# **Cloud Container Engine**

# **User Guide**

**Issue** 01 **Date** 2025-02-28

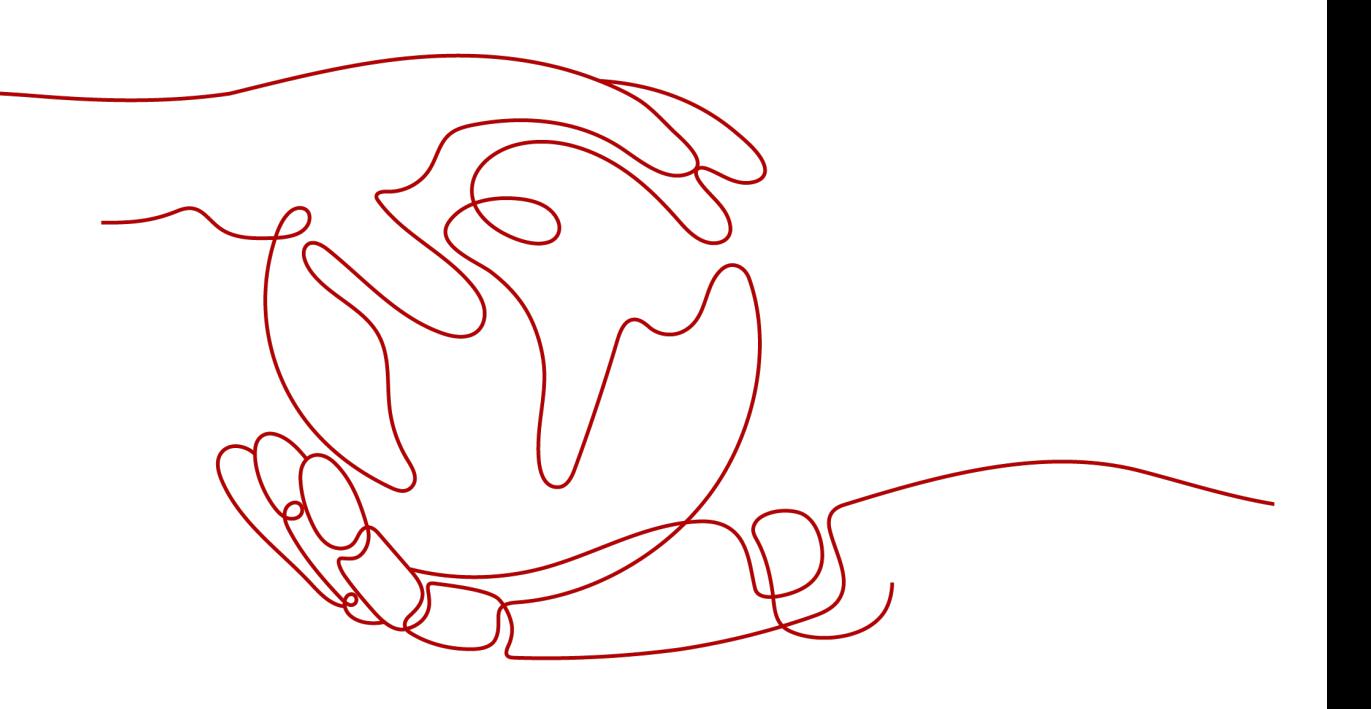

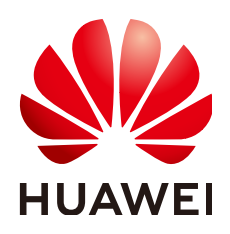

#### **Copyright © Huawei Cloud Computing Technologies Co., Ltd. 2025. All rights reserved.**

No part of this document may be reproduced or transmitted in any form or by any means without prior written consent of Huawei Cloud Computing Technologies Co., Ltd.

#### **Trademarks and Permissions**

 $\triangle \triangleright$ HUAWEI and other Huawei trademarks are the property of Huawei Technologies Co., Ltd. All other trademarks and trade names mentioned in this document are the property of their respective holders.

#### **Notice**

The purchased products, services and features are stipulated by the contract made between Huawei Cloud and the customer. All or part of the products, services and features described in this document may not be within the purchase scope or the usage scope. Unless otherwise specified in the contract, all statements, information, and recommendations in this document are provided "AS IS" without warranties, guarantees or representations of any kind, either express or implied.

The information in this document is subject to change without notice. Every effort has been made in the preparation of this document to ensure accuracy of the contents, but all statements, information, and recommendations in this document do not constitute a warranty of any kind, express or implied.

# **Huawei Cloud Computing Technologies Co., Ltd.**

Address: Huawei Cloud Data Center Jiaoxinggong Road Qianzhong Avenue Gui'an New District Gui Zhou 550029 People's Republic of China

Website: <https://www.huaweicloud.com/intl/en-us/>

# **Contents**

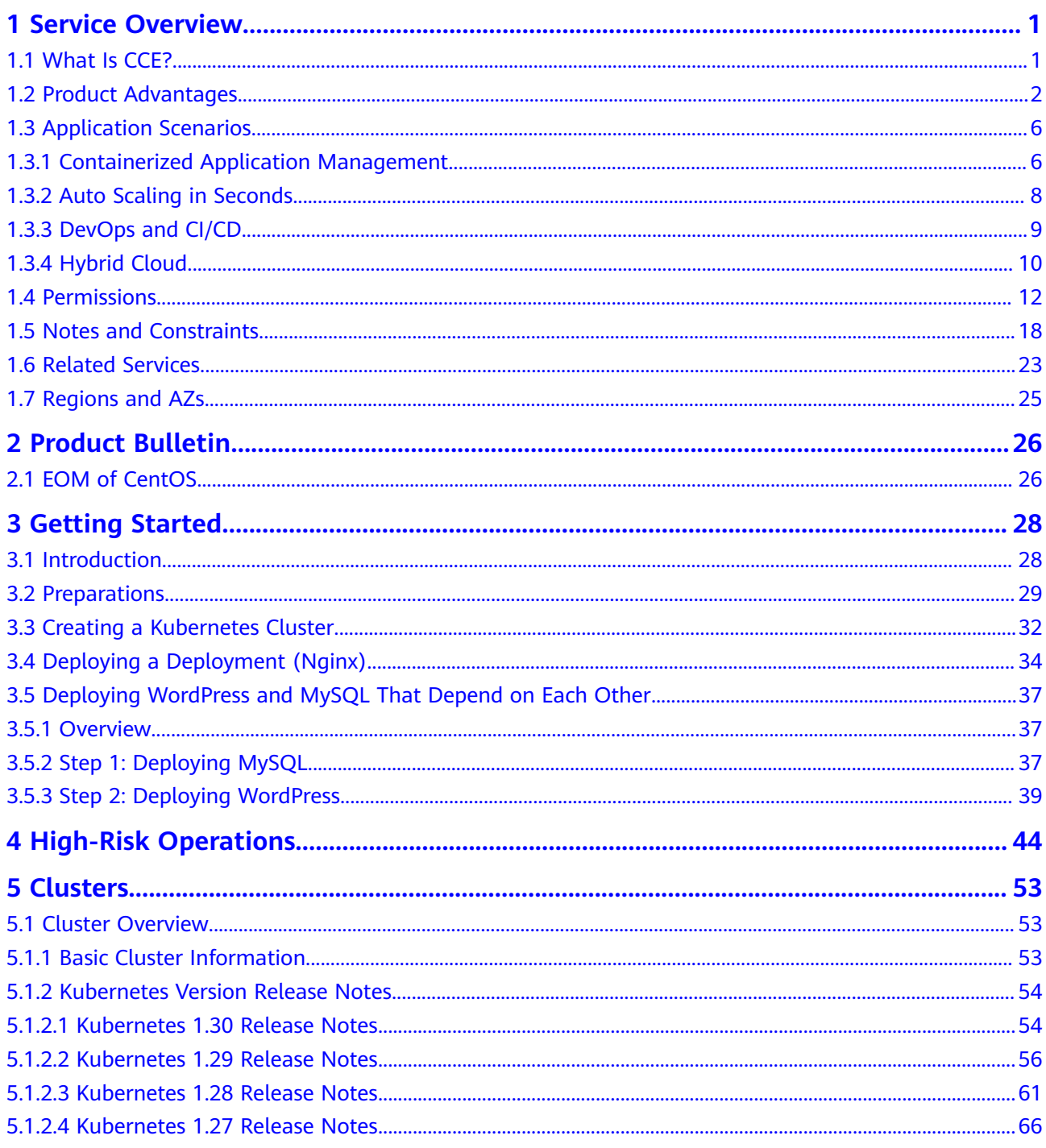

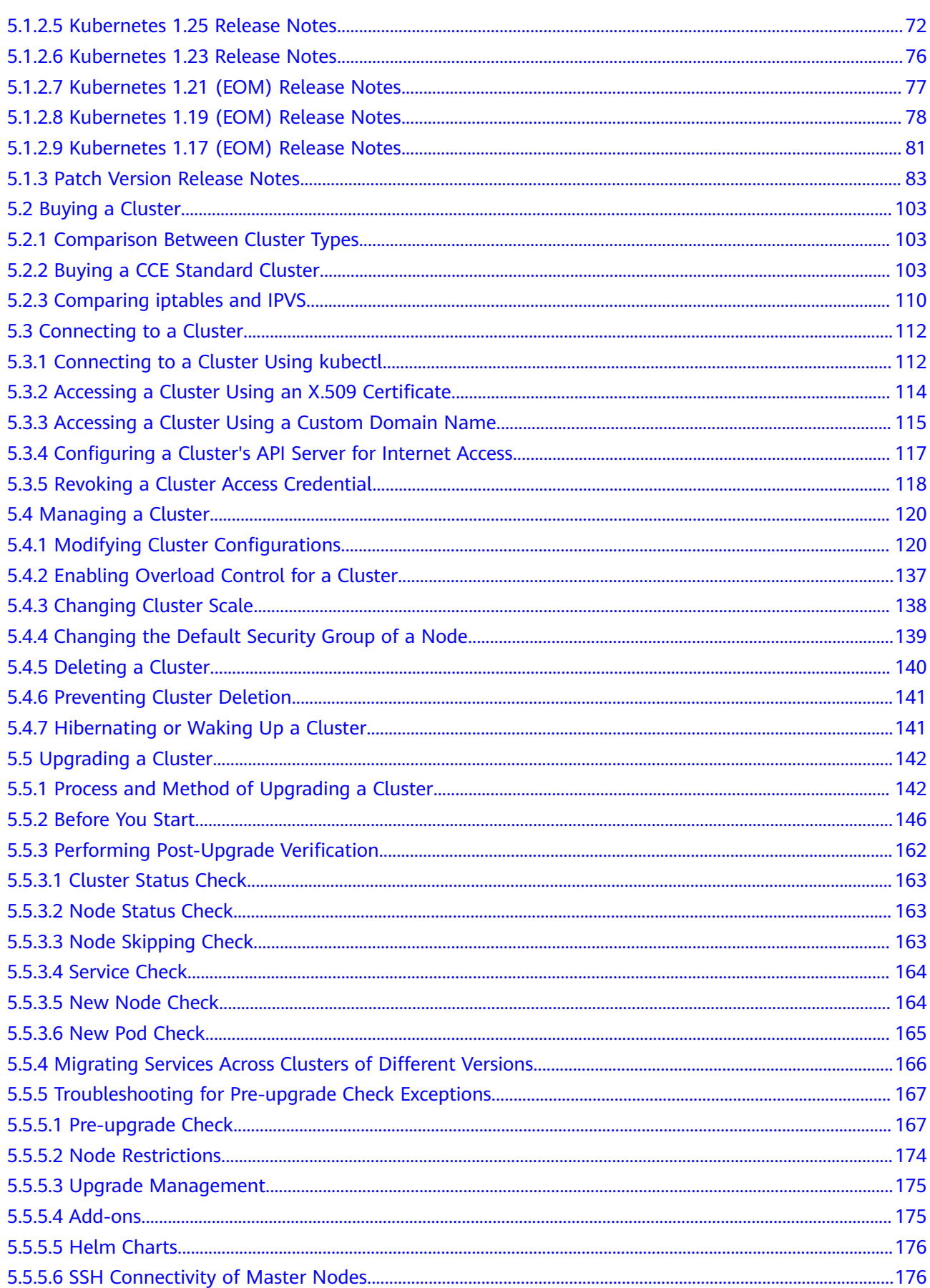

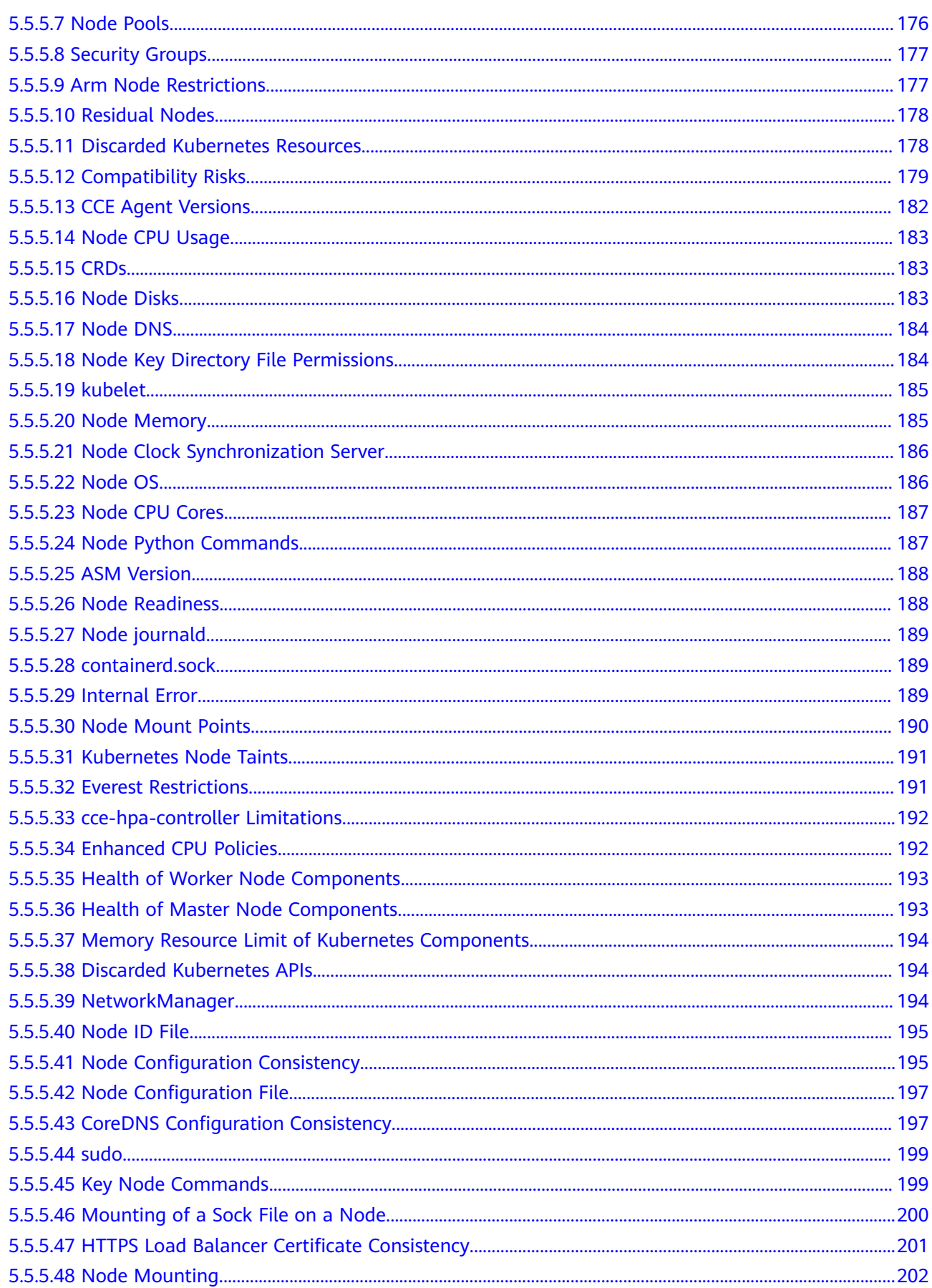

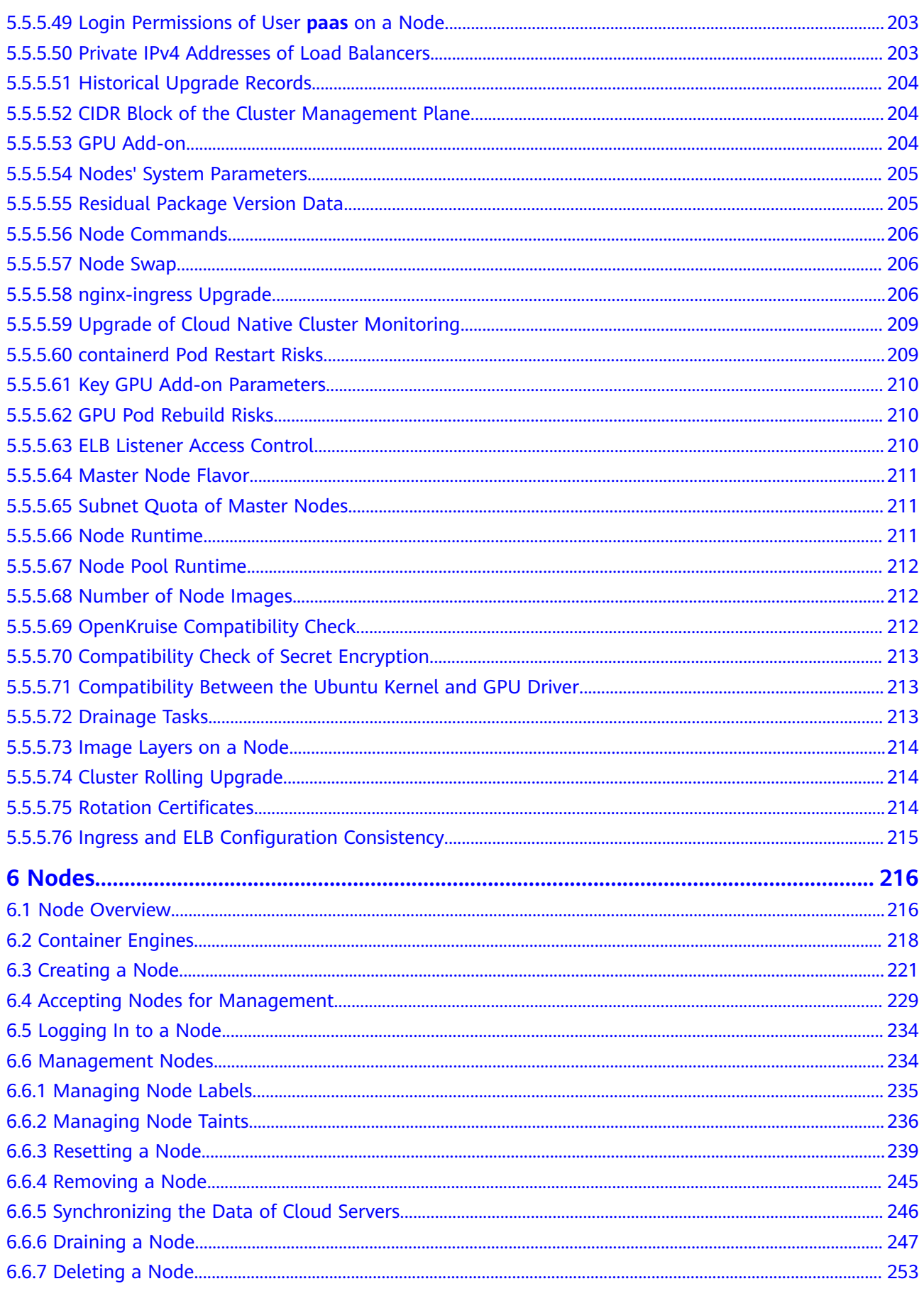

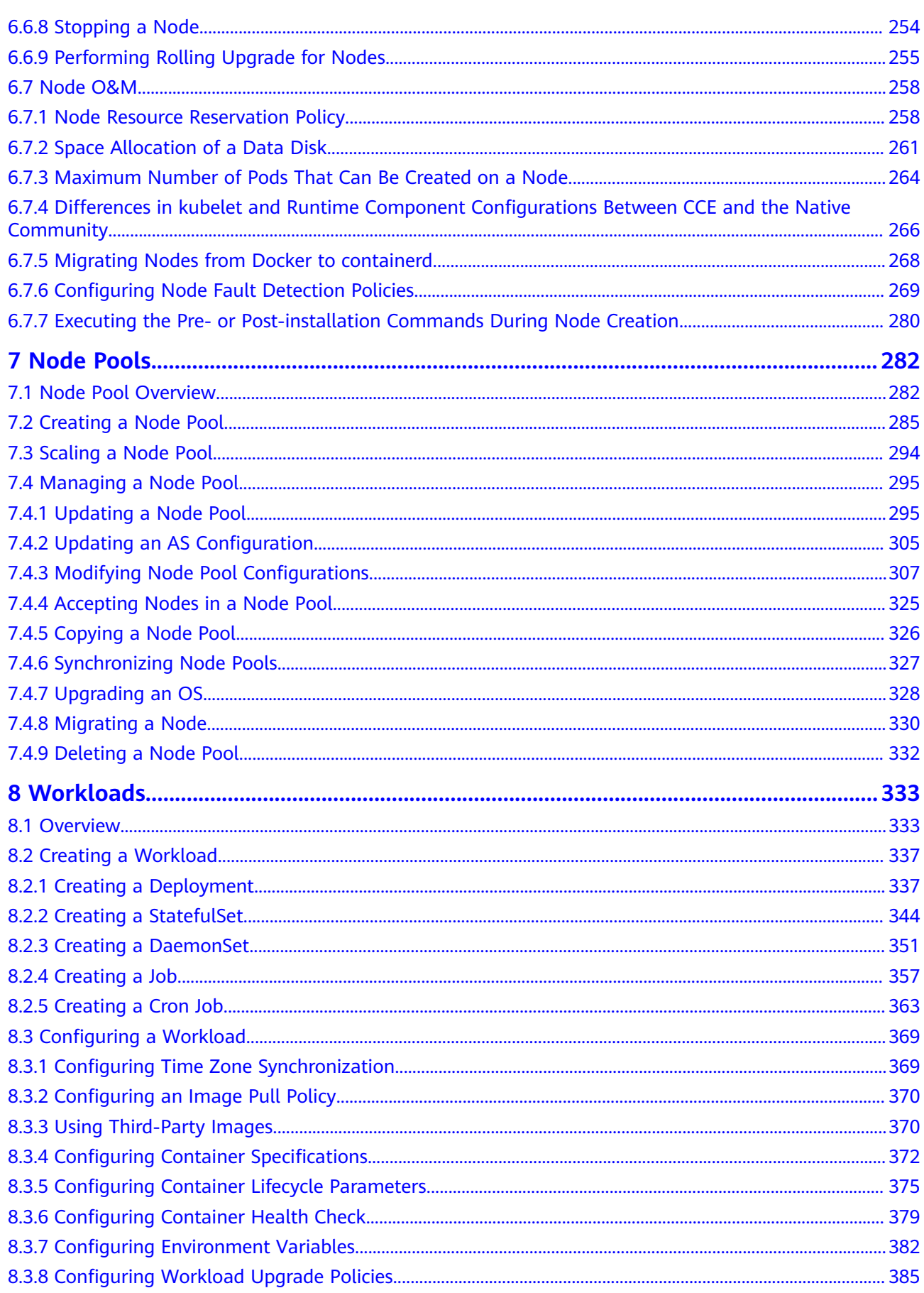

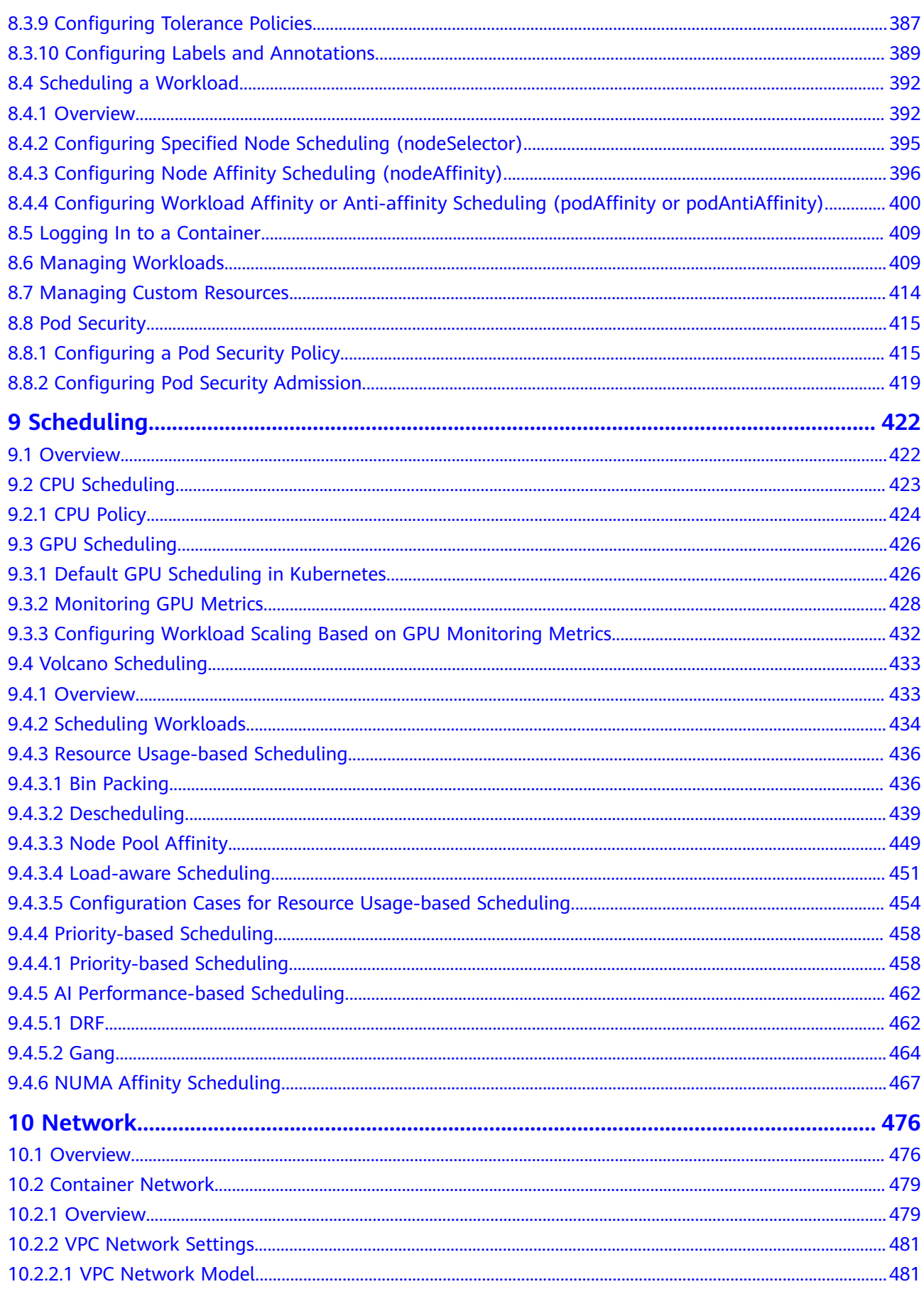

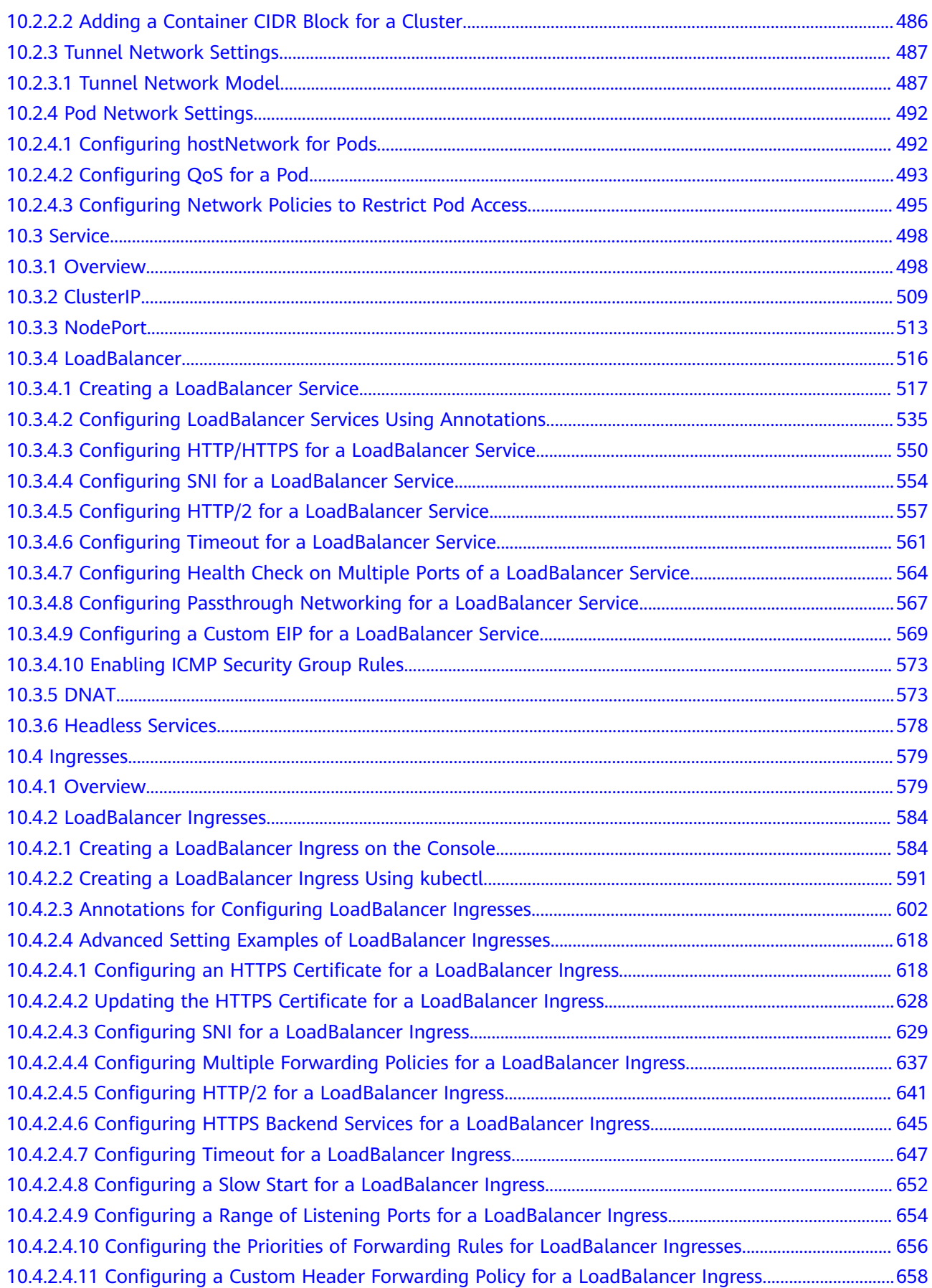

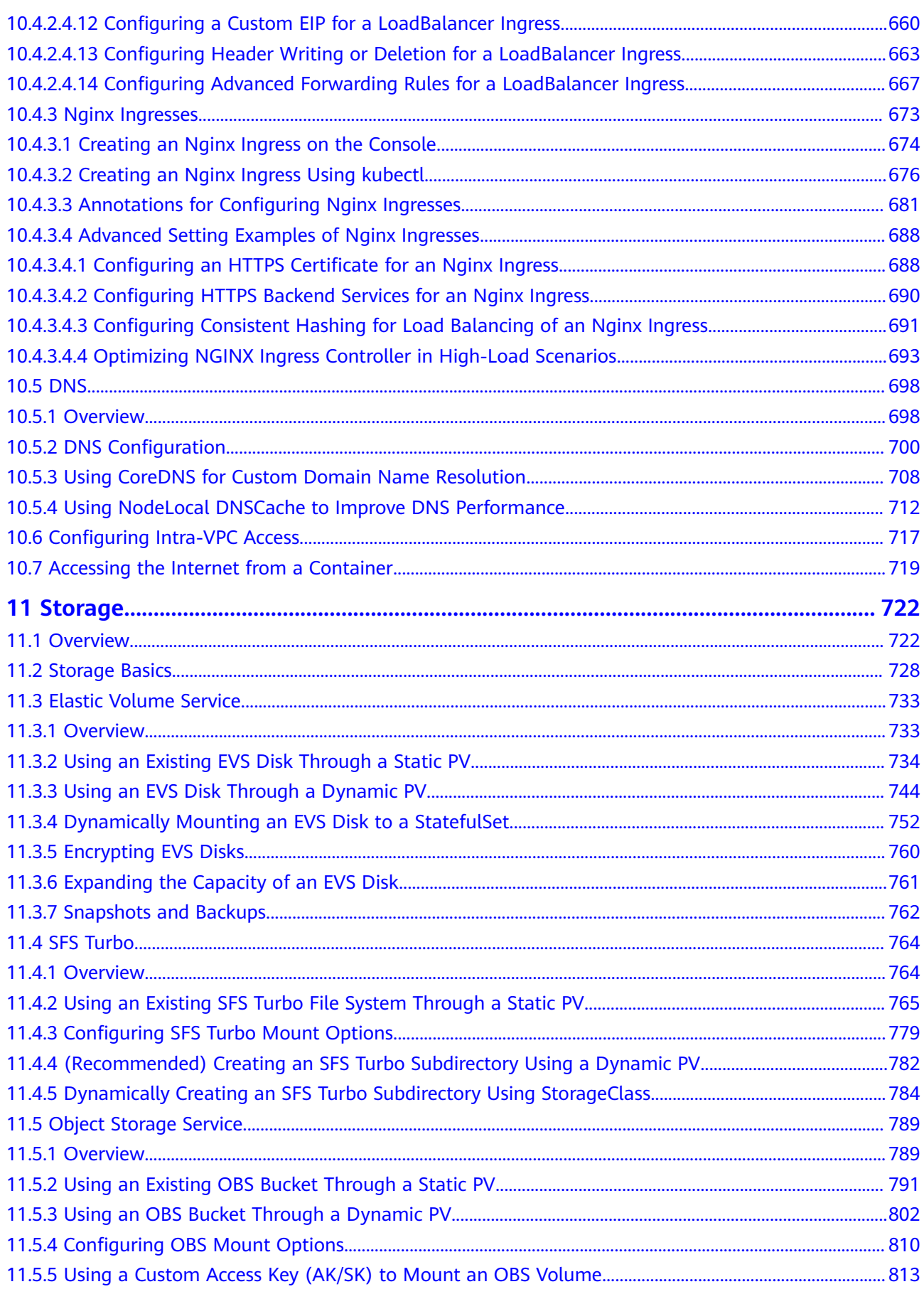

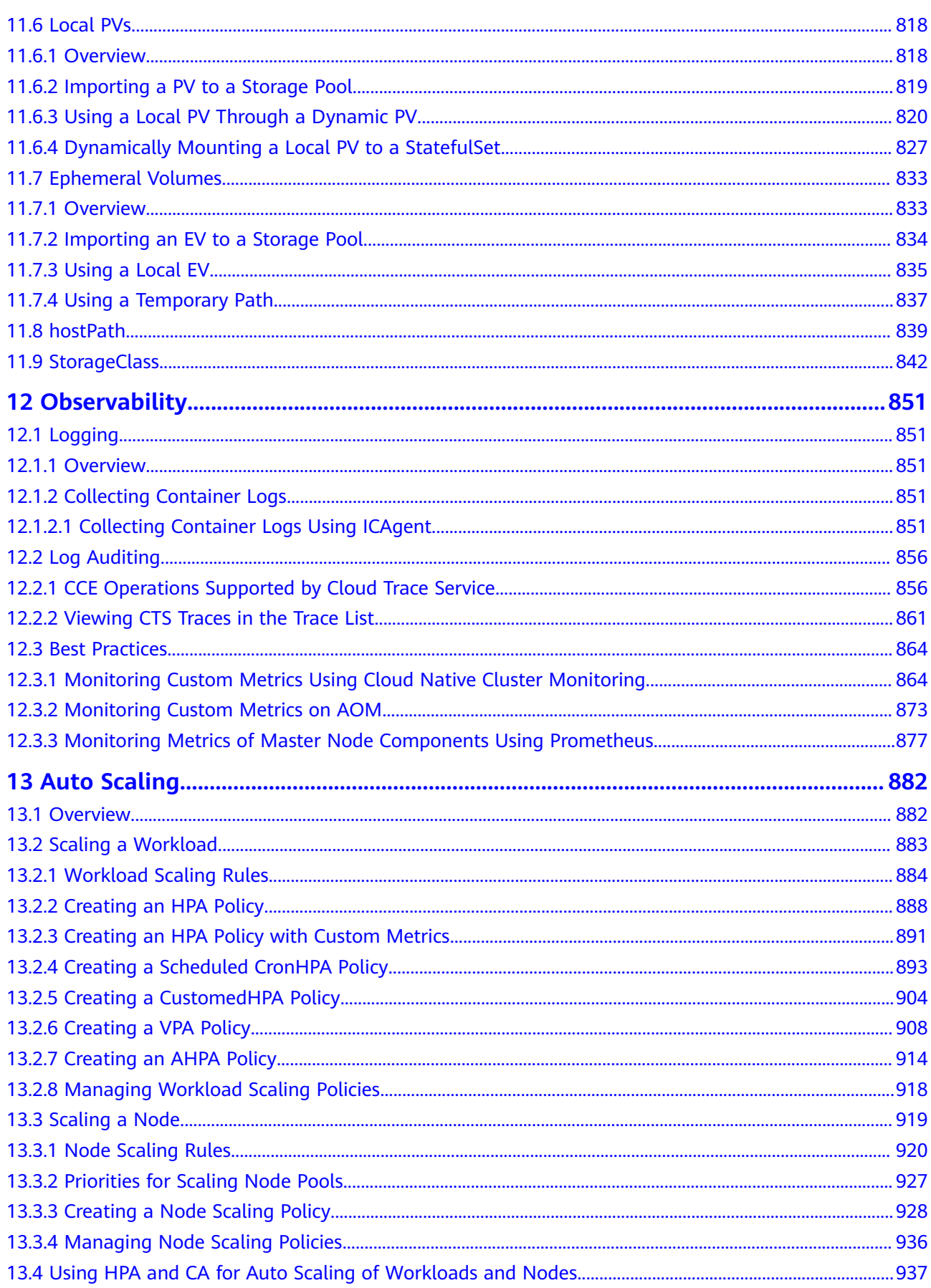

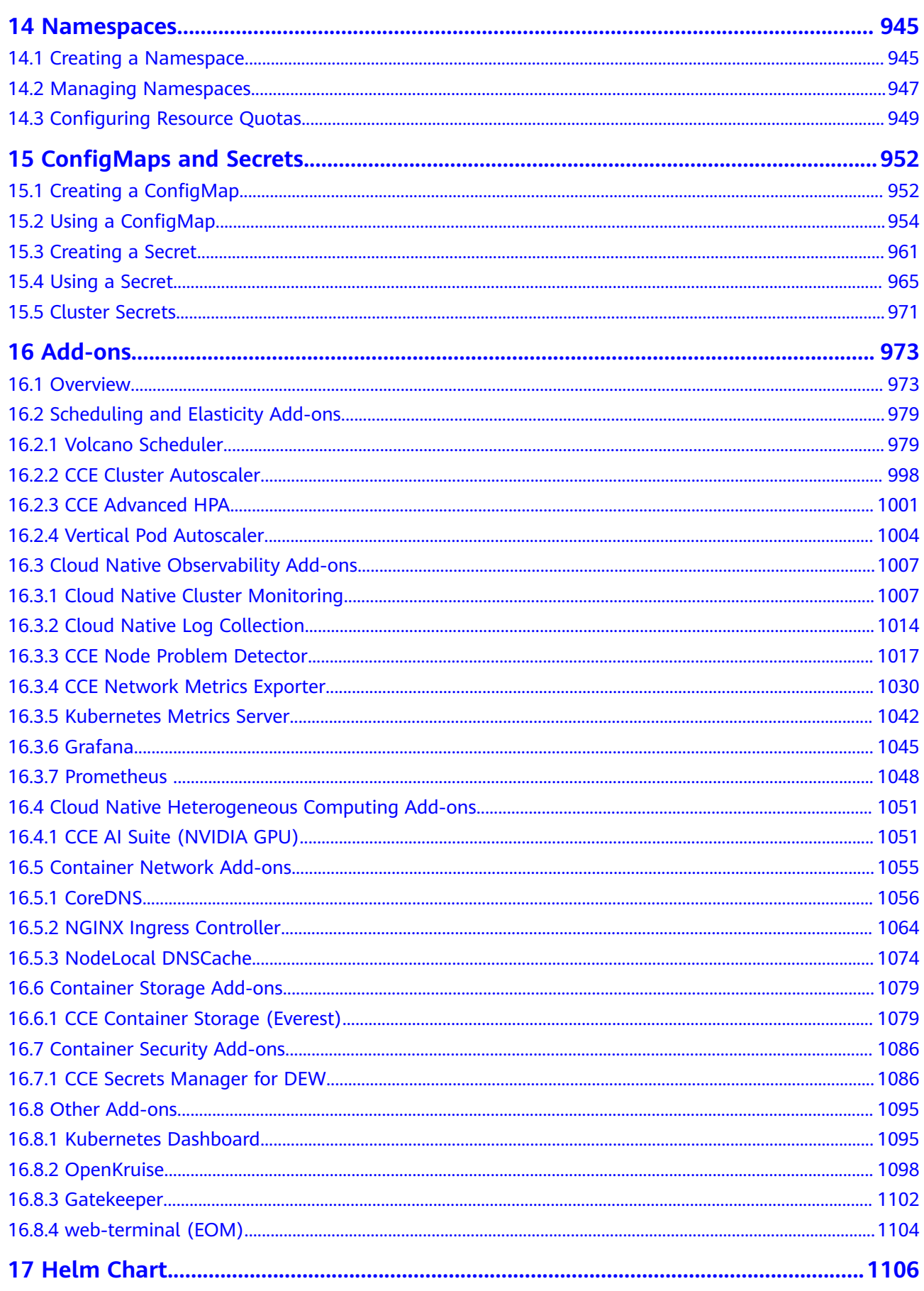

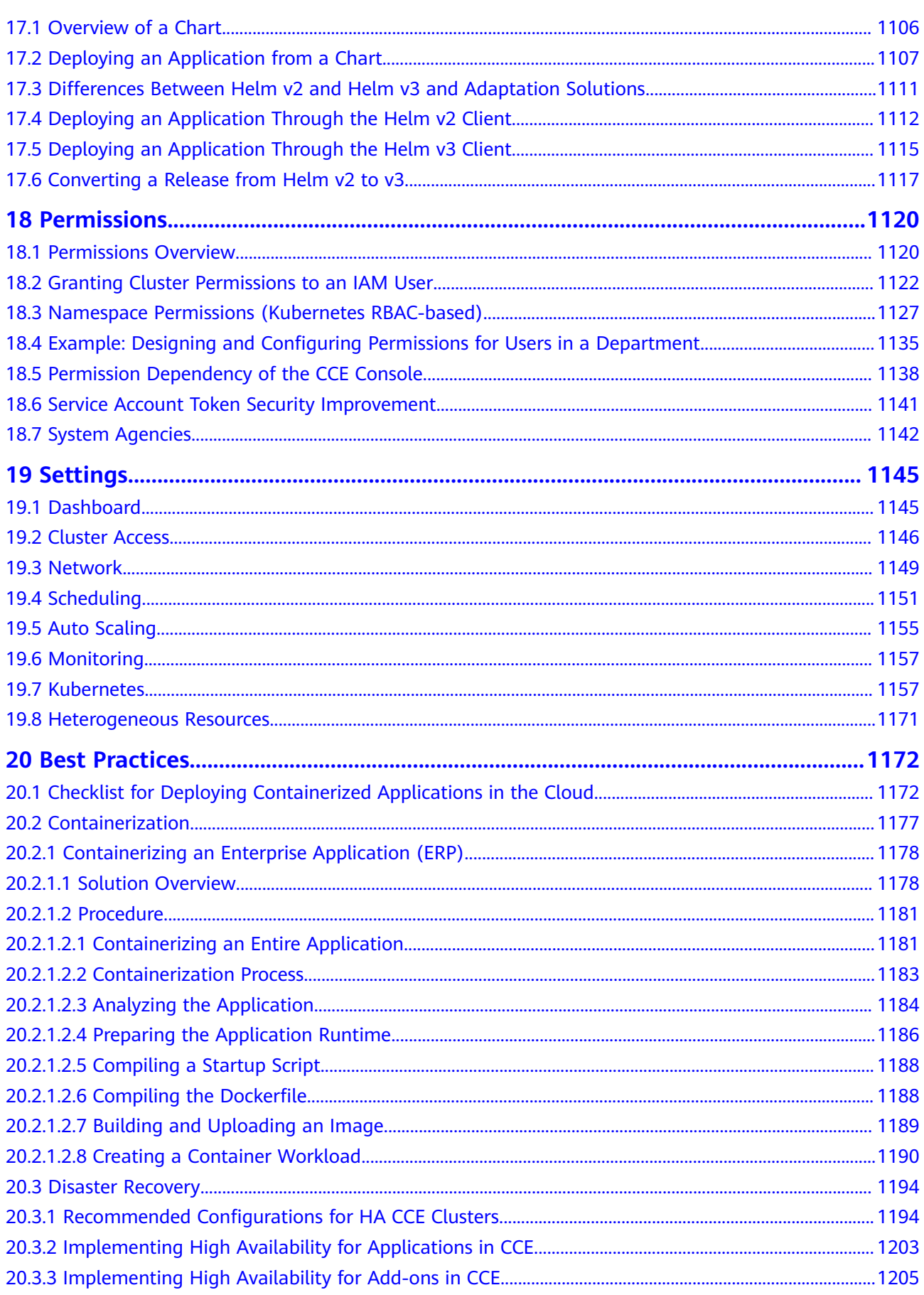

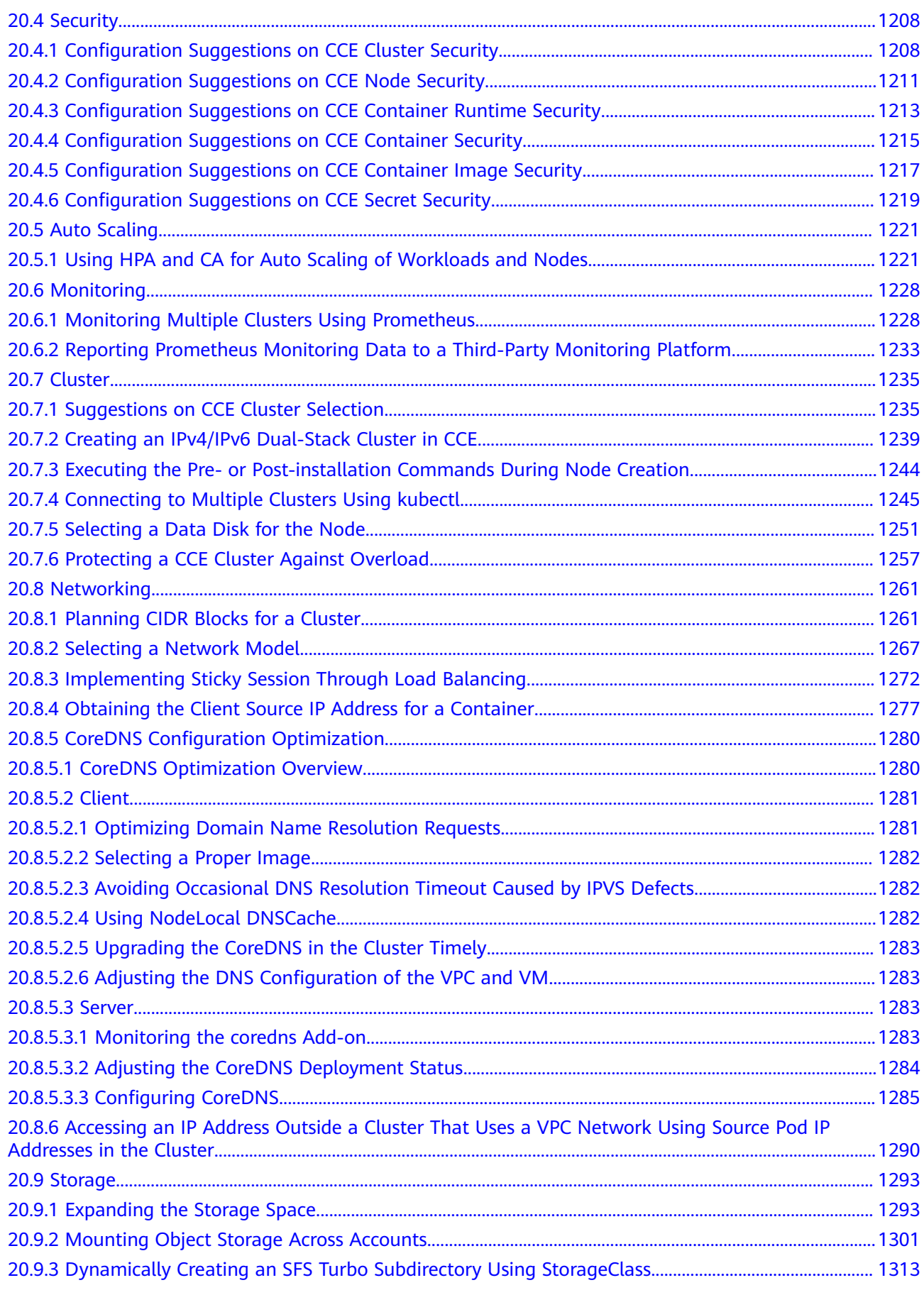

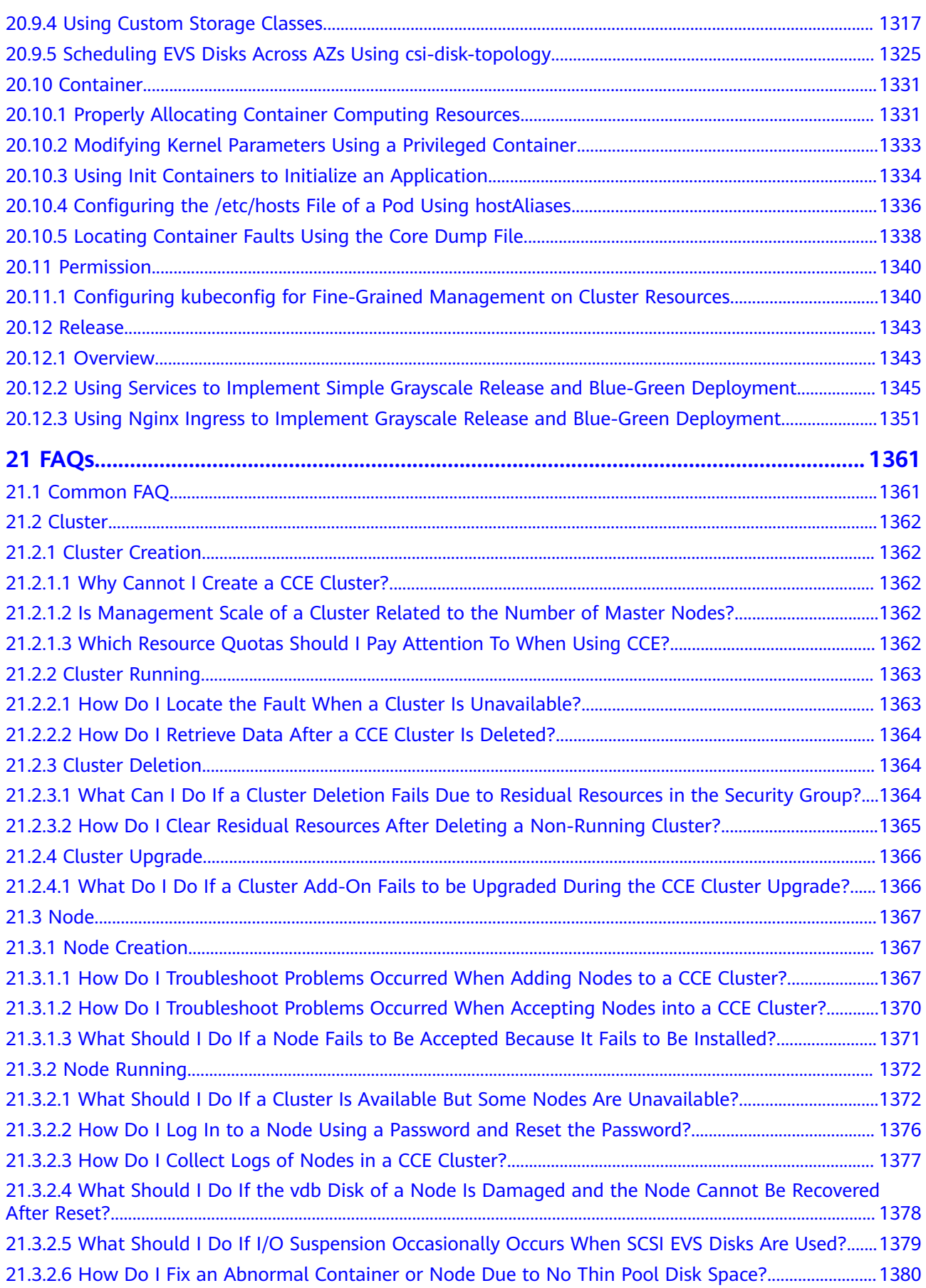

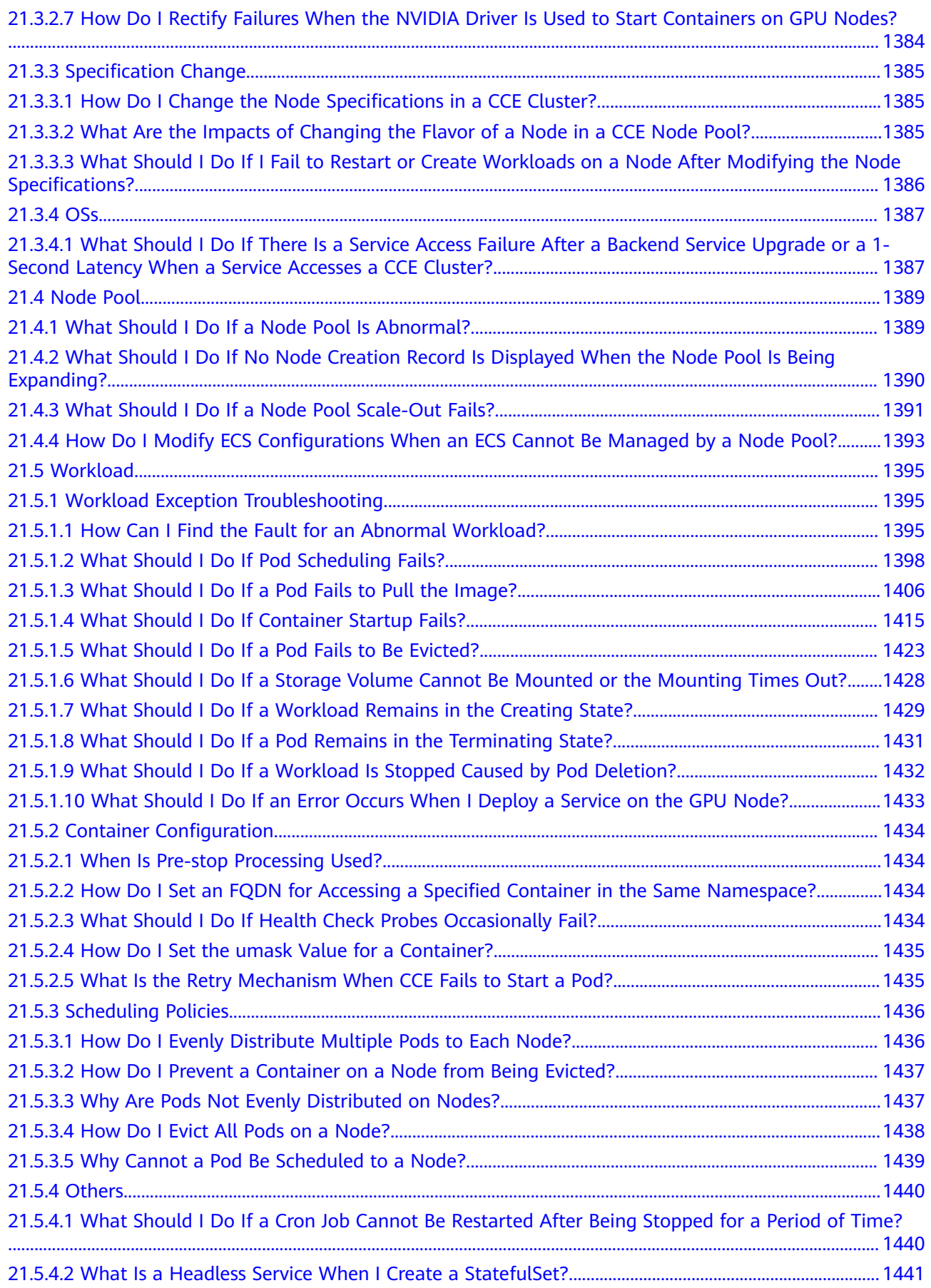

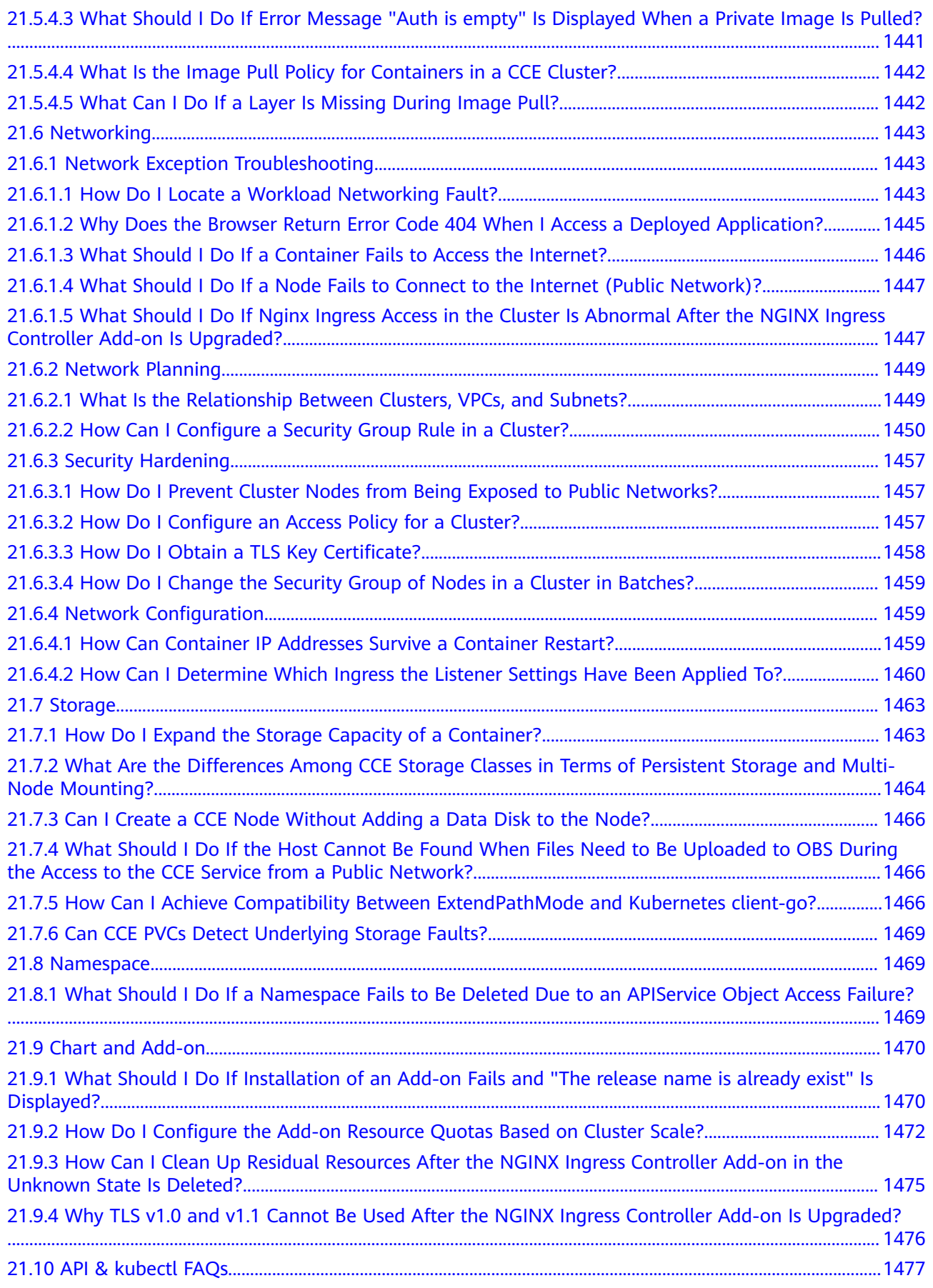

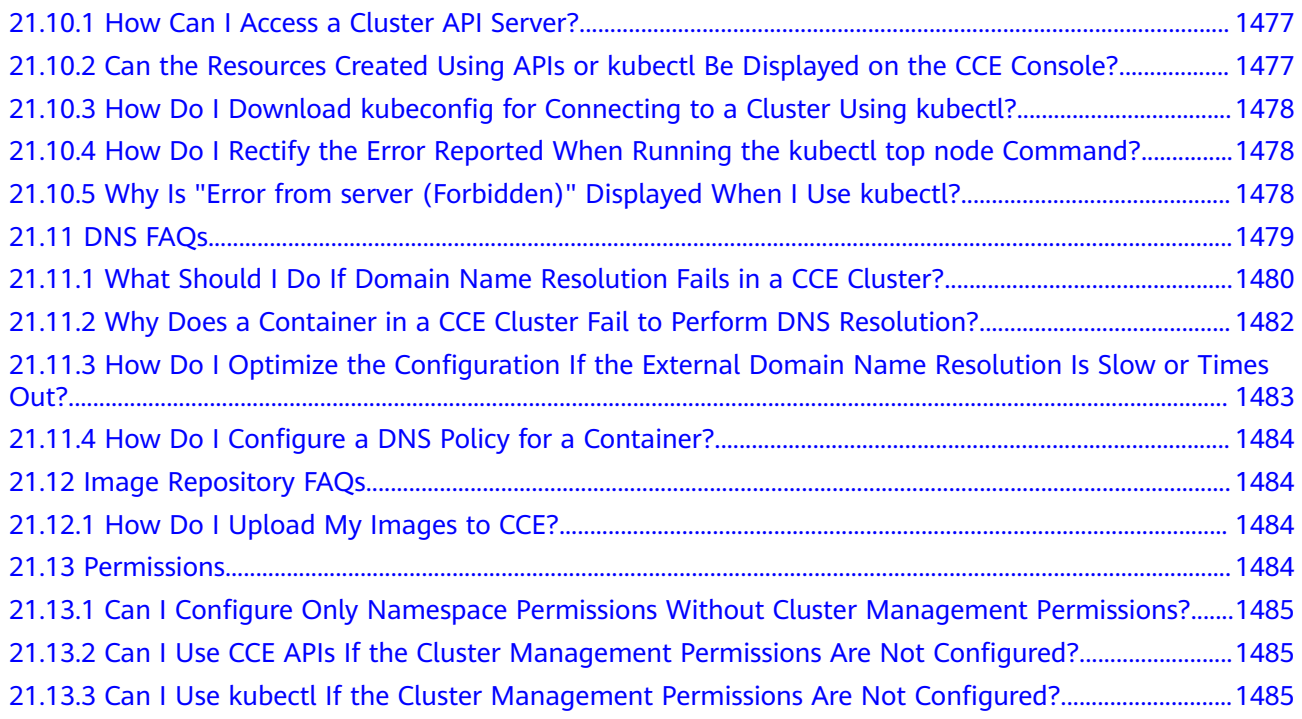

# **1 Service Overview**

# <span id="page-18-0"></span>**1.1 What Is CCE?**

Cloud Container Engine (CCE) is a **[Kubernetes](https://kubernetes.io/)** cluster hosting service for enterprises. It manages the entire lifecycle of containerized applications and delivers scalable, high-performance solutions for deploying and managing cloud native applications.

#### **Why CCE?**

CCE is a one-stop platform integrating compute (ECS), networking (VPC, EIP, and ELB), storage (EVS, OBS, and SFS), and many other services. Multi-AZ, multiregion disaster recovery (DR) ensures high availability (HA) of **[Kubernetes](https://kubernetes.io/)** clusters.

For more information, see **[Product Advantages](#page-19-0)** and **[Application Scenarios](#page-23-0)**.

#### **CCE Cluster Types**

There are multiple types of CCE clusters.

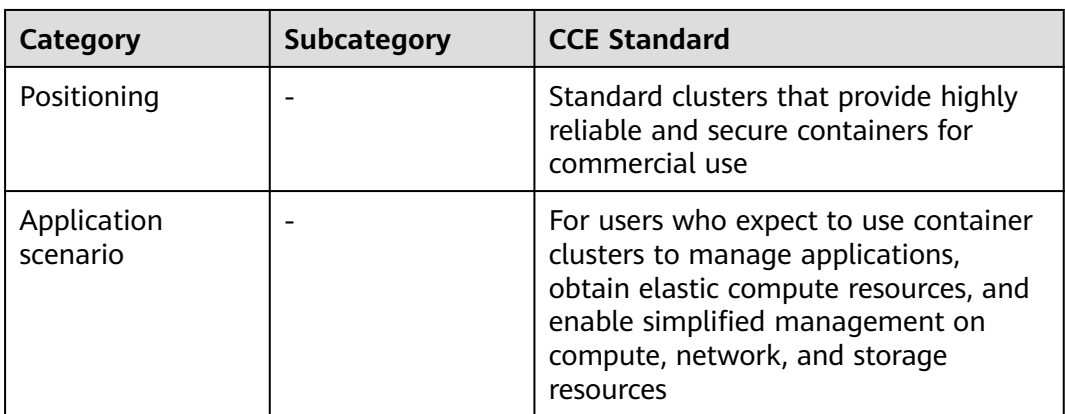

<span id="page-19-0"></span>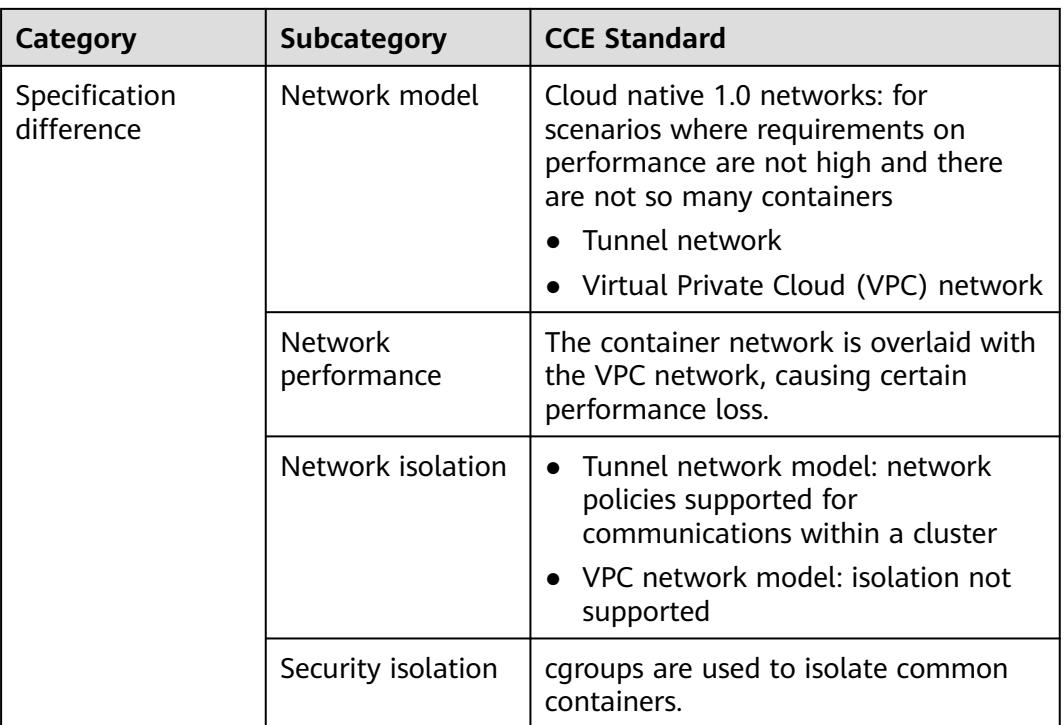

# **1.2 Product Advantages**

#### **Why CCE?**

CCE is a container service developed on Docker and Kubernetes. It offers a wide range of features that allow you to run containers on a large scale. CCE containers are highly reliable, have high-performance, and compatible with open-source communities, making them an ideal choice for enterprise needs.

#### **Easy to Use**

- Creating CCE clusters (CCE standard, CCE Turbo, and CCE Autopilot) is a breeze with just a few clicks on the web page. You can deploy VMs in a cluster.
- CCE automates deployment and O&M of containerized applications throughout their lifecycle.
- You can resize clusters and workloads by setting auto scaling policies. In-themoment load spikes are no longer headaches.
- The console walks you through the steps to upgrade Kubernetes clusters.
- CCE seamlessly integrates with Helm charts and add-ons to provide an outof-the-box user experience.

#### **High Performance**

- CCE draws on years of field experience in compute, networking, storage, and heterogeneous infrastructure and provides you high-performance cluster services. You can concurrently launch containers at scale.
- AI computing is 3x to 5x better with NUMA BMSs and high-speed InfiniBand network cards.

#### **Highly Available and Secure**

HA: Three master nodes in different AZs for your cluster management plane. Multi-active DR for your nodes and workloads. All these ensure service continuity when one of the nodes is down or an AZ gets hit by natural disasters.

#### **Figure 1-1** Achieving cluster HA

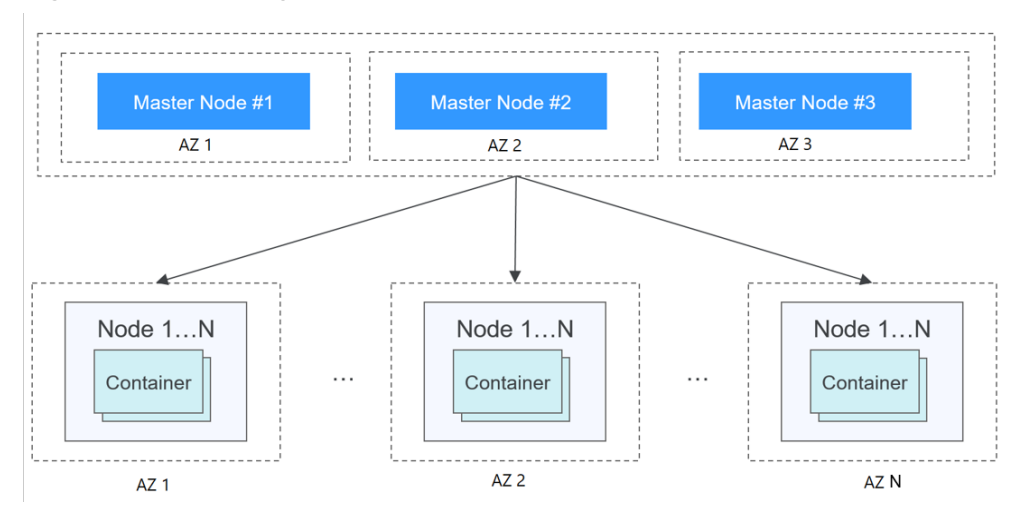

Secure: Integrating IAM and Kubernetes RBAC, CCE clusters are under your full control. You can set different RBAC permissions for IAM users on the console.

CCE offers secure containers so that each pod runs on a separate micro-VM, has its own OS kernel, and is securely isolated at the virtualization layer.

#### **Open and Compatible**

- CCE uses Docker to simplify the management of containerized applications by providing features such as deployment, resource scheduling, networking, and auto scaling.
- CCE is compatible with native Kubernetes APIs and kubectl. Updates from Kubernetes and Docker communities are regularly incorporated into CCE.

#### **Comparative Analysis of CCE and On-Premises Kubernetes Cluster Management Systems**

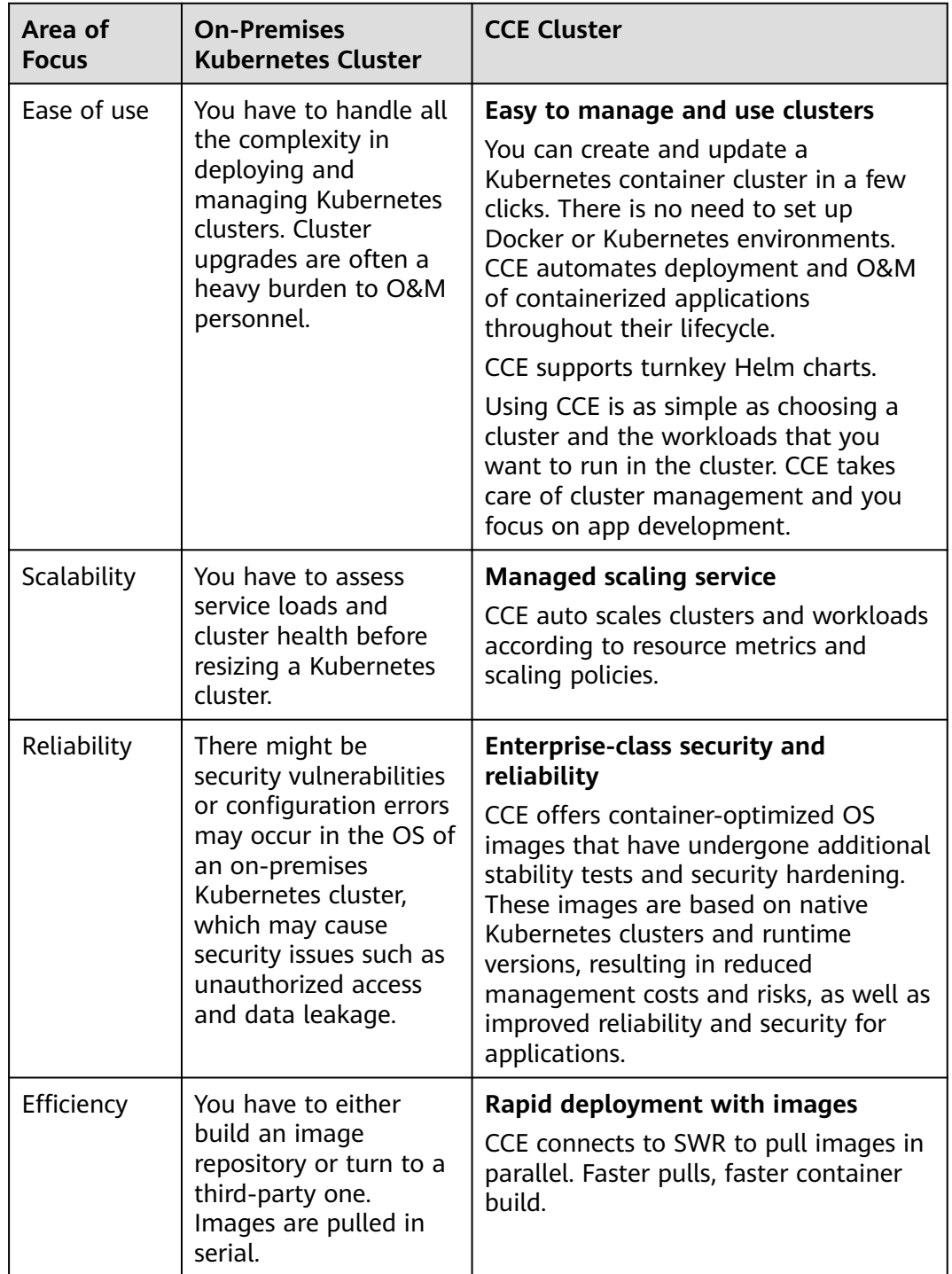

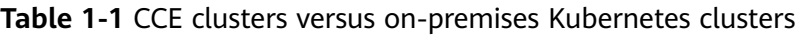

#### **Why Containerization?**

Docker is written in the Go language designed by Google. It provides operatingsystem-level virtualization. Linux Control Groups (cgroups), namespaces, and

UnionFS (for example, AUFS) isolate each software process. The isolated software processes, which are called containers, are independent from each other and from the host.

Docker has moved forward to enhance container isolation. Containers have their own file systems. They cannot see each other's processes or network interfaces. This simplifies container creation and management.

VMs use a hypervisor to virtualize and allocate hardware resources (such as memory, CPU, network, and disk) of a host machine. A complete operating system runs on a VM. Each VM needs to run its own system processes. On the contrary, a container does not require hardware resource virtualization. It runs an application process directly in the host machine OS kernel. No resource overheads are incurred by running system processes. Therefore, Docker is lighter and faster than VMs.

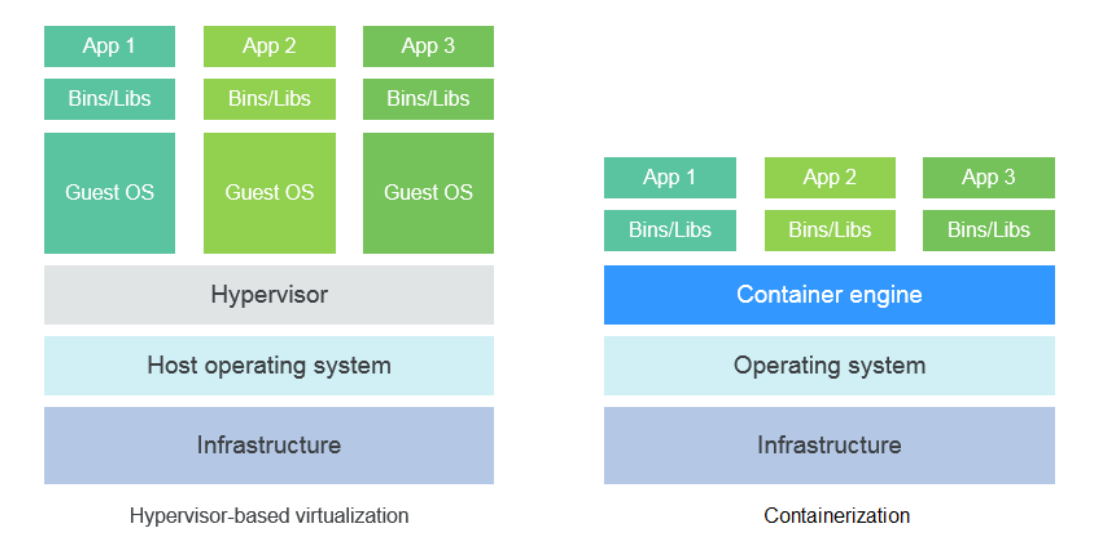

**Figure 1-2** Comparison between Docker containers and VMs

To sum up, Docker containers have many advantages over VMs.

#### **Resource use**

Containers have no overheads for virtualizing hardware and running a complete OS. They are faster than VMs in execution and file storage, while having no memory loss.

#### **Start speed**

It takes several minutes to start an application on a VM. Docker containers run on the host kernel without needing an independent OS. Apps in containers can start in seconds or even milliseconds. Development, testing, and deployment can be much faster.

#### **Consistent environment**

Different development, testing, and production environments sometimes prevent bug discovery before rollout. A Docker container image includes everything needed to run an application. You can deploy the same copy of configurations in different environments.

#### **Continuous delivery and deployment**

<span id="page-23-0"></span>"Deploy once, run everywhere" would be great for DevOps personnel.

Docker supports CI/CD by allowing you to customize container images. You compile Dockerfiles to build container images and use CI systems for testing. The Ops team can deploy images into production environments and use CD systems for auto deployment.

The use of Dockerfiles makes the DevOps process visible to everyone in a DevOps team. Developers can better understand both user needs and the O&M headaches faced by the Ops team. The Ops team can also have some knowledge of the must-met conditions to run the application. The knowledge is helpful when the Ops personnel deploy container images in production.

#### **Portability**

Docker ensures environmental consistency across development, testing, and production. Portable Docker containers work the same, regardless of their running environments. Physical machines, VMs, or even laptops, you name it. Apps are now free to migrate and run anywhere.

#### **Application update**

A Docker image is built up from a series of layers and these layers are stacked. When you create a new container, you add a container layer on top of image layers. In this way, duplicate layers are reused, which simplify application maintenance and update as well as further image extension on base images. Docker joins hands with many open source projects to maintain a variety of highquality official images. You can directly use them in the production environment or easily build new images based on them.

| <b>Feature</b>          | <b>Containers</b>       | <b>VMs</b>  |
|-------------------------|-------------------------|-------------|
| Start speed             | In seconds              | In minutes  |
| Disk capacity           | MB                      | GB          |
| Performance             | Near-native performance | Weak        |
| Per-machine<br>capacity | Thousands of containers | Tens of VMs |

**Table 1-2** Containers versus traditional VMs

# **1.3 Application Scenarios**

### **1.3.1 Containerized Application Management**

#### **Application Scenarios**

CCE clusters enable the management of both x86 and Arm resources. With CCE, you can effortlessly create Kubernetes clusters, deploy containerized applications, and effectively manage and maintain them.

- Containerized web applications: CCE clusters interconnect with middleware such as GaussDB and Redis and support HA DR, auto scaling, public network release, and gray upgrade, helping you quickly deploy web service applications.
- Middleware deployment platform: CCE clusters can be used as middleware deployment platforms to implement stateful applications with StatefulSets and PVCs. In addition, load balancers can be used to expose middleware services.
- Jobs and cron jobs: Job and cron job applications can be containerized to reduce the dependency on the host system. Global resource scheduling secures the resource usage during task running and improves the overall resource usage in the cluster.

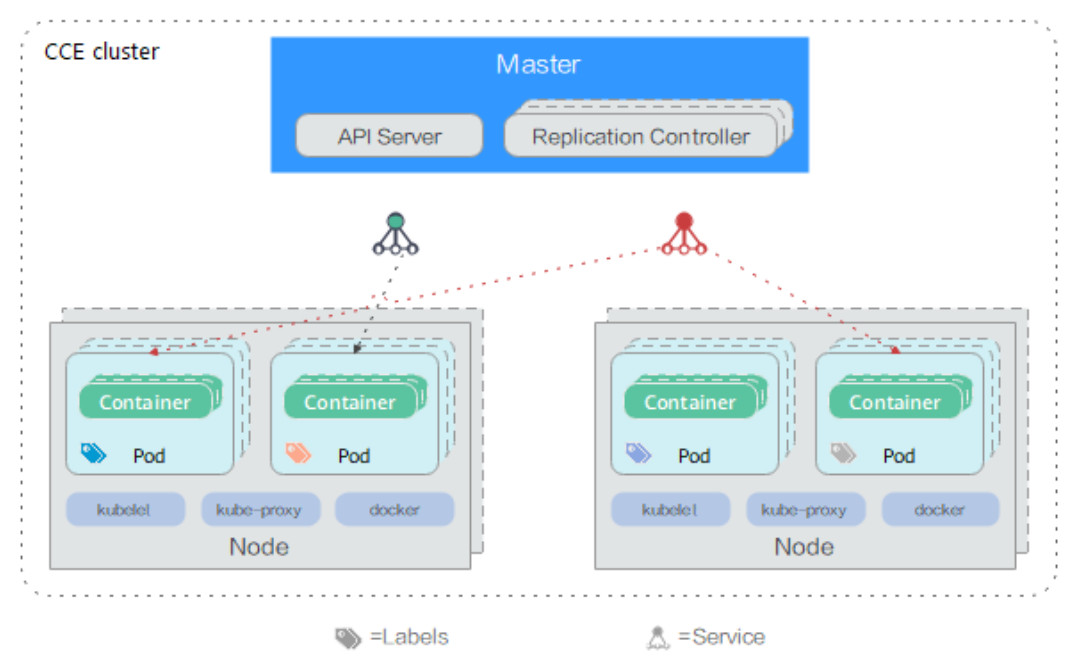

#### **Figure 1-3** CCE cluster

#### **Benefits**

Containerization requires less resources to deploy application. Services are not uninterrupted during upgrades.

#### **Advantages**

Multiple types of workloads

Runs Deployments, StatefulSets, DaemonSets, jobs, and cron jobs to meet different needs.

Application upgrade

Upgrades your apps in replace or rolling mode (by proportion or by number of pods), or rolls back the upgrades.

Auto scaling

Auto scales your nodes and workloads according to the policies you set.

#### <span id="page-25-0"></span>**Figure 1-4** Workload

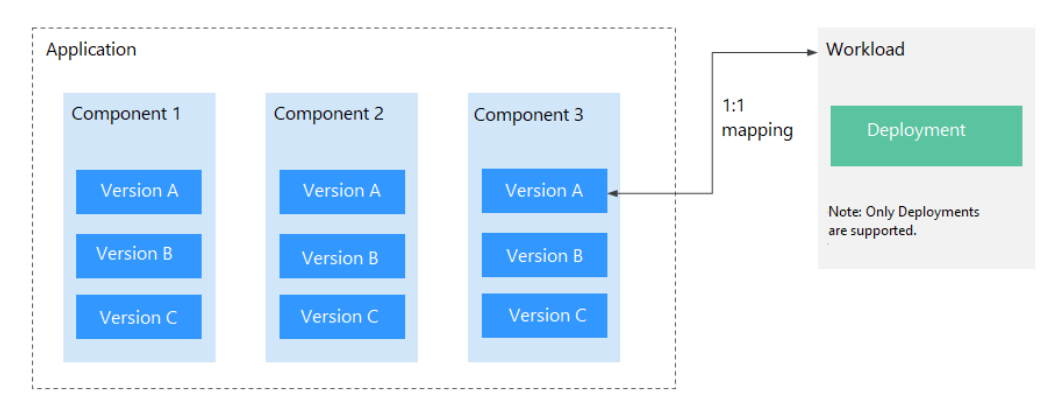

## **1.3.2 Auto Scaling in Seconds**

#### **Application Scenarios**

- Shopping apps and websites, especially during promotions
- Live streaming, where service loads often fluctuate
- Games, where many players may go online in certain time periods

#### **Benefits**

CCE auto adjusts capacity to cope with service surges according to the policies you set. CCE adds or reduces cloud servers and containers to scale your cluster and workloads. Your applications will always have the right resources at the right time.

#### **Advantages**

**Flexible** 

Allows diverse types of scaling policies and scales containers within seconds once triggered.

**Highly available** Monitors pod running and replaces unhealthy pods with new ones.

#### **Related Services**

Add-ons: autoscaler and cce-hpa-controller

- Auto scaling for workloads: CronHPA (CronHorizontalPodAutoscaler) + HPA (Horizontal Pod Autoscaling)
- Auto scaling for clusters: CA (Cluster AutoScaling)

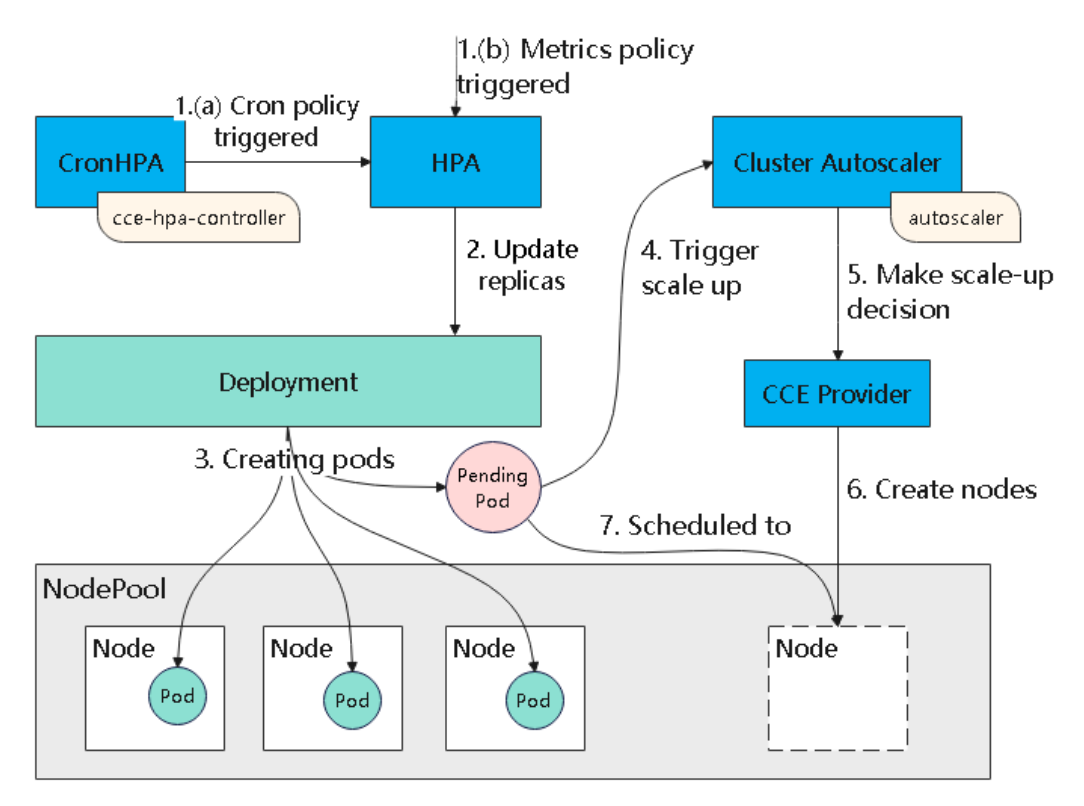

#### <span id="page-26-0"></span>**Figure 1-5** How auto scaling works

# **1.3.3 DevOps and CI/CD**

#### **Application Scenario**

You may receive a lot feedback and requirements for your apps or services. You may want to boost user experience with new features. Continuous integration (CI) and delivery (CD) can help. CI/CD automates builds, tests, and merges, making app delivery faster.

#### **Benefits**

CCE works with SWR to support DevOps and CI/CD. A pipeline automates coding, image build, grayscale release, and deployment based on code sources. Existing CI/CD systems can connect to CCE to containerize legacy applications.

#### **Advantages**

**Efficient process** 

Reduces scripting workload by more than 80% through streamlined processes.

- **Flexible integration** Provides various APIs to integrate with existing CI/CD systems for in-depth customization.
- High performance Enables flexible scheduling with a containerized architecture.

#### <span id="page-27-0"></span>**Related Services**

Software Repository for Container (SWR), Object Storage Service (OBS), Virtual Private Network (VPN)

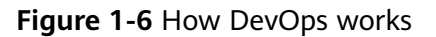

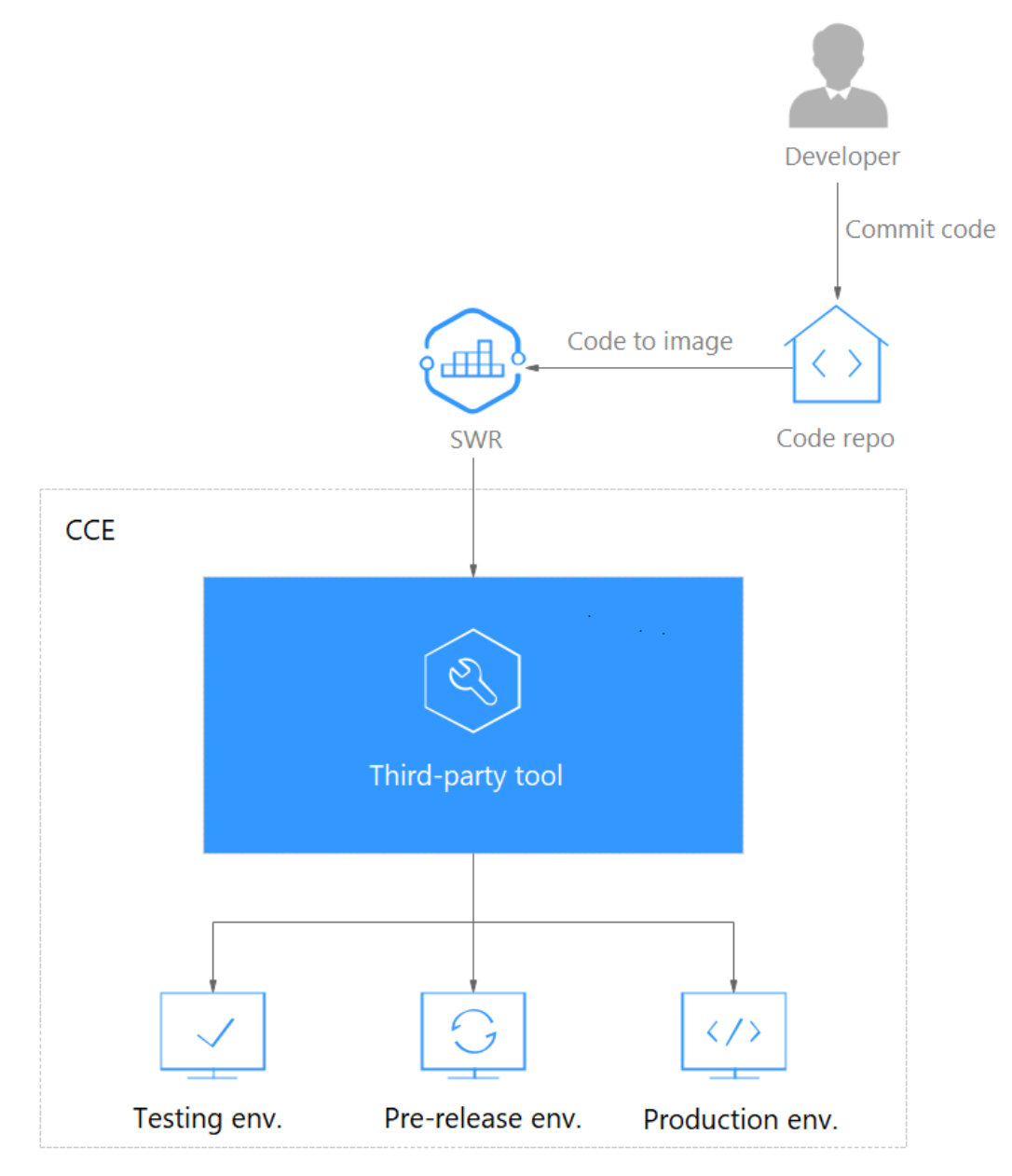

# **1.3.4 Hybrid Cloud**

#### **Application Scenarios**

Multi-cloud deployment and disaster recovery

Running apps in containers on different clouds can ensure high availability. When a cloud is down, other clouds respond and serve.

Traffic distribution and auto scaling

Large organizations often span cloud facilities in different regions. They need to communicate and auto scale — start small and then scale as system load grows. CCE takes care of these for you, cutting the costs of maintaining facilities.

- Migration to the cloud and local database hosting Industries like finance and security have a top concern on data protection. They want to run critical systems in local IDCs while moving others to the cloud. They also expect one unified dashboard to manage all systems.
- Environment decoupling

To ensure IP security, you can decouple development from production. Set up one on the cloud and the other in the local IDC.

#### **Benefits**

Thanks to containers' environment-independent feature, CCE manages containers in a unified manner, and these containers can access each other. You can seamlessly migrate your apps and data on and off the cloud. This meets complex services' requirements for auto scaling, flexibility, security, and compliance. Additionally, resources in different cloud environments can be operated and maintained in a unified manner, providing easier resource scheduling and DR.

#### **Advantages**

● On-cloud DR

Multicloud prevents systems from outages. When a cloud is faulty, CCE auto diverts traffic to other clouds to ensure service continuity.

- Unified architecture and auto scaling Unified architecture on and off the cloud can flexibly implement auto scaling, smooth migration to cope with traffic peaks.
- Decoupling and sharing

CCE decouples data, environments, and compute capacity. Sensitive data vs general data. Development vs production. Compute-intensive services vs general services. Apps running on-premises can burst to the cloud. Your resources on and off the cloud can be better used.

Lower costs

Cloud resource pools can quickly be scaled out to handle traffic bursts. Manual operations are no longer needed and you can save big.

#### **Related Services**

Elastic Cloud Server (ECS), Virtual Private Network (VPN), SoftWare Repository for Container (SWR)

<span id="page-29-0"></span>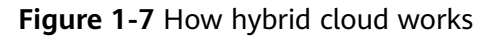

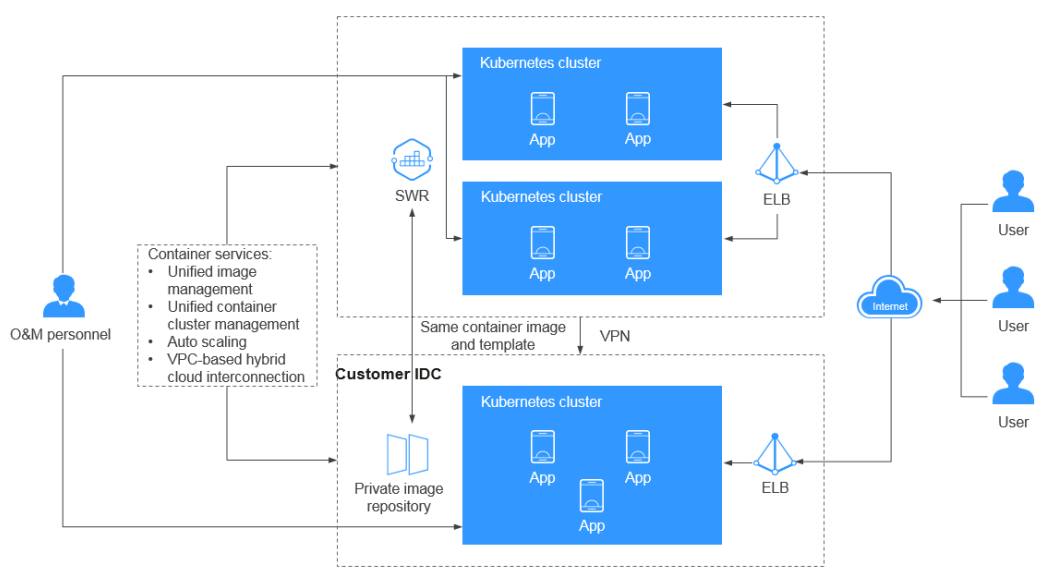

# **1.4 Permissions**

CCE permissions management allows you to assign permissions to IAM users and user groups under your tenant accounts. CCE combines the advantages of IAM and RBAC to provide a variety of authorization methods, including IAM finegrained/token authorization and cluster-/namespace-scoped authorization.

CCE permissions are described as follows:

● **[Cluster-level permissions](#page-30-0)**: Cluster-level permissions management evolves out of the system policy authorization feature of IAM. IAM users in the same user group have the same permissions. A user group is simply a group of users. By granting cluster permissions to specific user groups, you can enable those users to perform various operations on clusters, including creating or deleting clusters, nodes, node pools, charts, and add-ons. In the meantime, you can restrict other user groups to only view clusters.

Cluster-level permissions involve non-Kubernetes native APIs and support fine-grained IAM policies and enterprise project management capabilities.

**[Namespace-level permissions](#page-34-0)**: You can regulate users' or user groups' access to **Kubernetes resources**, such as workloads, jobs, and Services, in a single namespace based on their Kubernetes RBAC roles. CCE has also been enhanced based on open-source capabilities. It supports RBAC authorization based on IAM user or user group, and RBAC authentication on access to APIs using IAM tokens.

Namespace-level permissions involve CCE Kubernetes APIs and are enhanced based on the Kubernetes RBAC capabilities. Namespace-level permissions can be granted to IAM users or user groups for authentication and authorization, but are independent of fine-grained IAM policies. For details, see **[Using RBAC](https://kubernetes.io/docs/reference/access-authn-authz/rbac/) [Authorization](https://kubernetes.io/docs/reference/access-authn-authz/rbac/)**.

#### <span id="page-30-0"></span> $\wedge$  CAUTION

- **Cluster-level permissions** are configured only for cluster-related resources (such as clusters and nodes). You must also configure **[namespace permissions](#page-34-0)** to operate Kubernetes resources (such as workloads, jobs, and Services).
- After you create a cluster, CCE automatically assigns the cluster-admin permission to you, which means you have full control on all resources in all namespaces in the cluster.
- When viewing CCE resources on the console, the resources displayed depend on the namespace permissions. If no namespace permissions are granted, the console will not show you the resources.

#### **Cluster-level Permissions (Assigned by Using IAM System Policies)**

New IAM users do not have any permissions assigned by default. You need to first add them to one or more groups and then attach policies or roles to these groups. The IAM users then inherit permissions from the groups and can perform specified operations on cloud services based on the permissions they have been assigned.

CCE is a project-level service deployed for specific regions. To assign CCE permissions to a user group, specify the scope as region-specific projects and select projects for the permissions to take effect. If **All projects** is selected, the permissions will take effect for the user group in all region-specific projects. When accessing CCE, the users need to switch to the authorized region.

You can grant users permissions by using roles and policies.

- Roles: A type of coarse-grained authorization mechanism that defines permissions related to user responsibilities. This mechanism provides only a limited number of service-level roles for authorization. When using roles to assign permissions, assign other roles on which the permissions depend to take effect. However, roles are not an ideal choice for fine-grained authorization and secure access control.
- Policies: A type of fine-grained authorization mechanism that defines permissions required to perform operations on specific cloud resources under certain conditions. This mechanism allows for more flexible policy-based authorization, meeting requirements for secure access control. For example, you can assign users only the permissions for managing a certain type of clusters and nodes.

**[Table 1-3](#page-31-0)** lists all the system-defined permissions for CCE.

| Role/<br><b>Policy</b><br><b>Name</b> | <b>Description</b>                                                                                                    | <b>Type</b>                 | <b>Dependencies</b>                                                                                                    |
|---------------------------------------|----------------------------------------------------------------------------------------------------|-----------------------------|----------------------------------------------------------------------------------------------------|
| <b>CCE</b><br>Administr<br>ator       | Read and write<br>permissions for CCE<br>clusters and all<br>resources<br>(including<br>workloads, nodes,<br>jobs, and Services)<br>in the clusters                                                                                                    | System-<br>defined<br>roles | Users granted permissions of this<br>policy must also be granted<br>permissions of the following<br>policies:<br>Global service project: OBS<br><b>Buckets Viewer and OBS</b><br>Administrator<br>Region-specific projects: Tenant<br>Guest, Server Administrator, ELB<br>Administrator, SFS Administrator,<br>SWR Admin, and APM FullAccess<br><b>NOTE</b><br>If you are assigned with both CCE<br><b>Administrator and NAT Gateway</b><br>Administrator permissions, you<br>can use NAT Gateway functions<br>for clusters.<br>If an IAM user is required to grant<br>cluster namespace permissions to<br>other users or user groups, the<br>user must have the IAM read-only<br>permission. |
| <b>CCE</b><br><b>FullAccess</b>       | Common operation<br>permissions on CCE<br>cluster resources,<br>excluding the<br>namespace-level<br>permissions for the<br>clusters (with<br><b>Kubernetes RBAC</b><br>enabled) and the<br>privileged<br>administrator<br>operations, such as<br>agency<br>configuration and<br>cluster certificate<br>generation | Policy                      | None                                                                                                    |

<span id="page-31-0"></span>**Table 1-3** System-defined permissions for CCE

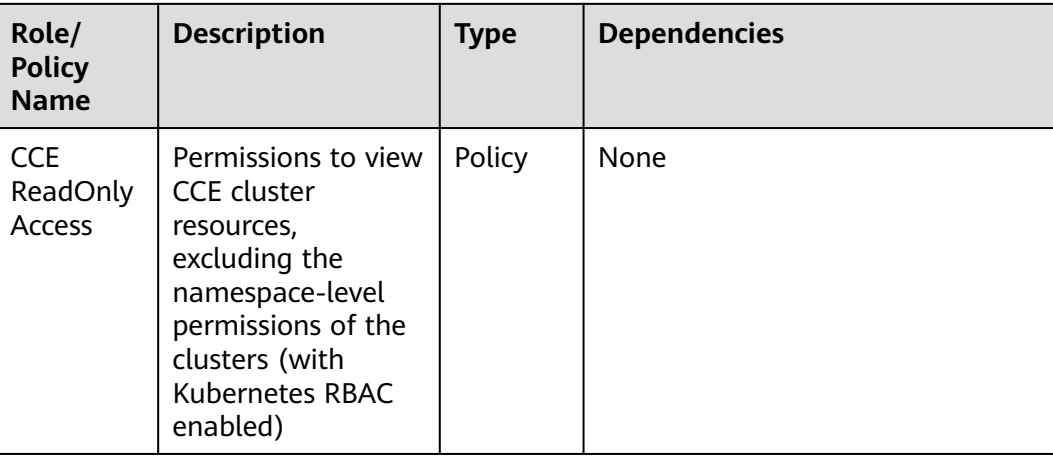

#### **Table 1-4** Common operations supported by system-defined permissions

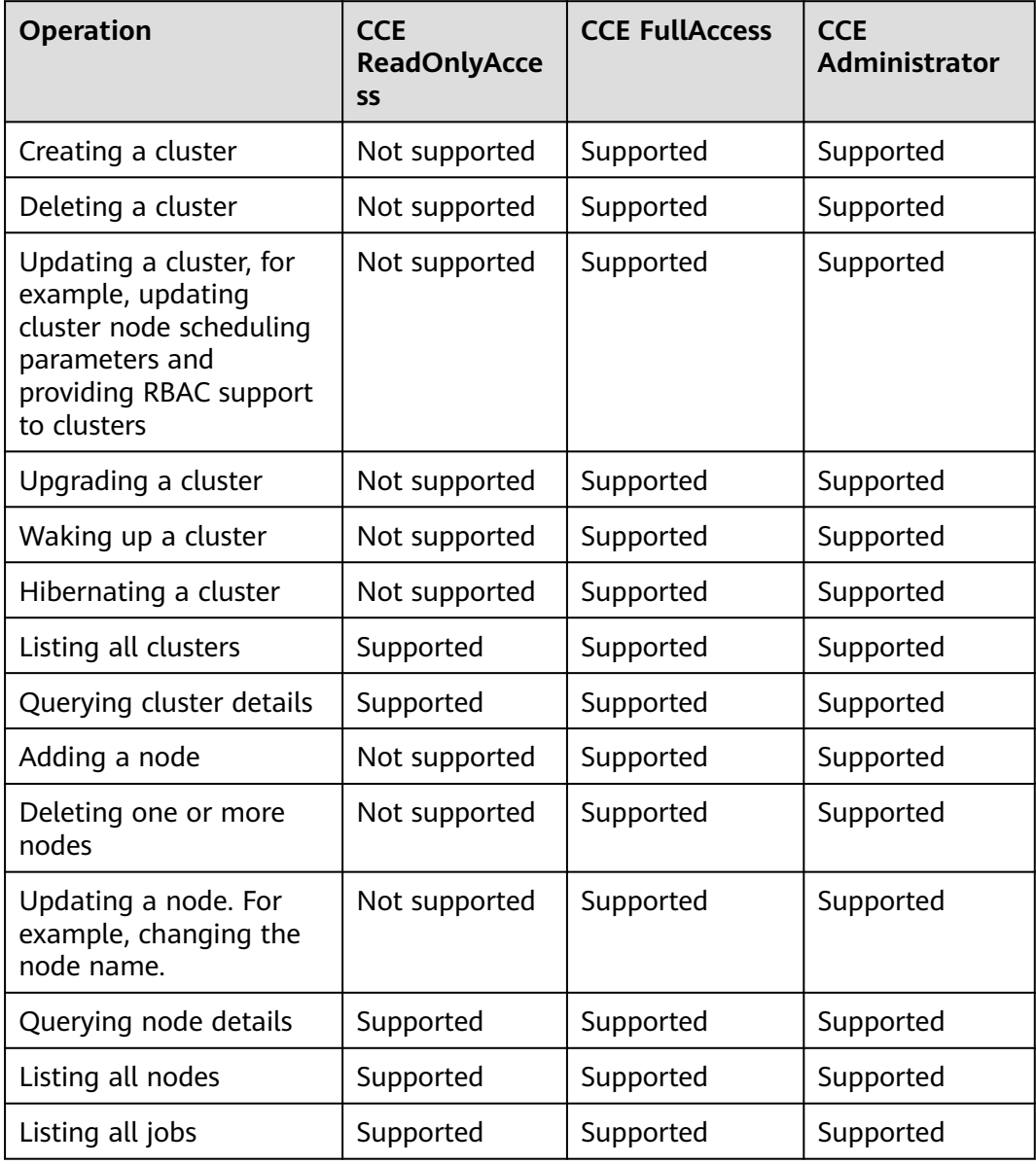

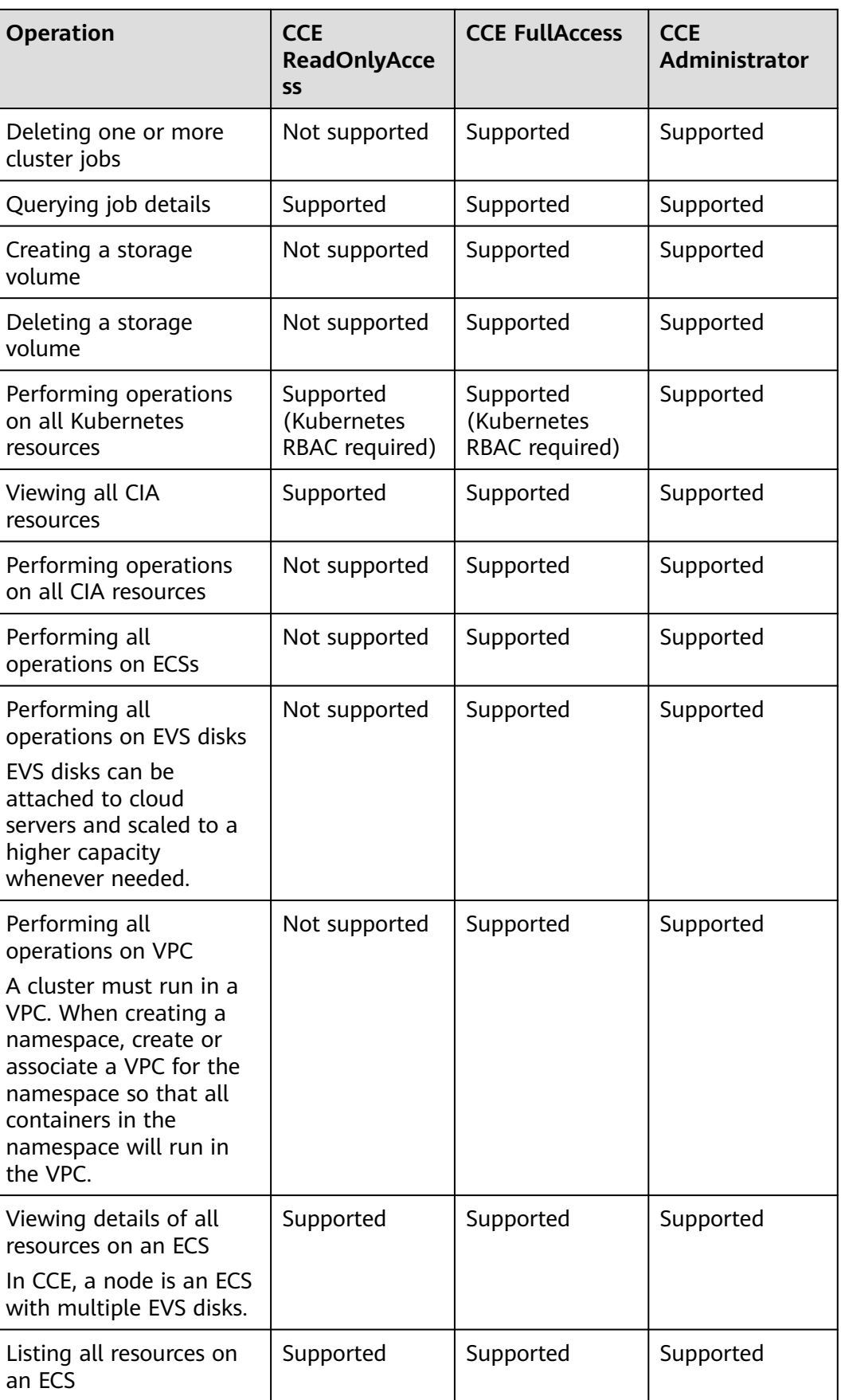

<span id="page-34-0"></span>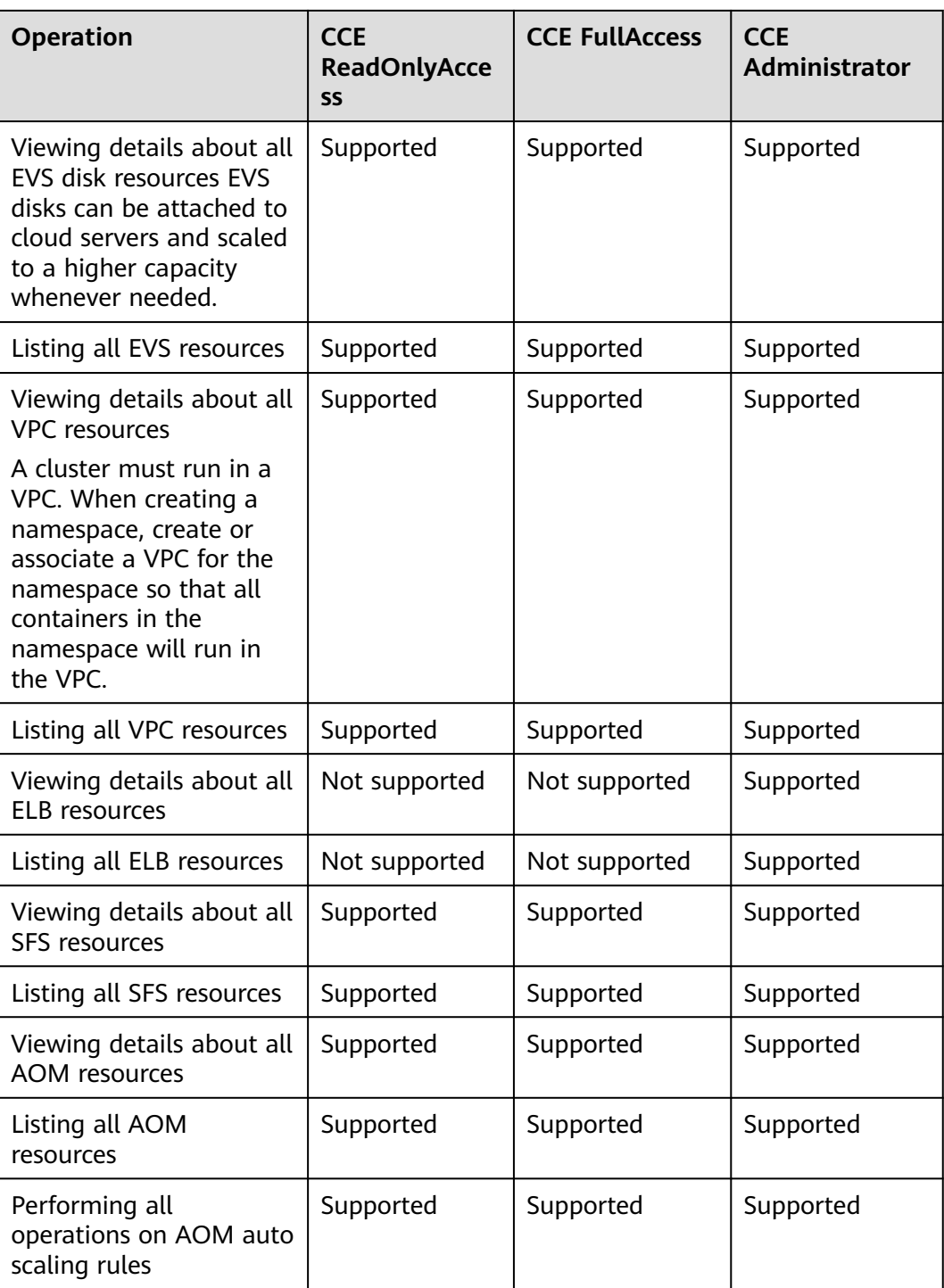

#### **Namespace-level Permissions (Assigned by Using Kubernetes RBAC)**

You can regulate users' or user groups' access to Kubernetes resources in a single namespace based on their Kubernetes RBAC roles. The RBAC API declares four kinds of Kubernetes objects: Role, ClusterRole, RoleBinding, and ClusterRoleBinding, which are described as follows:

● Role: defines a set of rules for accessing Kubernetes resources in a namespace.

- <span id="page-35-0"></span>● RoleBinding: defines the relationship between users and roles.
- ClusterRole: defines a set of rules for accessing Kubernetes resources in a cluster (including all namespaces).
- ClusterRoleBinding: defines the relationship between users and cluster roles.

Role and ClusterRole specify actions that can be performed on specific resources. RoleBinding and ClusterRoleBinding bind roles to specific users, user groups, or ServiceAccounts. See the following figure.

#### **Figure 1-8** Role binding

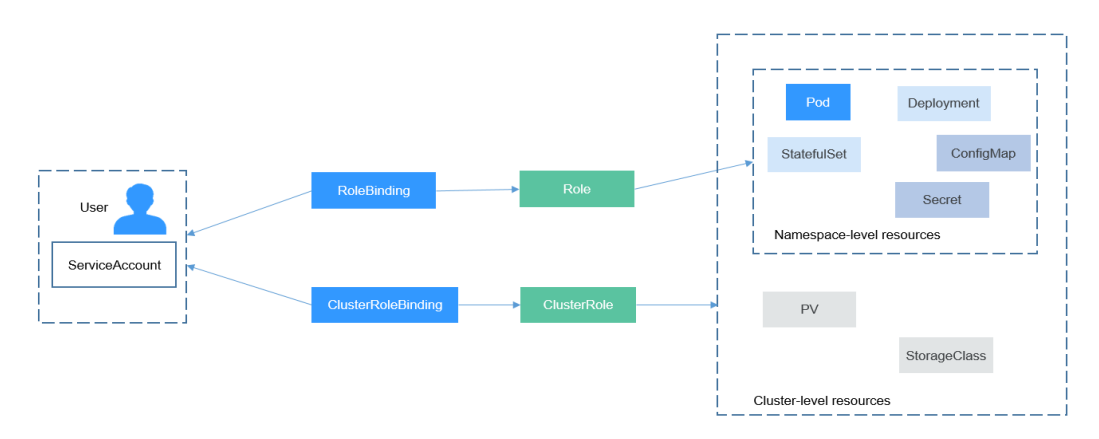

On the CCE console, you can assign permissions to a user or user group to access resources in one or multiple namespaces. By default, the CCE console provides the following ClusterRoles:

- view (read-only): read-only permission on most resources in all or selected namespaces.
- edit (development): read and write permissions on most resources in all or selected namespaces. If this ClusterRole is configured for all namespaces, its capability is the same as the O&M permission.
- admin (O&M): read and write permissions on most resources in all namespaces, and read-only permission on nodes, storage volumes, namespaces, and quota management.
- cluster-admin (administrator): read and write permissions on all resources in all namespaces.

In addition to the preceding typical ClusterRoles, you can define Role and RoleBinding to grant permissions to add, delete, modify, and obtain resources (such as nodes, PVs, and CustomResourceDefinitions) and different resources (such as pods, Deployments, and Services) within specific namespaces. This allows for more precise permission control.

# **1.5 Notes and Constraints**

This section describes the notes and constraints on using CCE.

#### **Clusters and Nodes**

● After a cluster is created, the following items cannot be changed:
- Number of master nodes: For example, a non-HA cluster (with one master node) cannot be changed to an HA cluster (with three master nodes).
- AZ where a master node is deployed
- Network configuration of the cluster, such as the VPC, subnet, container CIDR block, Service CIDR block, and kube-proxy (forwarding) settings
- Network model: For example, a container tunnel network cannot be changed to a VPC network.
- CCE underlying resources such as ECS nodes are limited by quota and their inventory. It is possible that only some nodes are created during cluster creation, cluster scaling, or auto scaling.
- ECS node specifications: CPU ≥ 2 cores, memory ≥ 4 GiB
- To access a CCE cluster through a VPN, ensure that the VPN CIDR block does not conflict with the VPC CIDR block where the cluster resides and the container CIDR block.

#### **Networks**

- By default, a NodePort Service is accessed within a VPC. To access a NodePort Service through the Internet, bind an EIP to the node in the cluster beforehand.
- LoadBalancer Services allow workloads to be accessed from public networks through ELB. This access mode has the following restrictions:
	- Automatically created load balancers should not be used by other resources. Otherwise, these load balancers cannot be completely deleted.
	- Do not change the listener name for the load balancer in clusters of v1.15 and earlier. Otherwise, the load balancer cannot be accessed.
- Constraints on network policies:
	- Only clusters that use the tunnel network model support network policies. Network policies are classified into the following types:
		- Ingress: All versions support this type.
		- Egress: This rule type cannot be set currently.
	- Network isolation is not supported for IPv6 addresses.

#### **Storage Volumes**

- Constraints on EVS volumes:
	- EVS disks cannot be attached across AZs and cannot be used by multiple workloads, multiple pods of the same workload, or multiple tasks. Data sharing of a shared disk is not supported between nodes in a CCE cluster. If an EVS disk is attached to multiple nodes, I/O conflicts and data cache conflicts may occur. Therefore, select only one pod when creating a Deployment that uses EVS disks.
	- For clusters earlier than v1.19.10, if an HPA policy is used to scale out a workload with EVS volumes mounted, the existing pods cannot be read or written when a new pod is scheduled to another node.

For clusters of v1.19.10 and later, if an HPA policy is used to scale out a workload with EVS volumes mounted, a new pod cannot be started because EVS disks cannot be attached.

- Constraints on SFS volumes:
	- Multiple PVs can use the same SFS or SFS Turbo file system with the following restrictions:
		- Do not mount the PVCs/PVs that use the same underlying SFS or SFS Turbo volume to one pod. This will lead to a pod startup failure because not all PVCs can be mounted to the pod due to the same **volumeHandle** value.
		- **The persistentVolumeReclaimPolicy** parameter in the PVs must be set to **Retain**. Otherwise, when a PV is deleted, the associated underlying volume may be deleted. In this case, other PVs associated with the underlying volume malfunction.
		- When the underlying volume is repeatedly used, enable isolation and protection for ReadWriteMany at the application layer to prevent data overwriting and loss.
- Constraints on OBS volumes:
	- If OBS volumes are used, the owner group and permission of the mount point cannot be modified.
	- Every time an OBS volume is mounted to a workload through a PVC, a resident process is created in the backend. When a workload uses too many OBS volumes or reads and writes a large number of object storage files, resident processes will consume a significant amount of memory. To ensure stable running of the workload, make sure that the number of OBS volumes used does not exceed the requested memory. For example, if the workload requests for 4 GiB of memory, the number of OBS volumes should be **no more than** 4.
	- Hard links are not supported when common buckets are mounted.
- Constraints on local PVs:
	- Local PVs are supported only when the cluster version is v1.21.2-r0 or later and the Everest add-on version is 2.1.23 or later. Version 2.1.23 or later is recommended.
	- Removing, deleting, resetting, or scaling in a node will cause the PVC/PV data of the local PV associated with the node to be lost, which cannot be restored or used again. In these scenarios, the pod that uses the local PV is evicted from the node. A new pod will be created and stays in the pending state. This is because the PVC used by the pod has a node label, due to which the pod cannot be scheduled. After the node is reset, the pod may be scheduled to the reset node. In this case, the pod remains in the creating state because the underlying logical volume corresponding to the PVC does not exist.
	- Do not manually delete the corresponding storage pool or detach data disks from the node. Otherwise, exceptions such as data loss may occur.
	- A local PV cannot be mounted to multiple workloads or jobs at the same time.
- Constraints on local EVs:
- Local EVs are supported only when the cluster version is v1.21.2-r0 or later and the Everest add-on version is 1.2.29 or later.
- Do not manually delete the corresponding storage pool or detach data disks from the node. Otherwise, exceptions such as data loss may occur.
- Ensure that the **/var/lib/kubelet/pods/** directory is not mounted to the pod on the node. Otherwise, the pod, mounted with such volumes, may fail to be deleted.
- Constraints on snapshots and backups:
	- The snapshot function is available **only for clusters of v1.15 or later** and requires the CSI-based Everest add-on.
	- The subtype (common I/O, high I/O, or ultra-high I/O), disk mode (VBD or SCSI), data encryption, sharing status, and capacity of an EVS disk created from a snapshot must be the same as those of the disk associated with the snapshot. These attributes cannot be modified after being checked or configured.
	- Snapshots can be created only for EVS disks that are available or in use, and a maximum of seven snapshots can be created for a single EVS disk.
	- Snapshots can be created only for PVCs created using the storage class (whose name starts with csi) provided by the Everest add-on. Snapshots cannot be created for PVCs created using the FlexVolume storage class whose name is ssd, sas, or sata.
	- Snapshot data of encrypted disks is stored encrypted, and that of nonencrypted disks is stored non-encrypted.

#### **Add-ons**

CCE uses Helm charts to deploy add-ons. To modify or upgrade an add-on, perform operations on the **Add-ons** page or use open add-on management APIs. Do not directly modify add-on resources on the backend. Otherwise, add-on exceptions or other unexpected problems may occur.

#### **CCE Cluster Resources**

There are resource quotas for your CCE clusters in each region.

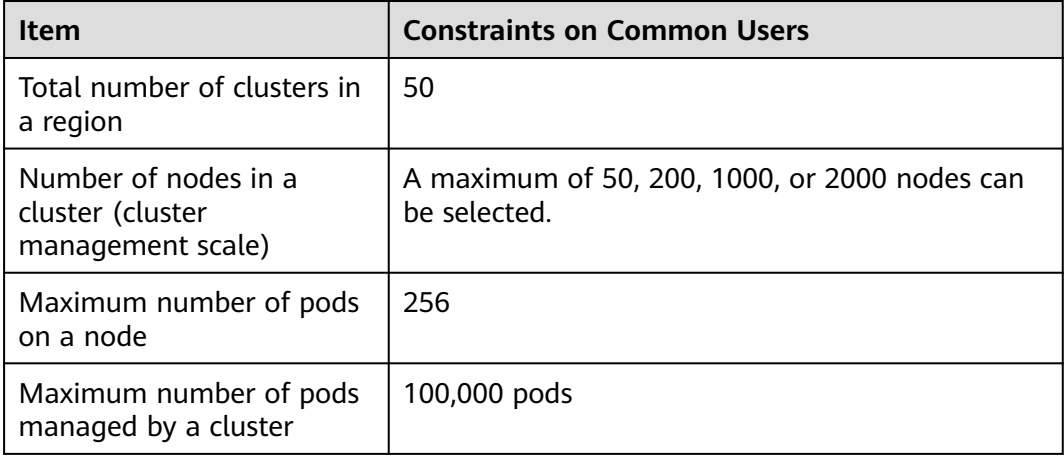

# **Cluster Capacity Limit**

The capacity of a cluster is made up of various resource types, including container groups (pods), cloud storage instances (persistent volumes), and Services. Additionally, the size of these resource objects can also impact the cluster capacity.

For example:

- If there are too many pods, the maximum number of pods will decrease within a certain performance range.
- As the number of pods approaches the upper limit, the upper limits of other resource types in the cluster will also decrease accordingly.

Since clusters in actual application environments contain multiple resource types, it is possible that the number of resources for a single type may not reach its upper limit. It is important to monitor cluster resource usage regularly and plan and manage the resources effectively to ensure the best performance of all resources. If the current specifications do not meet your requirements, you can scale out the cluster to ensure stability.

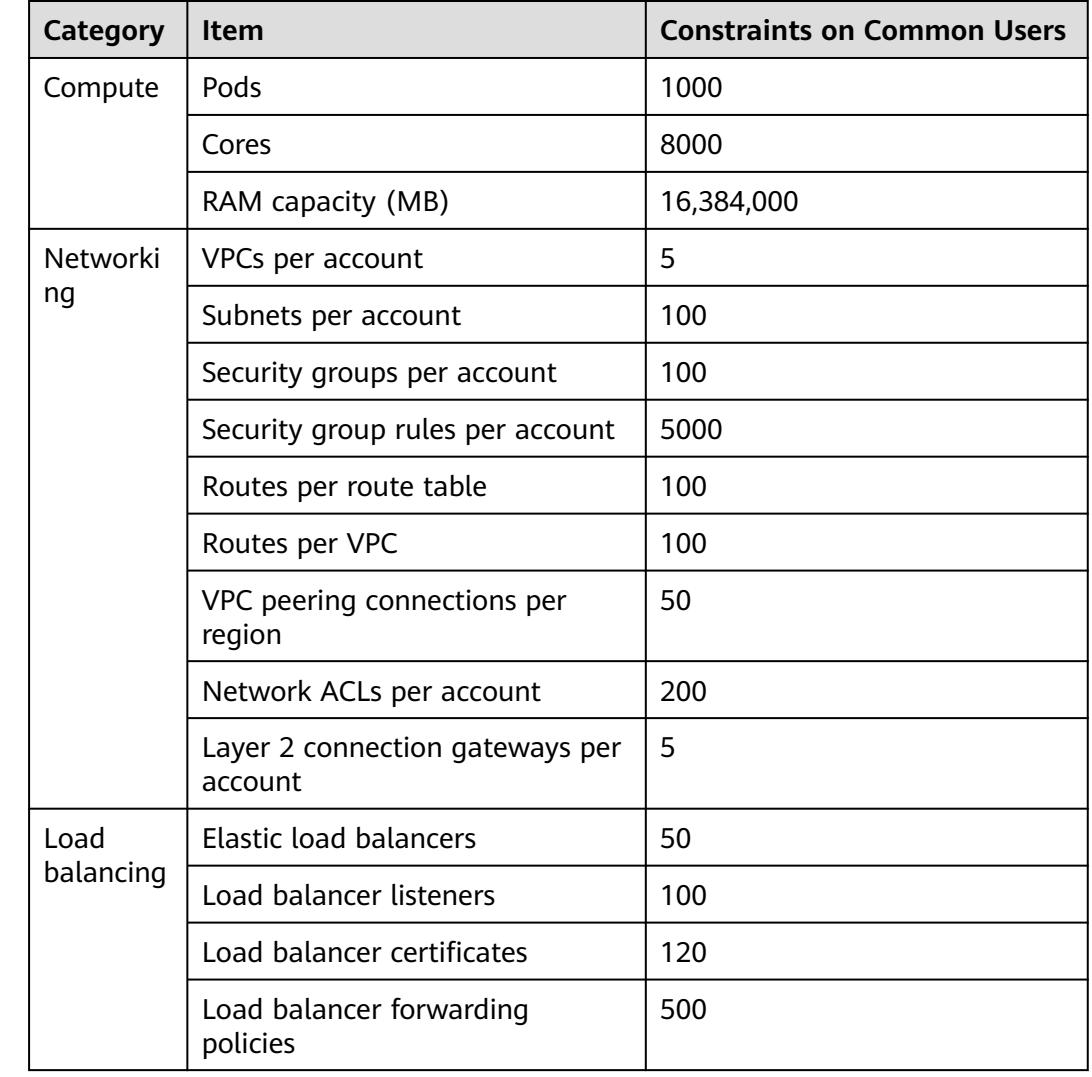

#### **Dependent Underlying Cloud Resources**

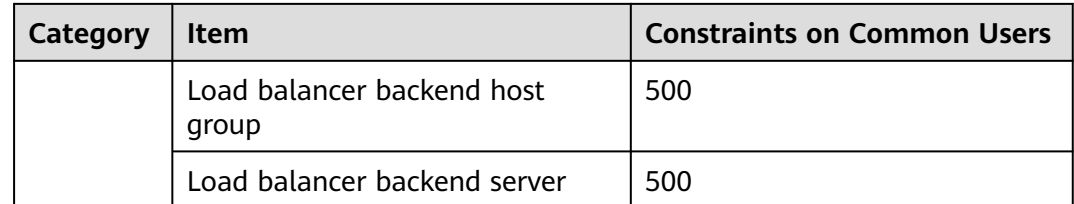

# **1.6 Related Services**

CCE needs to be interconnected with the following cloud services. It requires permissions to access these cloud services.

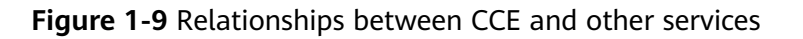

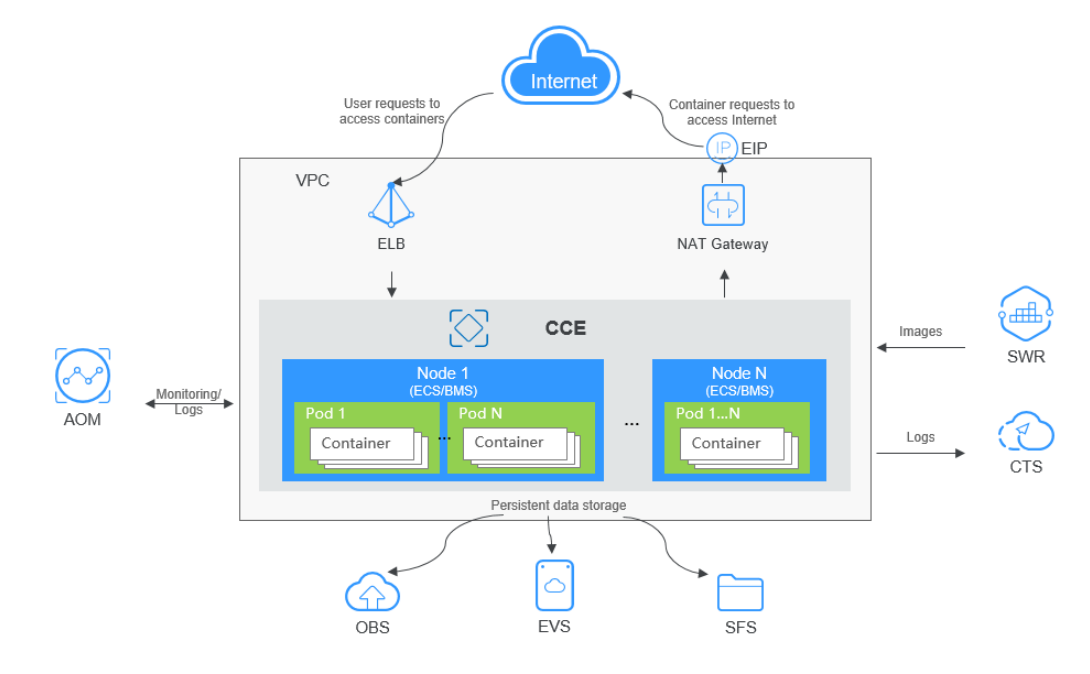

# **Relationships Between CCE and Other Services**

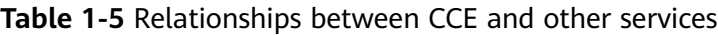

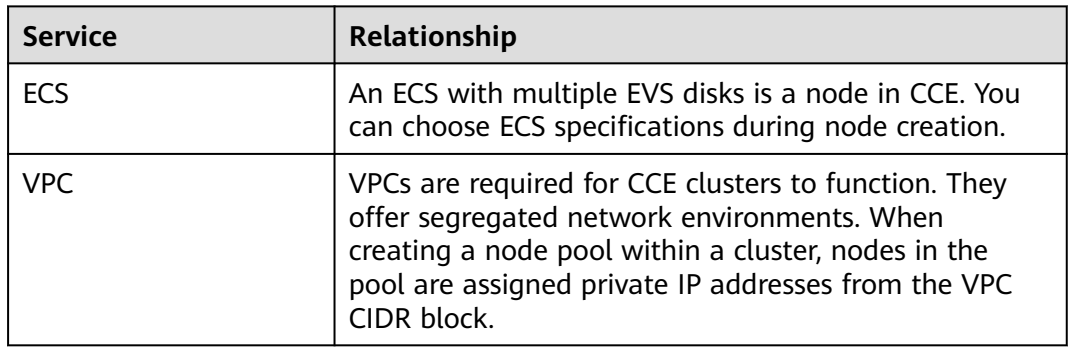

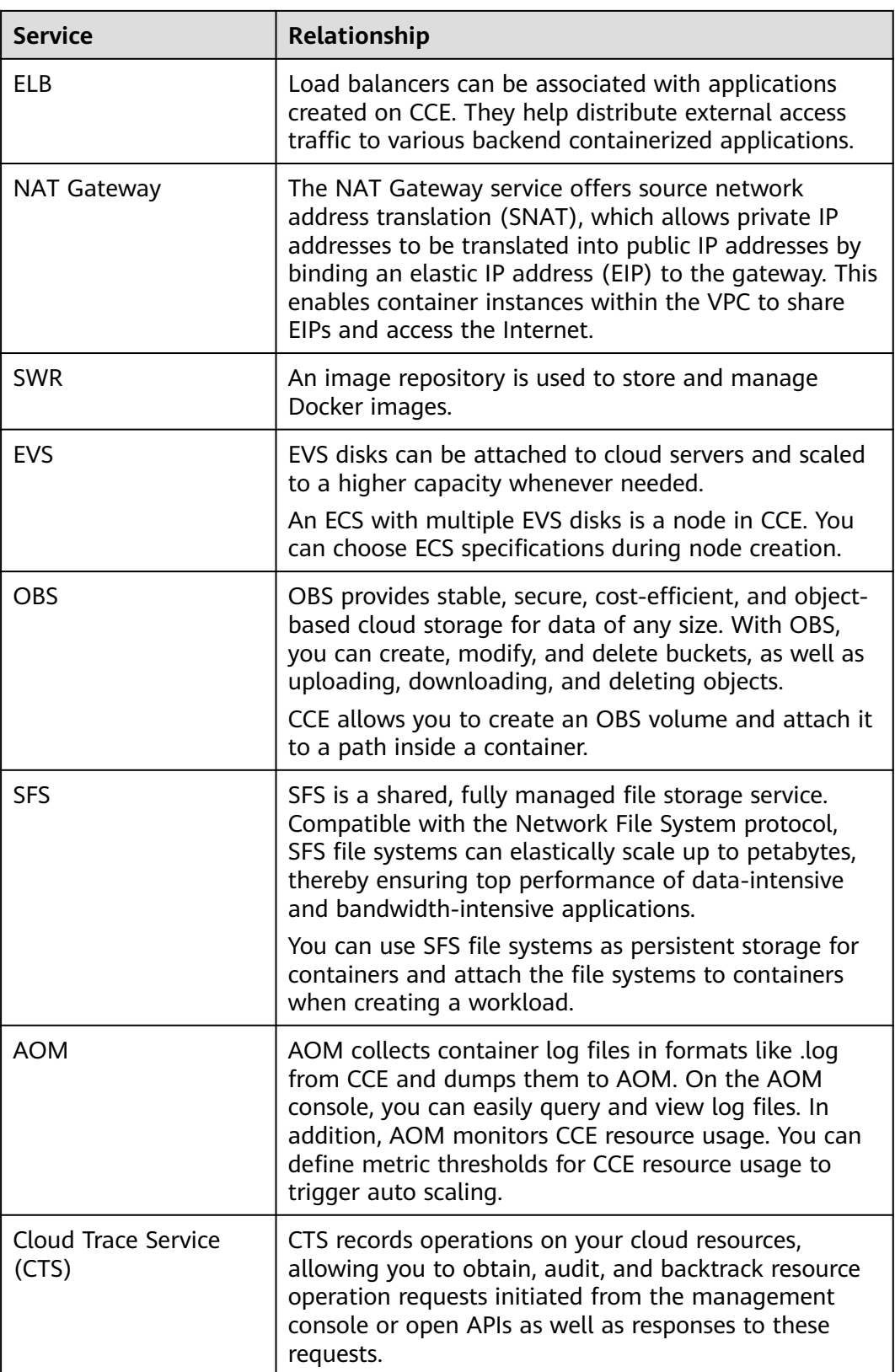

# **1.7 Regions and AZs**

# **Definition**

A region and availability zone (AZ) identify the location of a data center. You can create resources in a specific region and AZ.

- Regions are divided based on geographical location and network latency. Public services, such as Elastic Cloud Server (ECS), Elastic Volume Service (EVS), Object Storage Service (OBS), Virtual Private Cloud (VPC), Elastic IP (EIP), and Image Management Service (IMS), are shared within the same region. Regions are classified as universal regions and dedicated regions. A universal region provides universal cloud services for common domains. A dedicated region provides services of the same type only or for specific domains.
- An AZ contains one or more physical data centers. Each AZ has independent cooling, fire extinguishing, moisture-proof, and electricity facilities. Within an AZ, computing, network, storage, and other resources are logically divided into multiple clusters. AZs in a region are interconnected through high-speed optic fibers. This is helpful if you will deploy systems across AZs to achieve higher availability.

Cloud services are now available in many regions around the world. You can select a region and AZ as needed.

## **How to Select a Region?**

When selecting a region, consider the following factors:

**Location** 

Select a region close to you or your target users to reduce network latency and improve access rate.

## **Selecting an AZ**

When deploying resources, consider your applications' requirements on disaster recovery (DR) and network latency.

- For high DR capability, deploy resources in different AZs within the same region.
- For lower network latency, deploy resources in the same AZ.

## **Regions and Endpoints**

When using an API to access resources, you must specify a region and endpoint.

# **2 Product Bulletin**

# **2.1 EOM of CentOS**

#### **Released**: Oct 23, 2024

CentOS has reached its end of maintenance (EOM) date, which means it will no longer receive updates or support. The CentOS public images on CCE are sourced from the official CentOS. As a result, CCE will no longer provide support for CentOS once it is no longer maintained. This section describes the effects of the CentOS EOM and offers solutions to mitigate them.

#### **Background**

On December 8, 2020, CentOS officially announced the plan to stop maintaining CentOS Linux and launched CentOS Stream. For more information, see the **[CentOS official documentation](https://blog.centos.org/2020/12/future-is-centos-stream/)**.

CentOS 8 ended on December 31, 2021, and CentOS 7 ended on June 30, 2024. CentOS 9 and any future versions are no longer available, and there will be no further software patches or updates provided by the CentOS official. CentOS services may be exposed to risks or even become unavailable, and it will not be possible to restore them in a timely manner.

#### **Impact**

According to the official CentOS change plan, there will be the following impacts on users:

- CentOS 7 users cannot receive any software maintenance or support, including bug fixes and feature updates, after June 30, 2024.
- CCE will not remove CentOS 7 public images, and nodes created with CentOS 7 will not be affected, but images will no longer get updated.
- CCE will provide support for CentOS in line with the official CentOS release date.

# **Solution**

#### ● **For a newly created node pool or node**

When creating a node pool or node, change CentOS to a supported OS.

#### ● **For an existing node pool**

Change CentOS to a supported OS. If you do not need to modify the node configurations, such as the number and type of VPCs and disks, but you want to modify the node OS image and your software is not tightly linked to the original OS, it is recommended that you reset the node to change the OS.

- a. In the navigation pane, choose **Nodes**. On the displayed page, click the **Node Pools** tab.
- b. Select the node pool to be updated, click **Update**, and change CentOS to a supported OS.
- c. In the node list of the target node pool, select a node and choose **More** > **Reset Node** in the **Operation** column. (After a node is reset, the node OS will be reinstalled. Before resetting a node, drain the node to gracefully evict the pods running on the node to other available nodes. Perform this operation during off-peak hours.)

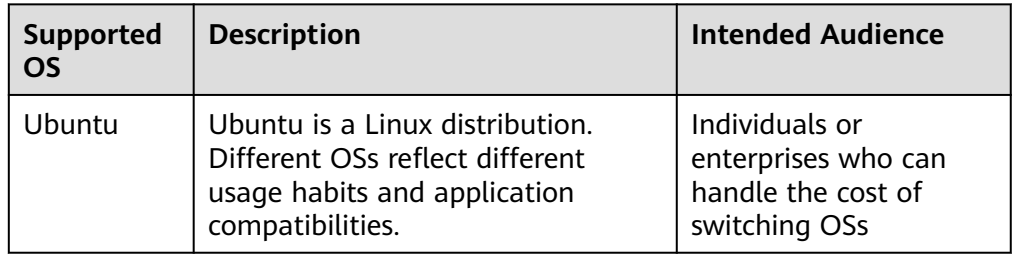

#### **NOTICE**

To upgrade a node's OS, replace the system disks in batches. It is important to avoid storing any important data in the system disks or back up the data beforehand. The upgrade process will not affect the data disks.

# **3 Getting Started**

# **3.1 Introduction**

This section describes how to use Cloud Container Engine (CCE) and provides frequently asked questions (FAQs) to help you quickly get started with CCE.

## **Procedure**

Complete the following tasks to get started with CCE.

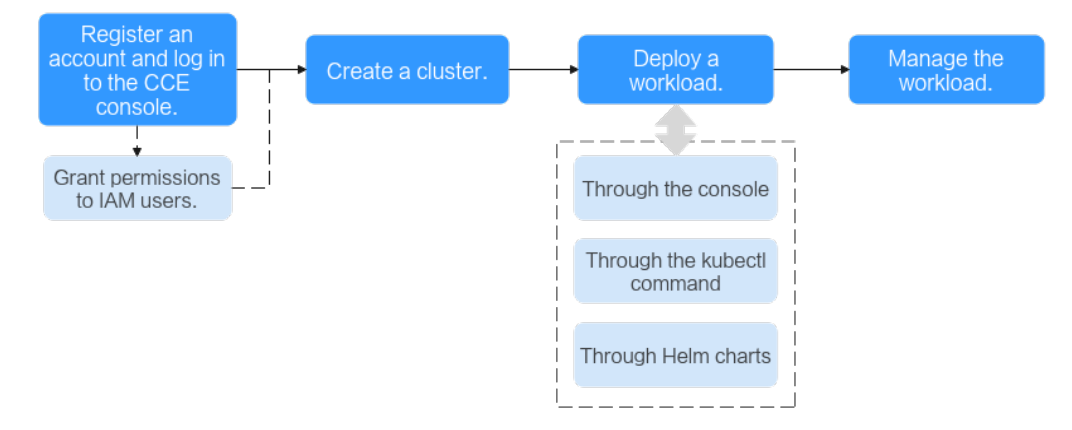

**Figure 3-1** Procedure for getting started with CCE

## **Step 1 Register an account and grant permissions to IAM users.**

An account has the permissions to use CCE. However, IAM users created by the account do not have permissions. You need to manually grant the permissions to IAM users..

**Step 2** Create a cluster.

For details on how to create a Kubernetes cluster, see **[Creating a Kubernetes](#page-49-0) [Cluster](#page-49-0)**.

## **Step 3 Deploy a workload (application).**

- **[Deploying a Deployment \(Nginx\)](#page-51-0)**
- **[Deploying WordPress and MySQL That Depend on Each Other](#page-54-0)**

#### **Step 4 View workload status and logs. Upgrade, scale, and monitor the workload.**

**----End**

### **FAQs**

- 1. **Is CCE suitable for users who are not familiar with Kubernetes?** Yes. The CCE console is easy-to-use, and the *Getting Started* guide helps you quickly understand and use CCE.
- 2. **Is CCE suitable for users who have little experience in building images?** Yes. CCE not only helps store your own images in **My Images** but also allows you to create containerized applications using open source images. For details, see **[Deploying a Deployment \(Nginx\)](#page-51-0)**.
- 3. **How do I create a workload using CCE?**

To create a workload, you need to create a cluster first. For details on how to create a workload, see **[Deploying a Deployment \(Nginx\)](#page-51-0)**.

4. **How do I create a workload accessible to public networks?**

CCE provides different workload access types to address diverse scenarios.

5. **How can I allow multiple workloads in the same cluster to access each other?**

You can create a service of the ClusterIP type. The ClusterIP Services allow workloads in the same cluster to access each other using their cluster-internal domain names.

Cluster-internal domain names are in the format of <A custom service name>**.**<The workload's namespace>**.svc.cluster.local:**<Port number>. For example, **nginx.default.svc.cluster.local:80**.

# **3.2 Preparations**

Before using CCE, make the following preparations:

- **Creating an IAM user**
- **[Obtaining Resource Permissions](#page-47-0)**
- **[\(Optional\) Creating a VPC](#page-47-0)**
- **[\(Optional\) Creating a Key Pair](#page-48-0)**

# **Creating an IAM user**

If you want to allow multiple users to manage your resources without sharing your password or private key, you can create users using IAM and grant permissions to the users. These users can use specified links and their own accounts and help you manage resources efficiently. You can also configure account security policies to ensure the security of these accounts.

Your accounts have the permissions to use CCE. However, IAM users created by your accounts do not have the permissions. You need to manually assign the permissions to IAM users.

### <span id="page-47-0"></span>**Obtaining Resource Permissions**

CCE works closely with multiple cloud services to support computing, storage, networking, and monitoring functions. When you log in to the CCE console for the first time, CCE automatically requests permissions to access those cloud services in the region where you run your applications. Specifically:

Compute services

When you create a node in a cluster, a cloud server is created accordingly. The prerequisite is that CCE has obtained the permissions to access Elastic Cloud Server (ECS).

Storage services

CCE allows you to mount storage volumes to nodes and containers in a cluster. The prerequisite is that CCE has obtained the permissions to access services such as Elastic Volume Service (EVS), Scalable File Service (SFS), and Object Storage Service (OBS).

Networking services

CCE allows containers in a cluster to be published as services that can be accessed by external systems. The prerequisite is that CCE has obtained the permissions to access services such as Virtual Private Cloud (VPC) and Elastic Load Balance (ELB).

● Container and monitoring services

CCE supports functions such as container image pull, monitoring, and logging. The prerequisite is that CCE has obtained the permissions to access services such as SoftWare Repository for Container (SWR) and Application Operations Management (AOM).

After you agree to delegate the permissions, an agency named **cce\_admin\_trust** will be created for CCE in Identity and Access Management (IAM). The system account **op\_svc\_cce** will be delegated the **Tenant Administrator** role to perform operations on other cloud service resources. Tenant Administrator has the permissions on all cloud services except IAM, which calls the cloud services on which CCE depends. The delegation takes effect only in the current region.

To use CCE in multiple regions, request for cloud resource permissions in each region. You can go to the IAM console, choose **Agencies**, and click **cce** admin trust to view the delegation records of each region.

#### $\Box$  Note

CCE may fail to run as expected if the Tenant Administrator role is not assigned. Therefore, do not delete or modify the **cce\_admin\_trust** agency when using CCE.

## **(Optional) Creating a VPC**

A VPC provides an isolated, configurable, and manageable virtual network for CCE clusters.

Before creating the first cluster, ensure that a VPC has been created.

If you already have a VPC available, skip this step.

**Step 1** Log in to the management console.

<span id="page-48-0"></span>**Step 2** Click  $\heartsuit$  in the upper left corner and select a region and a project.

- **Step 3** Under **Networking**, click **Virtual Private Cloud**.
- **Step 4** Click **Create VPC**.
- **Step 5** On the **Create VPC** page, configure parameters as prompted.

A default subnet will be created together with a VPC. You can click **Add Subnet** to create more subnets for the VPC.

#### **Step 6** Click **Create Now**.

**----End**

#### **(Optional) Creating a Key Pair**

The cloud platform uses public key cryptography to protect the login information of your CCE nodes. Passwords or key pairs are used for identity authentication during remote login to nodes.

- If you choose the key pair login mode, you need to specify the key pair name when creating a node and provide the private key when logging to the node using SSH.
- If you choose the password login mode, skip this task.

#### $\Box$  Note

If you want to create pods in multiple regions, you need to create a key pair in each region.

#### **Creating a Key Pair on the Management Console**

If you have no key pair, create one on the management console. The procedure is as follows:

- **Step 1** Log in to the management console.
- **Step 2** Click  $\heartsuit$  in the upper left corner and select a region and a project.
- **Step 3** Under **Compute**, click **Elastic Cloud Server**.
- **Step 4** In the navigation pane, choose **Key Pair**.
- **Step 5** On the displayed page, click **Create Key Pair**.
- **Step 6** Enter the key pair name and click **OK**.
- **Step 7** Enter an easy-to-remember name for the key pair. The name of a key pair is in the format of **KeyPair-**{Four random digits}, for example, **KeyPair-xxxx\_ecs**.
- **Step 8** Manually or automatically download the private key file. The file name is a specified key pair name with a suffix of .pem. Securely store the private key file. In the dialog box displayed, click **OK**.

#### $\Box$  note

The private key file can be downloaded only once. Keep it secure. When creating an ECS, specify the name of your preferred key pair. Use the private key each time you SSH into the ECS.

**----End**

# <span id="page-49-0"></span>**3.3 Creating a Kubernetes Cluster**

# **Context**

This section describes how to quickly create a CCE cluster. In this example, the default or simple configurations are in use.

# **Creating a Cluster**

**Step 1** Log in to the CCE console.

- If you have no clusters, click **Buy Cluster** on the wizard page.
- If you have CCE clusters, choose **Clusters** in the navigation pane, click **Buy Cluster** and select the CCE standard cluster.
- **Step 2** On the **Buy Cluster** page, configure parameters following instructions.

In this example, a majority of parameters retain default values. Only mandatory parameters are described. For details, see **Table 3-1**.

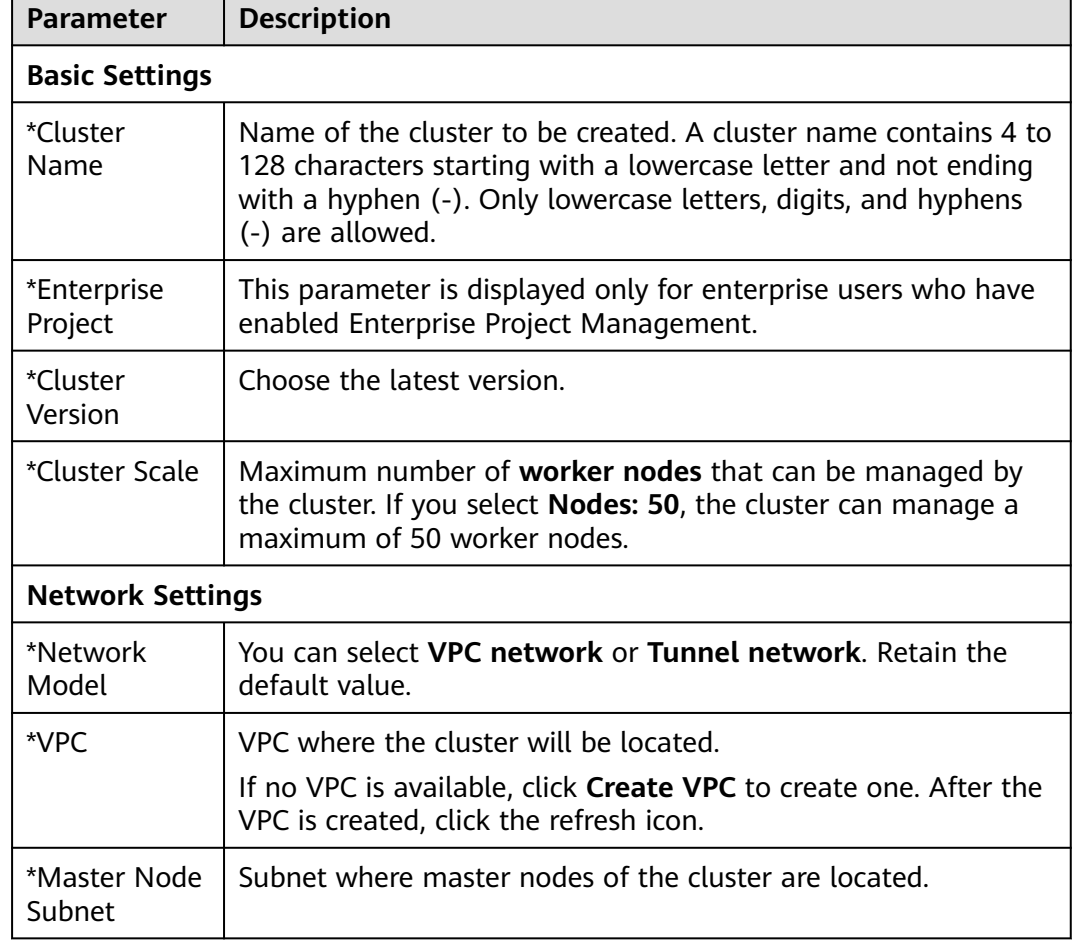

**Table 3-1** Parameters for creating a cluster

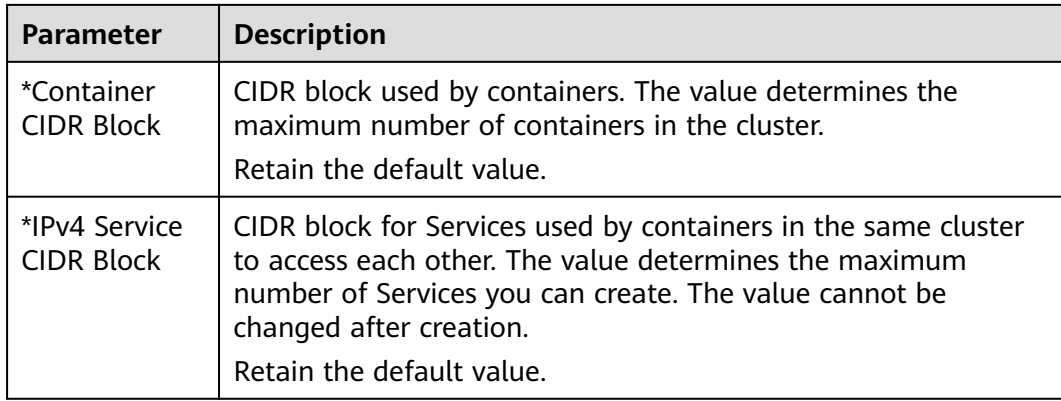

- **Step 3** Click **Next: Select Add-on**. On the page displayed, select the add-ons to be installed during cluster creation.
- **Step 4** Click **Next: Configure Add-on**. Retain the default settings.
- **Step 5** Click **Next: Confirm configuration**, confirm the displayed cluster resource list, and click **Submit**.

It takes about 5 to 10 minutes to create a cluster.

The created cluster will be displayed on the **Clusters** page, and the number of nodes in the cluster is 0.

**----End**

#### **Creating a Node**

After a cluster is created, you need to create nodes in the cluster to run workloads.

- **Step 1** Log in to the CCE console.
- **Step 2** Click the name of the created cluster to access the cluster console.
- **Step 3** In the navigation pane, choose **Nodes**. Click the **Nodes** tab, click **Create Node** in the upper right corner, and configure parameters as prompted.

The following describes only important parameters. For other parameters, retain the defaults.

| <b>Parameter</b>      | <b>Description</b>                                                                                                    |  |
|-----------------------|----------------------------------------------------------------------------------------------------|--|
| <b>Configurations</b> |                                                                                                    |  |
| *AZ                   | Select an AZ for the node as needed. You can select Random.                                                                                                    |  |
| *Node Type            | Select a node type based on service requirements. Then, the<br>available node flavors will be automatically displayed in the<br>Specifications area for you to select. |  |
|                       | In this example, Elastic Cloud Server (VM) is selected.                                                                                                    |  |
| *Specifications       | Select node specifications that best fit your service needs.                                                                                                    |  |

**Table 3-2** Parameters for creating a node

<span id="page-51-0"></span>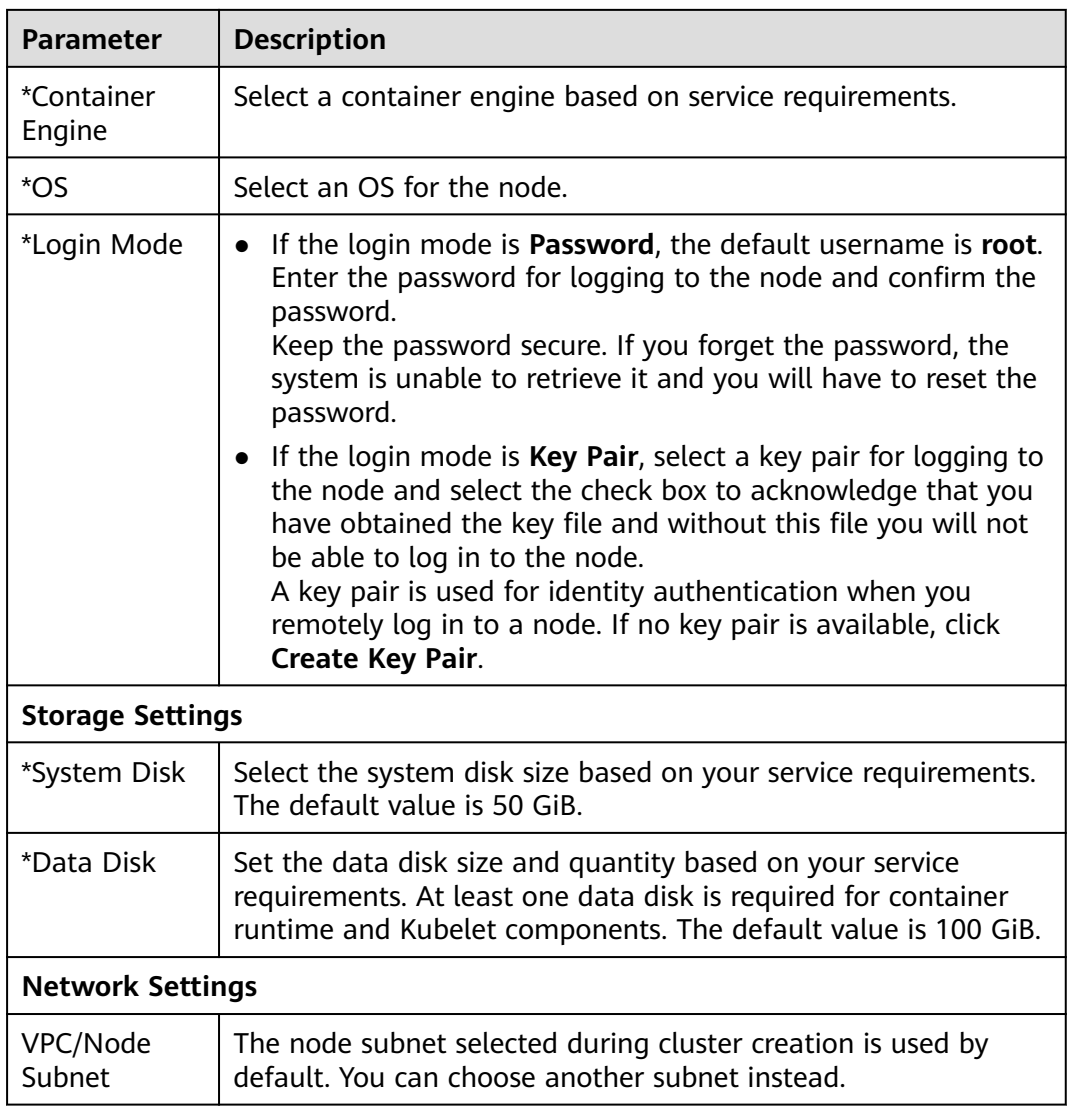

- **Step 4** At the bottom of the page, select the node quantity, and click **Next: Confirm**.
- **Step 5** Review the node specifications, read the instructions, select **I have read and understand the preceding information**, and click **Submit**.

It takes about 5 to 10 minutes to complete the node creation.

The created node will be displayed on the **Nodes** page.

**----End**

# **3.4 Deploying a Deployment (Nginx)**

You can use images to quickly create a single-pod workload that can be accessed from public networks. This section describes how to use CCE to quickly deploy an Nginx application and manage its lifecycle.

# **Prerequisites**

You have created a CCE cluster that contains a node with 4 vCPUs and 8 GiB memory. The node is bound with an EIP.

A cluster is a logical group of cloud servers that run workloads. Each cloud server is a node in the cluster.

For details on how to create a cluster, see **[Creating a Kubernetes Cluster](#page-49-0)**.

#### **Nginx Overview**

Nginx is a lightweight web server. On CCE, you can quickly set up a Nginx web server.

This section uses the Nginx application as an example to describe how to create a workload. The creation takes about 5 minutes.

After Nginx is created, you can access the Nginx web page.

**Figure 3-2** Nginx web page accessed

# **Welcome to nginx!**

If you see this page, the nginx web server is successfully installed and working. Further configuration is required.

For online documentation and support please refer to nginx.org. Commercial support is available at nginx.com.

Thank you for using nainx.

## **Creating Nginx on the CCE Console**

The following is the procedure for creating a containerized workload from a container image.

- **Step 1** Log in to the CCE console.
- **Step 2** Click the name of the target cluster to access the cluster console.
- **Step 3** In the navigation pane, choose **Workloads**. In the right pane, click **Create Workload** in the upper right corner.
- **Step 4** Configure the following parameters and retain the default value for other parameters:

#### **Basic Info**

- **Workload Type**: Select **Deployment**.
- **Workload Name**: Set it to **nginx**.
- **Namespace**: Select **default**.
- Pods: Set the quantity of pods to 1.

#### **Container Settings**

In the **Container Information** area, click **Basic Info** and click **Select Image**. In the dialog box displayed, click the **Open Source Images** tab, search for **nginx**, and select the **nginx** image.

#### **Service Settings**

Click the plus sign (+) to create a Service for accessing the workload from an external network. This example shows how to create a LoadBalancer. Configure the following parameters in the window that slides out from the right:

- **Service Name**: Enter **nginx**. The name of the Service is exposed to external networks.
- **Service Type**: Select **LoadBalancer**.
- **Service Affinity: Retain the default value.**
- **Load Balancer**: If a load balancer is available, select the existing load balancer. If not, select **Auto create** to create one.
- **Ports**:
	- **Protocol**: Select **TCP**.
	- **Service Port**: In this example, set this parameter to **8080**. Load balancer will use this port to create a listener to provide an entry for external traffic.
	- **Container Port**: listening port of the application. In this example, this parameter is set to **80**. If another application is used, the container port must be the same as the listening port provided by the application.

#### **Step 5** Click **Create Workload**.

Wait until the workload is created.

The created Deployment will be displayed on the **Deployments** tab.

**Step 6** Obtain the external access address of Nginx.

Click the Nginx workload name to enter its details page. On the page displayed, click the **Access Mode** tab, view the IP address of Nginx. The public IP address is the external access address.

**Step 7** Enter *External access address. Service port* in the address box of the browser to access the application. The Service port is configured in **Ports**.

**Figure 3-3** Accessing Nginx

 $\leftarrow$   $\rightarrow$  C  $\blacksquare$   $\blacksquare$  1

# **Welcome to nginx!**

If you see this page, the nginx web server is successfully installed and working. Further configuration is required.

For online documentation and support please refer to nginx.org. Commercial support is available at nginx.com.

Thank you for using nginx.

**----End**

⊩ ☆

# <span id="page-54-0"></span>**3.5 Deploying WordPress and MySQL That Depend on Each Other**

# **3.5.1 Overview**

WordPress was originally a blog platform based on PHP and MySQL. It is gradually evolved into a content management system. You can set up your own blog website on any server that supports PHP and MySQL. Thousands of plug-ins and countless theme templates are available for WordPress and easy to install.

WordPress is a blog platform developed in hypertext preprocessor (PHP). You can set up your websites on the services that support PHP and MySQL databases, or use WordPress as a content management system. For more information about WordPress, visit **<https://wordpress.org/>**.

WordPress must be used together with MySQL. WordPress runs the content management program while MySQL serves as a database to store data. Generally, WordPress and MySQL run in different containers, as shown in the following figure.

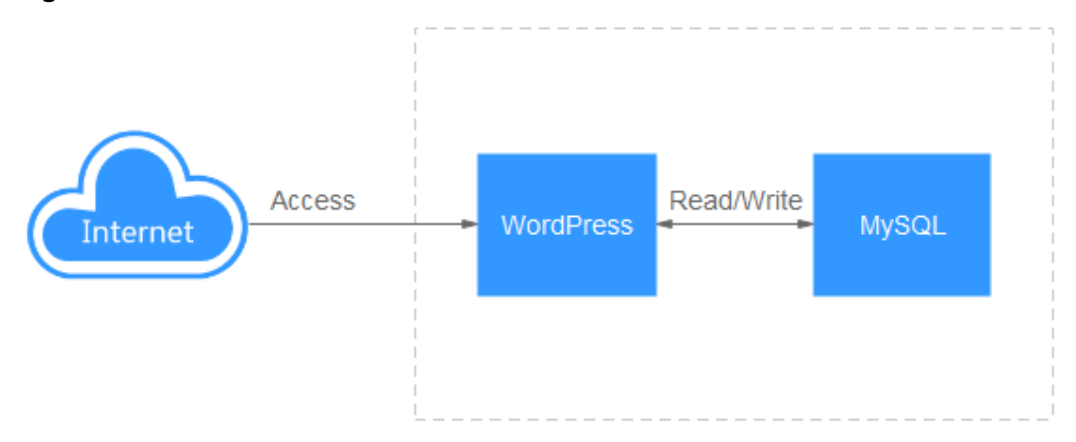

**Figure 3-4** WordPress

In this example, two container images are involved.

- **[WordPress](https://github.com/docker-library/docs/tree/master/wordpress):** Select wordpress:php7.3 in this example.
- **[MySQL](https://github.com/docker-library/docs/tree/master/mysql)**: Select mysql:5.7 in this example.

When WordPress accesses MySQL in a cluster, Kubernetes provides a resource object called Service for the workload access. In this example, a Service is created for MySQL and WordPress, respectively. For details about how to create and configure a Service, see the following sections.

# **3.5.2 Step 1: Deploying MySQL**

WordPress must be used together with MySQL. WordPress runs the content management program while MySQL serves as a database to store data.

# **Prerequisites**

You have created a CCE cluster that contains a node with 4 vCPUs and 8 GiB memory. For details on how to create a cluster, see **[Creating a Kubernetes](#page-49-0) [Cluster](#page-49-0)**.

#### **Operations on the Console**

- **Step 1** Log in to the CCE console.
- **Step 2** Click the name of the target cluster to access the cluster console.
- **Step 3** In the navigation pane, choose **Workloads**. Then, click **Create Workload** in the upper right corner.
- **Step 4** Configure the basic information about the workload.
	- **Workload Type**: Select **StatefulSet**.
	- **Workload Name**: Set it to **mysql**.
	- **Namespace**: Select **default**.
	- **Pods**: In this example, change the quantity to 1, which means, there is only one pod running in the **mysql** workload.
- **Step 5** Configure the basic information about the container.

In the **Container Settings** area, click **Basic Info** and click **Select Image** next to **Image Name**. In the dialog box displayed, select **Open Source Images**, search for **mysql**, select the **mysql** image, and select **5.7** from the drop-down list for **Image Tag**.

- **Step 6** Click **Environment Variables** and add four environment variables. You can check **[MySQL](https://github.com/docker-library/docs/tree/master/mysql)** to view the environment variables that can be configured.
	- **MYSQL\_ROOT\_PASSWORD**: password of the **root** user of the MySQL database, which can be customized.
	- **MYSQL\_DATABASE**: name of the database to be created when the image is started, which can be customized.
	- **MYSQL USER:** database user name, which can be customized.
	- **MYSQL\_PASSWORD:** database user password, which can be customized.
- **Step 7** Click **Lifecycle** and configure **Startup Command**.
	- Command: /bin/bash
	- Running parameters:

-c rm -rf /var/lib/mysql/lost+found;docker-entrypoint.sh mysqld;

**Step 8** Click **Data Storage**, click **Add Volume**, select **VolumeClaimTemplate (VTC)** from the drop-down list, and add an EVS disk for MySQL.

Click **Create PVC** and configure the following parameters (Keep default for other parameters):

- **PVC Type**: Select **EVS**.
- **PVC Name**: Enter a name, for example, **mysql**.
- **Creation Mode**: Only **Dynamically provision** is supported.
- **Storage Classes**: The default value is **csi-disk**.
- AZ: Select an AZ. The EVS disk can only be attached to nodes in the same AZ. After an EVS disk is created, the AZ where the disk locates cannot be changed.
- **Disk Type**: Select a proper type as required.
- **Capacity (GiB)**: Enter the capacity as required. The default value is **10** GiB.

Click **Create** and enter the path for mounting the storage volume to the container. The default path used by MySQL is **/var/lib/mysql**.

**Step 9** In the **Headless Service Parameters** area, configure a headless Service.

A headless Service needs to be configured for networking between StatefulSet pods. It generates a domain name for each pod to access a specific StatefulSet pod. For a MySQL database that has master/slave relationship and multiple replicas, a headless Service is needed to read and write data from and into one MySQL database server (known as a source) and copy the data to other replicas. In this example, there is only one pod running in the MySQL workload. Therefore, the headless Service is not used. In this case, enter **3306** for both the Service port and container port. For details about the replicated MySQL examples, see **[Run a](https://kubernetes.io/docs/tasks/run-application/run-replicated-stateful-application/) [Replicated Stateful Application](https://kubernetes.io/docs/tasks/run-application/run-replicated-stateful-application/)**.

**Step 10** In the **Service Settings** area, click the plus sign (+) and create a Service for accessing MySQL from WordPress.

> Select **ClusterIP** for **Service Type**, enter **mysql**in the **Service Name** text box, set both the **Container Port** and **Service Port** to **3306**, and click **OK**.

> The default access port in the MySQL image is 3306. In this example, both the container port and Service port are set to **3306** for convenience. The access port can be changed to another port.

In this way, the MySQL workload can be accessed through *{Service name}:{Access* port}, for example, **mysql:3306**, from within the cluster.

#### **Step 11** Click **Create Workload**.

Wait until the workload is created.

The created workload will be displayed on the **StatefulSets** tab.

**----End**

# **3.5.3 Step 2: Deploying WordPress**

WordPress was originally a blog platform based on PHP and MySQL. It is gradually evolved into a content management system. You can set up your own blog website on any server that supports PHP and MySQL. Thousands of plug-ins and countless theme templates are available for WordPress and easy to install.

This section describes how to create a public WordPress website from images.

#### **Prerequisites**

You have created a CCE cluster that contains a node with 4 vCPUs and 8 GiB memory. For details on how to create a cluster, see **[Creating a Kubernetes](#page-49-0) [Cluster](#page-49-0)**.

The MySQL database has been created by following the instructions in **[Step 1:](#page-54-0) [Deploying MySQL](#page-54-0)**. In this example, WordPress data is stored in the MySQL database.

## **Operations on the Console**

- **Step 1** Log in to the CCE console.
- **Step 2** Click the name of the target cluster to access the cluster console.
- **Step 3** In the navigation pane, choose **Workloads**. In the right pane, click **Create Workload** in the upper right corner.
- **Step 4** Configure parameters as promoted.

#### **Basic Info**

- **Workload Type**: Select **Deployment**.
- **Workload Name**: Enter **wordpress** in the text box.
- **Namespace**: Select **default**.
- Pods: Set this parameter to 2 in this example.

#### **Container Settings**

In the **Container Information** area, click **Basic Info** and click **Select Image** next to **Image Name**. In the dialog box displayed, select **Open Source Images**, search for **wordpress**, select the **wordpress** image, and select **php7.3** from the dropdown list for **Image Tag**.

Add environment variables.

WordPress will get the information about the MySQL database with the following variables.

- **WORDPRESS\_DB\_HOST**: address for accessing the database, which can be found in the Service (on the **Services** tab page) of the MySQL workload. You can use the internal domain name **mysql.default.svc.cluster.local:3306** to access the database, or use only **mysql:3306** omitting **.default.svc.cluster.local**.
- **WORDPRESS DB USER:** username for accessing the database. The value must be the same as that of **MYSQL\_USER** in **[Step 1: Deploying MySQL](#page-54-0)**, which is used to access MySQL.
- **WORDPRESS DB\_PASSWORD:** password for accessing the database. The value must be the same as that of **MYSQL\_PASSWORD** in **[Step 1: Deploying](#page-54-0) [MySQL](#page-54-0)**.
- WORDPRESS\_DB\_NAME: name of the database to be accessed. The value must be the same as that of **MYSQL\_DATABASE** in **[Step 1: Deploying](#page-54-0) [MySQL](#page-54-0)**.

#### **Service Settings**

Click the plus sign (+) to create a Service for accessing the workload from an external network. This example shows how to create a LoadBalancer. Configure the following parameters in the window that slides out from the right:

**Service Name:** name of the Service exposed to external networks. In this example, the Service name is **wordpress**.

- **Service Type**: Select **LoadBalancer**.
- **Service Affinity**: Retain the default value.
- **Load Balancer**: If a load balancer is available, select the existing load balancer. If not, click **Create Load Balancer** to create one on the ELB console.
- **Ports**:
	- **Protocol**: Select **TCP**.
	- **Service Port**: Set this parameter to **80**, which is mapped to the container port.
	- **Container Port**: port on which the application listens. For containers created using the wordpress image, set this parameter to **80**. For other applications, set this parameter to the port of the application.

#### **Step 5** Click **Create Workload**.

Wait until the workload is created.

The created Deployment will be displayed on the **Deployments** tab.

**----End**

#### **Accessing WordPress**

**Step 1** Obtain the external access address of WordPress.

Click the wordpress workload name to enter its details page. On the page displayed, click the **Access Mode** tab, view the IP address of WordPress. The public IP address is the external access address.

**Step 2** Enter the external access address in the address box of a browser to access WordPress.

The following figure shows the accessed WordPress page.

#### **Figure 3-5** WordPress

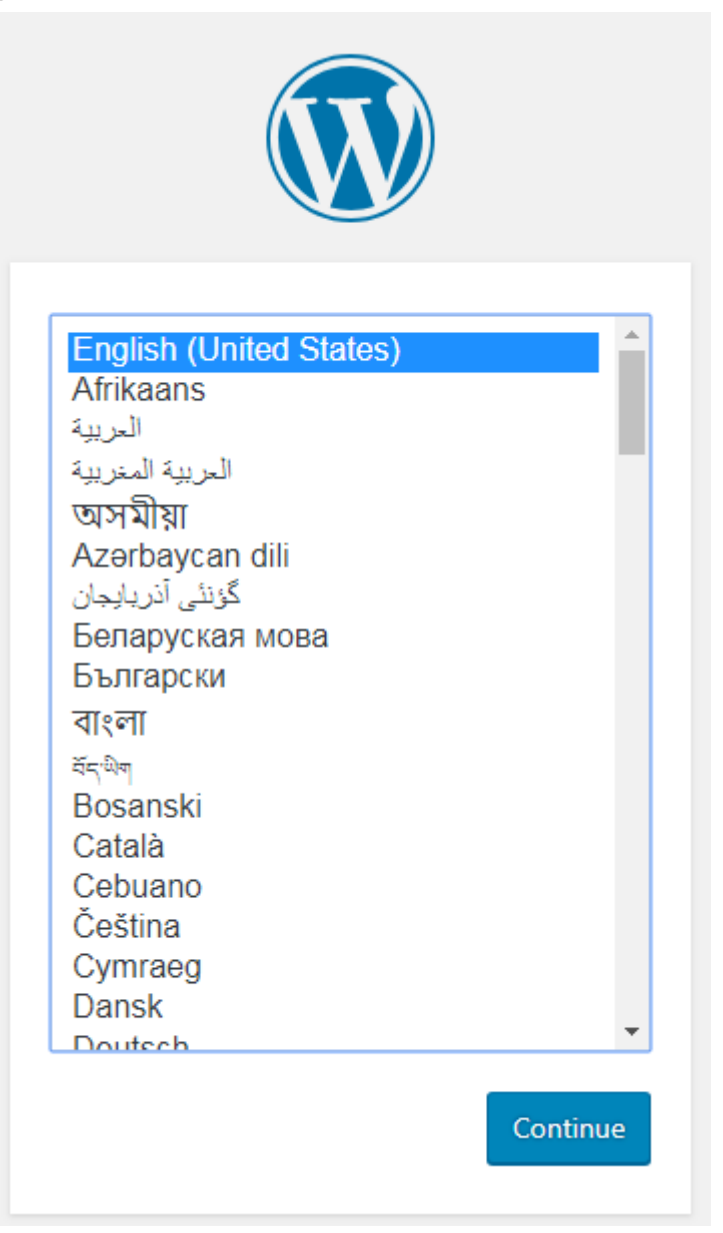

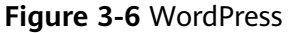

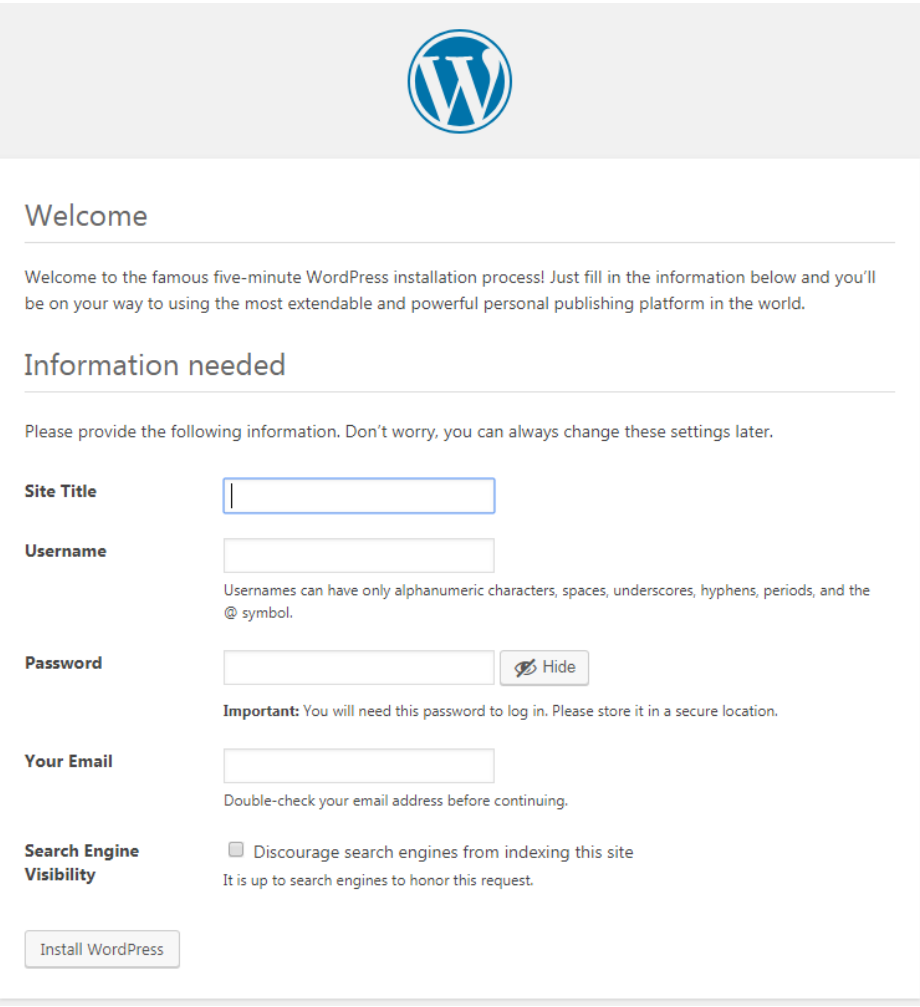

**----End**

#### **Deleting Resources**

Until now, you have completed all the Getting Started walkthroughs and have understood how to use CCE. If you will continue the CCE walkthroughs, retain the cluster. If the cluster used in the walkthroughs is no longer in use, take the following steps to delete them:

- **Step 1** Log in to the CCE console.
- **Step 2** In the navigation pane, choose **Clusters**.
- **Step 3** Click **inc** next to the cluster to be deleted, select **Delete Cluster**, and confirm the information as prompted.

**----End**

# **4 High-Risk Operations**

During service deployment or running, you may trigger high-risk operations at different levels, causing service faults or interruption. To help you better estimate and avoid operation risks, this section introduces the consequences and solutions of high-risk operations from multiple dimensions, such as clusters, nodes, networking, load balancing, logs, and EVS disks.

# **Clusters and Nodes**

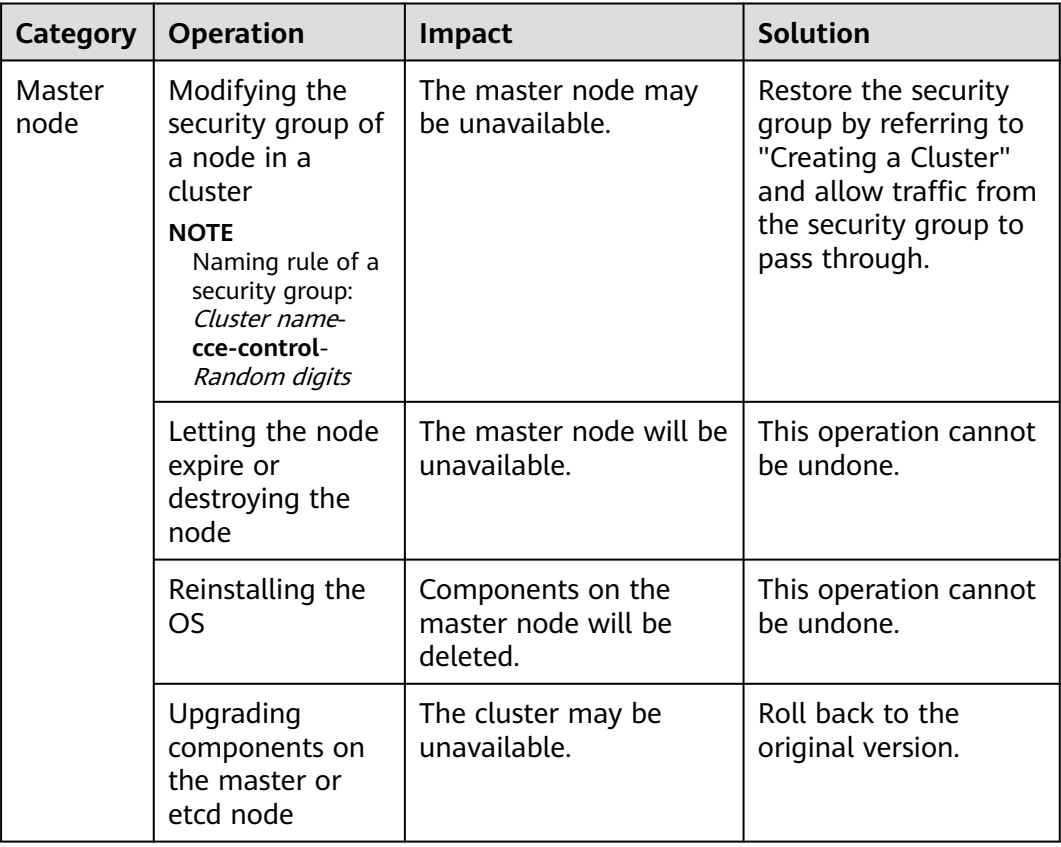

**Table 4-1** High-risk operations and solutions

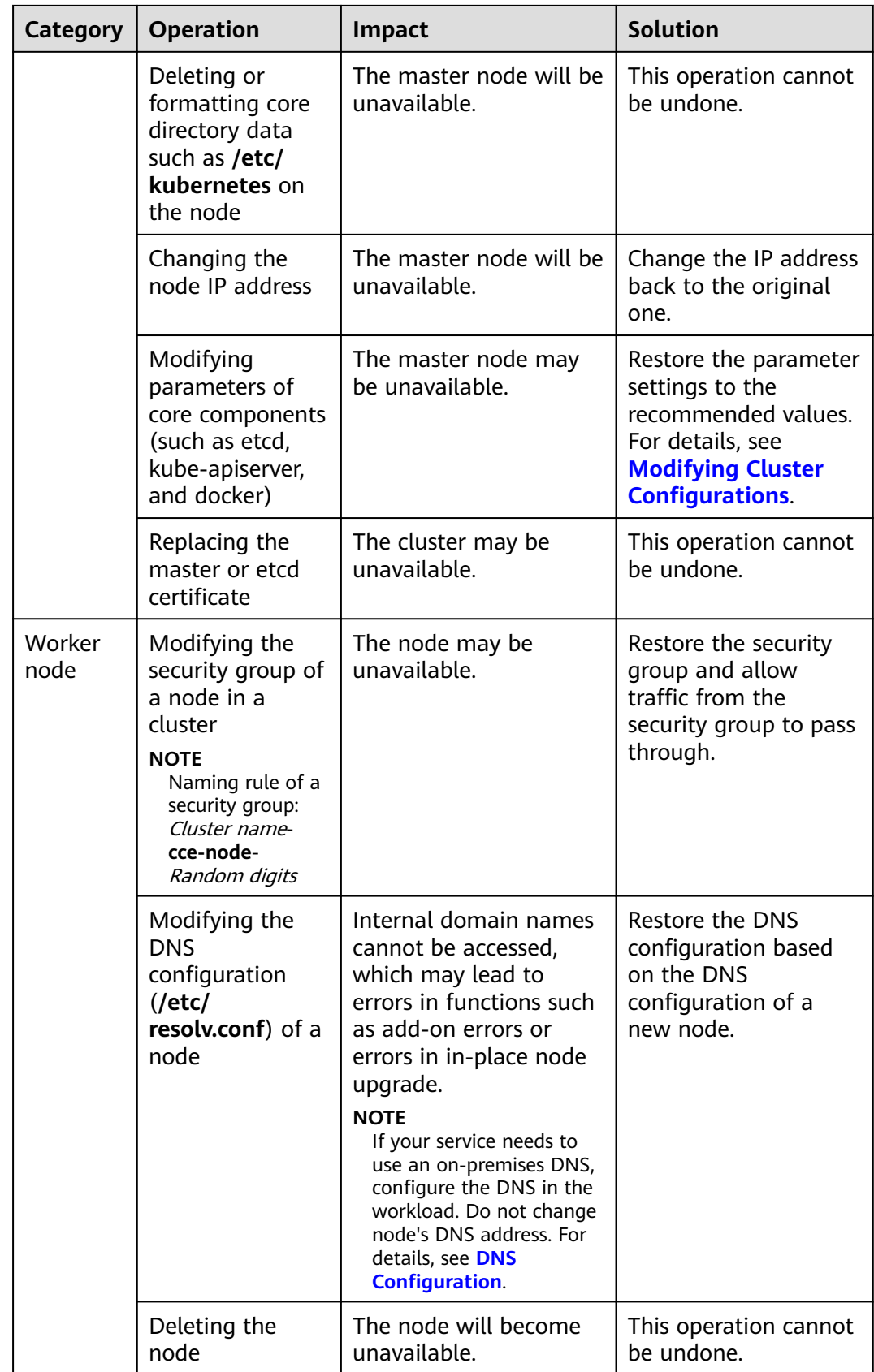

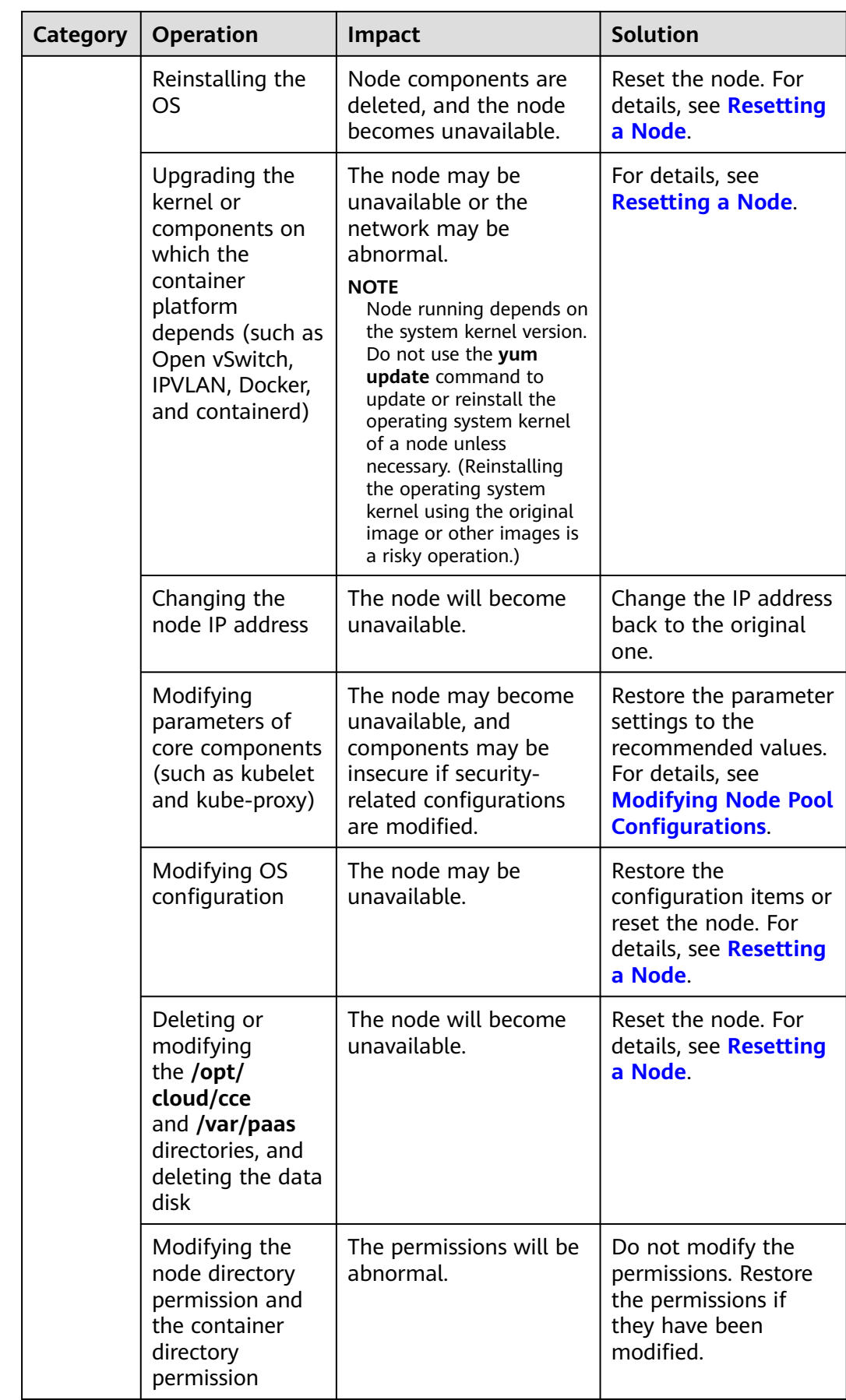

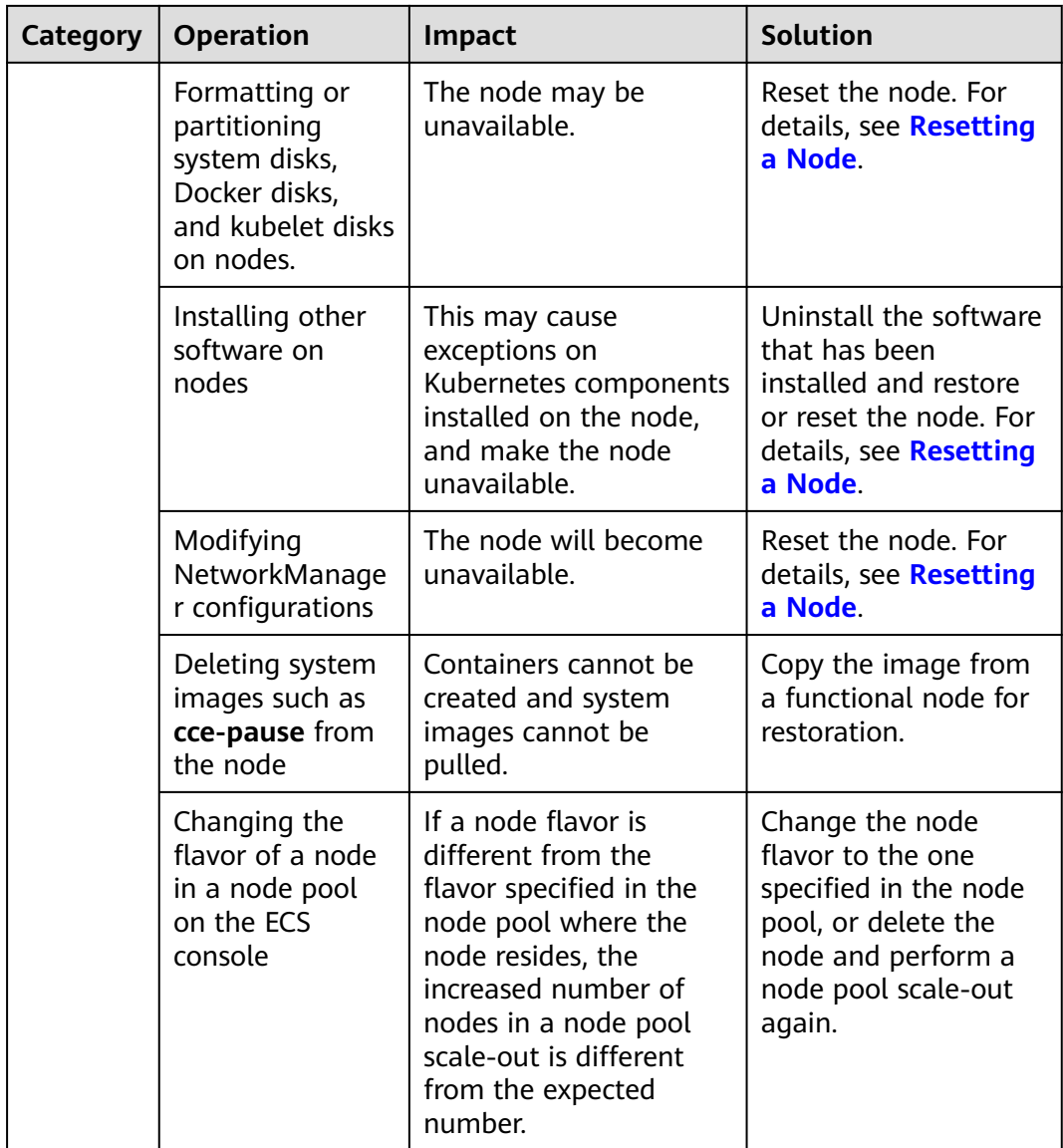

# **Network**

# **Table 4-2** Network

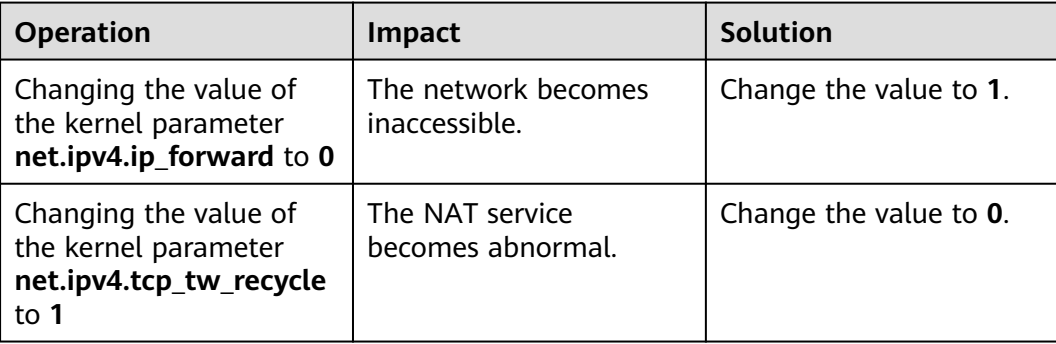

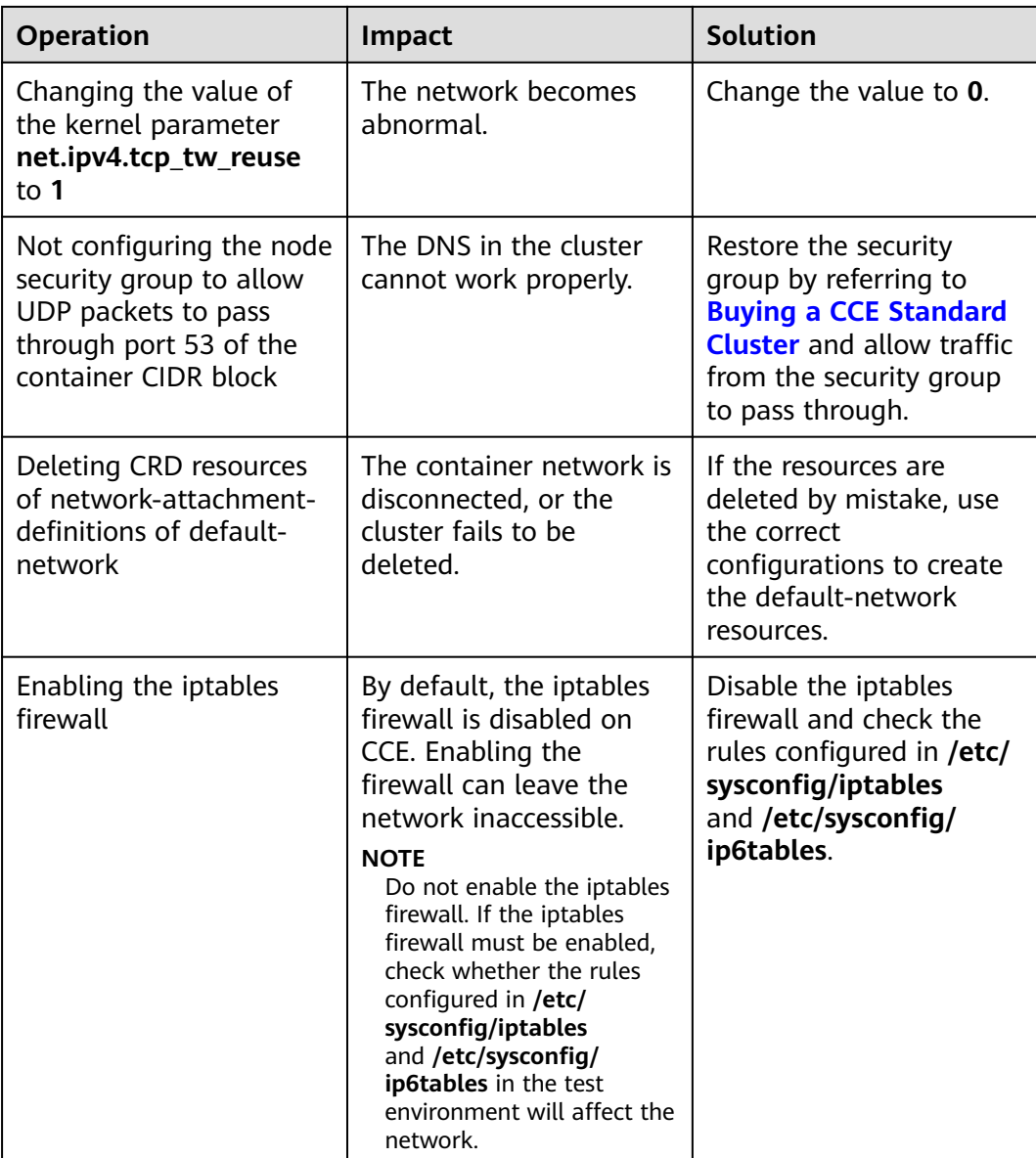

# **Containers**

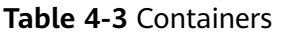

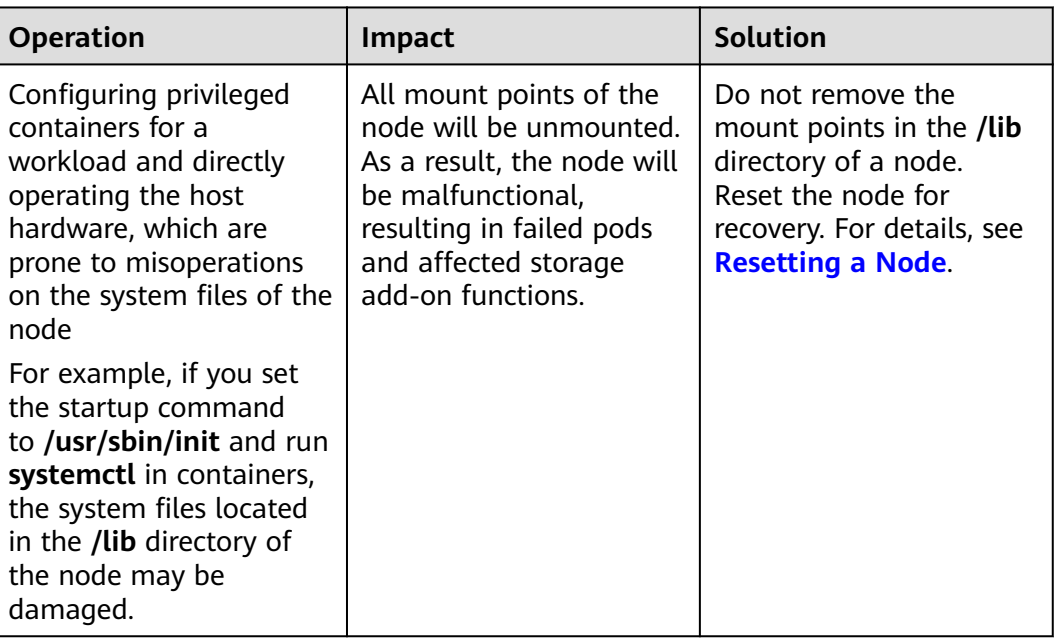

# **Load Balancing**

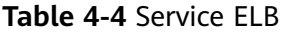

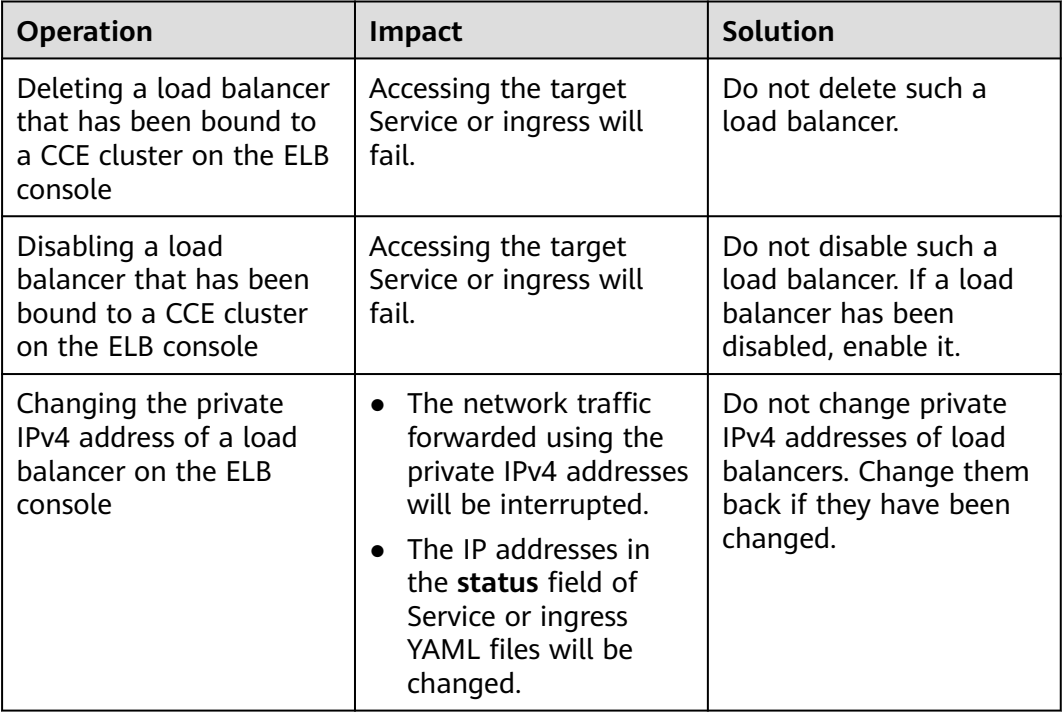

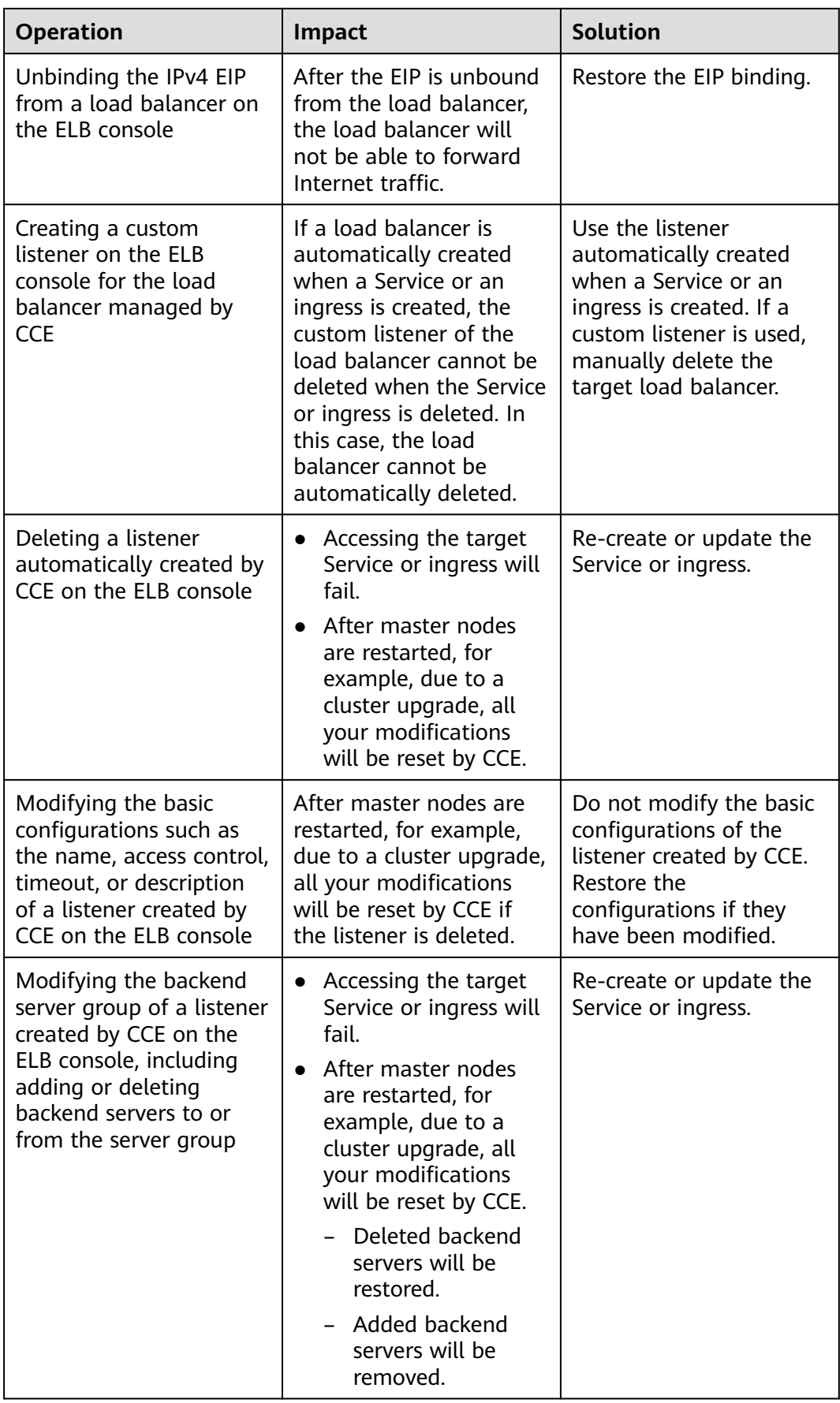

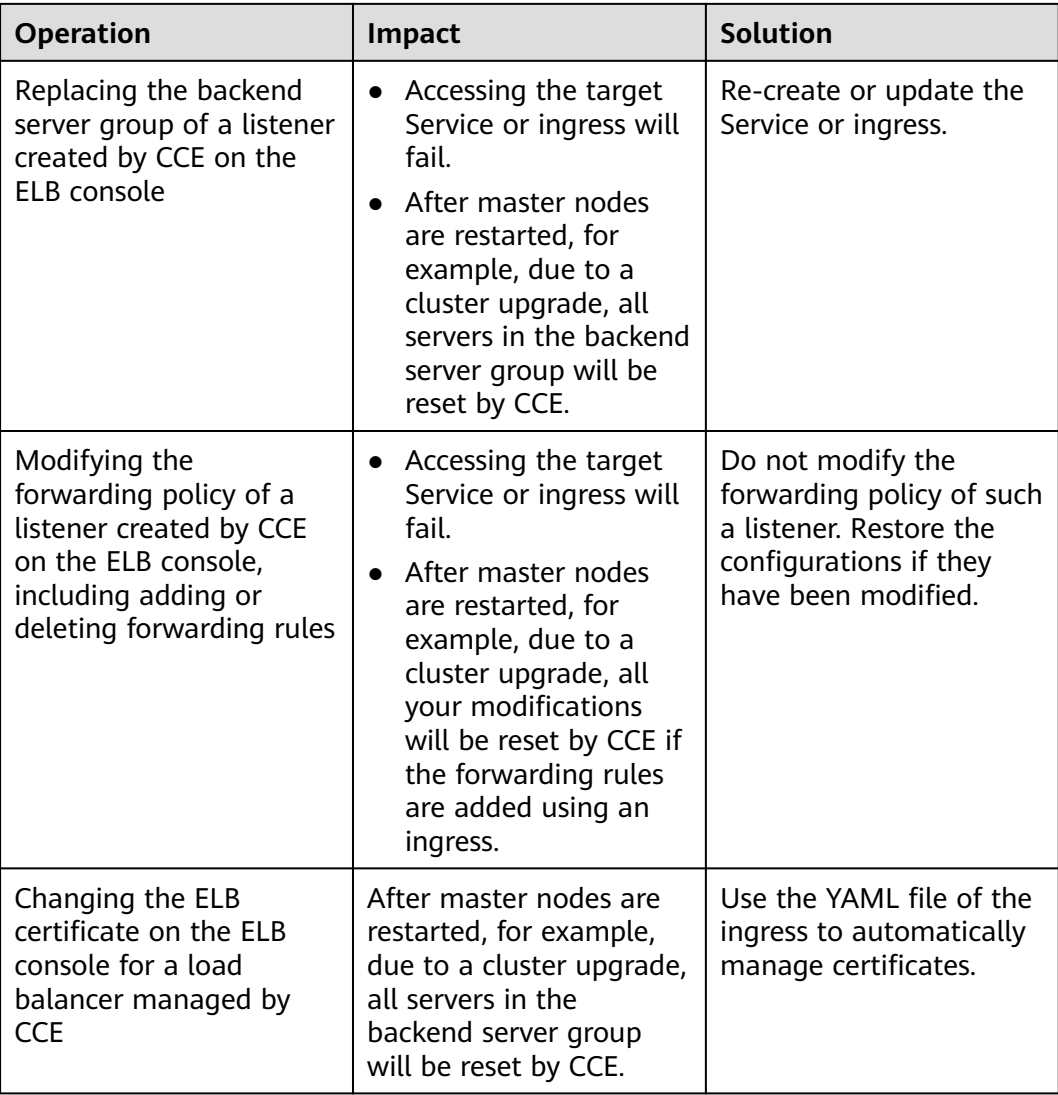

# **Logs**

## **Table 4-5** Logs

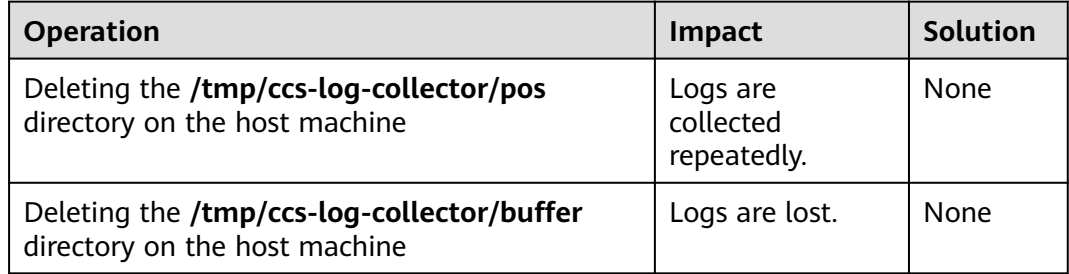

# **EVS Disks**

#### **Table 4-6** EVS disks

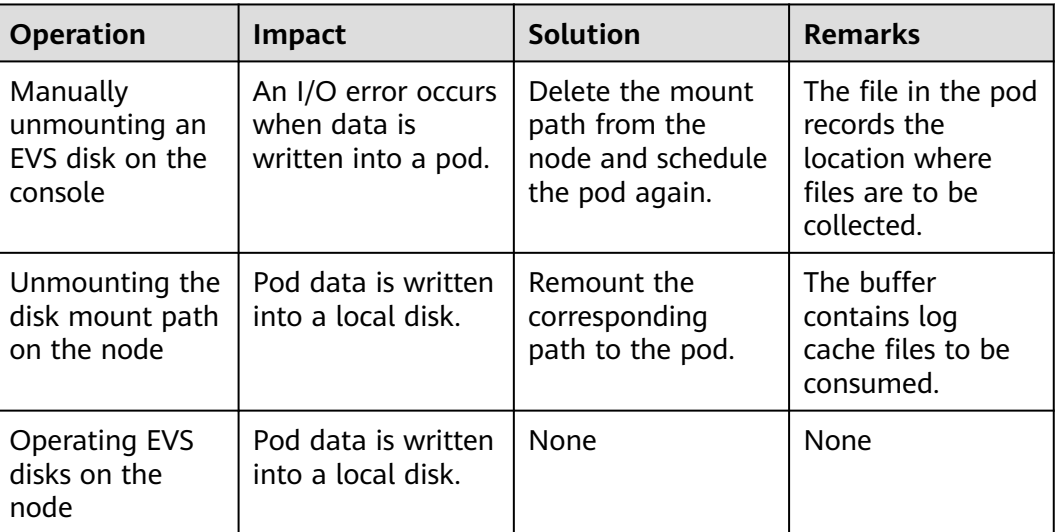

# **Add-ons**

#### **Table 4-7** Add-ons

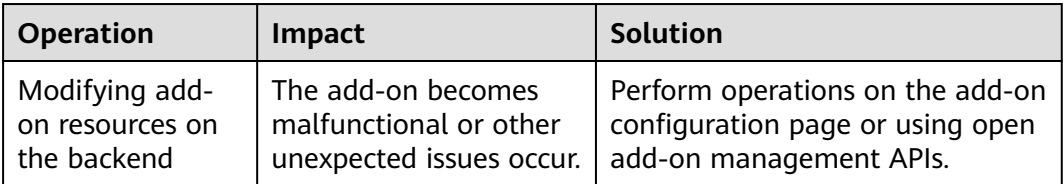

# **5 Clusters**

# **5.1 Cluster Overview**

# **5.1.1 Basic Cluster Information**

**[Kubernetes](https://kubernetes.io/)** is an open source container orchestration engine for automating deployment, scaling, and management of containerized applications.

For developers, Kubernetes is a cluster operating system. Kubernetes provides service discovery, scaling, load balancing, self-healing, and even leader election, freeing developers from infrastructure-related configurations.

# **Cluster Network**

A cluster network can be divided into three network types:

- Node network: IP addresses are assigned to nodes in a cluster.
- Container network: IP addresses are assigned to containers in a cluster for communication. Currently, multiple container network models are supported, and each model has its own working mechanism.
- Service network: A Service is a Kubernetes object used to access containers. Each Service has a static IP address.

When you create a cluster, select a proper CIDR block for each network. Ensure that the CIDR blocks do not conflict with each other and have sufficient available IP addresses. **You cannot change the container network model after the cluster is created.** Plan the container network model properly in advance.

You are advised to learn about the cluster network and container network models before creating a cluster. For details, see **[Container Network](#page-496-0)**.

## **Master Nodes and Cluster Scale**

When you create a cluster on CCE, you can have one or three master nodes. Three master nodes will be deployed in a cluster for HA.

The master node specifications decide the number of nodes that can be managed by a cluster. You can select the cluster management scale, for example, 50 or 200 nodes.

# **Cluster Lifecycle**

| <b>Status</b> | <b>Description</b>                                                   |
|---------------|----------------------------------------------------------------------|
| Creating      | A cluster is being created and is requesting for cloud<br>resources. |
| Running       | A cluster is running properly.                                       |
| Hibernating   | A cluster is hibernating.                                            |
| Awaking       | A cluster is being woken up.                                         |
| Upgrading     | A cluster is being upgraded.                                         |
| Resizing      | The cluster flavor is being changed.                                 |
| Unavailable   | A cluster is unavailable.                                            |
| Deleting      | A cluster is being deleted.                                          |

**Table 5-1** Cluster status

# **5.1.2 Kubernetes Version Release Notes**

# **5.1.2.1 Kubernetes 1.30 Release Notes**

CCE has passed the Certified Kubernetes Conformance Program and is a certified Kubernetes offering. CCE allows you to create Kubernetes clusters 1.30. This section describes the changes made in Kubernetes 1.30.

## **Indexes**

- **New and Enhanced Features**
- **[API Changes and Removals](#page-72-0)**
- **[Enhanced Kubernetes 1.30 on CCE](#page-72-0)**
- **[References](#page-73-0)**

## **New and Enhanced Features**

Webhook matching expression is in the GA state.

The Webhook matching expression feature is advanced to GA. This feature enables admission webhooks to be matched based on specific conditions, providing control over the triggering conditions of the webhooks in a more precise granularity. For details, see **[Dynamic Admission Control](https://kubernetes.io/docs/reference/access-authn-authz/extensible-admission-controllers/#matching-requests-matchConditions)**.

Pod scheduling readiness is in the GA state.

The pod scheduling readiness feature is advanced to GA. With this feature, you can add custom scheduling gates to a pod and manage when to
eliminate them. The pod will only be deemed ready for scheduling once all scheduling gates have been removed. For details, see **[Pod Scheduling](https://kubernetes.io/docs/concepts/scheduling-eviction/pod-scheduling-readiness/) [Readiness](https://kubernetes.io/docs/concepts/scheduling-eviction/pod-scheduling-readiness/)**.

Validating admission policies are in the GA state.

Validating admission policies are advanced to GA. This feature allows you to declare the validating admission policies of resources using Common Expression Language (CEL). For details, see **[Validating Admission Policy](https://kubernetes.io/docs/reference/access-authn-authz/validating-admission-policy/)**.

Horizontal pod auto scaling based on container resource metrics is in the GA state.

The horizontal pod auto scaling feature based on container resource metrics is advanced to GA. This feature allows HPA to configure auto scaling based on the resource usage of each container within a pod, rather than just the overall resource usage of the pod. This makes it easier to set scaling thresholds for the most critical containers in a pod. For details, see **[Container resource](https://kubernetes.io/docs/tasks/run-application/horizontal-pod-autoscale/#container-resource-metrics) [metrics](https://kubernetes.io/docs/tasks/run-application/horizontal-pod-autoscale/#container-resource-metrics)**.

The legacy ServiceAccount token cleaner is in the GA state.

The legacy ServiceAccount token cleaner feature is advanced to GA. It runs as part of **kube-controller-manager** and checks every 24 hours to see if any auto-generated legacy ServiceAccount token has not been used in a specific amount of time (one year by default, specified by **--legacy-service-accounttoken-clean-up-period**). If so, the cleaner marks those tokens as invalid and adds the **kubernetes.io/legacy-token-invalid-since** label whose value is the current date. If an invalid token is not used for a specific period of time (one year by default, specified by **--legacy-service-account-token-clean-upperiod**), the cleaner deletes it. For details, see **[Legacy ServiceAccount token](https://kubernetes.io/docs/reference/access-authn-authz/service-accounts-admin/#legacy-serviceaccount-token-cleaner) [cleaner](https://kubernetes.io/docs/reference/access-authn-authz/service-accounts-admin/#legacy-serviceaccount-token-cleaner)**.

The minimum domain in the pod topology spread is in the GA state.

The minimum domain feature in pod topology spread is advanced to GA. This feature allows you to configure a minimum number of domains that meet specific conditions by using the **minDomains** field in the pod configuration. If the number of domains that match the load topology constraints exceeds the **minDomains** value, this field will not affect the settings. However, if the number of domains that match the load topology constraints is less than the **minDomains** value, the global minimum value is set to 0, which represents the minimum number of matched pods in domains that meet the conditions. To prevent pods from being scheduled when topology constraints are not met, this field must be used together with **whenUnsatisfiable: DoNotSchedule**. For details, see **[Spread constraint definition](https://kubernetes.io/docs/concepts/scheduling-eviction/topology-spread-constraints/#spread-constraint-definition)**.

## **API Changes and Removals**

- kubectl removes the **prune-whitelist** parameter of the **apply** command and replaces it with **prune-allowlist**.
- SecurityContextDeny, which has been deprecated in Kubernetes 1.27, is replaced by **[Pod Security admission controller](https://kubernetes.io/docs/concepts/security/pod-security-admission/)**.

## **Enhanced Kubernetes 1.30 on CCE**

During a version maintenance period, CCE periodically updates Kubernetes 1.30 and provides enhanced functions.

For details about cluster version updates, see **[Patch Versions](#page-100-0)**.

#### <span id="page-73-0"></span>**References**

For more details about the performance comparison and function evolution between Kubernetes 1.30 and other versions, see **[Kubernetes v1.30 Release](https://github.com/kubernetes/kubernetes/blob/master/CHANGELOG/CHANGELOG-1.30.md) [Notes](https://github.com/kubernetes/kubernetes/blob/master/CHANGELOG/CHANGELOG-1.30.md)**.

## **5.1.2.2 Kubernetes 1.29 Release Notes**

CCE has passed the Certified Kubernetes Conformance Program and is a certified Kubernetes offering. CCE allows you to create Kubernetes clusters 1.29. This section describes the changes made in Kubernetes 1.29.

#### **Indexes**

- **New and Enhanced Features**
- **[API Changes and Removals](#page-76-0)**
- **[Enhanced Kubernetes 1.29 on CCE](#page-77-0)**
- **[References](#page-77-0)**

#### **New and Enhanced Features**

The load balancer IP mode for Services is in the alpha state.

The load balancer IP mode for Services is promoted to alpha. Kubernetes 1.29 adds the **ipMode** field to the Services' **status** field for configuring traffic forwarding from Services within a cluster to pods. If **ipMode** is set to **VIP**, traffic delivered to a node with the destination set to the load balancer's IP address and port will be redirected to the target node by kube-proxy. If it is set to **Proxy**, traffic delivered to a node will be sent to the load balancer and then redirected to the target node by the load balancer. This feature addresses the issue of load balancer functions being missed due to traffic bypassing it. For details, see **[Load Balancer IP Mode for Services](https://kubernetes.io/blog/2023/12/18/kubernetes-1-29-feature-loadbalancer-ip-mode-alpha/)**.

The nftables proxy mode is in the alpha state.

The nftables proxy mode is promoted to alpha. This feature allows kube-proxy to run in nftables mode. In this mode, kube-proxy configures packet forwarding rules using the nftables API of the kernel netfilter subsystem. For details, see **[nftables proxy mode](https://kubernetes.io/docs/reference/networking/virtual-ips/#proxy-mode-nftables)**.

Garbage collection for unused container images is in the alpha state.

The garbage collection for unused container images is promoted to alpha. This feature allows you to specify the maximum time a local image can be unused for each node. If the time expires, the image will be garbage collected. To configure the setting, specify the **ImageMaximumGCAge** field for kubelet. For details, see **[Garbage collection for unused container images](https://kubernetes.io/docs/concepts/architecture/garbage-collection/#image-maximum-age-gc)**.

PodLifecycleSleepAction is in the alpha state.

**PodLifecycleSleepAction** is promoted to alpha. This feature introduces the sleep hook to the container lifecycle hooks. You can pause a container for a specified duration after it starts or before it is stopped by enabling this feature. For details, see **[Hook handler implementations](https://kubernetes.io/docs/concepts/containers/container-lifecycle-hooks/#hook-handler-implementations)**.

**KubeletSeparateDiskGC** is in the alpha state.

**KubeletSeparateDiskGC** is promoted to alpha. With this feature enabled, container images and containers can be garbage collected even if they are on separate file systems.

● **matchLabelKeys** and **mismatchLabelKeys** are in the alpha state.

**matchLabelKeys** and **mismatchLabelKeys** are promoted to alpha. With these features enabled, the **matchLabelKeys** and **mismatchLabelKeys** fields are added to the pod affinity and anti-affinity configurations. This allows for configurations of more affinity and anti-affinity policies between pods. For details, see **[matchLabelKeys and mismatchLabelKeys](https://kubernetes.io/docs/concepts/scheduling-eviction/assign-pod-node/#matchlabelkeys)**.

The **clusterTrustBundle** projected volumes are in the alpha state.

The **clusterTrustBundle** projected volumes are promoted to alpha. With this feature enabled, the **clusterTrustBundle** projected volume source injects the contents of one or more ClusterTrustBundle objects as an automaticallyupdating file. For details, see **[clusterTrustBundle projected volumes](https://kubernetes.io/docs/concepts/storage/projected-volumes/#clustertrustbundle)**.

Pulling images based on runtime classes of pods is in the alpha state.

Pulling images based on runtime classes is promoted to alpha. With this feature enabled, the kubelet references container images by a tuple (of image name or runtime handler) rather than just the image name or digest. Your container runtime may adapt its behavior based on the selected runtime handler. Pulling images based on runtime classes will be helpful for VM based containers. For details, see **[Image pull per runtime class](https://kubernetes.io/docs/concepts/containers/images/#image-pull-per-runtime-class)**.

● The **PodReadyToStartContainers** condition is in the beta state.

The **PodReadyToStartContainers** condition is promoted to beta. Kubernetes 1.29 introduces the **PodReadyToStartContainers** condition to the pods' **status** field. If it is set to **true**, the sandbox of a pod is ready and service containers can be created. This feature enables cluster administrators to gain a clearer and more comprehensive view of pod sandbox creation completion and container readiness. This enhanced visibility allows them to make betterinformed decisions and troubleshoot issues more effectively. For details, see **[PodReadyToStartContainers Condition Moves to Beta](https://kubernetes.io/blog/2023/12/19/pod-ready-to-start-containers-condition-now-in-beta/)**.

- Two job-related features are in the beta state.
	- Pod replacement policy (beta)

The pod replacement policy feature moves to beta. This feature ensures that a pod is replaced only when it reaches the **Failed** state, which means that **status.phase** becomes **Failed**. It does not recreate a pod when the deletion timestamp is not empty and the pod is still being deleted. This prevents two pods from occupying index and node resources concurrently.

– Backoff limit per index (beta)

The backoff limit per index moves to beta. By default, pod failures for indexed jobs are counted and restricted by the global limit of retries, specified by **.spec.backoffLimit**. This means that if there is a consistently failing index in a job, pods specified by the job will be restarted repeatedly until pod failures exhaust the limit. Once the limit is reached, the job is marked failed and pods for other indexes in the job may never be even started. The feature allows you to complete execution of all indexes, despite some indexes failing, and to better use the compute resources by avoiding unnecessary retries of consistently failing indexes.

Native sidecar containers are in the beta state.

Native sidecar containers are promoted to beta. The **restartPolicy** field is added to **initContainers**. When this field is set to **Always**, the sidecar container is enabled. The sidecar container and service container are deployed in the same pod. This cannot prolong the pod lifecycle. Sidecar containers are commonly used in scenarios such as network proxy and log collection. For details, see **[Sidecar Containers](https://kubernetes.io/docs/concepts/workloads/pods/sidecar-containers/)**.

The legacy ServiceAccount token cleaner is in the beta state.

Legacy ServiceAccount token cleaner is promoted to beta. It runs as part of **kube-controller-manager** and checks every 24 hours to see if any autogenerated legacy ServiceAccount token has not been used in a specific amount of time (one year by default, specified by **--legacy-service-accounttoken-clean-up-period**). If so, the cleaner marks those tokens as invalid and adds the **kubernetes.io/legacy-token-invalid-since** label whose value is the current date. If an invalid token is not used for a specific period of time (one year by default, specified by **--legacy-service-account-token-clean-upperiod**), the cleaner deletes it. For details, see **[Legacy ServiceAccount token](https://kubernetes.io/docs/reference/access-authn-authz/service-accounts-admin/#legacy-serviceaccount-token-cleaner) [cleaner](https://kubernetes.io/docs/reference/access-authn-authz/service-accounts-admin/#legacy-serviceaccount-token-cleaner)**.

**DevicePluginCDIDevices** is in the beta state.

**DevicePluginCDIDevices** moves to beta. With this feature enabled, plugin developers can use the **CDIDevices** field added to **DeviceRunContainerOptions** to pass CDI device names directly to CDI enabled runtimes.

**PodHostIPs** is in the beta state.

The **PodHostIPs** feature moves to beta. With this feature enabled, Kubernetes adds the **hostIPs** field to **Status** of pods and downward API to expose node IP addresses to workloads. This field specifies the dual-stack protocol version of the host IP address. The first IP address is always the same as the host IP address.

The API Priority and Fairness (APF) feature is in the GA state.

APF moves to GA. APF classifies and isolates requests in a more fine-grained way. It improves max-inflight limitations. It also introduces a limited amount of queuing, so that the API server does not reject any request in cases of very brief bursts. Requests are dispatched from queues using a fair queuing technique so that, for example, a poorly-behaved controller does not cause others (even at the same priority level) to become abnormal. For details, see **[API Priority and Fairness](https://kubernetes.io/docs/concepts/cluster-administration/flow-control/)**.

**APIListChunking** is in the GA state.

The **APIListChunking** feature moves to GA. This feature allows clients to perform pagination in List requests to avoid performance problems caused by returning too much data at a time.

ServiceNodePortStaticSubrange is in the GA state.

The **ServiceNodePortStaticSubrange** feature moves to GA. With this feature enabled, kubelet calculates the size of reserved IP addresses based on the ranges of the NodePort Services and divides node ports into static band and dynamic band. During automatic node port assignment, dynamic band is preferentially assigned, which helps avoid port conflicts during static band assignment. For details, see **[ServiceNodePortStaticSubrange](https://kubernetes.io/blog/2023/05/11/nodeport-dynamic-and-static-allocation/)**.

The phase transition timestamp of PersistentVolume (PV) is in the beta state.

<span id="page-76-0"></span>The PV phase transition timestamp moves to beta. With this feature enabled, Kubernetes adds the **lastPhaseTransitionTime** field to the **status** field of a PV to indicate the time when the PV phase changes last time. Cluster administrators are now able to track the last time a PV transitioned to a different phase, allowing for more efficient and informed resource management. For details, see **[PersistentVolume Last Phase Transition Time](https://kubernetes.io/blog/2023/10/23/persistent-volume-last-phase-transition-time/) [in Kubernetes](https://kubernetes.io/blog/2023/10/23/persistent-volume-last-phase-transition-time/)**.

**ReadWriteOncePod** is in the GA state.

The **ReadWriteOncePod** feature moves to GA. With this feature enabled, you can set the access mode to **ReadWriteOncePod** in a PersistentVolumeClaim (PVC) to ensure that only one pod can modify data in the volume at a time. This can prevent data conflicts or damage. For details, see **[ReadWriteOncePod](https://kubernetes.io/docs/tasks/administer-cluster/change-pv-access-mode-readwriteoncepod/)**.

**CSINodeExpandSecret** is in the GA state.

The **CSINodeExpandSecret** feature moves to GA. This feature allows secret authentication data to be passed to a CSI driver for use when a node is added.

The CEL-based CRD verification capability is in the GA state.

The CEL-based CRD verification capability moves to GA. With this feature enabled, you are allowed to use the CEL to define validation rules in CRDs, which are more efficient than webhook. For details, see **[CRD verification](https://kubernetes.io/docs/tasks/extend-kubernetes/custom-resources/custom-resource-definitions/#validation-rules) [rules](https://kubernetes.io/docs/tasks/extend-kubernetes/custom-resources/custom-resource-definitions/#validation-rules)**.

#### **API Changes and Removals**

- The time zone of a newly created cron job cannot be configured using **TZ** or **CRON\_TZ** in **.spec.schedule**. Use **.spec.timeZone** instead. Cron jobs that have been created are not affected by this change.
- The alpha API **ClusterCIDR** is removed.
- The startup parameter --authentication-config is added to kube-apiserver to specify the address of the **AuthenticationConfiguration** file. This startup parameter is mutually exclusive with the **--oidc-\*** startup parameter.
- The API version **kubescheduler.config.k8s.io/v1beta3** of **KubeSchedulerConfiguration** is removed. Migrate **kube-scheduler** configuration files to **kubescheduler.config.k8s.io/v1**.
- The CEL expressions are added to **v1alpha1 AuthenticationConfiguration**.
- The **ServiceCIDR** type is added. It allows you to dynamically configure the IP address range used by a cluster to allocate the Service ClusterIPs.
- The startup parameters **--conntrack-udp-timeout** and **--conntrack-udptimeout-stream** are added to **kube-proxy**. They are options for configuring the kernel parameters **nf\_conntrack\_udp\_timeout** and **nf\_conntrack\_udp\_timeout\_stream**.
- Support for CEL expressions is added to **WebhookMatchCondition** of **v1alpha1 AuthenticationConfiguration**.
- The type of **PVC.spec.Resource** is changed from **ResourceRequirements** to **VolumeResourceRequirements**.
- **onPodConditions** in **PodFailurePolicyRule** is marked as optional.
- <span id="page-77-0"></span>● The API version **flowcontrol.apiserver.k8s.io/v1beta3** of **FlowSchema** and **PriorityLevelConfiguration** has been promoted to **flowcontrol.apiserver.k8s.io/v1**, and the following changes have been made:
	- **PriorityLevelConfiguration**: The **.spec.limited.nominalConcurrencyShares** field defaults to **30** if the field is omitted. To ensure compatibility with 1.28 API servers, specifying an explicit **0** value is not allowed in the **v1** version in 1.29. In 1.30, explicit **0** values will be allowed in this field in the **v1** API. The **flowcontrol.apiserver.k8s.io/v1beta3** APIs are deprecated and will no longer be served in 1.32.
- The kube-proxy command line document is updated. kube-proxy does not bind any socket to the IP address specified by **--bind-address**.
- The **selectorSpread** scheduler plugin is replaced by **podTopologySpread**.
- If CSI-Node-Driver is not running, NodeStageVolume calls will be retried.
- **ValidatingAdmissionPolicy** type checking now supports CRDs. To use this feature, the **ValidatingAdmissionPolicy** feature gate must be enabled.
- The startup parameter **--nf-conntrack-tcp-be-liberal** is added to **kube-proxy**. You can configure it by setting the kernel parameter **nf\_conntrack\_tcp\_be\_liberal**.
- The startup parameter **--init-only** is added to **kube-proxy**. Setting the flag makes **kube-proxy** init container run in the privileged mode, perform its initial configuration, and then exit.
- The **fileSystem** field of container is added to the response body of CRI. It specifies the file system usage of a container. Originally, the **fileSystem** field contains only the file system of the container images.
- All built-in cloud providers are disabled by default. If you still need to use them, you can configure the **DisableCloudProviders** and **DisableKubeletCloudCredentialProvider** feature gates to disable or enable cloud providers.
- **--node-ips** can be used in kubelet to configure IPv4/IPv6 dual-stack. If **- cloud-provider** is set to **external**, you are allowed to use **--node-ips** to configure IPv4/IPv6 dual-stack for node IP addresses. To use **--node-ips**, you need to enable the **CloudDualStackNodeIPs** feature gate.

#### **Enhanced Kubernetes 1.29 on CCE**

During a version maintenance period, CCE periodically updates Kubernetes 1.29 and provides enhanced functions.

For details about cluster version updates, see **[Patch Versions](#page-100-0)**.

#### **References**

For more details about the performance comparison and function evolution between Kubernetes 1.29 and other versions, see **[Kubernetes v1.29 Release](https://github.com/kubernetes/kubernetes/blob/master/CHANGELOG/CHANGELOG-1.29.md) [Notes](https://github.com/kubernetes/kubernetes/blob/master/CHANGELOG/CHANGELOG-1.29.md)**.

# <span id="page-78-0"></span>**5.1.2.3 Kubernetes 1.28 Release Notes**

CCE has passed the Certified Kubernetes Conformance Program and is a certified Kubernetes offering. CCE allows you to create Kubernetes clusters 1.28. This section describes the changes made in Kubernetes 1.28.

## **Indexes**

- **Important Notes**
- **New and Enhanced Features**
- **[API Changes and Removals](#page-81-0)**
- **[Feature Gate and Command Line Parameter Changes and Removals](#page-82-0)**
- **[Enhanced Kubernetes 1.28 on CCE](#page-82-0)**
- **[References](#page-83-0)**

## **Important Notes**

- In Kubernetes 1.28, the scheduling framework is improved to reduce useless retries. The overall scheduling performance is enhanced. If a custom scheduler plugin is used in a cluster, you can perform the adaptation upgrade following instructions in **[GitHub](https://github.com/kubernetes/kubernetes/blob/master/CHANGELOG/CHANGELOG-1.28.md#no-really-you-must-read-this-before-you-upgrade)**.
- The Ceph FS in-tree plugin has been deprecated in Kubernetes 1.28 and will be removed in Kubernetes 1.31. (The community does not plan to support CSI migration.) Use **[Ceph CSI driver](https://github.com/ceph/ceph-csi)** instead.
- The Ceph RBD in-tree plugin has been deprecated in Kubernetes 1.28 and will be removed in Kubernetes 1.31. (The community does not plan to support CSI migration.) Use RBD **[Ceph CSI driver](https://github.com/ceph/ceph-csi)** instead.

## **New and Enhanced Features**

Features in alpha stage are disabled by default, those in beta stage are enabled by default, and those in GA stage are always enabled and they cannot be disabled. The function of turning on or off the features in GA stage will be removed in later Kubernetes versions. CCE policies for new features are the same as those in the community.

The version skew policy is expanded to three versions.

Starting with control planes 1.28 and worker nodes 1.25, the Kubernetes skew policy expands the supported control plane and worker node skew to three versions. This enables annual minor version upgrades of nodes while staying on supported minor versions. For details, see **[Version Skew Policy](https://kubernetes.io/releases/version-skew-policy/)**.

● Retroactive Default StorageClass moves to GA.

The retroactive default StorageClass assignment graduates to GA. This enhancement brings a significant improvement to how default StorageClasses are assigned to PersistentVolumeClaims (PVCs).

The PV controller has been modified to automatically assign a default StorageClass to any unbound PVC with **storageClassName** not configured. Additionally, the PVC admission validation mechanism within the API server has been adjusted to allow changing values from an unset state to an actual StorageClass name. For details, see **[Retroactive default StorageClass](https://kubernetes.io/docs/concepts/storage/persistent-volumes/#retroactive-default-storageclass-assignment) [assignment](https://kubernetes.io/docs/concepts/storage/persistent-volumes/#retroactive-default-storageclass-assignment)**.

Native sidecar containers are introduced.

The native sidecar containers are available in alpha. Kubernetes 1.28 adds **restartPolicy** to Init containers. This field is available when the SidecarContainers feature gate is enabled. However, there are still some problems to be solved in the native sidecar containers. Therefore, the Kubernetes community recommends only using this feature gate in **[short](https://kubernetes.io/docs/reference/command-line-tools-reference/feature-gates/#feature-stages) [lived testing clusters](https://kubernetes.io/docs/reference/command-line-tools-reference/feature-gates/#feature-stages)** at the alpha phase. For details, see **[Introducing native](https://kubernetes.io/blog/2023/08/25/native-sidecar-containers/) [sidecar containers](https://kubernetes.io/blog/2023/08/25/native-sidecar-containers/)**.

Mixed version proxy is introduced.

A new mechanism (mixed version proxy) is released to improve cluster upgrade. It is an alpha feature in Kubernetes 1.28. When a cluster undergoes an upgrade, API servers of different versions in the cluster can serve different sets (groups, versions, or resources) of built-in resources. A resource request made in this scenario may be served by any of the available API servers, potentially resulting in the request ending up at an API server that may not be aware of the requested resource. As a result, the request fails. This feature can solve this problem. (Note that CCE provides hitless upgrade. Therefore, this feature is not used in CCE clusters.) For details, see **[A New \(alpha\)](https://kubernetes.io/blog/2023/08/28/kubernetes-1-28-feature-mixed-version-proxy-alpha/) [Mechanism For Safer Cluster Upgrades](https://kubernetes.io/blog/2023/08/28/kubernetes-1-28-feature-mixed-version-proxy-alpha/)**.

Non-graceful node shutdown moves to GA.

The non-graceful node shutdown is now GA in Kubernetes 1.28. When a node was shut down and that shutdown was not detected by the kubelet's Node Shutdown Manager, the StatefulSet pods that run on this node will stay in the terminated state and cannot be moved to a running node. If you have confirmed that the shutdown node is unrecoverable, you can add an **out-ofservice** taint to the node. This ensures that the StatefulSet pods and VolumeAttachments on this node can be forcibly deleted and the corresponding pods will be created on a healthy node. For details, see **[Non-](https://kubernetes.io/blog/2023/08/16/kubernetes-1-28-non-graceful-node-shutdown-ga/)[Graceful Node Shutdown Moves to GA](https://kubernetes.io/blog/2023/08/16/kubernetes-1-28-non-graceful-node-shutdown-ga/)**.

NodeSwap moves to beta.

Support for NodeSwap goes to beta in Kubernetes 1.28. NodeSwap is disabled by default and can be enabled using the NodeSwap feature gate. NodeSwap allows you to configure swap memory usage for Kubernetes workloads running on Linux on a per-node basis. Note that although NodeSwap has reached beta, there are still some problems to be solved and security risks to be enhanced. For details, see **[Beta Support for Using Swap on Linux](https://kubernetes.io/blog/2023/08/24/swap-linux-beta/)**.

Two job-related features are added.

Two alpha features are introduced: **[delayed creation of replacement pods](https://kubernetes.io/docs/concepts/workloads/controllers/job/#pod-replacement-policy)** and **[backoff limit per index](https://kubernetes.io/docs/concepts/workloads/controllers/job/#backoff-limit-per-index)**.

– Delayed creation of replacement pods

By default, when a pod enters the terminating state (for example, due to the preemption or eviction), Kubernetes immediately creates a replacement pod. Therefore, both pods are running concurrently.

In Kubernetes 1.28, this feature can be enabled by turning on the JobPodReplacementPolicy feature gate. With this feature gate enabled, you can set the **podReplacementPolicy** field under **spec** of a job to **Failed**. In this way, pods would only be replaced when they reached the failed phase, and not when they are terminating. Additionally, you can check the **.status.termination** field of a job. The value of this field is the number of pods owned by the job that are currently terminating.

– Backoff limit per index

By default, pod failures for indexed jobs are recorded and restricted by the global limit of retries, specified by **.spec.backoffLimit**. This means that if there is a consistently failing index in a job, pods specified by the job will be restarted repeatedly until pod failures exhaust the limit. Once the limit is reached, the job is marked failed and pods for other indexes in the job may never be even started.

In Kubernetes 1.28, this feature can be enabled by turning on the JobBackoffLimitPerIndex feature gate of a cluster. With this feature gate enabled, **.spec.backoffLimitPerIndex** can be specified when an indexed job is created. Only if the failures of pods with all indexes specified in this job exceed the upper limit, pods specified by the job will not be restarted.

Some CEL related features are improved.

CEL related capabilities are enhanced.

– CEL used to validate CRDs moves to beta.

This feature has been upgraded to beta since Kubernetes 1.25. By embedding CEL expressions into CRDs, developers can solve most of the CR validation use cases without using webhooks. More CEL functions, such as support for default value and CRD conversion, will be developed in later Kubernetes versions.

– CEL admission control graduates to beta.

CEL admission control is customizable. With CEL expressions, you can decide whether to accept or reject requests received by kube-apiserver. CEL expressions can also serve as a substitute for admission webhooks. Kubernetes 1.28 has upgraded CEL admission control to beta and introduced new functions, such as:

- ValidatingAdmissionPolicy can correctly handle the **authorizer** variable.
- ValidatingAdmissionPolicy can have the **messageExpression** field checked.
- The ValidatingAdmissionPolicy controller is added to kube-controllermanager to check the type of the CEL expression in ValidatingAdmissionPolicy and save the reason in the **status** field.
- CEL expressions can contain a combination of one or more variables, which can be defined in ValidatingAdmissionPolicy. These variables can be used to define other variables.
- CEL library functions can be used to parse resources specified by **resource.Quantity** in Kubernetes.
- Other features
	- The ServiceNodePortStaticSubrange feature gate moves to beta. With this feature enabled, static port range can be reserved to avoid conflicts with dynamically allocated ports. For details, see **[Avoiding Collisions](https://kubernetes.io/blog/2023/05/11/nodeport-dynamic-and-static-allocation/) [Assigning Ports to NodePort Services](https://kubernetes.io/blog/2023/05/11/nodeport-dynamic-and-static-allocation/)**.
	- The alpha feature ConsistentListFromCache is added to allow the API server to serve consistent lists from cache. Get and list requests can read data from the cache instead of etcd.
- <span id="page-81-0"></span>– In Kubernetes 1.28, kubelet can configure the drop-in directory (alpha). This feature allows you to add support for the **--config-dir** flag to kubelet so that you can specify an insert directory that overwrites the kubelet configuration in **/etc/kubernetes/kubelet.conf**.
- ExpandedDNSConfig moves to GA and is enabled by default. With this feature enabled, DNS configurations can be expanded.
- The alpha feature CRDValidationRatcheting is added. This feature allows CRs with failing validations to pass if a Patch or Update request does not alter any of the invalid fields.
- **--concurrent-cron-job-syncs** is added to kube-controller-manager to configure the number of workers for the cron job controller.

## **API Changes and Removals**

- **NetworkPolicyStatus** is removed. There is no status attribute in a network policy.
- **annotationbatch.kubernetes.io/cronJob-scheduled-timestamp** is added to job objects to indicate the creation time of a job.
- The **podReplacementPolicy** and **terminating** fields are added to job APIs. With these fields specified, once a previously created pod is terminated in a job, the job immediately starts a new pod to replace the pod. The new fields allow you to specify whether to replace the pod immediately after the previous pod is terminated (original behavior) or replace the pod after the existing pod is completely terminated (new behavior). This is an alpha feature, and you can enable it by turning on the **[JobPodReplacementPolicy](https://kubernetes.io/blog/2023/08/21/kubernetes-1-28-jobapi-update/)** feature gate in your cluster.
- The **BackoffLimitPerIndex** field is available in a job. Pods specified by a job share a backoff mechanism. When backoff times of the job reach the limit, this job is marked as failed and resources, including indexes that are not running, are cleared up. This field allows you to configure backoff limit for a single index. For details, see **[Backoff limit per index](https://kubernetes.io/docs/concepts/workloads/controllers/job/#backoff-limit-per-index)**.
- The **ServedVersions** field is added to the **StorageVersion** API. This change is introduced by mixed version proxy. The new field is used to indicate a version that can be provided by the API server.
- **SelfSubjectReview** is added to **authentication.k8s.io/v1**, and **kubectl auth whoami** goes to GA.
- **LastPhaseTransitionTime** is added to **PersistentVolume**. The new field is used to store the last time when a volume changes to a different phase.
- **resizeStatus** in **PVC.Status** is replaced by **AllocatedResourceStatus**. The new field indicates the statuses of the storage resize operation. The default value is an empty string.
- If **hostNetwork** is set to **true** and ports are specified for a pod, the **hostport** field will be automatically configured.
- StatefulSet pods have the pod index set as a pod label **statefulset.kubernetes.io/pod-index**.
- **PodHasNetwork** in the **Condition** field of pods has been renamed to **PodReadyToStartContainers**. The new field specifies that containers are ready to start after the network, volumes, and sandbox pod have been created.
- <span id="page-82-0"></span>● A new configuration option **delayCacheUntilActive** is added to **KubeSchedulerConfiguration**. If **delayCacheUntilActive** is set to **true**, kubescheduler on the leader will not cache scheduling information. This reduces the memory pressure of other master nodes, but slows down the failover speed after the leader failed.
- The **namespaceParamRef** field is added to **admissionregistration.k8s.io/ v1alpha1.ValidatingAdmissionPolicy**.
- The **reason** and **fieldPath** fields are added to CRD validation rules to allow you to specify reason and field path after verification failed.
- The CEL expression of ValidatingAdmissionPolicy supports namespace access via namespaceObject.
- API groups ValidatingAdmissionPolicy and ValidatingAdmissionPolicyBinding are promoted to betav1.
- A ValidatingAdmissionPolicy now has its **messageExpression** field checked against resolved types.

## **Feature Gate and Command Line Parameter Changes and Removals**

- -short is removed from kubelet. Therefore, the default output of kubectl **version** is the same as that of **kubectl version –short**.
- **--volume-host-cidr-denylist** and **--volume-host-allow-local-loopback** are removed from kube-controller-manager. **--volume-host-cidr-denylist** is a comma-separated list of CIDR ranges. Volume plugins at these IP addresses are not allowed. If **--volume-host-allow-local-loopback** is set to **false**, the local loopback IP address and the CIDR ranges specified in **--volume-hostcidr-denylist** are disabled.
- **--azure-container-registry-config** is deprecated in kubelet and will be deleted in later Kubernetes versions. Use **--image-credential-provider-config** and **--image-credential-provider-bin-dir** instead.
- **--lock-object-namespace** and **--lock-object-name** are removed from kubescheduler. Use **--leader-elect-resource-namespace** and **--leader-electresource-name** or **ComponentConfig** instead. (**--lock-object-namespace** is used to define the namespace of a lock object, and **--lock-object-name** is used to define the name of a lock object.)
- KMS v1 is deprecated and will only receive security updates. Use KMS v2 instead. In later Kubernetes versions, use **--feature-gates=KMSv1=true** to configure a KMS v1 provider.
- The DelegateFSGroupToCSIDriver, DevicePlugins, KubeletCredentialProviders, MixedProtocolLBService, ServiceInternalTrafficPolicy, ServiceIPStaticSubrange, and EndpointSliceTerminatingCondition feature gates are removed.

## **Enhanced Kubernetes 1.28 on CCE**

During a version maintenance period, CCE periodically updates Kubernetes 1.28 and provides enhanced functions.

For details about cluster version updates, see **[Release Notes for CCE Cluster](#page-100-0) [Versions](#page-100-0)**.

## <span id="page-83-0"></span>**References**

For more details about the performance comparison and function evolution between Kubernetes 1.28 and other versions, see **[Kubernetes v1.28 Release](https://github.com/kubernetes/kubernetes/blob/master/CHANGELOG/CHANGELOG-1.28.md) [Notes](https://github.com/kubernetes/kubernetes/blob/master/CHANGELOG/CHANGELOG-1.28.md)**.

## **5.1.2.4 Kubernetes 1.27 Release Notes**

CCE has passed the Certified Kubernetes Conformance Program and is a certified Kubernetes offering. CCE allows you to create Kubernetes clusters 1.27. This section describes the changes made in Kubernetes 1.27 compared with Kubernetes 1.25.

#### **Indexes**

- **New Features**
- **[Deprecations and Removals](#page-87-0)**
- **[Enhanced Kubernetes 1.27 on CCE](#page-89-0)**
- **[References](#page-89-0)**

#### **New Features**

#### **Kubernetes 1.27**

SeccompDefault is stable.

To use SeccompDefault, add the **--seccomp-default [command line flag](https://kubernetes.io/docs/reference/command-line-tools-reference/kubelet/)** using kubelet on each node. If this feature is enabled, the **RuntimeDefault** profile will be used for all workloads by default, instead of the **Unconfined** (seccomp disabled) profile.

Jobs' scheduling directives are configurable.

This feature was introduced in Kubernetes 1.22 and is stable in Kubernetes 1.27. In most cases, you use a job to influence where the pods will run, like all in the same AZ. This feature allows scheduling directives to be modified before a job starts. You can use the **suspend** field to suspend a job. In the suspension phase, the scheduling directives (such as the node selector, node affinity, anti-affinity, and tolerations) in the job's pod template can be modified. For details, see **[Mutable Scheduling Directives](https://kubernetes.io/docs/concepts/workloads/controllers/job/#mutable-scheduling-directives)**.

Downward API hugepages are stable.

In Kubernetes 1.20, **requests.hugepages-**<pagesize> and **limits.hugepages-** <pagesize> were introduced to the **[downward API](https://kubernetes.io/docs/concepts/workloads/pods/downward-api/)**. Requests and limits can be configured for hugepages like other resources.

Pod scheduling readiness moves to beta.

After a pod is created, the Kubernetes scheduler selects an appropriate node to run the pod in the pending state. In practice, some pods may stay in the pending state for a long period due to insufficient resources. These pods may affect the running of other components like Cluster Autoscaler in the cluster. By specifying or deleting **.spec. schedulingGates** for a pod, you can control when the pod is ready for scheduling. For details, see **[Pod Scheduling](https://kubernetes.io/docs/concepts/scheduling-eviction/pod-scheduling-readiness/) [Readiness](https://kubernetes.io/docs/concepts/scheduling-eviction/pod-scheduling-readiness/)**.

Accessing node logs using Kubernetes APIs is supported.

This function is in the alpha phase. The cluster administrator can directly query node logs to help debug malfunctioning services running on the node. To use this function, ensure that the NodeLogQuery **[feature gate](https://kubernetes.io/docs/reference/command-line-tools-reference/feature-gates/)** is enabled for that node and the kubelet configuration options **enableSystemLogHandler** and **enableSystemLogQuery** are set to **true**.

ReadWriteOncePod access mode moves to beta.

Kubernetes 1.22 introduced a ReadWriteOncePod access mode for PVs and PVCs. This feature has evolved into the beta phase. A volume can be mounted to a single pod in read/write mode. Use this access mode if you want to ensure that only one pod in the cluster can read that PVC or write to it. For details, see **[Access Modes](https://kubernetes.io/docs/concepts/storage/persistent-volumes/#access-modes)**.

The **matchLabelKeys** field in the pod topology spread constraint moves to beta.

**matchLabelKeys** is a list of pod label keys. It is used to select a group of pods over which spreading will be calculated. With **matchLabelKeys**, you do not need to update **pod.spec** between different revisions. The controller or operator just needs to set different values to the same label key for different revisions. The scheduler will automatically determine the values based on **matchLabelKeys**. For details, see **[Pod Topology Distribution Constraints](https://kubernetes.io/docs/concepts/scheduling-eviction/topology-spread-constraints/#topologyspreadconstraints-field)**.

The function of efficiently labeling SELinux volumes moves to beta.

By default, the container runtime recursively assigns the SELinux label to all files on all pod volumes. To speed up this process, Kubernetes uses the mount option **-o context=**<label> to immediately change the SELinux label of the volume. For details, see **[Efficient SELinux volume relabeling](https://kubernetes.io/docs/tasks/configure-pod-container/security-context/#efficient-selinux-volume-relabeling)**.

VolumeManager reconstruction goes to beta.

After the VolumeManager is reconstructed, if the NewVolumeManagerReconstruction **[feature gate](https://kubernetes.io/docs/reference/command-line-tools-reference/feature-gates/)** is enabled, mounted volumes will be obtained in a more effective way during kubelet startup.

Server side field validation and OpenAPI V3 are stable.

OpenAPI V3 was added in Kubernetes 1.23. In Kubernetes 1.24, it moved to beta. In Kubernetes 1.27, it is stable.

StatefulSet start ordinal moves to beta.

Kubernetes 1.26 introduced a new, alpha-level feature for StatefulSets to control the ordinal numbering of pod replicas. Since Kubernetes 1.27, this feature moves to beta. The ordinals can start from arbitrary non-negative numbers. For details, see **[Kubernetes 1.27: StatefulSet Start Ordinal](https://kubernetes.io/blog/2023/04/28/statefulset-start-ordinal/) [Simplifies Migration](https://kubernetes.io/blog/2023/04/28/statefulset-start-ordinal/)**.

● **ContainerResource** metric in HorizontalPodAutoscaler moves to beta.

Kubernetes 1.20 introduced the **[ContainerResource](https://kubernetes.io/docs/tasks/run-application/horizontal-pod-autoscale/#container-resource-metrics)** metric in HorizontalPodAutoscaler (HPA). In Kubernetes 1.27, this feature moves to beta, and the HPAContainerMetrics feature gate is enabled by default.

StatefulSet PVC auto deletion moves to beta.

Kubernetes 1.27 provides a new policy to control the lifecycle of PVCs of StatefulSets. This policy allows users to specify if the PVCs generated from the StatefulSet spec template should be automatically deleted or retained when the StatefulSet is deleted or replicas in the StatefulSet are scaled down. For details, see **[PersistentVolumeClaim retention](https://kubernetes.io/docs/concepts/workloads/controllers/statefulset/#persistentvolumeclaim-retention)**.

Volume group snapshots are introduced.

Volume group snapshots are introduced as an alpha feature in Kubernetes 1.27. This feature allows users to create snapshots for multiple volumes to ensure data consistency when a fault occurs. It uses a label selector to group multiple PVCs for snapshot. This feature only supports CSI volume drivers. For details, see **[Kubernetes 1.27: Introducing an API for Volume Group](https://kubernetes.io/blog/2023/05/08/kubernetes-1-27-volume-group-snapshot-alpha/) [Snapshots](https://kubernetes.io/blog/2023/05/08/kubernetes-1-27-volume-group-snapshot-alpha/)**.

**kubectl apply** pruning is more secure and efficient.

In Kubernetes 1.5, the **--prune** flag was introduced in **kubectl apply** to delete resources that are no longer needed. This allowed **kubectl apply** to automatically clear resources removed from the current configuration. However, the existing implementation of **--prune** has design defects that degrade its performance and lead to unexpected behaviors. In Kubernetes 1.27, **kubectl apply** provides ApplySet-based pruning, which is in the alpha phase. For details, see **[Declarative Management of Kubernetes Objects](https://kubernetes.io/docs/tasks/manage-kubernetes-objects/declarative-config/#alternative-kubectl-apply-f-directory-prune) [Using Configuration Files](https://kubernetes.io/docs/tasks/manage-kubernetes-objects/declarative-config/#alternative-kubectl-apply-f-directory-prune)**.

Conflicts during port allocation to NodePort Service can be avoided.

In Kubernetes 1.27, you can enable a new **[feature gate](https://kubernetes.io/docs/reference/command-line-tools-reference/feature-gates/)** ServiceNodePortStaticSubrange to use different port allocation policies for NodePort Services. This mitigates the risk of port conflicts. This feature is in the alpha phase.

Resizing resources assigned to pods without restarting the containers is supported.

Kubernetes 1.27 allows users to resize CPU and memory resources assigned to pods without restarting the container. This feature is in the alpha phase. For details, see **[Kubernetes 1.27: In-place Resource Resize for Kubernetes Pods](https://kubernetes.io/blog/2023/05/12/in-place-pod-resize-alpha/) [\(alpha\)](https://kubernetes.io/blog/2023/05/12/in-place-pod-resize-alpha/)**.

Pod startup is accelerated.

A series of parameter adjustments like parallel image pulls and increased default API query limit for kubelet per second are made in Kubernetes 1.27 to accelerate pod startup. For details, see **[Kubernetes 1.27: updates on](https://kubernetes.io/blog/2023/05/15/speed-up-pod-startup/) [speeding up Pod startup](https://kubernetes.io/blog/2023/05/15/speed-up-pod-startup/)**.

KMS V2 moves to beta.

The key management KMS V2 API goes to beta. This has greatly improved the performance of the KMS encryption provider. For details, see **[Using a KMS](https://kubernetes.io/docs/tasks/administer-cluster/kms-provider/) [provider for data encryption](https://kubernetes.io/docs/tasks/administer-cluster/kms-provider/)**.

#### **Kubernetes 1.26**

CRI v1alpha2 is removed.

Kubernetes 1.26 does not support CRI v1alpha2 any longer. Use CRI v1 (containerd version must be later than or equal to 1.5.0). containerd 1.5.x or earlier is not supported by Kubernetes 1.26. Update the containerd version to 1.6.x or later before upgrading kubelet to 1.26.

#### $\cap$  Note

The containerd version used by CCE is 1.6.14, which meets the requirements. If the existing nodes do not meet the containerd version requirements, reset them to the latest version.

Alpha API for dynamic resource allocation is added.

In Kubernetes 1.26, **[Dynamic Resource Allocation](https://kubernetes.io/docs/concepts/scheduling-eviction/dynamic-resource-allocation/)** is added to request and share resources between pods and between containers in a pod. Resources can be initialized based on parameters provided by the user. This function is still in the alpha phase. You need to enable the DynamicResourceAllocation feature gate and the **resource.k8s.io/v1alpha1** API group. You need to install drivers for specific resources to be managed. For details, see **[Kubernetes 1.26:](https://kubernetes.io/blog/2022/12/15/dynamic-resource-allocation/) [Alpha API for Dynamic Resource Allocation](https://kubernetes.io/blog/2022/12/15/dynamic-resource-allocation/)**.

The non-graceful node shutdown feature goes to beta.

In Kubernetes 1.26, the non-graceful node shutdown feature goes to beta and is enabled by default. A node shutdown can be graceful only if the kubelet's node shutdown manager can detect the upcoming node shutdown action. For details, see **[Non-graceful node shutdown handling](https://kubernetes.io/docs/concepts/architecture/nodes/#non-graceful-node-shutdown)**.

Passing pod **fsGroup** to CSI drivers during mounting is supported.

In Kubernetes 1.22, delegation of **fsGroup** to CSI drivers was first introduced as an alpha feature. In Kubernetes 1.25, it moved to beta. In Kubernetes 1.26, this feature enters the official release phase. For details, see **[Delegating](https://kubernetes.io/docs/tasks/configure-pod-container/security-context/#delegating-volume-permission-and-ownership-change-to-csi-driver) [volume permission and ownership change to CSI driver](https://kubernetes.io/docs/tasks/configure-pod-container/security-context/#delegating-volume-permission-and-ownership-change-to-csi-driver)**.

Pod scheduling readiness is introduced.

Kubernetes 1.26 introduces a new feature schedulingGates, which enables the scheduler to detect when pod scheduling can be performed. For details, see **[Pod Scheduling Readiness](https://kubernetes.io/docs/concepts/scheduling-eviction/pod-scheduling-readiness/)**.

CPU manager is officially released.

The CPU manager is a part of kubelet. Since Kubernetes 1.10, it has moved to **[beta](https://kubernetes.io/blog/2018/07/24/feature-highlight-cpu-manager/)**. The CPU manager can allocate exclusive CPUs to containers. This feature is stable in Kubernetes 1.26. For details, see **[Control CPU](https://kubernetes.io/docs/tasks/administer-cluster/cpu-management-policies/) [Management Policies on the Node](https://kubernetes.io/docs/tasks/administer-cluster/cpu-management-policies/)**.

Kubernetes traffic engineering is advanced.

**[Internal node-local traffic optimization](https://kubernetes.io/blog/2022/12/30/advancements-in-kubernetes-traffic-engineering/#optimizing-internal-node-local-traffic)** and **[EndpointSlice conditions](https://kubernetes.io/blog/2022/12/30/advancements-in-kubernetes-traffic-engineering/#endpointslice-conditions)** are upgraded to the official release version. **[ProxyTerminatingEndpoints](https://kubernetes.io/blog/2022/12/30/advancements-in-kubernetes-traffic-engineering/#traffic-loss-from-load-balancers-during-rolling-updates)** moves to beta.

Cross-namespace volume data sources are supported.

This feature allows you to specify a data source that belongs to different namespaces for a PVC. This feature is in the alpha phase. For details, see **[Cross namespace data sources](https://kubernetes.io/docs/concepts/storage/persistent-volumes/#cross-namespace-data-sources)**.

Retroactive default StorageClass assignment moves to beta.

In Kubernetes 1.25, an alpha feature was introduced to change the way how a default StorageClass is allocated to a PVC. After this feature is enabled, you no longer need to create a default StorageClass and then create a PVC to assign the class. Additionally, any PVCs without a StorageClass assigned can be updated later. This feature moves to beta in Kubernetes 1.26. For details, see **[Retroactive default StorageClass assignment](https://kubernetes.io/docs/concepts/storage/persistent-volumes/#retroactive-default-storageclass-assignment)**.

PodDisruptionBudget allows users to specify the eviction policies for unhealthy pods.

You are allowed to specify unhealthy pod eviction policies for **[PodDisruptionBudget](https://kubernetes.io/docs/concepts/workloads/pods/disruptions/#pod-disruption-budgets)** (PDB). This feature helps ensure node availability during node management. This feature is in the beta phase. For details, see **[Unhealthy Pod Eviction Policy](https://kubernetes.io/docs/tasks/run-application/configure-pdb/#unhealthy-pod-eviction-policy)**.

The number of Horizontal Pod Autoscaler (HPA) can be configured.

**kube-controller-manager** allows **--concurrent-horizontal-pod-autoscalersyncs** to configure the number of worker nodes of the pod autoscaler for horizontal scaling.

## <span id="page-87-0"></span>**Deprecations and Removals**

#### **Kubernetes 1.27**

- In Kubernetes 1.27, the feature gates that are used for volume extension and in the GA status, including ExpandCSIVolumes, ExpandInUsePersistentVolumes, and ExpandPersistentVolumes are removed and can no longer be referenced in the **--feature-gates** flag.
- The **--master-service-namespace** parameter is removed. This parameter specifies where to create a Service named **kubernetes** to represent the API server. This parameter was deprecated in Kubernetes 1.26 and is removed from Kubernetes 1.27
- The ControllerManagerLeaderMigration feature gate is removed. **[Leader](https://github.com/kubernetes/enhancements/issues/2436) [Migration](https://github.com/kubernetes/enhancements/issues/2436)** provides a mechanism for HA clusters to safely migrate "cloud specific" controllers using a resource lock shared between kube-controllermanager and cloud-controller-manager when upgrading the replicated control plane. This feature has been enabled unconditionally since its release in Kubernetes 1.24. In Kubernetes 1.27, this feature is removed.
- The **--enable-taint-manager** parameter is removed. The feature that it supports, taint-based eviction, is enabled by default and will continue to be implicitly enabled when the flag is removed.
- The **--pod-eviction-timeout** parameter is removed from kube-controllermanager.
- The CSIMigration feature gate is removed. The **[CSI migration](https://github.com/kubernetes/enhancements/issues/625)** program allows smooth migration from the in-tree volume plug-ins to the out-of-tree CSI drivers. This feature was officially released in Kubernetes 1.16.
- The CSIInlineVolume feature gate is removed. The feature (**[CSI Ephemeral](https://github.com/kubernetes/kubernetes/pull/111258) [Volume](https://github.com/kubernetes/kubernetes/pull/111258)**) allows CSI volumes to be specified directly in the pod specification for ephemeral use cases. They can be used to inject arbitrary states, such as configuration, secrets, identity, variables, or similar information, directly inside the pod using a mounted volume. This feature graduated to GA in Kubernetes 1.25 and is removed in Kubernetes 1.27.
- The EphemeralContainers feature gate is removed. For Kubernetes 1.27, API support for ephemeral containers is unconditionally enabled.
- The LocalStorageCapacityIsolation feature gate is removed. This feature gate (**[Local Ephemeral Storage Capacity Isolation](https://github.com/kubernetes/kubernetes/pull/111513)**) moved to GA in Kubernetes 1.25. The feature provides support for capacity isolation of local ephemeral storage between pods, such as emptyDir volumes, so that a pod can be limited in its consumption of shared resources. kubelet will evict a pod if its consumption of local ephemeral storage exceeds the configured limit.
- The NetworkPolicyEndPort feature gate is removed. In Kubernetes 1.25, **endPort** in NetworkPolicy moved to GA. NetworkPolicy providers that support the **endPort** field can be used to specify a range of ports to apply NetworkPolicy.
- The StatefulSetMinReadySeconds feature gate is removed. For a pod that is part of a StatefulSet, Kubernetes marks the pod as read-only when the pod is

available (and passes the check) at least within the period specified in **[minReadySeconds](https://kubernetes.io/docs/concepts/workloads/controllers/statefulset/#minimum-ready-seconds)**. This feature was officially released in Kubernetes 1.25. It is locked to **true** and removed from Kubernetes 1.27.

- The IdentifyPodOS feature gate is removed. If this feature is enabled, you can specify an OS for a pod. It has been stable since Kubernetes 1.25. This feature is removed from Kubernetes 1.27.
- The DaemonSetUpdateSurge feature gate is removed. In Kubernetes 1.25, this feature was stable. It was implemented to minimize DaemonSet downtime during deployment, but it is removed from Kubernetes 1.27.
- The **--container-runtime** parameter is removed. kubelet accepts a deprecated parameter **--container-runtime**, and the only valid value will be **remote** after the dockershim code is removed. This parameter was deprecated in 1.24 and later versions and is removed from Kubernetes 1.27.

#### **Kubernetes 1.26**

HorizontalPodAutoscaler API for v2beta2 is removed.

The autoscaling/v2beta2 API of HorizontalPodAutoscaler is no longer available in Kubernetes 1.26. For details, see **[Removed APIs by release](https://kubernetes.io/docs/reference/using-api/deprecation-guide/#horizontalpodautoscaler-v126)**. Use autoscaling/v2 API instead.

● The **flowcontrol.apiserver.k8s.io/v1beta1** API is removed.

In Kubernetes 1.26 and later versions, the API of the **flowcontrol.apiserver.k8s.io/v1beta1** version for FlowSchema and PriorityLevelConfiguration is no longer served. For details, see **[Removed APIs](https://kubernetes.io/docs/reference/using-api/deprecation-guide/#horizontalpodautoscaler-v126) [by release](https://kubernetes.io/docs/reference/using-api/deprecation-guide/#horizontalpodautoscaler-v126)**. The **flowcontrol.apiserver.k8s.io/v1beta2** version is available in Kubernetes 1.23 and later versions, and the **flowcontrol.apiserver.k8s.io/ v1beta3** version is available in Kubernetes 1.26 and later versions.

- The cloud service vendors' in-tree storage drivers are removed.
- The kube-proxy userspace mode is removed.

The deprecated userspace mode is no longer supported by Linux or Windows. Linux users can use Iptables or IPVS, and Windows users can use the Kernelspace mode. Errors are returned if you use **--mode userspace**.

- Windows winkernel kube-proxy no longer supports Windows HNS v1 APIs.
- **--prune-whitelist** flag is deprecated.

The **--prune-whitelist** flag is **[deprecated](https://github.com/kubernetes/kubernetes/pull/113116)** and replaced by **--prune-allowlist** to support **[Inclusive Naming Initiative](https://www.cncf.io/announcements/2021/10/13/inclusive-naming-initiative-announces-new-community-resources-for-a-more-inclusive-future/)**. This deprecated flag will be completely removed in later versions.

The DynamicKubeletConfig feature gate is removed.

The kubelet configuration of nodes can be dynamically updated through the API. The feature gate is removed from the kubelet in Kubernetes 1.24 and removed from the API server in Kubernetes 1.26. This simplifies the code and improves stability. It is recommended that you modify the kubelet configuration file instead and then restart the kubelet. For details, see **[Remove DynamicKubeletConfig feature gate from the code](https://github.com/kubernetes/kubernetes/pull/112643)**.

A kube-apiserver command line parameter is removed.

The **[--master-service-namespace](https://github.com/kubernetes/kubernetes/pull/38186)** parameter is deprecated. It is unused in the API Server.

<span id="page-89-0"></span>Several **kubectl run** parameters are deprecated.

Several unused kubectl subcommands are marked as **[deprecated](https://github.com/kubernetes/kubernetes/pull/112261)** and will be removed in later versions. These subcommands include **--cascade**, **--filename**, **--force**, **--grace-period**, **--kustomize**, **--recursive**, **--timeout**, and **--wait**.

Some command line parameters related to logging are removed.

Some logging-related command line parameters are **[removed](https://github.com/kubernetes/kubernetes/pull/112120)**. These parameters were **[deprecated](https://github.com/kubernetes/enhancements/tree/3cb66bd0a1ef973ebcc974f935f0ac5cba9db4b2/keps/sig-instrumentation/2845-deprecate-klog-specific-flags-in-k8s-components#removed-klog-flags)** in earlier versions.

#### **Enhanced Kubernetes 1.27 on CCE**

During a version maintenance period, CCE periodically updates Kubernetes 1.27 and provides enhanced functions.

For details about cluster version updates, see **[Release Notes for CCE Cluster](#page-100-0) [Versions](#page-100-0)**.

#### **References**

For more details about the performance comparison and function evolution between Kubernetes 1.27 and other versions, see the following documents:

- **[Kubernetes v1.27 Release Notes](https://github.com/kubernetes/kubernetes/blob/master/CHANGELOG/CHANGELOG-1.27.md)**
- **[Kubernetes v1.26 Release Notes](https://github.com/kubernetes/kubernetes/blob/master/CHANGELOG/CHANGELOG-1.26.md)**

#### **5.1.2.5 Kubernetes 1.25 Release Notes**

CCE has passed the Certified Kubernetes Conformance Program and is a certified Kubernetes offering. This section describes the changes made in Kubernetes 1.25 compared with Kubernetes 1.23.

#### **Indexes**

- **New Features**
- **[Deprecations and Removals](#page-92-0)**
- **[Enhanced Kubernetes 1.25 on CCE](#page-93-0)**
- **[References](#page-93-0)**

#### **New Features**

#### **Kubernetes 1.25**

- Pod Security Admission is stable. PodSecurityPolicy is deprecated. PodSecurityPolicy is replaced by Pod Security Admission. For details about the migration, see **[Migrate from PodSecurityPolicy to the Built-In PodSecurity](https://kubernetes.io/docs/tasks/configure-pod-container/migrate-from-psp/) [Admission Controller](https://kubernetes.io/docs/tasks/configure-pod-container/migrate-from-psp/)**.
- The ephemeral containers are stable.

An **[ephemeral container](https://kubernetes.io/docs/concepts/workloads/pods/ephemeral-containers/)** runs temporarily in an existing pod. It is useful for troubleshooting, especially when kubectl exec cannot be used to check a container that breaks down or its image lacks a debugging tool.

Support for cgroups v2 enters the stable phase.

Kubernetes supports cgroups v2. cgroups v2 provides some improvements over cgroup v1. For details, see **[About cgroup v2](https://kubernetes.io/docs/concepts/architecture/cgroups/)**.

SeccompDefault moves to beta.

To enable this feature, add the startup parameter **--seccomp-default=true** to kubelet. In this way, **seccomp** is set to **RuntimeDefault** by default, improving system security. Clusters of v1.25 no longer support

**seccomp.security.alpha.kubernetes.io/pod** and

**container.seccomp.security.alpha.kubernetes.io/annotation**. Replace them with the **securityContext.seccompProfile** field in pods or containers. For details, see **[Configure a Security Context for a Pod or Container](https://kubernetes.io/docs/tasks/configure-pod-container/security-context/)**.

#### $\Box$  Note

After this feature is enabled, the system calls required by the application may be restricted by the runtime. Ensure that the debugging is performed in the test environment, so that application is not affected.

The EndPort in the network policy moves to stable.

EndPort in Network Policy is stable. This feature is incorporated in version 1.21. EndPort is added to NetworkPolicy. You can specify a port range.

Local ephemeral storage capacity isolation is stable.

This feature provides support for capacity isolation of local ephemeral storage between pods, such as emptyDir. If a pod's consumption of shared resources exceeds the limit, it will be evicted.

The CRD verification expression language moves to beta.

This makes it possible to declare how to validate custom resources using **[CEL](https://github.com/google/cel-spec)**. For details, see **[Extend the Kubernetes API with](https://kubernetes.io/docs/tasks/extend-kubernetes/custom-resources/custom-resource-definitions/) [CustomResourceDefinitions](https://kubernetes.io/docs/tasks/extend-kubernetes/custom-resources/custom-resource-definitions/)**.

KMS v2 APIs are introduced.

The KMS v2 alpha1 API is introduced to add performance, rotation, and observability improvements. This API uses AES-GCM to replace AES-CBC and uses DEK to encrypt data at rest (Kubernetes Secrets). No additional operation is required during this process. Additionally, data can be read through AES-GCM and AES-CBC. For details, see **[Using a KMS provider for](https://kubernetes.io/docs/tasks/administer-cluster/kms-provider/) [data encryption](https://kubernetes.io/docs/tasks/administer-cluster/kms-provider/)**.

Pod network readiness is introduced.

Kubernetes 1.25 introduces Alpha support for PodHasNetwork. This status is in the **status** field of the pod. For details, see **[Pod network readiness](https://kubernetes.io/docs/concepts/workloads/pods/pod-lifecycle/#pod-has-network)**.

- The two features used for application rollout are stable.
	- In Kubernetes 1.25, **minReadySeconds** for StatefulSets is stable. It allows each pod to wait for an expected period of time to slow down the rollout of a StatefulSet. For details, see **[Minimum ready seconds](https://kubernetes.io/docs/concepts/workloads/controllers/statefulset/#minimum-ready-seconds)**.
	- In Kubernetes 1.25, **maxSurge** for DaemonSets is stable. It allows a DaemonSet workload to run multiple instances of the same pod on one node during a rollout. This minimizes DaemonSet downtime for users. DaemonSet does not allow **maxSurge** and **hostPort** to be used at the same time because two active pods cannot share the same port on the same node. For details, see **[Perform a Rolling Update on a DaemonSet](https://kubernetes.io/docs/tasks/manage-daemon/update-daemon-set/)**.
- Alpha support for running pods with user namespaces is provided. This feature maps the **root** user in a pod to a non-zero ID outside the container. In this way, the container runs as the **root** user and the node runs

as a regular unprivileged user. This feature is still in the internal test phase. The UserNamespacesStatelessPodsSupport gate needs to be enabled, and the container runtime must support this function. For details, see **[Kubernetes](https://kubernetes.io/blog/2022/10/03/userns-alpha/) [1.25: alpha support for running Pods with user namespaces](https://kubernetes.io/blog/2022/10/03/userns-alpha/)**.

#### **Kubernetes 1.24**

Dockershim is removed from kubelet.

Dockershim was marked deprecated in Kubernetes 1.20 and officially removed from kubelet in Kubernetes 1.24. If you want to use Docker container, switch to cri-dockerd or other runtimes that support CRI, such as containerd and CRI-O.

#### $\cap$  note

Check whether there are agents or applications that depend on Docker Engine. For example, if **docker ps**, **docker run**, and **docker inspect** are used, ensure that multiple runtimes are compatible and switch to the standard CRI.

Beta APIs are disabled by default.

The Kubernetes community found 90% cluster administrators did not care about the beta APIs and left them enabled. However, the beta features are not recommended because these APIs enabled in the production environment by default incur risks. Therefore, in 1.24 and later versions, beta APIs are disabled by default, but the existing beta APIs will retain the original settings.

OpenAPI v3 is supported.

In Kubernetes 1.24 and later versions, OpenAPI V3 is enabled by default.

Storage capacity tracking is stable.

In Kubernetes 1.24 and later versions, the CSIStorageCapacity API supports exposing the available storage capacity. This ensures that pods are scheduled to nodes with enough storage capacity, which reduces pod scheduling delay caused by volume creation and mounting failures. For details, see **[Storage](https://kubernetes.io/docs/concepts/storage/storage-capacity/) [Capacity](https://kubernetes.io/docs/concepts/storage/storage-capacity/)**.

gRPC container probe moves to beta.

In Kubernetes 1.24 and later versions, the gRPC probe goes to beta. The feature gate GRPCContainerProbe is available by default. For details about how to use this probe, see **[Configure Probes](https://kubernetes.io/docs/tasks/configure-pod-container/configure-liveness-readiness-startup-probes/#configure-probes)**.

LegacyServiceAccountTokenNoAutoGeneration is enabled by default.

LegacyServiceAccountTokenNoAutoGeneration moves to beta. By default, this feature is enabled, where no secret token is automatically generated for a service account. To use a token that never expires, create a secret to hold the token. For details, see **[Service account token Secrets](https://kubernetes.io/docs/concepts/configuration/secret/#service-account-token-secrets)**.

IP address conflict is prevented.

In Kubernetes 1.24, **[an IP address pool is soft reserved for the static IP](https://kubernetes.io/docs/concepts/services-networking/service/#service-ip-static-sub-range) [addresses of Services](https://kubernetes.io/docs/concepts/services-networking/service/#service-ip-static-sub-range)**. After you manually enable this function, Service IP addresses will be automatically from the IP address pool to minimize IP address conflict.

Clusters are compiled based on Go 1.18.

Kubernetes clusters of versions later than 1.24 are compiled based on Go 1.18. By default, the SHA-1 hash algorithm, such as SHA1WithRSA and ECDSAWithSHA1, is no longer supported for certificate signature verification. Use the certificate generated by the SHA256 algorithm instead.

- <span id="page-92-0"></span>The maximum number of unavailable StatefulSet replicas is configurable. In Kubernetes 1.24 and later versions, the **maxUnavailable** parameter can be configured for StatefulSets so that pods can be stopped more quickly during a rolling update.
- Alpha support for non-graceful node shutdown is introduced.
	- The non-graceful node shutdown is introduced as alpha in Kubernetes v1.24. A node shutdown is considered graceful only if kubelet's node shutdown manager can detect the upcoming node shutdown action. For details, see **[Non-graceful node shutdown handling](https://kubernetes.io/docs/concepts/architecture/nodes/#non-graceful-node-shutdown)**.

#### **Deprecations and Removals**

#### **Kubernetes 1.25**

The iptables chain ownership is cleared up.

Kubernetes typically creates iptables chains to ensure data packets can be sent to the destination. These iptables chains and their names are for internal use only. These chains were never intended to be part of any Kubernetes API/ABI guarantees. For details, see **[Kubernetes's IPTables Chains Are Not](https://kubernetes.io/blog/2022/09/07/iptables-chains-not-api/) [API](https://kubernetes.io/blog/2022/09/07/iptables-chains-not-api/)**.

In versions later than Kubernetes 1.25, Kubelet uses IPTablesCleanup to migrate the Kubernetes-generated iptables chains used by the components outside of Kubernetes in phases so that iptables chains such as KUBE-MARK-DROP, KUBE-MARK-MASQ, and KUBE-POSTROUTING will not be created in the NAT table. For more details, see **[Cleaning Up IPTables Chain Ownership](https://github.com/kubernetes/enhancements/issues/3178)**.

In-tree volume drivers from cloud service vendors are removed.

#### **Kubernetes 1.24**

- In Kubernetes 1.24 and later versions, Service.Spec.LoadBalancerIP is deprecated because it cannot be used for dual-stack protocols. Instead, use custom annotations.
- In Kubernetes 1.24 and later versions, the **--address**, **--insecure-bind-address**, **--port**, and **--insecure-port=0** parameters are removed from **kube-apiserver**.
- In Kubernetes 1.24 and later versions, startup parameters **--port=0** and **- address** are removed from **kube-controller-manager** and **kube-scheduler**.
- In Kubernetes 1.24 and later versions, **kube-apiserver --audit-log-version** and **--audit-webhook-version** support only **audit.k8s.io/v1**. In Kubernetes 1.24, **audit.k8s.io/v1[alpha|beta]1** is removed, and only **audit.k8s.io/v1** can be used.
- In Kubernetes 1.24 and later versions, the startup parameter --network**plugin** is removed from kubelet. This Docker-specific parameter is available only when the container runtime environment is **Docker** and it is deleted with Dockershim.
- In Kubernetes 1.24 and later versions, dynamic log clearance has been discarded and removed accordingly. A log filter is introduced to the logs of all Kubernetes system components to prevent sensitive information from being leaked through logs. However, this function may block logs and therefore is discarded. For more details, see **[Dynamic log sanitization](https://github.com/kubernetes/kubernetes/pull/107207)** and **[KEP-1753](https://github.com/kubernetes/enhancements/tree/master/keps/sig-instrumentation/1753-logs-sanitization#deprecation)**.
- VolumeSnapshot v1beta1 CRD is discarded in Kubernetes 1.20 and removed in Kubernetes 1.24. Use VolumeSnapshot v1 instead.
- <span id="page-93-0"></span>● In Kubernetes 1.24 and later versions, **service annotation tolerate-unreadyendpoints** discarded in Kubernetes 1.11 is replaced by **Service.spec.publishNotReadyAddresses**.
- In Kubernetes 1.24 and later versions, the **metadata.clusterName** field is discarded and will be deleted in the next version.
- In Kubernetes 1.24 and later versions, the logic for kube-proxy to listen to NodePorts is removed. If NodePorts conflict with **kernel net.ipv4.ip\_local\_port\_range**, TCP connections may fail occasionally, which leads to a health check failure or service exception. Before the upgrade, ensure that cluster NodePorts do not conflict with **net.ipv4.ip local port range** of all nodes in the cluster. For more details, see **[Kubernetes PR](https://github.com/kubernetes/kubernetes/pull/108496)**.

## **Enhanced Kubernetes 1.25 on CCE**

During a version maintenance period, CCE periodically updates Kubernetes 1.25 and provides enhanced functions.

For details about cluster version updates, see **[Release Notes for CCE Cluster](#page-100-0) [Versions](#page-100-0)**.

## **References**

For more details about the performance comparison and function evolution between Kubernetes 1.25 and other versions, see the following documents:

- **[Kubernetes v1.25 Release Notes](https://github.com/kubernetes/kubernetes/blob/master/CHANGELOG/CHANGELOG-1.25.md)**
- **[Kubernetes v1.24 Release Notes](https://github.com/kubernetes/kubernetes/blob/master/CHANGELOG/CHANGELOG-1.24.md)**

## **5.1.2.6 Kubernetes 1.23 Release Notes**

CCE has passed the Certified Kubernetes Conformance Program and is a certified Kubernetes offering. This section describes the updates in CCE Kubernetes 1.23.

## **Resource Changes and Deprecations**

#### **Kubernetes 1.23 Release Notes**

- FlexVolume is deprecated. Use CSI.
- HorizontalPodAutoscaler v2 is promoted to GA, and HorizontalPodAutoscaler API v2 is gradually stable in version 1.23. The HorizontalPodAutoscaler v2beta2 API is not recommended. Use the v2 API.
- **[PodSecurity](https://kubernetes.io/docs/concepts/security/pod-security-admission/)** moves to beta, replacing the deprecated PodSecurityPolicy. PodSecurity is an admission controller that enforces pod security standards on pods in the namespace based on specific namespace labels that set the enforcement level. PodSecurity is enabled by default in version 1.23.

#### **Kubernetes 1.22 Release Notes**

Ingresses no longer support networking.k8s.io/v1beta1 and extensions/ v1beta1 APIs. If you use the API of an earlier version to manage ingresses, an application cannot be exposed to external services. Use networking.k8s.io/v1.

- CustomResourceDefinitions no longer support the apiextensions.k8s.io/ v1beta1 API. If you use the API of an earlier version to create a CRD, the creation will fail, which affects the controller that reconciles this CRD. Use apiextensions.k8s.io/v1.
- ClusterRoles, ClusterRoleBindings, Roles, and RoleBindings no longer support the rbac.authorization.k8s.io/v1beta1 API. If you use the API of an earlier version to manage RBAC resources, application permissions control is affected and even cannot work in the cluster. Use rbac.authorization.k8s.io/v1.
- The Kubernetes release cycle is changed from four releases a year to three releases a year.
- StatefulSets support **minReadySeconds**.
- During scale-in, pods are randomly selected and deleted based on the pod UID by default (LogarithmicScaleDown). This feature enhances the randomness of the pods to be deleted and alleviates the problems caused by pod topology spread constraints. For more information, see **[KEP-2185](https://github.com/kubernetes/enhancements/tree/master/keps/sig-apps/2185-random-pod-select-on-replicaset-downscale)** and **[issue 96748](https://github.com/kubernetes/kubernetes/issues/96748)**.
- The **[BoundServiceAccountTokenVolume](https://kubernetes.io/docs/reference/access-authn-authz/service-accounts-admin/#bound-service-account-token-volume)** feature is stable, which has changed the method of mounting tokens into pods for enhanced token security of the service account. This feature is enabled by default in Kubernetes clusters of v1.21 and later versions.

## **References**

For more details about the performance comparison and function evolution between Kubernetes 1.23 and other versions, see the following documents:

- **[Kubernetes v1.23 Release Notes](https://github.com/kubernetes/kubernetes/blob/master/CHANGELOG/CHANGELOG-1.23.md)**
- **[Kubernetes v1.22 Release Notes](https://github.com/kubernetes/kubernetes/blob/master/CHANGELOG/CHANGELOG-1.22.md)**

## **5.1.2.7 Kubernetes 1.21 (EOM) Release Notes**

CCE has passed the Certified Kubernetes Conformance Program and is a certified Kubernetes offering. This section describes the updates in CCE Kubernetes 1.21.

## **Resource Changes and Deprecations**

#### **Kubernetes 1.21 Release Notes**

- CronJob is now in the stable state, and the version number changes to batch/v1.
- The immutable Secret and ConfigMap have now been upgraded to the stable state. A new immutable field is added to these objects to reject changes. The rejection protects clusters from accidental updates that may cause application outages. As these resources are immutable, kubelet does not monitor or poll for changes. This reduces the load of kube-apiserver and improves scalability and performance of your clusters. For more information, see **[Immutable](https://kubernetes.io/docs/concepts/configuration/configmap/#configmap-immutable) [ConfigMaps](https://kubernetes.io/docs/concepts/configuration/configmap/#configmap-immutable)**.
- Graceful node shutdown has been upgraded to the test state. With this update, kubelet can detect that a node is shut down and gracefully terminate the pods on the node. Prior to this update, when the node was shut down, its pod did not follow the expected termination lifecycle, which caused workload

problems. Now kubelet can use systemd to detect the systems that are about to be shut down and notify the running pods to terminate them gracefully.

- For a pod with multiple containers, you can use **kubectl.kubernetes.io/** to pre-select containers.
- PodSecurityPolicy is deprecated. For details, see **[https://kubernetes.io/blog/](https://kubernetes.io/blog/2021/04/06/podsecuritypolicy-deprecation-past-present-and-future/) [2021/04/06/podsecuritypolicy-deprecation-past-present-and-future/](https://kubernetes.io/blog/2021/04/06/podsecuritypolicy-deprecation-past-present-and-future/)**.
- The **[BoundServiceAccountTokenVolume](https://kubernetes.io/docs/reference/access-authn-authz/service-accounts-admin/#bound-service-account-token-volume)** feature is in beta testing, which has changed the method of mounting tokens into pods for enhanced token security of the service account. This feature is enabled by default in Kubernetes clusters of v1.21 and later versions.

#### **Kubernetes 1.20 Release Notes**

- The API priority and fairness have reached the test state and are enabled by default. This allows kube-apiserver to classify incoming requests by priority. For more information, see **[API Priority and Fairness](https://kubernetes.io/docs/concepts/cluster-administration/flow-control/)**.
- The bug of **exec probe timeouts** is fixed. Before this bug is fixed, the exec probe does not consider the **timeoutSeconds** field. Instead, the probe will run indefinitely, even beyond its configured deadline. It will stop until the result is returned. Now, if no value is specified, the default value is used, that is, one second. If the detection time exceeds one second, the application health check may fail. During the upgrade, update the **timeoutSeconds** field for the applications that use this feature. The repair provided by the newly introduced ExecProbeTimeout feature gating enables the cluster operator to restore the previous behavior, but this behavior will be locked and removed in later versions.
- RuntimeClass enters the stable state. RuntimeClass provides a mechanism to support multiple runtimes in a cluster and expose information about the container runtime to the control plane.
- kubectl debugging has reached the test state. kubectl debugging provides support for common debugging workflows.
- dockershim was marked as deprecated in Kubernetes 1.20. Currently, you can continue to use Docker in the cluster. This change is irrelevant to the container image used by clusters. You can still use Docker to build your images. For more information, see **[Dockershim Deprecation FAQ](https://kubernetes.io/blog/2020/12/02/dockershim-faq/)**.

#### **References**

For more details about the performance comparison and function evolution between Kubernetes 1.21 and other versions, see the following documents:

- **[Kubernetes v1.21 Release Notes](https://github.com/kubernetes/kubernetes/blob/master/CHANGELOG/CHANGELOG-1.21.md)**
- **[Kubernetes v1.20 Release Notes](https://github.com/kubernetes/kubernetes/blob/master/CHANGELOG/CHANGELOG-1.20.md)**

#### **5.1.2.8 Kubernetes 1.19 (EOM) Release Notes**

CCE has passed the Certified Kubernetes Conformance Program and is a certified Kubernetes offering. This section describes the updates in CCE Kubernetes 1.19.

#### **Resource Changes and Deprecations**

#### **Kubernetes v1.19 Release Notes**

- vSphere in-tree volumes can be migrated to vSphere CSI drivers. The in-tree vSphere Volume plugin is no longer used and will be deleted in later versions.
- apiextensions.k8s.io/v1beta1 has been deprecated. You are advised to use **apiextensions.k8s.io/v1**.
- apiregistration.k8s.io/v1beta1 has been deprecated. You are advised to use **apiregistration.k8s.io/v1**.
- **authentication.k8s.io/v1beta1** and **authorization.k8s.io/v1beta1** have been deprecated and will be removed from Kubernetes 1.22. You are advised to use **authentication.k8s.io/v1** and **authorization.k8s.io/v1**.
- autoscaling/v2beta1 has been deprecated. You are advised to use **autoscaling/v2beta2**.
- **coordination.k8s.io/v1beta1** has been deprecated in Kubernetes 1.19 and will be removed from version 1.22. You are advised to use **coordination.k8s.io/v1**.
- kube-apiserver: The **componentstatus** API has been deprecated.
- kubeadm: The **kubeadm config view** command has been deprecated and will be deleted in later versions. Use **kubectl get cm -o yaml -n kube-system kubeadm-config** to directly obtain the kubeadm configuration.
- kubeadm: The **kubeadm alpha kubelet config enable-dynamic** command has been deprecated.
- kubeadm: The --use-api flag in the kubeadm alpha certs renew command has been deprecated.
- Kubernetes no longer supports **hyperkube** image creation.
- The **--export** flag is removed from the **kubectl get** command.
- The alpha feature **ResourceLimitsPriorityFunction** has been deleted.
- storage.k8s.io/v1beta1 has been deprecated. You are advised to use **storage.k8s.io/v1**.

#### **Kubernetes v1.18 Release Notes**

- kube-apiserver
	- All resources in the **apps/v1beta1** and **apps/v1beta2** API versions are no longer served. You can use the **apps/v1** API version.
	- DaemonSets, Deployments, and ReplicaSets in the **extensions/v1beta1** API version are no longer served. You can use the **apps/v1** API version.
	- NetworkPolicies in the **extensions/v1beta1** API version are no longer served. You can use the **networking.k8s.io/v1** API version.
	- PodSecurityPolicies in the **extensions/v1beta1** API version are no longer served. Migrate to use the **policy/v1beta1** API version.
- kubelet
	- **--redirect-container-streaming** is not recommended and will be deprecated in v1.20.
	- The resource measurement endpoint **/metrics/resource/v1alpha1** and all measurement standards under this endpoint have been deprecated. Use the measurement standards under the endpoint **/metrics/resource** instead:
- scrape\_error --> scrape\_error
- node cpu usage seconds total --> node cpu usage seconds
- node memory working set bytes --> node\_memory\_working\_set\_bytes
- container cpu\_usage\_seconds\_total --> container\_cpu\_usage\_seconds
- container memory working set bytes --> container\_memory\_working\_set\_bytes
- scrape\_error --> scrape\_error
- In future releases, kubelet will no longer create the target directory **CSI NodePublishVolume** according to the CSI specifications. You may need to update the CSI driver accordingly to correctly create and process the target path.
- kube-proxy
	- You are not advised to use the **--healthz-port** and **--metrics-port** flags. Use **--healthz-bind-address** and **--metrics-bind-address** instead.
	- The **EndpointSliceProxying** function option is added to control the use of EndpointSlices in kube-proxy. This function is disabled by default.
- kubeadm
	- The **--kubelet-version** flag of **kubeadm upgrade node** has been deprecated and will be deleted in later versions.
	- The **--use-api** flag in the **kubeadm alpha certs renew** command has been deprecated.
	- kube-dns has been deprecated and will no longer be supported in future versions.
	- The ClusterStatus structure in the kubeadm-config ConfigMap has been deprecated and will be deleted in later versions.
- kubectl
	- You are not advised to use boolean and unset values for **--dry-run**. **server|client|none** is used in the new version.
	- **--server-dry-run** has been deprecated for **kubectl apply** and replaced by **--dry-run=server**.
- add-ons

The cluster-monitoring add-on is deleted.

- kube-scheduler
	- The **scheduling duration seconds** metric has been deprecated.
	- The **scheduling\_algorithm\_predicate\_evaluation\_seconds** and scheduling algorithm priority evaluation seconds metrics are no longer used and are replaced by **framework\_extension\_point\_duration\_seconds[extension\_point="Filte r"]** and **framework\_extension\_point\_duration\_seconds[extension\_point="Scor e"]**.
- The scheduler policy AlwaysCheckAllPredictes has been deprecated.
- Other changes
	- The k8s.io/node-api component is no longer updated. Instead, you can use the **RuntimeClass** type in **k8s.io/api** and the generated clients in **k8s.io/client-go**.
	- The **client** label has been deleted from **apiserver\_request\_total**.

#### **References**

For more details about the performance comparison and function evolution between Kubernetes 1.19 and other versions, see the following documents:

- **[Kubernetes v1.19.0 Release Notes](https://github.com/kubernetes/kubernetes/blob/master/CHANGELOG/CHANGELOG-1.19.md#changes)**
- **[Kubernetes v1.18.0 Release Notes](https://github.com/kubernetes/kubernetes/blob/master/CHANGELOG/CHANGELOG-1.18.md#changes)**

## **5.1.2.9 Kubernetes 1.17 (EOM) Release Notes**

CCE has passed the Certified Kubernetes Conformance Program and is a certified Kubernetes offering. This section describes the updates in CCE Kubernetes 1.17.

## **Resource Changes and Deprecations**

- All resources in the **apps/v1beta1** and **apps/v1beta2** API versions are no longer served. Migrate to use the **apps/v1** API version.
- DaemonSets, Deployments, and ReplicaSets in the **extensions/v1beta1** API version are no longer served. You can use the **apps/v1** API version.
- NetworkPolicies in the **extensions/v1beta1** API version are no longer served. Migrate to use the **networking.k8s.io/v1** API version.
- PodSecurityPolicies in the **extensions/v1beta1** API version are no longer served. Migrate to use the **policy/v1beta1** API version.
- Ingresses in the **extensions/v1beta1** API version will no longer be served in v1.20. Migrate to use the **networking.k8s.io/v1beta1** API version.
- PriorityClass in the **scheduling.k8s.io/v1beta1** and **scheduling.k8s.io/ v1alpha1** API versions is no longer served in v1.17. Migrate to use the **scheduling.k8s.io/v1** API version.
- The **event series.state** field in the **events.k8s.io/v1beta1** API version has been deprecated and will be removed from v1.18.
- **CustomResourceDefinition** in the **apiextensions.k8s.io/v1beta1** API version has been deprecated and will no longer be served in v1.19. Use the **apiextensions.k8s.io/v1** API version.
- **MutatingWebhookConfiguration** and **ValidatingWebhookConfiguration** in the **admissionregistration.k8s.io/v1beta1** API version have been deprecated and will no longer be served in v1.19. You can use the **admissionregistration.k8s.io/v1** API version.
- The **rbac.authorization.k8s.io/v1alpha1** and **rbac.authorization.k8s.io/ v1beta1** API versions have been deprecated and will no longer be served in v1.20. Use the **rbac.authorization.k8s.io/v1** API version.
- The **CSINode** object of **storage.k8s.io/v1beta1** has been deprecated and will be removed in later versions.

# **Other Deprecations and Removals**

- **OutOfDisk node condition** is removed in favor of **DiskPressure**.
- The **scheduler.alpha.kubernetes.io/critical-pod** annotation is removed in favor of **priorityClassName**.
- **beta.kubernetes.io/os** and **beta.kubernetes.io/arch** have been deprecated in v1.14 and will be removed in v1.18.
- Do not use **--node-labels** to set labels prefixed with **kubernetes.io** and **k8s.io**. The **kubernetes.io/availablezone** label in earlier versions is removed in v1.17 and changed to **failure-domain.beta.kubernetes.io/zone**.
- The **beta.kubernetes.io/instance-type** is deprecated in favor of **node.kubernetes.io/instance-type**.
- Remove the **{kubelet\_root\_dir}/plugins** path.
- Remove the built-in cluster roles **system:csi-external-provisioner** and **system:csi-external-attacher**.

## **References**

For more details about the performance comparison and function evolution between Kubernetes 1.17 and other versions, see the following documents:

- **[Kubernetes v1.17.0 Release Notes](https://github.com/kubernetes/kubernetes/blob/master/CHANGELOG/CHANGELOG-1.17.md#changes)**
- **[Kubernetes v1.16.0 Release Notes](https://github.com/kubernetes/kubernetes/blob/master/CHANGELOG/CHANGELOG-1.16.md#kubernetes-v1160-release-notes)**

# <span id="page-100-0"></span>**5.1.3 Patch Version Release Notes**

| <b>CCE</b><br><b>Cluste</b><br>r<br>Patch<br><b>Versio</b><br>n | <b>Kubern</b><br>etes<br><b>Version</b> | <b>Feature Updates</b>                                                                                                    | Optimization                                                                                                    | Vulnerabi<br>lity<br><b>Fixing</b>   |
|-----------------------------------------------------------------|-----------------------------------------|----------------------------------------------------------------------------------------------------|----------------------------------------------------------------------------------------------------|--------------------------------------|
| v1.30.<br>$4-r0$                                                | V1.30.4                                 | LoadBalancer ingresses can<br>$\bullet$<br>forward requests based on<br>parameters such as HTTP<br>request methods, HTTP<br>request headers, query<br>strings, CIDR blocks, and<br>cookies. | • You can<br>change a<br>node<br>password<br>when<br>updating<br>its node<br>pool.<br>A node can<br>$\bullet$<br>be<br>attached<br>with no<br>data disks.<br>$\bullet$ When<br>updating a<br>LoadBalanc<br>er ingress,<br>you can<br>modify the<br>configurati<br>on of<br>redirecting<br><b>HTTP</b><br>requests to<br><b>HTTPS</b><br>requests.<br>The default<br>image<br>address<br>can be<br>customized<br>for Docker<br>node pools. | Fixed<br>some<br>security<br>issues. |
| v1.30.<br>$1-r2$                                                | V1.30.2                                 | None                                                                                                    | Enhanced<br>system<br>stability.                                                                                                    | Fixed<br>some<br>security<br>issues. |

**Table 5-2** Release notes for the v1.30 patch

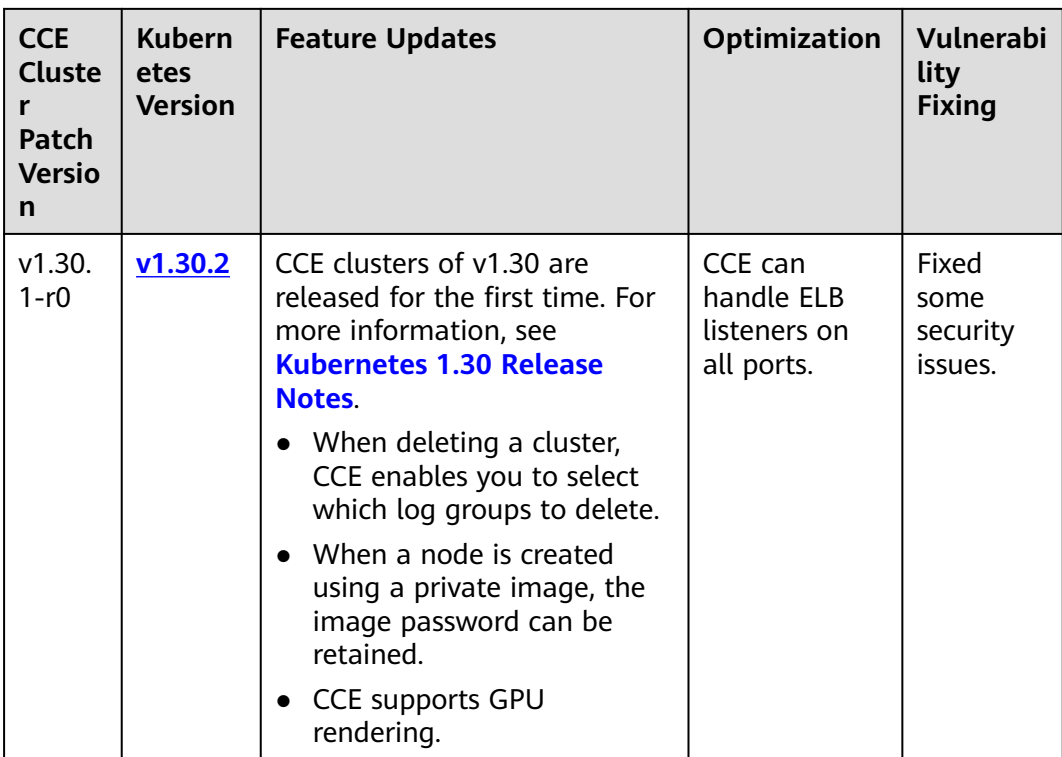

| <b>CCE</b><br><b>Cluste</b><br>r<br>Patch<br><b>Versio</b><br>$\mathsf{n}$ | <b>Kubern</b><br>etes<br><b>Version</b> | <b>Feature Updates</b>                                                                                                    | <b>Optimization</b>                                                                                                    | Vulnerabi<br>lity<br><b>Fixing</b>   |
|----------------------------------------------------------------------------|-----------------------------------------|----------------------------------------------------------------------------------------------------|----------------------------------------------------------------------------------------------------|--------------------------------------|
| v1.29.<br>$8-r0$                                                           | V1.29.8                                 | LoadBalancer ingresses can<br>forward requests based on<br>parameters such as HTTP<br>request methods, HTTP<br>request headers, query<br>strings, CIDR blocks, and<br>cookies. | You can<br>$\bullet$<br>change a<br>node<br>password<br>when<br>updating<br>its node<br>pool.<br>A node can<br>be<br>attached<br>with no<br>data disks.<br>When<br>$\bullet$<br>updating a<br>LoadBalanc<br>er ingress,<br>you can<br>modify the<br>configurati<br>on of<br>redirecting<br><b>HTTP</b><br>requests to<br><b>HTTPS</b><br>requests.<br>The default<br>image<br>address<br>can be<br>customized<br>for Docker<br>node pools. | Fixed<br>some<br>security<br>issues. |

**Table 5-3** Release notes for the v1.29 patch

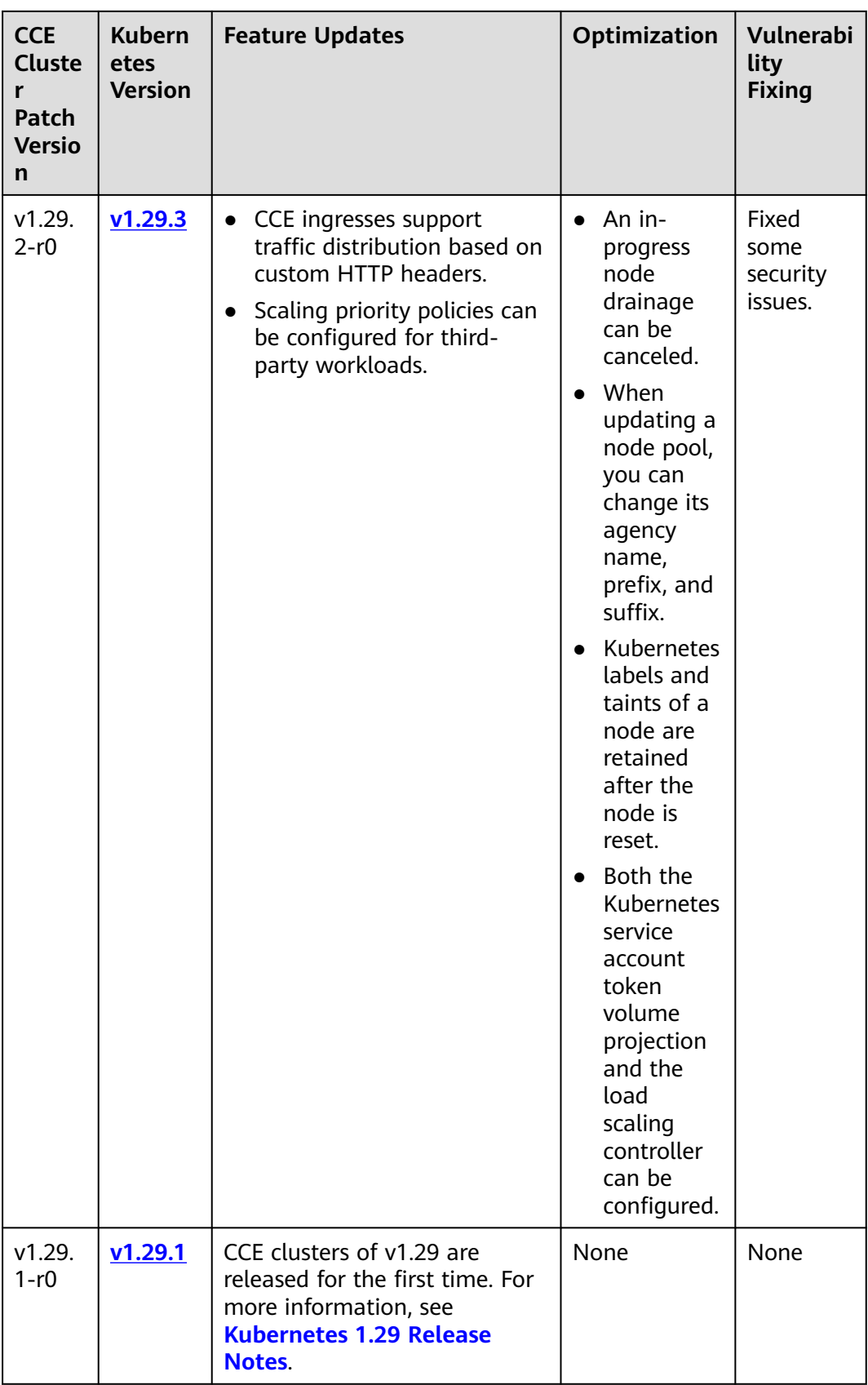

| <b>CCE</b><br><b>Cluste</b><br>r<br>Patch<br><b>Versio</b><br>n | <b>Kubern</b><br>etes<br><b>Version</b> | <b>Feature Updates</b>                                                                                                    | Optimization                                                                                                    | <b>Vulnerab</b><br>ility<br><b>Fixing</b> |
|-----------------------------------------------------------------|-----------------------------------------|----------------------------------------------------------------------------------------------------|----------------------------------------------------------------------------------------------------|-------------------------------------------|
| v1.28.<br>$13-r0$                                               | V1.28.1<br>$\overline{\mathbf{3}}$      | LoadBalancer ingresses can<br>$\bullet$<br>forward requests based on<br>parameters such as HTTP<br>request methods, HTTP<br>request headers, query<br>strings, CIDR blocks, and<br>cookies. | You can<br>$\bullet$<br>change a<br>node<br>password<br>when<br>updating<br>its node<br>pool.<br>A node can<br>be<br>attached<br>with no<br>data disks.<br>When<br>$\bullet$<br>updating a<br>LoadBalan<br>cer ingress,<br>you can<br>modify the<br>configurati<br>on of<br>redirecting<br><b>HTTP</b><br>requests to<br><b>HTTPS</b><br>requests.<br>The<br>default<br>image<br>address<br>can be<br>customized<br>for Docker<br>node<br>pools. | Fixed<br>some<br>security<br>issues.      |

**Table 5-4** Release notes for the v1.28 patch

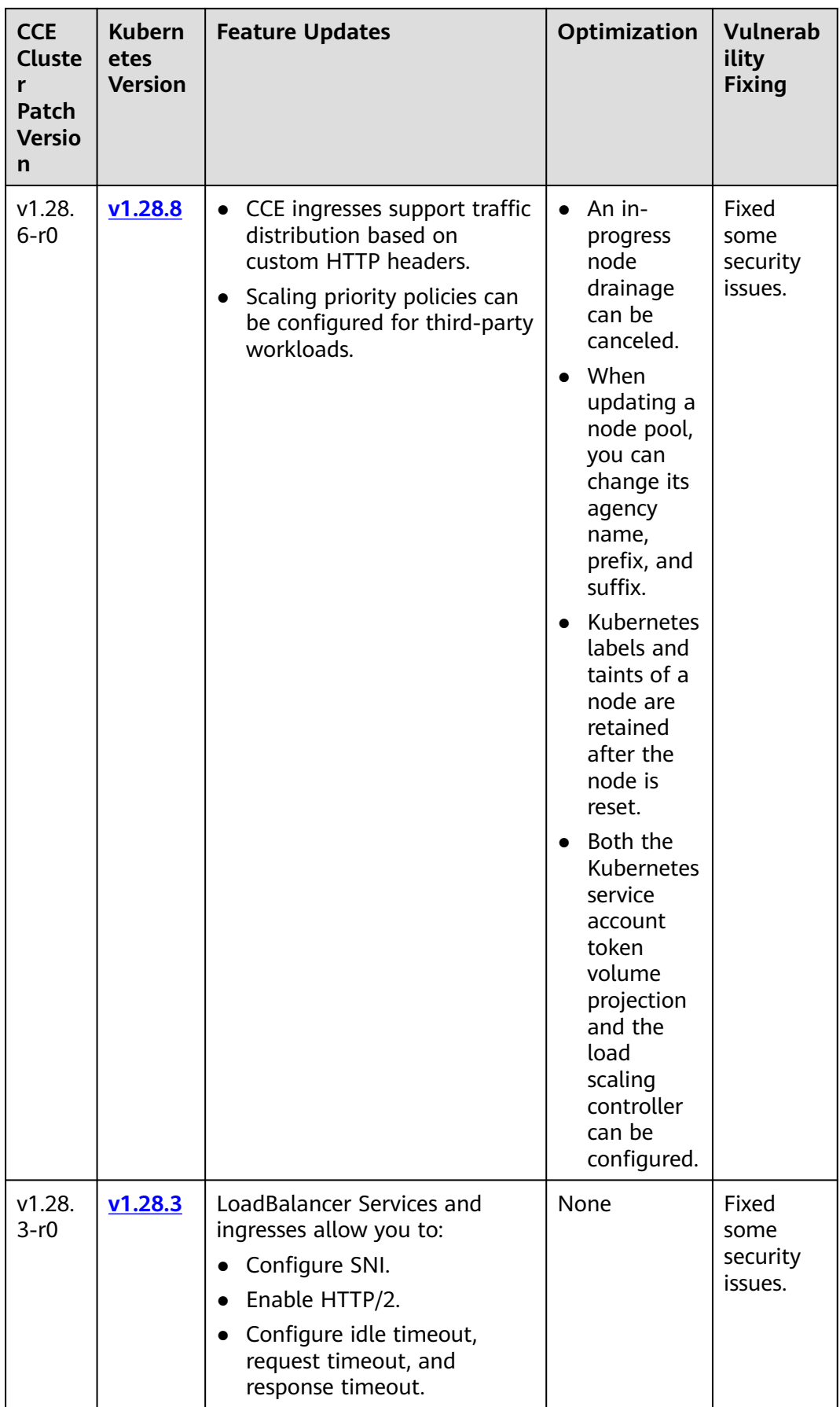

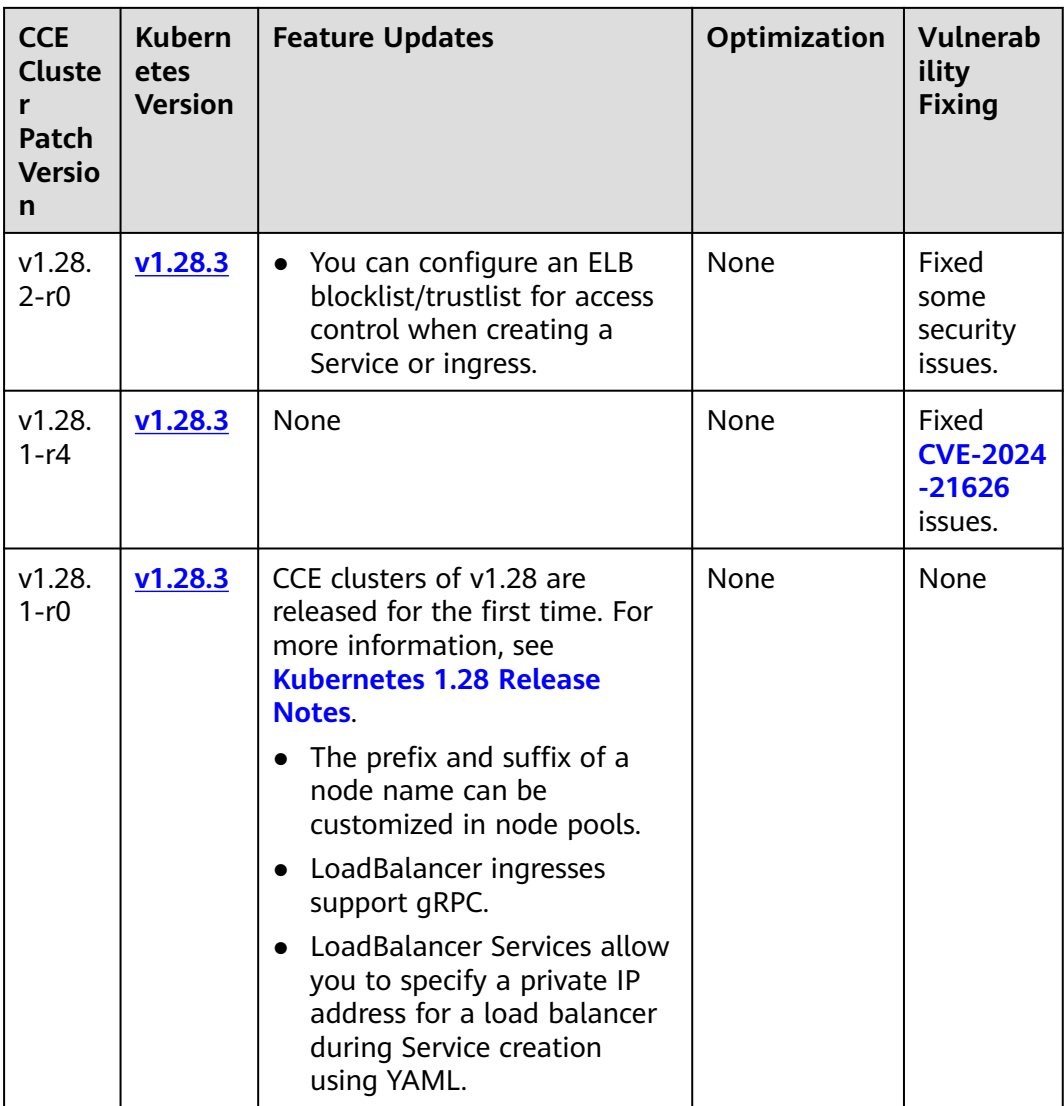

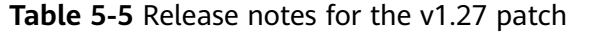

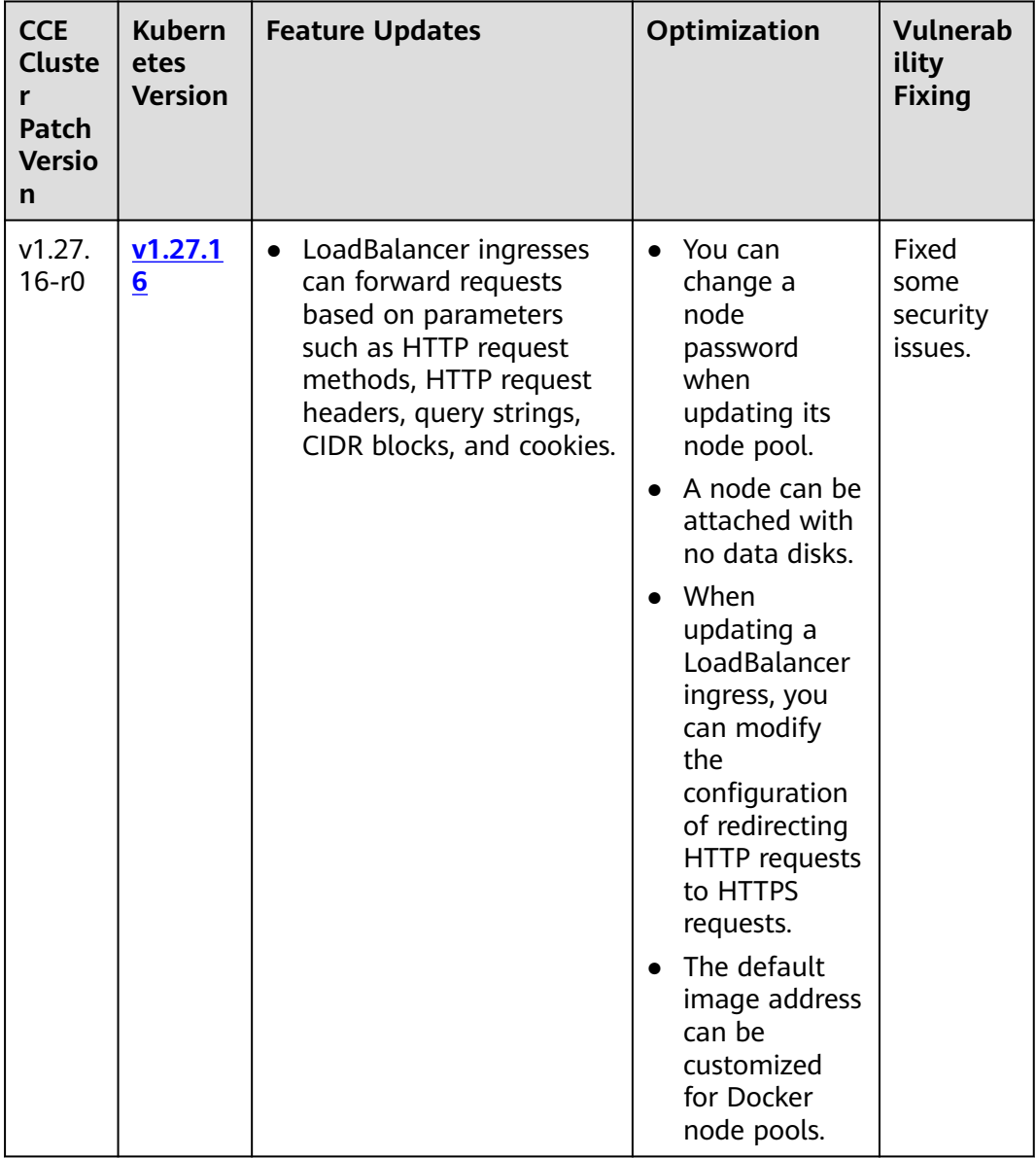
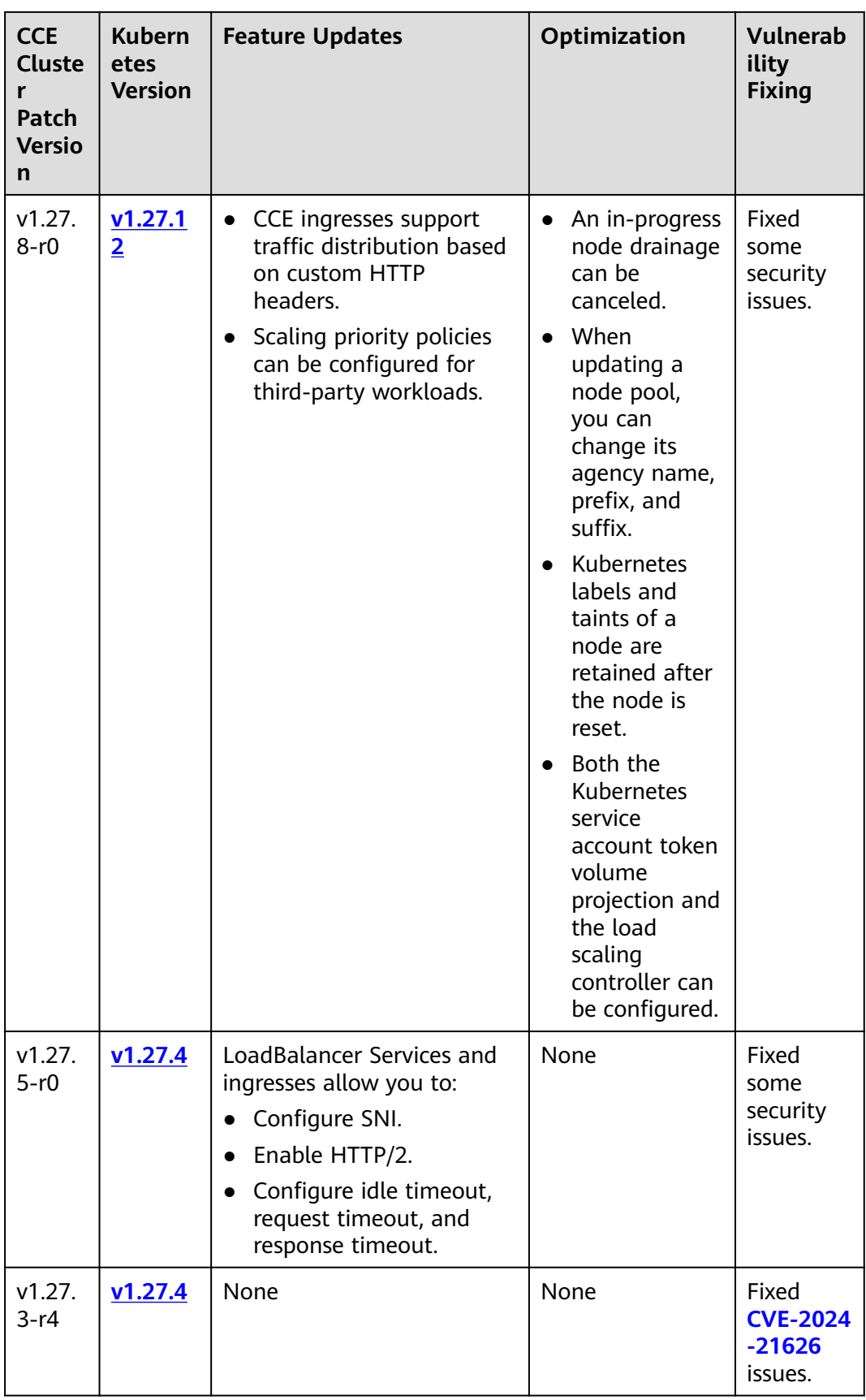

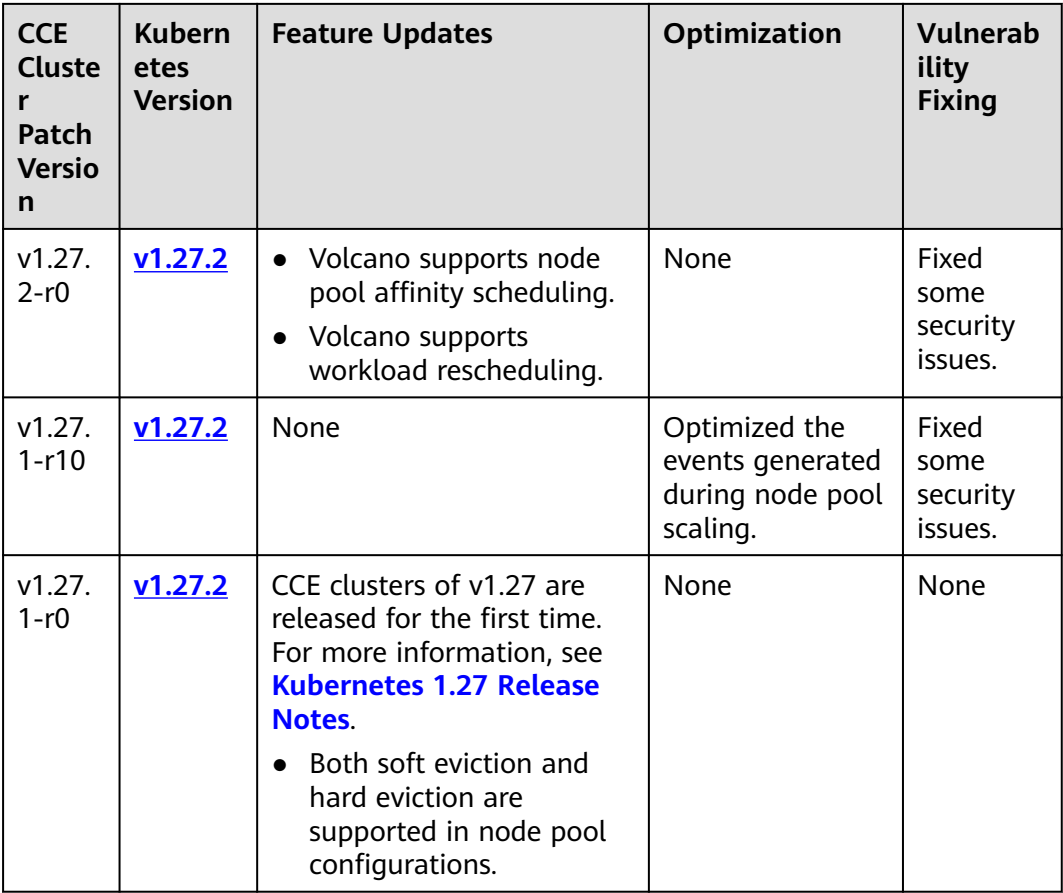

**NOTICE** 

All nodes in the CCE clusters of version 1.25, except the ones running EulerOS 2.5, use containerd by default.

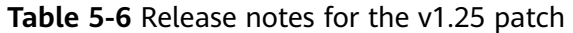

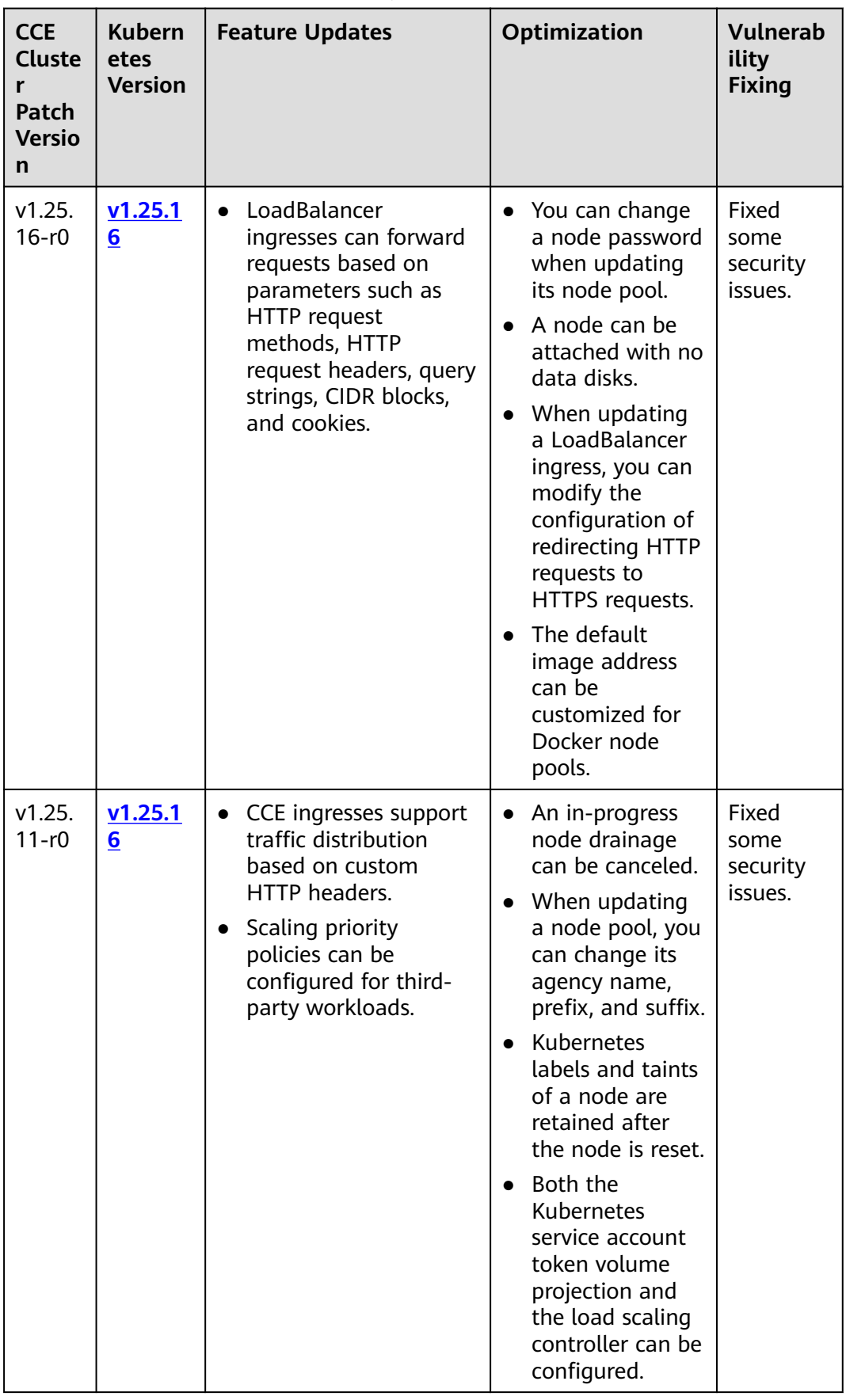

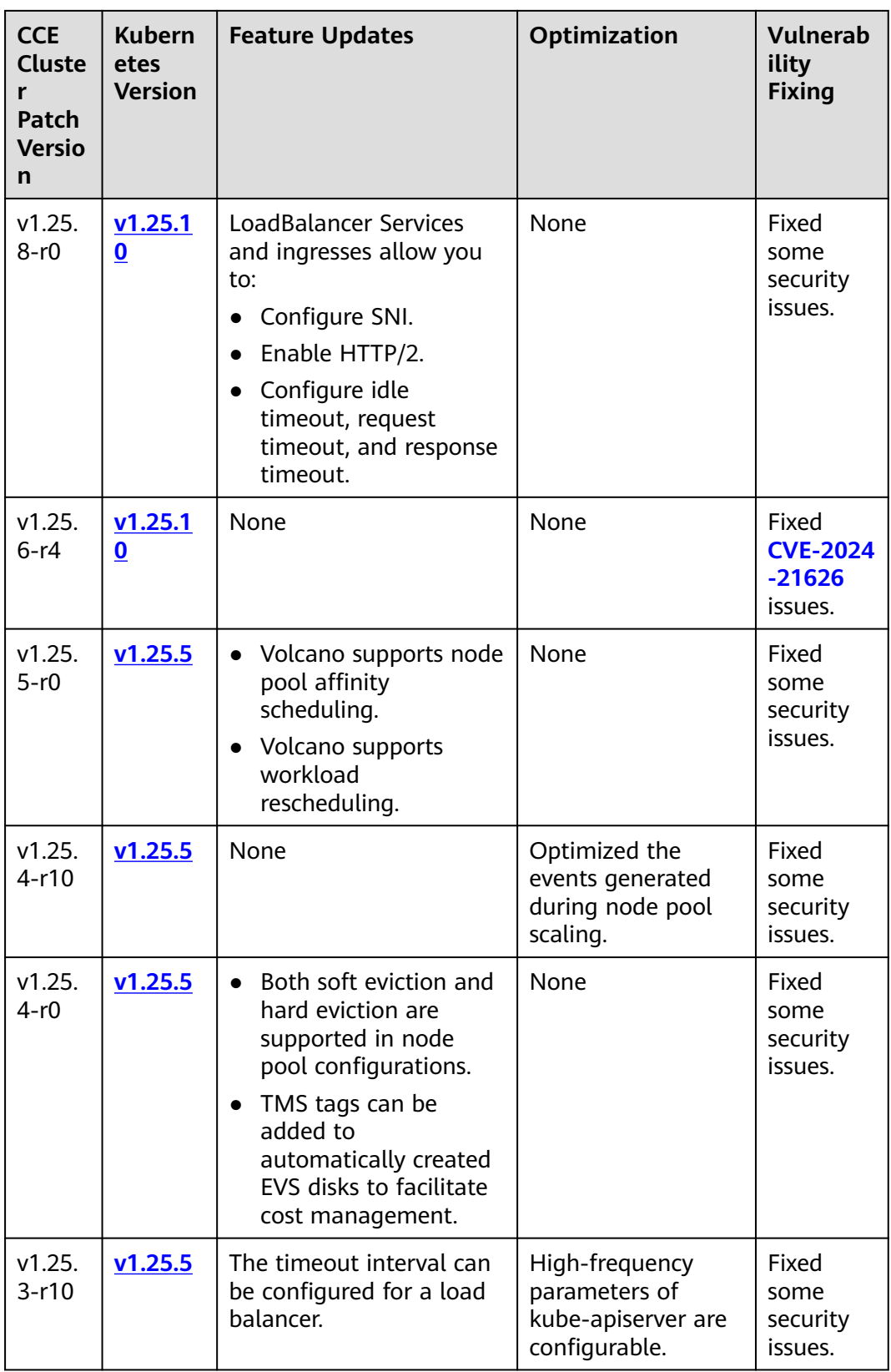

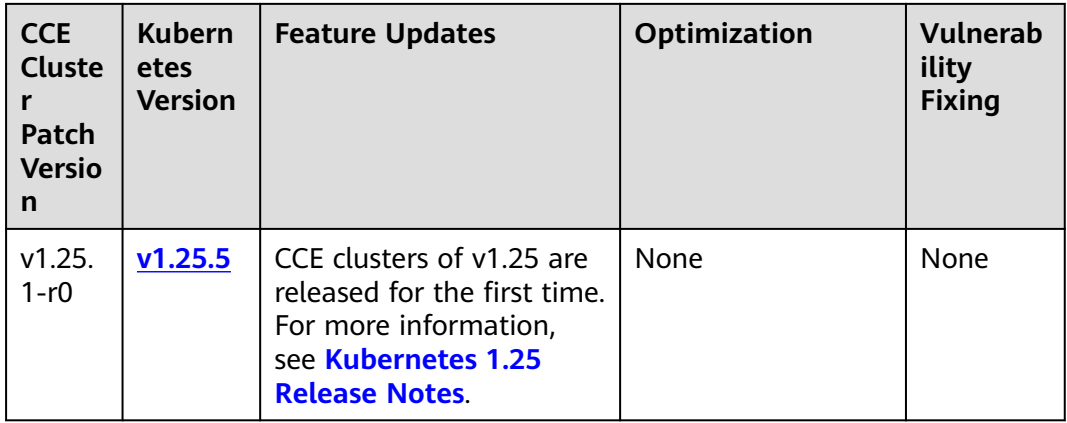

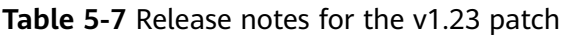

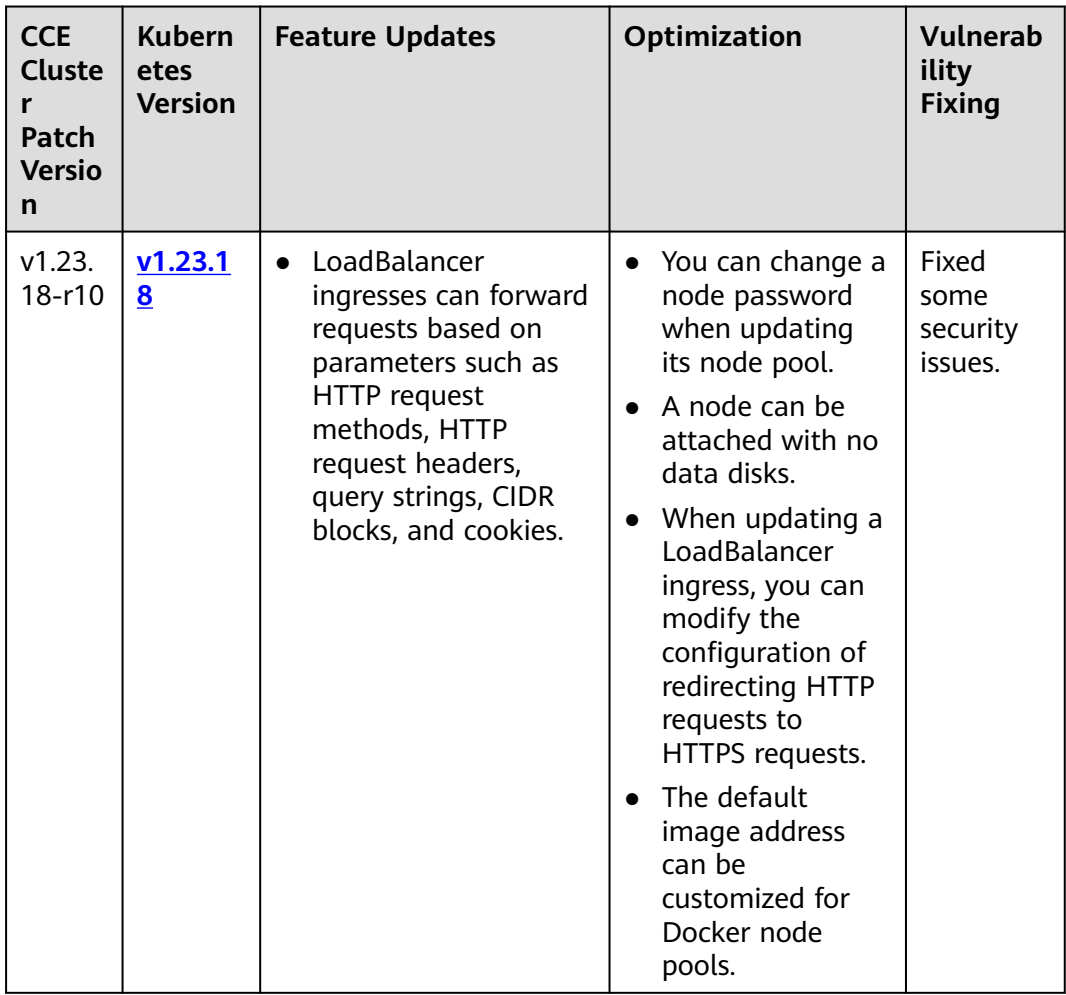

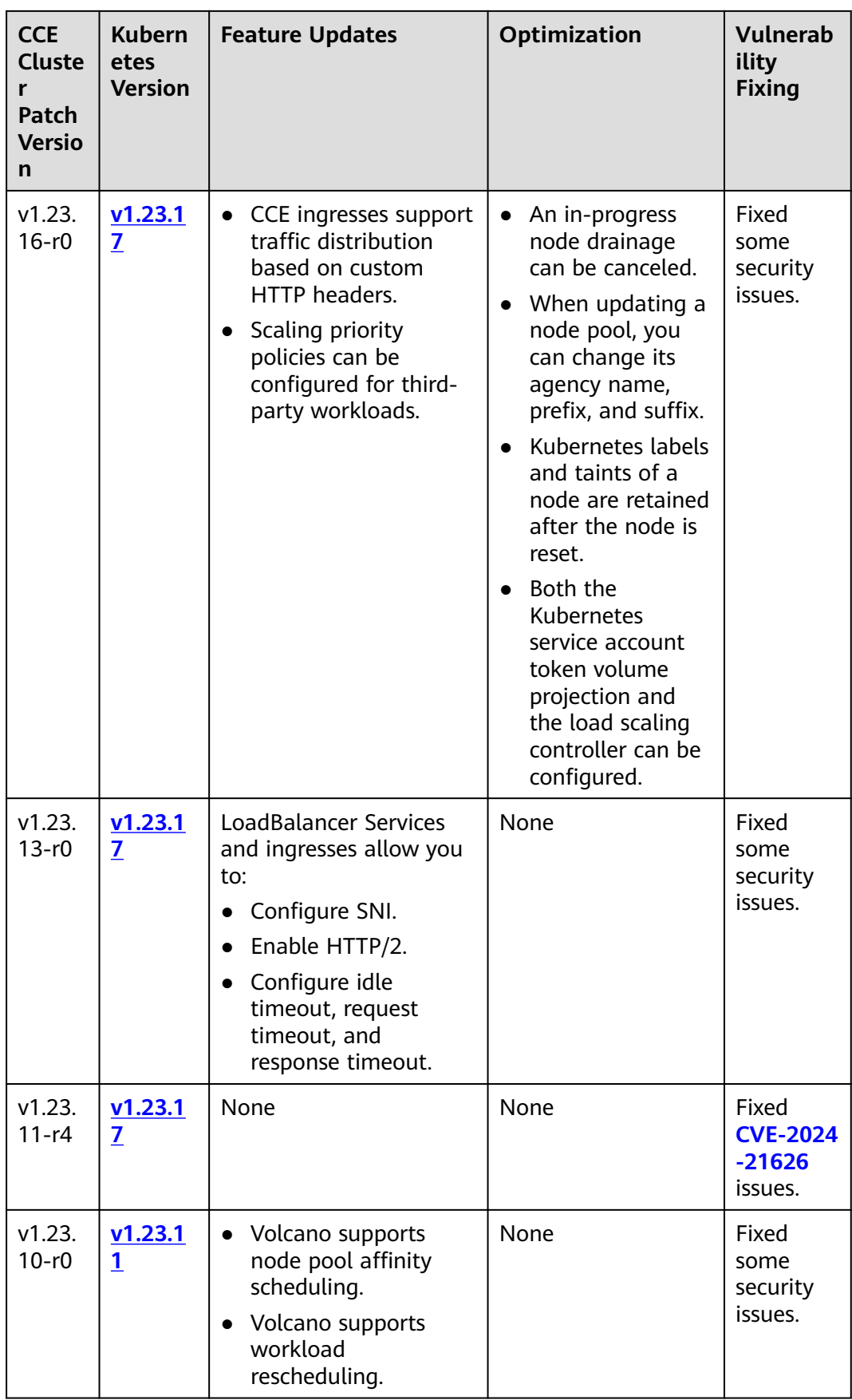

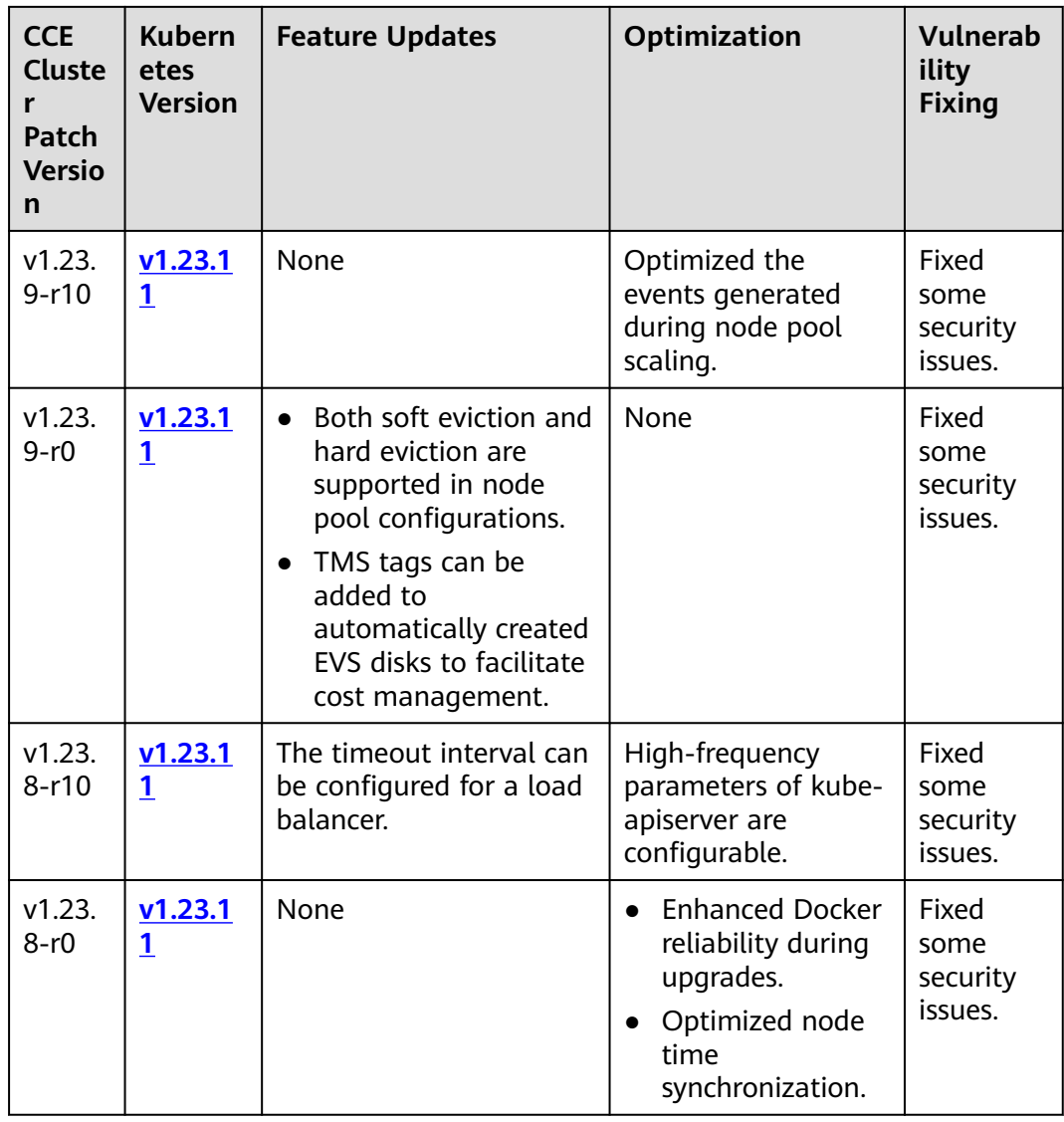

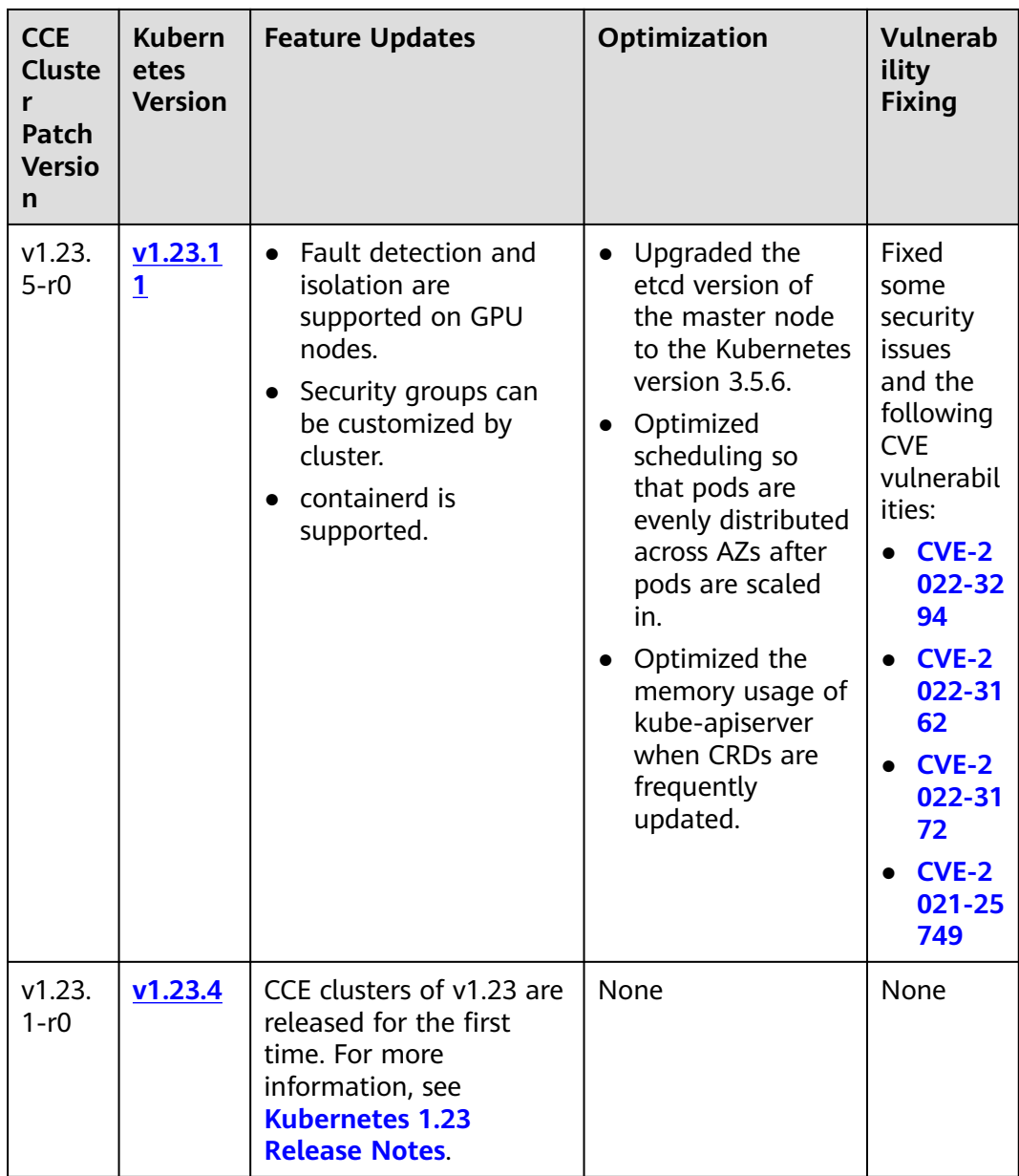

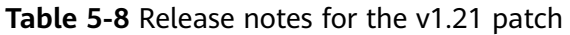

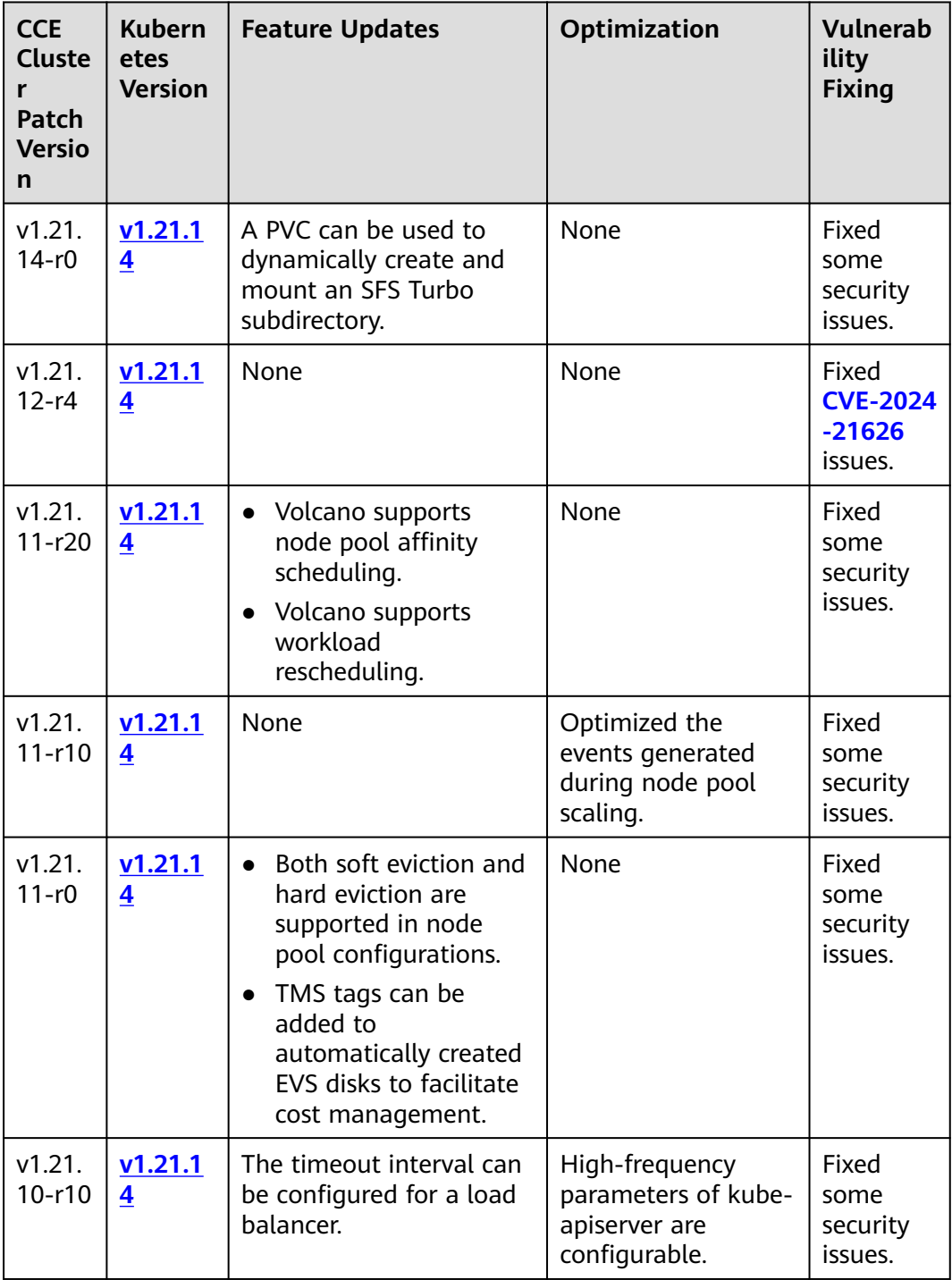

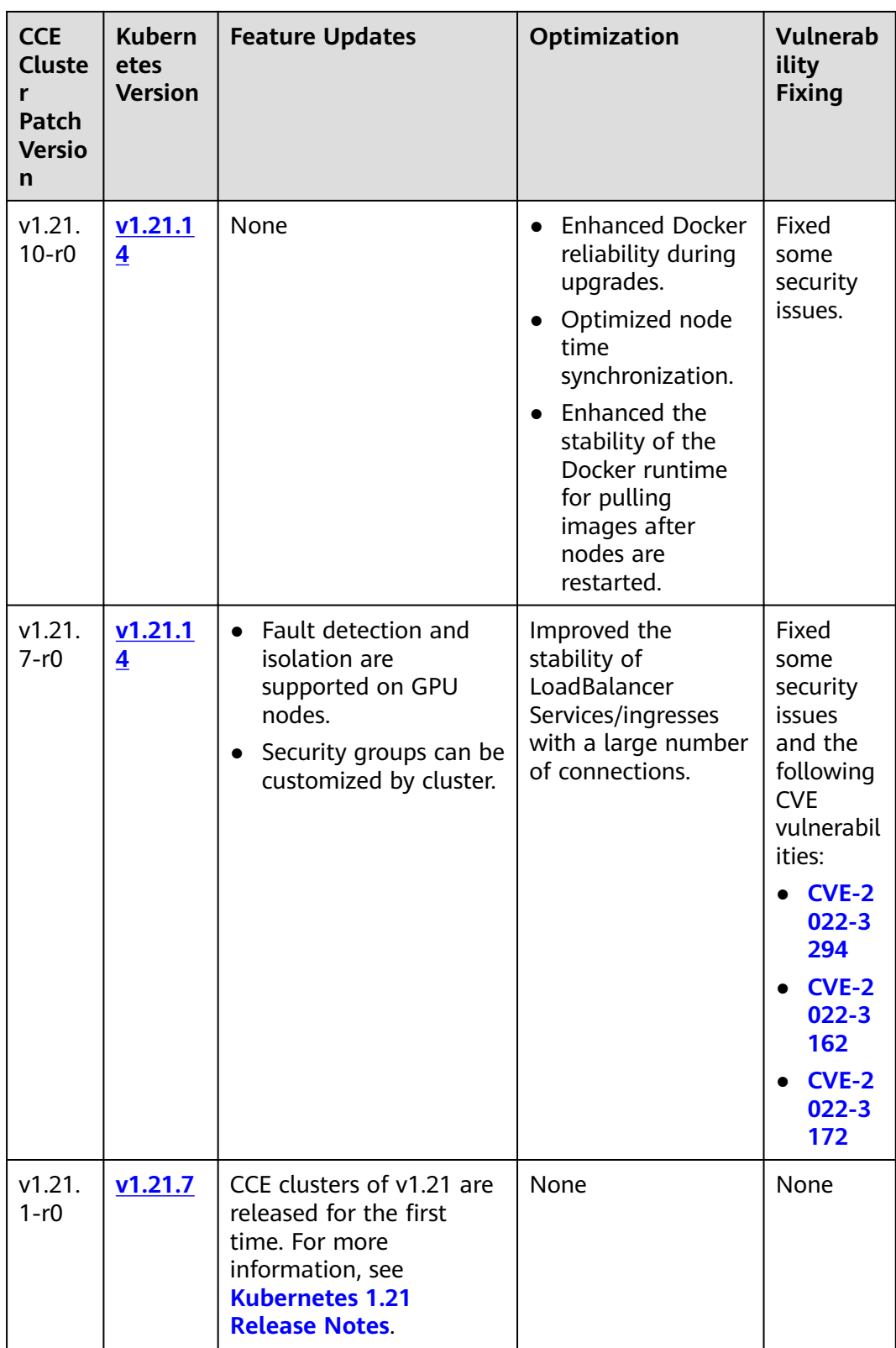

| <b>CCE</b><br><b>Cluste</b><br>r<br>Patch<br><b>Versio</b><br>n | <b>Kubern</b><br>etes<br><b>Versio</b><br>$\mathsf{n}$ | <b>Feature Updates</b>                                                                                                    | Optimization                                                                                                    | <b>Vulnerab</b><br>ility<br><b>Fixing</b>       |
|-----------------------------------------------------------------|--------------------------------------------------------|----------------------------------------------------------------------------------------------------|----------------------------------------------------------------------------------------------------|-------------------------------------------------|
| 1.19.1<br>$6-r84$                                               | v1.19.1<br>6                                           | None                                                                                                    | None                                                                                                    | Fixed<br><b>CVE-2024</b><br>$-21626$<br>issues. |
| v1.19.<br>16-r60                                                | v1.19.1<br>6                                           | Volcano supports<br>$\bullet$<br>node pool affinity<br>scheduling.<br>Volcano supports<br>$\bullet$<br>workload<br>rescheduling.                                                                                                | None                                                                                                    | Fixed<br>some<br>security<br>issues.            |
| v1.19.<br>16-r50                                                | v1.19.1<br>6                                           | None                                                                                                    | Optimized the events<br>generated during node<br>pool scaling.                                                      | Fixed<br>some<br>security<br>issues.            |
| v1.19.<br>16-r40                                                | v1.19.1<br>$6 \overline{6}$                            | Both soft eviction<br>$\bullet$<br>and hard eviction<br>are supported in<br>node pool<br>configurations.<br>TMS tags can be<br>$\bullet$<br>added to<br>automatically<br>created EVS disks<br>to facilitate cost<br>management. | None                                                                                                    | Fixed<br>some<br>security<br>issues.            |
| v1.19.<br>16-r30                                                | v1.19.1<br>6                                           | The timeout interval<br>can be configured for<br>a load balancer.                                                                                                    | High-frequency<br>parameters of kube-<br>apiserver are<br>configurable.                                             | Fixed<br>some<br>security<br>issues.            |
| v1.19.<br>16-r20                                                | V1.19.1<br>$6 \overline{6}$                            | None                                                                                                    | Enhanced the<br>$\bullet$<br>stability of the<br>Docker runtime for<br>pulling images after<br>nodes are restarted. | Fixed<br>some<br>security<br>issues.            |

**Table 5-9** Release notes for the v1.19 patch

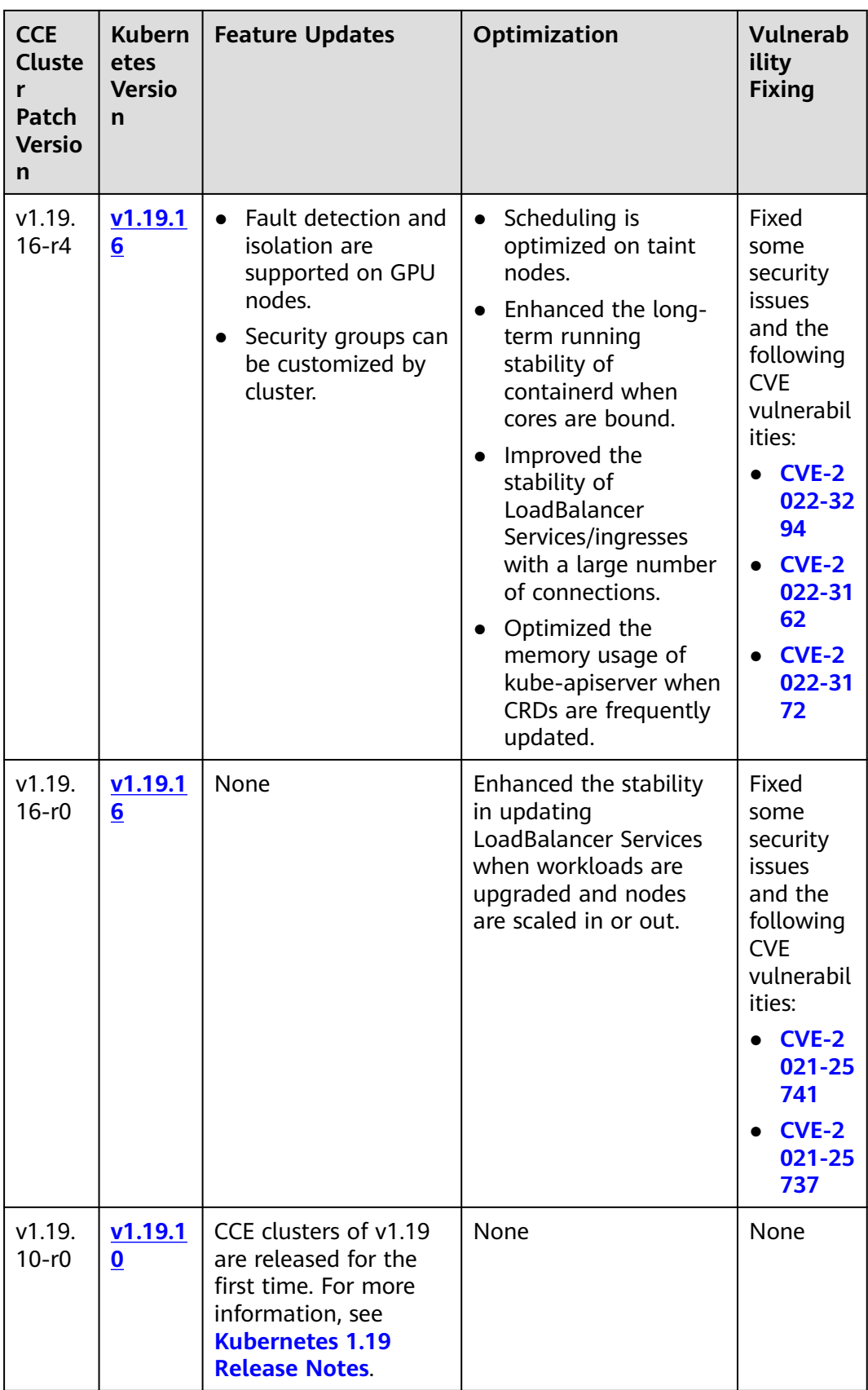

# **5.2 Buying a Cluster**

## **5.2.1 Comparison Between Cluster Types**

## **Comparison**

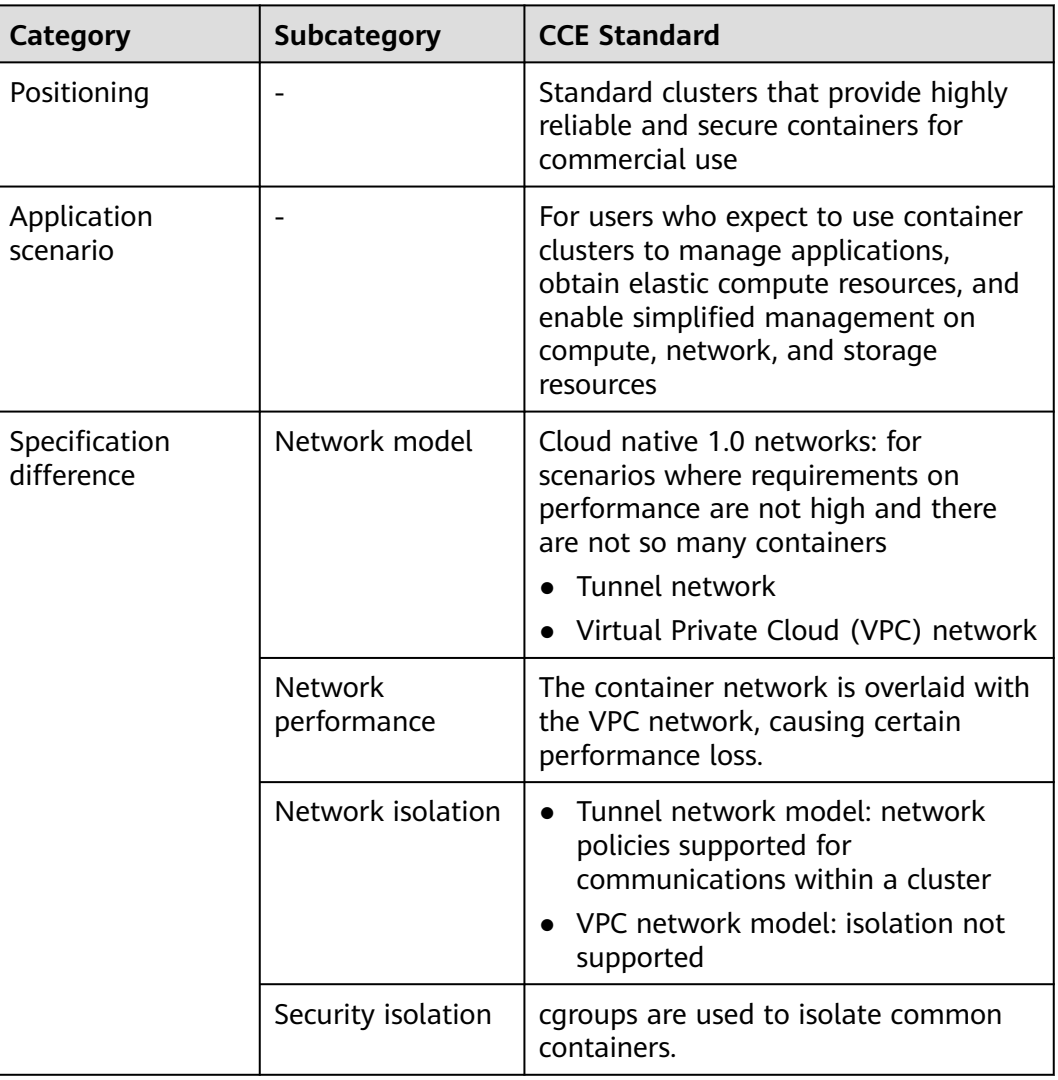

## **5.2.2 Buying a CCE Standard Cluster**

On the CCE console, you can easily create Kubernetes clusters. After a cluster is created, the master node is hosted by CCE. You only need to create worker nodes. In this way, you can implement cost-effective O&M and efficient service deployment.

## **Precautions**

- After a cluster is created, the following items cannot be changed:
	- Cluster type
	- Number of master nodes in the cluster
	- AZ of a master node
	- Network configurations of the cluster, such as the VPC, subnet, Service CIDR block, IPv6 settings, and kube-proxy settings
	- Network model. For example, change **Tunnel network** to **VPC network**.

### **Step 1: Log In to the CCE Console**

- **Step 1** Log in to the CCE console.
- **Step 2** On the **Clusters** page, click **Buy Cluster** in the upper right corner.

**----End**

### **Step 2: Configure the Cluster**

On the **Buy Cluster** page, configure the parameters.

#### **Basic Settings**

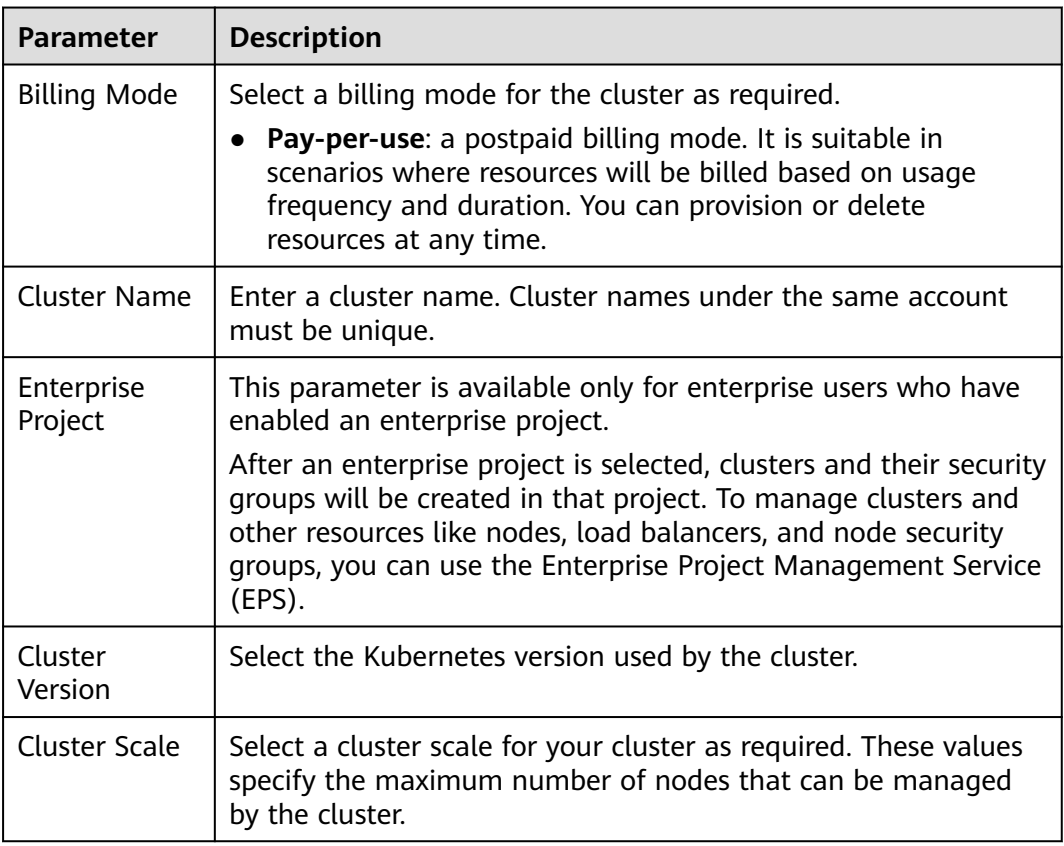

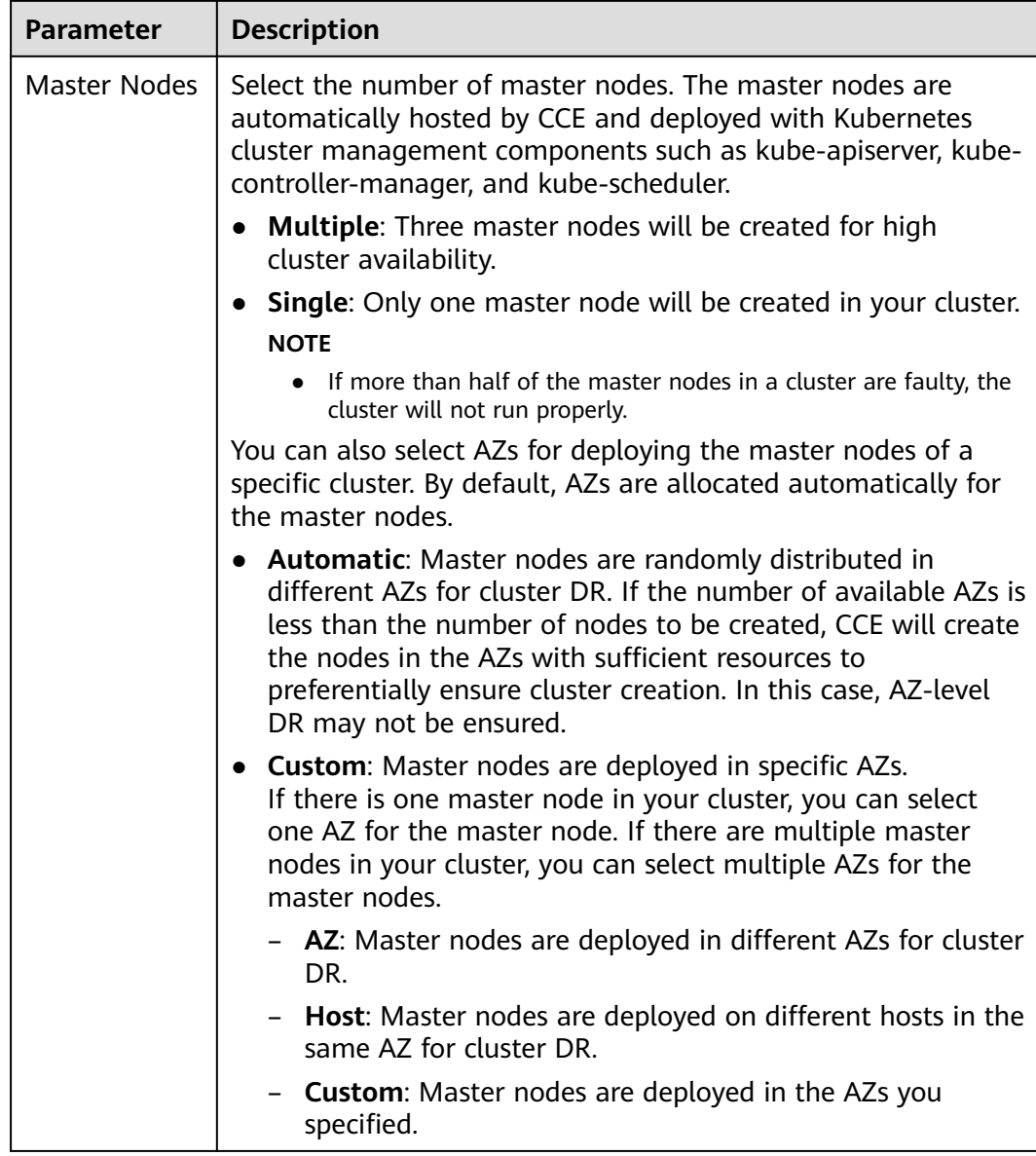

### **Network Settings**

The network settings cover nodes, containers, and Services. For details about the cluster networking and container network models, see **[Overview](#page-493-0)**.

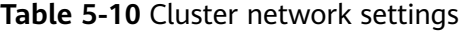

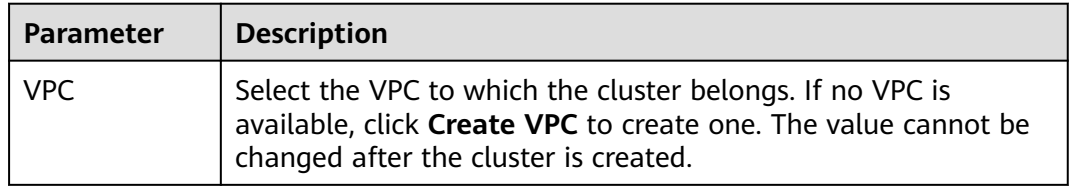

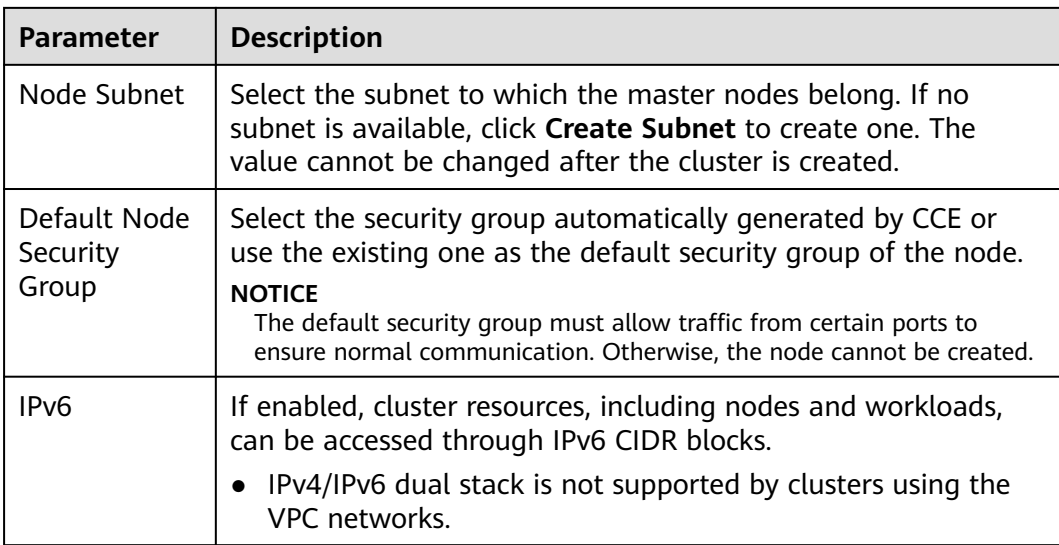

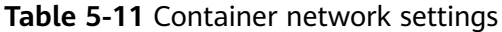

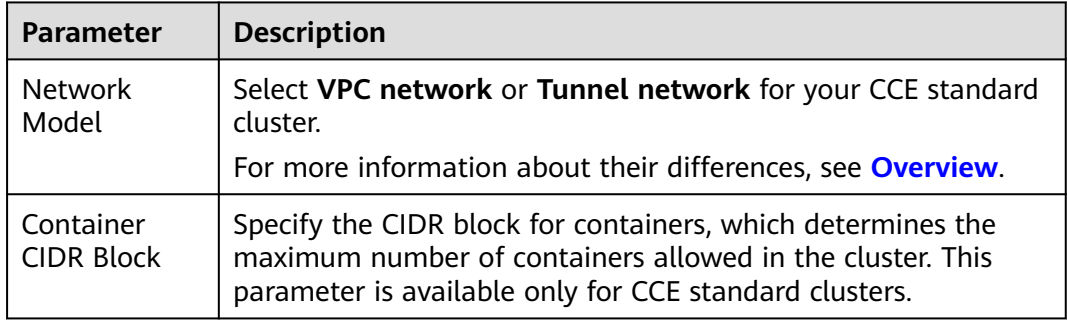

## **Table 5-12** Service network settings

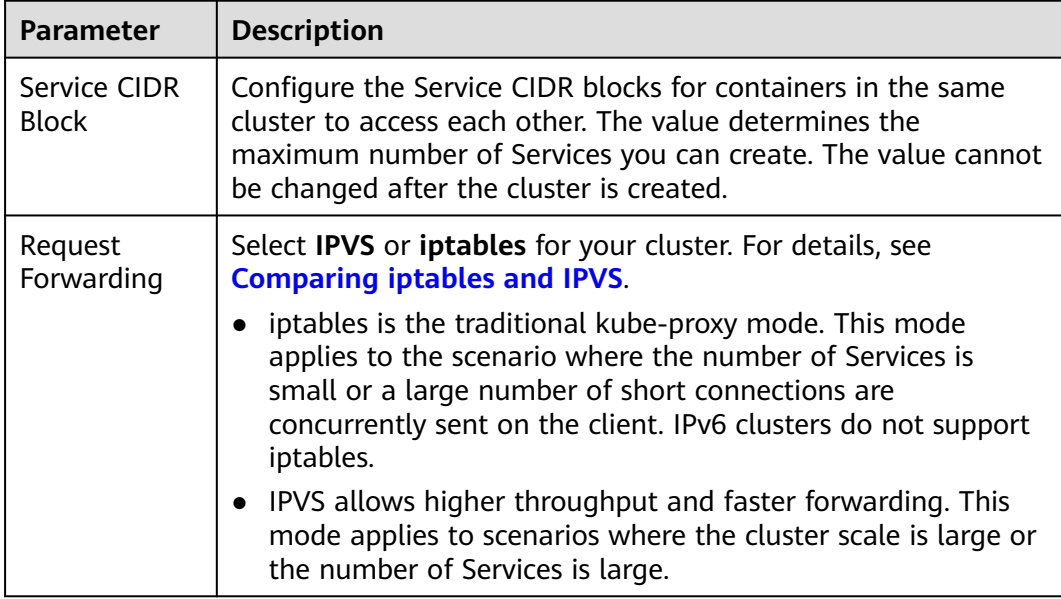

## **(Optional) Advanced Settings**

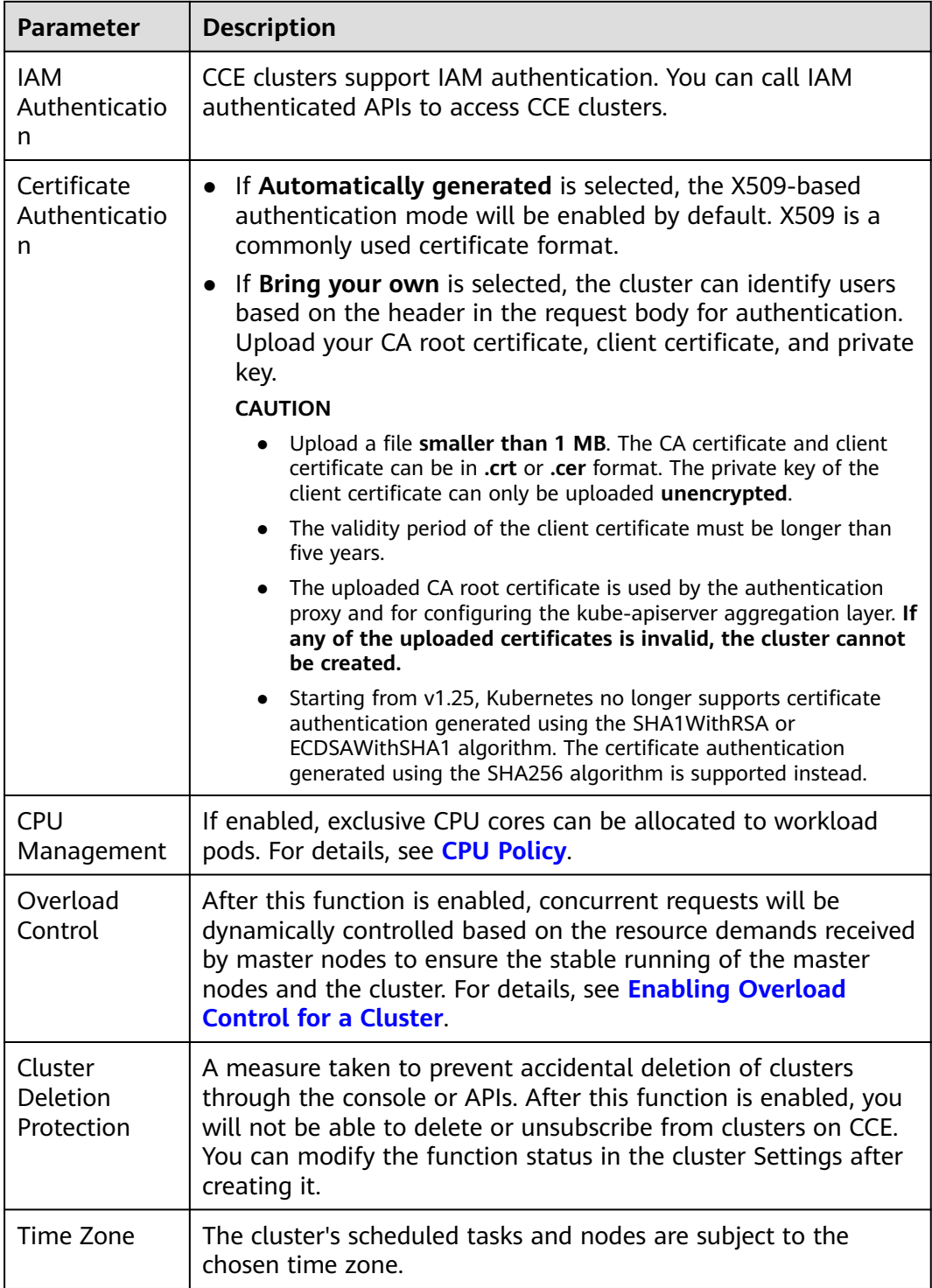

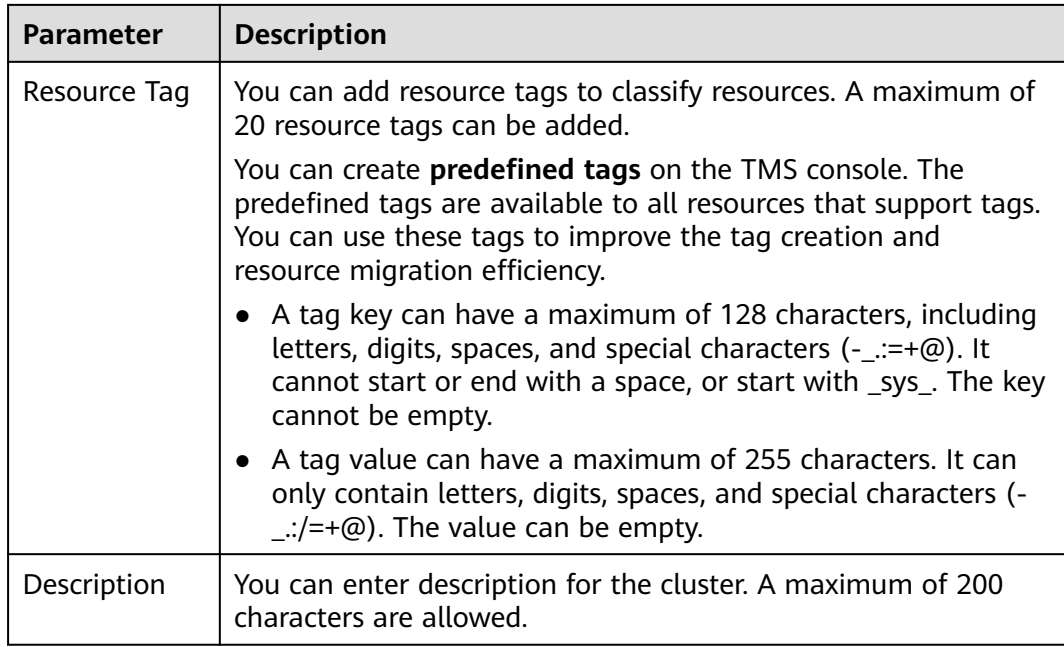

## **Step 3: Select Add-ons**

Click **Next: Select Add-on**. On the page displayed, select the add-ons to be installed during cluster creation.

#### **Basic capabilities**

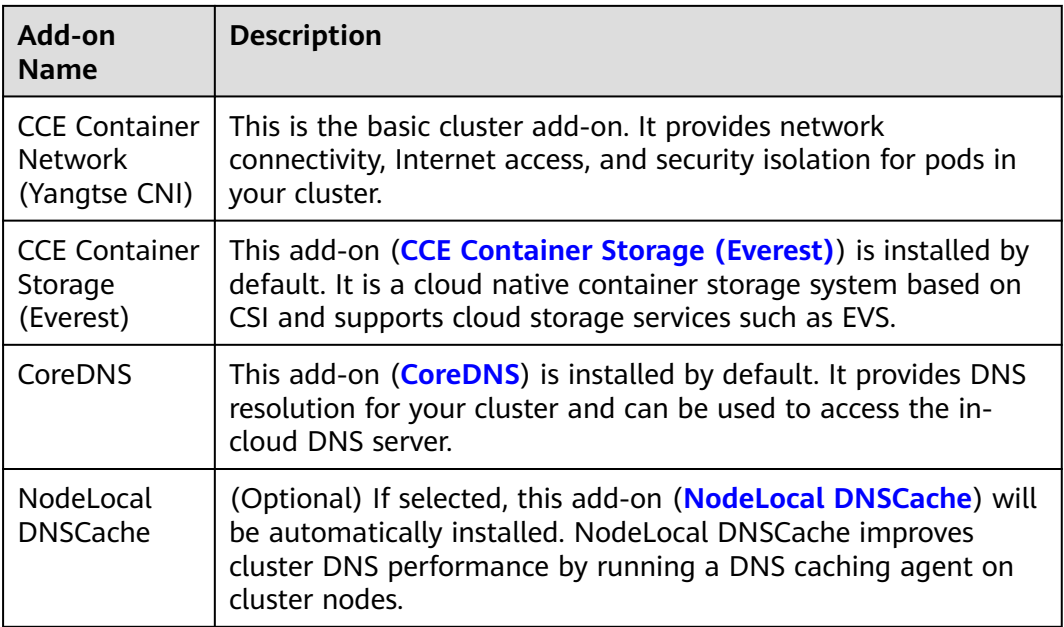

#### **Observability**

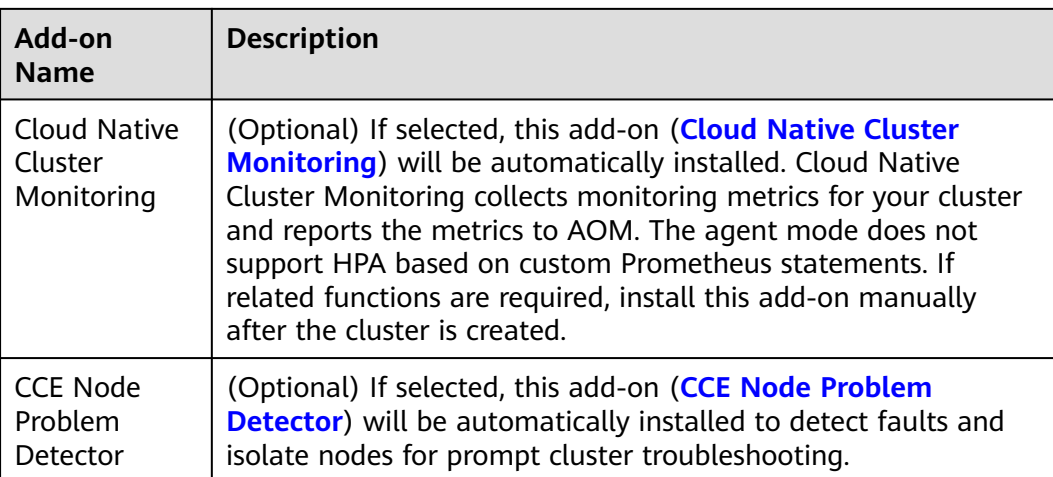

## **Step 4: Configure Add-ons**

Click **Next: Add-on Configuration**.

### **Basic capabilities**

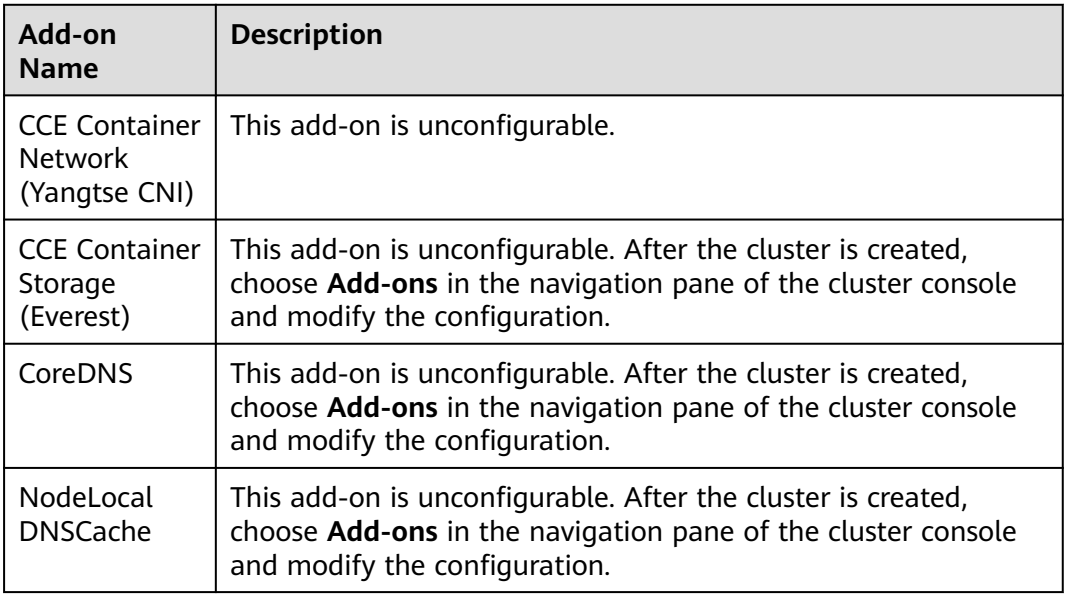

### **Observability**

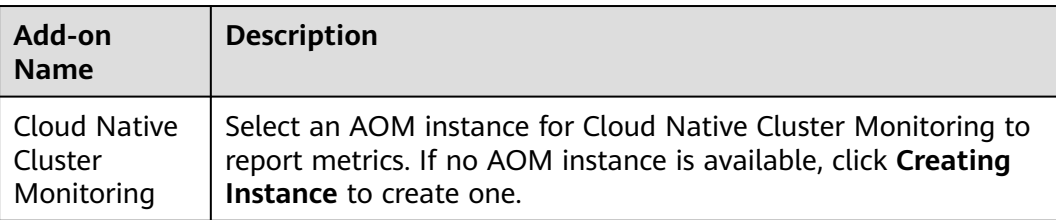

<span id="page-127-0"></span>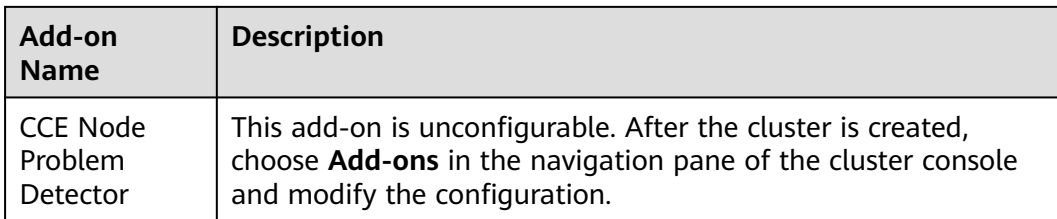

## **Step 5: Confirm the Configuration**

After the parameters are specified, click **Next: Confirm configuration**. The cluster resource list is displayed. Confirm the information and click **Submit**.

It takes about 5 to 10 minutes to create a cluster. You can click **Back to Cluster List** to perform other operations on the cluster or click **Go to Cluster Events** to view the cluster details.

## **Related Operations**

- After creating a cluster, you can use the Kubernetes command line (CLI) tool kubectl to connect to the cluster. For details, see **[Connecting to a Cluster](#page-129-0) [Using kubectl](#page-129-0)**.
- Add nodes to the cluster. For details, see **[Creating a Node](#page-238-0)**.

## **5.2.3 Comparing iptables and IPVS**

kube-proxy is a key component of a Kubernetes cluster. It is used for load balancing and forwarding data between a Service and its backend pods.

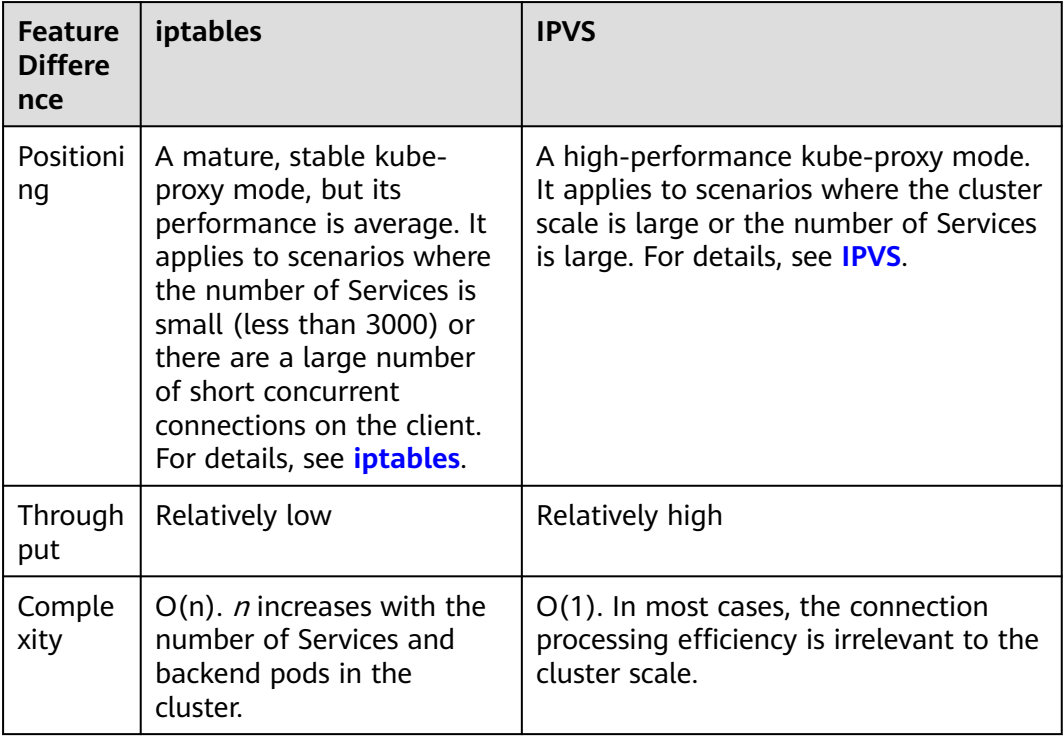

CCE supports the iptables and IP Virtual Server (IPVS) forwarding modes.

<span id="page-128-0"></span>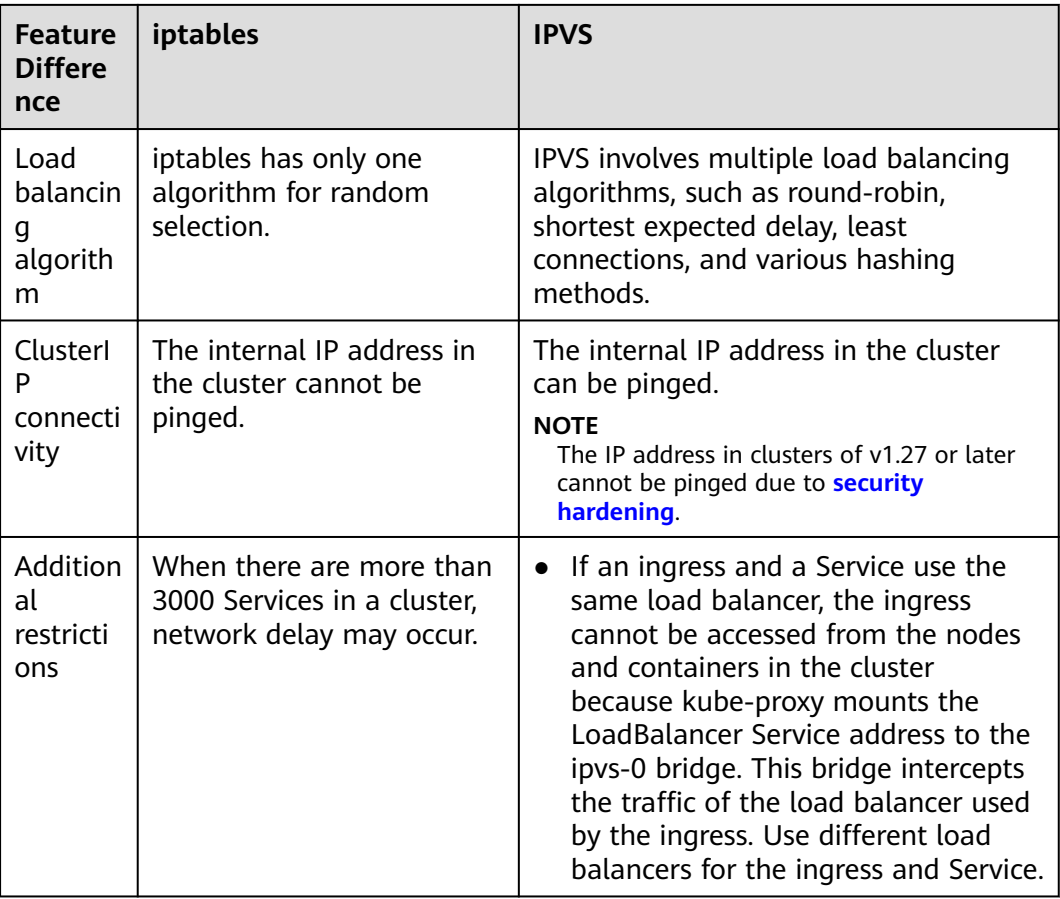

### **iptables**

iptables is a Linux kernel function for processing and filtering a large number of data packets. It allows flexible sequences of rules to be attached to various hooks in the packet processing pipeline. When iptables is used, kube-proxy implements NAT and load balancing in the NAT pre-routing hook. For each Service, kubeproxy installs an iptables rule which captures the traffic destined for the Service's ClusterIP and ports and redirects the traffic to one of the backend pods. By default, iptables randomly selects a backend pod. For details, see **[iptables proxy](https://kubernetes.io/docs/reference/networking/virtual-ips/#proxy-mode-iptables) [mode](https://kubernetes.io/docs/reference/networking/virtual-ips/#proxy-mode-iptables)**.

#### **IPVS**

IPVS is constructed on top of Netfilter and balances transport-layer loads as part of the Linux kernel. IPVS can direct requests for TCP- or UDP-based services to the real servers, and make services of the real servers appear as virtual services on a single IP address.

In the IPVS mode, kube-proxy uses IPVS load balancing instead of iptables. IPVS is designed to balance loads for a large number of Services. It has a set of optimized APIs and uses optimized search algorithms instead of simply searching for rules from a list. For details, see **[IPVS proxy mode](https://kubernetes.io/docs/reference/networking/virtual-ips/#proxy-mode-ipvs)**.

# <span id="page-129-0"></span>**5.3 Connecting to a Cluster**

## **5.3.1 Connecting to a Cluster Using kubectl**

### **Scenario**

This section uses a CCE standard cluster as an example to describe how to access a CCE cluster using kubectl.

#### **Permissions**

When you access a cluster using kubectl, CCE uses **kubeconfig** generated on the cluster for authentication. This file contains user information, based on which CCE determines which Kubernetes resources can be accessed by kubectl. The permissions recorded in a **kubeconfig** file vary from user to user.

For details about user permissions, see **[Cluster Permissions \(IAM-based\) and](#page-1138-0) [Namespace Permissions \(Kubernetes RBAC-based\)](#page-1138-0)**.

#### **Using kubectl**

To connect to a Kubernetes cluster from a PC, you can use kubectl, a Kubernetes command line tool. You can log in to the CCE console and click the name of the target cluster to access the cluster console. On the **Overview** page, view the access address and kubectl connection procedure.

CCE allows you to access a cluster through a private network or a public network.

- Intranet access: The client that accesses the cluster must be in the same VPC as the cluster.
- Public access: The client that accesses the cluster must be able to access public networks and the cluster has been bound with a public network IP.

#### **NOTICE**

To bind an EIP to the cluster, go to the **Overview** page and click **Bind** next to **EIP** in the **Connection Information** area. In a cluster with an EIP bound, kube-apiserver will be exposed to the Internet and may be attacked. To solve this problem, you can configure Advanced Anti-DDoS for the EIP of the node on which kube-apiserver runs.

Download kubectl and the configuration file. Copy the file to your client, and configure kubectl. After the configuration is complete, you can access your Kubernetes clusters. The process is as follows:

#### **Step 1 Download kubectl.**

Prepare a computer that can access the public network and install kubectl in CLI mode. You can run the **kubectl version** command to check whether kubectl has been installed. If kubectl has been installed, skip this step.

<span id="page-130-0"></span>This section uses the Linux environment as an example to describe how to install and configure kubectl. For details, see **[Installing kubectl](https://kubernetes.io/docs/tasks/tools/#kubectl)**.

1. Log in to your client and download kubectl. cd /home

curl -LO https://dl.k8s.io/release/{v1.25.0}/bin/linux/amd64/kubectl

 $\{v1.25.0\}$  specifies the version. Replace it as required.

2. Install kubectl. chmod +x kubectl mv -f kubectl /usr/local/bin

#### **Step 2 Obtain the kubectl configuration file.**

In the **Connection Info** pane on the **Overview** page, click **Configure** next to **kubectl** to check the kubectl connection. On the displayed page, choose **Intranet access** or **Public network access** and download the configuration file.

#### $\Box$  Note

- The kubectl configuration file **kubeconfig** is used for cluster authentication. If the file is leaked, your clusters may be attacked.
- The Kubernetes permissions assigned by the configuration file downloaded by IAM users are the same as those assigned to the IAM users on the CCE console.
- If the KUBECONFIG environment variable is configured in the Linux OS, kubectl preferentially loads the KUBECONFIG environment variable instead of **\$home/.kube/ config**.

#### **Step 3** Configure kubectl.

Configure kubectl (A Linux OS is used).

- 1. Log in to your client and copy the configuration file (for example, **kubeconfig.yaml**) downloaded in **Step 2** to the **/home** directory on your client.
- 2. Configure the kubectl authentication file. cd /home mkdir -p \$HOME/.kube mv -f kubeconfig.yaml \$HOME/.kube/config
- 3. Switch the kubectl access mode based on service scenarios.
	- Run this command to enable intra-VPC access: kubectl config use-context internal
	- Run this command to enable public access (EIP required): kubectl config use-context external
	- Run this command to enable public access and two-way authentication (EIP required):

kubectl config use-context externalTLSVerify

For details about the cluster two-way authentication, see **Two-Way Authentication for Domain Names**.

**----End**

### **Two-Way Authentication for Domain Names**

CCE supports two-way authentication for domain names.

After an EIP is bound to an API Server, two-way domain name authentication is disabled by default if kubectl is used to access the cluster. You can run

**kubectl config use-context externalTLSVerify** to enable the two-way domain name authentication.

- When an EIP is bound to or unbound from a cluster, or a custom domain name is configured or updated, the cluster server certificate will be added the latest cluster access address (including the EIP bound to the cluster and all custom domain names configured for the cluster).
- Asynchronous cluster synchronization takes about 5 to 10 minutes. You can view the synchronization result in **Synchronize Certificate** in **Operation Records**.
- For a cluster that has been bound to an EIP, if the authentication fails (x509: certificate is valid) when two-way authentication is used, bind the EIP again and download **kubeconfig.yaml** again.
- If the two-way domain name authentication is not supported, **kubeconfig.yaml** contains the **"insecure-skip-tls-verify": true** field, as shown in **Figure 5-1**. To use two-way authentication, download the **kubeconfig.yaml** file again and enable two-way authentication for the domain names.

**Figure 5-1** Two-way authentication disabled for domain names

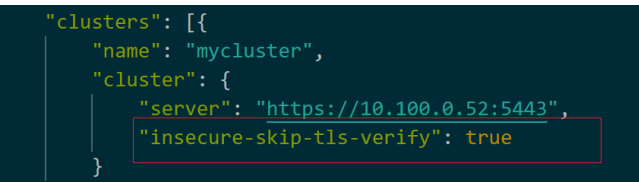

## **FAQs**

#### **Error from server Forbidden**

When you use kubectl to create or query Kubernetes resources, the following output is returned:

# kubectl get deploy Error from server (Forbidden): deployments.apps is forbidden: User "0c97ac3cb280f4d91fa7c0096739e1f8" cannot list resource "deployments" in API group "apps" in the namespace "default"

The cause is that the user does not have the permissions to operate the Kubernetes resources. For details about how to assign permissions, see **[Namespace Permissions \(Kubernetes RBAC-based\)](#page-1144-0)**.

#### ● **The connection to the server localhost:8080 was refused**

When you use kubectl to create or query Kubernetes resources, the following output is returned:

The connection to the server localhost:8080 was refused - did you specify the right host or port? The cause is that cluster authentication is not configured for the kubectl client. For details, see **[Step 3](#page-130-0)**.

## **5.3.2 Accessing a Cluster Using an X.509 Certificate**

### **Scenario**

This section describes how to obtain the cluster certificate from the console and use it to access Kubernetes clusters.

## **Procedure**

- **Step 1** Log in to the CCE console and click the cluster name to access the cluster console.
- **Step 2** On the **Overview** page, locate the **Connection Info** area, and click **Download** next to **X.509 certificate**.
- **Step 3** In the **Obtain Certificate** dialog box displayed, select the certificate expiration time and download the X.509 certificate of the cluster as prompted.

### **NOTICE**

- The downloaded certificate contains three files: **client.key**, **client.crt**, and **ca.crt**. Keep these files secure.
- Certificates are not required for mutual access between containers in a cluster.
- **Step 4** Call native Kubernetes APIs using the cluster certificate.

For example, run the **curl** command to call an API to obtain the pod information. In the following information, 192.168.0.18:5443 indicates the private IP address or EIP and port number of the API server in the cluster.

curl --cacert ./ca.crt --cert ./client.crt --key ./client.key https://192.168.0.18:5443/api/v1/namespaces/default/ pods/

For more cluster APIs, see **[Kubernetes API](https://kubernetes.io/docs/reference/kubernetes-api/)**.

**----End**

## **5.3.3 Accessing a Cluster Using a Custom Domain Name**

### **Scenario**

Subject Alternative Name (SAN) allows multiple values (including IP addresses, domain names, and so on) to be associated with certificates. A SAN is usually used by the client to verify the server validity in TLS handshakes. Specifically, the validity check includes whether the server certificate is issued by a CA trusted by the client and whether the SAN in the certificate matches the IP address or DNS domain name that the client actually accesses.

If the client cannot directly access the private IP or EIP of the cluster, you can sign the IP address or DNS domain name that can be directly accessed by the client into the cluster server certificate as a SAN to enable two-way authentication on the client, which improves security. Typical use cases include DNAT access and domain name access.

If you have particular proxy access requirements or need to access resources in other regions, you can customize a SAN. Typical domain name access scenarios:

- Add the domain name mapping by either adding the DNS domain name address in the host domain name configuration on the client or configuring **/etc/hosts** on the client host.
- Use domain name access in the intranet. DNS allows you to configure mappings between cluster EIPs and custom domain names. After an EIP is updated, you can continue to use two-way authentication and the domain

name to access the cluster without downloading the **kubeconfig.json** file again.

Add A records on a self-built DNS server.

#### **Prerequisites**

A cluster of v1.19 or later is available.

### **Customizing a SAN**

- **Step 1** Log in to the CCE console.
- **Step 2** Click the name of the target cluster in the cluster list to go to the cluster **Overview** page.
- **Step 3** In the **Connection Information** area, click  $\mathcal{Q}$  next to **Custom SAN**. In the dialog box displayed, enter the IP address or domain name and click **Save**.

#### $\Box$  Note

1. This operation will restart kube-apiserver and update the **kubeconfig.json** file for a short period of time. Do not perform operations on the cluster during this period.

2. A maximum of 128 domain names or IP addresses, separated by commas (,), are allowed.

3. If a custom domain name needs to be bound to an EIP, ensure that an EIP has been configured.

**----End**

### **Connecting to a Cluster Using the SAN**

#### **Using kubectl to access the cluster**

- **Step 1** Download the **kubeconfig.json** file again after the SAN is modified.
	- 1. Log in to the CCE console and click the cluster name to access the cluster console.
	- 2. On the **Overview** page, locate the **Connection Info** area, click **Configure** next to **kubectl**. On the page displayed, download the configuration file.

#### **Step 2** Configure kubectl.

- 1. Log in to your client and copy the **kubeconfig.json** file downloaded in **Step 1.2** to the **/home** directory on your client.
- 2. Configure the kubectl authentication file. cd /home mkdir -p \$HOME/.kube mv -f kubeconfig.json \$HOME/.kube/config
- 3. Change the kubectl access mode and use the SAN to access the cluster. kubectl config use-context customSAN-0

In the preceding command, customSAN-0 indicates the configuration name of the custom SAN. If multiple SANs are configured, the number in the configuration name of each SAN starts from **0** and increases in ascending order, for example, *customSAN-0*, *customSAN-1*, and so on.

**----End**

#### **Using an X.509 certificate to access the cluster**

- **Step 1** After the SAN is modified, download the X509 certificate again.
	- 1. Log in to the CCE console and click the cluster name to access the cluster console.
	- 2. On the **Overview** page, locate the **Connection Info** area, and click **Download** next to **X.509 certificate**.
	- 3. In the **Obtain Certificate** dialog box displayed, select the certificate expiration time and download the X.509 certificate of the cluster as prompted.
- **Step 2** Call native Kubernetes APIs using the cluster certificate.

For example, run the **curl** command to call an API to obtain the pod information. In the following information, example.com:5443 indicates the custom SAN.

```
curl --cacert ./ca.crt --cert ./client.crt --key ./client.key https://example.com:5443/api/v1/namespaces/
default/pods/
```
For more cluster APIs, see **[Kubernetes API](https://kubernetes.io/docs/reference/kubernetes-api/)**.

**----End**

## **5.3.4 Configuring a Cluster's API Server for Internet Access**

You can bind an EIP to an API server of a Kubernetes cluster so that the API server can access the Internet.

#### **Procedure**

- **Step 1** Log in to the CCE console and click the cluster name to access the cluster console.
- **Step 2** On the **Overview** page, locate the **Connection Info** area, and click **Bind** next to **EIP**.
- **Step 3** Select an existing EIP. If no EIP is available, click **Create EIP** to go to the EIP console and assign one.

#### $\Box$  note

- Binding an EIP to an API server for Internet access can pose a risk to the cluster's security. To mitigate this risk, configure Advanced Anti-DDoS or API server access policies (**Configuring Access Policies for an API Server**) for the bound EIP.
- Binding an EIP to an API server will cause the API server to restart briefly and update the kubeconfig certificate. Do not make any changes to the cluster during this period.

**Step 4** Click **OK**.

**----End**

#### **Configuring Access Policies for an API Server**

To ensure the security of a cluster's API server, it is important to modify the security group rules for the master nodes. This is because the EIP, which is exposed to the Internet, is at risk of being attacked.

**Step 1** Log in to the CCE console and click the cluster name to access the cluster console. On the **Overview** page, copy the cluster ID in the **Basic Info** area.

- **Step 2** Log in to the VPC console. In the navigation pane, choose **Access Control** > **Security Groups**.
- **Step 3** Select **Description** as the filter criterion and paste the cluster ID to search for the target security group.
- **Step 4** Locate the row that contains the security group (starting with {CCE cluster name} **cce-control**) of the master node and click **Manage Rules** in the **Operation** column.
- **Step 5** On the page displayed, locate the row that contains port 5443 and click **Modify** in the **Operation** column to modify its inbound rules.
- **Step 6** Change the source IP address that can be accessed as required. For example, if the IP address used by the client to access the API Server is **100.\*.\*.\***, you can add an inbound rule for port 5443 and set the source IP address to **100.\*.\*.\***.

#### $\Box$  note

In addition to the client IP address, the port must allow traffic from the CIDR blocks of the VPC, container, and the management plane of the hosted service mesh to ensure that the API Server can be accessed from within the cluster.

#### **Step 7** Click **Confirm**.

**----End**

## **5.3.5 Revoking a Cluster Access Credential**

In multi-tenant scenarios, CCE generates a credential (kubeconfig or X.509 certificate) for you to access the corresponding cluster. The credential contains user identity and authorization information so that you can access the cluster and perform authorized operations on it. Credentials ensure security between IAM users for user management and authorization. However, the validity period of a credential is usually fixed. When an employee holding the credential resigns or an authorized credential is disclosed, you need to manually revoke the credential to ensure cluster security.

The credentials can be revoked in the following scenarios:

- IAM users (non-administrators) intend to revoke their own credentials.
- Accounts or administrators (users in the admin user group) can revoke the credentials of other users or delegated accounts.

#### **NOTICE**

After a credential is revoked, the holder of the credential cannot access the cluster, and the revoked credential cannot be restored. Exercise caution when performing this operation.

To access the same cluster, you need to regenerate a credential.

## **Prerequisites**

A cluster of v1.19.16-r50, v1.21.11-r10, v1.23.9-r10, v1.25.4-r10, v1.27.1-r10, or later is available.

### **Operations Performed by IAM Users**

IAM users can only revoke their own credentials. To revoke a credential, perform the following operations:

- **Step 1** Log in to the CCE console and click the cluster name to access the cluster console.
- **Step 2** Choose **Overview** in the navigation pane. In the right pane, locate the **Connection Information** area and click **Revoke** for **Certificate Authentication**.
- **Step 3** In the dialog box displayed, enter **REVOKE** in the confirmation box and click **OK** if you are sure you want to revoke the credential.

**----End**

### **Operations Performed by Accounts or Administrators**

Accounts or administrators (users in the admin user group) can revoke the credentials of other users or delegated accounts. To revoke a credential, see the following operations:

- **Step 1** Log in to the CCE console and click the cluster name to access the cluster console.
- **Step 2** Choose **Overview** in the navigation pane. In the right pane, locate the **Connection Information** area and click **Revoke** for **Certificate Authentication**.
- **Step 3** Select a certificate applicant and revoke the certificate. The revoked certificate cannot be restored. Exercise caution when performing this operation.
	- **User:** Select an IAM user and revoke its credential.
	- **Account**: Select an agency account and revoke its credentials.
	- **Specify User ID/Delegacy ID**: If the user has been deleted or you log in to the system through an identity provider, manually enter the user ID. If the delegated account has been deleted, manually enter the delegated ID.

You can use the following solution to obtain the ID:

- If you can obtain the certificate downloaded by the applicant, the name (**CN - Common Name**) of the certificate is the required ID.
- If you cannot obtain the certificate downloaded by the applicant, use Cloud Trace Service (CTS) to obtain the events of deleting a user (**deleteUser**) and deleting an agency (**deleteAgency**). The resource IDs of the events are the IDs of the deleted user and delegated account, respectively.

If the required ID cannot be obtained using the preceding methods, submit a service ticket to O&M personnel.

**Step 4** In the dialog box displayed, enter **REVOKE** in the confirmation box and click **OK** if you are sure you want to revoke the credential.

**----End**

# **5.4 Managing a Cluster**

## **5.4.1 Modifying Cluster Configurations**

## **Scenario**

CCE allows you to manage cluster parameters, through which you can let core components work under your requirements.

#### **Procedure**

- **Step 1** Log in to the CCE console. In the navigation pane, choose **Clusters**.
- **Step 2** Locate the target cluster, click **...** to view more operations on the cluster, and choose **Manage**.
- **Step 3** On the **Manage Component** page, change the values of the Kubernetes parameters listed in the following table.

| Item                                                           | <b>Parameter</b>                                 | <b>Description</b>                                                                                                    | Value         |
|----------------------------------------------------------------|--------------------------------------------------|----------------------------------------------------------------------------------------------------|---------------|
| <b>Toleration</b><br>time for<br>nodes in<br>NotReady<br>state | default-not-<br>ready-<br>toleration-<br>seconds | Specifies the default tolerance<br>time. The configuration takes<br>effect for all pods by default.<br>You can configure different<br>tolerance time for pods. In this<br>case, the tolerance time<br>configured for the pod is used.<br>For details, see <b>Configuring</b><br><b>Tolerance Policies.</b> | Default: 300s |
|                                                                |                                                  | If the specified tolerance time<br>is too short, pods may be<br>frequently migrated in<br>scenarios like a network jitter.<br>If the specified tolerance time<br>is too long, services may be<br>interrupted during this period<br>after the node is faulty.                                               |               |

**Table 5-13** kube-apiserver configurations

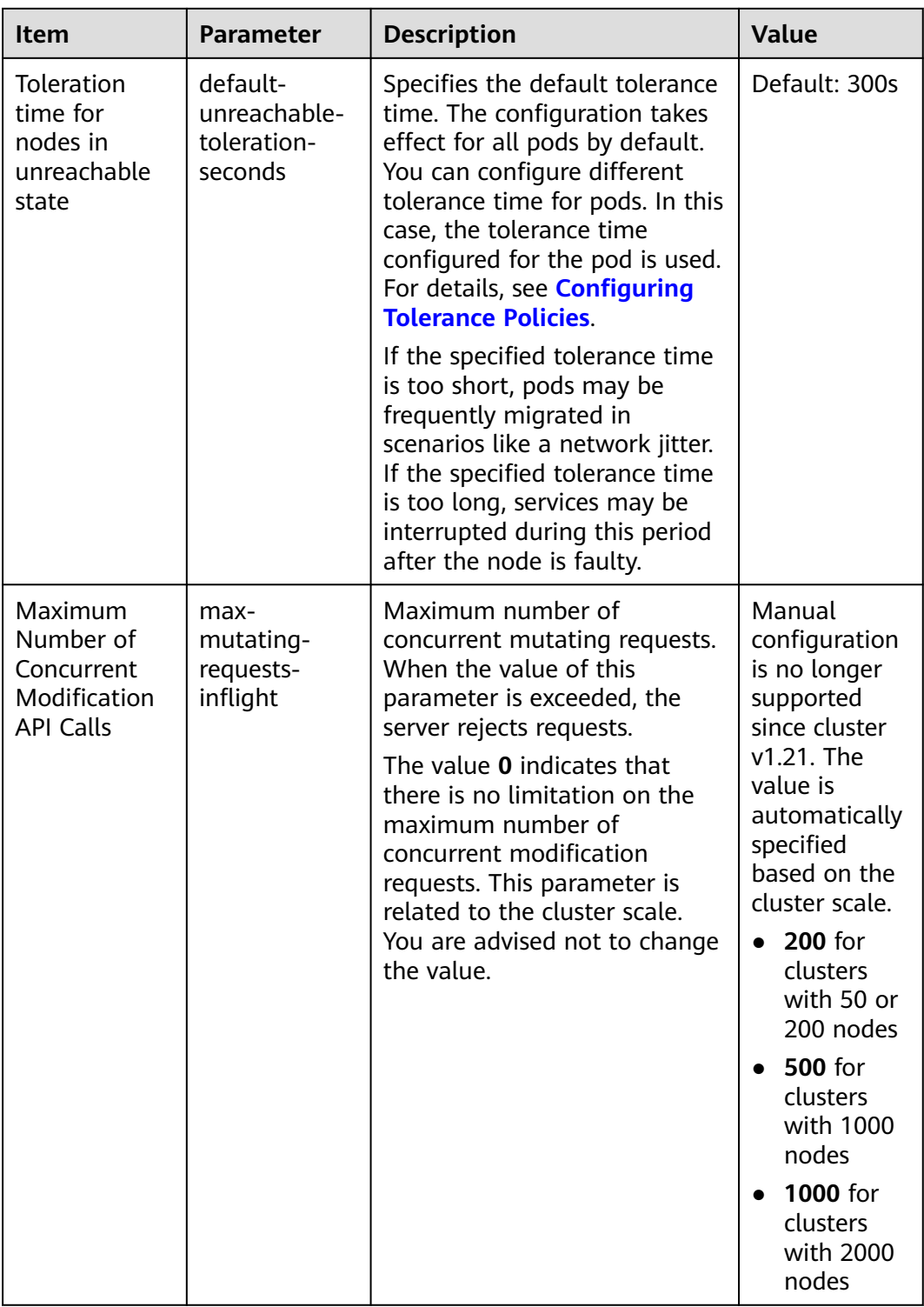

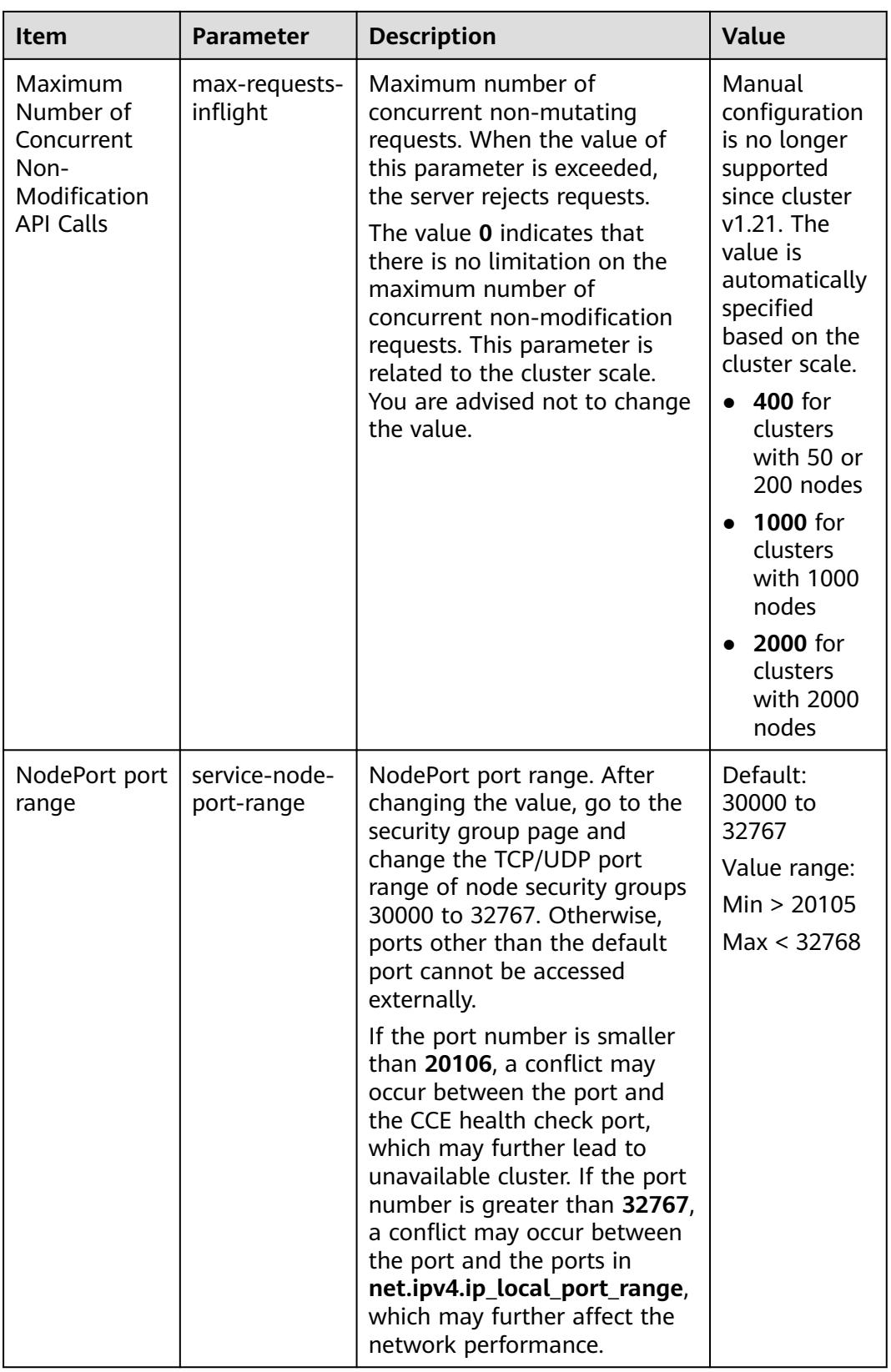

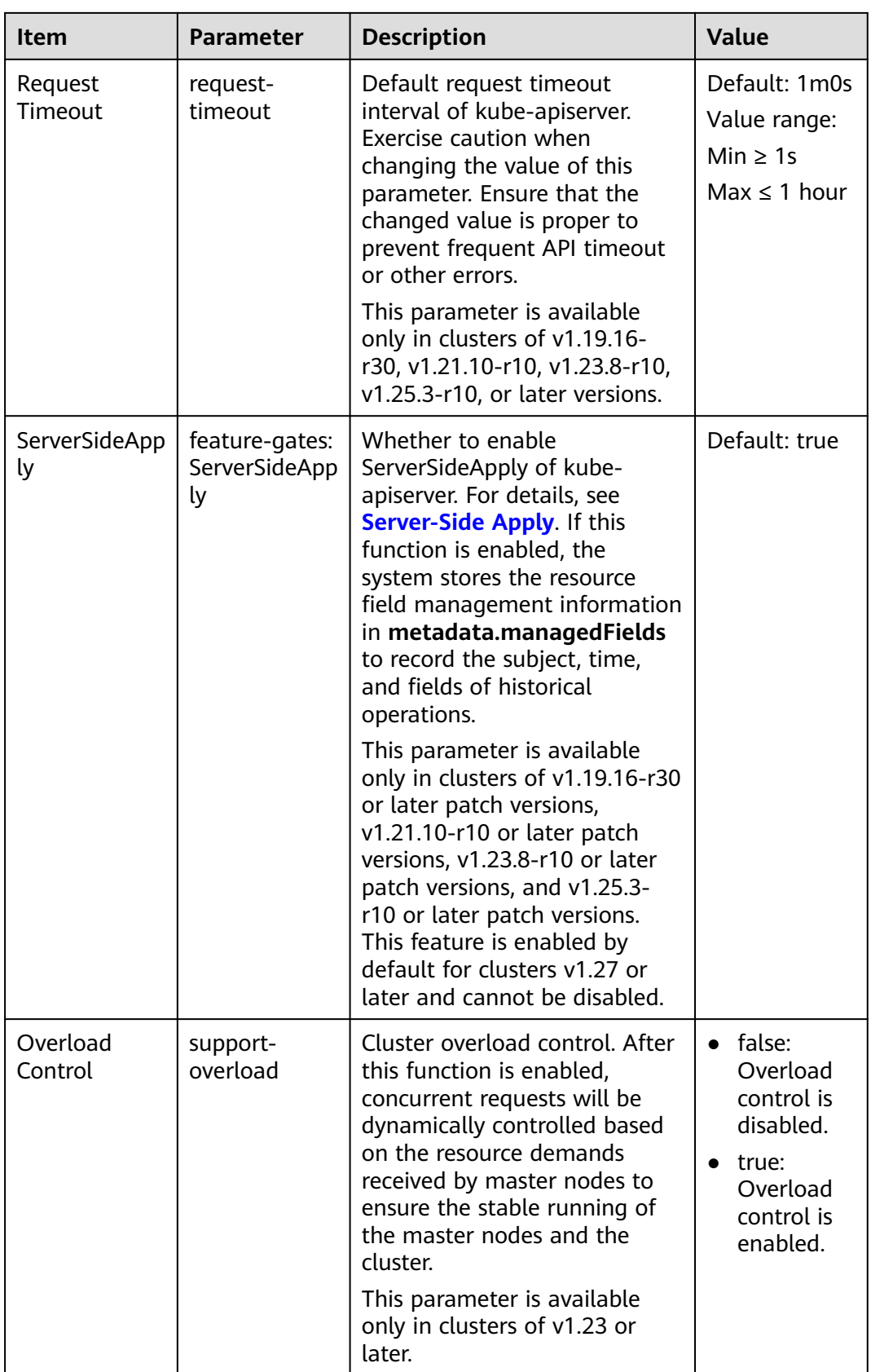

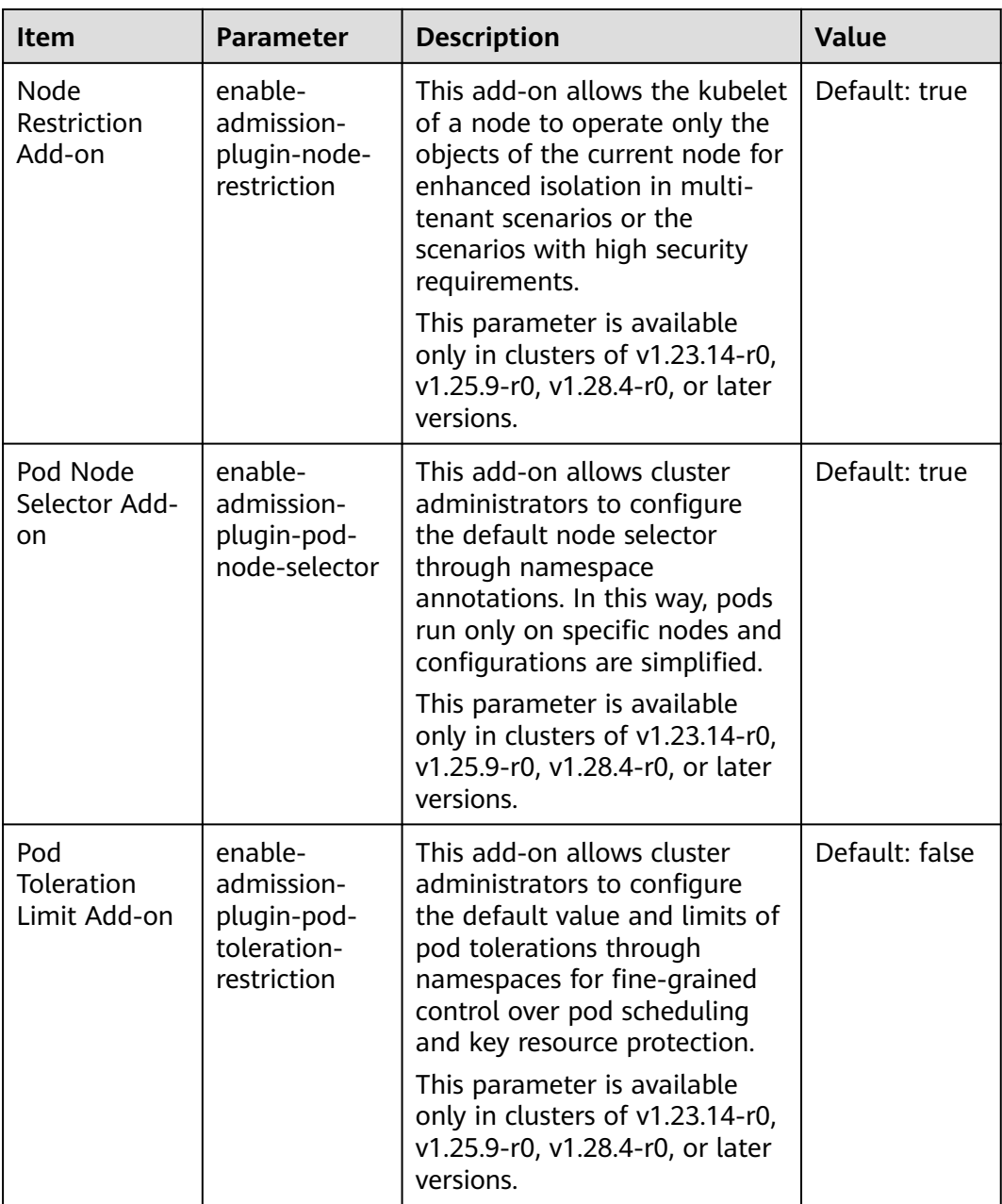

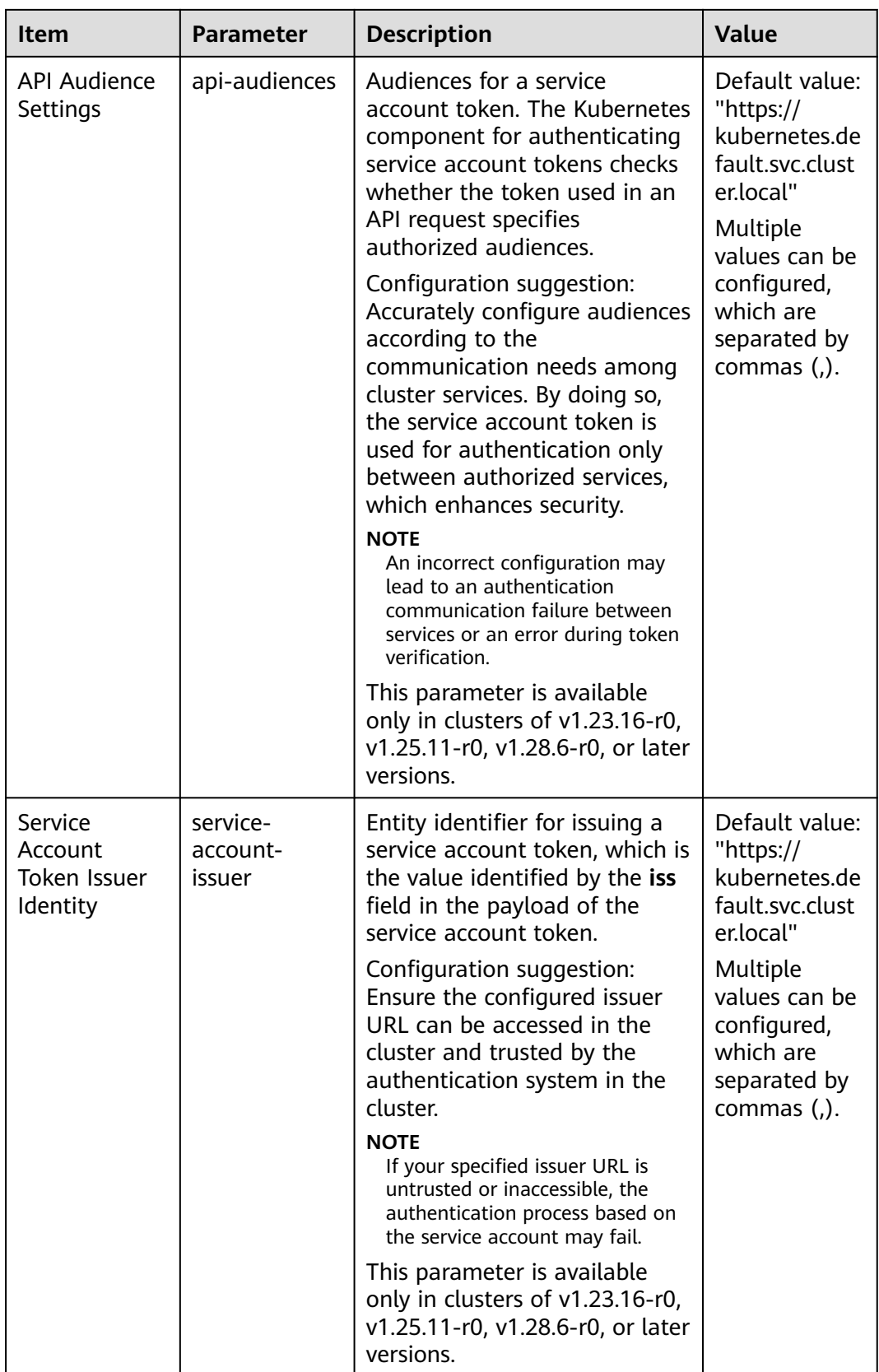

| Item                                                          | <b>Parameter</b>   | <b>Description</b>                              | <b>Value</b>                                                                                                    |
|---------------------------------------------------------------|--------------------|-------------------------------------------------|----------------------------------------------------------------------------------------------------|
| QPS for<br>communicatin<br>q with kube-<br>apiserver          | kube-api-qps       | QPS for communicating with<br>kube-apiserver.   | If the<br>$\bullet$<br>number of<br>nodes in a<br>cluster is<br>less than<br>1,000, the<br>default<br>value is<br>100. |
|                                                               |                    |                                                 | If the<br>number of<br>nodes in a<br>cluster is<br>1,000 or<br>more, the<br>default<br>value is<br>200.                |
| <b>Burst</b> for<br>communicatin<br>q with kube-<br>apiserver | kube-api-<br>burst | Burst for communicating with<br>kube-apiserver. | If the<br>$\bullet$<br>number of<br>nodes in a<br>cluster is<br>less than<br>1,000, the<br>default<br>value is<br>100. |
|                                                               |                    |                                                 | If the<br>number of<br>nodes in a<br>cluster is<br>1000 or<br>more, the<br>default<br>value is<br>200.                 |

**Table 5-14** Scheduler configurations
| <b>Item</b>                         | <b>Parameter</b>     | <b>Description</b>                                                                                                    | <b>Value</b>  |
|-------------------------------------|----------------------|----------------------------------------------------------------------------------------------------|---------------|
| Whether to<br>enable GPU<br>sharing | enable-gpu-<br>share | Whether to enable GPU<br>sharing. This parameter is<br>supported only in clusters of<br>v1.23.7-r10, v1.25.3-r0, or later<br>versions.                                         | Default: true |
|                                     |                      | • When disabled, ensure that<br>pods in the cluster cannot<br>use shared GPUs (no<br>cce.io/gpu-decision<br>annotation in pods) and<br>that GPU virtualization is<br>disabled. |               |
|                                     |                      | • When enabled, ensure that<br>there is a $cce.io/gpu-$<br><b>decision</b> annotation on all<br>pods that use GPU<br>resources in the cluster.                                 |               |

**Table 5-15** kube-controller-manager configurations

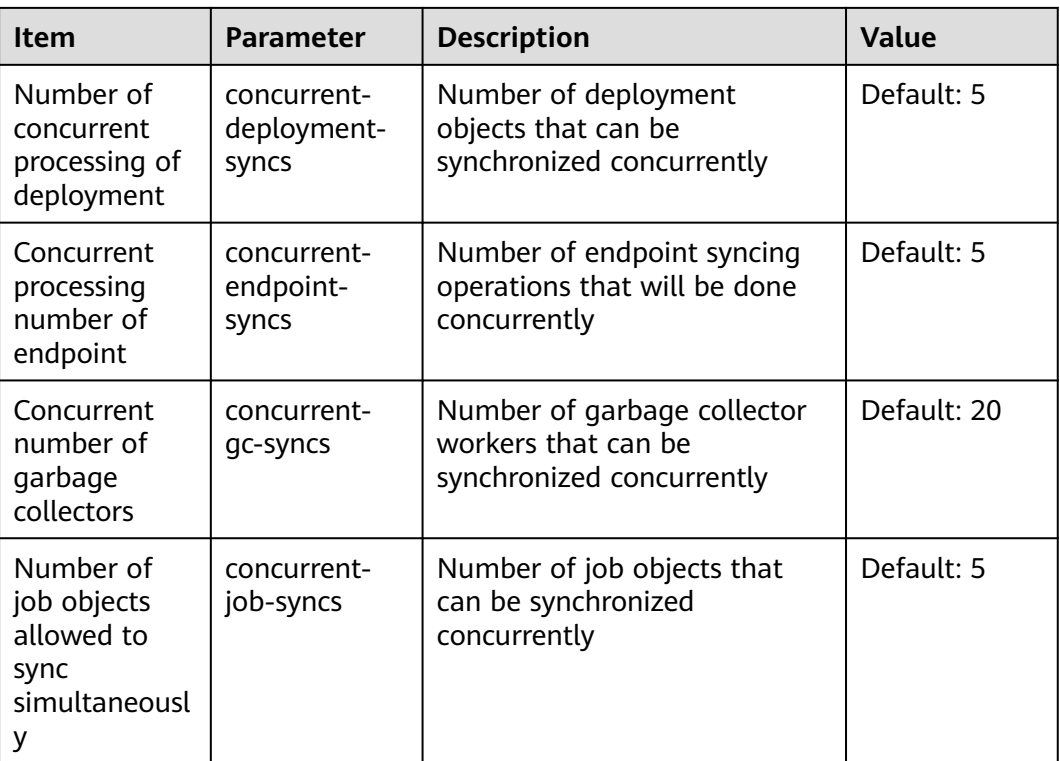

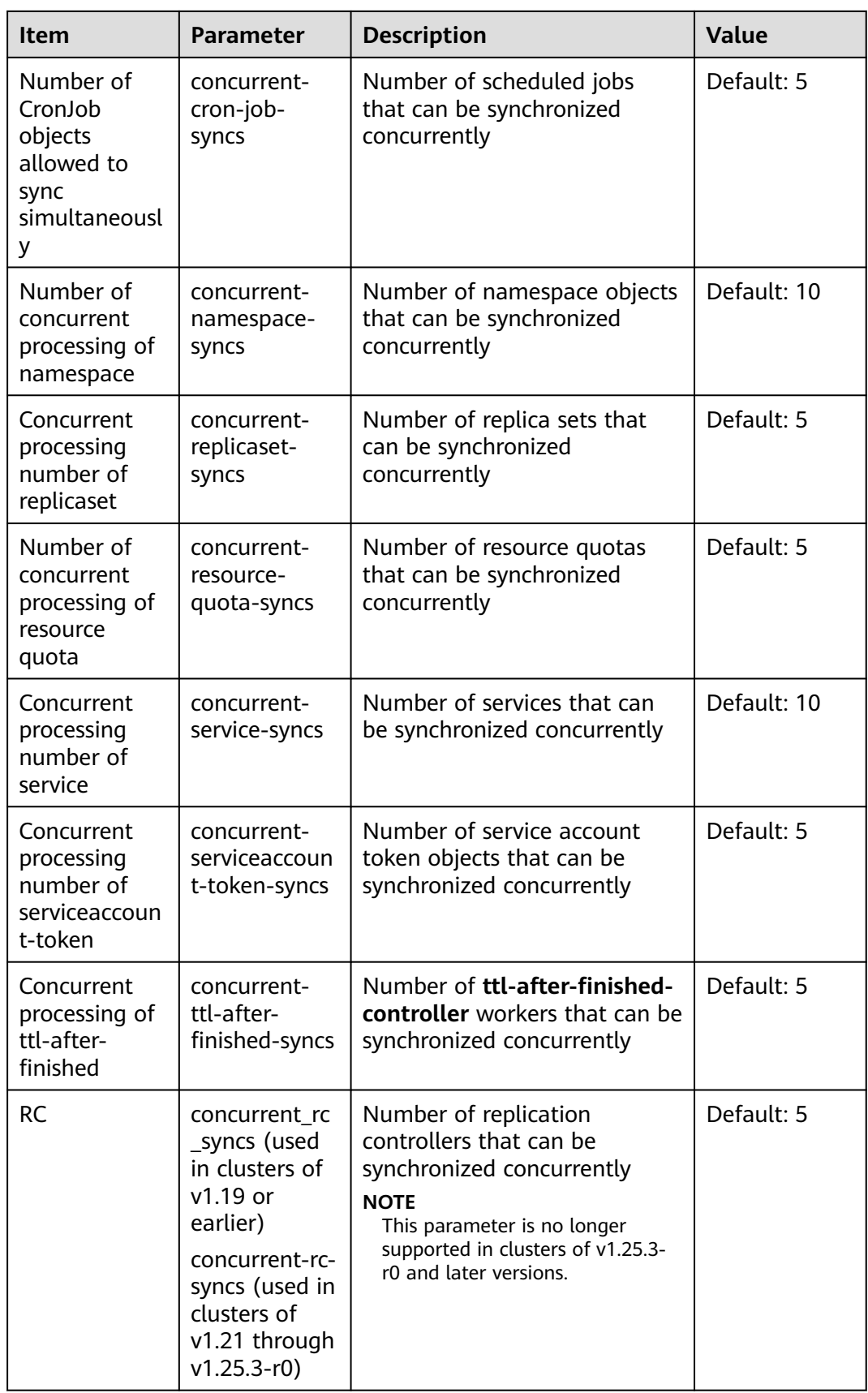

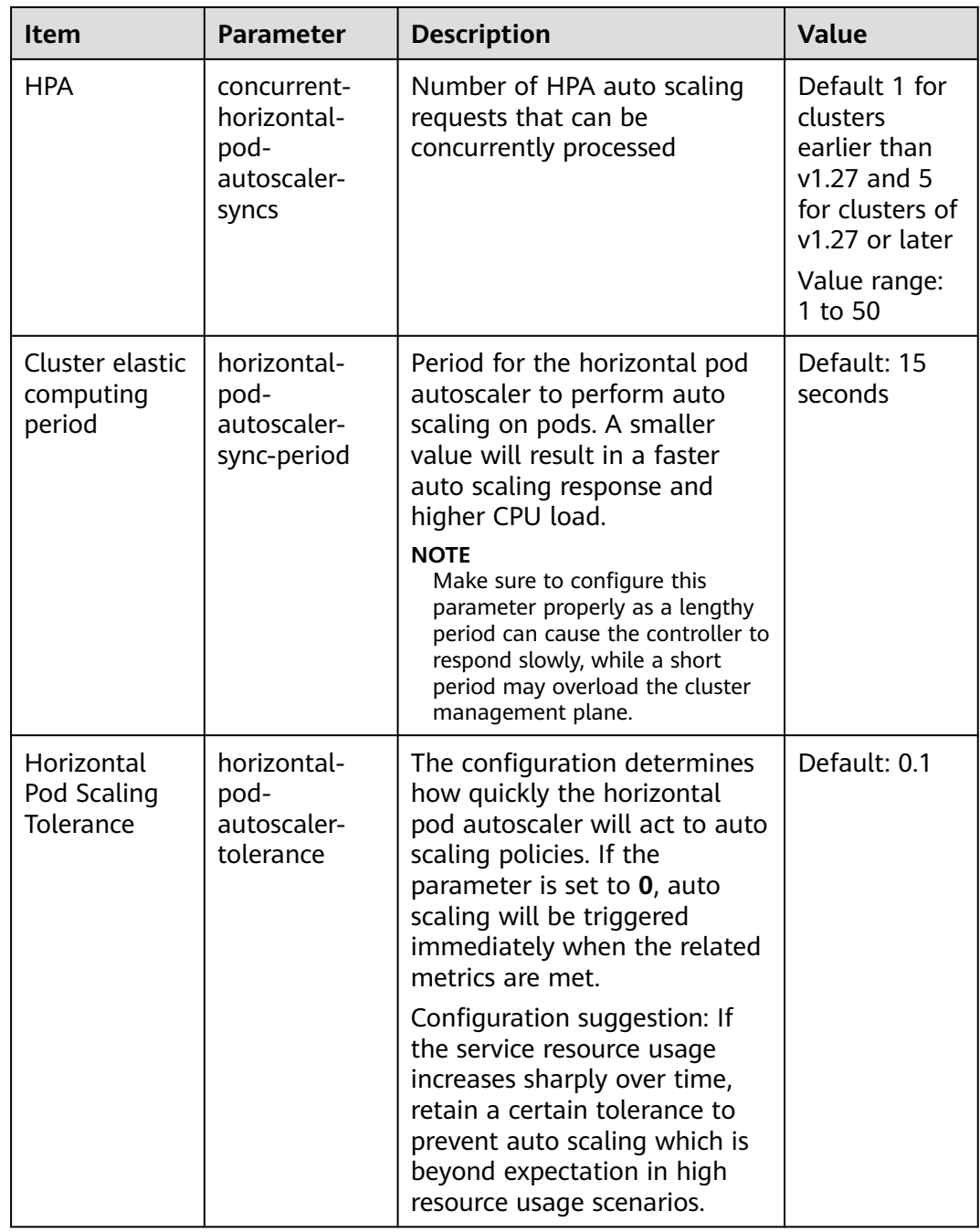

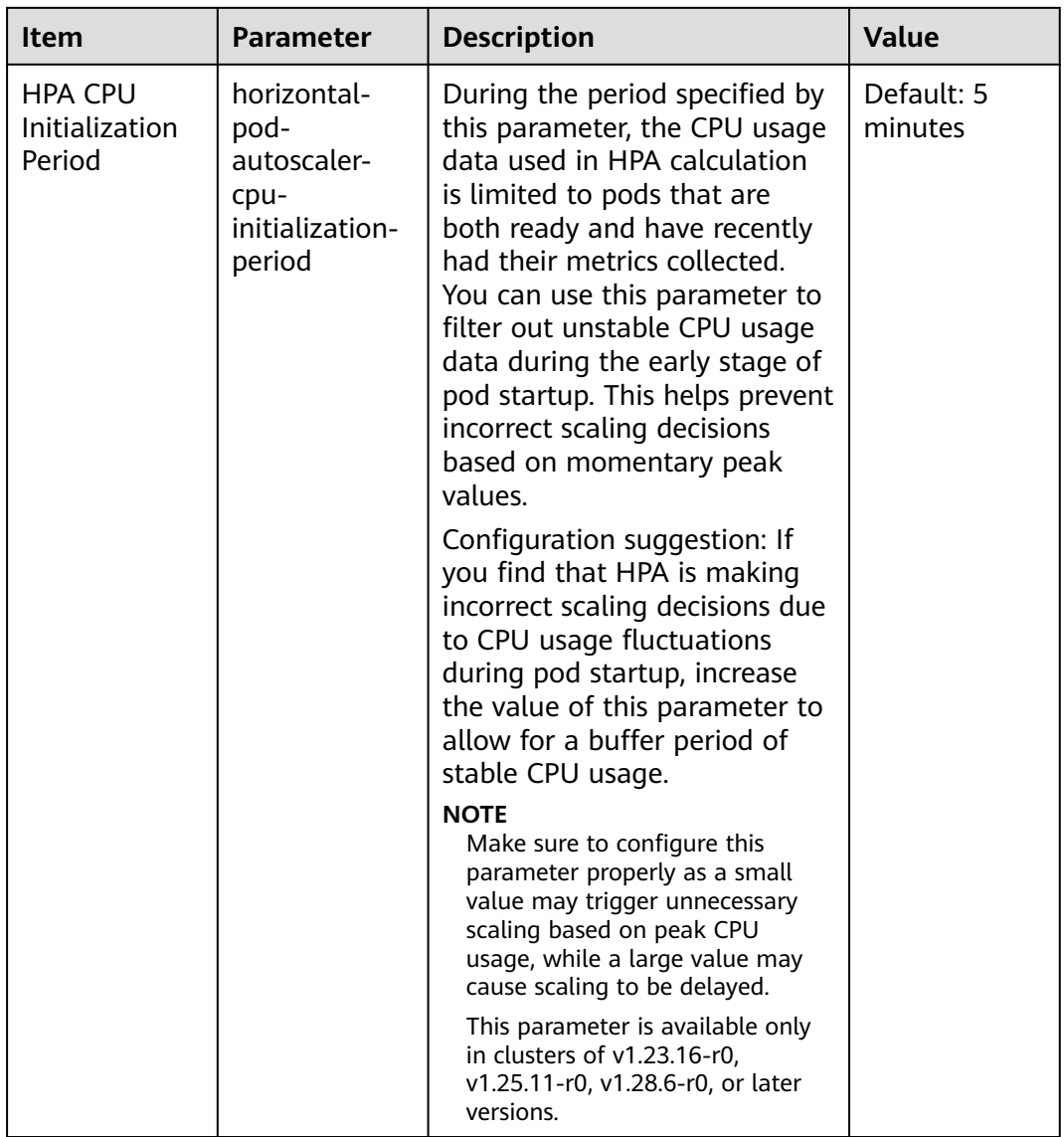

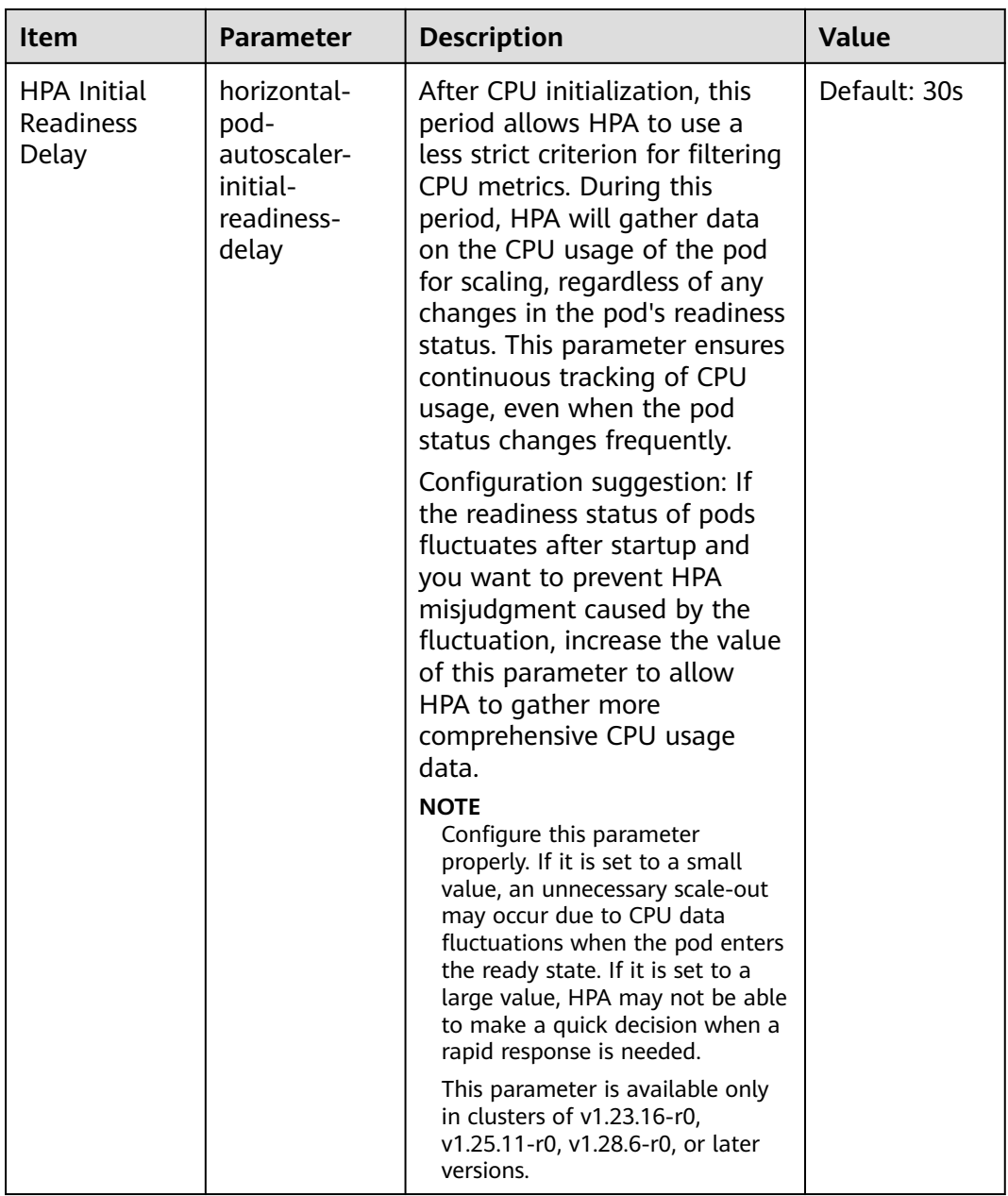

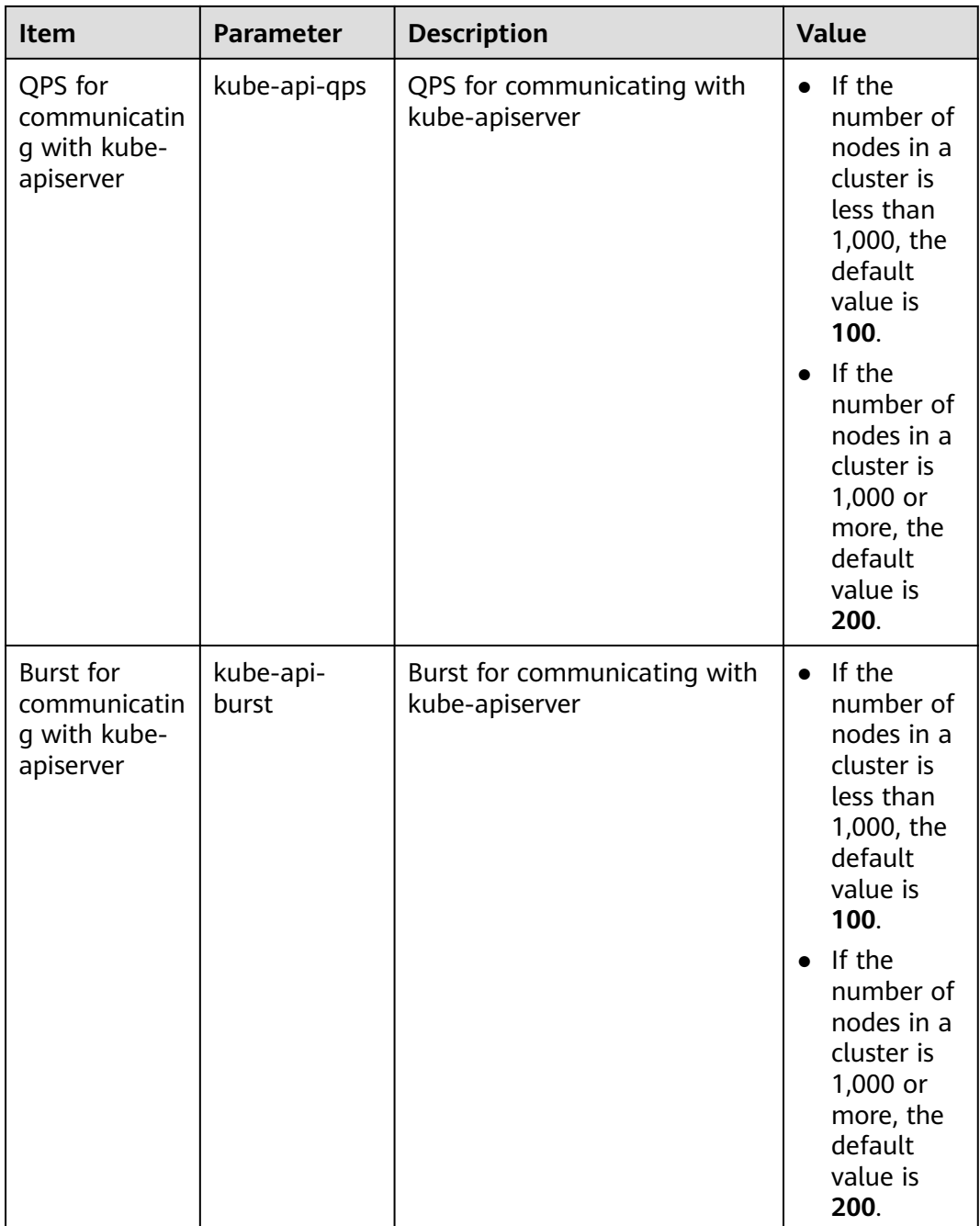

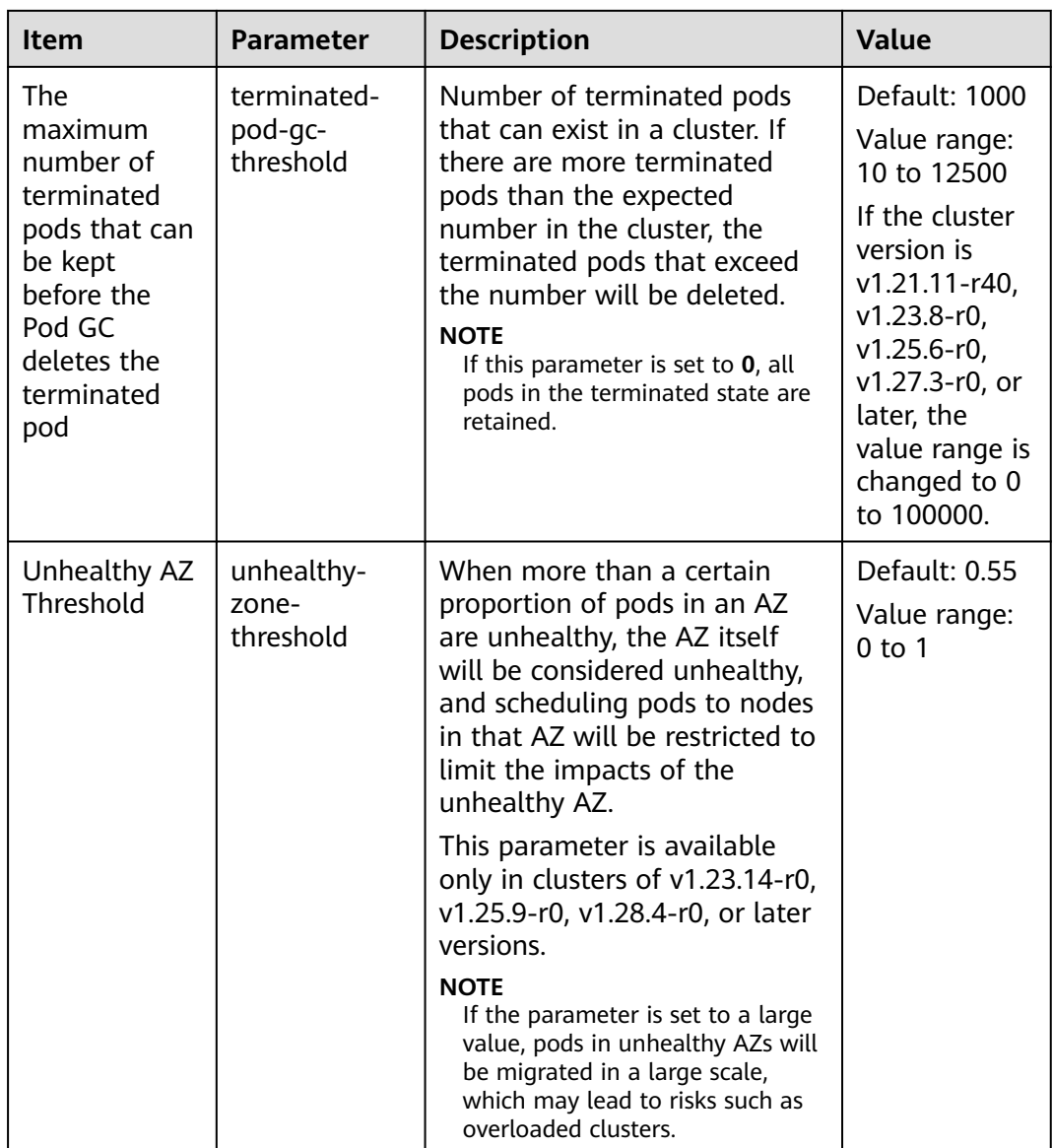

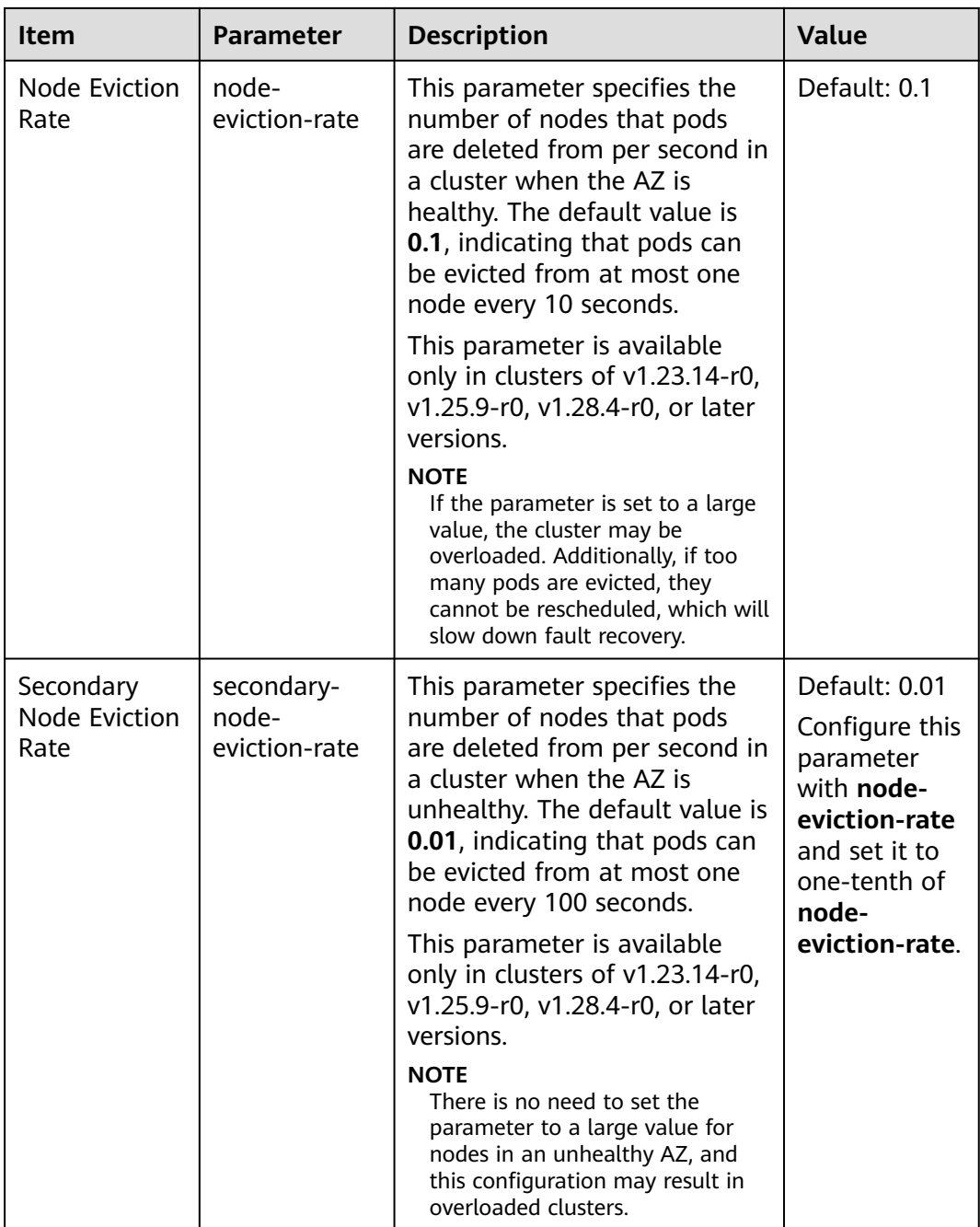

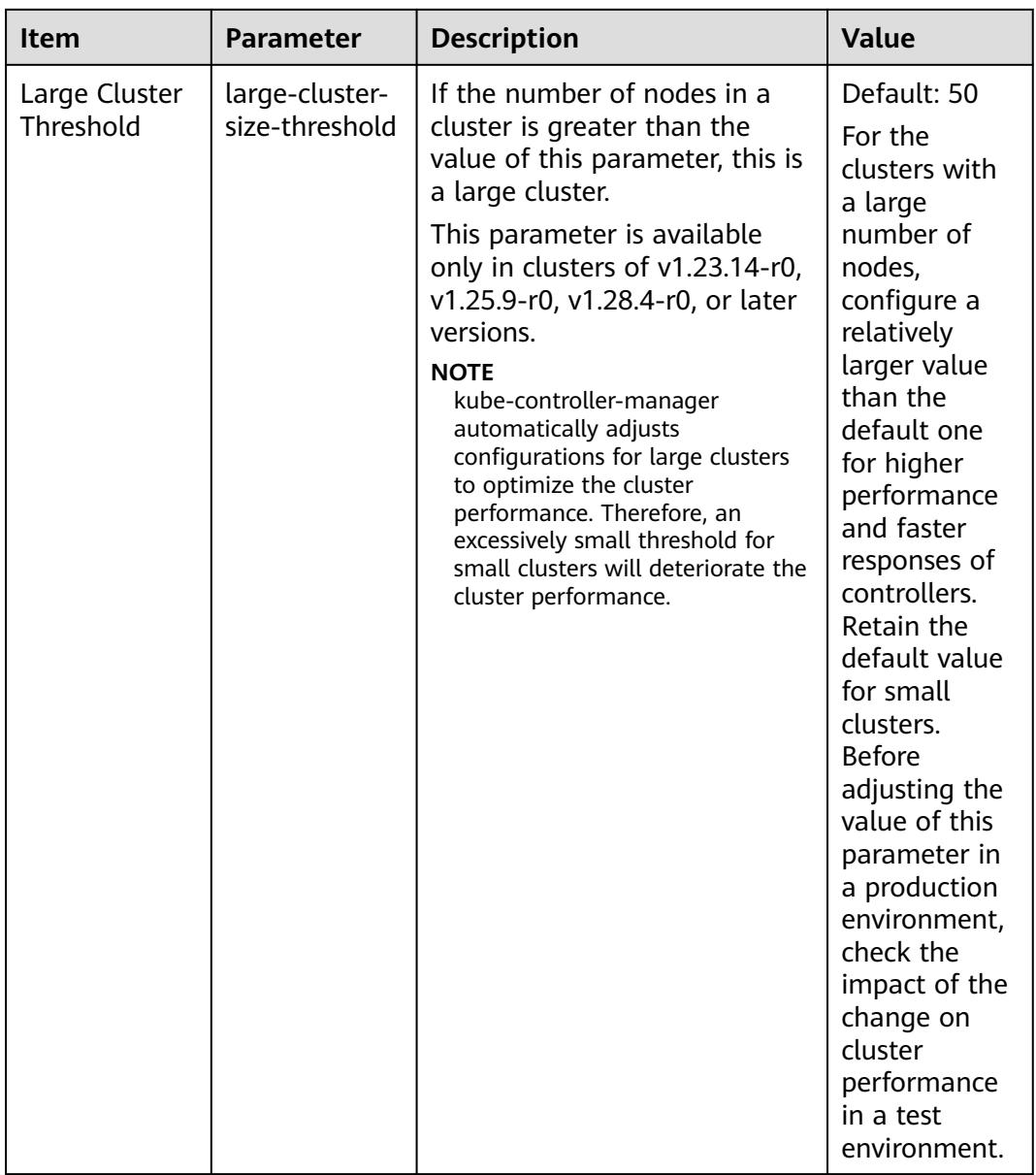

| <b>Item</b>                                                                                | <b>Parameter</b>       | <b>Description</b>                                                                                                    | <b>Value</b>                                                                                                    |
|--------------------------------------------------------------------------------------------|------------------------|----------------------------------------------------------------------------------------------------|----------------------------------------------------------------------------------------------------|
| Retaining the<br>non-<br>masqueraded<br>CIDR block of<br>the original<br>pod IP<br>address | nonMasquera<br>deCIDRs | In a CCE cluster using the VPC<br>network model, if a container<br>in the cluster needs to access<br>externally, the source pod IP<br>address must be masqueraded<br>as the IP address of the node<br>where the pod resides through<br>SNAT. After the configuration,<br>the node will not SNAT the IP<br>addresses in the CIDR block by<br>default. This function is<br>available only in clusters of<br>v1.23.14-r0, v1.25.9-r0,<br>v1.27.6-r0, v1.28.4-r0, or later<br>versions. | Default:<br>10.0.0.0/8,<br>172.16.0.0/12,<br>or<br>192.168.0.0/1<br>6<br><b>NOTE</b><br>To enable<br>cross-node<br>pod access,<br>the CIDR<br>block of the<br>node where<br>the target pod<br>runs must be<br>added. |
|                                                                                            |                        | By default, nodes in a cluster<br>do not perform SNAT on<br>packets destined for<br>10.0.0.0/8, 172.16.0.0/12, or<br>192.168.0.0/16 that is detected<br>by CCE as a private CIDR<br>block. Instead, these packets<br>are directly transferred using<br>the upper-layer VPC. (The<br>three CIDR blocks are<br>considered as internal<br>networks in the cluster and<br>are reachable at Layer 3 by<br>default.)                                                                      | Similarly, to<br>enable cross-<br>ECS pod<br>access in a<br>VPC, the CIDR<br>block of the<br>ECS where the<br>target pod<br>runs must be<br>added.                                                                   |

**Table 5-16** Networking component configurations (supported only by the clusters using a VPC network)

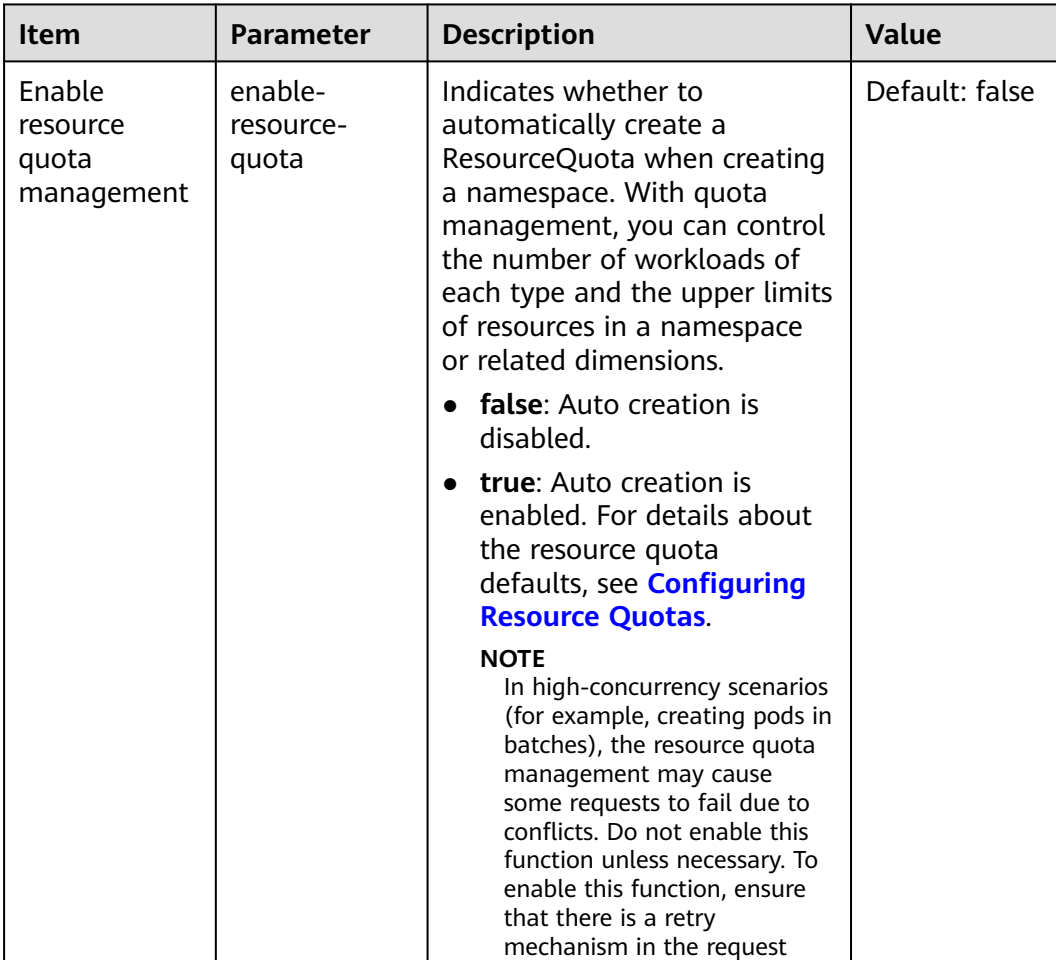

client.

**Table 5-17** Extended controller configurations (supported only by clusters of v1.21 and later)

**Step 4** Click **OK**.

**----End**

### **References**

Cloud Container Engine

- **[kube-apiserver](https://kubernetes.io/docs/reference/command-line-tools-reference/kube-apiserver/)**
- **[kube-controller-manager](https://kubernetes.io/docs/reference/command-line-tools-reference/kube-controller-manager/)**
- **[kube-scheduler](https://kubernetes.io/docs/reference/command-line-tools-reference/kube-scheduler/)**

# **5.4.2 Enabling Overload Control for a Cluster**

## **Scenario**

After overload control is enabled, the number of simultaneous requests is dynamically regulated according to the resource pressure on the master nodes. This ensures that both the nodes and the cluster remain accessible.

# **Notes and Constraints**

The cluster version must be 1.23 or later.

# **Enabling Overload Control**

### **Method 1: Enabling it when creating a cluster**

When creating a cluster of v1.23 or later, you can enable overload control during the cluster creation.

### **Method 2: Enabling it in an existing cluster**

- **Step 1** Log in to the CCE console and click the name of an existing cluster whose version is v1.23 or later.
- **Step 2** On the **Overview** page, check the master node information. If overload control is not enabled, a message will be displayed. You can click **Enable** to enable the function.

**----End**

## **Disabling Cluster Overload Control**

- **Step 1** Log in to the CCE console and click the name of an existing cluster whose version is v1.23 or later.
- **Step 2** In the navigation pane, choose **Settings**.
- **Step 3** On the **Cluster Access** tab page, disable overload control.
- **Step 4** Click **OK**.

**----End**

# **5.4.3 Changing Cluster Scale**

### **Scenario**

CCE allows you to change the number of nodes managed in a cluster.

### **Notes and Constraints**

- A cluster that has only one master node supports fewer than 1000 worker nodes.
- The number of master nodes cannot be changed when you modify cluster specifications.
- A cluster can only be scaled out to a larger specification, but cannot be scaled in.
- To ensure proper cluster functionality, perform any specifications changes during off-peak hours. This is because master nodes will need to be powered off and on, which can disrupt normal operations.

### **Procedure**

- **Step 1** Log in to the CCE console. In the navigation pane, choose **Clusters**.
- **Step 2** Locate the cluster whose specifications need to be modified, click **...** to view more operations on the cluster, and choose **Modify Specifications**.
- **Step 3** On the page displayed, select a new cluster scale.
- **Step 4** Click **Next** to confirm the specifications and click **OK**.

You can click **Operation Records** in the upper right corner to view the cluster change history. The status changes from **Executing** to **Successful**, indicating that the cluster specifications are successfully changed.

### $\Box$  Note

After the cluster scale is changed to 1000 nodes or more, some parameter values of the cluster will be automatically adjusted to ensure the cluster performance. For details, see **[Modifying Cluster Configurations](#page-137-0)**.

**----End**

# **5.4.4 Changing the Default Security Group of a Node**

### **Scenario**

When creating a cluster, you can customize a node security group to centrally manage network security policies. For a created cluster, you can change its default node security group.

### **Notes and Constraints**

- Do not add more than 1000 pods to the same security group. Otherwise, the security group performance may be impacted.
- Exercise caution when modifying the security group rules of a master node.

### **Procedure**

- **Step 1** Log in to the CCE console. In the navigation pane, choose **Clusters**.
- **Step 2** Click the cluster name to access the **Overview** page.
- **Step 3** In the **Networking Configuration** area, click **Edit** next to the **Default Node Security Group**.
- **Step 4** Select an existing security group, confirm that the security group rules meet the cluster requirements, and click **OK**.

#### **NOTICE**

- Ensure that correct port rules are configured for the selected security group. Otherwise, the node cannot be created. The port rules that a security group must comply with vary with the cluster type.
- The new security group takes effect only for newly created or managed nodes. For existing nodes, modify the security group rules and reset the nodes in real time. The original security group is still used.

**----End**

# **5.4.5 Deleting a Cluster**

### **Precautions**

- Deleting a cluster will delete the workloads and Services in the cluster, and the deleted data cannot be recovered. Before performing this operation, ensure that related data has been backed up or migrated.
- If you choose to delete a cluster with the nodes in it, the system disks and data disks attached to the nodes will also be deleted. Back up data before the deletion.
- If you delete a cluster that is not running (for example, unavailable), associated resources, such as storage and networking resources, will remain.

### **Deleting a Pay-per-Use Cluster**

#### **NOTICE**

A hibernated cluster cannot be deleted. Wake up the cluster and try again.

- **Step 1** Log in to the CCE console. In the navigation pane, choose **Clusters**.
- **Step 2** Locate the cluster to be deleted, click **...** to view more operations on the cluster, and choose **Delete Cluster**.
- **Step 3** In the displayed **Delete Cluster** dialog box, select the resources to be released.
	- When you delete nodes from a cluster, the following options are available:
		- **Retain:** The node as well as the data on the system disk and data disks will be retained.
		- **Delete**: The node will be deleted with the cluster.
		- **Reset**: The node will be retained and reset. The data on the system disk and data disks will not be retained.
	- Delete cloud storage resources associated with workloads in the cluster.

### $\Box$  Note

When deleting underlying cloud storage resources bound to storage volumes in a cluster, pay attention to following constraints:

- The underlying storage resources are deleted according to the reclamation policy you defined for the storage volumes. For example, if the reclamation policy of storage volumes is **Retain**, the underlying storage resources will be retained after the cluster is deleted.
- If there are more than 1000 files in the OBS bucket, manually clear the files and then delete the cluster.
- Delete network resources such as load balancers in a cluster. (Only automatically created load balancers will be deleted).

**Step 4** Enter **DELETE** and click **Yes** to start deleting the cluster.

The delete operation takes 1 to 3 minutes to complete.

**----End**

# **5.4.6 Preventing Cluster Deletion**

Unexpected deletion of clusters can occur in practice, especially when multiple users share an account and accidentally delete clusters that do not belong to them. To prevent this issue, you can protect critical clusters against unexpected deletion through the console or APIs.

## **Procedure**

- **Step 1** Log in to the CCE console and click the cluster name to access the cluster console.
- **Step 2** In the navigation pane, choose **Settings**.
- **Step 3** On the **Dashboard** tab page, locate **Cluster Deletion Protection** in the **Cluster Settings** area and click **Enable**. After this function is enabled, you are not allowed to delete clusters on CCE.

**----End**

# **5.4.7 Hibernating or Waking Up a Cluster**

## **Scenario**

If a cluster is not needed temporarily, hibernate it to reduce costs.

After a cluster is hibernated, resources such as workloads cannot be created or managed in the cluster.

# **Precautions**

- During cluster wakeup, the master node may fail to start due to insufficient resources, which leads to a cluster wakeup failure. In this case, wait for a while and try again.
- After a cluster is woken up, it takes 3 to 5 minutes to initialize data. Deliver services after the cluster runs properly.

## <span id="page-159-0"></span>**Hibernating a Cluster**

- **Step 1** Log in to the CCE console. In the navigation pane, choose **Clusters**.
- **Step 2** Locate the cluster to be hibernated, click **...** to view more operations on the cluster, and choose **Hibernate**.
- **Step 3** In the dialog box displayed, check the precautions and click **Yes**. Wait until the cluster is hibernated.

**----End**

### **Waking Up a Cluster**

- **Step 1** Log in to the CCE console. In the navigation pane, choose **Clusters**.
- **Step 2** Click **Wake Up** in the row of the target cluster.
- **Step 3** When the cluster status changes from **Waking up** to **Running**, the cluster is woken up. It takes about 3 to 5 minutes to wake up the cluster.

**----End**

# **5.5 Upgrading a Cluster**

# **5.5.1 Process and Method of Upgrading a Cluster**

CCE strictly complies with community consistency authentication. It releases three Kubernetes versions each year and offers a maintenance period of at least 24 months after each version is released. CCE ensures the stable running of Kubernetes versions during the maintenance period.

To ensure your service rights and benefits, upgrade your Kubernetes clusters before a maintenance period ends. You can check the Kubernetes version of your cluster on the cluster list page and check whether a new version is available. Proactive cluster upgrades help you:

- Reduce security and stability risks: During the iteration of Kubernetes versions, known security and stability vulnerabilities are continuously fixed. Long-term use of EOS clusters will result in security and stability risks to services.
- Experience the latest functions: During the iteration of Kubernetes versions, new functions and optimizations are continuously released. For details about the features of the latest version, see **[Release Notes for CCE Cluster](#page-100-0) [Versions](#page-100-0)**.
- Minimize compatibility risks: During the iteration of Kubernetes versions, APIs are continuously modified and functions are deprecated. If a cluster has not been upgraded for a long time, more O&M assurance investment will be required when the cluster is upgraded. Periodic upgrades can effectively mitigate compatibility risks caused by accumulated version differences. It is a good practice to upgrade a patch version every quarter and upgrade a major version to the latest version every year.
- Obtain more effective technical support: CCE does not provide security patches or issue fixing for EOS Kubernetes cluster versions, and does not ensure technical support for the EOS versions.

# **Cluster Upgrade Path**

CCE clusters evolve iteratively based on the community Kubernetes version. A CCE cluster version consists of the community Kubernetes version and the CCE patch version. Therefore, two cluster upgrade paths are provided.

Upgrading a Kubernetes version

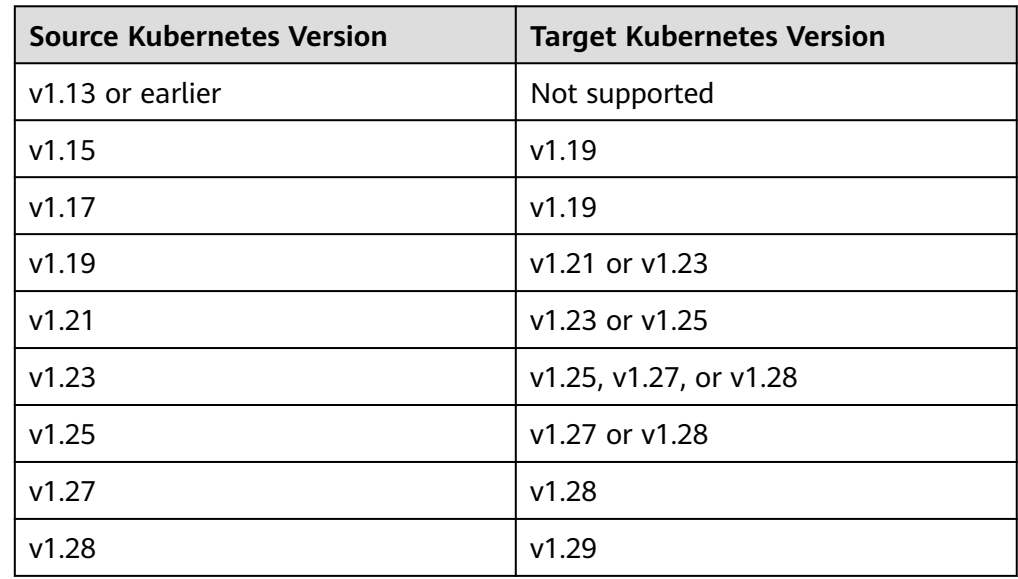

### $\Box$  Note

- A version that has been end of maintenance cannot be directly upgraded to the latest version. You need to upgrade such a version for multiple times, for example, from v1.15 to v1.19, v1.23, and then to v1.27 or v1.28.
- A Kubernetes version can be upgraded only after the patch is upgraded to the latest version. CCE will automatically generate an optimal upgrade path on the console based on the current cluster version.
- Upgrading a patch version

Patch version management is available for CCE clusters of v1.19 or later to provide new features and fix bugs and vulnerability for in-maintenance clusters without requiring a major version upgrade.

After a new patch version is released, you can directly upgrade any patch version to the latest patch version. For details about the release history of patch versions, see **[Patch Version Release Notes](#page-100-0)**.

### **Cluster Upgrade Process**

The cluster upgrade process involves pre-upgrade check, backup, upgrade, and post-upgrade verification.

| Pre-upgrade<br>check                               | <b>Backup</b>            | <b>Configuration and</b><br>upgrade | Post-upgrade<br>verification |
|----------------------------------------------------|--------------------------|-------------------------------------|------------------------------|
| Cluster status                                     | Cluster control<br>plane | Add-on upgrade                      | <b>Cluster status</b>        |
| Add-ons                                            |                          | etcd data backup                    | Node status                  |
| <b>Nodes</b>                                       |                          | Master node<br>upgrade (serial)     | Skipped nodes                |
|                                                    |                          | Worker node                         | <b>Services</b>              |
|                                                    |                          | upgrade (batch)                     | New nodes                    |
| Automatically executed by CCE<br>Manually executed |                          | Post-upgrade<br>processing          | New pods                     |

**Figure 5-2** Process of upgrading a cluster

After determining the target version of the cluster, read the **[precautions](#page-163-0)** carefully and prevent function incompatibility during the upgrade.

### 1. **Pre-upgrade check**

Before a cluster upgrade, CCE checks mandatory items such as the cluster status, add-ons, and nodes to ensure that the cluster meets the upgrade requirements. For more details, see **[Pre-upgrade Check](#page-184-0)**. If any check item is abnormal, rectify the fault as prompted on the console.

### 2. **Backup**

You can use disk snapshots to back up master node data, including CCE component images, component configurations, and etcd data. Back up data before an upgrade. If unexpected cases occur during an upgrade, you can use the backup to quickly restore the cluster.

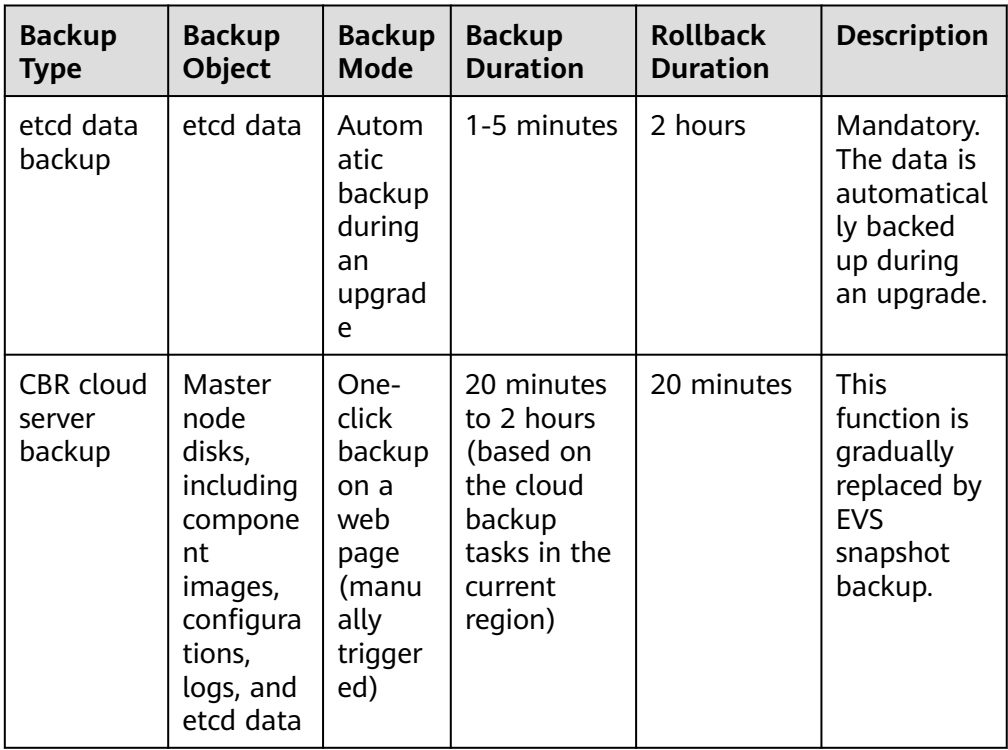

### 3. **Configuration and upgrade**

Configure parameters before an upgrade. CCE has provided default settings, which can be modified as needed. After the configuration, upgrade add-ons, master nodes, and worker nodes in sequence.

– **Add-on Upgrade Configuration**: Add-ons that have been installed in your cluster are listed. During the cluster upgrade, CCE automatically upgrades the selected add-ons to be compatible with the target cluster version. You can click **Set** to re-define the add-on parameters.

### $\Box$  note

If an add-on is marked with  $\triangle$  on its right side, the add-on cannot be compatible with both the source and target versions of the cluster upgrade. In this case, CCE will upgrade the add-on after the cluster upgrade. The add-on may be unavailable during the cluster upgrade.

#### – **Node Upgrade Configuration**

**E** Max. Nodes for Batch Upgrade: You can configure the maximum number of nodes to be upgraded in a batch.

Node pools will be upgraded in sequence. Nodes in node pools will be upgraded in batches. One node is upgraded in the first batch, two nodes in the second batch, and the number of nodes to be upgraded in each subsequent batch increases by a power of 2 until the maximum number of nodes to be upgraded in each batch is reached. The next cluster is upgraded after the previous one is upgraded. By default, 20 nodes are upgraded in a batch, and the number can be increased to the maximum of 60.

- **Node Priority**: You can customize node upgrade priorities. If the priorities are not specified, CCE will perform the upgrade based on the priorities generated by the default policy.
	- **Add Upgrade Priority**: You can custom the priorities for upgrading node pools. If the priorities are not specified, CCE will preferentially upgrade the node pool with the least number of nodes based on the default policy.
	- **Add Node Priority**: You can custom the priorities for upgrading nodes in a node pool. If the priorities are not specified, CCE will preferentially upgrade the node with lightest load (calculated based on the number of pods, resource request rate, and number of PVs) based on the default policy.
- **Scope of Node Upgrade Batches:** By default, this parameter is set to a cluster, but it can be customized.
	- If the scope is set to a cluster, the upgrade batch will remain unchanged throughout the entire upgrade process.
	- If the scope is set to node pools, the upgrade batch will be reset for each node pool separately.

### 4. **Post-upgrade verification**

After an upgrade, CCE will automatically check items including the cluster status and node status. You need to manually check services, new nodes, and new pods to ensure that the cluster functions properly after the upgrade. For details, see **[Performing Post-Upgrade Verification](#page-179-0)**.

<span id="page-163-0"></span>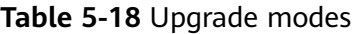

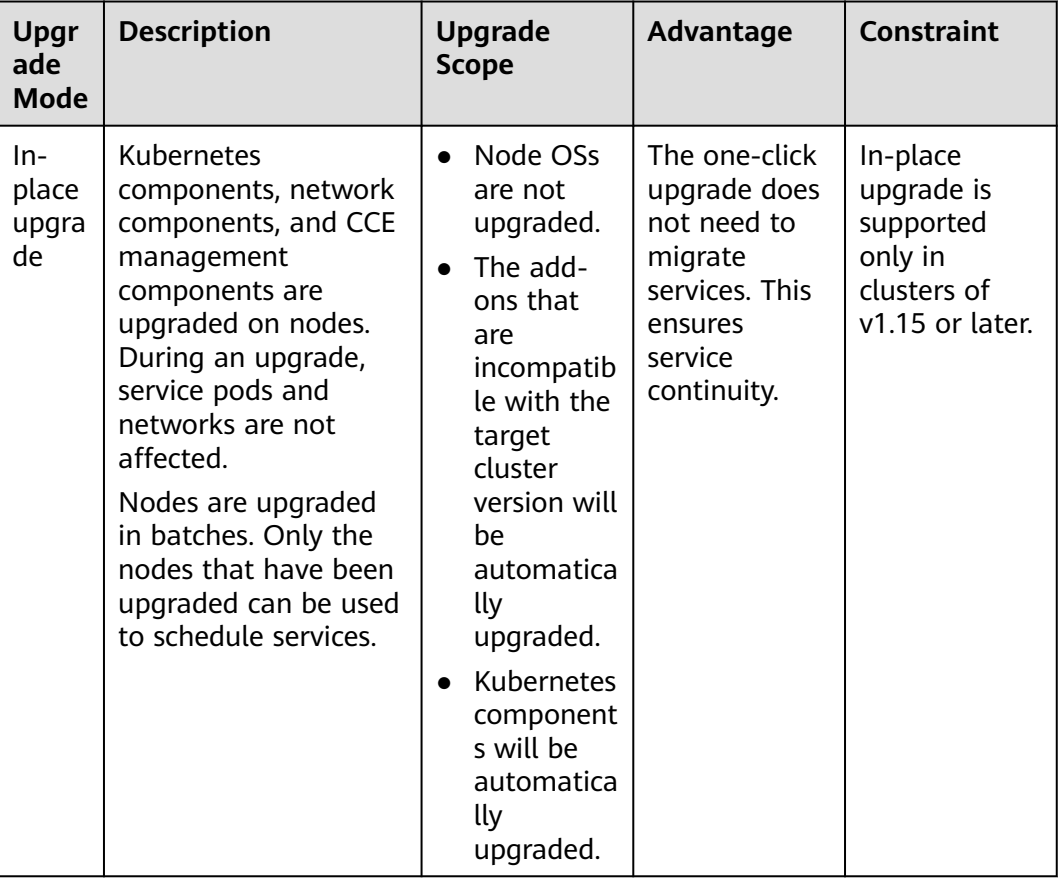

## **Reference**

For details about how to upgrade node OSs, see **[Upgrading an OS](#page-345-0)**.

# **5.5.2 Before You Start**

Before the upgrade, you can check whether your cluster can be upgraded and which versions are available on the CCE console. For details, see **[Process and](#page-159-0) [Method of Upgrading a Cluster](#page-159-0)**.

### **Precautions**

Before upgrading a cluster, pay attention to the following points:

- **Perform an upgrade during off-peak hours to minimize the impact on your services.**
- Before upgrading a cluster, learn about the features and differences of each cluster version in **[Kubernetes Release Notes](#page-71-0)** to prevent exceptions due to the use of an incompatible cluster version. For example, check whether any APIs deprecated in the target version are used in the cluster. Otherwise, calling the APIs may fail after the upgrade. For details, see **[Deprecated APIs](#page-167-0)**.

During a cluster upgrade, pay attention to the following points that may affect your services:

- During a cluster upgrade, do not perform any operation on the cluster. If you **stop, restart, or delete nodes** while upgrading the cluster, the upgrade will fail.
- Before upgrading a cluster, **ensure no [high-risk operations](#page-61-0) are performed in the cluster**. Otherwise, the cluster upgrade may fail or the configuration may be lost after the upgrade. Common high-risk operations include modifying cluster node configurations locally and modifying the configurations of the listeners managed by CCE on the ELB console. Instead, modify configurations on the CCE console so that the modifications can be automatically inherited during the upgrade.
- During a cluster upgrade, the running workloads will not be interrupted, but access to the API server will be temporarily interrupted.
- By default, application scheduling is not restricted during a cluster upgrade. During an upgrade of the following early cluster versions, the **node.kubernetes.io/upgrade** taint (equivalent to **NoSchedule**) will be added to the nodes in the cluster and removed after the cluster is upgraded:
	- All v1.15 clusters
	- All v1.17 clusters
	- v1.19 clusters with patch versions earlier than or equal to v1.19.16-r4
	- v1.21 clusters with patch versions earlier than or equal to v1.21.7-r0
	- v1.23 clusters with patch versions earlier than or equal to v1.23.5-r0

### **Notes and Constraints**

- If an error occurred during a cluster upgrade, the cluster can be rolled back using the backup data. If you perform other operations (for example, modifying cluster specifications) after a successful cluster upgrade, the cluster cannot be rolled back using the backup data.
- When clusters using the tunnel network model are upgraded to v1.19.16-r4, v1.21.7-r0, v1.23.5-r0, v1.25.1-r0, or later, the SNAT rule whose destination address is the container CIDR block but the source address is not the container CIDR block will be removed. If you have configured VPC routes to directly access all pods outside the cluster, only the pods on the corresponding nodes can be directly accessed after the upgrade.
- For more details, see **Version Differences**.

### **Version Differences**

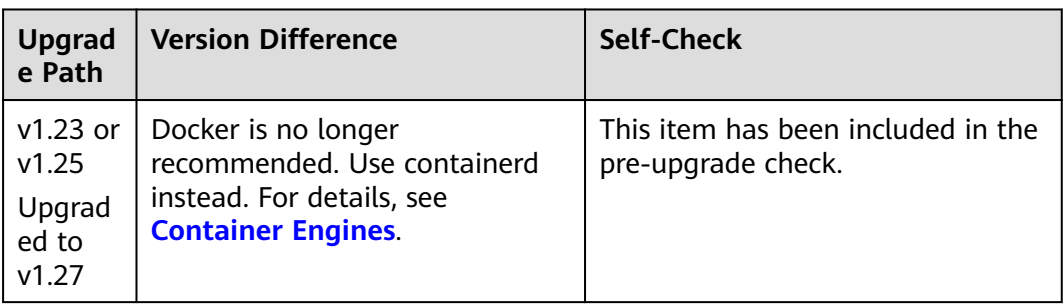

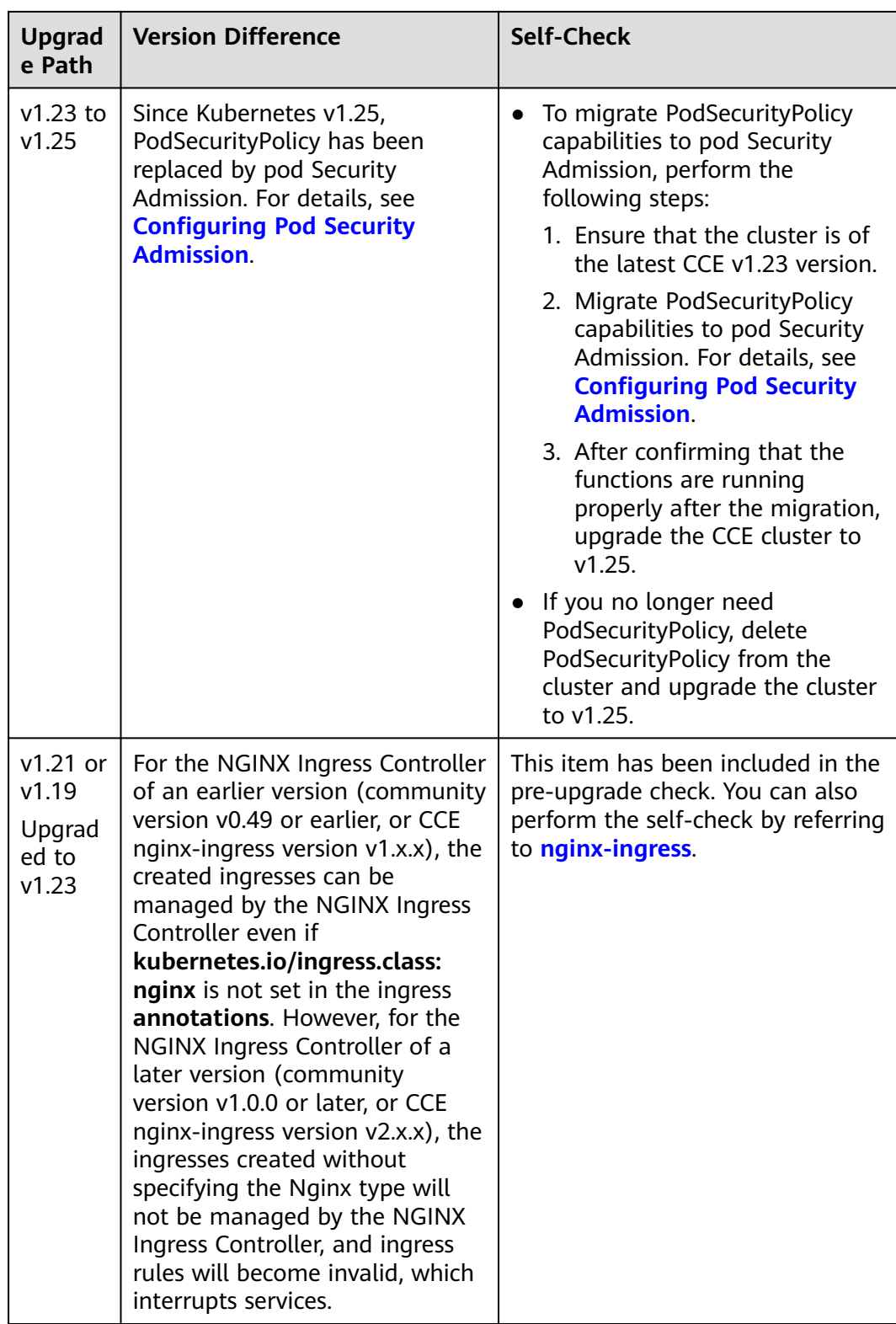

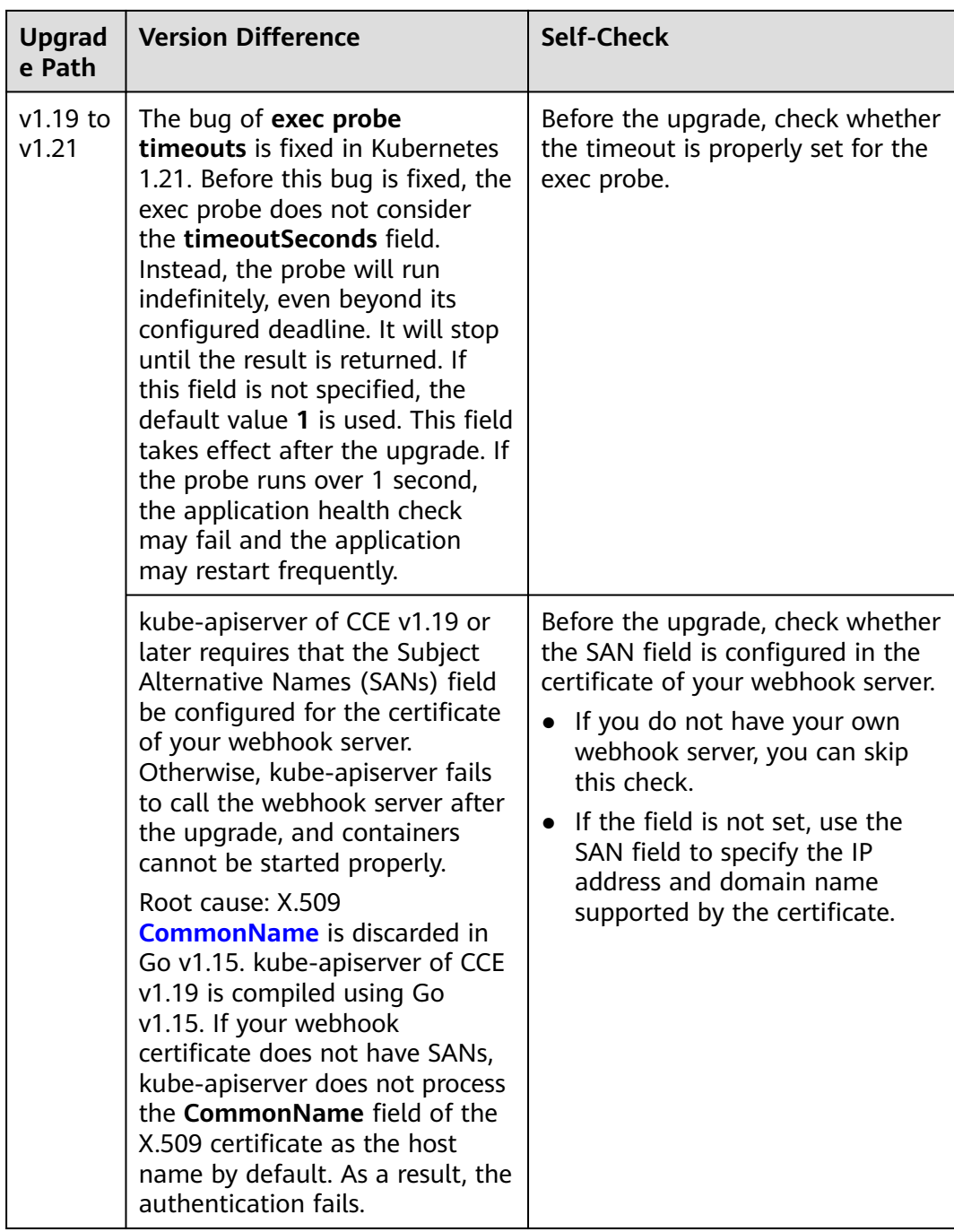

### **Table 5-19** QoS class changes before and after the upgrade

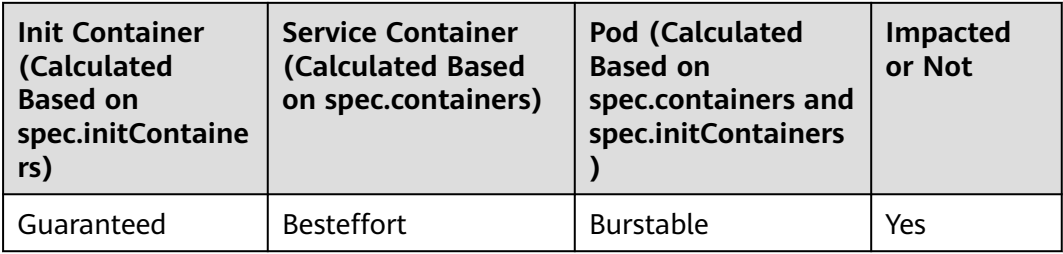

<span id="page-167-0"></span>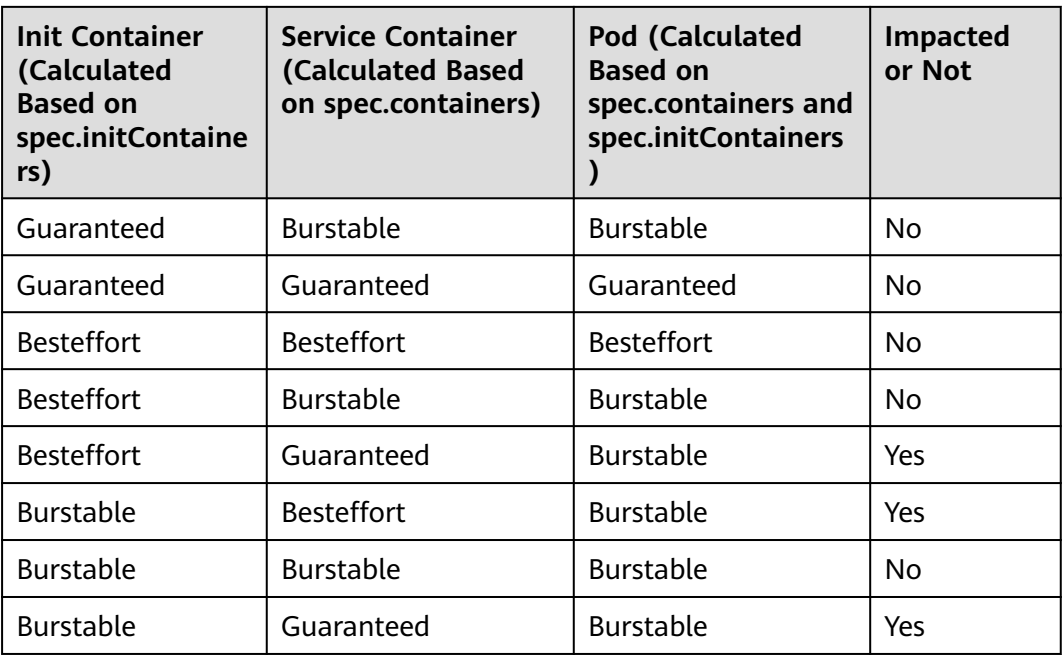

### **Deprecated APIs**

With the evolution of Kubernetes APIs, APIs are periodically reorganized or upgraded, and certain APIs are deprecated and finally deleted. The following tables list the deprecated APIs in each Kubernetes community version. For details about more deprecated APIs, see **[Deprecated API Migration Guide](https://kubernetes.io/docs/reference/using-api/deprecation-guide/)**.

- **[APIs Deprecated in Kubernetes v1.29](#page-168-0)**
- No APIs deprecated in Kubernetes v1.28
- **[APIs Deprecated in Kubernetes v1.27](#page-168-0)**
- **[APIs Deprecated in Kubernetes v1.25](#page-169-0)**
- **[APIs Deprecated in Kubernetes v1.22](#page-172-0)**
- **[APIs Deprecated in Kubernetes v1.16](#page-177-0)**

#### $\cap$  note

When an API is deprecated, the existing resources are not affected. However, when you create or edit the resources, the API version will be intercepted.

| <b>Resource</b>                                     | <b>Deprecated</b><br><b>API Version</b>      | <b>Substitute</b><br><b>API Version</b>                                                                                                    | <b>Change Description</b>                                                                                                    |
|-----------------------------------------------------|----------------------------------------------|----------------------------------------------------------------------------------------------------|----------------------------------------------------------------------------------------------------|
| FlowSchema<br>and<br>PriorityLevelC<br>onfiguration | flowcontrol.ap<br>iserver.k8s.io/<br>v1beta2 | flowcontrol.ap<br>iserver.k8s.io/<br>v1<br>(This API has<br>heen<br>available<br>since v1.29.)<br>flowcontrol.ap<br>iserver.k8s.io/<br>v1beta3<br>(This API has<br>been<br>available<br>since v1.26.) | Significant changes in<br>$\bullet$<br>flowcontrol.apiserver.k8s.i<br>$o/v1$ :<br>spec.limited.assuredConcu<br>rrencyShares of<br>PriorityLevelConfiguration<br>has been renamed<br>spec.limited.nominalConc<br>urrencyShares. The default<br>value is 30 only when it is<br>not specified, and the<br>explicit value 0 does not<br>change to 30.<br>Key changes in<br>$\bullet$<br>flowcontrol.apiserver.k8s.i<br>o/v1beta3:<br>spec.limited.assuredConcu<br>rrencyShares of<br>PriorityLevelConfiguration<br>has been renamed<br>spec.limited.nominalConc<br>urrencyShares. |

<span id="page-168-0"></span>**Table 5-20** APIs deprecated in Kubernetes v1.29

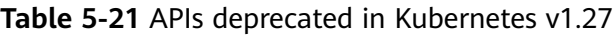

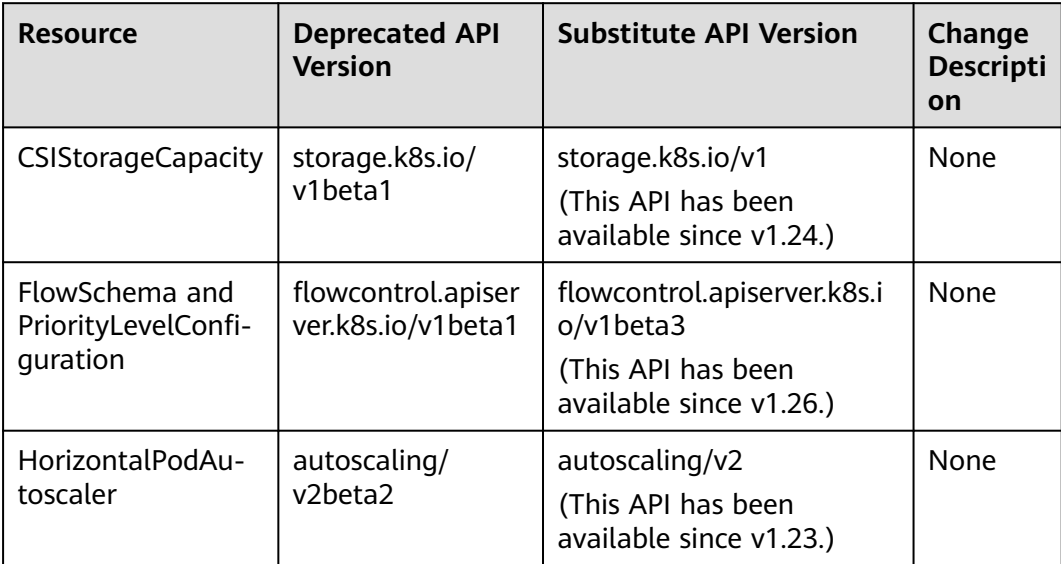

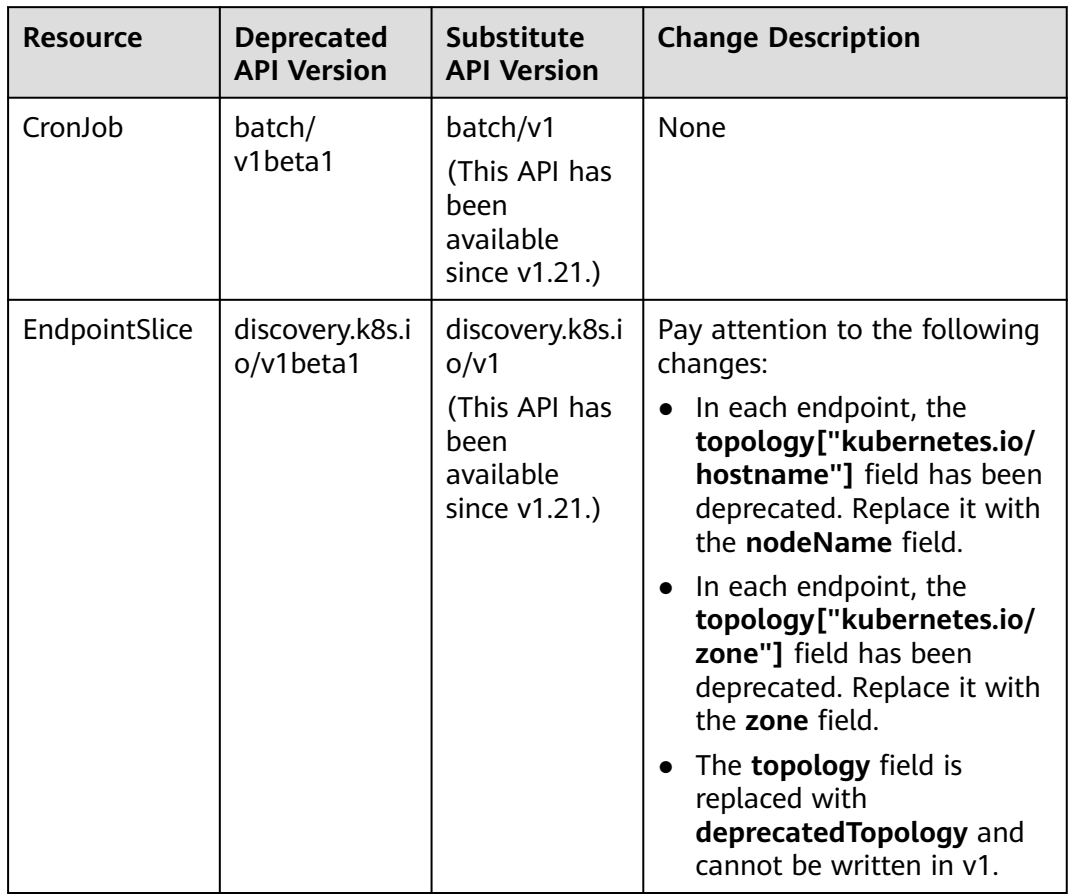

<span id="page-169-0"></span>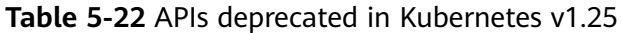

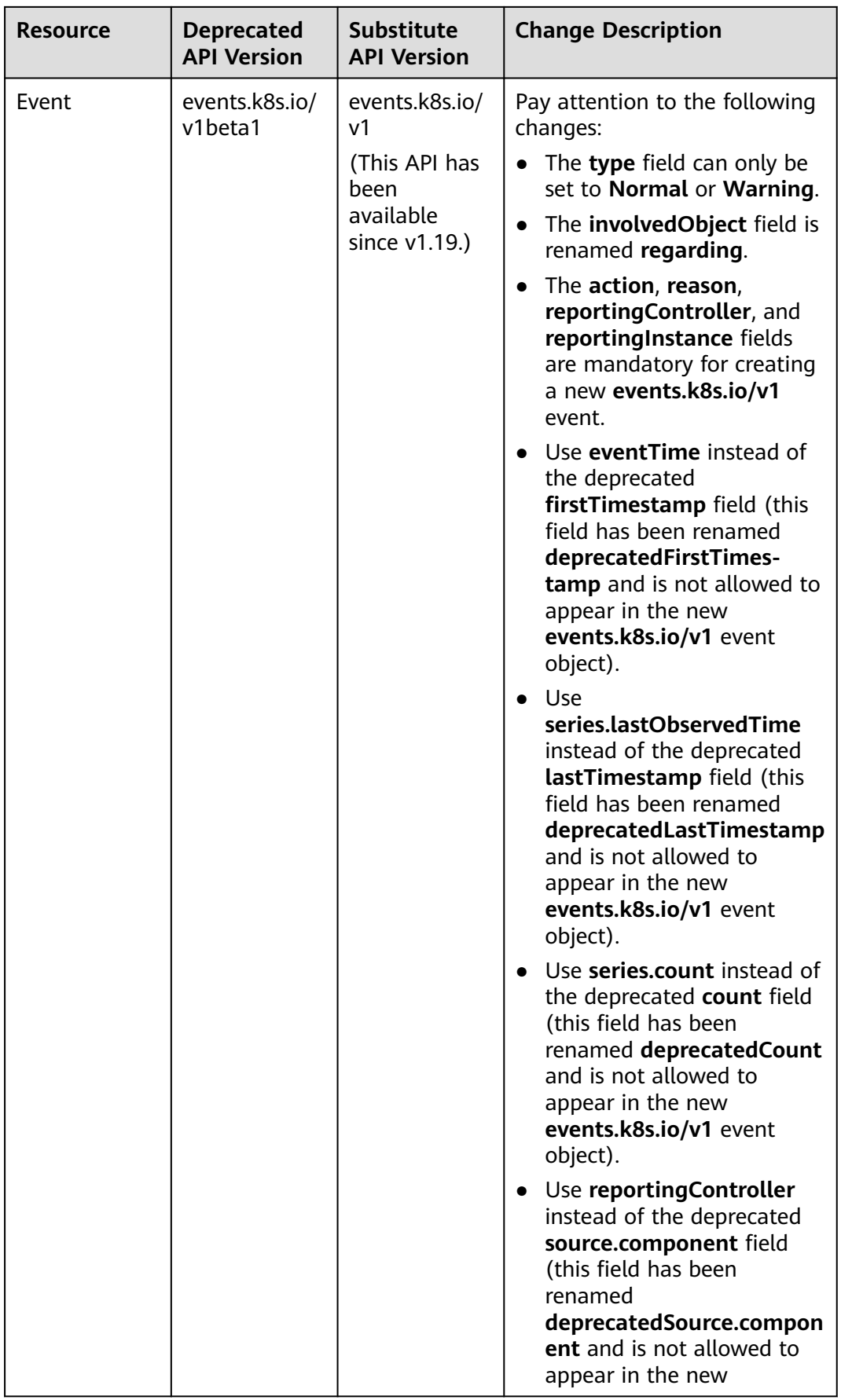

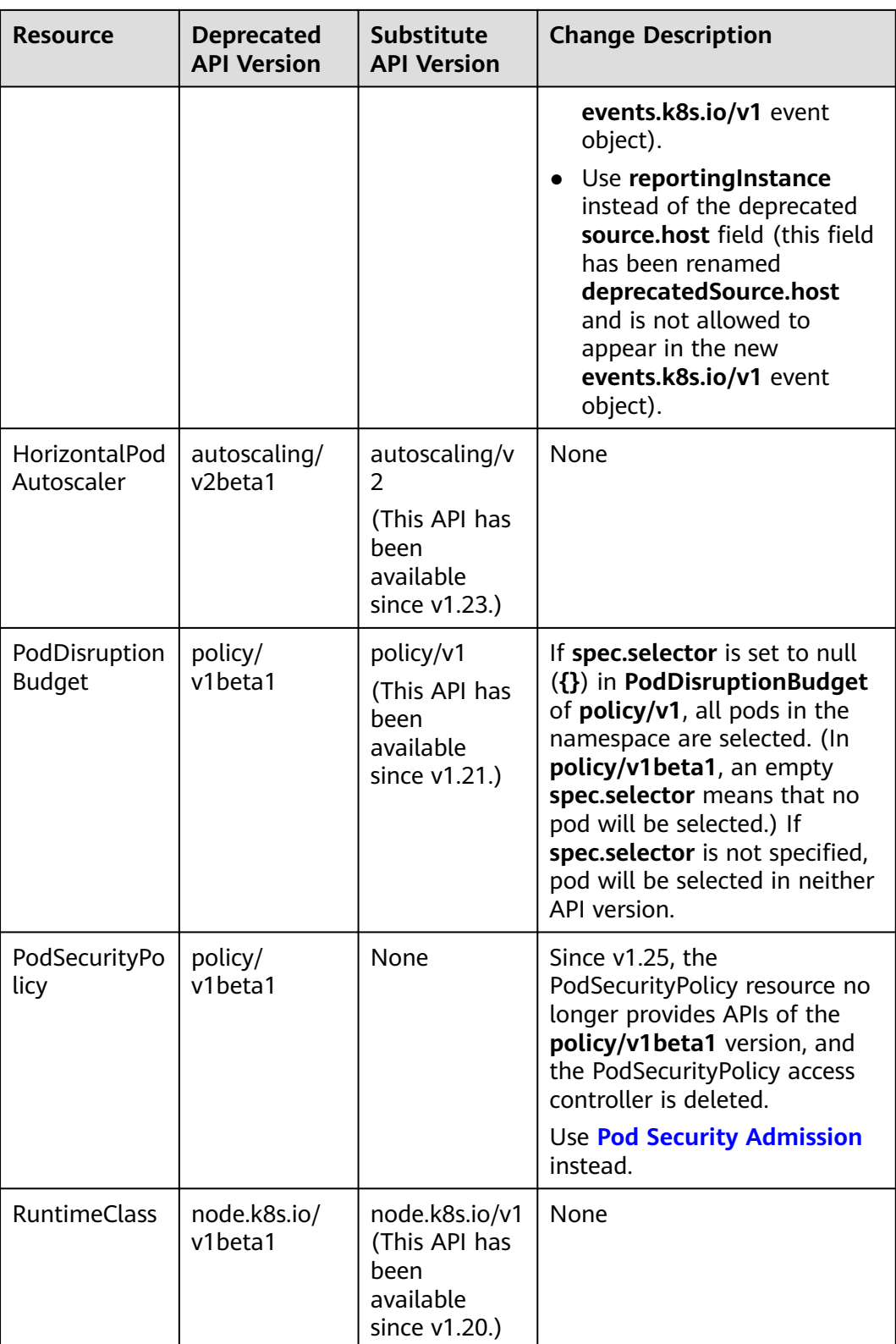

| <b>Resource</b>                                                                | <b>Deprecated</b><br><b>API Version</b>      | <b>Substitute</b><br><b>API Version</b>                                                        | <b>Change Description</b>                                                                                                    |
|--------------------------------------------------------------------------------|----------------------------------------------|------------------------------------------------------------------------------------------------|----------------------------------------------------------------------------------------------------|
| MutatingWeb<br>hookConfigur<br>ation<br>ValidatingWe<br>bhookConfigu<br>ration | admissionregi<br>stration.k8s.io<br>/v1beta1 | admissionregi<br>stration.k8s.io<br>/v1<br>(This API has<br>been<br>available<br>since v1.16.) | The default value of<br>$\bullet$<br>webhooks[*].failurePolicy<br>is changed from Ignore to<br>Fail in $v1$ .<br>The default value of<br>$\bullet$<br>webhooks[*].matchPolicy<br>is changed from Exact to<br>Equivalent in v1.<br>The default value of<br>$\bullet$<br>webhooks[*].timeoutSeco<br>nds is changed from 30s to<br>10s in v1.<br>The default value of<br>$\bullet$<br>webhooks[*].sideEffects is<br>deleted, and this field must<br>be specified. In v1, the<br>value can only be None or<br>NoneOnDryRun.<br>The default value of<br>webhooks[*].admissionRe<br>viewVersions is deleted. In<br>v1, this field must be<br>specified.<br>(AdmissionReview v1 and<br>v1beta1 are supported.)<br>webhooks[*].name must<br>$\bullet$<br>be unique in the list of<br>objects created through<br>admissionregistra-<br>tion.k8s.io/v1. |

<span id="page-172-0"></span>**Table 5-23** APIs deprecated in Kubernetes v1.22

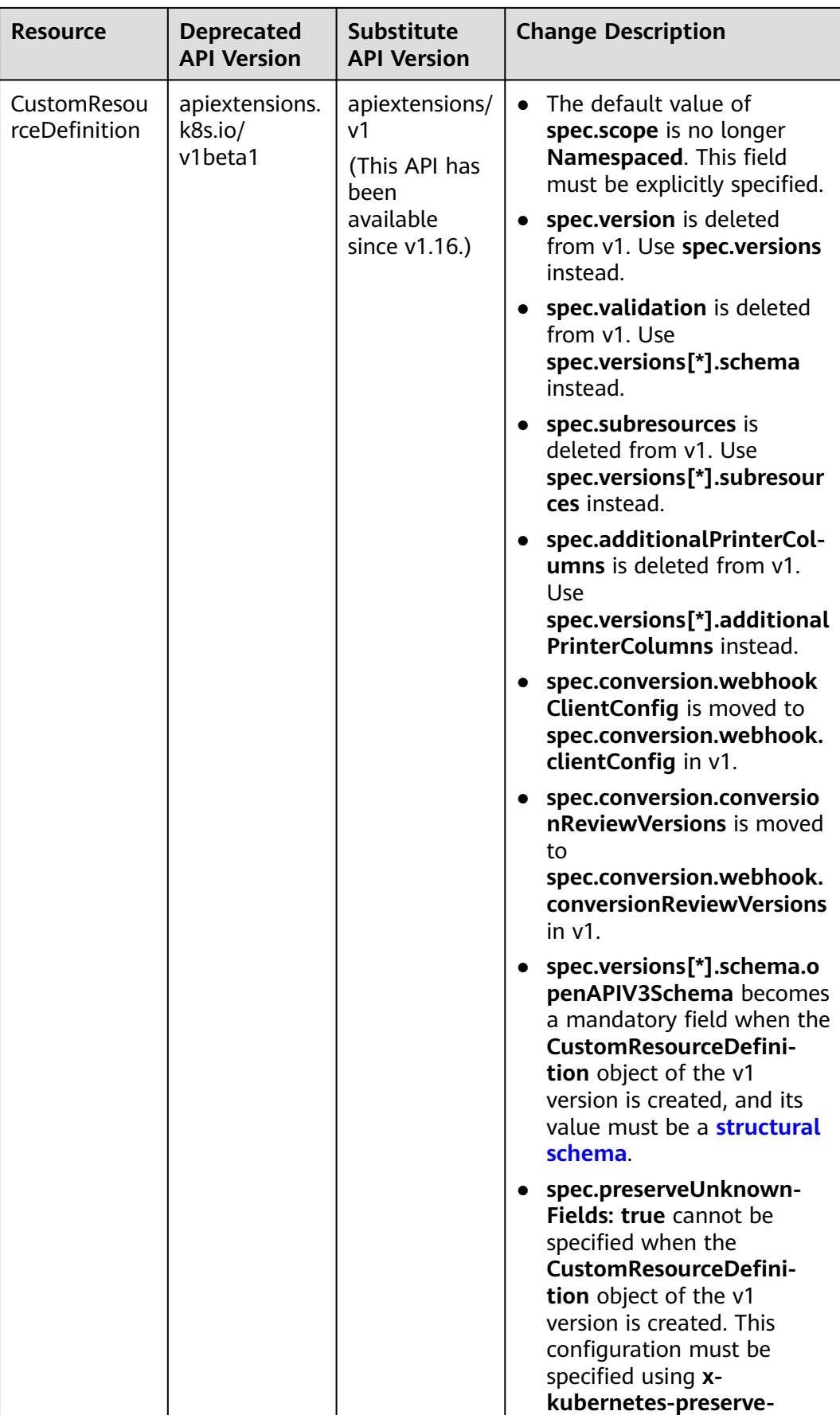

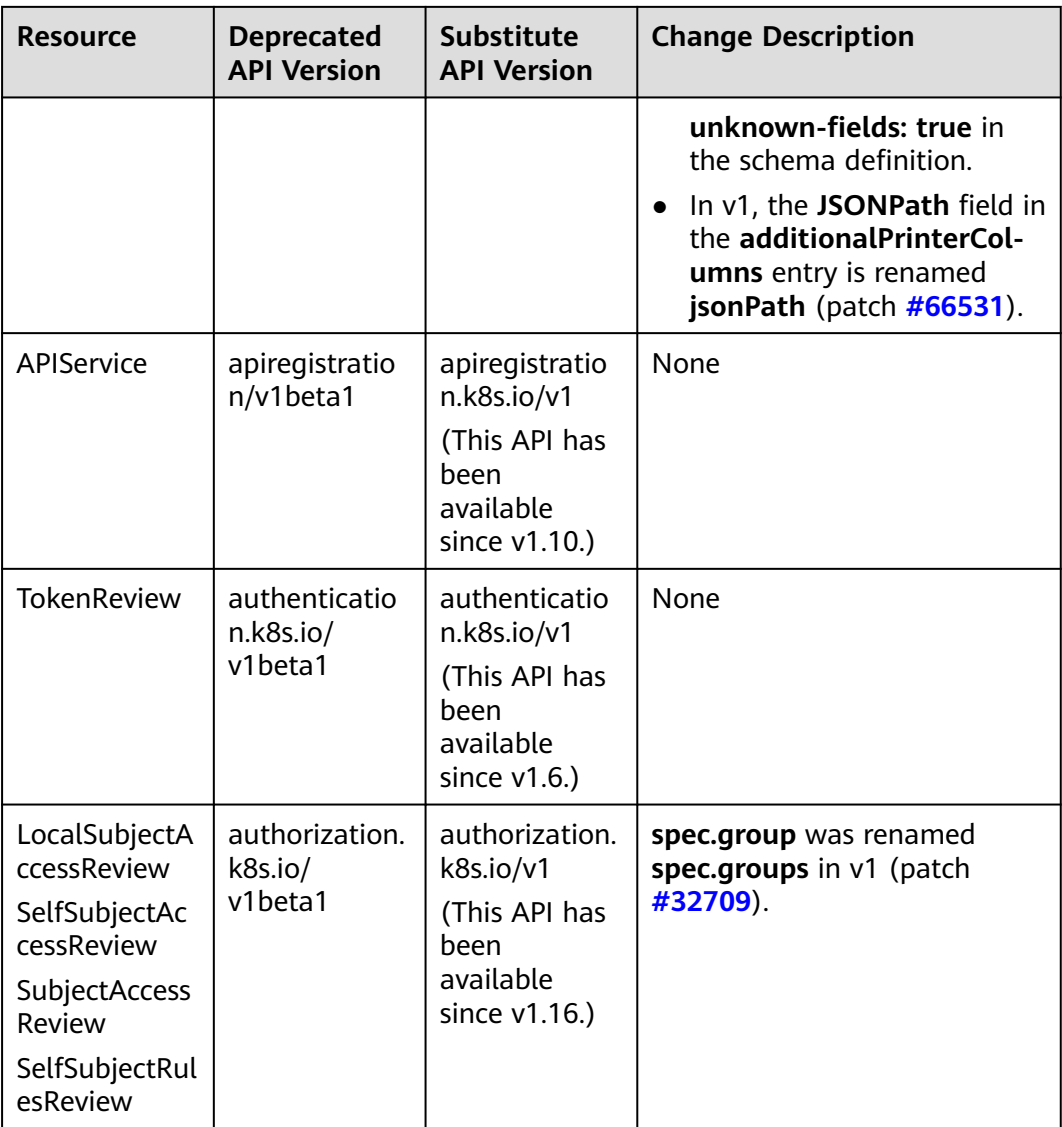

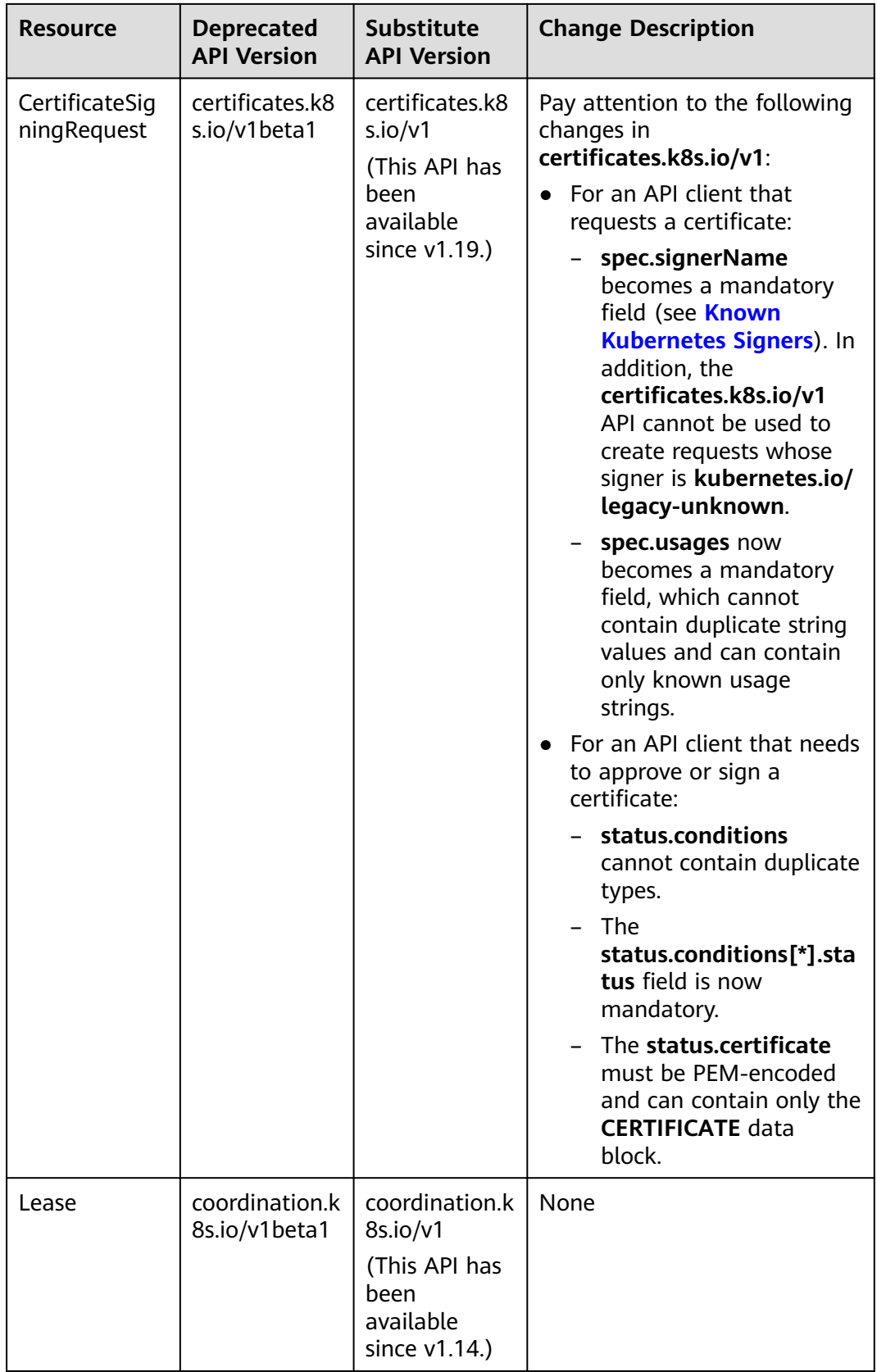

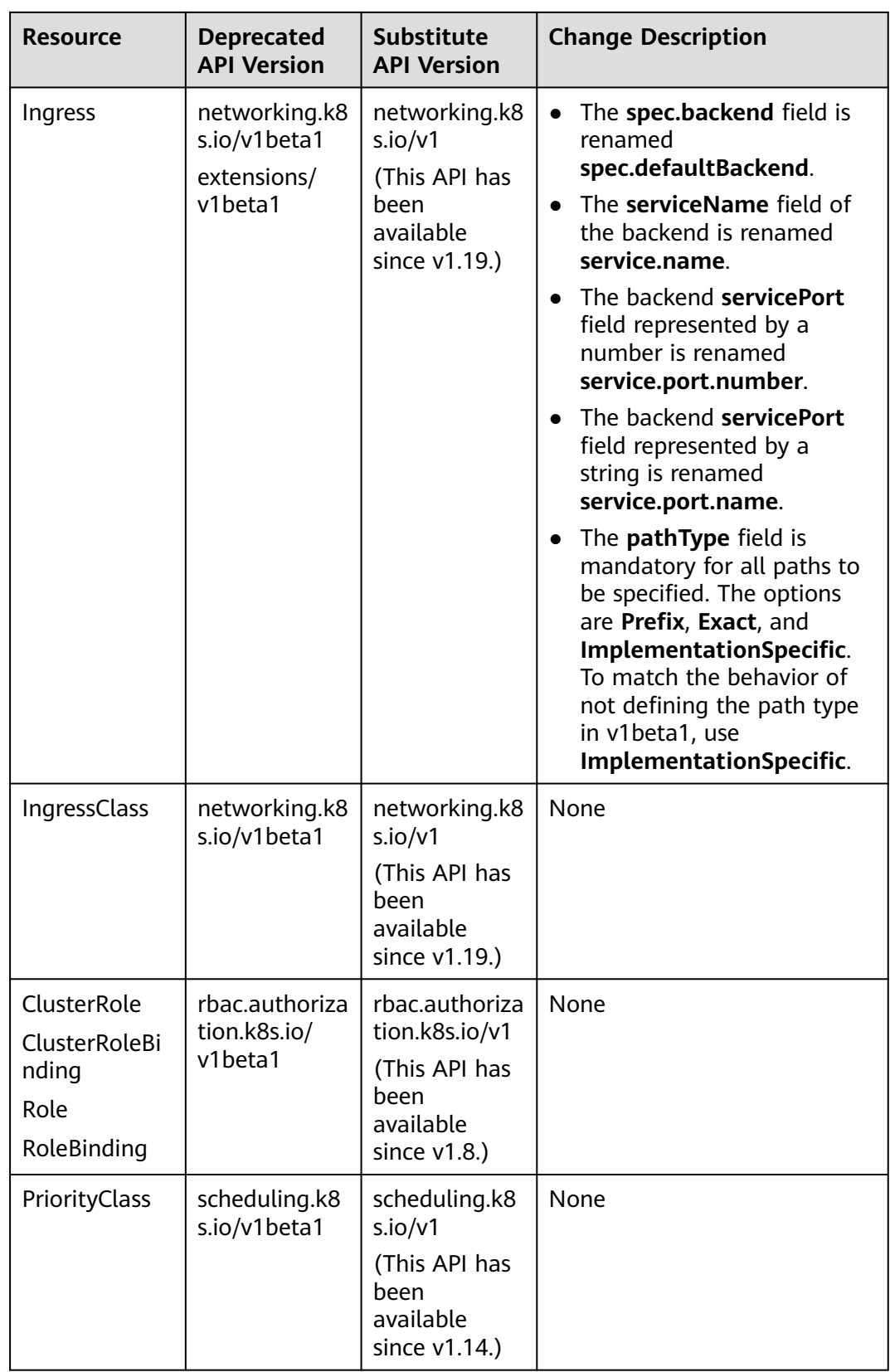

<span id="page-177-0"></span>

| <b>Resource</b>                                                            | <b>Deprecated</b><br><b>API Version</b> | <b>Substitute</b><br><b>API Version</b> | <b>Change Description</b>                                                                                                    |
|----------------------------------------------------------------------------|-----------------------------------------|-----------------------------------------|----------------------------------------------------------------------------------------------------|
| <b>CSIDriver</b><br><b>CSINode</b><br>StorageClass<br>VolumeAttach<br>ment | storage.k8s.io<br>/v1beta1              | storage.k8s.io<br>/v1                   | $\bullet$ CSIDriver is available in<br>storage.k8s.io/v1 since<br>v1.19.<br>$\bullet$ CSINode is available in<br>storage.k8s.io/v1 since<br>v1.17.<br>StorageClass is available in<br>$\bullet$<br>storage.k8s.io/v1 since<br>V1.6.<br>• VolumeAttachment is<br>available in<br>storage.k8s.io/v1 since<br>v1.13. |

**Table 5-24** APIs deprecated in Kubernetes v1.16

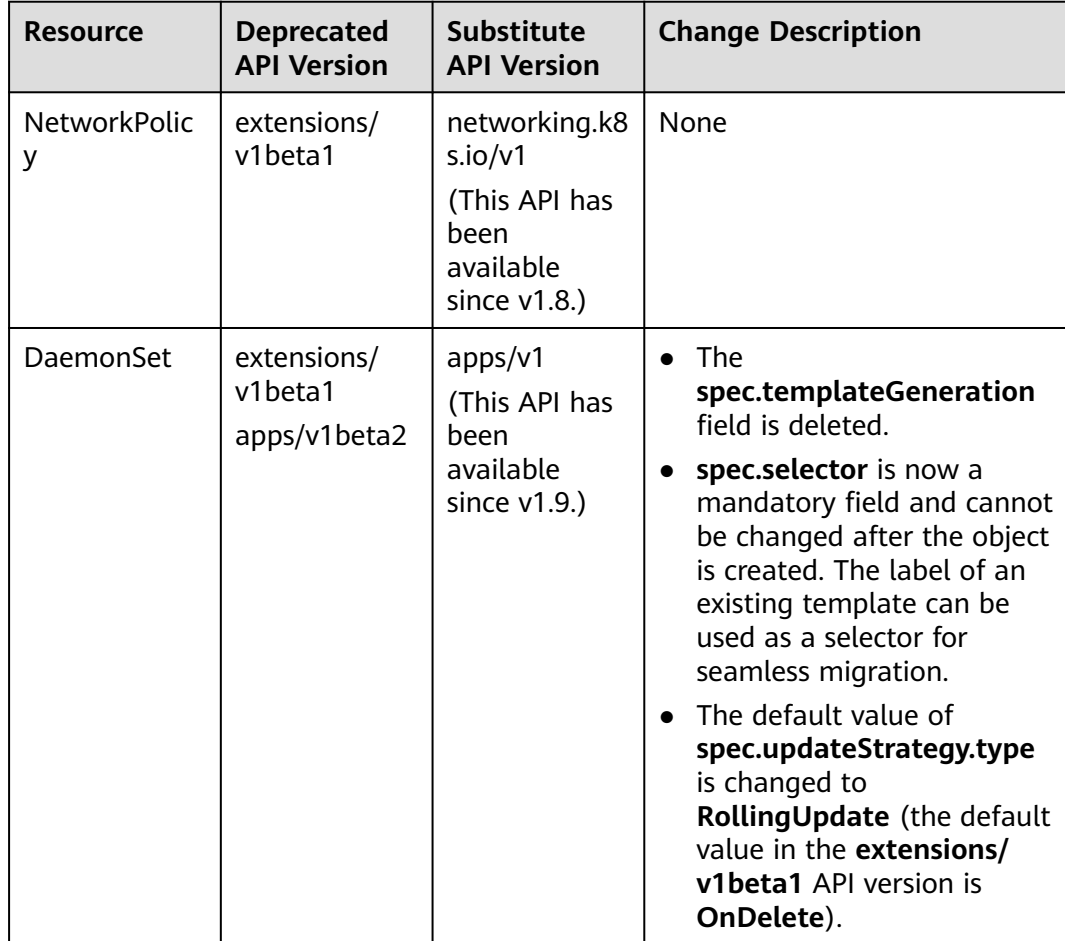

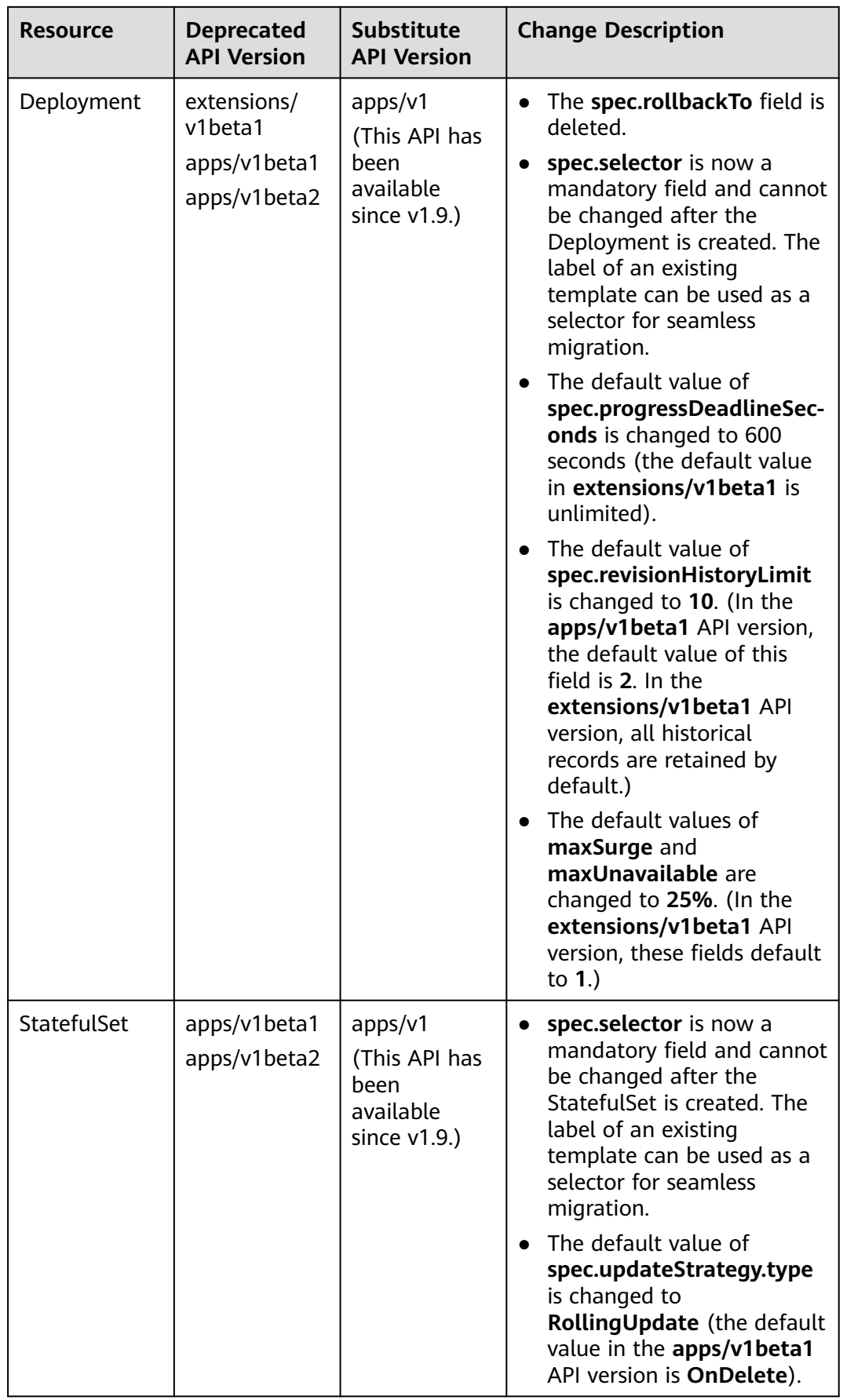

<span id="page-179-0"></span>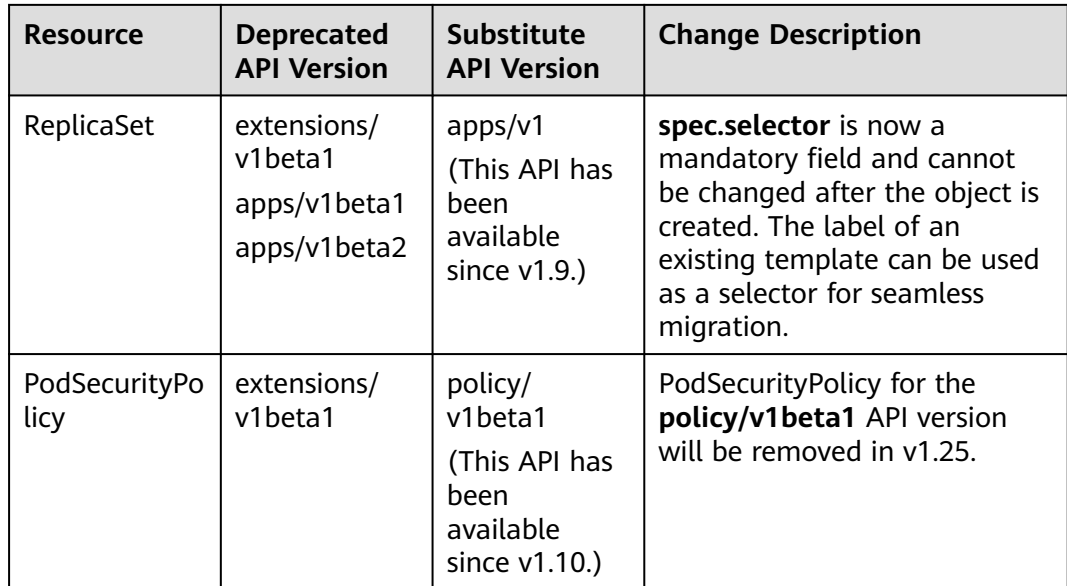

# **Upgrade Backup**

The following table lists how to back up cluster data.

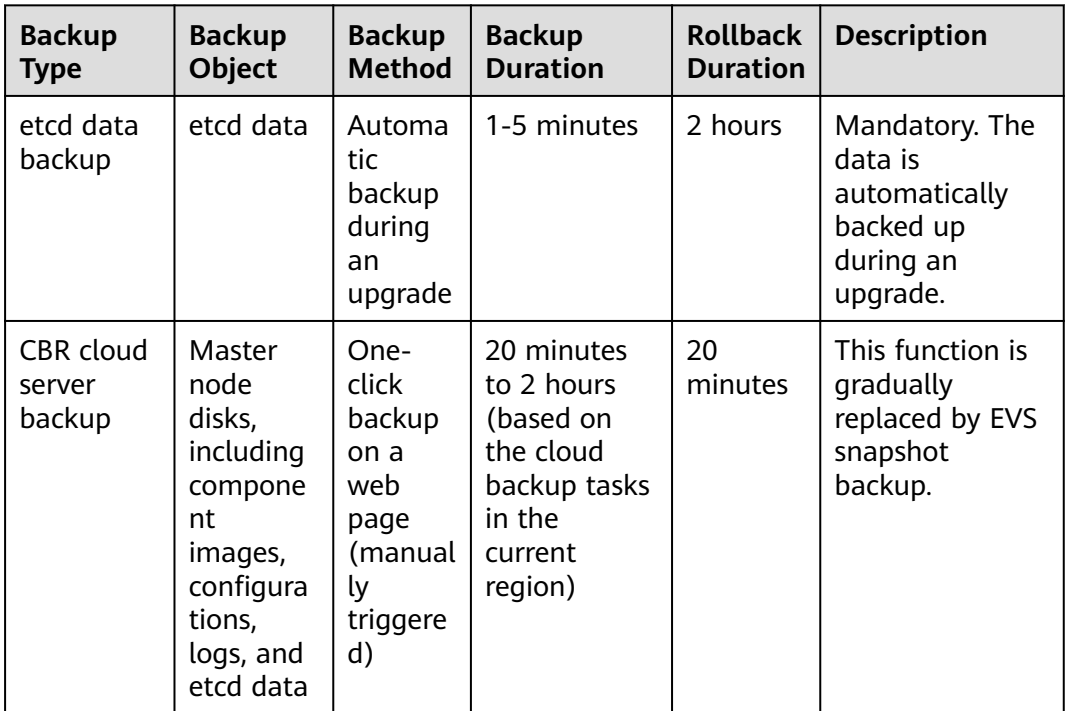

# **5.5.3 Performing Post-Upgrade Verification**
## **5.5.3.1 Cluster Status Check**

### **Check Items**

After a cluster is upgraded, check whether the cluster is in the **Running** state.

### **Procedure**

CCE automatically checks your cluster status. Go to the cluster list page and confirm the cluster status based on the diagnosis result.

### **Solution**

If your cluster malfunctions, contact technical support.

## **5.5.3.2 Node Status Check**

### **Check Items**

After a cluster is upgraded, check whether nodes in the cluster are in the **Running** state.

### **Procedure**

CCE automatically checks your node statuses. Go to the node list page and confirm the node statuses based on the diagnosis result.

### **Solution**

If a node malfunctions, **[reset the node](#page-256-0)**. If the fault persists, contact technical support.

## **5.5.3.3 Node Skipping Check**

### **Check Items**

After a cluster is upgraded, check whether there are any nodes that skip the upgrade in the cluster. These nodes may affect the proper running of the cluster.

### **Procedure**

CCE automatically checks whether there are nodes that skip the upgrade in the cluster. Go to the node list page and confirm the nodes based on the diagnosis result. The skipped nodes are labeled with **upgrade.cce.io/skipped=true**.

#### **Solution**

The skipped nodes are displayed on the upgrade details page. Reset the skipped nodes after the upgrade is complete. For details about how to reset a node, see **[Resetting a Node](#page-256-0)**.

#### $\Box$  Note

Resetting a node will reset all node labels, which may affect workload scheduling. Before resetting a node, check and retain the labels that you have manually added to the node.

## <span id="page-181-0"></span>**5.5.3.4 Service Check**

### **Check Items**

After a cluster is upgraded, check whether its services are running properly.

#### **Procedure**

Different services have different verification mode. Select a suitable one and verify the service before and after the upgrade.

You can verify the service from the following aspects:

- The service page is available.
- No alarm or event is generated on the normal platform.
- No error log is generated for key processes.
- The API dialing test is normal.

#### **Solution**

If your online services malfunction after the cluster upgrade, contact technical support.

### **5.5.3.5 New Node Check**

### **Check Items**

Check whether nodes can be created in the cluster.

#### **Procedure**

- **Step 1** Log in to the CCE console and click the cluster name to access the cluster console.
- **Step 2** In the navigation pane, choose **Nodes**. On the displayed page, click the **Nodes** tab and then **Create Node**. For details about the node configuration, see **[Creating a](#page-238-0) [Node](#page-238-0)**.

**----End**

#### **Solution**

If nodes cannot be created in your cluster after the cluster is upgraded, contact technical support.

## **5.5.3.6 New Pod Check**

### **Check Items**

- Check whether pods can be created on the existing nodes after the cluster is upgraded.
- Check whether pods can be created on new nodes after the cluster is upgraded.

### **Procedure**

After creating a node based on **[New Node Check](#page-181-0)**, create a DaemonSet workload to create pods on each node.

- **Step 1** Log in to the CCE console and click the cluster name to access the cluster console.
- **Step 2** In the navigation pane, choose **Workloads**. On the displayed page, click **Create Workload** or **Create from YAML** in the upper right corner. For details about how to create a DaemonSet, see **[Creating a DaemonSet](#page-368-0)**.

It is a good practice to use the image for routine tests as the base image. You can deploy minimum pods for an application by referring to the following YAML file.

#### $\Box$  Note

In this test, YAML deploys DaemonSet in the default namespace, uses **ngxin:perl** as the base image, requests 10m vCPUs and 10 MiB memory, and limits 100 MB CPU and 50 MiB memory.

```
apiVersion: apps/v1
kind: DaemonSet
metadata:
  name: post-upgrade-check
  namespace: default
spec:
  selector:
   matchLabels:
     app: post-upgrade-check
     version: v1
  template:
   metadata:
    labels:
      app: post-upgrade-check
      version: v1
  spec:
     containers:
      - name: container-1
       image: nginx:perl
       imagePullPolicy: IfNotPresent
       resources:
         requests:
          cpu: 10m
          memory: 10Mi
         limits:
          cpu: 100m
          memory: 50Mi
```
- **Step 3** After the workload is created, check whether the pods of the workload are running properly.
- **Step 4** After the check is complete, choose **Workloads** in the navigation pane. On the displayed page, click the **DaemonSets** tab, locate the **post-upgrade-check**

workload, and choose **More** > **Delete** in the **Operation** column to delete the test workload.

**----End**

### **Solution**

If the pod cannot be created or the pod status is abnormal, contact technical support and specify whether the exception occurs on new nodes or existing nodes.

# **5.5.4 Migrating Services Across Clusters of Different Versions**

### **Application Scenarios**

This section describes how to migrate services from a cluster of an earlier version to a cluster of a later version in CCE.

This operation is applicable when a cross-version cluster upgrade is required (for example, upgrade from v1.19.\* to v1.28.\*) and new clusters can be created for service migration.

### **Prerequisites**

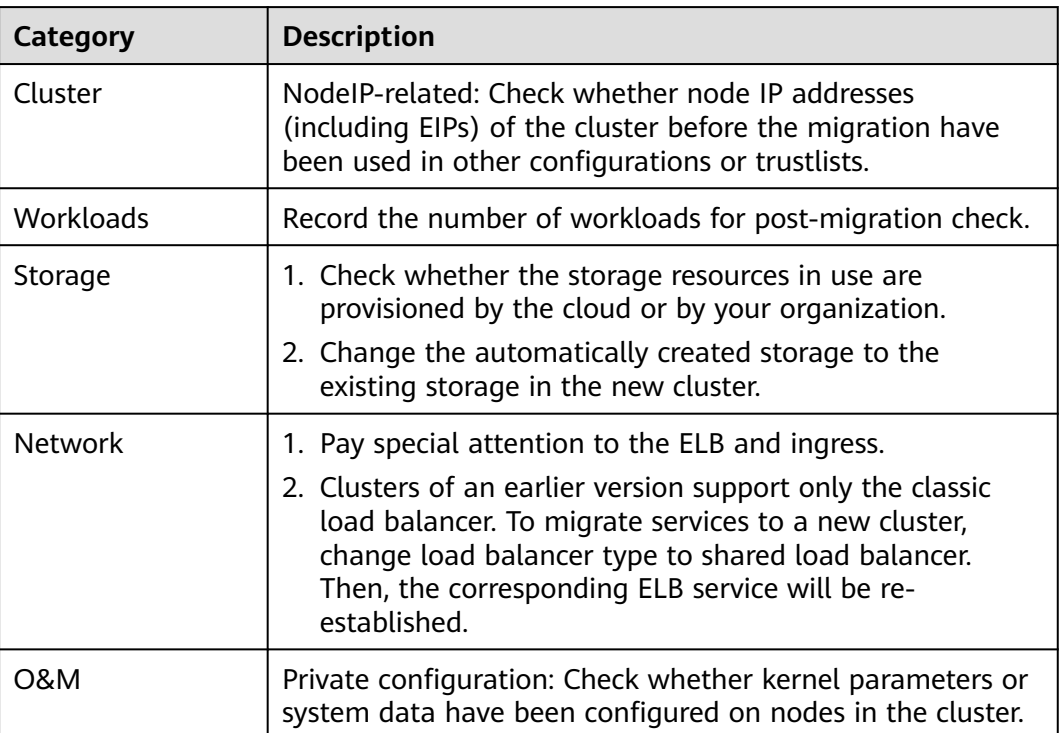

**Table 5-25** Checklist before migration

### **Procedure**

#### **Step 1 Create a CCE cluster.**

Create a cluster with the same specifications and configurations as the cluster of the earlier version. For details, see **[Buying a CCE Standard Cluster](#page-120-0)**.

#### **Step 2 Add a node.**

Add a node with the same specifications and manual configuration items. For details, see **[Creating a Node](#page-238-0)**.

#### **Step 3 Create a storage volume in the new cluster.**

Use the existing storage to create a PVC in the new cluster. The PVC name remains unchanged. For details, see **[Using an Existing OBS Bucket Through a Static PV](#page-808-0)** or **[Using an Existing SFS Turbo File System Through a Static PV](#page-782-0)**.

#### $\Box$  Note

Storage switching supports only shared storage such as OBS and SFS Turbo. If non-shared storage is used, suspend the workloads in the old cluster to switch the storage resources. In this case, services will be unavailable.

#### **Step 4 Create a workload in the new cluster.**

Create a workload in the new cluster. The name and specifications remain unchanged. For details, see **[Creating a Deployment](#page-354-0)** or **[Creating a StatefulSet](#page-361-0)**.

#### **Step 5 Mount the storage again.**

Remount the existing storage in the workload. For details, see **[Using an Existing](#page-808-0) [OBS Bucket Through a Static PV](#page-808-0)** or **[Using an Existing SFS Turbo File System](#page-782-0) [Through a Static PV](#page-782-0)**.

#### **Step 6 Create a Service in the new cluster.**

The Service name and specifications remain unchanged. For details about how to create a Service, see **[Service](#page-515-0)**.

#### **Step 7 Commission services.**

After all resources are created, commission the containerized services. If the commissioning is successful, migrate the services to the new cluster.

#### **Step 8 Delete the old cluster.**

When all functions of the new cluster are stable, delete the old cluster. For details about how to delete a cluster, see **[Deleting a Cluster](#page-157-0)**.

**----End**

# **5.5.5 Troubleshooting for Pre-upgrade Check Exceptions**

## **5.5.5.1 Pre-upgrade Check**

The system automatically checks a cluster before its upgrade. If the cluster does not meet the pre-upgrade check conditions, the upgrade cannot continue. To avoid risks, you can perform pre-upgrade check according to the check items and solutions described in this section.

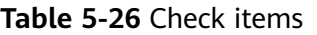

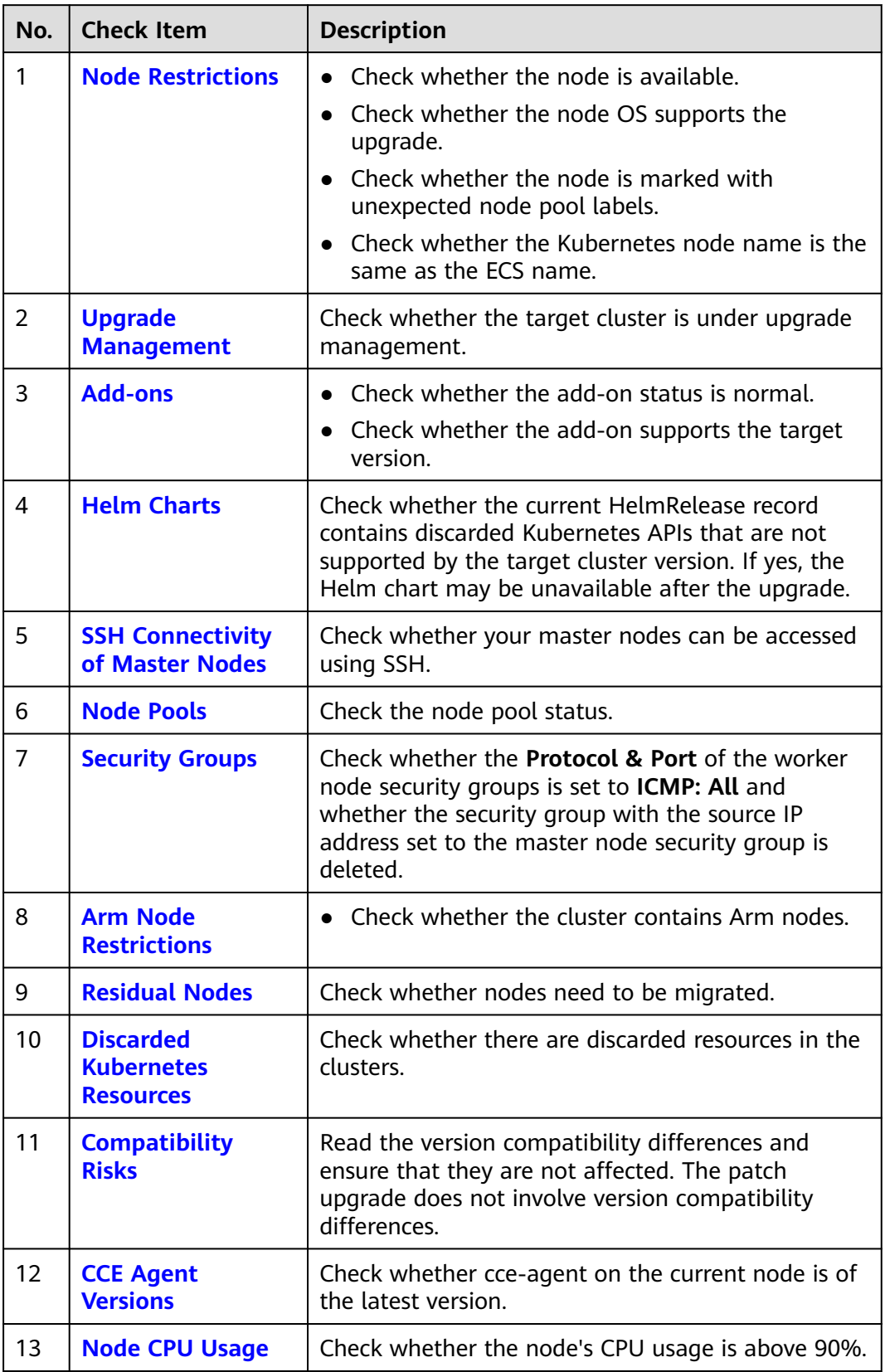

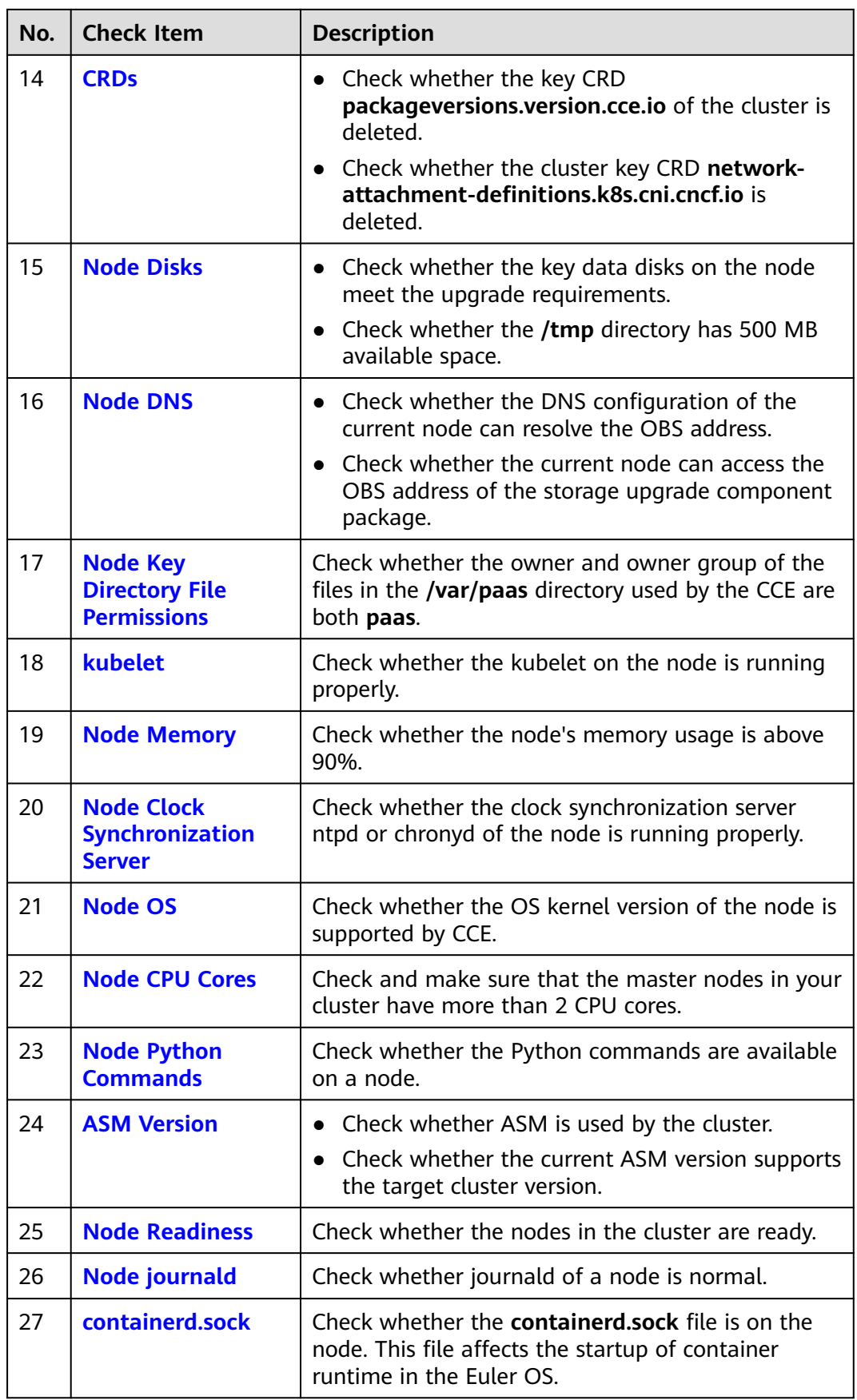

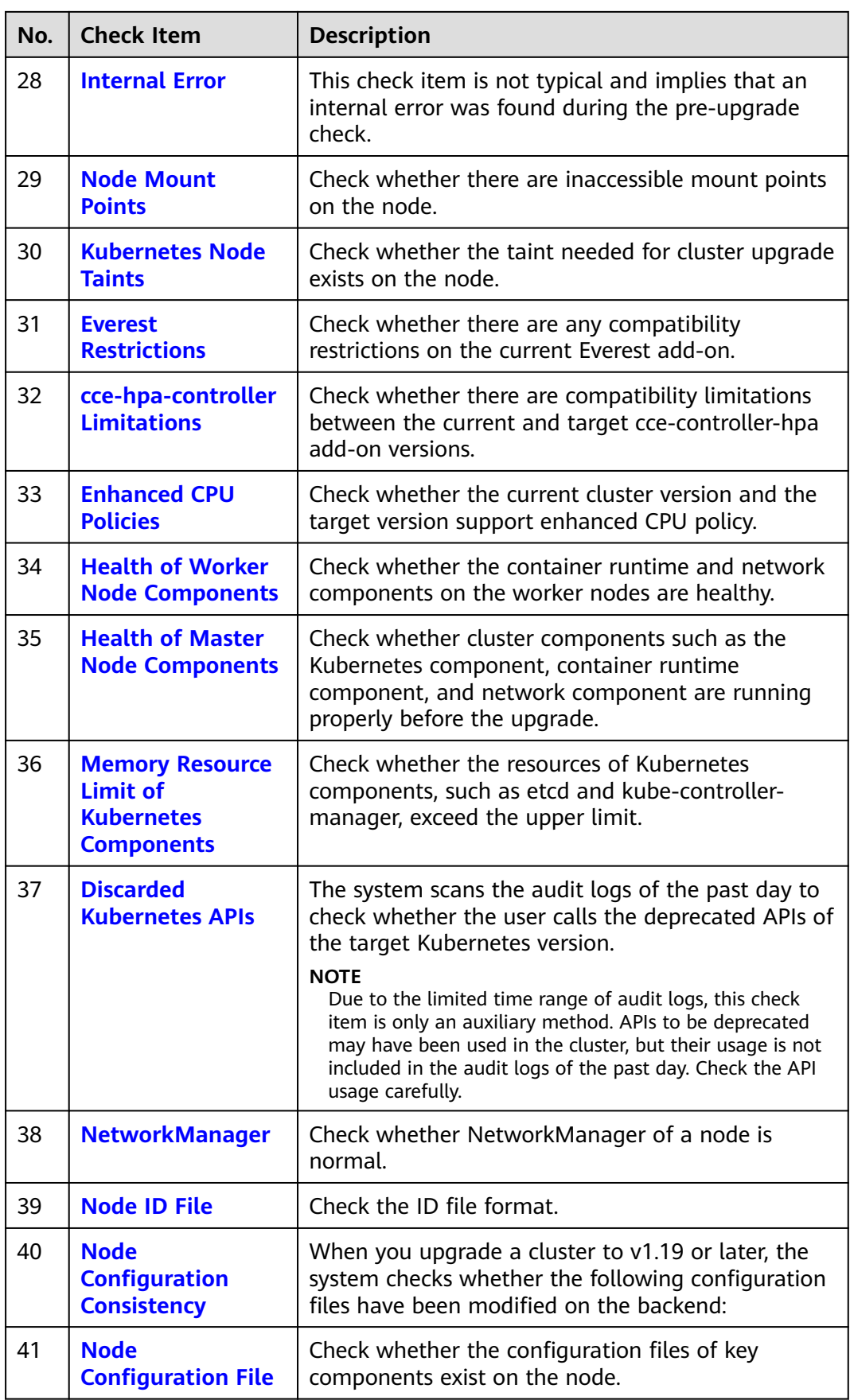

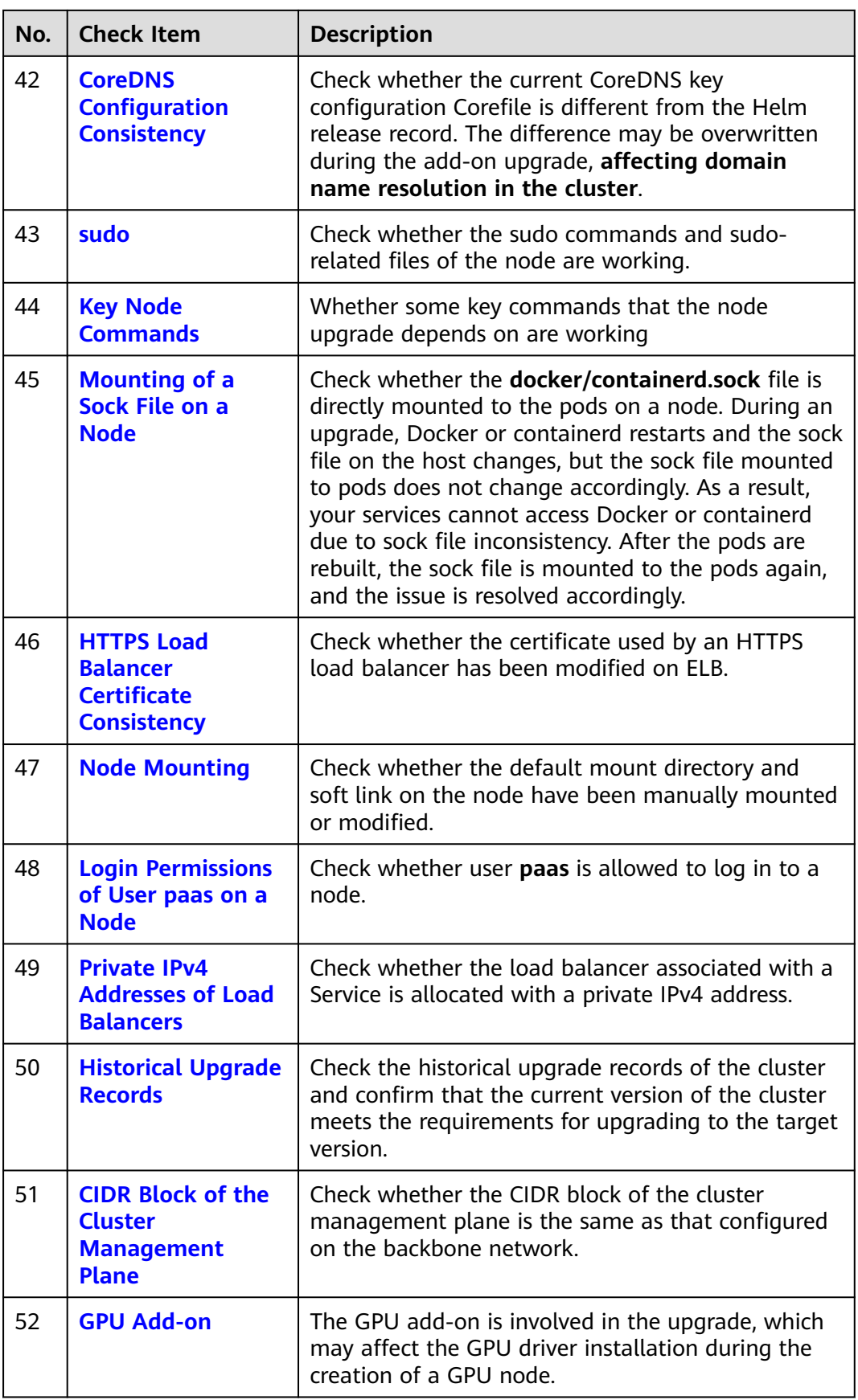

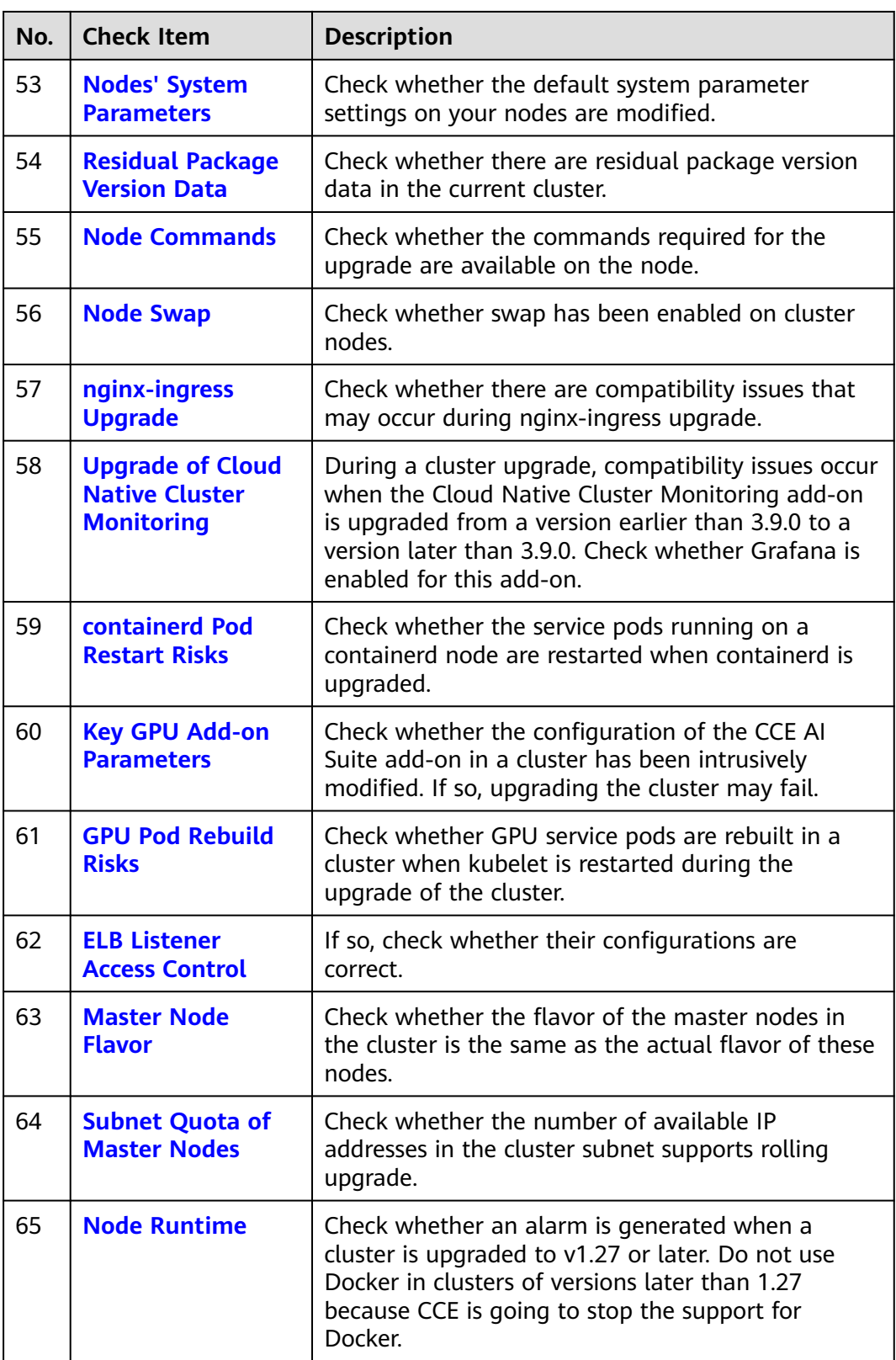

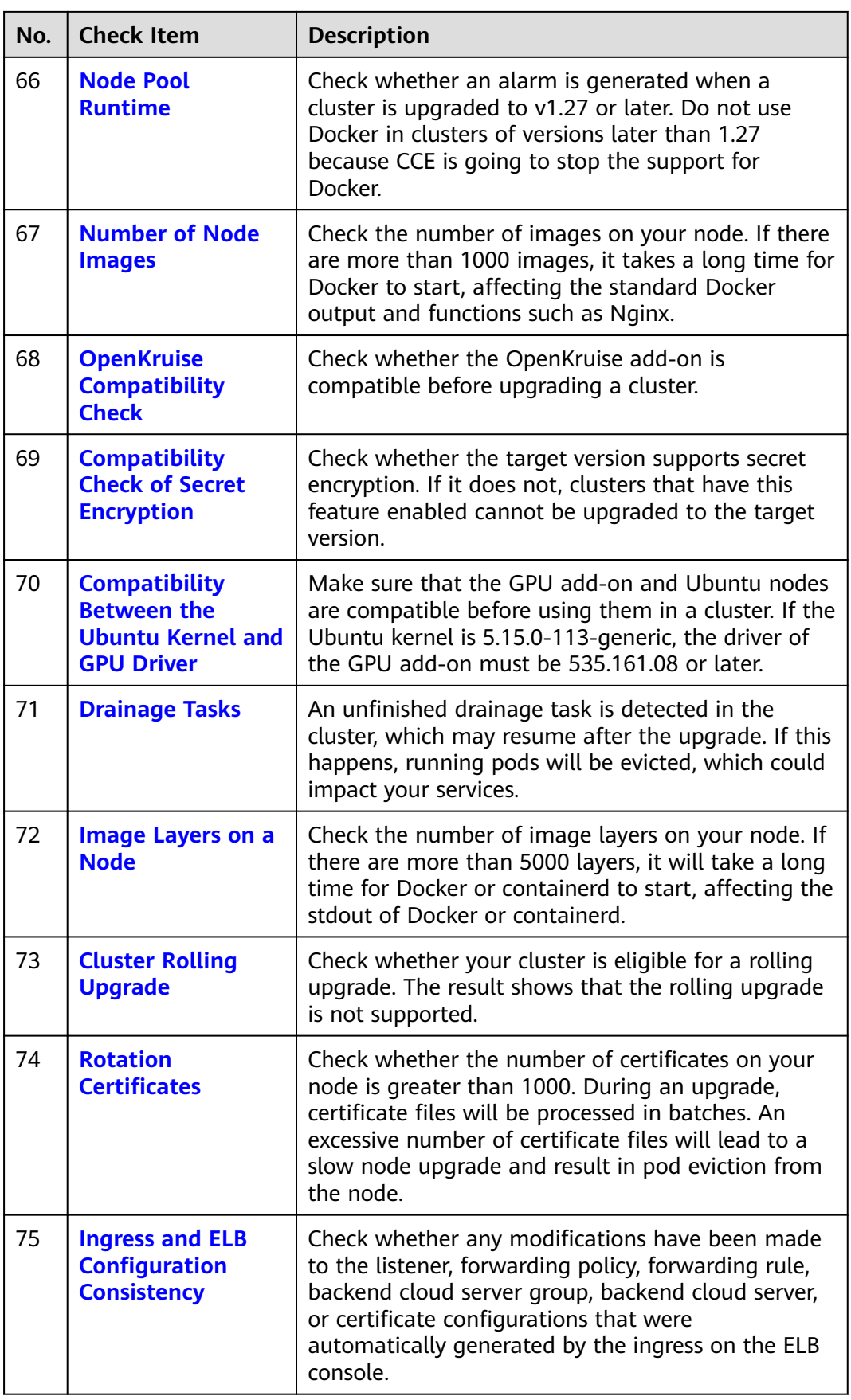

## <span id="page-191-0"></span>**5.5.5.2 Node Restrictions**

## **Check Items**

Check the following items:

- Check whether the node is available.
- Check whether the node OS supports the upgrade.
- Check whether the node is marked with unexpected node pool labels.
- Check whether the Kubernetes node name is the same as the ECS name.

### **Solution**

#### 1. **The node is unavailable. Preferentially recover the node.**

If a node is unavailable, log in to the CCE console and click the cluster name to access the cluster console. Then, choose **Nodes** in the navigation pane. In the right pane, click the **Nodes** tab. Ensure that the node is in the **Running** state. A node in the **Installing** or **Deleting** state cannot be upgraded.

If a node is unavailable, recover the node and retry the check task.

#### 2. **The node OS does not support the upgrade.**

The following table lists the node OSs that support the upgrade. You can reset the node OS to an available OS in the list.

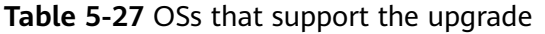

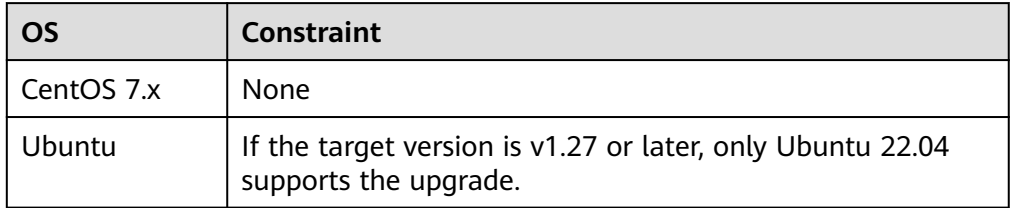

#### 3. **The affected node belongs to the default node pool but it is configured with a non-default node pool label, which will affect the upgrade.**

If a node is migrated from a common node pool to the default node pool, the **cce.cloud.com/cce-nodepool** label will affect the cluster upgrade. Check whether load scheduling on the node depends on the label.

- If no, delete the label.
- If yes, modify the load balancing policy, remove the dependency, and then delete the label.
- 4. **The node is marked with a CNIProblem taint. Preferentially recover the node.**

The node contains a taint whose key is **node.cloudprovider.kubernetes.io/ cni-problem**, and the effect is **NoSchedule**. The taint is added by the NPD add-on. Upgrade the NPD add-on to the latest version and check again. If the problem persists, contact technical support.

5. **The resources for the affected node in Kubernetes are not available. It is possible that the node is being deleted. Try again later.**

Recheck after the node is deleted.

#### <span id="page-192-0"></span>6. **The OS running on the master node is EulerOS 2.5, which does not support the cluster to be upgraded to v1.27.5-r0.**

You can upgrade the version to 1.25 or 1.28. If you choose to upgrade the version to 1.28, EulerOS 2.5 will be upgraded to HCE 2.0 during the upgrade. If you have other requirements, submit a service ticket.

## **5.5.5.3 Upgrade Management**

### **Check Items**

Check whether the target cluster is under upgrade management.

### **Solution**

CCE may temporarily restrict the cluster upgrade due to the following reasons:

- The cluster is identified as the core production cluster.
- Other O&M tasks are being or will be performed, for example, 3-AZ reconstruction on master nodes.

To resolve this issue, contact technical support based on logs displayed on the console.

### **5.5.5.4 Add-ons**

### **Check Items**

Check the following items:

- Check whether the add-on status is normal.
- Check whether the add-on supports the target version.

### **Solution**

#### **Scenario 1: The add-on malfunctions.**

Log in to the CCE console and click the cluster name to access the cluster console. Choose **Add-ons** in the navigation pane and obtain add-ons. Then, handle malfunctional add-ons.

● **Scenario 2: The target version of the cluster upgrade does not support the add-on.**

The following error information is displayed during the pre-upgrade check: addon [\*\*\*] does not support cluster target version, check and try again

Log in to the CCE console and click the cluster name to access the cluster console. Choose **Add-ons** in the navigation pane and manually uninstall the add-on. For details about the supported add-on versions and substitutions, see the **[Help](#page-990-0)** document.

● **Scenario 3: The add-on configuration does not meet the upgrade requirements. Upgrade the add-on and try again.**

The following error information is displayed during the pre-upgrade check: please upgrade addon [ ] in the page of addon managecheck and try again

In this case, log in to the CCE console and click the cluster name to access the cluster console. Choose **Add-ons** in the navigation pane and manually upgrade the add-on.

## <span id="page-193-0"></span>**5.5.5.5 Helm Charts**

### **Check Items**

Check whether the current HelmRelease record contains discarded Kubernetes APIs that are not supported by the target cluster version. If yes, the Helm chart may be unavailable after the upgrade.

### **Solution**

Convert the discarded Kubernetes APIs to APIs that are compatible with both the source and target versions.

#### $\Box$  Note

This item has been automatically processed in the upgrade process. You can ignore this item.

### **5.5.5.6 SSH Connectivity of Master Nodes**

#### **Check Items**

Check whether your master nodes can be accessed using SSH.

#### **Solution**

There is a low probability that the SSH connectivity check fails due to network fluctuations. Perform the pre-upgrade check again.

If the check still fails, submit a service ticket to contact technical support.

### **5.5.5.7 Node Pools**

#### **Check Items**

- Check the node pool status.
- Check whether the node pool OS or container runtime is supported after the upgrade.

### **Solution**

● **Scenario: The node pool malfunctions.**

Log in to the CCE console and click the cluster name to access the cluster console. Choose **Nodes** in the navigation pane and check the status of the affected node pool on the **Node Pools** tab. If the node pool is being scaled, wait until the node pool scaling is complete.

Scenario: The node pool OS is not supported.

<span id="page-194-0"></span>The runtime and OS vary depending on the cluster version. This issue typically occurs when a cluster of an earlier version is upgraded to v1.27 or later.

Log in to the CCE console and click the cluster name to access the cluster console. Choose **Nodes** in the navigation pane, view the status of the affected node pool on the **Node Pools** tab, and click **Upgrade**. Change the supported OSs based on the pre-upgrade check result, and click **OK**.

If there are nodes in the affected node pool, choose **More** > **Synchronize** in the operation column to synchronize the OS of the existing nodes. For details, see **[Synchronizing Node Pools](#page-344-0)**.

### **5.5.5.8 Security Groups**

### **Check Items**

Check whether the **Protocol & Port** of the worker node security groups is set to **ICMP: All** and whether the security group with the source IP address set to the master node security group is deleted.

#### $\Box$  Note

This check item is performed only for clusters using VPC networking. For clusters using other networking, skip this check item.

### **Solution**

Log in to the VPC console, choose **Access Control** > **Security Groups**, and enter the target cluster name in the search box. Two security groups are expected to display:

- The security group name is **cluster name-node-xxx**. This security group is associated with the worker nodes.
- The security group name is **cluster name-control-xxx**. This security group is associated with the master nodes.

Click the node security group and ensure that the following rules are configured to allow the master node to access the node using **ICMP**.

If the preceding security group rule is unavailable, add the rule with the following configurations to the node security group: Set **Protocol & Port** to **Protocols/ICMP** and **All**, and **Source** to **Security group** and the master security group.

### **5.5.5.9 Arm Node Restrictions**

#### **Check Items**

Check the following items:

Check whether the cluster contains Arm nodes.

### **Solution**

● **Scenario 1: The cluster contains Arm nodes.** Delete Arm nodes.

## <span id="page-195-0"></span>**5.5.5.10 Residual Nodes**

### **Check Items**

Check whether nodes need to be migrated.

### **Solution**

This issue is caused by either an error in the node's package pull component or the absence of key system components on the node, which could be due to an upgrade from an earlier version.

#### **Solution 1**

Log in to the CCE console and click the cluster name to access the cluster console. Choose **Nodes** in the navigation pane. Locate the row containing the target node and choose **More** > **Reset Node** in the **Operation** column. For details, see **[Resetting a Node](#page-256-0)**. After the node is reset, retry the check task.

#### $\Box$  Note

Resetting a node will reset all node labels, which may affect workload scheduling. Before resetting a node, check and retain the labels that you have manually added to the node.

#### **Solution 2**

After creating a node, delete the faulty node.

### **5.5.5.11 Discarded Kubernetes Resources**

#### **Check Items**

Check whether there are discarded resources in the clusters.

#### **Solution**

#### ● **Scenario 1: The Service in the clusters of v1.25 or later has discarded annotation tolerate-unready-endpoints.**

#### Error log:

some check failed in cluster upgrade: this cluster has deprecated service list: map[\*\*\*] with deprecated annotation list [tolerate-unready-endpoints]

Check whether the Service provided in the log information contains the annotation **tolerate-unready-endpoint**. If so, replace the annotation with the following fields in Service **spec**:

publishNotReadyAddresses: true

● **Scenario 2: The Service in the clusters of v1.27 or later has discarded annotation service.kubernetes.io/topology-aware-hints.**

#### Error log:

some check failed in cluster upgrade: this cluster has deprecated service list: map[\*\*\*] with deprecated annotation list [**service.kubernetes.io/topology-aware-hints**]

Check whether the Service provided in the log information contains the annotation **service.kubernetes.io/topology-aware-hints**. If so, replace it with the annotation **service.kubernetes.io/topology-mode** in the affected Service.

# <span id="page-196-0"></span>**5.5.5.12 Compatibility Risks**

## **Check Items**

Read the version compatibility differences and ensure that they are not affected. The patch upgrade does not involve version compatibility differences.

## **Version compatibility**

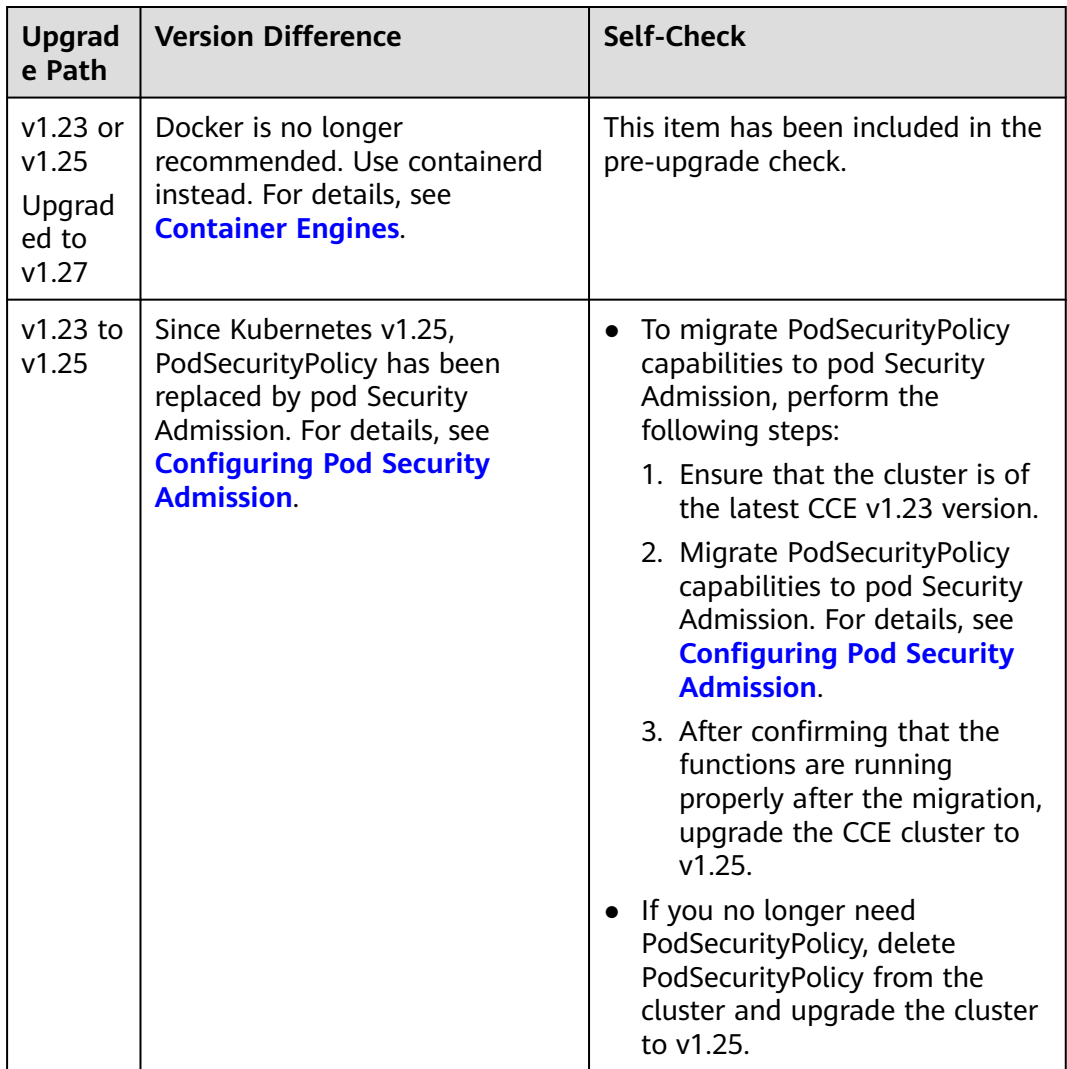

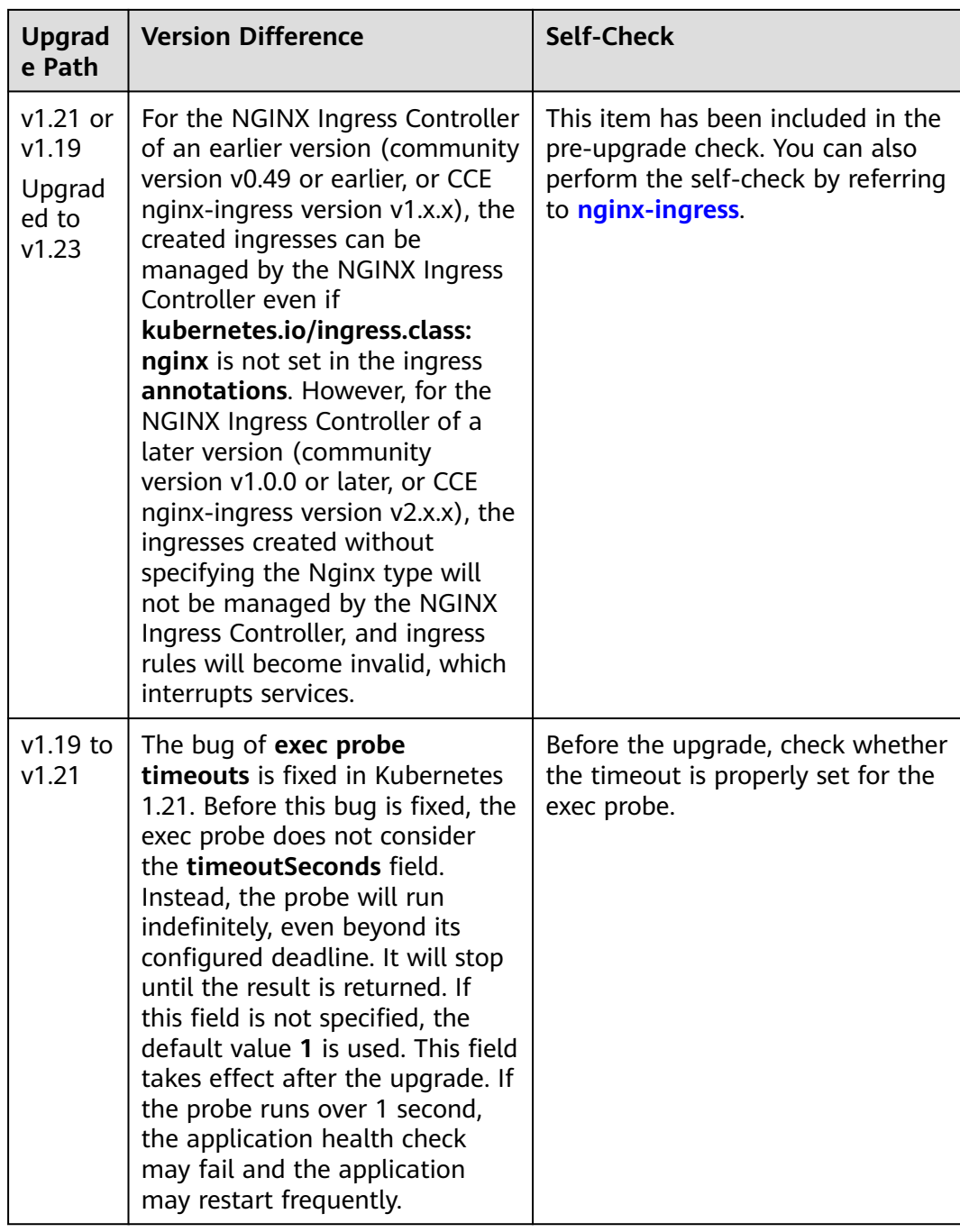

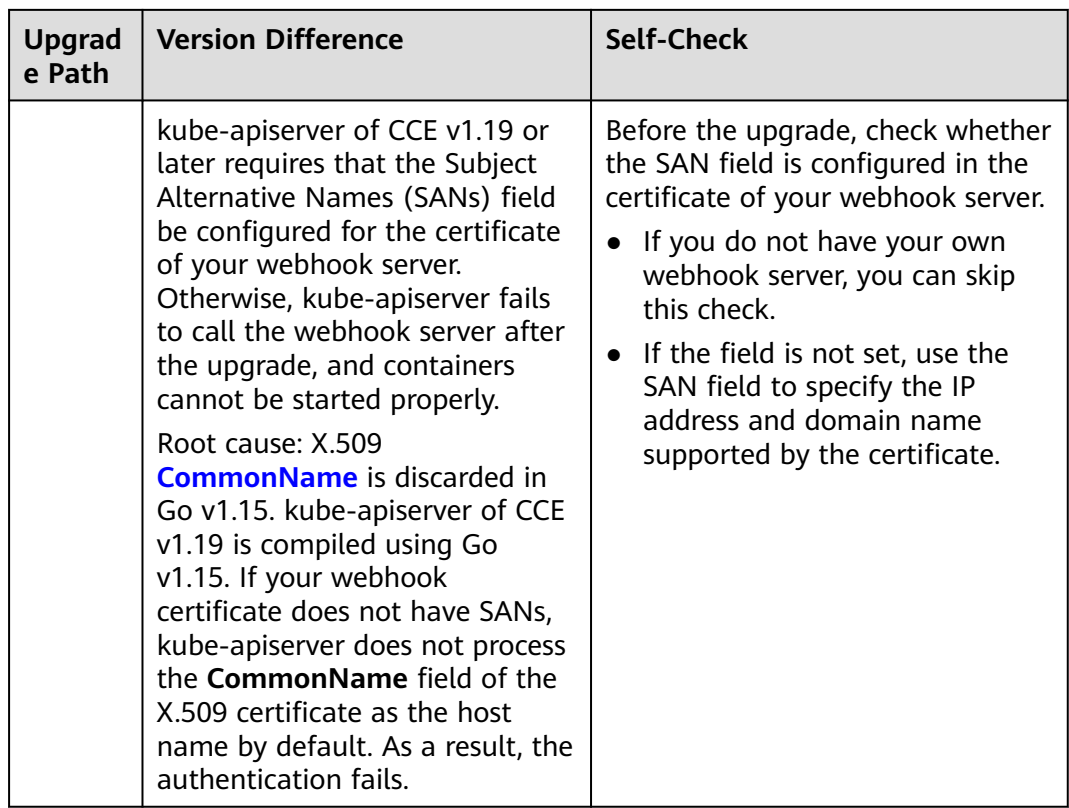

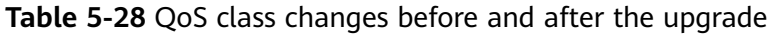

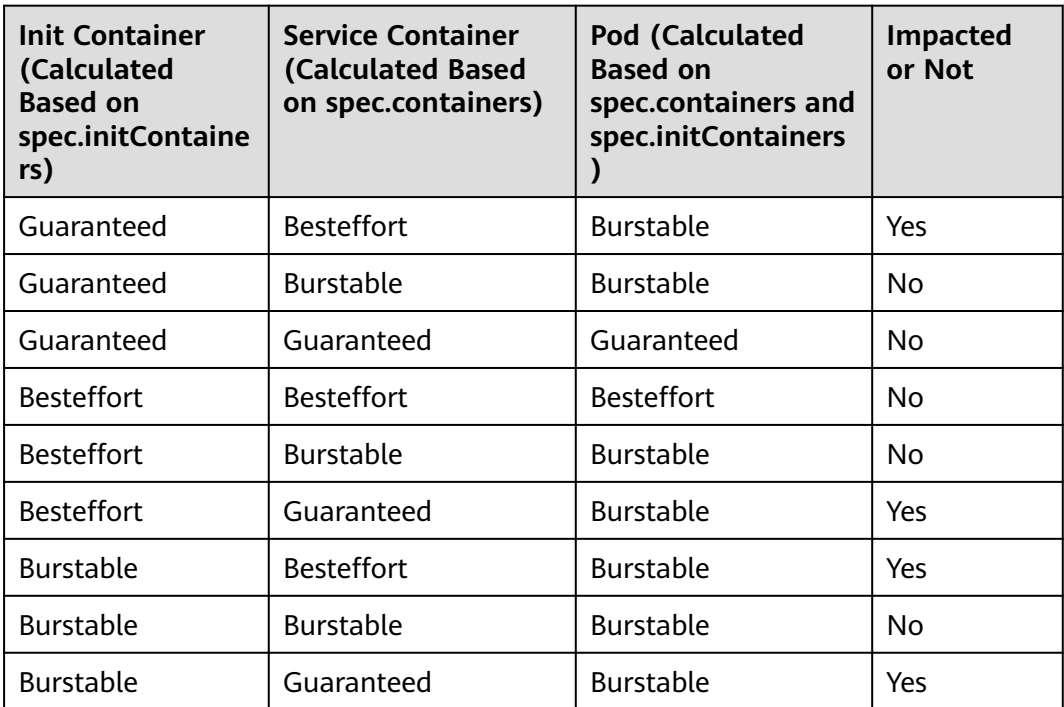

## <span id="page-199-0"></span>**5.5.5.13 CCE Agent Versions**

### **Check Items**

Check whether cce-agent on the current node is of the latest version.

### **Solution**

● **Scenario 1: The error message "you cce-agent no update, please restart it" is displayed.**

cce-agent does not need to be updated but is not restarted. In this case, log in to the node and manually restart cce-agent.

Solution: Log in to the node and run the following command: systemctl restart cce-agent

Perform the pre-upgrade check again.

● **Scenario 2: The error message "your cce-agent is not the latest version" is displayed.**

cce-agent is not of the latest version, and the automatic update failed. This issue is typically caused by an invalid OBS path or the component version is outdated.

#### Solution

a. Log in to the affected node and run the following command to obtain a valid OBS address:

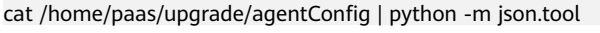

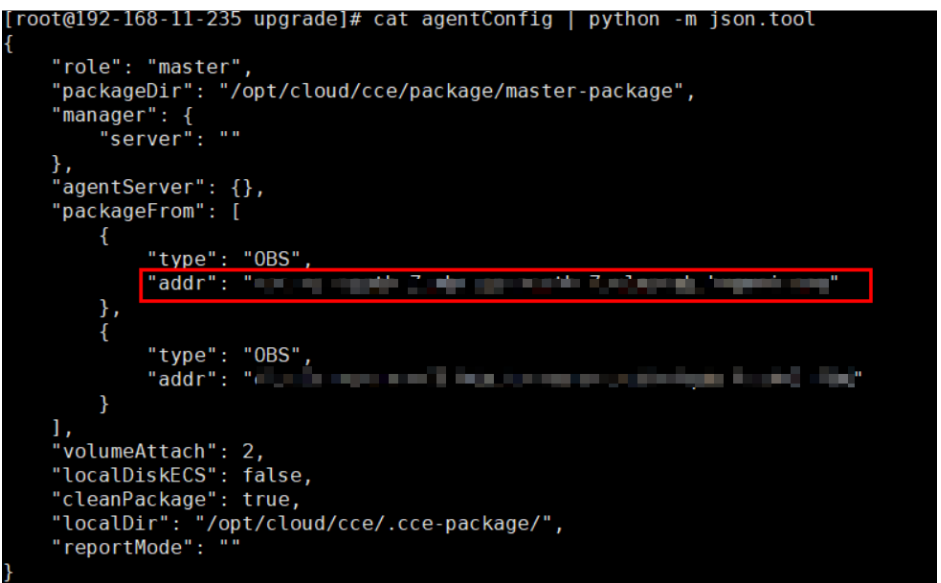

- b. Log in to a where the check failed, obtain the OBS address again by referring to the previous step, and check whether the OBS addresses are the same. If they are different, change the OBS address of the abnormal node to the correct address.
- c. Run the following commands to download the latest binary file:

▪ x86 curl -k "https://{OBS address you have obtained}/cluster-versions/base/cce-agent" > /tmp/ cce-agent

<span id="page-200-0"></span>■ Arm

curl -k "https://{OBS address you have obtained}/cluster-versions/base/cce-agent-arm" > /tmp/cce-agent-arm

- d. Replace the original cce-agent binary file.
	- x86

mv -f /tmp/cce-agent /usr/local/bin/cce-agent chmod 750 /usr/local/bin/cce-agent chown root:root /usr/local/bin/cce-agent

- Arm mv -f /tmp/cce-agent-arm /usr/local/bin/cce-agent-arm chmod 750 /usr/local/bin/cce-agent-arm chown root:root /usr/local/bin/cce-agent-arm
- e. Restart cce-agent.

systemctl restart cce-agent

If you have any questions about the preceding operations, contact technical support.

### **5.5.5.14 Node CPU Usage**

### **Check Items**

Check whether the node's CPU usage is above 90%.

#### **Solution**

- **Upgrade the cluster during off-peak hours.**
- Check whether too many pods are deployed on the node. If yes, reschedule pods to other idle nodes.

#### **5.5.5.15 CRDs**

#### **Check Items**

Check the following items:

- Check whether the key CRD **packageversions.version.cce.io** of the cluster is deleted.
- Check whether the cluster key CRD network-attachment**definitions.k8s.cni.cncf.io** is deleted.

#### **Solution**

If check results are abnormal, contact technical support.

### **5.5.5.16 Node Disks**

#### **Check Items**

Check the following items:

Check whether the key data disks on the node meet the upgrade requirements.

Check whether the /tmp directory has 500 MB available space.

## <span id="page-201-0"></span>**Solution**

During the node upgrade, the key disks store the upgrade component package, and the **/tmp** directory stores temporary files.

- **Scenario 1: Master node disks fail to meet the upgrade requirements.** Contact technical support.
- **Scenario 2: Worker node disks fail to meet the upgrade requirements.**

Check the usage of each key disk. After ensuring that the available space meets the requirements, check again.

- Disk partition of Docker: at least 1 GB of available space df -h /var/lib/docker
- Disk partition of containerd: at least 1 GB of available space df -h /var/lib/containerd
- Disk partition of kubelet: at least 1 GB of available space df -h /mnt/paas/kubernetes/kubelet
- System disk: at least 2 GB of available space  $d\bar{f}$  -h /
- **Scenario 3: The available space of the /tmp directory on worker nodes is insufficient.**

Run the following command to check the usage of the file system where the **/tmp** directory is located. Ensure that the space is greater than 500 MB and check again.

df -h /tmp

### **5.5.5.17 Node DNS**

### **Check Items**

Check the following items:

- Check whether the DNS configuration of the current node can resolve the OBS address.
- Check whether the current node can access the OBS address of the storage upgrade component package.

#### **Solution**

During the node upgrade, obtain the upgrade component package from OBS. If this check fails, contact technical support.

## **5.5.5.18 Node Key Directory File Permissions**

### **Check Items**

Check whether the owner and owner group of the files in the **/var/paas** directory used by the CCE are both **paas**.

#### <span id="page-202-0"></span>● **Scenario 1: The error message "xx file permission has been changed!" is displayed.**

Solution: Enable CCE to use the **/var/paas** directory to manage nodes and store file data whose owner and owner group are both **paas**.

During the current cluster upgrade, the owner and owner group of the files in the **/var/paas** directory are reset to paas.

Check whether file data in the current service pod is stored in the **/var/paas** directory. If yes, do not use this directory, remove abnormal files from this directory, and check again. After the check is passed, proceed with the upgrade.

find /var/paas -not \( -user paas -o -user root \) -print

● **Scenario 2: The error message "user paas must have at least read and execute permissions on the root directory" is displayed.**

Solution: Change the permission on the root directory to the default permission 555. If the permission on the root directory of the node is modified, user **paas** does not have the read permission on the root directory. As a result, restarting the component failed during the upgrade.

## **5.5.5.19 kubelet**

### **Check Items**

Check whether the kubelet on the node is running properly.

#### **Solution**

● **Scenario 1: The kubelet status is abnormal.**

If the kubelet malfunctions, the node is unavailable. Restore the node and check again. For details, see **[What Should I Do If a Cluster Is Available But](#page-1389-0) [Some Nodes Are Unavailable?](#page-1389-0)**

Scenario 2: The cce-pause version is incorrect.

The version of the pause container image on which kubelet depends is not cce-pause:3.1. If you continue the upgrade, pods will restart in batches. Currently, the upgrade is not supported. Contact technical support.

#### **5.5.5.20 Node Memory**

#### **Check Items**

Check whether the node's memory usage is above 90%.

### **Solution**

- Upgrade the cluster during off-peak hours.
- Check whether too many pods are deployed on the node. If yes, reschedule pods to other idle nodes.

## <span id="page-203-0"></span>**5.5.5.21 Node Clock Synchronization Server**

### **Check Items**

Check whether the clock synchronization server ntpd or chronyd of the node is running properly.

### **Solution**

#### ● **Scenario 1: ntpd is running abnormally.**

Log in to the node and run the **systemctl status ntpd** command to obtain the running status of ntpd. If the command output is abnormal, run the **systemctl restart ntpd** command and obtain the status again.

The normal command output is as follows:

**Figure 5-3** Running status of ntpd

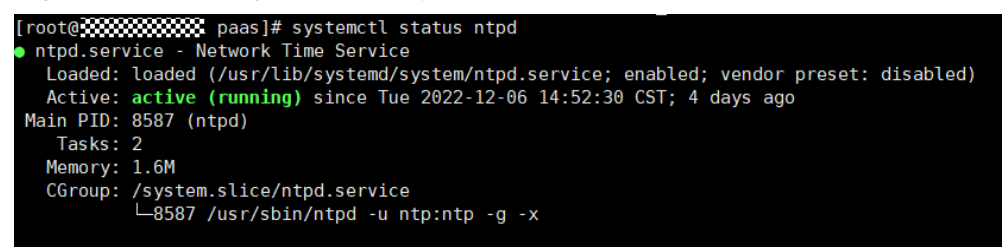

If the problem persists after ntpd is restarted, contact technical support.

#### ● **Scenario 2: chronyd is running abnormally.**

Log in to the node and run the **systemctl status chronyd** command to obtain the running status of chronyd. If the command output is abnormal, run the **systemctl restart chronyd** command and obtain the status again.

The normal command output is as follows:

**Figure 5-4** Running status of chronyd

|  | root@ettorororororororororororor=# systemctl status chronyd<br>chrony.service - chrony, an NTP client/server      |
|--|----------------------------------------------------------------------------------------------------|
|  | Loaded: loaded (/lib/systemd/system/chrony.service; enabled; vendor preset: enabled)                              |
|  | Active: active (running) since Wed 2022-08-24 16:33:28 CST; 3 months 16 days ago                                  |
|  | Docs: man:chronyd(8)                                                                                              |
|  | $man:$ chronyc $(1)$                                                                                              |
|  | man:chrony.comf(5)                                                                                                |
|  | Process: 6492 ExecStartPost=/usr/lib/chrony/chrony-helper update-daemon (code=exited, status=0/SUCCESS)           |
|  | Process: 6461 ExecStart=/usr/lib/systemd/scripts/chronyd-starter.sh \$DAEMON OPTS (code=exited, status=0/SUCCESS) |
|  | Main PID: 6488 (chronyd)                                                                                          |
|  | Tasks: 1 (limit: 4915)                                                                                            |
|  | CGroup: /system.slice/chrony.service                                                                              |
|  | └6488 /usr/sbin/chronyd                                                                                           |
|  |                                                                                                    |

If the problem persists after chronyd is restarted, contact technical support.

## **5.5.5.22 Node OS**

### **Check Items**

Check whether the OS kernel version of the node is supported by CCE.

#### <span id="page-204-0"></span>● **Case 1: The node image is not a standard CCE image.**

CCE nodes run depending on the initial standard kernel version specified when they are created. CCE has performed comprehensive compatibility tests based on this kernel version. A non-standard kernel version may lead to unexpected compatibility issues during a node upgrade and the upgrade may fail. For details, see **[High-Risk Operations and Solutions](#page-61-0)**.

Do not directly upgrade this type of nodes. Instead, **[reset the nodes](#page-256-0)** to a standard kernel version and then upgrade the nodes.

● **Case 2: An image of a special version is defective.**

A EulerOS release 2.8 (Arm) image of v1.17 is used in the source version. Such an image is defective because the **docker exec** command will be affected after Docker is restarted. When the cluster version is upgraded, the Docker version will be updated and Docker will be restarted. To resolve this issue, do as follows:

- a. Empty and isolate the affected nodes before upgrading the cluster.
- b. Upgrade the version to v1.19 or later and reset the nodes to replace the image with one of a later version, for example, EulerOS release 2.9.

## **5.5.5.23 Node CPU Cores**

#### **Check Items**

Check and make sure that the master nodes in your cluster have more than 2 CPU cores.

#### **Solution**

The number of CPU cores on the master nodes is 2, which may lead to a cluster upgrade failure.

Contact technical support to expand the number of CPU cores to four or more.

### **5.5.5.24 Node Python Commands**

#### **Check Items**

Check whether the Python commands are available on a node.

#### **Check Method**

```
/usr/bin/python --version
echo $?
```
If the command output is not 0, the check fails.

#### **Solution**

Reset the node or manually install Python before attempting the upgrade again.

## <span id="page-205-0"></span>**5.5.5.25 ASM Version**

## **Check Items**

Check the following items:

- Check whether ASM is used by the cluster.
- Check whether the current ASM version supports the target cluster version.

### **Solution**

● Upgrade ASM and then upgrade the cluster. The adaptation rules between ASM and cluster versions are as follows:

| <b>ASM Version</b> | <b>Cluster Version</b>               |  |
|--------------------|--------------------------------------|--|
| 1.3                | v1.13, v1.15, v1.17, or v1.19        |  |
| 1.6                | v1.15 or v1.17                       |  |
| 1.8                | v1.15, v1.17, v1.19, or v1.21        |  |
| 1.13               | v1.21 or v1.23                       |  |
| 1.15               | v1.21, v1.23, v1.27, or v1.25        |  |
| 1.18               | v1.25, v1.27, v1.28, v1.29, or v1.30 |  |

**Table 5-29** Adaptation rules between ASM and cluster versions

● If ASM is not required, delete it before the upgrade. After the upgrade, the cluster cannot be bound to ASM that does not match the table. For example, a cluster of v1.21 and ASM of v1.8 are used. If you want to upgrade the cluster to v1.25, upgrade ASM to v1.15 first.

## **5.5.5.26 Node Readiness**

### **Check Items**

Check whether the nodes in the cluster are ready.

### **Solution**

Scenario 1: The nodes are in the unavailable status.

Log in to the CCE console and click the cluster name to access the cluster console. Choose **Nodes** in the navigation pane and filter out unavailable nodes, rectify the faulty nodes by referring to the suggestions provided by the console, and check again.

● **Scenario 2: The displayed node status is inconsistent with the actual status.**

The possible causes are as follows:

a. The node status is normal on the nodes page, but the check result shows that the node is not ready. Check again.

b. The node is not found on the nodes page, but the check result shows that the node is in the cluster. Contact technical support.

## <span id="page-206-0"></span>**5.5.5.27 Node journald**

### **Check Items**

Check whether journald of a node is normal.

### **Solution**

Log in to the node and run the **systemctl is-active systemd-journald** command to obtain the running status of journald. If the command output is abnormal, run the **systemctl restart systemd-journald** command and obtain the status again.

The normal command output is as follows:

**Figure 5-5** Running status of journald

active

If the problem persists after journald is restarted, contact technical support.

### **5.5.5.28 containerd.sock**

#### **Check Items**

Check whether the **containerd.sock** file is on the node. This file affects the startup of container runtime in the Euler OS.

### **Solution**

#### **Scenario: The Docker used by the node is the customized Euler-docker.**

- **Step 1** Log in to the node.
- **Step 2** Run the **rpm -qa | grep docker | grep euleros** command. If the command output is not empty, the Docker used on the node is Euler-docker.
- **Step 3** Run the **stat /run/containerd/containerd.sock** command. If the file exists, Docker startup will fail.
- **Step 4** Run the **rm -rf /run/containerd/containerd.sock** command and perform the cluster upgrade check again.

**----End**

### **5.5.5.29 Internal Error**

#### **Check Items**

This check item is not typical and implies that an internal error was found during the pre-upgrade check.

Perform the pre-upgrade check again.

If it fails again, submit a service ticket to contact technical support.

### <span id="page-207-0"></span>**5.5.5.30 Node Mount Points**

### **Check Items**

Check whether there are inaccessible mount points on the node.

### **Solution**

#### **Scenario: There are inaccessible mount points on the node.**

If NFS (such as obsfs or SFS) is used by the node and the node is disconnected from the NFS server, the mount point would be inaccessible and all processes that access this mount point are in D state.

- **Step 1** Log in to the node.
- **Step 2** Create a script file, for example, **/tmp/check\_hang\_mount.sh** on the node. The content of the script file is as follows:

for mount\_path in `cat /proc/self/mountinfo | awk '{print \$5}' | grep -v netns` do timeout 10 sh -c "cd \$mount\_path" if [ \$? == 124 ];then echo "\$mount\_path hang mount" fi done

#### **Step 3** Run the saved script and check the output.

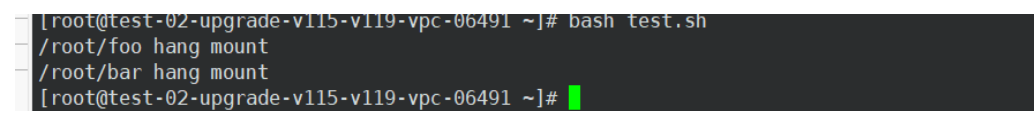

The mount points of the **/root/foo** and **/root/bar** folders are incorrect.

**Step 4** Run the following command to check the suspended mount points:

mount -n | grep /root/foo

.<br>115-v119-vpc-06491 -]# mount -n | grep /root/foo<br>/root/foo type nfs (rw,relatime,vers≡3,rsize≡524288,ws

When a mount point is suspended, it typically indicates that services are not using it anymore. After confirming that the mount point is no longer required, run the following command to unmount it and then re-execute the previously mentioned script:

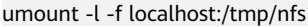

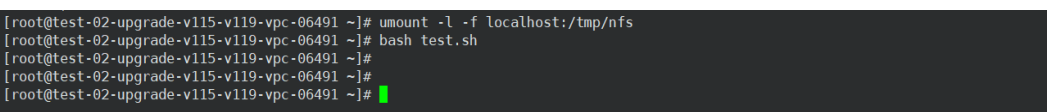

After the execution, perform the check again on the pre-upgrade check page.

**----End**

## <span id="page-208-0"></span>**5.5.5.31 Kubernetes Node Taints**

### **Check Items**

Check whether the taint needed for cluster upgrade exists on the node.

**Table 5-30** Taint checklist

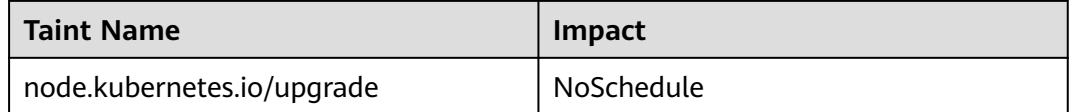

### **Solution**

Scenario 1: The node is skipped during the cluster upgrade.

- **Step 1** Configure the **kubectl** command. For details, see **[Connecting to a Cluster Using](#page-129-0) [kubectl](#page-129-0)**.
- **Step 2** Check the kubelet version of the corresponding node. The following information is expected:

**Figure 5-6** kubelet version

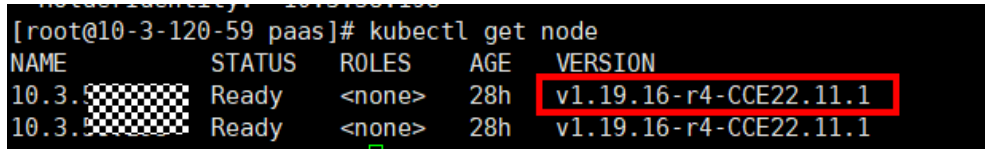

If the version of the node is different from that of other nodes, the node is skipped during the upgrade. Reset the node and upgrade the cluster again. For details about how to reset a node, see **[Resetting a Node](#page-256-0)**.

#### $\Box$  Note

Resetting a node will reset all node labels, which may affect workload scheduling. Before resetting a node, check and retain the labels that you have manually added to the node.

**----End**

## **5.5.5.32 Everest Restrictions**

## **Check Items**

Check whether there are any compatibility restrictions on the current Everest addon.

<span id="page-209-0"></span>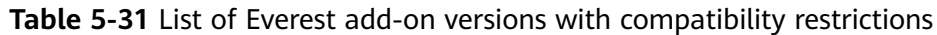

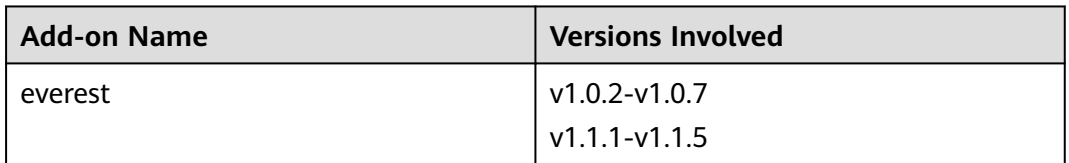

There are compatibility restrictions on the current Everest add-on and it cannot be upgraded with the cluster upgrade. Contact technical support.

### **5.5.5.33 cce-hpa-controller Limitations**

#### **Check Items**

Check whether there are compatibility limitations between the current and target cce-controller-hpa add-on versions.

### **Solution**

There are compatibility limitations between the current and target versions of the cce-controller-hpa add-on. To address this, install an add-on that provides metrics APIs, like metrics-server, in the cluster.

Install the metrics add-on in the cluster and try again.

## **5.5.5.34 Enhanced CPU Policies**

#### **Check Items**

Check whether the current cluster version and the target version support enhanced CPU policy.

## **Solution**

**Scenario**: Only the current cluster version supports the enhanced CPU policy function. The target version does not support the enhanced CPU policy function.

Upgrade to a cluster version that supports the enhanced CPU policy function. The following table lists the cluster versions that support the enhanced CPU policy function.

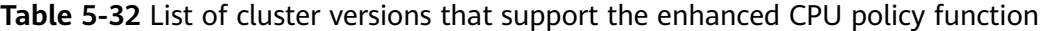

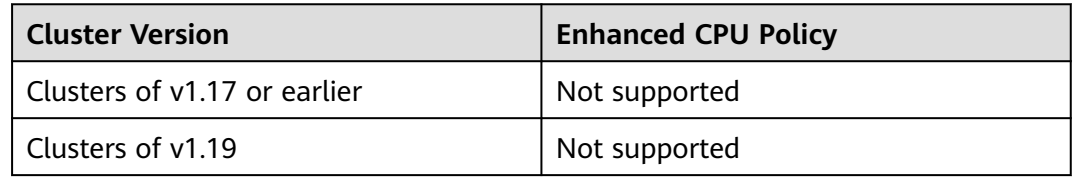

<span id="page-210-0"></span>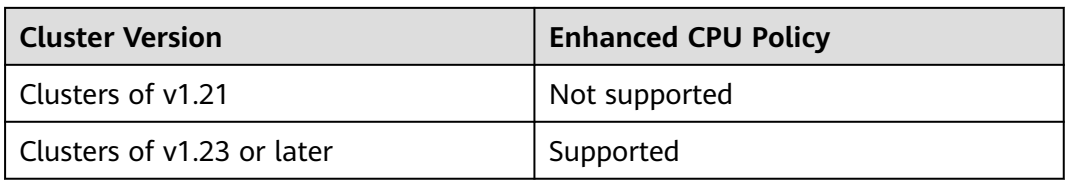

## **5.5.5.35 Health of Worker Node Components**

### **Check Items**

Check whether the container runtime and network components on the worker nodes are healthy.

### **Solution**

Issue 1: CNI Agent is not active.

If your cluster version is earlier than v1.17.17, or you are using the underlay ipvlan network model and your cluster version is later than v1.17.17, log in to the node and run the **systemctl status canal** command to check the status of canal. If you encounter an error, run the **systemctl restart canal** command and check the status again.

If you are using the VPC or Cloud Native 2.0 network model and your cluster version is later than v1.17.17, log in to the node and run the **systemctl status yangtse** command to check the status of Yangtse. If you encounter an error, run the **systemctl restart yangtse** command and check the status again.

● Issue 2: kube-proxy is not active.

Log in to the node and run the **systemctl is-active kube-proxy** command to check the status of kube-proxy. If you encounter an error, run the **systemctl restart kube-proxy** command and check the status again.

If the fault persists, reset the node. For details, see **[Resetting a Node](#page-256-0)**.

## **5.5.5.36 Health of Master Node Components**

#### **Check Items**

Check whether cluster components such as the Kubernetes component, container runtime component, and network component are running properly before the upgrade.

### **Solution**

Perform the pre-upgrade check again.

If it fails again, submit a service ticket to contact technical support.

## <span id="page-211-0"></span>**5.5.5.37 Memory Resource Limit of Kubernetes Components**

## **Check Items**

Check whether the resources of Kubernetes components, such as etcd and kubecontroller-manager, exceed the upper limit.

## **Solution**

- Solution 1: Reduce Kubernetes resources that are needed.
- Solution 2: Modify cluster specifications. For details, see **[Changing Cluster](#page-155-0) [Scale](#page-155-0)**.

## **5.5.5.38 Discarded Kubernetes APIs**

### **Check Items**

The system scans the audit logs of the past day to check whether the user calls the deprecated APIs of the target Kubernetes version.

#### $\cap$  note

Due to the limited time range of audit logs, this check item is only an auxiliary method. APIs to be deprecated may have been used in the cluster, but their usage is not included in the audit logs of the past day. Check the API usage carefully.

### **Solution**

#### **Check Description**

Based on the check result, it is detected that your cluster calls a deprecated API of the target cluster version using kubectl or other applications. You can rectify the fault before the upgrade. Otherwise, the API will be intercepted by kube-apiserver after the upgrade. For details about each deprecated API, see **[Deprecated APIs](#page-167-0)**.

#### **Case Study**

Ingresses of the extensions/v1beta1 and networking.k8s.io/v1beta1 APIs are deprecated in Kubernetes v1.22. If you upgrade a cluster from v1.19 or v1.21 to v1.23, existing resources are not affected, but the v1beta1 API may be intercepted in the creation and editing scenarios.

For details about the YAML configuration structure changes, see **[Using kubectl to](#page-608-0) [Create a LoadBalancer Ingress](#page-608-0)**.

### **5.5.5.39 NetworkManager**

### **Check Items**

Check whether NetworkManager of a node is normal.

### **Solution**

Log in to the node and run the **systemctl is-active NetworkManager** command to obtain the running status of NetworkManager. If the command output is

<span id="page-212-0"></span>abnormal, run the **systemctl restart NetworkManager** command and obtain the status again.

If the fault persists, reset the node. For details, see **[Resetting a Node](#page-256-0)**. Alternatively, contact technical support to restore the file and then perform the upgrade.

### **5.5.5.40 Node ID File**

#### **Check Items**

Check the ID file format.

#### **Solution**

- **Step 1** On the **Nodes** page of the CCE console, click the name of the abnormal node to go to the ECS page.
- **Step 2** Copy the node ID and save it to the local host.
- **Step 3** Log in to the abnormal node and back up files. cp /var/lib/cloud/data/instance-id /tmp/instance-id cp /var/paas/conf/server.conf /tmp/server.conf
- **Step 4** Log in to the abnormal node and write the obtained node ID to the file. echo "Node ID" > /var/lib/cloud/data/instance-id echo "Node ID" > /var/paas/conf/server.conf

**----End**

### **5.5.5.41 Node Configuration Consistency**

#### **Check Items**

When you upgrade a cluster to v1.19 or later, the system checks whether the following configuration files have been modified on the backend:

- /opt/cloud/cce/kubernetes/kubelet/kubelet
- /opt/cloud/cce/kubernetes/kubelet/kubelet\_config.yaml
- /opt/cloud/cce/kubernetes/kube-proxy/kube-proxy
- /etc/containerd/default runtime spec.json
- /etc/sysconfig/docker
- /etc/default/docker
- /etc/docker/daemon.json

If you modify some parameters in these files, the cluster upgrade may fail or services may be abnormal after the upgrade. If you confirm that the modification does not affect services, continue the upgrade.

#### $\Box$  Note

CCE uses the standard image script to check node configuration consistency. If you use other custom images, the check may fail.

The expected modification will not be intercepted. The following table lists the parameters that can be modified.

| Compo<br>nent | <b>Configuration File</b>                                 | <b>Parameter</b>           | <b>Upgrade</b><br><b>Version</b> |
|---------------|-----------------------------------------------------------|----------------------------|----------------------------------|
| kubelet       | /opt/cloud/cce/kubernetes/kubelet/<br>kubelet_config.yaml | cpuManagerPolicy           | Later<br>than<br>v1.19           |
| kubelet       | /opt/cloud/cce/kubernetes/kubelet/<br>kubelet_config.yaml | maxPods                    | Later<br>than<br>v1.19           |
| kubelet       | /opt/cloud/cce/kubernetes/kubelet/<br>kubelet_config.yaml | kubeAPIQPS                 | Later<br>than<br>v1.19           |
| kubelet       | /opt/cloud/cce/kubernetes/kubelet/<br>kubelet_config.yaml | kubeAPIBurst               | Later<br>than<br>v1.19           |
| kubelet       | /opt/cloud/cce/kubernetes/kubelet/<br>kubelet_config.yaml | podPidsLimit               | Later<br>than<br>v1.19           |
| kubelet       | /opt/cloud/cce/kubernetes/kubelet/<br>kubelet_config.yaml | topologyManager-<br>Policy | Later<br>than<br>v1.19           |
| kubelet       | /opt/cloud/cce/kubernetes/kubelet/<br>kubelet_config.yaml | resolvConf                 | Later<br>than<br>v1.19           |
| kubelet       | /opt/cloud/cce/kubernetes/kubelet/<br>kubelet_config.yaml | eventRecordQPS             | Later<br>than<br>v1.21           |
| kubelet       | /opt/cloud/cce/kubernetes/kubelet/<br>kubelet_config.yaml | topologyManager-<br>Scope  | Later<br>than<br>v1.21           |
| kubelet       | /opt/cloud/cce/kubernetes/kubelet/<br>kubelet_config.yaml | allowedUnsafeSys<br>ctls   | Later<br>than<br>v1.19           |
| Docker        | /etc/docker/daemon.json                                   | dm.basesize                | Later<br>than<br>v1.19           |

**Table 5-33** Parameters that can be modified

If you modify some parameters in these files, exceptions may occur after the upgrade. If you are not sure whether the modified parameters will affect the upgrade, contact technical support.

## <span id="page-214-0"></span>**5.5.5.42 Node Configuration File**

## **Check Items**

Check whether the configuration files of key components exist on the node.

**File Name File Content Remarks** /opt/cloud/cce/kubernetes/ kubelet/kubelet kubelet command line startup parameters None /opt/cloud/cce/kubernetes/ kubelet/kubelet\_config.yaml kubelet startup parameters None /opt/cloud/cce/kubernetes/ kube-proxy/kube-proxy kube-proxy command line startup parameters None /etc/sysconfig/docker | Docker configuration file Not checked when containerd or the Debain-Group machine is used. /etc/default/docker | Docker configuration file Not checked when containerd or the Centos-Group machine is used.

The following table lists the files to be checked.

## **Solution**

Reset the node. For details, see **[Resetting a Node](#page-256-0)**. Alternatively, contact technical support to restore the file and then perform the upgrade.

## **5.5.5.43 CoreDNS Configuration Consistency**

### **Check Items**

Check whether the current CoreDNS key configuration Corefile is different from the Helm release record. The difference may be overwritten during the add-on upgrade, **affecting domain name resolution in the cluster**.

You can upgrade CoreDNS separately after confirming the configuration differences.

- **Step 1** Configure the **kubectl** command. For details, see **[Connecting to a Cluster Using](#page-129-0) [kubectl](#page-129-0)**.
- **Step 2** Obtain the Corefile that takes effect currently.

kubectl get cm -nkube-system coredns -o jsonpath='{.data.Corefile}' > corefile\_now.txt cat corefile\_now.txt

#### **Step 3** Obtain the Corefile in the Helm Release records.

latest\_release=`kubectl get secret -nkube-system -l owner=helm -l name=cceaddon-coredns --sortby=.metadata.creationTimestamp | awk 'END{print \$1}'` kubectl get secret -nkube-system \$latest release -o jsonpath='{.data.release}' | base64 -d | base64 -d | gzip d | python -m json.tool | python -c " from \_\_future\_\_ import print\_function import json,sys,re,yaml; manifests = json.load(sys.stdin)['manifest'] files = re.split('(?: $\land$ |\s\*\n)---\s\*',manifests) for file in files: if 'coredns/templates/configmap.yaml' in file and 'Corefile' in file: corefile = yaml.safe\_load(file)['data']['Corefile'] print(corefile,end='') exit(0); print('error') exit(1); " > corefile\_record.txt cat corefile\_record.txt

**Step 4** Compare the output differences between **Step 2** and **Step 3**.

diff corefile\_now.txt corefile\_record.txt -y;

#### **Figure 5-7** Viewing output differences

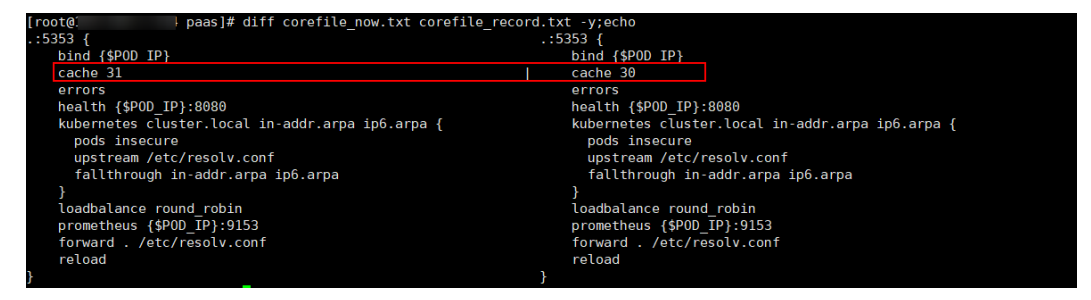

**Step 5** Return to the CCE console and click the cluster name to access the cluster console. Choose **Add-ons** in the navigation pane, select CoreDNS, and click **Upgrade**.

To retain custom configurations, use either of the following methods:

- (Recommended) Set **parameterSyncStrategy** to **inherit**. In this case, custom settings are automatically inherited. The system automatically parses, identifies, and inherits custom parameters.
- Set **parameterSyncStrategy** to force. Manually enter the differential configuration. For details, see **[CoreDNS](#page-1073-0)**.
- **Step 6** Click **OK**. After the add-on upgrade is complete, check whether all CoreDNS instances are available and whether Corefile meets the expectation. kubectl get cm -nkube-system coredns -o jsonpath='{.data.Corefile}'
**Step 7** Change the value of **parameterSyncStrategy** to **ensureConsistent** to enable configuration consistency verification.

In addition, it is a good practice to use the parameter configuration function of CCE add-ons to modify the Corefile configuration for consistency.

**----End**

#### **5.5.5.44 sudo**

#### **Check Items**

Check whether the sudo commands and sudo-related files of the node are working.

#### **Solution**

Scenario 1: The sudo command fails to be executed.

During the in-place cluster upgrade, the sudo command must be available. Log in to the node and run the following command to check whether the sudo command is available:

sudo echo hello

If the sudo command is unavailable, copy this command from another node to the target node.

Scenario 2: Key files cannot be modified.

During the in-place cluster upgrade, the **/etc/sudoers** and **/etc/sudoers.d/ sudoerspaas** files are modified to obtain the sudo permission and update the components (such as Docker and kubelet) whose owner and owner group are **root** and related configuration files on the node. Log in to the node and run the following command to check whether the file can be modified:

lsattr -l /etc/sudoers.d/sudoerspaas /etc/sudoers

If **immutable** is displayed in the command output, the file is locked by the **i** lock and cannot be modified. You are advised to remove the **i** lock. chattr -i /etc/sudoers.d/sudoerspaas /etc/sudoers

#### **5.5.5.45 Key Node Commands**

#### **Check Items**

Whether some key commands that the node upgrade depends on are working

#### **Solution**

Scenario 1: Executing the package manager command failed. Executing the **rpm** or **dpkg** command failed. In this case, log in to the affected node and check whether the following commands are available: rpm -qa

If the preceding command is unavailable, run the following command: rpm --rebuilddb

Scenario 2: The **systemctl status** command fails to be executed.

If the **systemctl status** command on a node is unavailable, many check items will be affected. Log in to the node and check the availability of the following commands:

systemctl status kubelet

If the fault persists, reset the node. For details, see **[Resetting a Node](#page-256-0)**.

# **5.5.5.46 Mounting of a Sock File on a Node**

#### **Check Items**

Check whether the **docker/containerd.sock** file is directly mounted to the pods on a node. During an upgrade, Docker or containerd restarts and the sock file on the host changes, but the sock file mounted to pods does not change accordingly. As a result, your services cannot access Docker or containerd due to sock file inconsistency. After the pods are rebuilt, the sock file is mounted to the pods again, and the issue is resolved accordingly.

Kubernetes cluster users typically use sock files in the following scenarios:

- 1. Monitoring applications deployed as DaemonSets use a sock file to access Docker or containerd to obtain pod statuses on a node.
- 2. Compilation platform applications use a sock file to access Docker or containerd to obtain containers for compiling programs.

#### **Solution**

Scenario 1: This issue occurred on an application, and operations need to be taken to resolve this issue.

Mount the sock file by mounting a directory. For example, if the sock file is stored in **/var/run/docker.sock** on the host, perform the following operations to resolve this issue (the following modifications will lead to the rebuilding of pods):

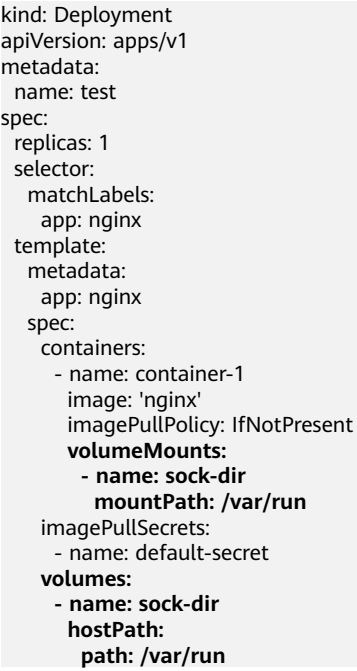

Scenario 2: This issue occurred on an application, and the risk that sock cannot be accessed for a short time is acceptable.

Skip this check item and perform the check again. After the cluster is upgraded, delete the existing pods to trigger pod rebuilding. Then, the access to sock will be recovered.

- Scenario 3: This issue occurred on some CCE add-ons of earlier versions. Upgrade the CCE add-ons to the latest version.
- Scenario 4: The "failed to execute docker ps -aq" error is displayed in the log analysis.

This error is usually caused by a container engine exception. Submit a service ticket and contact O&M personnel.

# **5.5.5.47 HTTPS Load Balancer Certificate Consistency**

#### **Check Items**

Check whether the certificate used by an HTTPS load balancer has been modified on ELB.

#### **Solution**

The certificate referenced by an HTTPS ingress created on CCE is modified on the ELB console. This leads to inconsistent certificate content in the CCE cluster and that required by the load balancer. After the CCE cluster is upgraded, the load balancer's certificate is overwritten.

**Step 1** Log in to the ELB console, choose **Elastic Load Balance** > **Certificates**, locate the certificate, and find the **secret\_id** in the certificate description.

The **secret id** is the **metadata.uid** of the secret in the cluster. Use this UID to obtain the secret name in the cluster.

Run the following kubectl command to obtain the secret name (replace <secret id> with the actual value): kubectl get secret --all-namespaces -o jsonpath='{range .items[\*]}{"uid:"}{.metadata.uid}{" namespace:"} {.metadata.namespace}{" name:"}{.metadata.name}{"\n"}{end}' | grep <secret\_id>

- **Step 2** Only clusters of v1.19.16-r2, v1.21.5-r0, v1.23.3-r0, and later versions support certificates required by load balancers. For clusters of the earlier versions, see **Solution 1**. For clusters of other versions, see **[Solution 2](#page-219-0)**.
	- Solution 1: Replace the certificate used by an ingress with the one used by the load balancer. Then, you can create or edit the certificate on the ELB console.
		- a. Log in to the CCE console and click the cluster name to access the cluster console. Choose **Services & Ingresses** in the navigation pane, click the **Ingresses** tab, locate the row containing the ingress that uses the certificate, and choose **More** > **Update** in the **Operation** column. If multiple ingresses are using this certificate, update the certificate for all of these ingresses. To check which ingresses are using a certificate, use the **secretName** parameter in **spec.tls** of the ingress YAML files.

Run the following kubectl command to obtain the ingresses using a certificate (replace <secret\_name> with the actual value):

kubectl get ingress --all-namespaces -o jsonpath='{range .items[\*]}{"namespace:"} {.metadata.namespace}{" name:"}{.metadata.name}{" tls:"}{.spec.tls[\*]}{"\n"}{end}' | grep <secret\_name>

- <span id="page-219-0"></span>b. When configuring a listener, select **ELB server certificate** for **Certificate Source** and click **OK**. In this way, the certificate can be created or edited on the ELB console.
- c. On the **ConfigMaps and Secrets** page, delete the target secret. Before the deletion, back up data.
- Solution 2: Overwrite the certificate used by an ingress with the corresponding secret resource of the cluster to prevent the certificate being updated on the ELB console during the cluster upgrade.

Log in to the CCE console and click the cluster name to access the cluster console. Choose **ConfigMaps and Secrets** from the navigation pane, click the **Secrets** tab, locate the row containing the target secret, click **Update** in the **Operation** column, and enter the certificate you are using.

**----End**

# **5.5.5.48 Node Mounting**

#### **Check Items**

Check whether the default mount directory and soft link on the node have been manually mounted or modified.

- Non-shared disk
	- By default, **/var/lib/docker**, **containerd**, or **/mnt/paas/kubernetes/ kubelet** is mounted to CCE nodes. Check whether **/var**, **/var/lib**, **/ mnt**, **/mnt/paas**, and **/mnt/paas/kubernetes** have been manually mounted.
	- CCE creates the **/var/lib/kubelet** to **/mnt/paas/kubernetes/kubelet** link by default. Check whether the link has been manually modified.
- Shared disk
	- By default, **/mnt/paas/** is mounted to CCE nodes. Check whether **/mnt** has been manually mounted.
	- CCE creates the **/var/lib/kubelet** to **/mnt/paas/kubernetes/kubelet** and **/var/lib/docker** or **/var/lib/containerd** to **/mnt/paas/runtime** soft links by default. Check whether the links have been manually modified.

#### **Solution**

#### **How Do I Check Whether a Disk Is Shared?**

- **Step 1** Log in to the target node based on the check information.
- **Step 2** Run the **lsblk** command to check whether **vgpaas-share** is mounted to **/mnt/ paas**. If yes, a shared disk is used.

**Figure 5-8** Checking whether a shared disk is used

| $[root@test-os-ugrade-35777 -]$ # lsblk          |                      |  |  |  |  |                                    |
|--------------------------------------------------|----------------------|--|--|--|--|------------------------------------|
| NAME                                             |                      |  |  |  |  | MAJ:MIN RM SIZE RO TYPE MOUNTPOINT |
| vda                                              | 253:0 0 50G 0 disk   |  |  |  |  |                                    |
| $\overline{\mathsf{L}}$ vda $\mathsf{1}$         | 253:1 0 50G 0 part / |  |  |  |  |                                    |
| vdb                                              | 253:16 0 100G 0 disk |  |  |  |  |                                    |
| $\Box$ vgpaas-share 252:0 0 100G 0 lvm /mnt/paas |                      |  |  |  |  |                                    |

**----End**

#### **What Can I Do If an Error Occurred in a Node Mounting Check?**

- 1. Cancel the manually modified mount point.
- 2. Cancel the modification on the default soft links.

# **5.5.5.49 Login Permissions of User paas on a Node**

#### **Check Items**

Check whether user **paas** is allowed to log in to a node.

#### **Solution**

Run the following command to check whether user **paas** is allowed to log in to a node:

sudo grep "paas" /etc/passwd

If the permissions assigned to user **paas** contain **nologin** or **false**, the user does not have the login permission. In this case, restore the login permission of user **paas**.

Run the following command to restore the login permission of user **paas**:

usermod -s /bin/bash paas

# **5.5.5.50 Private IPv4 Addresses of Load Balancers**

#### **Check Items**

Check whether the load balancer associated with a Service is allocated with a private IPv4 address.

#### **Solution**

**Solution 1**: Delete the Service that is associated with a load balancer without a private IPv4 address.

**Solution 2**: Bind a private IP address to the load balancer without a private IPv4 address. The procedure is as follows:

- **Step 1** Obtain the load balancer associated with the target Service.
	- Method 1: Obtain the load balancer ID based on the pre-upgrade check log. Go to the ELB console and filter load balancers by load balancer ID.

elbs (**ids: [\*\*\*\*\*]**) without ipv4 private ip, please bind private ip to these elbs and try again

- Method 2: Log in to the CCE console and click the cluster name to access the cluster console. Then, choose **Services & Ingresses** in the navigation pane. In the right pane, click the name of the target load balancer to go to the ELB page.
- **Step 2** Check whether the load balancer has a private IPv4 address.
- **Step 3** Bind a private IP address to the load balancer without a private IPv4 address.
	- 1. Log in to the CCE console and click the name of the target load balancer.
	- 2. On the **Summary** tab, click **Bind** next to **Private IPv4 address**.
	- 3. Configure the subnet and IPv4 address, and click **OK**.

**----End**

#### **5.5.5.51 Historical Upgrade Records**

#### **Check Items**

Check the historical upgrade records of the cluster and confirm that the current version of the cluster meets the requirements for upgrading to the target version.

#### **Solution**

Upgrading your cluster from an earlier version can be risky and may result in this issue. To avoid this, it is recommended that you migrate the cluster beforehand.

If you still want to proceed with the cluster upgrade, submit a service ticket to contact technical support for evaluation.

#### **5.5.5.52 CIDR Block of the Cluster Management Plane**

#### **Check Items**

Check whether the CIDR block of the cluster management plane is the same as that configured on the backbone network.

## **Solution**

The CIDR block of the management plane has been modified in your region. As a result, the CIDR block of the management plane and that of the backbone network are inconsistent.

Submit a service ticket to contact technical support to modify the settings, and recheck the configurations.

#### **5.5.5.53 GPU Add-on**

#### **Check Items**

The GPU add-on is involved in the upgrade, which may affect the GPU driver installation during the creation of a GPU node.

#### **Solution**

The GPU add-on driver needs to be configured by yourself. Check the compatibility between the GPU add-on and the GPU driver. It is a good practice to verify the upgrade of the GPU driver to the target version in the test environment, configure the current GPU driver, and check whether the created GPU node can run properly.

Perform the following operations to check the upgrade of the GPU driver to the target version and current driver configuration of GPU add-on:

- **Step 1** Log in to the CCE console. In the navigation pane, choose **Add-ons**. Then, check the CCE AI Suite (NVIDIA GPU) add-on.
- **Step 2** Click **Upgrade** of the add-on and check the target version and driver version of the add-on.
- **Step 3** Verify the upgrade of the GPU driver to the target version in the test environment, configure the current GPU driver, and check whether the created GPU node can run properly.

If the GPU add-on and the GPU driver are incompatible, install the driver of a later version. If necessary, contact technical support.

**----End**

#### **5.5.5.54 Nodes' System Parameters**

#### **Check Items**

Check whether the default system parameter settings on your nodes are modified.

#### **Solution**

If the MTU value of the bond0 network on your BMS node is not the default value 1500, this check item failed.

Non-default parameter settings may lead to service packet loss. Change them back to the default values.

#### **5.5.5.55 Residual Package Version Data**

#### **Check Items**

Check whether there are residual package version data in the current cluster.

#### **Solution**

A message is displayed indicating that there are residual 10.12.1.109 CRD resources in your cluster. This issue occurs because CRD resources are not cleared after nodes in earlier CCE versions are deleted.

Manually perform the following operations to clear the residual resources:

**Step 1** Back up the residual CRD resources. Take CRD resource 10.12.1.109 as an example. Replace it with the resource displayed in the error message.

kubectl get packageversion 10.12.1.109 -oyaml > /tmp/packageversion-109.bak

- **Step 2** Clear the residual CRD resources. kubectl delete packageversion 10.12.1.109
- **Step 3** Check residual package versions again.

**----End**

#### **5.5.5.56 Node Commands**

#### **Check Items**

Check whether the commands required for the upgrade are available on the node.

#### **Solution**

The cluster upgrade failure is typically caused by the lack of key node commands that are required in the cluster upgrade.

Error messages:

\_\_error\_code#ErrorCommandNotExist#**chage** command is not exists#\_\_ \_\_error\_code#ErrorCommandNotExist#**chown** command is not exists#\_\_ \_\_error\_code#ErrorCommandNotExist#**chmod** command is not exists#\_\_ \_\_error\_code#ErrorCommandNotExist#**mkdir** command is not exists#\_\_ \_\_error\_code#ErrorCommandNotExist#**in** command is not exists#\_\_ \_\_error\_code#ErrorCommandNotExist#**touch** command is not exists#\_\_ \_\_error\_code#ErrorCommandNotExist#**pidof** command is not exists#\_\_

The preceding error messages indicate the lack of node commands such as **chage**, **chown**, and **chmod**. Add these commands and check the node commands again.

#### **5.5.5.57 Node Swap**

#### **Check Items**

Check whether swap has been enabled on CCE nodes.

#### **Solution**

By default, swap is disabled on CCE nodes. Check the necessity of enabling swap manually and determine the impact of disabling this function.

If there is no impact, run the **swapoff -a** command to disable swap and perform the check again.

#### **5.5.5.58 nginx-ingress Upgrade**

#### **Check Items**

- Check item 1: Check whether there is an Nginx Ingress route whose ingress type is not specified (**kubernetes.io/ingress.class: nginx** is not added to **annotations**) in the cluster.
- Check item 2: Check whether the DefaultBackend Service specified by the NGINX Ingress Controller backend is available.

# <span id="page-224-0"></span>**Fault Locating**

#### **For Check Item 1**

For Nginx Ingress, check the YAML. If the ingress type is not specified in the YAML file and the ingress is managed by the NGINX Ingress Controller, the ingress is at risk.

**Step 1** Check the ingress type.

Run the following command: kubectl get ingress <ingress-name> -oyaml | grep -E ' kubernetes.io/ingress.class: | ingressClassName:'

- Fault scenario: If the command output is empty, the ingress type is not specified.
- Normal scenario: The command output is not empty, indicating that the ingress type has been specified by **annotations** or **ingressClassName**.

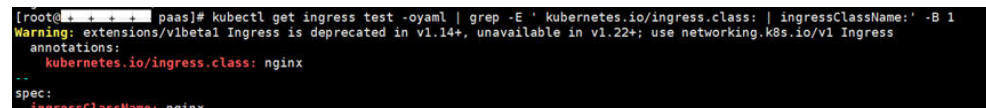

- **Step 2** Ensure that the ingress is managed by the Nginx ingress Controller. The LoadBalancer Ingresses are not affected by this issue.
	- For clusters of v1.19, confirm this issue using **managedFields**. kubectl get ingress <ingress-name> -oyaml | grep 'manager: nginx-ingress-controller' [root@192-168-0-31 paas]# kubectl get ingress test -oyaml | grep 'manager: nginx-ingress-controller'<br>Warning: extensions/v1betal Ingress is deprecated in v1.14+, unavailable in v1.22+; use networking.k8s.io/v1 Ingress<br>mana
	- For clusters of other versions, check the logs of the NGINX Ingress Controller pod.

 kubectl logs -nkube-system cceaddon-nginx-ingress-controller-545db6b4f7-bv74t | grep 'updating Ingress status'

.<br>∏paas]# kubectl logs -nkube-system cceaddon-nginx-ingress-controller-545db6b4f7-bv74t | grep 'updating Ing <sup>root@</sup> . .<br>ess status' alue=[{TP:l

If the fault persists, contact technical support.

**----End**

#### **For Check Item 2**

**Step 1** View the DefaultBackend Service in the namespace where the NGINX Ingress Controller is deployed.

kubectl get pod cceaddon-nginx-ingress-<controller-name>-controller-\*\*\* -n <namespace> -oyaml | grep 'default-backend'

In the preceding command, cceaddon-nginx-ingress-<controller-name>-controller- \*\*\* is the controller pod name, *<controller-name>* is the controller name specified during add-on installation, and <*namespace*> is the namespace where the controller is deployed.

#### Command output:

- '--default-backend-service=<namespace>/<br/>backend-svc-name>'

In the preceding command,  $<$ backend-svc-name $>$  is the name of the DefaultBackend Service for the NGINX Ingress Controller.

#### **Step 2** Check whether the DefaultBackend Service of the NGINX Ingress Controller is available.

kubectl get svc <backend-svc-name> -n <namespace>

If the Service is unavailable, this check item failed.

**----End**

#### **Solution**

#### **For Check Item 1**

Add an annotation to the Nginx ingresses as follows:

kubectl annotate ingress <ingress-name> kubernetes.io/ingress.class=nginx

#### **NOTICE**

There is no need to add this annotation to LoadBalancer ingresses. **[Verify](#page-224-0)** that these ingresses are managed by NGINX Ingress Controller.

#### **For Check Item 2**

Create the DefaultBackend Service again.

- If a custom DefaultBackend Service has been specified in the default 404 service configuration during add-on installation, create the same Service.
- If the default DefaultBackend Service is used during add-on installation, the re-created YAML example is as follows:

```
apiVersion: v1
kind: Service
metadata:
name: cceaddon-nginx-ingress-<controller-name>-default-backend # <controller-name> is the
controller name.
 namespace: kube-system
  labels:
  app: nginx-ingress-<controller-name>
   app.kubernetes.io/managed-by: Helm
   chart: nginx-ingress-<version> # <version> is the add-on version.
   component: default-backend
   heritage: Helm
  release: cceaddon-nginx-ingress-<controller-name>
  annotations:
   meta.helm.sh/release-name: cceaddon-nginx-ingress-<controller-name>
  meta.helm.sh/release-namespace: kube-system # Namespace where the add-on is installed
spec:
  ports:
   - name: http
    protocol: TCP
     port: 80
     targetPort: http
  selector:
  app: nginx-ingress-<controller-name>
   component: default-backend
   release: cceaddon-nginx-ingress-<controller-name>
  type: ClusterIP
  sessionAffinity: None
  ipFamilies:
  .<br>- IPv4
  ipFamilyPolicy: SingleStack
  internalTrafficPolicy: Cluster
```
# **5.5.5.59 Upgrade of Cloud Native Cluster Monitoring**

#### **Check Items**

During a cluster upgrade, compatibility issues occur when the Cloud Native Cluster Monitoring add-on is upgraded from a version earlier than 3.9.0 to a version later than 3.9.0. Check whether Grafana is enabled for this add-on.

#### **Solution**

In versions later than 3.9.0, Cloud Native Cluster Monitoring is not built in with Grafana capabilities anymore. Therefore, reinstall an open-source Grafana version before upgrading Cloud Native Cluster Monitoring.

#### $\Box$  Note

- Reinstalling Grafana does not affect existing data.
- Manually created Grafana Services and ingresses cannot be directly associate with the newly installed Grafana. To resolve this issue, manually change the selector for the affected Services and ingresses.

**Solution 1**: If Cloud Native Cluster Monitoring can be upgraded to 3.9.0 or later, upgrade it on the **Add-ons** page. In the displayed dialog box, click **Install Grafana**. After the request is submitted, continue to upgrade the add-on to the latest version.

**Solution 2**: If Cloud Native Cluster Monitoring cannot be upgraded to 3.9.0 or later, perform the following operations to manually migrate Grafana:

**Step 1** Disable Grafana on Cloud Native Cluster Monitoring.

Go to the add-on list, click **Edit** of Cloud Native Cluster Monitoring. On the **Edit Add-on** page, disable Grafana.

**Step 2** Install open-source Grafana.

On the **Add-ons** page, install Grafana.

**----End**

# **5.5.5.60 containerd Pod Restart Risks**

#### **Check Items**

Check whether the service pods running on a containerd node are restarted when containerd is upgraded.

#### **Solution**

containerd on your node may need to be restarted. To minimize the impact on service containers, upgrade the cluster during controllable times, such as off-peak hours.

If you need help, submit a service ticket to contact O&M personnel.

# **5.5.5.61 Key GPU Add-on Parameters**

#### **Check Items**

Check whether the configuration of the CCE AI Suite add-on in a cluster has been intrusively modified. If so, upgrading the cluster may fail.

#### **Solution**

- **Step 1** Use kubectl to access the cluster.
- **Step 2** Run the following command to obtain the add-on instance details: kubectl get ds nvidia-driver-installer -nkube-system -oyaml
- **Step 3** Check whether the **UpdateStrategy** value is changed to **OnDelete**. If so, change it back to **RollingUpdate**.
- **Step 4** Check whether the **NVIDIA\_DRIVER\_DOWNLOAD\_URL** value is the same as the GPU driver version on the add-on page. If not, correct the version on the add-on page.

**----End**

#### **5.5.5.62 GPU Pod Rebuild Risks**

#### **Check Items**

Check whether GPU service pods are rebuilt in a cluster when kubelet is restarted during the upgrade of the cluster.

#### **Solution**

Upgrade the cluster when the impact on services is controllable (for example, during off-peak hours) to minimize the impact.

If you need help, submit a service ticket to contact O&M personnel.

#### **5.5.5.63 ELB Listener Access Control**

#### **Check Items**

Check whether ELB listener access control has been configured for the Services in the current cluster using annotations.

If so, check whether their configurations are correct.

## **Solution**

In case of an incorrect configuration, contact O&M personnel.

# **5.5.5.64 Master Node Flavor**

#### **Check Items**

Check whether the flavor of the master nodes in the cluster is the same as the actual flavor of these nodes.

#### **Solution**

This issue is typically caused by modifications made to the master node. This upgrade may reset the node.

If you are unsure about the impact, submit a service ticket to contact O&M personnel.

# **5.5.5.65 Subnet Quota of Master Nodes**

#### **Check Items**

Check whether the number of available IP addresses in the cluster subnet supports rolling upgrade.

#### **Solution**

Rolling upgrade is not supported if there are not enough IP addresses in the selected cluster subnet.

Move nodes out of the target subnet and check again. If you are unsure about the impact of migration, submit a service ticket to contact O&M personnel.

#### **5.5.5.66 Node Runtime**

#### **Check Items**

Check whether an alarm is generated when a cluster is upgraded to v1.27 or later. Do not use Docker in clusters of versions later than 1.27 because CCE is going to stop the support for Docker.

#### **Solution**

If your node's runtime is not containerd, change it to containerd by resetting the node.

If you plan to create and use Docker nodes in a cluster later than v1.27, ignore this alarm. However, you are advised to switch to containerd as soon as possible for a better user experience and more powerful functions.

# **5.5.5.67 Node Pool Runtime**

#### **Check Items**

Check whether an alarm is generated when a cluster is upgraded to v1.27 or later. Do not use Docker in clusters of versions later than 1.27 because CCE is going to stop the support for Docker.

#### **Solution**

If your node pool's runtime is not containerd, change it to containerd by updating the node pool.

If you plan to create and use Docker node pools in a cluster later than v1.27, ignore this alarm. However, you are advised to switch to containerd as soon as possible for a better user experience and more powerful functions.

#### **5.5.5.68 Number of Node Images**

#### **Check Items**

Check the number of images on your node. If there are more than 1000 images, it takes a long time for Docker to start, affecting the standard Docker output and functions such as Nginx.

#### **Solution**

Manually delete residual images.

Perform the pre-upgrade check again.

#### **5.5.5.69 OpenKruise Compatibility Check**

#### **Check Items**

Check whether the OpenKruise add-on is compatible before upgrading a cluster.

#### **Solution**

Since version 1.24, the Kubernetes community no longer supports Dockershim. CCE uses cri-dockerd as an alternative to Dockershim in clusters of v1.25 or later to accommodate users' Docker habits. However, the OpenKruise community does not support cri-dockerd. For details, see **[issue](https://github.com/openkruise/kruise/issues/1631)**.

If you install OpenKruise v1.0.3 in a cluster of v1.25 or later, kruise-daemon cannot run on a Docker node. In this case, use a containerd node.

Use either of the following methods to resolve this issue:

- Method 1: Disable OpenKruise kruise-daemon and upgrade the cluster.
- Method 2: Change the node runtime from Docker to containerd. For details, see **[Migrating Nodes from Docker to containerd](#page-285-0)**.

# **5.5.5.70 Compatibility Check of Secret Encryption**

#### **Check Items**

Check whether the target version supports secret encryption. If it does not, clusters that have this feature enabled cannot be upgraded to the target version.

#### **Solution**

Secret encryption is supported in CCE clusters of v1.27 or later versions. The feature is available in the following versions:

- v1.27: v1.27.10-r0 or later
- v1.28: v1.28.8-r0 or later
- v1.29: v1.29.4-r0 or later
- Other clusters of later versions

If secret encryption has been enabled in the cluster before the upgrade, the target cluster version must also support this feature. Select a target version that supports secret encryption for the upgrade.

# **5.5.5.71 Compatibility Between the Ubuntu Kernel and GPU Driver**

#### **Check Items**

Make sure that the GPU add-on and Ubuntu nodes are compatible before using them in a cluster. If the Ubuntu kernel is 5.15.0-113-generic, the driver of the GPU add-on must be 535.161.08 or later.

#### **Solution**

This issue may occur when you create or reset an Ubuntu node after an upgrade. In this case, upgrade the GPU add-on driver to version 535.161.08 or later, and restart the node.

# **5.5.5.72 Drainage Tasks**

#### **Check Items**

An unfinished drainage task is detected in the cluster, which may resume after the upgrade. If this happens, running pods will be evicted, which could impact your services.

#### **Solution**

- **Step 1** Configure the **kubectl** command. For details, see **[Connecting to a Cluster Using](#page-129-0) [kubectl](#page-129-0)**.
- **Step 2** Check if there are any drainage tasks in progress. kubectl get drainage

**Figure 5-9** An in-progress drainage task

| $\lceil \textsf{root@10-12} \rceil$ | <b>Allen 14 kubectl get drainage</b> |     |  |
|-------------------------------------|--------------------------------------|-----|--|
| NAME                                |                                      | AGE |  |
| $10.12 -$                           | 1725432592786                        | 4s  |  |
| 10.121                              | 1725432506531 90s                    |     |  |

Delete the drainage resources and perform the pre-upgrade check again.

**Step 3** Run the following command to delete a drainage task: kubectl delete drainage {Name of the drainage task}

**----End**

# **5.5.5.73 Image Layers on a Node**

#### **Check Items**

Check the number of image layers on your node. If there are more than 5000 layers, it will take a long time for Docker or containerd to start, affecting the stdout of Docker or containerd.

If Nginx is used in your cluster, data forwarding may be slow.

#### **Solution**

Log in to the node and manually delete unnecessary images.

# **5.5.5.74 Cluster Rolling Upgrade**

#### **Check Items**

Check whether your cluster is eligible for a rolling upgrade. The result shows that the rolling upgrade is not supported.

#### **Solution**

Rolling upgrades cannot be performed if the tenant's resource quotas are insufficient.

Contact O&M personnel to expand resources and perform the check again.

#### **5.5.5.75 Rotation Certificates**

## **Check Items**

Check whether the number of certificates on your node is greater than 1000. During an upgrade, certificate files will be processed in batches. An excessive number of certificate files will lead to a slow node upgrade and result in pod eviction from the node.

# **Solution**

Solution 1 (preferred): Reset the node. For details, see **[Resetting a Node](#page-256-0)**.

Solution 2: Fix the certificate rotation issue on the node.

- 1. Go to the **/opt/cloud/cce/kubernetes/kubelet/pki/** directory on the node.
- 2. Back up certificate files **kubelet-server-current.pem** and **kubelet-clientcurrent.pem** on the node.
- 3. Delete the residual **kubelet-server-\*** certificate files from the node. link\_target="\$(basename \$(readlink kubelet-server-current.pem))" && find -maxdepth 1 -type f name 'kubelet-server-\*.pem' ! -name "\$link\_target" -delete
- 4. Delete soft links for the certificates. find -maxdepth 1 -type f -name 'kubelet-server-current.pem' -delete

# **5.5.5.76 Ingress and ELB Configuration Consistency**

#### **Check Items**

Check whether any modifications have been made to the listener, forwarding policy, forwarding rule, backend cloud server group, backend cloud server, or certificate configurations that were automatically generated by the ingress on the ELB console.

Any modifications made to the ELB will be overwritten during the upgrade process. Verify the configuration consistency before upgrading the cluster.

#### **Solution**

Based on the diagnostic analysis logs, determine which configurations require correction. Typically, this issue occurs when different forwarding policies are configured for the listener associated with the target ingress. This causes a mismatch with the forwarding policies configured for the cluster ingress. To resolve this, either transfer the additional forwarding policies to a different listener or add them to the ingress.

# **6 Nodes**

# **6.1 Node Overview**

# **Introduction**

A container cluster consists of a set of worker machines, called nodes, that run containerized applications. A node can be a virtual machine (VM) or a physical machine (PM), depending on your service requirements. The components on a node include kubelet, container runtime, and kube-proxy.

#### $\Box$  NOTE

A Kubernetes cluster consists of master nodes and worker nodes. The nodes described in this section refer to **worker nodes**, which are computing nodes of a cluster that run containerized applications.

CCE uses high-performance Elastic Cloud Servers (ECSs) as nodes to build highly available Kubernetes clusters.

#### **Supported Node Specifications**

Different regions support different node flavors, and node flavors may be changed. Log in to the CCE console and check whether the required node flavors are supported on the page for creating nodes.

#### **Underlying File Storage System of Containers**

#### **Docker**

- In clusters of v1.15.6 or earlier, the underlying Docker file storage system is in XFS format.
- In clusters of v1.15.11 or later, after a node is created or reset, the underlying Docker file storage system changes to the ext4 format.

For containerized applications that use the XFS format, pay attention to the impact of the underlying file storage format change. (The sequence of files in different file systems is different. For example, some Java applications reference a JAR package, but the directory contains multiple versions of the JAR package. If

the version is not specified, the actual referenced package is determined by the system file.)

Run the **docker info | grep "Backing Filesystem"** command to check the format of the underlying Docker storage file used by the current node.

#### **containerd**

Nodes running on containerd use the ext4 file storage system.

#### **paas User and User Group**

When you create a node in a cluster, the paas user or a user group will be created on the node by default. CCE components and CCE add-ons on a node run as a non-root user (user **paas** or a user group) to minimize the running permission. If the paas user or user group is modified, CCE components and pods may fail to run properly.

#### **NOTICE**

The normal running of CCE components depends on the paas user or user group. Pay attention to the following requirements:

- Do not modify the directory permission and container directory permission on a node.
- Do not change the GID and UID of the paas user or user group.
- Do not directly use the paas user or user group to set the user and group to which the service file belongs.

#### **Node Lifecycle**

A lifecycle indicates the node statuses recorded from the time when the node is created through the time when the node is deleted or released.

| <b>Status</b> | <b>Status</b><br><b>Attribute</b> | <b>Description</b>                                                                                                    |
|---------------|-----------------------------------|----------------------------------------------------------------------------------------------------|
| Running       | Stable state                      | The node is running properly and is connected to<br>the cluster.<br>Nodes in this state can provide services.                          |
| Unavailable   | Stable state                      | The node is not functioning correctly, which<br>includes being in a stopped state.<br>Instances in this state cannot provide services. |
| Creating      | Intermediate<br>state             | The node has been created but is not running.                                                                                          |
| Installing    | Intermediate<br>state             | The Kubernetes software is being installed on<br>the node.                                                                             |

**Table 6-1** Node statuses

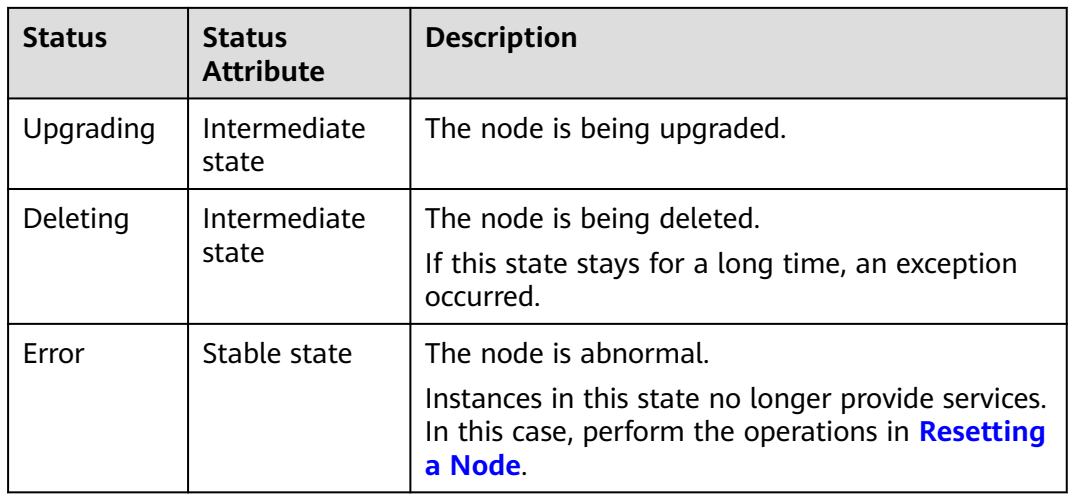

# **6.2 Container Engines**

# **Introduction to Container Engines**

Container engines, one of the most important components of Kubernetes, manage the lifecycle of images and containers. The kubelet interacts with a container runtime through the Container Runtime Interface (CRI).

CCE supports containerd and Docker. **containerd is recommended for its shorter traces, fewer components, higher stability, and less consumption of node resources**.

| <b>Item</b>              | containerd                                                              | <b>Docker</b>                                                                                                    |  |
|--------------------------|-------------------------------------------------------------------------|----------------------------------------------------------------------------------------------------|--|
| Tracing                  | kubelet --> CRI plugin<br>(in the containerd<br>process) --> containerd | Docker (Kubernetes v1.23 and<br>earlier versions):<br>kubelet --> dockershim (in the<br>kubelet process) --> docker --><br>containerd                                      |  |
|                          |                                                                         | • Docker (community solution for<br>Kubernetes v1.24 or later):<br>kubelet --> cri-dockerd (kubelet<br>uses CRI to connect to cri-<br>dockerd) --> docker--><br>containerd |  |
| Command                  | crictl/ctr                                                              | docker                                                                                                    |  |
| Kubernetes<br><b>CRI</b> | Native support                                                          | Support through dockershim or cri-<br>dockerd                                                                                                    |  |
| Pod delayed<br>startup   | Minor                                                                   | High                                                                                                    |  |

**Table 6-2** Comparison between container engines

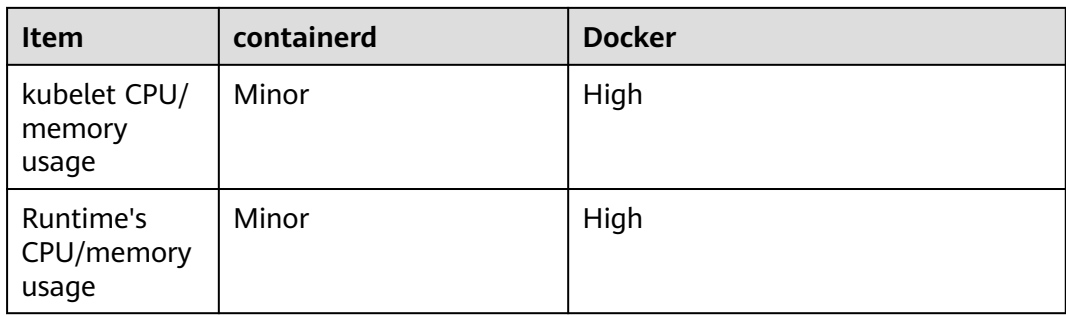

# **Common Commands of containerd and Docker**

containerd does not support Docker APIs and Docker CLI, but you can run crictl commands to implement similar functions.

**Table 6-3** Image-related commands

| <b>Operation</b>         | <b>Docker</b><br>Command | containerd Command |                      |  |
|--------------------------|--------------------------|--------------------|----------------------|--|
|                          | docker                   | crictl             | ctr                  |  |
| List local images.       | docker images            | crictl images      | ctr -n k8s.io i ls   |  |
| Pull images.             | docker pull              | crictl pull        | ctr -n k8s.io i pull |  |
| Push images.             | docker push              | None               | ctr -n k8s.io i push |  |
| Delete a local<br>image. | docker rmi               | crictl rmi         | ctr -n k8s.io i rm   |  |
| Check images.            | docker inspect           | crictl inspecti    | None                 |  |

**Table 6-4** Container-related commands

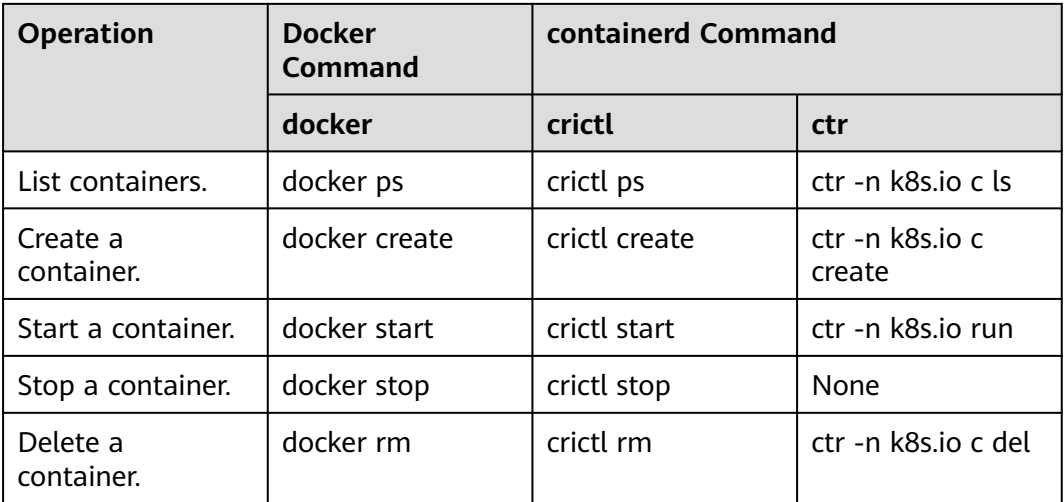

| <b>Operation</b>                                 | <b>Docker</b><br><b>Command</b> | containerd Command |                      |  |
|--------------------------------------------------|---------------------------------|--------------------|----------------------|--|
|                                                  | docker                          | crictl             | ctr                  |  |
| Connect to a<br>container.                       | docker attach                   | crictl attach      | None                 |  |
| Access the<br>container.                         | docker exec                     | crictl exec        | None                 |  |
| Query container<br>details.                      | docker inspect                  | crictl inspect     | ctr -n k8s.jo c info |  |
| View container<br>logs.                          | docker logs                     | crictl logs        | None                 |  |
| Check the<br>resource usage of<br>the container. | docker stats                    | crictl stats       | None                 |  |
| Update container<br>resource limits.             | docker update                   | crictl update      | None                 |  |

**Table 6-5** Pod-related commands

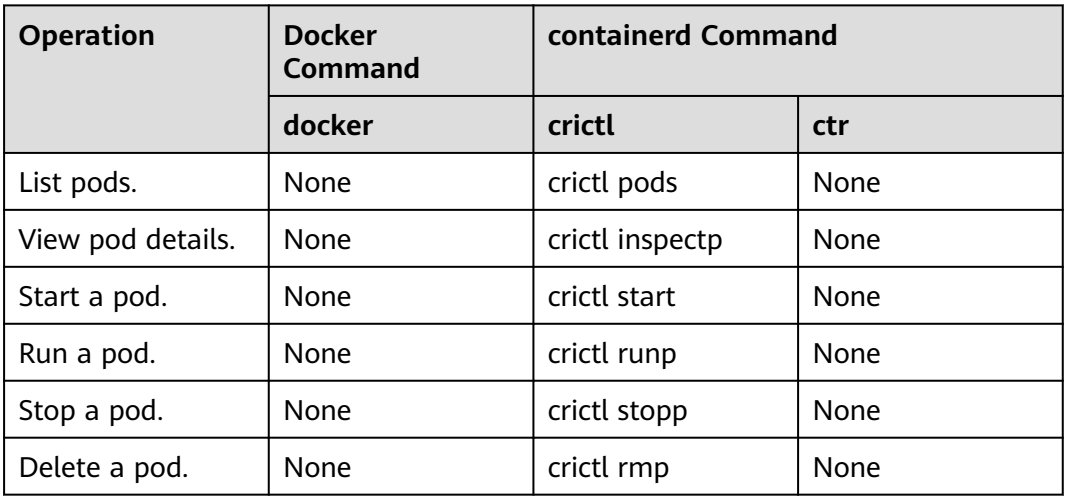

#### $\Box$  Note

Containers created and started by containerd are immediately deleted by kubelet. containerd does not support suspending, resuming, restarting, renaming, and waiting for containers, nor Docker image build, import, export, comparison, push, search, and labeling. containerd does not support file copy. You can log in to the image repository by modifying the configuration file of containerd.

# **Differences in Tracing**

● Docker (Kubernetes v1.23 and earlier versions):

kubelet --> dockershim (in the kubelet process) --> docker --> containerd

- <span id="page-238-0"></span>● Docker (community solution for Kubernetes v1.24 or later): kubelet --> cri-dockerd (kubelet uses CRI to connect to cri-dockerd) --> docker--> containerd
- containerd:

kubelet --> CRI plugin (in the containerd process) --> containerd

Although Docker has added functions such as swarm cluster, docker build, and Docker APIs, it also introduces bugs. Compared with containerd, Docker has one more layer of calling. **Therefore, containerd is more resource-saving and secure.**

# **6.3 Creating a Node**

#### **Prerequisites**

- At least one cluster has been created.
- A key pair has been created for identity authentication upon remote node login.

#### **Notes and Constraints**

The DNS configuration of a subnet where a node is located cannot be modified because OBS and other dependent services are necessary for creating nodes.

#### **Precautions**

- To maintain node stability, Kubernetes components such as kubelet, kubeproxy, and docker, as well as the Kubernetes system, will be allocated a specific number of node resources based on the node flavor. Therefore, the total number of node resources and the number of allocatable node resources for your cluster are different. The larger the node specifications, the more the containers deployed on the node. Therefore, more node resources need to be reserved to run Kubernetes components. For details, see **[Node Resource](#page-275-0) [Reservation Policy](#page-275-0)**.
- Networks including VM networks and container networks of nodes are all managed by CCE. Do not add or delete ENIs, or change routes and IP addresses. Otherwise, services may be unavailable. For example, the ENI named **gw 11cbf51a@eth0** on the node is the container network gateway and cannot be modified.

#### **Procedure**

After a cluster is created, you can create nodes for the cluster.

- **Step 1** Log in to the CCE console.
- **Step 2** In the navigation pane of the CCE console, choose **Clusters**. Click the target cluster name to access its details page.
- **Step 3** In the navigation pane, choose **Nodes**. On the page displayed, click the **Nodes** tab and then **Create Node** in the upper right corner. Configure node parameters.

# **Configurations**

You can configure the flavor and OS of a cloud server, on which your containerized applications run.

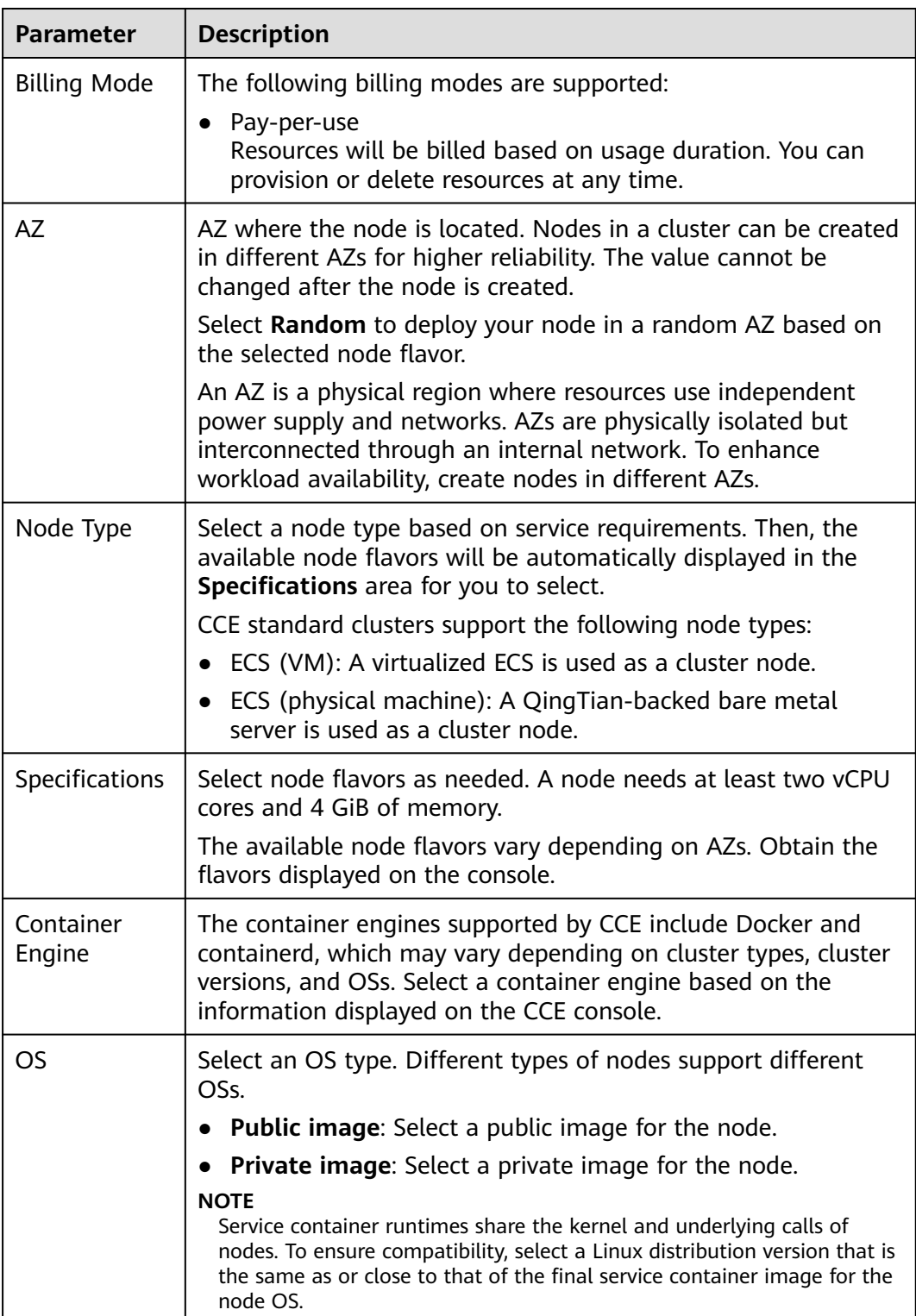

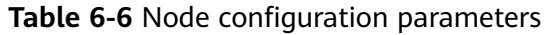

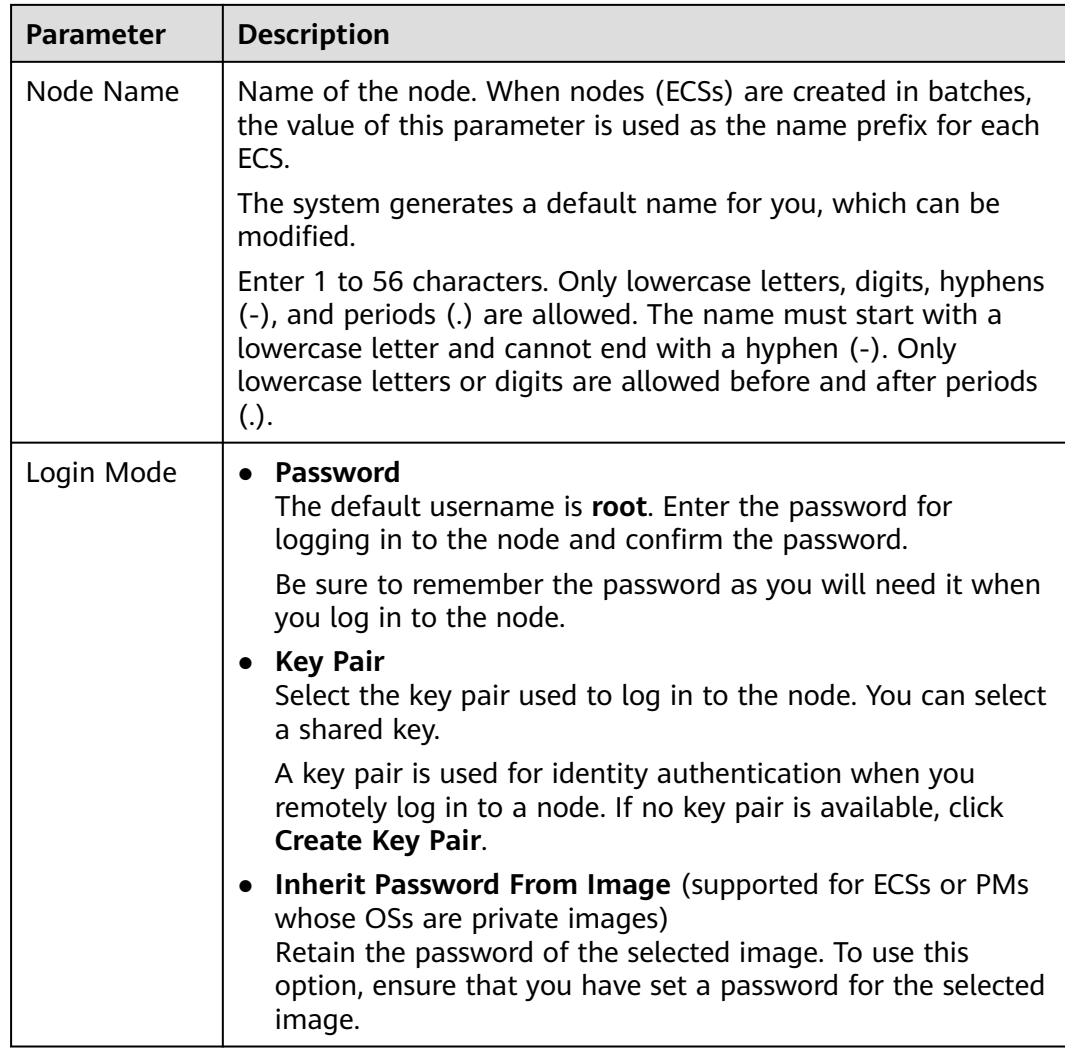

#### **Storage Settings**

Configure storage resources on a node for the containers running on it. Select a disk type and configure its size based on service requirements.

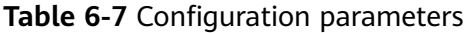

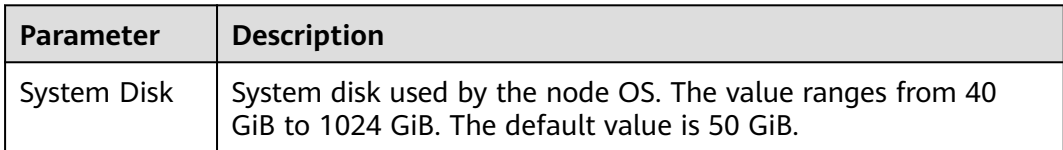

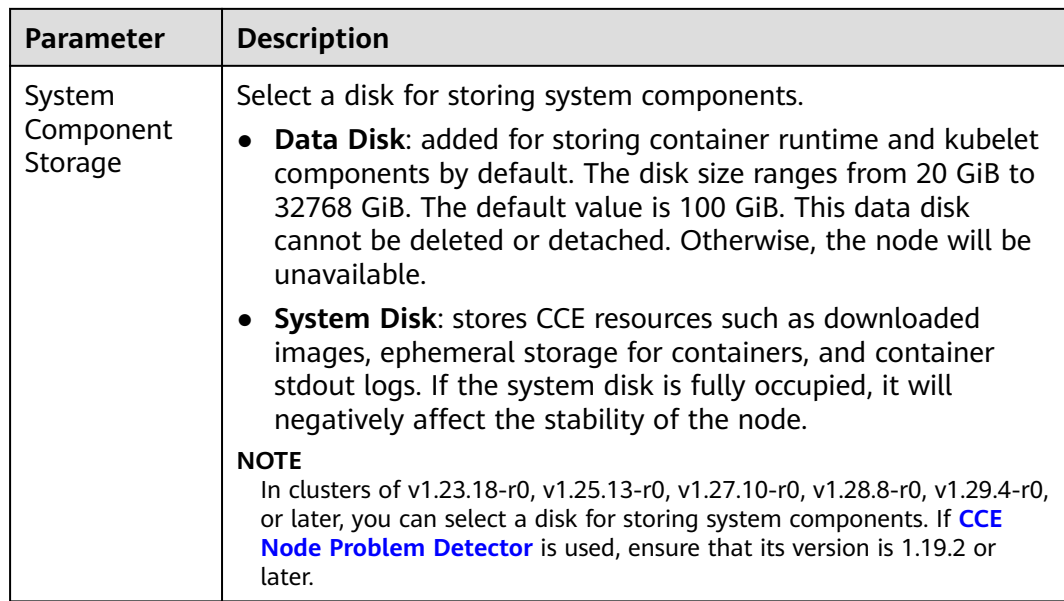

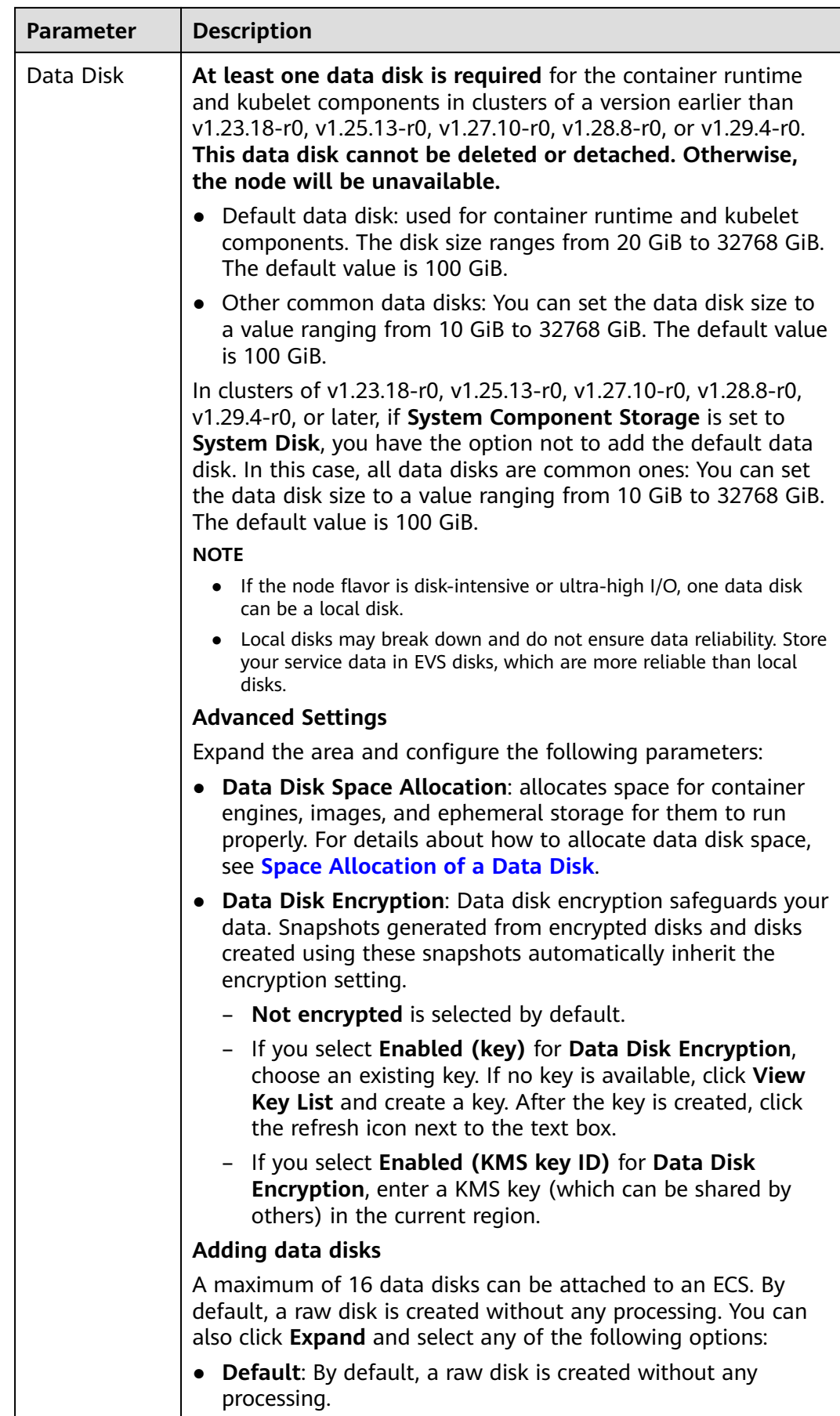

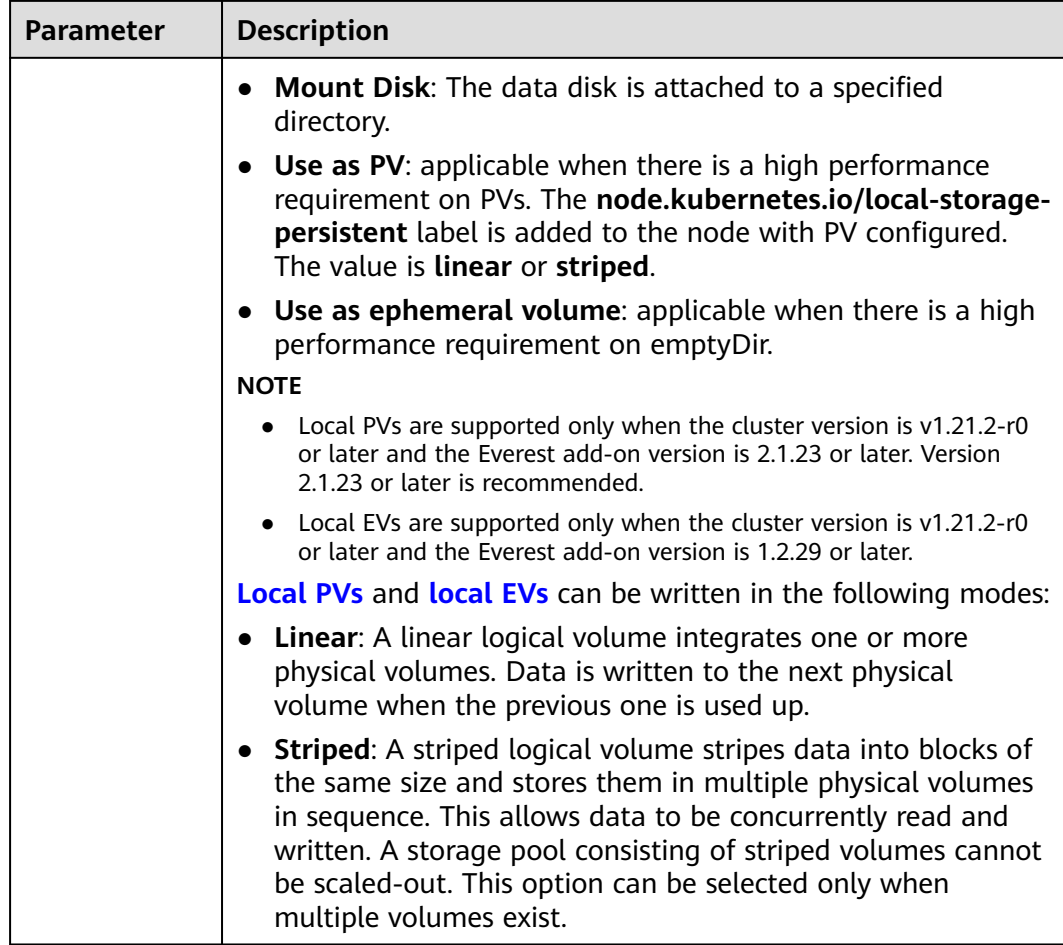

#### **Network Settings**

Configure networking resources to allow node and containerized application access.

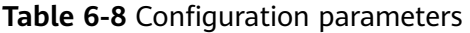

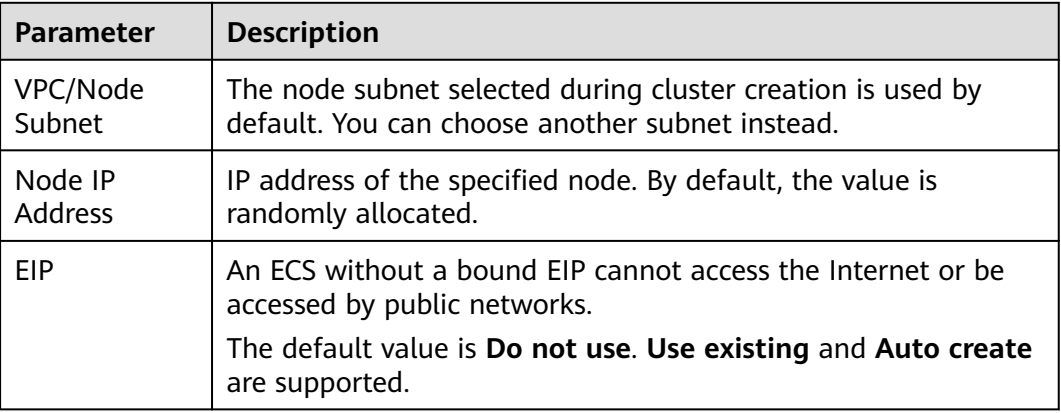

#### **Advanced Settings**

Configure advanced node capabilities such as labels, taints, and startup command.

| <b>Parameter</b> | <b>Description</b>                                                                                                    |  |
|------------------|----------------------------------------------------------------------------------------------------|--|
| Resource Tag     | You can add resource tags to classify resources. A maximum<br>of eight resource tags can be added.                                                                                                    |  |
|                  | You can create predefined tags on the TMS console. The<br>predefined tags are available to all resources that support<br>tags. You can use these tags to improve the tag creation and<br>resource migration efficiency.         |  |
|                  | CCE will automatically create the "CCE-Dynamic-<br>Provisioning-Node=Node ID' tag.                                                                                                    |  |
| Kubernetes Label | A key-value pair added to a Kubernetes object (such as a<br>pod). After specifying a label, click Add Label for more. A<br>maximum of 20 labels can be added.                                                                   |  |
|                  | Labels can be used to distinguish nodes. With workload<br>affinity settings, container pods can be scheduled to a<br>specified node. For more information, see Labels and<br>Selectors.                                         |  |
| Taint            | This parameter is left blank by default. You can add taints to<br>configure anti-affinity for the node. A maximum of 20 taints<br>are allowed for each node. Each taint contains the following<br>parameters:                   |  |
|                  | Key: A key must contain 1 to 63 characters, starting with<br>a letter or digit. Only letters, digits, hyphens (-),<br>underscores (_), and periods (.) are allowed. A DNS<br>subdomain name can be used as the prefix of a key. |  |
|                  | • Value: A value must contain 1 to 63 characters, starting<br>with a letter or digit. Only letters, digits, hyphens (-),<br>underscores $($ ), and periods $($ .) are allowed.                                                  |  |
|                  | • Effect: Available options are NoSchedule,<br>PreferNoSchedule, and NoExecute.                                                                                                    |  |
|                  | For details, see Managing Node Taints.                                                                                                    |  |
|                  | <b>NOTE</b><br>For a cluster of v1.19 or earlier, the workload may have been<br>scheduled to a node before the taint is added. To avoid such a<br>situation, select a cluster of v1.19 or later.                                |  |
| Max. Pods        | Maximum number of pods that can run on the node,<br>including the default system pods.                                                                                                    |  |
|                  | This limit prevents the node from being overloaded with<br>pods.                                                                                                    |  |
|                  | This number is also decided by other factors. For details, see<br><b>Maximum Number of Pods That Can Be Created on a</b><br>Node.                                                                                               |  |

**Table 6-9** Advanced configuration parameters

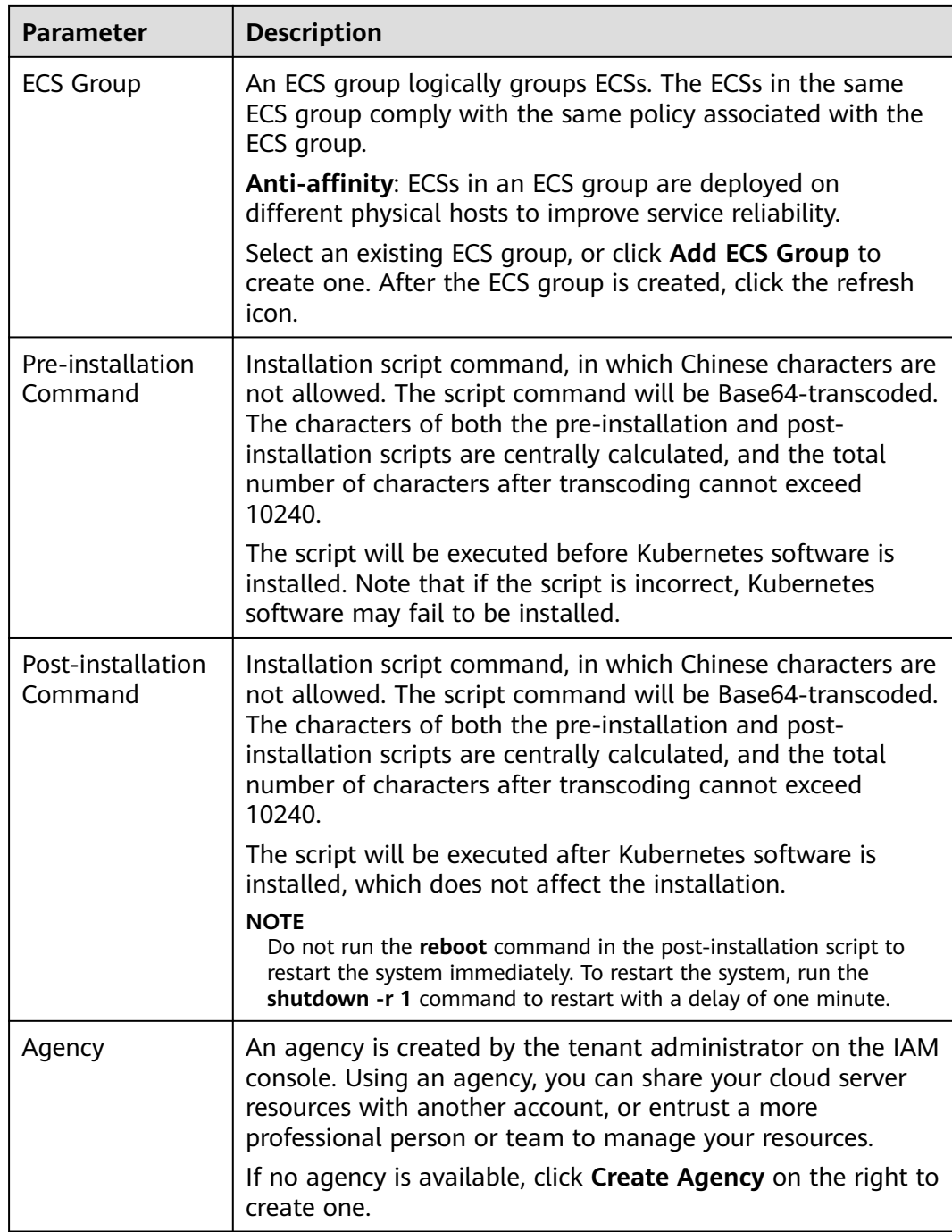

- **Step 4** Configure the number of nodes to be purchased. Then, click **Next: Confirm**. Confirm the configured parameters and specifications.
- **Step 5** Click **Submit**.

The node list page is displayed. If the node status is **Running**, the node is created successfully. It takes about 6 to 10 minutes to create a node.

**Step 6** Click **Back to Node List**. The node is created successfully if it changes to the **Running** state.

**----End**

# **6.4 Accepting Nodes for Management**

# **Scenario**

In CCE, you can create a node (**[Creating a Node](#page-238-0)**) or add existing nodes (ECSs) to your cluster for management.

#### **NOTICE**

- When accepting an ECS, you can reset the ECS OS to a standard public image offered by CCE. If you choose to do so, you need to reset the password or key pair, and the previous password or key pair will become invalid.
- LVM information, including volume groups (VGs), logical volumes (LVs), and physical volumes (PVs), will be deleted from the system disks and data disks attached to the selected ECSs during acceptance. Ensure that the information has been backed up.
- During the acceptance of an ECS, do not perform any operation on the ECS through the ECS console.

#### **Notes and Constraints**

● ECSs can be managed.

#### **Prerequisites**

The cloud servers to be managed must meet the following requirements:

- The node to be accepted must be in the **Running** state and not used by other clusters. In addition, the node to be accepted does not carry the CCE-Dynamic-Provisioning-Node tag.
- The node to be accepted and the cluster must be in the same VPC. (If the cluster version is earlier than v1.13.10, the node to be accepted and the CCE cluster must be in the same subnet.)
- Data disks must be attached to the nodes to be managed. A local disk (diskintensive disk) or a data disk of at least 20 GiB can be attached to the node, and any data disks already attached cannot be smaller than 10 GiB.
- The node to be accepted has 2-core or higher CPU, 4 GiB or larger memory, and only one NIC.
- If an enterprise project is used, the node to be accepted and the cluster must be in the same enterprise project. Otherwise, resources cannot be identified during management. As a result, the node cannot be accepted.
- Only cloud servers with the same data disk configuration can be accepted in batches for management.
- If IPv6 is enabled for a cluster, only nodes in a subnet with IPv6 enabled can be accepted and managed. If IPv6 is not enabled for the cluster, only nodes in a subnet without IPv6 enabled can be accepted.

● Data disks that have been partitioned will be ignored during node management. Ensure that there is at least one unpartitioned data disk meeting the specifications is attached to the node.

#### **Procedure**

- **Step 1** Log in to the CCE console and go to the cluster where the node to be accepted resides.
- **Step 2** In the navigation pane, choose **Nodes**. On the displayed page, click the **Nodes** tab and then **Accept Node** in the upper right corner.
- **Step 3** Specify node parameters.

#### **Configurations**

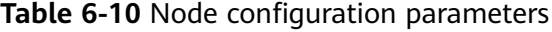

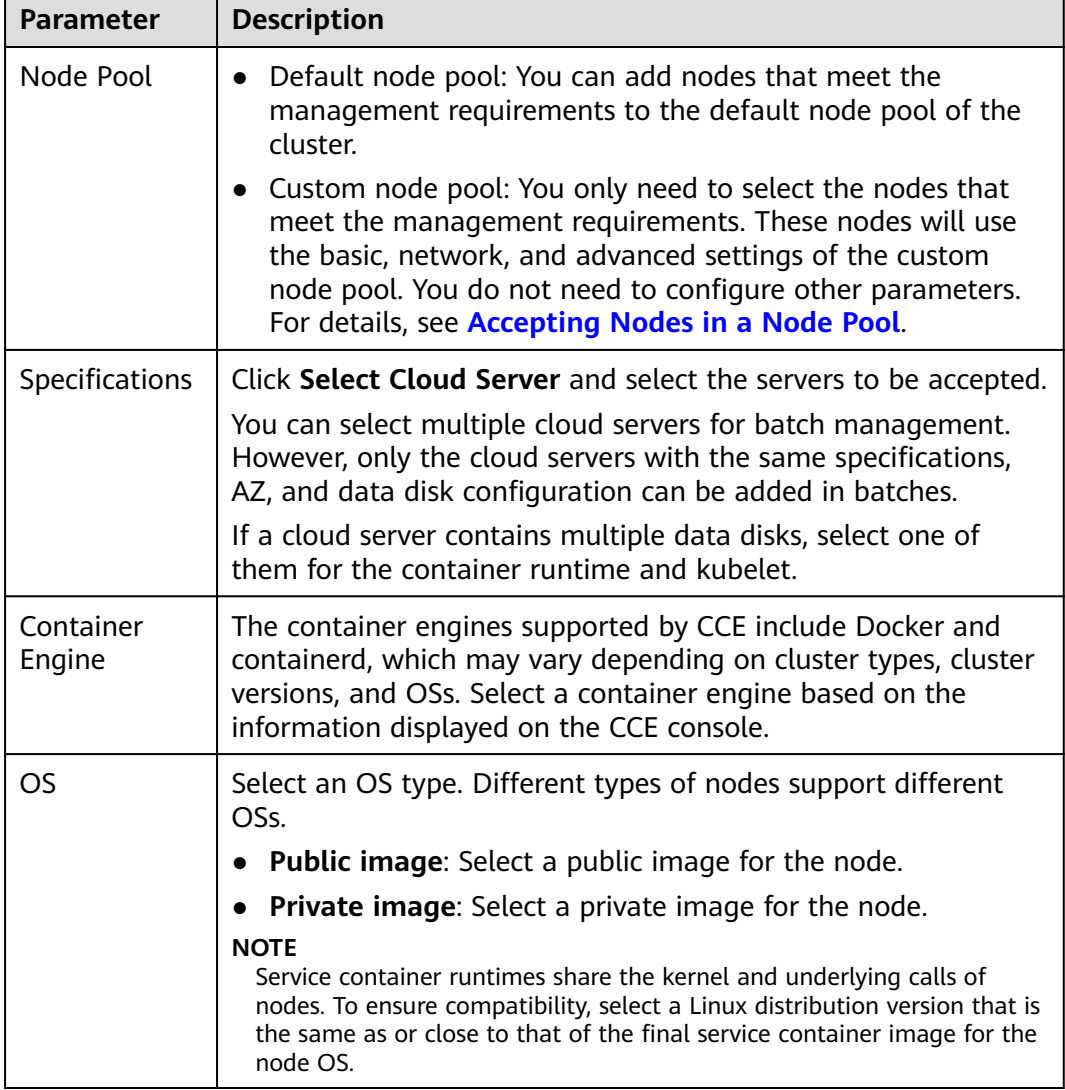

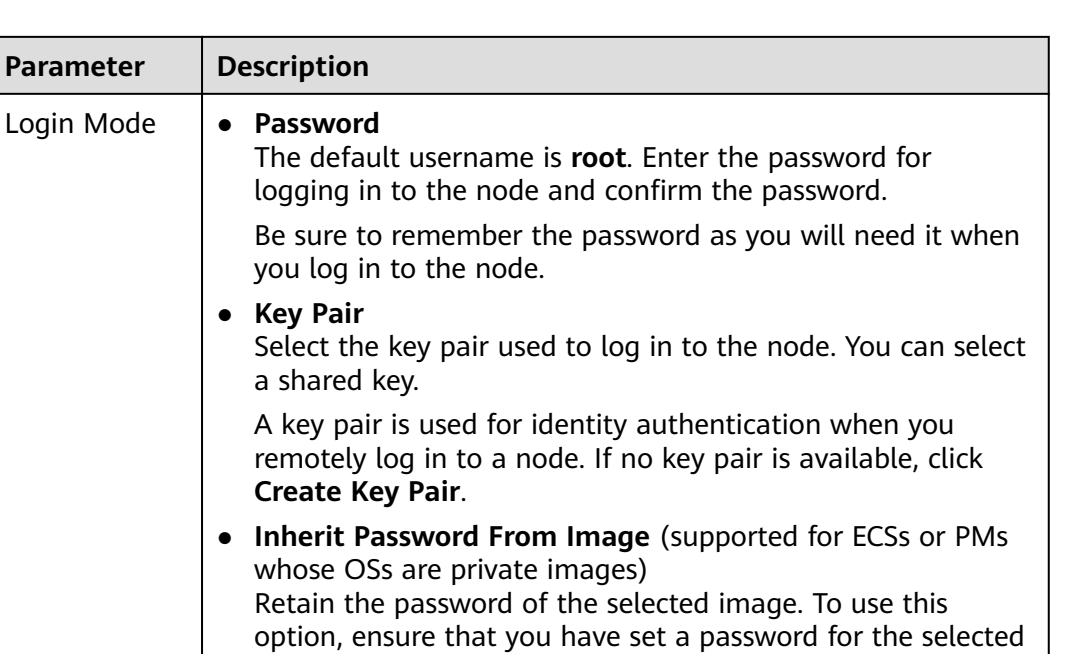

#### **Storage Settings**

Configure storage resources on a node for the containers running on it.

| <b>Parameter</b>     | <b>Description</b>                                                                                                    |  |
|----------------------|----------------------------------------------------------------------------------------------------|--|
| System Disk          | Directly use the system disk of the cloud server.                                                                                                    |  |
| System               | Select a disk for storing system components.                                                                                                    |  |
| Component<br>Storage | Data Disk: added for storing container runtime and kubelet<br>components by default. The disk size ranges from 20 GiB to<br>32768 GiB. The default value is 100 GiB. This data disk<br>cannot be deleted or detached. Otherwise, the node will be<br>unavailable. |  |
|                      | • System Disk: stores CCE resources such as downloaded<br>images, ephemeral storage for containers, and container<br>stdout logs. If the system disk is fully occupied, it will<br>negatively affect the stability of the node.                                   |  |
|                      | <b>NOTE</b><br>In clusters of v1.23.18-r0, v1.25.13-r0, v1.27.10-r0, v1.28.8-r0, v1.29.4-r0,<br>or later, you can select a disk for storing system components. If CCE<br>Node Problem Detector is used, ensure that its version is 1.19.2 or<br>later.            |  |

**Table 6-11** Configuration parameters

image.

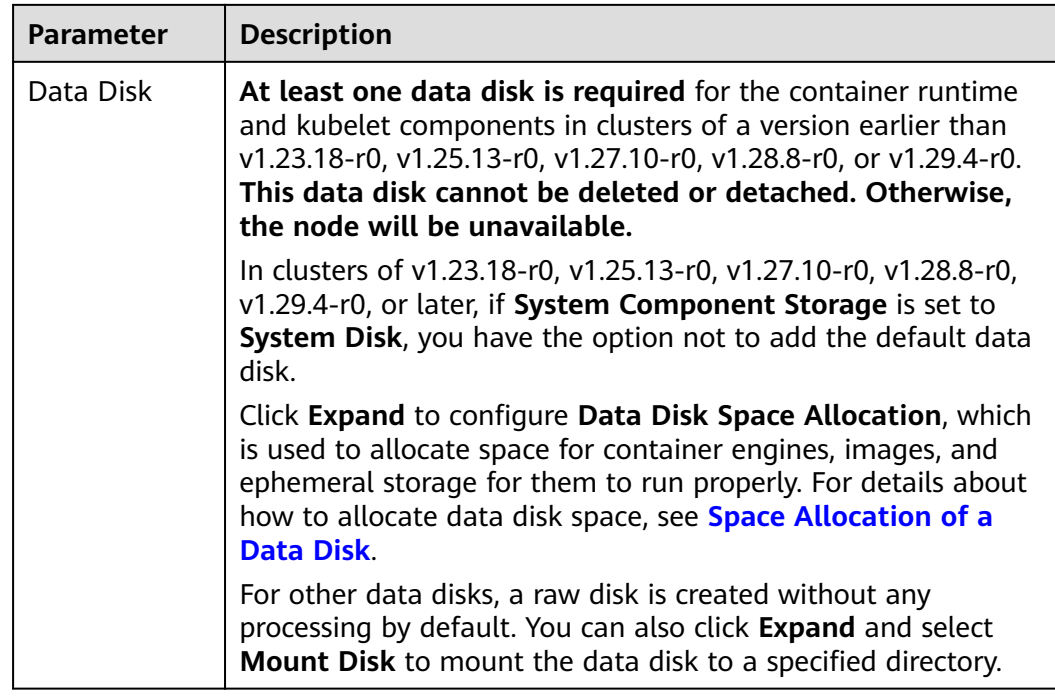

## **Advanced Settings**

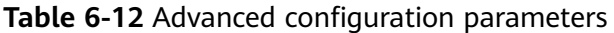

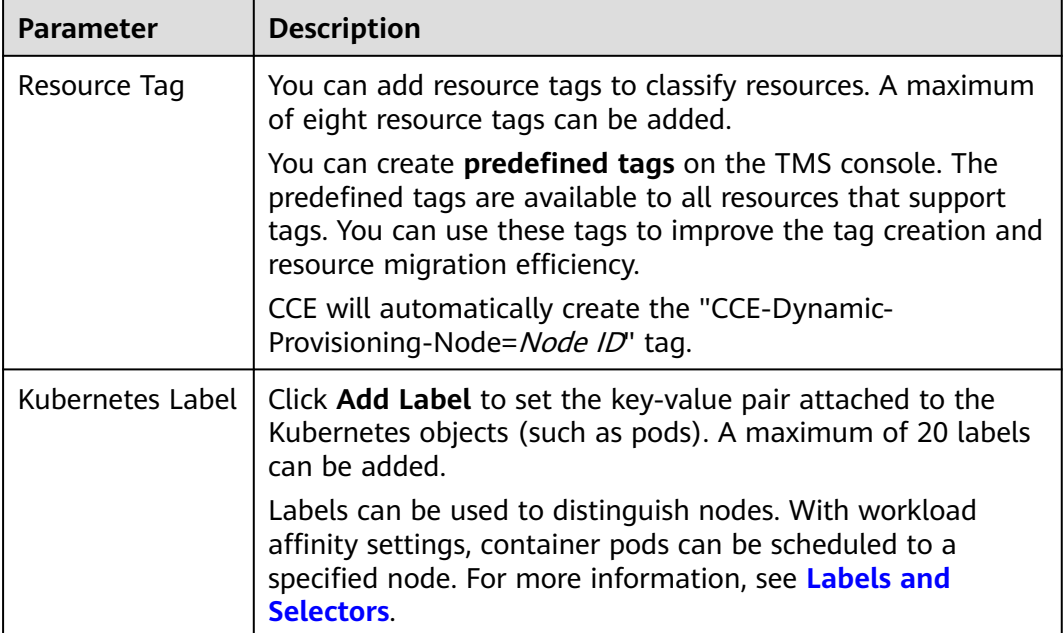

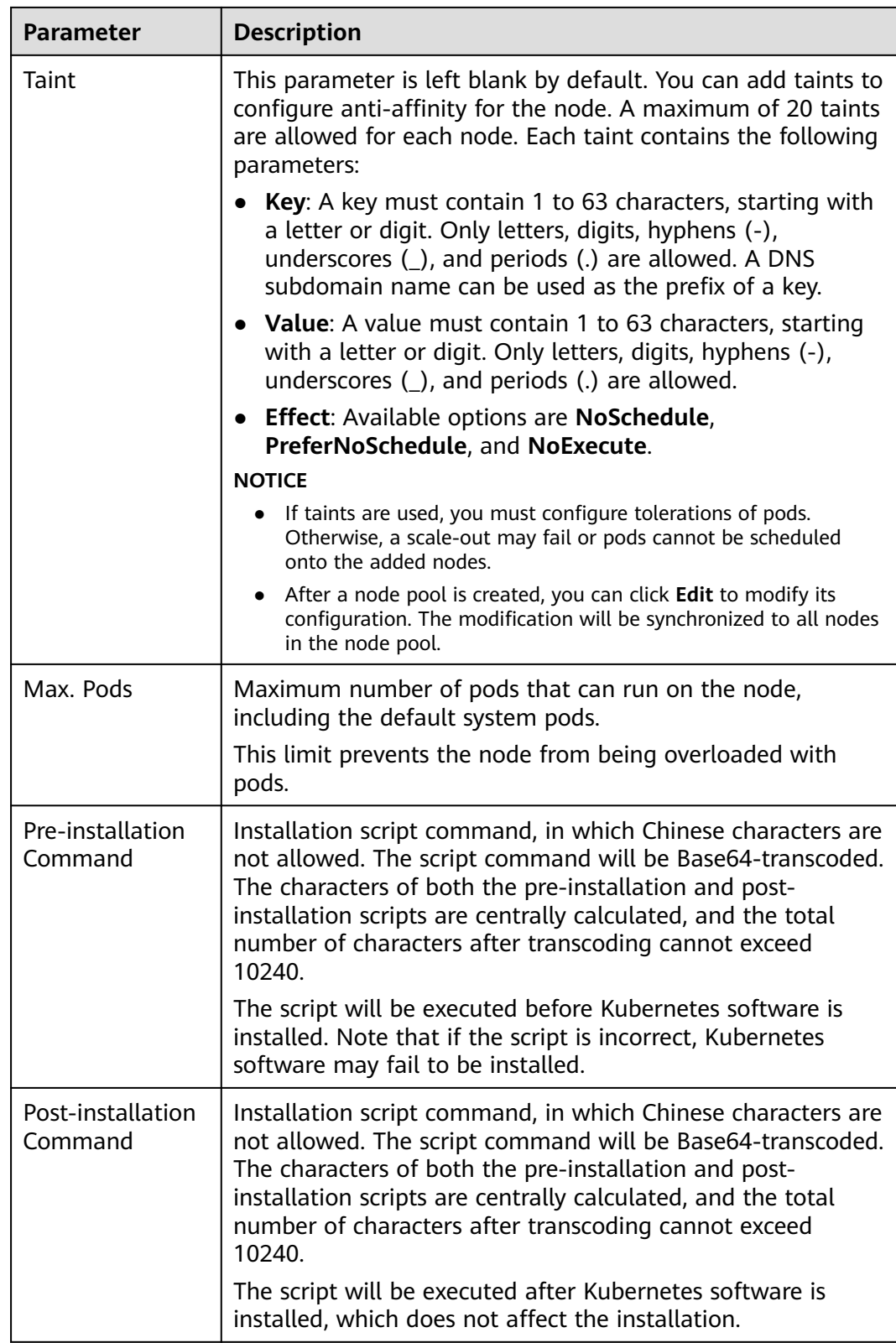

# **Step 4** Click **Next: Confirm** and click **Submit**.

**----End**

# **6.5 Logging In to a Node**

## **Prerequisites**

- Before you log in to a node using SSH, ensure that the SSH port (22 by default) is enabled in the security group of the node.
- Before you log in to a node (an ECS) using SSH through the Internet, ensure that the ECS already has an EIP bound.
- Only login to a running ECS is allowed.
- Only the user can log in to a Linux server.

#### **Login Modes**

You can log in to an ECS in either of the following modes:

● Management console (VNC)

If an ECS has no EIP, log in to the ECS console and click **Remote Login** in the same row as the ECS.

● SSH

This mode applies only to ECSs running Linux. Usually, you can use a remote login tool, such as PuTTY, Xshell, and SecureCRT, to log in to your ECS. If none of the remote login tools can be used, log in to the ECS console and click **Remote Login** in the same row as the ECS to view the connection status and running status of the ECS.

 $\Box$  Note

- When you use the Windows OS to log in to a Linux node, set **Auto-login username** to .
- The CCE console does not support node OS upgrade. Do not upgrade the node OS using the **yum update** command. Otherwise, the container networking components will be unavailable.

| <b>EIP Binding</b> | <b>On-Premises</b><br>OS | <b>Connection Method</b>                             |
|--------------------|--------------------------|------------------------------------------------------|
| Yes                | <b>Windows</b>           | Use a remote login tool, such as PuTTY or<br>Xshell. |
| Yes                | Linux                    | Run commands.                                        |
| Yes/No             | Windows/<br>Linux        | Remote login using the management console:           |

**Table 6-13** Linux ECS login modes

# **6.6 Management Nodes**
# **6.6.1 Managing Node Labels**

You can add different labels to nodes and define different attributes for labels. By using these node labels, you can quickly understand the characteristics of each node.

## **Node Label Usage Scenario**

Node labels are mainly used in the following scenarios:

- Node management: Node labels are used to classify nodes.
- Node affinity or anti-affinity for workloads: By adding labels to nodes, you can schedule pods to specific nodes through node affinity or prevent pods from being scheduled to specific nodes through node anti-affinity. For details, see **[Configuring Node Affinity Scheduling \(nodeAffinity\)](#page-413-0)**.

## **Inherent Label of a Node**

After a node is created, some fixed labels exist and cannot be deleted. For details about these labels, see **Table 6-14**.

#### $\cap$  note

Do not manually change the inherent labels that are automatically added to a node. If the manually changed value conflicts with the system value, the system value is used.

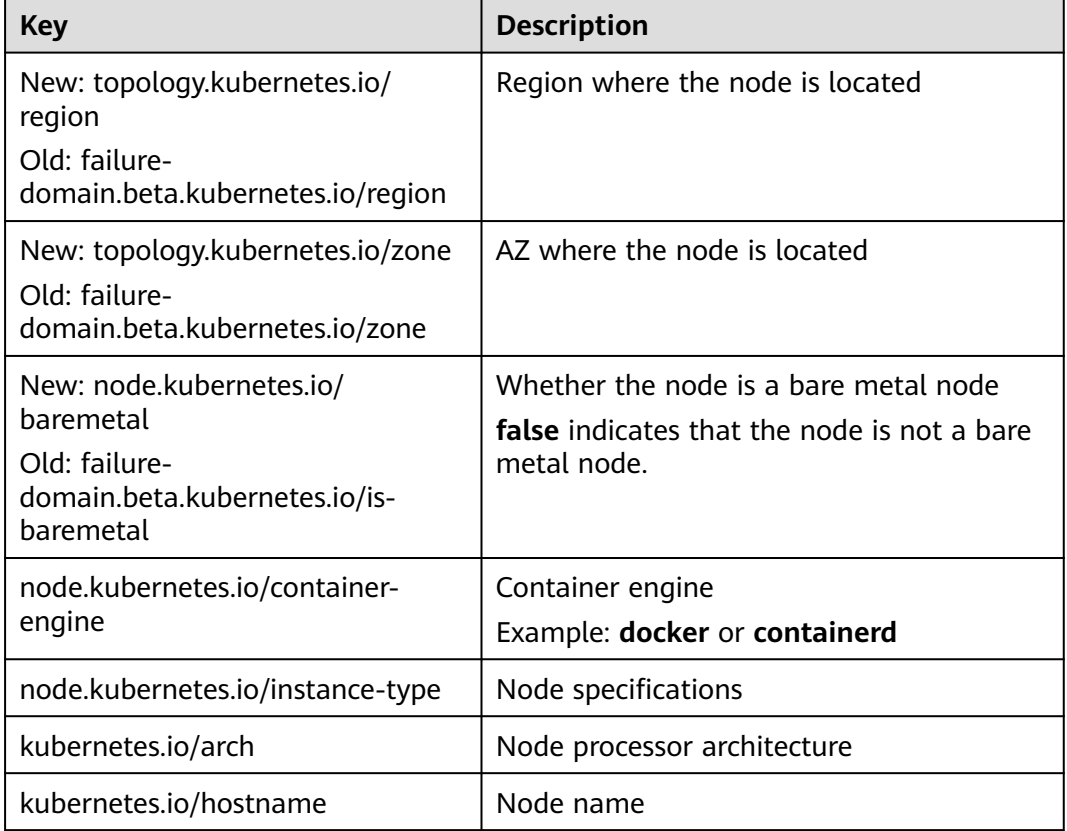

#### **Table 6-14** Inherent labels of a node

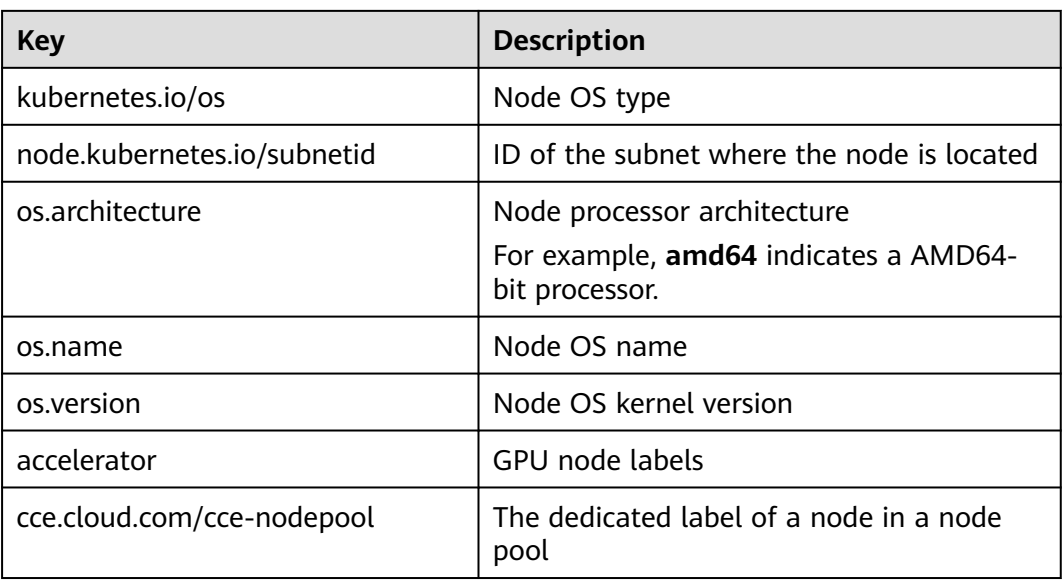

## **Adding or Deleting a Node Label**

- **Step 1** Log in to the CCE console and click the cluster name to access the cluster console.
- **Step 2** In the navigation pane, choose **Nodes**. On the displayed page, click the **Nodes** tab, select the target node and click **Labels and Taints** in the upper left corner.
- **Step 3** In the displayed dialog box, click **Add operation** under **Batch Operation**, and then choose **Add/Update** or **Delete**.

Enter the key and value of the label to be added or deleted, and click **OK**.

For example, the key is **deploy\_qa** and the value is **true**, indicating that the node is used to deploy the QA (test) environment.

**Step 4** After the label is added, check the added label in node data.

**----End**

## **6.6.2 Managing Node Taints**

Taints enable a node to repel specific pods to prevent these pods from being scheduled to the node.

## **Procedure for Operations Performed on the Console**

On the CCE console, you can also batch manage nodes' taints.

- **Step 1** Log in to the CCE console and click the cluster name to access the cluster console.
- **Step 2** In the navigation pane, choose **Nodes**. On the displayed page, click the **Nodes** tab, select the target node and click **Labels and Taints** in the upper left corner.
- **Step 3** In the displayed dialog box, click **Add Operation** under **Batch Operation**, and then choose **Add/Update** or **Delete** as well as **Taint**.

Enter the key and value of the taint to be operated, choose a taint effect, and click **OK**.

**Step 4** After the taint is added, check the added taint in node data.

**----End**

## **Procedure for Operations Performed Through kubectl**

A taint is a key-value pair associated with an effect. The following effects are available:

- NoSchedule: No pod will be scheduled onto the node unless it has a matching toleration. Existing pods will not be evicted from the node.
- PreferNoSchedule: Kubernetes prevents pods that cannot tolerate this taint from being scheduled onto the node.
- NoExecute: If the pod has been running on a node, the pod will be evicted from the node. If the pod has not been running on a node, the pod will not be scheduled onto the node.

To add a taint to a node, run the **kubectl taint node** nodename command as follows:

```
$ kubectl get node
            STATUS ROLES AGE VERSION
192.168.10.170 Ready <none> 73d v1.19.8-r1-CCE21.4.1.B003
192.168.10.240 Ready <none> 4h8m v1.19.8-r1-CCE21.6.1.2.B001
$ kubectl taint node 192.168.10.240 key1=value1:NoSchedule
node/192.168.10.240 tainted
```
To view the taint configuration, run the **describe** and **get** commands as follows:

\$ kubectl describe node 192.168.10.240 Name: 192.168.10.240 ...

Taints: key1=value1:NoSchedule

... \$ kubectl get node 192.168.10.240 -oyaml apiVersion: v1

... spec: providerID: 06a5ea3a-0482-11ec-8e1a-0255ac101dc2 taints: - effect: NoSchedule key: key1 value: value1 ...

To remove a taint, add a hyphen (-) at the end of the command for adding a taint, as shown in the following example:

```
$ kubectl taint node 192.168.10.240 key1=value1:NoSchedule-
node/192.168.10.240 untainted
$ kubectl describe node 192.168.10.240
Name: 192.168.10.240
...
Taints: <none>
...
```
## **Configuring a Node Scheduling Policy in One-Click Mode**

You can configure a node to be unschedulable on the console. Then, CCE will add a taint with key **node.kubernetes.io/unschedulable** and the **NoSchedule** setting to the node. After a node is set to be unschedulable, new pods cannot be scheduled to this node, but pods running on the node are not affected.

- **Step 1** Log in to the CCE console and click the cluster name to access the cluster console.
- **Step 2** In the navigation pane, choose **Nodes**. On the displayed page, click the **Nodes** tab.
- **Step 3** In the node list, locate the target node and choose **More** > **Disable Scheduling** in the **Operation** column.
- **Step 4** In the dialog box that is displayed, click **Yes** to configure the node to be unschedulable.

This operation will add a taint to the node. You can use kubectl to view the content of the taint.

\$ kubectl describe node 192.168.10.240 ... Taints: node.kubernetes.io/unschedulable:NoSchedule ...

**Step 5** Go back to the node list, locate the target node, and choose **More** > **Enable Scheduling**. Then, the node changes to be schedulable.

**----End**

## **System Taints**

When some issues occurred on a node, Kubernetes automatically adds a taint to the node. The built-in taints are as follows:

- node.kubernetes.io/not-ready: The node is not ready. The node **Ready** value is **False**.
- node.kubernetes.io/unreachable: The node controller cannot access the node. The node **Ready** value is **Unknown**.
- node.kubernetes.io/memory-pressure: The node memory is approaching the upper limit.
- node.kubernetes.jo/disk-pressure: The node disk space is approaching the upper limit.
- node.kubernetes.io/pid-pressure: The node PIDs are approaching the upper limit.
- node.kubernetes.io/network-unavailable: The node network is unavailable.
- node.kubernetes.io/unschedulable: The node cannot be scheduled.
- node.cloudprovider.kubernetes.io/uninitialized: If an external cloud platform driver is specified when kubelet is started, kubelet adds a taint to the current node and marks it as unavailable. After a controller of **cloud-controllermanager** initializes the node, kubelet will delete the taint.

## **Related Operations (Tolerations)**

Tolerations are applied to pods, and allow (but do not require) the pods to schedule onto nodes with matching taints.

Taints and tolerations work together to ensure that pods are not scheduled onto inappropriate nodes. One or more taints are applied to a node. This marks that the node should not accept any pods that do not tolerate the taints.

Example:

```
apiVersion: v1
kind: Pod
metadata:
  name: nginx
  labels:
   env: test
spec:
  containers:
  - name: nginx
   image: nginx
   imagePullPolicy: IfNotPresent
  tolerations:
  - key: "key1"
   operator: "Equal"
   value: "value1"
   effect: "NoSchedule"
```
In the preceding example, the toleration label of the pod is key1=value1 and the taint effect is NoSchedule. Therefore, the pod can be scheduled onto the corresponding node.

You can also configure tolerations similar to the following information, which indicates that the pod can be scheduled onto a node when the node has the taint key1:

```
tolerations:
- key: "key1"
  operator: "Exists"
  effect: "NoSchedule"
```
# **6.6.3 Resetting a Node**

## **Scenario**

You can reset a node to modify the node configuration, such as the node OS and login mode.

Resetting a node will reinstall the node OS and the Kubernetes software on the node. If a node is unavailable because you modify the node configuration, you can reset the node to rectify the fault.

## **Notes and Constraints**

To enable node resetting in CCE standard clusters, the version must be v1.13 or later.

## **Precautions**

- Only worker nodes can be reset. If the node is still unavailable after the resetting, delete the node and create a new one.
- **After a node is reset, the node OS will be reinstalled. Before resetting a node, [drain](#page-264-0) the node to gracefully evict the pods running on the node to other available nodes. Perform this operation during off-peak hours.**
- **After a node is reset, its system disk and data disks will be cleared. Back up important data before resetting a node.**
- If you reset a worker node that has an additional data disk attached on **the ECS console, the attachment will be removed. To keep the data, you need to reattach the disk.**
- The IP addresses of the workload pods on the node will change, but the container network access is not affected.
- There is remaining EVS disk quota.
- When a node is reset, the backend will make it unschedulable.
- Resetting a node will clear the Kubernetes labels and taints you added (those added by editing a node pool will not be lost). As a result, node-specific resources (such as local storage and workloads scheduled to this node) may be unavailable.
- Resetting a node will cause PVC/PV data loss for the **[local PV](#page-835-0)** associated with the node. These PVCs and PVs cannot be restored or used again. In this scenario, the pod that uses the local PV is evicted from the reset node. A new pod is created and stays in the pending state. This is because the PVC used by the pod has a node label, due to which the pod cannot be scheduled. After the node is reset, the pod may be scheduled to the reset node. In this case, the pod remains in the creating state because the underlying logical volume corresponding to the PVC does not exist.

## **Resetting Nodes in the Default Pool**

- **Step 1** Log in to the CCE console and click the cluster name to access the cluster console.
- **Step 2** In the navigation pane, choose **Nodes**. On the displayed page, click the **Nodes** tab.
- **Step 3** In the node list of the default pool, select one or more nodes to be reset and choose **More** > **Reset Node** in the **Operation** column.
- **Step 4** In the displayed dialog box, click **Next**.
- **Step 5** Specify node parameters.

#### **Compute Settings**

**Table 6-15** Configuration parameters

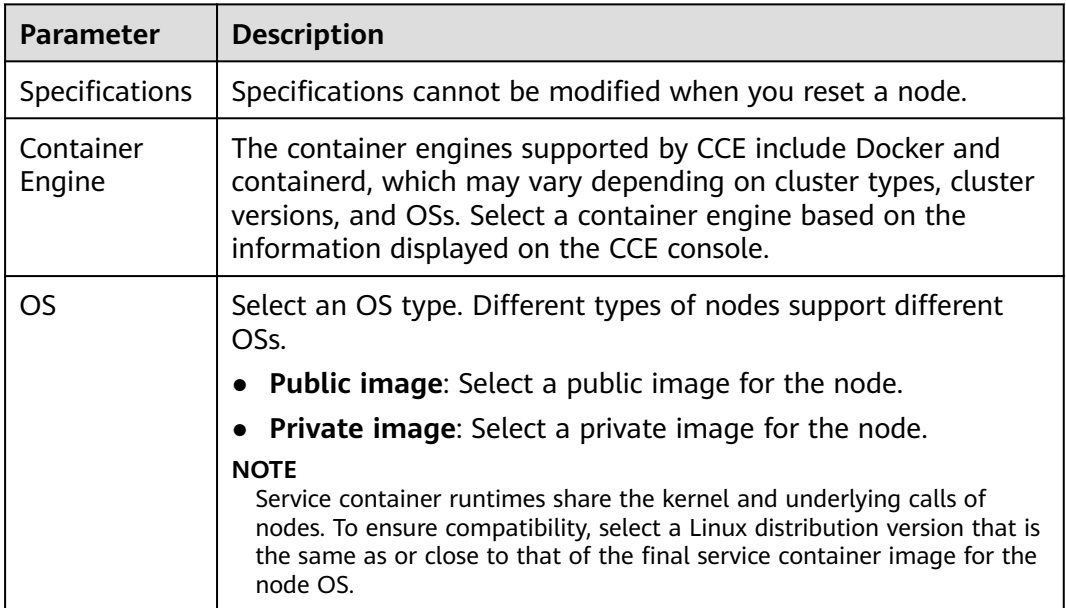

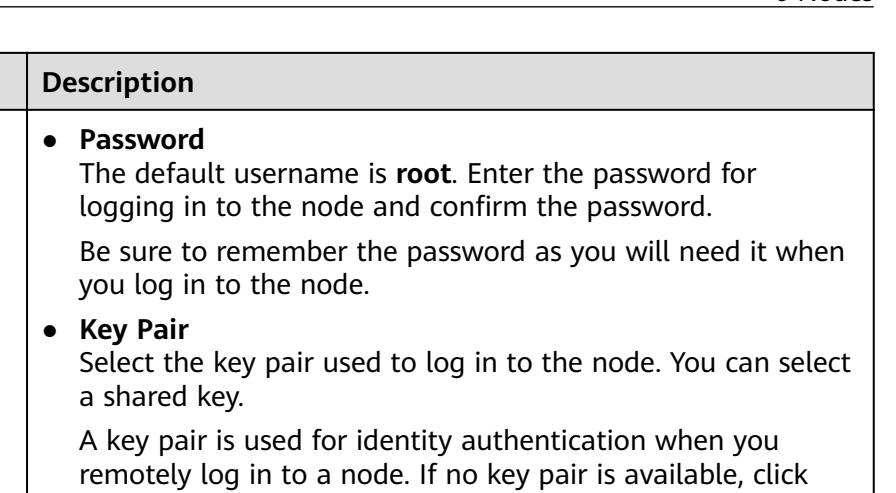

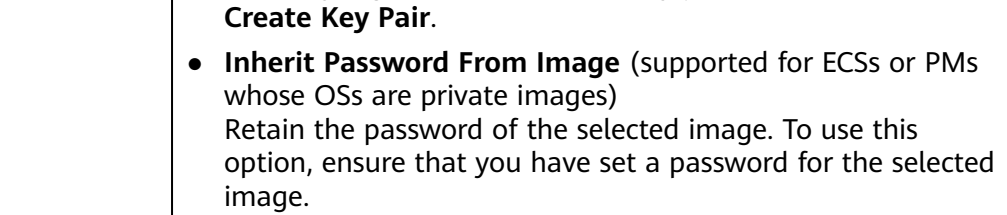

## **Storage Settings**

**Parameter** 

Login Mode

Configure storage resources on a node for the containers running on it.

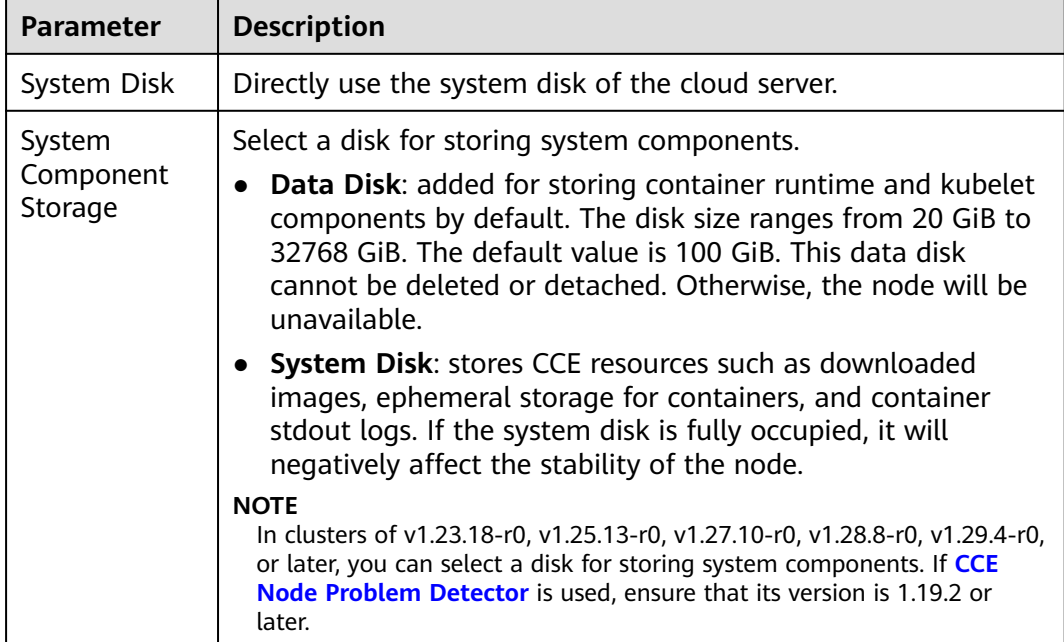

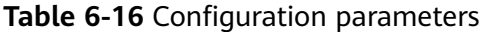

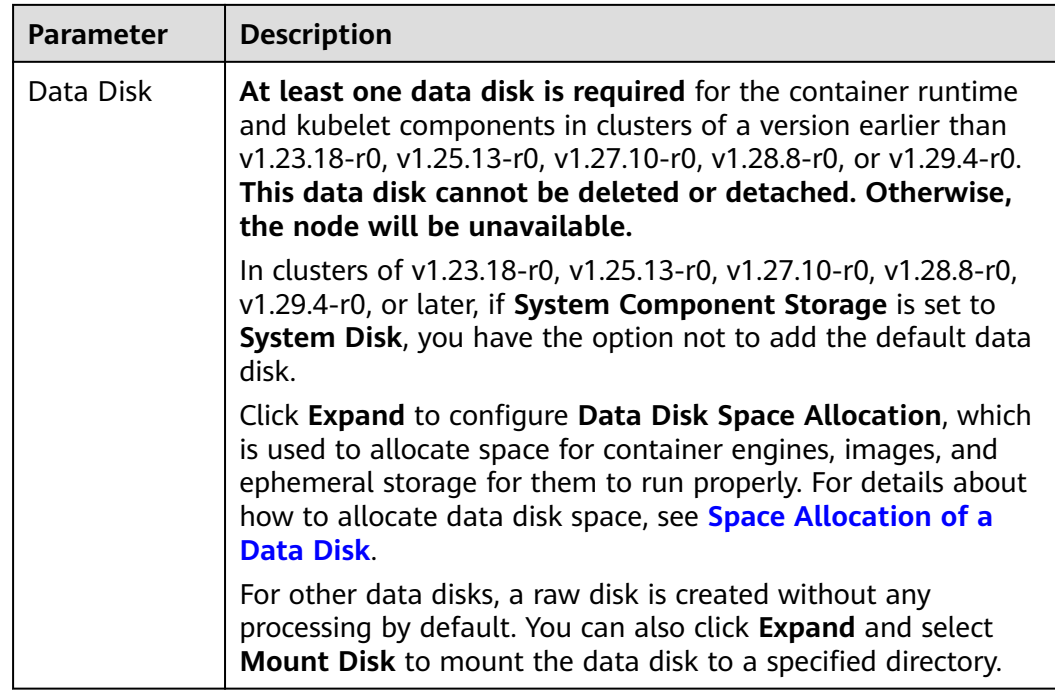

## **Advanced Settings**

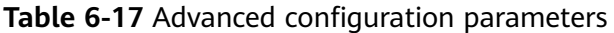

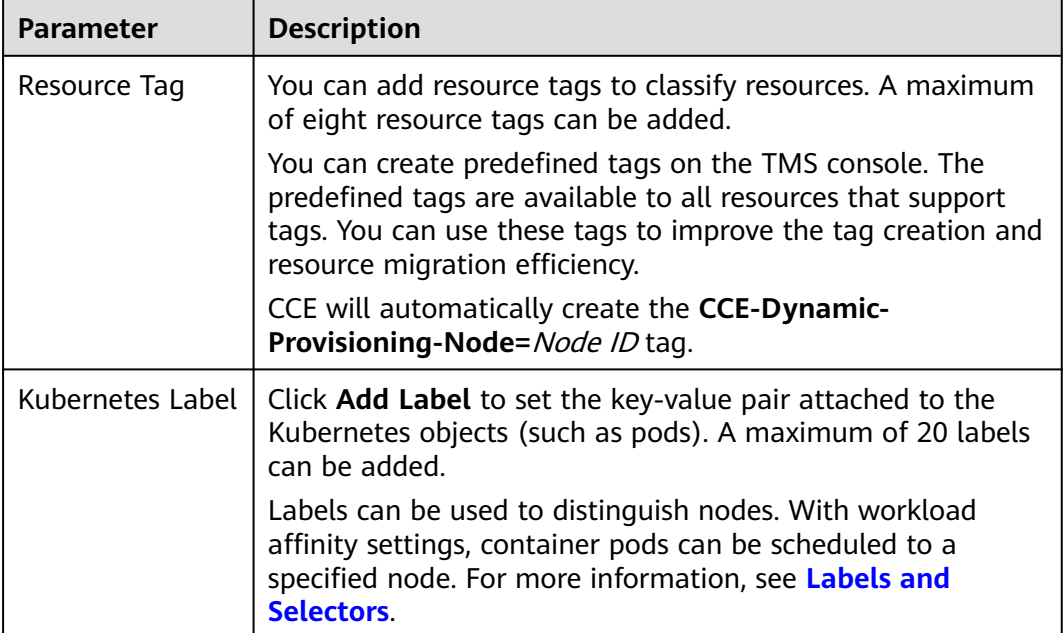

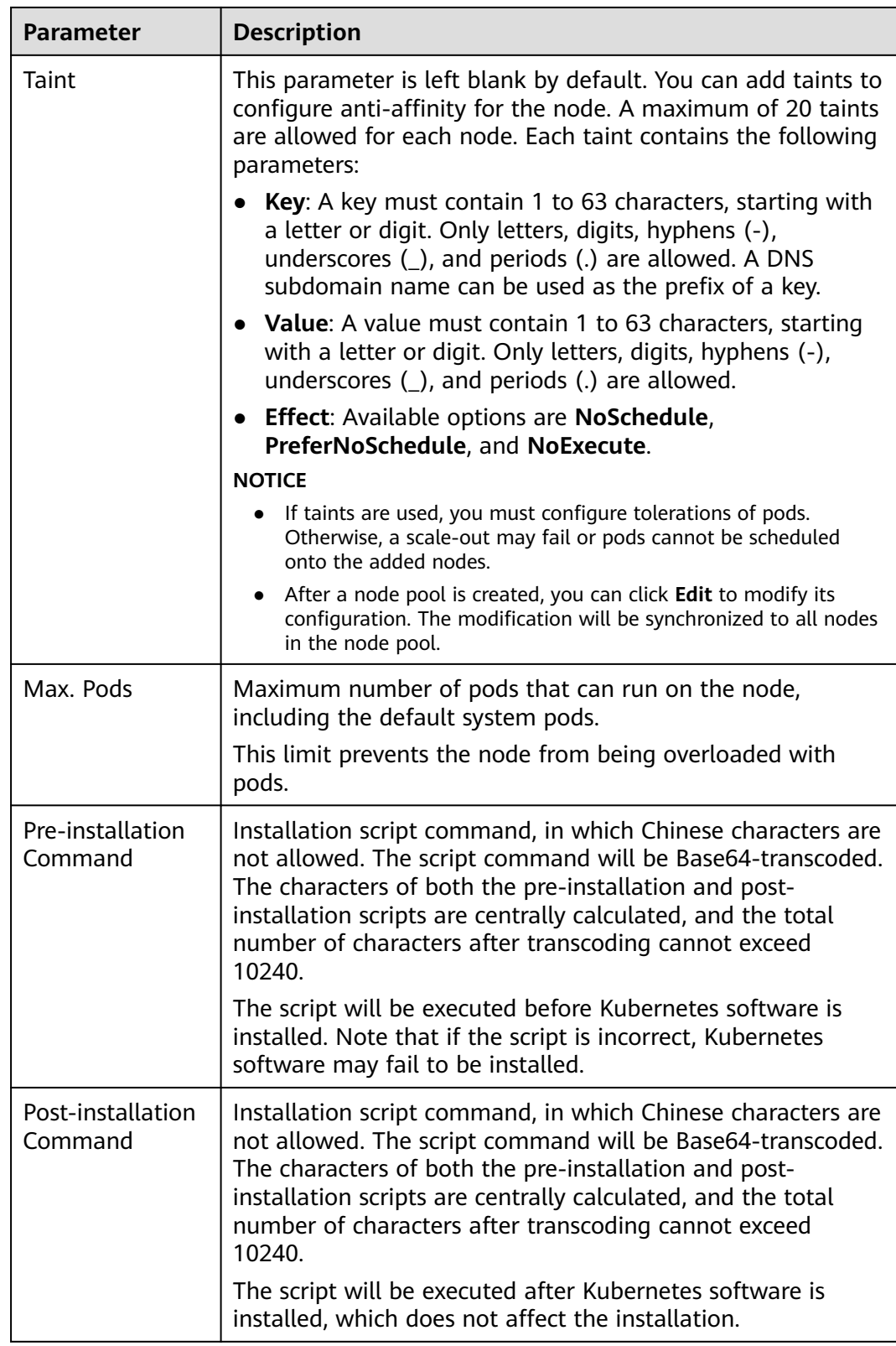

- **Step 6** Click **Next: Confirm**.
- **Step 7** Click **Submit**.
	- **----End**

## **Resetting Nodes in a Node Pool**

## $\Box$  Note

- When resetting a node in a node pool, you can only change its storage configuration. All other configurations will follow the settings of the node pool.
- Resetting a node will execute the pre- and post-installation scripts in the current node pool and update the security group configurations to those of the node pool.
- **Step 1** Log in to the CCE console and click the cluster name to access the cluster console.
- **Step 2** In the navigation pane, choose **Nodes**. On the displayed page, click the **Nodes** tab.
- **Step 3** In the node list of the target node pool, select a node to be reset and choose **More** > **Reset Node** in the **Operation** column.
- **Step 4** Modify the node storage parameters.

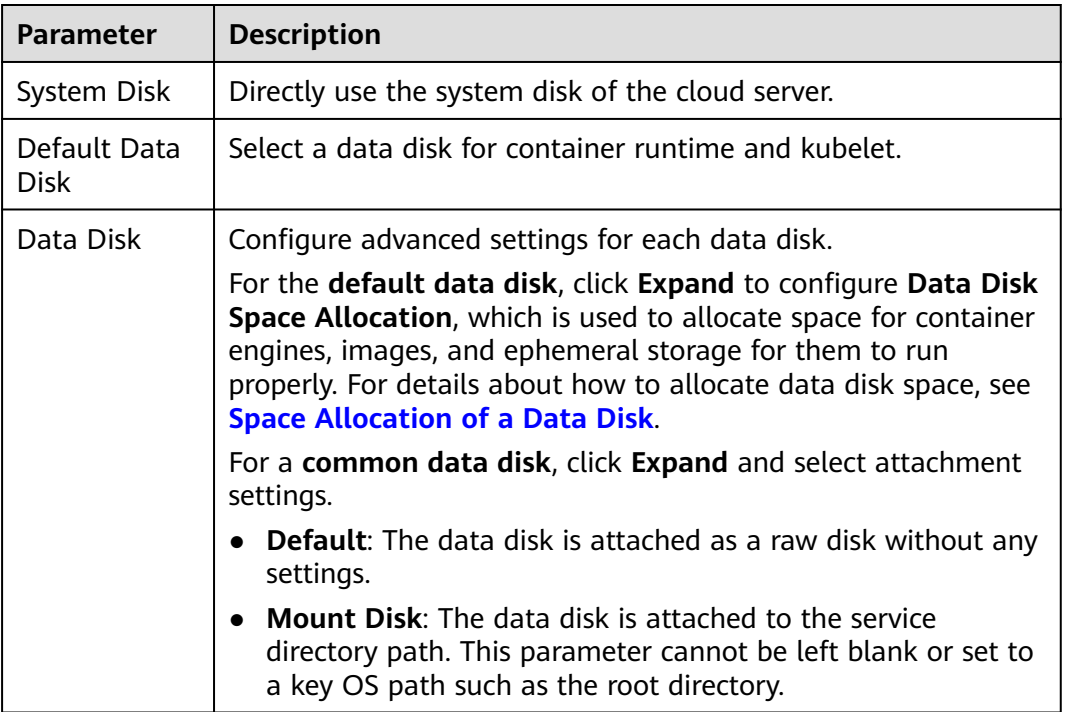

#### **Table 6-18** Configuration parameters

**Step 5** Click **OK**.

**----End**

## **Resetting Nodes in a Batch**

Resetting nodes in a batch varies depending on application scenarios.

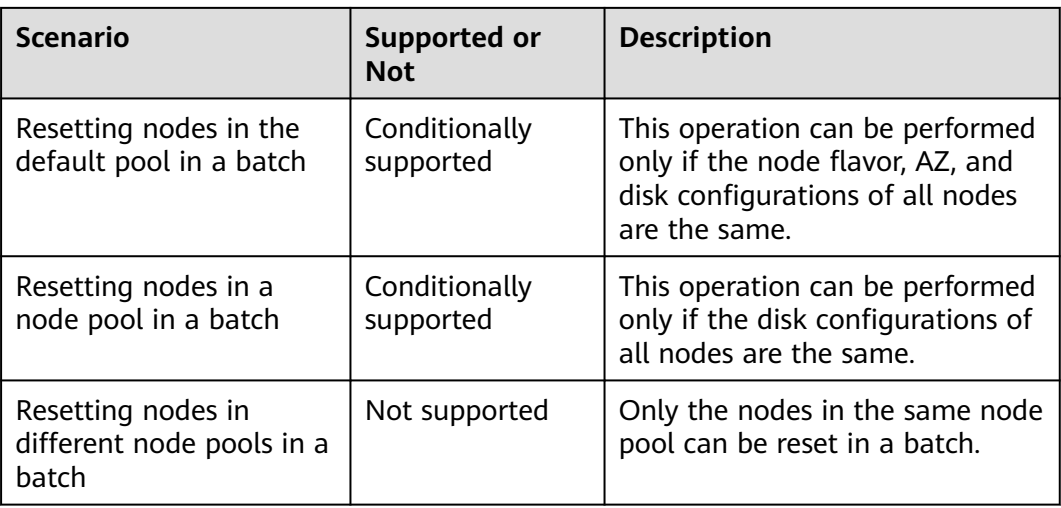

# **6.6.4 Removing a Node**

## **Scenario**

Removing a node from a cluster will re-install the node OS and clear CCE components on the node.

Removing a node will not delete the server corresponding to the node. You are advised to remove nodes at off-peak hours to avoid impacts on your services.

After a node is removed from the cluster, the node is still running.

## **Notes and Constraints**

- If the OS fails to be re-installed after the node is removed, manually re-install the OS. After the re-installation, log in to the node and run the clearance script to clear CCE components. For details, see **[Handling Failed OS](#page-263-0) [Reinstallation](#page-263-0)**.
- Removing a node will cause PVC/PV data loss for the **[local PV](#page-835-0)** associated with the node. These PVCs and PVs cannot be restored or used again. In this scenario, the pod that uses the local PV is evicted from the node. A new pod is created and stays in the pending state. This is because the PVC used by the pod has a node label, due to which the pod cannot be scheduled.

## **Precautions**

- When you remove a node, the pods running on it will need to migrate to another node, which could potentially impact your services. To avoid any disruptions, drain the node so that pods can be gracefully evicted to other available nodes. Additionally, perform this task during off-peak hours.
- Unexpected risks may occur during the operation. Back up data beforehand.
- When a node is removed, the backend will make it unschedulable.
- After you remove the node and re-install the OS, the original LVM partitions will be cleared and the data managed by LVM will be cleared. Therefore, back up data in advance.

## <span id="page-263-0"></span>**Procedure**

- **Step 1** Log in to the CCE console and click the cluster name to access the cluster console.
- **Step 2** In the navigation pane, choose **Nodes**. On the displayed page, click the **Nodes** tab.
- **Step 3** Locate the target node and choose **More** > **Remove** in the **Operation** column.
- **Step 4** In the dialog box displayed, configure the login information required for reinstalling the OS and click **Yes**. Wait until the node is removed.

After the node is removed, workload pods on the node are automatically migrated to other available nodes.

**----End**

#### **Handling Failed OS Reinstallation**

You can perform the following steps to re-install the OS and clear the CCE components on the node if previous attempts fail:

- **Step 1** Log in to the management console of the server and re-install the OS.
- **Step 2** Log in to the server and run the following commands to clear the CCE components and LVM data:

Write the following scripts to the **clean.sh** file:

```
lsblk
vgs --noheadings | awk '{print $1}' | xargs vgremove -f
pvs --noheadings | awk '{print $1}' | xargs pvremove -f
lvs --noheadings | awk '{print $1}' | xargs -i lvremove -f --select {}
function init_data_disk() {
   all_devices=$(lsblk -o KNAME,TYPE | grep disk | grep -v nvme | awk '{print $1}' | awk '{ print "/dev/"$1}')
   for device in ${all_devices[@]}; do
      isRootDisk=$(lsblk -o KNAME,MOUNTPOINT $device 2>/dev/null| grep -E '[[:space:]]/$' | wc -l )
      if [[ ${isRootDisk} != 0 ]]; then
         continue
      fi
      dd if=/dev/urandom of=${device} bs=512 count=64
      return
   done
   exit 1
}
init_data_disk
lsblk
```
Run the following command:

#### **bash clean.sh**

**----End**

# **6.6.5 Synchronizing the Data of Cloud Servers**

#### **Scenario**

Each node in a cluster is a cloud server or physical machine. After a cluster node is created, you can change the cloud server name or specifications as required. Modifying node specifications will affect services. Perform the operation on nodes one by one.

Some information of CCE nodes is maintained independently from the ECS console. After you change the name, EIP, or specifications of an ECS on the ECS console, synchronize the ECS with the target node on the CCE console. After the synchronization, information on both consoles is consistent.

## <span id="page-264-0"></span>**Notes and Constraints**

- Data, including the VM status, ECS names, number of CPUs, size of memory, ECS specifications, and public IP addresses, can be synchronized.
- The following data cannot be synchronized: OS, image ID, and disk configuration.

## **Synchronizing the Data of a Cloud Server**

- **Step 1** Log in to the CCE console and click the cluster name to access the cluster console.
- **Step 2** In the navigation pane, choose **Nodes**. On the displayed page, click the **Nodes** tab.
- **Step 3** Locate the target node and choose **More** > **Sync Server Data** in the **Operation** column.

After the synchronization is complete, the **ECS data synchronization requested** message is displayed in the upper right corner.

**----End**

## **6.6.6 Draining a Node**

#### **Scenario**

After you enable nodal drainage on the console, CCE configures the node to be non-schedulable and securely evicts all pods that comply with **[Rules for Draining](#page-265-0) [Nodes](#page-265-0)** on the node. Subsequent new pods will not be scheduled to this node.

When a node becomes faulty, nodal drainage quickly isolates the faulty node. The pods evicted from the faulty node will be scheduled by the workload controller to other nodes that are running properly.

#### **NOTICE**

To ensure service availability during drainage, **[specify a disruption budget](https://kubernetes.io/docs/tasks/run-application/configure-pdb/)** for your application. Otherwise, the application may become unavailable during pod rescheduling.

## **Prerequisites**

- A cluster is available and the cluster version meets the following requirements:
	- v1.21: v1.21.10-r0 or later
	- v1.23: v1.23.8-r0 or later
	- v1.25: v1.25.3-r0 or later
- Versions later than v1.25
- <span id="page-265-0"></span>● To drain a node as an IAM user, you must have at least one of the following permissions (for details, see **[Namespace Permissions \(Kubernetes RBAC](#page-1144-0)[based\)](#page-1144-0)**):
	- cluster-admin (administrator): read and write permissions on all resources in all namespaces.
	- drainage-editor: drain a node.
	- drainage-viewer: view the nodal drainage status but cannot drain a node.

## **Rules for Draining Nodes**

When a node is drained, all pods on the node will be safely evicted. However, CCE will take specific actions for pods that meet certain filtering criteria.

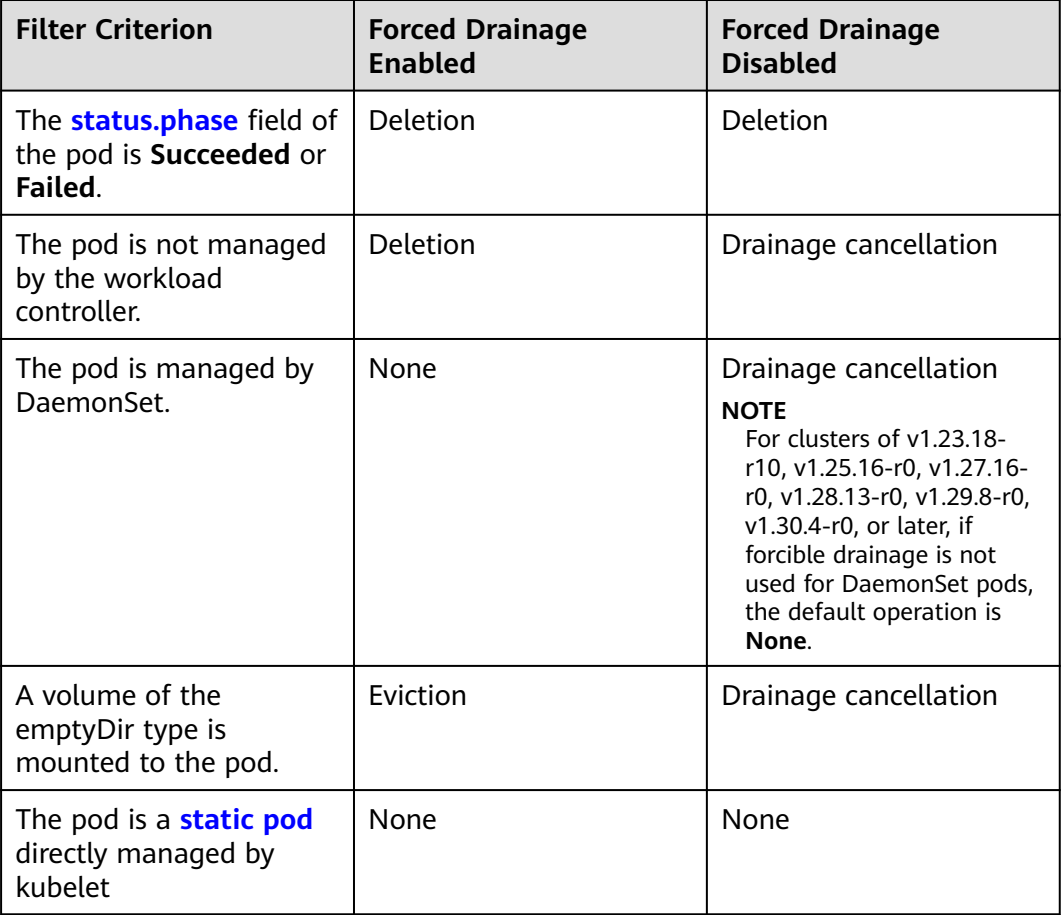

## $\Box$  Note

The following operations may be performed on pods during node drainage:

- Deletion: The pod is deleted from the current node and will not be scheduled to other nodes.
- Eviction: The pod is deleted from the current node and rescheduled to another node.
- None: The pod will not be evicted or deleted.
- Drainage cancellation: If a pod on a node cancels drainage, the drainage process of the node is terminated and no pod is evicted or deleted.

## **Drainage Through the Console**

- **Step 1** Log in to the CCE console and click the cluster name to access the cluster console.
- **Step 2** In the navigation pane, choose **Nodes**. On the displayed page, click the **Nodes** tab.
- **Step 3** Locate the target node and choose **More** > **Nodal Drainage** in the **Operation** column.
- **Step 4** In the **Nodal Drainage** window displayed, set parameters.
	- **Timeout (s)**: Node drain tasks automatically fail after the specified timeout expires. A value of 0 indicates that task will not time out.
	- **Forced Drainage:** If this function is enabled, pods managed by DaemonSet will be ignored, and pods with emptyDir volumes and pods not managed by controllers will be deleted. For details, see **[Rules for Draining Nodes](#page-265-0)**.

**Step 5** Click **OK** and wait until the node drainage is complete.

**----End**

## **Drainage Using kubectl**

- **Step 1** Use kubectl to access the cluster. For details, see **[Connecting to a Cluster Using](#page-129-0) [kubectl](#page-129-0)**.
- **Step 2** Edit the YAML file for drainage.

The following is an example of **Drainage-test.yaml**:

```
apiVersion: node.cce.io/v1
kind: Drainage
metadata:
name: 192.168.1.67-1721616409999 # Drainage resource name
spec:
 nodeName: 192.168.1.67 # Kubernetes name of the node to be drained, which can be obtained by
running the kubectl get node command
  force: true
 timeout: 0
```
**nodeName**: node to be drained. The parameter value is the node name in Kubernetes, not the name displayed on the console.

You can run the **kubectl get node** command to obtain a node name in Kubernetes.

force: whether to forcibly drain a node. Value true means that the drainage is forced, while **false** means it is not.

- **timeout**: timeout measured in seconds. Node drain tasks automatically fail after the specified timeout expires. A value of 0 indicates that task will not time out.
- **Step 3** Create drainage resources.

kubectl create -f Drainage-test.yaml

If information similar to the following is displayed, the drainage resources have been created:

drainage.node.cce.io/192.168.1.67-1721616409999 created

**Step 4** Check the result.

kubectl get drainages 192.168.1.67-1721616409999 -o yaml

If **phase** is **Succeeded**, the operation is successful.

```
apiVersion: node.cce.io/v1
kind: Drainage
metadata:
  creationTimestamp: "2024-07-22T03:12:56Z"
  generation: 1
  name: 192.168.1.67-1721616409999
  resourceVersion: "2683143"
  uid: 3ec131e4-0505-4c88-8255-ef9d0eb02712
spec:
  force: true
  nodeName: 192.168.1.67
  timeout: 0
status:
  conditions:
  - lastTransitionTime: "2024-07-22T03:12:56Z"
   message: start to drain node
   reason: Started
   status: "True"
   type: Started
  - lastTransitionTime: "2024-07-22T03:13:26Z"
   message: node has been drained
   reason: Succeeded
   status: "True"
   type: Finished
  phase: Succeeded
```
**----End**

## **Drainage Through APIs**

- **Step 1** Obtain the token in the region where the cluster is located.
- **Step 2** Based on the API format, find the URL for the node drainage API.

URL of the API for draining a node: https://{clusterid}.Endpoint/apis/node.cce.io/v1/drainages

- **{clusterid}**: cluster ID, which can be obtained on the **Overview** page of the CCE console.
- **Endpoint:** endpoint of CCE in the region where the cluster is located.
- **Step 3** Use the **POST** request method and configure request header parameters.

curl --location --request POST 'https://{clusterid}.Endpoint/apis/node.cce.io/v1/drainages' \ --header 'Content-Type: application/json' \ --header 'X-Auth-Token: MIIWvw\*\*\*\* --data @Drainage.json

The following table lists the header parameters contained in the request.

| <b>Parameter</b>        | <b>Mandatory</b> | <b>Type</b> | <b>Description</b>                                            |
|-------------------------|------------------|-------------|---------------------------------------------------------------|
| Content-<br><b>Type</b> | Yes              | String      | Message body type (format), for<br>example, application/json. |
| X-Auth-<br>Token        | Yes              | String      | Use a token to call the API.                                  |

**Table 6-19** Request header parameters

**Drainage.json** is located in the current directory and contains the following content:

```
{
    "apiVersion": "node.cce.io/v1",
    "kind": "Drainage",
    "metadata": {
      "name": "192.168.1.67-1721616404940"
   },
    "spec": {
      "nodeName": " 192.168.1.67",
      "force": true,
       "timeout": 0
   }
}
```
● **nodeName**: node to be drained. The parameter value is the node name in Kubernetes, not the name displayed on the console.

You can run the **kubectl get node** command to obtain a node name in Kubernetes.

- **force**: whether to forcibly drain a node. Value **true** means that the drainage is forced, while **false** means it is not.
- timeout: timeout measured in seconds. Node drain tasks automatically fail after the specified timeout expires. A value of 0 indicates that task will not time out.

```
----End
```
## **Cancellation Through the Console**

## $\Box$  note

In clusters of v1.23.16-r0, v1.25.11-r0, v1.27.8-r0, v1.28.6-r0, v1.29.2-r0, or later versions, node drainage can be canceled.

This operation will abort drainage on nodes, but workloads that have been evicted from these nodes will not be automatically migrated back.

- **Step 1** Log in to the CCE console and click the cluster name to access the cluster console.
- **Step 2** In the navigation pane, choose **Nodes**. On the displayed page, click the **Nodes** tab.
- **Step 3** Locate the node that is being drained and click **Cancel Drainage**.
- **Step 4** In the displayed dialog box, click **OK**. The node status changes to **Drainage cancelled**. You can click **Enable Scheduling** to restore the node to the schedulable state.

**----End**

## **Cancellation Using kubectl**

#### $\Box$  Note

In clusters of v1.23.16-r0, v1.25.11-r0, v1.27.8-r0, v1.28.6-r0, v1.29.2-r0, or later versions, node drainage can be canceled.

This operation will abort drainage on nodes, but workloads that have been evicted from these nodes will not be automatically migrated back.

- **Step 1** Use kubectl to access the cluster. For details, see **[Connecting to a Cluster Using](#page-129-0) [kubectl](#page-129-0)**.
- **Step 2** Check drainage resources. kubectl get drainages

Command output:<br>NAME AGE **NAME** 192.168.1.67-1721616409999 13s

**Step 3** Cancel drainage.

kubectl annotate drainages 192.168.1.67-1721616409999 node.cce.io/drainage-disable=true

#### **Step 4** Check the result.

kubectl get drainages 192.168.1.67-1721616409999 -o yaml

If the command output, **phase** is changed to **Cancelled**.

```
apiVersion: node.cce.io/v1
kind: Drainage
metadata:
  annotations:
   node.cce.io/drainage-disable: "true"
  creationTimestamp: "2024-07-22T03:12:56Z"
  generation: 1
  name: 192.168.1.67-1721616409999
  resourceVersion: "2689858"
  uid: 3ec131e4-0505-4c88-8255-ef9d0eb02712
snec:
  force: true
  nodeName: 192.168.1.67
  timeout: 0
status:
  conditions:
  - lastTransitionTime: "2024-07-22T03:12:56Z"
   message: start to drain node
   reason: Started
   status: "True"
   type: Started
  - lastTransitionTime: "2024-07-22T03:13:26Z"
   message: node has been drained
   reason: Succeeded
   status: "True"
   type: Finished
  - lastTransitionTime: "2024-07-22T03:37:48Z"
   message: node drainage has been cancelled
   reason: Cancelled
   status: "True"
   type: Cancelled
  phase: Cancelled
```
**----End**

## **Cancellation Through APIs**

**Step 1** Obtain the token in the region where the cluster is located.

**Step 2** Based on the API format, find the URL for the node drainage API.

URL of the API for canceling node drainage: https://*{clusterid}.Endpoint*/apis/node.cce.io/v1/drainages/*{drainageName}* 

- **{clusterid}**: cluster ID, which can be obtained on the **Overview** page of the CCE console.
- **Endpoint:** endpoint of CCE in the region where the cluster is located.
- **{drainageName}**: name of the drainage resource, which can be obtained by running the **kubectl get drainages** command.

#### **Step 3** Use the **PATCH** request method and configure request header parameters.

curl --location --request PATCH 'https://{clusterid}.Endpoint/apis/node.cce.io/v1/drainages/{drainageName}'

\ --header 'Content-Type: application/merge-patch+json' \ --header 'X-Auth-Token: MIIWvw\*\*\*\*\*\*' \ --data @Drainage-cancel.json

The following table lists the header parameters contained in the request.

| Parameter        | <b>Mandatory</b> | Type   | <b>Description</b>                                                                  |
|------------------|------------------|--------|-------------------------------------------------------------------------------------|
| Content-<br>Type | Yes              | String | Message body type. The value is<br>application/merge-patch+json in<br>PATCH format. |
| X-Auth-<br>Token | Yes              | String | Use a token to call the API.                                                        |

**Table 6-20** Request header parameters

**Drainage-cancel.json** is located in the current directory and contains the following content:

```
{
   "metadata": {
      "annotations": {
          "node.cce.io/drainage-disable": "true"
      }
   }
}
```
**----End**

# **6.6.7 Deleting a Node**

## **Scenario**

You can delete a pay-per-use node that is not needed from the node list.

Deleting or unsubscribing from a node in a CCE cluster will release the node and services running on the node. Drain the node and back up data before the

deletion or unsubscription to prevent services running on the node from being affected.

## **Precautions**

- Deleting a node will lead to pod migration, which may affect services. Perform this operation during off-peak hours. It is a good practice to drain the node before deletion. For details, see **[Draining a Node](#page-264-0)**.
- Unexpected risks may occur during the operation. Back up data beforehand.
- Deleting a node will cause PVC/PV data loss for the **[local PV](#page-835-0)** associated with the node. These PVCs and PVs cannot be restored or used again. In this scenario, the pod that uses the local PV is evicted from the node. A new pod is created and stays in the pending state. This is because the PVC used by the pod has a node label, due to which the pod cannot be scheduled.

## **Deleting a Pay-per-Use Node**

- **Step 1** Log in to the CCE console and click the cluster name to access the cluster console.
- **Step 2** In the navigation pane, choose **Nodes**. On the displayed page, click the **Nodes** tab.
- **Step 3** Locate the target node and choose **More** > **Delete** in the **Operation** column.
- **Step 4** In the **Delete Node** dialog box, enter **DELETE** and click **Yes**.

#### $\Box$  Note

- After the node is deleted, workload pods on the node are automatically migrated to other available nodes.
- If the disks and EIPs bound to the node are important resources, unbind them first. Otherwise, they will be deleted with the node.

**----End**

# **6.6.8 Stopping a Node**

## **Scenario**

When a node in the cluster is stopped, all services on that node will also be stopped, and the node will no longer be available for scheduling. Check if your services will be affected before stopping a node.

## **Precautions**

- Stopping a node will lead to pod migration, which may affect services. Perform this operation during off-peak hours.
- Unexpected risks may occur during the operation. Back up data beforehand.

## **Procedure**

- **Step 1** Log in to the CCE console and click the cluster name to access the cluster console.
- **Step 2** In the navigation pane, choose **Nodes**. On the displayed page, click the **Nodes** tab.
- **Step 3** Locate the target node and click its name.

**Step 4** In the upper right corner of the ECS details page, click **Stop**. In the displayed dialog box, click **OK**.

**----End**

# **6.6.9 Performing Rolling Upgrade for Nodes**

## **Scenario**

In a rolling upgrade, a new node is created, existing workloads are migrated to the new node, and then the old node is deleted. **Figure 6-1** shows the migration process.

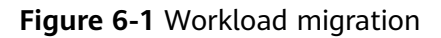

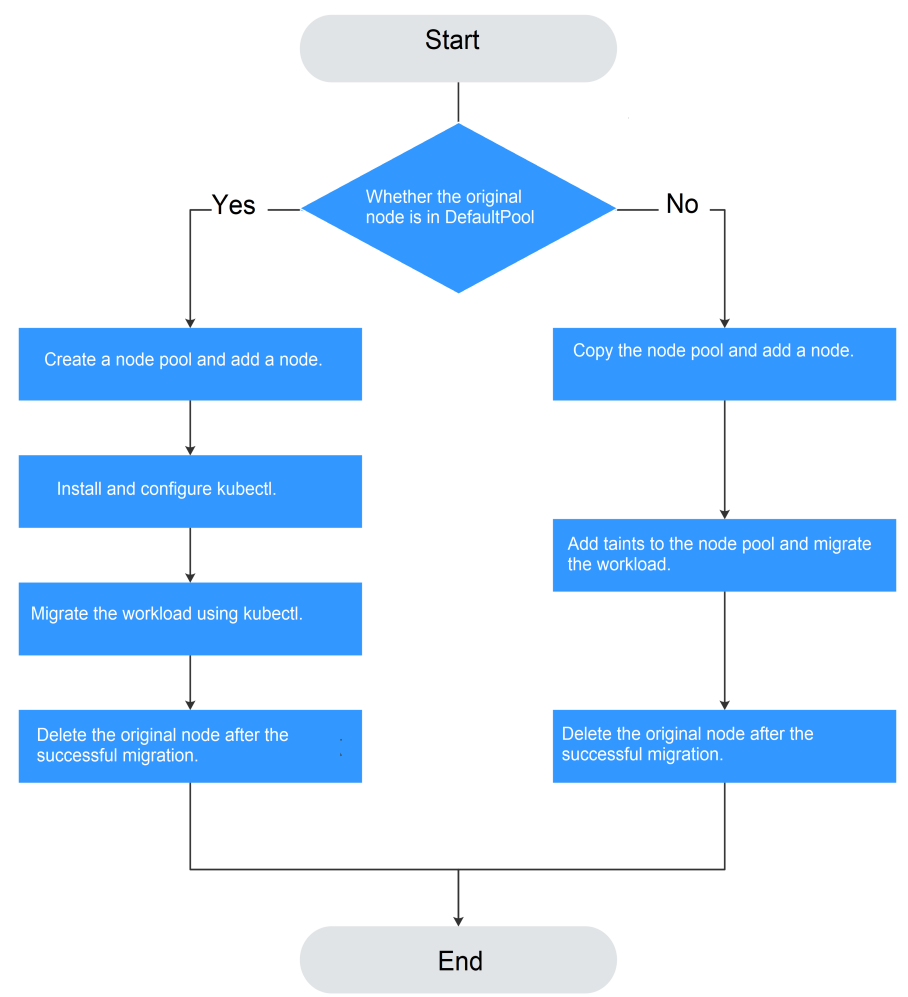

## **Notes and Constraints**

- The original node and the target node to which the workload is to be migrated must be in the same cluster.
- The cluster must be of v1.13.10 or later.
- The default node pool does not support this configuration.

## **Procedure If the Original Node Is in the Default Pool**

- **Step 1** Create a node pool. For details, see **[Creating a Node Pool](#page-302-0)**.
- **Step 2** On the node pool list page, click **View Node** in the **Operation** column of the target node pool. The IP address of the new node is displayed in the node list.
- **Step 3** Install and configure kubectl. For details, see **[Connecting to a Cluster Using](#page-129-0) [kubectl](#page-129-0)**.

#### **Step 4** Migrate the workload.

1. Add a taint to the node where the workload needs to be migrated out.

#### **kubectl taint node** [node] **key=value:**[effect]

In the preceding command, [node] indicates the IP address of the node where the workload to be migrated is located. The value of *[effect]* can be **NoSchedule**, **PreferNoSchedule**, or **NoExecute**. In this example, set this parameter to **NoSchedule**.

- **NoSchedule**: Pods that do not tolerate this taint are not scheduled on the node; existing pods are not evicted from the node.
- **PreferNoSchedule**: Kubernetes tries to avoid scheduling pods that do not tolerate this taint onto the node.
- **NoExecute**: A pod is evicted from the node if it is already running on the node, and is not scheduled onto the node if it is not yet running on the node.

#### $\Box$  Note

To reset a taint, run the **kubectl taint node [node] key:[effect]- command** to remove the taint.

2. Safely evicts the workload on the node.

#### **kubectl drain** [node]

In the preceding command,  $InodeI$  indicates the IP address of the node where the workload to be migrated is located.

3. In the navigation pane of the CCE console, choose **Workloads** > **Deployments**. In the workload list, the status of the workload to be migrated changes from **Running** to **Unready**. If the workload status changes to **Running** again, the migration is successful.

#### $\Box$  Note

During workload migration, if node affinity is configured for the workload, the workload keeps displaying a message indicating that the workload is not ready. In this case, click the workload name to go to the workload details page. On the **Scheduling Policies** tab page, delete the affinity configuration of the original node and configure the affinity and antiaffinity policies of the new node. For details, see **[Configuring Node Affinity Scheduling](#page-413-0) [\(nodeAffinity\)](#page-413-0)**.

After the workload is migrated, you can view that the workload has been migrated to the node created in **Step 1** on the **Pods** tab page of the workload details page.

#### **Step 5** Delete the original node.

After the workload is successfully migrated and runs properly, delete the original node.

**----End**

## **Procedure If the Original Node Is Not in the Default Pool**

- **Step 1** Copy the node pool and add nodes to it. For details, see **[Copying a Node Pool](#page-343-0)**.
- **Step 2** Click **View Node** in the **Operation** column of the node pool. The IP address of the new node is displayed in the node list.
- **Step 3** Migrate the workload.
	- 1. Click **Edit** on the right of original node pool and configure **Taints**.
	- 2. Enter the key and value of a taint. The options of **Effect** are **NoSchedule**, **PreferNoSchedule**, and **NoExecute**. Select **NoExecute** and click **Add**.
		- **NoSchedule**: Pods that do not tolerate this taint are not scheduled on the node; existing pods are not evicted from the node.
		- **PreferNoSchedule**: Kubernetes tries to avoid scheduling pods that do not tolerate this taint onto the node.
		- **NoExecute**: A pod is evicted from the node if it is already running on the node, and is not scheduled onto the node if it is not yet running on the node.

#### $\Box$  note

To reset the taint, delete the configured one.

- 3. Click **OK**.
- 4. In the navigation pane of the CCE console, choose **Workloads** > **Deployments**. In the workload list, the status of the workload to be migrated changes from **Running** to **Unready**. If the workload status changes to **Running** again, the migration is successful.

#### $\Box$  Note

During workload migration, if node affinity is configured for the workload, the workload keeps displaying a message indicating that the workload is not ready. In this case, click the workload name to go to the workload details page. On the **Scheduling Policies** tab page, delete the affinity configuration of the original node and configure the affinity and antiaffinity policies of the new node. For details, see **[Configuring Node Affinity Scheduling](#page-413-0) [\(nodeAffinity\)](#page-413-0)**.

After the workload is migrated, you can view that the workload has been migrated to the node created in **Step 1** on the **Pods** tab page of the workload details page.

**Step 4** Delete the original node.

After the workload is successfully migrated and runs properly, delete the original node.

**----End**

# **6.7 Node O&M**

## **6.7.1 Node Resource Reservation Policy**

Some node resources are used to run mandatory Kubernetes system components and resources to make the node as part of your cluster. Therefore, the total number of node resources and the number of allocatable node resources for your cluster are different. The larger the node specifications, the more the containers deployed on the node. Therefore, more node resources need to be reserved to run Kubernetes components.

To ensure node stability, a certain number of CCE node resources will be reserved for Kubernetes components (such as kubelet, kube-proxy, and docker) based on the node specifications.

CCE calculates the resources that can be allocated to user nodes as follows:

#### **Allocatable resources = Total amount - Reserved amount - Eviction threshold**

The memory eviction threshold is fixed at 100 MiB.

#### $\Box$  note

**Total amount** indicates the available memory of the ECS, excluding the memory used by system components. Therefore, the total amount is slightly less than the memory of the node flavor.

When the memory consumed by all pods on a node increases, the following behaviors may occur:

- 1. When the available memory of the node is lower than the eviction threshold, kubelet is triggered to evict the pod. For details about the eviction threshold in Kubernetes, see **[Node-pressure Eviction](https://kubernetes.io/docs/concepts/scheduling-eviction/node-pressure-eviction)**.
- 2. If a node triggers an OS memory insufficiency event (OOM) before kubelet reclaims memory, the system terminates the container. However, different from pod eviction, kubelet restarts the container based on the RestartPolicy of the pod.

## **Rules v1 for Reserving Node Memory**

#### $\Box$  note

For clusters of versions earlier than **v1.21.4-r0** and **v1.23.3-r0**, the v1 model is used for node memory reservation. For clusters of **v1.21.4-r0**, **v1.23.3-r0**, or later, the node memory reservation model is optimized to v2. For details, see **[Rules for Reserving Node Memory](#page-276-0) [v2](#page-276-0)**.

Upgrading the cluster to **v1.21.4-r0**, **v1.23.3-r0**, or a later version may result in the eviction of the workload on a node that is already fully utilized. This is because system components will need more reserved resources.

You can use the following formula calculate how much memory you should reserve for running containers on a node:

Total reserved amount = **[Reserved memory for system components](#page-276-0)** + **[Reserved](#page-276-0) [memory for kubelet to manage pods](#page-276-0)**

| <b>Total Memory (TM)</b>   | <b>Reserved Memory for System Components</b>                                    |  |
|----------------------------|---------------------------------------------------------------------------------|--|
| $TM \leq 8$ GiB            | 0 MiB                                                                           |  |
| $8$ GiB < TM $\leq$ 16 GiB | $[(TM - 8 GiB) \times 1024 \times 10\%]$ MiB                                    |  |
| 16 GiB < TM $\leq$ 128 GiB | $[8$ GiB x 1024 x 10% + (TM – 16 GiB) x 1024 x 6%]<br>MiB                       |  |
| $TM > 128$ GiB             | (8 GiB x 1024 x 10% + 112 GiB x 1024 x 6% + (TM<br>$-128$ GiB) x 1024 x 2%) MiB |  |

<span id="page-276-0"></span>**Table 6-21** Reservation rules for system components

**Table 6-22** Reservation rules for kubelet

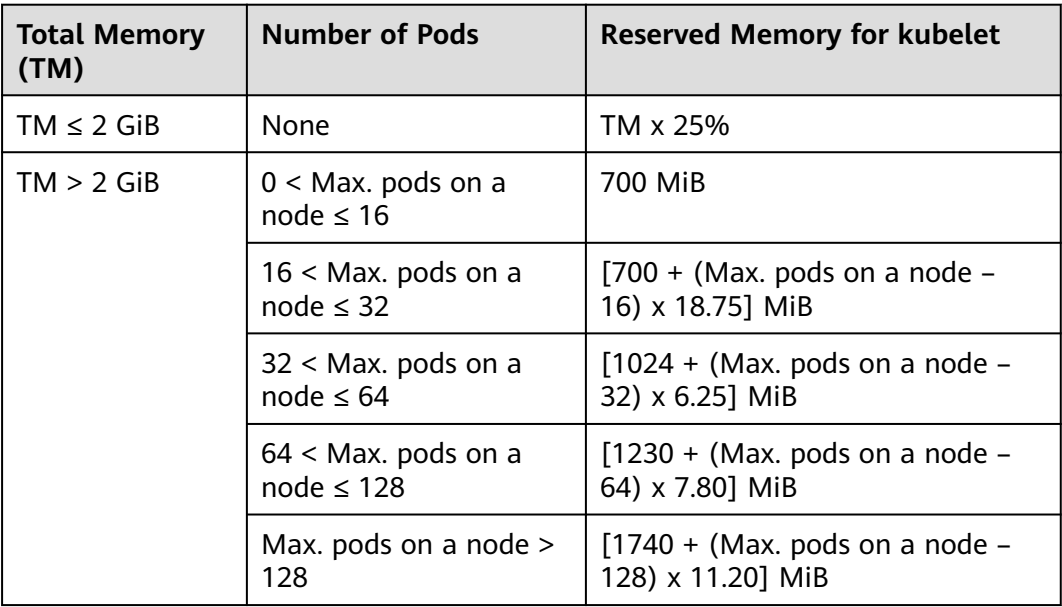

#### **NOTICE**

For a small-capacity node, adjust the maximum number of instances based on the site requirements. Alternatively, when creating a node on the CCE console, you can adjust the maximum number of instances for the node based on the node specifications.

## **Rules for Reserving Node Memory v2**

For clusters of **v1.21.4-r0**, **v1.23.3-r0**, or later, the node memory reservation model is optimized to v2 and can be dynamically adjusted using the node pool parameters **kube-reserved-mem** and **system-reserved-mem**. For details, see **[Modifying Node Pool Configurations](#page-324-0)**.

The total reserved node memory of the v2 model is equal to the sum of that reserved for the OS and that reserved for CCE to manage pods.

Reserved memory includes basic and floating parts. For the OS, the floating memory depends on the node specifications. For CCE, the floating memory depends on the number of pods on a node.

| <b>Reserved</b><br>for | <b>Basic/Floating</b>                                           | <b>Reservation</b>                                | Used by                                                                                                    |
|------------------------|-----------------------------------------------------------------|---------------------------------------------------|----------------------------------------------------------------------------------------------------|
| <b>OS</b>              | <b>Basic</b>                                                    | Fixed at 400<br>MiB                               | OS service components<br>such as sshd and systemd-<br>journald.                                                                                                    |
|                        | Floating<br>(depending on the<br>node memory)                   | 25MiB/GiB                                         | Kernel                                                                                                    |
| <b>CCE</b>             | <b>Basic</b>                                                    | Fixed at 500<br>MiB                               | Container engine<br>components, such as<br>kubelet and kube-proxy,<br>when the node is<br>unloaded                                                                                                    |
|                        | Floating<br>(depending on the<br>number of pods<br>on the node) | Docker: 20<br>MiB/Pod<br>containerd: 5<br>MiB/Pod | Container engine<br>components when the<br>number of pods increases<br><b>NOTE</b><br>When the v2 model reserves<br>memory for a node by<br>default, the default<br>maximum number of pods is<br>estimated based on the<br>memory. For details, see<br><b>Table 6-26.</b> |

**Table 6-23** Rules for reserving node memory v2

## **Rules for Reserving Node CPU**

**Table 6-24** Node CPU reservation rules

| <b>Total CPU Cores (Total)</b>   | <b>Reserved CPU Cores</b>                                                        |  |
|----------------------------------|----------------------------------------------------------------------------------|--|
| Total $\leq 1$ core              | Total x 6%                                                                       |  |
| 1 core $\le$ Total $\le$ 2 cores | 1 core $x 6\% + (Total - 1 core) x 1\%$                                          |  |
| 2 cores $<$ Total $<$ 4 cores    | 1 core x $6\%$ + 1 core x $1\%$ + (Total – 2 cores) x<br>0.5%                    |  |
| Total $>$ 4 cores                | 1 core x $6\%$ + 1 core x $1\%$ + 2 cores x 0.5% + (Total<br>$-4$ cores) x 0.25% |  |

## <span id="page-278-0"></span>**Rules for CCE to Reserve Data Disks on Nodes**

CCE uses Logical Volume Manager (LVM) to manage disks. LVM creates a metadata area on a disk to store logical and physical volumes, occupying 4 MiB space. Therefore, the actual available disk space of a node is equal to the disk size minus 4 MiB.

## **6.7.2 Space Allocation of a Data Disk**

This section describes how to allocate data disk space to nodes so that you can configure the data disk space accordingly.

## **Allocating Default Data Disk Space**

#### $\Box$  note

- $\bullet$  In clusters of a version earlier than v1.23.18-r0, v1.25.13-r0, v1.27.10-r0, v1.28.8-r0, or v1.29.4-r0, a default data disk will be added to the node its container runtime and kubelet components. You can customize the space allocation of the default data disk.
- In clusters of v1.23.18-r0, v1.25.13-r0, v1.27.10-r0, v1.28.8-r0, v1.29.4-r0, or later, a default data disk will be added to the node for its container runtime and kubelet components only if **System Component Storage** is set to **Data Disk**. You can customize the space allocation of the default data disk.

When creating a node, you can customize Data Disk Space Allocation in the expanded area of **Data Disk**.

#### **[Space Allocation for Container Engines](#page-279-0)**

- Specified disk space: CCE divides the data disk space for two parts by default. One part is used to store the Docker/containerd working directories, container image data, and image metadata. The other is reserved for kubelet and emptyDir volumes. The available container engine space affects image pulls and container startup and running.
	- Container engine and container image space (90% by default): stores the container runtime working directories, container image data, and image metadata.
	- kubelet and emptyDir space (10% by default): stores pod configuration files, secrets, and mounted storage such as emptyDir volumes.

#### $\Box$  Note

If the sum of the container engine and container image space and the kubelet and emptyDir space is less than 100%, the remaining space will be allocated for user data. You can mount the storage volume to a service path. Do not leave the path empty or set it to a key OS path such as the root directory.

**[Space Allocation for Pods](#page-280-0):** indicates the basesize of a pod. You can set an upper limit for the disk space occupied by each workload pod (including the space occupied by container images). This setting prevents the pods from taking all the disk space available, which may cause service exceptions. It is recommended that the value is less than or equal to 80% of the container engine space. This parameter is related to the node OS and container storage rootfs and is not supported in some scenarios. For details, see **[Mapping](#page-280-0) [Between OS and Container Storage Rootfs](#page-280-0)**.

- <span id="page-279-0"></span>**Write Mode** 
	- **Linear:** A linear logical volume integrates one or more physical volumes. Data is written to the next physical volume when the previous one is used up.
	- **Striped:** available only if there are at least two data disks. A striped logical volume stripes data into blocks of the same size and stores them in multiple physical volumes in sequence. This allows data to be concurrently read and written. A storage pool consisting of striped volumes cannot be scaled-out.

## **Space Allocation for Container Engines**

For a node using a non-shared data disk (100 GiB for example), the division of the disk space varies depending on the container storage Rootfs type **Device Mapper** or **OverlayFS**. For details about the container storage Rootfs corresponding to different OSs, see **[Mapping Between OS and Container Storage Rootfs](#page-280-0)**.

#### ● **Rootfs (Device Mapper)**

By default, the container engine and image space, occupying 90% of the data disk, can be divided into the following two parts:

- The **/var/lib/docker** directory is used as the Docker working directory and occupies 20% of the container engine and container image space by default. (Space size of the **/var/lib/docker** directory = **Data disk space x 90% x 20%**)
- The thin pool is used to store container image data, image metadata, and container data, and occupies 80% of the container engine and container image space by default. (Thin pool space = **Data disk space x 90% x 80%**)

The thin pool is dynamically mounted. You can view it by running the **lsblk** command on a node, but not the **df -h** command.

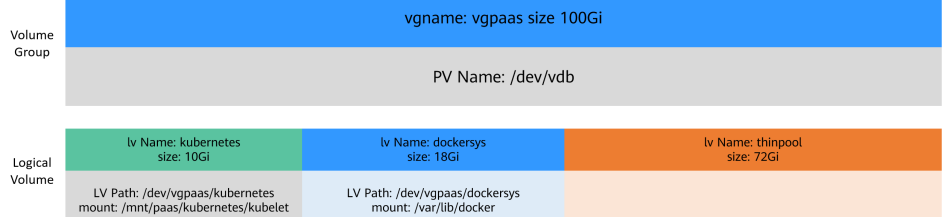

**Figure 6-2** Space allocation for container engines of Device Mapper

#### ● **Rootfs (OverlayFS)**

No separate thin pool. The entire container engine and container image space (90% of the data disk by default) are in the **/var/lib/docker** directory.

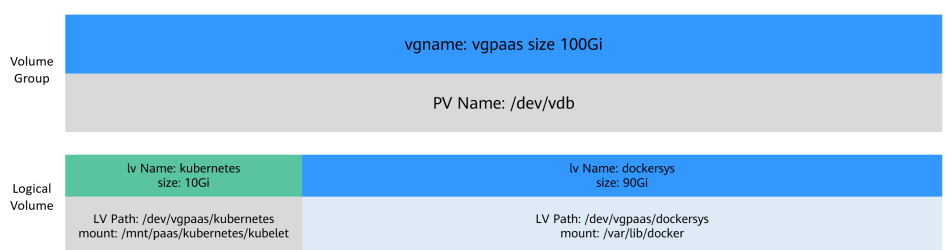

<span id="page-280-0"></span>**Figure 6-3** Space allocation for container engines of OverlayFS

## **Space Allocation for Pods**

The customized pod container space (basesize) is related to the node OS and container storage Rootfs. For details about the container storage Rootfs, see **Mapping Between OS and Container Storage Rootfs**.

- Device Mapper supports custom pod basesize. The default value is 10 GiB.
- In OverlayFS mode, the pod container space is not limited by default.

When configuring **basesize**, consider the maximum number of pods allowed on one node. The container engine space should be greater than the total disk space used by containers. Formula: **Container engine space and container image space (90% by default)** > **Number of containers** x **basesize**. Otherwise, the container engine space allocated to the node may be insufficient and the container cannot be started.

For nodes that support **basesize**, when Device Mapper is used, although you can limit the size of the **/home** directory of a single container (to 10 GiB by default), all containers on the node still share the thin pool of the node for storage. They are not completely isolated. When the sum of the thin pool space used by certain containers reaches the upper limit, other containers cannot run properly.

In addition, after a file is deleted in the **/home** directory of the container, the thin pool space occupied by the file is not released immediately. Therefore, even if **basesize** is set to 10 GiB, the thin pool space occupied by files keeps increasing until 10 GiB when files are created in the container. The space released after file deletion will be reused but after a while. If **the number of containers on the node multiplied by basesize** is greater than the thin pool space size of the node, there is a possibility that the thin pool space has been used up.

## **Mapping Between OS and Container Storage Rootfs**

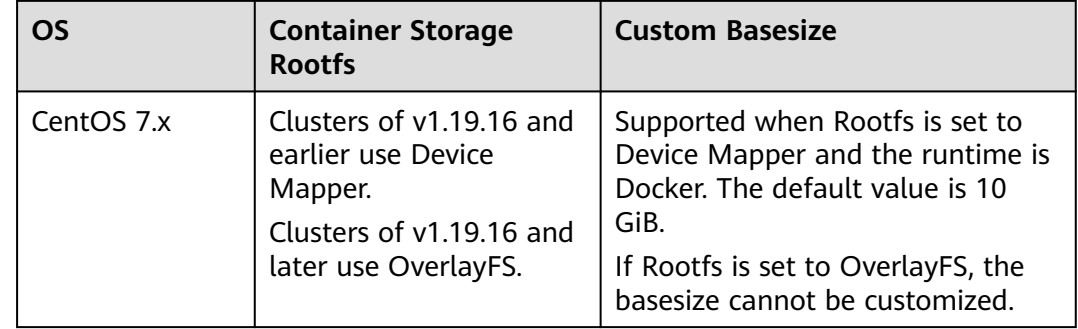

**Table 6-25** Node OSs and container engines in CCE clusters

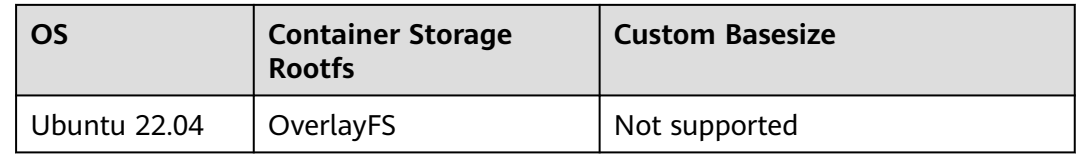

## **Garbage Collection Policies for Container Images**

When the container engine space is insufficient, image garbage collection is triggered.

The policy for garbage collecting images takes two factors into consideration: **HighThresholdPercent** and **LowThresholdPercent**. Disk usage exceeding the high threshold (default: 80%) will trigger garbage collection. The garbage collection will delete least recently used images until the low threshold (default: 70%) is met.

## **Recommended Configuration for the Container Engine Space**

- The container engine space should be greater than the total disk space used by containers. Formula: **Container engine space** > **Number of containers** x **basesize**
- You are advised to create and delete files of containerized services in local storage volumes (such as emptyDir and hostPath volumes) or cloud storage directories mounted to the containers. In this way, the thin pool space is not occupied. emptyDir volumes occupy the kubelet space. Therefore, properly plan the size of the kubelet space.
- You can deploy services on nodes that use the OverlayFS (for details, see **[Mapping Between OS and Container Storage Rootfs](#page-280-0)**) so that the disk space occupied by files created or deleted in containers can be released immediately.

## **6.7.3 Maximum Number of Pods That Can Be Created on a Node**

## **Calculation of the Maximum Number of Pods on a Node**

The maximum number of pods that can be created on a node is calculated based on the cluster type:

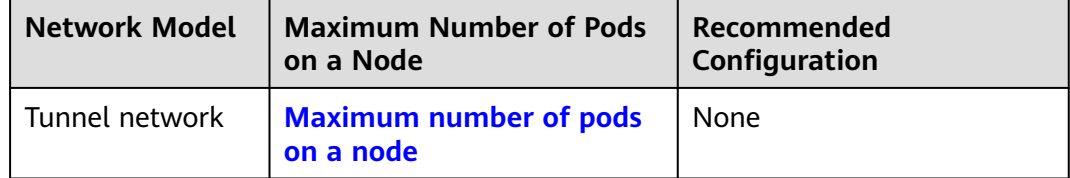

<span id="page-282-0"></span>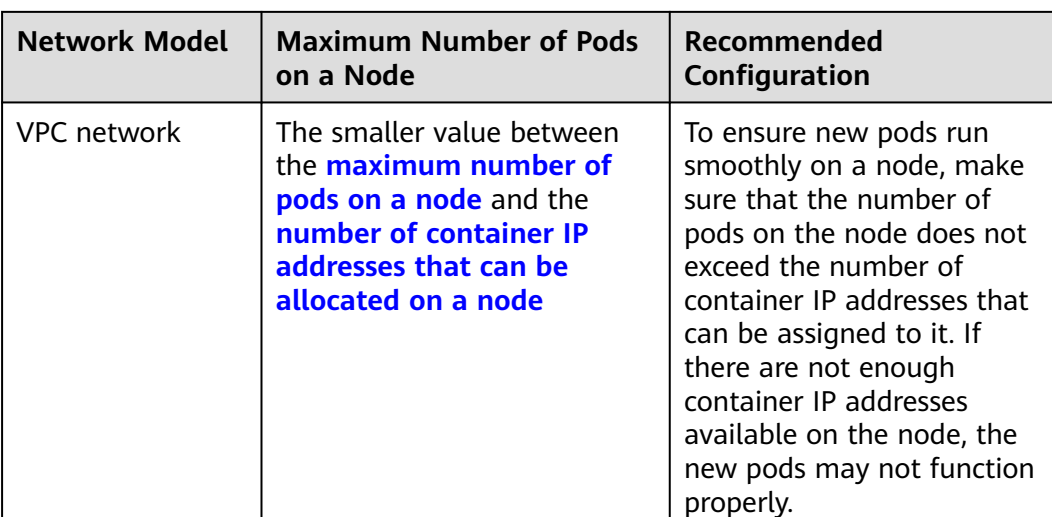

## **Number of Allocatable Container IP Addresses on a Node**

When creating a cluster in the VPC network model, specify the number of container IP addresses that can be allocated on each node using alpha.cce/ fixPoolMask based on the rules for managing container IP addresses.

The maximum number of pods that can be created on a node is determined by the number of container IP addresses that can be allocated to it. In a **[container](#page-283-0) [network](#page-283-0)**, each pod needs its own IP address. If there are not enough pre-allocated container IP addresses on the node, pods cannot be created. If **hostNetwork: true** is configured in the YAML file, pods will use the **[host network](#page-283-0)** instead of the allocatable container IP addresses. For details, see **[Pod IP Address Allocation](#page-283-0) [Differences Between the Container Network and Host Network](#page-283-0)**.

By default, a node occupies three container IP addresses (network address, gateway address, and broadcast address). Therefore, the number of container IP addresses that can be allocated to a node equals the number of selected container IP addresses minus 3.

## **Maximum Number of Pods on a Node**

When creating a node, you can configure the maximum number of pods (maxPods) that can be created on the node. This parameter is a configuration item of kubelet and determines the maximum number of pods that can be created by kubelet.

#### **NOTICE**

For nodes in the default node pool (**DefaultPool**), the maximum number of pods cannot be changed after the nodes are created.

After a node in a custom node pool is created, you can modify the **max-pods** parameter in the node pool configuration to change the maximum number of pods on the node.

<span id="page-283-0"></span>**Table 6-26** lists the default maximum number of pods on a node based on node specifications.

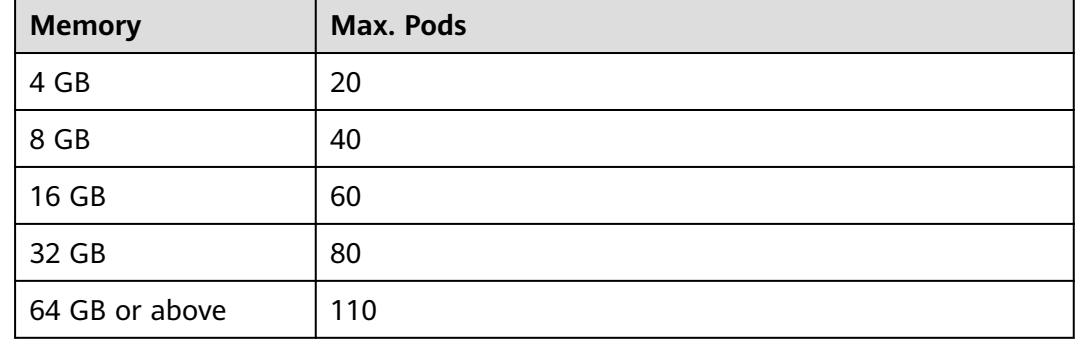

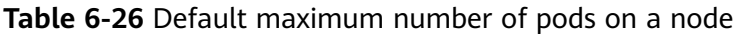

## **Pod IP Address Allocation Differences Between the Container Network and Host Network**

When creating a pod, you can select the container network or host network for the pod.

- Container network (default): **Each pod is assigned an IP address by the cluster networking add-ons, which occupies the IP addresses of the container network**.
- Host network: Pods with **hostNetwork: true** configured directly use the network of the host. After the configuration, the pods use the ports on the host and their IP address is identical to that of the host, **without relying on the IP addresses of the container network**. When using a host network, avoid conflicts between the pod ports and service ports on the host. Use a host network only if a particular application requires access to a specific port on the host.

## **6.7.4 Differences in kubelet and Runtime Component Configurations Between CCE and the Native Community**

To maintain the stability of nodes, CCE stores Kubernetes and container runtime components on separate data disks. Kubernetes uses the **/mnt/paas/kubernetes** directory, and the container runtime uses the **/mnt/paas/runtime** directory. The paths to these directories are the same as the default paths used in the community through soft links.

## **Differences in Default Paths to kubelet and Runtime**

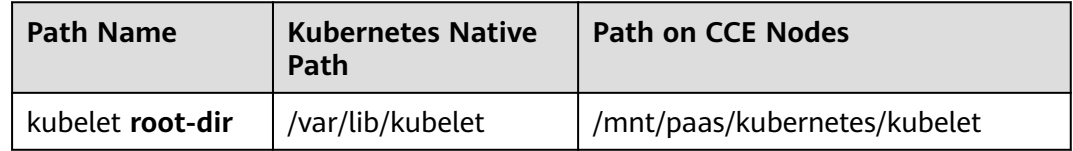

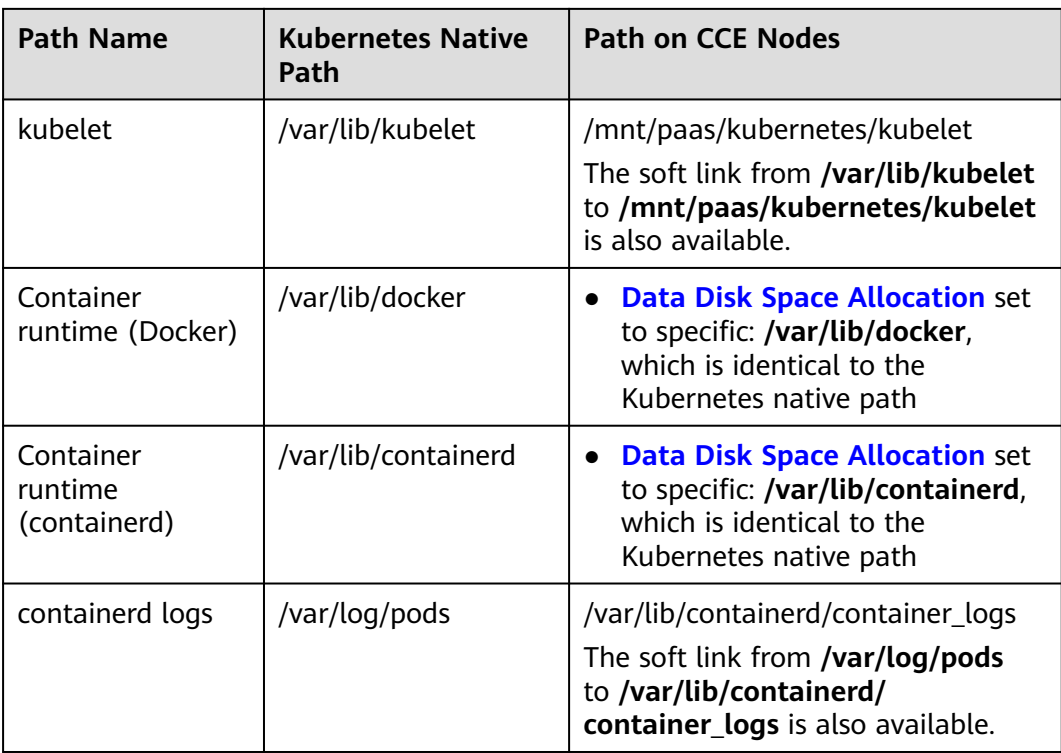

## $\Box$  Note

The differences in default paths to kubelet and runtime between CCE and the native community may have the following impacts:

● If a soft link file is mounted into a container, the real path that the soft link file points to cannot be accessed.

For example, if **/var/log** is mounted to **/mnt/log** in a container through a hostPath, **/mnt/log/pods** is an abnormal soft link file in the container, and the actual data in **/var/log/pods** cannot be accessed.

Mount the actual file path to the container to prevent a file read failure caused by soft links.

● The kubelet **root-dir** path (**/mnt/paas/kubernetes/kubelet**) is inconsistent with the community path (**/var/lib/kubelet**). If the container mount path of a third-party CSI add-on is the community path, the file mounting does not take effect.

For example, when Vault (an open-source third-party add-on) uses secrets-store-csidriver to mount a secret, if the **root-dir** path to the add-on is inconsistent with the CCE configuration path (the default value of the add-on is the same as the community path **/var/lib/kubelet**), the Vault secret cannot be obtained in the container.

This is because CSI uses mountPropagation to mount volumes to target containers. kubelet includes the mount path (**/mnt/paas/kubernetes/kubelet/pods/{podID}/ volume/...**) related to kubelet **root-dir** into the CSI request for mounting a volume. When the CSI container mounts a volume to the mount path requested by kubelet CSI, if the mount path is irrelevant to the hostPath, the mount propagation will be invalid. For example, the CSI container mounts host **/var/lib/kubelet** to container **/var/lib/ kubelet**, and **/mnt/paas/kubernetes/kubelet/pods/{podID}/volume/...** in the CSI container is irrelevant to the hostPath.

Update the **root-dir** path in CSI to match the kubelet **root-dir** path on the current CCE node.

# **6.7.5 Migrating Nodes from Docker to containerd**

Kubernetes has removed dockershim from v1.24 and does not support Docker by default. CCE is going to stop the support for Docker. Change the node container engine from Docker to containerd.

## **Prerequisites**

- At least one cluster that supports containerd nodes has been created.
- There is a Docker node or Docker node pool in your cluster.

## **Precautions**

- Theoretically, migration during container running will interrupt services for a short period of time. Therefore, it is strongly recommended that the services to be migrated have been deployed as multi-instance. In addition, you are advised to test the migration impact in the test environment to minimize potential risks.
- containerd cannot build images. Do not use the **docker build** command to build images on containerd nodes. For other differences between Docker and containerd, see **[Container Engines](#page-235-0)**.

## **Procedure for Migrating Nodes in the Default Node Pool**

- **Step 1** Log in to the CCE console and click the cluster name to access the cluster console.
- **Step 2** In the navigation pane, choose **Nodes**. On the displayed page, click the **Nodes** tab.
- **Step 3** In the node list, select one or more nodes to be reset and choose **More** > **Reset Node** in the **Operation** column.
- **Step 4** Set **Container Engine** to **containerd**. You can adjust other parameters as required or retain them as set during creation.
- **Step 5** If the node status is **Installing**, the node is being reset.

When the node status is **Running**, you can see that the node version is switched to containerd. You can log in to the node and run containerd commands such as **crictl** to view information about the containers running on the node.

**----End**

## **Procedure for Migrating Nodes in a Custom Node Pool**

You can **[copy a node pool](#page-343-0)**, set the container engine of the new node pool to containerd, and keep other configurations the same as those of the original Docker node pool.

- **Step 1** Log in to the CCE console and click the cluster name to access the cluster console.
- **Step 2** In the navigation pane, choose **Nodes**. On the **Node Pools** tab page, locate the Docker node pool to be copied and choose **More** > **Copy** in the **Operation** column.
- **Step 3** In the **Configurations** area, set **Container Engine** to **containerd** and modify other parameter settings as needed to create the node pool.
- **Step 4** Scale the number of created containerd node pools to the number of original Docker node pools and delete nodes from the Docker node pools one by one.

Rolling migration is preferred. That is, add some containerd nodes and then delete some Docker nodes until the number of nodes in the new containerd node pool is the same as that in the original Docker node pool.

#### $\Box$  Note

If you have set node affinity for the workloads deployed on the original Docker nodes or node pool, set affinity policies for the workloads to run on the new containerd nodes or node pool.

**Step 5** After the migration, delete the original Docker node pool.

**----End**

## **6.7.6 Configuring Node Fault Detection Policies**

The node fault detection function depends on the **[NPD](#page-1034-0)** add-on. The add-on instances run on nodes and monitor nodes. This section describes how to enable node fault detection.

## **Prerequisites**

The **[CCE Node Problem Detector](#page-1034-0)** add-on has been installed in the cluster.

## **Enabling Node Fault Detection**

- **Step 1** Log in to the CCE console and click the cluster name to access the cluster console.
- **Step 2** In the navigation pane, choose **Nodes** and then click the **Nodes** tab. Check whether the NPD add-on has been installed in the cluster or whether the add-on has been upgraded to the latest version. After the NPD add-on has been installed, you can use the fault detection function.
- **Step 3** If the NPD add-on is running properly, click **Node Fault Detection Policy** to view the current fault detection items. For details about the NPD check item list, see **[NPD Check Items](#page-287-0)**.
- **Step 4** If the check result of the current node is abnormal, a message is displayed in the node list, indicating that the metric is abnormal.
- **Step 5** You can click **Abnormal metrics** and rectify the fault as prompted.

**----End**

## **Customized Check Items**

- **Step 1** Log in to the CCE console and click the cluster name to access the cluster console.
- **Step 2** In the navigation pane, choose **Nodes** and then click the **Nodes** tab. Then, click **Fault Detection Policy**.

<span id="page-287-0"></span>**Step 3** On the displayed page, view the current check items. Click **Edit** in the **Operation** column and edit checks.

Currently, the following configurations are supported:

- **Enable/Disable**: Enable or disable a check item.
- **Target Node**: By default, check items run on all nodes. You can change the fault threshold based on special scenarios. For example, the spot price ECS interruption reclamation check runs only on the spot price ECS node.
- **Trigger Threshold**: The default thresholds match common fault scenarios. You can customize and modify the fault thresholds as required. For example, change the threshold for triggering connection tracking table exhaustion from 90% to 80%.
- **Check Period:** The default check period is 30 seconds. You can modify this parameter as required.
- **Troubleshooting Strategy**: After a fault occurs, you can select the strategies listed in the following table.

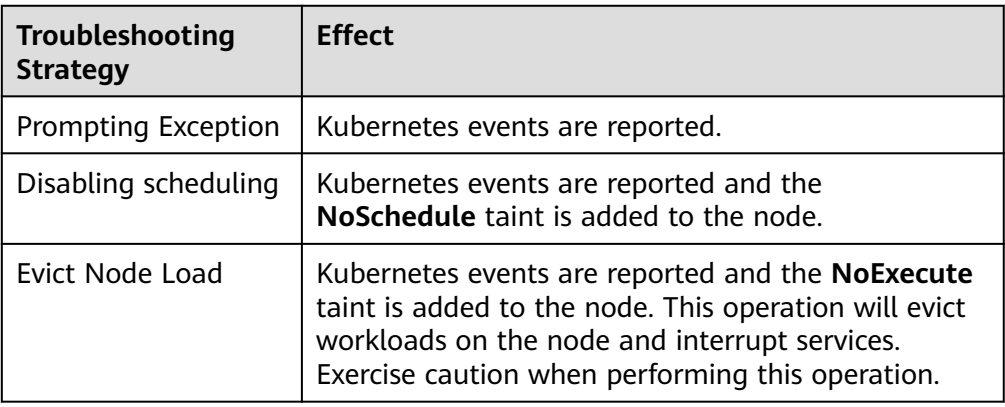

**Table 6-27** Troubleshooting strategies

**----End**

## **NPD Check Items**

#### $\Box$  Note

Check items are supported only in 1.16.0 and later versions.

Check items cover events and statuses.

Event-related

For event-related check items, when a problem occurs, NPD reports an event to the API server. The event type can be **Normal** (normal event) or **Warning** (abnormal event).
| <b>Check</b><br><b>Item</b> | <b>Function</b>                                                                                                    | <b>Description</b>                                                                                                    |
|-----------------------------|----------------------------------------------------------------------------------------------------|----------------------------------------------------------------------------------------------------|
| <b>OOMKilli</b><br>ng       | Listen to the kernel logs and check<br>whether OOM events occur and are<br>reported.<br>Typical scenario: When the memory<br>usage of a process in a container<br>exceeds the limit, OOM is triggered<br>and the process is terminated.                                                                                                    | Warning event<br>Listening object: /dev/<br>kmsg<br>Matching rule: "Killed<br>process $\ldots$ (.+) total-<br>vm:\\d+kB, anon-rss:\\d<br>+kB, file-rss:\\d+kB.*" |
| TaskHung                    | Listen to the kernel logs and check<br>whether taskHung events occur and<br>are reported.<br>Typical scenario: Disk I/O suspension<br>causes process suspension.                                                                                                    | Warning event<br>Listening object: /dev/<br>kmsg<br>Matching rule: "task $\setminus$<br>\S+:\\w+ blocked for<br>more than \\w+<br>seconds\\."                    |
| Readonly<br>Filesyste<br>m  | Check whether the Remount root<br>filesystem read-only error occurs in<br>the system kernel by listening to the<br>kernel logs.<br>Typical scenario: A user detaches a<br>data disk from a node by mistake on<br>the ECS, and applications<br>continuously write data to the mount<br>point of the data disk. As a result, an<br>I/O error occurs in the kernel and the<br>disk is remounted as a read-only disk.<br><b>NOTE</b><br>If the rootfs of node pods is of the device<br>mapper type, an error will occur in the<br>thin pool if a data disk is detached. This<br>will affect NPD and NPD will not be able<br>to detect node faults. | Warning event<br>Listening object: /dev/<br>kmsg<br>Matching rule:<br>Remounting<br>filesystem read-only                                                         |

**Table 6-28** Event-related check items

● Status-related

For status-related check items, when a problem occurs, NPD reports an event to the API server and changes the node status synchronously. This function can be used together with **[Node-problem-controller fault isolation](#page-1046-0)** to isolate nodes.

**If the check period is not specified in the following check items, the default period is 30 seconds.**

| <b>Check Item</b>                                                    | <b>Function</b>                                                                                                    | <b>Description</b>                                                                                                    |
|----------------------------------------------------------------------|----------------------------------------------------------------------------------------------------|----------------------------------------------------------------------------------------------------|
| Container network<br>component error<br>CNIProblem                   | Check the status of the<br>CNI components<br>(container network<br>components).                                       | None                                                                                                    |
| Container runtime<br>component error<br>CRIProblem                   | Check the status of<br>Docker and containerd<br>of the CRI components<br>(container runtime<br>components).           | Check object: Docker or<br>containerd                                                                                           |
| Frequent restarts of<br>Kubelet<br>FrequentKubeletRes-<br>tart       | Periodically backtrack<br>system logs to check<br>whether the key<br>component Kubelet<br>restarts frequently.        | • Default threshold: 10<br>restarts within 10<br>minutes<br>If Kubelet restarts for<br>10 times within 10                       |
| Frequent restarts of<br>Docker<br>FrequentDockerRes-<br>tart         | Periodically backtrack<br>system logs to check<br>whether the container<br>runtime Docker restarts<br>frequently.     | minutes, it indicates<br>that the system<br>restarts frequently and<br>a fault alarm is<br>generated.<br>Listening object: logs |
| Frequent restarts of<br>containerd<br>FrequentContainer-<br>dRestart | Periodically backtrack<br>system logs to check<br>whether the container<br>runtime containerd<br>restarts frequently. | in the /run/log/<br>journal directory                                                                                           |
| kubelet error<br><b>KubeletProblem</b>                               | Check the status of the<br>key component Kubelet.                                                                     | None                                                                                                    |
| kube-proxy error<br>KubeProxyProblem                                 | Check the status of the<br>key component kube-<br>proxy.                                                              | None                                                                                                    |

**Table 6-29** Checking system components

#### **Table 6-30** Checking system metrics

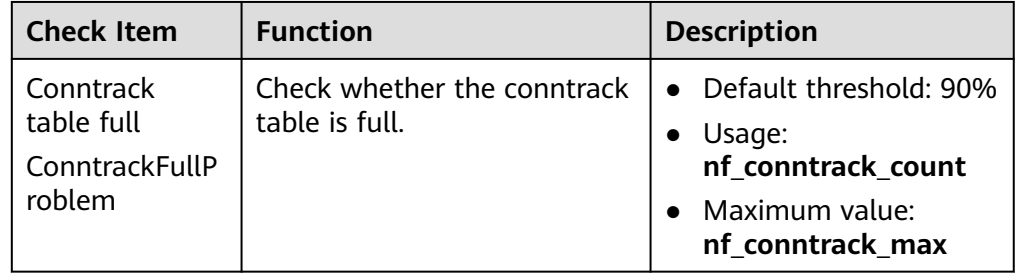

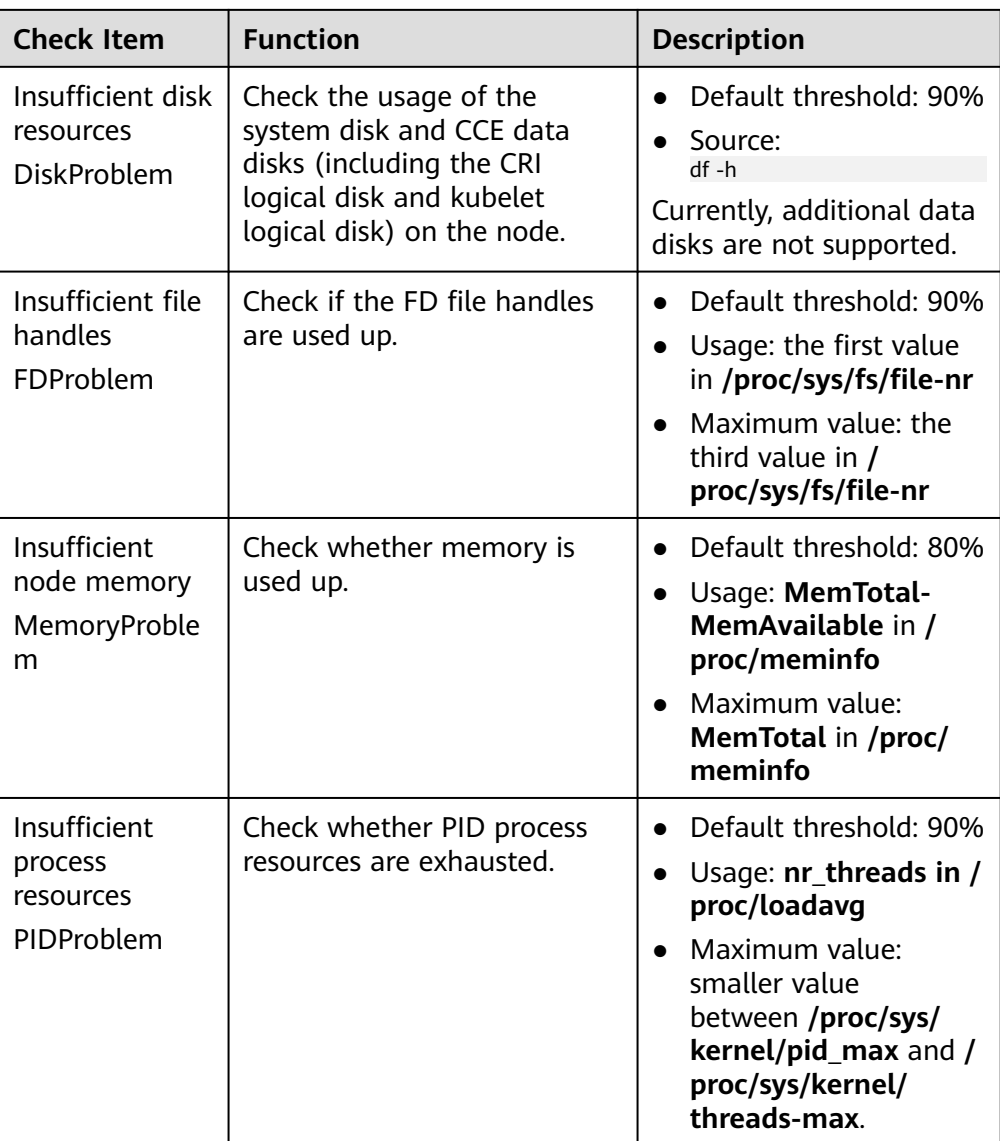

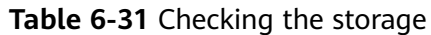

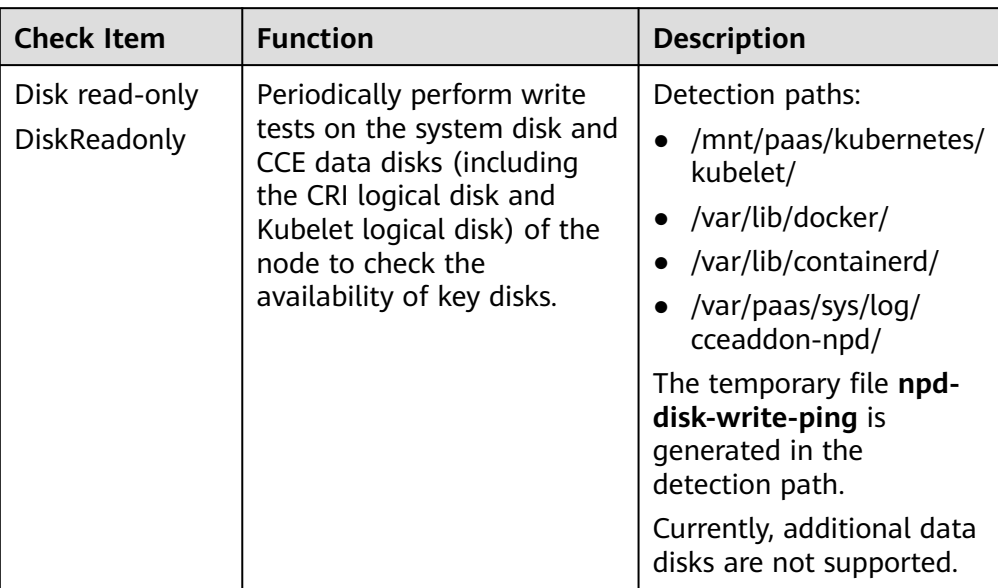

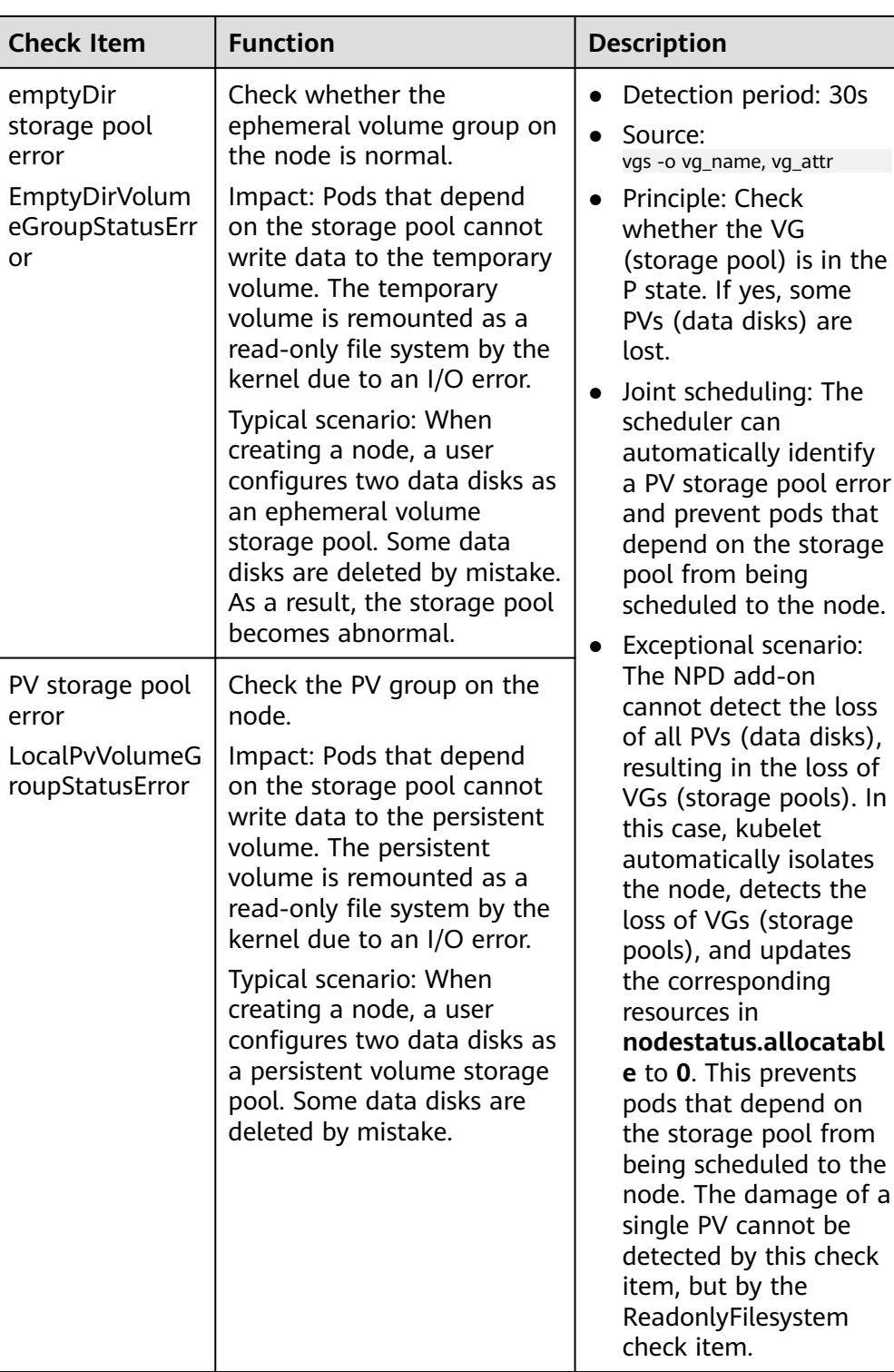

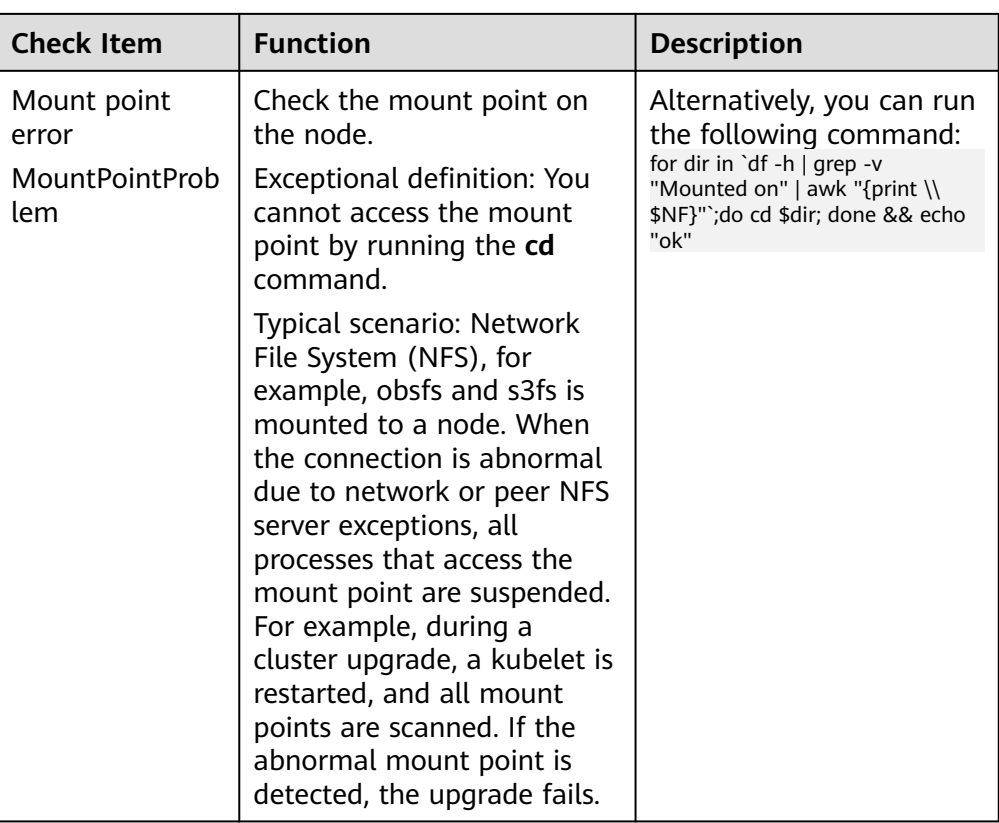

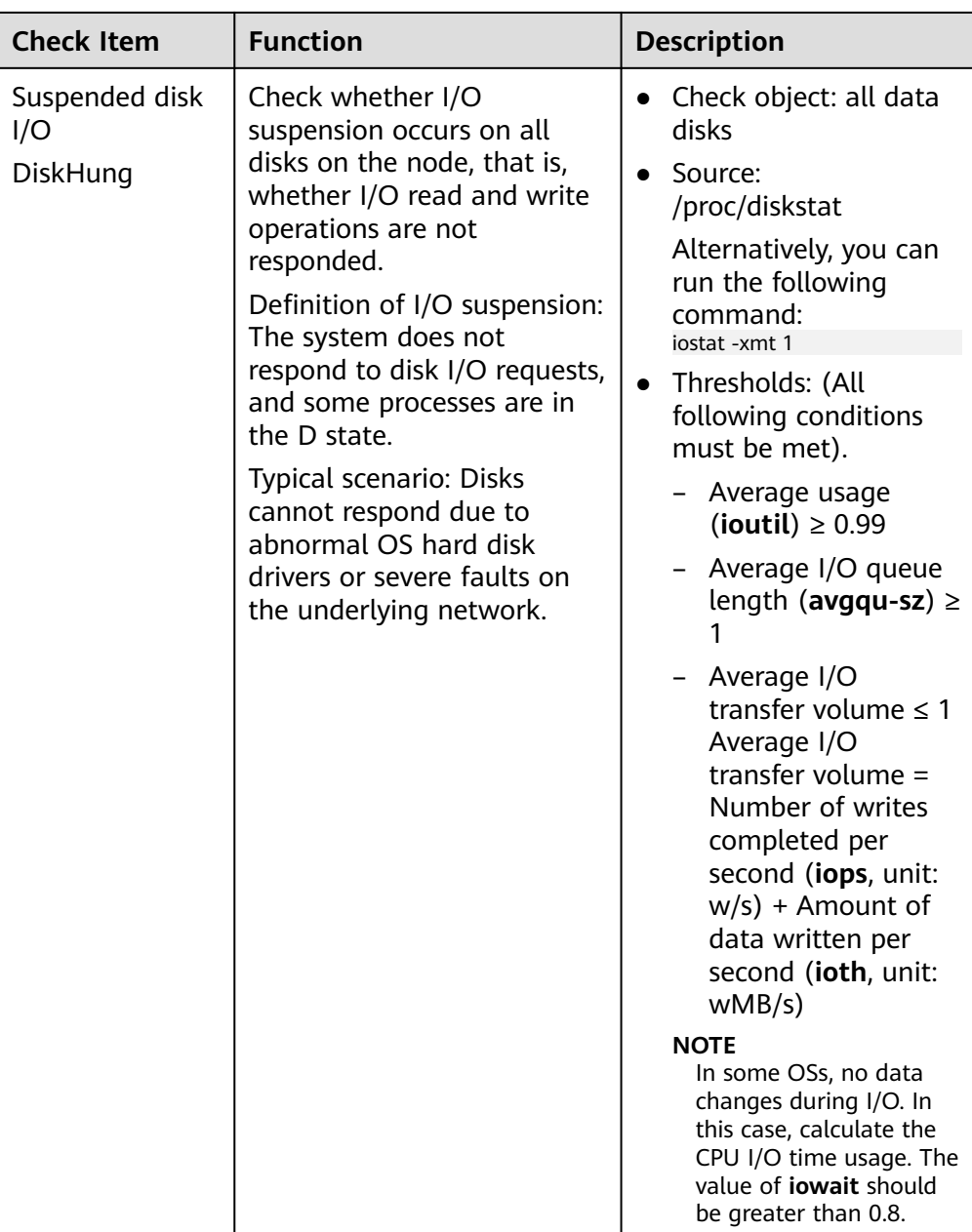

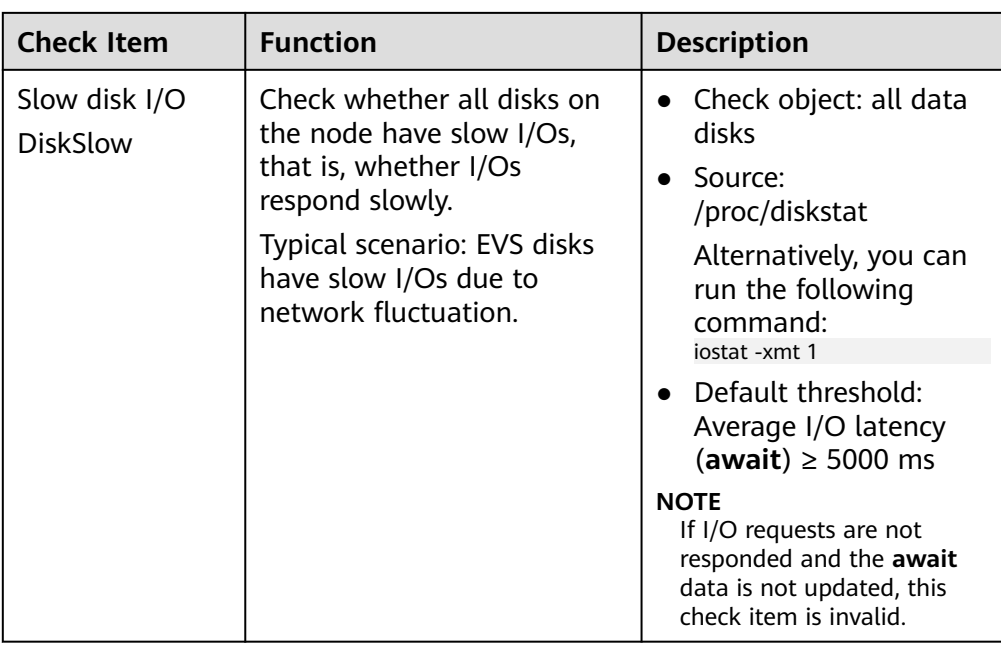

#### **Table 6-32** Other check items

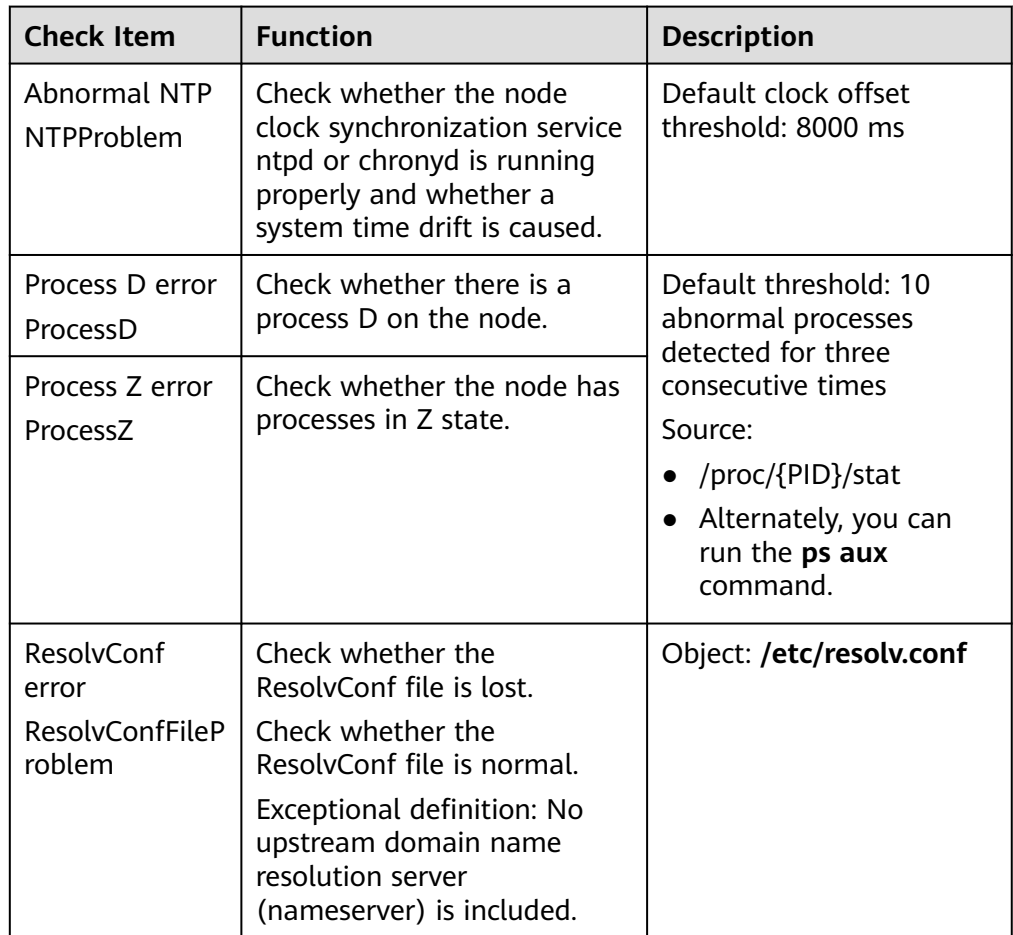

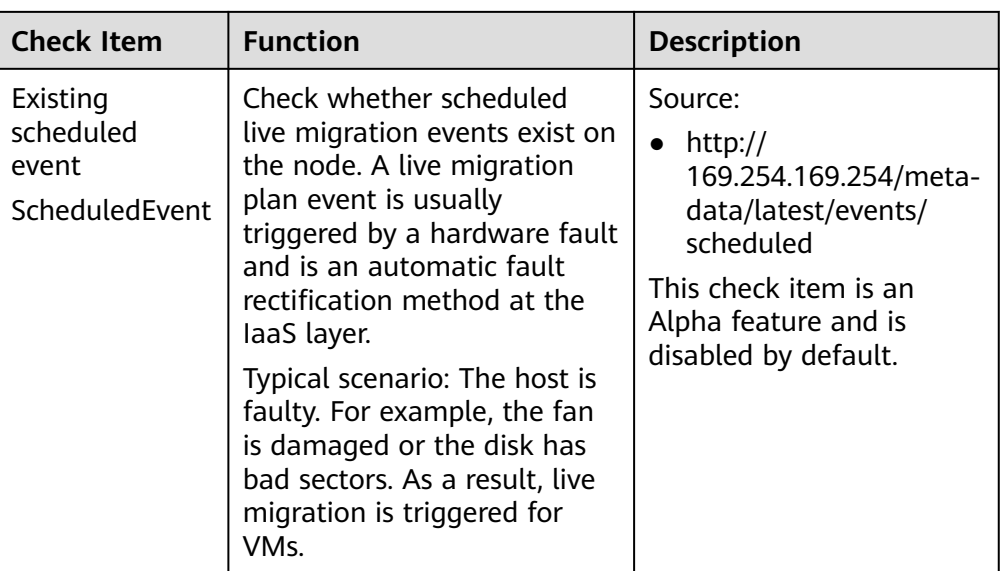

The kubelet component has the following default check items, which have bugs or defects. You can fix them by upgrading the cluster or using NPD.

**Table 6-33** Default kubelet check items

| <b>Check Item</b>                            | <b>Function</b>                       | <b>Description</b>                                                                                                    |
|----------------------------------------------|---------------------------------------|----------------------------------------------------------------------------------------------------|
| Insufficient PID<br>resources<br>PIDPressure | Check whether PIDs are<br>sufficient. | Interval: 10 seconds<br>• Threshold: 90%<br>• Defect: In community<br>version 1.23.1 and<br>earlier versions, this<br>check item becomes<br>invalid when over<br>65535 PIDs are used.<br>For details, see <b>issue</b><br>107107. In community<br>version 1.24 and<br>earlier versions,<br>thread-max is not<br>considered in this<br>check item. |

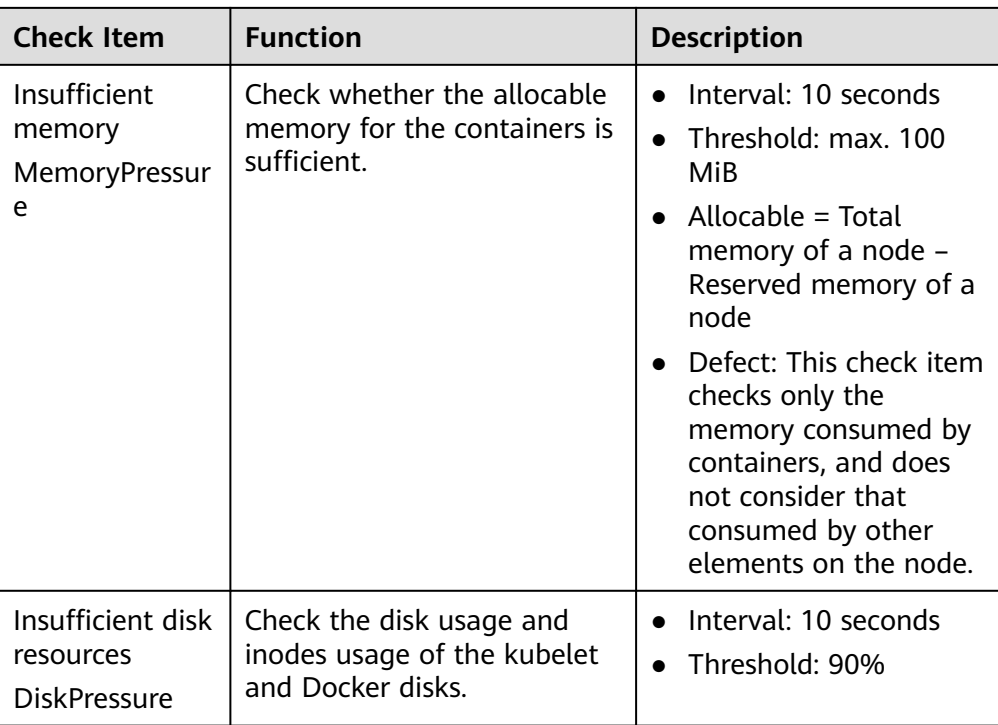

# **6.7.7 Executing the Pre- or Post-installation Commands During Node Creation**

# **Background**

When creating a node, use the pre- or -installation commands to install tools or perform security hardening on the node. This section provides guidance for you to correctly use the pre- or post-installation scripts.

# **Precautions**

- Do not use pre- or post-installation scripts that take a long time to execute. The pre-installation script has a 15-minute time limit, while the postinstallation script has a 30-minute time limit. If the node is not available within the designated time, the node reclaim process will be initiated. Therefore, do not use pre- or post-installation scripts that take a long time to execute.
- Do not directly use **reboot** in the script.

CCE executes the post-installation command after installing mandatory components on a node. The node will be available only after the postinstallation command is executed. If you run **reboot** directly, the node may be restarted before its status is reported. As a result, it cannot reach the running state within 30 minutes, and a rollback due to timeout will be triggered. Therefore, do not use **reboot**.

If you need to restart a node, perform the following operations:

Run **shutdown -r** <*time* > in the script to delay the restart. For example, you can run **shutdown -r 1** to delay the restart for 1 minute.

– After the node is available, manually restart it.

# **Procedure**

- **Step 1** Log in to the CCE console. In the navigation pane, choose **Clusters**. Click the target cluster name to access the cluster console.
- **Step 2** Choose **Nodes** in the navigation pane, click the **Nodes** tab, click **Create Node** in the right corner, and configure the parameters.
- **Step 3** In the **Advanced Settings** area, enter pre- or post-installation commands.

For example, you can create iptables rules by running a post-installation command to allow a maximum of 25 TCP data packets to be addressed to port 80 per minute and allow a maximum of 100 data packets to be addressed to the port when the limit is exceeded to prevent DDoS attacks.

iptables -A INPUT -p tcp --dport 80 -m limit --limit 25/minute --limit-burst 100 -j ACCEPT

#### $\Box$  Note

The command example here is for reference only.

- **Step 4** After the configuration, enter the number of nodes to be created and click **Next: Confirm**.
- **Step 5** Click **Submit**.

**----End**

# **7 Node Pools**

# <span id="page-299-0"></span>**7.1 Node Pool Overview**

# **Introduction**

CCE introduces node pools to help you better manage nodes in Kubernetes clusters. A node pool contains one node or a group of nodes with identical configuration in a cluster.

You can create custom node pools on the CCE console. With node pools, you can quickly create, manage, and destroy nodes without affecting the cluster. All nodes in a custom node pool have identical parameters and node type. You cannot configure a single node in a node pool; any configuration changes affect all nodes in the node pool.

You can also use node pools for auto scaling.

- When a pod in a cluster cannot be scheduled due to insufficient resources, scale-out can be automatically triggered.
- When there is an idle node or a monitoring metric threshold is met, scale-in can be automatically triggered.

This section describes how node pools work in CCE and how to create and manage node pools.

# **Node Pool Architecture**

Generally, all nodes in a node pool have the following same attributes:

- Node OS
- Node login mode
- Node container runtime
- Startup parameters of Kubernetes components on a node
- Custom startup script of a node
- Kubernetes labels and taints

CCE provides the following extended attributes for node pools:

- Node pool OS
- Maximum number of pods on each node in a node pool

## **Description of DefaultPool**

DefaultPool is not a real node pool. It only **classifies** nodes that are not in the custom node pools. These nodes are directly created on the console or by calling APIs. DefaultPool does not support any user-created node pool functions, including scaling and parameter configuration. DefaultPool cannot be edited, deleted, expanded, or auto scaled, and nodes in it cannot be migrated.

## **Applicable Scenarios**

When a large-scale cluster is required, you are advised to use node pools to manage nodes.

The following table describes multiple scenarios of large-scale cluster management and the functions of node pools in each scenario.

| <b>Scenario</b>                                                                              | <b>Function</b>                                              |
|----------------------------------------------------------------------------------------------|--------------------------------------------------------------|
| Multiple heterogeneous nodes<br>(with different models and<br>configurations) in the cluster | Nodes can be grouped into different pools for<br>management. |
| Frequent node scaling                                                                        | Node pools support auto scaling to dynamically               |
| required in a cluster                                                                        | add or reduce nodes.                                         |
| Complex application                                                                          | Node pool tags can be used to quickly specify                |
| scheduling rules in a cluster                                                                | service scheduling rules.                                    |

**Table 7-1** Using node pools for different management scenarios

# **Functions and Precautions**

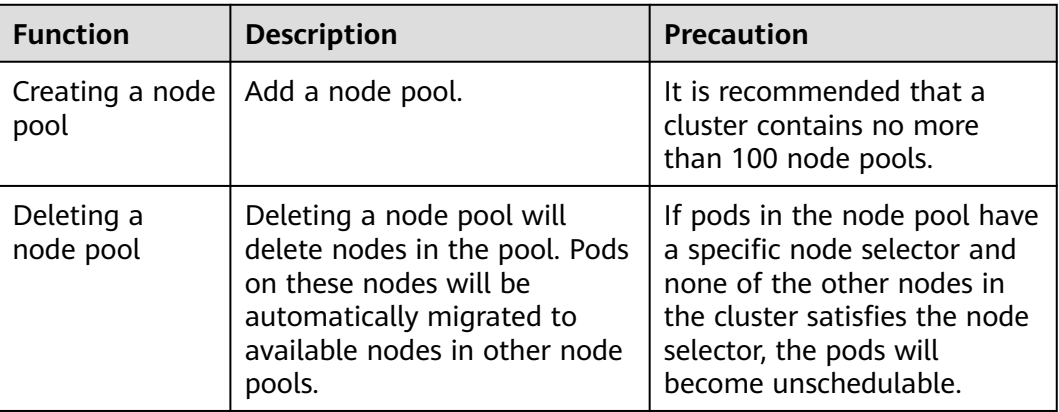

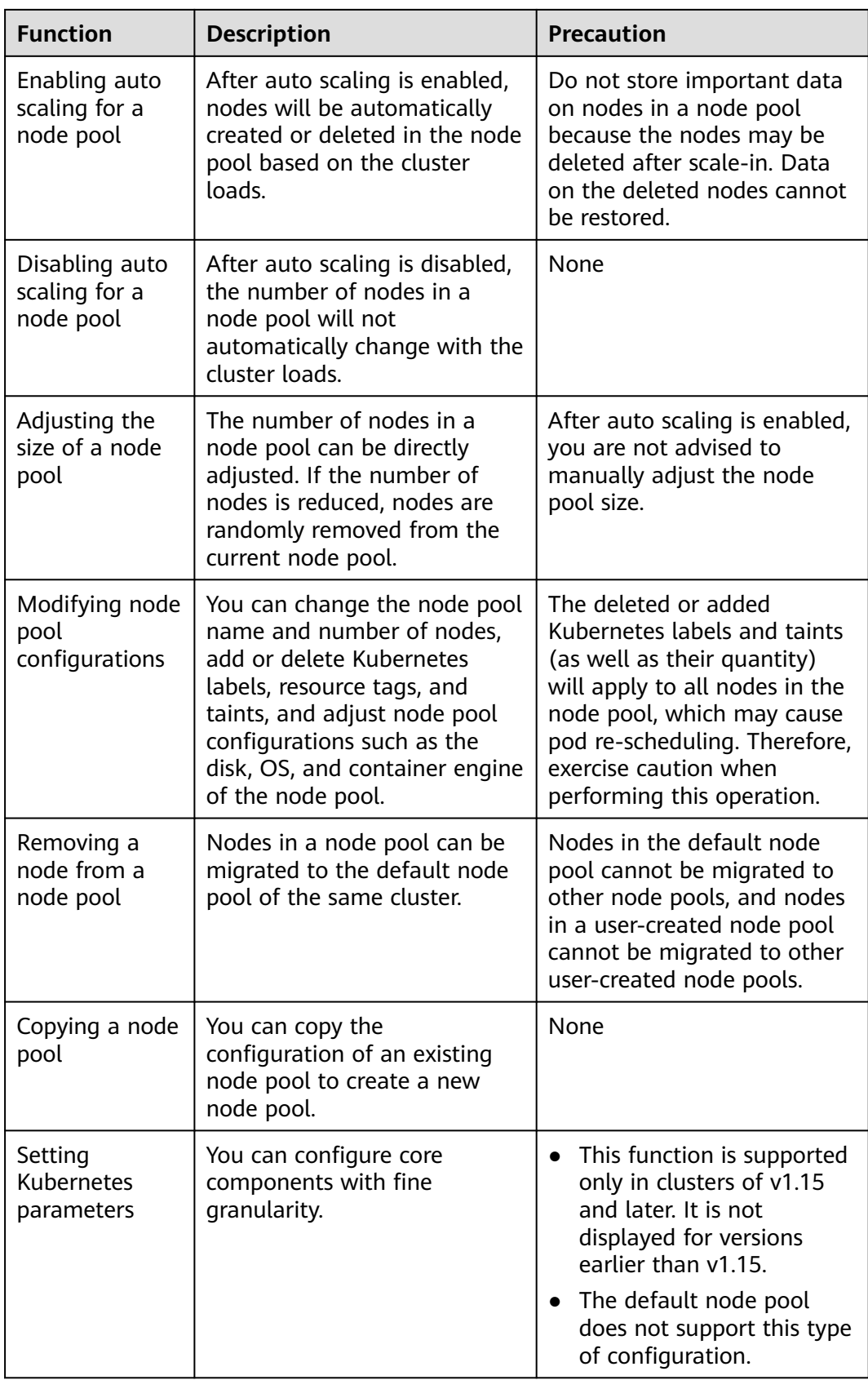

# **Deploying a Workload in a Specified Node Pool**

When creating a workload, you can constrain pods to run in a specified node pool.

For example, on the CCE console, you can set the affinity between the workload and the node on the **Scheduling Policies** tab page on the workload details page to forcibly deploy the workload to a specific node pool. In this way, the workload runs only on nodes in the node pool. To better control where the workload is to be scheduled, you can use affinity or anti-affinity policies between workloads and nodes described in **[Configuring Node Affinity Scheduling \(nodeAffinity\)](#page-413-0)**.

For example, you can use container's resource request as a nodeSelector so that workloads will run only on the nodes that meet the resource request.

If the workload definition file defines a container that requires four CPUs, the scheduler will not choose the nodes with two CPUs to run workloads.

# **Related Operations**

You can log in to the CCE console and refer to the following sections to perform operations on node pools:

- **Creating a Node Pool**
- **[Managing a Node Pool](#page-312-0)**
- **[Creating a Deployment](#page-354-0)**
- **[Configuring Node Affinity Scheduling \(nodeAffinity\)](#page-413-0)**

# **7.2 Creating a Node Pool**

#### **Scenario**

This section describes how to create a node pool and perform operations on the node pool. For details about how a node pool works, see **[Node Pool Overview](#page-299-0)**.

# **Procedure**

- **Step 1** Log in to the CCE console.
- **Step 2** Click the cluster name to access the cluster console. Choose **Nodes** in the navigation pane. In the right pane, click the **Node Pools** tab.
- **Step 3** In the upper right corner of the page, click **Create Node Pool**.

#### **Basic Settings**

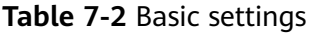

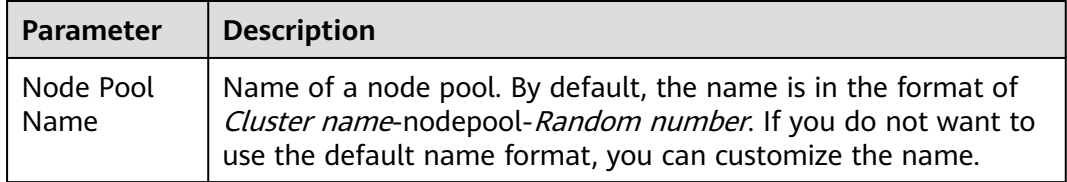

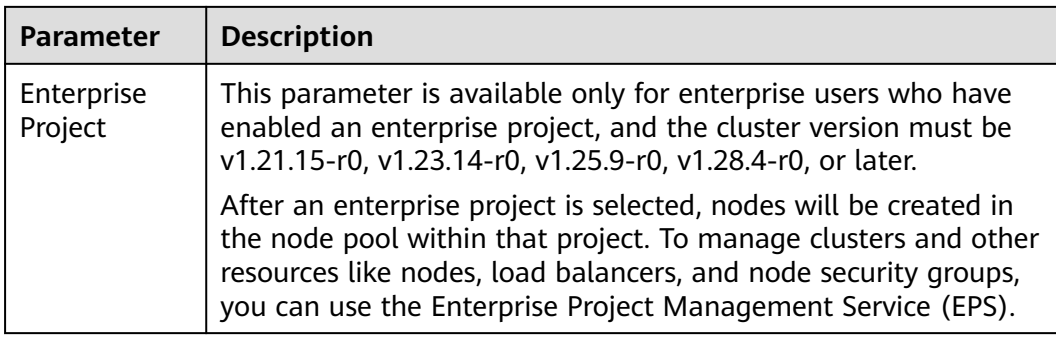

#### **Configurations**

You can configure the flavor and OS of a cloud server, on which your containerized applications run.

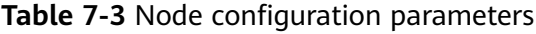

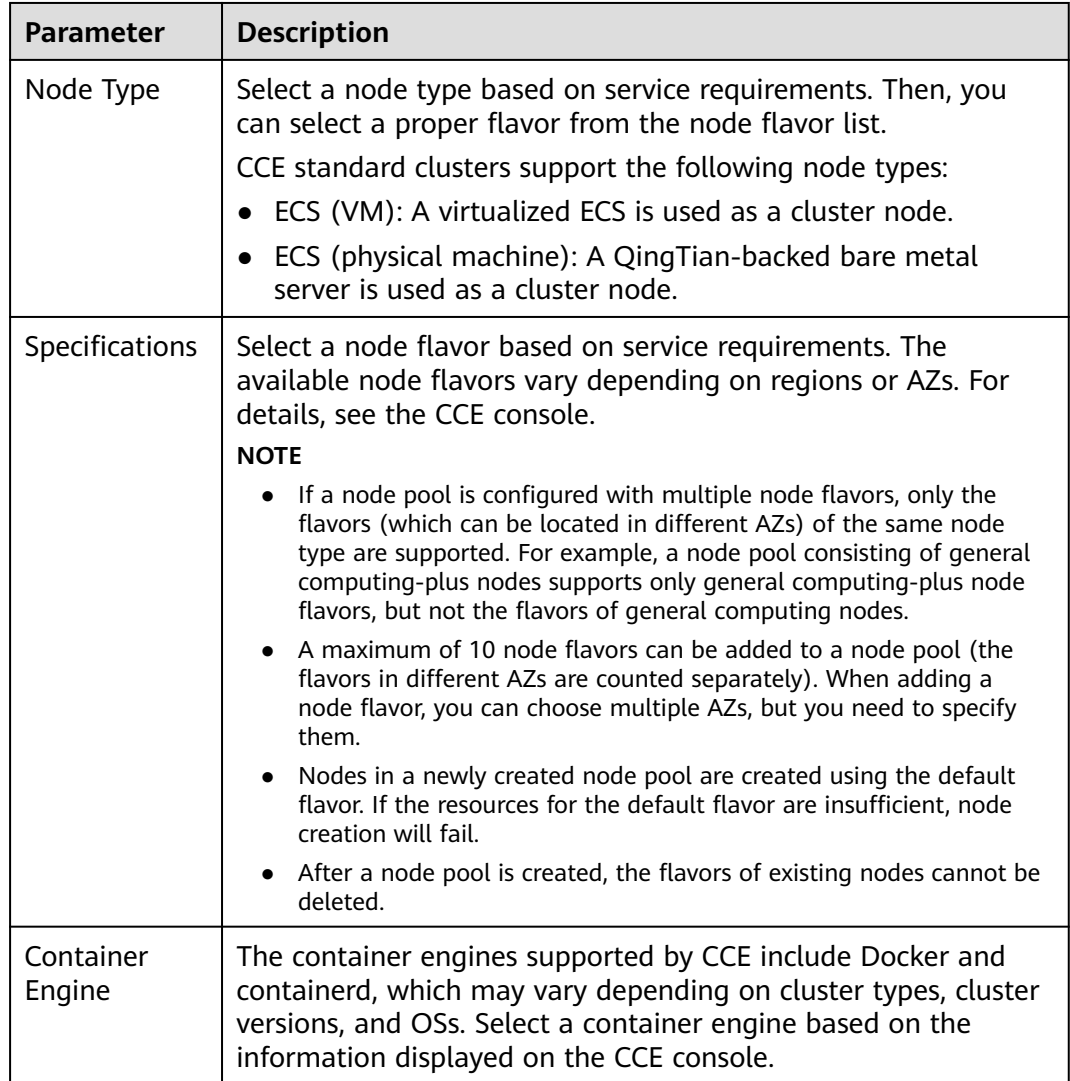

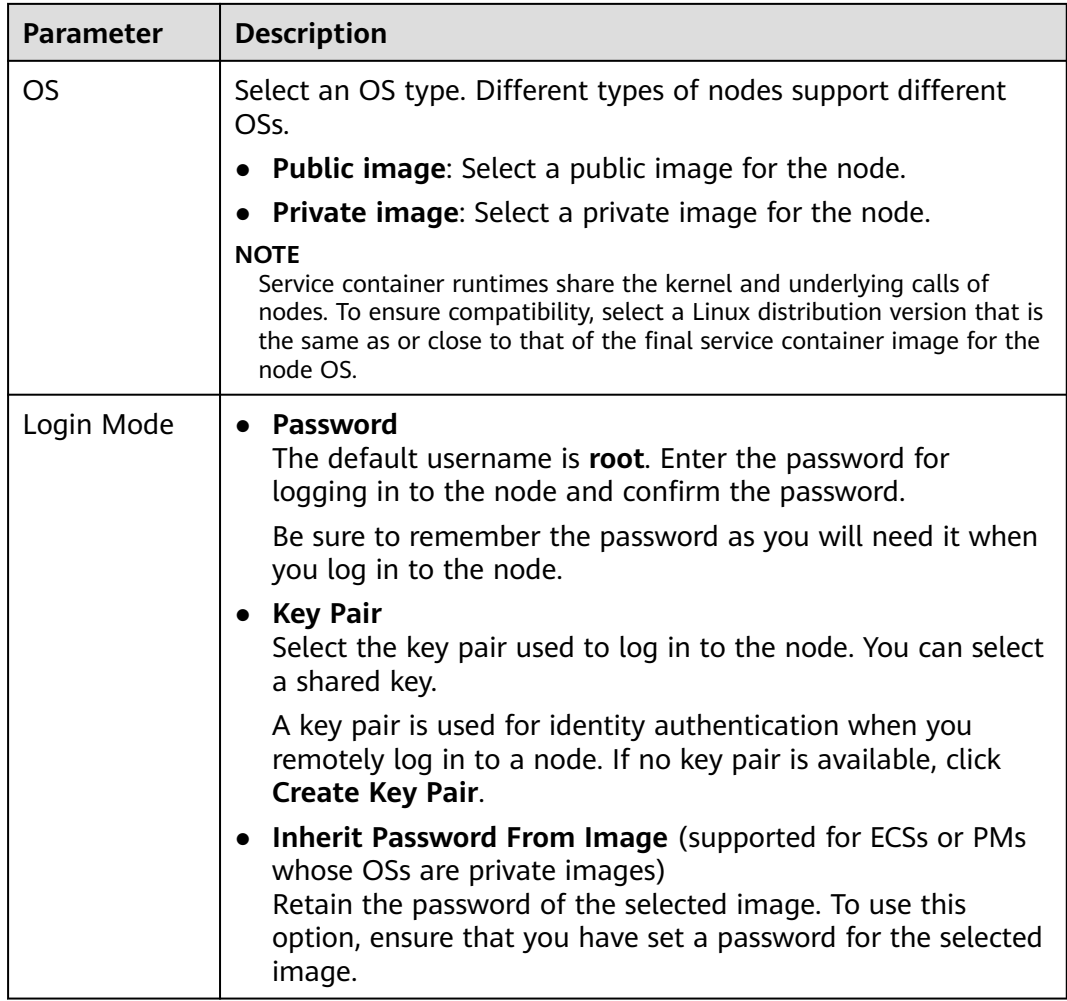

# **Storage Settings**

Configure storage resources on a node for the containers running on it. Select a disk type and configure its size based on service requirements.

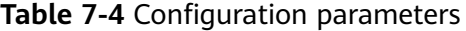

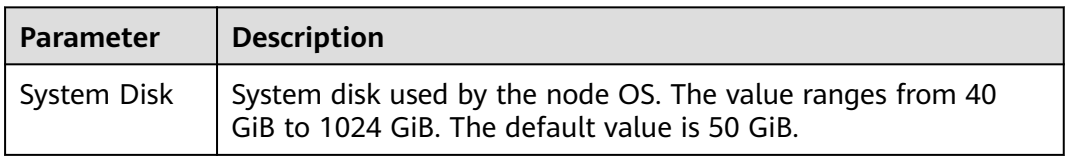

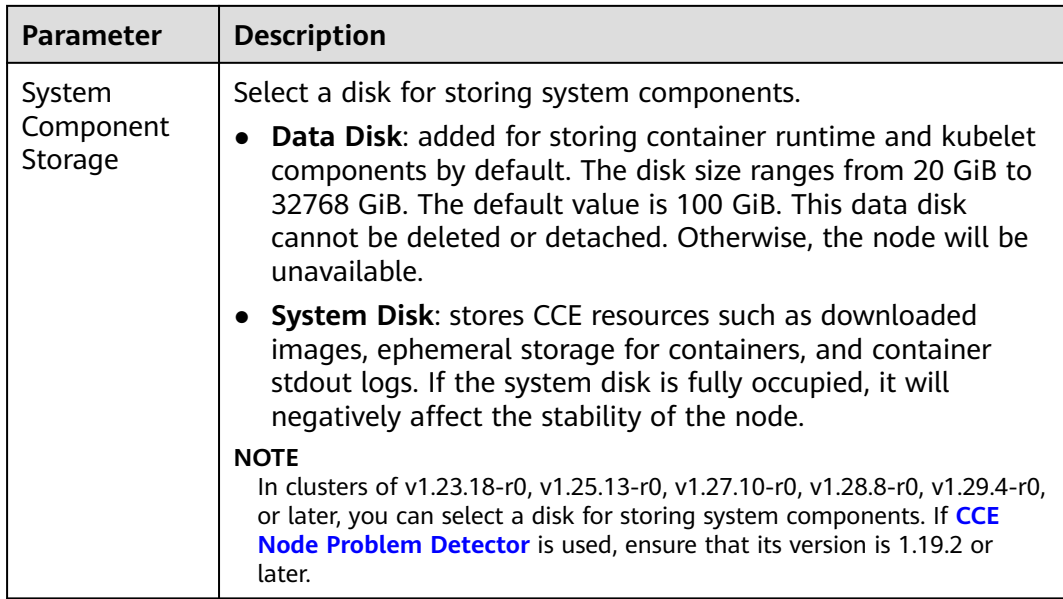

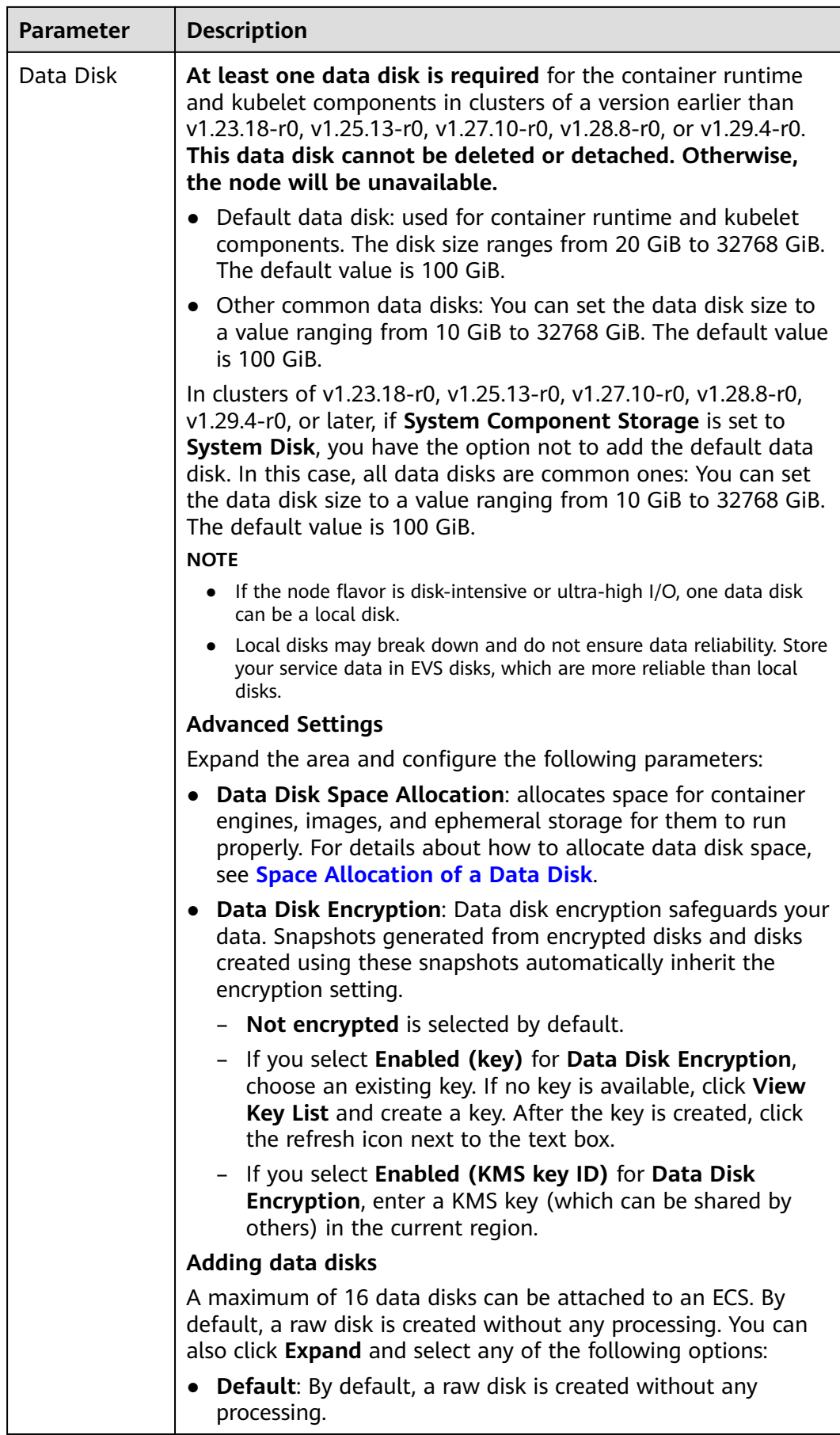

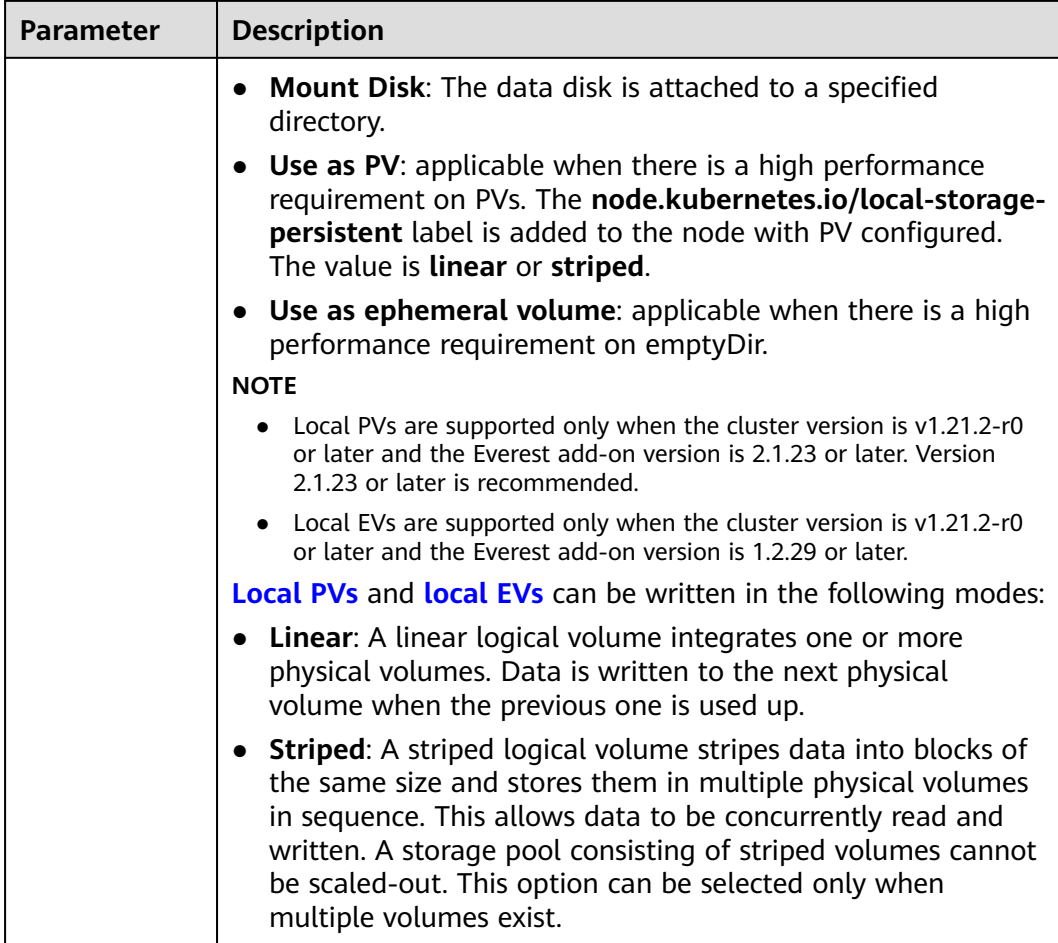

# **Network Settings**

Configure networking resources to allow node and containerized application access.

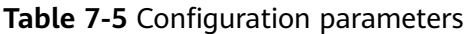

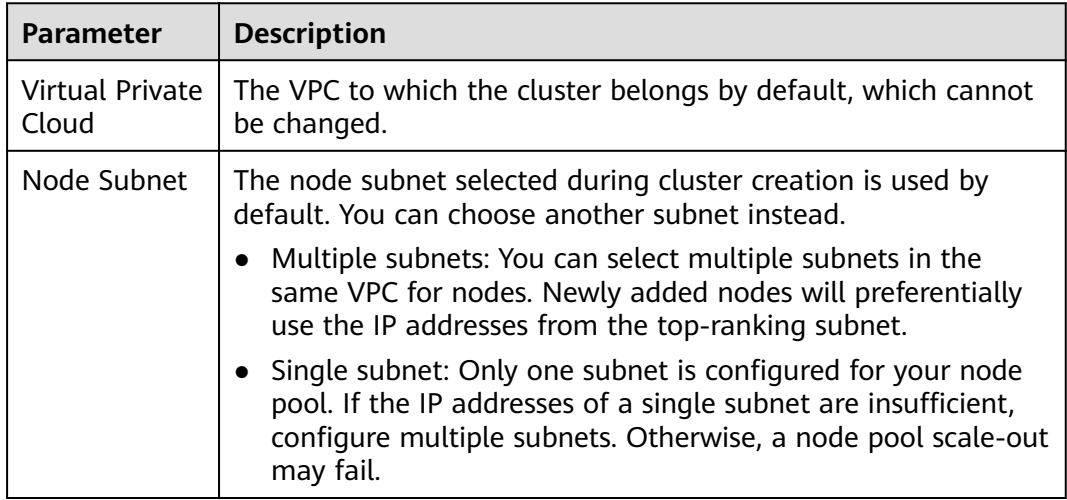

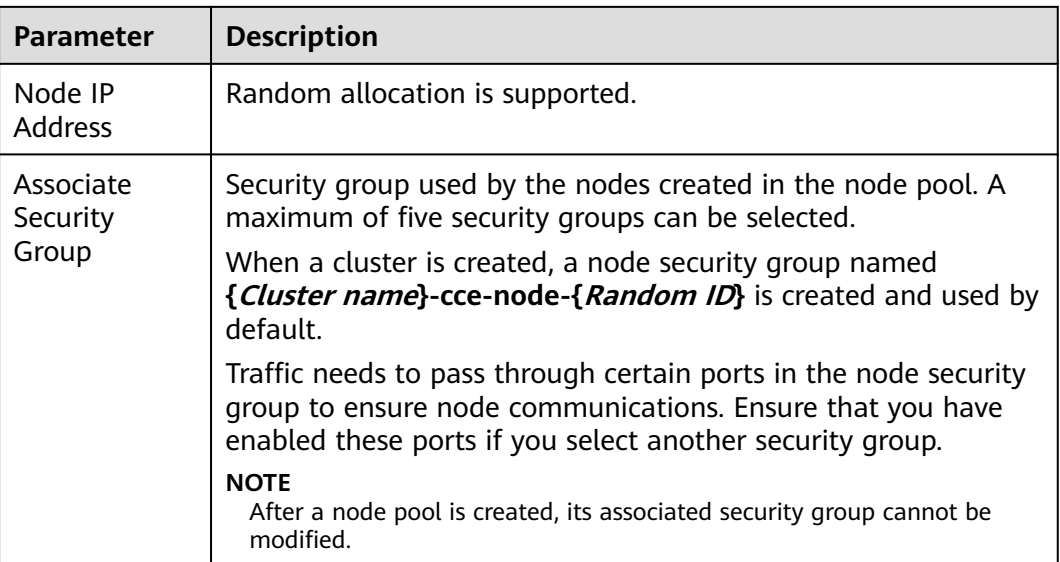

#### **Advanced Settings**

Configure advanced node capabilities such as labels, taints, and startup command.

| <b>Parameter</b> | <b>Description</b>                                                                                                    |
|------------------|----------------------------------------------------------------------------------------------------|
| Resource Tag     | You can add resource tags to classify resources.                                                                                                    |
|                  | You can create predefined tags on the TMS console. The<br>predefined tags are available to all resources that support<br>tags. You can use these tags to improve the tag creation and<br>resource migration efficiency. |
|                  | CCE will automatically create the "CCE-Dynamic-<br>Provisioning-Node=Node ID' tag.                                                                                                    |
| Kubernetes Label | A key-value pair added to a Kubernetes object (such as a<br>pod). After specifying a label, click Add Label for more. A<br>maximum of 20 labels can be added.                                                           |
|                  | Labels can be used to distinguish nodes. With workload<br>affinity settings, container pods can be scheduled to a<br>specified node. For more information, see Labels and<br>Selectors                                  |

**Table 7-6** Advanced configuration parameters

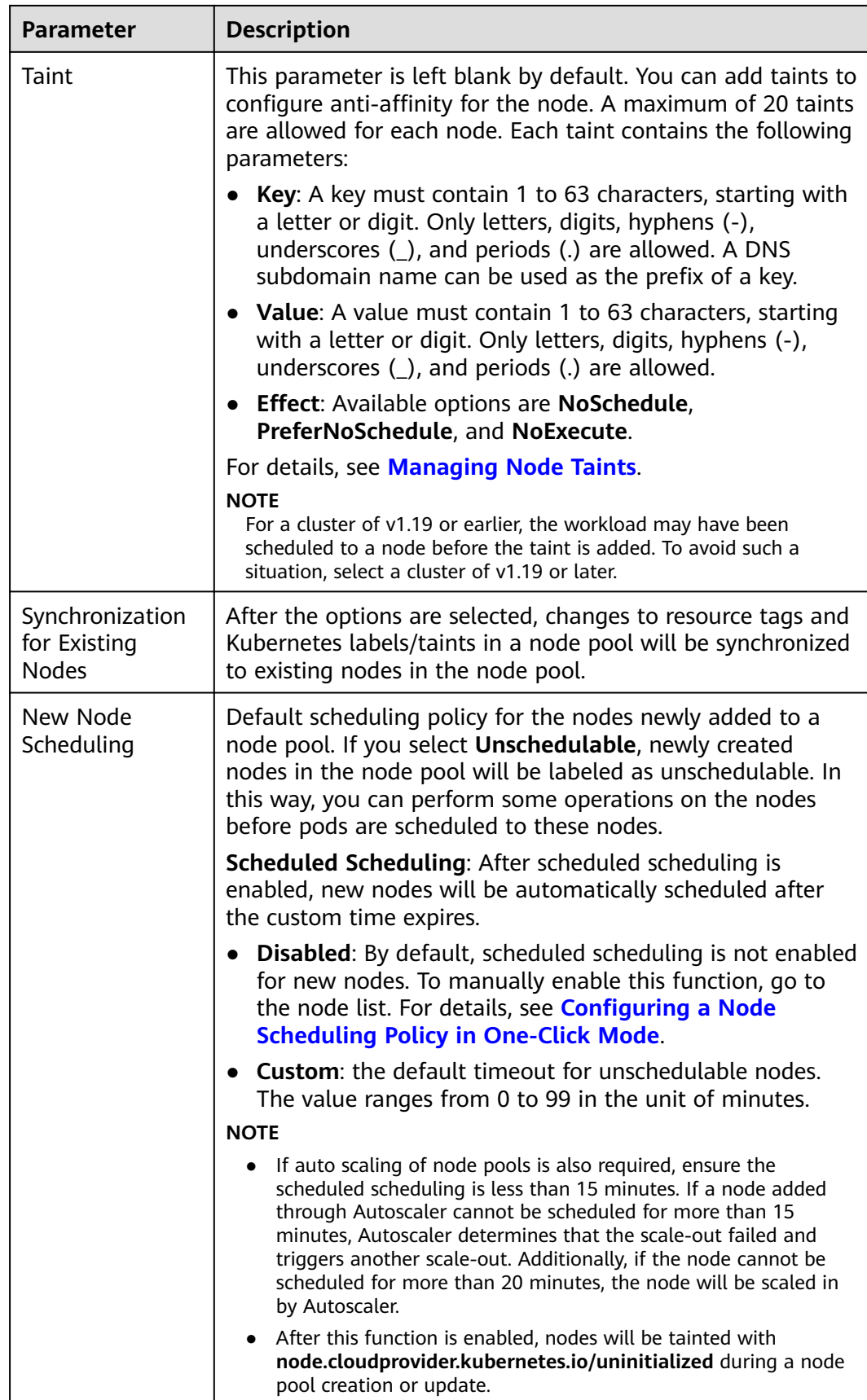

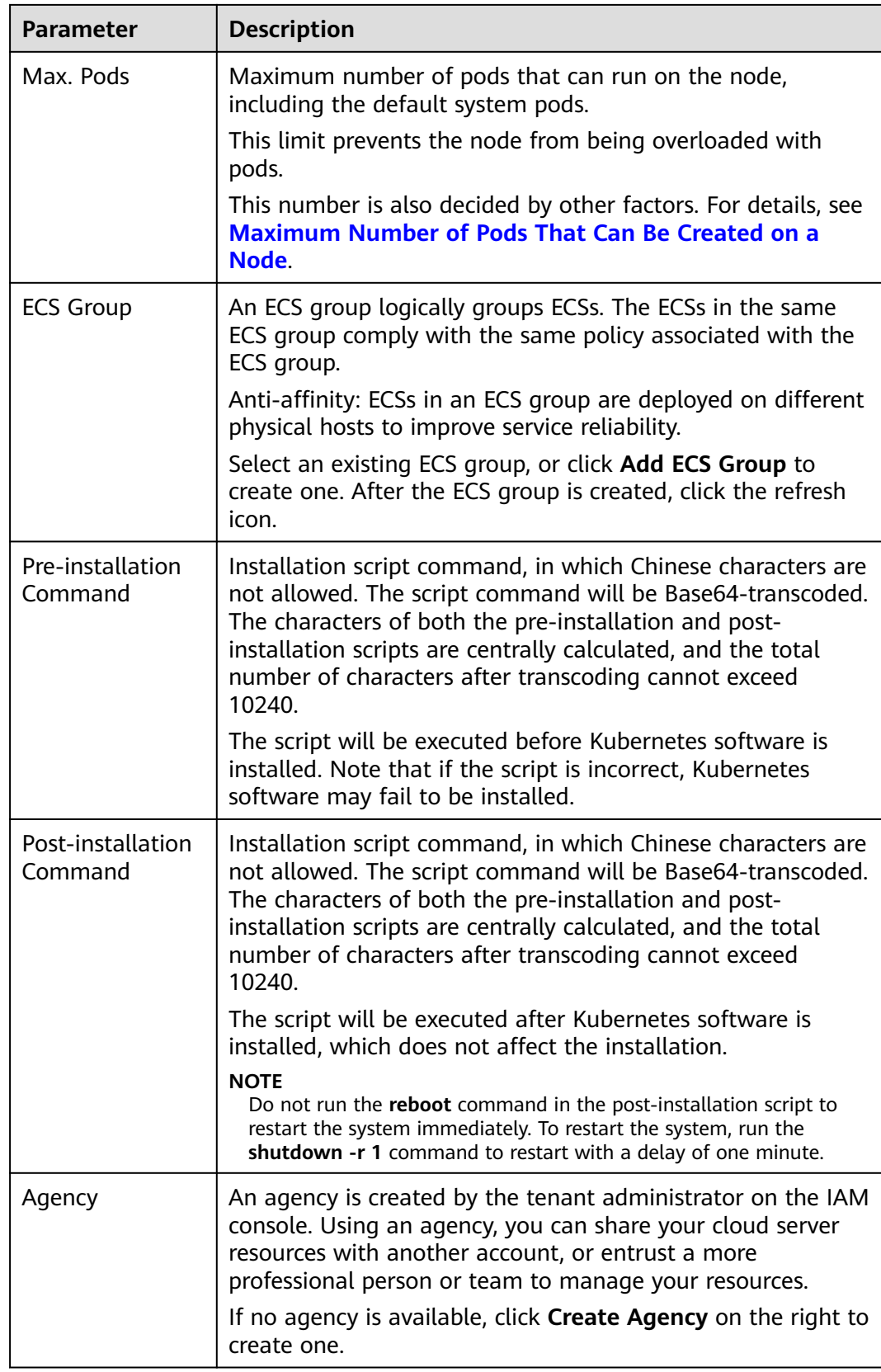

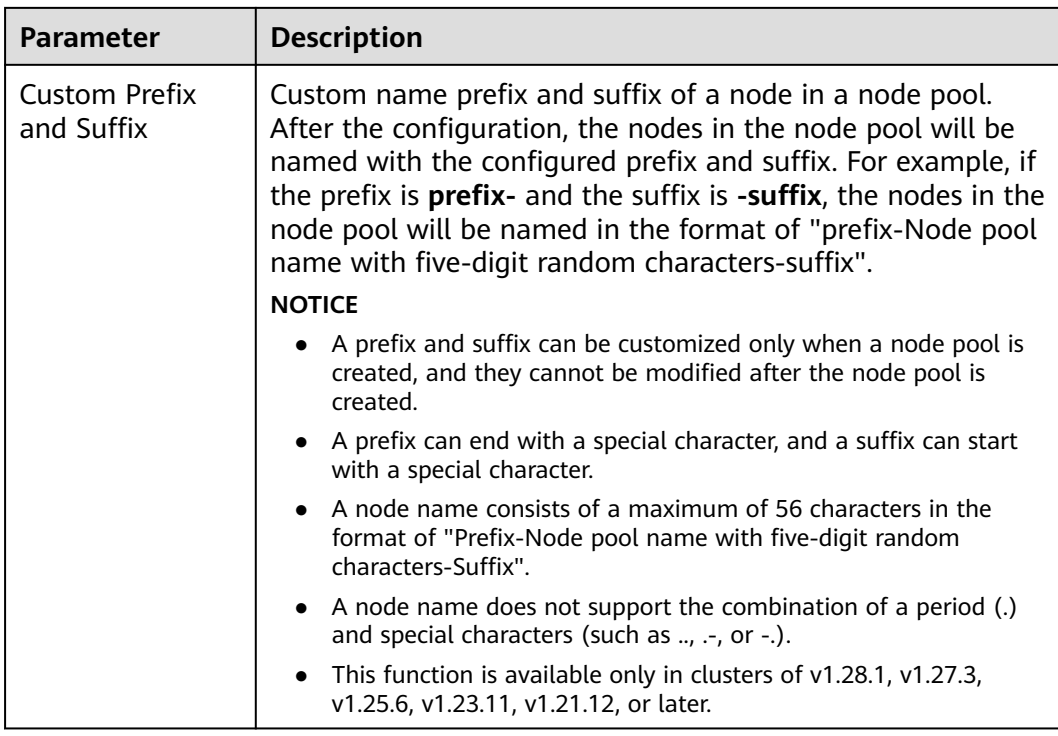

- **Step 4** Click **Next: Confirm**.
- **Step 5** Click **Submit**.

**----End**

# **7.3 Scaling a Node Pool**

You can specify a specification in a node pool for scaling.

#### **NOTICE**

The default node pool does not support scaling. Use **[Creating a Node](#page-238-0)** to add a node.

- **Step 1** Log in to the CCE console.
- **Step 2** Click the cluster name to access the cluster console. Choose **Nodes** in the navigation pane. In the right pane, click the **Node Pools** tab.
- **Step 3** Choose **Scaling** next to the target node pool.
- **Step 4** In the displayed **Node Pool Scaling** window, configure scaling parameters.
	- Add or reduce nodes for scaling.
	- Use the selected flavor to increase or decrease the number of nodes.
	- Select a billing mode only when adding nodes.
		- Pay-per-use

Resources will be billed based on usage duration. You can provision or delete resources at any time.

- <span id="page-312-0"></span>Configure the number of nodes to be added or deleted.
	- When scaling out a node pool, make sure that the total number of nodes, both existing and new, does not exceed the management scale of the current cluster.
	- When scaling in a node pool, make sure that the number of nodes to be removed does not exceed the number of nodes currently in the pool.

Scaling in can result in the unavailability of resources associated with a node, such as local storage and workloads that were scheduled to that node. Exercise caution when performing this operation to avoid impact on running services.

**Step 5** Click **OK**.

**----End**

# **7.4 Managing a Node Pool**

# **7.4.1 Updating a Node Pool**

## **Precautions**

- Changes to the container engine, OS, or pre-/post-installation script in a node pool take effect only on new nodes. To synchronize the modification onto existing nodes, manually reset these nodes.
- Changes to resource tags and Kubernetes labels/taints in a node pool will be automatically synchronized to existing nodes after the options of **Synchronization for Existing Nodes** are selected. You do not need to reset these nodes.

# **Updating a Node Pool**

- **Step 1** Log in to the CCE console.
- **Step 2** Click the cluster name to access the cluster console. Choose **Nodes** in the navigation pane. In the right pane, click the **Node Pools** tab.
- **Step 3** Click **Update** next to the name of the node pool you will edit. Configure the parameters in the displayed **Update Node Pool** page.

#### **Basic Settings**

**Table 7-7** Basic settings

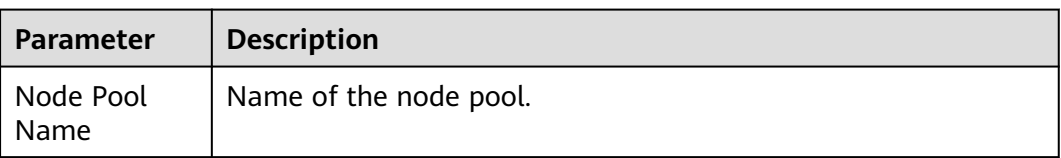

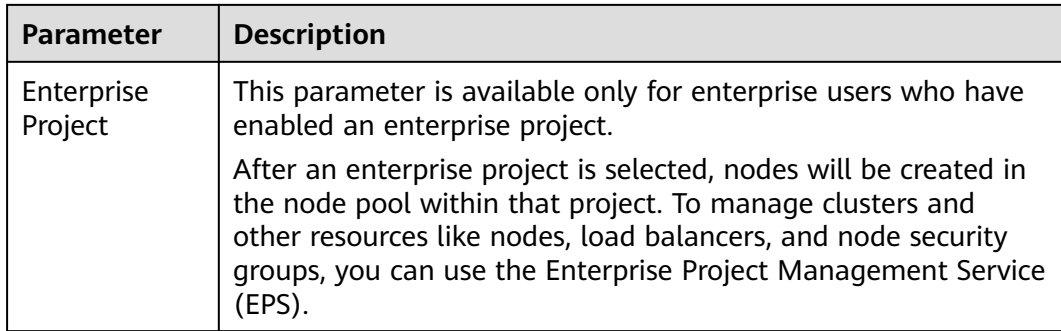

# **Configurations**

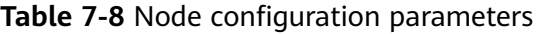

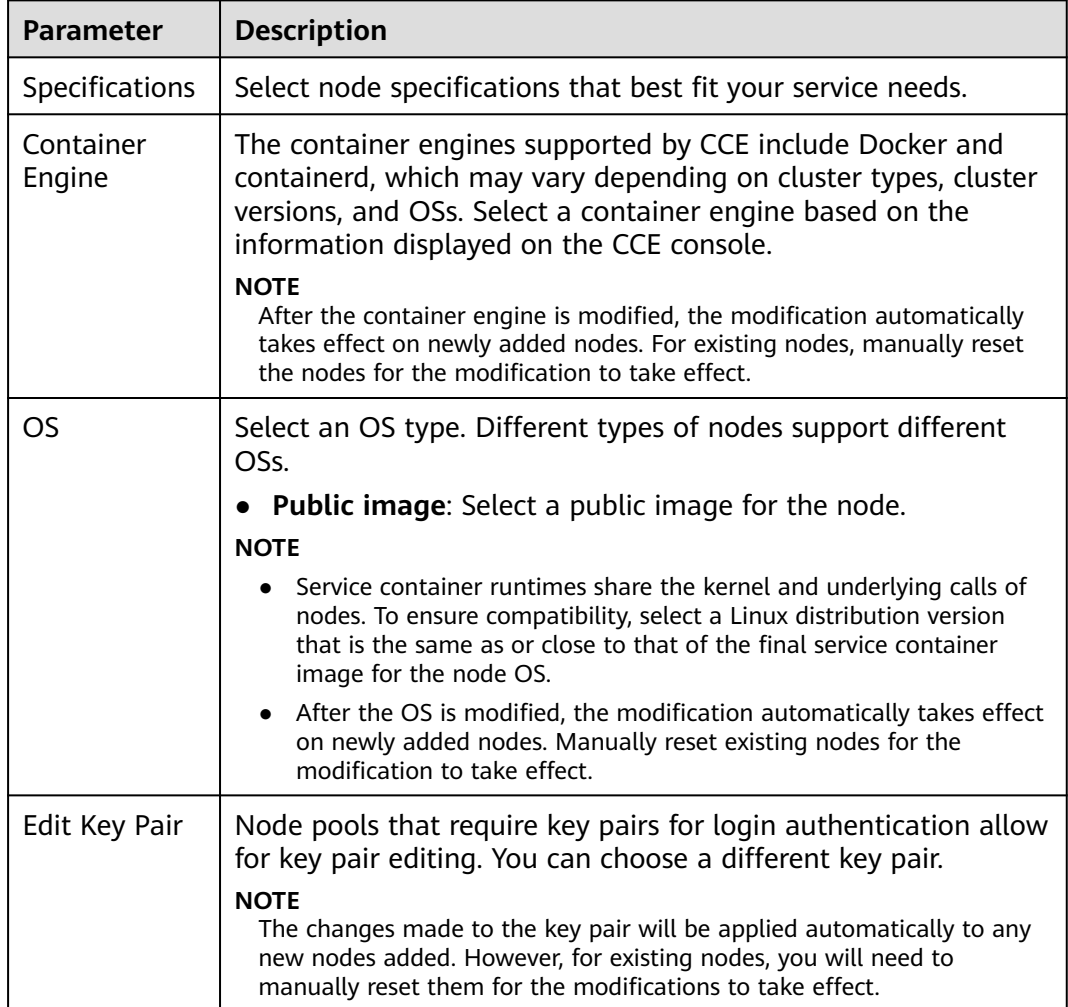

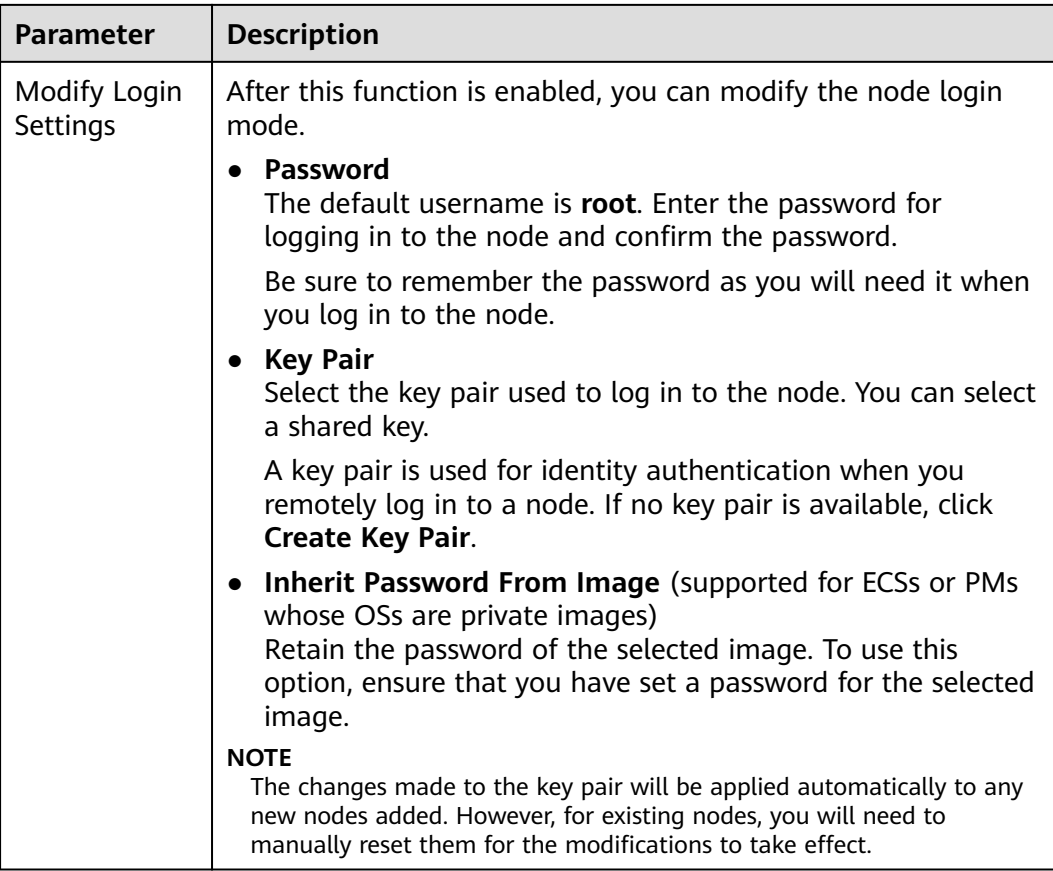

## **Storage Settings**

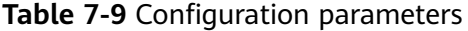

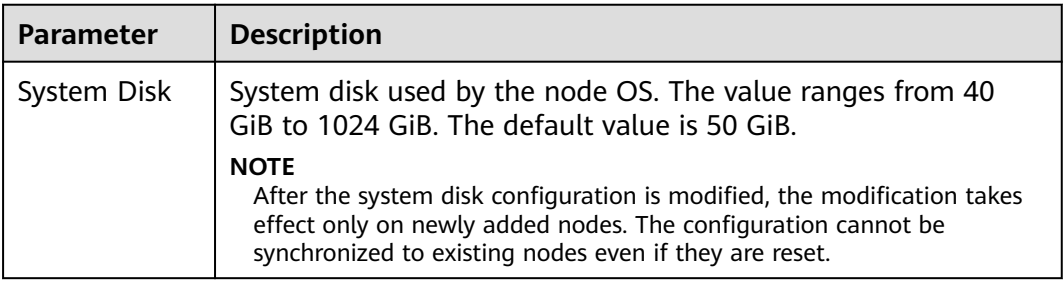

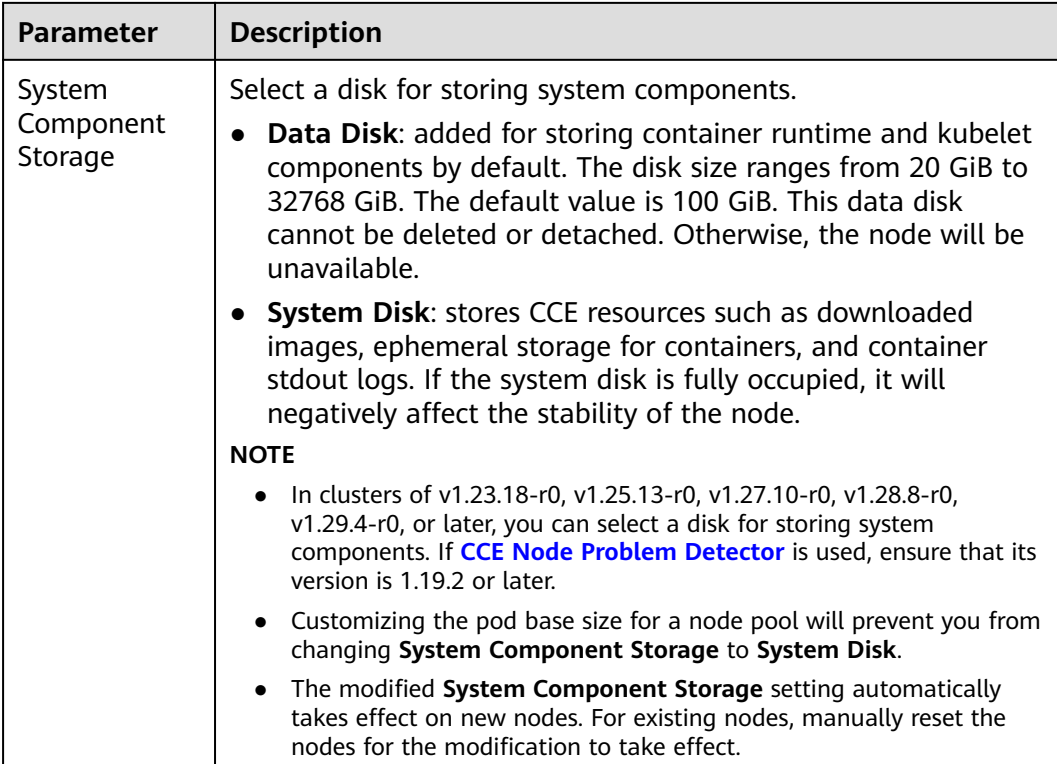

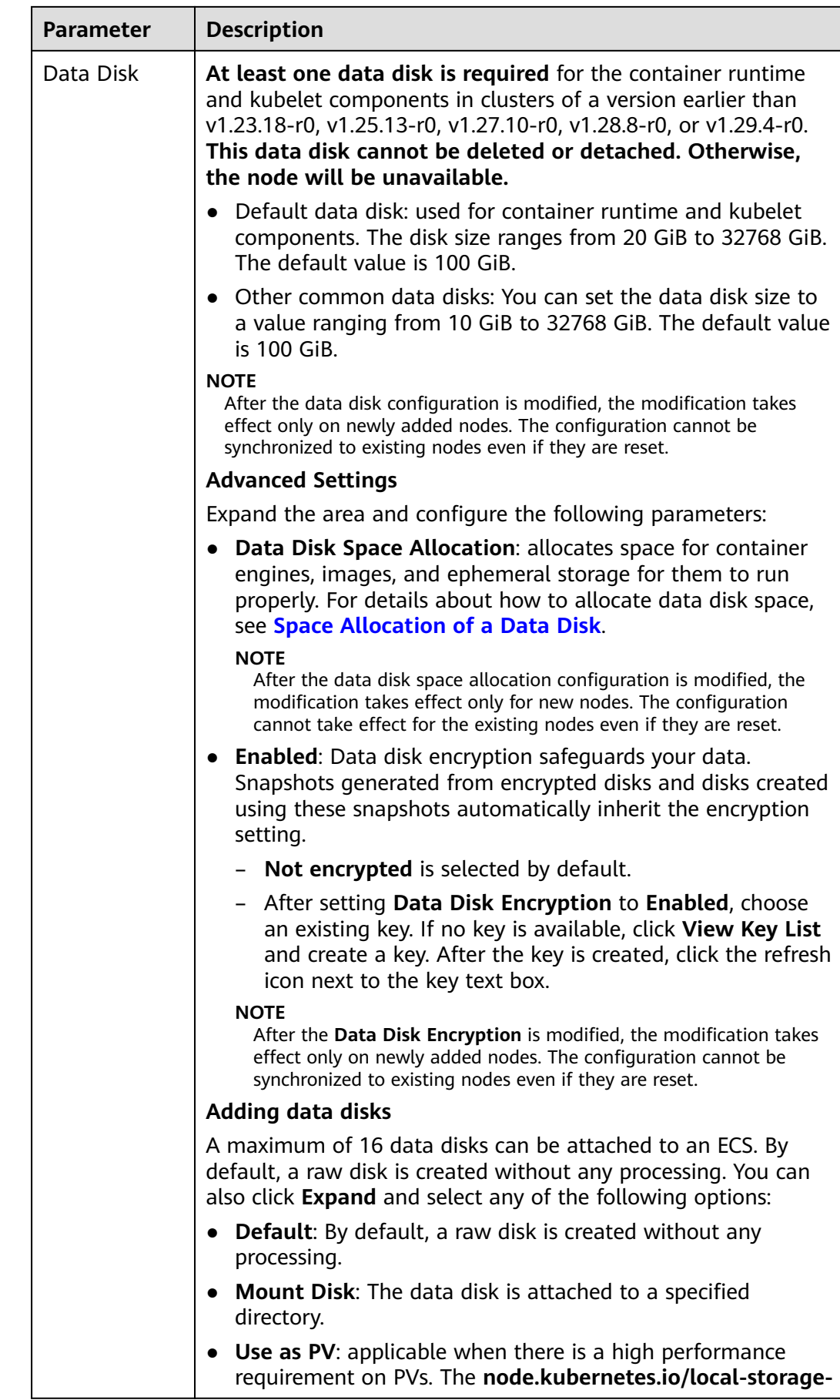

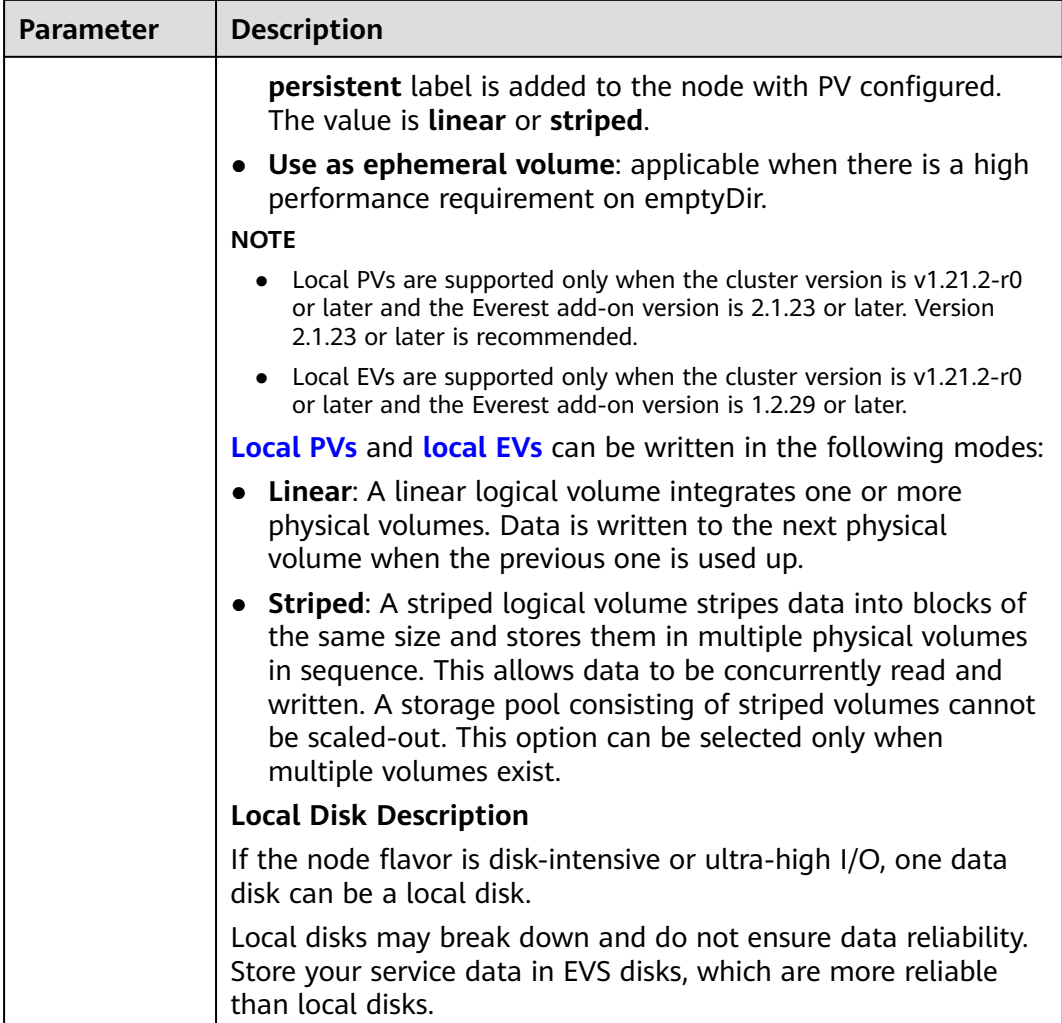

## **Advanced Settings**

**Table 7-10** Advanced settings

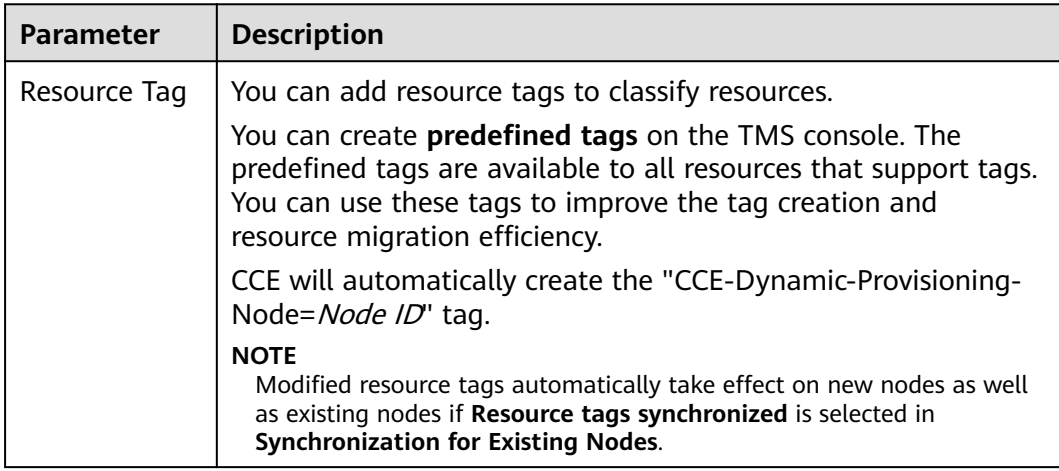

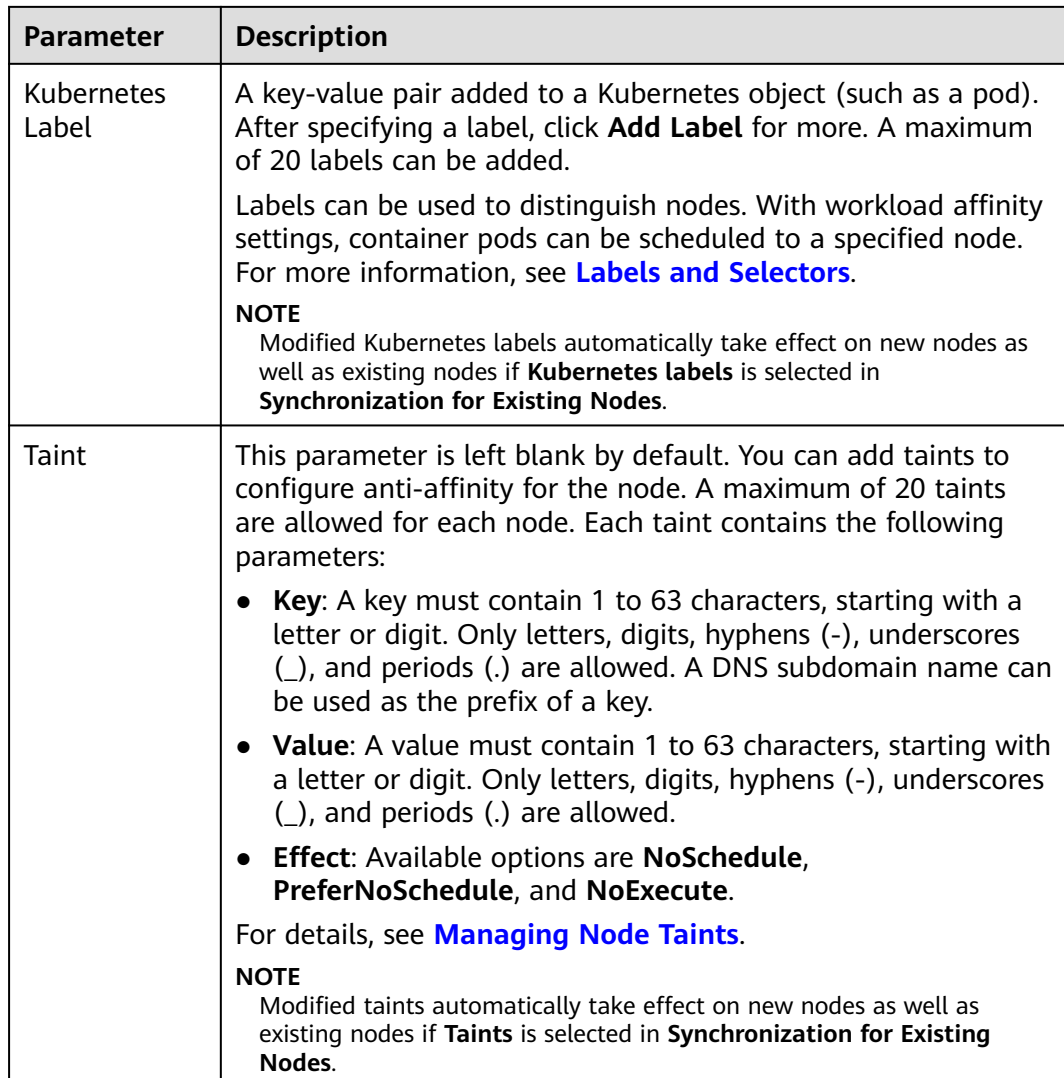

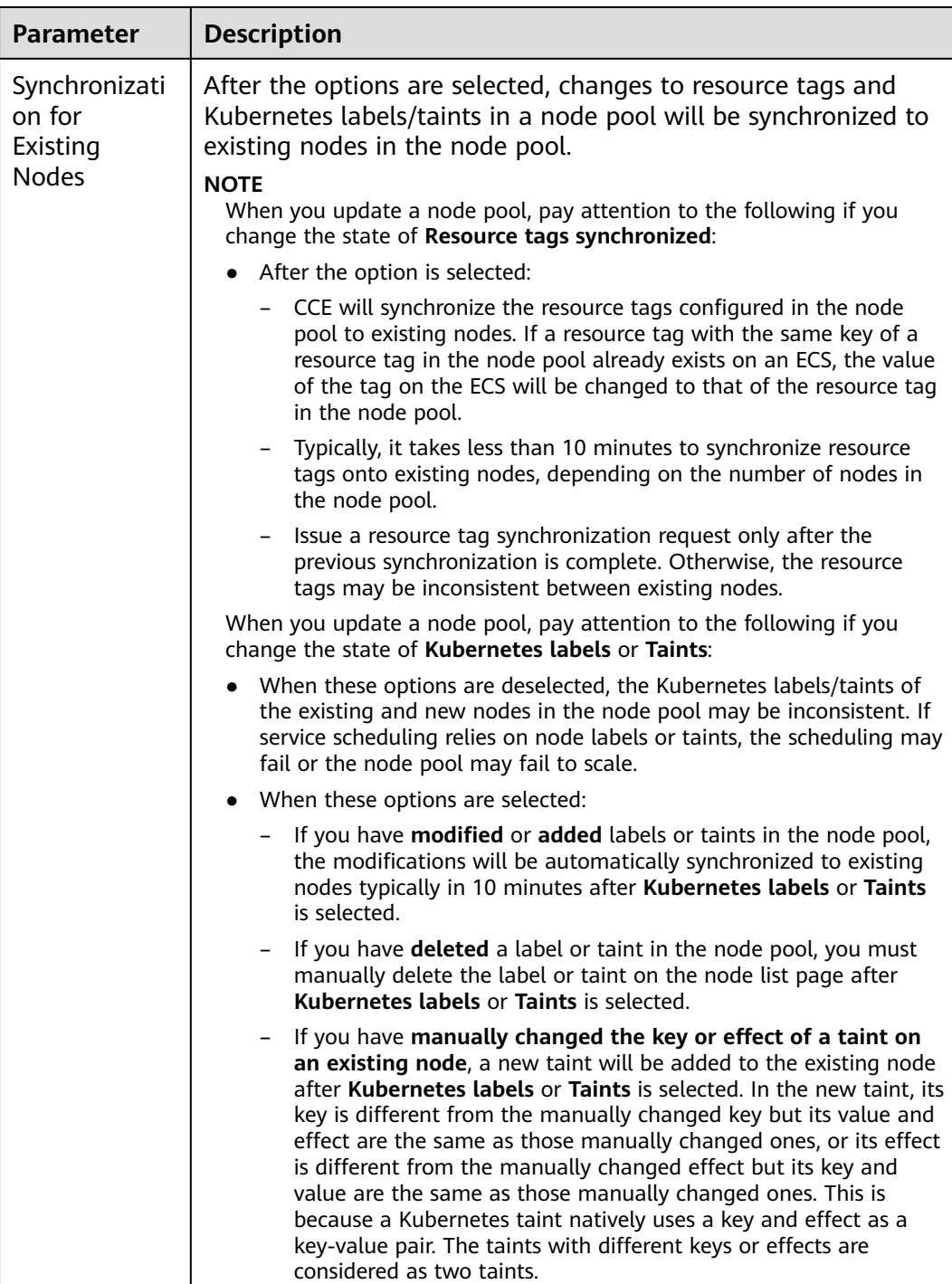

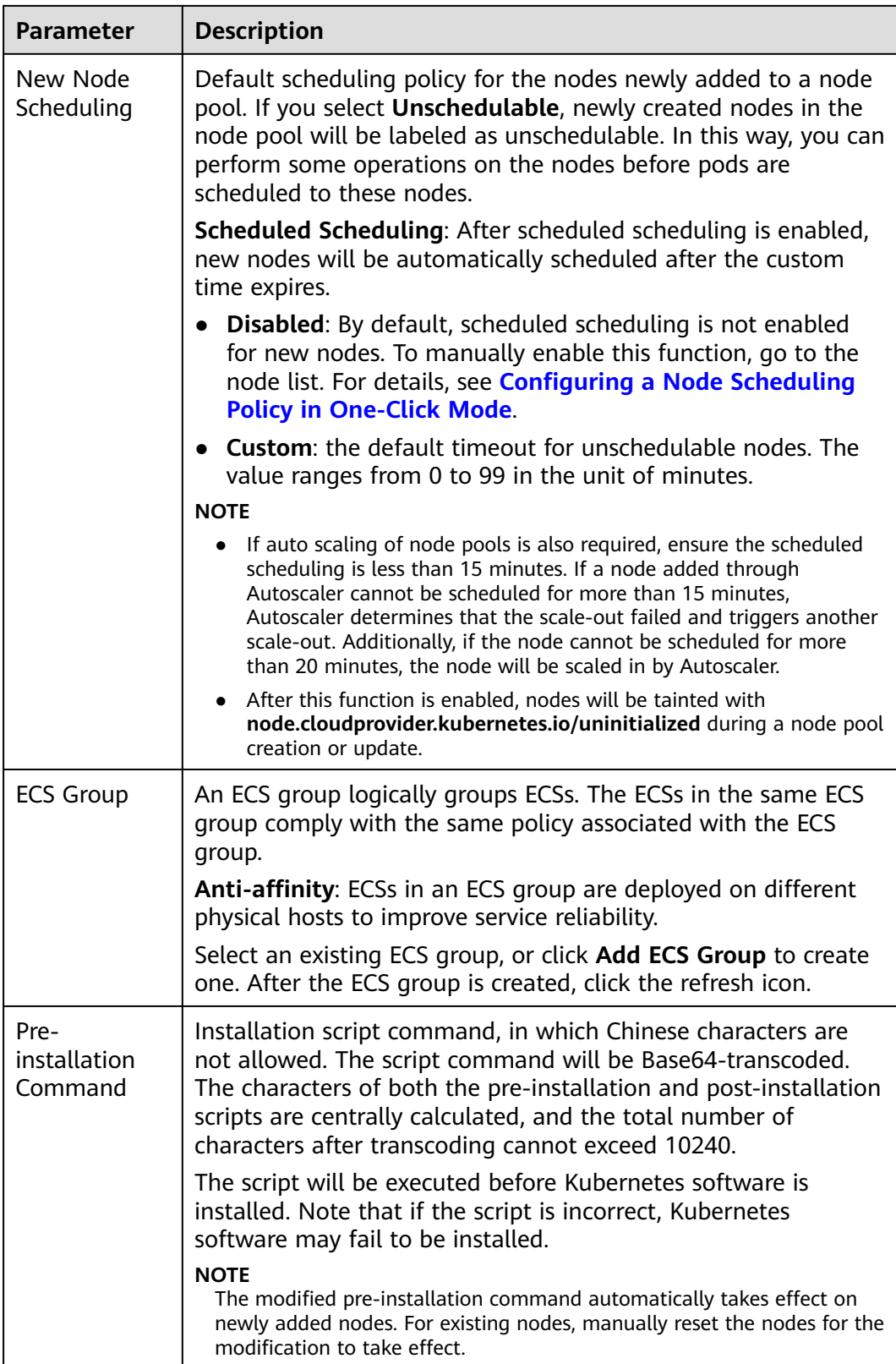

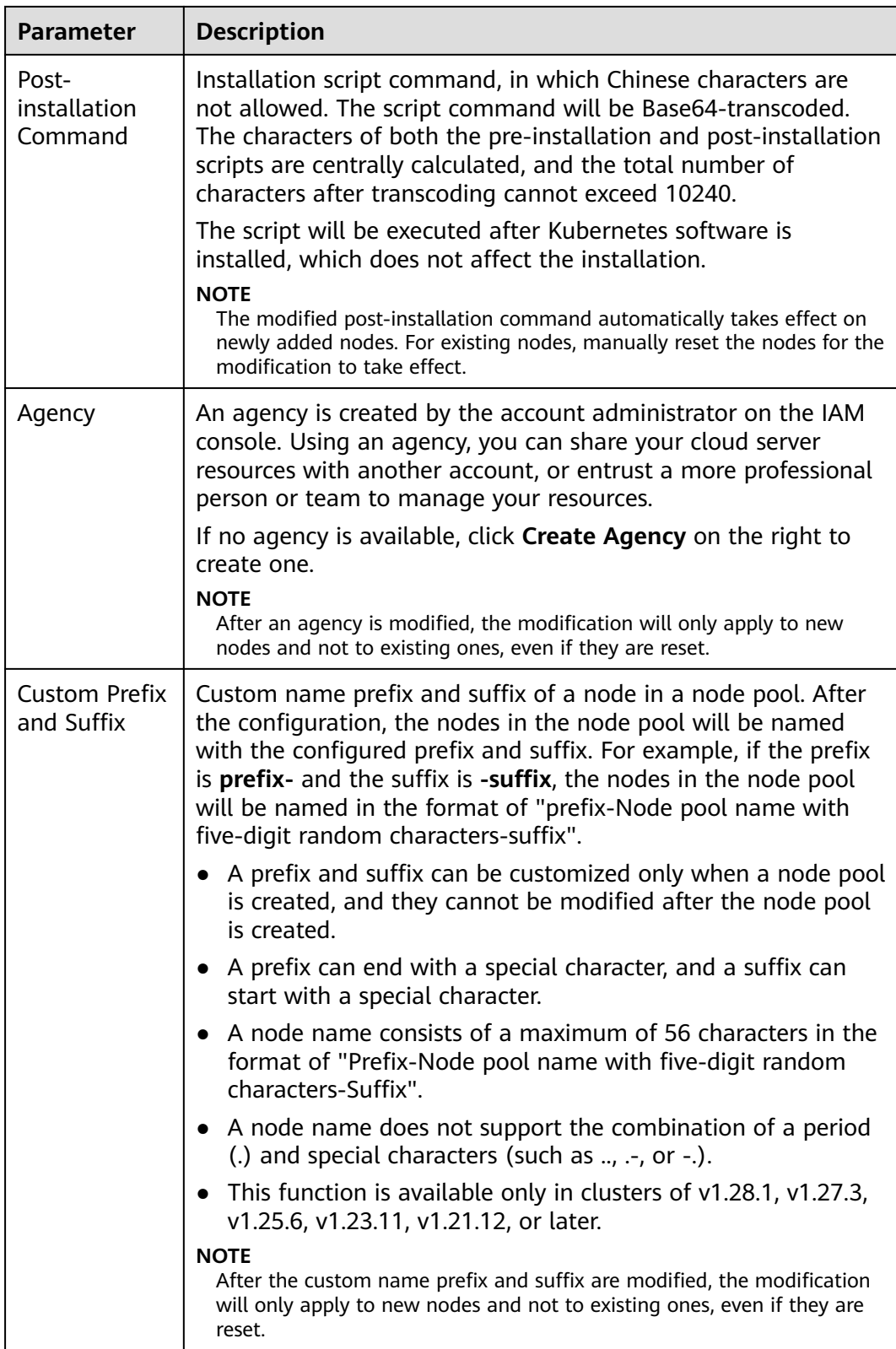

**Step 4** After the configuration, click **OK**.

After node pool parameters are modified, you can find the update on the **Nodes** page. Reset the nodes in the target node pool to synchronize the configuration update.

**----End**

# **7.4.2 Updating an AS Configuration**

Auto Scaling (AS) enables elastic scaling of nodes in a node pool based on scaling policies. Without this function, you have to manually adjust the number of nodes in a node pool.

## **Notes and Constraints**

To enable AS, the **[CCE Cluster Autoscaler](#page-1015-0)** add-on must be installed in the target cluster.

## **Procedure**

- **Step 1** Log in to the CCE console and click the cluster name to access the cluster console.
- **Step 2** In the navigation pane, choose **Nodes**. On the **Node Pools** tab, locate the row containing the target node pool and click **Auto Scaling**.
	- If Autoscaler has not been installed, configure add-on parameters based on service requirements, click **Install**, and wait until the add-on is installed. For details about add-on configurations, see **[CCE Cluster Autoscaler](#page-1015-0)**.
	- If Autoscaler has been installed, directly configure scaling policies.
- **Step 3** Configure auto scaling policies.

#### **AS Configuration**

● **Customized Rule**: Click **Add Rule**. In the dialog box displayed, configure parameters. You can add multiple node scaling policies, a maximum of one CPU usage-based rule, and one memory usage-based rule. The total number of rules cannot exceed 10.

The following table lists custom rules.

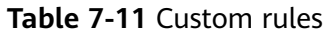

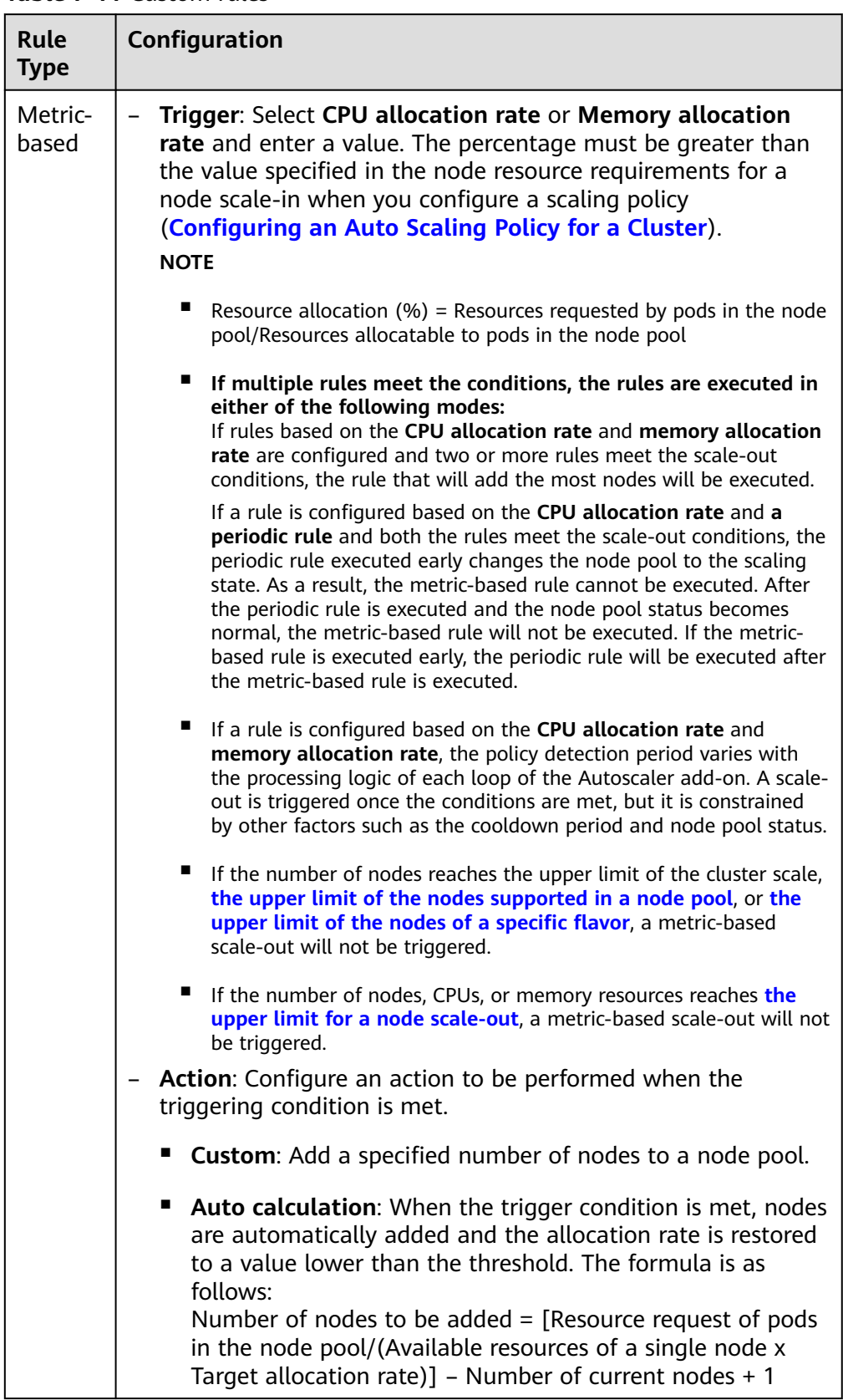
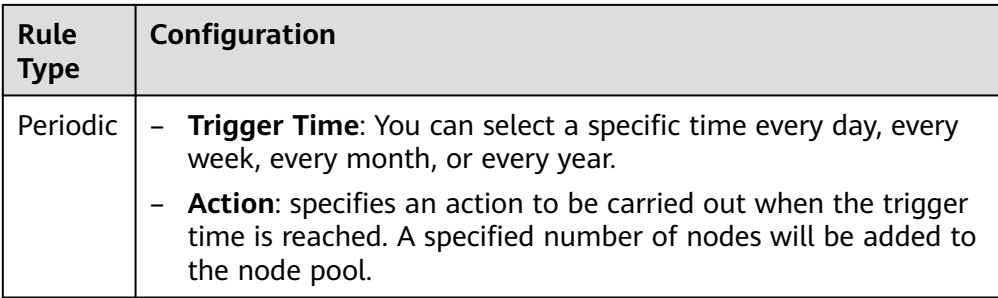

- Nodes: The number of nodes in a node pool will always be within the range during auto scaling.
- **Cooldown Period**: a period during which the nodes added in the current node pool cannot be scaled in.

#### **AS Object**

**Specifications**: Configure whether to enable auto scaling for node flavors in a node pool.

#### $\Box$  Note

If multiple flavors are configured for a node pool, you can specify the upper limit for the number of nodes and the priority for each flavor separately.

#### **Step 4** Click **OK**.

**----End**

# **7.4.3 Modifying Node Pool Configurations**

## **Notes and Constraints**

The default node pool does not support the following management operations.

#### **Configuration Management**

CCE allows you to highly customize Kubernetes parameter settings on core components in a cluster. For more information, see **[kubelet](https://kubernetes.io/docs/reference/command-line-tools-reference/kubelet/)**.

This function is supported only in clusters of **v1.15 or later**. It is not displayed for versions earlier than v1.15.

- **Step 1** Log in to the CCE console.
- **Step 2** Click the cluster name to access the cluster console. Choose **Nodes** in the navigation pane. In the right pane, click the **Node Pools** tab.
- **Step 3** Locate the row containing the target node pool and choose **More** > **Manage**.
- **Step 4** On the **Manage Configurations** page on the right, modify node pool parameter setting.

The following parameters can be configured for a node pool:

● **[kubelet](#page-325-0)**

- <span id="page-325-0"></span>● **[kube-proxy](#page-336-0)**
- **[Docker \(Available Only for Docker Node Pools\)](#page-337-0)**
- **[containerd \(Available Only for containerd Node Pools\)](#page-340-0)**

**Step 5** Click **OK**.

**----End**

## **kubelet**

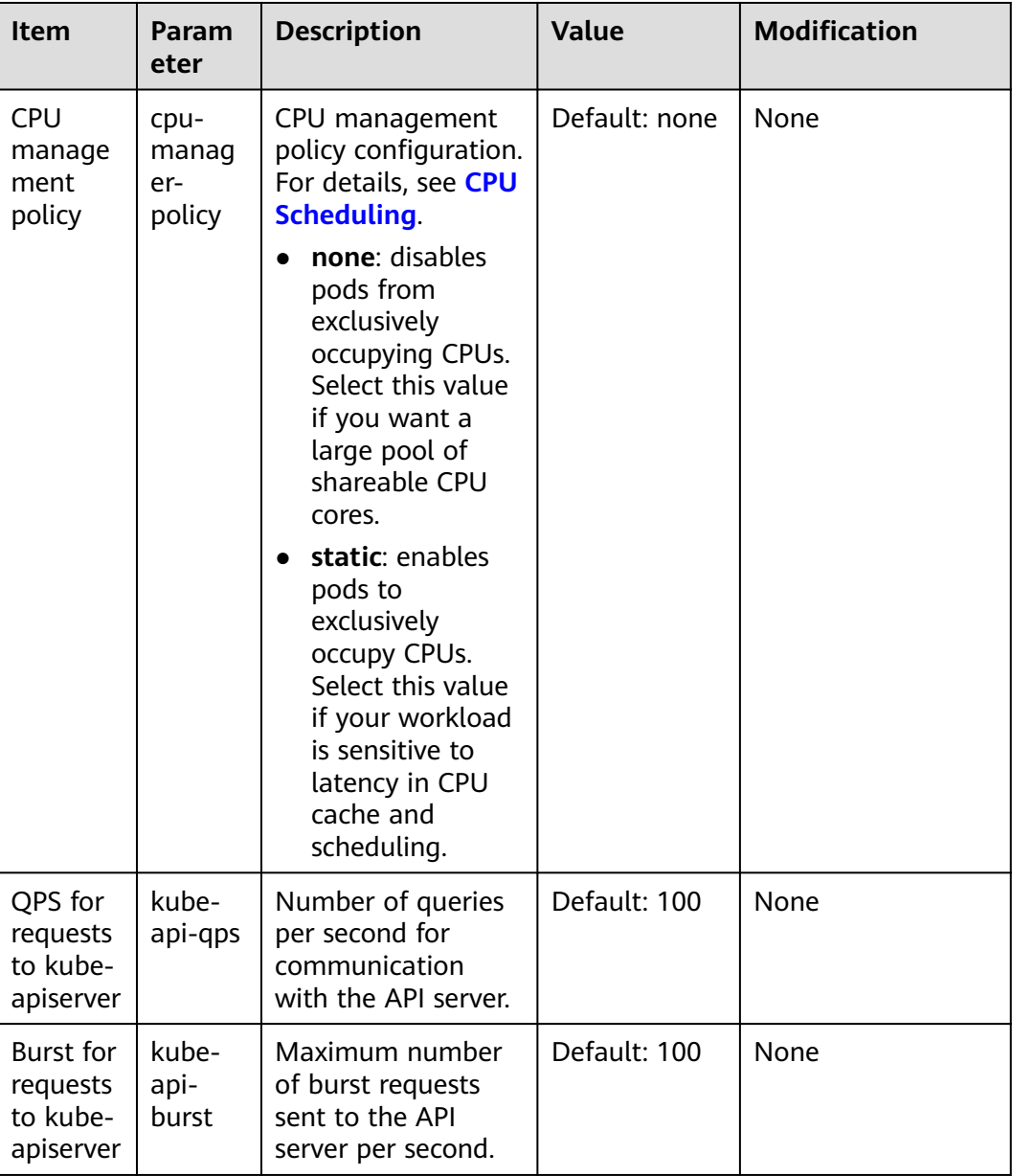

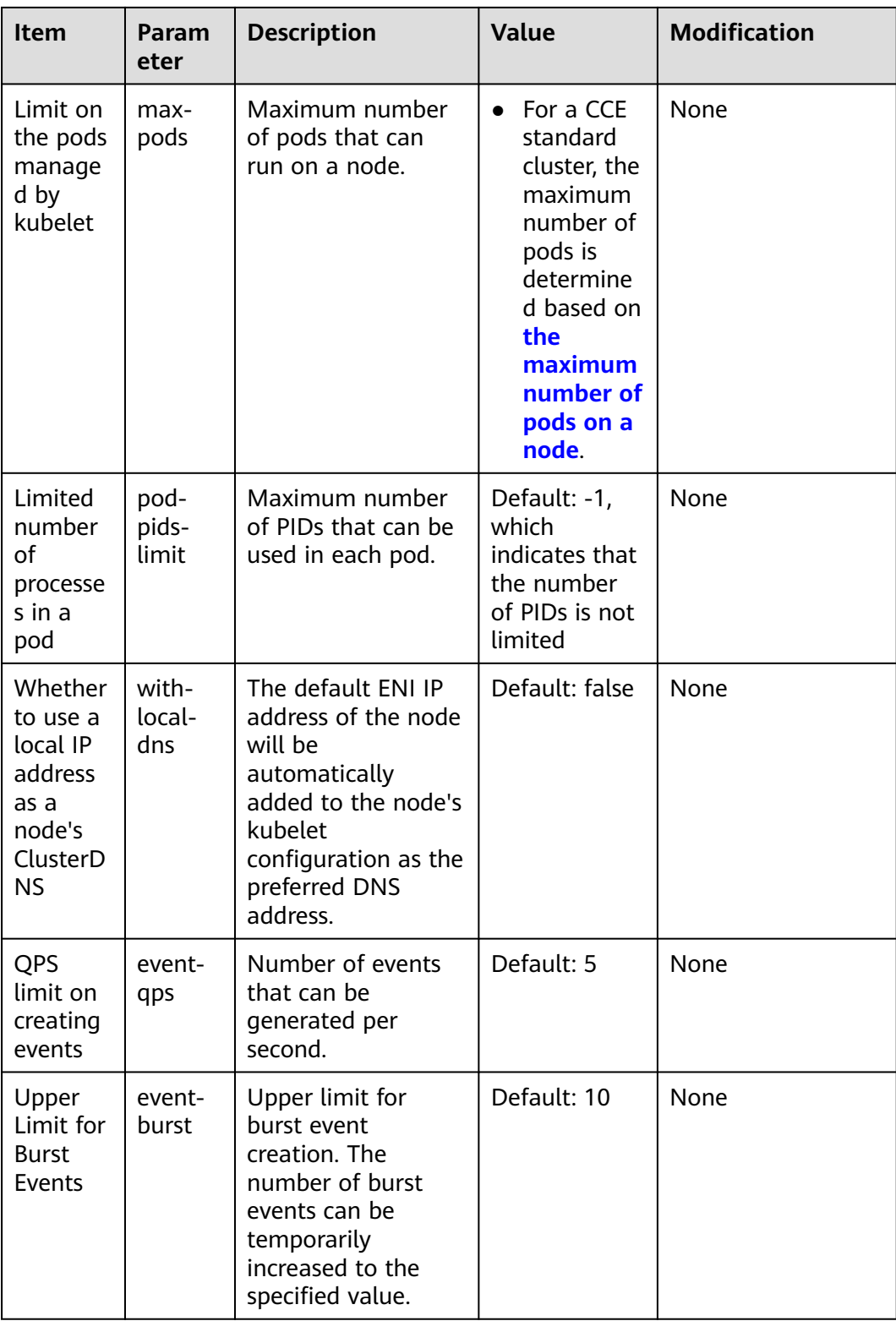

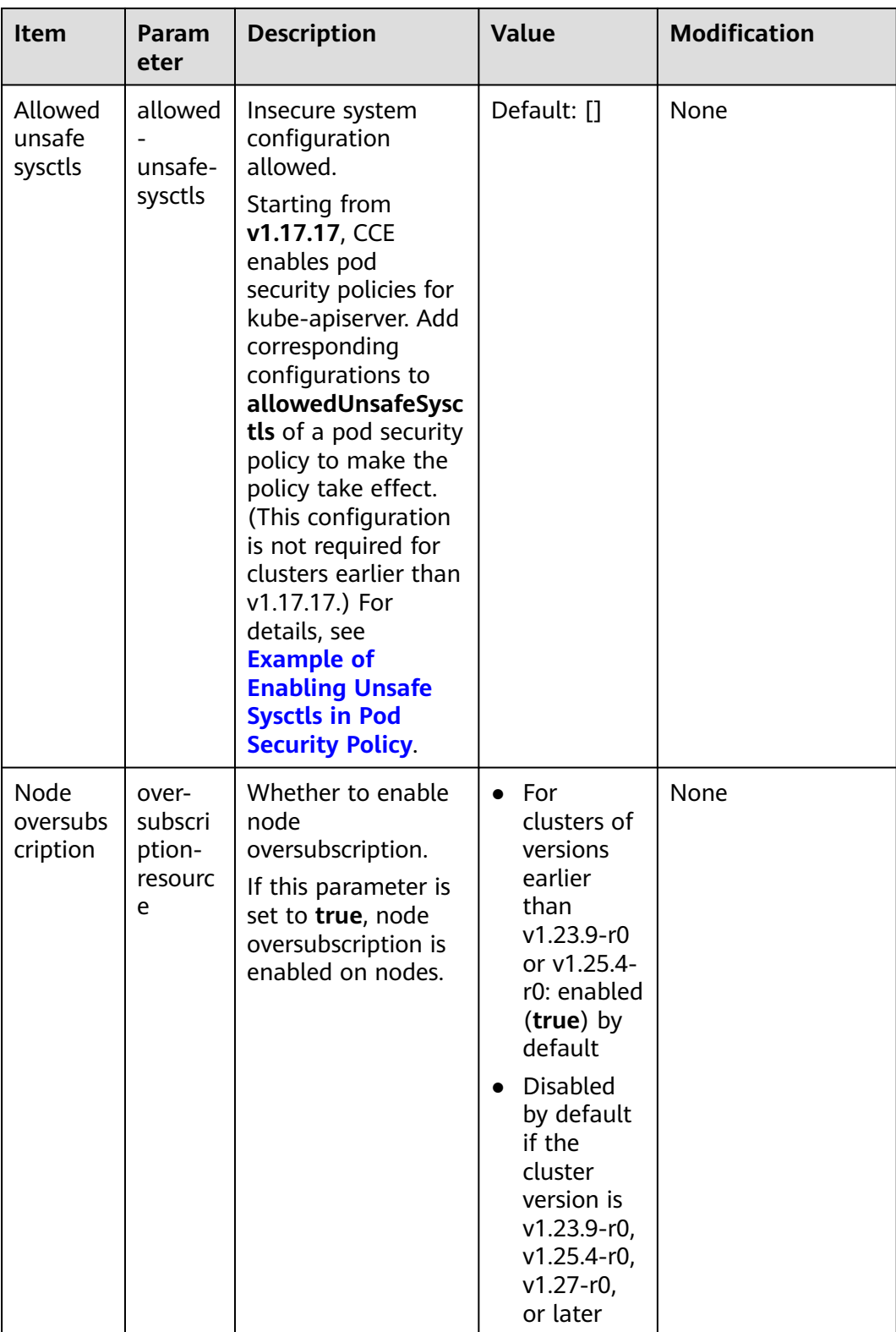

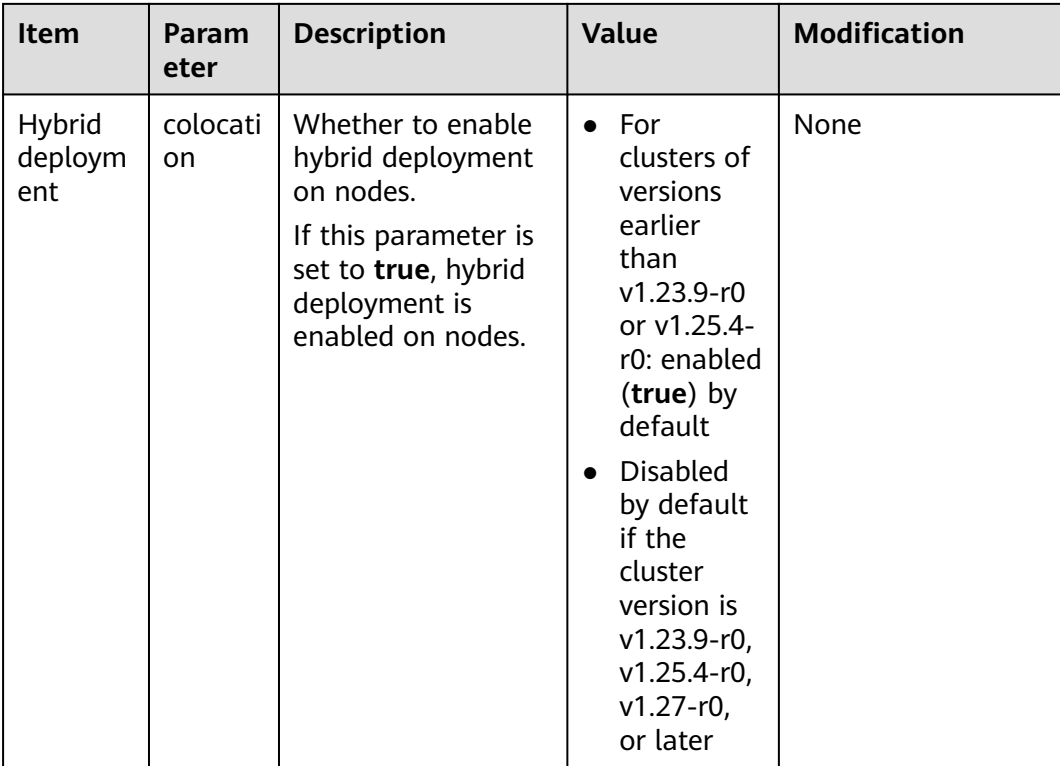

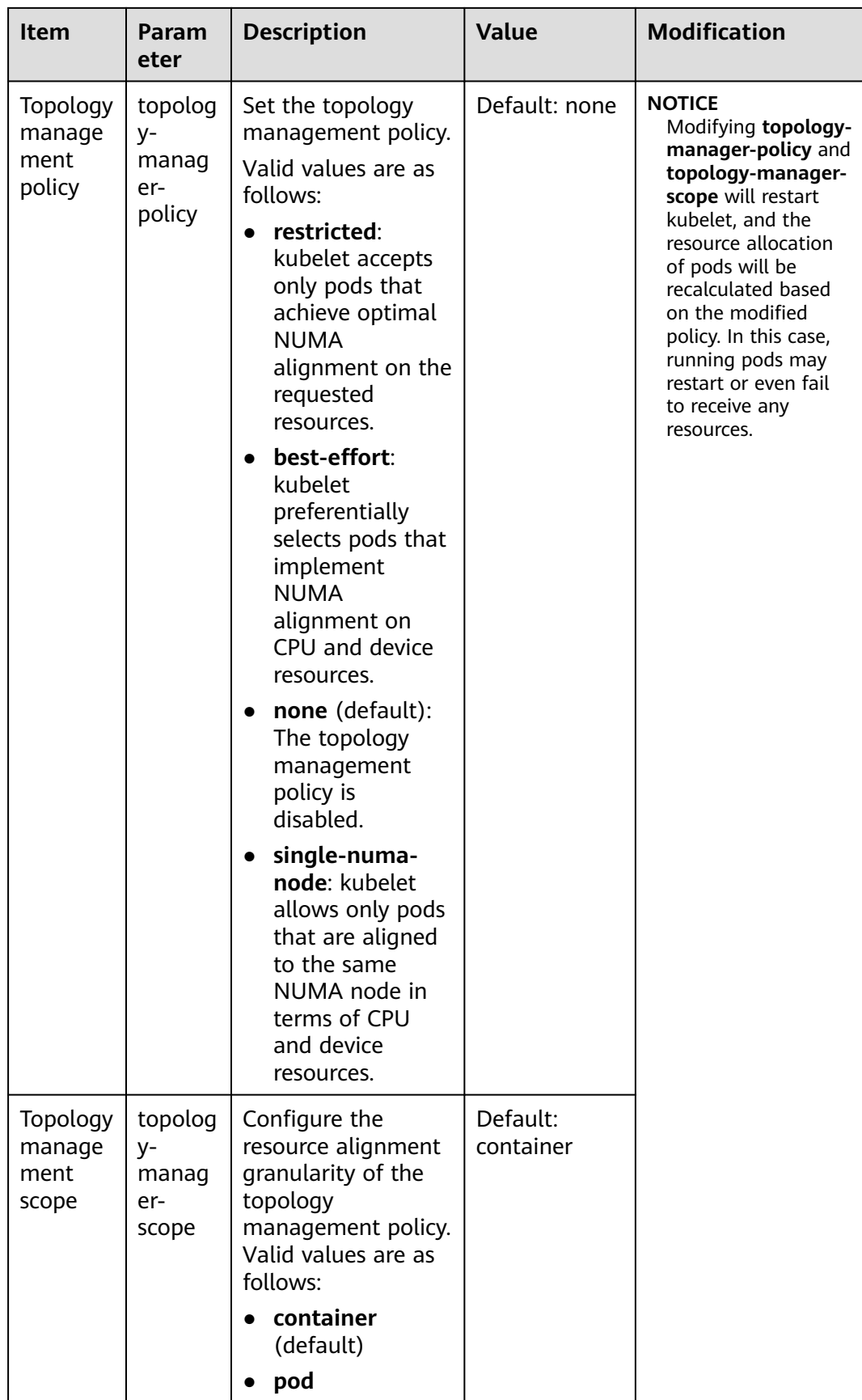

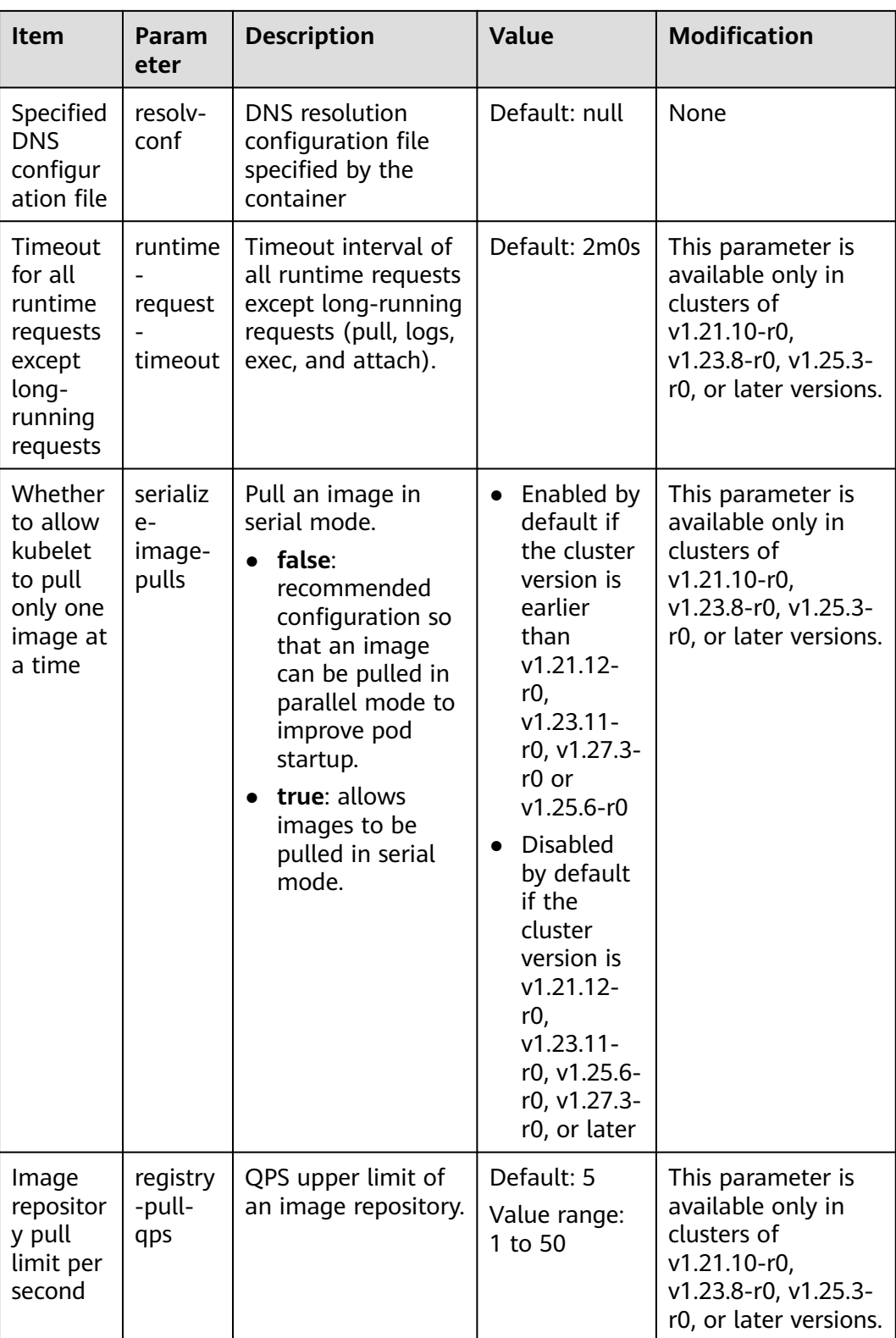

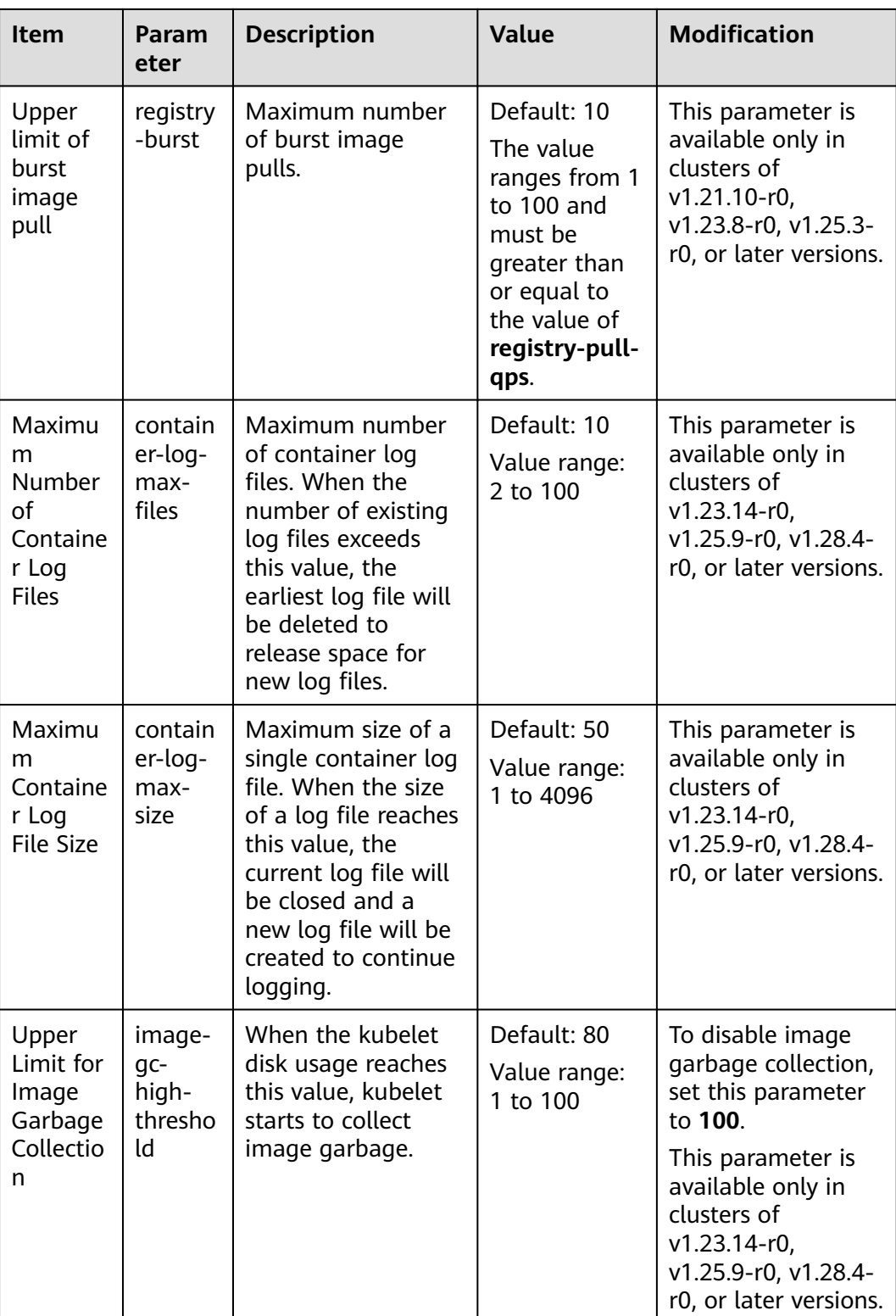

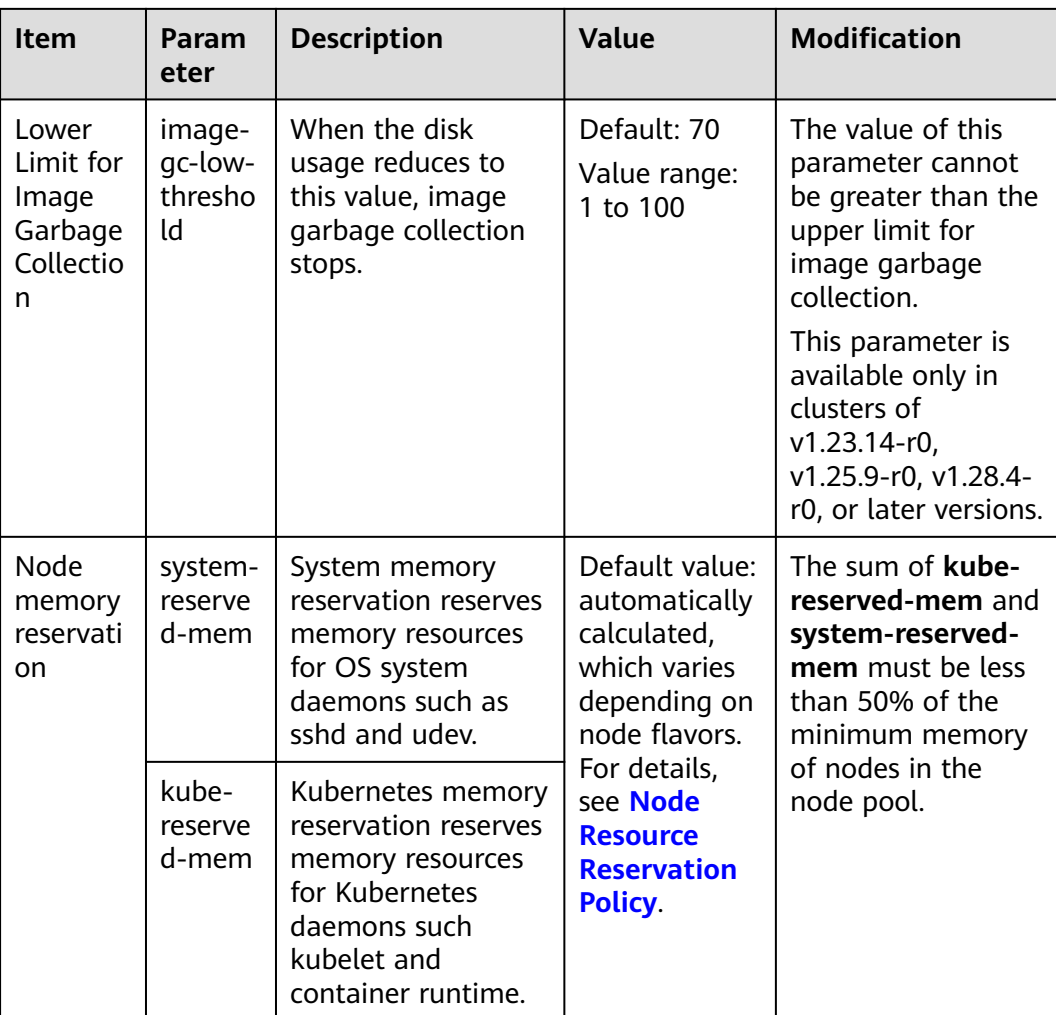

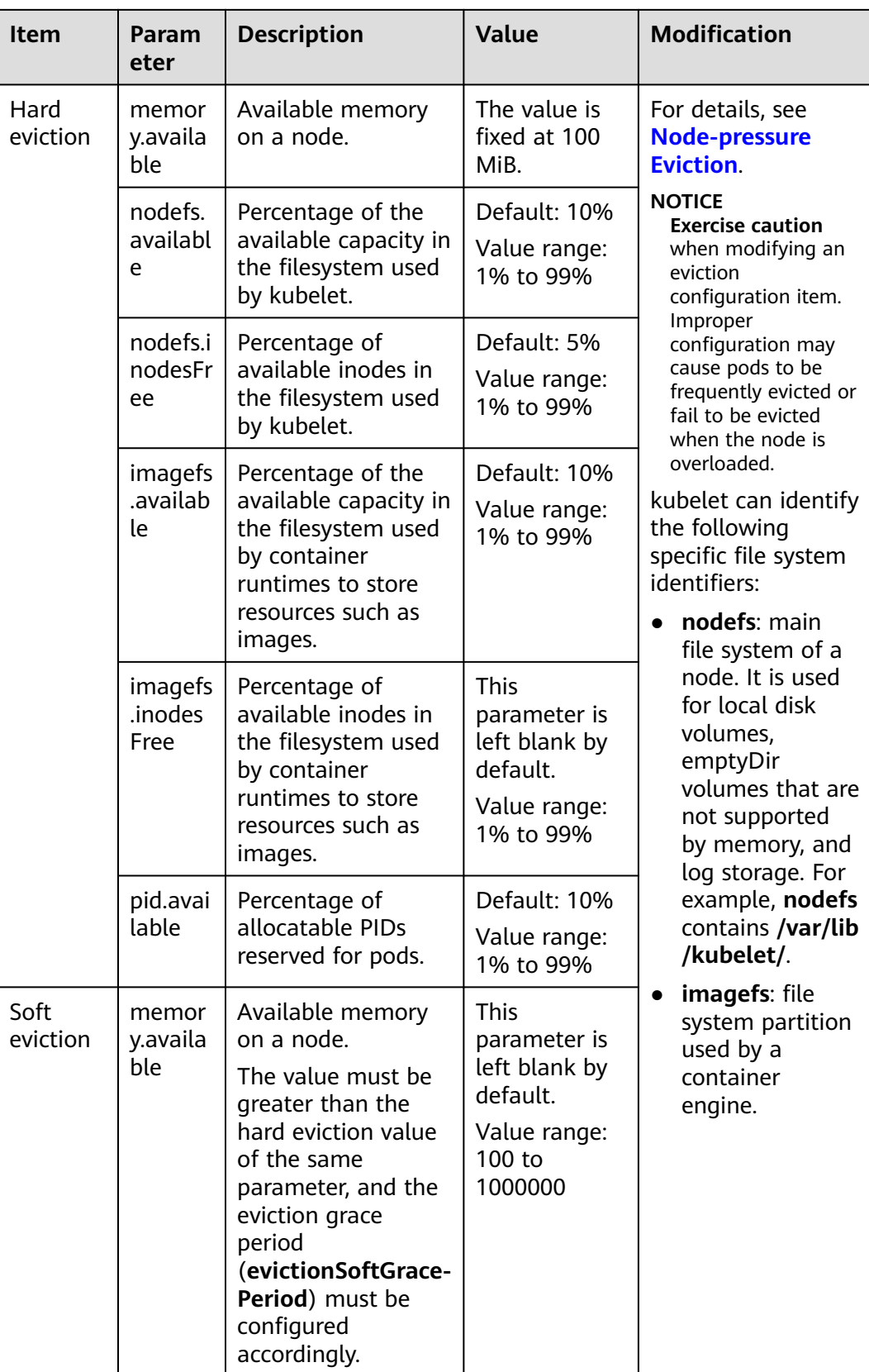

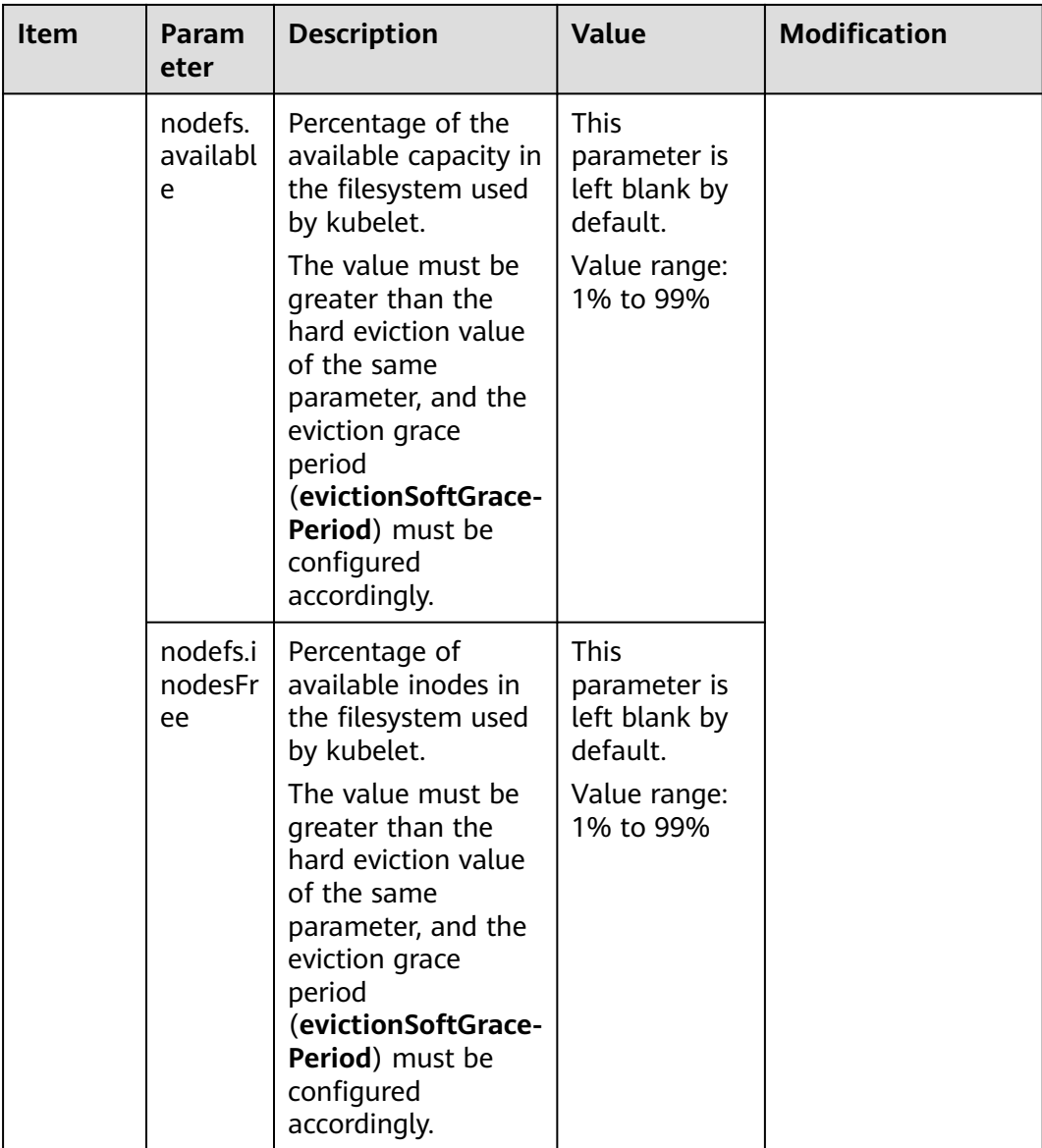

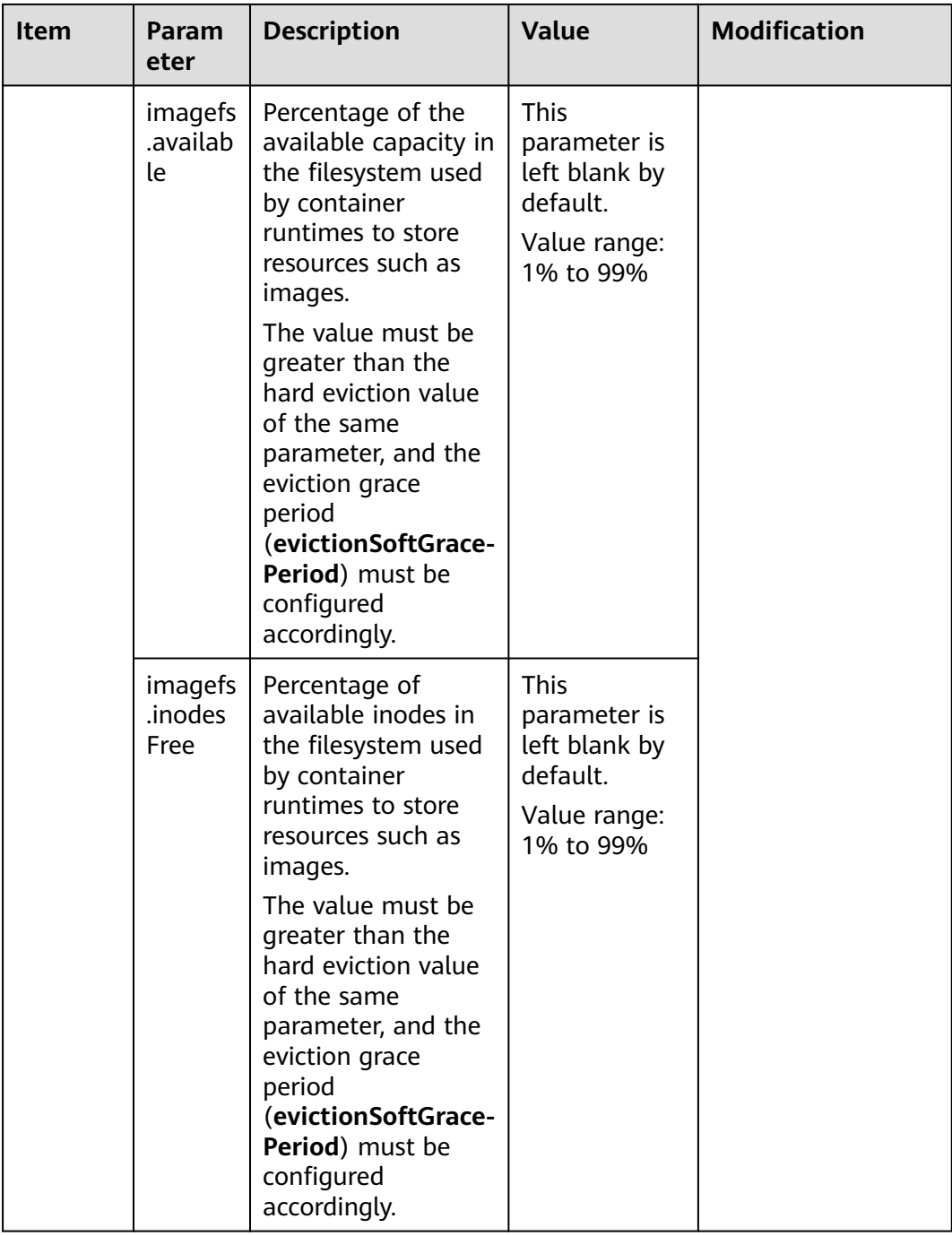

<span id="page-336-0"></span>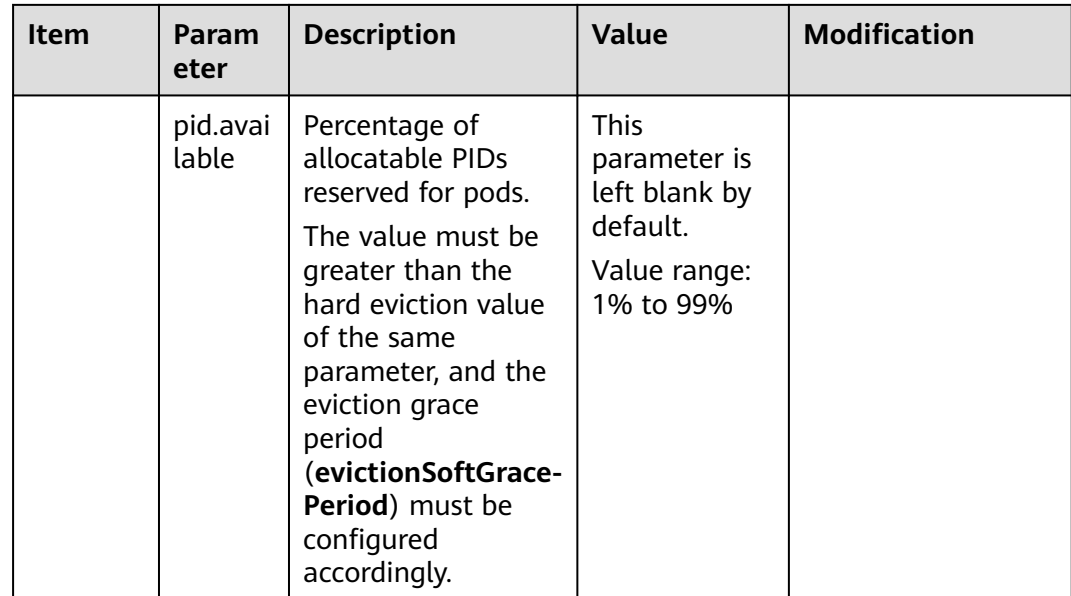

# **kube-proxy**

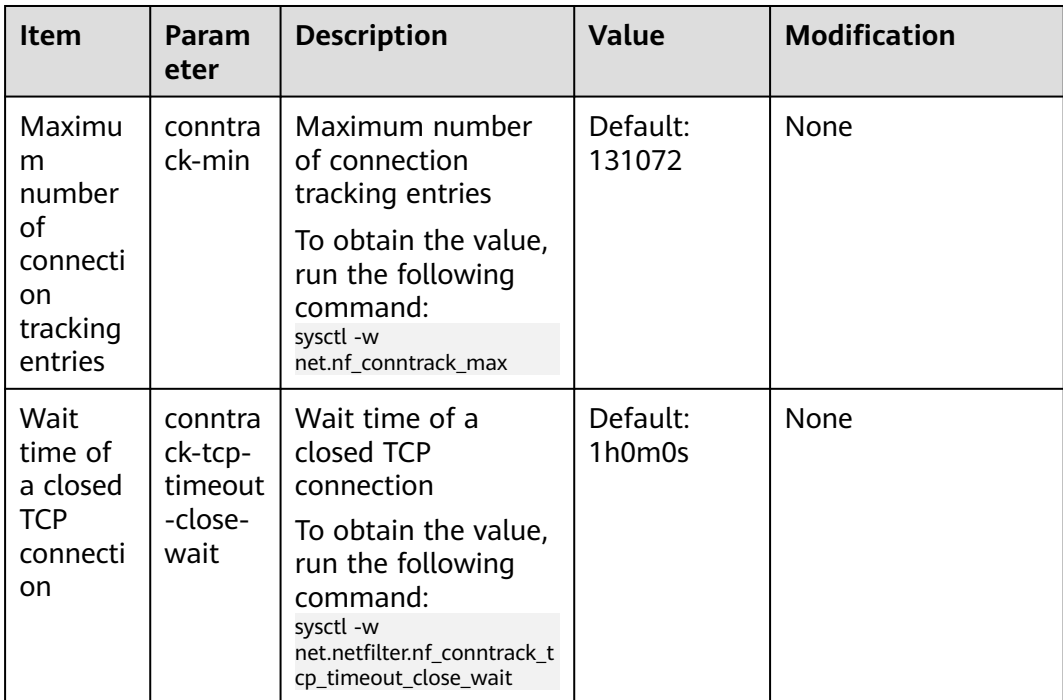

# <span id="page-337-0"></span>**Docker (Available Only for Docker Node Pools)**

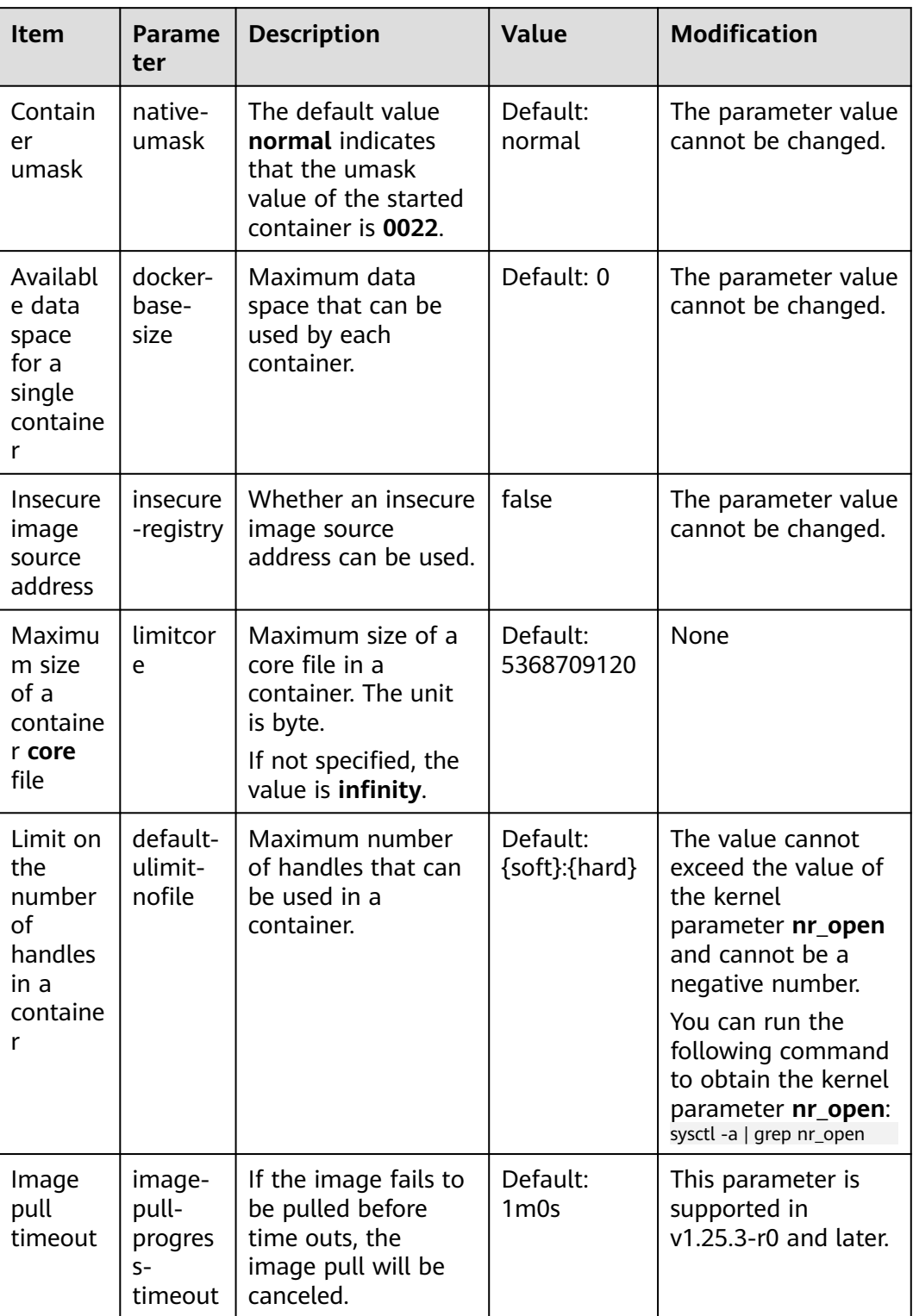

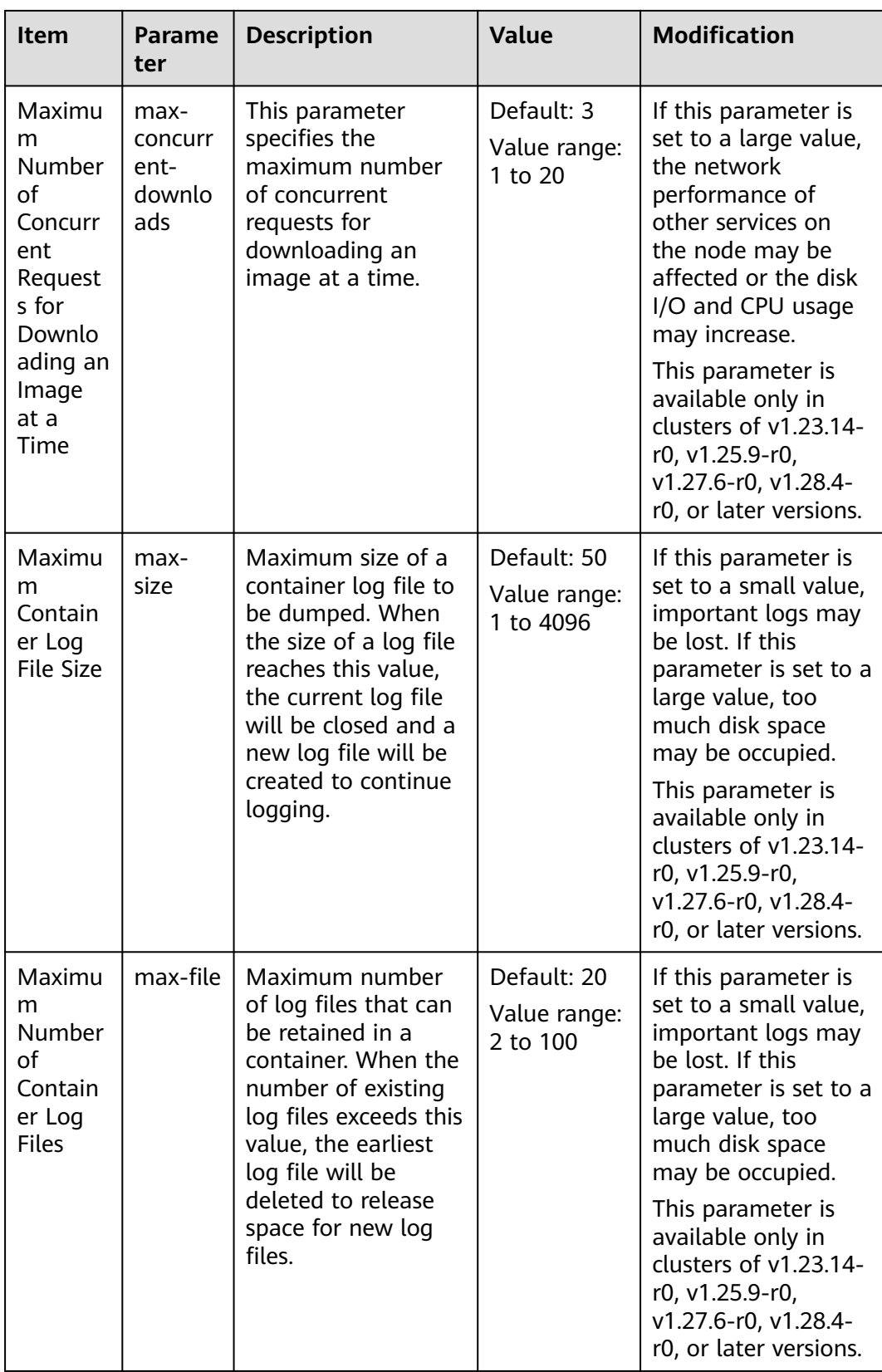

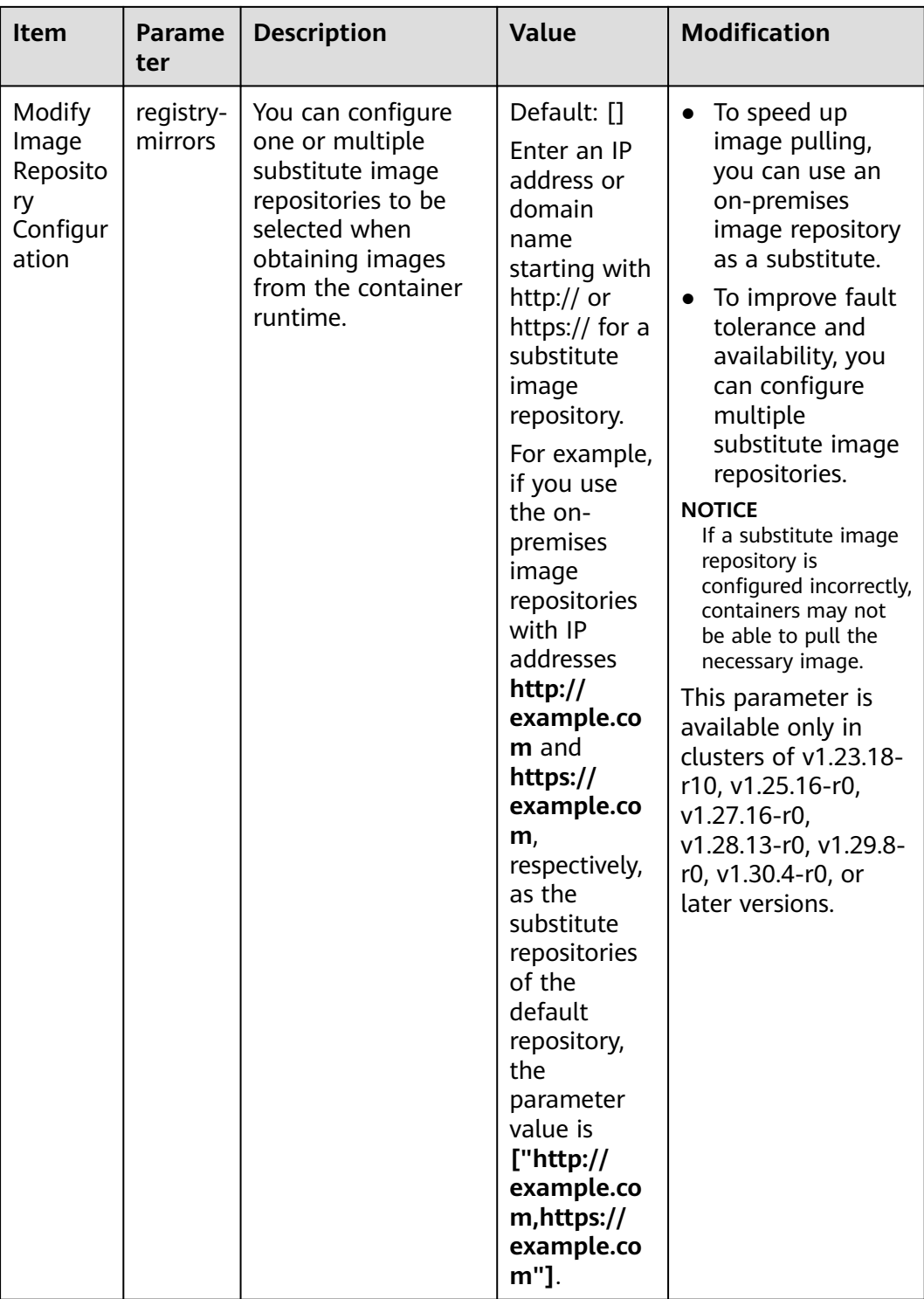

# <span id="page-340-0"></span>**containerd (Available Only for containerd Node Pools)**

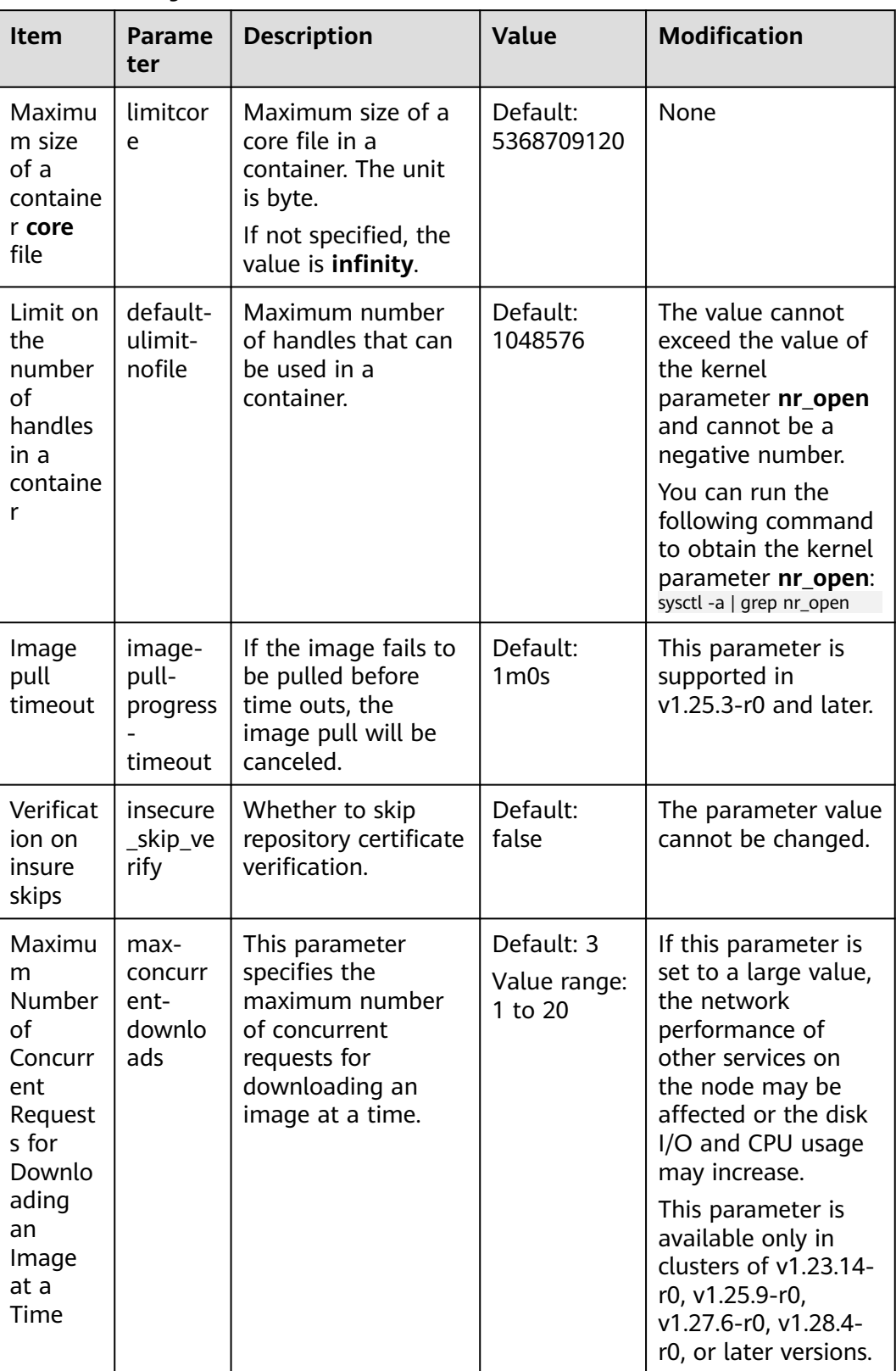

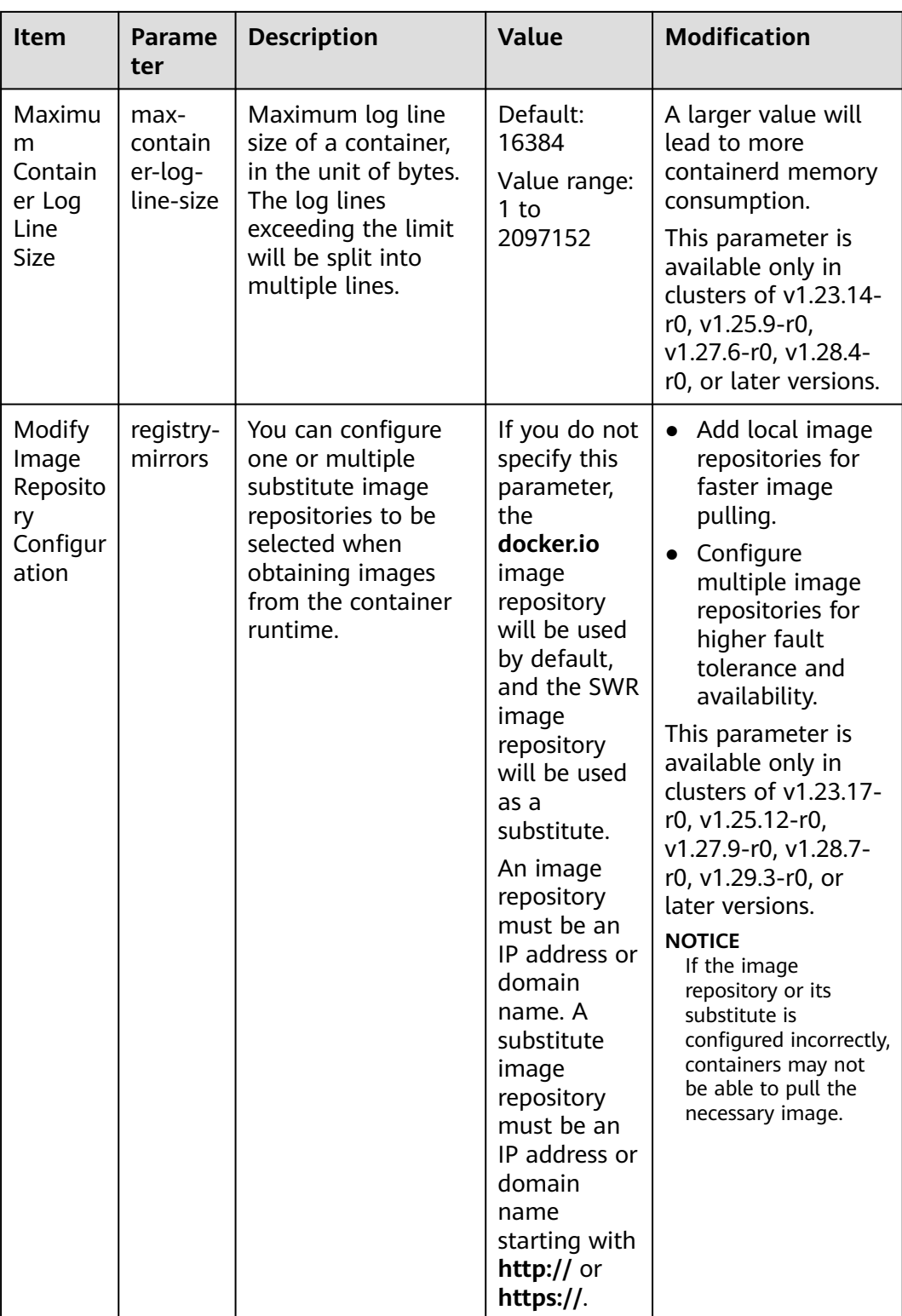

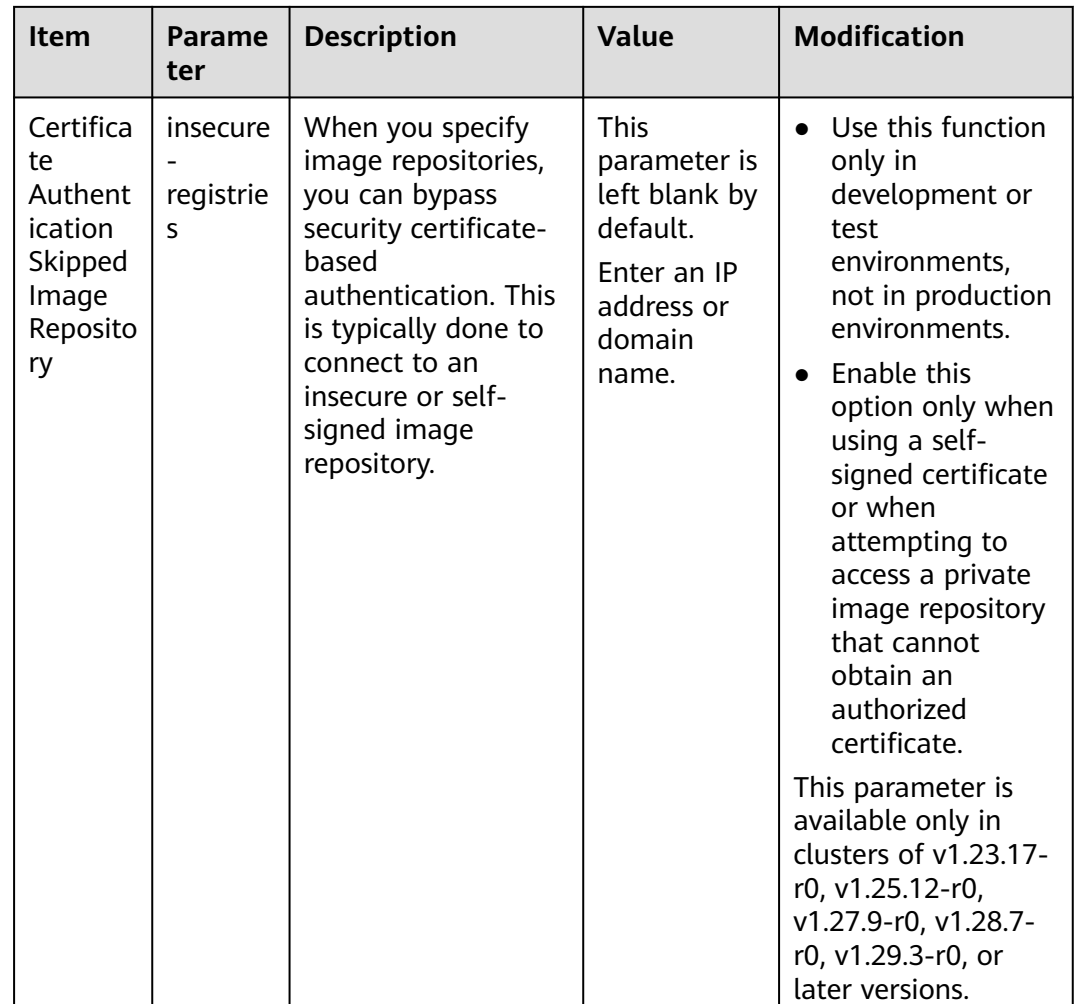

# **7.4.4 Accepting Nodes in a Node Pool**

If you want to add a newly created ECS to a node pool in a cluster, or remove a node from a node pool and add it to the node pool again, accept the node.

#### **NOTICE**

- When an ECS is accepted for management, the ECS OS will be reset to the standard image provided by CCE to ensure node stability.
- LVM information, including volume groups (VGs), logical volumes (LVs), and physical volumes (PVs), will be deleted from the system disks and data disks attached to the selected ECSs during acceptance. Ensure that the information has been backed up.
- During the acceptance of an ECS, do not perform any operation on the ECS through the ECS console.
- After a node is managed by a node pool, if a scaling-in task is triggered in the node pool, the node will be deleted.

## **Procedure**

- **Step 1** Log in to the CCE console.
- **Step 2** Click the cluster name to access the cluster console. Choose **Nodes** in the navigation pane. In the right pane, click the **Node Pools** tab.
- **Step 3** Choose **More** > **Accept Node** in the operation bar of the target node pool.

**Step 4** Select one or more nodes that meet the requirements.

- The nodes and the current node pool are deployed in the same VPC and subnet.
- The nodes and the current node pool belong to the same enterprise project.
- The billing mode of the nodes must be the same as that of the current node pool. For example, a pay-per-use node pool can accept only pay-per-use nodes.
- The cloud server group of the nodes must be the same as that of the current node pool.
- The nodes must be running and cannot be labeled with **CCE-Dynamic-Provisioning-Node**.
- Data disks must be attached to the nodes to be managed. A local disk (diskintensive disk) or a data disk of at least 20 GiB can be attached to the node, and any data disks already attached cannot be smaller than 10 GiB.
- The flavor of the nodes must be at least 2 vCPUs and 4 GiB memory, and only one NIC can be bound to each of the nodes.
- Only the cloud servers that have the same flavor, AZ, resource reservation, system disk, and data disk configurations as the node pool can be added for batch acceptance.
- Partitioned disks on cloud servers will not be accepted as data disks. Back up data and clear the disks before node acceptance.

**Step 5** Click **OK**.

**----End**

# **7.4.5 Copying a Node Pool**

You can copy the configuration of an existing node pool on the CCE console to create new node pools.

- **Step 1** Log in to the CCE console.
- **Step 2** Click the cluster name to access the cluster console. Choose **Nodes** in the navigation pane. In the right pane, click the **Node Pools** tab.
- **Step 3** Choose **More** > **Copy** in the **Operation** column of the target node pool.
- **Step 4** In the **Copy Resource Pool** window, the configurations of the node pool to be copied are displayed. Modify the configurations as needed. For details, see **[Creating a Node Pool](#page-302-0)**. After confirming the configuration, click **Next: Confirm**.

**Step 5** On the **Confirm** page, confirm the node pool configurations and click **Submit**. Then, a new node pool is created based on the modified configurations.

**----End**

# **7.4.6 Synchronizing Node Pools**

After the configuration of a node pool is updated, some configurations cannot be automatically synchronized for existing nodes. You can manually synchronize configurations for these nodes.

#### **NOTICE**

- Do not delete or reset nodes during batch synchronization. Otherwise, the synchronization of node pool configuration may fail.
- This operation involves resetting nodes. **Workloads running on a node may be interrupted due to standalone deployment or insufficient schedulable resources.** Evaluate the upgrade risks and perform the upgrade during off-peak hours. Alternatively, **[specify a disruption budget for your key applications](https://kubernetes.io/docs/tasks/run-application/configure-pdb/)** to ensure the availability of these applications during the upgrade.
- During configuration synchronization for existing nodes, the nodes will be reset, and the system disks and data disks will be cleared. Back up important data before the synchronization.
- Only some node pool parameters can be synchronized by resetting nodes. The constraints are as follows:
	- Changes to the container engine, OS, or pre-/post-installation script in a node pool take effect only on new nodes. To synchronize the modification onto existing nodes, manually reset these nodes.
	- Changes to resource tags and Kubernetes labels/taints in a node pool will be automatically synchronized to existing nodes after the options of **Synchronization for Existing Nodes** are selected. You do not need to reset these nodes.

# **Synchronizing a Single Node**

- **Step 1** Log in to the CCE console.
- **Step 2** Click the cluster name to access the cluster console. Choose **Nodes** in the navigation pane. In the right pane, click the **Nodes** tab.
- **Step 3** Find **upgrade** in the **Node Pool** column of the existing nodes in the node pool.
- **Step 4** Click **update**. In the dialog box that is displayed, confirm whether to reset the node immediately.

**----End**

## **Batch Synchronization**

**Step 1** Log in to the CCE console.

- **Step 2** Click the cluster name to access the cluster console. Choose **Nodes** in the navigation pane. In the right pane, click the **Node Pools** tab.
- **Step 3** Choose **More > Synchronize** in the **Operation** column of the target node pool.
- **Step 4** In the **Batch synchronization** window, configure parameters.
	- **OS:** shows the image of the target version. You do not need to configure this parameter.
	- **Synchronization Policy: Node Reset** is supported.
	- **Max. Nodes for Batch Synchronize:** maximum number of nodes that will be unavailable during node synchronization. Nodes will be unavailable during synchronization by resetting the nodes. Properly configure this parameter to prevent pod scheduling failures caused by too many unavailable nodes in the cluster.
	- **Node List**: Select the nodes requiring the synchronization of node pool configurations.

**Step 5** Click **OK**.

**----End**

# **7.4.7 Upgrading an OS**

After CCE releases a new OS image, if existing nodes cannot be automatically upgraded, you can manually upgrade them in batches.

#### **Precautions**

- This section describes how to upgrade an OS by resetting the target node. **Workloads running on a node may be interrupted due to standalone deployment or insufficient schedulable resources.** Evaluate the upgrade risks and perform the upgrade during off-peak hours. Alternatively, **[specify a](https://kubernetes.io/docs/tasks/run-application/configure-pdb/) [disruption budget for your key applications](https://kubernetes.io/docs/tasks/run-application/configure-pdb/)** to ensure the availability of these applications during the upgrade.
- The system disk and data disks of the node will be cleared. **Back up important data** before resetting the node.
- Resetting a node will clear your configured Kubernetes labels and taints. As a result, resources (such as local storage and load of specified scheduling nodes) associated with the node may be unavailable. Exercise caution when performing this operation to avoid impact on running services.
- After the OS is upgraded, the node automatically starts.
- To ensure node stability, CCE will reserve some CPU and memory resources to run necessary system components.

#### **Notes and Constraints**

- Nodes running private images cannot be upgraded.
- Compatibility issues may occur when the node OS of an early version is upgraded. In this case, manually reset the node for the OS upgrade.

# **Procedure for Default Node Pools**

- **Step 1** Log in to the CCE console.
- **Step 2** Click the cluster name to access the cluster console. Choose **Nodes** in the navigation pane. In the right pane, click the **Node Pools** tab.
- **Step 3** Click **Upgrade** next to the default node pool.
- **Step 4** In the displayed **Operating System Upgrade** window, configure parameters.
	- **Target Operating System**: shows the image of the target version. You do not need to configure this parameter.
	- **Upgrade Policy**: **Node Reset** is supported.
	- **Max. Nodes for Batch Upgrade:** maximum number of nodes that will be unavailable during node upgrade. Nodes will be unavailable during synchronization by resetting the nodes. Properly configure this parameter to prevent pod scheduling failures caused by too many unavailable nodes in the cluster.
	- **View Node**: Select the nodes to be upgraded.
	- Login Mode:
		- **Password**

The default username is **root**. Enter the password for logging in to the node and confirm the password.

Be sure to remember the password as you will need it when you log in to the node.

– **Key Pair**

Select the key pair used to log in to the node. You can select a shared key.

A key pair is used for identity authentication when you remotely log in to a node. If no key pair is available, click **Create Key Pair**.

– **Inherit Password From Image** (supported for ECSs or PMs whose OSs are private images)

Retain the password of the selected image. To use this option, ensure that you have set a password for the selected image.

Pre-installation script:

Installation script command, in which Chinese characters are not allowed. The script command will be Base64-transcoded. The characters of both the preinstallation and post-installation scripts are centrally calculated, and the total number of characters after transcoding cannot exceed 10240.

The script will be executed before Kubernetes software is installed. Note that if the script is incorrect, Kubernetes software may fail to be installed.

Post-installation script:

Installation script command, in which Chinese characters are not allowed. The script command will be Base64-transcoded. The characters of both the preinstallation and post-installation scripts are centrally calculated, and the total number of characters after transcoding cannot exceed 10240.

The script will be executed after Kubernetes software is installed, which does not affect the installation.

**Step 5** Click **OK**.

**----End**

### **Procedure for Non-default Node Pools**

- **Step 1** Log in to the CCE console.
- **Step 2** Click the cluster name to access the cluster console. Choose **Nodes** in the navigation pane. In the right pane, click the **Node Pools** tab.
- **Step 3** Choose **More > Synchronize** in the **Operation** column of the target node pool.

#### **Step 4** In the **Batch synchronization** window, configure parameters.

- **OS:** shows the image of the target version. You do not need to configure this parameter.
- **Synchronization Policy: Node Reset** is supported.
- **Max. Nodes for Batch Synchronize**: maximum number of nodes that will be unavailable during node synchronization. Nodes will be unavailable during synchronization by resetting the nodes. Properly configure this parameter to prevent pod scheduling failures caused by too many unavailable nodes in the cluster.
- **Node List**: Select the nodes requiring the synchronization of node pool configurations.
- **Step 5** Click **OK**.

**----End**

# **7.4.8 Migrating a Node**

You can migrate nodes between node pools within a cluster. **Table 7-12** lists migration scenarios.

| <b>Migration Scenario</b>          |                                    | <b>Migration</b>                              | <b>Operation</b>                                                                                         |
|------------------------------------|------------------------------------|-----------------------------------------------|----------------------------------------------------------------------------------------------------|
| Source Node<br>Pool                | <b>Target Node Pool</b>            |                                               |                                                                                                    |
| Custom node pool                   | Default node pool<br>(DefaultPool) | Supported                                     | <b>Migrating Nodes</b><br>from a Custom<br><b>Node Pool to the</b><br><b>Default Node</b><br><b>Pool</b> |
| Default node pool<br>(DefaultPool) | Custom node pool                   | Supported by<br>clusters of v1.23<br>or later | <b>Migrating Nodes</b><br>from the Default<br><b>Node Pool to a</b><br><b>Custom Node</b><br><b>Pool</b> |
| Custom node pool                   | Custom node pool                   | Not supported                                 | None                                                                                                    |

**Table 7-12** Migration scenarios

### <span id="page-348-0"></span>**Migrating Nodes from a Custom Node Pool to the Default Node Pool**

- **Step 1** Log in to the CCE console and click the cluster name to access the cluster console.
- **Step 2** In the navigation pane, choose **Nodes** and click the **Node Pools** tab.
- **Step 3** Click **View Node** in the **Operation** column of the node pool to be migrated.
- **Step 4** Choose **More** > **Migrate Node** in the **Operation** column of the target node to migrate the node.
- **Step 5** In the displayed **Migrate Node** dialog box, confirm the information.

#### $\Box$  Note

- The migration does not affect custom resource tags, Kubernetes labels, and taints of the node.
- After the migration, system labels **cce.cloud.com** and **cce-nodepool** on the node will be deleted. If an existing workload uses these labels for affinity or anti-affinity scheduling, the existing pods on the node will be stopped and rescheduled when kubelet is restarted.

**----End**

## **Migrating Nodes from the Default Node Pool to a Custom Node Pool**

- **Step 1** Log in to the CCE console and click the cluster name to access the cluster console.
- **Step 2** In the navigation pane, choose **Nodes** and click the **Node Pools** tab.
- **Step 3** Locate the target node pool and choose **More** > **Accept Node**.
- **Step 4** In the **Accept Node** dialog box, select the nodes that meet the following conditions:
	- The nodes and the current node pool are deployed in the same VPC and subnet.
	- The nodes and the current node pool belong to the same enterprise project.
	- The nodes and the current node pool are in the same cloud server group.
	- The billing mode of the nodes is supported by the current node pool.
	- The nodes are running and they are from the default node pool.
	- The flavor, AZ, resource reservation, container engine, and OS configurations of the nodes are the same as those of the node pool.

**Step 5** Click **OK**.

#### $\Box$  Note

- After nodes are migrated into a node pool, the pool's resource tags, Kubernetes labels, and Kubernetes taints will be synchronized to the nodes. If there is a conflict, the node pool's configurations will take precedence.
- After the migration, the pool's security group will take over the nodes' original security group.
- After the migration, the pool's agency will take over the nodes' original agency.
- After the migration, the nodes' original login mode will remain unchanged.
- After a node is migrated to a node pool after being accepted by the cluster, its acceptance tag will be removed. Scaling in the node pool may result in the removal of the node.

#### **----End**

# **7.4.9 Deleting a Node Pool**

Deleting a node pool will delete nodes in the pool. Pods on these nodes will be automatically migrated to available nodes in other node pools.

#### **Precautions**

- Deleting a node pool will delete all nodes in the node pool. Back up data in a timely manner to prevent data loss.
- Deleting a node will lead to pod migration, which may affect services. Perform this operation during off-peak hours. If pods in the node pool have a specific node selector and none of the other nodes in the cluster satisfies the node selector, the pods will become unschedulable.
- When deleting a node pool, the system sets all nodes in the current node pool to the unschedulable state.

#### **Procedure**

- **Step 1** Log in to the CCE console.
- **Step 2** Click the cluster name to access the cluster console. Choose **Nodes** in the navigation pane. In the right pane, click the **Node Pools** tab.
- **Step 3** Choose **More > Delete** in the **Operation** column of the target node pool.
- **Step 4** Read the precautions in the **Delete Node Pool** dialog box.
- **Step 5** In the text box, enter **DELETE** and click **Yes** to confirm that you want to continue the deletion.

**----End**

# **8 Workloads**

# <span id="page-350-0"></span>**8.1 Overview**

A workload is an application running on Kubernetes. No matter how many components are there in your workload, you can run it in a group of Kubernetes pods. A workload is an abstract model of a group of pods in Kubernetes. Workloads in Kubernetes are classified as Deployments, StatefulSets, DaemonSets, jobs, and cron jobs.

CCE provides Kubernetes-native container deployment and management and supports lifecycle management of container workloads, including creation, configuration, monitoring, auto scaling, upgrade, uninstall, service discovery, and load balancing.

## **Overview of Pod**

A pod is the smallest, simplest unit in the Kubernetes object model that you create or deploy. A pod is a group of one or more containers, with shared storage and network resources, and a specification for how to run the containers. Each pod has a separate IP address.

Pods can be used in either of the following ways:

- A pod runs only one container. This is the most common usage of pods in Kubernetes. You can consider a pod as a container, but Kubernetes directly manages pods instead of containers.
- A pod runs multiple containers that need to be tightly coupled. In this scenario, a pod contains a main container and several sidecar containers, as shown in **[Figure 8-1](#page-351-0)**. For example, the main container is a web server that provides file services from a fixed directory, and sidecar containers periodically download files to this fixed directory.

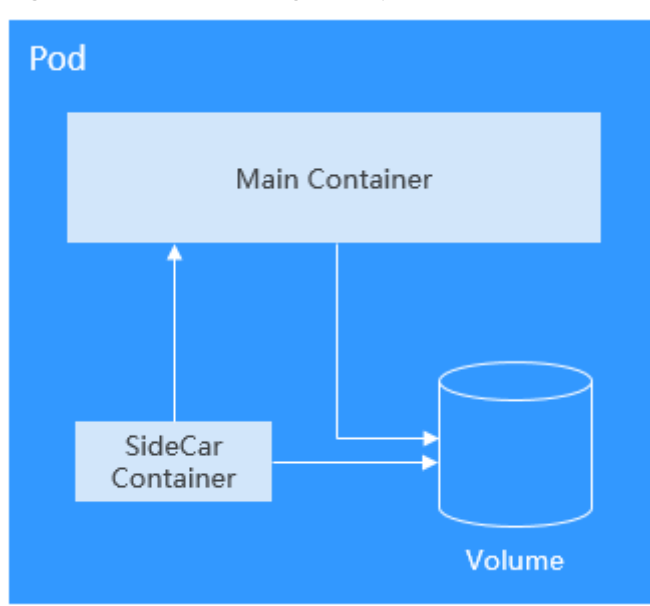

<span id="page-351-0"></span>**Figure 8-1** Pod running multiple containers

In Kubernetes, pods are rarely created directly. Instead, Kubernetes controller manages pods through pod instances such as Deployments and jobs. A controller typically uses a pod template to create pods. The controller can also manage multiple pods and provide functions such as replica management, rolling upgrade, and self-healing.

## **Overview of Deployment**

A pod is the smallest and simplest unit that you create or deploy in Kubernetes. It is designed to be an ephemeral, one-off entity. A pod can be evicted when node resources are insufficient and disappears along with a cluster node failure. Kubernetes provides controllers to manage pods. Controllers can create and manage pods, and provide replica management, rolling upgrade, and self-healing capabilities. The most commonly used controller is Deployment.

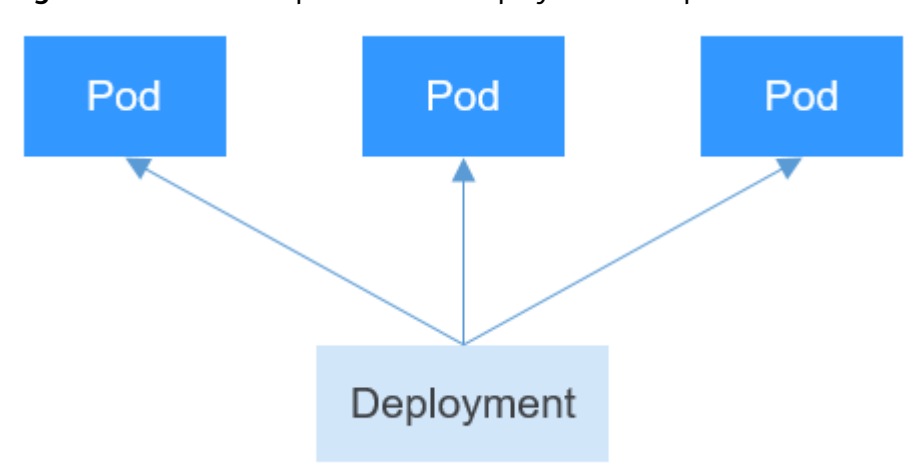

**Figure 8-2** Relationship between a Deployment and pods

A Deployment can contain one or more pods. These pods have the same role. Therefore, the system automatically distributes requests to multiple pods of a Deployment.

A Deployment integrates a lot of functions, including online deployment, rolling upgrade, replica creation, and restoration of online jobs. To some extent, Deployments can be used to realize unattended rollout, which greatly reduces difficulties and operation risks in the rollout process.

#### **Overview of StatefulSet**

All pods under a Deployment have the same characteristics except for the name and IP address. If required, a Deployment can use a pod template to create new pods. If not required, the Deployment can delete any one of the pods.

However, Deployments cannot meet the requirements in some distributed scenarios when each pod requires its own status or in a distributed database where each pod requires independent storage.

Distributed stateful applications involve different roles for different responsibilities. For example, databases work in active/standby mode, and pods depend on each other. To deploy stateful applications in Kubernetes, ensure pods meet the following requirements:

- Each pod must have a fixed identifier so that it can be recognized by other pods.
- Separate storage resources must be configured for each pod. In this way, the original data can be retrieved after a pod is deleted and restored. Otherwise, the pod status will be changed after the pod is rebuilt.

To address the preceding requirements, Kubernetes provides StatefulSets.

- 1. StatefulSets provide a fixed name for each pod following a fixed number ranging from 0 to N. After a pod is rescheduled, the pod name and the hostname remain unchanged.
- 2. StatefulSets use a headless Service to allocate a fixed domain name for each pod.
- 3. StatefulSets create PVCs with fixed identifiers to ensure that pods can access the same persistent data after being rescheduled.

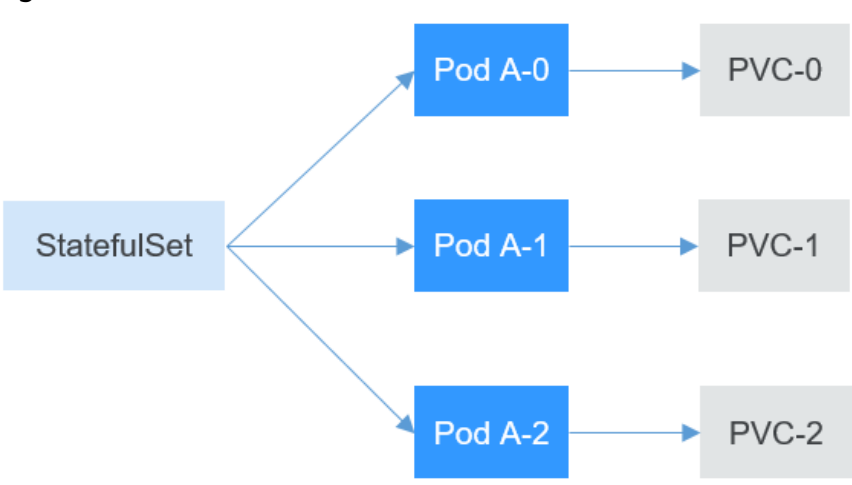

#### **Figure 8-3** StatefulSet

## **Overview of DaemonSet**

A DaemonSet runs a pod on each node in a cluster and ensures that there is only one pod. This works well for certain system-level applications such as log collection and resource monitoring since they must run on each node and need only a few pods. A good example is kube-proxy.

DaemonSets are closely related to nodes. If a node becomes faulty, the DaemonSet will not create the same pods on other nodes.

**Figure 8-4** DaemonSet

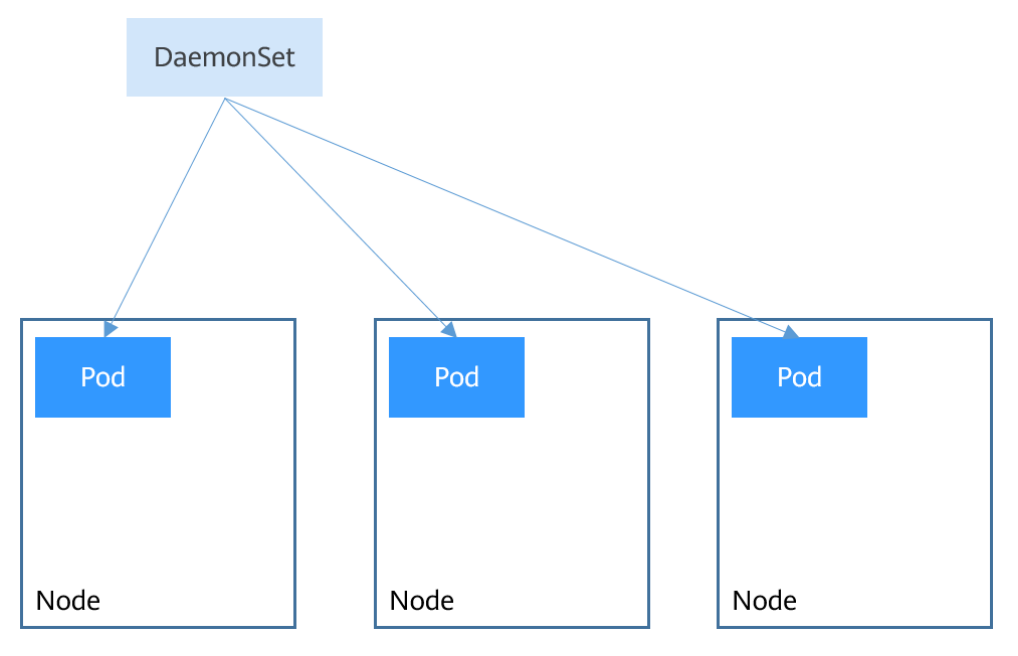

## **Overview of Job and CronJob**

Jobs and CronJobs allow you to run short lived, one-off tasks in batch. They ensure the task pods run to completion.

- A job is a resource object used by Kubernetes to control batch tasks. Jobs are different from long-term servo tasks (such as Deployments and StatefulSets). The former is started and terminated at specific times, while the latter runs unceasingly unless being terminated. The pods managed by a job will be automatically removed after successfully completing tasks based on user configurations.
- A CronJob runs a job periodically on a specified schedule. A CronJob object is similar to a line of a crontab file in Linux.

This run-to-completion feature of jobs is especially suitable for one-off tasks, such as continuous integration (CI).

# **Workload Lifecycle**

**Table 8-1** Status description

| <b>Status</b> | <b>Description</b>                                                                                                    |
|---------------|----------------------------------------------------------------------------------------------------|
| Running       | All pods are running or the number of pods is 0.                                                                              |
| Unready       | The container malfunctions and the pod under the<br>workload is not working.                                                  |
| Processing    | The workload is not running but no error is reported.                                                                         |
| Available     | For a multi-pod Deployment, some pods are abnormal but<br>at least one pod is available.                                      |
| Completed     | The task is successfully executed. This status is available<br>only for common tasks.                                         |
| Stopped       | The workload is stopped and the number of pods changes<br>to 0. This status is available for workloads earlier than<br>v1.13. |
| Deleting      | The workload is being deleted.                                                                                                |

# **8.2 Creating a Workload**

# **8.2.1 Creating a Deployment**

## **Scenario**

Deployments are workloads (for example, Nginx) that do not store any data or status. You can create Deployments on the CCE console or by running kubectl commands.

# **Prerequisites**

- Before creating a workload, you must have an available cluster. For details on how to create a cluster, see **[Buying a CCE Standard Cluster](#page-120-0)**.
- To enable public access to a workload, ensure that an EIP or load balancer has been bound to at least one node in the cluster.

#### $\Box$  Note

If a pod has multiple containers, ensure that the ports used by the containers do not conflict with each other. Otherwise, creating the Deployment will fail.

# **Using the CCE Console**

- **Step 1** Log in to the CCE console.
- **Step 2** Click the cluster name to go to the cluster console, choose **Workloads** in the navigation pane, and click the **Create Workload** in the upper right corner.

**Step 3** Set basic information about the workload.

#### **Basic Info**

- **Workload Type**: Select **Deployment**. For details about workload types, see **[Overview](#page-350-0)**.
- **Workload Name**: Enter the name of the workload. Enter 1 to 63 characters starting with a lowercase letter and ending with a lowercase letter or digit. Only lowercase letters, digits, and hyphens (-) are allowed.
- **Namespace**: Select the namespace of the workload. The default value is **default**. You can also click **Create Namespace** to create one. For details, see **[Creating a Namespace](#page-962-0)**.
- **Pods**: Enter the number of pods of the workload.
- **Time Zone Synchronization**: Specify whether to enable time zone synchronization. After time zone synchronization is enabled, the container and node use the same time zone. The time zone synchronization function depends on the local disk mounted to the container. Do not modify or delete the time zone. For details, see **[Configuring Time Zone Synchronization](#page-386-0)**.

#### **Container Settings**

Container Information

Multiple containers can be configured in a pod. You can click **Add Container** on the right to configure multiple containers for the pod.

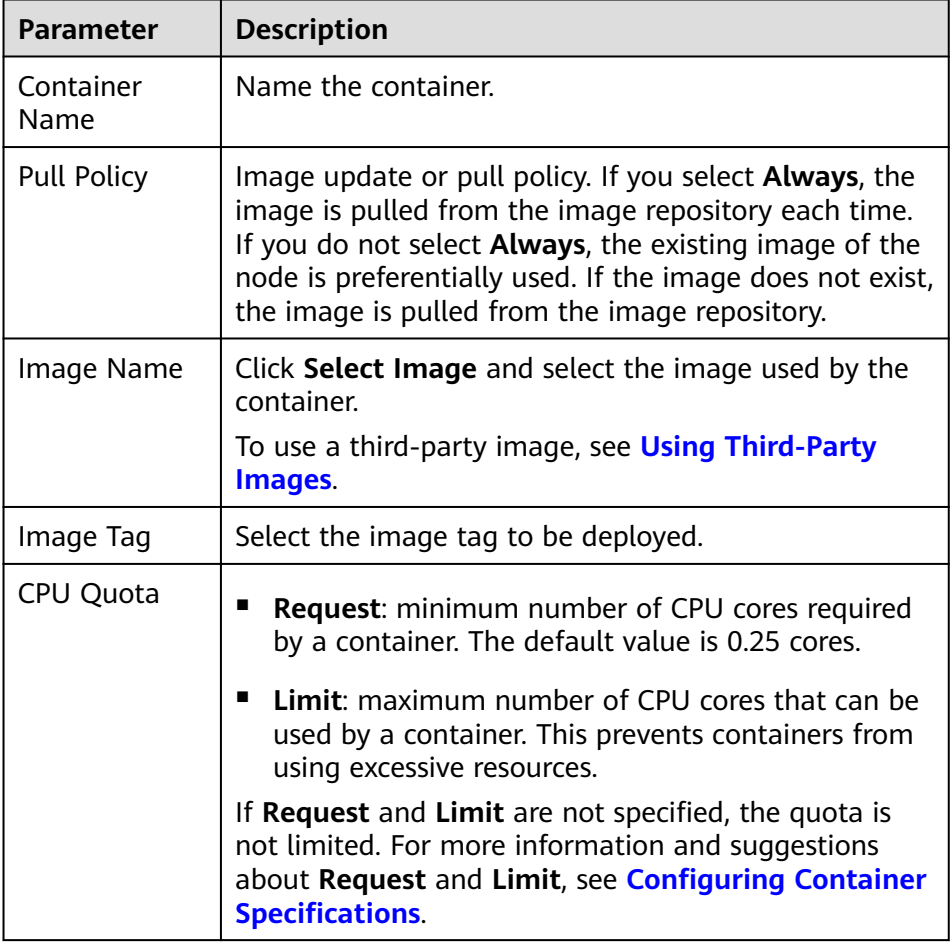

– **Basic Info**: Configure basic information about the container.

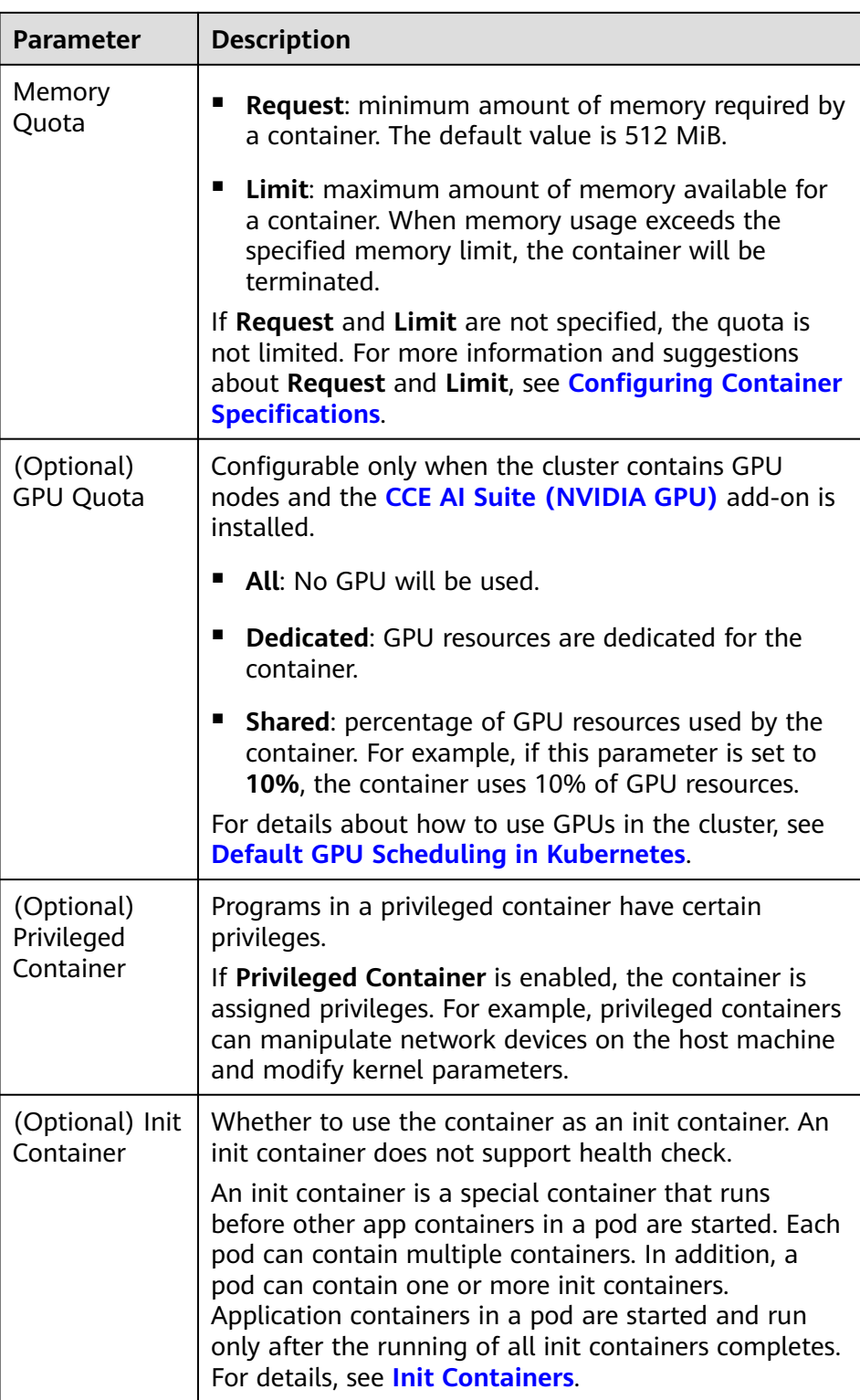

– (Optional) **Lifecycle**: Configure operations to be performed in a specific phase of the container lifecycle, such as Startup Command, Post-Start, and Pre-Stop. For details, see **[Configuring Container Lifecycle](#page-392-0) [Parameters](#page-392-0)**.

- (Optional) **Health Check**: Set the liveness probe, ready probe, and startup probe as required. For details, see **[Configuring Container Health](#page-396-0) [Check](#page-396-0)**.
- (Optional) **Environment Variables**: Configure variables for the container running environment using key-value pairs. These variables transfer external information to containers running in pods and can be flexibly modified after application deployment. For details, see **[Configuring](#page-399-0) [Environment Variables](#page-399-0)**.
- (Optional) **Data Storage**: Mount local storage or cloud storage to the container. The application scenarios and mounting modes vary with the storage type. For details, see **[Storage](#page-739-0)**.

#### $m$  note

If the workload contains more than one pod, EVS volumes cannot be mounted.

- (Optional) **Security Context**: Assign container permissions to protect the system and other containers from being affected. Enter the user ID to assign container permissions and prevent systems and other containers from being affected.
- (Optional) **Logging**: Report standard container output logs to AOM by default, without requiring manual settings. You can manually configure the log collection path. For details, see **[Collecting Container Logs Using](#page-868-0) [ICAgent](#page-868-0)**.

To disable the standard output of the current workload, add the annotation **kubernetes.AOM.log.stdout: []** in **[Labels and Annotations](#page-358-0)**. For details about how to use this annotation, see **[Table 8-14](#page-407-0)**.

- **Image Access Credential:** Select the credential used for accessing the image repository. The default value is **default-secret**. You can use default-secret to access images in SWR. For details about **default-secret**, see **[default-secret](#page-988-0)**.
- (Optional) **GPU**: All is selected by default. The workload instance will be scheduled to the node of the specified GPU type.

#### **(Optional) Service Settings**

A Service provides external access for pods. With a static IP address, a Service forwards access traffic to pods and automatically balances load for these pods.

You can also create a Service after creating a workload. For details about Services of different types, see **[Overview](#page-515-0)**.

#### **(Optional) Advanced Settings**

- **Upgrade**: Specify the upgrade mode and parameters of the workload. **Rolling upgrade** and **Replace upgrade** are available. For details, see **[Configuring](#page-402-0) [Workload Upgrade Policies](#page-402-0)**.
- **Scheduling:** Configure affinity and anti-affinity policies for flexible workload scheduling. Load affinity and node affinity are provided.
	- **Load Affinity**: Common load affinity policies are offered for quick load affinity deployment.
		- **Not configured**: No load affinity policy is configured.
		- **Multi-AZ deployment preferred**: Workload pods are **preferentially** scheduled to nodes in different AZs through pod anti-affinity.
- <span id="page-358-0"></span>■ **Forcible multi-AZ deployment**: Workload pods are forcibly scheduled to nodes in different AZs through pod anti-affinity (**podAntiAffinity**). If there are fewer AZs than pods, the extra pods will fail to run.
- **Custom policies**: Affinity and anti-affinity policies can be customized. For details, see **[Configuring Workload Affinity or Anti](#page-417-0)[affinity Scheduling \(podAffinity or podAntiAffinity\)](#page-417-0)**.
- **Node Affinity**: Common load affinity policies are offered for quick load affinity deployment.
	- **Not configured**: No node affinity policy is configured.
	- **Node Affinity**: Workload pods can be deployed on specified nodes through node affinity (**nodeAffinity**). If no node is specified, the pods will be randomly scheduled based on the default scheduling policy of the cluster.
	- **E** Specified node pool scheduling: Workload pods can be deployed in a specified node pool through node affinity (**nodeAffinity**). If no node pool is specified, the pods will be randomly scheduled based on the default scheduling policy of the cluster.
	- **Custom policies**: Affinity and anti-affinity policies can be customized. For details, see **[Configuring Node Affinity Scheduling](#page-413-0) [\(nodeAffinity\)](#page-413-0)**.
- **Toleration**: Using both taints and tolerations allows (not forcibly) the pod to be scheduled to a node with the matching taints, and controls the pod eviction policies after the node where the pod is located is tainted. For details, see **[Configuring Tolerance Policies](#page-404-0)**.
- **Labels and Annotations**: Add labels or annotations for pods using key-value pairs. After entering the key and value, click **Confirm**. For details about how to use and configure labels and annotations, see **[Configuring Labels and](#page-406-0) [Annotations](#page-406-0)**.
- **[DNS](#page-717-0):** Configure a separate DNS policy for the workload. For details, see **DNS [Configuration](#page-717-0)**.
- **Network Configuration** 
	- Pod ingress/egress bandwidth limitation: You can set ingress/egress bandwidth limitation for pods. For details, see **[Configuring QoS for a](#page-510-0) [Pod](#page-510-0)**.
- **Step 4** Click **Create Workload** in the lower right corner.

**----End**

## **Using kubectl**

The following procedure uses Nginx as an example to describe how to create a workload using kubectl.

**Step 1** Use kubectl to access the cluster. For details, see **[Connecting to a Cluster Using](#page-129-0) [kubectl](#page-129-0)**.

#### **Step 2** Create and edit the **nginx-deployment.yaml** file. **nginx-deployment.yaml** is an example file name, and you can rename it as required.

#### **vi nginx-deployment.yaml**

The following is an example YAML file. For more information about Deployments, see **[Kubernetes documentation](https://kubernetes.io/docs/concepts/workloads/controllers/deployment/)**.

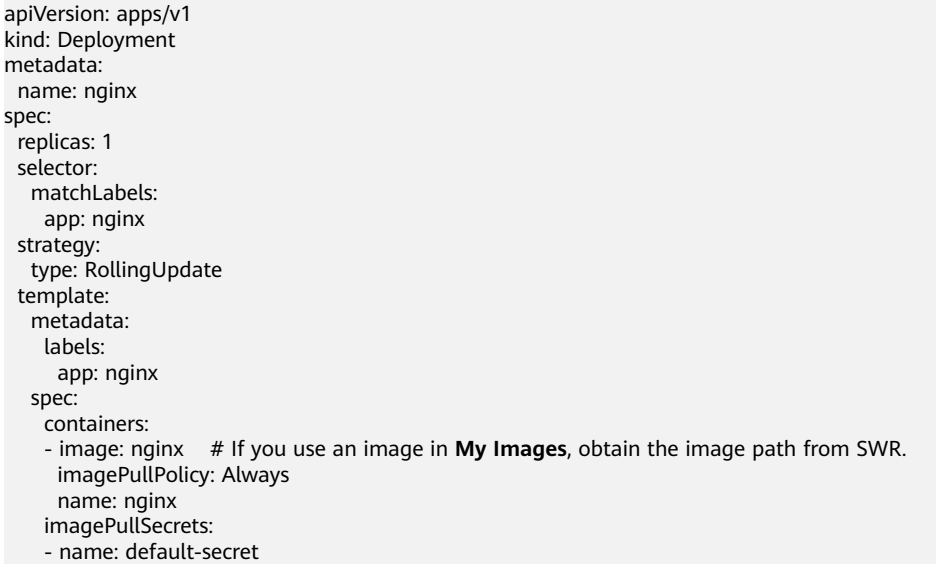

#### For details about the parameters, see **Table 8-2**.

| <b>Parameter</b> | <b>Description</b>                                                                                                    | <b>Mandato</b><br>ry/<br><b>Optional</b> |
|------------------|----------------------------------------------------------------------------------------------------|------------------------------------------|
| apiVersion       | API version.<br><b>NOTE</b><br>Set this parameter based on the cluster version.<br>For clusters of v1.17 or later, the apiVersion format of<br>Deployments is apps/v1.<br>• For clusters of v1.15 or earlier, the apiVersion format of<br>Deployments is extensions/v1beta1. | Mandator<br>у                            |
| kind             | Type of a created object.                                                                                                    | Mandator<br>у                            |
| metadata         | Metadata of a resource object.                                                                                                    | Mandator<br>у                            |
| name             | Name of the Deployment.                                                                                                    | Mandator<br>у                            |
| spec             | Detailed description of the Deployment.                                                                                                    | Mandator<br>у                            |
| replicas         | Number of pods.                                                                                                    | Mandator<br>у                            |

**Table 8-2** Deployment YAML parameters
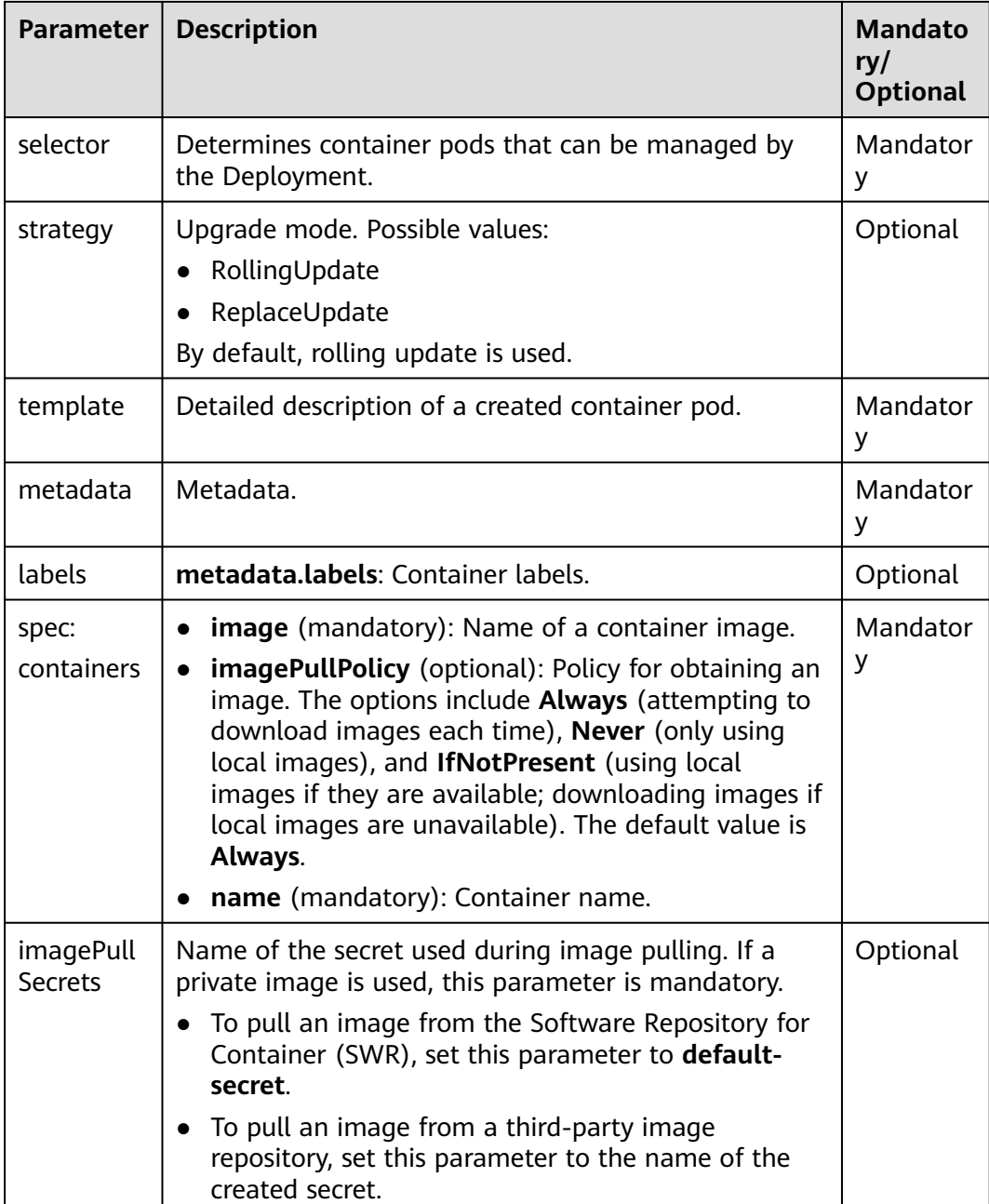

**Step 3** Create a Deployment.

### **kubectl create -f nginx-deployment.yaml**

If the following information is displayed, the Deployment is being created.

deployment "nginx" created

**Step 4** Obtain the Deployment status.

#### **kubectl get deployment**

If the following information is displayed, the Deployment is running.

NAME READY UP-TO-DATE AVAILABLE AGE<br>nginx 1/1 1 1 4m5s  $1/1$  1

### **Parameters**

- **NAME:** Name of the application running in the pod.
- **READY**: indicates the number of available workloads. The value is displayed as "the number of available pods/the number of expected pods".
- **UP-TO-DATE**: indicates the number of replicas that have been updated.
- **AVAILABLE**: indicates the number of available pods.
- AGE: period the Deployment keeps running
- **Step 5** If the Deployment will be accessed through a ClusterIP or NodePort Service, configure the access mode. For details, see **[Network](#page-493-0)**.

**----End**

# **8.2.2 Creating a StatefulSet**

# **Scenario**

StatefulSets are a type of workloads whose data or status is stored while they are running. For example, MySQL is a StatefulSet because it needs to store new data.

A container can be migrated between different hosts, but data is not stored on the hosts. To store StatefulSet data persistently, attach HA storage volumes provided by CCE to the container.

# **Notes and Constraints**

- When you delete or scale a StatefulSet, the system does not delete the storage volumes associated with the StatefulSet to ensure data security.
- When you delete a StatefulSet, reduce the number of replicas to 0 before deleting the StatefulSet so that pods in the StatefulSet can be stopped in order.
- When you create a StatefulSet, a headless Service is required for pod access. For details, see **[Headless Services](#page-595-0)**.
- When a node is unavailable, pods become **Unready**. In this case, manually delete the pods of the StatefulSet so that the pods can be migrated to a normal node.

# **Prerequisites**

- Before creating a workload, you must have an available cluster. For details on how to create a cluster, see **[Buying a CCE Standard Cluster](#page-120-0)**.
- To enable public access to a workload, ensure that an EIP or load balancer has been bound to at least one node in the cluster.

### $\Box$  note

If a pod has multiple containers, ensure that the ports used by the containers do not conflict with each other. Otherwise, creating the StatefulSet will fail.

# **Using the CCE Console**

**Step 1** Log in to the CCE console.

- **Step 2** Click the cluster name to go to the cluster console, choose **Workloads** in the navigation pane, and click the **Create Workload** in the upper right corner.
- **Step 3** Set basic information about the workload.

### **Basic Info**

- **Workload Type**: Select **StatefulSet**. For details about workload types, see **[Overview](#page-350-0)**.
- **Workload Name**: Enter the name of the workload. Enter 1 to 63 characters starting with a lowercase letter and ending with a lowercase letter or digit. Only lowercase letters, digits, and hyphens (-) are allowed.
- **Namespace:** Select the namespace of the workload. The default value is **default**. You can also click **Create Namespace** to create one. For details, see **[Creating a Namespace](#page-962-0)**.
- Pods: Enter the number of pods of the workload.
- **Time Zone Synchronization**: Specify whether to enable time zone synchronization. After time zone synchronization is enabled, the container and node use the same time zone. The time zone synchronization function depends on the local disk mounted to the container. Do not modify or delete the time zone. For details, see **[Configuring Time Zone Synchronization](#page-386-0)**.

### **Container Settings**

Container Information

Multiple containers can be configured in a pod. You can click **Add Container** on the right to configure multiple containers for the pod.

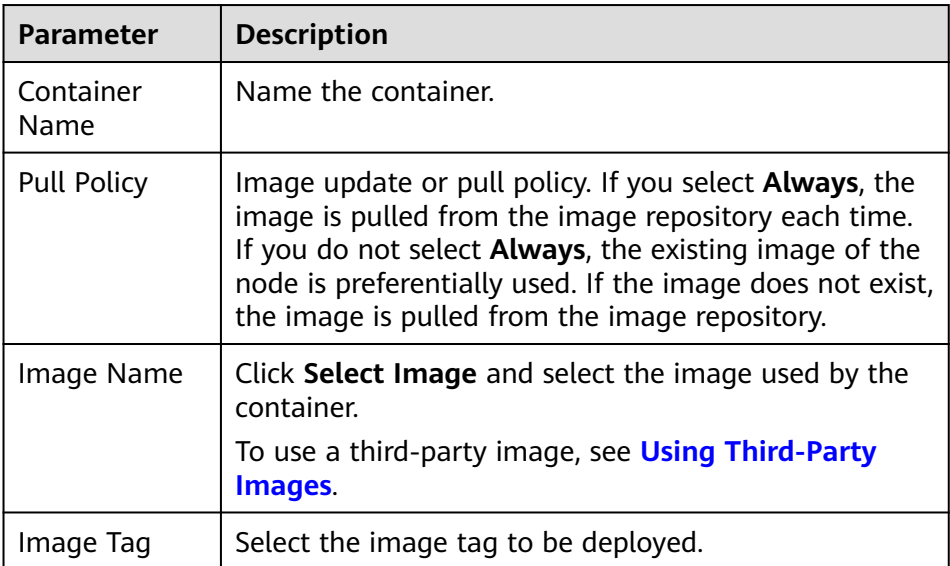

– **Basic Info**: Configure basic information about the container.

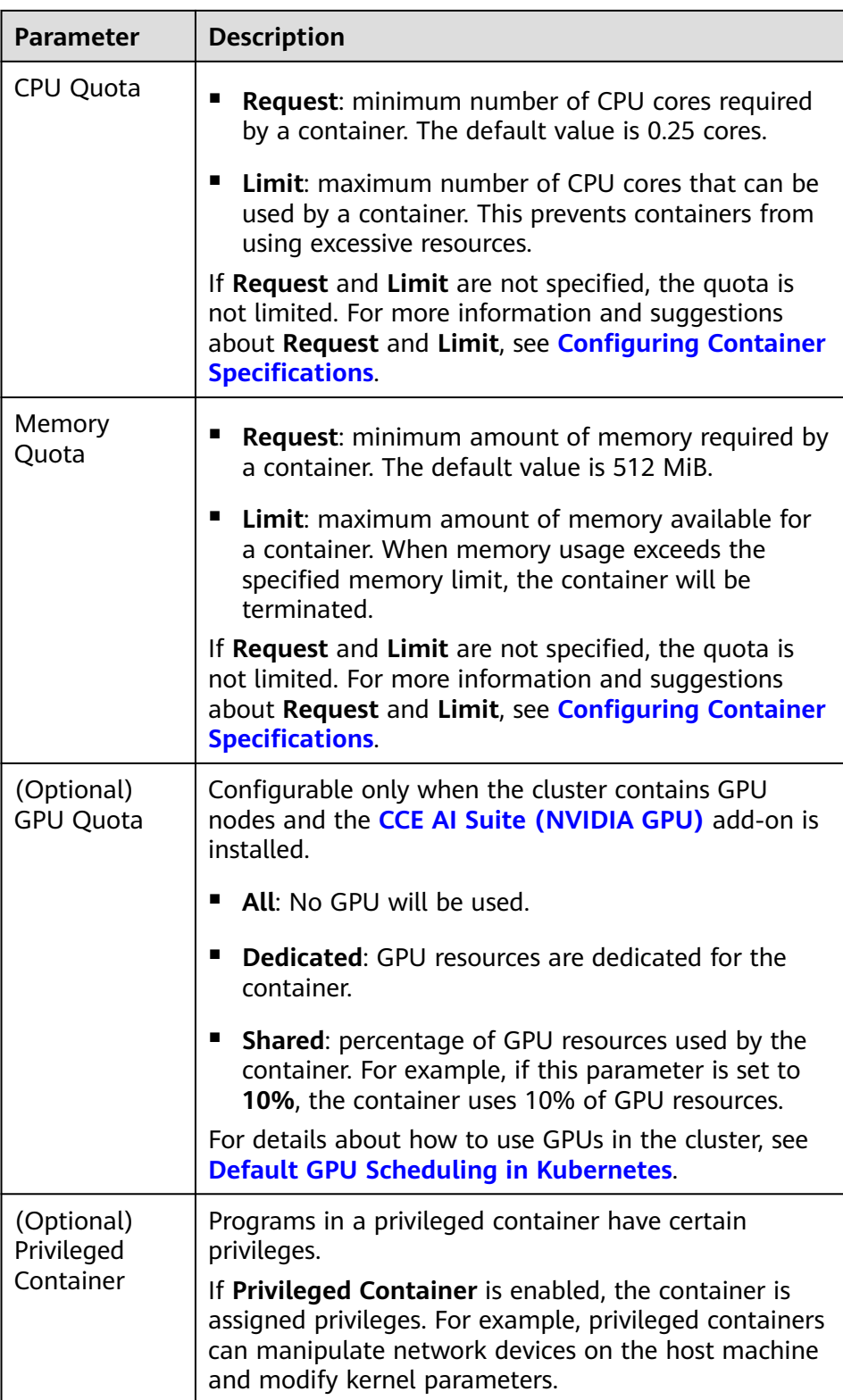

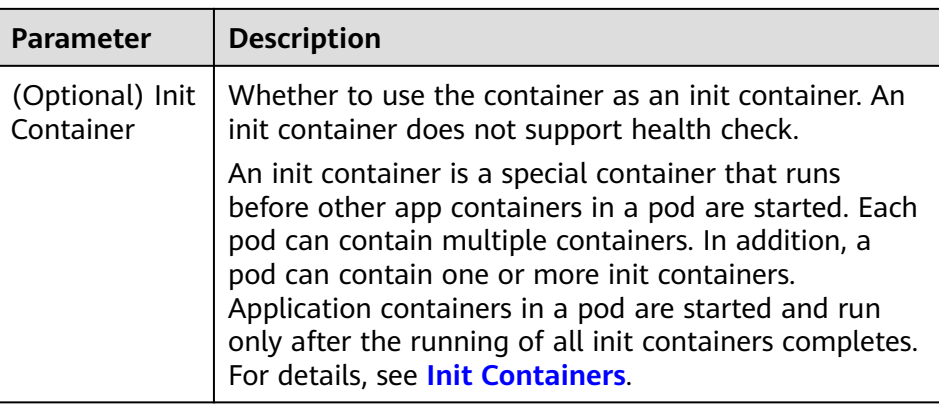

- (Optional) **Lifecycle**: Configure operations to be performed in a specific phase of the container lifecycle, such as Startup Command, Post-Start, and Pre-Stop. For details, see **[Configuring Container Lifecycle](#page-392-0) [Parameters](#page-392-0)**.
- (Optional) **Health Check**: Set the liveness probe, ready probe, and startup probe as required. For details, see **[Configuring Container Health](#page-396-0) [Check](#page-396-0)**.
- (Optional) **Environment Variables**: Configure variables for the container running environment using key-value pairs. These variables transfer external information to containers running in pods and can be flexibly modified after application deployment. For details, see **[Configuring](#page-399-0) [Environment Variables](#page-399-0)**.
- (Optional) **Data Storage**: Mount local storage or cloud storage to the container. The application scenarios and mounting modes vary with the storage type. For details, see **[Storage](#page-739-0)**.

### $\Box$  Note

StatefulSets support dynamic attachment of EVS disks. For details, see **[Dynamically Mounting an EVS Disk to a StatefulSet](#page-769-0)** or **[Dynamically](#page-844-0) [Mounting a Local PV to a StatefulSet](#page-844-0)**.

Dynamic mounting is achieved by using the **[volumeClaimTemplates](https://kubernetes.io/docs/concepts/workloads/controllers/statefulset/#volume-claim-templates)** field and depends on the dynamic creation capability of StorageClass. A StatefulSet associates each pod with a PVC using the **volumeClaimTemplates** field, and the PVC is bound to the corresponding PV. Therefore, after the pod is rescheduled, the original data can still be mounted based on the PVC name.

- After a workload is created, the storage that is dynamically mounted cannot be updated.
- (Optional) **Security Context**: Assign container permissions to protect the system and other containers from being affected. Enter the user ID to assign container permissions and prevent systems and other containers from being affected.
- (Optional) **Logging**: Report standard container output logs to AOM by default, without requiring manual settings. You can manually configure the log collection path. For details, see **[Collecting Container Logs Using](#page-868-0) [ICAgent](#page-868-0)**.

To disable the standard output of the current workload, add the annotation **kubernetes.AOM.log.stdout: []** in **[Labels and Annotations](#page-358-0)**. For details about how to use this annotation, see **[Table 8-14](#page-407-0)**.

- **Image Access Credential**: Select the credential used for accessing the image repository. The default value is **default-secret**. You can use default-secret to access images in SWR. For details about **default-secret**, see **[default-secret](#page-988-0)**.
- (Optional) **GPU: All** is selected by default. The workload instance will be scheduled to the node of the specified GPU type.

### **Headless Service Parameters**

A headless Service is used to solve the problem of mutual access between pods in a StatefulSet. The headless Service provides a fixed access domain name for each pod. For details, see **[Headless Services](#page-595-0)**.

### **(Optional) Service Settings**

A Service provides external access for pods. With a static IP address, a Service forwards access traffic to pods and automatically balances load for these pods.

You can also create a Service after creating a workload. For details about Services of different types, see **[Overview](#page-515-0)**.

### **(Optional) Advanced Settings**

● **Upgrade**: Specify the upgrade mode and parameters of the workload. **Rolling upgrade** and **Replace upgrade** are available. For details, see **[Configuring](#page-402-0) [Workload Upgrade Policies](#page-402-0)**.

### **Pod Management Policies**

For some distributed systems, the StatefulSet sequence is unnecessary and/or should not occur. These systems require only uniqueness and identifiers.

- **OrderedReady**: The StatefulSet will deploy, delete, or scale pods in order and one by one. (The StatefulSet continues only after the previous pod is ready or deleted.) This is the default policy.
- Parallel: The StatefulSet will create pods in parallel to match the desired scale without waiting, and will delete all pods at once.
- **Scheduling:** Configure affinity and anti-affinity policies for flexible workload scheduling. Load affinity and node affinity are provided.
	- **Load Affinity**: Common load affinity policies are offered for quick load affinity deployment.
		- **Not configured**: No load affinity policy is configured.
		- **Multi-AZ deployment preferred**: Workload pods are **preferentially** scheduled to nodes in different AZs through pod anti-affinity.
		- **Forcible multi-AZ deployment**: Workload pods are forcibly scheduled to nodes in different AZs through pod anti-affinity (**podAntiAffinity**). If there are fewer AZs than pods, the extra pods will fail to run.
		- **Custom policies**: Affinity and anti-affinity policies can be customized. For details, see **[Configuring Workload Affinity or Anti](#page-417-0)[affinity Scheduling \(podAffinity or podAntiAffinity\)](#page-417-0)**.
	- **Node Affinity**: Common load affinity policies are offered for quick load affinity deployment.
- **Not configured**: No node affinity policy is configured.
- **Node Affinity**: Workload pods can be deployed on specified nodes through node affinity (**nodeAffinity**). If no node is specified, the pods will be randomly scheduled based on the default scheduling policy of the cluster.
- **E** Specified node pool scheduling: Workload pods can be deployed in a specified node pool through node affinity (**nodeAffinity**). If no node pool is specified, the pods will be randomly scheduled based on the default scheduling policy of the cluster.
- **Custom policies**: Affinity and anti-affinity policies can be customized. For details, see **[Configuring Node Affinity Scheduling](#page-413-0) [\(nodeAffinity\)](#page-413-0)**.
- **Toleration**: Using both taints and tolerations allows (not forcibly) the pod to be scheduled to a node with the matching taints, and controls the pod eviction policies after the node where the pod is located is tainted. For details, see **[Configuring Tolerance Policies](#page-404-0)**.
- **Labels and Annotations**: Add labels or annotations for pods using key-value pairs. After entering the key and value, click **Confirm**. For details about how to use and configure labels and annotations, see **[Configuring Labels and](#page-406-0) [Annotations](#page-406-0)**.
- **[DNS](#page-717-0):** Configure a separate DNS policy for the workload. For details, see **DNS [Configuration](#page-717-0)**.
- **Network Configuration** 
	- Pod ingress/egress bandwidth limitation: You can set ingress/egress bandwidth limitation for pods. For details, see **[Configuring QoS for a](#page-510-0) [Pod](#page-510-0)**.
- **Step 4** Click **Create Workload** in the lower right corner.

**----End**

# **Using kubectl**

In this example, a Nginx workload is used and the EVS volume is dynamically mounted to it using the **volumeClaimTemplates** field.

- **Step 1** Use kubectl to access the cluster. For details, see **[Connecting to a Cluster Using](#page-129-0) [kubectl](#page-129-0)**.
- **Step 2** Create and edit the **nginx-statefulset.yaml** file.

**nginx-statefulset.yaml** is an example file name, and you can change it as required.

### **vi nginx-statefulset.yaml**

The following provides an example of the file contents. For more information on StatefulSet, see the **[Kubernetes documentation](https://kubernetes.io/docs/concepts/workloads/controllers/statefulset/)**.

apiVersion: apps/v1 kind: StatefulSet metadata:

 name: nginx spec: selector: matchLabels: app: nginx template: metadata: labels: app: nginx spec: containers: - name: container-1 image: nginx:latest imagePullPolicy: IfNotPresent resources: requests: cpu: 250m memory: 512Mi limits: cpu: 250m memory: 512Mi volumeMounts: - name: test readOnly: false mountPath: /usr/share/nginx/html subPath: '' imagePullSecrets: - name: default-secret dnsPolicy: ClusterFirst volumes: [] serviceName: nginx-svc replicas: 2 volumeClaimTemplates: # Dynamically mounts the EVS volume to the workload. - apiVersion: v1 kind: PersistentVolumeClaim metadata: name: test namespace: default annotations: everest.io/disk-volume-type: SAS # SAS EVS volume type. labels: failure-domain.beta.kubernetes.io/region: # region where the EVS volume is created. failure-domain.beta.kubernetes.io/zone: # AZ where the EVS volume is created. It must be the same as the AZ of the node. spec: accessModes: - ReadWriteOnce # The value must be **ReadWriteOnce** for the EVS volume. resources: requests: storage: 10Gi storageClassName: csi-disk # StorageClass name. The value is **csi-disk** for the EVS volume. updateStrategy: type: RollingUpdate

### **vi nginx-headless.yaml**

apiVersion: v1 kind: Service metadata: name: nginx-svc namespace: default labels: app: nginx spec: selector: app: nginx version: v1 clusterIP: None ports: - name: nginx

 targetPort: 80 nodePort: 0 port: 80 protocol: TCP type: ClusterIP

**Step 3** Create a workload and the corresponding headless service.

### **kubectl create -f nginx-statefulset.yaml**

If the following information is displayed, the StatefulSet has been successfully created.

statefulset.apps/nginx created

#### **kubectl create -f nginx-headless.yaml**

If the following information is displayed, the headless service has been successfully created.

service/nginx-svc created

**Step 4** If the workload will be accessed through a ClusterIP or NodePort Service, configure the access mode. For details, see **[Network](#page-493-0)**.

**----End**

# **8.2.3 Creating a DaemonSet**

# **Scenario**

CCE provides deployment and management capabilities for multiple types of containers and supports features of container workloads, including creation, configuration, monitoring, scaling, upgrade, uninstall, service discovery, and load balancing.

DaemonSet ensures that only one pod runs on all or some nodes. When a node is added to a cluster, a new pod is also added for the node. When a node is removed from a cluster, the pod is also reclaimed. If a DaemonSet is deleted, all pods created by it will be deleted.

The typical application scenarios of a DaemonSet are as follows:

- Run the cluster storage daemon, such as glusterd or Ceph, on each node.
- Run the log collection daemon, such as Fluentd or Logstash, on each node.
- Run the monitoring daemon, such as Prometheus Node Exporter, collectd, Datadog agent, New Relic agent, or Ganglia (gmond), on each node.

You can deploy a DaemonSet for each type of daemons on all nodes, or deploy multiple DaemonSets for the same type of daemons. In the second case, DaemonSets have different flags and different requirements on memory and CPU for different hardware types.

### **Prerequisites**

Before creating a DaemonSet, you must have an available cluster. For details on how to create a cluster, see **[Buying a CCE Standard Cluster](#page-120-0)**.

# **Using the CCE Console**

- **Step 1** Log in to the CCE console.
- **Step 2** Click the cluster name to go to the cluster console, choose **Workloads** in the navigation pane, and click **Create Workload** in the upper right corner.
- **Step 3** Set basic information about the workload.

### **Basic Info**

- **Workload Type**: Select **DaemonSet**. For details about workload types, see **[Overview](#page-350-0)**.
- **Workload Name**: Enter the name of the workload. Enter 1 to 63 characters starting with a lowercase letter and ending with a lowercase letter or digit. Only lowercase letters, digits, and hyphens (-) are allowed.
- Namespace: Select the namespace of the workload. The default value is **default**. You can also click **Create Namespace** to create one. For details, see **[Creating a Namespace](#page-962-0)**.
- **Time Zone Synchronization**: Specify whether to enable time zone synchronization. After time zone synchronization is enabled, the container and node use the same time zone. The time zone synchronization function depends on the local disk mounted to the container. Do not modify or delete the time zone. For details, see **[Configuring Time Zone Synchronization](#page-386-0)**.

### **Container Settings**

Container Information

Multiple containers can be configured in a pod. You can click **Add Container** on the right to configure multiple containers for the pod.

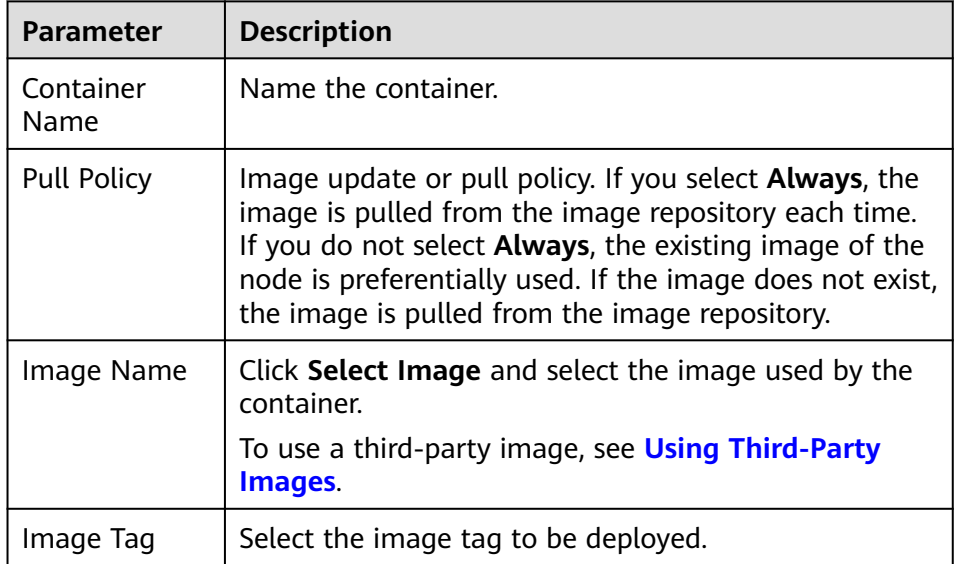

– **Basic Info**: Configure basic information about the container.

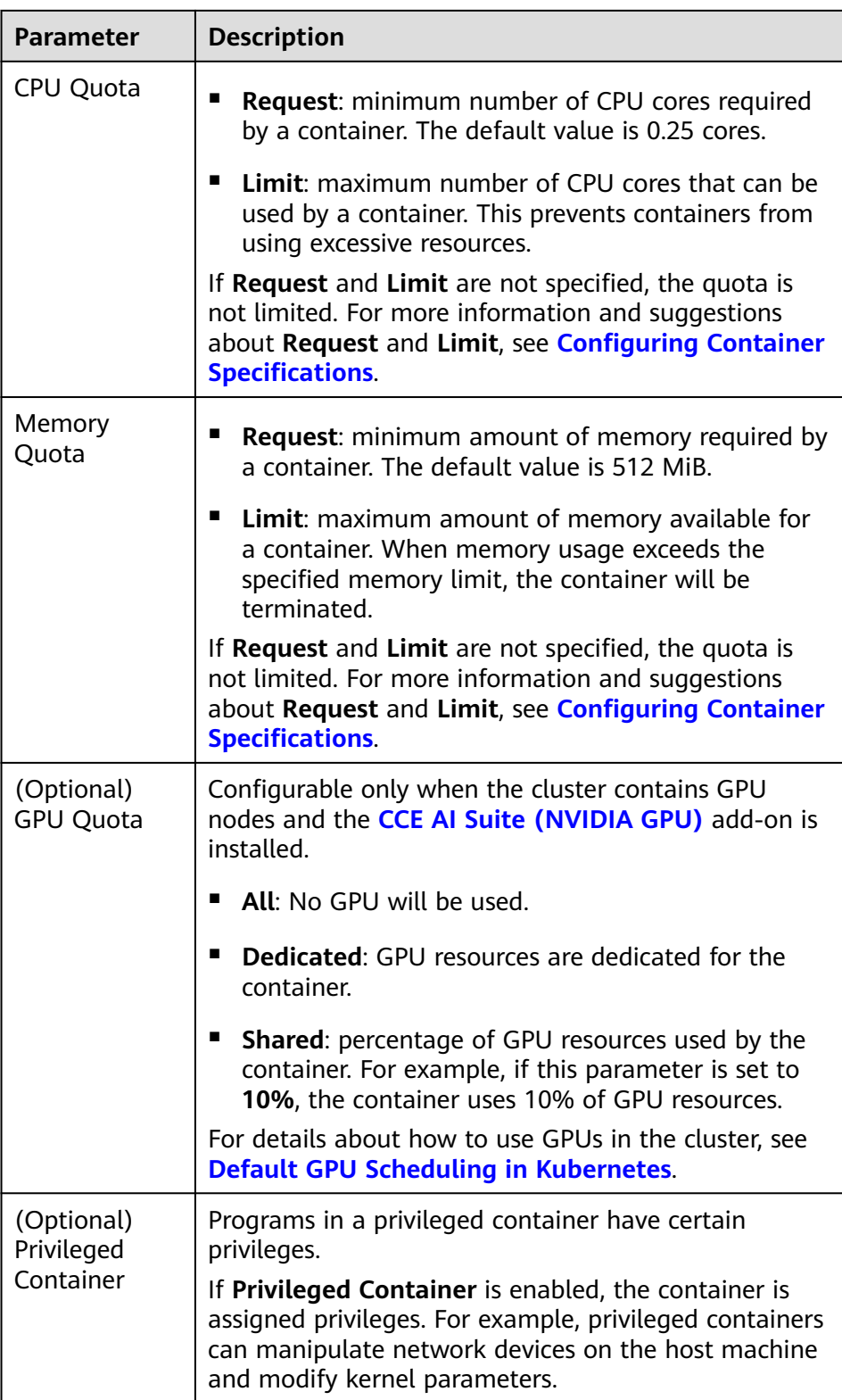

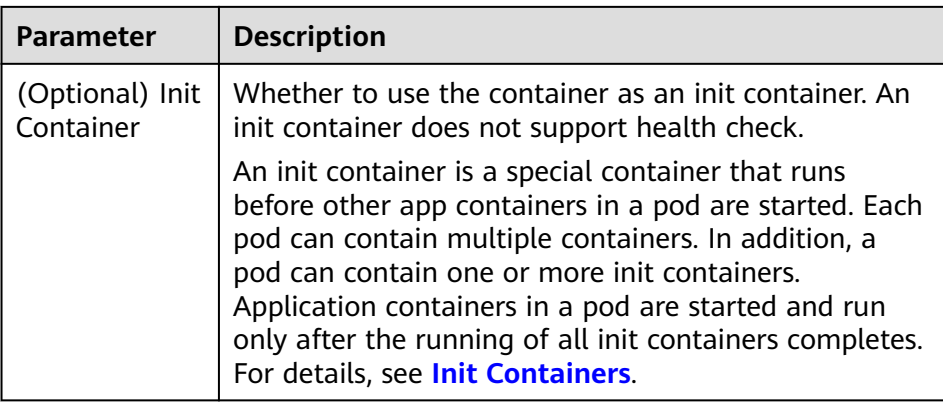

- (Optional) **Lifecycle**: Configure operations to be performed in a specific phase of the container lifecycle, such as Startup Command, Post-Start, and Pre-Stop. For details, see **[Configuring Container Lifecycle](#page-392-0) [Parameters](#page-392-0)**.
- (Optional) **Health Check**: Set the liveness probe, ready probe, and startup probe as required. For details, see **[Configuring Container Health](#page-396-0) [Check](#page-396-0)**.
- (Optional) **Environment Variables**: Configure variables for the container running environment using key-value pairs. These variables transfer external information to containers running in pods and can be flexibly modified after application deployment. For details, see **[Configuring](#page-399-0) [Environment Variables](#page-399-0)**.
- (Optional) **Data Storage**: Mount local storage or cloud storage to the container. The application scenarios and mounting modes vary with the storage type. For details, see **[Storage](#page-739-0)**.
- (Optional) **Security Context**: Assign container permissions to protect the system and other containers from being affected. Enter the user ID to assign container permissions and prevent systems and other containers from being affected.
- (Optional) **Logging**: Report standard container output logs to AOM by default, without requiring manual settings. You can manually configure the log collection path. For details, see **[Collecting Container Logs Using](#page-868-0) [ICAgent](#page-868-0)**.

To disable the standard output of the current workload, add the annotation **kubernetes.AOM.log.stdout: []** in **[Labels and Annotations](#page-358-0)**. For details about how to use this annotation, see **[Table 8-14](#page-407-0)**.

- **Image Access Credential:** Select the credential used for accessing the image repository. The default value is **default-secret**. You can use default-secret to access images in SWR. For details about **default-secret**, see **[default-secret](#page-988-0)**.
- (Optional) **GPU: All** is selected by default. The workload instance will be scheduled to the node of the specified GPU type.

# **(Optional) Service Settings**

A Service provides external access for pods. With a static IP address, a Service forwards access traffic to pods and automatically balances load for these pods.

You can also create a Service after creating a workload. For details about Services of different types, see **[Overview](#page-515-0)**.

### **(Optional) Advanced Settings**

- **Upgrade**: Specify the upgrade mode and parameters of the workload. **Rolling upgrade** and **Replace upgrade** are available. For details, see **[Configuring](#page-402-0) [Workload Upgrade Policies](#page-402-0)**.
- **Scheduling**: Configure affinity and anti-affinity policies for flexible workload scheduling. Node affinity is provided.
	- **Node Affinity**: Common load affinity policies are offered for quick load affinity deployment.
		- **Not configured**: No node affinity policy is configured.
		- **Specified node scheduling**: Workload pods can be deployed on specified nodes through node affinity (**nodeAffinity**). If no node is specified, the pods will be randomly scheduled based on the default scheduling policy of the cluster.
		- **Specified node pool scheduling**: Workload pods can be deployed in a specified node pool through node affinity (**nodeAffinity**). If no node pool is specified, the pods will be randomly scheduled based on the default scheduling policy of the cluster.
		- **Custom policies:** Affinity and anti-affinity policies can be customized. For details, see **[Configuring Node Affinity Scheduling](#page-413-0) [\(nodeAffinity\)](#page-413-0)**.
- **Toleration**: Using both taints and tolerations allows (not forcibly) the pod to be scheduled to a node with the matching taints, and controls the pod eviction policies after the node where the pod is located is tainted. For details, see **[Configuring Tolerance Policies](#page-404-0)**.
- **Labels and Annotations**: Add labels or annotations for pods using key-value pairs. After entering the key and value, click **Confirm**. For details about how to use and configure labels and annotations, see **[Configuring Labels and](#page-406-0) [Annotations](#page-406-0)**.
- **[DNS](#page-717-0)**: Configure a separate DNS policy for the workload. For details, see **DNS [Configuration](#page-717-0)**.
- **Network Configuration** 
	- Pod ingress/egress bandwidth limitation: You can set ingress/egress bandwidth limitation for pods. For details, see **[Configuring QoS for a](#page-510-0) [Pod](#page-510-0)**.
- **Step 4** Click **Create Workload** in the lower right corner.

**----End**

# **Using kubectl**

The following procedure uses Nginx as an example to describe how to create a workload using kubectl.

- **Step 1** Use kubectl to access the cluster. For details, see **[Connecting to a Cluster Using](#page-129-0) [kubectl](#page-129-0)**.
- **Step 2** Create and edit the **nginx-daemonset.yaml** file. **nginx-daemonset.yaml** is an example file name, and you can change it as required.

### **vi nginx-daemonset.yaml**

The content of the description file is as follows: The following provides an example. For more information on DaemonSets, see **[Kubernetes documentation](https://kubernetes.io/docs/concepts/workloads/controllers/daemonset/)**.

apiVersion: apps/v1 kind: DaemonSet metadata: name: nginx-daemonset labels: app: nginx-daemonset spec: selector: matchLabels: app: nginx-daemonset template: metadata: labels: app: nginx-daemonset spec:<br>nodeSelector: # Node selection. A pod is created on a node only when the node meets **daemon=need**. daemon: need containers: - name: nginx-daemonset image: nginx:alpine resources: limits: cpu: 250m memory: 512Mi requests: cpu: 250m memory: 512Mi imagePullSecrets: - name: default-secret

The **replicas** parameter used in defining a Deployment or StatefulSet does not exist in the above configuration for a DaemonSet, because each node has only one replica. It is fixed.

The nodeSelector in the preceding pod template specifies that a pod is created only on the nodes that meet **daemon=need**. If you want to create a pod on each node, delete the label.

**Step 3** Create a DaemonSet.

#### **kubectl create -f nginx-daemonset.yaml**

If the following information is displayed, the DaemonSet is being created.

daemonset.apps/nginx-daemonset created

**Step 4** Obtain the DaemonSet status.

#### **kubectl get ds**

\$ kubectl get ds NAME DESIRED CURRENT READY UP-TO-DATE AVAILABLE NODE SELECTOR AGE nginx-daemonset 1 1 0 1 0 daemon=need 116s

**Step 5** If the workload will be accessed through a ClusterIP or NodePort Service, configure the access mode. For details, see **[Network](#page-493-0)**.

**----End**

# **8.2.4 Creating a Job**

# **Scenario**

Jobs are short-lived and run for a certain time to completion. They can be executed immediately after being deployed. It is completed after it exits normally (exit 0).

A job is a resource object that is used to control batch tasks. It is different from a long-term servo workload (such as Deployment and StatefulSet).

A job is started and terminated at specific times, while a long-term servo workload runs unceasingly unless being terminated. The pods managed by a job automatically exit after successfully completing the job based on user configurations. The success flag varies according to the spec.completions policy.

- One-off jobs: A single pod runs once until successful termination.
- Jobs with a fixed success count: N pods run until successful termination.
- A queue job is considered completed based on the global success confirmed by the application.

# **Prerequisites**

Resources have been created. For details, see **[Creating a Node](#page-238-0)**. If clusters and nodes are available, you need not create them again.

# **Using the CCE Console**

**Step 1** Log in to the CCE console.

- **Step 2** Click the cluster name to go to the cluster console, choose **Workloads** in the navigation pane, and click the **Create Workload** in the upper right corner.
- **Step 3** Set basic information about the workload.

### **Basic Info**

- **Workload Type**: Select **Job**. For details about workload types, see **[Overview](#page-350-0)**.
- **Workload Name**: Enter the name of the workload. Enter 1 to 63 characters starting with a lowercase letter and ending with a lowercase letter or digit. Only lowercase letters, digits, and hyphens (-) are allowed.
- **Namespace**: Select the namespace of the workload. The default value is **default**. You can also click **Create Namespace** to create one. For details, see **[Creating a Namespace](#page-962-0)**.
- Pods: Enter the number of pods of the workload.

#### **Container Settings**

Container Information

Multiple containers can be configured in a pod. You can click **Add Container** on the right to configure multiple containers for the pod.

– **Basic Info**: Configure basic information about the container.

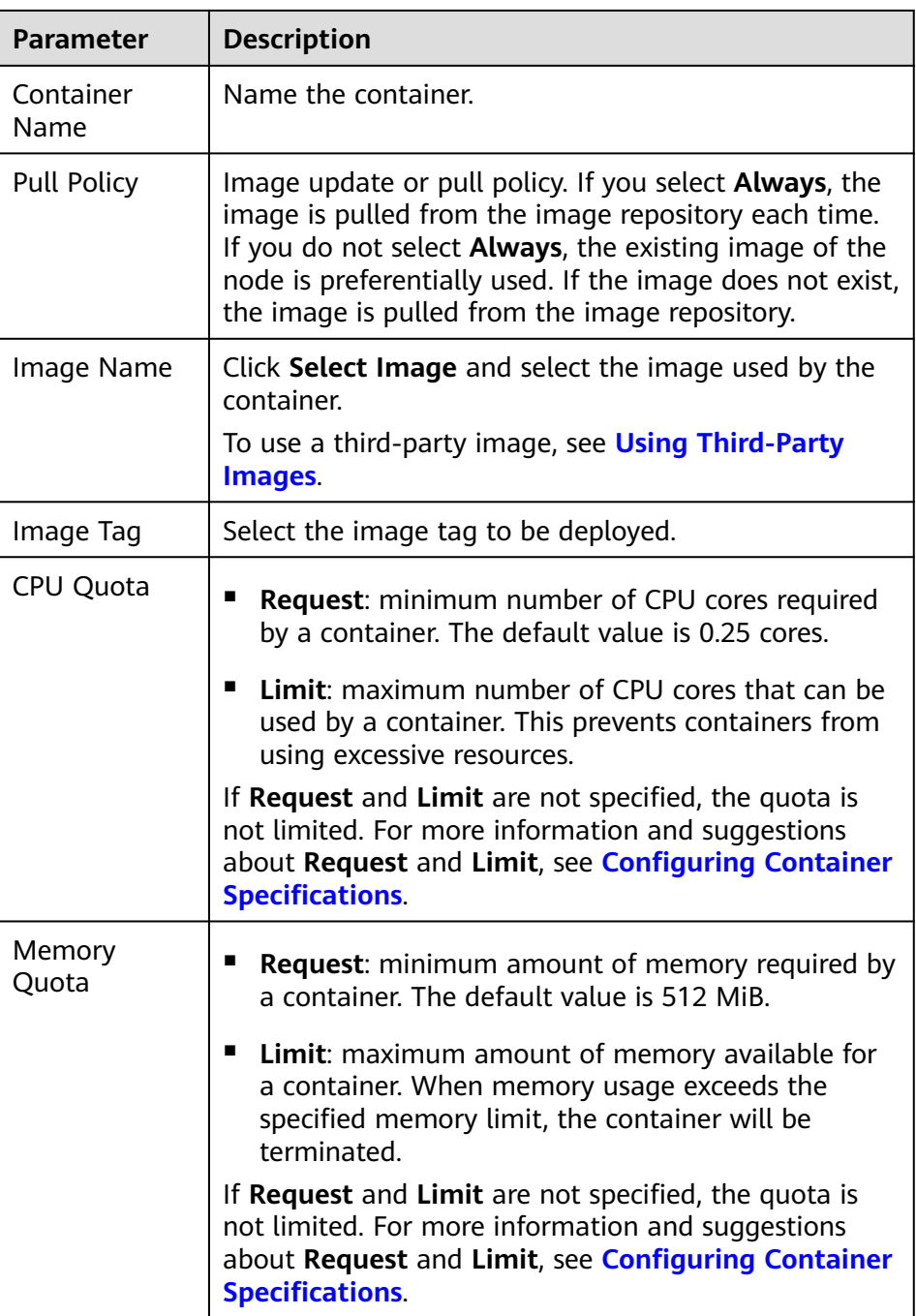

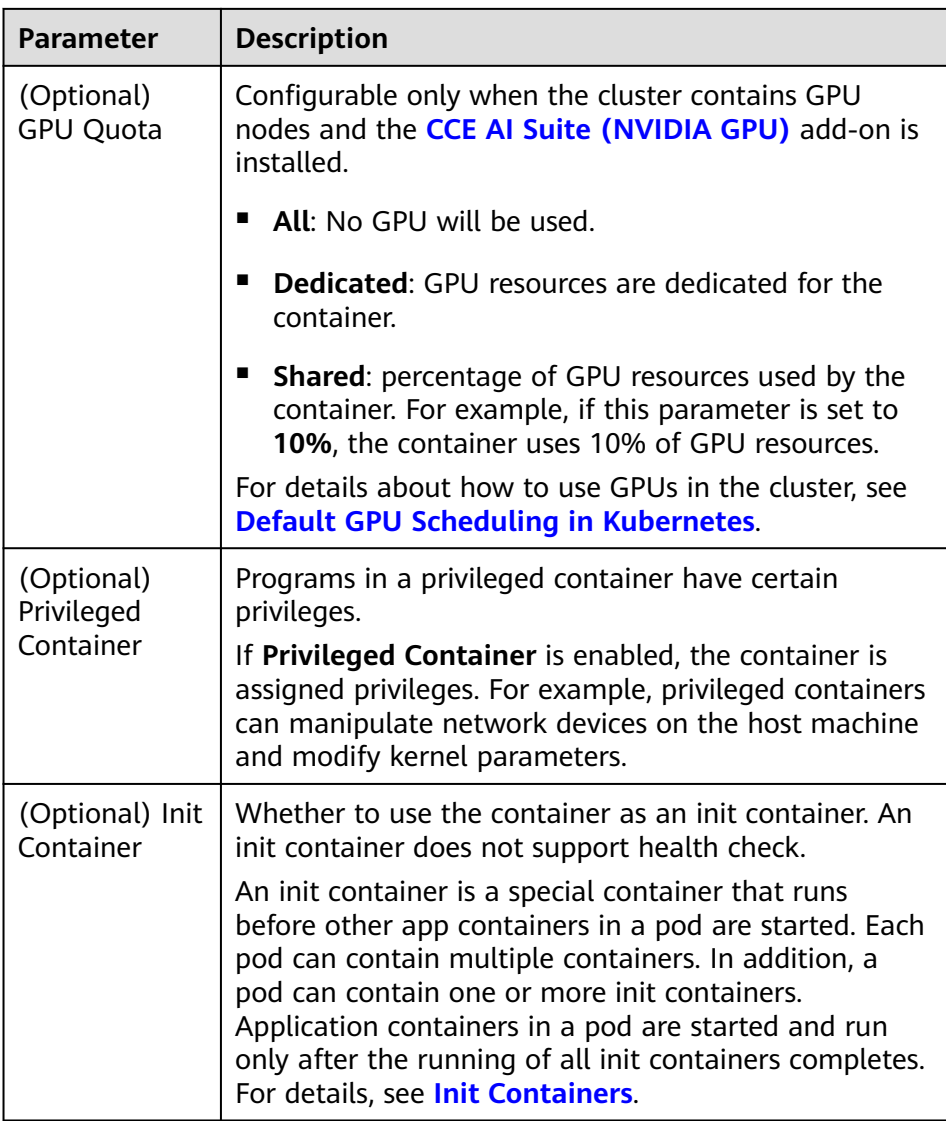

- (Optional) **Lifecycle**: Configure operations to be performed in a specific phase of the container lifecycle, such as Startup Command, Post-Start, and Pre-Stop. For details, see **[Configuring Container Lifecycle](#page-392-0) [Parameters](#page-392-0)**.
- (Optional) **Environment Variables**: Configure variables for the container running environment using key-value pairs. These variables transfer external information to containers running in pods and can be flexibly modified after application deployment. For details, see **[Configuring](#page-399-0) [Environment Variables](#page-399-0)**.
- (Optional) **Data Storage**: Mount local storage or cloud storage to the container. The application scenarios and mounting modes vary with the storage type. For details, see **[Storage](#page-739-0)**.

### $\Box$  Note

If the workload contains more than one pod, EVS volumes cannot be mounted.

– (Optional) **Logging**: Report standard container output logs to AOM by default, without requiring manual settings. You can manually configure <span id="page-377-0"></span>the log collection path. For details, see **[Collecting Container Logs Using](#page-868-0) [ICAgent](#page-868-0)**.

To disable the standard output of the current workload, add the annotation **kubernetes.AOM.log.stdout: []** in **[Labels and Annotations](#page-358-0)**. For details about how to use this annotation, see **[Table 8-14](#page-407-0)**.

- **Image Access Credential:** Select the credential used for accessing the image repository. The default value is **default-secret**. You can use default-secret to access images in SWR. For details about **default-secret**, see **[default-secret](#page-988-0)**.
- (Optional) **GPU: All** is selected by default. The workload instance will be scheduled to the node of the specified GPU type.

### **(Optional) Advanced Settings**

- Labels and Annotations: Add labels or annotations for pods using key-value pairs. After entering the key and value, click **Confirm**. For details about how to use and configure labels and annotations, see **[Configuring Labels and](#page-406-0) [Annotations](#page-406-0)**.
- **Job Settings**
	- **Parallel Pods**: Maximum number of pods that can run in parallel during job execution. The value cannot be greater than the total number of pods in the job.
	- **Timeout (s)**: Once a job reaches this time, the job status becomes failed and all pods in this job will be deleted. If you leave this parameter blank, the job will never time out.
	- Completion Mode
		- **Non-indexed**: A job is considered complete when all the pods are successfully executed. Each pod completion is homologous to each other.
		- **Indexed**: Each pod gets an associated completion index from 0 to the number of pods minus 1. The job is considered complete when every pod allocated with an index is successfully executed. For an indexed job, pods are named in the format of \$(job-name)-\$(index).
	- **Suspend Job**: By default, a job is executed immediately after being created. The job's execution will be suspended if you enable this option, and resumed after you disable it.
- **Network Configuration** 
	- Pod ingress/egress bandwidth limitation: You can set ingress/egress bandwidth limitation for pods. For details, see **[Configuring QoS for a](#page-510-0) [Pod](#page-510-0)**.
- **Step 4** Click **Create Workload** in the lower right corner.

**----End**

# **Using kubectl**

A job has the following configuration parameters:

● **.spec.completions**: indicates the number of pods that need to run successfully to end a job. The default value is **1**.

- **.spec.parallelism**: indicates the number of pods that run concurrently. The default value is **1**.
- **.spec.backoffLimit**: indicates the maximum number of retries performed if a pod fails. When the limit is reached, the pod will not try again.
- **.spec.activeDeadlineSeconds**: indicates the running time of pods. Once the time is reached, all pods of the job are terminated. The priority of .spec.activeDeadlineSeconds is higher than that of .spec.backoffLimit. That is, if a job reaches the .spec.activeDeadlineSeconds, the spec.backoffLimit is ignored.

Based on the **.spec.completions** and **.spec.parallelism** settings, jobs are classified into the following types.

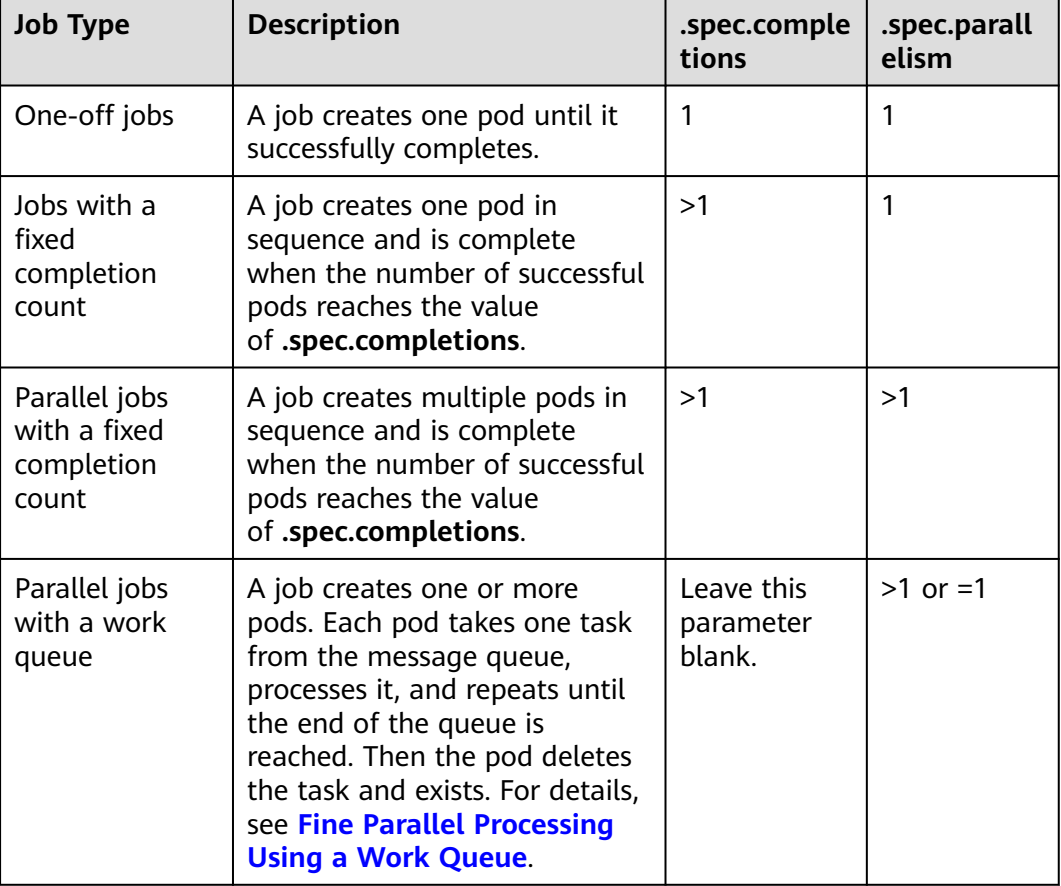

#### **Table 8-3** Job types

The following is an example job, which calculates  $\pi$  till the 2000<sup>th</sup> digit and prints the output.

apiVersion: batch/v1 kind: Job metadata: name: myjob spec: completions: 50  $#$  A total of 50 pods need to run to finish a job. In this example, π is printed for 50 times. parallelism: 5  $# A$  total of 5 pods run in parallel.<br>backoffLimit: 5  $# A$  maximum of 5 retries is allow  $# A$  maximum of 5 retries is allowed.

 template: spec: containers: - name: pi image: perl command: ["perl", "-Mbignum=bpi", "-wle", "print bpi(2000)"] restartPolicy: Never # For a job, set this parameter to Never or OnFailure. For other controllers (such as Deployments), set this parameter to Always. imagePullSecrets: - name: default-secret

#### **Run the job.**

```
Step 1 Start the job.
```
[root@k8s-master k8s]# kubectl apply -f myjob.yaml job.batch/myjob created

**Step 2** View the job details.

#### **kubectl get job**

[root@k8s-master k8s]# kubectl get job NAME COMPLETIONS DURATION AGE myjob 50/50 23s 3m45s

If the value of **COMPLETIONS** is **50/50**, the job is successfully executed.

**Step 3** View the pod status.

#### **kubectl get pod**

[root@k8s-master k8s]# kubectl get pod NAME READY STATUS RESTARTS AGE myjob-29qlw 0/1 Completed 0 4m5s ...

If the status is **Completed**, the job is complete.

**Step 4** View the pod logs.

#### **kubectl logs <pod\_name>**

# kubectl logs myjob-29qlw 3.141592653589793238462643383279502884197169399375105820974944592307816406286208998628034 8253421170679821480865132823066470938446095505822317253594081284811174502841027019385211 0555964462294895493038196442881097566593344612847564823378678316527120190914564856692346 0348610454326648213393607260249141273724587006606315588174881520920962829254091715364367 8925903600113305305488204665213841469519415116094330572703657595919530921861173819326117 9310511854807446237996274956735188575272489122793818301194912983367336244065664308602139 4946395224737190702179860943702770539217176293176752384674818467669405132000568127145263 5608277857713427577896091736371787214684409012249534301465495853710507922796892589235420 1995611212902196086403441815981362977477130996051870721134999999837297804995105973173281 6096318595024459455346908302642522308253344685035261931188171010003137838752886587533208 3814206171776691473035982534904287554687311595628638823537875937519577818577805321712268 0661300192787661119590921642019893809525720106548586327886593615338182796823030195203530 1852968995773622599413891249721775283479131515574857242454150695950829533116861727855889 0750983817546374649393192550604009277016711390098488240128583616035637076601047101819429 5559619894676783744944825537977472684710404753464620804668425906949129331367702898915210 4752162056966024058038150193511253382430035587640247496473263914199272604269922796782354 7816360093417216412199245863150302861829745557067498385054945885869269956909272107975093 0295532116534498720275596023648066549911988183479775356636980742654252786255181841757467 2890977772793800081647060016145249192173217214772350141441973568548161361157352552133475 7418494684385233239073941433345477624168625189835694855620992192221842725502542568876717 9049460165346680498862723279178608578438382796797668145410095388378636095068006422512520 5117392984896084128488626945604241965285022210661186306744278622039194945047123713786960 9563643719172874677646575739624138908658326459958133904780275901

#### **----End**

# **Related Operations**

After a one-off job is created, you can perform operations listed in **Table 8-4**.

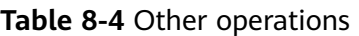

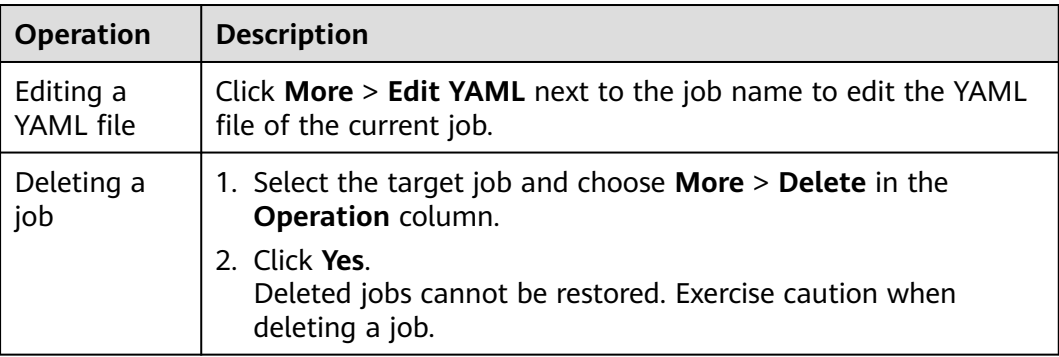

# **8.2.5 Creating a Cron Job**

# **Scenario**

A cron job runs on a repeating schedule. You can perform time synchronization for all active nodes at a fixed time point.

A cron job runs periodically at the specified time. It is similar with Linux crontab. A cron job has the following characteristics:

- Runs only once at the specified time.
- Runs periodically at the specified time.

The typical usage of a cron job is as follows:

- Schedules jobs at the specified time.
- Creates jobs to run periodically, for example, database backup and email sending.

# **Prerequisites**

Resources have been created. For details, see **[Creating a Node](#page-238-0)**.

# **Using the CCE Console**

- **Step 1** Log in to the CCE console.
- **Step 2** Click the cluster name to go to the cluster console, choose **Workloads** in the navigation pane, and click the **Create Workload** in the upper right corner.
- **Step 3** Set basic information about the workload.

#### **Basic Info**

**Workload Type: Select Cron Job. For details about workload types, see [Overview](#page-350-0)**.

- **Workload Name**: Enter the name of the workload. Enter 1 to 63 characters starting with a lowercase letter and ending with a lowercase letter or digit. Only lowercase letters, digits, and hyphens (-) are allowed.
- **Namespace**: Select the namespace of the workload. The default value is **default**. You can also click **Create Namespace** to create one. For details, see **[Creating a Namespace](#page-962-0)**.

### **Container Settings**

● Container Information

Multiple containers can be configured in a pod. You can click **Add Container** on the right to configure multiple containers for the pod.

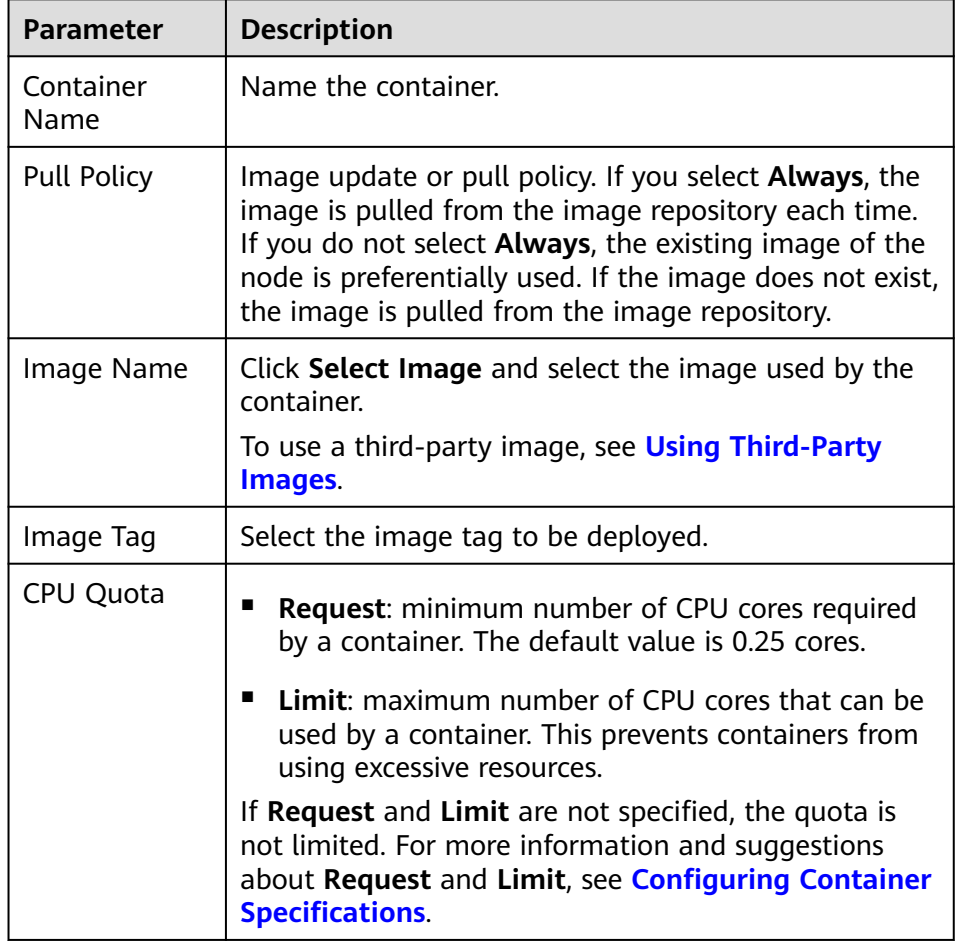

– **Basic Info**: Configure basic information about the container.

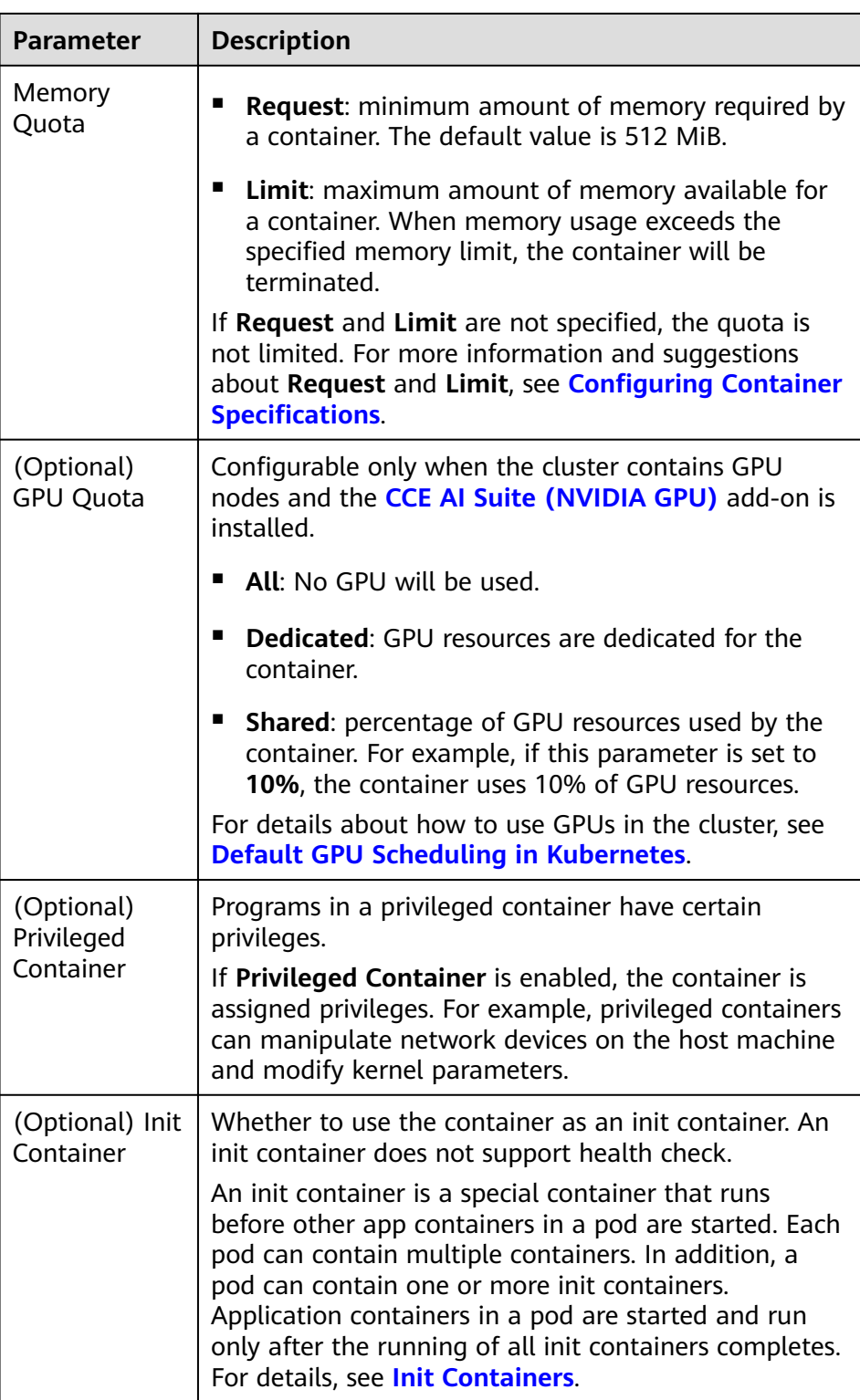

- (Optional) **Lifecycle**: Configure operations to be performed in a specific phase of the container lifecycle, such as Startup Command, Post-Start, and Pre-Stop. For details, see **[Configuring Container Lifecycle](#page-392-0) [Parameters](#page-392-0)**.
- (Optional) **Environment Variables**: Configure variables for the container running environment using key-value pairs. These variables transfer

external information to containers running in pods and can be flexibly modified after application deployment. For details, see **[Configuring](#page-399-0) [Environment Variables](#page-399-0)**.

- **Image Access Credential:** Select the credential used for accessing the image repository. The default value is **default-secret**. You can use default-secret to access images in SWR. For details about **default-secret**, see **[default-secret](#page-988-0)**.
- (Optional) **GPU**: **All** is selected by default. The workload instance will be scheduled to the node of the specified GPU type.

### **Schedule**

- **Concurrency Policy:** The following three modes are supported:
	- Forbid: A new job cannot be created before the previous job is completed.
	- **Allow**: The cron job allows concurrently running jobs, which preempt cluster resources.
	- **Replace**: A new job replaces the previous job when it is time to create a job but the previous job is not completed.
- **Policy Settings**: specifies when a new cron job is executed. Policy settings in YAML are implemented using cron expressions.
	- A cron job is executed at a fixed interval. The unit can be minute, hour, day, or month. For example, if a cron job is executed every 30 minutes and the corresponding cron expression is **\*/30 \* \* \* \***, the execution time starts from 0 in the unit range, for example, **00:00:00**, **00:30:00**, **01:00:00**, and **...**.
	- The cron job is executed at a fixed time (by month). For example, if a cron job is executed at 00:00 on the first day of each month, the cron expression is **0 0 1 \*/1 \***, and the execution time is **\*\*\*\*-01-01 00:00:00**, **\*\*\*\*-02-01 00:00:00**, and **...**.
	- The cron job is executed by week. For example, if a cron job is executed at 00:00 every Monday, the cron expression is **0 0 \* \* 1**, and the execution time is **\*\*\*\*-\*\*-01 00:00:00 on Monday**, **\*\*\*\*-\*\*-08 00:00:00 on Monday**, and **...**.
	- **Custom Cron Expression**: For details about how to use cron expressions, see **[CronJob](https://kubernetes.io/docs/concepts/workloads/controllers/cron-jobs/#cron-schedule-syntax)**.

### $\Box$  Note

- If a cron job is executed at a fixed time (by month) and the number of days in a month does not exist, the cron job will not be executed in this month. For example, the execution will skip February if the date is set to 30.
- Due to the definition of cron, the fixed period is not a strict period. The time unit range is divided from 0 by period. For example, if the unit is minute, the value ranges from 0 to 59. If the value cannot be exactly divided, the last period is reset. Therefore, an accurate period can be represented only when the period can be evenly divided.

Take a cron job that runs hourly as an example. If an interval that can divide 24 hours exactly, such as **/2, /3, /4, /6, /8, and /12**, the period can be accurately represented. However, if a different period is used, the last period will reset at the beginning of each new day. For example, if the cron expression is **\* \*/12 \* \* \***, the task will run at **00:00:00** and **12:00:00** every day. Similarly, if the cron expression is **\* \*/13 \* \* \***, the task will run at **00:00:00** and **13:00:00** every day. Note that the last period will reset at 00:00:00 on the following day, even if it has not reached 13 hours.

- **Time Zone**: You can specify a time zone. If this parameter is not specified, the time zone of the master node will be used by default.
- **Job Records:** You can set the number of jobs that are successfully executed or fail to be executed. Setting a limit to **0** corresponds to keeping none of the jobs after they finish.

### **(Optional) Advanced Settings**

- **Labels and Annotations:** Add labels or annotations for pods using key-value pairs. After entering the key and value, click **Confirm**. For details about how to use and configure labels and annotations, see **[Configuring Labels and](#page-406-0) [Annotations](#page-406-0)**.
- **Network Configuration** 
	- Pod ingress/egress bandwidth limitation: You can set ingress/egress bandwidth limitation for pods. For details, see **[Configuring QoS for a](#page-510-0) [Pod](#page-510-0)**.

**Step 4** Click **Create Workload** in the lower right corner.

**----End**

# **Using kubectl**

A cron job has the following configuration parameters:

- **.spec.schedule**: takes a **[Cron](https://kubernetes.io/docs/concepts/workloads/controllers/cron-jobs/#cron-schedule-syntax)** format string, for example, **0 \* \* \* \*** or **@hourly**, as schedule time of jobs to be created and executed.
- **.spec.jobTemplate**: specifies jobs to be run, and has the same schema as when you are **[Creating a Job Using kubectl](#page-377-0)**.
- **.spec.startingDeadlineSeconds**: specifies the deadline for starting a job.
- **.spec.concurrencyPolicy**: specifies how to treat concurrent executions of a job created by the CronJob. The following options are supported:
	- Allow (default value): allows concurrently running jobs.
	- Forbid: forbids concurrent runs, skipping next run if previous has not finished yet.
	- **Replace:** cancels the currently running job and replaces it with a new one.

The following is an example cron job, which is saved in the **cronjob.yaml** file.

### $\Box$  Note

In clusters of v1.21 or later, CronJob apiVersion is **batch/v1**.

In clusters earlier than v1.21, CronJob apiVersion is **batch/v1beta1**.

```
apiVersion: batch/v1
kind: CronJob
metadata:
  name: hello
spec:
  schedule: "*/1 * * * *"
  jobTemplate:
   spec:
     template:
      spec:
        containers:
        - name: hello
```
 image: busybox command: - /bin/sh  $- -c$  - date; echo Hello from the Kubernetes cluster restartPolicy: OnFailure imagePullSecrets: - name: default-secret

#### **Run the job.**

**Step 1** Create a CronJob.

#### **kubectl create -f cronjob.yaml**

Information similar to the following is displayed:

cronjob.batch/hello created

**Step 2** Query the running status of the cron job:

#### **kubectl get cronjob**

NAME SCHEDULE SUSPEND ACTIVE LAST SCHEDULE AGE hello \*/1 \* \* \* \* False 0 <none> 9s

### **kubectl get jobs**

NAME COMPLETIONS DURATION AGE hello-1597387980 1/1 27s 45s

#### **kubectl get pod**

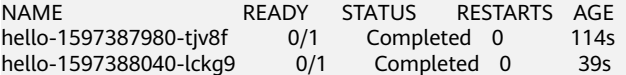

#### **kubectl logs hello-1597387980-tjv8f**

Fri Aug 14 06:56:31 UTC 2020 Hello from the Kubernetes cluster

#### **kubectl delete cronjob hello**

cronjob.batch "hello" deleted

#### **NOTICE**

When a CronJob is deleted, the related jobs and pods are deleted accordingly.

**----End**

### **Related Operations**

After a CronJob is created, you can perform operations listed in **Table 8-5**.

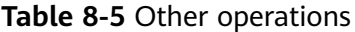

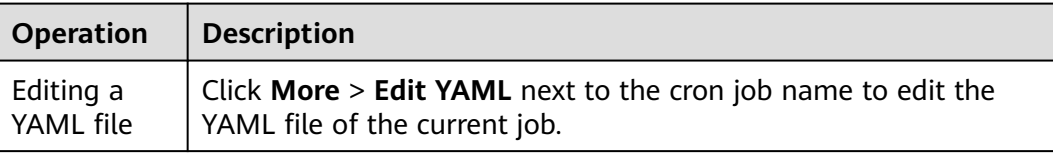

<span id="page-386-0"></span>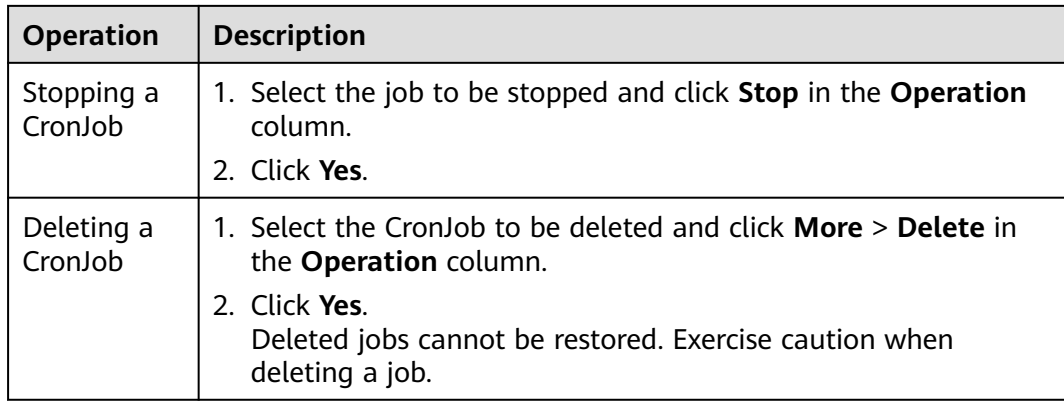

# **8.3 Configuring a Workload**

# **8.3.1 Configuring Time Zone Synchronization**

When creating a workload, you can configure containers to use the same time zone as the node. You can enable time zone synchronization when creating a workload.

The time zone synchronization function depends on the local disk (hostPath) mounted to the container. After time zone synchronization is enabled, **/etc/ localtime** of the node is mounted to **/etc/localtime** of the container in HostPath mode, in this way, the node and container use the same time zone configuration file.

kind: Deployment apiVersion: apps/v1 metadata: name: test namespace: default spec: replicas: 2 selector: matchLabels: app: test template: metadata: labels: app: test spec: volumes: - name: vol-162979628557461404 hostPath: path: /etc/localtime type: '' containers: - name: container-0 image: 'nginx:alpine' volumeMounts: - name: vol-162979628557461404 readOnly: true mountPath: /etc/localtime imagePullPolicy: IfNotPresent imagePullSecrets: - name: default-secret

# <span id="page-387-0"></span>**8.3.2 Configuring an Image Pull Policy**

When a workload is created, the container image is pulled from the image repository to the node. The image is also pulled when the workload is restarted or upgraded.

By default, **imagePullPolicy** is set to **IfNotPresent**, indicating that if the image exists on the node, the existing image is used. If the image does not exist on the node, the image is pulled from the image repository.

The image pull policy can also be set to **Always**, indicating that the image is pulled from the image repository and overwrites the image on the node regardless of whether the image exists on the node.

apiVersion: v1 kind: Pod metadata: name: nginx spec: containers: - image: nginx:alpine name: container-0 resources: limits: cpu: 100m memory: 200Mi requests: cpu: 100m memory: 200Mi imagePullPolicy: Always imagePullSecrets: - name: default-secret

An image pull policy can also be configured on the CCE console. When creating a workload, configure **Pull Policy**. If **Always** is selected, images are always pulled. If **Always** is not selected, images are pulled as needed.

# **NOTICE**

Use a new tag each time you create an image. If you do not update the tag but only update the image, when **Pull Policy** is set to **IfNotPresent**, CCE considers that an image with the tag already exists on the current node and will not pull the image again.

# **8.3.3 Using Third-Party Images**

# **Scenario**

CCE allows you to create workloads using images pulled from third-party image repositories.

Generally, a third-party image repository can be accessed only after authentication (using your account and password). CCE uses the secret-based authentication to pull images. Therefore, create a secret for an image repository before pulling images from the repository.

# **Prerequisites**

The node where the workload is running is accessible from public networks.

# **Using the Console**

**Step 1** Create a secret for accessing a third-party image repository.

Click the cluster name to access the cluster console. In the navigation pane, choose **ConfigMaps and Secrets**. On the **Secrets** tab page, click **Create Secret** in the upper right corner. Set **Secret Type** to **kubernetes.io/dockerconfigjson**. For details, see **[Creating a Secret](#page-978-0)**.

Enter the username and password used to access the third-party image repository.

- **Step 2** When creating a workload, enter a private image path in the format of domainname/namespace/imagename:tag in **Image Name** and select the key created in **Step 1**.
- **Step 3** Set other parameters and click **Create Workload**.

**----End**

# **Using kubectl**

- **Step 1** Use kubectl to access the cluster. For details, see **[Connecting to a Cluster Using](#page-129-0) [kubectl](#page-129-0)**.
- **Step 2** Use kubectl to create a secret of the kubernetes.io/dockerconfigjson. kubectl create secret docker-registry myregistrykey -n default --docker-server=DOCKER\_REGISTRY\_SERVER --docker-username=DOCKER\_USER --docker-password=DOCKER\_PASSWORD --dockeremail=DOCKER\_EMAIL

In the preceding command, *myregistrykey* indicates the key name, *default* indicates the namespace where the key is located, and other parameters are as follows:

- **DOCKER\_REGISTRY\_SERVER**: address of a third-party image repository, for example, **www.3rdregistry.com** or **10.10.10.10:443**
- **DOCKER\_USER**: account used for logging in to a third-party image repository
- **DOCKER\_PASSWORD**: password used for logging in to a third-party image repository
- **DOCKER\_EMAIL:** email of a third-party image repository
- **Step 3** Use a third-party image to create a workload.

A kubernetes.io/dockerconfigjson secret is used for authentication when you obtain a private image. The following is an example of using the myregistrykey for authentication. apiVersion: v1 kind: Pod metadata: name: foo namespace: default spec: containers: - name: foo image: www.3rdregistry.com/janedoe/awesomeapp:v1

```
 imagePullSecrets:
- name: myregistrykey # Use the created secret.
```
**----End**

# <span id="page-389-0"></span>**8.3.4 Configuring Container Specifications**

# **Scenario**

CCE allows you to set resource requirements and limits, such as CPU and RAM, for added containers during workload creation. Kubernetes also allows using YAML to set requirements of other resource types.

# **Request and Limit**

For **CPU** and **Memory**, the meanings of **Request** and **Limit** are as follows:

- **Request:** The system schedules a pod to the node that meets the requirements for workload deployment based on the request value.
- **Limit**: The system limits the resources used by the workload based on the limit value.

If a node has sufficient resources, the pod on this node can use more resources than requested, but no more than limited.

For example, if you set the memory request of a container to 1 GiB and the limit value to 2 GiB, a pod is scheduled to a node with 8 GiB CPUs with no other pod running. In this case, the pod can use more than 1 GiB memory when the load is heavy, but the memory usage cannot exceed 2 GiB. If a process in a container attempts to use more than 2 GiB resources, the system kernel attempts to terminate the process. As a result, an out of memory (OOM) error occurs.

# $\Box$  Note

When creating a workload, you are advised to set the upper and lower limits of CPU and memory resources. If the upper and lower resource limits are not set for a workload, a resource leak of this workload will make resources unavailable for other workloads deployed on the same node. In addition, workloads that do not have upper and lower resource limits cannot be accurately monitored.

# **Configuration**

In real-world scenarios, the recommended ratio of **Request** to **Limit** is about 1:1.5. For some sensitive services, the recommended ratio is 1:1. If the **Request** is too small and the **Limit** is too large, node resources are oversubscribed. During service peaks, the memory or CPU of a node may be used up. As a result, the node is unavailable.

CPU quota: The unit of CPU resources is core, which can be expressed by quantity or an integer suffixed with the unit (m). For example, 0.1 core in the quantity expression is equivalent to 100m in the expression. However, Kubernetes does not allow CPU resources whose precision is less than 1m.

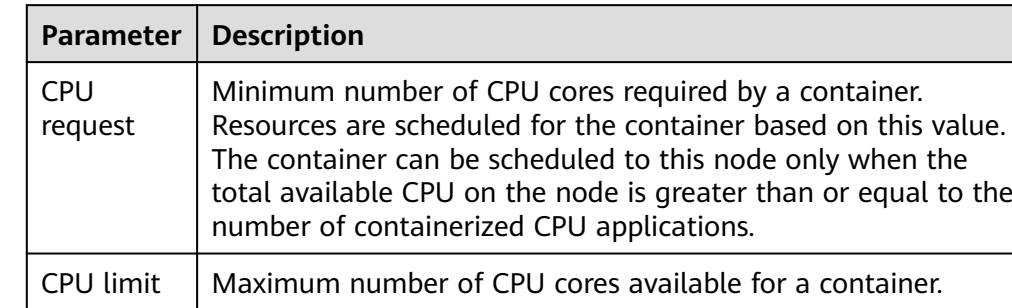

#### **Table 8-6** CPU quotas

### **Recommended configuration**

Actual available CPU of a node ≥ Sum of CPU limits of all containers on the current node ≥ Sum of CPU requests of all containers on the current node. You can view the actual available CPUs of a node on the CCE console (**Resource Management** > **Nodes** > **Allocatable**).

● Memory quota: The default unit of memory resources is byte. You can also use an integer with the unit suffix, for example, 100 Mi. Note that the unit is case-sensitive.

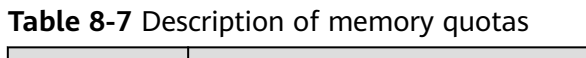

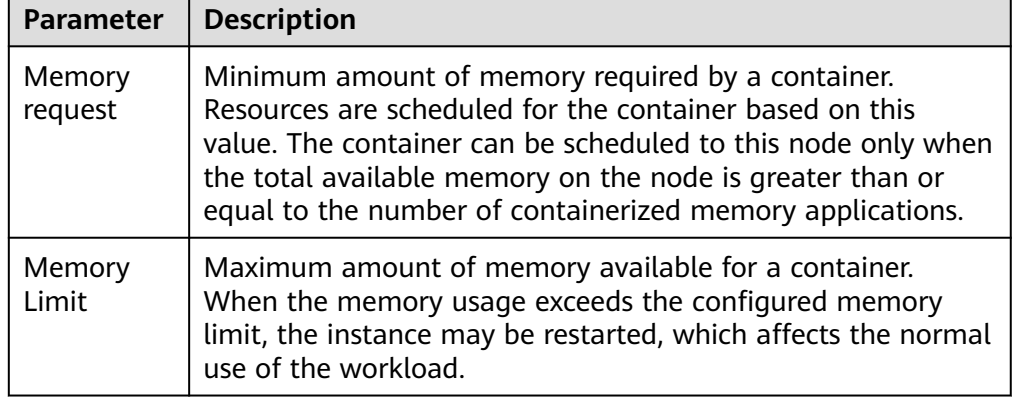

#### **Recommended configuration**

Actual available memory of a node ≥ Sum of memory limits of all containers on the current node  $\geq$  Sum of memory requests of all containers on the current node. You can view the actual available memory of a node on the CCE console (**Resource Management** > **Nodes** > **Allocatable**).

# $\Box$  Note

The allocatable resources are calculated based on the resource request value (**Request**), which indicates the upper limit of resources that can be requested by pods on this node, but does not indicate the actual available resources of the node (for details, see **Example of CPU and Memory Quota Usage**). The calculation formula is as follows:

- Allocatable CPU = Total CPU Requested CPU of all pods Reserved CPU for other resources
- Allocatable memory = Total memory Requested memory of all pods Reserved memory for other resources

# **Example of CPU and Memory Quota Usage**

Assume that a cluster contains a node with 4 CPU cores and 8 GiB memory. Two pods (pod 1 and pod 2) have been deployed on the cluster. Pod 1 oversubscribes resources (that is **Limit** > **Request**). The specifications of the two pods are as follows.

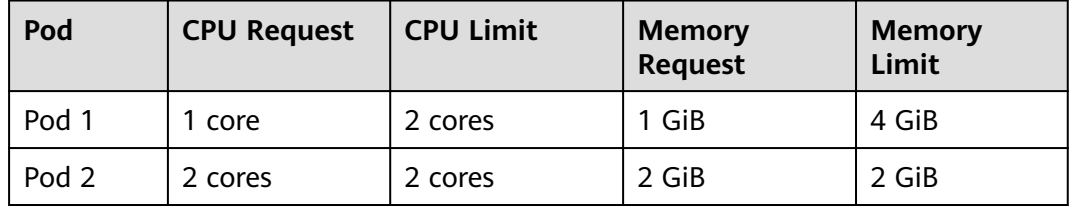

The CPU and memory usage of the node is as follows:

- Allocatable CPUs = 4 cores (1 core requested by pod  $1 + 2$  cores requested by pod  $2$ ) = 1 core
- Allocatable memory =  $8$  GiB (1 GiB requested by pod 1 + 2 GiB requested by  $pod$  2) = 5 GiB

In this case, the remaining 1 core 5 GiB can be used by the next new pod.

If pod 1 is under heavy load during peak hours, it will use more CPUs and memory within the limit. Therefore, the actual allocatable resources are fewer than 1 core 5 GiB.

# **Quotas of Other Resources**

Typically, nodes support local ephemeral storage, which is provided by locally mounted writable devices or RAM. EV does not ensure long-term data availability. Pods can use local EVs to buffer data and store logs, or mount emptyDir volumes to containers. For details, see **[Local ephemeral storage](https://kubernetes.io/docs/concepts/configuration/manage-resources-containers/#local-ephemeral-storage)**.

Kubernetes allows you to specify the requested value and limit value of ephemeral storage in container configurations to manage the local ephemeral storage. The following attributes can be configured for each container in a pod:

- spec.containers[].resources.limits.ephemeral-storage
- spec.containers[].resources.requests.ephemeral-storage

In the following example, a pod contains two containers. The requested value of each container for local ephemeral storage is 2 GiB, and the limit value is 4 GiB.

<span id="page-392-0"></span>Therefore, the requested value of the pod for local ephemeral storage is 4 GiB, the limit value is 8 GiB, and the emptyDir volume uses 500 MiB of the local ephemeral storage.

```
apiVersion: v1
kind: Pod
metadata:
 name: frontend
spec:
  containers:
  - name: container-1
   image: <example_app_image>
   resources:
    requests:
      ephemeral-storage: "2Gi"
    limits:
      ephemeral-storage: "4Gi"
   volumeMounts:
   - name: ephemeral
    mountPath: "/tmp"
  - name: container-2
  image: <example_log_aggregator_image>
   resources:
    requests:
      ephemeral-storage: "2Gi"
     limits:
      ephemeral-storage: "4Gi"
   volumeMounts:
   - name: ephemeral
     mountPath: "/tmp"
  volumes:
   - name: ephemeral
     emptyDir:
      sizeLimit: 500Mi
```
# **8.3.5 Configuring Container Lifecycle Parameters**

# **Scenario**

CCE provides callback functions for the lifecycle management of containerized applications. For example, if you want a container to perform a certain operation before stopping, you can register a hook function.

CCE provides the following lifecycle callback functions:

- **Startup Command:** executed to start a container. For details, see **Startup Commands**.
- **Post-Start**: executed immediately after a container is started. For details, see **[Post-Start Processing](#page-394-0)**.
- **Pre-Stop**: executed before a container is stopped. The pre-stop processing function helps you ensure that the services running on the pods can be completed in advance in the case of pod upgrade or deletion. For details, see **[Pre-Stop Processing](#page-394-0)**.

# **Startup Commands**

By default, the default command is executed during image start. To run a specific command or rewrite the default image setting, you must perform specific operations.

A Docker image has metadata that stores image information. If lifecycle commands and arguments are not set, CCE runs the default commands and arguments, that is, Docker instructions **ENTRYPOINT** and **CMD**, provided during image creation.

If the commands and arguments used to run a container are set during application creation, the default commands **ENTRYPOINT** and **CMD** are overwritten during image build. The rules are as follows:

| Image<br><b>ENTRYPOINT</b> | <b>Image CMD</b>     | Command to<br><b>Run</b> a<br><b>Container</b> | <b>Parameters</b><br>to Run a<br>Container | Command<br>Executed    |
|----------------------------|----------------------|------------------------------------------------|--------------------------------------------|------------------------|
| [touch]                    | [/root/test]         | Not set                                        | Not set                                    | [touch /root/<br>test] |
| [touch]                    | $\lceil$ /root/test] | [mkdir]                                        | Not set                                    | [mkdir]                |
| [touch]                    | $\lceil$ /root/test] | Not set                                        | [/opt/test]                                | [touch /opt/<br>test]  |
| [touch]                    | $\lceil$ /root/test] | [mkdir]                                        | [/opt/test]                                | [mkdir /opt/<br>test]  |

**Table 8-8** Commands and arguments used to run a container

- **Step 1** Log in to the CCE console. When creating a workload, configure container information and select **Lifecycle**.
- **Step 2** Enter a command and arguments on the **Startup Command** tab page.

**Table 8-9** Container startup command

| <b>Configuration Item</b> | Procedure                                                                                                    |  |
|---------------------------|----------------------------------------------------------------------------------------------------|--|
| Command                   | Enter an executable command, for example, /run/<br>server.                                                                                            |  |
|                           | If there are multiple executable commands, write them<br>in different lines.                                                                          |  |
|                           | <b>NOTE</b><br>In the case of multiple commands, you are advised to<br>run /bin/sh or other shell commands. Other commands are<br>used as parameters. |  |
| Args                      | Enter the argument that controls the container running<br>command, for example, --port=8080.                                                          |  |
|                           | If there are multiple arguments, separate them in<br>different lines.                                                                                 |  |

**----End**

# <span id="page-394-0"></span>**Post-Start Processing**

- **Step 1** Log in to the CCE console. When creating a workload, configure container information and select **Lifecycle**.
- **Step 2** Set the post-start processing parameters on the **Post-Start** tab page.

| <b>Parameter</b> | <b>Description</b>                                                                                                    |  |  |
|------------------|----------------------------------------------------------------------------------------------------|--|--|
| <b>CLI</b>       | Set commands to be executed in the container for post-start<br>processing. The command format is <b>Command Args</b> [1]<br>Args[2] Command is a system command or a user-<br>defined executable program. If no path is specified, an<br>executable program in the default path will be selected. If<br>multiple commands need to be executed, write the<br>commands into a script for execution. Commands that are<br>executed in the background or asynchronously are not<br>supported. |  |  |
|                  | Example command:                                                                                                    |  |  |
|                  | exec:<br>command:<br>- /install.sh<br>- install agent                                                                                                    |  |  |
|                  | Enter /install install_agent in the script. This command<br>indicates that <b>install.sh</b> will be executed after the container<br>is created successfully.                                                                                                    |  |  |
| HTTP request     | Send an HTTP request for post-start processing. The related<br>parameters are described as follows:                                                                                                    |  |  |
|                  | <b>Path:</b> (optional) request URL.                                                                                                    |  |  |
|                  | <b>Port:</b> (mandatory) request port.<br>$\bullet$                                                                                                    |  |  |
|                  | <b>Host:</b> (optional) requested host IP address. The default<br>value is the IP address of the pod.                                                                                                    |  |  |

**Table 8-10** Post-start processing parameters

**----End**

# **Pre-Stop Processing**

- **Step 1** Log in to the CCE console. When creating a workload, configure container information and select **Lifecycle**.
- **Step 2** Set the pre-start processing parameters on the **Pre-Stop** tab page.

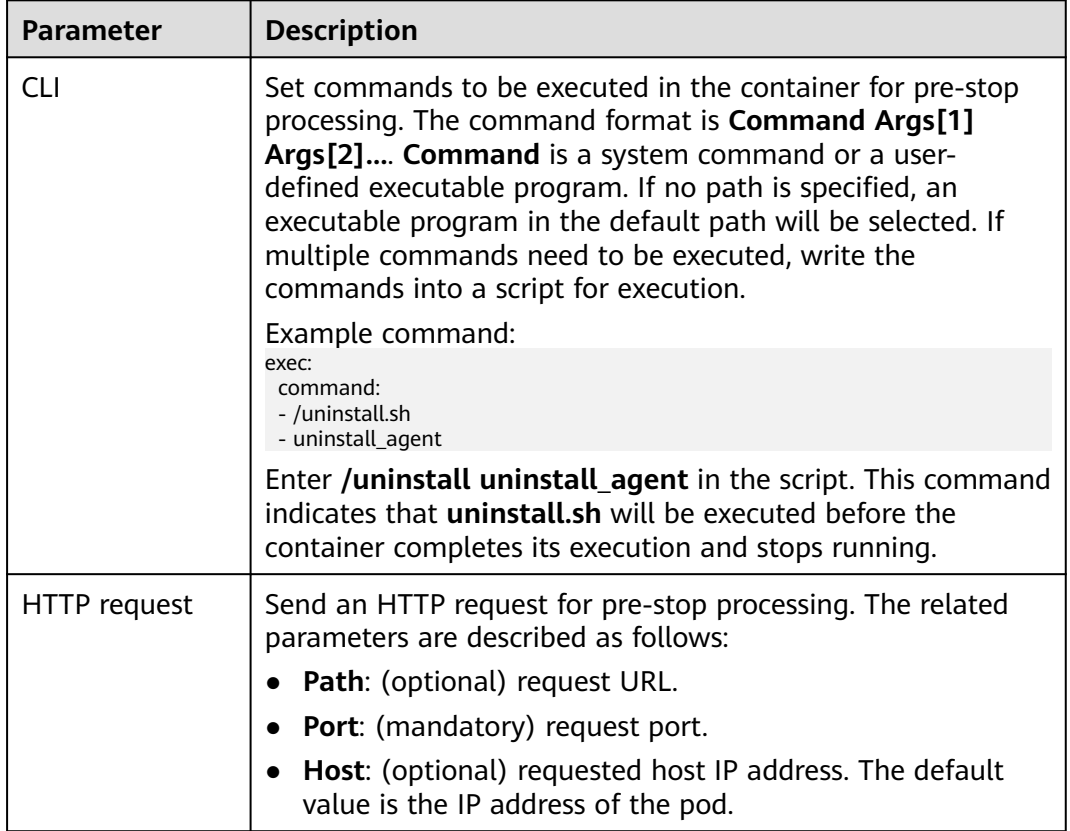

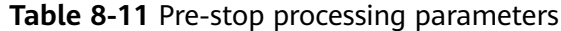

**----End**

# **YAML Example**

This section uses Nginx as an example to describe how to set the container lifecycle.

In the following configuration file, the **postStart** command is defined to run the **install.sh** command in the **/bin/bash** directory. **preStop** is defined to run the **uninstall.sh** command.

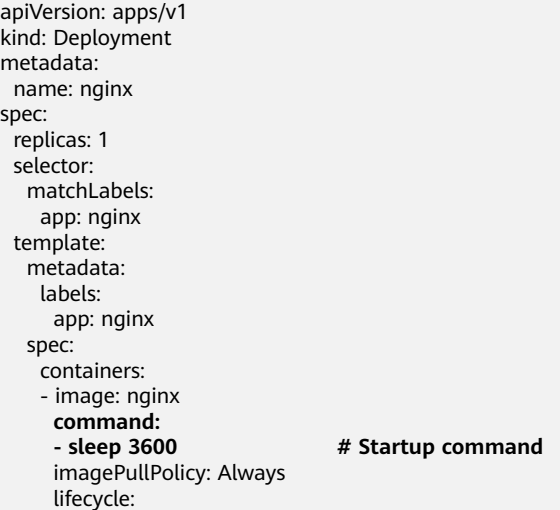
```
 postStart:
    exec:
     command:
     - /bin/bash
     - install.sh # Post-start command
   preStop:
    exec:
     command:
     - /bin/bash
     - uninstall.sh # Pre-stop command
 name: nginx
 imagePullSecrets:
 - name: default-secret
```
# **8.3.6 Configuring Container Health Check**

### **Scenario**

Health check regularly checks the health status of containers during container running. If the health check function is not configured, a pod cannot detect application exceptions or automatically restart the application to restore it. This will result in a situation where the pod status is normal but the application in the pod is abnormal.

Kubernetes provides the following health check probes:

- **Liveness probe** (livenessProbe): checks whether a container is still alive. It is similar to the **ps** command that checks whether a process exists. If the liveness check of a container fails, the cluster restarts the container. If the liveness check is successful, no operation is executed.
- **Readiness probe** (readinessProbe): checks whether a container is ready to process user requests. Upon that the container is detected unready, service traffic will not be directed to the container. It may take a long time for some applications to start up before they can provide services. This is because that they need to load disk data or rely on startup of an external module. In this case, although the application process has started, the application cannot provide services. To address this issue, this health check probe is used. If the container readiness check fails, the cluster masks all requests sent to the container. If the container readiness check is successful, the container can be accessed.
- **Startup probe** (startupProbe): checks when a containerized application has started. If such a probe is configured, it disables liveness and readiness checks until it succeeds, ensuring that those probes do not interfere with the application startup. This can be used to adopt liveness checks on slow starting containers, avoiding them getting terminated by the kubelet before they are started.

## **Check Method**

● **HTTP request**

This health check mode applies to containers that provide HTTP/HTTPS services. The cluster periodically initiates an HTTP/HTTPS GET request to such containers. If the return code of the HTTP/HTTPS response is within 200–399, the probe is successful. Otherwise, the probe fails. In this health check mode, you must specify a container listening port and an HTTP/HTTPS request path.

For example, for a container that provides HTTP services, the HTTP check path is **/health-check**, the port is 80, and the host address is optional (which defaults to the container IP address). Here, 172.16.0.186 is used as an example, and we can get such a request: GET http://172.16.0.186:80/healthcheck. The cluster periodically initiates this request to the container. You can also add one or more headers to an HTTP request. For example, set the request header name to **Custom-Header** and the corresponding value to **example**.

**TCP port** 

For a container that provides TCP communication services, the cluster periodically establishes a TCP connection to the container. If the connection is successful, the probe is successful. Otherwise, the probe fails. In this health check mode, you must specify a container listening port.

For example, if you have an Nginx container with service port 80, after you specify TCP port 80 for container listening, the cluster will periodically initiate a TCP connection to port 80 of the container. If the connection is successful, the probe is successful. Otherwise, the probe fails.

● **CLI**

CLI is an efficient tool for health check. When using the CLI, you must specify an executable command in a container. The cluster periodically runs the command in the container. If the command output is 0, the health check is successful. Otherwise, the health check fails.

The CLI mode can be used to replace the HTTP request-based and TCP portbased health check.

- For a TCP port, you can use a program script to connect to a container port. If the connection is successful, the script returns **0**. Otherwise, the script returns **–1**.
- For an HTTP request, you can use the script command to run the **wget** command to detect the container.

### **wget http://127.0.0.1:80/health-check**

Check the return code of the response. If the return code is within 200– 399, the script returns **0**. Otherwise, the script returns **–1**.

### **NOTICE**

- Put the program to be executed in the container image so that the program can be executed.
- If the command to be executed is a shell script, do not directly specify the script as the command, but add a script parser. For example, if the script is **/data/scripts/health\_check.sh**, you must specify **sh/data/ scripts/health\_check.sh** for command execution.

● **gRPC check**

gRPC checks can configure startup, liveness, and readiness probes for your gRPC application without exposing any HTTP endpoint, nor do you need an executable. Kubernetes can connect to your workload via gRPC and obtain its status.

## **NOTICE**

- The gRPC check is supported only in CCE clusters of v1.25 or later.
- To use gRPC for check, your application must support the **[gRPC health](https://github.com/grpc/grpc/blob/master/doc/health-checking.md) [checking protocol](https://github.com/grpc/grpc/blob/master/doc/health-checking.md)**.
- Similar to HTTP and TCP probes, if the port is incorrect or the application does not support the health checking protocol, the check fails.

# **Common Parameters**

**Table 8-12** Common parameters

| <b>Parameter</b>                                      | <b>Description</b>                                                                                                    |
|-------------------------------------------------------|----------------------------------------------------------------------------------------------------|
| Period<br>(periodSecon<br>ds)                         | Indicates the probe detection period, in seconds.<br>For example, if this parameter is set to 30, the detection is<br>performed every 30 seconds.                                                                                                    |
| Delay<br>(initialDelayS<br>econds)                    | Check delay time in seconds. Set this parameter according to the<br>normal startup time of services.<br>For example, if this parameter is set to 30, the health check will<br>be started 30 seconds after the container is started. The time is<br>reserved for containerized services to start.                                                                                                    |
| Timeout<br>(timeoutSeco<br>nds)                       | Number of seconds after which the probe times out. Unit:<br>second.<br>For example, if this parameter is set to 10, the timeout wait<br>time for performing a health check is 10s. If the wait time<br>elapses, the health check is regarded as a failure. If the<br>parameter is left blank or set to 0, the default timeout time is<br>1s.                                                                                               |
| <b>Success</b><br>Threshold<br>(successThre<br>shold) | Minimum consecutive successes for the probe to be considered<br>successful after having failed. For example, if this parameter is<br>set to 1, the workload status is normal only when the health<br>check is successful for one consecutive time after the health<br>check fails.<br>The default value is 1, which is also the minimum value.<br>The value of this parameter is fixed to 1 in Liveness Probe and<br><b>Startup Probe.</b> |
| Failure<br>Threshold<br>(failureThres<br>hold)        | Number of retry times when the detection fails.<br>Giving up in case of liveness probe means to restart the<br>container. In case of readiness probe the pod will be marked<br>Unready.<br>The default value is 3, and the minimum value is 1.                                                                                                    |

# **YAML Example**

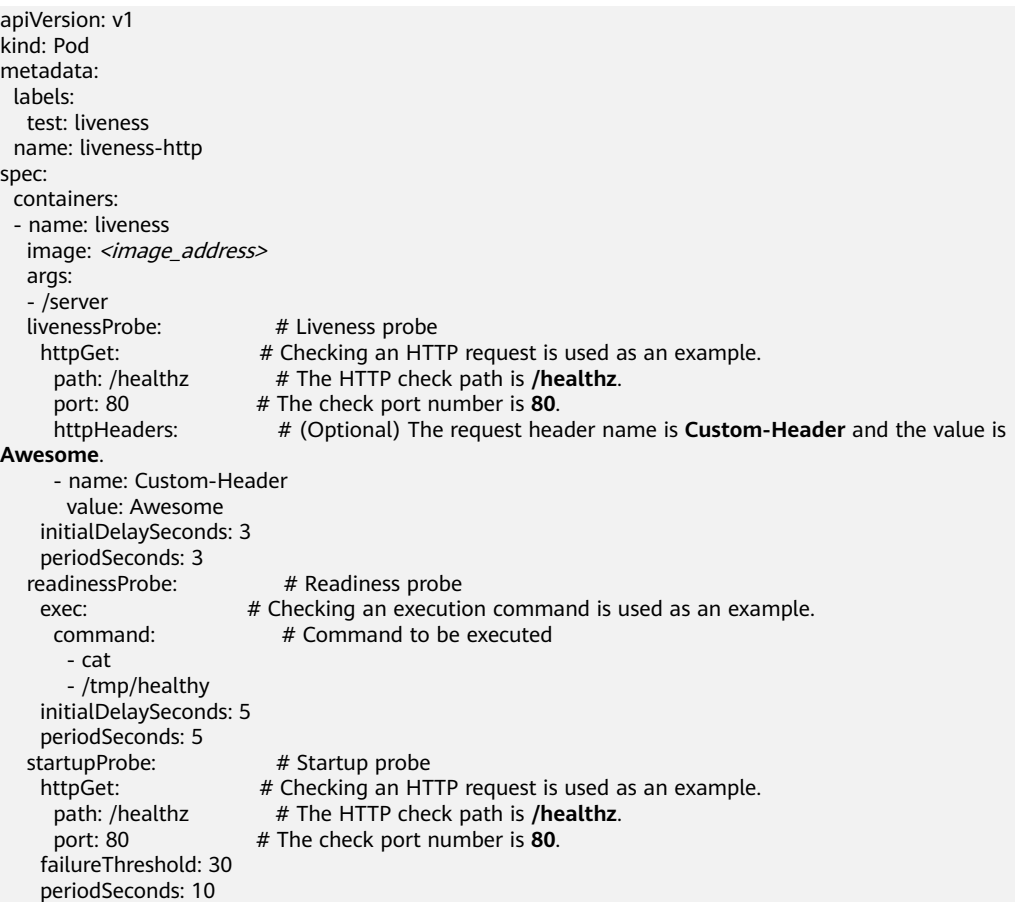

# **8.3.7 Configuring Environment Variables**

# **Scenario**

An environment variable is a variable whose value can affect the way a running container will behave. You can modify environment variables even after workloads are deployed, increasing flexibility in workload configuration.

The function of setting environment variables on CCE is the same as that of specifying **ENV** in a Dockerfile.

### **NOTICE**

After a container is started, do not modify configurations in the container. If configurations in the container are modified (for example, passwords, certificates, and environment variables of a containerized application are added to the container), the configurations will be lost after the container restarts and container services will become abnormal. An example scenario of container restart is pod rescheduling due to node anomalies.

Configurations must be imported to a container as arguments. Otherwise, configurations will be lost after the container restarts.

Environment variables can be set in the following modes:

- **Custom**: Enter the environment variable name and parameter value.
- **Added from ConfigMap**: Import all key values in a ConfigMap as environment variables.
- **Added from ConfigMap key:** Import the value of a key in a ConfigMap as the value of an environment variable.
- Added from secret: Import all key values in a secret as environment variables.
- Added from secret key: Import the value of a key in a secret as the value of an environment variable.
- **Variable Value/Reference**: Use the field defined by a pod as the value of the environment variable.
- **Resource Reference:** The value of **Request** or **Limit** defined by the container is used as the value of the environment variable.

## **Adding Environment Variables**

- **Step 1** Log in to the CCE console.
- **Step 2** Click the cluster name to go to the cluster console, choose **Workloads** in the navigation pane, and click the **Create Workload** in the upper right corner.
- **Step 3** When creating a workload, modify the container information in **Container Settings** and click the **Environment Variables** tab.
- **Step 4** Configure environment variables.
	- To add environment variables one by one, click **Adding a Variable** and configure its parameters.
	- To add environment variables in batches, click **Editing Custom Variables in Batches**. Then, in the displayed dialog box, enter environment variables in the format of "Variable name=Variable or variable reference".

**----End**

## **YAML Example**

apiVersion: apps/v1 kind: Deployment metadata: name: env-example namespace: default spec: .<br>replicas: 1 selector: matchLabels: app: env-example template: metadata: labels: app: env-example spec: containers: - name: container-1 image: nginx:alpine imagePullPolicy: Always resources: requests: cpu: 250m memory: 512Mi

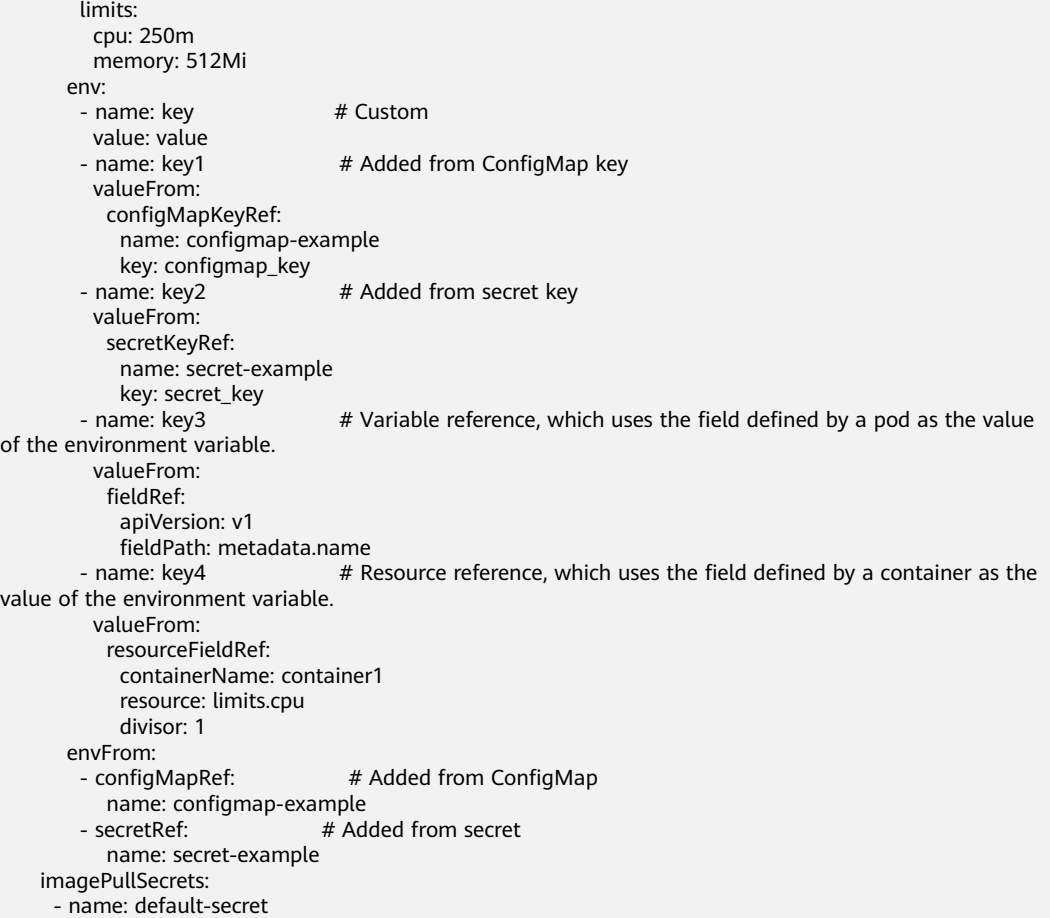

## **Viewing Environment Variables**

If the contents of **configmap-example** and **secret-example** are as follows:

```
$ kubectl get configmap configmap-example -oyaml
apiVersion: v1
data:
  configmap_key: configmap_value
kind: ConfigMap
...
$ kubectl get secret secret-example -oyaml
apiVersion: v1
data:<br>secret_key: c2VjcmV0X3ZhbHVl
                                         # c2VjcmV0X3ZhbHVl is the value of secret_value in Base64
mode.
kind: Secret
...
```
The environment variables in the pod are as follows:

```
$ kubectl get pod<br>NAME
                          READY STATUS RESTARTS AGE
env-example-695b759569-lx9jp 1/1 Running 0 17m
$ kubectl exec env-example-695b759569-lx9jp -- printenv
/ # env
key=value # Custom environment variable
key1=configmap_value # Added from ConfigMap key<br>key2=secret_value # Added from secret key
                                  # Added from secret key
key3=env-example-695b759569-lx9jp # metadata.name defined by the pod<br>key4=1 \# limits.cou defined by container1. The value is ro
                              # limits.cpu defined by container1. The value is rounded up, in unit of cores.
```
key is directly imported.<br>secret key=secret value

configmap\_key=configmap\_value # Added from ConfigMap. The key value in the original ConfigMap

# Added from key. The key value in the original secret is directly imported.

# **8.3.8 Configuring Workload Upgrade Policies**

In actual applications, upgrade is a common operation. A Deployment, StatefulSet, or DaemonSet can easily support application upgrade.

You can set different upgrade policies:

- **Rolling upgrade**: New pods are created gradually and then old pods are deleted. This is the default policy.
- **Replace upgrade**: The current pods are deleted and then new pods are created.

### **Upgrade Parameters**

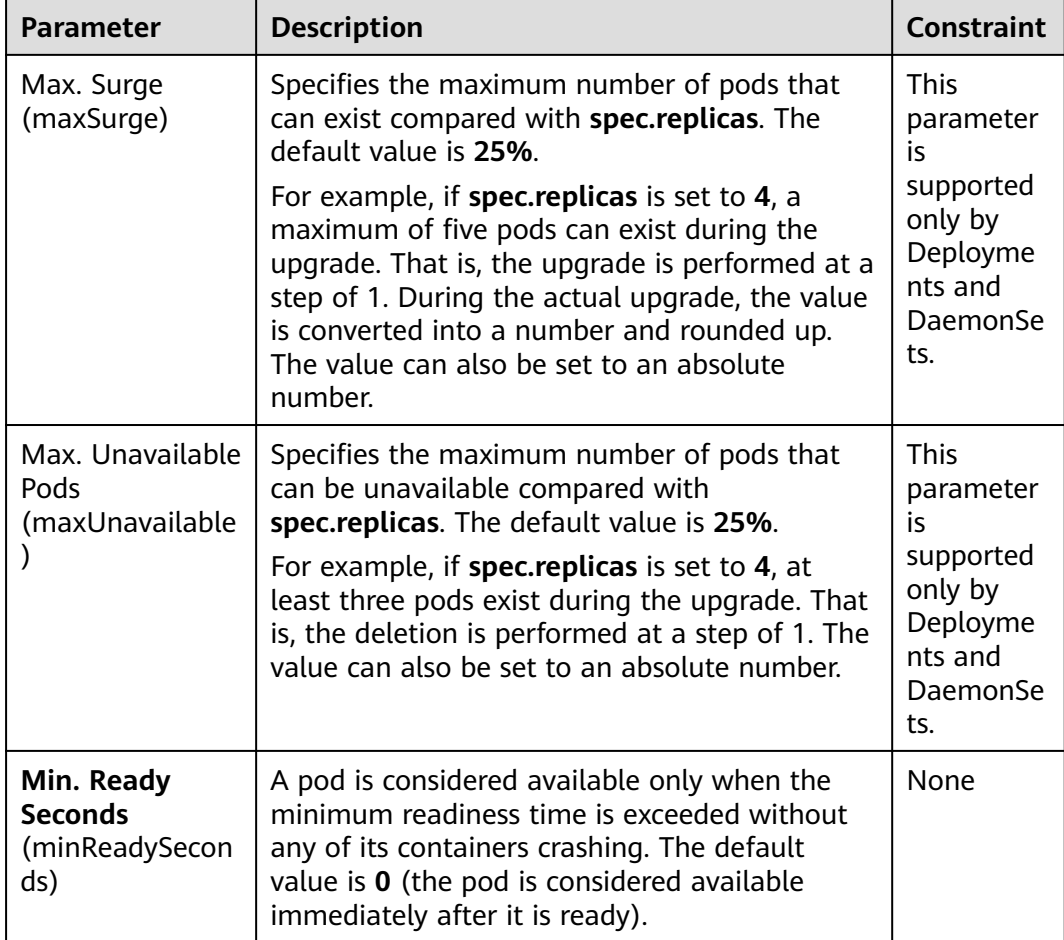

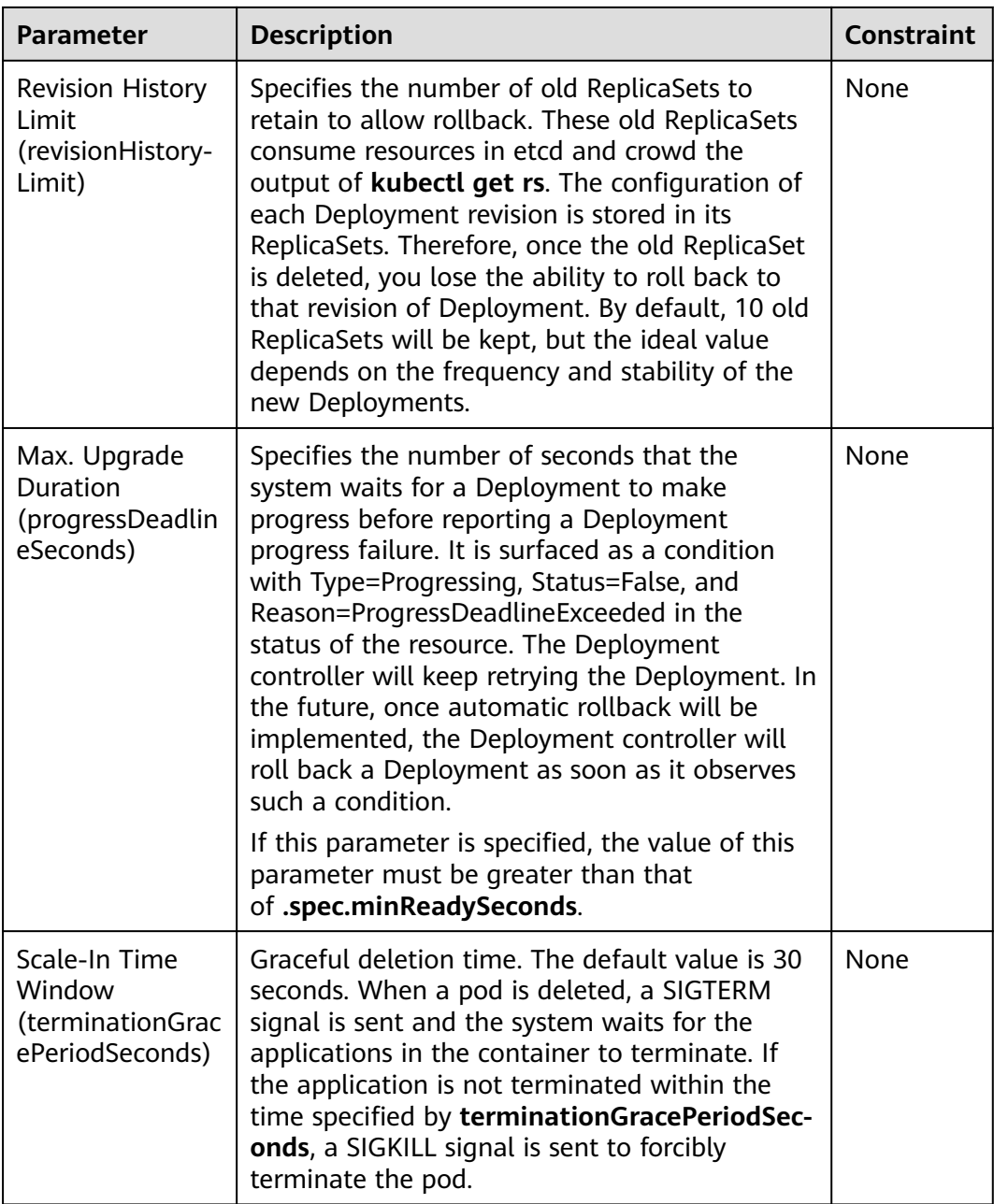

# **Upgrade Example**

The Deployment can be upgraded in a declarative mode. That is, you only need to modify the YAML definition of the Deployment. For example, you can run the **kubectl edit** command to change the Deployment image to **nginx:alpine**. After the modification, query the ReplicaSet and pod. The query result shows that a new ReplicaSet is created and the pod is re-created.

\$ kubectl edit deploy nginx

\$ kubectl get rs NAME DESIRED CURRENT READY AGE<br>nainx-6f9f58dffd 2 2 2 1m nginx-6f9f58dffd 2 2 2 1m nginx-7f98958cdf 0 0 0 48m

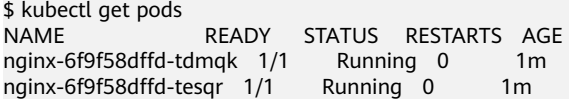

The Deployment can use the **maxSurge** and **maxUnavailable** parameters to control the proportion of pods to be re-created during the upgrade, which is useful in many scenarios. The configuration is as follows:

spec: strategy: rollingUpdate: maxSurge: 1 maxUnavailable: 0 type: RollingUpdate

In the preceding example, the value of **spec.replicas** is **2**. If both **maxSurge** and **maxUnavailable** are the default value 25%, **maxSurge** allows a maximum of three pods to exist (2 x 1.25 = 2.5, rounded up to 3), and **maxUnavailable** does not allow a maximum of two pods to be unavailable  $(2 \times 0.75 = 1.5$ , rounded up to 2). That is, during the upgrade process, there will always be two pods running. Each time a new pod is created, an old pod is deleted, until all pods are new.

## **Rollback**

Rollback is to roll an application back to an earlier version when a fault occurs during an upgrade. A Deployment can be easily rolled back to the earlier version.

For example, if the upgraded image is faulty, you can run the **kubectl rollout undo** command to roll back the Deployment.

\$ kubectl rollout undo deployment nginx deployment.apps/nginx rolled back

A Deployment can be easily rolled back because it uses a ReplicaSet to control a pod. After the upgrade, the previous ReplicaSet still exists. The Deployment is rolled back by using the previous ReplicaSet to re-create the pod. The number of ReplicaSets stored in a Deployment can be restricted by the **revisionHistoryLimit** parameter. The default value is **10**.

# **8.3.9 Configuring Tolerance Policies**

Tolerations allow the scheduler to schedule pods to nodes with target taints. Tolerances work with **[node taints](#page-253-0)**. Each node allows one or more taints. If no tolerance is configured for a pod, the scheduler will schedule the pod based on node taint policies to prevent the pod from being scheduled to an inappropriate node. For more examples, see **[Taints and Tolerations](https://kubernetes.io/docs/concepts/scheduling-eviction/taint-and-toleration/)**.

The following table shows how taint policies and tolerations affect pod running.

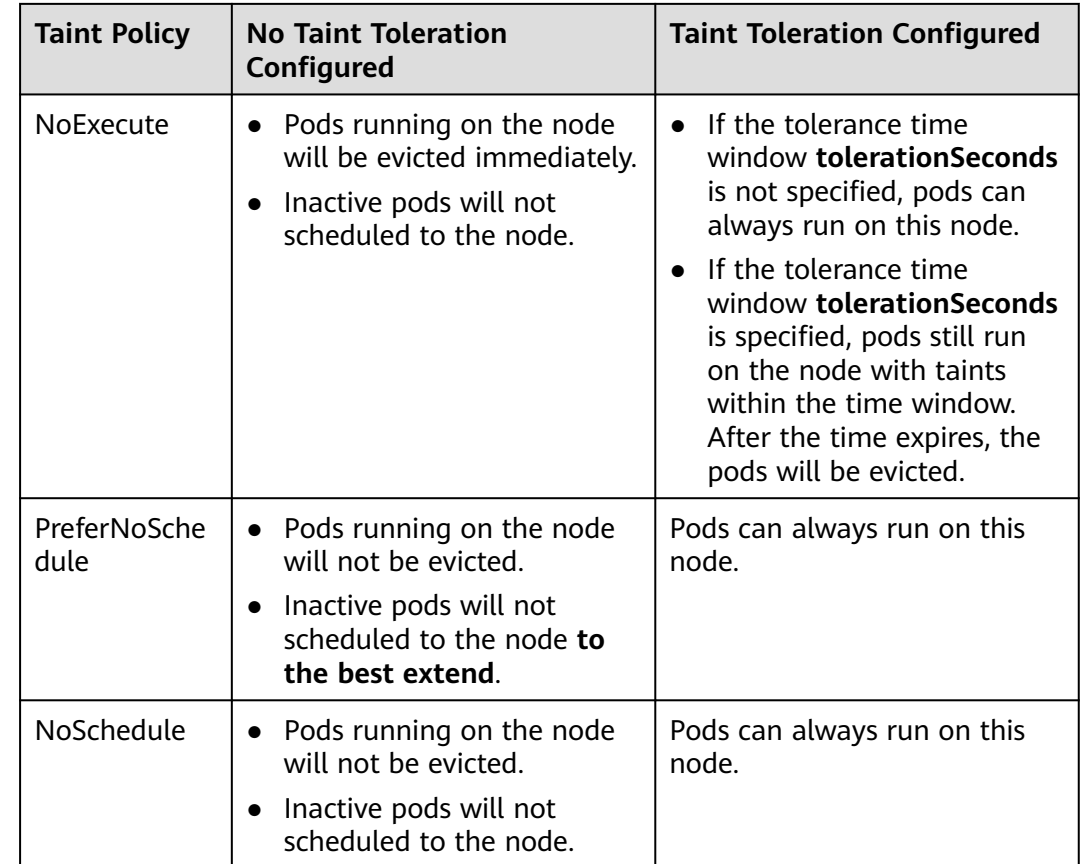

# **Configuring Tolerance Policies on the Console**

- **Step 1** Log in to the CCE console.
- **Step 2** When creating a workload, click **Toleration** in the **Advanced Settings** area.
- **Step 3** Add a taint tolerance policy.

**Table 8-13** Parameters for configuring a taint tolerance policy

| <b>Parameter</b> | <b>Description</b>                                                                                                    |
|------------------|----------------------------------------------------------------------------------------------------|
| Taint key        | Key of a node taint                                                                                                    |
| Operator         | Equal: Exact match for the specified taint key<br>(mandatory) and taint value. If the taint value is left<br>blank, all taints with the key the same as the specified<br>taint key will be matched. |
|                  | • Exists: matches only the nodes with the specified taint<br>key. In this case, the taint value cannot be specified. If the<br>taint key is left blank, all taints will be tolerated.               |
| Taint value      | Taint value specified if the operator is set to <b>Equal</b> .                                                                                                    |

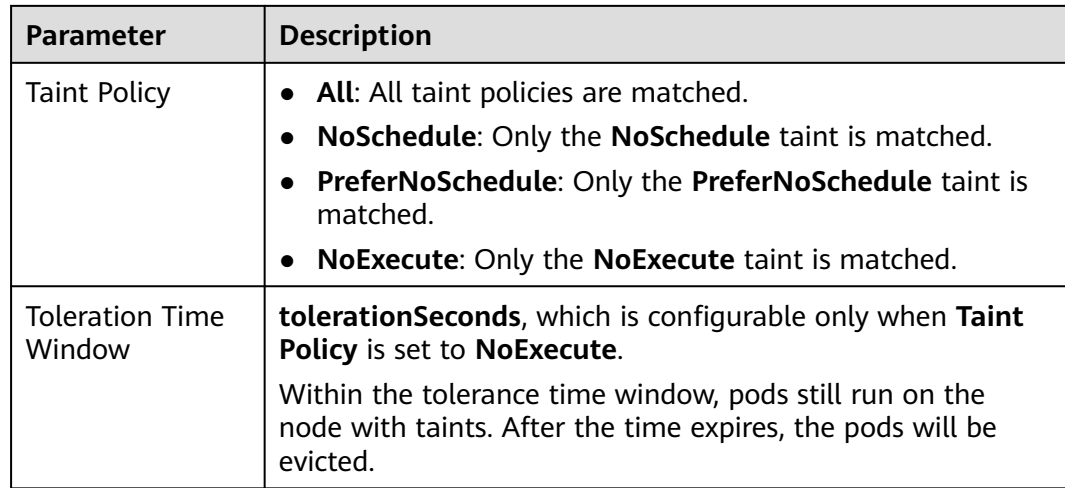

**----End**

## **Default Tolerance Policy**

Kubernetes automatically adds tolerances for the **node.kubernetes.io/not-ready** and **node.kubernetes.io/unreachable** taints to pods, and sets the tolerance time window (**tolerationSeconds**) to 300s. These default tolerance policies indicate that when either of the preceding taint is added to the node where pods are running, the pods can still run on the node for 5 minutes.

#### $\Box$  note

When a DaemonSet pod is created, no tolerance time window will be specified for the tolerances automatically added for the preceding taints. When either of the preceding taints is added to the node where the DaemonSet pod is running, the DaemonSet pod will never be evicted.

#### tolerations:

 - key: node.kubernetes.io/not-ready operator: Exists effect: NoExecute tolerationSeconds: 300 - key: node.kubernetes.io/unreachable operator: Exists effect: NoExecute tolerationSeconds: 300

# **8.3.10 Configuring Labels and Annotations**

# **Pod Annotations**

CCE allows you to add annotations to a YAML file to realize some advanced pod functions. The following table describes the annotations you can add.

| <b>Annotation</b>                                    | <b>Description</b>                                                                                                    | <b>Default</b><br><b>Value</b> |
|------------------------------------------------------|----------------------------------------------------------------------------------------------------|--------------------------------|
| kubernetes.AOM.log.st<br>dout                        | Standard output parameter. If not<br>specified, the standard log output of all<br>containers is reported to AOM. You can<br>collect stdout logs from certain containers<br>or ignore them at all.<br>Example:<br>• Collecting none of the stdout logs:<br>kubernetes.AOM.log.stdout: '[]'<br>• Collecting stdout logs of container-1<br>and container-2:<br>kubernetes.AOM.log.stdout:<br>'["container-1","container-2"]' | None                           |
| metrics.alpha.kuberne<br>tes.io/custom-<br>endpoints | Parameter for reporting AOM monitoring<br>metrics that you specify.<br>For details, see Monitoring Custom<br><b>Metrics on AOM.</b>                                                                                                    | <b>None</b>                    |
| prometheus.io/scrape                                 | Parameter for reporting Prometheus<br>metrics. If the value is true, the current<br>workload reports the monitoring metrics.<br>For details, see Monitoring Custom<br><b>Metrics Using Cloud Native Cluster</b><br><b>Monitoring</b>                                                                                                    | None                           |
| prometheus.io/path                                   | URL for Prometheus to collect data.<br>For details, see <b>Monitoring Custom</b><br><b>Metrics Using Cloud Native Cluster</b><br><b>Monitoring.</b>                                                                                                    | /metrics                       |
| prometheus.io/port                                   | Endpoint port number for Prometheus to<br>collect data.<br>For details, see Monitoring Custom<br><b>Metrics Using Cloud Native Cluster</b><br><b>Monitoring</b>                                                                                                    | None                           |
| prometheus.io/scheme                                 | Protocol used by Prometheus to collect<br>data. The value can be http or https.<br>For details, see <b>Monitoring Custom</b><br><b>Metrics Using Cloud Native Cluster</b><br><b>Monitoring</b>                                                                                                    | None                           |
| kubernetes.io/ingress-<br>bandwidth                  | Ingress bandwidth of a pod.<br>For details, see <b>Configuring QoS for a</b><br>Pod.                                                                                                    | None                           |

**Table 8-14** Pod annotations

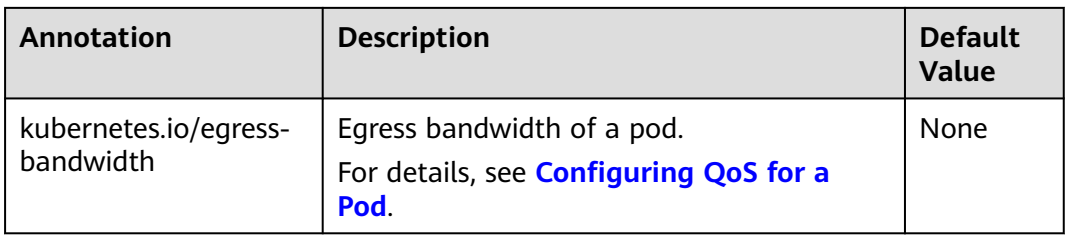

# **Pod Labels**

When you create a workload on the console, the following labels are added to the pod by default. The value of **app** is the workload name.

#### Example YAML:

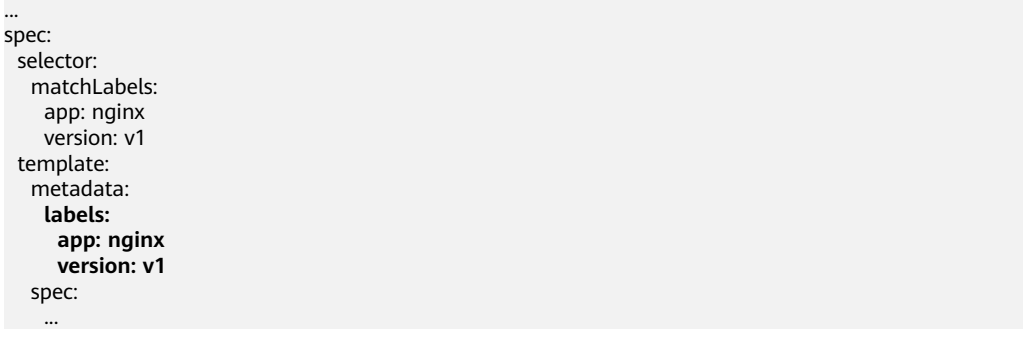

You can also add other labels to the pod for affinity and anti-affinity scheduling. In the following figure, three pod labels (release, env, and role) are defined for workload APP 1, APP 2, and APP 3. The values of these labels vary with workload.

- APP 1: [release:alpha;env:development;role:frontend]
- APP 2: [release:beta;env:testing;role:frontend]
- APP 3: [release:alpha;env:production;role:backend]

### **Figure 8-5** Label example

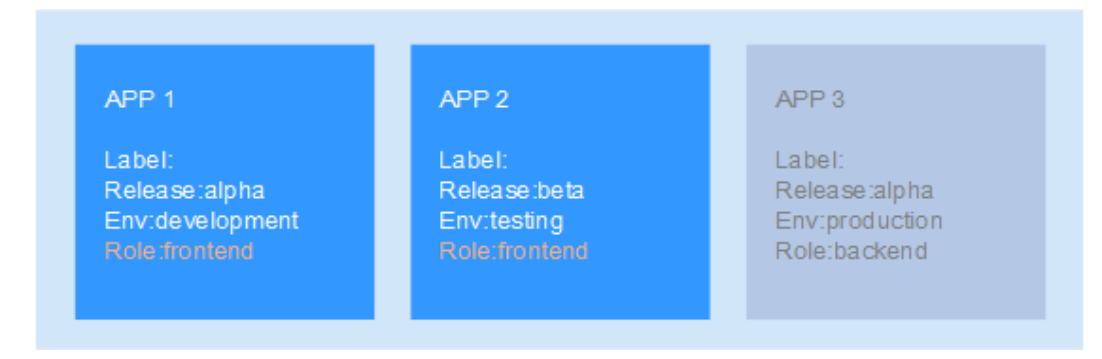

For example, if **key/value** is set to **role/backend**, APP 3 will be selected for affinity scheduling. For details, see **[Configuring Workload Affinity or Anti](#page-417-0)[affinity Scheduling \(podAffinity or podAntiAffinity\)](#page-417-0)**.

# **8.4 Scheduling a Workload**

# **8.4.1 Overview**

Kubernetes schedules workloads based on pods. After you create a workload, the scheduler automatically assigns pods. For example, the scheduler distributes pods to nodes that have enough resources.

While the default scheduler behavior is sufficient for most needs, there may be situations where you require more precise control over where pods are deployed. To address this, Kubernetes enables you to configure scheduling policies when creating workloads. For example, you may need to:

- Deploy a frontend application and a backend application on the same node. This reduces latency because the pods of both applications can use the physical resources of the node.
- Deploy a certain type of applications on specific nodes to ensure that these critical applications always run on the best hardware or configuration.
- Deploy different applications on separate nodes to isolate them from each other. This prevents any issues with one application from affecting others.

Use the methods listed in the following table to select a pod scheduling policy in Kubernetes.

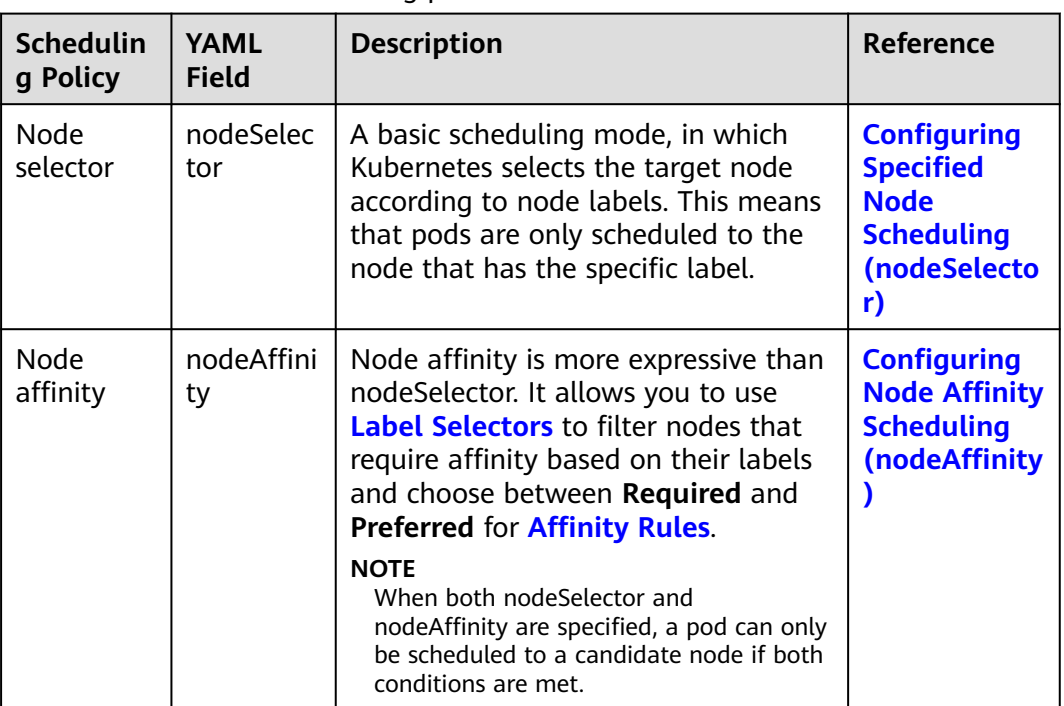

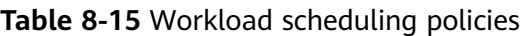

<span id="page-410-0"></span>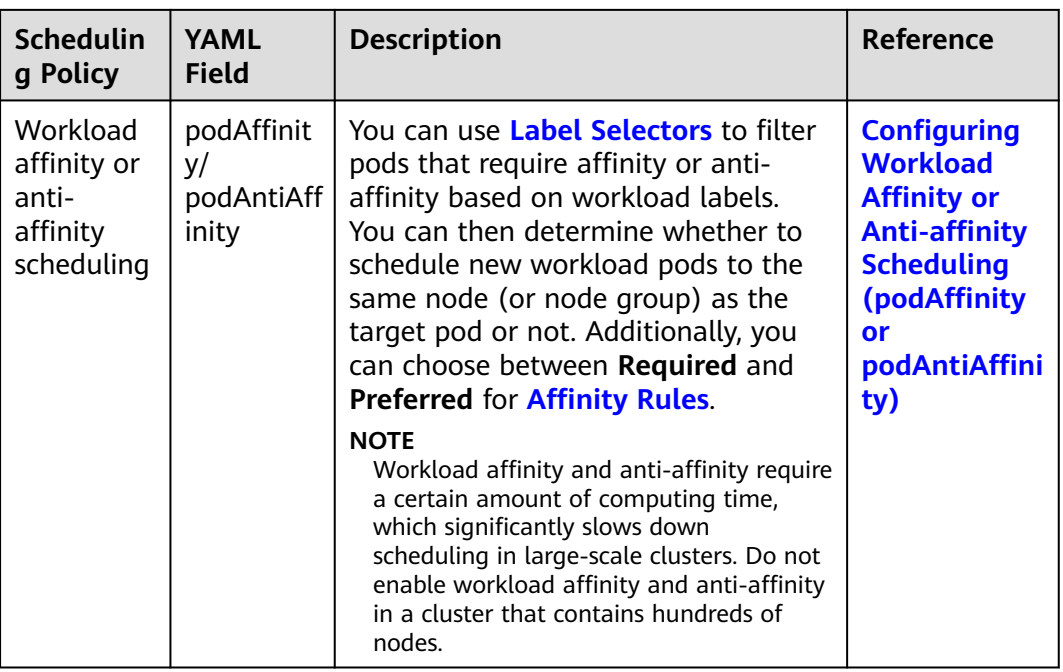

# **Affinity Rules**

Scheduling policies that use node affinity or workload affinity/anti-affinity can include both hard and soft constraints to meet complex scheduling requirements. Hard constraints must be met, while soft constraints should be met as much as possible.

| Rule<br>Type | <b>YAML Field</b>                                         | <b>Description</b>                                                                                                    | <b>Example</b>                                                                                                    |
|--------------|-----------------------------------------------------------|----------------------------------------------------------------------------------------------------|----------------------------------------------------------------------------------------------------|
| Required     | requiredDuringSchedu-<br>lingIgnoredDuringExe-<br>cution  | Hard constraint that <b>must be</b><br>met. The scheduler can<br>perform scheduling only<br>when the rule is met.                                                                                                    | <b>Config</b><br>uring<br><b>Node</b><br><b>Affinit</b>                                                                                                    |
| Preferred    | preferredDuringSche-<br>dulingIgnoredDurin-<br>gExecution | Soft constraint. The scheduler<br>tries to locate the target<br>object that satisfies the target<br>rule. The scheduler will<br>schedule the pod even if it<br>cannot find a matching<br>target object that satisfies the<br>target rule.<br>When using preferred affinity,<br>you can set a weight field<br>ranging from 1 to 100 for<br>each pod. Assigning a higher<br>weight to a pod will increase<br>its priority in the scheduling<br>process. | v<br><b>Schedu</b><br>ling<br>(nodeAff<br>inity)<br><b>Config</b><br>uring<br><b>Worklo</b><br>ad<br><b>Affinit</b><br><b>v</b> or<br>Anti-<br>affinity<br><b>Schedu</b><br>ling<br>(podAff<br>inity or<br>podAn<br>tiAffini<br>ty) |

<span id="page-411-0"></span>**Table 8-16** Affinity rules

## $\Box$  Note

The YAML field **requiredDuringScheduling** or **preferredDuringScheduling** in the affinity rules above indicates that a label rule must be forcibly met or needs to be met as much as possible during scheduling. **IgnoredDuringExecution** indicates that any changes to the node label after Kubernetes schedules the pod will not affect the pod's running or cause it to be rescheduled. However, if kubelet on the node is restarted, kubelet will recheck the node affinity rule, and the pod will still be scheduled to another node.

# **Label Selectors**

When creating a scheduling policy use the logical operators of a label selector to filter label values and identify the objects that need affinity or anti-affinity.

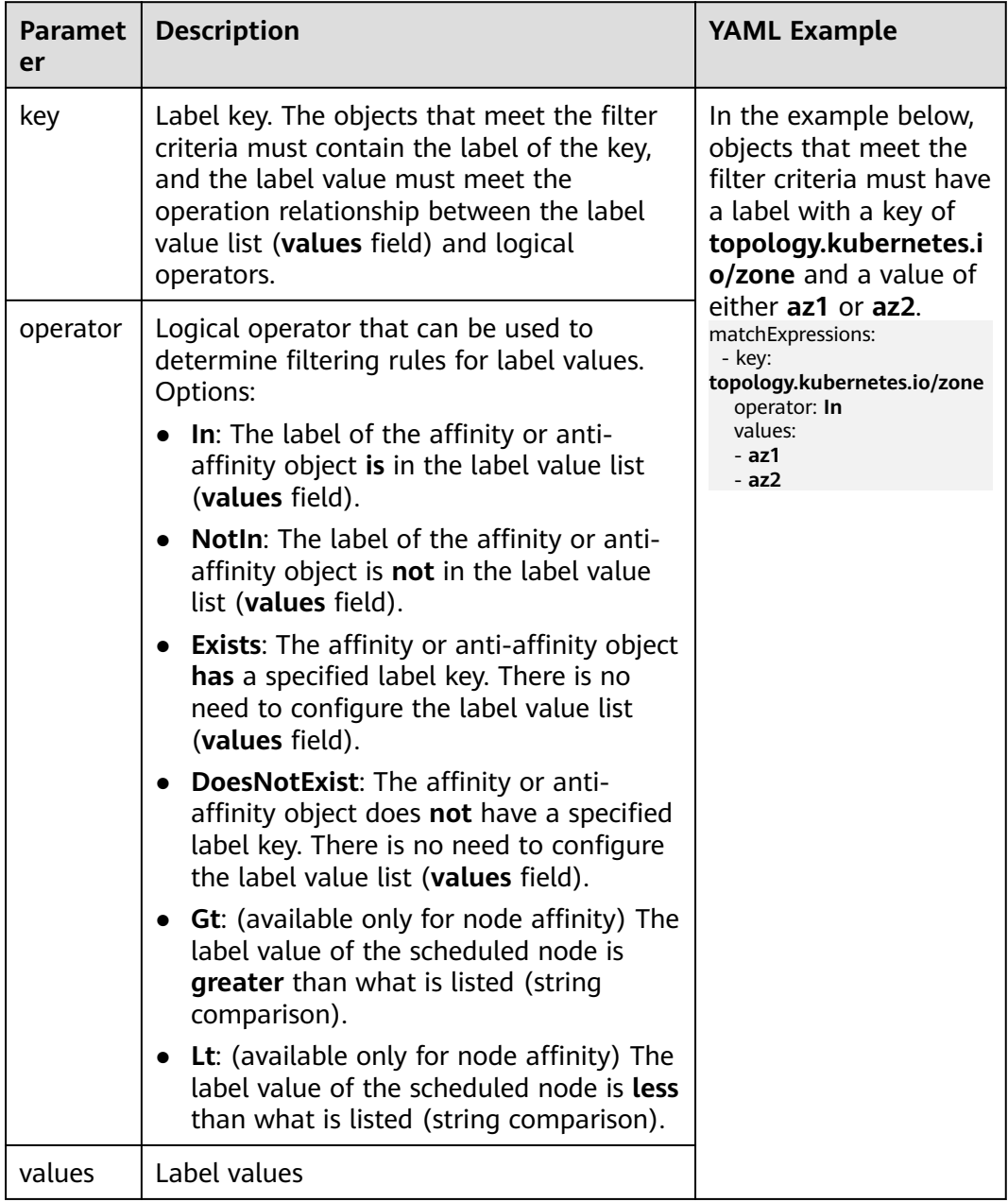

#### <span id="page-412-0"></span>**Table 8-17** Label selectors

# **8.4.2 Configuring Specified Node Scheduling (nodeSelector)**

To select a node for scheduling in Kubernetes, simply configure the **nodeSelector** field in the workload. This field allows you to configure the label of the desired node to be scheduled. Kubernetes schedules pods only to nodes with specified labels.

# **Prerequisites**

A custom label has been added to the target node so that workload pods can be scheduled based on the node label. For details, see **[Adding or Deleting a Node](#page-253-0) [Label](#page-253-0)**.

# <span id="page-413-0"></span>**Creating a Workload Scheduled to a Specified Node**

- **Step 1** Use kubectl to access the cluster. For details, see **[Connecting to a Cluster Using](#page-129-0) [kubectl](#page-129-0)**.
- **Step 2** Create a YAML file named **nginx.yaml**. The file name can be customized.

Configure nodeSelector for the workload. For example, if the key is **deploy\_qa** and the value is **true**, the pod will be scheduled to the node with the **deploy\_qa=true** label. Example:

apiVersion: apps/v1 kind: Deployment metadata: name: nginx spec: replicas: 3 selector: matchl abels: app: nginx template<sup>:</sup> metadata: labels: app: nginx spec:  **nodeSelector: deploy\_qa: "true"** containers: - image: nginx:latest imagePullPolicy: IfNotPresent name: nginx imagePullSecrets: - name: default-secret

**Step 3** Create a workload.

kubectl apply -f nginx.yaml

**Step 4** Verify that all pods run on the target node.

kubectl get pod -o wide

In the following command output, node 192.168.0.103 is labeled with **deploy\_qa=true**:

```
NAME READY STATUS RESTARTS AGE IP NODE 
NOMINATED NODE READINESS GATES
nginx-66859f4f48-xgp2g 1/1 Running 0 6h57m 172.16.3.0 192.168.0.103 <none> 
<none>
nginx-66859f4f48-t9gqj 1/1 Running 0 6h57m 172.16.3.1 192.168.0.103 <none> 
<sub>none</sub></sub>
nginx-66859f4f48-2grhq 1/1 Running 0 6h57m 172.16.3.2 192.168.0.103 <none> 
<none>
```
**----End**

# **8.4.3 Configuring Node Affinity Scheduling (nodeAffinity)**

Kubernetes can schedule workload pods to affinity nodes based on their labels and label values. For example, some nodes support GPU computing, and node affinity scheduling can guarantee that high-performance computing pods run on these GPU nodes.

# **Using the CCE Console**

In this example, a GPU node labeled with **gpu=true** has been created in the cluster. You can use this label to schedule pods to this GPU node.

- **Step 1** Log in to the CCE console.
- **Step 2** Click the cluster name to go to the cluster console, choose **Workloads** in the navigation pane, and click the **Create Workload** in the upper right corner.
- **Step 3** In **Advanced Settings**, choose **Scheduling** and select a policy for **Node Affinity**. In this example, **Custom policies** is selected. For details about how to create a workload, see **[Creating a Workload](#page-354-0)**.

**Table 8-18** Scheduling policies

| <b>Paramet</b><br>er | <b>Description</b>                                                                                                    | <b>Example</b>     |
|----------------------|----------------------------------------------------------------------------------------------------|--------------------|
| Node<br>Affinity     | • Not configured: No node affinity policy is<br>configured.                                                                                                    | Custom<br>policies |
|                      | <b>Node Affinity:</b> Specify the nodes where workload<br>$\bullet$<br>pods are to be deployed. If no nodes are specified,<br>the pods will be randomly scheduled according to<br>the default cluster scheduling policy.                                           |                    |
|                      | • Specified Node Pool Scheduling: Specify the node<br>pools where workload pods are to be deployed. If no<br>node pools are specified, the pods will be randomly<br>scheduled according to the default cluster<br>scheduling policy.                               |                    |
|                      | • Custom policies: allow flexible scheduling of<br>workload pods based on node labels. For details<br>about the supported affinity policies, see Table 8-19.<br>Select a proper policy type and add a policy. For<br>details about the parameters, see Table 8-20. |                    |

**Step 4** Select a proper node affinity rule and click  $+$  to add a scheduling policy. In this example, a scheduling policy is added in the **Required** area under **Node Affinity**. This policy specifies that the newly created workload can only be scheduled to a specific node.

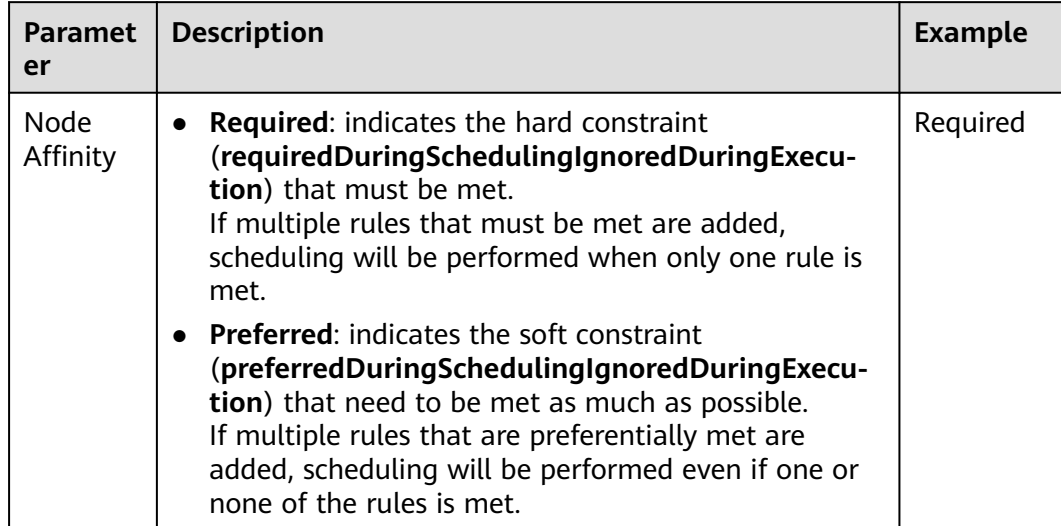

<span id="page-415-0"></span>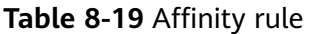

**Step 5** In the dialog box that is displayed on the right, click **Add Policy** to configure rules for filtering node labels.

You can also click **Specify Node** or **Specify AZ** to quickly select a node or AZ on the console for scheduling.

Specifying a node or AZ is also implemented through labels. The console frees you from manually entering node labels. The **kubernetes.io/hostname** label is used when you specify a node, and the **failure-domain.beta.kubernetes.io/zone** label is used when you specify an AZ.

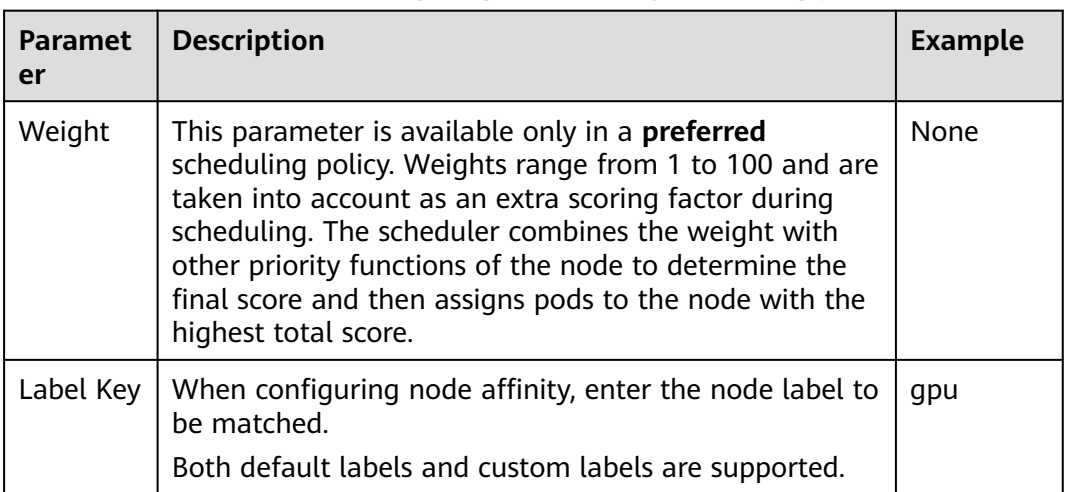

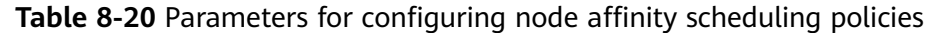

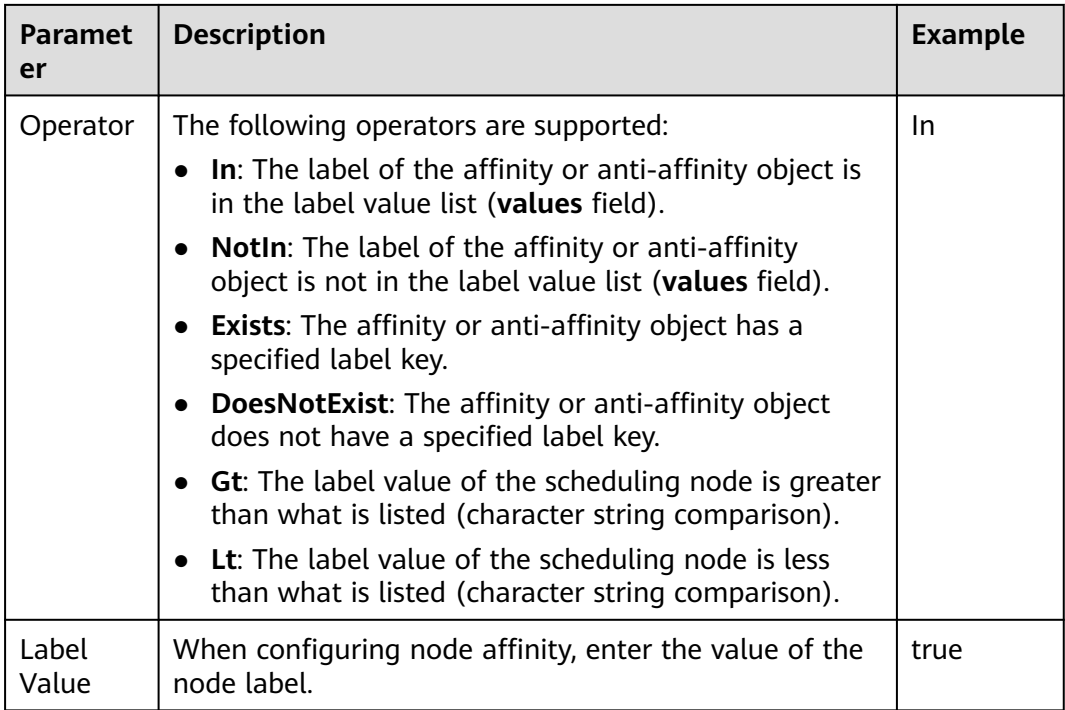

**Step 6** After the scheduling policy is added, click **Create Workload**.

- **Step 7** Verify that all pods run on the target node.
	- 1. In the navigation pane, choose **Workloads**.
	- 2. Click the workload name to enter its details page. On the **Pods** tab page, verify that all pods run on the target node, which is labeled with **gpu=true**.

**----End**

# **Using YAML**

Workload node affinity rules are implemented using node labels. When a node is created in a CCE cluster, it is automatically assigned certain labels. Here are some examples of commonly used node labels (for more labels, see **[Inherent Label of a](#page-252-0) [Node](#page-252-0)**):

- **topology.kubernetes.io/zone**: the AZ where the node is located, which can be used for scheduling in a specified AZ.
- **kubernetes.io/hostname**: hostname of a node, which can be used for specified node scheduling.
- **cce.cloud.com/cce-nodepool**: node pool to which a node belongs, which can be used for scheduling in a specified node pool.

In this example, the rule that **must be met** indicates that the node to be scheduled must be labeled with key **gpu** and value **true**. The rule that needs to be **met as much as possible** indicates that pods are preferentially scheduled to nodes in AZ 1 based on **topology.kubernetes.io/zone**. The following is an example of configuring node affinity:

apiVersion: apps/v1 kind: Deployment

<span id="page-417-0"></span>metadata: name: gpu labels: app: gpu spec: selector: matchLabels: app: gpu replicas: 3 template: metadata: labels: app: gpu spec: containers: - image: nginx:alpine name: gpu resources: requests: cpu: 100m memory: 200Mi limits: cpu: 100m memory: 200Mi imagePullSecrets: - name: default-secret affinity: # Configure a scheduling policy. nodeAffinity: # Node affinity scheduling requiredDuringSchedulingIgnoredDuringExecution: # Scheduling policy that must be met nodeSelectorTerms: # Select a node that meets the requirements according to the node label. - matchExpressions: # Node label matching rule - key: gpu # The key of the node label is **gpu**. operator: In # The rule is met if a value exists in the value list. values: # The value of the node label is **true**. - "true" preferredDuringSchedulingIgnoredDuringExecution: # Scheduling policy that is met as much as possible - weight: 100 # Priority that can be configured when the best-effort policy is used. The value ranges from 1 to 100. A larger value indicates a higher priority. preference: # Preferred node label matching rule when the best-effort policy is used matchExpressions: # Node label matching rule - key: topology.kubernetes.io/zone # Nodes' AZs operator: In # The rule is met if a value exists in the value list. values: # The value of the node label is **az1**.

#### $\Box$  note

- "az1"

There is no anti-affinity policy for node affinity scheduling. For node anti-affinity, you can filter nodes by label using the **NotIn** and **DoesNotExist** operators.

# **8.4.4 Configuring Workload Affinity or Anti-affinity Scheduling (podAffinity or podAntiAffinity)**

Kubernetes offers workload affinity and anti-affinity scheduling, which allows for flexible scheduling of new workloads on either related or unrelated nodes. This results in improved cluster resource utilization.

For example, frontend workload pods and backend workload pods that frequently communicate with each other can be preferentially scheduled to the same node or AZ to minimize network latency. The process of workload affinity/anti-affinity is as follows:

1. Nodes are classified using node labels based on topology keys (**topologyKey**).

For example, if **topologyKey** is **prefer**, nodes will be classified using node label **prefer**. Nodes labeled with **prefer=true** will be assigned to topology key 1, while those labeled with **prefer=false** will be assigned to topology key 2. Nodes without a **prefer** label will be assigned to topology key 3.

2. Identify the affinity/anti-affinity workloads based on the workload labels and operators.

For example, the label selector filters the workloads that have been labeled with **app=backend**.

3. For affinity scheduling, the scheduler chooses the topology key where the target workload is located, while for anti-affinity scheduling, it selects a topology key where the target workload is not present.

In this example, the workload labeled with **app=backend** is assigned to topology key 1. Therefore, workloads that have an affinity with the **app=backend** workload can be scheduled to topology key 1. Conversely, workloads that have an anti-affinity with the **app=backend** workload can only be scheduled to topology key 2 or 3.

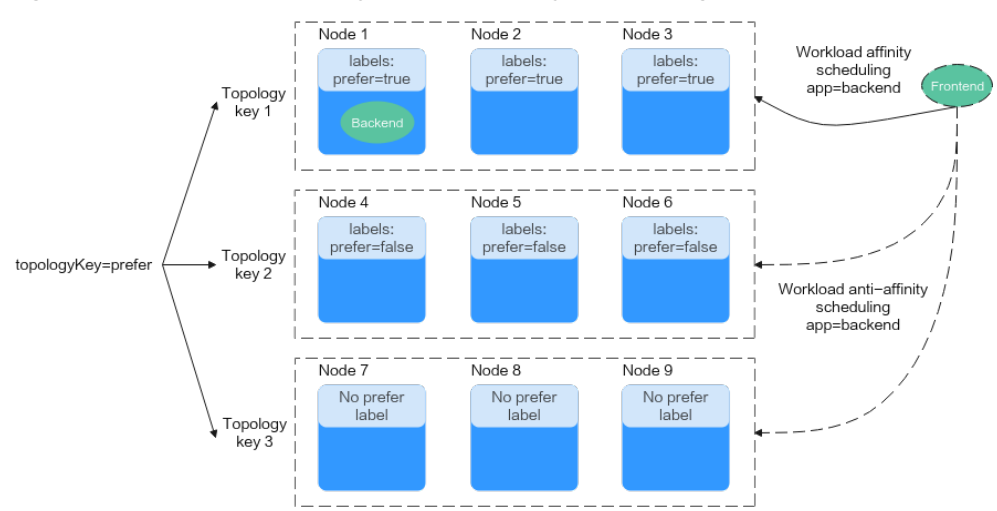

**Figure 8-6** Workload affinity or anti-affinity scheduling

# **Using the CCE Console**

In this example, a backend workload with the **app=backend** label has been created in the cluster. This label can be used for workload affinity or anti-affinity scheduling, allowing the newly created frontend workload labeled with **app=frontend** to be deployed on the same node as the backend workload. Both workloads run in topology key **kubernetes.io/hostname**. When you use **kubernetes.io/hostname** for topology classification, only one node can be assigned to each topology key because each node has a unique hostname. This enables workloads to be scheduled on the same node when workload affinity is enabled.

- **Step 1** Log in to the CCE console.
- **Step 2** Click the cluster name to go to the cluster console, choose **Workloads** in the navigation pane, and click the **Create Workload** in the upper right corner.

**Step 3** In **Advanced Settings**, choose **Scheduling** and select a policy for **Load Affinity**. In this example, **Custom policies** is selected. For details about how to create a workload, see **[Creating a Workload](#page-354-0)**.

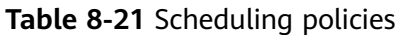

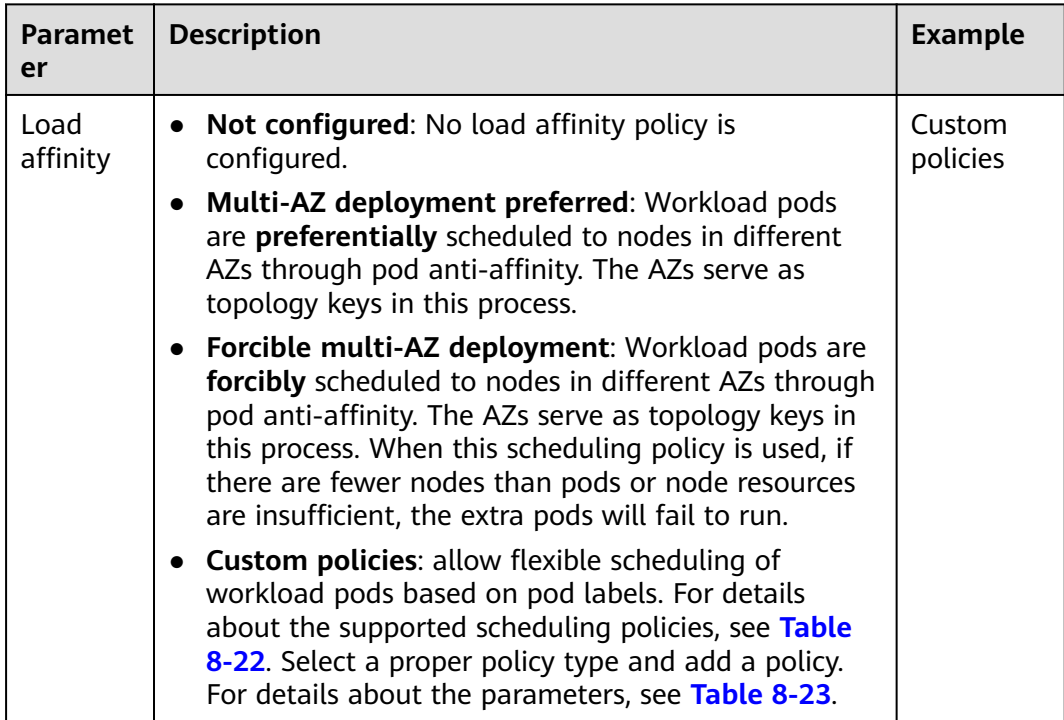

**Step 4** Select a proper load affinity rule and click  $+$  to add a scheduling policy. In this example, a scheduling policy is added in the **Required** area under **Workload Affinity**. This policy specifies that the newly created workload can only be scheduled to a node if a workload with specific labels is already running on that node.

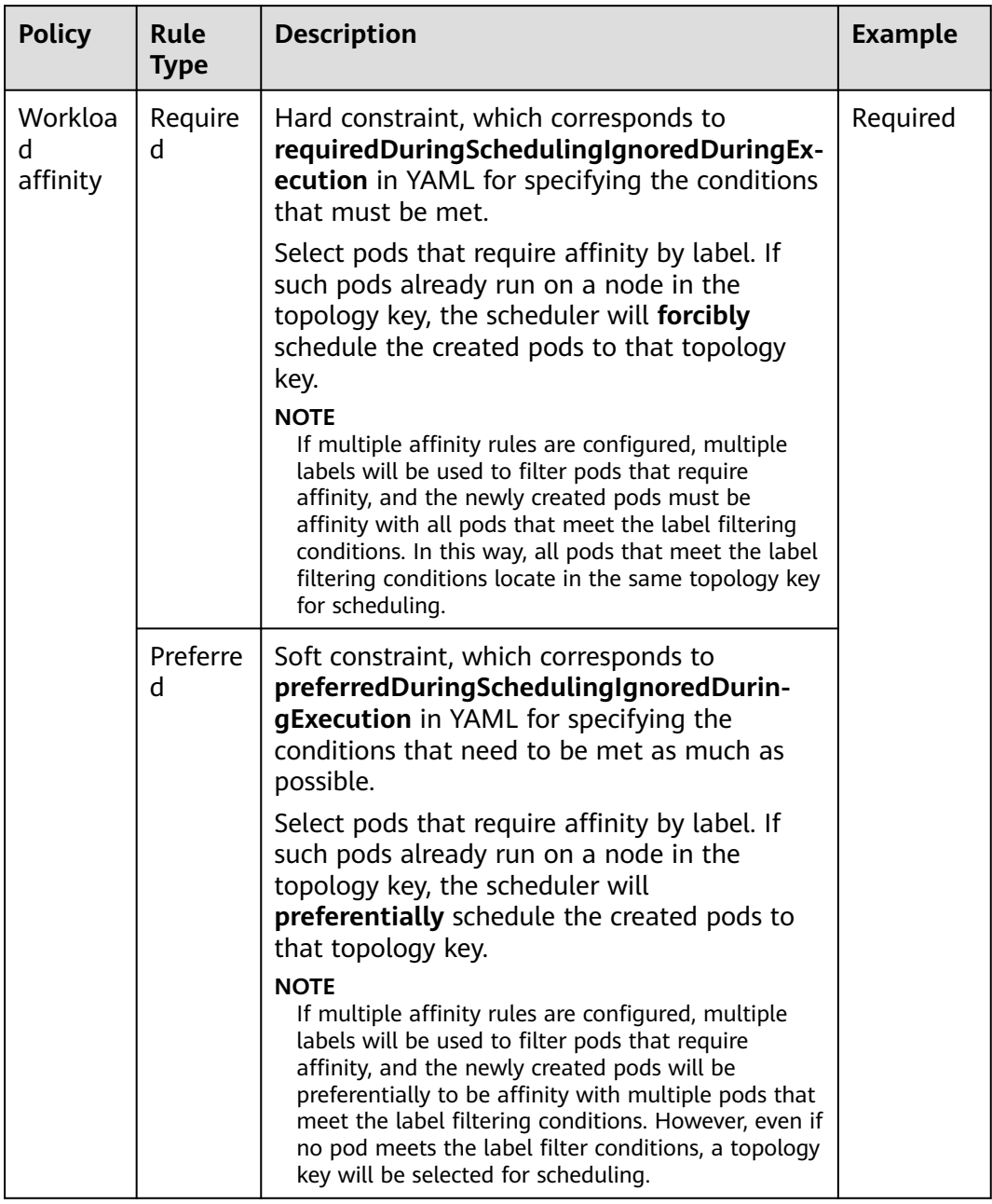

<span id="page-420-0"></span>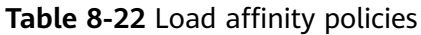

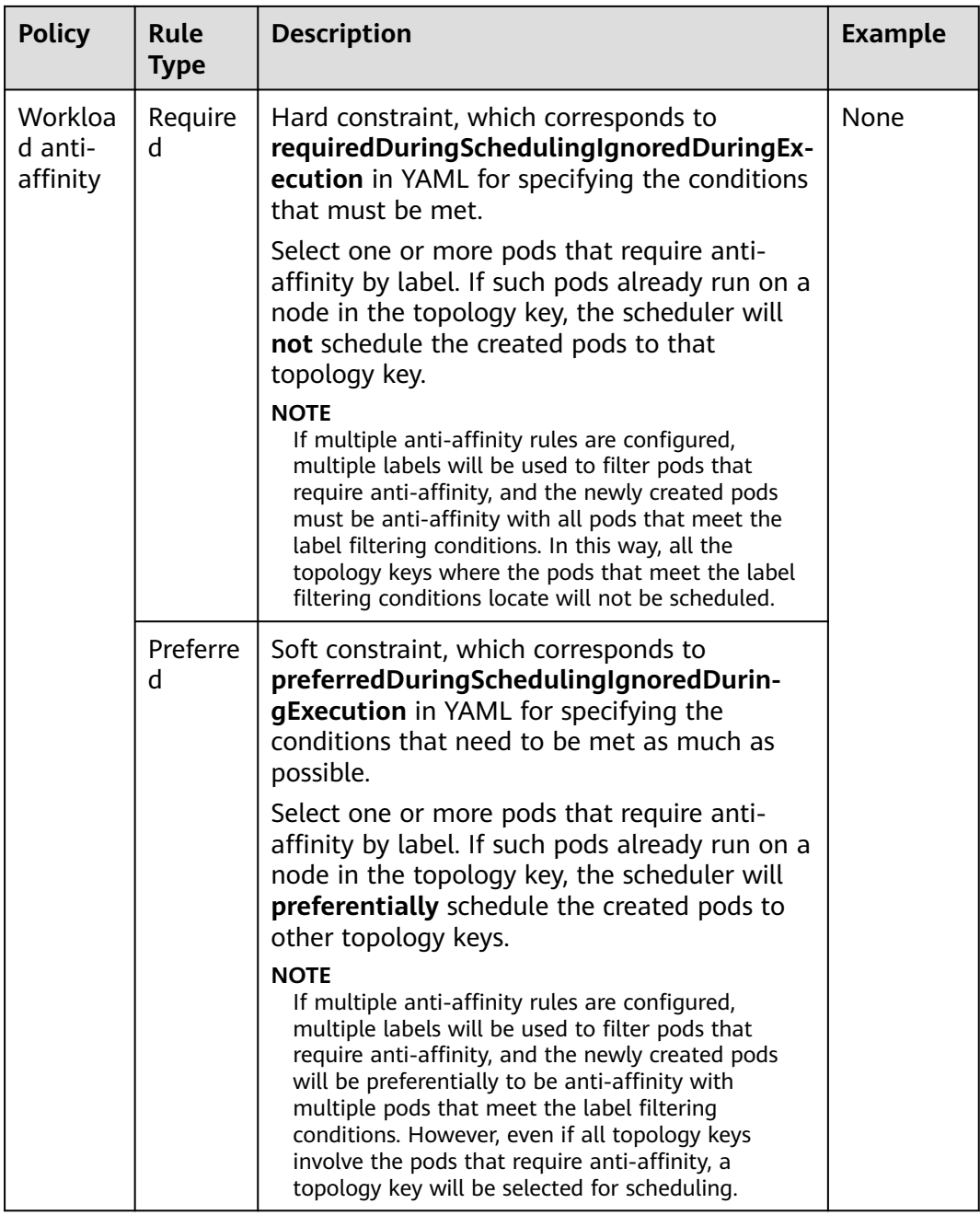

**Step 5** In the dialog box that is displayed on the right, click **Add Policy** to configure rules for filtering node labels.

<span id="page-422-0"></span>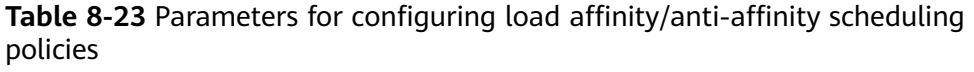

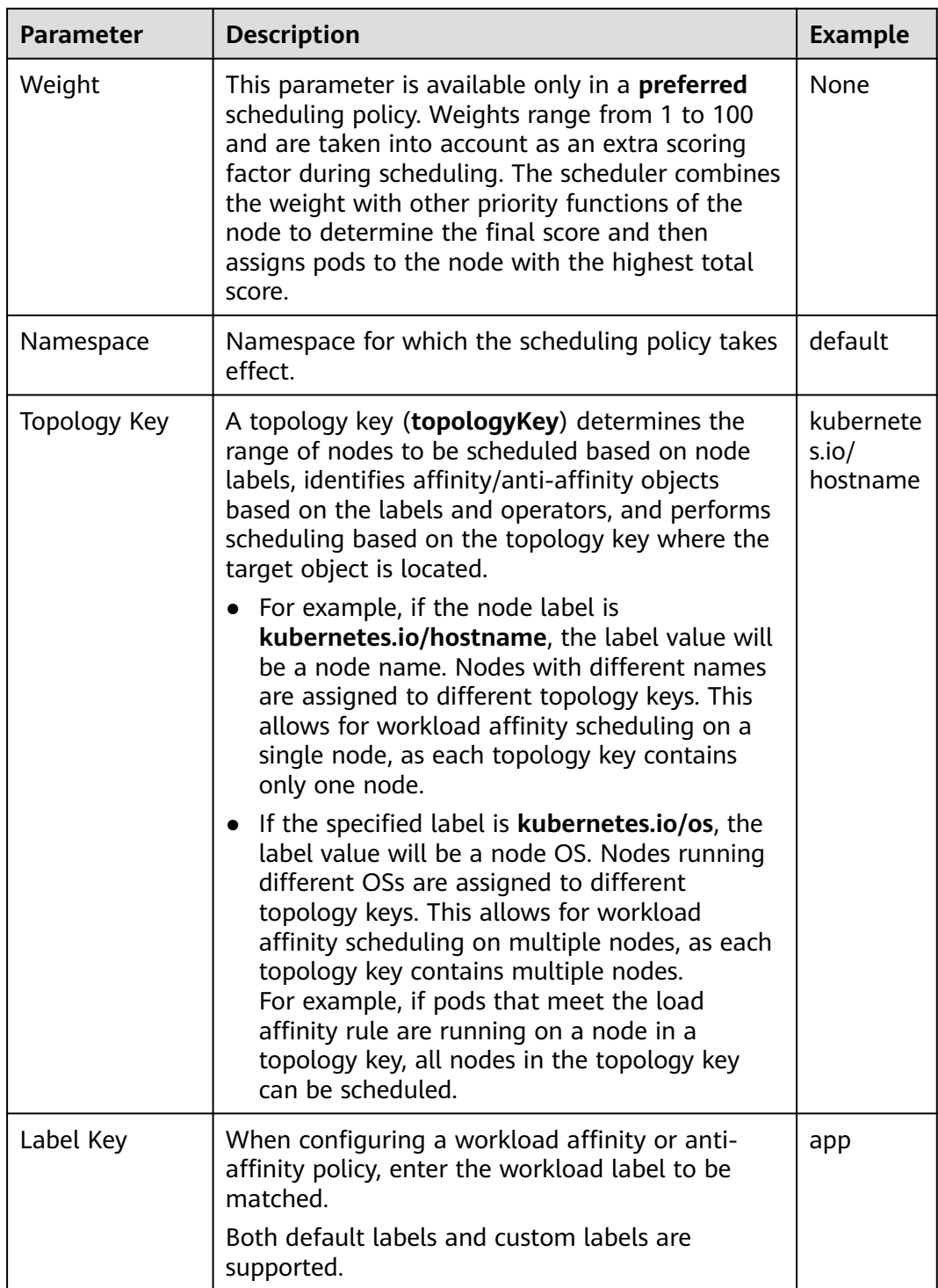

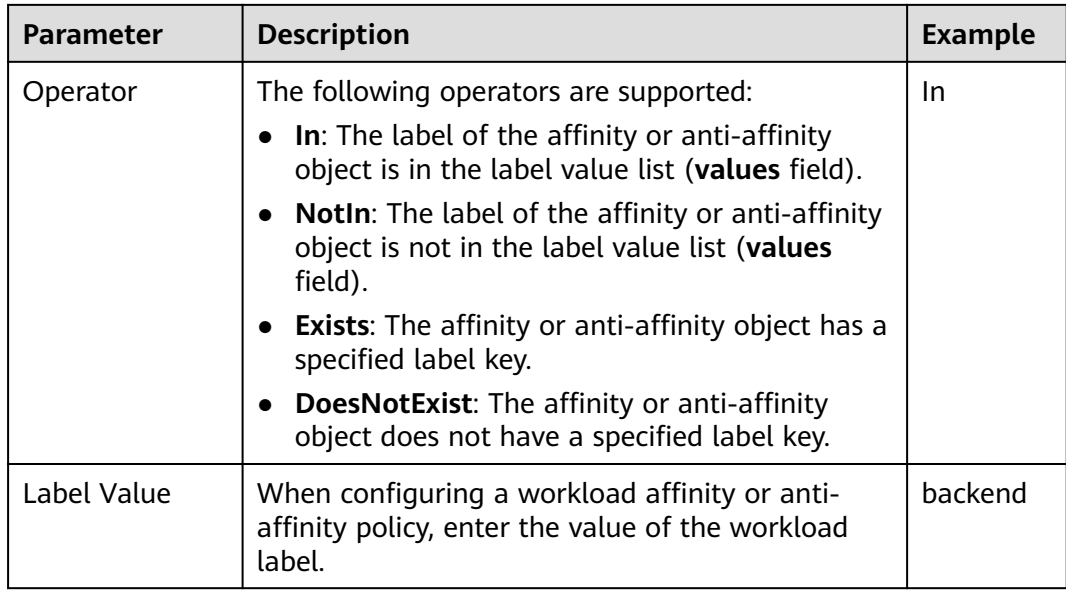

**Step 6** After the scheduling policy is added, click **Create Workload**.

**Step 7** Verify that all pods run on the target node.

- 1. In the navigation pane, choose **Workloads**.
- 2. Click the workload name to enter its details page. On the **Pods** tab page, verify that the new pod and the existing backend pod run on the same node.

**----End**

# **Using YAML**

● Workload affinity

Kubernetes supports affinity between pods, which allows the frontend and backend pods of an application to be deployed together to minimize access latency.

Assume that the backend pods of an application have been created with label **app=backend**. You can use **.spec.affinity.podAffinity** to configure workload affinity so that the frontend pods (labeled **app=frontend**) and backend pods (labeled **app=backend**) can be deployed together.

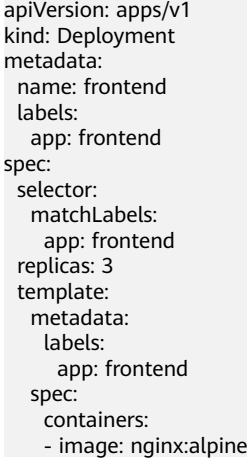

 name: frontend resources: requests:  $\frac{1}{2}$ cpu: 100m memory: 200Mi limits: cpu: 100m memory: 200Mi imagePullSecrets: - name: default-secret affinity: # Configure a scheduling policy. podAffinity: # Workload affinity scheduling rule requiredDuringSchedulingIgnoredDuringExecution: # Scheduling policy that must be met - topologyKey: prefer # Topology keys are divided based on node labels, among which **prefer** is a custom label. labelSelector: # Select workloads that meet the requirements based on workload labels. matchExpressions: # Workload label matching rule - key: app # The key of the workload label is **app**. operator: In # The rule is met if a value exists in the value list. values: # Workload label values - backend preferredDuringSchedulingIgnoredDuringExecution: # Scheduling policy that is met as much as possible - weight: 100 # Priority that can be configured when the best-effort policy is used. The value ranges from 1 to 100. A larger value indicates a higher priority. podAffinityTerm: # Affinity configuration when the best-effort policy is used topologyKey: topology.kubernetes.io/zone # Topology keys are divided based on node labels by node AZ. labelSelector: matchExpressions: - key: app operator: In values: - backend During workload scheduling in the preceding example, node topology keys

are divided based on the **prefer** label using the rule that must be met. If backend pods (labeled **app=backend**) are running on a node in the topology key, frontend pods (labeled **app=frontend**) will also be deployed in that topology key, even if not all nodes in the topology key are running the backend pods. According to the best-effort rule, topology keys are divided based on **topology.kubernetes.io/zone** by node AZ. This ensures that the frontend and backend pods are deployed on nodes within the same AZ as much as possible.

#### $\Box$  Note

For workload affinity, **topologyKey** cannot be left blank when **requiredDuringSchedulingIgnoredDuringExecution** and **preferredDuringSchedulingIgnoredDuringExecution** are used.

**topologyKey** is used to divide topology keys based on the labels of nodes. Nodes with the same labels are grouped into the same topology key. The scheduler then selects the topology key to be scheduled based on the workload label. A topology key can consist of multiple nodes. If a workload that meets a label selection rule runs on a node in a topology key, all nodes in the topology key can be scheduled.

For example, if the **topologyKey** label is set to **topology.kubernetes.io/zone**, nodes' AZs will be used as the topology keys, and workloads will be scheduled by AZ during deployment.

#### Workload anti-affinity

In some cases, pods need to be deployed separately. This is because deploying them together can negatively impact performance.

Assume that the frontend pods of an application have been created with label **app=frontend**. To ensure that pods are deployed on different nodes and

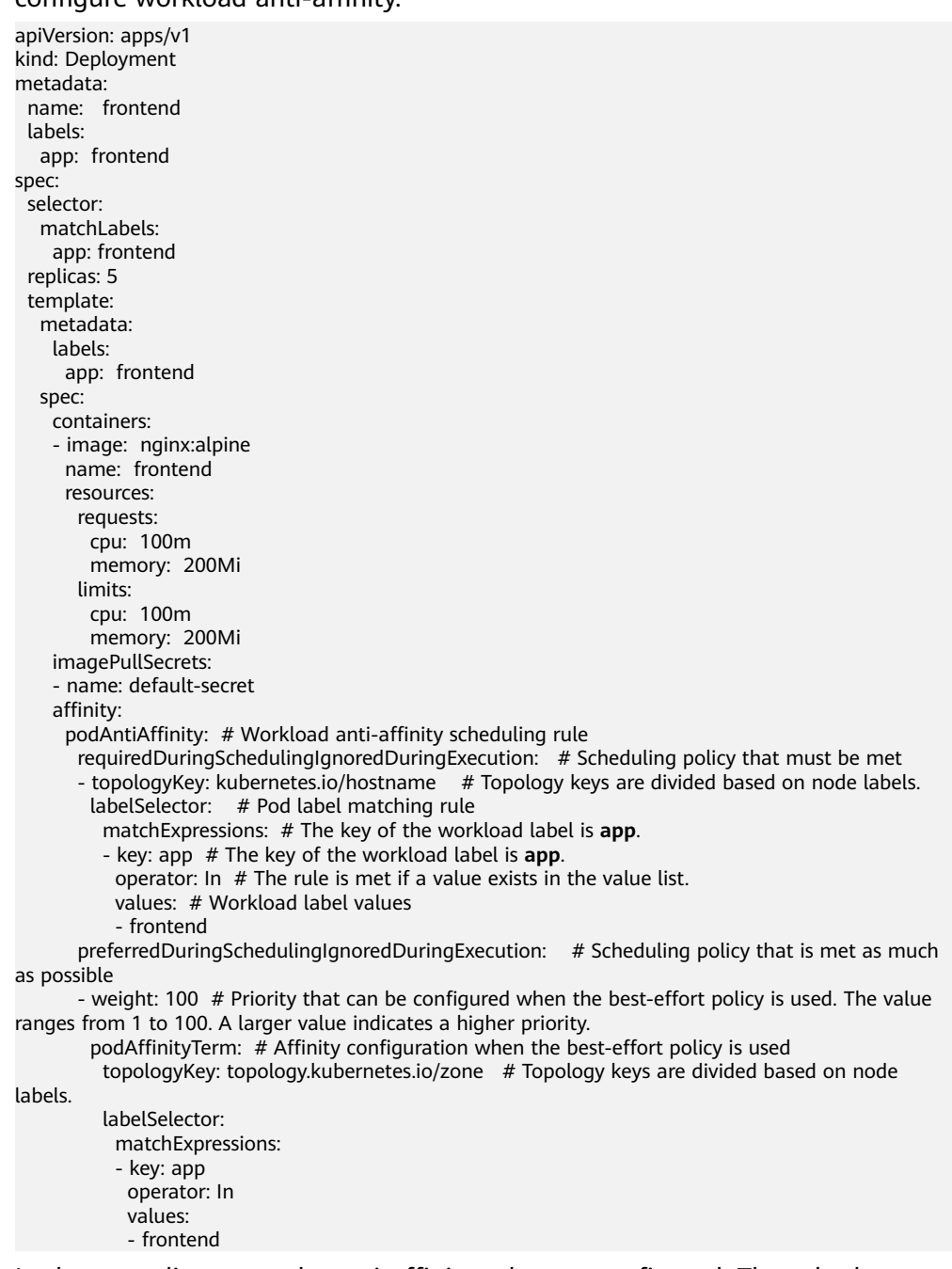

#### multiple AZs are preferred, you can use **.spec.affinity.podAntiAffinity** to configure workload anti-affinity.

In the preceding example, anti-affinity rules are configured. The rule that must be met indicates that node topology keys are divided based on **kubernetes.io/hostname**. Nodes with the **kubernetes.io/hostname** label have different label values. Therefore, there is only one node in each topology key. If a topology key contains only one node where a **frontend** pod already exists, pods with the same label will not be scheduled to that topology key. According to the best-effort rule, topology keys are divided based on **topology.kubernetes.io/zone** by node AZ. This ensures that the pods are deployed on nodes in different AZs as much as possible.

### $\Box$  Note

For workload anti-affinity, when **requiredDuringSchedulingIgnoredDuringExecution** is used, the default access controller **LimitPodHardAntiAffinityTopology** of Kubernetes requires that **topologyKey** can only be **kubernetes.io/hostname**. To use other custom topology logic, modify or disable the access controller.

# **8.5 Logging In to a Container**

## **Scenario**

If you encounter unexpected problems when using a container, you can log in to the container to debug it.

### **Notes and Constraints**

When using CloudShell to access a CCE cluster or container, you can open a maximum of 15 instances simultaneously.

## **Using kubectl**

- **Step 1** Use kubectl to access the cluster. For details, see **[Connecting to a Cluster Using](#page-129-0) [kubectl](#page-129-0)**.
- **Step 2** Run the following command to view the created pod:

kubectl get pod

The example output is as follows: NAME READY STATUS RESTARTS AGE<br>nginx-59d89cb66f-mhlir 1/1 Running 0 11m nginx-59d89cb66f-mhlir

**Step 3** Query the container name in the pod. kubectl get po nginx-59d89cb66f-mhljr -o jsonpath='{range .spec.containers[\*]}{.name}{end}{"\n"}'

The example output is as follows: container-1

**Step 4** Run the following command to log in to the **container-1** container in the **nginx-59d89cb66f-mhljr** pod:

kubectl exec -it nginx-59d89cb66f-mhljr -c container-1 -- /bin/sh

**Step 5** To exit the container, run the **exit** command.

**----End**

# **8.6 Managing Workloads**

# **Scenario**

After a workload is created, you can upgrade, log, monitor, roll back, or delete the workload, as well as edit its YAML file.

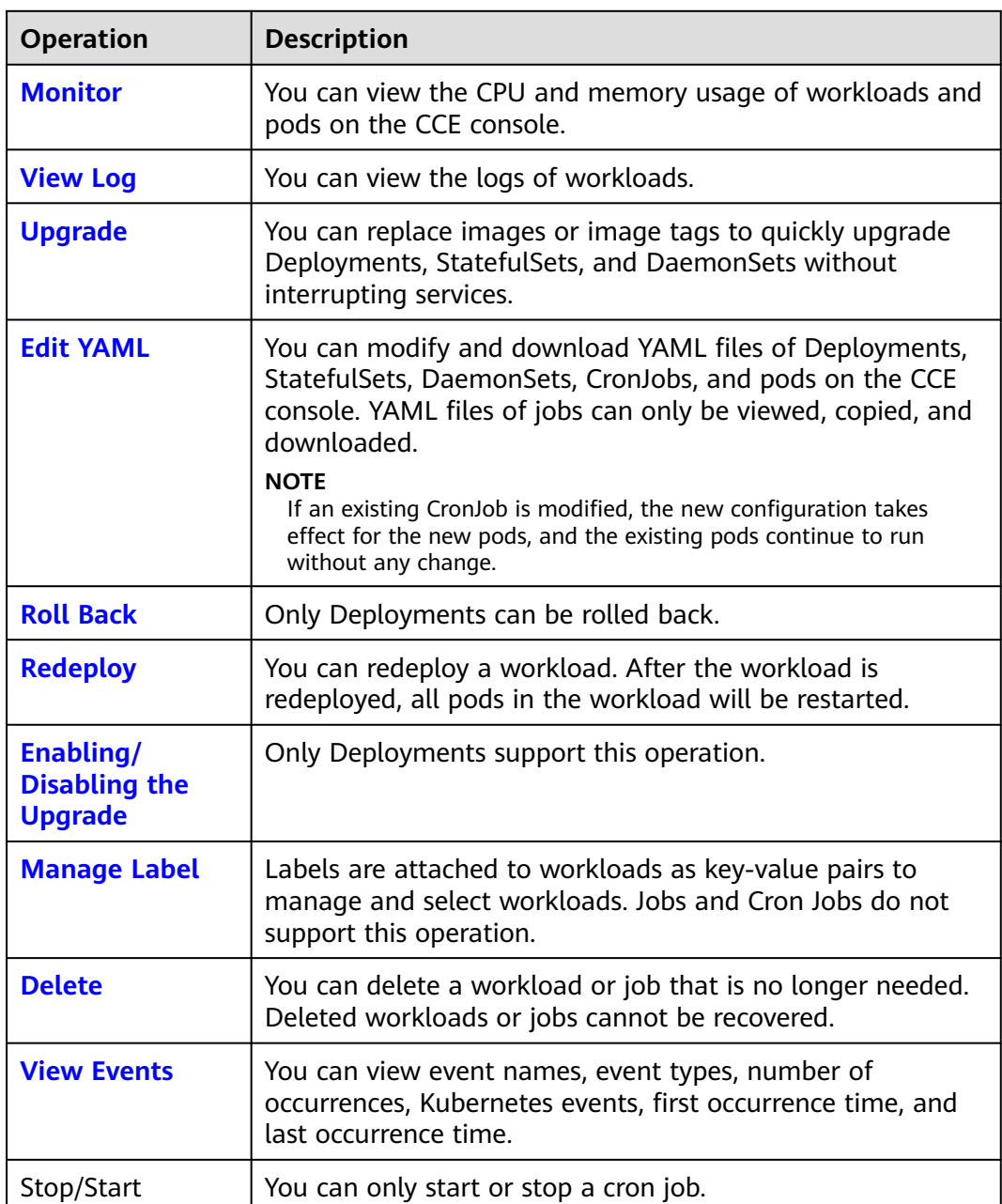

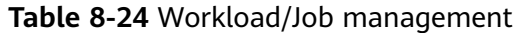

# **Monitoring a Workload**

You can view the CPU and memory usage of Deployments and pods on the CCE console to determine the resource specifications you may need. This section uses a Deployment as an example to describe how to monitor a workload.

- **Step 1** Log in to the CCE console, go to an existing cluster, and choose **Workloads** in the navigation pane.
- **Step 2** Click the **Deployments** tab and click **Monitor** of the target workload. On the page that is displayed, you can view CPU usage and memory usage of the workload.

<span id="page-428-0"></span>**Step 3** Click the workload name. On the **Pods** tab page, click the **Monitor** of the target pod to view its CPU and memory usage.

**----End**

## **Viewing Logs**

You can view logs of Deployments, StatefulSets, DaemonSets, and jobs. This section uses a Deployment as an example to describe how to view logs.

### **NOTICE**

Before viewing logs, ensure that the time of the browser is the same as that on the backend server.

- **Step 1** Log in to the CCE console, go to an existing cluster, and choose **Workloads** in the navigation pane.
- **Step 2** Click the **Deployments** tab and click **View Log** of the target workload.

In the displayed **View Log** window, you can view logs.

#### $\Box$  Note

The displayed logs are standard output logs of containers and do not have persistence and advanced O&M capabilities. To use more comprehensive log capabilities, see **[Logs](#page-868-0)**. If the function of collecting standard output is enabled for the workload (enabled by default), you can go to AOM to view more workload logs. For details, see **[Collecting Container Logs](#page-868-0) [Using ICAgent](#page-868-0)**.

**----End**

## **Upgrading a Workload**

You quickly upgrade Deployments, StatefulSets, and DaemonSets on the CCE console.

This section uses a Deployment as an example to describe how to upgrade a workload.

Before replacing an image or image version, upload the new image to the SWR service.

- **Step 1** Log in to the CCE console, go to an existing cluster, and choose **Workloads** in the navigation pane.
- **Step 2** Click the **Deployments** tab and click **Upgrade** of the target workload.

#### $\Box$  note

- Workloads cannot be upgraded in batches.
- Before performing an in-place StatefulSet upgrade, you must manually delete old pods. Otherwise, the upgrade status is always displayed as **Processing**.
- **Step 3** Upgrade the workload based on service requirements. The method for setting parameter is the same as that for creating a workload.

<span id="page-429-0"></span>**Step 4** After the update is complete, click **Upgrade Workload**, manually confirm the YAML file, and submit the upgrade.

**----End**

## **Editing a YAML file**

You can modify and download YAML files of Deployments, StatefulSets, DaemonSets, CronJobs, and pods on the CCE console. YAML files of jobs can only be viewed, copied, and downloaded. This section uses a Deployment as an example to describe how to edit the YAML file.

- **Step 1** Log in to the CCE console, go to an existing cluster, and choose **Workloads** in the navigation pane.
- **Step 2** Click the **Deployments** tab and choose **More** > **Edit YAML** in the **Operation** column of the target workload. In the dialog box that is displayed, modify the YAML file.
- **Step 3** Click **OK**.
- **Step 4** (Optional) In the **Edit YAML** window, click **Download** to download the YAML file.

**----End**

## **Rolling Back a Workload (Available Only for Deployments)**

CCE records the release history of all Deployments. You can roll back a Deployment to a specified version.

- **Step 1** Log in to the CCE console, go to an existing cluster, and choose **Workloads** in the navigation pane.
- **Step 2** Click the **Deployments** tab and choose **More > Roll Back** in the **Operation** column of the target workload.
- **Step 3** Switch to the **Change History** tab page, click **Roll Back to This Version** of the target version, manually confirm the YAML file, and click **OK**.

**----End**

# **Redeploying a Workload**

After you redeploy a workload, all pods in the workload will be restarted. This section uses Deployments as an example to illustrate how to redeploy a workload.

- **Step 1** Log in to the CCE console, go to an existing cluster, and choose **Workloads** in the navigation pane.
- **Step 2** Click the **Deployments** tab and choose **More** > **Redeploy** in the **Operation** column of the target workload.
- **Step 3** In the dialog box that is displayed, click **Yes** to redeploy the workload.

**----End**

# <span id="page-430-0"></span>**Disabling/Enabling Upgrade (Available Only for Deployments)**

Only Deployments support this operation.

After the upgrade is disabled, the upgrade command can be delivered but will not be applied to the pods.

If you are performing a rolling upgrade, the rolling upgrade stops after the disabling upgrade command is delivered. In this case, the new and old pods co-exist.

● After the upgrade is enabled, a Deployment can be upgraded or rolled back. Its pods will inherit the latest updates of the Deployment. If they are inconsistent, the pods will be upgraded automatically according to the latest information of the Deployment.

### **NOTICE**

Deployments in the disable upgrade state cannot be rolled back.

- **Step 1** Log in to the CCE console, go to an existing cluster, and choose **Workloads** in the navigation pane.
- **Step 2** Click the **Deployments** tab and choose **More** > **Disable/Enable Upgrade** in the **Operation** column of the workload.
- **Step 3** In the dialog box that is displayed, click **Yes**.

**----End**

## **Managing Labels**

Labels are key-value pairs and can be attached to workloads. You can manage and select workloads by labels. You can add labels to multiple workloads or a specified workload.

- **Step 1** Log in to the CCE console, go to an existing cluster, and choose **Workloads** in the navigation pane.
- **Step 2** Click the **Deployments** tab and choose **More** > **Manage Label** in the **Operation** column of the target workload.
- **Step 3** Click  $\pm$ , enter a key and a value, and click **OK**.

 $\Box$  note

A key-value pair must contain 1 to 63 characters starting and ending with a letter or digit. Only letters, digits, hyphens (-), underscores (\_), and periods (.) are allowed.

**----End**

## **Deleting a Workload/Job**

You can delete a workload or job that is no longer needed. Deleted workloads or jobs cannot be recovered. This section uses a Deployment as an example to describe how to delete a workload.

- <span id="page-431-0"></span>**Step 1** Log in to the CCE console, go to an existing cluster, and choose **Workloads** in the navigation pane.
- **Step 2** In the same row as the workload you will delete, choose **Operation** > **More** > **Delete**.

Read the system prompts carefully. A workload cannot be recovered after it is deleted. Exercise caution when performing this operation.

#### **Step 3** Click **Yes**.

#### $\Box$  Note

- If the node where the pod is located is unavailable or shut down and the workload cannot be deleted, you can forcibly delete the pod from the pod list on the workload details page.
- Ensure that the storage volumes to be deleted are not used by other workloads. If these volumes are imported or have snapshots, you can only unbind them.

**----End**

### **Events**

This section uses a Deployment as an example to describe how to view events of a workload. To view the event of a job or CronJob, click **View Event** in the **Operation** column of the target workload.

- **Step 1** Log in to the CCE console, go to an existing cluster, and choose **Workloads** in the navigation pane.
- **Step 2** On the **Deployments** tab page, click the target workload. In the **Pods** tab page, click the **View Events** to view the event name, event type, number of occurrences, Kubernetes event, first occurrence time, and last occurrence time.

#### $\Box$  Note

Event data will be retained for one hour and then automatically deleted.

**----End**

# **8.7 Managing Custom Resources**

Custom Resource Definition (CRD) is an extension of Kubernetes APIs. When default Kubernetes resources cannot meet service requirements, you can use CRDs to define new resource types. According to CRD, you can create custom resources in a cluster to meet service requirements. CRD allows you to create new resource types without adding new Kubernetes API servers. This makes cluster management more flexible.

## **Creating a CRD**

- **Step 1** Log in to the CCE console.
- **Step 2** Click the cluster name to go to the cluster console, choose **Custom Resources** in the navigation pane, and click the **Create from YAML** in the upper right corner.
- **Step 3** Customize the YAML file to create a CRD based on service requirements. For details, see **[Extend the Kubernetes API with CustomResourceDefinitions](https://kubernetes.io/docs/tasks/extend-kubernetes/custom-resources/custom-resource-definitions/)**.
**Step 4** Click **OK**.

**----End**

# **Viewing CRDs and Their Resources**

- **Step 1** Log in to the CCE console.
- **Step 2** Click the cluster name to access the cluster console. Choose **Custom Resources** in the navigation pane.
- **Step 3** On the **Custom Resources** page, view CRDs and their resources.
	- View a CRD and its YAML.

All CRDs in the cluster as well as their API groups, API versions, and resource application scopes are listed. Click **View YAML** in the **Operation** column of a CRD to view its YAML.

You can enter a keyword in the search box to search for target resource types.

View the resources of a CRD.

Locate a CDR in the list and click **View Details** in the **Operation** column to view the resources.

**----End**

# **8.8 Pod Security**

# **8.8.1 Configuring a Pod Security Policy**

A pod security policy (PSP) is a cluster-level resource that controls sensitive security aspects of the pod specification. The **[PodSecurityPolicy](https://kubernetes.io/docs/concepts/security/pod-security-policy/)** object in Kubernetes defines a group of conditions that a pod must comply with to be accepted by the system, as well as the default values of related fields.

By default, the PSP access control component is enabled for clusters of v1.17.17 and a global default PSP named **psp-global** is created. You can modify the default policy (but not delete it). You can also create a PSP and bind it to the RBAC configuration.

#### $\Box$  Note

- In addition to the global default PSP, the system configures independent PSPs for system components in namespace kube-system. Modifying the psp-global configuration does not affect pod creation in namespace kube-system.
- PodSecurityPolicy was deprecated in Kubernetes v1.21, and removed from Kubernetes in v1.25. You can use pod security admission as a substitute for PodSecurityPolicy. For details, see **[Configuring Pod Security Admission](#page-436-0)**.

# **Modifying the Global Default PSP**

Before modifying the global default PSP, ensure that a CCE cluster has been created and connected by using kubectl.

**Step 1** Run the following command:

#### **kubectl edit psp psp-global**

<span id="page-433-0"></span>**Step 2** Modify the required parameters, as shown in **Table 8-25**.

**Table 8-25** PSP configuration

| <b>Item</b>                                                               | <b>Description</b>                                                                                                    |  |  |
|---------------------------------------------------------------------------|----------------------------------------------------------------------------------------------------|--|--|
| privileged                                                                | Starts the privileged container.                                                                                                    |  |  |
| hostPID<br>hostIPC                                                        | Uses the host namespace.                                                                                                    |  |  |
| hostNetwork<br>hostPorts                                                  | Uses the host network and port.                                                                                                    |  |  |
| volumes                                                                   | Specifies the type of the mounted volume that can<br>be used.                                                                                                    |  |  |
| allowedHostPaths                                                          | Specifies the host path to which a hostPath<br>volume can be mounted. The pathPrefix field<br>specifies the host path prefix group to which a<br>hostPath volume can be mounted.                |  |  |
| allowedFlexVolumes                                                        | Specifies the FlexVolume driver that can be used.                                                                                                    |  |  |
| fsGroup                                                                   | Configures the supplemental group ID used by the<br>mounted volume in the pod.                                                                                                    |  |  |
| readOnlyRootFilesystem                                                    | Pods can only be started using a read-only root file<br>system.                                                                                                    |  |  |
| runAsUser<br>runAsGroup<br>supplementalGroups                             | Specifies the user ID, primary group ID, and<br>supplemental group ID for starting containers in a<br>pod.                                                                                      |  |  |
| allowPrivilegeEscalation<br>defaultAllowPrivilegeEsca-<br>lation          | Specifies whether allowPrivilegeEscalation can be<br>set to true in a pod. This configuration controls<br>the use of Setuid and whether programs can use<br>additional privileged system calls. |  |  |
| defaultAddCapabilities<br>requiredDropCapabilities<br>allowedCapabilities | Controls the Linux capabilities used in pods.                                                                                                    |  |  |
| seLinux                                                                   | Controls the configuration of seLinux used in pods.                                                                                                    |  |  |
| allowedProcMountTypes                                                     | Controls the ProcMountTypes that can be used by<br>pods.                                                                                                    |  |  |
| annotations                                                               | Configures AppArmor or Seccomp used by<br>containers in a pod.                                                                                                    |  |  |
| forbiddenSysctls<br>allowedUnsafeSysctls                                  | Controls the configuration of Sysctl used by<br>containers in a pod.                                                                                                    |  |  |

**----End**

#### **Example of Enabling Unsafe Sysctls in Pod Security Policy**

You can configure allowed-unsafe-sysctls for a node pool. For CCE clusters of **v1.17.17** and later versions, add configurations in **allowedUnsafeSysctls** of the pod security policy to make the configuration take effect. For details, see **[Table](#page-433-0) [8-25](#page-433-0)**.

In addition to modifying the global pod security policy, you can add new pod security policies. For example, enable the **net.core.somaxconn** unsafe sysctls. The following is an example of adding a pod security policy:

```
apiVersion: policy/v1beta1
kind: PodSecurityPolicy
metadata:
  annotations:
  seccomp.security.alpha.kubernetes.io/allowedProfileNames: '*'
  name: sysctl-psp
spec:
  allowedUnsafeSysctls:
  - net.core.somaxconn
  allowPrivilegeEscalation: true
  allowedCapabilities:
  - '*'
  fsGroup:
  rule: RunAsAny
  hostIPC: true
  hostNetwork: true
  hostPID: true
  hostPorts:
  - max: 65535
   min: 0
  privileged: true
  runAsGroup:
  rule: RunAsAny
  runAsUser:
   rule: RunAsAny
  seLinux:
   rule: RunAsAny
  supplementalGroups:
  rule: RunAsAny
  volumes:
  - '*'
---
kind: ClusterRole
apiVersion: rbac.authorization.k8s.io/v1
metadata:
 name: sysctl-psp
rules:
  - apiGroups:
- "*"
   resources:
    - podsecuritypolicies
   resourceNames:
    - sysctl-psp
   verbs:
     - use
---
apiVersion: rbac.authorization.k8s.io/v1
kind: ClusterRoleBinding
metadata:
 name: sysctl-psp
roleRef:
```
 kind: ClusterRole name: sysctl-psp apiGroup: rbac.authorization.k8s.io subjects: - kind: Group name: system:authenticated apiGroup: rbac.authorization.k8s.io

#### **Restoring the Original PSP**

If you have modified the default pod security policy and want to restore the original pod security policy, perform the following operations.

**Step 1** Create a policy description file named **policy.yaml**. **policy.yaml** is an example file name. You can rename it as required.

#### **vi policy.yaml**

The content of the description file is as follows:

apiVersion: policy/v1beta1 kind: PodSecurityPolicy metadata: name: psp-global annotations: seccomp.security.alpha.kubernetes.io/allowedProfileNames: '\*' spec: privileged: true allowPrivilegeEscalation: true allowedCapabilities:  $\mathbb{L}^{(\text{log})}$  volumes: - '\*' hostNetwork: true hostPorts: - min: 0 max: 65535 hostIPC: true hostPID: true runAsUser: rule: 'RunAsAny' seLinux: rule: 'RunAsAny' supplementalGroups: rule: 'RunAsAny' fsGroup: rule: 'RunAsAny' -- kind: ClusterRole apiVersion: rbac.authorization.k8s.io/v1 metadata: name: psp-global rules: - apiGroups:  $-$  " $\ast$ " resources: - podsecuritypolicies resourceNames: - psp-global verbs: - use -- apiVersion: rbac.authorization.k8s.io/v1 kind: ClusterRoleBinding metadata: name: psp-global

<span id="page-436-0"></span>roleRef: kind: ClusterRole name: psp-global apiGroup: rbac.authorization.k8s.io subjects: - kind: Group name: system:authenticated apiGroup: rbac.authorization.k8s.io

**Step 2** Run the following command:

**kubectl apply -f policy.yaml**

**----End**

# **8.8.2 Configuring Pod Security Admission**

Before using **[pod security admission](https://kubernetes.io/docs/concepts/security/pod-security-admission/)**, understand Kubernetes **[Pod Security](https://kubernetes.io/docs/concepts/security/pod-security-standards/) [Standards](https://kubernetes.io/docs/concepts/security/pod-security-standards/)**. These standards define different isolation levels for pods. They let you define how you want to restrict the behavior of pods in a clear, consistent fashion. Kubernetes offers a built-in pod security admission controller to enforce the pod security standards. Pod security restrictions are applied at the namespace level when pods are created.

The pod security standard defines three security policy levels:

| Level      | <b>Description</b>                                                                                                    |
|------------|----------------------------------------------------------------------------------------------------|
| privileged | Unrestricted policy, providing the widest possible level of<br>permissions, typically aimed at system- and infrastructure-<br>level workloads managed by privileged, trusted users, such as<br>CNIs and storage drivers. |
| baseline   | Minimally restrictive policy that prevents known privilege<br>escalations, typically targeted at non-critical workloads. This<br>policy disables capabilities such as hostNetwork and hostPID.                           |
| restricted | Heavily restricted policy, following current Pod hardening best<br>practices.                                                                                                    |

**Table 8-26** Pod security policy levels

**[Pod security admission](#page-437-0)** is applied at the namespace level. The controller restricts the security context and other parameters in the pod or container in the namespace. The privileged policy does not verify the **securityContext** field of the pod and container. The baseline and restricted policies have different requirements on **securityContext**. For details, see **[Pod Security Standards](https://kubernetes.io/docs/concepts/security/pod-security-standards/)**.

Setting security context: **[Configure a Security Context for a Pod or Container](https://kubernetes.io/docs/tasks/configure-pod-container/security-context/)**

# **Pod Security Admission Labels**

Kubernetes defines three types of labels for pod security admission (see **[Table](#page-437-0) [8-27](#page-437-0)**). You can set these labels in a namespace to define the pod security standard level to be used. However, do not change the pod security standard level in system

<span id="page-437-0"></span>namespaces such as kube-system. Otherwise, pods in the system namespace may be faulty.

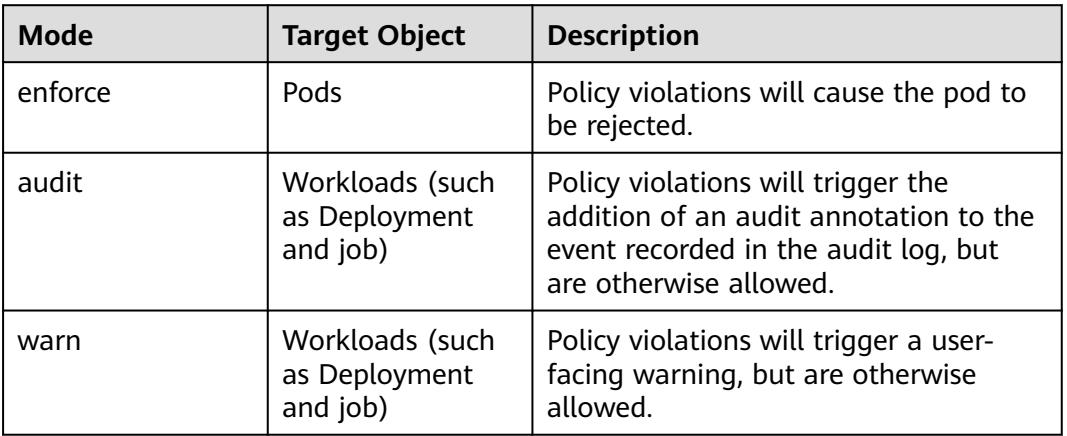

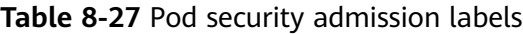

#### $\Box$  Note

Pods are often created indirectly, by creating a workload object such as a Deployment or job. To help catch violations early, both the audit and warning modes are applied to the workload resources. However, the enforce mode is applied only to the resulting pod objects.

# **Enforcing Pod Security Admission with Namespace Labels**

You can label namespaces to enforce pod security standards. Assume that a namespace is configured as follows:

apiVersion: v1 kind: Namespace metadata: name: my-baseline-namespace labels:  **pod-security.kubernetes.io/enforce: privileged pod-security.kubernetes.io/enforce-version: v1.25 pod-security.kubernetes.io/audit: baseline pod-security.kubernetes.io/audit-version: v1.25 pod-security.kubernetes.io/warn: restricted pod-security.kubernetes.io/warn-version: v1.25** # The label can be in either of the following formats: # pod-security.kubernetes.io/<MODE>: <LEVEL> # pod-security.kubernetes.io/<MODE>-version: <VERSION> # The audit and warn modes inform you of which security behaviors are violated by the load. Namespace labels indicate which policy level to apply for the mode. For each mode, there are two labels that determine the policy used: ● pod-security.kubernetes.io/<MODE>: <LEVEL> – <MODE>: must be **enforce**, **audit**, or **warn**. For details about the modes, see **Table 8-27**.

- <LEVEL>: must be **privileged**, **baseline**, or **restricted**. For details about the levels, see **[Table 8-26](#page-436-0)**.
- pod-security.kubernetes.io/<MODE>-version: <VERSION>

Optional, which pins the policy to a given Kubernetes version.

- <MODE>: must be **enforce**, **audit**, or **warn**. For details about the modes, see **[Table 8-27](#page-437-0)**.
- <VERSION>: Kubernetes version number. For example, v1.25. You can also use **latest**.

If pods are deployed in the preceding namespace, the following security restrictions apply:

- 1. The verification in the enforce mode is skipped (enforce mode + privileged level).
- 2. Restrictions related to the baseline policy are verified (audit mode + baseline level). That is, if the pod or container violates the policy, the corresponding event is recorded into the audit log.
- 3. Restrictions related to the restricted policy are verified (warn mode + restricted level). That is, if the pod or container violates the policy, the user will receive an alarm when creating the pod.

# **Migrating from Pod Security Policy to Pod Security Admission**

If you use pod security policies in a cluster earlier than v1.25 and need to replace them with pod security admission in a cluster of v1.25 or later, follow the guide in **[Migrate from PodSecurityPolicy to the Built-In PodSecurity Admission](https://kubernetes.io/docs/tasks/configure-pod-container/migrate-from-psp/#eliminating-mutaging-fields) [Controller](https://kubernetes.io/docs/tasks/configure-pod-container/migrate-from-psp/#eliminating-mutaging-fields)**.

#### **NOTICE**

- 1. Pod security admission supports only three isolation modes, less flexible than pod security policies. If you require more control over specific constraints, you will need to use a Validating Admission Webhook to enforce those policies.
- 2. Pod security admission is a non-mutating admission controller, meaning it will not modify pods before validating them. If you were relying on this aspect of PSP, you will need to either modify the security context in your workloads, or use a Mutating Admission Webhook to make those changes.
- 3. PSP lets you bind different policies to different service accounts. This approach has many pitfalls and is not recommended, but if you require this feature anyway you will need to use a third-party webhook instead.
- 4. Do not apply pod security admission to namespaces where CCE components, such as kube-system, kube-public, and kube-node-lease, are deployed. Otherwise, CCE components and add-on functions will be abnormal.

#### **Documentation**

- **[Pod Security Admission](https://kubernetes.io/docs/concepts/security/pod-security-admission/)**
- **[Mapping PodSecurityPolicies to Pod Security Standards](https://kubernetes.io/docs/reference/access-authn-authz/psp-to-pod-security-standards/)**
- **[Enforce Pod Security Standards with Namespace Labels](https://kubernetes.io/docs/tasks/configure-pod-container/enforce-standards-namespace-labels/)**
- **[Enforce Pod Security Standards by Configuring the Built-in Admission](https://kubernetes.io/docs/tasks/configure-pod-container/enforce-standards-admission-controller/) [Controller](https://kubernetes.io/docs/tasks/configure-pod-container/enforce-standards-admission-controller/)**

# **9 Scheduling**

# **9.1 Overview**

CCE supports different types of resource scheduling and task scheduling, improving application performance and overall cluster resource utilization. This section describes the main functions of CPU resource scheduling, GPU heterogeneous resource scheduling, and Volcano scheduling.

# **CPU Scheduling**

CCE provides CPU policies to allocate complete physical CPU cores to applications, improving application performance and reducing application scheduling latency.

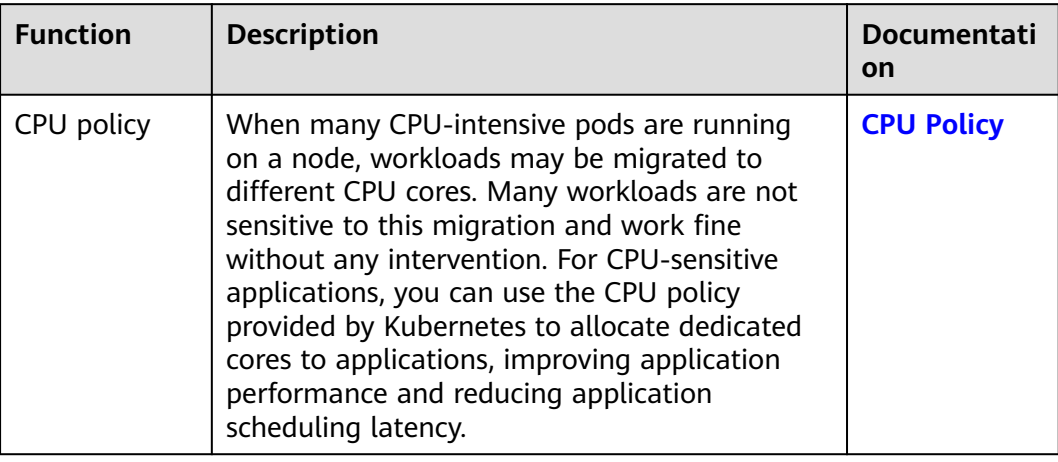

# **GPU Scheduling**

CCE schedules heterogeneous GPU resources in clusters and allows GPUs to be used in containers.

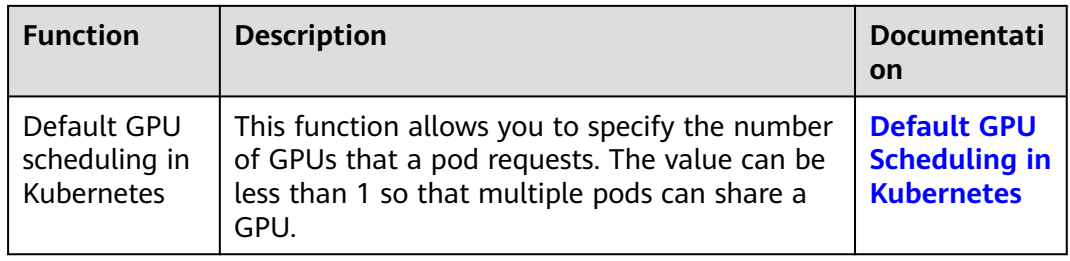

# **Volcano Scheduling**

Volcano is a Kubernetes-based batch processing platform that supports machine learning, deep learning, bioinformatics, genomics, and other big data applications. It provides general-purpose, high-performance computing capabilities, such as job scheduling, heterogeneous chip management, and job running management.

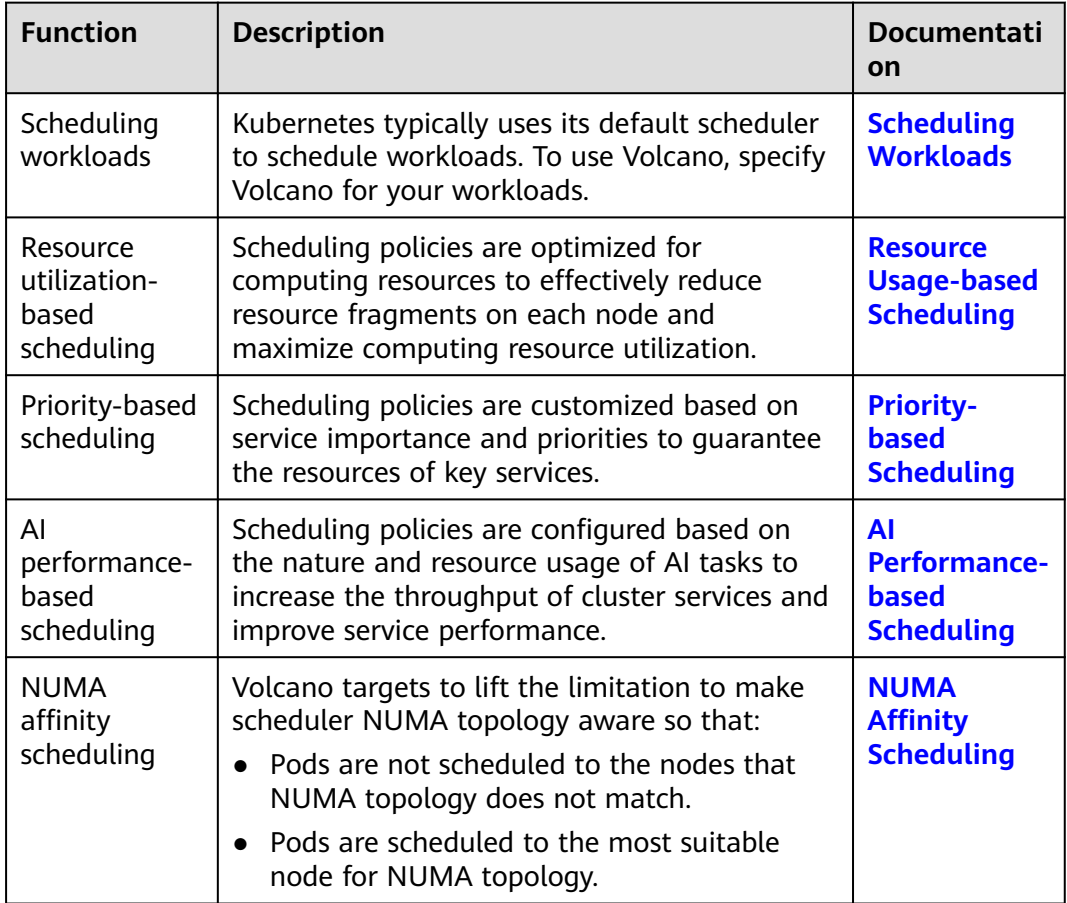

# **9.2 CPU Scheduling**

# <span id="page-441-0"></span>**9.2.1 CPU Policy**

# **Application Scenarios**

By default, kubelet uses **[CFS quotas](https://www.kernel.org/doc/html/next/scheduler/sched-design-CFS.html)** to enforce pod CPU limits. When a node runs many CPU-bound pods, the workload can move to different CPU cores depending on whether the pod is throttled and which CPU cores are available at scheduling time. Many workloads are not sensitive to this migration and thus work fine without any intervention. Some applications are CPU-sensitive. They are sensitive to:

- CPU throttling
- Context switching
- Processor cache misses
- Cross-socket memory access
- Hyperthreads that are expected to run on the same physical CPU card

If your workloads are sensitive to any of these items, you can use Kubernetes **[CPU](https://kubernetes.io/docs/tasks/administer-cluster/cpu-management-policies/) [management policies](https://kubernetes.io/docs/tasks/administer-cluster/cpu-management-policies/)** to allocate dedicated CPU cores (through CPU core binding) to these workloads. This will shorten scheduling latency and improve application performance. The CPU manager preferentially allocates resources on a socket and full physical cores to avoid interference.

A CPU management policy is specified by using kubelet --cpu-manager-policy. By default, Kubernetes supports the following policies:

- **none**: the default policy. The **none** policy explicitly enables the existing default CPU affinity scheme, providing no affinity beyond what the OS scheduler does automatically.
- **static**: The **static** policy allows containers in **[guaranteed pods](https://kubernetes.io/docs/tasks/configure-pod-container/quality-service-pod/)** with integer CPU requests to be use dedicated CPU resources on nodes through CPU core binding.

#### **Notes and Constraints**

The CPU management policy cannot take effect on physical cloud server nodes.

# **Enabling CPU Management for the Default Node Pool**

When creating a cluster, you can enable CPU management in **Advanced Settings**.

- If this function is enabled, the **static** Kubernetes policy is used, where CPU core binding is used.
- If this function is disabled, the **none** Kubernetes policy is used, where CPU core binding is not used.

# **Enabling CPU Management for a Custom Node Pool**

You can configure a CPU management policy in a custom node pool. After the configuration, the kubelet parameter **--cpu-manager-policy** will be automatically modified on the node in the node pool.

- 1. Log in to the CCE console and click the cluster name to access the cluster console.
- 2. Choose **Nodes** in the navigation pane and click the **Node Pools** tab on the right. Locate the target node pool and choose **More** > **Manage**.
- 3. On the **Manage Configurations** page, change the **cpu-manager-policy** value to **static** in the **kubelet** area.
- 4. Click **OK**.

#### **Allowing Pods to Exclusively Use the CPU Resources**

Prerequisites:

- Enable the **static** policy on the node. For details, see **[Enabling CPU](#page-441-0) [Management for the Default Node Pool](#page-441-0)**.
- Both requests and limits must be configured in pods and their values must be the same integer.
- If an init container needs to exclusively use CPUs, set its requests to the same as that of the service container. Otherwise, the service container does not inherit the CPU allocation result of the init container, and the CPU manager reserves more CPU resources than supposed. For more information, see **[App](https://github.com/kubernetes/kubernetes/issues/94220#issuecomment-868489201) [Containers can't inherit Init Containers CPUs - CPU Manager Static Policy](https://github.com/kubernetes/kubernetes/issues/94220#issuecomment-868489201)**.

You can use **[node affinity scheduling](#page-413-0)** to schedule the configured pods to the nodes where the **static** policy is enabled. In this way, the pods can exclusively use the CPU resources.

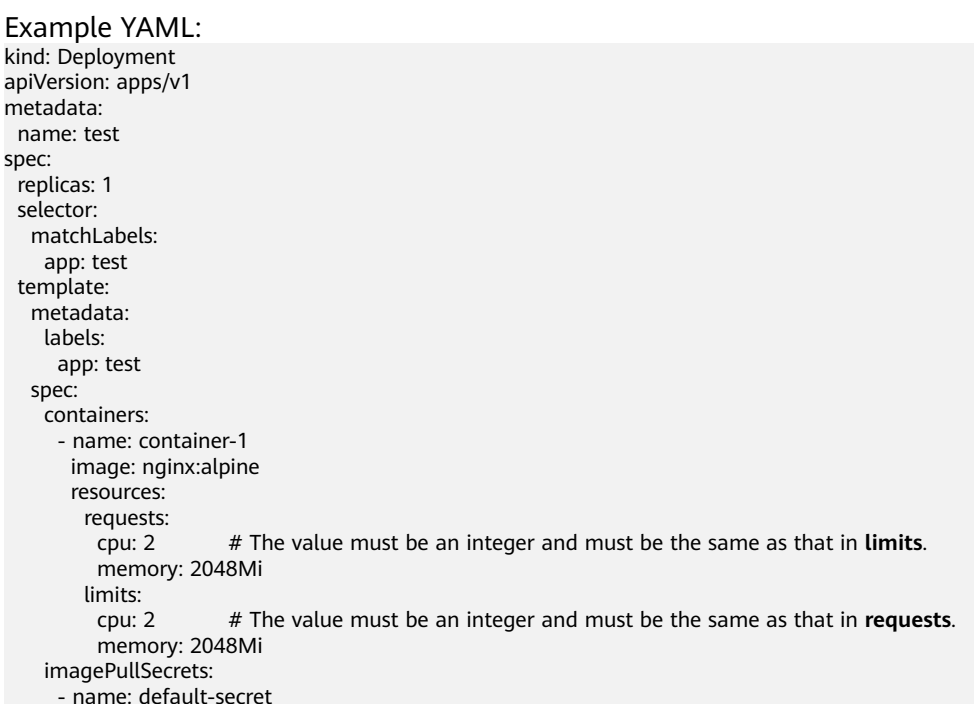

# **Verification**

Take a node with 8 vCPUs and 16 GiB of memory as an example. Deploy a workload whose CPU request and limit are both **2** on the node beforehand. <span id="page-443-0"></span>Log in to the node where the workload is running and check the **/var/lib/kubelet/ cpu\_manager\_state** output.

cat /var/lib/kubelet/cpu\_manager\_state

The command output is as follows:

{"policyName":"**static**","defaultCpuSet":"0-1,4-7","entries":{"de14506d-0408-411f-bbb9-822866b58ae2": {"container-1":"**2-3**"}},"checksum":3744493798}

- If the **policyName** is static, the policy has been configured.
- Value 2-3 indicates the set of CPUs that can be used by containers in the pod.

# **9.3 GPU Scheduling**

# **9.3.1 Default GPU Scheduling in Kubernetes**

You can use GPUs in CCE containers.

#### **Prerequisites**

- A GPU node has been created. For details, see **[Creating a Node](#page-238-0)**.
- The CCE AI Suite (NVIDIA GPU) add-on has been installed. During the installation, select the driver corresponding to the GPU model on the node. For details, see **[CCE AI Suite \(NVIDIA GPU\)](#page-1068-0)**.
- When the default GPU scheduling is used in clusters of  $v1.27$  or earlier, the CCE AI Suite (NVIDIA GPU) add-on mounts the driver directory to **/usr/local/ nvidia/lib64**, so you need to add **/usr/local/nvidia/lib64** to the **LD\_LIBRARY\_PATH** environment variable to use GPUs in a container. You can skip this step for clusters of v1.28 or later.

You can add environment variables in any of the following ways:

- Configure the **LD\_LIBRARY\_PATH** environment variable in the Dockerfile used for creating an image. (Recommended) ENV LD\_LIBRARY\_PATH /usr/local/nvidia/lib64:\$LD\_LIBRARY\_PATH
- Configure the **LD\_LIBRARY\_PATH** environment variable in the image startup command. /bin/bash -c "export LD\_LIBRARY\_PATH=/usr/local/nvidia/lib64:\$LD\_LIBRARY\_PATH && ..."
- Define the **LD\_LIBRARY\_PATH** environment variable when creating a workload. (Ensure that this variable is not configured in the container. Otherwise, it will be overwritten.)

```
 env:
  - name: LD_LIBRARY_PATH
   value: /usr/local/nvidia/lib64
```
# **Using GPUs**

Create a workload and request GPUs. You can specify the number of GPUs as follows:

apiVersion: apps/v1 kind: Deployment metadata: name: gpu-test namespace: default

...

...

```
spec:
  replicas: 1
  selector:
  matchLabels:
     app: gpu-test
  template:
   metadata:
    labels:
      app: gpu-test
   spec:
     containers:
     - image: nginx:perl
      name: container-0
      resources:
       requests:
         cpu: 250m
         memory: 512Mi
        nvidia.com/gpu: 1 # Number of requested GPUs
       limits:
         cpu: 250m
         memory: 512Mi
        nvidia.com/qpu: 1 # Maximum number of GPUs that can be used
     imagePullSecrets:
     - name: default-secret
```
**nvidia.com/gpu** specifies the number of GPUs to be requested. The value can be smaller than **1**. For example, **nvidia.com/gpu: 0.5** indicates that multiple pods share a GPU. In this case, all the requested GPU resources come from the same GPU card.

#### $\Box$  Note

When you use **nvidia.com/gpu** to specify the number of GPUs, the values of requests and limits must be the same.

After **nvidia.com/gpu** is specified, workloads will not be scheduled to nodes without GPUs. If the node is GPU-starved, Kubernetes events similar to the following are reported:

- 0/2 nodes are available: 2 Insufficient nvidia.com/gpu.
- 0/4 nodes are available: 1 InsufficientResourceOnSingleGPU, 3 Insufficient nvidia.com/gpu.

To use GPU resources on the CCE console, you only need to configure the GPU quota when creating a workload.

#### **GPU Node Labels**

CCE will label GPU-enabled nodes after they are created. Different types of GPUenabled nodes have different labels.

```
$ kubectl get node -L accelerator
NAME STATUS ROLES AGE VERSION ACCELERATOR
10.100.2.179 Ready <none> 8m43s v1.19.10-r0-CCE21.11.1.B006-21.11.1.B006 nvidia-t4
```
When using GPUs, you can enable the affinity between pods and nodes based on labels so that the pods can be scheduled to the correct nodes.

apiVersion: apps/v1 kind: Deployment metadata: name: gpu-test namespace: default spec:

```
 replicas: 1
 selector:
  matchLabels:
   app: gpu-test
 template:
  metadata:
   labels:
    app: gpu-test
  spec:
   nodeSelector:
    accelerator: nvidia-t4
   containers:
   - image: nginx:perl
    name: container-0
    resources:
      requests:
       cpu: 250m
       memory: 512Mi
      nvidia.com/qpu: 1 # Number of requested GPUs
      limits:
       cpu: 250m
       memory: 512Mi
      nvidia.com/gpu: 1 # Maximum number of GPUs that can be used
   imagePullSecrets:
   - name: default-secret
```
# **9.3.2 Monitoring GPU Metrics**

You can use Prometheus and Grafana to observe GPU metrics. This section uses Prometheus as an example to describe how to view the GPU memory usage of a cluster.

The process is as follows:

#### 1. **Accessing Prometheus**

(Optional) Bind a LoadBalancer Service to Prometheus so that Prometheus can be accessed from external networks.

2. **[Monitoring GPU Metrics](#page-446-0)**

After a GPU workload is deployed in the cluster, GPU metrics will be automatically reported.

#### 3. **[Accessing Grafana](#page-448-0)**

View Prometheus monitoring data on Grafana, a visualization panel.

#### **Prerequisites**

- The **[Cloud Native Cluster Monitoring](#page-1024-0)** add-on has been installed in the cluster.
- The **[CCE AI Suite \(NVIDIA GPU\)](#page-1068-0)** add-on has been installed in the cluster, and the add-on version is 2.0.10 or later.

#### **Accessing Prometheus**

After the Prometheus add-on is installed, you can deploy workloads and Services. The Prometheus server will be deployed as a StatefulSet in the **monitoring** namespace.

You can create a public network **[LoadBalancer Service](#page-533-0)** so that Prometheus can be accessed from an external network.

- <span id="page-446-0"></span>**Step 1** Log in to the CCE console and click the name of the cluster with Prometheus installed to access the cluster console. In the navigation pane, choose **Services & Ingresses**.
- **Step 2** Click **Create from YAML** in the upper right corner to create a public network LoadBalancer Service.

```
apiVersion: v1
kind: Service
metadata:
 name: prom-lb # Service name, which is customizable.
  namespace: monitoring
  labels:
   app: prometheus
   component: server
  annotations:
  kubernetes.io/elb.id: 038ff*** # Replace it with the ID of the public network load balancer in the VPC
that the cluster belongs to.
spec:
  ports:
   - name: cce-service-0
   protocol: TCP<br>port: 88
                     # Service port, which is customizable.
    targetPort: 9090 # Default Prometheus port. Retain the default value.
  selector: # The label selector can be adjusted based on the label of a Prometheus server 
instance.
   app.kubernetes.io/name: prometheus
   prometheus: server
  type: LoadBalancer
```
- **Step 3** After the Service is created, visit **Public IP address of the load balancer:Service port** to access Prometheus.
- **Step 4** Choose **Status** > **Targets** to view the targets monitored by Prometheus.

**----End**

# **Monitoring GPU Metrics**

Create a GPU workload. After the workload runs properly, access Prometheus and view GPU metrics on the **Graph** page.

| Type            | <b>Metric</b>                   | <b>Monitoring</b><br>Level | <b>Description</b>                   |
|-----------------|---------------------------------|----------------------------|--------------------------------------|
| Utilizatio<br>n | cce_gpu_utilization             | GPU cards                  | GPU compute usage                    |
|                 | cce_gpu_memory_u<br>tilization  | GPU cards                  | GPU memory usage                     |
|                 | cce_gpu_encoder_ut<br>ilization | GPU cards                  | GPU encoding usage                   |
|                 | cce_gpu_decoder_ut<br>ilization | GPU cards                  | GPU decoding usage                   |
|                 | cce_gpu_utilization_<br>process | GPU<br>processes           | GPU compute usage of each<br>process |

**Table 9-1** Basic GPU monitoring metrics

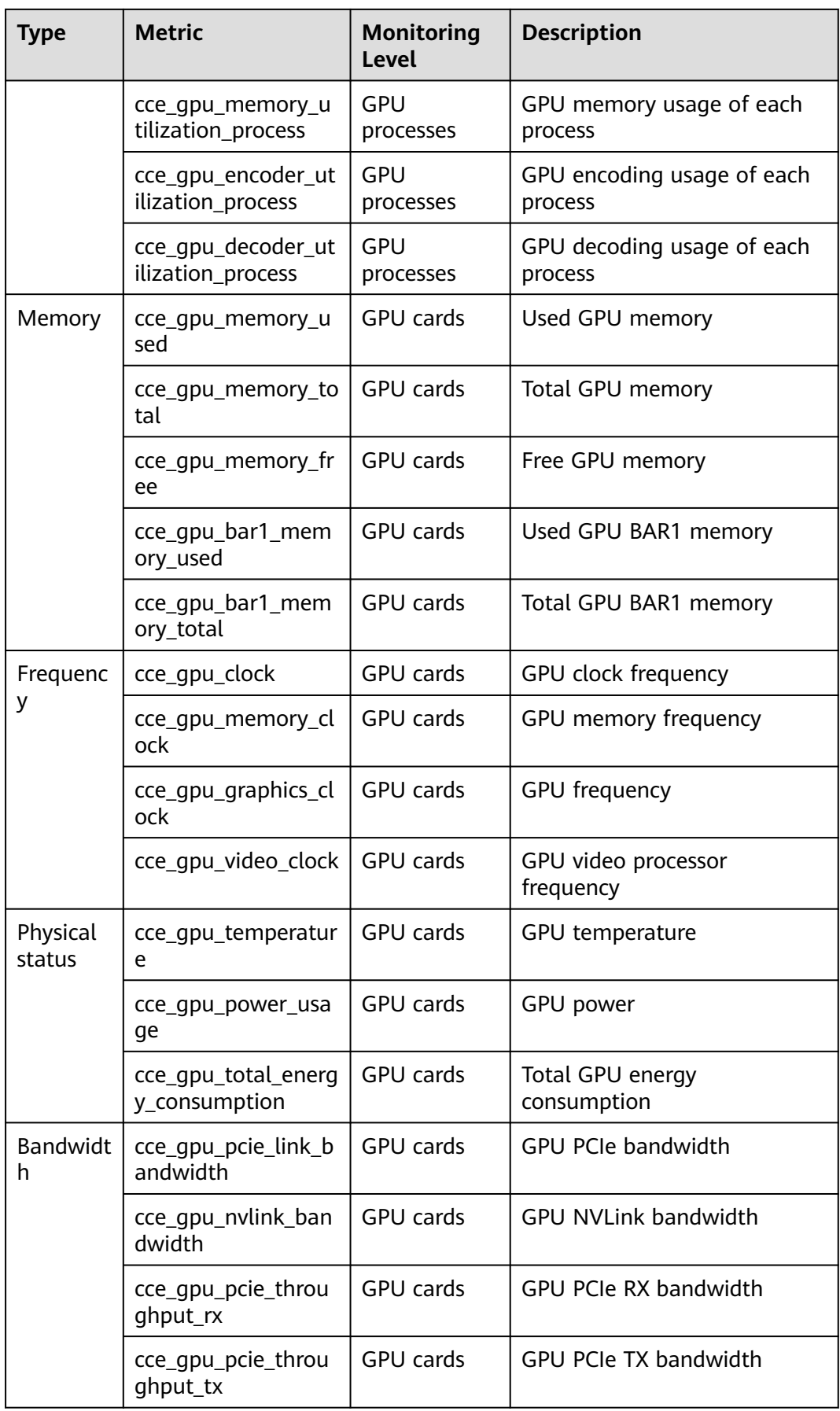

<span id="page-448-0"></span>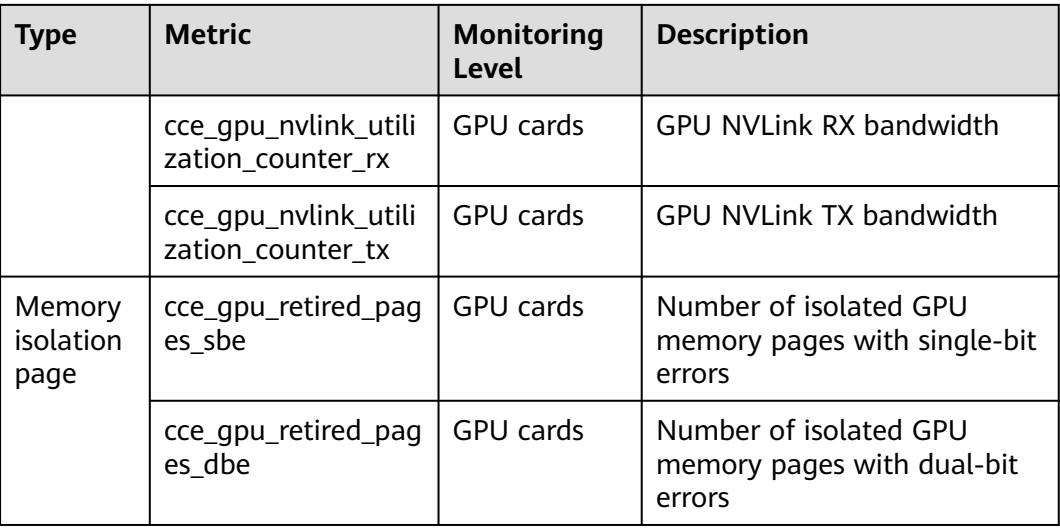

#### **Accessing Grafana**

The Prometheus add-on has had **[Grafana](https://grafana.com/)** (an open-source visualization tool) installed and interconnected. You can create a public network **[LoadBalancer](#page-533-0) [Service](#page-533-0)** so that you can access Grafana from the public network and view Prometheus monitoring data on Grafana.

Click the access address to access Grafana and select a proper dashboard to view the aggregated content.

- **Step 1** Log in to the CCE console and click the name of the cluster with Prometheus installed to access the cluster console. In the navigation pane, choose **Services & Ingresses**.
- **Step 2** Click **Create from YAML** in the upper right corner to create a public network LoadBalancer Service for Grafana.

```
apiVersion: v1
kind: Service
metadata:
 name: grafana-lb # Service name, which is customizable
  namespace: monitoring
  labels:
  app: grafana
  annotations:
  kubernetes.io/elb.id: 038ff*** # Replace it with the ID of the public network load balancer in the VPC
to which the cluster belongs.
spec:
  ports:
   - name: cce-service-0
     protocol: TCP
     port: 80 # Service port, which is customizable
     targetPort: 3000 # Default Grafana port. Retain the default value.
  selector:
   app: grafana
  type: LoadBalancer
```
**Step 3** After the Service is created, visit **Public IP address of the load balancer:Service port** to access Grafana and select a proper dashboard to view xGPU resources.

**----End**

# **9.3.3 Configuring Workload Scaling Based on GPU Monitoring Metrics**

If there are GPU nodes in a cluster, you can view the GPU resource usage of the nodes through GPU metrics, such as the GPU usage and used GPU memory. After obtaining GPU monitoring metrics, you can configure auto scaling policies based on the GPU metrics of applications to adaptively adjust the number of nodes for the applications when services fluctuate.

# **Prerequisites**

- A cluster is available, and there are GPU nodes and GPU related services running in the cluster.
- The **[CCE AI Suite \(NVIDIA GPU\)](#page-1068-0)** add-on has been installed in the cluster, and the add-on metrics API is working properly. You can log in to the GPU node and run the following command: curl {Pod IP}:2112/metrics

In the preceding command,  $\{Pod$  IP} indicates the pod IP address of the GPU add-on. If the metric result is returned, the GPU add-on is running properly.

The **[Cloud Native Cluster Monitoring](#page-1024-0)** add-on of v3.9.5 or later has been installed in the cluster, and it is deployed in local data storage mode.

# **Collecting GPU Metrics**

- **Step 1** Log in to the CCE console and click the cluster name to access the cluster console. In the navigation pane, choose **ConfigMaps and Secrets**.
- **Step 2** Select the **monitoring** namespace. On the **ConfigMaps** tab, locate the row containing **user-adapter-config** and click **Update**.
- **Step 3** On the **Update ConfigMap** page, click **Edit** in the **Operation** column of the **config.yaml** file in the **Data** pane. Then, add a custom metric collection rule under the **rules** field. Click **OK**.

You can add multiple collection rules by adding multiple configurations under the **rules** field. For details, see **[Metrics Discovery and Presentation Configuration](https://github.com/kubernetes-sigs/prometheus-adapter/blob/master/docs/config.md)**.

The following is an example of a custom rule for collecting **cce\_gpu\_memory\_utilization**. For details about more GPU metrics, see **[Monitoring GPU Metrics](#page-446-0)**. rules:

```
- seriesQuery: '{__name__=~"cce_gpu_memory_utilization",container!="",namespace!="",pod!=""}'
seriesFilters: []
  resources:
   overrides:
    namespace:
     resource: namespace
    pod:
     resource: pod
 metricsQuery: sum(last_over_time(<<.Series>>{<<.LabelMatchers>>}[1m])) by (<<.GroupBy>>)
```
- **Step 4** Redeploy the **custom-metrics-apiserver** workload in the **monitoring** namespace.
- **Step 5** After the restart, check whether the metrics in the target pod are normal (replace the namespace and service pod names).

```
# Obtain metrics.
$ kubectl get --raw "/apis/custom.metrics.k8s.io/v1beta1"
```
{"kind":"APIResourceList","apiVersion":"v1","groupVersion":"custom.metrics.k8s.io/v1beta1","resources": [{"name":"pods/ cce\_gpu\_memory\_utilization","singularName":"","namespaced":true,"kind":"MetricValueList","verbs":["get"]}, {"name":"namespaces/ cce\_gpu\_memory\_utilization","singularName":"","namespaced":false,"kind":"MetricValueList","verbs": ["get"]}]} # Obtain workload metric values. \$ kubectl get --raw "/apis/custom.metrics.k8s.io/v1beta1/namespaces/default/pods/test-gpuhpa-68667fdd94-grmd2/cce\_gpu\_memory\_utilization" {"kind":"MetricValueList","apiVersion":"custom.metrics.k8s.io/v1beta1","metadata":{},"items": [{"describedObject":{"kind":"Pod","namespace":"default","name":"test-gpu-hpa-68667fdd94 grmd2","apiVersion":"/ v1"},"metricName":"cce\_gpu\_memory\_utilization","timestamp":"2024-01-10T08:36:44Z","value":"20","selecto r":null}]}

```
----End
```
#### **Creating an Auto Scaling Policy**

- **Step 1** Choose **Workloads** in the navigation pane. Locate the target workload and choose **Auto Scaling** in the **Operation** column.
- **Step 2** Set **Policy Type** to **HPA+CronHPA** and enable HPA.

You can select GPU monitoring parameters in **Custom Policy** to create an auto scaling policy.

**Step 3** Return to the **Scaling Policies** page and check whether the HPA policy has been created.

**----End**

# **9.4 Volcano Scheduling**

# **9.4.1 Overview**

**[Volcano](https://volcano.sh/en/docs/)** is a batch processing platform that runs on Kubernetes for machine learning, deep learning, bioinformatics, genomics, and other big data applications. It provides general-purpose, high-performance computing capabilities, such as job scheduling, heterogeneous chip management, and job running management.

#### **Volcano Scheduler**

Volcano Scheduler is a pod scheduling component, which consists of a series of actions and plugins. Actions should be executed in every step. Plugins provide the action algorithm details in different scenarios. Volcano Scheduler features high scalability. You can specify actions and plugins as needed.

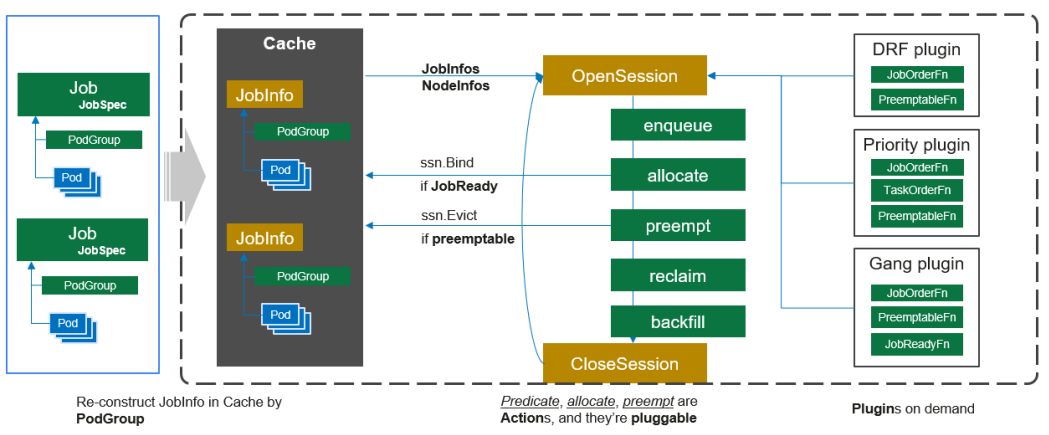

<span id="page-451-0"></span>**Figure 9-1** Volcano Scheduler workflow

The working process of Volcano Scheduler is as follows:

- 1. Identify and cache the job submitted by the client.
- 2. Start a periodical session. A scheduling cycle begins.
- 3. Send jobs that are not scheduled the to-be-scheduled queue of the session.
- 4. Traverse all jobs to be scheduled and perform actions such as enqueue, allocate, preempt, reclaim, and backfill in the configured sequence to find the most appropriate node for each job. Bind the job to the node. The specific algorithm logic executed in **action** depends on the implementation of each function in the registered plugin.
- 5. Close the session.

#### **Custom Volcano Resources**

- A pod group is a custom Volcano resource type. It is a group of pods with strong association and is mainly used in batch scheduling, for example, ps and worker tasks in TensorFlow.
- A queue contains a group of PodGroups. It is also the basis for the PodGroups to obtain cluster resources.
- Volcano Job (vcjob for short) is a custom job resource type. Different from Kubernetes Jobs, vcjob supports specified scheduler, the minimum number of running pods, tasks, lifecycle management, specified queues, and prioritybased scheduling. Volcano Job is more suitable for high-performance computing scenarios such as machine learning, big data, and scientific computing.

# **9.4.2 Scheduling Workloads**

**[Volcano](#page-996-0)** is a Kubernetes-based batch processing platform with high-performance general computing capabilities like task scheduling engine, heterogeneous chip management, and task running management. It provides end users with computing frameworks from multiple domains such as AI, big data, gene, and rendering. It also offers job scheduling, job management, and queue management for computing applications.

Kubernetes typically uses its default scheduler to schedule workloads. To use Volcano, specify Volcano for your workloads. For details about the Kubernetes scheduler, see **[Specify schedulers for pods](https://kubernetes.io/docs/tasks/extend-kubernetes/configure-multiple-schedulers/#specify-schedulers-for-pods)**.

# **Notes and Constraints**

If you schedule a lot of workloads, Volcano will generate a significant number of logs. To prevent the node hosting Volcano from running out of disk space, use Volcano with LTS.

# **Using Volcano**

When using Volcano to schedule workloads, you only need to configure **schedulerName** in the **spec** field of the pod and set the parameter to **volcano**. The following is an example:

apiVersion: apps/v1 kind: Deployment metadata: name: nginx labels: app: nginx spec: replicas: 4 selector: matchLabels: app: nginx template: metadata: annotations: # Submit the job to the q1 queue.  **scheduling.volcano.sh/queue-name: "q1" volcano.sh/preemptable: "true"** labels: app: nginx spec: # Specify Volcano as the scheduler. **schedulerName: volcano** containers: - name: nginx image: nginx imagePullPolicy: IfNotPresent resources: limits: cpu: 1 memory: 100Mi requests: cpu: 1 memory: 100Mi ports: - containerPort: 80

Additionally, Volcano supports the workload queues and preemption, which can be implemented through pod annotations. The following table lists the supported annotations.

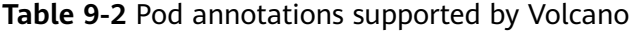

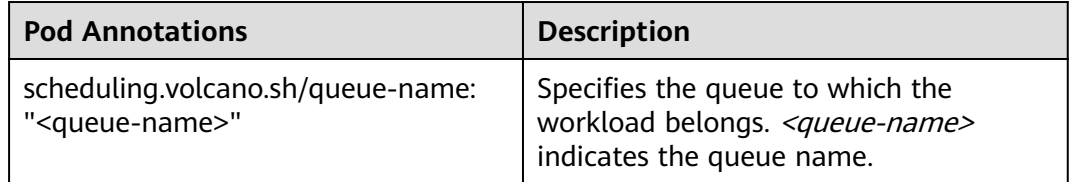

<span id="page-453-0"></span>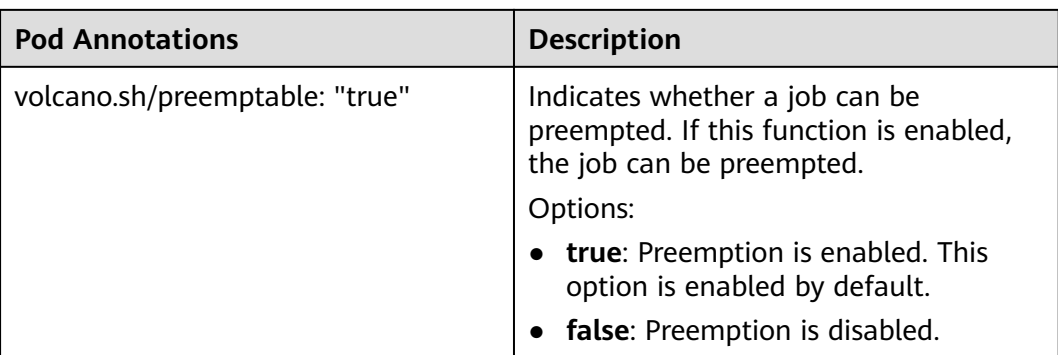

You can obtain pod details to check whether the pod is scheduled by Volcano and the allocated queue.

kubectl describe pod <pod\_name>

#### Command output:

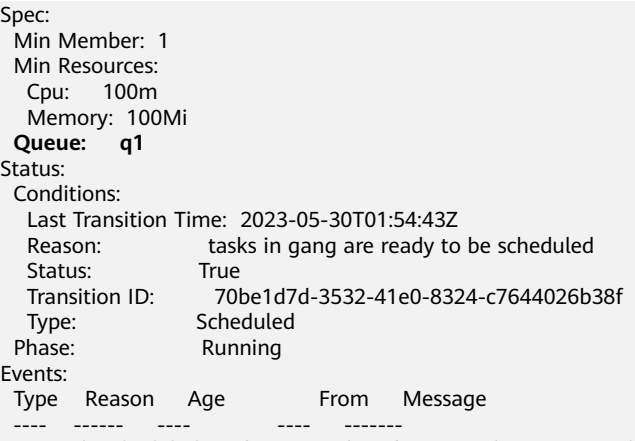

Normal Scheduled 0s (x3 over 2s) **volcano** pod group is ready

# **9.4.3 Resource Usage-based Scheduling**

# **9.4.3.1 Bin Packing**

Bin packing is an optimization algorithm that aims to properly allocate resources to each job and get the jobs done using the minimum amount of resources. After bin packing is enabled for cluster workloads, the scheduler preferentially schedules pods to nodes with high resource allocation. This reduces resource fragments on each node and improves cluster resource utilization.

#### **Prerequisites**

- A cluster of v1.19 or later is available. For details, see **[Buying a CCE Standard](#page-120-0) [Cluster](#page-120-0)**.
- The Volcano add-on has been installed. For details, see **[Volcano Scheduler](#page-996-0)**.

#### **Features**

Bin packing aims to fill as many existing nodes as possible (try not to allocate blank nodes). In the concrete implementation, the bin packing algorithm scores the nodes that can be delivered, and a higher score indicates a higher resource utilization rate of nodes. Bin packing intends to centrally schedule application workloads onto some nodes in a cluster, which facilitates auto scaling of cluster nodes.

The bin packing add-on works with other scheduling add-ons of the scheduler to score nodes. You can customize the overall weight of the add-on and the weight of each resource to modify the influence in the node score. When using bin packing to calculate node scores, the scheduler considers extended resources such as CPUs, memory, and GPUs requested by pods, and calculates the scores based on the weights configured for each resource.

#### **How It Works**

A node is scored based on the overall weight of the bin packing add-on and the weight of each resource. Each type of resource requested by the to-be-scheduled pods is scored. Take CPUs as an example, the CPU score is calculated using the following formula:

#### **CPU.weight x (Requested + Used)/Allocatable**

A larger CPU weight leads to a higher score. A higher resource usage of a node leads to a higher node score. The same rule applies to memory and GPU resources. The parameters in the formula for scoring a resource are as follows:

- **CPU.weight**: customized CPU weight
- **Requested**: CPU resources requested by the pods to be scheduled
- **Used**: CPU resources that have been used on the current node
- **Allocatable:** total CPU resources available on the current node

The bin packing add-on calculates the score of a node using the following formula:

#### **Binpack.weight x (CPU.score + Memory.score + GPU.score)/(CPU.weight + Memory.weight + GPU.weight) x 100**

A larger bin packing weight leads to a higher score. A larger resource weight leads to a greater influence in the node score. The parameters in the formula for scoring a node are as follows:

- **Binpack.weight:** bin packing weight
- **CPU.score**: calculated CPU score; **CPU.weight**: customized CPU weight
- **Memory.score**: calculated memory score; **Memory.weight**: customized memory weight
- **GPU.score**: calculated GPU score; **GPU.weight**: customized GPU weight

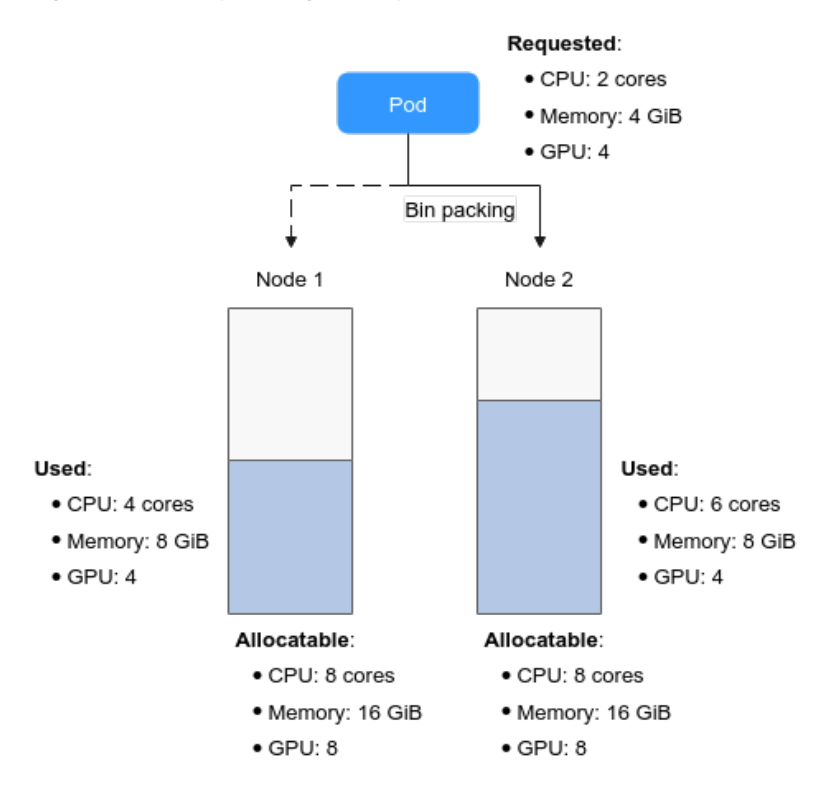

#### **Figure 9-2** Bin packing example

In this figure, there are two nodes in the cluster. When pods need to be scheduled, the bin packing policy scores the two nodes separately.

For example, **CPU.weight** is set to **1**, **Memory.weight** is set to **1**, **GPU.weight** is set to **2**, and **binpack.weight** is set to **5** in a cluster.

1. Scoring for node 1

The score of each resource type is calculated using the following formulas:

- CPU: CPU.weight x (Requested + Used)/Allocatable =  $1 \times (2 + 4)/8 = 0.75$
- Memory: Memory.weight x (Requested + Used)/Allocatable =  $1 \times (4 +$  $8)/16 = 0.75$
- GPU: GPU.weight x (Requested + Used)/Allocatable =  $2 \times (4 + 4)/8 = 2$

The total score of each node is calculated using the following formula: Binpack.weight x (CPU.score + Memory.score + GPU.score)/(CPU.weight + Memory.weight + GPU.weight) x 100

If **binpack.weight** is set to **5**, the score of node 1 is calculated as follows: 5 x  $(0.75 + 0.75 + 2)/(1 + 1 + 2) \times 100 = 437.5$ 

- 2. Scoring for node 2
	- CPU: CPU.weight x (Requested + Used)/Allocatable =  $1 \times (2 + 6)/8 = 1$
	- Memory: Memory.weight x (Requested + Used)/Allocatable =  $1 \times (4 +$  $8)/16 = 0.75$
	- GPU: GPU.weight x (Requested + Used)/Allocatable =  $2 \times (4 + 4)/8 = 2$

Score of node 2: 5 x  $(1 + 0.75 + 2)/(1 + 1 + 2)$  x 100 = 468.75

The calculation results show that the score of node 2 is greater than that of node 1. According to the bin packing policy, new pods will be preferentially scheduled to node 2.

# **Configuring Bin Packing**

After Volcano is installed, bin packing takes effect by default. If the default configuration cannot meet your requirements, you can customize the weight of bin packing and the weight of each resource on the **Scheduling** page. To do so, perform the following operations:

- **Step 1** Log in to the CCE console.
- **Step 2** Click the cluster name to access the cluster console. Choose **Settings** in the navigation pane. In the right pane, click the **Scheduling** tab.
- **Step 3** In the **Resource utilization optimization scheduling** configuration, enable bin packing.

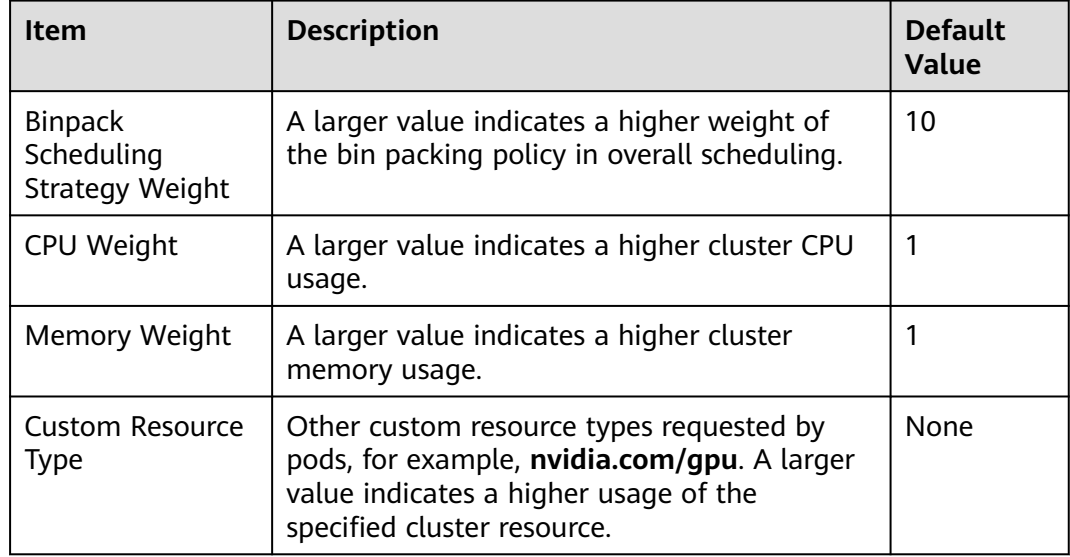

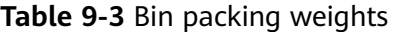

#### **Step 4** Click **Confirm**.

**----End**

# **9.4.3.2 Descheduling**

Scheduling in a cluster is the process of binding pending pods to nodes, and is performed by a component called kube-scheduler or Volcano Scheduler. The scheduler uses a series of algorithms to compute the optimal node for running pods. However, Kubernetes clusters are dynamic and their state changes over time. For example, if a node needs to be maintained, all pods on the node will be evicted to other nodes. After the maintenance is complete, the evicted pods will not automatically return back to the node because descheduling will not be triggered once a pod is bound to a node. Due to these changes, the load of a cluster may be unbalanced after the cluster runs for a period of time.

CCE has resolved this issue by using Volcano Scheduler to evict pods that do not comply with the configured policy so that pods can be rescheduled. In this way, the cluster load is balanced and resource fragmentation is minimized.

#### **Features**

#### **Load-aware Descheduling**

During Kubernetes cluster management, over-utilized nodes are due to high CPU or memory usage, which affects the stable running of pods on these nodes and increases the probability of node faults. To dynamically balance the resource usage between nodes in a cluster, a cluster resource view is required based on node monitoring metrics. During cluster management, real-time monitoring can be used to detect issues such as high resource usage on a node, node faults, and excessive number of pods on a node so that the system can take measures promptly, for example, by migrating some pods from an over-utilized node to under-utilized nodes.

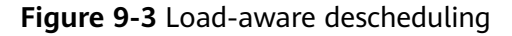

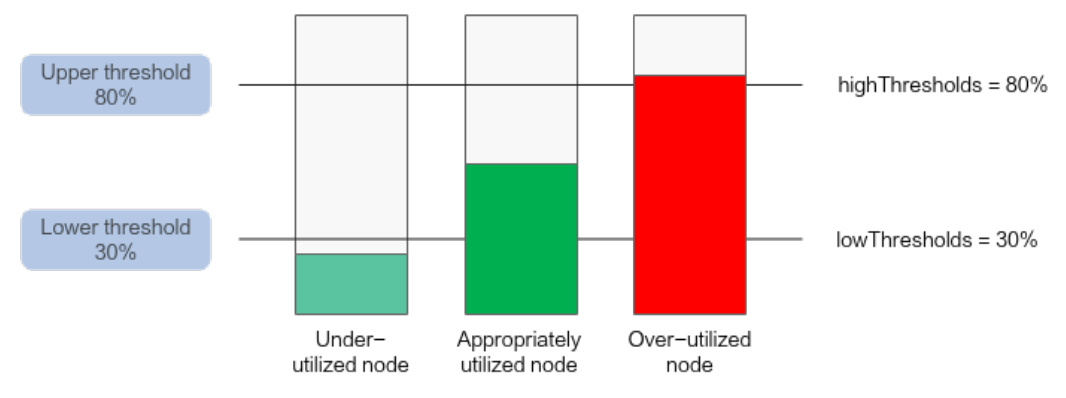

When using this add-on, ensure the **highThresholds** value is greater than the **lowThresholds** value. Otherwise, the descheduler cannot work.

- Appropriately utilized node: a node whose resource usage is greater than or equal to 30% and less than or equal to 80%. The resource usage of appropriately utilized nodes is within the expected range.
- **Over-utilized node**: a node whose resource usage is higher than 80%. Some pods will be evicted from over-utilized nodes to reduce its resource usage to be less than or equal to 80%. The descheduler will schedule the evicted pods to under-utilized nodes.
- **Under-utilized node**: a node whose resource usage is lower than 30%.

#### **HighNodeUtilization**

This policy finds nodes that are under-utilized and evicts pods from the nodes in the hope that these pods will be scheduled compactly into fewer nodes. This policy must be used with the bin packing policy of Volcano Scheduler or the MostAllocated policy of the kube-scheduler scheduler. Thresholds can be configured for CPU and memory.

# **Prerequisites**

- A cluster of v1.19.16 or later is available. For details, see **[Buying a CCE](#page-120-0) [Standard Cluster](#page-120-0)**.
- Volcano of v1.11.5 or later has been installed in the cluster. For details, see **[Volcano Scheduler](#page-996-0)**.

#### **Notes and Constraints**

- Pods need to be rescheduled using a scheduler, and no scheduler can label pods or nodes. Therefore, an evicted pod might be rescheduled to the original node.
- Descheduling does not support anti-affinity between pods. An evicted pod is in anti-affinity relationship with other running pods. Therefore, the scheduler may still schedule the pod back to the node where the pod was evicted from.
- When configuring load-aware descheduling, you are required to enable loadaware scheduling on Volcano Scheduler. When configuring HighNodeUtilization, you are required to enable bin packing on Volcano Scheduler.

# **Configuring a Load-aware Descheduling Policy**

When configuring a load-aware descheduling policy, do as follows to enable loadaware scheduling on Volcano Scheduler:

- **Step 1** Log in to the CCE console and click the cluster name to access the cluster console. In the navigation pane, choose **Settings** and click the **Scheduling** tab on the right side of the page. Then, enable load-aware scheduling. For details, see **[Load-aware](#page-468-0) [Scheduling](#page-468-0)**.
- **Step 2** On the **Scheduling** tab page, select **Volcano scheduler**, find the expert mode, and click **Try Now**.
- **Step 3** Configure a load-aware descheduling policy. The following shows a configuration example in JSON format for Volcano v1.11.21 or later:

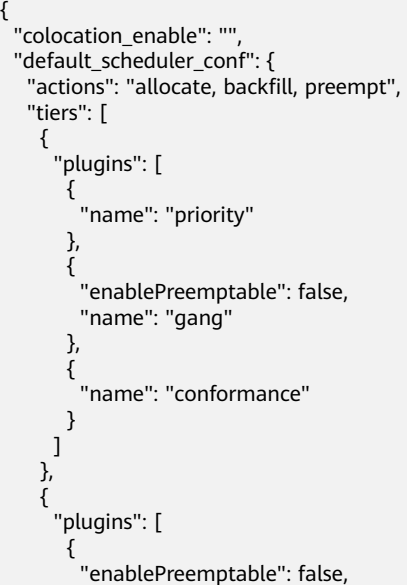

```
 "name": "drf"
       },
       {
         "name": "predicates"
       },
       {
         "name": "nodeorder"
       },
        {
         "name": "usage",
         "enablePredicate": true,
         "arguments": {
 "usage.weight": 5,
 "cpu.weight": 1,
 "memory.weight": 1,
 "thresholds": {
            "cpu": 80,
            "mem": 80
          }
         }
       }
      ]
    },
    {
      "plugins": [
       {
         "name": "cce-gpu-topology-predicate"
       },
       {
         "name": "cce-gpu-topology-priority"
       },
       {
         "name": "cce-gpu"
       }
      ]
 },
\overline{\phantom{a}} "plugins": [
\overline{\phantom{a}} "name": "nodelocalvolume"
       },
       {
         "name": "nodeemptydirvolume"
\qquad \qquad \}\overline{\phantom{a}} "name": "nodeCSIscheduling"
       },
       {
         "name": "networkresource"
       }
      ]
    }
   ]
 },
 "deschedulerPolicy": {
   "profiles": [
    {
      "name": "ProfileName",
      "pluginConfig": [
\overline{\phantom{a}} "args": {
          "ignorePvcPods": true,
 "nodeFit": true,
 "priorityThreshold": {
           .<br>"value": 100
          }
\qquad \qquad \} "name": "DefaultEvictor"
       },
```
}

```
\overline{\phantom{a}} "args": {
 "evictableNamespaces": {
 "exclude": ["kube-system"]
, and \},
 "metrics": {
 "type": "prometheus_adaptor"
, and \},
 "targetThresholds": {
 "cpu": 80,
 "memory": 85
\qquad \qquad \} "thresholds": {
 "cpu": 30,
 "memory": 30
        }
\qquad \qquad \} "name": "LoadAware"
      }
     ],
     "plugins": {
 "balance": {
 "enabled": ["LoadAware"]
      }
     }
   }
 \begin{array}{c} \hline \end{array} },
 "descheduler_enable": "true",
 "deschedulingInterval": "10m"
```
#### **Table 9-4** Key parameters of a cluster descheduling policy

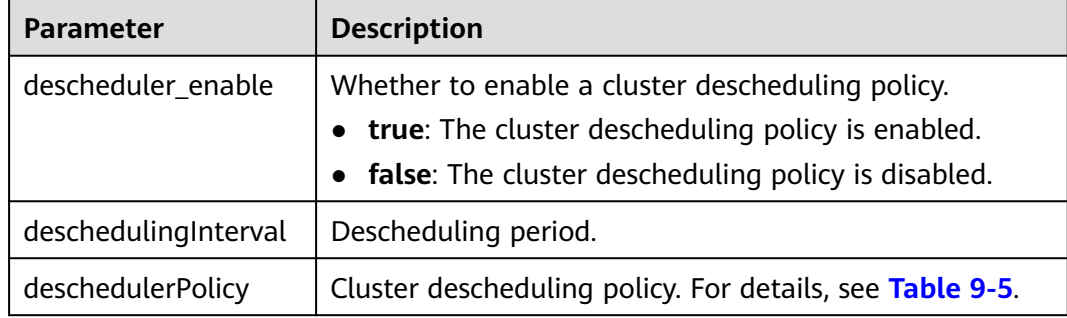

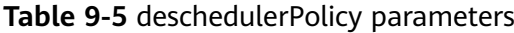

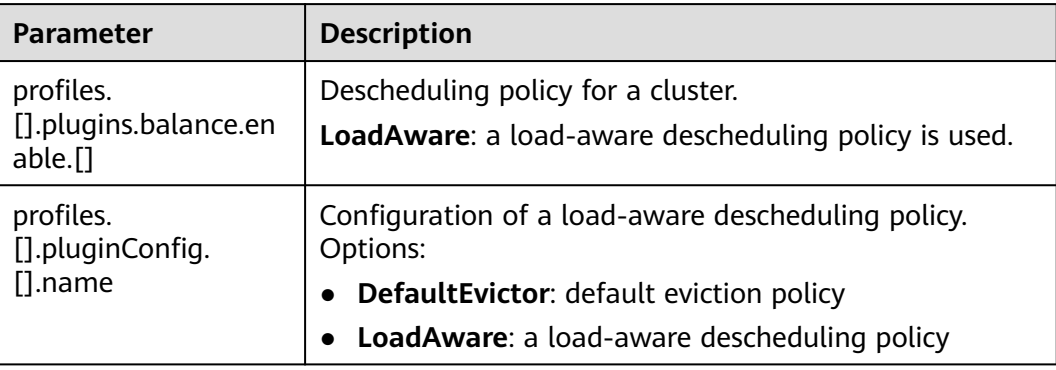

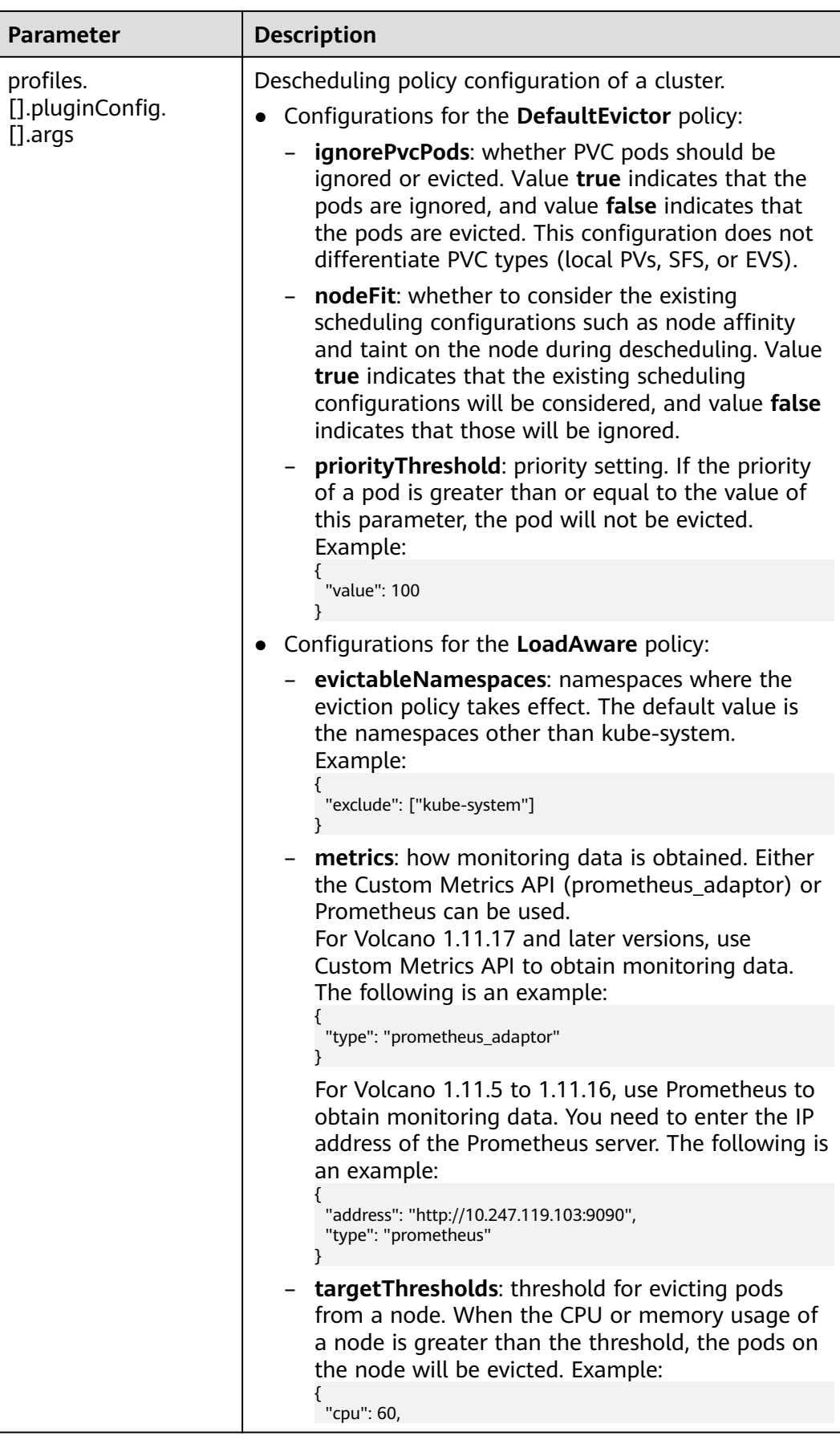

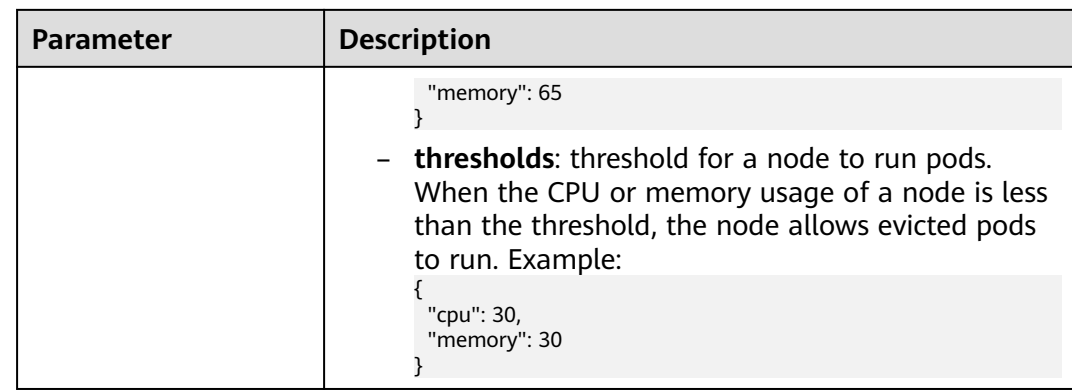

**Step 4** Click **OK**.

**----End**

# **Configuring a HighNodeUtilization Policy**

When configuring a HighNodeUtilization policy, do as follows to enable the bin packing policy on Volcano Scheduler:

- **Step 1** Log in to the CCE console and click the cluster name to access the cluster console. In the navigation pane, choose **Settings** and click the **Scheduling** tab on the right side of the page. Then, enable bin packing. For details, see **[Bin Packing](#page-453-0)**.
- **Step 2** On the **Scheduling** tab page, select **Volcano scheduler**, find the expert mode, and click **Try Now**.
- **Step 3** Configure a resource defragmentation policy. The following shows a configuration example in JSON format:

{ "colocation\_enable": "" "default\_scheduler\_conf": { "actions": "allocate, backfill, preempt", "tiers": [ { "plugins": [ { "name": "priority" }, { "enablePreemptable": false, "name": "gang" }, { "name": "conformance" },  $\overline{\phantom{a}}$  **"arguments": { "binpack.weight": 5 }, "name": "binpack"** } ] }, { "plugins": [ { "enablePreemptable": false,

```
 "name": "drf"
        },
        {
          "name": "predicates"
        },
        {
         "name": "nodeorder"
        }
      ]
 },
\overline{\phantom{a}} "plugins": [
        {
         "name": "cce-gpu-topology-predicate"
        },
        {
          "name": "cce-gpu-topology-priority"
\qquad \qquad \}\overline{\phantom{a}} "name": "cce-gpu"
        }
      ]
     },
     {
       "plugins": [
        {
         "name": "nodelocalvolume"
        },
        {
          "name": "nodeemptydirvolume"
        },
        {
         "name": "nodeCSIscheduling"
\qquad \qquad \}\overline{\phantom{a}} "name": "networkresource"
        }
      ]
    }
  \mathbf{I} },
 "deschedulerPolicy": {
   "profiles": [
\overline{\phantom{a}} "name": "ProfileName",
       "pluginConfig": [
\overline{\phantom{a}} "args": {
 "ignorePvcPods": true,
 "nodeFit": true,
           "priorityThreshold": {
             "value": 100
           }
\qquad \qquad \} "name": "DefaultEvictor"
        },
        {
          "args": {
           "evictableNamespaces": {
            "exclude": ["kube-system"]
\qquad \qquad \} "thresholds": {
             "cpu": 25,
             "memory": 25
           }
\qquad \qquad \} "name": "HighNodeUtilization"
       }
      ],
```
}

```
 "plugins": {
 "balance": {
        "enabled": ["HighNodeUtilization"]
      }
\qquad \qquad \} }
 ]
 },
 "descheduler_enable": "true",
 "deschedulingInterval": "10m"
```
#### **Table 9-6** Key parameters of a cluster descheduling policy

| Parameter            | <b>Description</b>                                                                                                    |  |
|----------------------|----------------------------------------------------------------------------------------------------|--|
| descheduler_enable   | Whether to enable a cluster descheduling policy.<br>• true: The cluster descheduling policy is enabled.<br>• false: The cluster descheduling policy is disabled. |  |
| deschedulingInterval | Descheduling period.                                                                                                    |  |
| deschedulerPolicy    | Cluster descheduling policy. For details, see Table 9-7.                                                                                                    |  |

**Table 9-7** deschedulerPolicy parameters

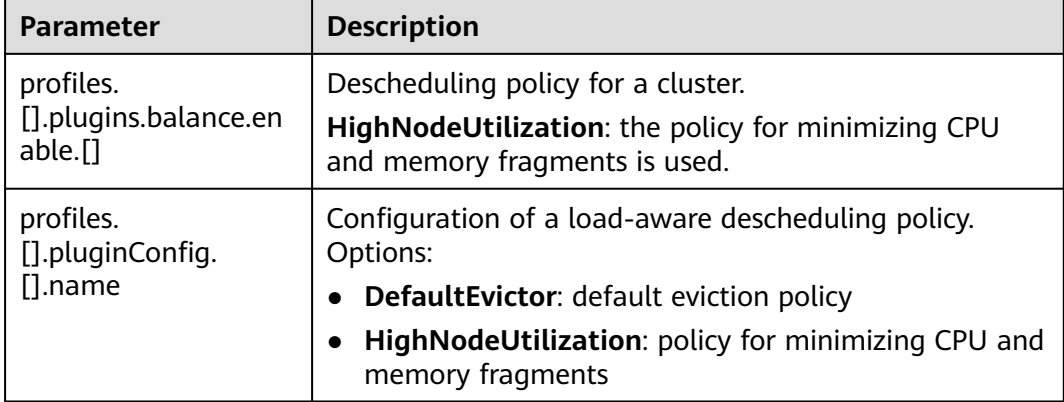

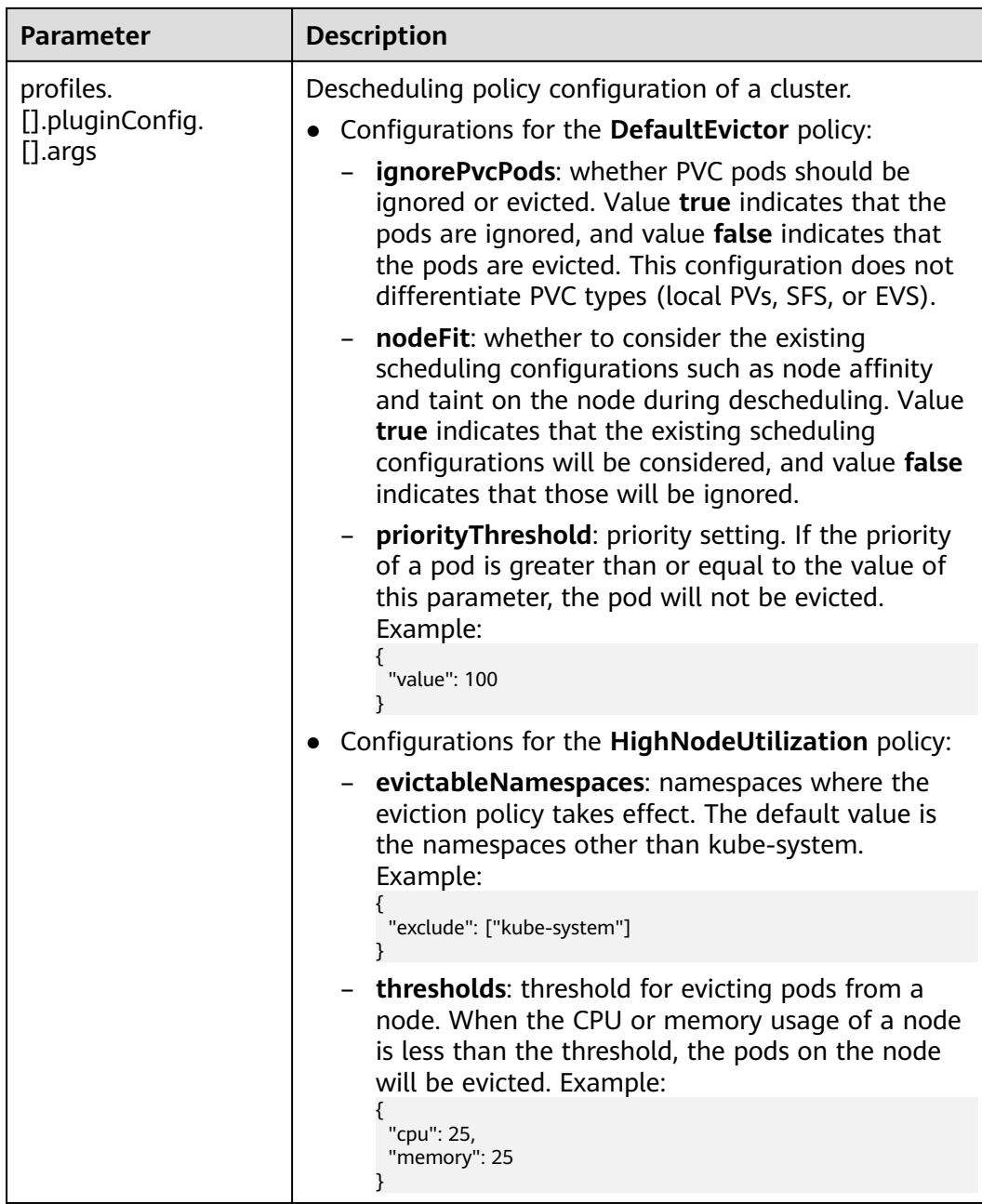

**Step 4** Click **OK**.

**----End**

# **Use Cases**

#### **HighNodeUtilization**

- 1. Check the nodes in a cluster. It is found that some nodes are under-utilized.
- 2. Edit the Volcano parameters to enable the descheduler and set the CPU and memory usage thresholds to **25**. When the CPU and memory usage of a node is less than 25%, pods on the node will be evicted.

3. After the policy takes effect, pods on the node with IP address 192.168.44.152 will be migrated to the node with IP address 192.168.54.65 for minimized resource fragments.

#### **Common Issues**

If an input parameter is incorrect, for example, the entered value is beyond the accepted value range or in an incorrect format, an event will be generated.

# **9.4.3.3 Node Pool Affinity**

In scenarios such as node pool replacement and rolling node upgrade, an old resource pool needs to be replaced with a new one. To prevent the node pool replacement from affecting services, enable soft affinity to schedule service pods to the new node pool. Soft affinity scheduling tries to schedule newly created pods or rescheduled pods to the new node pool. If the pods cannot be scheduled to the new node pool, for example, due to insufficient resources, the pods can also be scheduled to the old node pool. Since a node pool replacement should not affect services, the node affinity configuration is not declared in service workloads. Use soft affinity in cluster scheduling to schedule pods to new node pools when a pool replacement is triggered.

Volcano aims to soft schedule service pods to specified nodes when node soft affinity is not configured on service workloads.

# **Scheduling Priority**

Soft affinity scheduling of a node pool is implemented based on labels in the node pool. Each node in the node pool is scored to select the optimal one for pod scheduling.

The rule is to schedule pods to nodes with specified labels as far as possible.

The scoring formula is as follows:

Node score = Weight x MaxNodeScore x haveLabel

Parameters:

- **Weight:** weight of the soft affinity add-on in the node pool.
- **MaxNodeScore:** maximum score (100) of a node.
- **haveLabel**: whether the labels configured in the add-on are available on a node. If yes, the value is **1**. If no, the value is **0**.

#### **Prerequisites**

- A cluster of v1.19.16 or later is available. For details, see **[Buying a CCE](#page-120-0) [Standard Cluster](#page-120-0)**.
- Volcano of v1.11.5 or later has been installed in the cluster. For details, see **[Volcano Scheduler](#page-996-0)**.

# **Configuring Soft Affinity Scheduling for Volcano Node Pools**

**Step 1** Configure labels for affinity scheduling in the node pool.

- 1. Log in to the CCE console.
- 2. Click the cluster name to access the cluster console. Choose **Nodes** in the navigation pane. In the right pane, click the **Node Pools** tab.
- 3. Click **Update** of the target node pool. On the page that is displayed, configure labels in the **Kubernetes Label** area.
- **Step 2** On the **Scheduling** tab page, select **Volcano scheduler**, find the expert mode, and click **Try Now**.
- **Step 3** Configure Volcano scheduler parameters. The following shows a configuration example in JSON format:

```
...
         "default_scheduler_conf": {
                   "actions": "allocate, backfill, preempt",
                   "tiers": [
                           {
                                     "plugins": [
 {
                                                        "name": "priority"
                                              },
\left\{ \begin{array}{ccc} 0 & 0 & 0 \\ 0 & 0 & 0 \\ 0 & 0 & 0 \\ 0 & 0 & 0 \\ 0 & 0 & 0 \\ 0 & 0 & 0 \\ 0 & 0 & 0 \\ 0 & 0 & 0 \\ 0 & 0 & 0 \\ 0 & 0 & 0 \\ 0 & 0 & 0 \\ 0 & 0 & 0 \\ 0 & 0 & 0 \\ 0 & 0 & 0 & 0 \\ 0 & 0 & 0 & 0 \\ 0 & 0 & 0 & 0 \\ 0 & 0 & 0 & 0 & 0 \\ 0 & 0 & 0 & 0 & 0 \\ 0 & 0 & 0 & 0 & 0 \\ 0 & 0 & 0 & 0 "name": "gang"
                                              },
\left\{ \begin{array}{ccc} 0 & 0 & 0 \\ 0 & 0 & 0 \\ 0 & 0 & 0 \\ 0 & 0 & 0 \\ 0 & 0 & 0 \\ 0 & 0 & 0 \\ 0 & 0 & 0 \\ 0 & 0 & 0 \\ 0 & 0 & 0 \\ 0 & 0 & 0 \\ 0 & 0 & 0 \\ 0 & 0 & 0 \\ 0 & 0 & 0 \\ 0 & 0 & 0 & 0 \\ 0 & 0 & 0 & 0 \\ 0 & 0 & 0 & 0 \\ 0 & 0 & 0 & 0 & 0 \\ 0 & 0 & 0 & 0 & 0 \\ 0 & 0 & 0 & 0 & 0 \\ 0 & 0 & 0 & 0 "name": "conformance"
                                             }
                                    ]
\qquad \qquad \}\overline{\phantom{a}} "plugins": [
 {
                                                        "name": "drf"
                                              },
\left\{ \begin{array}{ccc} 0 & 0 & 0 \\ 0 & 0 & 0 \\ 0 & 0 & 0 \\ 0 & 0 & 0 \\ 0 & 0 & 0 \\ 0 & 0 & 0 \\ 0 & 0 & 0 \\ 0 & 0 & 0 \\ 0 & 0 & 0 \\ 0 & 0 & 0 \\ 0 & 0 & 0 \\ 0 & 0 & 0 \\ 0 & 0 & 0 \\ 0 & 0 & 0 & 0 \\ 0 & 0 & 0 & 0 \\ 0 & 0 & 0 & 0 \\ 0 & 0 & 0 & 0 & 0 \\ 0 & 0 & 0 & 0 & 0 \\ 0 & 0 & 0 & 0 & 0 \\ 0 & 0 & 0 & 0 "name": "predicates"
                                              },
\left\{ \begin{array}{ccc} 0 & 0 & 0 \\ 0 & 0 & 0 \\ 0 & 0 & 0 \\ 0 & 0 & 0 \\ 0 & 0 & 0 \\ 0 & 0 & 0 \\ 0 & 0 & 0 \\ 0 & 0 & 0 \\ 0 & 0 & 0 \\ 0 & 0 & 0 \\ 0 & 0 & 0 \\ 0 & 0 & 0 \\ 0 & 0 & 0 \\ 0 & 0 & 0 & 0 \\ 0 & 0 & 0 & 0 \\ 0 & 0 & 0 & 0 \\ 0 & 0 & 0 & 0 & 0 \\ 0 & 0 & 0 & 0 & 0 \\ 0 & 0 & 0 & 0 & 0 \\ 0 & 0 & 0 & 0 "name": "nodeorder"
                                             }
                                    ]
                           },
                           {
                                     "plugins": [
                                             {
                                                       "name": "cce-gpu-topology-predicate"
                                              },
\left\{ \begin{array}{ccc} 0 & 0 & 0 \\ 0 & 0 & 0 \\ 0 & 0 & 0 \\ 0 & 0 & 0 \\ 0 & 0 & 0 \\ 0 & 0 & 0 \\ 0 & 0 & 0 \\ 0 & 0 & 0 \\ 0 & 0 & 0 \\ 0 & 0 & 0 \\ 0 & 0 & 0 \\ 0 & 0 & 0 \\ 0 & 0 & 0 \\ 0 & 0 & 0 & 0 \\ 0 & 0 & 0 & 0 \\ 0 & 0 & 0 & 0 \\ 0 & 0 & 0 & 0 & 0 \\ 0 & 0 & 0 & 0 & 0 \\ 0 & 0 & 0 & 0 & 0 \\ 0 & 0 & 0 & 0 "name": "cce-gpu-topology-priority"
                                              },
\left\{ \begin{array}{ccc} 1 & 0 & 0 \\ 0 & 0 & 0 \\ 0 & 0 & 0 \\ 0 & 0 & 0 \\ 0 & 0 & 0 \\ 0 & 0 & 0 \\ 0 & 0 & 0 \\ 0 & 0 & 0 \\ 0 & 0 & 0 \\ 0 & 0 & 0 \\ 0 & 0 & 0 \\ 0 & 0 & 0 \\ 0 & 0 & 0 \\ 0 & 0 & 0 & 0 \\ 0 & 0 & 0 & 0 \\ 0 & 0 & 0 & 0 \\ 0 & 0 & 0 & 0 \\ 0 & 0 & 0 & 0 & 0 \\ 0 & 0 & 0 & 0 & 0 \\ 0 & 0 & 0 & 0 & 0 "name": "cce-gpu"
                                              },
 {
                                                       // Enable node pool affinity scheduling.
                                                        "name": "nodepoolaffinity", 
                                                        // Configure the affinity scheduling weight and labels of the node pool.
                                                         "arguments": { 
                                                                  "nodepoolaffinity.weight": 10000,
                                                                  "nodepoolaffinity.label": "nodepool1=nodepool1"
 }
```
<span id="page-468-0"></span>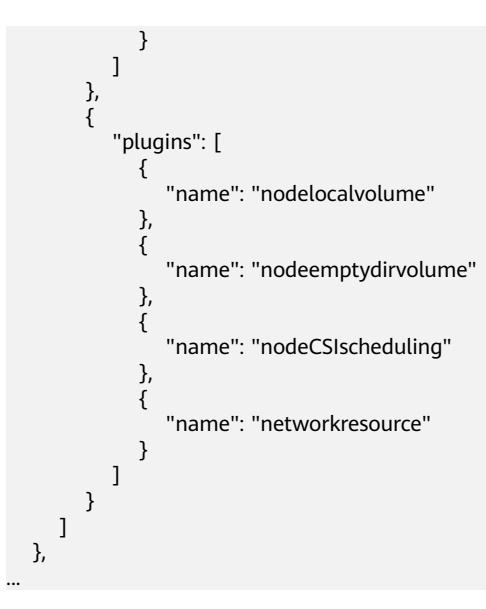

**Step 4** Click **OK**.

**----End**

## **9.4.3.4 Load-aware Scheduling**

Volcano Scheduler offers CPU and memory load-aware scheduling for pods and preferentially schedules pods to the node with the lightest load to balance node loads. This prevents an application or node failure due to heavy loads on a single node.

## **Prerequisites**

- A cluster of v1.21 or later is available. For details, see **[Buying a CCE Standard](#page-120-0) [Cluster](#page-120-0)**.
- The Volcano add-on of v1.11.14 or later has been installed. For details, see **[Volcano Scheduler](#page-996-0)**.
- The Cloud Native Cluster Monitoring add-on (kube-prometheus-stack) has been installed and it runs in local data storage mode. For details, see **[Cloud](#page-1024-0) [Native Cluster Monitoring](#page-1024-0)**.

## **Features**

The native Kubernetes scheduler schedules resources only based on requested resources. However, the actual resource usage of a pod differs greatly from the requested or limited value of the requested resources, which is the cause of cluster load imbalance.

- 1. The actual resource usage of certain nodes in a cluster is far lower than the resource allocation rate, but no more pods are scheduled onto the nodes, leading to resource waste.
- 2. The scheduler failed to detect that some nodes in the cluster are overloaded, which could significantly affect the stability of the service.

Volcano resolves the preceding issues based on actual loads. If there are plenty of resources, pods are preferentially scheduled to nodes with the lightest load to balance the load on each node in the cluster.

The status, workload traffic, and requests of a cluster change dynamically, and the resource usage of nodes changes in real time. To prevent extreme load imbalance in a cluster after pod scheduling, Volcano provides load-aware hotspot descheduling for the optimal load balancing of cluster nodes. For details about hotspot descheduling, see **[Descheduling](#page-456-0)**.

## **How It Works**

Load-aware scheduling is implemented using both Volcano and the CCE cloud native monitoring add-on (kube-prometheus-stack). After load-aware scheduling is enabled, metrics such as CPU and memory loads are defined by following Prometheus adapter rules. Then, the kube-prometheus-stack add-on collects and saves the actual CPU and memory loads of each node based on the defined metric rules. Volcano scores and sorts nodes based on the metric values provided by the kube-prometheus-stack add-on and preferentially schedules pods to the node with the lightest load.

Load-aware scheduling scores each node using the weighted average of the CPU and memory metrics as well as the load-aware scheduling policy and preferentially selects the node with the highest score for scheduling. You can customize the weights of the CPU, memory, and load-aware scheduling policy on the **Scheduling** tab by choosing **Settings** in the navigation pane of the target cluster.

The formula for scoring a node is as follows: Weight of the load-aware scheduling policy x [(1 - CPU usage) x CPU weight + (1 - Memory usage) x Memory weight]/ (CPU weight + Memory weight)

- CPU usage: average CPU usage of all nodes in the target cluster in the last 10 minutes (The collection frequency can be modified in the Prometheus adapter rule.)
- Memory usage: average memory usage of all nodes in the target cluster in the last 10 minutes

## **Configuring Load-aware Scheduling**

**Step 1** Obtain resource metrics by calling the metrics API and add custom metric collection rules.

> After the kube-prometheus-stack add-on is installed, enable the function of automatically obtaining resource metrics through the metrics API. For details, see **[Providing Resource Metrics Through the Metrics API](#page-1029-0)**.

Add custom metric collection rules. For details, see **[Creating an HPA Policy Using](#page-1030-0) [Custom Metrics](#page-1030-0)**. In the following example rules, the rules in red are new ones and those in black are existing ones: rules:

 - seriesQuery: '{\_\_name\_\_=~"node\_cpu\_seconds\_total"}' resources: overrides: instance: resource: node name: matches: node\_cpu\_seconds\_total as: node\_cpu\_usage\_avg metricsQuery: avg\_over\_time((1 - avg (irate(<<.Series>>{mode="idle"}[5m])) by (instance))[10m:30s]) - seriesQuery: '{ name =~"node memory MemTotal bytes"}'

```
 resources:
    overrides:
      instance:
       resource: node
   name:
   matches: node_memory_MemTotal_bytes
     as: node_memory_usage_avg
   metricsQuery: avg_over_time(((1-node_memory_MemAvailable_bytes/<<.Series>>))[10m:30s])
resourceRules:
  cpu:
   containerQuery: sum(rate(container_cpu_usage_seconds_total{<<.LabelMatchers>>,container!="",pod!=""}
[1m]) by (\leq\leq GroupBy>>)nodeQuery: sum(rate(container_cpu_usage_seconds_total{<<.LabelMatchers>>, id='/'}[1m])) by
(<<.GroupBy>>)
   resources:
    overrides:
      instance:
       resource: node
      namespace:
      resource: namespace
      pod:
       resource: pod
   containerLabel: container
  memory:
  containerQuery: sum(container_memory_working_set_bytes{<<.LabelMatchers>>.container!="",pod!=""})
by (<<.GroupBy>>)
  nodeQuery: sum(container_memory_working_set_bytes{<<.LabelMatchers>>,id='/'}) by (<<.GroupBy>>)
   resources:
     overrides:
      instance:
       resource: node
      namespace:
       resource: namespace
      pod:
       resource: pod
   containerLabel: container
  window: 1m
```
#### ● **Rules for collecting the average CPU usage**

- node cpu usage avg: average CPU usage of nodes. The name of this metric cannot be changed.
- metricsQuery: avg over time((1 avg **(irate(<<.Series>>{mode="idle"}[5m])) by (instance))[10m:30s])**: statement for obtaining nodes' average CPU usage.

**metricsQuery** indicates to obtain the average CPU usage of all nodes in the target cluster in the last 10 minutes. To change the period, for example, to the last 5 or 30 minutes, change **10m** in red to **5m** or **30m**.

- **Rules for collecting the average memory usage** 
	- node memory usage avg: average memory usage of nodes. The name of this metric cannot be changed.
	- **metricsQuery: avg\_over\_time(((1 node\_memory\_MemAvailable\_bytes/<<.Series>>))[10m:30s])**: statement for obtaining nodes' average memory usage.

**metricsQuery** indicates to obtain the average memory usage of all nodes in the target cluster in the last 10 minutes. To change the period, for example, to the last 5 or 30 minutes, change **10m** in red to **5m** or **30m**.

**Step 2** Enable load-aware scheduling.

After Volcano is installed, you can enable or disable load-aware scheduling on the **Scheduling** page by choose **Settings** in the navigation pane. This function is disabled by default.

- 1. Log in to the CCE console.
- 2. Click the cluster name to access the cluster console. Choose **Settings** in the navigation pane. In the right pane, click the **Scheduling** tab.
- 3. In the **Resource utilization optimization scheduling** area, modify the loadaware scheduling settings.

#### $\Box$  Note

For optimal load-aware scheduling, disable bin packing because this policy preferentially schedules pods to the node with the maximal resources allocated based on pods' requested resources. This affects load-aware scheduling to some extent. For details about the combination of multiple policies, see **Configuration Cases for Resource Usage-based Scheduling**.

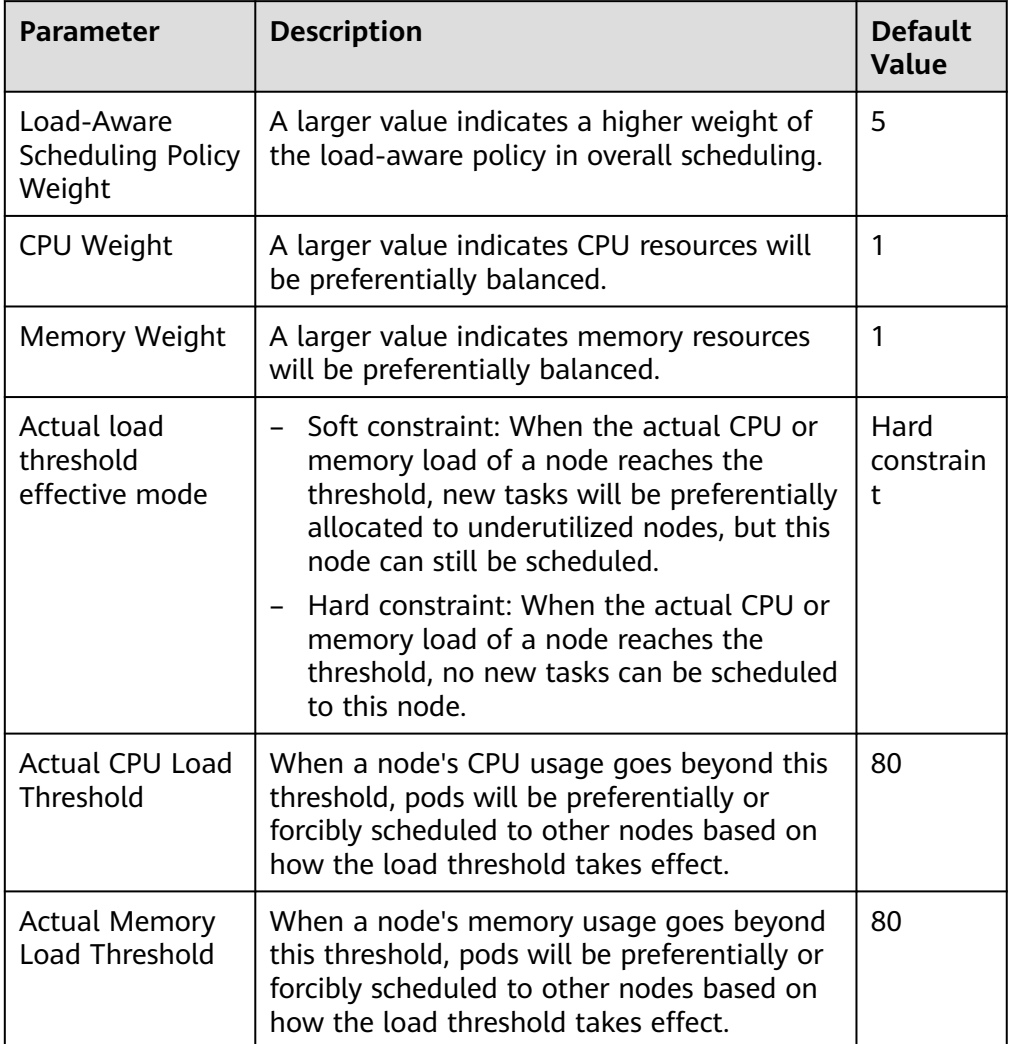

#### **----End**

## **9.4.3.5 Configuration Cases for Resource Usage-based Scheduling**

## **Overview**

Volcano scheduling involves node filtering and scoring, which is used to filter the nodes meeting scheduling conditions and score the filtered nodes to find the one with the highest score for scheduling. Volcano provides multiple scheduling policies for node scoring. The weight of each scheduling policy can be adjusted based on service scenarios to enhance or reduce the impact of the policy on node scoring.

## **Scheduling Policies for Node Scoring**

The following table lists the scheduling policies supported by Volcano for node scoring.

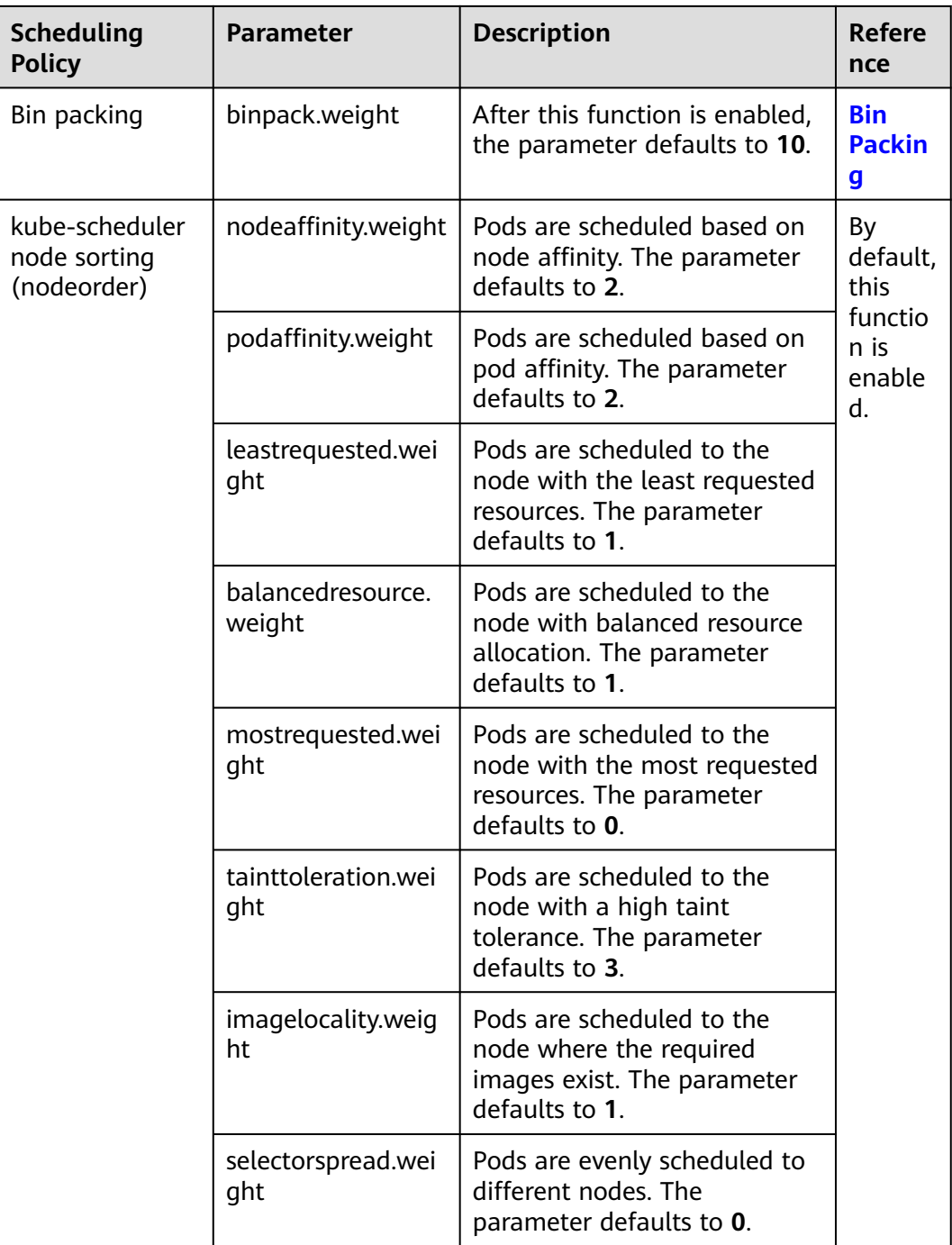

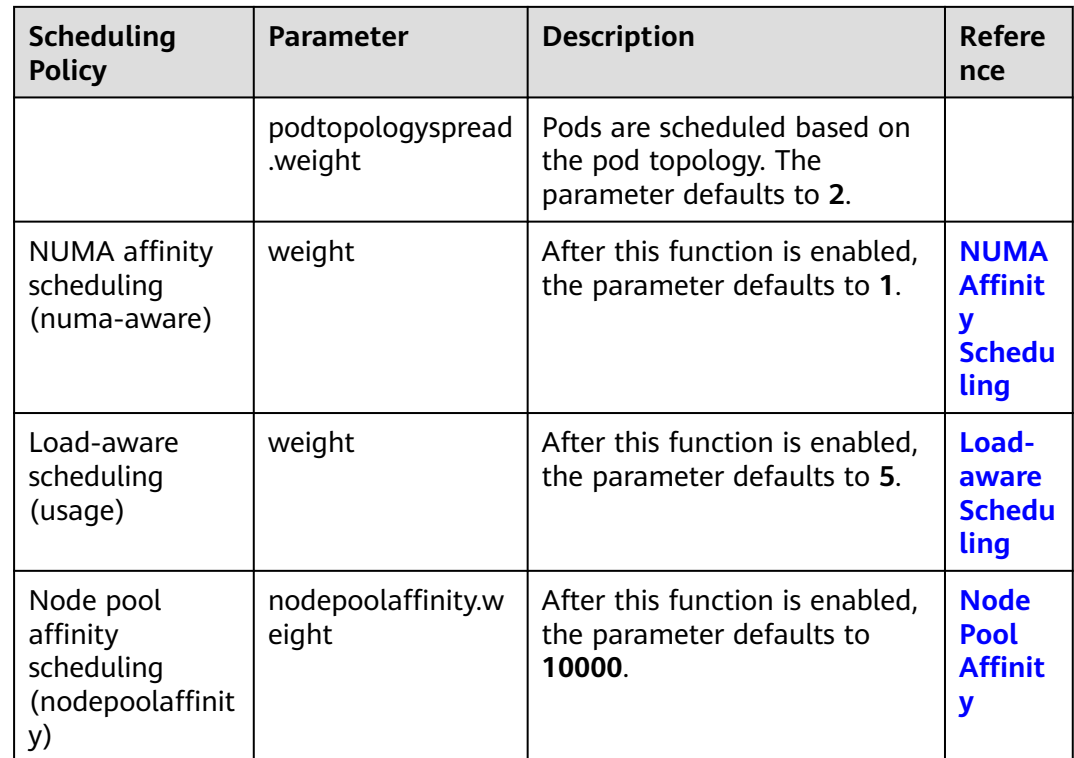

## **How Can I Improve Cluster Resource Utilization by Reducing Node Resource Fragments?**

There are both heavy- and low-resource jobs running in a cluster. It is hoped that the low-resource job preferentially uses resource fragments on each node so that idle nodes can be allocated to the high-resource job. This prevents job scheduling failures caused by insufficient node resources.

To resolve the preceding issue, enable bin packing and use the default policy weight **10**. For details, see **[Bin Packing](#page-453-0)**.

Recommended configurations:

- To preferentially reduce CPU fragments in the cluster, increase the CPU weight to **5** and retain the memory weight to **1** in the bin packing policy.
- To preferentially reduce memory fragments in the cluster, increase the memory weight to **5** and retain the CPU weight to **1** in the bin packing policy.
- To preferentially reduce GPU fragments in the cluster, customize the GPU resource type, set the GPU weight to **10**, and retain both the CPU weight and memory weight to **1** in the bin packing policy.

## **How Can I Balance the Actual CPU and Memory Loads on Nodes?**

When a workload is running, the CPU and memory resources used may differ greatly from what was initially requested. To avoid any issues caused by overloading a single node, it is hoped that the scheduler preferentially schedules pods to the nodes with lighter loads based on nodes' CPU and memory usage in the cluster. This balances loads between nodes and ensures the stability of both applications and nodes.

#### **Configuration case 1**

- 1. Enable load-aware scheduling and use the default policy weight **5**. For details, see **[Load-aware Scheduling](#page-468-0)**.
- 2. Disable bin packing. For details, see **[Bin Packing](#page-453-0)**.

Recommended configurations:

- To preferentially balance the CPU load of each node, increase the CPU weight of the policy to **5** and retain the memory weight to **1**.
- To preferentially balance the memory load of each node, increase the memory weight of the policy to **5** and retain the CPU weight to **1**.
- To use bot the CPU and memory usage and the CPU and memory thresholds, do as follows:
	- Hard constraints:
		- After the CPU usage of a node exceeds its CPU threshold, do not schedule new loads to the node.
		- After the memory usage of a node exceeds its memory threshold, do not schedule new loads to the node.
	- Soft constraints:
		- After the CPU usage of a node exceeds its CPU threshold, do not schedule new loads to the node as far as possible.
		- After the memory usage of a node exceeds its memory threshold, do not schedule new loads to the node as far as possible.
	- To balance the load of each node in a cluster while maximizing the cluster resource utilization, enable soft constraints for the CPU and memory thresholds and use the default value **80** for both the CPU and memory thresholds.
	- To ensure workload stability and reduce the CPU and memory usage of heavy-load nodes, enable hard constraints for the CPU and memory thresholds and set the CPU and memory thresholds a value ranging from 60 to 80.

#### **Configuration case 2**

The status, workload traffic, and requests of a cluster change dynamically, and the resource usage of nodes changes in real time. Node imbalancing may recur after pod scheduling. Use both load-aware scheduling and descheduling for the optimal load balancing of cluster nodes. For details about hotspot descheduling, see **[Descheduling](#page-456-0)**.

- 1. Enable load-aware scheduling and use the default policy weight **5**. For details, see **[Load-aware Scheduling](#page-468-0)**.
- 2. Enable descheduling and configure the load-aware descheduling policy. For details, see **[Descheduling](#page-456-0)**.
- 3. Disable bin packing. For details, see **[Bin Packing](#page-453-0)**.

Recommended configurations:

• Configure the load-aware descheduling policy as follows:

- **targetThreshold** for evicting pods from heavy-load nodes: Set the CPU threshold to **75** and memory threshold to **70**.
- **thresholds** for accepting pods on light-load nodes: Set both the CPU and memory thresholds to **30**.
- Ensure the actual CPU or memory threshold is between the CPU or memory threshold of the heaviest-load node and that of the lightest-load node.
	- Actual CPU threshold: **65**
	- Actual memory threshold: **60**

# **9.4.4 Priority-based Scheduling**

## **9.4.4.1 Priority-based Scheduling**

A pod priority indicates the importance of a pod relative to other pods. Volcano supports pod **[PriorityClasses](https://kubernetes.io/docs/concepts/scheduling-eviction/pod-priority-preemption/#priorityclass)** in Kubernetes. After PriorityClasses are configured, the scheduler preferentially schedules high-priority pods.

## **Prerequisites**

- A cluster of v1.19 or later is available. For details, see **[Buying a CCE Standard](#page-120-0) [Cluster](#page-120-0)**.
- The Volcano add-on has been installed. For details, see **[Volcano Scheduler](#page-996-0)**.

## **Overview**

The services running in a cluster are diversified, including core services, non-core services, online services, and offline services. You can configure priorities for different services based on service importance and SLA requirements. For example, configure a high priority for core services and online services so that such services preferentially obtain cluster resources.

**Table 9-8** lists the priority-based scheduling supported by CCE clusters.

| <b>Scheduling Type</b>    | <b>Description</b>                                                                                                    |
|---------------------------|----------------------------------------------------------------------------------------------------|
| Priority-based scheduling | The scheduler preferentially guarantees the running<br>of high-priority pods, but will not evict low-priority<br>pods that are running. Priority-based scheduling is<br>enabled by default and cannot be disabled. |

**Table 9-8** Priority-based scheduling

## **Configuring Priority-based Scheduling Policies**

- **Step 1** Log in to the CCE console.
- **Step 2** Click the cluster name to access the cluster console. Choose **Settings** in the navigation pane. In the right pane, click the **Scheduling** tab.
- **Step 3** In the **Business priority scheduling** area, configure priority-based scheduling.
- **Scheduling based on priority**: The scheduler preferentially guarantees the running of high-priority pods, but will not evict low-priority pods that are running. Priority-based scheduling is enabled by default and cannot be disabled.
- **Step 4** After the configuration, you can use **[PriorityClasses](https://kubernetes.io/docs/concepts/scheduling-eviction/pod-priority-preemption/#priorityclass)** to schedule the pods of workloads or Volcano jobs based priorities.
	- 1. Create one or more **[PriorityClasses](https://kubernetes.io/docs/concepts/scheduling-eviction/pod-priority-preemption/#priorityclass)**. apiVersion: scheduling.k8s.io/v1 kind: PriorityClass metadata: name: high-priority value: 1000000 globalDefault: false description: ""
	- 2. Create a workload or Volcano job and specify its PriorityClass name.
		- Workload

apiVersion: apps/v1 kind: Deployment metadata: name: high-test labels: app: high-test spec: replicas: 5 selector: matchLabels: app: test template: metadata: labels: app: test spec: **priorityClassName: high-priority** schedulerName: volcano containers: - name: test image: busybox imagePullPolicy: IfNotPresent command: ['sh', '-c', 'echo "Hello, Kubernetes!" && sleep 3600'] resources: requests: cpu: 500m limits: cpu: 500m – Volcano job apiVersion: batch.volcano.sh/v1alpha1 kind: Job metadata: name: vcjob spec: schedulerName: volcano minAvailable: 4 **priorityClassName: high-priority** tasks: - replicas: 4 name: "test" template: spec: .<br>containers: - image: alpine command: ["/bin/sh", "-c", "sleep 1000"] imagePullPolicy: IfNotPresent name: running resources:

 requests: cpu: "1" restartPolicy: OnFailure

**----End**

## **Example of Priority-based Scheduling**

For example, there are two idle nodes and several workloads with three priorities (high-priority, medium-priority, and low-priority). Run the high-priority workload to exhaust all cluster resources, and issue the medium-priority and low-priority workloads. Then, the two types of workloads are pending due to insufficient resources. When the high-priority workload ends, the pods of the medium-priority workload will be scheduled ahead of the pods of the low-priority workload according to the priority-based scheduling setting.

#### **Step 1** Add three **[PriorityClasses](https://kubernetes.io/docs/concepts/scheduling-eviction/pod-priority-preemption/#priorityclass)** (**high-priority**, **med-priority**, and **low-priority**) in **priority.yaml**.

Example configuration of **priority.yaml**: apiVersion: scheduling.k8s.io/v1 kind: PriorityClass metadata: name: high-priority value: 100 globalDefault: false description: "This priority class should be used for volcano job only." -- apiVersion: scheduling.k8s.io/v1 kind: PriorityClass metadata: name: med-priority value: 50 globalDefault: false description: "This priority class should be used for volcano job only." -- apiVersion: scheduling.k8s.io/v1 kind: PriorityClass metadata: name: low-priority value: 10 globalDefault: false description: "This priority class should be used for volcano job only."

Create PriorityClasses. kubectl apply -f priority.yaml

#### **Step 2** Check PriorityClasses.

kubectl get PriorityClass

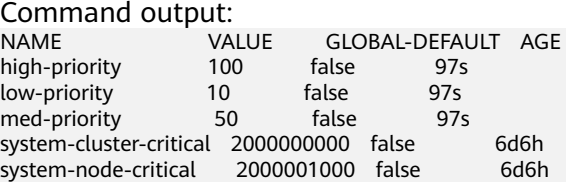

**Step 3** Create a high-priority workload named **high-priority-job** to exhaust all cluster resources.

#### **high-priority-job.yaml**

apiVersion: batch.volcano.sh/v1alpha1 kind: Job

metadata: name: priority-high spec: .<br>.<br>schedulerName: volcano minAvailable: 4 **priorityClassName: high-priority** tasks: - replicas: 4 name: "test" template: spec: containers: - image: alpine command: ["/bin/sh", "-c", "sleep 1000"] imagePullPolicy: IfNotPresent name: running resources: requests: cpu: "1" restartPolicy: OnFailure

Run the following command to issue the job:

kubectl apply -f high\_priority\_job.yaml

Run the **kubectl get pod** command to check pod statuses:

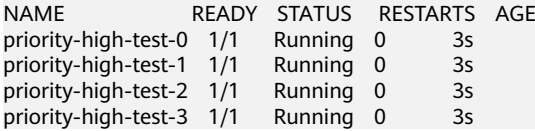

The command output shows that all cluster resources have been used up.

**Step 4** Create a medium-priority workload **med-priority-job** and a low-priority workload **low-priority-job**.

#### **med-priority-job.yaml**

```
apiVersion: batch.volcano.sh/v1alpha1
kind: Job
metadata:
 name: priority-medium
spec:
  schedulerName: volcano
  minAvailable: 4
  priorityClassName: med-priority
  tasks:
    - replicas: 4
     name: "test"
     template:
      spec:
       .<br>containers:
         - image: alpine
          command: ["/bin/sh", "-c", "sleep 1000"]
          imagePullPolicy: IfNotPresent
          name: running
          resources:
            requests:
             cpu: "1"
        restartPolicy: OnFailure
```
#### **low-priority-job.yaml**

apiVersion: batch.volcano.sh/v1alpha1 kind: Job metadata: name: priority-low

```
spec:
  schedulerName: volcano
  minAvailable: 4
  priorityClassName: low-priority
  tasks:
   - replicas: 4
    name: "test"
     template:
      spec:
       containers:
         - image: alpine
          command: ["/bin/sh", "-c", "sleep 1000"]
          imagePullPolicy: IfNotPresent
          name: running
          resources:
            requests:
             cpu: "1"
        restartPolicy: OnFailure
```
Run the following commands to issue the jobs:

kubectl apply -f med\_priority\_job.yaml kubectl apply -f low\_priority\_job.yaml

Run the **kubectl get pod** command to check the statuses of the pods for the newly created workloads. The command output shows that the pods are pending due to insufficient resources:

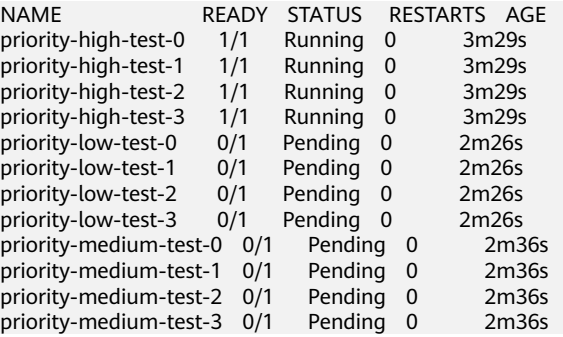

**Step 5** Delete the **high\_priority\_job** workload to release resources and check whether the pods of the **med-priority-job** workload will be preferentially scheduled.

Run the **kubectl delete -f high\_priority\_job.yaml** command to release cluster resources and check pod scheduling.

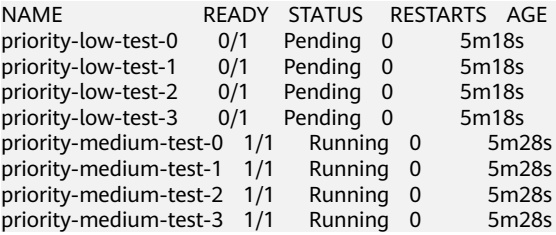

```
----End
```
# **9.4.5 AI Performance-based Scheduling**

## **9.4.5.1 DRF**

Dominant Resource Fairness (DRF) is a scheduling algorithm based on the dominant resource of a container group. DRF scheduling can be used to enhance the service throughput of a cluster, shorten the overall service execution time, and improve service running performance. It is suitable for batch AI training and big data jobs.

## **Prerequisites**

- A cluster of v1.19 or later is available. For details, see **[Buying a CCE Standard](#page-120-0) [Cluster](#page-120-0)**.
- The Volcano add-on has been installed. For details, see **[Volcano Scheduler](#page-996-0)**.

## **How It Works**

In actual services, limited cluster resources are often allocated to multiple users. Each user has the same rights to obtain resources, but the number of resources they need may be different. It is crucial to fairly allocate resources to each user. A common scheduling algorithm is the max-min fairness share, which allocates resources to meet users' minimum requirements as far as possible and then fairly allocates the remaining resources. The rules are as follows:

- 1. Resources are allocated in order of increasing demand.
- 2. No source gets a resource share larger than its demand.
- 3. Sources with unsatisfied demands get an equal share of the resource.

The max-min fairness algorithm applies to the single resource scenario, where all jobs are requesting the same resources. However, in actual situations, multiple resources are involved. For example, CPU, memory, and GPU resources are requested for allocation. DRF can be used to resolve the preceding issue. DRF can be considered as a general version of the max-min fairness algorithm and supports fair allocation of multiple types of resources so that the dominant resource of each user meets the max-min fairness requirement.

The share value of each job resource is calculated using the following formula:

#### **Share = Total requested resources/Cluster resources**

If a job involves multiple resources, the resource with the largest share value is the dominant resource. The share value of the dominant resource will be used in priority-based scheduling.

For example, there are two workloads, job 1 and job 2. The following figure shows the resources requested by the two jobs. After DRF calculation, the dominant resource of job 1 is memory, and its share value is 0.4; the dominant resource of job 2 is CPU, and its share value is 0.5. Since the dominant resource share of job 1 is less than that of job 2, job 1 takes precedence over job 2 in scheduling according to the max-min fairness policy.

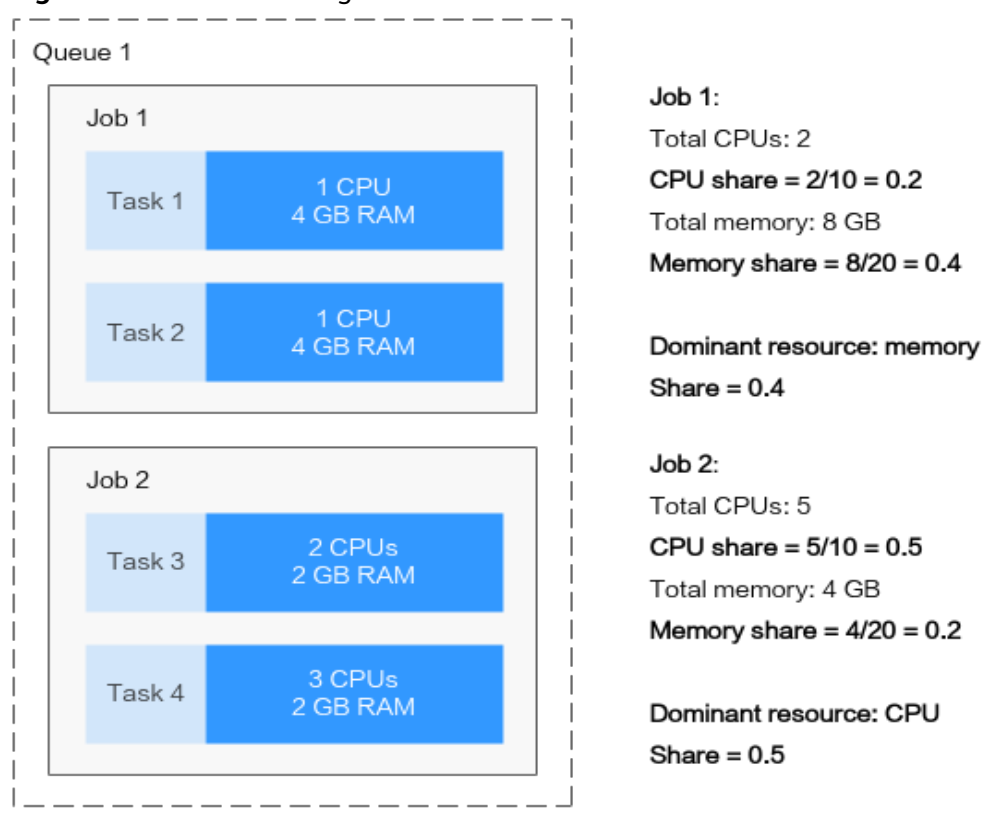

#### **Figure 9-4** DRF scheduling

Cluster resources: 10 CPUs, 20 GB RAM, 0 GPU

## **Configuring DRF**

After Volcano is installed, you can enable or disable DRF scheduling on the **Scheduling** page. This function is enabled by default.

- **Step 1** Log in to the CCE console.
- **Step 2** Click the cluster name to access the cluster console. Choose **Settings** in the navigation pane. In the right pane, click the **Scheduling** tab.
- **Step 3** In the **AI task performance enhanced scheduling** pane, select whether to enable DRF.

This function helps you enhance the service throughput of the cluster and improve service running performance.

**Step 4** Click **Confirm**.

**----End**

## **9.4.5.2 Gang**

Gang scheduling is a scheduling algorithm that schedules correlated processes or threads to run simultaneously on different processors. It meets the scheduling requirements of "All or nothing" in the scheduling process and avoids the waste of cluster resources caused by arbitrary scheduling of pods. Gang is mainly used in

scenarios that require multi-process collaboration, such as AI and big data scenarios. Gang scheduling effectively resolves pain points such as resource waiting or deadlocks in distributed training jobs, thereby significantly improving the utilization of cluster resources.

## **Prerequisites**

- A cluster of v1.19 or later is available. For details, see **[Buying a CCE Standard](#page-120-0) [Cluster](#page-120-0)**.
- The Volcano add-on has been installed. For details, see **[Volcano Scheduler](#page-996-0)**.

## **How It Works**

The Gang scheduling policy is one of the core scheduling algorithms of Volcano. It meets the scheduling requirements of "All or nothing" in the scheduling process and avoids the waste of cluster resources caused by arbitrary scheduling of pods. The Gang scheduler algorithm checks whether the number of scheduled pods in a job meets the minimum requirements for running the job. If yes, all pods in the job will be scheduled. If no, the pods will not be scheduled.

The Gang scheduling algorithm based on container groups is well suitable for scenarios where multi-process collaboration is required. AI scenarios typically involve complex processes. Data ingestion, data analysts, data splitting, trainers, serving, and logging which require a group of containers to work together are suitable for container-based Gang scheduling. Multi-thread parallel computing communication scenarios under MPI computing framework are also suitable for Gang scheduling because master and slave processes need to work together. Containers in a pod group are highly correlated, and there may be resource contention. The overall scheduling allocation can effectively resolve deadlocks. If cluster resources are insufficient, Gang scheduling can significantly improve the utilization of cluster resources.

## **Configuring Gang**

After Volcano is installed, you can enable or disable Gang scheduling on the **Scheduling** page. This function is enabled by default.

- **Step 1** Log in to the CCE console.
- **Step 2** Click the cluster name to access the cluster console. Choose **Settings** in the navigation pane. In the right pane, click the **Scheduling** tab.
- **Step 3** In the **AI task performance enhanced scheduling** pane, select whether to enable Gang.

This function helps you enhance the service throughput of the cluster and improve service running performance.

- **Step 4** Click **Confirm**.
- **Step 5** After the configuration, use Gang scheduling in workloads or Volcano jobs.
	- Create a workload using Gang scheduling.
		- a. Create a pod group and specify **minMember** and **minResources** as follows: apiVersion: scheduling.volcano.sh/v1beta1 kind: PodGroup

```
metadata:
  name: pg-test1
spec:
  minMember: 3
  minResources:
   cpu: 3
   memory: 3Gi
```
- **minMember:** specifies the minimum requirement on the number of pods for running a workload. When the number of pods in the current pod group meets the requirement, these pods can be centrally scheduled.
- **minResources**: specifies the minimum requirement on resources for running a workload. When the available resources in a cluster meet the requirement, the group of pods can be centrally scheduled.
- b. When creating a workload, use **schedulerName** to specify Volcano Scheduler and **annotation** to specify the pod group in which Volcano

```
Scheduler runs.
apiVersion: apps/v1
kind: Deployment
metadata:
  name: podgroup-test
  labels:
   app: podgroup-test
spec:
  replicas: 6
  selector:
  matchLabels:
    app: podgroup-test
  template:
   metadata:
    annotations:
      scheduling.k8s.io/group-name: pg-test1
     labels:
      app: podgroup-test
   spec:
    schedulerName: volcano
     containers:
     - name: test
      image: busybox
      imagePullPolicy: IfNotPresent
      command: ['sh', '-c', 'echo "Hello, Kubernetes!" && sleep 3600']
      resources:
       requests:
         cpu: 500m
       limits:
        cpu: 500m
```
- **schedulerName**: Set this parameter to **volcano**, indicating that Volcano will be used to schedule pods for the workload.
- **E** scheduling.k8s.io/group-name: specifies the pod group created in the previous step, for example, **pg-test1**.
- Create a Volcano job using Gang scheduling.

When creating a Volcano job, you only need to configure **minAvailable** and set **schedulerName** to **volcano**. Volcano Scheduler will automatically create a pod group and manage it. The following shows an example: apiVersion: batch.volcano.sh/v1alpha1 kind: Job metadata: name: vcjob spec:

```
 schedulerName: volcano
 minAvailable: 2
 tasks:
  - replicas: 4
   name: "test"
   template:
     spec:
      containers:
        - image: alpine
         command: ["/bin/sh", "-c", "sleep 1000"]
         imagePullPolicy: IfNotPresent
         name: running
         resources:
           requests:
            cpu: "1"
       restartPolicy: OnFailure
```
**----End**

# **9.4.6 NUMA Affinity Scheduling**

In non-uniform memory access (NUMA) architecture, a NUMA node is a fundamental component that includes a processor and local memory. These nodes are physically separate but interconnected through a high-speed bus to form a complete system. To boost system performance, NUMA nodes allow for quicker access to local memory. However, accessing memory across multiple NUMA nodes within a node can cause delays. To enhance memory access efficiency and overall performance, it is crucial to optimize task scheduling and memory allocation.

When working with high-performance computing (HPC), real-time applications, or memory-intensive workloads that require frequent communication between CPUs, accessing nodes across NUMA in a cloud native environment can lead to decreased system performance due to increased latency and overhead. Volcano's NUMA affinity scheduling resolves the issue by scheduling pods to the worker node that requires the least number of cross-NUMA nodes. This reduces data transmission overheads, optimizes resource utilization, and enhances overall system performance.

For more information, see **[https://github.com/volcano-sh/volcano/blob/master/](https://github.com/volcano-sh/volcano/blob/master/docs/design/numa-aware.md) [docs/design/numa-aware.md](https://github.com/volcano-sh/volcano/blob/master/docs/design/numa-aware.md)**.

## **Prerequisites**

- A CCE standard or Turbo cluster is available. For details, see **[Buying a CCE](#page-120-0) [Standard Cluster](#page-120-0)**.
- The Volcano add-on has been installed in the cluster. For details, see **[Volcano](#page-996-0) [Scheduler](#page-996-0)**.

## **Pod Scheduling Process**

After a topology policy is configured for pods, Volcano predicts the nodes that match the policy. For details about how to configure a pod topology policy, see **[Example of NUMA Affinity Scheduling](#page-490-0).** The scheduling process is as follows:

- 1. Volcano filters nodes with the same policy based on the topology policy configured for pods. The topology policy provided by Volcano is the same as that provided by the **[topology manager](https://kubernetes.io/docs/tasks/administer-cluster/topology-manager/)**.
- 2. Among the nodes where the same policy applies, Volcano selects the nodes whose CPU topology meets the policy requirements for scheduling.

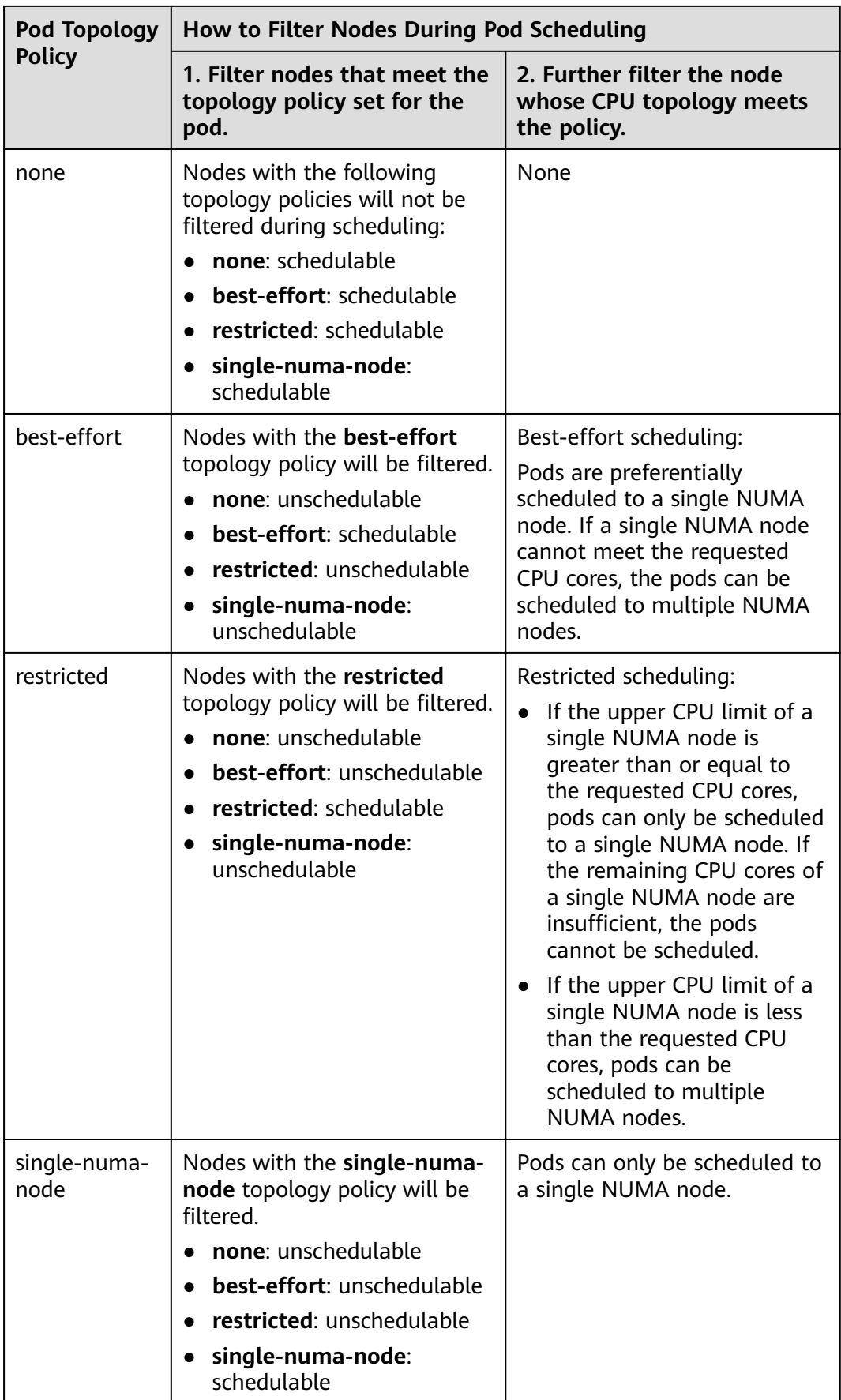

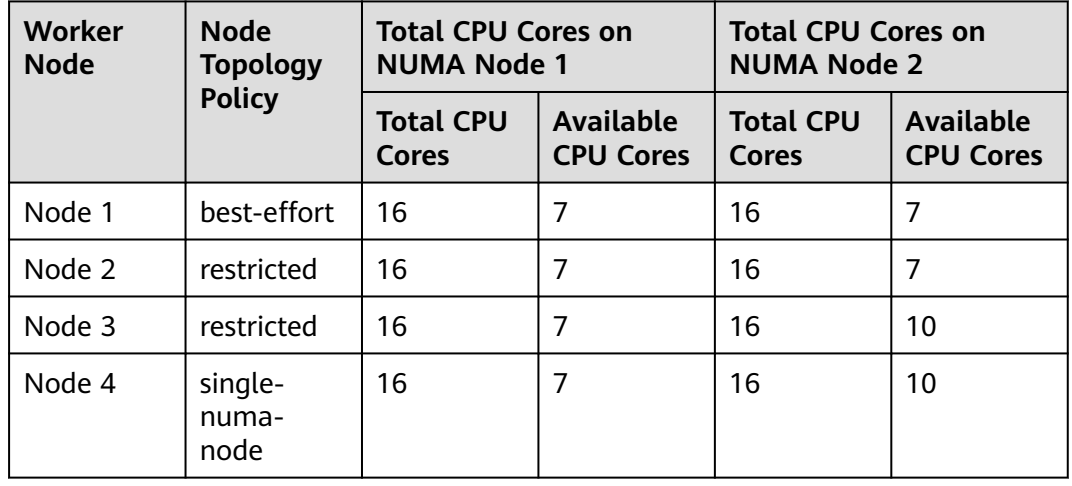

For example, two NUMA nodes provide resources, each with a total of 32 CPU cores. The following table lists resource allocation.

**[Figure 9-5](#page-487-0)** shows the scheduling of a pod after a topology policy is configured.

- When 9 CPU cores are requested by a pod and the **best-effort** topology policy is used, Volcano selects node 1 whose topology policy is also **best-effort**, and this policy allows the pod to be scheduled to multiple NUMA nodes. Therefore, the requested 9 CPU cores will be allocated to two NUMA nodes, and the pod can be scheduled to node 1.
- When 11 CPU cores are requested by a pod and the **restricted** topology policy is used, Volcano selects nodes 2 and 3 whose topology policy is also **restricted**, and each node provides at least 11 CPU cores. However, the remaining CPU cores on node 2 or 3 are less than the requested. Therefore, the pod cannot be scheduled.
- When 17 CPU cores are requested by a pod and the **restricted** topology policy is used, Volcano selects nodes 2 and 3 whose topology policy is also **restricted**, this policy allows the pod to be scheduled to multiple NUMA nodes, and the upper CPU limit of both the nodes is less than 17. Then, the pod can be scheduled to node 3.
- When 17 CPU cores are requested by a pod and the **single-numa-node** topology policy is used, Volcano selects nodes whose topology policy is also **single-numa-node**. However, no node can provide a total of 17 CPU cores. Therefore, the pod cannot be scheduled.

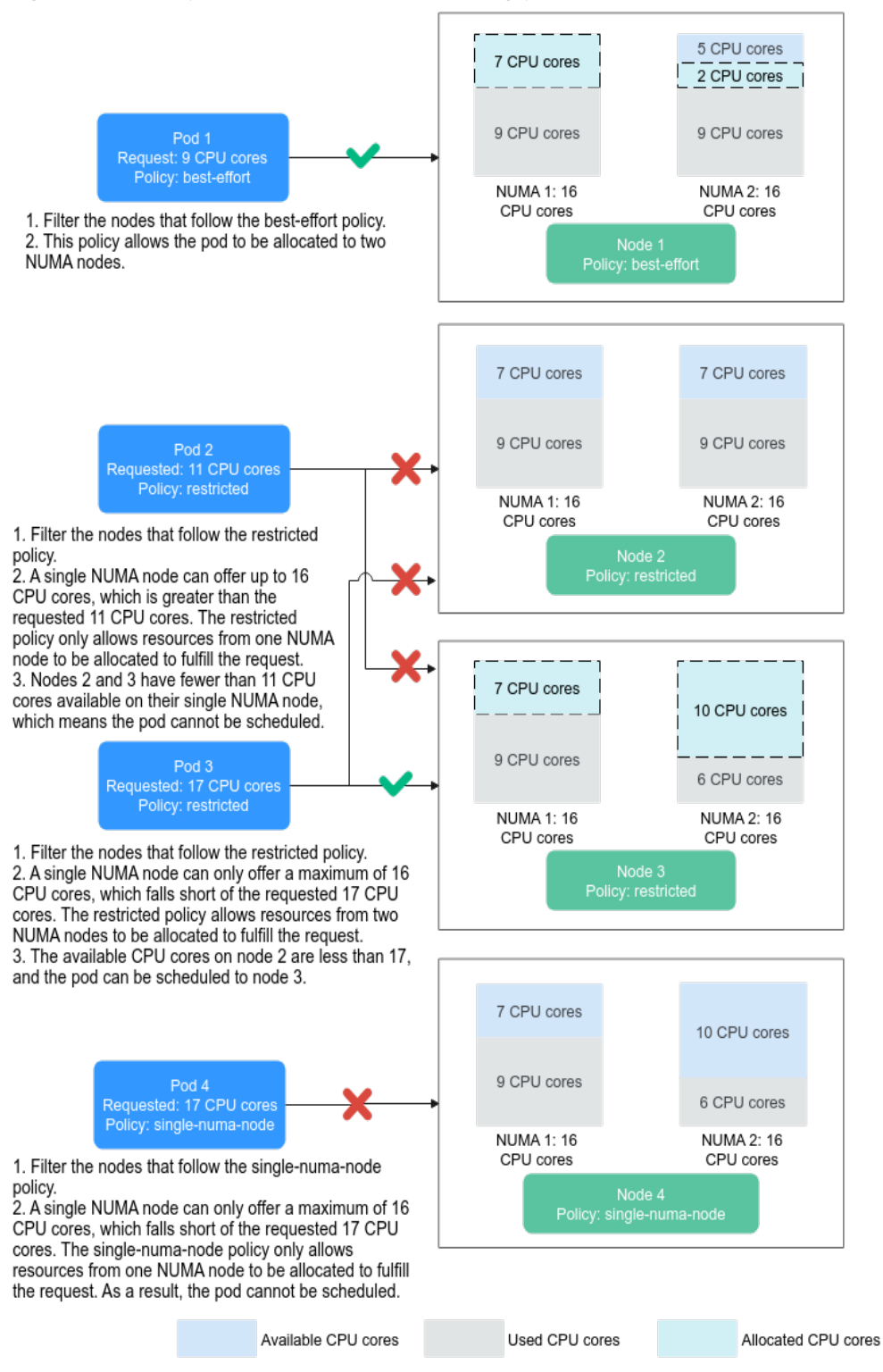

<span id="page-487-0"></span>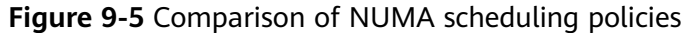

## **Scheduling Priority**

A topology policy aims to schedule pods to the optimal node. In this example, each node is scored to sort out the optimal node.

Principle: Schedule pods to the worker nodes that require the fewest NUMA nodes.

The scoring formula is as follows:

score = weight x (100 - 100 x numaNodeNum/maxNumaNodeNum)

Parameters:

- **weight**: the weight of NUMA Aware Plugin.
- **numaNodeNum**: the number of NUMA nodes required for running the pod on worker nodes.
- **maxNumaNodeNum**: the maximum number of NUMA nodes required for running the pod among all worker nodes.

For example, three nodes meet the CPU topology policy for a pod and the weight of NUMA Aware Plugin is set to **10**.

- Node A: One NUMA node provides the CPU resources required by the pod (numaNodeNum = 1).
- Node B: Two NUMA nodes provide the CPU resources required by the pod (numaNodeNum = 2).
- Node C: Four NUMA nodes provide the CPU resources required by the pod (numaNodeNum = 4).

According to the preceding formula, **maxNumaNodeNum** is **4**.

- score (Node A) =  $10 \times (100 100 \times 1/4) = 750$
- score (Node B) =  $10 \times (100 100 \times 2/4) = 500$
- score (Node C) =  $10 \times (100 100 \times 4/4) = 0$

Therefore, the optimal node is Node A.

## **Enabling NUMA Affinity Scheduling for Volcano**

- **Step 1** Enable static CPU management in the node pool. For details, see **[Enabling CPU](#page-441-0) [Management for a Custom Node Pool](#page-441-0)**.
	- 1. Log in to the CCE console and click the cluster name to access the cluster console.
	- 2. Choose **Nodes** in the navigation pane and click the **Node Pools** tab on the right. Locate the target node pool and choose **More** > **Manage**.
	- 3. On the **Manage Configurations** page, change the **cpu-manager-policy** value to **static** in the **kubelet** area.
	- 4. Click **OK**.
- **Step 2** Configure a CPU topology policy in the node pool.
	- 1. Log in to the CCE console and click the cluster name to access the cluster console. In the navigation pane, choose **Nodes**. On the right of the page, click the **Node Pools** tab and choose **More** > **Manage** in the **Operation** column of the target node pool.
	- 2. Change the kubelet **Topology Management Policy (topology-managerpolicy)** value to the required CPU topology policy.

Valid topology policies include **none**, **best-effort**, **restricted**, and **singlenuma-node**. For details, see **[Pod Scheduling Process](#page-484-0)**.

**Step 3** Enable the numa-aware add-on and the **resource exporter** function.

#### **Volcano 1.7.1 or later**

- 1. Log in to the CCE console and click the cluster name to access the cluster console. Choose **Add-ons** in the navigation pane, locate **Volcano Scheduler** on the right, and click **Edit**.
- 2. In the **Extended Functions** area, enable **NUMA Topology Scheduling** and click **OK**.

#### **Volcano earlier than 1.7.1**

{

}

- 1. Log in to the CCE console and click the cluster name to access the cluster console. In the navigation pane, choose **Settings** and click the **Scheduling** tab. In the **Select Cluster Scheduler** area, select **Volcano scheduler**, find the expert mode, and click **Try Now**.
- 2. Enable **resource exporter enable** to collect node NUMA information. The following is an example in JSON format:

```
 "plugins": {
    "eas_service": {
       "availability_zone_id": "",
       "driver_id": "",
       "enable": "false",
 "endpoint": "",
 "flavor_id": "",
      "network_type": ""
      "network virtual subnet id": "",
      "pool_id": ""
      "project_id": ""
       "secret_name": "eas-service-secret"
    }
  },
   "resource_exporter_enable": "true"
```
After this function is enabled, you can view the NUMA topology information of the current node.

kubectl get numatopo NAME AGE<br>
node-1 4h8m node-1 node-2 4h8m<br>node-3 4h8m  $6 - 3$ 

3. Enable the Volcano numa-aware algorithm add-on.

## **kubectl edit cm -n kube-system volcano-scheduler-configmap**

```
kind: ConfigMap
apiVersion: v1
metadata:
  name: volcano-scheduler-configmap
  namespace: kube-system
data:
  default-scheduler.conf: |-
   actions: "allocate, backfill, preempt"
   tiers:
   - plugins:
    - name: priority
    - name: gang
     - name: conformance
   - plugins:
    - name: overcommit
    - name: drf
    - name: predicates
     - name: nodeorder
```
 <sup>-</sup> plugins:

<span id="page-490-0"></span> - name: cce-gpu-topology-predicate - name: cce-gpu-topology-priority - name: cce-gpu - plugins: - name: nodelocalvolume - name: nodeemptydirvolume - name: nodeCSIscheduling - name: networkresource arguments: NetworkType: vpc-router - name: numa-aware # add it to enable numa-aware plugin arguments: weight: 10 # the weight of the NUMA Aware Plugin

```
----End
```
## **Example of NUMA Affinity Scheduling**

The following describes how to choose NUMA nodes for scheduling pods according to pod scheduling policies. For details, see **[Pod Scheduling Process](#page-484-0)**.

- single-numa-node: When pods are scheduled, nodes in the node pool with the **single-numa-node** topology management policy will be chosen, and a single NUMA node must provide the CPU cores. If none of the nodes in the pool meet these requirements, the pod cannot be scheduled.
- **restricted**: When pods are scheduled, nodes in the node pool with the **restricted** topology management policy will be chosen, and a set of NUMA nodes on the same node must provide the CPU cores. If none of the nodes in the pool meet these requirements, the pod cannot be scheduled.
- **best-effort**: When pods are scheduled, nodes in the node pool with the **besteffort** topology management policy will be chosen, and a single NUMA node needs to provide the CPU cores. If none of the nodes in the pool meet these requirements, the pod will be scheduled to the most suitable node.

#### **Step 1** Refer to the following examples for configuration.

```
1. Example 1: Configure NUMA affinity for a Deployment.
     kind: Deployment
     apiVersion: apps/v1
     metadata:
      name: numa-tset
     spec:
       replicas: 1
       selector:
       matchLabels:
         app: numa-tset
       template:
        metadata:
         labels:
           app: numa-tset
          annotations:
          volcano.sh/numa-topology-policy: single-numa-node # Configure the topology policy.
        spec:
         containers:
           - name: container-1
            image: nginx:alpine
            resources:
             requests:
               cpu: 2 # The value must be an integer and must be the same as that in limits.
               memory: 2048Mi
              limits:
               cpu: 2 # The value must be an integer and must be the same as that in requests.
               memory: 2048Mi
```
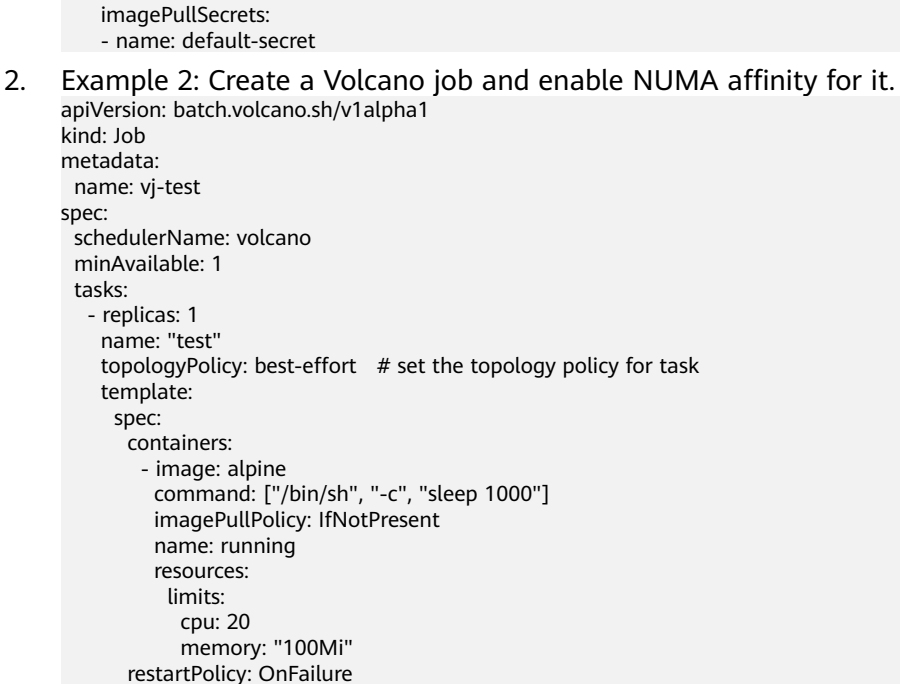

**Step 2** Analyze NUMA scheduling.

The following table shows example NUMA nodes.

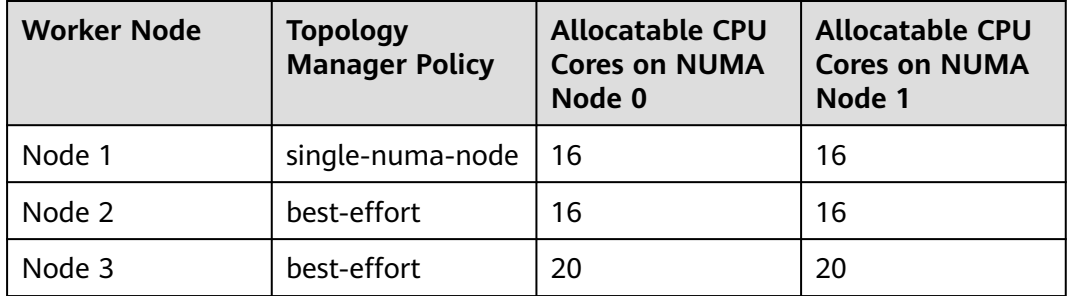

In the preceding examples,

- In example 1, 2 CPU cores are requested by a pod, and the **single-numanode** topology policy is used. Therefore, the pod will be scheduled to node 1 with the same policy.
- In example 2, 20 CPU cores are requested by a pod, and the **best-effort** topology policy is used. The pod will be scheduled to node 3 because it can allocate all the requested 20 CPU cores onto one NUMA node, while node 2 can do so on two NUMA nodes.

```
----End
```
## **Checking NUMA Node Usage**

Run the **lscpu** command to check the CPU usage of the current node.

```
# Check the CPU usage of the current node.
lscpu
...
```
CPU(s): 32 NUMA node(s): 2 NUMA node0 CPU(s): 0-15 NUMA node1 CPU(s): 16-31

Then, check the NUMA node usage.

# Check the CPU allocation of the current node. **cat /var/lib/kubelet/cpu\_manager\_state** {"policyName":"static","defaultCpuSet":"0,10-15,25-31","entries":{"777870b5 c64f-42f5-9296-688b9dc212ba":**{"container-1":"16-24"}**,"fb15e10a-b6a5-4aaa-8fcd-76c1aa64e6fd": **{"container-1":"1-9"}**},"checksum":318470969}

The preceding example shows that two containers are running on the node. One container uses CPU cores 1 to 9 of NUMA node 0, and the other container uses CPU cores 16 to 24 of NUMA node 1.

#### **Common Issues**

#### **Schedule pods failed.**

If Volcano is set as the scheduler and only NUMA is enabled without configuring CPU management during pod scheduling, job scheduling may fail. To fix this issue, do as follows:

- Before using NUMA affinity scheduling, make sure that Volcano has been deployed and is running properly.
- When using NUMA affinity scheduling:
	- a. Set the CPU management policy (**cpu-manager-policy**) of the node pool to **static**.
	- b. Correctly configure the topology management policy (**topologymanager-policy**) in the node pool.
	- c. Configure a correct topology policy for pods to filter nodes with the same topology policy in the node pool. For details, see **[Example of NUMA](#page-490-0) [Affinity Scheduling](#page-490-0)**.
	- d. Configure the Volcano scheduler to schedule application pods. For details, see **[Scheduling Workloads](#page-451-0)**. Make sure that the CPU requests for all containers within the pods are integers (measured in cores) and that the requests and limits are identical.

# **10 Network**

# <span id="page-493-0"></span>**10.1 Overview**

You can learn about a cluster network from the following two aspects:

- What is a cluster network like? A cluster consists of multiple nodes, and pods (or containers) are running on the nodes. Nodes and containers need to communicate with each other. For details about the cluster network types and their functions, see **Cluster Network Structure**.
- How is pod access implemented in a cluster? Accessing a pod or container is a process of accessing services of a user. Kubernetes provides **[Service](#page-494-0)** and **[Ingress](#page-495-0)** to address pod access issues. This section summarizes common network access scenarios. You can select the proper scenario based on site requirements. For details about the network access scenarios, see **[Access](#page-495-0) [Scenarios](#page-495-0)**.

## **Cluster Network Structure**

All nodes in the cluster are located in a VPC and use the VPC network. The container network is managed by dedicated network add-ons.

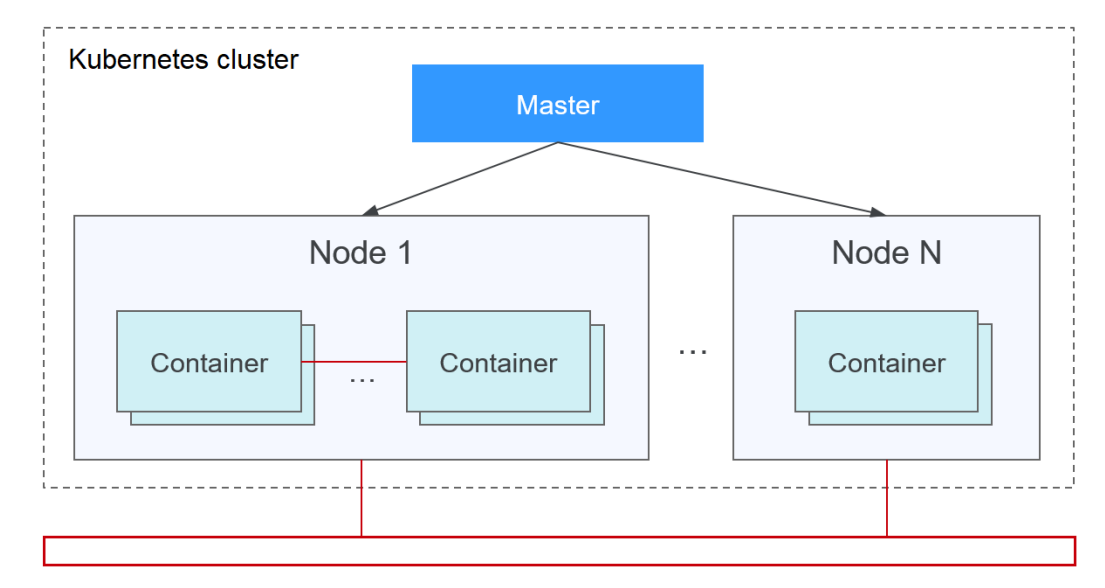

#### <span id="page-494-0"></span>● **Node Network**

A node network assigns IP addresses to hosts (nodes in the figure above) in a cluster. Select a VPC subnet as the node network of the CCE cluster. The number of available IP addresses in a subnet determines the maximum number of nodes (including master nodes and worker nodes) that can be created in a cluster. This quantity is also affected by the container network. For details, see the container network model.

#### ● **Container Network**

A container network assigns IP addresses to pods in a cluster. CCE inherits the IP-Per-Pod-Per-Network network model of Kubernetes. That is, each pod has an independent IP address on a network plane and all containers in a pod share the same network namespace. All pods in a cluster exist in a directly connected flat network. They can access each other through their IP addresses without using NAT. Kubernetes only provides a network mechanism for pods, but does not directly configure pod networks. The configuration of pod networks is implemented by specific container network add-ons. The container network add-ons are responsible for configuring networks for pods and managing container IP addresses.

Currently, CCE supports the following container network models:

- Container tunnel network: The container tunnel network is constructed on but independent of the node network through tunnel encapsulation. This network model uses VXLAN to encapsulate Ethernet packets into UDP packets and transmits them in tunnels. Open vSwitch serves as the backend virtual switch.
- VPC network: The VPC network model seamlessly combines VPC routing with the underlying network, making it ideal for high-performance scenarios. However, the maximum number of nodes allowed in a cluster is determined by the VPC route quota. Each node is assigned a CIDR block of a fixed size. The VPC network model outperforms the container tunnel network model in terms of performance because it does not have tunnel encapsulation overhead. In addition, as VPC routing includes routes to node IP addresses and the container CIDR block, container pods in a cluster can be directly accessed from outside the cluster.

The performance, networking scale, and application scenarios of a container network vary according to the container network model. For details about the functions and features of different container network models, see **[Overview](#page-496-0)**.

#### **Service Network**

Service is also a Kubernetes object. Each Service has a static IP address. When creating a cluster on CCE, you can specify the Service CIDR block. The Service CIDR block cannot overlap with the node or container CIDR block. The Service CIDR block can be used only within a cluster.

## **Service**

A Service is used for pod access. With a static IP address, a Service forwards access traffic to pods and performs load balancing for these pods.

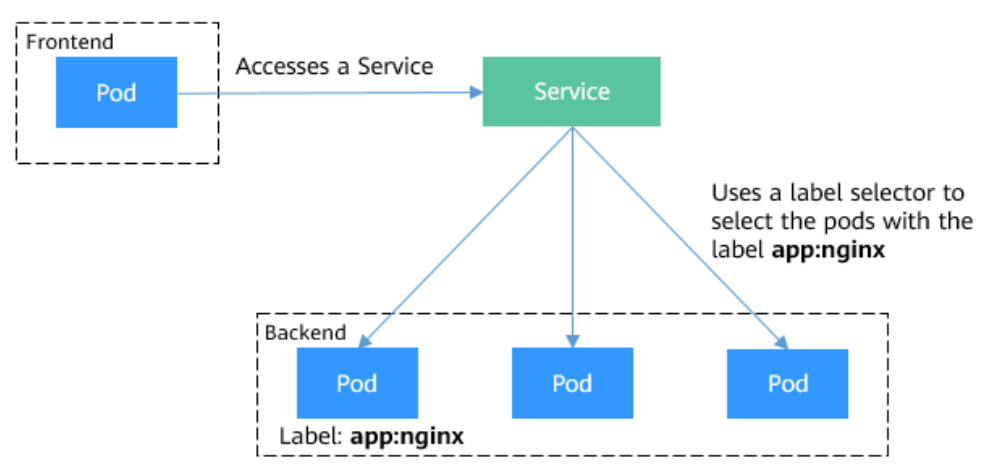

<span id="page-495-0"></span>**Figure 10-1** Accessing pods through a Service

You can configure the following types of Services:

- ClusterIP: used to make the Service only reachable from within a cluster.
- NodePort: used for access from outside a cluster. A NodePort Service is accessed through the port on the node.
- LoadBalancer: used for access from outside a cluster. It is an extension of NodePort, to which a load balancer routes, and external systems only need to access the load balancer.
- DNAT: used for access from outside a cluster. It translates addresses for cluster nodes and allows multiple cluster nodes to share an EIP.

For details about the Service, see **[Overview](#page-515-0)**.

## **Ingress**

Services forward requests using layer-4 TCP and UDP protocols. Ingresses forward requests using layer-7 HTTP and HTTPS protocols. Domain names and paths can be used to achieve finer granularities.

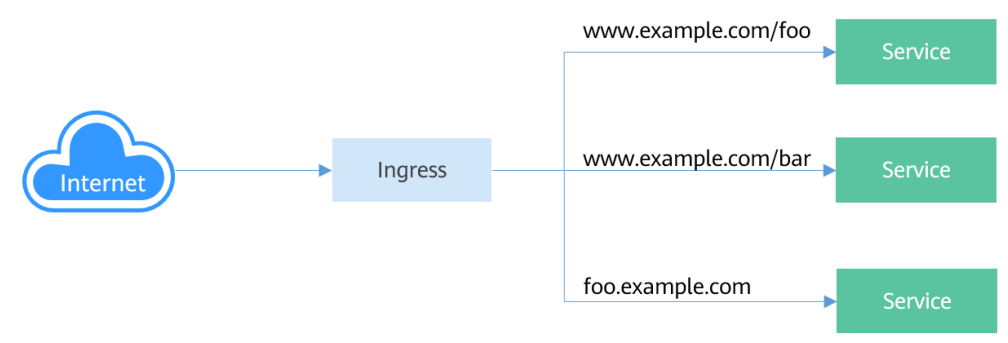

**Figure 10-2** Ingress and Service

For details about the ingress, see **[Overview](#page-596-0)**.

## **Access Scenarios**

Workload access scenarios can be categorized as follows:

- <span id="page-496-0"></span>Intra-cluster access: A ClusterIP Service is used for workloads in the same cluster to access each other.
- Access from outside a cluster: A Service (NodePort or LoadBalancer type) or an ingress is recommended for a workload outside a cluster to access workloads in the cluster.
	- Access through the public network: An EIP should be bound to the node or load balancer.
	- Access through the private network: The workload can be accessed through the internal IP address of the node or load balancer. If workloads are located in different VPCs, a peering connection is required to enable communication between different VPCs.
- The workload can access the external network as follows:
	- Accessing an intranet: The workload accesses the intranet address, but the implementation method varies depending on container network models. Ensure that the peer security group allows the access requests from the container CIDR block.
	- Accessing a public network: Assign an EIP to the node where the workload runs, or configure SNAT rules through the NAT gateway. For details, see **[Accessing the Internet from a Container](#page-736-0)**.

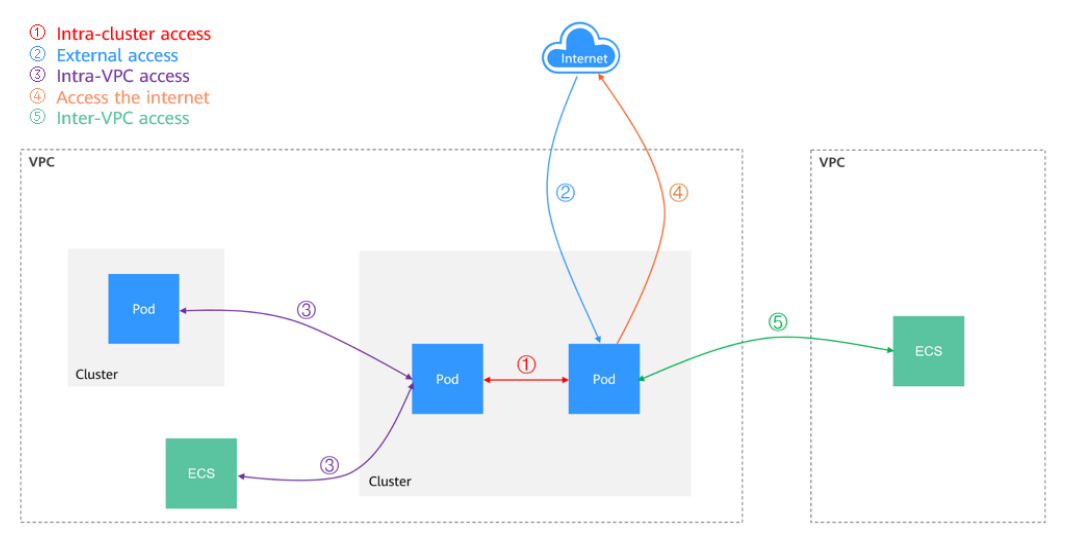

#### **Figure 10-3** Network access diagram

# **10.2 Container Network**

# **10.2.1 Overview**

The container network assigns IP addresses to pods in a cluster and provides networking services. In CCE, you can select the following network models for your cluster:

- **[VPC network](#page-498-0)**
- **[Tunnel network](#page-504-0)**

## **Network Model Comparison**

**Table 10-1** describes the differences of network models supported by CCE.

## $\land$  CAUTION

After a cluster is created, the network model cannot be changed.

| <b>Dimension</b>         | <b>Tunnel Network</b>                                                                                                    | <b>VPC Network</b>                                                                                                    |
|--------------------------|----------------------------------------------------------------------------------------------------|----------------------------------------------------------------------------------------------------|
| Application<br>scenarios | Low requirements on<br>performance: As the<br>container tunnel<br>network requires<br>additional VXLAN tunnel<br>encapsulation, it has<br>about 5% to 15% of<br>performance loss when<br>compared with the other<br>two container network<br>models. Therefore, the<br>container tunnel<br>network applies to the<br>scenarios that do not<br>have high performance<br>requirements, such as<br>web applications, and<br>middle-end and back-<br>end services with a small<br>number of access<br>requests.<br>• Large-scale networking:<br>Different from the VPC<br>network that is limited<br>by the VPC route quota,<br>the container tunnel<br>network does not have<br>any restriction on the<br>infrastructure. In<br>addition, the container<br>tunnel network controls<br>the broadcast domain to<br>the node level. The<br>container tunnel<br>network supports a<br>maximum of 2000<br>nodes. | High performance<br>requirements: As no tunnel<br>encapsulation is required,<br>the VPC network model<br>delivers the performance<br>close to that of a VPC<br>network when compared<br>with the container tunnel<br>network model. Therefore,<br>the VPC network model<br>applies to scenarios that<br>have high requirements on<br>performance, such as Al<br>computing and big data<br>computing.<br>Small- and medium-scale<br>networks: Due to the<br>limitation on VPC routing<br>tables, it is recommended<br>that the number of nodes in<br>a cluster be less than or<br>equal to 1000. |
| Core technology          | <b>OVS</b>                                                                                                    | IPvlan and VPC route                                                                                                    |

**Table 10-1** Network model comparison

<span id="page-498-0"></span>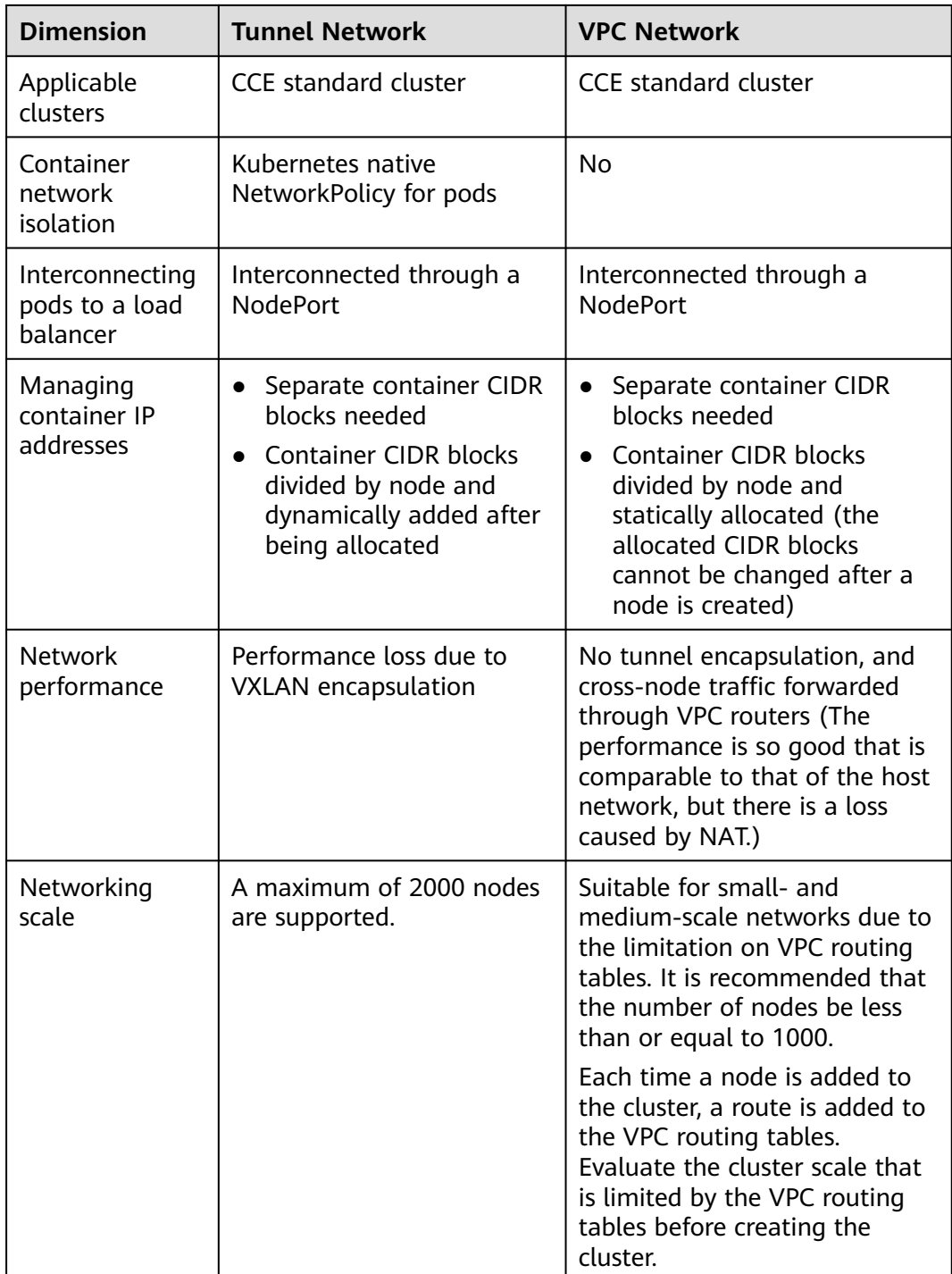

# **10.2.2 VPC Network Settings**

## **10.2.2.1 VPC Network Model**

## **Model Definition**

The VPC network model seamlessly combines VPC routing with the underlying network, making it ideal for high-performance scenarios. However, the maximum number of nodes allowed in a cluster is determined by the VPC route quota. In the VPC network model, container CIDR blocks are separate from node CIDR blocks. To allocate IP addresses to containers running on a node in a cluster, each node in the cluster is allocated with a container CIDR block for a fixed number of IP addresses. The VPC network model outperforms the container tunnel network model in terms of performance because it does not have tunnel encapsulation overhead. When using the VPC network model in a cluster, the VPC routing table automatically configures the routes between container CIDR blocks and VPC CIDR blocks. This means that pods within the cluster can be accessed directly from cloud servers in the same VPC, even if they are outside the cluster.

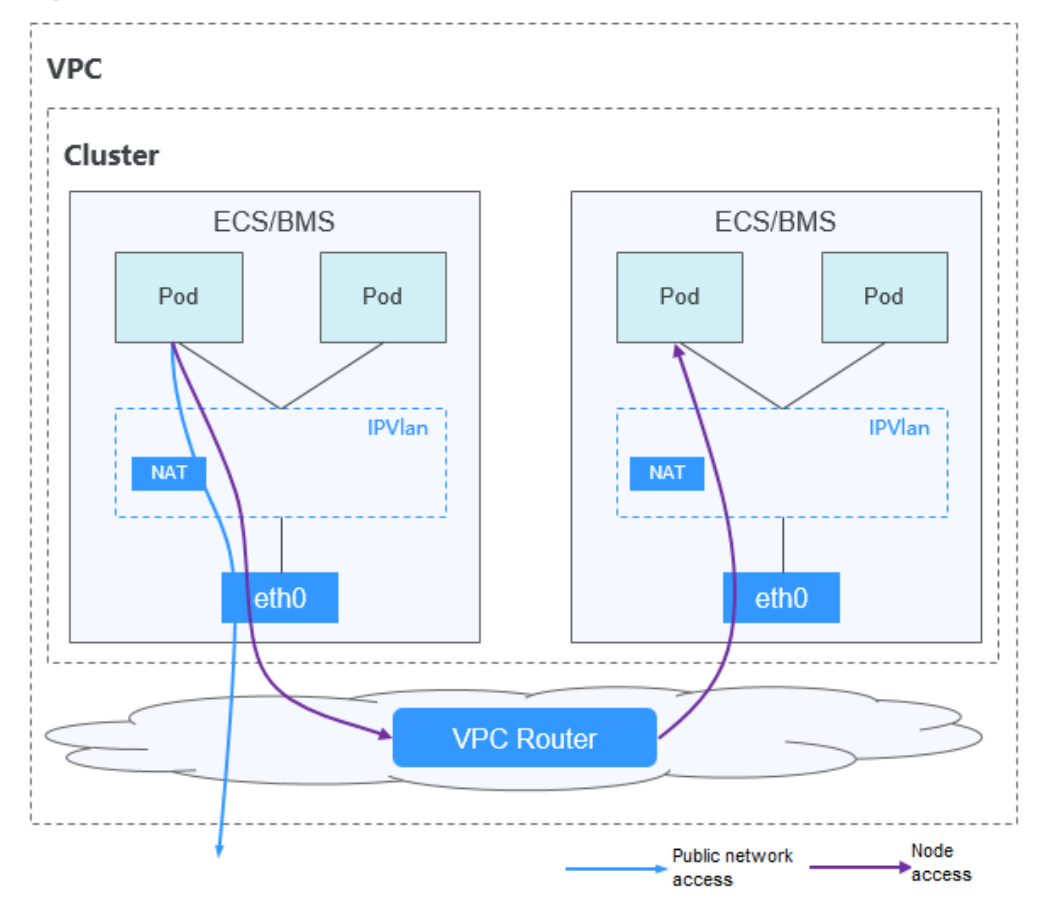

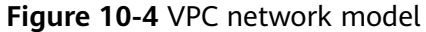

In a cluster using the VPC network model, network communication paths are as follows:

- Inter-pod communication on the same node: Packets are directly forwarded through IPvlan.
- Inter-pod communication on different nodes: The traffic accesses the default gateway by following the route specified in the VPC routing table and then is forwarded to the target pod on another node using VPC routing.
- Pod communication with the Internet: When a container in a cluster needs to access the Internet, CCE uses NAT to translate the container's IP address into the node IP address so that the pod communicates externally using the node IP address.

## <span id="page-500-0"></span>**Advantages and Disadvantages**

#### **Advantages**

- High performance and simplified network fault locating are achieved by eliminating the need for tunnel encapsulation.
- A VPC routing table automatically configures routes between container CIDR blocks and VPC CIDR blocks. This enables resources in the VPC to directly communicate with containers in the cluster.

#### $\Box$  Note

Similarly, if the VPC is accessible to other VPCs or data centers and the VPC routing table includes routes to the container CIDR blocks, resources in other VPCs or data centers can directly communicate with containers in the cluster, provided there are no conflicts between the network CIDR blocks.

#### **Disadvantages**

- The number of nodes is limited by the VPC route quota.
- Each node is assigned a CIDR block with a fixed size, which results in IP address wastage in the container CIDR block.
- Pods cannot directly use features like EIPs and security groups.

## **Application Scenarios**

- High performance requirements: As no tunnel encapsulation is required, the VPC network model delivers the performance close to that of a VPC network when compared with the container tunnel network model. Therefore, the VPC network model applies to scenarios that have high requirements on performance, such as AI computing and big data computing.
- Small- and medium-scale networks: Due to the limitation on VPC routing tables, it is recommended that the number of nodes in a cluster be less than or equal to 1000.

## **Container IP Address Management**

The VPC network model assigns container IP addresses based on the following guidelines:

- Container CIDR blocks are separate from node CIDR blocks.
- IP addresses are allocated by node. One CIDR block with a fixed size (configurable) is allocated to each node in a cluster from the container CIDR block.
- A container CIDR block assigns CIDR blocks to new nodes in a cyclical sequence.
- IP addresses from the CIDR blocks assigned to a node are allocated to pods scheduled to that node in a cyclical manner.

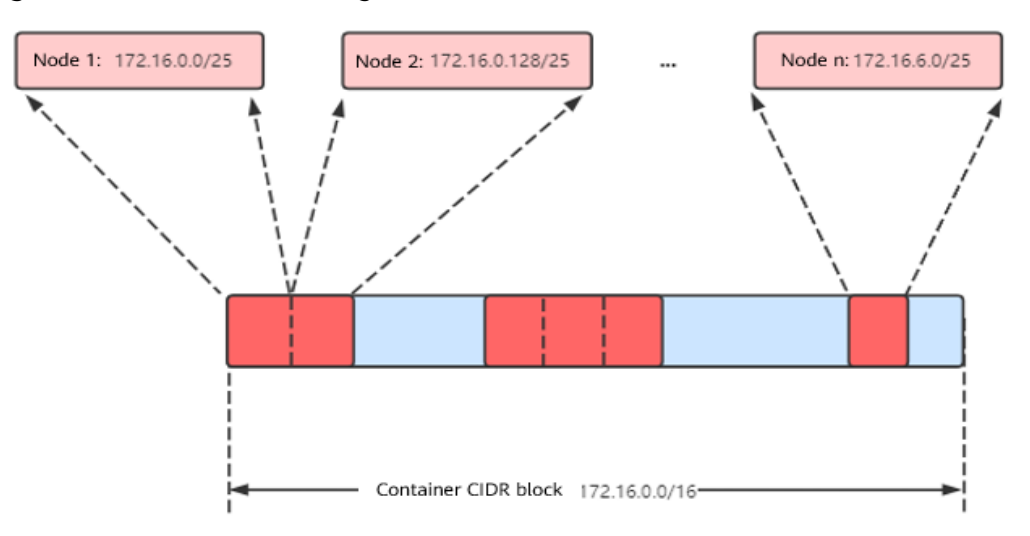

**Figure 10-5** IP address management of the VPC network

Maximum number of nodes that can be created in the cluster using the VPC network = Number of IP addresses in the container CIDR block/Number of IP addresses in the CIDR block allocated to the node by the container CIDR block

For example, if the container CIDR block is 172.16.0.0/16, the number of IP addresses is 65536. The mask of the container CIDR block allocated to a node is 25. That is, the number of container IP addresses on each node is 128. Therefore, a maximum of 512 (65536/128) nodes can be created. The number of nodes that can be added to a cluster is also determined by the available IP addresses in the node subnet and the scale of the cluster. For details, see **Recommendation for CIDR Block Planning**.

## **Recommendation for CIDR Block Planning**

As explained in **[Cluster Network Structure](#page-493-0)**, network addresses in a cluster are divided into the cluster network, container network, and service network. When planning network addresses, consider the following factors:

- The three CIDR blocks cannot overlap. Otherwise, a conflict occurs.
- Ensure that **each CIDR block has sufficient IP addresses**.
	- The IP addresses in the cluster CIDR block must match the cluster scale. Otherwise, nodes cannot be created due to insufficient IP addresses.
	- The IP addresses in the container CIDR block must match the service scale. Otherwise, pods cannot be created due to insufficient IP addresses. The number of pods that can be created on each node also depends on other parameter settings.

Assume that a cluster contains 200 nodes and the network model is VPC network.

In this case, the number of available IP addresses in the selected subnet must be greater than 200. Otherwise, nodes cannot be created due to insufficient IP addresses.

The container CIDR block is 172.16.0.0/16, and the number of available IP addresses is 65536. As described in **[Container IP Address Management](#page-500-0)**, the VPC network is allocated a CIDR block with a fixed size (using the mask to determine

the maximum number of container IP addresses allocated to each node). For example, if the upper limit is 128, the cluster supports a maximum of 512 (65536/128) nodes.

## **Example of VPC Network Access**

In this example, a cluster using the VPC network model is created, and the cluster contains one node.

On the VPC console, locate the VPC to which the cluster belongs and check the VPC routing table.

You can find that CCE has created a custom route in the routing table. This route has a destination address corresponding to the container CIDR block assigned to the node, and the next hop is directed towards the target node. In the example, the container CIDR block for the cluster is 172.16.0.0/16, with 128 container IP addresses assigned to each node. Therefore, the node's container CIDR block is 172.16.0.0/25, providing a total of 128 container IP addresses.

When a container IP address is accessed, the VPC route will forward the traffic to the next-hop node that corresponds to the destination address. The following is an example:

- **Step 1** Use kubectl to access the cluster. For details, see **[Connecting to a Cluster Using](#page-129-0) [kubectl](#page-129-0)**.
- **Step 2** Create a Deployment in the cluster.

Create the **deployment.yaml** file. The following shows an example: kind: Deployment apiVersion: apps/v1 metadata: name: example namespace: default spec: replicas: 4 selector: matchLabels: app: example template: metadata: labels: app: example spec: containers: - name: container-0 image: 'nginx:perl' imagePullSecrets: - name: default-secret Create the workload. kubectl apply -f deployment.yaml **Step 3** Check the running pods. kubectl get pod -owide Command output:

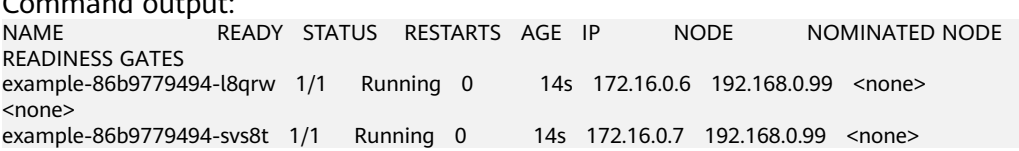

<none><br>example-86b9779494-x8kl5 1/1 Running 0 14s 172.16.0.5 192.168.0.99 <none> <none> example-86b9779494-zt627 1/1 Running 0 14s 172.16.0.8 192.168.0.99 <none> <none>

**Step 4** Use a cloud server in the same VPC to directly access a pod's IP address from outside the cluster. You can also access a pod using its IP address within the pod or from a node in the cluster. In the following example, access a pod's IP address within the pod. example-86b9779494-l8qrw is the pod name, and 172.16.0.7 is the pod IP address.

```
kubectl exec -it example-86b9779494-l8qrw -- curl 172.16.0.7
```
If the following information is displayed, the workload can be properly accessed:

```
<!DOCTYPE html>
<html>
<head>
<title>Welcome to nginx!</title>
<style>
   body {
      width: 35em;
     margin: 0 auto;
      font-family: Tahoma, Verdana, Arial, sans-serif;
 }
</style>
</head>
<body>
<h1>Welcome to nginx!</h1>
<p>If you see this page, the nginx web server is successfully installed and
working. Further configuration is required.</p>
<p>For online documentation and support please refer to
<a href="http://nginx.org/">nginx.org</a>.<br/>>br/>
Commercial support is available at
<a href="http://nginx.com/">nginx.com</a>.</p>
<p><em>Thank you for using nginx.</em></p>
</body>
</html>
```

```
----End
```
# **10.2.2.2 Adding a Container CIDR Block for a Cluster**

## **Scenario**

If the container CIDR block configured during CCE cluster creation cannot meet service expansion requirements, you can add a container CIDR block for the cluster.

## **Notes and Constraints**

- This function is available only for clusters of v1.19 or later using a VPC network.
- An added container CIDR block cannot be deleted.

# **Adding a Container CIDR Block for a CCE Standard Cluster**

**Step 1** Log in to the CCE console and click the cluster name to access the cluster console.
### **Step 2** On the **Overview** page, locate the **Networking Configuration** area and click **Add**.

**Step 3** Configure the container CIDR block to be added. You can click  $\pm$  to add multiple container CIDR blocks at a time.

 $\Box$  Note

New container CIDR blocks cannot conflict with service CIDR blocks, VPC CIDR blocks, and existing container CIDR blocks.

**Step 4** Click **OK**.

**----End**

# **10.2.3 Tunnel Network Settings**

# **10.2.3.1 Tunnel Network Model**

## **Model Definition**

A container tunnel network creates a separate network plane for containers by using tunnel encapsulation on the host network plane. The container tunnel network of a CCE cluster uses VXLAN for tunnel encapsulation and Open vSwitch as the virtual switch backend. VXLAN is a protocol that encapsulates Ethernet packets into UDP packets to transmit them through tunnels. Open vSwitch is an open-source virtual switch software that provides functions such as network isolation and data forwarding.

While there may be some performance costs, packet encapsulation and tunnel transmission allow for greater interoperability and compatibility with advanced features, such as network policy-based isolation, in most common scenarios.

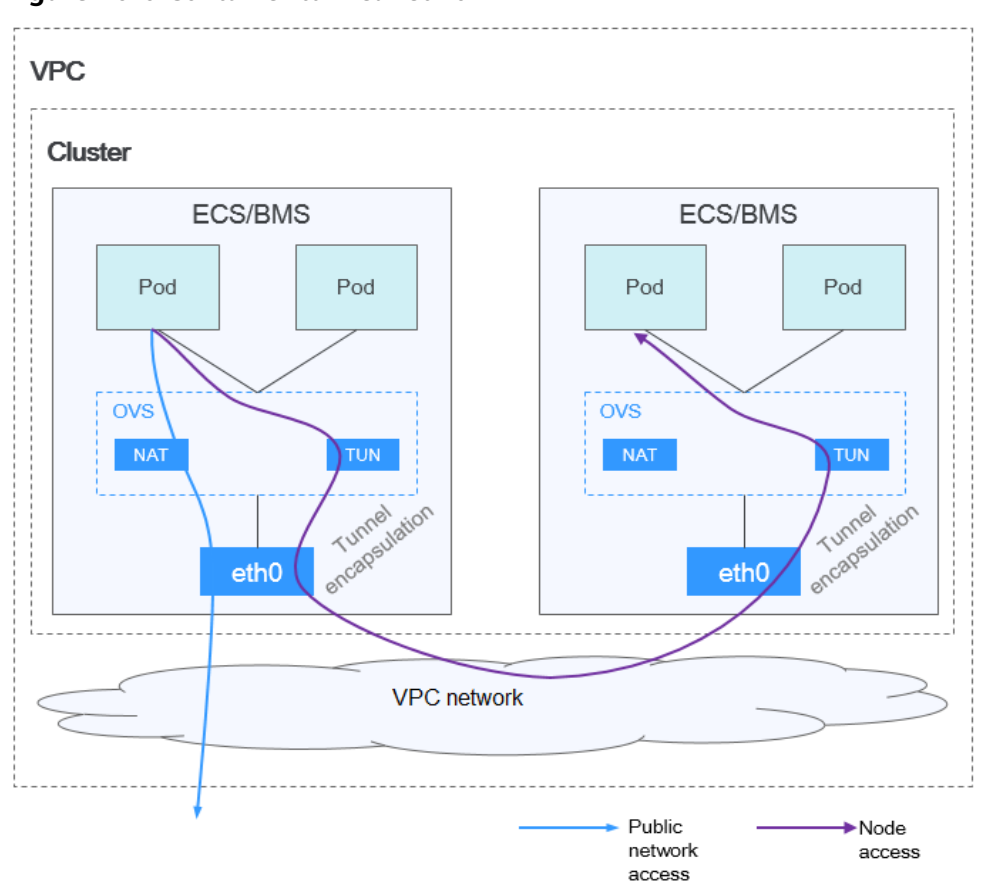

**Figure 10-6** Container tunnel network

In a cluster using the container tunnel model, the communication paths between pods on the same node and between pods on different nodes are different.

- Inter-pod communication on the same node: Packets are directly forwarded via the OVS bridge on the node.
- Inter-pod communication on different nodes: Packets are encapsulated in the OVS bridge and then forwarded to the target pod on the peer node through the host NIC.

# **Advantages and Disadvantages**

### **Advantages**

- The container network is decoupled from the node network and is not limited by the VPC quotas and response speed (such as the number of VPC routes, number of ENIs, and creation speed).
- Network isolation is supported. For details, see **[Configuring Network Policies](#page-512-0) [to Restrict Pod Access](#page-512-0)**.
- Bandwidth limits are supported.
- Large-scale networking with a maximum of 2000 nodes is supported.

### **Disadvantages**

High encapsulation overhead results in poor performance and makes it difficult to locate network faults.

- Pods cannot directly use features like EIPs and security groups.
- Container IP addresses cannot be directly accessed by external networks.

# **Application Scenarios**

- Low requirements on performance: As the container tunnel network requires additional VXLAN tunnel encapsulation, it has about 5% to 15% of performance loss when compared with the other two container network models. Therefore, the container tunnel network applies to the scenarios that do not have high performance requirements, such as web applications, and middle-end and back-end services with a small number of access requests.
- Large-scale networking: Different from the VPC network that is limited by the VPC route quota, the container tunnel network does not have any restriction on the infrastructure. In addition, the container tunnel network controls the broadcast domain to the node level. The container tunnel network supports a maximum of 2000 nodes.

# **Container IP Address Management**

The container tunnel network allocates container IP addresses according to the following rules:

- Container CIDR blocks are separate from node CIDR blocks.
- IP addresses are allocated by node. One or more CIDR blocks with a fixed size (16 by default) are allocated to each node in a cluster from the container CIDR block.
- When the IP addresses on a node are used up, you can apply for a new CIDR block.
- A container CIDR block assigns CIDR blocks to new nodes or existing nodes in a cyclical sequence.
- IP addresses from one or more CIDR blocks assigned to a node are allocated to pods scheduled to that node in a cyclical manner.

**Figure 10-7** IP address allocation of the container tunnel network

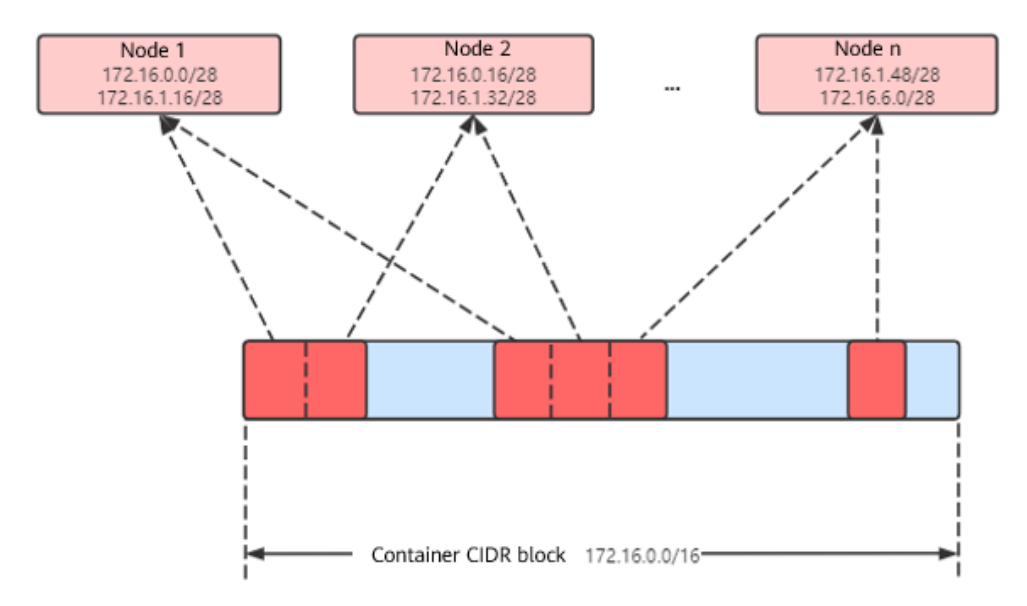

Maximum number of nodes that can be created in the cluster using the container tunnel network = Number of IP addresses in the container CIDR block/Size of the IP CIDR block allocated to the node by the container CIDR block at a time (16 by default)

For example, if the container CIDR block is 172.16.0.0/16, the number of IP addresses is 65536. The mask of the container CIDR block allocated to a node is 28. That is, a total of 16 container IP addresses are allocated each time. Therefore, a maximum of 4096 (65536/16) nodes can be created. This is an extreme case. If 4096 nodes are created, a maximum of 16 pods can be created for each node because only a CIDR block with 16 IP addresses is allocated to each node. The number of nodes that can be added to a cluster is also determined by the available IP addresses in the node subnet and the scale of the cluster.

## **Recommendation for CIDR Block Planning**

As explained in **[Cluster Network Structure](#page-493-0)**, network addresses in a cluster are divided into the cluster network, container network, and service network. When planning network addresses, consider the following factors:

- The three CIDR blocks cannot overlap. Otherwise, a conflict occurs.
- Ensure that **each CIDR block has sufficient IP addresses**.
	- The IP addresses in the cluster CIDR block must match the cluster scale. Otherwise, nodes cannot be created due to insufficient IP addresses.
	- The IP addresses in the container CIDR block must match the service scale. Otherwise, pods cannot be created due to insufficient IP addresses. The number of pods that can be created on each node also depends on other parameter settings.

## **Example of Container Tunnel Network Access**

The following is an example of creating a workload in a cluster using the container tunnel network model:

- **Step 1** Use kubectl to access the cluster. For details, see **[Connecting to a Cluster Using](#page-129-0) [kubectl](#page-129-0)**.
- **Step 2** Create a Deployment in the cluster.

Create the **deployment.yaml** file. The following shows an example:

kind: Deployment apiVersion: apps/v1 metadata: name: example namespace: default spec: .<br>replicas: 4 selector: matchLabels: app: example template: metadata: labels: app: example spec: containers: - name: container-0 image: 'nginx:perl'

```
 resources:
    limits:
      cpu: 250m
      memory: 512Mi
    requests:
     cpu: 250m
      memory: 512Mi
 imagePullSecrets:
  - name: default-secret
```
Create the workload.

kubectl apply -f deployment.yaml

**Step 3** Check the running pods.

kubectl get pod -owide

Command output:

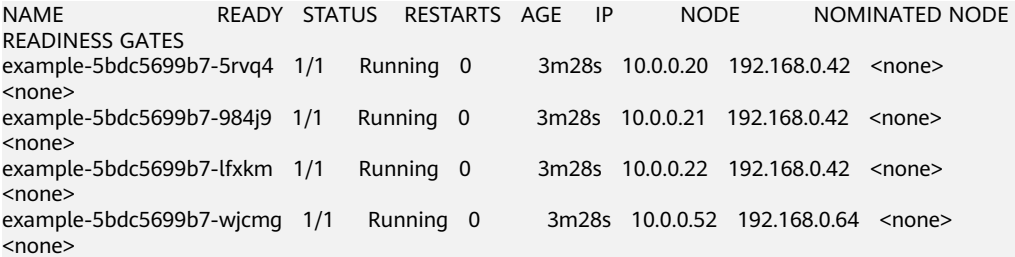

**Step 4** Use a cloud server in the same VPC to directly access a pod's IP address from outside the cluster. The access failed.

You can access a pod using its IP address within the pod or from a node in the cluster. In the following example, access a pod's IP address within the pod. example-5bdc5699b7-5rvq4 is the pod name, and 10.0.0.21 is the pod IP address. kubectl exec -it example-5bdc5699b7-5rvq4 -- curl 10.0.0.21

If the following information is displayed, the workload can be properly accessed:

```
<!DOCTYPE html>
<html>
<head>
<title>Welcome to nginx!</title>
<style>
   body {
      width: 35em;
      margin: 0 auto;
      font-family: Tahoma, Verdana, Arial, sans-serif;
   }
</style>
</head>
<body>
<h1>Welcome to nginx!</h1>
<p>If you see this page, the nginx web server is successfully installed and
working. Further configuration is required.</p>
<p>For online documentation and support please refer to
<a href="http://nginx.org/">nginx.org</a>.<br/>
Commercial support is available at
<a href="http://nginx.com/">nginx.com</a>.</p>
<p><em>Thank you for using nginx.</em></p>
</body>
\sim/html>
```
**----End**

# **10.2.4 Pod Network Settings**

# **10.2.4.1 Configuring hostNetwork for Pods**

### **Scenario**

Kubernetes allows pods to directly use the host/node network. When a pod is configured with **hostNetwork: true**, applications running in the pod can directly view the network interface of the host where the pod is located.

# **Configuration**

Add **hostNetwork: true** to the pod definition.

apiVersion: apps/v1 kind: Deployment metadata: name: nginx spec: replicas: 1 selector: matchLabels: app: nginx template: metadata: labels: app: nginx spec: **hostNetwork: true** containers: - image: nginx:alpine name: nginx imagePullSecrets: - name: default-secret

The configuration succeeds if the pod IP is the same as the node IP.

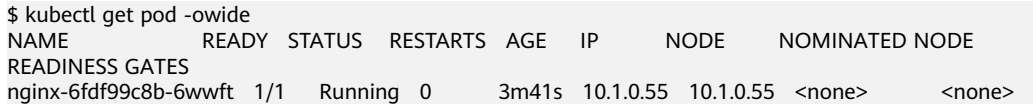

## **Precautions**

When a pod uses a host network, it uses a host port and its IP address is the same as the host's IP address. Before using a host network, verify that the pod port does not conflict with any service port on the host. Use a host network only if a workload pod must access a specific host port.

When using the host network, you access a pod on a node through a node port. Therefore, **allow access from the security group port of the node**. Otherwise, the access fails.

In addition, using the host network requires you to reserve host ports for the pods. When using a Deployment to deploy pods of the hostNetwork type, ensure that **the number of pods does not exceed the number of nodes**. Otherwise, multiple pods will be scheduled onto the node, and they will fail to start due to port conflicts. For example, in the preceding example nginx YAML, if two pods (setting **replicas** to **2**) are deployed in a cluster with only one node, one pod cannot be

created. The pod logs will show that the Nginx cannot be started because the port is occupied.

### $M$  CAUTION

Do not schedule multiple pods that use the host network on the same node. Otherwise, when a ClusterIP Service is created to access a pod, the cluster IP address cannot be accessed.

\$ kubectl get deploy NAME READY UP-TO-DATE AVAILABLE AGE<br>nginx 1/2 2 1 67m nginx 1/2 2 1 \$ kubectl get pod NAME READY STATUS RESTARTS AGE nginx-6fdf99c8b-6wwft 1/1 Running 0 67m nginx-6fdf99c8b-rglm7 0/1 CrashLoopBackOff 13 44m \$ kubectl logs nginx-6fdf99c8b-rglm7 /docker-entrypoint.sh: /docker-entrypoint.d/ is not empty, will attempt to perform configuration /docker-entrypoint.sh: Looking for shell scripts in /docker-entrypoint.d/ /docker-entrypoint.sh: Launching /docker-entrypoint.d/10-listen-on-ipv6-by-default.sh 10-listen-on-ipv6-by-default.sh: info: Getting the checksum of /etc/nginx/conf.d/default.conf 10-listen-on-ipv6-by-default.sh: info: Enabled listen on IPv6 in /etc/nginx/conf.d/default.conf /docker-entrypoint.sh: Launching /docker-entrypoint.d/20-envsubst-on-templates.sh /docker-entrypoint.sh: Launching /docker-entrypoint.d/30-tune-worker-processes.sh /docker-entrypoint.sh: Configuration complete; ready for start up 2022/05/11 07:18:11 [emerg] 1#1: bind() to 0.0.0.0:80 failed (98: Address in use) nginx: [emerg] bind() to 0.0.0.0:80 failed (98: Address in use) 2022/05/11 07:18:11 [emerg] 1#1: bind() to [::]:80 failed (98: Address in use) nginx: [emerg] bind() to [::]:80 failed (98: Address in use) 2022/05/11 07:18:11 [emerg] 1#1: bind() to 0.0.0.0:80 failed (98: Address in use) nginx: [emerg] bind() to 0.0.0.0:80 failed (98: Address in use) 2022/05/11 07:18:11 [emerg] 1#1: bind() to [::]:80 failed (98: Address in use) nginx: [emerg] bind() to [::]:80 failed (98: Address in use) 2022/05/11 07:18:11 [emerg] 1#1: bind() to 0.0.0.0:80 failed (98: Address in use) nginx: [emerg] bind() to 0.0.0.0:80 failed (98: Address in use) 2022/05/11 07:18:11 [emerg] 1#1: bind() to [::]:80 failed (98: Address in use) nginx: [emerg] bind() to [::]:80 failed (98: Address in use) 2022/05/11 07:18:11 [emerg] 1#1: bind() to 0.0.0.0:80 failed (98: Address in use) nginx: [emerg] bind() to 0.0.0.0:80 failed (98: Address in use) 2022/05/11 07:18:11 [emerg] 1#1: bind() to [::]:80 failed (98: Address in use) nginx: [emerg] bind() to [::]:80 failed (98: Address in use) 2022/05/11 07:18:11 [emerg] 1#1: bind() to 0.0.0.0:80 failed (98: Address in use) nginx: [emerg] bind() to 0.0.0.0:80 failed (98: Address in use) 2022/05/11 07:18:11 [emerg] 1#1: bind() to [::]:80 failed (98: Address in use) nginx: [emerg] bind() to [::]:80 failed (98: Address in use) 2022/05/11 07:18:11 [emerg] 1#1: still could not bind() nginx: [emerg] still could not bind()

# **10.2.4.2 Configuring QoS for a Pod**

## **Scenario**

Bandwidth preemption occurs between different containers deployed on the same node, which may cause service jitter. You can configure QoS rate limiting for interpod access to prevent this problem.

## **Notes and Constraints**

The following shows constraints on setting the rate limiting for inter-pod access:

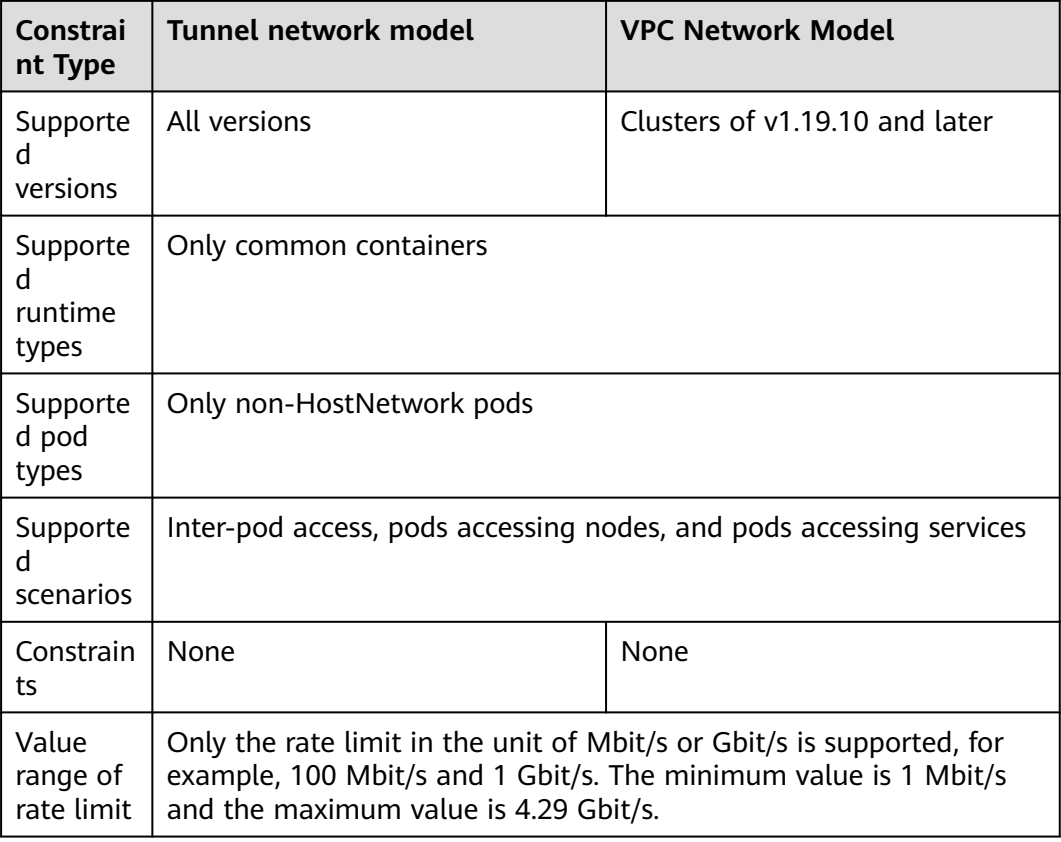

# **Using the CCE Console**

When creating a workload on the console, you can set pod ingress and egress bandwidth limits by clicking **Network Configuration** in the **Advanced Settings** area.

# **Using kubectl**

You can add annotations to a workload to specify its egress and ingress bandwidth. apiVersion: apps/v1 kind: Deployment

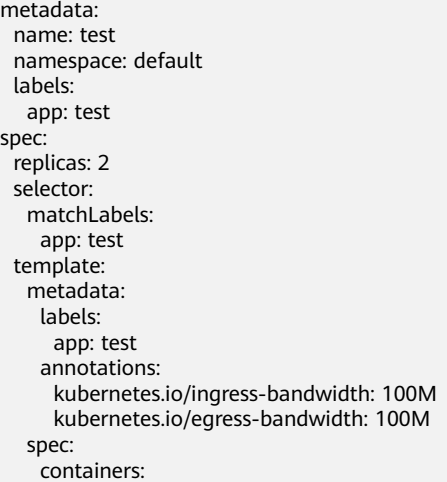

```
 - name: container-1
   image: nginx:alpine
   imagePullPolicy: IfNotPresent
 imagePullSecrets:
  - name: default-secret
```
- kubernetes.io/ingress-bandwidth: ingress bandwidth of the pod
- kubernetes.io/egress-bandwidth: egress bandwidth of the pod

If these two parameters are not specified, the bandwidth is not limited.

### $\Box$  Note

After modifying the ingress or egress bandwidth limit of a pod, restart the container for the modification to take effect. After annotations are modified in a pod not managed by workloads, the container will not be restarted, so the bandwidth limits do not take effect. You can create a pod again or manually restart the container.

## **10.2.4.3 Configuring Network Policies to Restrict Pod Access**

Network policies are designed by Kubernetes to restrict pod access. It is equivalent to a firewall at the application layer to enhance network security. The capabilities supported by network policies depend on the capabilities of the network add-ons of the cluster.

By default, if a namespace does not have any policy, pods in the namespace accept traffic from any source and send traffic to any destination.

Network policies are classified into the following types:

- namespaceSelector: selects particular namespaces for which all pods should be allowed as ingress sources.
- **podSelector**: selects particular pods in the same namespace as the network policy which should be allowed as ingress sources.
- **IPBlock**: selects particular IP blocks to allow as ingress sources.

## **Notes and Constraints**

- Only clusters that use the tunnel network model support network policies. Network policies are classified into the following types:
	- Ingress: All versions support this type.
	- Egress: This rule type cannot be set currently.
- Network isolation is not supported for IPv6 addresses.

### **Using Ingress Rules Through YAML**

● **Scenario 1: Use a network policy to limit access to a pod to only pods with specific labels.**

### **Figure 10-8** podSelector

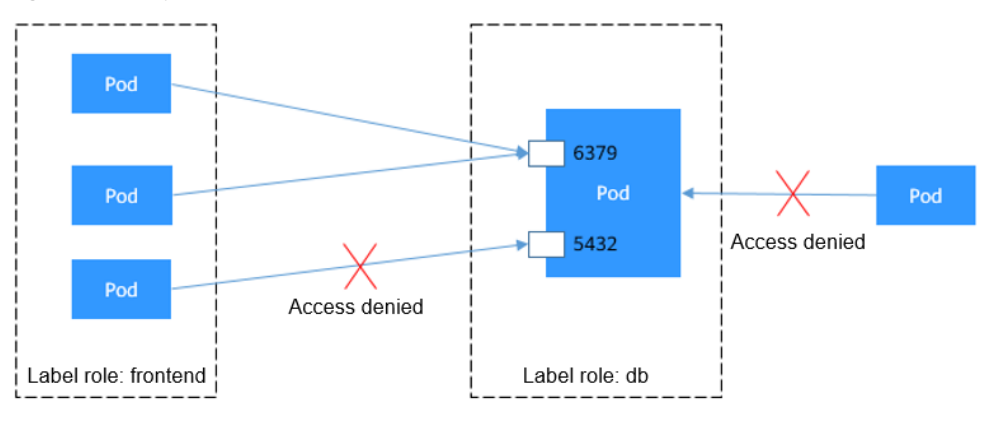

The pod labeled with **role=db** only permits access to its port 6379 from pods labeled with **role=frontend**. To do so, perform the following operations:

#### a. Create the **access-demo1.yaml** file.

vim access-demo1.yaml File content: apiVersion: networking.k8s.io/v1 kind: NetworkPolicy metadata: name: access-demo1 namespace: default spec:<br>podSelector: # The rule takes effect for pods with the **role=db** label. matchLabels: role: db<br>inaress:  $#$  This is an ingress rule. - from:<br>- podSelector: # Only allow the access of the pods labeled with **role=frontend**. matchLabels: role: frontend ports: # Only TCP can be used to access port 6379. .<br>- protocol: TCP port: 6379 b. Run the following command to create the network policy based on the **access-demo1.yaml** file:

kubectl apply -f access-demo1.yaml

Expected output:

networkpolicy.networking.k8s.io/access-demo1 created

● **Scenario 2: Use a network policy to limit access to a pod to only pods in a specific namespace.**

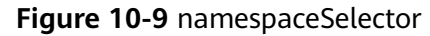

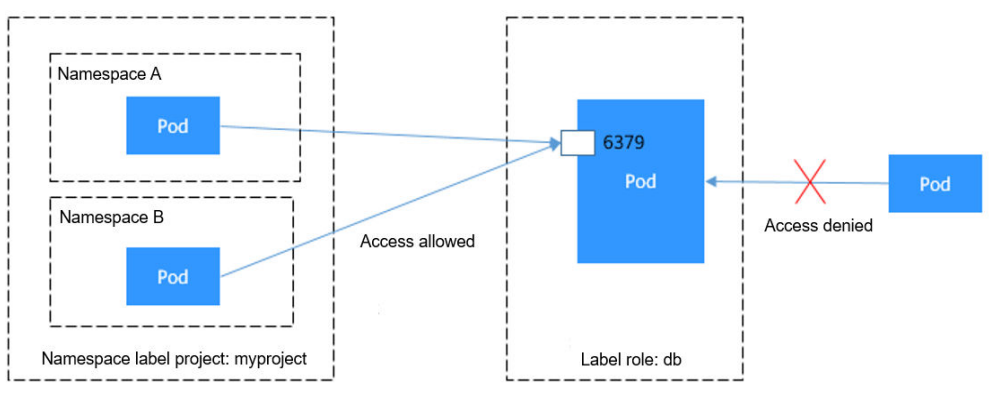

The pod labeled with **role=db** only permits access to its port 6379 from pods in the namespace labeled with **project=myproject**. To do so, perform the following operations:

a. Create the **access-demo2.yaml** file.

vim access-demo2.yaml File content: apiVersion: networking.k8s.io/v1 kind: NetworkPolicy metadata: name: access-demo2 spec:<br>podSelector: # The rule takes effect for pods with the **role=db** label. matchl abels: role: db<br>ingress: # This is an ingress rule. - from: - namespaceSelector: # Only allow the access of the pods in the namespace labeled with **project=myproject**. matchLabels: project: myproject ports: # Only TCP can be used to access port 6379. .<br>- protocol: TCP port: 6379 b. Run the following command to create the network policy based on the

**access-demo2.yaml** file: kubectl apply -f access-demo2.yaml

## Expected output:

networkpolicy.networking.k8s.io/access-demo2 created

# **Creating a Network Policy on the Console**

- **Step 1** Log in to the CCE console and click the cluster name to access the cluster console.
- **Step 2** Choose **Policies** in the navigation pane, click the **Network Policies** tab, and click **Create Network Policy** in the upper right corner.
	- Policy Name: Specify a network policy name.
	- **Namespace**: Select a namespace in which the network policy is applied.
	- **Selector**: Enter a label, select the pod to be associated, and click **Add**. You can also click **Reference Workload Label** to use the label of an existing workload.
	- **Inbound Rule**: Click  $+$  to add an inbound rule. For details about parameter settings, see **[Table 10-2](#page-515-0)**.

<span id="page-515-0"></span>**Table 10-2** Adding an inbound rule

| <b>Paramet</b><br>er   | <b>Description</b>                                                                                                    |
|------------------------|----------------------------------------------------------------------------------------------------|
| Protocol               | Select the protocol type and port. Currently, TCP and UDP are                                                               |
| & Port                 | supported.                                                                                                    |
| Source                 | Select a namespace whose objects can be accessed. If this                                                                   |
| Namespa                | parameter is not specified, the object belongs to the same                                                                  |
| ce.                    | namespace as the current policy.                                                                                            |
| Source<br>Pod<br>Label | Allow accessing the pods with this label. If this parameter is not<br>specified, all pods in the namespace can be accessed. |

### **Step 3** Click **OK**.

**----End**

# **10.3 Service**

# **10.3.1 Overview**

# **Direct Access to a Pod**

After a pod is created, the following problems may occur if you directly access the pod:

- The pod can be deleted and recreated at any time by a controller such as a Deployment, and the result of accessing the pod becomes unpredictable.
- The IP address of the pod is allocated only after the pod is started. Before the pod is started, the IP address of the pod is unknown.
- An application is usually composed of multiple pods that run the same image. Accessing pods one by one is not efficient.

For example, an application uses Deployments to create the frontend and backend. The frontend calls the backend for computing, as shown in **[Figure 10-10](#page-516-0)**. Three pods are running in the backend, which are independent and replaceable. When a backend pod is re-created, the new pod is assigned with a new IP address, of which the frontend pod is unaware.

### <span id="page-516-0"></span>**Figure 10-10** Inter-pod access

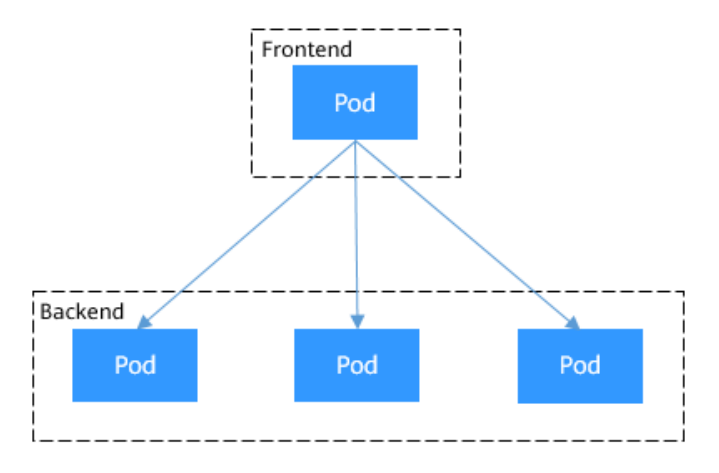

# **Using Services for Pod Access**

Kubernetes Services are used to solve the preceding pod access problems. A Service has a fixed IP address. (When a CCE cluster is created, a Service CIDR block is set, which is used to allocate IP addresses to Services.) A Service forwards requests accessing the Service to pods based on labels, and at the same time, perform load balancing for these pods.

In the preceding example, a Service is added for the frontend pod to access the backend pods. In this way, the frontend pod does not need to be aware of the changes on backend pods, as shown in **Figure 10-11**.

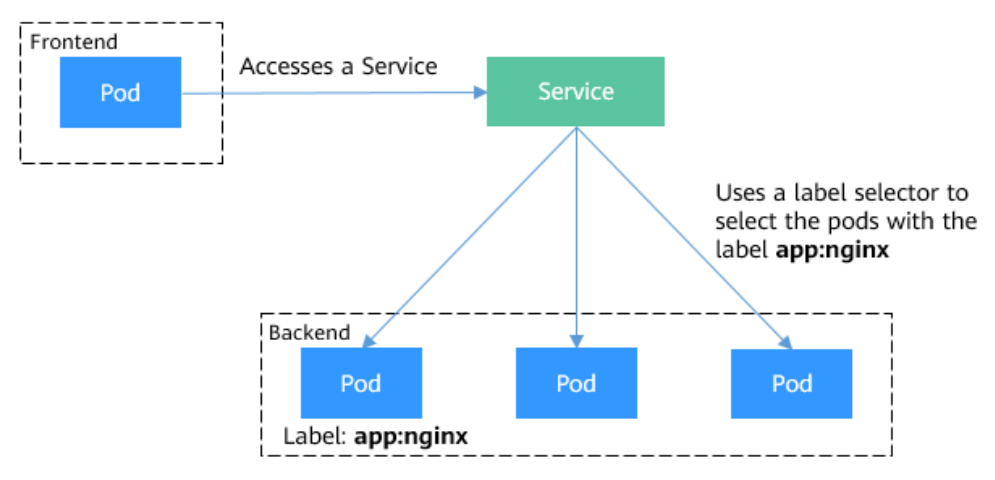

**Figure 10-11** Accessing pods through a Service

# **Service Types**

Kubernetes allows you to specify a Service of a required type. The values and actions of different types of Services are as follows:

### ● **[ClusterIP](#page-526-0)**

ClusterIP Services allow workloads in the same cluster to use their clusterinternal domain names to access each other.

### <span id="page-517-0"></span>● **[NodePort](#page-530-0)**

A Service is exposed on each node's IP address at a static port (NodePort). A ClusterIP Service, to which the NodePort Service will route, is automatically created. By requesting <NodeIP>:<NodePort>, you can access a NodePort Service from outside the cluster.

### ● **[LoadBalancer](#page-533-0)**

LoadBalancer Services can access workloads from the public network through a load balancer, which is more reliable than EIP-based access. LoadBalancer Services are recommended for accessing workloads from outside the cluster.

● **[DNAT](#page-590-0)**

A DNAT gateway translates addresses for cluster nodes and allows multiple cluster nodes to share an EIP. DNAT Services provide higher reliability than EIP-based NodePort Services. You do not need to bind an EIP to a single node and requests can still be distributed to the workload even any of the nodes inside is down.

# **externalTrafficPolicy (Service Affinity)**

For a NodePort and LoadBalancer Service, requests are first sent to the node port, then the Service, and finally the pod backing the Service. The backing pod may be not located in the node receiving the requests. By default, the backend workload can be accessed from any node IP address and service port. If the pod is not on the node that receives the request, the request will be redirected to the node where the pod is located, which may cause performance loss.

The **externalTrafficPolicy** parameter in a Service is used to determine whether the external traffic can be routed to the local nodes or cluster-wide endpoints. The following is an example:

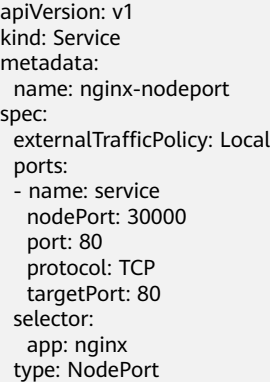

If the value of **externalTrafficPolicy** is **Local**, requests sent from Node IP address: Service port will be forwarded only to the pod on the local node. If the node does not have a pod, the requests are suspended.

If the value of **externalTrafficPolicy** is **Cluster**, requests are forwarded within the cluster and the backend workload can be accessed from any node IP address and service port.

If **externalTrafficPolicy** is not set, the default value **Cluster** will be used.

When creating a NodePort on the CCE console, you can configure this parameter using the **Service Affinity** option.

### <span id="page-518-0"></span>The following table compares the two options of **externalTrafficPolicy**.

| <b>Dimension</b>                         | externalTrafficPolicy (Service Affinity)                                                                                                    |                                                                                                    |  |
|------------------------------------------|----------------------------------------------------------------------------------------------------|----------------------------------------------------------------------------------------------------|--|
|                                          | <b>Cluster-level (Cluster)</b>                                                                                                    | Node-level (Local)                                                                                                    |  |
| Application<br>scenario                  | This mode applies to scenarios<br>where high performance is not<br>required and the source IP<br>address of the client does not<br>need to be retained. This<br>mode brings more balanced<br>load to each node in the<br>cluster. | This mode applies to scenarios<br>where high performance is<br>required and the source IP<br>address of the client needs to<br>be retained. However, traffic is<br>forwarded only to the node<br>where the container resides,<br>and source IP address<br>translation is not performed. |  |
| Access mode                              | The IP addresses and access<br>ports of all nodes in a cluster<br>can access the workload<br>associated with the Service.                                                                                                    | Only the IP address and access<br>port of the node where the<br>workload is located can access<br>the workload associated with<br>the Service.                                                                                                    |  |
| Obtaining<br>client source<br>IP address | The source IP address of the<br>client cannot be obtained.                                                                                                    | The source IP address of the<br>client can be obtained.                                                                                                    |  |
| Access<br>performance                    | Service access will cause<br>performance loss due to route<br>redirection, and the next hop<br>for a data packet may be<br>another node.                                                                                          | Service access will not cause<br>performance loss due to route<br>redirection.                                                                                                    |  |
| Load<br>balancing                        | Traffic propagation has good<br>overall load balancing.                                                                                                    | There is a potential risk of<br>unbalanced traffic<br>propagation.                                                                                                    |  |
| Other special<br>case                    | None                                                                                                    | In different container network<br>models and service forwarding<br>modes, accessing Services<br>from within the cluster may<br>fail. For details, see Why a<br><b>Service Fail to Be Accessed</b><br>from Within the Cluster.                                                           |  |

**Table 10-3** Comparison of the two types of service affinity

# **Why a Service Fail to Be Accessed from Within the Cluster**

If the service affinity of a Service is set to the node level, that is, the value of **externalTrafficPolicy** is **Local**, the Service may fail to be accessed from within the cluster (specifically, nodes or containers). Information similar to the following is displayed:

upstream connect error or disconnect/reset before headers. reset reason: connection failure Or

curl: (7) Failed to connect to 192.168.10.36 port 900: Connection refused

It is common that a load balancer in a cluster cannot be accessed. The reason is as follows: When Kubernetes creates a Service, kube-proxy adds the access address of the load balancer as an external IP address (External-IP, as shown in the following command output) to iptables or IPVS. If a client inside the cluster initiates a request to access the load balancer, the address is considered as the external IP address of the Service, and the request is directly forwarded by kube-proxy without passing through the load balancer outside the cluster.

# kubectl get svc nginx NAME TYPE CLUSTER-IP **EXTERNAL-IP** PORT(S) AGE nginx LoadBalancer 10.247.76.156 **123.\*\*.\*\*.\*\*,192.168.0.133** 80:32146/TCP 37s

When the value of **externalTrafficPolicy** is **Local**, the access failures in different container network models and service forwarding modes are as follows:

### $\Box$  Note

- For a multi-pod workload, ensure that all pods are accessible. Otherwise, there is a possibility that the access to the workload fails.
- The table lists only the scenarios where the access may fail. Other scenarios that are not listed in the table indicate that the access is normal.

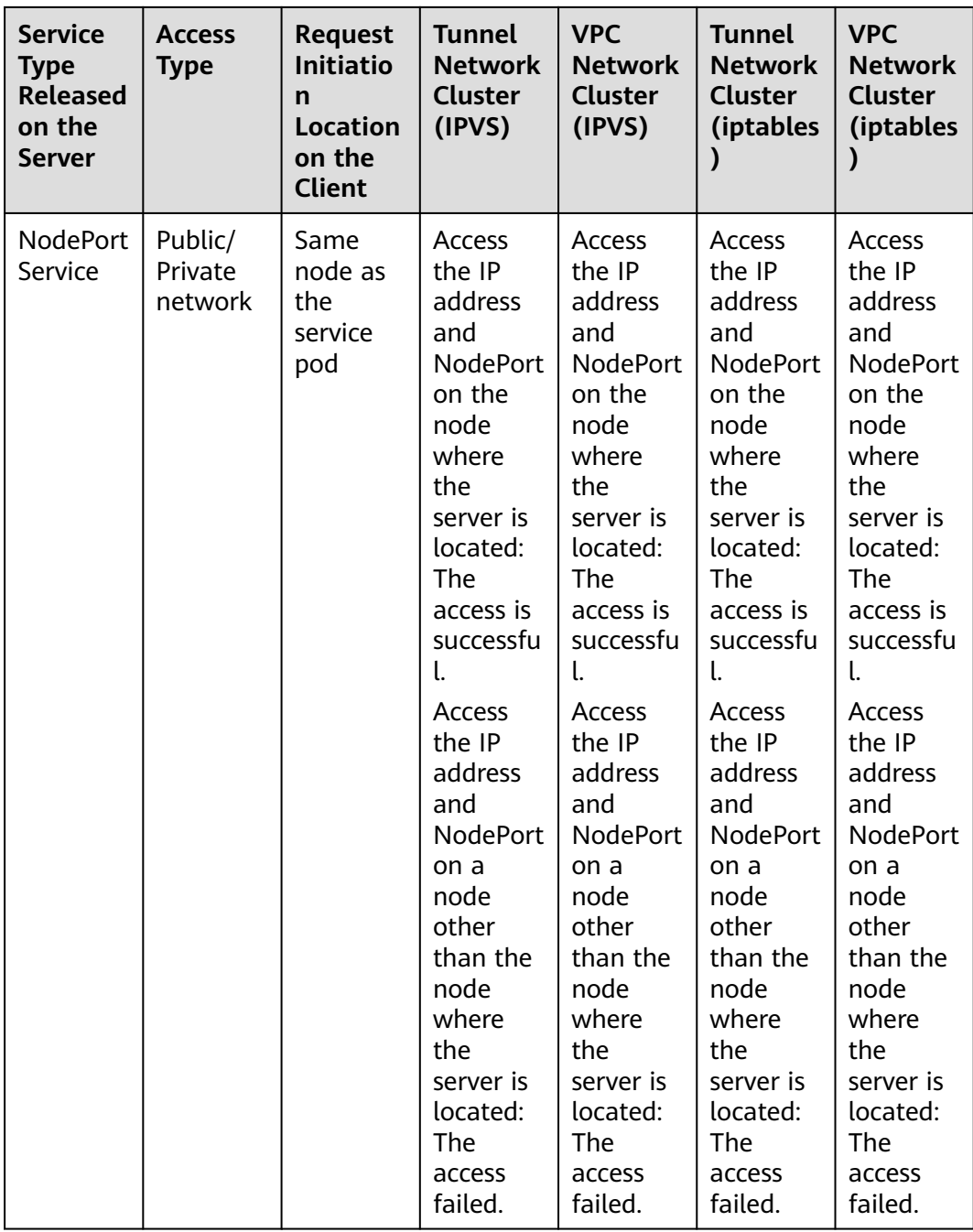

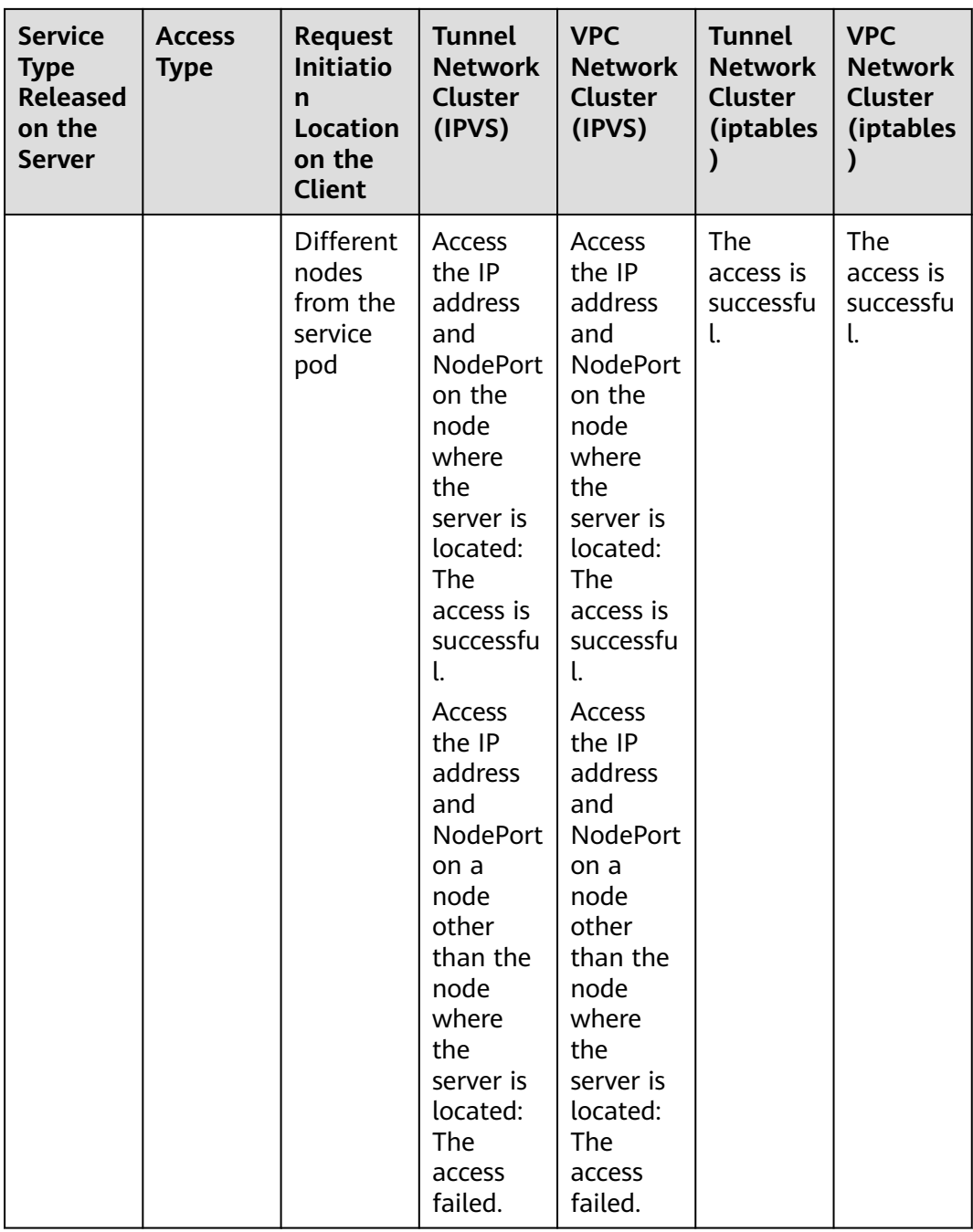

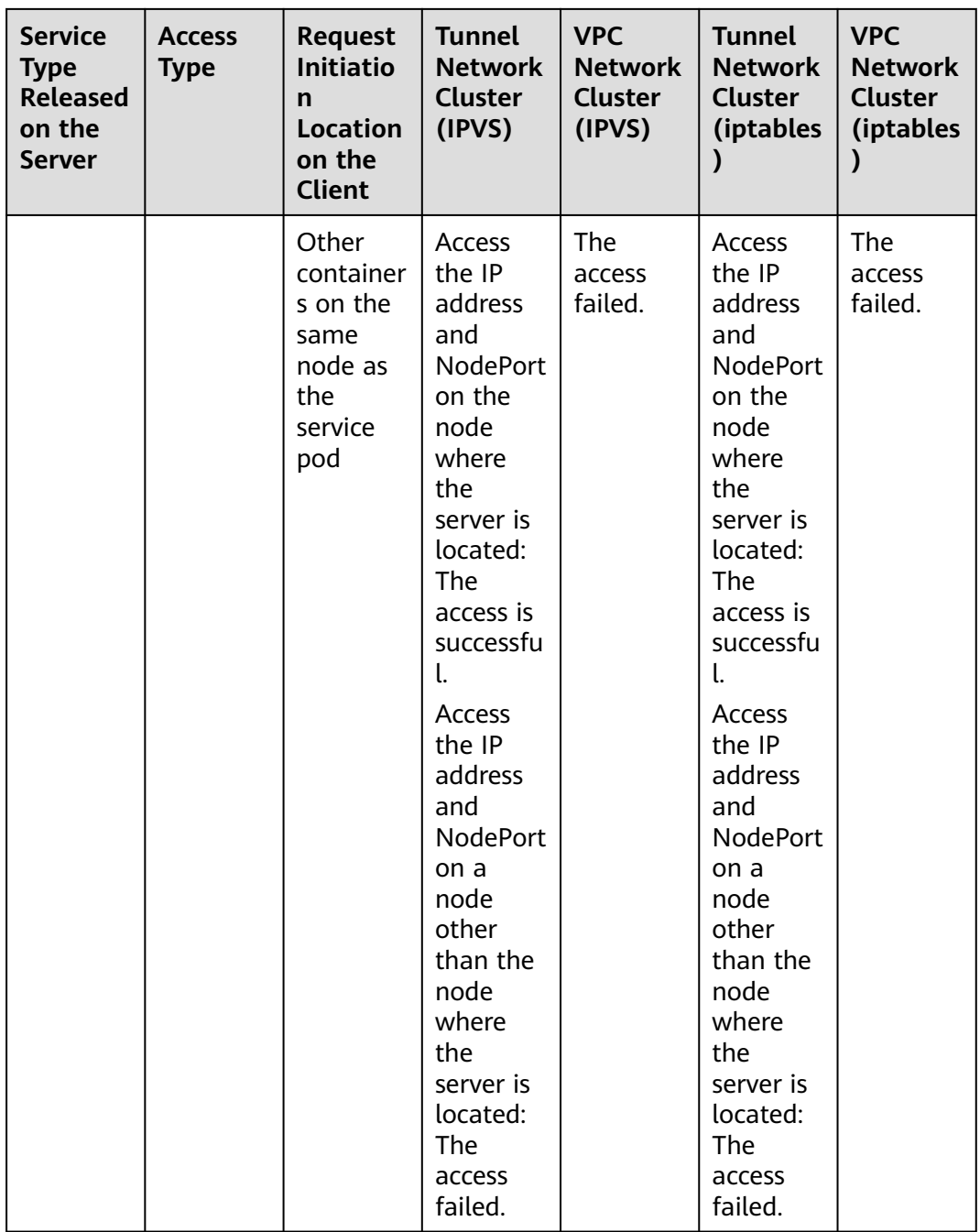

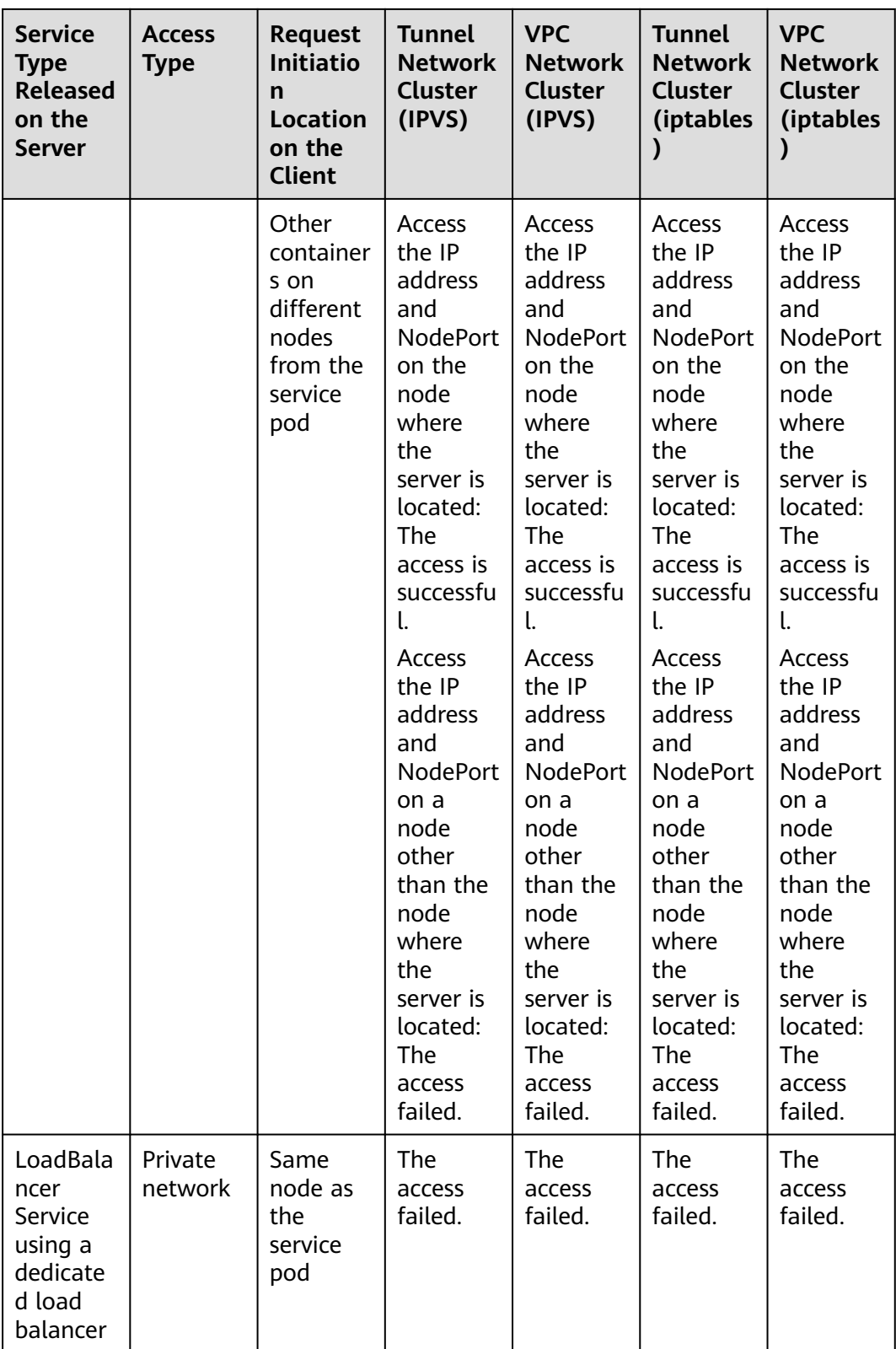

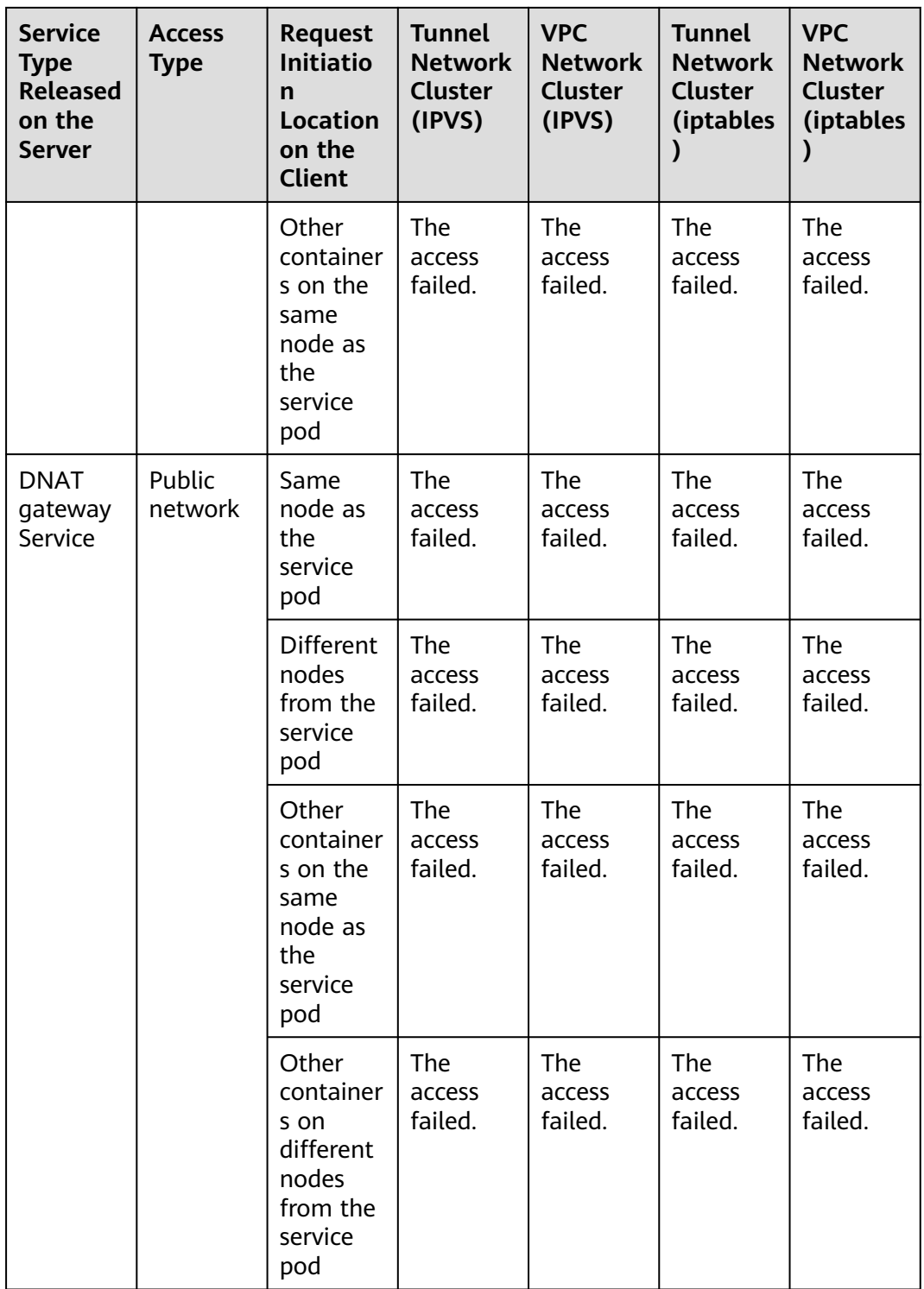

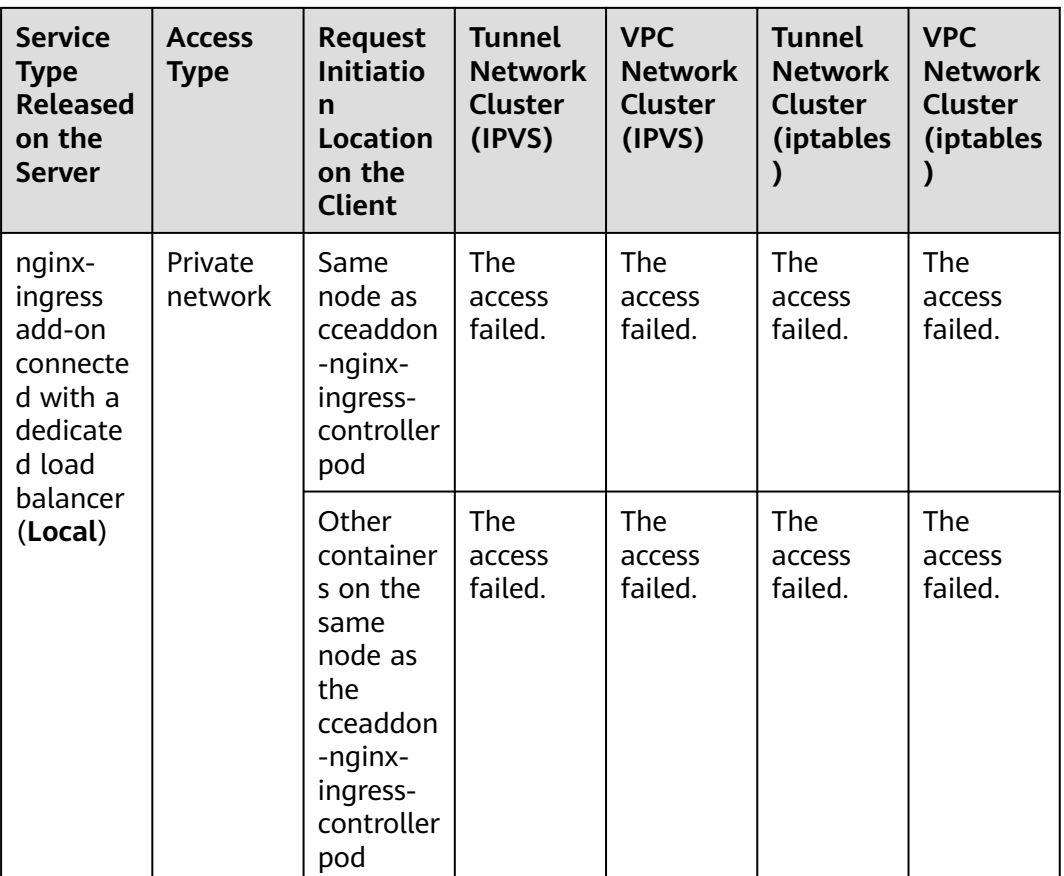

The following methods can be used to solve this problem:

- (**Recommended**) In the cluster, use the ClusterIP Service or service domain name for access.
- Set **externalTrafficPolicy** of the Service to **Cluster**, which means cluster-level service affinity. Note that this affects source address persistence. apiVersion: v1 kind: Service metadata: annotations: kubernetes.io/elb.class: union kubernetes.io/elb.autocreate: '{"type":"public","bandwidth\_name":"ccebandwidth","bandwidth\_chargemode":"bandwidth","bandwidth\_size":5,"bandwidth\_sharetype":"PER"," eip\_type":"5\_bgp","name":"james"}' labels: app: nginx name: nginx spec: externalTrafficPolicy: Cluster ports: - name: service0 port: 80 protocol: TCP targetPort: 80 selector: app: nginx type: LoadBalancer
- Leveraging the pass-through feature of the Service, kube-proxy is bypassed when the ELB address is used for access. The ELB load balancer is accessed

### <span id="page-526-0"></span>first, and then the workload. For details, see **[Configuring Passthrough](#page-584-0) [Networking for a LoadBalancer Service](#page-584-0)**.

### $\Box$  Note

- In a CCE standard cluster, after passthrough networking is configured for a dedicated load balancer, the private IP address of the load balancer cannot be accessed from the node where the workload pod resides or other containers on the same node as the workload.
- Passthrough networking is not supported for clusters of v1.15 or earlier.
- In IPVS network mode, the passthrough settings of Services connected to the same load balancer must be the same.
- If node-level (local) service affinity is used, **kubernetes.io/elb.pass-through** is automatically set to **onlyLocal** to enable pass-through.

```
apiVersion: v1 
kind: Service 
metadata: 
  annotations: 
   kubernetes.io/elb.pass-through: "true"
   kubernetes.io/elb.class: union
   kubernetes.io/elb.autocreate: '{"type":"public","bandwidth_name":"cce-
bandwidth","bandwidth_chargemode":"bandwidth","bandwidth_size":5,"bandwidth_sharetype":"PER","
eip_type":"5_bgp","name":"james"}'
  labels: 
   app: nginx 
  name: nginx 
spec: 
  externalTrafficPolicy: Local
  ports: 
 .<br>- name: service0
   port: 80
   protocol: TCP 
   targetPort: 80
  selector: 
   app: nginx 
  type: LoadBalancer
```
# **10.3.2 ClusterIP**

## **Scenario**

ClusterIP Services allow workloads in the same cluster to use their cluster-internal domain names to access each other.

The cluster-internal domain name format is <Service name>.<Namespace of the workload>**.svc.cluster.local:**<Port>, for example, **nginx.default.svc.cluster.local:80**.

**[Figure 10-12](#page-527-0)** shows the mapping relationships between access channels, container ports, and access ports.

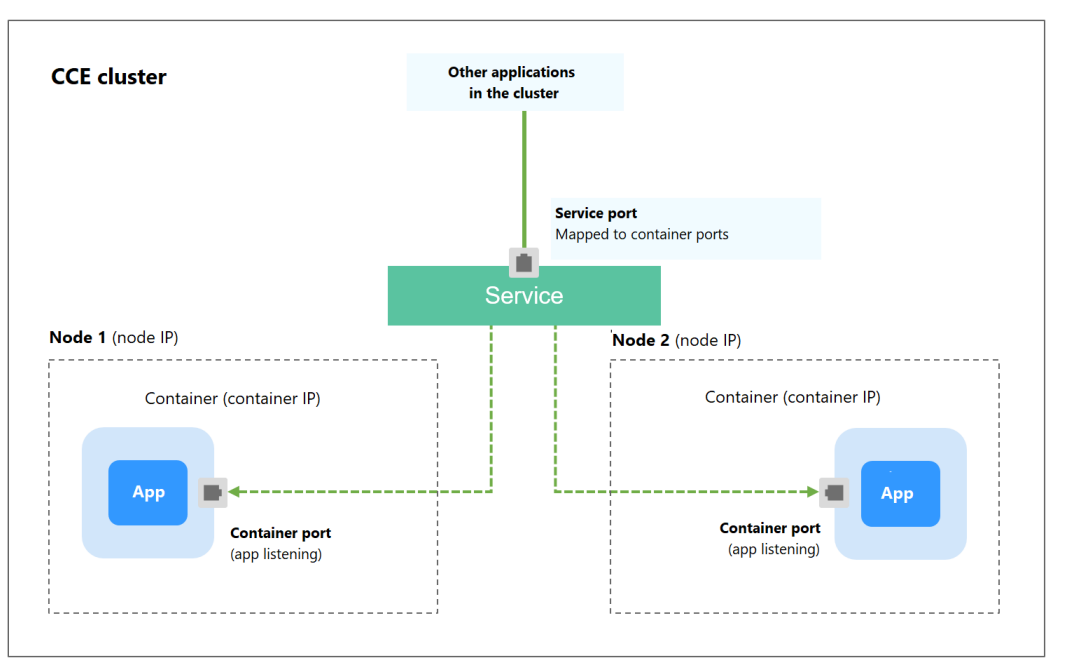

<span id="page-527-0"></span>**Figure 10-12** Intra-cluster access (ClusterIP)

# **Creating a ClusterIP Service**

- **Step 1** Log in to the CCE console and click the cluster name to access the cluster console.
- **Step 2** In the navigation pane, choose **Services & Ingresses**. In the upper right corner, click **Create Service**.
- **Step 3** Configure intra-cluster access parameters.
	- **Service Name**: Specify a Service name, which can be the same as the workload name.
	- **Service Type**: Select **ClusterIP**.
	- **Namespace**: namespace that the workload belongs to.
	- **Selector**: Add a label and click **Confirm**. The Service will use this label to select pods. You can also click **Reference Workload Label** to use the label of an existing workload. In the dialog box that is displayed, select a workload and click **OK**.
	- **Protocol Version**: Select the IP address of different versions based on service requirements. **This parameter is available only in clusters of v1.15 or later with IPv6 enabled (set during cluster creation).**
	- **Ports**
		- Protocol: protocol used by the Service.
		- Service Port: port used by the Service. The port number ranges from 1 to 65535.
		- **Container Port**: listener port of the workload. For example, Nginx uses port 80 by default.

### **Step 4** Click **OK**.

**----End**

# **Setting the Access Type Using kubectl**

You can configure Service access using kubectl. This section uses an Nginx workload as an example to describe how to implement intra-cluster access using kubectl.

- **Step 1** Use kubectl to access the cluster. For details, see **[Connecting to a Cluster Using](#page-129-0) [kubectl](#page-129-0)**.
- **Step 2** Create and edit the **nginx-deployment.yaml** and **nginx-clusterip-svc.yaml** files.

The file names are user-defined. **nginx-deployment.yaml** and **nginx-clusteripsvc.yaml** are merely example file names.

#### **vi nginx-deployment.yaml**

apiVersion: apps/v1 kind: Deployment metadata: name: nginx spec: replicas: 1 selector: matchLabels: app: nginx template<sup>.</sup> metadata: labels: app: nginx spec: containers: - image: nginx:latest name: nginx imagePullSecrets: - name: default-secret

#### **vi nginx-clusterip-svc.yaml**

apiVersion: v1 kind: Service metadata: labels: app: nginx name: nginx-clusterip spec: ports: - name: service0 port: 8080 # Port for accessing a Service.<br>protocol: TCP # Protocol used for accessing protocol: *TCP* # Protocol used for accessing a Service. The value can be **TCP** or **UDP**.<br>targetPort: 80 # Port used by a Service to access the target container. This port is clo # Port used by a Service to access the target container. This port is closely related to the applications running in a container. In this example, the Nginx image uses port 80 by default. selector: # Label selector. A Service selects a pod based on the label and forwards the requests for accessing the Service to the pod. In this example, select the pod with the **app:nginx** label. app: nginx<br>type: ClusterIP # Type of a Service. ClusterIP indicates that a Service is only reachable from within the cluster.

#### **Step 3** Create a workload.

#### **kubectl create -f nginx-deployment.yaml**

If information similar to the following is displayed, the workload has been created.

deployment "nginx" created

#### **kubectl get po**

If information similar to the following is displayed, the workload is running.

NAME READY STATUS RESTARTS AGE **nginx-2601814895-znhbr 1/1 Running 0 15s**

**Step 4** Create a Service.

#### **kubectl create -f nginx-clusterip-svc.yaml**

If information similar to the following is displayed, the Service is being created:

service "nginx-clusterip" created

#### **kubectl get svc**

If information similar to the following is displayed, the Service has been created, and a cluster-internal IP address has been assigned to the Service.

# kubectl get svc NAME TYPE CLUSTER-IP EXTERNAL-IP PORT(S) AGE<br>kubernetes ClusterIP 10.247.0.1 <none> 443/TCP 4d6h ClusterIP 10.247.0.1 <none> 443/TCP 4d6h<br>ClusterIP 10.247.74.52 <none> 8080/TCP 14m nginx-clusterip ClusterIP 10.247.74.52 <none>

#### **Step 5** Access the Service.

...

A Service can be accessed from containers or nodes in a cluster.

Create a pod, access the pod, and run the **curl** command to access IP address:Port or the domain name of the Service, as shown in the following figure.

The domain name suffix can be omitted. In the same namespace, you can directly use **nginx-clusterip:8080** for access. In other namespaces, you can use **nginxclusterip.default:8080** for access.

```
# kubectl run -i --tty --image nginx:alpine test --rm /bin/sh
If you do not see a command prompt, try pressing Enter.
/ # curl 10.247.74.52:8080
<!DOCTYPE html>
<html>
<head>
<title>Welcome to nginx!</title>
<style>
   body {
      width: 35em;
      margin: 0 auto;
      font-family: Tahoma, Verdana, Arial, sans-serif;
   }
</style>
</head>
<body>
<h1>Welcome to nginx!</h1>
<p>If you see this page, the nginx web server is successfully installed and
working. Further configuration is required.</p>
<p>For online documentation and support please refer to
<a href="http://nginx.org/">nginx.org</a>.<br/>
Commercial support is available at
<a href="http://nginx.com/">nginx.com</a>.</p>
<p><em>Thank you for using nginx.</em></p>
</body>
</html>
/ # curl nginx-clusterip.default.svc.cluster.local:8080
...
<h1>Welcome to nginx!</h1>
...
/ # curl nginx-clusterip.default:8080
...
<h1>Welcome to nginx!</h1>
```
<span id="page-530-0"></span>/ # curl nginx-clusterip:8080 ...

<h1>Welcome to nginx!</h1> ...

**----End**

# **10.3.3 NodePort**

## **Scenario**

A Service is exposed on each node's IP address at a static port (NodePort). When you create a NodePort Service, Kubernetes automatically allocates an internal IP address (ClusterIP) of the cluster. When clients outside the cluster access <NodeIP>:<NodePort>, the traffic will be forwarded to the target pod through the ClusterIP of the NodePort Service.

### **Figure 10-13** NodePort access

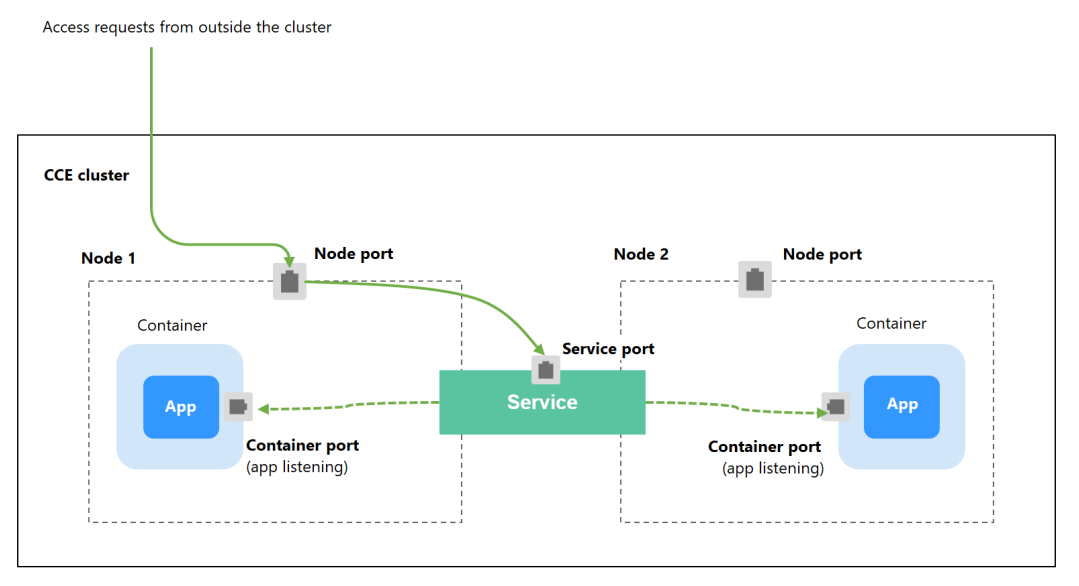

## **Notes and Constraints**

- By default, a NodePort Service is accessed within a VPC. To use an EIP to access a NodePort Service through public networks, bind an EIP to the node in the cluster in advance.
- After a Service is created, if the affinity setting is switched from the cluster level to the node level, the connection tracing table will not be cleared. Do not modify the Service affinity setting after the Service is created. To modify it, create a Service again.
- In VPC network mode, when container A is published through a NodePort service and the service affinity is set to the node level (that is, **externalTrafficPolicy** is set to **local**), container B deployed on the same node cannot access container A through the node IP address and NodePort service.
- When a NodePort service is created in a cluster of v1.21.7 or later, the port on the node is not displayed using **netstat** by default. If the cluster forwarding mode is **iptables**, run the **iptables -t nat -L** command to view the port. If the

cluster forwarding mode is **IPVS**, run the **ipvsadm -Ln** command to view the port.

## **Creating a NodePort Service**

- **Step 1** Log in to the CCE console and click the cluster name to access the cluster console.
- **Step 2** In the navigation pane, choose **Services & Ingresses**. In the upper right corner, click **Create Service**.
- **Step 3** Configure intra-cluster access parameters.
	- **Service Name**: Specify a Service name, which can be the same as the workload name.
	- **Service Type**: Select **NodePort**.
	- **Namespace:** namespace that the workload belongs to.
	- **Service Affinity**: For details, see **[externalTrafficPolicy \(Service Affinity\)](#page-517-0)**.
		- **Cluster level**: The IP addresses and access ports of all nodes in a cluster can access the workload associated with the Service. Service access will cause performance loss due to route redirection, and the source IP address of the client cannot be obtained.
		- **Node level**: Only the IP address and access port of the node where the workload is located can access the workload associated with the Service. Service access will not cause performance loss due to route redirection, and the source IP address of the client can be obtained.
	- **Selector**: Add a label and click **Confirm**. The Service will use this label to select pods. You can also click **Reference Workload Label** to use the label of an existing workload. In the dialog box that is displayed, select a workload and click **OK**.
	- **IPv6**: This function is disabled by default. After this function is enabled, the cluster IP address of the Service changes to an IPv6 address. **This parameter is available only in clusters of v1.15 or later with IPv6 enabled (set during cluster creation).**
	- **Ports**
		- **Protocol**: protocol used by the Service.
		- **Service Port**: port used by the Service. The port number ranges from 1 to 65535.
		- **Container Port**: listener port of the workload. For example, Nginx uses port 80 by default.
		- **Node Port**: You are advised to select **Auto**. You can also specify a port. The default port ranges from 30000 to 32767.
- **Step 4** Click **OK**.

**----End**

# **Using kubectl**

You can configure Service access using kubectl. This section uses an Nginx workload as an example to describe how to configure a NodePort Service using kubectl.

### **Step 1** Use kubectl to access the cluster. For details, see **[Connecting to a Cluster Using](#page-129-0) [kubectl](#page-129-0)**.

**Step 2** Create and edit the **nginx-deployment.yaml** and **nginx-nodeport-svc.yaml** files.

The file names are user-defined. **nginx-deployment.yaml** and **nginx-nodeportsvc.yaml** are merely example file names.

### **vi nginx-deployment.yaml**

apiVersion: apps/v1 kind: Deployment metadata: name: nginx spec: replicas: 1 selector: matchLabels: app: nginx template: metadata: labels: app: nginx spec: containers: - image: nginx:latest name: nginx imagePullSecrets: - name: default-secret

#### **vi nginx-nodeport-svc.yaml**

```
apiVersion: v1
kind: Service
metadata:
  labels:
   app: nginx
  name: nginx-nodeport
spec:
  ports:
  - name: service
  nodePort: 30000 # Node port. The value ranges from 30000 to 32767.<br>port: 8080 # Port for accessing a Service.
                  # Port for accessing a Service.
   protocol: TCP # Protocol used for accessing a Service. The value can be TCP or UDP.
   targetPort: 80 # Port used by a Service to access the target container. This port is closely related to 
the applications running in a container. In this example, the Nginx image uses port 80 by default.
  selector: # Label selector. A Service selects a pod based on the label and forwards the requests for 
accessing the Service to the pod. In this example, select the pod with the app:nginx label.
   app: nginx
  type: NodePort # Service type. NodePort indicates that the Service is accessed through a node port.
```
### **Step 3** Create a workload.

### **kubectl create -f nginx-deployment.yaml**

If information similar to the following is displayed, the workload has been created.

deployment "nginx" created

#### **kubectl get po**

If information similar to the following is displayed, the workload is running.

NAME READY STATUS RESTARTS AGE **nginx-2601814895-qhxqv 1/1 Running 0 9s**

**Step 4** Create a Service.

### **kubectl create -f nginx-nodeport-svc.yaml**

<span id="page-533-0"></span>If information similar to the following is displayed, the Service is being created:

service "nginx-nodeport" created

#### **kubectl get svc**

If information similar to the following is displayed, the Service has been created:

# kubectl get svc NAME TYPE CLUSTER-IP EXTERNAL-IP PORT(S) AGE kubernetes ClusterIP 10.247.0.1 <none> 443/TCP 4d8h nginx-nodeport NodePort 10.247.30.40 <none> 8080:30000/TCP 18s

### **Step 5** Access the Service.

By default, a NodePort Service can be accessed by using Any node IP address: Node port.

The Service can be accessed from a node in another cluster in the same VPC or in another pod in the cluster. If a public IP address is bound to the node, you can also use the public IP address to access the Service. Create a container in the cluster and access the container by using Node IP address: Node port.

# kubectl get node -owide NAME STATUS ROLES AGE INTERNAL-IP EXTERNAL-IP OS-IMAGE KERNEL-CONTAINER-RUNTIME 10.100.0.136 Ready <none> 152m 10.100.0.136 <none> CentOS Linux 7 (Core) 3.10.0-1160.25.1.el7.x86\_64 docker://18.9.0 10.100.0.5 Ready <none> 152m 10.100.0.5 <none> CentOS Linux 7 (Core) 3.10.0-1160.25.1.el7.x86\_64 docker://18.9.0 # kubectl run -i --tty --image nginx:alpine test --rm /bin/sh If you do not see a command prompt, try pressing **Enter**. / # curl 10.100.0.136:30000 <!DOCTYPE html> <html> <head> <title>Welcome to nginx!</title> <style> body { width: 35em; margin: 0 auto; font-family: Tahoma, Verdana, Arial, sans-serif; } </style> </head> <hody> <h1>Welcome to nginx!</h1> <p>If you see this page, the nginx web server is successfully installed and working. Further configuration is required.</p> <p>For online documentation and support please refer to <a href="http://nginx.org/">nginx.org</a>.<br/> Commercial support is available at <a href="http://nginx.com/">nginx.com</a>.</p> <p><em>Thank you for using nginx.</em></p> </body> </html> / #

**----End**

# **10.3.4 LoadBalancer**

# **10.3.4.1 Creating a LoadBalancer Service**

# **Scenario**

LoadBalancer Services can access workloads from the public network through a load balancer, which is more reliable than EIP-based access. The LoadBalancer access address is in the format of IP address of public network load balancer:Access port, for example, **10.117.117.117:80**.

In this access mode, requests are transmitted through an ELB load balancer to a node and then forwarded to the destination pod through the Service.

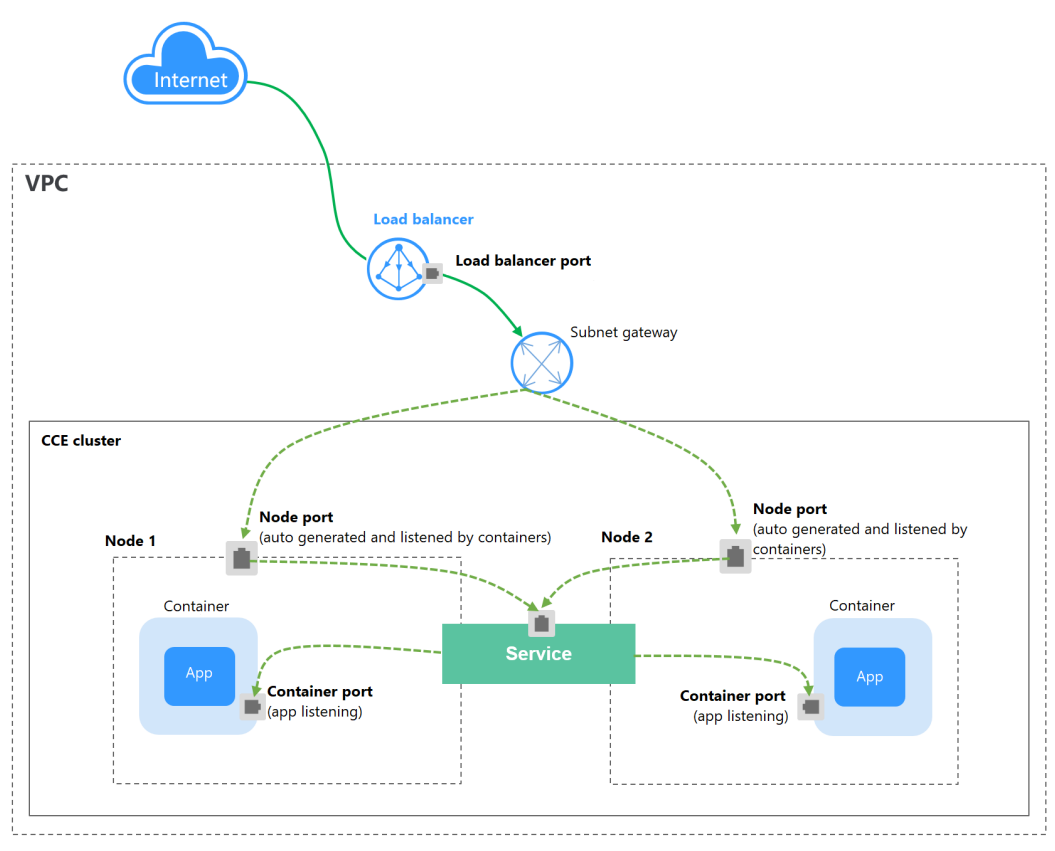

**Figure 10-14** LoadBalancer

# **Notes and Constraints**

- LoadBalancer Services allow workloads to be accessed from public networks through ELB. This access mode has the following restrictions:
	- Automatically created load balancers should not be used by other resources. Otherwise, these load balancers cannot be completely deleted.
	- Do not change the listener name for the load balancer in clusters of v1.15 and earlier. Otherwise, the load balancer cannot be accessed.
- After a Service is created, if the affinity setting is switched from the cluster level to the node level, the connection tracing table will not be cleared. Do not modify the Service affinity setting after the Service is created. To modify it, create a Service again.
- If service affinity is set to the node level (that is, **[externalTrafficPolicy](#page-517-0)** is set to **Local**), the cluster may fail to access the Service by using the ELB address. For details, see **[Why a Service Fail to Be Accessed from Within the Cluster](#page-518-0)**.
- Dedicated ELB load balancers can be used only in clusters of v1.17 and later.
- A dedicated load balancer must be of the network type (TCP/UDP) and support private networks (with a private IP address). If the Service needs to support HTTP, the dedicated load balancers must be of the network (TCP/ UDP) or application load balancing (HTTP/HTTPS) type.
- When the cluster service forwarding (proxy) mode is IPVS, the node IP cannot be configured as the external IP of the Service. Otherwise, the node is unavailable.
- In a cluster using the IPVS proxy mode, if the ingress and Service use the same ELB load balancer, the ingress cannot be accessed from the nodes and containers in the cluster because kube-proxy mounts the LoadBalancer Service address to the ipvs-0 bridge. This bridge intercepts the traffic of the load balancer connected to the ingress. Use different load balancers for the ingress and Service.

# **Using the Console**

- **Step 1** Log in to the CCE console and click the cluster name to access the cluster console.
- **Step 2** In the navigation pane, choose **Services & Ingresses**. In the upper right corner, click **Create Service**.
- **Step 3** Configure parameters.
	- **Service Name:** Specify a Service name, which can be the same as the workload name.
	- **Service Type**: Select **LoadBalancer**.
	- Namespace: namespace that the workload belongs to.
	- **Service Affinity**: For details, see **[externalTrafficPolicy \(Service Affinity\)](#page-517-0)**.
		- **Cluster-level**: The IP addresses and access ports of all nodes in a cluster can access the workload associated with the Service. Service access will cause performance loss due to route redirection, and the source IP address of the client cannot be obtained.
		- **Node-level**: Only the IP address and access port of the node where the workload is located can access the workload associated with the Service. Service access will not cause performance loss due to route redirection, and the source IP address of the client can be obtained.
	- **Selector**: Add a label and click **Confirm**. The Service will use this label to select pods. You can also click **Reference Workload Label** to use the label of an existing workload. In the dialog box that is displayed, select a workload and click **OK**.
	- **Load Balancer:** Select a load balancer type and creation mode.

A load balancer can be dedicated or shared. A dedicated load balancer supports **Network (TCP/UDP)**, **Application (HTTP/HTTPS)**, or **Network (TCP/UDP) & Application (HTTP/HTTPS)**.

You can select **Use existing** or **Auto create** to obtain a load balancer. For details about the configuration of different creation modes, see **[Table 10-4](#page-536-0)**.

<span id="page-536-0"></span>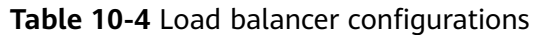

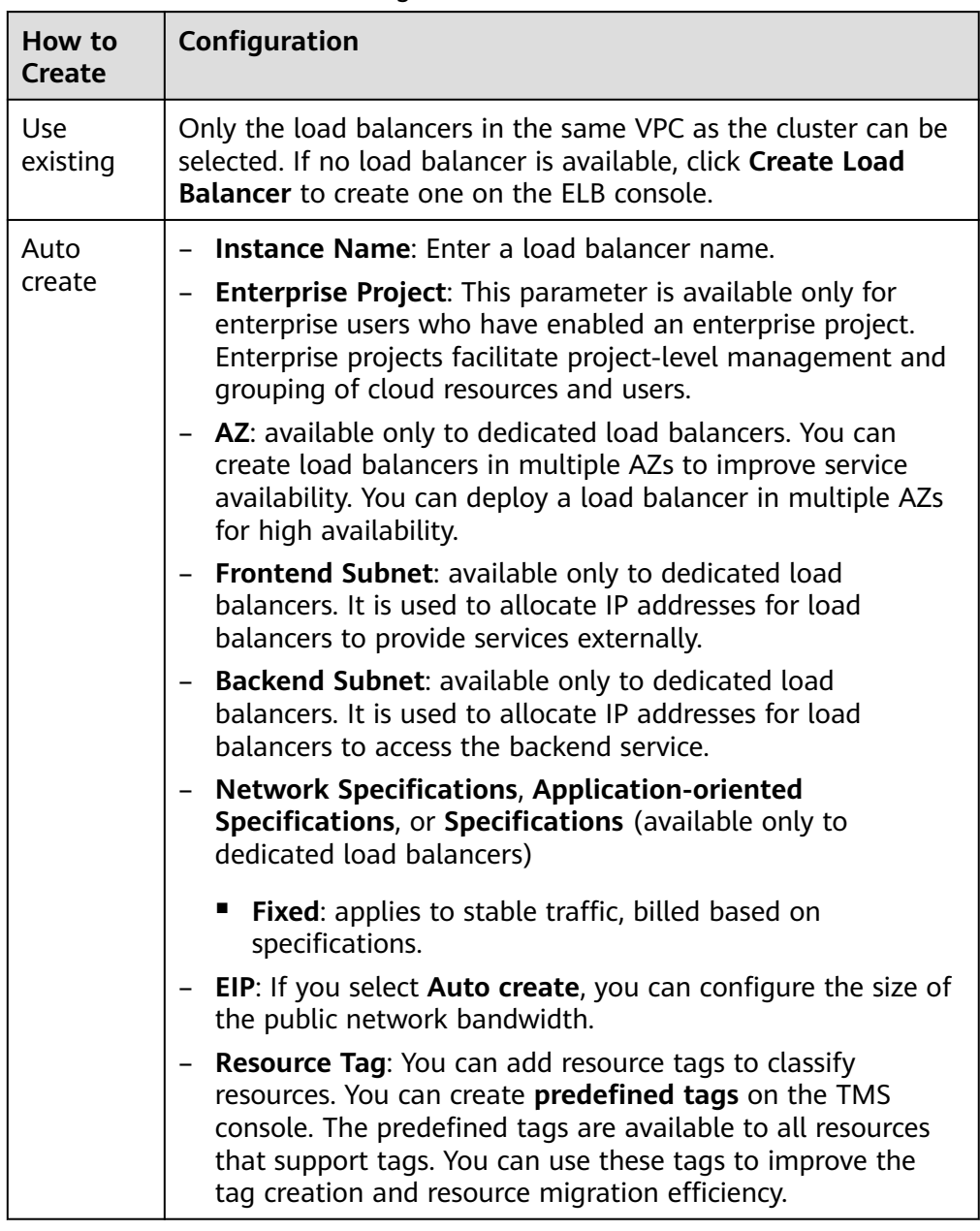

**Set ELB**: You can click **Edit** and configure the load balancing algorithm and sticky session.

– **Algorithm**: Three algorithms are available: weighted round robin, weighted least connections algorithm, or source IP hash.

### <span id="page-537-0"></span> $\Box$  Note

- **Weighted round robin:** Requests are forwarded to different servers based on their weights, which indicate server processing performance. Backend servers with higher weights receive proportionately more requests, whereas equalweighted servers receive the same number of requests. This algorithm is often used for short connections, such as HTTP services.
- Weighted least connections: In addition to the weight assigned to each server, the number of connections processed by each backend server is considered. Requests are forwarded to the server with the lowest connectionsto-weight ratio. Building on **least connections**, the **weighted least connections** algorithm assigns a weight to each server based on their processing capability. This algorithm is often used for persistent connections, such as database connections.
- **Source IP hash:** The source IP address of each request is calculated using the hash algorithm to obtain a unique hash key, and all backend servers are numbered. The generated key allocates the client to a particular server. This enables requests from different clients to be distributed in load balancing mode and ensures that requests from the same client are forwarded to the same server. This algorithm applies to TCP connections without cookies.
- **Sticky Session**: This function is disabled by default. You can use source IP addresses. Source IP address-based sticky session means that access requests from the same IP address are forwarded to the same backend server.

### $\Box$  Note

When the **[distribution policy](#page-536-0)** uses the source IP hash, sticky session cannot be set.

- **Health Check:** Configure health check for the load balancer.
	- **Global health check**: applies only to ports using the same protocol. You are advised to select **Custom health check**.
	- **Custom health check**: applies to **[ports](#page-538-0)** using different protocols. For details about the YAML configuration for custom health check, see **[Configuring Health Check on Multiple Ports of a LoadBalancer](#page-581-0) [Service](#page-581-0)**.

**Table 10-5** Health check parameters

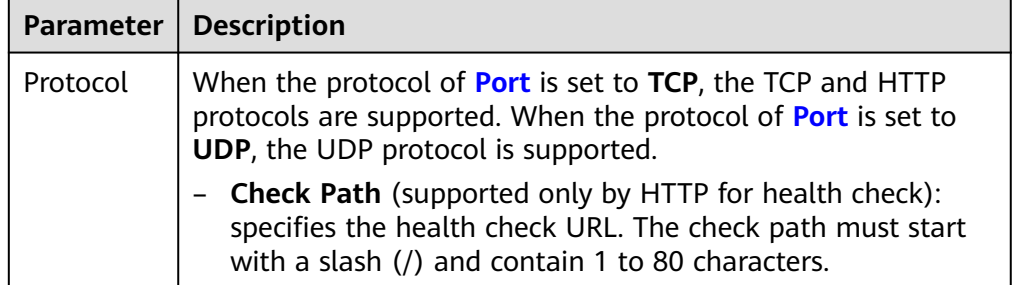

<span id="page-538-0"></span>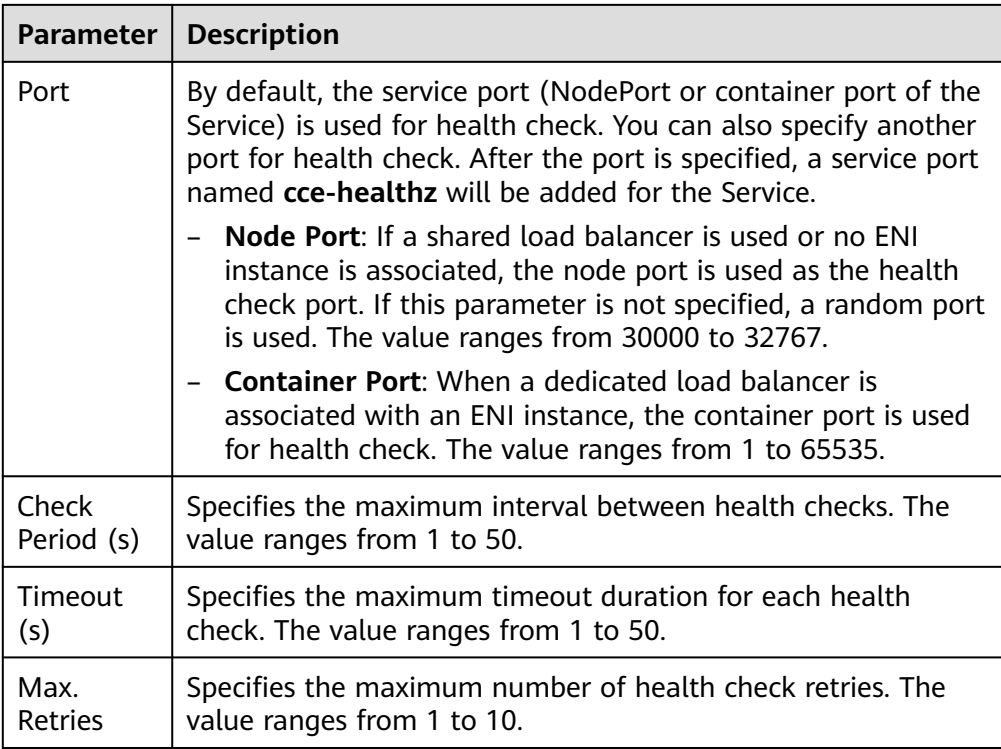

### ● **Ports**

- **Protocol:** protocol used by the Service.
- **Container Port**: listener port of the workload. For example, Nginx uses port 80 by default.
- **Service Port**: port used by the Service. The port number ranges from 1 to 65535.
- **Frontend Protocol**: the frontend protocol of the load balancer listener for establishing a traffic distribution connection with the client. When a dedicated load balancer is selected, HTTP/HTTPS can be configured only when **Application (HTTP/HTTPS)** is selected.
- **Health Check**: If **[Health Check](#page-537-0)** is set to **Custom health check**, you can configure health check for ports using different protocols. For details, see **[Table 10-5](#page-537-0)**.

### $\Box$  Note

When a LoadBalancer Service is created, a random node port number (NodePort) is automatically generated.

### ● **Listener**

- **SSL Authentication**: Select this option if **HTTPS/TLS** is enabled on the listener port. This parameter is available only in clusters of v1.23.14-r0, v1.25.9-r0, v1.27.6-r0, v1.28.4-r0, or later versions.
	- **E** One-way authentication: Only the backend server is authenticated. If you also need to authenticate the identity of the client, select mutual authentication.
- **Mutual authentication**: If you want the clients and the load balancer to authenticate each other, select this option. Only authenticated clients will be allowed to access the load balancer.
- **CA Certificate**: If **SSL Authentication** is set to **Mutual authentication**, add a CA certificate to authenticate the client. A CA certificate is issued by a certificate authority (CA) and used to verify the certificate issuer. If HTTPS mutual authentication is required, HTTPS connections can be established only when the client provides a certificate issued by a specific CA.
- **Server Certificate**: If **[HTTPS/TLS](#page-538-0)** is enabled on the listener port, you must select a server certificate.
- **SNI**: If **[HTTPS/TLS](#page-538-0)** is enabled on the listener port, you must determine whether to add an SNI certificate. Before adding an SNI certificate, ensure the certificate contains a domain name.

If an SNI certificate cannot be found based on the domain name requested by the client, the server certificate will be returned by default.

- **Security Policy: If [HTTPS/TLS](#page-538-0)** is enabled on the listener port, you can select a security policy. This parameter is available only in clusters of v1.23.14-r0, v1.25.9-r0, v1.27.6-r0, v1.28.4-r0, or later versions.
- **Backend Protocol**: If **[HTTPS](#page-538-0)** is enabled on the listener port, HTTP or HTTPS can be used to access the backend server. The default value is **HTTP**. If **[TLS](#page-538-0)** is enabled on the listener port, TCP or TLS can be used to access the backend server. The default value is **TCP**. This parameter is available only in clusters of v1.23.14-r0, v1.25.9-r0, v1.27.6-r0, v1.28.4-r0, or later versions.

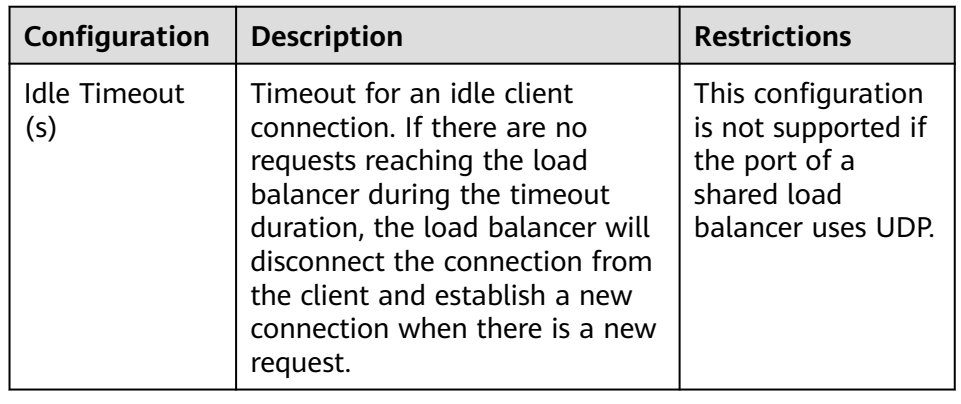

– **Advanced Options**
<span id="page-540-0"></span>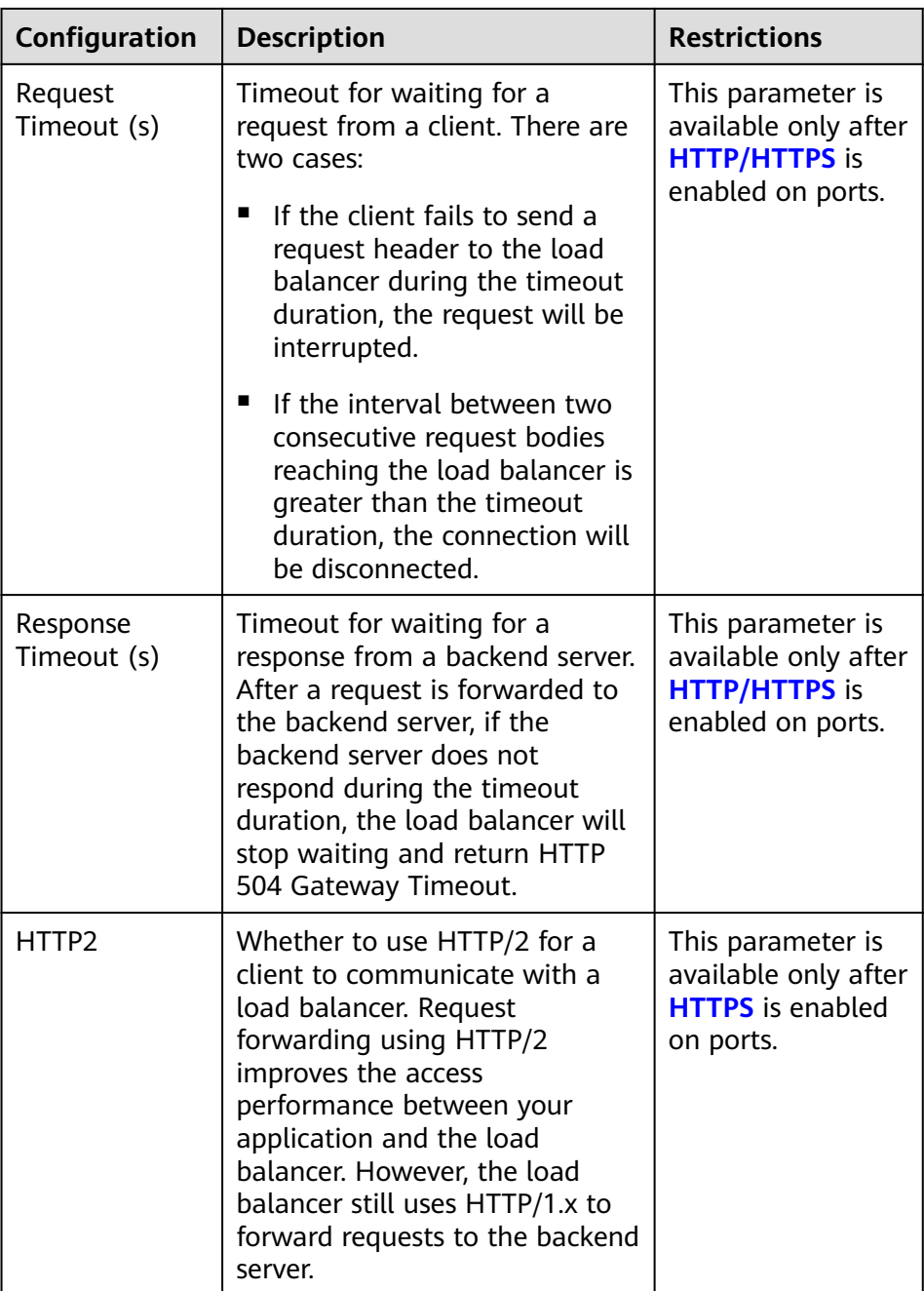

- **Annotation**: The LoadBalancer Service has some advanced CCE functions, which are implemented by annotations. For details, see **[Configuring](#page-552-0) [LoadBalancer Services Using Annotations](#page-552-0)**.
- **Step 4** Click **OK**.

**----End**

## **Using kubectl to Create a Service (Using an Existing Load Balancer)**

You can configure Service access using kubectl when creating a workload. This section uses an Nginx workload as an example to describe how to add a LoadBalancer Service using kubectl.

#### **Step 1** Use kubectl to access the cluster. For details, see **[Connecting to a Cluster Using](#page-129-0) [kubectl](#page-129-0)**.

**Step 2** Create and edit the **nginx-deployment.yaml** and **nginx-elb-svc.yaml** files.

The file names are user-defined. **nginx-deployment.yaml** and **nginx-elb-svc.yaml** are merely example file names.

#### **vi nginx-deployment.yaml**

apiVersion: apps/v1 kind: Deployment metadata: name: nginx spec: replicas: 1 selector: matchLabels: app: nginx template: metadata: labels: app: nginx spec: containers: - image: nginx name: nginx imagePullSecrets: - name: default-secret

#### **vi nginx-elb-svc.yaml**

#### $\Box$  Note

To enable sticky session, ensure anti-affinity is configured for the workload pods so that the pods are deployed onto different nodes. For details, see **[Configuring Workload Affinity or](#page-417-0) [Anti-affinity Scheduling \(podAffinity or podAntiAffinity\)](#page-417-0)**.

```
apiVersion: v1 
kind: Service 
metadata: 
  name: nginx
 annotations:<br>
kubernetes.io/elb.id: <your_elb_id>
                                                            # Load balancer ID. Replace it with the actual
value.
   kubernetes.io/elb.class: performance # Load balancer type
   kubernetes.io/elb.lb-algorithm: ROUND_ROBIN # Load balancer algorithm
  kubernetes.io/elb.session-affinity-mode: SOURCE_IP # The sticky session type is source IP address.
   kubernetes.io/elb.session-affinity-option: '{"persistence_timeout": "30"}' # Stickiness duration (min)<br>kubernetes.io/elb.health-check-flag: 'on' # Enable ELB health check.
   kubernetes.io/elb.health-check-flag: 'on'
    kubernetes.io/elb.health-check-option: '{
    "protocol":"TCP",
     "delay":"5",
     "timeout":"10",
     "max_retries":"3"
   }'
spec:
  selector: 
    app: nginx
  ports: 
  - name: service0 
  port: 80 # Port for accessing the Service, which is also the listener port on the load balancer.
   protocol: TCP 
   targetPort: 80 # Port used by a Service to access the target container. This port is closely related to the
applications running in a container.
  nodePort: 31128 # Port number of the node. If this parameter is not specified, a random port number
ranging from 30000 to 32767 is generated.
 type: LoadBalancer
```
The preceding example uses annotations to implement some advanced functions of load balancing, such as sticky session and health check. For details, see **Table 10-6**.

For more annotations and examples related to advanced functions, see **[Configuring LoadBalancer Services Using Annotations](#page-552-0)**.

| <b>Parameter</b> | <b>Mandat</b><br>ory | <b>Type</b> | <b>Description</b>                                                                                                    |
|------------------|----------------------|-------------|----------------------------------------------------------------------------------------------------|
| kubernetes       | Yes                  | String      | ID of a load balancer.                                                                                                    |
| .io/elb.id       |                      |             | Mandatory when an existing load balancer<br>is to be associated.                                                                                                    |
|                  |                      |             | How to obtain:                                                                                                    |
|                  |                      |             | On the management console, click Service<br>List, and choose Networking > Elastic Load<br><b>Balance.</b> Click the name of the target load<br>balancer. On the Summary tab page, find<br>and copy the ID.                                                    |
|                  |                      |             | <b>NOTE</b><br>The system preferentially connects to the load<br>balancer based on the kubernetes.io/elb.id field.<br>If this field is not specified, the<br>spec.loadBalancerIP field is used (optional and<br>available only in 1.23 and earlier versions). |
|                  |                      |             | Do not use the spec.loadBalancerIP field to<br>connect to the load balancer. This field will be<br>discarded by Kubernetes. For details, see<br><b>Deprecation.</b>                                                                                           |
| kubernetes       | Yes                  | String      | Select a proper load balancer type.                                                                                                    |
| io/<br>elb.class |                      |             | The value can be:                                                                                                    |
|                  |                      |             | performance: dedicated load balancer,<br>which can be used only in clusters of<br>v1.17 and later.                                                                                                    |
|                  |                      |             | <b>NOTE</b><br>If a LoadBalancer Service accesses an existing<br>dedicated load balancer, the dedicated load<br>balancer must support TCP/UDP networking.                                                                                                    |

**Table 10-6** annotations parameters

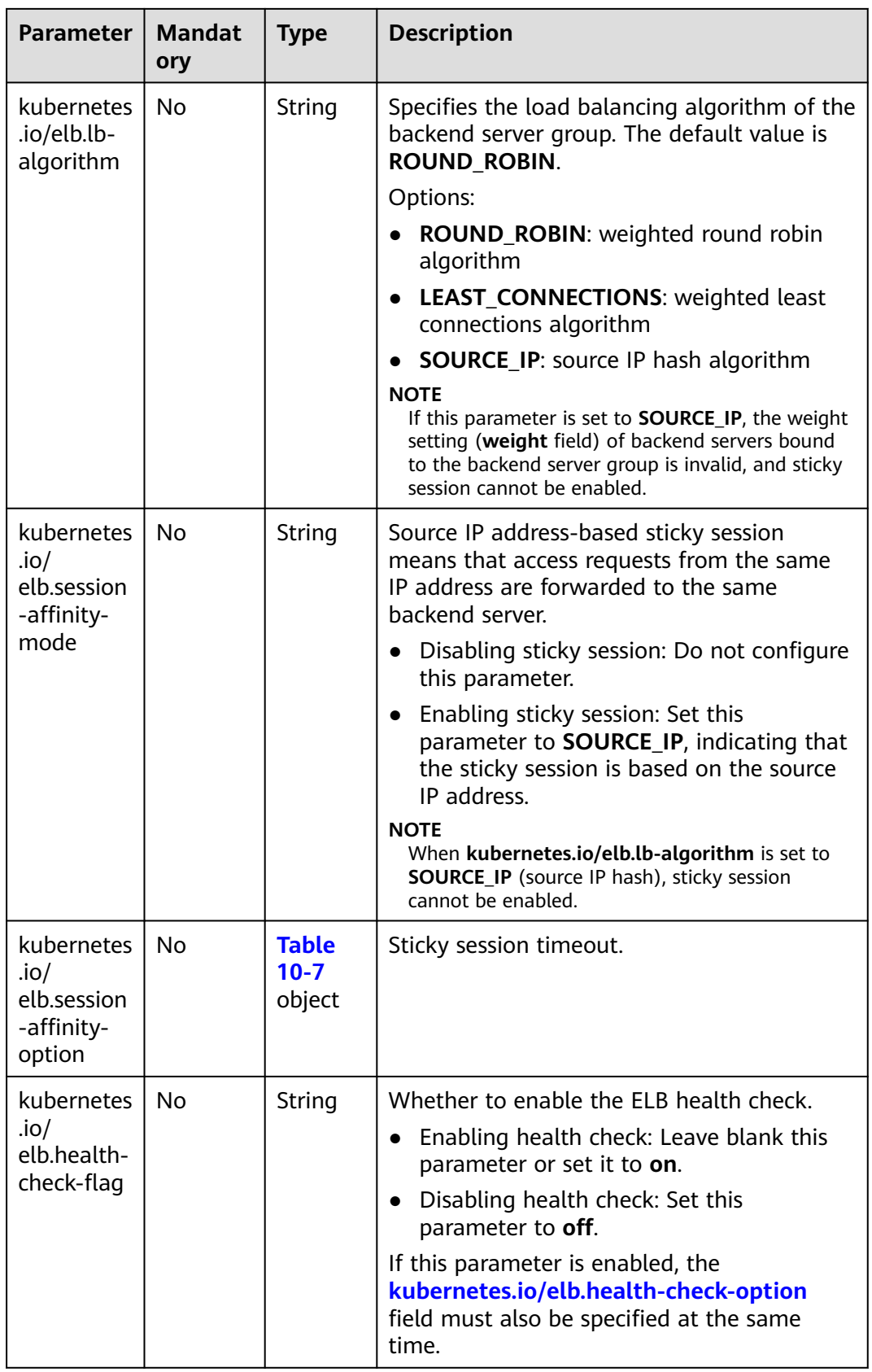

<span id="page-544-0"></span>

| Parameter                                             | <b>Mandat</b><br>ory | <b>Type</b>                        | <b>Description</b>                    |
|-------------------------------------------------------|----------------------|------------------------------------|---------------------------------------|
| kubernetes<br>.io/<br>elb.health-<br>check-<br>option | No                   | <b>Table</b><br>$10 - 8$<br>object | ELB health check configuration items. |

**Table 10-7** elb.session-affinity-option data structure

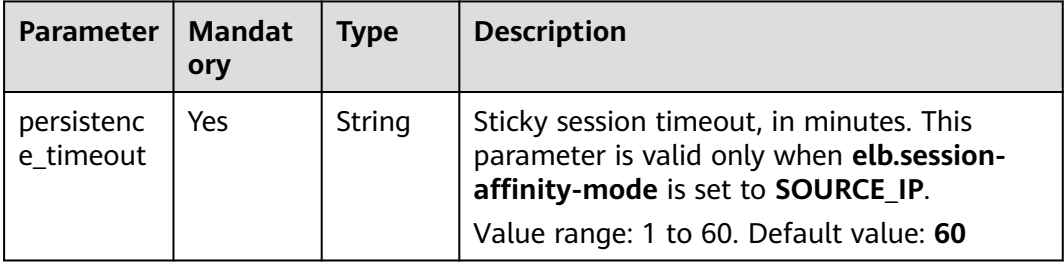

**Table 10-8** elb.health-check-option data structure

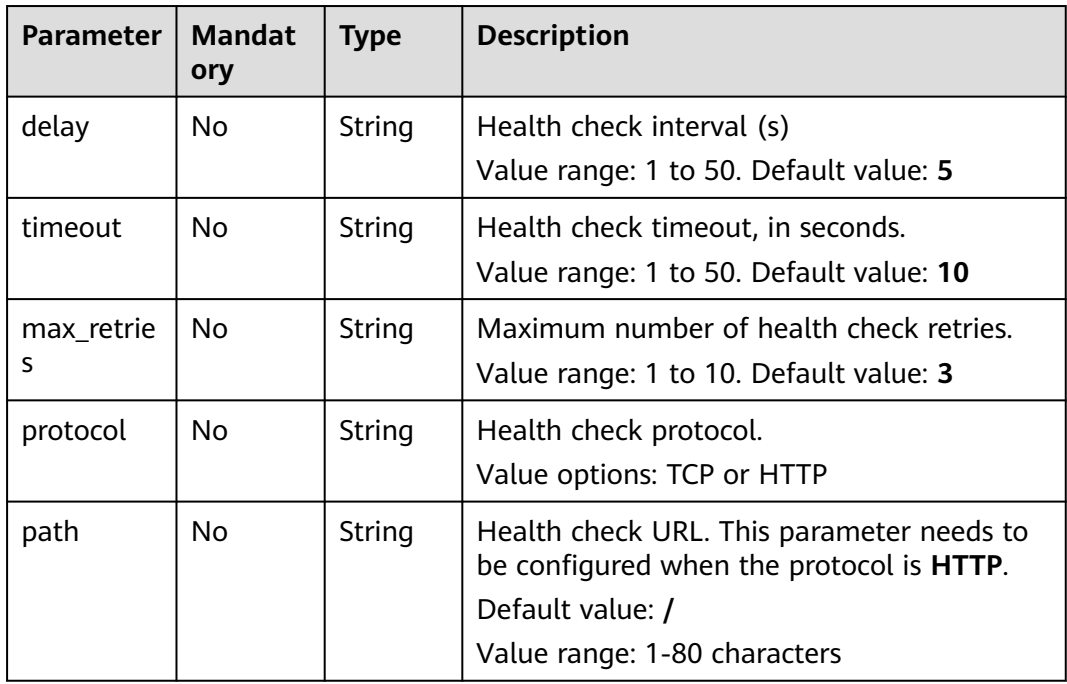

## **Step 3** Create a workload.

## **kubectl create -f nginx-deployment.yaml**

If information similar to the following is displayed, the workload has been created. deployment/nginx created

## **kubectl get pod**

<span id="page-545-0"></span>If information similar to the following is displayed, the workload is running.

NAME READY STATUS RESTARTS AGE **nginx-2601814895-c1xhw 1/1 Running 0 6s**

**Step 4** Create a Service.

#### **kubectl create -f nginx-elb-svc.yaml**

If information similar to the following is displayed, the Service has been created.

service/nginx created

#### **kubectl get svc**

If information similar to the following is displayed, the workload's access mode has been configured.

NAME TYPE CLUSTER-IP EXTERNAL-IP PORT(S) AGE kubernetes ClusterIP 10.247.0.1 <none> 443/TCP 3d **nginx LoadBalancer 10.247.130.196 10.78.42.242 80:31540/TCP 51s**

**Step 5** Enter the URL in the address box of the browser, for example, **10.78.42.242:80**. **10.78.42.242** indicates the IP address of the load balancer, and **80** indicates the access port displayed on the CCE console.

The Nginx is accessible.

**Figure 10-15** Accessing Nginx through the LoadBalancer Service

# **Welcome to nginx!**

If you see this page, the nginx web server is successfully installed and working. Further configuration is required.

For online documentation and support please refer to nginx.org. Commercial support is available at nginx.com.

Thank you for using nginx.

**----End**

## **Using kubectl to Create a Service (Automatically Creating a Load Balancer)**

You can configure Service access using kubectl when creating a workload. This section uses an Nginx workload as an example to describe how to add a LoadBalancer Service using kubectl.

- **Step 1** Use kubectl to access the cluster. For details, see **[Connecting to a Cluster Using](#page-129-0) [kubectl](#page-129-0)**.
- **Step 2** Create and edit the **nginx-deployment.yaml** and **nginx-elb-svc.yaml** files.

The file names are user-defined. **nginx-deployment.yaml** and **nginx-elb-svc.yaml** are merely example file names.

#### **vi nginx-deployment.yaml**

apiVersion: apps/v1 kind: Deployment

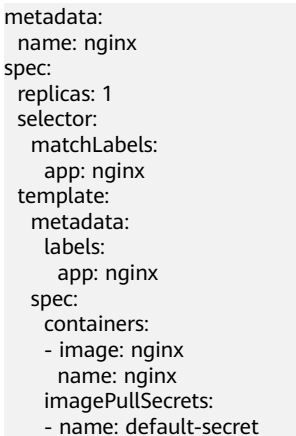

# **vi nginx-elb-svc.yaml**

#### $\Box$  Note

To enable sticky session, ensure anti-affinity is configured for the workload pods so that the pods are deployed onto different nodes. For details, see **[Configuring Workload Affinity or](#page-417-0) [Anti-affinity Scheduling \(podAffinity or podAntiAffinity\)](#page-417-0)**.

Example Service using a public network dedicated load balancer (only for clusters of v1.17 and later):

```
apiVersion: v1
kind: Service
metadata:
  name: nginx
  labels:
   app: nginx
  namespace: default
  annotations:
   kubernetes.io/elb.class: performance
   kubernetes.io/elb.autocreate: '{
   "type": "public",
    "bandwidth_name": "cce-bandwidth-1626694478577",
    "bandwidth_chargemode": "bandwidth",
   "bandwidth_size": 5,
   "bandwidth_sharetype": "PER",
"eip_type": "5_bgp",
 "vip_subnet_cidr_id": "*****",
    "vip_address": "**.**.****",
     "available_zone": [
 ""
 ],
 "l4_flavor_name": "L4_flavor.elb.s1.small"
  }'<br>kubernetes.io/elb.enterpriseID: '0'
                                      # ID of the enterprise project to which the load balancer belongs
  kubernetes.io/elb.lb-algorithm: ROUND_ROBIN # Load balancer algorithm
  kubernetes.io/elb.session-affinity-mode: SOURCE_IP # The sticky session type is source IP address.
   kubernetes.io/elb.session-affinity-option: '{"persistence_timeout": "30"}' # Stickiness duration (min)
  kubernetes.io/elb.health-check-flag: 'on' # Enable ELB health check.
   kubernetes.io/elb.health-check-option: '{
    "protocol":"TCP",
     "delay":"5",
    "timeout":"10",
   "max_retries": "3"
   }'
  kubernetes.io/elb.tags: key1=value1,key2=value2 # ELB resource tags
spec:
  selector:
  app: nginx
```
 ports: - name: cce-service-0 targetPort: 80 nodePort: 0 port: 80 protocol: TCP type: LoadBalancer

The preceding example uses annotations to implement some advanced functions of load balancing, such as sticky session and health check. For details, see **Table 10-9**.

For more annotations and examples related to advanced functions, see **[Configuring LoadBalancer Services Using Annotations](#page-552-0)**.

| <b>Parameter</b>                         | <b>Mandat</b><br>ory | <b>Type</b>                      | <b>Description</b>                                                                                                    |
|------------------------------------------|----------------------|----------------------------------|----------------------------------------------------------------------------------------------------|
| kubernetes.<br>io/elb.class              | Yes                  | String                           | Select a proper load balancer type.<br>The value can be:<br>performance: dedicated load balancer,<br>which can be used only in clusters of v1.17<br>and later.                                                                                                    |
| kubernetes.<br>io/<br>elb.autocre<br>ate | Yes                  | elb.au<br>tocrea<br>te<br>object | Whether to automatically create a load<br>balancer associated with the Service.<br><b>Example</b><br>• Automatically created shared load<br>balancer with an EIP bound:<br>'{"type":"public","bandwidth_name":"cce-<br>bandwidth-1551163379627","bandwidth_c<br>hargemode":"bandwidth","bandwidth_size<br>":5,"bandwidth_sharetype":"PER","eip_type<br>":"5_bgp","name":"james"}'<br>• Automatically created shared load<br>balancer with no EIP bound:<br>{"type":"inner","name":"A-location-d-<br>test"} |
| kubernetes.<br>io/<br>elb.subnet-<br>id  | None                 | <b>String</b>                    | ID of the subnet where the cluster is located.<br>The value can contain 1 to 100 characters.<br>Mandatory when a cluster of v1.11.7-r0 or<br>$\bullet$<br>earlier is to be automatically created.<br>Optional for clusters later than v1.11.7-r0.                                                                                                    |

**Table 10-9** annotations parameters

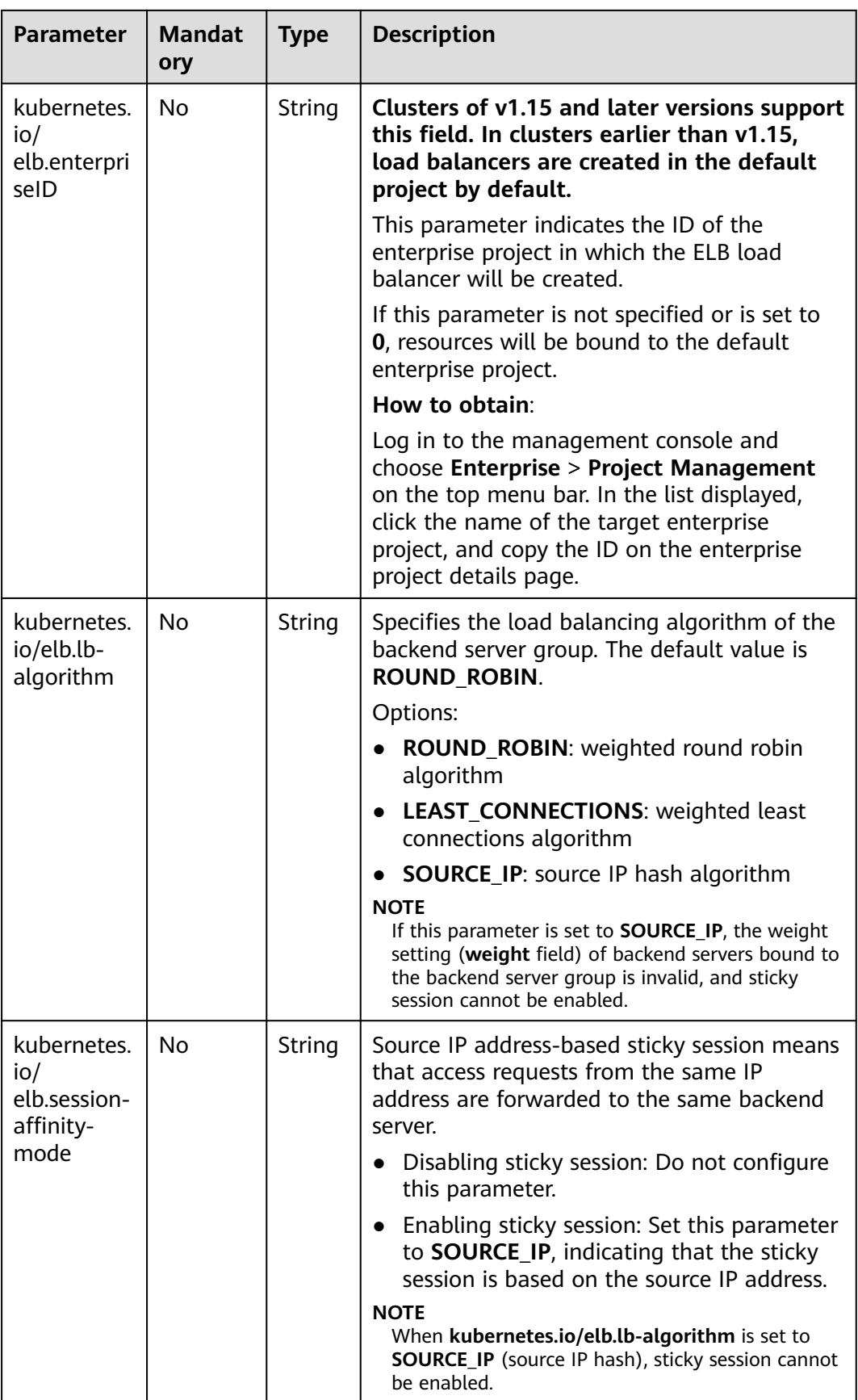

<span id="page-549-0"></span>

| <b>Parameter</b>                                          | <b>Mandat</b><br>ory | <b>Type</b>                        | <b>Description</b>                                                                                                    |
|-----------------------------------------------------------|----------------------|------------------------------------|----------------------------------------------------------------------------------------------------|
| kubernetes.<br>io/<br>elb.session-<br>affinity-<br>option | <b>No</b>            | <b>Table</b><br>$10-7$<br>object   | Sticky session timeout.                                                                                                    |
| kubernetes.                                               | No                   | String                             | Whether to enable the ELB health check.                                                                                                    |
| io/<br>elb.health-                                        |                      |                                    | Enabling health check: Leave blank this<br>$\bullet$<br>parameter or set it to on.                                                                                                    |
| check-flag                                                |                      |                                    | Disabling health check: Set this parameter<br>to off.                                                                                                    |
|                                                           |                      |                                    | If this parameter is enabled, the<br>kubernetes.io/elb.health-check-option field<br>must also be specified at the same time.                                                                                       |
| kubernetes.<br>io/<br>elb.health-<br>check-<br>option     | <b>No</b>            | <b>Table</b><br>$10 - 8$<br>object | ELB health check configuration items.                                                                                                    |
| kubernetes.<br>io/elb.tags                                | No                   | String                             | Whether to add resource tags to a load<br>balancer. This function is available only when<br>the load balancer is automatically created,<br>and the cluster is of v1.23.11-r0, v1.25.6-r0,<br>v1.27.3-r0, or later. |
|                                                           |                      |                                    | A tag is in the format of "key=value". Use<br>commas (,) to separate multiple tags.                                                                                                    |

**Table 10-10** elb.autocreate data structure

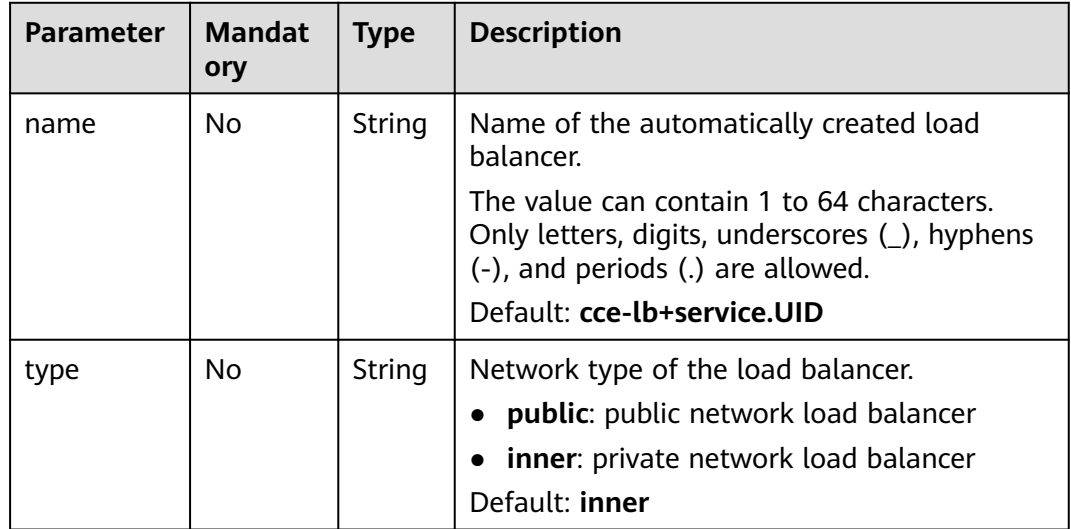

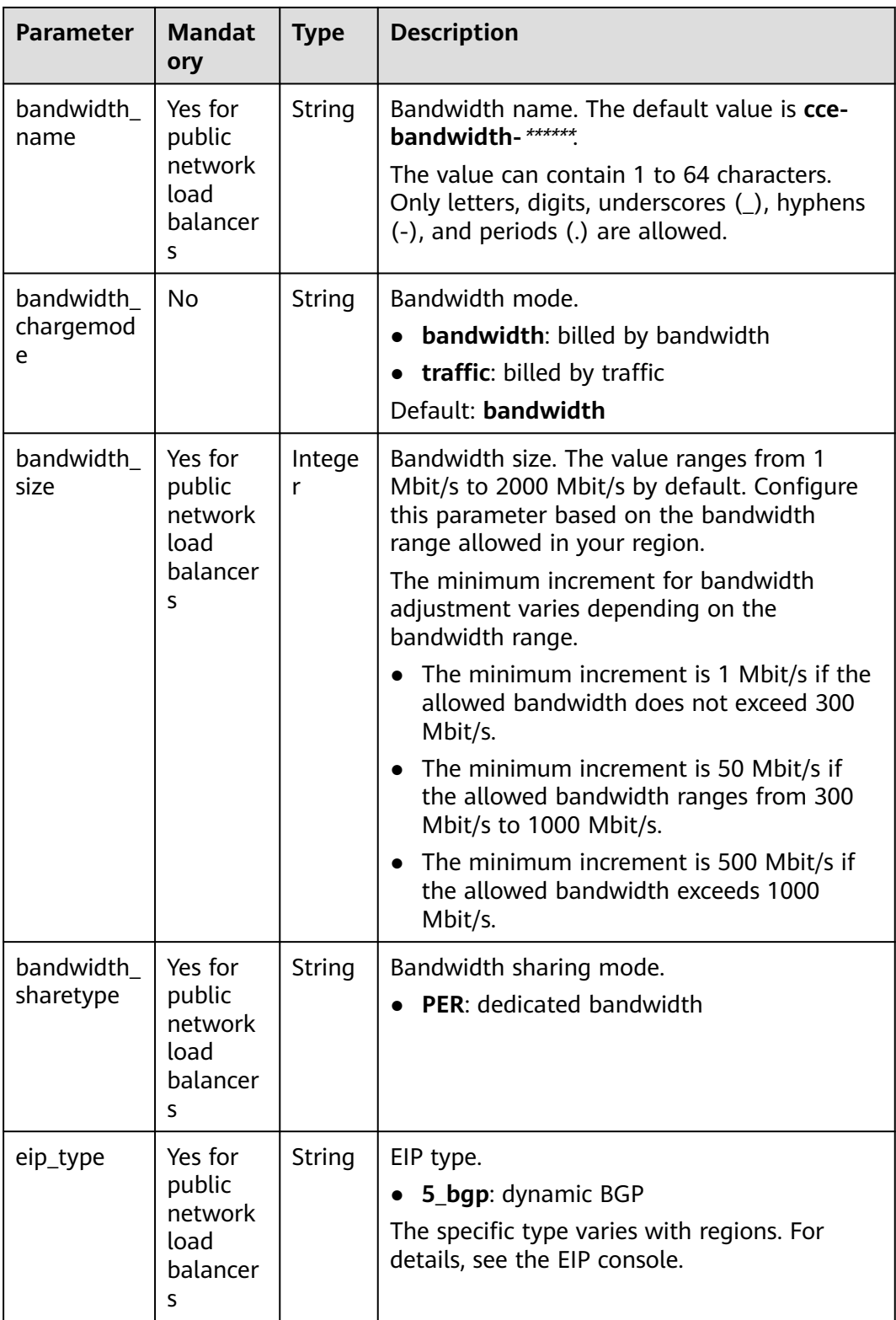

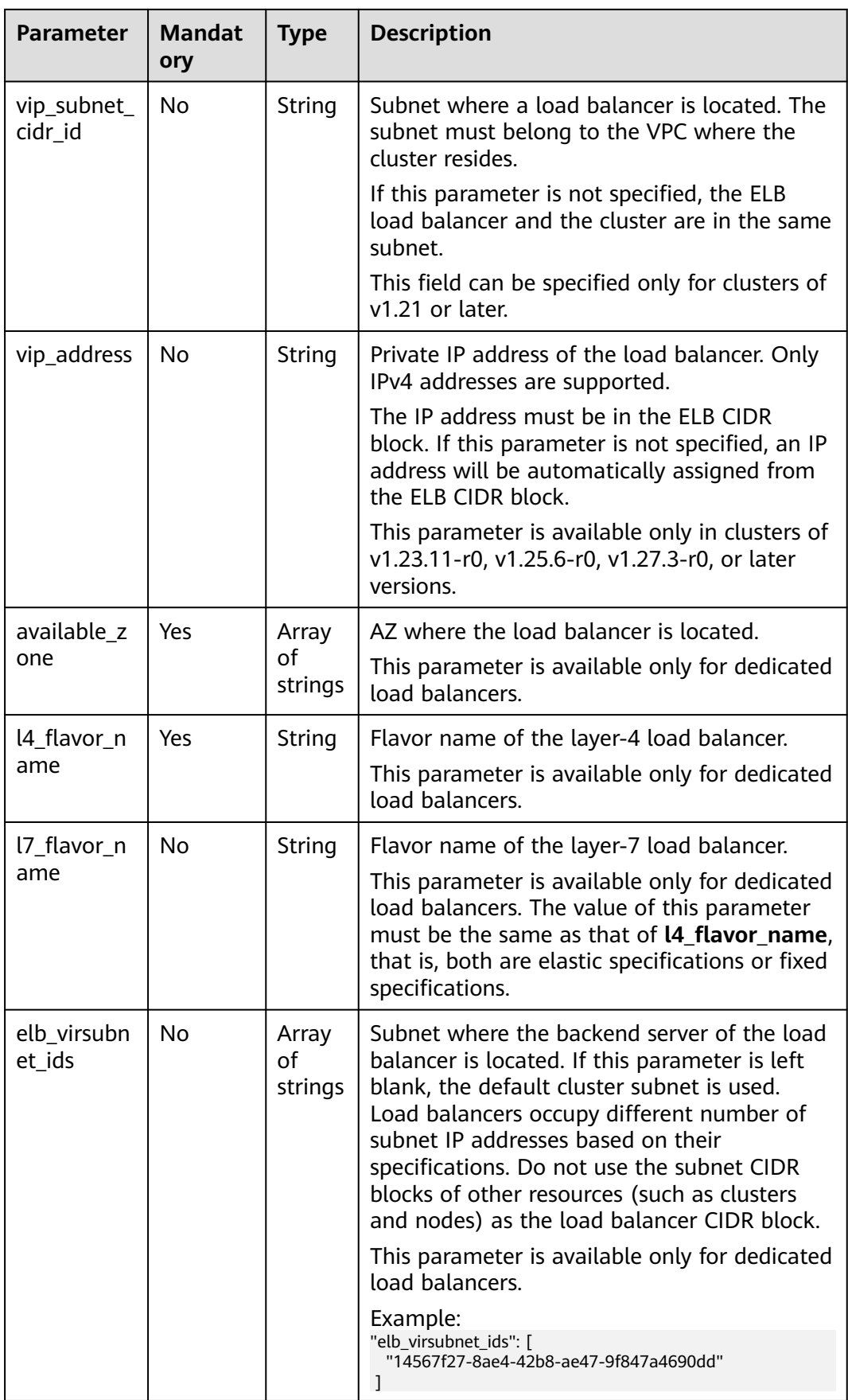

### <span id="page-552-0"></span>**Step 3** Create a workload.

#### **kubectl create -f nginx-deployment.yaml**

If information similar to the following is displayed, the workload is being created.

deployment/nginx created

#### **kubectl get pod**

If information similar to the following is displayed, the workload is running.

NAME READY STATUS RESTARTS AGE **nginx-2601814895-c1xhw 1/1 Running 0 6s**

#### **Step 4** Create a Service.

#### **kubectl create -f nginx-elb-svc.yaml**

If information similar to the following is displayed, the Service has been created.

service/nginx created

#### **kubectl get svc**

If information similar to the following is displayed, the workload's access mode has been configured.

NAME TYPE CLUSTER-IP EXTERNAL-IP PORT(S) AGE kubernetes ClusterIP 10.247.0.1 <none> 443/TCP 3d **nginx LoadBalancer 10.247.130.196 10.78.42.242 80:31540/TCP 51s**

**Step 5** Enter the URL in the address box of the browser, for example, **10.78.42.242:80**. **10.78.42.242** indicates the IP address of the load balancer, and **80** indicates the access port displayed on the CCE console.

The Nginx is accessible.

**Figure 10-16** Accessing Nginx through the LoadBalancer Service

# **Welcome to nginx!**

If you see this page, the nginx web server is successfully installed and working. Further configuration is required.

For online documentation and support please refer to nginx.org. Commercial support is available at nginx.com.

Thank you for using nginx.

**----End**

## **10.3.4.2 Configuring LoadBalancer Services Using Annotations**

You can add annotations to a YAML file to use some CCE advanced functions. This section describes the available annotations when a LoadBalancer service is created.

**[Interconnection with ELB](#page-553-0)** 

- <span id="page-553-0"></span>● **[Sticky Session](#page-556-0)**
- **[Health Check](#page-557-0)**
- **[HTTP or HTTPS](#page-558-0)**
- **[SNI](#page-559-0)**
- **[Dynamic Adjustment of the Weight of the Backend ECS](#page-559-0)**
- **[Passthrough Capability](#page-560-0)**
- **[Host Network](#page-560-0)**
- **[Timeout](#page-561-0)**
- **[Resource Tags](#page-562-0)**
- **[HTTP/2](#page-563-0)**
- **[Configuring a Custom EIP](#page-563-0)**

# **Interconnection with ELB**

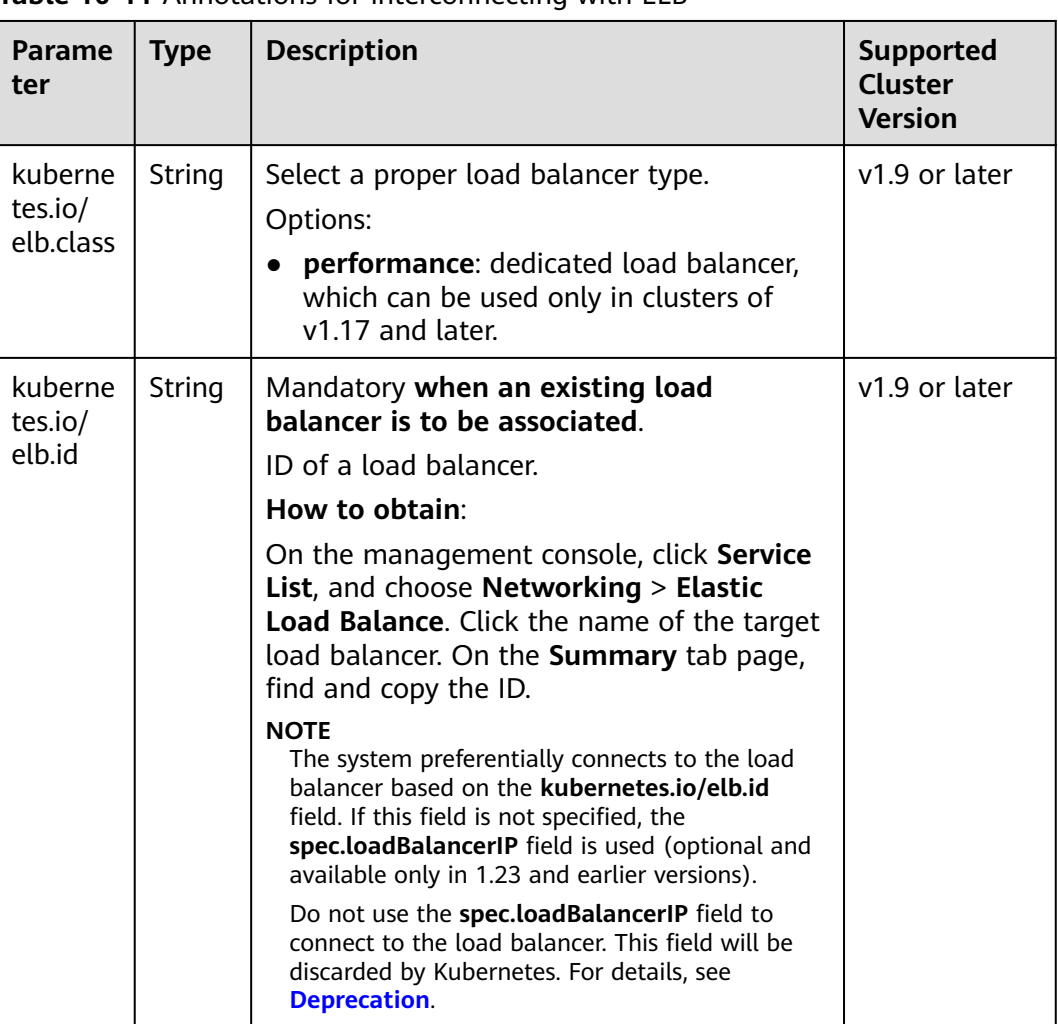

# **Table 10-11** Annotations for interconnecting with ELB

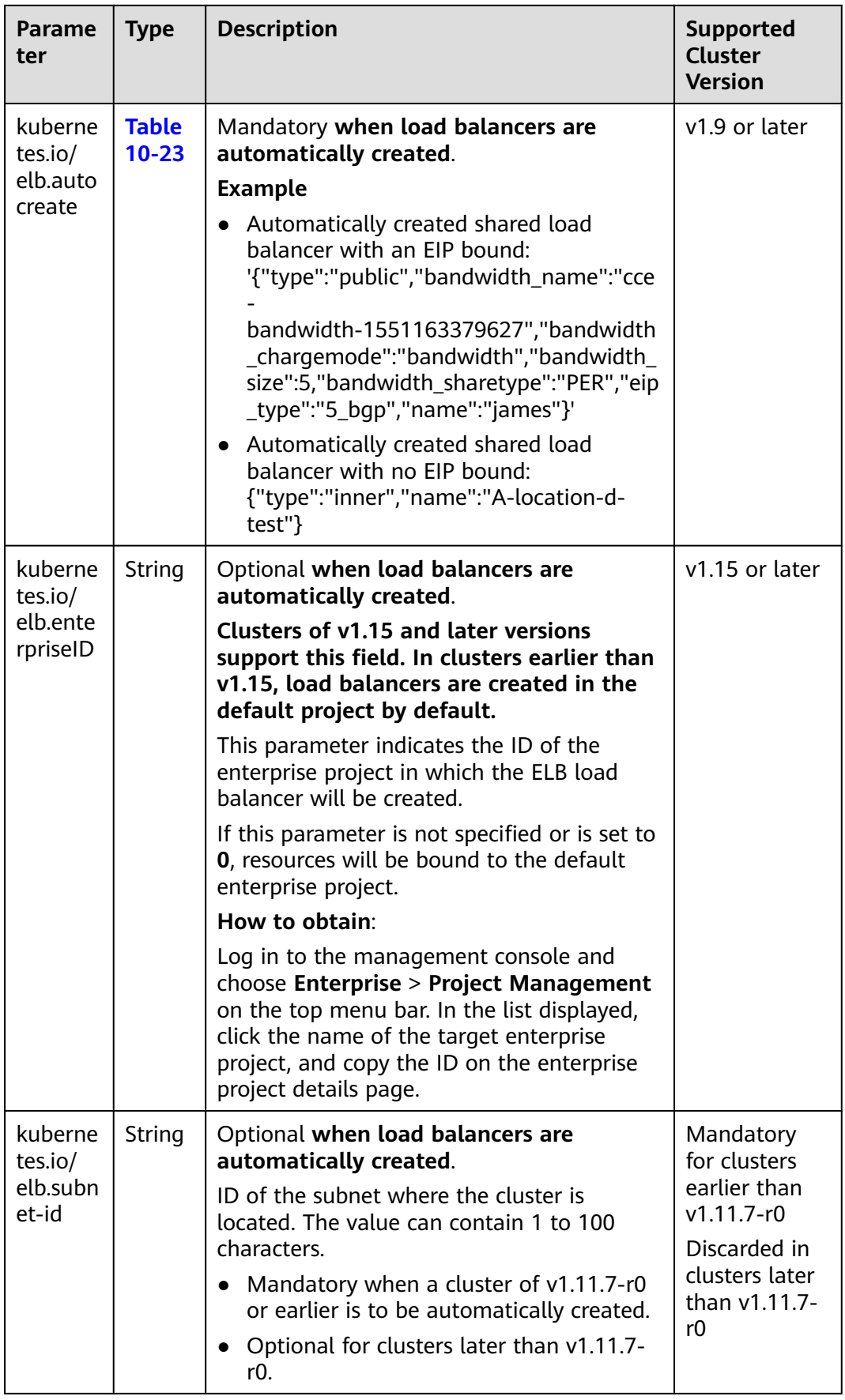

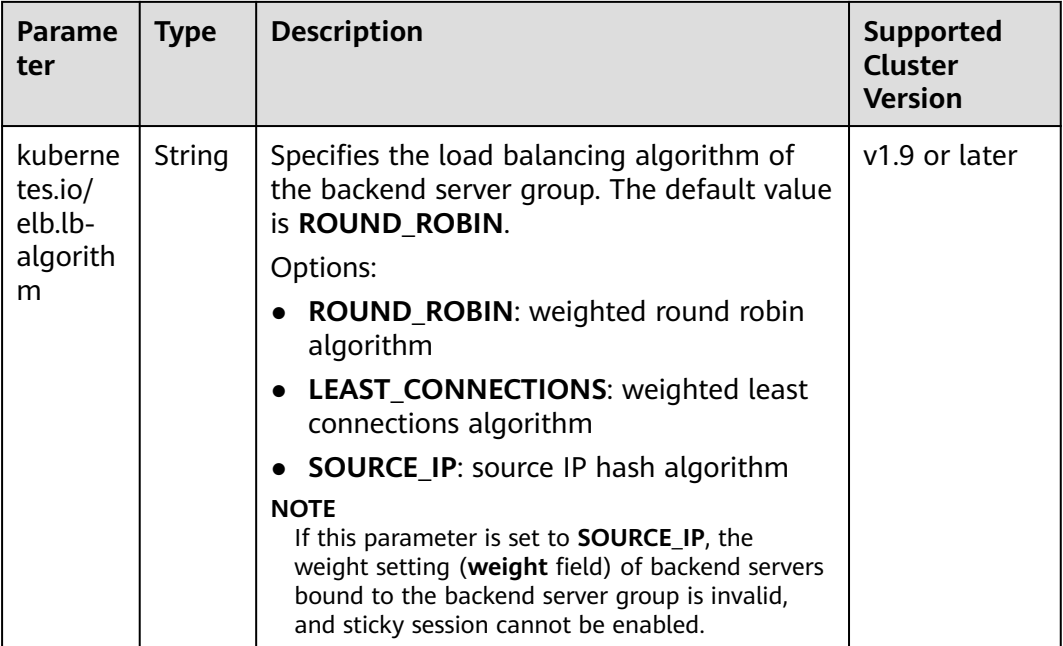

The following shows how to use the preceding annotations:

- Associate an existing load balancer. For details, see **[Using kubectl to Create a](#page-540-0) [Service \(Using an Existing Load Balancer\)](#page-540-0)**. apiVersion: v1 kind: Service metadata: name: nginx annotations:<br>
kubernetes.io/elb.id: <your elb id> # Load balancer ID. Replace it with the actual value. **kubernetes.io/elb.class:** *performance* # Load balancer type<br>kubernetes.io/elb.lb-algorithm: *ROUND\_ROBIN* # Load balancer algorithm kubernetes.io/elb.lb-algorithm: ROUND\_ROBIN spec: selector: app: nginx ports: - name: service0 port: 80 protocol: TCP targetPort: 80 type: LoadBalancer
- Automatically create a load balancer. For details, see **[Using kubectl to Create](#page-545-0) [a Service \(Automatically Creating a Load Balancer\)](#page-545-0)**.

Dedicated load balancer: apiVersion: v1 kind: Service metadata: name: nginx labels: app: nginx namespace: default annotations: **kubernetes.io/elb.class: performance kubernetes.io/elb.autocreate**: '{ "type": "public", "bandwidth\_name": "cce-bandwidth-1626694478577", "bandwidth\_chargemode": "bandwidth", "bandwidth\_size": 5.

```
"bandwidth_sharetype": "PER",
"eip_type": "5_bgp",
     "available_zone": [
 ""
    ],
     "l4_flavor_name": "L4_flavor.elb.s1.small"
  }'<br>kubernetes.io/elb.enterpriseID: '0'
                                          # ID of the enterprise project to which the load
balancer belongs
  kubernetes.io/elb.lb-algorithm: ROUND_ROBIN # Load balancer algorithm
spec:
  selector:
   app: nginx
  ports:
  - name: cce-service-0
   targetPort: 80
   nodePort: 0
   port: 80
   protocol: TCP
  type: LoadBalancer
```
# **Sticky Session**

**Table 10-12** Annotations for sticky session

| <b>Parame</b><br>ter                                            | <b>Type</b>               | <b>Description</b>                                                                                                    | Supported<br><b>Cluster</b><br><b>Version</b> |
|-----------------------------------------------------------------|---------------------------|----------------------------------------------------------------------------------------------------|-----------------------------------------------|
| kuberne<br>tes.io/<br>elb.sessi<br>on-                          | String                    | Source IP address-based sticky session<br>means that access requests from the<br>same IP address are forwarded to the<br>same backend server.                 | v1.9 or later                                 |
| affinity-<br>mode                                               |                           | Disabling sticky session: Do not<br>$\bullet$<br>configure this parameter.                                                                                    |                                               |
|                                                                 |                           | Enabling sticky session: Set this<br>$\bullet$<br>parameter to <b>SOURCE_IP</b> , indicating<br>that the sticky session is based on the<br>source IP address. |                                               |
|                                                                 |                           | <b>NOTE</b><br>When kubernetes.io/elb.lb-algorithm is set<br>to SOURCE_IP (source IP hash), sticky<br>session cannot be enabled.                              |                                               |
| kuberne<br>tes.io/<br>elb.sessi<br>$on-$<br>affinity-<br>option | <b>Table</b><br>$10 - 26$ | Sticky session timeout.                                                                                                    | v1.9 or later                                 |

The following shows how to use the preceding annotations: apiVersion: v1 kind: Service metadata: name: nginx

```
annotations:<br>kubernetes.io/elb.id: <your_elb_id>
                                                              # Load balancer ID. Replace it with the actual value.<br># Load balancer type
   kubernetes.io/elb.class: performance # Load balancer type<br>kubernetes.io/elb.session-affinity-mode: SOURCE IP # The sticky session type is source IP
   kubernetes.io/elb.session-affinity-mode: SOURCE_IP
address.
   kubernetes.io/elb.session-affinity-option: '{"persistence_timeout": "30"}' # Stickiness duration 
(min)
spec:
  selector: 
    app: nginx
  ports: 
  - name: service0 
   port: 80
    protocol: TCP 
   targetPort: 80
  type: LoadBalancer
```
# **Health Check**

| <b>Paramet</b><br>er                                   | <b>Type</b>               | <b>Description</b>                                                                                                    | <b>Supported</b><br><b>Cluster</b><br><b>Version</b>                                                          |
|--------------------------------------------------------|---------------------------|----------------------------------------------------------------------------------------------------|----------------------------------------------------------------------------------------------------|
| kubernet<br>es.io/<br>elb.health<br>-check-<br>flag    | String                    | Whether to enable the ELB health<br>check.<br>Enabling health check: Leave blank<br>$\bullet$<br>this parameter or set it to on.<br>Disabling health check: Set this<br>$\bullet$<br>parameter to off.<br>If this parameter is enabled, the<br>kubernetes.io/elb.health-check-<br>option field must also be specified at<br>the same time. | v1.9 or later                                                                                                 |
| kubernet<br>es.io/<br>elb.health<br>-check-<br>option  | <b>Table</b><br>$10 - 24$ | ELB health check configuration items.                                                                                                    | v1.9 or later                                                                                                 |
| kubernet<br>es.io/<br>elb.health<br>-check-<br>options | <b>Table</b><br>$10 - 25$ | ELB health check configuration items.<br>Each Service port can be configured<br>separately, and you can configure only<br>some ports.<br><b>NOTE</b><br>Either kubernetes.io/elb.health-check-<br>option or kubernetes.io/elb.health-<br>check-options can be configured.                                                                  | v1.19.16-r5 or<br>later<br>v1.21.8-r0 or<br>later<br>$v1.23.6 - r0$ or<br>later<br>$v1.25.2 - r0$ or<br>later |

**Table 10-13** Annotations for health check

● The following shows how to use **kubernetes.io/elb.health-check-option**: apiVersion: v1 kind: Service

```
metadata: 
  name: nginx
 annotations:<br>kubernetes.io/elb.id: <your_elb_id>
                                                               # Load balancer ID. Replace it with the actual
value.
   kubernetes.io/elb.class: performance # Load balancer type<br>
kubernetes.io/elb.health-check-flag: 'on' # Enable ELB health check.
   kubernetes.io/elb.health-check-flag: 'on'
    kubernetes.io/elb.health-check-option: '{
      "protocol":"TCP",
     "delay":"5",
     "timeout":"10",
     "max_retries":"3"
   }'
spec:
  selector: 
    app: nginx
  ports: 
  - name: service0 
    port: 80
    protocol: TCP 
   targetPort: 80
  type: LoadBalancer
```
● For details about how to use **kubernetes.io/elb.health-check-options**, see **[Configuring Health Check on Multiple Ports of a LoadBalancer Service](#page-581-0)**.

## **HTTP or HTTPS**

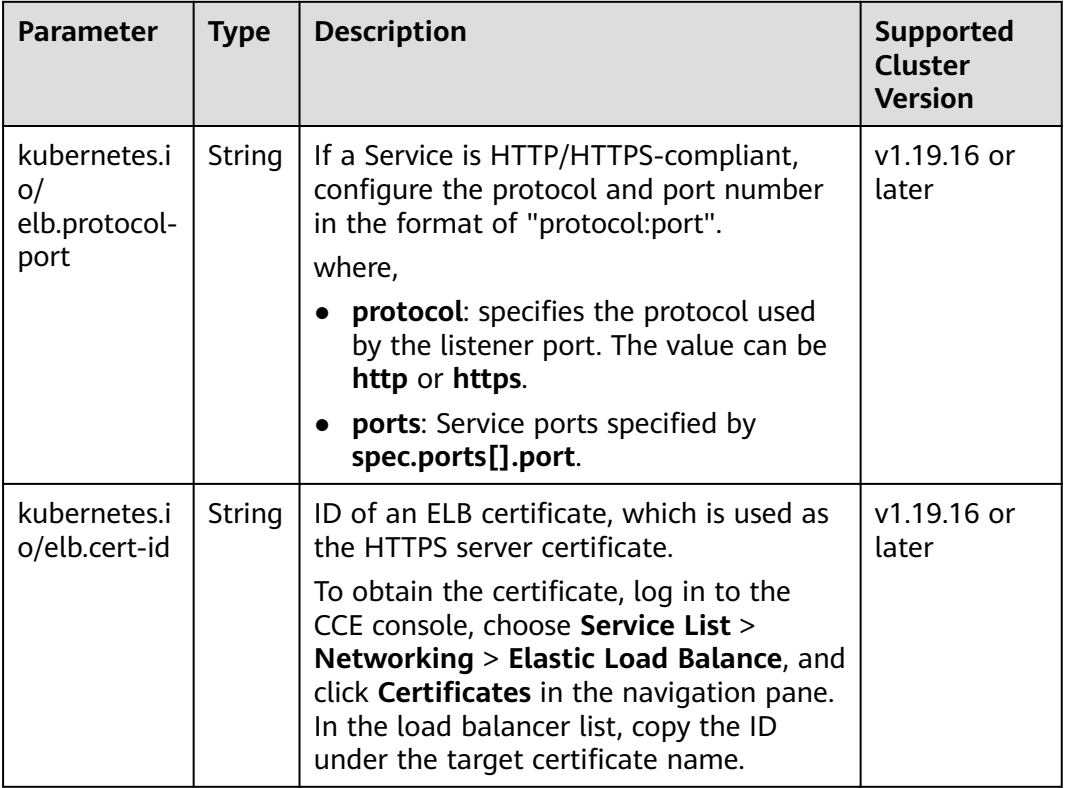

### **Table 10-14** Annotations for using HTTP or HTTPS

### For details, see **[Configuring HTTP/HTTPS for a LoadBalancer Service](#page-567-0)**.

## <span id="page-559-0"></span>**SNI**

**Table 10-15** Annotations for using SNIs

| <b>Parameter</b>                                  | <b>Type</b> | <b>Description</b>                                                                                                    | Supported<br>Cluster<br><b>Version</b>                                              |
|---------------------------------------------------|-------------|----------------------------------------------------------------------------------------------------|-------------------------------------------------------------------------------------|
| kubernetes.i<br>o/elb.tls-<br>certificate-<br>ids | String      | In ELB, the IDs of SNI certificates that<br>must contain a domain name are<br>separated by commas (,).<br>To obtain the certificate, log in to the CCE<br>console, choose Service List ><br>Networking > Elastic Load Balance, and<br>click Certificates in the navigation pane.<br>In the load balancer list, copy the ID<br>under the target certificate name. | $v1.23.13 - r0$ ,<br>$v1.25.8-r0$ ,<br>$v1.27.5-r0$ ,<br>$v1.28.3-r0$ ,<br>or later |

HTTPS must be enabled. For details, see **[Configuring SNI for a LoadBalancer](#page-571-0) [Service](#page-571-0)**.

## **Dynamic Adjustment of the Weight of the Backend ECS**

**Table 10-16** Annotations for dynamically adjusting the weight of the backend ECS

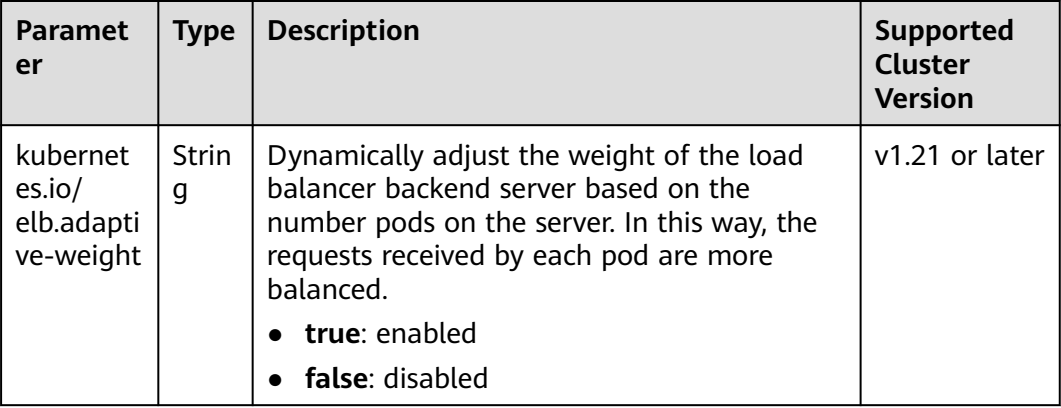

## $\Box$  Note

This parameter is invalid in passthrough networking, where dedicated load balancers are used in a CCE Turbo cluster.

The following shows how to use the preceding annotations: apiVersion: v1 kind: Service metadata: name: nginx annotations:<br>kubernetes.io/elb.id: <your\_elb\_id> # Load balancer ID. Replace it with the actual value. kubernetes.io/elb.class: *performance* <br> **kubernetes.io/elb.adaptive-weight: 'true'** # Enable dynamic adiustment of the weight of kubernetes.io/elb.adaptive-weight: 'true'

<span id="page-560-0"></span>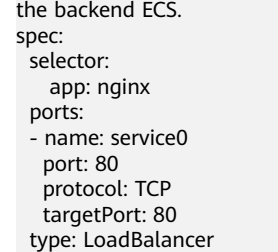

# **Passthrough Capability**

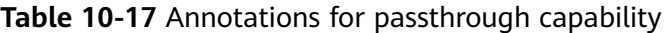

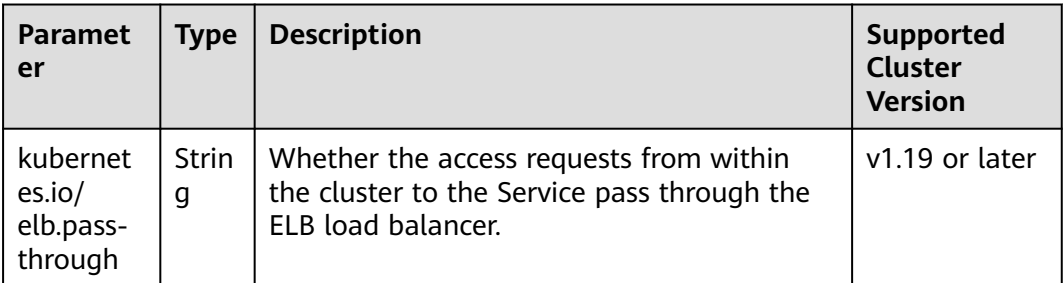

For details, see **[Configuring Passthrough Networking for a LoadBalancer](#page-584-0) [Service](#page-584-0)**.

## **Host Network**

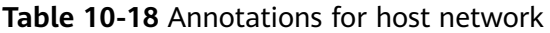

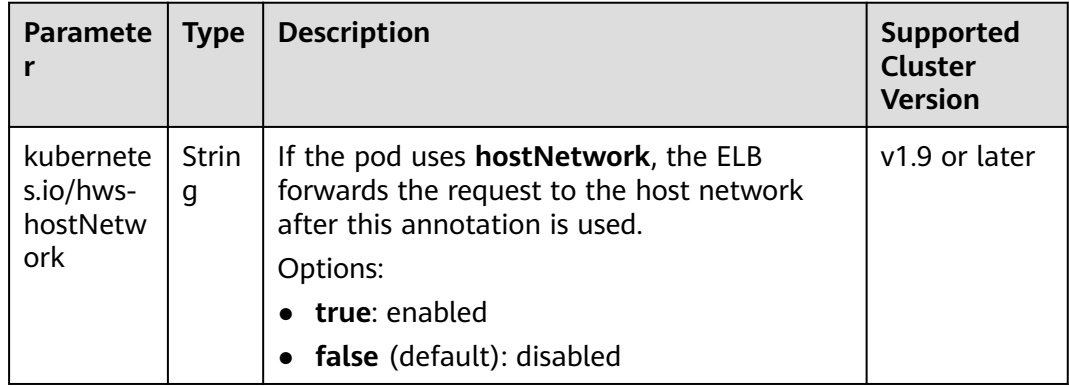

The following shows how to use the preceding annotations: apiVersion: v1 kind: Service metadata: name: nginx annotations:<br>kubernetes.io/elb.id: < your\_elb\_id> # Load balancer ID. Replace it with the actual value. kubernetes.io/elb.class: *performance* # Load balancer type<br> **kubernetes.io/hws-hostNetwork: 'true'** # The load bala **kubernetes.io/hws-hostNetwork: 'true'** # The load balancer forwards the request to the host network. spec:

<span id="page-561-0"></span>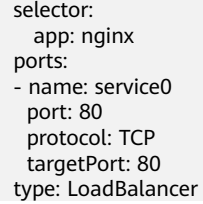

# **Timeout**

## **Table 10-19** Annotation for configuring timeout

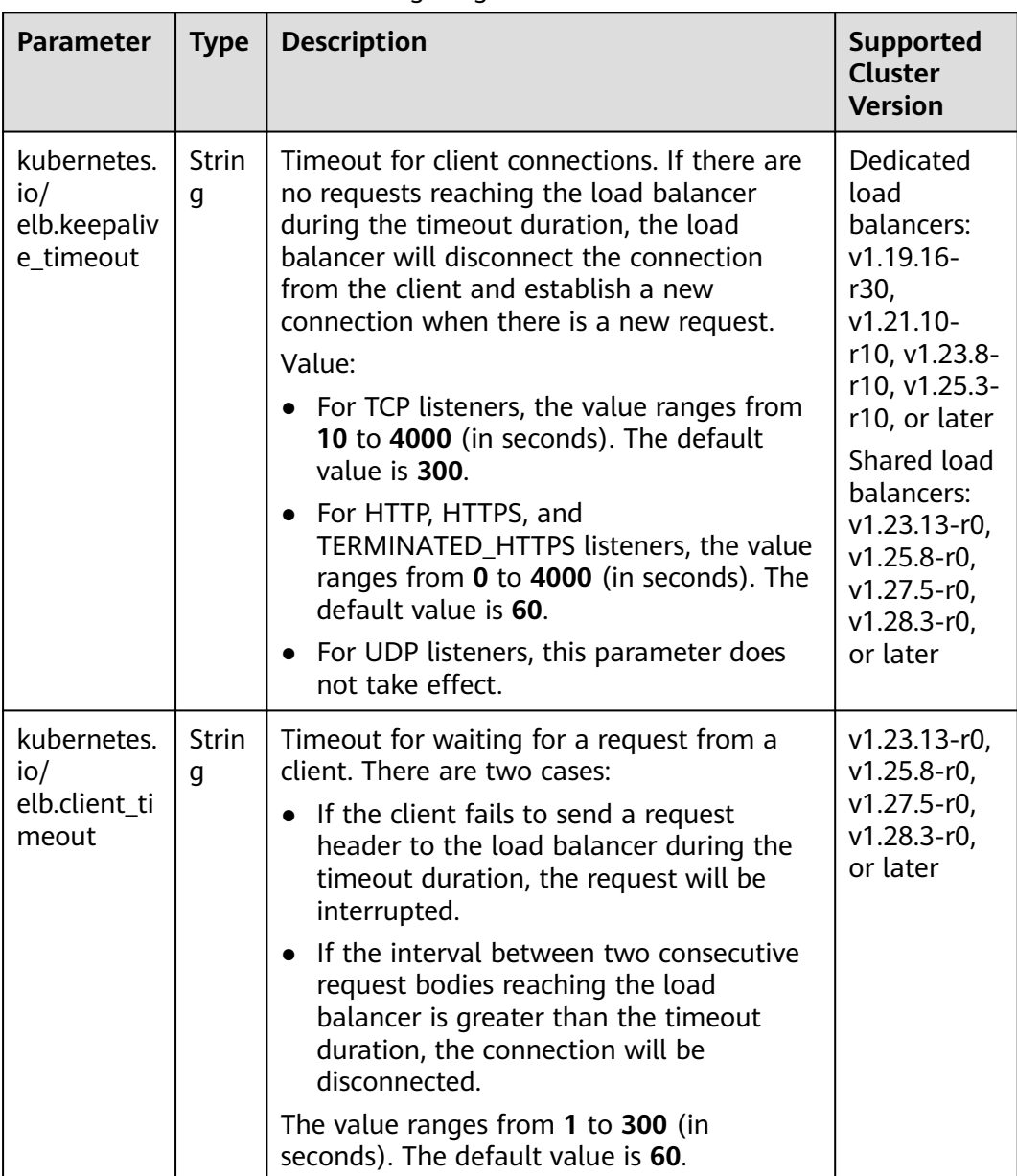

<span id="page-562-0"></span>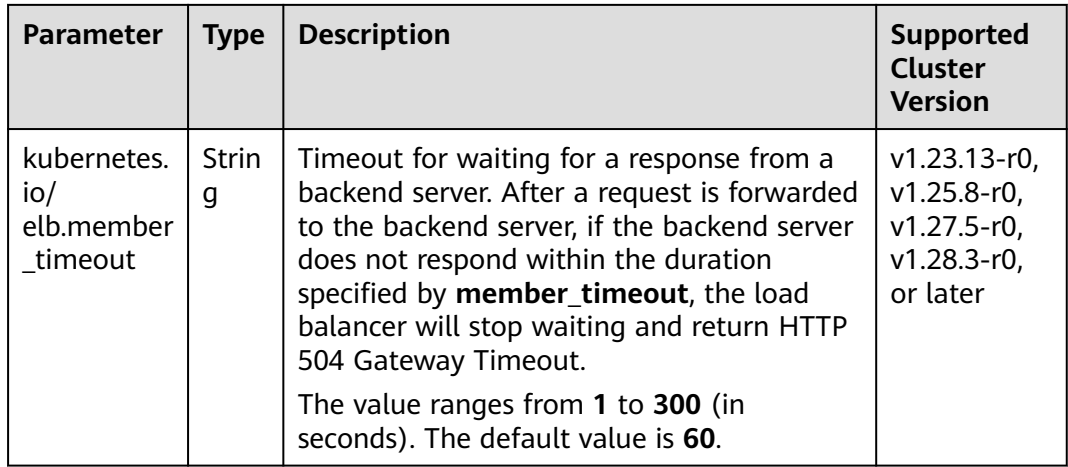

## For details, see **[Configuring Timeout for a LoadBalancer Service](#page-578-0)**.

# **Resource Tags**

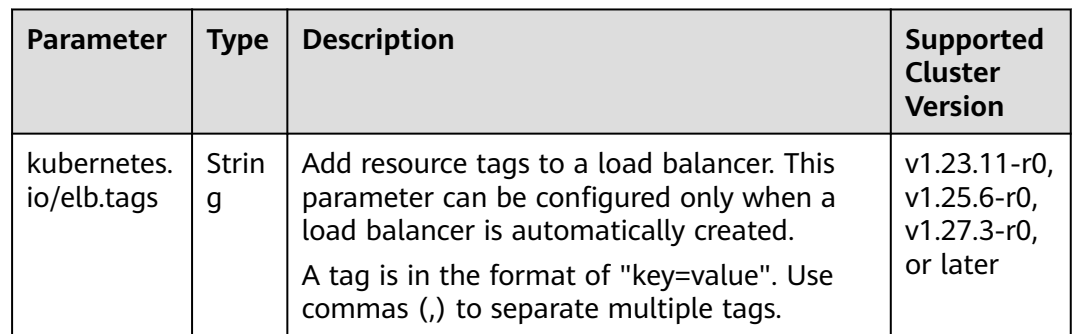

#### **Table 10-20** Annotations

For details, see **[Using kubectl to Create a Service \(Automatically Creating a](#page-545-0) [Load Balancer\)](#page-545-0)**.

# <span id="page-563-0"></span>**HTTP/2**

**Table 10-21** Annotations of using HTTP/2

| <b>Parameter</b>                           | <b>Type</b> | <b>Description</b>                                                                                                    | <b>Supported</b><br><b>Cluster</b><br><b>Version</b>                               |
|--------------------------------------------|-------------|----------------------------------------------------------------------------------------------------|------------------------------------------------------------------------------------|
| kubernetes.<br>io/<br>elb.http2-<br>enable | Strin<br>g  | Whether HTTP/2 is enabled. Request<br>forwarding using HTTP/2 improves the<br>access performance between your<br>application and the load balancer. However,<br>the load balancer still uses HTTP/1.x to<br>forward requests to the backend server.<br>Options:<br>• true: enabled<br>• false: disabled (default value)<br>Note: HTTP/2 can be enabled or disabled<br>only when the listener uses HTTPS. This<br>parameter is invalid and defaults to false<br>when the listener protocol is HTTP. | $v1.23.13 - r0,$<br>$v1.25.8-r0$ ,<br>$v1.27.5-r0$ ,<br>$v1.28.3-r0$ ,<br>or later |

For details, see **[Configuring HTTP/2 for a LoadBalancer Service](#page-574-0)**.

# **Configuring a Custom EIP**

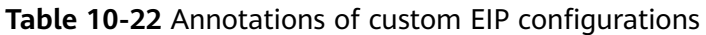

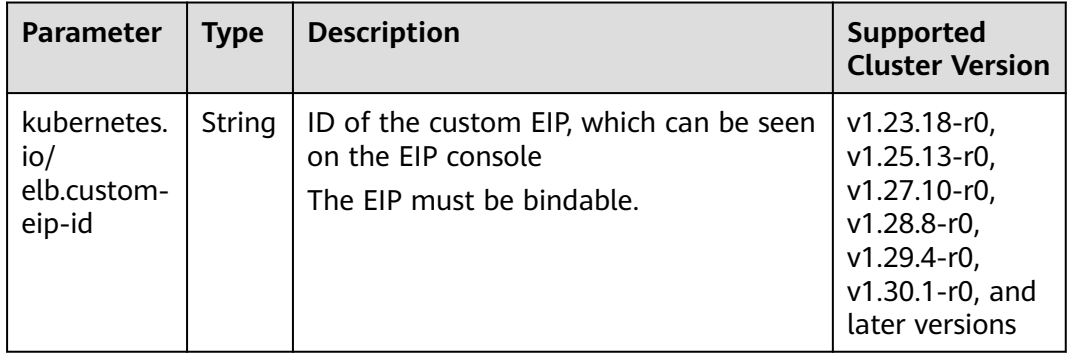

For details, see **[Configuring a Custom EIP for a LoadBalancer Service](#page-586-0)**.

# <span id="page-564-0"></span>**Parameters for Automatically Creating a Load Balancer**

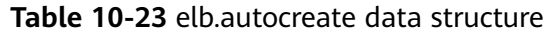

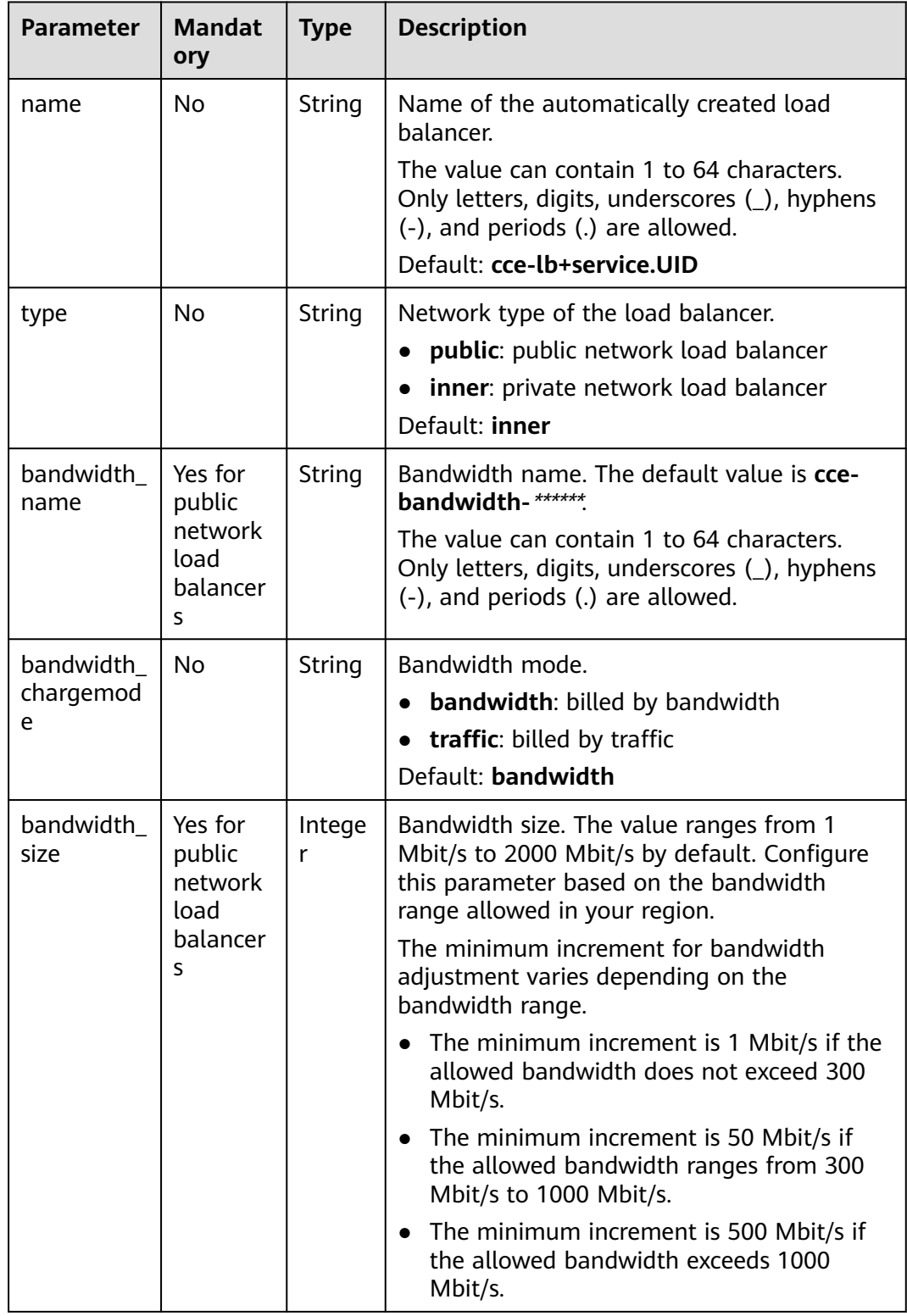

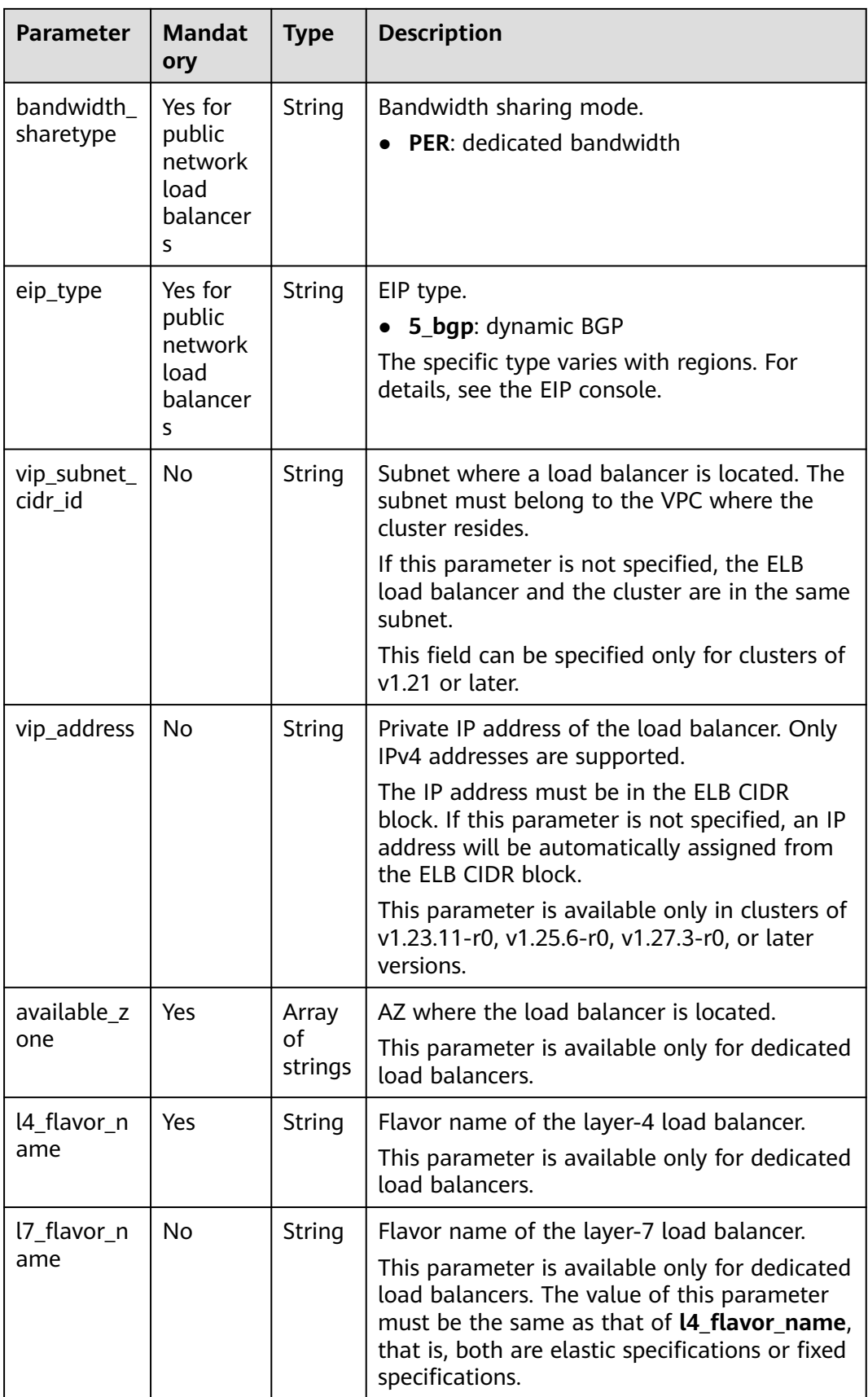

<span id="page-566-0"></span>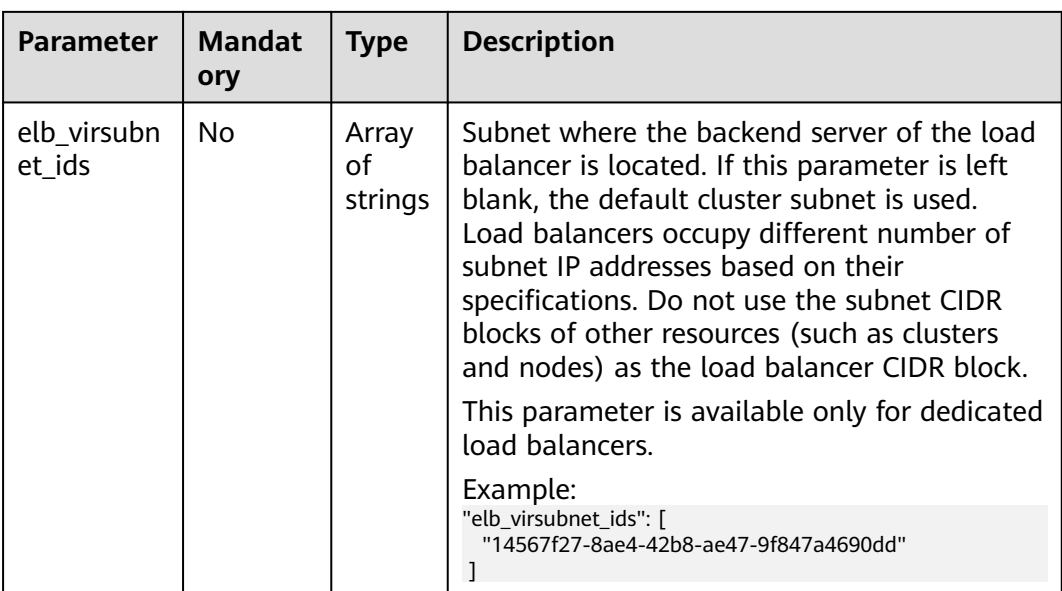

## **Table 10-24** elb.health-check-option data structure

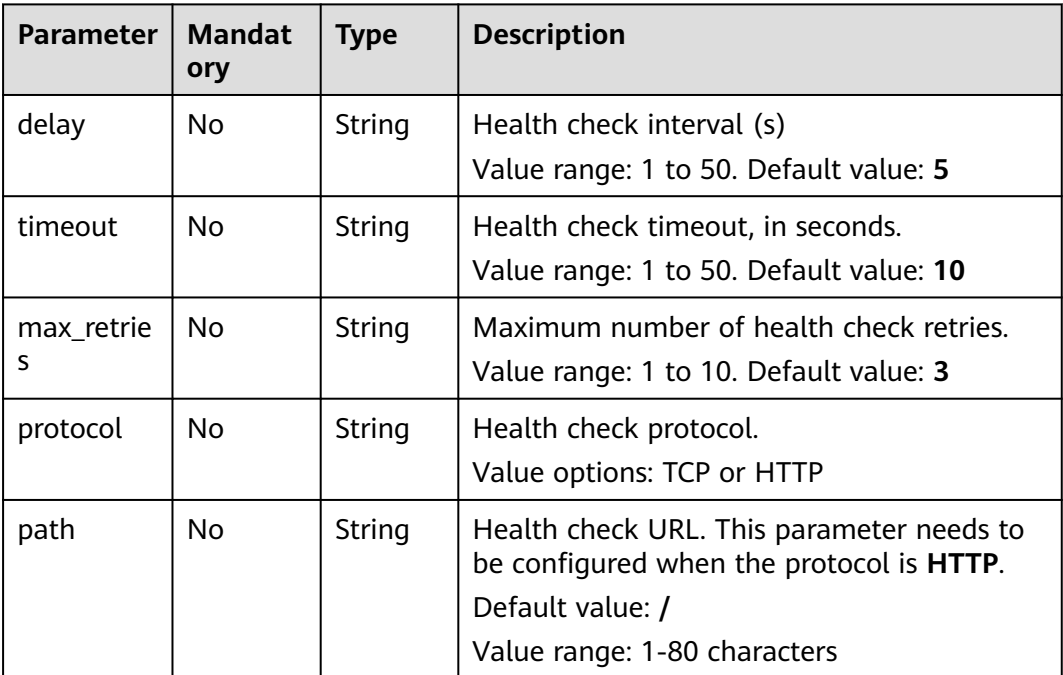

## **Table 10-25** elb.health-check-options

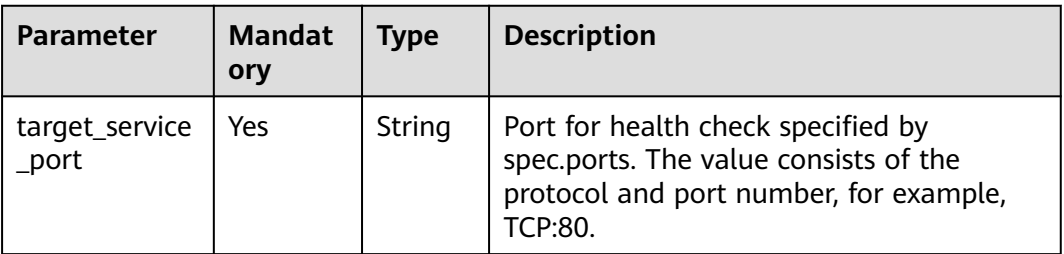

<span id="page-567-0"></span>

| <b>Parameter</b> | <b>Mandat</b><br>ory | <b>Type</b> | <b>Description</b>                                                                                                    |
|------------------|----------------------|-------------|----------------------------------------------------------------------------------------------------|
| monitor_port     | No                   | String      | Re-specified port for health check. If this<br>parameter is not specified, the service<br>port is used by default.<br><b>NOTE</b><br>Ensure that the port is in the listening state on<br>the node where the pod is located. Otherwise,<br>the health check result will be affected. |
| delay            | No                   | String      | Health check interval (s)<br>Value range: 1 to 50. Default value: 5                                                                                                    |
| timeout          | <b>No</b>            | String      | Health check timeout, in seconds.<br>Value range: 1 to 50. Default value: 10                                                                                                    |
| max_retries      | No                   | String      | Maximum number of health check retries.<br>Value range: 1 to 10. Default value: 3                                                                                                    |
| protocol         | No                   | String      | Health check protocol.<br>Default value: protocol of the associated<br>Service<br>Value options: TCP, UDP, or HTTP                                                                                                    |
| path             | No                   | String      | Health check URL. This parameter needs<br>to be configured when the protocol is<br>HTTP.<br>Default value: /<br>Value range: 1-80 characters                                                                                                    |

**Table 10-26** elb.session-affinity-option data structure

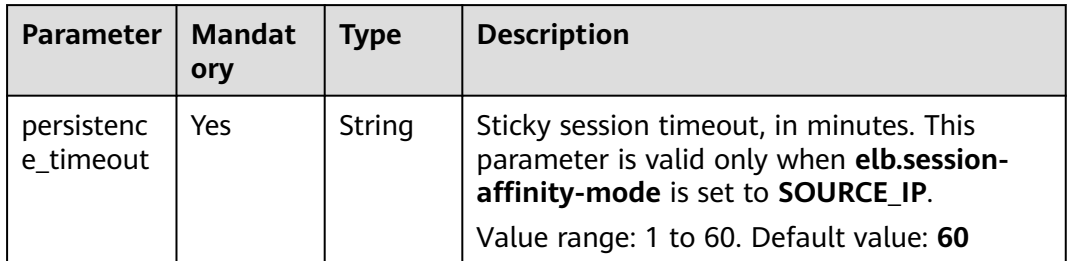

# **10.3.4.3 Configuring HTTP/HTTPS for a LoadBalancer Service**

# **Notes and Constraints**

● Only clusters of v1.19.16 or later support HTTP or HTTPS.

| <b>ELB</b><br><b>Type</b>      | <b>Applicati</b><br>on<br>scenario                             | <b>Whether to</b><br><b>Support</b><br><b>HTTP or</b> | <b>Description</b>                                                                                                    |
|--------------------------------|----------------------------------------------------------------|-------------------------------------------------------|----------------------------------------------------------------------------------------------------|
|                                |                                                                | <b>HTTPS</b>                                          |                                                                                                    |
| Dedicate<br>d load<br>balancer | Interconn<br>ecting<br>with an<br>existing<br>load<br>balancer | Supported                                             | For versions earlier than<br>v1.19.16-r50, v1.21.11-r10,<br>v1.23.9-r10, v1.25.4-r10 and<br>v1.27.1-r10, the load balancer<br>flavor must support both the<br>layer-4 and layer-7 routing.<br>For v1.19.16-r50, v1.21.11-r10,<br>v1.23.9-r10, v1.25.4-r10, v1.27.1-<br>r10, and later versions, the load<br>balancer flavor must support<br>layer-7 routing.           |
|                                | Automatic<br>ally<br>creating a<br>load<br>balancer            | Supported                                             | $\bullet$ For versions earlier than<br>v1.19.16-r50, v1.21.11-r10,<br>v1.23.9-r10, v1.25.4-r10 and<br>v1.27.1-r10, the load balancer<br>flavor must support both the<br>layer-4 and layer-7 routing.<br>For v1.19.16-r50, v1.21.11-r10,<br>v1.23.9-r10, v1.25.4-r10, v1.27.1-<br>r10, and later versions, the load<br>balancer flavor must support<br>layer-7 routing. |

<span id="page-568-0"></span>**Table 10-27** Scenarios where a load balancer supports HTTP or HTTPS

● Do not connect an ingress and a Service that uses HTTP or HTTPS to the same listener of the same load balancer. Otherwise, a port conflict occurs.

## **Using the CCE Console**

- **Step 1** Log in to the CCE console and click the cluster name to access the cluster console.
- **Step 2** In the navigation pane, choose **Services & Ingresses**. In the upper right corner, click **Create Service**.
- **Step 3** Configure Service parameters. In this example, only mandatory parameters required for using HTTP/HTTPS are listed. For details about how to configure other parameters, see **[Using the Console](#page-535-0)**.
	- **Service Name**: Specify a Service name, which can be the same as the workload name.
	- **Service Type**: Select **LoadBalancer**.
	- **Selector:** Add a label and click **Confirm**. The Service will use this label to select pods. You can also click **Reference Workload Label** to use the label of an existing workload. In the dialog box that is displayed, select a workload and click **OK**.
- **Load Balancer:** Select a load balancer type and creation mode.
	- A load balancer can be dedicated or shared. To enable HTTP/HTTPS on the listener port of a dedicated load balancer, the type of the load balancer must be **Application (HTTP/HTTPS)** or **Network (TCP/UDP) & Application (HTTP/HTTPS)**.
	- This section uses an existing load balancer as an example. For details about the parameters for automatically creating a load balancer, see **[Table 10-4](#page-536-0)**.
- **Ports**
	- **Protocol**: Select **TCP**. If you select **UDP**, HTTP and HTTPS will be unavailable.
	- **Service Port**: port used by the Service. The port number ranges from 1 to 65535.
	- **Container Port**: listener port of the workload. For example, Nginx uses port 80 by default.
	- **Frontend Protocol**: specifies whether to enable HTTP/HTTPS on the listener port. For a **dedicated load balancer**, to use HTTP/HTTPS, the type of the load balancer must be **Application (HTTP/HTTPS)**.
- **Listener**
	- **SSL Authentication**: Select this option if **HTTPS** is enabled on the listener port. This parameter is available only in clusters of v1.23.14-r0, v1.25.9-r0, v1.27.6-r0, v1.28.4-r0, or later versions.
		- **One-way authentication**: Only the backend server is authenticated. If you also need to authenticate the identity of the client, select mutual authentication.
		- **Mutual authentication**: If you want the clients and the load balancer to authenticate each other, select this option. Only authenticated clients will be allowed to access the load balancer.
	- **CA Certificate**: If **SSL Authentication** is set to **Mutual authentication**, add a CA certificate to authenticate the client. A CA certificate is issued by a certificate authority (CA) and used to verify the certificate issuer. If HTTPS mutual authentication is required, HTTPS connections can be established only when the client provides a certificate issued by a specific  $CA$
	- **Server Certificate**: If **HTTPS** is enabled on the listener port, you must select a server certificate.
	- **SNI**: If **HTTPS** is enabled on the listener port, you must determine whether to add an SNI certificate. Before adding an SNI certificate, ensure the certificate contains a domain name.
	- **Security Policy**: If **HTTPS** is enabled on the listener port, you can select a security policy. This parameter is available only in clusters of v1.23.14-r0, v1.25.9-r0, v1.27.6-r0, v1.28.4-r0, or later versions.
	- **Backend Protocol**: If **HTTPS** is enabled on the listener port, HTTP or HTTPS can be used to access the backend server. The default value is **HTTP**. This parameter is available only in clusters of v1.23.14-r0, v1.25.9 r0, v1.27.6-r0, v1.28.4-r0, or later versions.

#### $\Box$  Note

If multiple HTTPS Services are released, all listeners will use the same certificate configuration.

#### **Step 4** Click **OK**.

**----End**

### **Using kubectl**

If a Service uses the HTTP or HTTPS protocol, it is important to take note of the following configuration requirements:

- Different ELB types and cluster versions have different requirements on flavors. For details, see **[Table 10-27](#page-568-0)**.
- The two ports in **spec.ports** must correspond to those in **kubernetes.io/ elb.protocol-port**. In this example, ports 443 and 80 are enabled with HTTPS and HTTP, respectively.

The following is a configuration example for automatically creating a dedicated load balancer, in which key configurations are marked in red:

```
apiVersion: v1
kind: Service
metadata:
  annotations:
# Specify the Layer 4 and Layer 7 flavors in the parameters for automatically creating a load balancer.
   kubernetes.io/elb.autocreate: '
     {
        "type": "public",
        "bandwidth_name": "cce-bandwidth-1634816602057",
        "bandwidth_chargemode": "bandwidth",
       "bandwidth_size": 5,
        "bandwidth_sharetype": "PER",
        "eip_type": "5_bgp",
        "available_zone": [
"" "" "" ""
       ],
        "l7_flavor_name": "L7_flavor.elb.s2.small",
       "l4_flavor_name": "L4_flavor.elb.s1.medium"
    }'
   kubernetes.io/elb.class: performance # Dedicated load balancer
   kubernetes.io/elb.protocol-port: "https:443,http:80" # HTTP/HTTPS and port number, which must be the 
same as the port numbers in spec.ports
   kubernetes.io/elb.cert-id: "17e3b4f4bc40471c86741dc3aa211379" # Certificate ID of the LoadBalancer 
Service
  labels:
   app: nginx
   name: test
  name: test
  namespace: default
spec:
  ports:
  - name: cce-service-0
   port: 443
   protocol: TCP
   targetPort: 80
  - name: cce-service-1
   port: 80
   protocol: TCP
   targetPort: 80
  selector:
   app: nginx
   version: v1
```
<span id="page-571-0"></span> sessionAffinity: None type: LoadBalancer

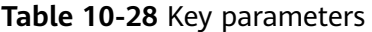

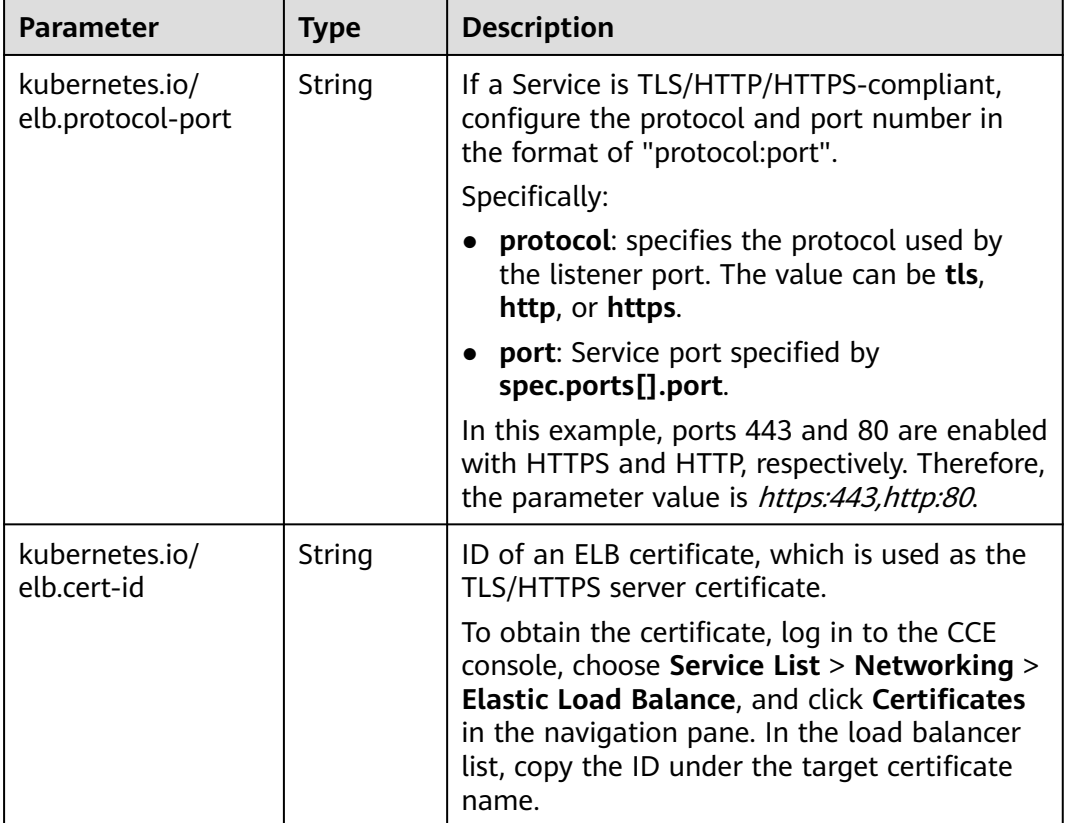

## **10.3.4.4 Configuring SNI for a LoadBalancer Service**

An SNI certificate is an extended server certificate that allows the same IP address and port number to provide multiple access domain names for external systems. Different security certificates can be used based on the domain names requested by clients to ensure HTTPS communication security.

When configuring SNI, you need to add a certificate associated with a domain name. The client submits the requested domain name information when initiating an SSL handshake request. After receiving the SSL request, the load balancer searches for the certificate based on the domain name. If the certificate is found, the load balancer will return it to the client. If the certificate is not found, the load balancer will return the default server certificate.

### $\Box$  Note

After SNI is configured, if you delete the SNI configuration on the CCE console or delete the target annotation from the YAML file, the configuration on the ELB will be retained.

## **Prerequisites**

A Kubernetes cluster is available and the cluster version meets the following requirements:

- <span id="page-572-0"></span>– v1.23: v1.23.13-r0 or later
- v1.25: v1.25.8-r0 or later
- v1.27: v1.27.5-r0 or later
- v1.28: v1.28.3-r0 or later
- Other clusters of later versions
- You have created one or more SNI certificates in ELB and specified a domain name in these certificates.
- To create a cluster using commands, ensure kubectl is used. For details, see **[Connecting to a Cluster Using kubectl](#page-129-0)**.

## **Using the CCE Console**

- **Step 1** Log in to the CCE console and click the cluster name to access the cluster console.
- **Step 2** In the navigation pane, choose **Services & Ingresses**. In the upper right corner, click **Create Service**.
- **Step 3** Configure Service parameters. In this example, only mandatory parameters required for using SNI are listed. For details about how to configure other parameters, see **[Using the Console](#page-535-0)**.
	- **Service Name**: Specify a Service name, which can be the same as the workload name.
	- **Service Type**: Select **LoadBalancer**.
	- **Selector**: Add a label and click **Confirm**. The Service will use this label to select pods. You can also click **Reference Workload Label** to use the label of an existing workload. In the dialog box that is displayed, select a workload and click **OK**.
	- **Load Balancer:** Select a load balancer type and creation mode.
		- A load balancer can be dedicated or shared. To enable HTTP/HTTPS on the listener port of a dedicated load balancer, the type of the load balancer must be **Application (HTTP/HTTPS)** or **Network (TCP/UDP) & Application (HTTP/HTTPS)**.
		- This section uses an existing load balancer as an example. For details about the parameters for automatically creating a load balancer, see **[Table 10-4](#page-536-0)**.
	- **Ports**
		- **Protocol**: Select **TCP**. If you select **UDP**, HTTP and HTTPS will be unavailable.
		- **Service Port**: port used by the Service. The port number ranges from 1 to 65535.
		- **Container Port**: listener port of the workload. For example, Nginx uses port 80 by default.
		- **Frontend Protocol**: In this example, HTTPS must be enabled for the Service to use SNI. For a **dedicated load balancer**, to use HTTP/HTTPS, the type of the load balancer must be **Application (HTTP/HTTPS)**.
	- **Listener**
- **SSL Authentication**: Select this option if **[HTTPS](#page-572-0)** is enabled on the listener port. This parameter is available only in clusters of v1.23.14-r0, v1.25.9-r0, v1.27.6-r0, v1.28.4-r0, or later versions.
	- **One-way authentication**: Only the backend server is authenticated. If you also need to authenticate the identity of the client, select mutual authentication.
	- **E** Mutual authentication: If you want the clients and the load balancer to authenticate each other, select this option. Only authenticated clients will be allowed to access the load balancer.
- **CA Certificate**: If **SSL Authentication** is set to **Mutual authentication**, add a CA certificate to authenticate the client. A CA certificate is issued by a certificate authority (CA) and used to verify the certificate issuer. If HTTPS mutual authentication is required, HTTPS connections can be established only when the client provides a certificate issued by a specific  $CA$
- **Server Certificate**: Select a server certificate as the default certificate.
- **SNI**: Add an SNI certificate containing a domain name.

If an SNI certificate cannot be found based on the domain name requested by the client, the server certificate will be returned by default.

- **Security Policy**: If **[HTTPS](#page-572-0)** is enabled on the listener port, you can select a security policy. This parameter is available only in clusters of v1.23.14-r0, v1.25.9-r0, v1.27.6-r0, v1.28.4-r0, or later versions.
- **Backend Protocol**: If **[HTTPS](#page-572-0)** is enabled on the listener port, HTTP or HTTPS can be used to access the backend server. The default value is **HTTP**. This parameter is available only in clusters of v1.23.14-r0, v1.25.9 r0, v1.27.6-r0, v1.28.4-r0, or later versions.

#### **Step 4** Click **OK**.

**----End**

## **Using kubectl**

This section uses an existing load balancer as an example. An example YAML file of a SNI-compliant Service is as follows:

apiVersion: v1 kind: Service metadata: name: test labels: app: test namespace: default annotations: kubernetes.io/elb.class: performance  $#$  Load balancer type kubernetes.io/elb.id: 65318265-4f01-4541-a654-fa74e439dfd3 # ID of an existing load balancer kubernetes.io/elb.protocol-port: https:80 # Port where SNI is to be enabled kubernetes.io/elb.cert-id: b64ab636f1614e1a960b5249c497a880 # HTTPS server certificate kubernetes.io/elb.tls-certificate-ids: 5196aa70b0f143189e4cb54991ba2286.8125d71fcc124aabbe007610cba42d60 # SNI certificate IDs kubernetes.io/elb.lb-algorithm: ROUND\_ROBIN spec: selector: app: test externalTrafficPolicy: Cluster

<span id="page-574-0"></span>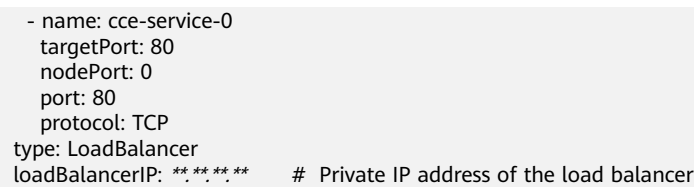

#### **Table 10-29** Key parameters

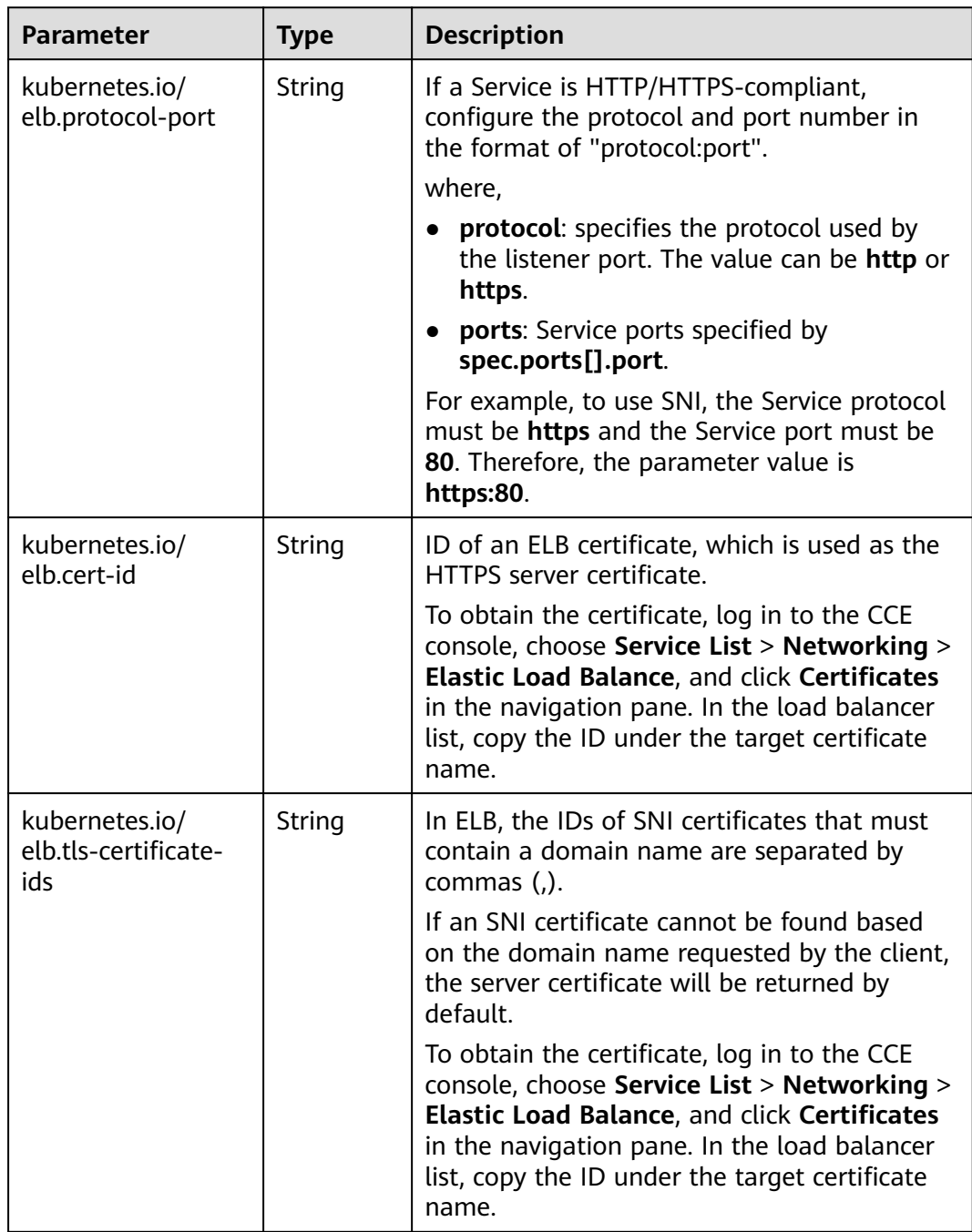

# **10.3.4.5 Configuring HTTP/2 for a LoadBalancer Service**

Services can be exposed via HTTP/2. By default, HTTP/1.x is used between clients and load balancers. HTTP/2 can improve access performance between clients and load balancers, but HTTP/1.x is still used between load balancers and backend servers.

### $\cap$  note

- An HTTPS-compliant load balancer supports HTTP/2.
- After HTTP/2 is configured, if you delete the advanced configuration for enabling HTTP/2 on the CCE console or delete the target annotation from the YAML file, the configuration on the ELB will be retained.

## **Prerequisites**

- A Kubernetes cluster is available and the cluster version meets the following requirements:
	- v1.23: v1.23.13-r0 or later
	- v1.25: v1.25.8-r0 or later
	- v1.27: v1.27.5-r0 or later
	- v1.28: v1.28.3-r0 or later
	- Other clusters of later versions
- To create a cluster using commands, ensure kubectl is used. For details, see **[Connecting to a Cluster Using kubectl](#page-129-0)**.

## **Using the CCE Console**

- **Step 1** Log in to the CCE console and click the cluster name to access the cluster console.
- **Step 2** In the navigation pane, choose **Services & Ingresses**. In the upper right corner, click **Create Service**.
- **Step 3** Configure Service parameters. In this example, only mandatory parameters are listed. For details about how to configure other parameters, see **[Using the](#page-535-0) [Console](#page-535-0)**.
	- **Service Name**: Specify a Service name, which can be the same as the workload name.
	- **Service Type**: Select **LoadBalancer**.
	- **Selector:** Add a label and click **Confirm**. The Service will use this label to select pods. You can also click **Reference Workload Label** to use the label of an existing workload. In the dialog box that is displayed, select a workload and click **OK**.
	- **Load Balancer:** Select a load balancer type and creation mode.
		- A load balancer can be dedicated or shared. To enable HTTP/HTTPS on the listener port of a dedicated load balancer, the type of the load balancer must be **Application (HTTP/HTTPS)** or **Network (TCP/UDP) & Application (HTTP/HTTPS)**.
		- This section uses an existing load balancer as an example. For details about the parameters for automatically creating a load balancer, see **[Table 10-4](#page-536-0)**.
	- **Ports**
		- **Protocol**: Select **TCP**. If you select **UDP**, HTTP and HTTPS will be unavailable.
- **Service Port**: port used by the Service. The port number ranges from 1 to 65535.
- **Container Port**: listener port of the workload. For example, Nginx uses port 80 by default.
- **Frontend Protocol**: In this example, HTTPS must be enabled for the Service to use HTTP/2. For a **[dedicated load balancer](#page-575-0)**, to use HTTP/ HTTPS, the type of the load balancer must be **Application (HTTP/ HTTPS)**.
- **Listener**
	- SSL authentication is available only in clusters of v1.23.14-r0, v1.25.9-r0, v1.27.6-r0, v1.28.4-r0, or later versions.
		- **E** One-way authentication: Only the backend server is authenticated. If you also need to authenticate the identity of the client, select mutual authentication.
		- **Mutual authentication**: If you want the clients and the load balancer to authenticate each other, select this option. Only authenticated clients will be allowed to access the load balancer.
	- **CA Certificate**: If **SSL Authentication** is set to **Mutual authentication**, add a CA certificate to authenticate the client. A CA certificate is issued by a certificate authority (CA) and used to verify the certificate issuer. If HTTPS mutual authentication is required, HTTPS connections can be established only when the client provides a certificate issued by a specific CA.
	- **Server Certificate**: Select a server certificate when HTTPS is used.
	- **SNI**: Add an SNI certificate containing a domain name.
	- **Advanced Options**: Click **Add custom container network settings** and enable HTTP/2.

**Step 4** Click **OK**.

**----End**

### **Using kubectl**

To enable HTTP/2, add the following annotation:

kubernetes.io/elb.http2-enable: 'true'

The following shows an example YAML file where an existing load balancer is associated:

apiVersion: v1 kind: Service metadata: name: test labels: app: test version: v1 namespace: default annotations: kubernetes.io/elb.class: performance kubernetes.io/elb.id: 35cb350b-23e6-4551-ac77-10d5298f5204  **kubernetes.io/elb.protocol-port: https:443 kubernetes.io/elb.cert-id: b64ab636f1614e1a960b5249c497a880 kubernetes.io/elb.http2-enable: 'true'**

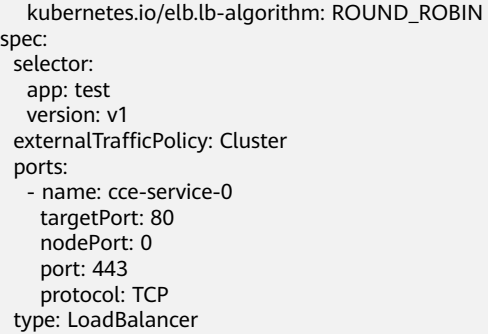

### **Table 10-30** HTTP/2 parameters

loadBalancerIP: \*\*.\*\*.\*\*.\*\*

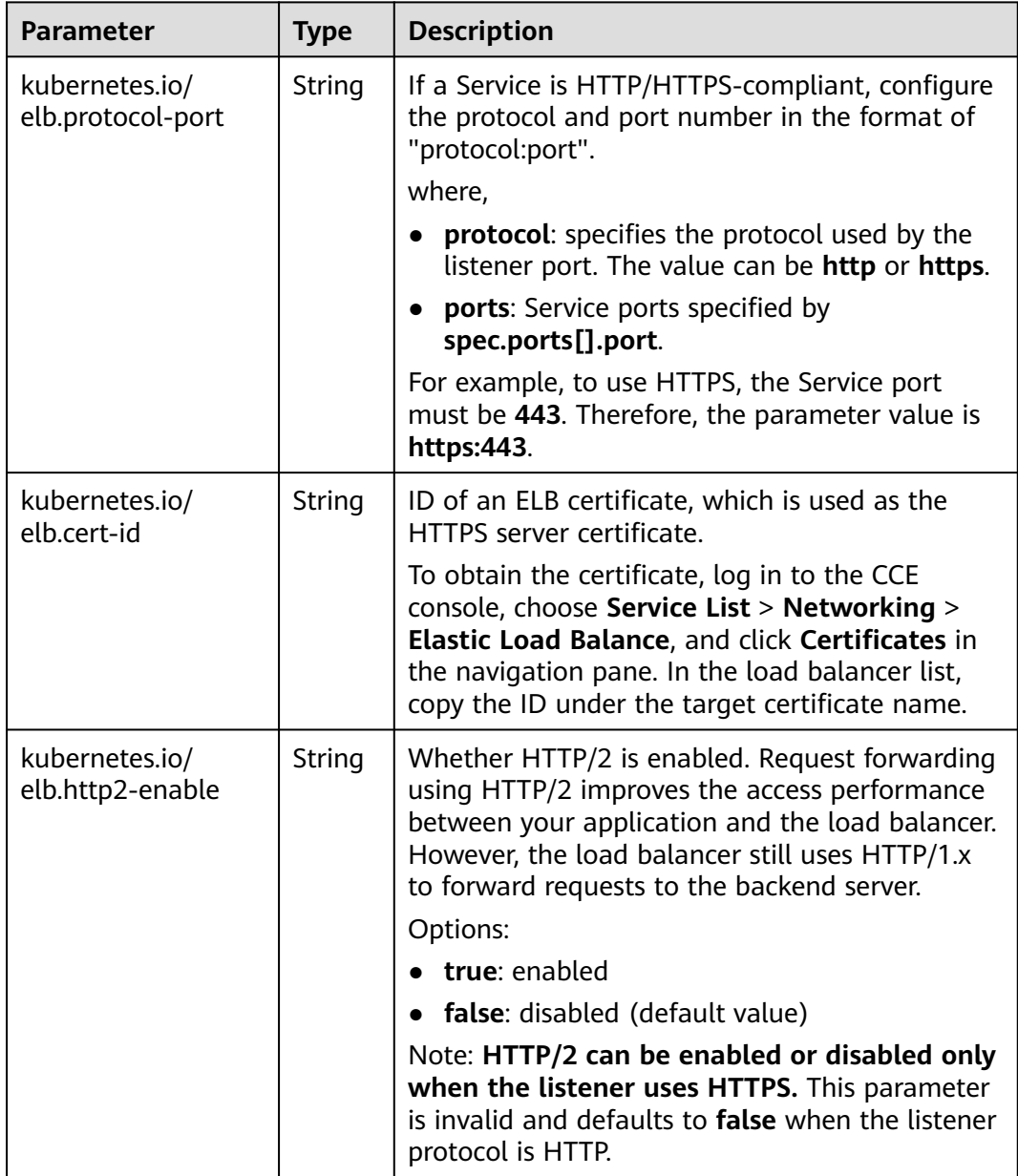

# **10.3.4.6 Configuring Timeout for a LoadBalancer Service**

LoadBalancer Services allow you to configure timeout, which is the maximum duration for keeping a connection if no request is received from the client. If no request is received during this period, the load balancer closes the connection and establishes a new one with the client when the next request arrives.

#### $\Box$  note

After timeout is configured, if you delete the timeout configuration on the CCE console or delete the target annotation from the YAML file, the configuration on the ELB will be retained.

# **Notes and Constraints**

The following table lists the scenarios where timeout can be configured for a Service.

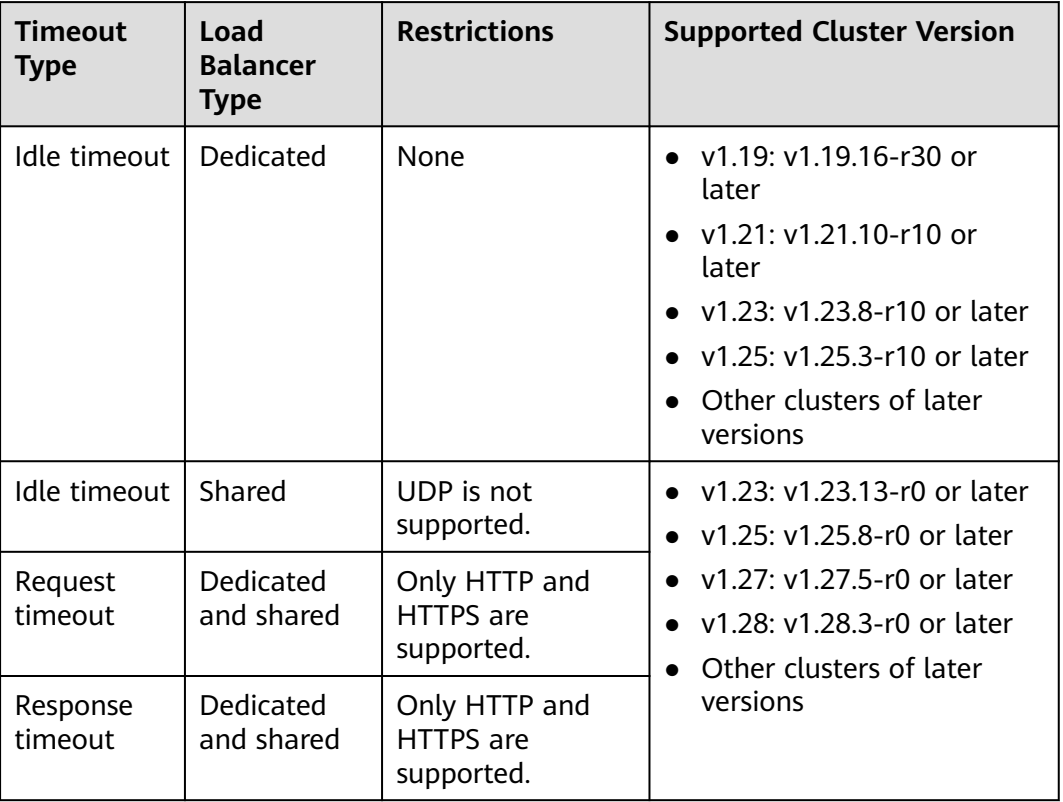

# **Using the CCE Console**

- **Step 1** Log in to the CCE console and click the cluster name to access the cluster console.
- **Step 2** In the navigation pane, choose **Services & Ingresses**. In the upper right corner, click **Create Service**.
- **Step 3** Configure Service parameters. In this example, only mandatory parameters required for configuring timeout are listed. For details about how to configure other parameters, see **[Using the Console](#page-535-0)**.
- <span id="page-579-0"></span>● **Service Name**: Specify a Service name, which can be the same as the workload name.
- **Service Type**: Select **LoadBalancer**.
- **Selector:** Add a label and click **Confirm**. The Service will use this label to select pods. You can also click **Reference Workload Label** to use the label of an existing workload. In the dialog box that is displayed, select a workload and click **OK**.
- **Load Balancer**: Select a load balancer type and creation mode.
	- A load balancer can be dedicated or shared.
	- This section uses an existing load balancer as an example. For details about the parameters for automatically creating a load balancer, see **[Table 10-4](#page-536-0)**.
- **Ports**
	- **Protocol**: protocol that the load balancer complies. Timeout cannot be configured for a UDP-compliant shared load balancer.
	- **Service Port**: port used by the Service. The port number ranges from 1 to 65535.
	- **Container Port**: listener port of the workload. For example, Nginx uses port 80 by default.
	- **Frontend Protocol**: Select a protocol for the listener. If HTTP/HTTPS is not enabled, only the idle timeout can be configured.
- **Listener**
	- **Advanced Options**: Select a proper option.

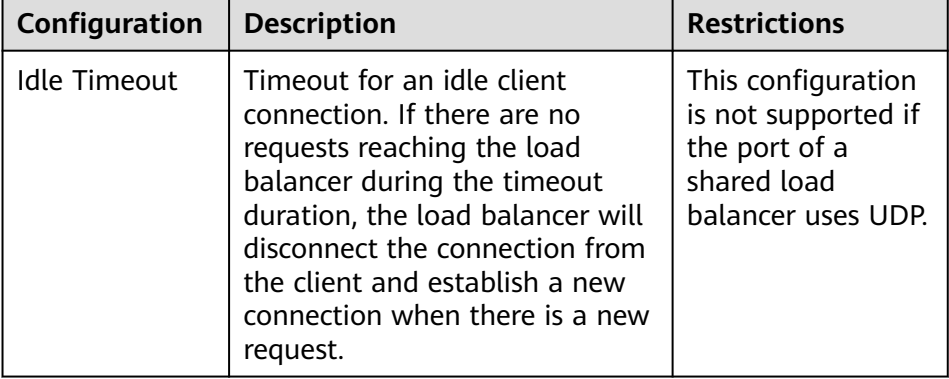

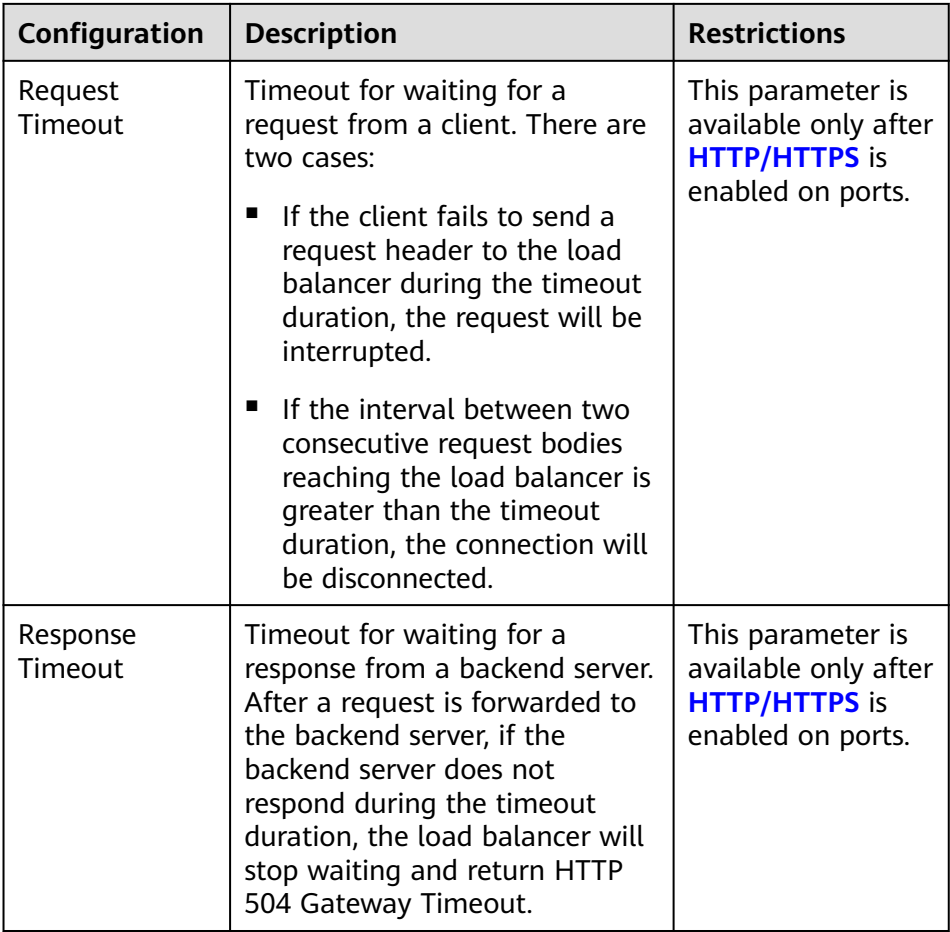

**Step 4** Click **OK**.

**----End**

# **Using kubectl**

Use annotations to configure timeout. The following shows an example: apiVersion: v1 kind: Service metadata: annotations: kubernetes.io/elb.id:  $\langle \textit{your} \rangle$  = # In this example, an existing dedicated load balancer is used. Replace its ID with the ID of your dedicated load balancer. kubernetes.io/elb.class: *performance* # Load balancer type kubernetes.io/elb.protocol-port: http:80 # The HTTP port 80 is used. **kubernetes.io/elb.keepalive\_timeout: '300'** # Timeout setting for client connections **kubernetes.io/elb.client\_timeout: '60'** # Timeout for waiting for a request from a client **kubernetes.io/elb.member\_timeout: '60'** # Timeout for waiting for a response from a backend server name: nginx spec: ports: - name: service0 port: 80 protocol: TCP targetPort: 80 selector: app: nginx type: LoadBalancer

| <b>Parameter</b>                                | <b>Mandat</b><br>ory | <b>Type</b>   | <b>Description</b>                                                                                                    |  |
|-------------------------------------------------|----------------------|---------------|----------------------------------------------------------------------------------------------------|--|
| kubernetes.<br>io/<br>elb.keepaliv<br>e timeout | No                   | <b>String</b> | Timeout for client connections. If there are no<br>requests reaching the load balancer during the<br>timeout duration, the load balancer will<br>disconnect the connection from the client and<br>establish a new connection when there is a<br>new request.<br>Value:<br>• For TCP listeners, the value ranges from 10<br>to 4000 (in seconds). The default value is |  |
|                                                 |                      |               | 300.<br>• For HTTP, HTTPS, and TERMINATED_HTTPS<br>listeners, the value ranges from 0 to 4000<br>(in seconds). The default value is 60.                                                                                                    |  |
|                                                 |                      |               | • For UDP listeners, the value ranges from 10<br>to 4000 (in seconds). The default value is<br>300.                                                                                                    |  |
| kubernetes.<br>io/<br>elb.client_ti<br>meout    | <b>No</b>            | String        | Timeout for waiting for a request from a client.<br>There are two cases:                                                                                                    |  |
|                                                 |                      |               | • If the client fails to send a request header to<br>the load balancer during the timeout<br>duration, the request will be interrupted.                                                                                                    |  |
|                                                 |                      |               | • If the interval between two consecutive<br>request bodies reaching the load balancer is<br>greater than the timeout duration, the<br>connection will be disconnected.                                                                                                    |  |
|                                                 |                      |               | The value ranges from 1 to 300 (in seconds).<br>The default value is 60.                                                                                                    |  |
| kubernetes.<br>io/<br>elb.member<br>_timeout    | No                   | String        | Timeout for waiting for a response from a<br>backend server. After a request is forwarded to<br>the backend server, if the backend server does<br>not respond within the duration specified by<br>member_timeout, the load balancer will stop<br>waiting and return HTTP 504 Gateway<br>Timeout.<br>The value ranges from 1 to 300 (in seconds).                      |  |
|                                                 |                      |               | The default value is 60.                                                                                                    |  |

**Table 10-31** Key annotation parameters

# **10.3.4.7 Configuring Health Check on Multiple Ports of a LoadBalancer Service**

The annotation field related to the health check of the LoadBalancer Service is upgraded from **Kubernetes.io/elb.health-check-option** to **Kubernetes.io/ elb.health-check-options**. Each Service port can be configured separately, and you can configure only some ports. If the port protocol does not need to be configured separately, the original annotation field is still available and does not need to be modified.

# **Notes and Constraints**

- This feature is available in the following versions:
	- v1.19: v1.19.16-r5 or later
	- v1.21: v1.21.8-r0 or later
	- v1.23: v1.23.6-r0 or later
	- v1.25: v1.25.2-r0 or later
	- Versions later than v1.25
- Either **kubernetes.io/elb.health-check-option** or **kubernetes.io/elb.healthcheck-options** can be configured.
- The **target\_service\_port** field is mandatory and must be unique.
- For a TCP port, the health check protocol can only be TCP or HTTP. For a UDP port, the health check protocol must be UDP.

# **Procedure**

The following is an example of using the **kubernetes.io/elb.health-check-options**

```
annotation:
apiVersion: v1
kind: Service
metadata:
  name: nginx
  namespace: default
  labels: 
   app: nginx
   version: v1
  annotations:
  kubernetes.io/elb.class: union # Load balancer type
   kubernetes.io/elb.id: \langle your\_elb\_id \rangle # Load balancer ID. Replace it with the actual value.
   kubernetes.jo/elb.lb-algorithm: ROUND_ROBIN # Load balancer algorithm
   kubernetes.io/elb.health-check-flag: 'on' # Enable ELB health check.
   kubernetes.io/elb.health-check-options: '[
\{ "protocol": "TCP",
       "delay": "5",
      "timeout": "10",
      "max_retries": "3",
      "target_service_port": "TCP:1",
      "monitor_port": "22"
   },
\{ "protocol": "HTTP",
       "delay": "5",
      "timeout": "10",
      "max_retries": "3",
       "path": "/",
      "target_service_port": "TCP:2",
      "monitor_port": "22",
            "expected_codes": "200-399,401,404"
   }
  \mathbf{\tilde{}}spec:
  selector:
   app: nginx
   version: v1
  externalTrafficPolicy: Cluster
```
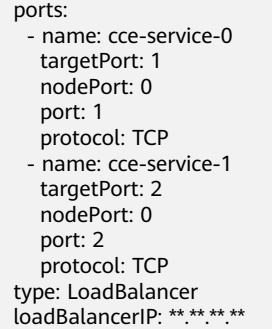

## **Table 10-32** elb.health-check-options

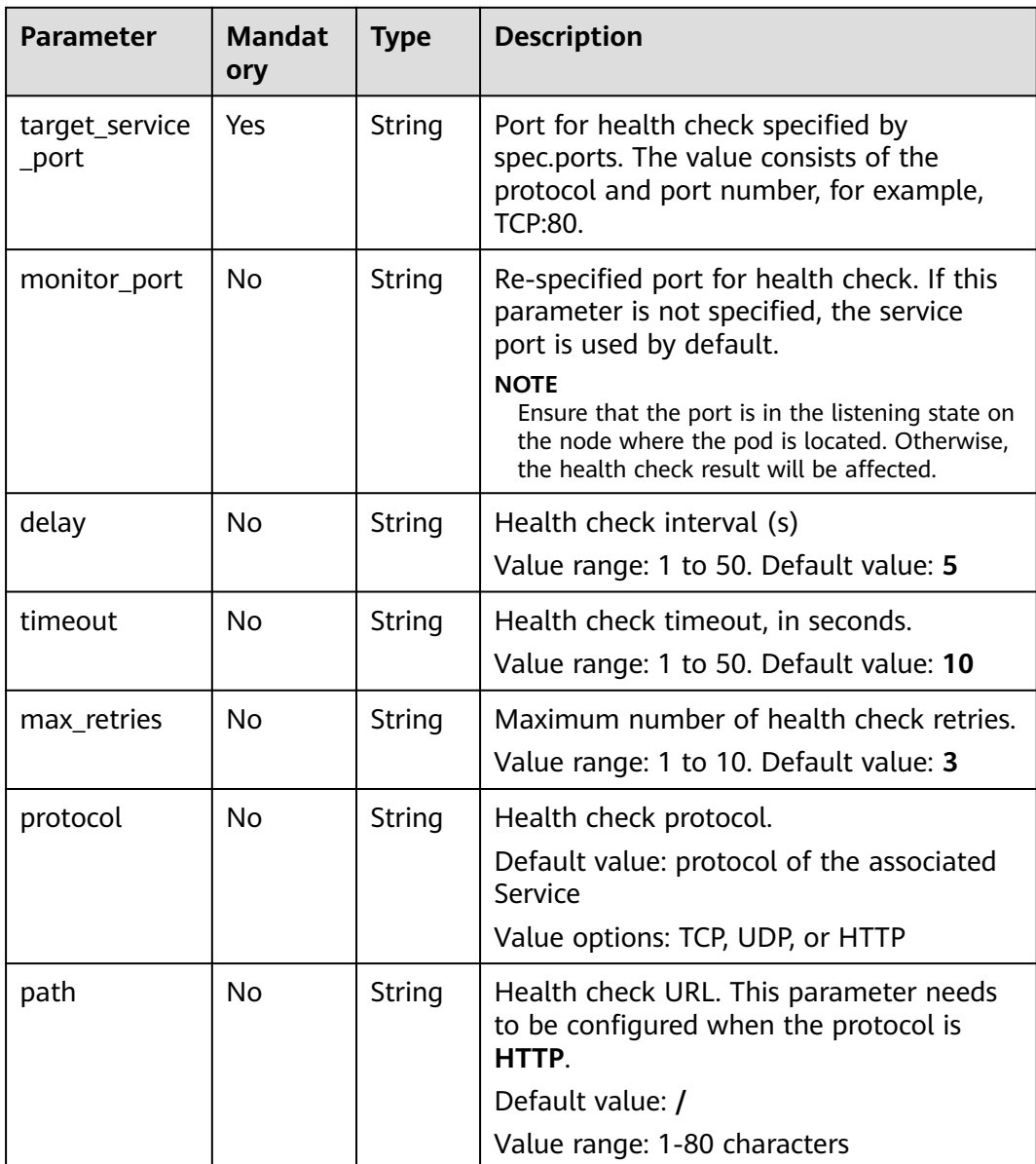

# **10.3.4.8 Configuring Passthrough Networking for a LoadBalancer Service**

## **Application Scenarios**

kube-proxy, which is responsible for forwarding intra-cluster traffic, adds the IP addresses of load balancers associated with the LoadBalancer Services to nodes' local forwarding rules by default. When a client from within a cluster accesses the IP address of a load balancer, the traffic is directly forwarded to the destination instead of being forwarded by the load balancer.

If node-level affinity is configured for a Service (with **externalTrafficPolicy** set to **Local**), the Service will forward traffic only to pods on the node that run these pods. When a node or pod accesses another pod in the same cluster, if the node where the client runs does not have the corresponding backend pod, the access may fail.

### **Solution**

CCE supports passthrough networking. You can configure the **kubernetes.io/ elb.pass-through** annotation for the LoadBalancer Service so that the load balancer forwards the intra-cluster access to the IP address of the load balancer associated with the Service to backend pods.

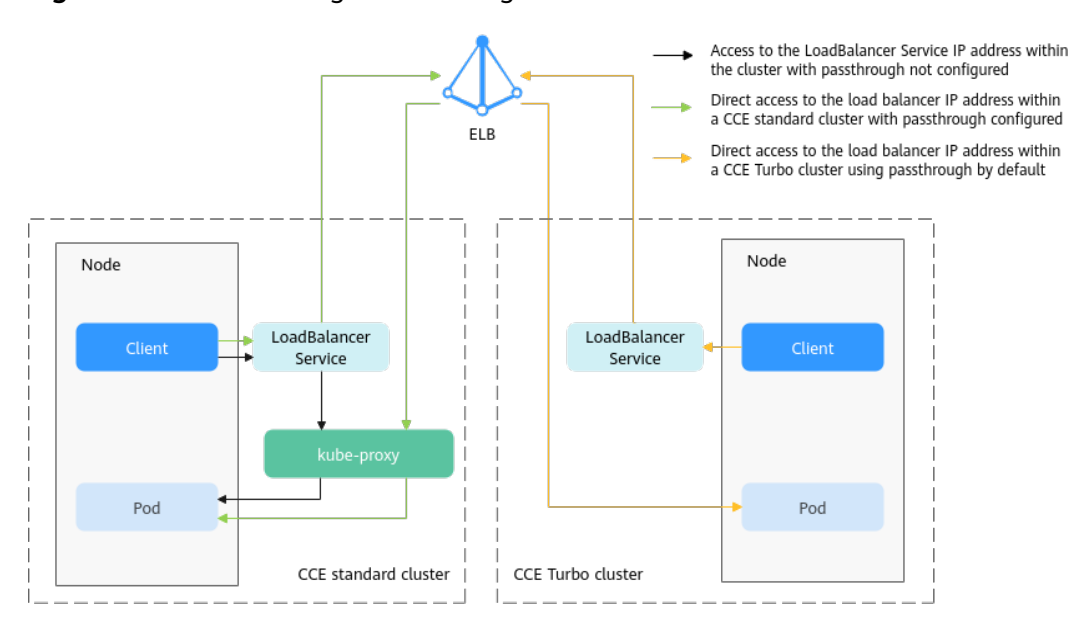

**Figure 10-17** Passthrough networking illustration

#### **CCE** clusters

When a LoadBalancer Service is accessed within the cluster, the access is forwarded to the backend pods using iptables/IPVS by default.

When a LoadBalancer Service (configured with elb.pass-through) is accessed within the cluster, the access is first forwarded to the load balancer, then the nodes, and finally to the backend pods using iptables/IPVS.

### **Constraints**

- In a CCE standard cluster, after passthrough networking is configured for a dedicated load balancer, the private IP address of the load balancer cannot be accessed from the node where the workload pod resides or other containers on the same node as the workload.
- Passthrough networking is not supported for clusters of v1.15 or earlier.
- In IPVS network mode, the passthrough settings of Services connected to the same load balancer must be the same.
- If node-level (local) service affinity is used, **kubernetes.io/elb.pass-through** is automatically set to **onlyLocal** to enable pass-through.

#### **Procedure**

This section describes how to create a Deployment using an Nginx image and create a Service with passthrough networking enabled.

- **Step 1** Use the kubectl command line tool to connect to the cluster.
- **Step 2** Use the Nginx image to create a Deployment.

Create an **nginx-deployment.yaml** file. The file content is as follows:

apiVersion: apps/v1 kind: Deployment metadata: name: nginx spec: replicas: 2 selector: matchLabels: app: nginx template: metadata: labels: app: nginx spec: containers: - image: nginx:latest name: container-0 resources: limits: cpu: 100m memory: 200Mi requests: cpu: 100m memory: 200Mi imagePullSecrets: - name: default-secret

Run the following command to deploy the workload: kubectl create -f nginx-deployment.yaml

#### **Step 3** Create a LoadBalancer Service and set **kubernetes.io/elb.pass-through** to **true**.

The content of the **nginx-elb-svc.yaml** file is as follows. (In this example, a shared load balancer named **james** is automatically created.) apiVersion: v1 kind: Service metadata: annotations: kubernetes.io/elb.pass-through: "true" kubernetes.io/elb.class: union

```
 kubernetes.io/elb.autocreate: '{"type":"public","bandwidth_name":"cce-
bandwidth","bandwidth_chargemode":"bandwidth","bandwidth_size":5,"bandwidth_sharetype":"PER","eip_ty
pe":"5_bgp","name":"james"}'
  labels: 
   app: nginx 
  name: nginx 
spec: 
  externalTrafficPolicy: Local
  ports: 
  - name: service0 
   port: 80
   protocol: TCP 
   targetPort: 80
  selector: 
   app: nginx 
  type: LoadBalancer
```
**Step 4** Run the following command to create the Service: kubectl create -f nginx-elb-svc.yaml

**----End**

### **Verification**

- **Step 1** Log in to the ELB console and check the load balancer (named **james** in this example) associated with the Service.
- **Step 2** Click the load balancer name and click the **Monitoring** tab.

There is 0 connections to the load balancer.

- **Step 3** Log in to an Nginx container in the cluster using kubectl and access the IP address of the load balancer.
	- 1. Obtain the Nginx containers in the cluster. kubectl get pod Information similar to the following is displayed: NAME READY STATUS RESTARTS AGE nginx-7c4c5cc6b5-vpncx 1/1 Running 0 9m47s<br>nginx-7c4c5cc6b5-xj5wl 1/1 Running 0 9m47s nginx-7c4c5cc6b5-xj5wl 1/1
	- 2. Log in to an Nginx container container. kubectl exec -it nginx-7c4c5cc6b5-vpncx -- /bin/sh
	- 3. Access the load balancer IP address. curl \*\*.\*\*.\*\*.\*\*
- **Step 4** Wait for a while and check the monitoring data on the ELB console.

If a new access connection is displayed, the access is forwarded by the load balancer as expected.

**----End**

# **10.3.4.9 Configuring a Custom EIP for a LoadBalancer Service**

You can customize the EIP bound to a load balancer that is automatically created by CCE by adding the **kubernetes.io/elb.custom-eip-id** annotation to a Service.

### **Prerequisites**

A Kubernetes cluster is available and the cluster version meets the following requirements:

- v1.23: v1.23.18-r0 or later
- v1.25: v1.25.13-r0 or later
- v1.27: v1.27.10-r0 or later
- v1.28: v1.28.8-r0 or later
- v1.29: v1.29.4-r0 or later
- v1.30: v1.30.1-r0 or later
- The cluster can be accessed using kubectl. For details, see **[Connecting to a](#page-129-0) [Cluster Using kubectl](#page-129-0)**.

### **Notes and Constraints**

- A custom EIP for a Service can be configured only when the Service is being updated, and the Service's annotation contains **kubernetes.io/elb.eip-id**.
- A custom EIP must be unbound to any resources.
- After you configure a custom EIP for a load balancer, if the existing EIP bound to the load balancer was automatically created by CCE during load balancer creation and is not being used by any other resources, the existing EIP will be deleted automatically when the associated Service is deleted. However, if the existing EIP was manually created, it will be unbound from the load balancer when you delete the Service, and you will need to manually delete the EIP.

### **Using kubectl**

- **Step 1** Use kubectl to access the cluster. For details, see **[Connecting to a Cluster Using](#page-129-0) [kubectl](#page-129-0)**.
- **Step 2** Automatically create a load balancer with an EIP bound when creating a Service. For details, see **[Using kubectl to Create a Service \(Automatically Creating a](#page-545-0) [Load Balancer\)](#page-545-0)**.

An example YAML file of a Service created using a dedicated load balancer is as follows:

```
apiVersion: v1
kind: Service
metadata:
  annotations:
   kubernetes.io/elb.autocreate: 
'{"type":"public","bandwidth_name":"aaaaa","bandwidth_chargemode":"bandwidth","bandwidth_size":5,"ban
dwidth_sharetype":"PER","eip_type":"5_g-vm","name":"xxx","available_zone":["xxx"],"elb_virsubnet_ids":
["fc0c61cd-c987-49c4-99a4-
b7d816b57581"],"l7_flavor_name":"","l4_flavor_name":"L4_flavor.elb.pro.max","vip_subnet_cidr_id":"cf35b03f
-c6ca-4f75-aa70-e2166cb1f800"}'
   kubernetes.io/elb.eip-id: 8560972c-2cc5-4699-94d6-e46f146eb73d # ID of the EIP automatically 
assigned during load balancer creation
   kubernetes.io/elb.class: performance
   kubernetes.io/elb.id: 0e78a84a-7deb-4747-aeb6-09b6a820b001
  labels:
   app: test-svc
   version: v1
  name: test-eip
  namespace: default
spec:
 .<br>ˈallocateLoadBalancerNodePorts: true
  clusterIP: 10.247.93.235
  clusterIPs:
  - 10.247.93.235
  externalTrafficPolicy: Cluster
  internalTrafficPolicy: Cluster
```
 ipFamilies:  $-$  IP $v4$  ipFamilyPolicy: SingleStack loadBalancerIP: \*.\*.\*.\* ports: - name: cce-service-0 nodePort: 31354 port: 80 protocol: TCP targetPort: 80 selector: app: test-svc version: v1 sessionAffinity: None type: LoadBalancer status: loadBalancer: ingress:  $-$  ip: \*.\*.\*.\* - ip: 192.168.0.15

#### **Step 3** Modify the Service configurations and add the **kubernetes.io/elb.custom-eip-id** annotation.

apiVersion: v1 kind: Service metadata: annotations: kubernetes.io/elb.autocreate: '{"type":"public","bandwidth\_name":"aaaaa","bandwidth\_chargemode":"bandwidth","bandwidth\_size":5,"ban dwidth\_sharetype":"PER","eip\_type":"5\_g-vm","name":"xxx","available\_zone":["xxx"],"elb\_virsubnet\_ids": ["fc0c61cd-c987-49c4-99a4 b7d816b57581"],"l7\_flavor\_name":"","l4\_flavor\_name":"L4\_flavor.elb.pro.max","vip\_subnet\_cidr\_id":"cf35b03f -c6ca-4f75-aa70-e2166cb1f800"}' kubernetes.io/elb.eip-id: 8560972c-2cc5-4699-94d6-e46f146eb73d # ID of the EIP automatically assigned during load balancer creation **kubernetes.io/elb.custom-eip-id: 88c197a1-cb85-4b38-b672-1d60dc5d00db** # ID of the custom EIP kubernetes.io/elb.class: performance kubernetes.io/elb.id: 0e78a84a-7deb-4747-aeb6-09b6a820b001 labels: app: test-svc version: v1 name: test-eip namespace: default spec: .<br>|allocateLoadBalancerNodePorts: true clusterIP: 10.247.93.235 clusterIPs: - 10.247.93.235 externalTrafficPolicy: Cluster internalTrafficPolicy: Cluster ipFamilies:  $-$  IPv4 ipFamilyPolicy: SingleStack loadBalancerIP: \*.\*.\*.\* ports: - name: cce-service-0 nodePort: 31354 port: 80 protocol: TCP targetPort: 80 selector: app: test-svc version: v1 sessionAffinity: None type: LoadBalancer status: loadBalancer: ingress:

 $-$  ip:  $*.*.*.*$ - ip: 192.168.0.15

#### **Table 10-33** Key parameters

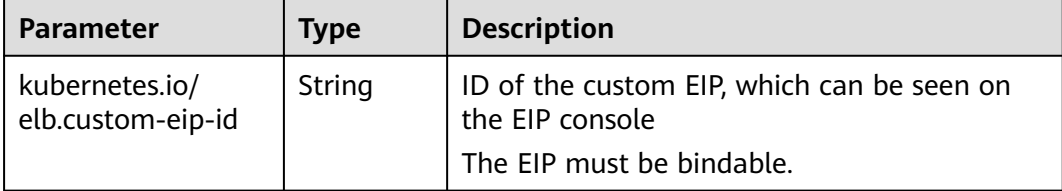

### **Step 4** After the Service is updated, check the Service again.

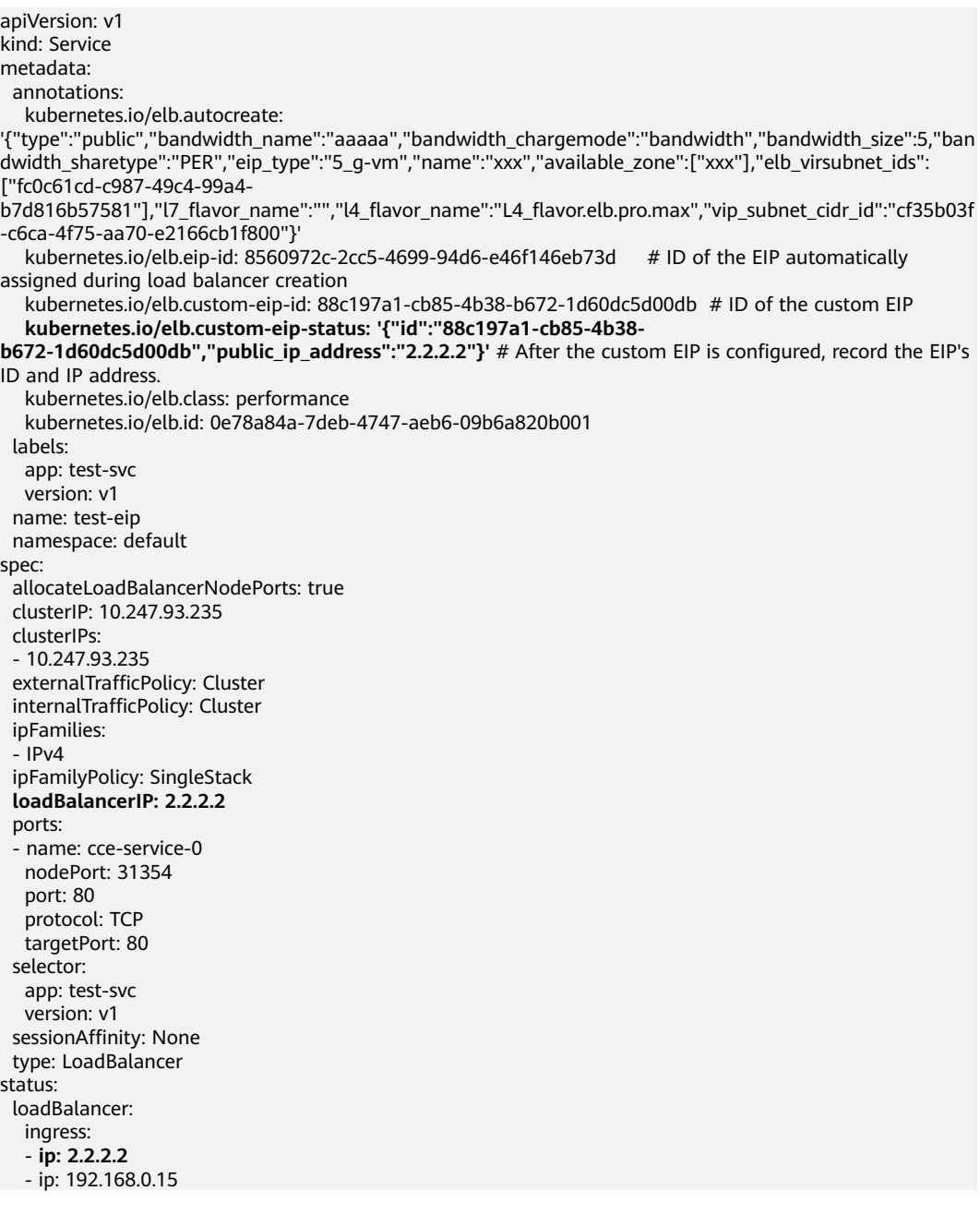

**----End**

# **10.3.4.10 Enabling ICMP Security Group Rules**

### **Scenario**

If a workload uses UDP for both load balancing and health check, enable ICMP security group rules for the backend servers.

### **Procedure**

- **Step 1** Log in to the CCE console, choose **Service List** > **Networking** > **Virtual Private Cloud**, and choose **Access Control** > **Security Groups** in the navigation pane.
- **Step 2** In the security group list, locate the security group of the cluster. Click the **Inbound Rules** tab page and then **Add Rule**. In the **Add Inbound Rule** dialog box, configure inbound parameters.

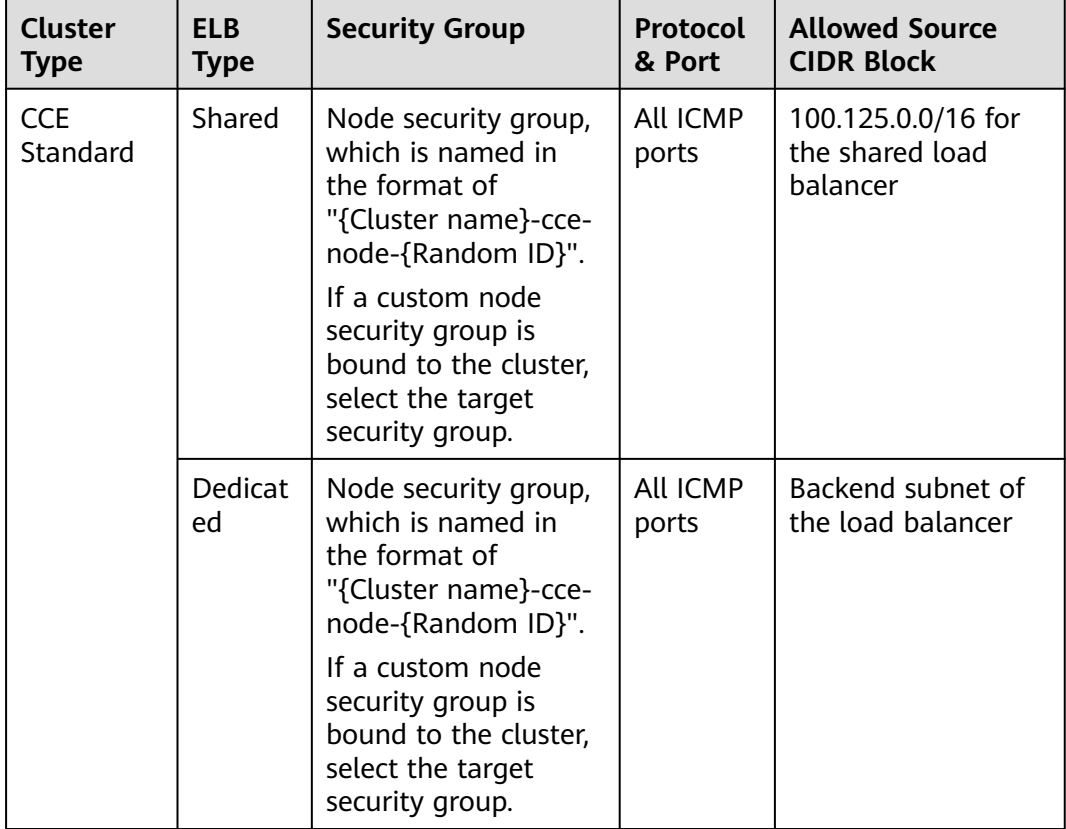

**Step 3** Click **OK**.

```
----End
```
# **10.3.5 DNAT**

### **Scenario**

A **destination network address translation (DNAT) gateway** is situated between cluster nodes and public networks and assigned an EIP. After receiving inbound requests from public networks, the NAT gateway translates the EIP

(destination address in the inbound requests) into a cluster-internal address. It appears to workload users as if all nodes running the workload share the same EIP.

DNAT provides higher reliability than EIP-based NodePort in which the EIP is bound to a single node and once the node is down, all inbound requests to the workload will not be distributed. The access address is in the format of <EIP>:<access port>, for example, 10.117.117.117:80.

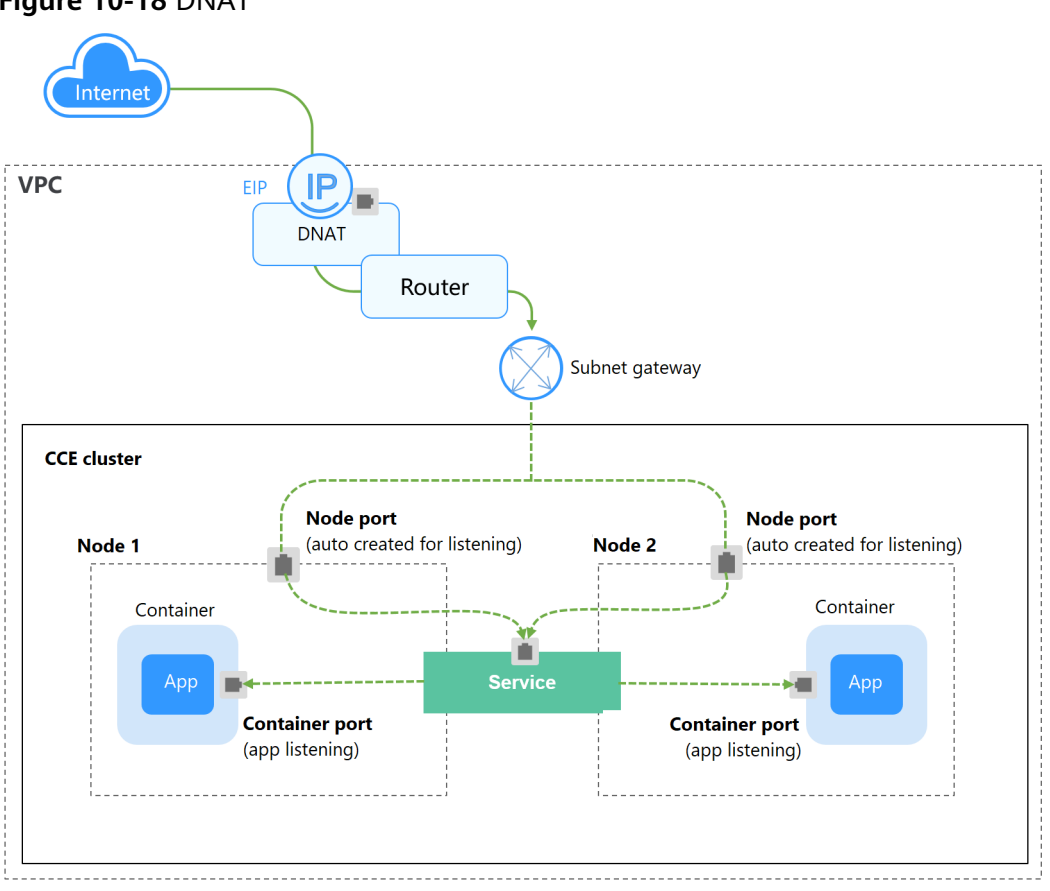

**Figure 10-18** DNAT

### **Notes and Constraints**

Observe the following constraints when using the NAT Gateway service:

- DNAT rules do not support enterprise project authorization.
- Containers in the cluster cannot access the DNAT Service whose **externalTrafficPolicy** is **Local**.
- Multiple rules for one NAT gateway can use the same EIP, but the rules for different NAT gateways must use different EIPs.
- Each VPC can have only one NAT gateway.
- Users cannot manually add the default route in a VPC.
- Only one SNAT rule can be added to a subnet in a VPC.
- SNAT and DNAT rules are designed for different functions. If SNAT and DNAT rules use the same EIP, resource preemption will occur. An SNAT rule cannot share an EIP with a DNAT rule with **Port Type** set to **All ports**.
- <span id="page-592-0"></span>● DNAT rules do not support binding an EIP to a virtual IP address.
- When both the EIP and NAT Gateway services are configured for a server, data will be forwarded through the EIP.
- The custom CIDR block must be a subset of the VPC subnet CIDR blocks.
- The custom CIDR block must be a CIDR block of Direct Connect and cannot conflicts with VPC's existing subnet CIDR blocks.
- When you perform operations on underlying resources of an ECS, for example, changing its specifications, the configured NAT gateway rules become invalid. Delete the rules and reconfigure them.
- After a Service is created, if the affinity setting is switched from the cluster level to the node level, the connection tracing table will not be cleared. Do not modify the Service affinity setting after the Service is created. To modify it, create a Service again.
- If the node subnet is associated with a custom routing table, add the NAT route to the custom routing table when using the DNAT Service.

### **Creating a NAT Gateway and an Elastic IP Address**

You have created a NAT gateway and an elastic IP address. The specific procedure is as follows:

**Step 1** Log in to the management console, choose **Networking** > **NAT Gateway** from the service list, and click **Buy Public NAT Gateway** in the upper right corner.

#### $\Box$  Note

When buying a NAT gateway, ensure that the NAT gateway belongs to the same VPC and subnet as the CCE cluster where the workload is running.

**Step 2** Log in to the management console, choose **Networking** > **Elastic IP** from the service list, and click **Buy EIP** in the upper right corner.

#### **----End**

### **Creating a DNAT Gateway Service**

- **Step 1** Log in to the CCE console and click the cluster name to access the cluster console.
- **Step 2** In the navigation pane, choose **Services & Ingresses**. In the upper right corner, click **Create Service**.
- **Step 3** Configure intra-cluster access parameters.
	- **Service Name**: Specify a Service name, which can be the same as the workload name.
	- **Service Type**: Select **DNAT**.
	- **Namespace**: Namespace to which the workload belongs.
	- **Service Affinity**: For details, see **[externalTrafficPolicy \(Service Affinity\)](#page-517-0)**.
		- **Cluster level**: The IP addresses and access ports of all nodes in a cluster can access the workload associated with the Service. Service access will cause performance loss due to route redirection, and the source IP address of the client cannot be obtained.
- **Node level**: Only the IP address and access port of the node where the workload is located can access the workload associated with the Service. Service access will not cause performance loss due to route redirection, and the source IP address of the client can be obtained.
- **Selector**: Add a label and click **Confirm**. The Service will use this label to select pods. You can also click **Reference Workload Label** to use the label of an existing workload. In the dialog box that is displayed, select a workload and click **OK**.
- **DNAT:** Select the DNAT gateway and EIP created in **[Creating a NAT](#page-592-0) [Gateway and an Elastic IP Address](#page-592-0)**.
- **Ports**
	- **Protocol**: protocol used by the Service.
	- **Container Port**: listener port of the workload. The Nginx workload listens on port 80.
	- **Service Port**: a port mapped to the container port at the cluster-internal IP address. The workload can be accessed at <cluster-internal IP address>:<access port>. The port number range is 1-65535.

**Step 4** Click **OK**.

**----End**

### **Setting the Access Type Using kubectl**

You can configure Service access when creating a workload using kubectl. This section uses an Nginx workload as an example to describe how to implement intra-cluster access using kubectl.

- **Step 1** Use kubectl to access the cluster. For details, see **[Connecting to a Cluster Using](#page-129-0) [kubectl](#page-129-0)**.
- **Step 2** Create and edit the **nginx-deployment.yaml** and **nginx-nat-svc.yaml** files.

The file names are user-defined. **nginx-deployment.yaml** and **nginx-natsvc.yaml** are merely example file names.

#### **vi nginx-deployment.yaml**

apiVersion: apps/v1 kind: Deployment metadata: name: nginx spec: replicas: 1 selector: matchLabels: app: nginx template: metadata: labels: app: nginx spec: containers: - image: nginx:latest name: nginx imagePullSecrets: - name: default-secret

For descriptions of the preceding fields, see **[Table 8-2](#page-359-0)**.

#### **vi nginx-nat-svc.yaml**

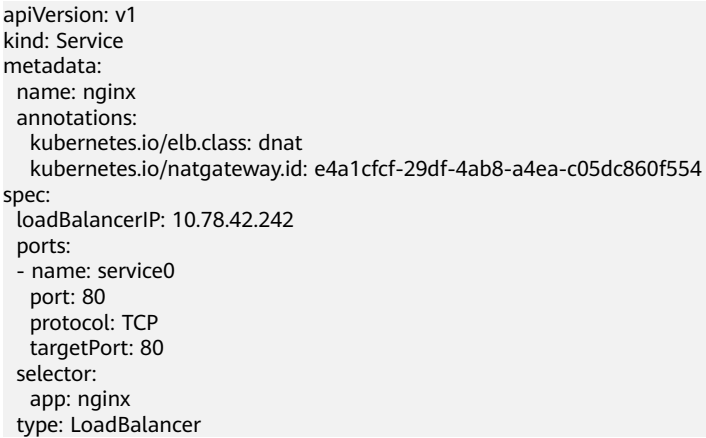

#### **Table 10-34** Key parameters

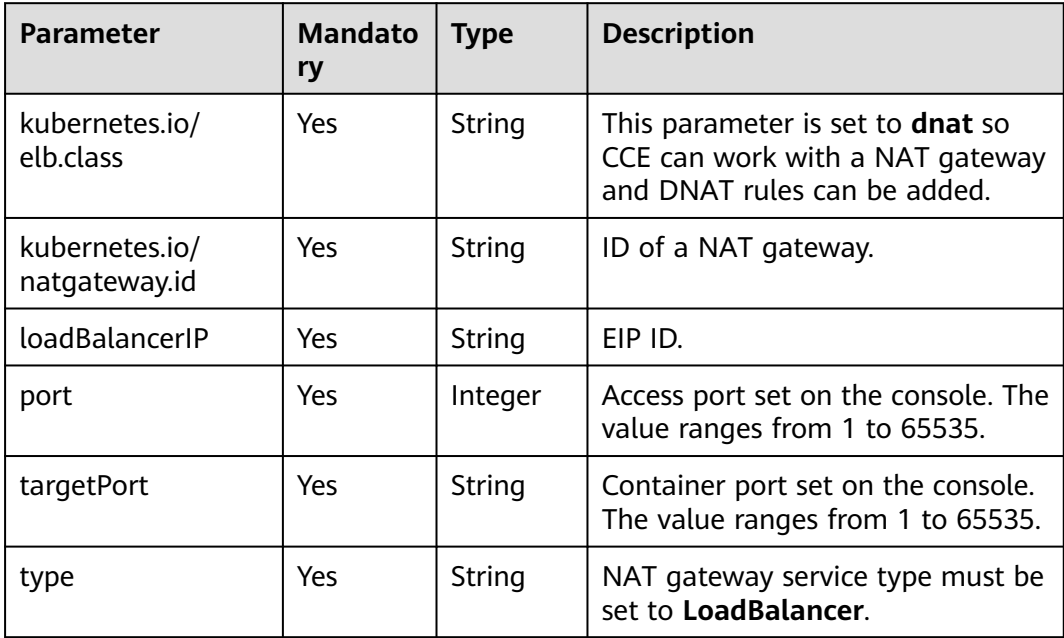

#### **Step 3** Create a workload.

#### **kubectl create -f nginx-deployment.yaml**

If information similar to the following is displayed, the workload is being created.

deployment "nginx" created

#### **kubectl get po**

If information similar to the following is displayed, the workload is running.

NAME READY STATUS RESTARTS AGE **nginx-2601814895-sf71t 1/1 Running 0 8s**

**Step 4** Create a Service.

#### **kubectl create -f nginx-nat-svc.yaml**

If information similar to the following is displayed, the Service has been created.

service "nginx-eip" created

#### **kubectl get svc**

If the following information is displayed, the Service has been set successfully, and the workload is accessible.

NAME TYPE CLUSTER-IP EXTERNAL-IP PORT(S) AGE<br>kubernetes ClusterIP 10.247.0.1 <none> 443/TCP 3d kubernetes ClusterIP 10.247.0.1 <none> **nginx-nat LoadBalancer 10.247.226.2 10.154.74.98 80:30589/TCP 5s**

**Step 5** In the address bar of your browser, enter **10.154.74.98:80** and press **Enter**.

In this example, **10.154.74.98** is the elastic IP address and **80** is the port number obtained in the previous step.

**----End**

# **10.3.6 Headless Services**

Services allow internal and external pod access, but not the following scenarios:

- Accessing all pods at the same time
- Pods in a Service accessing each other

This is where headless Service come into service. A headless Service does not create a cluster IP address, and the DNS records of all pods are returned during query. In this way, the IP addresses of all pods can be queried. **[StatefulSets](#page-361-0)** use headless Services to support mutual access between pods.

```
apiVersion: v1
kind: Service # Object type (Service)
metadata:
  name: nginx-headless
  labels:
   app: nginx
spec:
  ports:
  - name: nginx # - name: nginx # Name of the port for communication between pods
   port: 80 # Port number for communication between pods
  selector:
  app: nginx # Select the pod whose label is app:nginx.
  clusterIP: None # Set this parameter to None, indicating that a headless Service is to be created.
```
Run the following command to create a headless Service:

# kubectl create -f headless.yaml service/nginx-headless created

After the Service is created, you can query the Service.

# kubectl get svc NAME TYPE CLUSTER-IP EXTERNAL-IP PORT(S) AGE nginx-headless ClusterIP None <none> 80/TCP 5s

Create a pod to query the DNS. You can view the records of all pods. In this way, all pods can be accessed.

```
$ kubectl run -i --tty --image tutum/dnsutils dnsutils --restart=Never --rm /bin/sh
If you do not see a command prompt, try pressing Enter.
/ # nslookup nginx-0.nginx
Server: 10.247.3.10
Address: 10.247.3.10#53
Name: nginx-0.nginx.default.svc.cluster.local
Address: 172.16.0.31
```
/ # nslookup nginx-1.nginx Server: 10.247.3.10 Address: 10.247.3.10#53 Name: nginx-1.nginx.default.svc.cluster.local Address: 172.16.0.18

/ # nslookup nginx-2.nginx Server: 10.247.3.10 Address: 10.247.3.10#53 Name: nginx-2.nginx.default.svc.cluster.local Address: 172.16.0.19

# **10.4 Ingresses**

# **10.4.1 Overview**

# **Why We Need Ingresses**

A Service is generally used to forward access requests based on TCP and UDP and provide layer-4 load balancing for clusters. However, in actual scenarios, if there is a large number of HTTP/HTTPS access requests on the application layer, the Service cannot meet the forwarding requirements. Therefore, the Kubernetes cluster provides an HTTP-based access mode, ingress.

An ingress is an independent resource in the Kubernetes cluster and defines rules for forwarding external access traffic. As shown in **Figure 10-19**, you can customize forwarding rules based on domain names and URLs to implement finegrained distribution of access traffic.

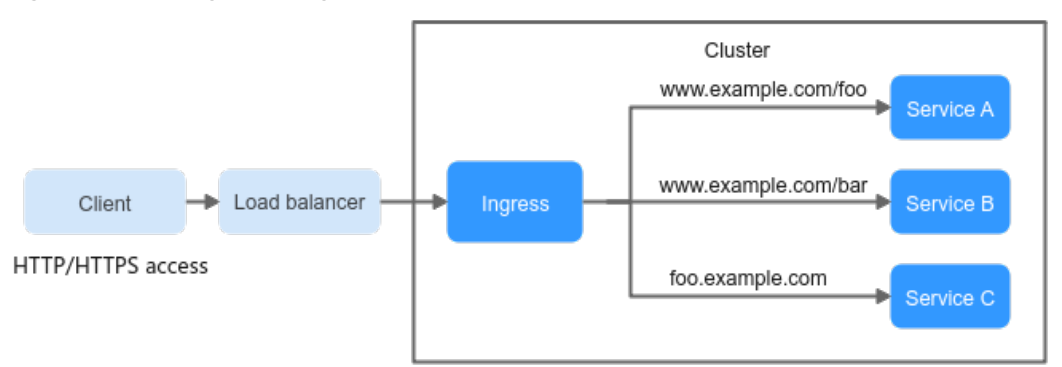

**Figure 10-19** Ingress diagram

# **Ingress Overview**

Kubernetes uses ingress resources to define how incoming traffic should be handled, while the Ingress Controller is responsible for processing the actual traffic.

- Ingress object: a set of access rules that forward requests to specified Services based on domain names or paths. It can be added, deleted, modified, and queried by calling APIs.
- **Ingress Controller**: an executor for forwarding requests. It monitors the changes of resource objects such as ingresses, Services, endpoints, secrets

(mainly TLS certificates and keys), nodes, and ConfigMaps in real time, parses rules defined by ingresses, and forwards requests to the target backend Services.

The way of implementing Ingress Controllers varies depending on their vendors. CCE supports LoadBalancer Ingress Controllers and NGINX Ingress Controllers.

- LoadBalancer Ingress Controllers are deployed on master nodes and they forward traffic based on the ELB. All policy configurations and forwarding behaviors are handled by the ELB.
- NGINX Ingress Controllers are deployed in clusters using charts and images maintained by the Kubernetes community. They provide external access through NodePort and forward external traffic to other services in the cluster through Nginx. All traffic forwarding behaviors and forwarding objects are within the cluster.

### **Ingress Feature Comparison**

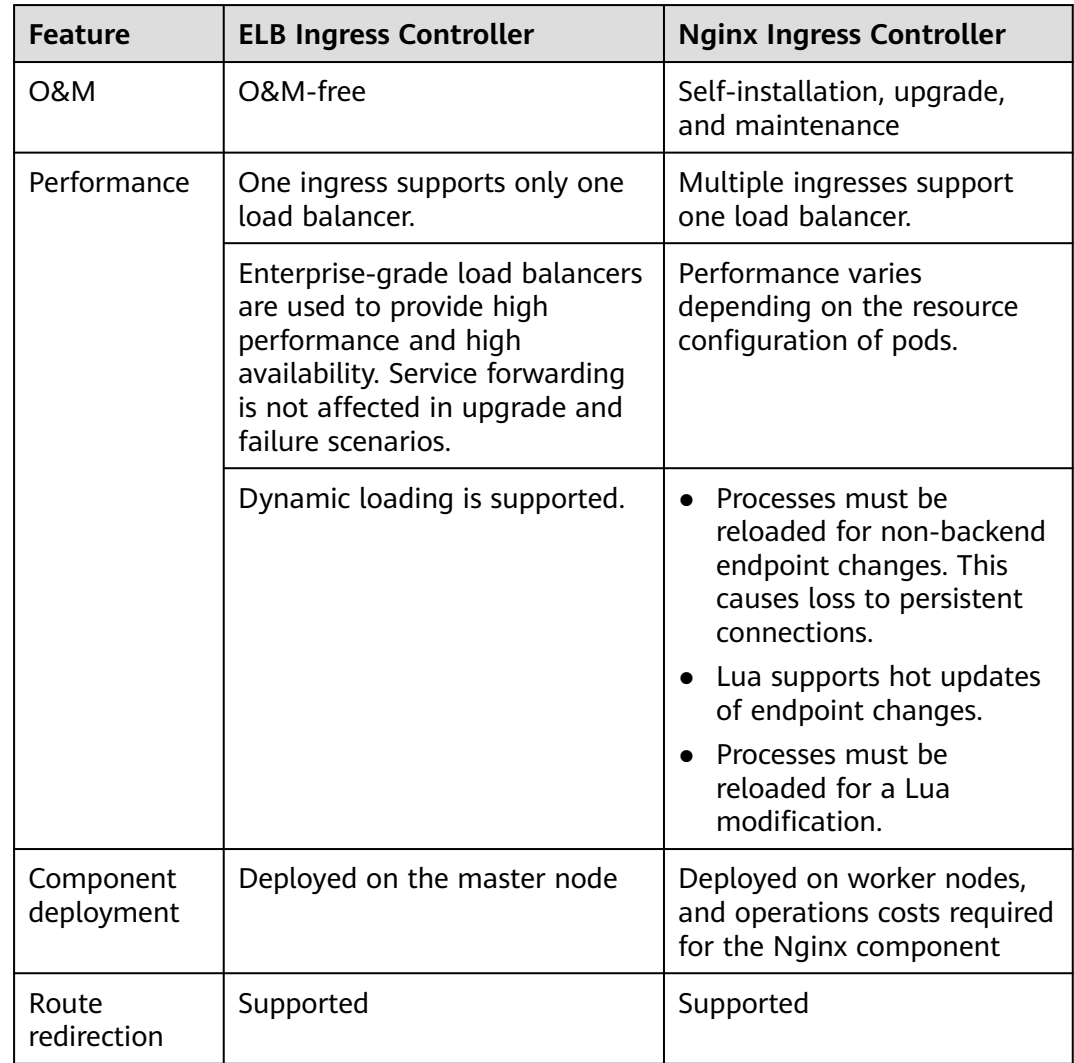

**Table 10-35** Comparison between ingress features

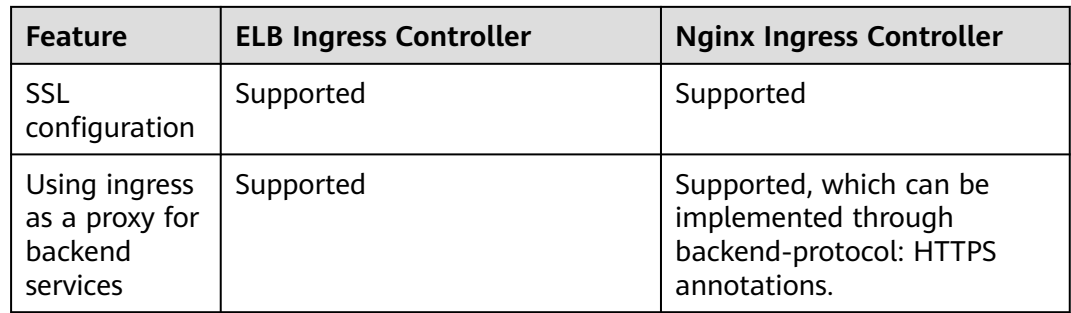

The LoadBalancer ingress is essentially different from the open source Nginx Ingress. Therefore, their supported Service types are different. For details, see **[Services Supported by LoadBalancer Ingresses](#page-600-0)**.

LoadBalancer Ingress Controllers are deployed on master nodes. All policy configurations and forwarding behaviors are configured on the ELB. Load balancers outside the cluster can connect to nodes in the cluster only through the IP address of the VPC. Therefore, LoadBalancer ingresses support only NodePort Services.

NGINX Ingress Controller runs in a cluster and is exposed as a Service through NodePort. Traffic is forwarded to other Services in the cluster through Nginxingress. The traffic forwarding behavior and forwarding object are in the cluster. Therefore, both ClusterIP and NodePort Services are supported.

In conclusion, LoadBalancer ingresses use enterprise-grade load balancers to forward traffic and delivers high performance and stability. NGINX Ingress Controller is deployed on cluster nodes, which consumes cluster resources but has better configurability.

### **Working Rules of LoadBalancer Ingress Controller**

LoadBalancer Ingress Controller developed by CCE implements layer-7 network access for the internet and intranet (in the same VPC) based on ELB and distributes access traffic to the target Services using different paths.

LoadBalancer Ingress Controller is deployed on the master node and bound to the load balancer in the VPC where the cluster resides. Different domain names, ports, and forwarding policies can be configured for the same load balancer (with the same IP address). The working rules of LoadBalancer Ingress Controller are as follows:

- 1. A user creates an ingress and configures a traffic access rule in the ingress, including the load balancer, access path, SSL, and backend Service port.
- 2. When Ingress Controller detects that the ingress changes, it reconfigures the listener and backend server route on the ELB according to the traffic access rule.
- 3. When a user attempts to access a workload, the ELB forwards the traffic to the target workload according to the configured forwarding rule.

# **CCE Standard Clusters**

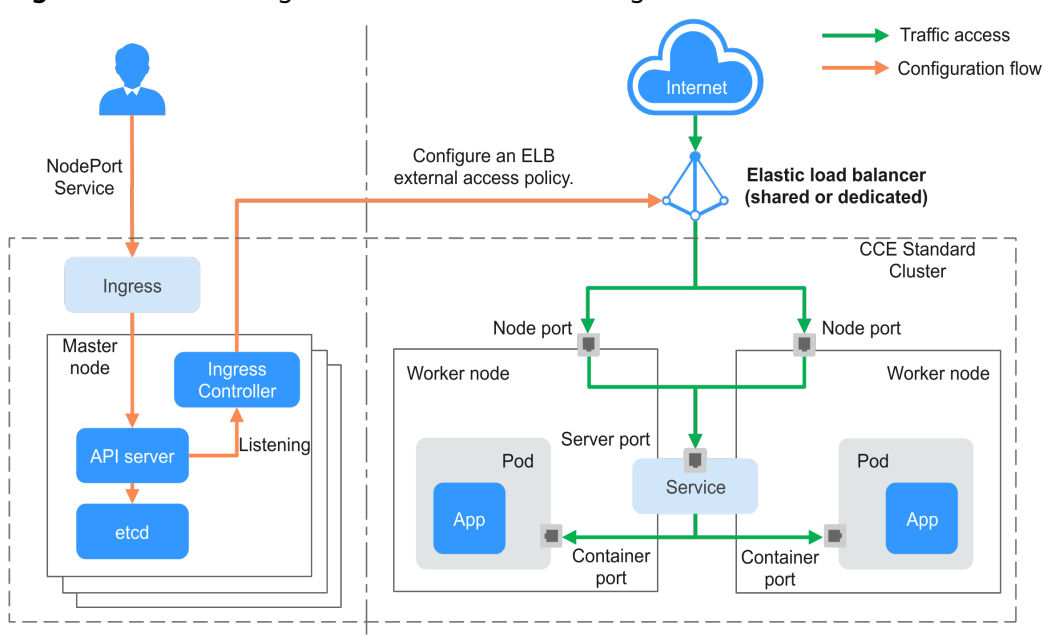

**Figure 10-20** Working flow of a LoadBalancer ingress in a CCE standard cluster

# **Working Rules of NGINX Ingress Controller**

Nginx Ingress uses ELB as the traffic ingress. The **[NGINX Ingress Controller](#page-1081-0)** addon is deployed in a cluster to balance traffic and control access.

### $\Box$  NOTE

NGINX Ingress Controller uses the charts and images provided by the **[open-source](https://github.com/kubernetes/ingress-nginx) [community](https://github.com/kubernetes/ingress-nginx)**, and issues may occur during usage. CCE periodically synchronizes the community version to fix known vulnerabilities. Check whether your service requirements can be met.

NGINX Ingress Controller is deployed on worker nodes through pods, which will result in O&M costs and Nginx component running overheads. **[Figure 10-21](#page-600-0)** shows the working rules of NGINX Ingress Controller.

- 1. After you update ingress resources, NGINX Ingress Controller writes a forwarding rule defined in the ingress resources into the **nginx.conf** configuration file of Nginx.
- 2. The built-in Nginx component reloads the updated configuration file to modify and update the Nginx forwarding rule.
- 3. When traffic accesses a cluster, the traffic is first forwarded by the created load balancer to the Nginx component in the cluster. Then, the Nginx component forwards the traffic to each workload based on the forwarding rule.

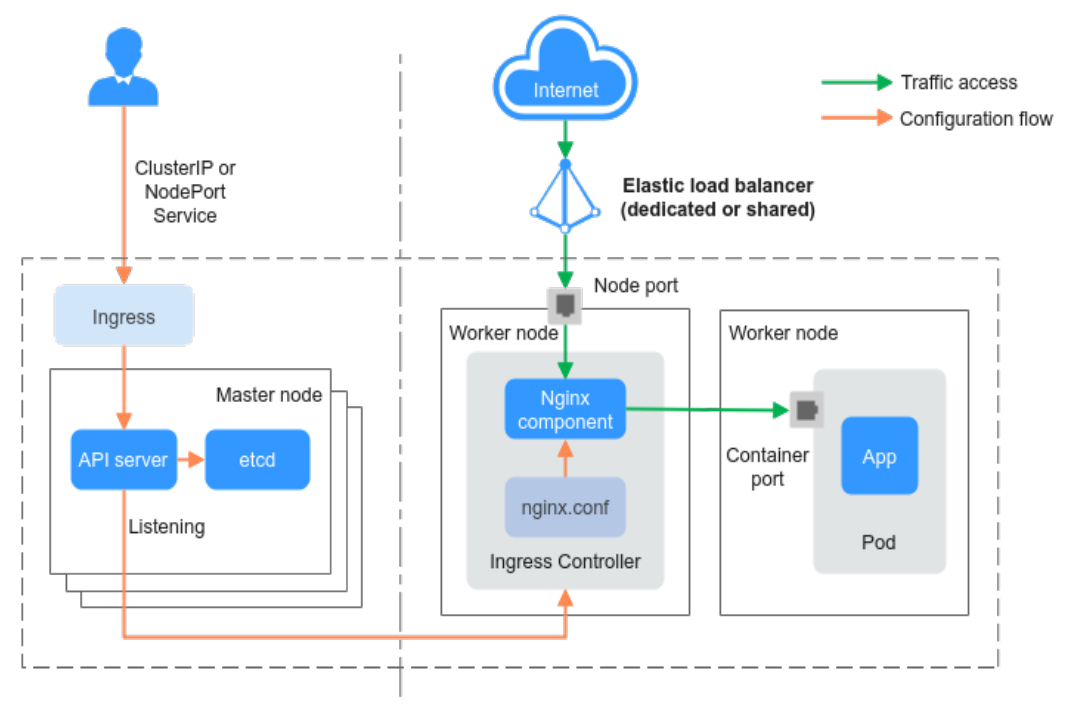

<span id="page-600-0"></span>**Figure 10-21** Working rules of NGINX Ingress Controller

# **Services Supported by LoadBalancer Ingresses**

**Table 10-36** Services supported by LoadBalancer ingresses

| Cluster<br><b>Type</b>            | <b>ELB Type</b>            | <b>ClusterIP</b>                                                                                                    | <b>NodePort</b> |
|-----------------------------------|----------------------------|----------------------------------------------------------------------------------------------------|-----------------|
| <b>CCE</b><br>standard<br>cluster | Shared load<br>balancer    | Not supported                                                                                                    | Supported       |
|                                   | Dedicated load<br>balancer | Not supported (Failed to<br>access the dedicated load<br>balancers because no ENI is<br>bound to the associated pod<br>of the ClusterIP Service.) | Supported       |

# **Services Supported by Nginx Ingresses**

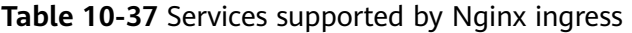

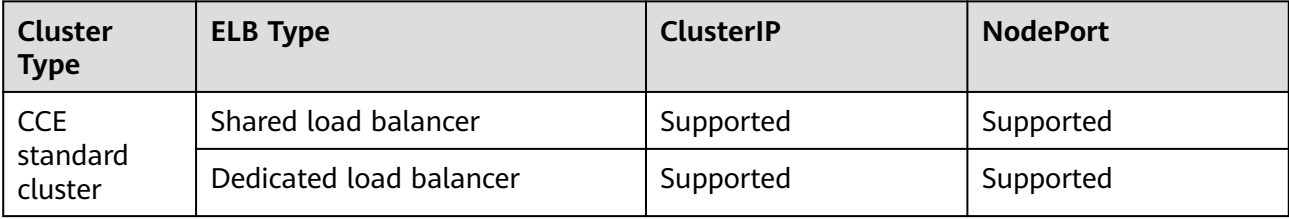

# **10.4.2 LoadBalancer Ingresses**

# **10.4.2.1 Creating a LoadBalancer Ingress on the Console**

In Kubernetes, an ingress is a resource object that controls how Services within a cluster can be accessed from outside the cluster. You can use ingresses to configure different forwarding rules to access pods in a cluster. The following uses an **[Nginx workload](#page-358-0)** as an example to describe how to create a LoadBalancer ingress on the console.

### **Prerequisites**

- An available workload has been deployed in the cluster for external access. If no workload is available, deploy a workload by referring to **[Creating a](#page-354-0) [Deployment](#page-354-0)**, **[Creating a StatefulSet](#page-361-0)**, or **[Creating a DaemonSet](#page-368-0)**.
- A Service for external access has been configured for the workload. **[Services](#page-600-0) [Supported by LoadBalancer Ingresses](#page-600-0)** lists the Service types supported by LoadBalancer ingresses.

### **Notes and Constraints**

- It is recommended that other resources not use the load balancer automatically created by an ingress. Otherwise, the load balancer will be occupied when the ingress is deleted, resulting in residual resources.
- After an ingress is created, upgrade and maintain the configuration of the selected load balancers on the CCE console. Do not modify the configuration on the ELB console. Otherwise, the ingress service may be abnormal.
- The URL registered in an ingress forwarding policy must be the same as the URL used to access the backend Service. Otherwise, a 404 error will be returned.
- In a cluster using the IPVS proxy mode, if the ingress and Service use the same ELB load balancer, the ingress cannot be accessed from the nodes and containers in the cluster because kube-proxy mounts the LoadBalancer Service address to the ipvs-0 bridge. This bridge intercepts the traffic of the load balancer connected to the ingress. Use different load balancers for the ingress and Service.
- A dedicated load balancer must be of the application type (HTTP/HTTPS) and support private networks (with a private IP address).
- If multiple ingresses access the same ELB port in a cluster, the listener configuration items (such as the certificate associated with the listener and the HTTP/2 attribute of the listener) are subject to the configuration of the first ingress.

### **Adding a LoadBalancer Ingress**

This section uses an Nginx workload as an example to describe how to add a LoadBalancer ingress.

- **Step 1** Log in to the CCE console and click the cluster name to access the cluster console.
- **Step 2** Choose **Services & Ingresses** in the navigation pane, click the **Ingresses** tab, and click **Create Ingress** in the upper right corner.

### **Step 3** Configure ingress parameters.

- **Name**: Customize the name of an ingress, for example, **ingress-demo**.
- **Interconnect with Nginx:** This option is displayed only after the **[NGINX](#page-1081-0) [Ingress Controller](#page-1081-0)** add-on is installed. If this option is available, the NGINX Ingress Controller add-on has been installed. Enabling this option will create an Nginx ingress. Disable it if you want to create a LoadBalancer ingress. For details, see **[Creating an Nginx Ingress on the Console](#page-691-0)**.
- **Load Balancer**: Select a load balancer type and creation mode.

A load balancer can be dedicated or shared. A dedicated load balancer must be of the application type (HTTP/HTTPS) and support private networks.

You can select **Use existing** or **Auto create** to obtain a load balancer. For details about the configuration of different creation modes, see **Table 10-38**.

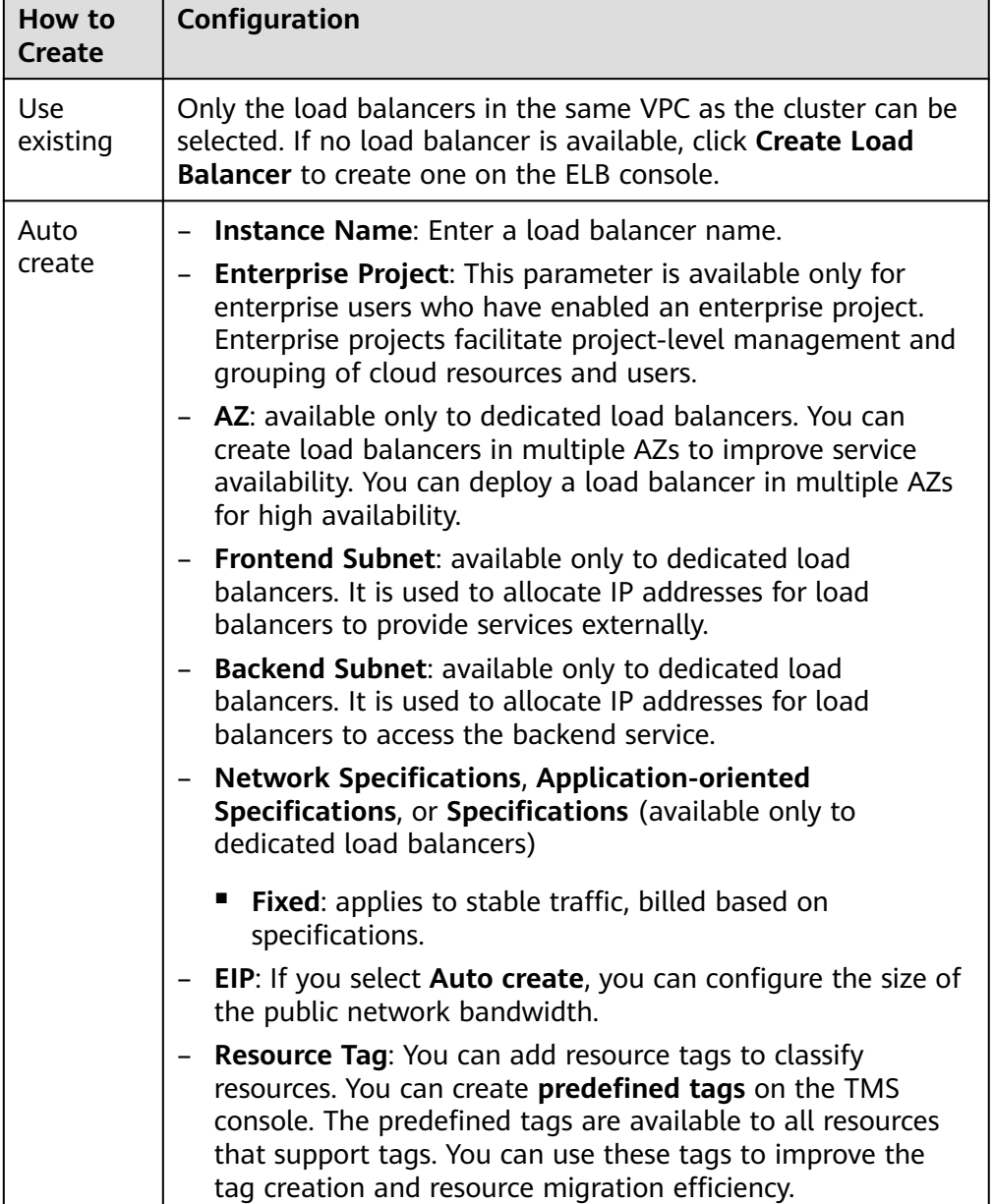

**Table 10-38** Load balancer configurations

- <span id="page-603-0"></span>**Listener**: An ingress configures a listener for the load balancer, which listens to requests from the load balancer and distributes traffic. After the configuration is complete, a listener is created on the load balancer. The default listener name is  $k8s$  <*Protocol type>* <*Port number>*, for example, k8s\_HTTP\_80.
	- **External Protocol**: **HTTP** and **HTTPS** are available.
	- **External Port**: port number that is open to the ELB service address. The port number is configurable.
	- **Certificate Source**: TLS secret and ELB server certificates are supported.
		- **TLS secret**: For details about how to create a secret certificate, see **[Creating a Secret](#page-978-0)**.
		- **ELB server certificate**: Use a certificate created in the ELB service.
	- **Server Certificate**: When an HTTPS listener is created for a load balancer, bind a certificate to the load balancer to support encrypted authentication for HTTPS data transmission.

#### $m$  note

If there is already an HTTPS ingress for the chosen port on the load balancer, the certificate of the new HTTPS ingress must be the same as the certificate of the existing ingress. This means that a listener has only one certificate. If two certificates, each with a different ingress, are added to the same listener of the same load balancer, only the certificate added earliest takes effect on the load balancer.

**SNI:** stands for Server Name Indication (SNI), which is an extended protocol of TLS. SNI allows multiple TLS-compliant domain names for external access using the same IP address and port number, and different domain names can use different security certificates. After SNI is enabled, the client is allowed to submit the requested domain name when initiating a TLS handshake request. After receiving the TLS request, the load balancer searches for the certificate based on the domain name in the request. If the certificate corresponding to the domain name is found, the load balancer returns the certificate for authorization. Otherwise, the default certificate (server certificate) is returned for authorization.

#### $\cap$  note

- The **SNI** option is available only when **HTTPS** is used.
- This function is supported only in clusters of v1.15.11 or later.
- Only one domain name can be specified for each SNI certificate. Wildcarddomain certificates are supported.
- For ingresses connected to the same ELB port, do not configure SNIs with the same domain name but different certificates. Otherwise, the SNIs will be overwritten.
- **Security Policy**: combinations of different TLS versions and supported cipher suites available to HTTPS listeners.

For details about security policies, see ELB User Guide.

### $\Box$  Note

- **Security Policy** is available only when **HTTPS** is selected.
- This function is supported only in clusters of v1.17.9 or later.
- **Backend Protocol**:

When the **[listener](#page-603-0)** is HTTP-compliant, only **HTTP** can be selected. If it is an **[HTTPS listener](#page-603-0)**, this parameter can be set to **HTTP** or **HTTPS**.

#### – **Advanced Options**

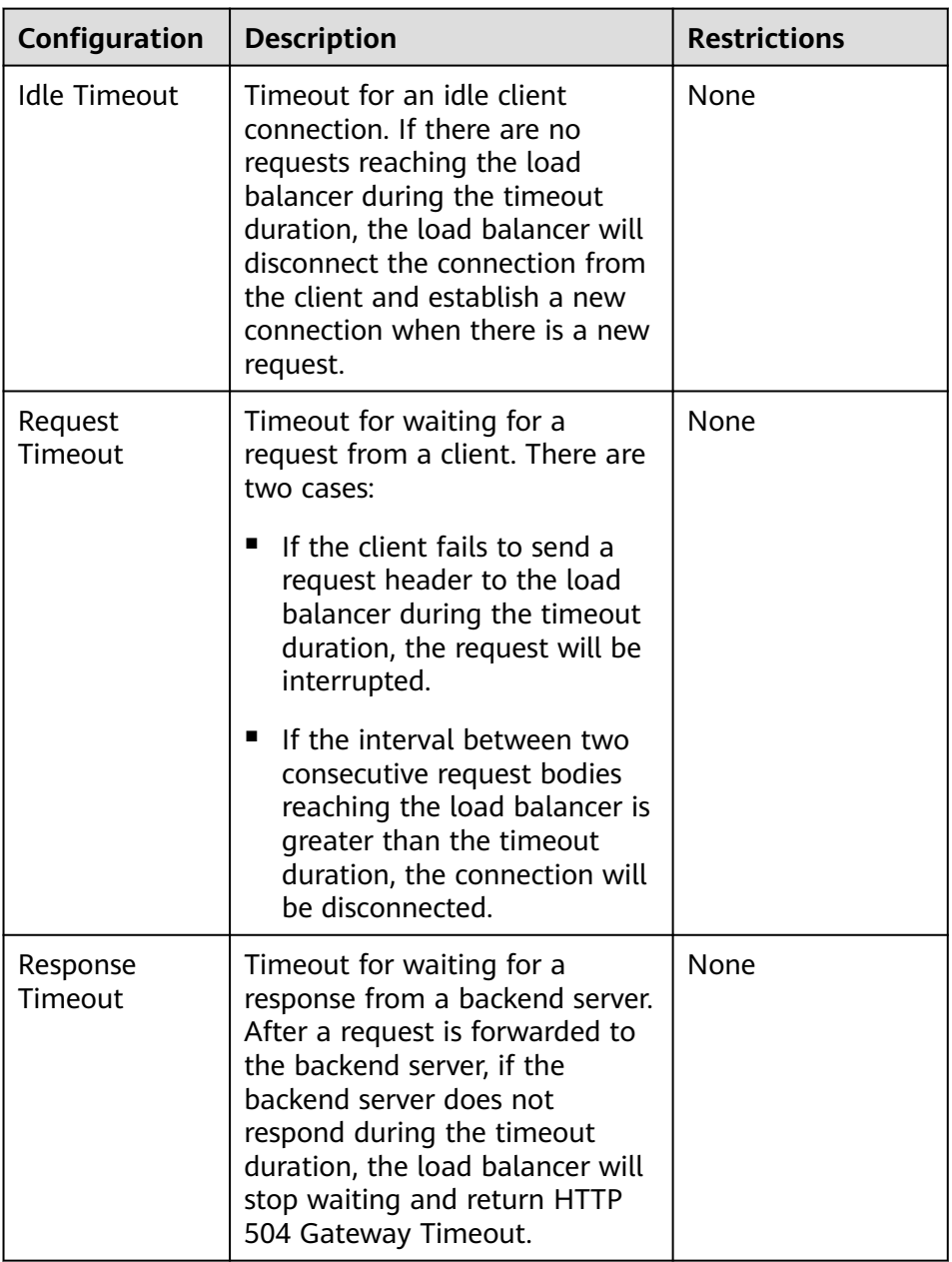

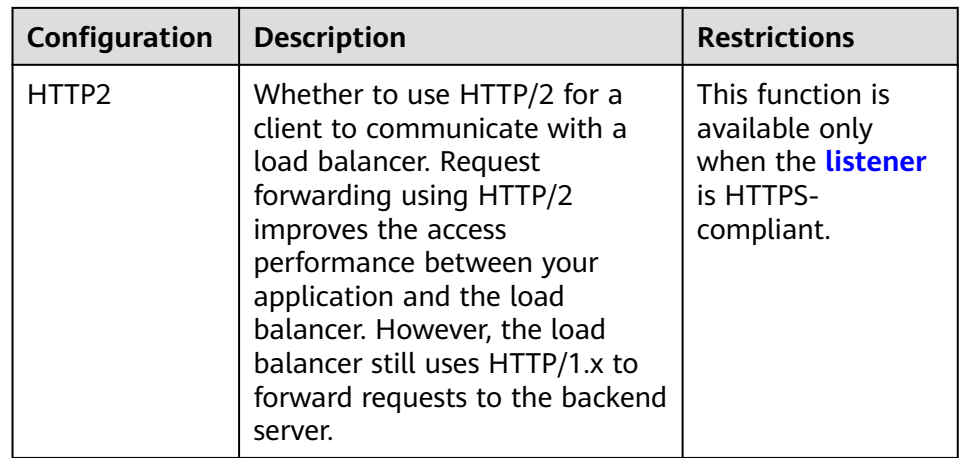

**Forwarding Policy:** When the access address of a request matches the forwarding policy (a forwarding policy consists of a domain name and URL, for example, 10.117.117.117:80/helloworld), the request is forwarded to the

corresponding target Service for processing. You can click  $\pm$  to add multiple forwarding policies.

- **Domain Name**: Enter an actual domain name to be accessed. If it is left blank, the ingress can be accessed through the IP address. Ensure that the domain name has been registered and licensed. Once a forwarding policy is configured with a domain name specified, you must use the domain name for access.
- **Path Matching Rule**:
	- **Prefix match:** If the URL is set to /healthz, the URL that meets the prefix can be accessed, for example, **/healthz/v1** and **/healthz/v2**.
	- **Exact match**: The URL can be accessed only when it is fully matched. For example, if the URL is set to **/healthz**, only /healthz can be accessed.
	- **RegEX match**: The URL is matched based on the regular expression. For example, if the regular expression is **/[A-Za-z0-9\_.-]+/test**, all URLs that comply with this rule can be accessed, for example, **/ abcA9/test** and **/v1-Ab/test**. Two regular expression standards are supported: POSIX and Perl.
- **Path**: access path, for example, **/healthz**

#### $\Box$  Note

The access path added here must exist in the backend application. Otherwise, the forwarding fails.

For example, the default access URL of the Nginx application is **/usr/share/ nginx/html**. When adding **/test** to the ingress forwarding policy, ensure the access URL of your Nginx application contains **/usr/share/nginx/html/test**. Otherwise, error 404 will be returned.

- **Destination Service**: Select an existing Service or create a Service. Any Services that do not match the search criteria will be filtered out automatically.
- **Destination Service Port**: Select the access port of the destination Service.

#### – **Set ELB**:

Algorithm: Three algorithms are available: weighted round robin, weighted least connections algorithm, or source IP hash.

#### $\cap$  note

- **Weighted round robin**: Requests are forwarded to different servers based on their weights, which indicate server processing performance. Backend servers with higher weights receive proportionately more requests, whereas equal-weighted servers receive the same number of requests. This algorithm is often used for short connections, such as HTTP services.
- **Weighted least connections**: In addition to the weight assigned to each server, the number of connections processed by each backend server is considered. Requests are forwarded to the server with the lowest connections-to-weight ratio. Building on **least connections**, the **weighted least connections** algorithm assigns a weight to each server based on their processing capability. This algorithm is often used for persistent connections, such as database connections.
- **Source IP hash**: The source IP address of each request is calculated using the hash algorithm to obtain a unique hash key, and all backend servers are numbered. The generated key allocates the client to a particular server. This enables requests from different clients to be distributed in load balancing mode and ensures that requests from the same client are forwarded to the same server. This algorithm applies to TCP connections without cookies.
- **EXECT:** Sticky Session: This function is disabled by default. Options are as follows:
	- **Load balancer cookie**: Enter the **Stickiness Duration** , which ranges from 1 to 1440 minutes.

#### $\Box$  Note

- When the **distribution policy** uses the source IP hash, sticky session cannot be set.
- Dedicated load balancers in the clusters of a version earlier than v1.21 do not support sticky sessions. If sticky sessions are required, use shared load balancers.
- **E** Health Check: Set the health check configuration of the load balancer. If this function is enabled, the following configurations are supported:

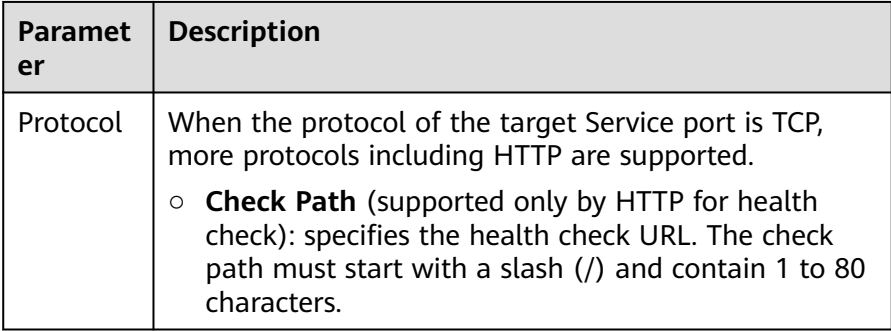

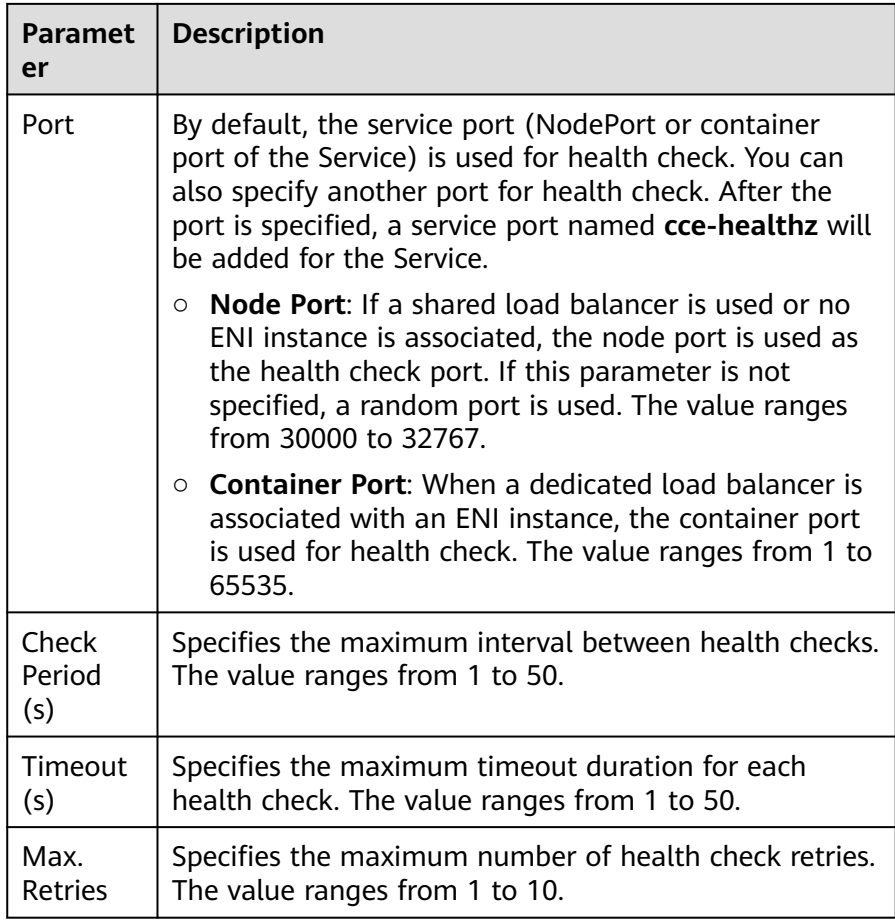

- **Operation**: Click **Delete** to delete the configuration.
- Annotation: Ingresses provide some advanced CCE functions, which are implemented by annotations. When you use kubectl to create a container, annotations will be used. For details, see **[Automatically Creating a Load](#page-609-0) [Balancer While Creating an Ingress](#page-609-0)** or **[Associating an Existing Load](#page-617-0) [Balancer to an Ingress While Creating the Ingress](#page-617-0)**.
- **Step 4** Click **OK**. After the ingress is created, it is displayed in the ingress list.

On the ELB console, you can check the load balancer automatically created through CCE. The default name is **cce-lb-<ingress.UID>**. Click the load balancer name to go to the details page. On the **Listeners** tab page, check the listener and forwarding policy of the target ingress.

#### **NOTICE**

After an ingress is created, upgrade and maintain the selected load balancer on the CCE console. Do not modify the configuration on the ELB console. Otherwise, the ingress service may be abnormal.

**Step 5** Access the /healthz interface of the workload, for example, workload **defaultbackend**.

- <span id="page-608-0"></span>1. Obtain the access address of the **/healthz** interface of the workload. The access address consists of the load balancer IP address, external port, and mapping URL, for example, 10.\*\*.\*\*.\*\*:80/healthz.
- 2. Enter the URL of the /healthz interface, for example, http://10.\*\*.\*\*.\*\*:80/ healthz, in the address box of the browser to access the workload, as shown in **Figure 10-22**.

**Figure 10-22** Accessing the /healthz interface of defaultbackend

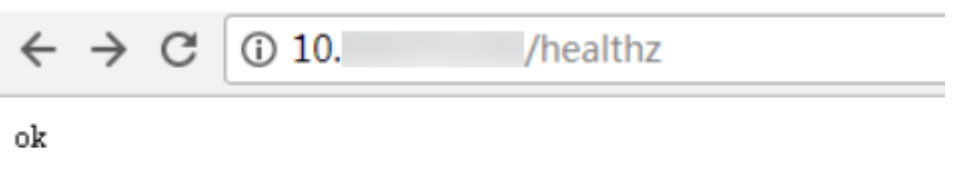

**----End**

### **10.4.2.2 Creating a LoadBalancer Ingress Using kubectl**

This section uses an **[Nginx workload](#page-358-0)** as an example to describe how to create a LoadBalancer ingress using kubectl.

- If no load balancer is available in the same VPC, CCE can automatically create a load balancer when creating an ingress. For details, see **[Automatically](#page-609-0) [Creating a Load Balancer While Creating an Ingress](#page-609-0)**.
- If a load balancer is available in the same VPC, perform the operation by referring to **[Associating an Existing Load Balancer to an Ingress While](#page-617-0) [Creating the Ingress](#page-617-0)**.

### **Ingress API Version Upgrade in CCE Clusters v1.23**

In CCE clusters of v1.23 or later, the ingress version is switched to **networking.k8s.io/v1**.

Compared with v1beta1, v1 has the following differences in parameters:

- The ingress type is specified by **spec.ingressClassName** instead of **kubernetes.io/ingress.class** in **annotations**.
- The format of **backend** has changed.
- The **pathType** parameter must be specified for each path. The options are as follows:
	- **ImplementationSpecific**: The matching method depends on Ingress Controller. The matching method defined by **ingress.beta.kubernetes.io/ url-match-mode** is used in CCE, which is the same as v1beta1.
	- **Exact:** exact matching of the URL, which is case-sensitive.
	- **Prefix:** matching based on the URL prefix separated by a slash (/). The match is case-sensitive, and elements in the path are matched one by one. A path element refers to a list of labels in the path separated by a slash (/).

<span id="page-609-0"></span>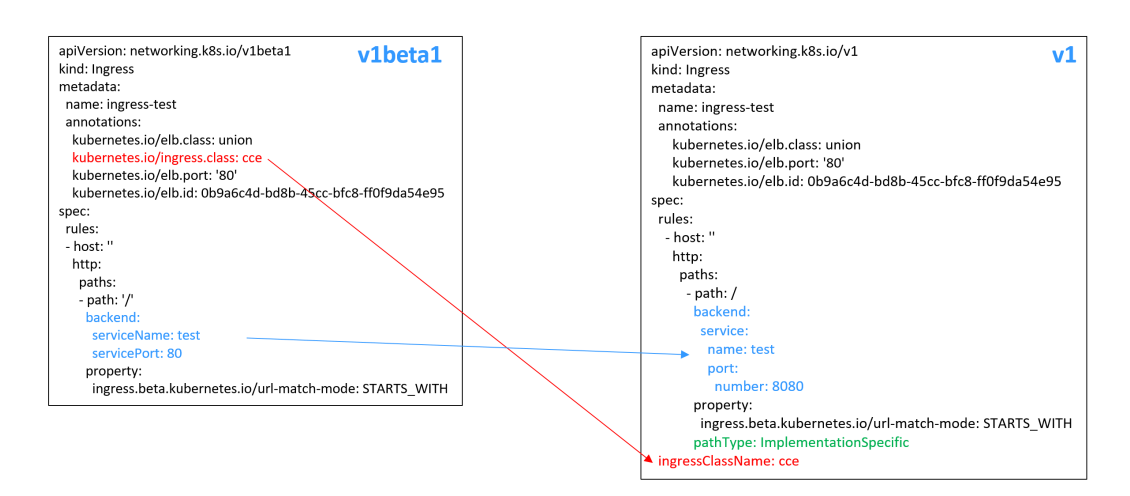

### **Prerequisites**

- An available workload has been deployed in the cluster for external access. If no workload is available, deploy a workload by referring to **[Creating a](#page-354-0) [Deployment](#page-354-0)**, **[Creating a StatefulSet](#page-361-0)**, or **[Creating a DaemonSet](#page-368-0)**.
- A Service for external access has been configured for the workload. **[Services](#page-600-0) [Supported by LoadBalancer Ingresses](#page-600-0)** lists the Service types supported by LoadBalancer ingresses.
- A dedicated load balancer must be of the application type (HTTP/HTTPS) and support private networks (with a private IP address).

### **Creating an Ingress Using kubectl**

You can determine whether to automatically create a load balancer or use an existing one when creating an ingress.

### **Automatically Creating a Load Balancer While Creating an Ingress**

The following describes how to run the kubectl command to automatically create a load balancer when creating an ingress.

- **Step 1** Use kubectl to access the cluster. For details, see **[Connecting to a Cluster Using](#page-129-0) [kubectl](#page-129-0)**.
- **Step 2** Create a YAML file named **ingress-test.yaml**. The file name can be customized. vi ingress-test.yaml

#### $\Box$  Note

Starting from cluster v1.23, the ingress version is switched from **networking.k8s.io/ v1beta1** to **networking.k8s.io/v1**. For details about the differences between v1 and v1beta1, see **[Ingress API Version Upgrade in CCE Clusters v1.23](#page-608-0)**.

**Example of a dedicated load balancer (public network access) for clusters of v1.23 or later:**

apiVersion: networking.k8s.io/**v1** kind: Ingress metadata: name: ingress-test namespace: default annotations: **kubernetes.io/elb.class: performance**

```
 kubernetes.io/elb.port: '80'
   kubernetes.io/elb.autocreate: 
     '{
       "type": "public",
        "bandwidth_name": "cce-bandwidth-******",
       "bandwidth_chargemode": "bandwidth",
       "bandwidth_size": 5,
 "bandwidth_sharetype": "PER",
 "eip_type": "5_bgp",
       "vip_subnet_cidr_id": "*****",
        "vip_address": "**.**.**.**",
        "elb_virsubnet_ids":["*****"],
        "available_zone": [
 ""
       ],
        "l7_flavor_name": "L7_flavor.elb.s1.small"
     }'
  kubernetes.io/elb.tags: key1=value1,key2=value2 # ELB resource tags
spec:
  rules: 
  - host: ''
   http: 
    paths: 
     - path: '/'
      backend: 
       service:
       name: <your_service_name> # Replace it with the name of your target Service.
        port: 
        number: <your_service_port> # Replace it with the port number of your target Service.
      property:
       ingress.beta.kubernetes.io/url-match-mode: STARTS_WITH
      pathType: ImplementationSpecific
  ingressClassName: cce
```
#### **Example of a dedicated load balancer (public network access) for clusters of v1.21 or earlier:**

```
apiVersion: networking.k8s.io/v1beta1
kind: Ingress
metadata:
  name: ingress-test
  namespace: default
  annotations:
   kubernetes.io/elb.class: performance
   kubernetes.io/ingress.class: cce
   kubernetes.io/elb.port: '80'
   kubernetes.io/elb.autocreate: 
     '{
        "type": "public",
        "bandwidth_name": "cce-bandwidth-******",
       "bandwidth_chargemode": "bandwidth",
       "bandwidth_size": 5,
 "bandwidth_sharetype": "PER",
 "eip_type": "5_bgp",
       "elb_virsubnet_ids":["*****"],
        "available_zone": [
 ""
 ],
        "l7_flavor_name": "L7_flavor.elb.s1.small"
 }'
  kubernetes.io/elb.tags: key1=value1,key2=value2 # ELB resource tags
spec:
  rules:
  - host: ''
   http:
    paths:
    .<br>- path: '/
      backend: 
      serviceName: <your_service_name> # Replace it with the name of your target Service.
      servicePort: <your_service_port> # Replace it with the port number of your target Service.
```
property:

ingress.beta.kubernetes.io/url-match-mode: STARTS\_WITH

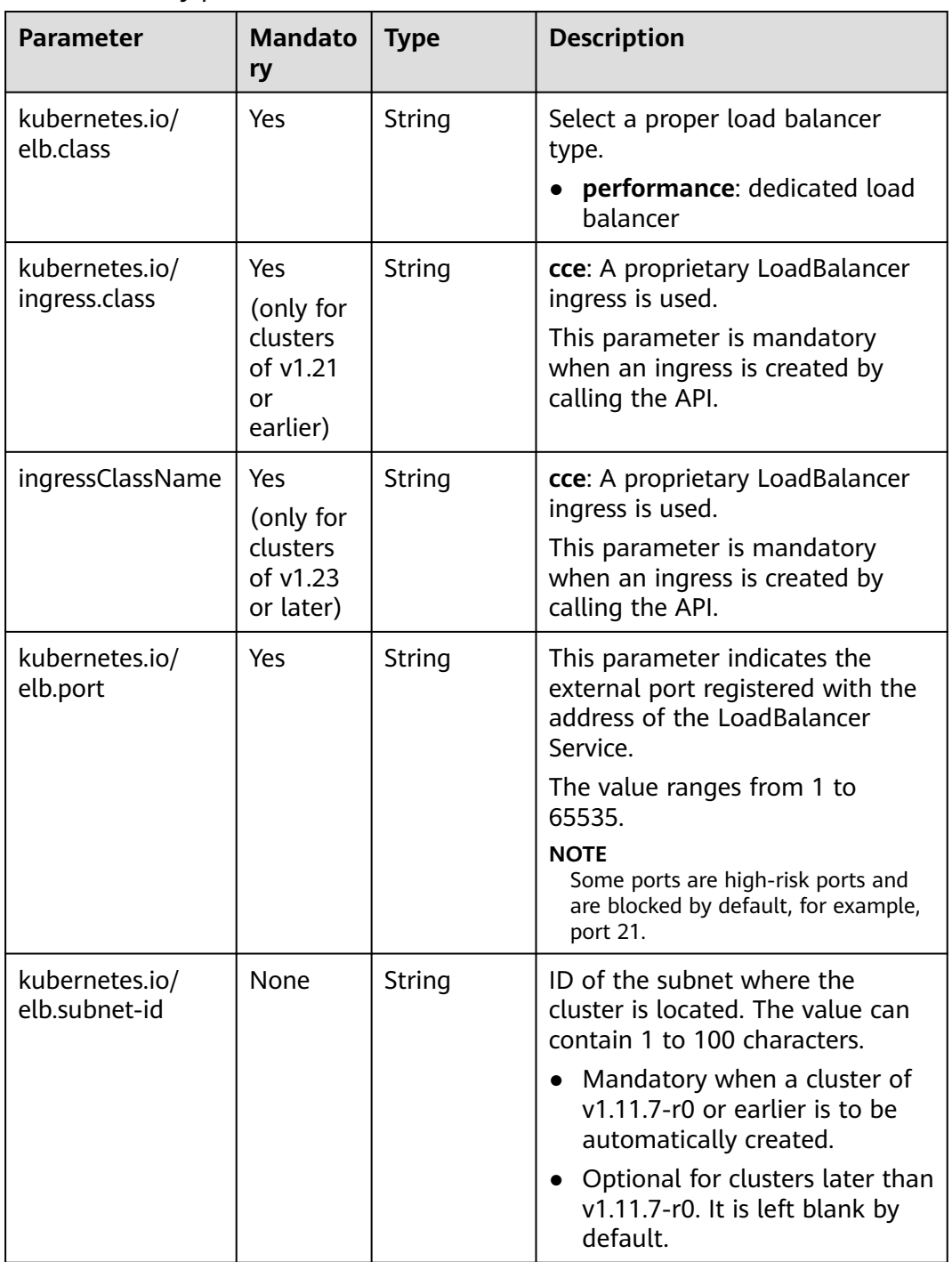

#### **Table 10-39** Key parameters
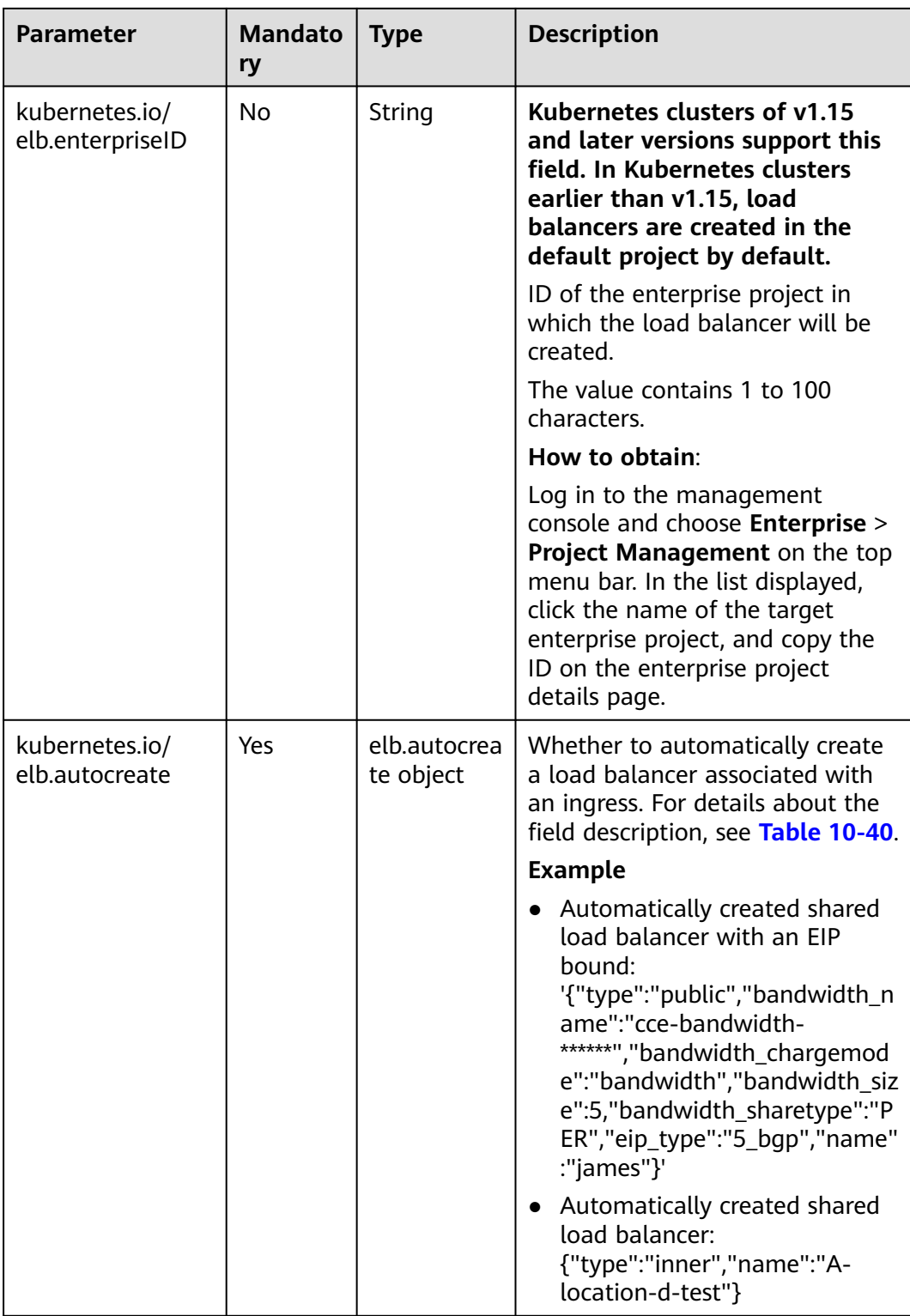

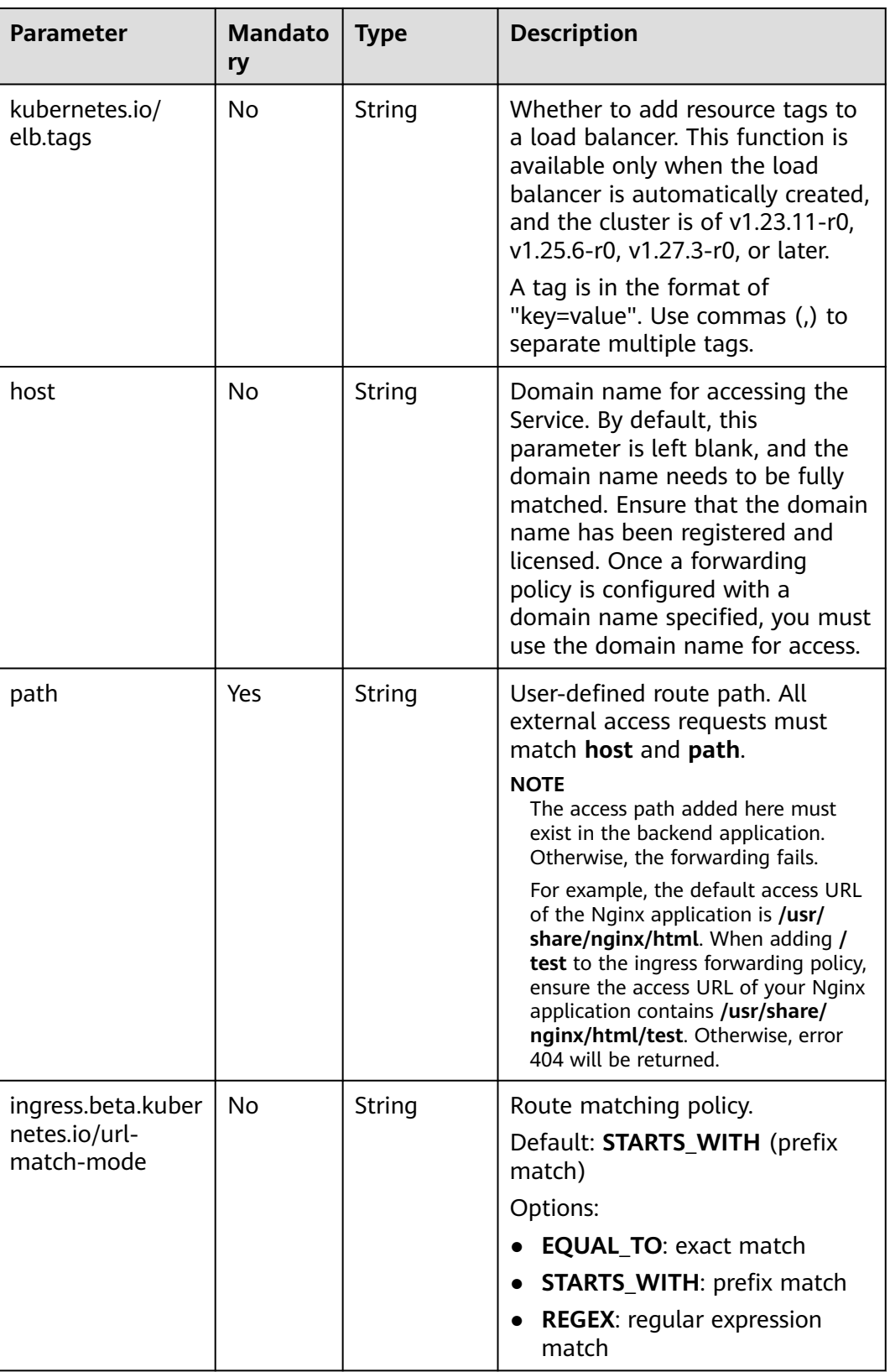

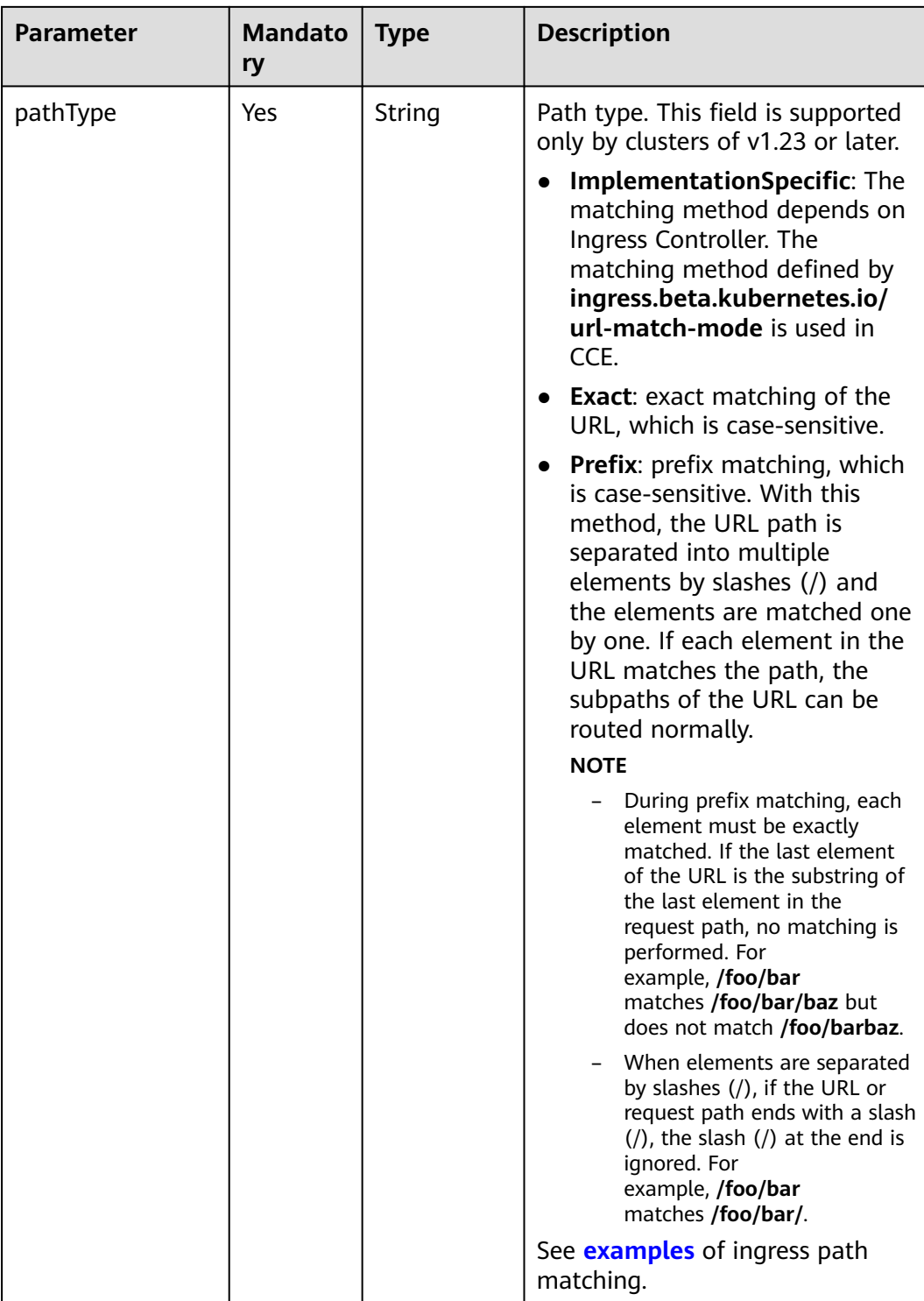

<span id="page-615-0"></span>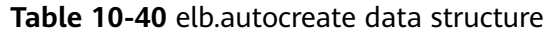

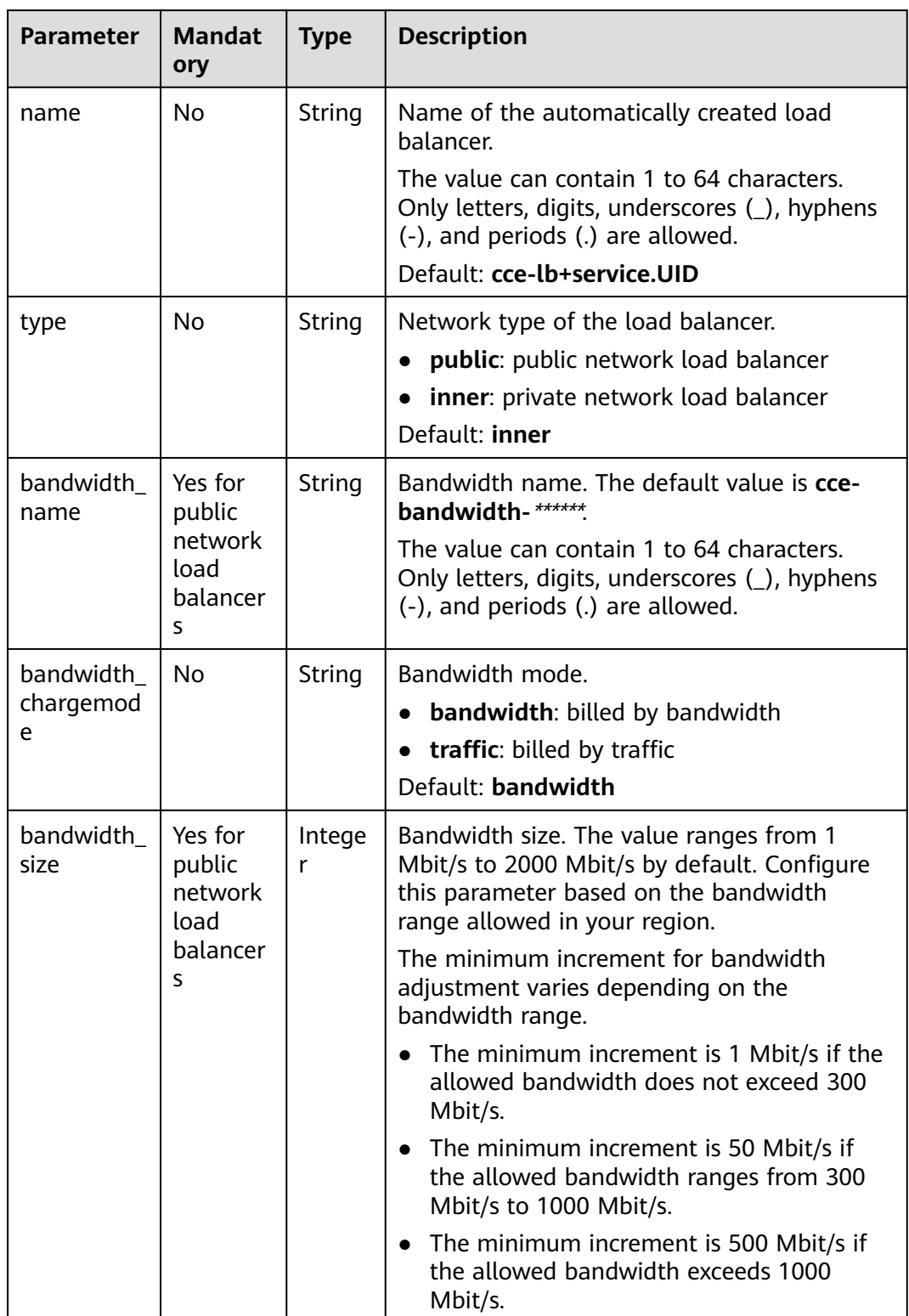

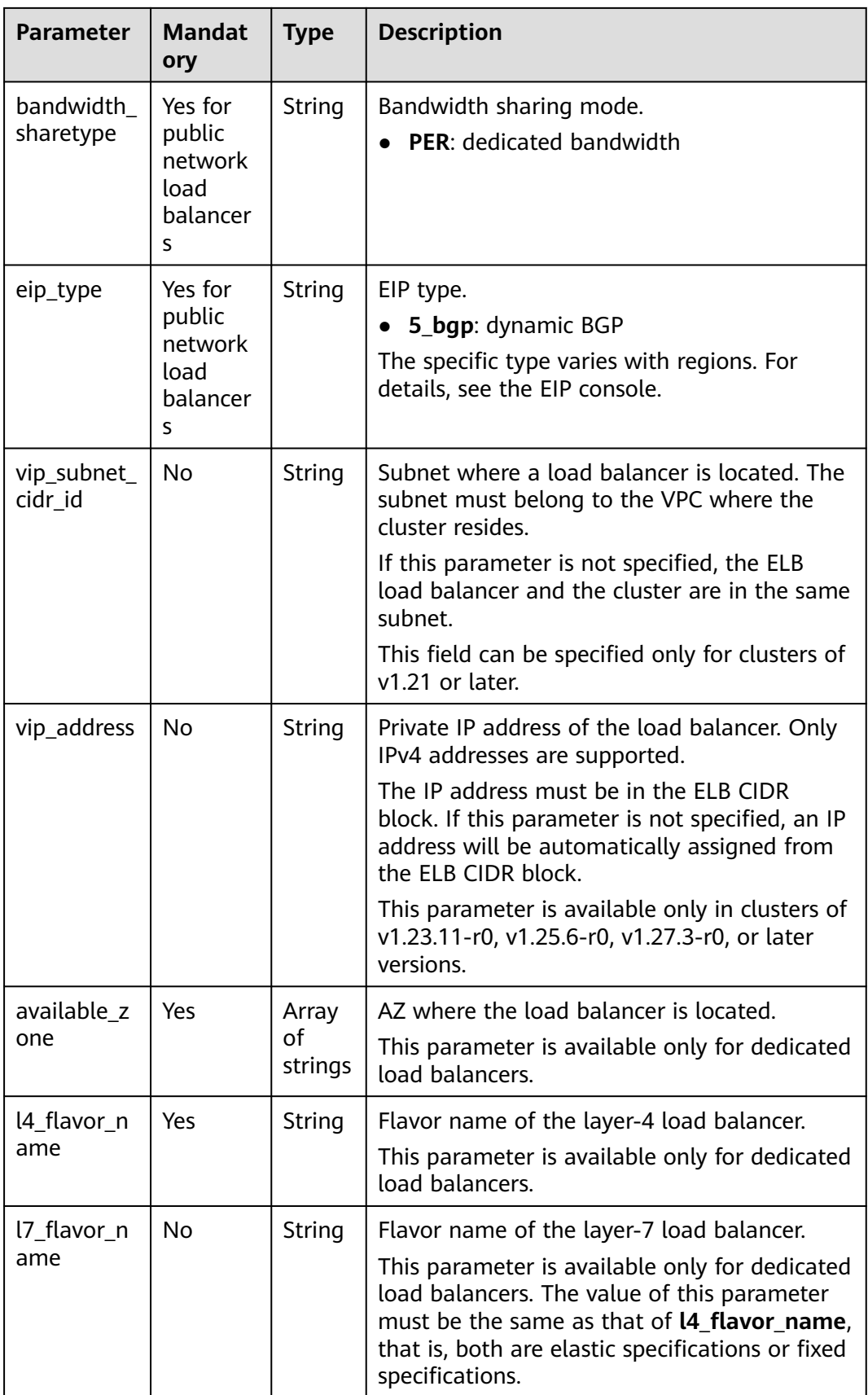

<span id="page-617-0"></span>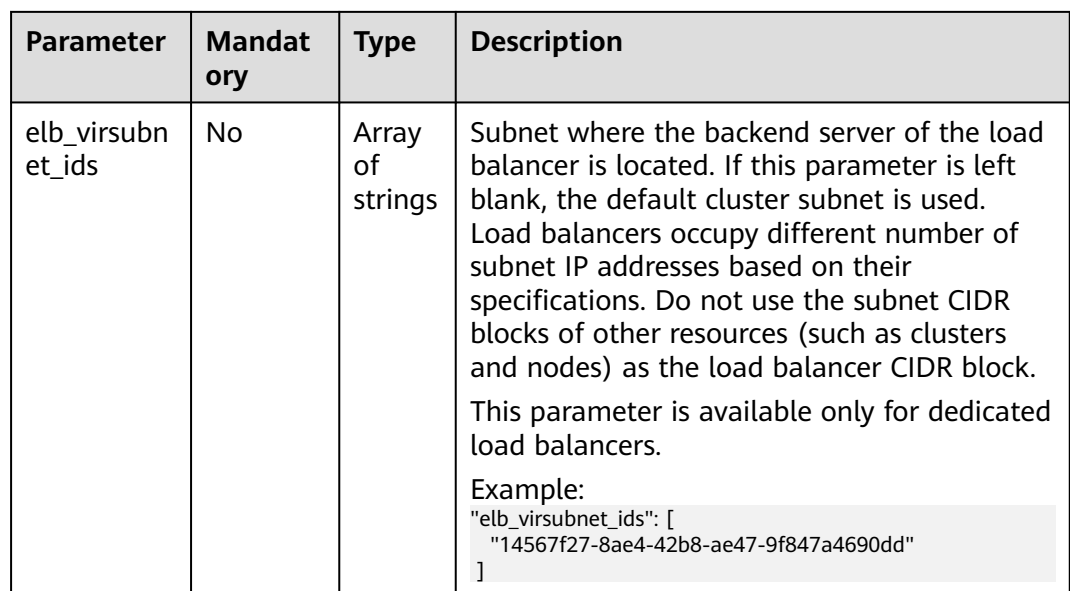

**Step 3** Create an ingress.

kubectl create -f ingress-test.yaml

If information similar to the following is displayed, the ingress has been created: ingress/ingress-test created

**Step 4** Check the created ingress.

kubectl get ingress

If information similar to the following is displayed, the ingress has been created:

NAME CLASS HOSTS ADDRESS PORTS AGE ingress-test cce \* 121.\*\*.\*\*.\*\* 80 10s

**Step 5** Enter **http://121.\*\*.\*\*.\*\*:80** in the address box of the browser to access the workload (for example, **[Nginx workload](#page-358-0)**).

**121.\*\*.\*\*.\*\*** indicates the IP address of the unified load balancer.

**----End**

### **Associating an Existing Load Balancer to an Ingress While Creating the Ingress**

CCE allows you to connect to an existing load balancer when creating an ingress.

- **Step 1** Use kubectl to access the cluster. For details, see **[Connecting to a Cluster Using](#page-129-0) [kubectl](#page-129-0)**.
- **Step 2** Create a YAML file named **ingress-test.yaml**. The file name can be customized. vi ingress-test.yaml

#### $\Box$  Note

- Starting from cluster v1.23, the ingress version is switched from **networking.k8s.io/ v1beta1** to **networking.k8s.io/v1**. For details about the differences between v1 and v1beta1, see **[Ingress API Version Upgrade in CCE Clusters v1.23](#page-608-0)**.
- An existing dedicated load balancer must be of the application type (HTTP/HTTPS) and support private networks (with a private IP address).

#### **If the cluster version is 1.23 or later, the YAML file configuration is as follows:** apiVersion: networking.k8s.io/**v1**

```
kind: Ingress 
metadata: 
  name: ingress-test
  annotations: 
  kubernetes.io/elb.id: <your_elb_id> # Replace it with the ID of your existing load balancer.
  kubernetes.io/elb.ip: <your_elb_ip> # Replace it with the IP of your existing load balancer.
   kubernetes.io/elb.class: performance # Load balancer type
   kubernetes.io/elb.port: '80'
spec:
  rules: 
  - host: ''
   http: 
     paths: 
     - path: '/'
      backend: 
       service:
        name: <your_service_name> # Replace it with the name of your target Service.
         port: 
         number: 8080 # Replace 8080 with the port number of your target Service.
      property:
       ingress.beta.kubernetes.io/url-match-mode: STARTS_WITH
      pathType: ImplementationSpecific
  ingressClassName: cce
```
#### **If the cluster version is 1.21 or earlier, the YAML file configuration is as follows:**

```
apiVersion: networking.k8s.io/v1beta1
kind: Ingress 
metadata: 
  name: ingress-test
  annotations: 
   kubernetes.io/elb.id: <your_elb_id> # Replace it with the ID of your existing load balancer.
  kubernetes.io/elb.ip: \leqyour_elb_ip> # Replace it with the IP of your existing load balancer.
   kubernetes.io/elb.class: performance # Load balancer type
   kubernetes.io/elb.port: '80'
   kubernetes.io/ingress.class: cce
spec:
  rules: 
  - host: ''
   http: 
     paths: 
     - path: '/'
      backend: 
       serviceName: <your_service_name> # Replace it with the name of your target Service.
        servicePort: 80
      property:
       ingress.beta.kubernetes.io/url-match-mode: STARTS_WITH
```

| <b>Parameter</b>         | <b>Mandat</b><br>ory | <b>Type</b> | <b>Description</b>                                                                                                    |  |
|--------------------------|----------------------|-------------|----------------------------------------------------------------------------------------------------|--|
| kubernetes<br>.io/elb.id | Yes                  | String      | ID of a load balancer. The value can contain 1<br>to 100 characters.                                                                                                    |  |
|                          |                      |             | How to obtain:                                                                                                    |  |
|                          |                      |             | On the management console, click Service<br>List, and choose Networking > Elastic Load<br><b>Balance.</b> Click the name of the target load<br>balancer. On the Summary tab page, find and<br>copy the ID. |  |
| kubernetes<br>.io/elb.ip | Nο                   | String      | Service address of a load balancer. The value<br>can be the public IP address of a public<br>network load balancer or the private IP address<br>of a private network load balancer.                        |  |
| kubernetes               | Yes                  | String      | Load balancer type.                                                                                                    |  |
| .io/<br>elb.class        |                      |             | <b>performance:</b> dedicated load balancer,<br>which can be used only in clusters of v1.17<br>and later.                                                                                                  |  |
|                          |                      |             | <b>NOTE</b><br>If a LoadBalancer ingress accesses an existing<br>dedicated load balancer, the dedicated load balancer<br>must be of the application load balancing (HTTP/<br>HTTPS) type.                  |  |

**Table 10-41** Key parameters

#### **Step 3** Create an ingress.

kubectl create -f ingress-test.yaml

If information similar to the following is displayed, the ingress has been created:

ingress/ingress-test created

**Step 4** Check the created ingress.

kubectl get ingress

If information similar to the following is displayed, the ingress has been created:

NAME CLASS HOSTS ADDRESS PORTS AGE ingress-test cce \* 121.\*\*.\*\*.\*\* 80 10s

**Step 5** Enter **http://121.\*\*.\*\*.\*\*:80** in the address box of the browser to access the workload (for example, **[Nginx workload](#page-358-0)**).

**121.\*\*.\*\*.\*\*** indicates the IP address of the unified load balancer.

**----End**

### **10.4.2.3 Annotations for Configuring LoadBalancer Ingresses**

You can add annotations to a YAML file for more advanced ingress functions. This section describes the annotations that can be used when you create a LoadBalancer ingress.

### **Indexes**

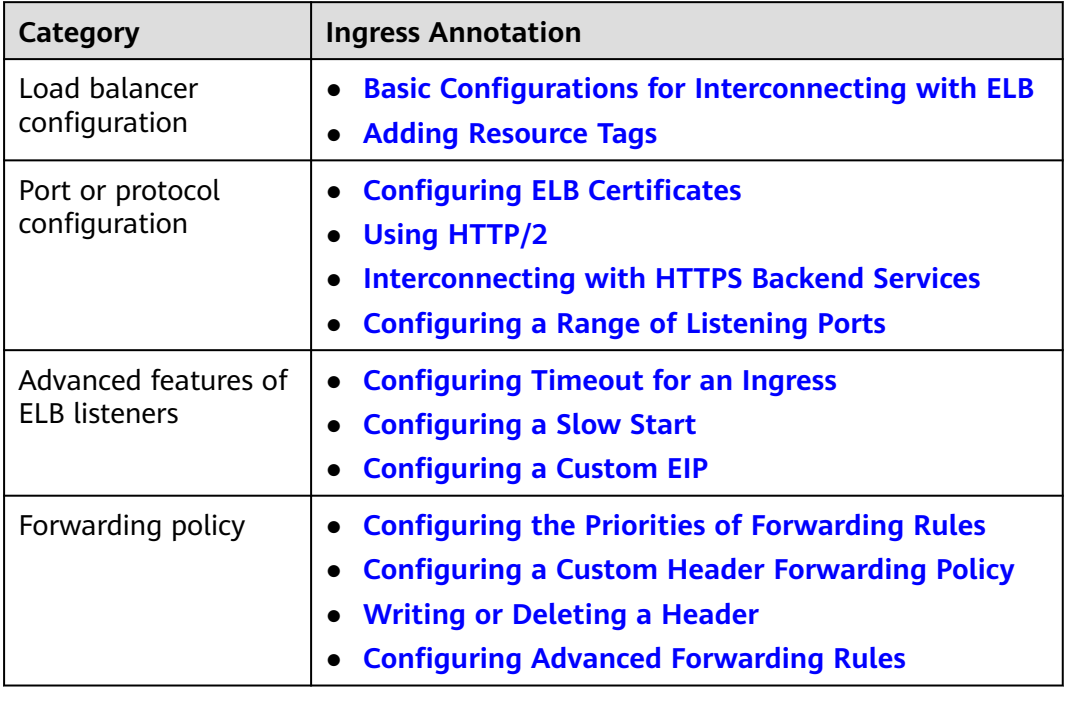

# **Basic Configurations for Interconnecting with ELB**

Application scenarios and use cases:

- Associate an existing load balancer. For details, see **[Associating an Existing](#page-617-0) [Load Balancer to an Ingress While Creating the Ingress](#page-617-0)**.
- Automatically create a load balancer. For details, see **[Automatically Creating](#page-609-0) [a Load Balancer While Creating an Ingress](#page-609-0)**.

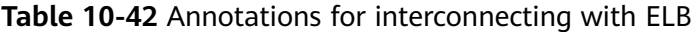

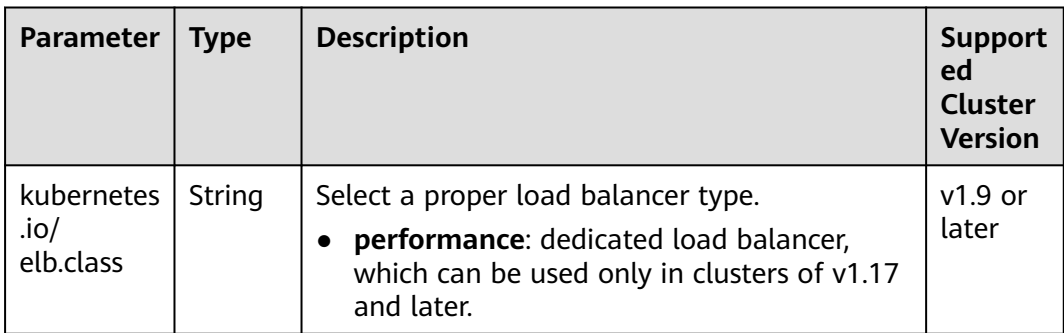

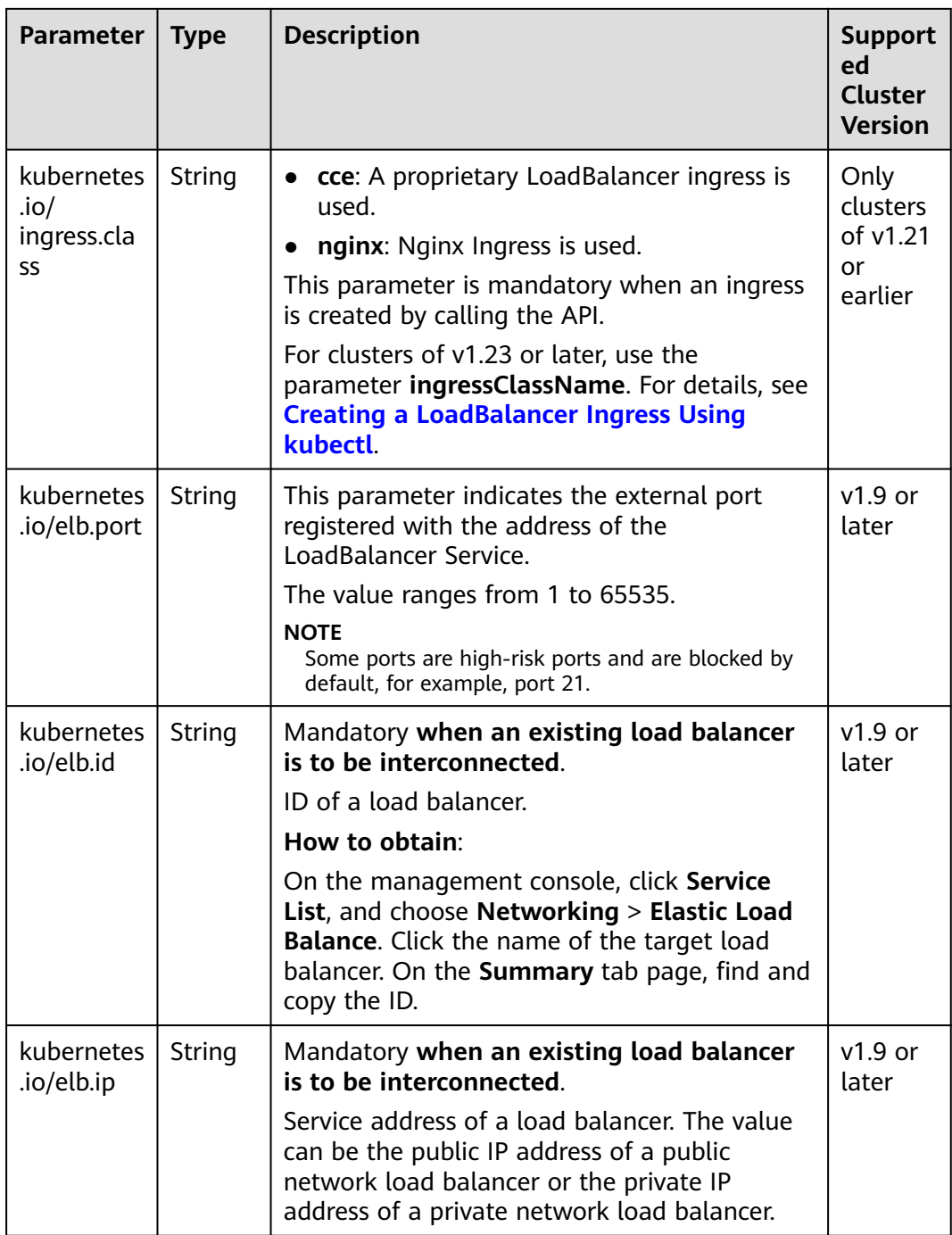

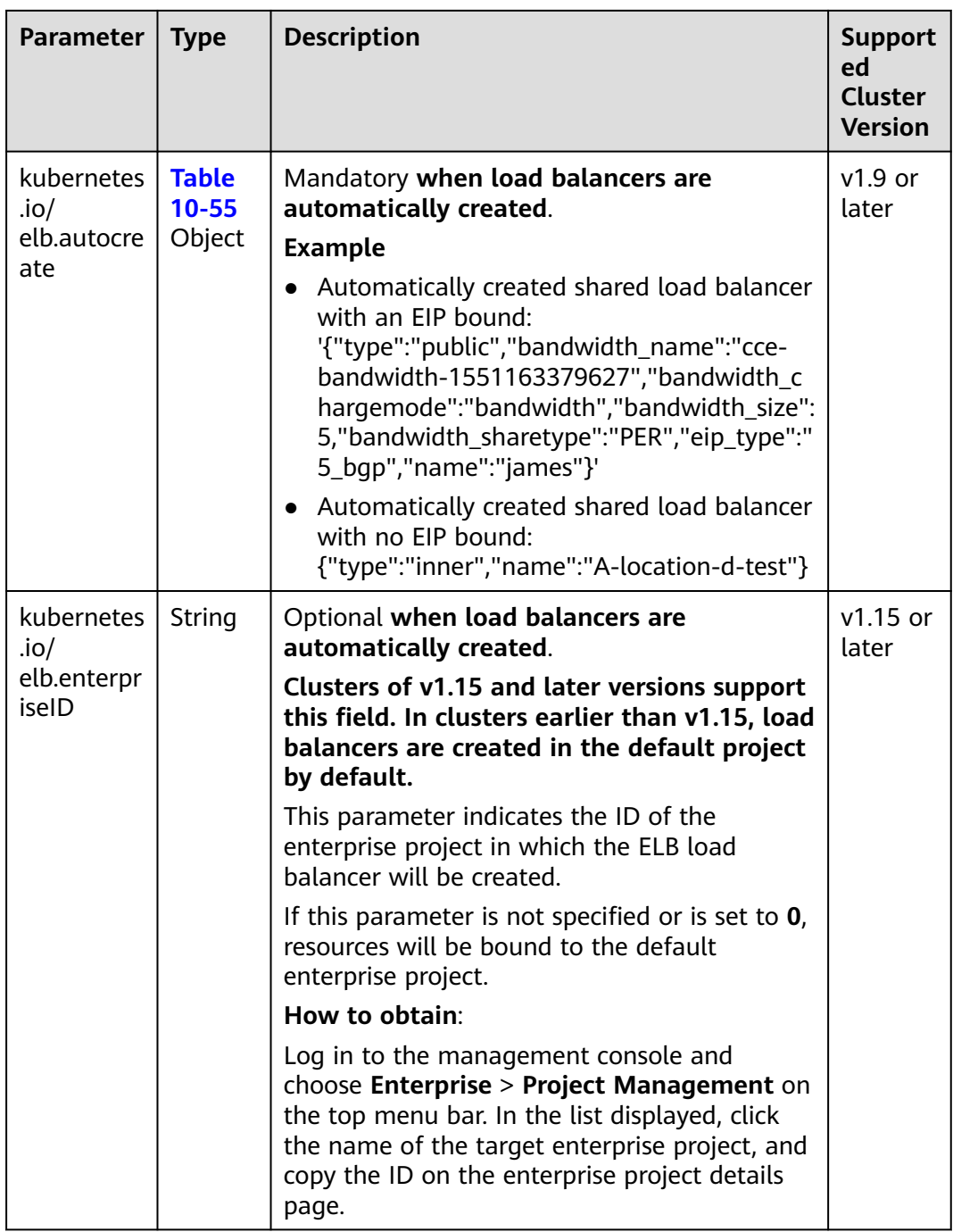

<span id="page-623-0"></span>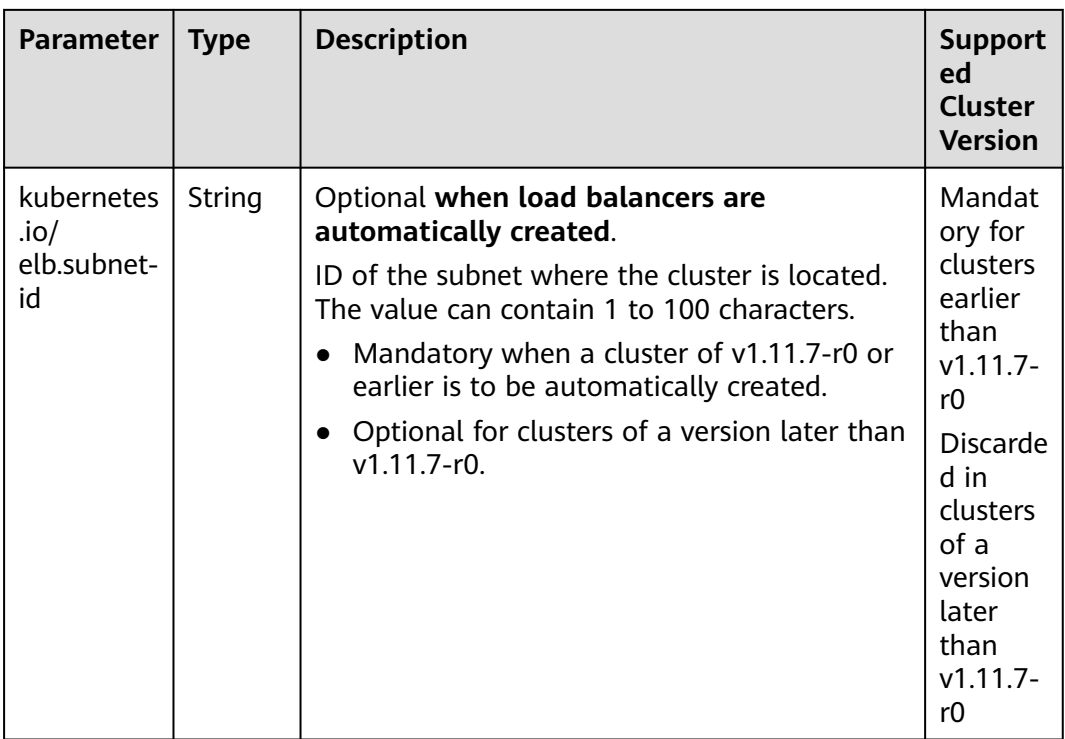

# **Configuring ELB Certificates**

For details about application scenarios and use cases, see **[Using kubectl to](#page-642-0) [Configure a Certificate Created on the ELB Console](#page-642-0)**.

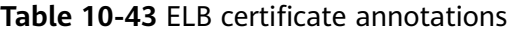

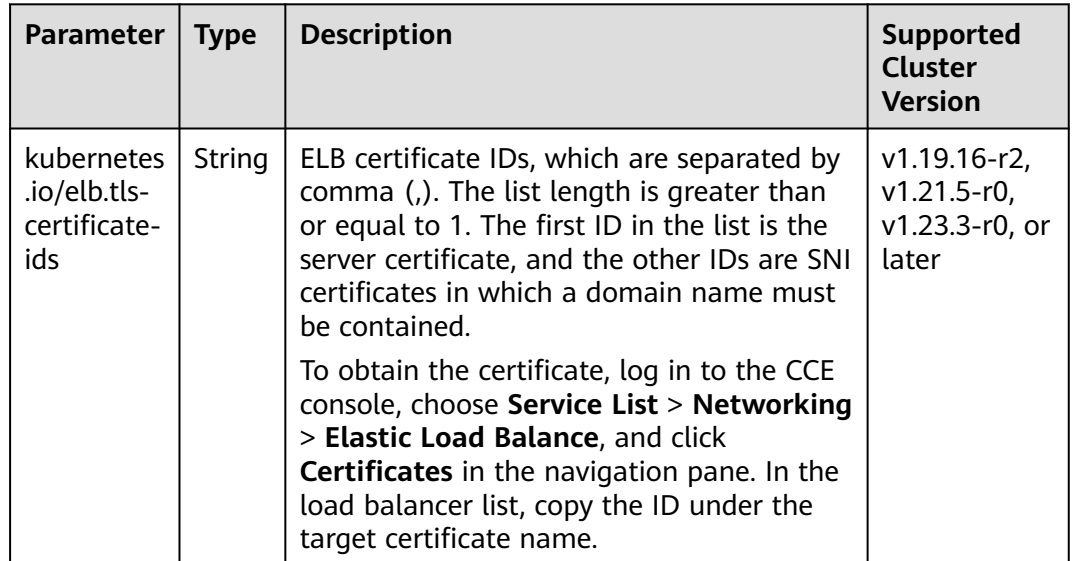

## <span id="page-624-0"></span>**Adding Resource Tags**

For details about application scenarios and use cases, see **[Automatically Creating](#page-609-0) [a Load Balancer While Creating an Ingress](#page-609-0)**.

**Table 10-44** Annotations

| <b>Parameter</b>           | Type              | <b>Description</b>                                                                                                    | Supported<br><b>Cluster</b><br><b>Version</b>               |
|----------------------------|-------------------|----------------------------------------------------------------------------------------------------|-------------------------------------------------------------|
| kubernetes.<br>io/elb.tags | <b>Strin</b><br>g | Add resource tags to a load balancer. This<br>parameter can be configured only when a<br>load balancer is automatically created.<br>A tag is in the format of "key=value". Use<br>commas (,) to separate multiple tags. | $v1.23.11-r0$ ,<br>$v1.25.6-r0,$<br>v1.27.3-r0,<br>or later |

### **Using HTTP/2**

For details about application scenarios and use cases, see **[Configuring HTTP/2 for](#page-658-0) [a LoadBalancer Ingress](#page-658-0)**.

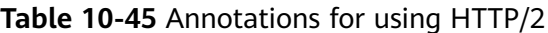

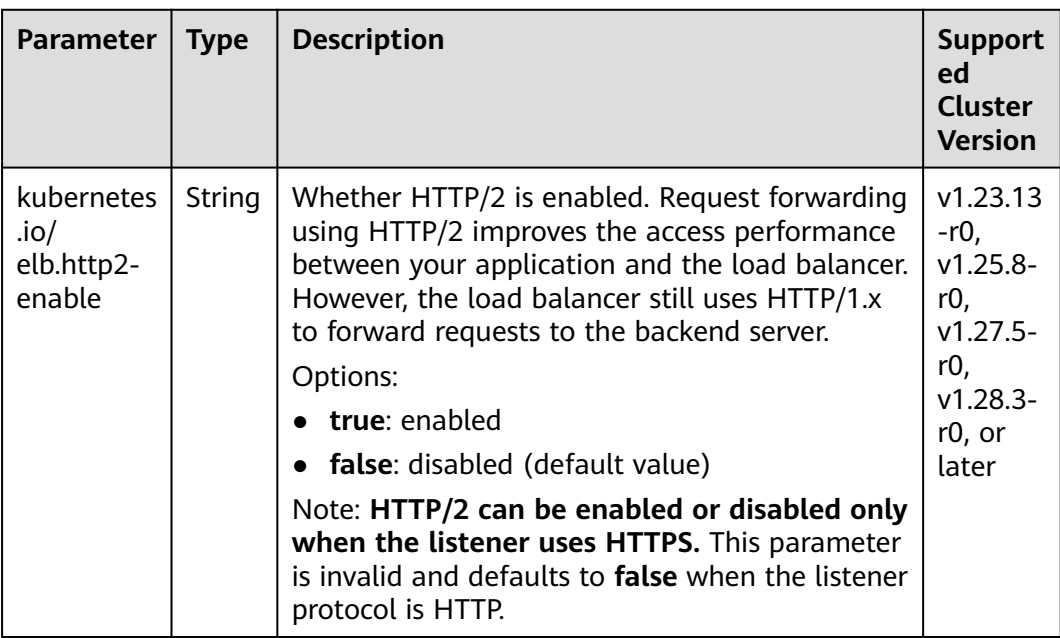

### **Interconnecting with HTTPS Backend Services**

For details about application scenarios and use cases, see **[Configuring HTTPS](#page-662-0) [Backend Services for a LoadBalancer Ingress](#page-662-0)**.

| <b>Parameter</b>                    | Type   | <b>Description</b>                                                           | <b>Suppo</b><br>rted<br><b>Cluste</b><br><b>Versio</b><br>n |
|-------------------------------------|--------|------------------------------------------------------------------------------|-------------------------------------------------------------|
| kubernetes.io/<br>elb.pool-protocol | String | To interconnect with HTTPS backend<br>services, set this parameter to https. | v1.23.<br>8,<br>v1.25.<br>3, or<br>later                    |

<span id="page-625-0"></span>**Table 10-46** Annotations for interconnecting with HTTPS backend services

# **Configuring Timeout for an Ingress**

For details about application scenarios and use cases, see **[Configuring Timeout](#page-664-0) [for a LoadBalancer Ingress](#page-664-0)**.

| <b>Parameter</b>                                | <b>Type</b> | <b>Description</b>                                                                                                    | Supported<br><b>Cluster</b><br><b>Version</b>                                                                                                    |
|-------------------------------------------------|-------------|----------------------------------------------------------------------------------------------------|----------------------------------------------------------------------------------------------------|
| kubernetes.<br>io/<br>elb.keepaliv<br>e_timeout | String      | Timeout for client connections. If there<br>are no requests reaching the load<br>balancer during the timeout duration, the<br>load balancer will disconnect the<br>connection from the client and establish<br>a new connection when there is a new<br>request.<br>Value:<br>• For TCP listeners, the value ranges<br>from 10 to 4000 (in seconds). The<br>default value is 300.<br>• For HTTP or HTTPS listeners, the value<br>ranges from 0 to 4000 (in seconds).<br>The default value is 60.<br>For UDP listeners, this parameter does<br>not take effect. | Dedicated<br>load<br>balancers:<br>v1.19.16-r30,<br>$v1.21.10 - r10$ ,<br>$v1.23.8-r10$ ,<br>$v1.25.3-r10$ ,<br>or later<br>Shared load<br>balancers:<br>$v1.23.13 - r0$ ,<br>$v1.25.8 - r0$ ,<br>$v1.27.5-r0$ ,<br>v1.28.3-r0, or<br>later |

**Table 10-47** Annotations for configuring timeout of an ingress

<span id="page-626-0"></span>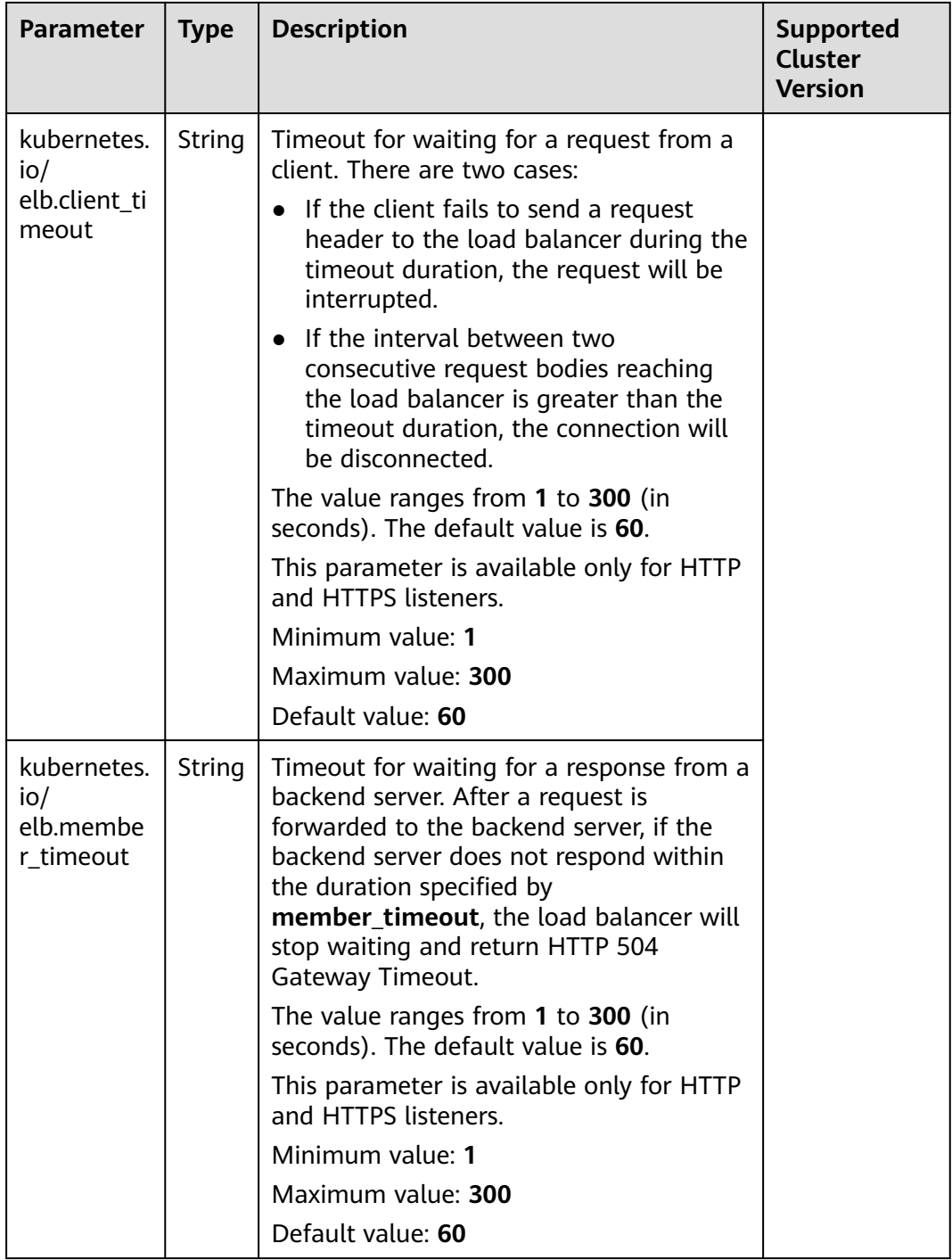

# **Configuring a Slow Start**

For details about application scenarios and use cases, see **[Configuring a Slow](#page-669-0) [Start for a LoadBalancer Ingress](#page-669-0)**.

| <b>Parameter</b>                   | <b>Type</b> | <b>Description</b>                                                                                                    | <b>Support</b><br>ed<br>Cluster<br>Version |
|------------------------------------|-------------|----------------------------------------------------------------------------------------------------|--------------------------------------------|
| kubernetes.<br>io/<br>elb.slowstar | String      | Duration of slow start, in seconds.<br>The slow start duration ranges from 30 to<br>1200.<br>• This configuration applies only to dedicated<br>load balancers.<br>• Valid only when the allocation policy of the<br>target Service is weighted round robin<br>(WRR) and sticky session is disabled.<br><b>NOTE</b><br>The load balancer linearly increases the proportion<br>of requests to backend servers in slow start mode.<br>When the configured slow start duration elapses,<br>the load balancer sends full share of requests to<br>backend servers and exits the slow start mode. | v1.23 or<br>later                          |

<span id="page-627-0"></span>**Table 10-48** Annotations for configuring a slow start

# **Configuring a Range of Listening Ports**

A custom listening port can be configured for an ingress. In this way, both ports 80 and 443 can be exposed.

| <b>Parameter</b>                           | <b>Type</b> | <b>Description</b>                                                                                                    | <b>Support</b><br>ed<br><b>Cluster</b><br><b>Version</b>                                         |
|--------------------------------------------|-------------|----------------------------------------------------------------------------------------------------|--------------------------------------------------------------------------------------------------|
| kubernetes<br>.io/<br>elb.listen-<br>ports | String      | Configure multiple listening ports for an ingress.<br>The port number ranges from 1 to 65535.<br>The following is an example for JSON<br>characters:<br>kubernetes.io/elb.listen-ports: '[{"HTTP":80},{"HTTPS":443}]'<br>Only the listening ports that comply with<br>both HTTP and HTTPS are allowed.<br>• This function is available only for newly<br>created ingresses in clusters of a version<br>earlier than v1.23.18-r10, v1.25.16-r0,<br>v1.27.16-r0, v1.28.13-r0, v1.29.8-r0, or<br>v1.30.4-r0. Additionally, after you configure<br>multiple listening ports, the annotations<br>cannot be modified or deleted. In clusters of<br>v1.23.18-r10, v1.25.16-r0, v1.27.16-r0,<br>v1.28.13-r0, v1.29.8-r0, v1.30.4-r0, or later,<br>the annotations can be modified or deleted.<br>• If both kubernetes.io/elb.listen-ports and<br>kubernetes.io/elb.port are configured,<br>kubernetes.io/elb.listen-ports takes a<br>higher priority.<br>Ingress configuration items such as the<br>$\bullet$<br>blocklist, trustlist, and timeout concurrently<br>take effect on multiple listening ports. When<br>HTTP/2 is enabled for an ingress, HTTP/2<br>takes effect only on the HTTPS port. | v1.23.14<br>$-r0$ ,<br>$v1.25.9 -$<br>r0,<br>$v1.27.6 -$<br>r0,<br>$v1.28.4-$<br>r0, or<br>later |

<span id="page-628-0"></span>**Table 10-49** Annotations for a custom listening port

### **Configuring the Priorities of Forwarding Rules**

When ingresses use the same load balancer listener, forwarding rules can be prioritized based on the following rules:

- Forwarding rules of different ingresses: The rules are sorted based on the priorities (ranging from 1 to 1000) of the **kubernetes.io/elb.ingress-order** annotation. A smaller value indicates a higher priority.
- Forwarding rules of an ingress: If the **kubernetes.io/elb.rule-priorityenabled** annotation is set to **true**, the forwarding rules are sorted based on the sequence in which they are added during ingress creation. A forwarding rule added earlier indicates a higher priority. If the **kubernetes.io/elb.rulepriority-enabled** annotation is not configured, the default sorting of the forwarding rules on the load balancer will be used.

If the preceding annotations are not configured, the default sorting of the forwarding rules on the load balancer will be used, regardless of whether the <span id="page-629-0"></span>forwarding rules are of the same ingress or different ingresses under the same load balancer listener.

For details about application scenarios and use cases, see **[Configuring the](#page-673-0) [Priorities of Forwarding Rules for LoadBalancer Ingresses](#page-673-0)**.

| <b>Parameter</b>                                        | <b>Typ</b><br>e | <b>Description</b>                                                                                                    | <b>Suppor</b><br>ted<br>Cluster<br><b>Version</b>                                                                  |
|---------------------------------------------------------|-----------------|----------------------------------------------------------------------------------------------------|----------------------------------------------------------------------------------------------------|
| kubernetes<br>.io/<br>elb.ingress<br>-order             | Stri<br>ng      | Specifies the sequence of forwarding rules of<br>different ingresses. The value ranges from 1 to<br>1000. A smaller value indicates a higher priority.<br>The priority of a forwarding rule must be unique<br>under the same load balancer listener.<br>This parameter is available only for dedicated<br>load balancers.<br><b>NOTE</b><br>When this annotation is configured, the kubernetes.io/<br>elb.rule-priority-enabled annotation is enabled by<br>default. The forwarding rules of each ingress will be<br>sorted.                                                 | v1.23.1<br>5-r0,<br>v1.25.1<br>$0-r0.$<br>v1.27.7<br>$-r0$ ,<br>v1.28.5<br>$-r0$<br>v1.29.1<br>$-10$ , or<br>later |
| kubernetes<br>.io/<br>elb.rule-<br>priority-<br>enabled | Stri<br>nq      | This parameter can only be set to <b>true</b> , indicating<br>to sort the forwarding rules of an ingress. The<br>priorities of the forwarding rules are determined<br>based on the sequence in which they are added<br>during ingress creation. A forwarding rule added<br>earlier indicates a higher priority.<br>If this parameter is not configured, the default<br>sorting of the forwarding rules on the load<br>balancer will be used. After this parameter is<br>enabled, it cannot be disabled.<br>This parameter is available only for dedicated<br>load balancers. |                                                                                                    |

**Table 10-50** Annotations for configuring the priorities of forwarding rules

### **Configuring a Custom Header Forwarding Policy**

For details about application scenarios and use cases, see **[Configuring a Custom](#page-675-0) [Header Forwarding Policy for a LoadBalancer Ingress](#page-675-0)**.

| <b>Parameter</b>                                                    | <b>Typ</b><br>е | <b>Description</b>                                                                                                    | <b>Suppo</b><br>rted<br><b>Cluste</b><br>r<br><b>Versio</b><br>n                                                          |
|---------------------------------------------------------------------|-----------------|----------------------------------------------------------------------------------------------------|----------------------------------------------------------------------------------------------------|
| kubernetes<br>$.$ io/<br>elb.header<br>$S.\mathcal{F}$<br>{svc_name | Stri<br>ng      | Custom header of the Service associated with an<br>ingress. $f$ {svc_name} is the Service name.<br>Format: a JSON string, for example, {"key": "test",<br>"values": ["value1", "value2"]}<br>key/value indicates the key-value pair of the<br>custom header. A maximum of eight values can<br>be configured.<br>Enter 1 to 40 characters for a key. Only letters,<br>digits, hyphens $(-)$ , and underscores $($ $)$ are<br>allowed.<br>Enter 1 to 128 characters for a value. Asterisks<br>(*) and question marks (?) are allowed, but<br>spaces and double quotation marks are not<br>allowed. An asterisk can match zero or more<br>characters, and a question mark can match one<br>character.<br>Either a custom header or grayscale release can<br>be configured.<br>Enter 1 to 51 characters for <i>\${svc_name}</i> . | v1.23.<br>$16-r0,$<br>v1.25.<br>$11-r0$ ,<br>v1.27.<br>$8-r0$ ,<br>V1.28.<br>$6-r0$ ,<br>v1.29.<br>$2-r0,$<br>or<br>later |

<span id="page-630-0"></span>**Table 10-51** Annotations for configuring a custom header forwarding policy

# **Configuring a Custom EIP**

For details about application scenarios and use cases, see **[Configuring a Custom](#page-677-0) [EIP for a LoadBalancer Ingress](#page-677-0)**.

| Parameter                                            | <b>Type</b> | <b>Description</b>                                                                         | <b>Supported Cluster</b><br><b>Version</b>                                                   |
|------------------------------------------------------|-------------|--------------------------------------------------------------------------------------------|----------------------------------------------------------------------------------------------|
| kubernetes<br>$\dot{.}$ io/<br>elb.custom<br>-eip-id | Strin<br>g  | ID of the custom EIP, which can<br>be seen on the EIP console<br>The EIP must be bindable. | v1.23.18-r0, v1.25.13-r0,<br>v1.27.10-r0, v1.28.8-r0,<br>v1.29.4-r0, v1.30.1-r0, or<br>later |

**Table 10-52** Annotations of custom EIP configurations

### **Writing or Deleting a Header**

For details about application scenarios and use cases, see **[Configuring Header](#page-680-0) [Writing or Deletion for a LoadBalancer Ingress](#page-680-0)**.

| <b>Parameter</b>                                               | <b>Type</b> | <b>Description</b>                                                                                                    | <b>Supported</b><br>Cluster<br><b>Version</b>                                                                           |
|----------------------------------------------------------------|-------------|----------------------------------------------------------------------------------------------------|----------------------------------------------------------------------------------------------------|
| kubernetes.<br>io/<br>elb.actions.<br>\$<br>$\{$ svc_name $\}$ | Strin<br>g  | Rewrite the header of the Service<br>associated with an ingress. $f$ {svc_name}<br>indicates the Service name, which contains<br>a maximum of 51 characters.<br>If the annotation value is set to $\pi$ , the<br>header rewriting policy is deleted.<br>An annotation value is a JSON string array.<br>For example:<br>[{"type":"InsertHeader","InsertHeaderConfig":<br>{"key":"aa","value_type":"USER_DEFINED","value":"aa"}}<br><b>NOTE</b> | v1.23.18-r10,<br>$v1.25.16-r0$ ,<br>$v1.27.16-r0$ ,<br>$v1.28.13 - r0$ ,<br>$v1.29.8 - r0$ ,<br>v1.30.4-r0, or<br>later |
|                                                                |             | A maximum of five configurations are allowed<br>for writing or deleting a header.                                                                                                    |                                                                                                    |

<span id="page-631-0"></span>**Table 10-53** Annotations for writing or deleting a header

# **Configuring Advanced Forwarding Rules**

For details about application scenarios and use cases, see **[Configuring Advanced](#page-684-0) [Forwarding Rules for a LoadBalancer Ingress](#page-684-0)**.

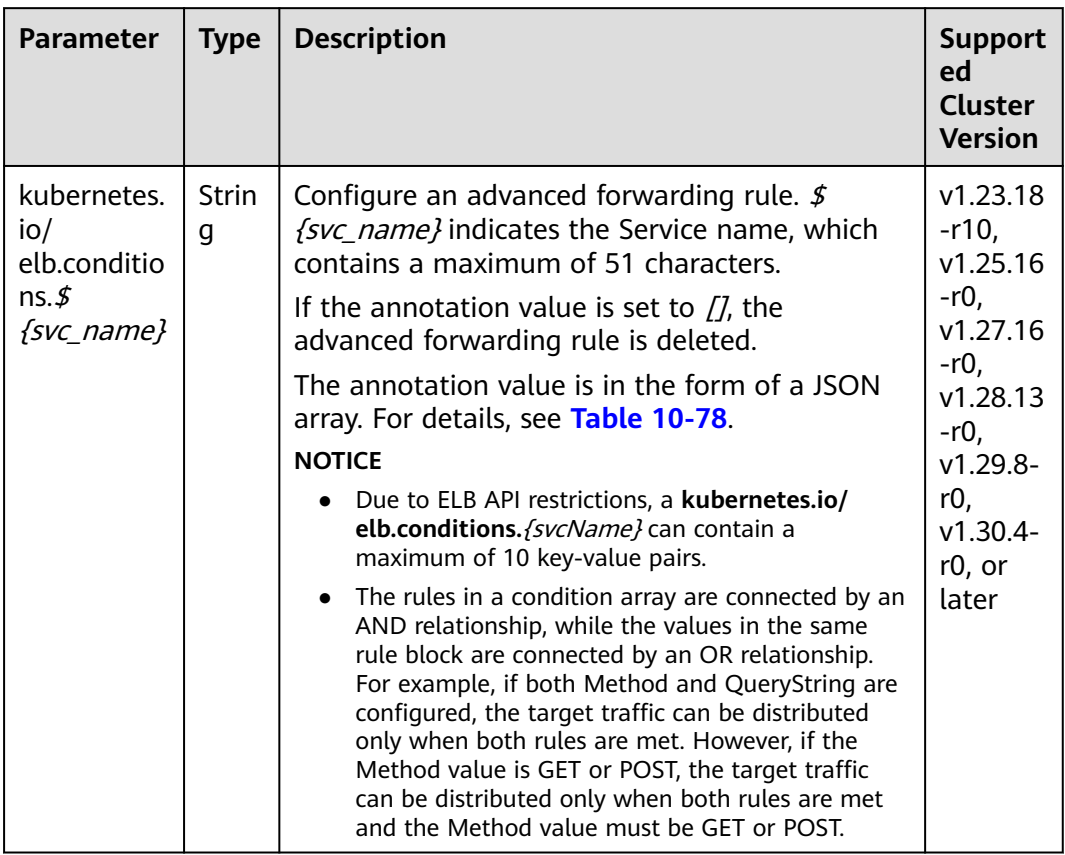

<span id="page-632-0"></span>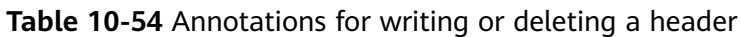

# **Parameters for Automatically Creating a Load Balancer**

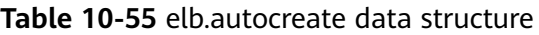

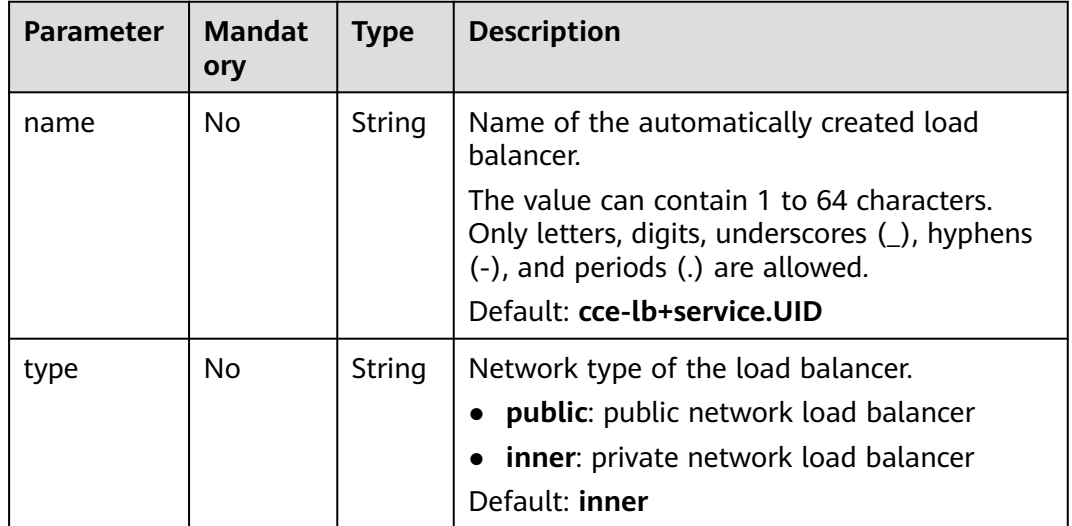

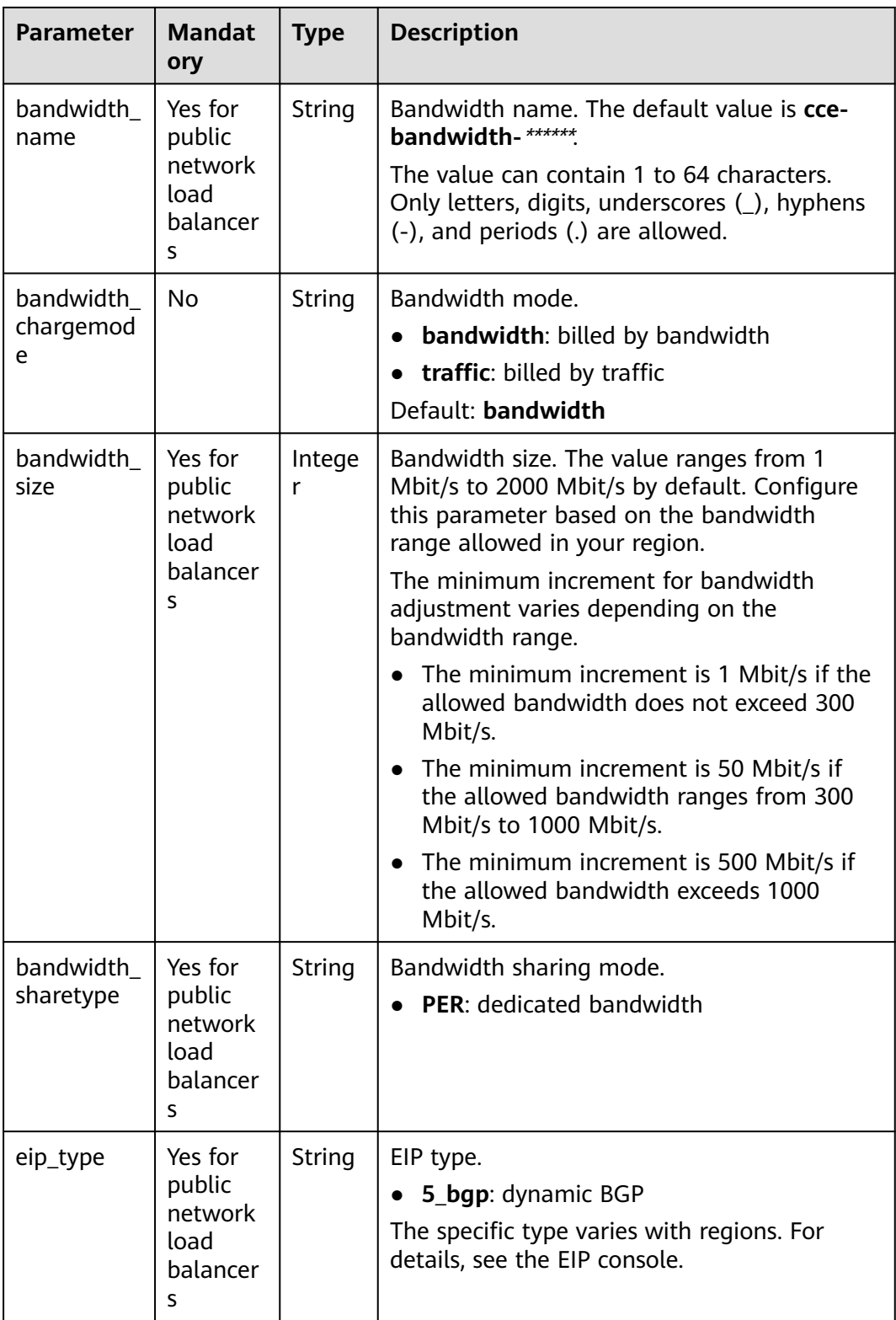

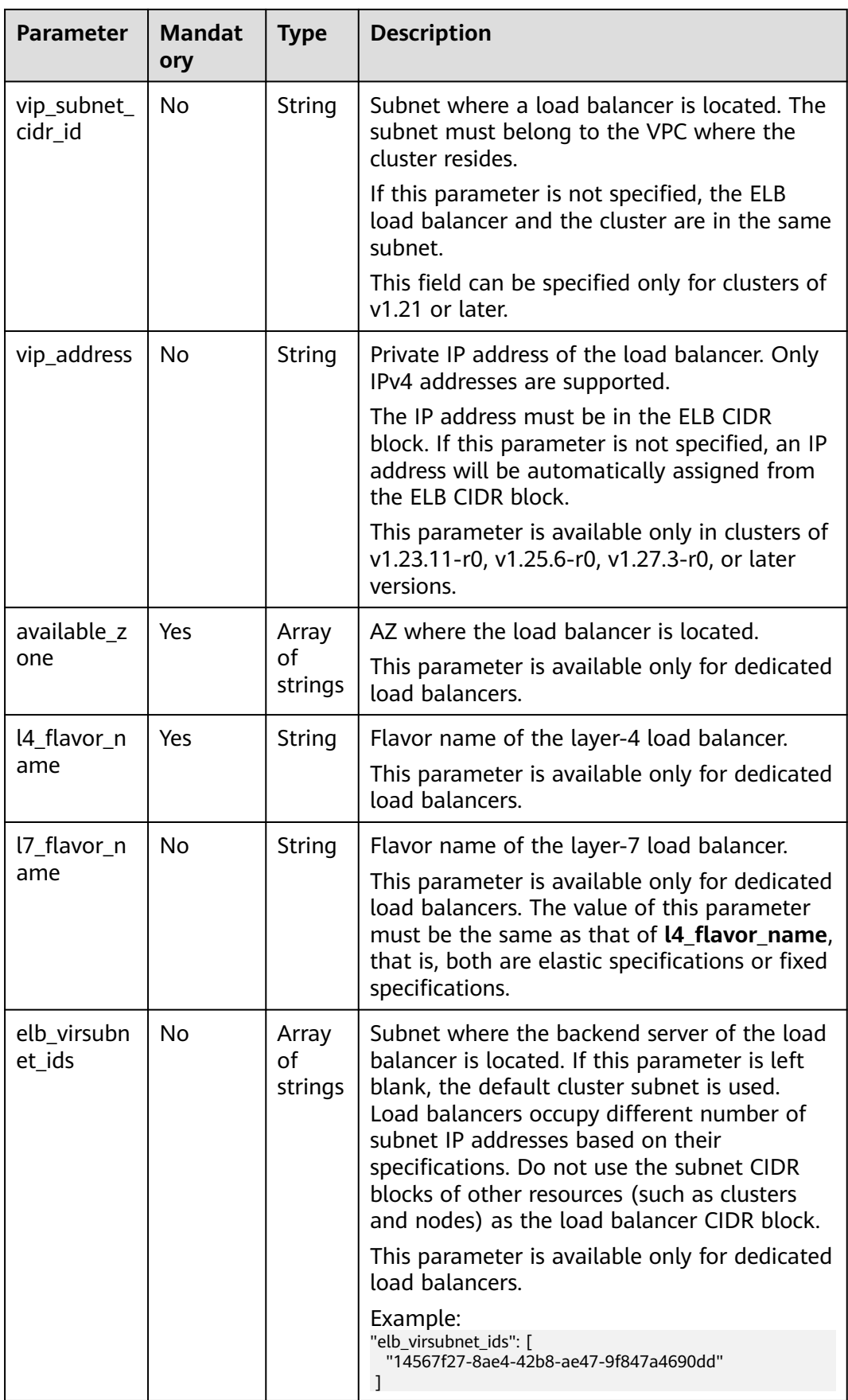

# **10.4.2.4 Advanced Setting Examples of LoadBalancer Ingresses**

### **10.4.2.4.1 Configuring an HTTPS Certificate for a LoadBalancer Ingress**

Ingresses support SSL or TLS certificates, allowing you to secure your Services with HTTPS.

You are allowed to use either of the following ways to configure an ingress certificate in a cluster:

- Using a TLS certificate: You need to first import a certificate to a Secret. CCE will then automatically handle the certificate configurations on the ELB console and give a name to the certificate (started with **k8s\_plb\_default**). This certificate, which is generated by CCE, **cannot be modified or deleted from the ELB console**. To modify the certificate, update the secret where the certificate is imported to on CCE.
- Using a certificate created on the ELB console: You are allowed to directly use certificates created on the ELB console. There is no need to manually configure the cluster Secrets, and you can modify the certificates on the ELB console.

#### $\Box$  Note

If HTTPS is enabled for the same port of the same load balancer of multiple ingresses, you must select the same certificate. For details, see **[Configuring a Same Port for Multiple](#page-644-0) [Ingresses](#page-644-0)**.

### **Prerequisites**

- An available workload has been deployed in the cluster for external access. If no workload is available, deploy a workload by referring to **[Creating a](#page-354-0) [Deployment](#page-354-0)**, **[Creating a StatefulSet](#page-361-0)**, or **[Creating a DaemonSet](#page-368-0)**.
- A Service for external access has been configured for the workload. **[Services](#page-600-0) [Supported by LoadBalancer Ingresses](#page-600-0)** lists the Service types supported by LoadBalancer ingresses.
- You can obtain a trusted certificate from a certificate provider.

### **Using the CCE Console to Configure a TLS Certificate**

- **Step 1** Log in to the CCE console and click the cluster name to access the cluster console.
- **Step 2** Choose **Services & Ingresses** in the navigation pane, click the **Ingresses** tab, and click **Create Ingress** in the upper right corner.
- **Step 3** Configure ingress parameters.

#### $\Box$  Note

This example explains only key parameters for configuring HTTPS certificates. You can configure other parameters as required. For details, see **[Creating a LoadBalancer Ingress](#page-601-0) [on the Console](#page-601-0)**.

#### **Table 10-56** Key parameters

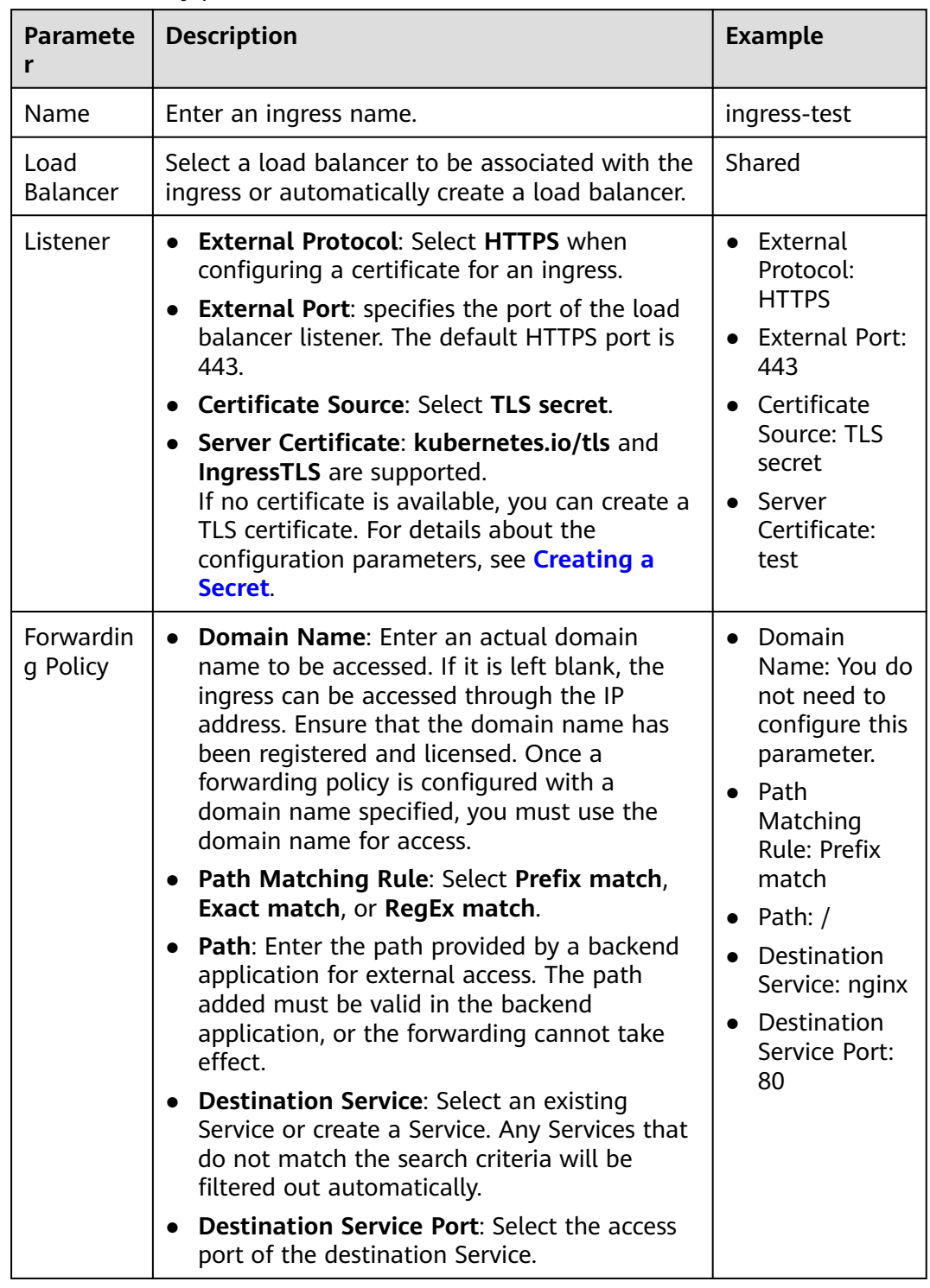

#### **Step 4** Click **OK**.

**----End**

### **Using kubectl to Configure a TLS Certificate**

- **Step 1** Use kubectl to access the cluster. For details, see **[Connecting to a Cluster Using](#page-129-0) [kubectl](#page-129-0)**.
- **Step 2** Ingress supports two TLS secret types: kubernetes.io/tls and IngressTLS. IngressTLS is used as an example. For details, see **[Creating a Secret](#page-978-0)**. For details about examples of the kubernetes.io/tls secret and its description, see **[TLS secrets](https://kubernetes.io/docs/concepts/configuration/secret/#tls-secret)**.

Create a YAML file named **ingress-test-secret.yaml**. The file name can be customized.

vi ingress-test-secret.yaml

**The YAML file is configured as follows:** apiVersion: v1 data: tls.crt: **LS0\*\*\*\*\*\*tLS0tCg==** tls.key: **LS0tL\*\*\*\*\*\*0tLS0K** kind: Secret metadata: annotations: description: test for ingressTLS secrets name: ingress-test-secret namespace: default **type: IngressTLS**

#### $\Box$  Note

In the preceding information, **tls.crt** and **tls.key** are only examples. Replace them with the actual files. The values of **tls.crt** and **tls.key** are Base64-encoded.

#### **Step 3** Create a secret.

kubectl create -f ingress-test-secret.yaml

If information similar to the following is displayed, the secret has been created:

secret/ingress-test-secret created

#### **Step 4** Check the created secret.

kubectl get secrets

If information similar to the following is displayed, the secret has been created:

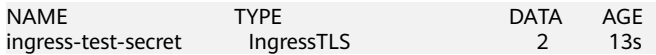

**Step 5** Create a YAML file named **ingress-test.yaml**. The file name can be customized. vi ingress-test.yaml

#### $\Box$  Note

Default security policy (kubernetes.io/elb.tls-ciphers-policy) is supported only in clusters of v1.17.17 or later.

An example YAML file of an ingress associated with an automatically created load balancer is as follows:

#### **For clusters of v1.21 or earlier:**

apiVersion: networking.k8s.io/v1beta1 kind: Ingress metadata: name: ingress-test annotations:

```
kubernetes.io/ingress.class: cce
   kubernetes.io/elb.port: '443'
   kubernetes.io/elb.autocreate: 
     '{
       "type": "public",
       "bandwidth_name": "cce-bandwidth-******",
       "bandwidth_chargemode": "bandwidth",
        "bandwidth_size": 5,
       "bandwidth_sharetype": "PER",
       "eip_type": "5_bgp",
        "available_zone": [
 ""
        ],
       -.<br>"elb_virsubnet_ids":["b4bf8152-6c36-4c3b-9f74-2229f8e640c9"],
       "l7_flavor_name": "L7_flavor.elb.s1.small"
     }'
   kubernetes.io/elb.tls-ciphers-policy: tls-1-2
spec:
  tls: 
  - secretName: ingress-test-secret
  rules: 
  - host: ''
   http: 
    paths: 
    - path: \sqrt{ } backend: 
       serviceName: <your_service_name> # Replace it with the name of your target Service.
      servicePort: 80
      property:
       ingress.beta.kubernetes.io/url-match-mode: STARTS_WITH
```
#### **For clusters of v1.23 or later:**

kubernetes.io/elb.class: performance

```
apiVersion: networking.k8s.io/v1
kind: Ingress 
metadata: 
  name: ingress-test
  annotations: 
   kubernetes.io/elb.class: performance
   kubernetes.io/elb.port: '443'
   kubernetes.io/elb.autocreate: 
     '{
       "type": "public",
       "bandwidth_name": "cce-bandwidth-******",
       "bandwidth_chargemode": "bandwidth",
       "bandwidth_size": 5,
       "bandwidth_sharetype": "PER",
       "eip_type": "5_bgp",
        "available_zone": [
 ""
       ],
       "elb_virsubnet_ids":["b4bf8152-6c36-4c3b-9f74-2229f8e640c9"],
       "l7_flavor_name": "L7_flavor.elb.s1.small"
     }'
   kubernetes.io/elb.tls-ciphers-policy: tls-1-2
spec:
  tls: 
  - secretName: ingress-test-secret
  rules: 
  - host: ''
   http: 
     paths: 
    .<br>- path: '/
      backend: 
       service:
        name: <your_service_name> # Replace it with the name of your target Service.
         port: 
         number: 80 # Replace 80 with the port number of your target Service.
      property:
       ingress.beta.kubernetes.io/url-match-mode: STARTS_WITH
```
 pathType: ImplementationSpecific ingressClassName: cce

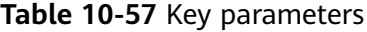

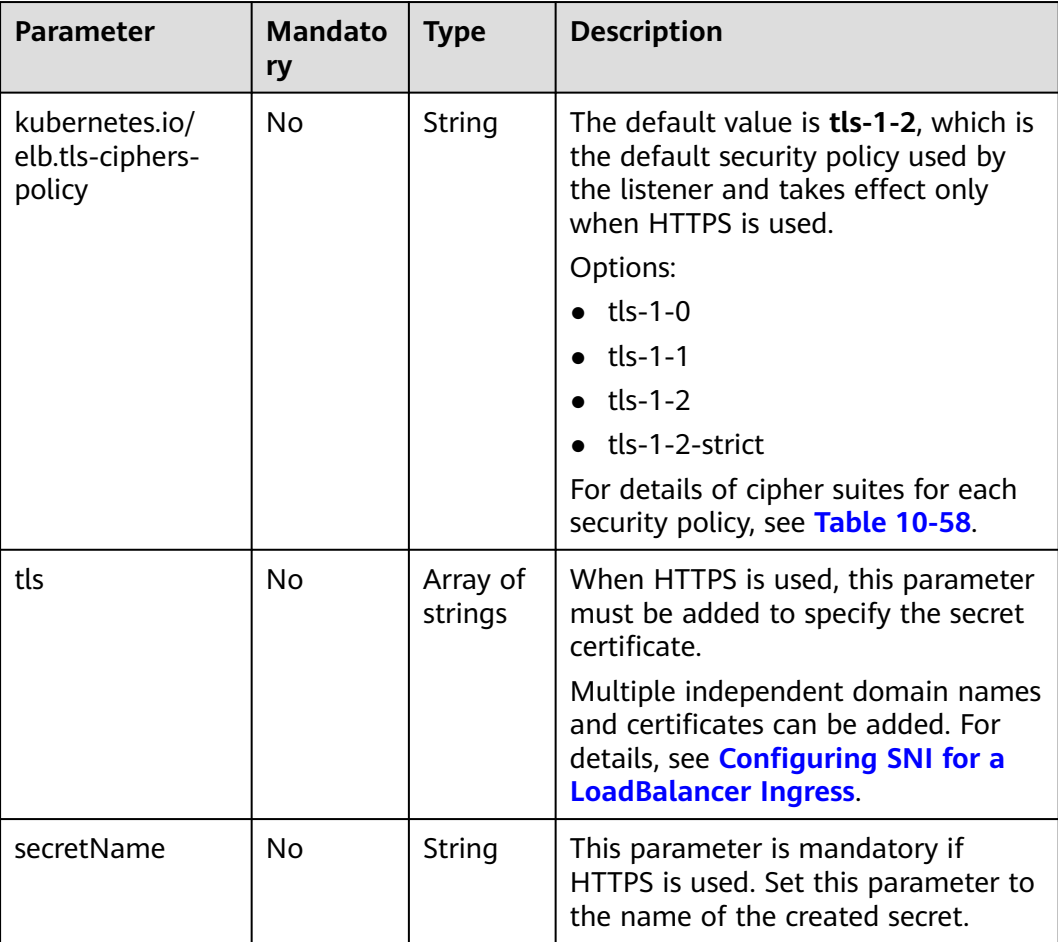

### **Table 10-58 tls\_ciphers\_policy** parameter description

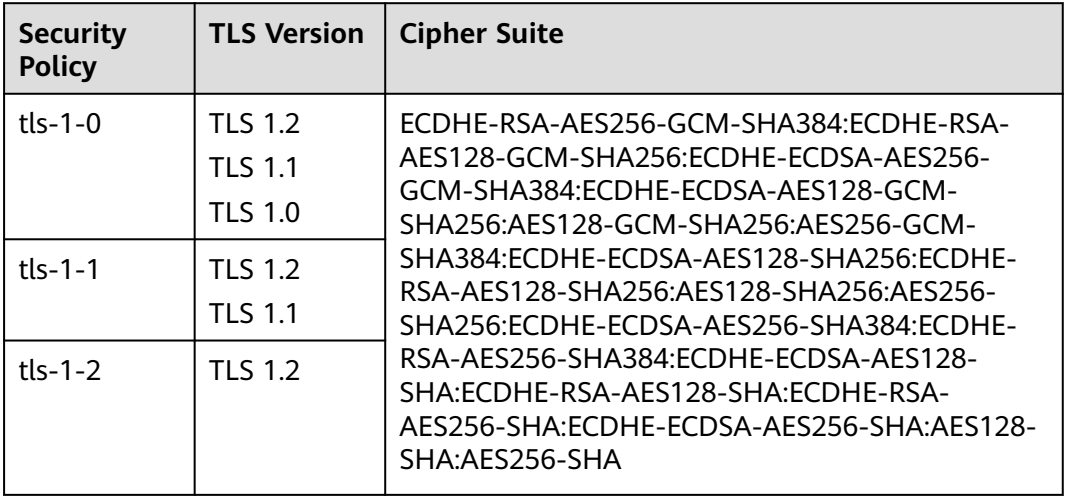

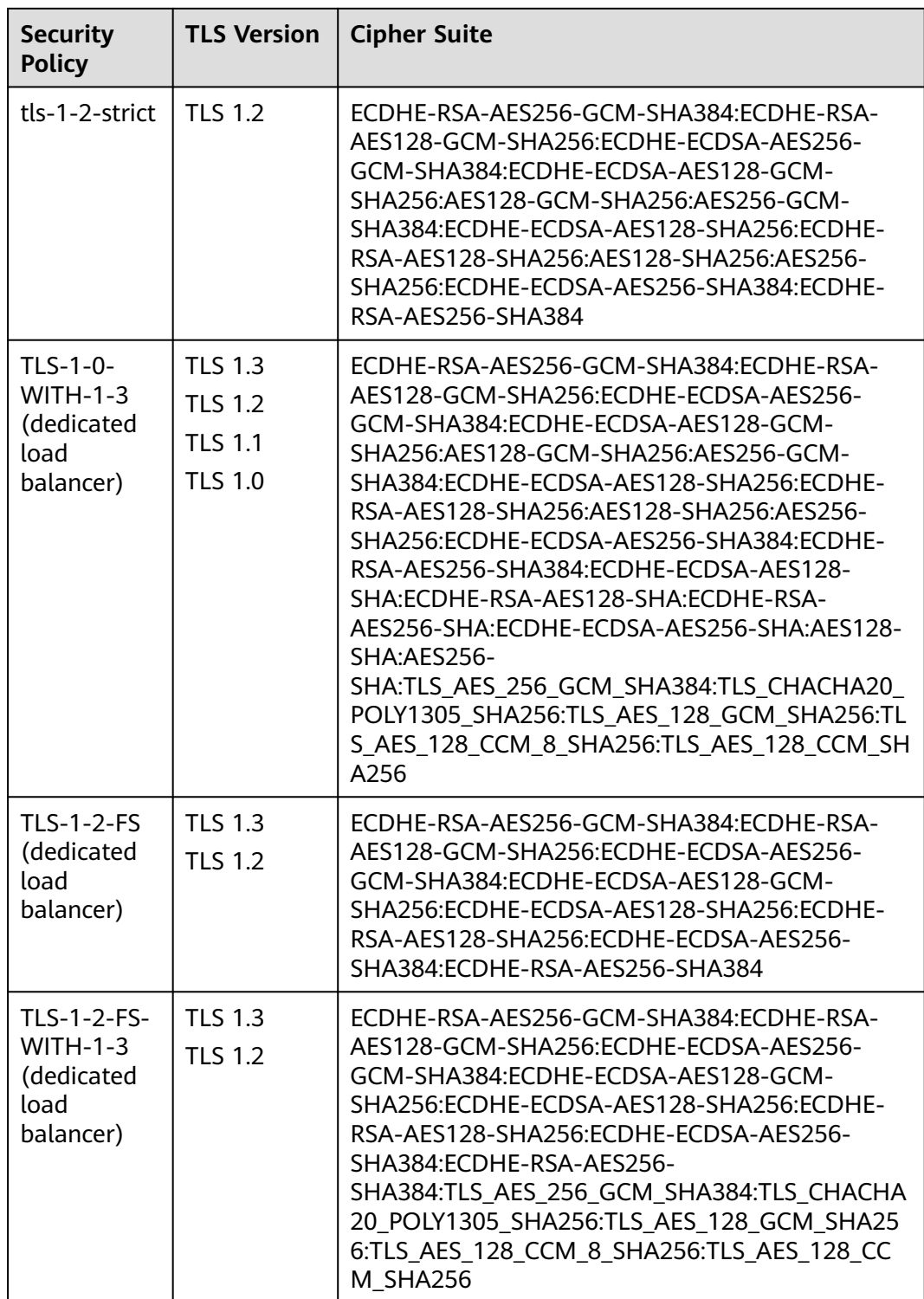

#### **Step 6** Create an ingress.

kubectl create -f ingress-test.yaml

If information similar to the following is displayed, the ingress has been created:

ingress/ingress-test created

**Step 7** Check the created ingress.

kubectl get ingress

If information similar to the following is displayed, the ingress has been created:

NAME CLASS HOSTS ADDRESS PORTS AGE ingress-test cce \* 121.\*\*.\*\*.\*\* 80,443 10s

**Step 8** Enter **https://121.\*\*.\*\*.\*\*:443** in the address box of the browser to access the workload (for example, **[Nginx workload](#page-358-0)**).

**121.\*\*.\*\*.\*\*** indicates the IP address of the unified load balancer.

**----End**

### **Using the CCE Console to Configure a Certificate Created on the ELB Console**

#### $\Box$  Note

- If both an ELB certificate and a TLS certificate are specified for the same ingress, the ingress will use the ELB certificate.
- CCE does not check whether an ELB certificate is valid. It only checks whether the certificate is present.
- Only ingresses in clusters of v1.19.16-r2, v1.21.5-r0, v1.23.3-r0, or later support ELB certificates.
- **Step 1** Log in to the CCE console and click the cluster name to access the cluster console.
- **Step 2** Choose **Services & Ingresses** in the navigation pane, click the **Ingresses** tab, and click **Create Ingress** in the upper right corner.
- **Step 3** Configure ingress parameters.

 $\Box$  Note

This example explains only key parameters for configuring HTTPS certificates. You can configure other parameters as required. For details, see **[Creating a LoadBalancer Ingress](#page-601-0) [on the Console](#page-601-0)**.

| Paramete         | <b>Description</b>                                                                                   | <b>Example</b> |
|------------------|----------------------------------------------------------------------------------------------------|----------------|
| Name             | Enter an ingress name.                                                                               | ingress-test   |
| Load<br>Balancer | Select a load balancer to be associated with the<br>ingress or automatically create a load balancer. | Shared         |

**Table 10-59** Key parameters

<span id="page-642-0"></span>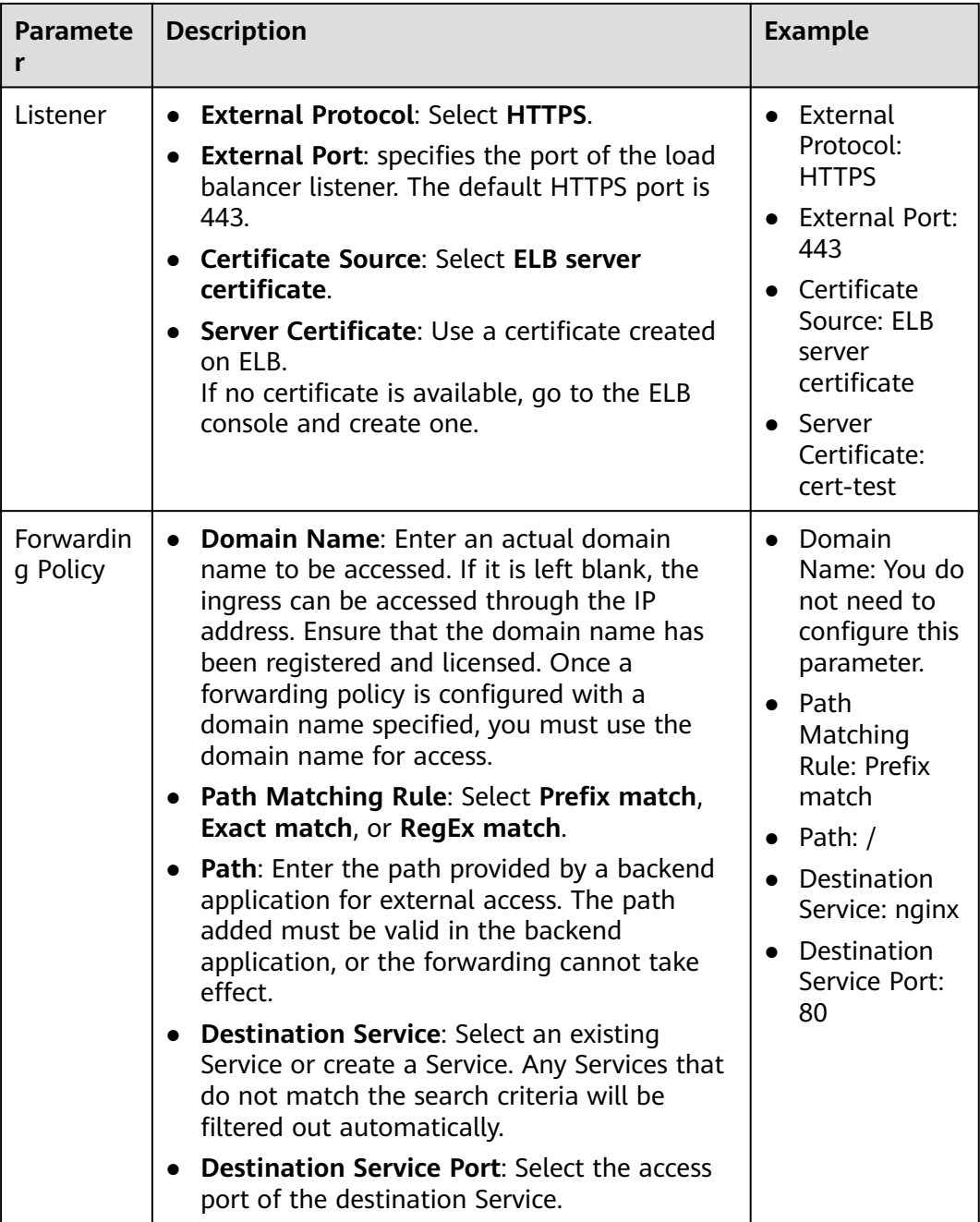

**Step 4** Click **OK**.

**----End**

## **Using kubectl to Configure a Certificate Created on the ELB Console**

To use an ELB certificate, you can specify the **kubernetes.io/elb.tls-certificate-ids** annotation.

#### $\Box$  Note

- If both an ELB certificate and a TLS certificate are specified for the same ingress, the ingress will use the ELB certificate.
- CCE does not check whether an ELB certificate is valid. It only checks whether the certificate is present.
- Only ingresses in clusters of v1.19.16-r2, v1.21.5-r0, v1.23.3-r0, or later support ELB certificates.
- **Step 1** Use kubectl to access the cluster. For details, see **[Connecting to a Cluster Using](#page-129-0) [kubectl](#page-129-0)**.
- **Step 2** Create a YAML file named **ingress-test.yaml**. The file name can be customized. vi ingress-test.yaml

An example YAML file of an ingress associated with an existing load balancer is as follows:

#### **For clusters of v1.21 or earlier:**

apiVersion: networking.k8s.io/v1beta1 kind: Ingress metadata: name: ingress-test annotations: kubernetes.io/ingress.class: cce kubernetes.io/elb.port: '443' kubernetes.io/elb.id: 0b9a6c4d-bd8b-45cc-bfc8-ff0f9da54e95 kubernetes.io/elb.class: union **kubernetes.io/elb.tls-certificate-ids: 058cc023690d48a3867ad69dbe9cd6e5,b98382b1f01c473286653afd1ed9ab63** spec: rules: - host: '' http: paths: - path: '/' backend: serviceName: <your\_service\_name> # Replace it with the name of your target Service. servicePort: 80 property: ingress.beta.kubernetes.io/url-match-mode: STARTS\_WITH **For clusters of v1.23 or later:**

```
apiVersion: networking.k8s.io/v1
kind: Ingress
metadata:
  name: ingress-test
  namespace: default
  annotations:
   kubernetes.io/elb.port: '443'
   kubernetes.io/elb.id: 0b9a6c4d-bd8b-45cc-bfc8-ff0f9da54e95
   kubernetes.io/elb.class: union
   kubernetes.io/elb.tls-certificate-ids:
058cc023690d48a3867ad69dbe9cd6e5,b98382b1f01c473286653afd1ed9ab63
spec:
 .<br>rules:
   - host: ''
     http:
      paths:
        - path: '/'
         backend:
          service:
          name: <your_service_name> # Replace it with the name of your target Service.
           port: 
            number: 80 # Replace 80 with the port number of your target Service.
```

```
 property:
        ingress.beta.kubernetes.io/url-match-mode: STARTS_WITH
       pathType: ImplementationSpecific
 ingressClassName: cce
```
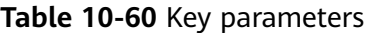

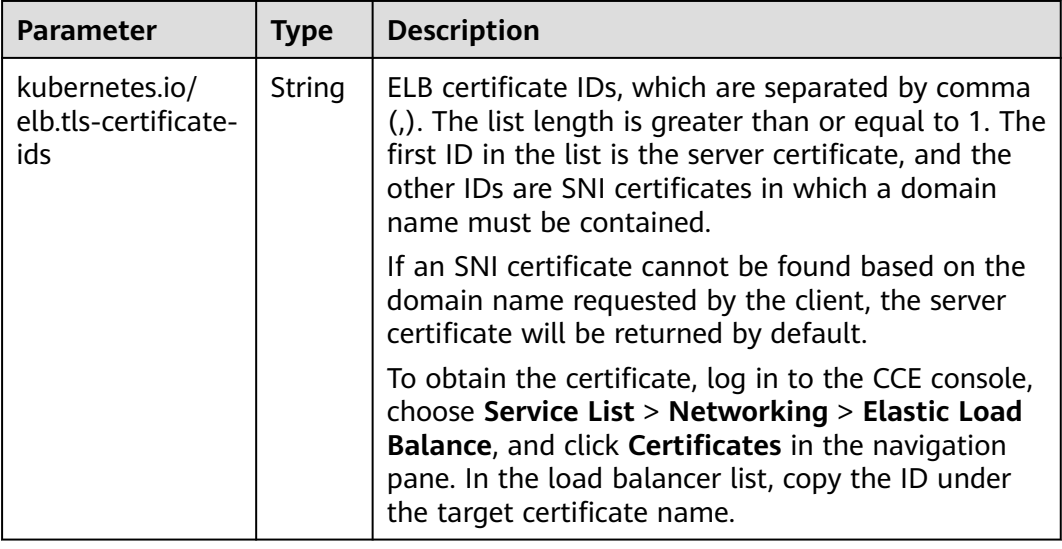

#### **Step 3** Create an ingress.

kubectl create -f ingress-test.yaml

If information similar to the following is displayed, the ingress has been created:

ingress/ingress-test created

**Step 4** Check the created ingress.

kubectl get ingress

If information similar to the following is displayed, the ingress has been created:

NAME CLASS HOSTS ADDRESS PORTS AGE ingress-test cce \* 121.\*\*.\*\*.\*\* 80,443 10s

**----End**

# **Configuring a Same Port for Multiple Ingresses**

In a cluster, multiple ingresses can share a listener, allowing them to use the same port on a single load balancer. When two ingresses are set up with HTTPS certificates, the server certificate that is used will be based on the configuration of the earliest ingress.

Starting from v1.21.15-r0, v1.23.14-r0, v1.25.9-r0, v1.27.6-r0, v1.28.4-r0, v1.29.1-r0, and later, the YAML file of ingresses includes **annotation: kubernetes.io/ elb.listener-master-ingress**. This annotation specifies the server certificate configured and used by ingresses.

For example, the configurations of two ingresses are as follows:

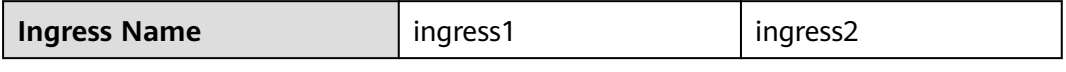

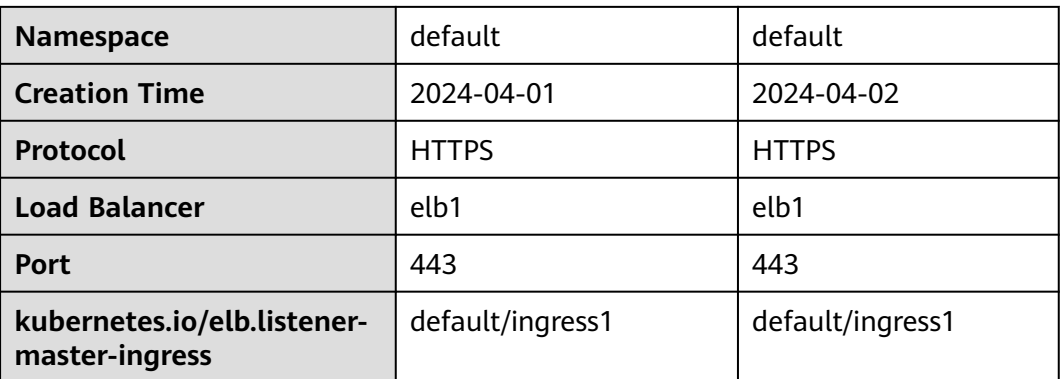

In the configurations of the two ingresses, **annotation: kubernetes.io/ elb.listener-master-ingress** is present and the value is **default/ingress1**, indicating that the server certificates that take effect for the two ingresses are the server certificates configured for **ingress1** in the **default** namespace.

### $\Box$  Note

If ingresses in separate namespaces use the same listener and TLS certificates, the secrets associated with the TLS certificates may not display normal for the later-created ingress due to namespace isolation.

To update a server certificate, modify the certificate in the **ingress1** configuration within the **default** namespace. Once the modification is made, the certificates used by both **ingress1** and **ingress2** will be updated accordingly.

To find the ingress with the active certificate configuration, run the following command:

kubectl get ingress -n \${namespace} \${ingress\_name} -oyaml | grep kubernetes.io/elb.listener-masteringress

### **10.4.2.4.2 Updating the HTTPS Certificate for a LoadBalancer Ingress**

If the HTTPS certificate for a LoadBalancer ingress is about to expire or has expired, follow the operations provided in this section to update it.

### **Application Scenarios**

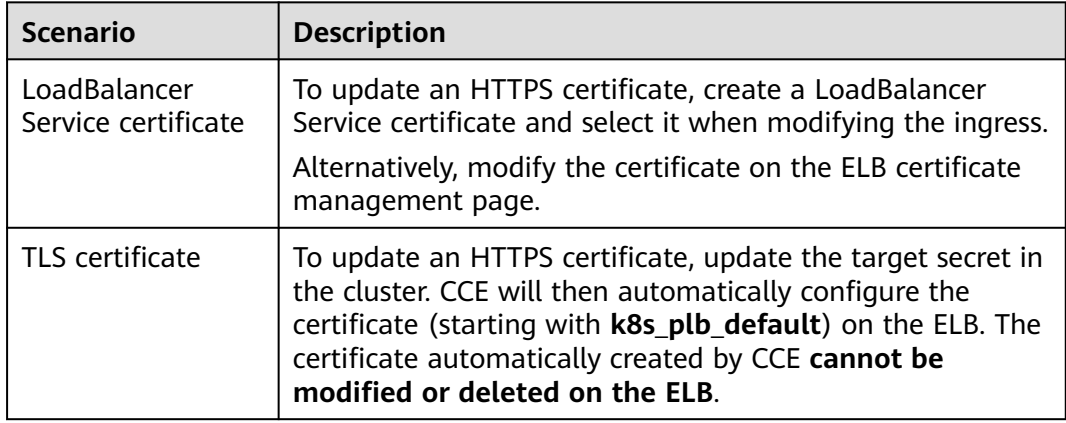

### <span id="page-646-0"></span>**Procedure for TLS Secret Certificates**

- **Step 1** Log in to the CCE console and click the cluster name to access the cluster console.
- **Step 2** In the navigation pane, choose ConfigMaps and Secrets. In the right pane, click the **Secrets** tab, find the secret used by the ingress, and click **Update**.
- **Step 3** Modify the certificate file in the secret and click **OK** to update the secret. CCE will automatically synchronize the certificate to the ELB.

**----End**

### **Procedure for LoadBalancer Service Certificates**

- **Step 1** Log in to the CCE console and click the cluster name to access the cluster console.
- **Step 2** In the navigation pane, choose **Services & Ingresses**. Then, click the **Ingresses** tab, locate the row containing the target ingress, and choose **More** > **Update** in the **Operation** column.
- **Step 3** Set **Certificate Source** to **ELB server certificate**, select a new server certificate, and click **OK** to update the ingress.

**----End**

### **10.4.2.4.3 Configuring SNI for a LoadBalancer Ingress**

An SNI certificate is an extended server certificate that allows the same IP address and port number to provide multiple access domain names for external systems. Different security certificates can be used based on the domain names requested by clients to ensure HTTPS communication security.

When configuring SNI, you need to add a certificate associated with a domain name. The client submits the requested domain name information when initiating an SSL handshake request. After receiving the SSL request, the load balancer searches for the certificate based on the domain name. If the certificate is found, the load balancer will return it to the client. If the certificate is not found, the load balancer will return the default server certificate.

You are allowed to use either of the following ways to configure an ingress certificate in a cluster:

- Configuring SNI using a TLS certificate: You need to first import a certificate to a Secret. CCE will then automatically handle the certificate configurations on the ELB console and give a name to the certificate (started with **k8s plb default**). This certificate, which is generated by CCE, cannot be modified or deleted from the ELB console.
- Configuring SNI using an ELB certificate: You are allowed to directly use certificates created on the ELB console. There is no need to manually configure the cluster Secrets, and you can modify the certificates on the ELB console.

### **Prerequisites**

An available workload has been deployed in the cluster for external access. If no workload is available, deploy a workload by referring to **[Creating a](#page-354-0) [Deployment](#page-354-0)**, **[Creating a StatefulSet](#page-361-0)**, or **[Creating a DaemonSet](#page-368-0)**.

- A Service for external access has been configured for the workload. **[Services](#page-600-0) [Supported by LoadBalancer Ingresses](#page-600-0)** lists the Service types supported by LoadBalancer ingresses.
- You can obtain a trusted certificate from a certificate provider.

### **Using the CCE Console to Configure an SNI Certificate**

#### $\Box$  note

- The **SNI** option is available only when HTTPS is used.
- Only one domain name can be specified for each SNI certificate. Wildcard-domain certificates are supported.
- Security policy (kubernetes.io/elb.tls-ciphers-policy) is supported only in clusters of v1.17.11 or later.
- **Step 1** Log in to the CCE console and click the cluster name to access the cluster console.
- **Step 2** Choose **Services & Ingresses** in the navigation pane, click the **Ingresses** tab, and click **Create Ingress** in the upper right corner.
- **Step 3** Configure ingress parameters.

#### $\Box$  note

This example explains only key parameters for configuring SNI certificates. You can configure other parameters as required. For details, see **[Creating a LoadBalancer Ingress](#page-601-0) [on the Console](#page-601-0)**.

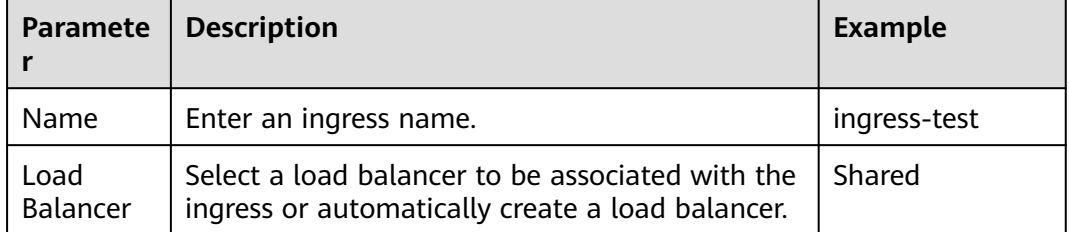

#### **Table 10-61** Key parameters
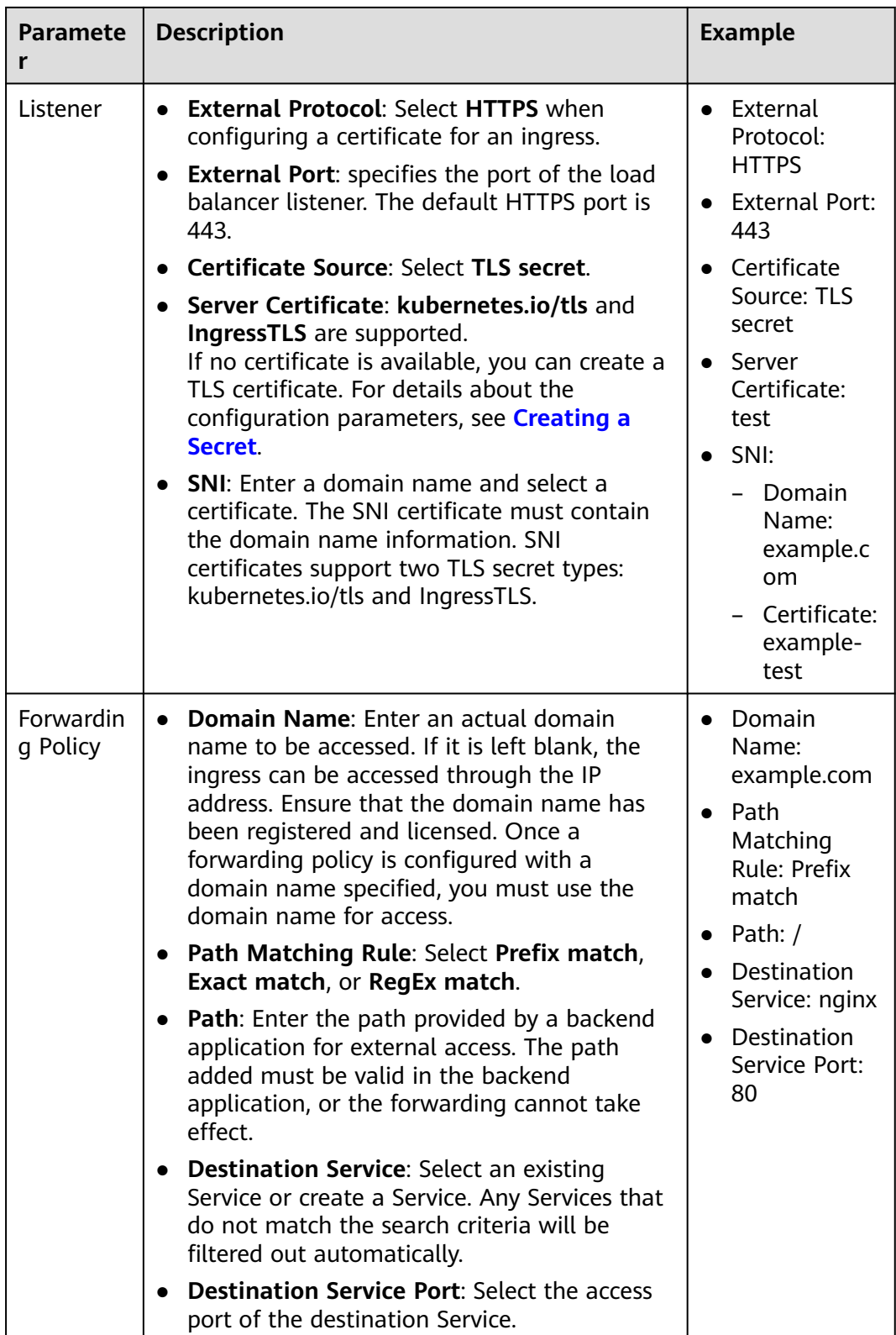

# **Step 4** Click **OK**.

**----End**

# **Using kubectl to Configure an SNI Certificate**

### $\Box$  Note

- The **SNI** option is available only when HTTPS is used.
- Only one domain name can be specified for each SNI certificate. Wildcard-domain certificates are supported.
- Security policy (kubernetes.io/elb.tls-ciphers-policy) is supported only in clusters of v1.17.11 or later.

In this example, the **sni-test-secret** SNI certificate is used as an example. The specified domain name must be the same as that of the SNI certificate.

- **Step 1** Use kubectl to access the cluster. For details, see **[Connecting to a Cluster Using](#page-129-0) [kubectl](#page-129-0)**.
- **Step 2** Create a YAML file named **ingress-test.yaml**. The file name can be customized. vi ingress-test.yaml

An example YAML file of an ingress associated with an automatically created load balancer is as follows:

```
For clusters of v1.21 or earlier:
apiVersion: networking.k8s.io/v1beta1
kind: Ingress 
metadata: 
  name: ingress-test
  annotations: 
   kubernetes.io/elb.class: performance
  kubernetes.io/ingress.class: cce
   kubernetes.io/elb.port: '443'
   kubernetes.io/elb.autocreate: 
     '{
        "type": "public",
       "bandwidth_name": "cce-bandwidth-******",
       "bandwidth_chargemode": "bandwidth",
        "bandwidth_size": 5,
       "bandwidth_sharetype": "PER",
       "eip_type": "5_bgp",
        "available_zone": [
 ""
        ],
       -.<br>"elb_virsubnet_ids":["b4bf8152-6c36-4c3b-9f74-2229f8e640c9"],
       "l7_flavor_name": "L7_flavor.elb.s1.small"
     }'
   kubernetes.io/elb.tls-ciphers-policy: tls-1-2
spec:
  tls: 
  - secretName: ingress-test-secret
  - hosts:
     - example.com # Domain name specified when a certificate is issued
   secretName: sni-test-secret #SNI certificate
  rules: 
  - host: example.com #The domain name must be the same as the value of hosts in the tls field.
   http: 
     paths: 
     - path: '/'
      backend: 
      serviceName: <your_service_name> # Replace it with the name of your target Service.
       servicePort: 80
      property:
       ingress.beta.kubernetes.io/url-match-mode: STARTS_WITH
For clusters of v1.23 or later:
```
apiVersion: networking.k8s.io/v1 kind: Ingress

```
metadata: 
  name: ingress-test
  annotations: 
   kubernetes.io/elb.class: performance
   kubernetes.io/elb.port: '443'
   kubernetes.io/elb.autocreate: 
     '{
 "type": "public",
 "bandwidth_name": "cce-bandwidth-******",
      "bandwidth_chargemode": "bandwidth",
       "bandwidth_size": 5,
      "bandwidth_sharetype": "PER",
      "eip_type": "5_bgp",
        "available_zone": [
 ""
       ],
       "elb_virsubnet_ids":["b4bf8152-6c36-4c3b-9f74-2229f8e640c9"],
       "l7_flavor_name": "L7_flavor.elb.s1.small"
     }'
   kubernetes.io/elb.tls-ciphers-policy: tls-1-2
spec:
  tls: 
  - secretName: ingress-test-secret 
  - hosts:
     - example.com # Domain name specified when a certificate is issued
   secretName: sni-test-secret #SNI certificate
  rules: 
  - host: example.com #The domain name must be the same as the value of hosts in the tls field.
   http: 
    paths: 
     - path: '/'
      backend: 
       service:
       name: <your_service_name> # Replace it with the name of your target Service.
         port: 
         number: 80 # Replace 80 with the port number of your target Service.
      property:
       ingress.beta.kubernetes.io/url-match-mode: STARTS_WITH
      pathType: ImplementationSpecific
  ingressClassName: cce
```
kubectl create -f ingress-test.yaml

If information similar to the following is displayed, the ingress has been created:

ingress/ingress-test created

**Step 4** Check the created ingress.

kubectl get ingress

If information similar to the following is displayed, the ingress has been created:

NAME CLASS HOSTS ADDRESS PORTS AGE<br>ingress-test cce example.com 121.\*\*.\*\*\*\* 80,443 10s ingress-test cce example.com 121.\*\*.\*\*.\*\*

**Step 5** Use HTTPS to access the ingress.  $f(ELB_1/P)$  specifies the IP address accessed by the target ingress.

curl -H "Host:example.com" -k https://\$fELB IP}:443

If the ingress can be accessed, the certificate is configured.

**----End**

# **Using the CCE Console to Configure an SNI Certificate Created on the ELB Console**

## $\Box$  Note

- If both an ELB certificate and a TLS certificate are specified for the same ingress, the ingress will use the ELB certificate.
- CCE does not check whether an ELB certificate is valid. It only checks whether the certificate is present.
- Only ingresses in clusters of v1.19.16-r2, v1.21.5-r0, v1.23.3-r0, or later support ELB certificates.
- **Step 1** Log in to the CCE console and click the cluster name to access the cluster console.
- **Step 2** Choose **Services & Ingresses** in the navigation pane, click the **Ingresses** tab, and click **Create Ingress** in the upper right corner.

#### **Step 3** Configure ingress parameters.

### $\Box$  Note

This example explains only key parameters for configuring SNI certificates. You can configure other parameters as required. For details, see **[Creating a LoadBalancer Ingress](#page-601-0) [on the Console](#page-601-0)**.

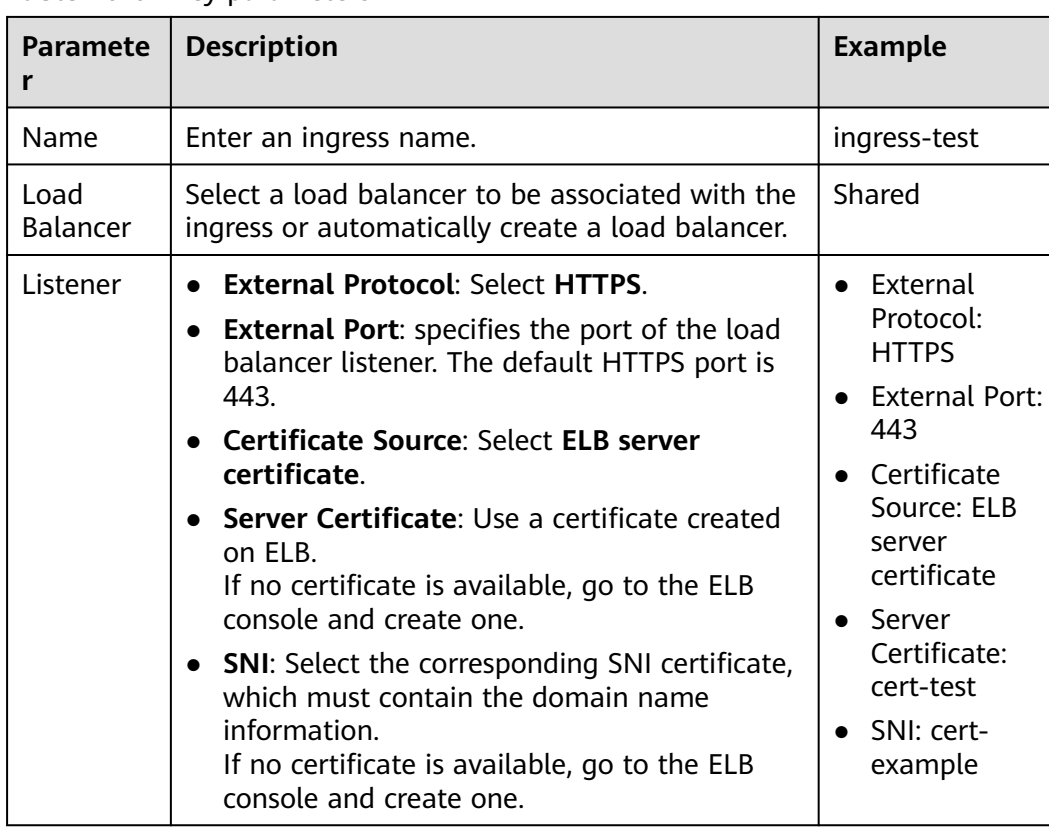

#### **Table 10-62** Key parameters

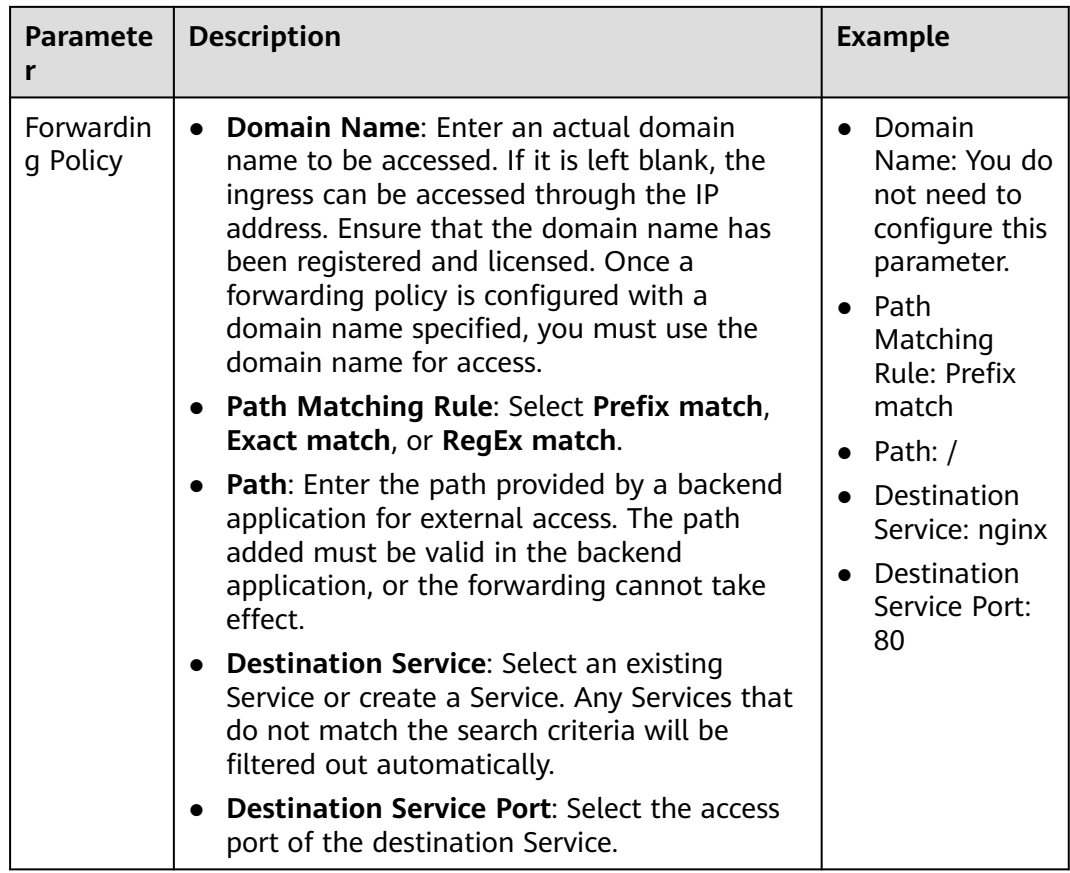

**Step 4** Click **OK**.

**----End**

# **Using kubectl to Configure an SNI Certificate Created on the ELB Console**

To use an ELB certificate for an ingress, you can specify the **kubernetes.io/elb.tlscertificate-ids** annotation.

### $\Box$  Note

- If both an ELB certificate and a TLS certificate are specified for the same ingress, the ingress will use the ELB certificate.
- CCE does not check whether an ELB certificate is valid. It only checks whether the certificate is present.
- Only ingresses in clusters of v1.19.16-r2, v1.21.5-r0, v1.23.3-r0, or later support ELB certificates.
- **Step 1** Use kubectl to access the cluster. For details, see **[Connecting to a Cluster Using](#page-129-0) [kubectl](#page-129-0)**.
- **Step 2** Create a YAML file named **ingress-test.yaml**. The file name can be customized. vi ingress-test.yaml

An example YAML file of an ingress associated with an existing load balancer is as follows:

**For clusters of v1.21 or earlier:**

```
apiVersion: networking.k8s.io/v1beta1
kind: Ingress 
metadata: 
  name: ingress-test
  annotations: 
  kubernetes.io/ingress.class: cce
   kubernetes.io/elb.port: '443'
   kubernetes.io/elb.id: 0b9a6c4d-bd8b-45cc-bfc8-ff0f9da54e95
   kubernetes.io/elb.class: union
   kubernetes.io/elb.tls-certificate-ids:
058cc023690d48a3867ad69dbe9cd6e5,b98382b1f01c473286653afd1ed9ab63
spec:
  rules: 
  - host: ''
   http: 
    paths: 
     - path: '/'
      backend: 
      serviceName: <your_service_name> # Replace it with the name of your target Service.
       servicePort: 80
      property:
       ingress.beta.kubernetes.io/url-match-mode: STARTS_WITH
For clusters of v1.23 or later:
apiVersion: networking.k8s.io/v1
kind: Ingress
metadata:
  name: ingress-test
  namespace: default
  annotations:
   kubernetes.io/elb.port: '443'
   kubernetes.io/elb.id: 0b9a6c4d-bd8b-45cc-bfc8-ff0f9da54e95
   kubernetes.io/elb.class: union
   kubernetes.io/elb.tls-certificate-ids:
058cc023690d48a3867ad69dbe9cd6e5,b98382b1f01c473286653afd1ed9ab63
spec:
  rules:
   - host: ''
   http:
      paths:
        - path: '/'
        backend:
         service:
       name: <your_service_name> # Replace it with the name of your target Service.
           port: 
            number: 80 # Replace 80 with the port number of your target Service.
        property:
         ingress.beta.kubernetes.io/url-match-mode: STARTS_WITH
        pathType: ImplementationSpecific
```
ingressClassName: cce

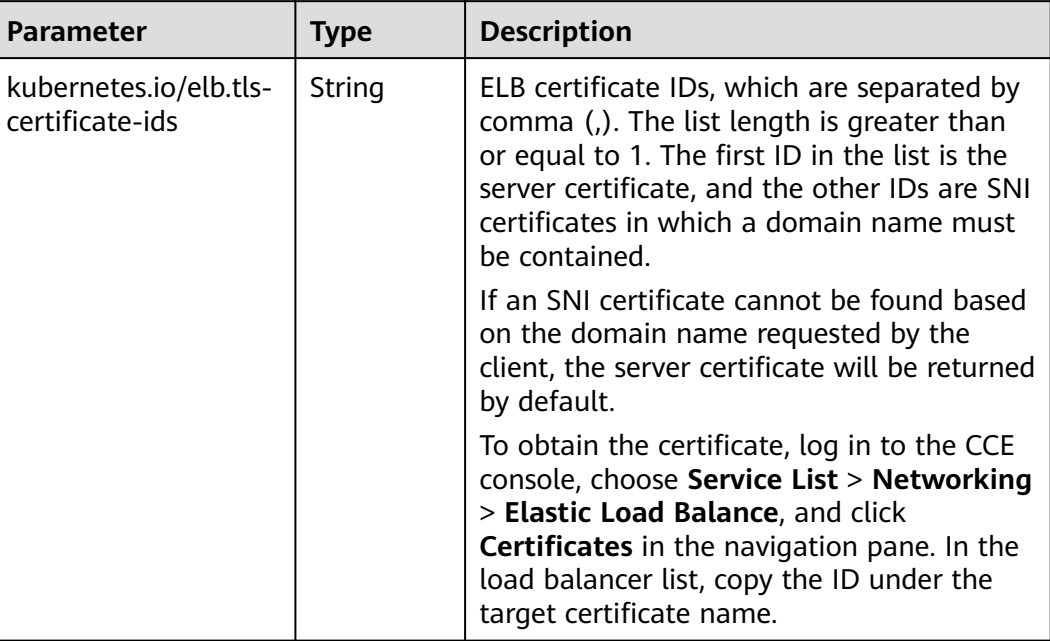

#### **Table 10-63** Key parameters

#### **Step 3** Create an ingress.

kubectl create -f ingress-test.yaml

If information similar to the following is displayed, the ingress has been created: ingress/ingress-test created

**Step 4** Check the created ingress.

kubectl get ingress

If information similar to the following is displayed, the ingress has been created:

NAME CLASS HOSTS ADDRESS PORTS AGE ingress-test cce \* 121.\*\*.\*\*.\*\* 80,443 10s

**Step 5** Use HTTPS to access the ingress. **\$**{ELB IP} specifies the IP address accessed by the target ingress.

curl -H "Host:example.com" -k https://\${ELB\_IP}:443

If the ingress can be accessed, the certificate is configured.

**----End**

## **10.4.2.4.4 Configuring Multiple Forwarding Policies for a LoadBalancer Ingress**

An ingress can route requests to multiple backend Services based on different matching policies. For example, requests can be routed to three different backend Services separately by accessing **www.example.com/foo**, **www.example.com/ bar**, and **foo.example.com/**.

### **NOTICE**

The URL registered in an ingress forwarding policy must be the same as the URL used to access the backend Service. Otherwise, a 404 error will be returned.

For example, the default access URL of the Nginx application is **/usr/share/nginx/ html**. When adding **/test** to the ingress forwarding policy, ensure the access URL of your Nginx application contains **/usr/share/nginx/html/test**. Otherwise, error 404 will be returned.

# **Prerequisites**

- An available workload has been deployed in the cluster for external access. If no workload is available, deploy a workload by referring to **[Creating a](#page-354-0) [Deployment](#page-354-0)**, **[Creating a StatefulSet](#page-361-0)**, or **[Creating a DaemonSet](#page-368-0)**.
- A Service for external access has been configured for the workload. **[Services](#page-600-0) [Supported by LoadBalancer Ingresses](#page-600-0)** lists the Service types supported by LoadBalancer ingresses.

# **Using the CCE Console**

- **Step 1** Log in to the CCE console and click the cluster name to access the cluster console.
- **Step 2** Choose **Services & Ingresses** in the navigation pane, click the **Ingresses** tab, and click **Create Ingress** in the upper right corner.
- **Step 3** Configure ingress parameters.

### $\Box$  Note

This example explains only key parameters for configuring forwarding policies. You can configure other parameters as required. For details, see **[Creating a LoadBalancer Ingress](#page-601-0) [on the Console](#page-601-0)**.

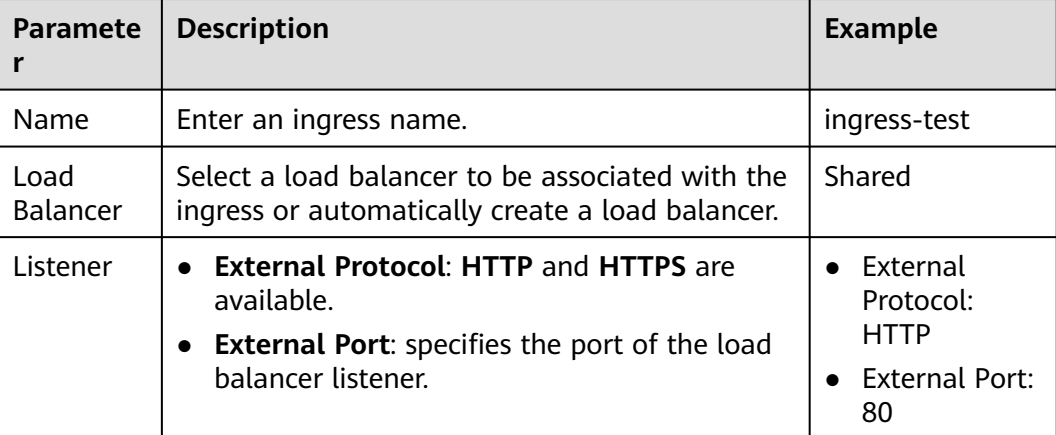

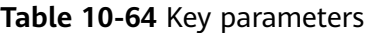

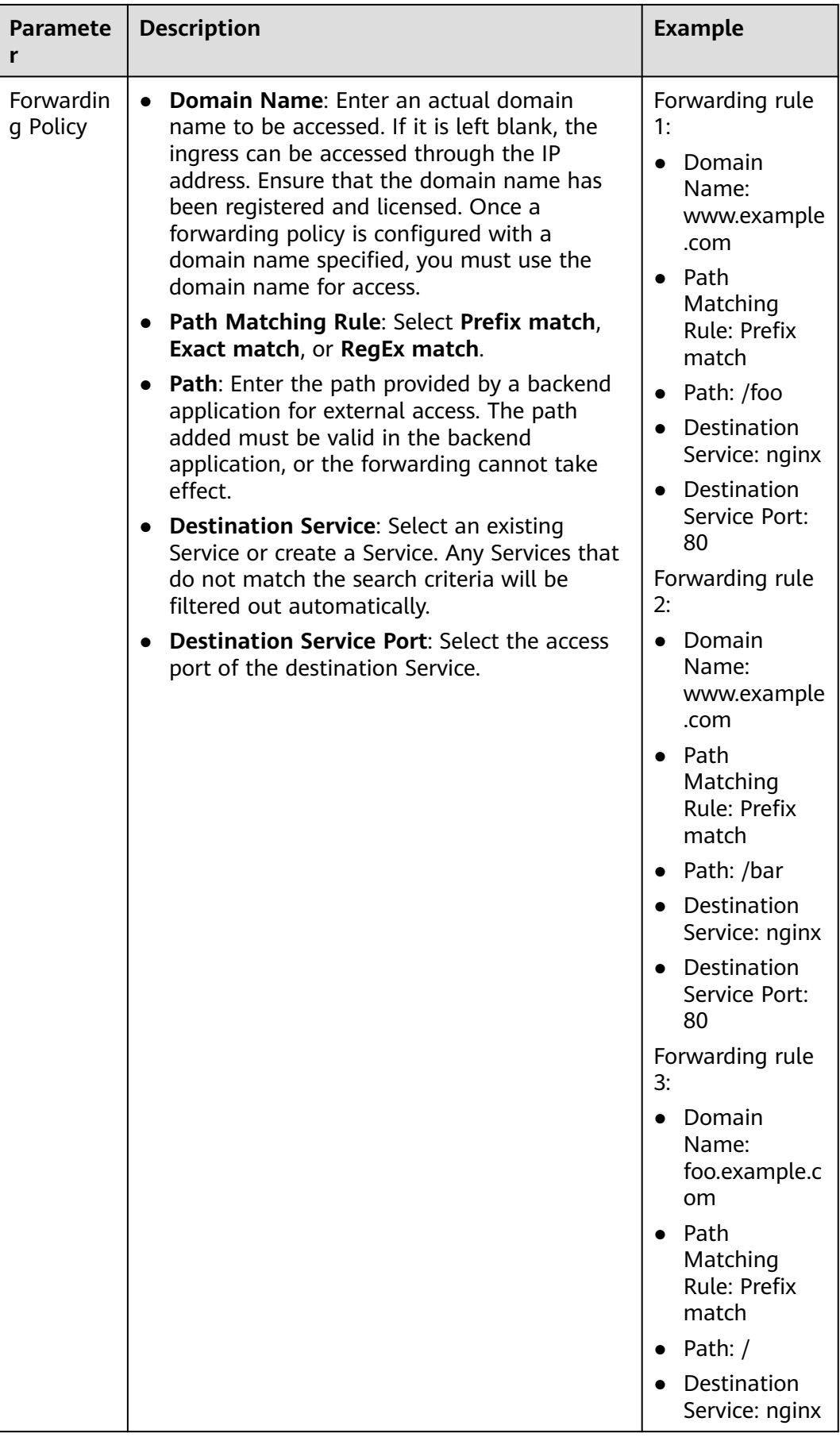

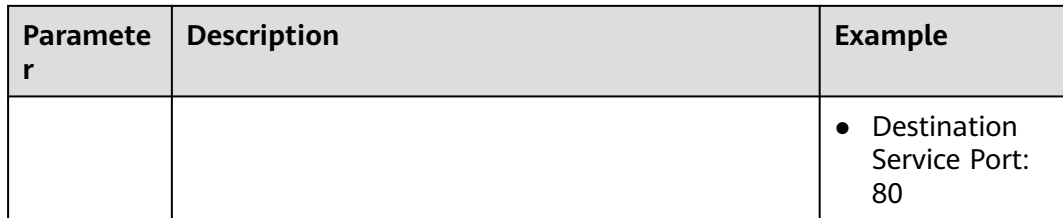

**Step 4** Click **OK**.

**----End**

### **Using kubectl**

- **Step 1** Use kubectl to access the cluster. For details, see **[Connecting to a Cluster Using](#page-129-0) [kubectl](#page-129-0)**.
- **Step 2** Create a YAML file named **ingress-test.yaml**. The file name can be customized. vi ingress-test.yaml

An example YAML file of an ingress associated with an existing load balancer is as follows:

#### **For clusters of v1.23 or later:** apiVersion: networking.k8s.io/v1 kind: Ingress metadata: name: ingress-test annotations: kubernetes.io/elb.id: <your\_elb\_id> #Replace it with the ID of your existing load balancer. kubernetes.io/elb.class: performance # Load balancer type kubernetes.io/elb.port: '80' spec: rules: - **host: 'www.example.com'** http: paths: **- path: '/foo'** backend: service: name: <*your\_service\_name>* # Replace it with the name of your target Service. port: number:  $80$  # Replace  $80$  with the port number of your target Service. property: ingress.beta.kubernetes.io/url-match-mode: STARTS\_WITH pathType: ImplementationSpecific **- path: '/bar'** backend: service: name: <your\_service\_name> # Replace it with the name of your target Service. port: number:  $80$  # Replace  $80$  with the port number of your target Service. property: ingress.beta.kubernetes.io/url-match-mode: STARTS\_WITH pathType: ImplementationSpecific - **host: 'foo.example.com'** http: paths: **- path: '/'** backend: service: name: <*your\_service\_name>* # Replace it with the name of your target Service. port: number:  $80$  # Replace  $80$  with the port number of your target Service.

```
 property:
       ingress.beta.kubernetes.io/url-match-mode: STARTS_WITH
      pathType: ImplementationSpecific
  ingressClassName: cce 
For clusters of v1.21 or earlier:
apiVersion: networking.k8s.io/v1beta1
kind: Ingress 
metadata: 
  name: ingress-test
  annotations: 
  kubernetes.io/ingress.class: cce
   kubernetes.io/elb.port: '80'
  kubernetes.io/elb.id: <your_elb_id> #Replace it with the ID of your existing load balancer.
   kubernetes.io/elb.class: performance # Load balancer type
spec:
  rules: 
  - host: 'www.example.com'
   http: 
    paths: 
     - path: '/foo'
      backend: 
      serviceName: <your_service_name> # Replace it with the name of your target Service.
      servicePort: 80
      property:
       ingress.beta.kubernetes.io/url-match-mode: STARTS_WITH
     - path: '/bar'
      backend:
      serviceName: <your_service_name> # Replace it with the name of your target Service.
       servicePort: 80
      property:
       ingress.beta.kubernetes.io/url-match-mode: STARTS_WITH
  - host: 'foo.example.com'
   http:
    paths:
     - path: '/'
      backend:
      serviceName: <your_service_name> # Replace it with the name of your target Service.
      servicePort: 80
      property:
       ingress.beta.kubernetes.io/url-match-mode: STARTS_WITH
```
kubectl create -f ingress-test.yaml

If information similar to the following is displayed, the ingress has been created:

ingress/ingress-test created

**Step 4** Check the created ingress.

kubectl get ingress

If information similar to the following is displayed, the ingress has been created:

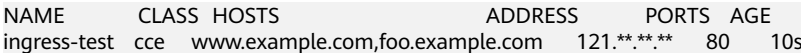

**----End**

# **10.4.2.4.5 Configuring HTTP/2 for a LoadBalancer Ingress**

Ingresses can use HTTP/2 to expose Services. Connections from the load balancer to your application use HTTP/1.x by default. If your application is capable of receiving HTTP/2 requests, you can add the following configuration to the annotation to enable the use of HTTP/2:

kubernetes.io/elb.http2-enable: 'true'

# **Prerequisites**

- A CCE standard cluster is available, and the cluster version meets the following requirements:
	- v1.23: v1.23.13-r0 or later
	- v1.25: v1.25.8-r0 or later
	- v1.27: v1.27.5-r0 or later
	- v1.28: v1.28.3-r0 or later
	- Other clusters of later versions
- An available workload has been deployed in the cluster for external access. If no workload is available, deploy a workload by referring to **[Creating a](#page-354-0) [Deployment](#page-354-0)**, **[Creating a StatefulSet](#page-361-0)**, or **[Creating a DaemonSet](#page-368-0)**.
- A Service for external access has been configured for the workload. **[Services](#page-600-0) [Supported by LoadBalancer Ingresses](#page-600-0)** lists the Service types supported by LoadBalancer ingresses.
- You can obtain a trusted certificate from a certificate provider.

# **Notes and Constraints**

- Only an HTTPS-compliant load balancer supports HTTP/2.
- After HTTP/2 is configured, if you delete the advanced configuration for enabling HTTP/2 on the CCE console or delete the target annotation from the YAML file, HTTP/2 will be disabled on the ELB.

# **Using the CCE Console to Configure HTTP/2**

- **Step 1** Log in to the CCE console and click the cluster name to access the cluster console.
- **Step 2** Choose **Services & Ingresses** in the navigation pane, click the **Ingresses** tab, and click **Create Ingress** in the upper right corner.
- **Step 3** Configure ingress parameters.

### $\Box$  note

This example explains only key parameters for configuring HTTP/2. You can configure other parameters as required. For details, see **[Creating a LoadBalancer Ingress on the Console](#page-601-0)**.

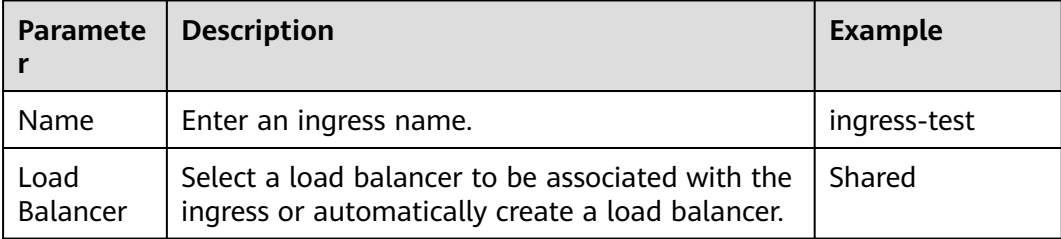

### **Table 10-65** Key parameters

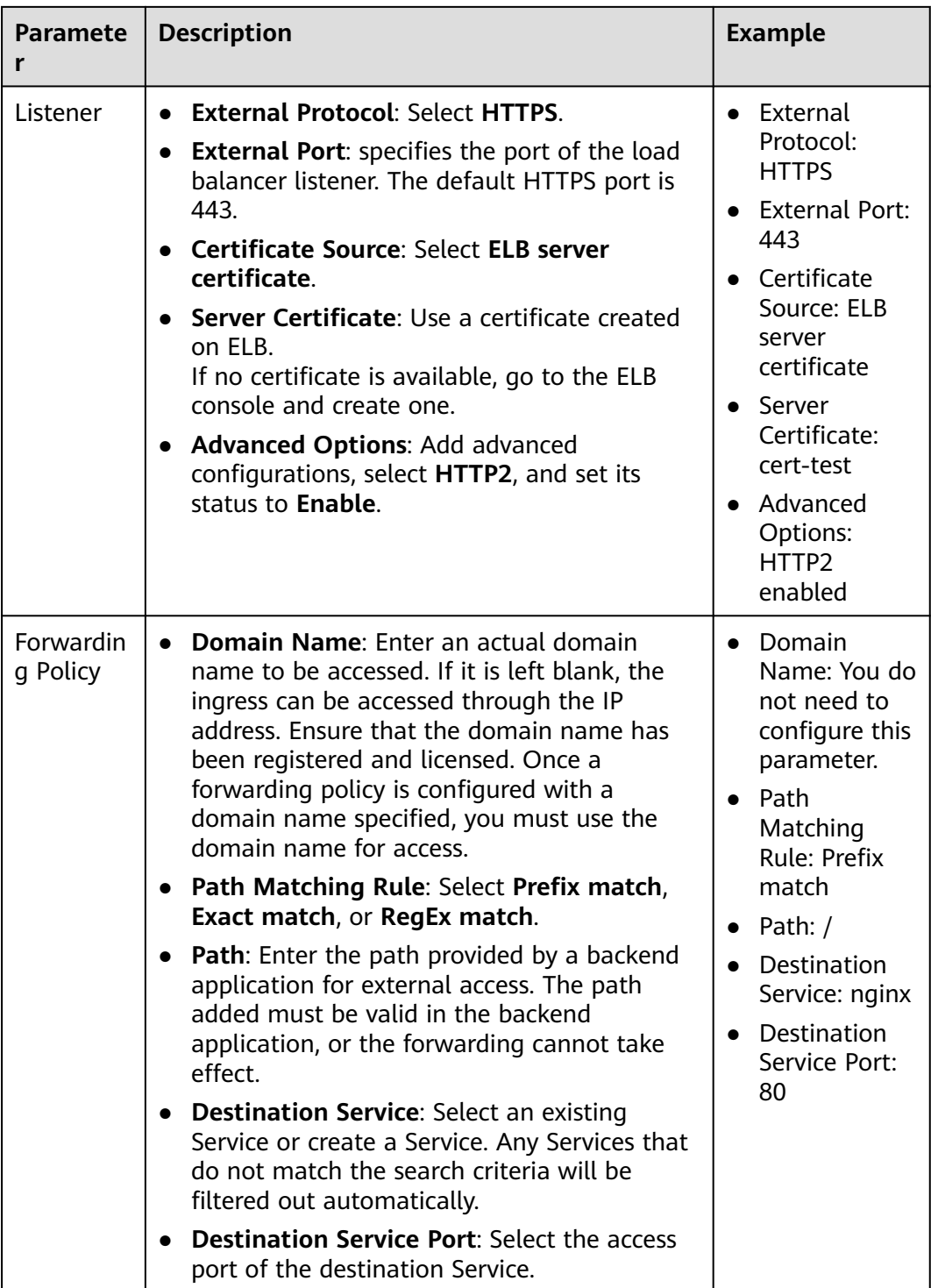

**Step 4** Click **OK**.

**----End**

# **Using kubectl to Configure HTTP/2**

**Step 1** Use kubectl to access the cluster. For details, see **[Connecting to a Cluster Using](#page-129-0) [kubectl](#page-129-0)**.

### **Step 2** Create a YAML file named **ingress-test.yaml**. The file name can be customized.

vi ingress-test.yaml

An example YAML file of an ingress associated with an existing load balancer is as follows:

```
apiVersion: networking.k8s.io/v1
kind: Ingress 
metadata: 
  name: ingress-test
  annotations: 
  kubernetes.io/elb.id: \langleyour_elb_id> # Replace it with the ID of your existing load balancer.
  kubernetes.io/elb.ip: <your_elb_ip> # Replace it with the IP of your existing load balancer.
   kubernetes.io/elb.port: '443'
   kubernetes.io/elb.http2-enable: 'true' # Enable HTTP/2.
spec:
  tls: 
 - secretName: ingress-test-secret
  rules: 
  - host: ''
   http: 
    paths: 
     - path: '/'
      backend: 
        service:
        name: <your_service_name> # Replace it with the name of your target Service.
        port:<br>number: 80
                               # Replace 80 with the port number of your target Service.
      property:
       ingress.beta.kubernetes.io/url-match-mode: STARTS_WITH
      pathType: ImplementationSpecific
  ingressClassName: cce
```
### **Table 10-66** HTTP/2 parameters

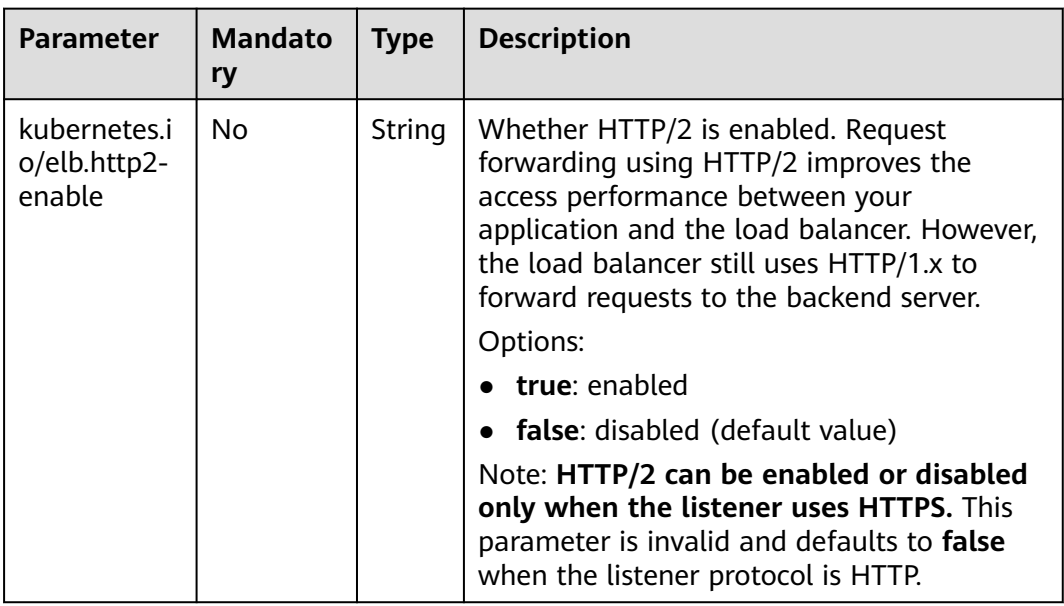

### **Step 3** Create an ingress.

kubectl create -f ingress-test.yaml

If information similar to the following is displayed, the ingress has been created: ingress/ingress-test created

**Step 4** Check the created ingress.

kubectl get ingress

If information similar to the following is displayed, the ingress has been created:

NAME CLASS HOSTS ADDRESS PORTS AGE ingress-test cce \* 121.\*\*.\*\*.\*\* 80,443 10s

**----End**

### **10.4.2.4.6 Configuring HTTPS Backend Services for a LoadBalancer Ingress**

Ingresses can interconnect with backend services of different protocols. By default, the backend proxy channel of an ingress is HTTP-compliant. To create an HTTPS channel, add the following configuration to the **annotations** field:

kubernetes.io/elb.pool-protocol: https

# **Prerequisites**

- A CCE standard cluster is available, and the cluster version meets the following requirements:
	- v1.23: v1.23.8-r0 or later
	- v1.25: v1.25.3-r0 or later
	- Other clusters of later versions
- An available workload has been deployed in the cluster for external access. If no workload is available, deploy a workload by referring to **[Creating a](#page-354-0) [Deployment](#page-354-0)**, **[Creating a StatefulSet](#page-361-0)**, or **[Creating a DaemonSet](#page-368-0)**.
- A Service for external access has been configured for the workload. **[Services](#page-600-0) [Supported by LoadBalancer Ingresses](#page-600-0)** lists the Service types supported by LoadBalancer ingresses.
- You can obtain a trusted certificate from a certificate provider.

### **Notes and Constraints**

- Ingresses can interconnect with HTTPS backend services only when dedicated load balancers are used.
- When an ingress interconnects with an HTTPS backend service, the ingress protocol must be HTTPS.

## **Using the CCE Console to Configure an HTTPS Backend Service**

- **Step 1** Log in to the CCE console and click the cluster name to access the cluster console.
- **Step 2** Choose **Services & Ingresses** in the navigation pane, click the **Ingresses** tab, and click **Create Ingress** in the upper right corner.
- **Step 3** Configure ingress parameters.

 $\Box$  Note

This example explains only key parameters for configuring HTTPS backend Services. You can configure other parameters as required. For details, see **[Creating a LoadBalancer Ingress](#page-601-0) [on the Console](#page-601-0)**.

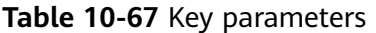

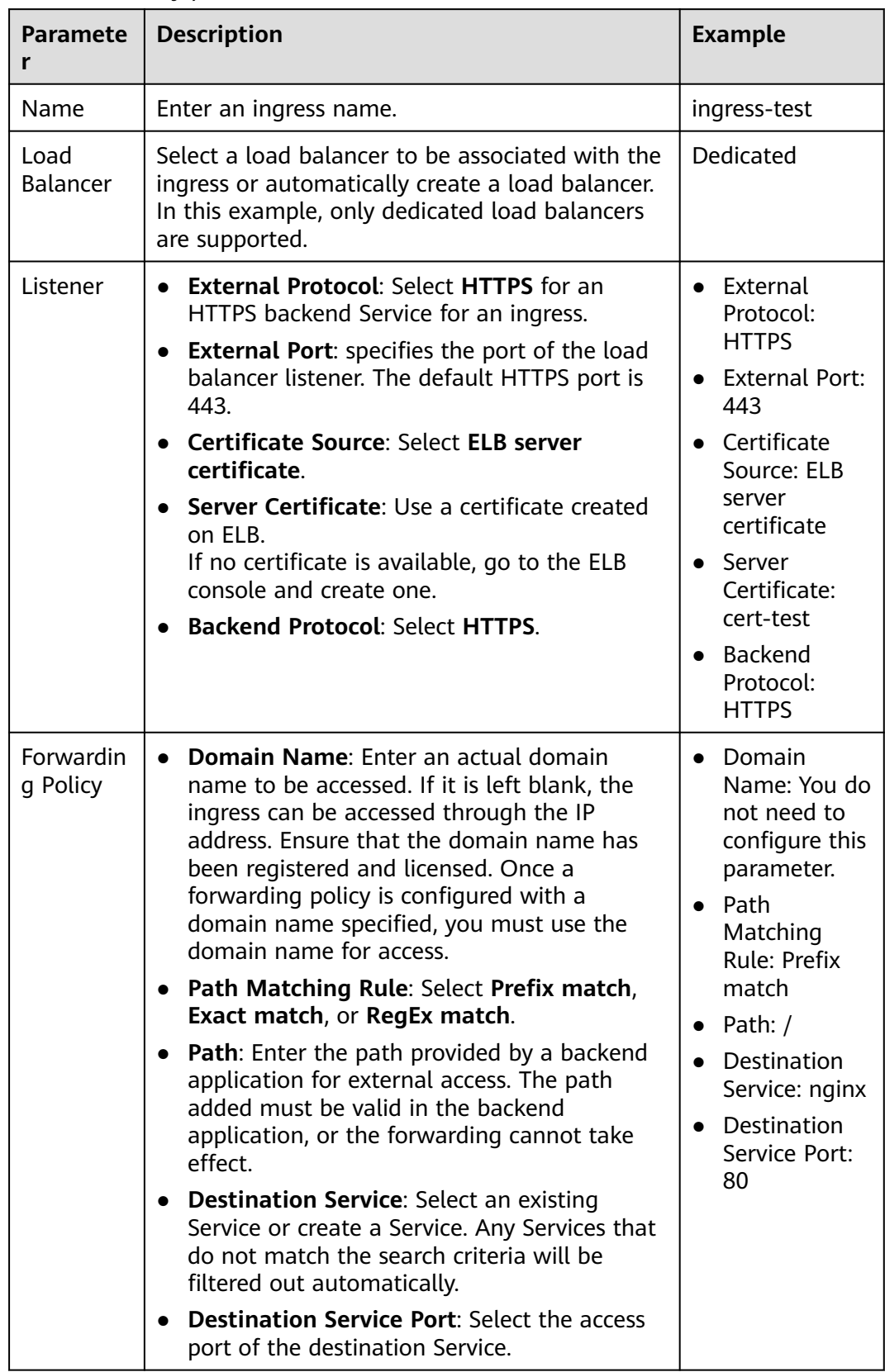

**Step 4** Click **OK**.

**----End**

## **Using kubectl to Configure an HTTPS Backend Service**

- **Step 1** Use kubectl to access the cluster. For details, see **[Connecting to a Cluster Using](#page-129-0) [kubectl](#page-129-0)**.
- **Step 2** Create a YAML file named **ingress-test.yaml**. The file name can be customized. vi ingress-test.yaml

An example YAML file of an ingress associated with an existing load balancer is as follows:

```
apiVersion: networking.k8s.io/v1
kind: Ingress
metadata:
  name: ingress-test
  namespace: default
  annotations:
   kubernetes.io/elb.port: '443'
   kubernetes.io/elb.id: \langle \text{your} \text{ elb } \text{ id} \rangle # In this example, an existing dedicated load balancer is used.
Replace its ID with the ID of your dedicated load balancer.
   kubernetes.io/elb.class: performance
    kubernetes.io/elb.pool-protocol: https # Interconnected HTTPS backend service
  kubernetes.io/elb.tls-ciphers-policy: tls-1-2
spec:
  tls: 
   - secretName: ingress-test-secret
  rules:
    - host: ''
     http:
      paths:
        - path: '/'
         backend:
          service:
           name: <your_service_name> # Replace it with the name of your target Service.
            port:
             number: 80
         property:
          ingress.beta.kubernetes.io/url-match-mode: STARTS_WITH
         pathType: ImplementationSpecific
  ingressClassName: cce
```
#### **Step 3** Create an ingress.

kubectl create -f ingress-test.yaml

If information similar to the following is displayed, the ingress has been created:

ingress/ingress-test created

**Step 4** Check the created ingress.

kubectl get ingress

If information similar to the following is displayed, the ingress has been created:

NAME CLASS HOSTS ADDRESS PORTS AGE ingress-test cce \* 121.\*\*.\*\*.\*\* 80,443 10s

**----End**

## **10.4.2.4.7 Configuring Timeout for a LoadBalancer Ingress**

LoadBalancer ingresses support the following timeout settings:

- Idle timeout setting for client connections: maximum duration for keeping a connection when no client request is received. If no request is received during this period, the load balancer closes the connection and establishes a new one with the client when the next request arrives.
- Timeout for waiting for a request from a client: If the client fails to send a request header to the load balancer during the timeout duration or the interval for sending body data exceeds a specified period, the load balancer will release the connection.
- Timeout setting for waiting for a response from a backend server: If the backend server fails to respond during the timeout duration, the load balancer will stop waiting and return HTTP 504 Gateway Timeout to the client.

### $\Box$  Note

If you delete the timeout configuration when updating an ingress, the timeout configuration of the existing listener will be reset to the default value.

# **Prerequisites**

A CCE standard cluster is available. The table below shows which cluster versions support the timeout configuration.

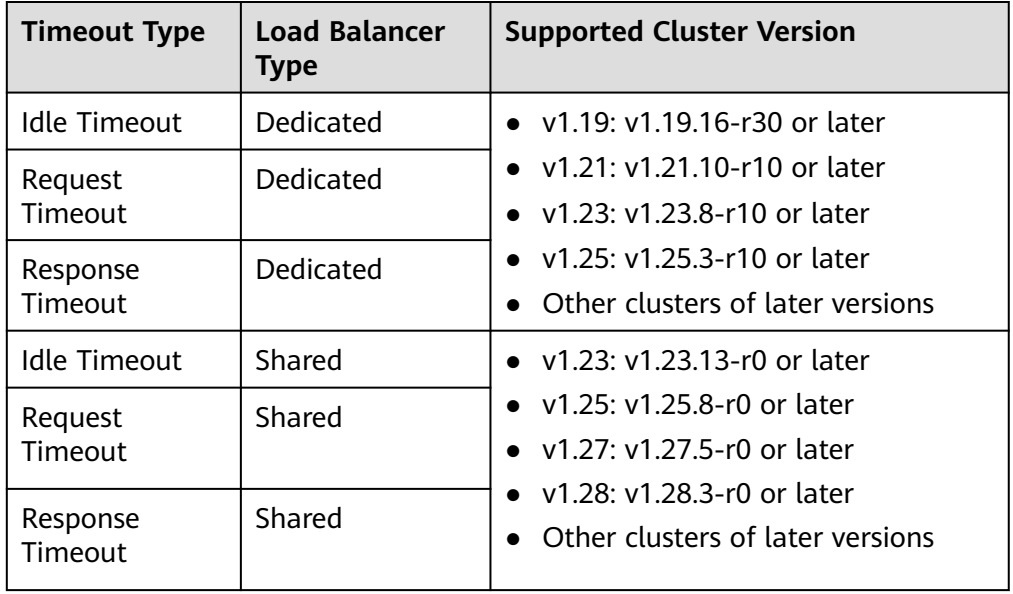

- An available workload has been deployed in the cluster for external access. If no workload is available, deploy a workload by referring to **[Creating a](#page-354-0) [Deployment](#page-354-0)**, **[Creating a StatefulSet](#page-361-0)**, or **[Creating a DaemonSet](#page-368-0)**.
- A Service for external access has been configured for the workload. **[Services](#page-600-0) [Supported by LoadBalancer Ingresses](#page-600-0)** lists the Service types supported by LoadBalancer ingresses.

# **Using the CCE Console to Configure Timeout**

- **Step 1** Log in to the CCE console and click the cluster name to access the cluster console.
- **Step 2** In the navigation pane, choose **Services & Ingresses**. Click the **Ingresses** tab and click **Create Ingress** in the upper right corner.

### **Step 3** Configure ingress parameters.

### $\Box$  Note

This example explains only key parameters for configuring timeout. You can configure other parameters as required. For details, see **[Creating a LoadBalancer Ingress on the Console](#page-601-0)**.

### **Table 10-68** Key parameters

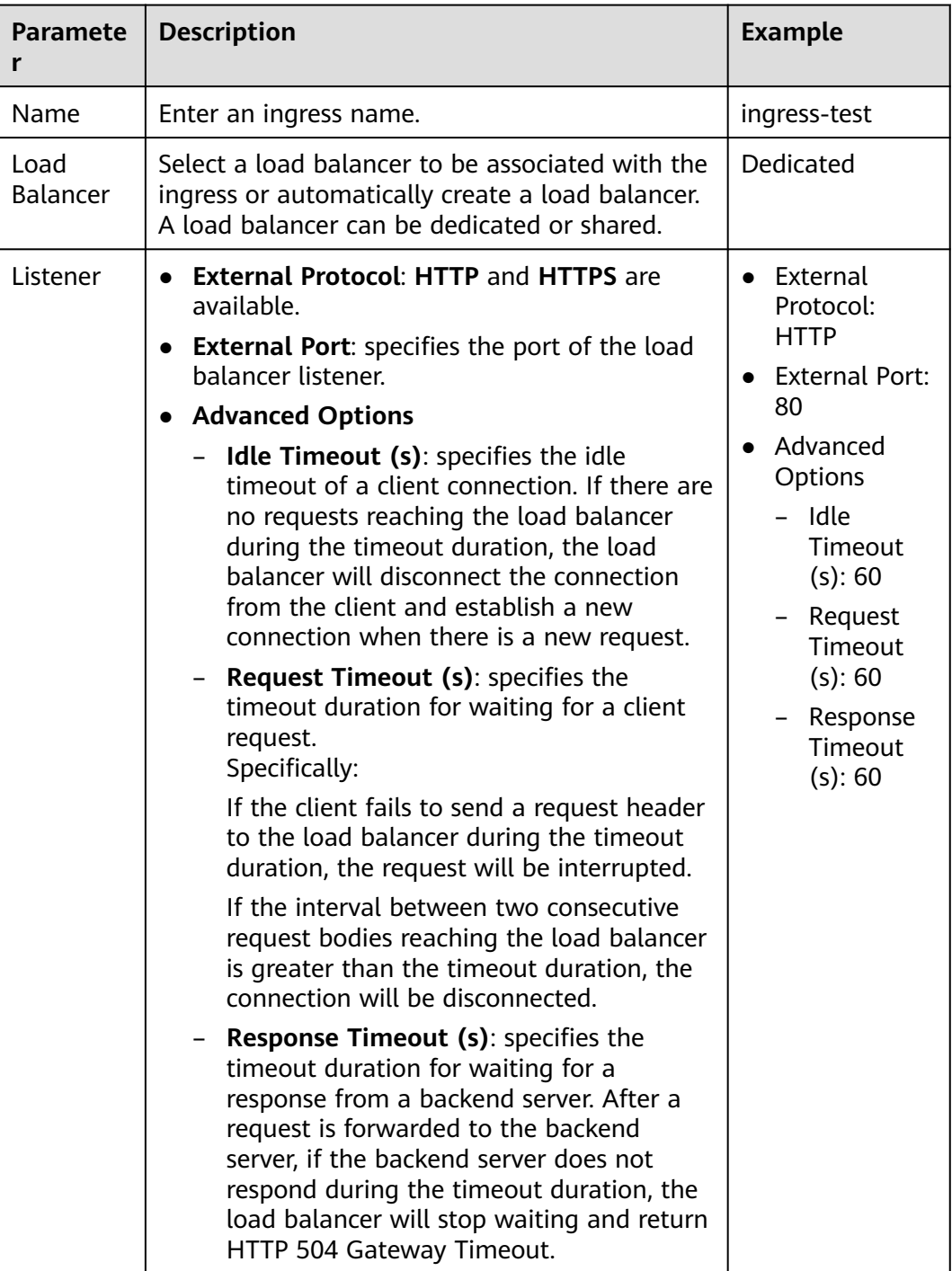

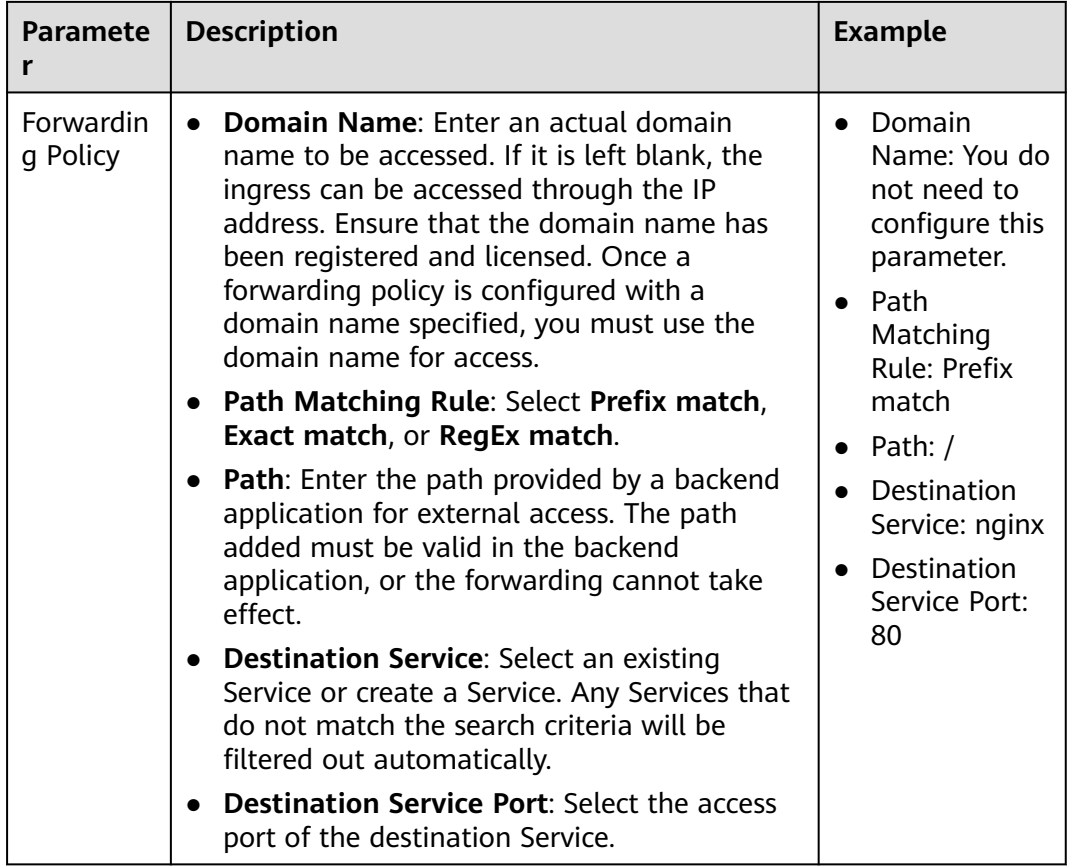

**Step 4** Click **OK**.

**----End**

## **Using kubectl to Configure Timeout**

- **Step 1** Use kubectl to access the cluster. For details, see **[Connecting to a Cluster Using](#page-129-0) [kubectl](#page-129-0)**.
- **Step 2** Create a YAML file named **ingress-test.yaml**. The file name can be customized. vi ingress-test.yaml

An example YAML file of an ingress associated with an existing load balancer is as follows:

```
apiVersion: networking.k8s.io/v1
kind: Ingress
metadata:
  name: test
   namespace: default
   annotations:
    kubernetes.io/elb.port: '80'
    kubernetes.io/elb.id: \langle \frac{1}{2} \times \frac{1}{2} \times \frac{1}{2}Replace its ID with the ID of your dedicated load balancer.
     kubernetes.io/elb.class: performance
     kubernetes.io/elb.keepalive_timeout: '300' # Timeout setting for client connections
     kubernetes.io/elb.client_timeout: '60' # Timeout duration for waiting for a request from a client
     kubernetes.io/elb.member_timeout: '60' # Timeout for waiting for a response from a backend 
server
spec:
  rules:
```

```
 - host: ''
   http:
     paths:
       - path: /
       backend:
        service:
          name: test
          port:
           number: 80
        property:
        ingress.beta.kubernetes.io/url-match-mode: STARTS_WITH
        pathType: ImplementationSpecific
 ingressClassName: cce
```
# **Table 10-69** Key annotation parameters

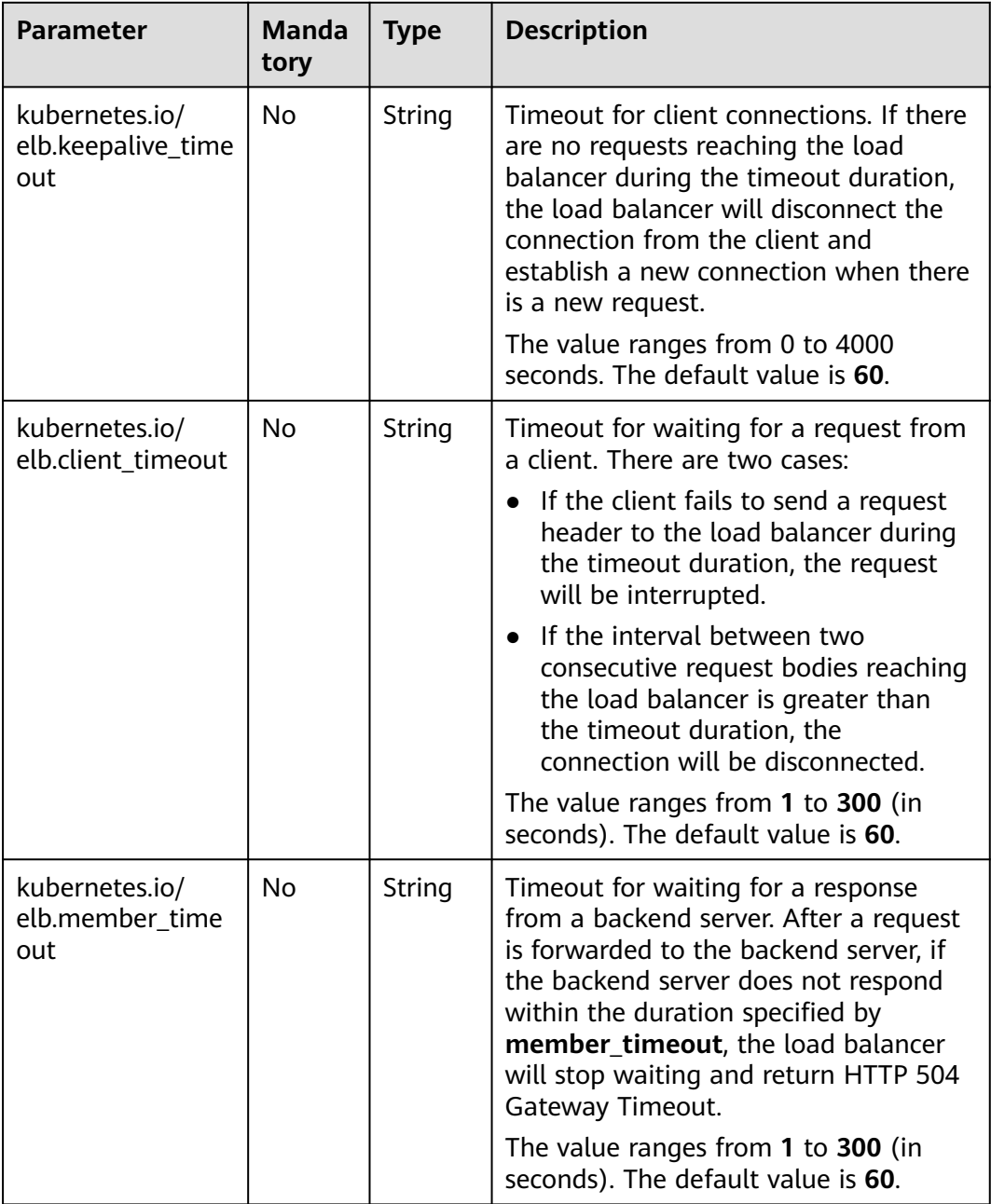

kubectl create -f ingress-test.yaml

If information similar to the following is displayed, the ingress has been created:

ingress/ingress-test created

**Step 4** Check the created ingress.

kubectl get ingress

If information similar to the following is displayed, the ingress has been created:

NAME CLASS HOSTS ADDRESS PORTS AGE ingress-test cce \* 121.\*\*.\*\*.\*\* 80 10s

**----End**

## **10.4.2.4.8 Configuring a Slow Start for a LoadBalancer Ingress**

With slow start configured, a load balancer linearly increases the proportion of requests to backend server pods. When the slow start duration elapses, the load balancer sends full share of requests to backend pods and exits the slow start mode. Slow start gives applications time to warm up and respond to requests with optimal performance.

### $\Box$  note

After a slow start is configured, if you delete the target annotation from the YAML file, slow start will not be enabled.

# **Prerequisites**

- A CCE standard cluster is available, and the cluster version is v1.23 or later.
- An available workload has been deployed in the cluster for external access. If no workload is available, deploy a workload by referring to **[Creating a](#page-354-0) [Deployment](#page-354-0)**, **[Creating a StatefulSet](#page-361-0)**, or **[Creating a DaemonSet](#page-368-0)**.
- A Service for external access has been configured for the workload. **[Services](#page-600-0) [Supported by LoadBalancer Ingresses](#page-600-0)** lists the Service types supported by LoadBalancer ingresses.

## **Notes and Constraints**

- Only dedicated load balancers support slow start for HTTP and HTTPS backend server groups.
- Slow start takes effect only when the weighted round robin algorithm is used.
- Slow start takes effect only for new backend server pods.
- After the slow start duration elapses, backend servers will not enter the slow start mode again.
- Slow start takes effect when health check is enabled and backend server pods are running properly.
- If health check is disabled, slow start takes effect immediately.
- With slow start configured for an ingress, all forwarding policies of the ingress take effect.

# **Procedure**

- **Step 1** Use kubectl to access the cluster. For details, see **[Connecting to a Cluster Using](#page-129-0) [kubectl](#page-129-0)**.
- **Step 2** Create a YAML file named **ingress-test.yaml**. The file name can be customized. vi ingress-test.yaml

An example YAML file of an ingress associated with an existing load balancer is as follows:

```
apiVersion: networking.k8s.io/v1
kind: Ingress
metadata:
  name: ingress-test
  namespace: default
  annotations:
   kubernetes.io/elb.port: '80'
  kubernetes.io/elb.id: <your_elb_id> # Replace it with the ID of your existing load balancer.
   kubernetes.io/elb.class: performance
   kubernetes.io/elb.slowstart: '30' #Configure a slow start.
spec:
  rules:
   - host: ''
    http:
      paths:
        - path: /
         backend:
          service:
           name: <your_service_name> # Replace it with the name of your target Service.
           port:
           number: 80 # Replace 80 with the port number of your target Service.
         property:
          ingress.beta.kubernetes.io/url-match-mode: STARTS_WITH
         pathType: ImplementationSpecific
  ingressClassName: cce
```
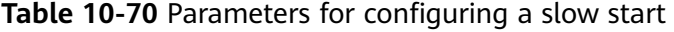

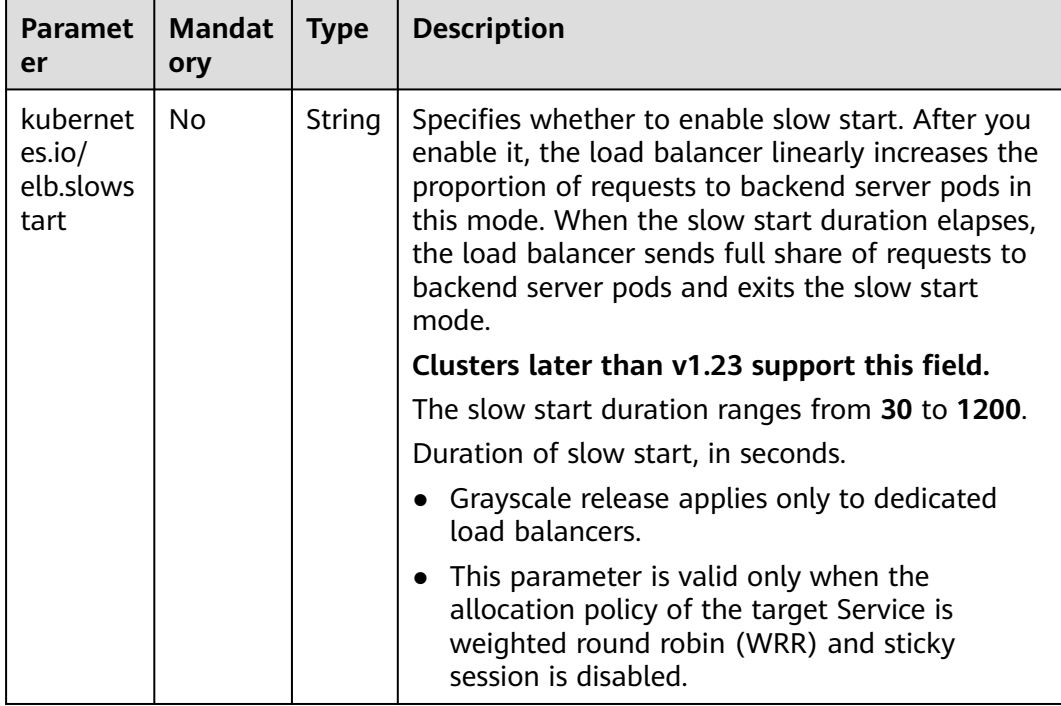

kubectl create -f ingress-test.yaml

If information similar to the following is displayed, the ingress has been created:

ingress/ingress-test created

#### **Step 4** Check the created ingress.

kubectl get ingress

If information similar to the following is displayed, the ingress has been created:

NAME CLASS HOSTS ADDRESS PORTS AGE<br>ingress-test cce \* 121 \*\*\*\*\*\* 80 10s  $in$  are indicess-test cce  $*$  121.\*\*.\*\*.\*\* 80

**----End**

### **10.4.2.4.9 Configuring a Range of Listening Ports for a LoadBalancer Ingress**

Ingress allows you to customize listening ports. You can configure both HTTP and HTTPS listeners for a Service. For example, a Service can make available both HTTP port 80 and HTTPS port 443 for external access.

### **Prerequisites**

- A CCE standard cluster is available, and the cluster version meets the following requirements:
	- v1.23: v1.23.14-r0 or later
	- v1.25: v1.25.9-r0 or later
	- v1.27: v1.27.6-r0 or later
	- v1.28: v1.28.4-r0 or later
	- Other clusters of later versions
- An available workload has been deployed in the cluster for external access. If no workload is available, deploy a workload by referring to **[Creating a](#page-354-0) [Deployment](#page-354-0)**, **[Creating a StatefulSet](#page-361-0)**, or **[Creating a DaemonSet](#page-368-0)**.
- A Service for external access has been configured for the workload. **[Services](#page-600-0) [Supported by LoadBalancer Ingresses](#page-600-0)** lists the Service types supported by LoadBalancer ingresses.

## **Using kubectl**

- **Step 1** Use kubectl to access the cluster. For details, see **[Connecting to a Cluster Using](#page-129-0) [kubectl](#page-129-0)**.
- **Step 2** Create a YAML file named **ingress-test.yaml**. The file name can be customized. vi ingress-test.yaml

The following shows an example configuration using an existing load balancer:

apiVersion: networking.k8s.io/v1 kind: Ingress metadata: annotations: kubernetes.io/elb.id: 2c623150-17bf-45f1-ae6f-384b036f547e # ID of an existing load balancer kubernetes.io/elb.class: performance # Load balancer type kubernetes.io/elb.listen-ports: '[{"HTTP": 80},{"HTTPS": 443}]' # Multi-listener configuration kubernetes.io/elb.tls-certificate-ids:

```
6cfb43c9de1a41a18478b868e34b0a82,6cfb43c9de1a41a18478b868e34b0a82 # HTTPS certificate
configuration
  name: ingress-test
  namespace: default
spec:
  ingressClassName: cce
  rules:
  - host: example.com
   http:
    paths:
     - backend:
       service:
        name: test
        port:
          number: 8888
      path: /
      pathType: ImplementationSpecific
      property:
       ingress.beta.kubernetes.io/url-match-mode: STARTS_WITH
```
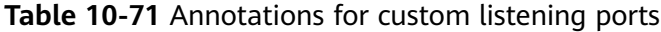

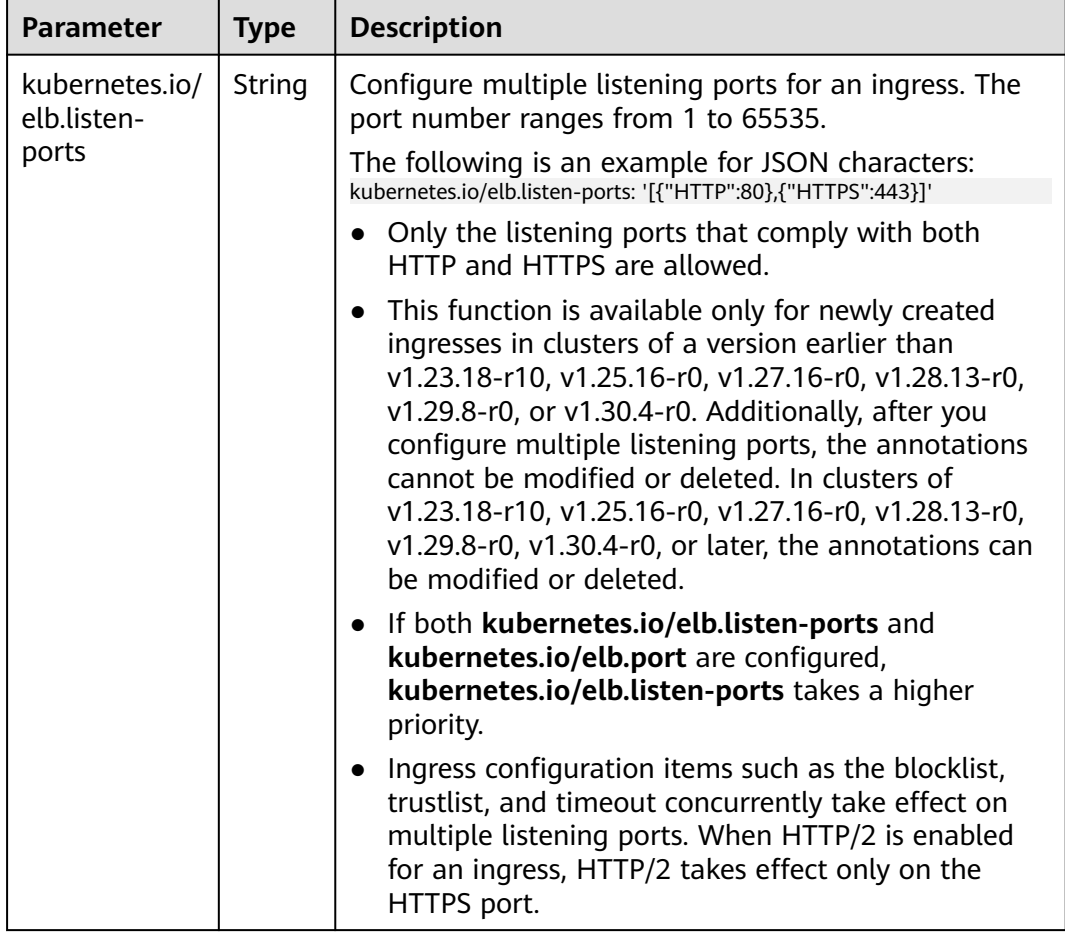

kubectl create -f ingress-test.yaml

If information similar to the following is displayed, the ingress has been created:

ingress/ingress-test created

### **Step 4** Check the created ingress.

kubectl get ingress

If information similar to the following is displayed, the ingress has been created:

NAME CLASS HOSTS ADDRESS PORTS AGE ingress-test cce example.com 121.\*\*.\*\*.\*\* 80,443 10s

**----End**

# **10.4.2.4.10 Configuring the Priorities of Forwarding Rules for LoadBalancer Ingresses**

When ingresses use the same load balancer listener, forwarding rules can be prioritized based on the following rules:

- Forwarding rules of different ingresses: The rules are sorted based on the priorities (ranging from 1 to 1000) of the **kubernetes.io/elb.ingress-order** annotation. A smaller value indicates a higher priority.
- Forwarding rules of an ingress: If the **kubernetes.io/elb.rule-priorityenabled** annotation is set to **true**, the forwarding rules are sorted based on the sequence in which they are added during ingress creation. A forwarding rule added earlier indicates a higher priority. If the **kubernetes.io/elb.rulepriority-enabled** annotation is not configured, the default sorting of the forwarding rules on the load balancer will be used.

If the preceding annotations are not configured, the default sorting of the forwarding rules on the load balancer will be used, regardless of whether the forwarding rules are of the same ingress or different ingresses under the same load balancer listener.

## **Prerequisites**

- A CCE standard cluster is available, and the cluster version meets the following requirements:
	- v1.23: v1.23.15-r0 or later
	- v1.25: v1.25.10-r0-r0 or later
	- v1.27: v1.27.7-r0 or later
	- v1.28: v1.28.5-r0 or later
	- v1.29: v1.29.1-r10 or later
	- Other clusters of later versions
- An available workload has been deployed in the cluster for external access. If no workload is available, deploy a workload by referring to **[Creating a](#page-354-0) [Deployment](#page-354-0)**, **[Creating a StatefulSet](#page-361-0)**, or **[Creating a DaemonSet](#page-368-0)**.
- A Service for external access has been configured for the workload. **[Services](#page-600-0) [Supported by LoadBalancer Ingresses](#page-600-0)** lists the Service types supported by LoadBalancer ingresses.

## **Notes and Constraints**

Ingresses support prioritizing forwarding rules only when dedicated load balancers are used.

# **Using kubectl**

- **Step 1** Use kubectl to access the cluster. For details, see **[Connecting to a Cluster Using](#page-129-0) [kubectl](#page-129-0)**.
- **Step 2** Create a YAML file named **ingress-test.yaml**. The file name can be customized. vi ingress-test.yaml

The following shows an example configuration using an existing load balancer:

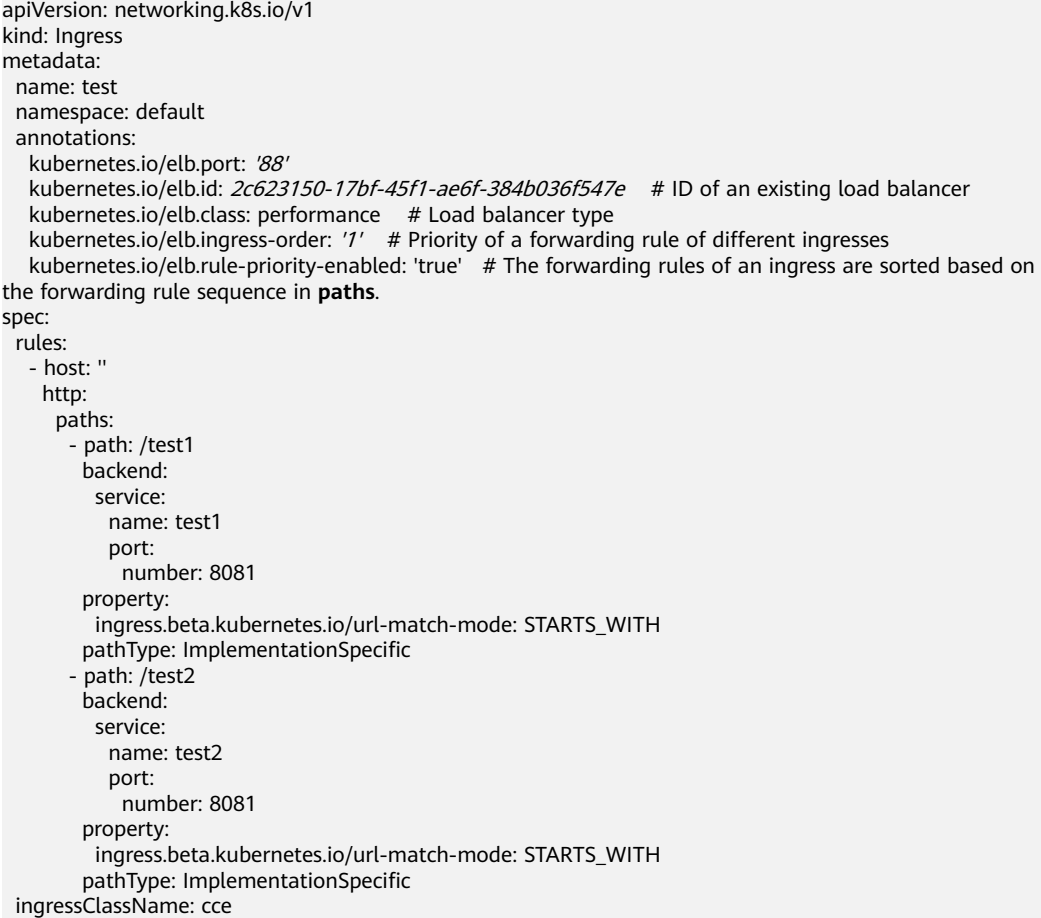

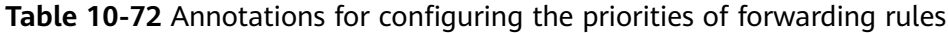

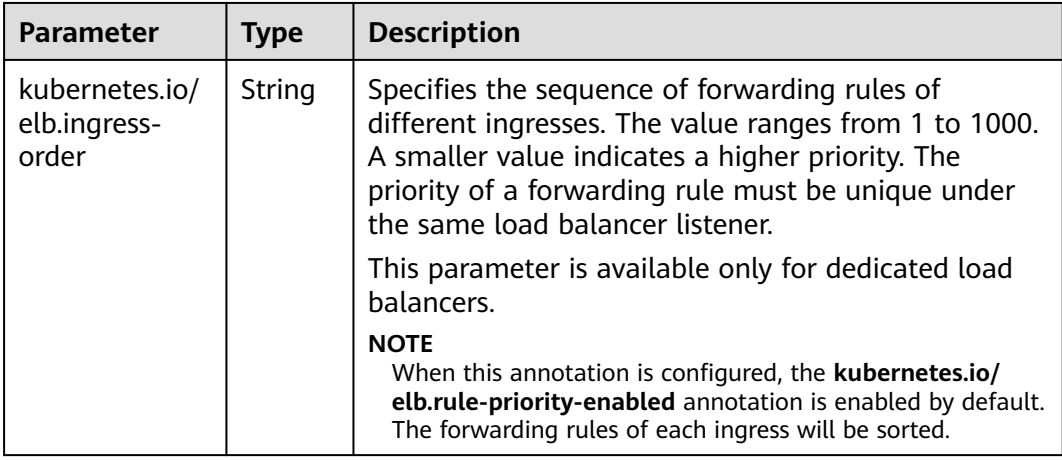

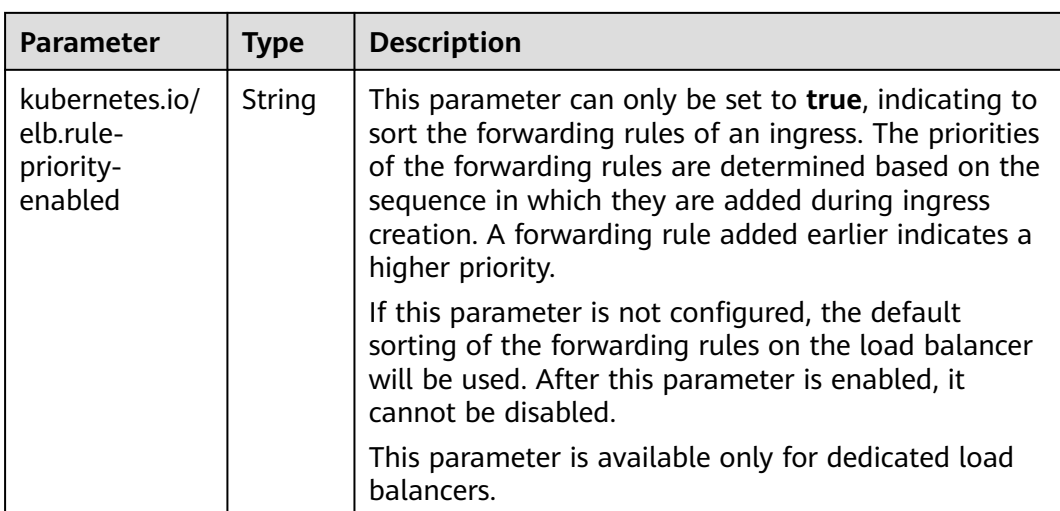

kubectl create -f ingress-test.yaml

If information similar to the following is displayed, the ingress has been created:

ingress/ingress-test created

**Step 4** Check the created ingress.

kubectl get ingress

If information similar to the following is displayed, the ingress has been created:

NAME CLASS HOSTS ADDRESS PORTS AGE ingress-test cce \* 121.\*\*.\*\*.\*\* 88 10s

**----End**

# **10.4.2.4.11 Configuring a Custom Header Forwarding Policy for a LoadBalancer Ingress**

Dedicated load balancer ingresses support custom header forwarding policies. You can configure different header key-value pairs to determine the backend Service to which data is forwarded.

## **Prerequisites**

- A CCE standard cluster is available, and the cluster version meets the following requirements:
	- v1.23: v1.23.16-r0 or later
	- v1.25: v1.25.11-r0 or later
	- v1.27: v1.27.8-r0 or later
	- v1.28: v1.28.6-r0 or later
	- v1.29: v1.29.2-r0 or later
	- Other clusters of later versions
- The cluster can be accessed using kubectl. For details, see **[Connecting to a](#page-129-0) [Cluster Using kubectl](#page-129-0)**.

# **Using kubectl**

- **Step 1** Use kubectl to access the cluster. For details, see **[Connecting to a Cluster Using](#page-129-0) [kubectl](#page-129-0)**.
- **Step 2** Create a YAML file named **ingress-test.yaml**. The file name can be customized. vi ingress-test.yaml

```
An example YAML file of an ingress created using an existing load balancer is as
follows:
apiVersion: networking.k8s.io/v1
kind: Ingress
metadata:
  name: ingress-test
  namespace: default
  annotations:
   kubernetes.io/elb.port: '80'
   kubernetes.io/elb.id: 08eab934-1636-4d90-a4cd-cb3fa4330411
   kubernetes.io/elb.class: performance # A dedicated load balancer is required.
   # Path /a can be accessed only through Header key1=value1 or key1=value2. The accessed Service is 
svc-a:80.
   kubernetes.io/elb.headers.svc-a: | 
     {
        "key": "key1",
        "values": [
           "value1",
           "value2"
       ]
    }
   # Path /b can be accessed only through Header key2=value1 or key2=value2. The accessed Service is 
svc-b:81.
   kubernetes.io/elb.headers.svc-b: | 
     {
        "key": "key2",
        "values": [
           "value1",
           "value2"
       ]
    }
spec:
  rules:
   - host: ''
    http:
      paths:
        - path: /a
         backend:
          service:
           name: svc-a
           port:
            number: 80
         property:
          ingress.beta.kubernetes.io/url-match-mode: STARTS_WITH
         pathType: ImplementationSpecific
        - path: /b
         backend:
          service:
           name: svc-b
           port:
            number: 81
         property:
          ingress.beta.kubernetes.io/url-match-mode: STARTS_WITH
         pathType: ImplementationSpecific
  ingressClassName: cce
```

| <b>Parameter</b>                                             | <b>Type</b> | <b>Description</b>                                                                                                    |
|--------------------------------------------------------------|-------------|----------------------------------------------------------------------------------------------------|
| kubernetes.io/<br>elb.headers. $\oint$<br>$\{$ svc_name $\}$ | String      | Custom header of the Service associated<br>with an ingress. $f$ [svc_name] is the Service<br>name.                                                                                                    |
|                                                              |             | Format: a JSON string, for example, {"key":<br>"test", "values": ["value1", "value2"]}                                                                                                    |
|                                                              |             | key/value indicates the key-value pair of<br>the custom header. A maximum of eight<br>values can be configured.<br>Enter 1 to 40 characters for a key. Only<br>letters, digits, hyphens (-), and<br>underscores $($ ) are allowed.                            |
|                                                              |             | Enter 1 to 128 characters for a value.<br>Asterisks (*) and question marks (?) are<br>allowed, but spaces and double<br>quotation marks are not allowed. An<br>asterisk can match zero or more<br>characters, and a question mark can<br>match one character. |
|                                                              |             | • After a custom header forwarding policy<br>is configured for an ingress, a grayscale<br>release policy cannot be created for the<br>ingress.                                                                                                    |
|                                                              |             | Enter 1 to 51 characters for <i>\${svc_name}</i> .                                                                                                    |

**Table 10-73** Annotations for configuring a custom header forwarding policy

kubectl create -f ingress-test.yaml

If information similar to the following is displayed, the ingress has been created: ingress/ingress-test created

**Step 4** Check the created ingress.

kubectl get ingress

If information similar to the following is displayed, the ingress has been created:

NAME CLASS HOSTS ADDRESS PORTS AGE ingress-test cce \* 121.\*\*.\*\*.\*\* 80 10s

**----End**

## **10.4.2.4.12 Configuring a Custom EIP for a LoadBalancer Ingress**

You can customize the EIP bound to a load balancer that is automatically created by CCE by adding the **kubernetes.io/elb.custom-eip-id** annotation to an ingress.

## **Prerequisites**

A CCE standard cluster is available, and the cluster version meets the following requirements:

- v1.23: v1.23.18-r0 or later
- v1.25: v1.25.13-r0 or later
- v1.27: v1.27.10-r0 or later
- v1.28: v1.28.8-r0 or later
- v1.29: v1.29.4-r0 or later
- v1.30: v1.30.1-r0 or later
- Other clusters of later versions
- The cluster can be accessed using kubectl. For details, see **[Connecting to a](#page-129-0) [Cluster Using kubectl](#page-129-0)**.

## **Notes and Constraints**

- A custom EIP for an ingress can be configured only when an ingress is being updated, and the ingress' annotation contains **kubernetes.io/elb.eip-id**.
- A custom EIP must be unbound to any resources.
- After you configure a custom EIP for a load balancer, if the existing EIP bound to the load balancer was automatically created by CCE during load balancer creation and is not being used by any other resources, the existing EIP will be deleted automatically when the associated ingress is deleted. However, if the existing EIP was manually created, it will be unbound from the load balancer when you delete the ingress, and you will need to manually delete the EIP.

# **Using kubectl**

- **Step 1** Use kubectl to access the cluster. For details, see **[Connecting to a Cluster Using](#page-129-0) [kubectl](#page-129-0)**.
- **Step 2** Automatically create a load balancer with an EIP bound when creating an ingress. For details, see **[Automatically Creating a Load Balancer While Creating an](#page-609-0) [Ingress](#page-609-0)**.

An example YAML file of an ingress created using a shared load balancer is as follows:

```
apiVersion: networking.k8s.io/v1
kind: Ingress
metadata:
  annotations:
   kubernetes.io/elb.autocreate: '{"type":"public","bandwidth_name":"test-eip
","bandwidth_chargemode":"bandwidth","bandwidth_size":5,"bandwidth_sharetype":"PER","eip_type":"5_g-
vm","name":"test-eip"}'
   kubernetes.io/elb.class: union
   kubernetes.io/elb.eip-id: 10183660-0bb7-47d4-a899-18891b1ab2f7 # ID of the EIP automatically 
assigned during load balancer creation
   kubernetes.io/elb.id: aed5d5c9-65eb-42ab-9f80-57825cbae309
   kubernetes.io/elb.ip: 1.1.1.1
   kubernetes.io/elb.port: "80"
  name: test-eip
  namespace: default
spec:
  ingressClassName: cce
  rules:
  - http:
     paths:
     - backend:
       service:
         name: test-eip
         port:
```

```
 number: 80
      path: /
      pathType: ImplementationSpecific
      property:
       ingress.beta.kubernetes.io/url-match-mode: STARTS_WITH
status:
  loadBalancer:
   ingress:
   - ip: 192.168.1.138
```
#### **Step 3** Modify the ingress configurations and add the **kubernetes.io/elb.custom-eip-id** annotation.

```
apiVersion: networking.k8s.io/v1
kind: Ingress
metadata:
  annotations:
   kubernetes.io/elb.autocreate: '{"type":"public","bandwidth_name":"test-eip
","bandwidth_chargemode":"bandwidth","bandwidth_size":5,"bandwidth_sharetype":"PER","eip_type":"5_g-
vm","name":"test-eip"}'
   kubernetes.io/elb.class: union
   kubernetes.io/elb.eip-id: 10183660-0bb7-47d4-a899-18891b1ab2f7 # ID of the EIP automatically 
assigned during load balancer creation
   kubernetes.io/elb.custom-eip-id: 57bf8bb2-8c7d-4d07-8799-aae16a421802 # ID of the custom EIP
   kubernetes.io/elb.id: aed5d5c9-65eb-42ab-9f80-57825cbae309
   kubernetes.io/elb.ip: 1.1.1.1
   kubernetes.io/elb.port: "80"
  name: test-eip
  namespace: default
spec:
  ingressClassName: cce
  rules:
  - http:
    paths:
     - backend:
       service:
         name: test-eip
         port:
          number: 80
      path: /
      pathType: ImplementationSpecific
      property:
       ingress.beta.kubernetes.io/url-match-mode: STARTS_WITH
status:
  loadBalancer:
   ingress:
  - ip: 192.168.1.138
```
**Table 10-74** Key parameters

| <b>Parameter</b>                    | <b>Type</b> | <b>Description</b>                                            |
|-------------------------------------|-------------|---------------------------------------------------------------|
| kubernetes.io/<br>elb.custom-eip-id | String      | ID of the custom EIP, which can be seen on<br>the EIP console |
|                                     |             | The EIP must be bindable.                                     |

#### **Step 4** After the ingress is updated, check the ingress again.

apiVersion: networking.k8s.io/v1 kind: Ingress metadata: annotations: kubernetes.io/elb.autocreate: '{"type":"public","bandwidth\_name":"test-eip ","bandwidth\_chargemode":"bandwidth","bandwidth\_size":5,"bandwidth\_sharetype":"PER","eip\_type":"5\_gvm","name":"test-eip"}' kubernetes.io/elb.class: union

```
 kubernetes.io/elb.eip-id: 10183660-0bb7-47d4-a899-18891b1ab2f7 # ID of the EIP automatically 
assigned during load balancer creation
   kubernetes.io/elb.custom-eip-id: 57bf8bb2-8c7d-4d07-8799-aae16a421802 # ID of the custom EIP
   kubernetes.io/elb.custom-eip-status: '{"id":"57bf8bb2-8c7d-4d07-8799-
aae16a421802","public_ip_address":"3.3.3.3"}' # After the custom EIP is configured, record the EIP's ID 
and IP address.
   kubernetes.io/elb.id: aed5d5c9-65eb-42ab-9f80-57825cbae309
   kubernetes.io/elb.ip: 1.1.1.1
   kubernetes.io/elb.port: "80"
  name: test-eip
  namespace: default
spec:
  ingressClassName: cce
  rules:
  - http:
    paths:
     - backend:
       service:
         name: test-eip
         port:
          number: 80
      path: /
      pathType: ImplementationSpecific
      property:
       ingress.beta.kubernetes.io/url-match-mode: STARTS_WITH
status:
  loadBalancer:
   ingress:
   - ip: 192.168.1.138
```
**----End**

# **10.4.2.4.13 Configuring Header Writing or Deletion for a LoadBalancer Ingress**

Dedicated LoadBalancer ingresses allow for custom header rewriting in forwarding policies. This means you can modify or remove headers in a request before it reaches a backend Service.

## **Prerequisites**

- A CCE standard cluster is available, and the cluster version meets the following requirements:
	- v1.23: v1.23.18-r10 or later
	- v1.25: v1.25.16-r0 or later
	- v1.27: v1.27.16-r0 or later
	- v1.28: v1.28.13-r0 or later
	- v1.29: v1.29.8-r0 or later
	- v1.30: v1.30.4-r0 or later
	- Other clusters of later versions
- The cluster can be accessed using kubectl. For details, see **[Connecting to a](#page-129-0) [Cluster Using kubectl](#page-129-0)**.

## **Using kubectl**

- **Step 1** Use kubectl to access the cluster. For details, see **[Connecting to a Cluster Using](#page-129-0) [kubectl](#page-129-0)**.
- **Step 2** Create a YAML file named **ingress-test.yaml**. The file name can be customized. vi ingress-test.yaml

```
An example YAML file of an ingress created using an existing load balancer is as
follows:
apiVersion: networking.k8s.io/v1
kind: Ingress
metadata:
  annotations:
   kubernetes.io/elb.class: performance
   kubernetes.io/elb.id: 034baaf0-40e8-4e39-b0d9-bf6e5b883cf9
   kubernetes.io/elb.port: "80"
   # When the Service that matches the rule is test-service, the ability to rewrite headers will be included 
in the final forwarding policy.
   kubernetes.io/elb.actions.test-service: |
     [{
       "type": "InsertHeader",
       "InsertHeaderConfig": {
          "key": "aa",
          "value_type": "USER_DEFINED",
          "value": "aa"
       }
    },
     {
       "type": "InsertHeader",
       "InsertHeaderConfig": {
          "key": "bb",
          "value_type": "SYSTEM_DEFINED",
          "value": "ELB-ID"
       }
    },
     {
       "type": "InsertHeader",
       "InsertHeaderConfig": {
          "key": "cc",
          "value_type": "REFERENCE_HEADER",
          "value": "cc"
       }
    },
     {
       "type": "RemoveHeader",
       "RemoveHeaderConfig": {
          "key": "dd"
       }
    },
     {
       "type": "RemoveHeader",
       "RemoveHeaderConfig": {
          "key": "ee"
       }
    }] 
  name: test
  namespace: default
spec:
  ingressClassName: cce
  rules:
   - http:
      paths:
       - backend:
          service:
           name: test-service
           port:
            number: 8888
         path: /
         pathType: ImplementationSpecific
         property:
          ingress.beta.kubernetes.io/url-match-mode: STARTS_WITH
```
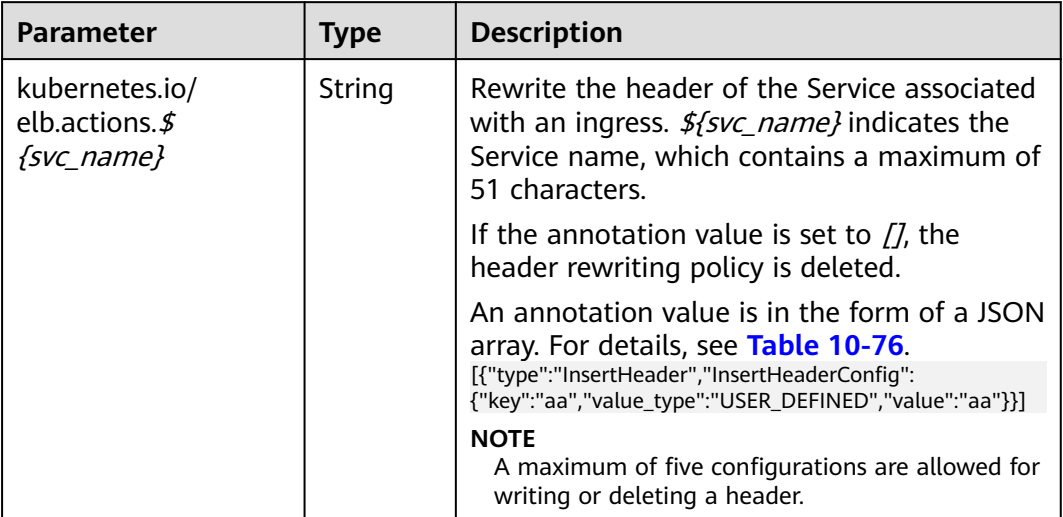

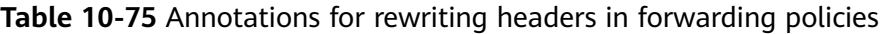

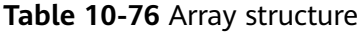

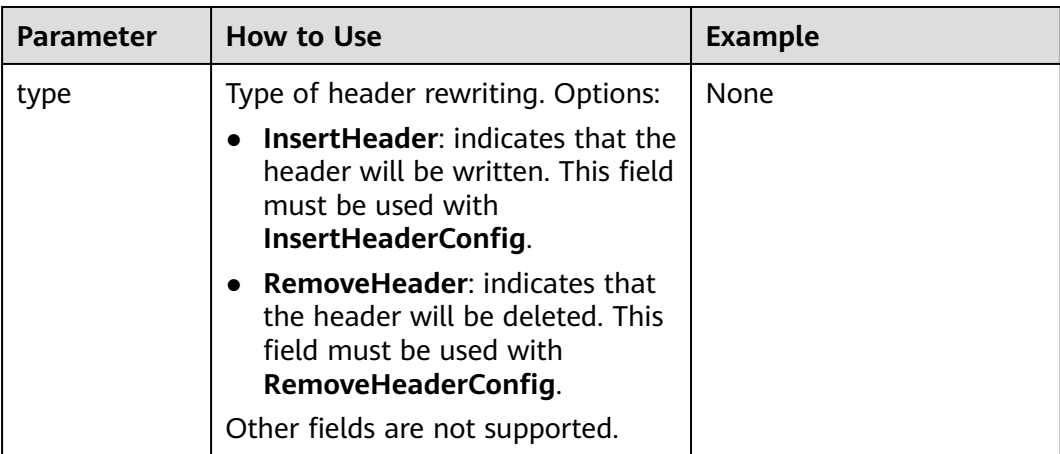

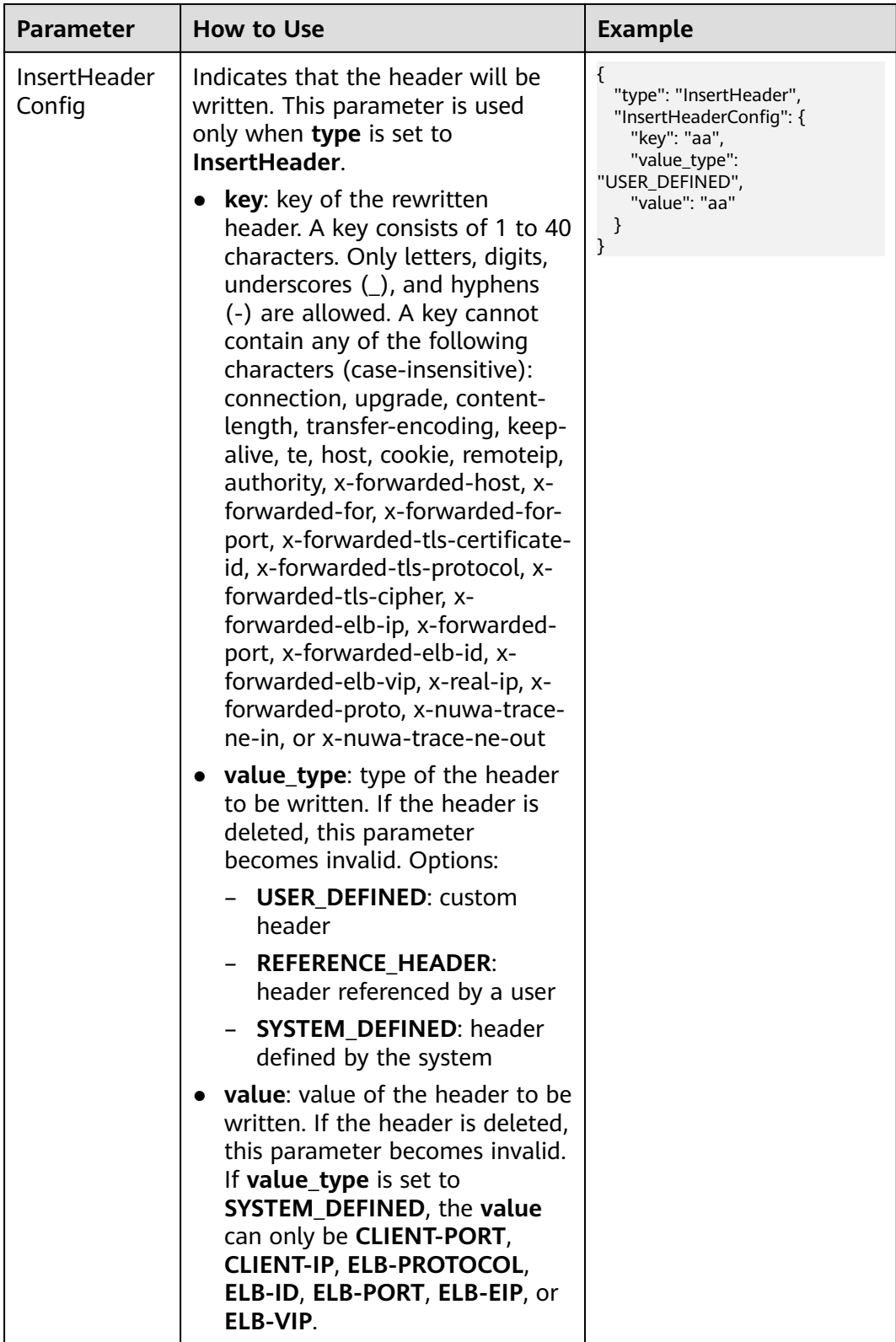
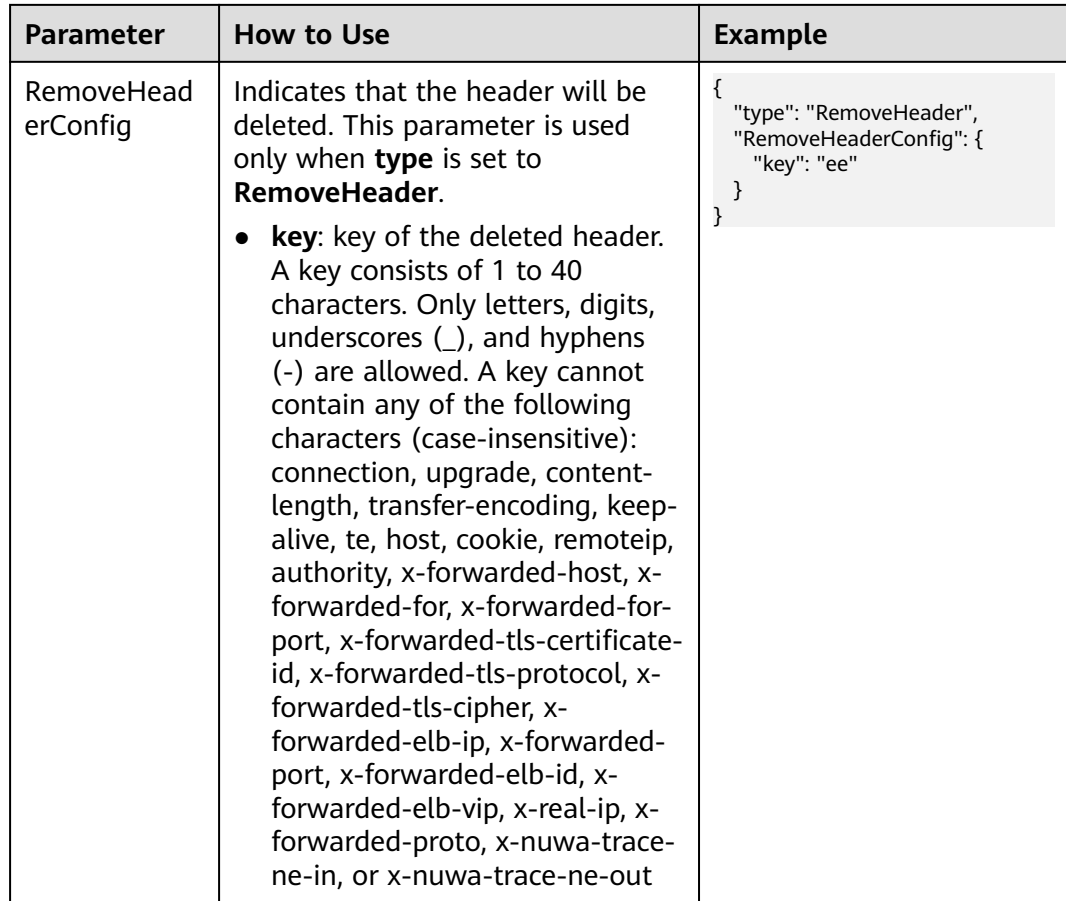

## **Step 3** Create an ingress.

kubectl create -f ingress-test.yaml

If information similar to the following is displayed, the ingress has been created:

ingress/ingress-test created

**Step 4** Check the created ingress. kubectl get ingress

> If information similar to the following is displayed, the ingress has been created:<br>NAME CLASS HOSTS ADDRESS PORTS AGE NAME CLASS HOSTS ADDRESS PORTS AGE ingress-test cce \* 121.\*\*.\*\*.\*\* 80 10s

**----End**

## **10.4.2.4.14 Configuring Advanced Forwarding Rules for a LoadBalancer Ingress**

Ingresses offer diverse forwarding rules that can match listeners based on different request parameters like HTTP request methods, headers, query strings, CIDR blocks, and cookies. Each listener is associated with an ELB access port. This facilitates flexible service distribution and resource allocation.

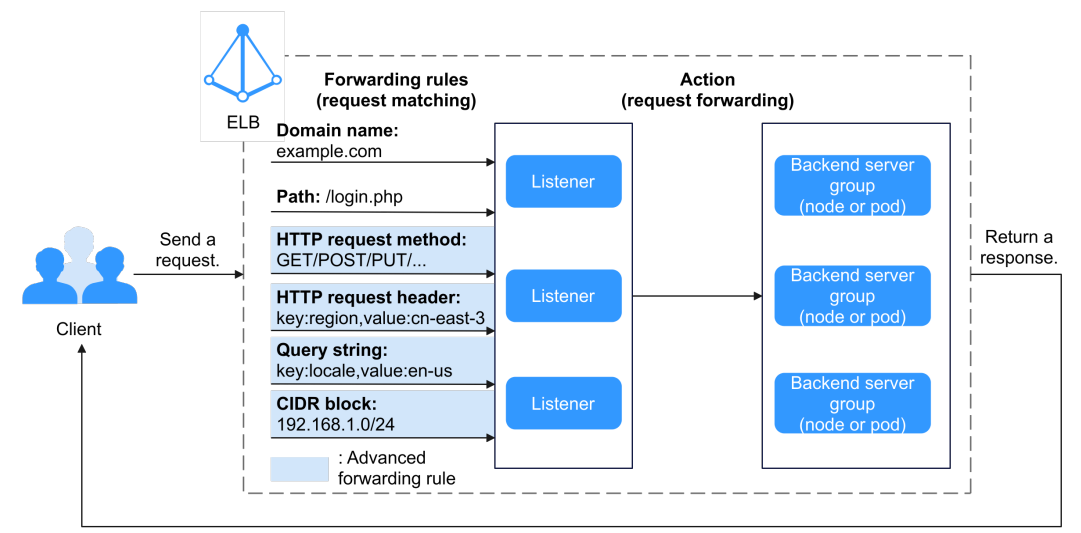

**Figure 10-23** How an advanced forwarding rule operates

# **Prerequisites**

- A CCE standard cluster is available, and the cluster version meets the following requirements:
	- v1.23: v1.23.18-r10 or later
	- v1.25: v1.25.16-r0 or later
	- v1.27: v1.27.16-r0 or later
	- v1.28: v1.28.13-r0 or later
	- v1.29: v1.29.8-r0 or later
	- v1.30: v1.30.4-r0 or later
	- Other clusters of later versions
- The cluster can be accessed using kubectl. For details, see **[Connecting to a](#page-129-0) [Cluster Using kubectl](#page-129-0)**.

## **Notes and Constraints**

Ingresses support advanced forwarding rules only when dedicated load balancers are used.

## **Using kubectl**

- **Step 1** Use kubectl to access the cluster. For details, see **[Connecting to a Cluster Using](#page-129-0) [kubectl](#page-129-0)**.
- **Step 2** Create a YAML file named **ingress-test.yaml**. The file name can be customized. vi ingress-test.yaml

An example YAML file of an ingress created using an existing load balancer is as follows: apiVersion: networking.k8s.io/v1 kind: Ingress metadata:

 annotations: kubernetes.io/elb.class: performance

kubernetes.io/elb.id: ab53c3b2-xxxx-xxxx-xxxx-5ac3eb2887be

```
 kubernetes.io/elb.port: '80'
   # Access the svc-hello1 service. Ensure that this service is available.
    kubernetes.io/elb.conditions.svc-hello1: | 
      [ 
        { 
         "type": "Method", 
         "methodConfig": { 
           "values": [ 
            "GET", 
            "POST" 
          ] 
         } 
        }, 
        { 
         "type": "Header", 
         "headerConfig": { 
           "key": "gray-hello", 
 "values": [ 
 "value1", 
            "value2" 
          ] 
         } 
        }, 
        { 
         "type": "Cookie", 
         "cookieConfig": { 
           "values": [ 
            { 
 "key": "querystringkey1", 
 "value": "querystringvalue2" 
            }, 
            { 
              "key": "querystringkey3", 
              "value": "querystringvalue4" 
            } 
          ] 
         } 
        }, 
        { 
         "type": "QueryString", 
         "queryStringConfig": { 
           "key": "testKey", 
           "values": [ 
            "testValue" 
          ] 
         } 
        }, 
        { 
 "type": "SourceIp", 
 "sourceIpConfig": { 
           "values": [ 
            "192.168.0.0/16", 
            "172.16.0.0/16" 
          ] 
         } 
       } 
      ] 
  name: ingress-test 
spec: 
  ingressClassName: cce 
  rules: 
  - http: 
     paths: 
    .<br>- path: /hello1
      pathType: ImplementationSpecific
      backend: 
        service: 
       name: svc-hello1
```
 port: number: 80

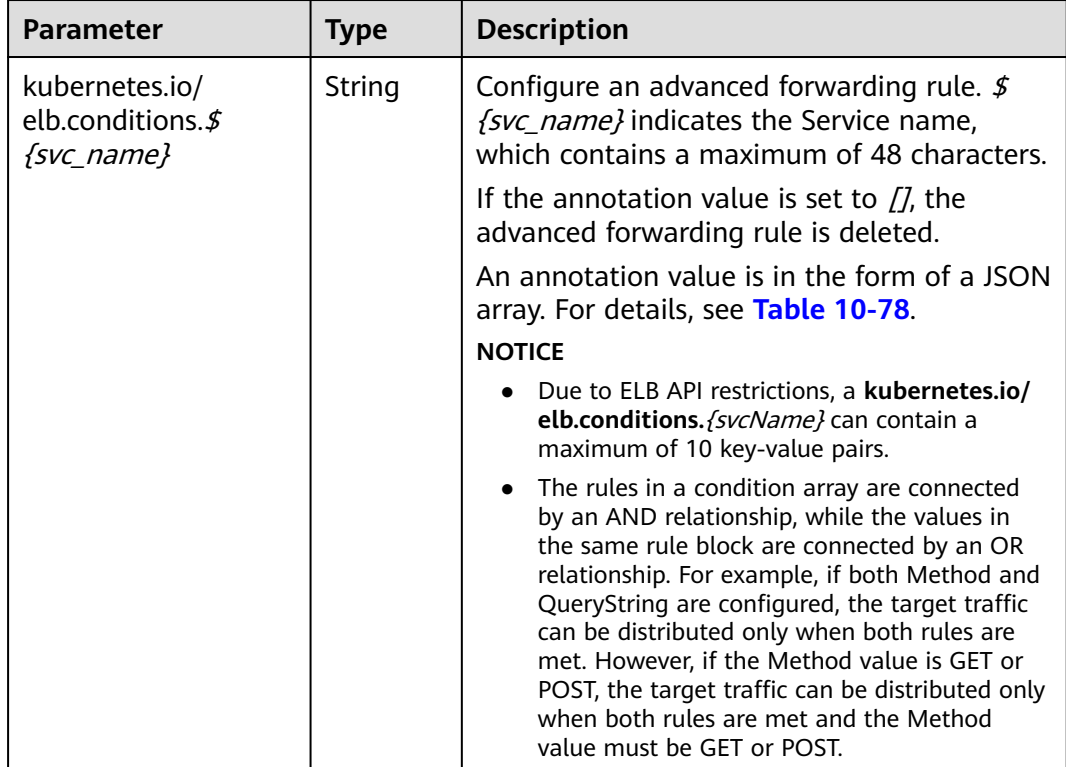

# **Table 10-77** Annotations for advanced forwarding rules

 $\blacksquare$ 

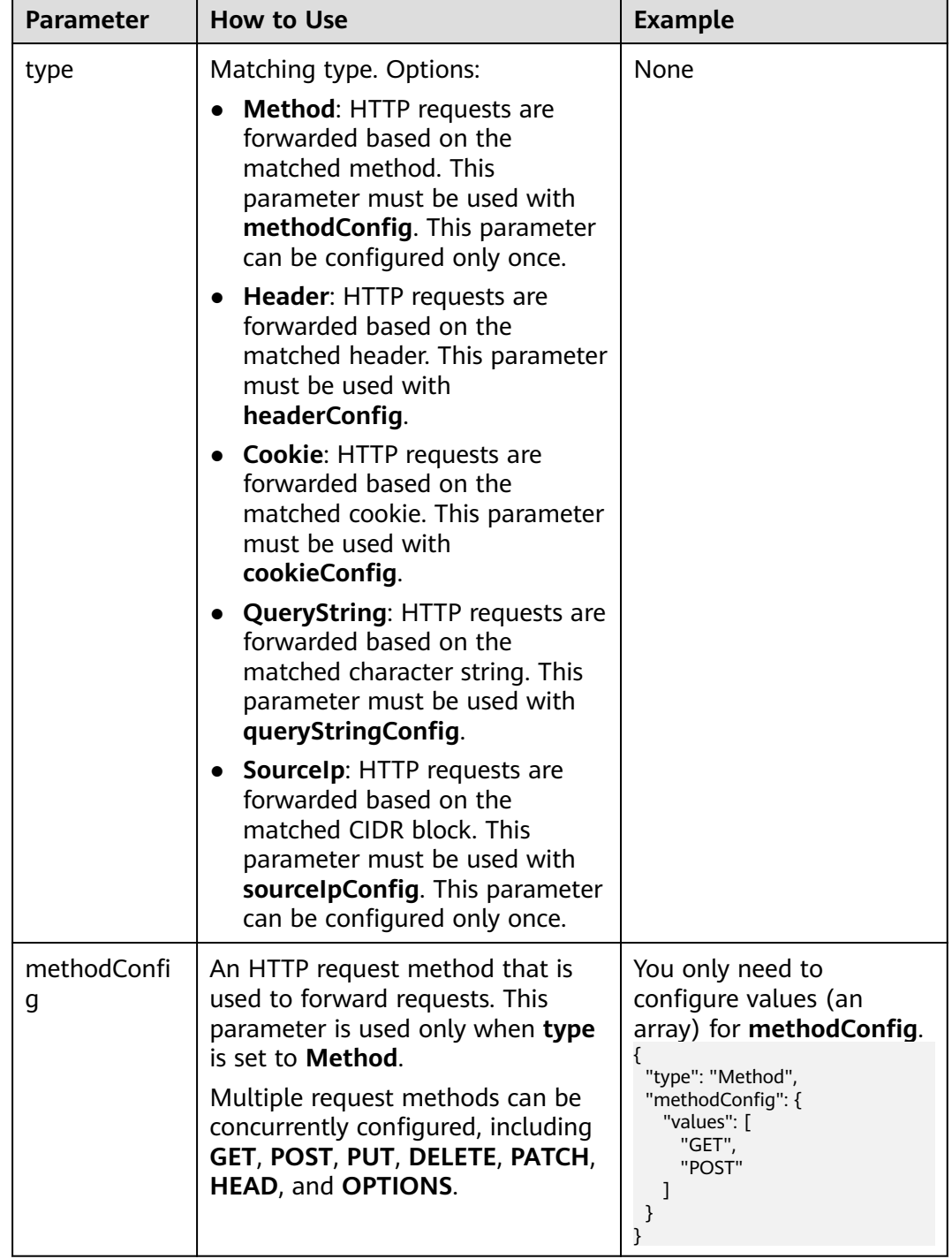

## <span id="page-688-0"></span>**Table 10-78** Array structure

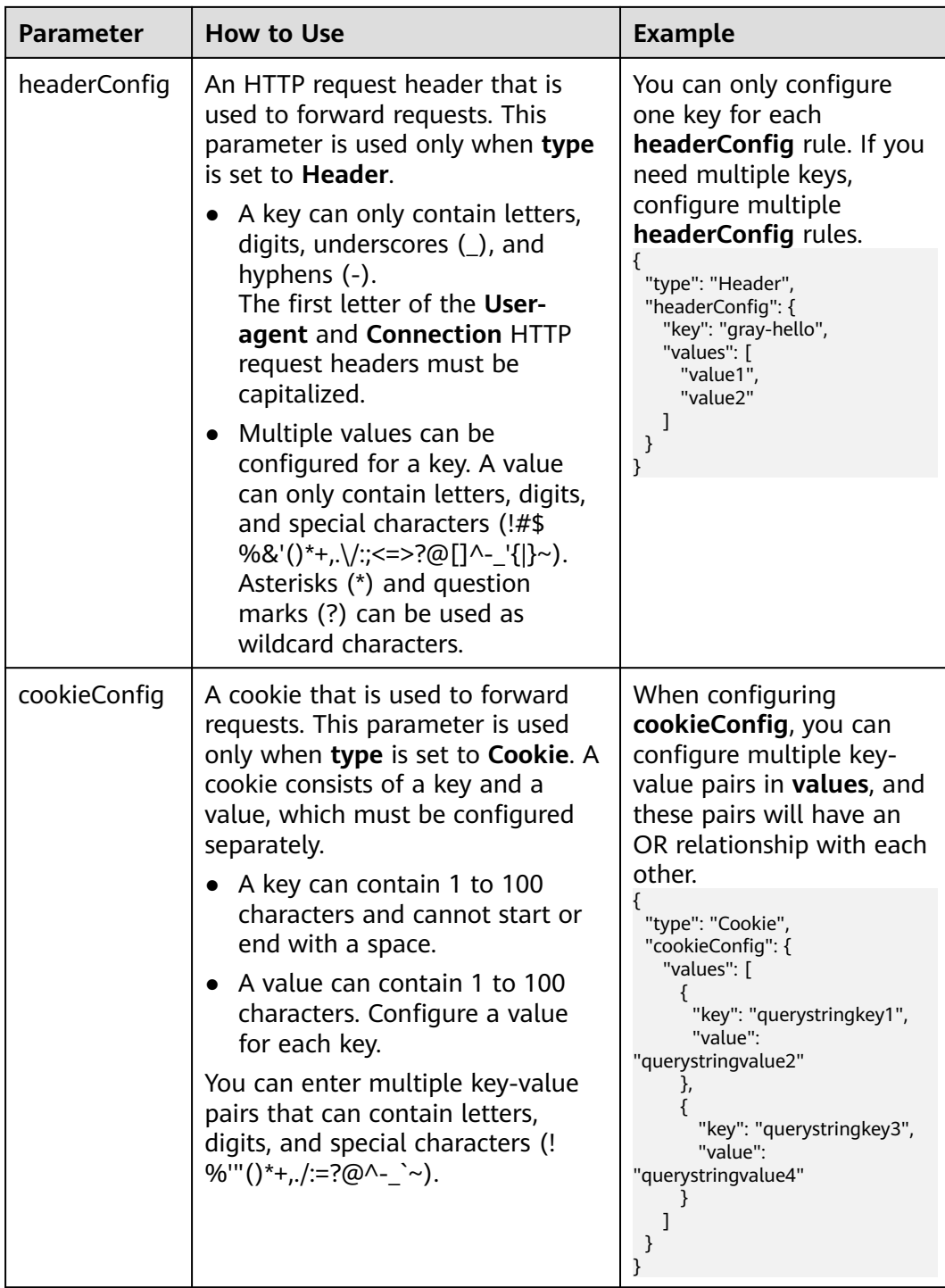

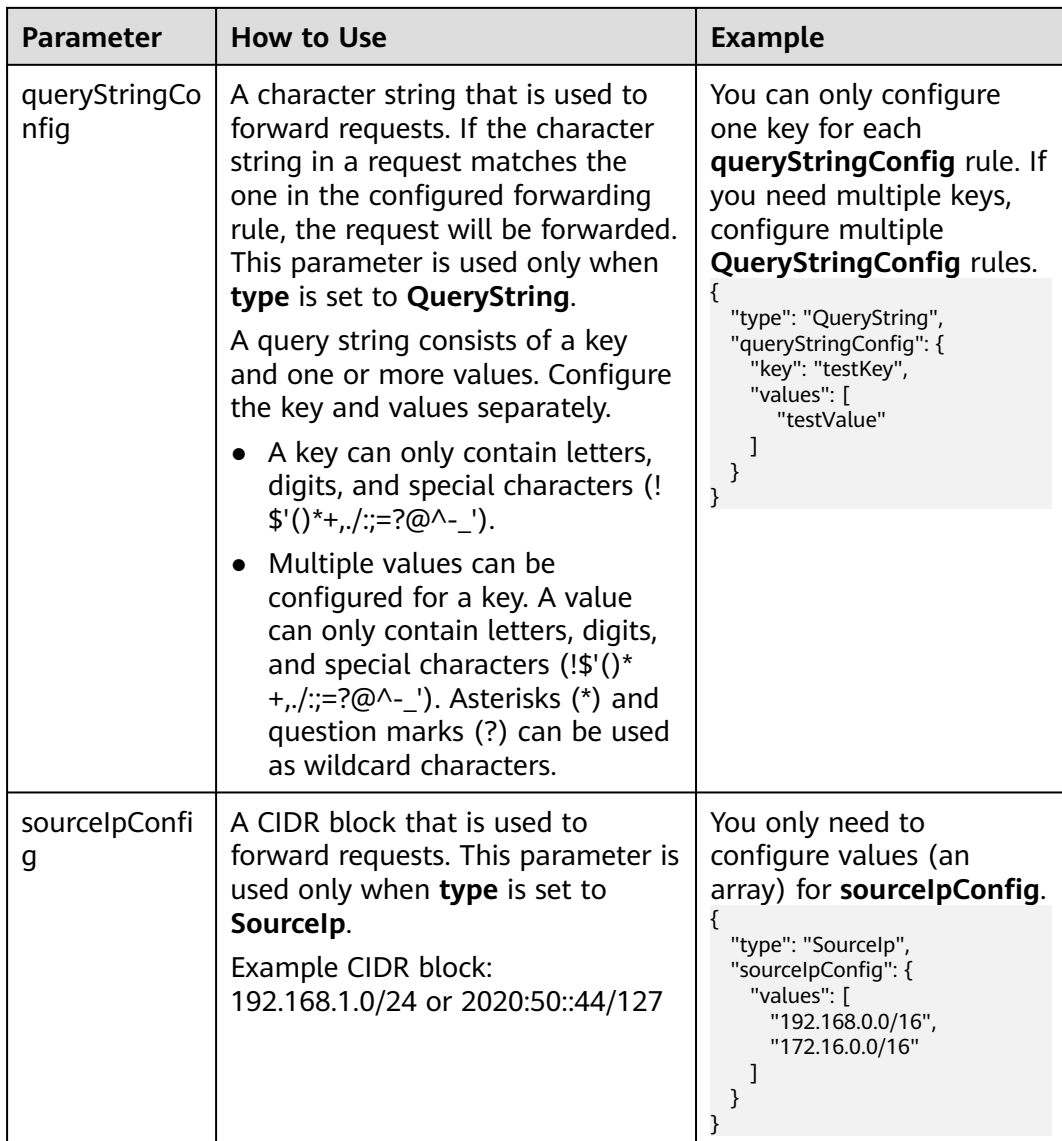

#### **Step 3** Create an ingress.

kubectl create -f ingress-test.yaml

If information similar to the following is displayed, the ingress has been created:

ingress/ingress-test created

**Step 4** Check the created ingress.

kubectl get ingress

If information similar to the following is displayed, the ingress has been created: NAME CLASS HOSTS ADDRESS PORTS AGE ingress-test cce \* 121.\*\*.\*\*.\*\* 80 10s

**----End**

# **10.4.3 Nginx Ingresses**

# **10.4.3.1 Creating an Nginx Ingress on the Console**

In Kubernetes, an ingress is a resource object that controls how Services within a cluster can be accessed from outside the cluster. You can use ingresses to configure different forwarding rules to access pods in a cluster. The following uses an **[Nginx workload](#page-358-0)** as an example to describe how to create an Nginx ingress on the console.

# **Prerequisites**

- An ingress provides network access for backend workloads. Ensure that a workload is available in a cluster. If no workload is available, deploy a workload by referring to **[Creating a Deployment](#page-354-0)**, **[Creating a StatefulSet](#page-361-0)**, or **[Creating a DaemonSet](#page-368-0)**.
- A ClusterIP or NodePort Service has been configured for the workload. For details about how to configure the Service, see **[ClusterIP](#page-526-0)** or **[NodePort](#page-530-0)**.
- To add Nginx Ingress, ensure that the NGINX Ingress Controller add-on has been installed in the cluster. For details, see **[Installing the Add-on](#page-1083-0)**.

# **Notes and Constraints**

- **It is not recommended modifying any configuration of a load balancer on the ELB console. Otherwise, the Service will be abnormal.** If you have modified the configuration, uninstall the nginx-ingress add-on and reinstall it.
- The URL registered in an ingress forwarding policy must be the same as the URL used to access the backend Service. Otherwise, a 404 error will be returned.
- The selected or created load balancer must be in the same VPC as the current cluster, and it must match the load balancer type (private or public network).
- The load balancer has at least two listeners, and ports 80 and 443 are not occupied by listeners.

# **Creating an Nginx Ingress**

This section uses an Nginx workload as an example to describe how to create an Nginx ingress.

- **Step 1** Log in to the CCE console and click the cluster name to access the cluster console.
- **Step 2** Choose **Services & Ingresses** in the navigation pane, click the **Ingresses** tab, and click **Create Ingress** in the upper right corner.
- **Step 3** Configure ingress parameters.
	- **Name**: Customize the name of an ingress, for example, **nginx-ingress-demo**.
	- **Namespace**: Select the namespace to which the ingress is to be added.
	- **nginx-ingress**: This option is displayed only after the **[NGINX Ingress](#page-1081-0) [Controller](#page-1081-0)** add-on is installed in the cluster.
		- **Ingress Class**: Select the name of the Nginx Ingress controller installed in the cluster. You can **[install multiple Nginx Ingress controllers](#page-1089-0)** and customize controller names as needed.
		- **External Protocol**: The options are **HTTP** and **HTTPS**. The default number of the listening port reserved when NGINX Ingress Controller is

installed is 80 for HTTP and 443 for HTTPS. To use HTTPS, configure a certificate.

- **Certificate Source**: source of a certificate for encrypting and authenticating HTTPS data transmission.
	- If you select a TLS key, you must create a key certificate of the IngressTLS or kubernetes.io/tls type beforehand. For details, see **[Creating a Secret](#page-978-0)**.
	- If you select the default certificate, NGINX Ingress Controller will use its default certificate for encryption and authentication. You can configure the default certificate during **[NGINX Ingress Controller](#page-1081-0)** installation. If the default certificate is not configured, the certificate provided by NGINX Ingress Controller will be used.
- **SNI:** stands for Server Name Indication (SNI), which is an extended protocol of TLS. SNI allows multiple TLS-compliant domain names for external access using the same IP address and port number, and different domain names can use different security certificates. After SNI is enabled, the client is allowed to submit the requested domain name when initiating a TLS handshake request. After receiving the TLS request, the load balancer searches for the certificate based on the domain name in the request. If the certificate corresponding to the domain name is found, the load balancer returns the certificate for authorization. Otherwise, the default certificate (server certificate) is returned for authorization.
- **Forwarding Policy:** When the access address of a request matches the forwarding policy (a forwarding policy consists of a domain name and URL), the request is forwarded to the corresponding target Service for processing. Click **Add Forwarding Policies** to add multiple forwarding policies.
	- **Domain Name**: actual domain name. Ensure that the entered domain name has been registered and archived. After the ingress is created, bind the domain name to the IP address of the automatically created load balancer (IP address of the ingress access address). If a domain name rule is configured, the domain name must always be used for access.
	- **Path Matching Rule**:
		- **Default: Prefix match is used by default.**
		- **Prefix match**: If the URL is set to **/healthz**, the URL that meets the prefix can be accessed, for example, **/healthz/v1** and **/healthz/v2**.
		- **Exact match**: The URL can be accessed only when it is fully matched. For example, if the URL is set to **/healthz**, only **/healthz** can be accessed.
	- **Path**: access path, for example, **/healthz**

## <span id="page-693-0"></span> $\Box$  Note

- $\blacksquare$  The access path matching rule of Nginx Ingress is based on the path prefix separated by the slash (/) and is case-sensitive. If the subpath separated by a slash (/) matches the prefix, the access is normal. However, if the prefix is only a part of the character string in the subpath, the access is not matched. For example, if the URL is set to /healthz, /healthz/v1 is matched, but / healthzv1 is not matched.
- The access path added here must exist in the backend application. Otherwise, the forwarding fails.

For example, the default access URL of the Nginx application is **/usr/share/ nginx/html**. When adding **/test** to the ingress forwarding policy, ensure the access URL of your Nginx application contains **/usr/share/nginx/html/test**. Otherwise, error 404 will be returned.

- **Destination Service**: Select an existing Service or create a Service. Any Services that do not match the search criteria will be filtered out automatically.
- **Destination Service Port**: Select the access port of the destination Service.
- **Operation**: Click **Delete** to delete the configuration.
- **Annotation**: The value is in the format of key:value. You can use **[annotations](https://kubernetes.github.io/ingress-nginx/user-guide/nginx-configuration/annotations/)** to query the configurations supported by nginx-ingress.
- **Step 4** Click **OK**.

After the ingress is created, it is displayed in the ingress list.

**----End**

## **10.4.3.2 Creating an Nginx Ingress Using kubectl**

This section uses an **[Nginx workload](#page-358-0)** as an example to describe how to create an Nginx ingress using kubectl.

## **Ingress API Version Upgrade in CCE Clusters v1.23**

In CCE clusters of v1.23 or later, the ingress version is switched to **networking.k8s.io/v1**.

Compared with v1beta1, v1 has the following differences in parameters:

- The ingress type is specified by **spec.ingressClassName** instead of **kubernetes.io/ingress.class** in **annotations**.
- The format of **backend** has changed.
- The **pathType** parameter must be specified for each path. The options are as follows:
	- **ImplementationSpecific**: The matching method depends on Ingress Controller. The matching method defined by **ingress.beta.kubernetes.io/ url-match-mode** is used in CCE, which is the same as v1beta1.
	- **Exact:** exact matching of the URL, which is case-sensitive.
	- **Prefix:** matching based on the URL prefix separated by a slash (/). The match is case-sensitive, and elements in the path are matched one by

one. A path element refers to a list of labels in the path separated by a slash (/).

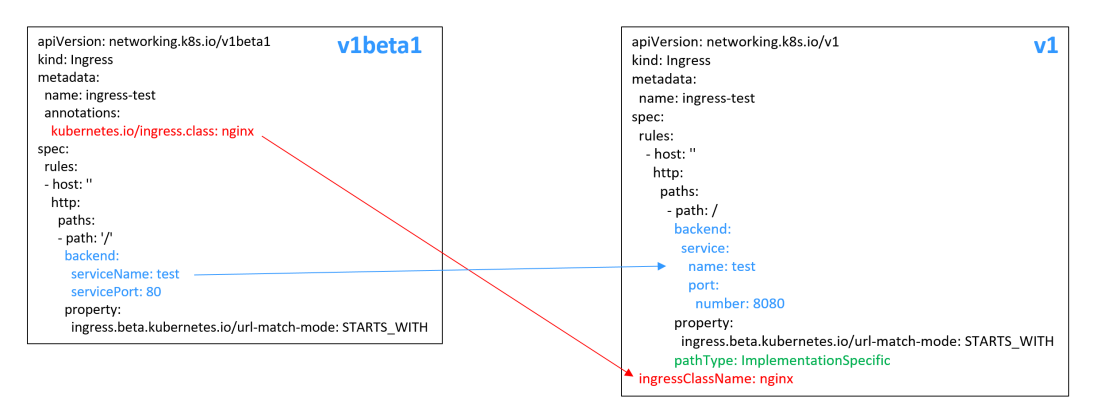

# **Prerequisites**

- The NGINX Ingress Controller add-on has been installed in a cluster. For details, see **[Installing the Add-on](#page-1083-0)**.
- An ingress provides network access for backend workloads. Ensure that a workload is available in a cluster. If no workload is available, deploy a workload by referring to **[Creating a Deployment](#page-354-0)**, **[Creating a StatefulSet](#page-361-0)**, or **[Creating a DaemonSet](#page-368-0)**.
- A ClusterIP or NodePort Service has been configured for the workload. For details about how to configure the Service, see **[ClusterIP](#page-526-0)** or **[NodePort](#page-530-0)**.

## **Creating an Nginx Ingress**

- **Step 1** Use kubectl to access the cluster. For details, see **[Connecting to a Cluster Using](#page-129-0) [kubectl](#page-129-0)**.
- **Step 2** Create a YAML file named **ingress-test.yaml**. The file name can be customized. vi ingress-test.yaml

#### $\Box$  Note

Starting from cluster v1.23, the ingress version is switched from **networking.k8s.io/ v1beta1** to **networking.k8s.io/v1**. For details about the differences between v1 and v1beta1, see **[Ingress API Version Upgrade in CCE Clusters v1.23](#page-693-0)**.

The following uses HTTP as an example to describe how to configure the YAML file:

**For clusters of v1.23 or later:** apiVersion: networking.k8s.io/v1 kind: Ingress metadata: name: ingress-test spec: rules: - host: '' http: paths: - path: / backend: service: name: <your\_service\_name> # Replace it with the name of your target Service. port:

```
number: <your_service_port> # Replace it with the port number of your target Service.
       property:
        ingress.beta.kubernetes.io/url-match-mode: STARTS_WITH
       pathType: ImplementationSpecific
 ingressClassName: nginx # Nginx Ingress is used.
```
### **For clusters of v1.21 or earlier:**

apiVersion: networking.k8s.io/v1beta1 kind: Ingress metadata: name: ingress-test namespace: default annotations:  **kubernetes.io/ingress.class: nginx** # Nginx Ingress is used. spec: rules: - host: '' http: paths: - path: '/' backend: serviceName: <your\_service\_name> # Replace it with the name of your target Service. servicePort: <your\_service\_port> # Replace it with the port number of your target Service.

#### **Table 10-79** Key parameters

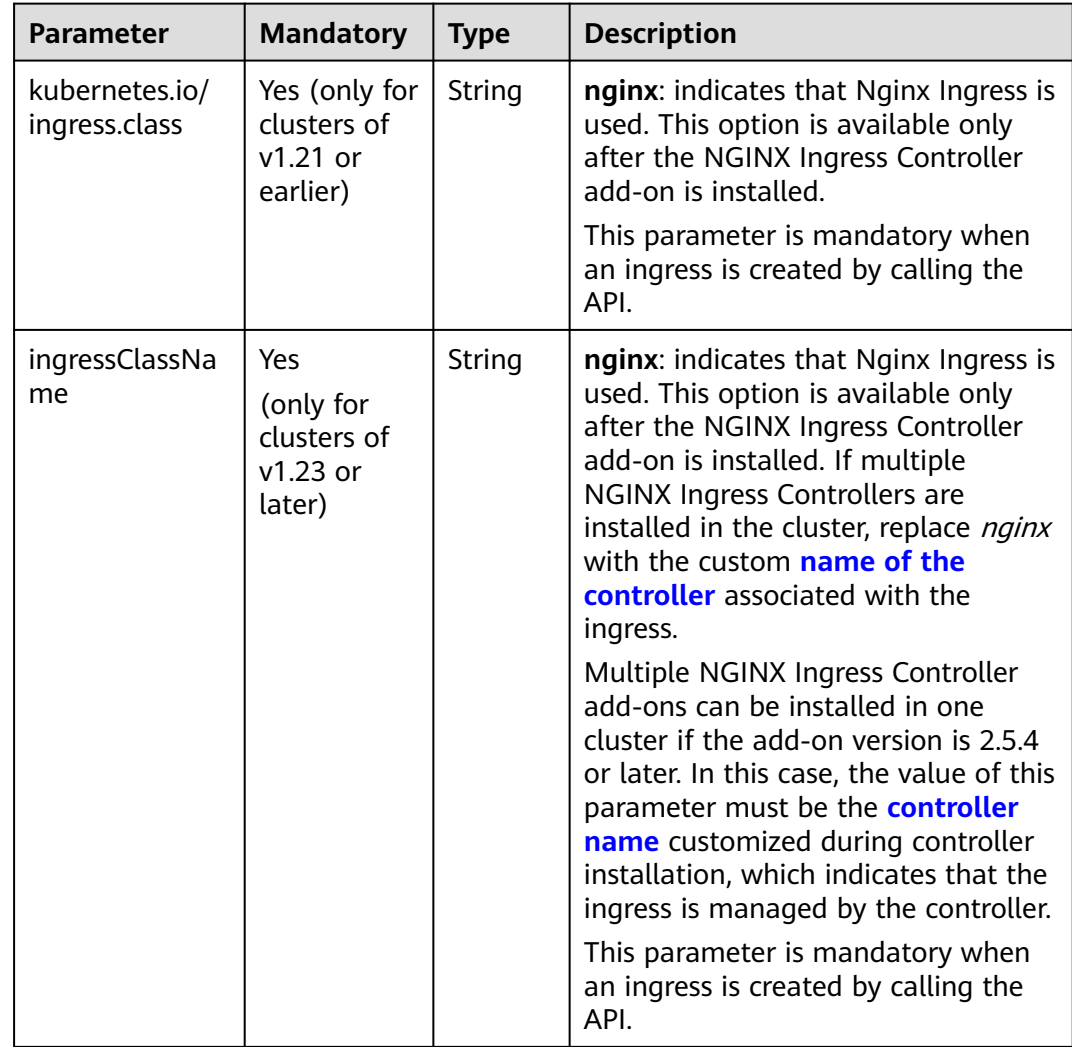

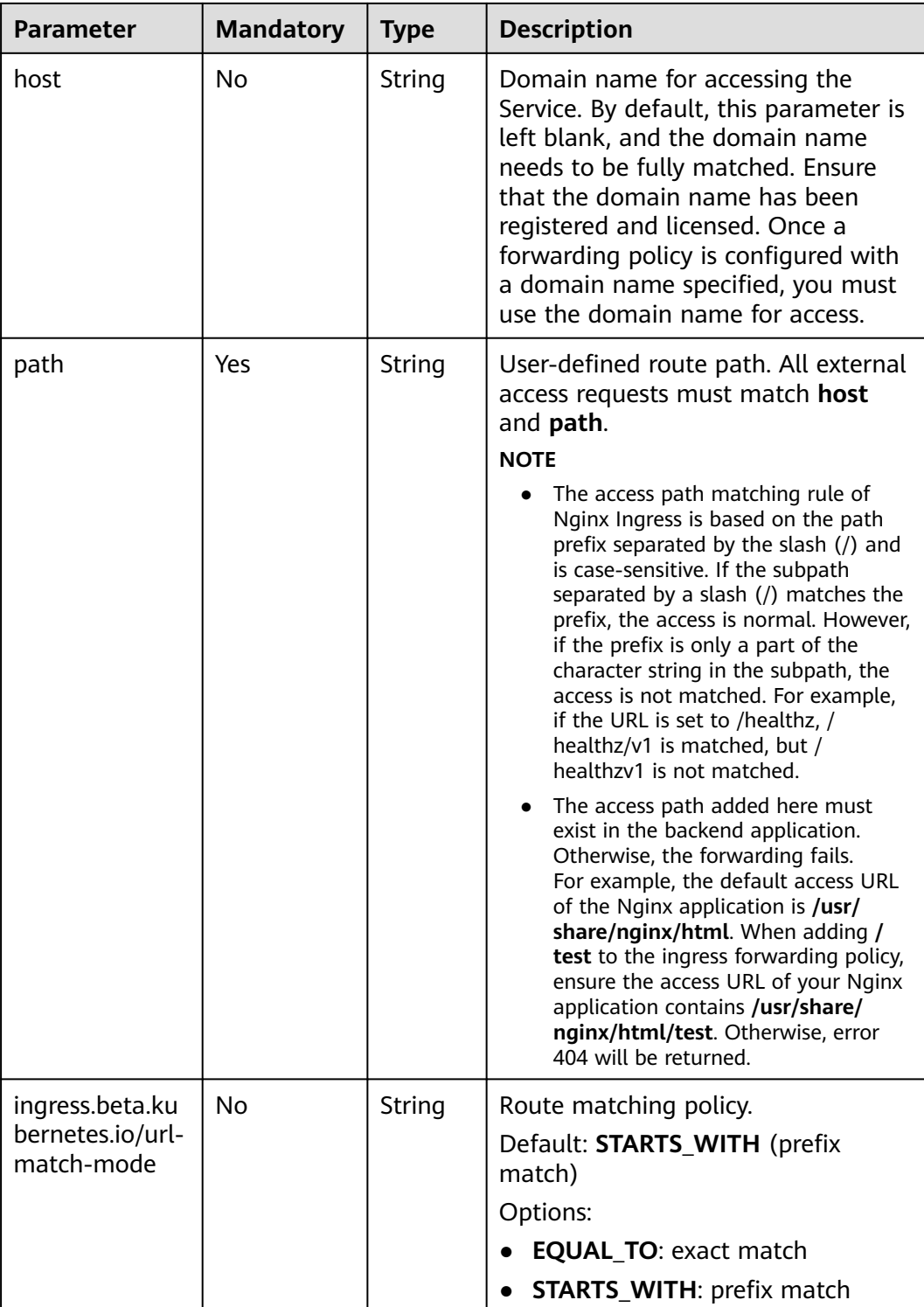

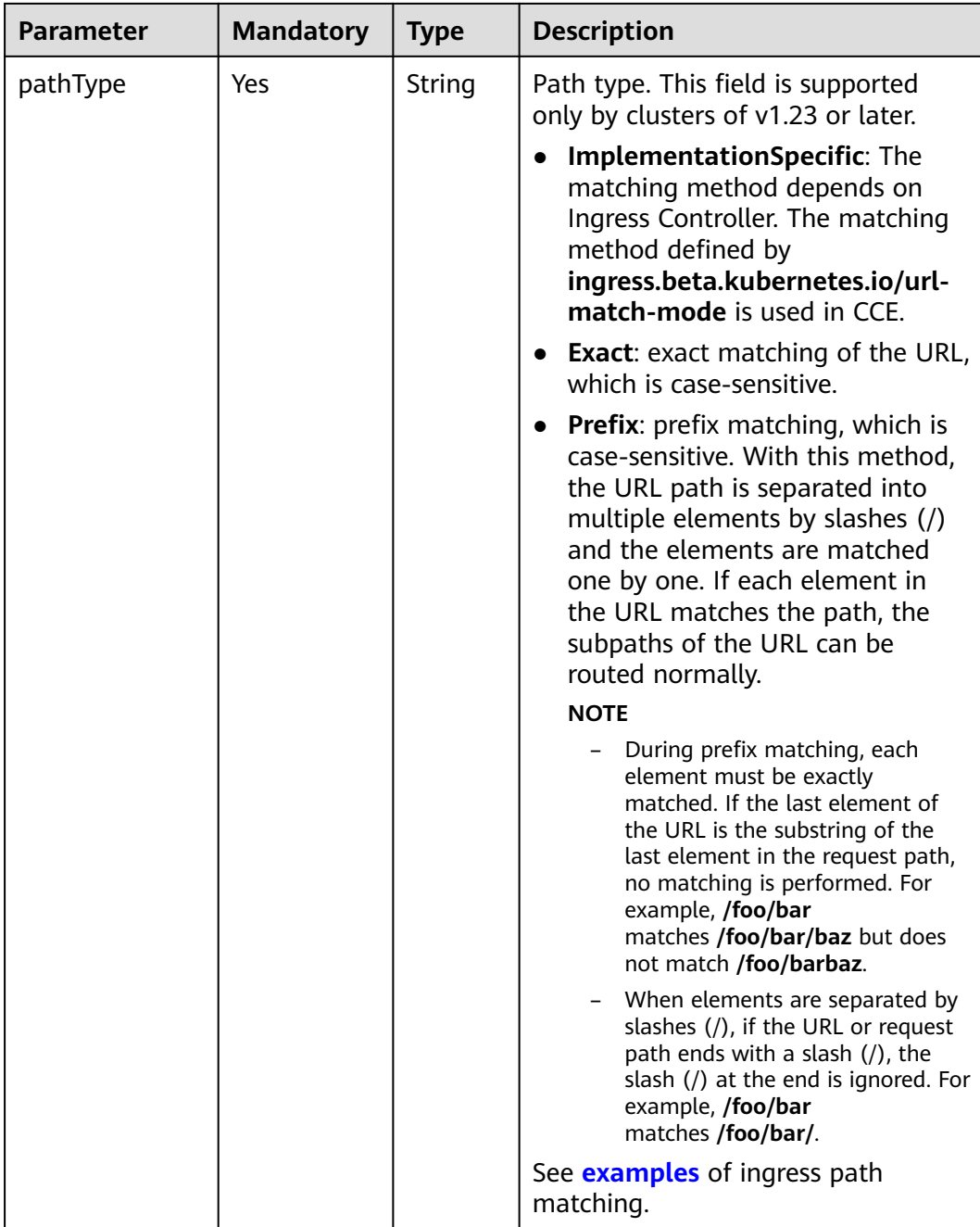

#### **Step 3** Create an ingress.

kubectl create -f ingress-test.yaml

If information similar to the following is displayed, the ingress has been created:

ingress/ingress-test created

**Step 4** Check the created ingress.

kubectl get ingress

If information similar to the following is displayed, the ingress has been created:

NAME CLASS HOSTS ADDRESS PORTS AGE ingress-test nginx \* 121.\*\*.\*\*.\*\* 80 10s

- **Step 5** Enter **http://121.\*\*.\*\*.\*\*:80** in the address box of the browser to access the workload (for example, **[Nginx workload](#page-358-0)**).
	- **121.\*\*.\*\*.\*\*** indicates the IP address of the unified load balancer.

**----End**

# **10.4.3.3 Annotations for Configuring Nginx Ingresses**

The nginx-ingress add-on in CCE uses the community chart and image. If the default add-on parameters cannot meet your demands, you can add annotations to define what you need, such as the default backend, timeout, and size of a request body.

This section describes common annotations used for creating an ingress of the Nginx type.

## $\Box$  Note

- The key value of an annotation can only be a string. Other types (such as Boolean values or numeric values) must be enclosed in quotation marks (""), for example, "true", "false", and "100".
- Nginx Ingress supports native annotations of the community. For details, see **[Annotations](https://kubernetes.github.io/ingress-nginx/user-guide/nginx-configuration/annotations/)**.
- **Ingress Type**
- **[Interconnecting with HTTPS Backend Services](#page-699-0)**
- **[Creating a Consistent Hashing Rule for Load Balancing](#page-699-0)**
- **[Customized Timeout Interval](#page-700-0)**
- **[Customizing a Body Size](#page-700-0)**
- **[Two-Way HTTPS Authentication](#page-700-0)**
- **[Domain Name Regularization](#page-703-0)**
- **[Documentation](#page-705-0)**

## **Ingress Type**

**Table 10-80** Ingress type annotations

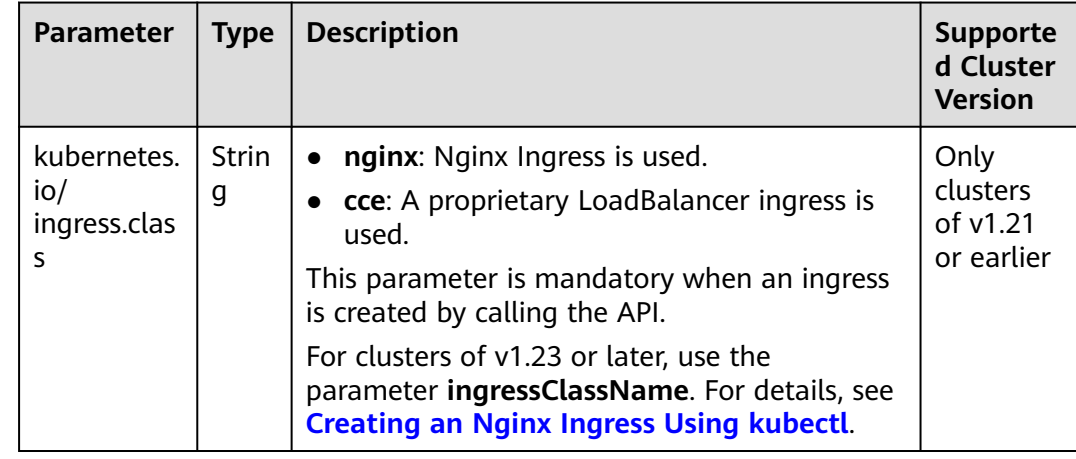

For details about how to use the preceding annotations, see **[Creating an Nginx](#page-693-0) [Ingress Using kubectl](#page-693-0)**.

# <span id="page-699-0"></span>**Interconnecting with HTTPS Backend Services**

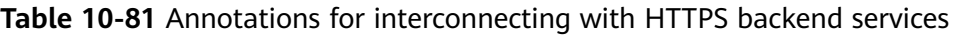

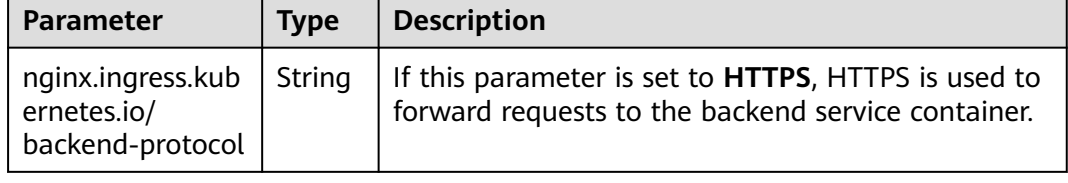

For details, see **[Configuring HTTPS Backend Services for an Nginx Ingress](#page-707-0)**.

# **Creating a Consistent Hashing Rule for Load Balancing**

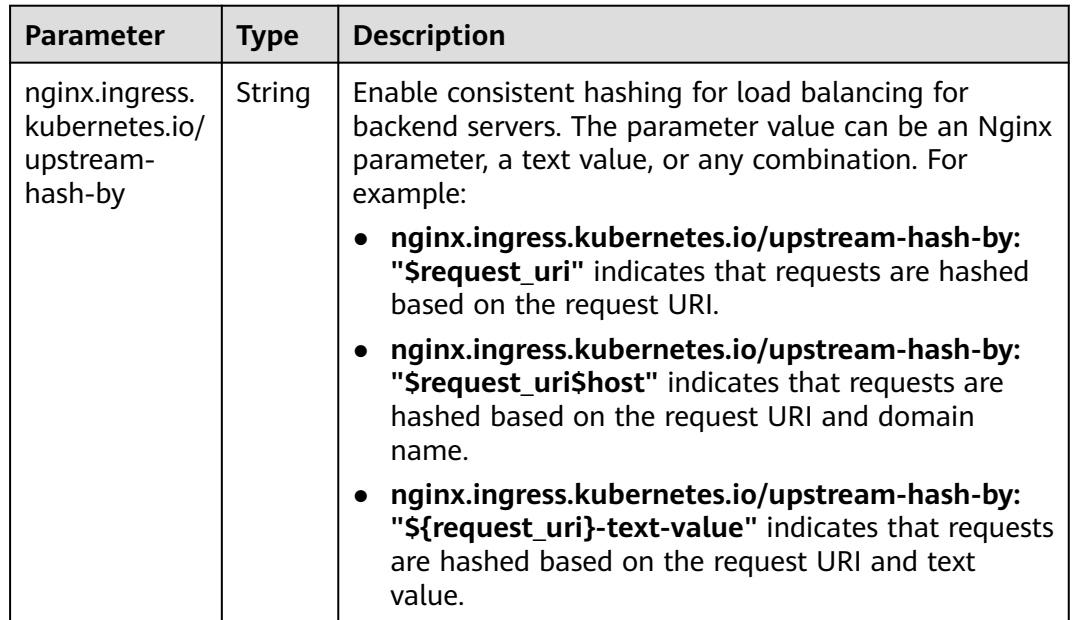

**Table 10-82** Annotation of consistent hashing for load balancing

For details, see **[Configuring Consistent Hashing for Load Balancing of an Nginx](#page-708-0) [Ingress](#page-708-0)**.

# <span id="page-700-0"></span>**Customized Timeout Interval**

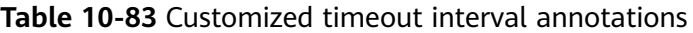

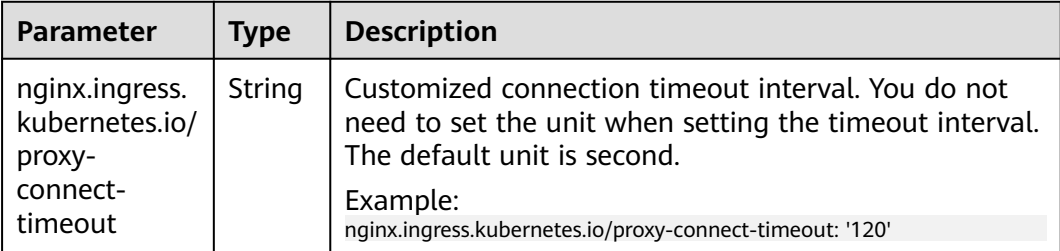

## **Customizing a Body Size**

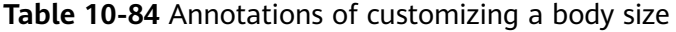

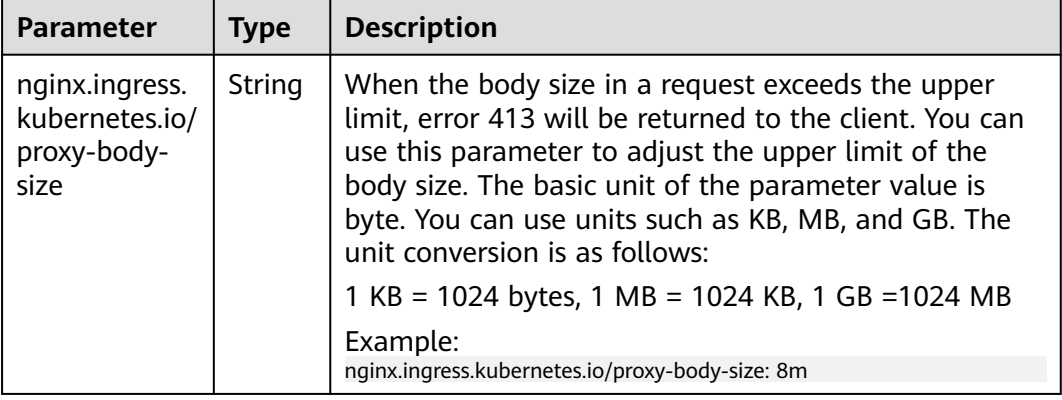

## **Two-Way HTTPS Authentication**

Nginx Ingress supports two-way HTTPS authentication between the server and client to ensure secure connections.

- **Step 1** Use kubectl to access the cluster. For details, see **[Connecting to a Cluster Using](#page-129-0) [kubectl](#page-129-0)**.
- **Step 2** Run the following command to create a self-signed CA certificate: openssl req -x509 -sha256 -newkey rsa:4096 -keyout ca.key -out ca.crt -days 356 -nodes -subj '/CN=Ingress Cert Authority'

#### Expected output:

```
Generating a RSA private key
.............++++
                        + + + +writing new private key to 'ca.key'
-----
```
#### **Step 3** Create a server certificate.

1. Run the following command to create a request file for generating a server certificate:

openssl req -new -newkey rsa:4096 -keyout server.key -out server.csr -nodes -subj '/CN=foo.bar.com'

#### Expected output:

```
Generating a RSA private key
                  .....................................................++++
..........++++
writing new private key to 'server.key'
-----
```
2. Run the following command to issue the server request file using the root certificate to generate the server certificate:

openssl x509 -req -sha256 -days 365 -in server.csr -CA ca.crt -CAkey ca.key -set\_serial 01 -out server.crt

Expected output:

Signature ok subject=CN = foo.bar.com Getting CA Private Key

#### **Step 4** Create a client certificate.

1. Run the following command to create a request file for generating a client certificate:

openssl req -new -newkey rsa:4096 -keyout client.key -out client.csr -nodes -subj '/CN=Ingress'

#### Expected output:

Generating a RSA private key

```
.................................++++
................................................++++
writing new private key to 'client.key'
-----
```
2. Run the following command to issue the client request file using the root certificate to generate the client certificate:

openssl x509 -req -sha256 -days 365 -in client.csr -CA ca.crt -CAkey ca.key -set\_serial 02 -out client.crt Expected output:

Signature ok subject=CN = Ingress Getting CA Private Key

**Step 5** Run the **ls** command to check the created certificates.

#### Expected output:

ca.crt ca.key client.crt client.csr client.key server.crt server.csr server.key

**Step 6** Run the following command to create a secret of the CA certificate: kubectl create secret generic ca-secret --from-file=ca.crt=ca.crt

#### Expected output:

secret/ca-secret created

**Step 7** Run the following command to create a secret of the server certificate: kubectl create secret generic tls-secret --from-file=tls.crt=server.crt --from-file=tls.key=server.key

Expected output:

secret/tls-secret created

- **Step 8** Create a YAML file named **ingress-test.yaml**. The file name can be customized. vi ingress-test.yaml
	- **For clusters of v1.23 or later:** apiVersion: networking.k8s.io/v1 kind: Ingress metadata: annotations: **nginx.ingress.kubernetes.io/auth-tls-verify-client: "on"**

```
 nginx.ingress.kubernetes.io/auth-tls-secret: "default/ca-secret" # Replace it with your CA 
                 certificate secret.
                    nginx.ingress.kubernetes.io/auth-tls-verify-depth: "1"
                    nginx.ingress.kubernetes.io/auth-tls-pass-certificate-to-upstream: "true"
                   name: ingress-test
                   namespace: default
                 spec:
                   rules:
                   - host: foo.bar.com
                    http:
                     paths:
                      - backend:
                        service:
                          name: nginx-test # Replace it with the name of your target Service.
                          port: 
                           number: 80 # Replace it with the port of your target Service.
                       path: /
                       pathType: ImplementationSpecific
                   tls:
                   - hosts:
                    - foo.bar.com
                   secretName: tls-secret # Replace it with your TLS certificate secret.
                   ingressClassName: nginx
                 ● For clusters of v1.21 or earlier:
                 apiVersion: networking.k8s.io/v1beta1
                 kind: Ingress 
                 metadata: 
                   annotations: 
                    kubernetes.io/ingress.class: nginx
                    nginx.ingress.kubernetes.io/auth-tls-verify-client: "on"
                    nginx.ingress.kubernetes.io/auth-tls-secret: "default/ca-secret" # Replace it with your CA 
                 certificate secret.
                    nginx.ingress.kubernetes.io/auth-tls-verify-depth: "1"
                    nginx.ingress.kubernetes.io/auth-tls-pass-certificate-to-upstream: "true"
                   name: ingress-test
                   namespace: default
                 spec:
                   rules: 
                   - host: foo.bar.com
                    http: 
                     paths: 
                      - path: '/'
                       backend: 
                       serviceName: nginx-test # Replace it with the name of your target Service.
                       servicePort: 80 # Replace it with the port of your target Service.
                   tls: 
                   - hosts: 
                    - foo.bar.com
                   secretName: tls-secret # Replace it with your TLS key certificate.
Step 9 Run the following command to create an ingress:
          kubectl create -f ingress-test.yaml
          Expected output:
          ingress.networking.k8s.io/ingress-test created
```
**Step 10** Run the following command to obtain the IP address of the ingress: kubectl get ingress

Expected output:

NAME CLASS HOSTS ADDRESS PORTS AGE nginx-test nginx foo.bar.com 10.3.xx.xx 80, 443 27m

**Step 11** Run the following command to update the IP address of the ingress into the **hosts** file and replace the following IP address with the actual IP address of the ingress: echo "10.3.xx.xx foo.bar.com" | sudo tee -a /etc/hosts

#### Expected output:

10.3.xx.xx foo.bar.com

#### <span id="page-703-0"></span>**Step 12** Verify the configuration.

The client does not send the certificate for access. curl --cacert ./ca.crt https://foo.bar.com

#### Expected output:

```
<html>
<head><title>400 No required SSL certificate was sent</title></head>
<body>
<center><h1>400 Bad Request</h1></center>
<center>No required SSL certificate was sent</center>
<hr><center>nginx</center>
</body>
</html>
```
The client sends the certificate for access. curl --cacert ./ca.crt --cert ./client.crt --key ./client.key https://foo.bar.com

#### Expected output:

<!DOCTYPE html> <html> <head> <title>Welcome to nginx!</title> <style> body { width: 35em; margin: 0 auto; font-family: Tahoma, Verdana, Arial, sans-serif; } </style> </head> <hody> <h1>Welcome to nginx!</h1> <p>If you see this page, the nginx web server is successfully installed and working. Further configuration is required.</p> <p>For online documentation and support please refer to <a href="http://nginx.org/">nginx.org</a>.<br/>>hr>

Commercial support is available at <a href="http://nginx.com/">nginx.com</a>.</p>

<p><em>Thank you for using nginx.</em></p> </body> </html>

**----End**

## **Domain Name Regularization**

Nginx Ingress allows you to configure the **nginx.ingress.kubernetes.io/serveralias** annotation to configure regular expressions for domain names.

- **Step 1** Use kubectl to access the cluster. For details, see **[Connecting to a Cluster Using](#page-129-0) [kubectl](#page-129-0)**.
- **Step 2** Create a YAML file named **ingress-test.yaml**. The file name can be customized. vi ingress-test.yaml

For example, the regular expression **~^www\.\d+\.example\.com \$,abc.example.com** indicates that you can access the ingress using **www.**{One or more digits}**.example.com** and **abc.example.com**.

#### ● **For clusters of v1.23 or later:** apiVersion: networking.k8s.io/v1 kind: Ingress metadata: annotations: **nginx.ingress.kubernetes.io/server-alias: '~^www\.\d+\.example\.com\$,abc.example.com'** name: ingress-test namespace: default spec: rules: - host: foo.bar.com http: paths: - backend: service: name: nginx-93244 # Replace it with the name of your target Service. port: number: 80 # Replace it with the port of your target Service. path: / pathType: ImplementationSpecific ingressClassName: nginx ● **For clusters of v1.21 or earlier:** apiVersion: networking.k8s.io/v1beta1 kind: Ingress metadata: annotations: kubernetes.io/ingress.class: nginx **nginx.ingress.kubernetes.io/ server-alias: '~^www\.\d+\.example\.com\$,abc.example.com**' name: ingress-test namespace: default spec: rules: - host: foo.bar.com http: paths: .<br>- path: '/' backend: serviceName: nginx-test # Replace it with the name of your target Service. servicePort: 80 # Replace it with the port of your target Service. **Step 3** Run the following command to create an ingress: kubectl create -f ingress-test.yaml Expected output: ingress.networking.k8s.io/ingress-test created **Step 4** Check the NGINX Ingress Controller configuration. 1. Run the following command to check the NGINX Ingress Controller pods: kubectl get pods -n kube-system | grep nginx-ingress-controller Expected output: cceaddon-nginx-ingress-controller-68d7bcc67-dxxxx 1/1 Running 0 18h cceaddon-nginx-ingress-controller-68d7bcc67-cxxxx 1/1 Running 0 18h 2. Run the following command to check the NGINX Ingress Controller configuration: kubectl exec -n kube-system cceaddon-nginx-ingress-controller-68d7bcc67-dxxxx cat /etc/nginx/ nginx.conf | grep -C3 "foo.bar.com" Expected output: ## start server foo.bar.com server { server\_name foo.bar.com abc.example.com ~^www\.\d+\.example\.com\$ ; listen 80 ; listen [::1:80 :

-- } } ## end server foo.bar.com

<span id="page-705-0"></span>**Step 5** Run the following command to obtain the IP address of the ingress: kubectl get ingress

Expected output:

NAME CLASS HOSTS ADDRESS PORTS AGE nginx-test nginx foo.bar.com 10.3.xx.xx 80 14m

**Step 6** Use different rules to test service access.

Run the following command to access the service through Host: foo.bar.com: curl -H "Host: foo.bar.com" 10.3.xx.xx/

It is expected that the web page can be accessed properly.

Run the following command to access the service through **Host: www.123.example.com**: curl -H "Host: www.123.example.com" 10.3.xx.xx/

It is expected that the web page can be accessed properly.

Run the following command to access the service through **Host: www.321.example.com**:

curl -H "Host: www.321.example.com" 10.3.xx.xx/

It is expected that the web page can be accessed properly.

**----End**

## **Documentation**

For details about annotation parameters supported by Nginx Ingress, see **[Annotations](https://kubernetes.github.io/ingress-nginx/user-guide/nginx-configuration/annotations/)**.

## **10.4.3.4 Advanced Setting Examples of Nginx Ingresses**

## **10.4.3.4.1 Configuring an HTTPS Certificate for an Nginx Ingress**

HTTPS certificates can be configured for ingresses to provide security services.

- **Step 1** Use kubectl to access the cluster. For details, see **[Connecting to a Cluster Using](#page-129-0) [kubectl](#page-129-0)**.
- **Step 2** Ingress supports two TLS secret types: kubernetes.io/tls and IngressTLS. IngressTLS is used as an example. For details, see **[Creating a Secret](#page-978-0)**. For details about examples of the kubernetes.io/tls secret and its description, see **[TLS secrets](https://kubernetes.io/docs/concepts/configuration/secret/#tls-secret)**.

Create a YAML file named **ingress-test-secret.yaml**. The file name can be customized.

vi ingress-test-secret.yaml

**The YAML file is configured as follows:** apiVersion: v1 data: tls.crt: **LS0\*\*\*\*\*\*tLS0tCg==** tls.key: **LS0tL\*\*\*\*\*\*0tLS0K** kind: Secret

metadata: annotations: description: test for ingressTLS secrets name: ingress-test-secret namespace: default **type: IngressTLS**

#### $\Box$  Note

In the preceding information, **tls.crt** and **tls.key** are only examples. Replace them with the actual files. The values of **tls.crt** and **tls.key** are Base64-encoded.

#### **Step 3** Create a secret.

kubectl create -f ingress-test-secret.yaml

If information similar to the following is displayed, the secret has been created:

secret/ingress-test-secret created

Check the created secret.

kubectl get secrets

If information similar to the following is displayed, the secret has been created:

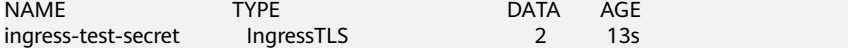

**Step 4** Create a YAML file named **ingress-test.yaml**. The file name can be customized.

vi ingress-test.yaml

### **For clusters of v1.23 or later:**

```
apiVersion: networking.k8s.io/v1
kind: Ingress 
metadata: 
  name: ingress-test
  namespace: default
spec:
  tls: 
  - hosts: 
   - foo.bar.com
   secretName: ingress-test-secret # Replace it with your TLS key certificate.
  rules:
   - host: foo.bar.com
    http:
      paths:
        - path: /
         backend:
          service:
          name: <your_service_name> # Replace it with the name of your target Service.
            port:
            number: \leqyour_service_port> # Replace it with the port number of your target Service.
         property:
          ingress.beta.kubernetes.io/url-match-mode: STARTS_WITH
         pathType: ImplementationSpecific
  ingressClassName: nginx
```
#### **For clusters of v1.21 or earlier:**

apiVersion: networking.k8s.io/v1beta1 kind: Ingress metadata: name: ingress-test annotations: kubernetes.io/ingress.class: nginx spec:  **tls: - hosts: - foo.bar.com**

<span id="page-707-0"></span>**secretName: ingress-test-secret** # Replace it with your TLS key certificate. rules: - host: foo.bar.com http: paths: - path: '/' backend: serviceName: <your\_service\_name> # Replace it with the name of your target Service. servicePort: <your\_service\_port> # Replace it with the port number of your target Service. ingressClassName: nginx

#### **Step 5** Create an ingress.

kubectl create -f ingress-test.yaml

If information similar to the following is displayed, the ingress has been created:

ingress/ingress-test created

**Step 6** Check the created ingress.

kubectl get ingress

If information similar to the following is displayed, the ingress has been created:

NAME CLASS HOSTS ADDRESS PORTS AGE ingress-test nginx \* 121.\*\*.\*\*.\*\* 80 10s

**Step 7** Enter **https://121.\*\*.\*\*.\*\*:443** in the address box of the browser to access the workload (for example, **[Nginx workload](#page-358-0)**).

**121.\*\*.\*\*.\*\*** indicates the IP address of the unified load balancer.

**----End**

#### **10.4.3.4.2 Configuring HTTPS Backend Services for an Nginx Ingress**

Ingress can function as a proxy for backend services using different protocols. By default, the backend proxy channel of an ingress is an HTTP channel. To create an HTTPS channel, add the following configuration to the **annotations** field:

nginx.ingress.kubernetes.io/backend-protocol: "HTTPS"

An ingress configuration example is as follows:

- **Step 1** Use kubectl to access the cluster. For details, see **[Connecting to a Cluster Using](#page-129-0) [kubectl](#page-129-0)**.
- **Step 2** Create a YAML file named **ingress-test.yaml**. The file name can be customized. vi ingress-test.yaml

```
For clusters of v1.23 or later:
apiVersion: networking.k8s.io/v1
kind: Ingress 
metadata: 
  name: ingress-test
  namespace: default
  annotations:
   nginx.ingress.kubernetes.io/backend-protocol: "HTTPS"
spec:
  tls: 
  - secretName: ingress-test-secret # Replace it with your TLS key certificate.
  rules:
   - host: ''
     http:
      paths:
       - path: '/'
```
backend:

```
 service:
          name: <your_service_name> # Replace it with the name of your target Service.
          port:
          number: <your service_port> # Replace it with the port number of your target Service.
       property:
         ingress.beta.kubernetes.io/url-match-mode: STARTS_WITH
       pathType: ImplementationSpecific
 ingressClassName: nginx
```
#### **For clusters of v1.21 or earlier:**

```
apiVersion: networking.k8s.io/v1beta1
kind: Ingress
metadata:
  name: ingress-test
  namespace: default
  annotations:
   kubernetes.io/ingress.class: nginx
   nginx.ingress.kubernetes.io/backend-protocol: "HTTPS"
spec:
  tls: 
   - secretName: ingress-test-secret # Replace it with your TLS key certificate.
  rules:
   - host: ''
    http:
      paths:
        - path: '/'
         backend:
          serviceName: <your_service_name> # Replace it with the name of your target Service.
         servicePort: <your service port> # Replace it with the port number of your target Service.
```
#### **Step 3** Create an ingress.

kubectl create -f ingress-test.yaml

If information similar to the following is displayed, the ingress has been created:

ingress/ingress-test created

**Step 4** Check the created ingress.

kubectl get ingress

If information similar to the following is displayed, the ingress has been created:

NAME CLASS HOSTS ADDRESS PORTS AGE ingress-test nginx \* 121.\*\*.\*\*.\*\* 80 10s

**----End**

## **10.4.3.4.3 Configuring Consistent Hashing for Load Balancing of an Nginx Ingress**

The native Nginx supports multiple load balancing rules, including weighted round robin and IP hash. Nginx Ingress supports load balancing by using consistent hashing based on the native Nginx capabilities.

By default, the IP hash method supported by Nginx uses the linear hash space. The backend server is selected based on the hash value of the IP address. However, when this method is used to add or delete a node, all IP addresses need to be hashed again and then routed again. As a result, a large number of sessions are lost or the cache becomes invalid. Therefore, consistent hashing is introduced to Nginx Ingress to solve this problem.

Consistent hashing is a special hash algorithm, which constructs a ring hash space to replace the common linear hash space. When a node is added or deleted, only the target route is migrated clockwise, and other routes do not need to be

changed. In this way, rerouting can be reduced as much as possible, resolving the load balancing issue caused by dynamic node addition and deletion.

If a consistent hashing rule is configured, the newly added server will share the load of all other servers. Similarly, when a server is removed, all other servers can share the load of the removed server. This balances the load among nodes in the cluster and prevents the avalanche effect caused by the breakdown of a node.

## **Configuring a Consistent Hashing Rule**

Nginx Ingress can use the **nginx.ingress.kubernetes.io/upstream-hash-by** annotation to configure consistent hashing rules. The following is an example:

- **Step 1** Use kubectl to access the cluster. For details, see **[Connecting to a Cluster Using](#page-129-0) [kubectl](#page-129-0)**.
- **Step 2** Create a YAML file named **ingress-test.yaml**. The file name can be customized. vi ingress-test.yaml

```
For clusters of v1.23 or later:
apiVersion: networking.k8s.io/v1
kind: Ingress
metadata: 
  name: ingress-test
  namespace: default
  annotations:
   nginx.ingress.kubernetes.io/upstream-hash-by: "$request_uri" # Perform hashing based on the 
request URI.
spec:
  rules:
   - host: ''
   httn:
      paths:
        - path: '/'
        backend:
         service:
           name: <your_service_name> # Replace it with the name of your target Service.
           port:
            number: <your_service_port> # Replace it with the port number of your target Service.
        property:
          ingress.beta.kubernetes.io/url-match-mode: STARTS_WITH
        pathType: ImplementationSpecific
  ingressClassName: nginx
For clusters of v1.21 or earlier:
apiVersion: networking.k8s.io/v1beta1
kind: Ingress
metadata:
  name: ingress-test
  namespace: default
  annotations:
```
 kubernetes.io/ingress.class: nginx **nginx.ingress.kubernetes.io/upstream-hash-by: "\$request\_uri"** # Perform hashing based on the request URI. spec: rules:

```
 - host: ''
  http:
    paths:
```
 - path: '/' backend: serviceName: <your service\_name> # Replace it with the name of your target Service. servicePort: <your\_service\_port> # Replace it with the port number of your target Service.

The value of **nginx.ingress.kubernetes.io/upstream-hash-by** can be an nginx variable, a text value, or any combination:

- **nginx.ingress.kubernetes.io/upstream-hash-by: "\$request\_uri"** indicates that requests are hashed based on the request URI.
- **nginx.ingress.kubernetes.io/upstream-hash-by: "\$request\_uri\$host"** indicates that requests are hashed based on the request URI and domain name.
- **nginx.ingress.kubernetes.io/upstream-hash-by: "\${request\_uri}-textvalue"** indicates that requests are hashed based on the request URI and text value.

#### **Step 3** Create an ingress.

kubectl create -f ingress-test.yaml

If information similar to the following is displayed, the ingress has been created:

ingress/ingress-test created

**Step 4** Check the created ingress. kubectl get ingress

If information similar to the following is displayed, the ingress has been created:

NAME CLASS HOSTS ADDRESS PORTS AGE ingress-test nginx \* 121.\*\*.\*\*.\*\* 80 10s

**----End**

## **Documentation**

#### **[Custom NGINX upstream hashing](https://kubernetes.github.io/ingress-nginx/user-guide/nginx-configuration/annotations/#custom-nginx-upstream-hashing)**

## **10.4.3.4.4 Optimizing NGINX Ingress Controller in High-Load Scenarios**

Ingress objects provide Layer 7 protocols like HTTP and HTTPS for clusters. Among the available options, Nginx ingresses are widely used. CCE has developed a featured open-source add-on called NGINX Ingress Controller, which is an enhanced version of the community solution. This add-on offers advanced Layer 7 load balancing features. In high-concurrency scenarios, the pre-allocated resources such as CPU and memory and network connections of the add-on may not be robust enough to handle the application needs. This can affect the application performance. This section describes how to optimize NGINX Ingress Controller in high-load scenarios.

## $\wedge$  CAUTION

The optimization involves the rolling upgrade of the NGINX ingress container. You are advised to perform the optimization during off-peak hours.

## **Prerequisites**

The NGINX Ingress Controller add-on has been installed in the target cluster.

## **Suggestions**

The following provides some suggestions on optimizing the NGINX Ingress Controller add-on in high-load scenarios.

# **Using a High-Performance Node**

In high-concurrency scenarios, ingresses typically need a large number of CPUs and network connections, so you can select a computing-plus ECS to run the addon instances.

- **Step 1** Log in to the CCE console.
- **Step 2** Click the cluster name to access the cluster console. Choose **Nodes** in the navigation pane. In the right pane, click the **Node Pools** tab.
- **Step 3** Click **Create Node Pool** in the upper right corner to create a node pool and add two nodes to the node pool. The node pool can be dedicated for the NGINX Ingress Controller add-on. For details, see **[Creating a Node Pool](#page-302-0)**.

For high-concurrency scenarios, you can select a high-performance ECS such as the general computing-plus c7.8xlarge.2 ECS, with 32 cores, 64 GiB of memory, a maximum bandwidth of 30 Gbit/s, and 5.5 million PPS.

- **Step 4** In the **Advanced Settings** area, configure labels and taints for the node pool.
	- Configure a taint and set its key to **nginx-ingress-pod-reserved**, value to **true**, and the effect to **NoExecute**.
	- Configure a label and set its key to **nginx-ingress-pod-reserved** and value to **true**.
- **Step 5** In the navigation pane, choose **Add-ons**, edit the configurations of NGINX Ingress Controller, and modify the scheduling policies.
	- **Node Affinity**: Set it to **Custom policies** and configure the add-on to be affinity for the **nginx-ingress-pod-reserved: true** label.
	- **Toleration**: Add a toleration and configure the add-on to tolerate the taint whose label is **nginx-ingress-pod-reserved: true** and the taint policy is **NoExecute**.

**----End**

# **Modifying the NGINX Ingress Controller Configuration**

You can perform the following operations when installing or editing NGINX Ingress Controller:

- Change the resource limit of the **nginx-ingress-controller** container. If an application processes HTTP requests with a PRS of 300,000, you can configure the CPU and memory limits, as well as the requested CPU and memory, to 16 vCPU cores and 20 GiB of memory.
- Set the number of pods to be greater than or equal to 2.
- Disable the metric collection of the add-on.

If you do not need to obtain metrics, you are advised to disable metric collection to reduce the CPU and memory usage of the Nginx container.

- Optimize the global configuration by doing as follows:
	- **Increase the maximum number of requests that a keepalive connection can handle.**

Nginx provides the **keepalive requests** parameter to control how many requests a single keepalive connection between a client and an upstream server can handle. This parameter defaults to 100.

If the number of requests in a keepalive connection exceeds this limit, the connection will be disconnected and then re-established. For an ingress in a private network, a single client may have a high QPS, such as 10,000 QPS. This can cause Nginx to frequently disconnect keepalive connections from the client, resulting in a large number of connections in the TIME\_WAIT state.

To avoid this, it is recommended that you increase the maximum number of requests for a keepalive connection between Nginx and the client in high-concurrency scenarios. This can be achieved by setting **keep-aliverequests** in Nginx ingresses to **10000**. For details, see **[keep-alive](https://kubernetes.github.io/ingress-nginx/user-guide/nginx-configuration/configmap/#keep-alive-requests)[requests](https://kubernetes.github.io/ingress-nginx/user-guide/nginx-configuration/configmap/#keep-alive-requests)**.

You can also control the number of requests in a keepalive connection between the client and the upstream server by setting **upstreamkeepalive-requests**. For details, see **[upstream-keepalive-requests](https://kubernetes.github.io/ingress-nginx/user-guide/nginx-configuration/configmap/#upstream-keepalive-requests)**.

# $\land$  CAUTION

The **upstream-keepalive-requests** parameter is not needed in a nonhigh-concurrency scenario. If you set this parameter to a high value, it may cause a load imbalance. This is because when Nginx maintains a keepalive connection with the upstream for too long, the number of times connections scheduled will decrease, resulting in a traffic load imbalance.

– **Increase the maximum number of idle keepalive connections.**

You can configure the **keepalive** parameter for the connections between Nginx and an upstream server. This parameter specifies the maximum number of idle connections and defaults to **320**.

In a high-concurrency scenario, there are many requests and connections. However, in a real production environment, requests are not evenly distributed, and some connections may be temporarily idle. If the number of idle connections increases, they will be terminated. This can result in Nginx frequently disconnecting and reconnecting to the upstream server, leading to a significant increase in the TIME\_WAIT connections. To avoid this, it is recommended that you set **keepalive** to **1000** in highconcurrency scenarios. For details, see **[upstream-keepalive-connections](https://kubernetes.github.io/ingress-nginx/user-guide/nginx-configuration/configmap/#upstream-keepalive-connections)**.

– **Increase the maximum number of connections for a single worker.**

The **max-worker-connections** parameter sets the maximum number of connections that each worker process can handle. For high-concurrency scenarios, it is recommended that you increase this value to, for instance, **65536**, to enable Nginx to manage more connections. For details, see **[max-worker-connections](https://kubernetes.github.io/ingress-nginx/user-guide/nginx-configuration/configmap/#max-worker-connections)**.

– **Reduce the gateway timeout.**

Nginx connects to an upstream pod via TCP and communicates with it, using three timeout parameter configurations.

- **proxy-connect-timeout**: specifies the timeout for establishing a connection between Nginx and an upstream pod. The default value for an Nginx ingress is 5 seconds. Nginx and services communicate with each other in the same data center over a private network, so the timeout can be reduced to, for example, 3 seconds. For details, see **[proxy-connect-timeout](https://kubernetes.github.io/ingress-nginx/user-guide/nginx-configuration/configmap/#proxy-connect-timeout)**.
- **proxy-read-timeout** and **proxy-send-timeout**: control the timeout of read and write operations between Nginx and an upstream pod. The values for an Nginx ingress default to 60 seconds. However, if there are service exceptions that cause a sharp increase in response time, abnormal requests can occupy the ingress gateway for an extended period. To prevent this, it is recommended that, after the latency of all normal service requests reached P99.99, you reduce the read/write timeout between the gateway and upstream pod to a suitable value, such as 30 seconds. This allows Nginx to interrupt abnormal requests promptly and prevent prolonged breakdowns. For details, see **[proxy-read-timeout](https://kubernetes.github.io/ingress-nginx/user-guide/nginx-configuration/configmap/#proxy-read-timeout)** and **[proxy-send-timeout](https://kubernetes.github.io/ingress-nginx/user-guide/nginx-configuration/configmap/#proxy-send-timeout)**.

# **Optimizing Nginx Kernel Parameters**

# $\wedge$  CAUTION

Before modifying a kernel parameter, it is important to have a full understanding of its meaning and function. Exercise caution when making changes, because incorrect settings can lead to unexpected system errors and instability.

You need to make sure that:

- 1. You have fully understood the functions and impacts of kernel parameters. This helps you set kernel parameters correctly.
- 2. The parameter values you entered must be valid and meet the expectation, or the modification will not take effect.

You can optimize kernel parameters of Nginx ingresses and configure kernel parameters using **initContainers** by doing as follows:

By default, CCE enables kernel parameter tuning for the NGINX Ingress Controller add-on of 2.2.75, 2.6.26, 3.0.1, and later versions.

## Increase the size of the connection queue.

In a high-concurrency scenario, the connection queue may overflow if it is too small, resulting in the failure to establish some connections. The size of the connection queue for the process listener socket is determined by the **net.core.somaxconn** kernel parameter. By modifying this parameter, you can increase the size of the Nginx ingress connection queue.

When a process uses the listen system to listen on ports, it passes in the **backlog** parameter, which sets the size of the socket connection queue. The value of **backlog** cannot exceed that of **somaxconn**. The Go program standard library uses the **somaxconn** value as the default queue size when listening. However, Nginx does not read **somaxconn** when listening on the socket. Instead, it reads **nginx.conf**. In the configuration items for listening

ports in **nginx.conf**, you can set the **backlog** parameter to specify the connection queue size for Nginx listening port. The following shows an example configuration:

server { listen 80 backlog=1024; ...

If the value **backlog** is not specified, the default value **511** is used. By default, the maximum size of the connection queue for the Nginx listening port is 511, even if the value of **somaxconn** is greater than **511**. This can lead to connection queue overflow in high-concurrency scenarios.

The NGINX Ingress Controller can automatically read and use the value of **somaxconn** as the **backlog** value, which is then written to the generated **[nginx.conf](https://github.com/kubernetes/ingress-nginx/blob/controller-v0.34.1/internal/ingress/controller/nginx.go#L592)** file. This means that the connection queue size for an Nginx ingress is determined solely by **somaxconn**, and the default size in CCE is **4096**. In a high-concurrency scenario, it is recommended that you run the following command to set **somaxconn** to **65535**: sysctl -w net.core.somaxconn=65535

## **Expand the range of source ports.**

In a high-concurrency scenario, an Nginx ingress establishes connections with an upstream server using a large number of source ports. The range of source ports is randomly selected from the range defined in the **net.ipv4.ip local port range** kernel parameter. In such scenarios, a small port range can quickly exhaust source ports, leading to abnormal connections. The default source port range for pods created in CCE is 32768 to 60999. To expand the range to 1024 to 65535, run the following command: sysctl -w net.ipv4.ip\_local\_port\_range="1024 65535"

● **Adjust TIME\_WAIT.**

You can enable TIME\_WAIT reuse for Nginx ingresses, allowing TIME\_WAIT connections to be reused for new TCP connections. Additionally, reducing the value of **net.ipv4.tcp\_fin\_timeout** in FIN\_WAIT2 state and **net.netfilter.nf\_conntrack\_tcp\_timeout\_time\_wait** in the TIME\_WAIT state can help release resources occupied by them more quickly. To enable TIME\_WAIT reuse, run the following commands:

sysctl -w net.ipv4.tcp\_fin\_timeout=15 sysctl -w net.netfilter.nf\_conntrack\_tcp\_timeout\_time\_wait=30

Add **initContainers** to NGINX Ingress Controller pods and configure the preceding kernel parameters. The following shows an example:

```
...
initContainers:
  - name: setsysctl
   image: ***(By default, CCE uses the nginx-ingress image of the community.)
   securityContext:
    runAsUser: 0
     runAsGroup: 0
     capabilities:
      add:
       - SYS_ADMIN
      drop:
      - ALL
   command:
     - sh
    - -c
\| \cdot \| if [ "$POD_IP" != "$HOST_IP" ]; then
```

```
 if [ $? -eq 0 ]; then
       sysctl -w net.core.somaxconn=65535
       sysctl -w net.ipv4.ip_local_port_range="1024 65535"
       sysctl -w net.ipv4.tcp_fin_timeout=15
       sysctl -w net.netfilter.nf_conntrack_tcp_timeout_time_wait=30
     else
       echo "Failed to remount /proc/sys as read-write. Skipping sysctl commands."
     fi
    fi
 env:
  - name: POD_IP
   valueFrom:
     fieldRef:
      apiVersion: v1
      fieldPath: status.podIP
  - name: HOST_IP
   valueFrom:
     fieldRef:
      apiVersion: v1
      fieldPath: status.hostIP
```
# **10.5 DNS**

# **10.5.1 Overview**

# **Introduction to CoreDNS**

When you create a cluster, the **[CoreDNS add-on](#page-1073-0)** is installed to resolve domain names in the cluster.

You can view the pod of the CoreDNS add-on in the kube-system namespace.

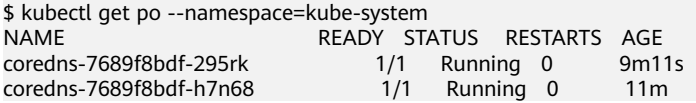

After CoreDNS is installed, it becomes a DNS. After the Service is created, CoreDNS records the Service name and IP address. In this way, the pod can obtain the Service IP address by querying the Service name from CoreDNS.

**nginx.<namespace>.svc.cluster.local** is used to access the Service. **nginx** is the Service name, **<namespace>** is the namespace, and **svc.cluster.local** is the domain name suffix. In actual use, you can omit **<namespace>.svc.cluster.local** in the same namespace and use the ServiceName.

An advantage of using ServiceName is that you can write ServiceName into the program when developing the application. In this way, you do not need to know the IP address of a specific Service.

After CoreDNS is installed, there is also a Service in the kube-system namespace, as shown below.

\$ kubectl get svc -n kube-system NAME TYPE CLUSTER-IP EXTERNAL-IP PORT(S) AGE<br>coredns ClusterIP 10.247.3.10 <none> 53/UDP.53/TCP.8080/TCP 13 53/UDP,53/TCP,8080/TCP 13d

By default, after other pods are created, the address of the CoreDNS Service is written as the address of the domain name resolution server in the **/etc/ resolv.conf** file of the pod. Create a pod and view the **/etc/resolv.conf** file as follows:

\$ kubectl exec test01-6cbbf97b78-krj6h -it -- /bin/sh / # cat /etc/resolv.conf nameserver 10.247.3.10 search default svc.cluster.local svc.cluster.local cluster.local options ndots:5 timeout single-request-reopen

When a user accesses the *Service name:Port* of the Nginx pod, the IP address of the Nginx Service is resolved from CoreDNS, and then the IP address of the Nginx Service is accessed. In this way, the user can access the backend Nginx pod.

#### **Figure 10-24** Example of domain name resolution in a cluster

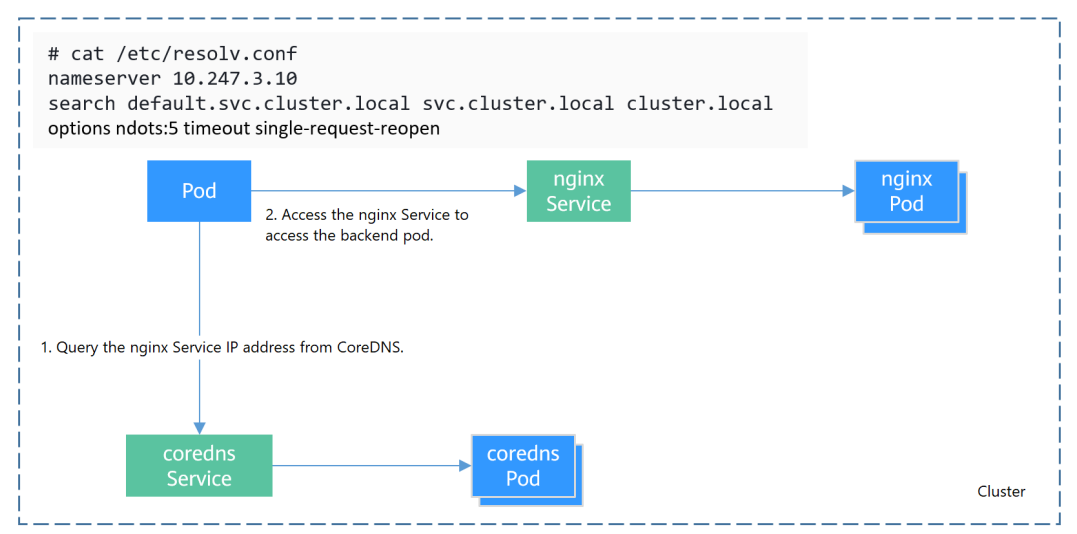

# **How Does Domain Name Resolution Work in Kubernetes?**

DNS policies can be configured for each pod. Kubernetes supports DNS policies **Default**, **ClusterFirst**, **ClusterFirstWithHostNet**, and **None**. For details, see **[DNS](https://kubernetes.io/docs/concepts/services-networking/dns-pod-service/) [for Services and Pods](https://kubernetes.io/docs/concepts/services-networking/dns-pod-service/)**. These policies are specified in the **dnsPolicy** field in the pod-specific.

- **Default:** Pods inherit the name resolution configuration from the node that the pods run on. The custom upstream DNS server and the stub domain cannot be used together with this policy.
- **ClusterFirst:** Any DNS query that does not match the configured cluster domain suffix, such as **www.kubernetes.io**, is forwarded to the upstream name server inherited from the node. Cluster administrators may have extra stub domains and upstream DNS servers configured.
- **ClusterFirstWithHostNet**: For pods running with hostNetwork, set its DNS policy **ClusterFirstWithHostNet**.
- **None**: It allows a pod to ignore DNS settings from the Kubernetes environment. All DNS settings are supposed to be provided using the **dnsPolicy** field in the pod-specific.

## $\Box$  Note

- Clusters of Kubernetes v1.10 and later support **Default**, **ClusterFirst**, **ClusterFirstWithHostNet**, and **None**. Clusters earlier than Kubernetes v1.10 support only **Default**, **ClusterFirst**, and **ClusterFirstWithHostNet**.
- **Default** is not the default DNS policy. If **dnsPolicy** is not explicitly specified, **ClusterFirst** is used.

## **Routing**

**Without stub domain configurations**: Any query that does not match the configured cluster domain suffix, such as **www.kubernetes.io**, is forwarded to the upstream DNS server inherited from the node.

**With stub domain configurations**: If stub domains and upstream DNS servers are configured, DNS queries are routed according to the following flow:

- 1. The query is first sent to the DNS caching layer in CoreDNS.
- 2. From the caching layer, the suffix of the request is examined and then the request is forwarded to the corresponding DNS:
	- Names with the cluster suffix, for example, **.cluster.local**: The request is sent to CoreDNS.
	- Names with the stub domain suffix, for example, **.acme.local**: The request is sent to the configured custom DNS resolver that listens, for example, on 1.2.3.4.
	- Names that do not match the suffix (for example, **widget.com**): The request is forwarded to the upstream DNS.

**Figure 10-25** Routing

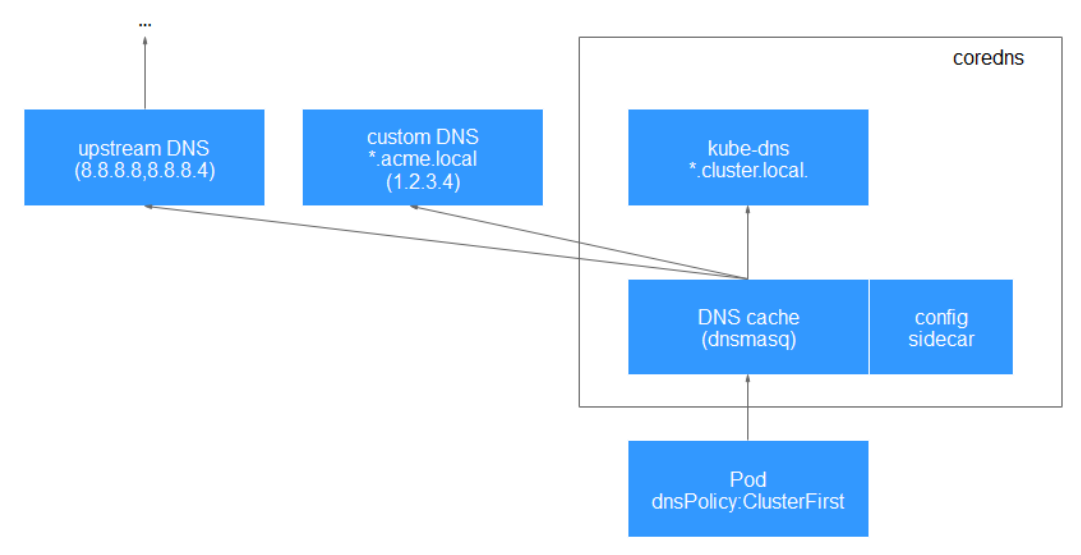

# **Related Operations**

You can also configure DNS in a workload. For details, see **DNS Configuration**.

You can also use CoreDNS to implement user-defined domain name resolution. For details, see **[Using CoreDNS for Custom Domain Name Resolution](#page-725-0)**.

You can also use DNSCache to improve the DNS resolution performance. For details, see **[Using NodeLocal DNSCache to Improve DNS Performance](#page-729-0)**.

# **10.5.2 DNS Configuration**

Every Kubernetes cluster has a built-in DNS add-on (Kube-DNS or CoreDNS) to provide domain name resolution for workloads in the cluster. When handling a high concurrency of DNS queries, Kube-DNS/CoreDNS may encounter a

performance bottleneck, that is, it may fail occasionally to fulfill DNS queries. There are cases when Kubernetes workloads initiate unnecessary DNS queries. This makes DNS overloaded if there are many concurrent DNS queries. Tuning DNS configuration for workloads will reduce the risks of DNS query failures to some extent.

For more information about DNS, see **[CoreDNS](#page-1073-0)**.

# **DNS Configuration Items**

Run the **cat /etc/resolv.conf** command on a Linux node or container to view the DNS resolver configuration file. The following is an example DNS resolver configuration of a container in a Kubernetes cluster: **nameserver** 10.247.x.x **search** default.svc.cluster.local svc.cluster.local cluster.local **options** ndots:5

## **Configuration Options**

- **nameserver**: an IP address list of a name server that the resolver will query. If this parameter is set to 10.247.x.x, the resolver will query the kube-dns/ CoreDNS. If this parameter is set to another IP address, the resolver will query a cloud or on-premises DNS server.
- search: a search list for host-name lookup. When a domain name cannot be resolved, DNS queries will be attempted combining the domain name with each domain in the search list in turn until a match is found or all domains in the search list are tried. For CCE clusters, the search list is currently limited to three domains per container. When a nonexistent domain name is being resolved, eight DNS queries will be initiated because each domain name (including those in the search list) will be queried twice, one for IPv4 and the other for IPv6.
- **options**: options that allow certain internal resolver variables to be modified. Common options include timeout and ndots.

The value **ndots:5** means that if a domain name has fewer than 5 dots (.), DNS queries will be attempted by combining the domain name with each domain in the search list in turn. If no match is found after all the domains in the search list are tried, the domain name is then used for DNS query. If the domain name has 5 or more than 5 dots, it will be tried first for DNS query. In case that the domain name cannot be resolved, DNS queries will be attempted by combining the domain name with each domain in the search list in turn.

For example, the domain name **www.\*\*\*.com** has only two dots (smaller than the value of **ndots**), and therefore the sequence of DNS queries is as follows: **www.\*\*\*.com.default.svc.cluster.local**, **www.\*\*\*.com.svc.cluster.local**, **www.\*\*\*.com.cluster.local**, and **www.\*\*\*.com**. This means that at least seven DNS queries will be initiated before the domain name is resolved into an IP address. It is clear that when many unnecessary DNS queries will be initiated to access an external domain name. There is room for improvement in workload's DNS configuration.

## $\Box$  Note

For more information about configuration options in the resolver configuration file used by Linux operating systems, visit **[http://man7.org/linux/man-pages/man5/](http://man7.org/linux/man-pages/man5/resolv.conf.5.html) [resolv.conf.5.html](http://man7.org/linux/man-pages/man5/resolv.conf.5.html)**.

# **Configuring DNS for a Workload Using the Console**

Kubernetes provides DNS-related configuration options for applications. The use of application's DNS configuration can effectively reduce unnecessary DNS queries in certain scenarios and improve service concurrency. The following procedure uses an Nginx application as an example to describe how to add DNS configurations for a workload on the console.

- **Step 1** Log in to the CCE console, access the cluster console, select **Workloads** in the navigation pane, and click **Create Workload** in the upper right corner.
- **Step 2** Configure basic information about the workload. For details, see **[Creating a](#page-354-0) [Workload](#page-354-0)**.
- **Step 3** In the **Advanced Settings** area, click the **DNS** tab and set the following parameters as required:
	- **DNS Policy:** The DNS policies provided on the console correspond to the **dnsPolicy** field in the YAML file. For details, see **[Table 10-85](#page-721-0)**.
		- **Supplement defaults**: corresponds to **dnsPolicy=ClusterFirst**. Containers can resolve both the cluster-internal domain names registered by a Service and the external domain names exposed to public networks.
		- **Replace defaults**: corresponds to **dnsPolicy=None**. You must configure **IP Address** and **Search Domain**. Containers only use the user-defined IP address and search domain configurations for domain name resolution.
		- **Inherit defaults**: corresponds to **dnsPolicy=Default**. Containers use the domain name resolution configuration from the node that pods run on and cannot resolve the cluster-internal domain names.
	- **Optional Objects**: The options parameters in the **[dnsConfig](#page-722-0) field**. Each object may have a name property (required) and a value property (optional). After setting the properties, click **confirm to add**.
		- **timeout**: Timeout interval, in seconds.
		- **ndots**: Number of dots (.) that must be present in a domain name. If a domain name has dots fewer than this value, the operating system will look up the name in the search domain. If not, the name is a fully qualified domain name (FQDN) and will be tried first as an absolute name.
	- **IP Address of DNS Server**: **nameservers** in **[dnsConfig](#page-722-0)**. You can configure a domain name server for a custom domain name. The value is one or a group of DNS IP addresses.
	- **Search Domain**: **searches** in the **[dnsConfig](#page-722-0)**. A list of DNS search domains for hostname lookup in the pod. This property is optional. When specified, the provided list will be merged into the search domain names generated from the chosen DNS policy in **dnsPolicy**. Duplicate domain names are removed.
	- Host Alias: Add the mapping between domain names and IP addresses to the local configuration file **/etc/hosts** of a pod for simplified local domain name resolution. For details, see **[Adding entries to Pod /etc/hosts with](https://kubernetes.io/docs/tasks/network/customize-hosts-file-for-pods/) [HostAliases](https://kubernetes.io/docs/tasks/network/customize-hosts-file-for-pods/)**

## **Step 4** Click **Create Workload**.

**----End**
# **Configuring DNS Using the Workload YAML**

When creating a workload using a YAML file, you can configure the DNS settings in the YAML. The following is an example for an Nginx application: apiVersion: apps/v1 kind: Deployment metadata: name: nginx namespace: default spec: replicas: 1 selector: matchLabels: app: nginx template: metadata: labels: app: nginx spec: containers: - name: container-1 image: nginx:latest imagePullPolicy: IfNotPresent imagePullSecrets: - name: default-secret  **dnsPolicy**: None  **dnsConfig: options:** - name: ndots value: '5' - name: timeout value: '3'  **nameservers:** - 10.2.3.4  **searches:** - my.dns.search.suffix

● **dnsPolicy**

The **dnsPolicy** field is used to configure a DNS policy for an application. The default value is **ClusterFirst**. The following table lists **dnsPolicy** configurations.

## **Table 10-85** dnsPolicy

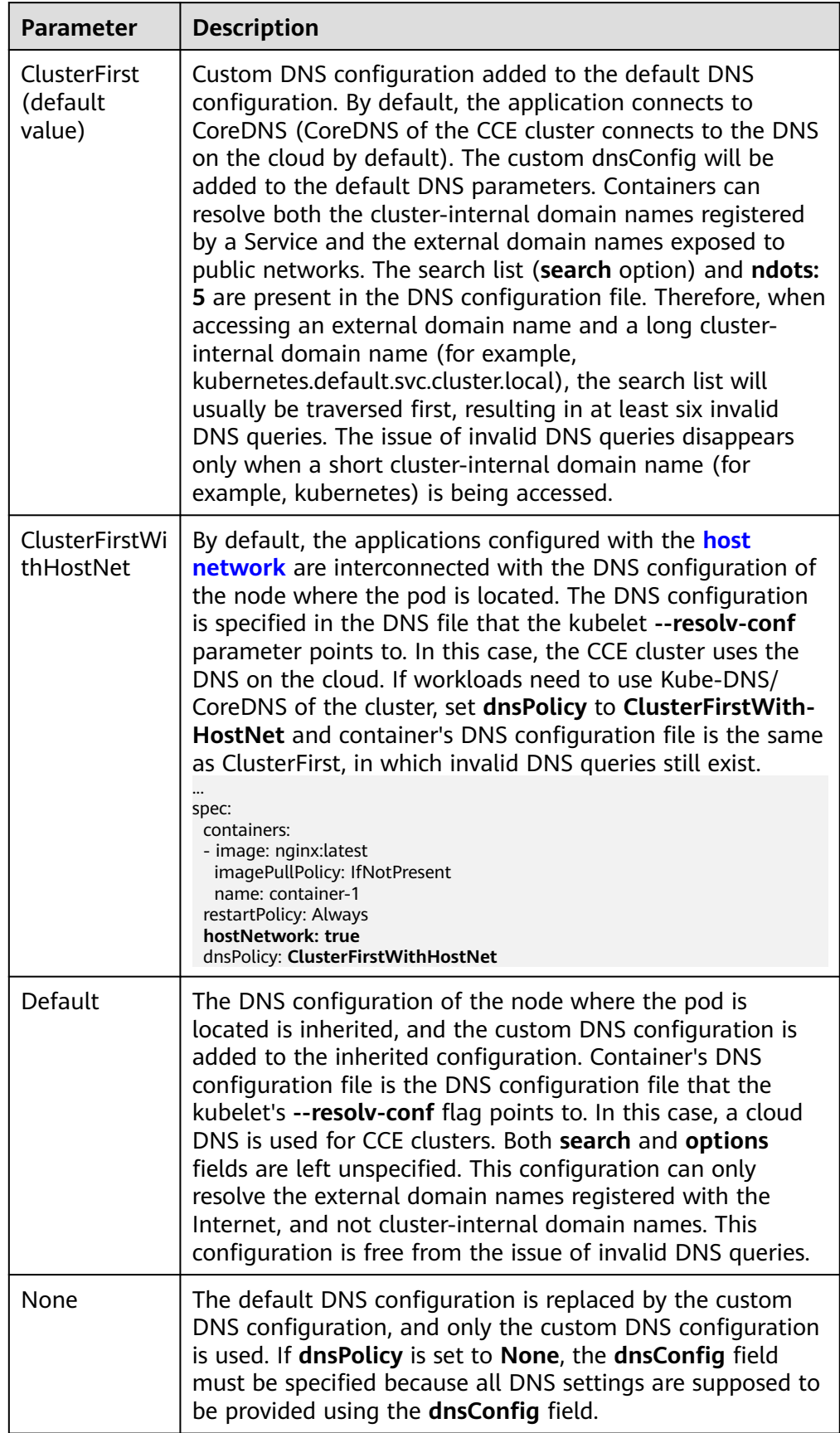

#### $\Box$  Note

If the **dnsPolicy** field is not specified, the default value is **ClusterFirst** instead of **Default**.

● **dnsConfig**

The **dnsConfig** field is used to configure DNS parameters for workloads. The configured parameters are merged to the DNS configuration file generated according to **dnsPolicy**. If **dnsPolicy** is set to **None**, the workload's DNS configuration file is specified by the **dnsConfig** field. If **dnsPolicy** is not set to **None**, the DNS parameters configured in **dnsConfig** are added to the DNS configuration file generated according to **dnsPolicy**.

#### **Table 10-86** dnsConfig

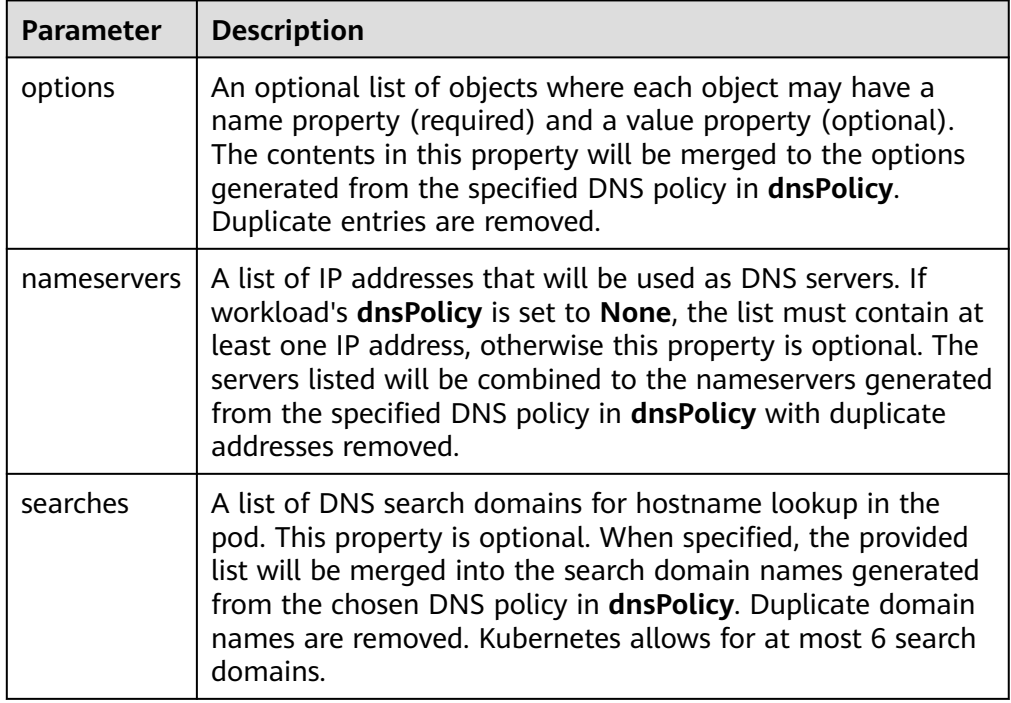

# **Configuration Examples**

The following example describes how to configure DNS for workloads.

#### Use Case 1: Using Kube-DNS/CoreDNS Built in Kubernetes Clusters **Scenario**

Kubernetes in-cluster Kube-DNS/CoreDNS applies to resolving only clusterinternal domain names or cluster-internal domain names + external domain names. This is the default DNS for workloads.

#### **Example:**

apiVersion: v1 kind: Pod metadata: namespace: default

 name: dns-example spec: containers: - name: test image: nginx:alpine **dnsPolicy: ClusterFirst** imagePullSecrets: - name: default-secret

Container's DNS configuration file:

nameserver 10.247.3.10 search default.svc.cluster.local svc.cluster.local cluster.local options ndots:5

#### **Use Case 2: Using a Cloud DNS**

#### **Scenario**

A DNS cannot resolve cluster-internal domain names and therefore applies to the scenario where workloads access only external domain names registered with the Internet.

#### **Example:**

apiVersion: v1 kind: Pod metadata: namespace: default name: dns-example spec: containers: - name: test image: nginx:alpine **dnsPolicy: Default** # The DNS configuration file that the kubelet **--resolv-conf** parameter points to is used. In this case, the CCE cluster uses the DNS on the cloud. imagePullSecrets: - name: default-secret

Container's DNS configuration file:

nameserver 100.125.x.x

#### Use Case 3: Using Kube-DNS/CoreDNS for Workloads Running with **hostNetwork**

#### **Scenario**

By default, a DNS is used for workloads running with hostNetwork. If workloads need to use Kube-DNS/CoreDNS, set **dnsPolicy** to **ClusterFirstWithHostNet**.

#### **Example:**

```
apiVersion: v1
kind: Pod
metadata:
 name: nginx
spec:
  hostNetwork: true
  dnsPolicy: ClusterFirstWithHostNet
  containers:
  - name: nginx
  image: nginx:alpine
   ports:
   - containerPort: 80
  imagePullSecrets:
   - name: default-secret
```
Container's DNS configuration file:

nameserver 10.247.3.10 search default.svc.cluster.local svc.cluster.local cluster.local options ndots:5

#### **Use Case 4: Customizing Application's DNS Configuration**

#### **Scenario**

You can flexibly customize the DNS configuration file for applications. Using **dnsPolicy** and **dnsConfig** together can address almost all scenarios, including the scenarios in which an on-premises DNS will be used, multiple DNSs will be cascaded, and DNS configuration options will be modified.

#### **Example 1: Using Your On-Premises DNS**

Set **dnsPolicy** to **None** so application's DNS configuration file is generated based on **dnsConfig**.

apiVersion: v1 kind: Pod metadata: namespace: default name: dns-example spec: containers: - name: test image: nginx:alpine dnsPolicy: "None" dnsConfig:  **nameservers: - 10.2.3.4 # IP address of your on-premises DNS searches: - ns1.svc.cluster.local - my.dns.search.suffix options: - name: ndots value: "2" - name: timeout value: "3"** imagePullSecrets: - name: default-secret

Container's DNS configuration file:

nameserver 10.2.3.4 search ns1.svc.cluster.local my.dns.search.suffix options timeout:3 ndots:2

#### **Example 2: Modifying the ndots Option in the DNS Configuration File to Reduce Invalid DNS Queries**

Set **dnsPolicy** to a value other than **None** so the DNS parameters configured in **dnsConfig** are added to the DNS configuration file generated based on **dnsPolicy**.

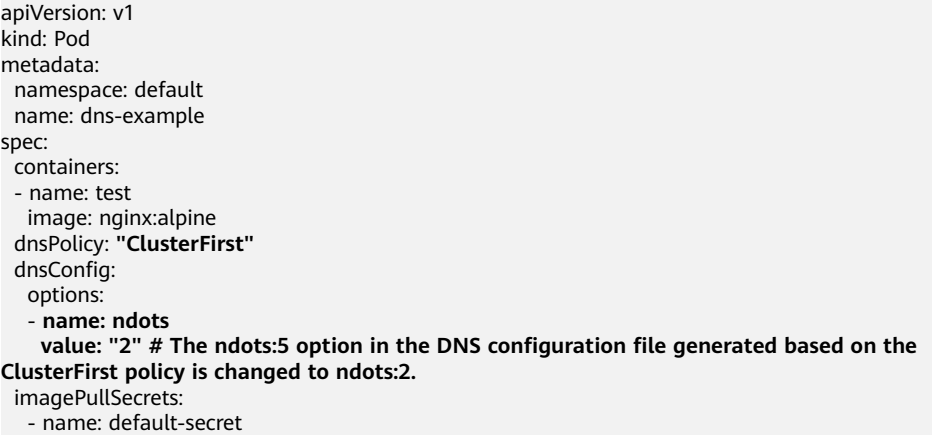

Container's DNS configuration file:

nameserver 10.247.3.10 search default.svc.cluster.local svc.cluster.local cluster.local **options ndots:2**

#### **Example 3: Using Multiple DNSs in Serial Sequence**

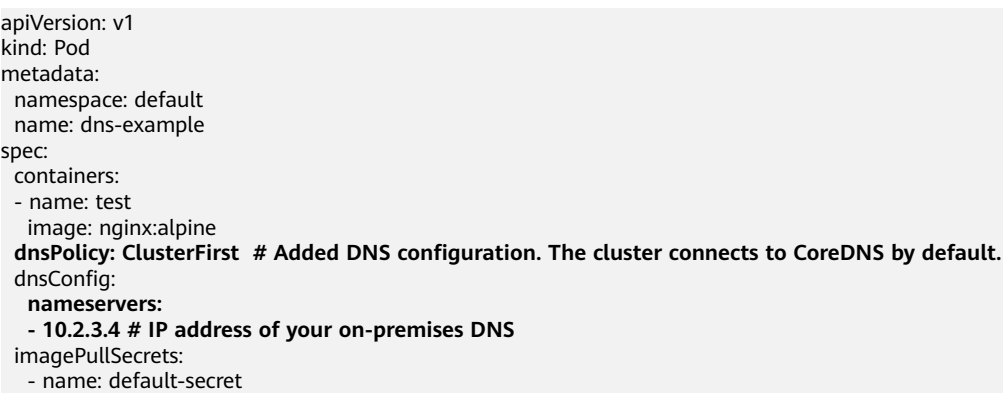

Container's DNS configuration file:

nameserver 10.247.3.10 10.2.3.4 search default.svc.cluster.local svc.cluster.local cluster.local options ndots:5

# **10.5.3 Using CoreDNS for Custom Domain Name Resolution**

# **Challenges**

When using CCE, you may need to resolve custom internal domain names in the following scenarios:

- In the legacy code, a fixed domain name is configured for calling other internal services. If the system decides to use Kubernetes Services, the code refactoring workload could be heavy.
- A service is created outside the cluster. Data in the cluster needs to be sent to the service through a fixed domain name.

# **Solution**

There are several CoreDNS-based solutions for custom domain name resolution:

- **[Configuring the Stub Domain for CoreDNS](#page-726-0):** You can configure a DNS server for a specific domain name and perform this operation on the console.
- **[Using the CoreDNS Hosts plug-in to configure resolution for any domain](#page-726-0) [name](#page-726-0)**: You can add any record set for a specific domain name, which is similar to adding a record set in the local **/etc/hosts** file.
- **[Using the CoreDNS Rewrite plug-in to point a domain name to ClusterIP](#page-727-0) [Services](#page-727-0)**: Perform CNAME resolution on a domain name in the cluster and redirect it to another domain name in the cluster. This is like giving an alias to the Kubernetes Service, and you do not have to get the IP address of the record set beforehand.
- [Using the CoreDNS Forward plug-in to set the on-premises DNS as the](#page-728-0) **[upstream DNS](#page-728-0)**: Use the on-premises DNS as the external DNS server. You can manage a large number of records on the on-premises DNS, without modifying the CoreDNS configuration when adding or deleting records

## <span id="page-726-0"></span>**Precautions**

Improper modification on CoreDNS configuration may cause domain name resolution failures in the cluster. Perform tests before and after the modification.

#### **Configuring the Stub Domain for CoreDNS**

Cluster administrators can modify the ConfigMap for the CoreDNS Corefile to change how service discovery works.

Assume that a cluster administrator has a Consul DNS server located at 10.150.0.1 and all Consul domain names have the suffix **.consul.local**.

- **Step 1** Log in to the CCE console and click the cluster name to access the cluster console.
- **Step 2** In the navigation pane, choose **Add-ons**. Then, click **Edit** under **CoreDNS**.
- **Step 3** Add a stub domain in the **Parameters** area. The format is a key-value pair. The key is a DNS suffix domain name, and the value is a DNS IP address or a group of DNS IP addresses, for example, **consul.local -- 10.150.0.1**.

```
Corefile:
.5353 {
   bind {$POD_IP}
   cache 30 {
      servfail 5s
 }
   errors
   health {$POD_IP}:8080
   kubernetes cluster.local in-addr.arpa ip6.arpa {
      pods insecure
      fallthrough in-addr.arpa ip6.arpa
 }
   loadbalance round_robin
   prometheus {$POD_IP}:9153
   forward . /etc/resolv.conf {
      policy random
 }
   reload
   ready {$POD_IP}:8081
}
consul.local:5353 {
   bind {$POD_IP}
   errors
   cache 30
   forward . 10.150.0.1
}
```
- **Step 4** Click **OK**.
- **Step 5** Choose **ConfigMaps and Secrets** in the navigation pane, select the **kube-system** namespace, and view the ConfigMap data of **coredns** to check whether the update is successful.

**----End**

#### **Modifying the CoreDNS Hosts Configuration File**

After modifying the hosts file in CoreDNS, you do not need to configure the hosts file in each pod to add resolution records.

**Step 1** Log in to the CCE console and click the cluster name to access the cluster console.

- <span id="page-727-0"></span>**Step 2** In the navigation pane, choose **Add-ons**. Then, click **Edit** under **CoreDNS**.
- **Step 3** Edit extended parameters in **Parameters** and add the following content to the **plugins** field:

```
{
  "configBlock": "192.168.1.1 www.example.com\nfallthrough",
  "name": "hosts"
}
```
#### **NOTICE**

The **fallthrough** field must be configured. **fallthrough** indicates that when the domain name to be resolved cannot be found in the hosts file, the resolution task is transferred to the next add-on of CoreDNS. If **fallthrough** is not specified, the task ends and the domain name resolution stops. As a result, the domain name resolution in the cluster fails.

For details about how to configure the hosts file, visit **[https://coredns.io/plugins/](https://coredns.io/plugins/hosts/) [hosts/](https://coredns.io/plugins/hosts/)**.

```
Corefile:
.:5353 {
  bind {$POD_IP}
   hosts {
     192.168.1.1 www.example.com
     fallthrough
   }
   cache 30
   errors
   health {$POD_IP}:8080
   kubernetes cluster.local in-addr.arpa ip6.arpa {
      pods insecure
      fallthrough in-addr.arpa ip6.arpa
   }
   loadbalance round_robin
   prometheus {$POD_IP}:9153
   forward . /etc/resolv.conf {
      policy random
   }
   reload
   ready {$POD_IP}:8081
}
```
**Step 4** Click **OK**.

- **Step 5** Choose **ConfigMaps and Secrets** in the navigation pane, select the **kube-system** namespace, and view the ConfigMap data of **coredns** to check whether the update is successful.
	- **----End**

# **Adding the CoreDNS Rewrite Configuration to Point the Domain Name to ClusterIP Services**

Use the Rewrite plug-in of CoreDNS to resolve a specified domain name to the domain name of a Service. For example, the request for accessing the example.com domain name is redirected to the example.default.svc.cluster.local domain name, that is, the example service in the default namespace.

- <span id="page-728-0"></span>**Step 1** Log in to the CCE console and click the cluster name to access the cluster console.
- **Step 2** In the navigation pane, choose **Add-ons**. Then, click **Edit** under **CoreDNS**.
- **Step 3** Edit extended parameters in **Parameters** and add the following content to the **plugins** field:

```
{
   "name": "rewrite",
   "parameters": "name example.com example.default.svc.cluster.local"
}
Corefile:
.:5353 {
   bind {$POD_IP}
   rewrite name example.com example.default.svc.cluster.local
   cache 30
   errors
   health {$POD_IP}:8080
   kubernetes cluster.local in-addr.arpa ip6.arpa {
      pods insecure
      fallthrough in-addr.arpa ip6.arpa
 }
   loadbalance round_robin
   prometheus {$POD_IP}:9153
   forward . /etc/resolv.conf {
      policy random
   }
   reload
   ready {$POD_IP}:8081
}
```
- **Step 4** Click **OK**.
- **Step 5** Choose **ConfigMaps and Secrets** in the navigation pane, select the **kube-system** namespace, and view the ConfigMap data of **coredns** to check whether the update is successful.

**----End**

#### **Using CoreDNS to Cascade On-premises DNS**

If the domain name is not in the Kubernetes domain, CoreDNS will use the **/etc/ resolv.conf** file of the node for resolution by default. You can also change the resolution address to that of the external DNS.

- **Step 1** Log in to the CCE console and click the cluster name to access the cluster console.
- **Step 2** In the navigation pane, choose **Add-ons**. Then, click **Edit** under **CoreDNS**.
- **Step 3** Edit extended parameters in **Parameters** and modify the following content in the **plugins** field:

```
{
   "configBlock": "policy random",
   "name": "forward",
   "parameters": ". 192.168.1.1"
}
Corefile:
.:5353 {
   bind {$POD_IP}
   cache 30
   errors
   health {$POD_IP}:8080
   kubernetes cluster.local in-addr.arpa ip6.arpa {
```

```
 pods insecure
      fallthrough in-addr.arpa ip6.arpa
 }
   loadbalance round_robin
   prometheus {$POD_IP}:9153
   forward . 192.168.1.1 {
      policy random
   }
   reload
   ready {$POD_IP}:8081
```
- } **Step 4** Click **OK**.
- **Step 5** Choose **ConfigMaps and Secrets** in the navigation pane, select the **kube-system** namespace, and view the ConfigMap data of **coredns** to check whether the update is successful.

**----End**

# **10.5.4 Using NodeLocal DNSCache to Improve DNS Performance**

# **Challenges**

When the number of DNS requests in a cluster increases, the load of CoreDNS increases and the following issues may occur:

- Increased delay: CoreDNS needs to process more requests, which may slow down the DNS query and affect service performance.
- Increased resource usage: To ensure DNS performance, CoreDNS requires higher specifications.

## **Solution**

To minimize the impact of DNS delay, deploy NodeLocal DNSCache in the cluster to improve the networking stability and performance. NodeLocal DNSCache runs a DNS cache proxy on cluster nodes. All pods with DNS configurations use the DNS cache proxy running on nodes instead of the CoreDNS service for domain name resolution. This reduces CoreDNS's load and improves the cluster DNS performance.

After NodeLocal DNSCache is enabled, a DNS query goes through the path as shown below.

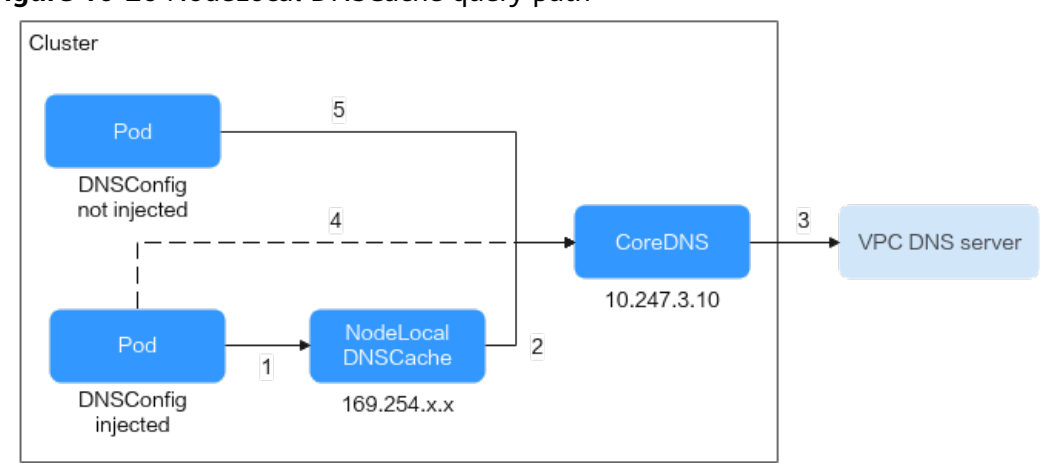

<span id="page-730-0"></span>**Figure 10-26** NodeLocal DNSCache query path

The resolution rules are as follows:

- 1. By default, the pods with DNSConfig injected use NodeLocal DNSCache to resolve requested domain names.
- 2. If NodeLocal DNSCache cannot resolve domain names, it will ask CoreDNS for resolution.
- 3. CoreDNS uses the DNS server in the VPC to resolve the domain names out of the cluster.
- 4. If a pod with DNSConfig injected cannot access NodeLocal DNSCache, CoreDNS will resolve the domain name.
- 5. By default, CoreDNS resolves domain names for the pods without DNSConfig injected.

#### **Notes and Constraints**

- Only clusters of version 1.19 or later support the **[NodeLocal DNSCache](#page-1091-0)** addon.
- The **node-local-dns-injection** label is the system label used by NodeLocal DNSCache. Use this label only to **[prevent an automatic DNSConfig](#page-734-0) [injection](#page-734-0)**.

# **Installing the Add-on**

CCE provides add-on **[NodeLocal DNSCache](#page-1091-0)** that simplifies the installation of NodeLocal DNSCache.

#### $\Box$  Note

NodeLocal DNSCache serves as a transparent caching proxy for CoreDNS and does not provide plug-ins such as hosts or rewrite. If you want to enable these plug-ins, modify the CoreDNS configurations.

**Step 1** (Optional) Modify the CoreDNS configuration so that the CoreDNS preferentially uses UDP to communicate with the upstream DNS server.

The NodeLocal DNSCache uses TCP to communicate with the CoreDNS. The CoreDNS communicates with the upstream DNS server based on the protocol used by the request source. However, the cloud server does not support TCP. To use

NodeLocal DNSCache, modify the CoreDNS configuration so that UDP is preferentially used to communicate with the upstream DNS server, preventing resolution exceptions.

Perform the following operations. In the forward add-on, specify **prefer udp** as the protocol used by requests. After the modification, CoreDNS preferentially uses UDP to communicate with the upstream system.

- 1. Log in to the CCE console and click the cluster name to access the cluster console.
- 2. In the navigation pane, choose **Add-ons**. Then, click **Edit** under **CoreDNS**.
- 3. Edit the advanced configuration under **Parameters** and modify the following content in the **plugins** field:

```
{
    "configBlock": "prefer_udp",
    "name": "forward",
    "parameters": ". /etc/resolv.conf"
}
Corefile:
Corefile: |-
  .:5353 {
    bind {$POD_IP}
     cache 30 {
        servfail 5s
     }
     errors
     health {$POD_IP}:8080
     kubernetes cluster.local in-addr.arpa ip6.arpa {
        pods insecure
        fallthrough in-addr.arpa ip6.arpa
 }
     loadbalance round_robin
     prometheus {$POD_IP}:9153
     forward . /etc/resolv.conf {
        prefer_udp
     }
     reload
     ready {$POD_IP}:8081
  }
```
- **Step 2** Log in to the CCE console and click the cluster name to access the cluster console. Choose **Add-ons** in the navigation pane, locate **NodeLocal DNSCache** on the right, and click **Install**.
- **Step 3** On the **Install Add-on** page, select the add-on specifications and set related parameters.
	- **DNSConfig:** After this function is enabled, a DNSConfig admission controller will be created. The controller intercepts pod creation requests in the namespace labeled with **node-local-dns-injection=enabled** based on admission webhooks and automatically configures DNSConfig for pods. If this function is disabled or the pod belongs to a non-target namespace, you must manually configure DNSConfig for the pod.

After automatic injection is enabled, you can customize the following configuration items for DNSConfig (supported when the add-on version is 1.6.7 or later):

#### $\Box$  Note

If DNSConfig has been configured in the pod when automatic injection is enabled, DNSConfig in the pod will be used first.

- (Optional) **IP Address of DNS Server**: IP address list of the DNS server obtained when the container resolves the domain name. NodeLocal DNSCache and CoreDNS IP addresses are added by default. You have the option to add an additional IP address, but duplicates will be removed.
- (Optional) **Search Domain**: a search list for host-name lookup. When a domain name cannot be resolved, DNS queries will be attempted combining the domain name with each domain in the search list in turn until a match is found or all domains in the search list are tried. You can add up to three extra search domains, but any duplicates will be removed.
- (Optional) **ndots**: specifies that if a domain name has fewer periods (.) than the specified value of **ndots**, it will be combined with the search domain list for DNS query. If the domain name still cannot be resolved, it will be used for DNS query. The system will perform a DNS query on a domain name if the number of periods (.) in it is greater than or equal to the value of **ndots**. If the domain name cannot be resolved correctly, the system will sequentially combine it with the search domain list and then perform a DNS query.
- **Target Namespace**: This parameter is available after **DNSConfig** is enabled. Only NodeLocal DNSCache of v1.3.0 or later supports this function.
	- **Enable All**: CCE adds the **node-local-dns-injection=enabled** label to all created namespaces excluding built-in ones (such as **kube-system**), identifies namespace creation requests, and automatically adds the label to newly created namespaces.
	- **Manually Configure**: You must manually add the **node-local-dnsinjection=enabled** label to the namespaces requiring the injection of DNSConfig. For details, see **[Managing Namespace Labels](#page-965-0)**.

#### **Step 4** Click **Install**.

**----End**

# **Using NodeLocal DNSCache**

By default, application requests are sent through the CoreDNS proxy. To use nodelocal-dns as the DNS cache proxy, use any of the following methods:

- Auto injection: Automatically configure the **dnsConfig** field of the pod when creating the pod. (This function is not available for pods in system namespaces such as kube-system.)
- Manual configuration: Manually configure the **dnsConfig** field of the pod.

# **Auto Injection**

To enable auto injection, perform the following operations:

- **Step 1** Install the NodeLocal DNSCache add-on and enable auto DNSConfig injection. For details, see **[Installing the Add-on](#page-730-0)**.
- **Step 2** Use kubectl to access the cluster and add the **node-local-dns-injection=enabled** label to the namespace. For example, run the following command to add the label to the **default** namespace:

kubectl label namespace default node-local-dns-injection=enabled

**Step 3** Create a workload in the namespace with auto injection enabled. For details, see **[Creating a Deployment](#page-354-0)**.

#### **NOTICE**

The pods for which auto injection is enabled must meet the following requirements:

- The new pod does not run in system namespaces such as kube-system and kube-public.
- The **node-local-dns-injection=disabled** label for disabling DNS injection is not added to the new pod.
- The new pod's **DNSPolicy** is **ClusterFirstWithHostNet**. Alternatively, the pod does not use the host network and **DNSPolicy** is **ClusterFirst**.

#### **Step 4** Check the pod configuration.

```
kubectl get pod <pod name> -oyaml
```
After auto injection is enabled, the following **dnsConfig** settings will be automatically added to the created pod. In addition to the NodeLocal DNSCache IP address 169.254.20.10, the CoreDNS IP address 10.247.3.10 is added to **nameservers**, ensuring high availability of the service DNS server.

 dnsConfig:  **nameservers: - 169.254.20.10 - 10.247.3.10** searches: - default.svc.cluster.local - svc.cluster.local - cluster.local options: .<br>- name: timeout value: '' - name: ndots value: '5' - name: single-request-reopen ...

**----End**

...

# **Manual Configuration**

Manually add the **dnsConfig** settings to pods.

- **Step 1** Use kubectl to access the cluster. For details, see **[Connecting to a Cluster Using](#page-129-0) [kubectl](#page-129-0)**.
- **Step 2** Create a pod and add the NodeLocal DNSCache IP address 169.254.20.10 to **nameservers** in **dnsConfig**.

Create a **nginx.yaml** file. The following shows an example:

apiVersion: v1 kind: Pod metadata: name: nginx spec: .<br>containers:

```
 - image: nginx:alpine
  name: container-0
 dnsConfig:
  nameservers:
  - 169.254.20.10
  - 10.247.3.10
  searches:
  - default.svc.cluster.local
 - svc.cluster.local
  - cluster.local
  options:
  - name: ndots
   value: '2'
 imagePullSecrets:
 - name: default-secret
```
**Step 3** Run the following command to create a pod:

kubectl create -f nginx.yaml

**----End**

## **Common Issues**

How Do I Prevent Auto DNSConfig Injection on a Specific Pod?

**Solution**:

## Add **node-local-dns-injection: disabled** to the **labels** field in the pod

```
template. Example:
apiVersion: apps/v1
kind: Deployment
metadata:
 name: test
 namespace: default
spec:
 replicas: 2
  selector:
  matchLabels:
    app: test
  template:
   metadata:
    labels:
      app: test
      node-local-dns-injection: disabled # Prevent auto DNSConfig injection.
   spec:
    containers:
      - name: container-1
       image: nginx:latest
       imagePullPolicy: IfNotPresent
     imagePullSecrets:
      - name: default-secret
```
# **10.6 Configuring Intra-VPC Access**

This section describes how to access an intranet from a container (outside the cluster in a VPC), including intra-VPC access and cross-VPC access.

#### **Intra-VPC Access**

The performance of accessing an intranet from a container varies depending on the container network models of a cluster.

● **Container tunnel network**

<span id="page-735-0"></span>The container tunnel network encapsulates network data packets through tunnels based on the node network. A container can access other resources in the same VPC as long as the node can access the resources. If the access fails, check whether the security group of the peer resource allows access from the node where the container is located.

#### ● **VPC network**

The VPC network model uses VPC routes to forward container traffic. The container CIDR block and the node VPC are not in the same CIDR block. When a container accesses other resources in the same VPC, **the security group of the peer resource must allow access of the container CIDR block**.

For example, the CIDR block where the cluster node resides is 192.168.10.0/24, and the container CIDR block is 172.16.0.0/16.

There is an ECS whose IP address is 192.168.10.52 in the VPC (outside the cluster). The security group of the ECS allows access of only the CIDR block of the cluster node.

In this case, if you ping 192.168.10.52 from the container, the ping operation fails.

kubectl exec test01-6cbbf97b78-krj6h -it -- /bin/sh / # ping 192.168.10.25 PING 192.168.10.25 (192.168.10.25): 56 data bytes  $AC$ --- 192.168.10.25 ping statistics ---

104 packets transmitted, 0 packets received, 100% packet loss

Configure the security group to allow access from the container CIDR block 172.16.0.0/16.

In this case, 192.168.10.52 can be pinged from the container.

```
$ kubectl exec test01-6cbbf97b78-krj6h -it -- /bin/sh
/ # ping 192.168.10.25
PING 192.168.10.25 (192.168.10.25): 56 data bytes
64 bytes from 192.168.10.25: seq=0 ttl=64 time=1.412 ms
64 bytes from 192.168.10.25: seq=1 ttl=64 time=1.400 ms
64 bytes from 192.168.10.25: seq=2 ttl=64 time=1.299 ms
64 bytes from 192.168.10.25: seq=3 ttl=64 time=1.283 ms
AC--- 192.168.10.25 ping statistics ---
4 packets transmitted, 4 packets received, 0% packet loss
```
# **Cross-VPC Access**

Cross-VPC access is implemented by establishing a peering connection between VPCs.

- In the container tunnel network model, a container can access the peer VPC only when the communication is enabled between the node network and the peer VPC.
- Each VPC network has an independent container CIDR block. In addition to the VPC CIDR block, the container CIDR block also needs to be connected.

Assume that there are two VPCs.

- vpc-demo: Its CIDR block is 192.168.0.0/16, the cluster is in vpc-demo, and the container CIDR block is 10.0.0.0/16.
- vpc-demo2: Its CIDR block is 10.1.0.0/16.

Create a peering connection named **peering-demo** (the local VPC is vpcdemo and the peer VPC is vpc-demo2). Add the container CIDR block to the route of the peer VPC.

After this configuration, you can access the container CIDR block 10.0.0.0/16 in vpc-demo2. During the access, pay attention to the security group configuration and enable the port configuration.

# **Accessing Other Cloud Services**

Common services that communicate with CCE through an intranet include RDS, DCS, Kafka, RabbitMQ, and ModelArts.

In addition to the network configurations described in **[Intra-VPC Access](#page-734-0)** and **[Cross-VPC Access](#page-735-0)**, you also need to check **whether these cloud services allow external access**. For example, the DCS Redis instance can be accessed only by the IP addresses in its whitelist. Generally, these cloud services can be accessed by IP addresses in the same VPC. However, the container CIDR block in the VPC network model is different from the CIDR block of the VPC. Therefore, you must add the container CIDR block to the whitelist.

# **What If a Container Fails to Access an Intranet?**

If an intranet cannot be accessed from a container, perform the following operations:

- 1. View the security group rule of the peer server to check whether the container is allowed to access the peer server.
	- The container tunnel network model needs to allow the IP address of the node where the container is located.
	- The VPC network model needs to allow the container CIDR block.
- 2. Check whether a whitelist is configured for the peer server. For example, the DCS Redis instance can be accessed only by the IP addresses in its whitelist. Add the container and node CIDR blocks to the whitelist.
- 3. Check whether the container engine is installed on the peer server and whether it conflicts with the container CIDR block in CCE. If a network conflict occurs, the access fails.

# **10.7 Accessing the Internet from a Container**

Containers can access the Internet in either of the following ways:

- Bind an EIP to the node where the container is located.
- Configure SNAT rules through NAT Gateway.

You can use NAT Gateway to enable container pods in a VPC to access the Internet. NAT Gateway provides source network address translation (SNAT), which translates private IP addresses to a public IP address by binding an elastic IP address (EIP) to the gateway, providing secure and efficient access to the Internet. **[Figure 10-27](#page-737-0)** shows the SNAT architecture. The SNAT function allows the container pods in a VPC to access the Internet without being bound to an EIP. SNAT supports a large number of concurrent connections, which makes it suitable for applications involving a large number of requests and connections.

#### <span id="page-737-0"></span>**Figure 10-27** SNAT

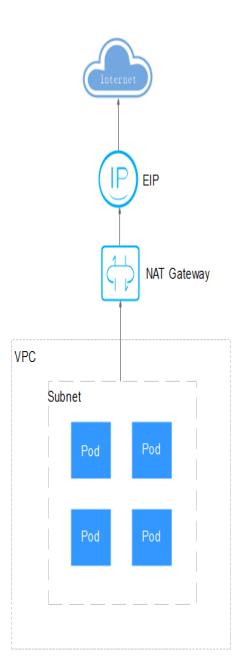

To enable a container to access the Internet, perform the following steps:

- **Step 1** Obtain an EIP.
	- 1. Log in to the management console.
	- 2. Click  $\sqrt[6]{\ }$  in the upper left corner of the management console and select a region and a project.
	- 3. Click  $\equiv$  in the upper left corner and choose **Networking** > **Elastic IP** in the expanded list.
	- 4. On the **EIPs** page, click **Assign EIP**.
	- 5. Configure parameters as required.

#### $\Box$  Note

Set **Region** to the region where container pods are located.

- **Step 2** Create a NAT gateway.
	- 1. Click  $\equiv$  in the upper left corner and choose **Networking** > **NAT Gateway** in the expanded list.
	- 2. On the **Public Network Gateways** page, click **Create Public NAT Gateway** in the upper right corner.
	- 3. Configure parameters as required.

#### $\Box$  Note

Select the same VPC.

#### **Step 3** Configure an SNAT rule and bind the EIP to the subnet.

- 1. On the page displayed, click the name of the NAT gateway for which you want to add the SNAT rule.
- 2. On the **SNAT Rules** tab page, click **Add SNAT Rule**.
- 3. Set parameters as required.

#### $\Box$  Note

SNAT rules take effect by CIDR block. As different container network models use different communication modes, the subnet needs to be selected according to the following rules:

● Tunnel network and VPC network: Select the subnet where the node is located, that is, the subnet selected during node creation.

If there are multiple CIDR blocks, you can create multiple SNAT rules or customize a CIDR block as long as the CIDR block contains the node subnet.

After the SNAT rule is configured, workloads can access the Internet from the container. The Internet can be pinged from the container.

**----End**

# **11 Storage**

# <span id="page-739-0"></span>**11.1 Overview**

# **Container Storage**

CCE container storage is implemented based on Kubernetes container storage APIs (**[CSI](#page-747-0)**). CCE integrates multiple types of cloud storage and covers different application scenarios. CCE is fully compatible with Kubernetes native storage services, such as emptyDir, hostPath, secret, and ConfigMap.

CCE allows workload pods to use multiple types of storage:

● In terms of implementation, storage supports Container Storage Interface (CSI) and Kubernetes native storage.

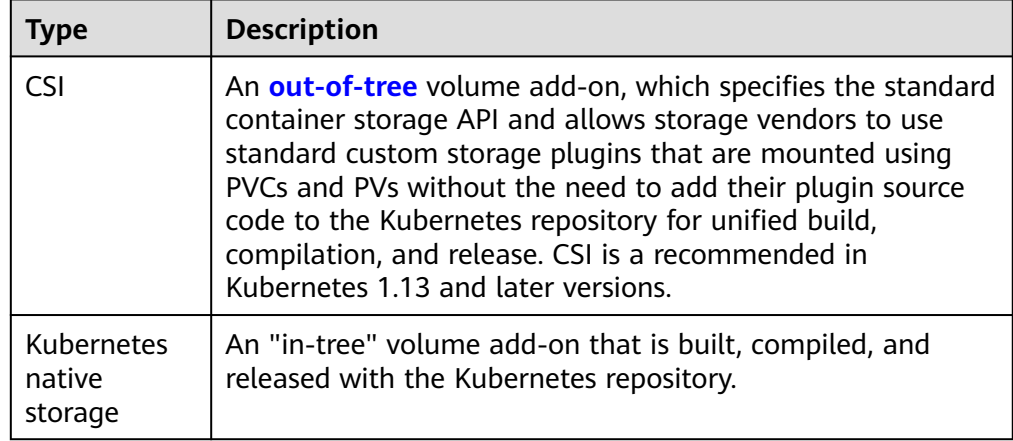

● In terms of storage media, storage can be classified as cloud storage, local storage, and Kubernetes resource objects.

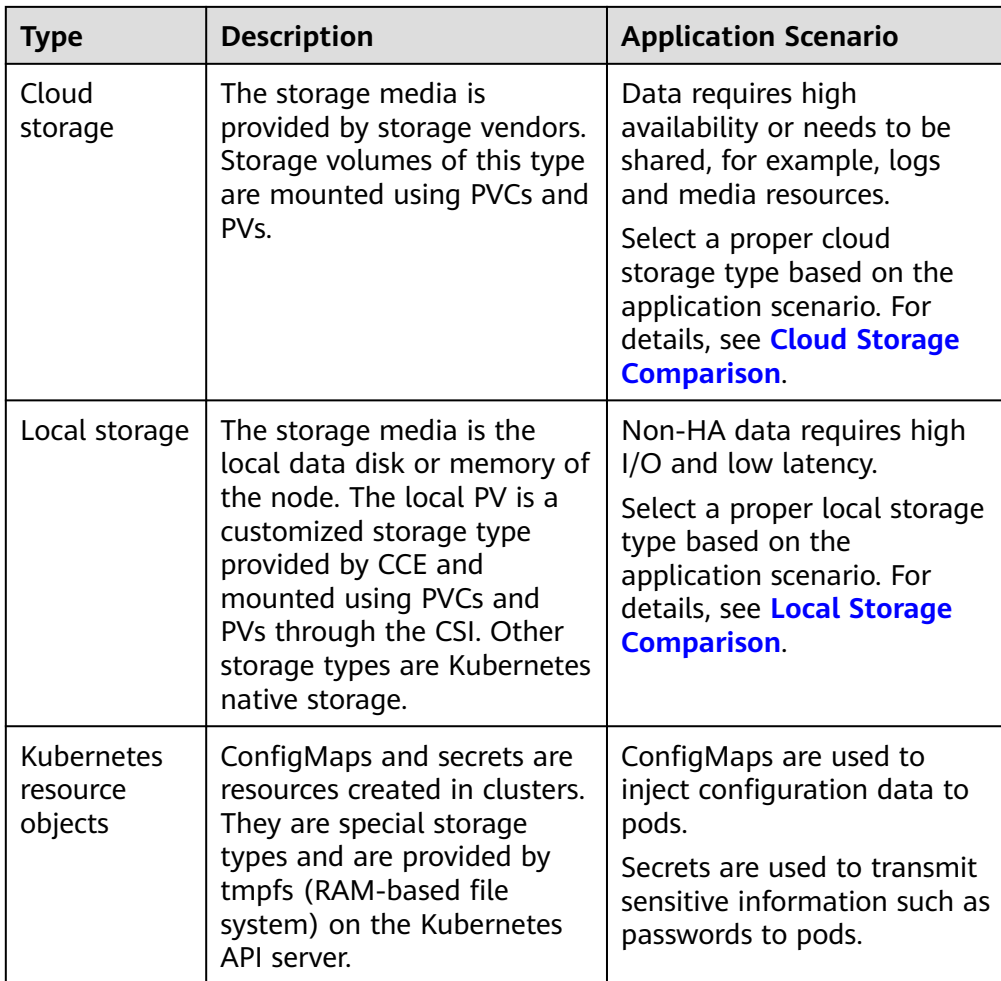

# <span id="page-741-0"></span>**Cloud Storage Comparison**

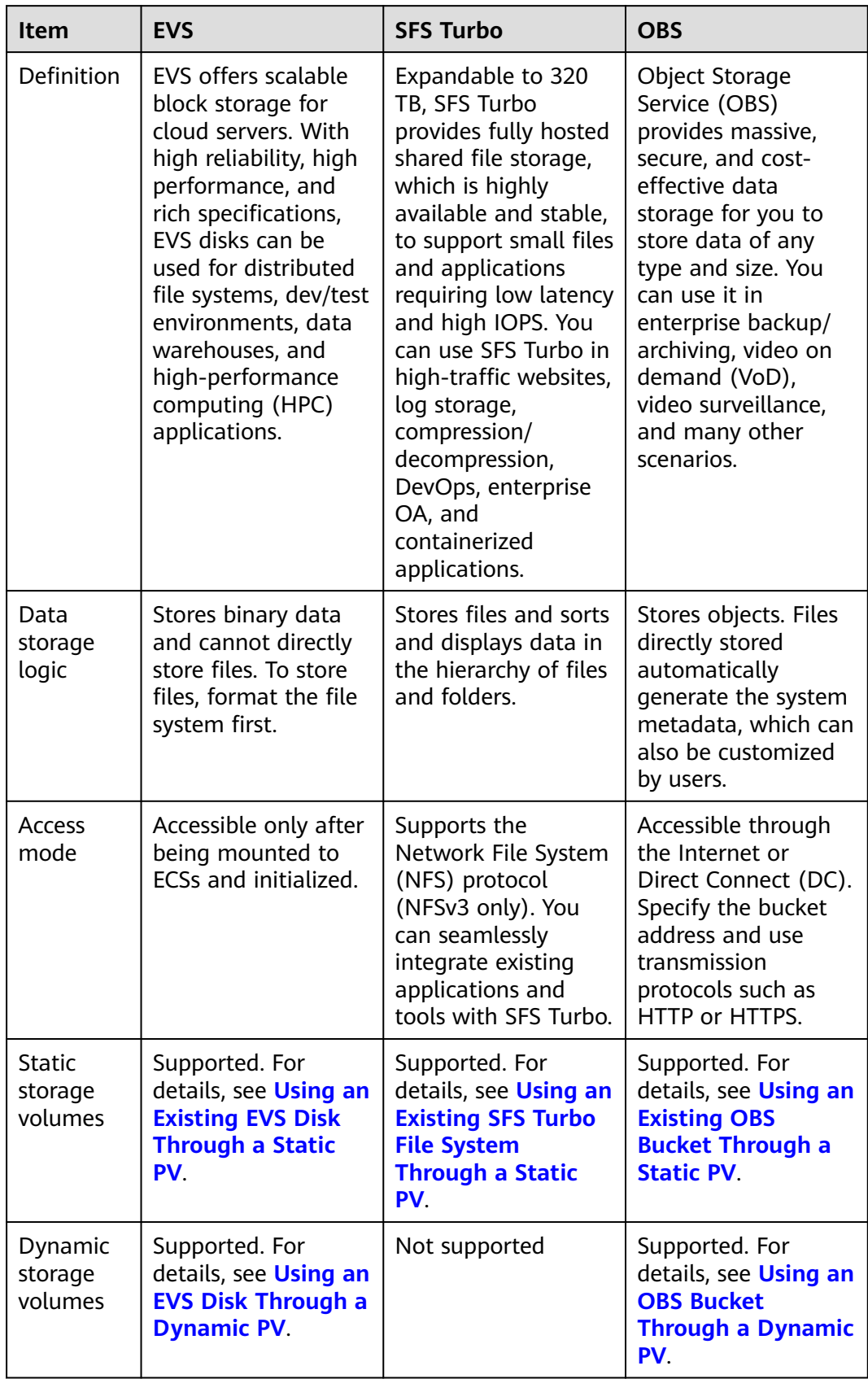

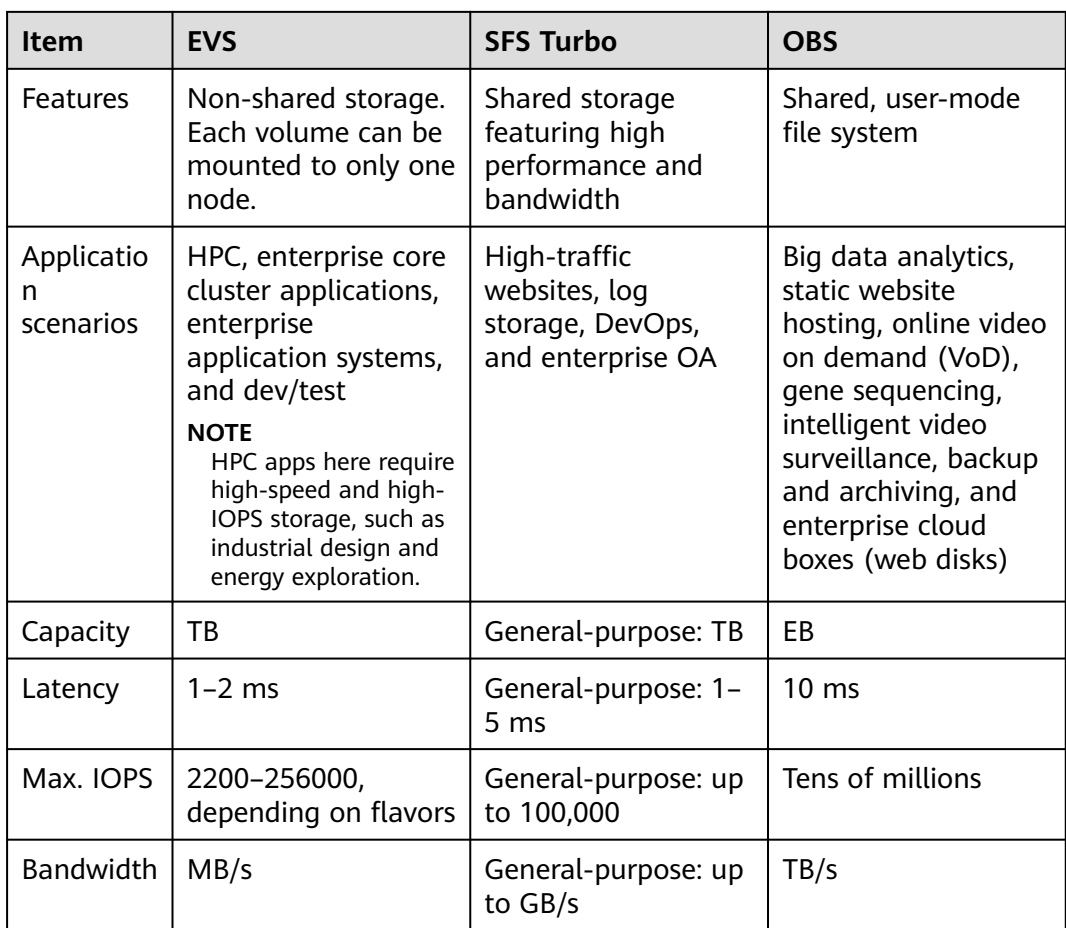

# <span id="page-743-0"></span>**Local Storage Comparison**

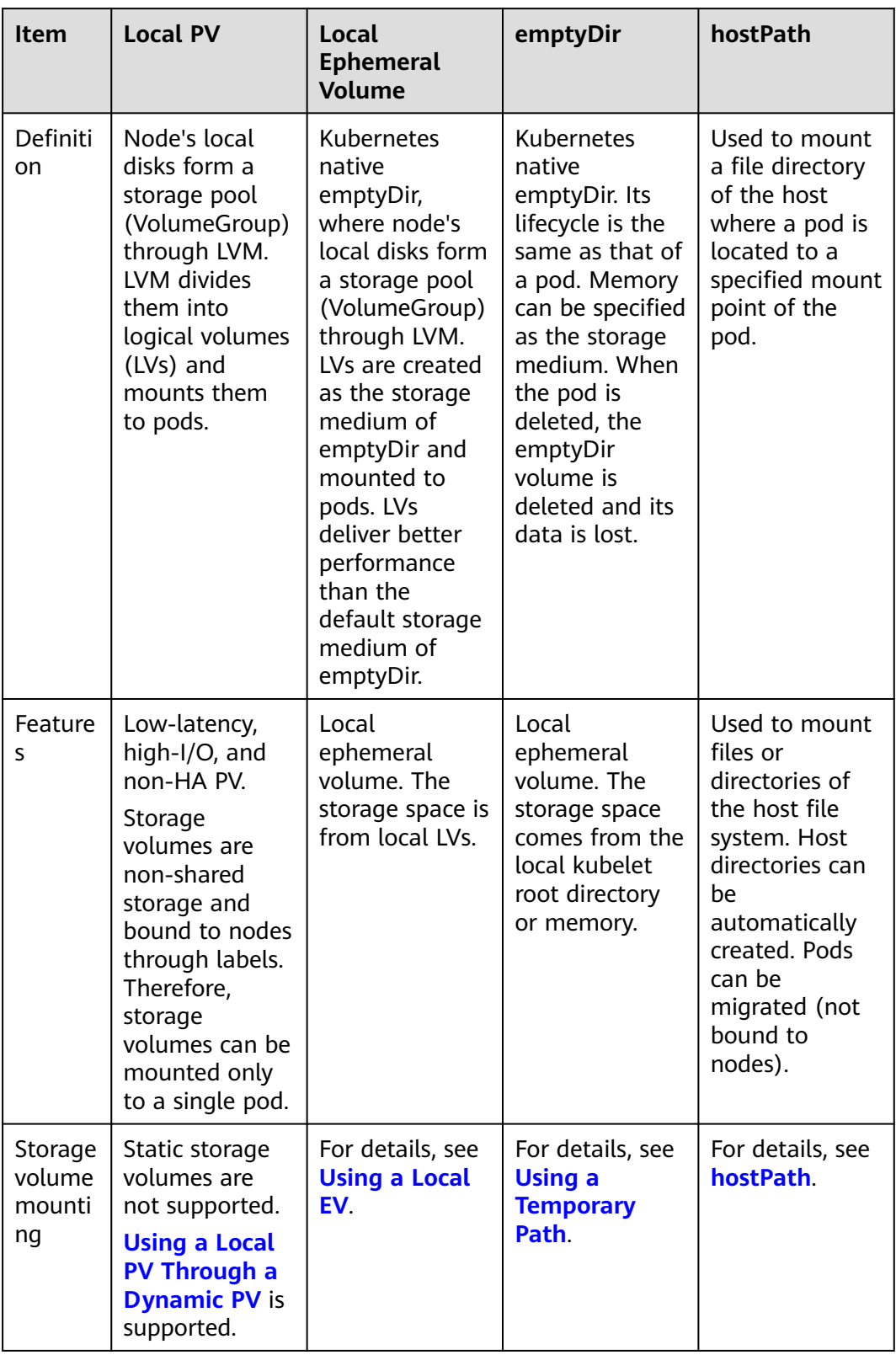

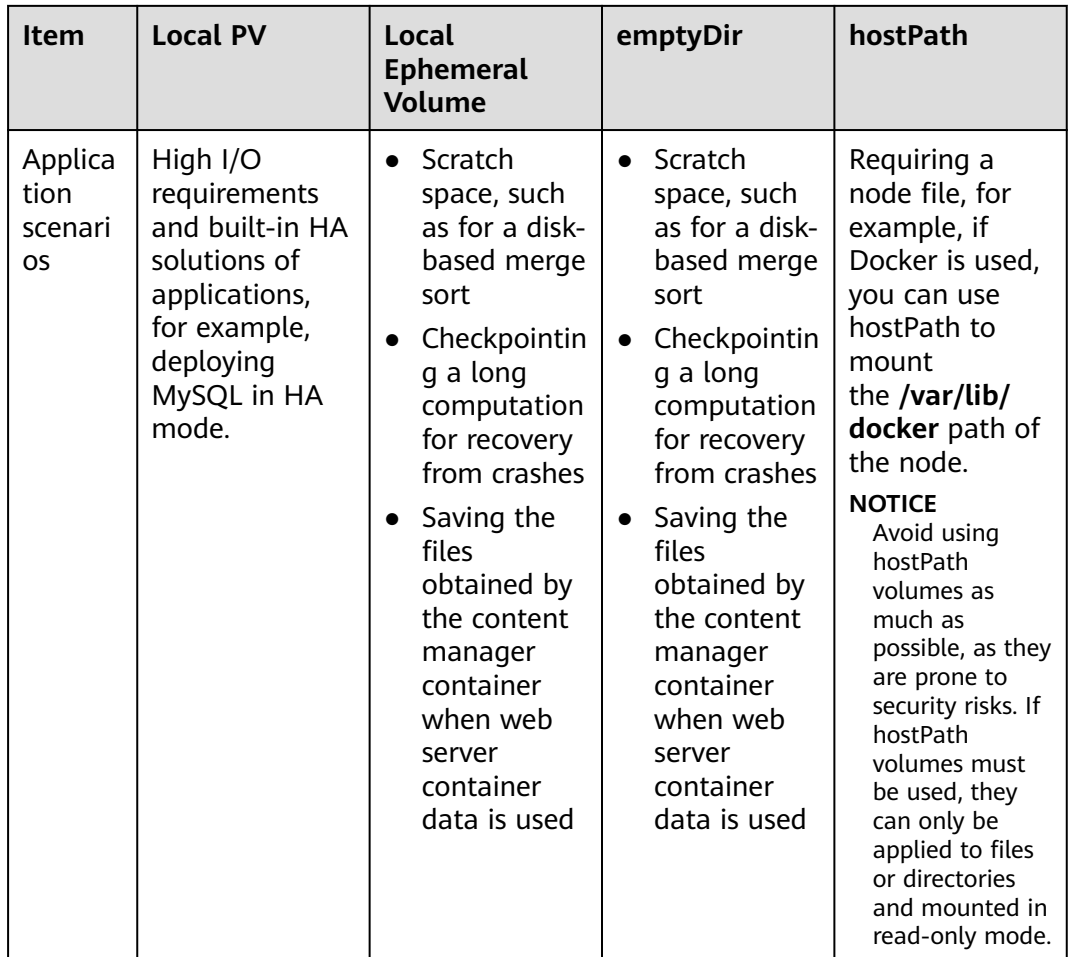

# **Enterprise Project Support**

# $\Box$  Note

To use this function, the Everest add-on must be upgraded to v1.2.33 or later.

Automatically creating storage:

When creating EVS or OBS PVCs using a StorageClass in CCE, you can specify an enterprise project to assign the created storage resources (EVS disks and OBS) to. **This enterprise project can either be the default one or the same one as the cluster belongs to.**

If no enterprise project is specified, the enterprise project specified in StorageClass will be used by default for creating storage resources.

- For a custom StorageClass, you can specify an enterprise project in StorageClass. For details, see **[Scenario 3: Specifying an Enterprise](#page-866-0) [Project for a StorageClass](#page-866-0)**. If no enterprise project is specified in StorageClass, the default enterprise project is used.
- For the csi-disk and csi-obs storage classes provided by CCE, the created storage resources belong to the default enterprise project.
- Use existing storage:

When you create a PVC using a PV, ensure that **everest.io/enterpriseproject-id** specified in the PVC and PV are the same because an enterprise project has been specified during storage resource creation. Otherwise, the PVC and PV cannot be bound.

## **Documentation**

- **Storage Basics**
- **[Elastic Volume Service](#page-750-0)**
- **[SFS Turbo](#page-781-0)**
- **[Object Storage Service](#page-806-0)**

# **11.2 Storage Basics**

#### **Volumes**

On-disk files in a container are ephemeral, which presents the following problems to important applications running in the container:

- 1. When a container is rebuilt, files in the container will be lost.
- 2. When multiple containers run in a pod at the same time, files need to be shared among the containers.

Kubernetes volumes resolve both of these problems. Volumes, as part of a pod, cannot be created independently and can only be defined in pods. All containers in a pod can access its volumes, but the volumes must have been mounted to any directory in a container.

The following figure shows how a storage volume is used between containers in a pod.

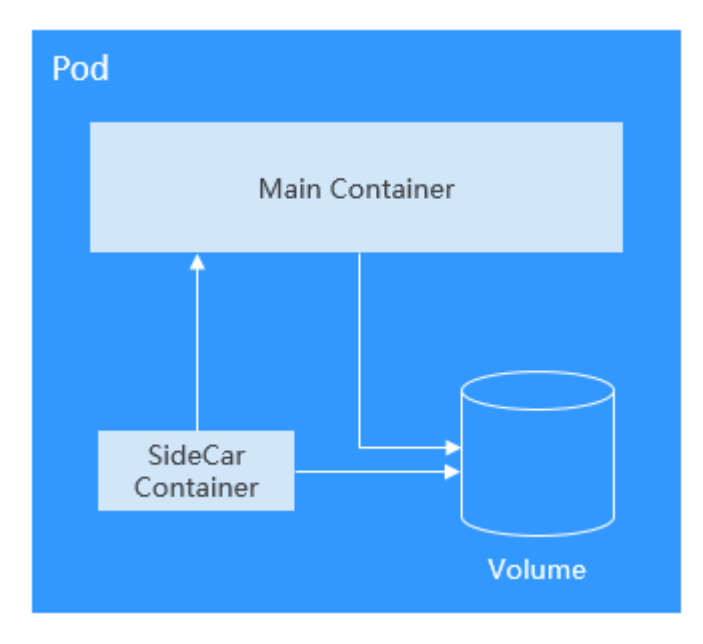

The basic principles for using volumes are as follows:

Multiple volumes can be mounted to a pod. However, do not mount too many volumes to a pod.

- Multiple types of volumes can be mounted to a pod.
- Each volume mounted to a pod can be shared among containers in the pod.
- You are advised to use PVCs and PVs to mount volumes for Kubernetes.

#### $\Box$  Note

The lifecycle of a volume is the same as that of the pod to which the volume is mounted. When the pod is deleted, the volume is also deleted. However, files in the volume may outlive the volume, depending on the volume type.

Kubernetes provides various volume types, which can be classified as in-tree and out-of-tree.

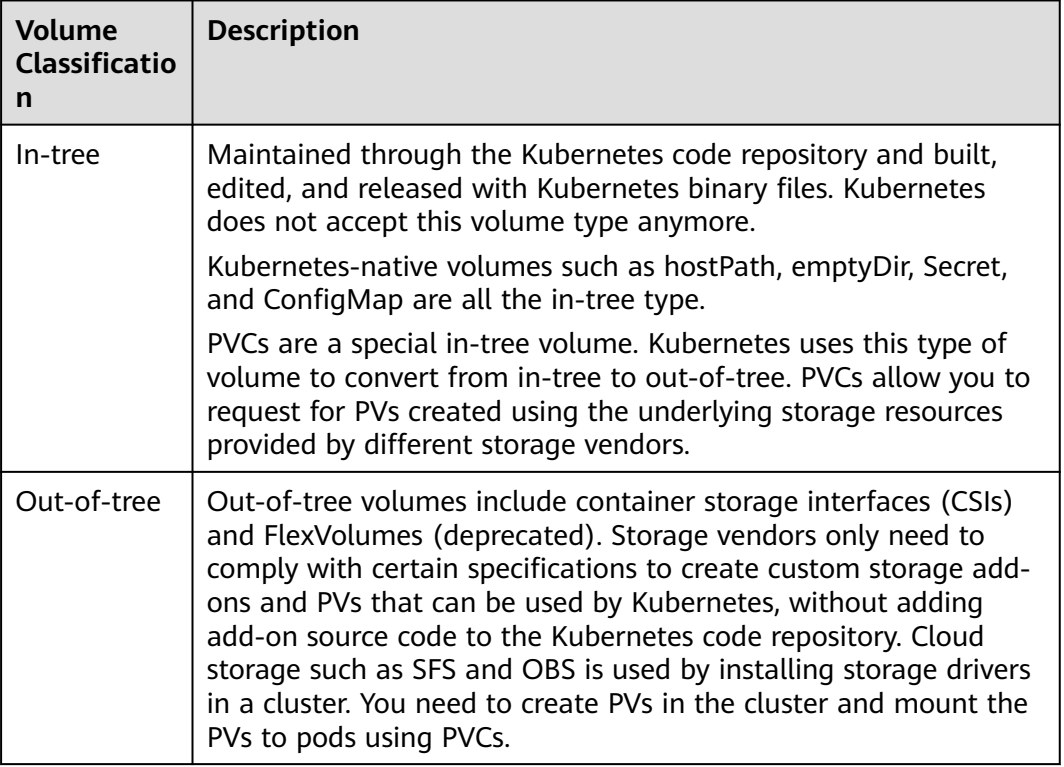

#### **PV and PVC**

Kubernetes provides PersistentVolumes (PVs) and PersistentVolumeClaims (PVCs) to abstract details of how storage is provided from how it is consumed. You can request specific size of storage when needed, just like pods can request specific levels of resources (CPU and memory).

- PV: describes a persistent storage volume in a cluster. A PV is a cluster-level resource just like a node. It applies to the entire Kubernetes cluster. A PV has a lifecycle independent of any individual Pod that uses the PV.
- PVC: describes a request for storage by a user. When configuring storage for an application, claim a storage request (that is, PVC). Kubernetes selects a PV that best meets the request and binds the PV to the PVC. A PVC to PV binding is a one-to-one mapping. When creating a PVC, describe the attributes of the requested persistent storage, such as the storage size and read/write permission.

<span id="page-747-0"></span>You can bind PVCs to PVs in a pod so that the pod can use storage resources. The following figure shows the relationship between PVs and PVCs.

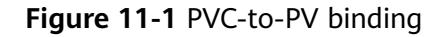

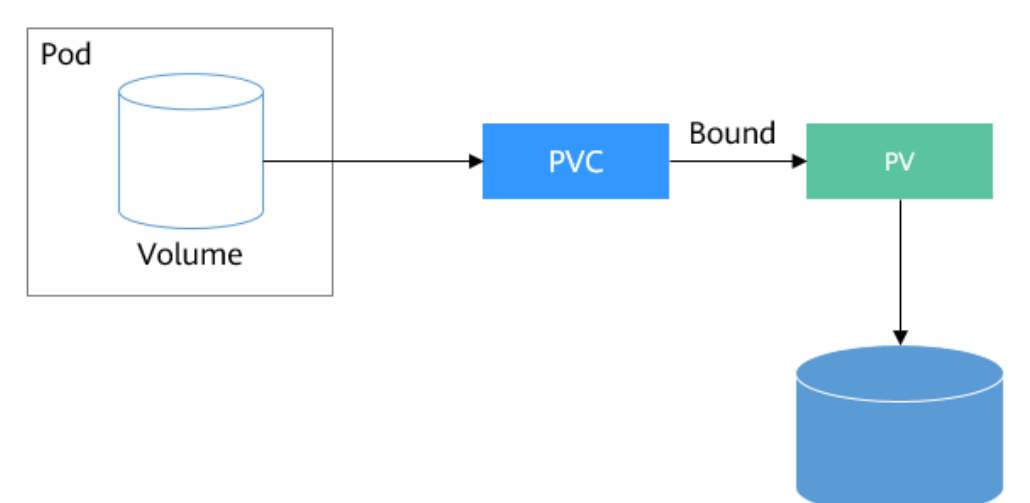

Persistent storage

**CSI**

CSI is a standard for container storage interfaces and a storage plugin implementation solution recommended by the Kubernetes community. **[Everest](#page-1096-0)** is a storage add-on developed based on CSI. It provides different types of persistent storage for containers.

#### **Volume Access Modes**

Storage volumes can be mounted to the host system only in the mode supported by underlying storage resources. For example, a file storage system can be read and written by multiple nodes, but an EVS disk can be read and written by only one node.

- **ReadWriteOnce**: A storage volume can be mounted to a single node in readwrite mode.
- **ReadWriteMany:** A storage volume can be mounted to multiple nodes in read-write mode.

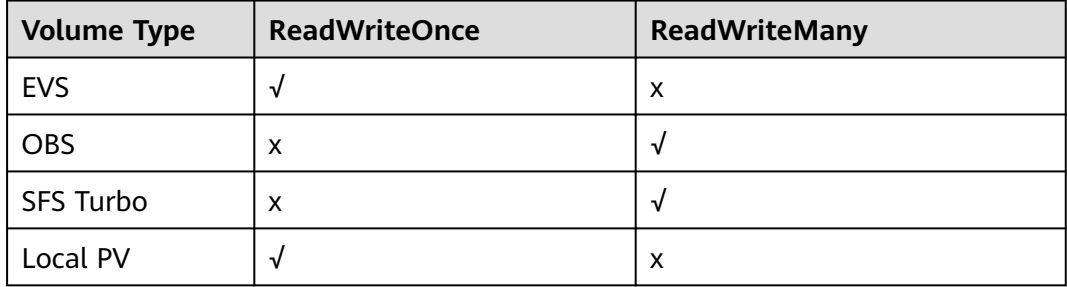

**Table 11-1** Access modes supported by storage volumes

# <span id="page-748-0"></span>**Mounting a Storage Volume**

You can mount volumes in the following ways:

Use PVs to describe existing storage resources, and then create PVCs to use the storage resources in pods. You can also use the dynamic creation mode. That is, specify the **[StorageClass](#page-859-0)** when creating a PVC and use the provisioner in the StorageClass to automatically create a PV and bind the PV to the PVC.

| <b>Mount</b><br><b>Mode</b>                                                              | <b>Description</b>                                                                                                    | <b>Supported</b><br><b>Volume Type</b> | Other<br><b>Constraints</b>                 |
|------------------------------------------------------------------------------------------|----------------------------------------------------------------------------------------------------|----------------------------------------|---------------------------------------------|
| Statically<br>creating<br>storage<br>volume<br>(using<br>existing<br>storage)            | Use existing storage (such as<br>EVS disks and SFS file systems)<br>to create PVs and mount the<br>PVs to the workload through<br>PVCs. Kubernetes binds PVCs to<br>the matching PVs so that<br>workloads can access storage<br>services.                                                                     | All volumes                            | None                                        |
| Dynamically<br>creating<br>storage<br>volumes<br>(automatical<br>ly creating<br>storage) | Specify a <b>StorageClass</b> for a<br>PVC. The storage provisioner<br>creates underlying storage<br>media as required to<br>automatically create PVs and<br>directly bind the PV to the PVC.                                                                                                    | EVS, OBS, SFS,<br>and local PV         | None                                        |
| Dynamic<br>mounting<br>(VolumeClai<br>mTemplate)                                         | Achieved by using the<br>volumeClaimTemplates field<br>and depends on the dynamic<br>PV creation capability of<br>StorageClass. In this mode,<br>each pod is associated with a<br>unique PVC and PV. After a pod<br>is rescheduled, the original<br>data can still be mounted to it<br>based on the PVC name. | EVS and local PV                       | Supported<br>only by<br><b>StatefulSets</b> |

**Table 11-2** Modes of mounting volumes

# **PV Reclaim Policy**

A PV reclaim policy is used to delete or reclaim underlying volumes when a PVC is deleted. The value can be **Delete** or **Retain**.

- **Delete**: Deleting a PVC will remove the PV from Kubernetes, and the associated underlying storage assets will also be removed from the external infrastructure.
- **Retain**: When a PVC is deleted, both the PV and underlying storage resources will be retained. You need to manually delete these resources. After the PVC is deleted, the PV is in the **Released** state and cannot be bound to a PVC again.

You can manually delete and reclaim volumes by performing the following operations:

- a. Delete the PV.
- b. Clear data on the associated underlying storage resources as required.
- c. Delete the associated underlying storage resources.

To reuse the underlying storage resources, create a PV.

CCE also allows you to delete a PVC without deleting underlying storage resources. This function can be achieved only by using a YAML file: Set the PV reclaim policy to **Delete** and add **everest.io/reclaim-policy: retain-volume-only** to **annotations**. In this way, when the PVC is deleted, the PV is deleted, but the underlying storage resources are retained.

The following YAML file takes EVS as an example: apiVersion: v1 kind: PersistentVolumeClaim metadata: name: test namespace: default annotations: volume.beta.kubernetes.io/storage-provisioner: everest-csi-provisioner everest.io/disk-volume-type: SAS labels: failure-domain.beta.kubernetes.io/region: <your\_region> # Region of the node where the application is to be deployed failure-domain.beta.kubernetes.io/zone: <your\_zone> # AZ of the node where the application is to be deployed spec: accessModes: - ReadWriteOnce resources: requests: storage: 10Gi storageClassName: csi-disk volumeName: pv-evs-test -- apiVersion: v1 kind: PersistentVolume metadata: annotations: pv.kubernetes.io/provisioned-by: everest-csi-provisioner **everest.io/reclaim-policy: retain-volume-only** name: pv-evs-test labels: failure-domain.beta.kubernetes.io/region: <your\_region> # Region of the node where the application is to be deployed failure-domain.beta.kubernetes.jo/zone:  $\langle \text{your zone} \rangle$  # AZ of the node where the application is to be deployed spec: accessModes: - ReadWriteOnce capacity: storage: 10Gi csi: driver: disk.csi.everest.io fsType: ext4 volumeHandle: 2af98016-6082-4ad6-bedc-1a9c673aef20 volumeAttributes: storage.kubernetes.io/csiProvisionerIdentity: everest-csi-provisioner everest.io/disk-mode: SCSI everest.io/disk-volume-type: SAS **persistentVolumeReclaimPolicy: Delete** storageClassName: csi-disk

# <span id="page-750-0"></span>**Documentation**

- For more information about Kubernetes storage, see **[Storage](https://kubernetes.io/docs/concepts/storage/)**.
- For more information about CCE container storage, see **[Overview](#page-739-0)**.

# **11.3 Elastic Volume Service**

# **11.3.1 Overview**

To achieve persistent storage, CCE allows you to mount the storage volumes created from Elastic Volume Service (EVS) disks to a path of a container. When the container is migrated within an AZ, the mounted EVS volumes are also migrated. By using EVS volumes, you can mount the remote file directory of a storage system to a container so that data in the data volume is permanently preserved. Even if the container is deleted, the data in the data volume is still stored in the storage system.

# **EVS Disk Performance Specifications**

EVS performance metrics include:

- IOPS: the number of input/output operations performed by an EVS disk per second
- Throughput: the amount of data read from and written into an EVS disk per second
- I/O latency: the minimum interval between two consecutive I/O operations on an EVS disk

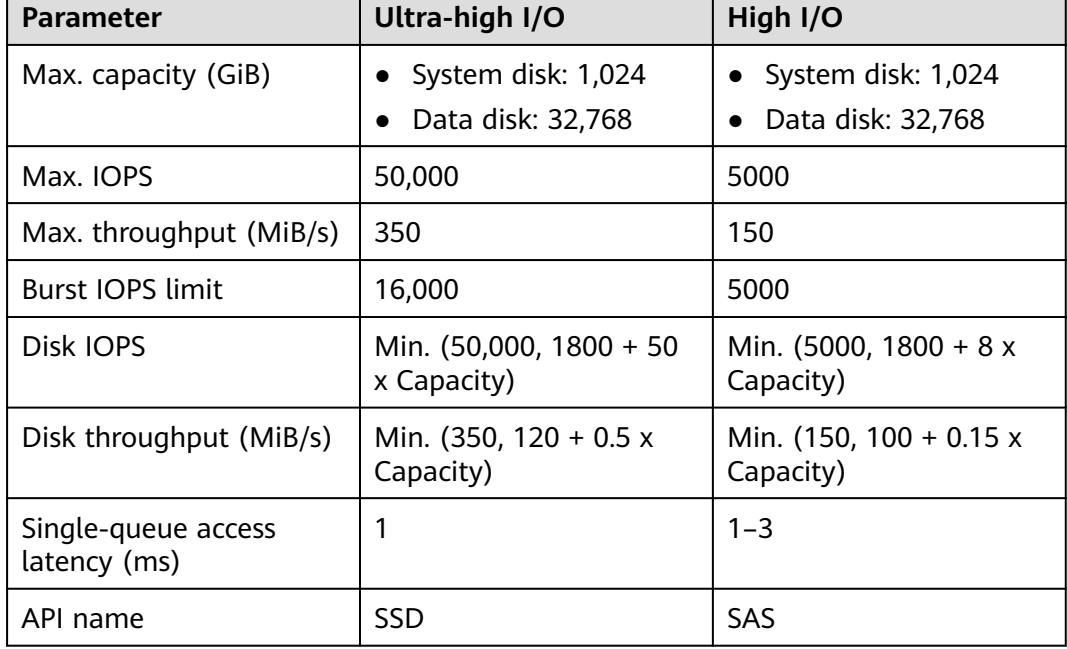

**Table 11-3** EVS disk performance specifications

# <span id="page-751-0"></span>**Application Scenarios**

EVS disks can be mounted in the following modes based on application scenarios:

- **Using an Existing EVS Disk Through a Static PV: static creation mode,** where you use an existing EVS disk to create a PV and then mount storage to the workload through a PVC. This mode applies if the underlying storage is available.
- **[Using an EVS Disk Through a Dynamic PV](#page-761-0):** dynamic creation mode, in which you do not need to create EVS volumes beforehand. Instead, specify a StorageClass when creating a PVC. Then, an EVS volume and PV will be created automatically. This mode applies to scenarios where no underlying storage is available.
- **[Dynamically Mounting an EVS Disk to a StatefulSet](#page-769-0):** available only for StatefulSets. In this mode, each pod is associated with a unique PVC and PV. After a pod is rescheduled, the original data can still be mounted to it based on the PVC name. This mode applies to StatefulSets with multiple pods.

# **11.3.2 Using an Existing EVS Disk Through a Static PV**

CCE allows you to create a PV using an existing EVS disk. After the PV is created, you can create a PVC and bind it to the PV. This mode applies if the underlying storage is available.

# **Prerequisites**

- You have created a cluster and installed the **[CCE Container Storage \(Everest\)](#page-1096-0)** add-on in the cluster.
- You have created an EVS disk that meets the following requirements:
	- The EVS disk cannot be a system disk or shared disk.
	- The EVS disk must be of the **SCSI** type (the default disk type is **VBD** when you purchase an EVS disk).
	- The EVS disk must be available and not used by other resources.
	- The AZ of the EVS disk must be the same as that of the cluster node. Otherwise, the EVS disk cannot be mounted and the pod cannot start.
	- If the EVS disk is encrypted, the key must be available.
	- The EVS disk must be in the default enterprise project or the enterprise project to which the cluster belongs.
	- EVS disks that have been partitioned are not supported.
	- Only ext4 EVS disks are supported.
- To create a cluster using commands, ensure kubectl is used. For details, see **[Connecting to a Cluster Using kubectl](#page-129-0)**.

# **Notes and Constraints**

EVS disks cannot be attached across AZs and cannot be used by multiple workloads, multiple pods of the same workload, or multiple tasks. Data sharing of a shared disk is not supported between nodes in a CCE cluster. If an EVS disk is attached to multiple nodes, I/O conflicts and data cache conflicts may occur. Therefore, select only one pod when creating a Deployment that uses EVS disks.

● For clusters earlier than v1.19.10, if an HPA policy is used to scale out a workload with EVS volumes mounted, the existing pods cannot be read or written when a new pod is scheduled to another node.

For clusters of v1.19.10 and later, if an HPA policy is used to scale out a workload with EVS volumes mounted, a new pod cannot be started because EVS disks cannot be attached.

# **Using an Existing EVS Disk on the Console**

- **Step 1** Log in to the CCE console and click the cluster name to access the cluster console.
- **Step 2** Statically create a PVC and PV.
	- 1. Choose **Storage** in the navigation pane. In the right pane, click the **PVCs** tab. Click **Create PVC** in the upper right corner. In the dialog box displayed, configure PVC parameters.

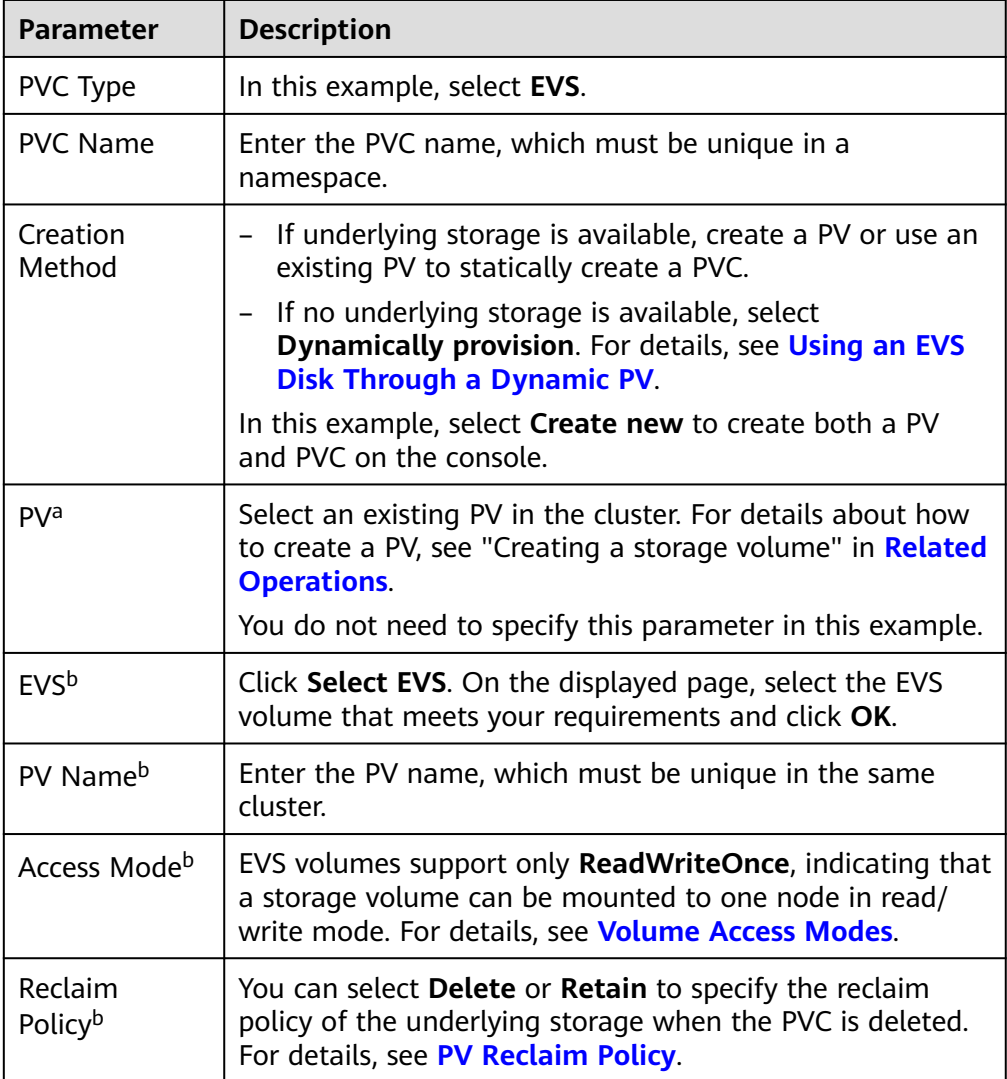

#### $\Box$  NOTE

- a: The parameter is available when **Creation Method** is set to **Use existing**.
- b: The parameter is available when **Creation Method** is set to **Create new**.
- 2. Click **Create** to create a PVC and a PV.

You can choose **Storage** in the navigation pane and view the created PVC and PV on the **PVCs** and **PVs** tab pages, respectively.

#### **Step 3** Create an application.

- 1. Choose **Workloads** in the navigation pane. In the right pane, click the **StatefulSets** tab.
- 2. Click **Create Workload** in the upper right corner. On the displayed page, click **Data Storage** in the **Container Settings** area and click **Add Volume** to select **PVC**.

Mount and use storage volumes, as shown in **Table 11-4**. For details about other parameters, see **[Workloads](#page-350-0)**.

| <b>Parameter</b> | <b>Description</b>                                                                                                    |  |
|------------------|----------------------------------------------------------------------------------------------------|--|
| <b>PVC</b>       | Select an existing EVS volume.                                                                                                    |  |
|                  | An EVS volume can be mounted to only one workload.                                                                                                    |  |
| Mount Path       | Enter a mount path, for example, /tmp.<br>This parameter specifies a container path to which a data<br>volume will be mounted. Do not mount the volume to a<br>system directory such as / or /var/run. This may lead to<br>container errors. Mount the volume to an empty directory.<br>If the directory is not empty, ensure that there are no files<br>that affect container startup. Otherwise, the files will be<br>replaced, leading to container startup failures or workload<br>creation failures.<br><b>NOTICE</b><br>If a volume is mounted to a high-risk directory, use an account<br>with minimum permissions to start the container. Otherwise,<br>high-risk files on the host may be damaged. |  |
| Subpath          | Enter the subpath of the storage volume and mount a<br>path in the storage volume to the container. In this way,<br>different folders of the same storage volume can be used<br>in a single pod. tmp, for example, indicates that data in<br>the mount path of the container is stored in the tmp<br>folder of the storage volume. If this parameter is left<br>blank, the root path will be used by default.                                                                                                    |  |
| Permission       | <b>Read-only:</b> You can only read the data in the mounted<br>-<br>volumes.<br><b>Read-write:</b> You can modify the data volumes<br>$-$<br>mounted to the path. Newly written data will not be<br>migrated if the container is migrated, which may cause<br>data loss.                                                                                                    |  |

**Table 11-4** Mounting a storage volume

In this example, the disk is mounted to the **/data** path of the container. The container data generated in this path is stored in the EVS disk.

#### $\Box$  Note

A non-shared EVS disk can be attached to only one workload pod. If there are multiple pods, extra pods cannot start properly. Ensure that the number of workload pods is 1 if an EVS disk is attached.

3. After the configuration, click **Create Workload**.

After the workload is created, the data in the container mount directory will be persistently stored. Verify the storage by referring to **[Verifying Data](#page-758-0) [Persistence](#page-758-0)**.

**----End**

# **Using an Existing EVS Disk Through kubectl**

- **Step 1** Use kubectl to access the cluster.
- **Step 2** Create a PV. If a PV has been created in your cluster, skip this step.

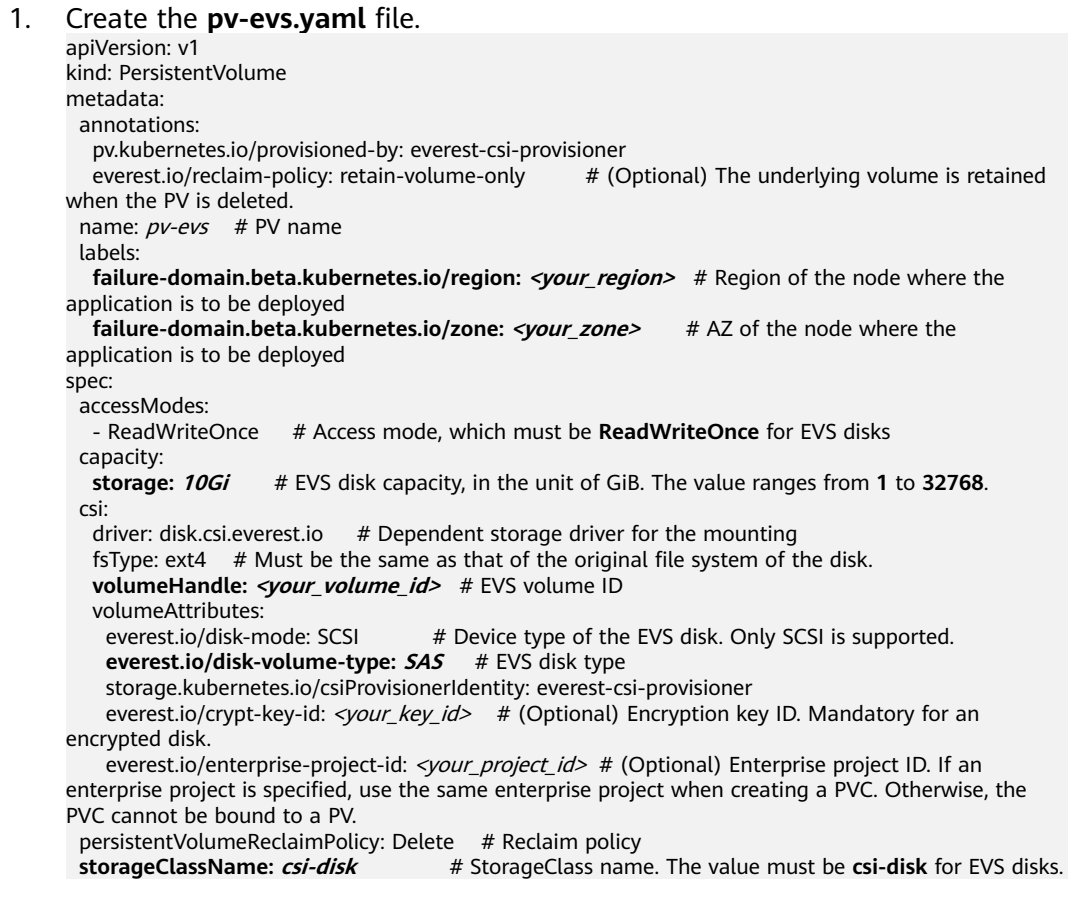

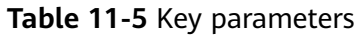

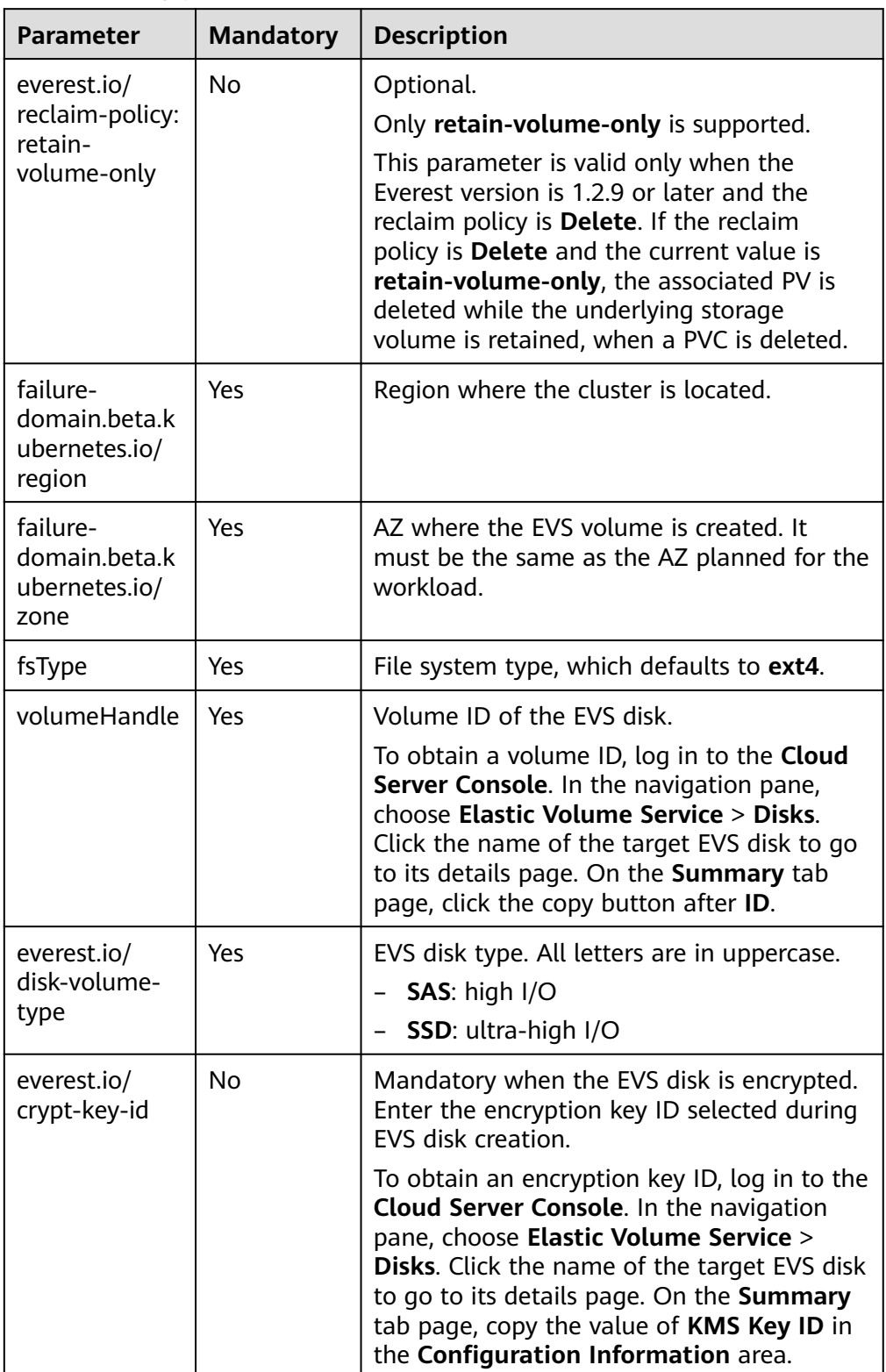
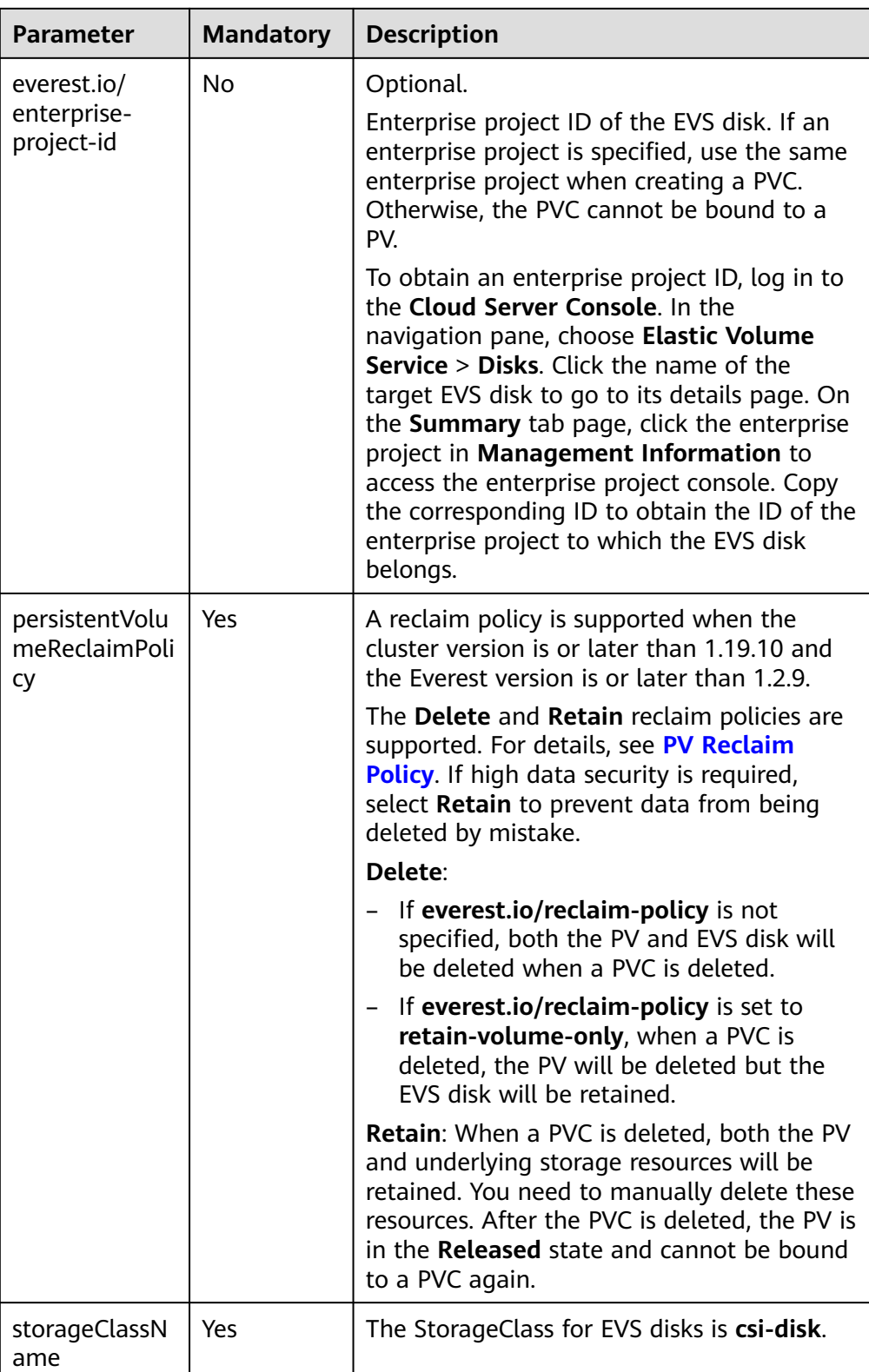

2. Run the following command to create a PV: kubectl apply -f pv-evs.yaml

**Step 3** Create a PVC.

#### 1. Create the **pvc-evs.yaml** file. apiVersion: v1 kind: PersistentVolumeClaim metadata: name: pvc-evs namespace: default annotations: **everest.io/disk-volume-type: SAS** # EVS disk type everest.io/crypt-key-id: <*your\_key\_id>* # (Optional) Encryption key ID. Mandatory for an encrypted disk. everest.io/enterprise-project-id: <your\_project\_id> # (Optional) Enterprise project ID. If an enterprise project is specified, use the same enterprise project when creating a PVC. Otherwise, the PVC cannot be bound to a PV. labels: **failure-domain.beta.kubernetes.io/region:** *<vour\_region>* **# Region of the node where the** application is to be deployed **failure-domain.beta.kubernetes.io/zone:** <your\_zone> # AZ of the node where the application is to be deployed spec: accessModes:<br>- ReadWriteOnce # The value must be **ReadWriteOnce** for EVS disks. resources: requests: **storage: 10Gi** # EVS disk capacity, ranging from 1 to **32768**. The value must be the same as the storage size of the existing PV. **storageClassName:** *csi-disk* # StorageClass is EVS.<br>**volumeName:** *pv-evs* # PV name **volumeName:**  $pv$ -evs

#### **Table 11-6** Key parameters

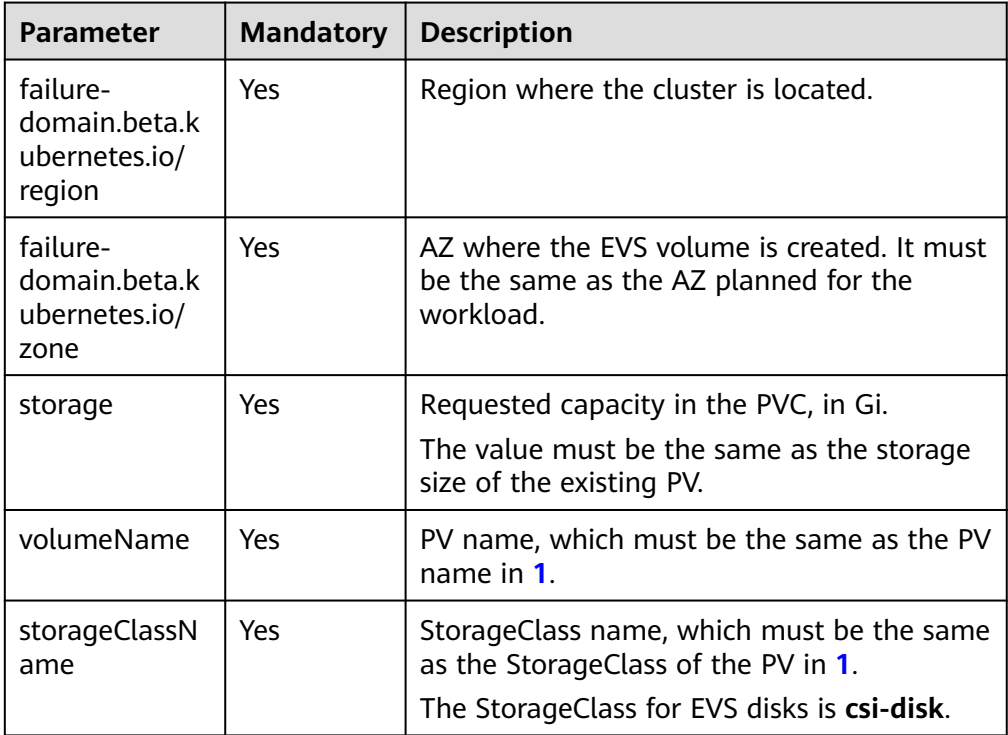

2. Run the following command to create a PVC: kubectl apply -f pvc-evs.yaml

**Step 4** Create an application.

1. Create a file named **web-evs.yaml**. In this example, the EVS volume is mounted to the **/data** path.

```
apiVersion: apps/v1
kind: StatefulSet
metadata:
 name: web-evs
  namespace: default
spec:
replicas: 1 # The number of workload replicas that use the EVS volume must be 1.
  selector:
  matchl abels:
    app: web-evs
 serviceName: web-evs # Headless Service name
  template:
   metadata:
    labels:
     app: web-evs
   spec:
    containers:
     - name: container-1
      image: nginx:latest
      volumeMounts:
     - name: pvc-disk # Volume name, which must be the same as the volume name in the
volumes field.
       mountPath: /data # Location where the storage volume is mounted
     imagePullSecrets:
      - name: default-secret
    volumes:
     - name: pvc-disk # Volume name, which can be customized
       persistentVolumeClaim:
       claimName: pvc-evs # Name of the created PVC
---
apiVersion: v1
kind: Service
metadata:
name: web-evs # Headless Service name
  namespace: default
  labels:
   app: web-evs
spec:
  selector:
   app: web-evs
  clusterIP: None
  ports:
    - name: web-evs
    targetPort: 80
    nodePort: 0
    port: 80
    protocol: TCP
  type: ClusterIP
```
2. Run the following command to create a workload to which the EVS volume is mounted:

kubectl apply -f web-evs.yaml

After the workload is created, the data in the container mount directory will be persistently stored. Verify the storage by referring to **Verifying Data Persistence**.

```
----End
```
### **Verifying Data Persistence**

**Step 1** View the deployed application and EVS volume files.

1. Run the following command to view the created pod: kubectl get pod | grep web-evs Expected output: web-evs-0 1/1 Running 0 38s

2. Run the following command to check whether the EVS volume has been mounted to the **/data** path: kubectl exec web-evs-0 -- df | grep data

Expected output:

/dev/sdc 10255636 36888 10202364 0% /data

3. Run the following command to check the files in the **/data** path: kubectl exec web-evs-0 -- ls /data Expected output:

lost+found

- **Step 2** Run the following command to create a file named **static** in the **/data** path: kubectl exec web-evs-0 -- touch /data/static
- **Step 3** Run the following command to check the files in the **/data** path: kubectl exec web-evs-0 -- ls /data

Expected output:

lost+found **static**

**Step 4** Run the following command to delete the pod named **web-evs-0**: kubectl delete pod web-evs-0

Expected output:

pod "web-evs-0" deleted

**Step 5** After the deletion, the StatefulSet controller automatically creates a replica with the same name. Run the following command to check whether the files in the **/ data** path have been modified:

kubectl exec web-evs-0 -- ls /data

Expected output:

lost+found **static**

The **static** file is retained, indicating that the data in the EVS volume can be stored persistently.

**----End**

### **Related Operations**

You can also perform the operations listed in **[Table 11-7](#page-760-0)**.

| <b>Operation</b>                               | <b>Description</b>                                                                                                    | Procedure                                                                                                    |
|------------------------------------------------|----------------------------------------------------------------------------------------------------|----------------------------------------------------------------------------------------------------|
| Creating a<br>storage<br>volume<br>(PV)        | Create a PV on<br>the CCE console.                                                                                                    | 1. Choose <b>Storage</b> in the navigation pane. In<br>the right pane, click the PVs tab. Click<br>Create PersistentVolume in the upper<br>right corner. In the dialog box displayed,<br>configure parameters.<br>• Volume Type: Select EVS.<br>• EVS: Click Select EVS. On the displayed<br>page, select the EVS volume that meets<br>your requirements and click OK.<br><b>PV Name:</b> Enter the PV name, which<br>must be unique in a cluster.<br>Access Mode: EVS volumes support<br>only ReadWriteOnce, indicating that a<br>storage volume can be mounted to one<br>node in read/write mode. For details,<br>see Volume Access Modes.<br>Reclaim Policy: Delete or Retain is<br>supported. For details, see PV Reclaim |
|                                                |                                                                                                    | Policy.<br>2. Click Create.                                                                                                    |
| Expanding<br>the<br>capacity of<br>an EVS disk | Quickly expand<br>the capacity of an<br>attached EVS disk<br>on the CCE<br>console.                                                                                   | 1. Choose Storage in the navigation pane. In<br>the right pane, click the PVCs tab. Click<br>More in the Operation column of the<br>target PVC and select Scale-out.<br>2. Enter the capacity to be added and click<br>OK.                                                                                                    |
| Viewing<br>events                              | View event<br>names, event<br>types, number of<br>occurrences,<br>Kubernetes<br>events, first<br>occurrence time,<br>and last<br>occurrence time<br>of the PVC or PV. | 1. Choose Storage in the navigation pane. In<br>the right pane, click the PVCs or PVs tab.<br>2. Click View Events in the Operation<br>column of the target PVC or PV to view<br>events generated within one hour (events<br>are retained for one hour).                                                                                                    |
| Viewing a<br>YAML file                         | View, copy, or<br>download the<br>YAML file of a<br>PVC or PV.                                                                                                    | 1. Choose Storage in the navigation pane. In<br>the right pane, click the PVCs or PVs tab.<br>2. Click View YAML in the Operation<br>column of the target PVC or PV to view or<br>download the YAML.                                                                                                    |

<span id="page-760-0"></span>**Table 11-7** Related operations

# <span id="page-761-0"></span>**11.3.3 Using an EVS Disk Through a Dynamic PV**

CCE allows you to specify a StorageClass to automatically create an EVS disk and the corresponding PV. This function is applicable when no underlying storage volume is available.

### **Prerequisites**

- You have created a cluster and installed the **[CCE Container Storage \(Everest\)](#page-1096-0)** add-on in the cluster.
- To create a cluster using commands, ensure kubectl is used. For details, see **[Connecting to a Cluster Using kubectl](#page-129-0)**.

### **Notes and Constraints**

- EVS disks cannot be attached across AZs and cannot be used by multiple workloads, multiple pods of the same workload, or multiple tasks. Data sharing of a shared disk is not supported between nodes in a CCE cluster. If an EVS disk is attached to multiple nodes, I/O conflicts and data cache conflicts may occur. Therefore, select only one pod when creating a Deployment that uses EVS disks.
- For clusters earlier than v1.19.10, if an HPA policy is used to scale out a workload with EVS volumes mounted, the existing pods cannot be read or written when a new pod is scheduled to another node.

For clusters of v1.19.10 and later, if an HPA policy is used to scale out a workload with EVS volumes mounted, a new pod cannot be started because EVS disks cannot be attached.

Resource tags can be added to dynamically created EVS disks. After the EVS disks are created, the resource tags cannot be updated on CCE. To update them, go to the EVS console. If you use an existing EVS disk to create a PV, you also need to add or update resource tags on the EVS console.

### **(Console) Automatically Creating an EVS Disk**

- **Step 1** Log in to the CCE console and click the cluster name to access the cluster console.
- **Step 2** Dynamically create a PVC and PV.
	- 1. Choose **Storage** in the navigation pane. In the right pane, click the **PVCs** tab. Click **Create PVC** in the upper right corner. In the dialog box displayed, configure PVC parameters.

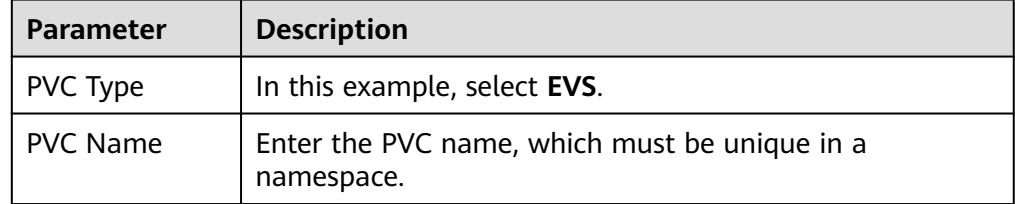

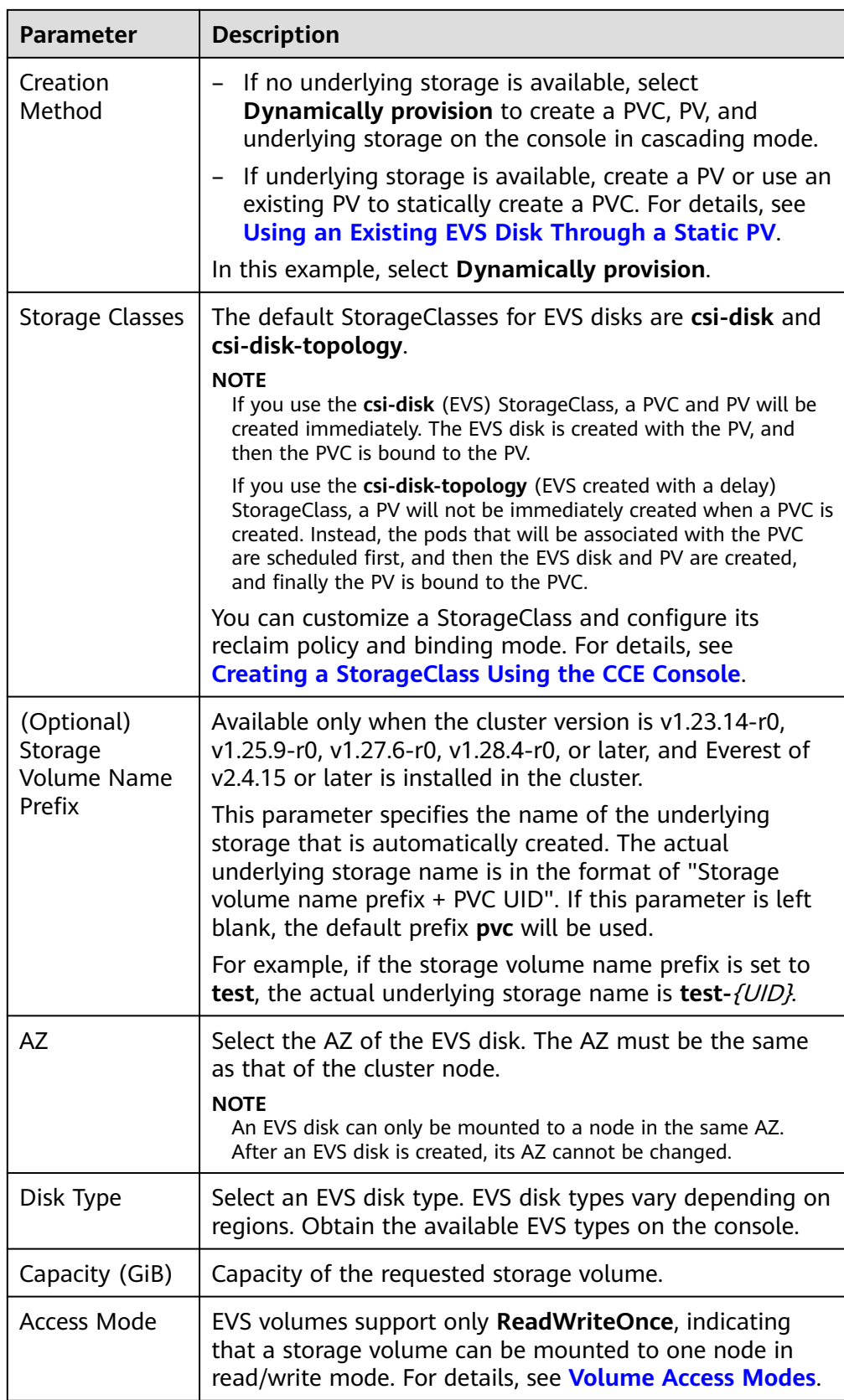

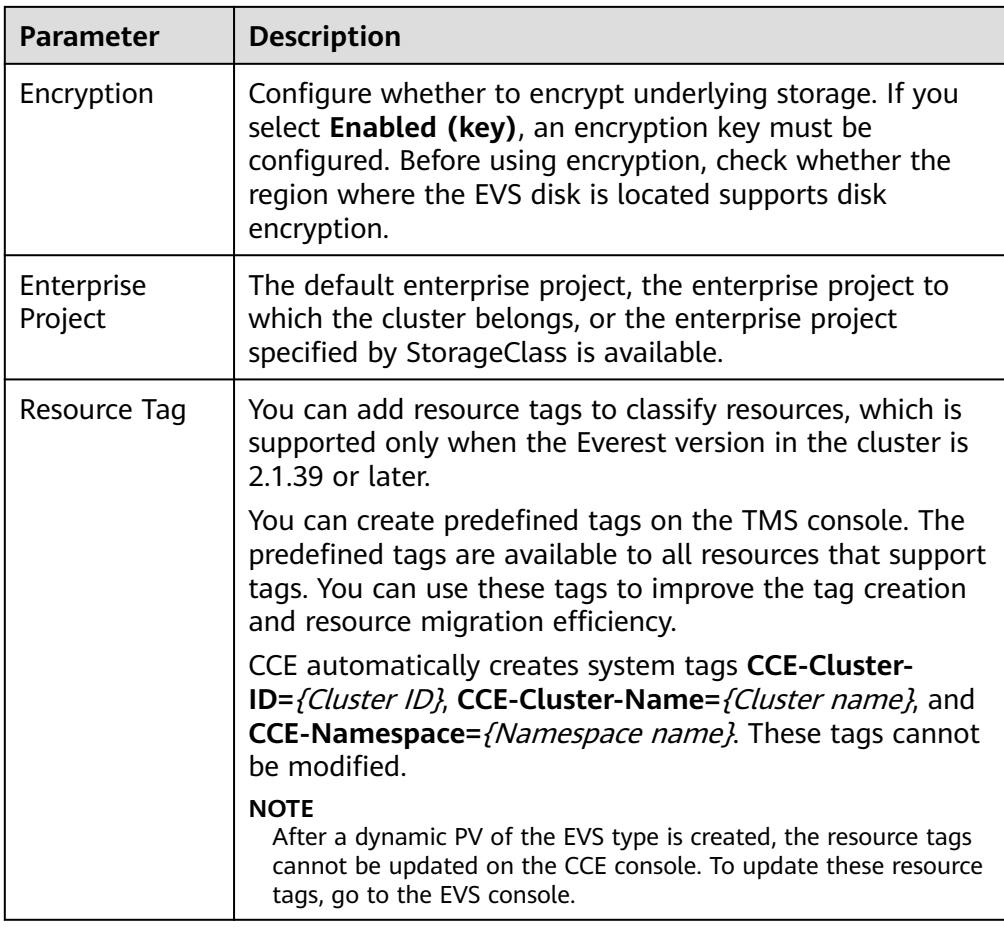

2. Click **Create**.

You can choose **Storage** in the navigation pane and view the created PVC and PV on the **PVCs** and **PVs** tab pages, respectively.

- **Step 3** Create an application.
	- 1. Choose **Workloads** in the navigation pane. In the right pane, click the **StatefulSets** tab.
	- 2. Click **Create Workload** in the upper right corner. On the displayed page, click **Data Storage** in the **Container Settings** area and click **Add Volume** to select **PVC**.

Mount and use storage volumes, as shown in **Table 11-8**. For details about other parameters, see **[Workloads](#page-350-0)**.

**Table 11-8** Mounting a storage volume

| Parameter  | <b>Description</b>                                 |  |
|------------|----------------------------------------------------|--|
| <b>PVC</b> | Select an existing EVS volume.                     |  |
|            | An EVS volume can be mounted to only one workload. |  |

<span id="page-764-0"></span>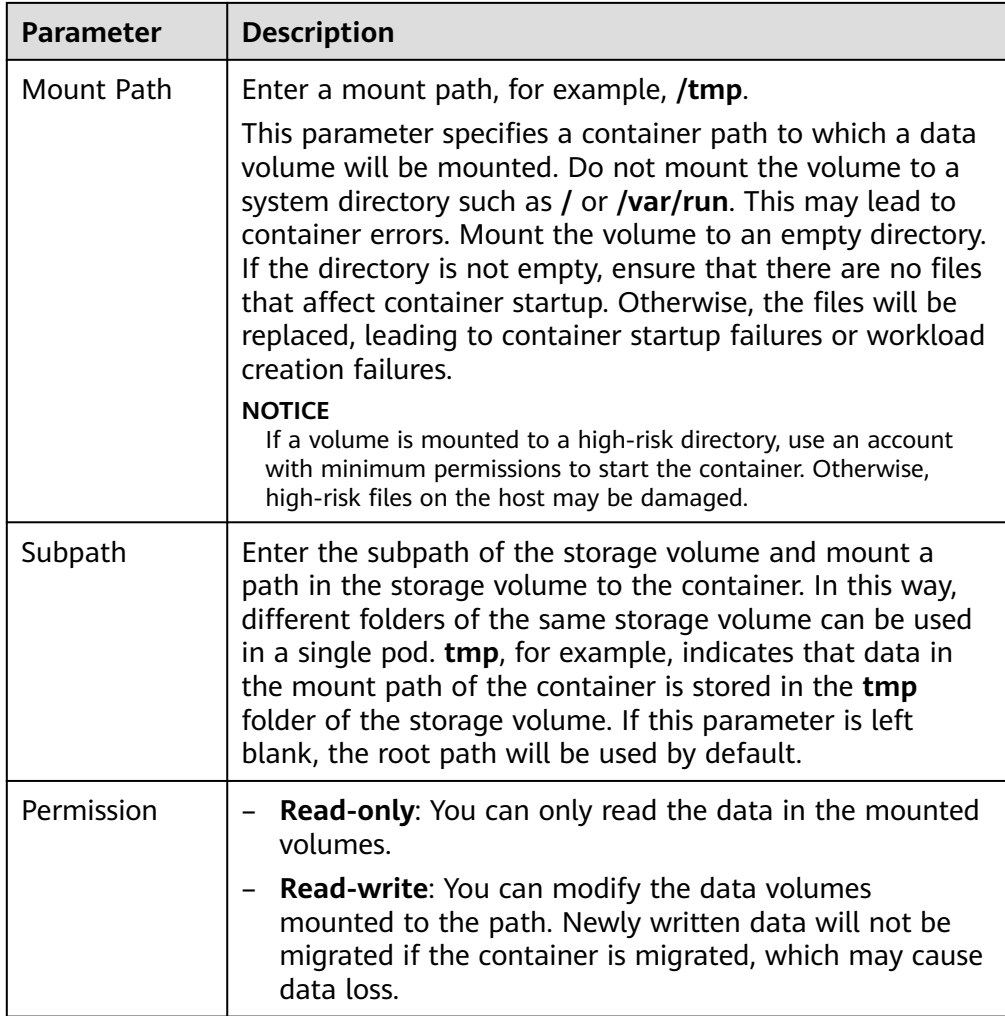

In this example, the disk is mounted to the **/data** path of the container. The container data generated in this path is stored in the EVS disk.

### $\Box$  Note

A non-shared EVS disk can be attached to only one workload pod. If there are multiple pods, extra pods cannot start properly. Ensure that the number of workload pods is 1 if an EVS disk is attached.

3. After the configuration, click **Create Workload**.

After the workload is created, the data in the container mount directory will be persistently stored. Verify the storage by referring to **[Verifying Data](#page-758-0) [Persistence](#page-758-0)**.

**----End**

### **Automatically Creating an EVS Volume Through kubectl**

**Step 1** Use kubectl to access the cluster.

**Step 2** Use **StorageClass** to dynamically create a PVC and PV.

#### 1. Create the **pvc-evs-auto.yaml** file.

apiVersion: v1 kind: PersistentVolumeClaim metadata: name: pvc-evs-auto namespace: default annotations:

**everest.io/disk-volume-type: SAS** # EVS disk type

everest.io/crypt-key-id: <*your\_key\_id>* # (Optional) Encryption key ID. Mandatory for an encrypted disk.

everest.io/enterprise-project-id: <your\_project\_id> # (Optional) Enterprise project ID. If an enterprise project is specified, use the same enterprise project when creating a PVC. Otherwise, the PVC cannot be bound to a PV.

everest.io/disk-volume-tags: '{"key1":"value1","key2":"value2"}' # (Optional) Custom resource tags

everest.io/csi.volume-name-prefix: test # (Optional) Storage volume name prefix of the automatically created underlying storage labels:

**failure-domain.beta.kubernetes.io/region: <your\_region> # Region of the node where the** application is to be deployed

**failure-domain.beta.kubernetes.io/zone:** <your\_zone> # AZ of the node where the application is to be deployed

spec:

accessModes:<br>- ReadWriteOnce # The value must be **ReadWriteOnce** for EVS disks. resources: requests:<br>storage: 10Gi **storage: 10Gi** # EVS disk capacity, ranging from **1** to **32768**. storageClassName: csi-disk # StorageClass is EVS.

**Table 11-9** Key parameters

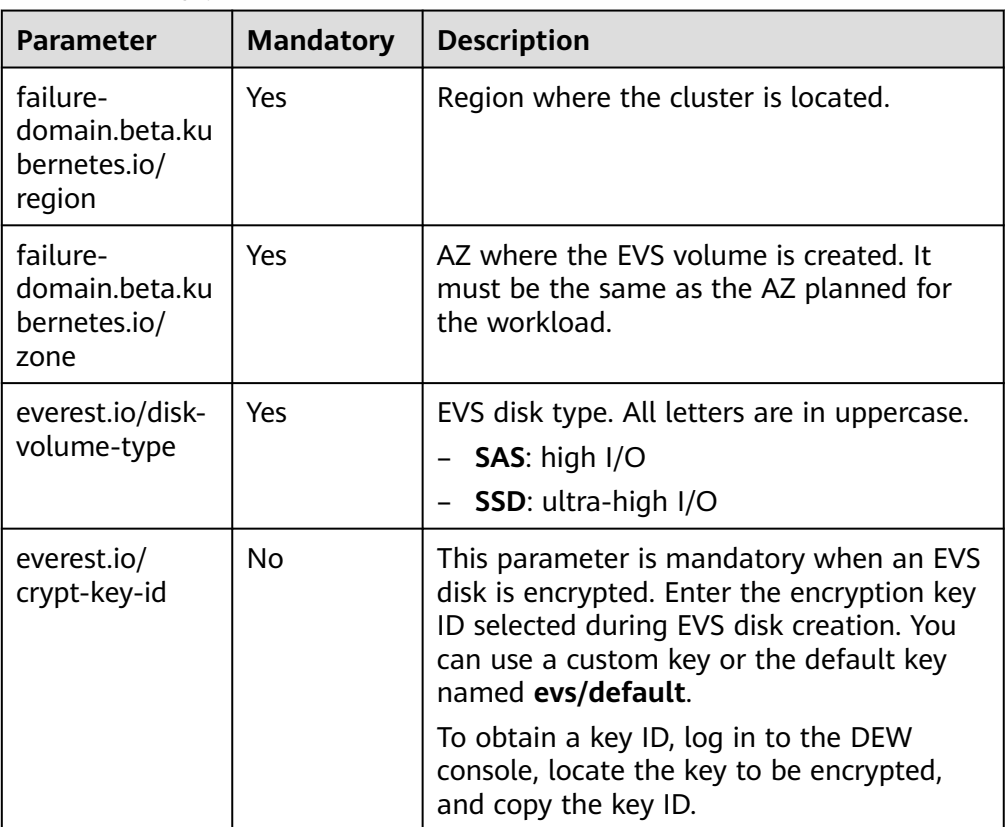

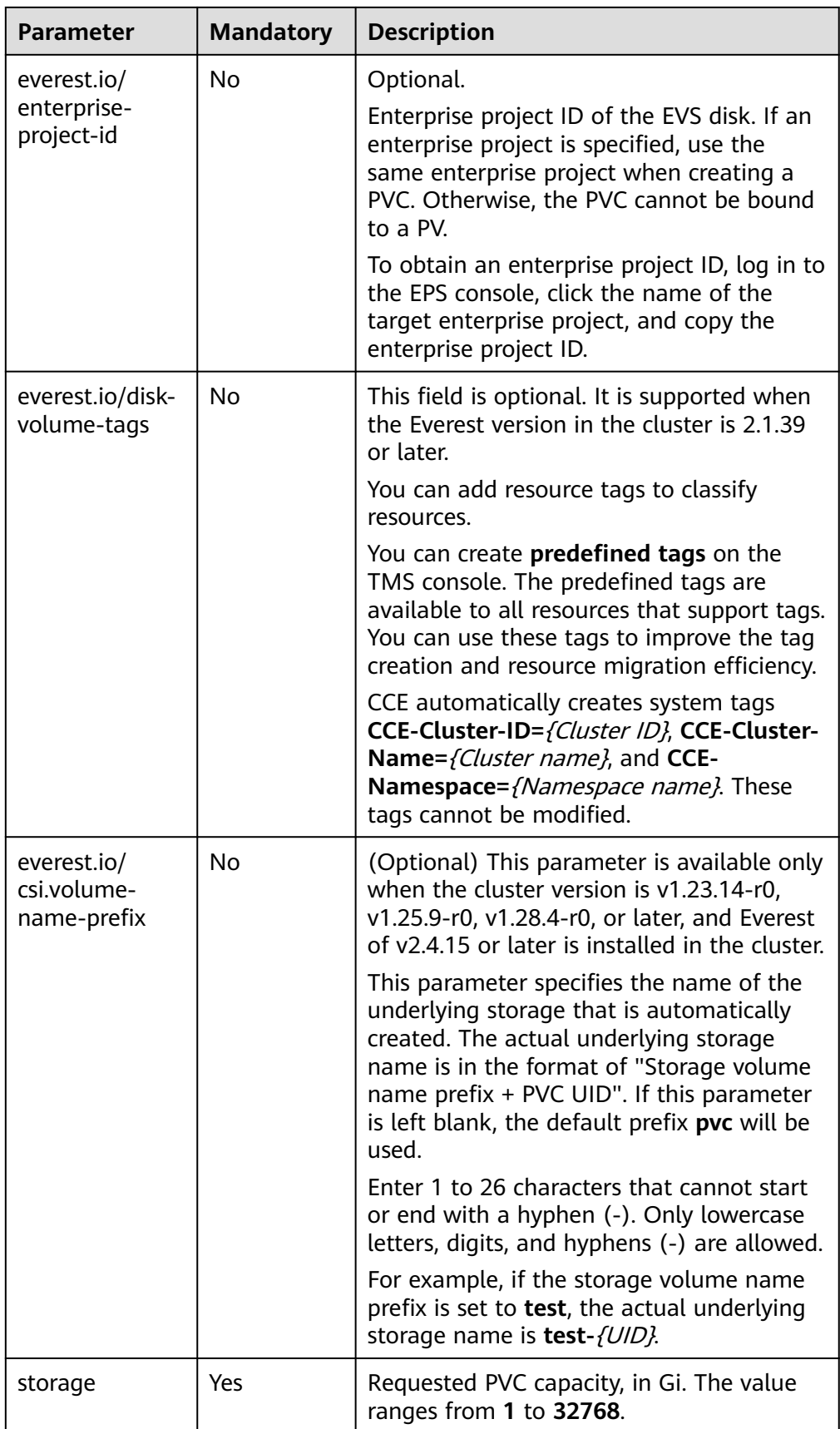

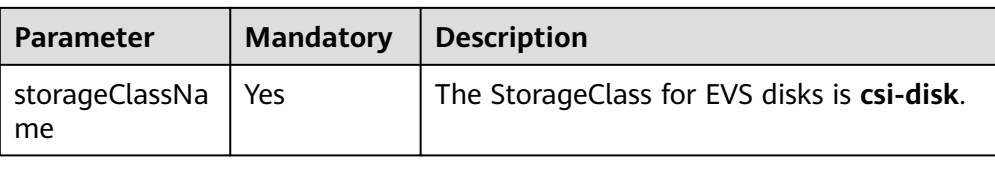

2. Run the following command to create a PVC: kubectl apply -f pvc-evs-auto.yaml

#### **Step 3** Create an application.

1. Create a file named **web-evs-auto.yaml**. In this example, the EVS volume is mounted to the **/data** path.

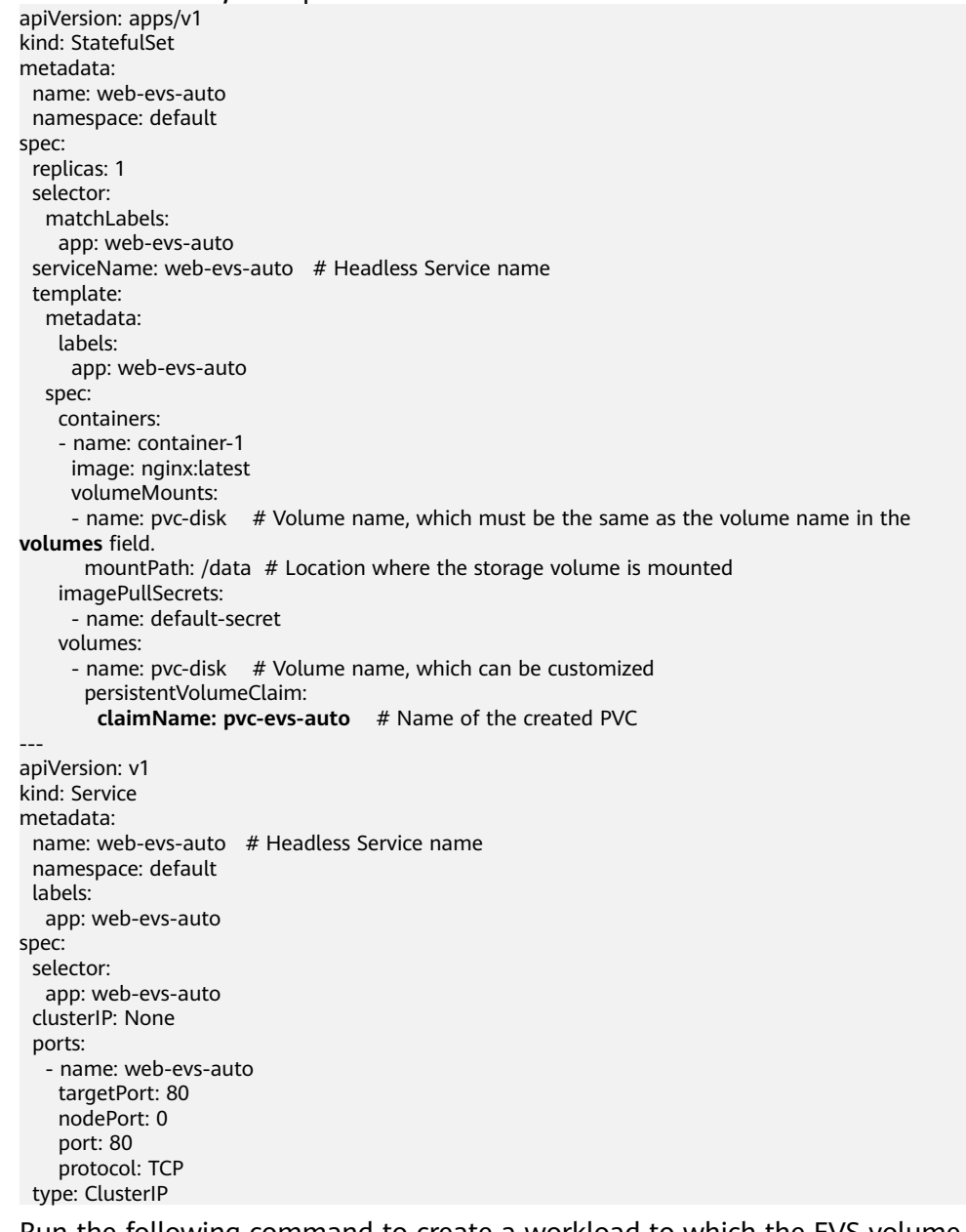

2. Run the following command to create a workload to which the EVS volume is mounted: kubectl apply -f web-evs-auto.yaml

After the workload is created, the data in the container mount directory will be persistently stored. Verify the storage by referring to **Verifying Data Persistence**.

**----End**

### **Verifying Data Persistence**

**Step 1** View the deployed application and EVS volume files.

1. Run the following command to view the created pod: kubectl get pod | grep web-evs-auto

Expected output: web-evs-auto-0 1/1 Running 0 38s

2. Run the following command to check whether the EVS volume has been mounted to the **/data** path: kubectl exec web-evs-auto-0 -- df | grep data

Expected output:

/dev/sdc 10255636 36888 10202364 0% /data

3. Run the following command to check the files in the **/data** path: kubectl exec web-evs-auto-0 -- ls /data Expected output:

lost+found

- **Step 2** Run the following command to create a file named **static** in the **/data** path: kubectl exec web-evs-auto-0 -- touch /data/static
- **Step 3** Run the following command to check the files in the **/data** path: kubectl exec web-evs-auto-0 -- ls /data

Expected output:

lost+found **static**

**Step 4** Run the following command to delete the pod named **web-evs-auto-0**: kubectl delete pod web-evs-auto-0

Expected output:

pod "web-evs-auto-0" deleted

**Step 5** After the deletion, the StatefulSet controller automatically creates a replica with the same name. Run the following command to check whether the files in the **/ data** path have been modified:

kubectl exec web-evs-auto-0 -- ls /data

Expected output:

lost+found **static**

The **static** file is retained, indicating that the data in the EVS volume can be stored persistently.

**----End**

### **Related Operations**

You can also perform the operations listed in **Table 11-10**.

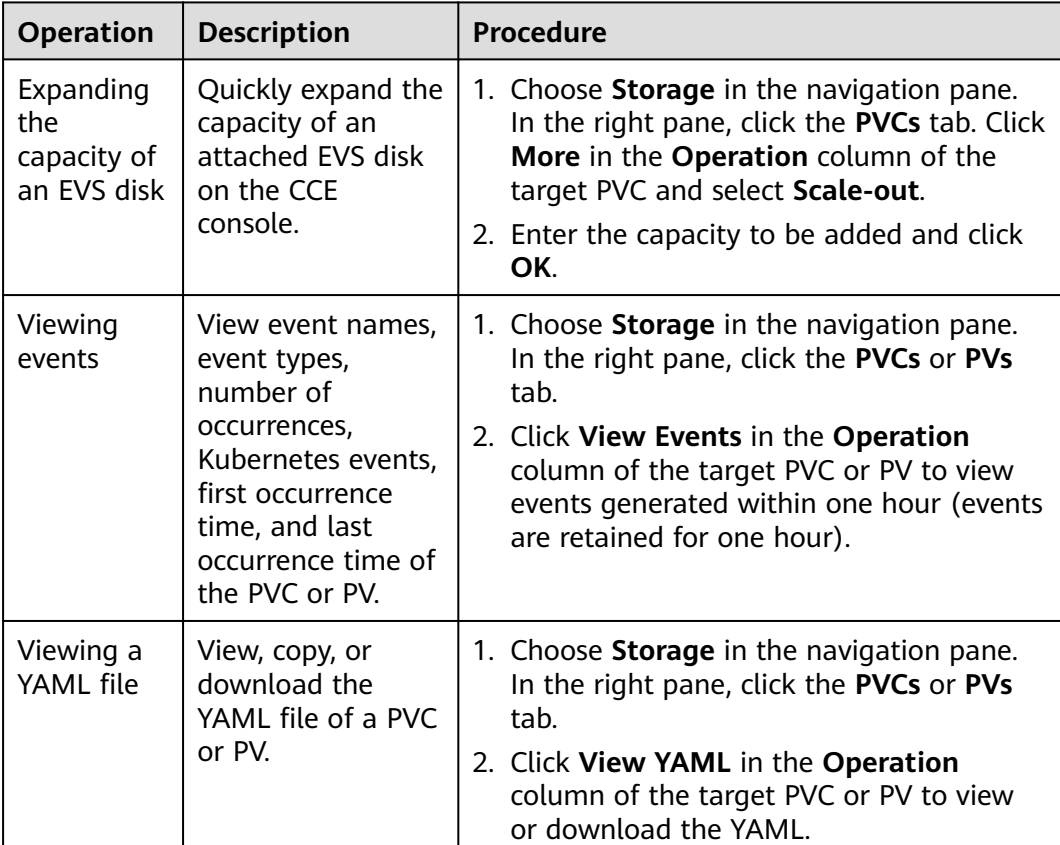

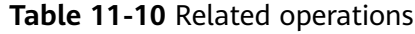

# **11.3.4 Dynamically Mounting an EVS Disk to a StatefulSet**

### **Application Scenarios**

Dynamic mounting is available only for creating a **[StatefulSet](#page-361-0)**. It is implemented through a volume claim template (**[volumeClaimTemplates](https://kubernetes.io/docs/concepts/workloads/controllers/statefulset/#volume-claim-templates)** field) and depends on dynamic creation of PVs through StorageClass. In this mode, each pod in a multipod StatefulSet is associated with a unique PVC and PV. After a pod is rescheduled, the original data can still be mounted to it based on the PVC name. In the common mounting mode for a Deployment, if ReadWriteMany is supported, multiple pods of the Deployment will be mounted to the same underlying storage.

### $\Box$  Note

When updating a StatefulSet in Kubernetes, it is not allowed to add or delete the **volumeClaimTemplates** field. This field can only be configured during the creation of the StatefulSet.

● To create a cluster using commands, ensure kubectl is used. For details, see **[Connecting to a Cluster Using kubectl](#page-129-0)**.

### **Dynamically Mounting an EVS Disk on the Console**

- **Step 1** Log in to the CCE console and click the cluster name to access the cluster console.
- **Step 2** Choose **Workloads** in the navigation pane. In the right pane, click the **StatefulSets** tab.
- **Step 3** Click **Create Workload** in the upper right corner. On the displayed page, click **Data Storage** in the **Container Settings** area and click **Add Volume** to select **VolumeClaimTemplate**.
- **Step 4** Click **Create PVC**. In the dialog box displayed, configure PVC parameters.

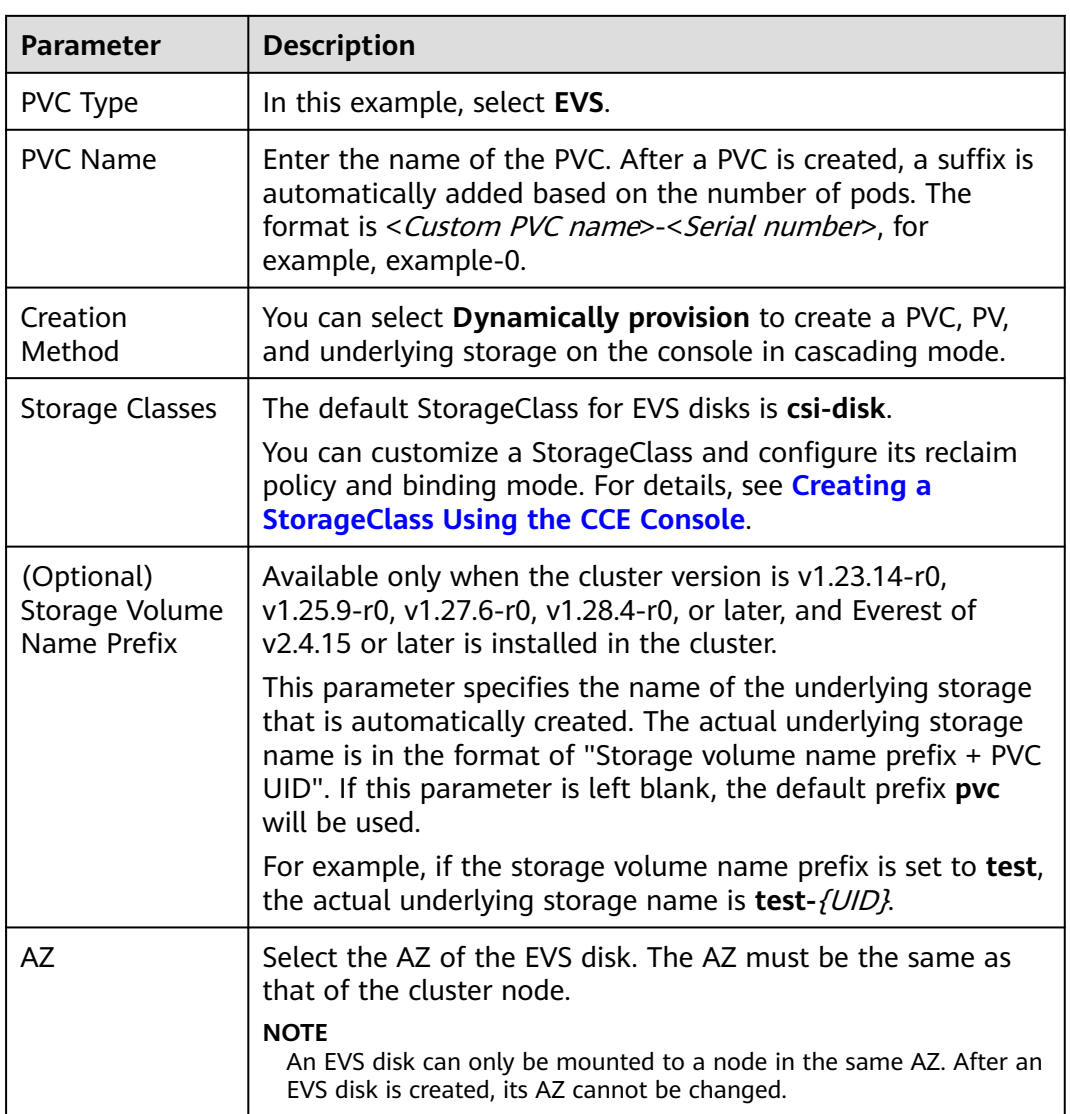

Click **Create**.

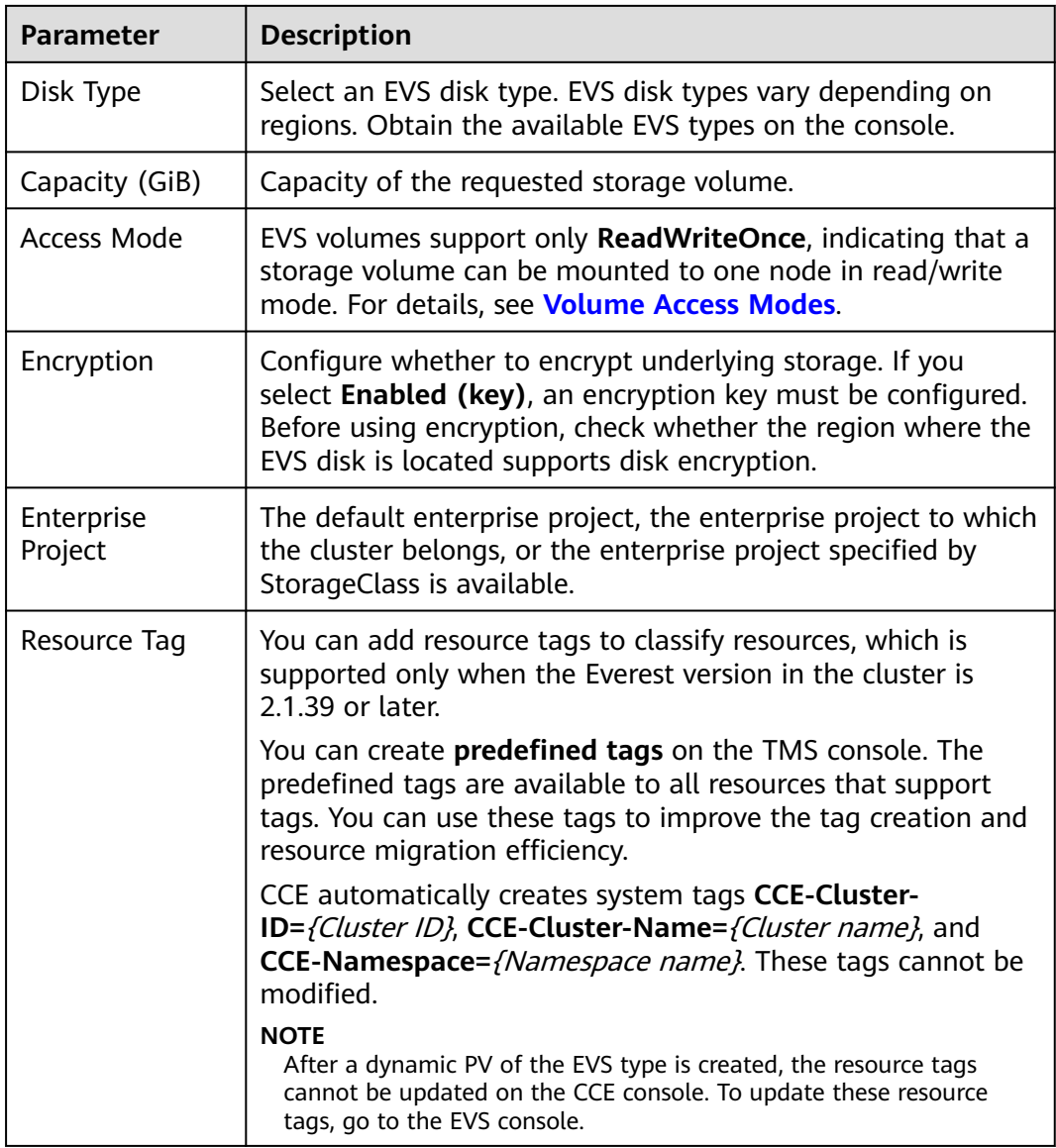

**Step 5** Enter the path to which the volume is mounted.

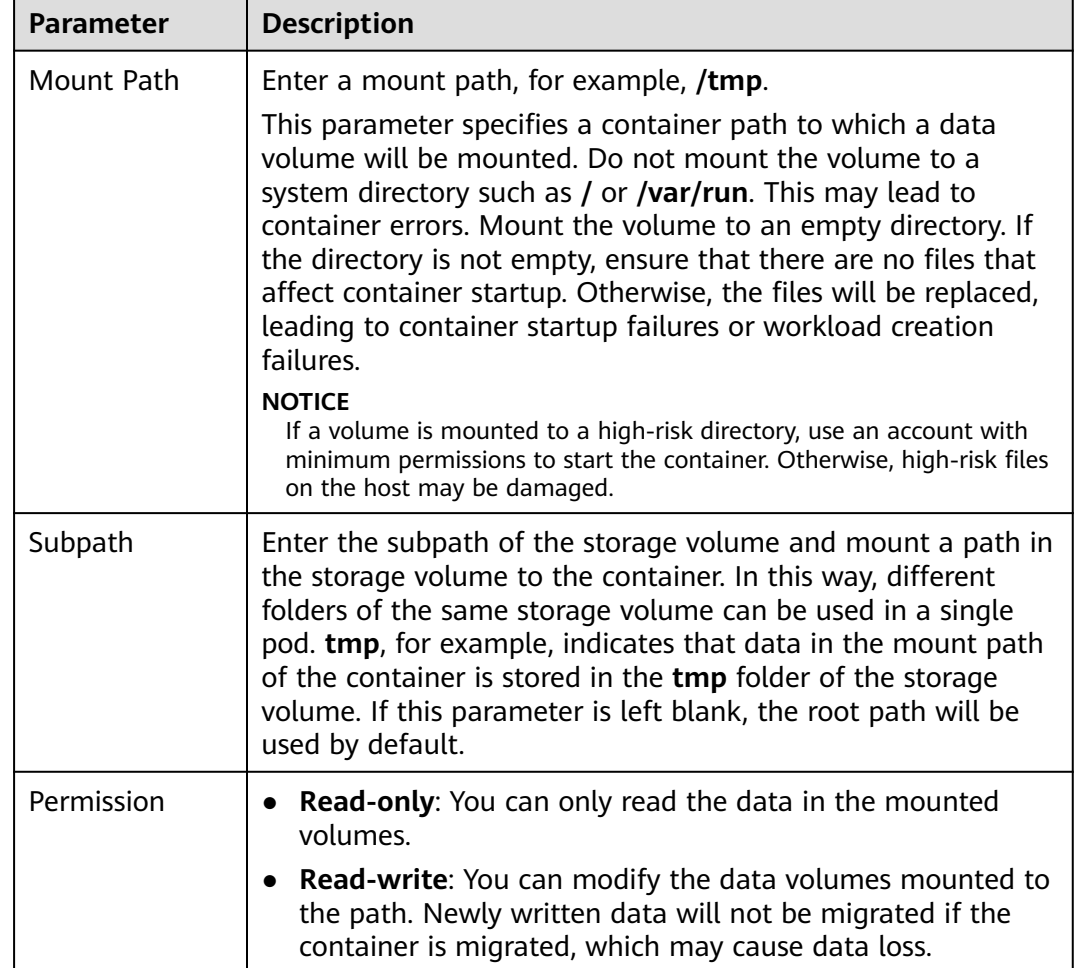

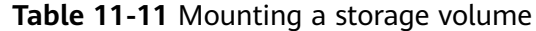

In this example, the disk is mounted to the **/data** path of the container. The container data generated in this path is stored in the EVS disk.

**Step 6** Dynamically mount and use storage volumes. For details about other parameters, see **[Creating a StatefulSet](#page-361-0)**. After the configuration, click **Create Workload**.

After the workload is created, the data in the container mount directory will be persistently stored. Verify the storage by referring to **[Verifying Data Persistence](#page-775-0)**.

**----End**

### **Dynamically Mounting an EVS Volume Through kubectl**

- **Step 1** Use kubectl to access the cluster.
- **Step 2** Create a file named **statefulset-evs.yaml**. In this example, the EVS volume is mounted to the **/data** path.

apiVersion: apps/v1 kind: StatefulSet metadata: name: statefulset-evs namespace: default

```
spec:
  selector:
   matchLabels:
     app: statefulset-evs
  template:
   metadata:
    labels:
      app: statefulset-evs
   spec:
     containers:
      - name: container-1
        image: nginx:latest
        volumeMounts:
        - name: pvc-disk # The value must be the same as that in the volumeClaimTemplates field.<br>mountPath: /data # Location where the storage volume is mounted
                                  # Location where the storage volume is mounted
     imagePullSecrets:
       - name: default-secret
 serviceName: statefulset-evs # Headless Service name
  replicas: 2
  volumeClaimTemplates:
   - apiVersion: v1
     kind: PersistentVolumeClaim
     metadata:
      name: pvc-disk
      namespace: default
      annotations:
        everest.io/disk-volume-type: SAS # EVS disk type
       everest.io/crypt-key-id: <your_key_id> # (Optional) Encryption key ID. Mandatory for an encrypted
disk.
       everest.io/enterprise-project-id: <your_project_id> # (Optional) Enterprise project ID. If an enterprise
project is specified, use the same enterprise project when creating a PVC. Otherwise, the PVC cannot be 
bound to a PV.
       everest.io/disk-volume-tags: '{"key1":"value1","key2":"value2"}' # (Optional) Custom resource tags
       everest.io/csi.volume-name-prefix: test # (Optional) Storage volume name prefix of the
automatically created underlying storage
      labels:
       failure-domain.beta.kubernetes.io/region: <your_region> # Region of the node where the
application is to be deployed
       failure-domain.beta.kubernetes.io/zone: <your_zone> # AZ of the node where the application
is to be deployed
     spec:
     accessModes:<br>- ReadWriteOnce
                                   # The value must be ReadWriteOnce for EVS disks.
      resources:
      requests:<br>storage: 10Gi
                                 storage: 10Gi # EVS disk capacity, ranging from 1 to 32768
      storageClassName: csi-disk # StorageClass is EVS
---
apiVersion: v1
kind: Service
metadata:
 name: statefulset-evs # Headless Service name
  namespace: default
  labels:
  app: statefulset-evs
spec:
  selector:
   app: statefulset-evs
  clusterIP: None
  ports:
    - name: statefulset-evs
    targetPort: 80
     nodePort: 0
     port: 80
     protocol: TCP
  type: ClusterIP
```
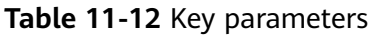

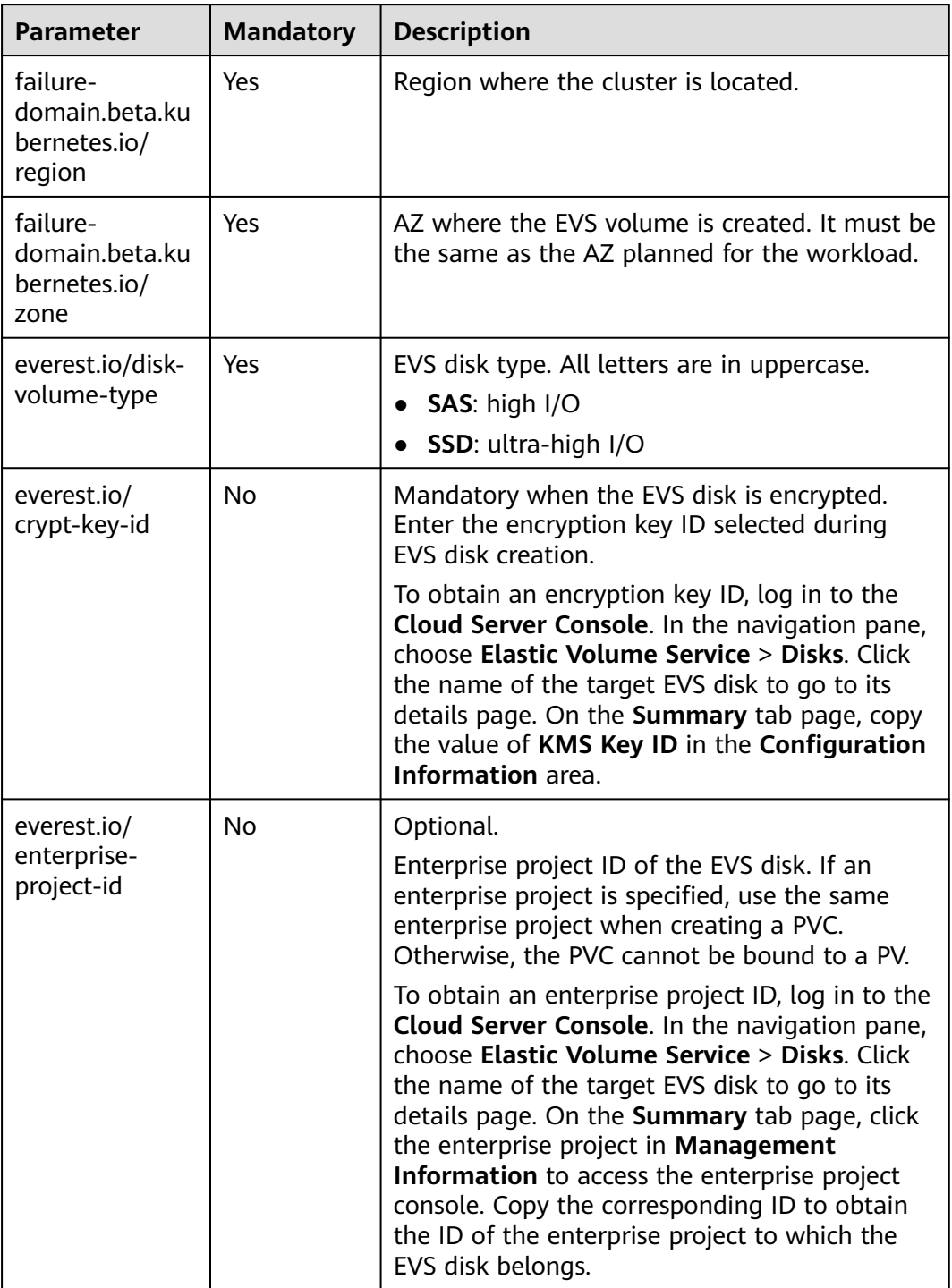

<span id="page-775-0"></span>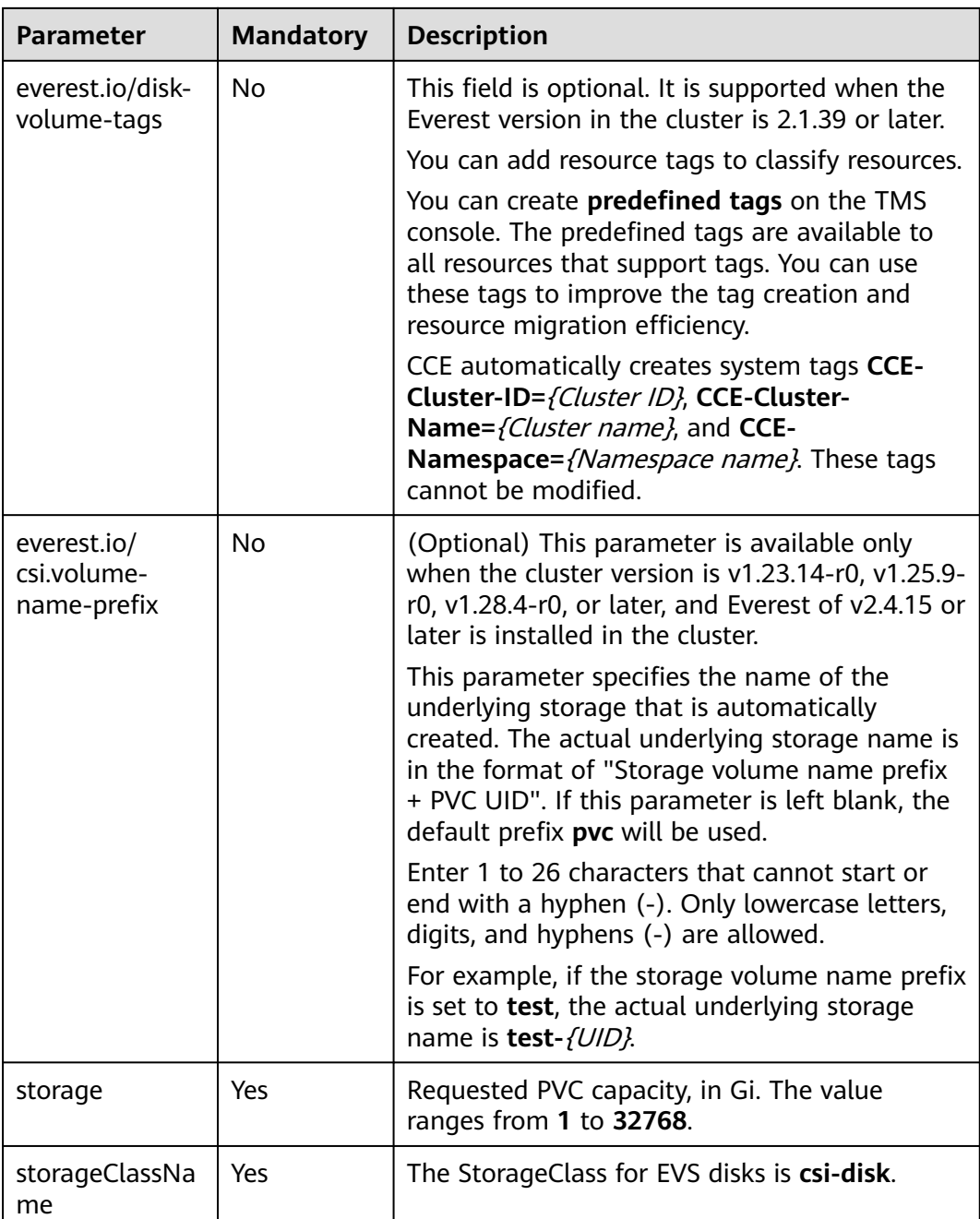

**Step 3** Run the following command to create a workload to which the EVS volume is mounted:

kubectl apply -f statefulset-evs.yaml

After the workload is created, the data in the container mount directory will be persistently stored. Verify the storage by referring to **Verifying Data Persistence**.

**----End**

## **Verifying Data Persistence**

**Step 1** View the deployed application and EVS volume files.

1. Run the following command to view the created pod: kubectl get pod | grep statefulset-evs

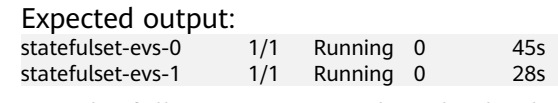

2. Run the following command to check whether the EVS volume has been mounted to the **/data** path: kubectl exec statefulset-evs-0 -- df | grep data

Expected output:

/dev/sdd 10255636 36888 10202364 0% /data

3. Run the following command to check the files in the **/data** path: kubectl exec statefulset-evs-0 -- ls /data Expected output:

lost+found

- **Step 2** Run the following command to create a file named **static** in the **/data** path: kubectl exec statefulset-evs-0 -- touch /data/static
- **Step 3** Run the following command to check the files in the **/data** path: kubectl exec statefulset-evs-0 -- ls /data

Expected output:

lost+found **static**

**Step 4** Run the following command to delete the pod named **web-evs-auto-0**: kubectl delete pod statefulset-evs-0

Expected output:

pod "statefulset-evs-0" deleted

**Step 5** After the deletion, the StatefulSet controller automatically creates a replica with the same name. Run the following command to check whether the files in the **/ data** path have been modified: kubectl exec statefulset-evs-0 -- ls /data

Expected output:

lost+found **static**

The **static** file is retained, indicating that the data in the EVS volume can be stored persistently.

**----End**

### **Related Operations**

You can also perform the operations listed in **[Table 11-13](#page-777-0)**.

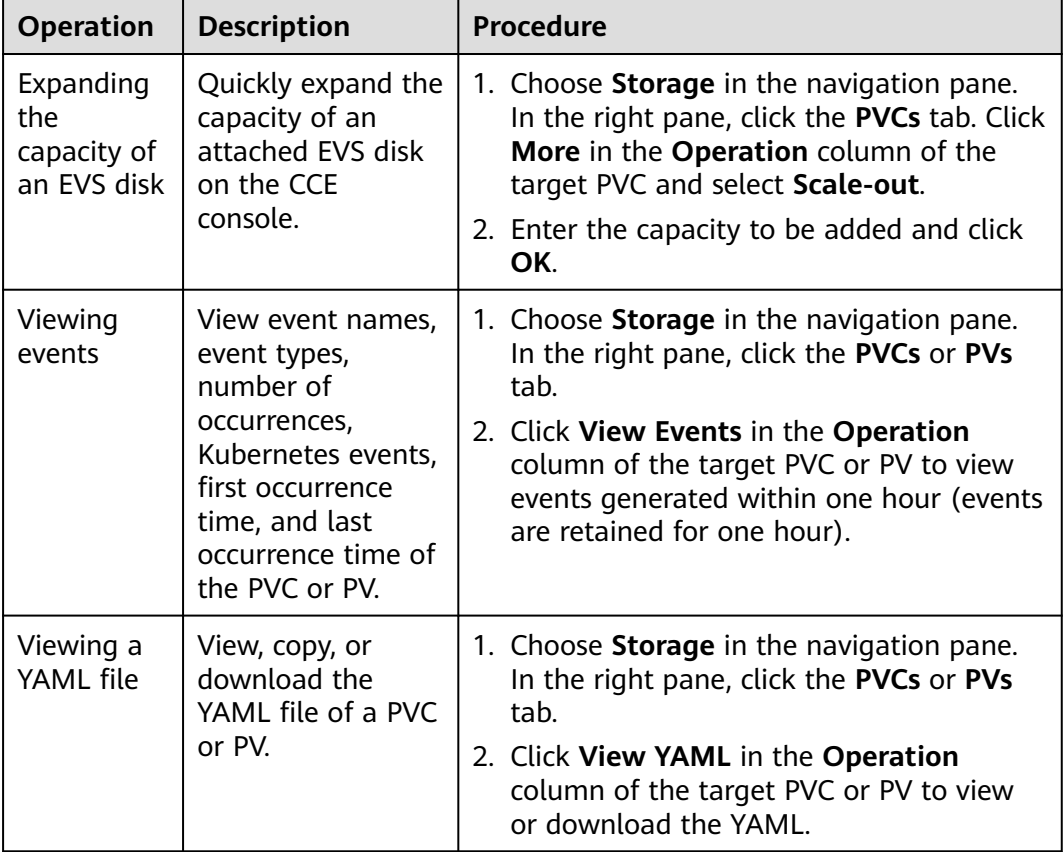

<span id="page-777-0"></span>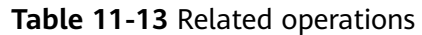

# **11.3.5 Encrypting EVS Disks**

Encrypting cloud disks ensures data privacy and control, making it ideal for scenarios that demand high security or compliance standards. This section describes how to use the keys managed by Data Encryption Workshop (DEW) to encrypt EVS disks.

### **Prerequisites**

- You have created a cluster and installed the **[CCE Container Storage \(Everest\)](#page-1096-0)** add-on in the cluster.
- An available key has been created in DEW.
- To create a cluster using commands, ensure kubectl is used. For details, see **[Connecting to a Cluster Using kubectl](#page-129-0)**.

### **Using the Console**

- **Step 1** Log in to the CCE console and click the cluster name to access the cluster console.
- **Step 2** Dynamically create a PVC and PV.
	- 1. Choose **Storage** in the navigation pane and click the **PersistentVolumeClaims (PVCs)** tab. Click **Create PVC** in the upper right corner. In the dialog box displayed, configure PVC parameters.
- 2. Select EVS for the storage type, enable encryption, and choose a key. Configure other parameters based on service requirements. For details, see **[Using an EVS Disk Through a Dynamic PV](#page-761-0)**.
- 3. Click **Create**.
- **Step 3** Go to the **PersistentVolumeClaims (PVCs)** tab and check whether the PVC of the encrypted EVS disk is created and whether the disk is encrypted.
- **Step 4** The method of using an encrypted PVC is the same as that of using a regular PVC.

**----End**

### **Automatically Creating an Encrypted EVS Disk Using kubectl**

- **Step 1** Use kubectl to access the cluster.
- **Step 2** Create the **pvc-evs-auto.yaml** file. For details, see **[Automatically Creating an](#page-764-0) [EVS Volume Through kubectl](#page-764-0)**.

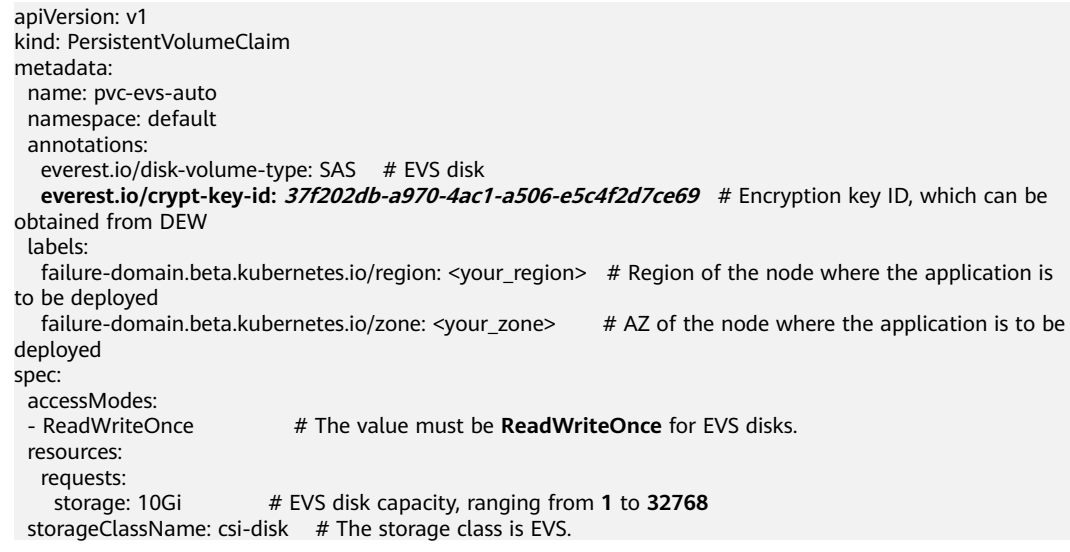

**Step 3** Run the following command to create a PVC:

kubectl apply -f pvc-evs-auto.yaml

**Step 4** Go to the **PersistentVolumeClaims (PVCs)** tab and check whether the PVC of the encrypted EVS disk is created and whether the disk is encrypted.

**----End**

# **11.3.6 Expanding the Capacity of an EVS Disk**

If the EVS disk attached to a workload does not have enough space, you can increase its capacity by expanding it. This section describes how to expand the capacity of an EVS disk through the console.

### **Prerequisites**

You have created a cluster and installed the **[CCE Container Storage \(Everest\)](#page-1096-0)** add-on in the cluster.

### **Pay-per-Use EVS Disk**

- **Step 1** Log in to the CCE console and click the cluster name to access the cluster console.
- **Step 2** Choose **Storage** in the navigation pane and click the **PersistentVolumeClaims (PVCs)** tab. Click **More** in the **Operation** column of the target PVC and select **Scale-out**.
- **Step 3** Enter the capacity to be added and click **OK**.

 $\Box$  Note

The disk size can only be increased, not decreased.

**----End**

# **11.3.7 Snapshots and Backups**

CCE works with EVS to support snapshots. A snapshot is a complete copy or image of EVS disk data at a certain point of time, which can be used for data DR.

You can create snapshots to rapidly save the disk data at a certain point of time. In addition, you can use snapshots to create disks so that the created disks will contain the snapshot data in the beginning.

### **Precautions**

- The snapshot function is available **only for clusters of v1.15 or later** and requires the CSI-based Everest add-on.
- The subtype (common I/O, high I/O, or ultra-high I/O), disk mode (VBD or SCSI), data encryption, sharing status, and capacity of an EVS disk created from a snapshot must be the same as those of the disk associated with the snapshot. These attributes cannot be modified after being checked or configured.
- Snapshots can be created only for EVS disks that are available or in use, and a maximum of seven snapshots can be created for a single EVS disk.
- Snapshots can be created only for PVCs created using the storage class (whose name starts with csi) provided by the Everest add-on. Snapshots cannot be created for PVCs created using the FlexVolume storage class whose name is ssd, sas, or sata.
- Snapshot data of encrypted disks is stored encrypted, and that of nonencrypted disks is stored non-encrypted.

### **Application Scenarios**

The snapshot feature helps address your following needs:

**Routine data backup** 

You can create snapshots for EVS disks regularly and use snapshots to recover your data in case that data loss or data inconsistency occurred due to misoperations, viruses, or attacks.

#### ● **Rapid data restoration**

You can create a snapshot or multiple snapshots before an OS change, application software upgrade, or a service data migration. If an exception occurs during the upgrade or migration, service data can be rapidly restored to the time point when the snapshot was created.

For example, a fault occurred on system disk A of ECS A, and therefore ECS A cannot be started. Because system disk A is already faulty, the data on system disk A cannot be restored by rolling back snapshots. In this case, you can use an existing snapshot of system disk A to create EVS disk B and attach it to ECS B that is running properly. Then, ECS B can read data from system disk A using EVS disk B.

#### $\Box$  Note

The snapshot capability provided by CCE is the same as the CSI snapshot function provided by the Kubernetes community. EVS disks can be created only based on snapshots, and snapshots cannot be rolled back to source EVS disks.

#### ● **Rapid deployment of multiple services**

You can use a snapshot to create multiple EVS disks containing the same initial data, and these disks can be used as data resources for various services, for example, data mining, report query, and development and testing. This method protects the initial data and creates disks rapidly, meeting the diversified service data requirements.

### **Creating a Snapshot**

#### **Using the CCE console**

- **Step 1** Log in to the CCE console.
- **Step 2** Click the cluster name to go to the cluster console. Choose **Storage** in the navigation pane. In the right pane, click the **Snapshots and Backups** tab.
- **Step 3** Click **Create Snapshot** in the upper right corner. In the dialog box displayed, set related parameters.
	- **Snapshot Name:** Enter a snapshot name.
	- **Storage: Select an EVS PVC.**

#### **Step 4** Click **Create**.

**----End**

#### **Using YAML**

```
kind: VolumeSnapshot
apiVersion: snapshot.storage.k8s.io/v1beta1
metadata:
 name: cce-disksnap-test # Snapshot name
  namespace: default
spec:
  source:
  persistentVolumeClaimName: pvc-evs-test # PVC name. Only an EVS PVC can be selected.
  volumeSnapshotClassName: csi-disk-snapclass
```
### **Using a Snapshot to Create a PVC**

The disk type, encryption setting, and disk mode of the created EVS PVC are consistent with those of the snapshot's source EVS disk.

#### **Using the CCE console**

**Step 1** Log in to the CCE console.

- **Step 2** Click the cluster name to go to the cluster console. Choose **Storage** in the navigation pane. In the right pane, click the **Snapshots and Backups** tab.
- **Step 3** Locate the snapshot that you want to use for creating a PVC, click **Create PVC**, and configure PVC parameters in the displayed dialog box.
	- **PVC Name**: Enter a PVC name.
	- **Resource Tag**: Resource tags can be added to classify resources, which is supported only when the Everest version in the cluster is 2.1.39 or later.

You can create **predefined tags** on the TMS console. The predefined tags are available to all resources that support tags. You can use these tags to improve the tag creation and resource migration efficiency.

CCE automatically creates system tags **CCE-Cluster-ID=**{Cluster ID}, **CCE-Cluster-Name=**{Cluster name}, and **CCE-Namespace=**{Namespace name}. These tags cannot be modified.

#### **Step 4** Click **Create**.

**----End**

### **Using YAML**

apiVersion: v1 kind: PersistentVolumeClaim metadata: name: pvc-test namespace: default annotations: **everest.io/disk-volume-type: SSD** # EVS disk type, which must be the same as that of the snapshot's source EVS disk. everest.io/disk-volume-tags: '{"key1":"value1","key2":"value2"}' # (Optional) Custom resource tags labels: failure-domain.beta.kubernetes.io/region: <your\_region> # Replace the region with the one where the EVS disk is located. **failure-domain.beta.kubernetes.io/zone: <***your\_zone>* **# Replace the AZ with the one where the** EVS disk is located. spec: accessModes: - ReadWriteOnce resources: requests: storage: 10Gi storageClassName: csi-disk dataSource: name: *cce-disksnap-test* # Snapshot name kind: VolumeSnapshot apiGroup: snapshot.storage.k8s.io

# **11.4 SFS Turbo**

### **11.4.1 Overview**

### **Introduction**

CCE allows you to mount storage volumes created by SFS Turbo file systems to a path of a container to meet data persistence requirements. SFS Turbo file systems are fast, on-demand, and scalable, which are suitable for scenarios with a massive number of small files, such as DevOps, containerized microservices, and enterprise office applications.

Expandable to 320 TB, SFS Turbo provides fully hosted shared file storage, which is highly available and stable, to support small files and applications requiring low latency and high IOPS.

- **Standard file protocols**: You can mount file systems as volumes to servers, the same as using local directories.
- **Data sharing**: The same file system can be mounted to multiple servers, so that data can be shared.
- Private network: Users can access data only in private networks of data centers.
- **Data isolation**: The on-cloud storage service provides exclusive cloud file storage, which delivers data isolation and ensures IOPS performance.
- **Use cases: Deployments/StatefulSets in the ReadWriteMany mode,** DaemonSets, and jobs created for high-traffic websites, log storage, DevOps, and enterprise OA applications

### **Application Scenarios**

SFS Turbo supports the following mounting modes:

- **Using an Existing SFS Turbo File System Through a Static PV: static III** creation mode, where you use an existing SFS volume to create a PV and then mount storage to the workload through a PVC.
- **[Dynamically Creating an SFS Turbo Subdirectory Using StorageClass](#page-801-0)**: SFS Turbo allows you to dynamically create subdirectories and mount them to containers so that SFS Turbo can be shared and the SFS Turbo storage capacity can be used more economically and properly.

# **11.4.2 Using an Existing SFS Turbo File System Through a Static PV**

SFS Turbo is a shared file system with high availability and durability. It is suitable for applications that contain massive small files and require low latency, and high IOPS. This section describes how to use an existing SFS Turbo file system to statically create PVs and PVCs for data persistence and sharing in workloads.

### **Prerequisites**

- You have created a cluster and installed the **[CCE Container Storage \(Everest\)](#page-1096-0)** add-on in the cluster.
- To create a cluster using commands, ensure kubectl is used. For details, see **[Connecting to a Cluster Using kubectl](#page-129-0)**.
- You have created an available SFS Turbo file system, and the SFS Turbo file system and the cluster are in the same VPC.

### **Notes and Constraints**

Multiple PVs can use the same SFS or SFS Turbo file system with the following restrictions:

- Do not mount the PVCs/PVs that use the same underlying SFS or SFS Turbo volume to one pod. This will lead to a pod startup failure because not all PVCs can be mounted to the pod due to the same **volumeHandle** value.
- The **persistentVolumeReclaimPolicy** parameter in the PVs must be set to **Retain**. Otherwise, when a PV is deleted, the associated underlying volume may be deleted. In this case, other PVs associated with the underlying volume malfunction.
- When the underlying volume is repeatedly used, enable isolation and protection for ReadWriteMany at the application layer to prevent data overwriting and loss.

### **Using an Existing SFS Turbo File System on the Console**

- **Step 1** Log in to the CCE console and click the cluster name to access the cluster console.
- **Step 2** Statically create a PVC and PV.
	- 1. Choose **Storage** in the navigation pane. In the right pane, click the **PVCs** tab. Click **Create PVC** in the upper right corner. In the dialog box displayed, configure PVC parameters.

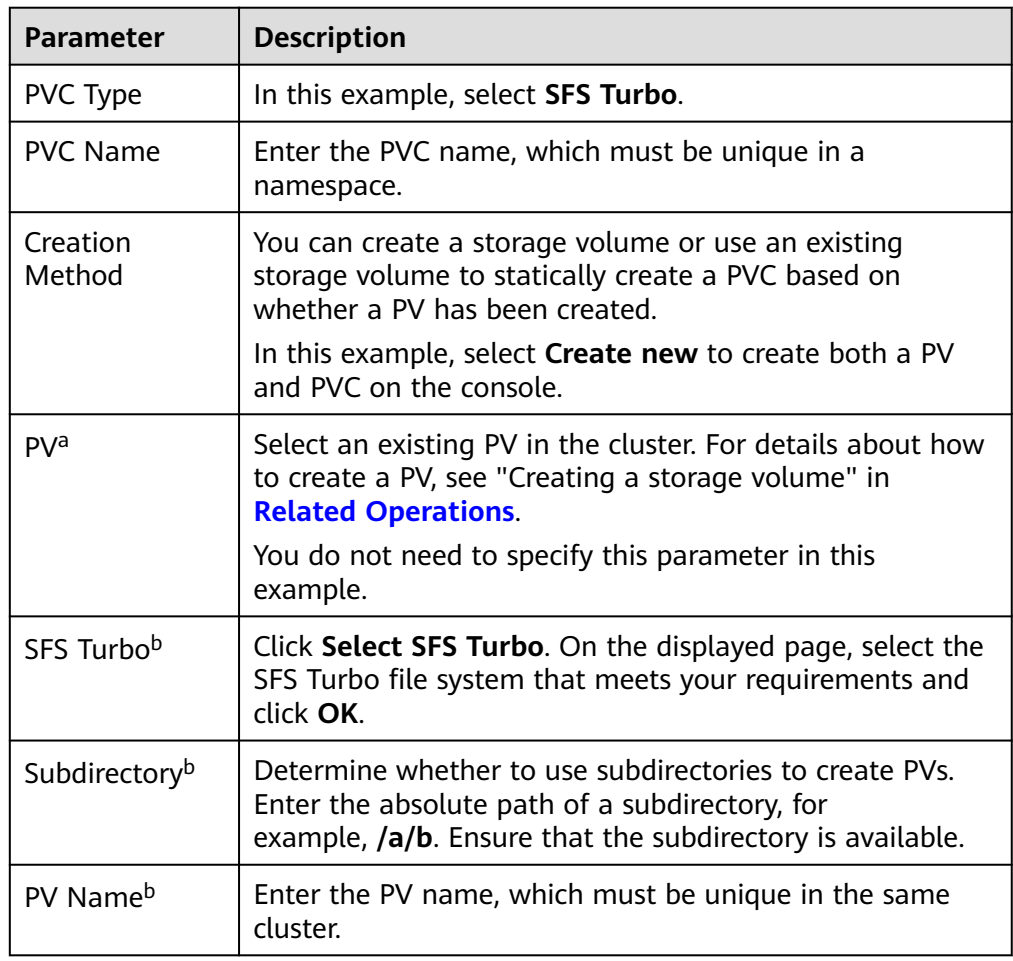

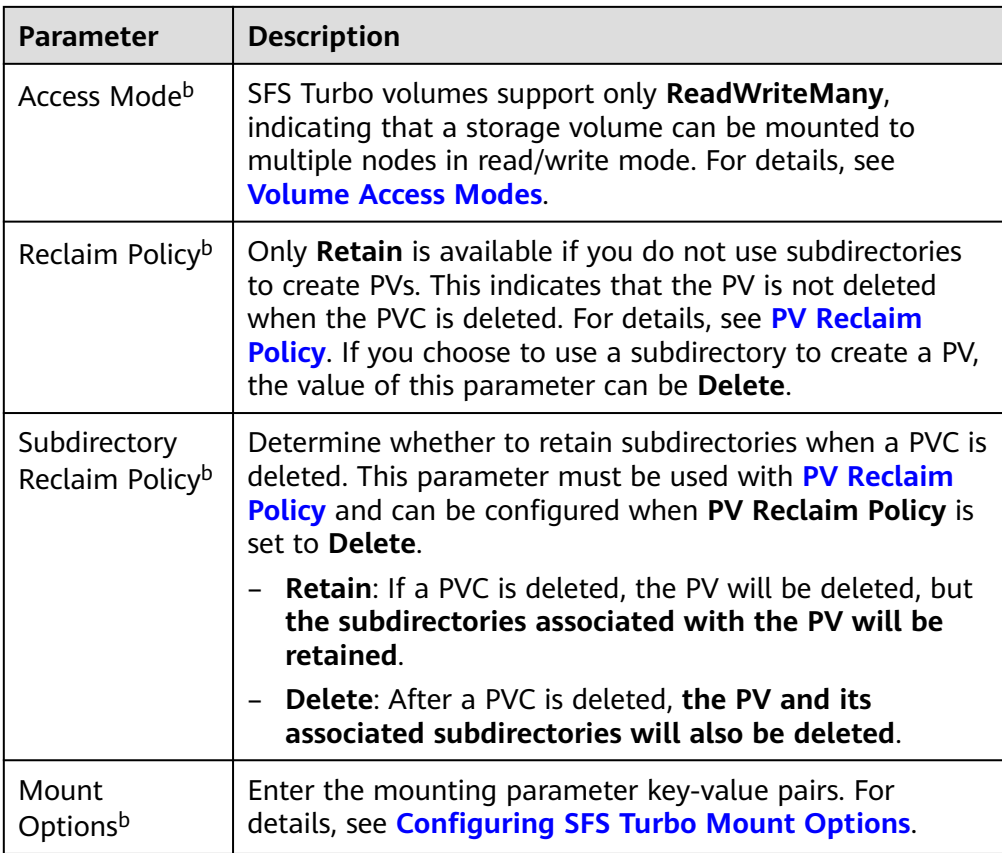

#### $\Box$  Note

- a: The parameter is available when **Creation Method** is set to **Use existing**.
- b: The parameter is available when **Creation Method** is set to **Create new**.
- 2. Click **Create** to create a PVC and a PV.

You can choose **Storage** in the navigation pane and view the created PVC and PV on the **PVCs** and **PVs** tab pages, respectively.

#### **Step 3** Create an application.

- 1. Choose **Workloads** in the navigation pane. In the right pane, click the **Deployments** tab.
- 2. Click **Create Workload** in the upper right corner. On the displayed page, click **Data Storage** in the **Container Settings** area and click **Add Volume** to select **PVC**.

Mount and use storage volumes, as shown in **Table 11-14**. For details about other parameters, see **[Workloads](#page-350-0)**.

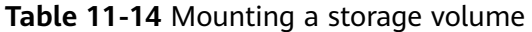

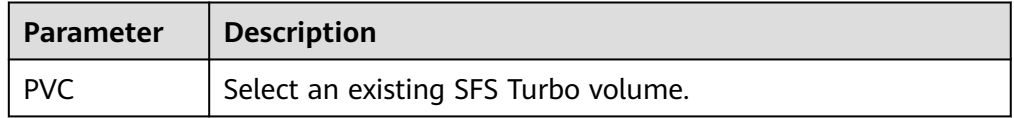

<span id="page-785-0"></span>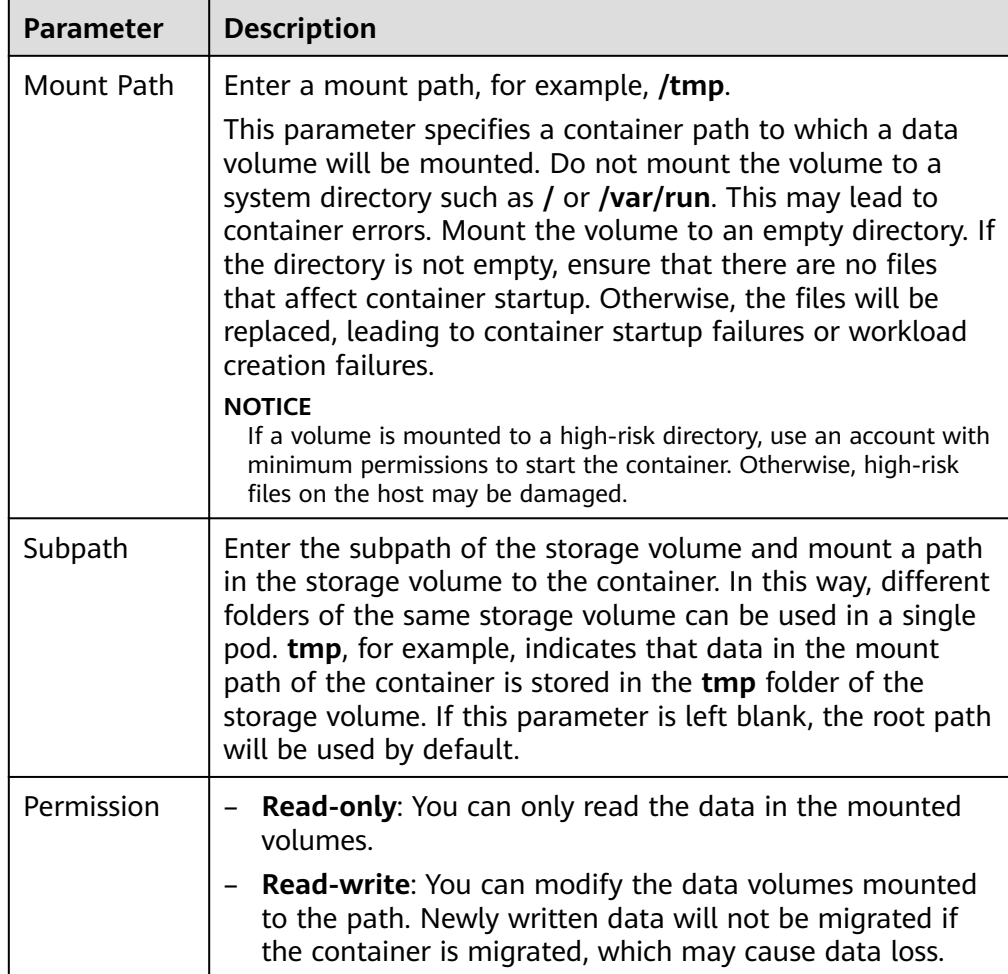

In this example, the disk is mounted to the **/data** path of the container. The container data generated in this path is stored in the SFS Turbo file system.

3. After the configuration, click **Create Workload**.

After the workload is created, the data in the container mount directory will be persistently stored. Verify the storage by referring to **[Verifying Data](#page-793-0) [Persistence and Sharing](#page-793-0)**.

**----End**

### **Using an Existing SFS Turbo File System Through kubectl**

- **Step 1** Use kubectl to access the cluster.
- **Step 2** Create a PV.
	- 1. Create the **pv-sfsturbo.yaml** file.
		- Example:

apiVersion: v1 kind: PersistentVolume metadata: annotations: pv.kubernetes.io/provisioned-by: everest-csi-provisioner

|                                                                                                    | name: <i>pv-sfsturbo</i> # PV name                                                                  |                                                        |                                                                                               |  |  |
|----------------------------------------------------------------------------------------------------|----------------------------------------------------------------------------------------------------|--------------------------------------------------------|-----------------------------------------------------------------------------------------------|--|--|
|                                                                                                    | spec:                                                                                               |                                                        |                                                                                               |  |  |
|                                                                                                    | accessModes:                                                                                        |                                                        |                                                                                               |  |  |
|                                                                                                    | - ReadWriteMany                                                                                     |                                                        | # Access mode. The value must be <b>ReadWriteMany</b> for SFS Turbo.                          |  |  |
|                                                                                                    | capacity:                                                                                           |                                                        |                                                                                               |  |  |
|                                                                                                    |                                                                                                    | storage: 500Gi # SFS Turbo volume capacity             |                                                                                               |  |  |
|                                                                                                    | CSI:                                                                                                |                                                        |                                                                                               |  |  |
|                                                                                                    | driver: sfsturbo.csi.everest.io # Dependent storage driver for the mounting                         |                                                        |                                                                                               |  |  |
|                                                                                                    | fsType: nfs                                                                                         |                                                        |                                                                                               |  |  |
| volumeHandle: <your_volume_id> # SFS Turbo volume ID</your_volume_id>                              |                                                                                                    |                                                        |                                                                                               |  |  |
| volumeAttributes:                                                                                  |                                                                                                    |                                                        |                                                                                               |  |  |
| everest.io/share-export-location: < <i>your_location&gt;</i> # Shared path of the SFS Turbo volume |                                                                                                    |                                                        |                                                                                               |  |  |
|                                                                                                    | everest.io/enterprise-project-id: < <i>your project id&gt;</i> # Project ID of the SFS Turbo volume |                                                        |                                                                                               |  |  |
|                                                                                                    | storage.kubernetes.io/csiProvisionerIdentity: everest-csi-provisioner                               |                                                        |                                                                                               |  |  |
|                                                                                                    |                                                                                                    | persistentVolumeReclaimPolicy: Retain # Reclaim policy |                                                                                               |  |  |
|                                                                                                    |                                                                                                    |                                                        | <b>storageClassName:</b> <i>csi-sfsturbo</i> # StorageClass name of the SFS Turbo file system |  |  |
|                                                                                                    | mountOptions: []                                                                                    | # Mount options<br><b>Contract Contract Contract</b>   |                                                                                               |  |  |
|                                                                                                    |                                                                                                    |                                                        |                                                                                               |  |  |

**Table 11-15** Key parameters

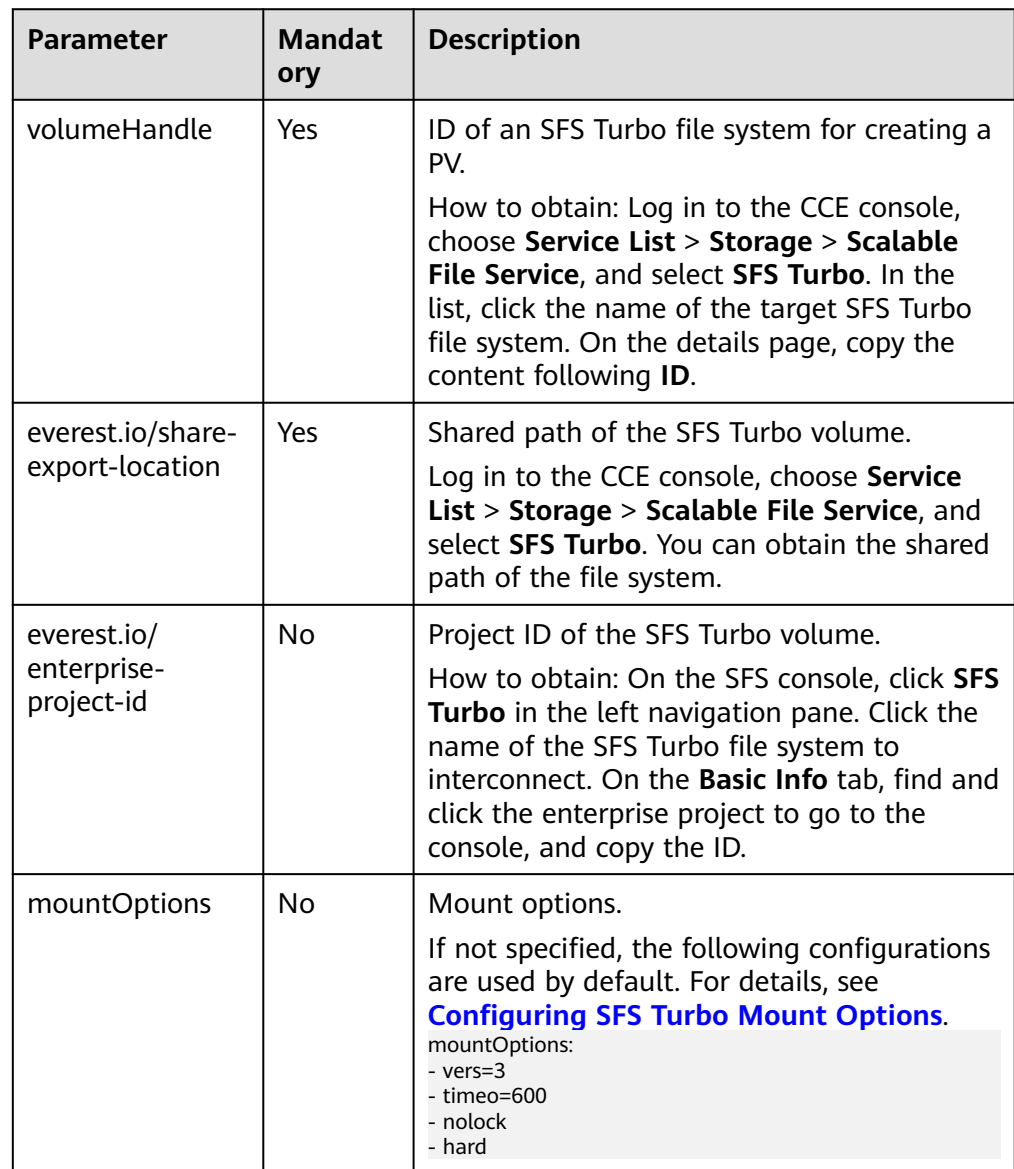

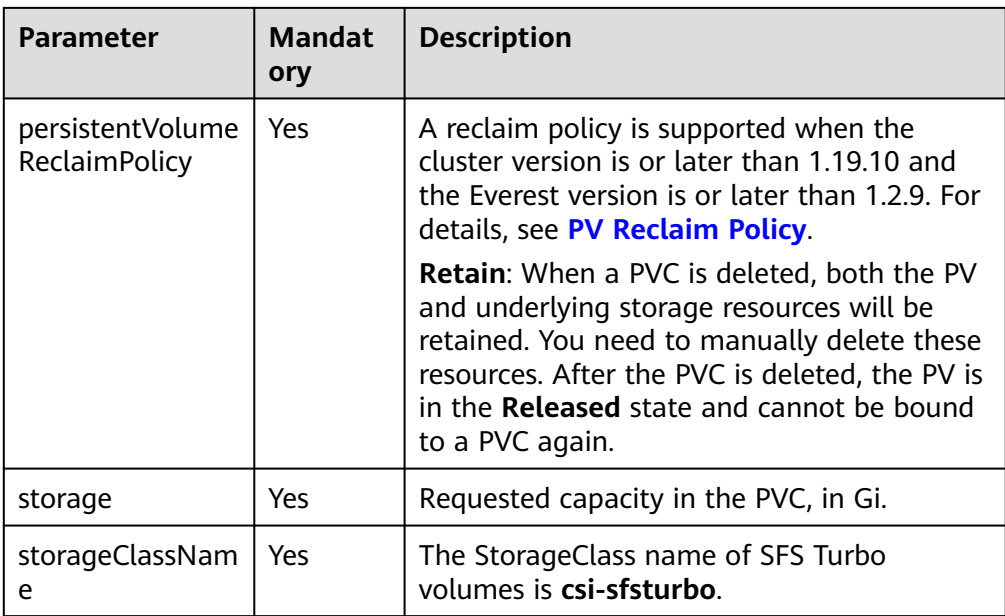

2. Run the following command to create a PV: kubectl apply -f pv-sfsturbo.yaml

#### **Step 3** Create a PVC.

1. Create the **pvc-sfsturbo.yaml** file. apiVersion: v1 kind: PersistentVolumeClaim metadata: name: pvc-sfsturbo namespace: default annotations: volume.beta.kubernetes.io/storage-provisioner: everest-csi-provisioner everest.io/enterprise-project-id: <your\_project\_id> # Project ID of the SFS Turbo volume spec: accessModes: - ReadWriteMany **# The value must be ReadWriteMany** for SFS Turbo. resources: requests:<br>storage: 500Gi **storage: 500Gi** # SFS Turbo volume capacity.<br>**storageClassName:** *csi-sfsturbo* # StorageClass name # StorageClass name of the SFS Turbo file system, which must be the same as that of the PV **volumeName: pv-sfsturbo** # PV name

#### **Table 11-16** Key parameters

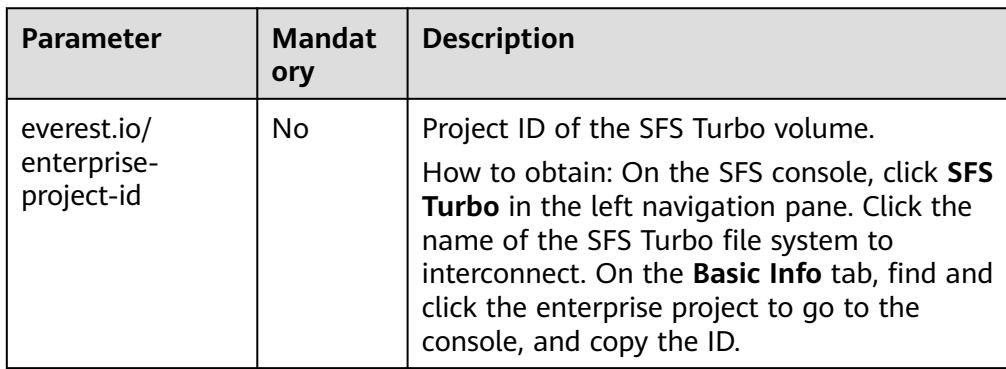

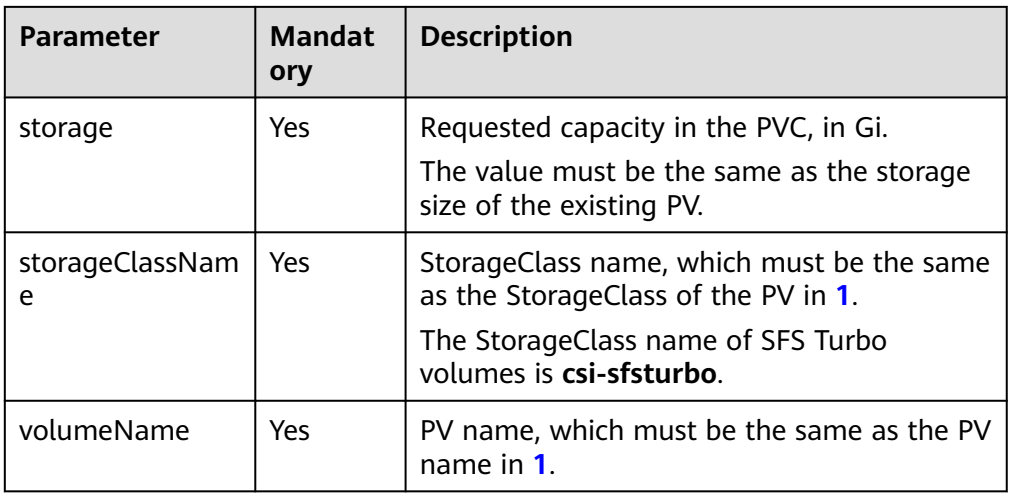

2. Run the following command to create a PVC: kubectl apply -f pvc-sfsturbo.yaml

#### **Step 4** Create an application.

1. Create a file named **web-demo.yaml**. In this example, the SFS Turbo volume is mounted to the **/data** path.

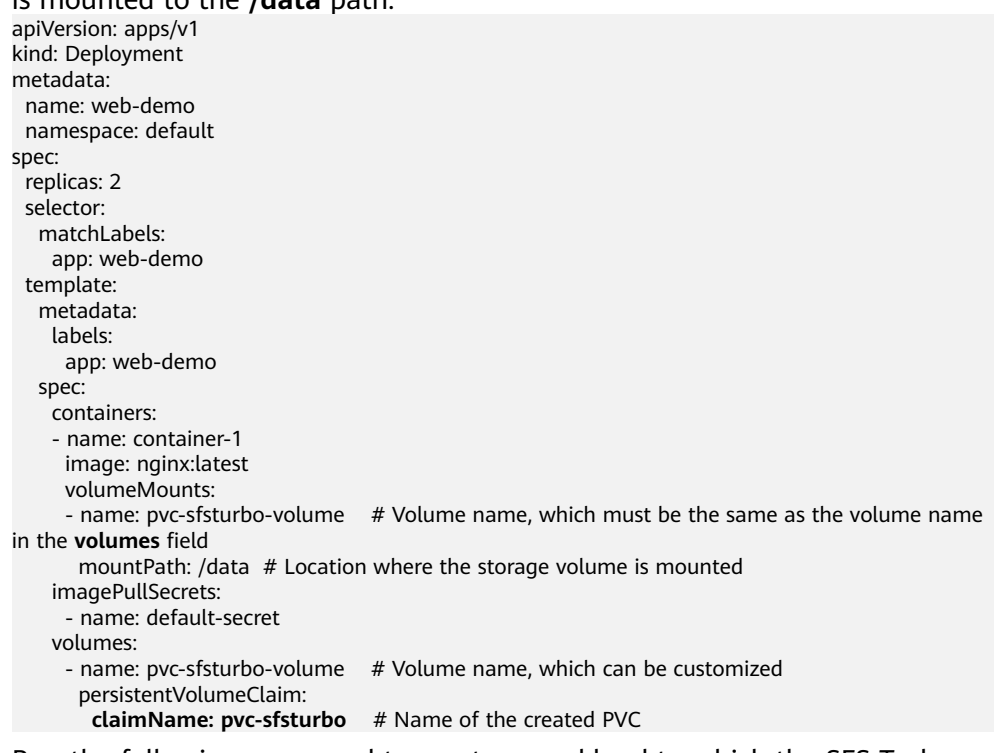

2. Run the following command to create a workload to which the SFS Turbo volume is mounted:

kubectl apply -f web-demo.yaml

After the workload is created, you can try **[Verifying Data Persistence and](#page-793-0) [Sharing](#page-793-0)**.

**----End**

### **Using Subdirectories of an Existing SFS Turbo File System Through kubectl**

**Step 1** Use kubectl to access the cluster.

- **Step 2** Create a PV.
	- 1. Create the **pv-sfsturbo.yaml** file.

#### Example: apiVersion: v1 kind: PersistentVolume metadata: annotations: pv.kubernetes.io/provisioned-by: everest-csi-provisioner everest.io/reclaim-policy: retain-volume-only # When a PVC is deleted, the PV will be deleted but the **subdirectories associated with the PV will be retained**. This parameter is available only when subdirectories are used and the reclaim policy is **Delete**. name:  $pv\text{-}sfstrurbo$  # PV name spec: accessModes: - ReadWriteMany # Access mode. The value must be **ReadWriteMany** for SFS Turbo. capacity: **storage: 500Gi** # SFS Turbo volume capacity csi: driver: sfsturbo.csi.everest.io # Dependent storage driver for the mounting fsType: nfs **volumeHandle:** *pv-sfsturbo* # PV name when subdirectories are used volumeAttributes: **everest.io/share-export-location:** <sfsturbo\_path>:/<absolute\_path> # Shared path and subdirectory of the SFS Turbo file system everest.io/enterprise-project-id: <your\_project\_id> # Project ID of the SFS Turbo volume storage.kubernetes.io/csiProvisionerIdentity: everest-csi-provisioner everest.io/volume-as: absolute-path # (Optional) An SFS Turbo subdirectory is used. persistentVolumeReclaimPolicy: Retain # Reclaim policy, which can be set to **Delete** when subdirectories are automatically created<br>storageClassName: csi-sfsturbo # StorageClass name of the SFS Turbo file system<br># Mount options mountOptions: []

#### **Table 11-17** Key parameters

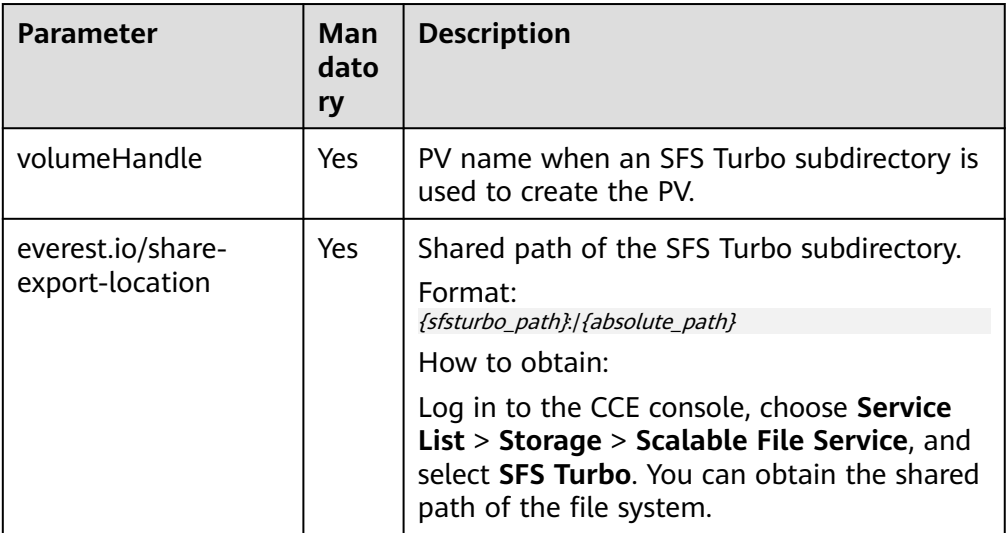

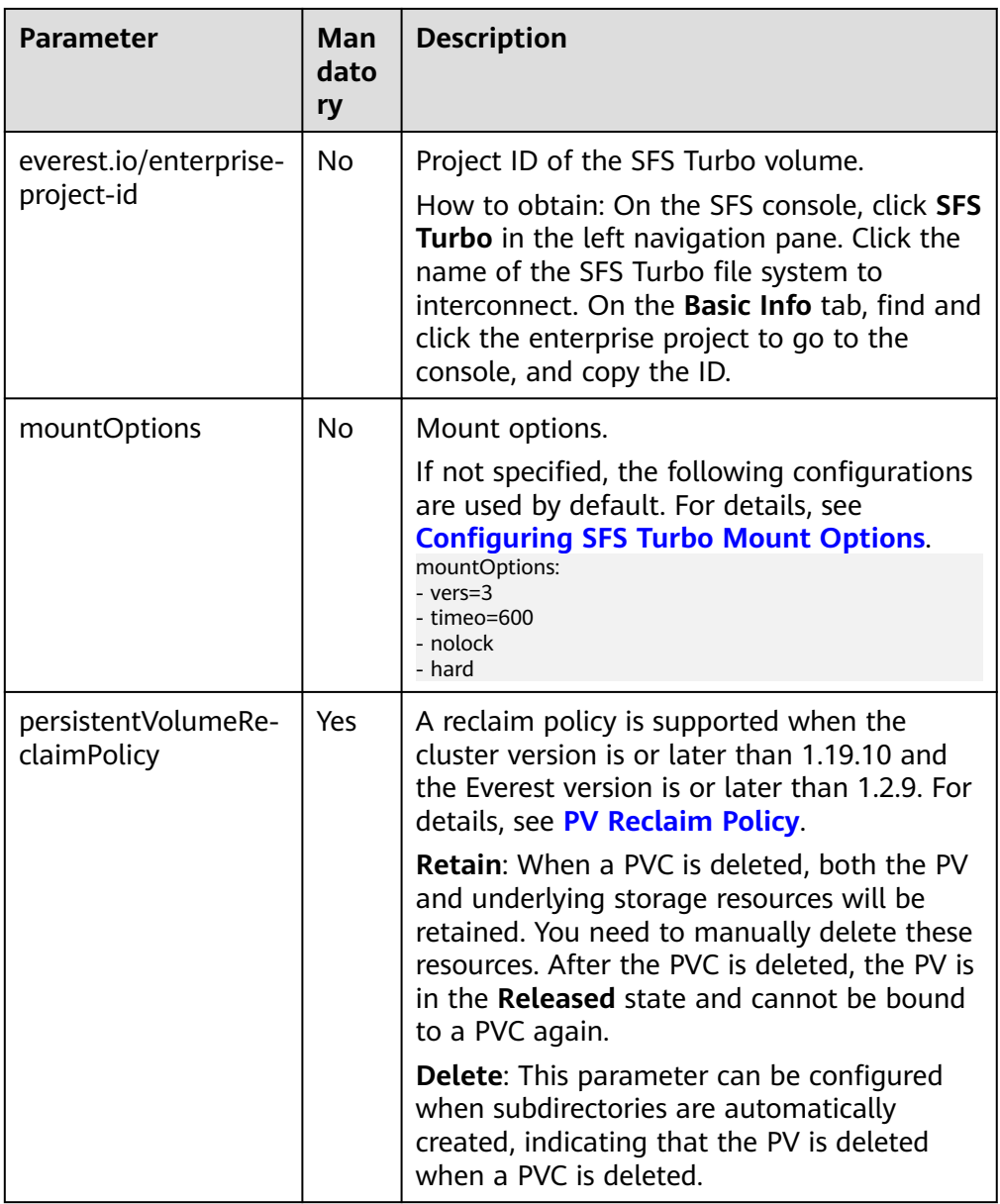

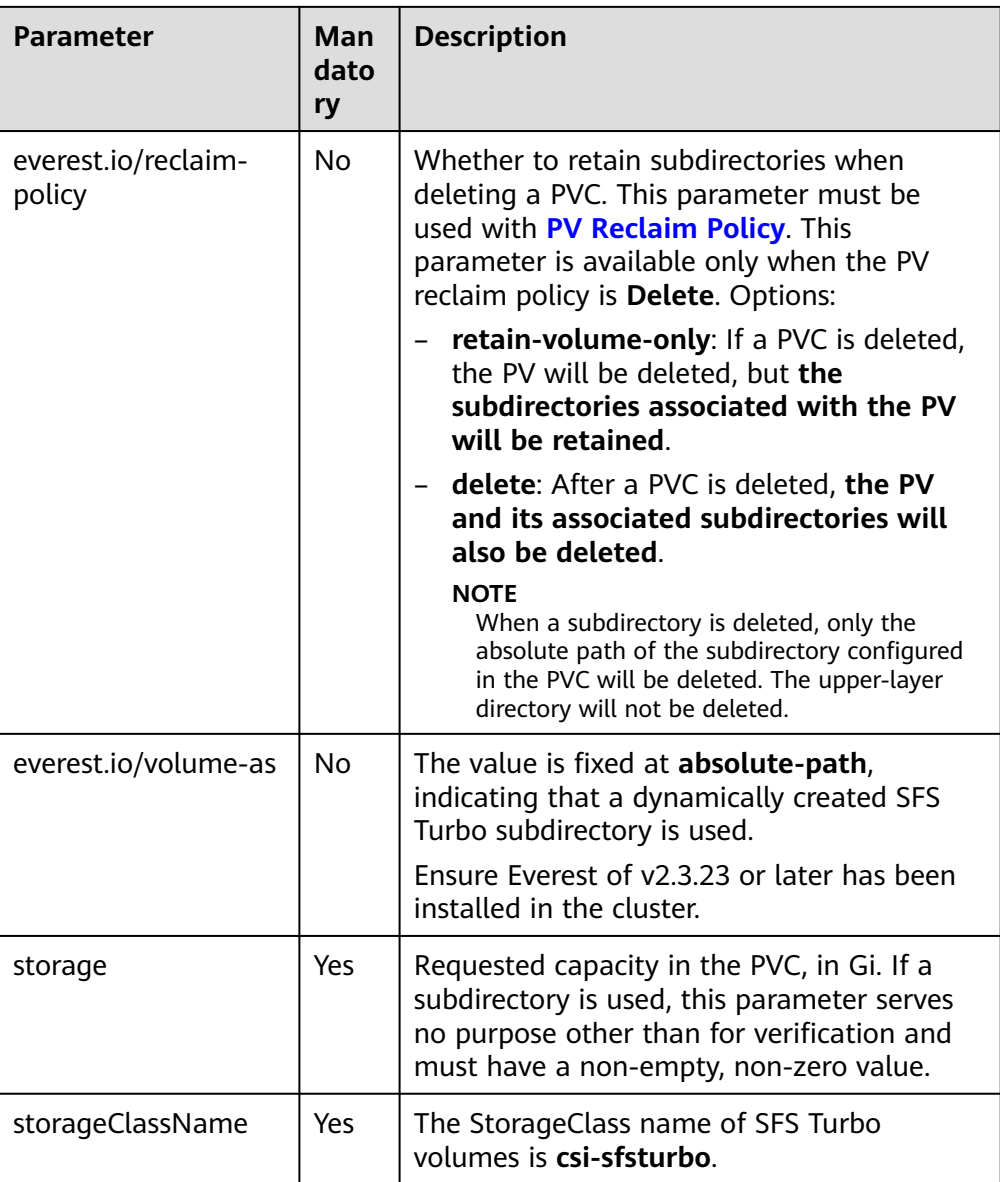

2. Run the following command to create a PV: kubectl apply -f pv-sfsturbo.yaml

#### **Step 3** Create a PVC.

```
1. Create the pvc-sfsturbo.yaml file.
      apiVersion: v1
      kind: PersistentVolumeClaim
      metadata:
        name: pvc-sfsturbo
        namespace: default
        annotations:
         volume.beta.kubernetes.io/storage-provisioner: everest-csi-provisioner
        everest.io/enterprise-project-id: <your_project_id> # Project ID of the SFS Turbo volume
      spec:
       .<br>accessModes:<br>- ReadWriteMany
                                       # The value must be ReadWriteMany for SFS Turbo.
        resources:
         requests:
       storage: 500Gi # SFS Turbo volume capacity.<br>storageClassName: csi-sfsturbo # StorageClass name
                                            # StorageClass name of the SFS Turbo file system, which must
```
be the same as that of the PV **volumeName:** *pv-sfsturbo* # PV name

#### **Table 11-18** Key parameters

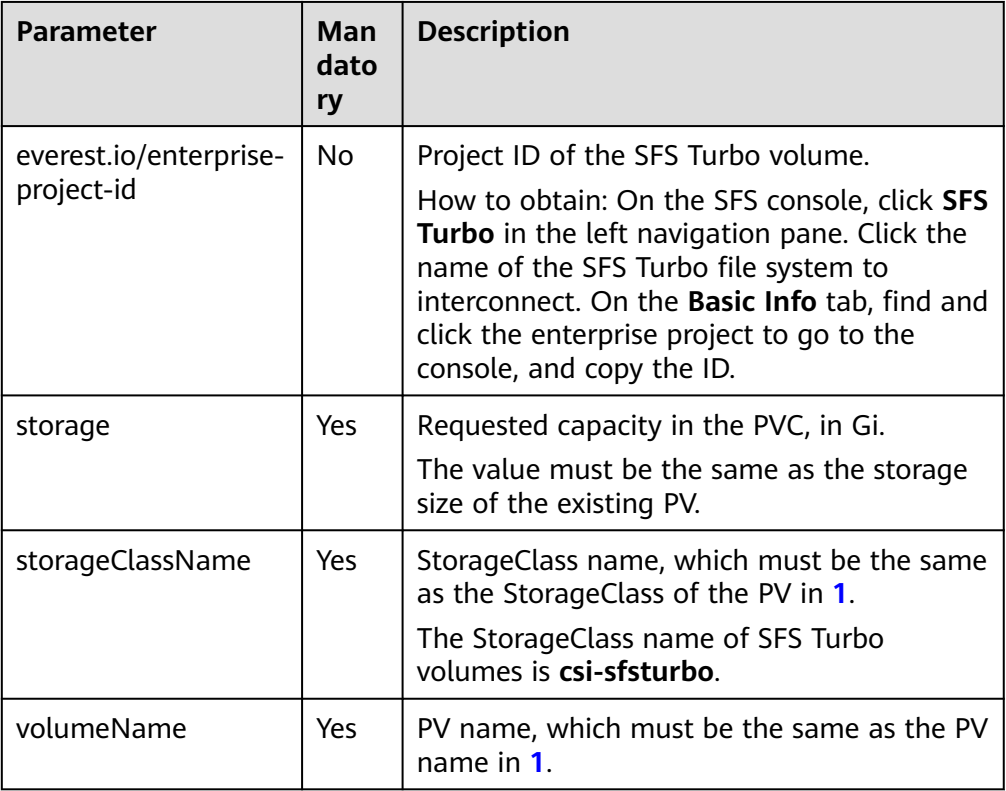

2. Run the following command to create a PVC: kubectl apply -f pvc-sfsturbo.yaml

#### **Step 4** Create an application.

1. Create a file named **web-demo.yaml**. In this example, the SFS Turbo volume is mounted to the **/data** path. apiVersion: apps/v1 kind: Deployment

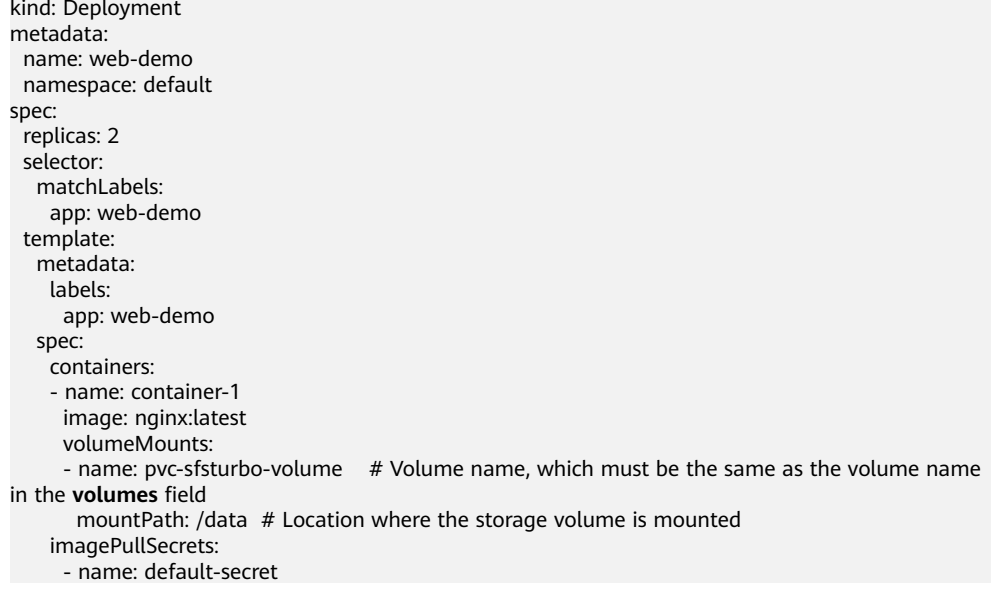

 volumes: - name: pvc-sfsturbo-volume # Volume name, which can be customized persistentVolumeClaim: **claimName: pvc-sfsturbo** # Name of the created PVC

2. Run the following command to create a workload to which the SFS Turbo volume is mounted:

kubectl apply -f web-demo.yaml

After the workload is created, you can try **Verifying Data Persistence and Sharing**.

```
----End
```
## **Verifying Data Persistence and Sharing**

**Step 1** View the deployed application and files.

1. Run the following command to view the created pod: kubectl get pod | grep web-demo Expected output:

web-demo-846b489584-mjhm9 1/1 Running 0 46s<br>web-demo-846b489584-ww5s 1/1 Running 0 46s web-demo-846b489584-wvv5s 1/1 Running 0 46s

2. Run the following commands in sequence to view the files in the **/data** path of the pods: kubectl exec web-demo-846b489584-mjhm9 -- ls /data

kubectl exec web-demo-846b489584-wvv5s -- ls /data

If no result is returned for both pods, no file exists in the **/data** path.

- **Step 2** Run the following command to create a file named **static** in the **/data** path: kubectl exec web-demo-846b489584-mjhm9 -- touch /data/static
- **Step 3** Run the following command to check the files in the **/data** path: kubectl exec web-demo-846b489584-mjhm9 -- ls /data

Expected output:

**static**

#### **Step 4 Verify data persistence.**

1. Run the following command to delete the pod named **webdemo-846b489584-mjhm9**: kubectl delete pod web-demo-846b489584-mjhm9

Expected output:

pod "web-demo-846b489584-mjhm9" deleted

After the deletion, the Deployment controller automatically creates a replica.

2. Run the following command to view the created pod: kubectl get pod | grep web-demo

The expected output is as follows, in which **web-demo-846b489584-d4d4j** is the newly created pod: **web-demo-846b480584-d4d4i** 1/1 Running 0

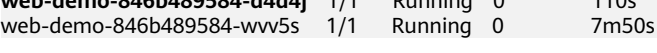

3. Run the following command to check whether the files in the **/data** path of the new pod have been modified: kubectl exec web-demo-846b489584-d4d4j -- ls /data

Expected output: **static**

The **static** file is retained, indicating that the data in the file system can be stored persistently.

#### **Step 5 Verify data sharing.**

1. Run the following command to view the created pod: kubectl get pod | grep web-demo

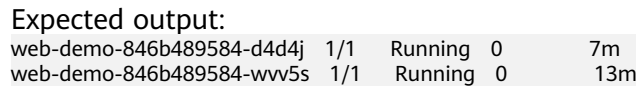

2. Run the following command to create a file named **share** in the **/data** path of either pod: In this example, select the pod named **web-demo-846b489584 d4d4j**.

kubectl exec web-demo-846b489584-d4d4j -- touch /data/share

Check the files in the **/data** path of the pod. kubectl exec web-demo-846b489584-d4d4j -- ls /data

Expected output: **share** static

3. Check whether the **share** file exists in the **/data** path of another pod (**webdemo-846b489584-wvv5s**) as well to verify data sharing. kubectl exec web-demo-846b489584-wvv5s -- ls /data

Expected output:

**share** static

After you create a file in the **/data** path of a pod, if the file is also created in the **/data** path of the other pod, the two pods share the same volume.

**----End**

#### **Related Operations**

You can also perform the operations listed in **[Table 11-19](#page-795-0)**.

| <b>Operati</b><br>on                       | <b>Description</b>                 | <b>Procedure</b>                                                                                                    |
|--------------------------------------------|------------------------------------|----------------------------------------------------------------------------------------------------|
| Creating<br>a<br>storage<br>volume<br>(PV) | Create a PV on the<br>CCE console. | 1. Choose <b>Storage</b> in the navigation pane. In<br>the right pane, click the PVs tab. Click<br>Create PersistentVolume in the upper<br>right corner. In the dialog box displayed,<br>configure parameters.                                                                                                    |
|                                            |                                    | • Volume Type: Select SFS Turbo.                                                                                                    |
|                                            |                                    | <b>SFS Turbo: Click Select SFS Turbo. On</b><br>the page displayed, select the SFS Turbo<br>file system that meets your<br>requirements and click OK.                                                                                                    |
|                                            |                                    | Subdirectory: Determine whether to<br>use subdirectories to create PVs. Enter<br>the absolute path of a subdirectory, for<br>example, /a/b. Ensure that the<br>subdirectory is available.                                                                                                    |
|                                            |                                    | • PV Name: Enter the PV name, which<br>must be unique in a cluster.                                                                                                    |
|                                            |                                    | <b>Access Mode: SFS volumes support</b><br>only ReadWriteMany, indicating that a<br>storage volume can be mounted to<br>multiple nodes in read/write mode. For<br>details, see Volume Access Modes.                                                                                                    |
|                                            |                                    | • Reclaim Policy: Only Retain is<br>supported if you do not use<br>subdirectories to create PVs. For details,<br>see PV Reclaim Policy. If you choose to<br>use a subdirectory to create a PV, the<br>value of this parameter can be Delete.                                                                                                    |
|                                            |                                    | <b>Subdirectory Reclaim Policy:</b><br>Determine whether to retain<br>subdirectories when a PVC is deleted.<br>This parameter must be used with PV<br><b>Reclaim Policy and can be configured</b><br>when PV Reclaim Policy is set to<br>Delete.<br>Retain: If a PVC is deleted, the PV will<br>be deleted, but the subdirectories<br>associated with the PV will be<br>retained. |
|                                            |                                    | Delete: After a PVC is deleted, the PV<br>and its associated subdirectories will<br>also be deleted.                                                                                                    |
|                                            |                                    | <b>Mount Options: Enter the mounting</b><br>parameter key-value pairs. For details,                                                                                                    |

<span id="page-795-0"></span>**Table 11-19** Related operations

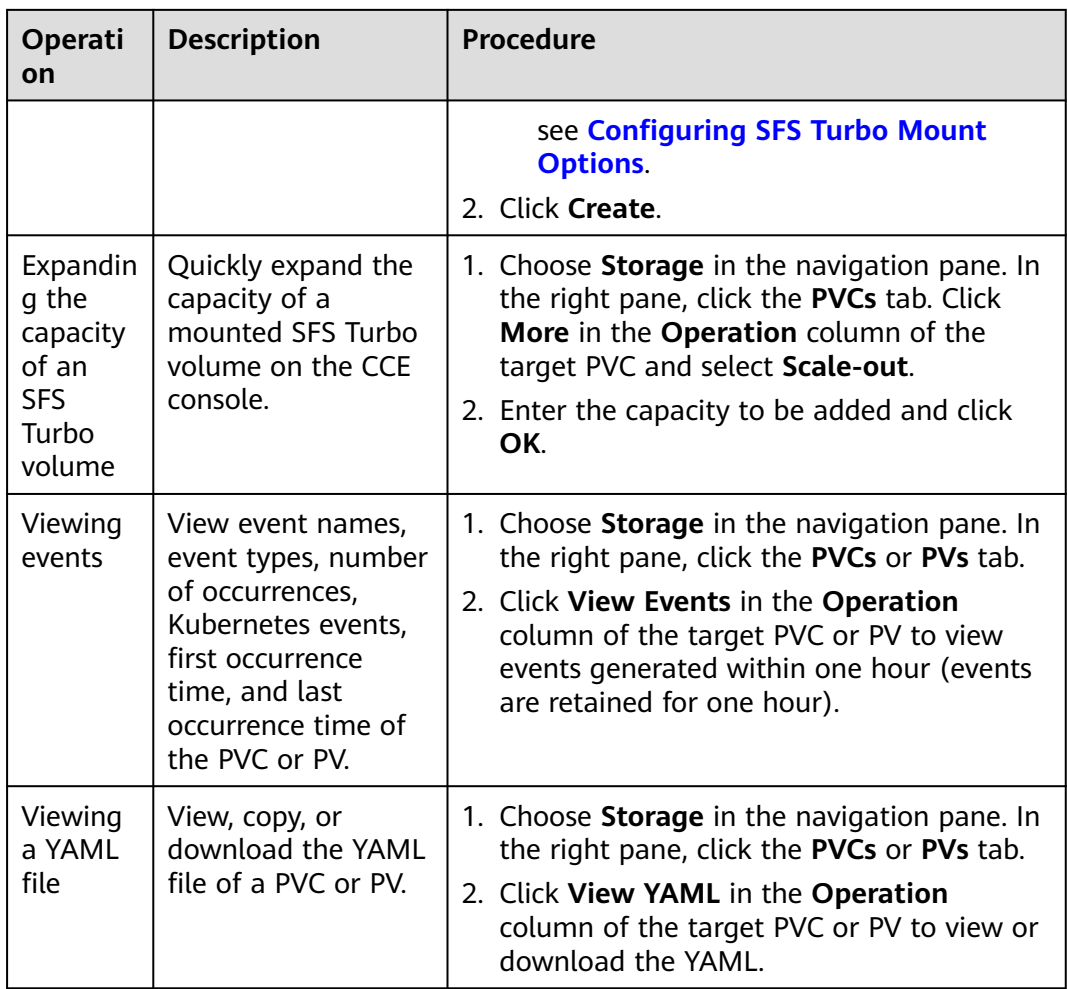

# **11.4.3 Configuring SFS Turbo Mount Options**

This section describes how to configure SFS Turbo mount options. For SFS Turbo, you can only set mount options in a PV and bind the PV by creating a PVC.

## **Prerequisites**

The **[CCE Container Storage \(Everest\)](#page-1096-0)** version must be **1.2.8 or later**. This add-on identifies the mount options and transfers them to the underlying storage resources. The parameter settings take effect only if the underlying storage resources support the specified options.

## **Notes and Constraints**

Due to the restrictions of the NFS protocol, if an SFS volume is mounted to a node for multiple times, link-related mounting parameters (such as **timeo**) take effect only when the SFS volume is mounted for the first time by default. For example, if the same SFS file system is mounted to multiple pods running on a node, the mounting parameter set later does not overwrite the existing parameter value. If you want to configure different mounting parameters in the preceding scenario, additionally configure the **nosharecache** parameter.

## **SFS Turbo Mount Options**

The Everest add-on in CCE presets the options described in **Table 11-20** for mounting SFS Turbo volumes.

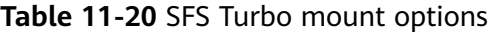

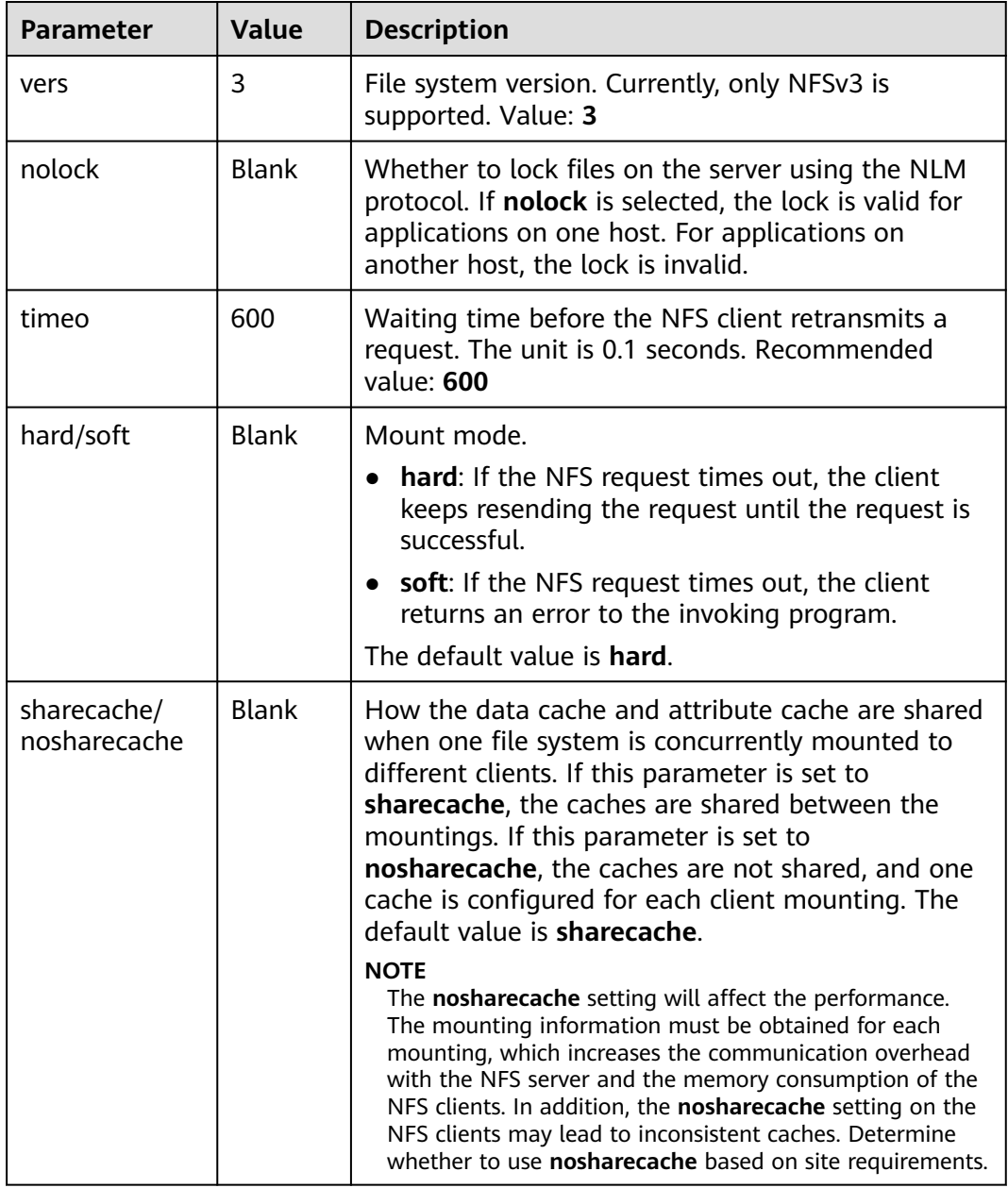

## **Configuring Mount Options in a PV**

You can use the **mountOptions** field to configure mount options in a PV. The options you can configure in **mountOptions** are listed in **SFS Turbo Mount Options**.

#### **Step 1** Use kubectl to access the cluster. For details, see **[Connecting to a Cluster Using](#page-129-0) [kubectl](#page-129-0)**.

#### **Step 2** Configure mount options in a PV. Example:

```
apiVersion: v1
kind: PersistentVolume
metadata:
  annotations:
   pv.kubernetes.io/provisioned-by: everest-csi-provisioner
 name: pv\text{-}sfsturbo # PV name
spec:
 accessModes:<br>- ReadWriteMany
                      # Access mode. The value must be ReadWriteMany for SFS Turbo.
  capacity:
  storage: 500Gi # SFS Turbo volume capacity
  csi:
  driver: sfsturbo.csi.everest.io # Dependent storage driver for the mounting
   fsType: nfs
  volumeHandle: {your_volume_id} # SFS Turbo volume ID
   volumeAttributes:
    everest.io/share-export-location: {your_location} # Shared path of the SFS Turbo volume
    everest.io/enterprise-project-id: \{your\ project\ id\} # Project ID of the SFS Turbo volume
    storage.kubernetes.io/csiProvisionerIdentity: everest-csi-provisioner
 persistentVolumeReclaimPolicy: Retain # Reclaim policy
 storageClassName: csi-sfsturbo # StorageClass name of the SFS Turbo file system
 mountOptions: # Mount options
  - vers=3
  - nolock
  - timeo=600
  - hard
```
- **Step 3** After a PV is created, you can create a PVC and bind it to the PV, and then mount the PV to the container in the workload. For details, see **[Using an Existing SFS](#page-782-0) [Turbo File System Through a Static PV](#page-782-0)**.
- **Step 4** Check whether the mount options take effect.

In this example, the PVC is mounted to the workload that uses the **nginx:latest** image. You can run the **mount -l** command to check whether the mount options take effect.

1. View the pod to which the SFS Turbo volume has been mounted. In this example, the workload name is **web-sfsturbo**. kubectl get pod | grep web-sfsturbo

The command output is as follows:

web-sfsturbo-\*\*\* 1/1 Running 0 23m

2. Run the following command to check the mount options (**web-sfsturbo-\*\*\*** is an example pod):

kubectl exec -it web-sfsturbo-\*\*\* -- mount -l | grep nfs

If the mounting information in the command output is consistent with the configured mount options, the mount options have been configured.

<Your mount path> on /data type nfs

```
(rw,relatime,vers=3,rsize=1048576,wsize=1048576,namlen=255,hard,nolock,noresvport,proto=tcp,
timeo=600,retrans=2,sec=sys,mountaddr=**.**.**.**,mountvers=3,mountport=20048,mountproto=tc
p,local_lock=all,addr=**.**.**.**)
```
**----End**

# **11.4.4 (Recommended) Creating an SFS Turbo Subdirectory Using a Dynamic PV**

When an SFS Turbo volume is mounted to a workload container, the root directory is mounted to the container by default. However, the minimum capacity of an SFS Turbo volume is 500 GiB, which exceeds the capacity required by most workloads, leading to a waste of storage resources. CCE enables efficient utilization of storage capacity by creating SFS Turbo subdirectories dynamically when you create a PVC. This allows multiple workloads to share the SFS Turbo file system.

## **Prerequisites**

- You have created a cluster and installed the **[CCE Container Storage \(Everest\)](#page-1096-0)** add-on of v2.3.23 or later in the cluster.
- To create a cluster using commands, ensure kubectl is used. For details, see **[Connecting to a Cluster Using kubectl](#page-129-0)**.
- You have created an available SFS Turbo file system, and the SFS Turbo file system and the cluster are in the same VPC.

## **Dynamically Creating an SFS Turbo Subdirectory on the Console**

- **Step 1** Log in to the CCE console and click the cluster name to access the cluster console.
- **Step 2** Choose **Storage** in the navigation pane. In the right pane, click the **PVCs** tab. Click **Create PVC** in the upper right corner. In the dialog box displayed, configure PVC parameters.

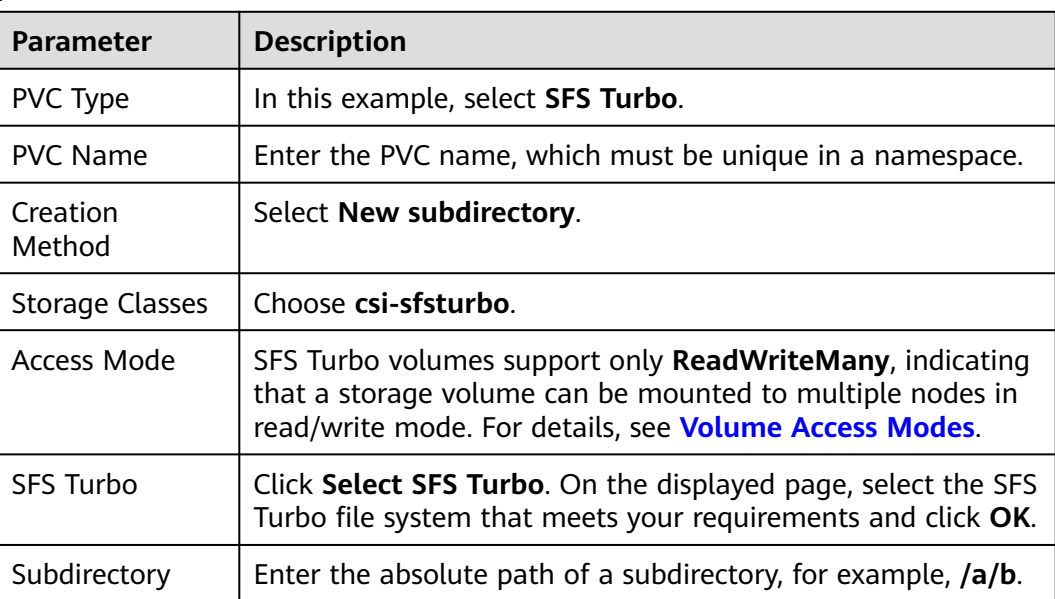

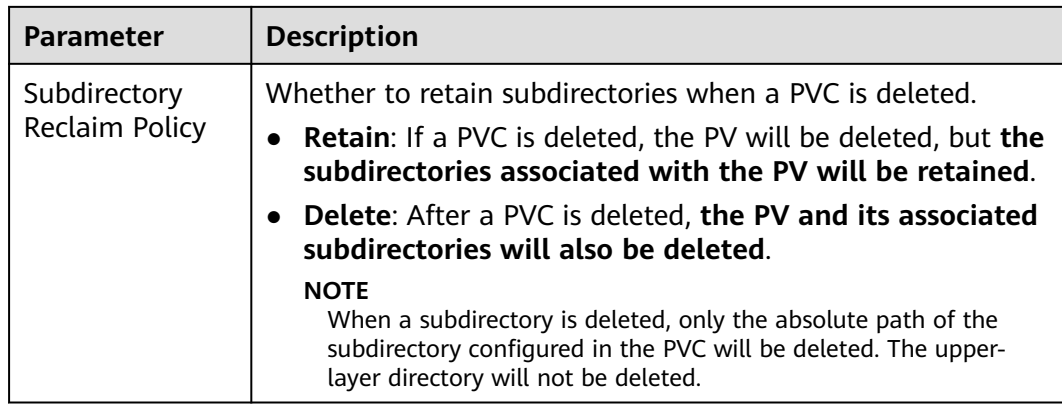

#### **Step 3** Click **Create** to create a PVC and a PV.

You can choose **Storage** in the navigation pane and view the created PVC and PV on the **PVCs** and **PVs** tab pages, respectively.

**----End**

## **Dynamically Creating an SFS Turbo Subdirectory Using kubectl**

**Step 1** Use kubectl to access the cluster.

#### **Step 2** Create the **pvc-sfsturbo-subpath.yaml** file.

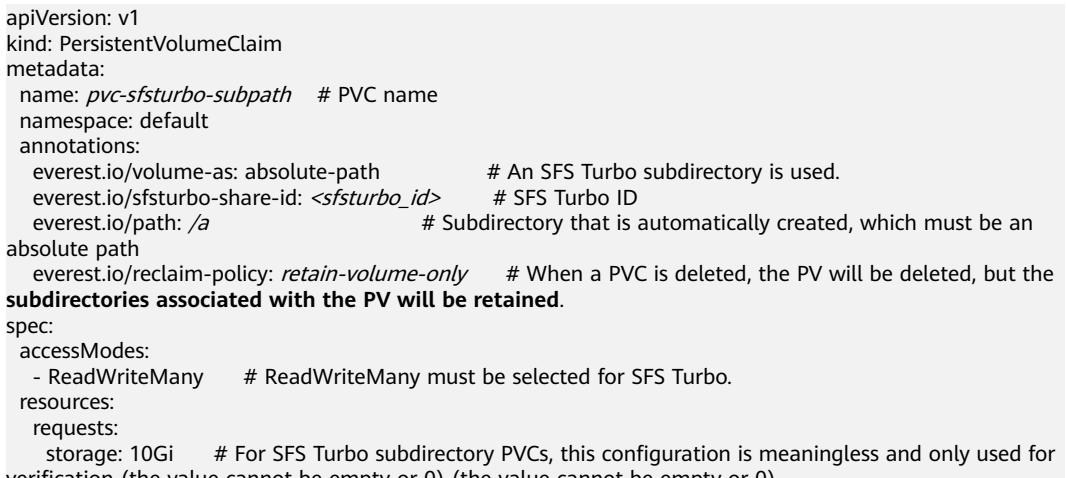

verification (the value cannot be empty or 0) (the value cannot be empty or 0). storageClassName: csi-sfsturbo # StorageClass name of the SFS Turbo file system

#### **Table 11-21** Key parameters

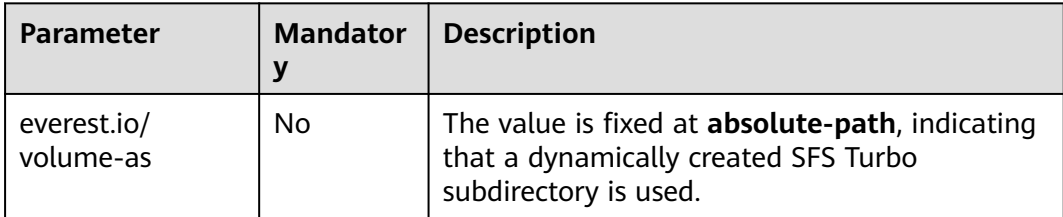

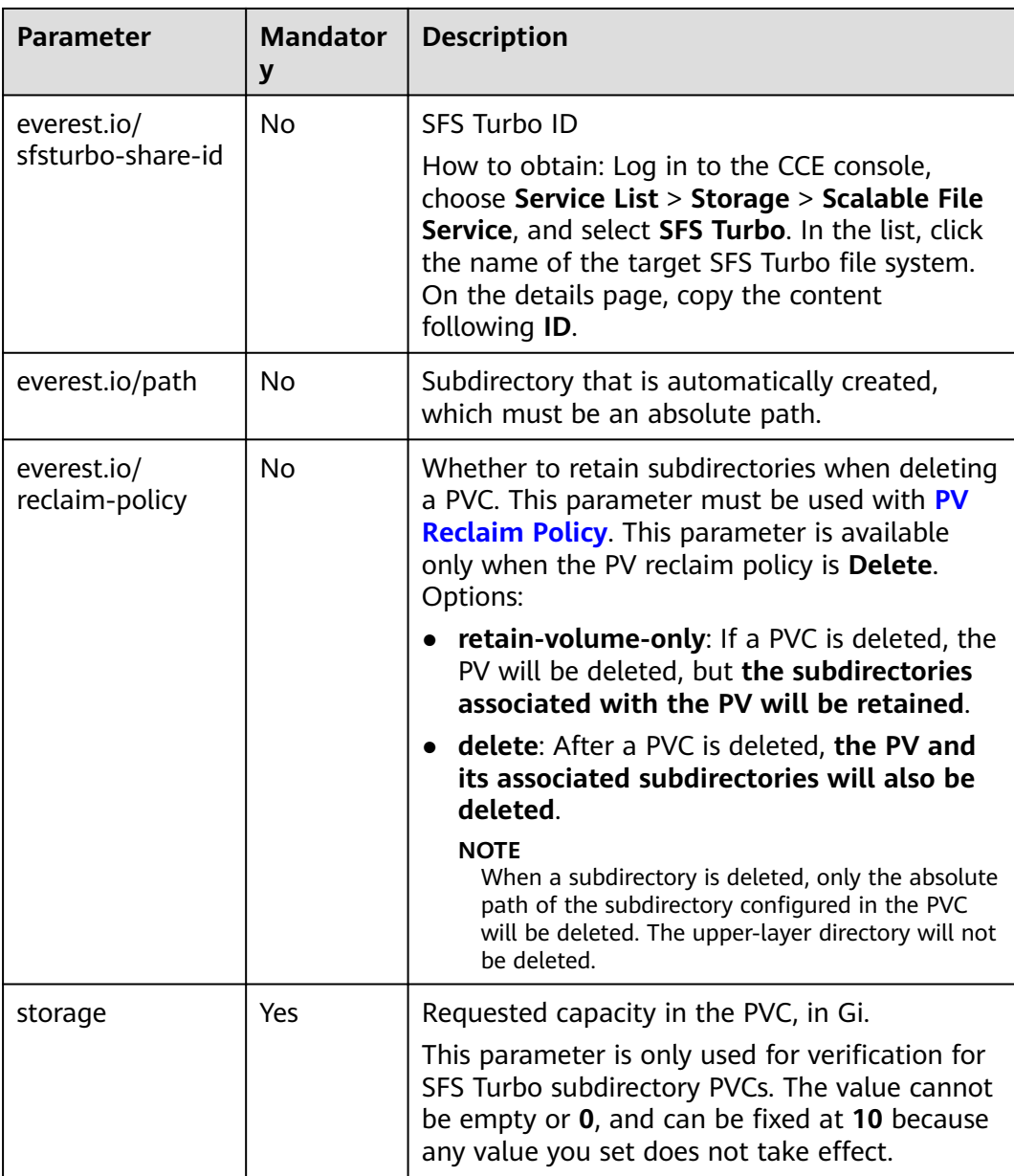

#### **Step 3** Run the following command to create a PVC: kubectl apply -f pvc-sfsturbo-subpath.yaml

**----End**

# **11.4.5 Dynamically Creating an SFS Turbo Subdirectory Using StorageClass**

## **Background**

The minimum capacity of an SFS Turbo file system is 500 GiB. By default, the root directory of an SFS Turbo file system is mounted to a container which, in most case, does not require such a large capacity.

The everest add-on allows you to dynamically create subdirectories in an SFS Turbo file system and mount these subdirectories to containers. In this way, an SFS Turbo file system can be shared by multiple containers to increase storage efficiency.

## **Constraints**

- Only clusters of v1.15 or later are supported.
- The cluster must use the everest add-on of version 1.1.13 or later.
- When the everest add-on earlier than 1.2.69 or 2.1.11 is used, a maximum of 10 PVCs can be created concurrently at a time by using the subdirectory function. everest of 1.2.69 or later or of 2.1.11 or later is recommended.
- A subPath volume is a subdirectory of an SFS Turbo file system. Increasing the capacity of a PVC of this type only changes the resource range specified by the PVC, but does not change the total capacity of the SFS Turbo file system. If the SFS Turbo file system's total resource capacity is not enough, the available capacity of the subPath volume will be restricted. To fix this, you must increase the resource capacity of the SFS Turbo file system on the SFS Turbo console.

Deleting the subPath volume does not result in the deletion of the resources of the SFS Turbo file system.

## **Creating an SFS Turbo Volume of the subPath Type**

**Step 1** Create an SFS Turbo file system in the same VPC and subnet as the cluster.

**Step 2** Create a YAML file of StorageClass, for example, **sfsturbo-subpath-sc.yaml**.

The following is an example:

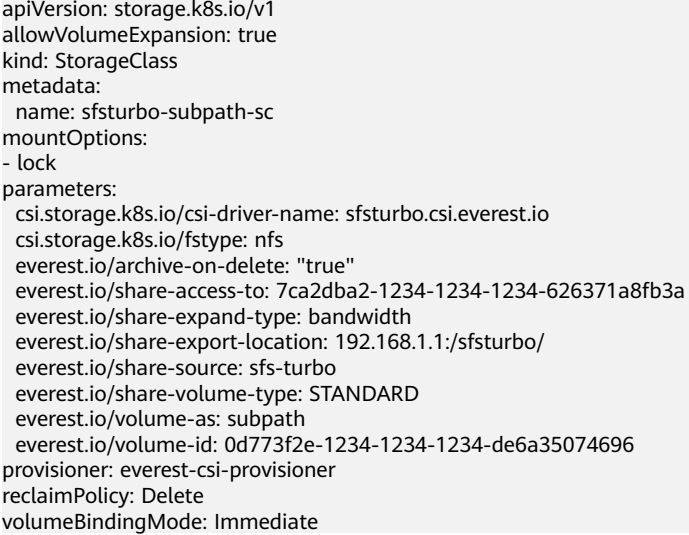

In this example:

- name: indicates the name of the StorageClass.
- **mountOptions**: indicates the mount options. This field is optional.
	- In versions later than everest 1.1.13 and earlier than everest 1.2.8, only the **nolock** parameter can be configured. By default, the **nolock**

parameter is used for the mount operation and does not need to be configured. If **nolock** is set to **false**, the **lock** field is used.

- Starting from everest 1.2.8, more mount options are supported. **Do not set nolock to true. Otherwise, the mount operation will fail.** mountOptions:
	- vers=3  $-$  timen=600
	- nolock
	- hard
- **everest.io/volume-as**: This parameter is set to **subpath** to use the subPath volume.
- everest.io/share-access-to: This parameter is optional. In a subPath volume, set this parameter to the ID of the VPC where the SFS Turbo file system is located.
- **everest.io/share-expand-type**: This parameter is optional. If the type of the SFS Turbo file system is SFS Turbo Standard – Enhanced or SFS Turbo Performance – Enhanced, set this parameter to **bandwidth**.
- **everest.io/share-export-location**: This parameter indicates the mount directory. It consists of the SFS Turbo shared path and sub-directory. The shared path can be obtained on the SFS Turbo console. The sub-directory is user-defined. The PVCs created using the StorageClass are located in this subdirectory.
- **everest.io/share-volume-type**: This parameter is optional. It specifies the SFS Turbo file system type. The value can be **STANDARD** or **PERFORMANCE**. For enhanced types, this parameter must be used together with **everest.io/shareexpand-type** (whose value should be **bandwidth**).
- everest.io/zone: This parameter is optional. Set it to the AZ where the SFS Turbo file system is located.
- **everest.io/volume-id:** This parameter indicates the ID of the SFS Turbo volume. You can obtain the volume ID on the SFS Turbo page.
- **everest.io/archive-on-delete**: If this parameter is set to **true** and **Delete** is selected for **Reclaim Policy**, the original documents of the PV will be archived to the directory named **archived-**{\$PV name.timestamp} before the PVC is deleted. If this parameter is set to **false**, the SFS Turbo subdirectory of the corresponding PV will be deleted. The default value is **true**, indicating that the original documents of the PV will be archived to the directory named **archived-**{\$PV name.timestamp} before the PVC is deleted.

#### **Step 3** Run **kubectl create -f sfsturbo-subpath-sc.yaml**.

#### **Step 4** Create a PVC YAML file named **sfs-turbo-test.yaml**.

The following is an example:

```
apiVersion: v1
kind: PersistentVolumeClaim
metadata:
  name: sfs-turbo-test
  namespace: default
spec:
  accessModes:
  - ReadWriteMany
  resources:
   requests:
    storage: 50Gi
```
 storageClassName: sfsturbo-subpath-sc volumeMode: Filesystem

In this example:

- **name**: indicates the name of the PVC.
- **storageClassName**: specifies the name of the StorageClass.
- **storage**: In a subPath volume, modifying the value of this parameter does not impact the resource capacity of the SFS Turbo file system. A subPath volume is essentially a file path within an SFS Turbo file system. As a result, increasing the capacity of the subPath volume in a PVC does not lead to an increase in the resources of the SFS Turbo file system.

#### $\Box$  Note

The capacity of a subPath volume is restricted by the overall resource capacity of the corresponding SFS Turbo file system. If the resources of the SFS Turbo file system are inadequate, you can adjust the resource capacity via the SFS Turbo console.

#### **Step 5** Run **kubectl create -f sfs-turbo-test.yaml**.

**----End**

#### **Creating a Deployment and Mounting an Existing Volume**

**Step 1** Create a YAML file for the Deployment, for example, **deployment-test.yaml**.

```
The following is an example:
apiVersion: apps/v1
kind: Deployment
metadata:
  name: test-turbo-subpath-example
  namespace: default
  generation: 1
  labels:
   appgroup: ''
spec: 
  replicas: 1 
  selector: 
   matchLabels: 
    app: test-turbo-subpath-example 
  template: 
   metadata: 
    labels: 
      app: test-turbo-subpath-example 
   spec: 
     containers: 
     - image: nginx:latest 
      name: container-0 
      volumeMounts: 
      - mountPath: /tmp
       name: pvc-sfs-turbo-example 
     restartPolicy: Always 
     imagePullSecrets:
     - name: default-secret
     volumes: 
     - name: pvc-sfs-turbo-example 
      persistentVolumeClaim: 
       claimName: sfs-turbo-test
In this example:
```
**name**: indicates the name of the created workload.

- **image**: specifies the image used by the workload.
- **mountPath**: indicates the mount path of the container. In this example, the volume is mounted to the **/tmp** directory.
- **claimName**: indicates the name of an existing PVC.
- **Step 2** Create the Deployment.

#### **kubectl create -f deployment-test.yaml**

**----End**

#### **Dynamically Creating a subPath Volume for a StatefulSet**

**Step 1** Create a YAML file for a StatefulSet, for example, **statefulset-test.yaml**.

The following is an example:

```
apiVersion: apps/v1
kind: StatefulSet
metadata:
  name: test-turbo-subpath
  namespace: default
  generation: 1
  labels:
   appgroup: ''
spec:
  replicas: 2
  selector:
   matchLabels:
    app: test-turbo-subpath
  template:
   metadata:
     labels:
      app: test-turbo-subpath
     annotations:
      metrics.alpha.kubernetes.io/custom-endpoints: '[{"api":"","path":"","port":"","names":""}]'
      pod.alpha.kubernetes.io/initialized: 'true'
   spec:
     containers:
      - name: container-0
       image: 'nginx:latest'
       resources: {}
       volumeMounts:
         - name: sfs-turbo-160024548582479676
          mountPath: /tmp
        terminationMessagePath: /dev/termination-log
        terminationMessagePolicy: File
        imagePullPolicy: IfNotPresent
     restartPolicy: Always
     terminationGracePeriodSeconds: 30
     dnsPolicy: ClusterFirst
     securityContext: {}
     imagePullSecrets:
      - name: default-secret
     affinity: {}
     schedulerName: default-scheduler
  volumeClaimTemplates:
   - metadata:
      name: sfs-turbo-160024548582479676
      namespace: default
      annotations: {}
     spec:
      accessModes:
       - ReadWriteOnce
      resources:
       requests:
```

```
 storage: 10Gi
    storageClassName: sfsturbo-subpath-sc
 serviceName: wwww
 podManagementPolicy: OrderedReady
 updateStrategy:
  type: RollingUpdate
 revisionHistoryLimit: 10
```
In this example:

- **name**: indicates the name of the created workload.
- **image**: specifies the image used by the workload.
- **mountPath**: indicates the mount path of the container. In this example, the volume is mounted to the **/tmp** directory.
- **spec.template.spec.containers.volumeMounts.name** and **spec.volumeClaimTemplates.metadata.name**: must be consistent because they have a mapping relationship.
- storageClassName: specifies the name of an on-premises StorageClass.
- **Step 2** Create the StatefulSet.

#### **kubectl create -f statefulset-test.yaml**

**----End**

# **11.5 Object Storage Service**

## **11.5.1 Overview**

### **Introduction**

Object Storage Service (OBS) provides massive, secure, and cost-effective data storage for you to store data of any type and size. You can use it in enterprise backup/archiving, video on demand (VoD), video surveillance, and many other scenarios.

- **Standard APIs**: With HTTP RESTful APIs, OBS allows you to use client tools or third-party tools to access object storage.
- **Data sharing**: Servers, embedded devices, and IoT devices can use the same path to access shared object data in OBS.
- **Public/Private networks: OBS allows data to be accessed from public** networks to meet Internet application requirements.
- **Capacity and performance**: No capacity limit; high performance (I/O latency within 10 ms).
- **Use cases**: Deployments/StatefulSets in the **ReadOnlyMany** mode and jobs created for big data analysis, static website hosting, online VOD, gene sequencing, intelligent video surveillance, backup and archiving, and enterprise cloud boxes (web disks). You can create object storage by using the OBS console, tools, and SDKs.

## **OBS Specifications**

OBS provides multiple storage classes to meet customers' requirements on storage performance and costs.

- Object buckets provide reliable, high-performance, secure, and budget-friendly storage for data. They have no restrictions on the quantity of files or storage capacity.
	- Standard: features low latency and high throughput. It is therefore good for storing frequently (multiple times per month) accessed files or small files (less than 1 MB). Its application scenarios include big data analytics, mobile apps, hot videos, and social apps.
	- OBS Infrequent Access: applicable to storing semi-frequently accessed (less than 12 times a year) data requiring quick response. Its application scenarios include file synchronization or sharing, and enterprise-level backup. This storage class has the same durability, low latency, and high throughput as the Standard storage class, with a lower cost, but its availability is slightly lower than the Standard storage class.
- Parallel file systems are a sub-product of OBS designed to provide highperformance file semantics for big data scenarios.

## **Performance**

Every time an OBS volume is mounted to a container workload, a resident process is created in the backend. When a workload uses too many OBS volumes or reads and writes a large number of object storage files, resident processes will consume a significant amount of memory. The amount of memory required in these scenarios is listed **Table 11-22**. To ensure stable running of the workload, make sure that the number of OBS volumes used does not exceed the requested memory. For example, if the workload requests for 4 GiB of memory, the number of OBS volumes should be **no more than** 4.

**Table 11-22** Memory required by a single object storage resident process

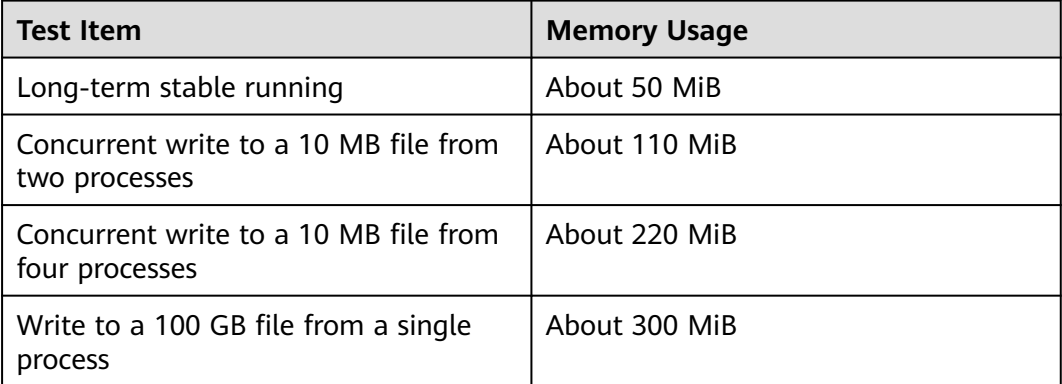

## **Application Scenarios**

OBS supports the following mounting modes based on application scenarios:

**[Using an Existing OBS Bucket Through a Static PV](#page-808-0): static creation mode,** where you use an existing OBS volume to create a PV and then mount

storage to the workload through a PVC. This mode applies if the underlying storage is available.

<span id="page-808-0"></span>**[Using an OBS Bucket Through a Dynamic PV](#page-819-0): dynamic creation mode, in** which you do not need to create OBS volumes beforehand. Instead, specify a StorageClass when creating a PVC. Then, an OBS volume and PV will be created automatically. This mode applies to scenarios where no underlying storage is available.

# **11.5.2 Using an Existing OBS Bucket Through a Static PV**

This section describes how to use an existing Object Storage Service (OBS) bucket to statically create PVs and PVCs for data persistence and sharing in workloads.

## **Prerequisites**

- You have created a cluster and installed the **[CCE Container Storage \(Everest\)](#page-1096-0)** add-on in the cluster.
- To create a cluster using commands, ensure kubectl is used. For details, see **[Connecting to a Cluster Using kubectl](#page-129-0)**.

## **Notes and Constraints**

- If OBS volumes are used, the owner group and permission of the mount point cannot be modified.
- Every time an OBS volume is mounted to a workload through a PVC, a resident process is created in the backend. When a workload uses too many OBS volumes or reads and writes a large number of object storage files, resident processes will consume a significant amount of memory. To ensure stable running of the workload, make sure that the number of OBS volumes used does not exceed the requested memory. For example, if the workload requests for 4 GiB of memory, the number of OBS volumes should be **no more than** 4.
- Hard links are not supported when common buckets are mounted.
- Multiple PVs can use the same OBS storage volume with the following restrictions:
	- Do not mount the PVCs/PVs that use the same underlying OBS volume to one pod. This will lead to a pod startup failure because not all PVCs can be mounted to the pod due to the same **volumeHandle** value.
	- The **persistentVolumeReclaimPolicy** parameter in the PVs must be set to **Retain**. Otherwise, when a PV is deleted, the associated underlying volume may be deleted. In this case, other PVs associated with the underlying volume malfunction.
	- If underlying storage is repeatedly used, you are required to maintain data consistency. Enable isolation and protection for ReadWriteMany at the application layer and prevent multiple clients from writing the same file to prevent data overwriting and loss.

## **Using an Existing OBS Bucket on the Console**

**Step 1** Log in to the CCE console and click the cluster name to access the cluster console.

## **Step 2** Statically create a PVC and PV.

1. Choose **Storage** in the navigation pane. In the right pane, click the **PVCs** tab. Click **Create PVC** in the upper right corner. In the dialog box displayed, configure PVC parameters.

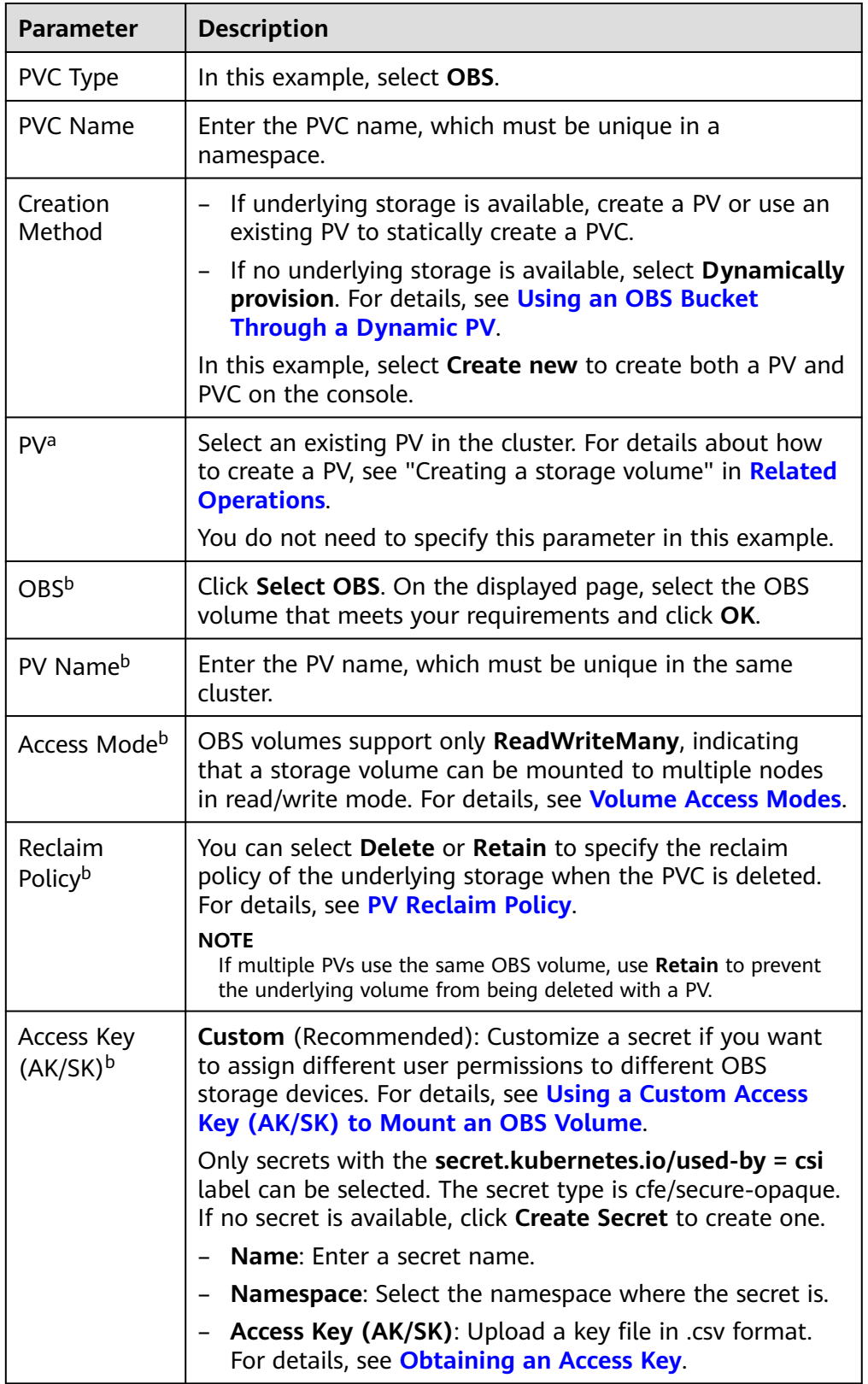

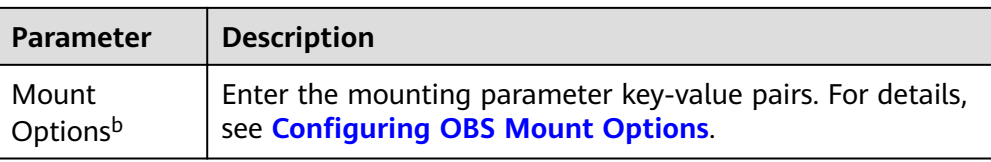

#### $\Box$  Note

- a: The parameter is available when **Creation Method** is set to **Use existing**.
- b: The parameter is available when **Creation Method** is set to **Create new**.
- 2. Click **Create** to create a PVC and a PV.

You can choose **Storage** in the navigation pane and view the created PVC and PV on the **PVCs** and **PVs** tab pages, respectively.

#### **Step 3** Create an application.

- 1. Choose **Workloads** in the navigation pane. In the right pane, click the **Deployments** tab.
- 2. Click **Create Workload** in the upper right corner. On the displayed page, click **Data Storage** in the **Container Settings** area and click **Add Volume** to select **PVC**.

Mount and use storage volumes, as shown in **Table 11-23**. For details about other parameters, see **[Workloads](#page-350-0)**.

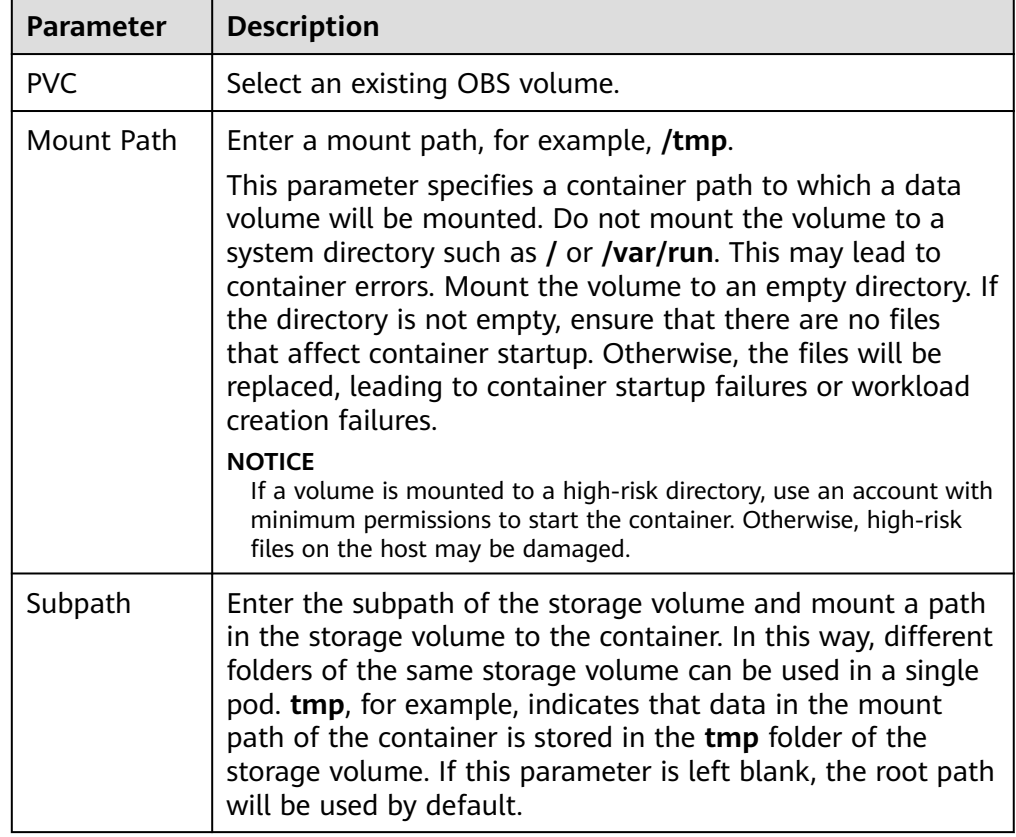

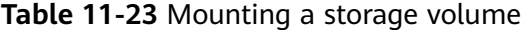

<span id="page-811-0"></span>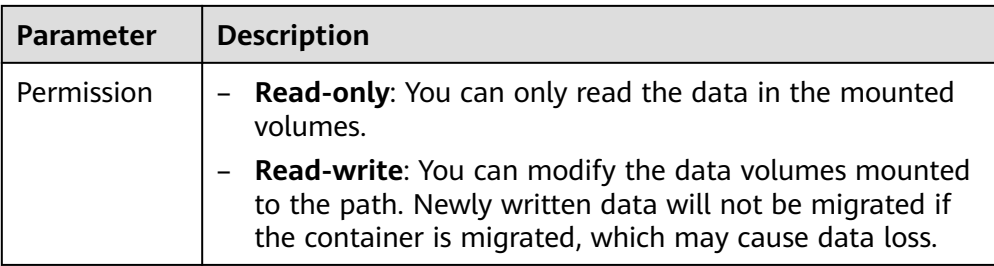

In this example, the disk is mounted to the **/data** path of the container. The container data generated in this path is stored in the OBS volume.

3. After the configuration, click **Create Workload**.

After the workload is created, the data in the container mount directory will be persistently stored. Verify the storage by referring to **[Verifying Data](#page-815-0) [Persistence and Sharing](#page-815-0)**.

**----End**

## **Using an Existing OBS Bucket Through kubectl**

- **Step 1** Use kubectl to access the cluster.
- **Step 2** Create a PV.

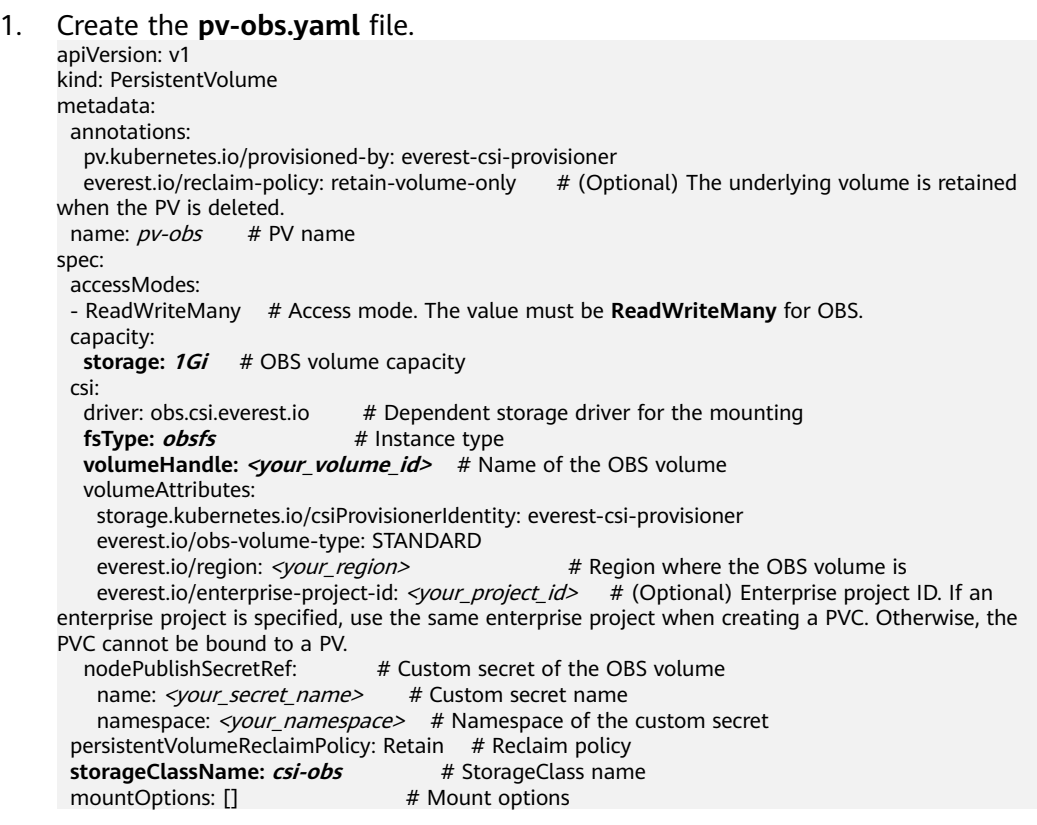

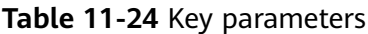

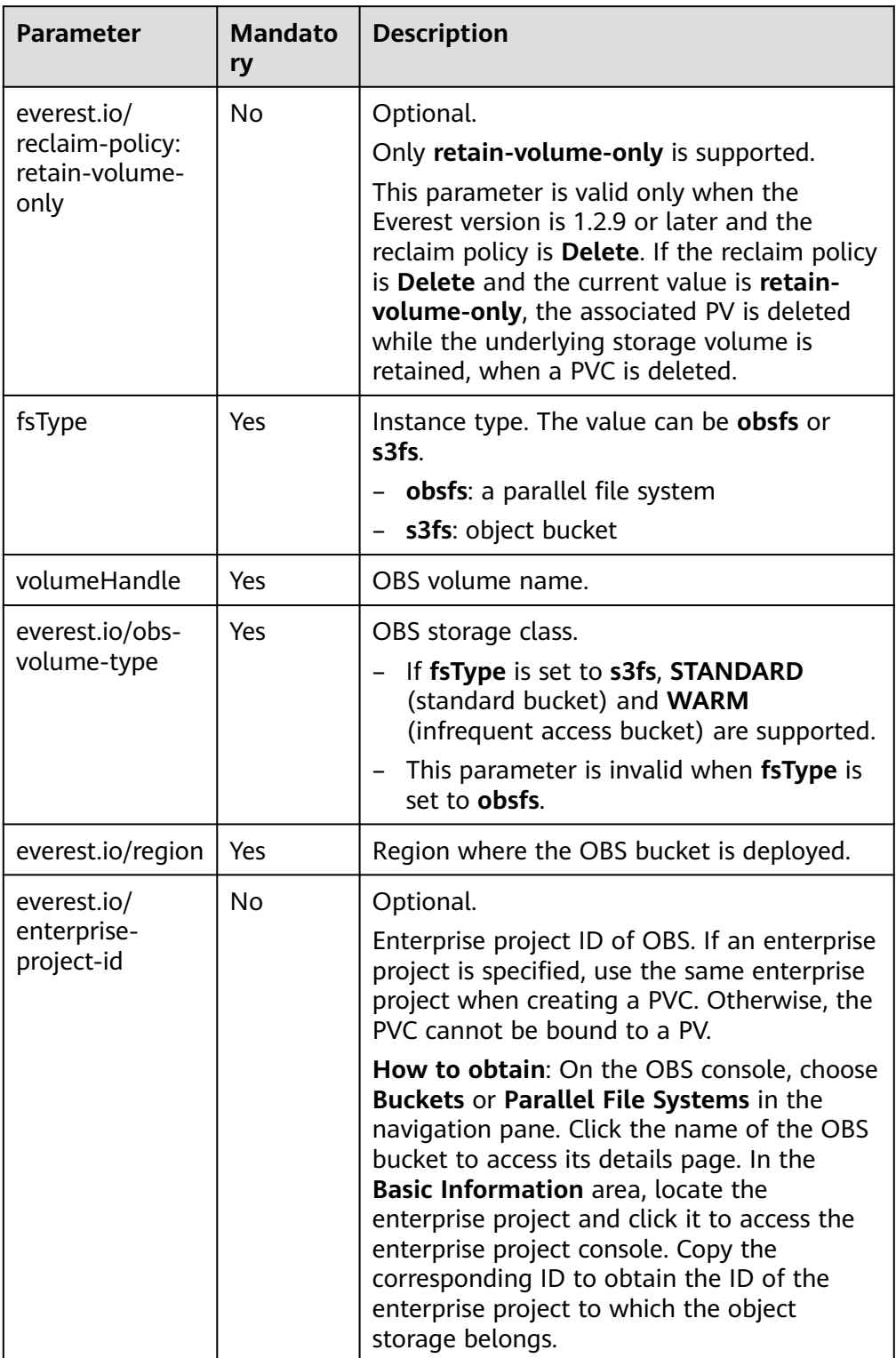

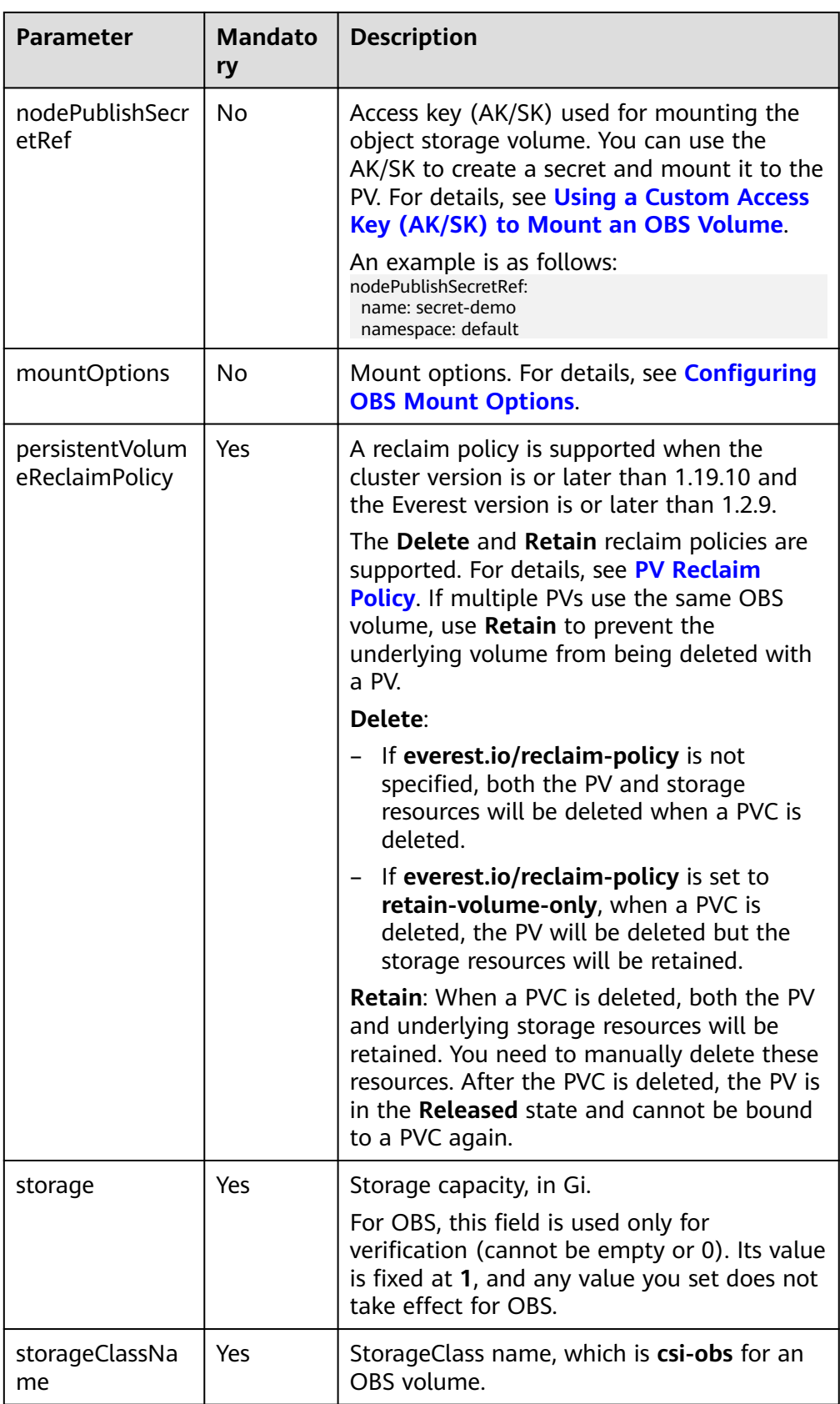

2. Run the following command to create a PV: kubectl apply -f pv-obs.yaml

#### **Step 3** Create a PVC.

#### 1. Create the **pvc-obs.yaml** file.

apiVersion: v1 kind: PersistentVolumeClaim metadata: name: pvc-obs namespace: default annotations: volume.beta.kubernetes.io/storage-provisioner: everest-csi-provisioner everest.io/obs-volume-type: STANDARD csi.storage.k8s.io/fstype: obsfs csi.storage.k8s.io/node-publish-secret-name: <your\_secret\_name> # Custom secret\_name. csi.storage.k8s.io/node-publish-secret-namespace: <your\_namespace> # Namespace of the custom secret. everest.io/enterprise-project-id: <your\_project\_id> # (Optional) Enterprise project ID. If an enterprise project is specified, use the same enterprise project when creating a PVC. Otherwise, the PVC cannot be bound to a PV. spec: accessModes:<br>- ReadWriteMany # The value must be **ReadWriteMany** for OBS. resources: requests: **storage: 1Gi storageClassName: csi-obs** # StorageClass name, which must be the same as that of the PV

#### **Table 11-25** Key parameters

**volumeName:** *pv-obs* # PV name

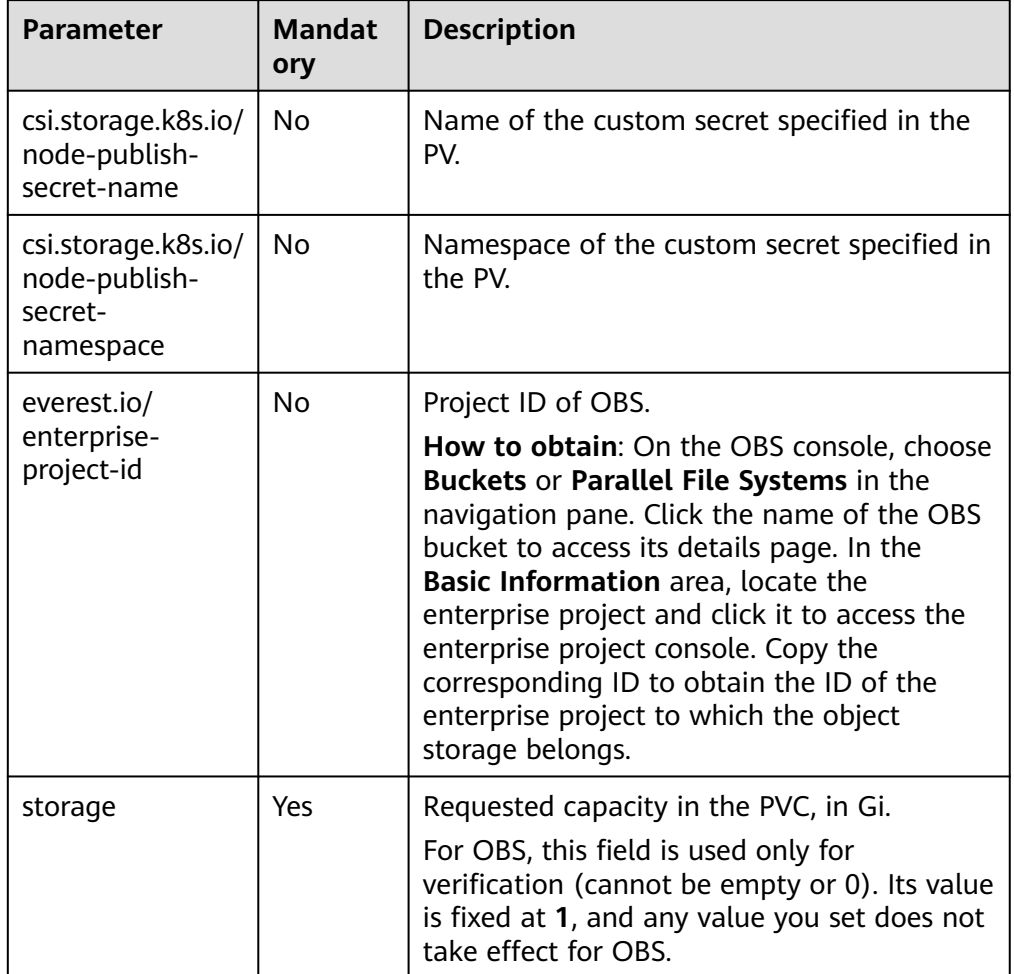

<span id="page-815-0"></span>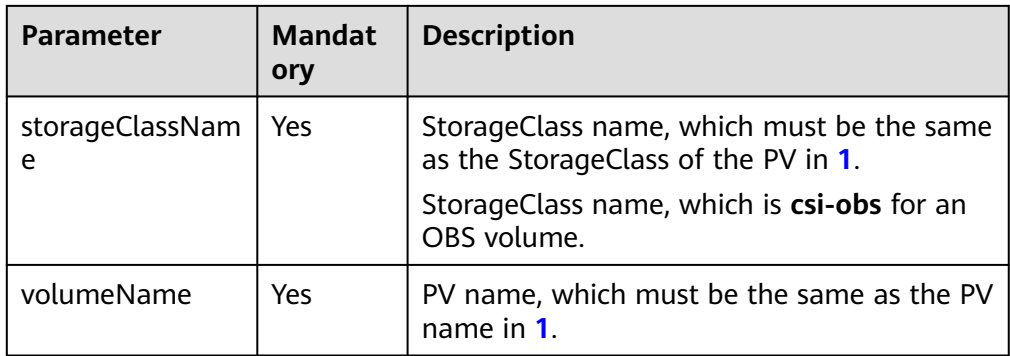

- 2. Run the following command to create a PVC: kubectl apply -f pvc-obs.yaml
- **Step 4** Create an application.
	- 1. Create a file named **web-demo.yaml**. In this example, the OBS volume is mounted to the **/data** path.

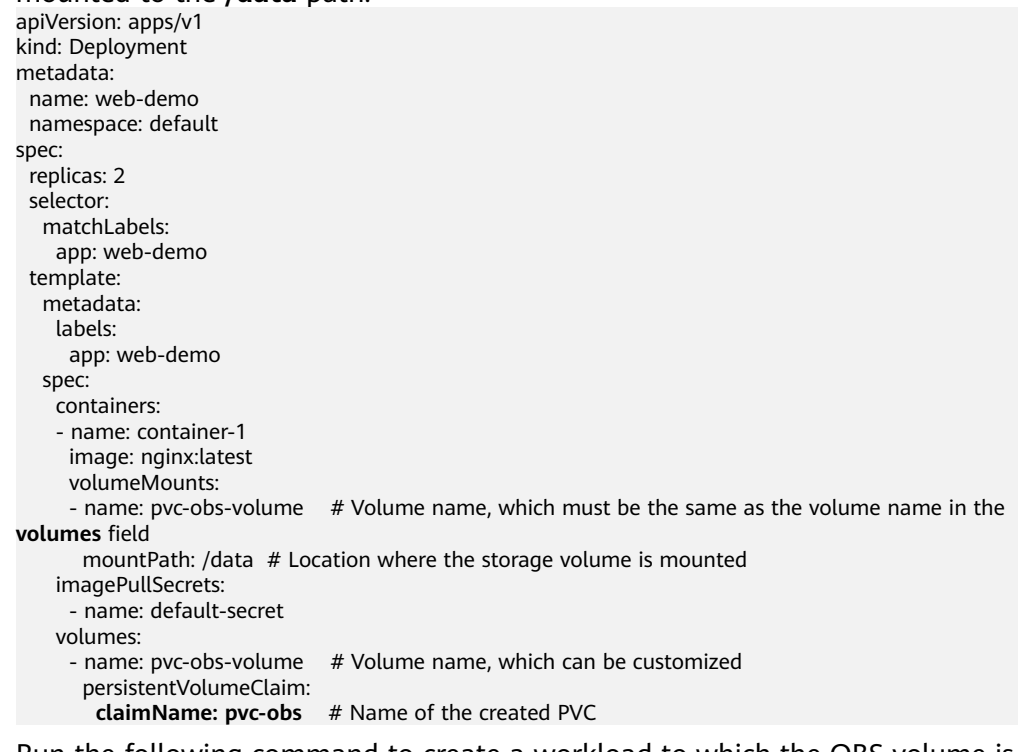

2. Run the following command to create a workload to which the OBS volume is mounted:

kubectl apply -f web-demo.yaml

After the workload is created, you can try **Verifying Data Persistence and Sharing**.

**----End**

## **Verifying Data Persistence and Sharing**

**Step 1** View the deployed application and files.

1. Run the following command to view the created pod: kubectl get pod | grep web-demo

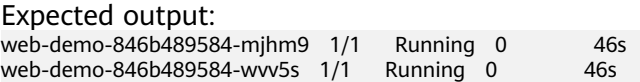

2. Run the following commands in sequence to view the files in the **/data** path of the pods: kubectl exec web-demo-846b489584-mjhm9 -- ls /data kubectl exec web-demo-846b489584-wvv5s -- ls /data

If no result is returned for both pods, no file exists in the **/data** path.

- **Step 2** Run the following command to create a file named **static** in the **/data** path: kubectl exec web-demo-846b489584-mjhm9 -- touch /data/static
- **Step 3** Run the following command to check the files in the **/data** path: kubectl exec web-demo-846b489584-mjhm9 -- ls /data

Expected output:

**static**

#### **Step 4 Verify data persistence.**

1. Run the following command to delete the pod named **webdemo-846b489584-mjhm9**:

kubectl delete pod web-demo-846b489584-mjhm9

Expected output:

pod "web-demo-846b489584-mjhm9" deleted

After the deletion, the Deployment controller automatically creates a replica.

2. Run the following command to view the created pod: kubectl get pod | grep web-demo

The expected output is as follows, in which **web-demo-846b489584-d4d4j** is the newly created pod:

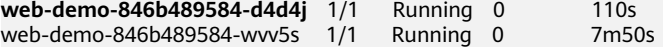

3. Run the following command to check whether the files in the **/data** path of the new pod have been modified: kubectl exec web-demo-846b489584-d4d4j -- ls /data

Expected output:

**static**

The **static** file is retained, indicating that the data in the file system can be stored persistently.

#### **Step 5 Verify data sharing.**

1. Run the following command to view the created pod: kubectl get pod | grep web-demo

Expected output: web-demo-846b489584-d4d4j 1/1 Running 0 7m web-demo-846b489584-wvv5s 1/1 Running 0 13m

2. Run the following command to create a file named **share** in the **/data** path of either pod: In this example, select the pod named **web-demo-846b489584 d4d4j**.

kubectl exec web-demo-846b489584-d4d4j -- touch /data/share

Check the files in the **/data** path of the pod.

kubectl exec web-demo-846b489584-d4d4j -- ls /data

Expected output:

**share** static

<span id="page-817-0"></span>3. Check whether the **share** file exists in the **/data** path of another pod (**webdemo-846b489584-wvv5s**) as well to verify data sharing.

kubectl exec web-demo-846b489584-wvv5s -- ls /data

Expected output:

**share** static

After you create a file in the **/data** path of a pod, if the file is also created in the **/data** path of the other pod, the two pods share the same volume.

**----End**

## **Related Operations**

You can also perform the operations listed in **[Table 11-26](#page-818-0)**.

| Operatio<br>n                           | <b>Description</b>                 | Procedure                                                                                                    |
|-----------------------------------------|------------------------------------|----------------------------------------------------------------------------------------------------|
| Creating<br>a storage<br>volume<br>(PV) | Create a PV on<br>the CCE console. | 1. Choose <b>Storage</b> in the navigation pane. In<br>the right pane, click the PVs tab. Click<br>Create PersistentVolume in the upper right<br>corner. In the dialog box displayed,<br>configure parameters.<br>• Volume Type: Select OBS.<br><b>OBS: Click Select OBS. On the displayed</b><br>page, select the OBS volume that meets<br>your requirements and click OK.<br><b>PV Name:</b> Enter the PV name, which<br>must be unique in a cluster.<br><b>Access Mode:</b> SFS volumes support only<br>ReadWriteMany, indicating that a<br>storage volume can be mounted to<br>multiple nodes in read/write mode. For<br>details, see Volume Access Modes.<br><b>Reclaim Policy: Delete or Retain is</b><br>supported. For details, see PV Reclaim<br><b>Policy.</b><br><b>NOTE</b><br>If multiple PVs use the same underlying<br>storage volume, use Retain to prevent the<br>underlying volume from being deleted with a<br>PV.<br>• Access Key (AK/SK): (Recommended)<br>Customize a secret if you want to assign<br>different user permissions to different<br>OBS storage devices. For details, see<br>Using a Custom Access Key (AK/SK) to<br><b>Mount an OBS Volume.</b><br>Only secrets with the<br>secret.kubernetes.io/used-by = csi label |
|                                         |                                    | can be selected. The secret type is cfe/<br>secure-opaque. If no secret is available,<br>click Create Secret to create one.                                                                                                    |
|                                         |                                    | • Mount Options: Enter the mounting<br>parameter key-value pairs. For details,                                                                                                    |
|                                         |                                    | see Configuring OBS Mount Options.<br>2. Click Create.                                                                                                    |

<span id="page-818-0"></span>**Table 11-26** Related operations

<span id="page-819-0"></span>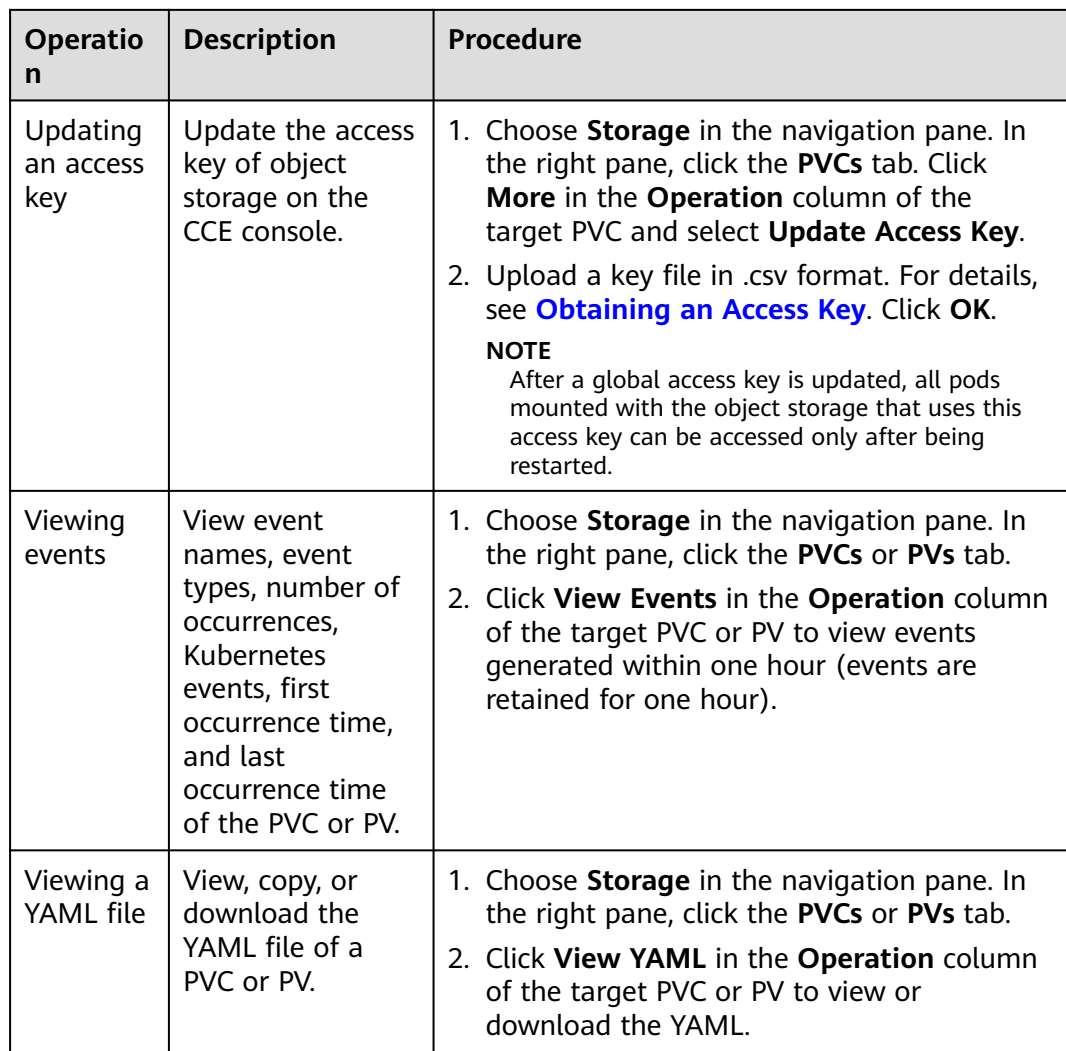

# **11.5.3 Using an OBS Bucket Through a Dynamic PV**

This section describes how to automatically create an OBS bucket. It is applicable when no underlying storage volume is available.

## **Notes and Constraints**

- If OBS volumes are used, the owner group and permission of the mount point cannot be modified.
- Every time an OBS volume is mounted to a workload through a PVC, a resident process is created in the backend. When a workload uses too many OBS volumes or reads and writes a large number of object storage files, resident processes will consume a significant amount of memory. To ensure stable running of the workload, make sure that the number of OBS volumes used does not exceed the requested memory. For example, if the workload requests for 4 GiB of memory, the number of OBS volumes should be **no more than** 4.
- Hard links are not supported when common buckets are mounted.

● OBS allows a single user to create a maximum of 100 buckets. If a large number of dynamic PVCs are created, the number of buckets may exceed the upper limit, and no more OBS buckets can be created. In this case, use OBS by calling its API or SDK and do not mount OBS buckets to workloads.

## **Automatically Creating an OBS Volume on the Console**

- **Step 1** Log in to the CCE console and click the cluster name to access the cluster console.
- **Step 2** Dynamically create a PVC and PV.
	- 1. Choose **Storage** in the navigation pane. In the right pane, click the **PVCs** tab. Click **Create PVC** in the upper right corner. In the dialog box displayed, configure PVC parameters.

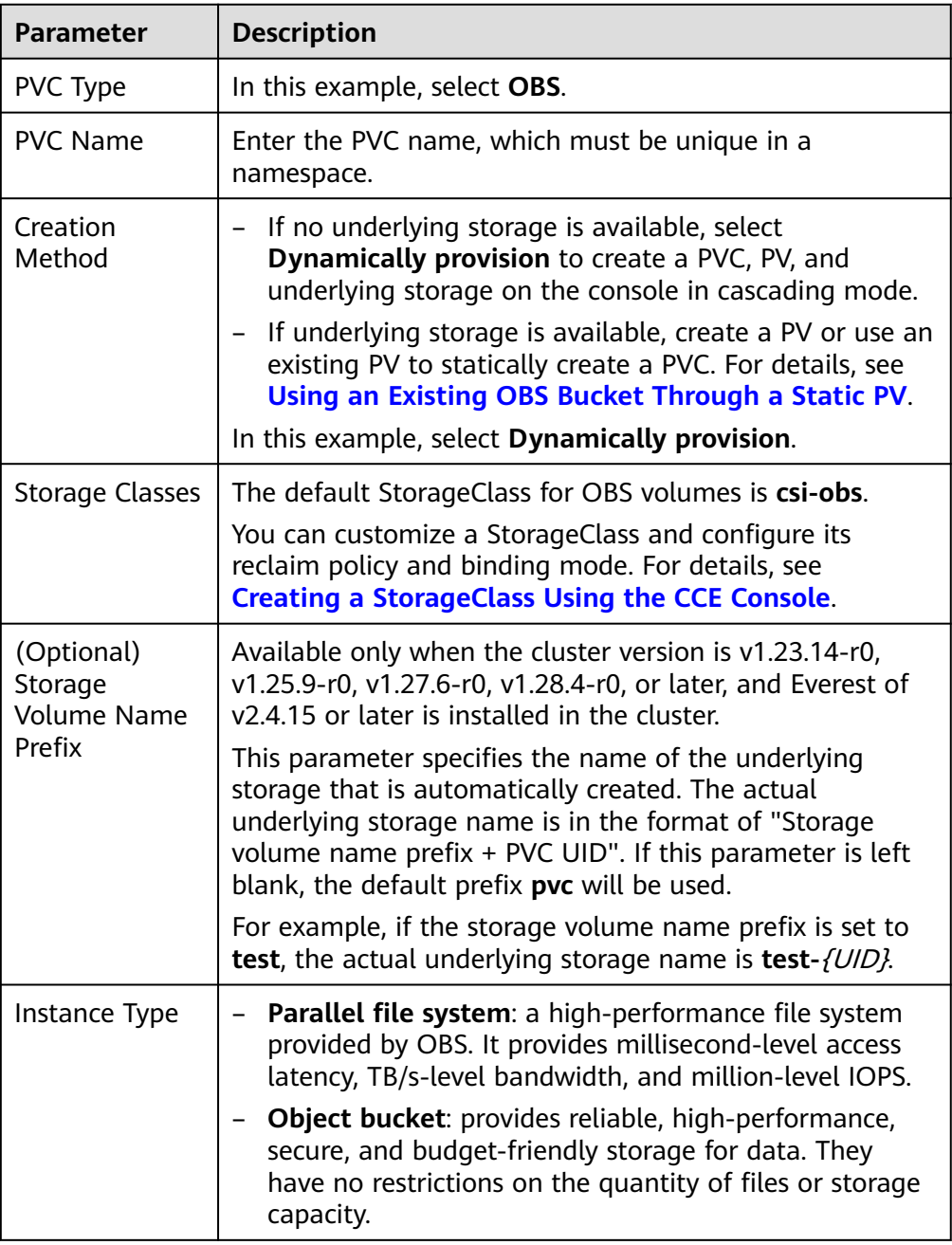

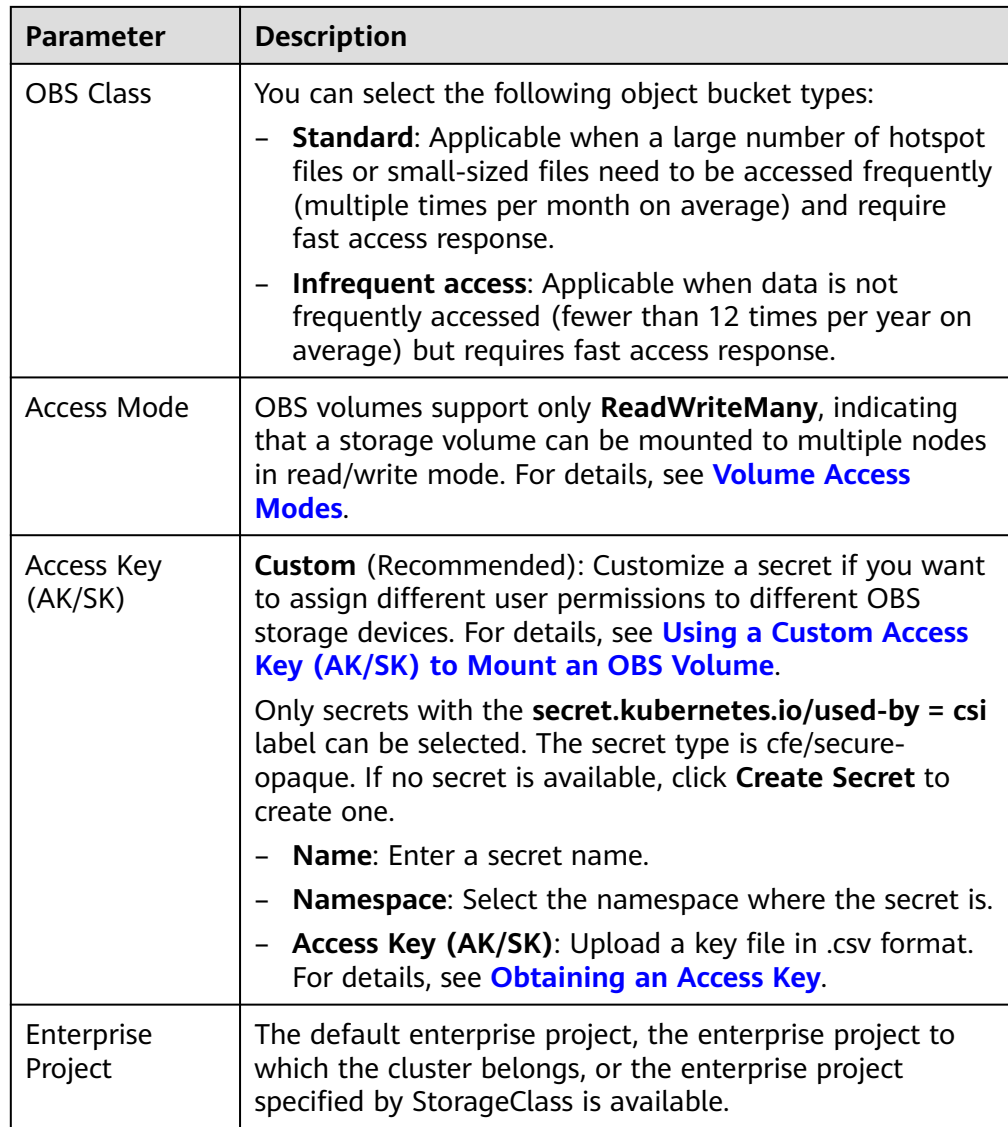

2. Click **Create** to create a PVC and a PV.

You can choose **Storage** in the navigation pane and view the created PVC and PV on the **PVCs** and **PVs** tab pages, respectively.

- **Step 3** Create an application.
	- 1. Choose **Workloads** in the navigation pane. In the right pane, click the **Deployments** tab.
	- 2. Click **Create Workload** in the upper right corner. On the displayed page, click **Data Storage** in the **Container Settings** area and click **Add Volume** to select **PVC**.

Mount and use storage volumes, as shown in **[Table 11-27](#page-822-0)**. For details about other parameters, see **[Workloads](#page-350-0)**.

| <b>Parameter</b> | <b>Description</b>                                                                                                    |  |
|------------------|----------------------------------------------------------------------------------------------------|--|
| <b>PVC</b>       | Select an existing OBS volume.                                                                                                    |  |
| Mount Path       | Enter a mount path, for example, /tmp.                                                                                                    |  |
|                  | This parameter specifies a container path to which a data<br>volume will be mounted. Do not mount the volume to a<br>system directory such as / or /var/run. This may lead to<br>container errors. Mount the volume to an empty directory. If<br>the directory is not empty, ensure that there are no files<br>that affect container startup. Otherwise, the files will be<br>replaced, leading to container startup failures or workload<br>creation failures.<br><b>NOTICE</b><br>If a volume is mounted to a high-risk directory, use an account with<br>minimum permissions to start the container. Otherwise, high-risk |  |
|                  | files on the host may be damaged.                                                                                                    |  |
| Subpath          | Enter the subpath of the storage volume and mount a path<br>in the storage volume to the container. In this way, different<br>folders of the same storage volume can be used in a single<br>pod. tmp, for example, indicates that data in the mount<br>path of the container is stored in the tmp folder of the<br>storage volume. If this parameter is left blank, the root path<br>will be used by default.                                                                                                    |  |
| Permission       | <b>Read-only:</b> You can only read the data in the mounted<br>volumes.                                                                                                    |  |
|                  | <b>Read-write:</b> You can modify the data volumes mounted<br>to the path. Newly written data will not be migrated if<br>the container is migrated, which may cause data loss.                                                                                                    |  |

<span id="page-822-0"></span>**Table 11-27** Mounting a storage volume

In this example, the disk is mounted to the **/data** path of the container. The container data generated in this path is stored in the OBS volume.

3. After the configuration, click **Create Workload**.

After the workload is created, the data in the container mount directory will be persistently stored. Verify the storage by referring to **[Verifying Data](#page-815-0) [Persistence and Sharing](#page-815-0)**.

**----End**

## **Automatically Creating an OBS Volume Through kubectl**

- **Step 1** Use kubectl to access the cluster.
- **Step 2** Use **StorageClass** to dynamically create a PVC and PV.
	- 1. Create the **pvc-obs-auto.yaml** file. apiVersion: v1 kind: PersistentVolumeClaim metadata:

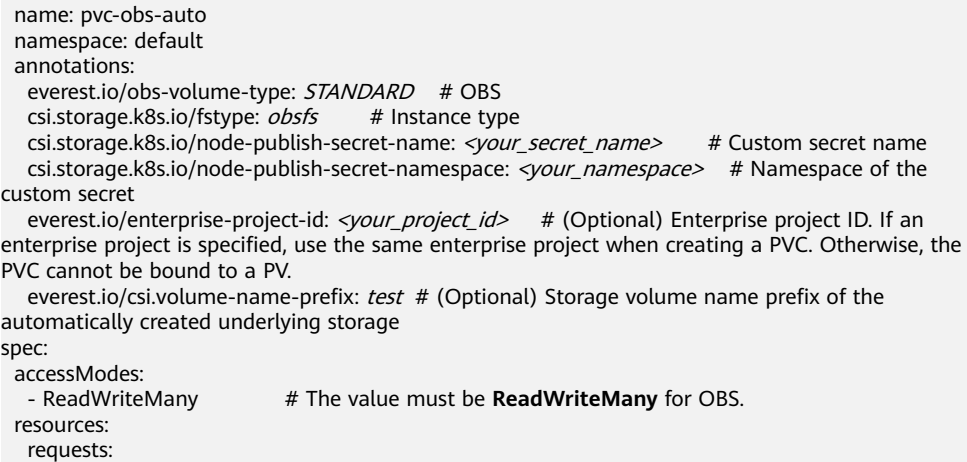

**storage: 1Gi** # OBS volume capacity

**storageClassName: csi-obs** # StorageClass is OBS.

#### **Table 11-28** Key parameters

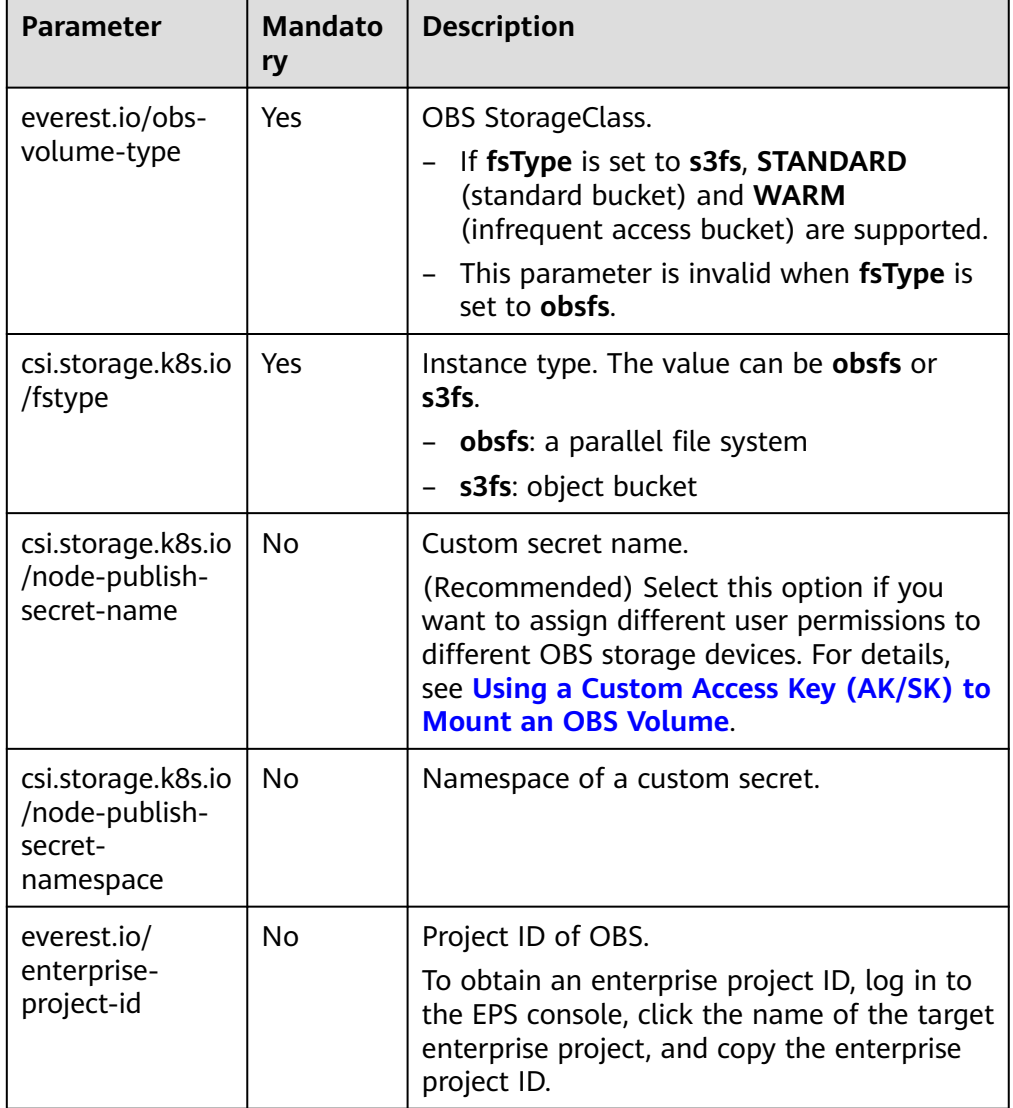

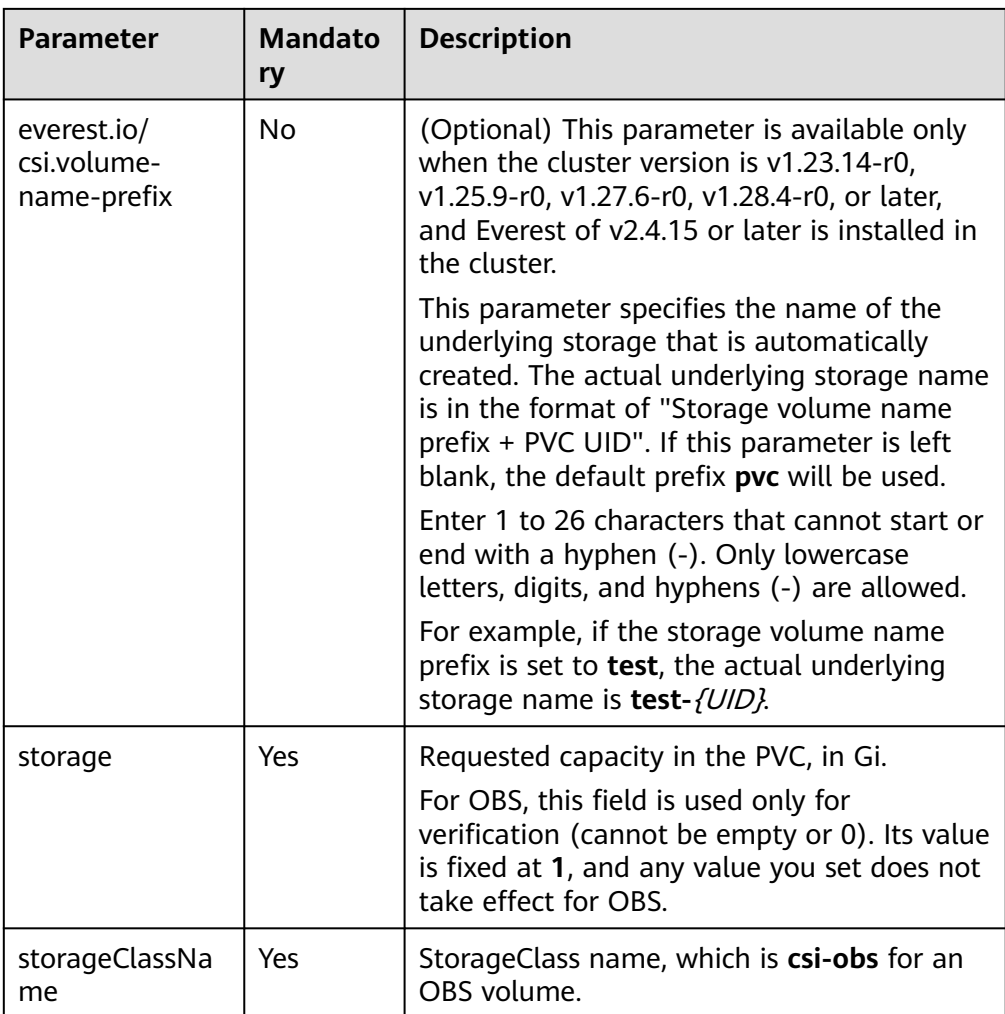

- 2. Run the following command to create a PVC: kubectl apply -f pvc-obs-auto.yaml
- **Step 3** Create an application.
	- 1. Create a file named **web-demo.yaml**. In this example, the OBS volume is mounted to the **/data** path. apiVersion: apps/v1 kind: Deployment metadata: name: web-demo namespace: default spec: replicas: 2 selector: matchLabels: app: web-demo template: metadata: labels: app: web-demo spec: containers: - name: container-1 image: nginx:latest volumeMounts: - name: pvc-obs-volume # Volume name, which must be the same as the volume name in the **volumes** field

 mountPath: /data # Location where the storage volume is mounted imagePullSecrets: - name: default-secret volumes: - name: pvc-obs-volume # Volume name, which can be customized persistentVolumeClaim: **claimName: pvc-obs-auto** # Name of the created PVC

2. Run the following command to create a workload to which the OBS volume is mounted:

kubectl apply -f web-demo.yaml

After the workload is created, you can try **Verifying Data Persistence and Sharing**.

```
----End
```
## **Verifying Data Persistence and Sharing**

**Step 1** View the deployed application and files.

1. Run the following command to view the created pod: kubectl get pod | grep web-demo

Expected output: web-demo-846b489584-mjhm9 1/1 Running 0 46s web-demo-846b489584-wvv5s 1/1 Running 0 46s

2. Run the following commands in sequence to view the files in the **/data** path of the pods: kubectl exec web-demo-846b489584-mjhm9 -- ls /data kubectl exec web-demo-846b489584-wvv5s -- ls /data

If no result is returned for both pods, no file exists in the **/data** path.

- **Step 2** Run the following command to create a file named **static** in the **/data** path: kubectl exec web-demo-846b489584-mjhm9 -- touch /data/static
- **Step 3** Run the following command to check the files in the **/data** path: kubectl exec web-demo-846b489584-mjhm9 -- ls /data

Expected output:

**static**

- **Step 4 Verify data persistence.**
	- 1. Run the following command to delete the pod named **webdemo-846b489584-mjhm9**: kubectl delete pod web-demo-846b489584-mjhm9

Expected output:

pod "web-demo-846b489584-mjhm9" deleted

After the deletion, the Deployment controller automatically creates a replica.

2. Run the following command to view the created pod: kubectl get pod | grep web-demo

The expected output is as follows, in which **web-demo-846b489584-d4d4j** is the newly created pod:

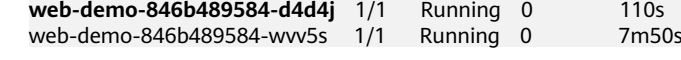

3. Run the following command to check whether the files in the **/data** path of the new pod have been modified: kubectl exec web-demo-846b489584-d4d4j -- ls /data

Expected output:

**static**

The **static** file is retained, indicating that the data in the file system can be stored persistently.

#### **Step 5 Verify data sharing.**

1. Run the following command to view the created pod: kubectl get pod | grep web-demo

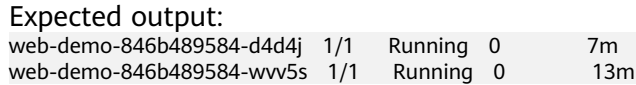

2. Run the following command to create a file named **share** in the **/data** path of either pod: In this example, select the pod named **web-demo-846b489584 d4d4j**.

```
kubectl exec web-demo-846b489584-d4d4j -- touch /data/share
```
Check the files in the **/data** path of the pod. kubectl exec web-demo-846b489584-d4d4j -- ls /data

Expected output: **share**

- static
- 3. Check whether the **share** file exists in the **/data** path of another pod (**webdemo-846b489584-wvv5s**) as well to verify data sharing. kubectl exec web-demo-846b489584-wvv5s -- ls /data

Expected output:

**share** static

After you create a file in the **/data** path of a pod, if the file is also created in the **/data** path of the other pod, the two pods share the same volume.

**----End**

#### **Related Operations**

You can also perform the operations listed in **Table 11-29**.

**Table 11-29** Related operations

| Operati<br>on                    | <b>Description</b>                                                   | Procedure                                                                                                    |
|----------------------------------|----------------------------------------------------------------------|----------------------------------------------------------------------------------------------------|
| Updatin<br>g an<br>access<br>key | Update the access<br>key of object<br>storage on the CCE<br>console. | 1. Choose <b>Storage</b> in the navigation pane. In<br>the right pane, click the PVCs tab. Click<br>More in the Operation column of the<br>target PVC and select Update Access Key. |
|                                  |                                                                      | 2. Upload a key file in .csv format. For<br>details, see Obtaining an Access Key.<br>Click OK.                                                                                      |
|                                  |                                                                      | <b>NOTE</b><br>After a global access key is updated, all pods<br>mounted with the object storage that uses this<br>access key can be accessed only after being<br>restarted.        |

<span id="page-827-0"></span>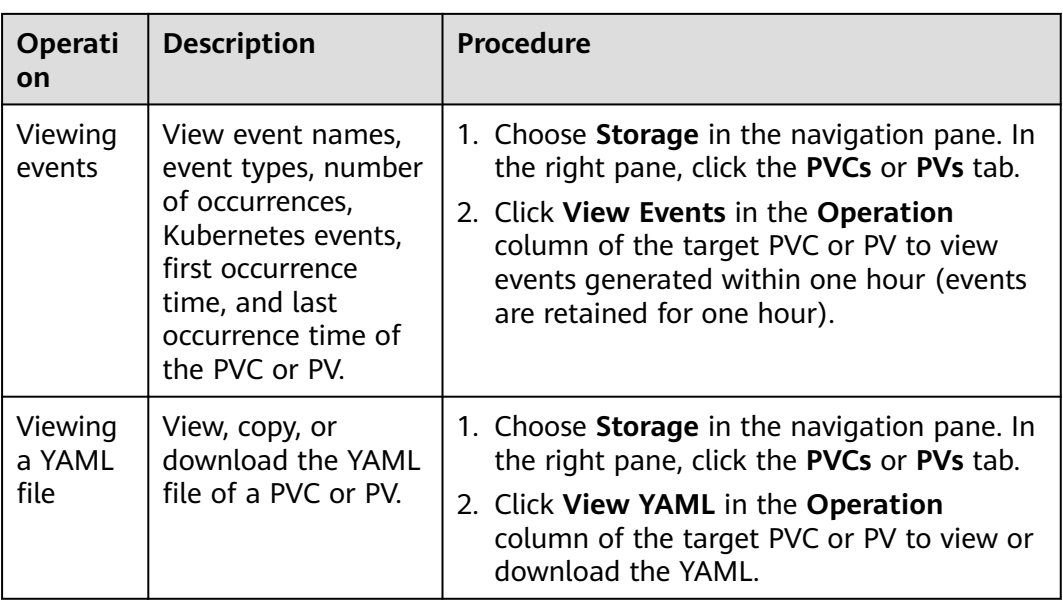

# **11.5.4 Configuring OBS Mount Options**

This section describes how to configure OBS volume mount options. You can configure mount options in a PV and bind the PV to a PVC. Alternatively, configure mount options in a StorageClass and use the StorageClass to create a PVC. In this way, PVs can be dynamically created and inherit mount options configured in the StorageClass by default.

## **Prerequisites**

The **[CCE Container Storage \(Everest\)](#page-1096-0)** version must be **1.2.8 or later**. This add-on identifies the mount options and transfers them to the underlying storage resources. The parameter settings take effect only if the underlying storage resources support the specified options.

## **OBS Mount Options**

When mounting an OBS volume, the Everest add-on presets the options described in **Table 11-30** and **[Table 11-31](#page-828-0)** by default. The options in **Table 11-30** are mandatory.

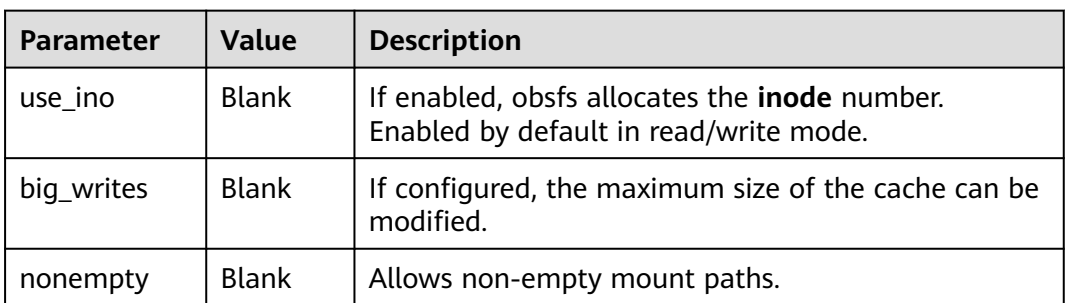

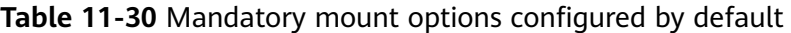
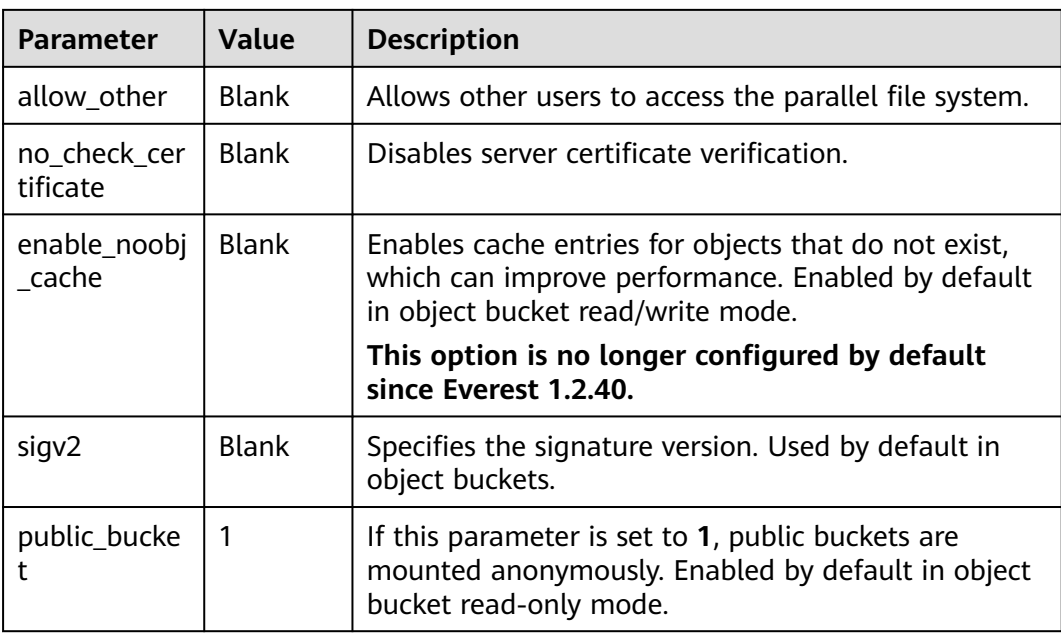

**Table 11-31** Optional mount options configured by default

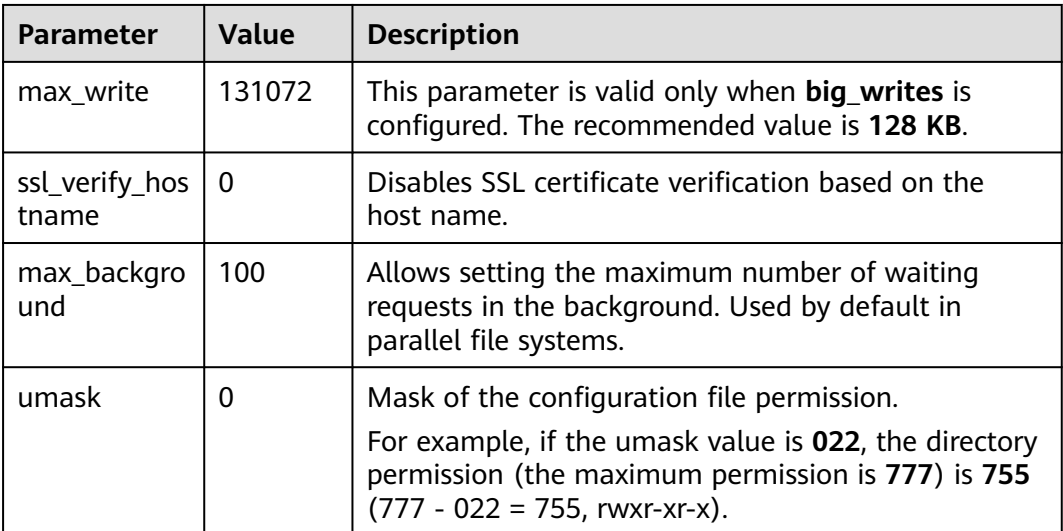

## **Configuring Mount Options in a PV**

You can use the **mountOptions** field to configure mount options in a PV. The options you can configure in **mountOptions** are listed in **[OBS Mount Options](#page-827-0)**.

- **Step 1** Use kubectl to access the cluster. For details, see **[Connecting to a Cluster Using](#page-129-0) [kubectl](#page-129-0)**.
- **Step 2** Configure mount options in a PV. Example: apiVersion: v1 kind: PersistentVolume

metadata: annotations: pv.kubernetes.io/provisioned-by: everest-csi-provisioner

```
everest.io/reclaim-policy: retain-volume-only # (Optional) The underlying volume is retained when
the PV is deleted.
name: pv\text{-}obs # PV name
snec:
  accessModes:
 - ReadWriteMany # Access mode. The value must be ReadWriteMany for OBS.
  capacity:
 storage: 1Gi # OBS volume capacity
 csi:<br>driver: obs.csi.everest.io
                             # Dependent storage driver for the mounting
  fsType: obsfs # Instance type
  volumeHandle: <your_volume_id> # Name of the OBS volume
   volumeAttributes:
   storage.kubernetes.io/csiProvisionerIdentity: everest-csi-provisioner
   everest.io/obs-volume-type: STANDARD<br>everest.io/region: <your_region>
                                                 # Region where the OBS volume is
   everest.io/enterprise-project-id: <your_project_id> # (Optional) Enterprise project ID. If an enterprise
project is specified, use the same enterprise project when creating a PVC. Otherwise, the PVC cannot be 
bound to a PV.
   nodePublishSecretRef: # Custom secret of the OBS volume
   name: <your_secret_name> # Custom secret name
   namespace: <your_namespace> # Namespace of the custom secret
 persistentVolumeReclaimPolicy: Retain # Reclaim policy
 storageClassName: csi-obs # StorageClass name
 mountOptions: # Mount options
  - umask=027
```
- **Step 3** After a PV is created, you can create a PVC and bind it to the PV, and then mount the PV to the container in the workload. For details, see **[Using an Existing OBS](#page-808-0) [Bucket Through a Static PV](#page-808-0)**.
- **Step 4** Check whether the mount options take effect.

In this example, the PVC is mounted to the workload that uses the **nginx:latest** image. You can log in to the node where the pod to which the OBS volume is mounted resides and view the progress details.

Run the following command:

● Object bucket: **ps -ef | grep s3fs**

root 22142 1 0 Jun03 ? 00:00:00 /usr/bin/s3fs *{your\_obs\_name}* /mnt/paas/kubernetes/ kubelet/pods/*{pod\_uid}*/volumes/kubernetes.io~csi/*{your\_pv\_name}*/mount -o url=https:// {endpoint}:443 -o endpoint={region} -o passwd\_file=/opt/everest-host-connector/\*\*\*\_obstmpcred/ {your\_obs\_name} -o nonempty -o big\_writes -o sigv2 -o allow\_other -o no\_check\_certificate -o ssl\_verify\_hostname=0 -o **umask=027** -o max\_write=131072 -o multipart\_size=20

● Parallel file system: **ps -ef | grep obsfs** root 1355 1 0 Jun03 ? 00:03:16 /usr/bin/obsfs {your\_obs\_name} /mnt/paas/kubernetes/ kubelet/pods/{pod\_uid}/volumes/kubernetes.io~csi/{your\_pv\_name}/mount -o url=https:// {endpoint}:443 -o endpoint={region} -o passwd\_file=/opt/everest-host-connector/\*\*\*\_obstmpcred/ {your\_obs\_name} -o allow\_other -o nonempty -o big\_writes -o use\_ino -o no\_check\_certificate -o ssl\_verify\_hostname=0 -o max\_background=100 -o **umask=027** -o max\_write=131072

**----End**

## **Configuring Mount Options in a StorageClass**

You can use the **mountOptions** field to configure mount options in a StorageClass. The options you can configure in **mountOptions** are listed in **[OBS](#page-827-0) [Mount Options](#page-827-0)**.

- **Step 1** Use kubectl to access the cluster. For details, see **[Connecting to a Cluster Using](#page-129-0) [kubectl](#page-129-0)**.
- **Step 2** Create a custom StorageClass. Example:

kind: StorageClass apiVersion: storage.k8s.io/v1 metadata: name: csi-obs-mount-option provisioner: everest-csi-provisioner parameters: csi.storage.k8s.io/csi-driver-name: obs.csi.everest.io csi.storage.k8s.io/fstype: s3fs everest.io/obs-volume-type: STANDARD reclaimPolicy: Delete volumeBindingMode: Immediate **mountOptions:** # Mount options **- umask=027**

- **Step 3** After the StorageClass is configured, you can use it to create a PVC. By default, the dynamically created PVs inherit the mount options configured in the StorageClass. For details, see **[Using an OBS Bucket Through a Dynamic PV](#page-819-0)**.
- **Step 4** Check whether the mount options take effect.

In this example, the PVC is mounted to the workload that uses the **nginx:latest** image. You can log in to the node where the pod to which the OBS volume is mounted resides and view the progress details.

Run the following command:

**Object bucket: ps -ef | grep s3fs**<br>root 22142 1 0 Jun03 ? 00:00:00

00:00:00 /usr/bin/s3fs {your\_obs\_name} /mnt/paas/kubernetes/ kubelet/pods/{pod\_uid}/volumes/kubernetes.io~csi/{your\_pv\_name}/mount -o url=https:// {endpoint}:443 -o endpoint={region} -o passwd\_file=/opt/everest-host-connector/\*\*\*\_obstmpcred/ {your\_obs\_name} -o nonempty -o big\_writes -o sigv2 -o allow\_other -o no\_check\_certificate -o ssl\_verify\_hostname=0 -o **umask=027** -o max\_write=131072 -o multipart\_size=20

● Parallel file system: **ps -ef | grep obsfs** root 1355 1 0 Jun03 ? 00:03:16 /usr/bin/obsfs {your\_obs\_name} /mnt/paas/kubernetes/ kubelet/pods/{pod\_uid}/volumes/kubernetes.io~csi/{your\_pv\_name}/mount -o url=https:// {endpoint}:443 -o endpoint=/region} -o passwd\_file=/opt/everest-host-connector/\*\*\*\_obstmpcred/ {your\_obs\_name} -o allow\_other -o nonempty -o big\_writes -o use\_ino -o no\_check\_certificate -o ssl\_verify\_hostname=0 -o max\_background=100 -o **umask=027** -o max\_write=131072

**----End**

## **11.5.5 Using a Custom Access Key (AK/SK) to Mount an OBS Volume**

#### **Scenario**

**[CCE Container Storage \(Everest\)](#page-1096-0)** of v1.2.8 or later supports custom access keys. In this way, IAM users can use their own custom access keys to mount an OBS volume.

### **Prerequisites**

- The **[CCE Container Storage \(Everest\)](#page-1096-0)** version must be 1.2.8 or later.
- The cluster version must be 1.15.11 or later.

### **Notes and Constraints**

When an OBS volume is mounted using a custom access key (AK/SK), the access key cannot be deleted or disabled. Otherwise, the service container cannot access the mounted OBS volume.

## **Disabling Auto Key Mounting**

On the earlier version's console, you need to upload the AK/SK, which is then used by default for mounting an OBS volume. As a result, all IAM users within your account will use the same key to mount OBS buckets, and they will have identical permissions on the buckets. However, this setting does not allow you to set different permissions for individual IAM users.

If you have uploaded the AK/SK, disable the automatic mounting of access keys by enabling the **disable\_auto\_mount\_secret** parameter in the Everest add-on to prevent IAM users from performing unauthorized operations. In this way, the access keys uploaded on the console will not be used when creating OBS volumes.

#### $\Box$  Note

- When enabling **disable-auto-mount-secret**, ensure that no OBS volume exists in the cluster. A workload mounted with an OBS volume, when scaled or restarted, will fail to remount the OBS volume because it needs to specify the access key but is prohibited by **disable-auto-mount-secret**.
- If **disable-auto-mount-secret** is set to **true**, an access key must be specified when a PV or PVC is created. Otherwise, the OBS volume fails to be mounted.

#### **kubectl edit ds everest-csi-driver -nkube-system**

Search for **disable-auto-mount-secret** and set it to **true**.

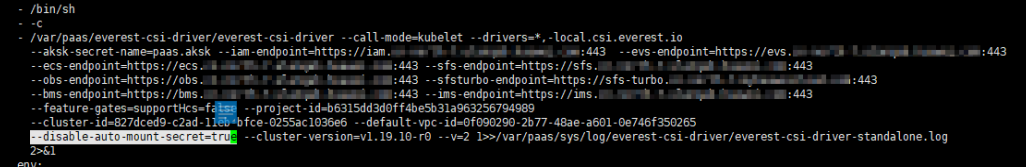

Run **:wq** to save the settings and exit. Wait until the pod is restarted.

### **Obtaining an Access Key**

- **Step 1** Log in to the console.
- **Step 2** Hover the cursor over the username in the upper right corner and choose **My Credentials** from the drop-down list.
- **Step 3** In the navigation pane, choose **Access Keys**.
- **Step 4** Click **Create Access Key**. The **Create Access Key** dialog box is displayed.
- **Step 5** Click **OK** to download the access key.

**----End**

### **Creating a Secret Using an Access Key**

- **Step 1** Obtain an access key.
- **Step 2** Encode the keys using Base64. (Assume that the AK is xxx and the SK is yyy.)

**echo -n xxx|base64**

#### **echo -n yyy|base64**

Record the encoded AK and SK.

#### **Step 3** Create a YAML file for the secret, for example, **test-user.yaml**.

apiVersion: v1 data: access.key: WE5WWVhVNU\*\*\*\*\* secret.key: Nnk4emJyZ0\*\*\*\*\* kind: Secret metadata: name: test-user namespace: default labels: secret.kubernetes.io/used-by: csi type: cfe/secure-opaque

#### Specifically:

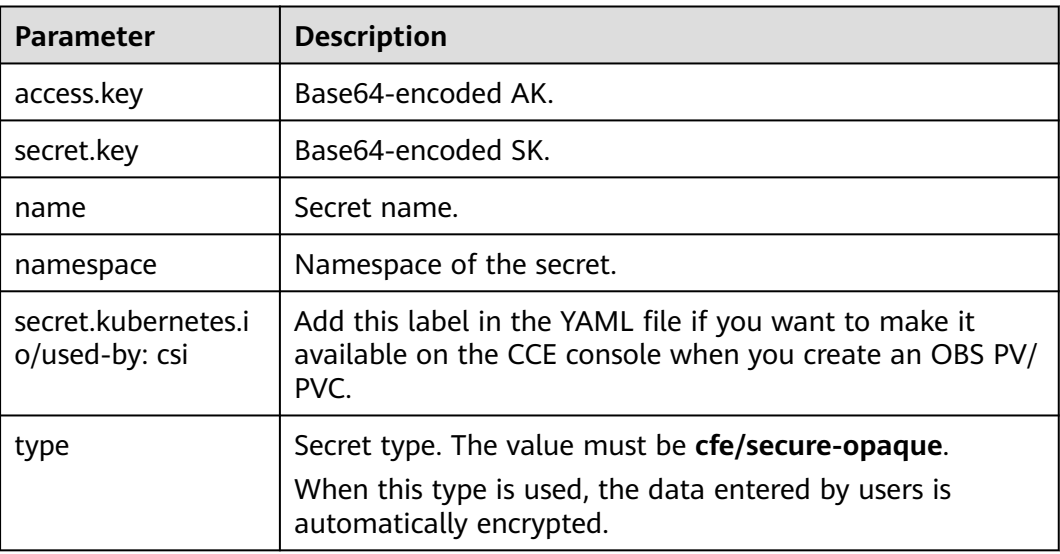

#### **Step 4** Create the secret.

#### **kubectl create -f test-user.yaml**

**----End**

## **Mounting a Secret When Statically Creating an OBS Volume**

After a secret is created using the AK/SK, you can associate the secret with the PV to be created and then use the AK/SK in the secret to mount an OBS volume.

- **Step 1** Log in to the OBS console, create an OBS bucket, and record the bucket name and storage class. The parallel file system is used as an example.
- **Step 2** Create a YAML file for the PV, for example, **pv-example.yaml**.

apiVersion: v1 kind: PersistentVolume metadata: name: pv-obs-example annotations: pv.kubernetes.io/provisioned-by: everest-csi-provisioner spec: accessModes: - ReadWriteMany

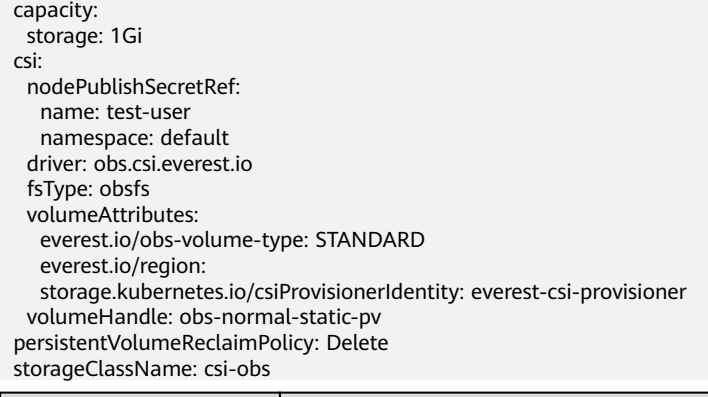

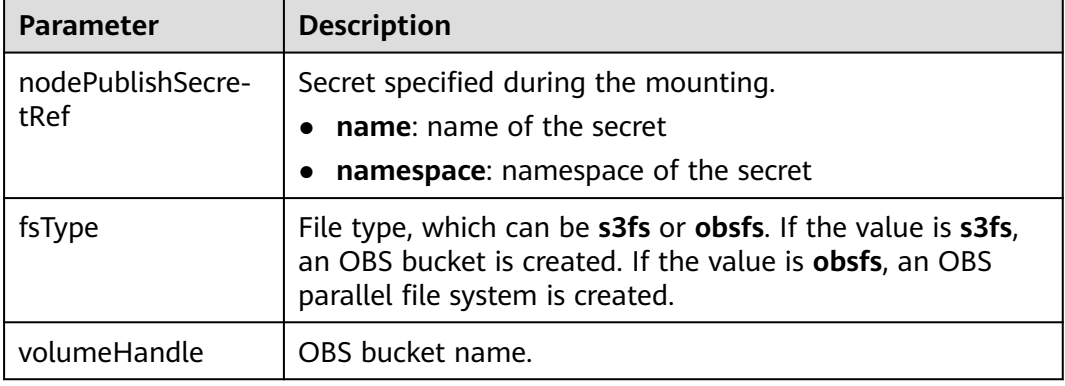

#### **Step 3** Create a PV.

## **kubectl create -f pv-example.yaml**

After a PV is created, you can create a PVC and associate it with the PV.

**Step 4** Create a YAML file for the PVC, for example, **pvc-example.yaml**.

### **Example YAML file for the PVC:**

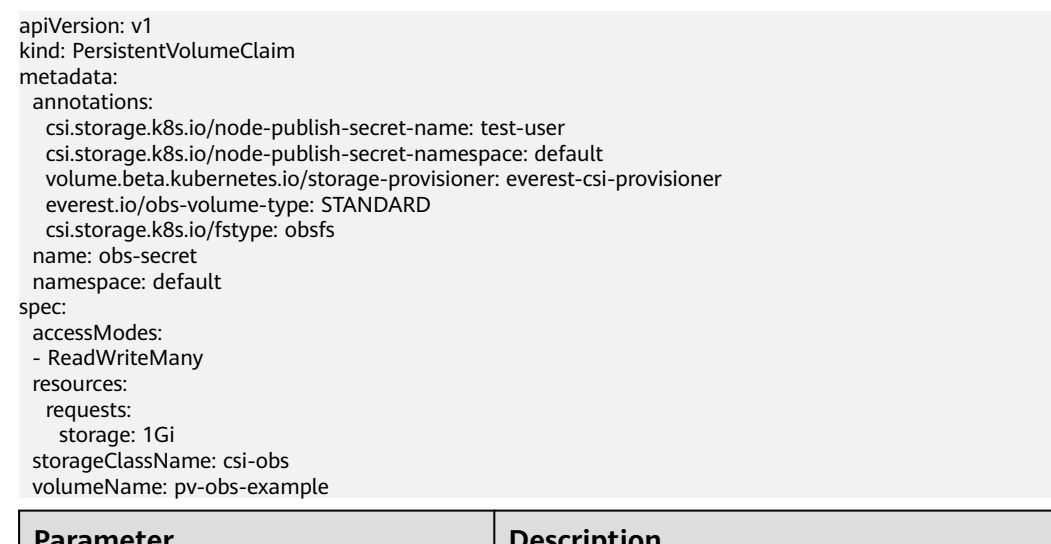

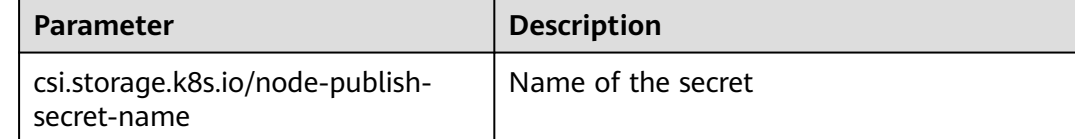

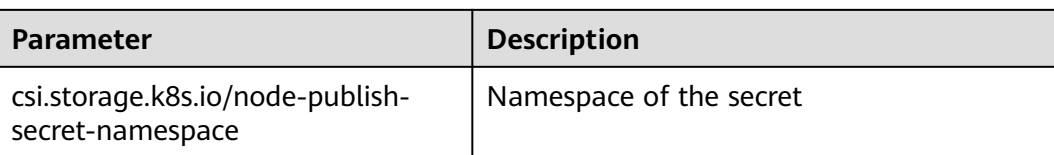

#### **Step 5** Create a PVC.

#### **kubectl create -f pvc-example.yaml**

After the PVC is created, you can create a workload and associate it with the PVC to create volumes.

**----End**

### **Mounting a Secret When Dynamically Creating an OBS Volume**

When dynamically creating an OBS volume, you can use the following method to specify a secret:

**Step 1** Create a YAML file for the PVC, for example, **pvc-example.yaml**.

apiVersion: v1 kind: PersistentVolumeClaim metadata: annotations: csi.storage.k8s.io/node-publish-secret-name: test-user csi.storage.k8s.io/node-publish-secret-namespace: default everest.io/obs-volume-type: STANDARD csi.storage.k8s.io/fstype: obsfs name: obs-secret namespace: default spec: accessModes: - ReadWriteMany resources: requests: storage: 1Gi storageClassName: csi-obs

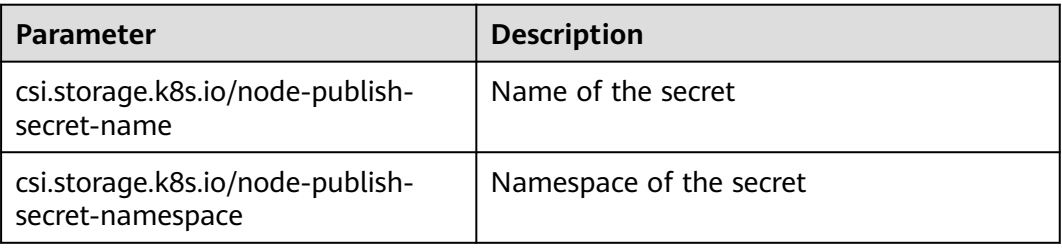

#### **Step 2** Create a PVC.

#### **kubectl create -f pvc-example.yaml**

After the PVC is created, you can create a workload and associate it with the PVC to create volumes.

**----End**

## **Verification**

You can use a secret of an IAM user to mount an OBS volume. Assume that a workload named **obs-secret** is created, the mount path in the container is **/temp**, and the IAM user has the CCE **ReadOnlyAccess** and **Tenant Guest** permissions.

1. Query the name of the workload pod.

```
kubectl get po | grep obs-secret
```
Expected outputs:

obs-secret-5cd558f76f-vxslv 1/1 Running 0 3m22s

2. Query the objects in the mount path. In this example, the query is successful.

**kubectl exec obs-secret-5cd558f76f-vxslv -- ls -l /temp/**

3. Write data into the mount path. In this example, the write operation failed.

**kubectl exec obs-secret-5cd558f76f-vxslv -- touch /temp/test**

Expected outputs:

touch: setting times of '/temp/test': No such file or directory command terminated with exit code 1

- 4. Set the read/write permissions for the IAM user who mounted the OBS volume by referring to the bucket policy configuration.
- 5. Write data into the mount path again. In this example, the write operation succeeded.

**kubectl exec obs-secret-5cd558f76f-vxslv -- touch /temp/test**

6. Check the mount path in the container to see whether the data is successfully written.

**kubectl exec obs-secret-5cd558f76f-vxslv -- ls -l /temp/**

Expected outputs:

-rwxrwxrwx 1 root root 0 Jun 7 01:52 test

# **11.6 Local PVs**

## **11.6.1 Overview**

## **Introduction**

CCE allows you to use LVM to combine data volumes on nodes into a storage pool (VolumeGroup) and create LVs for containers to mount. A PV that uses a local persistent volume as the medium is considered local PV.

Compared with the HostPath volume, the local PV can be used in a persistent and portable manner. In addition, the PV of the local PV has the node affinity configuration. The pod mounted to the local PV is automatically scheduled based on the affinity configuration. You do not need to manually schedule the pod to a specific node.

## **Mount Modes**

Local PVs can be mounted only in the following modes:

- <span id="page-836-0"></span>**[Using a Local PV Through a Dynamic PV](#page-837-0):** dynamic creation mode, in which you specify a StorageClass when creating a PVC. Then, an OBS volume and PV will be created automatically.
- **[Dynamically Mounting a Local PV to a StatefulSet](#page-844-0):** available only for StatefulSets. In this mode, each pod is associated with a unique PVC and PV. After a pod is rescheduled, the original data can still be mounted to it based on the PVC name. This mode applies to StatefulSets with multiple pods.

#### $\Box$  Note

Local PVs cannot be used through static PVs. That is, local PVs cannot be manually created and then mounted to workloads through PVCs.

## **Notes and Constraints**

- Local PVs are supported only when the cluster version is v1.21.2-r0 or later and the Everest add-on version is 2.1.23 or later. Version 2.1.23 or later is recommended.
- **[Deleting](#page-270-0), [removing](#page-262-0), [resetting](#page-256-0), or [scaling](#page-936-0)** a node will cause the loss of the PVC/PV data of the local PV associated with the node. The lost data cannot be restored, and the affected PVC/PV cannot be used again. In these scenarios, the pod that uses the local PV is evicted from the node. A new pod will be created and stay in the pending state. This is because the PVC used by the pod has a node label, due to which the pod cannot be scheduled. After the node is reset, the pod may be scheduled to the reset node. In this case, the pod remains in the creating state because the underlying logical volume corresponding to the PVC does not exist.
- Do not manually delete the corresponding storage pool or detach data disks from the node. Otherwise, exceptions such as data loss may occur.
- Local PVs are in non-shared mode and cannot be mounted to multiple workloads or tasks concurrently. Additionally, local PVs cannot be mounted to multiple pods of a workload concurrently.

## **11.6.2 Importing a PV to a Storage Pool**

CCE allows you to use LVM to combine data volumes on nodes into a storage pool (VolumeGroup) and create LVs for containers to mount. Before creating a local PV, import the data disk of the node to the storage pool.

### **Notes and Constraints**

- Local PVs are supported only when the cluster version is v1.21.2-r0 or later and the Everest add-on version is 2.1.23 or later. Version 2.1.23 or later is recommended.
- The first data disk (used by container runtime and the kubelet component) on a node cannot be imported as a storage pool.
- Storage pools in striped mode do not support scale-out. After scale-out, fragmented space may be generated and the storage pool cannot be used.
- Storage pools cannot be scaled in or deleted.
- If disks in a storage pool on a node are deleted, the storage pool will malfunction.

## <span id="page-837-0"></span>**Importing a Storage Pool**

#### **Imported during node creation**

When creating a node, you can add a data disk to the node in **Storage Settings** and import the data disk to the storage pool as a PV. For details, see **[Creating a](#page-238-0) [Node](#page-238-0)**.

#### **Imported manually**

If no PV is imported during node creation, or the capacity of the current PV is insufficient, you can manually import a PV.

- **Step 1** Go to the ECS console and add a SCSI disk to the node.
- **Step 2** Log in to the CCE console and click the cluster name to access the cluster console.
- **Step 3** Choose **Storage** in the navigation pane. In the right pane, click the **Storage Pool** tab.
- **Step 4** View the node to which the disk has been added and select **Import as PV**. You can select a write mode during the import.

#### $\Box$  note

If the manually attached disk is not displayed in the storage pool, wait for 1 minute and refresh the list.

- **Linear:** A linear logical volume integrates one or more physical volumes. Data is written to the next physical volume when the previous one is used up.
- **Striped:** A striped logical volume stripes data into blocks of the same size and stores them in multiple physical volumes in sequence. This allows data to be concurrently read and written. Select this option only when there are multiple volumes.

**----End**

### **Expanding a Storage Pool**

The capacity of a storage pool can be expanded in either of the following ways:

- 1. Add more large-capacity disks to the pool using the preceding manual import method.
- 2. Increase the size of the existing disks on the ECS console. Then, the storage pool capacity will be automatically expanded.

Either of these methods will work.

## **11.6.3 Using a Local PV Through a Dynamic PV**

### **Prerequisites**

- You have created a cluster and installed the CSI add-on (**[Everest](#page-1096-0)**) in the cluster.
- To create a cluster using commands, ensure kubectl is used. For details, see **[Connecting to a Cluster Using kubectl](#page-129-0)**.

You have imported a data disk of a node to the local PV storage pool. For details, see **[Importing a PV to a Storage Pool](#page-836-0)**.

## **Notes and Constraints**

- Local PVs are supported only when the cluster version is v1.21.2-r0 or later and the Everest add-on version is 2.1.23 or later. Version 2.1.23 or later is recommended.
- **[Deleting](#page-270-0), [removing](#page-262-0), [resetting](#page-256-0), or [scaling](#page-936-0)** a node will cause the loss of the PVC/PV data of the local PV associated with the node. The lost data cannot be restored, and the affected PVC/PV cannot be used again. In these scenarios, the pod that uses the local PV is evicted from the node. A new pod will be created and stay in the pending state. This is because the PVC used by the pod has a node label, due to which the pod cannot be scheduled. After the node is reset, the pod may be scheduled to the reset node. In this case, the pod remains in the creating state because the underlying logical volume corresponding to the PVC does not exist.
- Do not manually delete the corresponding storage pool or detach data disks from the node. Otherwise, exceptions such as data loss may occur.
- Local PVs are in non-shared mode and cannot be mounted to multiple workloads or tasks concurrently. Additionally, local PVs cannot be mounted to multiple pods of a workload concurrently.

## **Automatically Creating a Local PV on the Console**

- **Step 1** Log in to the CCE console and click the cluster name to access the cluster console.
- **Step 2** Dynamically create a PVC and PV.
	- 1. Choose **Storage** in the navigation pane. In the right pane, click the **PVCs** tab. Click **Create PVC** in the upper right corner. In the dialog box displayed, configure PVC parameters.

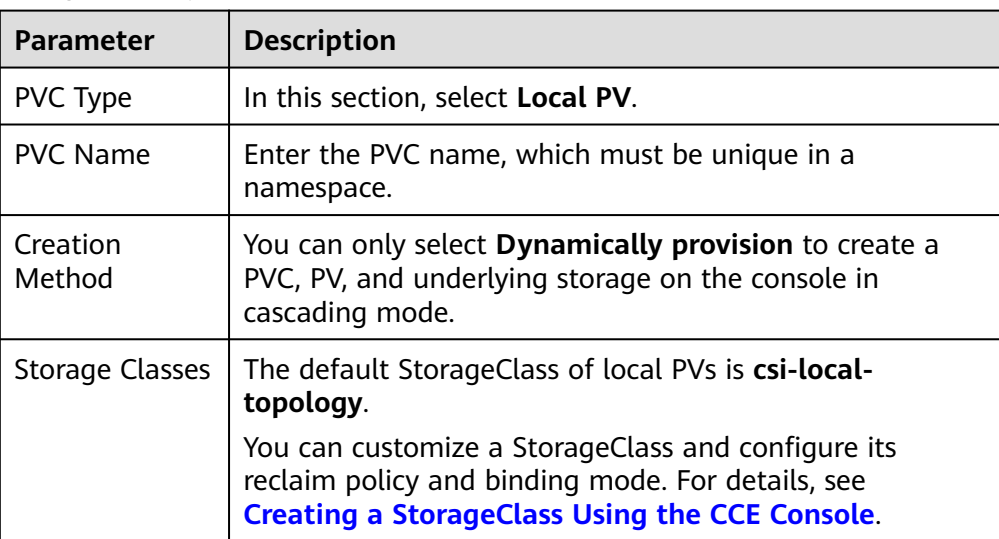

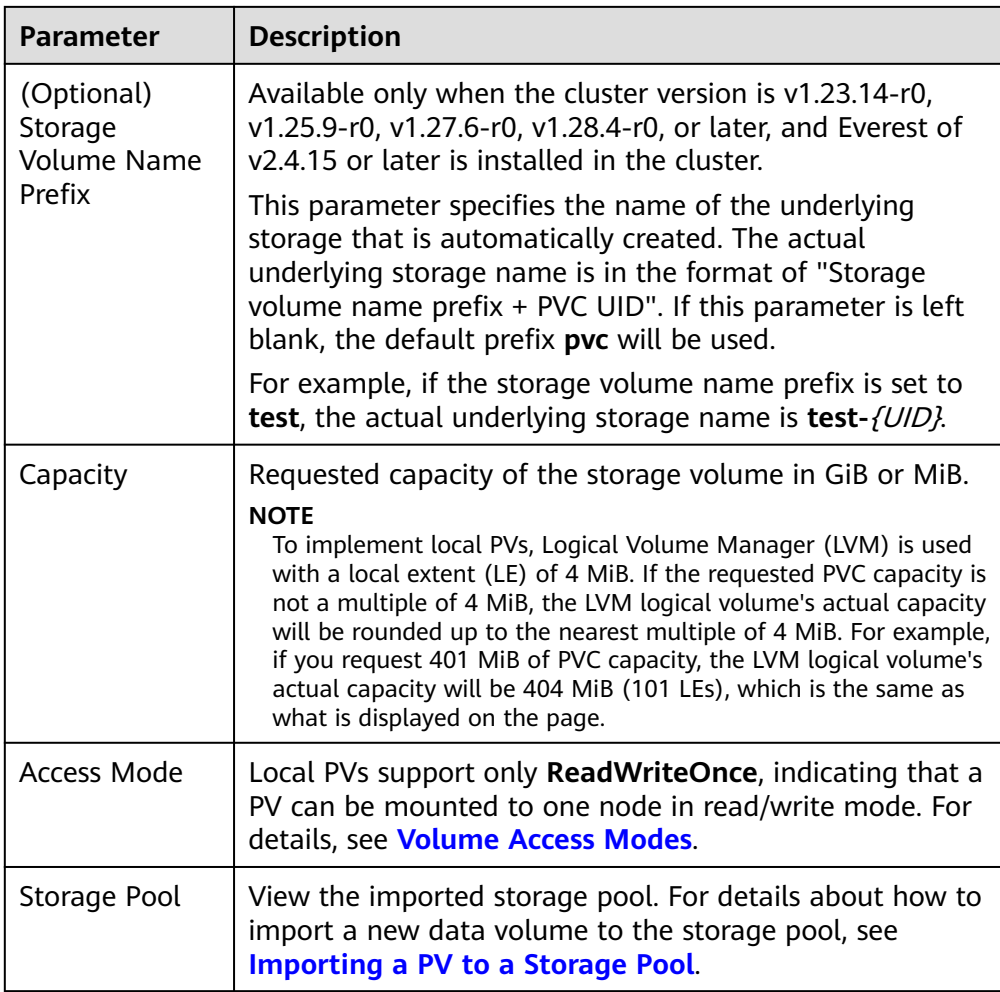

2. Click **Create** to create a PVC and a PV.

You can choose **Storage** in the navigation pane and view the created PVC and PV on the **PVCs** and **PVs** tab pages, respectively.

#### $\Box$  Note

The volume binding mode of the local storage class (named **csi-local-topology**) is late binding (that is, the value of **volumeBindingMode** is **WaitForFirstConsumer**). In this mode, PV creation and binding are delayed. The corresponding PV is created and bound only when the PVC is used during workload creation.

- **Step 3** Create an application.
	- 1. Choose **Workloads** in the navigation pane. In the right pane, click the **Deployments** tab.
	- 2. Click **Create Workload** in the upper right corner. On the displayed page, click **Data Storage** in the **Container Settings** area and click **Add Volume** to select **PVC**.

Mount and use storage volumes, as shown in **[Table 11-32](#page-840-0)**. For details about other parameters, see **[Workloads](#page-350-0)**.

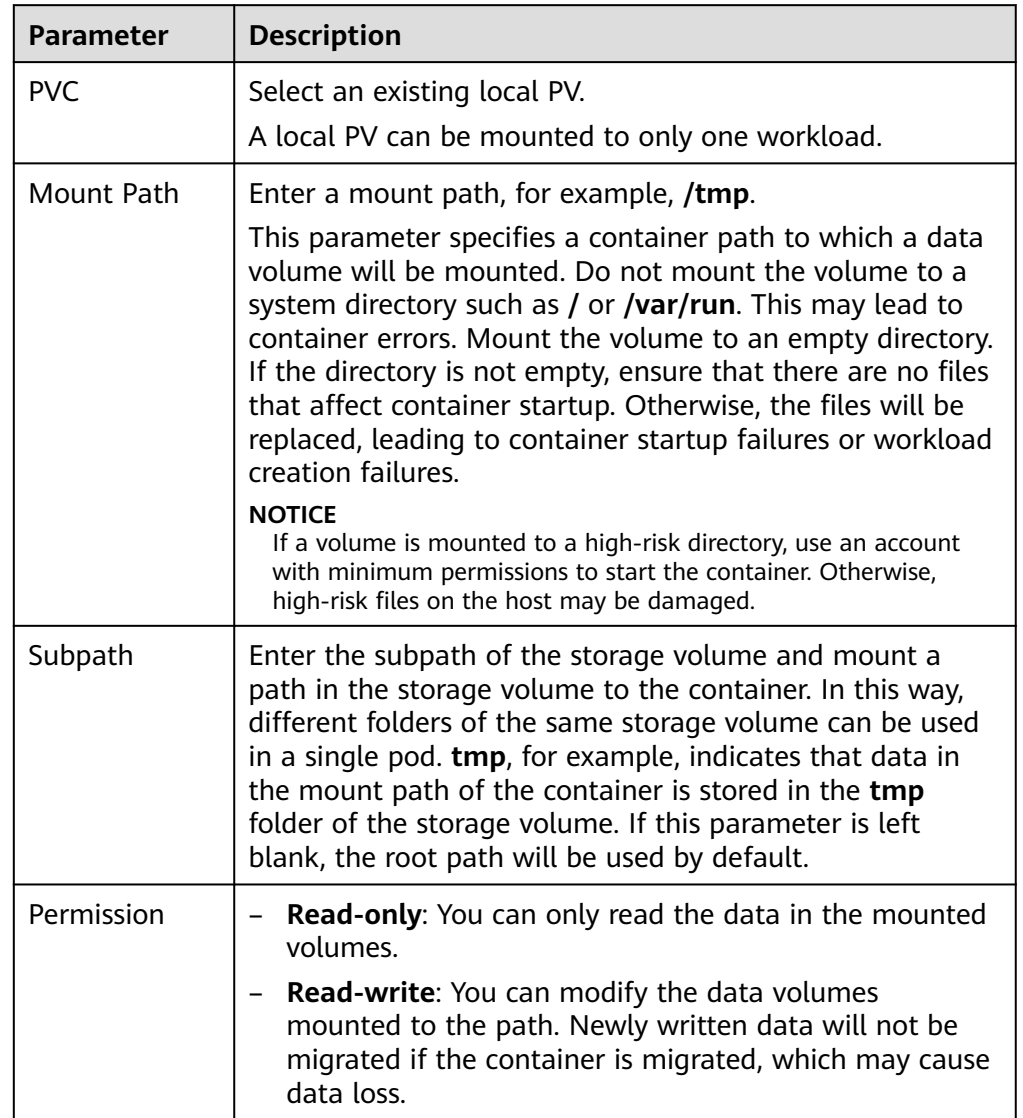

#### <span id="page-840-0"></span>**Table 11-32** Mounting a storage volume

In this example, the disk is mounted to the **/data** path of the container. The container data generated in this path is stored in the local PV.

3. After the configuration, click **Create Workload**.

After the workload is created, the data in the container mount directory will be persistently stored. Verify the storage by referring to **[Verifying Data](#page-842-0) [Persistence](#page-842-0)**.

**----End**

## **Automatically Creating a Local PV Through kubectl**

**Step 1** Use kubectl to access the cluster.

- **Step 2** Use **StorageClass** to dynamically create a PVC and PV.
	- 1. Create the **pvc-local.yaml** file.

| apiVersion: v1                           |                                                                                        |  |
|------------------------------------------|----------------------------------------------------------------------------------------|--|
| kind: PersistentVolumeClaim              |                                                                                        |  |
| metadata:                                |                                                                                        |  |
| name: pvc-local                          |                                                                                        |  |
| namespace: default                       |                                                                                        |  |
| annotations:                             |                                                                                        |  |
|                                          | everest.io/csi.volume-name-prefix: test # (Optional) Storage volume name prefix of the |  |
| automatically created underlying storage |                                                                                        |  |
| spec:                                    |                                                                                        |  |
| accessModes:                             |                                                                                        |  |
| - ReadWriteOnce                          | # The value must be <b>ReadWriteOnce</b> for local PVs.                                |  |
| resources:                               |                                                                                        |  |
| requests:                                |                                                                                        |  |
| storage: 10Gi                            | # Local PV capacity                                                                    |  |
|                                          | storageClassName: csi-local-topology # StorageClass is local PV.                       |  |

**Table 11-33** Key parameters

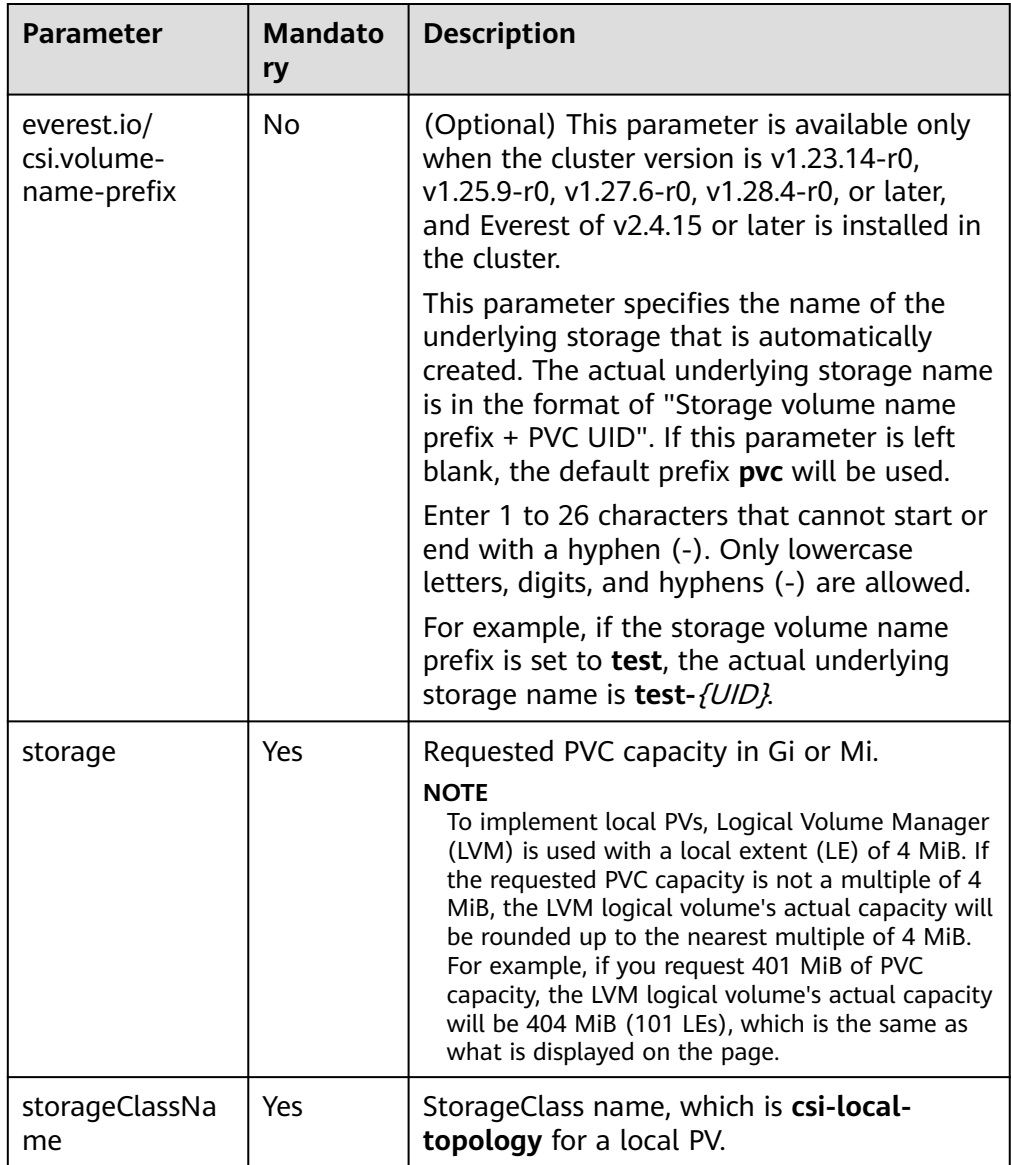

2. Run the following command to create a PVC: kubectl apply -f pvc-local.yaml

#### <span id="page-842-0"></span>**Step 3** Create an application.

1. Create a file named **web-local.yaml**. In this example, the local PV is mounted to the **/data** path.

apiVersion: apps/v1 kind: StatefulSet metadata: name: web-local namespace: default spec: replicas: 1 selector: matchLabels: app: web-local serviceName: web-local # Headless Service name template: metadata: labels: app: web-local spec: containers: - name: container-1 image: nginx:latest volumeMounts: - name: pvc-disk # Volume name, which must be the same as the volume name in the **volumes** field. mountPath: /data # Location where the storage volume is mounted imagePullSecrets: - name: default-secret volumes: - name: pvc-disk # Volume name, which can be customized persistentVolumeClaim: **claimName: pvc-local** # Name of the created PVC -- apiVersion: v1 kind: Service metadata: name: web-local # Headless Service name namespace: default labels: app: web-local spec: selector: app: web-local clusterIP: None ports: - name: web-local targetPort: 80 nodePort: 0 port: 80 protocol: TCP type: ClusterIP

2. Run the following command to create a workload to which the local PV is mounted:

kubectl apply -f web-local.yaml

After the workload is created, the data in the container mount directory will be persistently stored. Verify the storage by referring to **Verifying Data Persistence**.

**----End**

#### **Verifying Data Persistence**

**Step 1** View the deployed application and local files.

1. Run the following command to view the created pod: kubectl get pod | grep web-local

Expected output:<br>web-local-0  $1/1$  Running 0  $38s$ 

2. Run the following command to check whether the local PV has been mounted to the **/data** path: kubectl exec web-local-0 -- df | grep data

Expected output:

/dev/mapper/vg--everest--localvolume--persistent-pvc-local 10255636 36888 10202364 0% /data

3. Run the following command to check the files in the **/data** path: kubectl exec web-local-0 -- ls /data

Expected output: lost+found

- **Step 2** Run the following command to create a file named **static** in the **/data** path: kubectl exec web-local-0 -- touch /data/static
- **Step 3** Run the following command to check the files in the **/data** path: kubectl exec web-local-0 -- ls /data

Expected output:

lost+found **static**

**Step 4** Run the following command to delete the pod named **web-local-0**: kubectl delete pod web-local-0

Expected output:

pod "web-local-0" deleted

**Step 5** After the deletion, the StatefulSet controller automatically creates a replica with the same name. Run the following command to check whether the files in the **/ data** path have been modified: kubectl exec web-local-0 -- ls /data

Expected output:

lost+found **static**

The **static** file is retained, indicating that the data in the local PV can be stored persistently.

**----End**

### **Related Operations**

You can also perform the operations listed in **[Table 11-34](#page-844-0)**.

| Operati<br><b>on</b>       | <b>Description</b>                                                                                                    | <b>Procedure</b>                                                                                                    |
|----------------------------|----------------------------------------------------------------------------------------------------|----------------------------------------------------------------------------------------------------|
| Viewing<br>events          | View event names,<br>event types, number<br>of occurrences,<br>Kubernetes events,<br>first occurrence<br>time, and last<br>occurrence time of<br>the PVC or PV. | 1. Choose <b>Storage</b> in the navigation pane. In<br>the right pane, click the PVCs or PVs tab.<br>2. Click View Events in the Operation<br>column of the target PVC or PV to view<br>events generated within one hour (events<br>are retained for one hour). |
| Viewing<br>a YAML<br>file. | View, copy, or<br>download the YAML<br>file of a PVC or PV.                                                                                                    | 1. Choose Storage in the navigation pane. In<br>the right pane, click the PVCs or PVs tab.<br>2. Click View YAML in the Operation<br>column of the target PVC or PV to view or<br>download the YAML.                                                            |

<span id="page-844-0"></span>**Table 11-34** Related operations

## **11.6.4 Dynamically Mounting a Local PV to a StatefulSet**

## **Application Scenarios**

Dynamic mounting is available only for creating a **[StatefulSet](#page-361-0)**. It is implemented through a volume claim template (**[volumeClaimTemplates](https://kubernetes.io/docs/concepts/workloads/controllers/statefulset/#volume-claim-templates)** field) and depends on dynamic creation of PVs through StorageClass. In this mode, each pod in a multipod StatefulSet is associated with a unique PVC and PV. After a pod is rescheduled, the original data can still be mounted to it based on the PVC name. In the common mounting mode for a Deployment, if ReadWriteMany is supported, multiple pods of the Deployment will be mounted to the same underlying storage.

### $\Box$  note

When updating a StatefulSet in Kubernetes, it is not allowed to add or delete the **volumeClaimTemplates** field. This field can only be configured during the creation of the StatefulSet.

## **Prerequisites**

- You have created a cluster and installed the CSI add-on (**[Everest](#page-1096-0)**) in the cluster.
- To create a cluster using commands, ensure kubectl is used. For details, see **[Connecting to a Cluster Using kubectl](#page-129-0)**.
- You have imported a data disk of a node to the local PV storage pool. For details, see **[Importing a PV to a Storage Pool](#page-836-0)**.

## **Dynamically Mounting a Local PV on the Console**

**Step 1** Log in to the CCE console and click the cluster name to access the cluster console.

- **Step 2** Choose **Workloads** in the navigation pane. In the right pane, click the **StatefulSets** tab.
- **Step 3** Click **Create Workload** in the upper right corner. On the displayed page, click **Data Storage** in the **Container Settings** area and click **Add Volume** to select **VolumeClaimTemplate**.
- **Step 4** Click **Create PVC**. In the dialog box displayed, configure the volume claim template parameters.

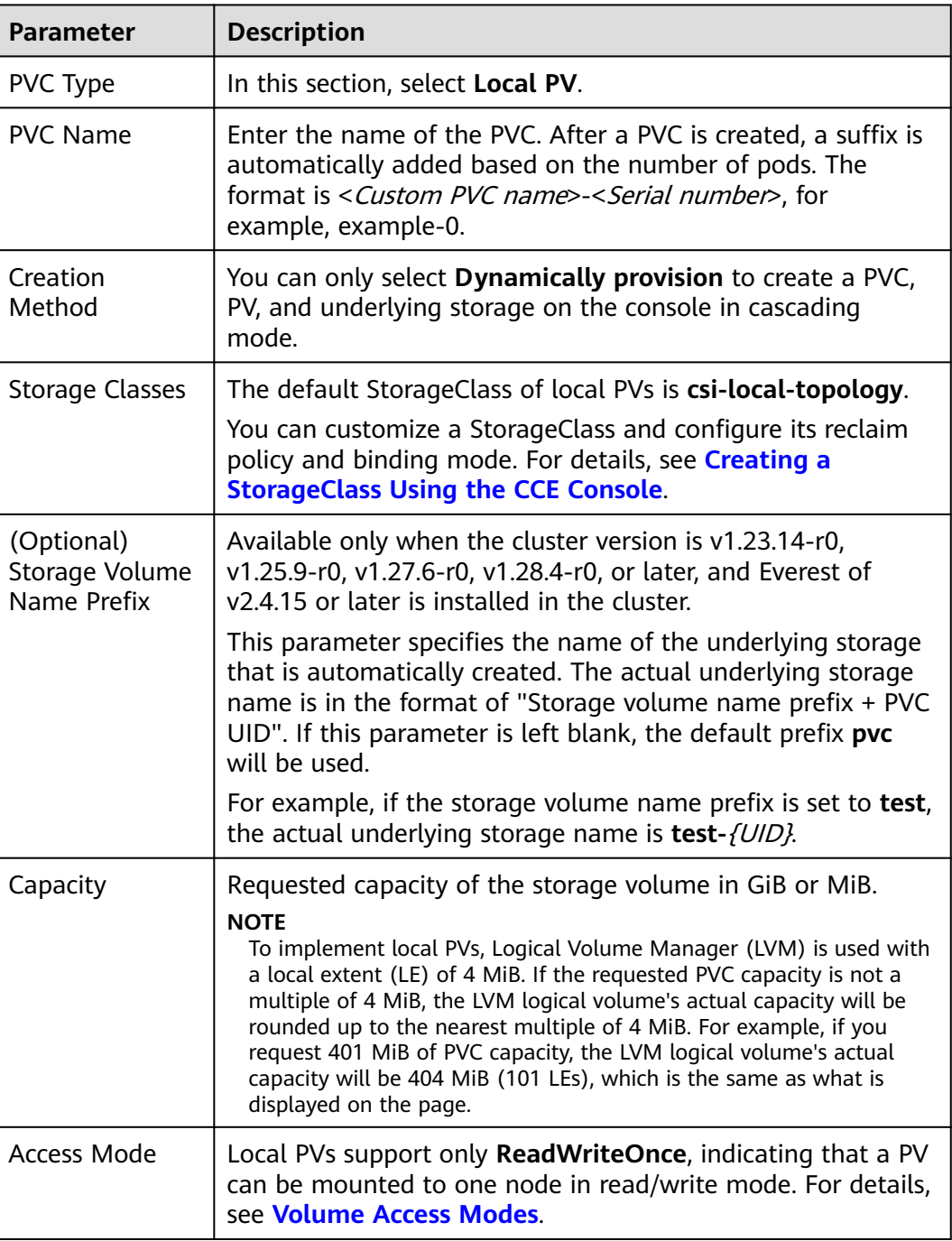

#### Click **Create**.

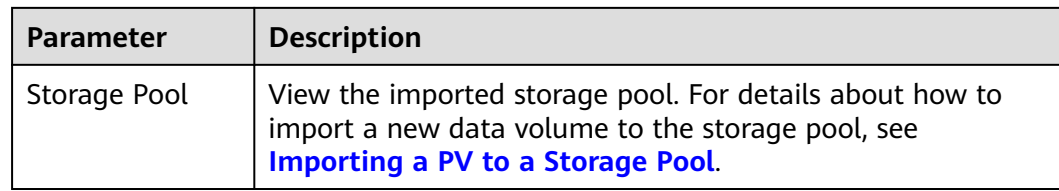

**Step 5** Enter the path to which the volume is mounted.

**Table 11-35** Mounting a storage volume

| <b>Parameter</b> | <b>Description</b>                                                                                                    |  |
|------------------|----------------------------------------------------------------------------------------------------|--|
| Mount Path       | Enter a mount path, for example, /tmp.                                                                                                    |  |
|                  | This parameter specifies a container path to which a data<br>volume will be mounted. Do not mount the volume to a<br>system directory such as / or /var/run. This may lead to<br>container errors. Mount the volume to an empty directory. If<br>the directory is not empty, ensure that there are no files that<br>affect container startup. Otherwise, the files will be replaced,<br>leading to container startup failures or workload creation<br><b>failures</b><br><b>NOTICE</b><br>If a volume is mounted to a high-risk directory, use an account with<br>minimum permissions to start the container. Otherwise, high-risk files<br>on the host may be damaged. |  |
| Subpath          | Enter the subpath of the storage volume and mount a path in<br>the storage volume to the container. In this way, different<br>folders of the same storage volume can be used in a single<br>pod. tmp, for example, indicates that data in the mount path<br>of the container is stored in the tmp folder of the storage<br>volume. If this parameter is left blank, the root path will be<br>used by default.                                                                                                    |  |
| Permission       | <b>Read-only:</b> You can only read the data in the mounted<br>$\bullet$<br>volumes.                                                                                                    |  |
|                  | • Read-write: You can modify the data volumes mounted to<br>the path. Newly written data will not be migrated if the<br>container is migrated, which may cause data loss.                                                                                                    |  |

In this example, the disk is mounted to the **/data** path of the container. The container data generated in this path is stored in the local PV.

**Step 6** Dynamically mount and use storage volumes. For details about other parameters, see **[Creating a StatefulSet](#page-361-0)**. After the configuration, click **Create Workload**.

After the workload is created, the data in the container mount directory will be persistently stored. Verify the storage by referring to **[Verifying Data Persistence](#page-848-0)**.

**----End**

## **Dynamically Mounting a Local PV Through kubectl**

**Step 1** Use kubectl to access the cluster.

**Step 2** Create a file named **statefulset-local.yaml**. In this example, the local PV is mounted to the **/data** path.

apiVersion: apps/v1 kind: StatefulSet metadata: name: statefulset-local namespace: default spec: selector: matchLabels: app: statefulset-local template: metadata: labels: app: statefulset-local spec: containers: - name: container-1 image: nginx:latest volumeMounts: - name: pvc-local # The value must be the same as that in the **volumeClaimTemplates** field. mountPath: /data  $#$  Location where the storage volume is mounted imagePullSecrets: - name: default-secret serviceName: statefulset-local # Headless Service name replicas: 2 volumeClaimTemplates: - apiVersion: v1 kind: PersistentVolumeClaim metadata: name: pvc-local namespace: default annotations: everest.io/csi.volume-name-prefix: test # (Optional) Storage volume name prefix of the automatically created underlying storage spec: accessModes:<br>- ReadWriteOnce # The value must be **ReadWriteOnce** for local PVs. resources: requests: **storage: 10Gi** # Storage volume capacity storageClassName: csi-local-topology # StorageClass is local PV. -- apiVersion: v1 kind: Service metadata: name: statefulset-local # Headless Service name namespace: default labels: app: statefulset-local spec: selector: app: statefulset-local clusterIP: None ports: - name: statefulset-local targetPort: 80 nodePort: 0 port: 80 protocol: TCP type: ClusterIP

| <b>Parameter</b>                          | <b>Mandatory</b> | <b>Description</b>                                                                                                    |
|-------------------------------------------|------------------|----------------------------------------------------------------------------------------------------|
| everest.io/<br>csi.volume-<br>name-prefix | No               | (Optional) This parameter is available only<br>when the cluster version is v1.23.14-r0, v1.25.9-<br>r0, v1.27.6-r0, v1.28.4-r0, or later, and Everest<br>of v2.4.15 or later is installed in the cluster.                                                                                                    |
|                                           |                  | This parameter specifies the name of the<br>underlying storage that is automatically<br>created. The actual underlying storage name is<br>in the format of "Storage volume name prefix<br>+ PVC UID". If this parameter is left blank, the<br>default prefix pvc will be used.                                                                                                    |
|                                           |                  | Enter 1 to 26 characters that cannot start or<br>end with a hyphen (-). Only lowercase letters,<br>digits, and hyphens (-) are allowed.                                                                                                    |
|                                           |                  | For example, if the storage volume name prefix<br>is set to test, the actual underlying storage<br>name is test-{UID}.                                                                                                    |
| storage                                   | Yes              | Requested PVC capacity in Gi or Mi.<br><b>NOTE</b><br>To implement local PVs, Logical Volume Manager<br>(LVM) is used with a local extent (LE) of 4 MiB. If<br>the requested PVC capacity is not a multiple of 4<br>MiB, the LVM logical volume's actual capacity will be<br>rounded up to the nearest multiple of 4 MiB. For<br>example, if you request 401 MiB of PVC capacity, the<br>LVM logical volume's actual capacity will be 404 MiB<br>(101 LEs), which is the same as what is displayed on<br>the page. |
| storageClassNa<br>me                      | Yes              | The StorageClass of local PVs is csi-local-<br>topology.                                                                                                    |

<span id="page-848-0"></span>**Table 11-36** Key parameters

**Step 3** Run the following command to create a workload to which the local PV is mounted:

kubectl apply -f statefulset-local.yaml

After the workload is created, you can try **Verifying Data Persistence**.

**----End**

## **Verifying Data Persistence**

**Step 1** View the deployed application and files.

- 1. Run the following command to view the created pod: kubectl get pod | grep statefulset-local Expected output:<br>statefulset-local-0  $\frac{1}{1}$  Running 0 45s<br> $\frac{1}{1}$  Running 0 28s statefulset-local-1 1/1 Running 0
- 2. Run the following command to check whether the local PV has been mounted to the **/data** path:

kubectl exec statefulset-local-0 -- df | grep data

Expected output:

/dev/mapper/vg--everest--localvolume--persistent-pvc-local 10255636 36888 10202364 0% /data

3. Run the following command to check the files in the **/data** path: kubectl exec statefulset-local-0 -- ls /data

Expected output:

lost+found

- **Step 2** Run the following command to create a file named **static** in the **/data** path: kubectl exec statefulset-local-0 -- touch /data/static
- **Step 3** Run the following command to check the files in the **/data** path: kubectl exec statefulset-local-0 -- ls /data

Expected output:

lost+found **static**

**Step 4** Run the following command to delete the pod named **web-local-auto-0**: kubectl delete pod statefulset-local-0

Expected output:

pod "statefulset-local-0" deleted

**Step 5** After the deletion, the StatefulSet controller automatically creates a replica with the same name. Run the following command to check whether the files in the **/ data** path have been modified: kubectl exec statefulset-local-0 -- ls /data

Expected output:

lost+found **static**

The **static** file is retained, indicating that the data in the local PV can be stored persistently.

**----End**

#### **Related Operations**

You can also perform the operations listed in **[Table 11-37](#page-850-0)**.

| Operati<br>on              | <b>Description</b>                                                                                                    | <b>Procedure</b>                                                                                                    |
|----------------------------|----------------------------------------------------------------------------------------------------|----------------------------------------------------------------------------------------------------|
| Viewing<br>events          | View event names,<br>event types, number<br>of occurrences,<br>Kubernetes events,<br>first occurrence<br>time, and last<br>occurrence time of<br>the PVC or PV. | 1. Choose <b>Storage</b> in the navigation pane. In<br>the right pane, click the PVCs or PVs tab.<br>2. Click View Events in the Operation<br>column of the target PVC or PV to view<br>events generated within one hour (events<br>are retained for one hour). |
| Viewing<br>a YAML<br>file. | View, copy, or<br>download the YAML<br>file of a PVC or PV.                                                                                                    | 1. Choose <b>Storage</b> in the navigation pane. In<br>the right pane, click the PVCs or PVs tab.<br>2. Click View YAML in the Operation<br>column of the target PVC or PV to view or<br>download the YAML.                                                     |

<span id="page-850-0"></span>**Table 11-37** Related operations

# **11.7 Ephemeral Volumes**

## **11.7.1 Overview**

## **Introduction**

Some applications require additional storage, but whether the data is still available after a restart is not important. For example, although cache services are limited by memory size, cache services can move infrequently used data to storage slower than memory. As a result, overall performance is not impacted significantly. Other applications require read-only data injected as files, such as configuration data or secrets.

**[Ephemeral volumes](https://kubernetes.io/docs/concepts/storage/ephemeral-volumes/)** (EVs) in Kubernetes are designed for the above scenario. EVs are created and deleted together with pods following the pod lifecycle.

Common EVs in Kubernetes:

- **[emptyDir](#page-854-0):** empty at pod startup, with storage coming locally from the kubelet base directory (usually the root disk) or memory. emptyDir is allocated from the **[EV of the node](https://kubernetes.io/docs/concepts/configuration/manage-resources-containers/#setting-requests-and-limits-for-local-ephemeral-storage)**. If data from other sources (such as log files or image tiering data) occupies the ephemeral storage, the storage capacity may be insufficient.
- **[ConfigMap](#page-971-0):** Kubernetes data of the ConfigMap type is mounted to pods as data volumes.
- **[Secret](#page-982-0):** Kubernetes data of the Secret type is mounted to pods as data volumes.

## **emptyDir Types**

CCE provides the following emptyDir types:

- <span id="page-851-0"></span>● **[Using a Temporary Path](#page-854-0)**: Kubernetes-native emptyDir type. Its lifecycle is the same as that of a pod. Memory can be specified as the storage medium. When the pod is deleted, the emptyDir volume is deleted and its data is lost.
- **[Using a Local EV](#page-852-0):** Local data disks in a node form a **storage pool** (VolumeGroup) through LVM. LVs are created as the storage medium of emptyDir and mounted to pods. LVs deliver better performance than the default storage medium of emptyDir.

### **Notes and Constraints**

- Local EVs are supported only when the cluster version is v1.21.2-r0 or later and the Everest add-on version is 1.2.29 or later.
- Do not manually delete the corresponding storage pool or detach data disks from the node. Otherwise, exceptions such as data loss may occur.
- Ensure that the **/var/lib/kubelet/pods/** directory is not mounted to the pod on the node. Otherwise, the pod, mounted with such volumes, may fail to be deleted.

## **11.7.2 Importing an EV to a Storage Pool**

CCE allows you to use LVM to combine data volumes on nodes into a storage pool (VolumeGroup) and create LVs for containers to mount. Before creating a local EV, import the data disk of the node to the storage pool.

### **Notes and Constraints**

- Local EVs are supported only when the cluster version is v1.21.2-r0 or later and the Everest add-on version is 1.2.29 or later.
- The first data disk (used by container runtime and the kubelet component) on a node cannot be imported as a storage pool.
- Storage pools in striped mode do not support scale-out. After scale-out, fragmented space may be generated and the storage pool cannot be used.
- Storage pools cannot be scaled in or deleted.
- If disks in a storage pool on a node are deleted, the storage pool will malfunction.

### **Importing a Storage Pool**

#### **Imported during node creation**

When creating a node, you can add a data disk to the node in **Storage Settings** and import the data disk to the storage pool as an EV. For details, see **[Creating a](#page-238-0) [Node](#page-238-0)**.

#### **Imported manually**

If no EV is imported during node creation, or the capacity of the current storage volume is insufficient, you can manually import an EV.

- **Step 1** Go to the ECS console and add a SCSI disk to the node.
- **Step 2** Log in to the CCE console and click the cluster name to access the cluster console.
- <span id="page-852-0"></span>**Step 3** Choose **Storage** in the navigation pane. In the right pane, click the **Storage Pool** tab.
- **Step 4** View the node to which the disk has been added and select **Import as EV**. You can select a write mode during the import.

#### $\Box$  Note

If the manually attached disk is not displayed in the storage pool, wait for 1 minute and refresh the list.

- **Linear:** A linear logical volume integrates one or more physical volumes. Data is written to the next physical volume when the previous one is used up.
- **Striped:** A striped logical volume stripes data into blocks of the same size and stores them in multiple physical volumes in sequence. This allows data to be concurrently read and written. Select this option only when there are multiple volumes.

**----End**

### **Expanding a Storage Pool**

The capacity of a storage pool can be expanded in either of the following ways:

- 1. Add more large-capacity disks to the pool using the preceding manual import method.
- 2. Increase the size of the existing disks on the ECS console. Then, the storage pool capacity will be automatically expanded.

Either of these methods will work.

## **11.7.3 Using a Local EV**

Local Ephemeral Volumes (EVs) are stored in EV **[storage pools](#page-836-0)**. Local EVs deliver better performance than the default storage medium of native emptyDir and support scale-out.

## **Prerequisites**

- You have created a cluster and installed the CSI add-on (**[Everest](#page-1096-0)**) in the cluster.
- To create a cluster using commands, ensure kubectl is used. For details, see **[Connecting to a Cluster Using kubectl](#page-129-0)**.
- To use a local EV, import a data disk of a node to the local EV storage pool. For details, see **[Importing an EV to a Storage Pool](#page-851-0)**.

### **Notes and Constraints**

- Local EVs are supported only when the cluster version is v1.21.2-r0 or later and the Everest add-on version is 1.2.29 or later.
- Do not manually delete the corresponding storage pool or detach data disks from the node. Otherwise, exceptions such as data loss may occur.
- Ensure that the **/var/lib/kubelet/pods/** directory is not mounted to the pod on the node. Otherwise, the pod, mounted with such volumes, may fail to be deleted.

## **Using the Console to Mount a Local EV**

- **Step 1** Log in to the CCE console and click the cluster name to access the cluster console.
- **Step 2** Choose **Workloads** in the navigation pane. In the right pane, click the **Deployments** tab.
- **Step 3** Click **Create Workload** in the upper right corner. On the displayed page, click **Data Storage** in the **Container Settings** area and click **Add Volume** to select **Local Ephemeral Volume (emptyDir)**.
- **Step 4** Mount and use storage volumes, as shown in **Table 11-38**. For details about other parameters, see **[Workloads](#page-350-0)**.

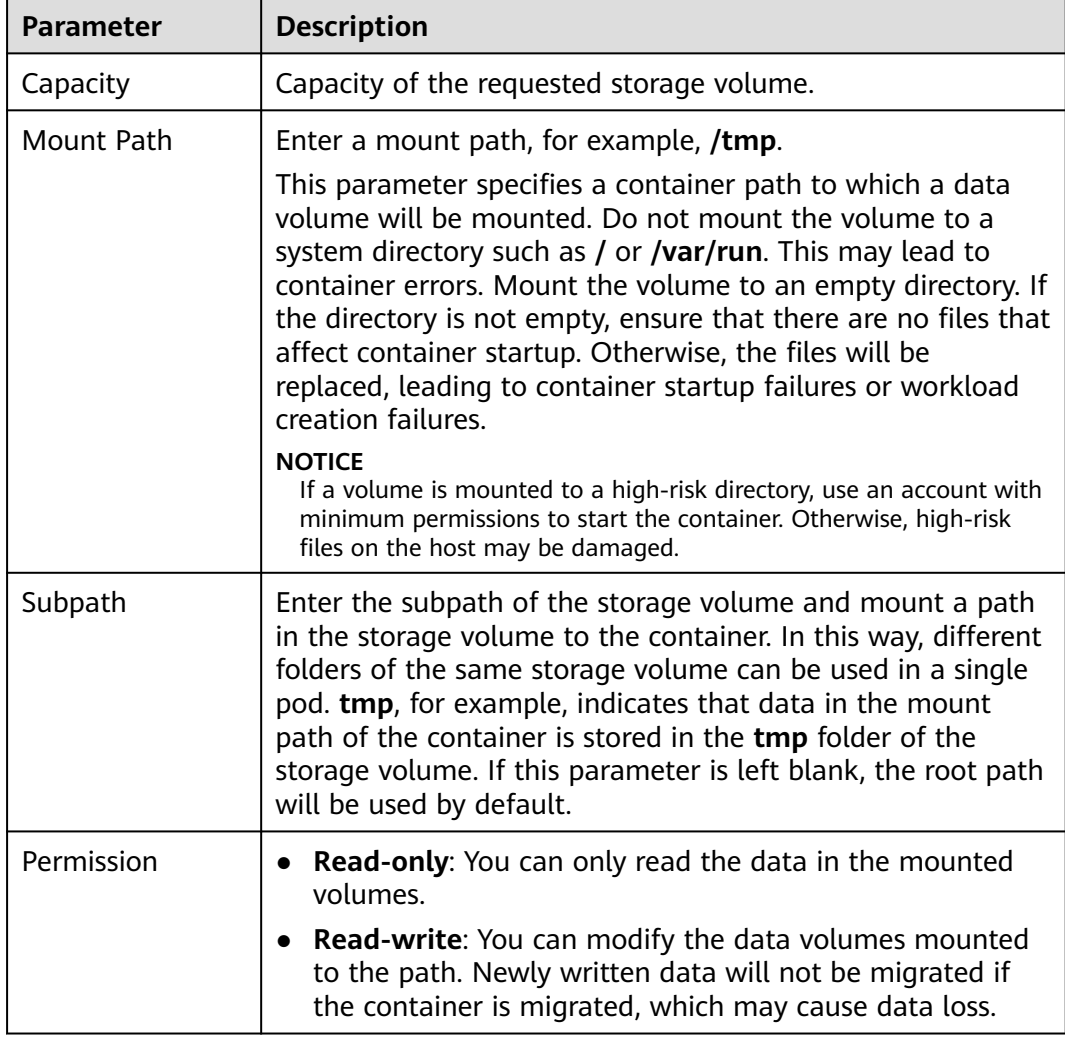

**Table 11-38** Mounting a local EV

#### **Step 5** After the configuration, click **Create Workload**.

**----End**

## <span id="page-854-0"></span>**Mounting a Local EV Through kubectl**

- **Step 1** Use kubectl to access the cluster. For details, see **[Connecting to a Cluster Using](#page-129-0) [kubectl](#page-129-0)**.
- **Step 2** Create a file named **nginx-emptydir.yaml** and edit it.

#### **vi nginx-emptydir.yaml**

Content of the YAML file:

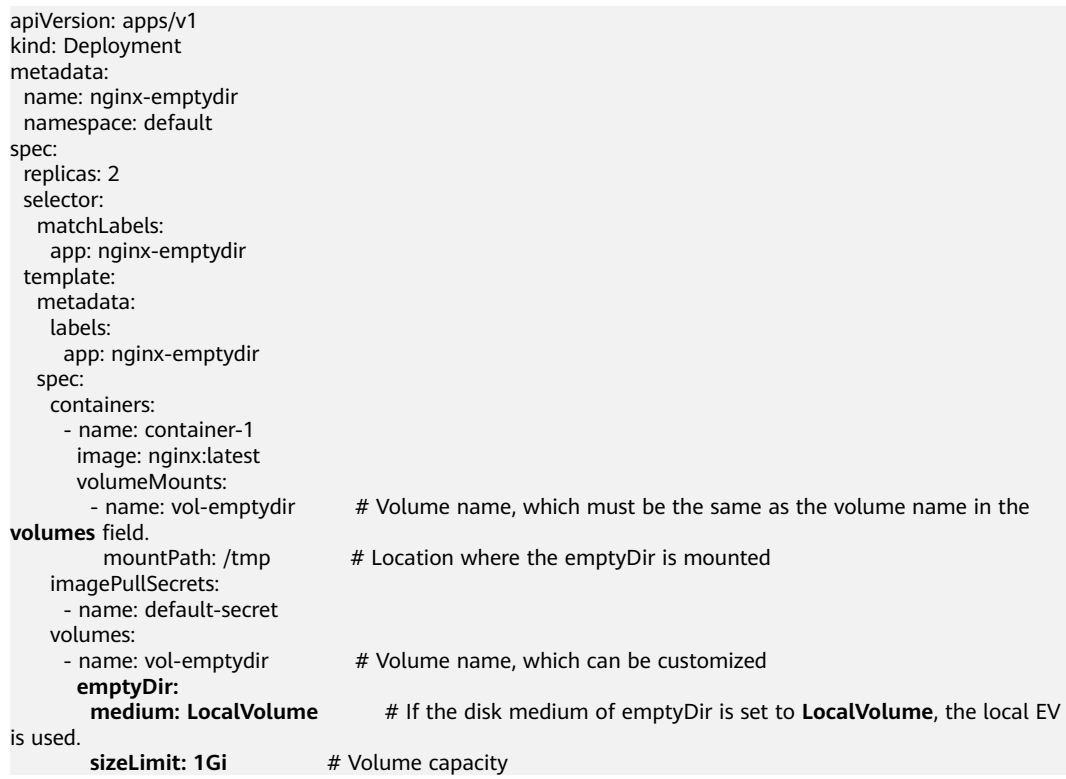

**Step 3** Create a workload.

**kubectl apply -f nginx-emptydir.yaml**

**----End**

## **11.7.4 Using a Temporary Path**

A temporary path is of the Kubernetes-native emptyDir type. Its lifecycle is the same as that of a pod. Memory can be specified as the storage medium. When the pod is deleted, the emptyDir volume is deleted and its data is lost.

### **Using a Temporary Path on the Console**

- **Step 1** Log in to the CCE console and click the cluster name to access the cluster console.
- **Step 2** Choose **Workloads** in the navigation pane. In the right pane, click the **Deployments** tab.
- **Step 3** Click **Create Workload** in the upper right corner. On the displayed page, click **Data Storage** in the **Container Settings** area and click **Add Volume** to select **EmptyDir**.

**Step 4** Mount and use storage volumes, as shown in **Table 11-39**. For details about other parameters, see **[Workloads](#page-350-0)**.

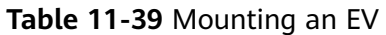

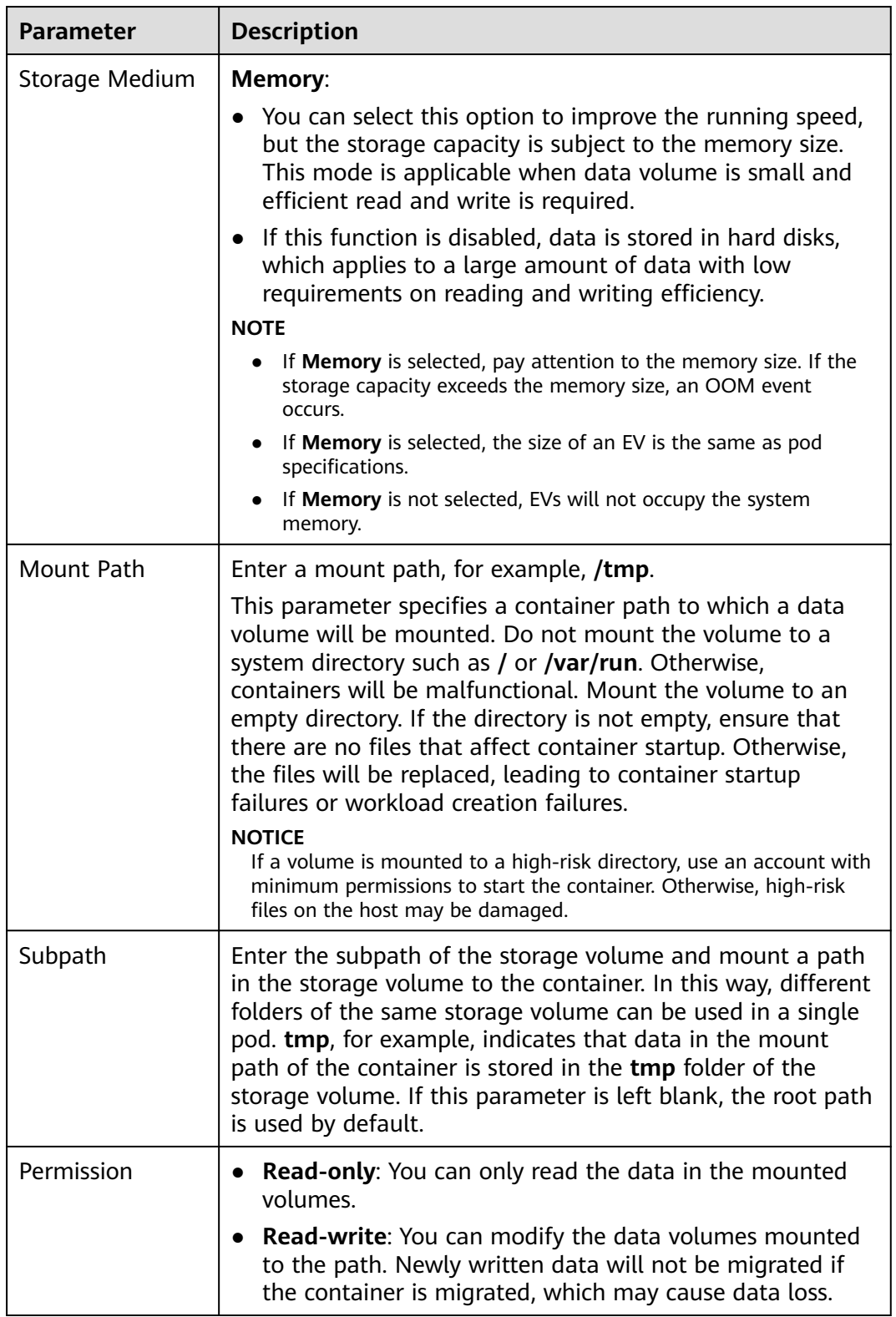

**Step 5** After the configuration, click **Create Workload**.

**----End**

### **Using a Temporary Path Through kubectl**

- **Step 1** Use kubectl to access the cluster. For details, see **[Connecting to a Cluster Using](#page-129-0) [kubectl](#page-129-0)**.
- **Step 2** Create a file named **nginx-emptydir.yaml** and edit it.

#### **vi nginx-emptydir.yaml**

Content of the YAML file:

**Step 3** Create a workload.

#### **kubectl apply -f nginx-emptydir.yaml**

**----End**

## **11.8 hostPath**

hostPath is used for mounting the file directory of the host where the container is located to the specified mount point of the container. If the container needs to access **/etc/hosts**, use hostPath to map **/etc/hosts**.

#### **NOTICE**

- Avoid using hostPath volumes as much as possible, as they are prone to security risks. If hostPath volumes must be used, they can only be applied to files or directories and mounted in read-only mode.
- After the pod to which a hostPath volume is mounted is deleted, the data in the hostPath volume is retained.

### **Mounting a hostPath Volume on the Console**

You can mount a path on the host to a specified container path. A hostPath volume is usually used to **store workload logs permanently** or used by workloads that need to **access internal data structure of the Docker engine on the host**.

- **Step 1** Log in to the CCE console.
- **Step 2** When creating a workload, click **Data Storage** in **Container Settings**. Click **Add Volume** and choose **hostPath** from the drop-down list.
- **Step 3** Set parameters for adding a local volume, as listed in **Table 11-40**.

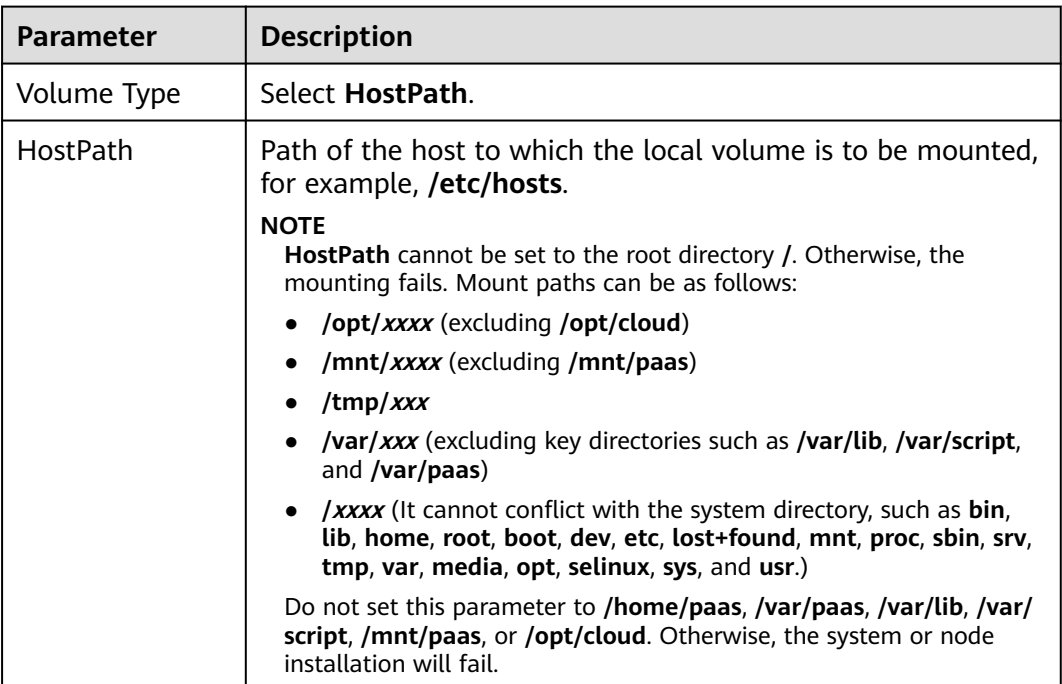

**Table 11-40** Setting parameters for mounting a hostPath volume

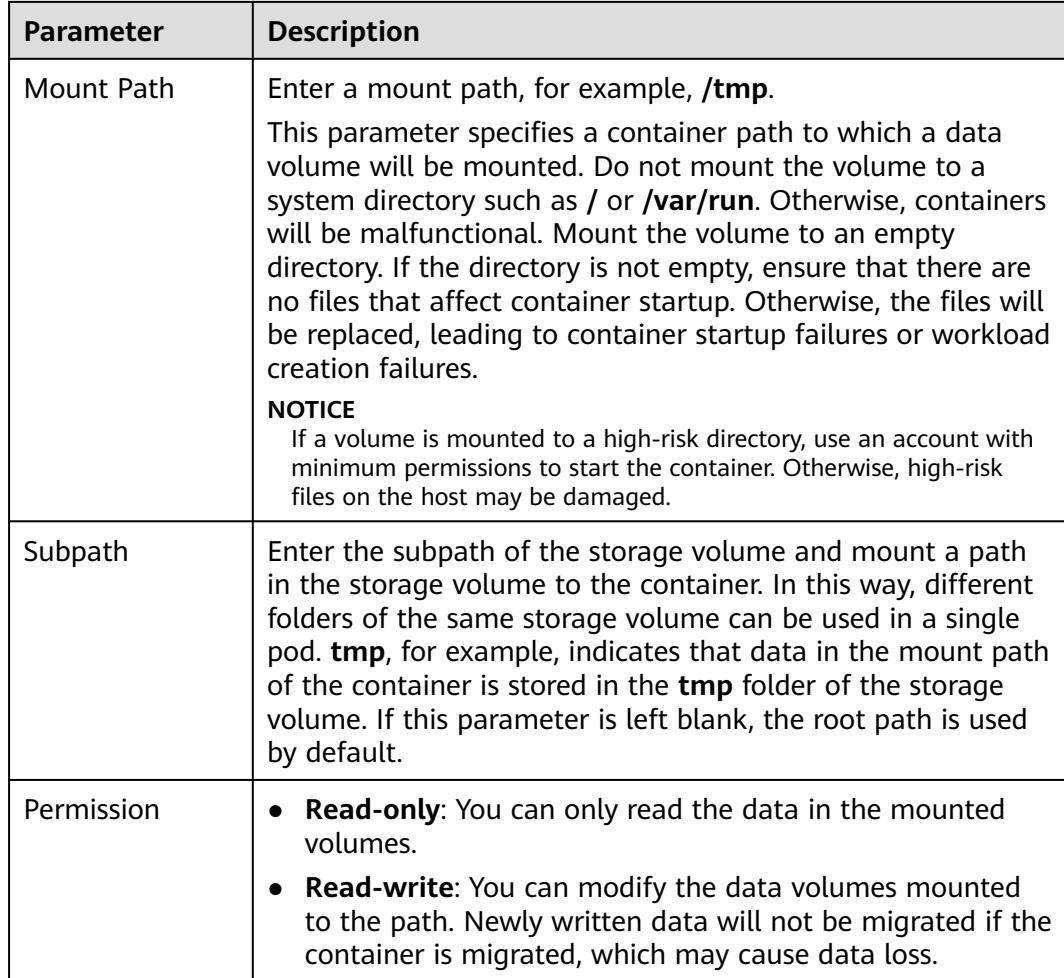

**Step 4** After the configuration, click **Create Workload**.

**----End**

## **Mounting a hostPath Volume Through kubectl**

- **Step 1** Use kubectl to access the cluster.
- **Step 2** Create a file named **nginx-hostpath.yaml** and edit it.

#### **vi nginx-hostpath.yaml**

The content of the YAML file is as follows. Mount the **/data** directory on the node to the **/data** directory in the container.

```
apiVersion: apps/v1
kind: Deployment
metadata:
  name: nginx-hostpath
  namespace: default
spec:
  replicas: 2
  selector:
   matchLabels:
    app: nginx-hostpath
  template:
  metadata:
```
<span id="page-859-0"></span>

| labels:                |                                                                 |
|------------------------|-----------------------------------------------------------------|
| app: nginx-hostpath    |                                                                 |
| spec:                  |                                                                 |
| containers:            |                                                                 |
| - name: container-1    |                                                                 |
| image: nginx:latest    |                                                                 |
| volumeMounts:          |                                                                 |
| - name: vol-hostpath   | # Volume name, which must be the same as the volume name in the |
| <b>volumes</b> field.  |                                                                 |
| mountPath: /data       | # Location where the storage volume is mounted                  |
| imagePullSecrets:      |                                                                 |
| - name: default-secret |                                                                 |
| volumes:               |                                                                 |
| - name: vol-hostpath   | # Volume name, which can be customized.                         |
| hostPath:              |                                                                 |
| path: /data            | # Directory location on the host node.                          |
|                        |                                                                 |

**Step 3** Create a workload.

#### **kubectl apply -f nginx-hostpath.yaml**

**----End**

# **11.9 StorageClass**

## **Introduction**

A StorageClass in Kubernetes is a resource that categorizes storage types in a cluster. It can also serve as a configuration template for creating PVs. When creating a PVC or PV, you must specify a StorageClass. This resource object defines the storage mode and configuration parameters for dynamic volume provisioning, such as volume type, access mode, and volume lifecycle policy.

When creating a PVC, you only need to specify the **StorageClassName**. Kubernetes will then automatically create the PVs and underlying storage based on the StorageClass. This greatly reduces the need for manual creation and maintenance of PVs.

In addition to the **[default StorageClasses](#page-860-0)** provided by CCE, you can customize StorageClasses. For details, see **[Application Scenarios of Custom Storage](#page-863-0)**.

## **Creating a StorageClass Using the CCE Console**

#### $\cap$  note

The Everest add-on must be in the running state in the target cluster.

- **Step 1** Log in to the CCE console and click the cluster name to access the cluster console.
- **Step 2** Choose **Storage** in the navigation pane. In the right pane, click the **Storage Classes** tab. Click **Create Storage Class** in the upper right corner. In the dialog box displayed, configure parameters.

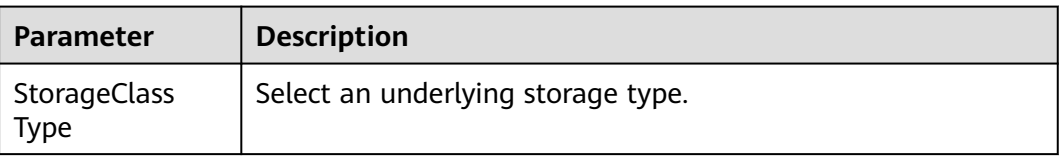

<span id="page-860-0"></span>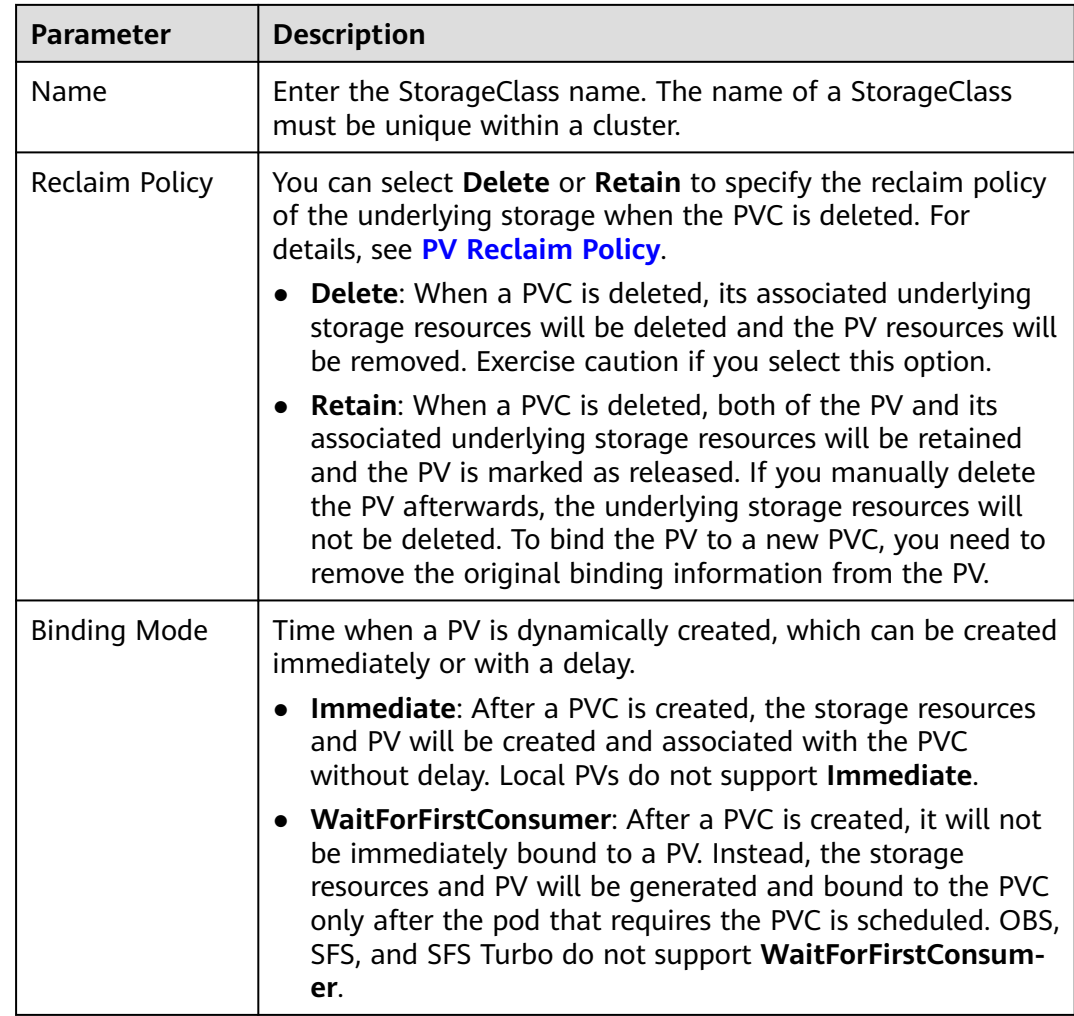

**Step 3** Click **Create**. On the **Storage Classes** tab page, view the created StorageClass and its information.

**----End**

### **Creating a StorageClass Using a YAML File**

As of now, CCE provides StorageClasses such as csi-disk, csi-nas, and csi-obs by default. When defining a PVC, you can use a **StorageClassName** to automatically create a PV of the corresponding type and automatically create underlying storage resources.

Run the following kubectl command to obtain the StorageClasses that CCE supports. Use the CSI add-on provided by CCE to create a StorageClass.

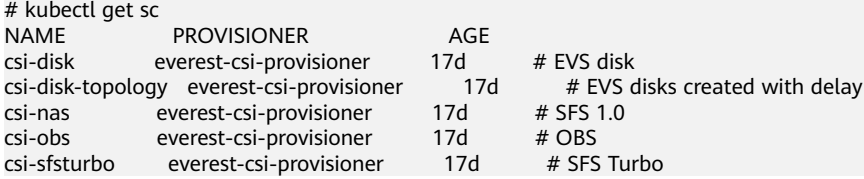

Each StorageClass contains the default parameters used for dynamically creating a PV. The following is an example of StorageClass for EVS disks:

kind: StorageClass apiVersion: storage.k8s.io/v1 metadata: name: csi-disk **provisioner: everest-csi-provisioner parameters:** csi.storage.k8s.io/csi-driver-name: disk.csi.everest.io csi.storage.k8s.io/fstype: ext4 everest.io/disk-volume-type: SAS everest.io/passthrough: 'true' **reclaimPolicy: Delete allowVolumeExpansion: true volumeBindingMode: Immediate**

#### **Table 11-41** Key parameters

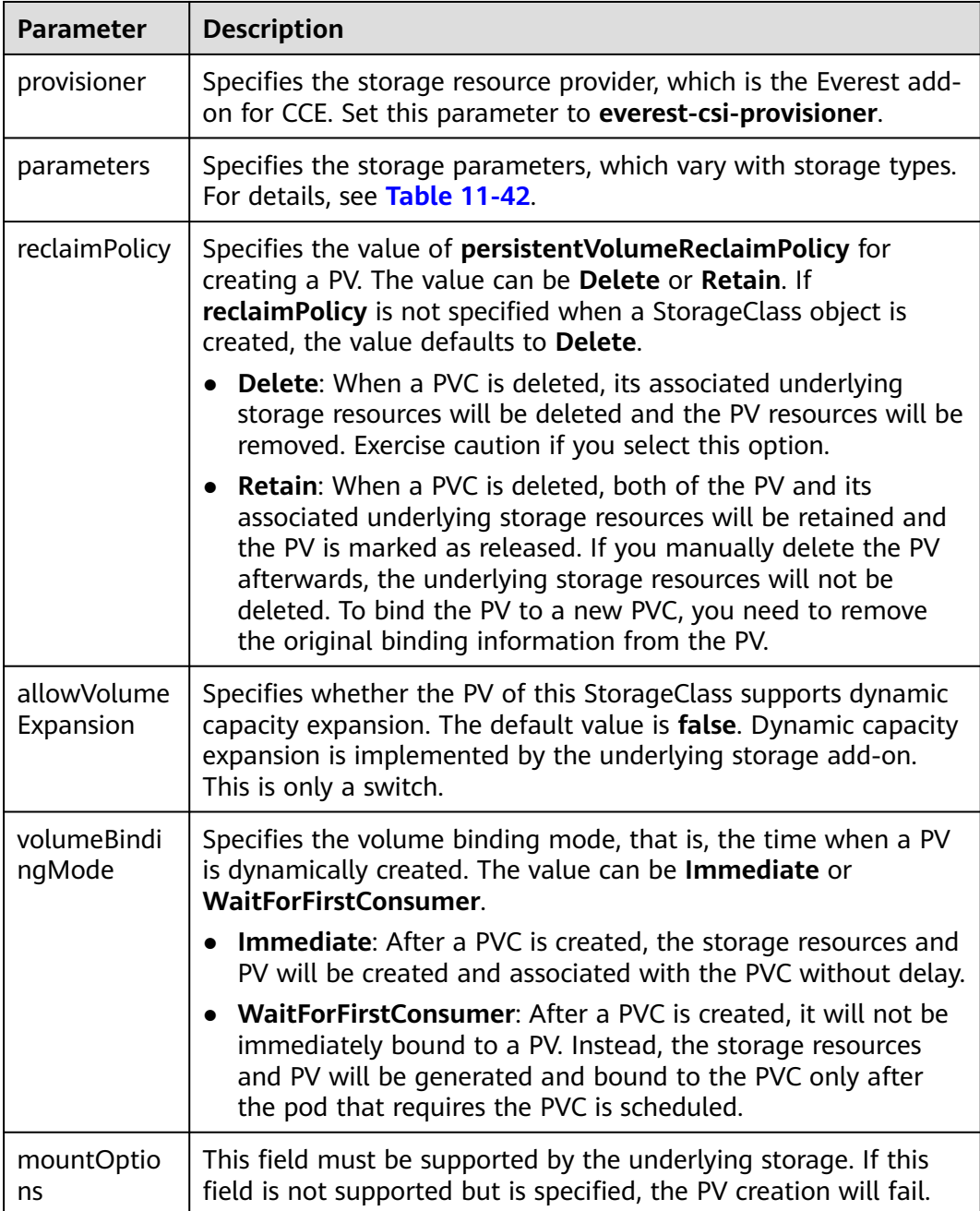

<span id="page-862-0"></span>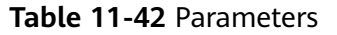

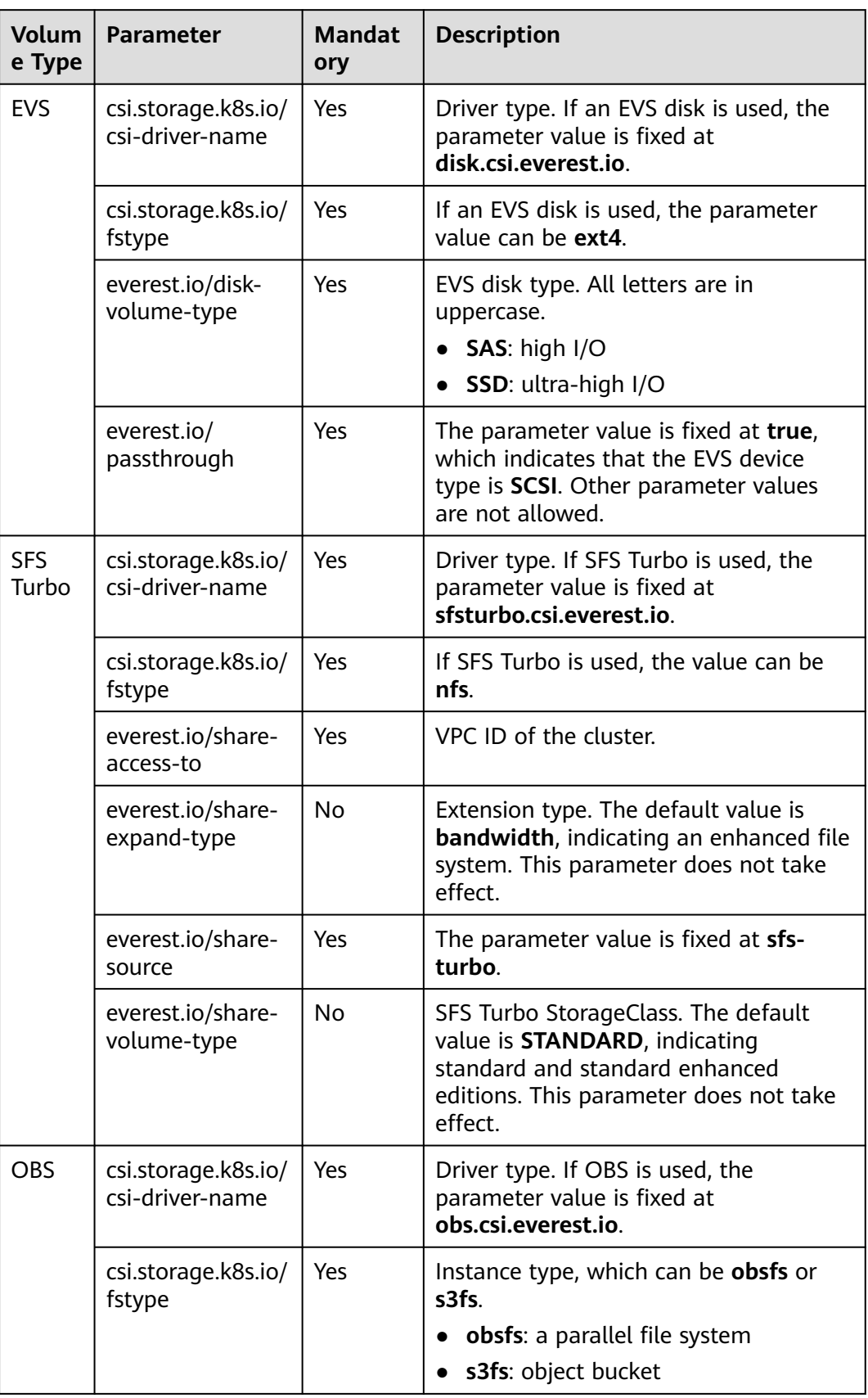

<span id="page-863-0"></span>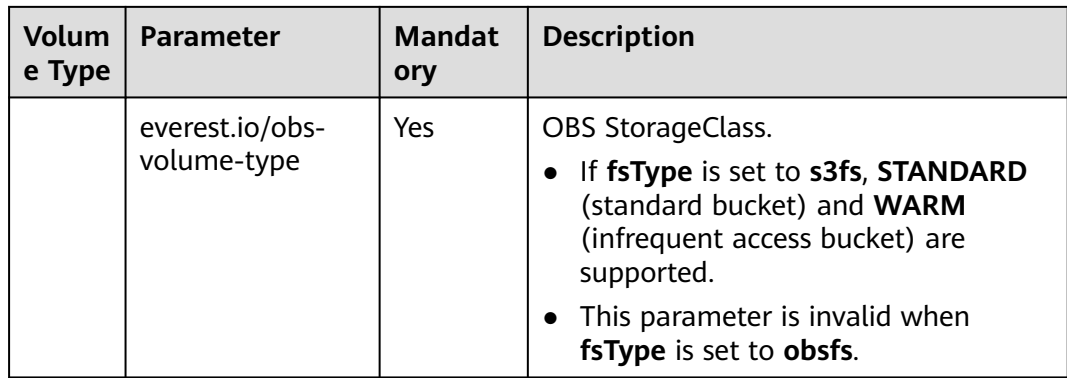

## **Application Scenarios of Custom Storage**

When using storage resources in CCE, the most common method is to specify **StorageClassName** to define the type of storage resources to be created when creating a PVC. The following configuration shows how to use a PVC to apply for a SAS (high I/O) EVS disk (block storage).

apiVersion: v1 kind: PersistentVolumeClaim metadata: name: pvc-evs-example namespace: default annotations: everest.io/disk-volume-type: SAS spec: accessModes: - ReadWriteOnce resources: requests: storage: 10Gi storageClassName: csi-disk

To specify the EVS disk type on CCE, use the **everest.io/disk-volume-type** field. SAS indicates the EVS disk type.

The preceding is a basic method of using StorageClass. In real-world scenarios, you can use StorageClass to perform other operations.

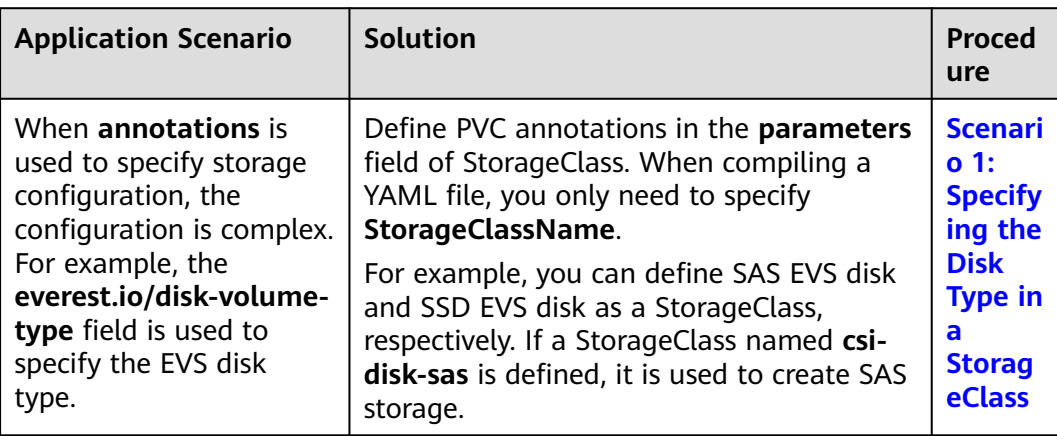
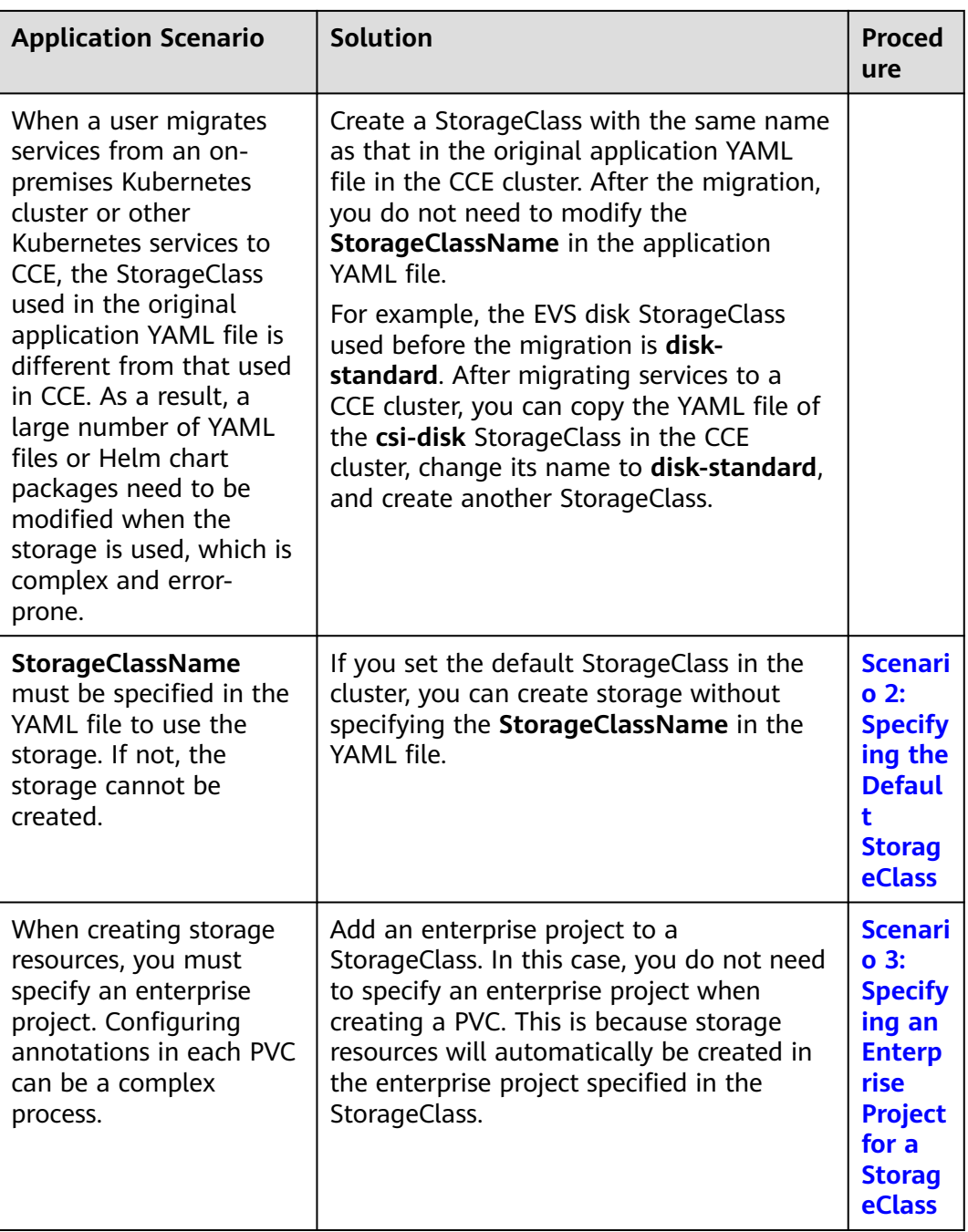

# **Scenario 1: Specifying the Disk Type in a StorageClass**

This section uses the custom StorageClass of EVS disks as an example to describe how to define SAS EVS disk and SSD EVS disk as a StorageClass, respectively. For example, if you define a StorageClass named **csi-disk-sas**, which is used to create SAS storage, the differences are shown in the following figure. When editing a PVC's YAML file, you only need to specify **StorageClassName**.

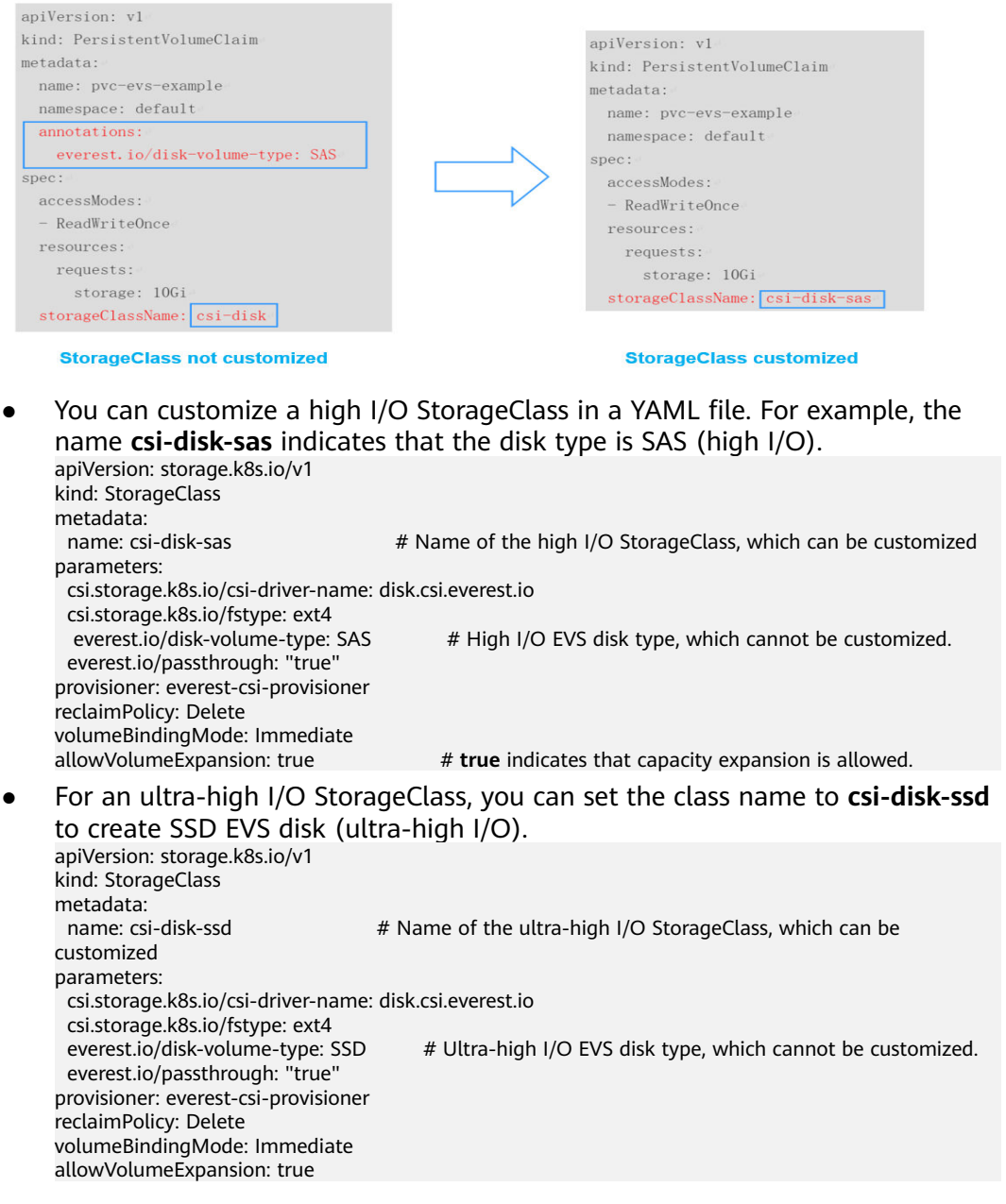

**reclaimPolicy**: indicates the reclaim policies of the underlying cloud storage. The value can be **Delete** or **Retain**.

- **Delete**: When a PVC is deleted, both the PV and the EVS disk are deleted.
- **Retain**: When a PVC is deleted, both the PV and underlying storage resources will be retained. You need to manually delete these resources. After the PVC is deleted, the PV is in the **Released** state and cannot be bound to a PVC again.

If high data security is required, select **Retain** to prevent data from being deleted by mistake.

After the definition is complete, run the **kubectl create** commands to create storage resources.

```
# kubectl create -f sas.yaml
storageclass.storage.k8s.io/csi-disk-sas created
# kubectl create -f ssd.yaml
storageclass.storage.k8s.io/csi-disk-ssd created
```
<span id="page-866-0"></span>Query **StorageClass** again. The command output is as follows:

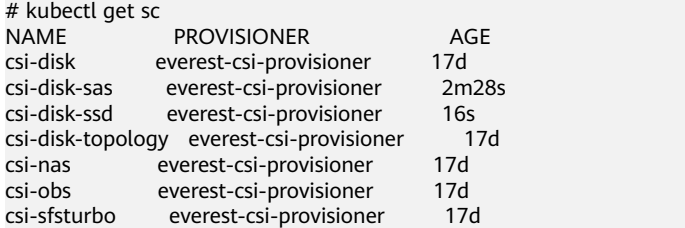

# **Scenario 2: Specifying the Default StorageClass**

You can specify a StorageClass as the default class. In this way, any PVCs created without specifying **StorageClassName** will automatically use the default StorageClass.

For example, to specify **csi-disk-ssd** as the default StorageClass, edit your YAML file as follows:

apiVersion: storage.k8s.io/v1 kind: StorageClass metadata: name: csi-disk-ssd annotations: storageclass.kubernetes.io/is-default-class: "true" # Specify the default StorageClass in a cluster. There can only be one default StorageClass per cluster. parameters: csi.storage.k8s.io/csi-driver-name: disk.csi.everest.io csi.storage.k8s.io/fstype: ext4 everest.io/disk-volume-type: SSD everest.io/passthrough: "true" provisioner: everest-csi-provisioner reclaimPolicy: Delete volumeBindingMode: Immediate allowVolumeExpansion: true

Run the **kubectl create** command to create a StorageClass and then check it.

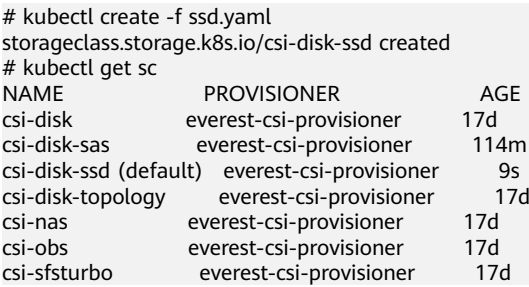

# **Scenario 3: Specifying an Enterprise Project for a StorageClass**

When creating EVS or OBS PVCs using a StorageClass in CCE, you can specify an enterprise project to assign the created storage resources (EVS disks and OBS) to. **This enterprise project can either be the default one or the same one as the cluster belongs to.**

If you do not specify any enterprise project, the enterprise project in StorageClass will be used by default. The storage resources created using the CCE's csi-disk or csi-obs StorageClass belong to the **default** enterprise project.

If you want the storage resources created using a StorageClass to be in the same enterprise project as the cluster, you can customize a StorageClass and specify the enterprise project ID in it.

## $\Box$  Note

To use this function, the Everest add-on must be upgraded to v1.2.33 or later.

kind: StorageClass apiVersion: storage.k8s.io/v1 metadata:<br>name: csi-disk-epid # Customize a StorageClass name. provisioner: everest-csi-provisioner .<br>parameters: csi.storage.k8s.io/csi-driver-name: disk.csi.everest.io csi.storage.k8s.io/fstype: ext4 everest.io/disk-volume-type: SAS everest.io/enterprise-project-id: 86bfc701-9d9e-4871-a318-6385aa368183 # Specify the enterprise project ID. everest.io/passthrough: 'true' reclaimPolicy: Delete allowVolumeExpansion: true volumeBindingMode: Immediate

# **12 Observability**

# **12.1 Logging**

# **12.1.1 Overview**

Kubernetes logs allow you to locate and rectify faults. This section describes how you can manage Kubernetes logs generated for CCE.

● Connect CCE to AOM. For details, see **Collecting Container Logs Using ICAgent**.

# **12.1.2 Collecting Container Logs**

# **12.1.2.1 Collecting Container Logs Using ICAgent**

CCE works with AOM to collect workload logs. When a node is created, ICAgent (a DaemonSet named **icagent** in the **kube-system** namespace of a cluster) of AOM is installed by default. ICAgent collects workload logs and reports them to AOM. You can view workload logs on the CCE or AOM console.

# **Constraints**

ICAgent only collects text logs in .log, .trace, and .out formats.

# **Using ICAgent to Collect Logs**

**Step 1** When **[creating a workload](#page-354-0)**, set logging for the container.

**Step 2** Click  $+$  to add a log policy.

## **Step 3** Set **Volume Type** to **hostPath** or **emptyDir**.

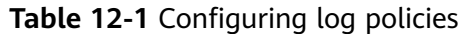

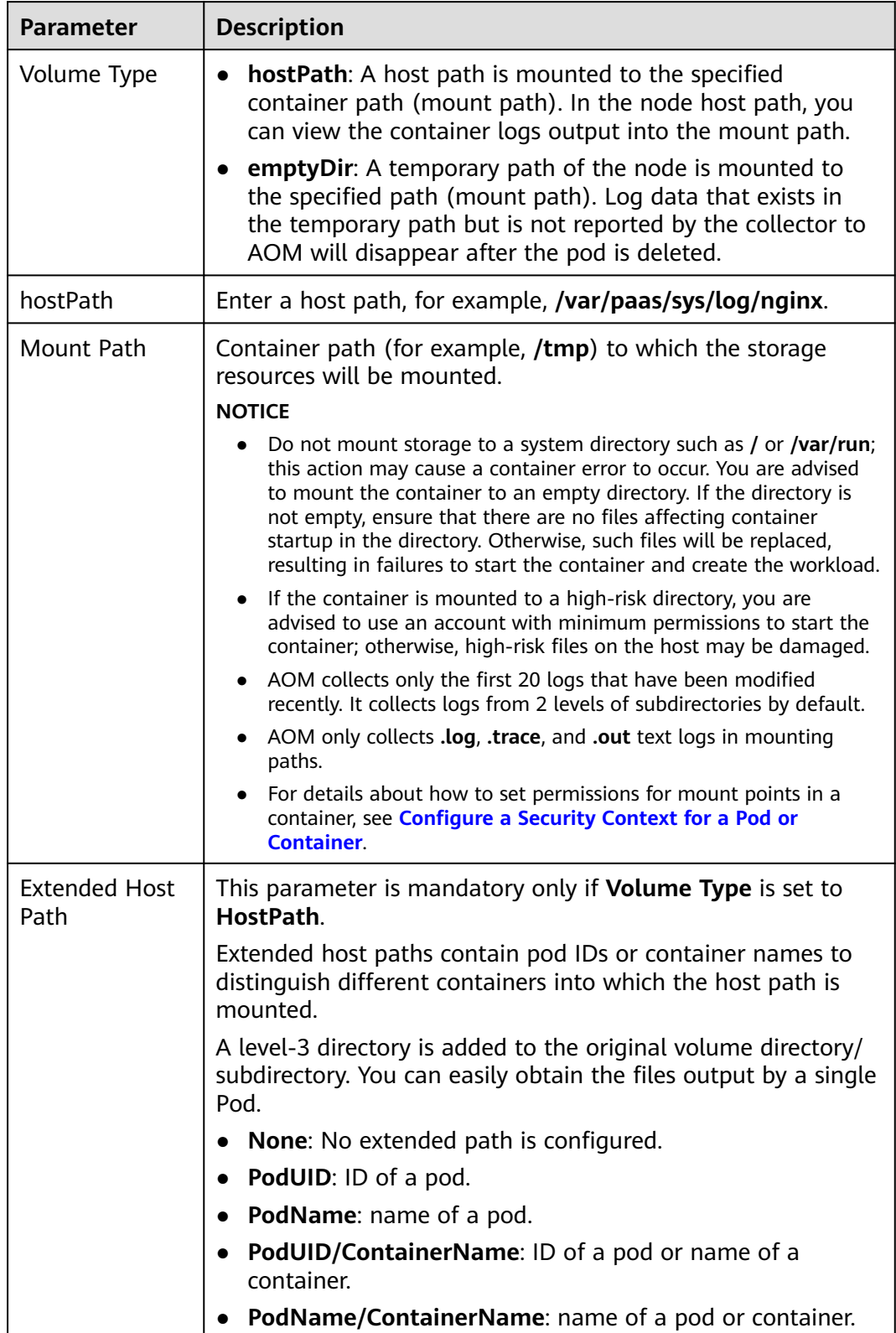

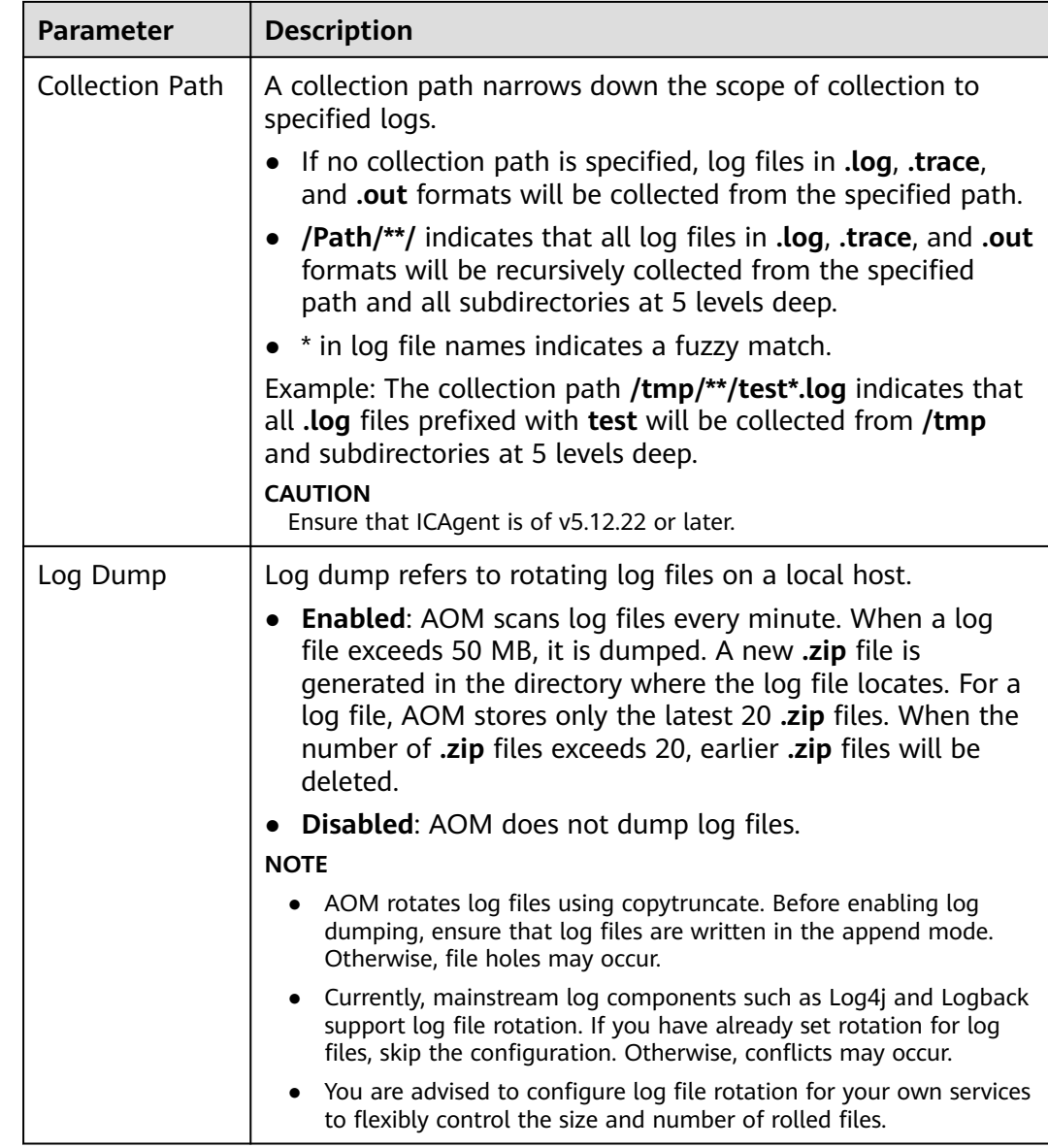

### **Step 4** Click **OK**.

**----End**

## **YAML Example**

You can set the container log storage path by defining a YAML file.

As shown in the following figure, an emptyDir volume is mounted a temporary path to **/var/log/nginx**. In this way, the ICAgent collects logs in **/var/log/nginx**. The **policy** field is customized by CCE and allows the ICAgent to identify and collect logs.

apiVersion: apps/v1 kind: Deployment metadata: name: testlog namespace: default spec:

 selector: matchLabels: app: testlog template: replicas: 1 metadata: labels: app: testlog spec: containers: - image: 'nginx:alpine' name: container-0 resources: requests: cpu: 250m memory: 512Mi limits: cpu: 250m memory: 512Mi volumeMounts: - name: vol-log mountPath: /var/log/nginx policy: logs: rotate: '' volumes: - emptyDir: {} name: vol-log imagePullSecrets: - name: default-secret

The following shows how to use a hostPath volume. Compared with emptyDir, the type of **volumes** is changed to **hostPath**, and the path on the host needs to be configured for this hostPath volume. In the following example, **/tmp/log** on the host is mounted to **/var/log/nginx**. In this way, the ICAgent can collects logs in **/var/log/nginx**, without deleting the logs from **/tmp/log**.

apiVersion: apps/v1 kind: Deployment metadata: name: testlog namespace: default spec: .<br>replicas: 1 selector: matchLabels: app: testlog template: metadata: labels: app: testlog spec: .<br>containers: - image: 'nginx:alpine' name: container-0 resources: requests: cpu: 250m memory: 512Mi limits: cpu: 250m memory: 512Mi volumeMounts: - name: vol-log mountPath: /var/log/nginx readOnly: false extendPathMode: PodUID policy: logs:

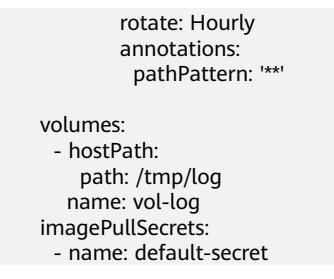

# **Table 12-2** Parameter description

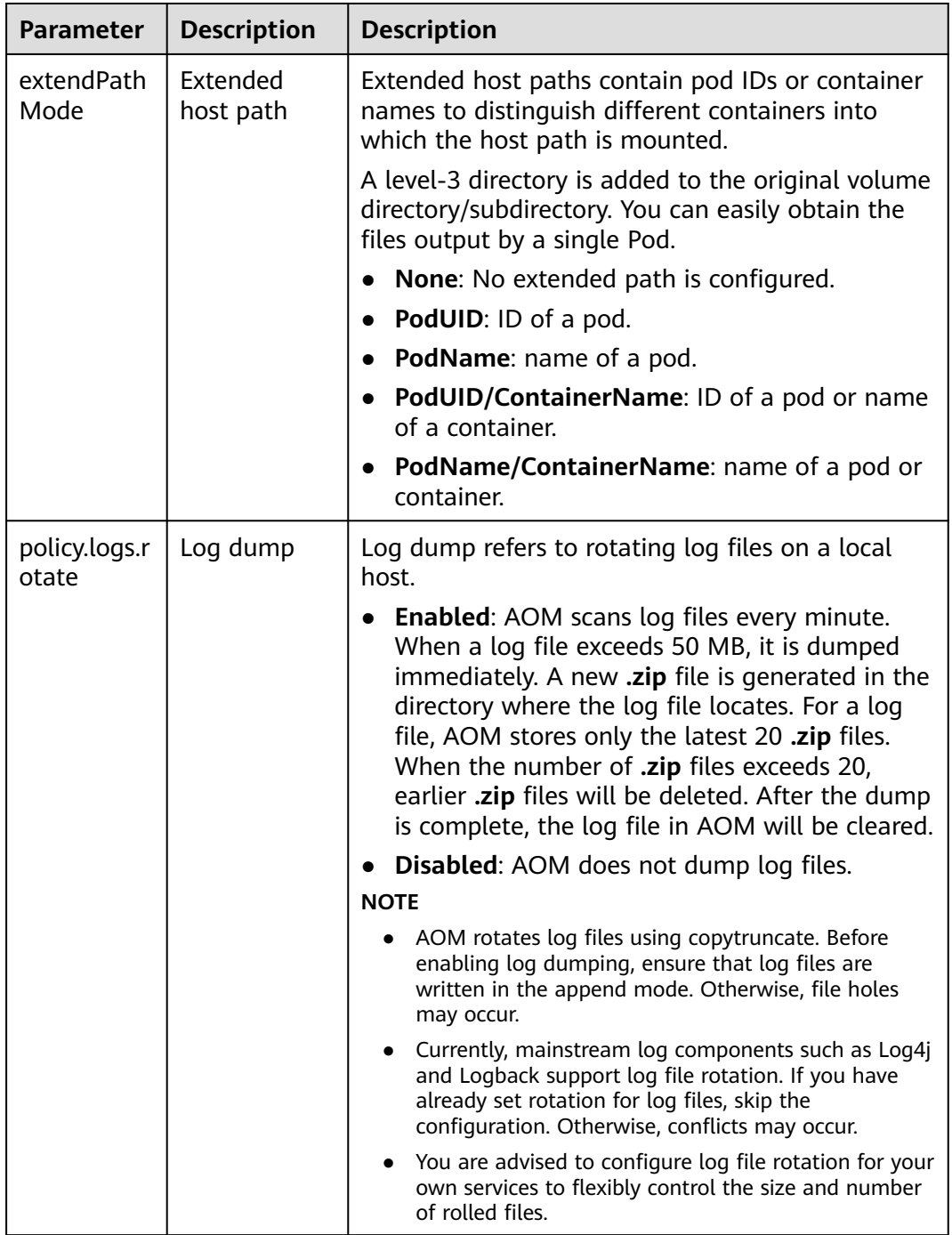

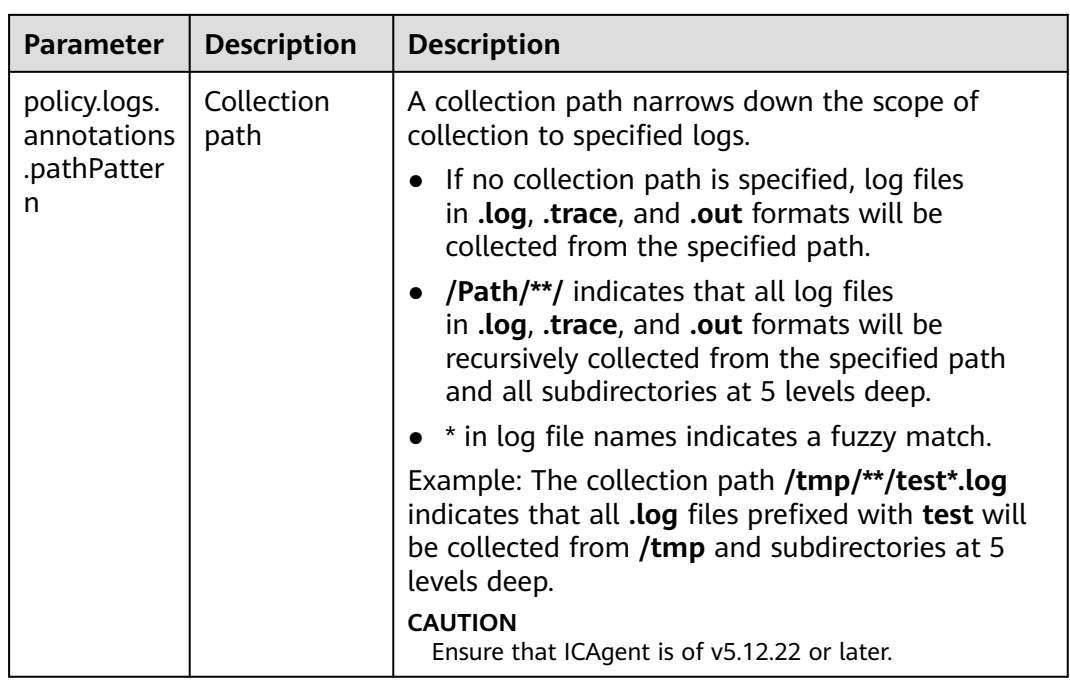

## **Viewing Logs**

After a log collection path is configured and the workload is created, the ICAgent collects log files from the configured path. The collection takes about 1 minute.

After the log collection is complete, go to the workload details page and click **Logs** in the upper right corner to view logs.

You can also view logs on the AOM console.

You can also run the **kubectl logs** command to view the container stdout.

# View logs of a specified pod. kubectl logs <pod\_name> kubectl logs -f <pod\_name> # Similar to **tail -f** 

# View logs of a specified container in a specified pod. kubectl logs <pod\_name> -c <container\_name>

kubectl logs pod name -c container name -n namespace (one-off query) kubectl logs -f <pod\_name> -n namespace (real-time query in tail -f mode)

# **12.2 Log Auditing**

# **12.2.1 CCE Operations Supported by Cloud Trace Service**

Cloud Trace Service (CTS) records operations on cloud service resources, allowing users to query, audit, and backtrack the resource operation requests initiated from the management console or open APIs as well as responses to the requests.

| <b>Operation</b>                                             | <b>Resource Type</b> | <b>Event Name</b>          |
|--------------------------------------------------------------|----------------------|----------------------------|
| Creating an agency                                           | Cluster              | createUserAgencies         |
| Creating a cluster                                           | Cluster              | createCluster              |
| Updating the<br>description of a<br>cluster                  | Cluster              | updateCluster              |
| Upgrading a cluster                                          | Cluster              | clusterUpgrade             |
| Deleting a cluster                                           | Cluster              | claimCluster/deleteCluster |
| Downloading a<br>cluster certificate                         | Cluster              | getClusterCertByUID        |
| Binding and<br>unbinding an EIP                              | Cluster              | operateMasterEIP           |
| Waking up a cluster<br>and resetting node<br>management (V2) | Cluster              | operateCluster             |
| Hibernating a cluster<br>(V3)                                | Cluster              | hibernateCluster           |
| Waking up a cluster<br>(V3)                                  | Cluster              | awakeCluster               |
| Changing the<br>specifications of a<br>cluster               | Cluster              | resizeCluster              |
| Modifying<br>configurations of a<br>cluster                  | Cluster              | updateConfiguration        |
| Creating a node pool                                         | Node pool            | createNodePool             |
| Updating a node<br>pool                                      | Node pool            | updateNodePool             |
| Deleting a node pool                                         | Node pool            | claimNodePool              |
| Migrating a node<br>pool                                     | Node pool            | migrateNodepool            |
| Modifying node pool<br>configurations                        | Node pool            | updateConfiguration        |
| Creating a node                                              | Node                 | createNode                 |
| Deleting all the<br>nodes from a<br>specified cluster        | Node                 | deleteAllHosts             |

**Table 12-3** CCE Operations Supported by CTS

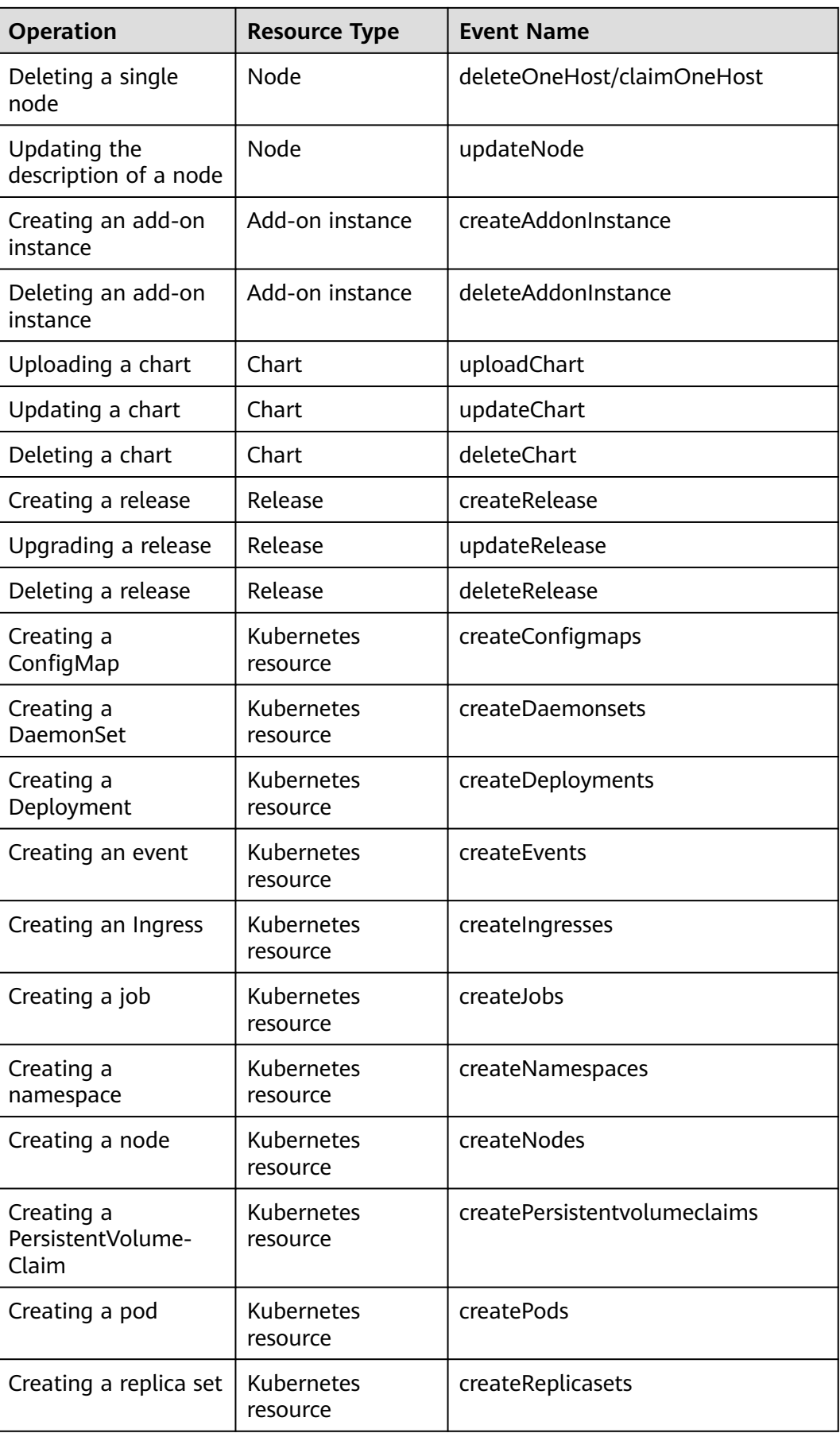

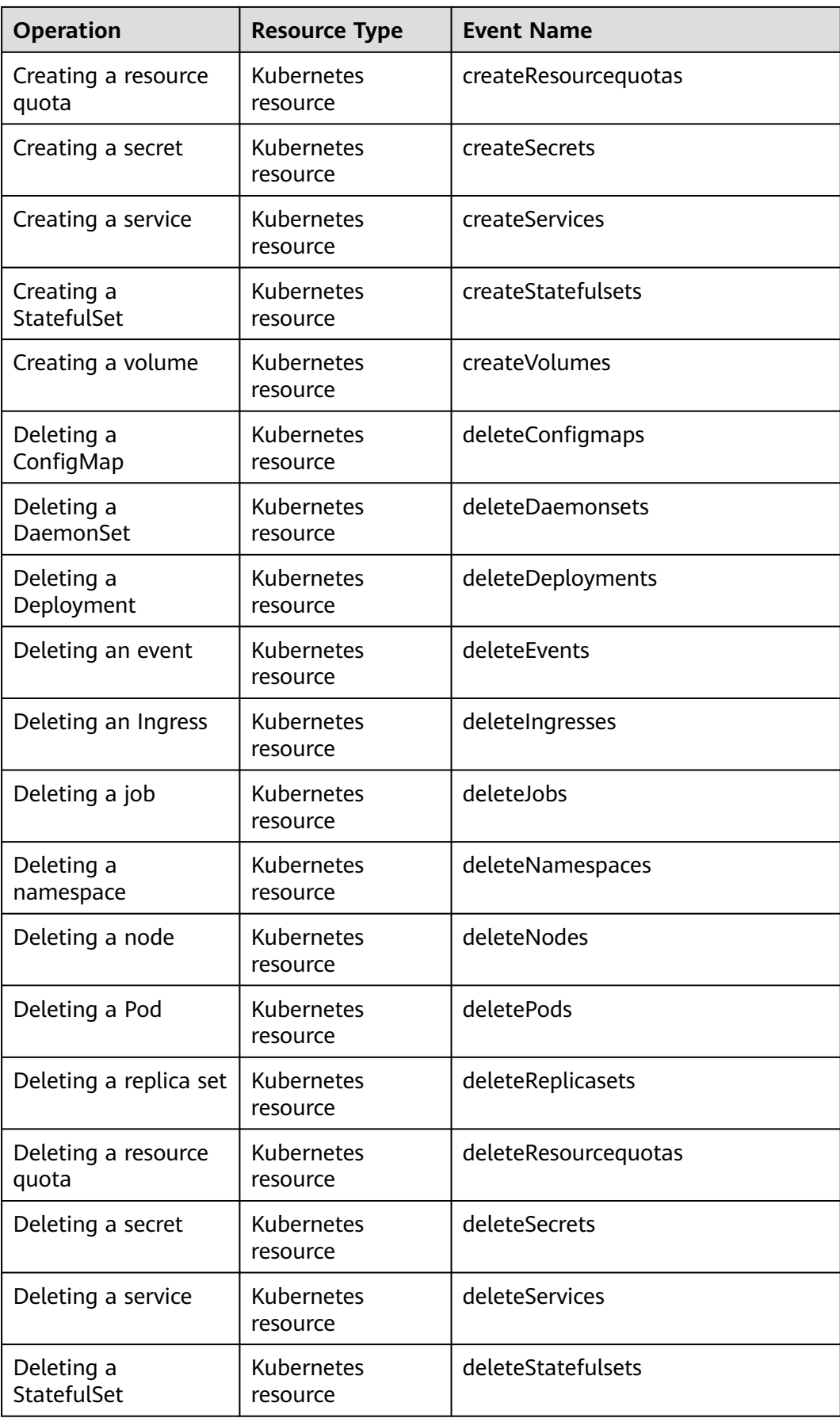

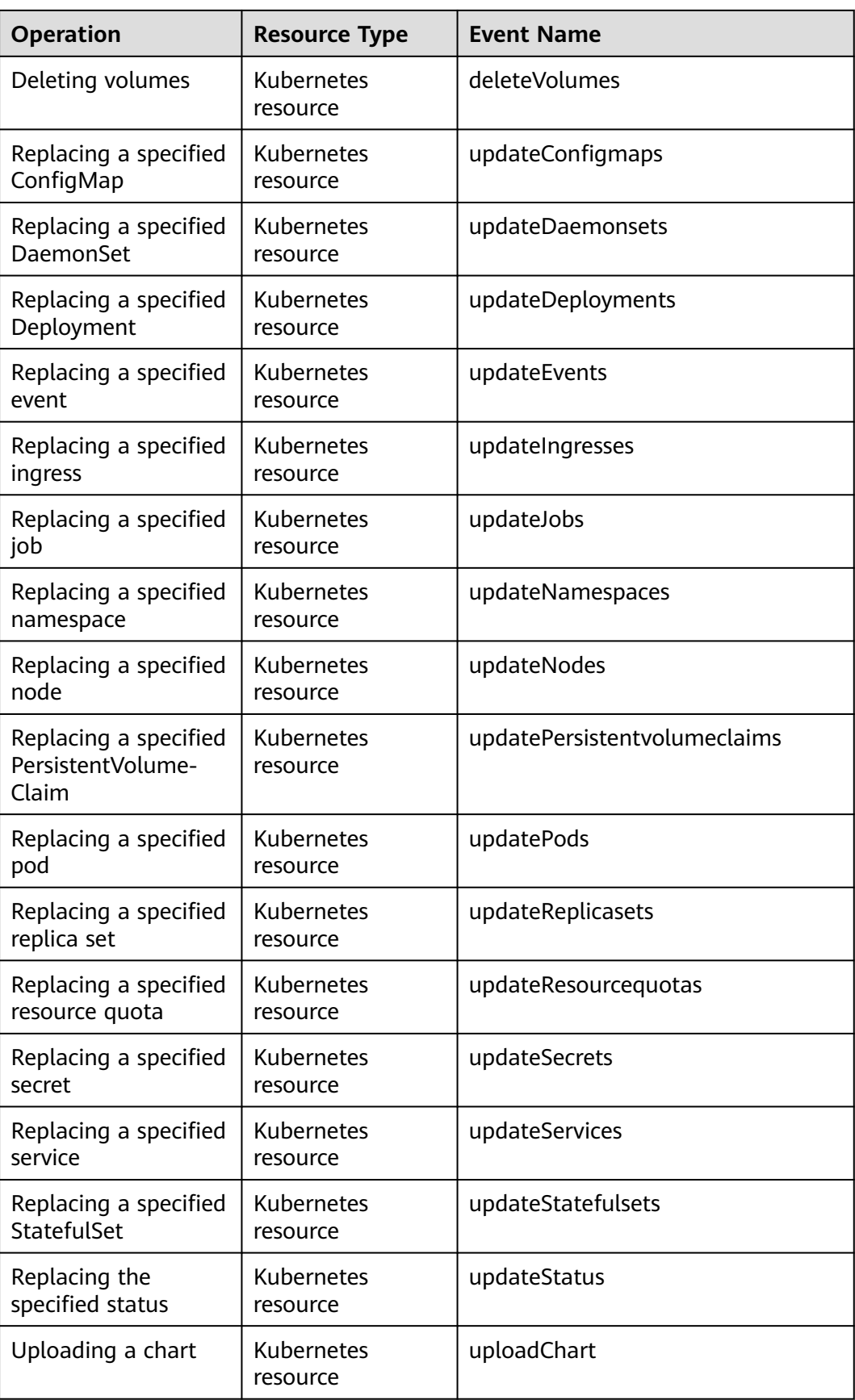

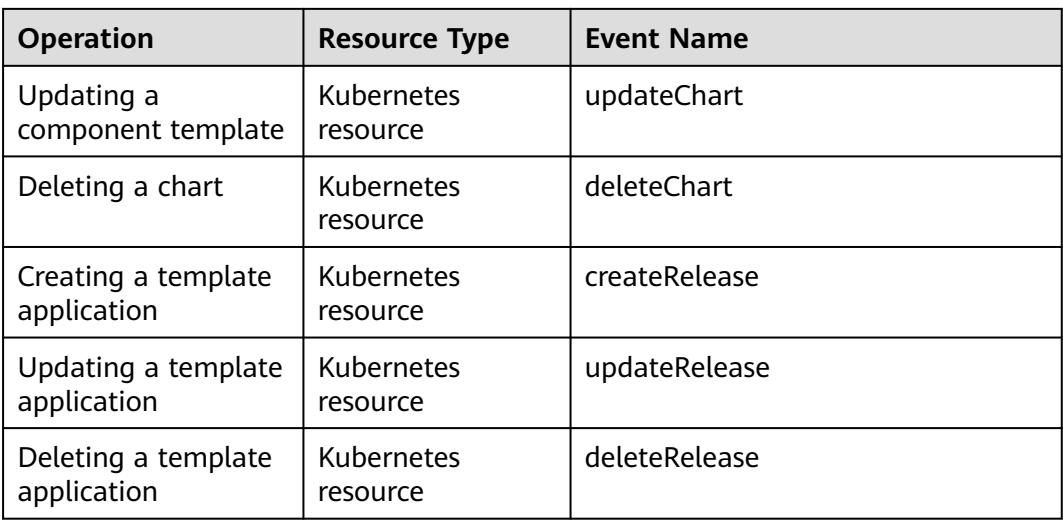

# **12.2.2 Viewing CTS Traces in the Trace List**

# **Scenarios**

After you enable CTS and the management tracker is created, CTS starts recording operations on cloud resources. After a data tracker is created, the system starts recording operations on data in Object Storage Service (OBS) buckets. Cloud Trace Service (CTS) stores operation records (traces) generated in the last seven days.

This section describes how to query or export operation records of the last seven days on the CTS console.

- **[Viewing Real-Time Traces in the Trace List of the New Edition](#page-879-0)**
- **[Viewing Real-Time Traces in the Trace List of the Old Edition](#page-880-0)**

# **Constraints**

- Traces of a single account can be viewed on the CTS console. Multi-account traces can be viewed only on the **Trace List** page of each account, or in the OBS bucket or the **CTS/system** log stream configured for the management tracker with the organization function enabled.
- You can only query operation records of the last seven days on the CTS console. To store operation records for longer than seven days, you must configure transfer to OBS or Log Tank Service (LTS) so that you can view them in OBS buckets or LTS log groups.
- After performing operations on the cloud, you can query management traces on the CTS console one minute later and query data traces five minutes later.
- Data traces are not displayed in the trace list of the new version. To view them, you need to go to the old version.
- These operation records are retained for seven days on the CTS console and are automatically deleted upon expiration. Manual deletion is not supported.

# <span id="page-879-0"></span>**Viewing Real-Time Traces in the Trace List of the New Edition**

- 1. Log in to the management console.
- 2. Click  $\equiv$  in the upper left corner and choose **Management & Deployment** > **Cloud Trace Service**. The CTS console is displayed.
- 3. Choose **Trace List** in the navigation pane on the left.
- 4. On the **Trace List** page, use advanced search to query traces. You can combine one or more filters.
	- **Trace Name**: Enter a trace name.
	- **Trace ID:** Enter a trace ID.
	- **Resource Name**: Enter a resource name. If the cloud resource involved in the trace does not have a resource name or the corresponding API operation does not involve the resource name parameter, leave this field empty.
	- Resource ID: Enter a resource ID. Leave this field empty if the resource has no resource ID or if resource creation failed.
	- **Trace Source**: Select a cloud service name from the drop-down list.
	- **Resource Type:** Select a resource type from the drop-down list.
	- **Operator**: Select one or more operators from the drop-down list.
	- **Trace Status**: Select **normal**, **warning**, or **incident**.
		- **<u><b>E**</u> normal: The operation succeeded.
		- **■** warning: The operation failed.
		- **incident**: The operation caused a fault that is more serious than the operation failure, for example, causing other faults.
	- Time range: Select **Last 1 hour**, **Last 1 day**, or **Last 1 week**, or specify a custom time range within the last seven days.
- 5. On the **Trace List** page, you can also export and refresh the trace list, and customize columns to display.
	- Enter any keyword in the search box and press **Enter** to filter desired traces.
	- Click **Export** to export all traces in the query result as an .xlsx file. The file can contain up to 5,000 records.
	- Click  $\mathbb C$  to view the latest information about traces.
	- Click  $\bigodot$  to customize the information to be displayed in the trace list. If

**Auto wrapping** is enabled (**CCC**), excess text will move down to the next line; otherwise, the text will be truncated. By default, this function is disabled.

- 6. For details about key fields in the trace structure, see section "Trace References" > "Trace Structure" and section "Trace References" > "Example Traces".
- 7. (Optional) On the **Trace List** page of the new edition, click **Go to Old Edition** in the upper right corner to switch to the **Trace List** page of the old edition.

# <span id="page-880-0"></span>**Viewing Real-Time Traces in the Trace List of the Old Edition**

- 1. Log in to the management console.
- 2. Click  $\equiv$  in the upper left corner and choose **Management & Deployment** > **Cloud Trace Service**. The CTS console is displayed.
- 3. Choose **Trace List** in the navigation pane on the left.
- 4. Each time you log in to the CTS console, the new edition is displayed by default. Click **Go to Old Edition** in the upper right corner to switch to the trace list of the old edition.
- 5. Set filters to search for your desired traces. The following filters are available.
	- **Trace Type**, **Trace Source**, **Resource Type**, and **Search By**: Select a filter from the drop-down list.
		- If you select **Resource ID** for **Search By**, specify a resource ID.
		- If you select **Trace name** for **Search By**, specify a trace name.
		- If you select **Resource name** for **Search By**, specify a resource name.
	- **Operator**: Select a user.
	- **Trace Status**: Select **All trace statuses**, **Normal**, **Warning**, or **Incident**.
	- Time range: Select **Last 1 hour**, **Last 1 day**, or **Last 1 week**, or specify a custom time range within the last seven days.
- 6. Click **Query**.
- 7. On the **Trace List** page, you can also export and refresh the trace list.
	- Click **Export** to export all traces in the query result as a CSV file. The file can contain up to 5,000 records.
	- Click  $\mathbb C$  to view the latest information about traces.
- 8. Click  $\frac{1}{2}$  on the left of a trace to expand its details.

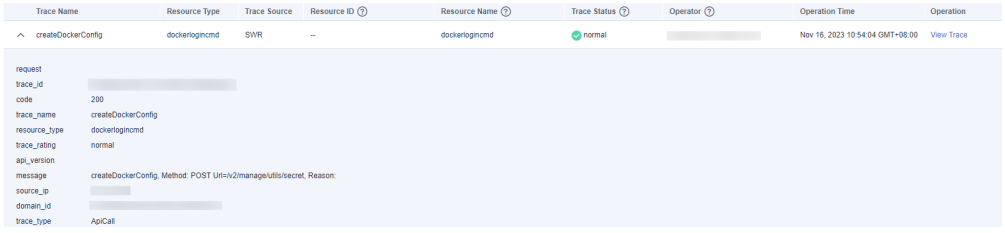

9. Click **View Trace** in the **Operation** column. The trace details are displayed.

View Trace

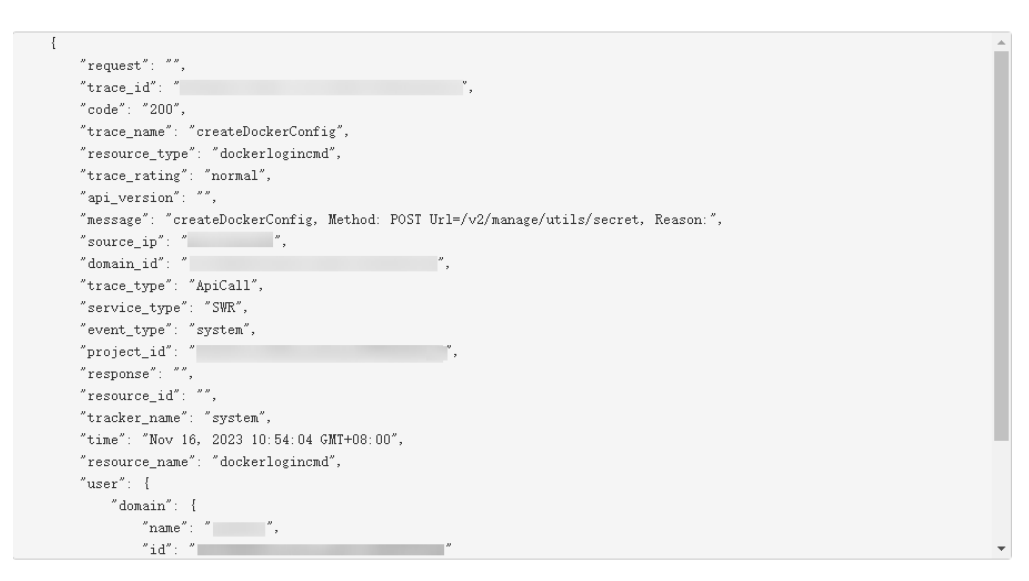

- 10. For details about key fields in the trace structure, see section "Trace References" > "Trace Structure" and section "Trace References" > "Example Traces" in the CTS User Guide.
- 11. (Optional) On the **Trace List** page of the old edition, click **New Edition** in the upper right corner to switch to the **Trace List** page of the new edition.

# **12.3 Best Practices**

# **12.3.1 Monitoring Custom Metrics Using Cloud Native Cluster Monitoring**

CCE provides the Cloud Native Cluster Monitoring add-on to monitor custom metrics using Prometheus.

The following procedure uses an Nginx application as an example to describe how to use Prometheus to monitor custom metrics:

1. **[Installing and Accessing Cloud Native Cluster Monitoring](#page-882-0)**

CCE provides an add-on that integrates Prometheus functions. You can install it with several clicks.

2. **[Preparing an Application](#page-883-0)**

Prepare an application image. The application must provide a metric monitoring API for Prometheus to collect data, and the monitoring data must **[comply with the Prometheus specifications](#page-882-0)**.

3. Monitoring Custom Metrics

Use the application image to deploy a workload in a cluster. Custom metrics will be automatically reported to Prometheus.

Use one of the following methods to monitor custom metrics:

- **[Method 1: Configuring Pod Annotations](#page-885-0)**
- **[Method 2: Configuring Service Annotations](#page-886-0)**

 $\times$ 

- **[Method 3: Configuring PodMonitor](#page-887-0)**
- **[Method 4: Configuring ServiceMonitor](#page-888-0)**

## <span id="page-882-0"></span>**Prometheus Monitoring Data Collection**

Prometheus periodically calls the metric monitoring API (**/metrics** by default) of an application to obtain monitoring data. The application needs to provide the metric monitoring API for Prometheus to call, and the monitoring data must meet the following specifications of Prometheus:

# TYPE nginx\_connections\_active gauge nginx\_connections\_active 2 # TYPE nginx\_connections\_reading gauge nginx connections reading 0

Prometheus provides clients in various languages. For details about the clients, see **[Prometheus CLIENT LIBRARIES](https://prometheus.io/docs/instrumenting/clientlibs/)**. For details about how to develop an exporter, see **[WRITING EXPORTERS](https://prometheus.io/docs/instrumenting/writing_exporters/)**. The Prometheus community provides various thirdparty exporters that can be directly used. For details, see **[EXPORTERS AND](https://prometheus.io/docs/instrumenting/exporters/) [INTEGRATIONS](https://prometheus.io/docs/instrumenting/exporters/)**.

## **Constraints**

- To use Prometheus to monitor custom metrics, the application needs to provide a metric monitoring API. For details, see **Prometheus Monitoring Data Collection**.
- Currently, metrics in the **kube-system** and **monitoring** namespaces cannot be collected when pod and service annotations are used. To collect metrics in the two namespaces, use PodMonitor and ServiceMonitor.
- The nginx/nginx-prometheus-exporter:0.9.0 image is pulled for the Nginx application. You need to add an EIP for the node where the application is deployed or upload the image to SWR to prevent application deployment failures.

# **Installing and Accessing Cloud Native Cluster Monitoring**

- **Step 1** Log in to the CCE console and click the cluster name to access the cluster console.
- **Step 2** In the navigation pane, choose **Add-ons**. On the displayed page, locate the Cloud Native Cluster Monitoring add-on and click **Install**.

When installing this add-on, pay attention to the following configurations. Configure other parameters as required. For details, see **[Cloud Native Cluster](#page-1024-0) [Monitoring](#page-1024-0)**.

- For 3.8.0 or later, enable custom metric collection.
- For 3.8.0 or earlier, do not enable custom metric collection.
- **Step 3** After this add-on is installed, deploy workloads and Services. The Prometheus server will be deployed as a StatefulSet in the **monitoring** namespace.

You can create a public network **[LoadBalancer Service](#page-533-0)** so that Prometheus can be accessed from external networks.

- <span id="page-883-0"></span>1. Log in to the CCE console and click the name of the cluster with Prometheus installed to access the cluster console. In the navigation pane, choose **Services & Ingresses**.
- 2. Click **Create from YAML** in the upper right corner to create a public network LoadBalancer Service.

```
apiVersion: v1
kind: Service
metadata:
name: prom-lb # Service name, which is customizable.
  namespace: monitoring
 labels:
   app: prometheus
   component: server
 annotations:
  kubernetes.io/elb.id: 038ff*** # Replace 038ff*** with the ID of the public network load
balancer in the VPC that the cluster belongs to.
spec:
 ports:
   - name: cce-service-0
    protocol: TCP
   port: 88 # Service port, which is customizable.
    targetPort: 9090 # Default Prometheus port. Retain the default value.
 selector: # The label selector can be adjusted based on the label of a Prometheus server 
instance.
   app.kubernetes.io/name: prometheus
   prometheus: server
 type: LoadBalancer
```
3. After the Service is created, enter Public IP address of the load balancer**:**Service port in the address box of the browser to access Prometheus.

**----End**

## **Preparing an Application**

User-developed applications must provide a metric monitoring API, and the monitoring data must comply with the Prometheus specifications. For details, see **[Prometheus Monitoring Data Collection](#page-890-0)**.

This section uses Nginx as an example to describe how to collect monitoring data. There is a module named **ngx\_http\_stub\_status\_module** in Nginx, which provides basic monitoring functions. You can configure the **nginx.conf** file to provide an interface for external systems to access Nginx monitoring data.

- **Step 1** Log in to a Linux VM that can access to the Internet and run Docker commands.
- **Step 2** Create an **nginx.conf** file. Add the server configuration under **http** to enable Nginx to provide an interface for the external systems to access the monitoring data.

```
user nginx;
worker_processes auto;
error_log /var/log/nginx/error.log warn;
pid /var/run/nginx.pid;
events {
   worker_connections 1024;
}
http {
   include /etc/nginx/mime.types;
   default_type application/octet-stream;
  log format main '$remote addr - $remote user [$time local] "$request" '
```
}

```
'$status $body bytes sent "$http referer"
             '"$http_user_agent" "$http_x_forwarded_for"';
 access_log /var/log/nginx/access.log main;
sendfile on;
#tcp_nopush on;
 keepalive_timeout 65;
 #gzip on;
 include /etc/nginx/conf.d/*.conf;
 server {
  listen 8080;
 server name localhost;
  location /stub_status {
    stub_status on;
    access_log off;
  }
 }
```
**Step 3** Use this configuration to create an image and a Dockerfile file. vi Dockerfile

```
The content of Dockerfile is as follows:
FROM nginx:1.21.5-alpine
ADD nginx.conf /etc/nginx/nginx.conf
EXPOSE 80
CMD ["nginx", "-g", "daemon off;"]
```
- **Step 4** Use this Dockerfile to create an image and upload it to SWR. The image name is **nginx:exporter**.
	- 1. In the navigation pane, choose **My Images**. In the upper right corner, click **Upload Through Client**. In the displayed dialog box, click **Generate a**
		- **temporary login command**. Then, click  $\Box$  to copy the command.
	- 2. Run the login command copied in the previous step on the node. If the login is successful, the message "Login Succeeded" is displayed.
	- 3. Run the following command to build an image named nginx. The image version is exporter. docker build -t nginx:exporter .
	- 4. Tag the image and upload it to the image repository. Change the image repository address and organization name based on your requirements. docker tag nginx:exporter {swr-address}/{group}/nginx:exporter docker push {swr-address}/{group}/nginx:exporter

**Step 5** View application metrics.

- 1. Use **nginx:exporter** to create a workload.
- 2. **[Access the container](#page-426-0)** and use http://<ip\_address>:8080/stub\_status to obtain nginx monitoring data. **<ip\_address>** indicates the IP address of the container. Information similar to the following is displayed. # curl http://127.0.0.1:8080/stub\_status Active connections: 3 server accepts handled requests 146269 146269 212 Reading: 0 Writing: 1 Waiting: 2

**----End**

# <span id="page-885-0"></span>**Method 1: Configuring Pod Annotations**

When the annotation settings of pods comply with the Prometheus data collection rules, Prometheus automatically collects the metrics exposed by the pods.

The format of the monitoring data provided by **nginx:exporter** does not meet the requirements of Prometheus. Convert the data format to the format required by Prometheus. To convert the format of Nginx metrics, use **[nginx-prometheus](https://github.com/nginxinc/nginx-prometheus-exporter)[exporter](https://github.com/nginxinc/nginx-prometheus-exporter)**. Deploy **nginx:exporter** and **nginx-prometheus-exporter** in the same pod and add the following annotations during deployment. Then Prometheus can automatically collect metrics.

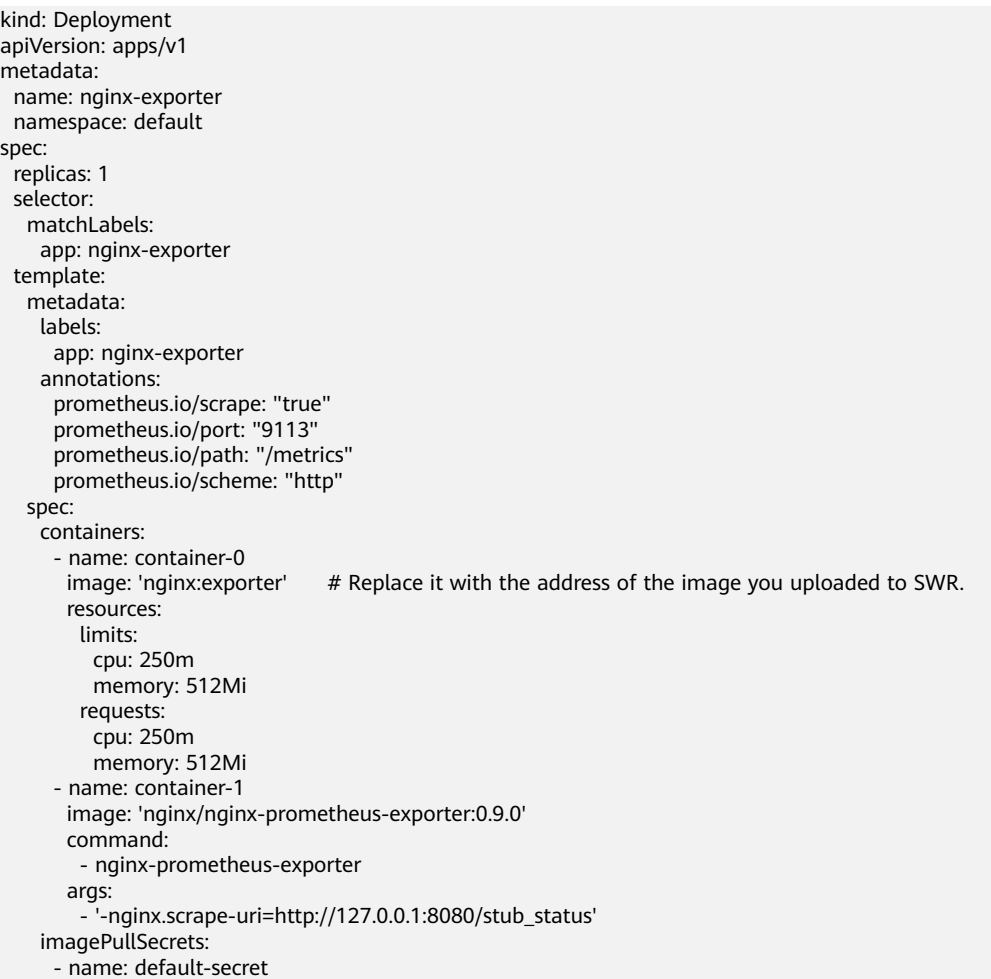

#### Where,

- **prometheus.io/scrape** indicates whether to enable Prometheus to collect pod monitoring data. The value is **true**.
- **prometheus.io/port** indicates the port for collecting monitoring data, which varies depending on the application. In this example, the port is 9113.
- **prometheus.io/path** indicates the URL of the API for collecting monitoring data. If this parameter is not set, the default value **/metrics** is used.
- **prometheus.io/scheme**: protocol used for data collection. The value can be **http** or **https**.

After the application is successfully deployed, **[access Prometheus](#page-882-0)** to query custom metrics by job name.

<span id="page-886-0"></span>The custom metrics related to Nginx can be queried. In the following, the job name indicates that the metrics are reported based on the pod configuration.

nginx\_connections\_accepted{cluster="2048c170-8359-11ee-9527-0255ac1000cf", cluster\_category="CCE", cluster\_name="cce-test", container="container-0", instance="10.0.0.46:9113", job="monitoring/kubernetespods", kubernetes\_namespace="default", kubernetes\_pod="nginx-exporter-77bf4d4948-zsb59", namespace="default", pod="nginx-exporter-77bf4d4948-zsb59", prometheus="monitoring/server"}

## **Method 2: Configuring Service Annotations**

When the annotation settings of Services comply with the Prometheus data collection rules, Prometheus automatically collects the metrics exposed by the Services.

You can use Service annotations in the same way as pod annotations. However, their application scenarios are different. Pod annotations focus on pod resource usage metrics while Service annotations focus on metrics such as requests for a Service.

The following is an example configuration:

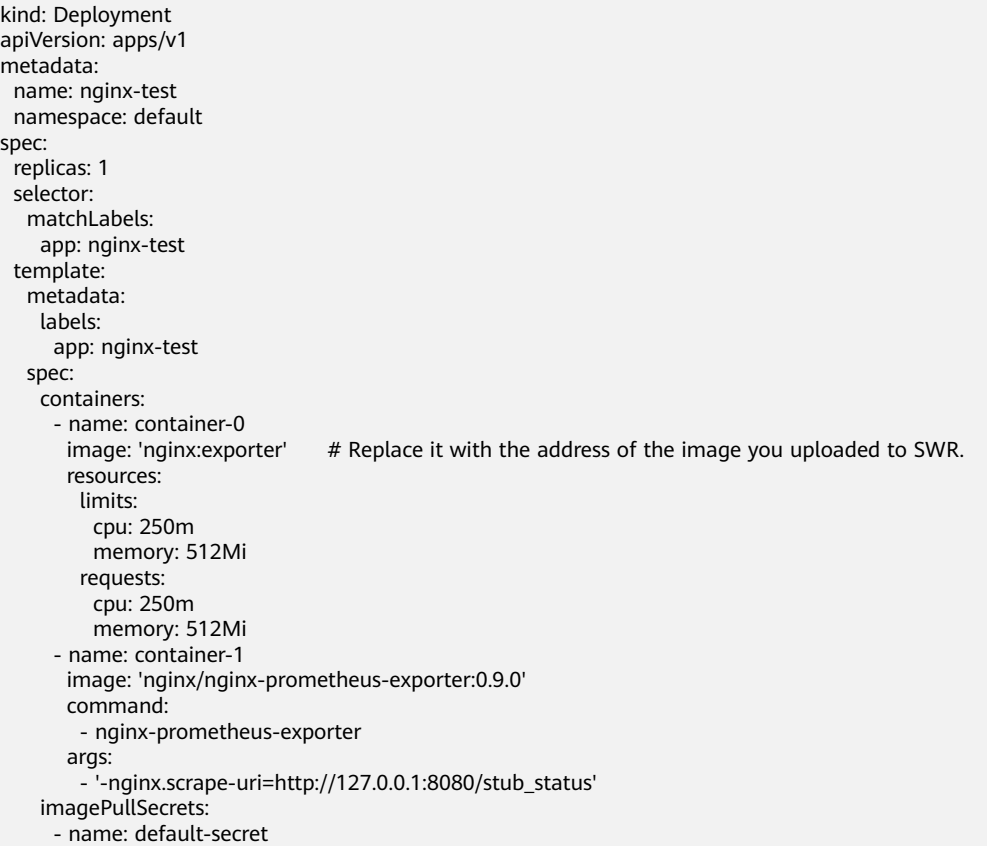

The following is an example Service configuration:

apiVersion: v1 kind: Service metadata: name: nginx-test labels: app: nginx-test namespace: default annotations: prometheus.io/scrape: "true" # Value **true** indicates that service discovery is enabled. prometheus.io/port: "9113" # Set it to the port on which metrics are exposed.

<span id="page-887-0"></span> prometheus.io/path: "/metrics" # Enter the URI path under which metrics are exposed. Generally, the value is **/metrics**. spec: selector: app: nginx-test externalTrafficPolicy: Cluster ports: - name: cce-service-0 targetPort: 80 nodePort: 0 port: 8080 protocol: TCP - name: cce-service-1 protocol: TCP port: 9113 targetPort: 9113 type: NodePort

After the application is successfully deployed, **[access Prometheus](#page-882-0)** to query custom metrics. In the following, the Service name indicates the metrics are reported based on the Service configuration.

```
nginx_connections_accepted{app="nginx-test", cluster="2048c170-8359-11ee-9527-0255ac1000cf", 
cluster_category="CCE", cluster_name="cce-test", instance="10.0.0.38:9113", job="nginx-test", 
kubernetes_namespace="default", kubernetes_service="nginx-test", namespace="default", pod="nginx-
test-78cfb65889-gtv7z", prometheus="monitoring/server", service="nginx-test"}
```
## **Method 3: Configuring PodMonitor**

Cloud Native Cluster Monitoring allows you to configure metric collection tasks based on PodMonitor and ServiceMonitor. Prometheus Operator watches PodMonitor. The reload mechanism of Prometheus is used to trigger a hot update of the Prometheus collection tasks to the Prometheus instance.

To use CRDs defined by Prometheus Operator on GitHub, visit **[https://](https://github.com/prometheus-community/helm-charts/tree/main/charts/kube-prometheus-stack/charts/crds/crds) [github.com/prometheus-community/helm-charts/tree/main/charts/kube](https://github.com/prometheus-community/helm-charts/tree/main/charts/kube-prometheus-stack/charts/crds/crds)[prometheus-stack/charts/crds/crds](https://github.com/prometheus-community/helm-charts/tree/main/charts/kube-prometheus-stack/charts/crds/crds)**.

The following is an example configuration:

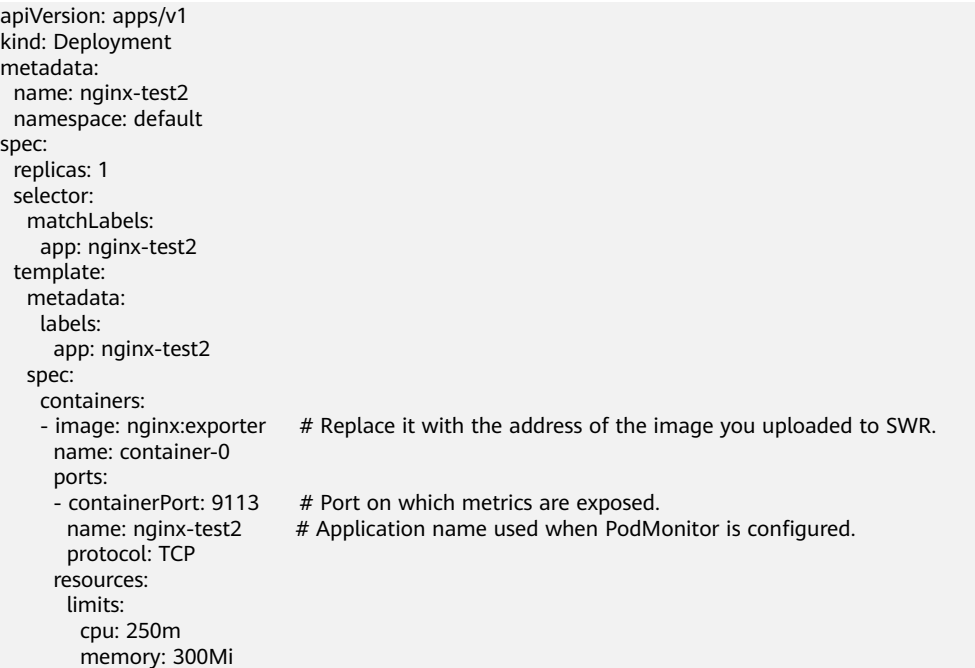

```
 requests:
     cpu: 100m
     memory: 100Mi
 - name: container-1
  image: 'nginx/nginx-prometheus-exporter:0.9.0'
  command:
   - nginx-prometheus-exporter
  args:
   - '-nginx.scrape-uri=http://127.0.0.1:8080/stub_status'
 imagePullSecrets:
  - name: default-secret
```
#### The following is an example PodMonitor configuration:

```
apiVersion: monitoring.coreos.com/v1
kind: PodMonitor
metadata:
 name: podmonitor-nginx # PodMonitor name
  namespace: monitoring # Namespace that PodMonitor belongs to. monitoring is recommended.
spec:
  namespaceSelector: # An selector matching the namespace where the workload is located
   matchNames:
  - default \# Namespace that the workload belongs to
  jobLabel: podmonitor-nginx
  podMetricsEndpoints:
  - interval: 15s 
  path: /metrics # Path under which metrics are exposed by the workload
   port: nginx-test2 # Port on which metrics are exposed by the workload
   tlsConfig:
    insecureSkipVerify: true
  selector: 
  matchLabels:
    app: nginx-test2 # Label carried by the pod, which can be selected by the selector
```
After the application is successfully deployed, **[access Prometheus](#page-882-0)** to query custom metrics. In the following, the job name indicates the metrics are reported based on the PodMonitor configuration.

```
nginx_connections_accepted{cluster="2048c170-8359-11ee-9527-0255ac1000cf", cluster_category="CCE", 
cluster_name="cce-test", container="container-0", endpoint="nginx-test2", instance="10.0.0.44:9113", 
job="monitoring/podmonitor-nginx", namespace="default", pod="nginx-test2-746b7f8fdd-krzfp",
prometheus="monitoring/server"}
```
# **Method 4: Configuring ServiceMonitor**

Cloud Native Cluster Monitoring allows you to configure metric collection tasks based on PodMonitor and ServiceMonitor. Prometheus Operator watches ServiceMonitor. The reload mechanism of Prometheus is used to trigger a hot update of the Prometheus collection tasks to the Prometheus instance.

To use CRDs defined by Prometheus Operator on GitHub, visit **[https://](https://github.com/prometheus-community/helm-charts/tree/main/charts/kube-prometheus-stack/charts/crds/crds) [github.com/prometheus-community/helm-charts/tree/main/charts/kube](https://github.com/prometheus-community/helm-charts/tree/main/charts/kube-prometheus-stack/charts/crds/crds)[prometheus-stack/charts/crds/crds](https://github.com/prometheus-community/helm-charts/tree/main/charts/kube-prometheus-stack/charts/crds/crds)**.

The following is an example configuration:

apiVersion: apps/v1 kind: Deployment metadata: name: nginx-test3 namespace: default spec: replicas: 1 selector: matchLabels: app: nginx-test3

 template: metadata: labels: app: nginx-test3 spec: containers: - image: nginx: exporter # Replace it with the address of the image you uploaded to SWR. name: container-0 resources: limits: cpu: 250m memory: 300Mi requests: cpu: 100m memory: 100Mi - name: container-1 image: 'nginx/nginx-prometheus-exporter:0.9.0' command: - nginx-prometheus-exporter args: - '-nginx.scrape-uri=http://127.0.0.1:8080/stub\_status' imagePullSecrets: - name: default-secret

The following is an example Service configuration:

apiVersion: v1 kind: Service metadata: name: nginx-test3 labels: app: nginx-test3 namespace: default spec: selector: app: nginx-test3 externalTrafficPolicy: Cluster ports: - name: cce-service-0 targetPort: 80 nodePort: 0 port: 8080 protocol: TCP - name: servicemonitor-ports protocol: TCP port: 9113 targetPort: 9113 type: NodePort

The following is an example ServiceMonitor configuration:

apiVersion: monitoring.coreos.com/v1 kind: ServiceMonitor metadata: name: servicemonitor-nginx namespace: monitoring spec: # Configure the name of the port on which metrics are exposed. endpoints: - path: /metrics port: servicemonitor-ports jobLabel: servicemonitor-nginx # Application scope of a collection task. If this parameter is not set, the default value **default** is used. namespaceSelector: matchNames: - default selector: matchLabels: app: nginx-test3

<span id="page-890-0"></span>After the application is successfully deployed, **[access Prometheus](#page-882-0)** to query custom metrics. In the following, the endpoint name indicates the metrics are reported based on the ServiceMonitor configuration.

```
nginx_connections_accepted{cluster="2048c170-8359-11ee-9527-0255ac1000cf", cluster_category="CCE",
cluster_name="cce-test", endpoint="servicemonitor-ports", instance="10.0.0.47:9113", job="nginx-test3", 
namespace="default", pod="nginx-test3-6f8bccd9-f27hv", prometheus="monitoring/server", service="nginx-
test3"}
```
# **12.3.2 Monitoring Custom Metrics on AOM**

CCE allows you to upload custom metrics to AOM. ICAgent on a node periodically calls the metric monitoring API configured on a workload to read monitoring data and then uploads the data to AOM.

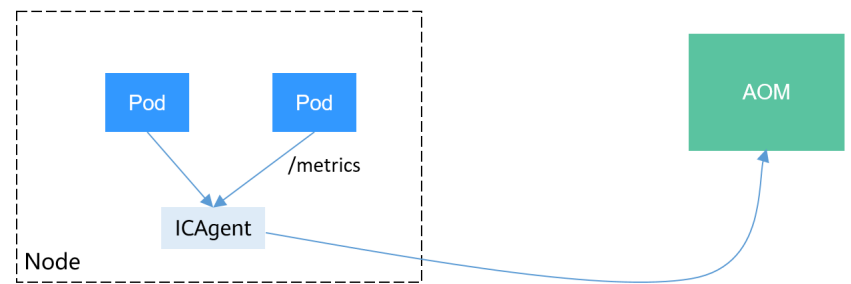

**Figure 12-1** Using ICAgent to collect monitoring metrics

The custom metric API of a workload can be configured when the workload is created. The following procedure uses an Nginx application as an example to describe how to report custom metrics to AOM.

## 1. **[Preparing an Application](#page-891-0)**

Prepare an application image. The application must provide a metric monitoring API for ICAgent to collect data, and the monitoring data must **comply with the Prometheus specifications**.

## 2. **[Deploying Applications and Converting Nginx Metrics](#page-892-0)**

Use the application image to deploy a workload in a cluster. Custom metrics are automatically reported.

## 3. **[Verification](#page-893-0)**

Go to AOM to check whether the custom metrics are successfully collected.

# **Constraints**

- The ICAgent is compatible with the monitoring data specifications of **[Prometheus](https://prometheus.io/)**. The custom metrics provided by pods can be collected by the ICAgent only when they meet the monitoring data specifications of Prometheus. For details, see **Prometheus Monitoring Data Collection**.
- The ICAgent supports only **[Gauge](https://prometheus.io/docs/concepts/metric_types/)** metrics.
- The interval for the ICAgent to call the custom metric API is 1 minute, which cannot be changed.

# **Prometheus Monitoring Data Collection**

Prometheus periodically calls the metric monitoring API (**/metrics** by default) of an application to obtain monitoring data. The application needs to provide the

<span id="page-891-0"></span>metric monitoring API for Prometheus to call, and the monitoring data must meet the following specifications of Prometheus:

# TYPE nginx connections active gauge nginx\_connections\_active 2 # TYPE nginx\_connections\_reading gauge nginx\_connections\_reading 0

Prometheus provides clients in various languages. For details about the clients, see **[Prometheus CLIENT LIBRARIES](https://prometheus.io/docs/instrumenting/clientlibs/)**. For details about how to develop an exporter, see **[WRITING EXPORTERS](https://prometheus.io/docs/instrumenting/writing_exporters/)**. The Prometheus community provides various thirdparty exporters that can be directly used. For details, see **[EXPORTERS AND](https://prometheus.io/docs/instrumenting/exporters/) [INTEGRATIONS](https://prometheus.io/docs/instrumenting/exporters/)**.

# **Preparing an Application**

User-developed applications must provide a metric monitoring API, and the monitoring data must comply with the Prometheus specifications. For details, see **[Prometheus Monitoring Data Collection](#page-890-0)**.

This section uses Nginx as an example to describe how to collect monitoring data. There is a module named **ngx\_http\_stub\_status\_module** in Nginx, which provides basic monitoring functions. You can configure the **nginx.conf** file to provide an interface for external systems to access Nginx monitoring data.

- **Step 1** Log in to a Linux VM that can access to the Internet and run Docker commands.
- **Step 2** Create an **nginx.conf** file. Add the server configuration under **http** to enable Nginx to provide an interface for the external systems to access the monitoring data.

```
user nginx;
worker_processes auto;
error_log /var/log/nginx/error.log warn;
pid /var/run/nginx.pid;
events {
   worker_connections 1024;
}
http {
   include /etc/nginx/mime.types;
   default_type application/octet-stream;
  log format main '$remote addr - $remote user [$time local] "$request" '
              '$status $body_bytes_sent "$http_referer"
                '"$http_user_agent" "$http_x_forwarded_for"';
   access_log /var/log/nginx/access.log main;
  sendfile on;
   #tcp_nopush on;
   keepalive_timeout 65;
   #gzip on;
   include /etc/nginx/conf.d/*.conf;
   server {
    listen 8080;
     server_name localhost;
     location /stub_status {
       stub_status on;
       access_log off;
    }
   }
}
```
<span id="page-892-0"></span>**Step 3** Use this configuration to create an image and a Dockerfile file.

vi Dockerfile

The content of Dockerfile is as follows: FROM nginx:1.21.5-alpine ADD nginx.conf /etc/nginx/nginx.conf EXPOSE 80 CMD ["nginx", "-g", "daemon off;"]

- **Step 4** Use this Dockerfile to create an image and upload it to SWR. The image name is **nginx:exporter**.
	- 1. In the navigation pane, choose **My Images**. In the upper right corner, click **Upload Through Client**. In the displayed dialog box, click **Generate a**

**temporary login command**. Then, click  $\Box$  to copy the command.

- 2. Run the login command copied in the previous step on the node. If the login is successful, the message "Login Succeeded" is displayed.
- 3. Run the following command to build an image named nginx. The image version is exporter. docker build -t nginx:exporter .
- 4. Tag the image and upload it to the image repository. Change the image repository address and organization name based on your requirements. docker tag nginx:exporter {swr-address}/{group}/nginx:exporter docker push {swr-address}/{group}/nginx:exporter
- **Step 5** View application metrics.
	- 1. Use **nginx:exporter** to create a workload.
	- 2. **[Access the container](#page-426-0)** and use http://<ip\_address>:8080/stub\_status to obtain nginx monitoring data. **<ip\_address>** indicates the IP address of the container. Information similar to the following is displayed. # curl http://127.0.0.1:8080/stub\_status Active connections: 3 server accepts handled requests 146269 146269 212

Reading: 0 Writing: 1 Waiting: 2

**----End**

# **Deploying Applications and Converting Nginx Metrics**

The format of the monitoring data provided by **nginx:exporter** does not meet the requirements of Prometheus. Convert the data format to the format required by Prometheus. To convert the format of Nginx metrics, use **[nginx-prometheus](https://github.com/nginxinc/nginx-prometheus-exporter)[exporter](https://github.com/nginxinc/nginx-prometheus-exporter)**, as shown in the following figure.

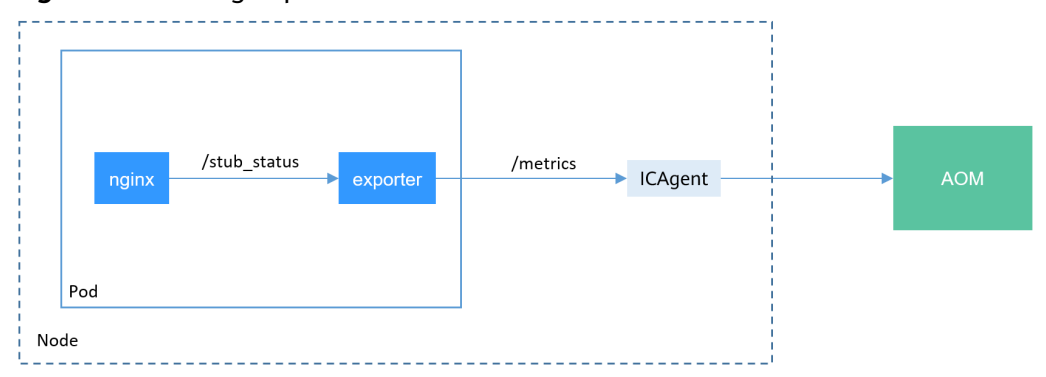

### **Figure 12-2** Using exporter to convert the data format

```
kind: Deployment
apiVersion: apps/v1
metadata:
  name: nginx-exporter
  namespace: default
spec:
  replicas: 1
  selector:
   matchLabels:
     app: nginx-exporter
  template:
   metadata:
    labels:
      app: nginx-exporter
     annotations:
      metrics.alpha.kubernetes.io/custom-endpoints: '[{"api":"prometheus","path":"/
metrics","port":"9113","names":""}]'
   spec:
     containers:
       - name: container-0
       image: 'nginx:exporter' # Replace it with the address of the image you uploaded to SWR.
       resources:
         limits:
          cpu: 250m
          memory: 512Mi
         requests:
          cpu: 250m
          memory: 512Mi
      - name: container-1
       image: 'nginx/nginx-prometheus-exporter:0.9.0'
       command:
         - nginx-prometheus-exporter
       args:
          - '-nginx.scrape-uri=http://127.0.0.1:8080/stub_status'
     imagePullSecrets:
      - name: default-secret
```
<span id="page-893-0"></span>Deploy **nginx:exporter** and **nginx-prometheus-exporter** in the same pod.

## $\Box$  Note

The **nginx/nginx-prometheus-exporter:0.9.0** image needs to be pulled from the public network. Therefore, a public IP address needs to be bound to each node in the cluster.

nginx-prometheus-exporter requires a startup command. **nginx-prometheusexporter -nginx.scrape-uri=http://127.0.0.1:8080/stub\_status** is used to obtain Nginx monitoring data.

In addition, add an annotation **metrics.alpha.kubernetes.io/custom-endpoints: '[{"api":"prometheus","path":"/metrics","port":"9113","names":""}]'** to the pod.

# **Verification**

After an application is deployed, you can access Nginx to construct some access data and check whether the corresponding monitoring data can be obtained in AOM.

**Step 1** Obtain the pod name of Nginx.

\$ kubectl get pod NAME READY STATUS RESTARTS AGE nginx-exporter-78859765db-6j8sw 2/2 Running 0 4m

**Step 2** Log in to the container and run commands to access Nginx. \$ kubectl exec -it nginx-exporter-78859765db-6j8sw -- /bin/sh Defaulting container name to container-0.

Use 'kubectl describe pod/nginx-exporter-78859765db-6j8sw -n default' to see all of the containers in this pod. / # curl http://localhost <!DOCTYPE html> <html> <head> <title>Welcome to nginx!</title> <style> html { color-scheme: light dark; } body { width: 35em; margin: 0 auto; font-family: Tahoma, Verdana, Arial, sans-serif; } </style> </head> <body> <h1>Welcome to nginx!</h1> <p>If you see this page, the nginx web server is successfully installed and working. Further configuration is required.</p> <p>For online documentation and support please refer to <a href="http://nginx.org/">nginx.org</a>.<br/> Commercial support is available at <a href="http://nginx.com/">nginx.com</a>.</p> <p><em>Thank you for using nginx.</em></p> </body> </html>

**Step 3** Log in to AOM. In the navigation pane, choose **Monitoring** > **Metric Monitoring** to view Nginx-related metrics, for example, **nginx\_connections\_active**.

```
----End
```
/ #

# **12.3.3 Monitoring Metrics of Master Node Components Using Prometheus**

This section describes how to use Prometheus to monitor the kube-apiserver, kube-controller, kube-scheduler and etcd-server components on the master node.

# **Collecting Metrics of Master Node Components Using Self-Built Prometheus**

This section describes how to collect metrics of master node components using self-built Prometheus.

## **NOTICE**

- The cluster version must be 1.19 or later.
- You need to install self-built Prometheus using Helm by referring to **[Prometheus](https://artifacthub.io/packages/helm/prometheus-community/prometheus)**. You need to use prometheus-operator to manage installed Prometheus by referring to **[Prometheus Operator](https://prometheus-operator.dev/docs/getting-started/installation/)**.

The Prometheus (**[Prometheus](#page-1065-0)** ) add-on is end of maintenance and does not support this function. Therefore, do not use this add-on.

- **Step 1** Use **[kubectl](#page-129-0)** to connect to the cluster.
- **Step 2** Modify the ClusterRole of Prometheus. kubectl edit ClusterRole prometheus -n {namespace}

Add the following content under the **rules** field:

rules:

...

```
- apiGroups:
  - proxy.exporter.k8s.io
  resources:
  - "*"
 verbs: ["get", "list", "watch"]
```
#### **Step 3** Create a file named **kube-apiserver.yaml** and edit it.

vi kube-apiserver.yaml

```
Example file content:
apiVersion: monitoring.coreos.com/v1
kind: ServiceMonitor
metadata:
  labels:
   app.kubernetes.io/name: apiserver
  name: kube-apiserver
 namespace: monitoring # Change it to the namespace where Prometheus will be installed.
spec:
  endpoints:
  - bearerTokenFile: /var/run/secrets/kubernetes.io/serviceaccount/token
   interval: 30s
   metricRelabelings:
   - action: keep
    regex: (aggregator_unavailable_apiservice|
apiserver_admission_controller_admission_duration_seconds_bucket|
apiserver_admission_webhook_admission_duration_seconds_bucket|
apiserver_admission_webhook_admission_duration_seconds_count|
apiserver_client_certificate_expiration_seconds_bucket|apiserver_client_certificate_expiration_seconds_count|
apiserver_current_inflight_requests|apiserver_request_duration_seconds_bucket|apiserver_request_total|
go_goroutines|kubernetes_build_info|process_cpu_seconds_total|process_resident_memory_bytes|
rest_client_requests_total|workqueue_adds_total|workqueue_depth|
workqueue_queue_duration_seconds_bucket|aggregator_unavailable_apiservice_total|
rest_client_request_duration_seconds_bucket)
     sourceLabels:
    - __name
   - action: drop
    regex: apiserver_request_duration_seconds_bucket;(0.15|0.25|0.3|0.35|0.4|0.45|0.6|0.7|0.8|0.9|1.25|1.5|1.75|
2.5|3|3.5|4.5|6|7|8|9|15|25|30|50)
     sourceLabels:
    - name
    - le
   port: https
   scheme: https
   tlsConfig:
     caFile: /var/run/secrets/kubernetes.io/serviceaccount/ca.crt
     serverName: kubernetes
  jobLabel: component
  namespaceSelector:
   matchNames:
   - default
  selector:
   matchLabels:
     component: apiserver
     provider: kubernetes
```
#### Create a ServiceMonitor:

kubectl apply -f kube-apiserver.yaml

#### **Step 4** Create a file named **kube-controller.yaml** and edit it.

vi kube-controller.yaml

Example file content: apiVersion: monitoring.coreos.com/v1 kind: ServiceMonitor metadata: labels:

```
 app.kubernetes.io/name: kube-controller
  name: kube-controller-manager
 namespace: monitoring # Change it to the namespace where Prometheus will be installed.
spec:
  endpoints:
   - bearerTokenFile: /var/run/secrets/kubernetes.io/serviceaccount/token
     interval: 15s
     honorLabels: true
     port: https
     relabelings:
      - regex: (.+)
       replacement: /apis/proxy.exporter.k8s.io/v1beta1/kube-controller-proxy/${1}/metrics
       sourceLabels:
        - address
       targetLabel: __metrics_path__
      - regex: (.+)
       replacement: ${1}
       sourceLabels:
        - address
       targetLabel: instance
      - replacement: kubernetes.default.svc.cluster.local:443
      targetLabel: __address
     scheme: https
     tlsConfig:
      caFile: /var/run/secrets/kubernetes.io/serviceaccount/ca.crt
  jobLabel: app
  namespaceSelector:
   matchNames:
     - kube-system
  selector:
   matchLabels:
     app: kube-controller-proxy
    version: v1
```

```
Create a ServiceMonitor:
```
kubectl apply -f kube-controller.yaml

#### **Step 5** Create a file named **kube-scheduler.yaml** and edit it.

vi kube-scheduler.yaml

```
Example file content:
apiVersion: monitoring.coreos.com/v1
kind: ServiceMonitor
metadata:
  labels:
   app.kubernetes.io/name: kube-scheduler
  name: kube-scheduler
 namespace: monitoring # Change it to the namespace where Prometheus will be installed.
spec:
  endpoints:
   - bearerTokenFile: /var/run/secrets/kubernetes.io/serviceaccount/token
     interval: 15s
     honorLabels: true
     port: https
     relabelings:
      - regex: (.+)
       replacement: /apis/proxy.exporter.k8s.io/v1beta1/kube-scheduler-proxy/${1}/metrics
       sourceLabels:
        - address
       targetLabel: __metrics_path__
      - regex: (.+)
       replacement: ${1}
       sourceLabels:
        - __address_
       targetLabel: instance
      - replacement: kubernetes.default.svc.cluster.local:443
       targetLabel: __address__
     scheme: https
```
 tlsConfig: caFile: /var/run/secrets/kubernetes.io/serviceaccount/ca.crt jobLabel: app namespaceSelector: matchNames: - kube-system selector: matchLabels: app: kube-scheduler-proxy version: v1

#### Create a ServiceMonitor:

kubectl apply -f kube-scheduler.yaml

#### **Step 6** Create a file named **etcd-server.yaml** and edit it.

vi etcd-server.yaml

#### Example file content:

apiVersion: monitoring.coreos.com/v1 kind: ServiceMonitor metadata: labels: app.kubernetes.io/name: etcd-server name: etcd-server namespace: monitoring # Change it to the namespace where Prometheus will be installed. spec: endpoints: - bearerTokenFile: /var/run/secrets/kubernetes.io/serviceaccount/token interval: 15s honorLabels: true port: https relabelings: - regex: (.+) replacement: /apis/proxy.exporter.k8s.io/v1beta1/etcd-server-proxy/\${1}/metrics sourceLabels: - address targetLabel: \_\_metrics\_path\_\_ - regex: (.+) replacement: \${1} sourceLabels: - address targetLabel: instance - replacement: kubernetes.default.svc.cluster.local:443 targetLabel: \_\_address\_\_ scheme: https tlsConfig: caFile: /var/run/secrets/kubernetes.io/serviceaccount/ca.crt jobLabel: app namespaceSelector: matchNames: - kube-system selector: matchLabels: app: etcd-server-proxy version: v1

#### Create a ServiceMonitor:

kubectl apply -f etcd-server.yaml

#### **Step 7** Access Prometheus and choose **Status** > **Targets**.

The preceding master node components are displayed.

I

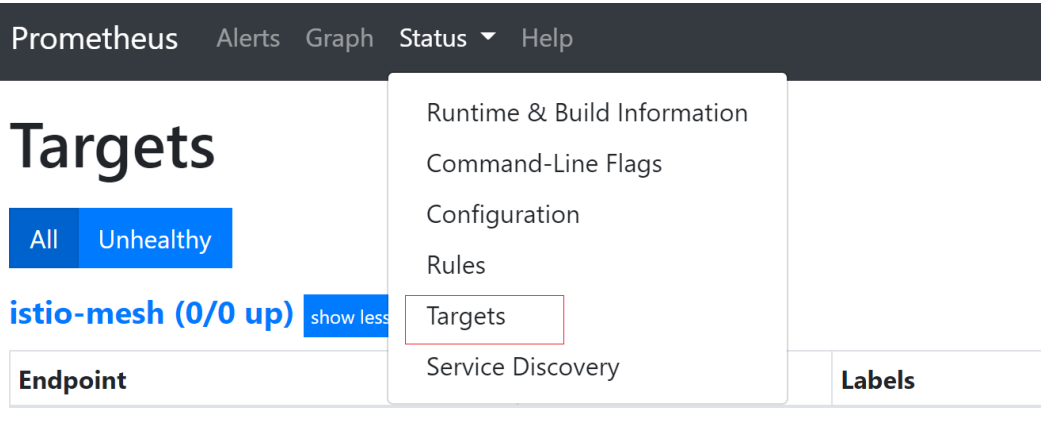

**----End**

# **13 Auto Scaling**

# **13.1 Overview**

Auto scaling is a service that automatically and economically adjusts service resources based on your service requirements and configured policies.

# **Context**

More and more applications run on Kubernetes. It becomes increasingly important to quickly scale out applications on Kubernetes to cope with service peaks and to scale in applications during off-peak hours to save resources and reduce costs.

In a Kubernetes cluster, auto scaling involves pods and nodes. A pod is an application instance. Each pod contains one or more containers and runs on a node (VM or bare-metal server). If a cluster does not have sufficient nodes to run new pods, add nodes to the cluster to ensure service running.

In CCE, auto scaling is used for online services, large-scale computing and training, deep learning GPU or shared GPU training and inference, periodic load changes, and many other scenarios.

# **Auto Scaling in CCE**

## **CCE supports auto scaling for workloads and nodes.**

- **[Workload scaling:](#page-901-0)** Auto scaling at the scheduling layer to change the scheduling capacity of workloads. For example, you can use the HPA, a scaling component at the scheduling layer, to adjust the number of replicas of an application. Adjusting the number of replicas changes the scheduling capacity occupied by the current workload, thereby enabling scaling at the scheduling layer.
- **[Node scaling](#page-937-0):** Auto scaling at the resource layer. When the planned cluster nodes cannot allow workload scheduling, ECS resources are provided to support scheduling.

# **Components**
### **Workload Scaling Types**

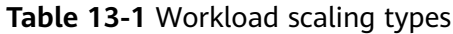

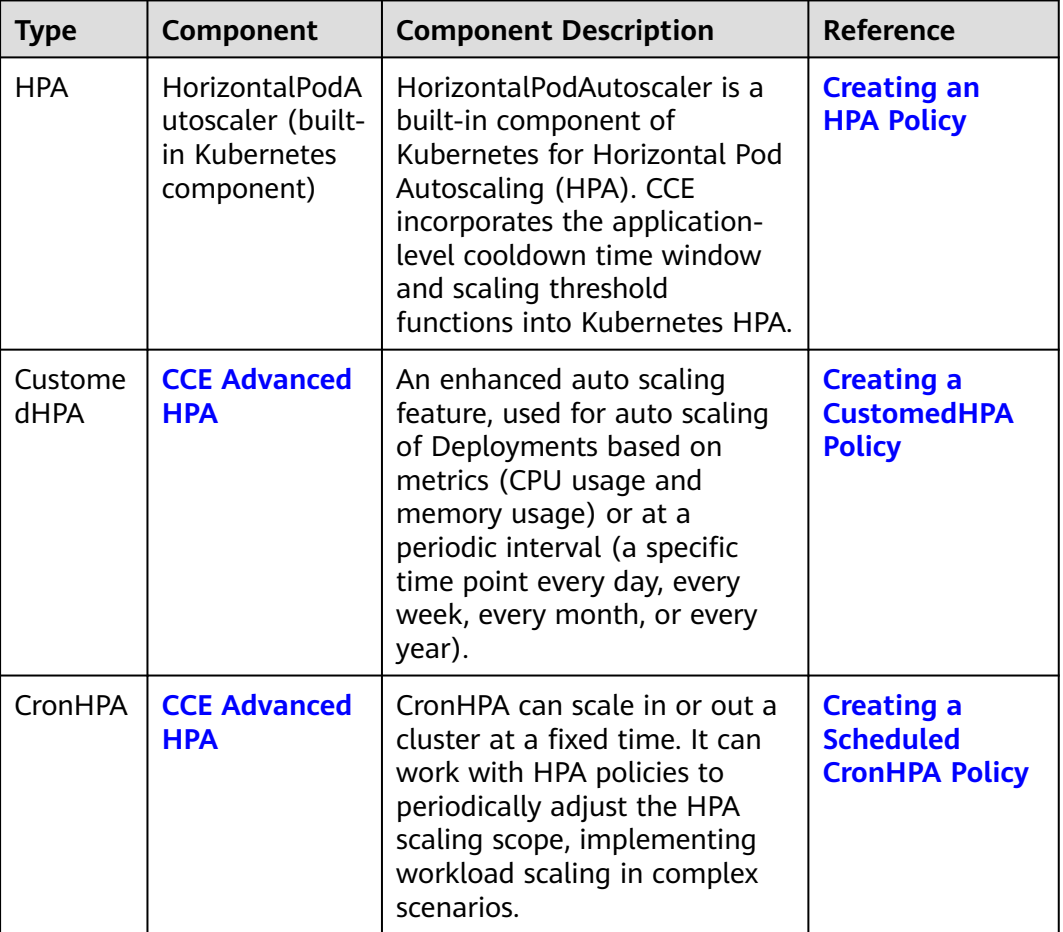

### **Node Scaling Types**

#### **Table 13-2** Node scaling types

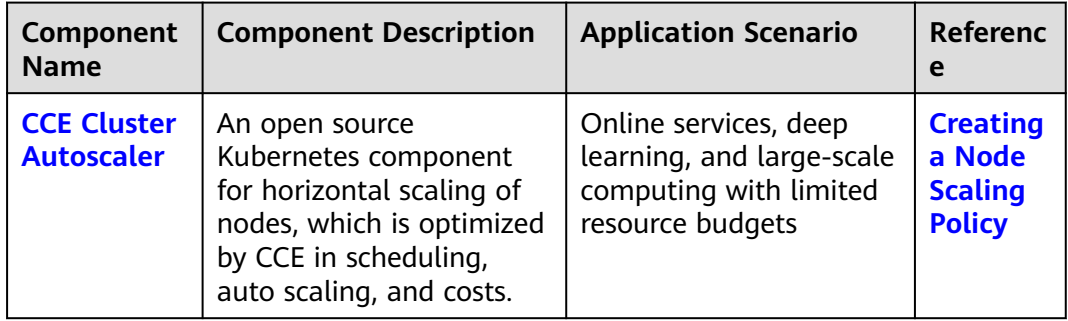

# **13.2 Scaling a Workload**

# **13.2.1 Workload Scaling Rules**

CCE supports multiple workload scaling modes. Comparisons between the scaling policies are listed in the following table.

| <b>Item</b>          | <b>HPA</b>                                                                                        | <b>CronHPA</b>                                                                                                    | <b>CustomedH</b><br><b>PA</b>                                                                                                    | <b>VPA</b>                                                                                                    | <b>AHPA</b>                                                                                                    |
|----------------------|---------------------------------------------------------------------------------------------------|----------------------------------------------------------------------------------------------------|----------------------------------------------------------------------------------------------------|----------------------------------------------------------------------------------------------------|----------------------------------------------------------------------------------------------------|
| Introd<br>uctio<br>n | <b>Horizontal</b><br>Pod<br><b>Autoscaling</b>                                                    | Enhanced<br>based on<br>HPA,<br>CronHPA is<br>mainly used<br>if the<br>resource<br>usage of<br>applications<br>changes<br>periodically. | Enhanced<br>CCE auto<br>scaling that<br>is triggered<br>based on<br>metrics or<br>at a<br>scheduled<br>time.                                                                                  | <b>Vertical Pod</b><br>Autoscaler<br>in<br>Kubernetes.                                                                                                    | Advanced<br>Horizontal<br>Pod<br>Autoscaler,<br>which<br>performs<br>scaling<br>beforehand<br>based on<br>historical<br>data.                                                                           |
| Rule                 | <b>Scales</b><br>Deployment<br>pods based<br>on metrics<br>(CPU usage<br>and<br>memory<br>usage). | <b>Scales</b><br>Deployment<br>pods<br>periodically<br>(daily,<br>weekly,<br>monthly, or<br>yearly at a<br>specific<br>time).           | <b>Scales</b><br>Deployment<br>pods based<br>on metrics<br>(CPU usage<br>and<br>memory<br>usage) or<br>periodically<br>(daily,<br>weekly,<br>monthly, or<br>yearly at a<br>specific<br>time). | <b>Scales</b><br>resources<br>requested<br>by a<br>workload<br>based on<br>the<br>historical<br>usage of<br>container<br>resources<br>(CPU and<br>memory). | Predicts the<br>resources<br>needed<br>based on<br>the<br>historical<br>usage of<br>container<br>resources<br>(CPU and<br>memory)<br>and<br>automaticall<br>y scales<br>workload<br>pods<br>beforehand. |

**Table 13-3** Comparisons between auto scaling policies

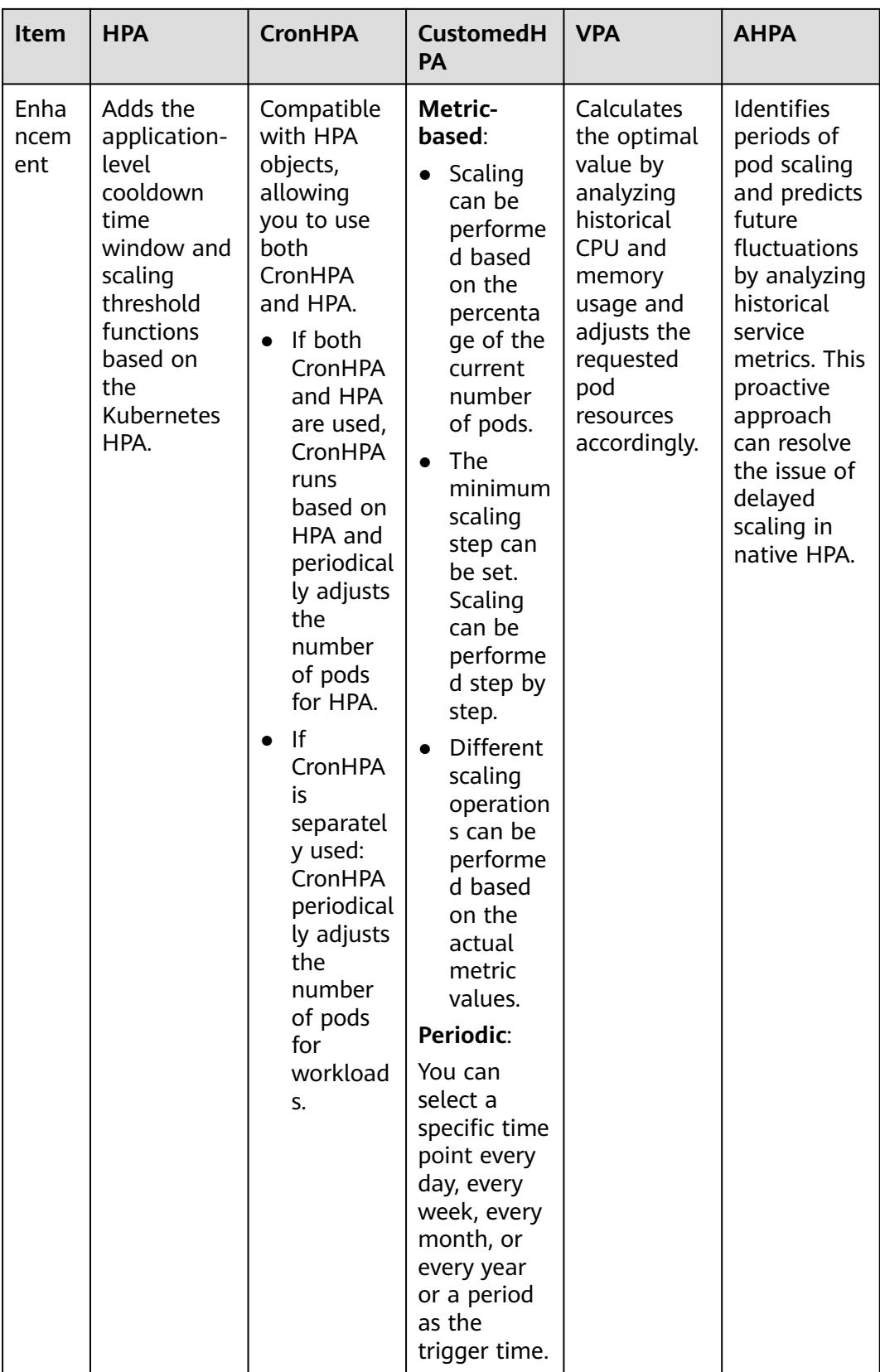

### **How HPA Works**

HPA is a controller that controls horizontal pod scaling. HPA periodically checks the pod metrics, calculates the number of pods required to meet the target values configured for HPA resources, and then adjusts the value of the **replicas** field in the target resource object (such as a Deployment).

A prerequisite for auto scaling is that your container running data can be collected, such as number of cluster nodes/pods, and CPU and memory usage of containers. Kubernetes does not have built-in monitoring capabilities, but you can use extensions like **[Prometheus](https://prometheus.io/)** and **[Metrics Server](https://github.com/kubernetes-sigs/metrics-server)** to monitor and collect data.

- **[Prometheus](https://prometheus.io/)** is an open-source monitoring and alarming framework that can collect multiple types of metrics. Prometheus has been a standard monitoring solution of Kubernetes.
- **[Metrics Server](https://github.com/kubernetes-sigs/metrics-server)** is a cluster-wide aggregator of resource utilization data. Metrics Server collects metrics from the Summary API exposed by kubelet. These metrics are set for core Kubernetes resources, such as pods, nodes, containers, and Services. Metrics Server provides a set of standard APIs for external systems to collect these metrics.

HPA can work with Metrics Server for auto scaling based on the CPU and memory usage. It can also work with Prometheus for auto scaling based on custom monitoring metrics.

**Figure 13-1** shows how HPA works.

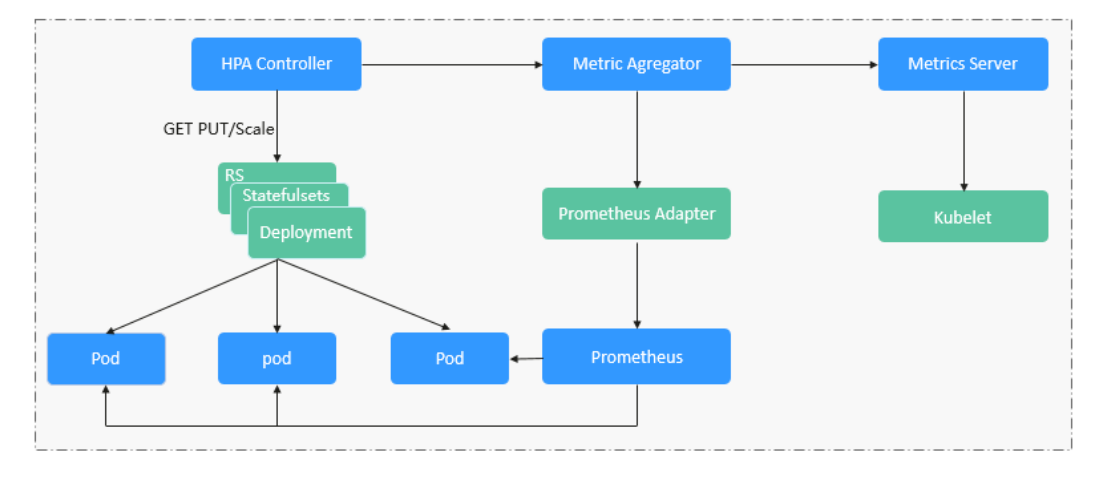

#### **Figure 13-1** HPA working process

#### **Two core modules of HPA:**

Data Source Monitoring

The community provided only CPU- and memory-based HPA at the early stage. With the population of Kubernetes and Prometheus, developers need more custom metrics or monitoring information at the access layer for their own applications, for example, the QPS of the load balancer and the number of online users of the website. In response, the community defines a set of standard metric APIs to provide services externally through these aggregated APIs.

- **metrics.k8s.io** provides monitoring metrics related to the CPU and memory of pods and nodes.
- **custom.metrics.k8s.io** provides custom monitoring metrics related to Kubernetes objects.
- **external.metrics.k8s.io** provides metrics that come from external systems and are irrelevant to any Kubernetes resource metrics.
- **Scaling Decision-Making Algorithms**

The HPA controller calculates the scaling ratio based on the current metric values and desired metric values using the following formula:

#### **Desired number of pods = Rounded up value of [Number of current pods x (Current metric value/Target value)]**

For example, if the current metric value is 200m and the target value is 100m, the desired number of pods will be doubled according to the formula. In practice, pods may be constantly added or reduced. To ensure stability, the HPA controller is optimized from the following aspects:

- Cooldown interval: In v1.11 and earlier versions, Kubernetes introduced the startup parameters **horizontal-pod-autoscaler-downscalestabilization-window** and **horizontal-pod-autoScaler-upscalestabilization-window** to indicate the cooldown intervals after a scale-in and scale-out, respectively, in which no scaling operation will not be performed. In versions later than v1.14, the scheduling queue is introduced to store all decision-making suggestions detected within a period of time. Then, the system makes decisions based on all valid decision-making suggestions to minimize changes of the desired number of pods to ensure stability.
- Tolerance: It can be considered as a buffer zone. If the pod number changes can be tolerated, the number of pods remains unchanged.

#### **ratio = Current metric value/Target value**

- When  $|ratio 1.0| \leq tolerance$ , scaling will not be performed.
- When  $|ratio 1.0|$  > tolerance, the desired value is calculated using the formula mentioned above.
- The default value is 0.1 in the current community version.

The HPA performs scaling based on metric thresholds. Common metrics include the CPU and memory usage. You can also set custom metrics, such as the QPS and number of connections, to trigger scaling. However, metric-based scaling brings in latency of minutes generated during data collection, determination, and scaling phases. Such latency may cause high CPU usage and slow response. To solve this problem, CCE allows you to configure scheduled policies to scale resources regularly for applications with periodic changes.

#### **How VPA Works**

VPA runs using the following components:

- VPA Recommender: uses historical data to suggest how to modify the resources allocated to a pod.
- VPA Updater: checks whether the suggested value is the same as the current value. If they are different, it will rebuild the pod.

<span id="page-905-0"></span>VPA Admission Controller: adjusts the requested resource volume to match the suggested value during pod rebuilding.

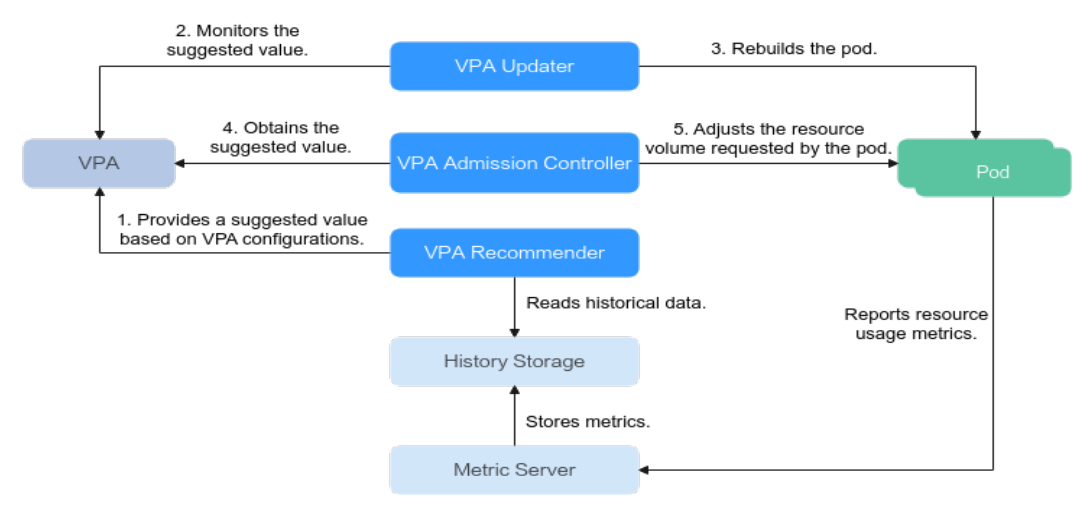

#### **Figure 13-2** VPA working process

The following describes how VPA works:

- 1. VPA Recommender suggests modifications to the resources allocated to a pod based on the historical pod resource usage.
- 2. VPA Updater checks whether the suggested value is the same as the current value. If they are different, it will rebuild the pod.
- 3. During pod rebuilding, VPA Admission Controller changes the value requested by the pod to the suggested value.

## **13.2.2 Creating an HPA Policy**

Horizontal Pod Autoscaling (HPA) in Kubernetes implements horizontal scaling of pods. In a CCE HPA policy, you can configure different cooldown time windows and scaling thresholds for different applications based on the Kubernetes HPA.

### **Prerequisites**

To use HPA, install an add-on that provides metrics APIs. Select one of the following add-ons based on your cluster version and service requirements.

- **[Kubernetes Metrics Server](#page-1059-0)**: provides basic resource usage metrics, such as container CPU and memory usage. It is supported by all cluster versions.
- **[Cloud Native Cluster Monitoring](#page-1024-0):** available only in clusters of v1.17 or later.
	- Auto scaling based on basic resource metrics: Prometheus needs to be registered as a metrics API. For details, see **[Providing Resource Metrics](#page-1029-0) [Through the Metrics API](#page-1029-0)**.
	- Auto scaling based on custom metrics: Custom metrics need to be aggregated to the Kubernetes API server. For details, see **[Creating an](#page-1030-0) [HPA Policy Using Custom Metrics](#page-1030-0)**.
- **Prometheus** : [Prometheus](#page-1065-0) needs to be registered as a metrics API. For details, see **[Providing Resource Metrics Through the Metrics API](#page-1067-0)**. This add-on supports only clusters of v1.21 or earlier.

### **Notes and Constraints**

- HPA policies can be created only for clusters of v1.13 or later.
- For clusters earlier than v1.19.10, if an HPA policy is used to scale out a workload with EVS volumes mounted, the existing pods cannot be read or written when a new pod is scheduled to another node.

For clusters of v1.19.10 and later, if an HPA policy is used to scale out a workload with EVS volumes mounted, a new pod cannot be started because EVS disks cannot be attached.

### **Procedure**

- **Step 1** Log in to the CCE console and click the cluster name to access the cluster console.
- **Step 2** Choose **Workloads** in the navigation pane. Locate the target workload and choose **More** > **Auto Scaling** in the **Operation** column.
- **Step 3** Set **Policy Type** to **HPA+CronHPA**, enable the created HPA policy, and configure parameters.

This section describes only HPA policies. To enable CronHPA, see **[Creating a](#page-910-0) [Scheduled CronHPA Policy](#page-910-0)**.

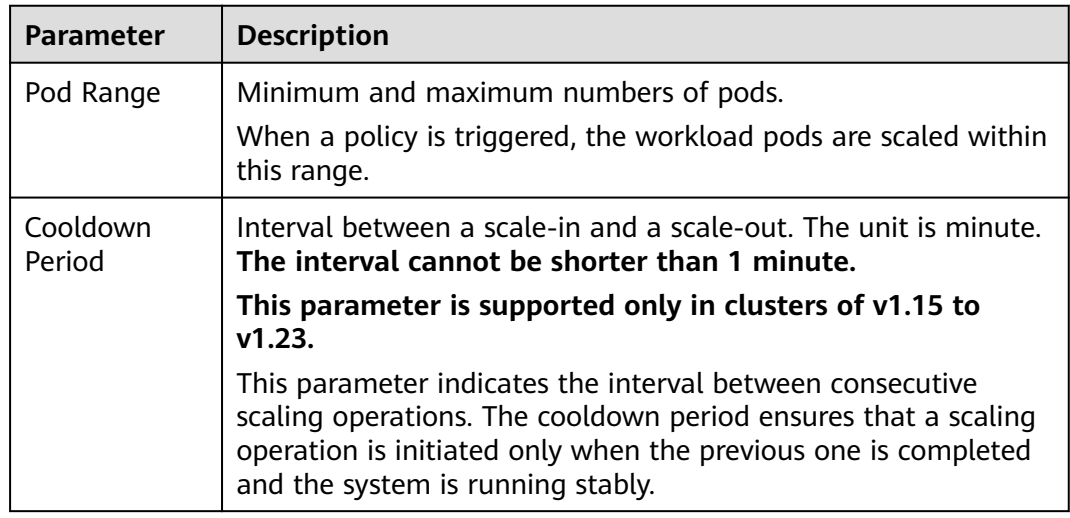

### **Table 13-4** HPA policy

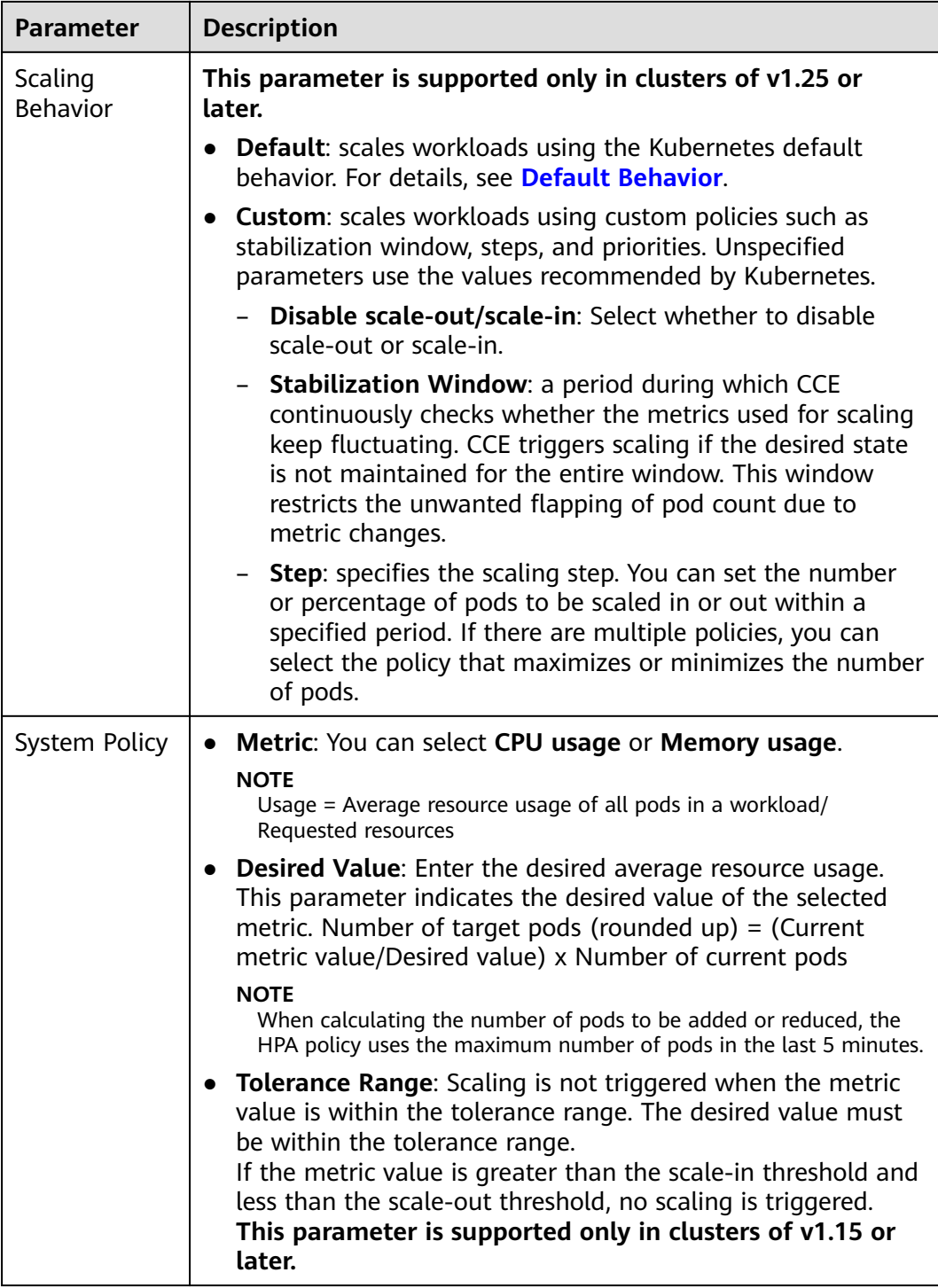

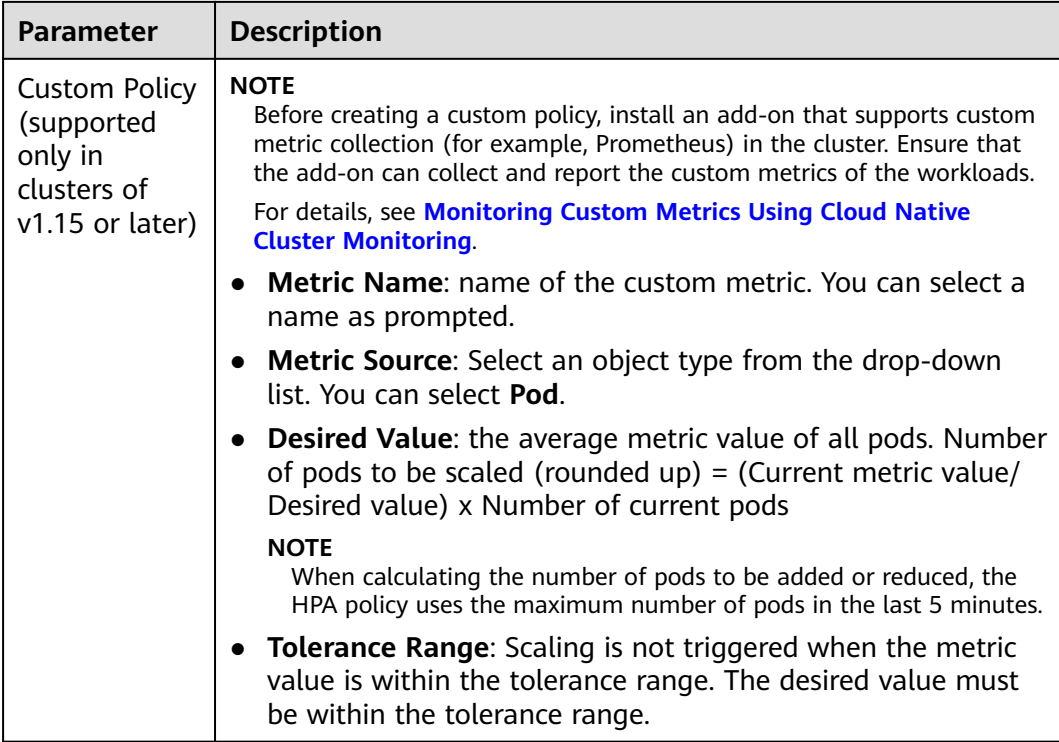

**Step 4** Click **Create**.

**----End**

## **13.2.3 Creating an HPA Policy with Custom Metrics**

Kubernetes' default HPA policy only allows for auto scaling based on CPU and memory usage. However, in more complex service scenarios, this may not be sufficient to meet routine O&M requirements. To resolve this issue, you can configure HPA policies with custom metrics, allowing for flexible workload scaling.

This section uses an example to describe how to deploy an Nginx application, which uses the **container cpu usage core per second** metric exposed by Prometheus to identify the number of CPU cores used by a container on a persecond basis. For more information about Prometheus metrics, see **[METRIC](https://prometheus.io/docs/concepts/metric_types/) [TYPES](https://prometheus.io/docs/concepts/metric_types/)**.

### **Step 1: Install Cloud Native Cluster Monitoring**

**Step 1** Log in to the CCE console and click the cluster name to access the cluster console. In the navigation pane, choose **Add-ons**.

#### **Step 2** Locate the **Cloud Native Cluster Monitoring** add-on and click **Install**.

Prioritize the configurations listed below and adjust any other configurations as needed. For details, see **[Cloud Native Cluster Monitoring](#page-1024-0)**.

- **Data Storage Configuration**: Local data storage is mandatory, and other configurations are optional.
- **Custom Metric Collection**: Enable this option in this example. If this option is not enabled, custom metrics cannot be collected.

**Step 3** Click **Install**.

**----End**

### **Step 2: Create a Workload**

- **Step 1** Log in to the CCE console and click the cluster name to access the cluster console.
- **Step 2** In the navigation pane of the cluster console, choose **Workloads**. Then, click **Create Workload** in the upper right corner. Create an Nginx workload. For details, see **[Creating a Deployment](#page-354-0)**.

**----End**

### **Step 3: Modify the Configuration File**

- **Step 1** In the navigation pane of the cluster console, choose **ConfigMaps and Secrets** and switch to the **monitoring** namespace.
- **Step 2** Update **user-adapter-config**. You can modify the **rules** field in **user-adapterconfig** to convert the metrics exposed by Prometheus to metrics that can be associated with HPA.

Add the following example rule:

```
rules:
   - seriesQuery: 'container_cpu_usage_seconds_total{namespace!="",pod!=""}'
   seriesFilters: []
     resources:
      overrides:
       namespace:
        resource: namespace
       pod:
        resource: pod
     name:
     matches: "^(.*)_seconds_total"
     as: "${1} core per second"
     metricsQuery: 'sum(rate(<<.Series>>{<<.LabelMatchers>>}[1m])) by (<<.GroupBy>>)'
```
In this example, the existing **container\_cpu\_usage\_seconds\_total** metrics are aggregated into the **container cpu usage core per second** metric, which is then used for HPA policies. For details, see **[Metrics Discovery and Presentation](https://github.com/kubernetes-sigs/prometheus-adapter/blob/master/docs/config.md) [Configuration](https://github.com/kubernetes-sigs/prometheus-adapter/blob/master/docs/config.md)**.

- seriesQuery: PromQL request data, which specifies the metrics to be obtained by users. You can configure this parameter as needed.
- **metricsQuery:** aggregates the PromQL query data in **seriesQuery**.
- **resources**: data labels in PromQL, which are used to match resources. The resources here refer to api-resource such as pods, namespaces, and nodes in a cluster. You can run **kubectl api-resources -o wide** to check the resources. The key corresponds to **LabelName** in the Prometheus data. Ensure that the Prometheus metric data contains **LabelName**.
- **name:** indicates that Prometheus metric names are converted to readable metric names based on regular expression matching. In this example, container cpu usage seconds total is converted to **container\_cpu\_usage\_core\_per\_second**.

**Step 3** Redeploy the **custom-metrics-apiserver** workload in the **monitoring** namespace.

<span id="page-910-0"></span>**Step 4** Run the following command to check whether the metric has been added: kubectl get --raw "/apis/custom.metrics.k8s.io/v1beta1/namespaces/default/pods/\*/ container\_cpu\_usage\_core\_per\_second"

**----End**

cValueList","apiVersion":"custom.metri<br>ner\_cpu\_usage\_core\_per\_second","timesta

### **Step 4: Verify HPA Scaling**

- **Step 1** Choose **Workloads** in the navigation pane. Locate the target workload and choose **More** > **Auto Scaling** in the **Operation** column.
- **Step 2** Set **Policy Type** to **HPA+CronHPA** and enable an HPA policy. You can use the custom metrics configured in **rules** to create the HPA policy.
- **Step 3** Click the workload name and switch to the **Auto Scaling** tab page. You can find that the HPA policy has been triggered.

**----End**

## **13.2.4 Creating a Scheduled CronHPA Policy**

There are predictable and unpredictable traffic peaks for some services. For such services, CCE CronHPA allows you to scale resources in fixed periods. It can work with HPA policies to periodically adjust the HPA scaling scope, implementing workload scaling.

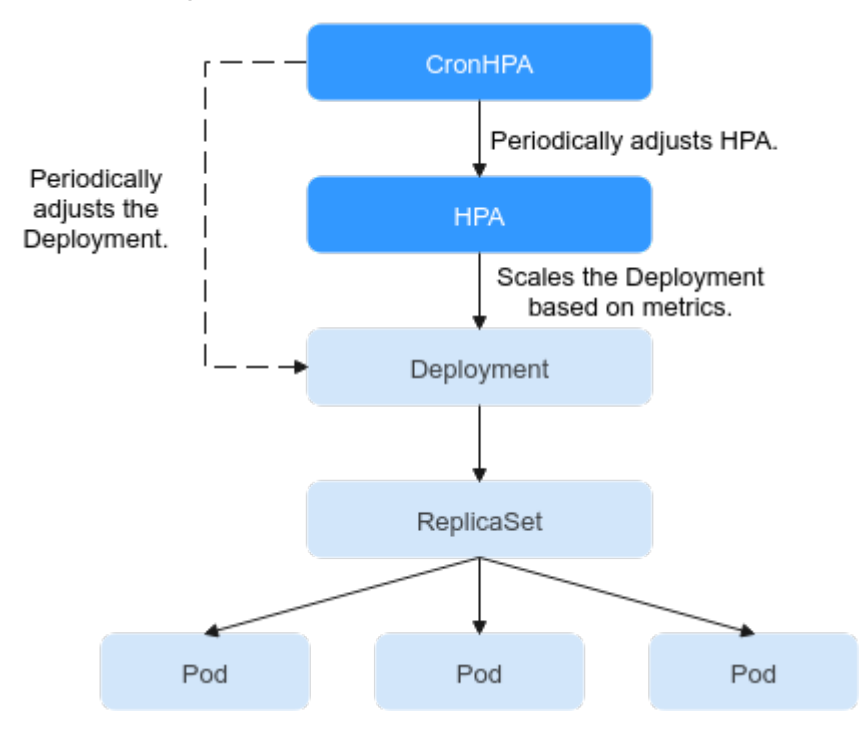

CronHPA can periodically adjust the maximum and minimum numbers of pods in the HPA policy or directly adjust the number of pods of a Deployment.

### <span id="page-911-0"></span>**Prerequisites**

The add-on **[CCE Advanced HPA](#page-1018-0)** of v1.2.13 or later has been installed.

### **Using CronHPA to Adjust the HPA Scaling Scope**

CronHPA can periodically scale out/in pods in HPA policies to satisfy complex services.

HPA and CronHPA associate scaling objects using the **scaleTargetRef** field. If a Deployment is the scaling object for both CronHPA and HPA, the two scaling policies are independent of each other. The operation performed later overwrites the operation performed earlier. As a result, the scaling effect does not meet the expectation.

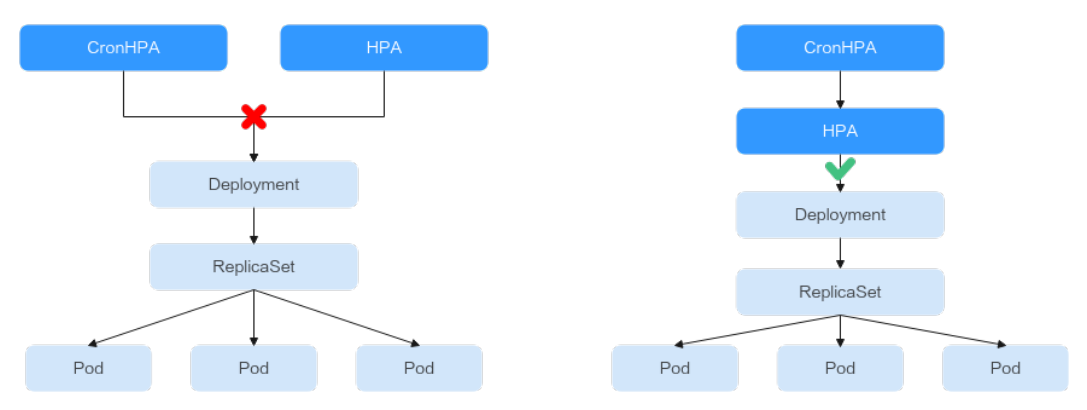

When CronHPA and HPA are used together, CronHPA rules take effect based on the HPA policy. CronHPA uses HPA to perform operations on the Deployment. Understanding the following parameters can better understand the working rules of the CronHPA.

- **targetReplicas**: Number of pods set for CronHPA. When CronHPA takes effect, this parameter adjusts the maximum or minimum number of pods in HPA policies to adjust the number of Deployment pods.
- **minReplicas**: Minimum number of Deployment pods.
- **maxReplicas**: Maximum number of Deployment pods.
- **replicas**: Number of pods in a Deployment before the CronHPA policy takes effect.

When the CronHPA rule takes effect, the maximum or minimum number of pods are adjusted by comparing the number of **targetReplicas** with the actual number of pods and combining the minimum or maximum number of pods in the HPA policy.

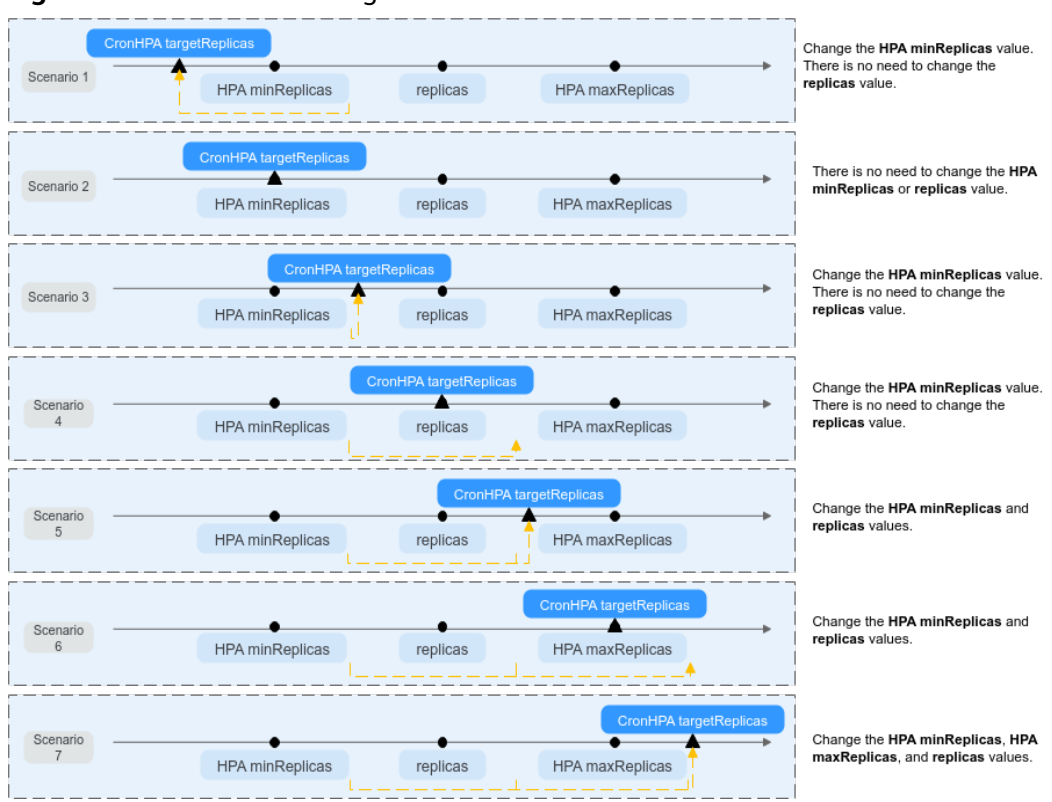

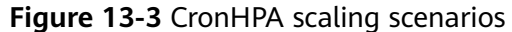

**Figure 13-3** shows possible scaling scenarios. The following examples detail how CronHPA modifies the number of pods in HPAs.

| <b>Sce</b>     | <b>Scenario</b>                                                            | <b>Scaling Condition</b>                                                       |                                                            |                                                                                                    | <b>Result</b>                     | <b>Operation</b>                                                                                                    |
|----------------|----------------------------------------------------------------------------|--------------------------------------------------------------------------------|------------------------------------------------------------|----------------------------------------------------------------------------------------------------|-----------------------------------|----------------------------------------------------------------------------------------------------|
| nar<br>io      | <b>Description</b>                                                         | <b>Target</b><br><b>CronH</b><br>PA<br><b>Pods</b><br>(target<br>Replica<br>s) | <b>Deplo</b><br>ymen<br>t<br><b>Pods</b><br>(repli<br>cas) | <b>Upper</b><br>and<br>Lower<br><b>Limits</b><br>of<br><b>HPA</b><br><b>Pods</b><br>(minR<br>eplicas<br>maxRe<br>plicas) |                                   | <b>Description</b>                                                                                                    |
| $\mathbf{1}$   | targetReplicas<br>< minReplicas<br>$\le$ replicas $\le$<br>maxReplicas     | 4                                                                              | 5                                                          | 5/10                                                                                                    | HPA:<br>4/10<br>Deploy<br>ment: 5 | When the value<br>of targetReplicas<br>is smaller than<br>that of<br>minReplicas:<br>Change the<br>value of<br>minReplicas.<br>The value of<br>replicas<br>requires no<br>change.                      |
| $\overline{2}$ | targetReplicas<br>$= minReplicas$<br>$\leq$ replicas $\leq$<br>maxReplicas | 5                                                                              | 6                                                          | 5/10                                                                                                    | HPA:<br>5/10<br>Deploy<br>ment: 6 | When the value<br>of targetReplicas<br>is equal to that of<br>minReplicas:<br>The value of<br>$\bullet$<br>minReplicas<br>requires no<br>change.<br>The value of<br>replicas<br>requires no<br>change. |

<span id="page-913-0"></span>**Table 13-5** CronHPA scaling parameters

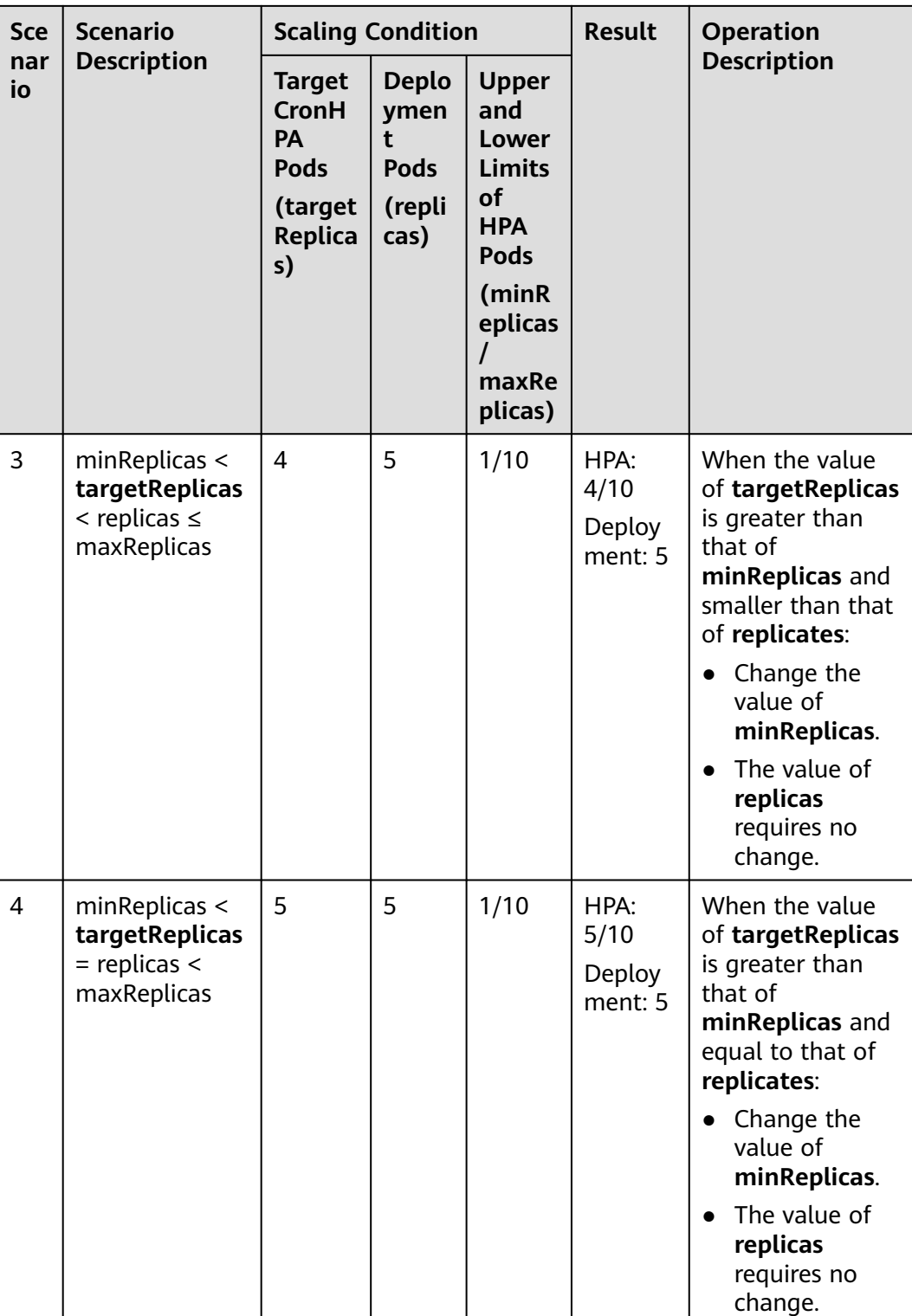

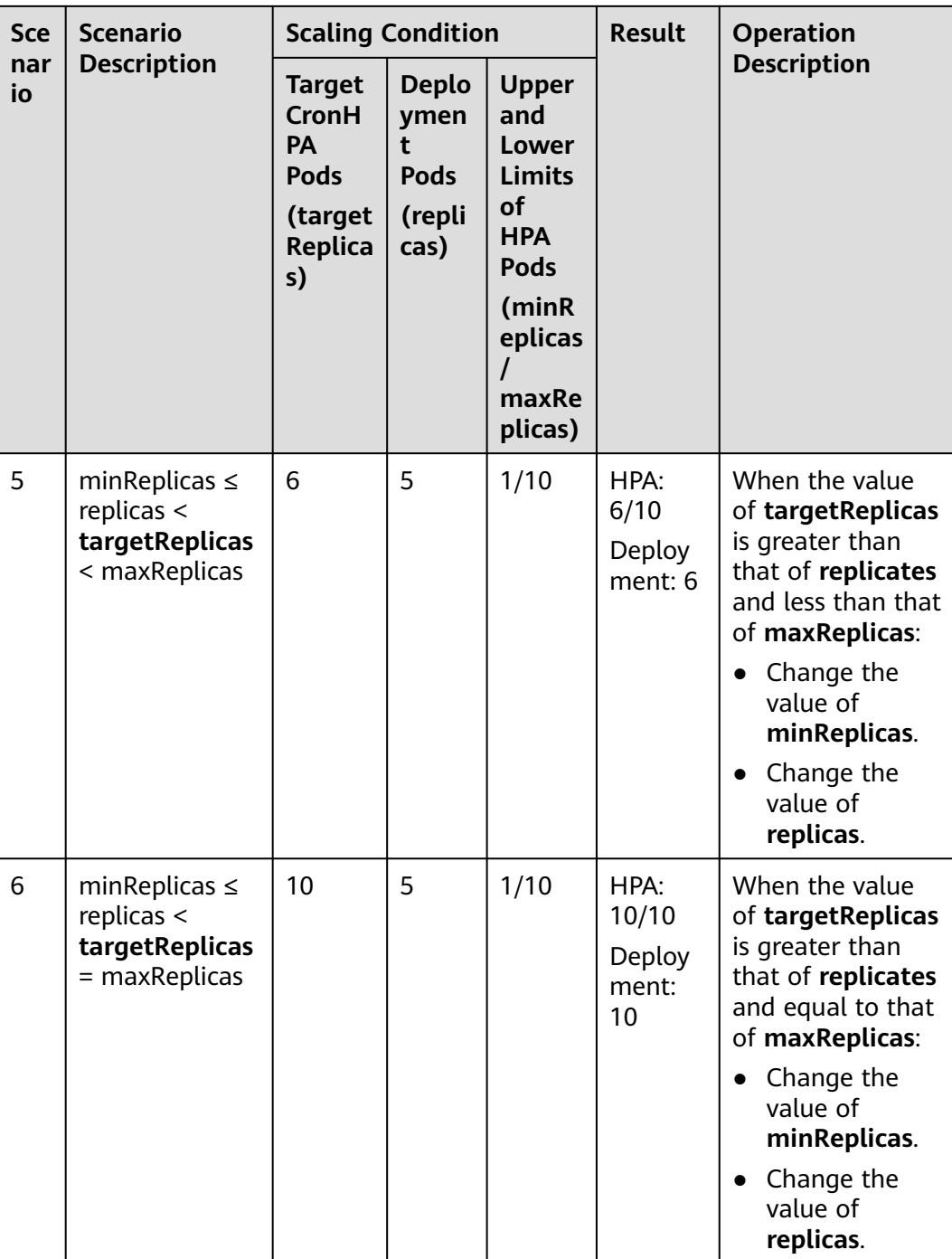

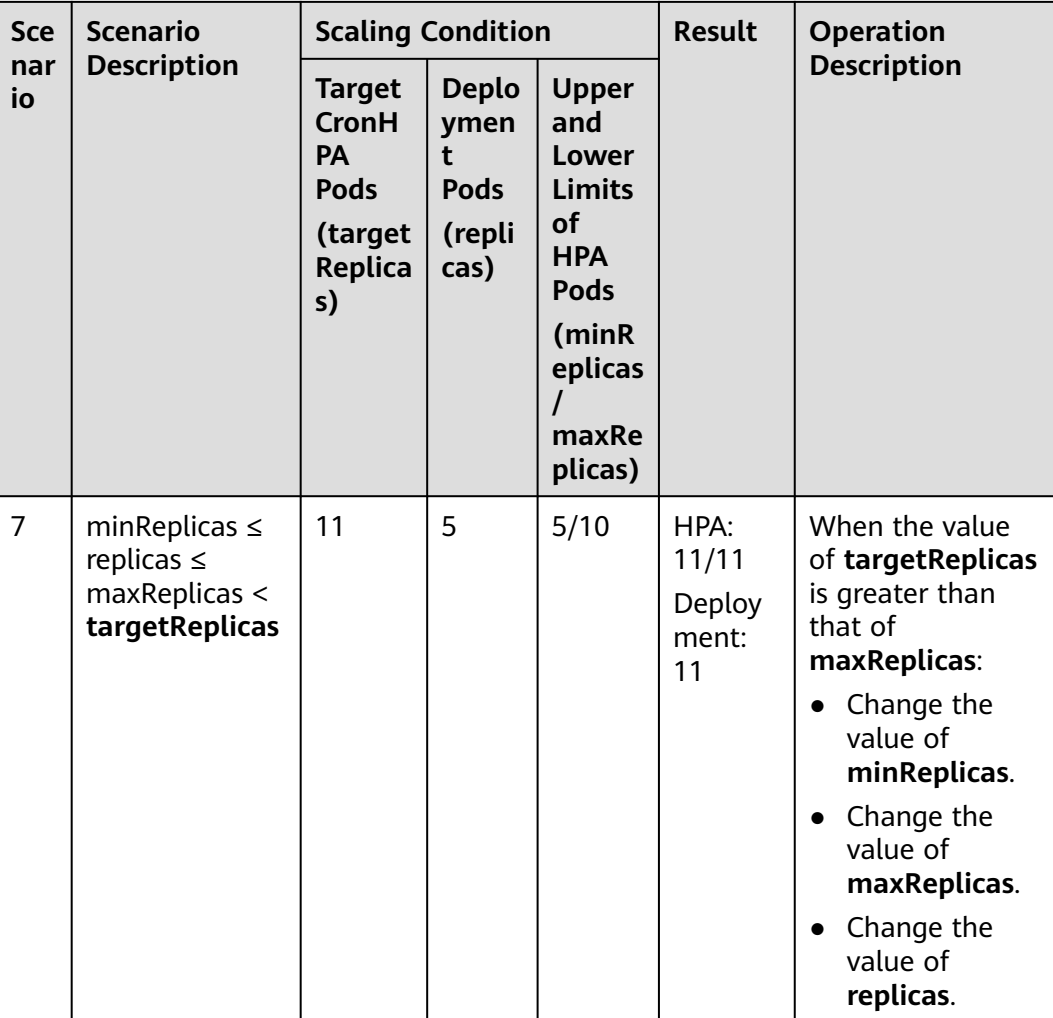

#### **Using the CCE console**

- **Step 1** Log in to the CCE console and click the cluster name to access the cluster console.
- **Step 2** Choose **Workloads** in the navigation pane. Locate the target workload and choose **More** > **Auto Scaling** in the **Operation** column.
- **Step 3** Set **Policy Type** to **HPA+CronHPA** and enable HPA and CronHPA policies.

CronHPA periodically adjusts the maximum and minimum numbers of pods using the HPA policy.

**Step 4** Configure the HPA policy. For details, see **[Creating an HPA Policy](#page-905-0)**.

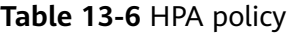

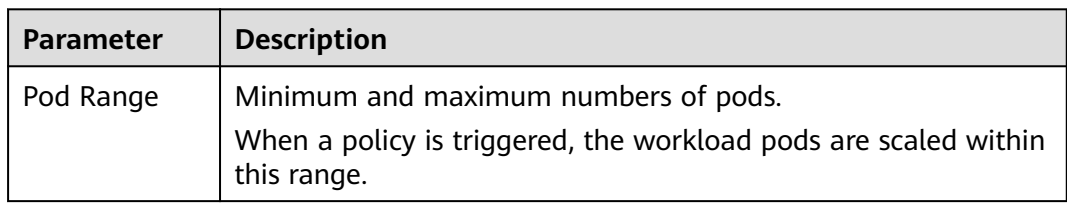

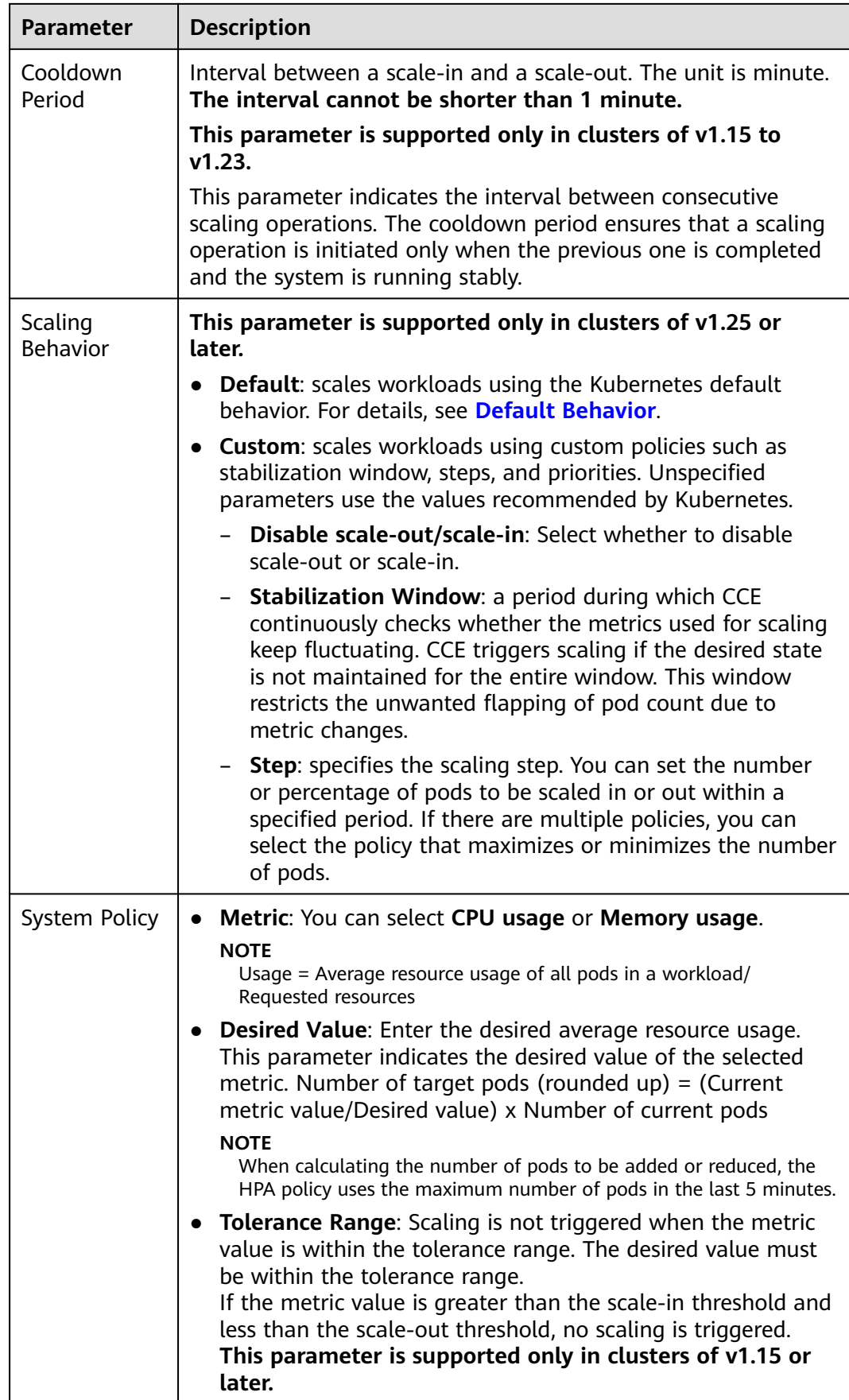

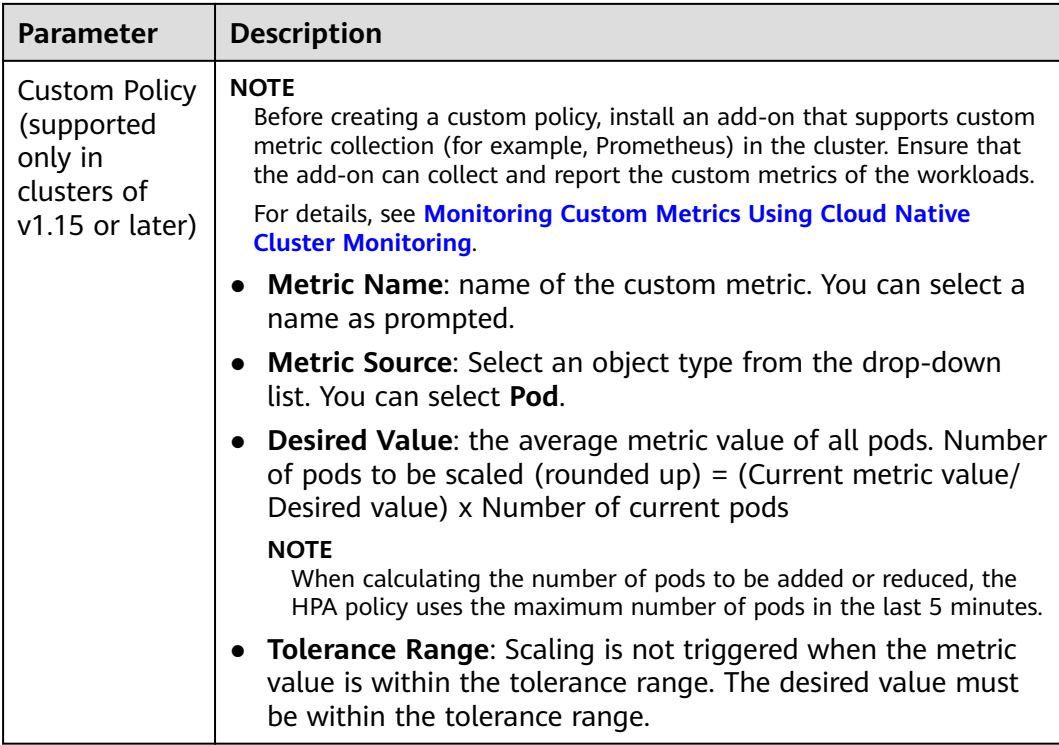

**Step 5** Click  $^+$  in the CronHPA policy rule. In the dialog box displayed, configure scaling policy parameters.

| <b>Parameter</b>    | <b>Description</b>                                                                                                    |
|---------------------|----------------------------------------------------------------------------------------------------|
| Target<br>Instances | When the policy is triggered, CCE will adjust the number of HPA<br>policy pods based on service requirements. For details, see Table<br>$13 - 5.$ |
| Trigger Time        | You can select a specific time every day, every week, every<br>month, or every year.                                                              |
|                     | <b>NOTE</b><br>This time indicates the local time of where the node is deployed.                                                                  |
| Enable              | Enable or disable the policy rule.                                                                                                    |

**Table 13-7** CronHPA policy parameters

- **Step 6** After configuring the preceding parameters, click **OK**. Then, the added policy rule is displayed in the rule list. Repeat the preceding steps to add multiple policy rules, but the triggering time of the policies must be different.
- **Step 7** Click **Create**.

**----End**

#### **Using kubectl**

When the CronHPA is compatible with the HPA policy, the **scaleTargetRef** field in CronHPA must be set to the HPA policy, and the **scaleTargetRef** field in the HPA

policy must be set to Deployment. In this way, CronHPA adjusts the maximum and minimum numbers of pods in the HPA policy at a fixed time and the scheduled scaling is compatible with the auto scaling.

#### **Step 1** Create an HPA policy for the Deployment.

```
apiVersion: autoscaling/v1
kind: HorizontalPodAutoscaler
metadata:
  name: hpa-test
  namespace: default
spec:
 maxReplicas: 10 # Maximum number of pods<br>minReplicas: 5 # Minimum number of pods
                          # Minimum number of pods
 scaleTargetRef: # Associate a Deployment.
   apiVersion: apps/v1
   kind: Deployment
   name: nginx
  targetCPUUtilizationPercentage: 50
```
#### **Step 2** Create a CronHPA policy and associate it with the HPA policy created in **Step 1**.

```
apiVersion: autoscaling.cce.io/v2alpha1
kind: CronHorizontalPodAutoscaler
metadata:
  name: ccetest
  namespace: default
spec:
 scaleTargetRef: # Associate an HPA policy.
     apiVersion: autoscaling/v1
     kind: HorizontalPodAutoscaler
     name: hpa-test
  rules:
  - ruleName: "scale-down"<br>schedule: "15 * * * *"
                              # Running time and period of a job. For details, see Cron, for example, 0 * * *
* or @hourly.
                              # Number of target pods
    disable: false
   - ruleName: "scale-up"
   schedule: "13 * * *
    targetReplicas: 11
    disable: false
```
#### **Table 13-8** Key fields of CronHPA

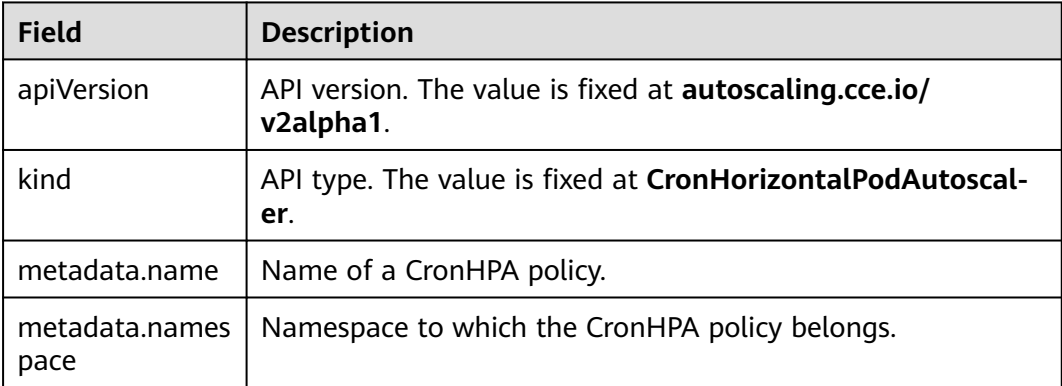

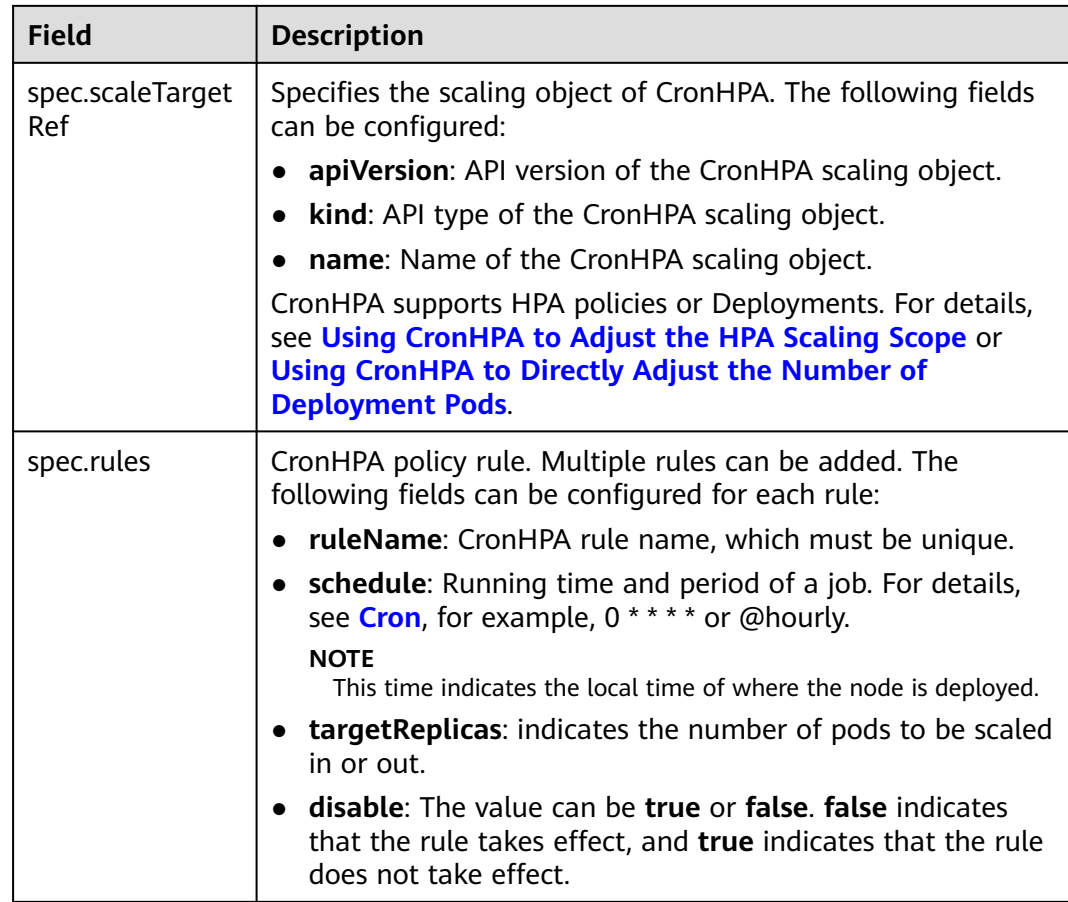

**----End**

## **Using CronHPA to Directly Adjust the Number of Deployment Pods**

CronHPA adjusts associated Deployments separately to periodically adjust the number of Deployment pods. The method is as follows:

#### **Using the CCE console**

- **Step 1** Log in to the CCE console and click the cluster name to access the cluster console.
- **Step 2** Choose **Workloads** in the navigation pane. Locate the target workload and choose **More** > **Auto Scaling** in the **Operation** column.
- **Step 3** Set **Policy Type** to **HPA+CronHPA**, disable HPA, and enable CronHPA.

CronHPA periodically adjusts the number of workload pods.

**Step 4** Click  $\pm$  in the CronHPA policy rule. In the dialog box displayed, configure scaling policy parameters.

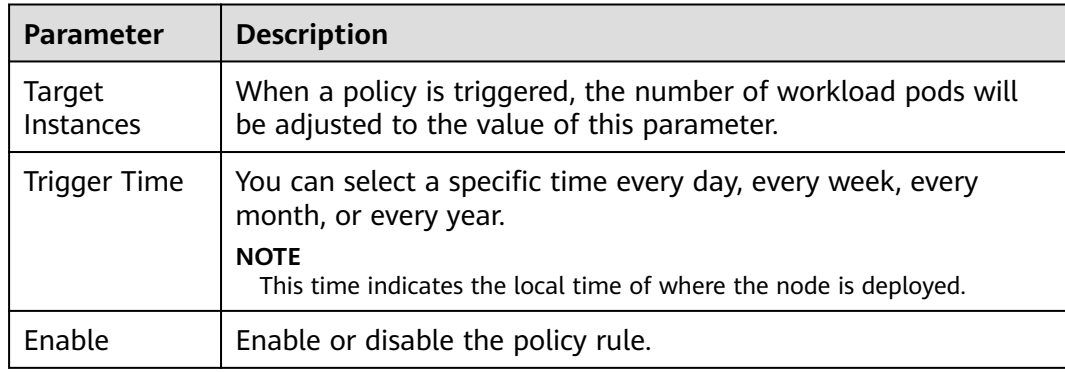

#### <span id="page-921-0"></span>**Table 13-9** CronHPA policy parameters

**Step 5** After configuring the preceding parameters, click **OK**. Then, the added policy rule is displayed in the rule list. Repeat the preceding steps to add multiple policy rules, but the triggering time of the policies must be different.

#### **Step 6** Click **Create**.

**----End**

#### **Using kubectl**

```
apiVersion: autoscaling.cce.io/v2alpha1
kind: CronHorizontalPodAutoscaler
metadata:
  name: ccetest
  namespace: default
spec:
  scaleTargetRef: # Associate a Deployment.
     apiVersion: apps/v1
     kind: Deployment
    name: nginx
   rules:
   - ruleName: "scale-down"
    schedule: "08 * * * *" # Running time and period of a job. For details, see Cron, for example, 0 * * * * or 
@hourly.
    targetReplicas: 1
    disable: false
   - ruleName: "scale-up"
   schedule: "05 * * *
    targetReplicas: 3
    disable: false
```
## **13.2.5 Creating a CustomedHPA Policy**

A CustomedHPA policy scales Deployments based on metrics (such as CPU usage and memory usage) or at a periodic interval (a specific time point every day, every week, every month, or every year). This type of policy is a CCE-enhanced auto scaling capability.

Supported functions:

- Scaling can be performed based on the percentage of the current number of pods.
- The minimum scaling step can be set.
- Different scaling operations can be performed based on the actual metric values.

### **Prerequisites**

The **[CCE Advanced HPA](#page-1018-0)** add-on must be installed. If the add-on version is earlier than 1.2.11, **[Prometheus](#page-1065-0)** must be installed. If the add-on version is 1.2.11 or later, one of the following add-ons that can provide metrics APIs must be installed based on your cluster version and service requirements:

- **[Kubernetes Metrics Server](#page-1059-0)**: provides basic resource usage metrics, such as container CPU and memory usage. It is supported by all cluster versions.
- **[Cloud Native Cluster Monitoring](#page-1024-0)**: available only in clusters of v1.17 or later.
	- Auto scaling based on basic resource metrics: Prometheus needs to be registered as a metrics API. For details, see **[Providing Resource Metrics](#page-1029-0) [Through the Metrics API](#page-1029-0)**.
	- Auto scaling based on custom metrics: Custom metrics need to be aggregated to the Kubernetes API server. For details, see **[Creating an](#page-1030-0) [HPA Policy Using Custom Metrics](#page-1030-0)**.
- **Prometheus**: [Prometheus](#page-1065-0) needs to be registered as a metrics API. For details, see **[Providing Resource Metrics Through the Metrics API](#page-1067-0)**. This add-on supports only clusters of v1.21 or earlier.

### **Notes and Constraints**

- CustomedHPA policies apply only to clusters of v1.15 or later.
- For clusters earlier than v1.19.10, if an HPA policy is used to scale out a workload with EVS volumes mounted, the existing pods cannot be read or written when a new pod is scheduled to another node.

For clusters of v1.19.10 and later, if an HPA policy is used to scale out a workload with EVS volumes mounted, a new pod cannot be started because EVS disks cannot be attached.

- The specifications of the CCE Advanced HPA add-on are decided based on the total number of containers in the cluster and the number of scaling policies. Configure 500m CPU cores and 1000 MiB memory for every 5000 containers, and 100m CPU cores and 500 MiB memory for every 1000 scaling policies.
- If the cce-hpa-controller add-on version is earlier than 1.2.11, the **[Cloud](#page-1024-0) [Native Cluster Monitoring](#page-1024-0)** add-on cannot provide metrics APIs to scale workloads.
- After a CustomedHPA policy is created, the type of its associated workload cannot be changed.

### **Procedure**

- **Step 1** Log in to the CCE console and click the cluster name to access the cluster console.
- **Step 2** Choose **Workloads** in the navigation pane. Locate the target workload and choose **More** > **Auto Scaling** in the **Operation** column.
- **Step 3** Set **Policy Type** to **CustomedHPA** and configure policy parameters.

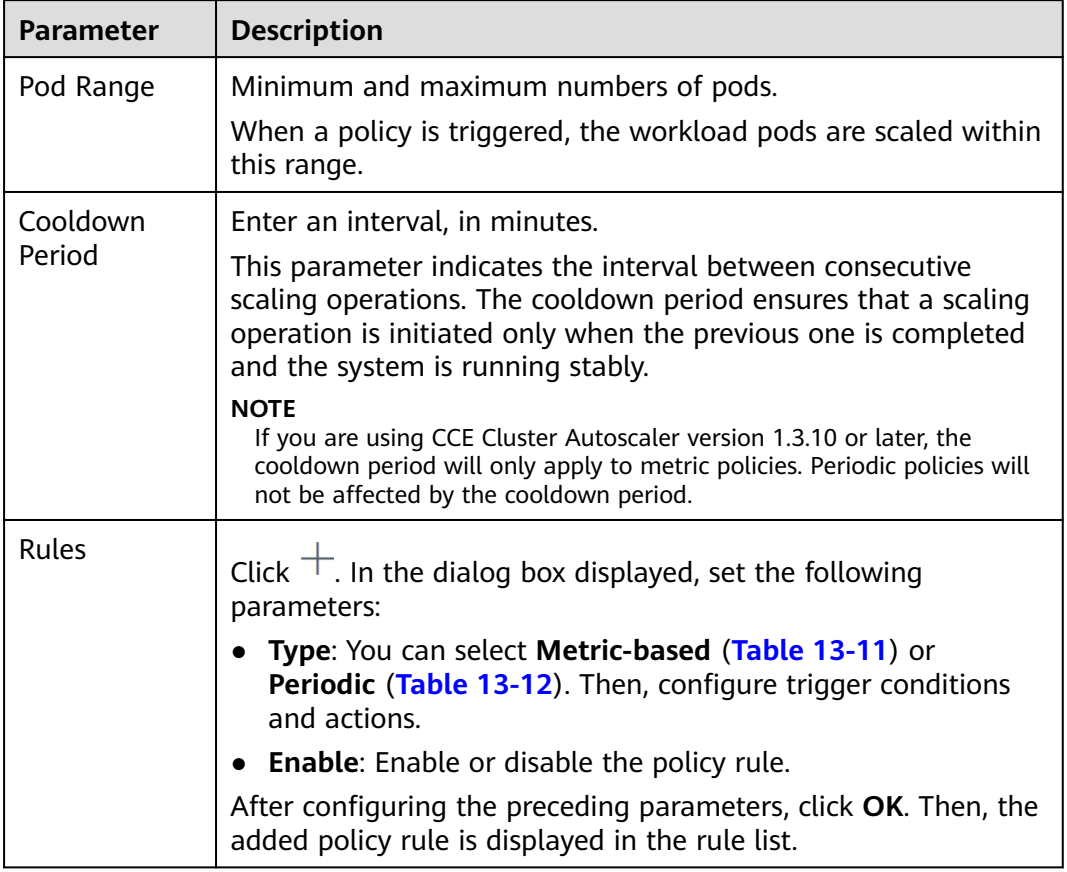

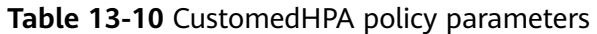

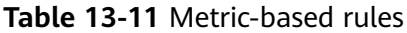

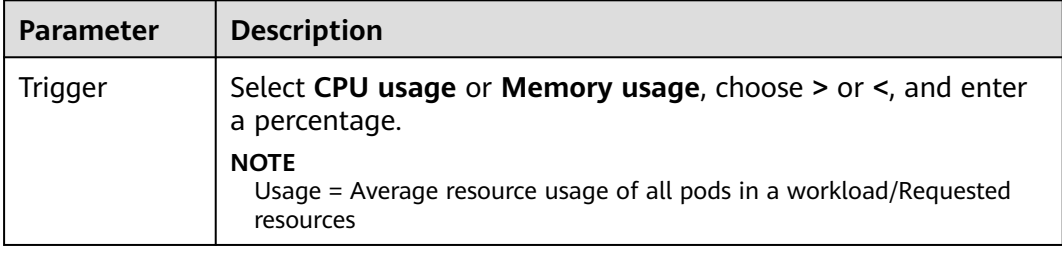

<span id="page-924-0"></span>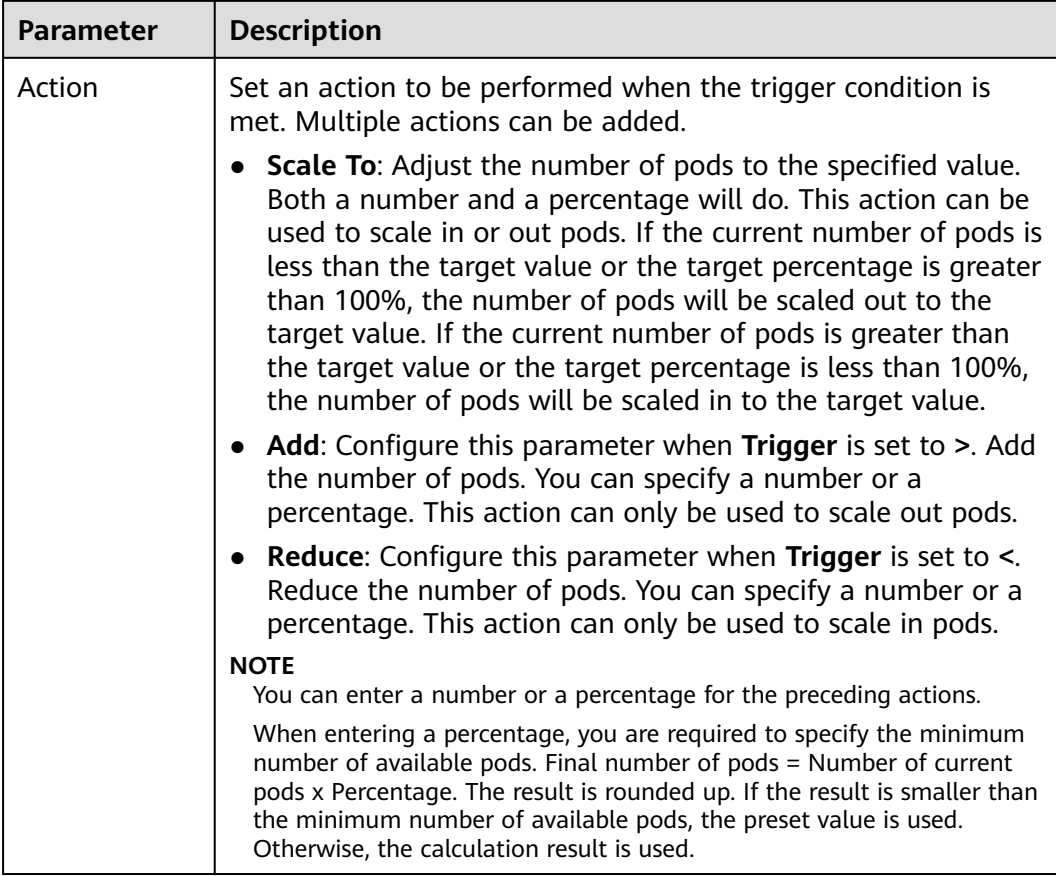

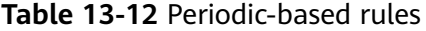

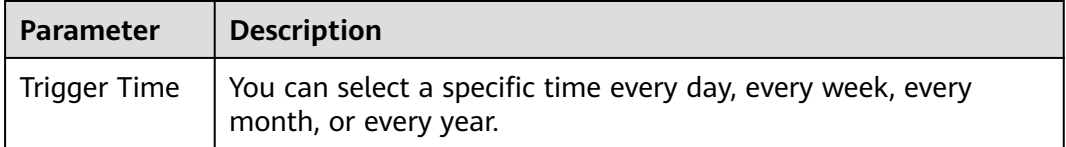

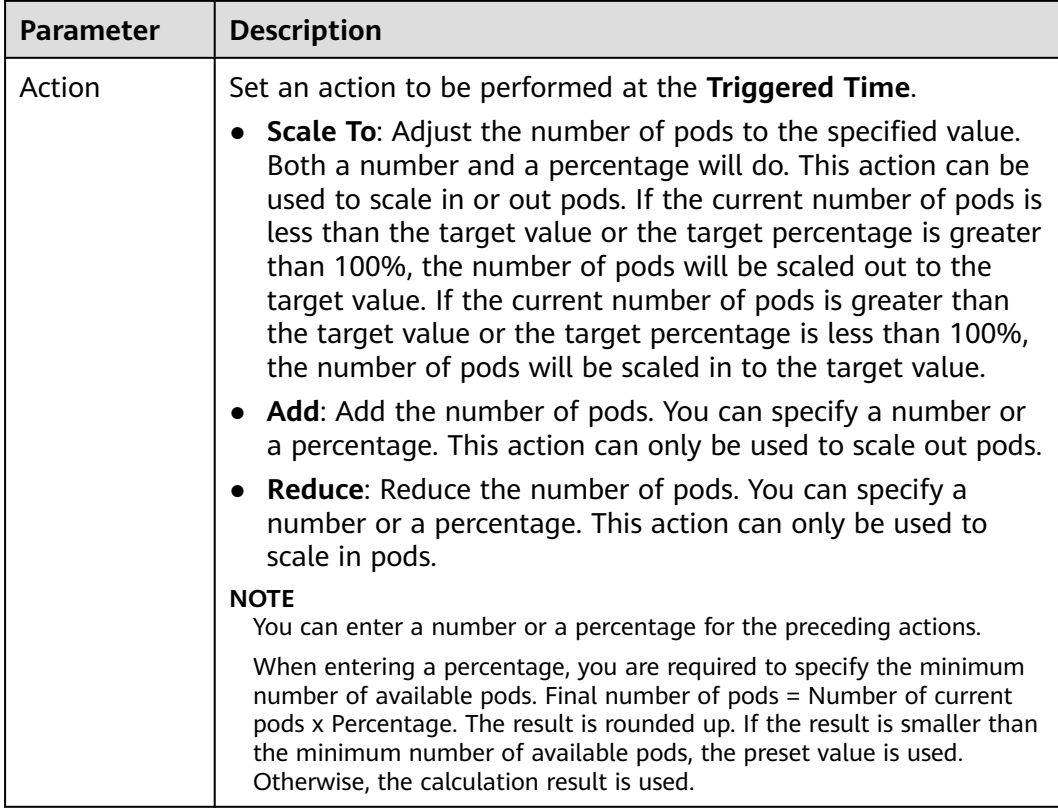

**Step 4** Click **Create**.

**----End**

## **13.2.6 Creating a VPA Policy**

Kubernetes Vertical Pod Autoscaler (VPA) scales pods vertically. It does this by analyzing the historical usage of container resources and automatically adjusting the CPU and memory resources requested by pods. VPA can adjust container resource requests within a specific range to match the service load. It increases the resource requests when the service load increases and reduces them when the service load decreases to conserve computing resources. Additionally, VPA can provide recommendations on CPU and memory requests to optimize container resource utilization while ensuring that the containers have enough resources to function properly.

### **Overview**

VPA collects and analyzes resource metrics for each container, adjusts the requested resources based on actual usage, and maintains the ratio of resource limit to request before and after the adjustment. VPA can increase or decrease CPU and memory resources as needed.

The rules are as follows:

- VPA generates the CPU and memory resource recommendations using the data collected by the Metrics API.
- VPA, in theory, recommends a minimum of 250 MiB of memory for each pod and 250 MiB divided by the number of containers in the pod for each

container. It also recommends a minimum of 25m vCPUs for each pod and 25m divided by the number of containers in the pod for each container.

When setting up a VPA, you can establish the minimum and maximum number of elastic resources in containers by configuring the **containerPolicies** field.

If a container has both resource request and limit configured, VPA will provide resource recommendations. It will adjust the requested resources of the container to match the recommendations and generate recommended resource limit based on the ratio of the original resource request to the limit set during the container's initial creation.

Assume that the requested vCPUs of a container are 100m and the limit is 200m (with a ratio of 1:2). If VPA recommends a requested vCPU of 80m, the container's vCPU limit will be 160m.

VPA ensures its recommendations align with other resource limits. If the VPA recommendations conflict with a resource limit, they will not be adjusted to fit the limit. This means that the resource configuration suggested by VPA may go beyond other resource limits.

Assume that the requested memory of a namespace cannot exceed 2 GiB. If VPA recommends a high memory configuration for a pod in that namespace, the total memory requested by the namespace may exceed 2 GiB after the pod's resource configuration is updated. This means the pod will not be scheduled.

### **Prerequisites**

- The cluster version must be 1.25 or later.
- An add-on that provides Metrics API has been installed in the cluster. You can select one of the following add-ons based on your service requirements:
	- **[Kubernetes Metrics Server](#page-1059-0)**: provides basic resource usage metrics, such as container CPU and memory usage.
	- **[Cloud Native Cluster Monitoring](#page-1024-0)**: provides basic resource usage metrics using Prometheus. You need to register Prometheus as a service of Metrics API. For details, see **[Providing Resource Metrics Through the](#page-1029-0) [Metrics API](#page-1029-0)**.
- The Vertical Pod Autoscaler (**[Vertical Pod Autoscaler](#page-1021-0)**) add-on has been installed in the cluster.

### **Precautions**

### **NOTICE**

The VPA feature is being tested. Exercise caution when using this feature.

- When VPA adjusts a pod's resource configuration dynamically, the pod will be recreated and could be scheduled to a different node. However, VPA cannot ensure that the scheduling will be successful.
- VPA can dynamically adjust the resource configuration of pods managed by replication controllers (such as Deployments and StatefulSets), but not for pods that are not managed by replication controllers.
- VPA and HPA that monitors CPU and memory metrics cannot operate simultaneously.
- VPA admission webhooks update the pod resource configuration. If there are other admission webhooks present in the cluster, make sure they do not conflict with the VPA admission webhooks.
- VPA handles the majority of OOM events, but it may not handle all of them.
- VPA performance has not yet been tested in large clusters.
- VPA may recommend more resources than what is currently available, such as exceeding the maximum limit or resource quotas of nodes. This can result in recreated pods being stuck in a pending state and unable to be scheduled.
- Configuring multiple VPAs for the same workload can lead to inconsistent behavior.

### **Procedure**

- **Step 1** Use kubectl to access the cluster. For details, see **[Connecting to a Cluster Using](#page-129-0) [kubectl](#page-129-0)**.
- **Step 2** Deploy a sample workload. If there is a workload in the cluster, skip this step. kubectl create -f hamster.yaml

```
Example configuration of hamster.yaml:
apiVersion: apps/v1
kind: Deployment
metadata:
 name: hamster
spec:
  selector:
   matchLabels:
    app: hamster
  replicas: 2
  template:
   metadata:
    labels:
      app: hamster
   spec:
     containers:
      - name: hamster
       image: registry.k8s.io/ubuntu-slim:0.1
       resources:
        requests:
         cpu: 100m
          memory: 50Mi
       command: ["/bin/sh"]
      args:
         - "-c"
         - "while true; do timeout 0.5s yes >/dev/null; sleep 0.5s; done"
```
#### **Step 3** Create a VPA.

kubectl create -f hamster-vpa.yaml

```
Example configuration of hamster-vpa.yaml:
apiVersion: autoscaling.k8s.io/v1
kind: VerticalPodAutoscaler
metadata:
 name: hamster-vpa
spec:
  targetRef:
   apiVersion: "apps/v1"
   kind: Deployment
   name: hamster
```
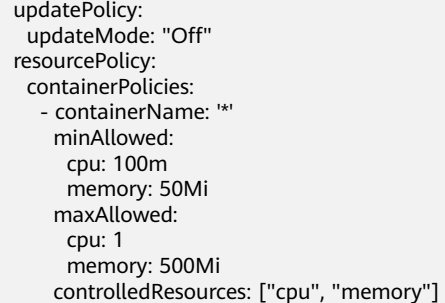

### **Table 13-13** Key fields of a VPA

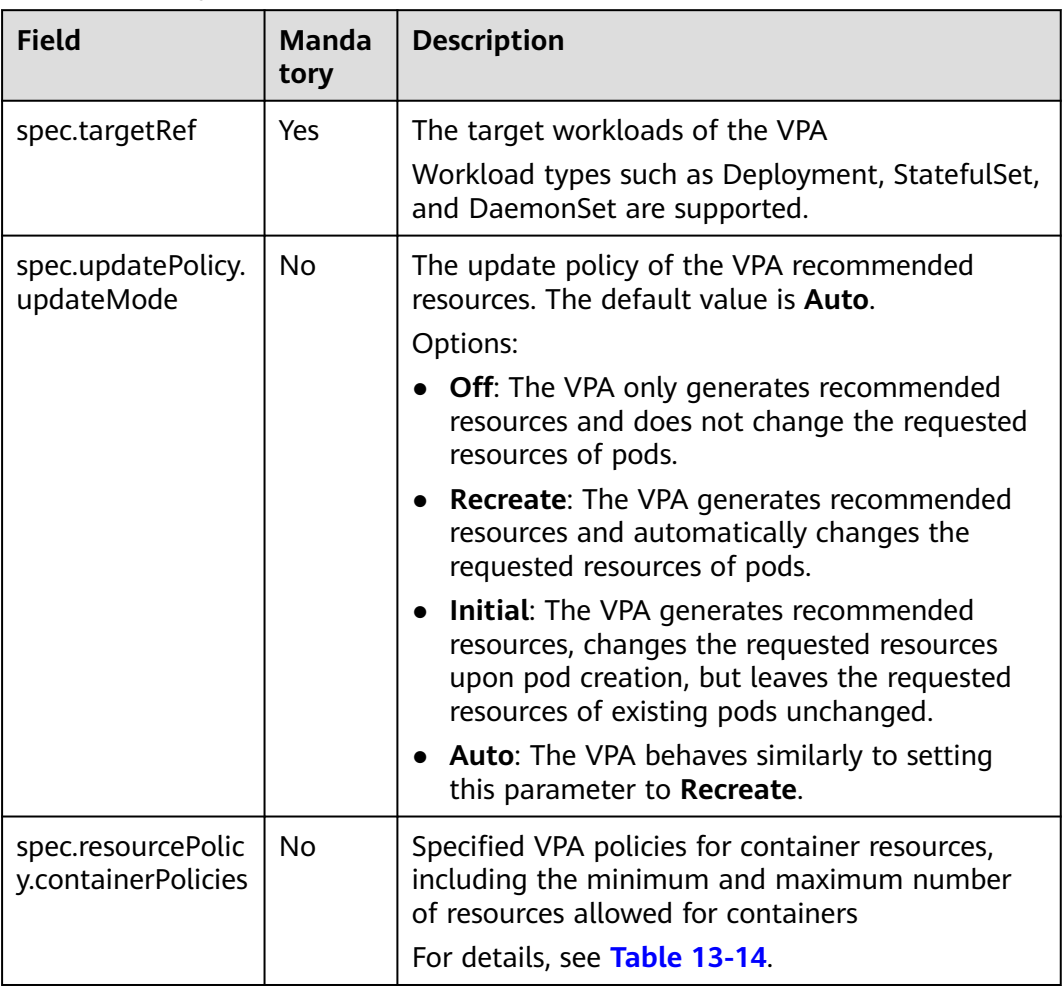

### **Table 13-14** Key fields in containerPolicy

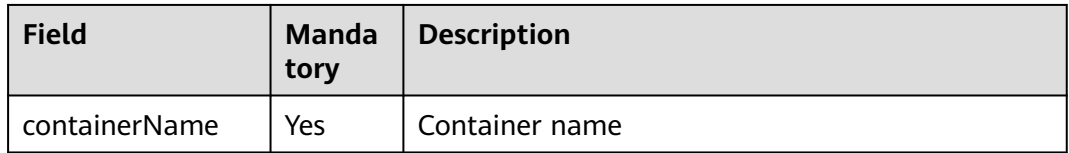

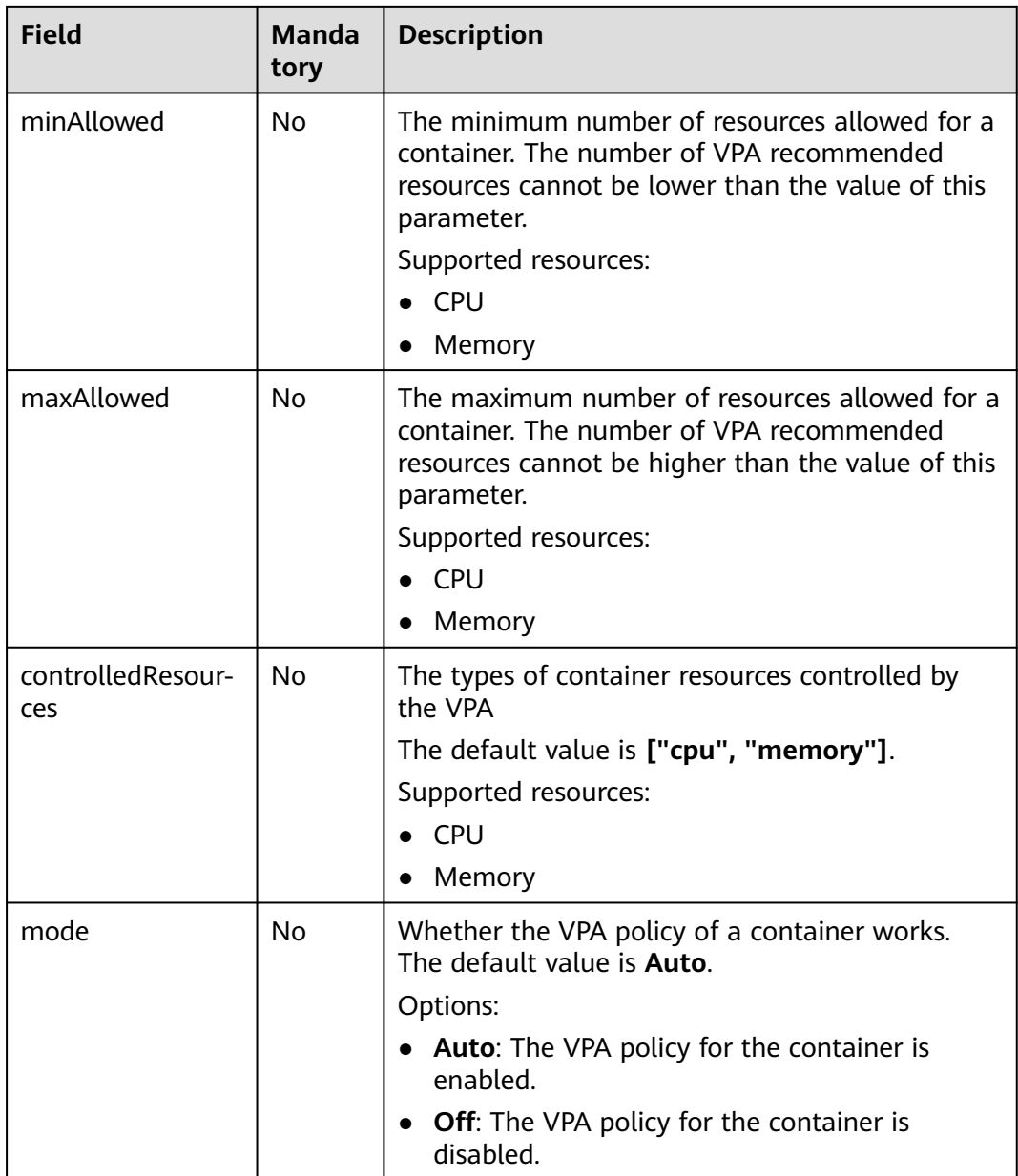

**Step 4** Wait for the VPA to generate the resource recommendations and run the following command to check the VPA recommendations:

kubectl get vpa hamster-vpa -oyaml

The command output is as follows:

```
apiVersion: autoscaling.k8s.io/v1
kind: VerticalPodAutoscaler
metadata:
  name: hamster-vpa
  namespace: default
spec:
 .<br>resourcePolicy:
   containerPolicies:
   - containerName: '*'
     controlledResources:
     - cpu
     - memory
```
 maxAllowed: cpu: 1 memory: 500Mi minAllowed: cpu: 100m memory: 50Mi targetRef: apiVersion: apps/v1 kind: Deployment name: hamster updatePolicy: updateMode: "Off" status: conditions: - lastTransitionTime: "2024-06-27T07:37:01Z" status: "True" type: RecommendationProvided recommendation: containerRecommendations: - containerName: hamster lowerBound: cpu: 475m memory: 262144k target: cpu: 587m memory: 262144k uncappedTarget: cpu: 587m memory: 262144k upperBound: cpu: 673m memory: 262144k

The **status.recommendation** field specifies the resource recommendations generated by the VPA.

If **updateMode** is set to **Auto**, the VPA will change the requested resources of the pod based on the recommended resources. This change will **trigger the rebuilding of the pod**.

| <b>Field</b>   | <b>Description</b>                                                                                                    |
|----------------|----------------------------------------------------------------------------------------------------|
| containerName  | Name of the container for which the VPA policy takes<br>effect                                                                                                    |
| target         | Recommended resources generated by the VPA. The<br>resources are calculated based on the minimum and<br>maximum number of resources configured in the<br>containerPolicy field.            |
|                | The VPA uses these values to dynamically adjust the<br>number of pod resources that can be requested.                                                                                      |
| lowerBound     | The minimum number of recommended resources                                                                                                    |
| upperBound     | The maximum number of recommended resources                                                                                                    |
| uncappedTarget | Actual recommended resources generated by the VPA.<br>The resources are not calculated based on the minimum<br>and maximum number of resources configured in the<br>containerPolicy field. |

**Table 13-15** Key fields in containerRecommendation

**----End**

## **13.2.7 Creating an AHPA Policy**

The native Horizontal Pod Autoscaler (HPA) in Kubernetes can cause delays in scaling due to its passive triggering mechanism. To address this issue, the Advanced Horizontal Pod Autoscaler (AHPA) proactively identifies periods of pod scaling and predicts future fluctuations by analyzing historical service metrics.

### **Features**

AHPA monitors historical workload metrics and performs weekly modeling, making it particularly effective for workloads with clear periodic patterns.

After AHPA is enabled, it collects monitoring data for a specific workload over a period of one to eight weeks. It then analyzes and models the data using statistical principles. Then, AHPA uses historical monitoring data and future service trends to recommend the optimal number of pods for a workload every minute. This allows pods to be prepared in advance to handle anticipated increases in service volume, ensuring adequate resource availability.

AHPA can work with HPA and CronHPA to scale pods in complex scenarios.

AHPA allows you to change the maximum and minimum number of pods in an HPA policy based on the recommended result, or directly adjust the number of pods in a Deployment.

AHPA and CronHPA share the same approach for adjusting the maximum and minimum pod numbers specified in an HPA policy. For details, see **[Using CronHPA](#page-911-0) [to Adjust the HPA Scaling Scope](#page-911-0)**.

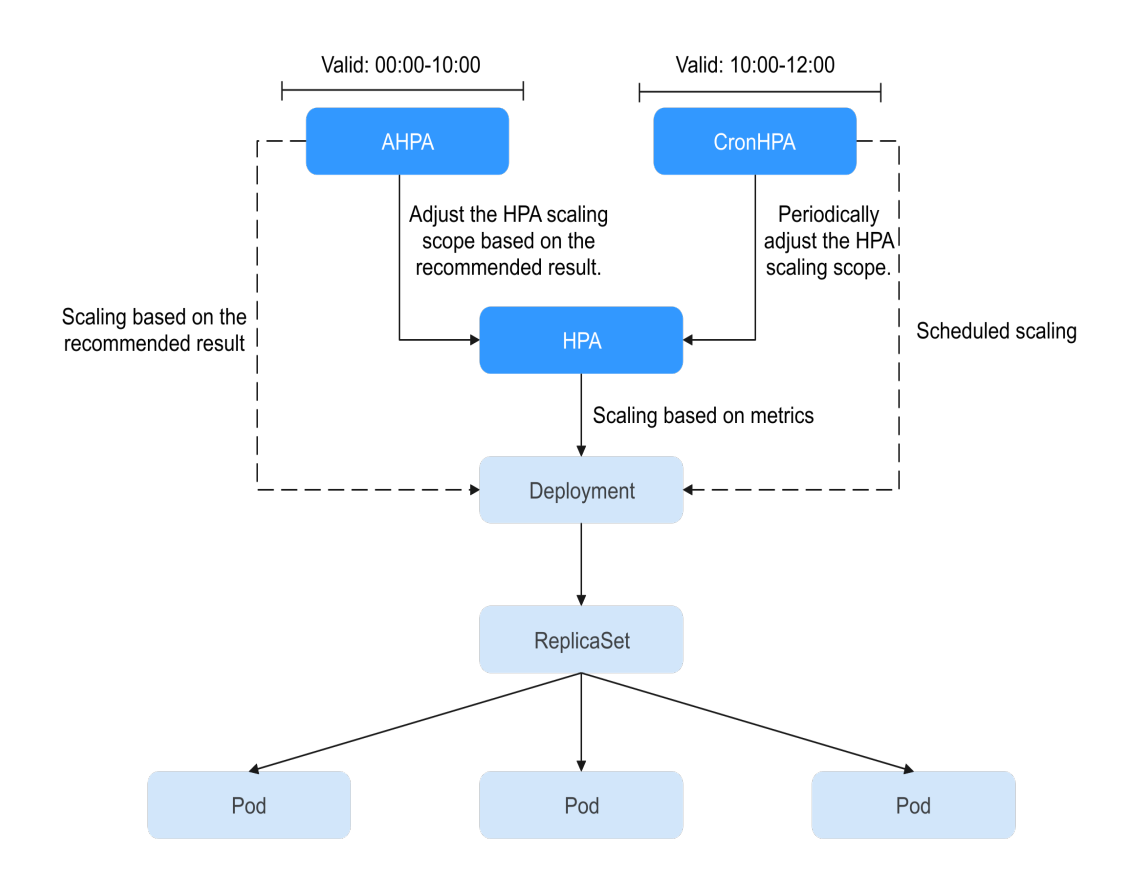

### **Prerequisites**

- The CCE Advanced HPA add-on of v1.5.2 or later has been installed in the cluster. For details, see **[CCE Advanced HPA](#page-1018-0)**.
- The Cloud Native Cluster Monitoring add-on has been installed in the cluster, and the **monitoring data is reported to AOM**. For details, see **[Cloud Native](#page-1024-0) [Cluster Monitoring](#page-1024-0)**.

### **Notes and Constraints**

- AHPA policies apply only to clusters of v1.23 or later.
- For clusters of v1.19.10 and later, if an HPA policy is used to scale out a workload with EVS volumes mounted, a new pod cannot be started because EVS disks cannot be attached.
- The specifications of the CCE Advanced HPA add-on are determined based on the total number of containers in the cluster and the number of scaling policies. Configure 500m CPU cores and 1000 MiB of memory for every 5000 containers, and 100m CPU cores and 500 MiB of memory for every 1000 scaling policies.
- AHPA needs extra memory as it analyzes and processes historical workload data. It is advised to allocate 100m CPU cores and 300 MiB of memory for every 100 AHPA policies.
- After an AHPA policy is created, the type of its associated workload cannot be changed.
- Either an AHPA policy or a CustomedHPA policy can be enabled.

### **Using AHPA**

- **Step 1** Use kubectl to access the cluster. For details, see **[Connecting to a Cluster Using](#page-129-0) [kubectl](#page-129-0)**.
- **Step 2** Deploy a sample workload. If a workload already runs in the cluster, skip this step. It is advised to use a workload that has been monitored for over seven days, as AHPA requires a minimum of seven days of monitoring data.

kubectl create -f hamster.yaml

Example configuration of **hamster.yaml**: apiVersion: apps/v1 kind: Deployment metadata: name: hamster spec: selector: matchLabels: app: hamster replicas: 2 template: metadata: labels: app: hamster spec: containers: - name: hamster image: registry.k8s.io/ubuntu-slim:0.1 resources: requests: cpu: 100m memory: 50Mi command: ["/bin/sh"] args:  $-$  "-c" - "while true; do timeout 0.5s yes >/dev/null; sleep 0.5s; done"

#### **Step 3** Create an AHPA task.

kubectl create -f hamster-ahpa.yaml

```
Example configuration of hamster-vpa.yaml:
apiVersion: autoscaling.cce.io/v1alpha1
kind: AdvancedHorizontalPodAutoscaler
metadata:
  name: hamster-ahpa
  namespace: default
spec:
  scaleTargetRef: # Associated workload, which can only be Deployment/HPA
   apiVersion: apps/v1
   kind: Deployment
   name: hamster
  minReplicas: 2 # Minimum number of pods
  maxReplicas: 10 # Maximum number of pods
  metrics: # Metrics, whose format is the same as that of the community HPA
  - type: Resource # Metric source type, which can only be Resource
   resource:
    name: cpu # Metric source name, which can only be CPU or memory
   target:
      type: Utilization # Metric source type, which can only be Utilization
      averageUtilization: 50
  predictConfig:
   predictWindowSeconds: 1800
   stabilizationWindowSeconds: 1800
   quantile: "0.97"
  effectiveTime:
  - '* * 11-22 ? * MON-FRI' # Valid from 11:00 to 22:00, from Monday to Friday
```

| <b>Parameter</b>                                 | <b>Mandato</b><br>ry | <b>Description</b>                                                                                                    |
|--------------------------------------------------|----------------------|----------------------------------------------------------------------------------------------------|
| scaleTargetRef                                   | Yes                  | Target Deployment/HPA.                                                                                                    |
| metrics                                          | Yes                  | Metrics for scaling, which can only be CPU or<br>memory. Only one metric can be configured.<br>Either CPU or memory can be configured.                                                                                                    |
| maxReplicas                                      | Yes                  | Maximum number of pods, which ranges from<br>0 to 2147483647.                                                                                                    |
| minReplicas                                      | Yes                  | Minimum number of pods, which ranges from 0<br>to 2147483647.                                                                                                    |
| predictConfig.pre<br>dictWindowSeco<br>nds       | Yes                  | Recommendation time window, which starts<br>from the current time. The historical monitoring<br>data within this time window will be used to<br>calculate the recommended number of pods.<br>The value can range from 1 to 3600.                                                                                                    |
| predictConfig.sta<br>bilizationWindow<br>Seconds | <b>No</b>            | Scale-in cooling duration. The value ranges<br>from 0 to 3600.                                                                                                    |
| predictConfig.qua<br>ntile                       | Yes                  | Prediction quantile, which indicates the<br>probability that a service metric's actual value<br>will be lower than the preset target value. A<br>higher value indicates a more conservative<br>estimate. The value ranges from 0 to 1. Two<br>decimal places are supported. The default value<br>is 0.99. The recommended value ranges from<br>0.90 to 0.99. |
| effectiveTime                                    | <b>No</b>            | If multiple cron expressions are specified, AHPA<br>will take effect on the combined set of these<br>expressions. The default setting is always valid.                                                                                                    |

**Table 13-16** Key AHPA parameters

**Step 4** After AOM has collected at least seven days of monitoring data for the target workload, AHPA can create a model and suggest the appropriate number of pods. Wait for the recommended number of pods to be provided and run the following command to check AHPA resource details:

kubectl get ahpa hamster-ahpa -oyaml

The command output is as follows:

```
apiVersion: autoscaling.cce.io/v1alpha1
kind: AdvancedHorizontalPodAutoscaler
metadata:
  creationTimestamp: "2024-10-07T13:11:58Z"
  generation: 2
  name: hamster-ahpa
  namespace: default
  resourceVersion: "15529454"
  uid: e5ffbb01-50b0-4485-8cf5-bc2be884b1ee
spec:
```
 effectiveTime: - '\* \* 11-22 ? \* MON-FRI' maxReplicas: 10 metrics: - resource: name: cpu target: averageUtilization: 50 type: Utilization type: Resource minReplicas: 2 predictConfig: predictWindowSeconds: 1800 quantile: "0.97" stabilizationWindowSeconds: 1800 scaleTargetRef: apiVersion: apps/v1 kind: Deployment name: hamster status: conditions: - lastTransitionTime: "2024-10-07T13:24:19Z" message: the AHPA's model is ready reason: ModelIsReady status: "True" type: ModelAvailable - lastTransitionTime: "2024-10-07T13:24:19Z" message: the AHPA was able to successfully calculate a replica count reason: SucceededRunPrediction status: "True" type: ScalingActive - lastTransitionTime: "2024-10-07T13:24:19Z" message: ths ahpa checkpoint is fresh reason: CheckpointIsFresh status: "True" type: CheckpointAvailable - lastTransitionTime: "2024-10-07T13:24:19Z" message: recommended size matches current size reason: ReadyForNewScale status: "True" type: AbleToScale - lastTransitionTime: "2024-10-07T13:24:19Z" message: the desired replica count is more than the maximum replica count reason: TooManyReplicas status: "True" type: ScalingLimited currentReplicas: 10 desiredReplicas: 10 lastScaleTime: "2024-10-07T13:24:19Z"

#### **----End**

## **13.2.8 Managing Workload Scaling Policies**

### **Scenario**

After a workload scaling policy is created, you can update and delete the policy, as well as edit the YAML file.

### **Procedure**

You can view the rules, latest status, and events of a workload scaling policy and handle exceptions based on the error information displayed.

**Step 1** Log in to the CCE console and click the cluster name to access the cluster console.
- **Step 2** In the navigation pane, choose **Policies**. On the **Scaling Policies** tab page, click the **HPA Policies**/**CronHPA Policies**/**CustomedHPA Policies** tab based on the scaling policy type.
- **Step 3** Check the latest status, rules, and associated workloads of a scaling policy.

#### $\Box$  Note

You can also check a created scaling policy on the workload details page.

- 1. Log in to the CCE console and click the cluster name to access the cluster console.
- 2. In the navigation pane, choose **Workloads**. Click the workload name to view its details.
- 3. On the workload details page, switch to the **Auto Scaling** tab page to obtain the scaling policies. You can also obtain the scaling policies you configured on the **Policies** page.

#### **Step 4** Manage scaling policies.

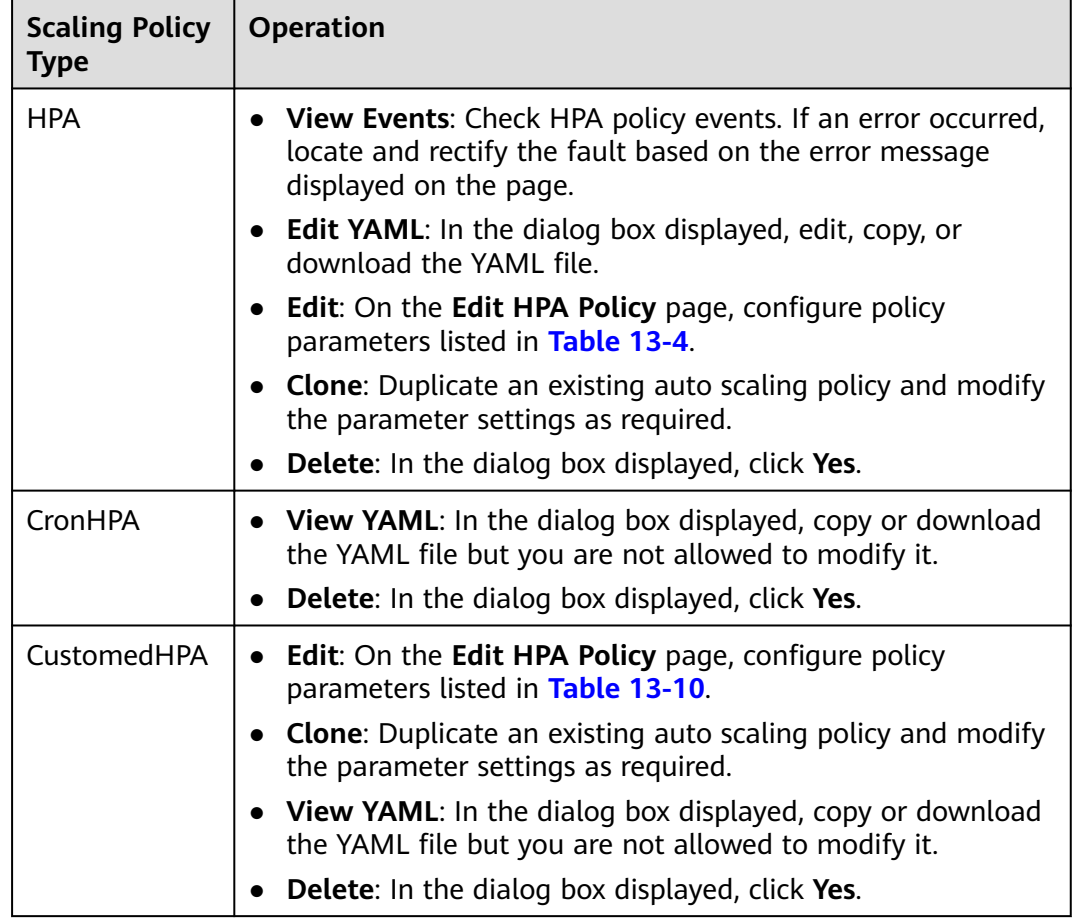

**----End**

# **13.3 Scaling a Node**

# **13.3.1 Node Scaling Rules**

HPA is designed for pod-level scaling and can dynamically adjust the number of replicas based on workload metrics. However, if cluster resources are insufficient and new replicas cannot run, you can only scale out the cluster.

**[CCE Cluster Autoscaler](#page-1015-0)** is a node scaling component provided by Kubernetes. It automatically scales in or out nodes in a cluster based on the pod scheduling status and resource usage. It supports multiple scaling modes, such as multi-AZ, multi-pod-specifications, metric triggering, and periodic triggering, to meet the requirements of different node scaling scenarios.

### **Prerequisites**

Before using the node scaling function, you must install the **[CCE Cluster](#page-1015-0) [Autoscaler](#page-1015-0)** add-on of v1.13.8 or later in the cluster.

#### **How Cluster Autoscaler Works**

**[Cluster Autoscaler](https://github.com/kubernetes/autoscaler/tree/master/cluster-autoscaler)** goes through two processes.

Scale-out: Autoscaler checks all unscheduled pods every 10 seconds and selects a node pool that meets the requirements for scale-out based on the policy you set.

#### $\Box$  note

When Autoscaler checks unscheduled pods for scale outs, it uses the scheduling algorithm consistent with the Kubernetes community version for simulated scheduling calculation. If non-built-in kube-schedulers or other non-Kubernetes community scheduling policies are used for application scheduling, when Autoscaler is used to expand the capacity for such applications, the capacity may fail to be expanded or may be expanded more than expected due to inconsistent scheduling algorithms.

Scale-in: Autoscaler scans all nodes every 10 seconds. If the number of pod requests on a node is less than the custom scale-in threshold (in percentage), Autoscaler will check whether pods on the current node can be migrated to other nodes.

When a cluster node is idle for a period of time (10 minutes by default), cluster scale-in is triggered, and the node is automatically deleted. However, a node cannot be deleted from a cluster if the following pods exist:

- Pods that do not meet specific requirements set in Pod Disruption Budgets (**[PodDisruptionBudget](https://kubernetes.io/docs/tasks/run-application/configure-pdb/)**)
- Pods that cannot be scheduled to other nodes due to constraints such as affinity and anti-affinity policies
- Pods that have the **cluster-autoscaler.kubernetes.io/safe-to-evict: 'false'** annotation
- Pods (except those created by DaemonSets in the kube-system namespace) that exist in the kube-system namespace on the node
- Pods that are not created by the controller (Deployment/ReplicaSet/job/ StatefulSet)

#### $\Box$  Note

When a node meets the scale-in conditions, Autoscaler adds the **DeletionCandidateOfClusterAutoscaler** taint to the node in advance to prevent pods from being scheduled to the node. After the Autoscaler add-on is uninstalled, if the taint still exists on the node, manually delete it.

## **Cluster Autoscaler Architecture**

**Figure 13-4** shows the Cluster Autoscaler architecture and its core modules.

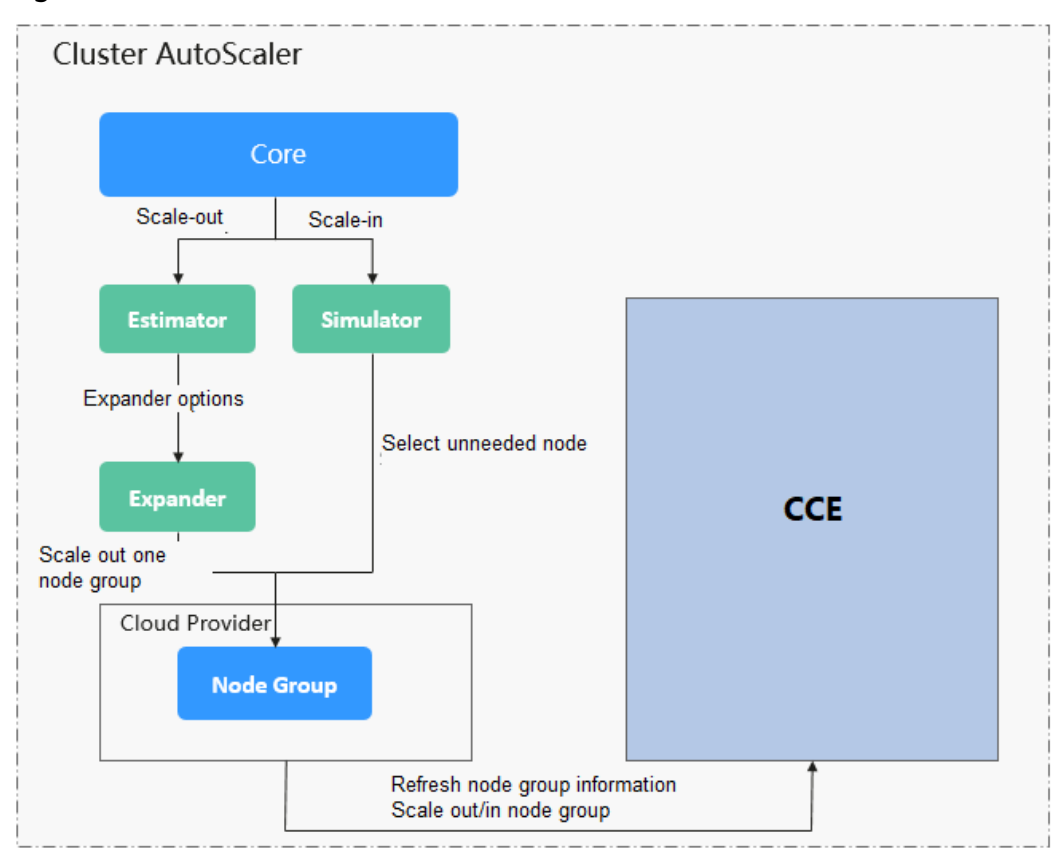

**Figure 13-4** Cluster Autoscaler architecture

#### **Description**

- **Estimator**: Evaluates the number of nodes to be added to each node pool to host unschedulable pods.
- **Simulator**: Finds the nodes that meet the scale-in conditions in the scale-in scenario.
- **Expander:** Selects an optimal node from the node pool picked out by the Estimator based on the user-defined policy in the scale-out scenario. **[Table](#page-939-0) [13-17](#page-939-0)** lists the Expander policies.

| <b>Polic</b>          | <b>Description</b>                                                                    | <b>Application Scenario</b>                                                                                                    | <b>Example</b>                                                                                                    |
|-----------------------|---------------------------------------------------------------------------------------|----------------------------------------------------------------------------------------------------|----------------------------------------------------------------------------------------------------|
| y                     |                                                                                       |                                                                                                    |                                                                                                    |
| Rand<br><sub>om</sub> | Randomly<br>selects a<br>schedulable<br>node pool<br>to perform<br>the scale-<br>out. | This policy is typically<br>used as a basic backup<br>for other complex<br>policies. Only use this<br>policy if the other<br>policies cannot be<br>used. | Assume that auto scaling is<br>enabled for node pools 1<br>and 2 in the cluster and the<br>scale-out upper limit is not<br>reached. The policy for<br>scaling out the number of<br>pods for a workload is as<br>follows: |
|                       |                                                                                       |                                                                                                    | 1. Pending pods trigger the<br>Autoscaler to determine<br>the scale-out process.                                                                                                    |
|                       |                                                                                       |                                                                                                    | 2. Autoscaler simulates the<br>scheduling phase and<br>evaluates that some<br>pending pods can be<br>scheduled to the added<br>nodes in both node pools<br>1 and 2.                                                      |
|                       |                                                                                       |                                                                                                    | 3. Autoscaler randomly<br>selects node pool 1 or<br>node pool 2 for scale-<br>out.                                                                                                    |

<span id="page-939-0"></span>**Table 13-17 Expander policies supported by CCE**

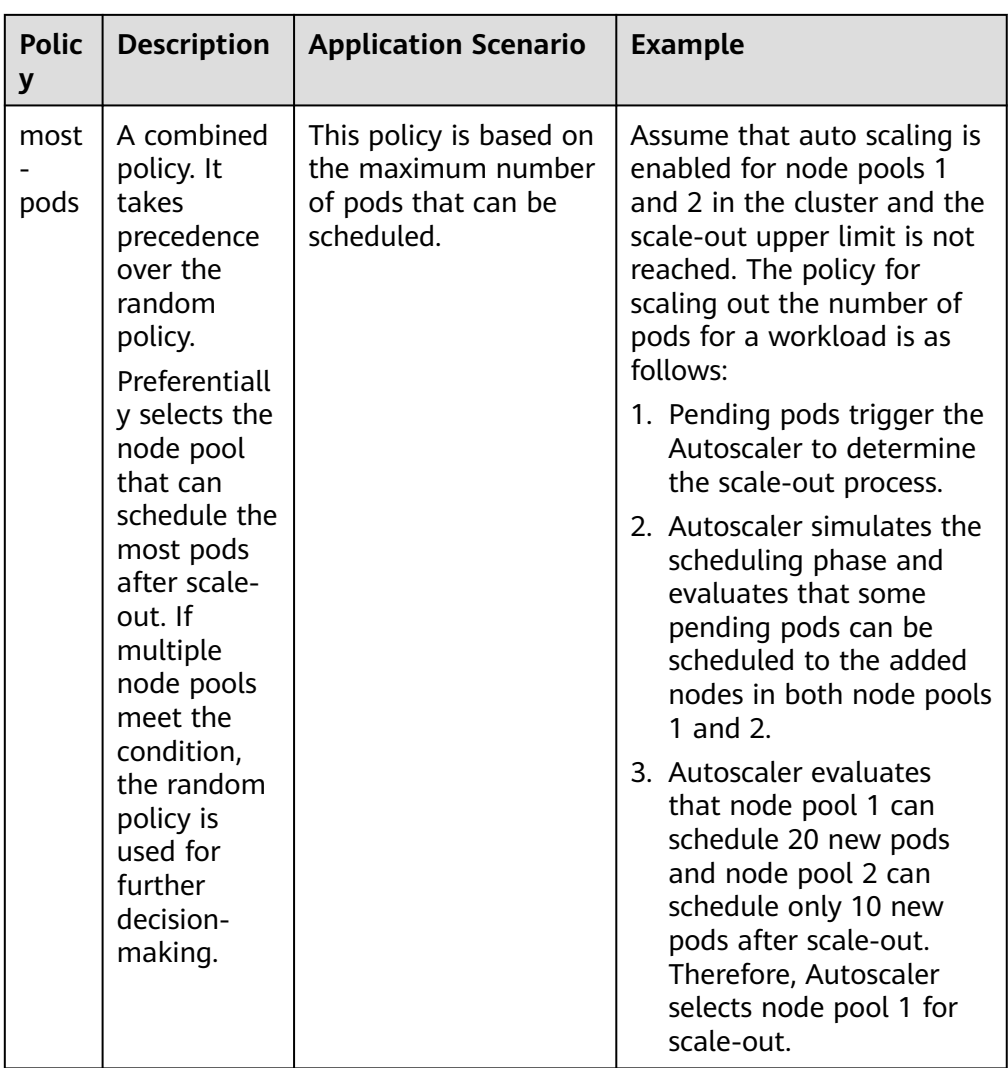

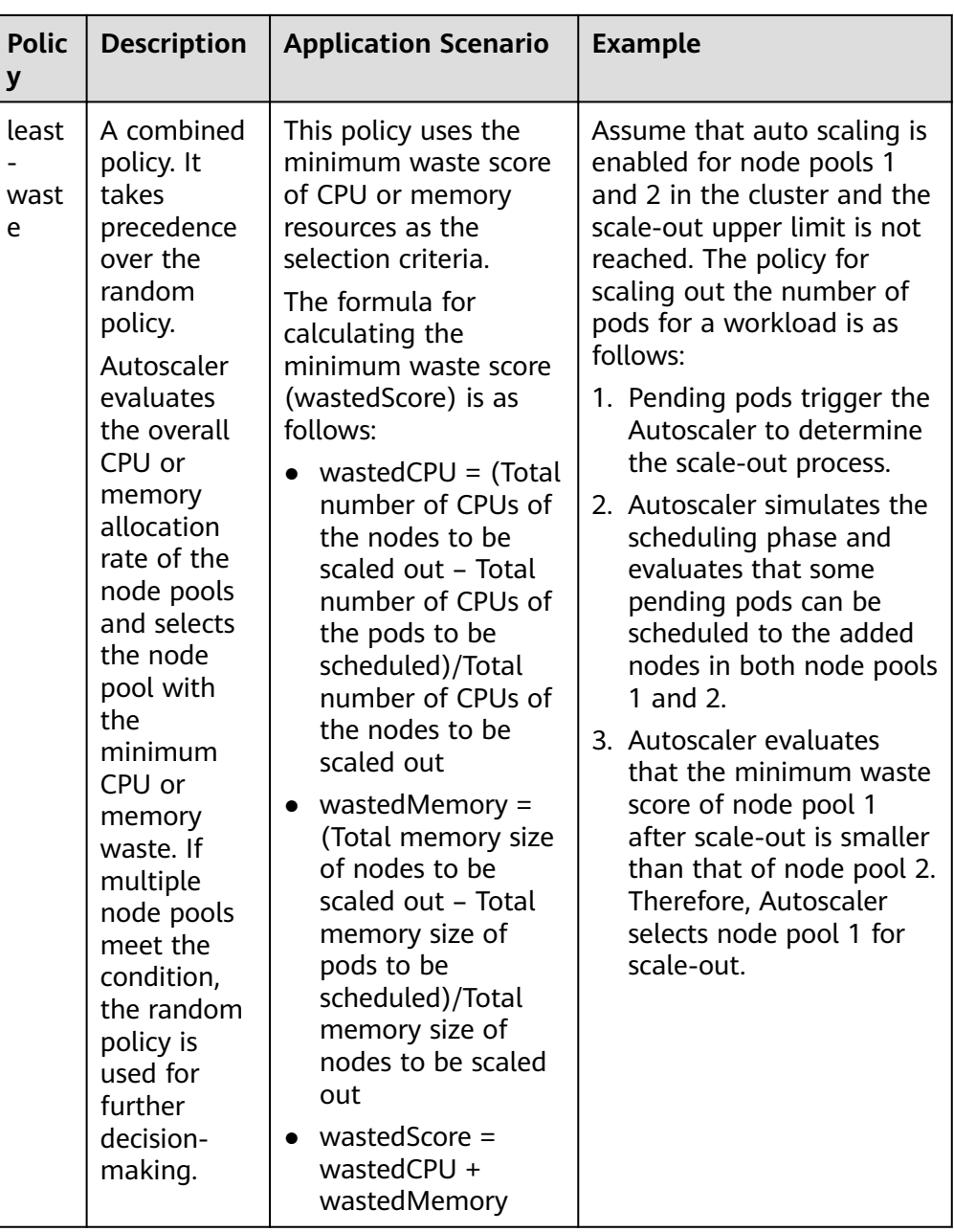

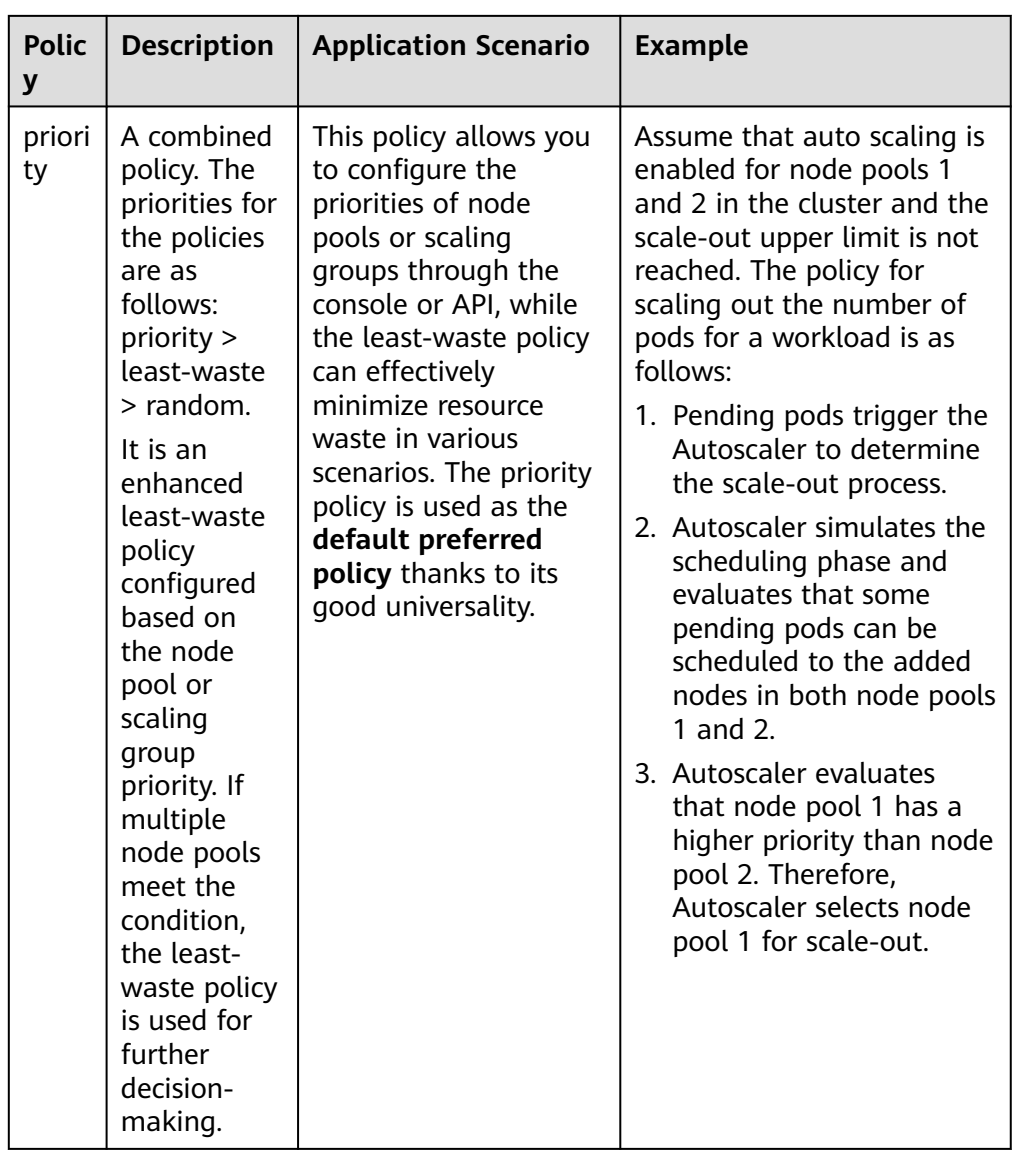

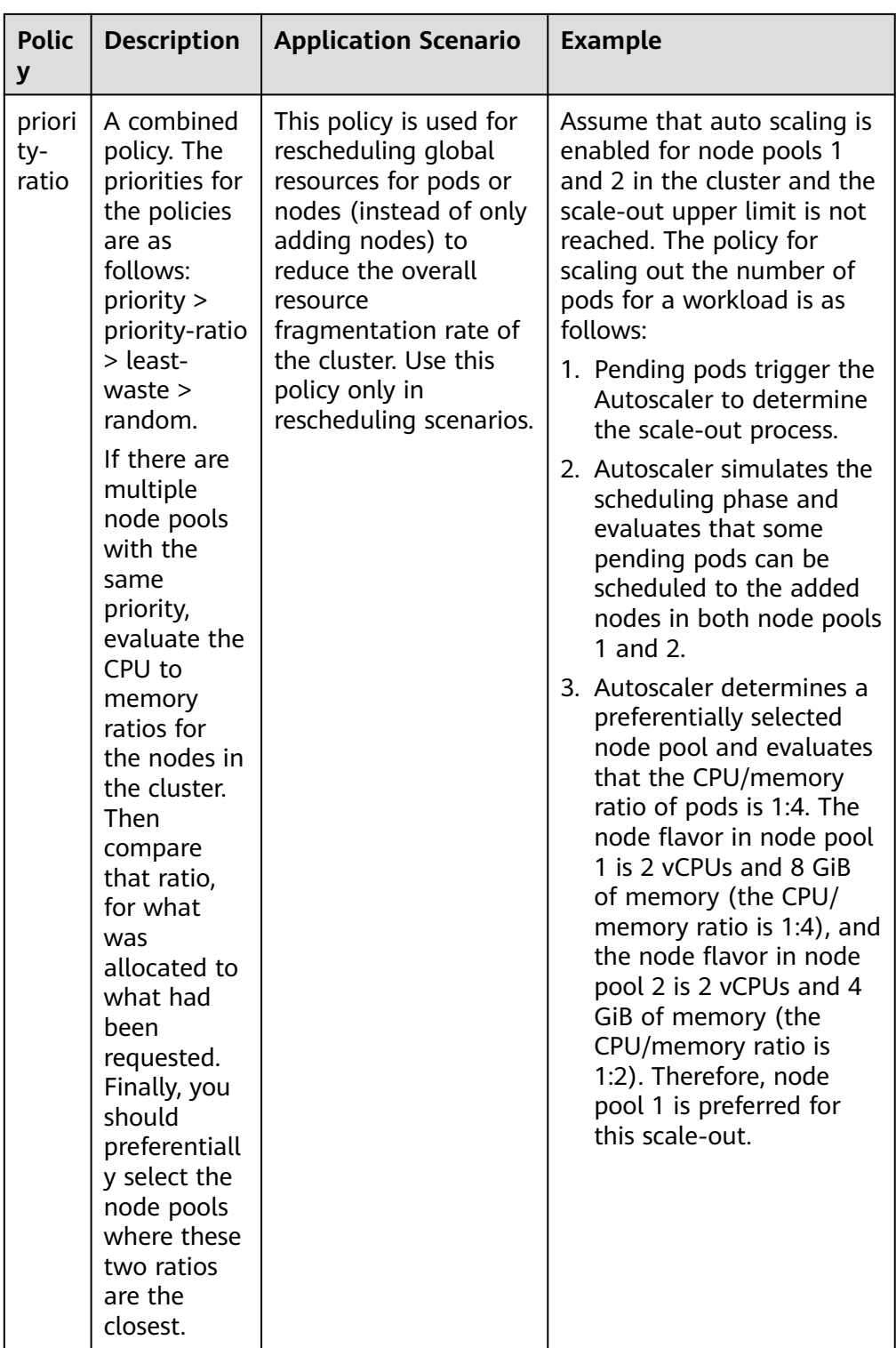

# **13.3.2 Priorities for Scaling Node Pools**

## **Prerequisites**

To use node flavor priorities, the Autoscaler version must be 1.19.35, 1.21.28, 1.23.30, 1.25.20, or later. To balance load among AZs, the version must be 1.23.122, 1.25.117, 1.27.85, 1.28.52, or later.

# **Elastic Capacity Expansion Policies**

Node pools are scaled according to their priorities and flavor priorities.

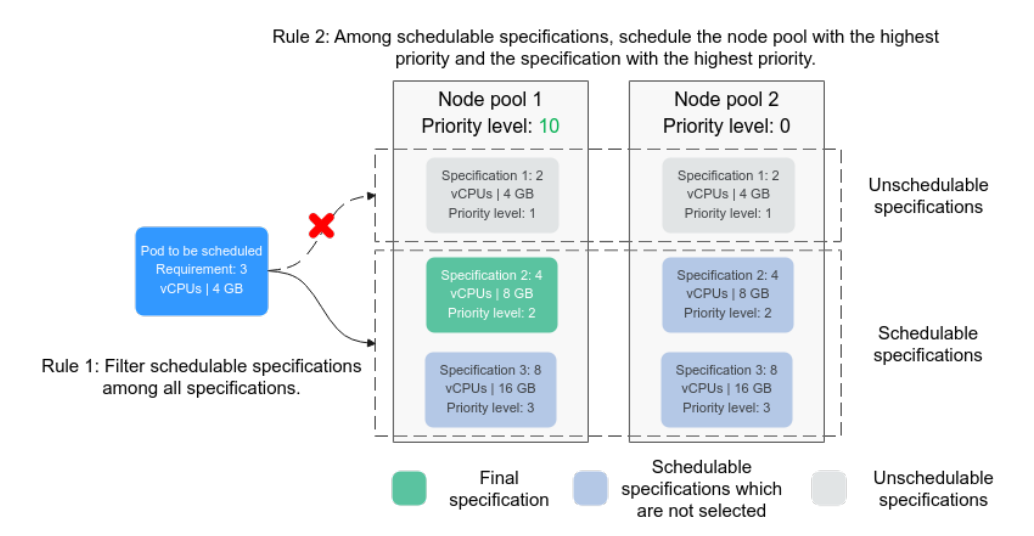

- 1. Predictive flavor filtering:
	- The predictive algorithm chooses proper flavors that meet the scheduling needs of pending pods from all node pools.
	- To schedule pods, various factors are considered, including whether the node resources meet the requested resources of the pods, and if the nodeSelector, nodeAffinity, and taints satisfy the conditions for pod scheduling.
	- Additionally, if certain node pool flavors experience scale-out failures, such as insufficient resources, and enter a 5-minute cooldown period, the scale-out algorithm will automatically exclude them from consideration during that time.
- 2. Node pool sorting by priority

Node pools are assigned priorities and sorted accordingly. The node pool with the highest priority is preferentially selected.

3. Flavor selection by priority

When multiple node pools have the same highest priority, the flavor with the highest priority is selected according to the following rules:

- The flavor with the highest priority in each node pool is selected.
- If multiple flavors have the same priority, choose the one that requires the least volume of resources to meet the pod scheduling requirements.
- If multiple flavors require the minimum volume of resources, choose one based on a balanced distribution among AZs.

4. Troubleshooting if resources are insufficient or a creation failed

If the preferred flavor is unavailable due to insufficient quota in the AZ, CCE will try to use the next priority flavor in the node pool, and the original instance will enter a 5-minute cooldown period.

If none of the flavors in a node pool can be used to create instances, CCE will try to use the next priority node pool to create instances.

# **Manual Capacity Expansion Policies**

When manually scaling out a node pool, you can select a specified flavor. If the resources of the selected flavor are insufficient or the quota is insufficient, the scale-out will fail.

# **Configuring Priorities**

For details about how to configure the priorities of node pool flavors, see **[Configuring an Auto Scaling Policy for a Cluster](#page-948-0)**.

# **13.3.3 Creating a Node Scaling Policy**

CCE provides auto scaling through the **[CCE Cluster Autoscaler](#page-1015-0)** add-on. Nodes with different flavors can be automatically added across AZs on demand.

If both a node scaling policy and the configuration in the Autoscaler add-on take effect, for example, there are pods that cannot be scheduled and the value of a metric reaches the threshold, scale-out is performed first for the unschedulable pods.

- If the scale-out succeeds for the unschedulable pods, the system skips the metric-based rule logic and enters the next loop.
- If the scale-out fails for the unschedulable pods, the metric-based rule is executed.

# **Prerequisites**

Before using the node scaling function, you must install the **[CCE Cluster](#page-1015-0) [Autoscaler](#page-1015-0)** add-on of v1.13.8 or later in the cluster.

# **Notes and Constraints**

- If there are no nodes in a node pool, Autoscaler cannot obtain the CPU or memory data of the node, and the node scaling rule triggered using these metrics will not take effect.
- If the driver of a GPU node is not installed, Autoscaler determines that the node is not fully available and the node scaling rules triggered using the CPU or memory metrics will not take effect.
- When Autoscaler is used, some taints or annotations may affect auto scaling. Therefore, do not use the following taints or annotations in clusters:
	- **ignore-taint.cluster-autoscaler.kubernetes.io**: The taint works on nodes. Kubernetes-native Autoscaler supports protection against abnormal scale outs and periodically evaluates the proportion of available nodes in the cluster. When the proportion of non-ready nodes exceeds 45%, protection

<span id="page-946-0"></span>will be triggered. In this case, all nodes with the **ignore-taint.clusterautoscaler.kubernetes.io** taint in the cluster are filtered out from the Autoscaler template and recorded as non-ready nodes, which affects cluster scaling.

– **cluster-autoscaler.kubernetes.io/enable-ds-eviction**: The annotation works on pods, which determines whether DaemonSet pods can be evicted by Autoscaler. For details, see **[Well-Known Labels, Annotations](https://kubernetes.io/docs/reference/labels-annotations-taints/#enable-ds-eviction) [and Taints](https://kubernetes.io/docs/reference/labels-annotations-taints/#enable-ds-eviction)**.

# **Configuring Node Pool Scaling Policies**

- **Step 1** Log in to the CCE console and click the cluster name to access the cluster console.
- **Step 2** In the navigation pane, choose **Nodes**. On the **Node Pools** tab, locate the row containing the target node pool and click **Auto Scaling**.
	- If Autoscaler has not been installed, configure add-on parameters based on service requirements, click **Install**, and wait until the add-on is installed. For details about add-on configurations, see **[CCE Cluster Autoscaler](#page-1015-0)**.
	- If Autoscaler has been installed, directly configure scaling policies.
- **Step 3** Configure auto scaling policies.

#### **AS Configuration**

**Customized Rule**: Click **Add Rule**. In the dialog box displayed, configure parameters. You can add multiple node scaling policies, a maximum of one CPU usage-based rule, and one memory usage-based rule. The total number of rules cannot exceed 10.

The following table lists custom rules.

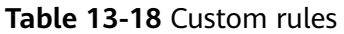

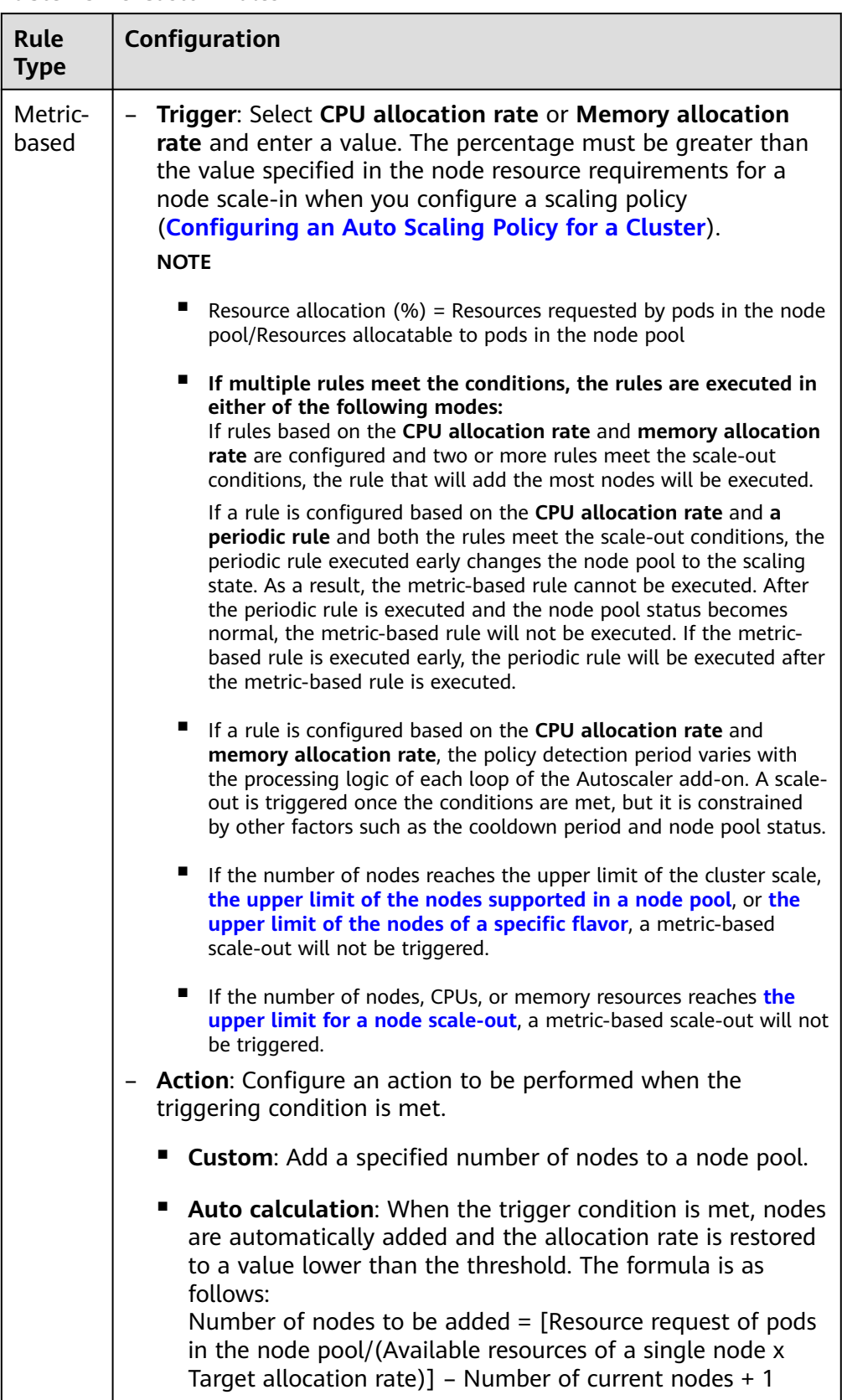

<span id="page-948-0"></span>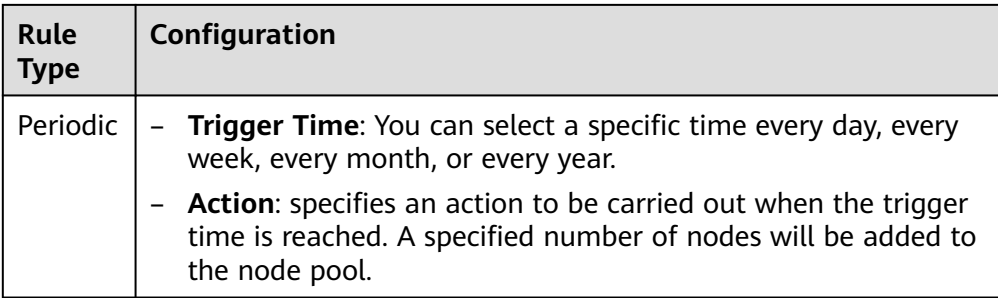

- **Nodes**: The number of nodes in a node pool will always be within the range during auto scaling.
- **Cooldown Period**: a period during which the nodes added in the current node pool cannot be scaled in.

#### **AS Object**

**Specifications**: Configure whether to enable auto scaling for node flavors in a node pool.

#### $\Box$  note

If multiple flavors are configured for a node pool, you can specify the upper limit for the number of nodes and the priority for each flavor separately.

**Step 4** View cluster-level auto scaling configurations, which take effect for all node pools in the cluster. On this page, you can only view cluster-level auto scaling policies. To modify these policies, go to the **Settings** page. For details, see **Configuring an Auto Scaling Policy for a Cluster**.

#### **Step 5** Click **OK**.

**----End**

# **Configuring an Auto Scaling Policy for a Cluster**

#### $\Box$  Note

An auto scaling policy takes effect on all node pools in a cluster. After the policy is modified, the Autoscaler add-on will be restarted.

- **Step 1** Log in to the CCE console and click the cluster name to access the cluster console.
- **Step 2** In the navigation pane, choose **Settings** and click the **Auto Scaling** tab.
	- If Autoscaler has not been installed, configure add-on parameters based on service requirements, click **Install**, and wait until the add-on is installed. For details about add-on configurations, see **[CCE Cluster Autoscaler](#page-1015-0)**.
	- If Autoscaler has been installed, directly configure scaling policies.
- **Step 3** Configure for an elastic scale-out.
	- Auto Scale-out when the load cannot be scheduled: When workload pods in a cluster cannot be scheduled (pods remain in pending state), CCE automatically adds nodes to the slave node pool. If a pod has been scheduled to a node, the node will not be involved in an automatic scale-out. Such auto scaling typically works with an HPA policy. For details, see **[Using HPA and CA](#page-954-0) [for Auto Scaling of Workloads and Nodes](#page-954-0)**.

If this function is not enabled, **[custom scaling rules](#page-946-0)** are the only option for performing a scale-out.

- <span id="page-949-0"></span>**Upper limit of resources to be expanded:** the upper limit for the cluster's resources, such as the number of nodes, CPU cores, and memory. Once this limit is reached, no new nodes will be automatically added.
- **Scale-Out Priority:** You can drag and drop the node pools in a list to adjust their scale-out priorities.
- **Step 4** Configure for an elastic scale-in. Elastic scale-in is disabled by default. After it is enabled, the following configurations are supported:

**Node Scale-In Conditions**: Nodes in a cluster are automatically scaled in when the scale-in conditions are met.

- Node Resource Condition: When the requested cluster node resources (both CPU and memory) are lower than a certain percentage (50% by default) for a period of time (10 minutes by default), a cluster scale-in is triggered.
- **Node Status Condition**: If a node is unavailable for a specified period of time, the node will be automatically reclaimed. The default value is 20 minutes.
- **Scale-in Exception Scenarios**: When a node meets the following exception scenarios, CCE will not scale in the node even if the node resources or status meets scale-in conditions:
	- a. Resources on other nodes in the cluster are insufficient.
	- b. Scale-in protection is enabled on the node. To enable or disable node scale-in protection, choose **Nodes** in the navigation pane and then click the **Nodes** tab. Locate the target node, choose **More**, and then enable or disable node scale-in protection in the **Operation** column.
	- c. There is a pod with the non-scale label on the node.
	- d. Policies such as reliability have been configured on some containers on the node.
	- e. There are non-DaemonSet containers in the **kube-system** namespace on the node.
	- f. (Optional) A container managed by a third-party pod controller is running on a node. Third-party pod controllers are for custom workloads except Kubernetes-native workloads such as Deployments and StatefulSets. Such controllers can be created using **[CustomResourceDefinitions](https://kubernetes.io/docs/concepts/extend-kubernetes/api-extension/custom-resources/#customresourcedefinitions)**.

#### **Node Scale-in Policy**

● **Number of Concurrent Scale-In Requests**: maximum number of idle nodes that can be concurrently deleted. Default value: 10.

Only idle nodes can be concurrently scaled in. Nodes that are not idle can only be scaled in one by one.

#### $\Box$  Note

During a node scale-in, if the pods on the node do not need to be evicted (such as DaemonSet pods), the node is idle. Otherwise, the node is not idle.

- **Node Recheck Timeout:** interval for rechecking a node that could not be removed. Default value: 5 minutes.
- **Cooldown Time**
- **Scale-in Cooldown Time After Node Deletion**: cooldown period for starting scale-in evaluation again after an auto scale-in is triggered in a cluster. Default value: 10 minutes.
- **Scale-in Cooldown Time After Scale-out**: cooldown period for starting scale-in evaluation again after an auto scale-out is triggered in a cluster. Default value: 10 minutes.

#### $\Box$  Note

If both auto scale-out and scale-in exist in a cluster, set **Scale-in Cooldown Time After Scale-out** to 0 minutes. This prevents the node scale-in from being blocked due to continuous scale-out of some node pools or retries upon a scale-out failure, which results in unexpected waste of node resources.

– **Scale-in Cooldown Time After Failure**: cooldown period for starting scale-in evaluation again after an auto scale-in is failed in a cluster. Default value: 3 minutes. For details, see **Cooldown Period**.

#### **Step 5** Click **Confirm configuration**.

**----End**

## **Cooldown Period**

The impact and relationship between the two cooldown periods configured for a node pool are as follows:

#### **Cooldown Period During a Scale-out**

This interval indicates the period during which nodes added to the current node pool after a scale-out cannot be deleted. This setting takes effect in the entire node pool.

#### **Cooldown Period During a Scale-in**

The interval after a scale-out indicates the period during which the entire cluster cannot be scaled in after the Autoscaler add-on triggers a scale-out (due to the unschedulable pods, metrics, and scaling policies). This interval takes effect in the entire cluster.

The interval after a node is deleted indicates the period during which the cluster cannot be scaled in after the Autoscaler add-on triggers a scale-in. This setting takes effect in the entire cluster.

The interval after a failed scale-in indicates the period during which the cluster cannot be scaled in after the Autoscaler add-on triggers a scale-in. This setting takes effect in the entire cluster.

### **Period for Autoscaler to Retry a Scale-out**

If a node pool failed to scale out, for example, due to insufficient quota, or an error occurred during node installation, Autoscaler can retry the scale-out in the node pool or switch to another node pool. The retry period varies depending on failure causes:

When the user quota is insufficient, Autoscaler cools down the node pool for 5 minutes, 10 minutes, or 20 minutes. The maximum cooldown duration is 30 minutes. Then, Autoscaler switches to another node pool for a scale-out in

the next 10 seconds until the expected node is added or all node pools are cooled down.

- <span id="page-951-0"></span>● If an error occurred during node installation in a node pool, the node pool enters a 5-minute cooldown period. After the period expires, Autoscaler can trigger a node pool scale-out again. If the faulty node is automatically reclaimed, Cluster Autoscaler re-evaluates the cluster status within 1 minute and triggers a node pool scale-out as needed.
- During a node pool scale-out, if a node remains in the installing state for a long time, Cluster Autoscaler tolerates the node for a maximum of 15 minutes. After the tolerance period expires, Cluster Autoscaler re-evaluates the cluster status and triggers a node pool scale-out as needed.

# **Example YAML**

The following is a YAML example of a node scaling policy:

apiVersion: autoscaling.cce.io/v1alpha1 kind: HorizontalNodeAutoscaler metadata: name: xxxx namespace: kube-system spec: disable: false rules: - action: type: ScaleUp unit: Node value: 1 cronTrigger: schedule: 47 20 \* \* \* disable: false ruleName: cronrule type: Cron - action: type: ScaleUp unit: Node value: 2 disable: false metricTrigger: metricName: Cpu metricOperation: '>' metricValue: "40" unit: Percent ruleName: metricrule type: Metric targetNodepoolIds: - 7d48eca7-3419-11ea-bc29-0255ac1001a8

**Table 13-19** Key parameters

| <b>Parameter</b>       | <b>Type</b> | <b>Description</b>                                                                                   |
|------------------------|-------------|----------------------------------------------------------------------------------------------------|
| spec.disable           | <b>Bool</b> | Whether to enable the scaling<br>policy. This parameter takes effect<br>for all rules in the policy. |
| spec.rules             | Array       | All rules in a scaling policy.                                                                       |
| spec.rules[x].ruleName | String      | Rule name.                                                                                           |

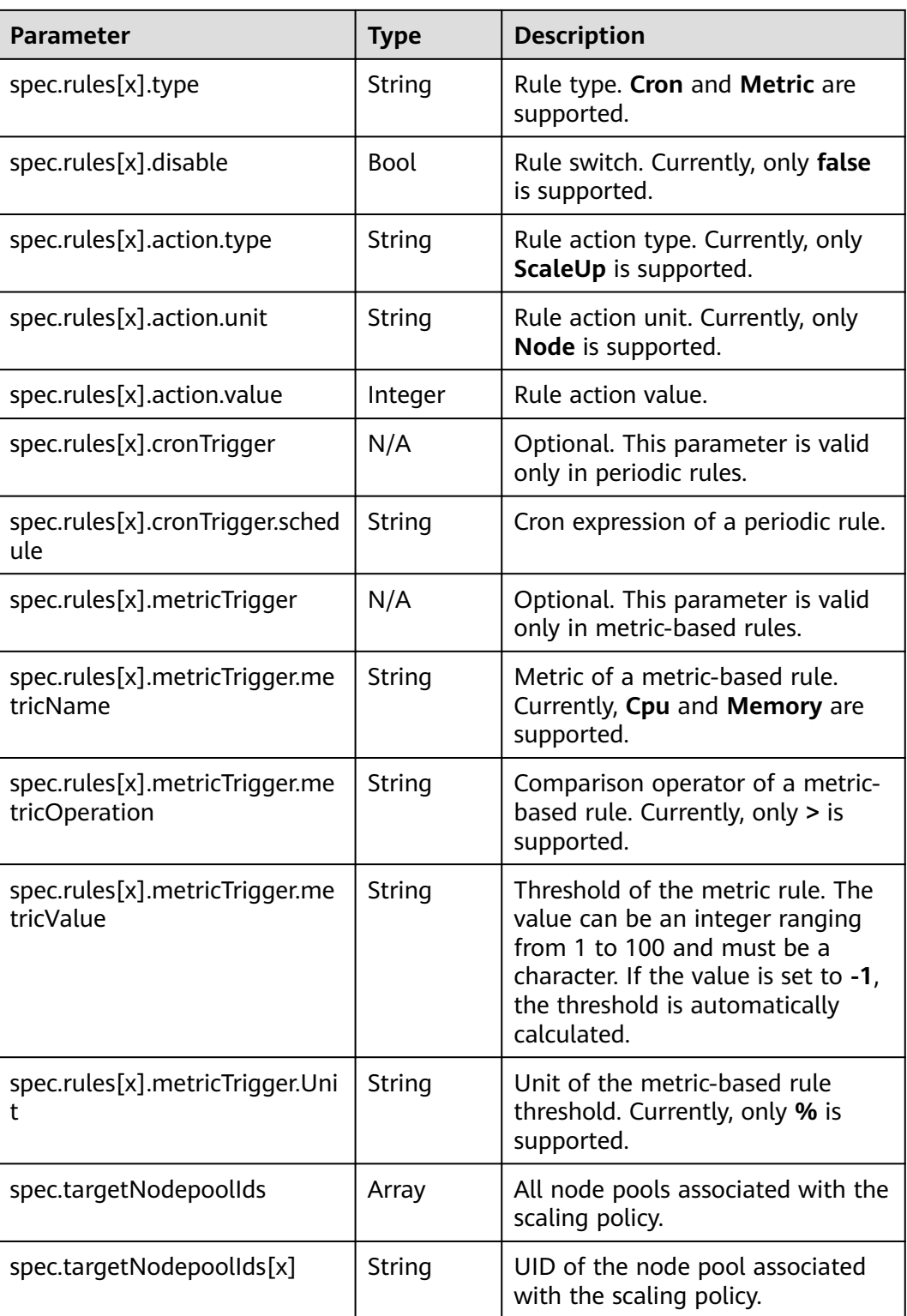

# **13.3.4 Managing Node Scaling Policies**

### **Scenario**

After a node scaling policy is created, you can delete, edit, disable, enable, or clone the policy.

#### **Viewing a Node Scaling Policy**

You can view the associated node pool, rules, and scaling history of a node scaling policy and rectify faults according to the error information displayed.

- **Step 1** Log in to the CCE console and click the cluster name to access the cluster console.
- **Step 2** In the navigation pane, choose **Nodes**.On the page displayed, click the **Node Pools** tab and then the name of the node pool for which an auto scaling policy has been created to view the node pool details.
- **Step 3** On the node pool details page, click the **Auto Scaling** tab to view the auto scaling configuration and scaling records.

#### $\Box$  Note

You can obtain created auto scaling policies on the **Policies** page.

- 1. Log in to the CCE console and click the cluster name to access the cluster console.
- 2. In the navigation pane, choose **Policies**. On the page displayed, click the **Node Scaling Policies** tab.
- 3. Check the configuration of the auto scaling policies. Choose **More** > **Scaling History** for the target policy to check the scaling records of the policy.

**----End**

### **Deleting a Node Scaling Policy**

- **Step 1** Log in to the CCE console and click the cluster name to access the cluster console.
- **Step 2** In the navigation pane, choose **Policies**. On the page displayed, click the **Node Scaling Policies** tab, locate the row containing the target policy and choose **More** > **Delete** in the **Operation** column.
- **Step 3** In the **Delete Node Scaling Policy** dialog box displayed, confirm whether to delete the policy.
- **Step 4** Click **Yes** to delete the policy.

**----End**

### **Editing a Node Scaling Policy**

- **Step 1** Log in to the CCE console and click the cluster name to access the cluster console.
- **Step 2** In the navigation pane, choose **Policies**. On the page displayed, click the **Node Scaling Policies** tab, locate the row containing the target policy and click **Edit** in the **Operation** column.
- **Step 3** On the **Edit Node Scaling Policy** page displayed, configure policy parameters listed in **[Table 13-19](#page-951-0)**.

<span id="page-954-0"></span>**Step 4** After the configuration is complete, click **OK**.

**----End**

## **Cloning a Node Scaling Policy**

- **Step 1** Log in to the CCE console and click the cluster name to access the cluster console.
- **Step 2** In the navigation pane, choose **Policies**. On the page displayed, click the **Node Scaling Policies** tab, locate the row containing the target policy and choose **More** > **Clone** in the **Operation** column.
- **Step 3** On the **Create Node Scaling Policy** page displayed, certain parameters have been cloned. Add or modify other policy parameters based on service requirements.
- **Step 4** Click **OK**.

**----End**

# **Enabling or Disabling a Node Scaling Policy**

- **Step 1** Log in to the CCE console and click the cluster name to access the cluster console.
- **Step 2** In the navigation pane, choose **Policies**. On the page displayed, click the **Node Scaling Policies** tab, locate the row containing the target policy click **Disable** in the **Operation** column. If the policy is in the disabled state, click **Enable** in the **Operation** column.
- **Step 3** In the dialog box displayed, confirm whether to disable or enable the node policy.

**----End**

# **13.4 Using HPA and CA for Auto Scaling of Workloads and Nodes**

# **Application Scenarios**

The best way to handle surging traffic is to automatically adjust the number of machines based on the traffic volume or resource usage, which is called scaling.

When deploying applications in pods, you can configure requested resources and resource limits for the pods to prevent unlimited usage of resources during peak hours. However, after the upper limit is reached, an application error may occur. Pod scaling can effectively resolve this issue. If the resource usage on the node increases to a certain extent, newly added pods cannot be scheduled to this node. In this case, CCE will add nodes accordingly.

### **Solution**

Two major auto scaling policies are HPA (Horizontal Pod Autoscaling) and CA (Cluster AutoScaling). HPA is for workload auto scaling and CA is for node auto scaling.

HPA and CA work with each other. HPA requires sufficient cluster resources for successful scaling. When the cluster resources are insufficient, CA is needed to add nodes. If HPA reduces workloads, the cluster will have a large number of idle resources. In this case, CA needs to release nodes to avoid resource waste.

As shown in **Figure 13-5**, HPA performs scale-out based on the monitoring metrics. When cluster resources are insufficient, newly created pods are in Pending state. CA then checks these pending pods and selects the most appropriate node pool based on the configured scaling policy to scale out the node pool.

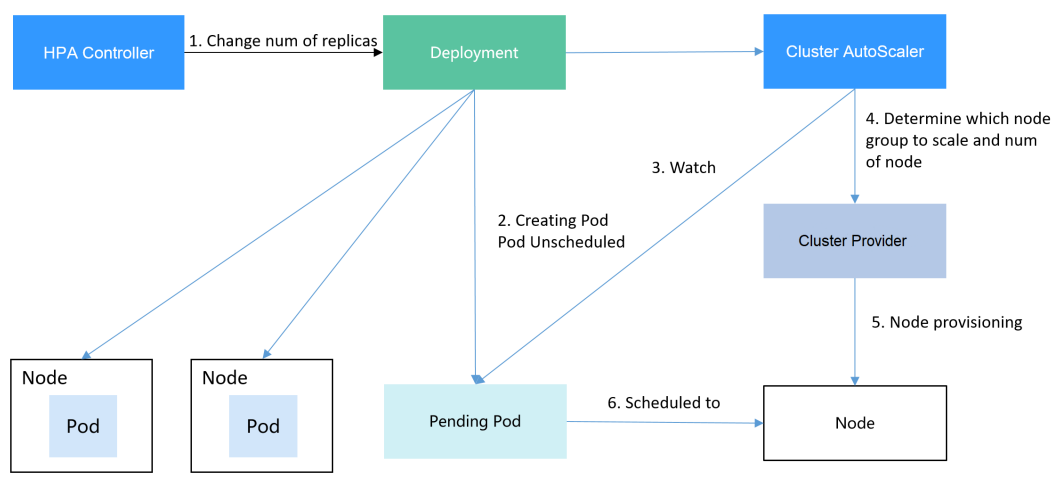

**Figure 13-5** HPA and CA working flows

Using HPA and CA enables automatic scaling for most scenarios while also providing monitoring capabilities.

This section uses an example to describe the auto scaling process using HPA and CA policies together.

### **Preparations**

- **Step 1** Create a cluster with one node. The node should have 2 cores of vCPUs and 4 GiB of memory, or a higher specification, as well as an EIP to allow external access. If no EIP is bound to the node during node creation, you can manually bind one on the ECS console after creating the node.
- **Step 2** Install add-ons for the cluster.
	- autoscaler: node scaling add-on
	- metrics-server: an aggregator of resource usage data in a Kubernetes cluster. It can collect measurement data of major Kubernetes resources, such as pods, nodes, containers, and Services.
- **Step 3** Log in to the cluster node and run a computing-intensive application. When a user sends a request, the result needs to be calculated before being returned to the user.
	- 1. Create a PHP file named **index.php** to calculate the square root of the request for 1,000,000 times before returning **OK!**. vi index.php

The file content is as follows: <?php  $\$x = 0.0001$ :

```
for $i = 0; $i < = 1000000; $i++) {
 $x += sqrt($x); }
  echo "OK!";
?>
```
2. Compile a **Dockerfile** file to build an image. vi Dockerfile

```
The content is as follows:
FROM php:5-apache
COPY index.php /var/www/html/index.php
RUN chmod a+rx index.php
```
- 3. Run the following command to build an image named **hpa-example** with the tag **latest**. docker build -t hpa-example:latest .
- 4. (Optional) Log in to the SWR console, choose **Organizations** in the navigation pane, and click **Create Organization** in the upper right corner.

Skip this step if you already have an organization.

5. In the navigation pane, choose **My Images** and then click **Upload Through Client**. On the page displayed, click **Generate a temporary login command**

and click  $\Box$  to copy the command.

- 6. Run the login command copied in the previous step on the cluster node. If the login is successful, the message "Login Succeeded" is displayed.
- 7. Tag the hpa-example image.

**docker tag** {Image name 1:Tag 1}/{Image repository address}/{Organization name}/{Image name 2:Tag 2}

- *{Image name 1:Tag 1}*: name and tag of the local image to be uploaded.
- ${Image}$  repository address $\lambda$  the domain name at the end of the login command in **login command**. It can be obtained on the SWR console.
- {Organization name}: name of the **created organization**.
- ${Image\ name\ 2:Tag\ 2}$ : desired image name and tag to be displayed on the SWR console.

The following is an example:

**docker tag hpa-example:latest {**Image repository address**}/group/hpaexample:latest**

8. Push the image to the image repository.

**docker push** {Image repository address}/{Organization name}/{Image name 2:Tag 2}

The following is an example:

#### **docker push {**Image repository address**}/group/hpa-example:latest**

The following information will be returned upon a successful push:

6d6b9812c8ae: Pushed

fe4c16cbf7a4: Pushed latest: digest: sha256:eb7e3bbd\*\*\* size: \*\*

To view the pushed image, go to the SWR console and refresh the **My Images** page.

**----End**

...

# **Creating a Node Pool and a Node Scaling Policy**

- **Step 1** Log in to the CCE console, access the created cluster, click **Nodes** on the left, click the **Node Pools** tab, and click **Create Node Pool** in the upper right corner.
- **Step 2** Configure the node pool.
	- **Node Type**: Select a node type.
	- **Specifications**: 2 vCPUs | 4 GiB

Retain the defaults for other parameters.

**Step 3** Locate the row containing the newly created node pool and click **Auto Scaling** in the upper right corner.

If the CCE Cluster Autoscaler add-on is not installed in the cluster, install it first.

- **Customize scale-out rules.**: Click **Add Rule**. In the dialog box displayed, configure parameters. If the CPU allocation rate is greater than 70%, a node is added to each associated node pool. A node scaling policy needs to be associated with a node pool. Multiple node pools can be associated. When you need to scale nodes, node with proper specifications will be added or reduced from the node pool based on the minimum waste principle.
- **Nodes:** Modify the node quantity range. The number of nodes in a node pool will always be within the range during auto scaling.
- **Cooldown Period**: a period during which the nodes added in the current node pool cannot be scaled in
- **Step 4** Click **OK**.

**----End**

### **Creating a Workload**

Use the hpa-example image to create a Deployment with one replica. The image path is related to the organization uploaded to the SWR repository and needs to be replaced with the actual value.

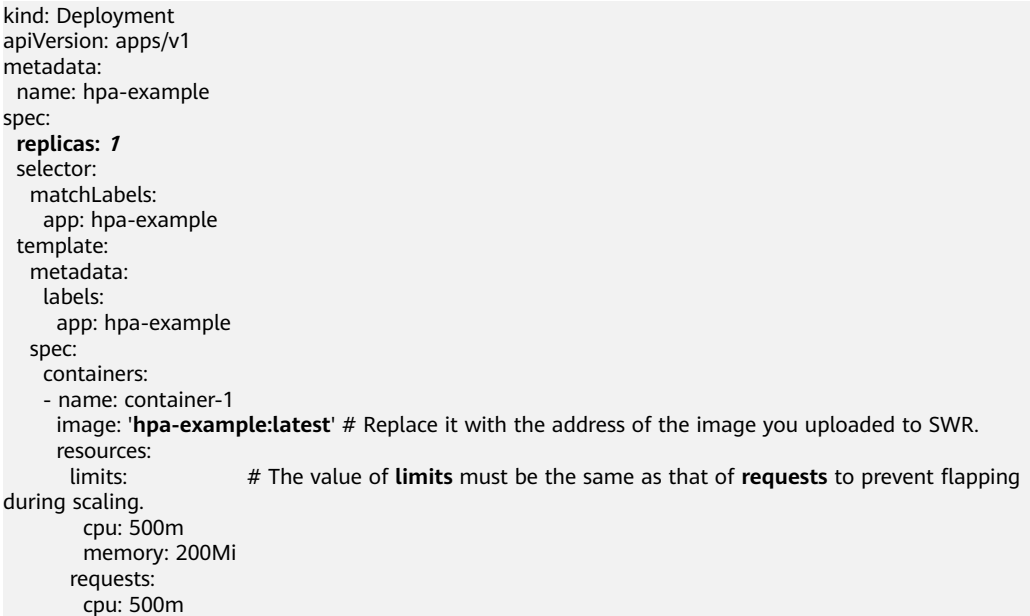

 memory: 200Mi imagePullSecrets: - name: default-secret

Then, create a NodePort Service for the workload so that the workload can be accessed from external networks.

kind: Service apiVersion: v1 metadata: name: hpa-example spec: ports: - name: cce-service-0 protocol: TCP port: 80 targetPort: 80 nodePort: 31144 selector: app: hpa-example **type: NodePort**

## **Creating an HPA Policy**

Create an HPA policy. As shown below, the policy is associated with the hpaexample workload, and the target CPU usage is 50%.

There are two other annotations. One annotation defines the CPU thresholds, indicating that scaling is not performed when the CPU usage is between 30% and 70% to prevent impact caused by slight fluctuation. The other is the scaling time window, indicating that after the policy is successfully executed, a scaling operation will not be triggered again in this cooling interval to prevent impact caused by short-term fluctuation.

```
apiVersion: autoscaling/v2
kind: HorizontalPodAutoscaler
metadata:
  name: hpa-policy
  annotations:
   extendedhpa.metrics: '[{"type":"Resource","name":"cpu","targetType":"Utilization","targetRange":
{"low":"30","high":"70"}}]'
   extendedhpa.option: '{"downscaleWindow":"5m","upscaleWindow":"3m"}'
spec:
  scaleTargetRef:
   kind: Deployment
   name: hpa-example
   apiVersion: apps/v1
  minReplicas: 1
  maxReplicas: 100
  metrics:
   - type: Resource
    resource:
      name: cpu
      target:
       type: Utilization
       averageUtilization: 50
```
# **Observing the Auto Scaling Process**

**Step 1** Check the cluster node status. In the following example, there are two nodes.

# kubectl get node STATUS ROLES AGE VERSION 192.168.0.183 Ready <none> 2m20s v1.17.9-r0-CCE21.1.1.3.B001-17.36.8 192.168.0.26 Ready <none> 55m v1.17.9-r0-CCE21.1.1.3.B001-17.36.8

Check the HPA policy. The CPU usage of the target workload is 0%.

# kubectl get hpa hpa-policy NAME REFERENCE TARGETS MINPODS MAXPODS REPLICAS AGE hpa-policy Deployment/hpa-example 0%/50% 1 100 1 4m

**Step 2** Run the following command to access the workload. In the following command, {ip:port} indicates the access address of the workload, which can be queried on the workload details page.

#### **while true;do wget -q -O- http://**{ip:port}**; done**

#### $\Box$  note

If no EIP is displayed, the cluster node has not been assigned any EIP. Allocate one, bind it to the node, and synchronize node data.

Observe the scaling process of the workload.

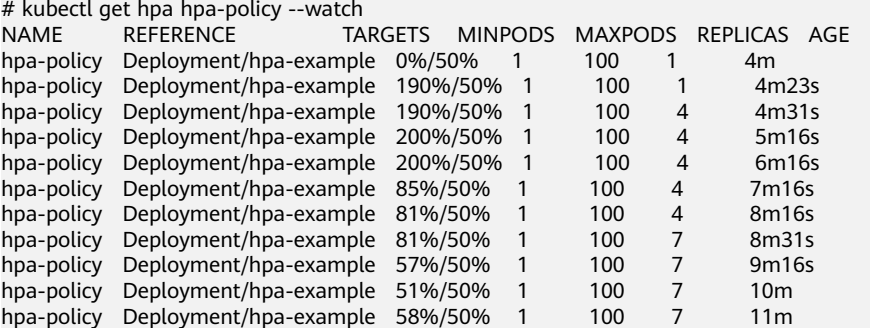

You can see that the CPU usage of the workload is 190% at 4m23s, which exceeds the target value. In this case, scaling is triggered to expand the workload to four replicas/pods. In the subsequent several minutes, the CPU usage does not decrease until 7m16s. This is because the new pods may not be successfully created. The possible cause is that resources are insufficient and the pods are in the pending state. During this period, nodes are being scaled out.

At 7m16s, the CPU usage decreases, indicating that the pods are successfully created and start to bear traffic. The CPU usage decreases to 81% at 8m, still greater than the target value (50%) and the high threshold (70%). Therefore, 7 pods are added at 9m16s, and the CPU usage decreases to 51%, which is within the range of 30% to 70%. From then on, the number of pods remains 7.

In the following output, you can see the workload scaling process and the time when the HPA policy takes effect.

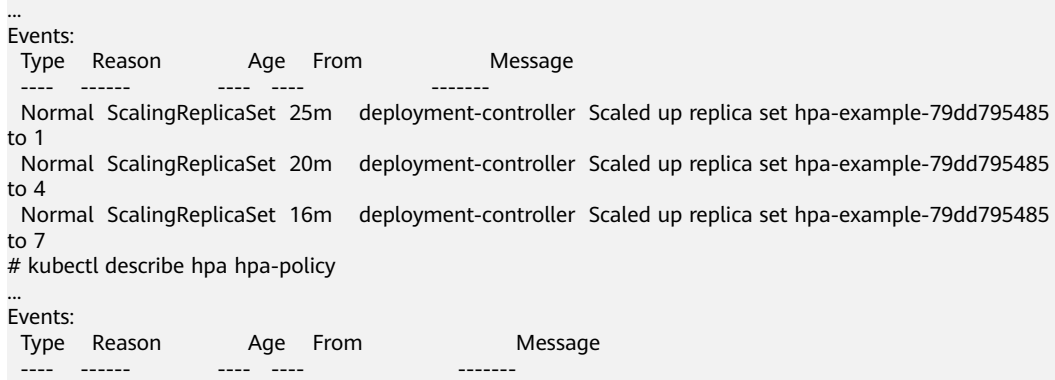

```
# kubectl describe deploy hpa-example
```
 Normal SuccessfulRescale 20m horizontal-pod-autoscaler New size: 4; reason: cpu resource utilization (percentage of request) above target

 Normal SuccessfulRescale 16m horizontal-pod-autoscaler New size: 7; reason: cpu resource utilization (percentage of request) above target

Check the number of nodes. The following output shows that two nodes are added.

# kubectl get node NAME STATUS ROLES AGE VERSION 192.168.0.120 Ready <none> 3m5s v1.17.9-r0-CCE21.1.1.3.B001-17.36.8 192.168.0.136 Ready <none> 6m58s v1.17.9-r0-CCE21.1.1.3.B001-17.36.8 192.168.0.183 Ready <none> 18m v1.17.9-r0-CCE21.1.1.3.B001-17.36.8 192.168.0.26 Ready <none> 71m v1.17.9-r0-CCE21.1.1.3.B001-17.36.8

You can also view the scaling history on the console. For example, the CA policy is executed once when the CPU allocation rate in the cluster is greater than 70%, and the number of nodes in the node pool is increased from 2 to 3. The new node is automatically added by autoscaler based on the pending state of pods in the initial phase of HPA.

The node scaling process is as follows:

- 1. After the number of pods changes to 4, the pods are in Pending state due to insufficient resources. As a result, the default scale-out policy of the autoscaler add-on is triggered, and the number of nodes is increased by one.
- 2. The second node scale-out is triggered because the CPU allocation rate in the cluster is greater than 70%. As a result, the number of nodes is increased by one, which is recorded in the scaling history on the console. Scaling based on the allocation rate ensures that the cluster has sufficient resources.

#### **Step 3** Stop accessing the workload and check the number of pods.

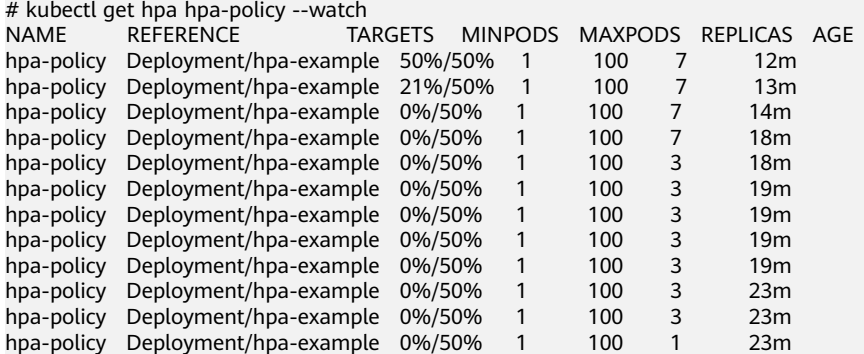

You can see that the CPU usage is 21% at 13m. The number of pods is reduced to 3 at 18m, and then reduced to 1 at 23m.

In the following output, you can see the workload scaling process and the time when the HPA policy takes effect.

# kubectl describe deploy hpa-example

... Events: Type Reason Age From Message ---- ------ ---- ---- ------- Normal ScalingReplicaSet 25m deployment-controller Scaled up replica set hpa-example-79dd795485 to 1 Normal ScalingReplicaSet 20m deployment-controller Scaled up replica set hpa-example-79dd795485 to 4 Normal ScalingReplicaSet 16m deployment-controller Scaled up replica set hpa-example-79dd795485 to 7 Normal ScalingReplicaSet 6m28s deployment-controller Scaled down replica set hpa-

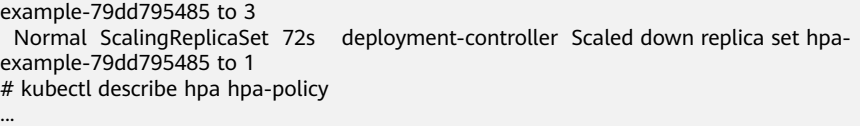

Events: Type Reason Age From Message

---- ------ ---- ---- -------

 Normal SuccessfulRescale 20m horizontal-pod-autoscaler New size: 4; reason: cpu resource utilization (percentage of request) above target

 Normal SuccessfulRescale 16m horizontal-pod-autoscaler New size: 7; reason: cpu resource utilization (percentage of request) above target

 Normal SuccessfulRescale 6m45s horizontal-pod-autoscaler New size: 3; reason: All metrics below target Normal SuccessfulRescale 90s horizontal-pod-autoscaler New size: 1; reason: All metrics below target

You can also view the HPA policy execution history on the console. Wait until the one node is reduced.

The reason why the other two nodes in the node pool are not reduced is that they both have pods in the kube-system namespace (and these pods are not created by DaemonSets).

**----End**

### **Summary**

By using HPA and CA, auto scaling can be effortlessly implemented in various scenarios. Additionally, the scaling process of nodes and pods can be conveniently tracked.

# **14 Namespaces**

# **14.1 Creating a Namespace**

# **Scenario**

A namespace is a collection of resources and objects. Multiple namespaces can be created inside a cluster and isolated from each other. This enables namespaces to share the same cluster Services without affecting each other.

For example, you can deploy workloads in a development environment into one namespace, and deploy workloads in a testing environment into another namespace.

# **Prerequisites**

At least one cluster has been created.

# **Notes and Constraints**

A maximum of 6000 Services can be created in each namespace. The Services mentioned here indicate the Kubernetes Service resources added for workloads.

# **Namespace Types**

Namespaces can be created automatically or manually.

- Created automatically: When a cluster is up, the **default**, **kube-public**, **kubesystem**, and **kube-node-lease** namespaces are created by default.
	- **default**: All objects for which no namespace is specified are allocated to this namespace.
	- **kube-public**: Resources in this namespace can be accessed by all users (including unauthenticated users) so that some resources in the cluster can be readable in the entire cluster. This is a reserved Kubernetes namespace. Its common attributes are only conventions but not requirements.
- **kube-system**: All resources created by Kubernetes are in this namespace.
- **kube-node-lease**: Each node has an associated Lease object in this namespace. The object is periodically updated by the node. Both NodeStatus and NodeLease are considered as heartbeats from a node. In versions earlier than v1.13, only NodeStatus is available. The NodeLease feature is introduced in v1.13. NodeLease is more lightweight than NodeStatus. This feature significantly improves the cluster scalability and performance.
- Created manually: You can create namespaces to serve separate purposes. For example, you can create three namespaces, one for a development environment, one for joint debugging environment, and one for test environment. You can also create one namespace for login services and one for game services.

### **Creating a Namespace**

- **Step 1** Log in to the CCE console and click the cluster name to access the cluster console.
- **Step 2** Choose **Namespaces** in the navigation pane and click **Create Namespace** in the upper right corner.
- **Step 3** Set namespace parameters based on **Table 14-1**.

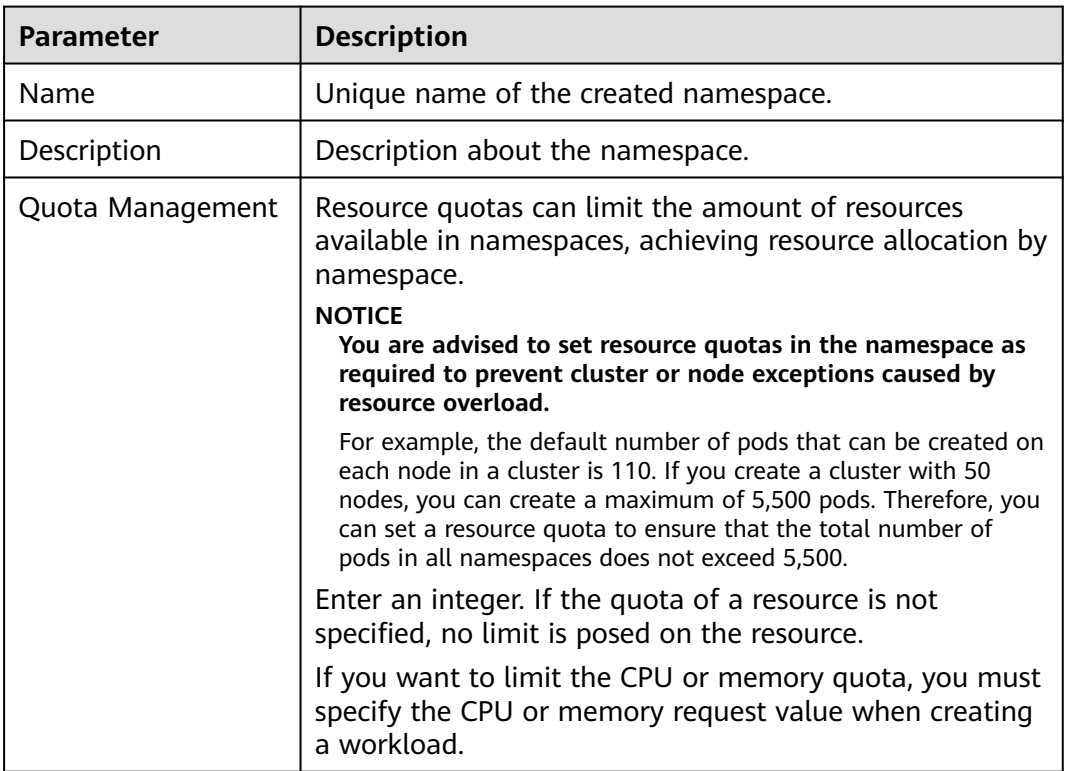

**Table 14-1** Parameters for creating a namespace

**Step 4** After the configuration is complete, click **OK**.

**----End**

# **Using kubectl to Create a Namespace**

#### Define a namespace.

apiVersion: v1 kind: Namespace metadata: name: custom-namespace

Run the **kubectl** command to create it.

\$ kubectl create -f custom-namespace.yaml namespace/custom-namespace created

You can also run the **kubectl create namespace** command to create a namespace.

\$ kubectl create namespace custom-namespace namespace/custom-namespace created

# **14.2 Managing Namespaces**

### **Using Namespaces**

- When creating a workload, you can select a namespace to isolate resources or users.
- When querying workloads, you can select a namespace to view all workloads in the namespace.

#### **Isolating Namespaces**

#### **Isolating namespaces by environment**

An application generally goes through the development, joint debugging, and testing stages before it is launched. In this process, the workloads deployed in each environment (stage) are the same, but are logically defined. There are two ways to define them:

– Group them in different clusters for different environments.

Resources cannot be shared among different clusters. In addition, services in different environments can access each other only through load balancing.

– Group them in different namespaces for different environments.

Workloads in the same namespace can be mutually accessed by using the Service name. Cross-namespace access can be implemented by using the Service name or namespace name.

The following figure shows namespaces created for the development, joint debugging, and testing environments, respectively.

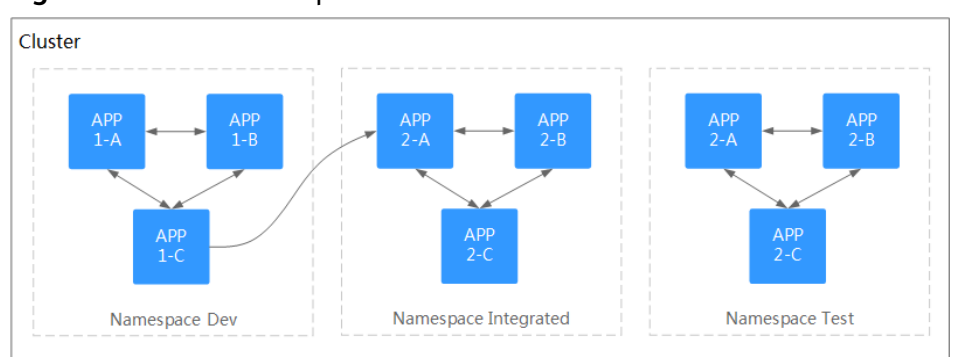

**Figure 14-1** One namespace for one environment

#### **Isolating namespaces by application**

You are advised to use this method if a large number of workloads are deployed in the same environment. For example, in the following figure, different namespaces (APP1 and APP2) are created to logically manage workloads as different groups. Workloads in the same namespace access each other using the Service name, and workloads in different namespaces access each other using the Service name or namespace name.

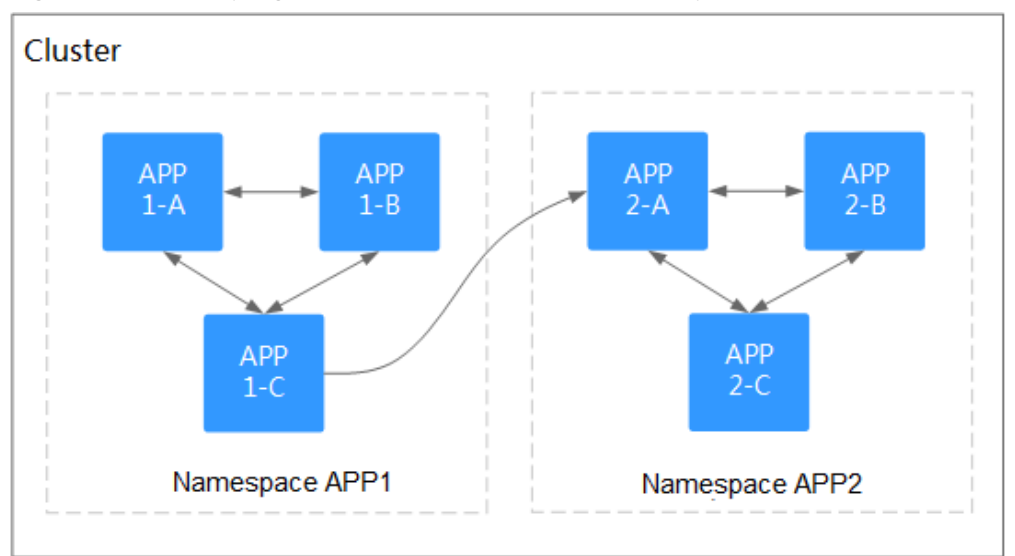

**Figure 14-2** Grouping workloads into different namespaces

### **Managing Namespace Labels**

- **Step 1** Log in to the CCE console and click the cluster name to access the cluster console. In the navigation pane, choose **Namespaces**.
- **Step 2** Locate the row containing the target namespace and choose **More** > **Manage Label** in the **Operation** column.
- **Step 3** In the dialog box that is displayed, the existing labels of the namespace are displayed. Modify the labels as needed.
	- Adding a label: Click the add icon, enter the key and value of the label to be added, and click **OK**.

For example, the key is **project** and the value is **cicd**, indicating that the namespace is used to deploy CICD.

- Deleting a label: Click **Delete** next the label to be deleted and then **OK**.
- **Step 4** Switch to the **Manage Label** dialog box again and check the modified labels.

**----End**

### **Enabling Node Affinity in a Namespace**

After node affinity is enabled in a namespace, the workloads newly created in the namespace can be scheduled only to nodes with specific labels. For details, see **[PodNodeSelector](https://kubernetes.io/docs/reference/access-authn-authz/admission-controllers/#podnodeselector)**.

- **Step 1** Log in to the CCE console and click the cluster name to access the cluster console. In the navigation pane, choose **Namespaces**.
- **Step 2** Locate the target namespace and click  $\mathbb Z$  in the **Node Affinity** column.
- **Step 3** In the displayed dialog box, select **Enable** and click **OK**.

After node affinity is enabled, new workloads in the current namespace will be scheduled only to nodes with specified labels. For example, in namespace **test**, the workloads in the namespace can be scheduled only to the node whose label key is **kubelet.kubernetes.io/namespace** and label value is **test**.

**Step 4** You can add specified labels to a node in **Labels and Taints** on the **Nodes** page. For details, see **[Managing Node Labels](#page-252-0)**.

**----End**

#### **Deleting a Namespace**

If a namespace is deleted, all resources (such as workloads, jobs, and ConfigMaps) in this namespace will also be deleted. Exercise caution when deleting a namespace.

- **Step 1** Log in to the CCE console and click the cluster name to access the cluster console.
- **Step 2** Choose **Namespaces** in the navigation pane. On the displayed page, click **More** in the row of the target namespace and choose **Delete**.

Follow the prompts to delete the namespace. The default namespaces cannot be deleted.

**----End**

# **14.3 Configuring Resource Quotas**

Kubernetes provides namespaces for you to group resources in a cluster. Namespaces serve different purposes to meet the needs of multiple users, environments, and applications. To prevent resource abuse and ensure cluster reliability, you can configure quotas for resources like CPUs, memory, and pods for each namespace. For details, see **[Resource Quotas](https://kubernetes.io/docs/concepts/policy/resource-quotas/)**.

In clusters of v1.21 or later, the default resource quotas will be created when a namespace is created if you have enabled **enable-resource-quota** in **[Cluster](#page-137-0) [Configuration Management](#page-137-0)**. **[Table 14-2](#page-967-0)** lists the resource quotas based on

<span id="page-967-0"></span>cluster specifications. You can modify them according to your service requirements.

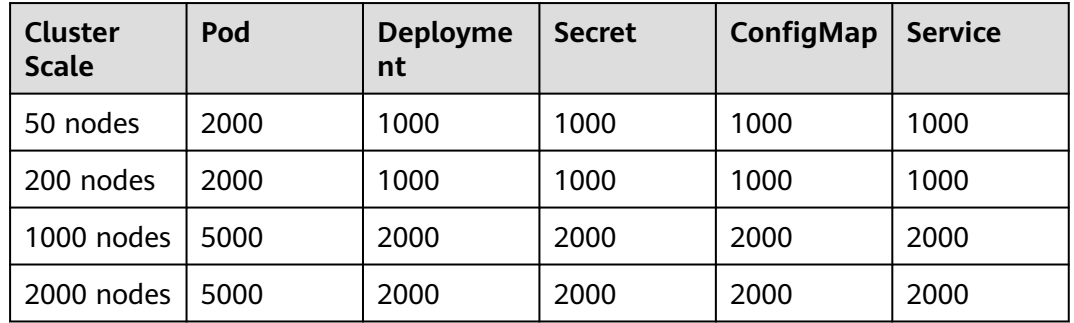

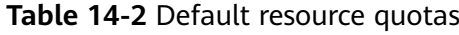

# **Procedure**

- **Step 1** Log in to the CCE console and click the cluster name to access the cluster console.
- **Step 2** In the navigation pane, click **Namespaces**.
- **Step 3** Click **Quota Management** next to the target namespace.

This operation cannot be performed on system namespaces **kube-system** and **kube-public**.

**Step 4** Configure the resource quotas and click **OK**.

#### **NOTICE**

- After configuring CPU and memory guotas for a namespace, you must specify the request and limit values of CPU and memory resources when creating a workload. Otherwise, the workload cannot be created. If the quota of a resource is set to **0**, the resource usage is not limited.
- Accumulated quota usage includes the resources used by CCE to create default components, such as the Kubernetes Services (which can be viewed using kubectl) created under the **default** namespace. Therefore, you are advised to set a resource quota greater than expected to reserve resource for creating default components.
- Kubernetes provides optimistic concurrency control (OCC), also known as optimistic locking, for frequent data updates. You can use optimistic locking by defining the **resourceVersion** field. This field is in the object metadata. This field identifies the internal version number of the object. When the object is modified, this field is modified accordingly. You can use kube-apiserver to check whether an object has been modified. When the API server receives an update request containing the **resourceVersion** field, the server compares the requested data with the resource version number of the server. If they are different, the object on the server has been modified when the update is submitted. In this case, the API server returns a conflict error (409). Obtain the server data, modify the data, and submit the data to the server again. Resource quotas limit the total resource usage of each namespace and maintain a record of resource information in the cluster. Enabling resource quotas may result in more resource creation conflicts in high-concurrency scenarios, which can affect the performance of batch resource creation.

**----End**

# **15 ConfigMaps and Secrets**

# **15.1 Creating a ConfigMap**

# **Scenario**

A ConfigMap is a type of resource that stores configuration information required by a workload. Its content is user-defined. After creating ConfigMaps, you can use them as files or environment variables in a containerized workload.

ConfigMaps allow you to decouple configuration files from container images to enhance the portability of workloads.

Benefits of ConfigMaps:

- Manage configurations of different environments and services.
- Deploy workloads in different environments. Multiple versions are supported for configuration files so that you can update and roll back workloads easily.
- Quickly import configurations in the form of files to containers.

# **Notes and Constraints**

- The size of a ConfigMap resource file cannot exceed 1 MB.
- ConfigMaps cannot be used in **[static pods](https://kubernetes.io/docs/tasks/configure-pod-container/static-pod/)**.

# **Procedure**

- **Step 1** Log in to the CCE console and click the cluster name to access the cluster console.
- **Step 2** Choose **ConfigMaps and Secrets** in the navigation pane and click **Create ConfigMap** in the upper right corner.
- **Step 3** Configure parameters.

| <b>Parameter</b> | <b>Description</b>                                                                                                    |
|------------------|----------------------------------------------------------------------------------------------------|
| Name             | Name of the ConfigMap you create, which must be unique in a<br>namespace.                                                         |
| Namespac<br>e    | Namespace to which the ConfigMap belongs. If you do not specify<br>this parameter, the value default is used by default.          |
| Descriptio<br>n  | Description of the ConfigMap.                                                                                                    |
| Data             | Data of a ConfigMap, in the key-value pair format.<br>Click $+$ to add data. The value can be in string, JSON, or YAML<br>format. |
| Label            | Label of the ConfigMap. Enter a key-value pair and click Confirm.                                                                 |

<span id="page-970-0"></span>**Table 15-1** Parameters for creating a ConfigMap

#### **Step 4** Click **OK**.

The new ConfigMap is displayed in the ConfigMap list.

**----End**

# **Creating a ConfigMap Using kubectl**

- **Step 1** Use kubectl to access the cluster. For details, see **[Connecting to a Cluster Using](#page-129-0) [kubectl](#page-129-0)**.
- **Step 2** Create a file named **cce-configmap.yaml** and edit it.

#### **vi cce-configmap.yaml**

apiVersion: v1 kind: ConfigMap metadata: name: cce-configmap data: SPECIAL\_LEVEL: Hello SPECIAL\_TYPE: CCE

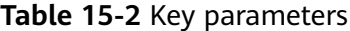

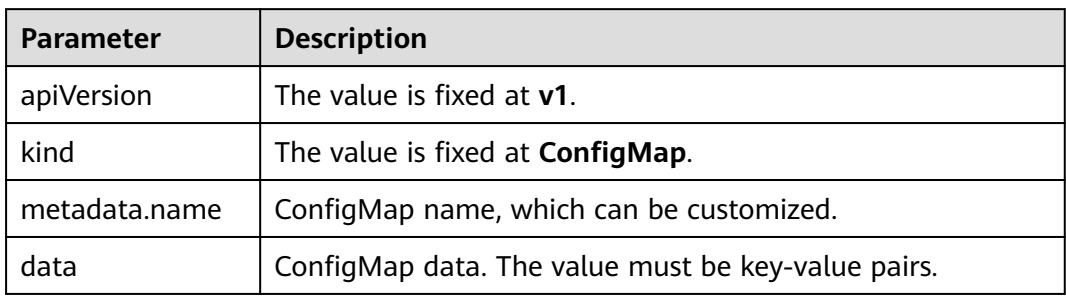

**Step 3** Run the following commands to create a ConfigMap.

#### **kubectl create -f cce-configmap.yaml**

Run the following commands to view the created ConfigMap:

#### **kubectl get cm**

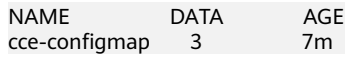

**----End**

## **Related Operations**

After creating a ConfigMap, you can update or delete it as described in **Table 15-3**.

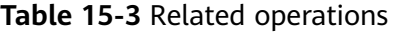

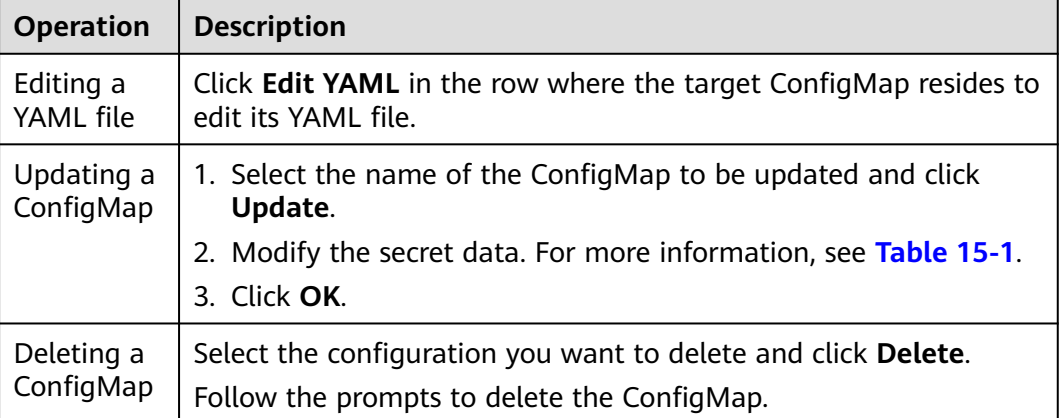

# **15.2 Using a ConfigMap**

After a ConfigMap is created, it can be used in three workload scenarios: environment variables, command line parameters, and data volumes.

- **[Configuring Environment Variables of a Workload](#page-972-0)**
- **[Configuring Command Line Parameters](#page-974-0)**
- **[Mounting a ConfigMap to the Workload Data Volume](#page-976-0)**

The following example shows how to use a ConfigMap.

apiVersion: v1 kind: ConfigMap metadata: name: cce-configmap data: SPECIAL\_LEVEL: Hello SPECIAL\_TYPE: CCE
## **NOTICE**

- When a ConfigMap is used in a workload, the workload and ConfigMap must be in the same cluster and namespace.
- When a ConfigMap is mounted as a data volume and the ConfigMap is updated, Kubernetes updates the data in the data volume at the same time. For a ConfigMap data volume mounted in **[subPath](https://kubernetes.io/docs/concepts/storage/volumes#using-subpath)** mode, Kubernetes cannot automatically update data in the data volume when the ConfigMap is updated.
- When a ConfigMap is used as an environment variable, data is not automatically updated when the ConfigMap is updated. To update the data, restart the pod.

# **Configuring Environment Variables of a Workload**

#### **Using the CCE console**

- **Step 1** Log in to the CCE console and click the cluster name to access the cluster console.
- **Step 2** In the navigation pane, choose **Workloads**. Then, click **Create Workload** in the upper right corner.

When creating a workload, click **Environment Variables** in the **Container Settings** area, and click **Add Variable**.

- **Added from ConfigMap**: Select a ConfigMap to import all of its keys as environment variables.
- **Added from ConfigMap key:** Import a key in a ConfigMap as the value of an environment variable.
	- **Variable Name**: name of an environment variable in the workload. The name can be customized and is set to the key name selected in the ConfigMap by default.
	- **Variable Value/Reference**: Select a ConfigMap and the key to be imported. The corresponding value is imported as a workload environment variable.

For example, after you import the value **Hello** of **SPECIAL\_LEVEL** in ConfigMap **cce-configmap** as the value of workload environment variable **SPECIAL\_LEVEL**, an environment variable named **SPECIAL\_LEVEL** with its value **Hello** exists in the container.

**Step 3** Configure other workload parameters and click **Create Workload**.

After the workload runs properly, **[log in to the container](#page-426-0)** and run the following statement to check whether the ConfigMap has been set as an environment variable of the workload:

printenv SPECIAL\_LEVEL

The example output is as follows:

Hello

**----End**

#### **Using kubectl**

- **Step 1** Use kubectl to access the cluster. For details, see **[Connecting to a Cluster Using](#page-129-0) [kubectl](#page-129-0)**.
- **Step 2** Create a file named **nginx-configmap.yaml** and edit it.

#### **vi nginx-configmap.yaml**

Content of the YAML file:

Added from ConfigMap: To add all data in a ConfigMap to environment variables, use the **envFrom** parameter. The keys in the ConfigMap will become names of environment variables in the workload. apiVersion: apps/v1 kind: Deployment metadata: name: nginx-configmap spec: replicas: 1 selector: matchLabels: app: nginx-configmap template: metadata: labels: app: nginx-configmap spec: containers: - name: container-1 image: nginx:latest **envFrom:** # Use **envFrom** to specify a ConfigMap to be referenced by environment variables.  **- configMapRef:** # Name of the referenced ConfigMap. imagePullSecrets: - name: default-secret Added from ConfigMap key: When creating a workload, you can use a ConfigMap to set environment variables and use the **valueFrom** parameter to

reference the key-value pair in the ConfigMap separately. apiVersion: apps/v1 kind: Deployment metadata: name: nginx-configmap spec: replicas: 1 selector: matchLabels: app: nginx-configmap template: metadata: labels: app: nginx-configmap spec: containers: - name: container-1 image: nginx:latest **env:**  $# Set the environment variable in the workload.$ - name: **SPECIAL\_LEVEL** # Name of the environment variable in the workload. **valueFrom:** # Specify a ConfigMap to be referenced by the environment variable. **configMapKeyRef: name:** *cce-configmap* # Name of the referenced ConfigMap.<br> **key:** *SPECIAL LEVEL* # Key in the referenced ConfigMap. **key: SPECIAL\_LEVEL** # Key in the referenced ConfigMap.<br>- name: SPECIAL\_TYPE # Add multiple environment variab  $#$  Add multiple environment variables to import them at the same time. valueFrom: configMapKeyRef: name: cce-configmap key: SPECIAL\_TYPE

 imagePullSecrets: - name: default-secret

**Step 3** Create a workload.

#### **kubectl apply -f nginx-configmap.yaml**

- **Step 4** View the environment variables in the pod.
	- 1. Run the following command to view the created pod: kubectl get pod | grep nginx-configmap Expected output:

nginx-configmap-\*\*\* 1/1 Running 0 2m18s

2. Run the following command to view the environment variables in the pod: kubectl exec nginx-configmap-\*\*\* -- printenv SPECIAL\_LEVEL SPECIAL\_TYPE

Expected output:

Hello **CCE** 

The ConfigMap has been set as environment variables of the workload.

**----End**

# **Configuring Command Line Parameters**

You can use a ConfigMap as an environment variable to set commands or parameter values for a container by using the environment variable substitution syntax \$(VAR\_NAME).

#### **Using the CCE console**

- **Step 1** Log in to the CCE console and click the cluster name to access the cluster console.
- **Step 2** In the navigation pane, choose **Workloads**. In the dialog box displayed, click **Create Workload** in the upper right corner.

When creating a workload, click **Environment Variables** in the **Container Settings** area, and click **Add Variable**. In this example, select **Added from ConfigMap**.

- **Added from ConfigMap**: Select a ConfigMap to import all of its keys as environment variables.
- **Step 3** Click **Lifecycle** in the **Container Settings** area, click the **Post-Start** tab on the right, and set the following parameters:
	- **Processing Method**: **CLI**
	- **Command:** Enter the following three command lines. SPECIAL\_LEVEL and SPECIAL TYPE are the environment variable names in the workload, which are key names in the **cce-configmap** ConfigMap. /bin/bash -c

echo \$SPECIAL\_LEVEL \$SPECIAL\_TYPE > /usr/share/nginx/html/index.html

**Step 4** Configure other workload parameters and click **Create Workload**.

After the workload runs properly, **[log in to the container](#page-426-0)** and run the following statement to check whether the ConfigMap has been set as an environment variable of the workload:

cat /usr/share/nginx/html/index.html

The example output is as follows:

Hello CCE

**----End**

#### **Using kubectl**

- **Step 1** Use kubectl to access the cluster. For details, see **[Connecting to a Cluster Using](#page-129-0) [kubectl](#page-129-0)**.
- **Step 2** Create a file named **nginx-configmap.yaml** and edit it.

#### **vi nginx-configmap.yaml**

```
In the following example, the cce-configmap ConfigMap is imported to the
workload. SPECIAL_LEVEL and SPECIAL_TYPE are the environment variable names
in the workload, which are key names in the cce-configmap ConfigMap.
apiVersion: apps/v1
kind: Deployment
metadata:
 name: nginx-configmap
spec:
  replicas: 1
  selector:
   matchLabels:
    app: nginx-configmap
 template<sup>:</sup>
   metadata:
    labels:
     app: nginx-configmap
   spec:
    containers:
     - name: container-1
     image: nginx:latest
     lifecycle:
       postStart:
        exec:
         command: [ "/bin/sh", "-c", "echo $SPECIAL_LEVEL $SPECIAL_TYPE > /usr/share/nginx/html/
index.html" ]<br>
envFrom:
                             envFrom: # Use envFrom to specify a ConfigMap to be referenced by environment 
variables.
     - configMapRef:
      name: cce-configmap # Name of the referenced ConfigMap.
    imagePullSecrets:
     - name: default-secret
```
#### **Step 3** Create a workload.

#### **kubectl apply -f nginx-configmap.yaml**

- **Step 4** Wait until the workload runs properly. Then, data will be added the **/usr/share/ nginx/html/index.html** file in the container.
	- 1. Run the following command to view the created pod: kubectl get pod | grep nginx-configmap Expected output:
		- nginx-configmap-\*\*\* 1/1 Running 0 2m18s
	- 2. Run the following command to view the environment variables in the pod: kubectl exec nginx-configmap-\*\*\* -- cat /usr/share/nginx/html/index.html Expected output:

Hello CCE

**----End**

# **Mounting a ConfigMap to the Workload Data Volume**

The data stored in a ConfigMap can be referenced in a volume of type ConfigMap. You can mount such a volume to a specified container path. The platform supports the separation of workload codes and configuration files. ConfigMap volumes are used to store workload configuration parameters. Before that, create ConfigMaps in advance. For details, see **[Creating a ConfigMap](#page-969-0)**.

## **Using the CCE console**

- **Step 1** Log in to the CCE console and click the cluster name to access the cluster console.
- **Step 2** In the navigation pane, choose **Workloads**. In the dialog box displayed, click **Create Workload** in the upper right corner.

When creating a workload, click **Data Storage** in the **Container Settings** area. Click **Add Volume** and select **ConfigMap** from the drop-down list.

**Step 3** Select parameters for mounting a ConfigMap volume, as shown in **Table 15-4**.

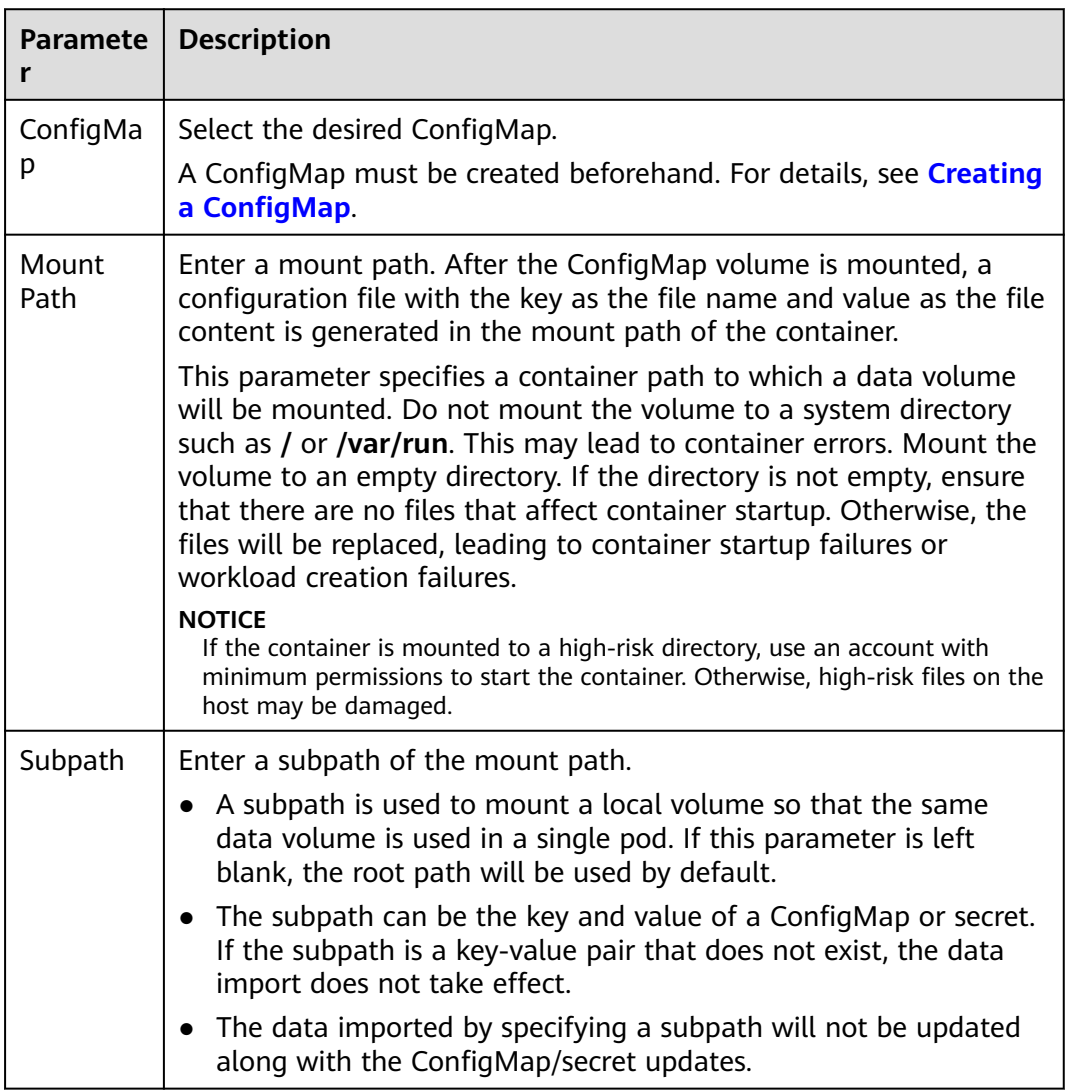

**Table 15-4** Mounting a ConfigMap volume

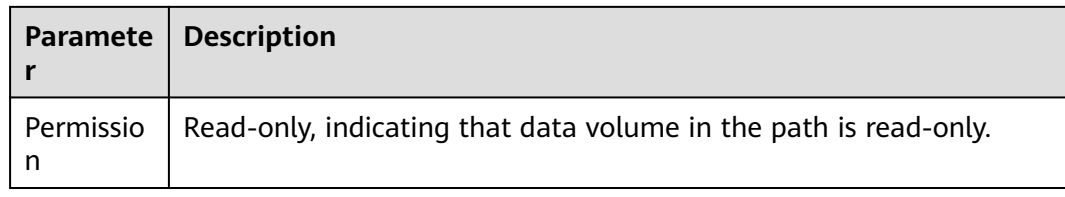

**Step 4** After the configuration, click **Create Workload**.

After the workload runs properly, the **SPECIAL\_LEVEL** and **SPECIAL\_TYPE** files will be generated in the **/etc/config** directory in this example. The contents of the files are **Hello** and **CCE**, respectively.

**[Access the container](#page-426-0)** and run the following statement to view the **SPECIAL\_LEVEL** or **SPECIAL\_TYPE** file in the container:

cat /etc/config/SPECIAL\_LEVEL

Expected output:

Hello

**----End**

#### **Using kubectl**

- **Step 1** Use kubectl to access the cluster. For details, see **[Connecting to a Cluster Using](#page-129-0) [kubectl](#page-129-0)**.
- **Step 2** Create a file named **nginx-configmap.yaml** and edit it.

#### **vi nginx-configmap.yaml**

As shown in the following example, after the ConfigMap volume is mounted, a configuration file with the key as the file name and value as the file content is generated in the **/etc/config** directory of the container.

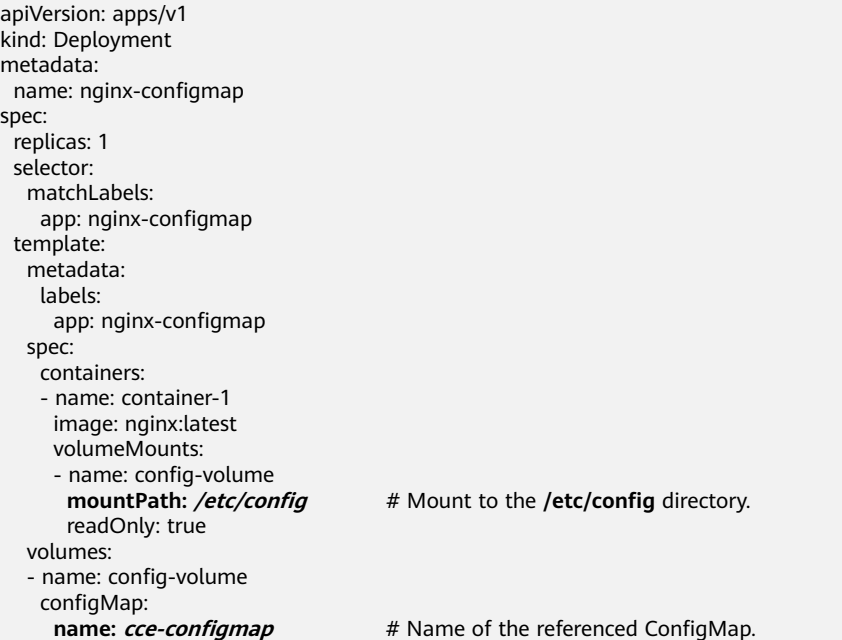

<span id="page-978-0"></span>**Step 3** Create a workload.

#### **kubectl apply -f nginx-configmap.yaml**

- **Step 4** After the workload runs properly, the **SPECIAL\_LEVEL** and **SPECIAL\_TYPE** files will be generated in the **/etc/config** directory. The contents of the files are **Hello** and **CCE**, respectively.
	- 1. Run the following command to view the created pod: kubectl get pod | grep nginx-configmap Expected output: nginx-configmap-\*\*\* 1/1 Running 0 2m18s
	- 2. Run the following command to view the **SPECIAL\_LEVEL** or **SPECIAL\_TYPE** file in the pod: kubectl exec nginx-configmap-\*\*\* -- cat /etc/config/SPECIAL\_LEVEL

Expected output:

Hello

**----End**

# **15.3 Creating a Secret**

# **Scenario**

A secret is a type of resource that holds sensitive data, such as authentication and key information. Its content is user-defined. After creating secrets, you can use them as files or environment variables in a containerized workload.

# **Notes and Constraints**

Secrets cannot be used in **[static pods](https://kubernetes.io/docs/tasks/configure-pod-container/static-pod/)**.

# **Procedure**

- **Step 1** Log in to the CCE console and click the cluster name to access the cluster console.
- **Step 2** Choose **ConfigMaps and Secrets** in the navigation pane, click the **Secrets** tab, and click **Create Secret** in the upper right corner.
- **Step 3** Configure parameters.

#### **Table 15-5** Parameters for creating a secret

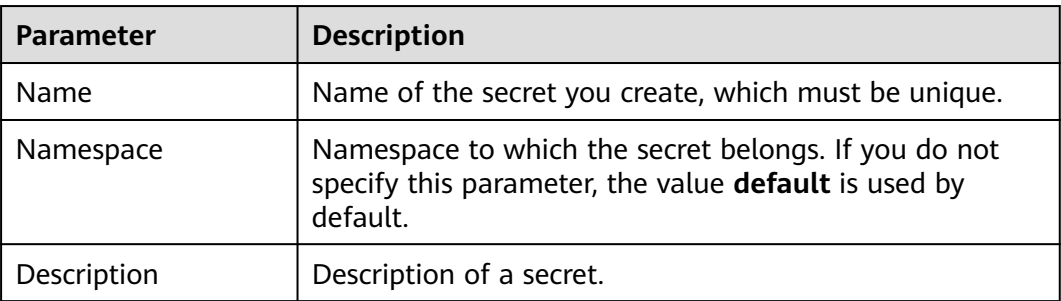

<span id="page-979-0"></span>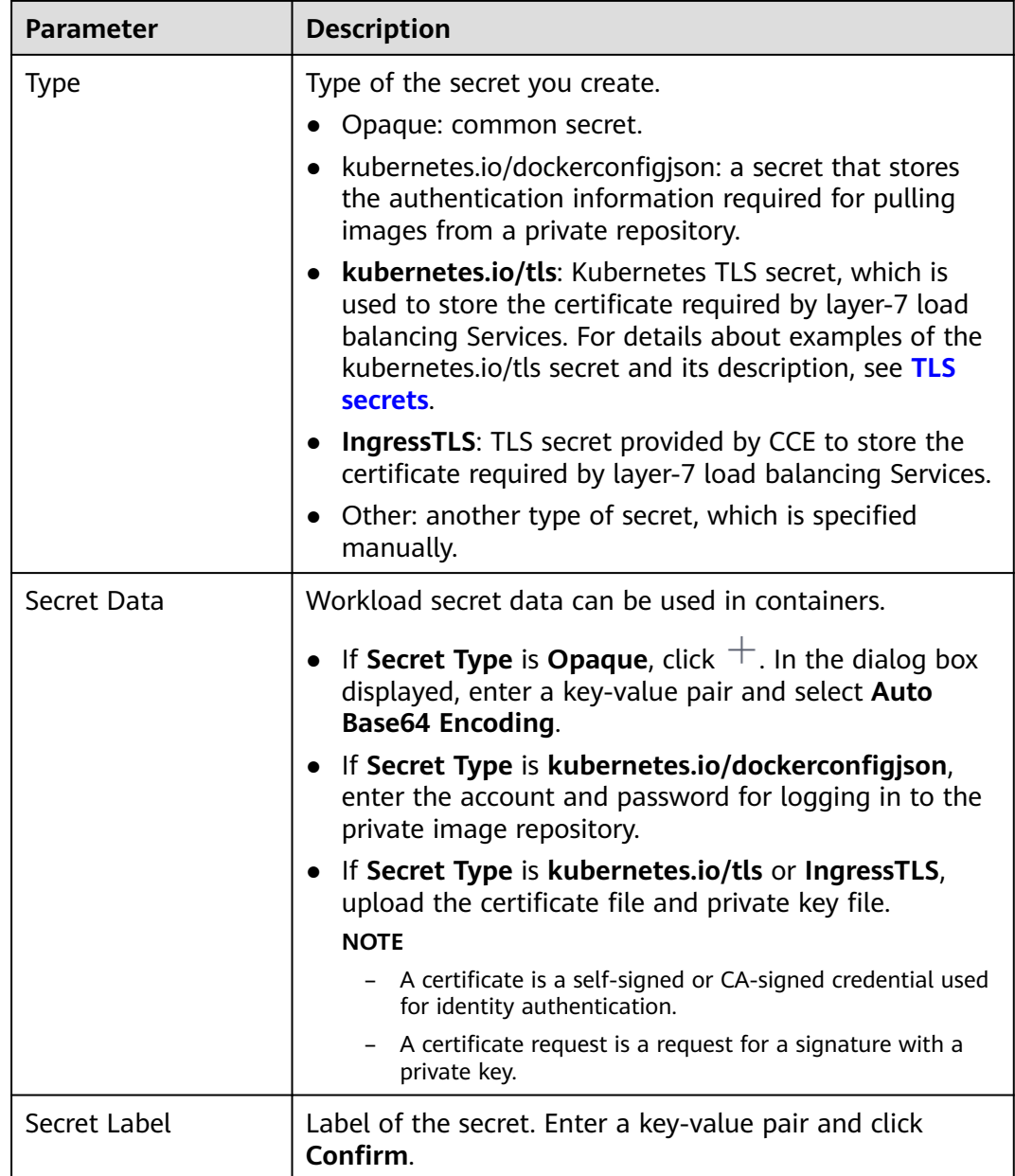

## **Step 4** Click **OK**.

The new secret is displayed in the key list.

**----End**

# **Secret Resource File Configuration Example**

This section describes configuration examples of secret resource description files.

● Opaque type

The **secret.yaml** file is defined as shown below. The **data** field is filled in as a key-value pair, and the **value** field must be encoded using Base64. For details about the Base64 encoding method, see **[Base64 Encoding](#page-982-0)**. apiVersion: v1

kind: Secret

metadata: name: mysecret #Secret name namespace: default #Namespace. The default value is **default**. data: **<your\_key>: <your\_value>** # Enter a key-value pair. The value must be encoded using Base64. **type: Opaque**

kubernetes.io/dockerconfigjson type

The **secret.yaml** file is defined as shown below. The value of **.dockerconfigjson** must be encoded using Base64. For details, see **[Base64](#page-982-0) [Encoding](#page-982-0)**.

```
apiVersion: v1
kind: Secret
metadata:
name: mysecret #Secret name
namespace: default #Namespace. The default value is default.
data:
 .dockerconfigjson: eyJh***** # Content encoded using Base64.
type: kubernetes.io/dockerconfigjson
```
To obtain the **.dockerconfigjson** content, perform the following steps:

- a. Obtain the following login information of the image repository.
	- Image repository address: The section uses *address* as an example. Replace it with the actual address.
	- **■** Username: The section uses *username* as an example. Replace it with the actual username.
	- Password: The section uses *password* as an example. Replace it with the actual password.
- b. Use Base64 to encode the key-value pair *username:password* and fill the encoded content in **3**. echo -n "username:password" | base64

Command output:

dXNlcm5hbWU6cGFzc3dvcmQ=

c. Use Base64 to encode the following JSON content: echo -n '{"auths":{"**address**": {"username":"**username**","password":"**password**","auth":"**dXNlcm5hbWU6cGFzc3dvcmQ=**"}}}' | base64

Command output:

eyJhdXRocyI6eyJhZGRyZXNzIjp7InVzZXJuYW1lIjoidXNlcm5hbWUiLCJwYXNzd29yZCI6InBhc3N3b3J kIiwiYXV0aCI6ImRYTmxjbTVoYldVNmNHRnpjM2R2Y21RPSJ9fX0=

The encoded content is the **.dockerconfigjson** content.

kubernetes.io/tls type

The value of **tls.crt** and **tls.key** must be encoded using Base64. For details, see **[Base64 Encoding](#page-982-0)**.

```
kind: Secret
apiVersion: v1
metadata:
name: mysecret #Secret name<br>namespace: default #Namespace
                         #Namespace. The default value is default.
data:
  tls.crt: LS0tLS1CRU*****FURS0tLS0t # Certificate content, which must be encoded using Base64.
  tls.key: LS0tLS1CRU*****VZLS0tLS0= # Private key content, which must be encoded using Base64.
type: kubernetes.io/tls
```
● IngressTLS type

The value of **tls.crt** and **tls.key** must be encoded using Base64. For details, see **[Base64 Encoding](#page-982-0)**.

```
kind: Secret
apiVersion: v1
metadata:
name: mysecret #Secret name
 namespace: default #Namespace. The default value is default.
data:
 tls.crt: LS0tLS1CRU*****FURS0tLS0t # Certificate content, which must be encoded using Base64.
  tls.key: LS0tLS1CRU*****VZLS0tLS0= # Private key content, which must be encoded using Base64.
type: IngressTLS
```
# **Creating a Secret Using kubectl**

- **Step 1** Use kubectl to access the cluster. For details, see **[Connecting to a Cluster Using](#page-129-0) [kubectl](#page-129-0)**.
- **Step 2** Create and edit the Base64-encoded **cce-secret.yaml** file.

# echo -n "content to be encoded" | base64 \*\*\*\*\*\*

#### **vi cce-secret.yaml**

The following YAML file uses the Opaque type as an example. For details about other types, see **[Secret Resource File Configuration Example](#page-979-0)**.

apiVersion: v1 kind: Secret metadata: name: mysecret type: Opaque data: **<your\_key>: <your\_value>** # Enter a key-value pair. The value must be encoded using Base64.

#### **Step 3** Create a secret.

#### **kubectl create -f cce-secret.yaml**

You can query the secret after creation.

#### **kubectl get secret -n default**

**----End**

# **Related Operations**

After creating a secret, you can update or delete it as described in **Table 15-6**.

#### $\Box$  Note

The secret list contains system secret resources that can be queried only. The system secret resources cannot be updated or deleted.

**Table 15-6** Related Operations

| <b>Operation</b>    | <b>Description</b>                                                                   |  |
|---------------------|--------------------------------------------------------------------------------------|--|
| Editing a YAML file | Click Edit YAML in the row where the target secret<br>resides to edit its YAML file. |  |

<span id="page-982-0"></span>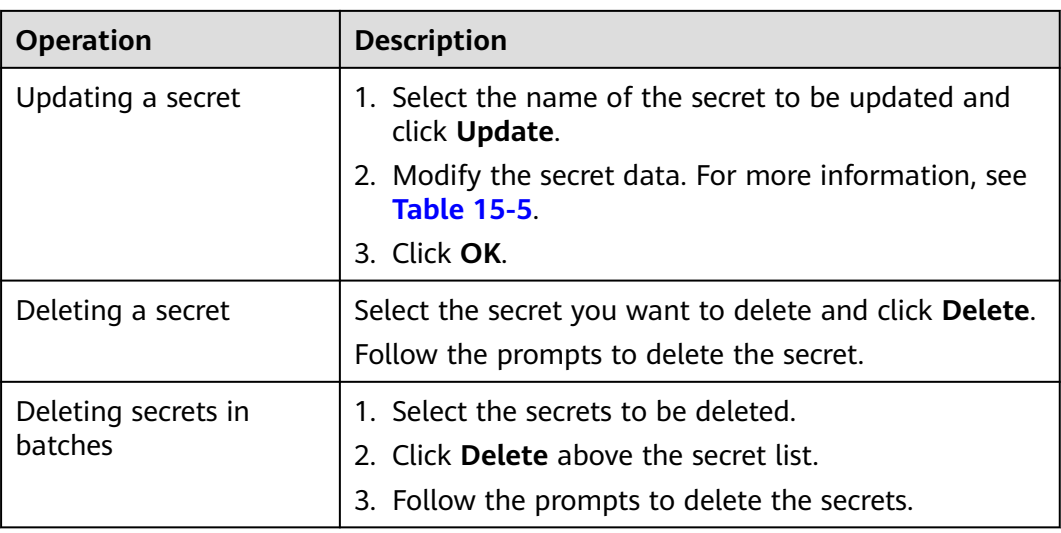

# **Base64 Encoding**

To Base64-encode a string, run the **echo -n content to be encoded | base64** command. The following is an example:

root@ubuntu:~# echo -n "content to be encoded" | base64 \*\*\*\*\*\*

# **15.4 Using a Secret**

After secrets are created, they can be mounted as data volumes or be exposed as environment variables to be used by a container in a pod.

# **NOTICE**

Do not perform any operation on the following secrets. For details, see **[Cluster](#page-988-0) [Secrets](#page-988-0)**.

- Do not operate secrets under kube-system.
- Do not operate default-secret and paas.elb in any of the namespaces. The default-secret is used to pull the private image of SWR, and the paas.elb is used to connect the service in the namespace to the ELB service.
- **[Configuring Environment Variables of a Workload](#page-983-0)**
- **[Configuring the Data Volume of a Workload](#page-985-0)**

The following example shows how to use a secret.

apiVersion: v1 kind: Secret metadata: name: mysecret type: Opaque data: username: \*\*\*\*\*\* #The value must be Base64-encoded. password: \*\*\*\*\*\* #The value must be encoded using Base64.

## <span id="page-983-0"></span>**NOTICE**

- When a secret is used in a pod, the pod and secret must be in the same cluster and namespace.
- When a secret is updated, Kubernetes updates the data in the data volume at the same time.

However, when a secret data volume mounted in **[subPath](https://kubernetes.io/docs/concepts/storage/volumes/#using-subpath)** mode is updated, Kubernetes cannot automatically update the data in the data volume.

# **Configuring Environment Variables of a Workload**

#### **Using the CCE console**

- **Step 1** Log in to the CCE console and click the cluster name to access the cluster console.
- **Step 2** In the navigation pane, choose **Workloads**. In the dialog box displayed, click **Create Workload** in the upper right corner.

When creating a workload, click **Environment Variables** in the **Container Settings** area, and click **Add Variable**.

- Added from secret: Select a secret and import all keys in the secret as environment variables.
- Added from secret key: Import the value of a key in a secret as the value of an environment variable.
	- **Variable Name**: name of an environment variable in the workload. The name can be customized and is set to the key name selected in the secret by default.
	- **Variable Value/Reference**: Select a secret and the key to be imported. The corresponding value is imported as a workload environment variable.

For example, after you import the value of **username** in secret **mysecret** as the value of workload environment variable **username**, an environment variable named **username** exists in the container.

**Step 3** Configure other workload parameters and click **Create Workload**.

After the workload runs properly, **[log in to the container](#page-426-0)** and run the following statement to check whether the secret has been set as an environment variable of the workload:

#### printenv username

If the output is the same as the content in the secret, the secret has been set as an environment variable of the workload.

**----End**

#### **Using kubectl**

- **Step 1** Use kubectl to access the cluster. For details, see **[Connecting to a Cluster Using](#page-129-0) [kubectl](#page-129-0)**.
- **Step 2** Create a file named **nginx-secret.yaml** and edit it.

#### **vi nginx-secret.yaml**

Content of the YAML file:

● **Added from secret**: To add all data in a secret to environment variables, use the **envFrom** parameter. The keys in the secret will become names of environment variables in a workload.

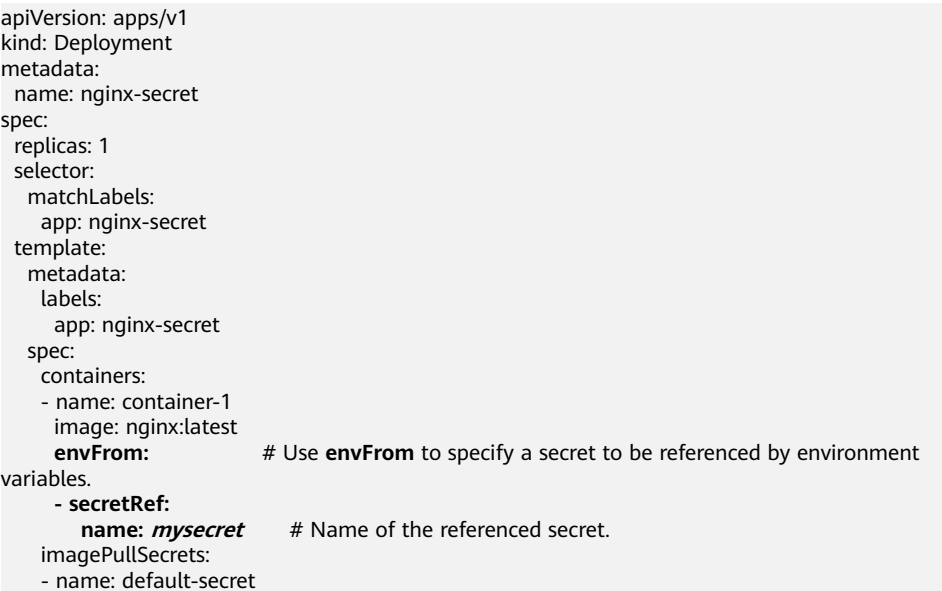

Added from secret key: When creating a workload, you can use a secret to set environment variables and use the **valueFrom** parameter to reference the

```
key-value pair in the secret separately.
apiVersion: apps/v1
kind: Deployment
metadata:
 name: nginx-secret
spec:
  replicas: 1
  selector:
   matchLabels:
     app: nginx-secret
  template:
   metadata:
     labels:
      app: nginx-secret
   spec:
     containers:
     - name: container-1
       image: nginx:latest
      env: # Set the environment variable in the workload.<br>- name: SECRET_USERNAME # Name of the environment variable
       name: SECRET_USERNAME # Name of the environment variable in the workload.<br>valueFrom: # Use valueFrom to specify a secret to be referenced by environ
                                    valueFrom: # Use valueFrom to specify a secret to be referenced by environment 
variables.
          secretKeyRef:
          name: mysecret # Name of the referenced secret.
      key: username # Key in the referenced secret.<br>- name: SECRET PASSWORD # Add multiple env
                                                # Add multiple environment variables to import them at
the same time.
        valueFrom:
          secretKeyRef:
            name: mysecret
            key: password
     imagePullSecrets:
     - name: default-secret
```
**Step 3** Create a workload.

**kubectl apply -f nginx-secret.yaml**

<span id="page-985-0"></span>**Step 4** View the environment variables in the pod.

- 1. Run the following command to view the created pod: kubectl get pod | grep nginx-secret Expected output: nginx-secret-\*\*\* 1/1 Running 0 2m18s
- 2. Run the following command to view the environment variables in the pod: kubectl exec nginx-secret-\*\*\* -- printenv SPECIAL\_USERNAME SPECIAL\_PASSWORD

If the output is the same as the content in the secret, the secret has been set as an environment variable of the workload.

**----End**

# **Configuring the Data Volume of a Workload**

You can mount a secret as a volume to the specified container path. Contents in a secret are user-defined. Before that, create a secret. For details, see **[Creating a](#page-978-0) [Secret](#page-978-0)**.

**Using the CCE console**

- **Step 1** Log in to the CCE console and click the cluster name to access the cluster console.
- **Step 2** Choose **Workloads** in the navigation pane. In the right pane, click the **Deployments** tab. Click **Create Workload** in the upper right corner.

When creating a workload, click **Data Storage** in the **Container Settings** area. Click **Add Volume** and select **Secret** from the drop-down list.

**Step 3** Select parameters for mounting a secret volume, as shown in **Table 15-7**.

| <b>Paramete</b><br>r | <b>Description</b>                                                                                                    |
|----------------------|----------------------------------------------------------------------------------------------------|
| Secret               | Select the desired secret.<br>A secret must be created beforehand. For details, see <b>Creating a</b><br>Secret.                                                                                                    |
| Mount<br>Path        | Enter a mount path. After the secret volume is mounted, a secret<br>file with the key as the file name and value as the file content is<br>generated in the mount path of the container.                                                                                                    |
|                      | This parameter specifies a container path to which a data volume<br>will be mounted. Do not mount the volume to a system directory<br>such as / or /var/run. This may lead to container errors. Mount the<br>volume to an empty directory. If the directory is not empty, ensure<br>that there are no files that affect container startup. Otherwise, the<br>files will be replaced, leading to container startup failures or<br>workload creation failures. |
|                      | <b>NOTICE</b><br>If the container is mounted to a high-risk directory, use an account with<br>minimum permissions to start the container. Otherwise, high-risk files on the<br>host may be damaged.                                                                                                    |

**Table 15-7** Mounting a secret volume

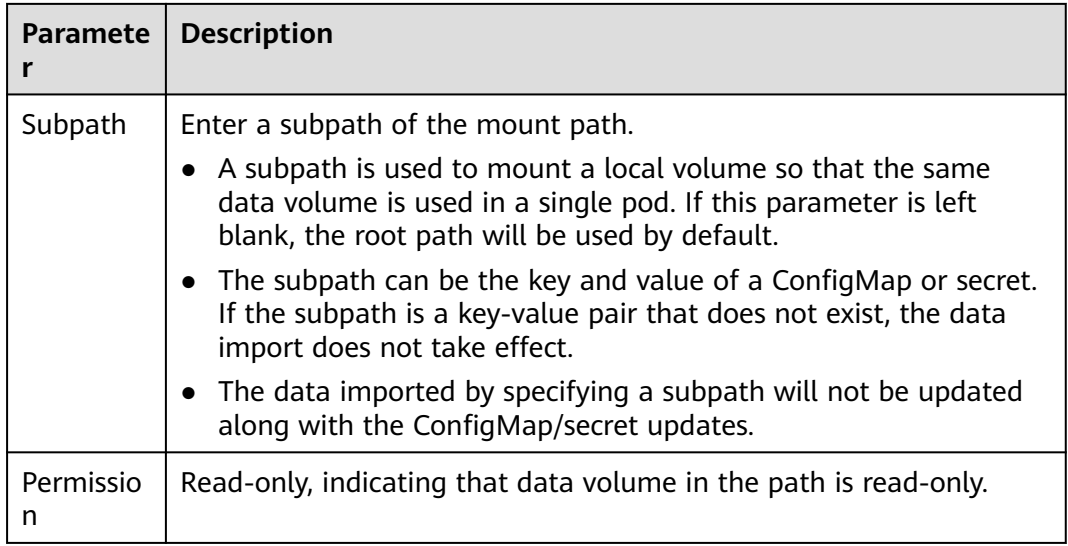

**Step 4** After the configuration, click **Create Workload**.

After the workload runs properly, the **username** and **password** files will be generated in the **/etc/foo** directory in this example. The contents of the files are secret values.

**[Access the container](#page-426-0)** and run the following statement to view the **username** or **password** file in the container:

cat /etc/foo/username

The expected output is the same as the content in the secret.

**----End**

#### **Using kubectl**

- **Step 1** Use kubectl to access the cluster. For details, see **[Connecting to a Cluster Using](#page-129-0) [kubectl](#page-129-0)**.
- **Step 2** Create a file named **nginx-secret.yaml** and edit it.

#### **vi nginx-secret.yaml**

In the following example, the username and password in the **mysecret** secret are saved in the **/etc/foo** directory as files.

apiVersion: apps/v1 kind: Deployment metadata: name: nginx-secret spec: .<br>replicas: 1 selector: matchLabels: app: nginx-secret template: metadata: labels: app: nginx-secret spec: containers: - name: container-1 image: nginx:latest

```
 volumeMounts:
  - name: foo<br>mountPath: /etc/foo
                                # Mount to the /etc/foo directory.
    readOnly: true
 volumes:
 - name: foo
  secret:
  secretName: mysecret # Name of the referenced secret.
```
You can also use the **items** field to control the mapping path of secret keys. For example, store username in the **/etc/foo/my-group/my-username** directory in the container.

## $\Box$  Note

- If you use the **items** field to specify the mapping path of the secret keys, the keys that are not specified will not be created as files. For example, if the **password** key in the following example is not specified, the file will not be created.
- If you want to use all keys in a secret, you must list all keys in the **items** field.
- All keys listed in the **items** field must exist in the corresponding secret. Otherwise, the volume is not created.

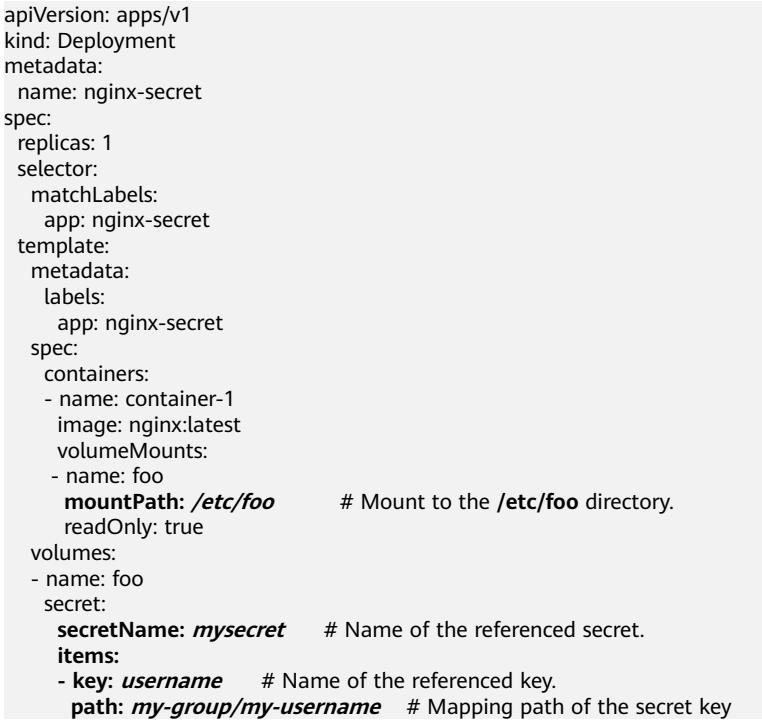

#### **Step 3** Create a workload.

## **kubectl apply -f nginx-secret.yaml**

- **Step 4** After the workload runs properly, the **username** and **password** files are generated in the **/etc/foo** directory.
	- 1. Run the following command to view the created pod: kubectl get pod | grep nginx-secret Expected output: nginx-secret-\*\*\* 1/1 Running 0 2m18s 2. Run the following command to view the **username** or **password** file in the

```
pod:
kubectl exec nginx-secret-*** -- cat /etc/foo/username
```
The expected output is the same as the content in the secret.

**----End**

# <span id="page-988-0"></span>**15.5 Cluster Secrets**

By default, CCE creates the following secrets in each namespace:

- default-secret
- paas.elb
- default-token-xxxxx (xxxxx is a random number.)

The functions of these secrets are described as follows.

# **default-secret**

The type of **default-secret** is **kubernetes.io/dockerconfigjson**. The data is the credential for logging in to the SWR image repository and is used to pull images from SWR. To pull an image from SWR when creating a workload on CCE, set **imagePullSecrets** to **default-secret**.

apiVersion: v1 kind: Pod metadata: name: nginx spec: containers: - image: nginx:alpine name: container-0 resources: limits: cpu: 100m memory: 200Mi requests: cpu: 100m memory: 200Mi imagePullSecrets: - name: default-secret

The data of **default-secret** is updated periodically, and the current data will expire after a certain period of time. You can run the **describe** command to view the expiration time in default-secret.

# **NOTICE**

Use default-secret directly instead of copying the secret content to create a new one. The credential in the copied secret will expire and the image cannot be pulled.

```
$ kubectl describe secret default-secret
Name: default-secret
Namespace: default
Labels: secret-generated-by=cce
Annotations: temporary-ak-sk-expires-at: 2021-11-26 20:55:31.380909 +0000 UTC
Type: kubernetes.io/dockerconfigjson
Data
```
==== .dockerconfigjson: 347 bytes

# **paas.elb**

The **paas.elb** data stores a temporary AK/SK that is used when a node is created or a load balancer is automatically created. The **paas.elb** data is updated periodically and has a specific time limit before it expires.

In practice, you will not directly use **paas.elb**. Do not delete it, as doing so will result in the failure of creating a node or load balancer. will fail.

## **default-token-xxxxx**

By default, Kubernetes creates a service account named **default** for each namespace. **default-token-xxxxx** is the key of the service account, and **xxxxx** is a random number.

\$ kubectl get sa NAME SECRETS AGE<br>default 1 30d default 1 \$ kubectl describe sa default Name: default<br>Namespace: defau Namespace: default Labels: <none> Annotations: <none> Image pull secrets: <none> Mountable secrets: default-token-xxxxx default-token-xxxxx Events: <none>

# **16 Add-ons**

# **16.1 Overview**

CCE provides multiple types of add-ons to extend cluster functions and meet feature requirements. You can install add-ons as required.

# **NOTICE**

CCE uses Helm charts to deploy add-ons. To modify or upgrade an add-on, perform operations on the **Add-ons** page or use open add-on management APIs. Do not directly modify resources related to add-ons in the background. Otherwise, add-on exceptions or other unexpected problems may occur.

# **Scheduling and Elasticity Add-ons**

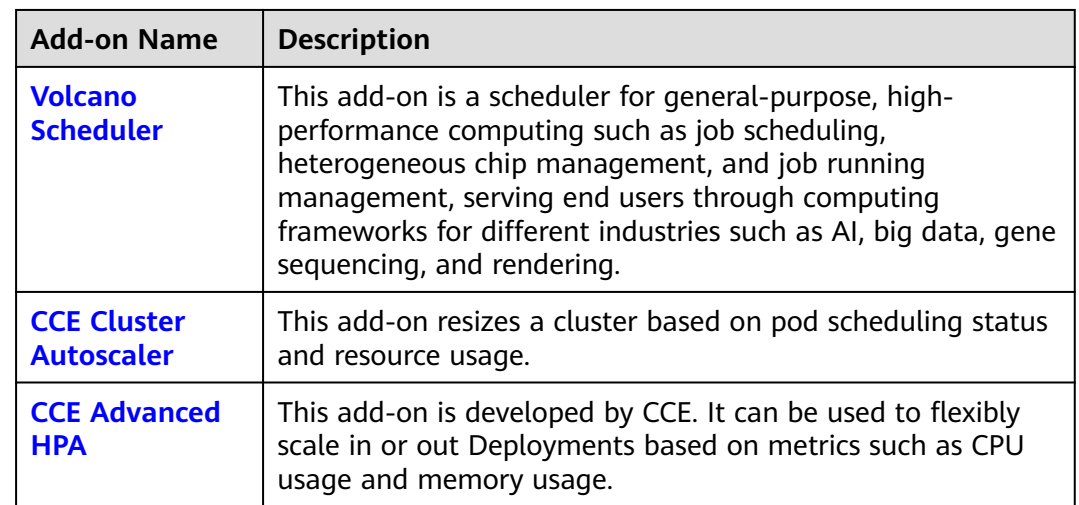

# **Cloud Native Observability Add-ons**

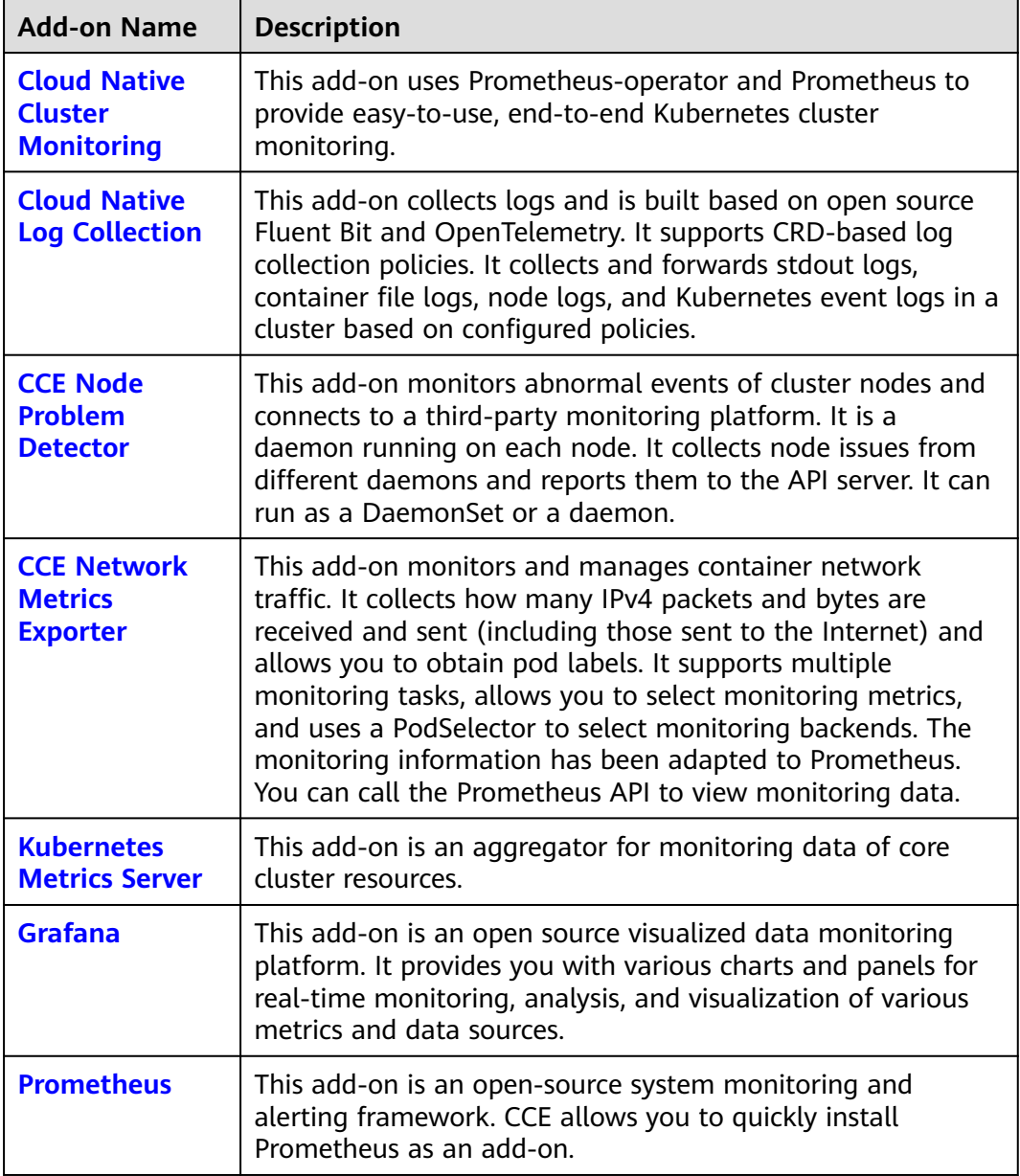

# **Cloud Native Heterogeneous Computing Add-ons**

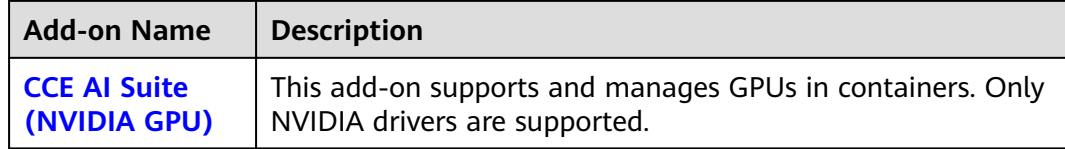

# **Container Network Add-ons**

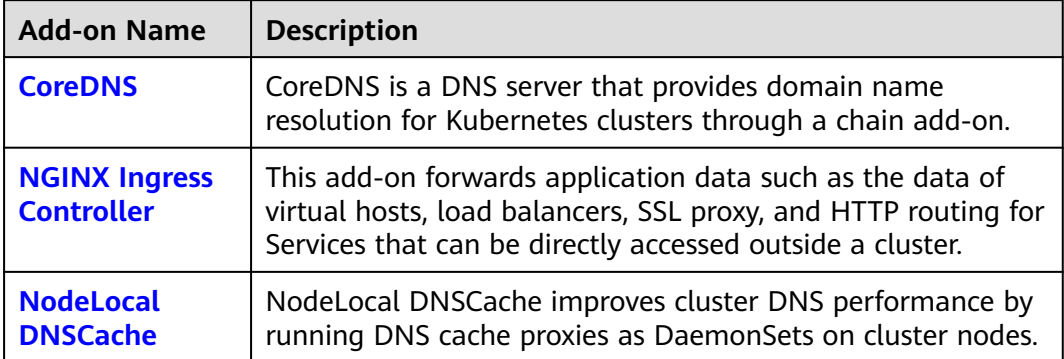

# **Container Storage Add-on**

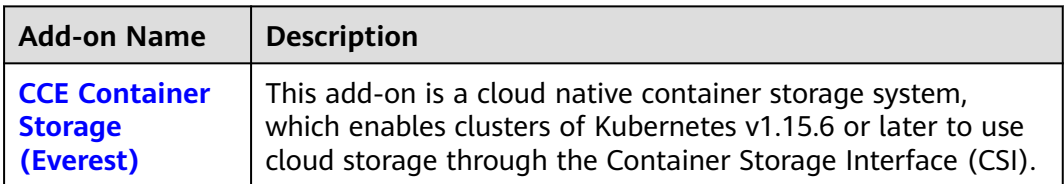

# **Container Security Add-on**

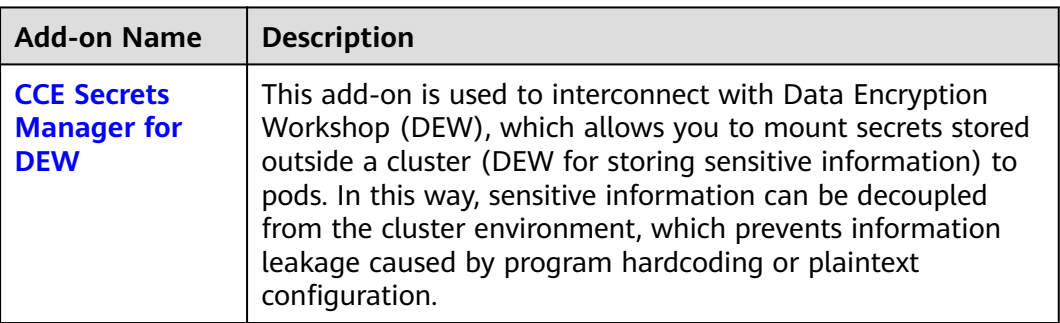

# **Other Add-ons**

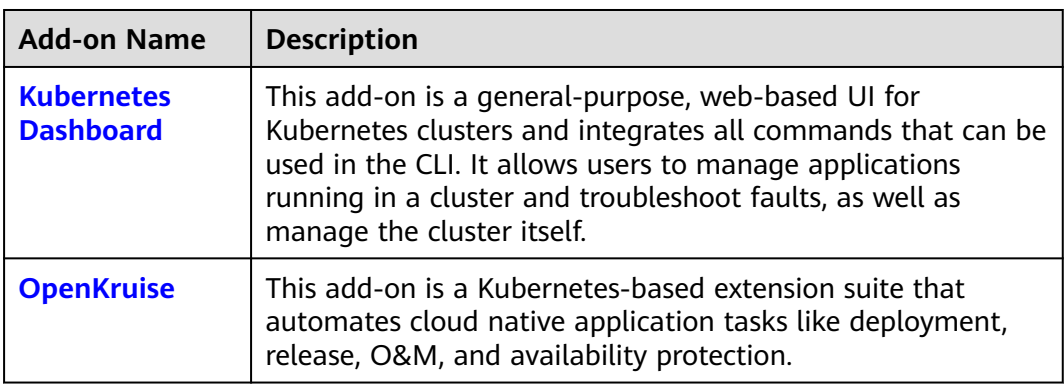

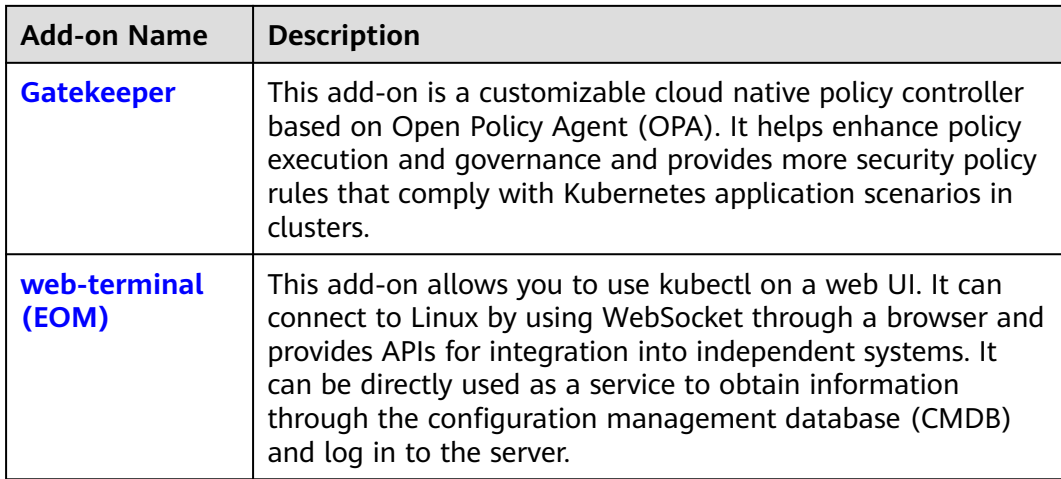

# **Add-on Lifecycle**

An add-on lifecycle involves all the statuses of the add-on from installation to uninstallation.

| <b>IQUIC TO-T AUU-UIT SLALUSES</b> |                       |                                                                                                    |  |
|------------------------------------|-----------------------|----------------------------------------------------------------------------------------------------|--|
| <b>Status</b>                      | <b>Attribute</b>      | <b>Description</b>                                                                                                    |  |
| Running                            | Stable state          | The add-on is running properly, all add-on<br>instances are deployed properly, and the add-on<br>can be used properly.                                                                                                    |  |
| Partially<br>ready                 | Stable state          | The add-on is running properly, but some add-<br>on instances are not properly deployed. In this<br>state, the add-on functions may be unavailable.                                                                       |  |
| Unavailable                        | Stable state          | The add-on malfunctions, and all add-on<br>instances are not properly deployed.                                                                                                    |  |
| Installing                         | Intermediate<br>state | The add-on is being deployed.<br>If all instances cannot be scheduled due to<br>incorrect add-on configuration or insufficient<br>resources, the system sets the add-on status to<br><b>Unavailable</b> 10 minutes later. |  |
| Installation<br>failed             | Stable state          | Install add-on failed. Uninstall it and try again.                                                                                                    |  |
| Upgrading                          | Intermediate<br>state | The add-on is being upgraded.                                                                                                    |  |
| Upgrade<br>failed                  | Stable state          | Upgrade add-on failed. Upgrade it again, or<br>uninstall it and try again.                                                                                                    |  |
| Rolling back                       | Intermediate<br>state | The add-on is rolling back.                                                                                                    |  |

**Table 16-1** Add-on statuses

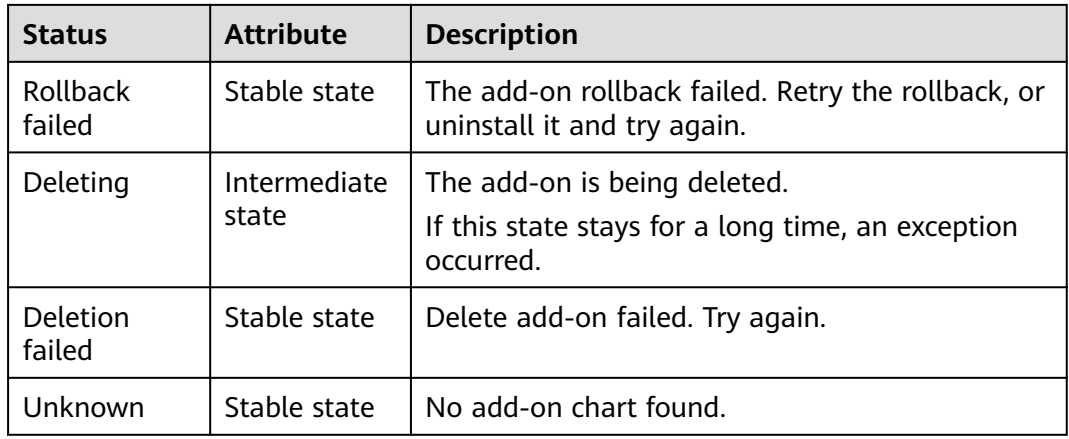

When an add-on is in an intermediate state such as **Installing** or **Deleting**, you are not allowed to edit or uninstall the add-on.

If the add-on status is unknown and the returned **status.Reason** is "don't install the addon in this cluster", the secret associated with the Helm release of the add-on in the cluster is typically deleted by mistake. In this case, uninstall the add-on and reinstall it with the same configurations.

# **Related Operations**

You can perform the operations listed in **Table 16-2** on the **Add-ons** page.

| <b>Operati</b><br>on | <b>Description</b>          | Procedure                                                                                                    |
|----------------------|-----------------------------|----------------------------------------------------------------------------------------------------|
| Install              | Install a specified add-on. | 1. Log in to the CCE console and click<br>the cluster name to access the cluster<br>console. In the navigation pane,<br>choose Add-ons.            |
|                      |                             | 2. Click Install under the target add-on.<br>Each add-on has different<br>configuration parameters. For details,<br>see the corresponding chapter. |
|                      |                             | 3. Click OK.                                                                                                    |

**Table 16-2** Related operations

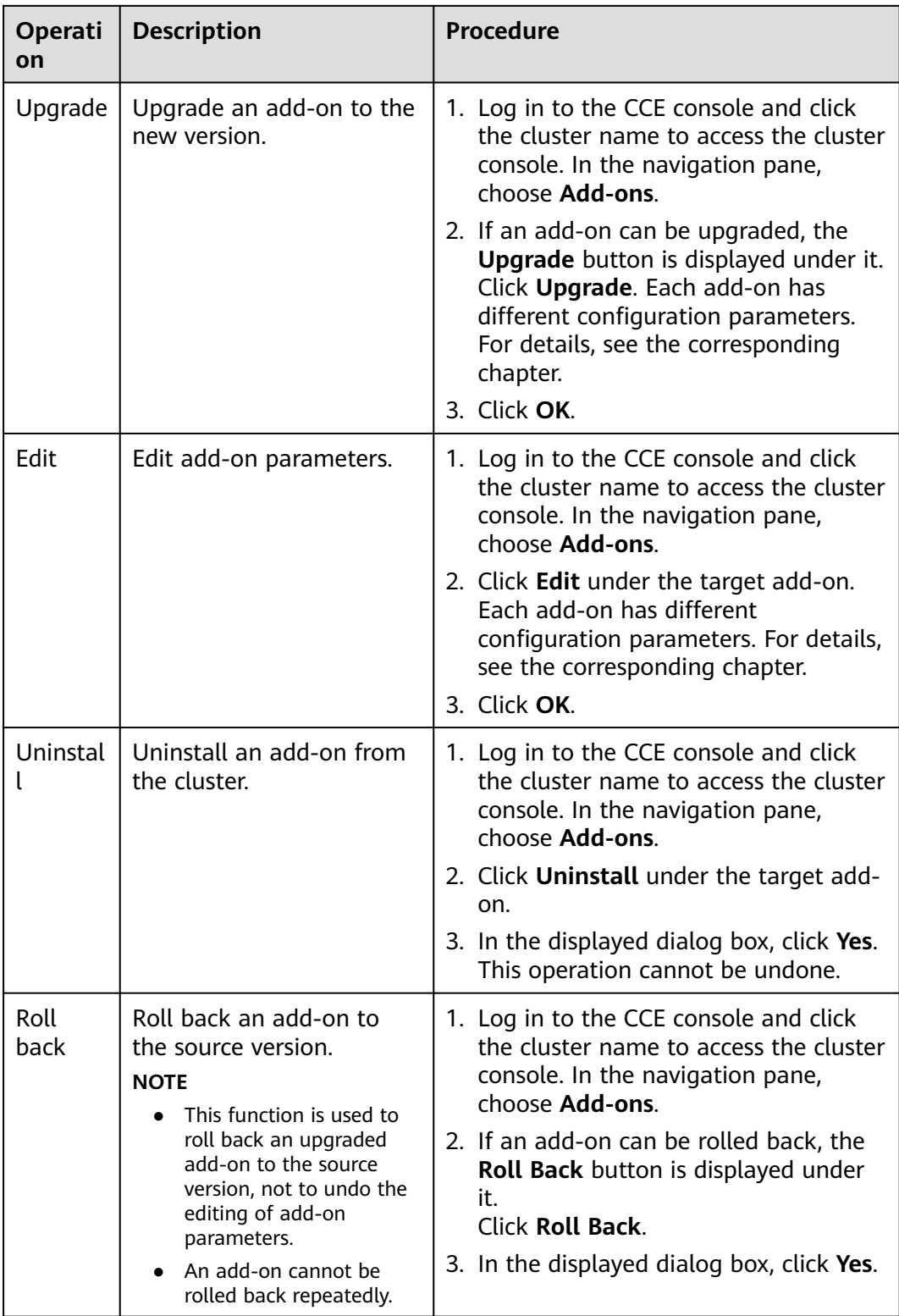

<span id="page-996-0"></span>Add-on rollback is supported in certain add-on versions.

- CoreDNS: 1.25.11 and later versions
- Everest: 2.1.19 and later versions
- Autoscaler:
	- v1.21 clusters: v1.21.22 and later versions
	- v1.23 clusters: v1.23.24 and later versions
	- v1.25 clusters: v1.25.14 and later versions
- kube-prometheus-stack: v3.7.2 and later versions
- Volcano: 1.11.4 and later versions
- NPD: 1.18.22 and later versions

# **16.2 Scheduling and Elasticity Add-ons**

# **16.2.1 Volcano Scheduler**

# **Introduction**

**[Volcano](https://volcano.sh/en/docs/)** is a batch processing platform based on Kubernetes. It provides a series of features required by machine learning, deep learning, bioinformatics, genomics, and other big data applications, as a powerful supplement to Kubernetes capabilities.

Volcano provides general computing capabilities such as high-performance job scheduling, heterogeneous chip management, and job running management. It accesses the computing frameworks for various industries such as AI, big data, gene, and rendering and schedules up to 1000 pods per second for end users, greatly improving scheduling efficiency and resource utilization.

Volcano provides job scheduling, job management, and queue management for computing applications. Its main features are as follows:

- Diverse computing frameworks, such as TensorFlow, MPI, and Spark, can run on Kubernetes in containers. Common APIs for batch computing jobs through CRD, various plugins, and advanced job lifecycle management are provided.
- Advanced scheduling capabilities are provided for batch computing and highperformance computing scenarios, including group scheduling, preemptive priority scheduling, packing, resource reservation, and task topology.
- Queues can be effectively managed for scheduling jobs. Complex job scheduling capabilities such as queue priority and multi-level queues are supported.

Volcano has been open-sourced in GitHub at **[https://github.com/volcano-sh/](https://github.com/volcano-sh/volcano) [volcano](https://github.com/volcano-sh/volcano)**.

Install and configure the Volcano add-on in CCE clusters. For details, see **[Volcano](#page-450-0) [Scheduling](#page-450-0)**.

When using Volcano as a scheduler, use it to schedule all workloads in the cluster. This prevents resource scheduling conflicts caused by simultaneous working of multiple schedulers.

# **Installing the Add-on**

- **Step 1** Log in to the CCE console and click the cluster name to access the cluster console. In the navigation pane, choose **Add-ons**, locate **Volcano Scheduler** on the right, and click **Install**.
- **Step 2** On the **Install Add-on** page, configure the specifications as needed.
	- If you selected **Preset**, the system will configure the number of pods and resource quotas for the add-on based on the preset specifications. You can see the configurations on the console.
	- If you selected **Custom**, you can adjust the number of pods and resource quotas as needed. High availability is not possible with a single pod. If an error occurs on the node where the add-on instance runs, the add-on will fail.

The resource quotas of the volcano-admission component are irrelevant to the number of cluster nodes and pods. You can retain the default value. The resource quotas of volcano-controller and volcano-scheduler are related to the number of cluster nodes and pods. The recommended values are as follows:

- If the number of nodes is less than 100, retain the default configuration. The requested vCPUs are 500m, and the limit is 2000m. The requested memory is 500 MiB, and the limit is 2000 MiB.
- If the number of nodes is greater than 100, increase the requested vCPUs by 500m and the requested memory by 1000 MiB each time 100 nodes (10,000 pods) are added. Increase the vCPU limit by 1500m and the memory limit by 1000 MiB.

Recommended formula for calculating the requested value:

Requested vCPUs: Calculate the number of target nodes multiplied by the number of target pods, perform interpolation search based on the number of nodes in the cluster multiplied by the number of target pods in **Table 16-3**, and round up the request value and limit value that are closest to the specifications.

For example, for 2000 nodes and 20,000 pods, Number of target nodes x Number of target pods = 40 million, which is close to the specification of 700/70,000 (Number of cluster nodes x Number of pods = 49 million). According to the following table, set the requested vCPUs to 4000m and the limit value to 5500m.

Requested memory: It is recommended that 2.4 GiB memory be allocated to every 1000 nodes and 1 GiB memory be allocated to every 10,000 pods. The requested memory is the sum of these two values. (The obtained value may be different from the recommended value in **Table 16-3**. You can use either of them.)

Requested memory = Number of target nodes/1000 x 2.4 GiB + Number of target pods/10,000 x 1 GiB

For example, for 2000 nodes and 20,000 pods, the requested memory is 6.8 GiB (2000/1000 x 2.4 GiB + 20,000/10,000 x 1 GiB).

| <b>Nodes/Pods</b><br>in a Cluster | <b>CPU</b><br>Request (m) | <b>CPU Limit</b><br>(m) | <b>Memory</b><br><b>Request</b><br>(MiB) | <b>Memory</b><br>Limit (MiB) |
|-----------------------------------|---------------------------|-------------------------|------------------------------------------|------------------------------|
| 50/5000                           | 500                       | 2000                    | 500                                      | 2000                         |
| 100/10000                         | 1000                      | 2500                    | 1500                                     | 2500                         |
| 200/20000                         | 1500                      | 3000                    | 2500                                     | 3500                         |
| 300/30000                         | 2000                      | 3500                    | 3500                                     | 4500                         |
| 400/40000                         | 2500                      | 4000                    | 4500                                     | 5500                         |
| 500/50000                         | 3000                      | 4500                    | 5500                                     | 6500                         |
| 600/60000                         | 3500                      | 5000                    | 6500                                     | 7500                         |
| 700/70000                         | 4000                      | 5500                    | 7500                                     | 8500                         |

**Table 16-3** Recommended requested resources and resource limits for volcano-controller and volcano-scheduler

**Step 3** Configure the extended functions supported by the add-on.

- **Descheduling:** After this function is enabled, the volcano-descheduler component is automatically deployed. The scheduler will evict and reschedule pods that do not meet your policy configuration requirements. This helps to balance cluster load and reduce resource fragmentation. For details, see **[Descheduling](#page-456-0)**.
- **Hybrid Service Deployment:** After this function is enabled, the volcano-agent component is automatically deployed in the node pool with the hybrid

deployment capability enabled, which improves resource utilization by ensuring node QoS, enabling CPU bursts, and allowing for dynamic resource oversubscription. This helps to reduce resource usage costs.

- **NUMA Topology Scheduling**: After this function is enabled, the resourceexporter component is automatically deployed. The scheduler will schedule pods in NUMA affinity mode, which enhances the performance of highperformance training jobs. For details, see **[NUMA Affinity Scheduling](#page-484-0)**.
- **Step 4** Configure deployment policies for the add-on pods.

## $\Box$  Note

- Scheduling policies do not take effect on add-on instances of the DaemonSet type.
- When configuring multi-AZ deployment or node affinity, ensure that there are nodes meeting the scheduling policy and that resources are sufficient in the cluster. Otherwise, the add-on cannot run.

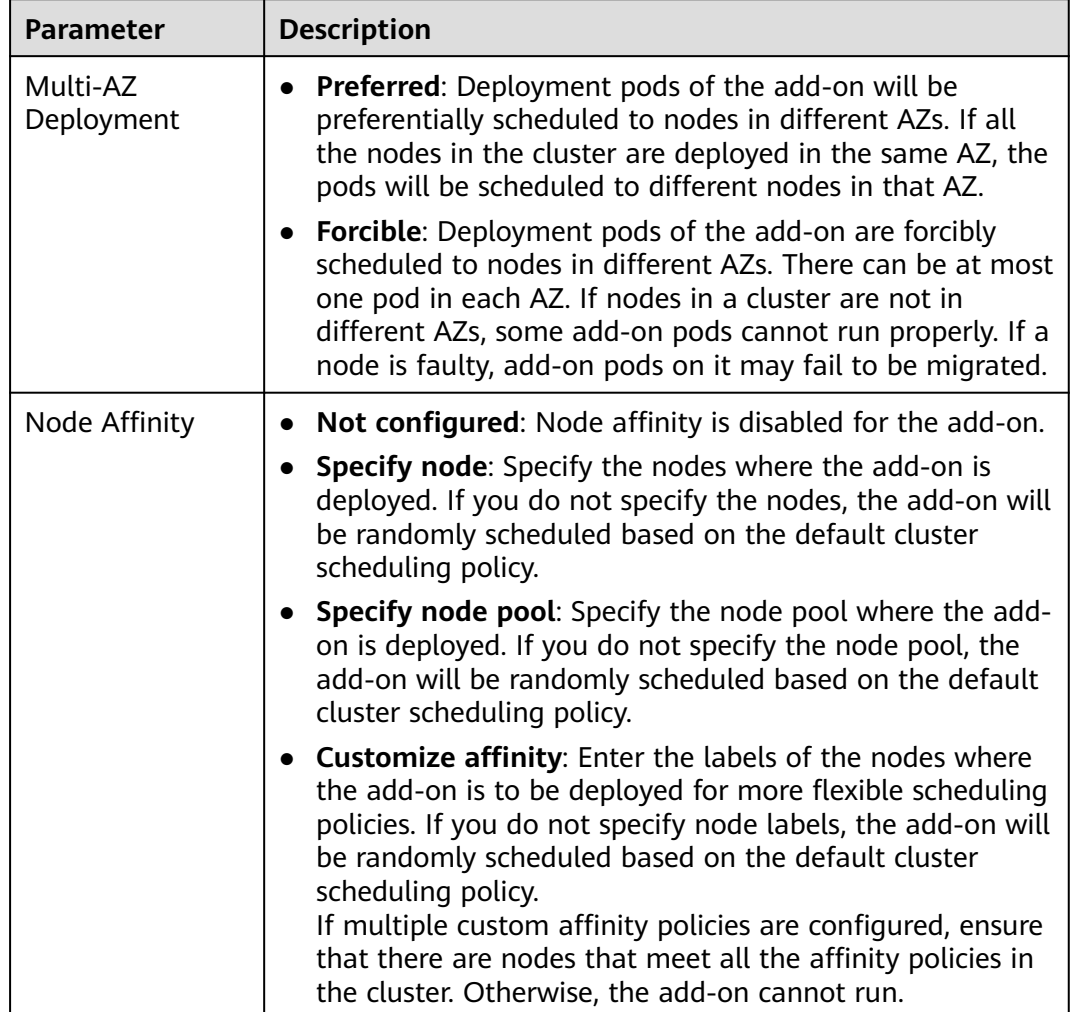

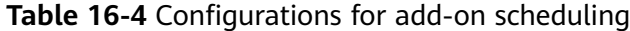

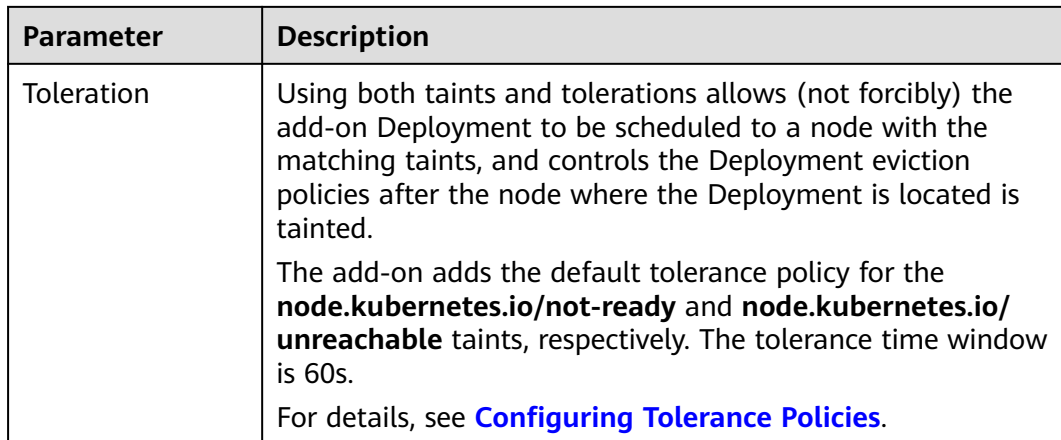

# **Step 5** Click **Install**.

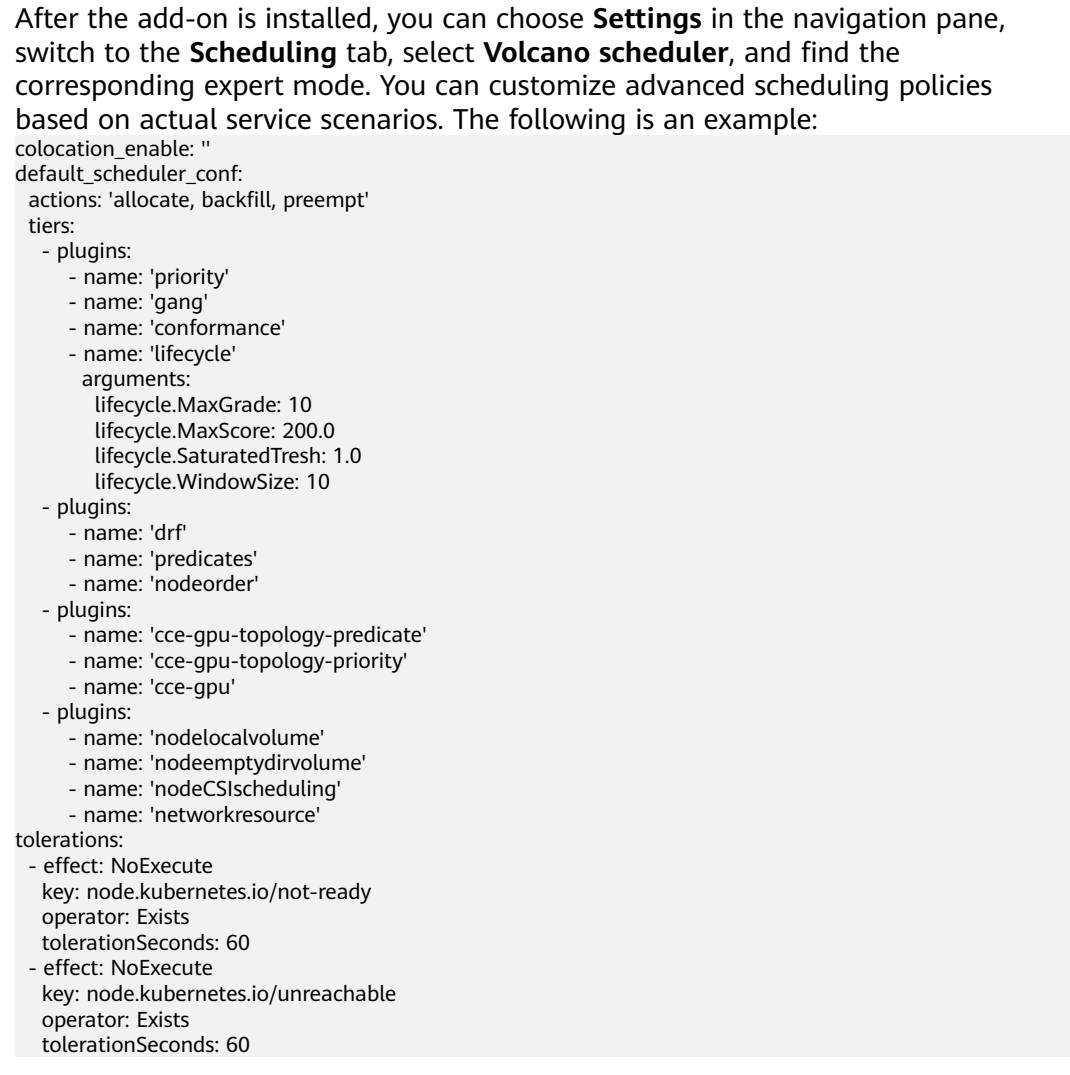

| Plugin                        | <b>Function</b>                                                                                                    | <b>Description</b>                                                                                                    | <b>Demonstration</b> |
|-------------------------------|----------------------------------------------------------------------------------------------------|----------------------------------------------------------------------------------------------------|----------------------|
| colocati<br>on ena<br>ble     | Whether to<br>enable hybrid<br>deployment.                                                                                                    | Value:<br><b>true</b> : hybrid enabled<br>false: hybrid disabled                                                                                                    | None                 |
| default<br>schedul<br>er conf | Used to<br>schedule pods.<br>It consists of a<br>series of actions<br>and plugins and<br>features high<br>scalability. You<br>can specify and<br>implement<br>actions and<br>plugins based<br>on your<br>requirements. | It consists of actions and<br>tiers.<br><b>actions:</b> defines the<br>types and sequence of<br>actions to be executed<br>by the scheduler.<br>tiers: configures the<br>$\bullet$<br>plugin list. | None                 |

**Table 16-5** Advanced Volcano configuration parameters

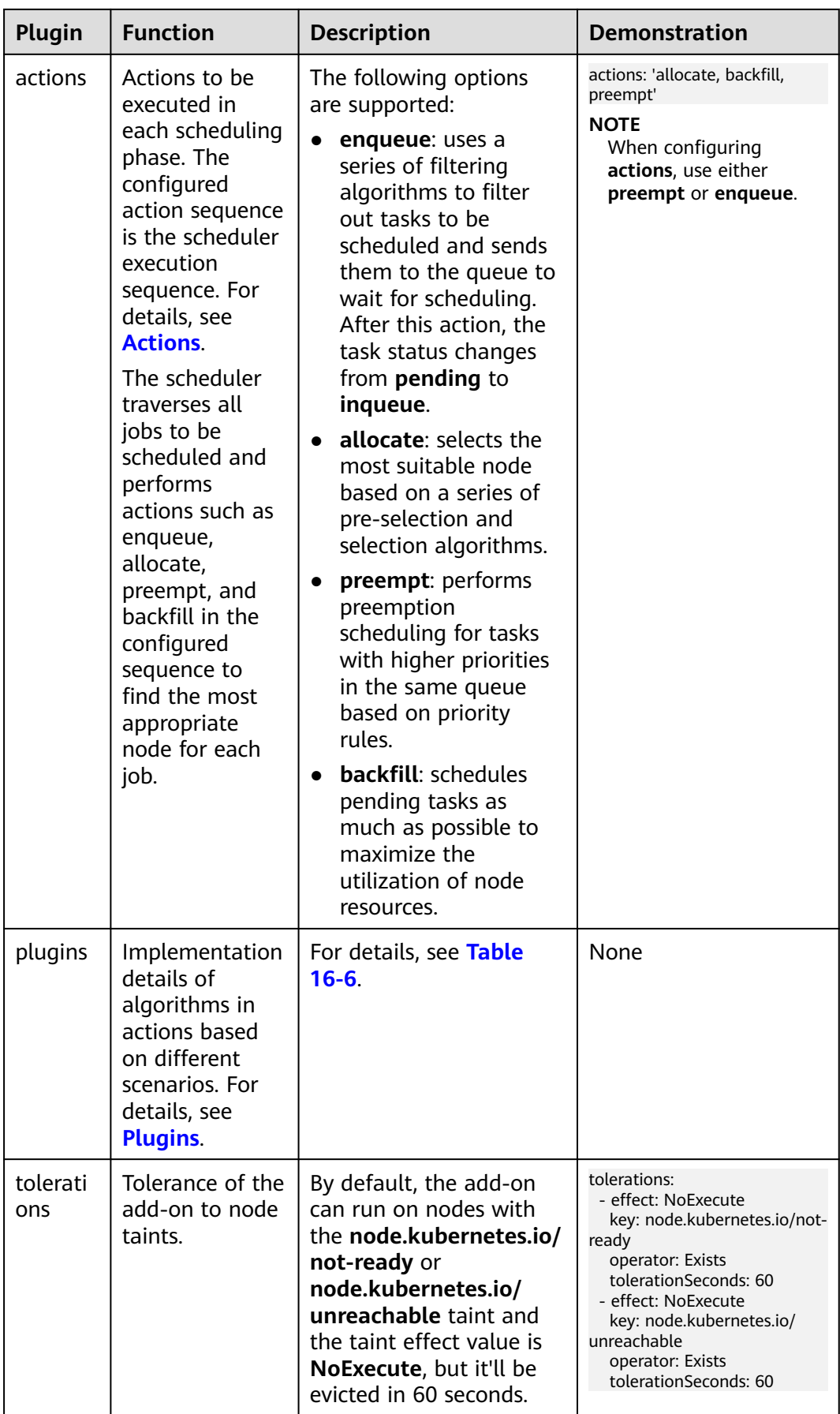

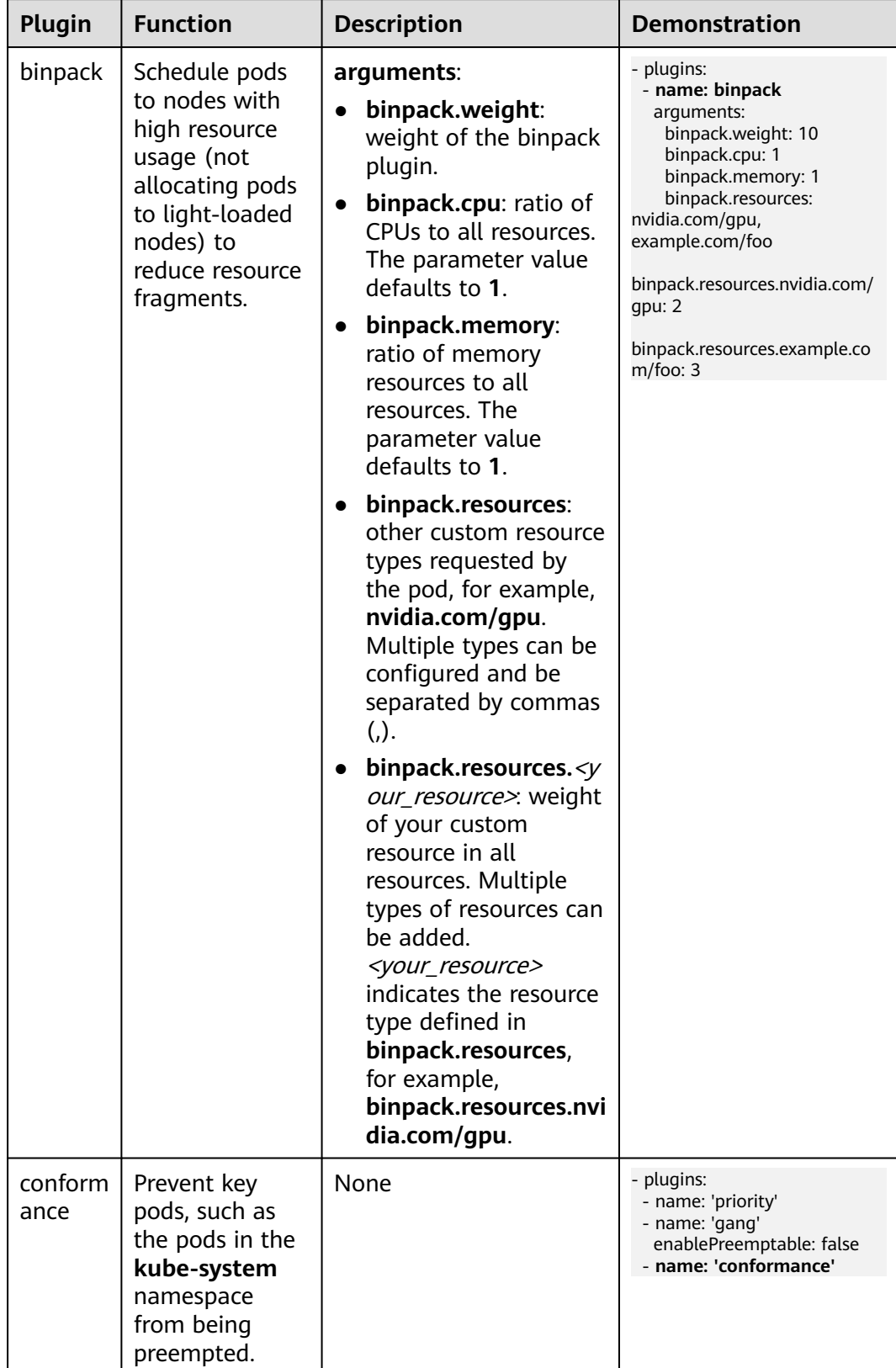

<span id="page-1003-0"></span>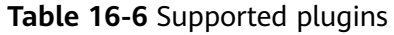

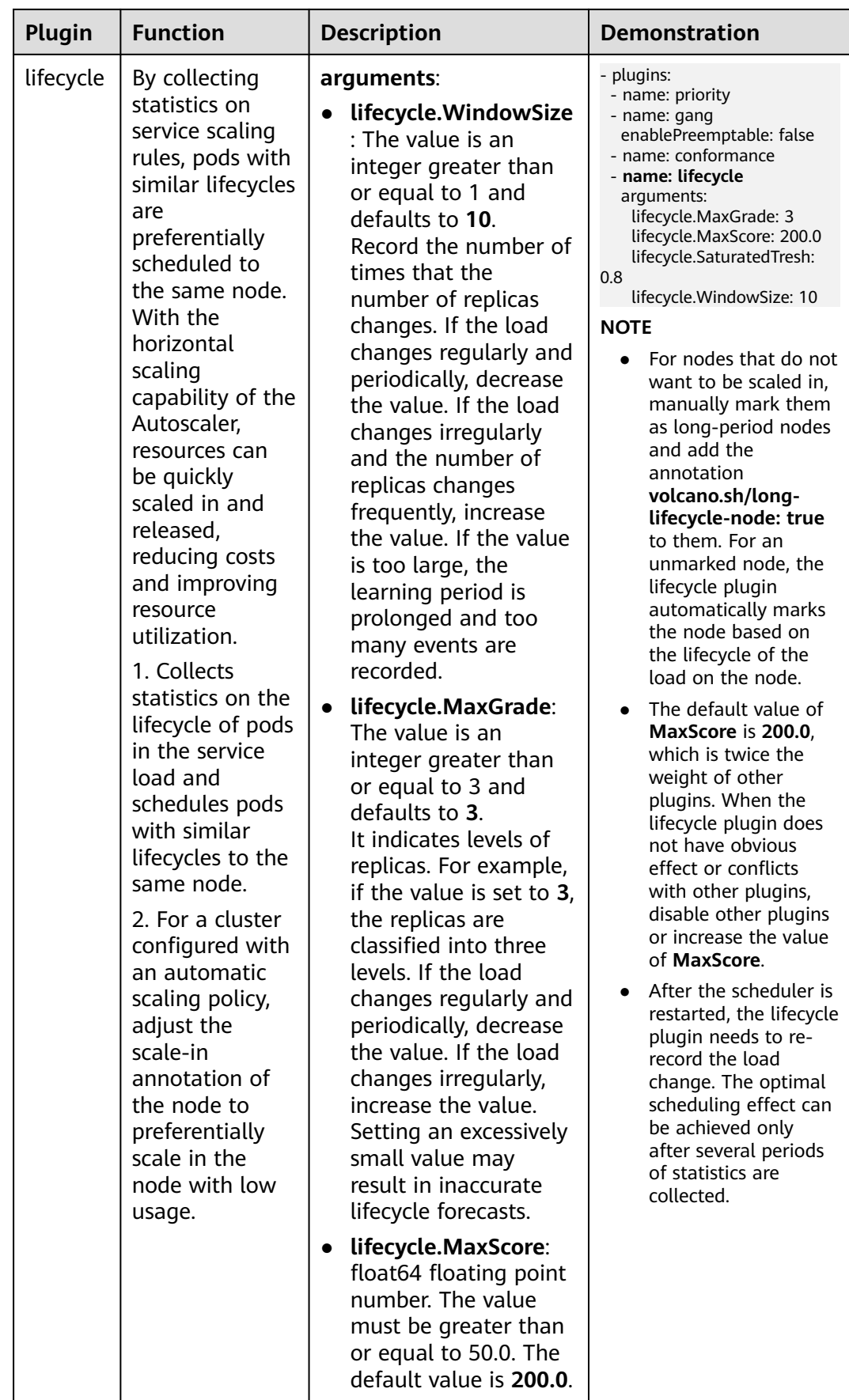

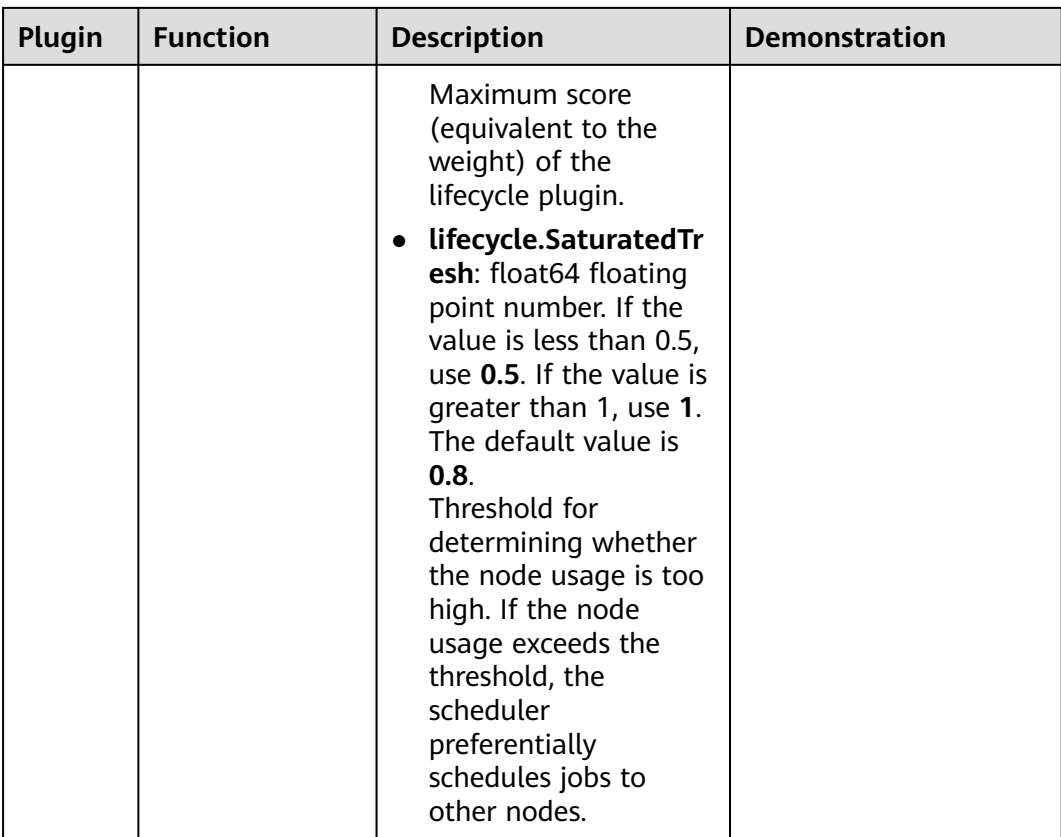

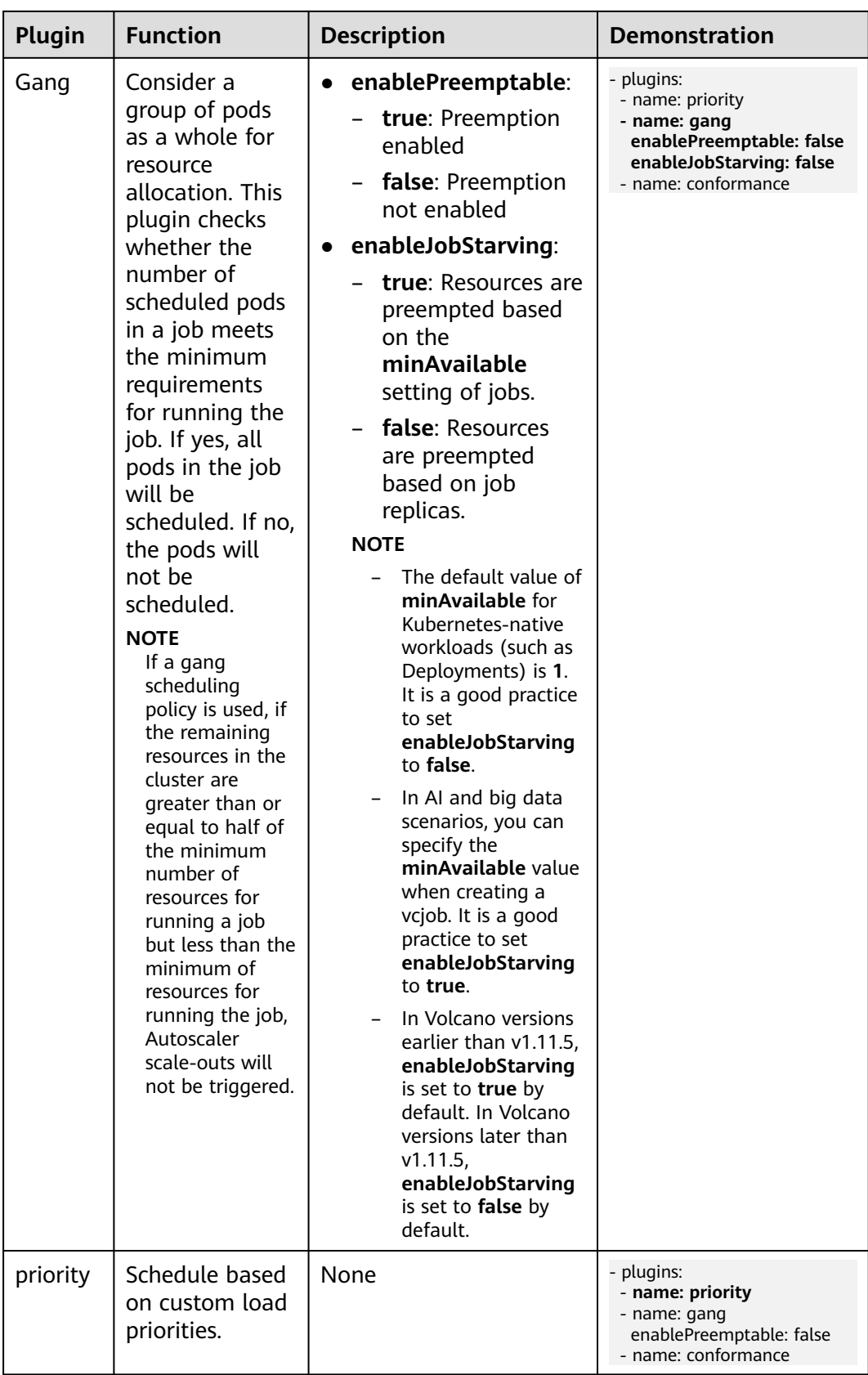

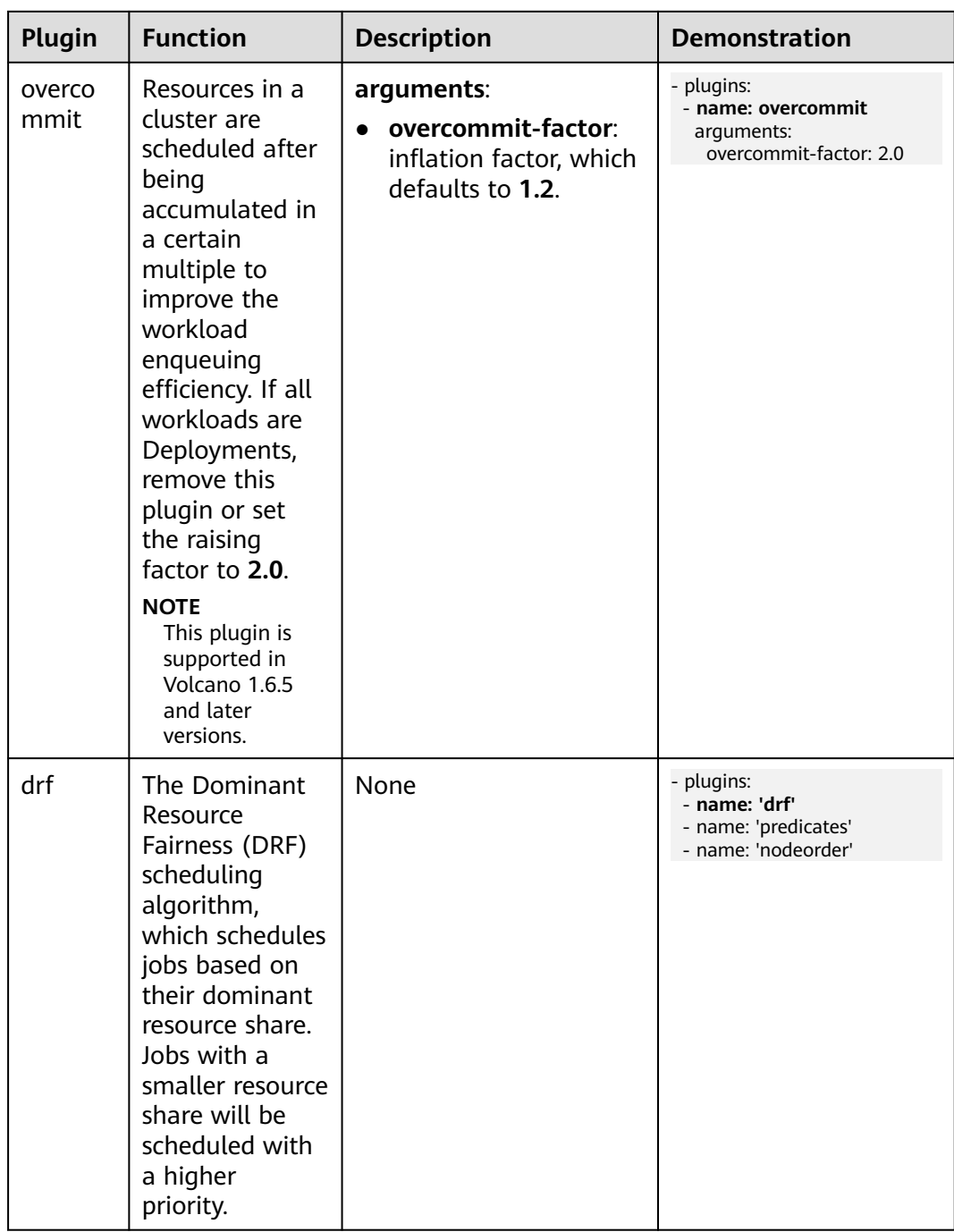
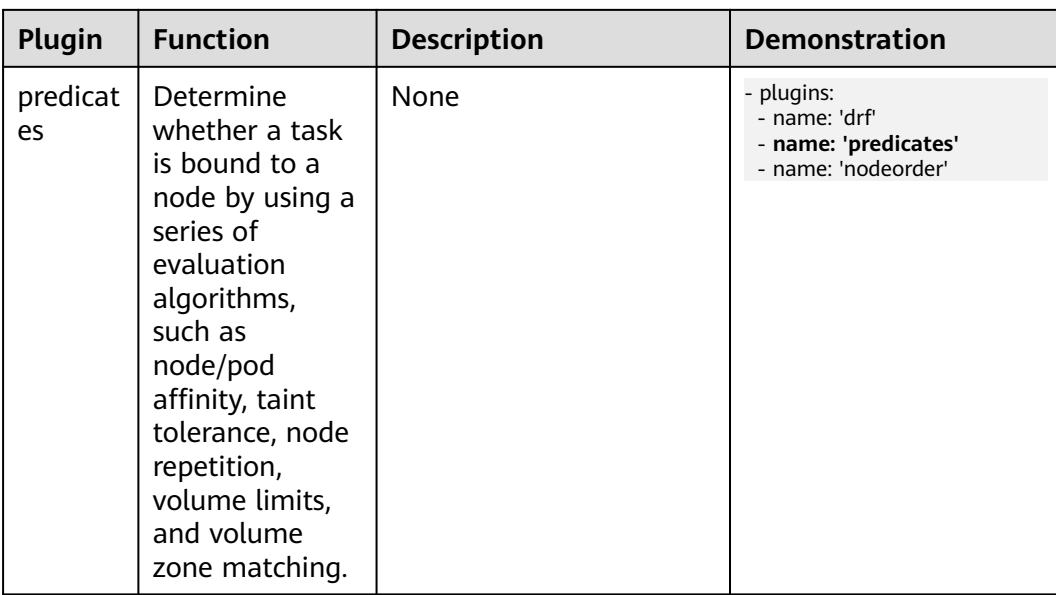

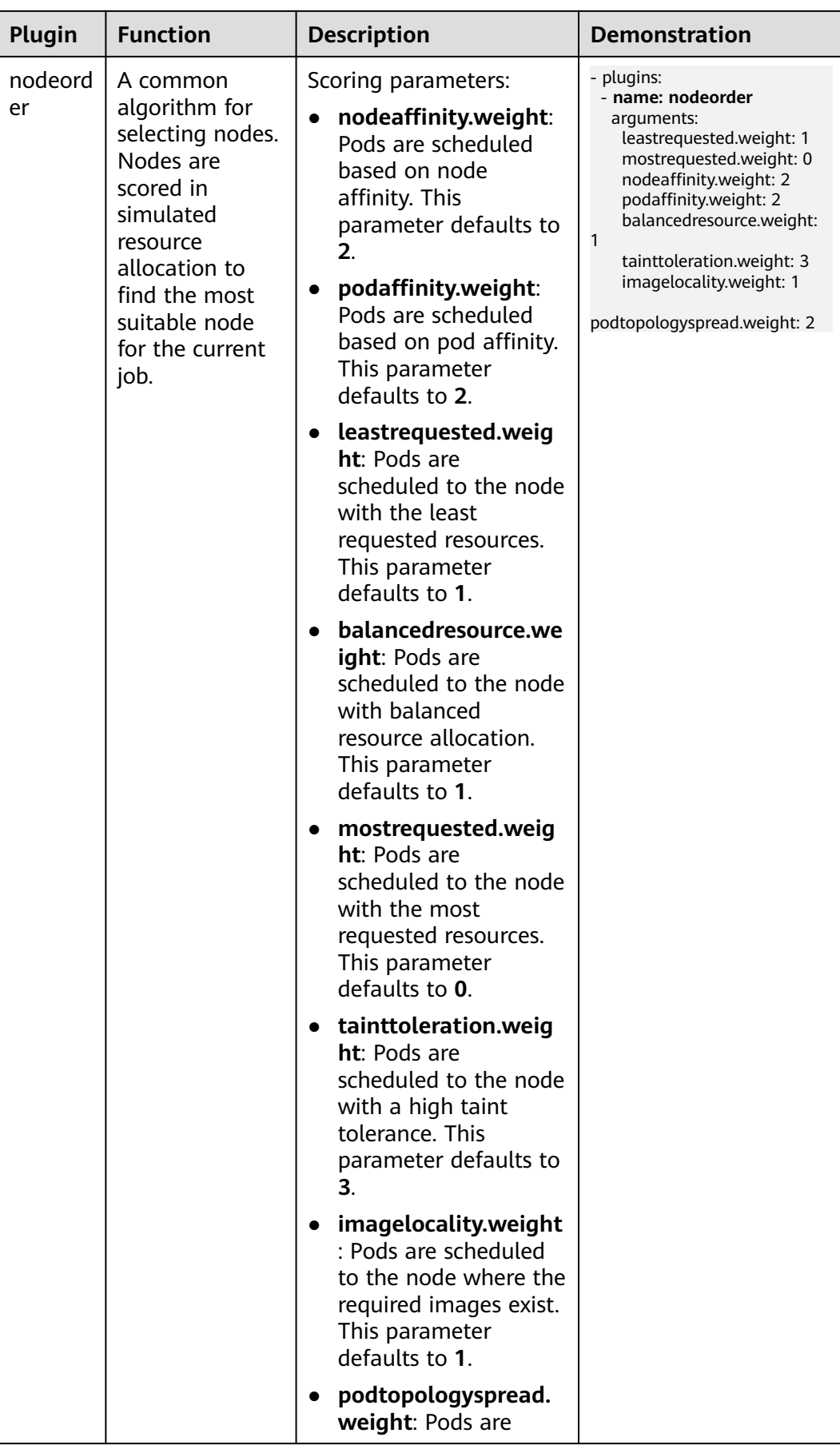

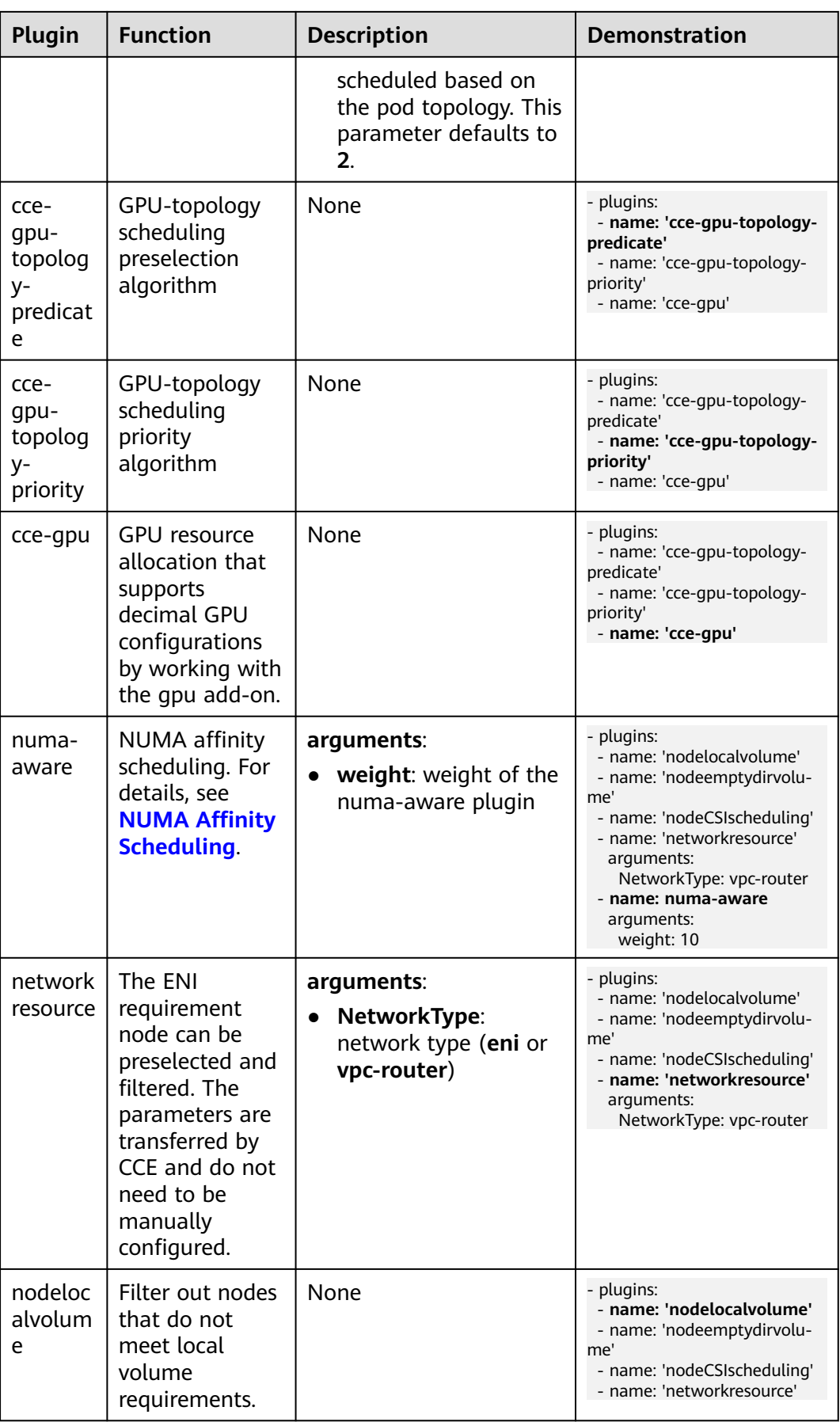

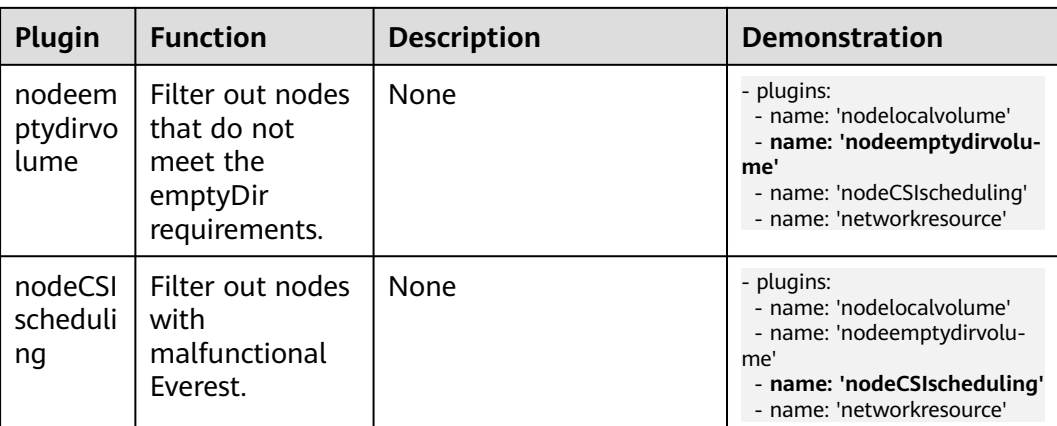

**----End**

## **Components**

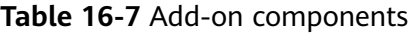

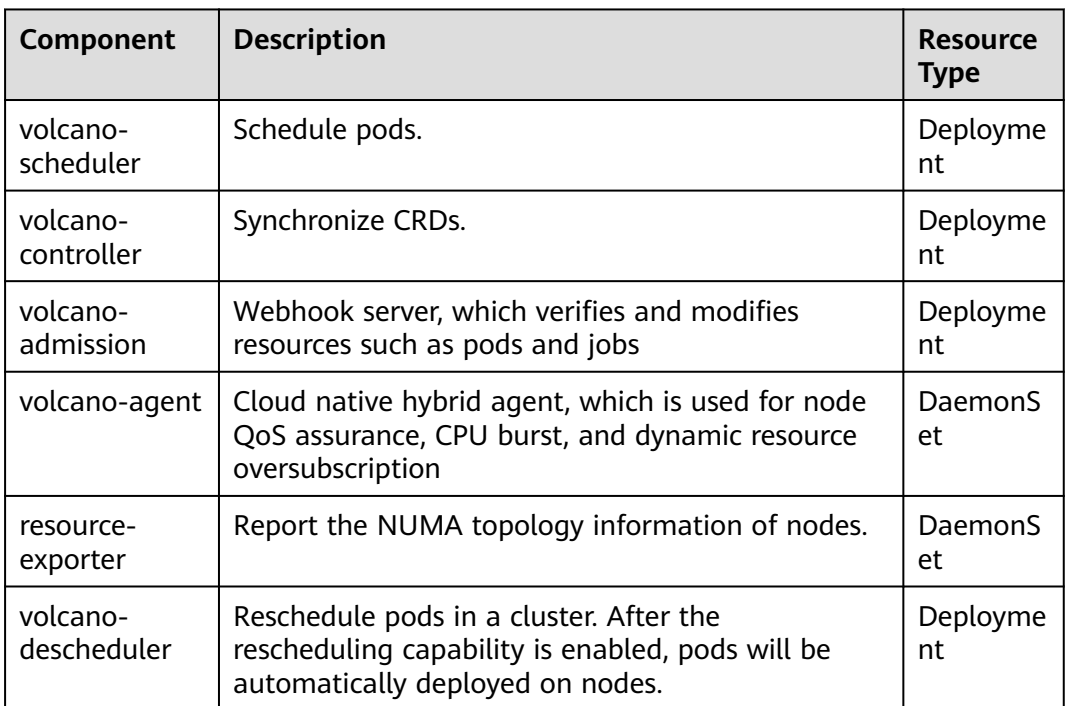

## **Modifying the volcano-scheduler Configurations Using the Console**

volcano-scheduler is the component responsible for pod scheduling. It consists of a series of actions and plugins. Actions should be executed in every step. Plugins provide the action algorithm details in different scenarios. volcano-scheduler is highly scalable. You can specify and implement actions and plugins based on your requirements.

After the add-on is installed, you can choose **Settings** in the navigation pane, switch to the **Scheduling** tab, and configure the basic scheduling capabilities. You can also use the expert mode of the Volcano scheduler to customize advanced scheduling policies based on service scenarios.

This section describes how to configure volcano-scheduler.

 $\Box$  NOTE

Only Volcano of v1.7.1 and later support this function.

Log in to the CCE console and click the cluster name to access the cluster console. In the navigation pane, choose **Settings** and click the **Scheduling** tab. In the **Select Cluster Scheduler** area, select **Volcano scheduler**, find the expert mode, and click **Try Now**.

● Using **resource\_exporter**:

```
...
              "default_scheduler_conf": {
                                 "actions": "allocate, backfill, preempt",
                                "tiers": [
                                                {
                                                                  "plugins": [
\left\{ \begin{array}{ccc} 1 & 0 & 0 \\ 0 & 0 & 0 \\ 0 & 0 & 0 \\ 0 & 0 & 0 \\ 0 & 0 & 0 \\ 0 & 0 & 0 \\ 0 & 0 & 0 \\ 0 & 0 & 0 \\ 0 & 0 & 0 \\ 0 & 0 & 0 \\ 0 & 0 & 0 \\ 0 & 0 & 0 \\ 0 & 0 & 0 \\ 0 & 0 & 0 & 0 \\ 0 & 0 & 0 & 0 \\ 0 & 0 & 0 & 0 \\ 0 & 0 & 0 & 0 & 0 \\ 0 & 0 & 0 & 0 & 0 \\ 0 & 0 & 0 & 0 & 0 \\ 0 & 0 & 0 & 0 "name": "priority"
                                                                                 },
\left\{ \begin{array}{ccc} 1 & 0 & 0 \\ 0 & 0 & 0 \\ 0 & 0 & 0 \\ 0 & 0 & 0 \\ 0 & 0 & 0 \\ 0 & 0 & 0 \\ 0 & 0 & 0 \\ 0 & 0 & 0 \\ 0 & 0 & 0 \\ 0 & 0 & 0 \\ 0 & 0 & 0 \\ 0 & 0 & 0 \\ 0 & 0 & 0 \\ 0 & 0 & 0 & 0 \\ 0 & 0 & 0 & 0 \\ 0 & 0 & 0 & 0 \\ 0 & 0 & 0 & 0 & 0 \\ 0 & 0 & 0 & 0 & 0 \\ 0 & 0 & 0 & 0 & 0 \\ 0 & 0 & 0 & 0 "name": "gang"
                                                                                 },
\left\{ \begin{array}{ccc} 0 & 0 & 0 \\ 0 & 0 & 0 \\ 0 & 0 & 0 \\ 0 & 0 & 0 \\ 0 & 0 & 0 \\ 0 & 0 & 0 \\ 0 & 0 & 0 \\ 0 & 0 & 0 \\ 0 & 0 & 0 \\ 0 & 0 & 0 \\ 0 & 0 & 0 \\ 0 & 0 & 0 \\ 0 & 0 & 0 \\ 0 & 0 & 0 & 0 \\ 0 & 0 & 0 & 0 \\ 0 & 0 & 0 & 0 \\ 0 & 0 & 0 & 0 & 0 \\ 0 & 0 & 0 & 0 & 0 \\ 0 & 0 & 0 & 0 & 0 \\ 0 & 0 & 0 & 0 "name": "conformance"
                                                                               }
                                                                ]
, and \},
 {
                                                                  "plugins": [
\left\{ \begin{array}{ccc} 1 & 0 & 0 \\ 0 & 0 & 0 \\ 0 & 0 & 0 \\ 0 & 0 & 0 \\ 0 & 0 & 0 \\ 0 & 0 & 0 \\ 0 & 0 & 0 \\ 0 & 0 & 0 \\ 0 & 0 & 0 \\ 0 & 0 & 0 \\ 0 & 0 & 0 \\ 0 & 0 & 0 \\ 0 & 0 & 0 \\ 0 & 0 & 0 & 0 \\ 0 & 0 & 0 & 0 \\ 0 & 0 & 0 & 0 \\ 0 & 0 & 0 & 0 & 0 \\ 0 & 0 & 0 & 0 & 0 \\ 0 & 0 & 0 & 0 & 0 \\ 0 & 0 & 0 & 0 "name": "drf"
                                                                                 },
\left\{ \begin{array}{ccc} 1 & 0 & 0 \\ 0 & 0 & 0 \\ 0 & 0 & 0 \\ 0 & 0 & 0 \\ 0 & 0 & 0 \\ 0 & 0 & 0 \\ 0 & 0 & 0 \\ 0 & 0 & 0 \\ 0 & 0 & 0 \\ 0 & 0 & 0 \\ 0 & 0 & 0 \\ 0 & 0 & 0 \\ 0 & 0 & 0 \\ 0 & 0 & 0 & 0 \\ 0 & 0 & 0 & 0 \\ 0 & 0 & 0 & 0 \\ 0 & 0 & 0 & 0 & 0 \\ 0 & 0 & 0 & 0 & 0 \\ 0 & 0 & 0 & 0 & 0 \\ 0 & 0 & 0 & 0 "name": "predicates"
                                                                                 },
\left\{ \begin{array}{ccc} 0 & 0 & 0 \\ 0 & 0 & 0 \\ 0 & 0 & 0 \\ 0 & 0 & 0 \\ 0 & 0 & 0 \\ 0 & 0 & 0 \\ 0 & 0 & 0 \\ 0 & 0 & 0 \\ 0 & 0 & 0 \\ 0 & 0 & 0 \\ 0 & 0 & 0 \\ 0 & 0 & 0 \\ 0 & 0 & 0 \\ 0 & 0 & 0 & 0 \\ 0 & 0 & 0 & 0 \\ 0 & 0 & 0 & 0 \\ 0 & 0 & 0 & 0 & 0 \\ 0 & 0 & 0 & 0 & 0 \\ 0 & 0 & 0 & 0 & 0 \\ 0 & 0 & 0 & 0 "name": "nodeorder"
\qquad \qquad \} ]
                                                },
                                                 {
                                                                  "plugins": [
\left\{ \begin{array}{ccc} 1 & 0 & 0 \\ 0 & 0 & 0 \\ 0 & 0 & 0 \\ 0 & 0 & 0 \\ 0 & 0 & 0 \\ 0 & 0 & 0 \\ 0 & 0 & 0 \\ 0 & 0 & 0 \\ 0 & 0 & 0 \\ 0 & 0 & 0 \\ 0 & 0 & 0 \\ 0 & 0 & 0 \\ 0 & 0 & 0 \\ 0 & 0 & 0 & 0 \\ 0 & 0 & 0 & 0 \\ 0 & 0 & 0 & 0 \\ 0 & 0 & 0 & 0 & 0 \\ 0 & 0 & 0 & 0 & 0 \\ 0 & 0 & 0 & 0 & 0 \\ 0 & 0 & 0 & 0 "name": "cce-gpu-topology-predicate"
                                                                               },
\left\{ \begin{array}{ccc} 0 & 0 & 0 \\ 0 & 0 & 0 \\ 0 & 0 & 0 \\ 0 & 0 & 0 \\ 0 & 0 & 0 \\ 0 & 0 & 0 \\ 0 & 0 & 0 \\ 0 & 0 & 0 \\ 0 & 0 & 0 \\ 0 & 0 & 0 \\ 0 & 0 & 0 \\ 0 & 0 & 0 \\ 0 & 0 & 0 \\ 0 & 0 & 0 & 0 \\ 0 & 0 & 0 & 0 \\ 0 & 0 & 0 & 0 \\ 0 & 0 & 0 & 0 & 0 \\ 0 & 0 & 0 & 0 & 0 \\ 0 & 0 & 0 & 0 & 0 \\ 0 & 0 & 0 & 0 "name": "cce-gpu-topology-priority"
                                                                                 },
\left\{ \begin{array}{ccc} 0 & 0 & 0 \\ 0 & 0 & 0 \\ 0 & 0 & 0 \\ 0 & 0 & 0 \\ 0 & 0 & 0 \\ 0 & 0 & 0 \\ 0 & 0 & 0 \\ 0 & 0 & 0 \\ 0 & 0 & 0 \\ 0 & 0 & 0 \\ 0 & 0 & 0 \\ 0 & 0 & 0 \\ 0 & 0 & 0 \\ 0 & 0 & 0 & 0 \\ 0 & 0 & 0 & 0 \\ 0 & 0 & 0 & 0 \\ 0 & 0 & 0 & 0 & 0 \\ 0 & 0 & 0 & 0 & 0 \\ 0 & 0 & 0 & 0 & 0 \\ 0 & 0 & 0 & 0 "name": "cce-gpu"
                                                                                 },
\left\{ \begin{array}{ccc} 0 & 0 & 0 \\ 0 & 0 & 0 \\ 0 & 0 & 0 \\ 0 & 0 & 0 \\ 0 & 0 & 0 \\ 0 & 0 & 0 \\ 0 & 0 & 0 \\ 0 & 0 & 0 \\ 0 & 0 & 0 \\ 0 & 0 & 0 \\ 0 & 0 & 0 \\ 0 & 0 & 0 \\ 0 & 0 & 0 \\ 0 & 0 & 0 & 0 \\ 0 & 0 & 0 & 0 \\ 0 & 0 & 0 & 0 \\ 0 & 0 & 0 & 0 & 0 \\ 0 & 0 & 0 & 0 & 0 \\ 0 & 0 & 0 & 0 & 0 \\ 0 & 0 & 0 & 0 "name": "numa-aware" # add this also enable resource_exporter
                                                                               }
                                                                ]
                                               },
                                                 {
                                                                  "plugins": [
\left\{ \begin{array}{ccc} 0 & 0 & 0 \\ 0 & 0 & 0 \\ 0 & 0 & 0 \\ 0 & 0 & 0 \\ 0 & 0 & 0 \\ 0 & 0 & 0 \\ 0 & 0 & 0 \\ 0 & 0 & 0 \\ 0 & 0 & 0 \\ 0 & 0 & 0 \\ 0 & 0 & 0 \\ 0 & 0 & 0 \\ 0 & 0 & 0 \\ 0 & 0 & 0 & 0 \\ 0 & 0 & 0 & 0 \\ 0 & 0 & 0 & 0 \\ 0 & 0 & 0 & 0 & 0 \\ 0 & 0 & 0 & 0 & 0 \\ 0 & 0 & 0 & 0 & 0 \\ 0 & 0 & 0 & 0 "name": "nodelocalvolume"
, and the state \}
```

```
\left\{ \begin{array}{ccc} 0 & 0 & 0 \\ 0 & 0 & 0 \\ 0 & 0 & 0 \\ 0 & 0 & 0 \\ 0 & 0 & 0 \\ 0 & 0 & 0 \\ 0 & 0 & 0 \\ 0 & 0 & 0 \\ 0 & 0 & 0 \\ 0 & 0 & 0 \\ 0 & 0 & 0 \\ 0 & 0 & 0 \\ 0 & 0 & 0 \\ 0 & 0 & 0 & 0 \\ 0 & 0 & 0 & 0 \\ 0 & 0 & 0 & 0 \\ 0 & 0 & 0 & 0 & 0 \\ 0 & 0 & 0 & 0 & 0 \\ 0 & 0 & 0 & 0 & 0 \\ 0 & 0 & 0 & 0 "name": "nodeemptydirvolume"
                                                                    },
\left\{ \begin{array}{ccc} 0 & 0 & 0 \\ 0 & 0 & 0 \\ 0 & 0 & 0 \\ 0 & 0 & 0 \\ 0 & 0 & 0 \\ 0 & 0 & 0 \\ 0 & 0 & 0 \\ 0 & 0 & 0 \\ 0 & 0 & 0 \\ 0 & 0 & 0 \\ 0 & 0 & 0 \\ 0 & 0 & 0 \\ 0 & 0 & 0 \\ 0 & 0 & 0 & 0 \\ 0 & 0 & 0 & 0 \\ 0 & 0 & 0 & 0 \\ 0 & 0 & 0 & 0 & 0 \\ 0 & 0 & 0 & 0 & 0 \\ 0 & 0 & 0 & 0 & 0 \\ 0 & 0 & 0 & 0 "name": "nodeCSIscheduling"
                                                                   },
                                                                  {
                                                                                   "name": "networkresource"
\qquad \qquad \} ]
                                        }
                         ]
          },
```
After this function is enabled, you can use the functions of both numa-aware and resource\_exporter.

## **Collecting Prometheus Metrics**

...

volcano-scheduler exposes Prometheus metrics through port 8080. You can build a Prometheus collector to identify and obtain volcano-scheduler scheduling metrics from **http://{{volcano-schedulerPodIP}}:{{volcano-schedulerPodPort}}/metrics**.

#### $\Box$  Note

Prometheus metrics can be exposed only by the Volcano add-on of version 1.8.5 or later.

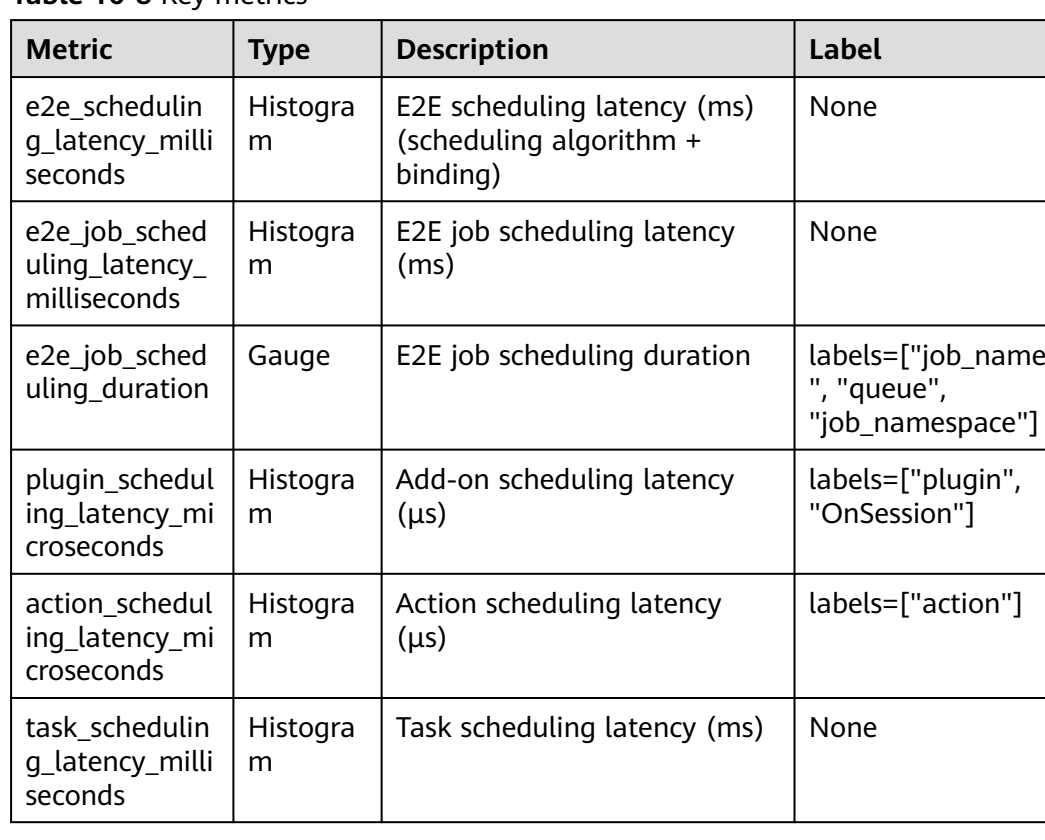

#### **Table 16-8** Key metrics

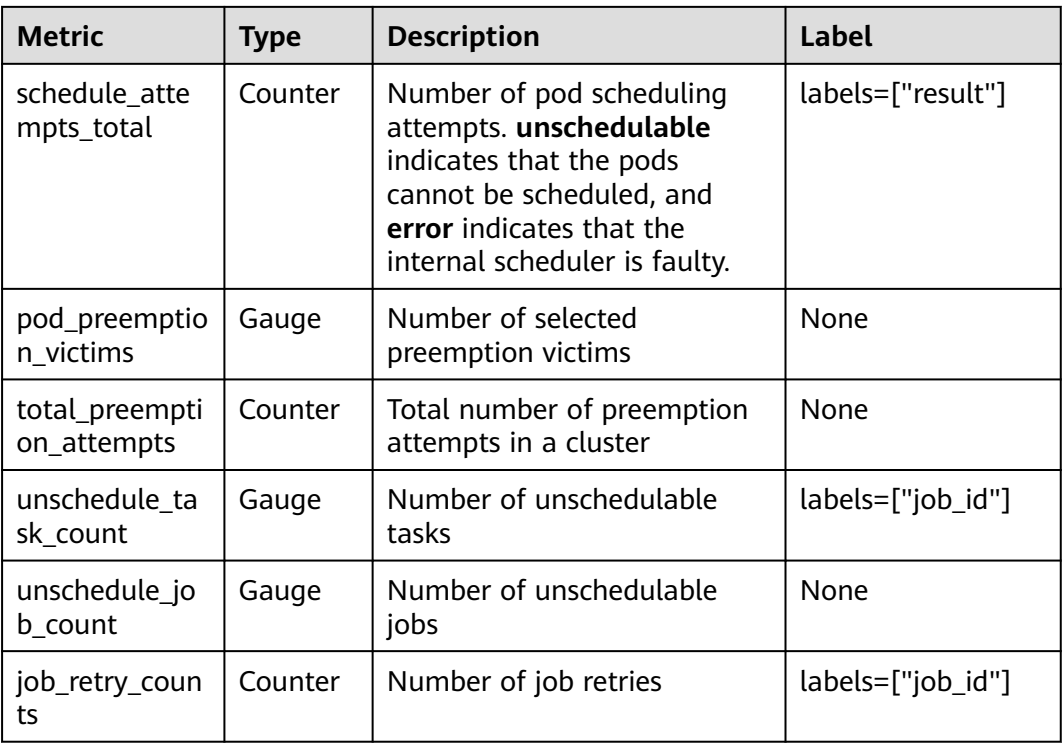

## **Uninstalling the Volcano Add-on**

After the add-on is uninstalled, all custom Volcano resources (**Table 16-9**) will be deleted, including the created resources. Reinstalling the add-on will not inherit or restore the tasks before the uninstallation. It is a good practice to uninstall the Volcano add-on only when no custom Volcano resources are being used in the cluster.

**Table 16-9** Custom Volcano resources

| <b>Item</b>  | <b>API Group</b>          | <b>API Version</b> | <b>Resource Level</b> |
|--------------|---------------------------|--------------------|-----------------------|
| Command      | bus.volcano.sh            | v1alpha1           | Namespaced            |
| Job          | batch.volcano.sh          | v1alpha1           | Namespaced            |
| Numatopology | nodeinfo.volcano.sh       | v1alpha1           | Cluster               |
| PodGroup     | scheduling.volcano.s<br>h | v1beta1            | Namespaced            |
| Queue        | scheduling.volcano.s<br>h | v1beta1            | Cluster               |

## **16.2.2 CCE Cluster Autoscaler**

## **Introduction**

Autoscaler is an important Kubernetes controller. It supports microservice scaling and is key to serverless design.

When the CPU or memory usage of a microservice is too high, horizontal pod autoscaling is triggered to add pods to reduce the load. These pods can be automatically reduced when the load is low, allowing the microservice to run as efficiently as possible.

CCE simplifies the creation, upgrade, and manual scaling of Kubernetes clusters, in which traffic loads change over time. To balance resource usage and workload performance of nodes, Kubernetes introduces the Autoscaler add-on to automatically adjust the number of nodes a cluster based on the resource usage required for workloads deployed in the cluster. For details, see **[Creating a Node](#page-945-0) [Scaling Policy](#page-945-0)**.

Open source community: **<https://github.com/kubernetes/autoscaler>**

### **How the Add-on Works**

Autoscaler controls auto scale-out and scale-in.

● **Auto scale-out**

You can choose either of the following methods:

If a pod cannot be scheduled due to insufficient resources of worker nodes, CCE will add more nodes to the cluster. The new nodes have the same resource quotas as those configured for the node pools that the new nodes are in.

Auto scale-out will be performed when:

- Node resources are insufficient.
- No node affinity policy is set in the scheduling configurations of the pod. If the pod is configured affinity for a node, the system will not automatically add more nodes in the cluster. For details about how to configure node affinity policies, see **[Configuring Node Affinity](#page-413-0) [Scheduling \(nodeAffinity\)](#page-413-0)**.
- When the cluster meets the node scaling policy, cluster scale-out is also triggered. For details, see **[Creating a Node Scaling Policy](#page-945-0)**.

#### $\Box$  note

The add-on follows the "No Less, No More" policy. For example, if three cores are required for creating a pod and the system supports four-core and eight-core nodes, Autoscaler will preferentially create a four-core node.

● **Auto scale-in**

When a cluster node is idle for a period of time (10 minutes by default), cluster scale-in is triggered, and the node is automatically deleted. However, a node cannot be deleted from a cluster if the following pods exist:

Pods that do not meet specific requirements set in Pod Disruption Budgets (**[PodDisruptionBudget](https://kubernetes.io/docs/tasks/run-application/configure-pdb/)**)

- Pods that cannot be scheduled to other nodes due to constraints such as affinity and anti-affinity policies
- Pods that have the **cluster-autoscaler.kubernetes.io/safe-to-evict: 'false'** annotation
- Pods (except those created by DaemonSets in the kube-system namespace) that exist in the kube-system namespace on the node
- Pods that are not created by the controller (Deployment/ReplicaSet/job/ StatefulSet)

#### $\Box$  Note

When a node meets the scale-in conditions, Autoscaler adds the **DeletionCandidateOfClusterAutoscaler** taint to the node in advance to prevent pods from being scheduled to the node. After the Autoscaler add-on is uninstalled, if the taint still exists on the node, manually delete it.

### **Notes and Constraints**

- Ensure that there are sufficient resources for installing the add-on.
- The default node pool does not support auto scaling. For details, see **[Description of DefaultPool](#page-300-0)**.
- Node scale-in will cause PVC/PV data loss for the **[local PVs](#page-835-0)** associated with the node. These PVCs and PVs cannot be restored or used again. In a node scale-in, a pod that uses the local PV will be evicted from the node. A new pod will be created, but it remains in a pending state because the label of the PVC bound to it conflicts with the node label.
- When Autoscaler is used, some taints or annotations may affect auto scaling. Therefore, do not use the following taints or annotations in clusters:
	- **ignore-taint.cluster-autoscaler.kubernetes.io**: The taint works on nodes. Kubernetes-native Autoscaler supports protection against abnormal scale outs and periodically evaluates the proportion of available nodes in the cluster. When the proportion of non-ready nodes exceeds 45%, protection will be triggered. In this case, all nodes with the **ignore-taint.clusterautoscaler.kubernetes.io** taint in the cluster are filtered out from the Autoscaler template and recorded as non-ready nodes, which affects cluster scaling.
	- **cluster-autoscaler.kubernetes.io/enable-ds-eviction**: The annotation works on pods, which determines whether DaemonSet pods can be evicted by Autoscaler. For details, see **[Well-Known Labels, Annotations](https://kubernetes.io/docs/reference/labels-annotations-taints/#enable-ds-eviction) [and Taints](https://kubernetes.io/docs/reference/labels-annotations-taints/#enable-ds-eviction)**.

## **Installing the Add-on**

- **Step 1** Log in to the CCE console and click the cluster name to access the cluster console. In the navigation pane, choose **Add-ons**, locate **CCE Cluster Autoscaler** on the right, and click **Install**.
- **Step 2** On the **Install Add-on** page, configure the specifications as needed.

There are three types of **preset specifications** based on the cluster scale. You can select one as required. The system will configure the number of pods and resource quotas for the add-on based on the selected preset specifications. You can see the configurations on the console.

**Step 3** Configure deployment policies for the add-on pods.

#### $\Box$  Note

- Scheduling policies do not take effect on add-on instances of the DaemonSet type.
- When configuring multi-AZ deployment or node affinity, ensure that there are nodes meeting the scheduling policy and that resources are sufficient in the cluster. Otherwise, the add-on cannot run.

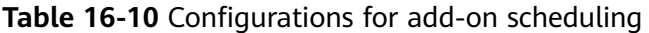

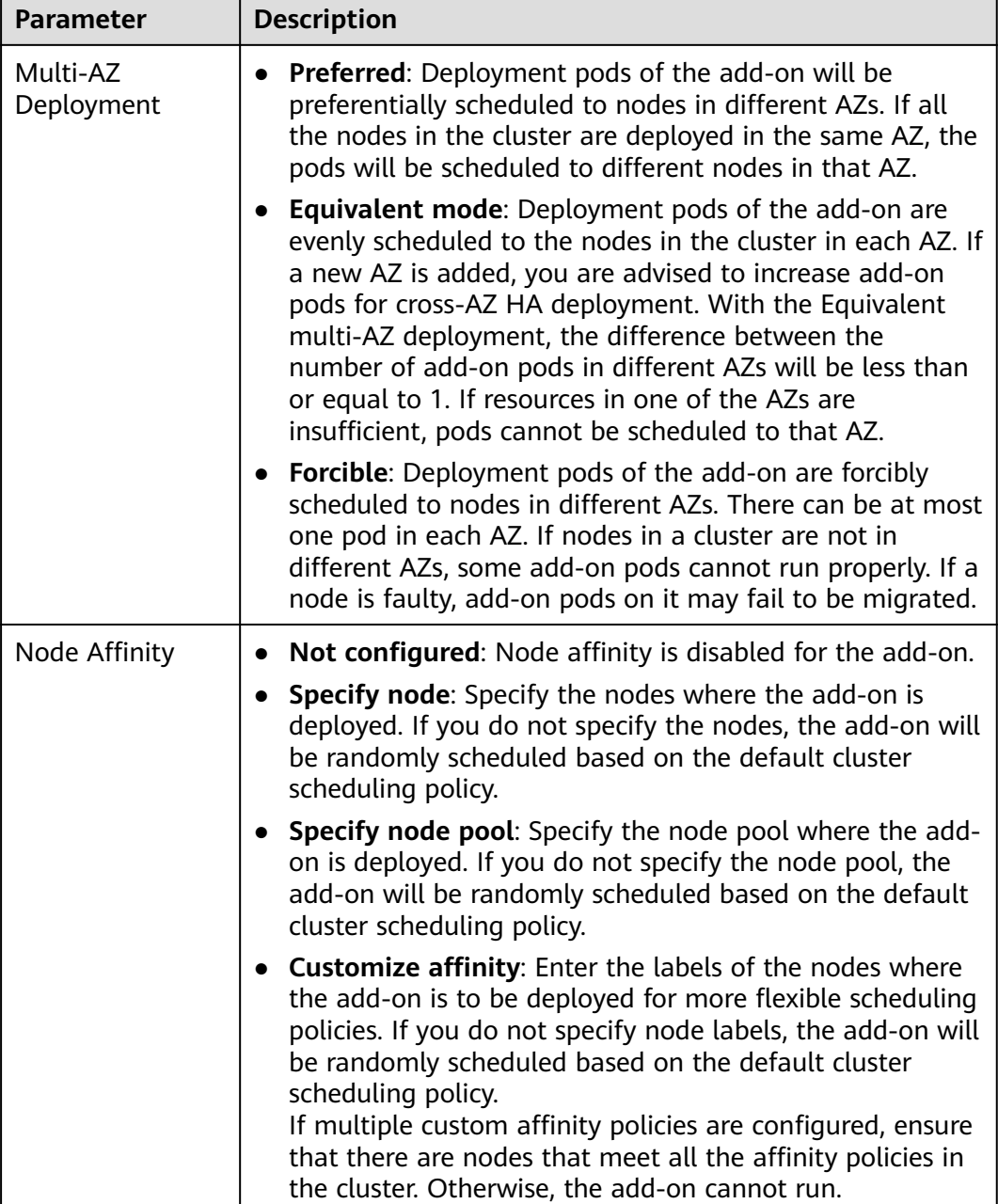

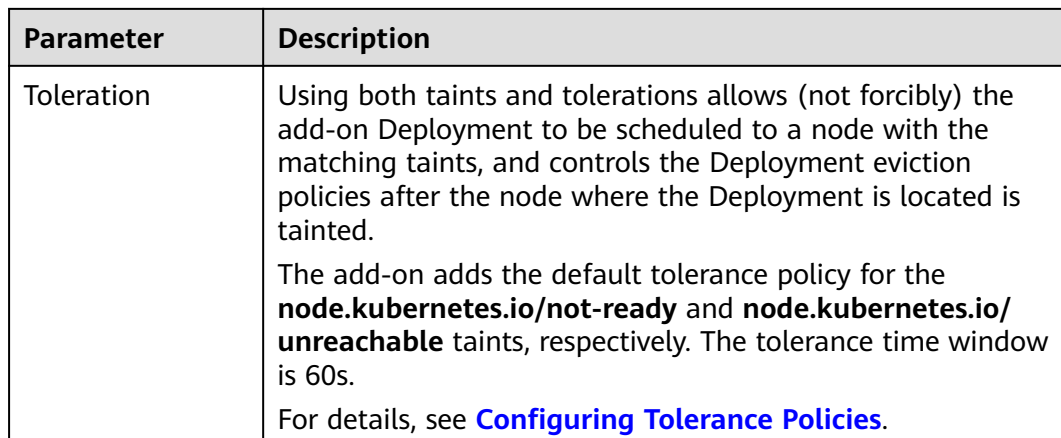

**Step 4** After the configuration is complete, click **Install**.

**----End**

## **Components**

**Table 16-11** Add-on components

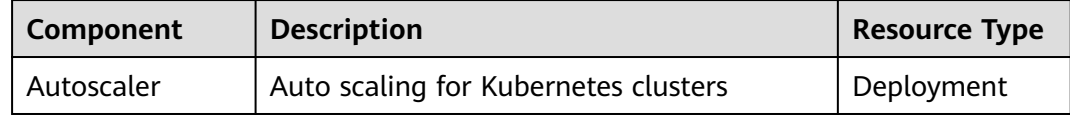

## **16.2.3 CCE Advanced HPA**

CCE Advanced HPA (cce-hpa-controller) is a CCE-developed add-on, which can be used to flexibly scale in or out Deployments based on metrics such as CPU usage and memory usage.

After installing this add-on, you can create scheduled CronHPA and CustomedHPA policies. For details, see **[Creating a Scheduled CronHPA Policy](#page-910-0)** and **[Creating a](#page-921-0) [CustomedHPA Policy](#page-921-0)**.

## **Main Functions**

- Scaling can be performed based on the percentage of the current number of pods.
- The minimum scaling step can be set.
- Different scaling operations can be performed based on the actual metric values.

## **Notes and Constraints**

● If the add-on version is earlier than 1.2.11, the **[Prometheus](#page-1065-0)** add-on must be installed. If the add-on version is 1.2.11 or later, the add-ons that can provide metrics API must be installed. You can select one of the following add-ons based on your cluster version and requirements.

- **[Kubernetes Metrics Server](#page-1059-0)**: provides basic resource usage metrics, such as container CPU and memory usage. It is supported by all cluster versions.
- **[Cloud Native Cluster Monitoring](#page-1024-0)**: available only in clusters of v1.17 or later.
	- Auto scaling based on basic resource metrics: Prometheus needs to be registered as a metrics API. For details, see **[Providing Resource](#page-1029-0) [Metrics Through the Metrics API](#page-1029-0)**.
	- Auto scaling based on custom metrics: Custom metrics need to be aggregated to the Kubernetes API server. For details, see **[Creating an](#page-1030-0) [HPA Policy Using Custom Metrics](#page-1030-0)**.
- **[Prometheus](#page-1065-0)** : Prometheus needs to be registered as a metrics API. For details, see **[Providing Resource Metrics Through the Metrics API](#page-1067-0)**. This add-on supports only clusters of v1.21 or earlier.

## **Installing the Add-on**

- **Step 1** Log in to the CCE console and click the cluster name to access the cluster console. In the navigation pane, choose **Add-ons**, locate **CCE Advanced HPA** on the right, and click **Install**.
- **Step 2** On the **Install Add-on** page, configure the specifications as needed.
	- If you selected **Preset**, the add-on specifications will be automatically configured based on the recommended values by CCE. These values are suitable for most scenarios and can be viewed on the console.
	- If you selected **Custom**, you can modify the number of replicas, CPUs, and memory of each add-on component as required.

#### $\Box$  Note

**Replicas**: HA is not possible with just one replica, so one replica is used only for verification. In commercial scenarios, you can configure multiple replicas based on the cluster specifications.

**CPU Quota** and **Memory Quota**: The resource quotas of a component are affected by how many containers and scaling policies in a cluster. For typical situations, it is recommended that you configure 500m CPU cores and 1,000 MiB of memory for every 5,000 containers in a cluster. As for scaling policies, 100m CPU cores and 500 MiB of memory should be configured for every 1,000 of them.

- **Step 3** Configure the add-on parameters.
	- **AHPA Policy:** After this function is enabled, historical monitoring metrics can be used to predict the required number of replicas and scales accordingly. For details, see **[Creating an AHPA Policy](#page-931-0)**.

To enable AHPA, make sure to install the Cloud Native Cluster Monitoring add-on and enable the function that reports monitoring data to AOM. For details, see **[Cloud Native Cluster Monitoring](#page-1024-0)**.

**Step 4** Configure deployment policies for the add-on pods.

## $\Box$  NOTE

- Scheduling policies do not take effect on add-on instances of the DaemonSet type.
- When configuring multi-AZ deployment or node affinity, ensure that there are nodes meeting the scheduling policy and that resources are sufficient in the cluster. Otherwise, the add-on cannot run.

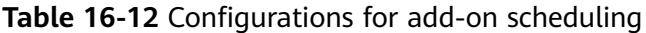

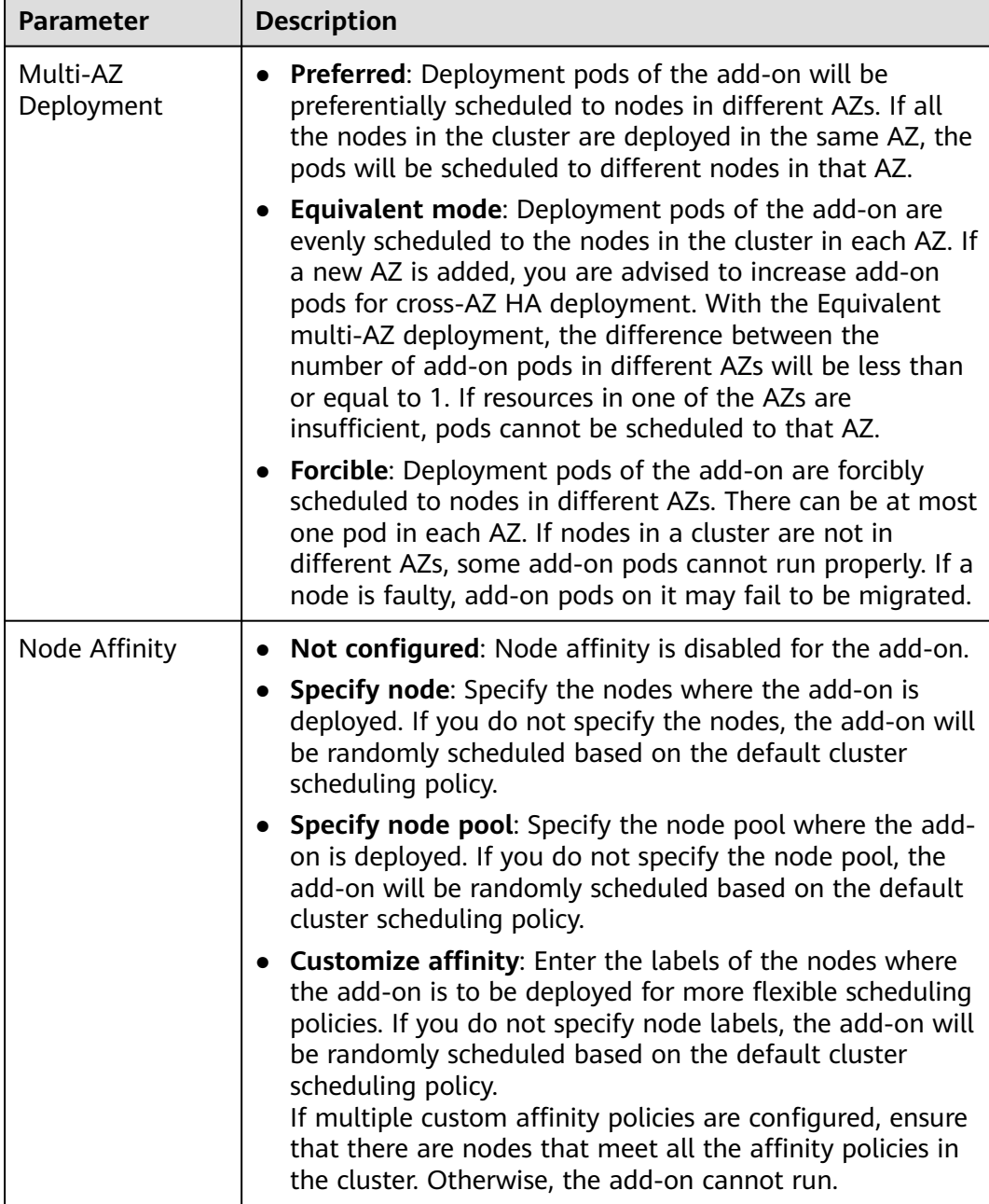

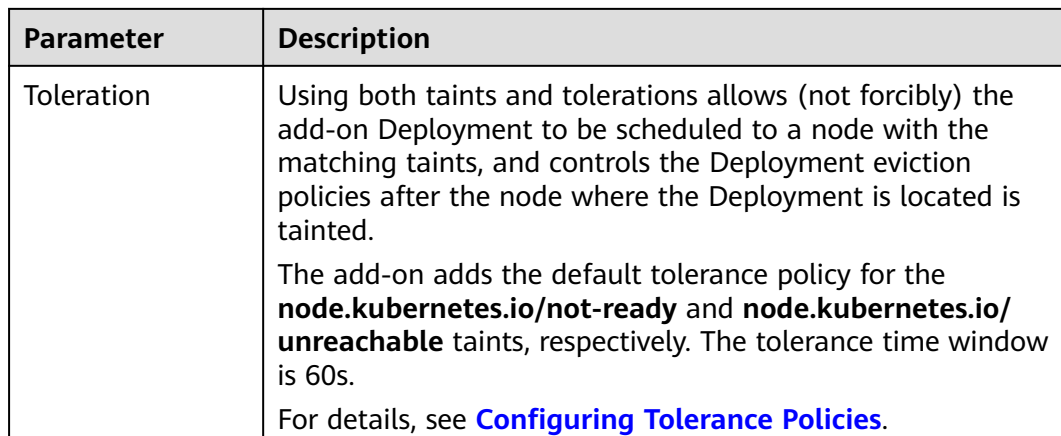

#### **Step 5** Click **Install**.

**----End**

#### **Components**

**Table 16-13** Add-on components

| Componen                            | <b>Description</b>                                                                                                    | <b>Resource</b><br><b>Type</b> |
|-------------------------------------|----------------------------------------------------------------------------------------------------|--------------------------------|
| customedh<br>pa-<br>.<br>controller | CCE auto scaling component, which scales in or out   Deployment<br>Deployments based on metrics such as CPU usage<br>and memory usage |                                |

## **16.2.4 Vertical Pod Autoscaler**

The CCE Vertical Pod Autoscaler add-on (VPA) supports vertical pod autoscaling. It automates the adjustment of CPU and memory resource requests for pods based on their historical resource usage.

For details about the open-source Vertical Pod Autoscaler, see **[autoscaler](https://github.com/kubernetes/autoscaler/tree/master/vertical-pod-autoscaler)**.

#### **Overview**

VPA collects and analyzes resource metrics for each container, adjusts the requested resources based on actual usage, and maintains the ratio of resource limit to request before and after the adjustment. VPA can increase or decrease CPU and memory resources as needed.

The rules are as follows:

- VPA generates the CPU and memory resource recommendations using the data collected by the Metrics API.
- VPA, in theory, recommends a minimum of 250 MiB of memory for each pod and 250 MiB divided by the number of containers in the pod for each

container. It also recommends a minimum of 25m vCPUs for each pod and 25m divided by the number of containers in the pod for each container.

When setting up a VPA, you can establish the minimum and maximum number of elastic resources in containers by configuring the **containerPolicies** field.

If a container has both resource request and limit configured, VPA will provide resource recommendations. It will adjust the requested resources of the container to match the recommendations and generate recommended resource limit based on the ratio of the original resource request to the limit set during the container's initial creation.

Assume that the requested vCPUs of a container are 100m and the limit is 200m (with a ratio of 1:2). If VPA recommends a requested vCPU of 80m, the container's vCPU limit will be 160m.

● VPA ensures its recommendations align with other resource limits. If the VPA recommendations conflict with a resource limit, they will not be adjusted to fit the limit. This means that the resource configuration suggested by VPA may go beyond other resource limits.

Assume that the requested memory of a namespace cannot exceed 2 GiB. If VPA recommends a high memory configuration for a pod in that namespace, the total memory requested by the namespace may exceed 2 GiB after the pod's resource configuration is updated. This means the pod will not be scheduled.

## **Prerequisites**

- The cluster version must be 1.25 or later.
- An add-on that provides Metrics API has been installed in the cluster. You can select one of the following add-ons based on your service requirements:
	- **[Kubernetes Metrics Server](#page-1059-0)**: provides basic resource usage metrics, such as container CPU and memory usage.
	- **[Cloud Native Cluster Monitoring](#page-1024-0)**: provides basic resource usage metrics using Prometheus. You need to register Prometheus as a service of Metrics API. For details, see **[Providing Resource Metrics Through the](#page-1029-0) [Metrics API](#page-1029-0)**.

## **Installing the Add-on**

- **Step 1** Log in to the CCE console and click the cluster name to access the cluster console. In the navigation pane, choose **Add-ons**, locate **Vertical Pod Autoscaler** on the right, and click **Install**.
- **Step 2** On the **Install Add-on** page, configure the specifications as needed.
	- If you selected **Preset**, you can choose between **Small**, **Medium**, or **Large** based on the number of pods in the cluster. The system will automatically set the number of add-on pods and resource quotas according to the preset specifications. You can see the configurations on the console.
	- If you selected **Custom**, you can adjust the number of pods and resource quotas as needed. High availability is not possible with a single pod. If an error occurs on the node where the add-on instance runs, the add-on will fail.

**Step 3** Configure deployment policies for the add-on pods.

#### $\Box$  Note

- Scheduling policies do not take effect on add-on instances of the DaemonSet type.
- When configuring multi-AZ deployment or node affinity, ensure that there are nodes meeting the scheduling policy and that resources are sufficient in the cluster. Otherwise, the add-on cannot run.

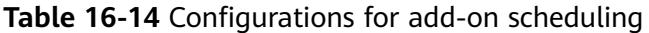

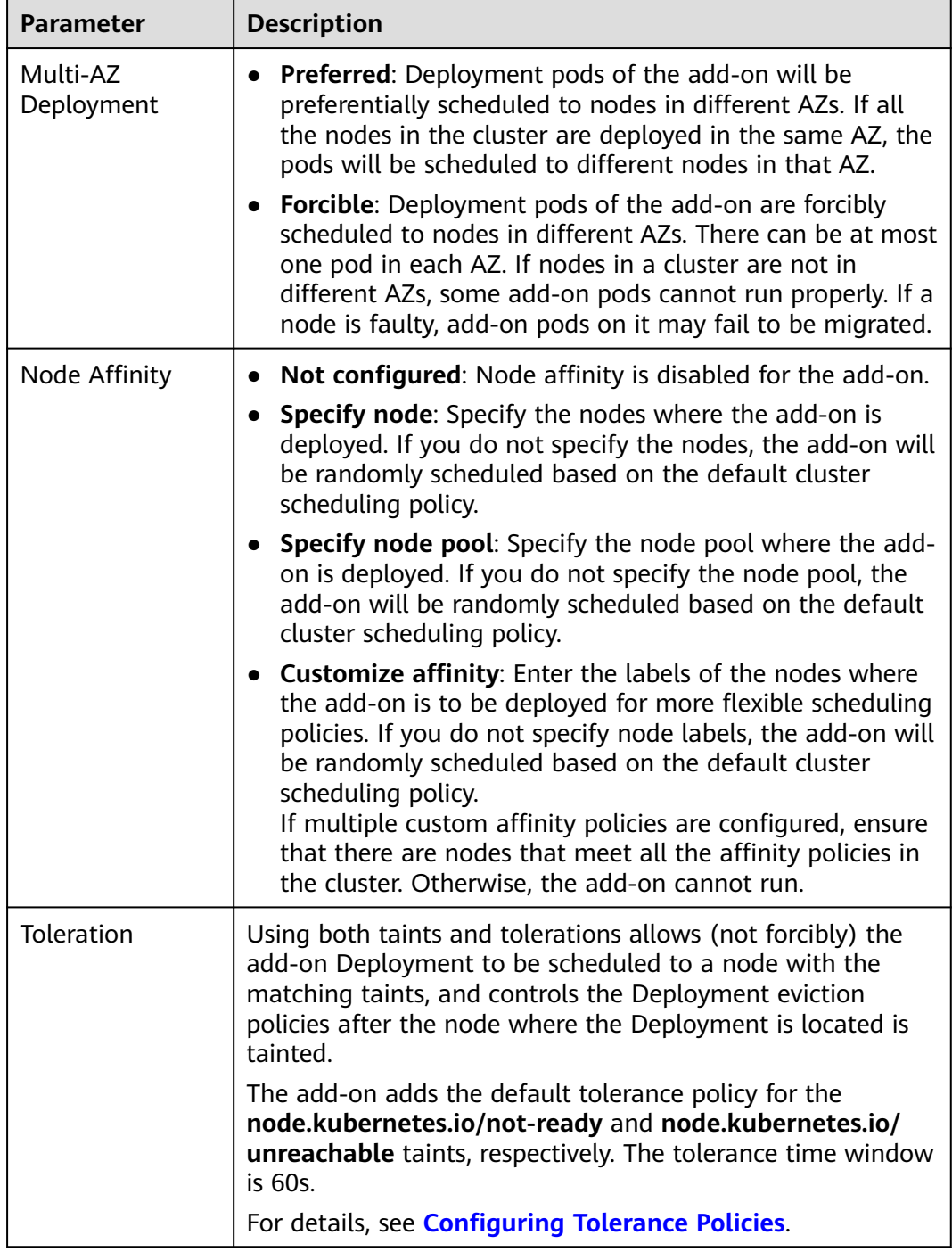

#### <span id="page-1024-0"></span>**Step 4** Click **Install**.

**----End**

## **Components**

**Table 16-15** Add-on components

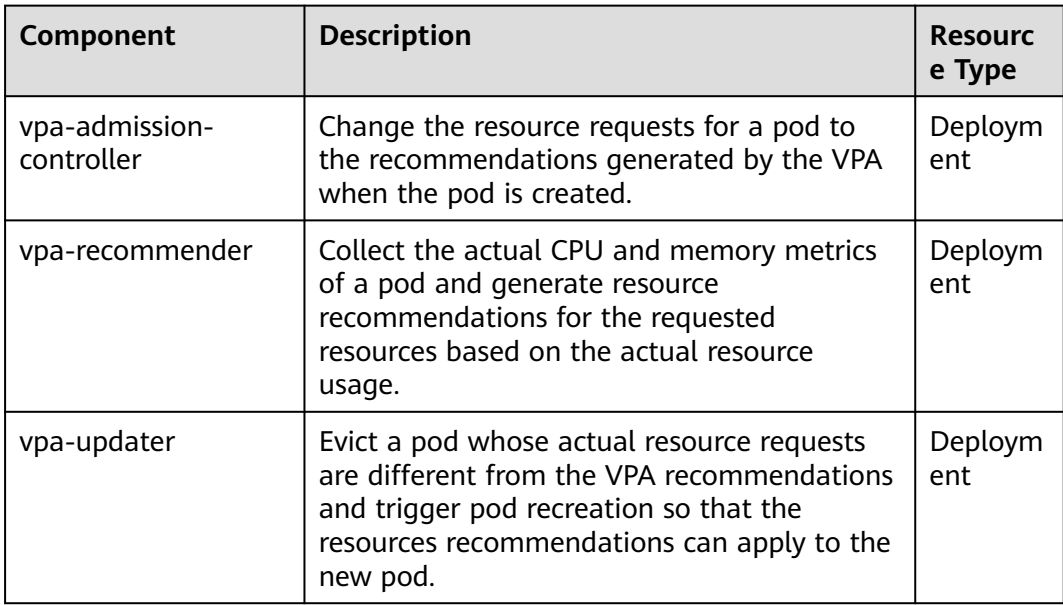

# **16.3 Cloud Native Observability Add-ons**

## **16.3.1 Cloud Native Cluster Monitoring**

## **Introduction**

Cloud Native Cluster Monitoring (kube-prometheus-stack) uses Prometheusoperator and Prometheus to provide easy-to-use, end-to-end Kubernetes cluster monitoring.

Open source community: **<https://github.com/prometheus/prometheus>**

## **Notes and Constraints**

- By default, the kube-state-metrics component of the add-on does not collect labels and annotations of Kubernetes resources. To collect these labels and annotations, manually enable the collection function in the startup parameters and check whether the corresponding metrics are added to the collection trustlist of ServiceMonitor named **kube-state-metrics**. For details, see **[Collecting All Labels and Annotations of a Pod](#page-1031-0)**.
- In 3.8.0 and later versions, component metrics in the kube-system and monitoring namespaces are not collected by default. If you have workloads in the two namespaces, use **[Pod Monitor](#page-887-0)** or **[Service Monitor](#page-888-0)** to collect these metrics.

In 3.8.0 and later versions, etcd-server, kube-controller, kube-scheduler, autoscaler, fluent-bit, volcano-agent, volcano-scheduler and otel-collector metrics are not collected by default. Enable the collection as required.

To enable this function, on the **ConfigMaps and Secrets** page, expand the dropdown list of **Namespace**, and select **monitoring**. Locate the row that contains the configuration item named **persistent-user-config**, and click **Edit YAML** in the operation column. Remove the **serviceMonitorDisable** or **podMonitorDisable** configuration in the **customSettings** field as required or set the configuration to an empty array.

... customSettings: podMonitorDisable: [] serviceMonitorDisable: []

## **Permissions**

The node-exporter component of the Cloud Native Cluster Monitoring add-on needs to read the Docker info data from the **/var/run/docker.sock** directory on the host for monitoring the Docker disk space.

The following permission is required for running node-exporter:

cap dac override: reads the Docker info data.

## **Installing the Add-on**

#### $\Box$  Note

The Cloud Native Cluster Monitoring add-on automatically selects a deployment mode based on **Data Storage Configuration**. This is supported by Cloud Native Cluster Monitoring 3.7.1 or later.

- Original agent mode: Disable **Local data storage** and enable at least one of **Report Monitoring Data to AOM** and **Report Monitoring Data to a Third-Party Platform**.
- Original server mode: Enable **Local data storage** and **Report Monitoring Data to AOM** or **Report Monitoring Data to a Third-Party Platform**.
- **Step 1** Log in to the CCE console and click the cluster name to access the cluster console. In the navigation pane, choose **Add-ons**, locate **Cloud Native Cluster Monitoring** on the right, and click **Install**.
- **Step 2** On the **Install Add-on** page, enable at least one item in the **Data Storage Configuration** area.
	- **Reporting Monitoring Data to AOM: Report Prometheus data to AOM. After** this function is enabled, you can select the corresponding AOM instance. The collected basic metrics are free of charge. Custom metrics are charged by AOM. To interconnect with AOM, you must have certain permissions. Only **users in the admin user group** can perform this operation.
	- **Reporting Monitoring Data to a Third-Party Platform: To report** Prometheus data to a third-party monitoring system, you need to enter the address and token of the third-party monitoring system and determine whether to skip certificate authentication.
	- **Local data storage**: Select the type and size of a disk for storing monitoring data to store Prometheus data in PVCs in the cluster. **Storage volumes are not deleted along with the add-on.** If local data storage is enabled, all components will be deployed. For details, see **[Components](#page-1027-0)**.

#### $\Box$  Note

An available PVC named **pvc-prometheus-server** exists in namespace **monitoring** and will be used as the storage source.

**Step 3** Configure the add-on specifications as needed.

- **Add-on Specifications**:
	- If you selected **Preset**, the system will configure the number of pods and resource quotas for the add-on based on the preset specifications. You can see the configurations on the console.
	- If you selected **Custom**, you can adjust the number of pods and resource quotas as needed. High availability is not possible with a single pod. If an error occurs on the node where the add-on instance runs, the add-on will fail.
- **Prometheus HA:** The Prometheus-server, Prometheus-operator, thanos-query, custom-metrics-apiserver, alertmanager, and kube-state-metrics components are deployed in multi-instance mode in the cluster.
- **Number of collected shards** (available after **Local data storage** is disabled): When there is a lot of Prometheus data, you can configure this parameter to spread the data across a specific number of Prometheus instances. This will help with storage and querying. Increasing the number of shards reduces the data volume carried by each shard. This can increase the upper limit of the metric collection throughput and cause more resources to be consumed. You are advised to increase shards when the cluster scale is large to improve the collection performance. In addition, you need to consider the impact of resource usage and optimize it based on specific scenarios.

#### **Step 4** Configure the add-on parameters.

- **Custom Metric Collection**: Application metrics are automatically collected in the form of service discovery. After this function is enabled, you need to add related configurations to the target application. For details, see **[Monitoring](#page-881-0) [Custom Metrics Using Cloud Native Cluster Monitoring](#page-881-0)**.
- **Collection Interval**: Configure the collection interval.
- **Data Retention** (available only after **Local data storage** is enabled): Configure how long the monitoring data can be kept.
- **node-exporter Listening Port:** This port uses the host network to listen to and expose metrics on the node for Prometheus collection. The default port number is 9100, but it can be modified if there is a conflict with an existing port.
- **Scheduling Policies**: Support node affinity, taint, and tolerations. Multiple scheduling policies can be configured. If no affinity node label key or toleration node taint key is configured, this function is disabled by default.
	- Range: You can select the add-on pods for which the scheduling policy takes effect. By default, the scheduling policy takes effect for all pods. If a pod is specified, the scheduling policies configured for all pods are overwritten.
	- **Affinity Node Label Key**: Enter a node label key to set node affinity for the add-on pods.
	- **Affinity Node Label Value**: Enter a node label value to set node affinity for the add-on pods.

– **Toleration Node Taint Key**: A component can be scheduled to a node that has the taint key you specified.

#### <span id="page-1027-0"></span>**Step 5** Click **Install**.

After the add-on is installed, you may need to perform the following operations:

- To use custom metrics to create an auto scaling policy, ensure that local data storage is enabled for the add-on and then take the following steps:
	- a. Collect custom metrics reported by applications to Prometheus. For details, see **[Monitoring Custom Metrics Using Cloud Native Cluster](#page-881-0) [Monitoring](#page-881-0)**.
	- b. Aggregate these custom metrics collected by Prometheus to the API server for the HPA policy to use. For details, see **[Creating an HPA Policy](#page-1030-0) [Using Custom Metrics](#page-1030-0)**.
- To provide system resource metrics (such as CPU and memory usage) for workload auto scaling using this add-on, ensure that local data storage is enabled for the add-on and then enable the Metrics API. For details, see **[Providing Resource Metrics Through the Metrics API](#page-1029-0)**. After the configuration, you can use Prometheus to collect system resource metrics. (This operation is not recommended because it may conflict with the Kubernetes Metric Server add-on.)

#### **----End**

#### **Components**

All Kubernetes resources created during Cloud Native Cluster Monitoring add-on installation are created in the namespace named **monitoring**.

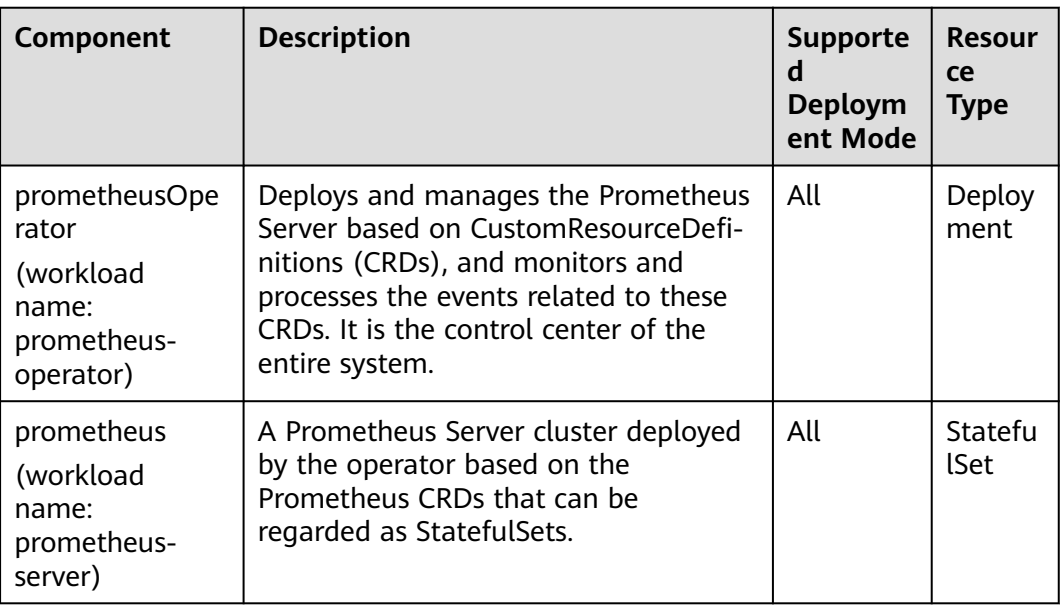

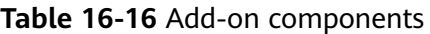

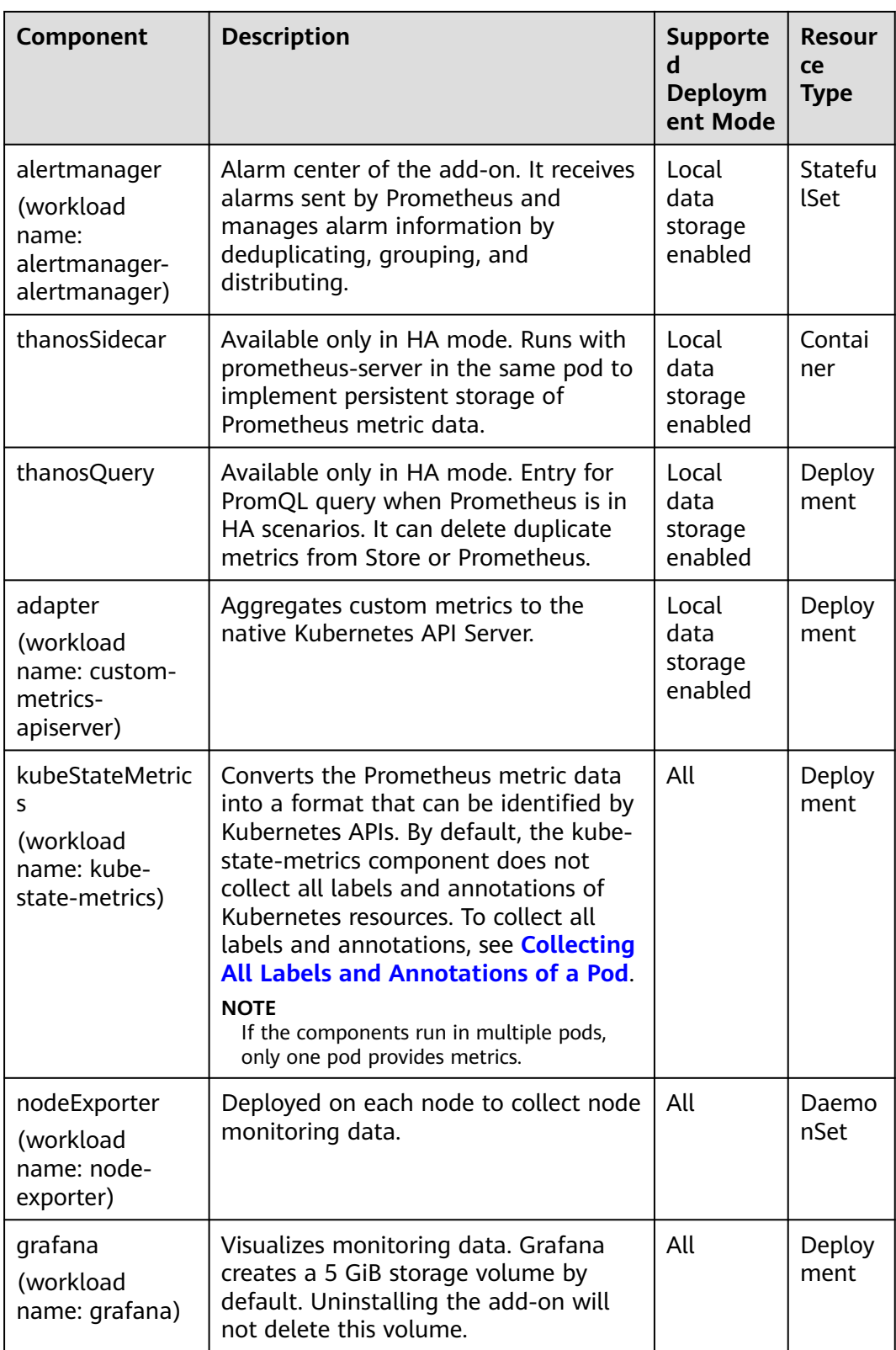

<span id="page-1029-0"></span>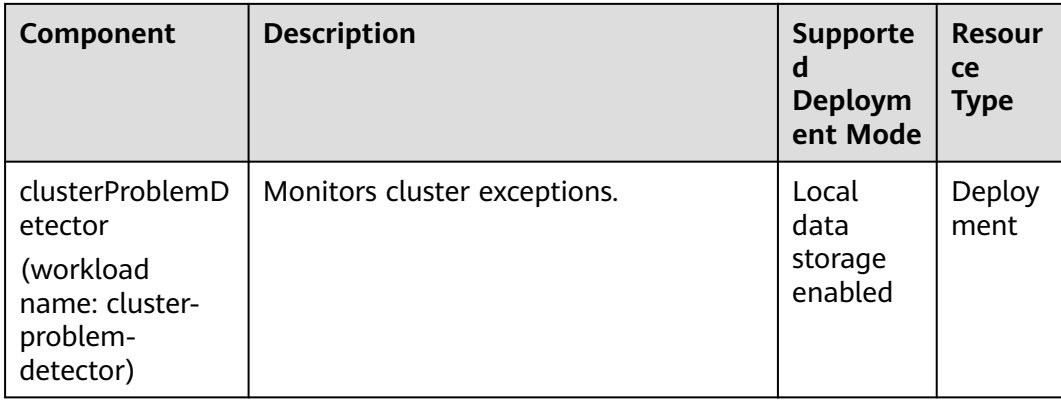

## **Providing Resource Metrics Through the Metrics API**

#### $\Box$  Note

Resource metrics can only be provided through Metrics API if local data storage is enabled for the Cloud Native Cluster Monitoring add-on.

Resource metrics of containers and nodes, such as CPU and memory usage, can be obtained through the Kubernetes Metrics API. Resource metrics can be directly accessed, for example, by using the **kubectl top** command, or used by HPA or CustomedHPA policies for auto scaling.

The add-on can provide the Kubernetes Metrics API that is disabled by default. To enable the Metrics API, create the following APIService object:

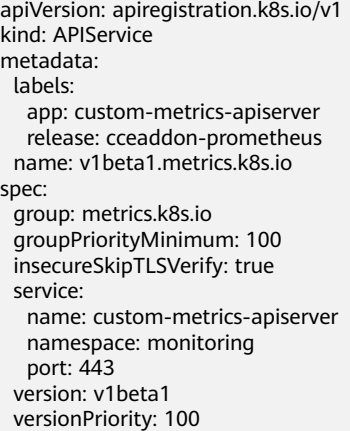

You can save the object as a file, name it **metrics-apiservice.yaml**, and run the following command:

kubectl create -f metrics-apiservice.yaml

Run the **kubectl top pod -n monitoring** command. If information similar to the following is displayed, the Metrics API can be accessed:

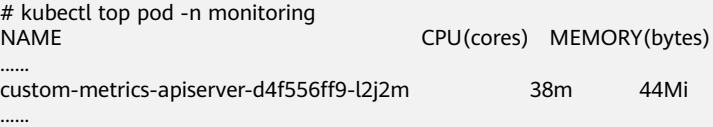

#### <span id="page-1030-0"></span>**NOTICE**

To uninstall the add-on, run the following kubectl command and delete the APIService object. Otherwise, residual APIService resources may prevent the installation of the Kubernetes Metrics Server add-on. kubectl delete APIService v1beta1.metrics.k8s.io

### **Creating an HPA Policy Using Custom Metrics**

HPA policies can only be used when Cloud Native Cluster Monitoring is deployed with local data storage enabled. You can configure custom metrics required by HPA policies in the **user-adapter-config** ConfigMap.

#### **NOTICE**

To use Prometheus to monitor custom metrics, the application needs to provide a metric monitoring API. For details, see **[Prometheus Monitoring Data Collection](#page-882-0)**.

In this section, the nginx metric (nginx\_connections\_accepted) in **[Monitoring](#page-881-0) [Custom Metrics Using Cloud Native Cluster Monitoring](#page-881-0)** is used as an example.

- **Step 1** Log in to the CCE console and click the cluster name to access the cluster console. In the navigation pane, choose **ConfigMaps and Secrets**.
- **Step 2** Click the **ConfigMaps** tab, select the **monitoring** namespace, locate the row containing **user-adapter-config** (or **adapter-config**), and click **Update**.
- **Step 3** In **Data**, click **Edit** for the **config.yaml** file to add a custom metric collection rule under the **rules** field. Click **OK**.

You can add multiple collection rules by adding multiple configurations under the **rules** field. For details, see **[Metrics Discovery and Presentation Configuration](https://github.com/kubernetes-sigs/prometheus-adapter/blob/master/docs/config.md)**.

```
Example custom metric rule:
rules:
# Match the metric whose name is nginx_connections_accepted. The metric name must be confirmed.
Otherwise, the HPA controller cannot get the metric.
- seriesQuery: '{__name__=~"nginx_connections_accepted",container!="POD",namespace!="",pod!=""}'
  resources:
   # Specify pod and namespace resources.
   overrides:
    namespace:
      resource: namespace
    pod:
      resource: pod
  name:
   #Use nginx_connections_accepted"
   matches: "nginx_connections_accepted"
   #Use nginx_connections_accepted_per_second to represent the metric. The name is the custom metric 
name in a custom HPA policy.
   as: "nginx_connections_accepted_per_second"
   # Calculate rate(nginx_connections_accepted[2m]) to specify the number of requests received per second.
  metricsQuery: 'rate(<<.Series>>{<<.LabelMatchers>>,container!="POD"}[2m])'
```
- **Step 4** Redeploy the **custom-metrics-apiserver** workload in the **monitoring** namespace.
- **Step 5** In the navigation pane, choose **Workloads**. Locate the workload for which you want to create an HPA policy and choose **More** > **Auto Scaling**. In the **Custom**

**Policy** area, you can select the preceding parameters to create an auto scaling policy.

**----End**

## <span id="page-1031-0"></span>**Collecting All Labels and Annotations of a Pod**

- **Step 1** Log in to the CCE console and click the cluster name to access the cluster console. In the navigation pane, choose **Workloads**.
- **Step 2** Switch to the **monitoring** namespace, click the **Deployments** tab, and click the name of the **kube-state-metrics** workload. On the page displayed, click the **Containers** tab and click **Edit** on the right.
- **Step 3** In the **Lifecycle** area of the container settings, edit the startup command.

To collect labels, add the following information to the end of the original **kubestate-metrics** startup parameter: --metric-labels-allowlist=pods=[\*],nodes=[node,failure-domain.beta.kubernetes.io/ zone,topology.kubernetes.io/zone]

To collect annotations, add parameters in the startup parameters in the same way. --metric-annotations-allowlist=pods=[\*],nodes=[node,failure-domain.beta.kubernetes.io/ zone,topology.kubernetes.io/zone]

#### **NOTICE**

When editing the startup command, do not modify other original startup parameters. Otherwise, the component may be abnormal.

**Step 4 kube-state-metrics** starts to collect the labels/annotations of pods and nodes and checks whether **kube\_pod\_labels/kube\_pod\_annotations** is in the collection task of CloudScope.

kubectl get servicemonitor kube-state-metrics -nmonitoring -oyaml | grep kube\_pod\_labels

**----End**

For more kube-state-metrics startup parameters, see **[kube-state-metrics/cli](https://github.com/kubernetes/kube-state-metrics/blob/v2.2.3/docs/cli-arguments.md)[arguments](https://github.com/kubernetes/kube-state-metrics/blob/v2.2.3/docs/cli-arguments.md)**.

## **16.3.2 Cloud Native Log Collection**

#### **Introduction**

Cloud Native Log Collection is built based on Fluent Bit and OpenTelemetry. It collects logs and Kubernetes events. This add-on supports CRD-based log collection policies. It collects and forwards standard output logs, container file logs, node logs, and Kubernetes event logs in a cluster based on configured policies. It also reports Kubernetes events to AOM for configuring event alarms. By default, all abnormal events and some normal events are reported.

## $\Box$  Note

In 1.3.2 and later versions, Cloud Native Log Collection reports all warning events and some normal events to AOM by default. The reported events can be used to configure alarms. If the cluster version is 1.19.16, 1.21.11, 1.23.9, 1.25.4, or later, after Cloud Native Log Collection is installed, events are reported to AOM by this add-on instead of the control plane component. After Cloud Native Log Collection is uninstalled, events will not be reported to AOM.

## **Notes and Constraints**

This add-on is available only in clusters v1.17 or later.

### **Add-on Performance**

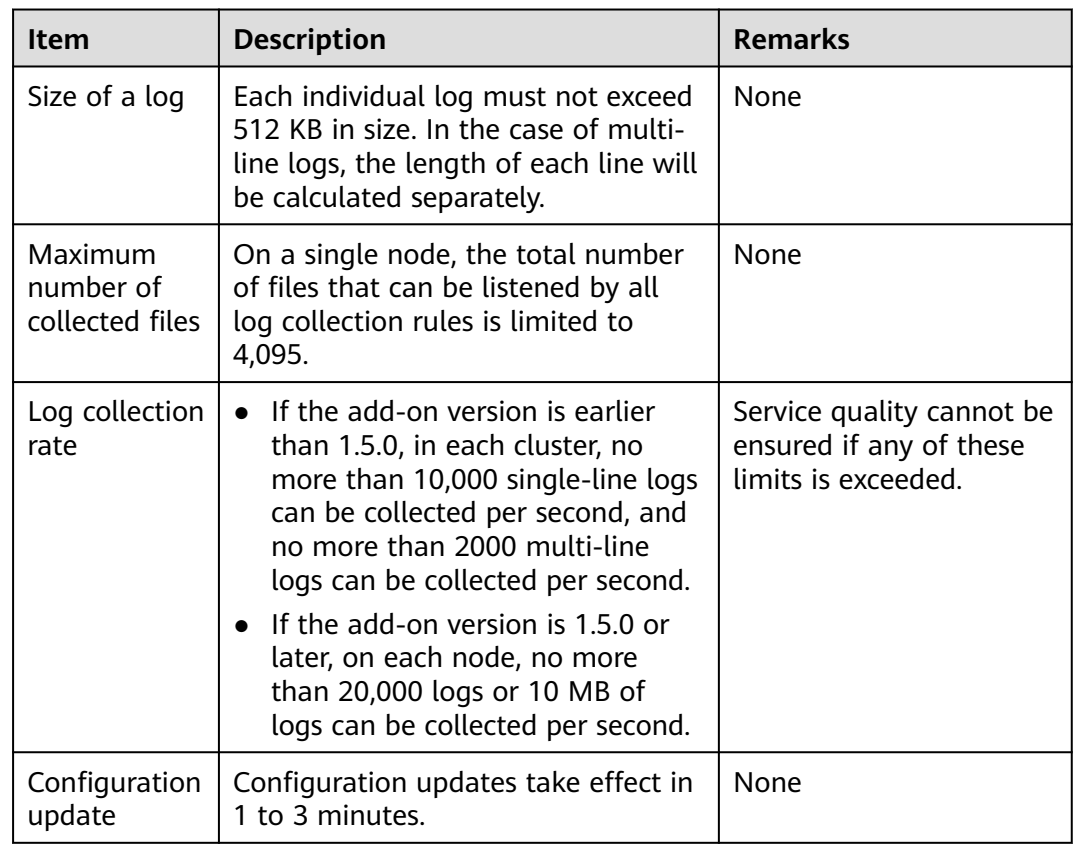

## **Permissions**

The fluent-bit component of the log-agent add-on reads and collects the stdout logs on each node, file logs in pods, and node logs based on the collection configuration.

The following permissions are required for running the fluent-bit component:

- CAP\_DAC\_OVERRIDE: ignores the discretionary access control (DAC) restrictions on files.
- CAP\_FOWNER: ignores the restrictions that the file owner ID must match the process user ID.
- DAC\_READ\_SEARCH: ignores the DAC restrictions on file reading and catalog research.
- SYS PTRACE: allows all processes to be traced.

## **Installing the Add-on**

**Step 1** Log in to the CCE console and click the cluster name to access the cluster console. In the navigation pane, choose **Add-ons**, locate **Cloud Native Log Collection** on the right, and click **Install**.

#### **Step 2** On the **Install Add-on** page, configure the specifications as needed.

● If you selected **Preset**, you can choose between **Small** or **Large** depending on the number of logs on nodes. The system will automatically set the number of add-on pods and resource quotas according to the preset specifications. You can see the configurations on the console.

You can select the **Small** option for clusters where the logs of a single node are less than 5000/s or 5 MB/s, and select the **Large** option for clusters where the logs on a single node are less than 10000/s or 10 MB/s.

- If you selected **Custom**, you can adjust the number of pods and resource quotas as needed. High availability is not possible with a single pod. If an error occurs on the node where the add-on instance runs, the add-on will fail.
- **Step 3** Configure deployment policies for the add-on pods.

#### $\Box$  Note

Scheduling policies do not take effect on add-on instances of the DaemonSet type.

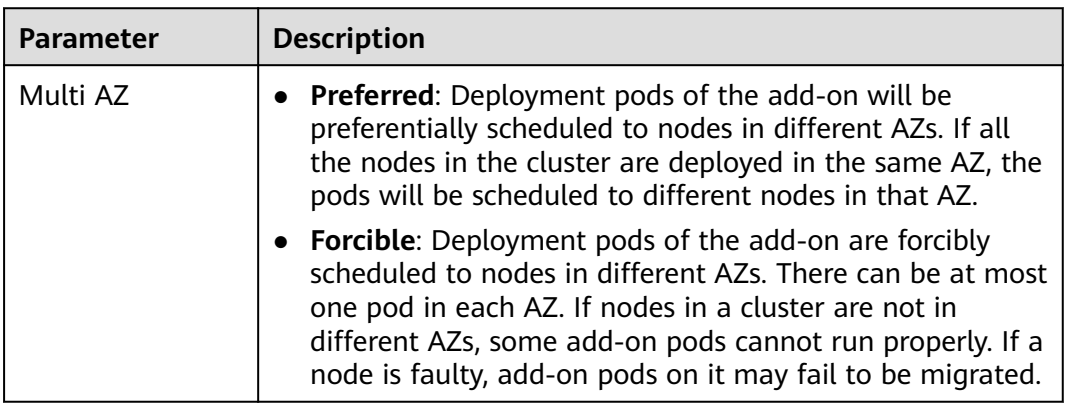

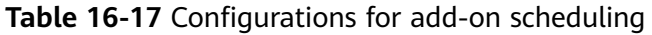

#### **Step 4** Click **Install**.

**----End**

## **Components**

**Table 16-18** Add-on components

| Componen           | <b>Description</b>                                                                       | <b>Resource</b><br><b>Type</b> |
|--------------------|------------------------------------------------------------------------------------------|--------------------------------|
| fluent-bit         | Lightweight log collector and forwarder deployed on<br>each node to collect logs         | DaemonS<br>et                  |
| cop-logs           | Used to generate soft links for collected files and run<br>in the same pod as fluent-bit | DaemonS<br>et                  |
| log-<br>operator   | Used to generate internal configuration files                                            | Deployme<br>nt                 |
| otel-<br>collector | Used to collect logs from applications and services<br>and report the logs to LTS        | Deployme<br>nt                 |

## **16.3.3 CCE Node Problem Detector**

## **Introduction**

CCE Node Problem Detector (NPD) is an add-on that monitors abnormal events of cluster nodes and connects to a third-party monitoring platform. It is a daemon running on each node. It collects node issues from different daemons and reports them to the API server. This add-on can run as a DaemonSet or a daemon.

For more information, see **[node-problem-detector](https://github.com/kubernetes/node-problem-detector)**.

## **Notes and Constraints**

- When using this add-on, do not format or partition node disks.
- Each NPD process occupies 30m CPUs and 100 MiB of memory.
- If the NPD version is 1.18.45 or later, the EulerOS version of the host machine must be 2.5 or later.

## **Permissions**

To monitor kernel logs, the NPD add-on needs to read the host **/dev/kmsg**. Therefore, the privileged mode must be enabled. For details, see **[privileged](https://kubernetes.io/docs/concepts/policy/pod-security-policy/#privileged)**.

In addition, CCE mitigates risks according to the least privilege principle. Only the following privileges are available for NPD running:

- cap\_dac\_read\_search: permission to access **/run/log/journal**.
- cap sys admin: permission to access **/dev/kmsg**.

## **Installing the Add-on**

- **Step 1** Log in to the CCE console and click the cluster name to access the cluster console. In the navigation pane, choose **Add-ons**, locate **CCE Node Problem Detector** on the right, and click **Install**.
- **Step 2** On the **Install Add-on** page, configure the specifications as needed.

You can adjust the number of add-on instances and resource quotas as required. High availability is not possible with a single pod. If an error occurs on the node where the add-on instance runs, the add-on will fail.

**Step 3** Configure the add-on parameters.

**Maximum Number of Isolated Nodes in a Fault**: specifies the maximum number of nodes that can be isolated to prevent avalanches in case of a fault occurring on multiple nodes. You can configure this parameter either by percentage or quantity.

**Step 4** Configure deployment policies for the add-on pods.

#### $\Box$  Note

- Scheduling policies do not take effect on add-on instances of the DaemonSet type.
- When configuring multi-AZ deployment or node affinity, ensure that there are nodes meeting the scheduling policy and that resources are sufficient in the cluster. Otherwise, the add-on cannot run.

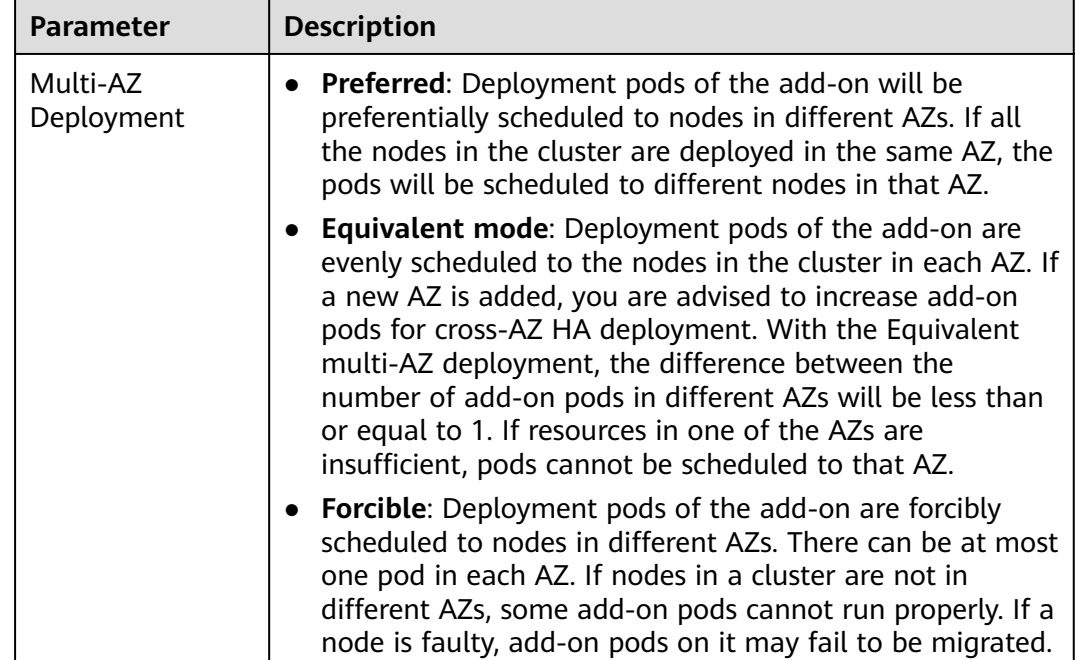

#### **Table 16-19** Configurations for add-on scheduling

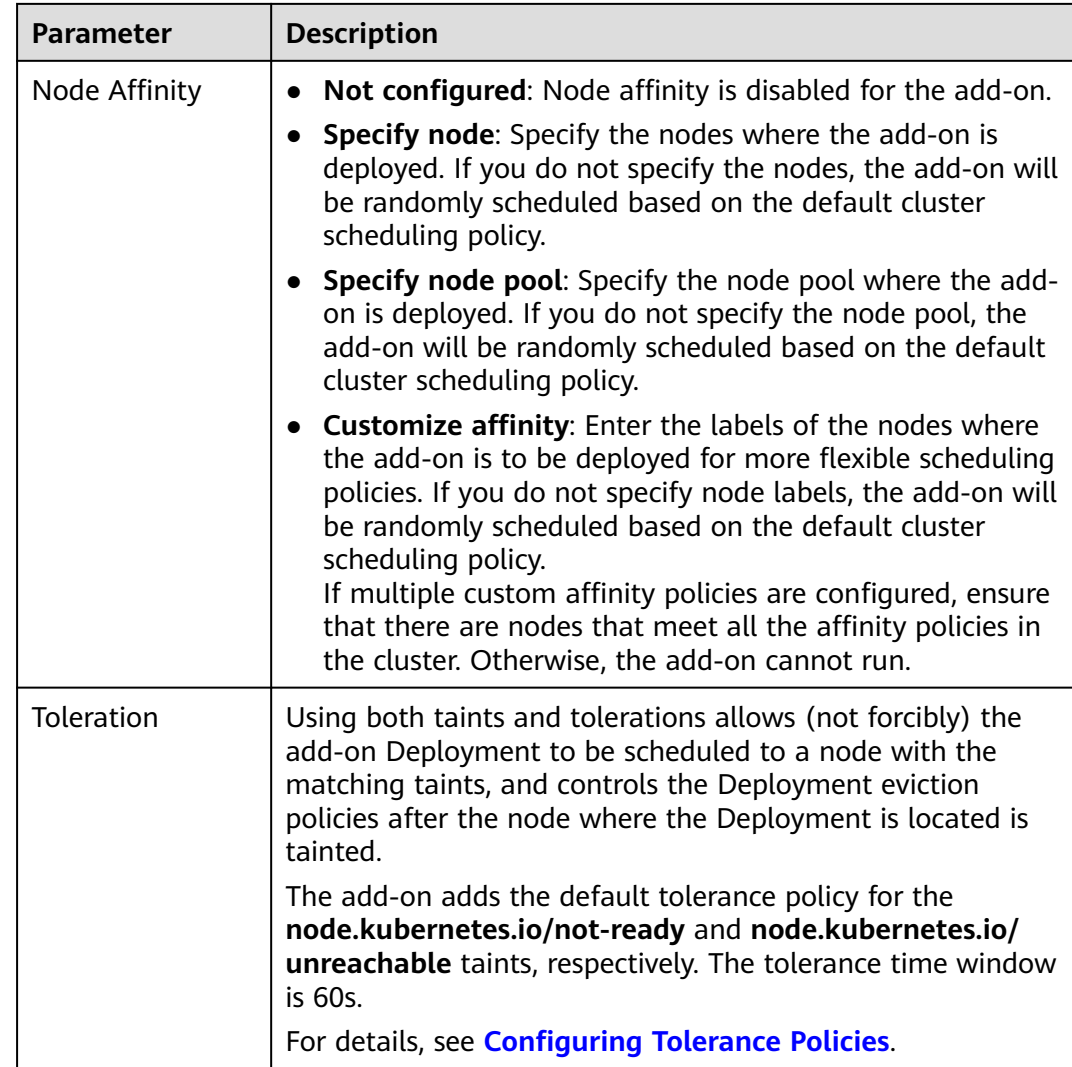

### **Step 5** Click **Install**.

**----End**

## **Components**

**Table 16-20** Add-on components

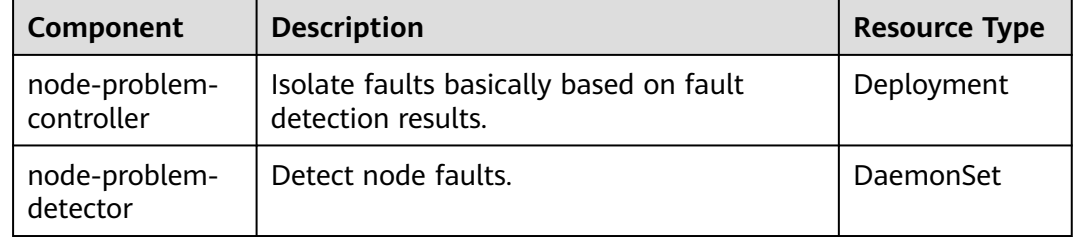

## **NPD Check Items**

## $\Box$  Note

Check items are supported only in 1.16.0 and later versions.

Check items cover events and statuses.

● Event-related

For event-related check items, when a problem occurs, NPD reports an event to the API server. The event type can be **Normal** (normal event) or **Warning** (abnormal event).

**Table 16-21** Event-related check items

| <b>Check</b><br><b>Item</b> | <b>Function</b>                                                                                                    | <b>Description</b>                                                                                                    |
|-----------------------------|----------------------------------------------------------------------------------------------------|----------------------------------------------------------------------------------------------------|
| <b>OOMKilli</b><br>ng       | Listen to the kernel logs and check<br>whether OOM events occur and are<br>reported.<br>Typical scenario: When the memory<br>usage of a process in a container<br>exceeds the limit, OOM is triggered<br>and the process is terminated.                                                                                                    | Warning event<br>Listening object: /dev/<br>kmsg<br>Matching rule: "Killed<br>process $\ldots$ (.+) total-<br>vm:\\d+kB, anon-rss:\\d<br>+kB, file-rss:\\d+kB.*" |
| TaskHung                    | Listen to the kernel logs and check<br>whether taskHung events occur and<br>are reported.<br>Typical scenario: Disk I/O suspension<br>causes process suspension.                                                                                                    | Warning event<br>Listening object: /dev/<br>kmsg<br>Matching rule: "task $\setminus$<br>\S+:\\w+ blocked for<br>more than \\w+<br>seconds\\."                    |
| Readonly<br>Filesyste<br>m  | Check whether the Remount root<br>filesystem read-only error occurs in<br>the system kernel by listening to the<br>kernel logs.<br>Typical scenario: A user detaches a<br>data disk from a node by mistake on<br>the ECS, and applications<br>continuously write data to the mount<br>point of the data disk. As a result, an<br>I/O error occurs in the kernel and the<br>disk is remounted as a read-only disk.<br><b>NOTE</b><br>If the rootfs of node pods is of the device<br>mapper type, an error will occur in the<br>thin pool if a data disk is detached. This<br>will affect NPD and NPD will not be able<br>to detect node faults. | Warning event<br>Listening object: /dev/<br>kmsg<br>Matching rule:<br>Remounting<br>filesystem read-only                                                         |

● Status-related

For status-related check items, when a problem occurs, NPD reports an event to the API server and changes the node status synchronously. This function can be used together with **[Node-problem-controller fault isolation](#page-1046-0)** to isolate nodes.

**If the check period is not specified in the following check items, the default period is 30 seconds.**

| <b>Check Item</b>                                                    | <b>Function</b>                                                                                                    | <b>Description</b>                                                                                                    |  |
|----------------------------------------------------------------------|----------------------------------------------------------------------------------------------------|----------------------------------------------------------------------------------------------------|--|
| Container network<br>component error<br>CNIProblem                   | Check the status of the<br><b>CNI</b> components<br>(container network<br>components).                                | None                                                                                                    |  |
| Container runtime<br>component error<br>CRIProblem                   | Check the status of<br>Docker and containerd<br>of the CRI components<br>(container runtime<br>components).           | Check object: Docker or<br>containerd                                                                                           |  |
| Frequent restarts of<br>Kubelet<br>FrequentKubeletRes-<br>tart       | Periodically backtrack<br>system logs to check<br>whether the key<br>component Kubelet<br>restarts frequently.        | Default threshold: 10<br>$\bullet$<br>restarts within 10<br>minutes<br>If Kubelet restarts for<br>10 times within 10            |  |
| Frequent restarts of<br>Docker<br>FrequentDockerRes-<br>tart         | Periodically backtrack<br>system logs to check<br>whether the container<br>runtime Docker restarts<br>frequently.     | minutes, it indicates<br>that the system<br>restarts frequently and<br>a fault alarm is<br>generated.<br>Listening object: logs |  |
| Frequent restarts of<br>containerd<br>FrequentContainer-<br>dRestart | Periodically backtrack<br>system logs to check<br>whether the container<br>runtime containerd<br>restarts frequently. | in the /run/log/<br>journal directory                                                                                           |  |
| kubelet error<br>KubeletProblem                                      | Check the status of the<br>key component Kubelet.                                                                     | None                                                                                                    |  |
| kube-proxy error<br>KubeProxyProblem                                 | Check the status of the<br>key component kube-<br>proxy.                                                              | None                                                                                                    |  |

**Table 16-22** Checking system components

| <b>Check Item</b>                                    | <b>Function</b>                                                                                                    | <b>Description</b>                                                                                                    |
|------------------------------------------------------|----------------------------------------------------------------------------------------------------|----------------------------------------------------------------------------------------------------|
| Conntrack<br>table full<br>ConntrackFullP<br>roblem  | Check whether the conntrack<br>table is full.                                                                                            | Default threshold: 90%<br>Usage:<br>nf conntrack count<br>Maximum value:<br>nf_conntrack_max                                                                                          |
| Insufficient disk<br>resources<br><b>DiskProblem</b> | Check the usage of the<br>system disk and CCE data<br>disks (including the CRI<br>logical disk and kubelet<br>logical disk) on the node. | Default threshold: 90%<br>Source:<br>$df -h$<br>Currently, additional data<br>disks are not supported.                                                                                |
| Insufficient file<br>handles<br>FDProblem            | Check if the FD file handles<br>are used up.                                                                                             | Default threshold: 90%<br>Usage: the first value<br>in /proc/sys/fs/file-nr<br>Maximum value: the<br>third value in /<br>proc/sys/fs/file-nr                                          |
| Insufficient<br>node memory<br>MemoryProble<br>m     | Check whether memory is<br>used up.                                                                                                    | Default threshold: 80%<br>Usage: MemTotal-<br>MemAvailable in /<br>proc/meminfo<br>Maximum value:<br>MemTotal in /proc/<br>meminfo                                                    |
| Insufficient<br>process<br>resources<br>PIDProblem   | Check whether PID process<br>resources are exhausted.                                                                                    | Default threshold: 90%<br>Usage: nr_threads in /<br>proc/loadavg<br>Maximum value:<br>smaller value<br>between /proc/sys/<br>kernel/pid_max and /<br>proc/sys/kernel/<br>threads-max. |

**Table 16-23** Checking system metrics

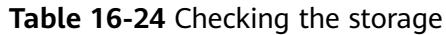

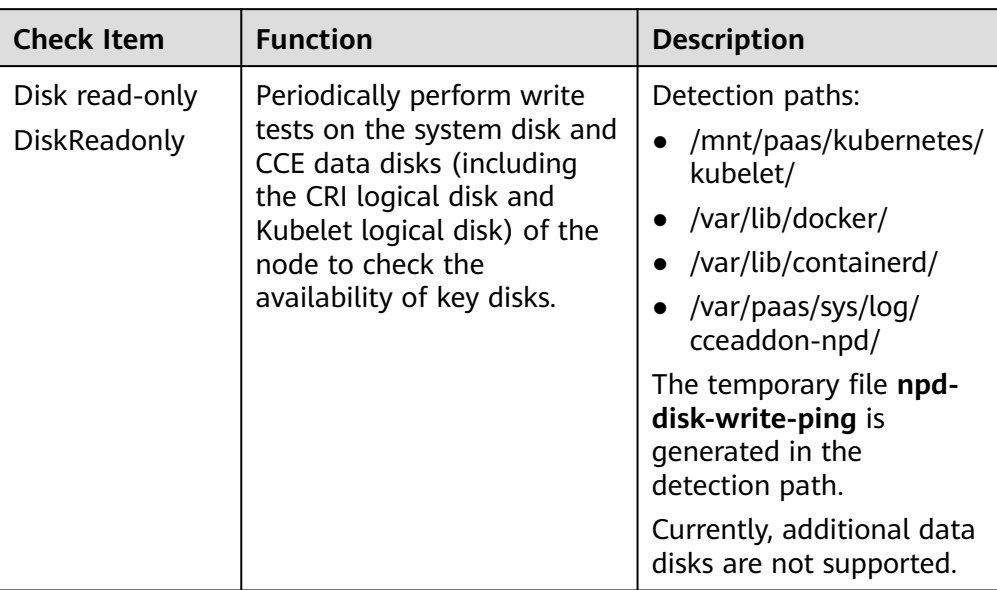

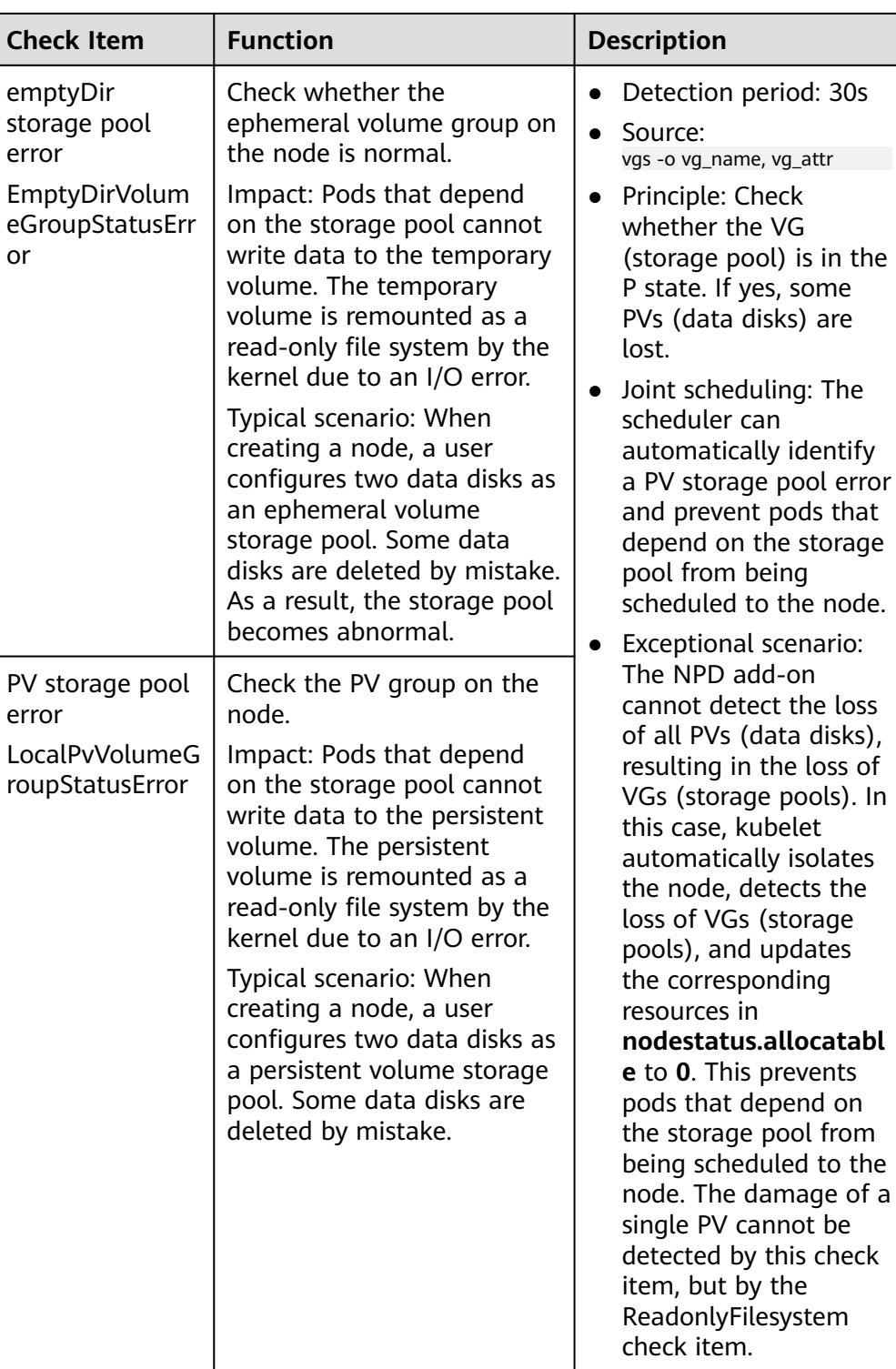

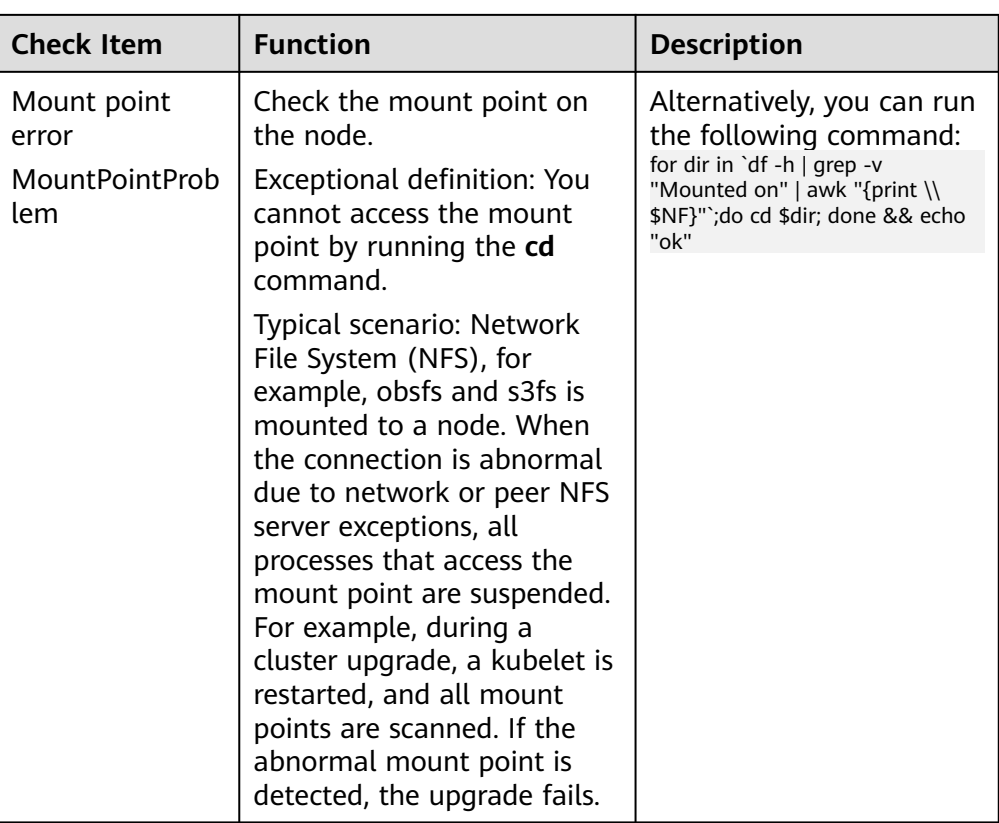

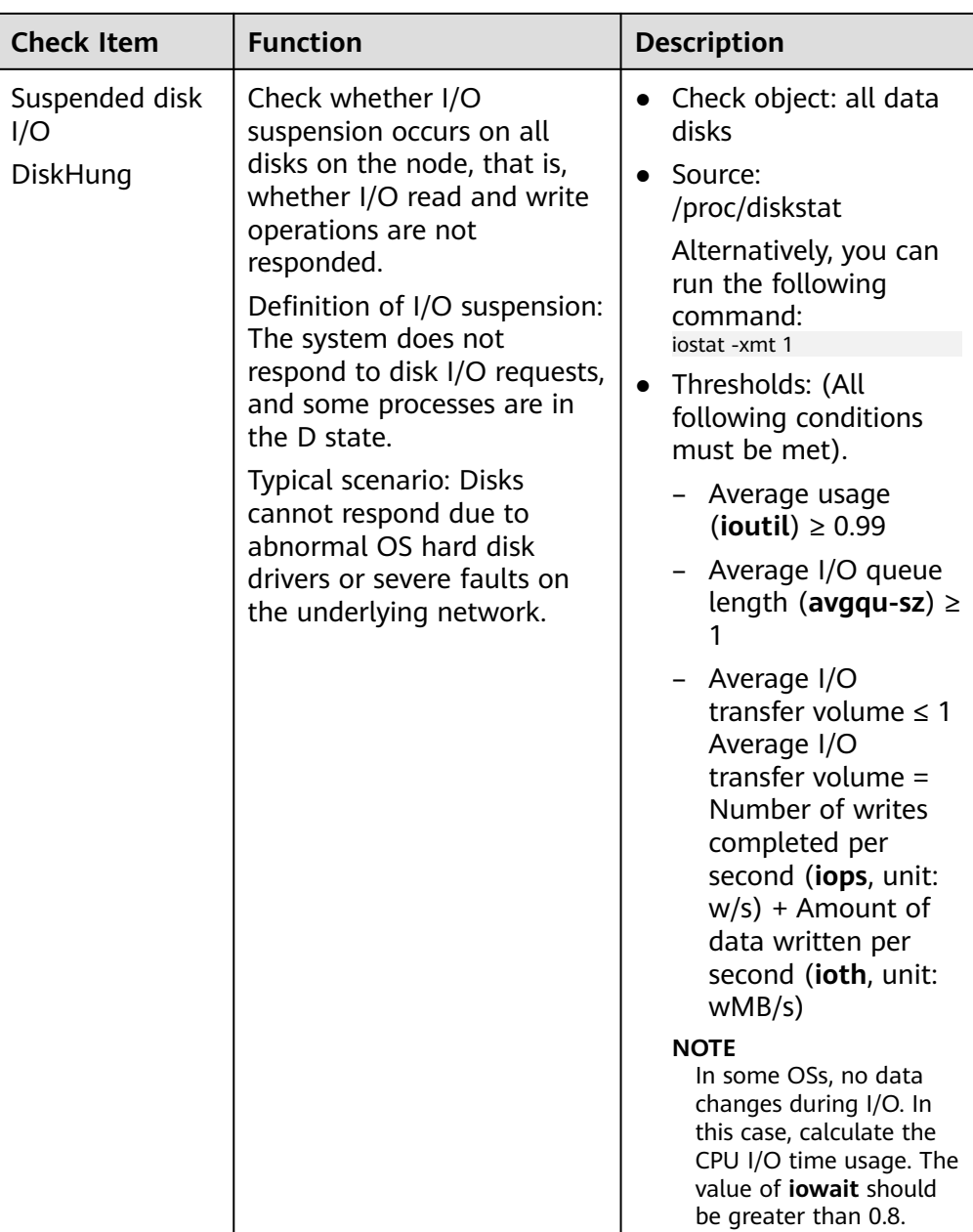
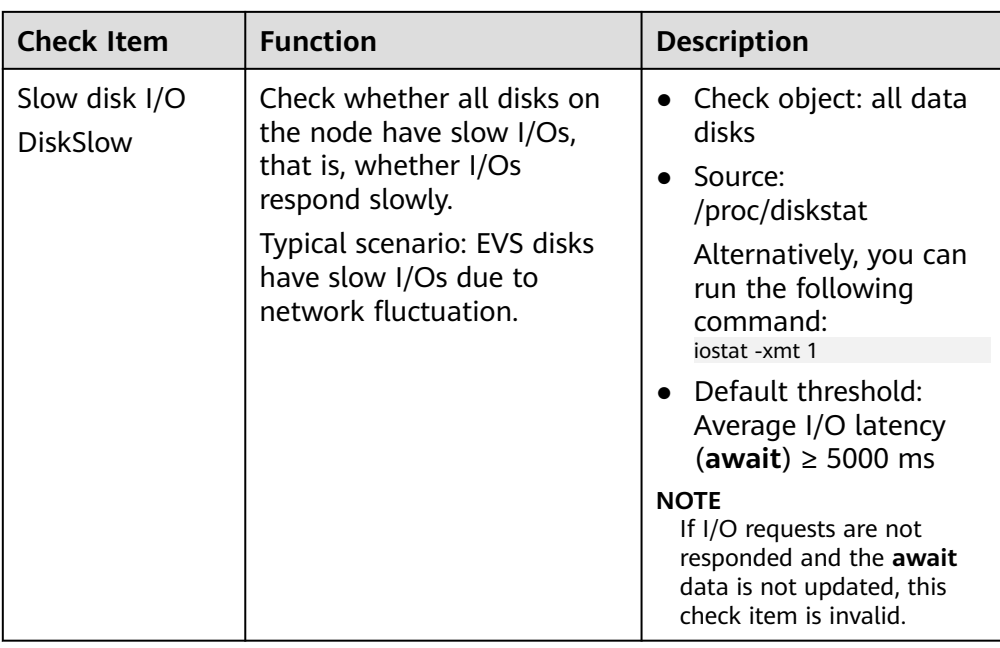

### **Table 16-25** Other check items

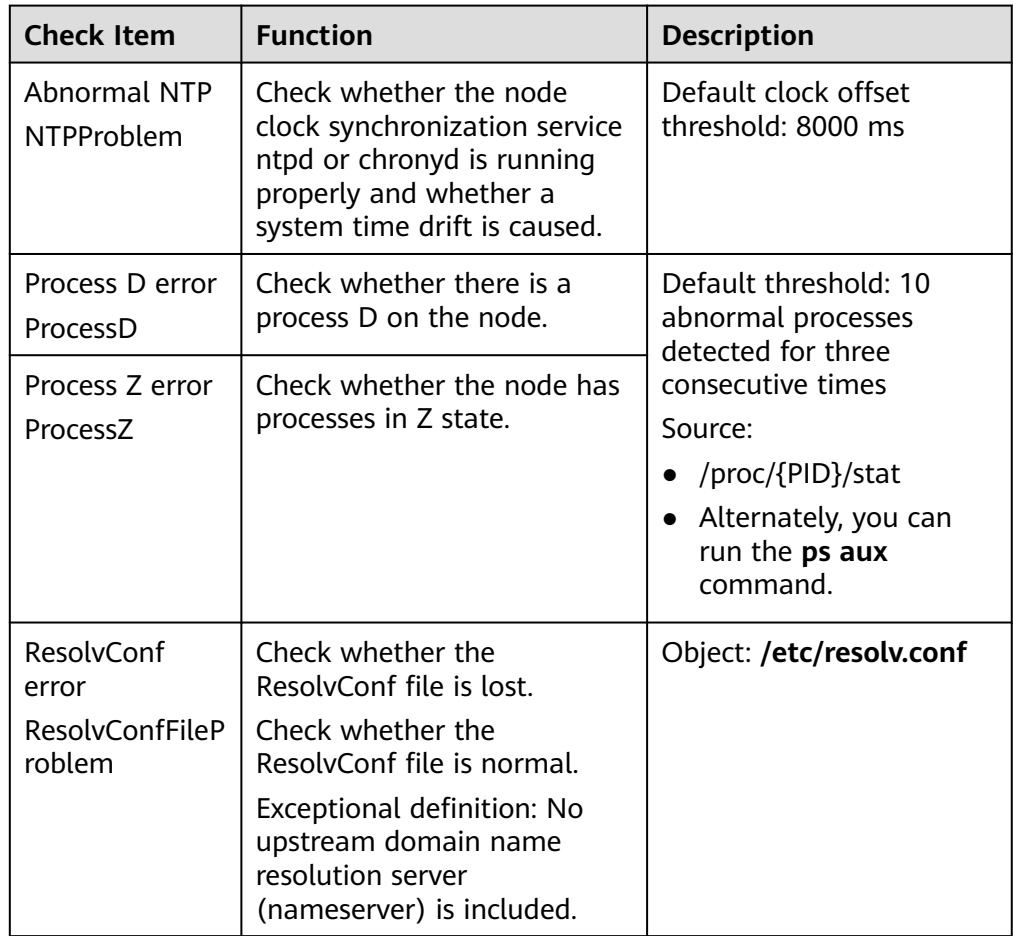

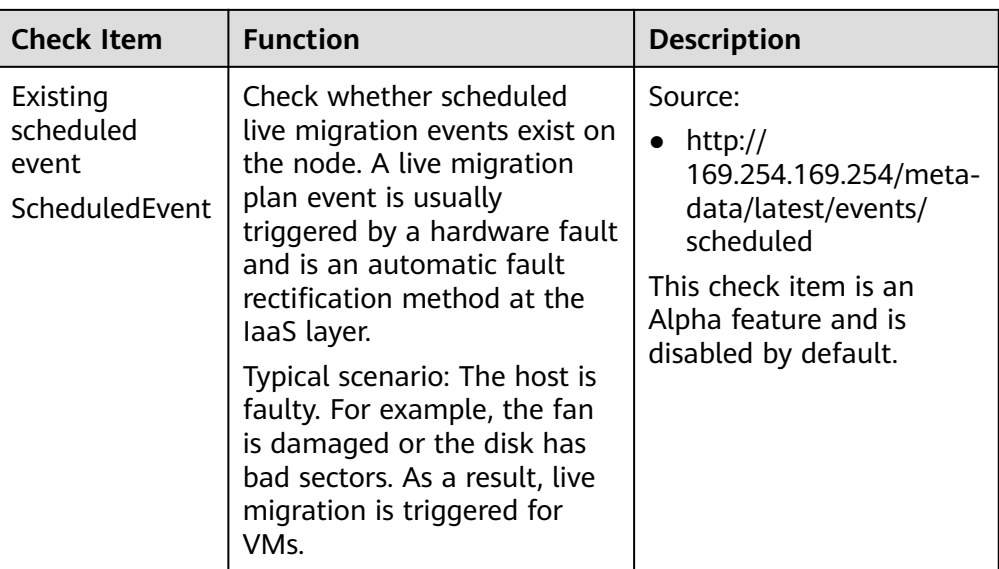

The kubelet component has the following default check items, which have bugs or defects. You can fix them by upgrading the cluster or using NPD.

**Table 16-26** Default kubelet check items

| <b>Check Item</b>                            | <b>Function</b>                       | <b>Description</b>                                                                                                    |
|----------------------------------------------|---------------------------------------|----------------------------------------------------------------------------------------------------|
| Insufficient PID<br>resources<br>PIDPressure | Check whether PIDs are<br>sufficient. | Interval: 10 seconds<br>• Threshold: 90%<br>• Defect: In community<br>version 1.23.1 and<br>earlier versions, this<br>check item becomes<br>invalid when over<br>65535 PIDs are used.<br>For details, see <b>issue</b><br>107107. In community<br>version 1.24 and<br>earlier versions,<br>thread-max is not<br>considered in this<br>check item. |

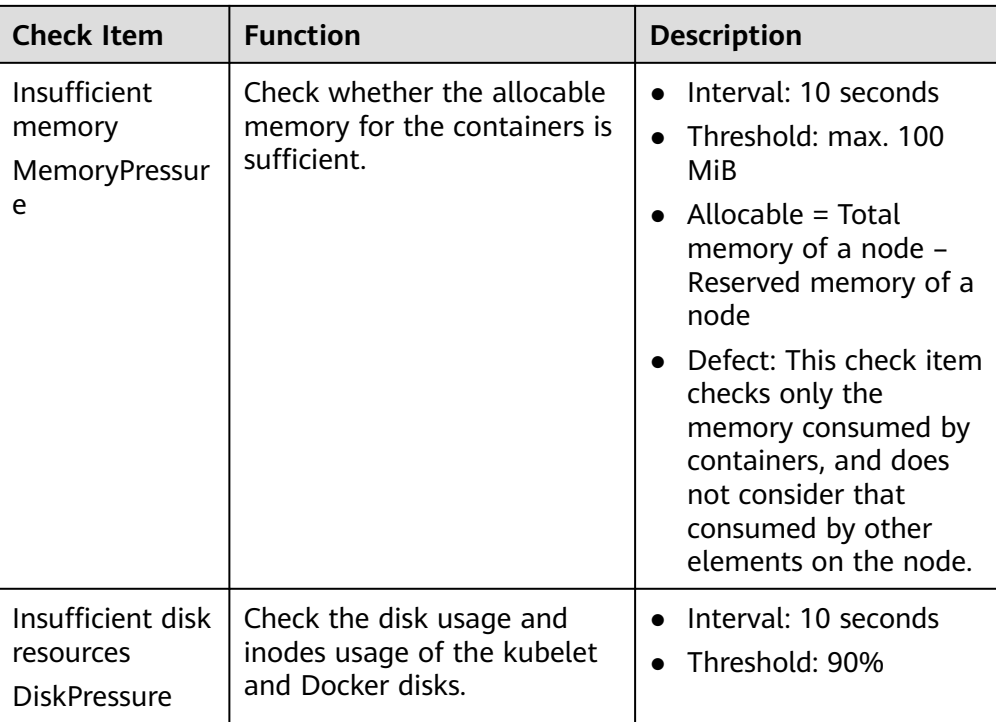

## **Node-problem-controller Fault Isolation**

#### $\Box$  Note

Fault isolation is supported only by add-ons of 1.16.0 and later versions.

By default, if multiple nodes become faulty, NPC adds taints to up to 10% of the nodes. You can set **npc.maxTaintedNode** to increase the threshold.

The open source NPD plugin provides fault detection but not fault isolation. CCE enhances the node-problem-controller (NPC) based on the open source NPD. This component is implemented based on the Kubernetes **[node controller](https://kubernetes.io/docs/concepts/scheduling-eviction/taint-and-toleration/#taint-based-evictions)**. For faults reported by NPD, NPC automatically adds taints to nodes for node fault isolation.

**Table 16-27** Parameters

| Parameter  | <b>Description</b>                                                                          | <b>Default</b> |
|------------|---------------------------------------------------------------------------------------------|----------------|
| npc.enable | Whether to enable NPC<br>This parameter is not<br>supported in 1.18.0 or later<br>versions. | true           |

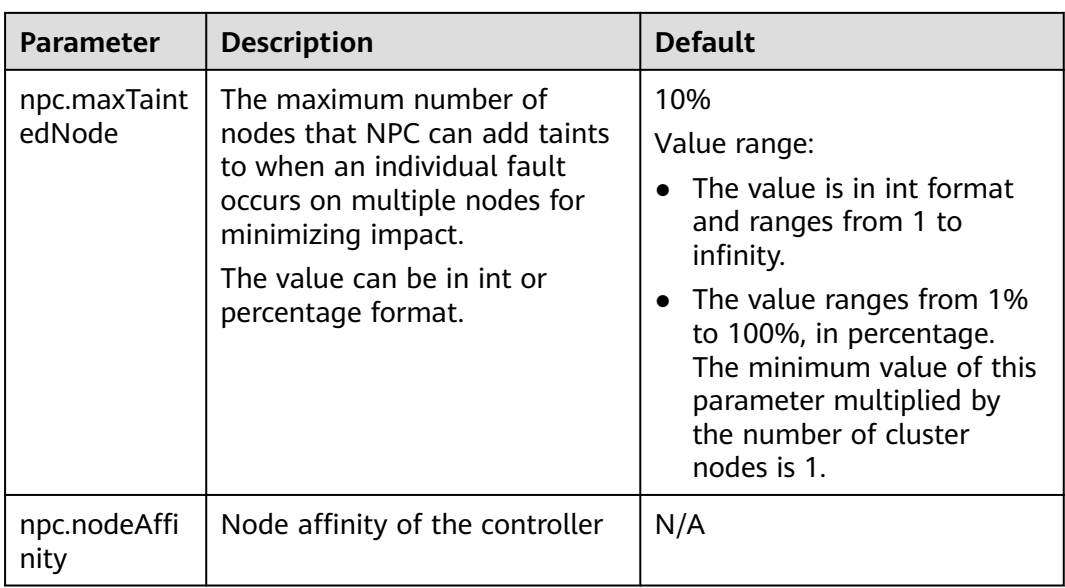

## **Viewing NPD Events**

Events reported by the NPD add-on can be queried on the **Nodes** page.

- **Step 1** Log in to the CCE console.
- **Step 2** Click the cluster name to access the cluster console. Choose **Nodes** in the navigation pane.
- **Step 3** Locate the row that contains the target node, and click **View Events**.

**----End**

# **16.3.4 CCE Network Metrics Exporter**

## **Introduction**

CCE Network Metrics Exporter enhances the observability of container networks by providing monitoring data related to container networks in CCE Turbo clusters, so you can observe network traffic and detect and locate network problems faster. The add-on pods can only be deployed on HCE 2.0 nodes running x86/Arm, or EulerOS nodes running x86.

The IP and TCP traffic can be monitored by pod or flow. You can use podSelector to select the monitoring backend. Multiple monitoring tasks can be created and monitoring metrics can be selected as required. The label information of pods can also be obtained. The monitoring information has been adapted to the Prometheus format. You can call the Prometheus API to view monitoring data.

## **Notes and Constraints**

● This add-on can be installed only in CCE Turbo clusters 1.19 or later. The addon pods can run only on nodes running EulerOS on x86.

- This add-on can be installed on nodes that use the containerd or Docker container engine. In containerd nodes, it can trace pod updates in real time. In Docker nodes, it can query pod updates in polling mode.
- Only traffic statistics of secure containers using the Kata container runtime and common containers (using the runC container runtime) in a CCE Turbo cluster can be collected.
- By default, traffic monitoring is not carried out after the installation of the add-on. To set up a traffic monitoring task, you must create a MonitorPolicy in the kube-system namespace.
- Pods using the host network mode cannot be monitored.
- Ensure that there are enough resources on a node for installing the add-on.
- The source of monitoring labels and user labels must be already available before a pod is created.
- You can specify a maximum of five labels (a maximum of 10 labels in versions later than 1.3.4). You cannot specify the labels used by the system. Labels used by the system include **pod**, **task**, **ipfamily**, **srcip**, **dstip**, **srcport**, **dstport**, and **protocol**.

## **Installing the Add-on**

- **Step 1** Log in to the CCE console and click the CCE Turbo cluster name to access the cluster. In the navigation pane, choose **Add-ons**, locate **CCE Network Metrics Exporter** on the right, and click **Install**.
- **Step 2** On the Install Add-on page, check the add-on configuration.

No parameter can be configured for the current add-on.

#### **Step 3** Click **Install**.

After the add-on is installed, select the cluster and choose **Add-ons** in the navigation pane. On the displayed page, view the add-on in the **Add-ons Installed** area.

**----End**

## **Components**

**Table 16-28** Add-on components

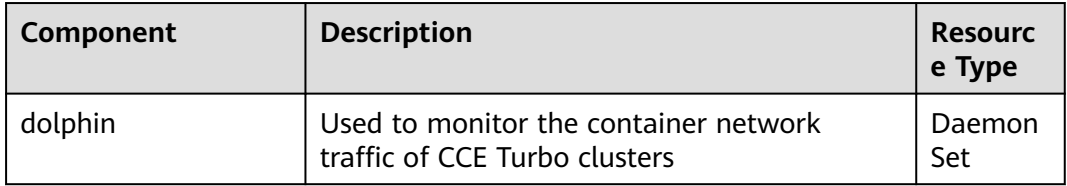

## **Monitoring Metrics of dolphin**

You can deliver a monitoring task by creating a MonitorPolicy. A MonitorPolicy can be created by calling an API or using the **kubectl apply** command after logging in to a worker node. A MonitorPolicy represents a monitoring task and provides

optional parameters such as **selector** and **podLabel**. The following table describes the supported monitoring metrics.

| <b>Monitorin</b><br>g Metric                            | <b>Monitoring</b><br>Item              | Gra<br>nula<br>rity | <b>Suppor</b><br>ted<br>Runti<br>me | <b>Support</b><br>ed<br><b>Cluster</b><br><b>Version</b> | <b>Supporte</b><br>d Add-on<br><b>Version</b> | <b>Support</b><br>ed OS                                   |
|---------------------------------------------------------|----------------------------------------|---------------------|-------------------------------------|----------------------------------------------------------|-----------------------------------------------|-----------------------------------------------------------|
| Number of<br>IPv4<br>packets<br>sent to the<br>Internet | dolphin_ip4_s<br>end_pkt_inter<br>net  | Pod                 | runC/<br>Kata                       | v1.19 or<br>later                                        | 1.1.2                                         | EulerOS<br>$2.9$ on<br>x86<br>EulerOS<br>2.10 on          |
|                                                         |                                        |                     |                                     |                                                          |                                               | x86                                                       |
| Number of<br>IPv4 bytes<br>sent to the<br>Internet      | dolphin_ip4_s<br>end_byte_inte<br>rnet | Pod                 | runC/<br>Kata                       | v1.19 or<br>later                                        | 1.1.2                                         | EulerOS<br>$2.9$ on<br>x86<br>EulerOS<br>2.10 on<br>x86   |
| Number of<br>received<br>IPv4<br>packets                | dolphin_ip4_rc<br>v_pkt                | Pod                 | runC/<br>Kata                       | v1.19 or<br>later                                        | 1.1.2                                         | EulerOS<br>$2.9$ on<br>x86<br>EulerOS<br>2.10 on<br>x86   |
| Number of<br>received<br>IPv4 bytes                     | dolphin_ip4_rc<br>v_byte               | Pod                 | runC/<br>Kata                       | v1.19 or<br>later                                        | 1.1.2                                         | EulerOS<br>$2.9$ on<br>x86<br>EulerOS<br>2.10 on<br>x86   |
| Number of<br>sent IPv4<br>packets                       | dolphin_ip4_s<br>end_pkt               | Pod                 | runc/<br>kata                       | v1.19 or<br>later                                        | 1.1.2                                         | EulerOS<br>$2.9$ on<br>x86<br>EulerOS<br>2.10 on<br>x86   |
| Number of<br>sent IPv4<br>bytes                         | dolphin_ip4_s<br>end_byte              | Pod                 | runC/<br>Kata                       | v1.19 or<br>later                                        | 1.1.2                                         | EulerOS<br>$2.9$ on<br>x86<br>EulerOS<br>$2.10$ on<br>x86 |

**Table 16-29** Supported monitoring metrics

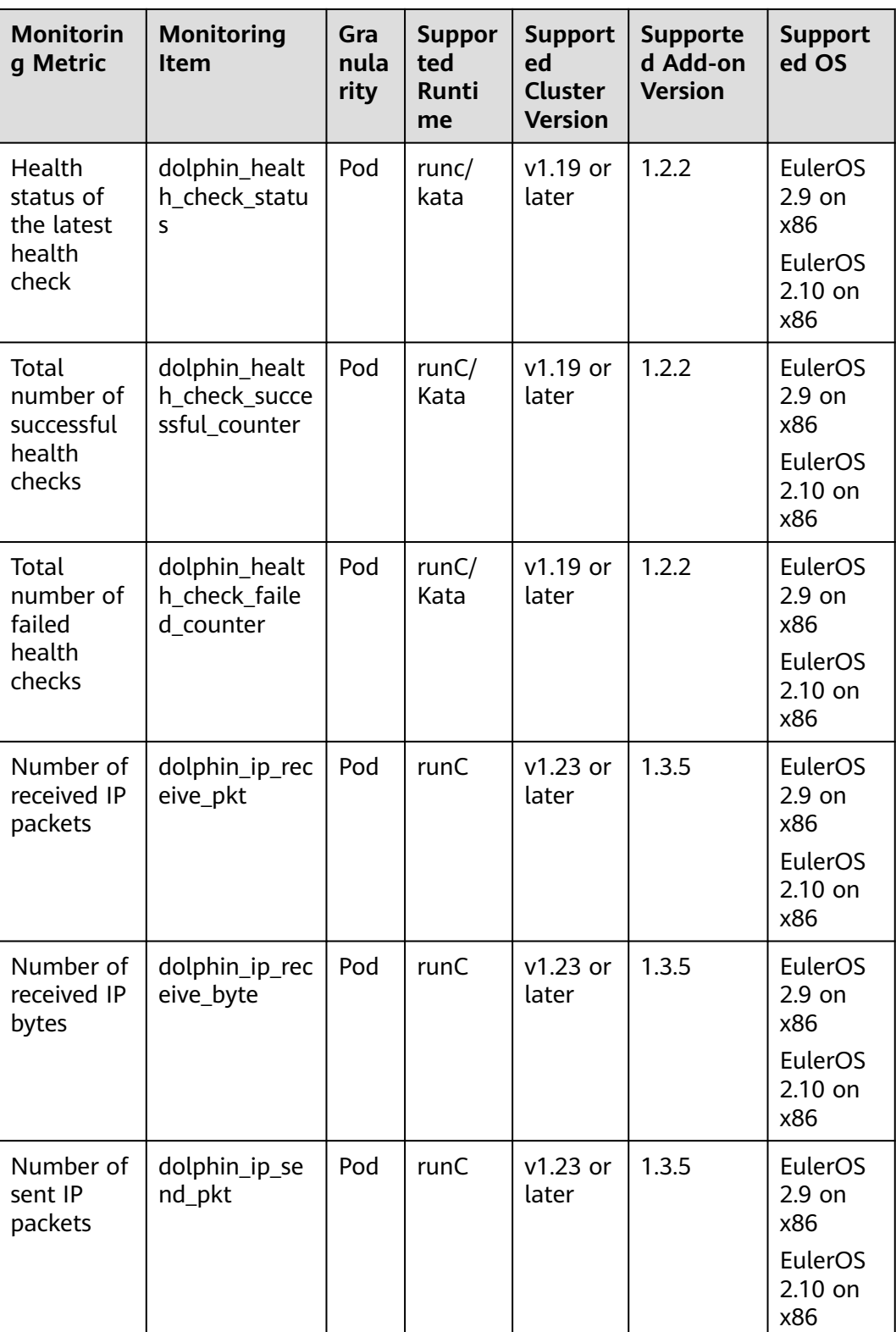

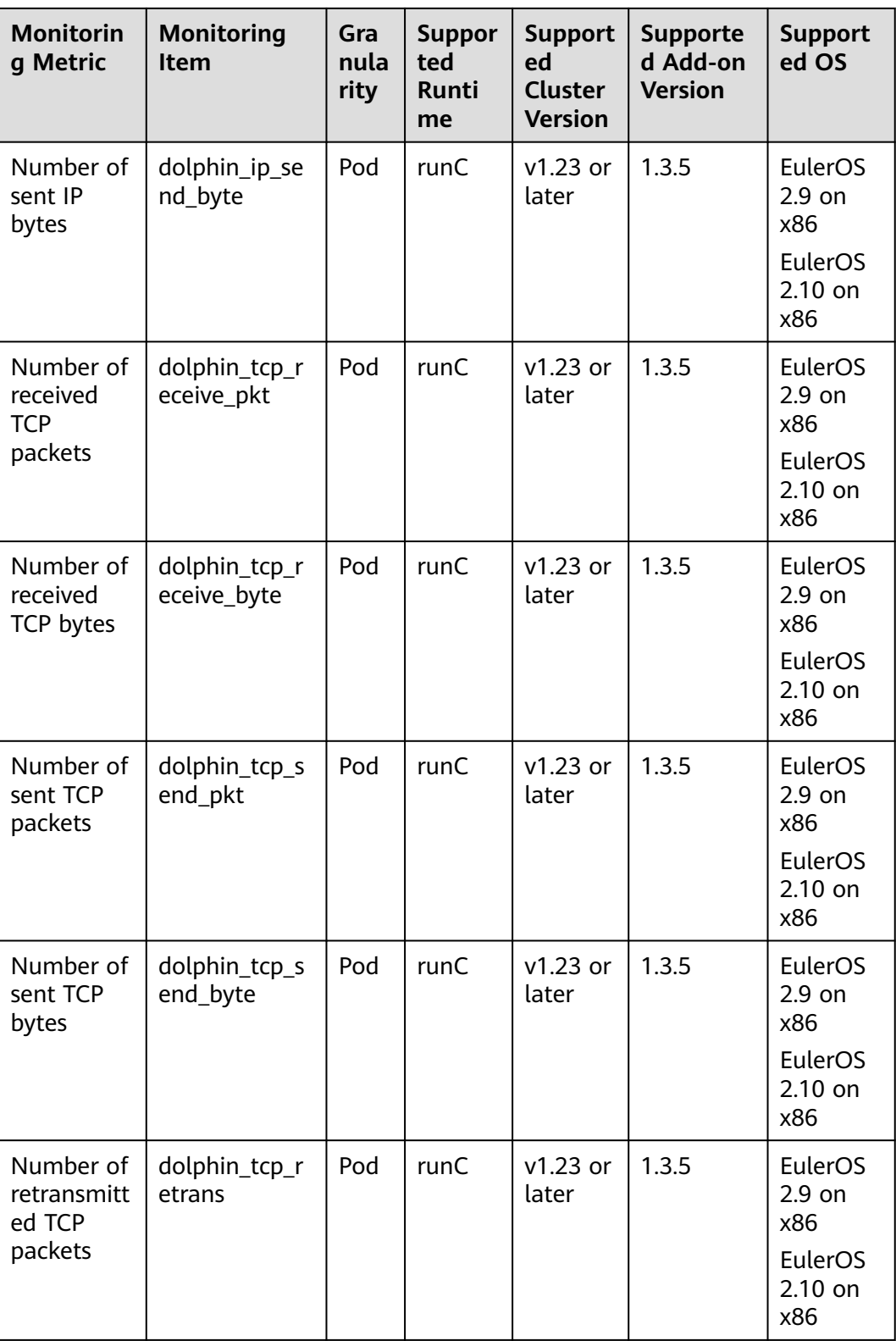

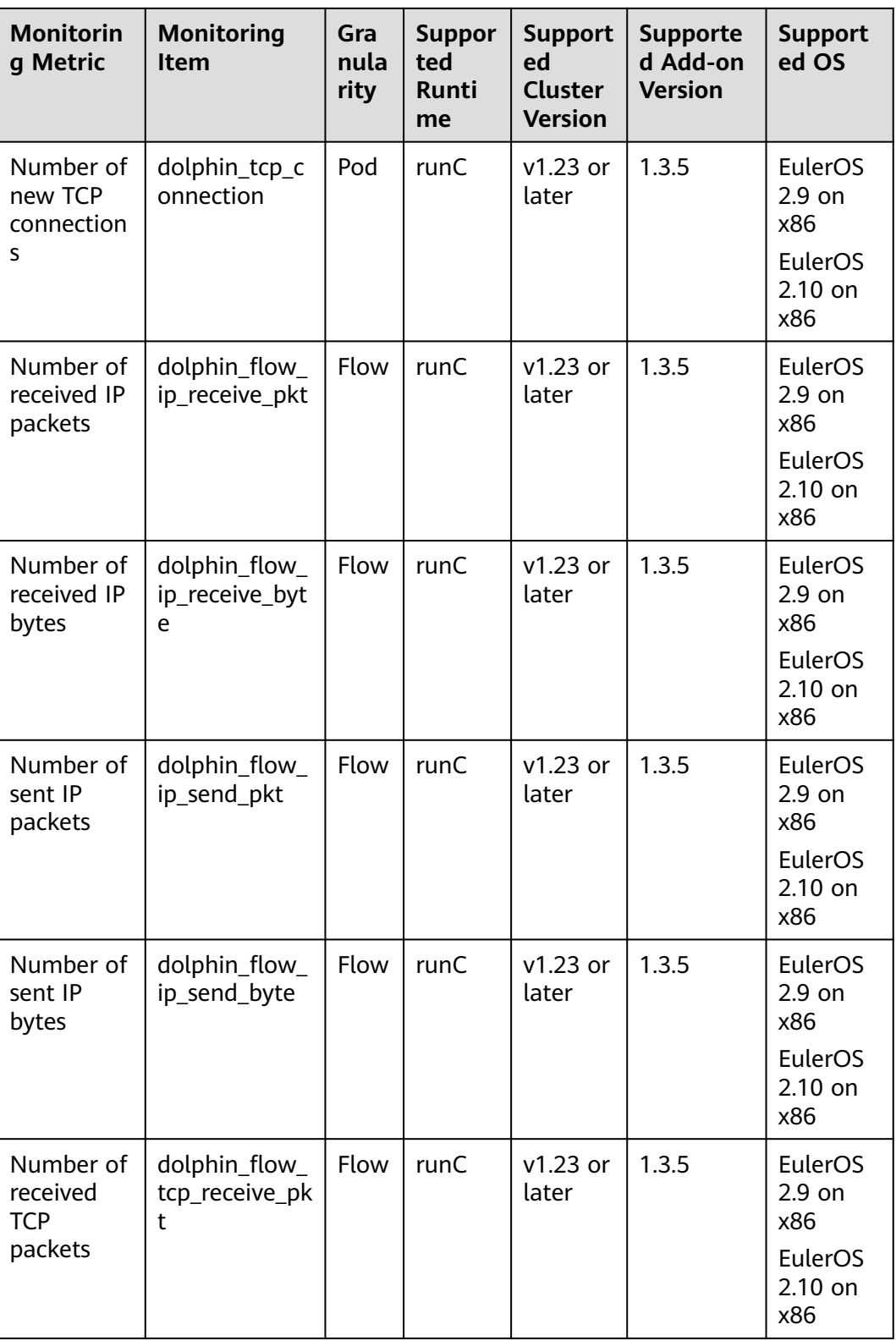

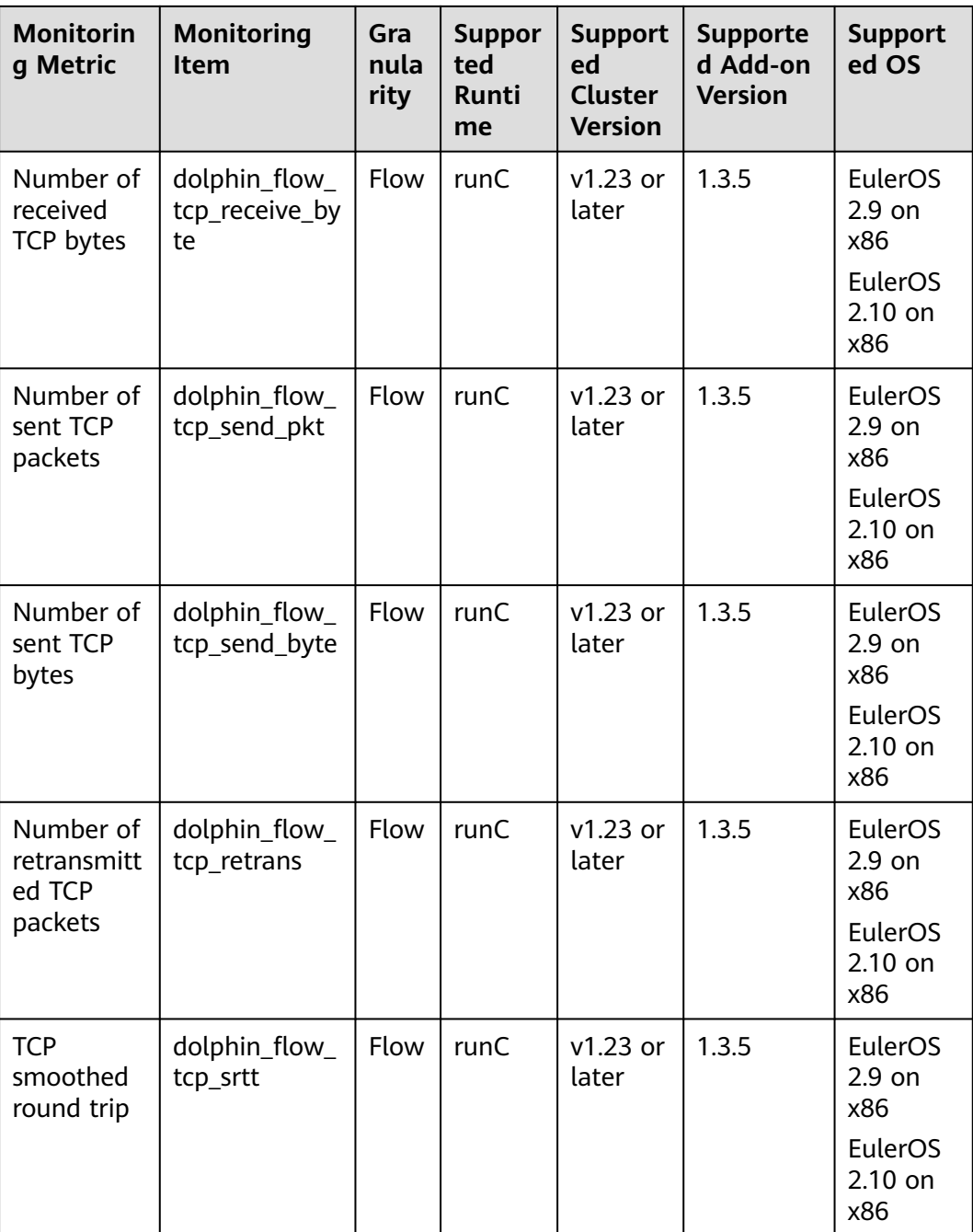

## **Delivering a Monitoring Task**

The template for creating a MonitorPolicy is as follows:

```
apiVersion: crd.dolphin.io/v1
kind: MonitorPolicy
metadata:<br>name: example-task
  name: example-task # Monitoring task name.<br>namespace: kube-system # The value must be ku
                                  # The value must be kube-system. This field is mandatory.
spec:
  selector: # (Optional) Backend monitored by the dolphin add-on, for example,
labelSelector. By default, all containers on the node are monitored.
   matchLabels:
     app: nginx
```
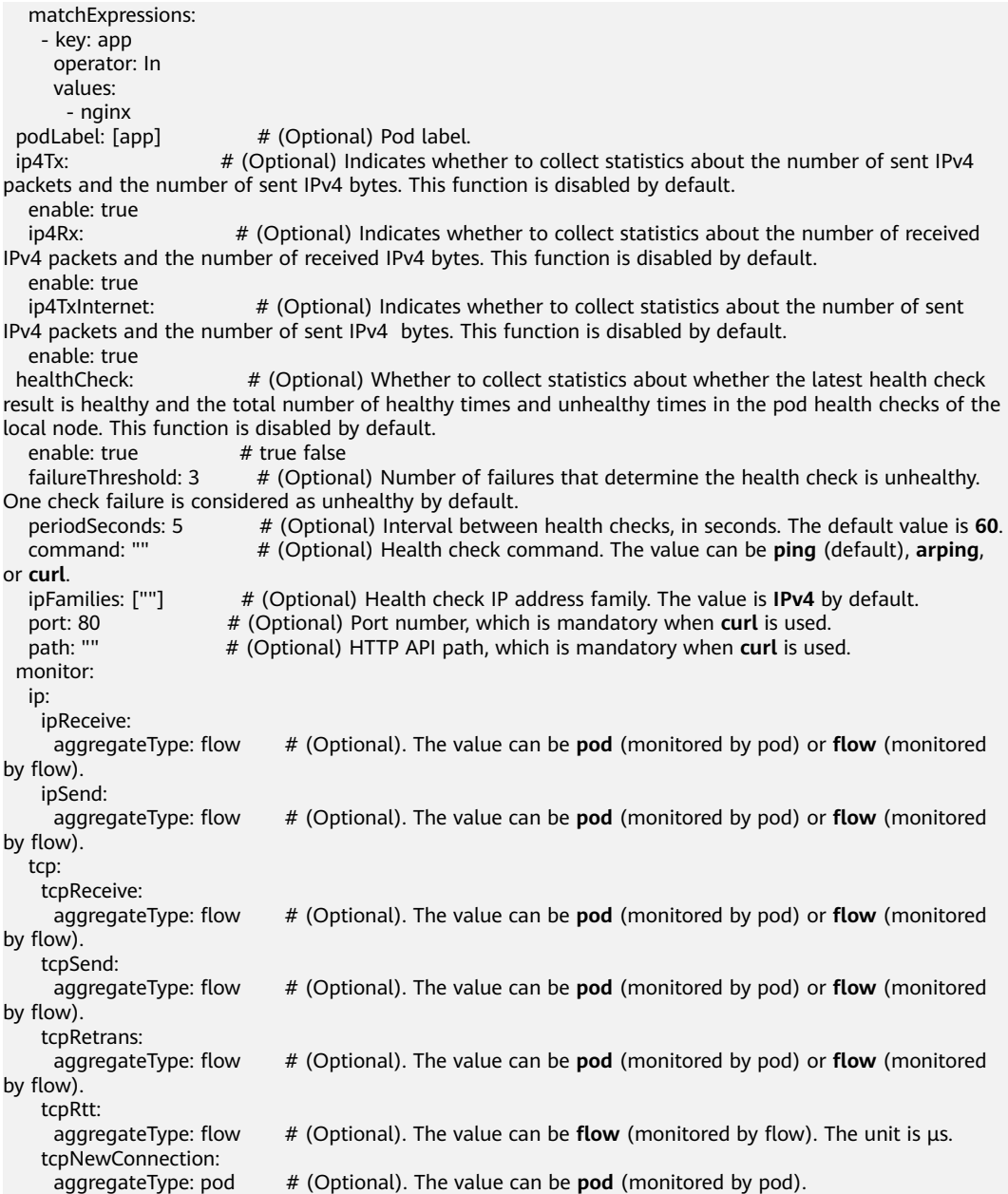

**PodLabel**: You can enter the labels of multiple pods and separate them with commas (,), for example, [app, version].

Labels must comply with the following rules. The corresponding regular expression is  $(\sqrt{a-zA-Z} \mid \frac{s}{(a-zA-Z)} \mid a-zA-Z0-9 \mid |$  [a-zA-Z0-9])([a-zA-Z0-9\_]){0,254}\$).

- A maximum of five labels can be entered (a maximum of 10 labels in versions later than 1.3.4). A label can contain a maximum of 256 characters.
- The value cannot start with a digit or double underscores (\_).
- The format of a single label must comply with A-Za-z\_0-9.

You can create, modify, and delete monitoring tasks in the preceding format. A maximum of 10 monitoring tasks can be created. When multiple monitoring tasks match the same monitoring backend, each monitoring backend generates the monitoring metrics specific to the number of monitoring tasks.

### $\Box$  Note

- If you modify or delete a monitoring task, monitoring data collected by the monitoring task will be lost. Therefore, exercise caution when performing this operation.
- If the add-on is uninstalled, the MonitorPolicy of the monitoring task will be removed together with the add-on.

#### Example application scenarios:

1. The example below monitors all pods with label **app=nginx** selected by the **labelselector** on a node and generates the three health check metrics. By default, the **ping** command is used to detect local pods. If the monitored container contains the **test** and **app** labels, the key-value information of the corresponding label is carried in the monitoring metrics. Otherwise, the value of the corresponding label is **not found**.

```
apiVersion: crd.dolphin.io/v1
kind: MonitorPolicy
metadata:
  name: example-task 
 namespace: kube-system 
spec:
  selector:
  matchLabels:
     app: nginx
  podLabel: [test, app] 
  healthCheck: 
   enable: true
   failureThreshold: 3
   periodSeconds: 5
```
2. The example below monitors all pods with label **app=nginx** selected by the **labelselector** on a node and generates the three health check metrics. Customized **curl** command is used, which considers only the network connectivity. That is, no matter what the HTTP code is returned by the program, the pod is considered healthy as long as the network is connected. If the monitored container contains the **test** and **app** labels, the key-value information of the corresponding label is carried in the monitoring metrics. Otherwise, the value of the corresponding label is **not found**.

apiVersion: crd.dolphin.io/v1 kind: MonitorPolicy metadata: name: example-task namespace: kube-system spec: selector: matchLabels: app: nginx podLabel: [test, app] healthCheck: enable: true failureThreshold: 3 periodSeconds: 5 command: "curl" port: 80 path: "healthz"

3. The example below monitors all pods with label **app=nginx** selected by the **labelselector** on a node and generates monitoring data by pod, including the number of sent IP packets, received IP packets, sent IP bytes, received IP bytes, sent TCP packets, received TCP packets, sent TCP bytes, received TCP bytes, retransmitted TCP packets, and new TCP connections. If the monitored container contains the **test** and **app** labels, the key-value information of the

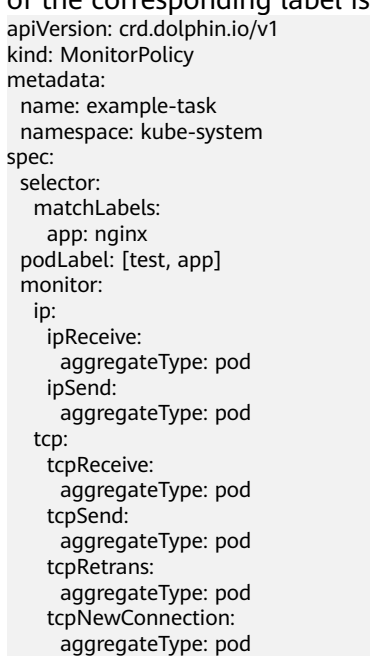

corresponding label is carried in the monitoring metrics. Otherwise, the value of the corresponding label is **not found**.

4. The example below monitors all pods with label **app=nginx** selected by the **labelselector** on a node and generates monitoring data by flow, including the number of sent IP packets, received IP packets, sent IP bytes, received IP bytes, sent TCP packets, received TCP packets, sent TCP bytes, received TCP bytes, retransmitted TCP packets, and TCP round-trip time (µs). If the monitored container contains the **test** and **app** labels, the key-value information of the corresponding label is carried in the monitoring metrics. Otherwise, the value of the corresponding label is **not found**. Flow-based monitoring helps you learn about detailed container traffic information. It generates a large amount of data that occupies more CPU and memory resources. Use flow-based monitoring based on your needs.

A flow-based IP monitoring task (one or more IP monitoring items enabled in a MonitorPolicy) occupies 2.6 MiB of kernel memory. A flow-based TCP monitoring task (one or more TCP monitoring items enabled in a MonitorPolicy) occupies 14 MiB of kernel memory.

```
apiVersion: crd.dolphin.io/v1
kind: MonitorPolicy
metadata:
 name: example-task
 namespace: kube-system
spec:
  selector:
  matchLabels:
    app: nginx
  podLabel: [test, app]
  monitor:
   ip:
     ipReceive:
      aggregateType: flow
     ipSend:
      aggregateType: flow
   tcp:
     tcpReceive:
      aggregateType: flow
     tcpSend:
      aggregateType: flow
```
 tcpRetrans: aggregateType: flow tcpRtt: aggregateType: flow

#### $\Box$  Note

If the data generated by flow-based monitoring exceeds a certain limit, excess flow statistics will be lost. The restrictions are as follows:

- A maximum of 50,000 TCP flows (per monitoring task) can be collected in kernel mode within 10 seconds.
- A maximum of 10,000 IP flows (per monitoring task) can be collected in kernel mode within 10 seconds.
- A maximum of 60,000 flow statistical records (all monitoring tasks) can be cached at the interval between two CloudScope data fetches.
- If CloudScope does not obtain monitoring data for a long time, only the monitoring data generated within the latest hour will be cached.
- 5. The example below monitors all pods on a node and generates the number of sent IPv4 packets and the number of sent IPv4 bytes. If the monitored container contains the **app** label, the key-value information of the corresponding label is carried in the monitoring metrics. Otherwise, the value of the corresponding label is **not found**.

```
apiVersion: crd.dolphin.io/v1
kind: MonitorPolicy
metadata:
 name: example-task 
  namespace: kube-system 
spec:
  podLabel: [app]
  ip4Tx:
  enable: true
```
6. The example below monitors all pods with label **app=nginx** selected by the **labelselector** on a node and generates the number of sent IPv4 packets, received IPv4 packets, sent IPv4 bytes, received IPv4 bytes, IPv4 packets sent to the public network, and IPv4 bytes sent to the public network. If the monitored container contains the **test** and **app** labels, the key-value information of the corresponding label is carried in the monitoring metrics. Otherwise, the value of the corresponding label is **not found**. apiVersion: crd.dolphin.io/v1 kind: MonitorPolicy metadata: name: example-task namespace: kube-system spec: selector: matchLabels: app: nginx podLabel: [test, app] ip4Tx: enable: true ip4Rx:

## **Checking Traffic Statistics**

.<br>enable: true : ip4TxInternet: enable: true

The monitoring data collected by this add-on is exported in Prometheus exporter format, which can be obtained in the following ways:

Directly access service port 10001 provided by the dolphin add-on, for example, http://{POD\_IP}:10001/metrics.

Note that if you access the dolphin service port on a node, allow access from the security group of the node and pod.

Examples of the monitored information:

Example 1 (number of IPv4 packets sent to the Internet): dolphin\_ip4\_send\_pkt\_internet{app="nginx",pod="default/nginx-66c9c65dbf-zjq24",task="kubesystem/example-task "} 241

In the preceding example, the namespace of the pod is **default**, the pod name is **nginx-66c9c65dbf-zjg24**, the label is **app**, and the value is **nginx**. This metric is created by monitoring task **example-task**, and the number of IPv4 packets sent by the pod to the public network is **241**.

Example 2 (number of IPv4 bytes sent to the Internet): dolphin\_ip4\_send\_byte\_internet{app="nginx",pod="default/nginx-66c9c65dbf-zjg24",task="kubesystem/example-task" } 23618

In the preceding example, the namespace of the pod is **default**, the pod name is **nginx-66c9c65dbf-zjg24**, the label is **app**, and the value is **nginx**. This metric is created by monitoring task **example-task**, and the number of IPv4 bytes sent by the pod to the public network is **23618**.

Example 3 (number of sent IPv4 packets): dolphin\_ip4\_send\_pkt{app="nginx",pod="default/nginx-66c9c65dbf-zjg24",task="kube-system/ example-task "} 379 In the preceding example, the namespace of the pod is **default**, the pod

name is **nginx-66c9c65dbf-zjg24**, the label is **app**, and the value is **nginx**. This metric is created by monitoring task **example-task**, and the number of IPv4 packets sent by the pod is **379**.

Example 4 (number of sent IPv4 bytes): dolphin\_ip4\_send\_byte{app="nginx",pod="default/nginx-66c9c65dbf-zjg24",task="kube-system/ example-task "} 33129

In the preceding example, the namespace of the pod is **default**, the pod name is **nginx-66c9c65dbf-zjg24**, the label is **app**, and the value is **nginx**. This metric is created by monitoring task **example-task**, and the number of IPv4 bytes sent by the pod is **33129**.

Example 5 (number of received IPv4 packets): dolphin\_ip4\_rcv\_pkt{app="nginx",pod="default/nginx-66c9c65dbf-zjg24",task="kube-system/exampletask "} 464

In the preceding example, the namespace of the pod is **default**, the pod name is **nginx-66c9c65dbf-zjg24**, the label is **app**, and the value is **nginx**. This metric is created by monitoring task **example-task**, and the number of IPv4 packets received by the pod is **464**.

Example 6 (number of received IPv4 bytes): dolphin\_ip4\_rcv\_byte{app="nginx",pod="default/nginx-66c9c65dbf-zjg24",task="kube-system/exampletask "} 34654

In the preceding example, the namespace of the pod is **default**, the pod name is **nginx-66c9c65dbf-zjg24**, the label is **app**, and the value is **nginx**. This metric is created by monitoring task **example-task**, and the number of IPv4 bytes received by the pod is **34654**.

Example 7 (health check status) dolphin\_health\_check\_status{app="nginx",pod="default/nginx-b74766f5f-7582p",task="kube-system/ example-task"} 0

In the preceding example, the namespace of the pod is **kube-system**, the pod name is **default/nginx-deployment-b74766f5f-7582p**, the label is **app**, and

the value is **nginx**. This metric is created by monitoring task **example-task**, and the network health status of the pod is **0** (healthy). If the network status is unhealthy, the value will be **1**.

Example 8 (number of successful health checks) dolphin\_health\_check\_successful\_counter{app="nginx",pod="default/nginxb74766f5f-7582p",task="kube-system/example-task"} 5

In the preceding example, the namespace of the pod is **kube-system**, the pod name is **default/nginx-deployment-b74766f5f-7582p**, the label is **app**, and the value is **nginx**. This metric is created by monitoring task **example-task**, and the number of successful network health checks for the pod is **5**.

Example 9 (number of failed health check failures) dolphin\_health\_check\_failed\_counter{app="nginx",pod="default/nginx-b74766f5f-7582p",task="kubesystem/example-task"} 0

In the preceding example, the namespace of the pod is **kube-system**, the pod name is **default/nginx-deployment-b74766f5f-7582p**, the label is **app**, and the value is **nginx**. This metric is created by monitoring task **example-task**, and the number of failed network health checks for the pod is **0**.

Example 10 (flow-based monitoring result): dolphin\_flow\_tcp\_send\_byte{app="nginx",dstip="192.168.0.89",dstport="80",ipfamily="ipv4",pod="kube -system/nginx-b74766f5f-7582p",srcip="192.168.1.67",srcport="12973",task="kube-system/exampletask"} 1725 1700538280914

In the preceding example, the namespace of the pod is **kube-system**, the pod name is **nginx-b74766f5f-7582p**, the label is **app**, and the value is **nginx**. This metric is created by monitoring task **example-task**, and the number of IPv4 TCP bytes sent from **192.168.1.67:12973** to **192.168.0.89:80** is **1725**. The timestamp is **1700538280914**.

Example 11 (pod-based monitoring result): dolphin\_tcp\_send\_pkt{app="nginx",ipfamily="ipv4",pod="kube-system/nginxb74766f5f-7582p",task="kube-system/example-task"} 14 dolphin\_tcp\_send\_pkt{app="nginx",ipfamily="ipv6",pod="kube-system/nginxb74766f5f-7582p",task="kube-system/example-task"} 0

In the preceding example, the namespace of the pod is **kube-system**, the pod name is **nginx-b74766f5f-7582p**, the label is **app**, and the value is **nginx**. This metric is created by monitoring task **example-task**, and the number of IPv4 packets sent by the pod is **14**. **0** IPv6 packets were sent by this pod.

#### $\Box$  Note

If the container does not contain the specified label, the label value in the response body is **not found**. The format is as follows:

dolphin\_ip4\_send\_byte\_internet{test="not found", pod="default/nginx-66c9c65dbfzjg24",task="default" } 23618

## **16.3.5 Kubernetes Metrics Server**

From version 1.8 onwards, Kubernetes provides resource usage metrics, such as the container CPU and memory usage, through the Metrics API. These metrics can be directly accessed by users (for example, by using the **kubectl top** command) or used by controllers (for example, Horizontal Pod Autoscaler) in a cluster for decision-making. The specific component is metrics-server, which is used to substitute for heapster for providing the similar functions. heapster has been gradually abandoned since v1.11.

metrics-server is an aggregator for monitoring data of core cluster resources. You can quickly install this add-on on the CCE console.

After installing this add-on, you can create HPA policies. For details, see **[Creating](#page-905-0) [an HPA Policy](#page-905-0)**.

The official community project and documentation are available at **[https://](https://github.com/kubernetes-sigs/metrics-server) [github.com/kubernetes-sigs/metrics-server](https://github.com/kubernetes-sigs/metrics-server)**.

## **Installing the Add-on**

**Step 1** Log in to the CCE console and click the cluster name to access the cluster console. In the navigation pane, choose **Add-ons**, locate **Kubernetes Metrics Server** on the right, and click **Install**.

#### **Step 2** On the **Install Add-on** page, configure the specifications as needed.

● If you selected **Preset**, you can choose between **Small** or **Large** as needed. The system will automatically set the number of add-on pods and resource quotas according to the preset specifications. You can see the configurations on the console.

With the **Small** option selected, the add-on lacks HA capabilities, while with the **Large** option selected, the add-on has HA capabilities. However, deploying multiple pods requires more compute resources.

- If you selected **Custom**, you can adjust the number of pods and resource quotas as needed. High availability is not possible with a single pod. If an error occurs on the node where the add-on instance runs, the add-on will fail.
- **Step 3** Configure deployment policies for the add-on pods.

#### $\Box$  Note

- Scheduling policies do not take effect on add-on instances of the DaemonSet type.
- When configuring multi-AZ deployment or node affinity, ensure that there are nodes meeting the scheduling policy and that resources are sufficient in the cluster. Otherwise, the add-on cannot run.

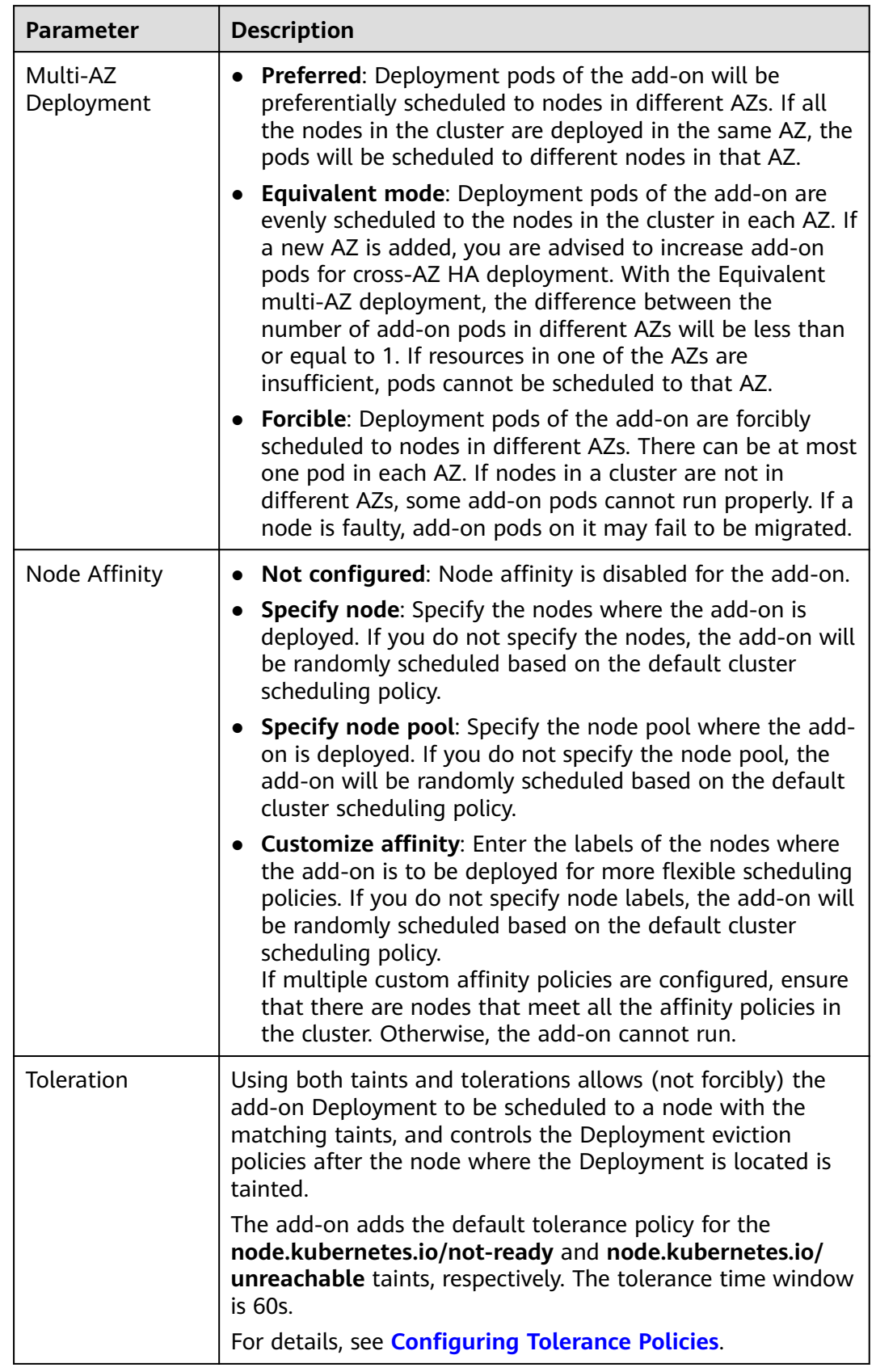

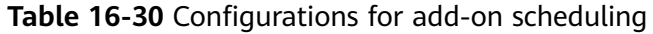

## **Step 4** Click **Install**.

**----End**

## **Components**

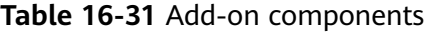

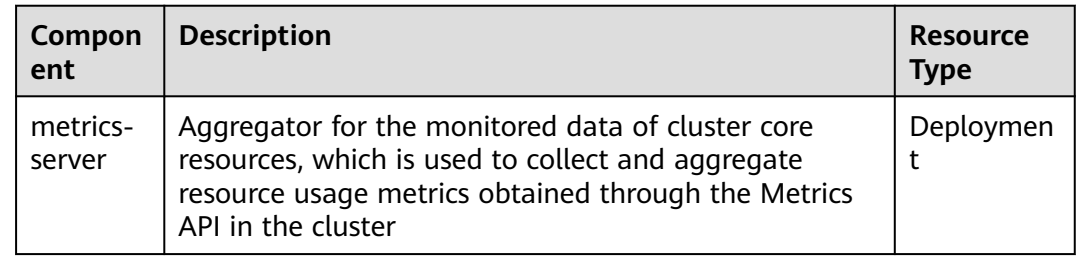

# **16.3.6 Grafana**

## **Introduction**

Grafana is an open-source visualized data monitoring platform. It provides you with various charts and panels for real-time monitoring, analysis, and visualization of various metrics and data sources.

## **Installing the Add-on**

- **Step 1** Log in to the CCE console and click the cluster name to access the cluster console. In the navigation pane, choose **Add-ons**, locate **Grafana** on the right, and click **Install**.
- **Step 2** Configure **Specifications** of the add-on pods. You can adjust their CPU and memory quotas as needed.
- **Step 3** Configure the add-on parameters.

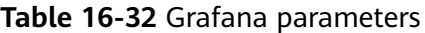

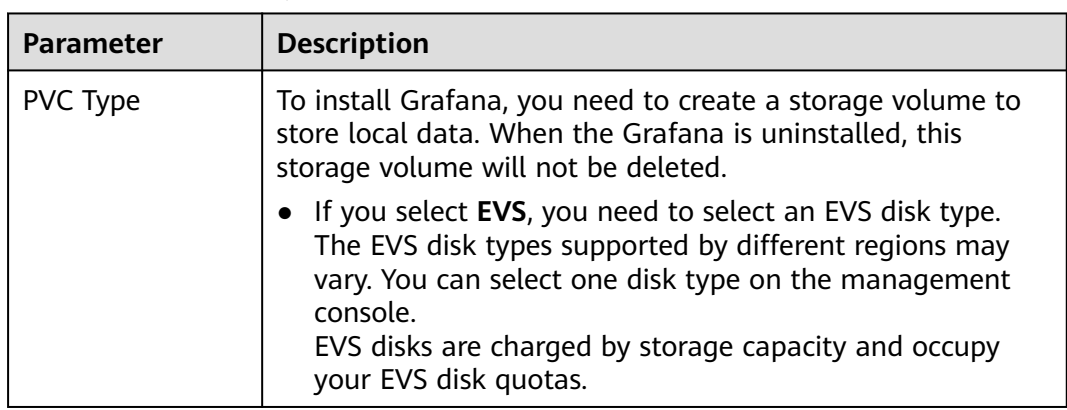

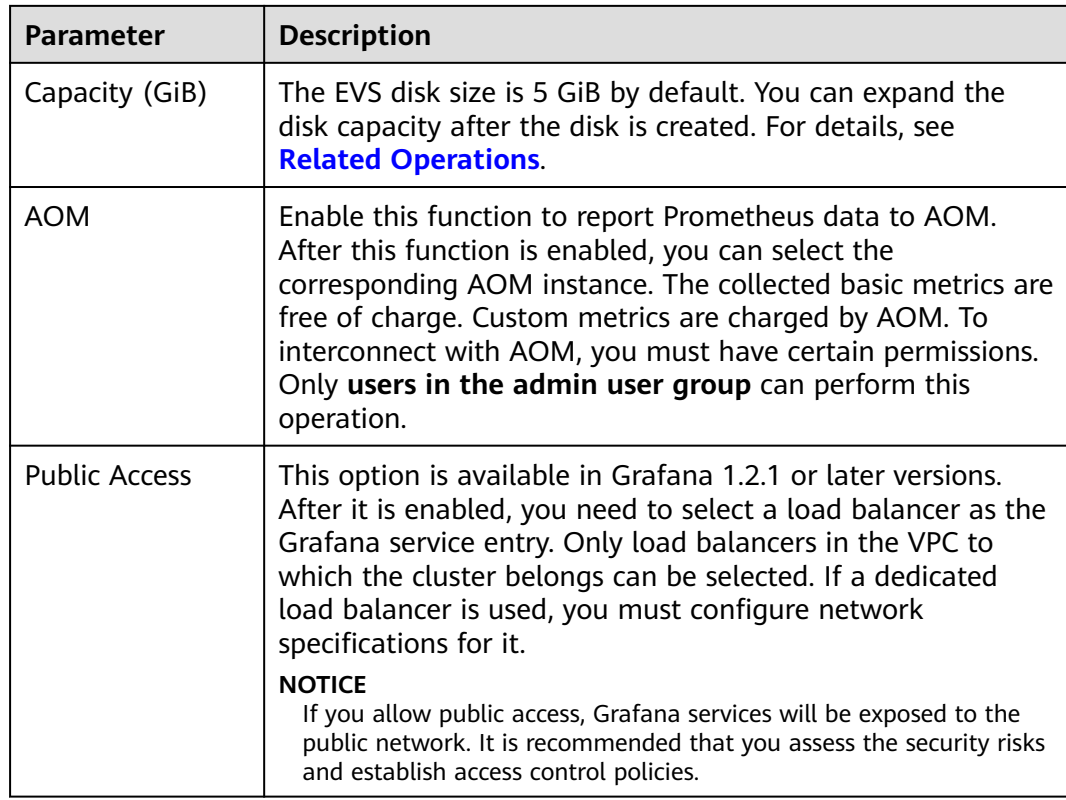

**Step 4** Configure deployment policies for the add-on pods.

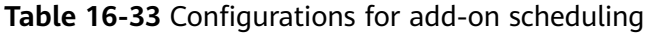

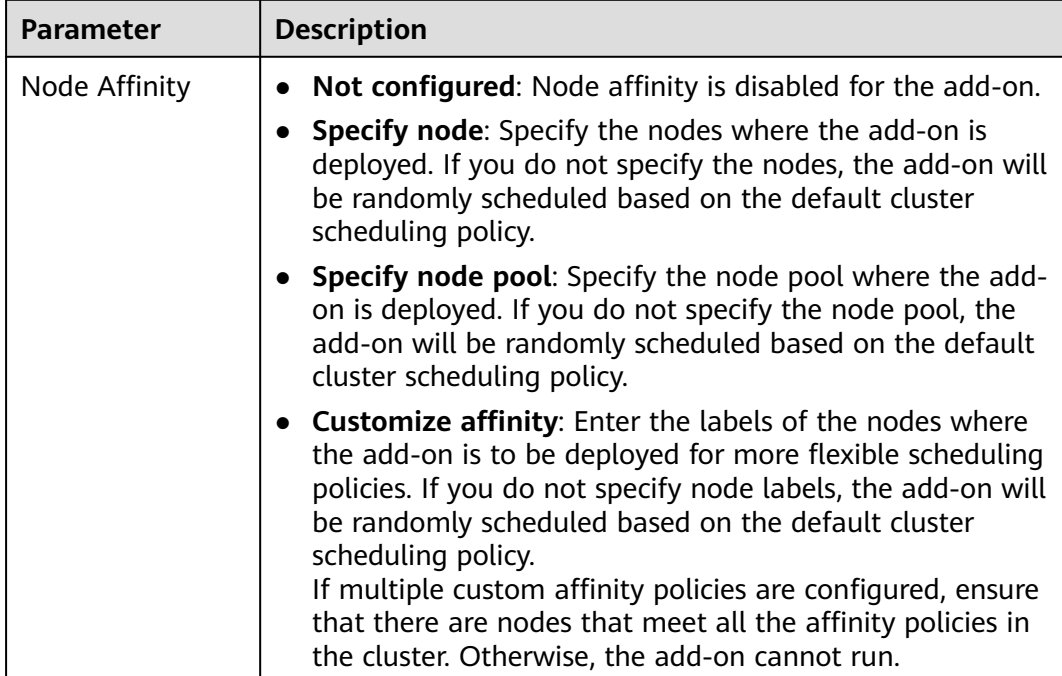

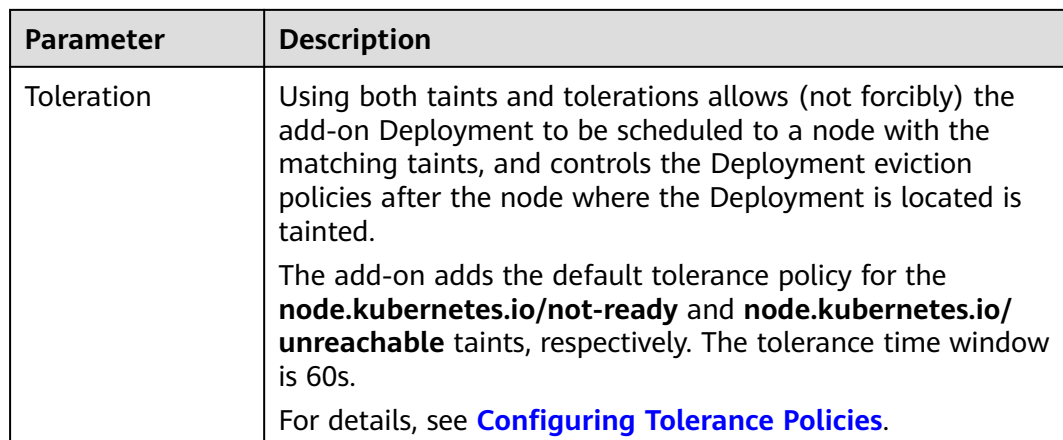

#### **Step 5** Click **Install**.

After the add-on is installed, select the cluster and choose **Add-ons** in the navigation pane. On the displayed page, view the add-on in the **Add-ons Installed** area.

**----End**

#### **Components**

**Table 16-34** Add-on components

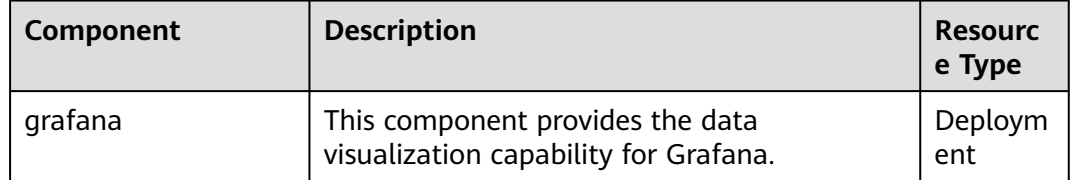

#### **How to Use**

To access Grafana charts through a public network, you need to bind a LoadBalancer service to the Grafana container.

- **Step 1** Log in to the CCE console, and click the name of the cluster with the Grafana addon installed to access the cluster console. On the displayed page, choose **Services & Ingresses** in the navigation pane.
- **Step 2** Click **Create from YAML** in the upper right corner to create a public network LoadBalancer Service for Grafana.

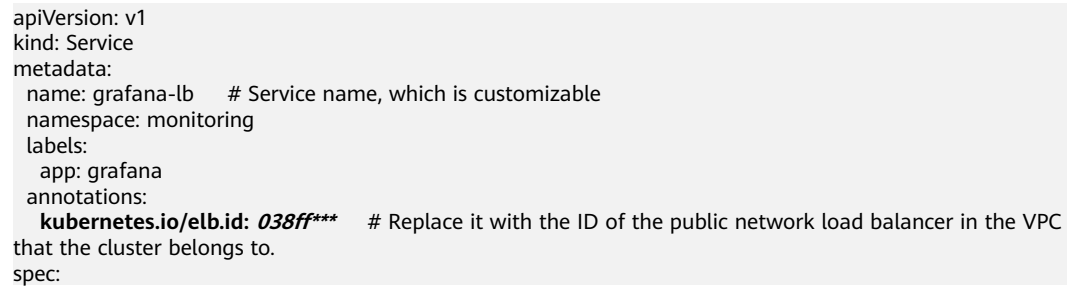

```
 ports:
  - name: cce-service-0
   protocol: TCP
    port: 80 #Service port, which can be customized.
    targetPort: 3000 # Default Grafana port. Retain the default value.
 selector:
  app: grafana
 type: LoadBalancer
```
**Step 3** After the creation, visit **load balancer public IP:Service port** to access Grafana and select a proper dashboard to view the aggregated data.

**----End**

# **16.3.7 Prometheus**

## **Introduction**

Prometheus is an open-source system monitoring and alerting framework. It is derived from Google's borgmon monitoring system, which was created by former Google employees working at SoundCloud in 2012. Prometheus was developed as an open-source community project and officially released in 2015. In 2016, Prometheus officially joined the Cloud Native Computing Foundation, after Kubernetes.

CCE allows you to quickly install Prometheus as an add-on.

Official website of Prometheus: **<https://prometheus.io/>**

Open source community: **<https://github.com/prometheus/prometheus>**

## **Notes and Constraints**

The Prometheus add-on is supported only in clusters of v1.21 and earlier. For clusters of v1.23 and later, use add-on **[Cloud Native Cluster Monitoring](#page-1024-0)**.

## **Features**

As a next-generation monitoring framework, Prometheus has the following features:

- Powerful multi-dimensional data model
	- a. Time series data is identified by metric name and key-value pair.
	- b. Multi-dimensional labels can be set for all metrics.
	- c. Data models do not require dot-separated character strings.
	- d. Data models can be aggregated, cut, and sliced.
	- e. The double floating-point format is supported. Labels can all be set to unicode.
- Flexible and powerful query statement (PromQL): One query statement supports addition, multiplication, and connection for multiple metrics.
- Easy to manage: The Prometheus server is a separate binary file that can work locally. It does not depend on distributed storage.
- Efficient: Each sampling point occupies only 3.5 bytes, and one Prometheus server can process millions of metrics.
- The pull mode is used to collect time series data, which facilitates local tests and prevents faulty servers from pushing bad metrics.
- Time series data can be pushed to the Prometheus server in push gateway mode.
- Users can obtain the monitored targets through service discovery or static configuration.
- Multiple visual GUIs are available.
- Easy to scale

## **Installing the Add-on**

- **Step 1** Log in to the CCE console and click the cluster name to access the cluster console. In the navigation pane, choose **Add-ons**, locate **Prometheus** on the right, and click **Install**.
- **Step 2** In the **Configuration** step, set the following parameters:

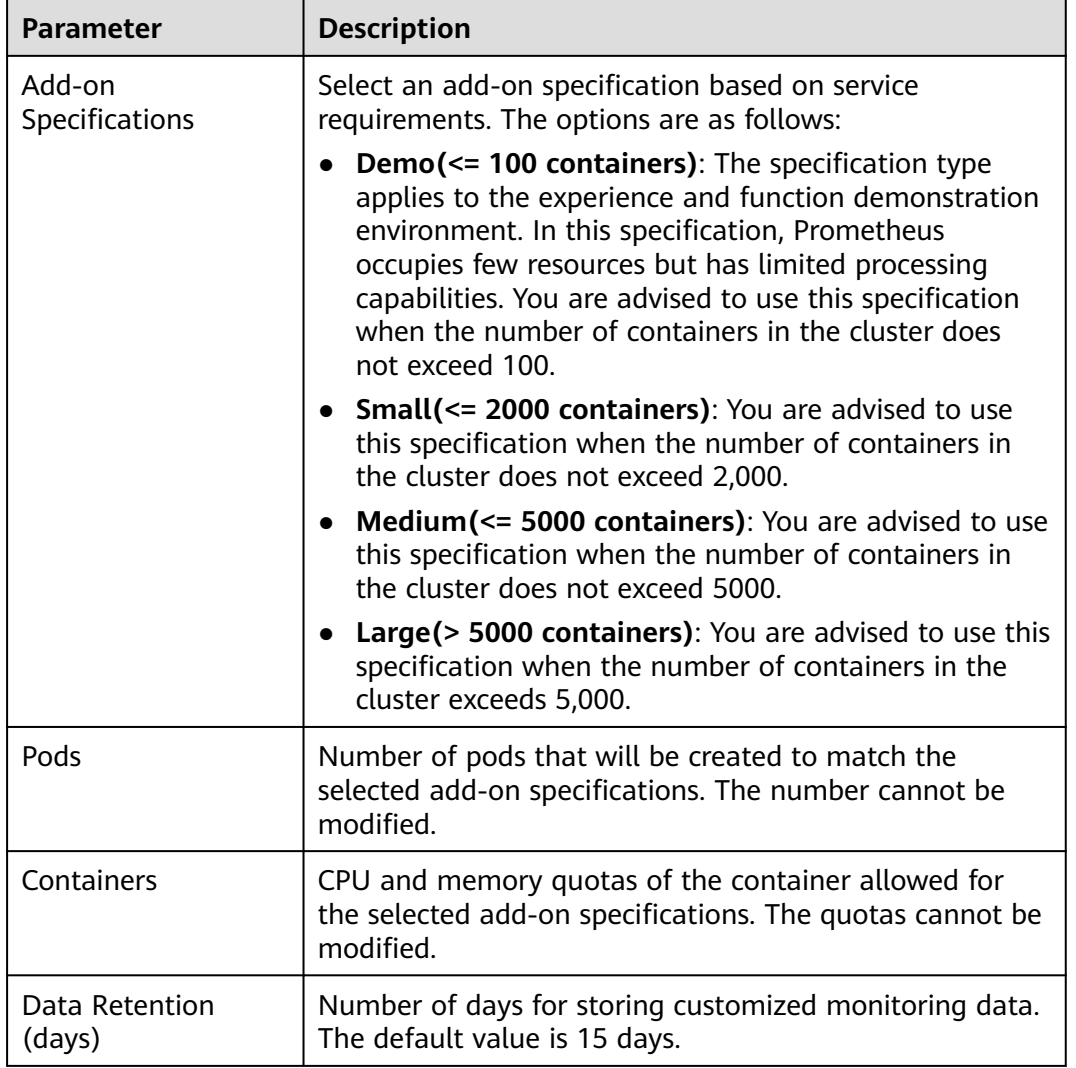

#### **Table 16-35** Prometheus add-on parameters

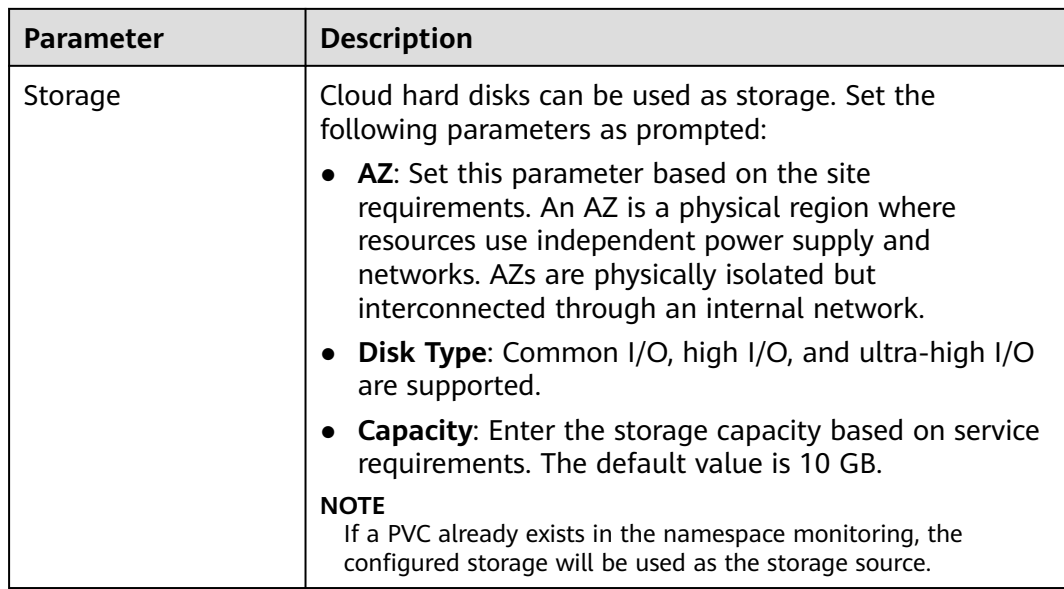

- **Step 3** Click **Install**. After the installation, the add-on deploys the following instances in the cluster.
	- prometheus-operator: deploys and manages the Prometheus Server based on CustomResourceDefinitions (CRDs), and monitors and processes the events related to these CRDs. It is the control center of the entire system.
	- prometheus (server): a Prometheus Server cluster deployed by the operator based on the Prometheus CRDs that can be regarded as StatefulSets.
	- prometheus-kube-state-metrics: converts the Prometheus metric data into a format that can be identified by Kubernetes APIs.
	- custom-metrics-apiserver: aggregates custom metrics to the native Kubernetes API server.
	- prometheus-node-exporter: deployed on each node to collect node monitoring data.
	- grafana: visualizes monitoring data.

**----End**

## **Providing Resource Metrics Through the Metrics API**

Resource metrics of containers and nodes, such as CPU and memory usage, can be obtained through the Kubernetes Metrics API. Resource metrics can be directly accessed, for example, by using the **kubectl top** command, or used by HPA or CustomedHPA policies for auto scaling.

The add-on can provide the Kubernetes Metrics API that is disabled by default. To enable the API, create the following APIService object:

```
apiVersion: apiregistration.k8s.io/v1
kind: APIService
metadata:
  labels:
   app: custom-metrics-apiserver
   release: cceaddon-prometheus
  name: v1beta1.metrics.k8s.io
spec:
```

```
 group: metrics.k8s.io
 groupPriorityMinimum: 100
 insecureSkipTLSVerify: true
 service:
  name: custom-metrics-apiserver
  namespace: monitoring
  port: 443
 version: v1beta1
 versionPriority: 100
```
You can save the object as a file, name it **metrics-apiservice.yaml**, and run the following command:

kubectl create -f metrics-apiservice.yaml

Run the **kubectl top pod -n monitoring** command. If the following information is displayed, the Metrics API can be accessed:

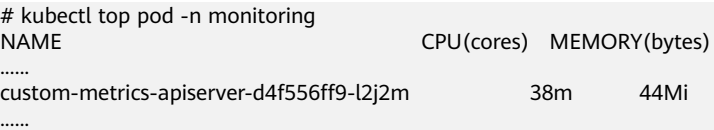

#### **NOTICE**

To uninstall the add-on, run the following kubectl command and delete the APIService object. Otherwise, the metrics-server add-on cannot be installed due to residual APIService resources.

kubectl delete APIService v1beta1.metrics.k8s.io

## **Reference**

- For details about the Prometheus concepts and configurations, see the **[Prometheus Official Documentation](https://prometheus.io/docs/introduction/overview/)**.
- For details about how to install Node Exporter, see the **[node\\_exporter](https://github.com/prometheus/node_exporter) [GitHub](https://github.com/prometheus/node_exporter)**.

# **16.4 Cloud Native Heterogeneous Computing Add-ons**

# **16.4.1 CCE AI Suite (NVIDIA GPU)**

## **Introduction**

NVIDIA GPU is a device management add-on that supports GPUs in containers. To use GPU nodes in a cluster, this add-on must be installed.

## **Notes and Constraints**

- The driver to be downloaded must be a **.run** file.
- Only NVIDIA Tesla drivers are supported, not GRID drivers.
- When installing or reinstalling the add-on, ensure that the driver download address is correct and accessible. CCE does not verify the address validity.
- The gpu-beta add-on only enables you to download the driver and execute the installation script. The add-on status only indicates that how the add-on is running, not whether the driver is successfully installed.
- CCE does not quarantee the compatibility between the GPU driver version and the CUDA library version of your application. You need to check the compatibility by yourself.
- If a custom OS image has had a a GPU driver installed, CCE cannot ensure that the GPU driver is compatible with other GPU components such as the monitoring components used in CCE.

## **Installing the Add-on**

- **Step 1** Log in to the CCE console and click the cluster name to access the cluster console. In the navigation pane, choose **Add-ons**, locate **CCE AI Suite (NVIDIA GPU)** on the right, and click **Install**.
- **Step 2** Configure the add-on parameters.

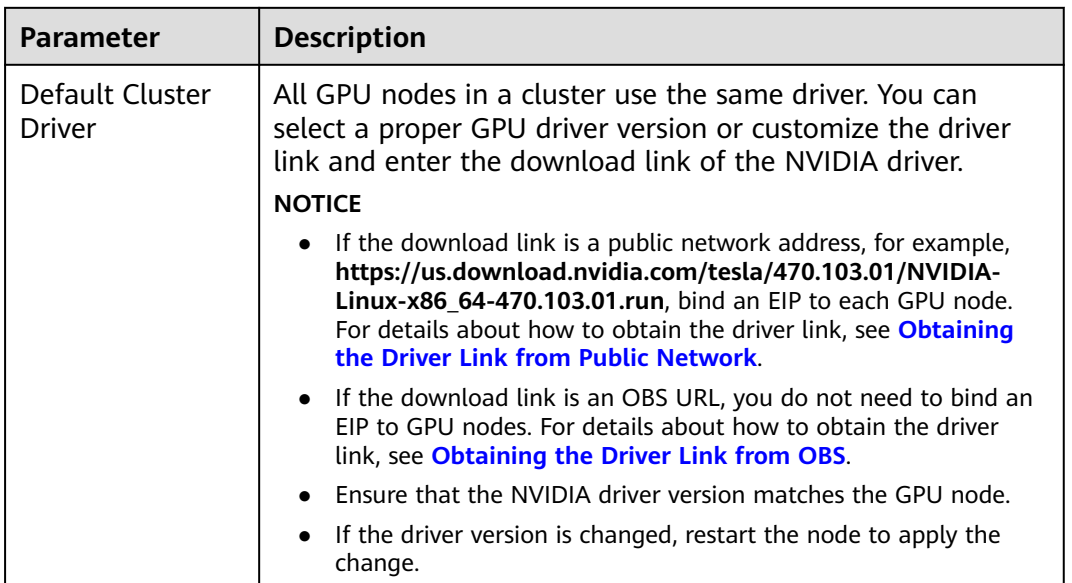

#### **Table 16-36** Add-on parameters

#### $\Box$  Note

After the add-on is installed, you can configure GPU virtualization and node pool drivers on the **Heterogeneous Resources** tab in **Settings**.

#### **Step 3** Click **Install**.

#### $\Box$  Note

If the add-on is uninstalled, GPU pods newly scheduled to the nodes cannot run properly, but GPU pods already running on the nodes will not be affected.

#### **----End**

## <span id="page-1070-0"></span>**Verifying the Add-on**

After the add-on is installed, run the **nvidia-smi** command on the GPU node and the container that schedules GPU resources to verify the availability of the GPU device and driver.

GPU node:

# If the add-on version is earlier than 2.0.0, run the following command: cd /opt/cloud/cce/nvidia/bin && ./nvidia-smi

# If the add-on version is 2.0.0 or later and the driver installation path is changed, run the following command:

cd /usr/local/nvidia/bin && ./nvidia-smi

Container: cd /usr/local/nvidia/bin && ./nvidia-smi

If GPU information is returned, the device is available and the add-on has been installed.

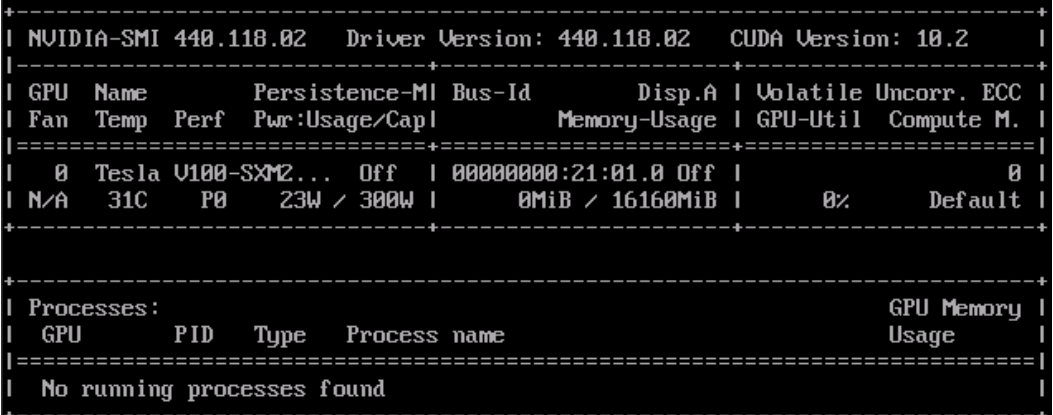

## **Obtaining the Driver Link from Public Network**

- **Step 1** Log in to the CCE console.
- **Step 2** Click **Create Node** and select the GPU node to be created in the **Specifications** area. The GPU card model of the node is displayed in the lower part of the page.
- **Step 3** Visit **<https://www.nvidia.com/Download/Find.aspx?lang=en>**.
- **Step 4** Select the driver information on the **NVIDIA Driver Downloads** page, as shown in **[Figure 16-1](#page-1071-0)**. **Operating System** must be **Linux 64-bit**.

#### <span id="page-1071-0"></span>**Figure 16-1** Setting parameters

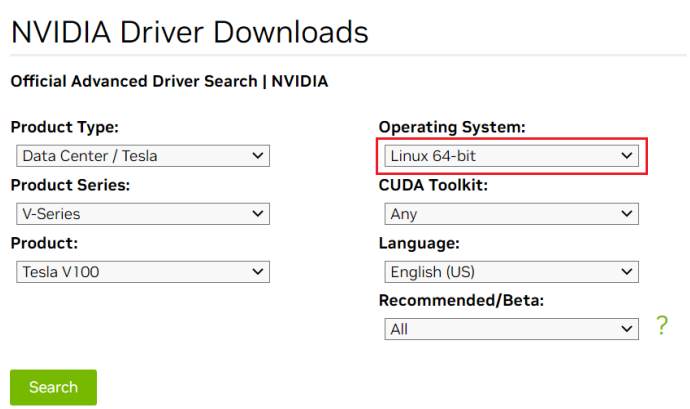

Click the Search button to perform your search.

**Step 5** After confirming the driver information, click **SEARCH**. A page is displayed, showing the driver information, as shown in **Figure 16-2**. Click **DOWNLOAD**.

**Figure 16-2** Driver information

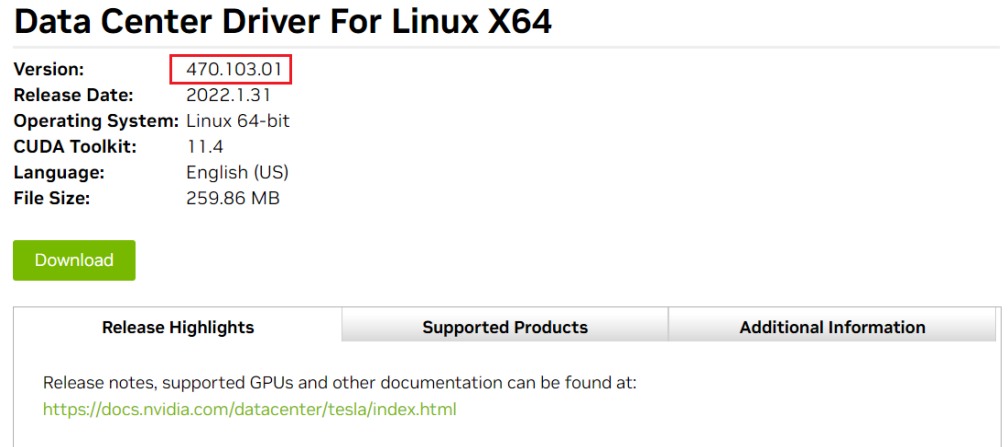

**Step 6** Obtain the driver link in either of the following ways:

- Method 1: As shown in [Figure 16-3](#page-1072-0), find url=/tesla/470.103.01/NVIDIA-Linuxx86\_64-470.103.01.run in the browser address box. Then, supplement it to obtain the driver link **[https://us.download.nvidia.com/tesla/470.103.01/](https://us.download.nvidia.com/tesla/470.103.01/NVIDIA-Linux-x86_64-470.103.01.run) [NVIDIA-Linux-x86\\_64-470.103.01.run](https://us.download.nvidia.com/tesla/470.103.01/NVIDIA-Linux-x86_64-470.103.01.run)**. By using this method, you must bind an EIP to each GPU node.
- Method 2: As shown in **[Figure 16-3](#page-1072-0)**, click **AGREE & DOWNLOAD** to download the driver. Then, upload the driver to OBS and record the OBS URL. By using this method, you do not need to bind an EIP to GPU nodes.

### <span id="page-1072-0"></span>**Figure 16-3** Obtaining the link

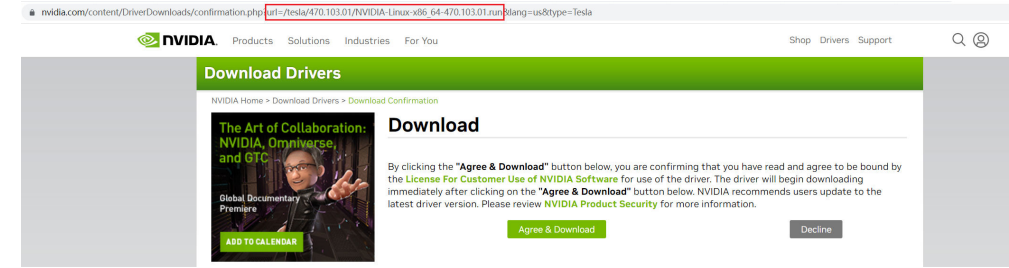

**----End**

## **Obtaining the Driver Link from OBS**

**Step 1** Upload the driver to OBS and set the driver file to public read.

#### $\Box$  Note

When the node is restarted, the driver will be downloaded and installed again. Ensure that the OBS bucket link of the driver is valid.

- **Step 2** In the bucket list, click a bucket name, and then the **Overview** page of the bucket is displayed.
- **Step 3** In the navigation pane, choose **Objects**.
- **Step 4** Select the name of the target object and copy the driver link on the object details page.

**----End**

## **Components**

**Table 16-37** Add-on components

| Component                    | <b>Description</b>                                                                                                    | <b>Resource Type</b> |
|------------------------------|----------------------------------------------------------------------------------------------------|----------------------|
| nvidia-driver-<br>installer  | A workload for installing the NVIDIA GPU<br>driver on a node, which only uses resources<br>during the installation process (Once the<br>installation is finished, no resources are used.) | DaemonSet            |
| nvidia-gpu-<br>device-plugin | A Kubernetes device plugin that provides<br>NVIDIA GPU heterogeneous compute for<br>containers                                                                                            | <b>DaemonSet</b>     |
| nvidia-<br>operator          | A component that provides NVIDIA GPU node<br>management capabilities for clusters                                                                                                    | Deployment           |

# **16.5 Container Network Add-ons**

# **16.5.1 CoreDNS**

## **Introduction**

CoreDNS is a DNS server that provides domain name resolution for Kubernetes clusters through a chain add-on.

CoreDNS is an open-source software and has been a part of CNCF. It provides a means for cloud services to discover each other in cloud-native deployments. Each of the plugins chained by CoreDNS provides a particular DNS function. You can integrate CoreDNS with only the plugins you need to make it fast, efficient, and flexible. When used in a Kubernetes cluster, CoreDNS can automatically discover services in the cluster and provide domain name resolution for these services. By working with DNS server, CoreDNS can resolve external domain names for workloads in a cluster.

#### **This add-on is installed by default during cluster creation.**

Kubernetes backs CoreDNS as the official default DNS for all clusters going forward.

CoreDNS official website: **<https://coredns.io/>**

Open source community: **<https://github.com/coredns/coredns>**

#### $\Box$  note

For details, see **[DNS](#page-715-0)**.

## **Notes and Constraints**

To run CoreDNS properly or upgrade CoreDNS in a cluster, ensure the number of available nodes in the cluster is greater than or equal to the number of CoreDNS instances and all CoreDNS instances are running. Otherwise, the add-on will malfunction or the upgrade will fail.

## **Installing the Add-on**

This add-on has been installed by default. If it is uninstalled due to some reasons, you can reinstall it by performing the following steps:

- **Step 1** Log in to the CCE console and click the cluster name to access the cluster console. In the navigation pane, choose **Add-ons**, locate **CoreDNS** on the right, and click **Install**.
- **Step 2** On the **Install Add-on** page, configure the specifications as needed.
	- If you selected **Preset**, you can choose between **Small qps**, **Medium qps**, or **Large qps** as needed. The system will automatically set the number of add-on pods and resource quotas according to the preset specifications. You can see the configurations on the console.

The small one can handle up to 2500 external and 10,000 internal domain names QPS. The medium specification can handle up to 5000 external and 20,000 internal domain names QPS. The large specification can handle up to 10,000 external and 40,000 internal domain names QPS.

● You can adjust the number of pods and resource quotas as needed if you selected **Custom**. QPS of the CoreDNS add-on is positively correlated with the CPU consumption. If the number of nodes or containers in the cluster grows, the CoreDNS pod will bear heavier workloads. It is recommended that you adjust the number of the CoreDNS pods and their CPU and memory quotas based on the cluster scale. For details, see **Table 16-38**.

| <b>Nodes</b> | <b>Recomm</b><br>ended<br><b>QPS</b> | Po<br>ds | <b>Requeste</b><br>d vCPUs | <b>vCPU</b><br>Limit | <b>Requeste</b><br>d<br><b>Memory</b> | <b>Memory</b><br>Limit |
|--------------|--------------------------------------|----------|----------------------------|----------------------|---------------------------------------|------------------------|
| 50           | 2500                                 | 2        | 500 <sub>m</sub>           | 500 <sub>m</sub>     | 512 MiB                               | 512 MiB                |
| 200          | 5000                                 | 2        | 1000m                      | 1000m                | 1024 MiB                              | 1024 MiB               |
| 1000         | 10000                                | 2        | 2000m                      | 2000m                | 2048 MiB                              | 2048 MiB               |
| 2000         | 20000                                | 4        | 2000m                      | 2000m                | 2048 MiB                              | 2048Mi                 |

**Table 16-38** Recommended CoreDNS quotas

**Step 3** Configure the add-on parameters.

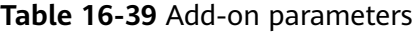

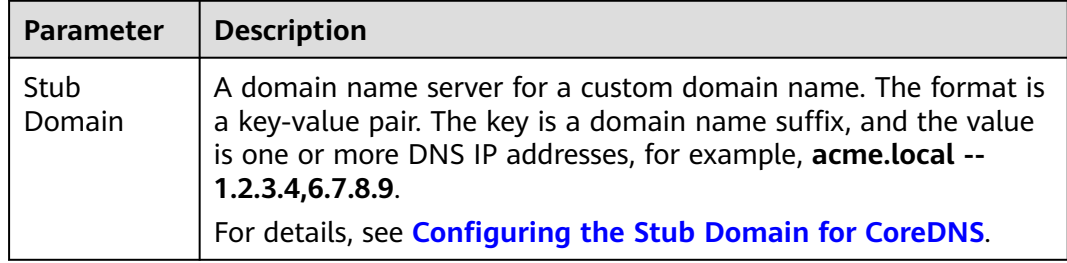

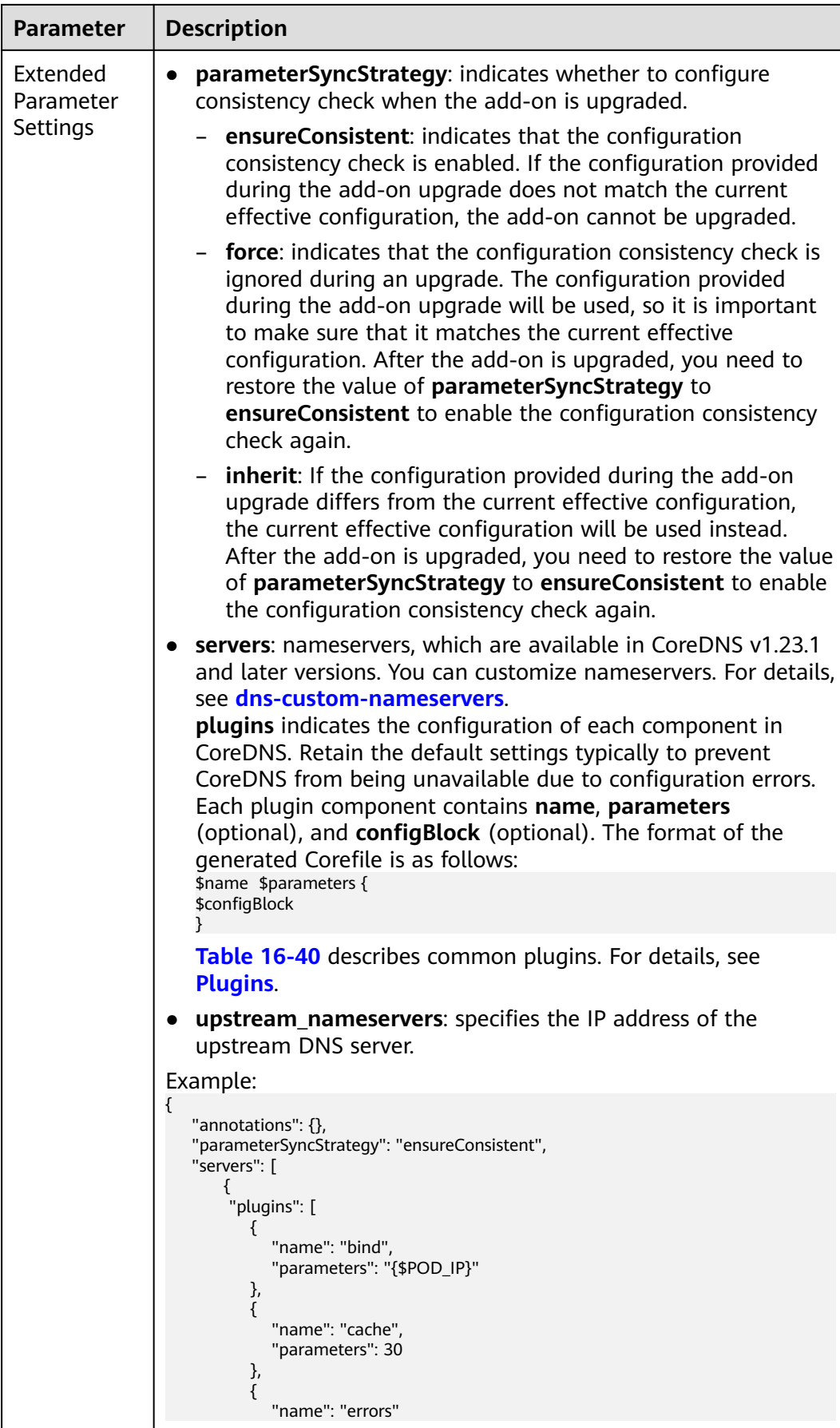

<span id="page-1076-0"></span>

| <b>Parameter</b> | <b>Description</b>                                                                                                    |
|------------------|----------------------------------------------------------------------------------------------------|
|                  | },<br>{<br>"name": "health",<br>"parameters": "{\$POD_IP}:8080"<br>},<br>₹<br>"name": "ready",<br>"parameters": "{\$POD_IP}:8081"<br>},<br>$\{$<br>"configBlock": "pods insecure\nfallthrough in-addr.arpa ip6.arpa",<br>"name": "kubernetes",<br>"parameters": "cluster.local in-addr.arpa ip6.arpa"<br>},<br>{<br>"name": "loadbalance",<br>"parameters": "round_robin"<br>},<br>{<br>"name": "prometheus",<br>"parameters": "{\$POD_IP}:9153"<br>},<br>{<br>"configBlock": "policy random",<br>"name": "forward",<br>"parameters": ". /etc/resolv.conf"<br>},<br>{<br>"name": "reload"<br>}<br>J,<br>"port": 5353,<br>"zones": [ |
|                  | {<br>"zone": "."                                                                                                    |
|                  | ł<br>1<br>}                                                                                                    |
|                  | J,<br>"upstream_nameservers": ["8.8.8.8", "8.8.4.4"]<br>}                                                                                                    |

**Table 16-40** Default CoreDNS configurations

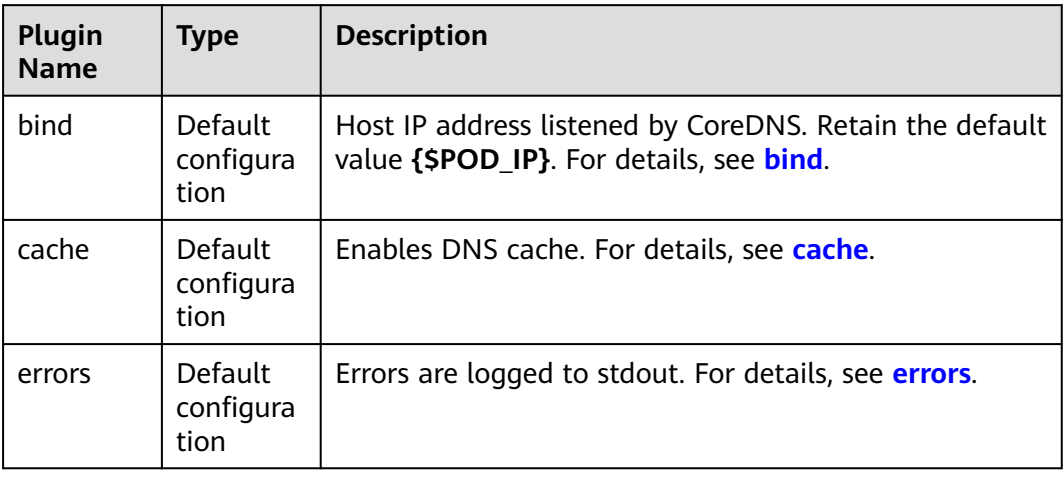

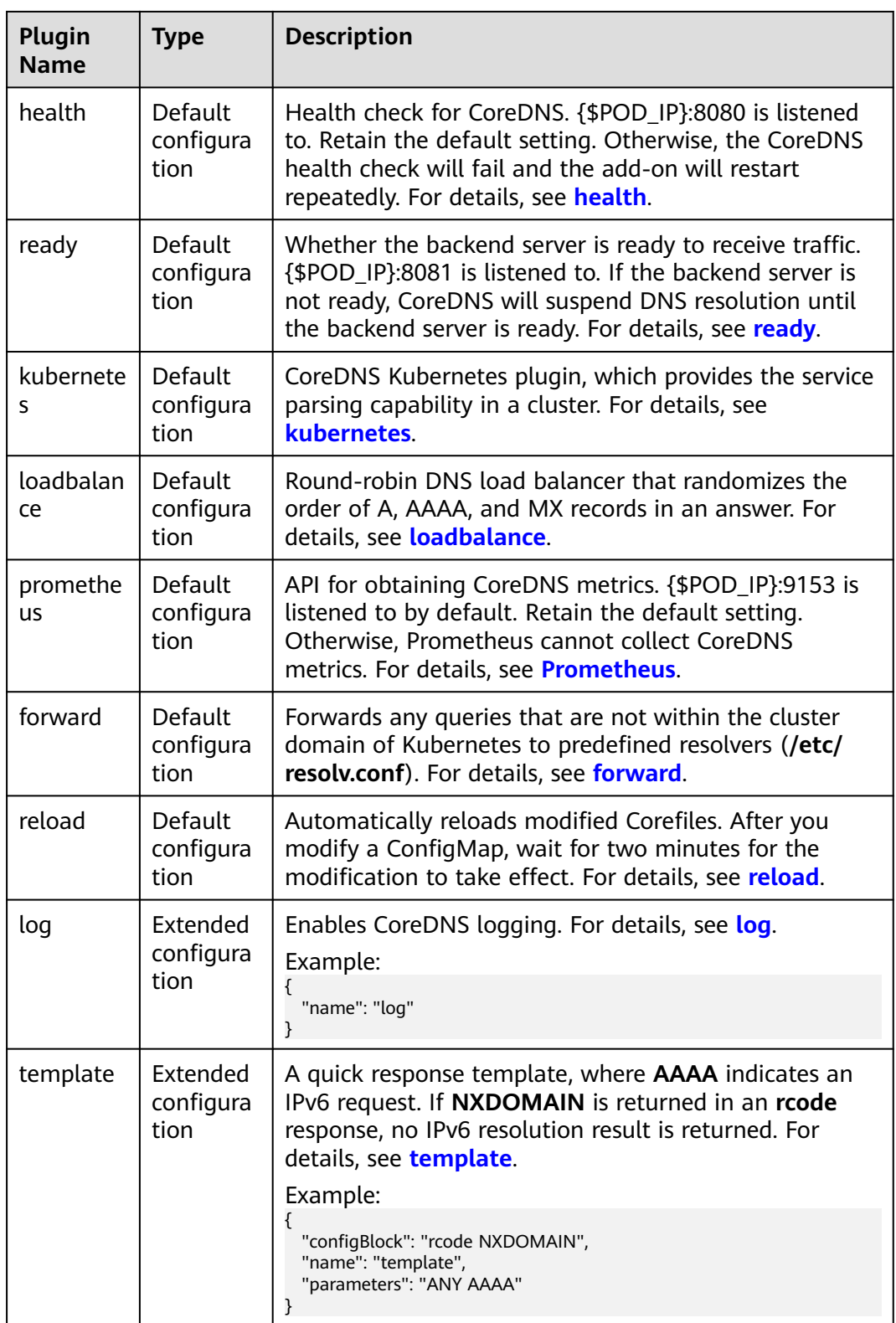

**Step 4** Configure deployment policies for the add-on pods.

## $\Box$  NOTE

- Scheduling policies do not take effect on add-on instances of the DaemonSet type.
- When configuring multi-AZ deployment or node affinity, ensure that there are nodes meeting the scheduling policy and that resources are sufficient in the cluster. Otherwise, the add-on cannot run.

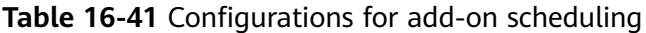

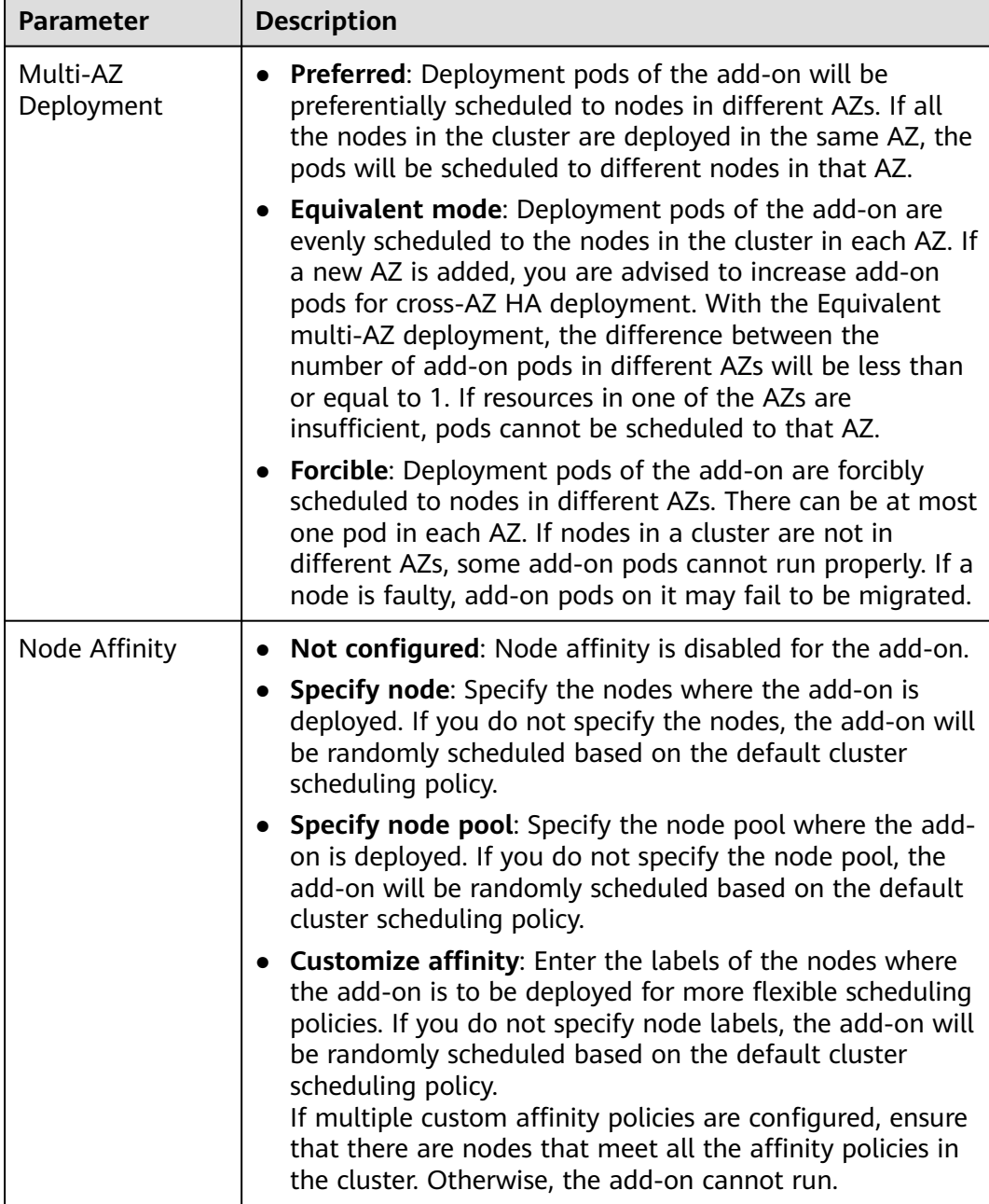

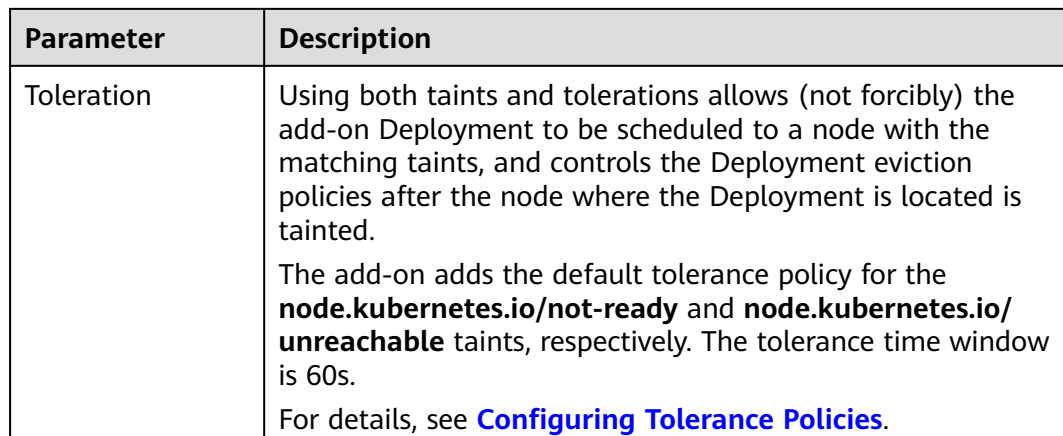

#### **Step 5** Click **Install**.

**----End**

## **Configuring CoreDNS Using Corefile**

#### $\Box$  Note

The Corefile view configuration is not available during CoreDNS installation. This configuration is supported only when you are editing or upgrading the add-on.

- **Step 1** Log in to the CCE console and click the cluster name to access the cluster console. In the navigation pane, choose **Add-ons**, locate **CoreDNS** on the right, and click **Edit**.
- **Step 2** In the **Parameters** area, select whether to switch to the **Corefile View** (supported by add-on 1.30.3 and later versions).

Once the function is enabled, the ConfigMap of CoreDNS in the kube-system namespace will be directly configured in the Corefile format. Any existing stub domain configurations and parameters such as **parameterSyncStrategy**, **servers**, and **upstream\_nameservers** in the advanced configuration will no longer be in effect. It is important to verify that the Corefile configuration is accurate.

For description of the Corefile format, see **[Configuration](https://coredns.io/manual/toc/#configuration)**.

#### $\Box$  NOTE

- Once the Corefile view is disabled, the ConfigMap of CoreDNS will continue to be configured based on to the stub domain configurations and parameters such as **parameterSyncStrategy**, **servers**, and **upstream\_nameservers** in the advanced configuration. It is important to verify that the configuration is correct during the function switchover.
- Once the Corefile view is enabled, the add-on can be upgraded. However, if the Corefile view is disabled again, the add-on upgrade will override the current configurations. To complete the upgrade, **parameterSyncStrategy** must be set to either **force** or **inherit**.
- Once the Corefile configuration is modified, simply wait for CoreDNS' reload mechanism to automatically update the configuration. This typically takes about 10 seconds for the changes to take effect.

**Step 3** After editing the Corefile, click **OK**.

**----End**
# **Components**

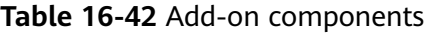

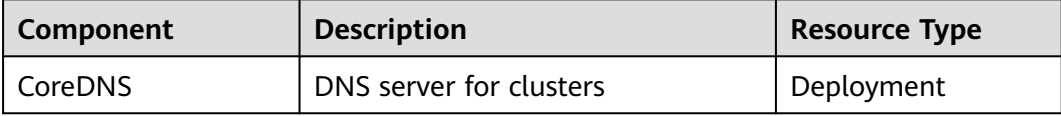

## **How Does Domain Name Resolution Work in Kubernetes?**

DNS policies can be configured for each pod. Kubernetes supports DNS policies **Default**, **ClusterFirst**, **ClusterFirstWithHostNet**, and **None**. For details, see **[DNS](https://kubernetes.io/docs/concepts/services-networking/dns-pod-service/) [for Services and Pods](https://kubernetes.io/docs/concepts/services-networking/dns-pod-service/)**. These policies are specified in the **dnsPolicy** field in the pod-specific.

- **Default:** Pods inherit the name resolution configuration from the node that the pods run on. The custom upstream DNS server and the stub domain cannot be used together with this policy.
- **ClusterFirst:** Any DNS query that does not match the configured cluster domain suffix, such as **www.kubernetes.io**, is forwarded to the upstream name server inherited from the node. Cluster administrators may have extra stub domains and upstream DNS servers configured.
- **ClusterFirstWithHostNet**: For pods running with hostNetwork, set its DNS policy **ClusterFirstWithHostNet**.
- **None**: It allows a pod to ignore DNS settings from the Kubernetes environment. All DNS settings are supposed to be provided using the **dnsPolicy** field in the pod-specific.

#### $\Box$  Note

- Clusters of Kubernetes v1.10 and later support **Default**, **ClusterFirst**, **ClusterFirstWithHostNet**, and **None**. Clusters earlier than Kubernetes v1.10 support only **Default**, **ClusterFirst**, and **ClusterFirstWithHostNet**.
- **Default** is not the default DNS policy. If **dnsPolicy** is not explicitly specified, **ClusterFirst** is used.

#### **Routing**

**Without stub domain configurations**: Any query that does not match the configured cluster domain suffix, such as **www.kubernetes.io**, is forwarded to the upstream DNS server inherited from the node.

**With stub domain configurations**: If stub domains and upstream DNS servers are configured, DNS queries are routed according to the following flow:

- 1. The query is first sent to the DNS caching layer in CoreDNS.
- 2. From the caching layer, the suffix of the request is examined and then the request is forwarded to the corresponding DNS:
	- Names with the cluster suffix, for example, **.cluster.local**: The request is sent to CoreDNS.
	- Names with the stub domain suffix, for example, **.acme.local**: The request is sent to the configured custom DNS resolver that listens, for example, on 1.2.3.4.

– Names that do not match the suffix (for example, **widget.com**): The request is forwarded to the upstream DNS.

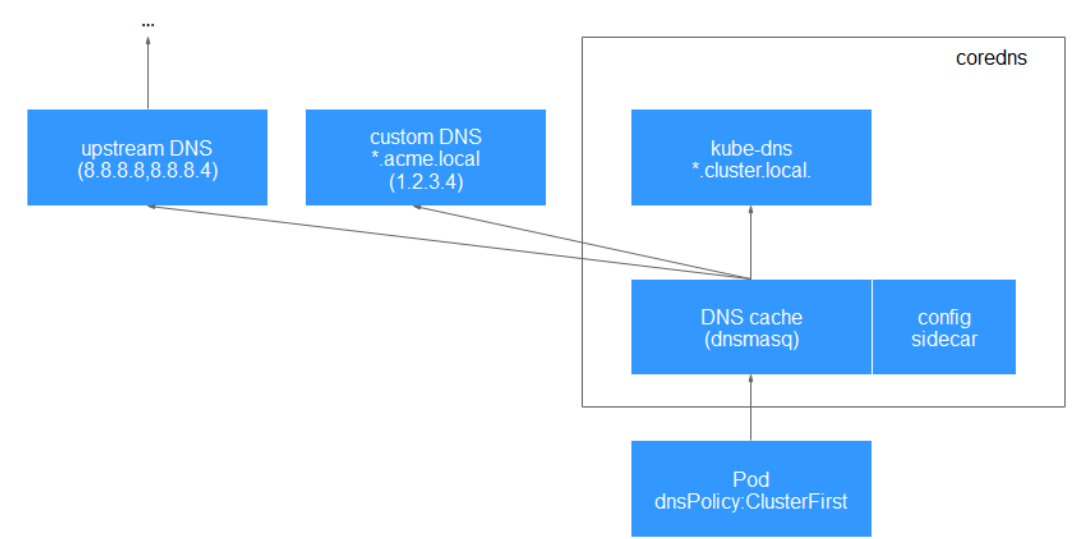

#### **Figure 16-4** Routing

# **16.5.2 NGINX Ingress Controller**

### **Introduction**

Kubernetes uses kube-proxy to expose Services and provide load balancing. The implementation is at the transport layer. When it comes to Internet applications, where a bucket-load of information is generated, forwarding needs to be more fine-grained, precisely and flexibly controlled by policies and load balancers to deliver higher performance.

This is where ingresses enter. Ingresses provide application-layer forwarding functions, such as virtual hosts, load balancing, SSL proxy, and HTTP routing, for Services that can be directly accessed outside a cluster.

Kubernetes has officially released the Nginx-based Ingress controller. CCE Nginx Ingress controller directly uses community templates and images. The NGINX Ingress Controller generates Nginx configuration and stores the configuration using ConfigMap. The configuration will be written to Nginx pods through the Kubernetes API. In this way, the Nginx configuration is modified and updated. For details, see **[How the Add-on Works](#page-1082-0)**.

Open source community: **<https://github.com/kubernetes/ingress-nginx>**

#### <span id="page-1082-0"></span> $\Box$  Note

- Starting from version 2.3.3, NGINX Ingress Controller only supports TLS v1.2 and v1.3 by default. If the TLS version is earlier than v1.2, an error will occur during the negotiation process between the client and Nginx Ingress. If more versions of TLS are needed, see **[TLS/HTTPS](https://kubernetes.github.io/ingress-nginx/user-guide/tls/#default-tls-version-and-ciphers)**.
- When installing the NGINX Ingress Controller, you can specify Nginx parameters. These parameters take effect globally and are contained in the **nginx.conf** file. You can search for the parameters in **[ConfigMaps](https://kubernetes.github.io/ingress-nginx/user-guide/nginx-configuration/configmap/)**. If the parameters are not included in **[ConfigMaps](https://kubernetes.github.io/ingress-nginx/user-guide/nginx-configuration/configmap/)**, the configurations will not take effect.
- Do not manually modify or delete the load balancer and listener that are automatically created by CCE. Otherwise, the workload will be abnormal. If you have modified or deleted them by mistake, uninstall the nginx-ingress add-on and re-install it.

## **How the Add-on Works**

NGINX Ingress Controller consists of the ingress object, ingress controller, and Nginx. The ingress controller assembles ingresses into the Nginx configuration file (nginx.conf) and reloads Nginx to make the changed configurations take effect. When it detects that the pod in a Service changes, it dynamically changes the upstream server group configuration of Nginx. In this case, the Nginx process does not need to be reloaded. **Figure 16-5** shows how this add-on works.

- An ingress is a group of access rules that forward requests to specified Services based on domain names or URLs. Ingresses are stored in the object storage service etcd and are added, deleted, modified, and queried through APIs.
- The ingress controller monitors the changes of resource objects such as ingresses, Services, endpoints, secrets (mainly TLS certificates and keys), nodes, and ConfigMaps in real time and automatically performs operations on Nainx.
- Nginx implements load balancing and access control at the application layer.

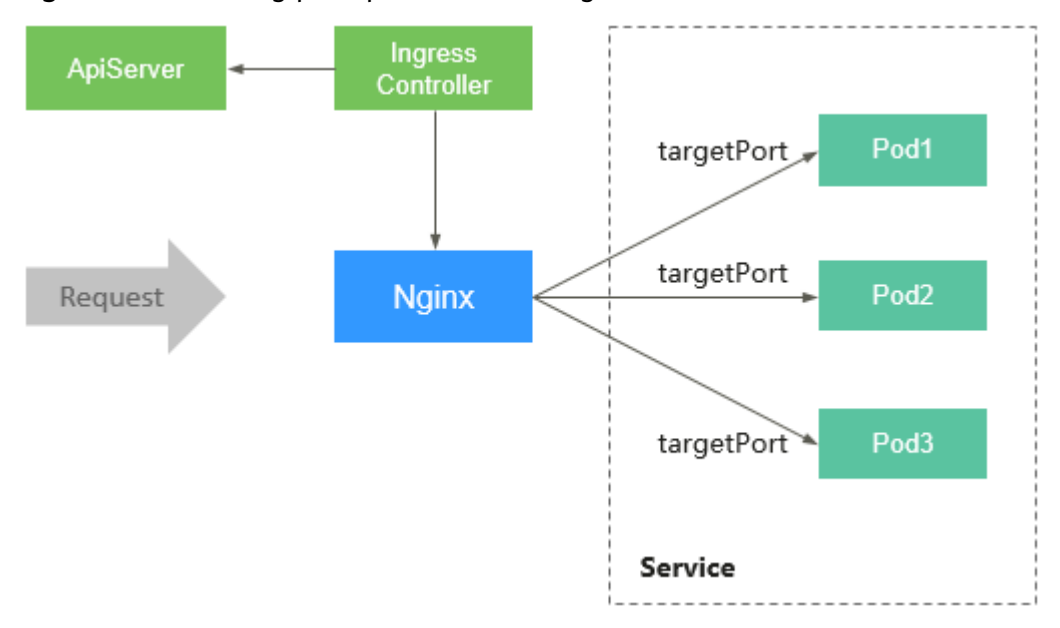

#### **Figure 16-5** Working principles of NGINX Ingress Controller

# <span id="page-1083-0"></span>**Precautions**

- For clusters earlier than v1.23, **kubernetes.io/ingress.class: "nginx"** must be added to the annotation of the ingress created through the API.
- A dedicated load balancer must be of the network type (TCP/UDP) and support private networks (with a private IP address).
- If the node where NGINX Ingress Controller runs and containers on this node cannot access Nginx ingress, you need to configure anti-affinity for the workload pods and Nginx Ingress Controller. For details, see **[Configuring](#page-1090-0) [Anti-affinity Between a Workload and Nginx Ingress Controller](#page-1090-0)**.
- During the NGINX Ingress Controller pod upgrade, 10s are reserved for deleting the NGINX Ingress Controller at the ELB backend.
- The timeout duration for the graceful exit of the NGINX Ingress Controller is 300s. If the timeout duration is longer than 300s during the upgrade of the NGINX Ingress Controller, persistent connections will be disconnected, and connectivity will be interrupted for a short period of time.

# **Prerequisites**

Before installing this add-on, you have one available cluster and there is a node running properly. If no cluster is available, create one according to **[Buying a CCE](#page-120-0) [Standard Cluster](#page-120-0)**.

# **Installing the Add-on**

- **Step 1** Log in to the CCE console and click the cluster name to access the cluster console. In the navigation pane, choose **Add-ons**, locate **NGINX Ingress Controller** on the right, and click **Install**.
- **Step 2** On the **Install Add-on** page, configure the specifications as needed.

You can adjust the number of add-on instances and resource quotas as required. High availability is not possible with a single pod. If an error occurs on the node where the add-on instance runs, the add-on will fail.

- **Step 3** Configure the add-on parameters.
	- **Ingress Class**: Enter a custom controller name, which uniquely identifies an Ingress controller. The name of each controller in the same cluster must be unique and cannot be set to **cce**. (**cce** is the unique identifier of the ELB Ingress Controller.) When creating an Ingress, you can specify the controller name to declare which controller should manage this Ingress.
	- Namespace for add-on installation: Select a namespace for the ingress controller.
	- **Load Balancer**: Select a shared or dedicated load balancer. If no load balancer is available, create one. The load balancer has at least two listeners, and ports 80 and 443 are not occupied by listeners.
	- **Admission Check**: Admission control is performed on Ingresses to ensure that the controller can generate valid configurations. Admission verification is performed on the configuration of Nginx Ingresses. If the verification fails, the request will be intercepted. For details about admission verification, see **[Access Control](https://kubernetes.github.io/ingress-nginx/e2e-tests/#admission-admission-controller)**.

#### $\Box$  Note

- Admission check slows down the responses to Ingress requests.
- Only add-ons of version 2.4.1 or later support admission verification.
- **Nginx Parameters**: You can configure the **nginx.conf** file, which will affect all managed ingresses. You can select **GUI** or **YAML**. **GUI** is supported by the NGINX Ingress Controller of version 2.2.75, 2.6.26, 3.0.1, or later.

To configure custom parameters supported by the Kubernetes community, choose **YAML** and find the related parameters in **[ConfigMaps](https://kubernetes.github.io/ingress-nginx/user-guide/nginx-configuration/configmap/)**. For example, you can use the **keep-alive-requests** parameter to describe how to set the maximum number of requests for keeping active connections to 100.

```
{
    "keep-alive-requests": "100"
}
```
#### $\Box$  Note

- If the parameters you configure are not listed in **[ConfigMaps](https://kubernetes.github.io/ingress-nginx/user-guide/nginx-configuration/configmap/)**, the configurations will not take effect.
- The parameter value must be a string. Otherwise, the installation fails.

The table below shows parameters can be configured on the GUI of the NGINX Ingress Controller add-on of version 2.2.75, 2.6.26, 3.0.1, and later.

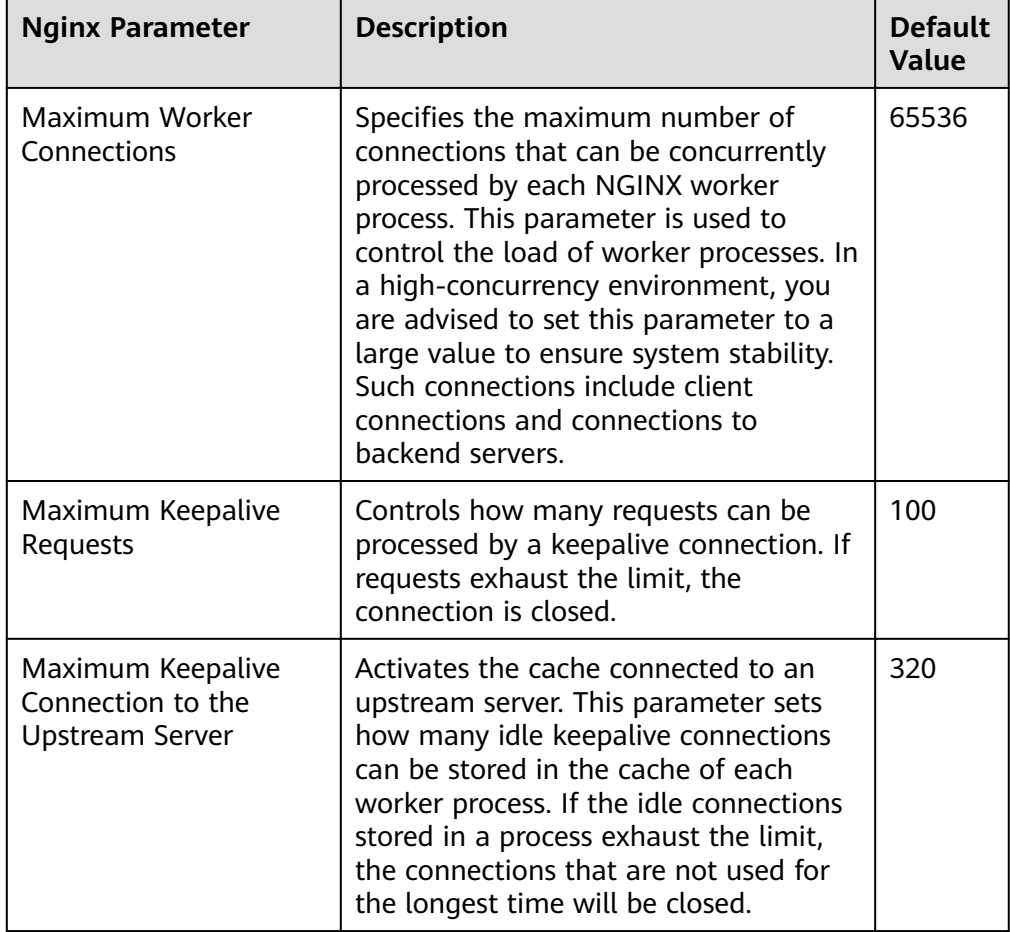

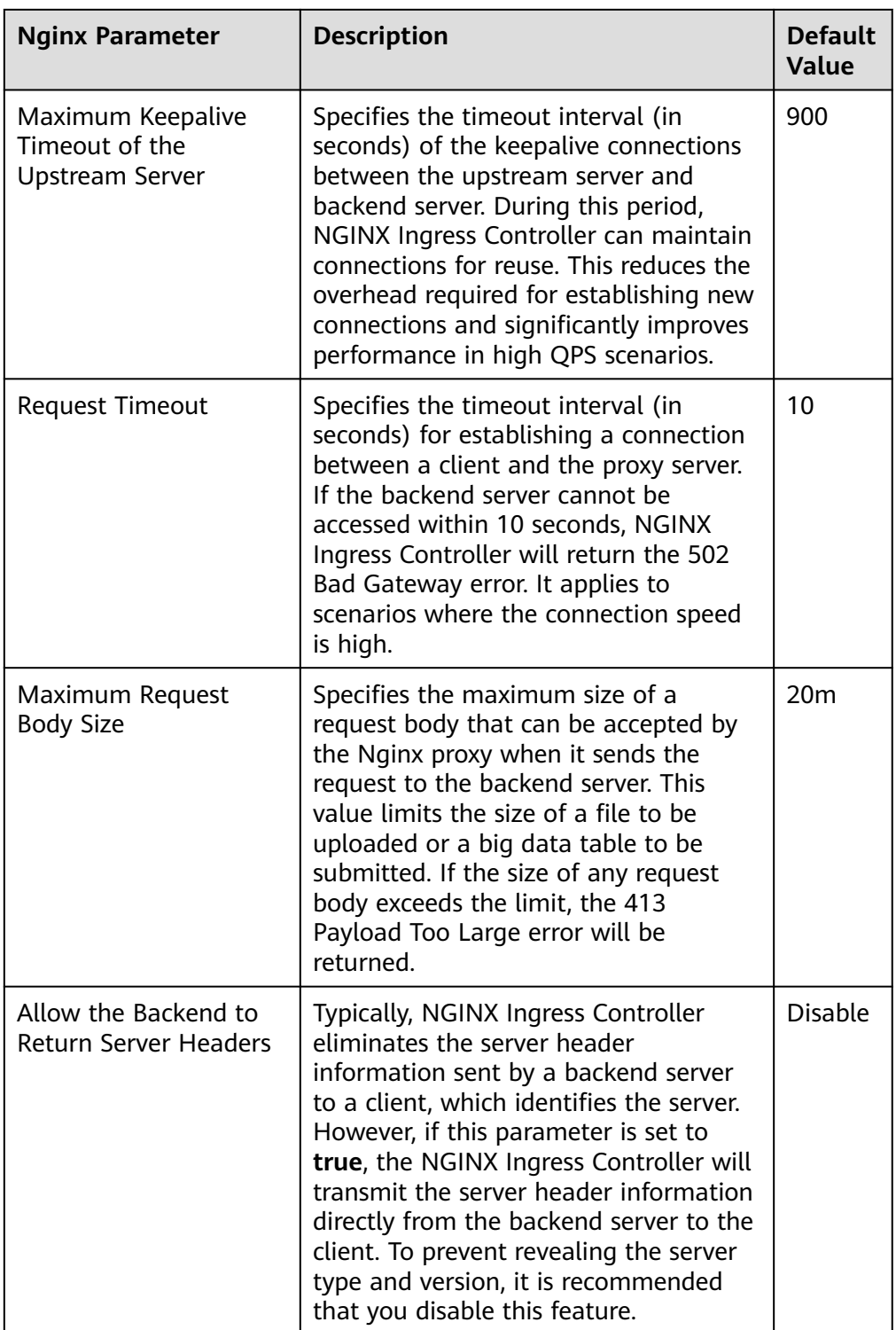

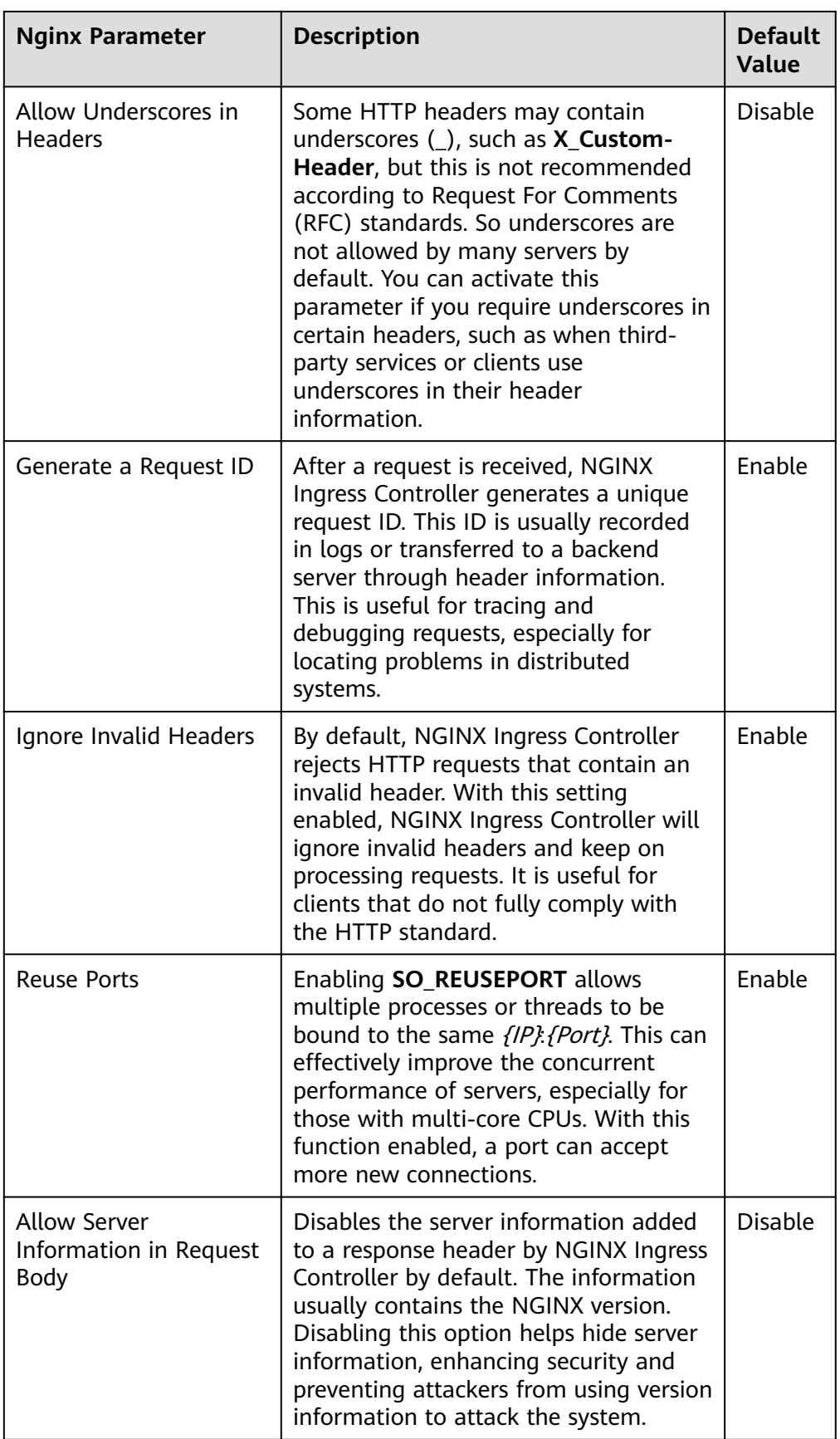

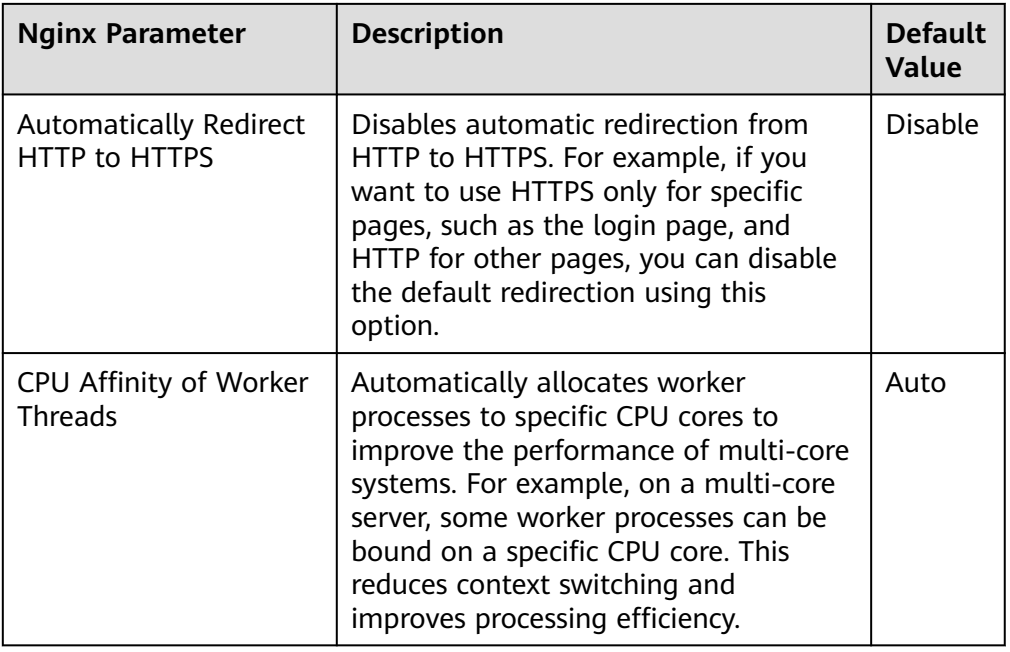

- **Enabling Indicator Collection**: If the add-on version is 2.4.12 or later, Prometheus monitoring metrics can be collected.
- **Default certificate of the server**: Select an IngressTLS or kubernetes.io/tls key to configure the default certificate when the NGINX Ingress Controller is started. If no secret is available, click **Create TLS Secret**. For details, see **[Creating a Secret](#page-978-0)**. For details about the default server certificate, see **[Default](https://kubernetes.github.io/ingress-nginx/user-guide/tls/#default-ssl-certificate) [SSL Certificate](https://kubernetes.github.io/ingress-nginx/user-guide/tls/#default-ssl-certificate)**.
- 404 Service: By default, the 404 service provided by the add-on is used. To customize the 404 service, enter the namespace/service name. If the service does not exist, the add-on installation will fail.
- Adding a TCP/UDP Service: By default, Nginx Ingress Controller can forward only external HTTP and HTTPS traffic. You can add TCP/UDP port mapping to forward external TCP/UDP traffic to services in the cluster. For more information about adding TCP/UDP services, see **[Exposing TCP and UDP](https://kubernetes.github.io/ingress-nginx/user-guide/exposing-tcp-udp-services/) [services](https://kubernetes.github.io/ingress-nginx/user-guide/exposing-tcp-udp-services/)**.
	- **Protocol**: Select **TCP** or **UDP**.
	- **Service Port**: specifies the port used by the ELB listener. The port number ranges from 1 to 65535.
	- **Target Service Namespace**: Select the namespace where the Service is in.
	- **Destination Service**: Select an existing Service. Any Services that do not match the search criteria will be filtered out automatically.
	- **Destination Service Port**: Select the access port of the destination Service.

#### $\Box$  Note

- If the cluster version is v1.19.16-r5, v1.21.8-r0, v1.23.6-r0, or later, the TCP/UDP hybrid protocols can be configured.
- If the cluster version is v1.19.16-r5, v1.21.8-r0, v1.23.6-r0, v1.25.2-r0, or later, you can configure the TCP/UDP hybrid protocols to use the same external port.
- **(Optional) Extended Parameter Settings**: additional extended parameters of the add-on If the extended parameter settings conflict with the default settings, the extended parameter settings will be prioritized.
	- **extraArgs**: additional configurable startup parameters of the nginxingress-controller component. For details about the startup parameters supported by the community, see the **[documentation](https://kubernetes.github.io/ingress-nginx/user-guide/cli-arguments/)**.
	- **extraInitContainers**: initial container configuration of nginx-ingresscontroller. This parameter is supported by add-on 2.2.82, 2.6.32, 3.0.8 and later, with optimized kernel settings by default.
	- **maxmindLicenseKey**: Maxmind license key, which can be used to download GeoLite2 databases. This parameter is supported by add-on 2.2.82, 2.6.32, 3.0.8, and later. It is mandatory for NGINX Ingress Controller to configure the **[use-geoip2](https://kubernetes.github.io/ingress-nginx/user-guide/nginx-configuration/configmap/#use-geoip2)** capability.

**Step 4** Configure deployment policies for the add-on pods.

#### $\Box$  Note

- Scheduling policies do not take effect on add-on instances of the DaemonSet type.
- When configuring multi-AZ deployment or node affinity, ensure that there are nodes meeting the scheduling policy and that resources are sufficient in the cluster. Otherwise, the add-on cannot run.

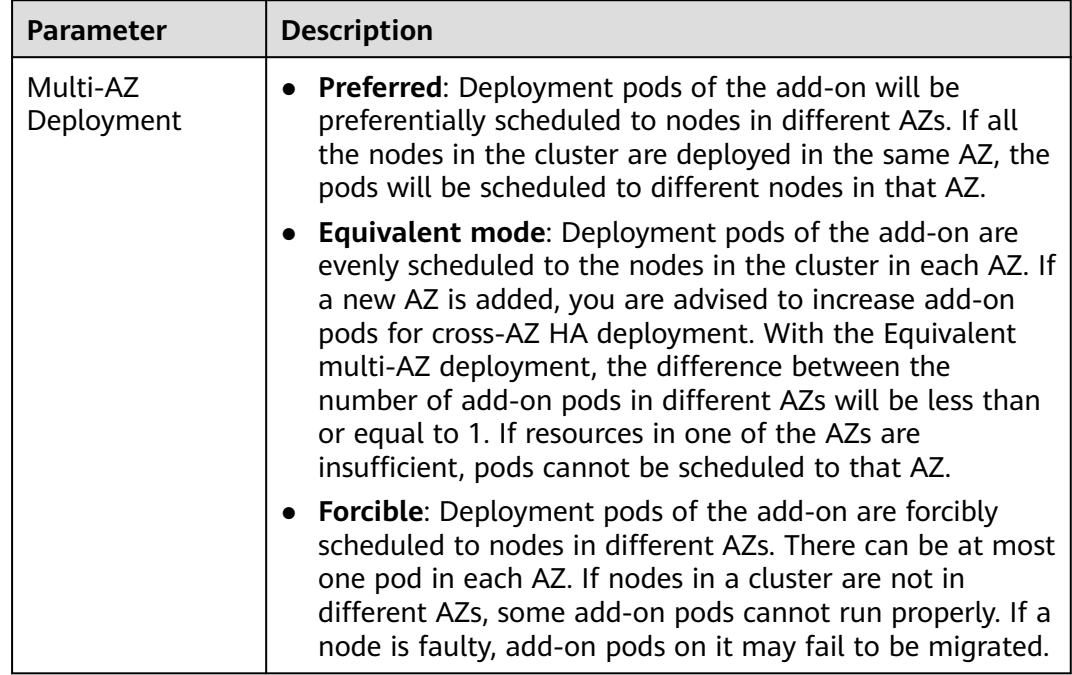

#### **Table 16-43** Configurations for add-on scheduling

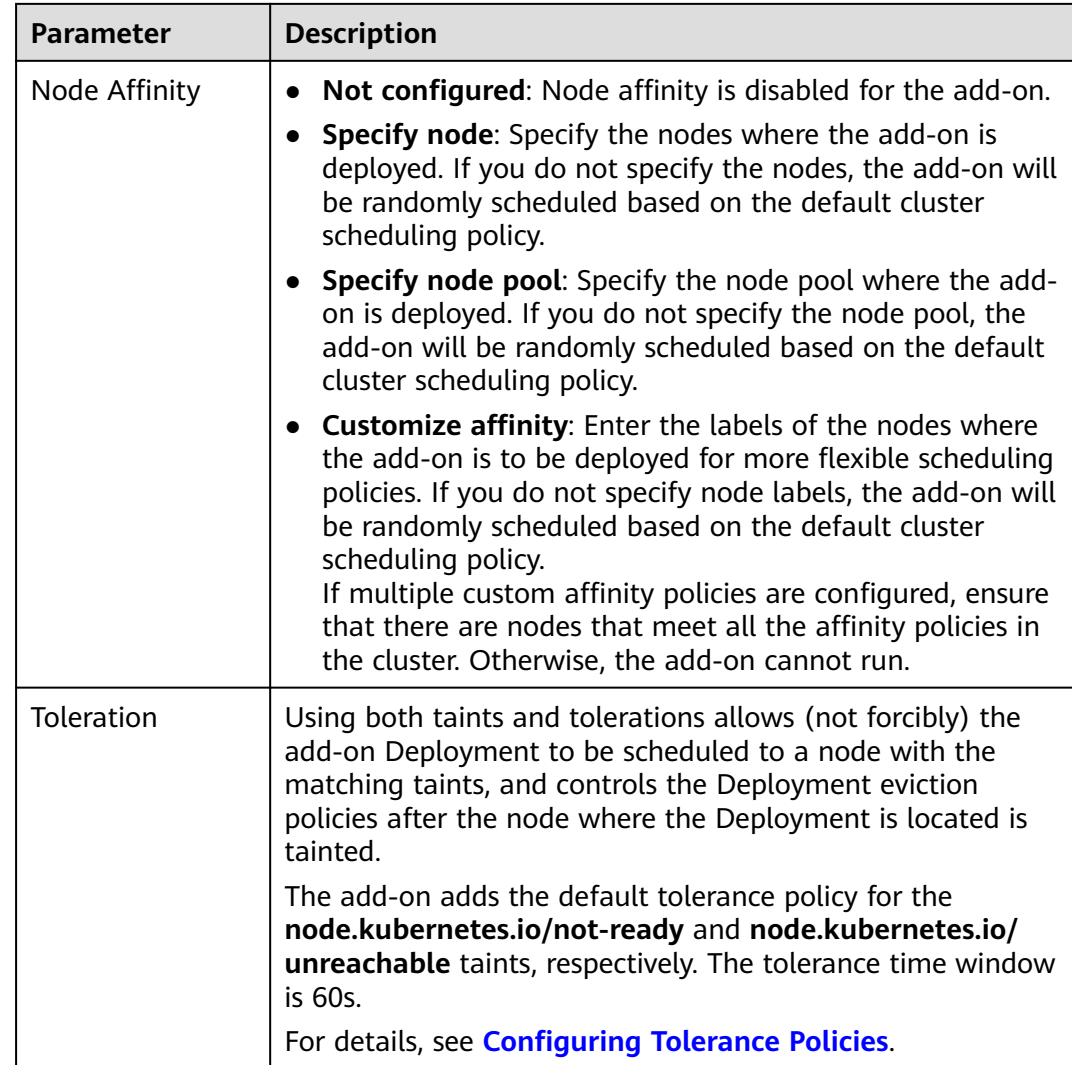

#### **Step 5** Click **Install**.

**----End**

# **Installing Multiple NGINX Ingress Controllers**

- **Step 1** Log in to the CCE console and click the cluster name to access the cluster console. In the navigation pane, choose **Add-ons**, locate the installed Nginx Ingress Controller, and click **New**.
- **Step 2** On the page displayed, reconfigure the add-on parameters. For details, see **[Installing the Add-on](#page-1083-0)**.
- **Step 3** Click **Install**.
- **Step 4** Wait until the installation instruction is delivered. Go back to Add-ons, click **Manage**, and view the installed add-on instance on the add-on details page.

**----End**

# <span id="page-1090-0"></span>**Components**

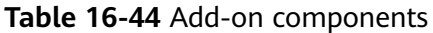

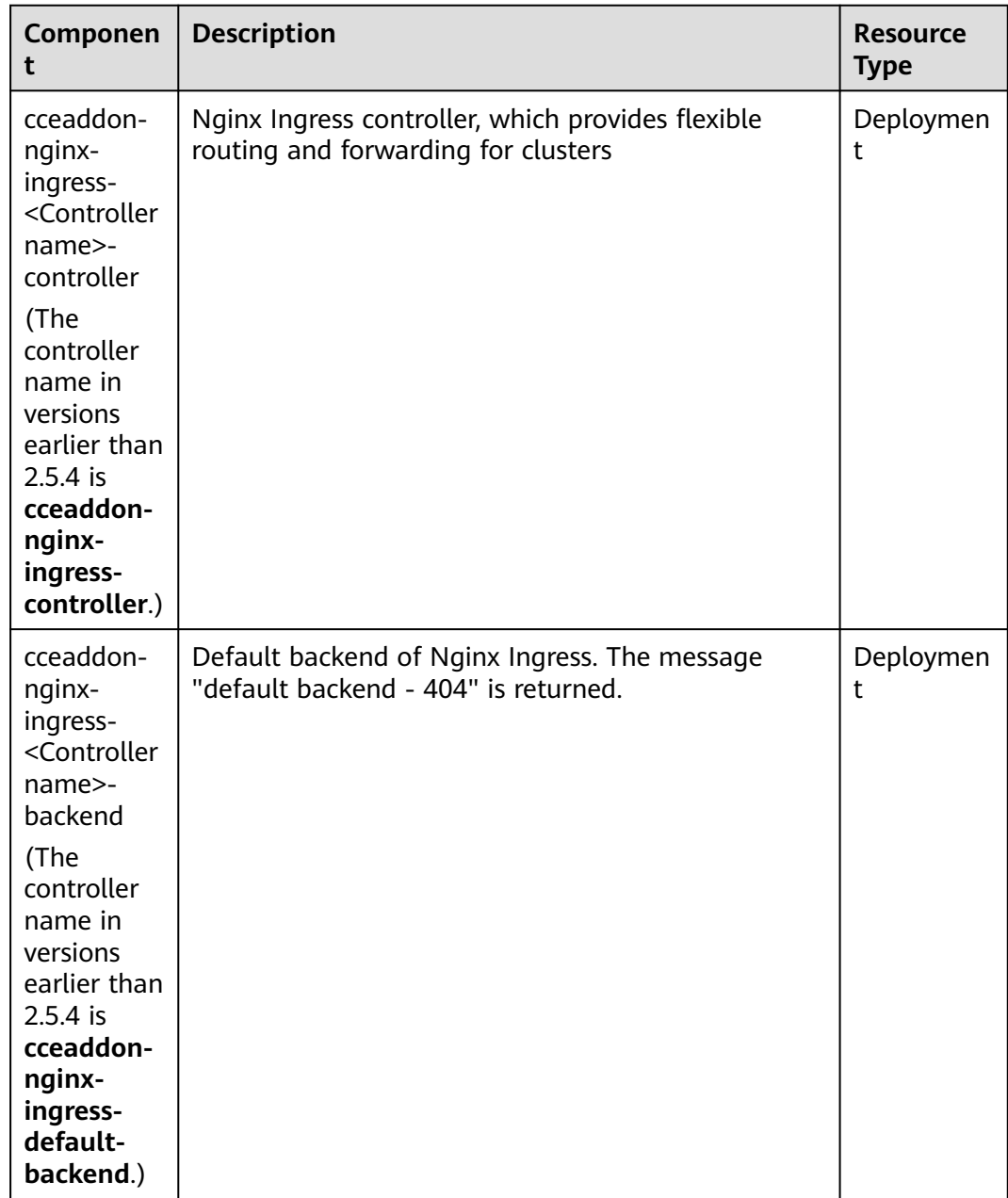

# **Configuring Anti-affinity Between a Workload and Nginx Ingress Controller**

To avoid a situation where the node running NGINX Ingress Controller and its containers cannot access the Nginx Ingress Controller, you should set up antiaffinity between the workload and Nginx Ingress Controller. This means that the workload pods cannot be scheduled to the same node as the Nginx Ingress Controller.

apiVersion: apps/v1 kind: Deployment

```
metadata:
  name: nginx
spec:
 .<br>replicas: 1
  selector:
   matchLabels:
     app: nginx
  strategy:
   type: RollingUpdate
  template:
   metadata:
    labels:
      app: nginx
   spec:
    containers:
     - image: nginx:aplpine
     imagePullPolicy: IfNotPresent
      name: nginx
    imagePullSecrets:
     - name: default-secret
     affinity:
      podAntiAffinity:
       requiredDuringSchedulingIgnoredDuringExecution:
         - labelSelector:
            matchExpressions: # Implement anti-affinity through the label of the NGINX Ingress 
Controller pods.
             - key: app
              operator: In
              values:
                - nginx-ingress #If multiple NGINX Ingress Controllers are installed in the cluster, the label 
value is nginx-ingress-<Controller name>.
             - key: component
              operator: In
              values:
                - controller
          namespaces:
           - kube-system
          topologyKey: kubernetes.io/hostname
```
# **16.5.3 NodeLocal DNSCache**

# **Introduction**

NodeLocal DNSCache is an add-on developed based on the community **[NodeLocal DNSCache](https://kubernetes.io/docs/tasks/administer-cluster/nodelocaldns/)**. This add-on functions as a DaemonSet to run the DNS cache proxy on cluster nodes to improve cluster DNS performance.

Open source community: **<https://github.com/kubernetes/dns>**

After NodeLocal DNSCache is enabled, a DNS query goes through the path as shown below.

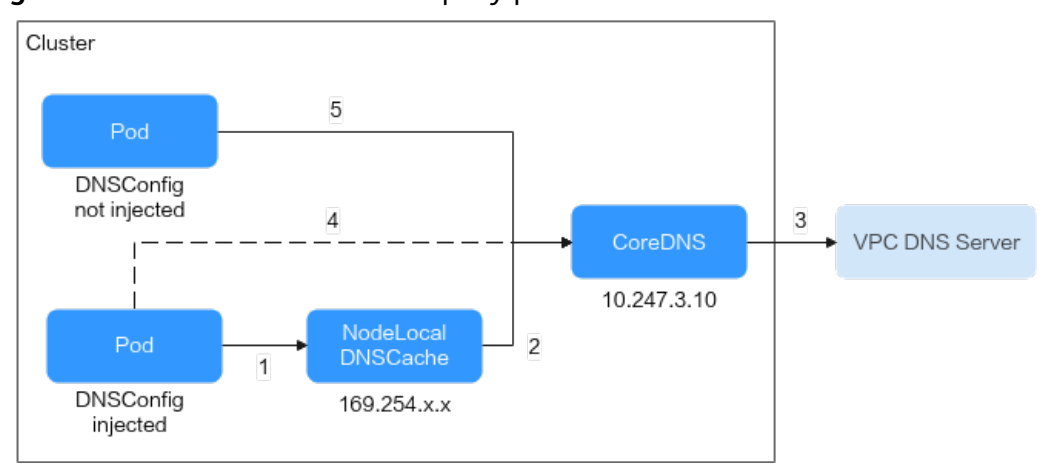

**Figure 16-6** NodeLocal DNSCache query path

The resolution lines are described as follows:

- 1. By default, pods that have been injected into the DNS local cache will use the NodeLocal DNSCache to resolve requested domain names.
- 2. If the NodeLocal DNSCache's cache cannot resolve a request, it will ask the cluster's CoreDNS for resolution.
- 3. CoreDNS resolves domain names outside of the cluster by using the DNS server in the VPC.
- 4. If a pod injected into the local DNS cache cannot access the NodeLocal DNSCache, the domain name will be resolved through CoreDNS.
- 5. By default, CoreDNS resolves domain names for pods that are not injected into the local DNS cache.

# **Notes and Constraints**

This feature is available only to clusters of v1.19 or later.

### **Installing the Add-on**

- **Step 1** Log in to the CCE console and click the cluster name to access the cluster console. In the navigation pane, choose **Add-ons**, locate **NodeLocal DNSCache** on the right, and click **Install**.
- **Step 2** On the **Install Add-on** page, configure the specifications as needed.
	- If you selected **Preset**, you can choose between **Small** or **Large** based on the cluster scale. The system will automatically set the number of add-on pods and resource quotas according to the preset specifications. You can see the configurations on the console.

The small specification specifies that the add-on runs in one pod, which is ideal for clusters with up to 50 nodes and 1000 pods. The large specification specifies that the add-on runs in two pods, which are more appropriate for clusters with a maximum of 500 nodes and 1000 pods.

If you selected **Custom**, you can adjust the number of pods and resource quotas as needed. High availability is not possible with a single pod. If an error occurs on the node where the add-on instance runs, the add-on will fail.

#### **Step 3** Configure the add-on parameters.

**DNSConfig:** After this function is enabled, a DNSConfig admission controller will be created. The controller intercepts pod creation requests in the namespace labeled with **node-local-dns-injection=enabled** based on admission webhooks and automatically configures DNSConfig for pods. If this function is disabled or the pod belongs to a non-target namespace, you must manually configure DNSConfig for the pod.

After automatic injection is enabled, you can customize the following configuration items for DNSConfig (supported when the add-on version is 1.6.7 or later):

#### $\Box$  Note

If DNSConfig has been configured in the pod when automatic injection is enabled, DNSConfig in the pod will be used first.

- (Optional) **IP Address of DNS Server**: IP address list of the DNS server obtained when the container resolves the domain name. NodeLocal DNSCache and CoreDNS IP addresses are added by default. You have the option to add an additional IP address, but duplicates will be removed.
- (Optional) **Search Domain**: a search list for host-name lookup. When a domain name cannot be resolved, DNS queries will be attempted combining the domain name with each domain in the search list in turn until a match is found or all domains in the search list are tried. You can add up to three extra search domains, but any duplicates will be removed.
- (Optional) **ndots**: specifies that if a domain name has fewer periods (.) than the specified value of **ndots**, it will be combined with the search domain list for DNS query. If the domain name still cannot be resolved, it will be used for DNS query. The system will perform a DNS query on a domain name if the number of periods (.) in it is greater than or equal to the value of **ndots**. If the domain name cannot be resolved correctly, the system will sequentially combine it with the search domain list and then perform a DNS query.
- **Target Namespace**: This parameter is available after **DNSConfig** is enabled. Only NodeLocal DNSCache of v1.3.0 or later supports this function.
	- **Enable All**: CCE adds the **node-local-dns-injection=enabled** label to all created namespaces excluding built-in ones (such as **kube-system**), identifies namespace creation requests, and automatically adds the label to newly created namespaces.
	- **Manually Configure**: You must manually add the **node-local-dnsinjection=enabled** label to the namespaces requiring the injection of DNSConfig. For details, see **[Managing Namespace Labels](#page-965-0)**.
- **Step 4** Configure deployment policies for the add-on pods.

### $\cap$  note

- Scheduling policies do not take effect on add-on instances of the DaemonSet type.
- When configuring multi-AZ deployment or node affinity, ensure that there are nodes meeting the scheduling policy and that resources are sufficient in the cluster. Otherwise, the add-on cannot run.

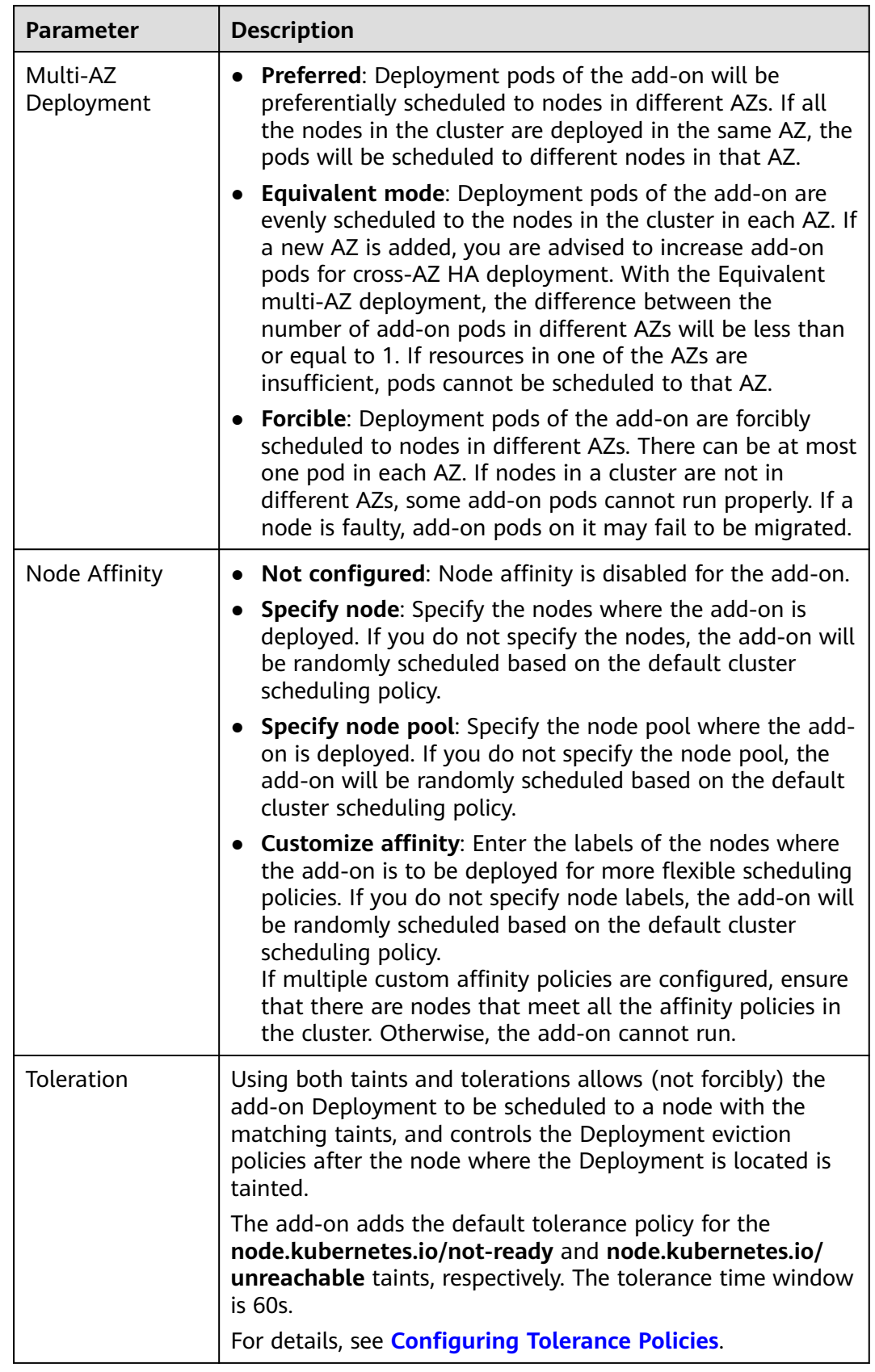

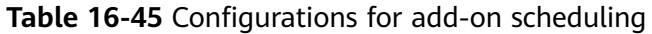

#### **Step 5** Click **Install**.

**----End**

## **Components**

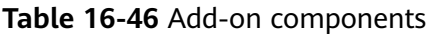

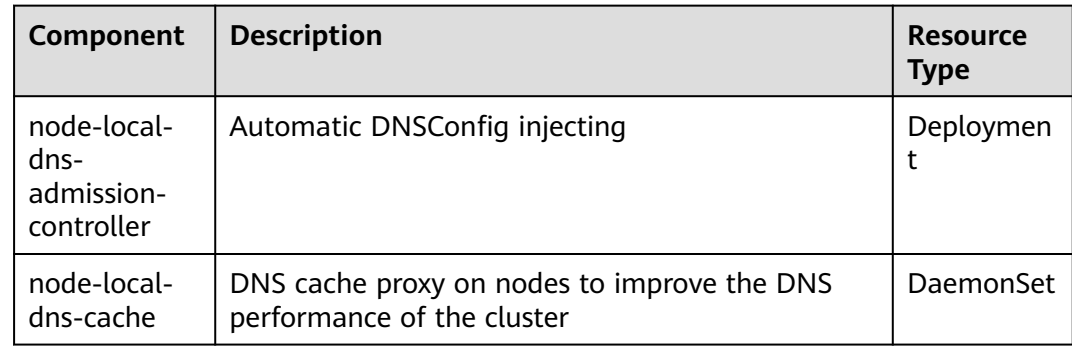

# **Using NodeLocal DNSCache**

By default, application requests are sent through the CoreDNS proxy. To use NodeLocal DNSCache as the DNS cache proxy, use any of the following methods: (For details, see **[Using NodeLocal DNSCache](#page-732-0)**.)

- Auto injection: Automatically configure the **dnsConfig** field of the pod when creating the pod. (This function is not available for pods in system namespaces such as kube-system.)
- Manual configuration: Manually configure the **dnsConfig** field of the pod.

# **Uninstalling the Add-on**

Uninstalling the add-on will affect the pods that have used the node-local-dns address for domain name resolution. Before uninstalling the add-on, delete the **node-local-dns-injection=enabled** label from the involved namespaces, and delete and recreate the pods with the **node-local-dns-webhook.k8s.io/status: injected** label.

- **Step 1** Check the add-on.
	- 1. Log in to the CCE console and click the cluster name to access the cluster console. In the navigation pane, choose **Add-ons**, locate **NodeLocal DNSCache** on the right, and click **Edit**.
	- 2. In the **Parameters** area, check whether **DNSConfig** is enabled. If **DNSConfig** has been enabled:
		- a. In the navigation pane, choose **Namespaces**.
		- b. Locate the rows that contain the namespaces with the **node-local-dnsinjection=enabled** label and delete the label. For details, see **[Managing](#page-965-0) [Namespace Labels](#page-965-0)**.
		- c. Delete the pods in these namespaces and recreate pods.

If **DNSConfig** has not been enabled:

- a. Use kubectl to access the cluster.
- b. Check the pods with DNSConfig manually injected. If multiple namespaces are involved, check all the pods in these namespaces.

For example, to check pods in the **default** namespace, run the following command:

kubectl get pod -n *default* -o yaml

c. Manually remove DNSConfig and recreate pods.

#### **Step 2** Uninstall NodeLocal DNSCache.

- 1. In the navigation pane, choose **Add-ons**. Locate **NodeLocal DNSCache** and click **Uninstall**.
- 2. In the displayed dialog box, click **Yes**.

**----End**

# **Helpful Links**

**[Using NodeLocal DNSCache to Improve DNS Performance](#page-729-0)**

# **16.6 Container Storage Add-ons**

# **16.6.1 CCE Container Storage (Everest)**

### **Introduction**

Everest is a cloud native container storage system, which enables clusters of Kubernetes v1.15.6 or later to access cloud storage services through the CSI.

#### **Everest is a system resource add-on. It is installed by default when a cluster of Kubernetes v1.15 or later is created.**

# **Notes and Constraints**

In version 1.2.0 of the Everest add-on, **key authentication** is optimized when OBS is used. After the Everest add-on is upgraded from a version earlier than 1.2.0, restart all workloads that use OBS in the cluster. Otherwise, workloads may not be able to use OBS.

### **Installing the Add-on**

This add-on has been installed by default. If it is uninstalled due to some reasons, you can reinstall it by performing the following steps:

- **Step 1** Log in to the CCE console and click the cluster name to access the cluster console. In the navigation pane, choose **Add-ons**, locate **CCE Container Storage (Everest)** on the right, and click **Install**.
- **Step 2** On the **Install Add-on** page, configure the specifications as needed.
	- If you selected **Preset**, you can choose between **Small**, **Medium**, or **Large** as needed. The system will automatically set the number of add-on pods and

resource quotas according to the preset specifications. You can see the configurations on the console.

The small specification is best for clusters with up to 50 nodes and 500 PVCs. The medium specification works well for clusters with up to 200 nodes and 2000 PVCs. The large specification is perfect for clusters with up to 1000 nodes and 10,000 PVCs.

● If you selected **Custom**, you can adjust the number of pods and resource quotas as needed. The requested CPU and memory can be adjusted based on the number of nodes and PVCs. For details, see **Table 16-47**.

In non-typical scenarios, the formulas for estimating the limits are as follows:

- everest-csi-controller
	- CPU limit: 250m for 200 or fewer nodes, 350m for 1000 nodes, and 500m for 2000 nodes
	- **■** Memory limit = (200 MiB + Number of nodes x 1 MiB + Number of PVCs x 0.2 MiB) x 1.2
- everest-csi-driver
	- CPU limit: 300m for 200 or fewer nodes, 500m for 1000 nodes, and 800m for 2000 nodes
	- Memory limit: 300 MiB for 200 or fewer nodes, 600 MiB for 1000 nodes, and 900 MiB for 2000 nodes

| <b>Configuration Scenario</b> |                     |                | everest-csi-<br>controller             |                                  | everest-csi-driver                            |                                  |
|-------------------------------|---------------------|----------------|----------------------------------------|----------------------------------|-----------------------------------------------|----------------------------------|
| <b>Nodes</b>                  | PVs/<br><b>PVCs</b> | Add-on<br>Pods | CPU<br>Cores<br>$(Limit =$<br>Request) | Memory<br>$(Limit =$<br>Request) | <b>CPU</b><br>Cores<br>$(Limit =$<br>Request) | Memory<br>$(Limit =$<br>Request) |
| 50                            | 1000                | $\overline{2}$ | 250 <sub>m</sub>                       | 600 MiB                          | 300 <sub>m</sub>                              | 300 MiB                          |
| 200                           | 1000                | $\overline{2}$ | 250 <sub>m</sub>                       | 1 GiB                            | 300 <sub>m</sub>                              | 300 MiB                          |
| 1000                          | 1000                | $\overline{2}$ | 350m                                   | 2 GiB                            | 500m                                          | 600 MiB                          |
| 1000                          | 5000                | $\overline{2}$ | 450 <sub>m</sub>                       | 3 GiB                            | 500m                                          | 600 MiB                          |
| 2000                          | 5000                | $\overline{2}$ | 550m                                   | 4 GiB                            | 800m                                          | 900 MiB                          |
| 2000                          | 10000               | $\overline{2}$ | 650m                                   | 5 GiB                            | 800m                                          | 900 MiB                          |

**Table 16-47** Recommended configuration limits in typical scenarios

**Step 3** Configure the add-on parameters.

| Item                                                             | Confi<br>gurat<br>ion<br><b>Meth</b><br>od            | <b>Description</b>                                                                                                    |
|------------------------------------------------------------------|-------------------------------------------------------|----------------------------------------------------------------------------------------------------|
| Reserved EVS Disks<br>for Non-Container<br>Workloads             | Visual<br>ized<br><b>GUI</b><br>confi<br>gurati<br>on | Number of disks on the node reserved for<br>custom use. This parameter is supported when<br>the add-on version is 2.3.11 or later.<br>Assume that a maximum of 20 EVS disks can<br>be attached to a node, and the value of this<br>parameter is set to 6. Then 14 (20-6) disks can<br>be attached to this node when the system<br>schedules the EVS disk attachment workloads.<br>The reserved six disks include one system disk<br>and one data disk that have been attached to<br>the node. You can attach four EVS disks to this<br>node as additional data disks or raw disks for a<br>local storage pool. |
| <b>Prohibit Global Secret</b><br>from Mounting Object<br>Storage | Visual<br>ized<br>GUI<br>confi<br>gurati<br>on        | Whether the default AK/SK can be used when<br>an object bucket or parallel file system is<br>mounted.<br>is: If you do not specify a custom secret for<br>mounting OBS storage, the global secret<br>you uploaded will be used.<br>• No: If you do not specify a custom secret for<br>mounting OBS storage, only the global<br>secret you uploaded can be used.<br>Otherwise, the mounting will fail.                                                                                                    |
| <b>Concurrent EVS Disk</b><br><b>Attaching Tasks</b>             | Visual<br>ized<br>GUI<br>confi<br>gurati<br>on        | Number of workers that can be concurrently<br>processed by Everest for attaching EVS<br>volumes. The default value is 60.                                                                                                    |
| <b>Concurrent EVS Disk</b><br>Detaching Tasks                    | Visual<br>ized<br><b>GUI</b><br>confi<br>gurati<br>on | Number of workers that can be concurrently<br>processed by Everest for detaching EVS<br>volumes. The default value is 60.                                                                                                    |
| Distributed Volume<br>Mounting                                   | Visual<br>ized<br>GUI<br>confi<br>gurati<br>on        | When enabled, the everest-csi-driver<br>component on each node is responsible for<br>attaching or detaching EVS disks.<br>If disabled, the everest-csi-controller<br>component takes on this responsibility.                                                                                                    |

**Table 16-48** Add-on parameters

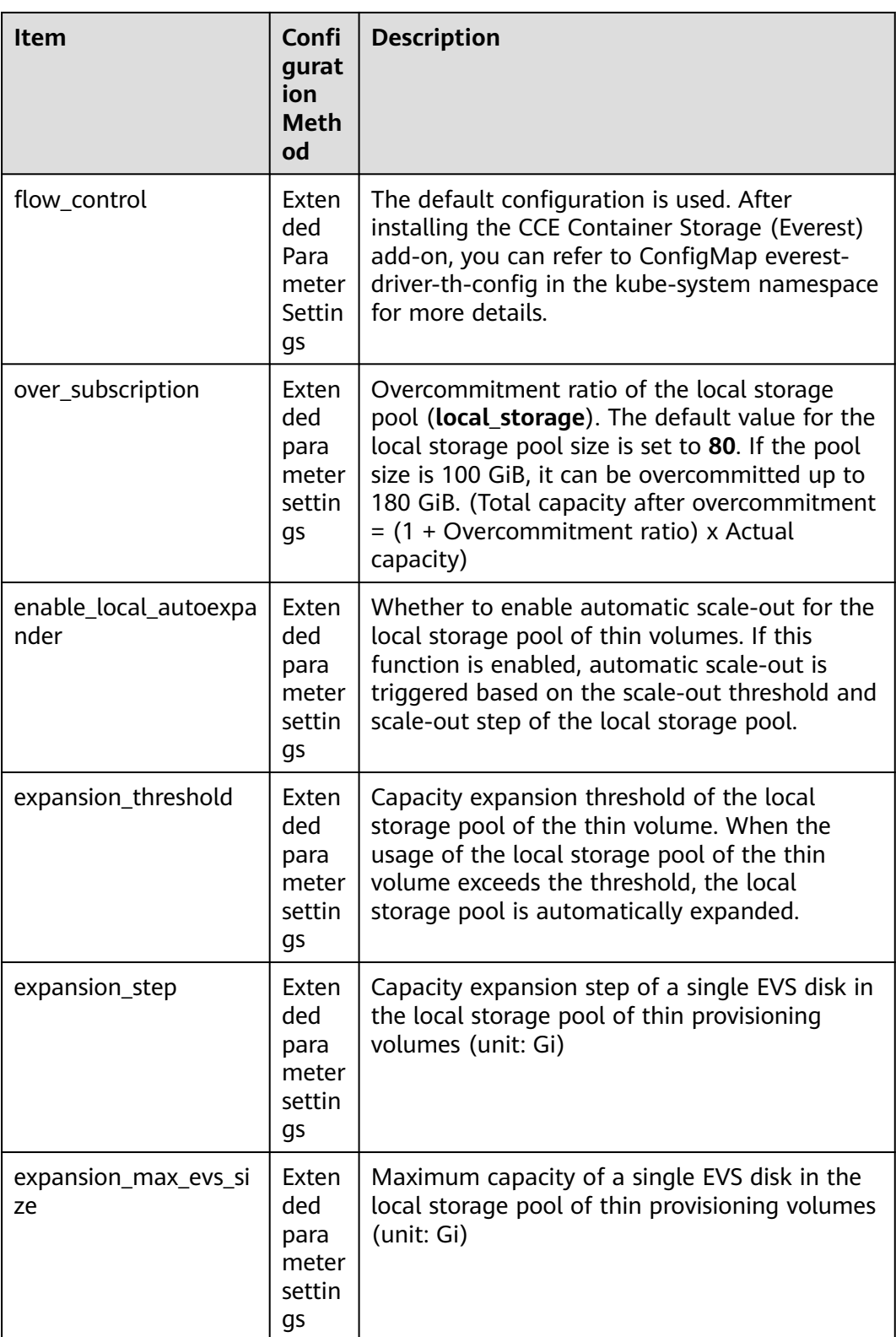

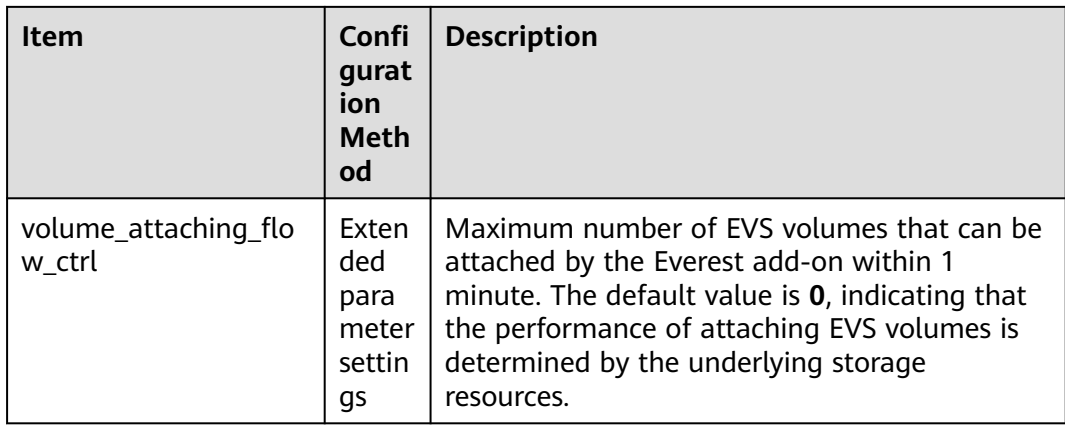

### $\Box$  Note

In the extended parameter settings, you can customize the advanced configurations that are not displayed on the GUI. If the settings in the extended parameters conflict with those on the GUI, the settings in the extended parameters will work.

**Step 4** Configure deployment policies for the add-on pods.

#### $\Box$  Note

- Scheduling policies do not take effect on add-on instances of the DaemonSet type.
- When configuring multi-AZ deployment or node affinity, ensure that there are nodes meeting the scheduling policy and that resources are sufficient in the cluster. Otherwise, the add-on cannot run.

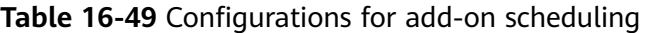

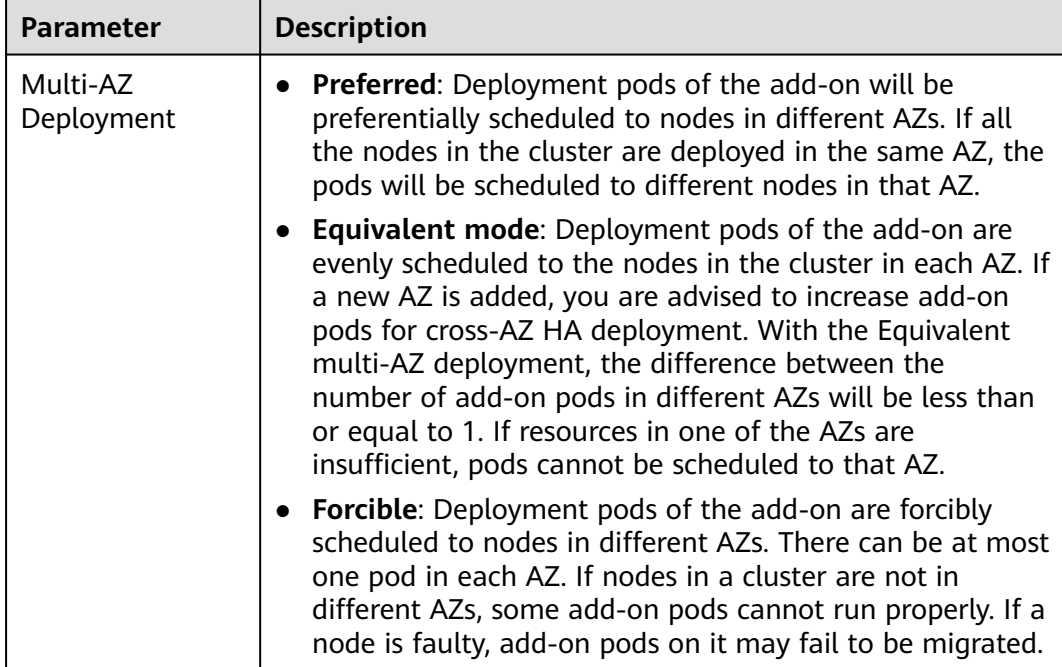

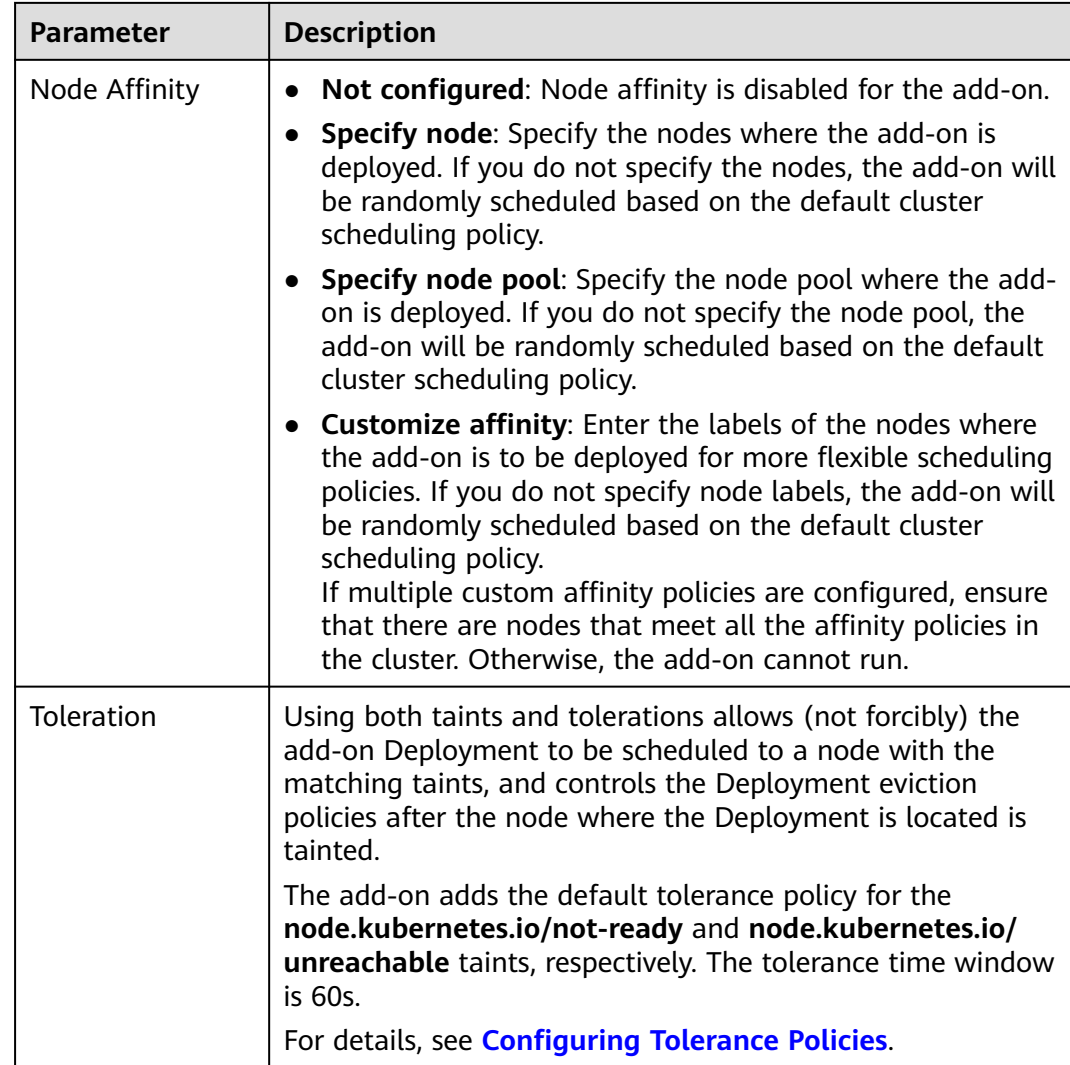

## **Step 5** Click **Install**.

**----End**

# **Components**

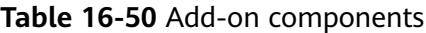

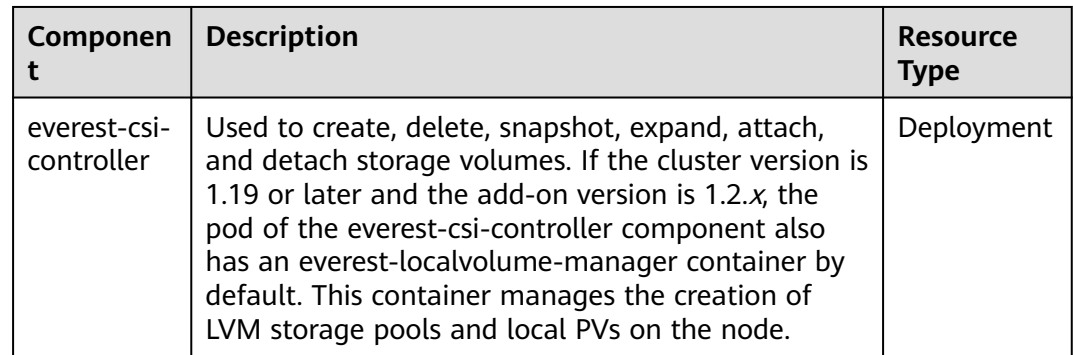

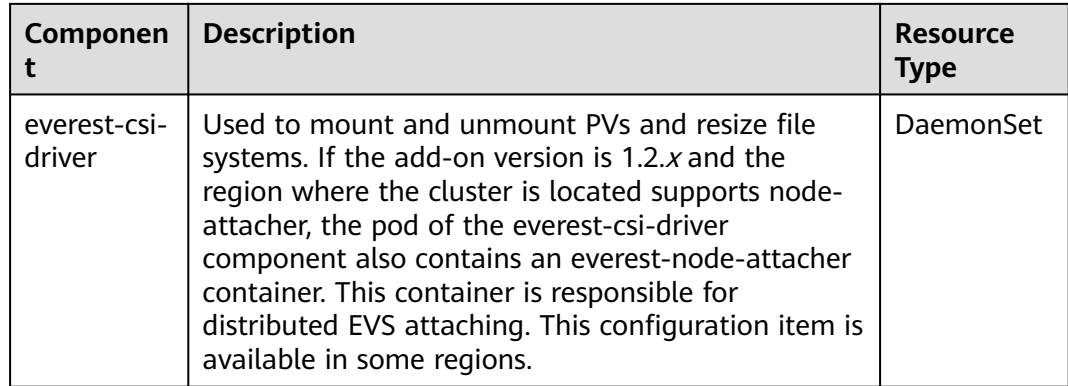

# **Collecting Prometheus Metrics**

everest-csi-controller exposes Prometheus metrics over port 3225. You can create an on-premises Prometheus collector to identify and obtain everest-csi-controller metrics from **http://{**{everest-csi-controller pod IP address}**}:3225/metrics**.

#### $\Box$  Note

Prometheus metrics can be exposed only when the Everest add-on version is 2.4.4 or later.

| <b>Metric</b>                                        | <b>Type</b>   | <b>Description</b>                                                                     | <b>Label</b>                                                                                                    | <b>Example</b>                                                                                                    |
|------------------------------------------------------|---------------|----------------------------------------------------------------------------------------|----------------------------------------------------------------------------------------------------|----------------------------------------------------------------------------------------------------|
| everest_actio<br>n_result_total                      | Count<br>er   | Invoking of<br>different<br>functions                                                  | action: indicates<br>different<br>functions. For<br>details, see Table<br>$16 - 52.$<br>result: indicates<br>that the invoking<br>is successful or<br>fails. | everest_action_res<br>ult_total{action="<br>create_snapshot:d<br>isk.csi.everest.io",r<br>esult="success"} 2           |
| everest_funct<br>ion_duration_<br>seconds_buck<br>et | Histo<br>gram | Number of<br>times that<br>different<br>functions are<br>executed at<br>different time | function:<br>indicates<br>different<br>functions. For<br>details, see Table<br>$16 - 52$                                                                     | everest_function_<br>duration_seconds<br>_bucket{function=<br>"create_snapshot:<br>disk.csi.everest.io"<br>,le="10"} 2 |
| everest_funct<br>ion_duration_<br>seconds_sum        | Histo<br>gram | Total invoking<br>time of<br>different<br>functions                                    | function:<br>indicates<br>different<br>functions. For<br>details, see Table<br>$16 - 52.$                                                                    | everest_function_<br>duration_seconds<br>_sum{function="c<br>reate:disk.csi.ever<br>est.io"<br>24.381399053            |

**Table 16-51** Key metrics

<span id="page-1103-0"></span>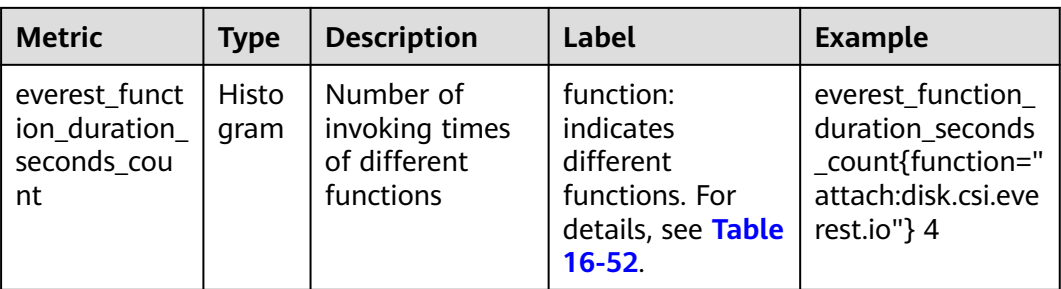

**action** and **function** specify different CSI drivers and their functions, and are in the format of {Function}**:**{CSI driver}. For example, **create:disk.csi.everest.io** specifies that the function is to create a volume and the volume type is EVS disk.

**Table 16-52** Functions

| <b>Operation</b> | <b>Description</b>                |  |
|------------------|-----------------------------------|--|
| create           | Creates a volume.                 |  |
| delete           | Deletes a volume.                 |  |
| attach           | Mounts a volume.                  |  |
| detach           | Detaches a volume.                |  |
| expand           | Expands the capacity of a volume. |  |
| create_snapshot  | Creates a volume snapshot.        |  |
| delete_snapshot  | Deletes a volume snapshot         |  |

# **16.7 Container Security Add-ons**

# **16.7.1 CCE Secrets Manager for DEW**

# **Introduction**

The CCE Secrets Manager for DEW (dew-provider) add-on is used to interconnect with Data Encryption Workshop (DEW), which allows you to mount secrets stored outside a cluster (DEW for storing sensitive information) to pods. In this way, sensitive information can be decoupled from the cluster environment, which prevents information leakage caused by program hardcoding or plaintext configuration.

# **Notes and Constraints**

● DEW includes Key Management Service (KMS), Cloud Secret Management Service (CSMS), and Key Pair Service (KPS). Currently, the add-on can interconnect only with CSMS.

- <span id="page-1104-0"></span>A maximum of 500 SecretProviderClass objects can be created.
- When the add-on is uninstalled, related CRD resources are deleted accordingly. Even if the add-on is reinstalled, the original SecretProviderClass object is unavailable. If you want to use the original SecretProviderClass resources after the add-on is uninstalled and then reinstalled, manually create them again.

### **How the Add-on Works**

- Basic mounting: After the CCE Secrets Manager for DEW add-on is installed, you can create a SecretProviderClass object and declare and reference the volume in a pod. When the pod is started, the secret declared in the SecretProviderClass object is mounted to the pod.
- Scheduled rotation: After a pod runs properly, if the secret declared in the SPC object and stored in CSMS is updated, the latest secret values can be updated to the pod through scheduled rotation. When using this capability, set the secret version to **latest**.
- Real-time awareness of SPC changes: After a pod runs properly, if a user modifies the secret declared in the SPC object (for example, a secret is added or the version number is changed), the add-on can detect the change in real time and update the secret to the pod.

# **Installing the Add-on**

- **Step 1** Log in to the CCE console and click the cluster name to access the cluster console. In the navigation pane, choose **Add-ons**, locate **CCE Secrets Manager for DEW** on the right, and click **Install**.
- **Step 2** On the **Install Add-on** page, configure parameters in the **Parameters** area, as listed in the following table.

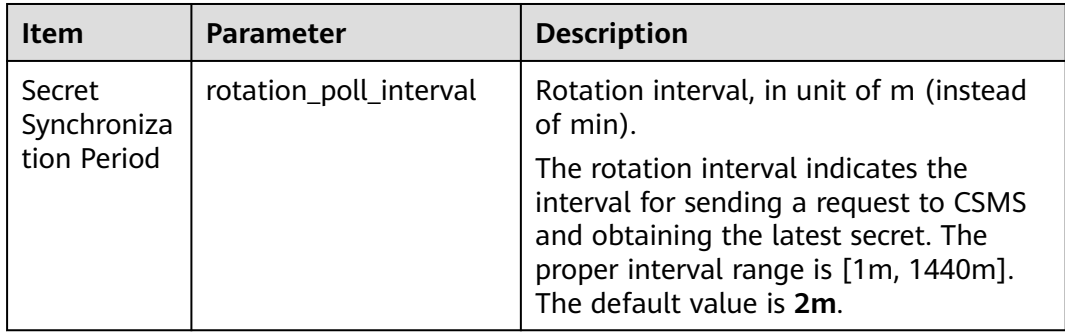

### **Step 3** Click **Install**.

After the add-on is installed, select the cluster and choose **Add-ons** in the navigation pane. On the displayed page, view the add-on in the **Add-ons Installed** area.

**----End**

# <span id="page-1105-0"></span>**Components**

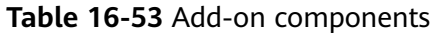

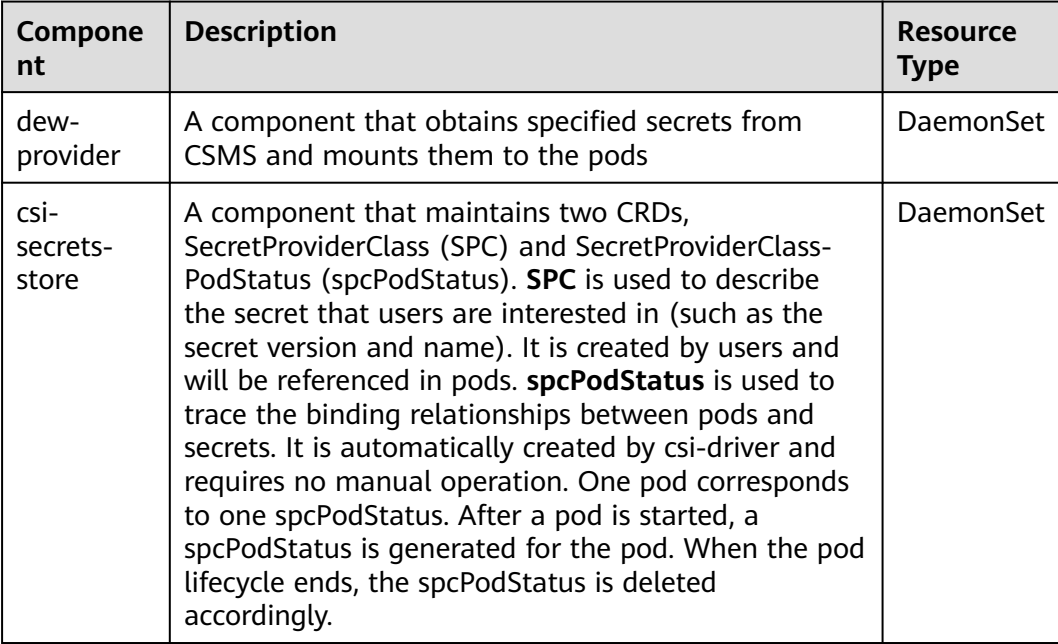

# **Mounting a Credential Using a Volume**

**Step 1** Create a ServiceAccount.

1. Create a ServiceAccount object, **which declares the secret names that can be used by services. If a user references a secret that is not declared here, the mounting will fail. As a result, the pod cannot run**.

Create the **serviceaccount.yaml** file based on the template below, and declare the secret names that can be used by services in the **cce.io/dewresource** field. Here, **secret\_1** and **secret\_2** are declared, indicating that the service is allowed to reference two secrets. In subsequent operations, if the user references **secret\_3** in the service, the verification fails. As a result, the secret cannot be mounted and the pod cannot run.

```
apiVersion: v1
kind: ServiceAccount
metadata:
  name: nginx-spc-sa
  annotations:
   cce.io/dew-resource: "[\"secret_1\",\"secret_2\"]" #secrets that allow pod to use
```
Ensure that the secrets declared here exist in CSCM, as shown in the following figure. Otherwise, even if the verification is successful, an error occurs when the corresponding secret is obtained from CSCM. As a result, the pod cannot run properly.

2. Run the following command to create the ServiceAccount:

#### **kubectl apply -f serviceaccount.yaml**

3. Check whether the ServiceAccount object is successfully created. \$ kubectl get sa<br>NAME SECR SECRETS AGE

default 1 18d # This is the default ServiceAccount object of the system. nginx-spc-sa 1 19s # This is the newly created ServiceAccount object. A ServiceAccount object named **nginx-spc-sa** has been created. This object will be referenced in pods.

#### **Step 2** Create a SecretProviderClass.

1. The SecretProviderClass object is used to describe the secret information (such as the version and name) that users are interested in. It is created by users and will be referenced in pods.

Create the **secretproviderclass.yaml** file using the template below. Pay attention to the **objects** field in **parameters**, which is an array used to declare the secret to be mounted.

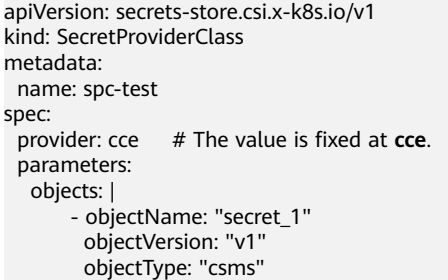

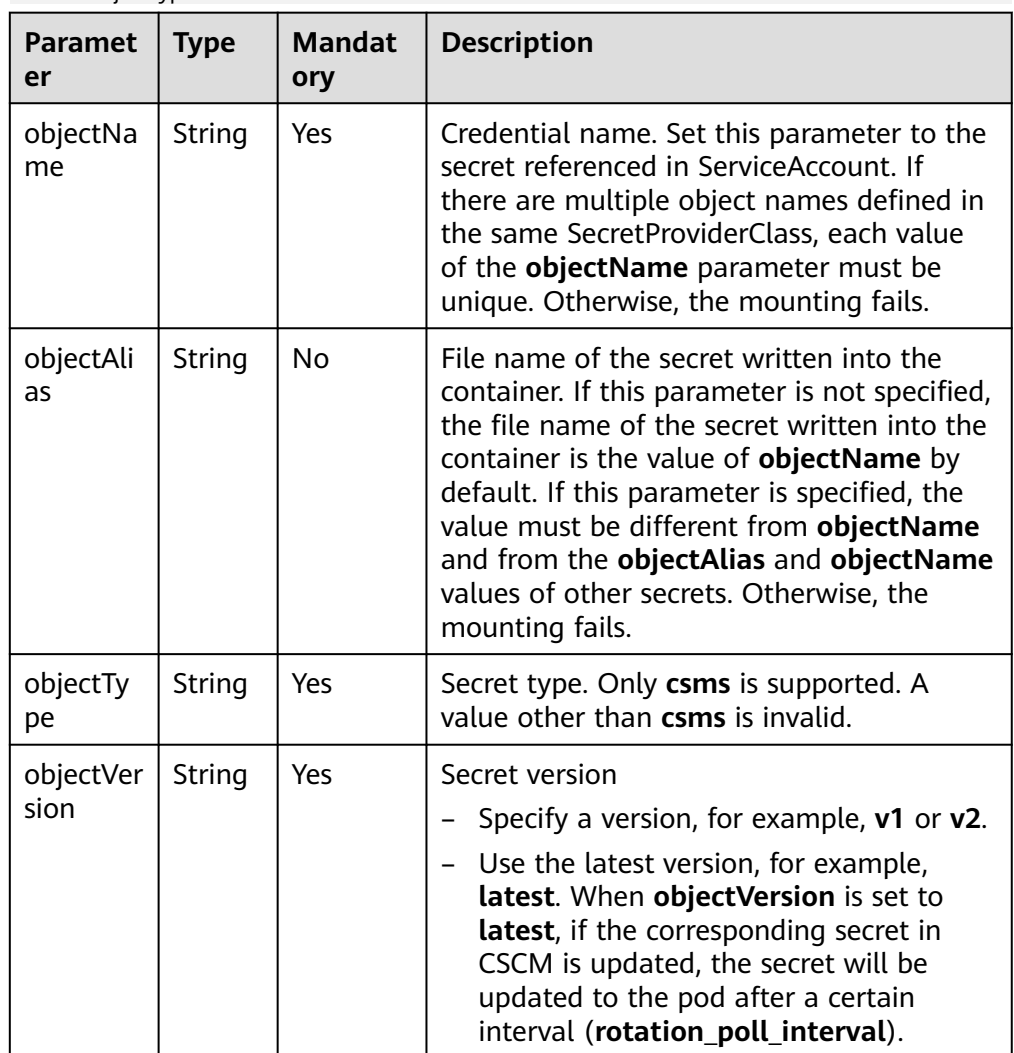

- 2. Run the following command to create a SecretProviderClass object: **kubectl apply -f secretproviderclass.yaml**
- 3. Check whether the SecretProviderClass object has been created. \$ kubectl get spc NAME AGE spc-test 20h

A SecretProviderClass object named **spc-test** is created. This object will be referenced in pods subsequently.

#### **Step 3** Create a pod.

The following describes how to create an Nginx application.

1. Define a workload, reference the created ServiceAccount object in **serviceAccountName**, and reference the created SPC object in **secretProviderClass**, specify the mount path of the container in **mountPath**. (Do not specify special directories such as **/** and **/var/run**. Otherwise, the container may fail to be started.) apiVersion: apps/v1 kind: Deployment metadata: name: nginx-spc labels: app: nginx spec: replicas: 1 selector: matchLabels: app: nginx template: metadata: labels: app: nginx spec: serviceAccountName: nginx-spc-sa # Reference the created ServiceAccount. volumes: - name: secrets-store-inline csi: driver: secrets-store.csi.k8s.io readOnly: true volumeAttributes: secretProviderClass: "spc-test" # Reference the created SPC. containers: - name: nginx-spc image: nginx:alpine imagePullPolicy: IfNotPresent volumeMounts: - name: secrets-store-inline mountPath: "/mnt/secrets-store" # Define the mount path of secrets in the container. readOnly: true imagePullSecrets: - name: default-secret 2. Create a pod. kubectl apply -f deployment.yaml 3. Check whether the pod has been created. \$ kubectl get pod<br>NAME READY STATUS RESTARTS AGE nginx-spc-67c9d5b594-642np 1/1 Running 0 20s 4. Access the container and check whether the specified secret is written properly. For example: \$ kubectl exec -ti nginx-spc-67c9d5b594-642np -- /bin/bash root@nginx-spc-67c9d5b594-642np:/#

root@nginx-spc-67c9d5b594-642np:/mnt/secrets-store# root@nginx-spc-67c9d5b594-642np:/mnt/secrets-store# ls secret\_1

The command output shows that **secret\_1** declared in the SPC object has been written to the pod.

In addition, you can obtain **spcPodStatus** to check the binding relationship between pods and secrets. For example:

```
$ kubectl get spcps
NAME AGE AGE AGE AGE AGE AGE AGE AGE
nginx-spc-67c9d5b594-642np-default-spc-test 103s
$ kubectl get spcps nginx-spc-67c9d5b594-642np-default-spc-test -o yaml
......
status:
mounted: true
objects: # Mounted secret
- id: secret_1
version: v1
podName: nginx-spc-67c9d5b594-642np # Pod that references the SPC object
secretProviderClassName: spc-test # SPC object
targetPath: /mnt/paas/kubernetes/kubelet/pods/6dd29596-5b78-44fb-9d4c-a5027c420617/volumes/
kubernetes.io~csi/secrets-store-inline/mount
```

```
----End
```
# **Mounting a Credential Using a Secret**

#### $\Box$  Note

CCE Secrets Manager for DEW must be 1.1.1 or later.

#### **Step 1** Create a ServiceAccount.

1. Create a ServiceAccount object, **which declares the secret names that can be used by services. If a user references a secret that is not declared here, the mounting will fail. As a result, the pod cannot run**.

Create the **serviceaccount.yaml** file based on the template below, and declare the secret names that can be used by services in the **cce.io/dewresource** field. Here, **secret\_1** and **secret\_2** are declared, indicating that the service is allowed to reference two secrets. In subsequent operations, if the user references **secret\_3** in the service, the verification fails. As a result, the secret cannot be mounted and the pod cannot run.

apiVersion: v1 kind: ServiceAccount metadata: name: nginx-spc-sa annotations: cce.io/dew-resource: "[\"secret\_1\",\"secret\_2\"]" #secrets that allow pod to use

Ensure that the secrets declared here exist in CSCM, as shown in the following figure. Otherwise, even if the verification is successful, an error occurs when the corresponding secret is obtained from CSCM. As a result, the pod cannot run properly.

2. Run the following command to create the ServiceAccount:

#### **kubectl apply -f serviceaccount.yaml**

3. Check whether the ServiceAccount object is successfully created. \$ kubectl get sa<br>NAME SECR

```
SECRETS AGE
default 1 18d # This is the default ServiceAccount object of the system.
nginx-spc-sa 1 19s # This is the newly created ServiceAccount object.
```
A ServiceAccount object named **nginx-spc-sa** has been created. This object will be referenced in pods.

#### **Step 2** Create a SecretProviderClass.

1. Create the **secretproviderclass.yaml** file using the template below.

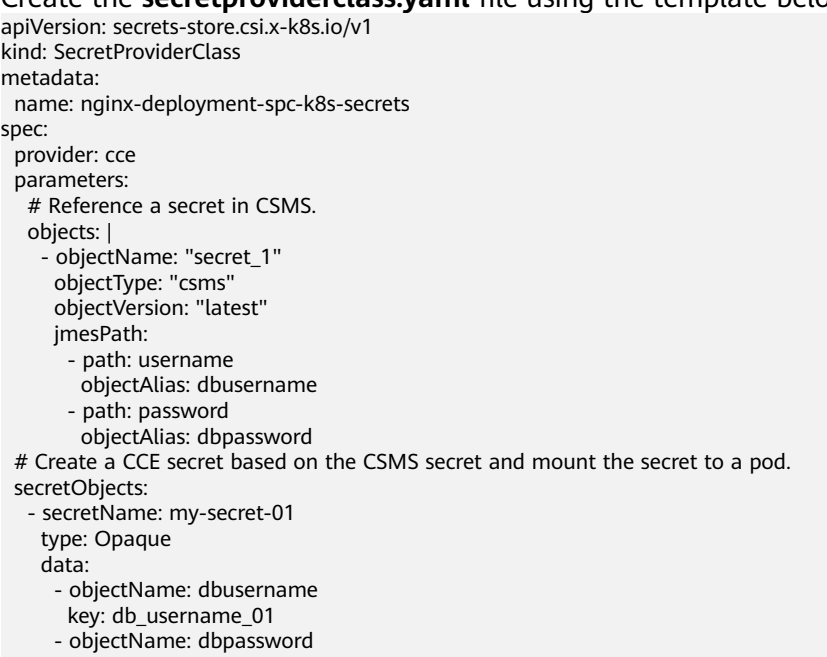

key: db\_password\_01

#### **Table 16-54** objects parameter

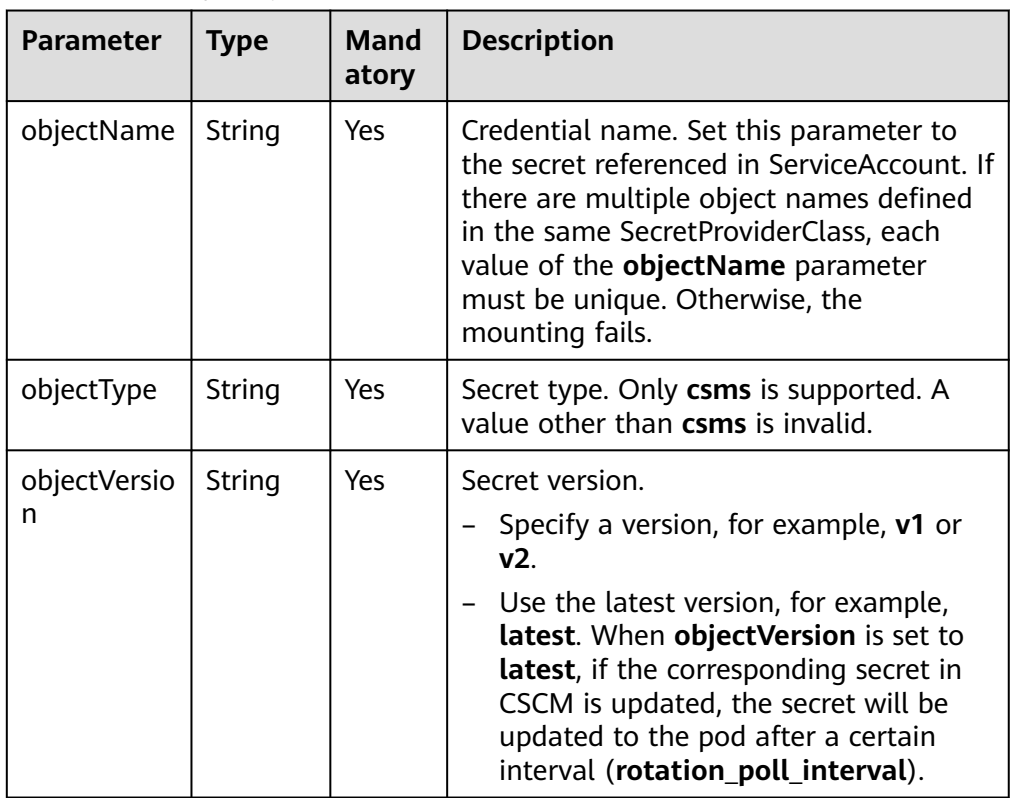

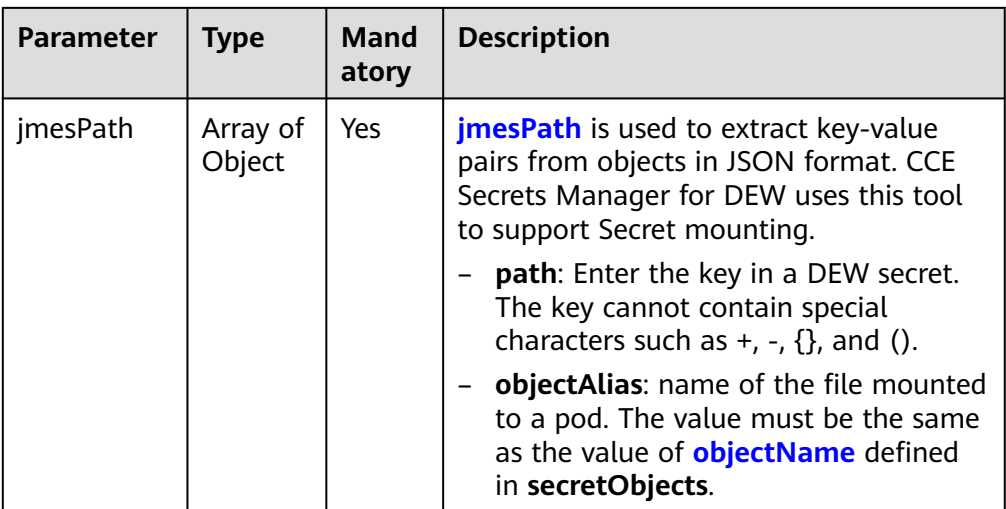

#### **Table 16-55** secretObjects parameter

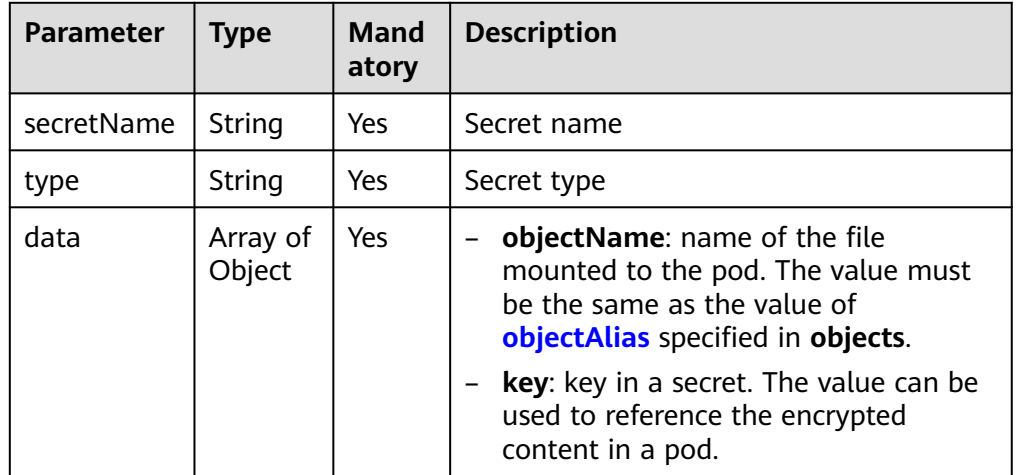

- 2. Run the following command to create a SecretProviderClass object: **kubectl apply -f secretproviderclass.yaml**
- 3. Check whether the SecretProviderClass object has been created. \$ kubectl get spc NAME AGE nginx-deployment-spc-k8s-secrets 20h
- **Step 3** Create a pod. The following describes how to create an Nginx application.

```
apiVersion: apps/v1
kind: Deployment
metadata:
  name: nginx-deployment-k8s-secrets
  labels:
   app: nginx-k8s-secrets
spec:
  replicas: 1
  selector:
   matchLabels:
     app: nginx-k8s-secrets
  template:
   metadata:
    labels:
```

```
 app: nginx-k8s-secrets
   spec:
   serviceAccountName: nginx-spc-sa # Reference the created ServiceAccount.
    containers:
     - name: nginx-deployment-k8s-secrets
      image: nginx
      volumeMounts: # Mount the secret to a container.
 - name: secrets-store-inline # Name of the volume to be mounted
 mountPath: "/mnt/secrets" # Path of the container to be mounted
        readOnly: true
      env: # Reference the secret in environment variables.
      - name: DB_USERNAME_01 # Environment variable name in the workload
        valueFrom:
         secretKeyRef:
          name: my-secret-01 # Secret name specified in the SPC
           key: db_username_01 # The value of the key specified in the SPC
       - name: DB_PASSWORD_01
        valueFrom:
          secretKeyRef:
           name: my-secret-01
           key: db_password_01
     imagePullSecrets:
      - name: default-secret
     volumes: # Use the secret specified in the SPC to create a volume.
      - name: secrets-store-inline # Custom volume name
       csi:
        driver: secrets-store.csi.k8s.io
        readOnly: true
        volumeAttributes:
         secretProviderClass: nginx-deployment-spc-k8s-secrets # Name of the SPC created in the 
previous step
```
**Step 4** Verify the result.

```
$ kubectl get secrets
NAME TYPE DATA AGE
default-secret kubernetes.io/dockerconfigjson 1 33d
my-secret-01 Opaque 2 1h
```
The output shows that a secret named **my-secret-01** has been created using **secret 1** specified in the SPC object.

```
----End
```
### **Scheduled Rotation**

**[As described before](#page-1105-0)**, you can use this add-on to complete the mount secrets, that is, you can write the secrets stored in CSMS to a pod.

To change the secret version declared in the SPC object to **latest**, run the following command:

```
apiVersion: secrets-store.csi.x-k8s.io/v1
kind: SecretProviderClass
metadata:
  name: spc-test
spec:
  provider: cce
  parameters:
   objects: |
        - objectName: "secret_1"
         objectVersion: "latest" # change "v1"to "latest"
         objectType: "csms"
```
After the SPC object is updated, the add-on periodically sends a request to CSMS to obtain the value of secret\_1 of the latest version and updates the value to the pod that references the SPC object. The interval for the add-on to periodically send requests is specified by **rotation\_poll\_interval** set in **[Installing the Add-on](#page-1104-0)**.

# **Real-Time Detection of SPC Changes**

SPC changes are already detected in real time in **[Mounting a Credential Using a](#page-1105-0) [Volume](#page-1105-0)** and **[Scheduled Rotation](#page-1111-0)**. For demonstration, add secret **secret\_2** to the SPC object as follows:

apiVersion: secrets-store.csi.x-k8s.io/v1 kind: SecretProviderClass metadata: name: spc-test spec: provider: cce parameters: objects: | - objectName: "secret\_1" objectVersion: "latest" objectType: "csms" - objectName: "secret\_2" objectVersion: "v1" objectType: "csms"

After the SPC object is updated, the new **secret\_2** is quickly mounted to the pod that references the SPC object.

## **Viewing Component Logs**

View the pod where the add-on runs.

\$ kubectl get pod -n kube-system NAME READY STATUS RESTARTS AGE<br>
csi-secrets-store-76ti2 3/3 Running 0 11h 2 Running 0 11h<br>11 Running 0 11 dew-provider-hm5fq 1/1 Running 0 11h

View pod logs of the dew-provider component.

\$ kubectl logs dew-provider-hm5fq -n kube-system ...Log information omitted... ...

View the pod logs of the csi-secrets-store component. As the pod of the csisecrets-store component contains multiple containers, you must run the **-c** command to specify a container when viewing pod logs. The secrets-store container is the major service container of the add-on and contains the majority of the logs.

\$ kubectl logs csi-secrets-store-76tj2 -c secrets-store -n kube-system ...Log information omitted...

# **16.8 Other Add-ons**

...

# **16.8.1 Kubernetes Dashboard**

### **Introduction**

Kubernetes Dashboard is a general purpose, web-based UI for Kubernetes clusters. It allows users to manage applications running in the cluster and troubleshoot them, as well as manage the cluster itself, by running commands.

With Kubernetes Dashboard, you can:

- Deploy containerized applications to a Kubernetes cluster.
- Diagnose containerized application problems.
- Manage cluster resources.
- View applications running in a cluster.
- Create and modify Kubernetes resources (such as Deployments, jobs, and DaemonSets).
- Check errors that occur in a cluster.

For example, you can scale a Deployment, perform a rolling update, restart a pod, or deploy a new application.

Open source community: **<https://github.com/kubernetes/dashboard>**

#### **Installing the Add-on**

- **Step 1** Log in to the CCE console and click the cluster name to access the cluster console. In the navigation pane, choose **Add-ons**, locate **Kubernetes Dashboard** on the right, and click **Install**.
- **Step 2** In the **Parameters** area, configure the following parameters:
	- Access Mode: NodePort is supported. This add-on can be accessed through the EIP bound to the node. If the cluster node does not have an EIP bound to it, then this function will not be available.
	- **Certificate**: Configure a certificate for the dashboard.
		- Use a custom certification.

You need to fill in the **Certificate File** and **Certificate Private Key** in PEM format by referring to the example.

Use the default certificate.

#### **NOTICE**

The default certificate generated by the dashboard is invalid, which affects the normal access to the dashboard through a browser. You are advised to manually upload a valid certificate so that the browser can verify your access and secure your connection.

#### **Step 3** Click **Install**.

**----End**

### **Accessing the Dashboard**

- **Step 1** Log in to the CCE console and click the cluster name to access the cluster console. Choose **Add-ons** in the navigation pane. On the page displayed, verify that the Kubernetes Dashboard add-on is in the **Running** state and click **Access**.
- **Step 2** Copy the token in the dialog box displayed.
- **Step 3** On the dashboard login page, select **Token**, paste the copied token, and click **SIGN IN**.

#### $\Box$  Note

By default, this add-on does not support login using kubeconfig authenticated by certificate. You are advised to use the token mode for login. For details, see **[https://](https://github.com/kubernetes/dashboard/issues/2474#issuecomment-348912376) [github.com/kubernetes/dashboard/issues/2474#issuecomment-348912376](https://github.com/kubernetes/dashboard/issues/2474#issuecomment-348912376)**.

**----End**

## **Modifying Permissions**

After the dashboard is installed, the initial role can only view a majority of resources that are displayed on the dashboard. To apply for the permissions to perform other operations on the dashboard, modify RBAC authorization resources in the background.

#### **Procedure**

Modify the **kubernetes-dashboard-minimal** rule in the ClusterRole.

For details about how to use RBAC authorization, visit **[https://kubernetes.io/](https://kubernetes.io/docs/reference/access-authn-authz/rbac/) [docs/reference/access-authn-authz/rbac/](https://kubernetes.io/docs/reference/access-authn-authz/rbac/)**.

### **Components**

**Table 16-56** Add-on components

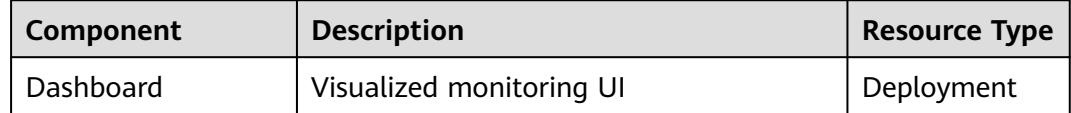

### **Troubleshooting Access Problems**

When Google Chrome is used to access the dashboard, the error message "ERR\_CERT\_INVALID", instead of the login page, is displayed. The possible cause is that the default certificate generated by the dashboard does not pass Google Chrome verification. There are two solutions to this problem:

**Figure 16-7** Error message displayed on Google Chrome

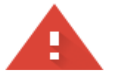

Your connection is not private

Attackers might be trying to steal your information from www.illaskme.com (for example, passwords, messages, or credit cards). Learn more

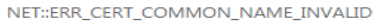

Help improve Safe Browsing by sending some system information and page content to Google. Privacy policy

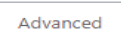

**Back to safety** 

- Solution 1: Use the Firefox browser to access the dashboard. In the **Exceptions** area of the **Proxy Settings** page, add the dashboard address to the addresses that will bypass the proxy server. Then, the dashboard login page will be displayed.
- Solution 2: Start Google Chrome with the **--ignore-certificate-errors** flag to ignore the certificate error.

Windows: Save the dashboard address. Close all active Google Chrome windows. Press the Windows key + R to display the **Run** dialog box. Enter **chrome --ignore-certificate-errors** in the **Run** dialog box to open a new Google Chrome window. In the address bar, enter the dashboard address to open the login page.

# **16.8.2 OpenKruise**

# **Introduction**

OpenKruise is an extended component suite for Kubernetes. It leverages CRDs to offer advanced workload and application management features, including automatic deployment, release, O&M, and availability protection for cloud native applications. This simplifies and streamlines application management, making it more efficient.

OpenKruise has the following core capabilities:

- Advanced workloads: It contains a set of advanced workloads, such as CloneSets and Advanced StatefulSets.
- Application sidecar management: It provides many SidecarSets to make sidecar inject easier and offers other capabilities like in-place sidecar upgrade.
- Application security protection: It protects your Kubernetes resources from being interfered by the cascading deletion mechanism.
- Efficient application O&M: It provides many advanced O&M capabilities to help you better manage applications. For example, you can use the ImagePullJob CRD to pull some images from any nodes beforehand or restart containers in a running pod.

Open source community: **<https://github.com/openkruise/kruise>**

# **Notes and Constraints**

If you have deployed the community OpenKruise in your cluster, uninstall it and then install the CCE OpenKruise add-on. Otherwise, the add-on may fail to be installed.

# **Precautions**

OpenKruise has added webhooks to its open-source components. The default pod failure policy has been set to **Fail** by the community. This means that if kruisecontroller-manager becomes unavailable, operations like pod creation and deletion will be blocked. Before using this add-on, it is important to carefully assess the risks and configure HA for kruise-controller-manager to ensure that the webhook server can handle requests properly.
#### **NOTICE**

OpenKruise is an open-source add-on that CCE has selected, adapted, and integrated into its services. CCE offers comprehensive technical support, but is not responsible for any service disruptions caused by defects in the open-source software, nor does it provide compensation or additional services for such disruptions. It is highly recommended that users regularly upgrade their software to address any potential issues.

#### **Installing the Add-on**

- **Step 1** Log in to the CCE console and click the cluster name to access the cluster console. In the navigation pane, choose **Add-ons**, locate **OpenKruise** on the right, and click **Install**.
- **Step 2** On the **Install Add-on** page, configure the specifications as needed.
	- If you selected **Preset**, you can choose between **Small** or **Large** based on the cluster scale. The system will automatically set the number of add-on pods and resource quotas according to the preset specifications. You can see the configurations on the console.

The small specification specifies that the add-on runs in one pod, which is ideal for clusters with fewer than 50 nodes. The large specification specifies that the add-on runs in two pods, which are suitable for clusters with more than 50 nodes.

- If you selected **Custom**, you can adjust the number of pods and resource quotas as needed. High availability is not possible with a single pod. If an error occurs on the node where the add-on instance runs, the add-on will fail.
- **Step 3** Check whether to enable **Kruise-daemon**.

kruise-daemon, a new DaemonSet component, has been added to OpenKruise. It provides image warm-up and container restart.

#### **NOTICE**

If you install OpenKruise v1.0.3 in a cluster of v1.25 or later, kruise-daemon cannot run on a Docker node. In this case, use a containerd node. For details, see **[Components](#page-1118-0)**.

**Step 4** Configure deployment policies for the add-on pods.

#### $\Box$  Note

- Scheduling policies do not take effect on add-on instances of the DaemonSet type.
- When configuring multi-AZ deployment or node affinity, ensure that there are nodes meeting the scheduling policy and that resources are sufficient in the cluster. Otherwise, the add-on cannot run.

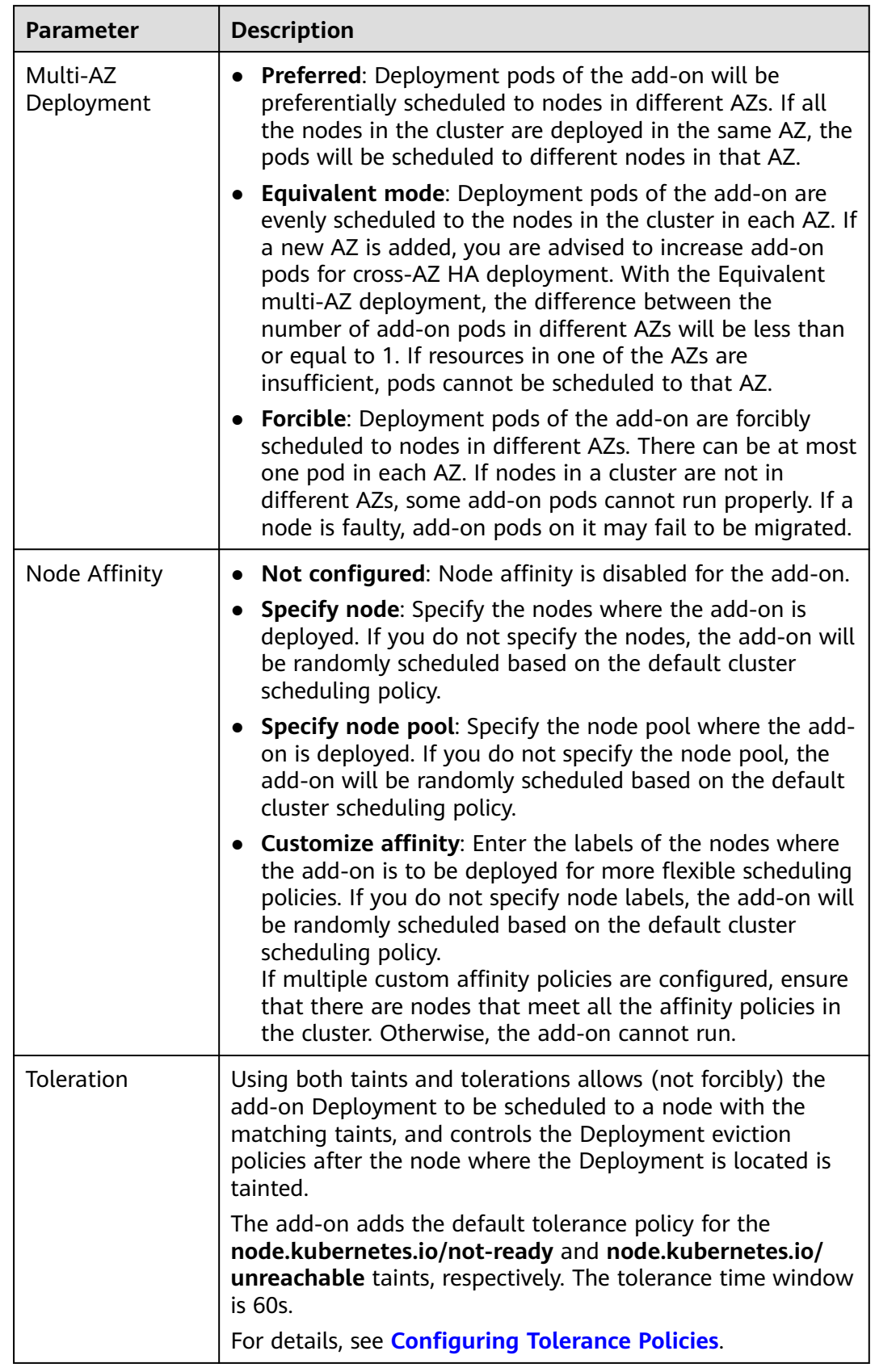

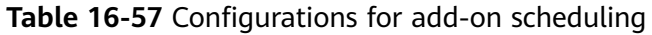

#### <span id="page-1118-0"></span>**Step 5** Click **Install**.

**----End**

## **Components**

**Table 16-58** Add-on components

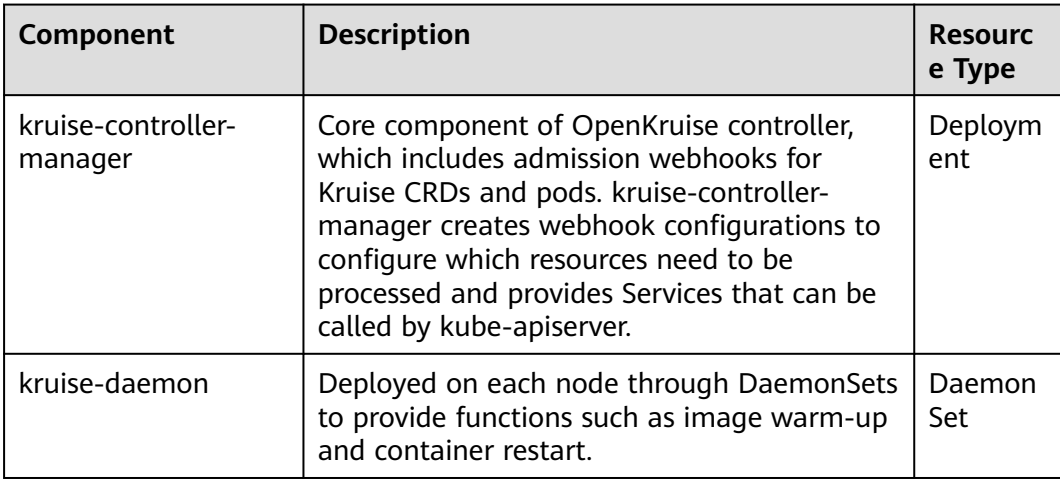

#### **NOTICE**

Since version 1.24, the Kubernetes community no longer supports Dockershim. CCE uses cri-dockerd as an alternative to Dockershim in clusters of v1.25 or later to accommodate users' Docker habits. However, the OpenKruise community does not support cri-dockerd. For details, see **[issue](https://github.com/openkruise/kruise/issues/1631)**. This issue will be solved in later versions.

Therefore, if you install OpenKruise v1.0.3 in a cluster of v1.25 or later, kruisedaemon cannot run on a Docker node. In this case, use a containerd node.

## **Troubleshooting**

When a workload is being created, the following error occurs:

Error creating: Internal error occurred: failed calling webhook "mpod.kb.io": failed to call webhook: Post "https://kruise-webhook-service.kube-system.svc:443/mutate-pod?timeout=10s": dial tcp 10.247.10.181:443: connect: connection refused

The issue is caused by the unavailability of the kruise-controller-manager component. This results in the interception of pod creation, update, and deletion operations in certain namespaces (excluding the **kube-system** namespace or namespaces without the **control-plane: openkruise** label).

#### **Solution**

Restore kruise-controller-manager. The causes and solutions are as follows:

The resources required by kruise-controller-manager are not enough for kruise-controller-manager to be properly scheduled. You are advised to configure more resources for the add-on.

A scheduling or affinity policy configured for kruise-controller-manager may prevent the pod from being scheduled correctly. You are advised to check the scheduling policy and configure a proper one to allow kruise-controllermanager to be scheduled smoothly.

## **16.8.3 Gatekeeper**

## **Introduction**

Gatekeeper is a customizable cloud native policy controller based on OPA. It helps enhance policy execution and governance and provides more security policy rules that comply with Kubernetes application scenarios in clusters.

Open source community: **<https://github.com/open-policy-agent/gatekeeper>**

For how to use the add-on, see the **[Gatekeeper documentations](https://open-policy-agent.github.io/gatekeeper/website/docs/)**.

#### **Notes and Constraints**

If you have deployed the community Gatekeeper in your cluster, uninstall it and then install the CCE Gatekeeper add-on. Otherwise, the add-on may fail to be installed.

#### **Precautions**

Gatekeeper's webhooks can impact the utilization of fundamental Kubernetes resources. It is crucial to use the webhooks for services and carefully assess the potential risks associated with the add-on.

#### **NOTICE**

Gatekeeper is an open-source add-on that CCE has selected, adapted, and integrated into its services. CCE offers comprehensive technical support, but is not responsible for any service disruptions caused by defects in the open-source software, nor does it provide compensation or additional services for such disruptions. It is highly recommended that users regularly upgrade their software to address any potential issues.

#### **Installing the Add-on**

- **Step 1** Log in to the CCE console and click the cluster name to access the cluster console. In the navigation pane, choose **Add-ons**, locate **Gatekeeper** on the right, and click **Install**.
- **Step 2** On the **Install Add-on** page, configure the specifications.
- **Step 3** Change the values of the configurations that you want to modify. For details, see **[Community parameters](https://github.com/open-policy-agent/gatekeeper/tree/master/charts/gatekeeper#parameters)**.
- **Step 4** Configure deployment policies for the add-on pods.

## $\Box$  NOTE

- Scheduling policies do not take effect on add-on instances of the DaemonSet type.
- When configuring multi-AZ deployment or node affinity, ensure that there are nodes meeting the scheduling policy and that resources are sufficient in the cluster. Otherwise, the add-on cannot run.

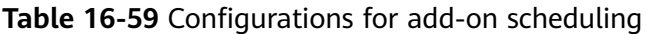

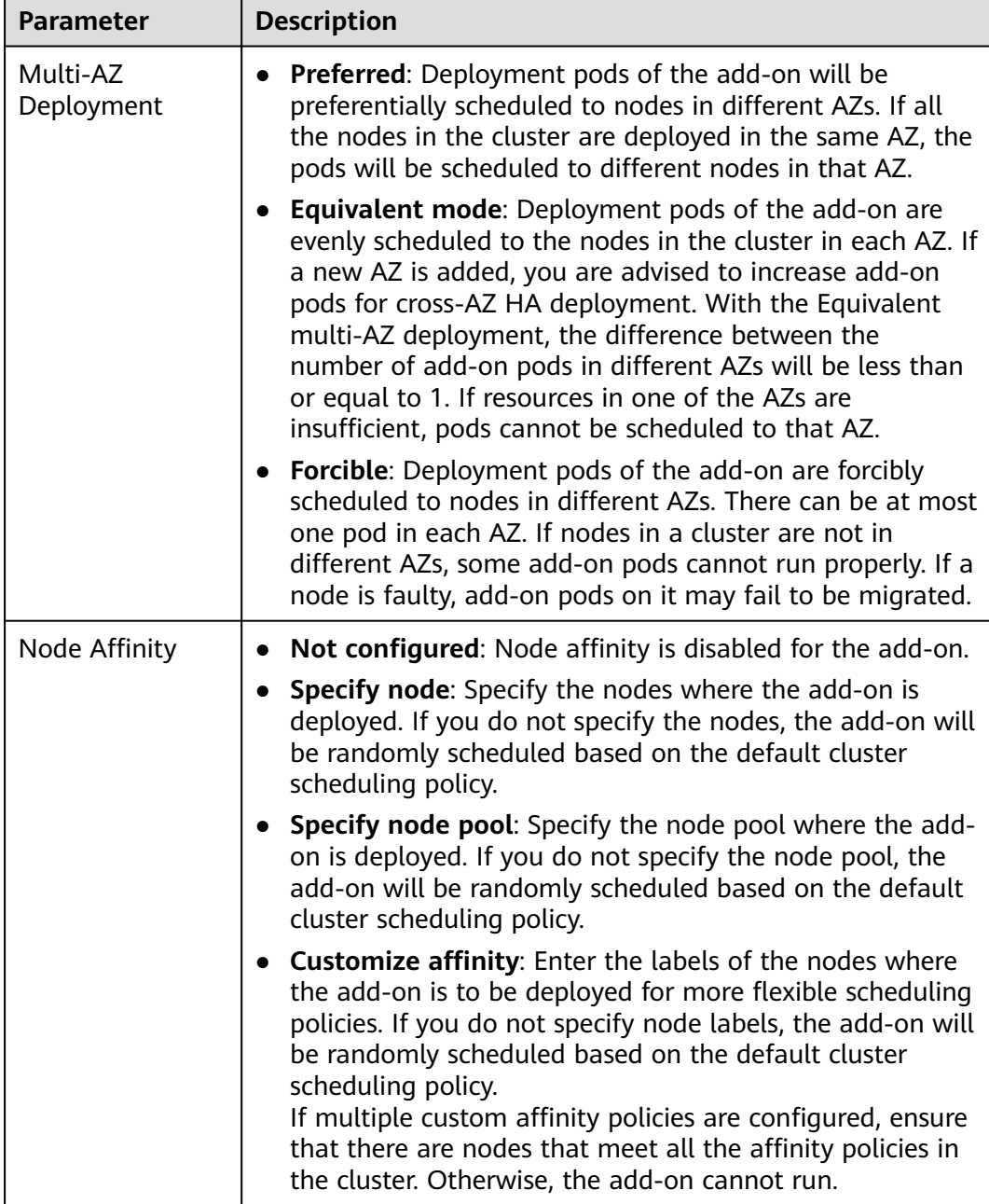

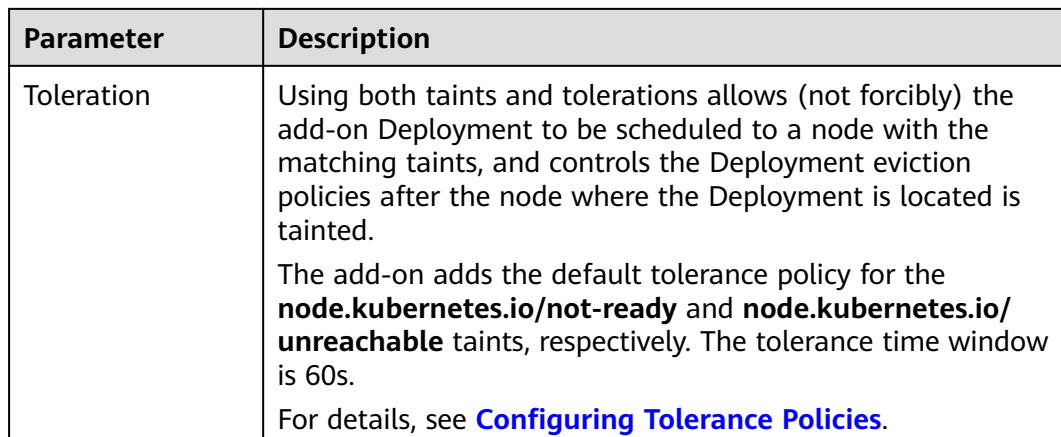

#### **Step 5** Click **Install**.

**----End**

## **Components**

#### **Table 16-60** Add-on components

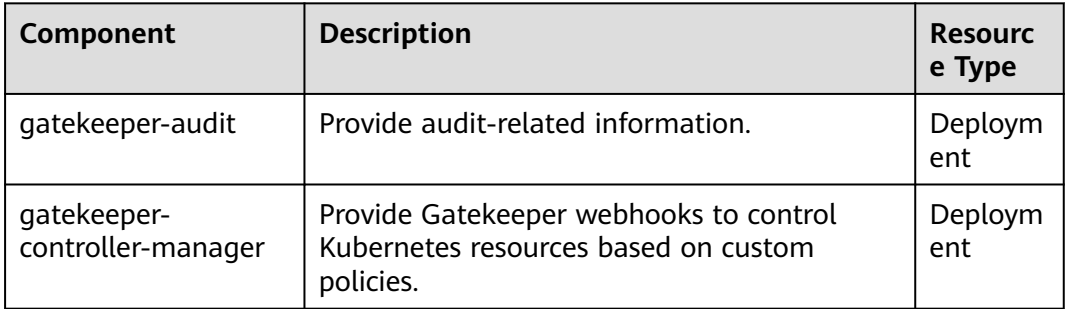

## **16.8.4 web-terminal (EOM)**

The web-terminal add-on is a lightweight terminal server that allows you to use kubectl on the web UI. It provides a remote command-line interface (CLI) via web browser and HTTP, and can be easily integrated into an independent system. You can directly access the add-on as a service to obtain information and log in to a server through cmdb.

web-terminal can run on all operating systems supported by Node.js and does not depend on local modules. It is fast and easy to install and supports multiple sessions.

Open source community: **<https://github.com/rabchev/web-terminal>**

#### **Notes and Constraints**

- This add-on can be installed only in clusters of v1.21 or earlier. Arm clusters are not supported.
- web-terminal is no longer evolved.

The web-terminal add-on can be used only after CoreDNS is installed in a cluster.

## **Precautions**

The web-terminal add-on can be used to manage CCE clusters. Keep the login password secure to prevent unexpected operation.

## **Installing the Add-on**

- **Step 1** Log in to the CCE console and click the cluster name to access the cluster console. In the navigation pane, choose **Add-ons**, locate **web-terminal** on the right, and click **Install**.
- **Step 2** Configure the following parameters:
	- **Access Mode**: The value is fixed to **NodePort**. The web-terminal add-on is accessed in the NodePort mode by default and can be used only if any node in the cluster has an EIP. If this access type is selected, an EIP must be bound to the cluster where web-terminal will be installed.
	- **Username**: The default value is **root** and cannot be changed.
	- **Password**: password for logging in to web-terminal. Keep secure the password. The web-terminal add-on can be used to manage CCE clusters. Keep the login password secure to prevent unexpected operation.
	- **Confirm Password:** Enter the password again.
- **Step 3** Click **Install**.

**----End**

## **Connecting to a Cluster Using the web-terminal Add-on**

- **Step 1** Log in to the CCE console and click the cluster name to access the cluster console. Choose **Add-ons** in the navigation pane.
- **Step 2** Find **web-terminal** on the right and click **Access**.

**----End**

# **17 Helm Chart**

# **17.1 Overview of a Chart**

CCE provides a console for managing Helm charts, helping you easily deploy applications using the charts and manage applications on the console.

## **Helm**

**[Helm](https://helm.sh/)** is a package manager for Kubernetes and manages charts. A Helm chart is a series of YAML files used to encapsulate native Kubernetes applications. When deploying an application, you can customize some metadata of the application for easy application distribution. Application releasors can use Helm to package applications, manage application dependencies and application versions, and release applications to the software repository. After using Helm, users do not need to compile complex application deployment files. They can easily search for, install, upgrade, roll back, and uninstall applications on Kubernetes.

The relationship between Helm and Kubernetes is as follows:

- Helm <-> Kubernetes
- Apt <–> Ubuntu
- Yum <–> CentOS
- $Pip \iff Python$

The following figure shows the solution architecture:

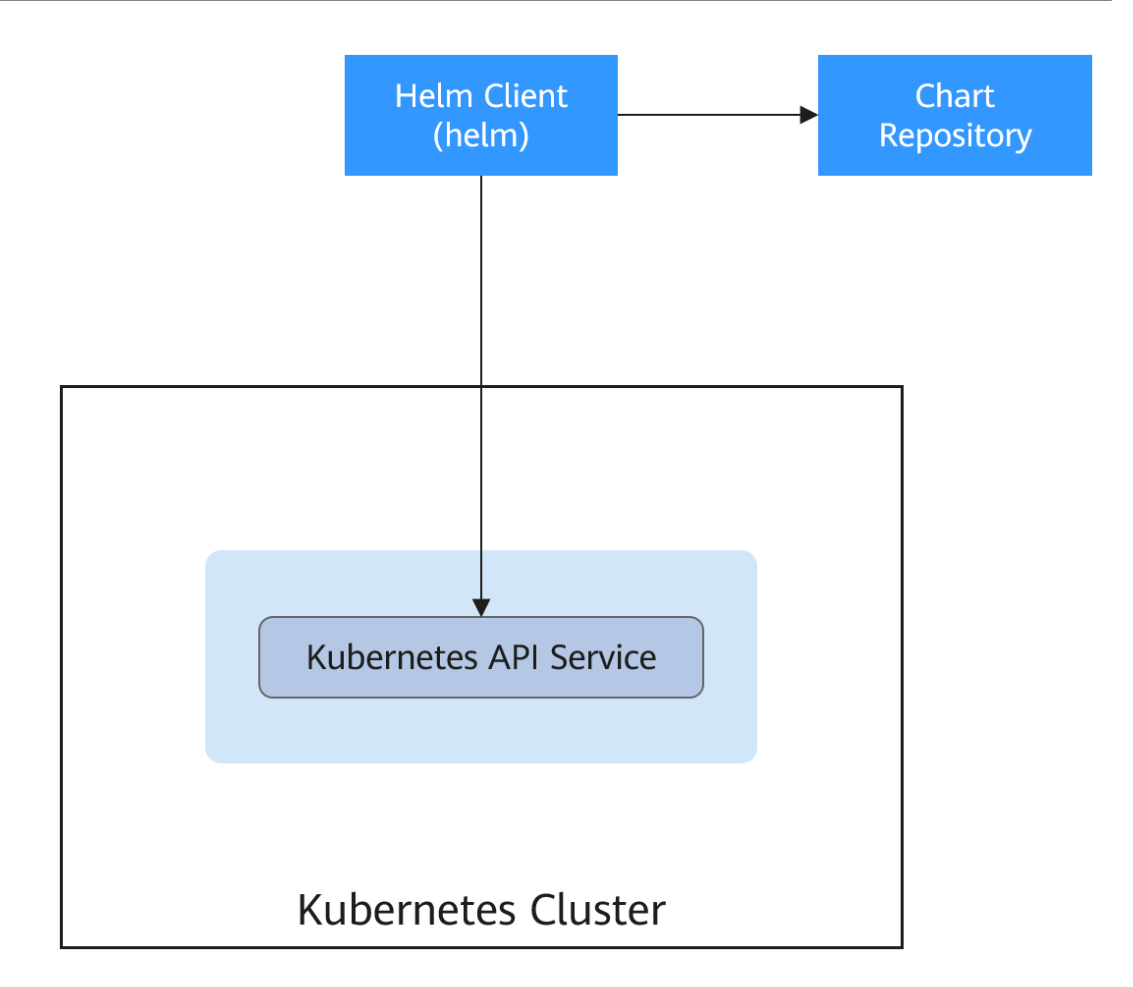

Helm can help application orchestration for Kubernetes:

- Manages, edits, and updates a large number of Kubernetes configuration files.
- Deploys a complex Kubernetes application that contains a large number of configuration files.
- Shares and reuses Kubernetes configurations and applications.
- Supports multiple environments with parameter-based configuration templates.
- Manages the release of applications, including rolling back the application, finding differences (using the **diff** command), and viewing the release history.
- Controls phases in a deployment cycle.
- Tests and verifies the released version.

# **17.2 Deploying an Application from a Chart**

On the CCE console, you can upload a Helm chart package, deploy it, and manage the deployed pods.

## **Notes and Constraints**

The number of charts that can be uploaded by a single user is limited. The value displayed on the console of each region is the allowed quantity.

- A chart with multiple versions consumes the same amount of portion of chart quota.
- Users with chart operation permissions can perform multiple operations on clusters. Therefore, exercise caution when assigning users the chart lifecycle management permissions, including uploading charts and creating, deleting, and updating chart releases.

## **Chart Specifications**

The Redis workload is used as an example to illustrate the chart specifications.

#### ● **Naming Requirement**

A chart package is named in the format of **{name}-{version}**.tgz, where **{version}** indicates the version number in the format of Major version number.Minor version number.Revision number, for example, **redis-0.4.2.tgz**.

#### $\Box$  Note

The chart name {name} can contain a maximum of 64 characters.

The version number must comply with the **[semantic versioning](https://semver.org/)** rules.

- The main and minor version numbers are mandatory, and the revision number is optional.
- The major and minor version numbers and revision number must be integers, greater than or equal to 0, and less than or equal to 99.

#### **Directory Structure**

The directory structure of a chart is as follows:

redis/ templates/ values.yaml README.md Chart.yaml .helmignore

As listed in **Table 17-1**, the parameters marked with \* are mandatory.

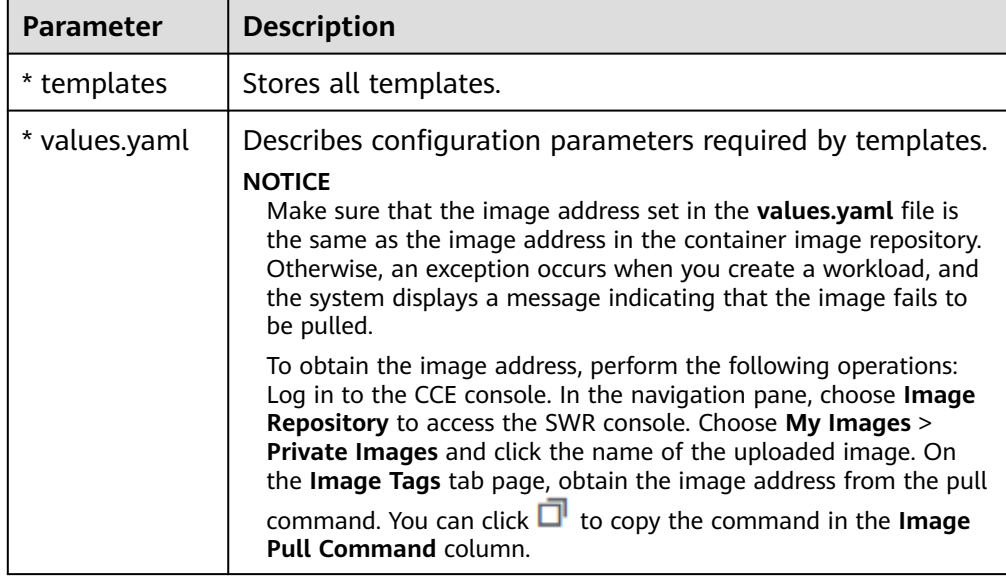

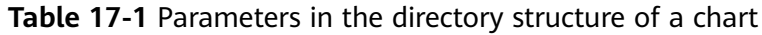

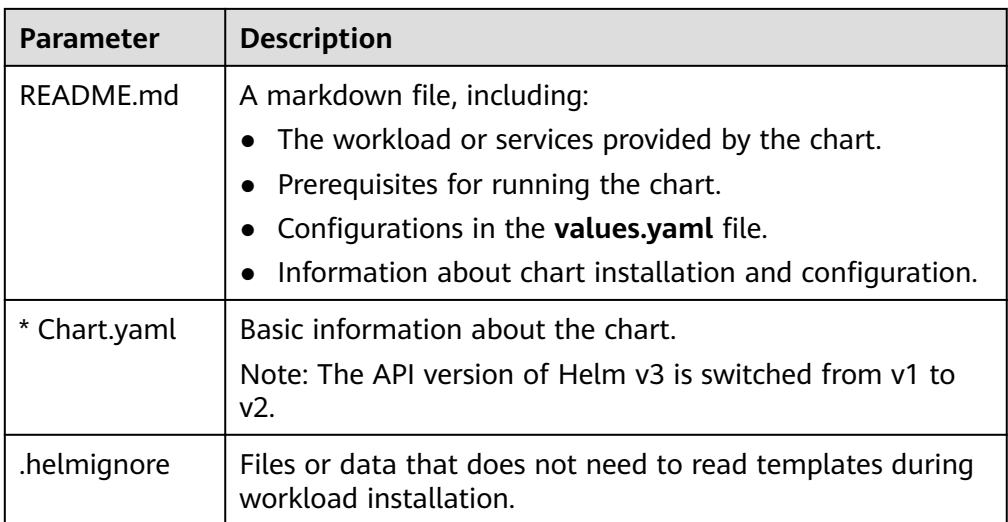

## **Uploading a Chart**

- **Step 1** Log in to the CCE console and click the cluster name to access the cluster console. Choose **App Templates** in the navigation pane and click **Upload Chart** in the upper right corner.
- **Step 2** Click **Select File**, select the chart to be uploaded, and click **Upload**.

#### $\Box$  Note

When you upload a chart, the naming rule of the OBS bucket is changed from cce-charts- {region}-{**domain\_name**} to cce-charts-{region}-{**domain\_id**}. In the old naming rule, the system converts the **domain\_name** value into a Base64 string and uses the first 63 characters. If you cannot find the chart in the OBS bucket with the new name, search for the bucket with the old name.

#### **----End**

#### **Creating a Release**

- **Step 1** Log in to the CCE console and click the cluster name to access the cluster console. In the navigation pane, choose **App Templates**.
- **Step 2** On the **My Charts** tab page, click **Install** of the target chart.
- **Step 3** Set workload installation parameters by referring to **Table 17-2**.

#### **Table 17-2** Installation parameters

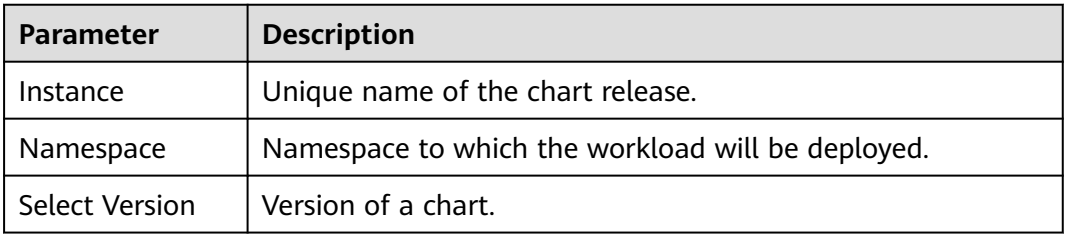

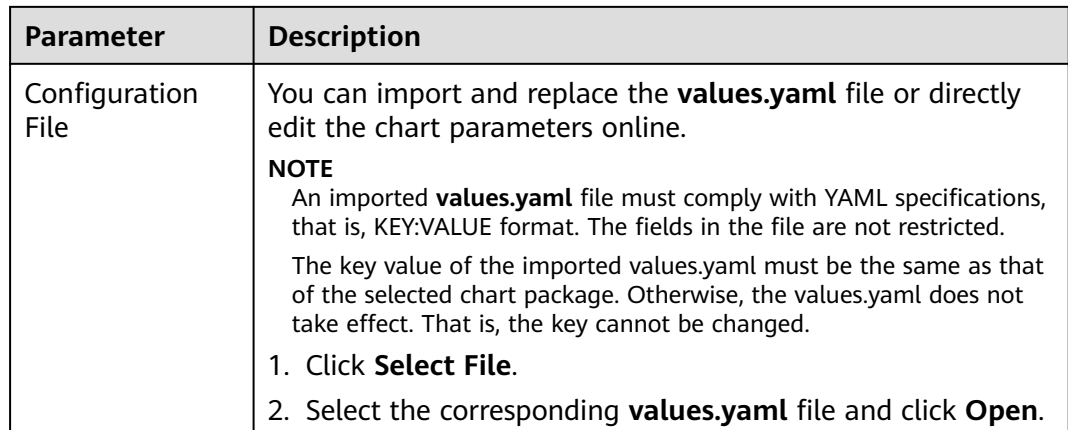

#### **Step 4** Click **Install**.

On the **Releases** tab page, you can view the installation status of the release.

**----End**

#### **Upgrading a Chart-based Workload**

- **Step 1** Log in to the CCE console and click the cluster name to access the cluster console. Choose **App Templates** in the navigation pane. In the right pane, click the **Releases** tab.
- **Step 2** Click **Upgrade** in the row where the desired workload resides and set the parameters for the workload.
- **Step 3** Select a chart version for **Chart Version**.
- **Step 4** Follow the prompts to modify the chart parameters. Confirm the modification and click **Upgrade**.
- **Step 5** If the execution status is **Upgraded**, the workload has been upgraded.

**----End**

#### **Rolling Back a Chart-based Workload**

- **Step 1** Log in to the CCE console and click the cluster name to access the cluster console. Choose **App Templates** in the navigation pane. In the right pane, click the **Releases** tab.
- **Step 2** Click **More** > **Roll Back** for the workload to be rolled back, select the workload version, and click **Roll back to this version**.

In the workload list, if the status is **Rollback successful**, the workload is rolled back successfully.

**----End**

## **Uninstalling a Chart-based Workload**

- **Step 1** Log in to the CCE console and click the cluster name to access the cluster console. Choose **App Templates** in the navigation pane. In the right pane, click the **Releases** tab.
- **Step 2** Click **More** > **Uninstall** next to the release to be uninstalled, and click **Yes**. Exercise caution when performing this operation because releases cannot be restored after being uninstalled.

**----End**

# **17.3 Differences Between Helm v2 and Helm v3 and Adaptation Solutions**

Helm v2 stops at version 2.17.0. Currently, Helm v3 is the standard in the Helm community. You are advised to switch your charts to **[Helm v3 format](https://v3.helm.sh/docs/topics/charts/)** as soon as possible.

Changes since Helm v2:

#### 1. **Removal of Tiller**

Helm v3 is simpler and easier to use. It removes tiller and directly connects to the API server using kubeconfig, simplifying the security model.

#### 2. **Improved upgrade strategy: 3-way strategic merge patches**

Helm v2 used a two-way strategic merge patch. During an upgrade, it compared the most recent chart's manifest against the proposed chart's manifest to determine what changes needed to be applied to the resources in Kubernetes. If changes were applied to the cluster out-of-band (such as during a kubectl edit), those changes were not considered. This resulted in resources being unable to roll back to its previous state.

Helm v3 uses a three-way strategic merge patch. Helm considers the original manifest, its live state, and the new manifest when generating a patch. Helm compares the current live state with the live state of the original manifest, checks whether the new manifest is modified, and automatically supplements the new manifest to generate the final update patch.

For details and examples, see **[https://v3.helm.sh/docs/faq/](https://v3.helm.sh/docs/faq/changes_since_helm2) [changes\\_since\\_helm2](https://v3.helm.sh/docs/faq/changes_since_helm2)**.

#### 3. **Secrets as the default storage driver**

Helm v2 used ConfigMaps by default to store release information. In Helm v3, Secrets are now used as the default storage driver.

#### 4. **Release names are now scoped to the namespace**

In Helm v2, the information about each release was stored in the same namespace as Tiller. In practice, this meant that once a name was used by a release, no other release could use that same name, even if it was deployed in a different namespace. In Helm v3, information about a particular release is now stored in the same namespace as the release itself. This means that the release name can be used in different namespaces. The namespace of the application is the same as that of the release.

#### 5. **Verification mode change**

Helm v3 verifies the chart format more strictly. For example, Helm v3 bumps the apiVersion in Chart.yaml from v1 to v2. For the Chart.yaml of v2, apiVersion must be set to v1. After installing the Helm v3 client, you can run the **helm lint** command to check whether the chart format complies with the Helm v3 specifications.

**Adaptation solution**: Adapt the Helm v3 chart based on the Helm official document **<https://helm.sh/docs/topics/charts/>**. The **apiVersion** field is mandatory.

#### 6. **Removal of the crd-install hook**

The **crd-install** hook has been removed in favor of the **crds/** directory in Helm v3. Note that the resources in the **crds/** directory are deployed only during the release installation and are not updated during the upgrade. When the resources are deleted, the resources are retained in the **crds/** directory. If the CRD already exists, it will be skipped with a warning during the repeated installation.

**Adaptation solution**: According to the **[Helm document](https://helm.sh/docs/chart_best_practices/custom_resource_definitions/)**, you can hold your CRD in the **crds/** directory or a separate chart. Helm cannot upgrade or delete the CRD. Therefore, you are advised to put the CRD in one chart, and then put any resources that use that CRD in another chart.

#### 7. **Resources that are not created using Helm are not forcibly updated. Releases are not forcibly upgraded by default.**

The forcible upgrade logic of Helm v3 is changed. After the upgrade fails, the system does not delete and rebuild the Helm v3. Instead, the system directly uses the **put** logic. Therefore, the CCE release upgrade uses the non-forcible update logic by default. Resources that cannot be updated through patches will make the release unable to be upgraded. If a release with the same name exists in the environment and does not have the home tag **app.kubernetes.io/managed-by: Helm** of Helm v3, a conflict message is displayed.

**Adaptation solution**: Delete related resources and create them using Helm.

8. **Limit on release historical records**

Only the latest 10 release versions are retained by default.

#### **For more changes and details, see Helm official documents.**

- Differences between Helm v2 and Helm v3: **[https://v3.helm.sh/docs/faq/](https://v3.helm.sh/docs/faq/changes_since_helm2) [changes\\_since\\_helm2](https://v3.helm.sh/docs/faq/changes_since_helm2)**
- How to migrate from Helm v2 to Helm v3: **[https://helm.sh/docs/topics/](https://helm.sh/docs/topics/v2_v3_migration) [v2\\_v3\\_migration](https://helm.sh/docs/topics/v2_v3_migration)**

# **17.4 Deploying an Application Through the Helm v2 Client**

## **Prerequisites**

The Kubernetes cluster created on CCE has been connected to kubectl. For details, see **[Using kubectl](#page-129-0)**.

## **Installing Helm v2**

This section uses Helm v2.17.0 as an example.

For other versions, visit **<https://github.com/helm/helm/releases>**.

- **Step 1** Download the Helm client from the VM connected to the cluster. wget https://get.helm.sh/helm-v2.17.0-linux-amd64.tar.gz
- **Step 2** Decompress the Helm package. tar -xzvf helm-v2.17.0-linux-amd64.tar.gz
- **Step 3** Copy Helm to the system path, for example, **/usr/local/bin/helm**. mv linux-amd64/helm /usr/local/bin/helm
- **Step 4** RBAC is enabled on the Kubernetes API server. Create the service account name **tiller** for the tiller and assign cluster-admin, a system ClusterRole, to the tiller. Create a tiller resource account as follows:

#### **vim tiller-rbac.yaml**

apiVersion: v1 kind: ServiceAccount metadata: name: tiller namespace: kube-system -- apiVersion: rbac.authorization.k8s.io/v1 kind: ClusterRoleBinding metadata: name: tiller roleRef: apiGroup: rbac.authorization.k8s.io kind: ClusterRole name: cluster-admin subjects: - kind: ServiceAccount name: tiller

namespace: kube-system

#### **Step 5** Deploy the tiller resource account.

kubectl apply -f tiller-rbac.yaml

**Step 6** Initialize the Helm and deploy the pod of tiller.

helm init --service-account tiller --skip-refresh

**Step 7** Query the status.

kubectl get pod -n kube-system -l app=helm

Command output:

NAME READY STATUS RESTARTS AGE tiller-deploy-7b56c8dfb7-fxk5g 1/1 Running 1 23h

**Step 8** Query the Helm version.

# helm version

Client: &version.Version{SemVer:"v2.17.0", GitCommit:"a690bad98af45b015bd3da1a41f6218b1a451dbe", GitTreeState:"clean"} Server: &version.Version{SemVer:"v2.17.0", GitCommit:"a690bad98af45b015bd3da1a41f6218b1a451dbe", GitTreeState:"clean"}

**----End**

## **Installing the Helm Chart**

If the charts provided by CCE do not meet requirements, download a chart and install it.

You can obtain the required chart in the **stable** directory on this **[website](https://github.com/helm/charts)**, download the chart, and upload it to the node.

- 1. Download and decompress the obtained chart. Generally, the chart is in ZIP format. unzip chart.zip
- 2. Install the Helm chart. helm install aerospike/
- 3. After the installation is complete, run the **helm list** command to check the status of the chart releases.

#### **Common Issues**

● The following error message is displayed after the **Helm version** command is run:

```
Client:
&version.Version{SemVer:"v2.17.0",
GitCommit:"a690bad98af45b015bd3da1a41f6218b1a451dbe", GitTreeState:"clean"}
E0718 11:46:10.132102 7023 portforward.go:332] an error occurred
forwarding 41458 -> 44134: error forwarding port 44134 to pod
d566b78f997eea6c4b1c0322b34ce8052c6c2001e8edff243647748464cd7919, uid : unable
to do port forwarding: socat not found.
Error: cannot connect to Tiller
```
The preceding information is displayed because the socat is not installed. Run the following command to install the socat:

yum install socat -y

When the socat has been installed and the following error message is displayed after the **helm version** command is run: test@local:~/k8s/helm/test\$ helm version Client: &version.Version{SemVer:"v3.3.0", GitCommit:"021cb0ac1a1b2f888144ef5a67b8dab6c2d45be6", GitTreeState:"clean"} Error: cannot connect to Tiller

The Helm chart reads the configuration certificate from the **.Kube/config** file to communicate with Kubernetes. The preceding error indicates that the kubectl configuration is incorrect. In this case, reconnect the cluster to kubectl. For details, see **[Using kubectl](#page-129-0)**.

- Storage fails to be created after you have connected to cloud storage services. This issue may be caused by the **annotation** field in the created PVC. Change the chart name and install the chart again.
- If kubectl is not properly configured, the following error message is displayed after the **helm install** command is run: [root@prometheus-57046 ~]# helm install prometheus/ --generate-name WARNING: This chart is deprecated Error: Kubernetes cluster unreachable: Get "http://localhost:8080/version?timeout=32s": dial tcp [::1]:8080: connect: connection refused

**Solution**: Configure kubeconfig for the node. For details, see **[Using kubectl](#page-129-0)**.

# <span id="page-1132-0"></span>**17.5 Deploying an Application Through the Helm v3 Client**

## **Prerequisites**

- The Kubernetes cluster created on CCE has been connected to kubectl. For details, see **[Using kubectl](#page-129-0)**.
- To pull a public image when deploying Helm, ensure an EIP has been bound to the node.

## **Installing Helm v3**

This section uses Helm v3.3.0 as an example.

For other versions, visit **<https://github.com/helm/helm/releases>**.

- **Step 1** Download the Helm client from the VM connected to the cluster. wget https://get.helm.sh/helm-v3.3.0-linux-amd64.tar.gz
- **Step 2** Decompress the Helm package. tar -xzvf helm-v3.3.0-linux-amd64.tar.gz
- **Step 3** Copy Helm to the system path, for example, **/usr/local/bin/helm**. mv linux-amd64/helm /usr/local/bin/helm
- **Step 4** Query the Helm version. helm version version.BuildInfo{Version:"v3.3.0", GitCommit:"e29ce2a54e96cd02ccfce88bee4f58bb6e2a28b6", GitTreeState:"clean", GoVersion:"go1.13.4"}

**----End**

## **Installing the Helm Chart**

You can use Helm to install a chart. Before using Helm, you may need to understand the following concepts to better use Helm:

- Chart: contains resource definitions and a large number of configuration files of Kubernetes applications.
- Repository: stores shared charts. You can download charts from the repository to a local path for installation or install them online.
- Release: running result of after a chart is installed in a Kubernetes cluster using Helm. A chart can be installed multiple times in a cluster. A new release will be created for each installation. A MySQL chart is used as an example. To run two databases in a cluster, install the chart twice. Each database has its own release and release name.

For more details, see **[Using Helm](https://helm.sh/docs/intro/using_helm/)**.

**Step 1** Search for a chart from the **[Artifact Hub](https://artifacthub.io/packages/search?kind=0)** repository recommended by Helm and configure the Helm repository. helm repo add {repo\_name} {repo\_addr}

The following uses the **[WordPress chart](https://artifacthub.io/packages/helm/bitnami/wordpress)** as an example:

helm repo add bitnami https://charts.bitnami.com/bitnami

**Step 2** Run the **helm install** command to install the chart.

helm install {release\_name} {chart\_name} --set key1=val1

For example, to install WordPress, the WordPress chart added in **[Step 1](#page-1132-0)** is **bitnami/wordpress**, the release name is **my-wordpress**, and mandatory parameters have been configured.

helm install my-wordpress bitnami/wordpress \ --set mariadb.primary.persistence.enabled=true \ --set mariadb.primary.persistence.storageClass=csi-disk \ --set mariadb.primary.persistence.size=10Gi \ --set persistence.enabled=false

Run the **helm show values** {chart\_name} command to view the configurable options of the chart. For example, to view the configurable items of WordPress, run the following command: helm show values bitnami/wordpress

**Step 3** View the installed chart release.

helm list

**----End**

#### **Common Issues**

● The following error message is displayed after the **helm version** command is run:

```
Client:
&version.Version{SemVer:"v3.3.0",
GitCommit:"012cb0ac1a1b2f888144ef5a67b8dab6c2d45be6", GitTreeState:"clean"}
E0718 11:46:10.132102 7023 portforward.go:332] an error occurred
forwarding 41458 -> 44134: error forwarding port 44134 to pod
d566b78f997eea6c4b1c0322b34ce8052c6c2001e8edff243647748464cd7919, uid : unable
to do port forwarding: socat not found.
Error: cannot connect to Tiller
```
The preceding information is displayed because the socat is not installed. Run the following command to install the socat:

yum install socat -y

When the socat has been installed and the following error message is displayed after the **helm version** command is run:

```
$ helm version
Client: &version.Version{SemVer:"v3.3.0", 
GitCommit:"021cb0ac1a1b2f888144ef5a67b8dab6c2d45be6", GitTreeState:"clean"}
Error: cannot connect to Tiller
```
The Helm chart reads the configuration certificate in **.Kube/config** to communicate with Kubernetes. The preceding error indicates that the kubectl configuration is incorrect. In this case, reconnect the cluster to kubectl. For details, see **[Using kubectl](#page-129-0)**.

Storage fails to be created after you have connected to cloud storage services.

This issue may be caused by the **annotation** field in the created PVC. Change the chart name and install the chart again.

If kubectl is not properly configured, the following error message is displayed after the **helm install** command is run: # helm install prometheus/ --generate-name WARNING: This chart is deprecated Error: Kubernetes cluster unreachable: Get "http://localhost:8080/version?timeout=32s": dial tcp [::1]:8080: connect: connection refused

**Solution**: Configure kubeconfig for the node. For details, see **[Using kubectl](#page-129-0)**.

# **17.6 Converting a Release from Helm v2 to v3**

## **Context**

CCE fully supports Helm v3. This section guides you to convert a Helm v2 release to Helm v3. Helm v3 discards or reconstructs some Helm v2 functions at the bottom layer. Therefore, the conversion is risky to some extent. Simulation is required before conversion.

For details, see the **[community documentation](https://github.com/helm/helm-2to3)**.

## **Precautions**

- Helm v2 stores release information in ConfigMaps. Helm v3 does so in secrets.
- When you query, update, or operate a Helm v2 release on the CCE console, CCE will attempt to convert the release to v3. If you operate in the background, convert the release by following the instructions below.

## **Conversion Process (Without Using the Helm v3 Client)**

- **Step 1** Download the helm 2-to-3 conversion plugin on the CCE node. wget https://github.com/helm/helm-2to3/releases/download/v0.10.2/helm-2to3\_0.10.2\_linux\_amd64.tar.gz
- **Step 2** Decompress the plugin package. tar -xzvf helm-2to3\_0.10.2\_linux\_amd64.tar.gz
- **Step 3** Perform the simulated conversion.

Take the test-convert release as an example. Run the following command to simulate the conversion: If the following information is displayed, the simulation is successful.

# ./2to3 convert --dry-run --tiller-out-cluster -s configmaps test-convert NOTE: This is in dry-run mode, the following actions will not be executed. Run without --dry-run to take the actions described below: Release "test-convert" will be converted from Helm v2 to Helm v3. [Helm 3] Release "test-convert" will be created. [Helm 3] ReleaseVersion "test-convert.v1" will be created.

**Step 4** Perform the conversion. If the following information is displayed, the conversion is successful.

# ./2to3 convert --tiller-out-cluster -s configmaps test-convert Release "test-convert" will be converted from Helm v2 to Helm v3. [Helm 3] Release "test-convert" will be created. [Helm 3] ReleaseVersion "test-convert.v1" will be created. [Helm 3] ReleaseVersion "test-convert.v1" created. [Helm 3] Release "test-convert" created. Release "test-convert" was converted successfully from Helm v2 to Helm v3. Note: The v2 release information still remains and should be removed to avoid conflicts with the migrated v3 release. v2 release information should only be removed using `helm 2to3` cleanup and when all releases have been migrated over.

**Step 5** After the conversion is complete, simulate the resource clearance. After the simulation, clear the v2 release resources.

Simulated clearance:

# ./2to3 cleanup --dry-run --tiller-out-cluster -s configmaps --name test-convert NOTE: This is in dry-run mode, the following actions will not be executed. Run without --dry-run to take the actions described below: WARNING: "Release 'test-convert' Data" will be removed.

[Cleanup/confirm] Are you sure you want to cleanup Helm v2 data? [y/N]: y Helm v2 data will be cleaned up. [Helm 2] Release 'test-convert' will be deleted. [Helm 2] ReleaseVersion "test-convert.v1" will be deleted.

#### Formal clearance:

# ./2to3 cleanup --tiller-out-cluster -s configmaps --name test-convert WARNING: "Release 'test-convert' Data" will be removed.

[Cleanup/confirm] Are you sure you want to cleanup Helm v2 data? [y/N]: y Helm v2 data will be cleaned up. [Helm 2] Release 'test-convert' will be deleted. [Helm 2] ReleaseVersion "test-convert.v1" will be deleted. [Helm 2] ReleaseVersion "test-convert.v1" d

**----End**

## **Conversion Process (Using the Helm v3 Client)**

- **Step 1** Install the Helm v3 client. For details, see **[Installing Helm v3](#page-1132-0)**.
- **Step 2** Install the conversion plugin.

# helm plugin install https://github.com/helm/helm-2to3 Downloading and installing helm-2to3 v0.10.2 ... https://github.com/helm/helm-2to3/releases/download/v0.10.2/helm-2to3\_0.10.2\_linux\_amd64.tar.gz Installed plugin: 2to3

**Step 3** Check whether the plugin has been installed.

# helm plugin list NAME VERSION DESCRIPTION 2to3 0.10.2 migrate and cleanup Helm v2 configuration and releases in-place to Helm v3

**Step 4** Perform the simulated conversion.

Take the test-convert release as an example. Run the following command to simulate the conversion: If the following information is displayed, the simulated conversion is successful.

# helm 2to3 convert --dry-run --tiller-out-cluster -s configmaps test-convert NOTE: This is in dry-run mode, the following actions will not be executed. Run without --dry-run to take the actions described below: Release "test-convert" will be converted from Helm v2 to Helm v3. [Helm 3] Release "test-convert" will be created. [Helm 3] ReleaseVersion "test-convert.v1" will be created.

#### **Step 5** Perform the conversion. If the following information is displayed, the conversion is successful.

# helm 2to3 convert --tiller-out-cluster -s configmaps test-convert Release "test-convert" will be converted from Helm v2 to Helm v3. [Helm 3] Release "test-convert" will be created. [Helm 3] ReleaseVersion "test-convert.v1" will be created. [Helm 3] ReleaseVersion "test-convert.v1" created. [Helm 3] Release "test-convert" created. Release "test-convert" was converted successfully from Helm v2 to Helm v3. Note: The v2 release information still remains and should be removed to avoid conflicts with the migrated v3 release. v2 release information should only be removed using `helm 2to3` cleanup and when all releases have been migrated over.

#### **Step 6** After the conversion, you can view the converted release by running **helm list**.

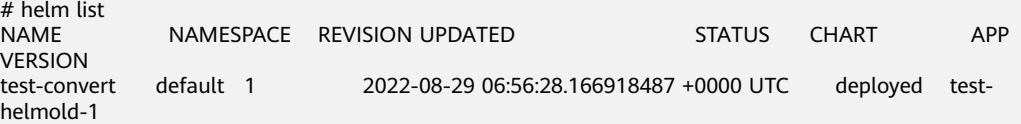

**Step 7** After the conversion is complete, simulate the resource clearance. After the simulation, clear the v2 release resources.

#### Simulated clearance:

# helm 2to3 cleanup --dry-run --tiller-out-cluster -s configmaps --name test-convert NOTE: This is in dry-run mode, the following actions will not be executed. Run without --dry-run to take the actions described below: WARNING: "Release 'test-convert' Data" will be removed.

[Cleanup/confirm] Are you sure you want to cleanup Helm v2 data? [y/N]: y Helm v2 data will be cleaned up. [Helm 2] Release 'test-convert' will be deleted. [Helm 2] ReleaseVersion "test-convert.v1" will be deleted.

#### Formal clearance:

# helm 2to3 cleanup --tiller-out-cluster -s configmaps --name test-convert WARNING: "Release 'test-convert' Data" will be removed.

[Cleanup/confirm] Are you sure you want to cleanup Helm v2 data? [y/N]: y Helm v2 data will be cleaned up. [Helm 2] Release 'test-convert' will be deleted. [Helm 2] ReleaseVersion "test-convert.v1" will be deleted. [Helm 2] ReleaseVersion "test-convert.v1" deleted. [Helm 2] Release 'test-convert' deleted. Helm v2 data was cleaned up successfully.

**----End**

# **18 Permissions**

# **18.1 Permissions Overview**

CCE permissions management allows you to assign permissions to IAM users and user groups under your tenant accounts. CCE combines the advantages of Identity and Access Management (IAM) and Kubernetes Role-based Access Control (RBAC) authorization to provide a variety of authorization methods, including IAM finegrained authorization, IAM token authorization, cluster-scoped authorization, and namespace-wide authorization.

CCE allows you to manage permissions on clusters and related resources at a finer granularity, for example, to control the access of employees in different departments to cloud resources.

This section describes the CCE permissions management mechanism and related concepts. If your account has met your service requirements, you can skip this section.

## **CCE Permissions Management**

CCE permissions are described as follows:

● **Cluster-level permissions**: Cluster-level permissions management evolves out of the system policy authorization feature of IAM. IAM users in the same user group have the same permissions. On IAM, you can configure system policies to describe which IAM user groups can perform which operations on cluster resources. For example, you can grant user group A to create and delete cluster X, add a node, or install an add-on, while granting user group B to view information about cluster X.

Cluster-level permissions involve non-Kubernetes APIs in CCE clusters and support fine-grained IAM policies.

Namespace-level permissions: You can regulate users' or user groups' access to Kubernetes resources in a single namespace based on their Kubernetes RBAC roles. CCE has also been enhanced based on open-source capabilities. It supports RBAC authorization based on IAM user or user group, and RBAC authentication on access to APIs using IAM tokens.

Namespace-level permissions involve CCE Kubernetes APIs and are enhanced based on the Kubernetes RBAC capabilities. Namespace-level permissions can <span id="page-1138-0"></span>be granted to IAM users or user groups for authentication and authorization, but are independent of fine-grained IAM policies.

In general, you configure CCE permissions in two scenarios. The first is creating and managing clusters and related resources, such as nodes. The second is creating and using Kubernetes resources in the cluster, such as workloads and Services.

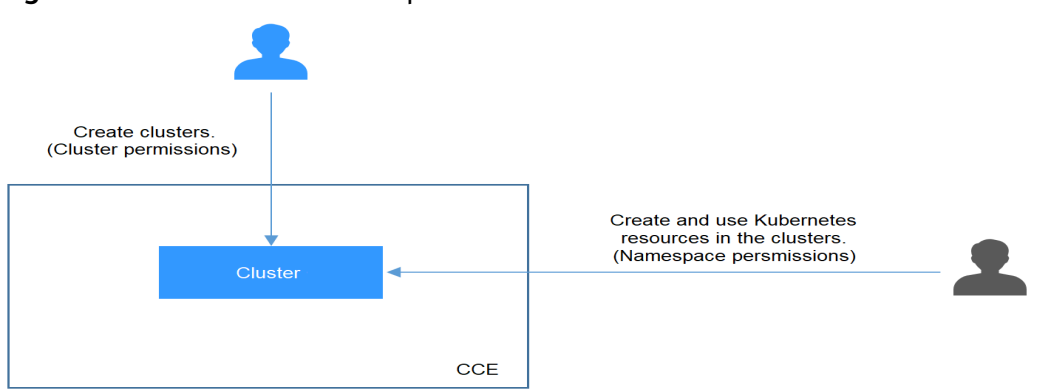

**Figure 18-1** Illustration on CCE permissions

These permissions allow you to manage resource users at a finer granularity.

## **Cluster Permissions (IAM-based) and Namespace Permissions (Kubernetes RBAC-based)**

Users with different cluster permissions (assigned using IAM) have different namespace permissions (assigned using Kubernetes RBAC). **Table 18-1** lists the namespace permissions of different users.

| <b>User</b>                                                           | <b>Clusters of v1.13 and Later</b>      |
|-----------------------------------------------------------------------|-----------------------------------------|
| User with the Tenant Administrator<br>permissions                     | All namespace permissions               |
| IAM user with the CCE<br>Administrator role                           | All namespace permissions               |
| IAM user with the CCE FullAccess or<br><b>CCE ReadOnlyAccess role</b> | Requires Kubernetes RBAC authorization. |
| IAM user with the Tenant Guest role                                   | Requires Kubernetes RBAC authorization. |

**Table 18-1** Differences in namespace permissions

#### **kubectl Permissions**

You can use **[kubectl](#page-129-0)** to access Kubernetes resources in a cluster.

When you access a cluster using kubectl, CCE uses the kubeconfig.json file generated on the cluster for authentication. This file contains user information, based on which CCE determines which Kubernetes resources can be accessed by kubectl. The permissions recorded in a kubeconfig.json file vary from user to user. The permissions that a user has are listed in **[Table 18-1](#page-1138-0)**.

# **18.2 Granting Cluster Permissions to an IAM User**

CCE cluster-level permissions are assigned based on **IAM system policies** and **custom policies**. You can use user groups to assign permissions to IAM users.

## $\wedge$  CAUTION

- Cluster permissions are granted to users for operating cluster-related resources only (such as clusters and nodes). To operate Kubernetes resources like workloads and Services, you must be granted the **[namespace permissions](#page-1144-0)** as well.
- When viewing a cluster on the CCE console, the information displayed depends on the namespace permissions. If you have no namespace permissions, you cannot view the resources in the cluster. For details, see **[Permission](#page-1155-0) [Dependency of the CCE Console](#page-1155-0)**.

## **Prerequisites**

A user with the Security Administrator role (for example, your account) has all IAM permissions except role switching. Only these users can view user groups and their permissions on the **Permissions** page on the CCE console.

## **Configuration**

On the CCE console, when you choose **Permissions** > **Cluster-Level Permissions** to create a user group, you will be directed to the IAM console to complete the process. After the user group is created and its permissions are configured, you can view the information on the **Cluster-Level Permissions** tab page. This section describes the operations in IAM.

## **Process Flow**

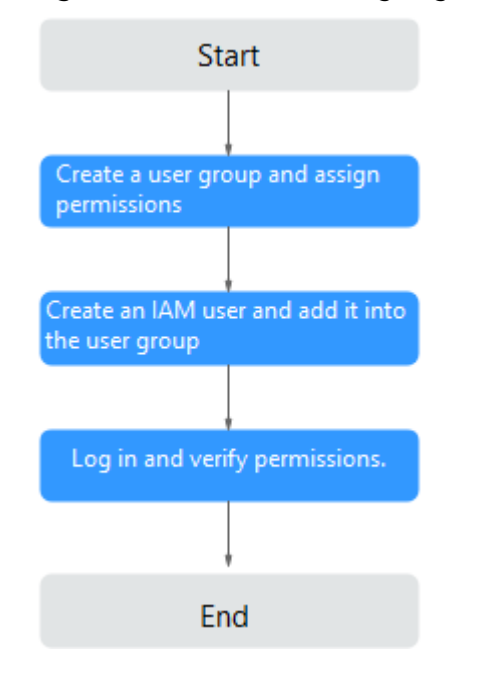

**Figure 18-2** Process of assigning CCE permissions

1. Create a user group and assign permissions to it.

Create a user group on the IAM console, and assign CCE permissions, for example, the **CCE ReadOnlyAccess** policy to the group.

#### $\Box$  Note

CCE is deployed by region. On the IAM console, select **Region-specific projects** when assigning CCE permissions.

2. Create a user and add it to a user group.

Create a user on the IAM console and add the user to the group created in **1**.

#### **NOTICE**

IAM users need programmatic and management console access to use CCE.

3. Log in and verify permissions.

Log in to the management console as the user you created, and verify that the user has the assigned permissions.

- Log in to the management console, switch to the CCE console, and buy a cluster. If you fail to do so (assuming that only the **CCE ReadOnlyAccess** permission is assigned), the **CCE ReadOnlyAccess** policy has already taken effect.
- Switch to the console of any other service. If a message appears indicating that you do not have the required permissions for accessing the service, the **CCE ReadOnlyAccess** policy has already taken effect.

## **System-defined Roles**

Roles are a type of coarse-grained authorization mechanism that defines servicelevel permissions based on user responsibilities. Only a limited number of servicelevel roles are available for authorization. Roles are not ideal for fine-grained authorization and least privilege access.

The preset system role for CCE in IAM is **CCE Administrator**. When assigning this role to a user group, you must also select other roles and policies on which this role depends, such as **Tenant Guest**, **Server Administrator**, **ELB Administrator**, **OBS Administrator**, **SFS Administrator**, **SWR Admin**, and **APM FullAccess**.

## **System-defined Policies**

The system policies preset for CCE in IAM are **CCE FullAccess** and **CCE ReadOnlyAccess**.

- **CCE FullAccess**: common operation permissions on CCE cluster resources, excluding the namespace-level permissions for the clusters (with Kubernetes RBAC enabled) and the privileged administrator operations, such as agency configuration and cluster certificate generation
- **CCE ReadOnlyAccess**: permissions to view CCE cluster resources, excluding the namespace-level permissions of the clusters (with Kubernetes RBAC enabled)

#### **Custom Policies**

Custom policies can be created as a supplement to the system-defined policies of CCE.

You can create custom policies in either of the following ways:

- Visual editor: Select cloud services, actions, resources, and request conditions. This does not require knowledge of policy syntax.
- JSON: Edit JSON policies from scratch or based on an existing policy.

This section provides examples of common custom CCE policies.

#### **Example Custom Policies:**

{

Example 1: Creating a cluster named **test** 

```
 "Version": "1.1",
    "Statement": [
       {
          "Effect": "Allow",
          "Action": [
             "cce:cluster:create"
          ]
      }
   ]
}
```
● Example 2: Denying node deletion

A policy with only "Deny" permissions must be used with other policies. If the permissions assigned to a user contain both "Allow" and "Deny", the "Deny" permissions take precedence over the "Allow" permissions.

The following method can be used if you need to assign permissions of the **CCEFullAccess** policy to a user but you want to prevent the user from

deleting nodes (**cce:node:delete**). Create a custom policy for denying node deletion, and attach both policies to the group to which the user belongs. Then, the user can perform all operations on CCE except deleting nodes. The following is an example of a deny policy:

```
{
    "Version": "1.1",
    "Statement": [
       {
         "Effect": "Deny",
          "Action": [
             "cce:node:delete"
         ]
      }
   ]
}
```
● Example 3: Defining permissions for multiple services in a policy

A custom policy can contain the actions of multiple services that are of the global or project-level type. The following is an example policy containing actions of multiple services:

```
 "Version": "1.1",
    "Statement": [
      {
          "Action": [
             "ecs:cloudServers:resize",
             "ecs:cloudServers:delete",
             "ecs:cloudServers:delete",
             "ims:images:list",
             "ims:serverImages:create"
\qquad \qquad \Box "Effect": "Allow"
      }
   ]
```
## **CCE Cluster Permissions and Enterprise Projects**

CCE supports resource management and permission allocation by cluster and enterprise project.

Note that:

}

{

- IAM projects are based on physical isolation of resources, whereas enterprise projects provide global logical groups of resources, which better meet the actual requirements of enterprises. In addition, IAM policies can be managed based on enterprise projects. Therefore, use enterprise projects for permissions management.
- When there are both IAM projects and enterprise projects, IAM preferentially matches the IAM project policies.
- When creating a cluster or node using purchased cloud resources, ensure that IAM users have been granted the required permissions in the enterprise project to use these resources. Otherwise, the cluster or node may fail to be created.
- If a resource does not support enterprise projects, the permissions granted to the resource will not take effect.

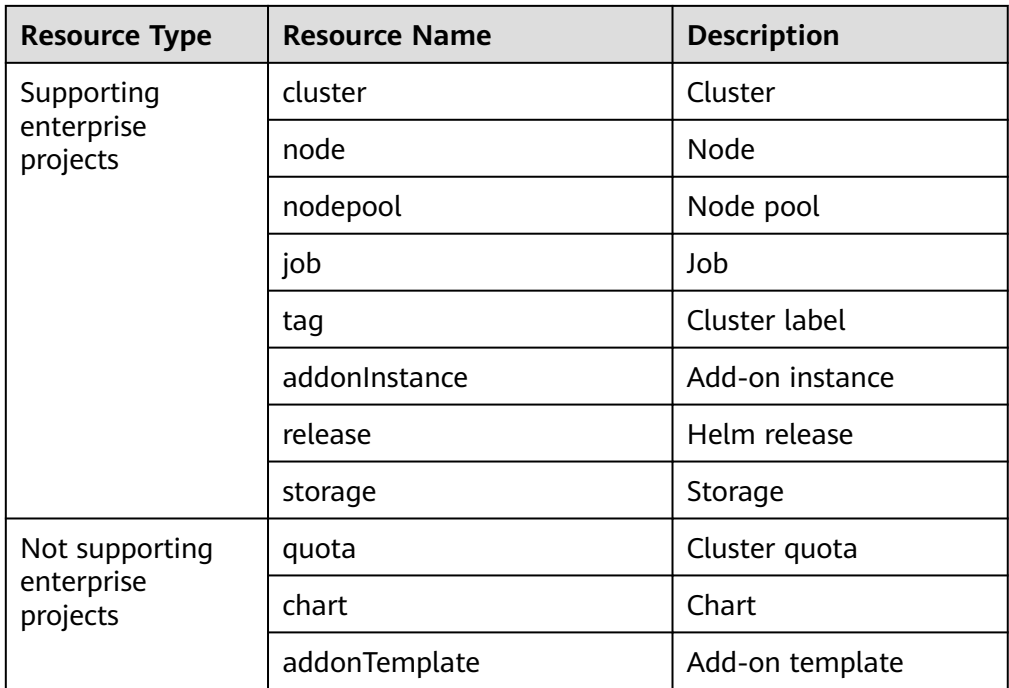

## **CCE Cluster Permissions and IAM RBAC**

CCE is compatible with IAM system roles for permissions management. Use finegrained policies provided by IAM to simplify permissions management.

CCE supports the following roles:

- Basic IAM roles:
	- te\_admin (Tenant Administrator): Users with this role can call all APIs of all services except IAM.
	- readonly (Tenant Guest): Users with this role can call APIs with the readonly permissions of all services except IAM.
- Custom CCE administrator role: CCE Administrator

#### $\Box$  Note

If a user has the Tenant Administrator or CCE Administrator system role, the user has the cluster-admin permissions in Kubernetes RBAC and the permissions cannot be removed after the cluster is created.

If the user is the cluster creator, the cluster-admin permissions in Kubernetes RBAC are granted to the user by default. The permissions can be manually removed after the cluster is created.

- Method 1: Choose **Permissions Management** > **Namespace-Level Permissions** > **Delete** in the same role as cluster-creator on the CCE console.
- Method 2: Delete **ClusterRoleBinding: cluster-creator** through the API or kubectl.

When RBAC and IAM policies co-exist, the backend authentication logic for open APIs or console operations on CCE is as follows.

<span id="page-1144-0"></span>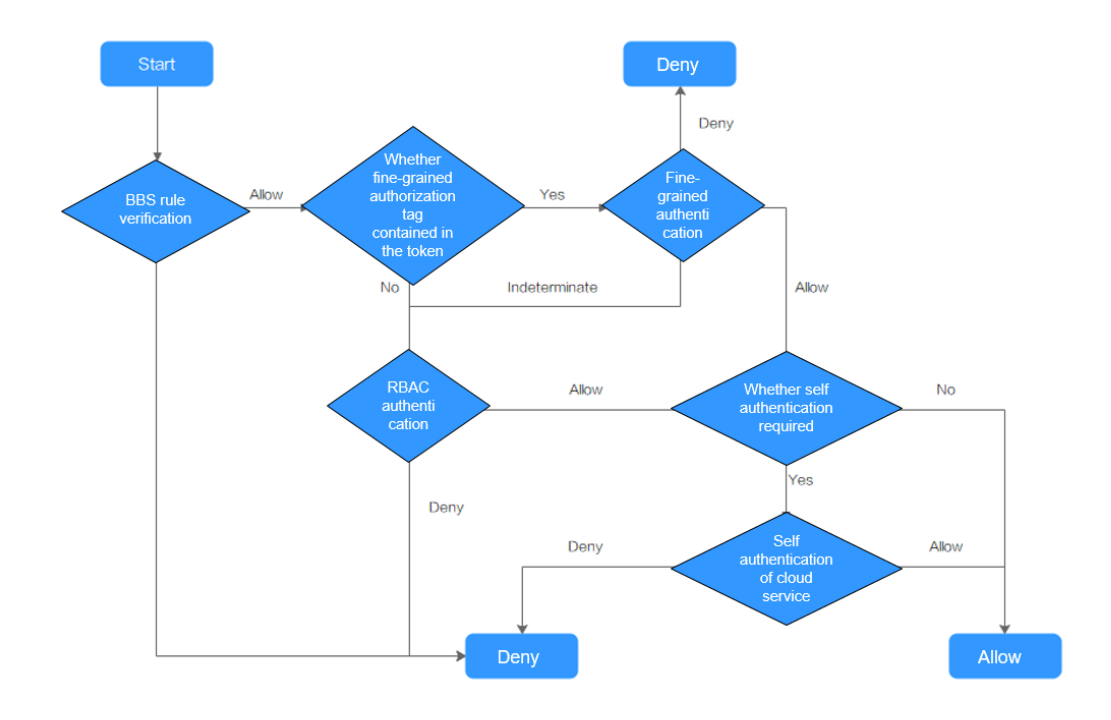

# **18.3 Namespace Permissions (Kubernetes RBAC-based)**

## **Namespace Permissions (Kubernetes RBAC-based)**

You can regulate users' or user groups' access to Kubernetes resources in a single namespace based on their Kubernetes RBAC roles. The RBAC API declares four kinds of Kubernetes objects: Role, ClusterRole, RoleBinding, and ClusterRoleBinding, which are described as follows:

- Role: defines a set of rules for accessing Kubernetes resources in a namespace.
- RoleBinding: defines the relationship between users and roles.
- ClusterRole: defines a set of rules for accessing Kubernetes resources in a cluster (including all namespaces).
- ClusterRoleBinding: defines the relationship between users and cluster roles.

Role and ClusterRole specify actions that can be performed on specific resources. RoleBinding and ClusterRoleBinding bind roles to specific users, user groups, or ServiceAccounts. Illustration:

#### <span id="page-1145-0"></span>**Figure 18-3** Role binding

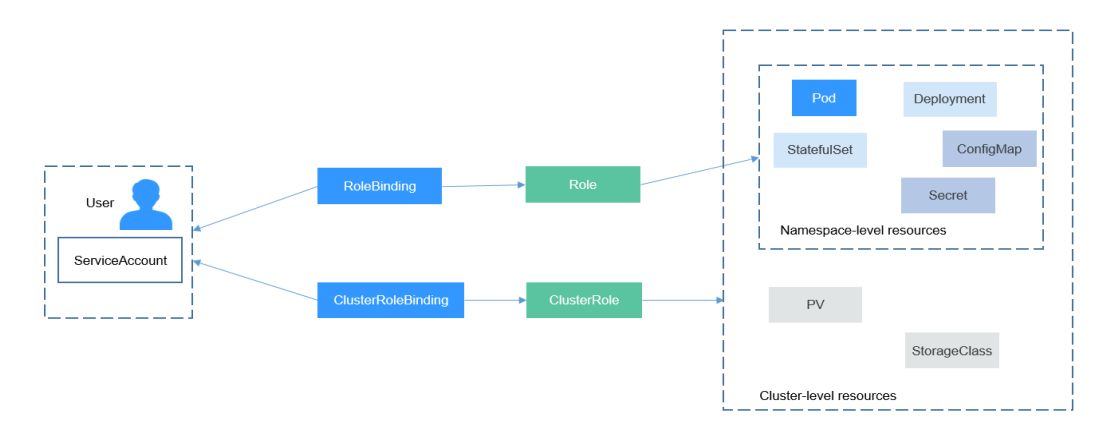

On the CCE console, you can assign permissions to a user or user group to access resources in one or multiple namespaces. By default, the CCE console provides the following ClusterRoles:

- view (read-only): read-only permission on most resources in all or selected namespaces.
- edit (development): read and write permissions on most resources in all or selected namespaces. If this ClusterRole is configured for all namespaces, its capability is the same as the O&M permission.
- admin (O&M): read and write permissions on most resources in all namespaces, and read-only permission on nodes, storage volumes, namespaces, and quota management.
- cluster-admin (administrator): read and write permissions on all resources in all namespaces.

In addition to the preceding typical ClusterRoles, you can define Role and RoleBinding to grant the permissions to add, delete, modify, and obtain global resources (such as nodes, PVs, and CustomResourceDefinitions) and different resources (such as pods, Deployments, and Services) in namespaces for refined permission control.

## **Cluster Permissions (IAM-based) and Namespace Permissions (Kubernetes RBAC-based)**

Users with different cluster permissions (assigned using IAM) have different namespace permissions (assigned using Kubernetes RBAC). **Table 18-2** lists the namespace permissions of different users.

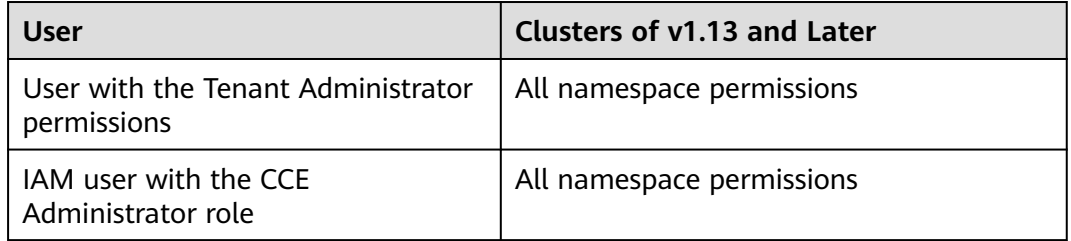

#### **Table 18-2** Differences in namespace permissions

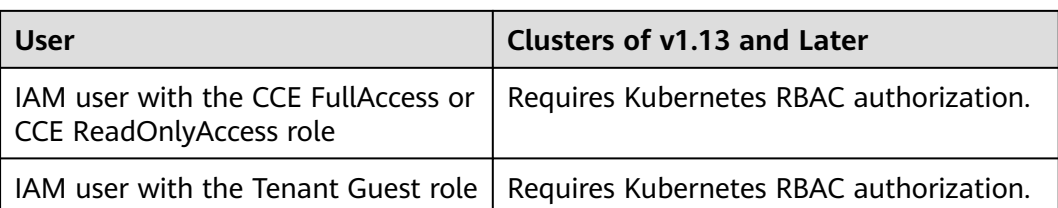

## **Precautions**

- After you create a cluster, CCE automatically assigns the cluster-admin permission to you, which means you have full control on all resources in all namespaces in the cluster. The ID of a federated user changes upon each login and logout. Therefore, the user with the permissions is displayed as deleted. In this case, do not delete the permissions. Otherwise, the authentication fails. You are advised to grant the cluster-admin permission to a user group on CCE and add federated users to the user group.
- A user with the Security Administrator role has all IAM permissions except role switching. For example, an account in the admin user group has this role by default. Only these users can assign permissions on the **Permissions** page on the CCE console.

## **Configuring Namespace Permissions (on the Console)**

You can regulate users' or user groups' access to Kubernetes resources in a single namespace based on their Kubernetes RBAC roles.

- **Step 1** Log in to the CCE console. In the navigation pane, choose **Permissions**.
- **Step 2** Select a cluster for which you want to add permissions from the drop-down list on the right.
- **Step 3** Click **Add Permissions** in the upper right corner.
- **Step 4** Confirm the cluster name and select the namespace to assign permissions for. For example, select **All namespaces**, the target user or user group, and select the permissions.

#### $\Box$  Note

If you do not have IAM permissions, you cannot select users or user groups when configuring permissions for other users or user groups. In this case, you can enter a user ID or user group ID.

Permissions can be customized as required. After selecting **Custom** for **Permission Type**, click **Add Custom Role** on the right of the **Custom** parameter. In the dialog box displayed, enter a name and select a rule. After the custom rule is created, you can select a value from the **Custom** drop-down list box.

Custom permissions are classified into ClusterRole and Role. Each ClusterRole or Role contains a group of rules that represent related permissions. For details, see **[Using RBAC Authorization](https://kubernetes.io/docs/reference/access-authn-authz/rbac/)**.

A ClusterRole is a cluster-level resource that can be used to configure cluster access permissions.

A Role is used to configure access permissions in a namespace. When creating a Role, specify the namespace to which the Role belongs.

#### <span id="page-1147-0"></span>**Step 5** Click **OK**.

**----End**

#### **Using kubectl to Configure Namespace Permissions**

#### $\Box$  Note

When you access a cluster using kubectl, CCE uses **kubeconfig.json** generated on the cluster for authentication. This file contains user information, based on which CCE determines which Kubernetes resources can be accessed by kubectl. The permissions recorded in a kubeconfig.json file vary from user to user. The permissions that a user has are listed in **[Cluster Permissions \(IAM-based\) and Namespace Permissions \(Kubernetes](#page-1145-0) [RBAC-based\)](#page-1145-0)**.

In addition to cluster-admin, admin, edit, and view, you can define Roles and RoleBindings to configure the permissions to add, delete, modify, and obtain resources, such as pods, Deployments, and Services, in the namespace.

The procedure for creating a Role is very simple. To be specific, specify a namespace and then define rules. The rules in the following example are to allow GET and LIST operations on pods in the default namespace.

```
kind: Role
apiVersion: rbac.authorization.k8s.io/v1
metadata:
 namespace: default # Namespace
  name: role-example
rules:
- apiGroups: [""]
 resources: ["pods"] \qquad # The pod can be accessed.<br>verbs: ["get", "list"] \qquad # The GET and LIST operation
                                       # The GET and LIST operations can be performed.
```
- apiGroups indicates the API group to which the resource belongs.
- **resources** indicates the resources that can be operated. Pods, Deployments, ConfigMaps, and other Kubernetes resources are supported.
- **verbs** indicates the operations that can be performed. **get** indicates querying a specific object, and **list** indicates listing all objects of a certain type. Other value options include **create**, **update**, and **delete**.

For details, see **[Using RBAC Authorization](https://kubernetes.io/docs/reference/access-authn-authz/rbac/)**.

After creating a Role, you can bind the Role to a specific user, which is called RoleBinding. The following shows an example:

```
kind: RoleBinding
apiVersion: rbac.authorization.k8s.io/v1
metadata:
  name: RoleBinding-example
  namespace: default
  annotations:
   CCE.com/IAM: 'true'
roleRef:
  kind: Role
  name: role-example
  apiGroup: rbac.authorization.k8s.io
subjects:
- kind: User
  name: 0c97ac3cb280f4d91fa7c0096739e1f8 # User ID of the user-example
  apiGroup: rbac.authorization.k8s.io
```
The **subjects** section binds a Role with an IAM user so that the IAM user can obtain the permissions defined in the Role, as shown in the following figure.

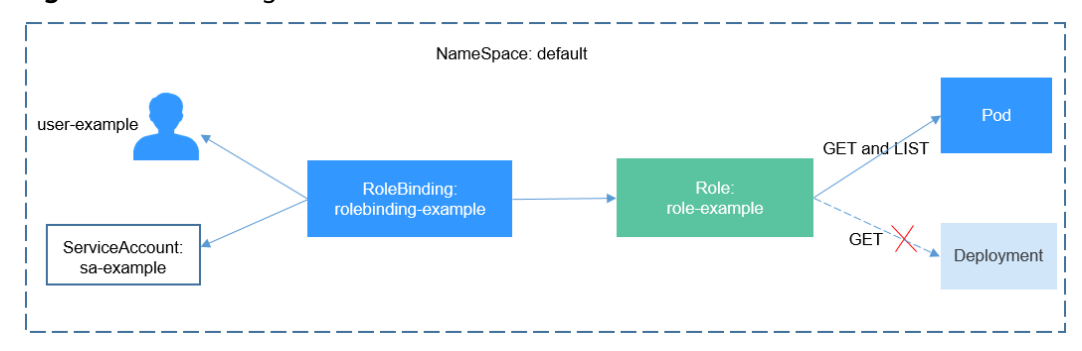

**Figure 18-4** Binding a role to a user

You can also specify a user group in the **subjects** section. In this case, all users in the user group obtain the permissions defined in the Role.

subjects: - kind: Group name: 0c96fad22880f32a3f84c009862af6f7 # User group ID apiGroup: rbac.authorization.k8s.io

Use the IAM user user-example to connect to the cluster and obtain the pod information. The following is an example of the returned pod information.

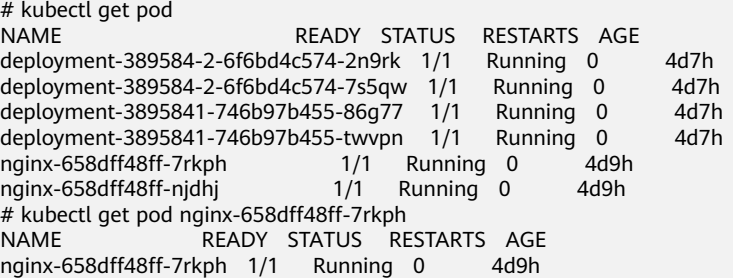

Try querying Deployments and Services in the namespace. The output shows that **user-example** does not have the required permissions. Try querying the pods in namespace kube-system. The output shows that **user-example** does not have the required permissions. This indicates that the IAM user **user-example** has only the GET and LIST Pod permissions in the **default** namespace, which is the same as expected.

```
# kubectl get deploy
Error from server (Forbidden): deployments.apps is forbidden: User "0c97ac3cb280f4d91fa7c0096739e1f8" 
cannot list resource "deployments" in API group "apps" in the namespace "default"
# kubectl get svc
Error from server (Forbidden): services is forbidden: User "0c97ac3cb280f4d91fa7c0096739e1f8" cannot list 
resource "services" in API group "" in the namespace "default"
# kubectl get pod --namespace=kube-system
Error from server (Forbidden): pods is forbidden: User "0c97ac3cb280f4d91fa7c0096739e1f8" cannot list 
resource "pods" in API group "" in the namespace "kube-system"
```
## **Example: Assigning Cluster Administrator Permissions (cluster-admin)**

You can use the cluster-admin role to assign all permissions on a cluster. This role contains the permissions for all cluster resources.

In the following example kubectl output, a ClusterRoleBinding has been created and the cluster-admin role is bound to the user group **cce-role-group**.

# kubectl get clusterrolebinding NAME AGE AGE AGE AGE AGE AGE AGE clusterrole\_cluster-admin\_group0c96fad22880f32a3f84c009862af6f7 ClusterRole/cluster-admin 61s # kubectl get clusterrolebinding clusterrole\_cluster-admin\_group0c96fad22880f32a3f84c009862af6f7 -oyaml apiVersion: rbac.authorization.k8s.io/v1 kind: ClusterRoleBinding metadata: annotations: CCE.com/IAM: "true" creationTimestamp: "2021-06-23T09:15:22Z" name: clusterrole\_cluster-admin\_group0c96fad22880f32a3f84c009862af6f7 resourceVersion: "36659058" selfLink: /apis/rbac.authorization.k8s.io/v1/clusterrolebindings/clusterrole\_clusteradmin\_group0c96fad22880f32a3f84c009862af6f7 uid: d6cd43e9-b4ca-4b56-bc52-e36346fc1320 roleRef: apiGroup: rbac.authorization.k8s.io kind: ClusterRole name: cluster-admin subjects: - apiGroup: rbac.authorization.k8s.io kind: Group name: 0c96fad22880f32a3f84c009862af6f7

Connect to the cluster as an authorized user. If the PVs and StorageClasses can be queried, the permission configuration takes effect.

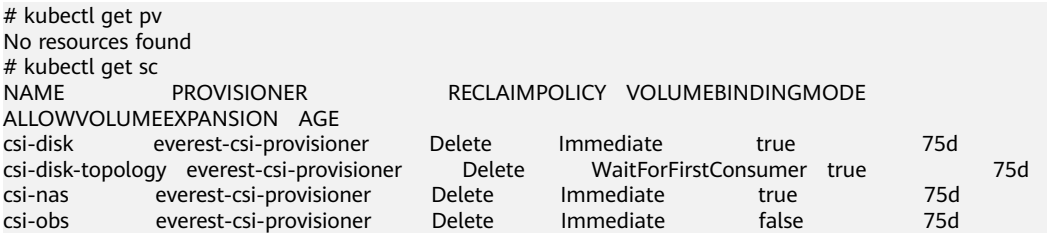

## **Example: Assigning Namespace O&M Permissions (admin)**

The admin role has the read and write permissions on most namespace resources. You can grant the admin permission on all namespaces to a user or user group.

In the following example kubectl output, a RoleBinding has been created and the admin role is bound to the user group **cce-role-group**.

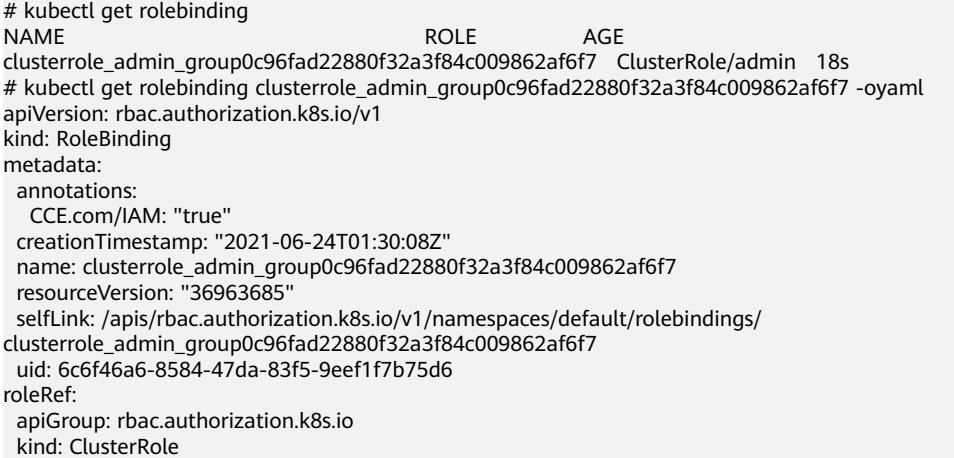

 name: admin subjects: - apiGroup: rbac.authorization.k8s.io kind: Group name: 0c96fad22880f32a3f84c009862af6f7

Connect to the cluster as an authorized user. If the PVs and StorageClasses can be queried but a namespace cannot be created, the permission configuration takes effect.

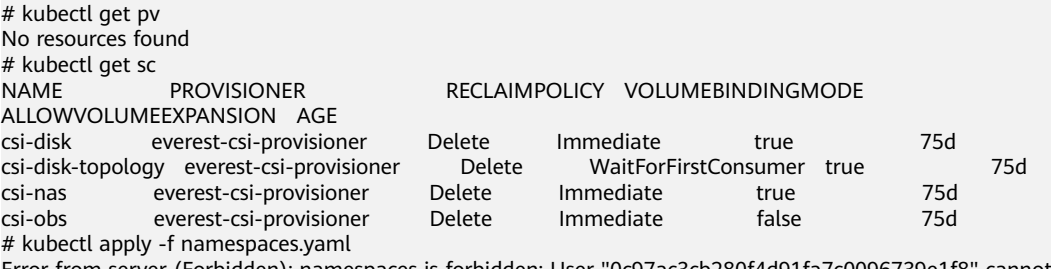

Error from server (Forbidden): namespaces is forbidden: User "0c97ac3cb280f4d91fa7c0096739e1f8" cannot create resource "namespaces" in API group "" at the cluster scope

## **Example: Assigning Namespace Developer Permissions (edit)**

The edit role has the read and write permissions on most namespace resources. You can grant the edit permission on all namespaces to a user or user group.

In the following example kubectl output, a RoleBinding has been created, the edit role is bound to the user group **cce-role-group**, and the target namespace is the default namespace.

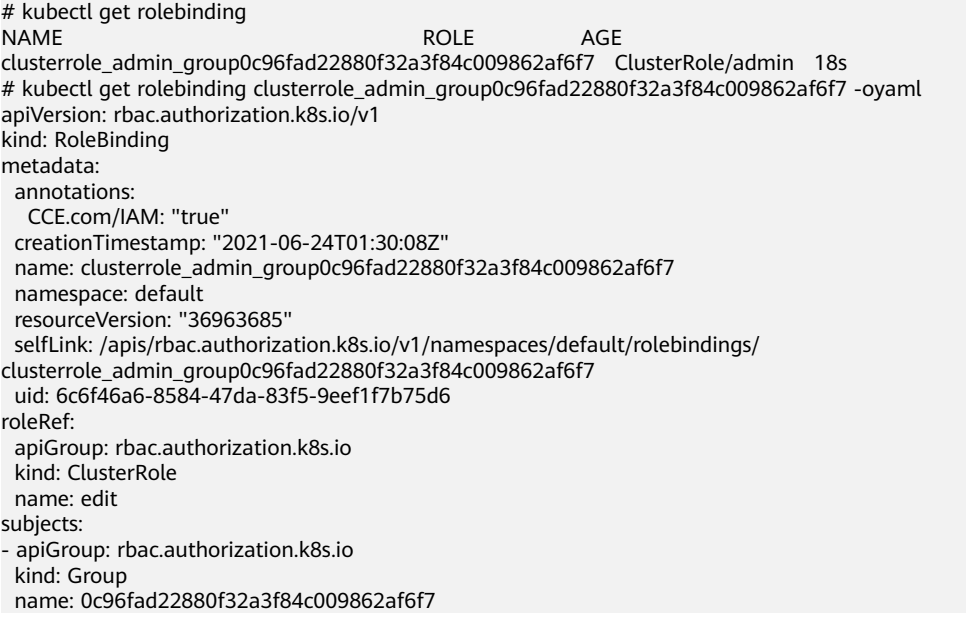

Connect to the cluster as an authorized user. In this example, you can create and obtain resources in the default namespace, but cannot query resources in the kube-system namespace or cluster resources.

# kubectl get pod<br>NAME READY STATUS RESTARTS AGE test-568d96f4f8-brdrp 1/1 Running 0 33m test-568d96f4f8-cgjqp  $1/1$  Running 0 # kubectl get pod -nkube-system Error from server (Forbidden): pods is forbidden: User "0c97ac3cb280f4d91fa7c0096739e1f8" cannot list resource "pods" in API group "" in the namespace "kube-system" # kubectl get pv Error from server (Forbidden): persistentvolumes is forbidden: User "0c97ac3cb280f4d91fa7c0096739e1f8" cannot list resource "persistentvolumes" in API group "" at the cluster scope

## **Example: Assigning Read-Only Namespace Permissions (view)**

The view role has the read-only permissions on a namespace. You can assign permissions to users to view one or multiple namespaces.

In the following example kubectl output, a RoleBinding has been created, the view role is bound to the user group **cce-role-group**, and the target namespace is the default namespace.

# kubectl get rolebinding NAME AGE AGE clusterrole\_view\_group0c96fad22880f32a3f84c009862af6f7 ClusterRole/view 7s # kubectl get rolebinding clusterrole\_view\_group0c96fad22880f32a3f84c009862af6f7 -oyaml apiVersion: rbac.authorization.k8s.io/v1 kind: RoleBinding metadata: annotations: CCE.com/IAM: "true" creationTimestamp: "2021-06-24T01:36:53Z" name: clusterrole\_view\_group0c96fad22880f32a3f84c009862af6f7 namespace: default resourceVersion: "36965800" selfLink: /apis/rbac.authorization.k8s.io/v1/namespaces/default/rolebindings/ clusterrole\_view\_group0c96fad22880f32a3f84c009862af6f7 uid: b86e2507-e735-494c-be55-c41a0c4ef0dd roleRef: apiGroup: rbac.authorization.k8s.io kind: ClusterRole name: view subjects: - apiGroup: rbac.authorization.k8s.io kind: Group name: 0c96fad22880f32a3f84c009862af6f7

Connect to the cluster as an authorized user. In this example, you can query resources in the default namespace but cannot create resources.

# kubectl get pod<br>NAME READY STATUS RESTARTS AGE test-568d96f4f8-brdrp 1/1 Running 0 40m test-568d96f4f8-cgjqp 1/1 Running 0 40m # kubectl run -i --tty --image tutum/dnsutils dnsutils --restart=Never --rm /bin/sh Error from server (Forbidden): pods is forbidden: User "0c97ac3cb280f4d91fa7c0096739e1f8" cannot create resource "pods" in API group "" in the namespace "default"

## **Example: Assigning Permissions for a Specific Kubernetes Resource Object**

You can assign permissions on a specific Kubernetes resource object, such as pod, Deployment, and Service. For details, see **[Using kubectl to Configure Namespace](#page-1147-0) [Permissions](#page-1147-0)**.
# **18.4 Example: Designing and Configuring Permissions for Users in a Department**

# **Overview**

The conventional distributed task scheduling mode is being replaced by Kubernetes. CCE allows you to easily deploy, manage, and scale containerized applications in the cloud by providing support for you to use Kubernetes.

To help enterprise administrators manage resource permissions in clusters, CCE provides multi-dimensional, fine-grained permission policies and management measures. CCE permissions are described as follows:

- **Cluster-level permissions**: allowing a user group to perform operations on clusters, nodes, node pools, charts, and add-ons. These permissions are assigned based on IAM system policies.
- Namespace-level permissions: allowing a user or user group to perform operations on Kubernetes resources, such as workloads, networking, storage, and namespaces. These permissions are assigned based on Kubernetes RBAC.

Cluster permissions and namespace permissions are independent of each other but must be used together. The permissions set for a user group apply to all users in the user group. When multiple permissions are added to a user or user group, they take effect at the same time (the union set is used).

#### **Permission Design**

The following uses company X as an example.

Generally, a company has multiple departments or projects, and each department has multiple members. Design how permissions are to be assigned to different groups and projects, and set a user name for each member to facilitate subsequent user group and permissions configuration.

The following figure shows the organizational structure of a department in a company and the permissions to be assigned to each member:

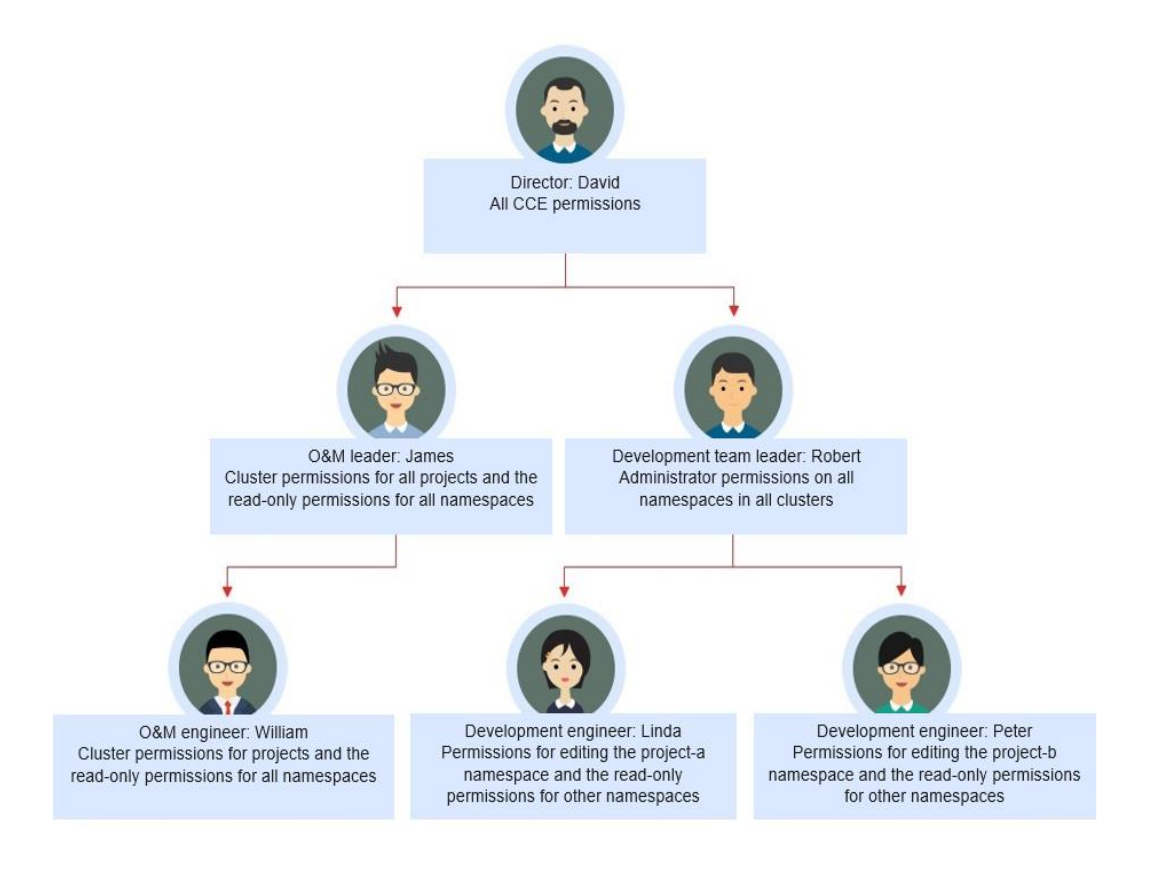

## **Director: David**

David is a department director of company X. To assign him all CCE permissions (both cluster and namespace permissions), create the **cce-admin** user group for David on the IAM console and assign the CCE Administrator role.

## $\Box$  Note

**CCE Administrator**: This role has all CCE permissions. You do not need to assign other permissions.

**CCE FullAccess and CCE ReadOnlyAccess**: These policies are related to cluster management permissions and configured only for cluster-related resources (such as clusters and nodes). You must also configure namespace permissions to perform operations on Kubernetes resources (such as workloads and Services).

## **O&M Leader: James**

James is the O&M team leader of the department. He needs the cluster permissions for all projects and the read-only permissions for all namespaces.

To assign the permissions, create a user group named **cce-sre** on the IAM console and add James to this user group. Then, assign CCE FullAccess to the user group **cce-sre** to allow it to perform operations on clusters in all projects.

#### **Assigning Read-only Permissions on All Clusters and Namespaces to All Team Leaders and Engineers**

You can create a read-only user group named **read\_only** on the IAM console and add users to the user group.

- Although the development engineers Linda and Peter do not require cluster management permissions, they still need to view data on the CCE console. Therefore, the read-only cluster permission is required.
- For the O&M engineer William, assign the read-only permission on clusters to him in this step.
- The O&M team leader James already has the management permissions on all clusters. You can add him to the **read\_only** user group to assign the read-only permission on clusters to him.

Users James, Robert, William, Linda, and Peter are added to the **read\_only** user group.

Assign the read-only permission on clusters to the user group **read\_only**.

Return to the CCE console, and add the read-only permission on namespaces to the user group **read\_only** to which the five users belong. Choose **Permissions** on the CCE console, and assign the read-only policy to the user group **read\_only** for each cluster.

After the setting is complete, James has the cluster management permissions for all projects and the read-only permissions on all namespaces, and the Robert, William, Linda, and Peter have the read-only permission on all clusters and namespaces.

#### **Development Team Leader: Robert**

In the previous steps, Robert has been assigned the read-only permission on all clusters and namespaces. Now, assign the administrator permissions on all namespaces to Robert.

Therefore, assign the administrator permissions on all namespaces in all clusters to Robert.

#### **O&M Engineer: William**

In the previous steps, William has been assigned the read-only permission on all clusters and namespaces. He also requires the cluster management permissions in his region. Therefore, you can log in to the IAM console, create a user group named **cce-sre-b4** and assign CCE FullAccess to William for his region.

Now, William has the cluster management permissions for his region and the read-only permission on all namespaces.

#### **Development Engineers: Linda and Peter**

In the previous steps, Linda and Peter have been assigned the read-only permission on clusters and namespaces. Therefore, you only need to assign the edit policy to them.

By now, all the required permissions are assigned to the department members.

# **18.5 Permission Dependency of the CCE Console**

Some CCE permissions policies depend on the policies of other cloud services. To view or use other cloud resources on the CCE console, enable the access control feature of IAM and assign dependency policies for the other cloud services.

- Dependency policies are assigned based on the CCE FullAccess or CCE ReadOnlyAccess policy you configure.
- Only users and user groups with namespace permissions can gain the view access to resources in clusters.
	- If a user is granted the view access to all namespaces of a cluster, the user can view all namespace resources (except secrets) in the cluster. To view secrets in the cluster, the user must gain the **admin** or **edit** role in all namespaces of the cluster.
	- The **view** role within a single namespace allows users to view resources only in the specified namespace.

## **Dependency Policy Configuration**

To grant an IAM user the permissions to view or use resources of other cloud services on the CCE console, you must first grant the CCE Administrator, CCE FullAccess, or CCE ReadOnlyAccess policy to the user group to which the user belongs and then grant the dependency policies listed in **[Table 18-3](#page-1156-0)** to the user. These dependency policies will allow the IAM user to access resources of other cloud services.

#### $\Box$  NOTE

**Enterprise projects** can group and manage resources across different projects of an enterprise. Resources are thereby isolated. IAM allows you to implement fine-grained authorization. It is strongly recommended that you use IAM for permissions management.

If you use an enterprise project to set permissions for IAM users, the following restrictions apply:

- On the CCE console, enterprise projects cannot call the API used to obtain AOM monitoring data for cluster monitoring. Therefore, IAM users in these enterprise projects cannot query monitoring data.
- On the CCE console, enterprise projects cannot call the API to query the key pair created during node creation. Therefore, IAM users in these enterprise projects cannot use the key pair login mode. Only the password login mode is supported.
- On the CCE console, enterprise projects are not supported during template creation. Therefore, enterprise project sub-users cannot use template management.
- On the CCE console, the EVS disk query API does not support enterprise projects. Therefore, enterprise project IAM users cannot use existing EVS disks to create PVs. To use this function, add the fine-grained permissions such as evs:volumes:get to the IAM users.

CCE supports fine-grained permissions configuration, but has the following restrictions:

● AOM does not support resource-level monitoring. After operation permissions on specific resources are configured using IAM's fine-grained cluster resource management function, IAM users can view cluster monitoring information on the **Dashboard** page of the CCE console, but cannot view the data on non-fine-grained metrics.

| Console<br><b>Function</b> | <b>Dependent Service</b>                                                                                                    | <b>Role or Policy Required</b>                                                                                                    |
|----------------------------|----------------------------------------------------------------------------------------------------|----------------------------------------------------------------------------------------------------|
| Cluster<br>overview        | Application<br>Operations<br>Management (AOM)                                                                                                    | An IAM user with the CCE<br>Administrator permission assigned<br>can use this function only after the<br>AOM FullAccess permission is<br>assigned.<br>IAM users with IAM<br>ReadOnlyAccess, CCE FullAccess, or<br>CCE ReadOnlyAccess assigned can<br>directly use this function.                                                                                                    |
| Workload<br>management     | <b>Elastic Load Balance</b><br>(ELB)<br>Application<br>Performance<br>Management (APM)<br>Application<br>Operations<br>Management (AOM)<br><b>NAT Gateway</b><br>Object Storage<br>Service (OBS) | Except in the following cases, the user<br>does not require any additional role to<br>create workloads.<br>To create a Service using ELB, you<br>must have the ELB FullAccess or<br>ELB Administrator plus VPC<br>Administrator permissions assigned.<br>To use a Java probe, you must have<br>$\bullet$<br>the AOM FullAccess and APM<br>FullAccess permissions assigned.<br>To create a Service using NAT<br>$\bullet$<br>Gateway, you must have the NAT<br>Gateway Administrator permission<br>assigned.<br>• To use OBS, you must have the<br>OBS Administrator permission<br>globally assigned.<br><b>NOTE</b><br>Because of the cache, it takes about 13<br>minutes for the RBAC policy to take<br>effect after being granted to users,<br>enterprise projects, and user groups.<br>After an OBS-related system policy is<br>granted, it takes about 5 minutes for<br>the policy to take effect. |
| Cluster<br>management      | Application<br>Operations<br>Management (AOM)                                                                                                    | Auto scale-out or scale-up requires<br>the AOM FullAccess policy.                                                                                                    |
| Node<br>management         | <b>Elastic Cloud Server</b><br>(ECS)                                                                                                    | If the permission assigned to an IAM<br>user is CCE Administrator, creating or<br>deleting a node requires the ECS<br>FullAccess or ECS Administrator policy<br>and the VPC Administrator policy.                                                                                                    |

<span id="page-1156-0"></span>**Table 18-3** Dependency policies

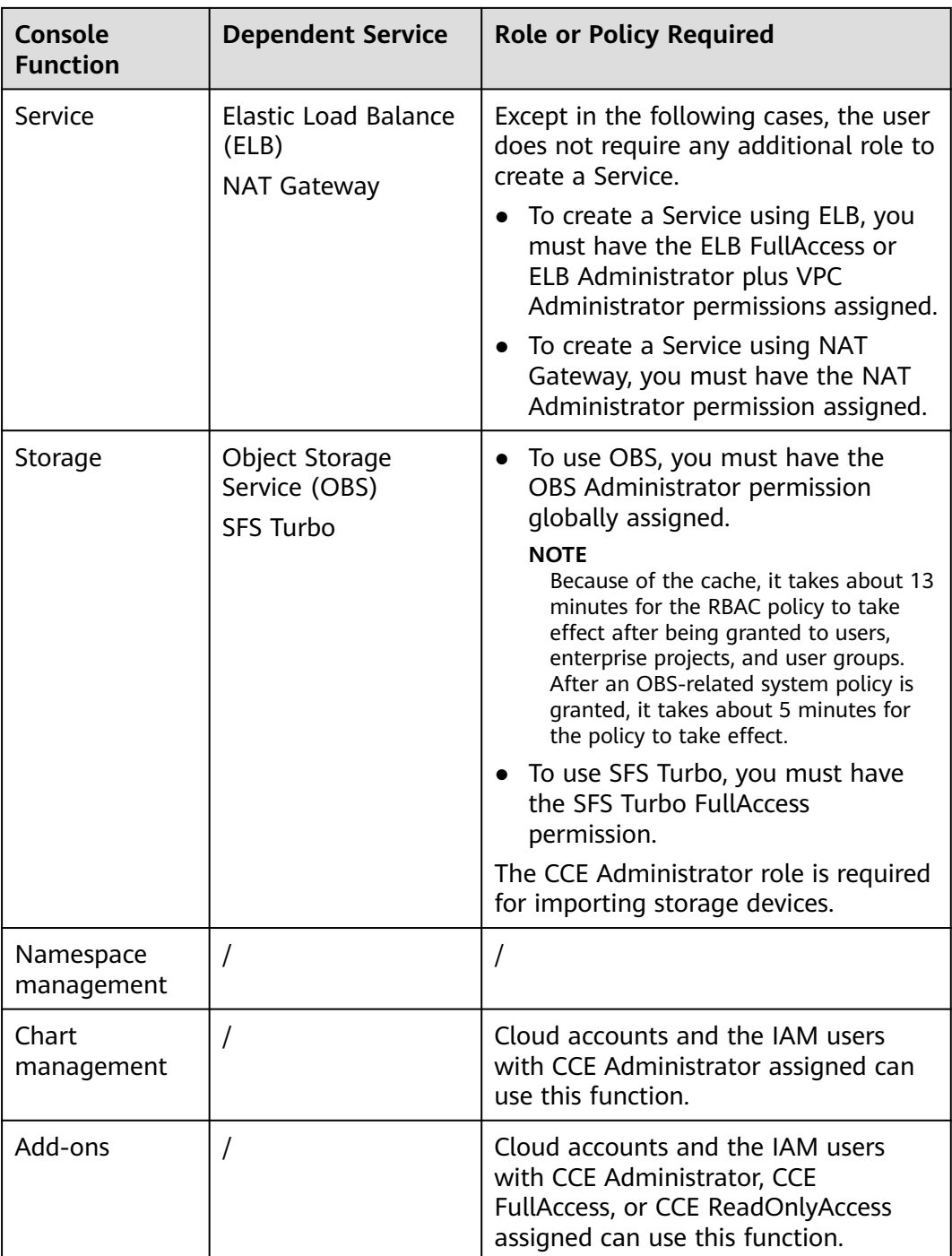

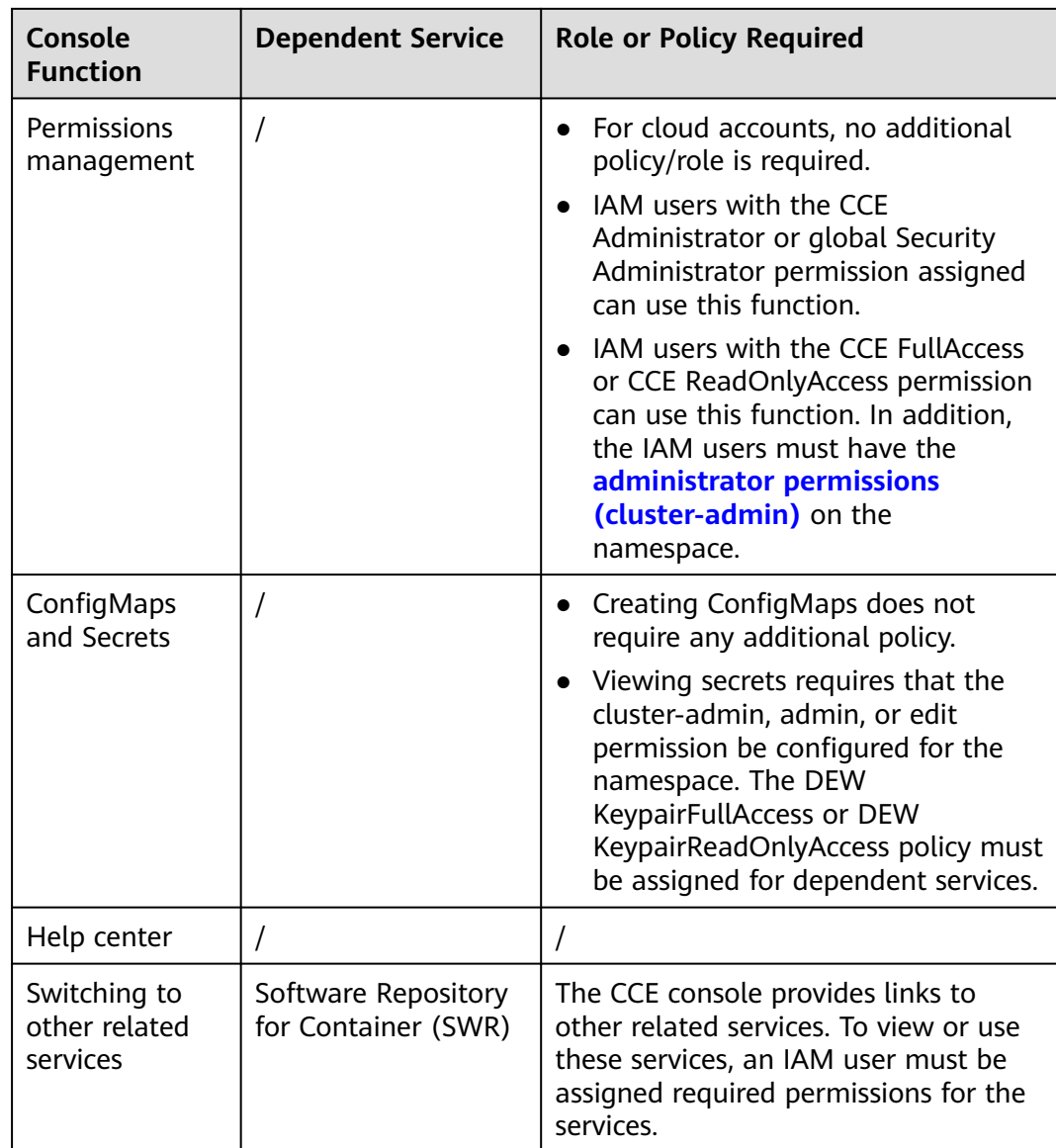

# **18.6 Service Account Token Security Improvement**

In clusters earlier than v1.21, a token is obtained by mounting the secret of the service account to a pod. Tokens obtained this way are permanent. This approach is no longer recommended starting from version 1.21. Service accounts will stop auto creating secrets in clusters from version 1.25.

In clusters of version 1.21 or later, you can use the **[TokenRequest](https://kubernetes.io/docs/reference/kubernetes-api/authentication-resources/token-request-v1/)** API to obtain the token and use the projected volume to mount the token to the pod. Such tokens are valid for a fixed period (one hour by default). Before expiration, kubelet refreshes the token to ensure that the pod always uses a valid token. When the mounting pod is deleted, the token automatically becomes invalid. This approach is implemented by the **[BoundServiceAccountTokenVolume](https://kubernetes.io/docs/reference/access-authn-authz/service-accounts-admin/#bound-service-account-token-volume)** feature to improve the token security of the service account. Kubernetes clusters of v1.21 and later enable this approach by default.

For smooth transition, the community extends the token validity period to one year by default. After one year, the token becomes invalid, and clients that do not support certificate reloading cannot access the API server. It is recommended that clients of earlier versions be upgraded as soon as possible. Otherwise, service faults may occur.

If you use a Kubernetes client of a to-be-outdated version, the certificate reloading may fail. Versions of officially supported Kubernetes client libraries able to reload tokens are as follows:

- $Go: \ge v0.15.7$
- Python: >= v12.0.0
- Java:  $>= v9.0.0$
- Javascript:  $>= v0.10.3$
- Ruby: master branch
- Haskell: v0.3.0.0
- $C#$ : >= 7.0.5

For details, visit **[https://github.com/kubernetes/enhancements/tree/master/](https://github.com/kubernetes/enhancements/tree/master/keps/sig-auth/1205-bound-service-account-tokens) [keps/sig-auth/1205-bound-service-account-tokens](https://github.com/kubernetes/enhancements/tree/master/keps/sig-auth/1205-bound-service-account-tokens)**.

#### $\Box$  Note

If you need a token that never expires, you can also **[manually manage secrets for service](https://kubernetes.io/docs/reference/access-authn-authz/service-accounts-admin/#manual-secret-management-for-serviceaccounts) [accounts](https://kubernetes.io/docs/reference/access-authn-authz/service-accounts-admin/#manual-secret-management-for-serviceaccounts)**. Although a permanent service account token can be manually created, you are advised to use a short-lived token by calling the **[TokenRequest](https://kubernetes.io/docs/reference/kubernetes-api/authentication-resources/token-request-v1/)** API for higher security.

## **Diagnosis**

Perform the following steps to check your CCE clusters of v1.21 or later:

1. Use kubectl to access the cluster and run the **kubectl get --raw "/metrics" | grep stale** command to obtain the metrics. Check the metric named **serviceaccount\_stale\_tokens\_total**.

If the value is greater than 0, some workloads in the cluster may be using an earlier client-go version. In this case, check whether this problem occurs in your deployed applications. If yes, upgrade client-go to the version specified by the community as soon as possible. The version must be at least two major versions of the CCE cluster. For example, if your cluster version is 1.23, the

Kubernetes dependency library version must be at least 1.19.<br>
Iroot@ The Constant of the Unit of the Unit of the Unit of the Parage of the Unit of the Unit of the Unit of<br>
# HELP serviceaccount stale tokens total Counter<br>

# **18.7 System Agencies**

CCE works closely with multiple cloud services to support compute, storage, networking, and monitoring functions. When you log in to the CCE console for the first time, CCE automatically requests permissions to access those cloud services in the region where you run your applications. Specifically:

Compute services

When you create a node in a cluster, a cloud server is created accordingly. The prerequisite is that CCE has obtained the permissions for accessing Elastic Cloud Service (ECS) and Bare Metal Server (BMS).

Storage services

CCE allows you to mount storage to nodes and containers in a cluster. The prerequisite is that CCE has obtained the permissions for accessing services such as Elastic Volume Service (EVS), Scalable File Service (SFS), and Object Storage Service (OBS).

Networking services

CCE allows containers in a cluster to be published as services that can be accessed by external systems. The prerequisite is that CCE has obtained the permissions for accessing services such as Virtual Private Cloud (VPC) and Elastic Load Balance (ELB).

Container and monitoring services

CCE supports functions such as container image pull, monitoring, and logging. The prerequisite is that CCE has obtained the permissions for accessing services such as SoftWare Repository for Container (SWR) and Application Operations Management (AOM).

After you agree to the entrustment, CCE automatically creates an agency in IAM to delegate other resource operation permissions in your account to CCE.

The agencies automatically created by CCE are as follows:

- **cce\_admin\_trust** has permission to call all cloud services that CCE depends on, with the exception of IAM.
- **cce\_cluster\_agency** is authorized to operate only the cloud services required by CCE to generate temporary access credentials used by components in CCE clusters.

#### **cce\_admin\_trust**

The cce admin trust agency has the Tenant Administrator permissions. Tenant Administrator has permission to call all cloud services (with the exception of IAM) that CCE depends on, such as creating a cluster or node. This delegation of permissions only applies to the current region.

To use CCE in multiple regions, request for cloud resource permissions in each region. You can go to the IAM console and click **cce\_admin\_trust** to view the permissions of each region.

CCE may fail to run as expected if the Tenant Administrator role is not assigned. Therefore, do not delete or modify the **cce\_admin\_trust** agency when using CCE.

#### **cce\_cluster\_agency**

The **cce** cluster agency agency contains only the cloud service resource operation permissions required by CCE components. It generates temporary access credentials used by components in CCE clusters. This agency permission will be used when cloud service resources that CCE depends on are automatically created in a cluster, for example, when an ingress or dynamic storage volume is created.

# $\Box$  Note

- The cce cluster agency agency supports clusters of v1.21 or later.
- When you create the cce cluster agency agency, a custom policy named **CCE cluster policies** is automatically created. Do not delete this policy.

If the permissions of the cce cluster agency agency are different from those expected by CCE, the console displays a message indicating that the permissions have changed and you need to re-authorize the agency.

The cce cluster agency agency may be re-authorized in the following scenarios:

- The permissions on which CCE components depend may change with versions. For example, if a new component depends on new permissions, CCE will update the expected permission list and you need to grant permissions to cce cluster agency again.
- When you manually modify the permissions of the cce\_cluster\_agency agency, the permissions of the agency are different from those expected by CCE. In this case, a message is displayed, asking you to re-authorize the agency. If you re-authorize the agency, the manually modified permissions may become invalid.

# **19 Settings**

# **19.1 Dashboard**

Settings offers you an entry to check and modify the basic settings of clusters. It includes information from dimension like **Cluster Information**, **Cluster Settings**, **[Master Node AZs](#page-1163-0)**, and **[Installed Add-ons](#page-1163-0)**.

# **Accessing the Settings**

- **Step 1** Log in to the CCE console and click the cluster name to access the cluster console.
- **Step 2** In the navigation pane, choose **Settings** and click the **Dashboard** tab.

**----End**

# **Cluster Information**

It includes:

- **ID**: uniquely identifies a cluster resource. It is automatically generated after a cluster is created and can be used in scenarios such as API calling.
- **Current Name**: After a cluster is created, you can click  $\ell$  to change its name.
- **Original Name**: specifies a cluster's original name after its current name is changed. The current name of a cluster must be unique.
- **Status:** specifies the status of a cluster. For details, see **[Cluster Lifecycle](#page-71-0)**.
- **Type**: specifies whether a cluster is a CCE standard cluster.
- **Created On**: specifies the time when a cluster was created. You will be billed based on the creation time of clusters.

# **Cluster Settings**

After a cluster is created, you can modify the following items for it:

● **Cluster Scale**: specifies how many nodes a cluster can manage at most. You can change the cluster scale as needed.

- <span id="page-1163-0"></span>● **Cluster Version | Patch Version**: specifies the Kubernetes version and CCE patch version of a cluster.
- **Network Model:** specifies the network model of a cluster, which cannot be changed. For details about network models, see **[Container Network](#page-496-0)**.
- **Billing Mode:** specifies the billing mode of a cluster.
- **Enterprise Project**: specifies the enterprise project to which a cluster belongs.
- **Resource Tag**: You can add resource tags to classify resources.
- **Cluster Description**: specifies the description that you entered for a cluster. A maximum of 200 characters are allowed.
- **Cluster Deletion Protection**: A measure taken to prevent accidental deletion of clusters through the console or APIs. After this function is enabled, you will not be able to delete or unsubscribe from clusters on CCE.

# **Master Node AZs**

You can check how many master nodes are supported in a cluster.

# **Installed Add-ons**

You can check the installed add-ons in a cluster. If there is an add-on to be upgraded in the cluster, click **Go to Upgrade** to go to the **Add-ons** page and see more details.

# **19.2 Cluster Access**

# **Access Mode**

- **kubectl**: You need to download and configure the kubectl and kubeconfig configuration files first, and then use kubectl to access a Kubernetes cluster. For details, see **[Connecting to a Cluster Using kubectl](#page-129-0)**.
- **EIP:** You can bind an EIP to the cluster API server. Then, the cluster API server can access the public network.

#### $\Box$  Note

- Binding an EIP to a cluster could bring the cluster potential access risks from the public network. You are advised to harden the inbound rule of port 5443 for the master node security group.
- This operation will restart kube-apiserver and update the cluster access certificate (kubeconfig). Do not perform any operations on the cluster during this time.
- **Custom SAN: The Subject Alternative Name (SAN) allows multiple values** (including IP addresses and domain names) to be associated with certificates. After the custom SAN is configured in the cluster access certificate, the cluster can be accessed using the domain names or IP addresses specified by the SAN. For details, see **[Accessing a Cluster Using a Custom Domain Name](#page-132-0)**.

#### $\Box$  note

This operation will restart kube-apiserver and update the cluster access certificate (kubeconfig). Do not perform any operations on the cluster during this time.

# **Authentication**

CCE allows you to download the X509 certificate, which contains the **client.key**, **client.crt**, and **ca.crt** files. Keep your certificate secure.

For details about how to use a certificate to access clusters, see **[Accessing a](#page-131-0) [Cluster Using an X.509 Certificate](#page-131-0)**.

CCE supports X.509 certificate revocation. For details about how to revoke a cluster credential, see **[Revoking a Cluster Access Credential](#page-135-0)**.

# **Server Request Settings**

| <b>Item</b>                                                            | <b>Parameter</b>                   | <b>Description</b>                                                                                                    | <b>Value</b>                                                                                                    |
|------------------------------------------------------------------------|------------------------------------|----------------------------------------------------------------------------------------------------|----------------------------------------------------------------------------------------------------|
| Maximum<br>Number of<br>Concurrent<br>Modification<br><b>API Calls</b> | max-mutating-<br>requests-inflight | Maximum number of<br>concurrent modification API<br>calls. Any requests that<br>exceeding the specified value<br>will be rejected by the server.<br>The value 0 specifies that<br>there is no limitation on the<br>maximum number of<br>concurrent modification calls.<br>This parameter is related to<br>the cluster scale. You are<br>advised not to change the<br>value. | Manual<br>configuration<br>is no longer<br>supported<br>since clusters<br>of v1.21. The<br>value is<br>automatically<br>specified<br>based on the<br>cluster scale:<br><b>200</b> for<br>clusters<br>with 50 or<br>200<br>worker<br>nodes<br><b>500 for</b><br>$\bullet$<br>clusters<br>with 1000<br>worker<br>nodes<br><b>1000</b> for<br>clusters<br>with 2000<br>worker<br>nodes |

**Table 19-1** Parameters

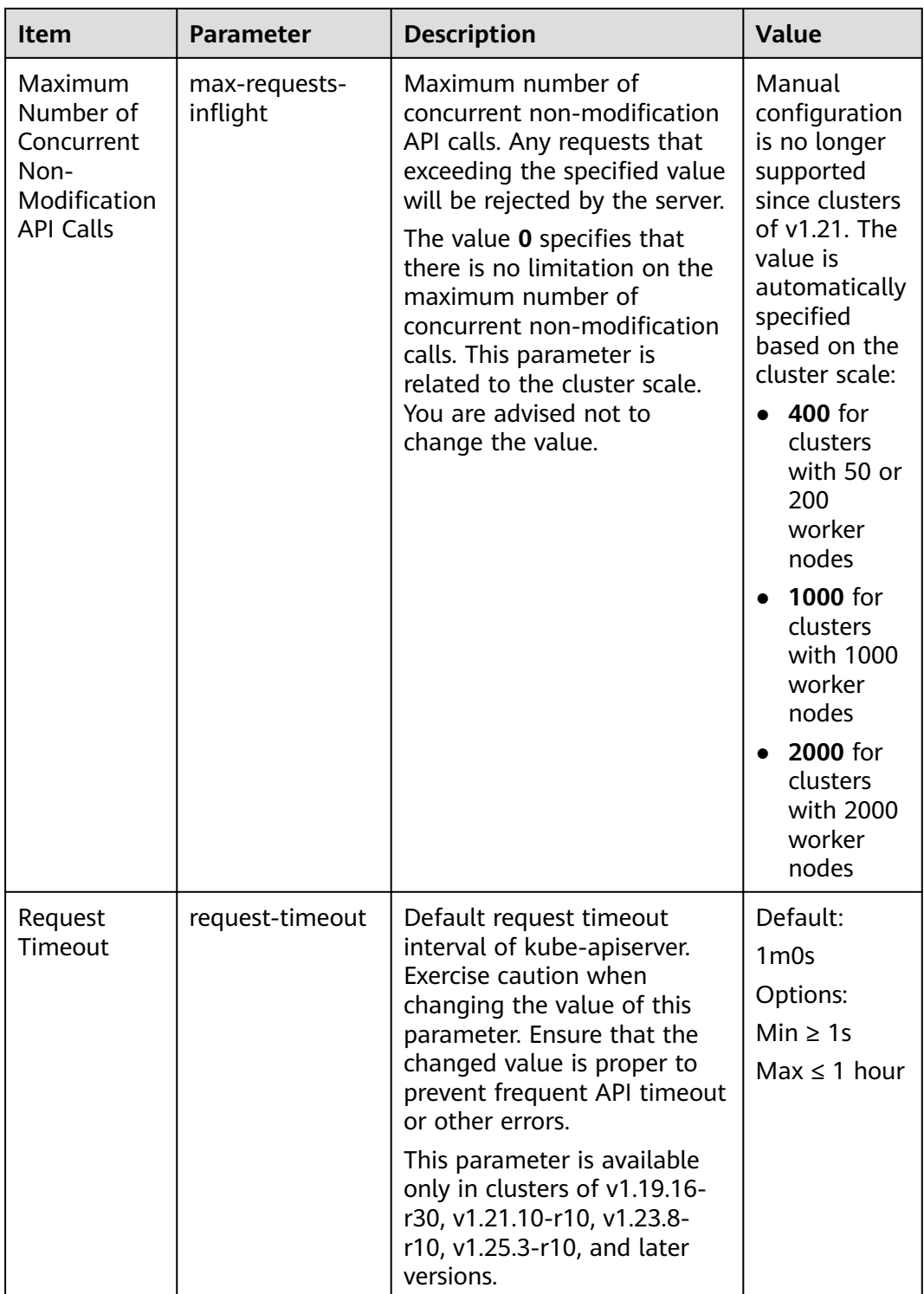

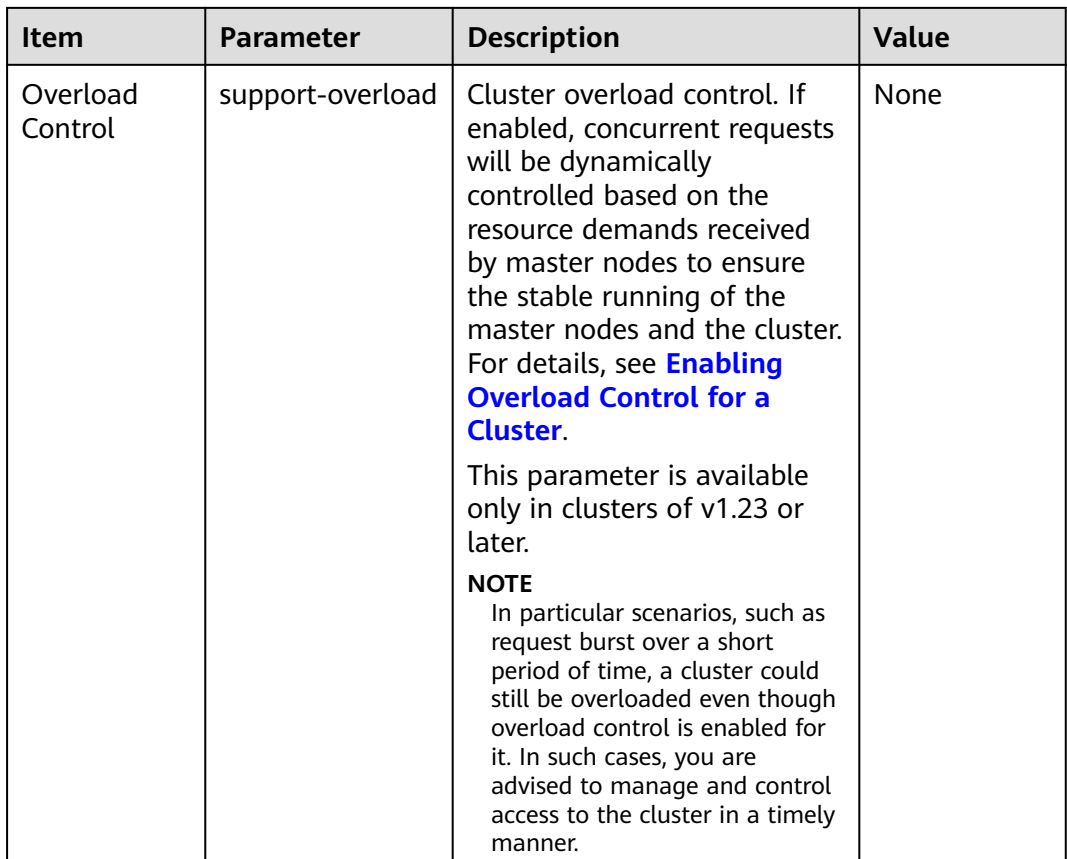

# **19.3 Network**

You can configure a default security group and secondary CIDR block for your clusters.

# **Cluster Network**

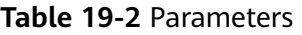

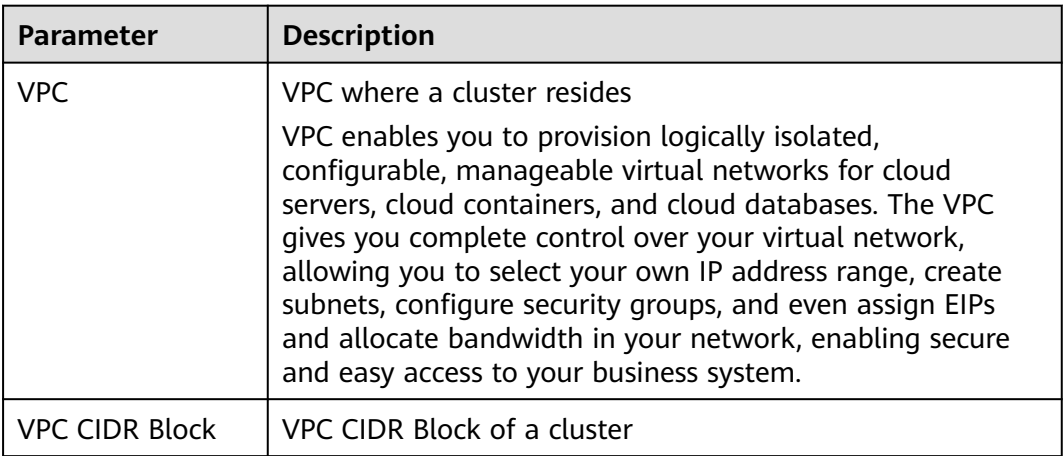

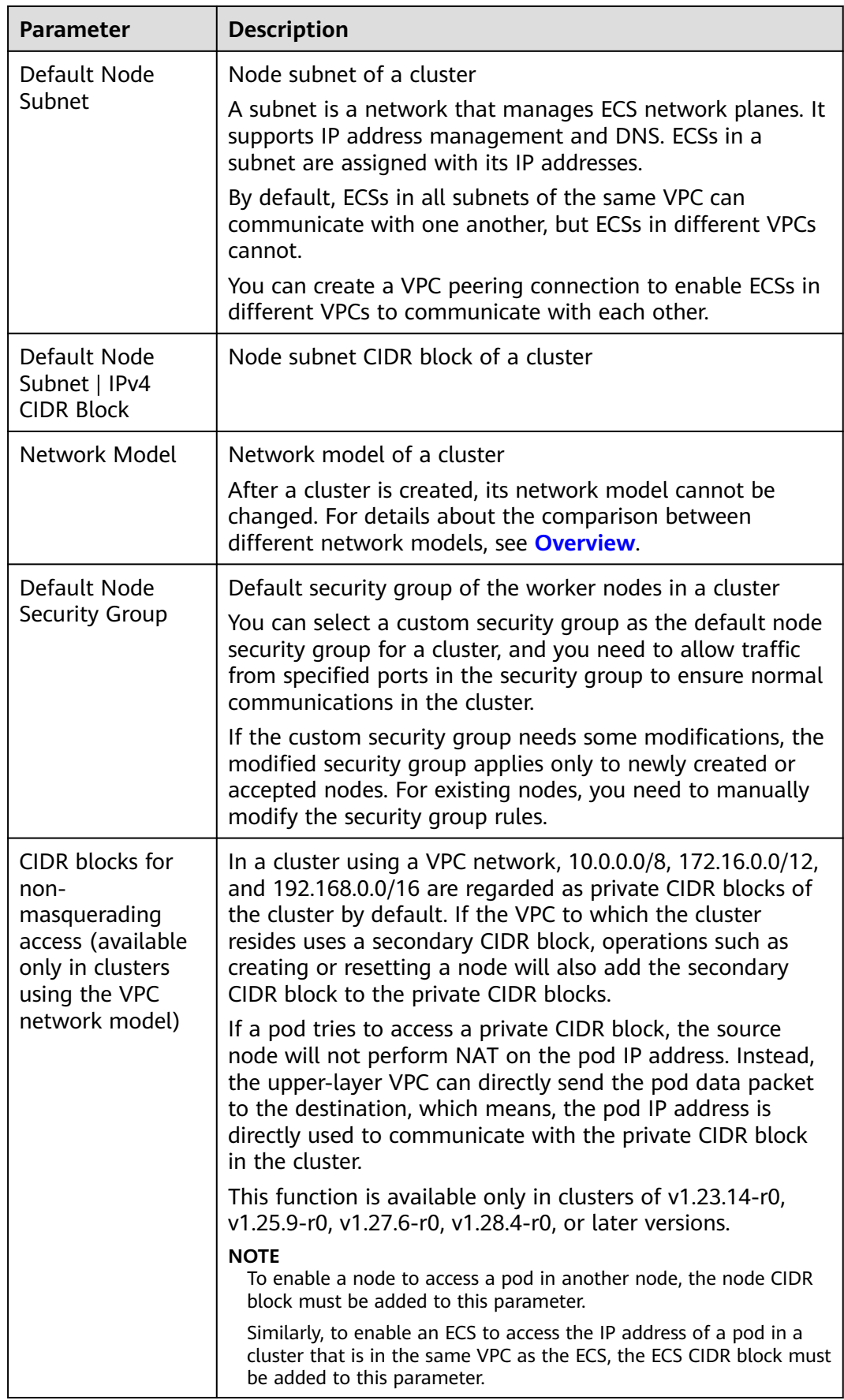

# **Service Settings**

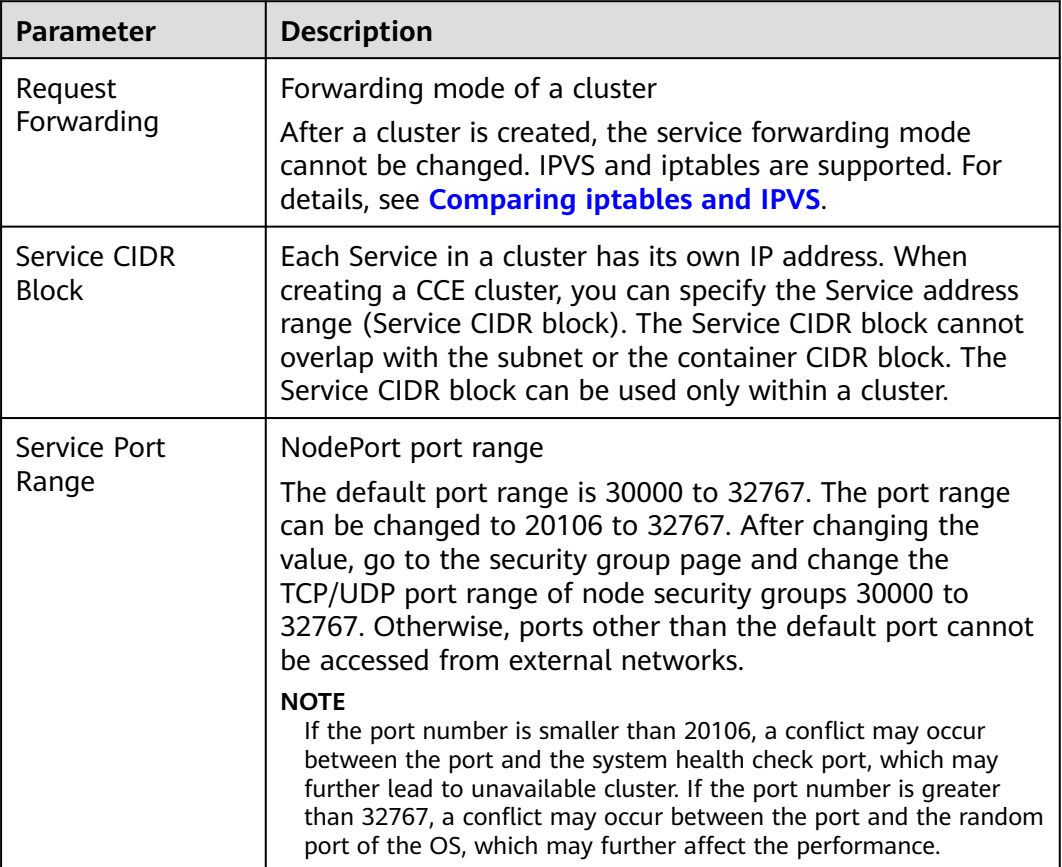

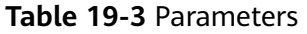

# **Container CIDR Blocks (Available only in Clusters Using the VPC Network Model)**

If a container CIDR block configured during cluster creation cannot meet service expansion requirements, you can add more container CIDR blocks. For details, see **[Adding a Container CIDR Block for a Cluster](#page-503-0)**.

# $\Box$  Note

- This function is available only for clusters of v1.19 or later using a VPC network.
- An added container CIDR block cannot be deleted.

# **19.4 Scheduling**

Basic kube-scheduler configurations and Volcano-backed advanced scheduling are available. You can enable advanced scheduling functions such as bin packing, priority-based scheduling and preemption, AI task performance enhancement, and heterogeneous resource management for improved cluster resource utilization at low costs.

## **kube-scheduler**

kube-scheduler provides the community native, standard scheduling capabilities.

Before **enabling volcano enhanced capabilities**, install Volcano Scheduler. Enabling this function will provide advanced scheduling capabilities, including optimizing resource utilization, enhancing AI job performance, and managing heterogeneous resources. This will ultimately improve cluster resource utilization and reduce costs.

Enhanced configurations of the Volcano scheduler:

- **[Priority-based Scheduling](#page-1170-0)**
- **[Resource Utilization Optimization Scheduling \(Supported by the Volcano](#page-1170-0) [Scheduler\)](#page-1170-0)**
- **[AI Task Performance Enhanced Scheduling \(Supported by the Volcano](#page-1171-0) [Scheduler\)](#page-1171-0)**
- **[Heterogeneous Resource Scheduling \(Supported by the Volcano](#page-1171-0) [Scheduler\)](#page-1171-0)**

# **Scheduler Configuration**

#### $\Box$  Note

Only kube-scheduler supports this configuration.

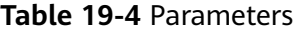

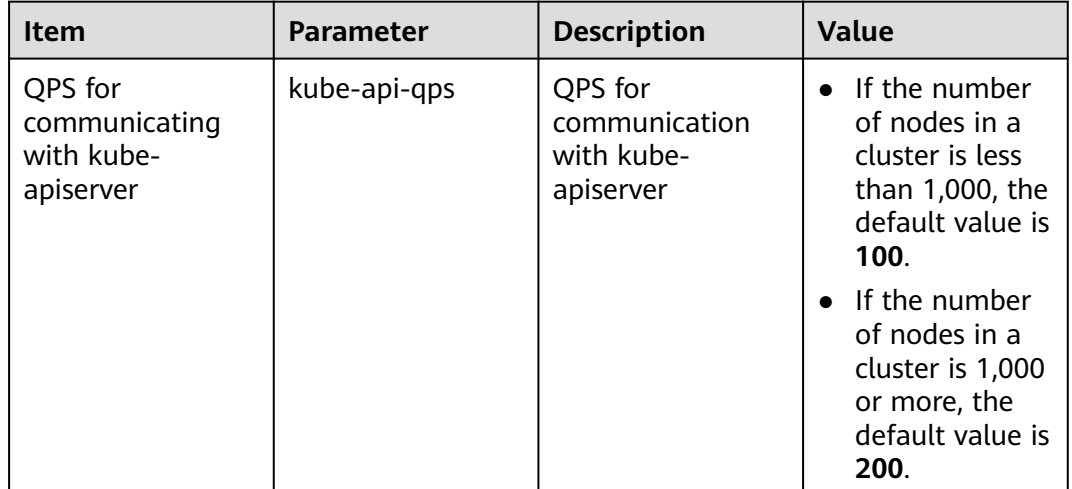

<span id="page-1170-0"></span>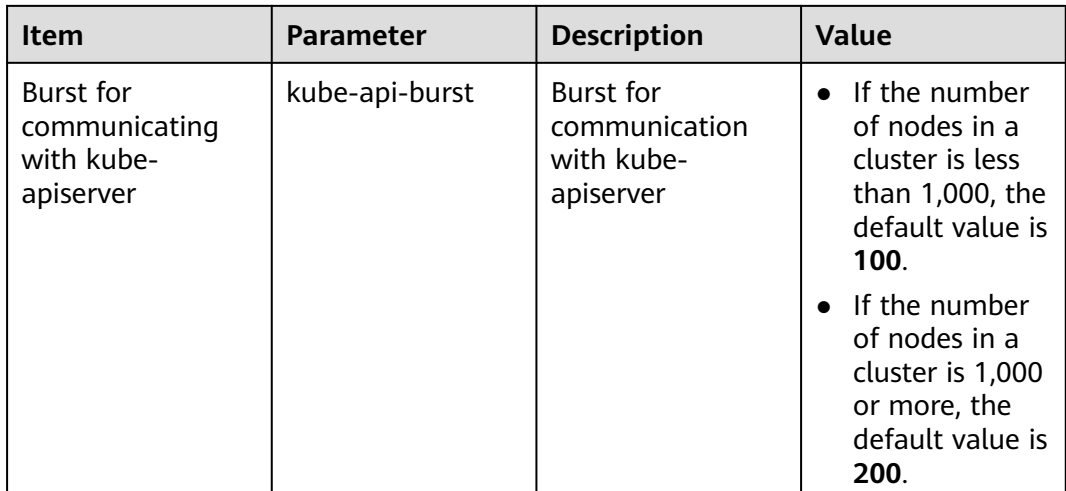

# **Priority-based Scheduling**

#### **Scheduling based on priority**

This is a basic scheduling capability and cannot be disabled. The scheduler preferentially guarantees the running of high-priority pods, and will not evict lowpriority pods that are running.

# **Resource Utilization Optimization Scheduling (Supported by the Volcano Scheduler)**

#### **Bin packing**

With this option enabled, the cluster scheduler schedules pods to nodes that have the most requested resources. This reduces resource fragments on each node and improves the resource utilization of the cluster. For details, see **[Bin Packing](#page-453-0)**.

For details about the bin packing weight and weights for each resource to score nodes, see **Table 19-5**.

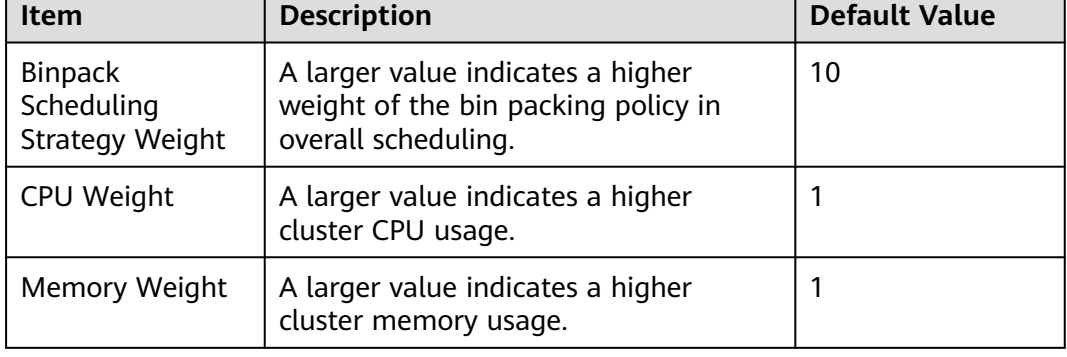

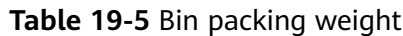

<span id="page-1171-0"></span>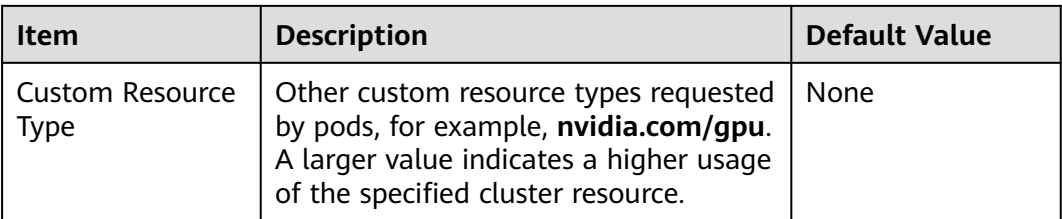

#### **Enable load-aware scheduling (usage)**

This function uses the Cloud Native Cluster Monitoring (kube-prometheus-stack) add-on to obtain the actual CPU and memory load of each node, calculates the average load of each node based on the specified period, and preferentially schedules jobs to the node with the lightest load to balance load. For details, see **[Load-aware Scheduling](#page-468-0)**.

# **AI Task Performance Enhanced Scheduling (Supported by the Volcano Scheduler)**

#### **Fair Scheduling Policy (DRF)**

Dominant Resource Fairness (DRF) is a scheduling algorithm based on the dominant resource of a container group. It supports fair allocation of multiple types of resources and is suitable for batch AI training and big data jobs. DRF is suitable for batch process small scale services like single AI model training and single big data computing and query, because it preferentially considers the throughput of services in clusters.

DRF helps you enhance the service throughput of clusters and improve service performance. For details, see **[DRF](#page-479-0)**.

#### **Workload Group Scheduling Policy (Gang)**

Gang scheduling meets the scheduling requirements of "All or nothing" in the scheduling process and avoids the waste of cluster resources caused by arbitrary scheduling of pods. It is mainly used in scenarios that require multi-process collaboration, such as AI and big data scenarios.

Gang scheduling effectively resolves pain points such as resource waiting or deadlocks in distributed training jobs, thereby significantly improving the utilization of cluster resources. For details, see **[Gang](#page-481-0)**.

# **Heterogeneous Resource Scheduling (Supported by the Volcano Scheduler)**

#### **Support GPU resource scheduling**

To use this capability, the CCE AI Suite (NVIDIA GPU) add-on (**[CCE AI Suite](#page-1068-0) [\(NVIDIA GPU\)](#page-1068-0)**) must be installed. With this option enabled, GPUs can be used for AI training jobs, and the scheduler provides full GPU dispatch and GPU sharing to improve resource utilization.

# **19.5 Auto Scaling**

# **Auto Scale-Out Configuration**

CCE Cluster Autoscaler comprehensively checks the resource statuses of an entire cluster. When the load of a microservice is high (for example, the CPU or memory usage is too high), it will add more pods to reduce the load.

#### **Node Capacity Expansion Conditions**

Auto scale-out when the workload cannot be scheduled: If a workload pod cannot be scheduled, the system automatically scales out the node pool with auto scaling enabled. If the pod has been configured to be affinity for a node, the system will not automatically add more nodes.

Such auto scaling works with an HPA policy. For details, see **[Using HPA and](#page-954-0) [CA for Auto Scaling of Workloads and Nodes](#page-954-0)**.

User-defined policy switch: specifies whether to automatically scale out a node pool based on the **[node scaling policies](#page-945-0)**. This function is enabled by default.

#### **Upper limit of resources to be expanded**

- **Total Nodes**: specifies how many nodes can be present in a cluster during scale-out. If there are more nodes in the cluster than the specified value, the cluster will not add nodes. The default value is determined by how many nodes a cluster can manage at most.
- **Total Cores**: specifies how many cores on all nodes can be present in a cluster during scale-out. If there are more cores in the cluster than the specified value, the cluster will not add nodes. By default, the number is not limited.
- **Total Memory** (GiB): specifies the upper limit of the total memory of all nodes in a cluster during scale-out. If the total memory exceeds the specified value, the cluster will not add nodes. By default, the number is not limited.

## $\Box$  note

When the total number of nodes, CPUs, and memory is collected, unavailable nodes in custom node pools are included but unavailable nodes in the default node pool are not included.

#### **Scale-Out Priority**

You can drag and drop node pools in the list to adjust their scale-out priorities.

# **Auto Scale-In Configuration**

CCE Cluster Autoscaler comprehensively checks the resource statuses of an entire cluster. Once it confirms that workload pods can be scheduled and run properly, it automatically obtains nodes for scale-in.

#### **Node Scale-In Conditions**

Node Resource Condition: When the requested cluster node resources (both CPU and memory) are lower than a certain percentage (50% by default) for a period of time (10 minutes by default), a cluster scale-in is triggered.

- **Node Status Condition**: If a node is unavailable for a specified period of time, the node will be automatically reclaimed. The default value is 20 minutes.
- **Scale-in Exception Scenarios:** When a node meets the following exception scenarios, CCE will not scale in the node even if the node resources or status meets scale-in conditions:
	- a. Resources on other nodes in the cluster are insufficient.
	- b. Scale-in protection is enabled on the node. To enable or disable node scale-in protection, choose **Nodes** in the navigation pane and then click the **Nodes** tab. Locate the target node, choose **More**, and then enable or disable node scale-in protection in the **Operation** column.
	- c. There is a pod with the non-scale label on the node.
	- d. Policies such as reliability have been configured on some containers on the node.
	- e. There are non-DaemonSet containers in the **kube-system** namespace on the node.
	- f. (Optional) A container managed by a third-party pod controller is running on a node. Third-party pod controllers are for custom workloads except Kubernetes-native workloads such as Deployments and StatefulSets. Such controllers can be created using **[CustomResourceDefinitions](https://kubernetes.io/docs/concepts/extend-kubernetes/api-extension/custom-resources/#customresourcedefinitions)**.

#### **Node Scale-In Policy**

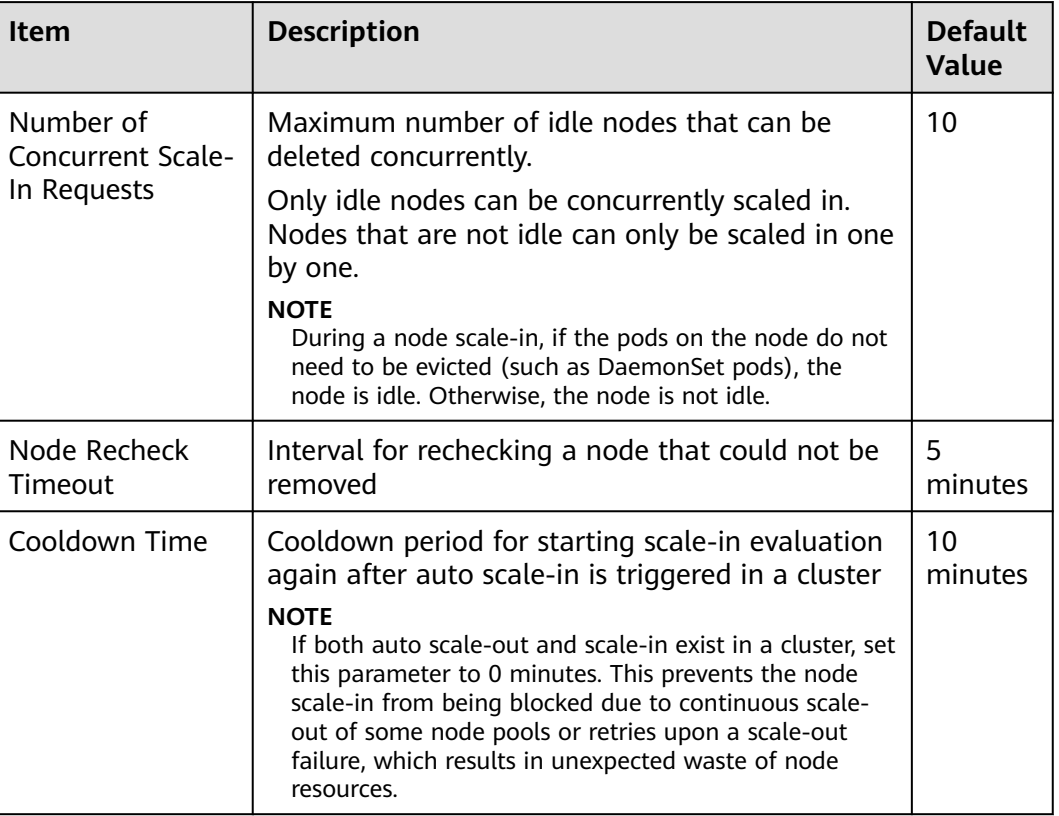

**Table 19-6** Node scale-in policy configurations

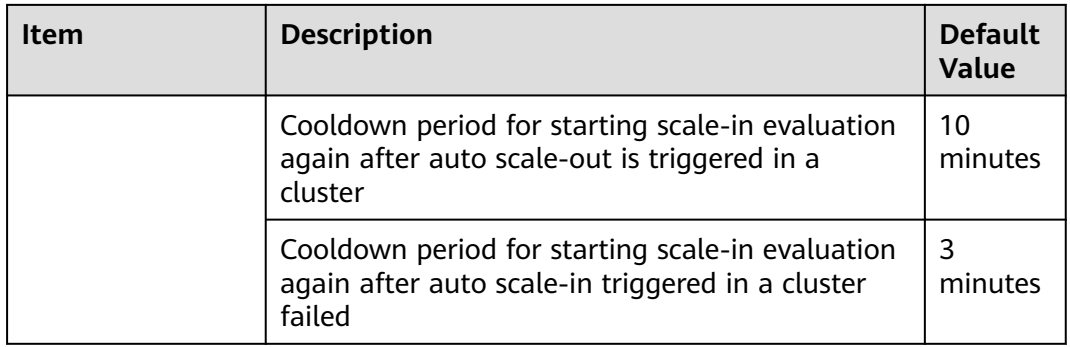

# **19.6 Monitoring**

CCE monitors applications and resources and collects metrics and events to analyze application health status. You can choose **Settings** from the navigation pane, click the **Monitoring** tab, and change monitoring parameters on the console.

# **Log Configuration**

#### **Collection configuration**

**Send stdout Logs to AOM 1.0** (**No more evolution**): Logging in AOM 1.0 has not been improved, so you are advised to disable this function and use LTS logging instead.

# **19.7 Kubernetes**

Typical native configuration items are provided. You can configure native community management components such as kube-apiserver and kube-controller for the best cloud native experience.

# **API Server Configuration (kube-apiserver)**

#### **Container eviction configuration**

By default, the default tolerance time applies to all containers in a cluster. You can also configure different tolerance times for pods. In this case, your custom settings take effect.

## $\Box$  Note

It is recommended that you properly configure the tolerance times for pods, or certain problems may occur.

- If the parameter is set to a low value, containers may be moved frequently during brief fault scenarios like network jitter, which can impact services.
- If the parameter is set to a high value, containers may not be moved for a long period of time in the event of a node failure, which can impact services.

| <b>Item</b>                                                       | <b>Parameter</b>                                   | <b>Description</b>                                                                                                    | <b>Value</b>  |
|-------------------------------------------------------------------|----------------------------------------------------|----------------------------------------------------------------------------------------------------|---------------|
| Toleration<br>time for<br>nodes in<br>NotReady<br>state           | default-not-<br>ready-toleration-<br>seconds       | Tolerance time when a node<br>is not ready. If a node<br>becomes unavailable, pods<br>running on the node are<br>evicted automatically after<br>the tolerance time elapses.<br>The default value is 300s.                                                                                                    | Default: 300s |
| <b>Toleration</b><br>time for<br>nodes in<br>unreachable<br>state | default-<br>unreachable-<br>toleration-<br>seconds | Tolerance time when a node<br>is unreachable. If the<br>environment is abnormal, for<br>example, a node cannot be<br>accessed (due to reasons<br>such as abnormal node<br>network), pods running on<br>the node are evicted<br>automatically after the<br>tolerance time elapses. The<br>default value is 300s. | Default: 300s |

**Table 19-7** Parameters

#### **Admission Controller Add-on Configurations**

With Kubernetes, you can enable admission add-ons to limit and manage Kubernetes API objects (like pods, Services, and Deployments) prior to modifying them within a cluster.

## $\Box$  Note

This parameter is available only in clusters of v1.23.14-r0, v1.25.9-r0, v1.27.6-r0, v1.28.4-r0, or later versions.

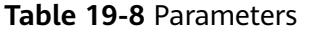

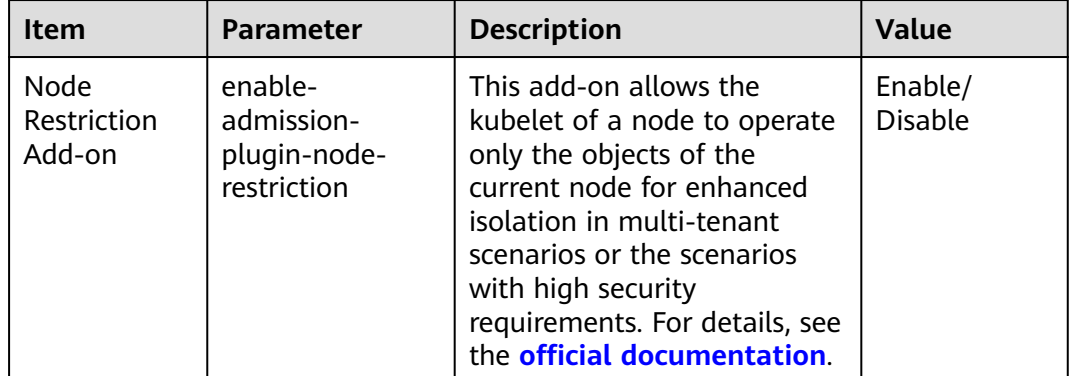

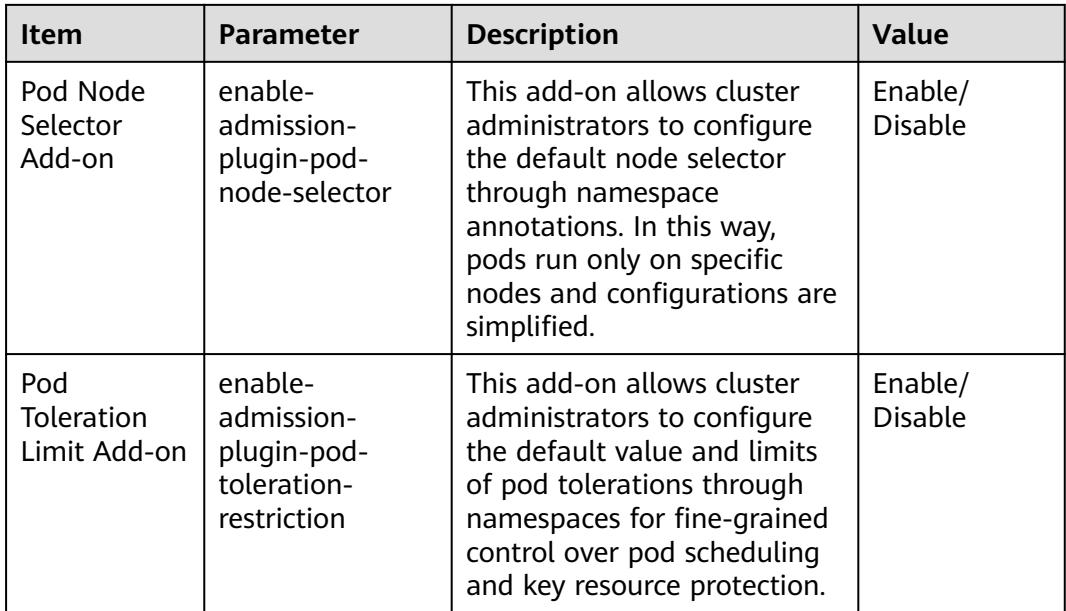

#### **Service Account Token Volume Projection**

Kubelet can project a service account token into a pod. You can specify the desired properties of the token, such as the API audiences. The token will become invalid against the API when either the pod or the service account is deleted. For details, see the **[official document](https://kubernetes.io/docs/tasks/configure-pod-container/configure-service-account/#serviceaccount-token-volume-projection)**.

#### $\Box$  Note

This parameter is available only in clusters of v1.23.16-r0, v1.25.11-r0, v1.27.8-r0, v1.28.6-r0, v1.29.2-r0, or later versions.

| <b>Item</b>                                    | <b>Parameter</b>           | <b>Description</b>                                                                                                    | <b>Value</b>                                                                                                    |
|------------------------------------------------|----------------------------|----------------------------------------------------------------------------------------------------|----------------------------------------------------------------------------------------------------|
| <b>API Audience</b><br>Settings                | api-audiences              | Audiences for a service<br>account token. The<br>Kubernetes component for<br>authenticating service<br>account tokens checks<br>whether the token used in an<br>API request specifies<br>authorized audiences.<br>Configuration suggestion:<br>Accurately configure<br>audiences according to the<br>communication needs<br>among cluster services. By<br>doing so, the service account<br>token is used for<br>authentication only between<br>authorized services, which<br>enhances security.<br><b>NOTE</b><br>An incorrect configuration may<br>lead to an authentication<br>communication failure between<br>services or an error during<br>token verification. | Default value:<br>"https://<br>kubernetes.d<br>efault.svc.clus<br>ter.local"<br>Multiple<br>values can be<br>configured,<br>which are<br>separated by<br>commas $($ , $)$ . |
| Service<br>Account<br>Token Issuer<br>Identity | service-account-<br>issuer | Entity identifier for issuing a<br>service account token, which<br>is the value identified by the<br>iss field in the payload of the<br>service account token.<br>Configuration suggestion:<br>Ensure the configured issuer<br>URL can be accessed in the<br>cluster and trusted by the<br>authentication system in the<br>cluster.<br><b>NOTE</b><br>If your specified issuer URL is<br>untrusted or inaccessible, the<br>authentication process based on<br>the service account may fail.                                                                                                    | Default value:<br>"https://<br>kubernetes.d<br>efault.svc.clus<br>ter.local"<br>Multiple<br>values can be<br>configured,<br>which are<br>separated by<br>commas $($ , $).$  |

**Table 19-9** Parameters

# **Controller Configuration (kube-controller-manager)**

#### **Common Configurations of the Controller**

● **Controller performance configuration**: used to configure performance parameters for the controller to access kube-apiserver.

#### $\Box$  note

It is recommended that you properly configure the controller performance settings, or certain problems may occur.

- If a parameter is set to a small value, client traffic limiting may be triggered, affecting controller performance.
- If a parameter is set to a large value, kube-apiserver may be overloaded.

#### **Table 19-10** Parameters

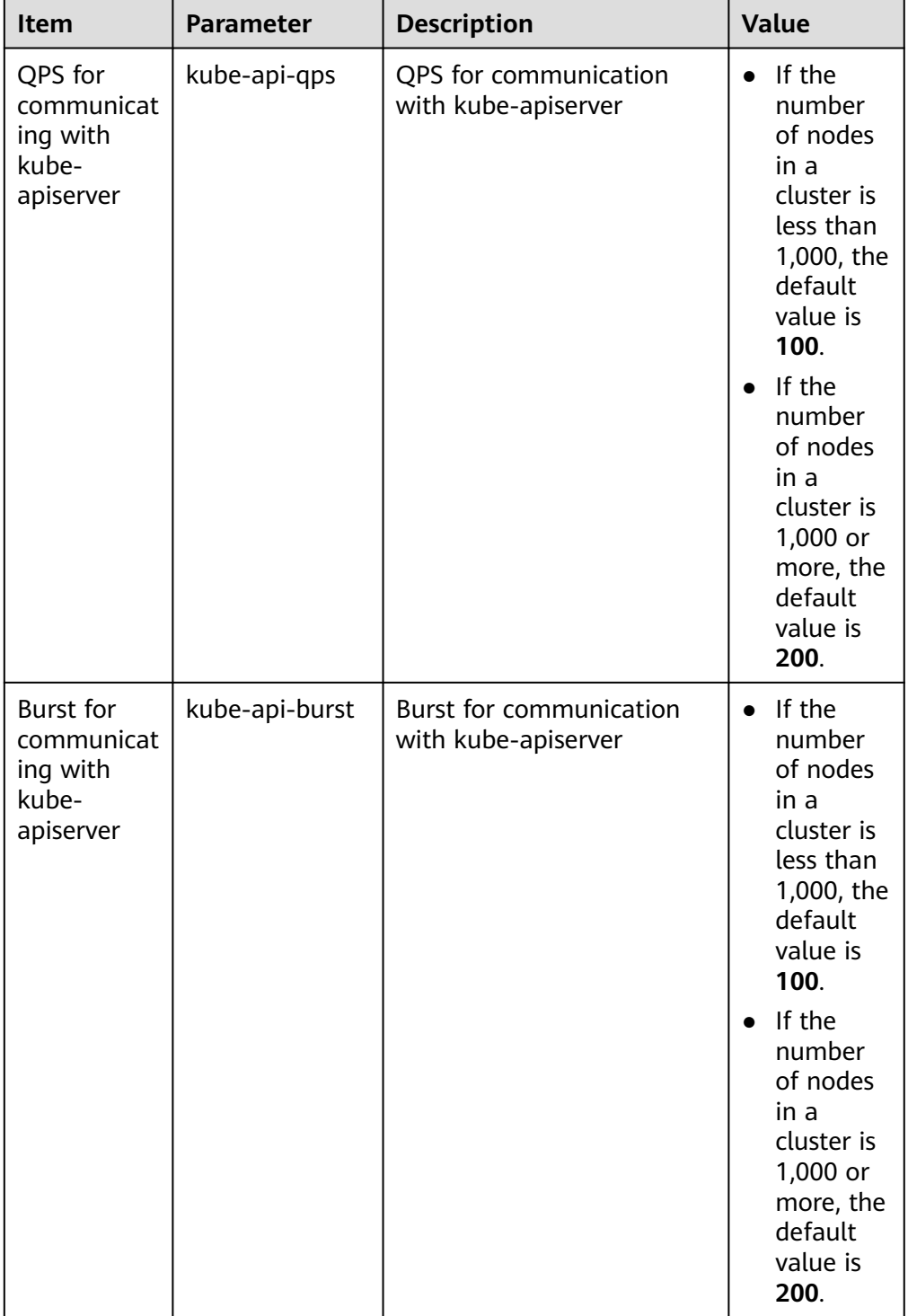

● **Cluster controller concurrent configuration**: specifies the number of resource objects that are allowed to synchronize simultaneously. A larger value indicates a quicker response and higher CPU (and network) load.

#### $\Box$  Note

It is recommended that you properly configure the controller concurrency, or certain problems may occur.

- If a parameter is set to a small value, the controller may respond slowly.
- If a parameter is set to a large value, the cluster management plane will be overloaded.

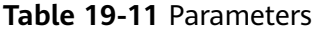

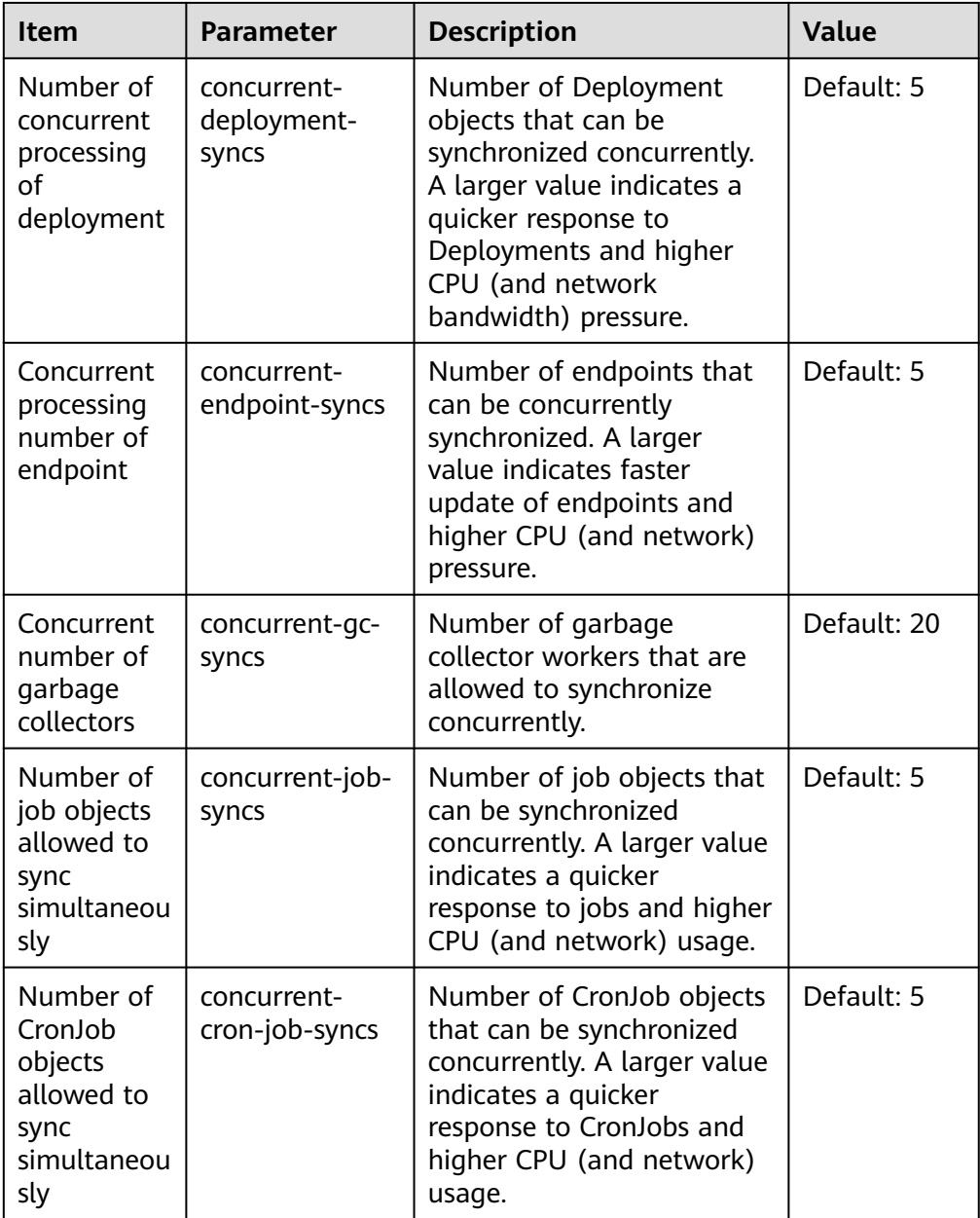

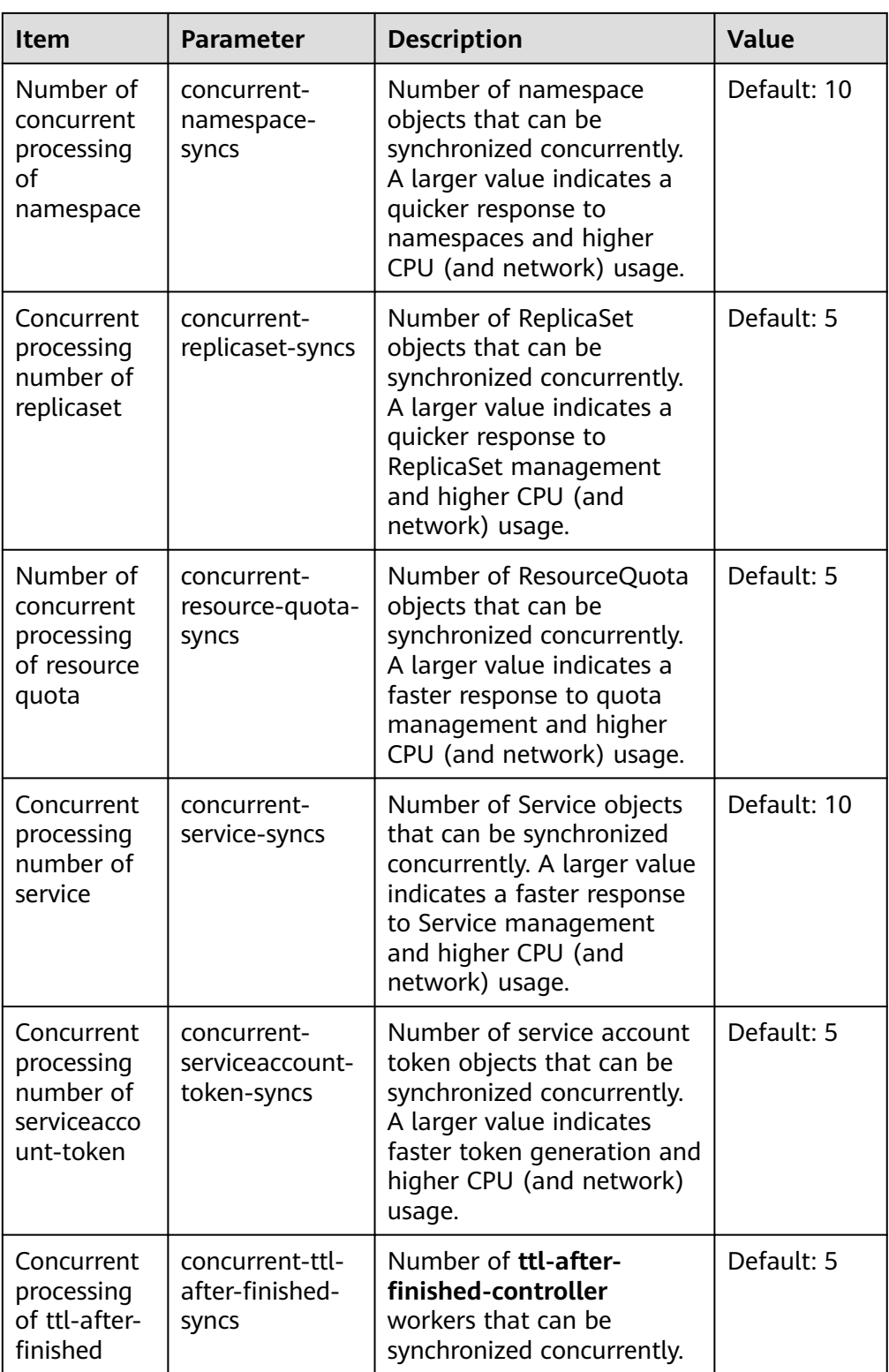

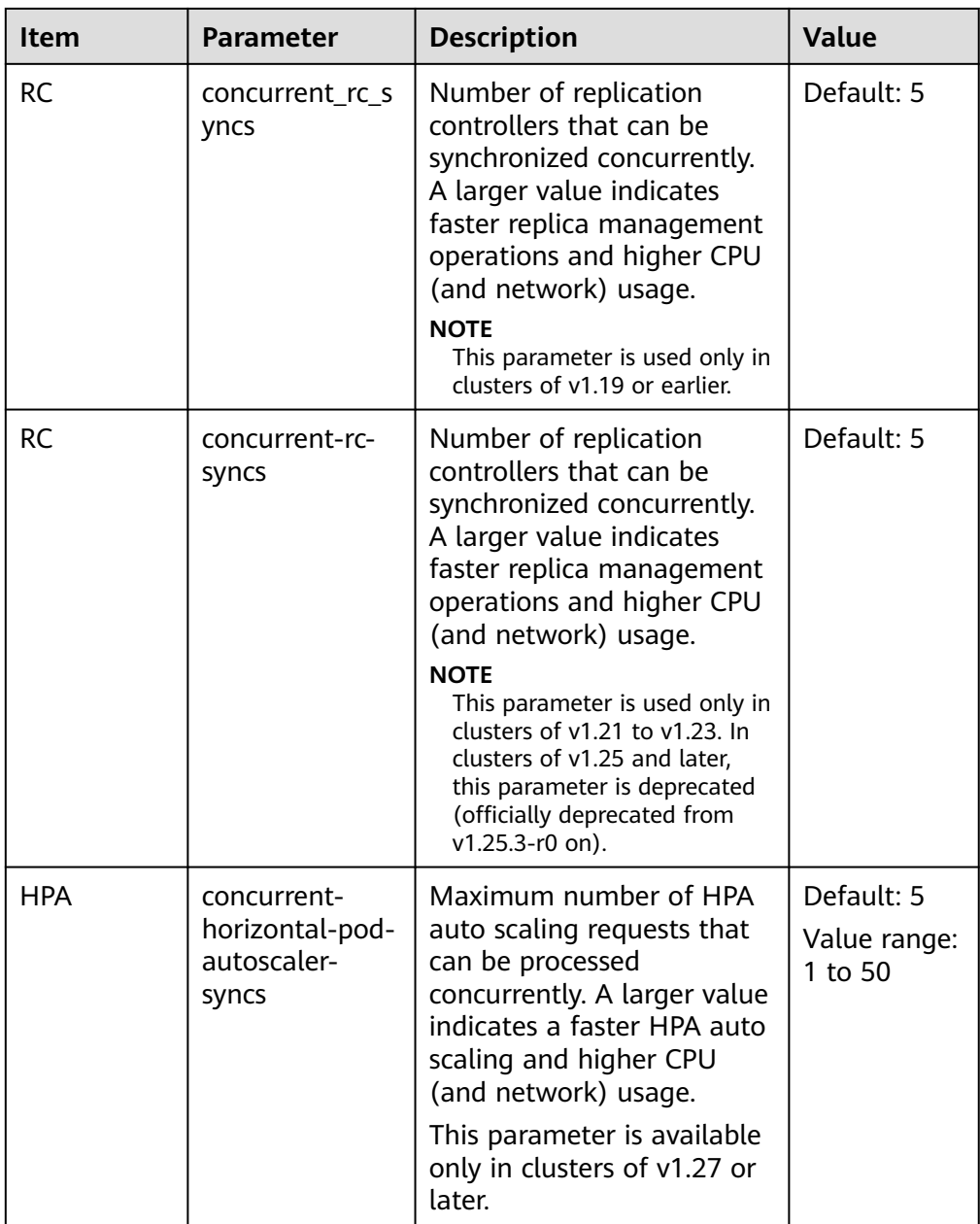

# **Node lifecycle controller (node-lifecycle-controller) configuration**

## $\Box$  Note

This parameter is available only in clusters of v1.23.14-r0, v1.25.9-r0, v1.27.6-r0, v1.28.4-r0, or later versions.

| <b>Item</b>                      | <b>Parameter</b>             | <b>Description</b>                                                                                                    | <b>Value</b>  |
|----------------------------------|------------------------------|----------------------------------------------------------------------------------------------------|---------------|
| Unhealthy<br><b>AZ Threshold</b> | unhealthy-zone-<br>threshold | When more than a certain<br>proportion of pods in an AZ<br>are unhealthy, the AZ itself<br>will be considered unhealthy,<br>and scheduling pods to<br>nodes in that AZ will be<br>restricted to limit the impacts<br>of the unhealthy AZ.<br><b>NOTE</b><br>If the parameter is set to a<br>large value, pods in unhealthy<br>AZs will be migrated in a large<br>scale, which may lead to risks<br>such as overloaded clusters.                                                                                                    | Default: 0.55 |
| Node<br><b>Eviction Rate</b>     | node-eviction-<br>rate       | This parameter specifies the<br>number of nodes that pods<br>are deleted from per second<br>in a cluster when the AZ is<br>healthy. The default value is<br><b>0.1, indicating that pods can</b><br>be evicted from at most one<br>node every 10 seconds.<br><b>NOTE</b><br>Configure this parameter based<br>on the size of the cluster. The<br>number of pods to be evicted in<br>each batch should not exceed<br>300.<br>If the parameter is set to a<br>large value, the cluster may be<br>overloaded. Additionally, if too<br>many pods are evicted, they<br>cannot be rescheduled, which<br>will slow down fault recovery. | Default: 0.1  |

**Table 19-12** Parameters

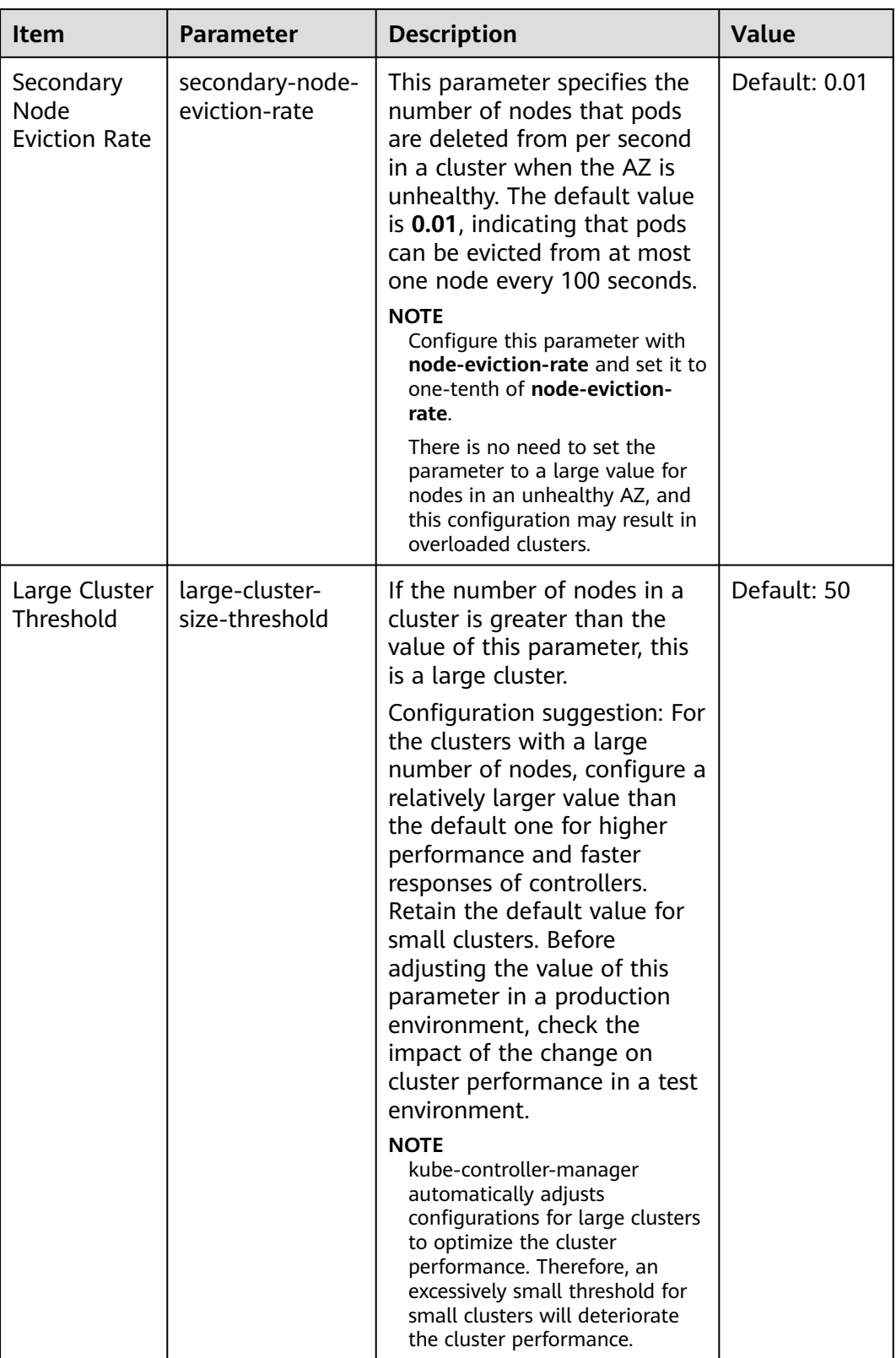

# **Load elastic scaling synchronization cycle**

| Item                                      | <b>Parameter</b>                              | <b>Description</b>                                                                                                    | <b>Value</b> |
|-------------------------------------------|-----------------------------------------------|----------------------------------------------------------------------------------------------------|--------------|
| Cluster<br>elastic<br>computing<br>period | horizontal-pod-<br>autoscaler-sync-<br>period | Period for the horizontal pod<br>autoscaler to perform elastic<br>scaling on pods. A smaller<br>value will result in a faster<br>auto scaling response and<br>higher CPU load.<br><b>NOTE</b><br>Make sure to configure this<br>parameter properly as a lengthy<br>period can cause the controller<br>to respond slowly, while a short<br>period may overload the cluster                                                                                            | Default: 15s |
|                                           |                                               | management plane.                                                                                                    |              |
| Horizontal<br>Pod Scaling<br>Tolerance    | horizontal-pod-<br>autoscaler-<br>tolerance   | The configuration determines<br>how quickly the horizontal<br>pod autoscaler will act to<br>auto scaling policies. If the<br>parameter is set to 0, auto<br>scaling will be triggered<br>immediately when the<br>related metrics are met.<br>Configuration suggestion: If<br>the service resource usage<br>increases sharply over time,<br>retain a certain tolerance to<br>prevent auto scaling which is<br>beyond expectation in high<br>resource usage scenarios. | Default: 0.1 |

**Table 19-13** Parameters

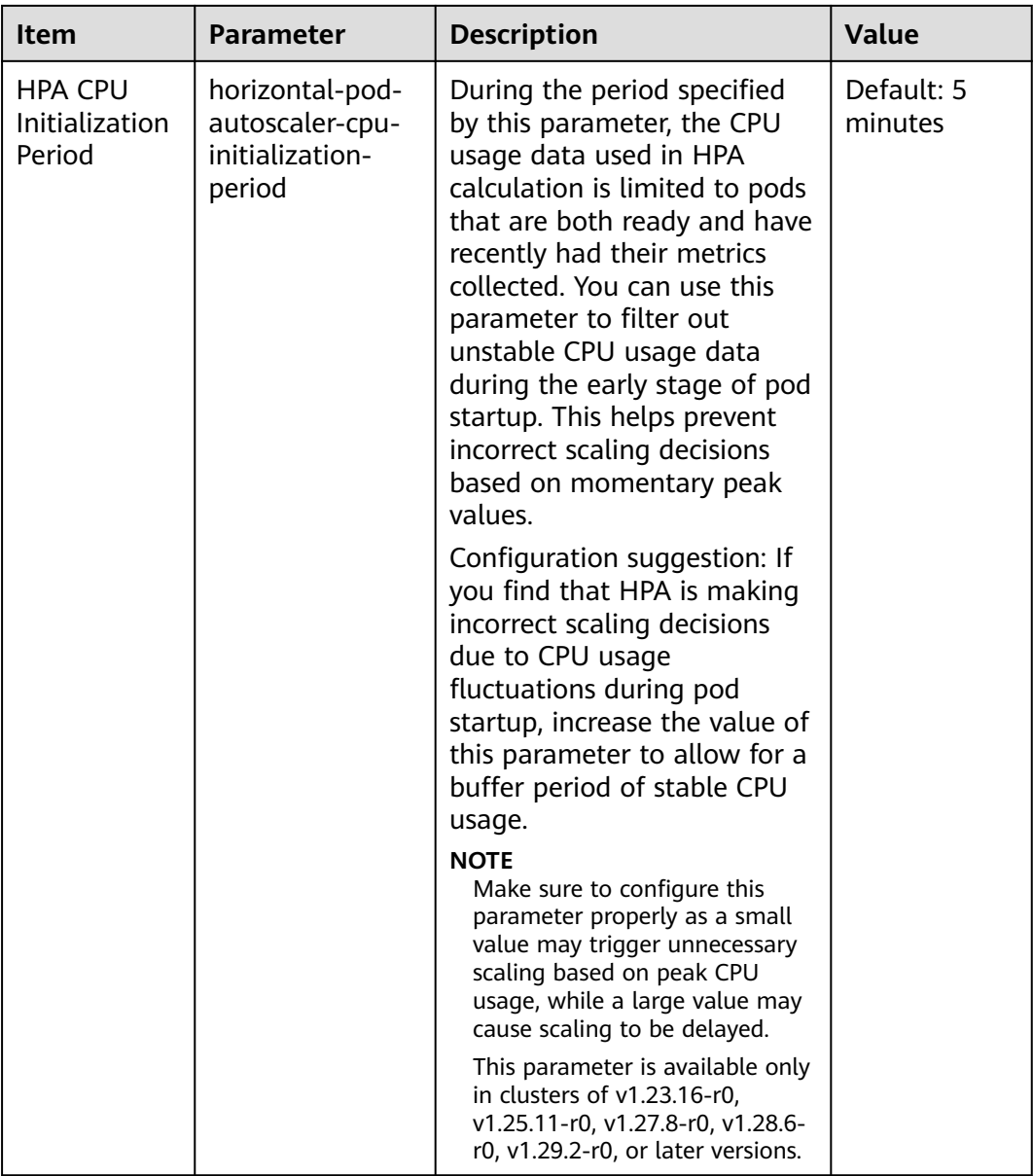

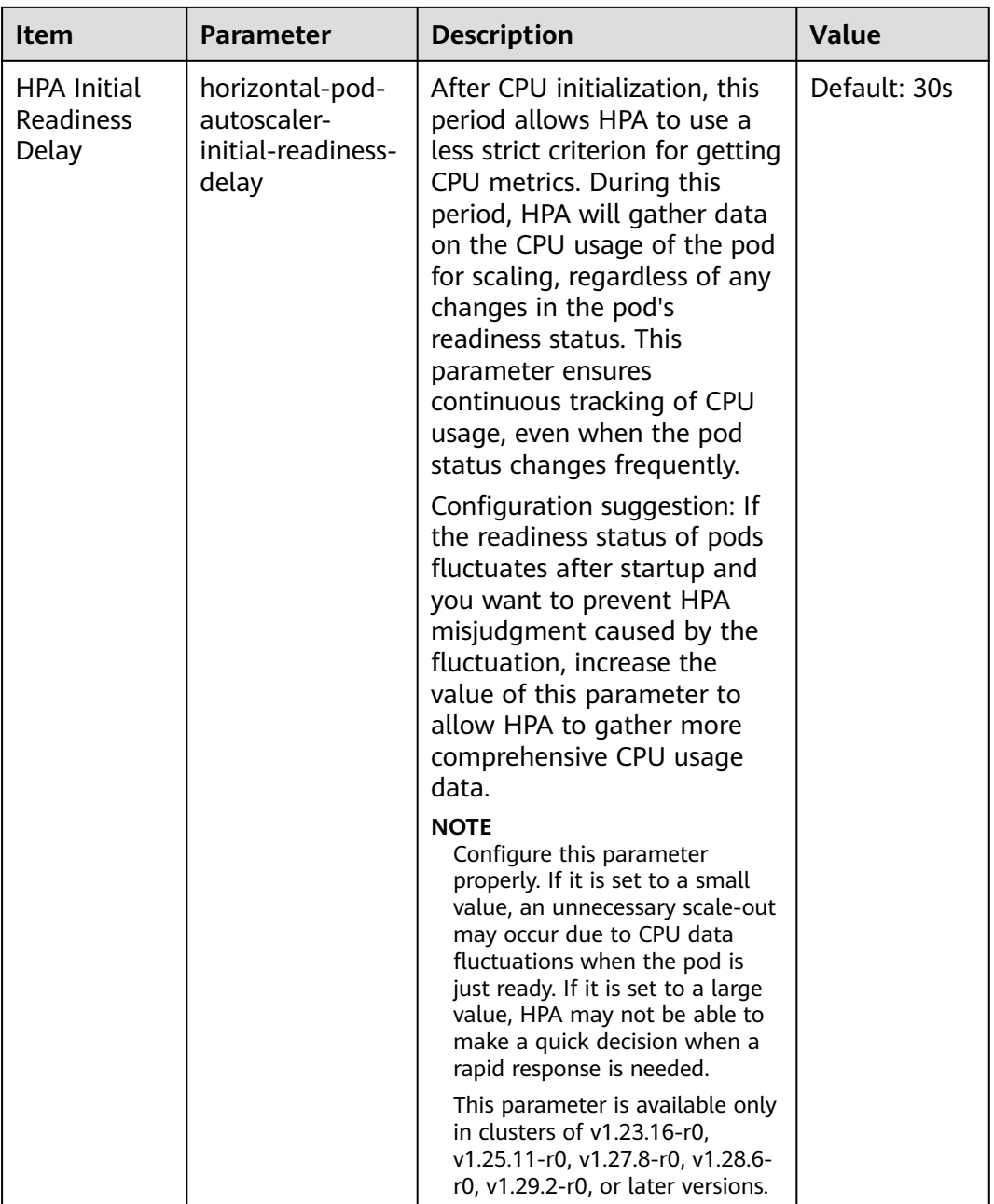

#### **Threshold configuration of the number of terminal state pods that trigger recycling**

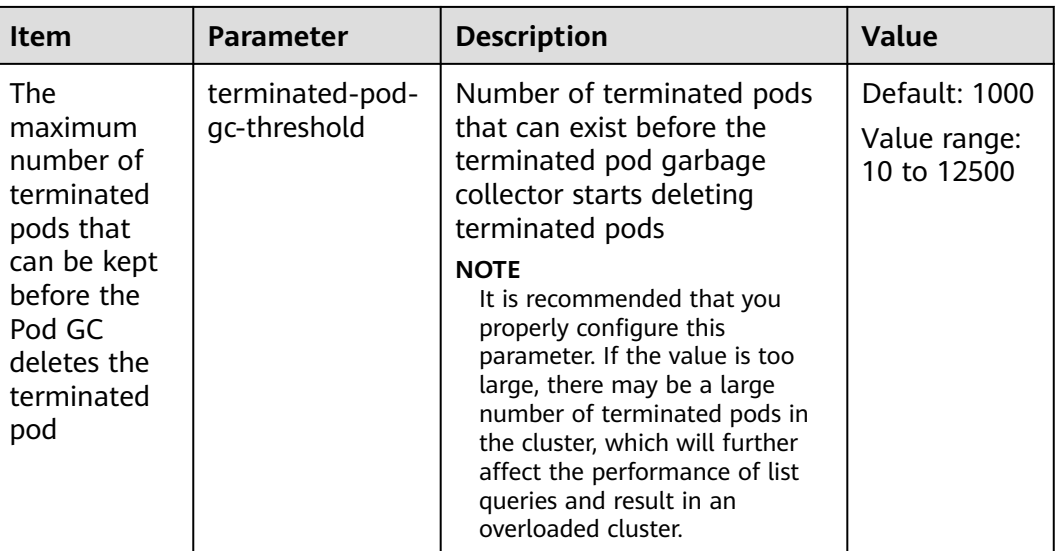

#### **Table 19-14** Parameters

## **Resource quota controller (resource-quota-controller) configuration**

#### $\Box$  Note

In high-concurrency scenarios (for example, creating pods in batches), the resource quota management may cause some requests to fail due to conflicts. Do not enable this function unless necessary. To enable this function, ensure that there is a retry mechanism in the request client.

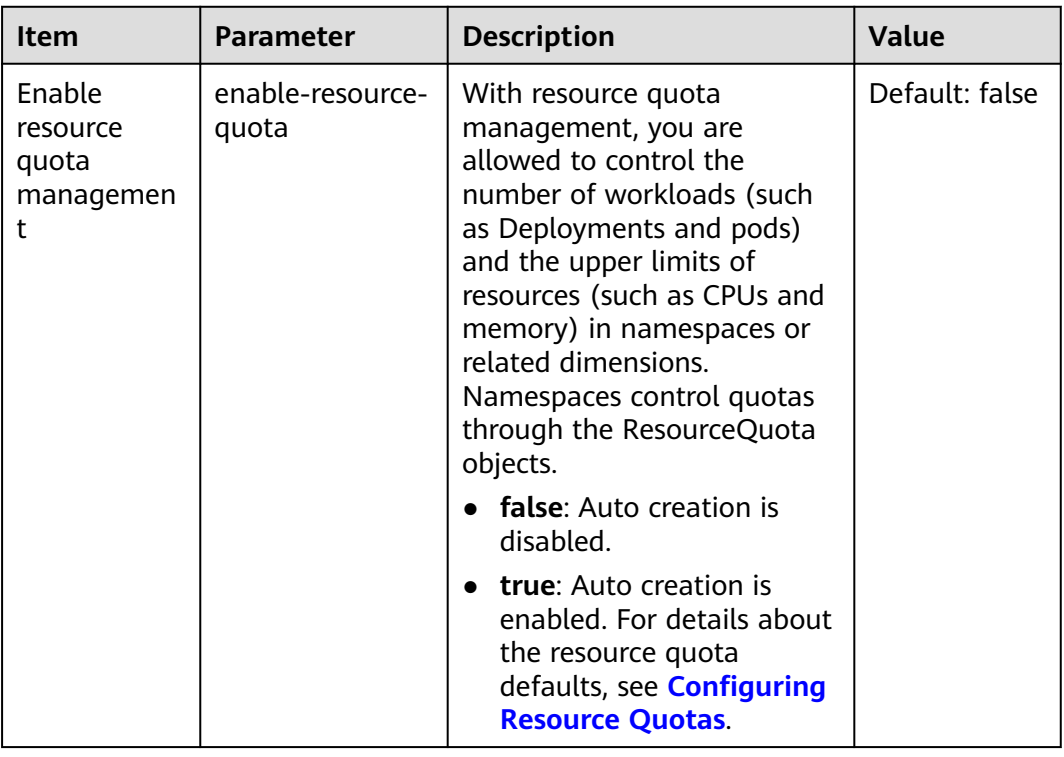

#### **Table 19-15** Parameters
# **19.8 Heterogeneous Resources**

#### **GPU Settings**

- **Default Cluster Driver**: specifies the default GPU driver version used by the GPU nodes in a cluster. To use a custom driver, enter the download link of the NVIDIA driver. For details, see **[Obtaining the Driver Link from Public](#page-1070-0) [Network](#page-1070-0)**.
- **Node Pool Configurations**: If you do not want all GPU nodes in a cluster to use the same driver, CCE allows you to install a different GPU driver for each node pool. After you customize a GPU driver for a node pool, nodes in the node pool will preferentially use the custom driver. Nodes for which no driver is specified will use the cluster's default driver.

#### $\Box$  Note

- The system installs the driver of the version specified for the node pool. The driver applies only to new nodes in the node pool.
- After the driver version is updated, it takes effect on the nodes newly added to the node pool. Existing nodes must restart to apply the changes.

# **20 Best Practices**

# **20.1 Checklist for Deploying Containerized Applications in the Cloud**

#### **Overview**

Security, efficiency, stability, and availability are common requirements on all cloud services. To meet these requirements, the system availability, data reliability, and O&M stability must be coordinated. This checklist describes the check items for deploying containerized applications on the cloud to help you efficiently migrate services to CCE, reducing potential cluster or application exceptions caused by improper use.

#### **Check Items**

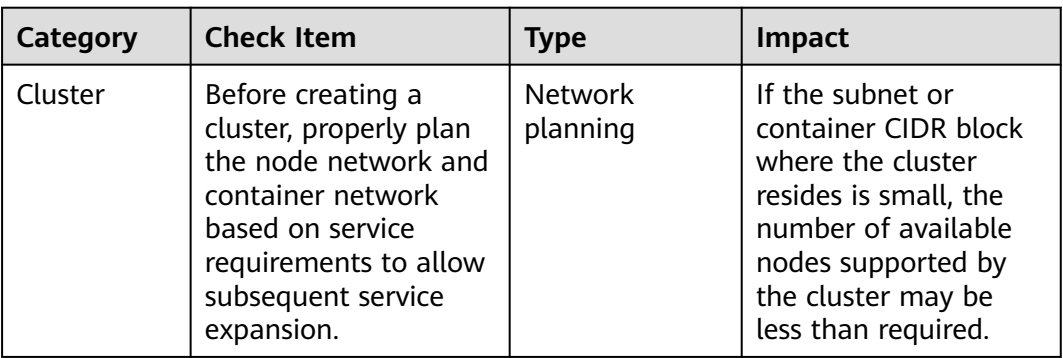

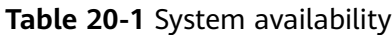

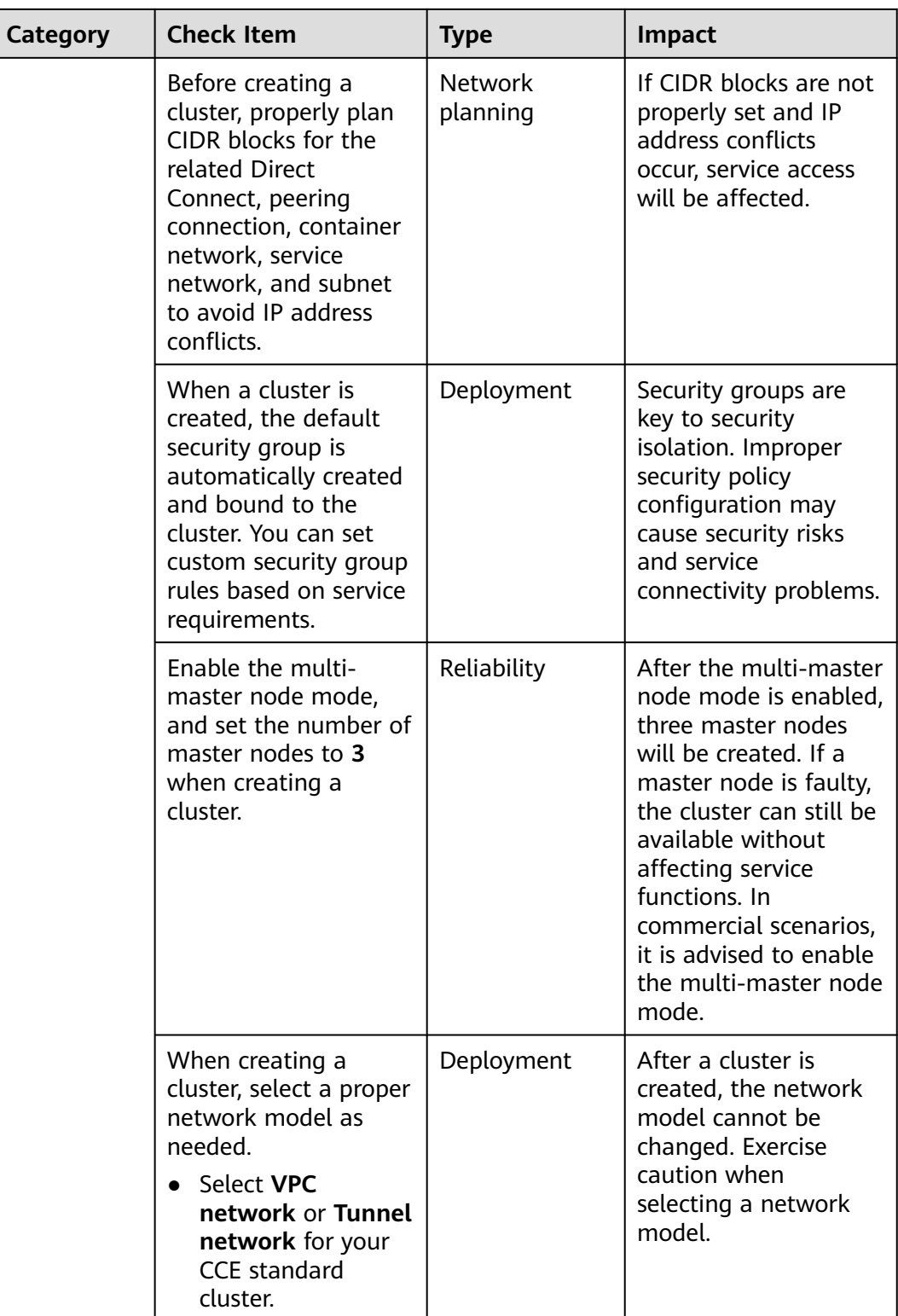

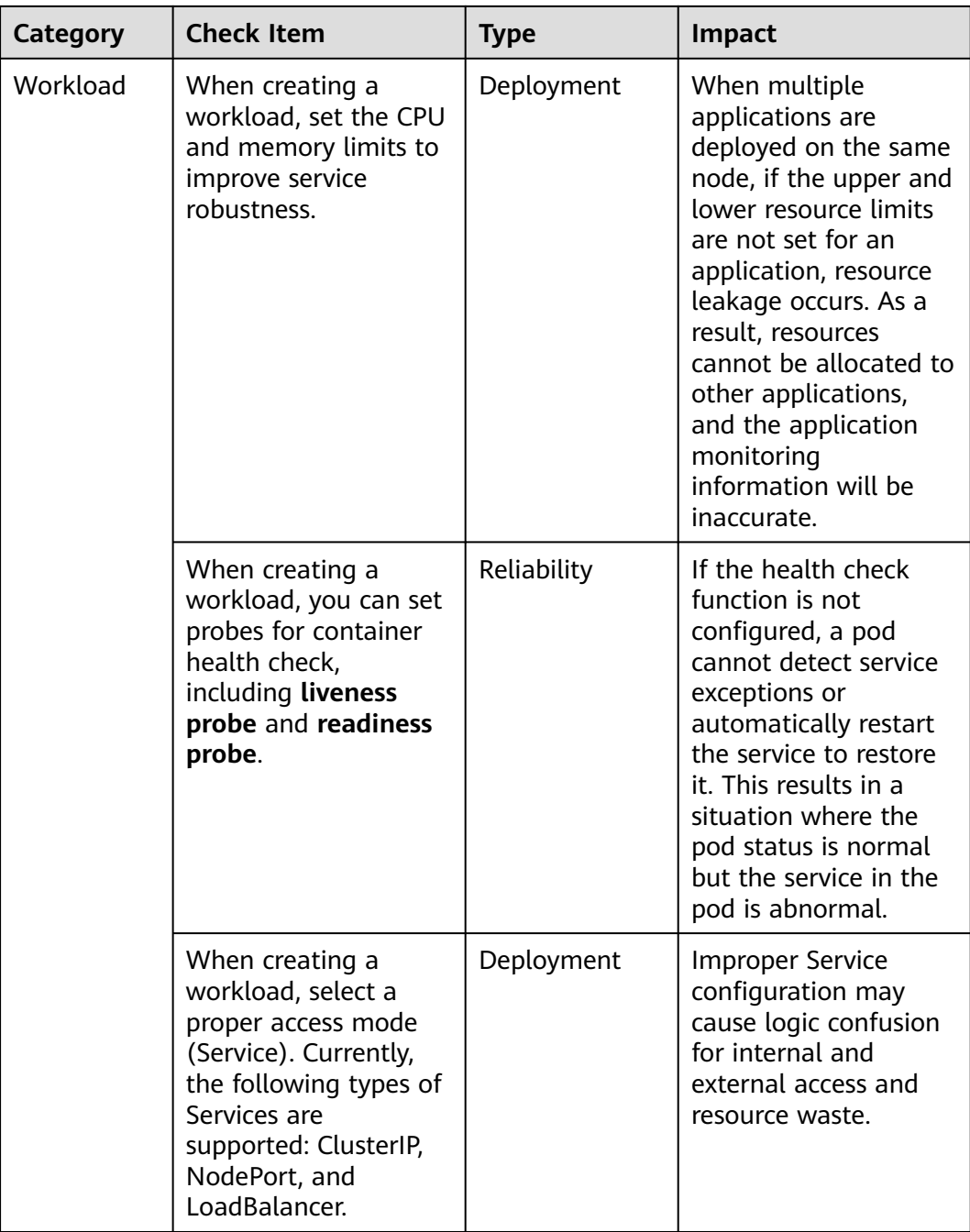

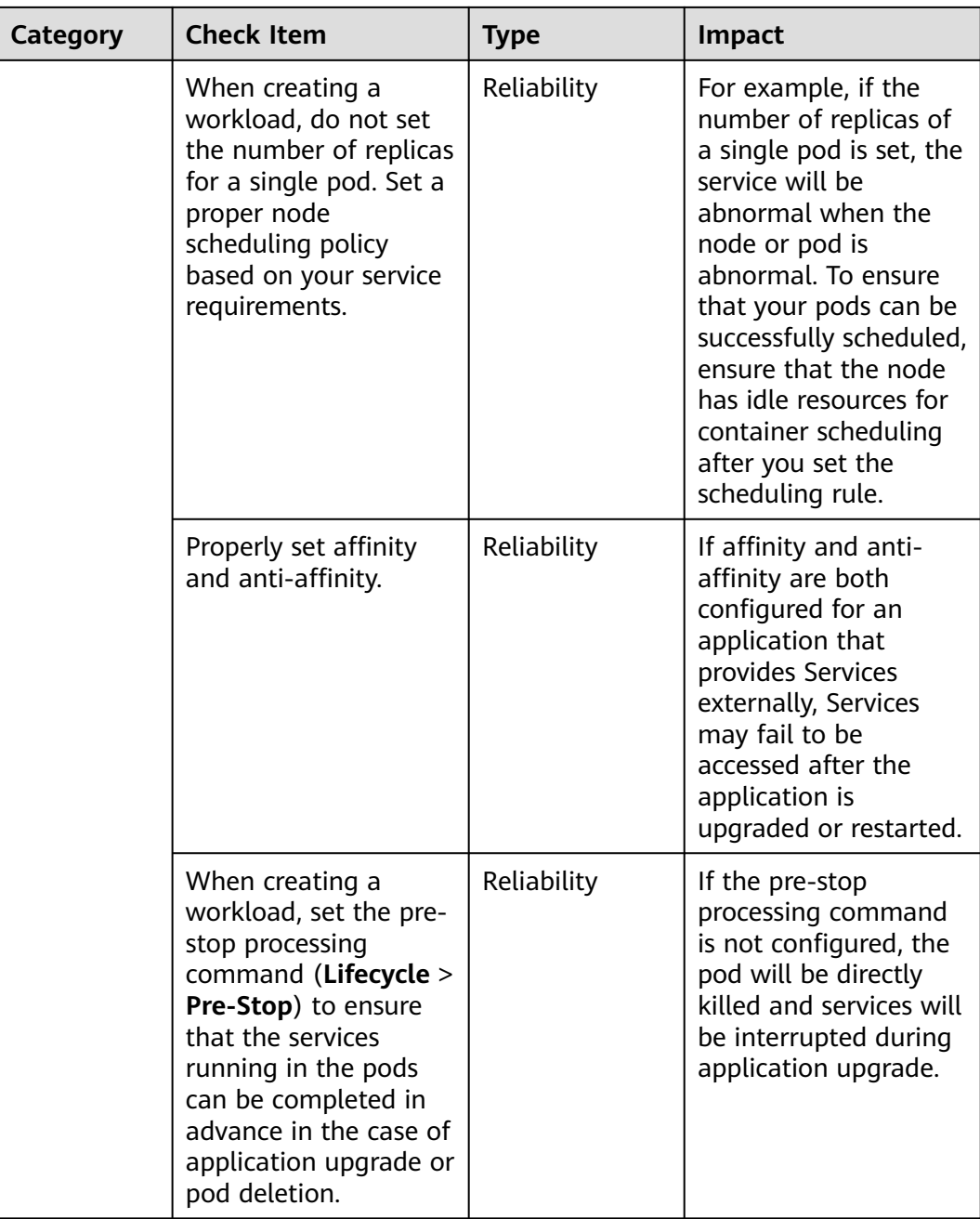

| Category                      | <b>Check Item</b>                                                        | <b>Type</b> | <b>Impact</b>                                                                                                    |
|-------------------------------|--------------------------------------------------------------------------|-------------|----------------------------------------------------------------------------------------------------|
| Container data<br>persistency | Select a proper data<br>volume type based<br>on service<br>requirements. | Reliability | When a node is<br>faulty and cannot be<br>recovered, data in the<br>local disk cannot be<br>recovered. Therefore,<br>you are advised to<br>use cloud storage<br>volumes to ensure<br>data reliability. |
| <b>Backup</b>                 | Back up application<br>data.                                             | Reliability | Data cannot be<br>restored after being<br>lost.                                                                                                    |

**Table 20-2** Data reliability

#### **Table 20-3** O&M reliability

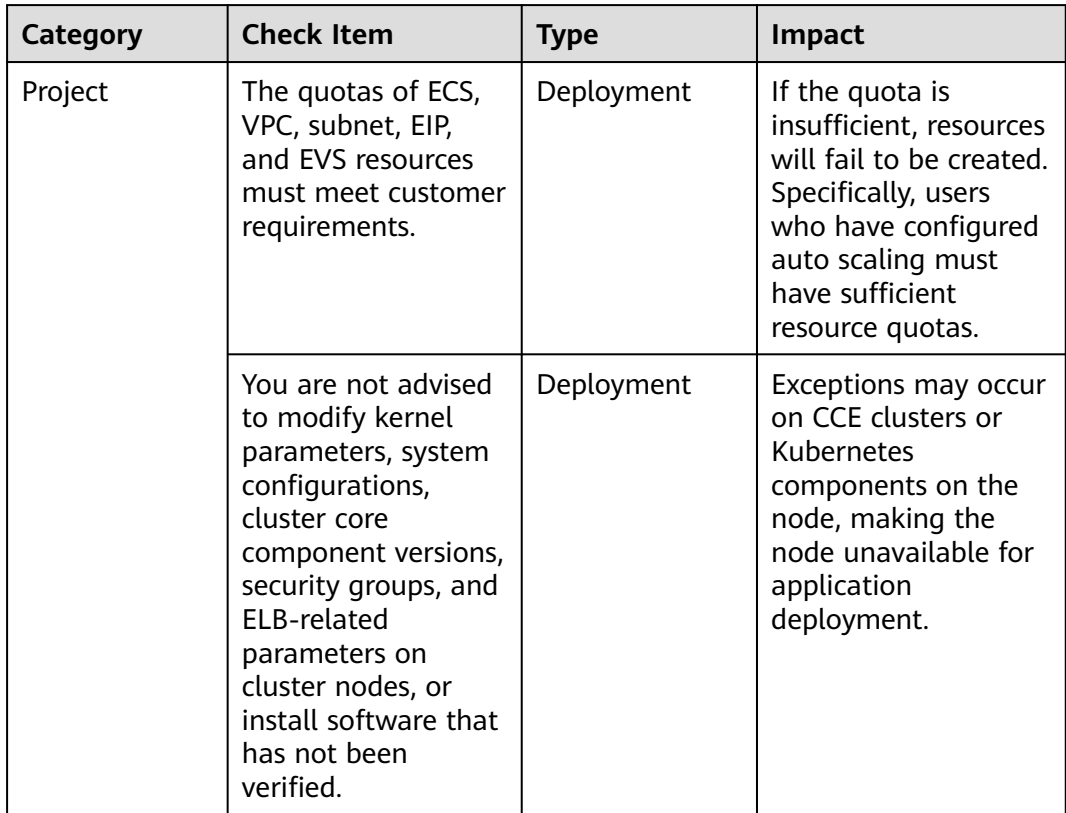

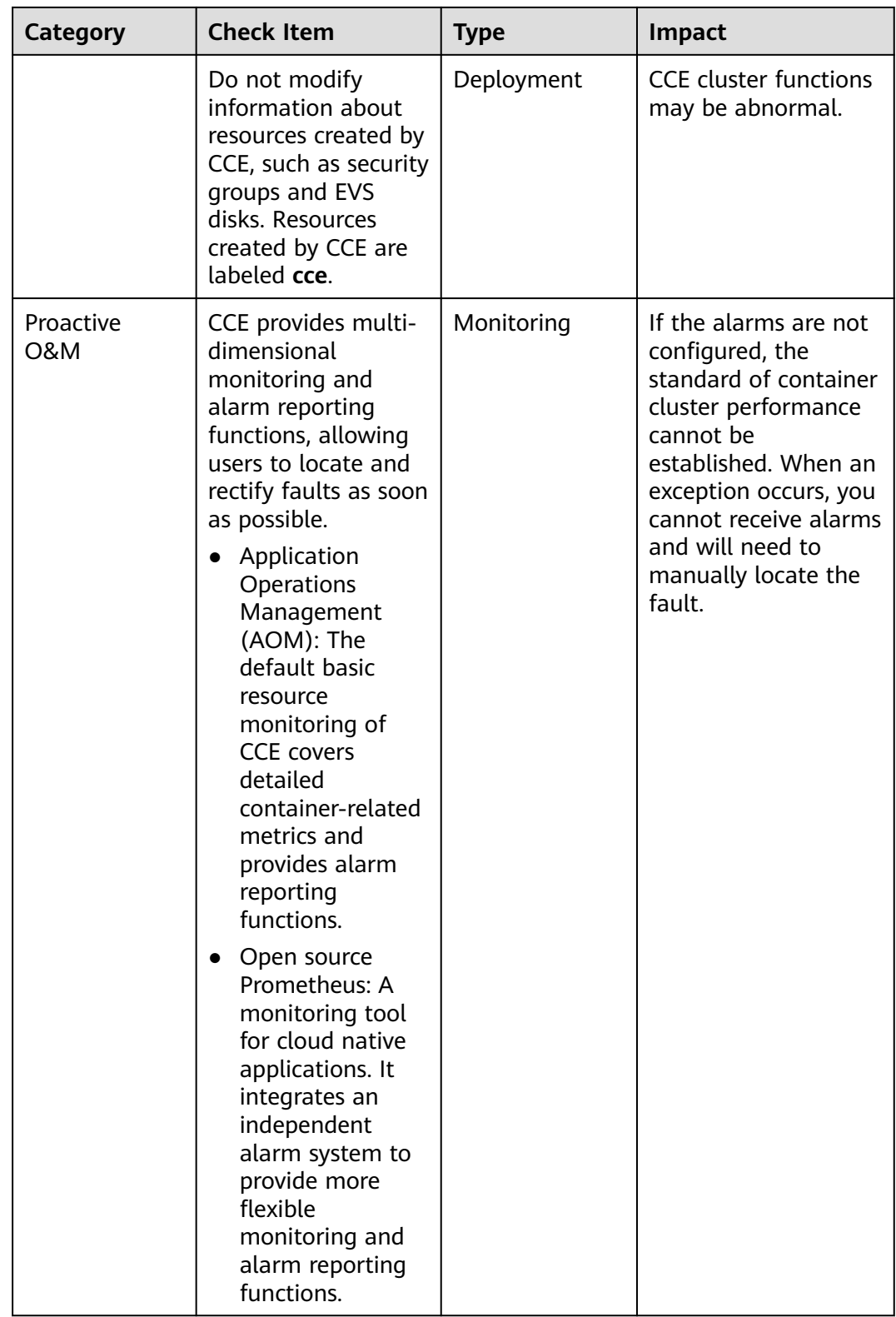

# **20.2 Containerization**

# **20.2.1 Containerizing an Enterprise Application (ERP)**

#### **20.2.1.1 Solution Overview**

This chapter provides CCE best practices to walk you through the application containerization.

#### **What Is a Container?**

A container is a lightweight high-performance resource isolation mechanism implemented based on the Linux kernel. It is a built-in capability of the operating system (OS) kernel.

CCE is an enterprise-class container service based on open-source Kubernetes. It is a high-performance and high-reliability service through which enterprises can manage containerized applications. CCE supports native Kubernetes applications and tools, allowing you to easily set up a container runtime in the cloud.

#### **Why Is a Container Preferred?**

● More efficient use of system resources

A container does not require extra costs such as fees for hardware virtualization and those for running a complete OS. Therefore, a container has higher resource usage. Compared with a VM with the same configurations, a container can run more applications.

Faster startup

A container directly runs on the host kernel and does not need to start a complete OS. Therefore, a container can be started within seconds or even milliseconds, greatly saving the development, testing, and deployment time.

Consistent runtime environment

A container image provides a complete runtime environment to ensure environment consistency. In this case, problems (for example, some code runs properly on machine A but fails to run on machine B) will not occur.

● Easier application migration, maintenance, and scaling

A consistent runtime environment makes application migration easier. In addition, the in-use storage and image technologies facilitate the reuse of repeated applications and simplifies the expansion of images based on base images.

#### **Containerization Modes**

The following modes are available for containerizing applications:

- Mode 1: Containerize a single application as a whole. Application code and architecture remain unchanged.
- Mode 2: Separate the components that are frequently upgraded or have high requirements on auto scaling from an application, and then containerize these components.
- Mode 3: Transform an application to microservices and then containerize the microservices one by one.

**Table 20-4** lists the advantages and disadvantages of the three modes.

| <b>Containerization Mode</b>                                  | Advantage                                                                                                    | <b>Disadvantage</b>                                                                                                    |
|---------------------------------------------------------------|----------------------------------------------------------------------------------------------------|----------------------------------------------------------------------------------------------------|
| Method 1:<br>Containerize a single<br>application as a whole. | Zero modification on<br>$\bullet$<br>services: The<br>application architecture<br>and code require no<br>change.<br>• The deployment and<br>upgrade efficiency is<br>improved. Applications<br>can be packed as<br>container images to<br>ensure application<br>environment<br>consistency and<br>improve deployment<br>efficiency.<br>Reduce resource costs:<br>$\bullet$<br>Containers use system<br>resources more<br>efficiently. Compared<br>with a VM with the<br>same configurations, a<br>container can run more<br>applications. | Difficult to expand<br>$\bullet$<br>the entire<br>architecture of an<br>application. As the<br>code size increases,<br>code update and<br>maintenance would<br>be complicated.<br>Difficult to launch<br>$\bullet$<br>new functions,<br>languages,<br>frameworks, and<br>technologies. |

**Table 20-4** Containerization modes

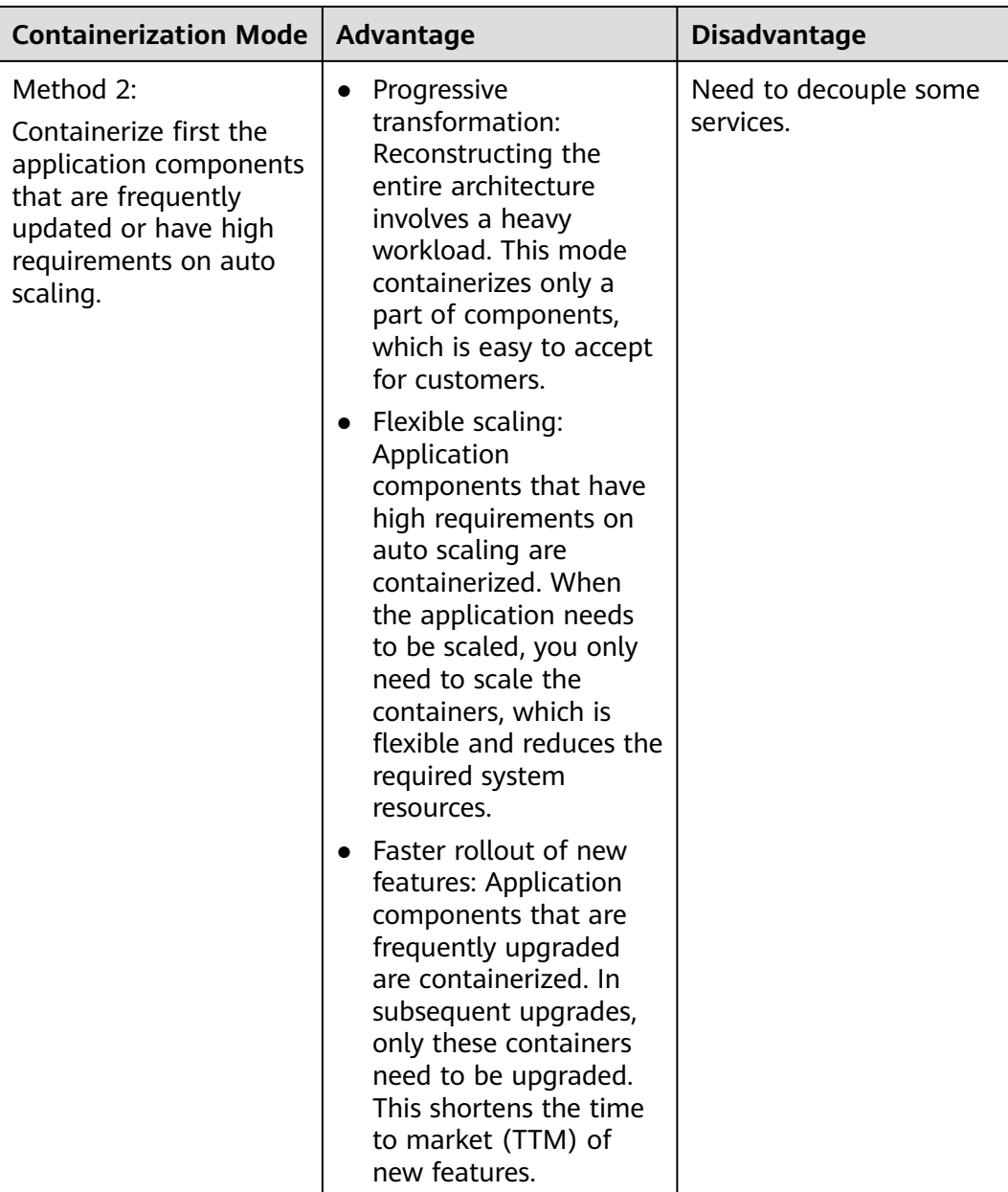

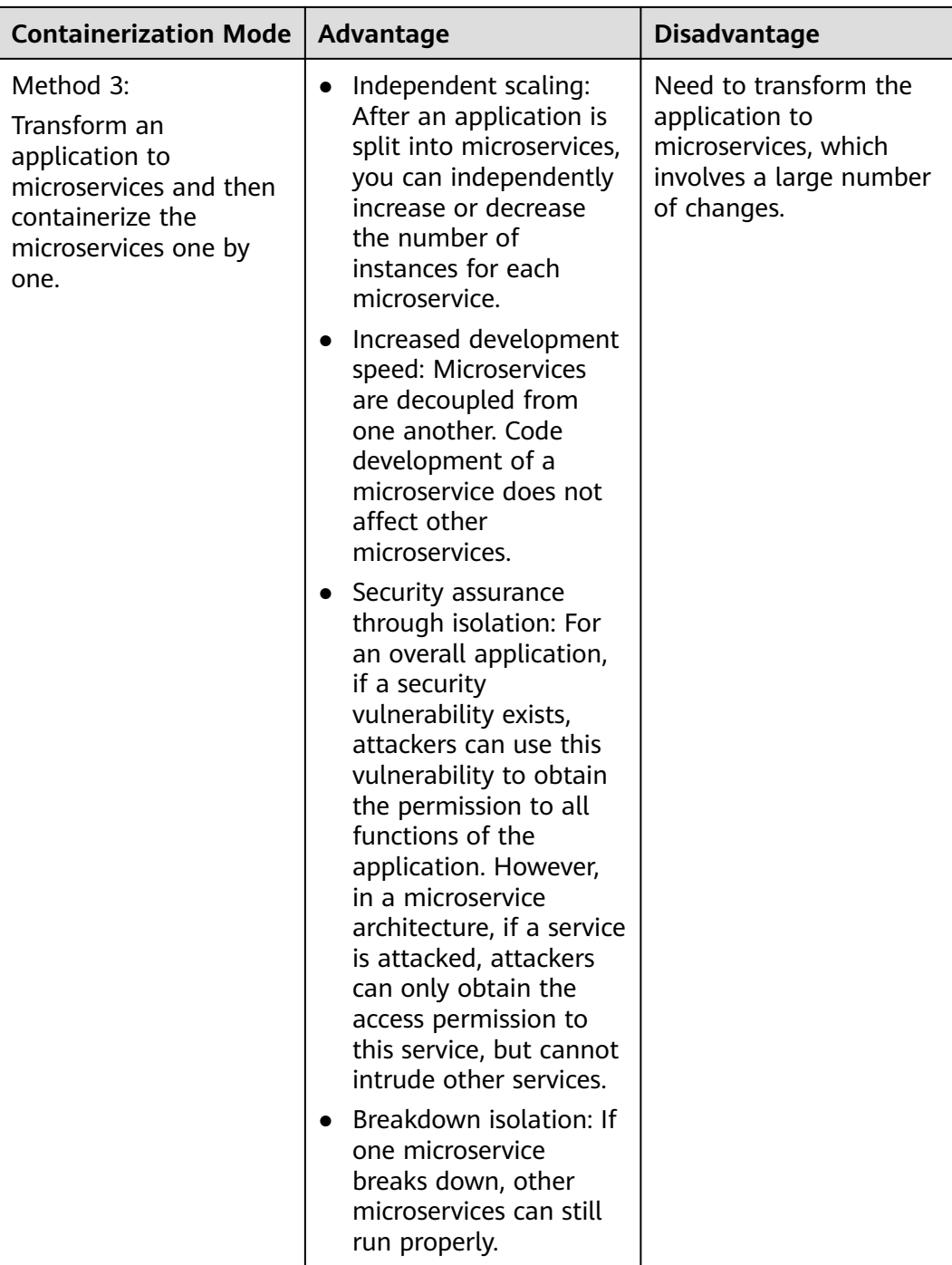

**Mode 1** is used as an example in this tutorial to illustrate how to containerize an enterprise resource planning (ERP) system.

#### **20.2.1.2 Procedure**

#### **20.2.1.2.1 Containerizing an Entire Application**

This tutorial describes how to containerize an ERP system by migrating it from a VM to CCE.

No recoding or re-architecting is required. You only need to pack the entire application into a container image and deploy the container image on CCE.

#### **Introduction**

In this example, the **enterprise management application** is developed by enterprise A. This application is provided for third-party enterprises for use, and enterprise A is responsible for application maintenance.

When a third-party enterprise needs to use this application, a suit of **Tomcat application** and **MongoDB database** must be deployed for the third-party enterprise. The MySQL database, used to store data of third-party enterprises, is provided by enterprise A.

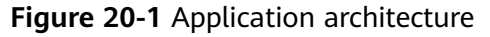

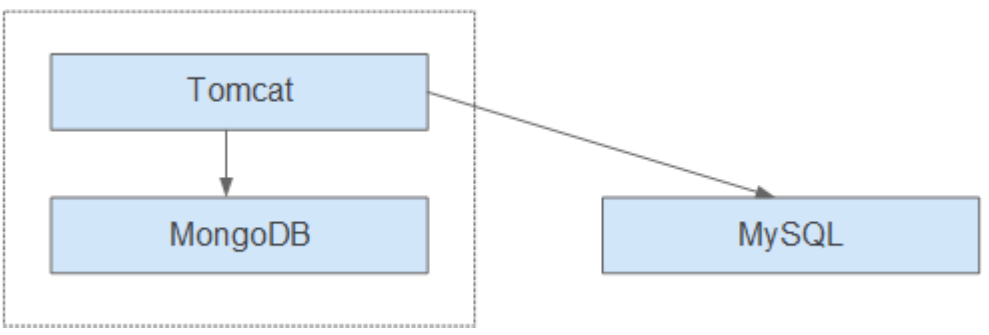

As shown in **Figure 20-1**, the application is a standard Tomcat application, and its backend interconnects with MongoDB and MySQL databases. For this type of applications, there is no need to split the architecture. The entire application is built as an image, and the MongoDB database is deployed in the same image as the Tomcat application. In this way, the application can be deployed or upgraded through the image.

- Interconnecting with the MongoDB database for storing user files.
- Interconnecting with the MySQL database for storing third-party enterprise data. The MySQL database is an external cloud database.

#### **Benefits**

In this example, the application was deployed on a VM. During application deployment and upgrade, a series of problems is encountered, but application containerization has solved these problems.

By using containers, you can easily pack application code, configurations, and dependencies and convert them into easy-to-use building blocks. This achieves the environmental consistency and version management, as well as improves the development and operation efficiency. Containers ensure quick, reliable, and consistent deployment of applications and prevent applications from being affected by deployment environment.

| Category                                  | <b>Before: Application</b><br><b>Deployment on VM</b>                                                                                                    | <b>After: Application Deployment</b><br><b>Using Containers</b>                                                                                                    |
|-------------------------------------------|----------------------------------------------------------------------------------------------------|----------------------------------------------------------------------------------------------------|
| Deployment                                | High deployment cost.<br>A VM is required for<br>deploying a system for a<br>customer.                                                                                                    | More than 50% cost reduced.<br>Container services achieve multi-<br>tenant isolation, which allows you<br>to deploy systems for different<br>enterprises on the same VM.                                            |
| Upgrade                                   | Low upgrade efficiency.<br>During version upgrades,<br>log in to VMs one by one<br>and manually configure<br>the upgrades, which is<br>inefficient and error-prone.                                                   | Per-second level upgrade.<br>Version upgrades can be completed<br>within seconds by replacing the<br>image tag. In addition, CCE<br>provides rolling updates, ensuring<br>zero service downtime during<br>upgrades. |
| Operation<br>and<br>maintenanc<br>e (O&M) | High O&M cost.<br>As the number of<br>applications deployed for<br>customer grows, the<br>number of VMs that need<br>to be maintained increases<br>accordingly, which requires<br>a large sum of<br>maintenance cost. | <b>Automatic O&amp;M</b><br>Enterprises can focus on service<br>development without paying<br>attention to VM maintenance.                                                                                          |

**Table 20-5** Comparison between the two deployment modes

#### **20.2.1.2.2 Containerization Process**

To fully containerize an application, you must go through the entire process.

This involves analyzing the application, setting up the runtime environment for the application, compiling the startup script and Dockerfile, creating and uploading images, and creating containerized workloads.

For details about each step of the containerization, see **Containerization Process**.

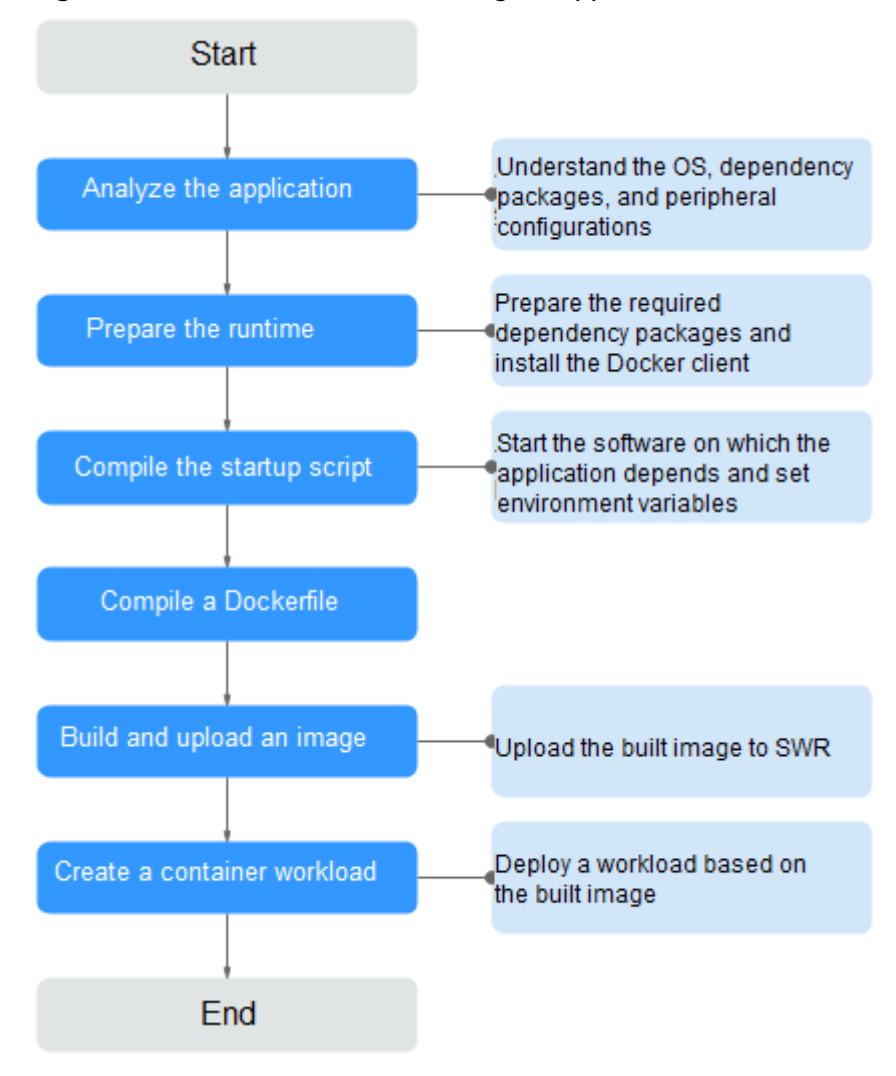

**Figure 20-2** Process of containerizing an application

#### **20.2.1.2.3 Analyzing the Application**

Before containerizing an application, analyze the running environment and dependencies of the application, and get familiar with the application deployment mode. For details, see **Table 20-6**.

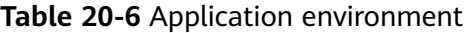

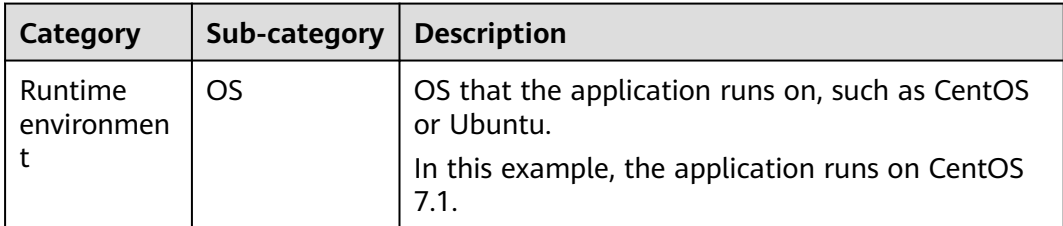

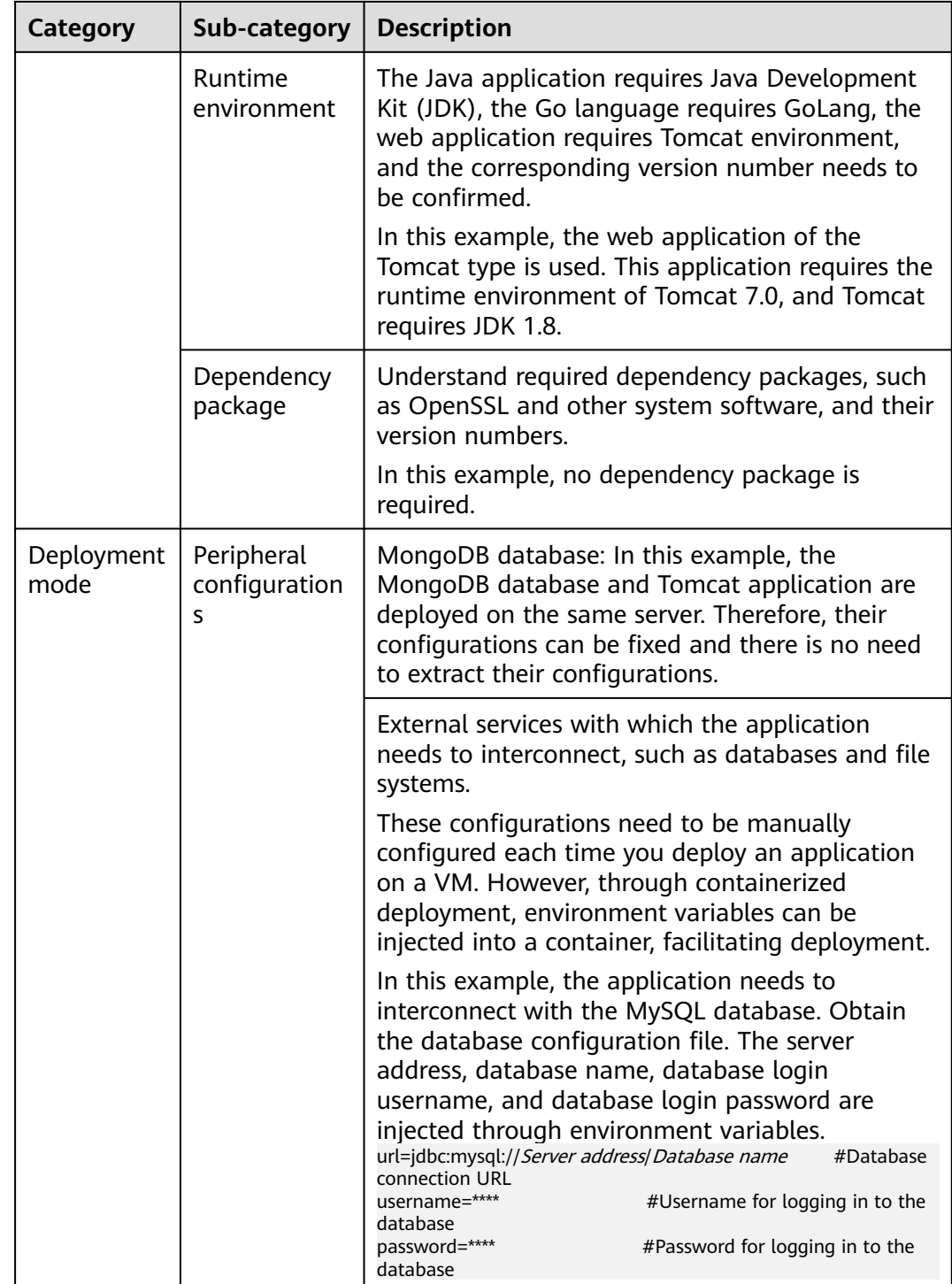

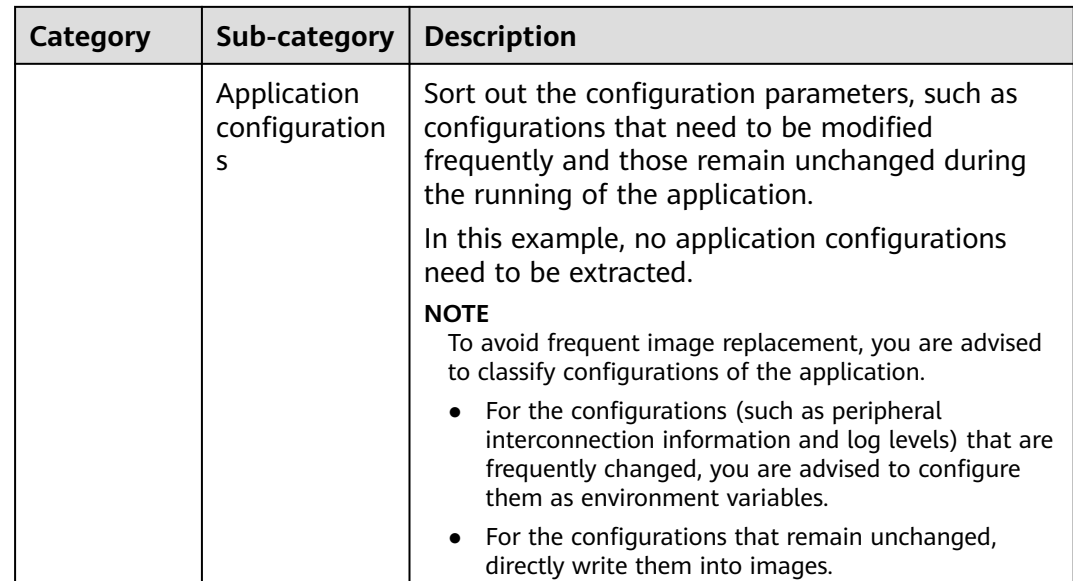

#### **20.2.1.2.4 Preparing the Application Runtime**

After application analysis, you have gained the understanding of the OS and runtime required for running the application. Make the following preparations:

- **Installing Docker:** During application containerization, build a container image. To do so, you have to prepare a PC and install Docker on it.
- **[Obtaining the runtime](#page-1204-0):** Obtain the runtime of the application and the MongoDB database with which the application interconnects.

#### **Installing Docker**

Docker is compatible with almost all operating systems. Select a Docker version that best suits your needs.

#### $\Box$  Note

SWR uses Docker 1.11.2 or later to upload images.

It is recommended that you install Docker and build images as the user **root**. Make sure to obtain the user **root** password for the host where Docker will be installed beforehand.

- **Step 1** Log in as user **root** to the device on which Docker is about to be installed.
- **Step 2** Quickly install Docker on the device running Linux. You can also manually install Docker. For details, see **[Docker Engine installation](https://docs.docker.com/engine/install/#server)**.

#### **curl -fsSL get.docker.com -o get-docker.sh**

#### **sh get-docker.sh**

**Step 3** Run the following command to check the Docker version:

**docker version** Client: **Version: 17.12.0-ce** API Version:1.35

...

**Version** indicates the version number.

**----End**

#### <span id="page-1204-0"></span>**Obtaining the Runtime**

In this example, the web application of the Tomcat type is used. This application requires the runtime of Tomcat 7.0, and Tomcat requires JDK 1.8. In addition, the application must interconnect with the MongoDB database in advance.

#### $\Box$  Note

Download the environment required by the application.

- **Step 1** Download Tomcat, JDK, and MongoDB installation packages of the specific versions.
	- 1. Download JDK 1.8. Download address: **[https://www.oracle.com/java/technologies/jdk8](https://www.oracle.com/java/technologies/jdk8-downloads.html) [downloads.html](https://www.oracle.com/java/technologies/jdk8-downloads.html)**.
	- 2. Download Tomcat 7.0 from **[http://archive.apache.org/dist/tomcat/](http://archive.apache.org/dist/tomcat/tomcat-7/v7.0.82/bin/apache-tomcat-7.0.82.tar.gz) [tomcat-7/v7.0.82/bin/apache-tomcat-7.0.82.tar.gz](http://archive.apache.org/dist/tomcat/tomcat-7/v7.0.82/bin/apache-tomcat-7.0.82.tar.gz)**.
	- 3. Download MongoDB 3.2 from **[https://fastdl.mongodb.org/linux/mongodb](https://fastdl.mongodb.org/linux/mongodb-linux-x86_64-rhel70-3.2.9.tgz)[linux-x86\\_64-rhel70-3.2.9.tgz](https://fastdl.mongodb.org/linux/mongodb-linux-x86_64-rhel70-3.2.9.tgz)**.
- **Step 2** Log in as user **root** to the device running Docker.
- **Step 3** Run the following commands to create the directory where the application is to be stored: For example, set the directory to **apptest**.

#### **mkdir apptest**

#### **cd apptest**

- **Step 4** Use Xshell to save the downloaded dependency files to the **apptest** directory.
- **Step 5** Run the following commands to decompress the dependency files:

**tar -zxf apache-tomcat-7.0.82.tar.gz**

**tar -zxf jdk-8u151-linux-x64.tar.gz**

**tar -zxf mongodb-linux-x86\_64-rhel70-3.2.9.tgz**

**Step 6** Save the enterprise application (for example, **apptest.war**) in the **webapps/ apptest** directory of the Tomcat runtime environment.

#### $\Box$  note

**apptest.war** is used as an example only. Use your own application for actual configuration.

**mkdir -p apache-tomcat-7.0.82/webapps/apptest**

**cp apptest.war apache-tomcat-7.0.82/webapps/apptest**

**cd apache-tomcat-7.0.82/webapps/apptest**

**./../../../jdk1.8.0\_151/bin/jar -xf apptest.war**

#### **rm -rf apptest.war**

**----End**

#### <span id="page-1205-0"></span>**20.2.1.2.5 Compiling a Startup Script**

During application containerization, prepare a startup script. The method of compiling this script is the same as that of compiling a shell script. The startup script is used to:

- Start up the software on which the application depends.
- Set the configurations that need to be changed as the environment variables.

#### $\Box$  note

Startup scripts vary according to applications. Edit the script based on your service requirements.

#### **Procedure**

- **Step 1** Log in as user **root** to the device running Docker.
- **Step 2** Run the following command to switch to the directory where the application is to be stored:

#### **cd apptest**

**Step 3** Compile a script file. The name and content of the script file vary according to applications. Edit the script file based on your application. The following example is only for your reference.

**vi start\_tomcat\_and\_mongo.sh** #!/bin/bash # Load system environment variables. source /etc/profile # Start MongoDB. The data is stored in **/usr/local/mongodb/data**. ./usr/local/mongodb/bin/mongod --dbpath=**/usr/local/mongodb/data** --logpath=/usr/local/mongodb/logs --port=27017 –fork # These three script commands indicate that the contents related to the MySQL database in the environment variables are written into the configuration file when Docker is started. sed -i "s|mysql://.\*/awcp\_crmtile|mysql://\$**MYSQL\_URL/\$MYSQL\_DB**|g" /root/apache-tomcat-7.0.82/ webapps/awcp/WEB-INF/classes/conf/jdbc.properties sed -i "s|username=.\*|username=\$**MYSQL\_USER**|g" /root/apache-tomcat-7.0.82/webapps/awcp/WEB-INF/ classes/conf/jdbc.properties sed -i "s|password=.\*|password=\$**MYSQL\_PASSWORD**|g" /root/apache-tomcat-7.0.82/webapps/awcp/WEB-INF/classes/conf/jdbc.properties # Start Tomcat. bash /root/apache-tomcat-7.0.82/bin/catalina.sh run

**----End**

#### **20.2.1.2.6 Compiling the Dockerfile**

An image is the basis of a container. A container runs based on the content defined in the image. An image has multiple layers. Each layer includes the modifications made based on the previous layer.

Generally, Dockerfiles are used to customize images. Dockerfile is a text file and contains various instructions. Each instruction is used to build an image layer. That is, each instruction describes how to build an image layer.

This section describes how to compile a Dockerfile file.

#### $\Box$  Note

Dockerfiles vary according to applications. Dockerfiles need to be compiled based on actual service requirements.

#### <span id="page-1206-0"></span>**Procedure**

- **Step 1** Log in as the **root** user to the device running Docker.
- **Step 2** Compile a Dockerfile.

#### **vi Dockerfile**

The Dockerfile content is as follows: (You can pull CentOS images from the **[image](https://hub.atomgit.com/repos) [repository](https://hub.atomgit.com/repos)**.)

# CentOS 7 is used as the basic image. FROM hub.atomgit.com/amd64/centos:centos7 # Create a folder to store data and dependency files. You are advised to write multiple commands into one line to reduce the image size. RUN mkdir -p /usr/local/mongodb/data \ && mkdir -p /usr/local/mongodb/bin \ && mkdir -p /root/apache-tomcat-7.0.82 \ && mkdir -p /root/jdk1.8.0\_151 # Copy the files in the apache-tomcat-7.0.82 directory to the container path.

COPY ./apache-tomcat-7.0.82 /root/apache-tomcat-7.0.82 # Copy the files in the jdk1.8.0\_151 directory to the container path. COPY ./jdk1.8.0\_151 /root/jdk1.8.0\_151 # Copy the files in the mongodb-linux-x86\_64-rhel70-3.2.9 directory to the container path. COPY ./mongodb-linux-x86\_64-rhel70-3.2.9/bin /usr/local/mongodb/bin # Copy start\_tomcat\_and\_mongo.sh to the /root directory of the container. COPY ./start\_tomcat\_and\_mongo.sh /root/

# Enter Java environment variables. RUN chown root:root -R /root \ && echo "JAVA\_HOME=/root/jdk1.8.0\_151 " >> /etc/profile \ && echo "PATH=\\$JAVA\_HOME/bin:\$PATH " >> /etc/profile \ && echo "CLASSPATH=.:\\$JAVA\_HOME/lib/dt.jar:\\$JAVA\_HOME/lib/tools.jar" >> /etc/profile \ && chmod +x /root \ && chmod +x /root/start\_tomcat\_and\_mongo.sh

# When the container is started, commands in **start tomcat and mongo.sh** are automatically run. The file can be one or more commands, or a script. ENTRYPOINT ["/root/start\_tomcat\_and\_mongo.sh"]

In the preceding information:

- **FROM** statement: indicates that **centos:7.1.1503** is used as the base image.
- **Run** statement: indicates that a shell command is executed in the container.
- **COPY** statement: indicates that files in the local computer are copied to the container.
- **ENTRYPOINT** statement: indicates the commands that are run after the container is started.

**----End**

#### **20.2.1.2.7 Building and Uploading an Image**

This section describes how to build an entire application into a Docker image. After building an image, you can use the image to deploy and upgrade the application. This reduces manual configuration and improves efficiency.

#### $\Box$  Note

When building an image, ensure that files used to build the image are stored in the same directory.

#### **Required Cloud Services**

SoftWare Repository for Container (SWR) provides easy, secure, and reliable management over container images throughout their lifecycle, facilitating the deployment of containerized services.

#### **Basic Concepts**

- Image: A Docker image is a special file system that includes everything needed to run containers: programs, libraries, resources, settings, and so on. It also includes corresponding configuration parameters (such as anonymous volumes, environment variables, and users) required within a container runtime. An image does not contain any dynamic data, and its content remains unchanged after being built.
- Container: Images become containers at runtime, that is, containers are created from images. A container can be created, started, stopped, deleted, or suspended.

#### **Procedure**

- **Step 1** Log in as the **root** user to the device running Docker.
- **Step 2** Enter the **apptest** directory.

#### **cd apptest**

Ensure that files used to build the image are stored in the same directory.

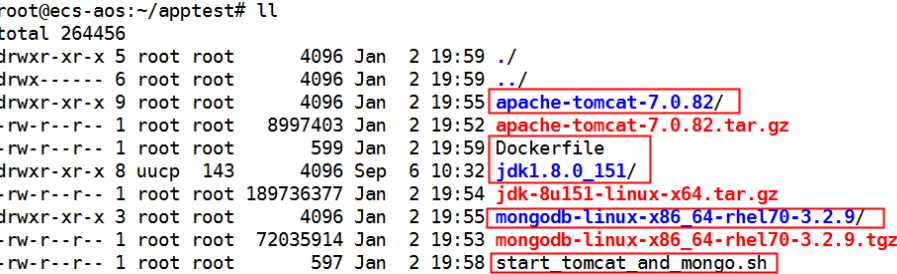

**Step 3** Build an image.

**docker build -t apptest:v1 .**

**Step 4** Upload the image to SWR.

**----End**

#### **20.2.1.2.8 Creating a Container Workload**

This section describes how to deploy a workload on CCE. When using CCE for the first time, create an initial cluster and add a node into the cluster.

#### <span id="page-1208-0"></span> $\Box$  Note

Containerized workloads are deployed in a similar way. The difference lies in:

- Whether environment variables need to be set.
- Whether cloud storage is used.

#### **Required Cloud Services**

- Cloud Container Engine (CCE): a highly reliable and high-performance service that allows enterprises to manage containerized applications. With support for Kubernetes-native applications and tools, CCE makes it simple to set up an environment for running containers in the cloud.
- Elastic Cloud Server (ECS): a scalable and on-demand cloud server. It helps you to efficiently set up reliable, secure, and flexible application environments, ensuring stable service running and improving O&M efficiency.
- Virtual Private Cloud (VPC): an isolated and private virtual network environment that users apply for in the cloud. You can configure the IP address ranges, subnets, and security groups, as well as assign elastic IP addresses and allocate bandwidth in a VPC.

#### **Basic Concepts**

- A cluster is a collection of computing resources, including a group of node resources. A container runs on a node. Before creating a containerized application, you must have an available cluster.
- A node is a virtual or physical machine that provides computing resources. You must have sufficient node resources to ensure successful operations such as creating applications.
- A workload indicates a group of container pods running on CCE. CCE supports third-party application hosting and provides the full lifecycle (from deployment to O&M) management for applications. This section describes how to use a container image to create a workload.

#### **Procedure**

**Step 1** Prepare the environment as described in **[Table 20-7](#page-1209-0)**.

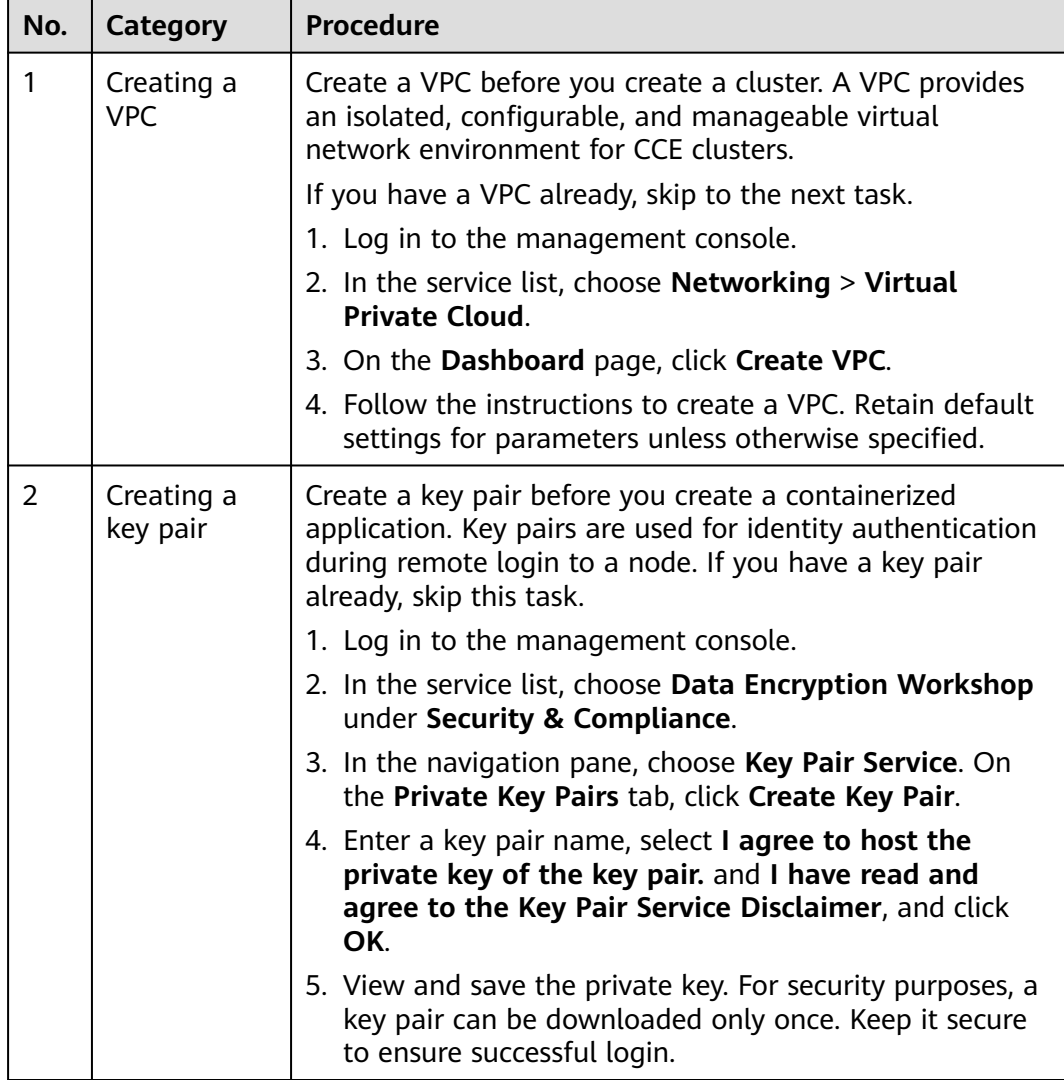

<span id="page-1209-0"></span>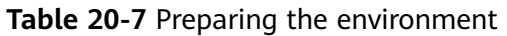

**Step 2** Create a cluster and a node.

- 1. Log in to the CCE console. On the **Clusters** page, click **Buy Cluster** and select the type for the cluster to be created.
	- Configure cluster parameters and select the VPC created in **[Step 1](#page-1208-0)**.
- 2. Buy a node and select the key pair created in **[Step 1](#page-1208-0)** as the login option.
- **Step 3** Deploy a workload on CCE.
	- 1. Log in to the CCE console and click the name of the cluster to access the cluster console. In the navigation pane, choose **Workloads** and click **Create Workload**.
	- 2. Configure the following parameters, and retain the default settings for other parameters:
		- **Workload Name**: Set it to **apptest**.
		- **Pods**: Set it to **1**.
	- 3. In the **Container Settings** area, select the image uploaded in **[Building and](#page-1206-0) [Uploading an Image](#page-1206-0)**.

4. In the **Container Settings** area, choose **Environment Variables** and add environment variables for interconnecting with the MySQL database. The environment variables are set in the **[startup script](#page-1205-0)**.

#### $\Box$  Note

In this example, interconnection with the MySQL database is implemented through configuring the environment variables. Determine whether to use environment variables based on your service requirements.

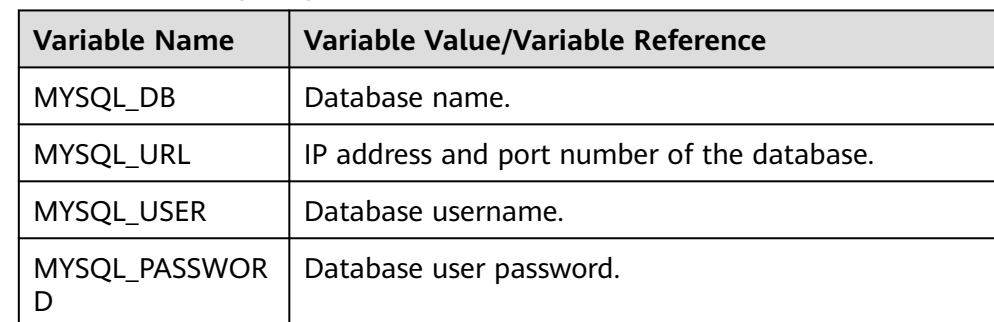

#### **Table 20-8** Configuring environment variables

5. In the **Container Settings** area, choose **Data Storage** and configure cloud storage for persistent data storage.

#### $\Box$  Note

In this example, the MongoDB database is used and persistent data storage is also needed, so you need to configure cloud storage. Determine whether to use cloud storage based on your service requirements.

The mounted path must be the same as the MongoDB storage path in the Docker startup script. For details, see the **[startup script](#page-1205-0)**. In this example, the path is **/usr/local/mongodb/data**.

6. In the **Service Settings** area, click  $+$  to add a service, configure workload access parameters, and click **OK**.

#### $\Box$  Note

In this example, the application will be accessible from public networks by using an elastic IP address.

- **Service Name:** name of the application that can be accessed externally. In this example, this parameter is set to **apptest**.
- **Service Type**: Select **NodePort**.
- **Service Affinity**
	- **Cluster-level:** The IP addresses and access ports of all nodes in a cluster can be used to access the workload associated with the Service. Service access will cause performance loss due to route redirection, and the source IP address of the client cannot be obtained.
	- **Node-level**: Only the IP address and access port of the node where the workload is located can be used to access the workload associated with the Service. Service access will not cause

performance loss due to route redirection, and the source IP address of the client can be obtained.

- **Port**
	- **Protocol**: Set it to **TCP**.
	- **EXECTE:** Service Port: port for accessing the Service.
	- **EXECONTE:** Port: port that the application will listen on the container. In this example, this parameter is set to **8080**.
	- **Node Port**: Set it to **Auto**. The system automatically opens a real port on all nodes in the current cluster and then maps the port number to the container port.

#### 7. Click **Create Workload**.

After the workload is created, you can view the running workload in the workload list.

**----End**

#### **Verifying a Workload**

After a workload is created, you can access the workload to check whether the deployment is successful.

In the preceding configuration, the NodePort mode is selected to access the workload by using **IP address:Port number**. If the access is successful, the workload is successfully deployed.

You can obtain the access mode from the **Access Mode** tab on the workload details page.

# **20.3 Disaster Recovery**

### **20.3.1 Recommended Configurations for HA CCE Clusters**

This section describes the recommended configurations for a Kubernetes cluster in which applications can run stably and reliably.

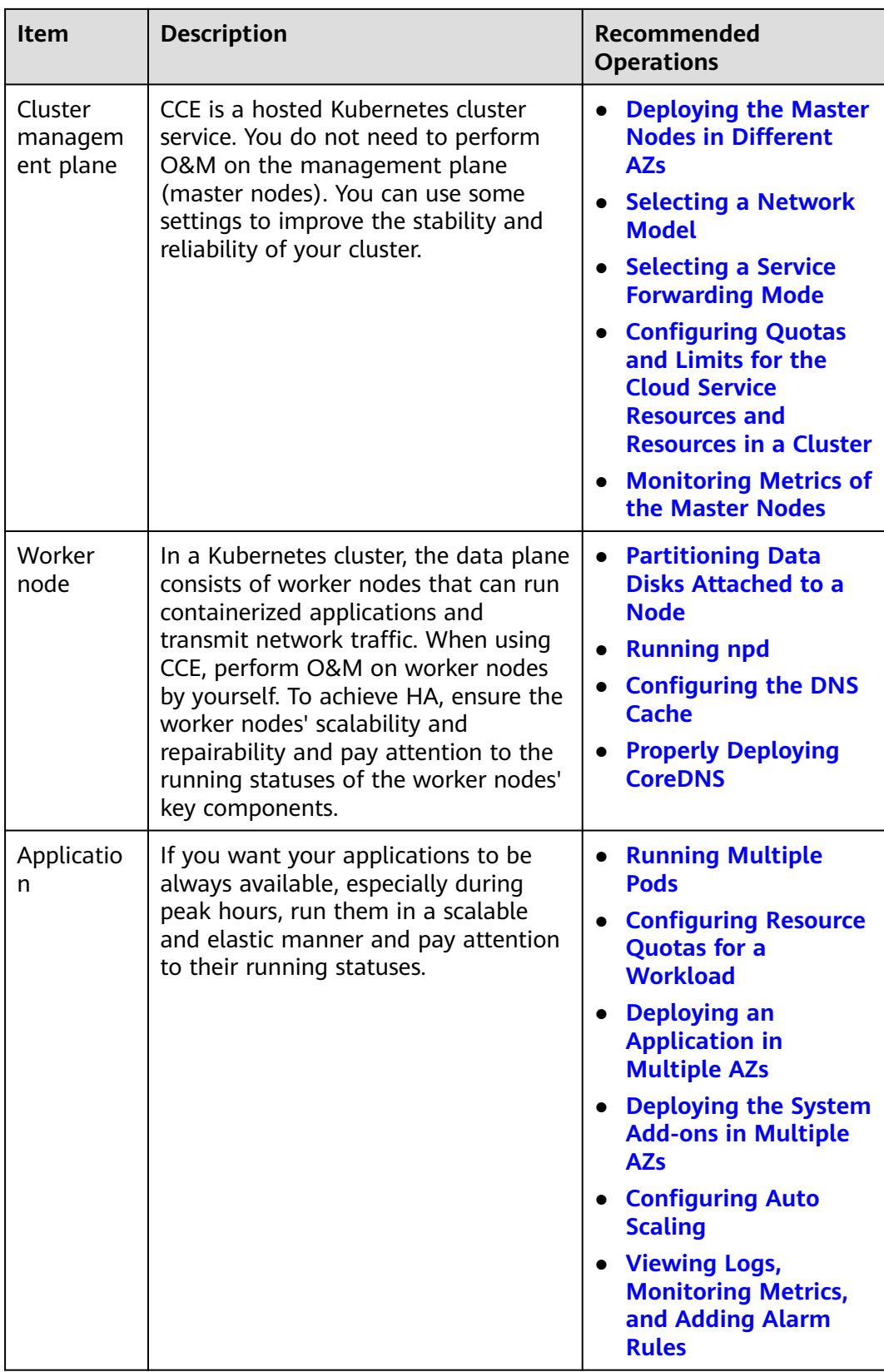

#### <span id="page-1213-0"></span>**Deploying the Master Nodes in Different AZs**

Multiple regions are provided for you to deploy your services, and there are different availability zones (AZs) in each region. An AZ is a collection of one or more physical data centers with independent cooling, fire extinguishing, moistureproof, and electricity facilities in each AZ. AZs within a region are connected using high-speed optical fibers. This allows you to build cross-AZ HA systems.

When creating a cluster, enable the HA mode of the cluster and configure the distribution mode of the master nodes. The master nodes are randomly deployed in different AZs. This ensures a higher disaster recovery (DR) capability of the cluster.

You can also customize the distribution mode. The following two modes are supported:

- **Random**: Master nodes are deployed in different AZs for DR.
- **Custom**: Master nodes are deployed in specific AZs.
	- **Host**: Master nodes are deployed on different hosts in the same AZ.
	- **Custom**: Master nodes are deployed in the AZ you specify.

#### **Selecting a Network Model**

- Network model: CCE supports VPC network and container tunnel network models for your clusters. Different models have different performance and functions. For details, see **[Network Models](#page-1252-0)**.
- VPC network: To enable your applications to access other cloud services like RDS, create related services in the same VPC network as your cluster which runs these applications. This is because services using different VPC networks are isolated from each other. If you have created instances, use VPC peering connections to enable communications between VPCs.
- Container CIDR block: Do not configure a small container CIDR block. Otherwise, the number of supported nodes will be limited.
	- For a cluster using a VPC network, if the subnet mask of the container CIDR block is /16, there are 256 x 256 IP addresses available. If the maximum number of pods reserved on each node is 128, the maximum number of nodes supported is 512.
	- For a cluster using a container tunnel network, if the subnet mask of the container CIDR block is /16, there are 256 x 256 IP addresses assigned to your cluster. The container CIDR block allocates 16 IP addresses to the nodes at a time by default. The maximum number of nodes supported by your cluster is 4096 (65536/16=4096).
- Service CIDR block: The service CIDR block determines the upper limit of Service resources in your cluster. Evaluate your actual needs and then configure the CIDR block. A created CIDR block cannot be modified. Do not configure an excessively small one.

For details, see **[Planning CIDR Blocks for a Cluster](#page-1278-0)**.

#### <span id="page-1214-0"></span>**Selecting a Service Forwarding Mode**

kube-proxy is a key component of a Kubernetes cluster. It is responsible for load balancing and forwarding between a Service and its backend pod. When using clusters, consider the potential performance problems of the forwarding mode.

CCE supports the iptables and IPVS forwarding modes.

- IPVS allows higher throughput and faster forwarding. It applies to scenarios where the cluster scale is large or the number of Services is large.
- iptables is the traditional kube-proxy mode. This mode applies to the scenario where the number of Services is small or there are a large number of short concurrent connections on the client. When there are more than 1000 Services in the cluster, network delay may occur.

#### **Configuring Quotas and Limits for the Cloud Service Resources and Resources in a Cluster**

CCE allows you to configure resource quotas and limits for your cloud service resources and resources in your clusters. This prevents excessive use of resources. When creating your applications for CCE clusters, consider these limits and periodically review them. This will avoid scaling failures caused by insufficient quotas during application running.

- Configuring resource quotas for cloud services: Cloud services like ECS, EVS, VPC, ELB, and SWR are also used to run the CCE clusters. If the existing resource quotas cannot meet your requirements, submit a service ticket to increase the quotas.
- Configuring resource quotas for a cluster: You are allowed to configure the namespace-level resource quotas to limit the number of objects of a certain type created in a namespace and the total computing resources like CPU and memory consumed by the objects. For details, see **[Configuring Resource](#page-966-0) [Quotas](#page-966-0)**.

#### **Monitoring Metrics of the Master Nodes**

Monitoring metrics of the master nodes allows you to check the master nodes' performance and efficiently identify problems occurred on them. The master nodes which are not running properly may lower application reliability.

To monitor the kube-apiserver, kube-controller, kube-scheduler, and etcd-server components of the master nodes, you need to install the **[Cloud Native Cluster](#page-1024-0) [Monitoring](#page-1024-0)** add-on in the cluster. With grafana, you can use the **[Kubernetes](https://grafana.com/grafana/dashboards/14623) [monitoring overview dashboard](https://grafana.com/grafana/dashboards/14623)** to monitor metrics of Kubernetes API server requests and latency and etcd latency.

If your prometheus add-on is used, you can manually add monitoring metrics. For details, see **[Monitoring Metrics of Master Node Components Using](#page-894-0) [Prometheus](#page-894-0)**.

#### **Partitioning Data Disks Attached to a Node**

By default, the first data disk of a worker node is for storing the container runtime and kubelet components. The remaining capacity of this data disk affects image

<span id="page-1215-0"></span>download and container startup and running. For details, see **[Data Disk Space](#page-278-0) [Allocation](#page-278-0)**.

The default space of this date disk is 100 GiB. You can adjust the space as required. Images, system logs, and application logs are stored on data disks. Therefore, you need to evaluate the number of pods to be deployed on each node, the size of logs, images, and temporary data of each pod, as well as some reserved space for the system. For details, see **[Selecting a Data Disk for the](#page-1268-0) [Node](#page-1268-0)**.

#### **Running npd**

A failure in a worker node may affect the availability of the applications. **[CCE](#page-1034-0) [Node Problem Detector](#page-1034-0)** is used to monitor node exceptions. It helps you detect and handle latent exceptions in a timely manner. You can also customize the check items, including target node, check period, and triggering threshold. For details, see **[Configuring Node Fault Detection Policies](#page-286-0)**.

#### **Configuring the DNS Cache**

When the number of DNS requests in a cluster increases, the load of CoreDNS increases and the following issues may occur:

- Increased delay: CoreDNS needs to process more requests, which may slow down the DNS query and affect service performance.
- Increased resource usage: To ensure DNS performance, CoreDNS requires higher specifications.

To minimize the impact of DNS delay, deploy NodeLocal DNSCache in the cluster to improve the networking stability and performance. NodeLocal DNSCache runs a DNS cache proxy on cluster nodes. All pods with DNS configurations use the DNS cache proxy running on nodes instead of the CoreDNS service for domain name resolution. This reduces CoreDNS' load and improves the cluster DNS performance.

You can install the **[NodeLocal DNSCache](#page-1091-0)** add-on to deploy NodeLocal DNSCache. For details, see **[Using NodeLocal DNSCache to Improve DNS Performance](#page-729-0)**.

#### **Properly Deploying CoreDNS**

Deploy the CoreDNS instances in different AZs and nodes to mitigate the singlenode or single-AZ faults.

Ensure that the CPU and memory of the node where CoreDNS is running are not fully used. Otherwise, the Queries per second (QPS) and response of domain name resolution will be affected.

#### **Running Multiple Pods**

If your application runs in one pod, the application will be unavailable if the pod is abnormal. Use Deployments or other types of replicas to deploy your applications. Each time a pod fails or is terminated, the controller automatically restarts a new pod that has the same specifications as the original one to ensure that a specified number of pods are always running in the cluster.

When creating a workload, set the number of instances to a value greater than 2. If an instance is faulty, the remaining instances still run until Kubernetes

automatically creates another pod to compensate for the loss. You can also use HPA and CA (**[Using HPA and CA for Auto Scaling of Workloads and Nodes](#page-1238-0)**) to automatically scale in or out the workloads as required.

#### <span id="page-1216-0"></span>**Using Containers to Isolate Processes**

Containers provide process-level isolation. Each container has its own file system, network, and resource allocation. This prevents interference between different processes and avoids attacks and data leakage from malicious processes. Using containers to isolate processes can improve the reliability, security, and portability of applications.

If several processes work together, create multiple containers in a pod so that they can share the same network, PV, and other resources. Taking the init container as an example. The init containers run before the main containers are started to complete some initialization tasks like configuring environment variables, loading databases or data stores, and pulling Git repositories.

Note that multiple containers in a pod share the lifecycle of this pod. Therefore, if one container is abnormal, the entire pod will be restarted.

#### **Configuring Resource Quotas for a Workload**

Configure and adjust resource requests and limits for all workloads.

If too many pods are scheduled to one node, the node will be overloaded and unable to provide services.

To avoid this problem, when deploying a pod, specify the resource request and limit required by the pod. Kubernetes then selects a node with enough idle resources for this pod. In the following example, the Nginx pod requires 1-core CPU and 1024 MiB memory. The actual usage cannot exceed 2-core CPU and 4096 MiB memory.

Kubernetes statically schedules resources. The remaining resources on each node are calculated as follows: Remaining resources on a node = Total resources on the node – Allocated resources (not resources in use). If you manually run a resourceconsuming process, Kubernetes cannot detect it.

Additionally, the resource usage must be claimed for all pods. For a pod that does not claim the resource usage, after it is scheduled to a node, Kubernetes does not deduct the resources used by this pod from the node on which it is running. Other pods may still be scheduled to this node.

#### **Deploying an Application in Multiple AZs**

You can run pods on nodes in multiple AZs to prevent an application from being affected by faults of a single AZ.

When creating a node, manually specify an AZ for the node.

During application deployment, configure anti-affinity policies for pods so that the scheduler can schedule pods across multiple AZs. For details, see **[Implementing](#page-1220-0) [High Availability for Applications in CCE](#page-1220-0)**. The following is an example:

apiVersion: apps/v1 kind: Deployment

<span id="page-1217-0"></span>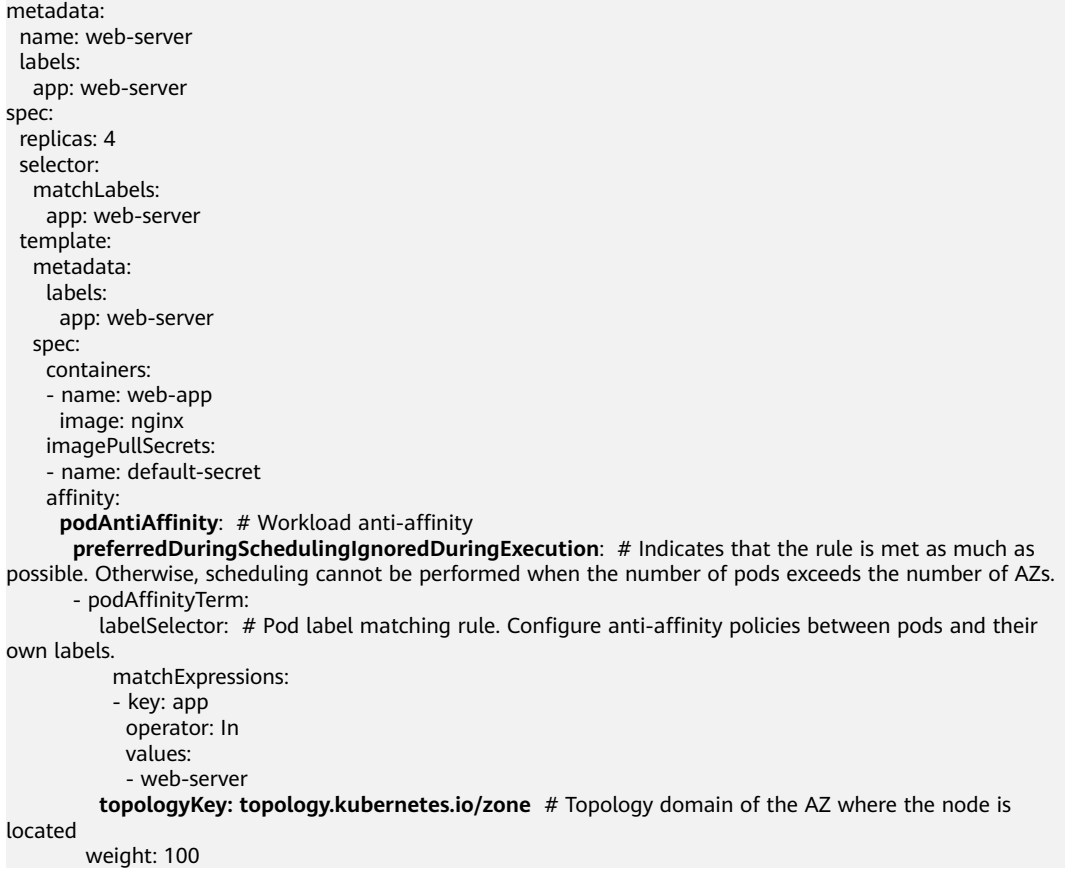

You can also use **[Pod Topology Spread Constraints](https://kubernetes.io/docs/concepts/scheduling-eviction/topology-spread-constraints/)** to deploy pods in multiple AZs.

#### **Deploying the System Add-ons in Multiple AZs**

The Deployment pods of CCE system add-ons like CoreDNS and Everest can be deployed in multiple AZs, the same way as deploying an application. This function can satisfy different user requirements.

| <b>Mode</b> | Configuration<br><b>Description</b>                                                                                                    | <b>Usage Description</b>                                                                                                    | Recommended<br>Configuration<br><b>Scenario</b> |
|-------------|----------------------------------------------------------------------------------------------------|----------------------------------------------------------------------------------------------------|-------------------------------------------------|
| Preferred   | Add-on pods will<br>have labels with the<br>key<br>topology.kubernete<br>s.io/zone for soft<br>anti-affinity<br>deployment, and the<br>anti-affinity type is<br>preferredDuring-<br>SchedulingIgnored-<br><b>DuringExecution.</b> | Add-on pods will be<br>preferentially scheduled to<br>nodes in different AZs. If<br>resources in some AZs are<br>insufficient, some add-on<br>pods may be scheduled to<br>the same AZ which has<br>enough resources. | No mandatory<br>requirements for<br>multi-AZ DR |

**Table 20-9** Deployment description

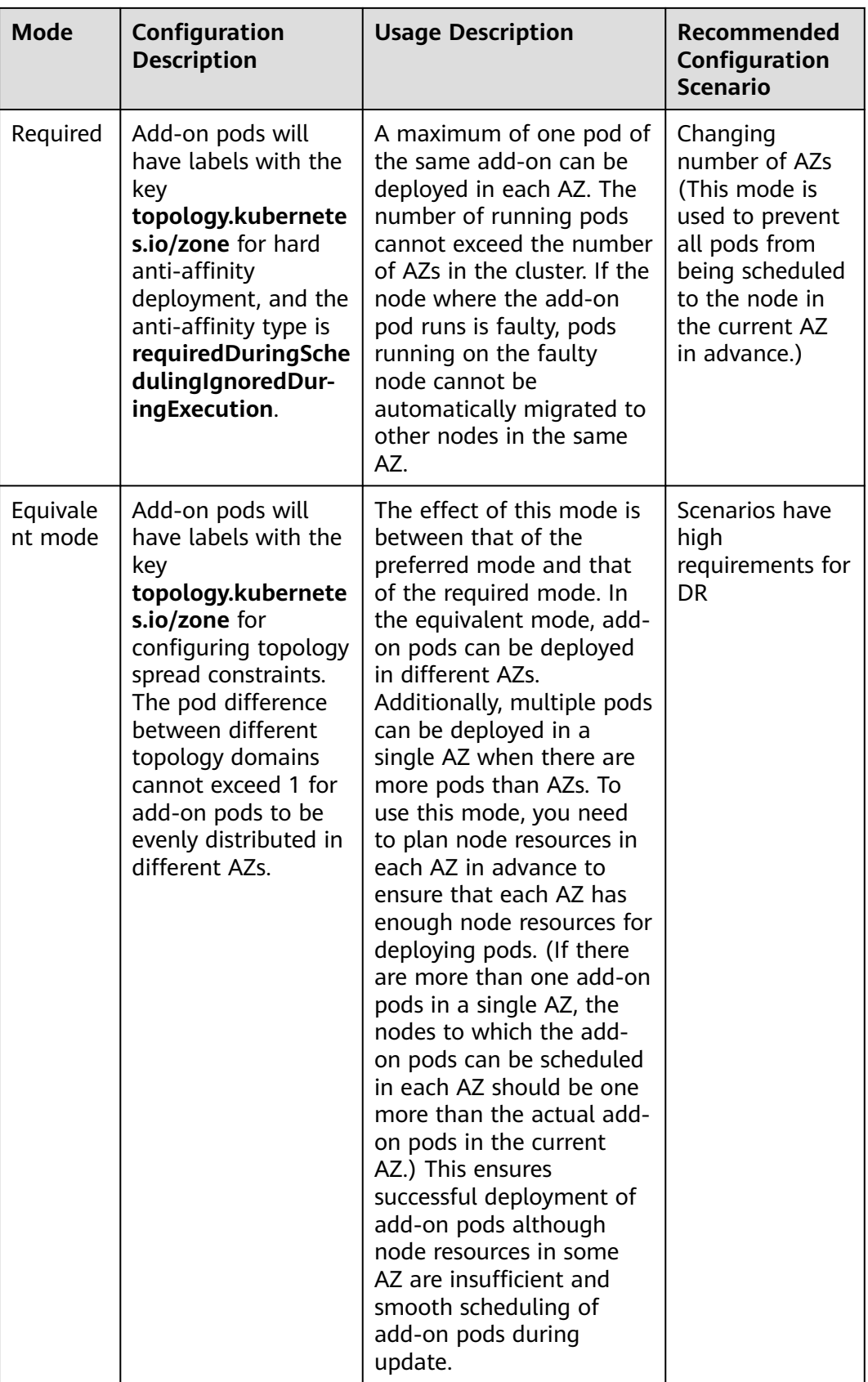

#### **Configuring Health Check for a Container**

Kubernetes automatically restarts pods that are not running properly. This prevents service interruption caused by exceptions of pods. In some cases, however, even if a pod is running, it does not mean that it can provide services properly. For example, a deadlock may occur in a process in a running pod, but Kubernetes does not automatically restart the pod because it is still running. To solve this problem, configure a liveness probe to check whether the pod is healthy. If the liveness probe detects a problem, Kubernetes will restart the pod.

You can also configure a readiness probe to check whether the pod can provide normal services. After an application container is started, it may take some time for initialization. During this process, the pod on which this container is running cannot provide services to external systems. The Services forward requests to this pod only when the readiness probe detects that the pod is ready. When a pod is faulty, the readiness probe can prevent new traffic from being forwarded to the pod.

The startup probe is used to check whether the application container is started. The startup probe ensures that the containers can start successfully before the liveness probe and readiness probe do their tasks. This ensures that the liveness probe and readiness probe do not affect the startup of containers. Configuring the startup probe ensures that the slow-start containers can be detected by the liveness probe to prevent Kubernetes from terminating them before they are started.

You can configure the preceding probes when creating an application. The following is an example:

apiVersion: v1 kind: Pod metadata: labels: test: liveness name: liveness-http spec: containers: - name: liveness image: nginx:alpine args: - /server livenessProbe: httpGet: path: /healthz port: 80 httpHeaders: - name: Custom-Header value: Awesome initialDelaySeconds: 3 periodSeconds: 3 readinessProbe: exec: command: - cat - /tmp/healthy initialDelaySeconds: 5 periodSeconds: 5 startupProbe: httnGet<sup>.</sup> path: /healthz port: 80 failureThreshold: 30 periodSeconds: 10

For details, see **[Configuring Container Health Check](#page-396-0)**.

#### <span id="page-1220-0"></span>**Configuring Auto Scaling**

Auto scaling can automatically adjust the number of application containers and nodes as required. Containers and nodes can be quickly scaled out or scaled in to save resources and costs.

Typically, two types of auto scaling may occur during peak hours:

- Workload scaling: When deploying applications in pods, you can configure requested resources and resource limits for the pods to prevent unlimited usage of resources during peak hours. However, after the upper limit is reached, an application error may occur. To resolve this issue, scale in the number of pods to share workloads.
- Node scaling: After the number of pods grows, the resource usage of the node may increase to a certain extent. This results in that the added pods cannot be scheduled. To solve this problem, scale in or out nodes based on the resource usage.

For details, see **[Using HPA and CA for Auto Scaling of Workloads and Nodes](#page-1238-0)**.

#### **Viewing Logs, Monitoring Metrics, and Adding Alarm Rules**

- Logging
	- Application logs are generated by pods. These logs include logs generated by pods in which the service containers are running and Kubernetes system components like CoreDNS. CCE allows you to configure policies for collecting, managing, and analyzing logs periodically to prevent logs from being over-sized.
- **Monitoring** 
	- Metrics of the master nodes: Monitoring these metrics enables you to efficiently identify problems occurred on the master nodes. For details, see **[Monitoring Metrics of the Master Nodes](#page-1214-0)**.
	- Metrics of the applications: CCE can comprehensively monitor applications in clusters by checking these metrics. In addition to standard metrics, you can configure custom metrics of your applications that comply with their specifications to improve the observability.

# **20.3.2 Implementing High Availability for Applications in CCE**

#### **Basic Principles**

To achieve high availability for your CCE containers, you can do as follows:

- 1. Deploy three master nodes for the cluster.
- 2. Create nodes in different AZs. When nodes are deployed across AZs, you can customize scheduling policies based on your requirements to maximize resource utilization.
- 3. Create multiple node pools in different AZs and use them for node scaling.
- 4. Set the number of pods to be greater than 2 when creating a workload.

5. Set pod affinity rules to distribute pods to different AZs and nodes.

#### **Procedure**

Assume that there are four nodes in a cluster distributed in different AZs.

\$ kubectl get node -L topology.kubernetes.io/zone,kubernetes.io/hostname NAME STATUS ROLES AGE VERSION 192.168.5.112 Ready <none> 42m v1.21.7-r0-CCE21.11.1.B007 zone01 192.168.5.112 192.168.5.179 Ready <none> 42m v1.21.7-r0-CCE21.11.1.B007 zone01 192.168.5.179 192.168.5.252 Ready <none> 37m v1.21.7-r0-CCE21.11.1.B007 zone02 192.168.5.252 192.168.5.8 Ready <none> 33h v1.21.7-r0-CCE21.11.1.B007 zone03 192.168.5.8

Create workloads according to the following podAntiAffinity rules:

- Pod anti-affinity in an AZ. Configure the parameters as follows:
	- **weight**: A larger weight value indicates a higher priority of scheduling. In this example, set it to **50**.
	- **topologyKey**: includes a default or custom key for the node label that the system uses to denote a topology domain. A topology key determines the scope where the pod should be scheduled to. In this example, set this parameter to **topology.kubernetes.io/zone**, which is the label for identifying the AZ where the node is located.
	- **labelSelector**: Select the label of the workload to realize the anti-affinity between this container and the workload.
- The second one is the pod anti-affinity in the node hostname. Configure the parameters as follows:
	- **weight**: Set it to **50**.
	- **topologyKey**: Set it to **kubernetes.io/hostname**.
	- **labelSelector**: Select the label of the pod, which is anti-affinity with the pod.

kind: Deployment apiVersion: apps/v1 metadata: name: nginx namespace: default spec: replicas: 2 selector: matchLabels: app: nginx template: metadata: labels: app: nginx spec: containers: - name: container-0 image: nginx:alpine resources: limits: cpu: 250m memory: 512Mi requests: cpu: 250m memory: 512Mi affinity: podAntiAffinity: preferredDuringSchedulingIgnoredDuringExecution: - weight: 50

```
 podAffinityTerm:
          labelSelector: # Select the label of the workload to realize the anti-affinity
between this container and the workload.
           matchExpressions:
              - key: app
               operator: In
               values:
                - nginx
           namespaces:
            - default
           topologyKey: topology.kubernetes.io/zone # It takes effect in the same AZ.
         - weight: 50
          podAffinityTerm:
           labelSelector: # Select the label of the workload to realize the anti-affinity
between this container and the workload.
            matchExpressions:
              - key: app
               operator: In
               values:
                - nginx
           namespaces:
            - default
          topologyKey: kubernetes.io/hostname # It takes effect on the node.
     imagePullSecrets:
      - name: default-secret
```
Create a workload and view the node where the pod is located.

```
$ kubectl get pod -owide
NAME READY STATUS RESTARTS AGE IP NODE
nginx-6fffd8d664-dpwbk 1/1 Running 0
nginx-6fffd8d664-qhclc 1/1 Running 0 17s 10.0.1.133 192.168.5.252
```
Increase the number of pods to 3. The pod is scheduled to another node, and the three nodes are in three different AZs.

\$ kubectl scale --replicas=3 deploy/nginx deployment.apps/nginx scaled \$ kubectl get pod -owide NAME READY STATUS RESTARTS AGE IP NODE nginx-6fffd8d664-8t7rv 1/1 Running 0 3s 10.0.0.9 192.168.5.8<br>nginx-6fffd8d664-dpwbk 1/1 Running 0 2m45s 10.0.0.132 192.168.5.112 nginx-6fffd8d664-dpwbk 1/1 Running 0 nginx-6fffd8d664-qhclc 1/1 Running 0 2m45s 10.0.1.133 192.168.5.252

Increase the number of pods to 4. The pod is scheduled to the last node. With podAntiAffinity rules, pods can be evenly distributed to AZs and nodes.

\$ kubectl scale --replicas=4 deploy/nginx deployment.apps/nginx scaled \$ kubectl get pod -owide NAME READY STATUS RESTARTS AGE IP NODE nginx-6fffd8d664-8t7rv 1/1 Running 0 2m30s 10.0.0.9 192.168.5.8 nginx-6fffd8d664-dpwbk 1/1 Running 0 5m12s 10.0.0.132 192.168.5.112 nginx-6fffd8d664-h796b 1/1 Running 0 78s 10.0.1.5 192.168.5.179 nginx-6fffd8d664-qhclc 1/1 Running 0 5m12s 10.0.1.133 192.168.5.252

# **20.3.3 Implementing High Availability for Add-ons in CCE**

#### **Application Scenarios**

CCE offers various add-ons that enhance the cloud native capabilities of clusters. These add-ons include features like container scheduling and elasticity, cloud native observability, container networking, storage, and security. Helm charts are used to deploy these add-ons. Workload pods of the add-ons are deployed on worker nodes within the clusters.

As add-ons have become more popular, their stability and reliability have become essential requirements. By default, CCE implements a policy for add-on deployment where worker nodes have a hard anti-affinity configuration, and AZs have a soft anti-affinity configuration. This section explains how to enhance the CCE add-on scheduling policy, allowing you to customize the deployment policy according to your requirements.

#### **Deployment Solution**

An add-on typically runs as Deployments or DaemonSets. By default, DaemonSet pods are deployed on all nodes. To ensure HA of the add-on, there are multiple pods, AZ affinity policies, and specified node scheduling configured for Deployments.

Pod-level HA solution:

**Increasing the Number of Pods:** Multi-pod deployment can effectively prevent service unavailability caused by a single point of failure (SPOF).

Node-level HA solutions:

- **Deploying the Add-on Pods on Dedicated Nodes: To prevent resource** preemption between service applications and core add-ons, it is best to deploy the core add-on pods on dedicated nodes. This ensures that the addon resources are isolated and restricted on the node level.
- **[Deploying the Add-on in Multiple AZs](#page-1224-0):** Multi-AZ deployment can effectively prevent service unavailability caused by the failure of a single AZ.

Take the CoreDNS add-on as an example. This add-on is deployed as two pods by default in the preferred mode, and the scheduling policies are hard anti-affinity for nodes and soft anti-affinity for AZs. In this case, two nodes are needed to ensure that all add-on pods in the cluster can run properly, and Deployment pods of the add-on can be preferentially scheduled to nodes in different AZs.

The following sections describe how to further improve the add-on SLA.

#### **Increasing the Number of Pods**

You can adjust the number of CoreDNS pods ensure high performance and HA.

- **Step 1** Log in to the CCE console and click the cluster name to access the cluster console. In the navigation pane, choose **Add-ons**, locate **CoreDNS** on the right, and click **Edit**.
- **Step 2** Increase the number of replicas.
- **Step 3** Click **OK**.

**----End**

#### **Deploying the Add-on Pods on Dedicated Nodes**

You can adjust the node affinity policy of CoreDNS and make the CoreDNS pods run on dedicated nodes. This can prevent the CoreDNS resources from being preempted by service applications.

A custom policy is used as an example.
- **Step 1** Log in to the CCE console and click the cluster name to access the cluster console. In the navigation pane, choose **Nodes**.
- **Step 2** Click the **Nodes** tab, select the node dedicated for CoreDNS, and click **Labels and Taints** above the node list.

Add the following labels:

- Key: **node-role.kubernetes.io/coredns**
- Value: **true**

Add the following taints:

- Key: **node-role.kubernetes.io/coredns**
- Value: **true**
- Effect: **NoSchedule**
- **Step 3** In the navigation pane, choose **Add-ons**, locate **CoreDNS**, and click **Edit**.
- **Step 4** Select Custom Policies for **Node Affinity** and add the preceding node label.

Add tolerations for the preceding taint.

**Step 5** Click **OK**.

**----End**

### **Deploying the Add-on in Multiple AZs**

By default, the add-on scheduling policy can handle single-node faults. However, if your services require a higher SLA, you can create nodes with different AZ specifications on the node pool page and set the multi-AZ deployment mode of the add-on to the required mode.

- **Step 1** Log in to the CCE console and click the cluster name to access the cluster console.
- **Step 2** Create nodes in different AZs.

To create nodes in different AZs, you can simply repeat these steps. Alternatively, you can create multiple node pools, associate them with different AZ specifications, and increase the number of nodes in each pool to achieve the same result.

- 1. In the navigation pane, choose **Nodes**, click the **Nodes** tab, and click **Create Node** in the upper right corner.
- 2. On the page displayed, select an AZ for the node.
- 3. Configure other mandatory parameters following instructions to complete the creation.
- **Step 3** In the navigation pane, choose **Add-ons**. In the right pane, locate **CoreDNS** and click **Edit**.
- **Step 4** In the window that slides out from the right, set **Multi AZ** to **Required** and click **Install**.
- **Step 5** Choose **Workload**, click the **Deployments** tab, and view the CoreDNS pods. Select the **kube-system** namespace to view the pod distribution of the add-on.

**Step 6** View that the Deployment pods of the add-on has been allocated to nodes in two AZs.

**----End**

# **20.4 Security**

# **20.4.1 Configuration Suggestions on CCE Cluster Security**

To ensure security, it is recommended that you configure a cluster in the following manner.

## **Using the CCE Cluster of the Latest Version**

Kubernetes releases a major version in about four months. CCE follows the same frequency as Kubernetes to release major versions. To be specific, a new CCE version is released about three months after a new Kubernetes version is released in the community. For example, Kubernetes v1.19 was released in September 2020 and CCE v1.19 was released in March 2021.

The latest cluster version has known vulnerabilities fixed or provides a more comprehensive security protection mechanism. You are advised to select the latest cluster version when creating a cluster. Before a cluster version is deprecated and removed, upgrade your cluster to a supported version.

## **Disabling the Automatic Token Mounting Function of the Default Service Account**

By default, Kubernetes associates the default service account with every pod, which means that the token is mounted to a container. The container can use this token to pass the authentication by the kube-apiserver and kubelet components. In a cluster with RBAC disabled, the service account who owns the token has the control permissions for the entire cluster. In a cluster with RBAC enabled, the permissions of the service account who owns the token depends on the roles associated by the administrator. The service account's token is generally used by workloads that need to access kube-apiserver, such as coredns, autoscaler, and prometheus. For workloads that do not need to access kube-apiserver, you are advised to disable the automatic association between the service account and token.

Two methods are available:

Method 1: Set the **automountServiceAccountToken** field of the service account to **false**. After the configuration is complete, newly created workloads will not be associated with the default service account by default. Configure this field for each namespace as required. apiVersion: v1

kind: ServiceAccount metadata: name: default automountServiceAccountToken: false ...

When a workload needs to be associated with a service account, explicitly set **automountServiceAccountToken** to **true** in the YAML file of the workload.

```
... 
 spec: 
  template: 
    spec: 
     serviceAccountName: default 
     automountServiceAccountToken: true 
 ...
```
● Method 2: Explicitly disable the function of automatically associating service accounts with workloads.

```
... 
 spec: 
  template: 
    spec: 
      automountServiceAccountToken: false 
 ...
```
## **Configuring Proper Cluster Access Permissions for Users**

CCE allows you to create multiple IAM users. Your account can create different user groups, assign different access permissions to different user groups, and add users to the user groups with corresponding permissions when creating IAM users. In this way, users can control permissions on different regions and assign readonly permissions. Your account can also assign namespace-level permissions for users or user groups. To ensure security, it is advised that minimum user access permissions are assigned.

If you need to create multiple IAM users, configure the permissions of the IAM users and namespaces properly.

### **Configuring Resource Quotas for Cluster Namespaces**

CCE provides resource quota management, which allows users to limit the total amount of resources that can be allocated to each namespace. These resources include CPU, memory, storage volumes, pods, Services, Deployments, and StatefulSets. Proper configuration can prevent excessive resources created in a namespace from affecting the stability of the entire cluster.

### **Configuring LimitRange for Containers in a Namespace**

With resource quotas, cluster administrators can restrict the use and creation of resources by namespace. In a namespace, a pod or container can use the maximum CPU and memory resources defined by the resource quota of the namespace. In this case, a pod or container may monopolize all available resources in the namespace. You are advised to configure LimitRange to restrict resource allocation within the namespace. The LimitRange parameter has the following restrictions:

Limits the minimum and maximum resource usage of each pod or container in a namespace.

For example, create the maximum and minimum CPU usage limits for a pod in a namespace as follows:

cpu-constraints.yaml

apiVersion: v1 kind: LimitRange metadata: name: cpu-min-max-demo-lr spec: limits: - max: cpu: "800m" min: cpu: "200m" type: Container

Then, run **kubectl -n** <*namespace>* **create -f** *cpu-constraints.yaml* to complete the creation. If the default CPU usage is not specified for the container, the platform automatically configures the default CPU usage. That is, the default configuration is automatically added after the container is created.

- ... spec: limits: - **default: cpu: 800m defaultRequest: cpu: 800m** max: cpu: 800m min: cpu: 200m type: Container
- Limits the maximum and minimum storage space that each PersistentVolumeClaim can apply for in a namespace.

#### storagelimit.yaml

apiVersion: v1 kind: LimitRange metadata: name: storagelimit spec: limits: - type: PersistentVolumeClaim max: storage: 2Gi min: storage: 1Gi

Then, run **kubectl -n** <*namespace>* **create -f** *storagelimit.yaml* to complete the creation.

## **Configuring Network Isolation in a Cluster**

Container tunnel network

If networks need to be isolated between namespaces in a cluster or between workloads in the same namespace, you can configure network policies to isolate the networks.

● VPC network Network isolation is not supported.

# **Enabling the Webhook Authentication Mode with kubelet**

#### **NOTICE**

CCE clusters of v1.15.6-r1 or earlier are involved, whereas versions later than v1.15.6-r1 are not.

Upgrade the CCE cluster version to 1.13 or 1.15 and enable the RBAC capability for the cluster. If the version is 1.13 or later, no upgrade is required.

When creating a node, you can enable the kubelet authentication mode by injecting the **postinstall** file (by setting the kubelet startup parameter **- authorization-node=Webhook**).

**Step 1** Run the following command to create a ClusterRoleBinding:

**kubectl create clusterrolebinding kube-apiserver-kubelet-admin - clusterrole=system:kubelet-api-admin --user=system:kube-apiserver**

**Step 2** For an existing node, log in to the node, change **authorization mode** in **/var/ paas/kubernetes/kubelet/kubelet\_config.yaml** on the node to **Webhook**, and restart kubelet.

**sed -i s/AlwaysAllow/Webhook/g /var/paas/kubernetes/kubelet/ kubelet\_config.yaml; systemctl restart kubelet**

**Step 3** For a new node, add the following command to the post-installation script to change the kubelet permission mode:

**sed -i s/AlwaysAllow/Webhook/g /var/paas/kubernetes/kubelet/ kubelet\_config.yaml; systemctl restart kubelet**

**----End**

### **Uninstalling web-terminal After Use**

The web-terminal add-on can be used to manage CCE clusters. Keep the login password secure and uninstall the add-on when it is no longer needed.

# **20.4.2 Configuration Suggestions on CCE Node Security**

### **Preventing Nodes from Being Exposed to Public Networks**

- Do not bind an EIP to a node unless necessary to reduce the attack surface.
- If an EIP must be used, properly configure the firewall or security group rules to restrict access of unnecessary ports and IP addresses.

You may have configured the **kubeconfig.json** file on a node in your cluster. kubectl can use the certificate and private key in this file to control the entire cluster. You are advised to delete unnecessary files from the **/root/.kube** directory on the node to prevent malicious use.

rm -rf /root/.kube

# **Hardening VPC Security Group Rules**

CCE is a universal container platform. Its default security group rules apply to common scenarios. Based on security requirements, you can harden the security group rules set for CCE clusters on the **Security Groups** page of **Network Console**.

### **Hardening Nodes on Demand**

CCE cluster nodes use the default settings of open source OSs. After a node is created, you need to perform security hardening according to your service requirements.

In CCE, you can perform hardening as follows:

Use the post-installation script after the node is created. For details, see the description about **Post-installation Script** in **Advanced Settings** when creating a node. This script is user-defined.

## **Forbidding Containers to Obtain Host Machine Metadata**

If a single CCE cluster is shared by multiple users to deploy containers, containers cannot access the management address (169.254.169.254) of OpenStack, preventing containers from obtaining metadata of host machines.

For details about how to restore the metadata, see the "Notes" section in Obtaining Metadata.

#### A WARNING

This solution may affect the password change on the ECS console. Therefore, you must verify the solution before rectifying the fault.

**Step 1** Obtain the network model and container CIDR of the cluster.

On the **Clusters** page of the CCE console, view the network model and container CIDR of the cluster.

#### **Step 2** Prevent the container from obtaining host metadata.

- **VPC** network
	- a. Log in to each node in the cluster as user **root** and run the following command:

iptables -I OUTPUT -s {container\_cidr} -d 169.254.169.254 -j REJECT

{container\_cidr} indicates the container CIDR of the cluster, for example, **10.0.0.0/16**.

To ensure configuration persistence, write the command to the **/etc/ rc.local** script.

b. Run the following commands in the container to access the **userdata** and **metadata** interfaces of OpenStack and check whether the request is intercepted:

curl 169.254.169.254/openstack/latest/meta\_data.json curl 169.254.169.254/openstack/latest/user\_data

- Container tunnel network
	- a. Log in to each node in the cluster as user **root** and run the following command:

iptables -I FORWARD -s {container\_cidr} -d 169.254.169.254 -j REJECT

{container\_cidr} indicates the container CIDR of the cluster, for example, **10.0.0.0/16**.

To ensure configuration persistence, write the command to the **/etc/ rc.local** script.

b. Run the following commands in the container to access the **userdata** and **metadata** interfaces of OpenStack and check whether the request is intercepted: curl 169.254.169.254/openstack/latest/meta\_data.json

curl 169.254.169.254/openstack/latest/user\_data

**----End**

# **20.4.3 Configuration Suggestions on CCE Container Runtime Security**

Container technology uses Linux namespaces and cgroups to isolate and control resources between containers and nodes. Namespaces provide kernel-level isolation, allowing processes to be restricted from accessing specific sets of resources, such as file systems, networks, processes, and users. Cgroups are a Linux kernel feature that manages and limits the usage of resources, such as CPU, memory, disk, and network, to prevent a single process from consuming too many resources and negatively impacting the overall system performance.

While namespaces and cgroups isolate resources between containers and nodes in an environment, node resources are not visible to containers. However, this isolation does not provide true security isolation because containers share the kernels of their nodes. If a container exhibits malicious behavior or a kernel vulnerability is exploited by attackers, the container may breach resource isolation. This can result in the container escaping and potentially compromising the node and other containers on the node.

To enhance runtime security, there are various mechanisms that can be used to detect and prevent malicious activities in containers. These mechanisms, such as capabilities, seccomp, AppArmor, and SELinux, can be integrated into Kubernetes. By using these mechanisms, container security can be improved and potential threats can be minimized.

# **Capabilities**

Capabilities are a permission mechanism that enables a process to perform certain system operations without requiring full root permissions. This mechanism divides root permissions into smaller, independent permissions known as capabilities. By doing so, the process only obtains the minimum permission set necessary to complete its tasks. This approach enhances system security and helps mitigate potential security risks.

In a containerized environment, you can manage a container's capabilities by configuring its **securityContext**. The following is a configuration example:

... securityContext:

```
 capabilities:
  add: 
  - NET_BIND_SERVICE
  drop: 
  - all
```
In this way, you can ensure that the container only has the necessary permissions to complete its tasks. This approach eliminates the risk of security breaches caused by excessive permissions. For more information about how to configure capabilities for a container, see **[Set capabilities for a Container](https://kubernetes.io/docs/tasks/configure-pod-container/security-context/#set-capabilities-for-a-container)**.

### **Seccomp**

Seccomp is a mechanism that filters system calls, limiting the ones that processes can use to decrease the potential attack surface. Linux has many system calls, but not all are needed for containerized applications. By restricting the system calls that containers can execute, you can greatly reduce the risk of attacks on your applications.

Seccomp's main principle is to intercept all system calls and only allow trusted ones to pass. Container runtimes, such as Docker and containerd, come with default seccomp configurations that work for most common workloads.

In Kubernetes clusters, you can configure seccomp policies for containers to use the default security configuration. The following shows how to configure seccomp in different versions of Kubernetes clusters:

- For clusters of versions earlier than Kubernetes 1.19, you can use the following annotations to specify the seccomp configuration: annotations: seccomp.security.alpha.kubernetes.io/pod: "runtime/default"
- For clusters of Kubernetes 1.19 and later versions, you can use **securityContext** to configure seccomp policies. securityContext: seccompProfile: type: RuntimeDefault

These configurations use the default seccomp policy, which permits containers to make a limited number of secure system calls. For more configuration options and advanced settings of seccomp, see **[Restrict a Container's Syscalls with seccomp](https://kubernetes.io/docs/tutorials/security/seccomp/)**.

### **AppArmor and SELinux**

AppArmor and SELinux are both Mandatory Access Control (MAC) systems that offer a more stringent approach than traditional Discretionary Access Control (DAC) to manage and restrict process permissions. While similar to seccomp in concept, these systems provide more precise access control, including access to file system paths, network ports, and other resources.

AppArmor and SELinux enable administrators to create policies that precisely manage the resources that applications can access. They can limit read and write permissions on specific files or directories, or regulate access to network ports.

Both systems are integrated into Kubernetes, allowing security policies to be applied at the container level.

● For details about how to use AppArmor, see **[Restrict a Container's Access to](https://kubernetes.io/docs/tutorials/security/apparmor/) [Resources with AppArmor](https://kubernetes.io/docs/tutorials/security/apparmor/)**.

● For SELinux, you can configure **seLinuxOptions** in **securityContext**.

... securityContext: seLinuxOptions: level: "s0:c123,c456"

For details, see **[Assign SELinux labels to a Container](https://kubernetes.io/docs/tasks/configure-pod-container/security-context/#assign-selinux-labels-to-a-container)**.

# **20.4.4 Configuration Suggestions on CCE Container Security**

## **Controlling the Pod Scheduling Scope**

The nodeSelector or nodeAffinity is used to limit the range of nodes to which applications can be scheduled, preventing the entire cluster from being threatened due to the exceptions of a single application.

To achieve strong isolation, like in logical multi-tenancy situations, it is important to have system add-ons run on separate nodes or node pools. This helps keep them separated from service pods and reduces the risk of privilege escalation within a cluster. To do this, you can set the node affinity policy to either **Node Affinity** or **Specified Node Pool Scheduling** on the add-on installation page.

### **Suggestions on Container Security Configuration**

- Set the computing resource limits (**request** and **limit**) of a container. This prevents the container from occupying too many resources and affecting the stability of the host and other containers on the same node.
- Unless necessary, do not mount sensitive host directories to containers, such as **/**, **/boot**, **/dev**, **/etc**, **/lib**, **/proc**, **/sys**, and **/usr**.
- Do not run the sshd process in containers unless necessary.
- Unless necessary, it is not recommended that containers and hosts share the network namespace.
- Unless necessary, it is not recommended that containers and hosts share the process namespace.
- Unless necessary, it is not recommended that containers and hosts share the IPC namespace.
- Unless necessary, it is not recommended that containers and hosts share the UTS namespace.
- Unless necessary, do not mount the sock file of Docker to any container.

### **Container Permission Access Control**

When using a containerized application, comply with the minimum privilege principle and properly set securityContext of Deployments or StatefulSets.

- Configure runAsUser to specify a non-root user to run a container.
- Configure privileged to prevent containers being used in scenarios where privilege is not required.
- Configure capabilities to accurately control the privileged access permission of containers.
- Configure allowPrivilegeEscalation to disable privilege escape in scenarios where privilege escalation is not required for container processes.
- Configure seccomp to restrict the container syscalls. For details, see **[Restrict a](https://kubernetes.io/docs/tutorials/security/seccomp/) [Container's Syscalls with seccomp](https://kubernetes.io/docs/tutorials/security/seccomp/)** in the official Kubernetes documentation.
- Configure ReadOnlyRootFilesystem to protect the root file system of a container.

Example YAML for a Deployment:

apiVersion: apps/v1 kind: Deployment metadata: name: security-context-example namespace: security-example spec: replicas: 1 selector: matchLabels: app: security-context-example label: security-context-example strategy: rollingUpdate: maxSurge: 25% maxUnavailable: 25% type: RollingUpdate template: metadata: annotations: seccomp.security.alpha.kubernetes.io/pod: runtime/default labels: app: security-context-example label: security-context-example spec: containers: - image: ... imagePullPolicy: Always name: security-context-example **securityContext: allowPrivilegeEscalation:** false **readOnlyRootFilesystem**: true **runAsUser**: 1000 **capabilities: add: - NET\_BIND\_SERVICE drop: - all** volumeMounts: - mountPath: /etc/localtime name: localtime readOnly: true - **mountPath**: **/opt/write-file-dir name: tmpfs-example-001 securityContext**: **seccompProfile**: **type: RuntimeDefault** volumes: - hostPath: path: /etc/localtime type: "" name: localtime - **emptyDir**: {} name: tmpfs-example-001

# **Restricting the Access of Service Containers to the Management Plane**

To avoid unnecessary service interruption when restricting the service containers on a node from accessing the Kubernetes management plane, consider the following:

#### ● **Check whether any containers on the node require access to the cluster management plane.**

Once you have restricted the service containers on the node from accessing the management plane, all containers on that node will be unable to access the kube-apiserver of the cluster. Before making the configuration, make sure that none of the containers on the node need to access the kube-apiserver of the cluster.

Keep in mind that certain CCE add-ons, like CCE Advanced HPA, still require access to kube-apiserver. It is not recommended that you configure the access restriction on a node where such add-ons are running.

#### Configure taints and affinity for the node.

If the service containers on the node do not need to access kube-apiserver, it is recommended that you configure labels and taints for the node. Additionally, configure **[taints, tolerations](https://kubernetes.io/docs/concepts/scheduling-eviction/taint-and-toleration/)**, and **[node affinity](https://kubernetes.io/docs/concepts/scheduling-eviction/assign-pod-node/#node-affinity)** for the containers on the node. This will prevent other containers from being scheduled to that node, thus avoiding service exceptions.

To restrict the service containers on a node from accessing the management plane, take the following steps:

**Step 1** Obtain the container CIDR block and private API server address.

On the **Clusters** page of the CCE console, click the name of the cluster to find the information on the details page.

#### **Step 2** Configure access rules.

- CCE cluster: Log in to each node in the cluster as user **root** and run the following command:
	- VPC network iptables -I OUTPUT -s {container\_cidr} -d {Private API server IP} -j REJECT
	- Container tunnel network iptables -I FORWARD -s {container\_cidr} -d {Private API server IP} -j REJECT

{container\_cidr} indicates the container CIDR of the cluster, for example, 10.0.0.0/16.

To ensure configuration persistence, write the command to the **/etc/rc.local** script.

**Step 3** Run the following command in the container to access kube-apiserver and check whether the request is intercepted:

curl -k https://*{Private API server IP}*:5443

#### **----End**

# **20.4.5 Configuration Suggestions on CCE Container Image Security**

Container images are the primary defense against external attacks and are crucial for securing applications, systems, and the entire supply chain. If an image is insecure, it can become a vulnerability for attackers to exploit. This can lead to the container escaping to its node, allowing attackers to access sensitive data on the node or use it as a launching pad to gain control over the entire cluster or tenant

account. This section describes some recommended configurations to mitigate such risks.

## **Minimizing a Container Image**

To improve container image security, it is recommended that you remove any unnecessary binary files. When using an unknown image from Docker Hub, you are advised to review the image content with a tool like Dive. Dive provides layerby-layer details of an image, helping to identify potential security risks. For details, see **[Dive](https://github.com/wagoodman/dive)**.

For improved security, it is recommended that you delete binary files with setuid and setgid permissions, because these can be exploited to elevate permissions. It is also wise to remove shell tools and applications that could be used maliciously, like nc and curl. To locate files with setuid and setgid bits, use the following command:

find  $/$  -perm /6000 -type f -exec ls -ld  $\{\} \$ ;

To remove special permissions from the obtained files, add the following command to your container image:

RUN find / -xdev -perm /6000 -type f -exec chmod a-s  $\{\}\;$ ; || true

## **Using Multi-Stage Builds**

Multi-stage builds are a great way to create container images efficiently, especially in the CI process. With multi-stage builds, you can perform lint checks on source code or static code analysis during the build process, providing quick feedback to developers. There is no need to wait for the entire build to finish.

Multi-stage builds offer significant security advantages by allowing developers to include only necessary components in container images, excluding build tools and other unnecessary binary files. This approach reduces the attack surface of images and improves overall security.

For more information about the concepts, best practices, and advantages of multistage builds, see the **[Docker documentation](https://docs.docker.com/develop/develop-images/multistage-build/)**. This will help you create streamlined and secure container images while optimizing development and deployment processes.

## **Using SWR**

SWR provides easy, secure, reliable management of container images throughout their lifecycles, featuring image push, pull, and deletion.

SWR stands out for its precise permissions management, allowing administrators to customize access permissions for different users with read, edit, and manage levels. This ensures image security and compliance, meeting the needs of team collaboration.

Additionally, SWR offers automatic deployment capabilities. You can set a trigger to automatically deploy updated image versions. When a new image version is released, SWR automatically triggers the application that uses the image in CCE to update it, streamlining CI/CD.

To further enhance SWR's security and flexibility, fine-grained permissions control can be added to IAM users.

### **Scanning an Image Using SWR**

With SWR, you can easily scan and secure your images with just a few clicks. Image scanning provides a thorough security check for your private images in repositories. It detects potential vulnerabilities and offers rectification suggestions.

### **Using an Image Signature and Configuring a Signature Verification Policy**

Image signature verification is a security measure that confirms whether a container image has been tampered with after its creation. The image creator can sign the image content, and a user can verify the image's integrity and source by checking the signature.

This verification is crucial in maintaining container image security. By using image signature verification, organizations can guarantee the security and reliability of their containerized applications and safeguard them from potential security risks.

## **Adding the USER Instruction to a Dockerfile to Run Commands as a Nonroot User**

Properly configuring user permissions during container build and deployment can greatly enhance container security. This not only helps prevent potential malicious activities, but also aligns with the principle of least privilege (PoLP).

By setting the USER instruction in Dockerfiles, subsequent commands are executed as non-root users, which is a standard security practice.

- Limited permissions: Running a container as a non-root user can also mitigate potential security risks, because attackers cannot gain full control over the node even if the container is attacked.
- Restricted access: Non-root users typically have limited permissions, which restrict their access to and operation capabilities on node resources.

In addition to Dockerfiles, the **securityContext** field in **podSpec** of Kubernetes can be used to configure user and group IDs and enforce security policies during container deployment.

# **20.4.6 Configuration Suggestions on CCE Secret Security**

Currently, CCE has configured static encryption for secret resources. The secrets created by users will be encrypted and stored in etcd of the CCE cluster. Secrets can be used in two modes: environment variable and file mounting. No matter which mode is used, CCE still transfers the configured data to users. Therefore, it is recommended that:

- 1. Do not record sensitive information in logs.
- 2. For the secret that uses the file mounting mode, the default file permission mapped in the container is 0644. Configure stricter permissions for the file. For example: apiversion: v1 kind: Pod metadata:

 name: mypod spec: containers: - name: mypod image: redis volumeMounts: - name: foo mountPath: "/etc/foo" volumes: - name: foo secret: secretName: mysecret defaultMode: 256

In **defaultMode: 256**, **256** is a decimal number, which corresponds to the octal number **0400**.

3. When the file mounting mode is used, configure the secret file name to hide the file in the container.

```
apiVersion: v1
kind: Secret
metadata:
 name: dotfile-secret
data:
 .secret-file: dmFsdWUtMg0KDQo=
---
apiVersion: v1
kind: Pod
metadata:
 name: secret-dotfiles-pod
spec:
  volumes:
  - name: secret-volume
   secret:
     secretName: dotfile-secret
  containers:
  - name: dotfile-test-container
   image: k8s.gcr.io/busybox
   command:
   - ls
  - "-1"
   - "/etc/secret-volume"
   volumeMounts:
   - name: secret-volume
     readOnly: true
     mountPath: "/etc/secret-volume"
```
In this way, **.secret-file** cannot be seen by running **ls -l** in the **/etc/secretvolume/** directory, but can be viewed by running **ls -al**.

4. Encrypt sensitive information before creating a secret and decrypt the information when using it.

### **Using a Bound ServiceAccount Token to Access a Cluster**

The secret-based ServiceAccount token does not support expiration time or auto update. In addition, after the mounting pod is deleted, the token is still stored in the secret. Token leakage may incur security risks. A bound ServiceAccount token is recommended for CCE clusters of version 1.23 or later. In this mode, the expiration time can be set and is the same as the pod lifecycle, reducing token leakage risks. An example is as follows:

apiVersion: apps/v1 kind: Deployment metadata: name: security-token-example namespace: security-example

```
spec:
  replicas: 1
  selector:
  matchLabels:
     app: security-token-example
     label: security-token-example
  template:
   metadata:
    annotations:
      seccomp.security.alpha.kubernetes.io/pod: runtime/default
     labels:
      app: security-token-example
      label: security-token-example
   spec:
     serviceAccountName: test-sa
    containers:
       - image: ...
       imagePullPolicy: Always
       name: security-token-example
     volumes:
      - name: test-projected
       projected:
         defaultMode: 420
         sources:
          - serviceAccountToken:
             expirationSeconds: 1800
             path: token
          - configMap:
             items:
              - key: ca.crt
                path: ca.crt
             name: kube-root-ca.crt
          - downwardAPI:
             items:
               - fieldRef:
                 apiVersion: v1
                 fieldPath: metadata.namespace
                path: namespace
```
For details, see **[Managing Service Accounts](https://kubernetes.io/docs/reference/access-authn-authz/service-accounts-admin/)**.

# **Using the CCE Secrets Manager for DEW Add-on**

The CCE Secrets Manager for DEW add-on (dew-provider) is used to interconnect with DEW. This add-on allows you to mount secrets stored outside a cluster (DEW for storing sensitive information) to pods. In this way, sensitive information can be decoupled from the cluster environment, which prevents information leakage caused by program hardcoding or plaintext configuration.

# **20.5 Auto Scaling**

# **20.5.1 Using HPA and CA for Auto Scaling of Workloads and Nodes**

## **Application Scenarios**

The best way to handle surging traffic is to automatically adjust the number of machines based on the traffic volume or resource usage, which is called scaling.

When deploying applications in pods, you can configure requested resources and resource limits for the pods to prevent unlimited usage of resources during peak

hours. However, after the upper limit is reached, an application error may occur. Pod scaling can effectively resolve this issue. If the resource usage on the node increases to a certain extent, newly added pods cannot be scheduled to this node. In this case, CCE will add nodes accordingly.

### **Solution**

Two major auto scaling policies are HPA (Horizontal Pod Autoscaling) and CA (Cluster AutoScaling). HPA is for workload auto scaling and CA is for node auto scaling.

HPA and CA work with each other. HPA requires sufficient cluster resources for successful scaling. When the cluster resources are insufficient, CA is needed to add nodes. If HPA reduces workloads, the cluster will have a large number of idle resources. In this case, CA needs to release nodes to avoid resource waste.

As shown in **Figure 20-3**, HPA performs scale-out based on the monitoring metrics. When cluster resources are insufficient, newly created pods are in Pending state. CA then checks these pending pods and selects the most appropriate node pool based on the configured scaling policy to scale out the node pool.

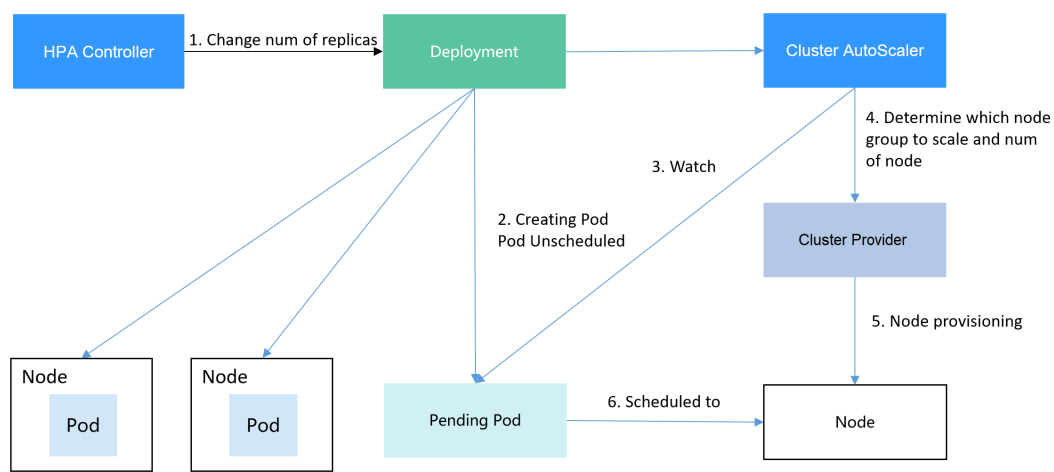

**Figure 20-3** HPA and CA working flows

Using HPA and CA enables automatic scaling for most scenarios while also providing monitoring capabilities.

This section uses an example to describe the auto scaling process using HPA and CA policies together.

## **Preparations**

- **Step 1** Create a cluster with one node. The node should have 2 cores of vCPUs and 4 GiB of memory, or a higher specification, as well as an EIP to allow external access. If no EIP is bound to the node during node creation, you can manually bind one on the ECS console after creating the node.
- **Step 2** Install add-ons for the cluster.
	- autoscaler: node scaling add-on
- metrics-server: an aggregator of resource usage data in a Kubernetes cluster. It can collect measurement data of major Kubernetes resources, such as pods, nodes, containers, and Services.
- **Step 3** Log in to the cluster node and run a computing-intensive application. When a user sends a request, the result needs to be calculated before being returned to the user.
	- 1. Create a PHP file named **index.php** to calculate the square root of the request for 1,000,000 times before returning **OK!**. vi index.php

```
The file content is as follows:
<?php
 \$x = 0.0001for $i = 0; \frac{1}{2} \leq 1000000; \frac{1}{2} \leq 1$x += sqrt($x); }
 echo "OK!";
?>
```
2. Compile a **Dockerfile** file to build an image. vi Dockerfile

The content is as follows: FROM php:5-apache COPY index.php /var/www/html/index.php RUN chmod a+rx index.php

3. Run the following command to build an image named **hpa-example** with the tag **latest**.

docker build -t hpa-example:latest .

4. (Optional) Log in to the SWR console, choose **Organizations** in the navigation pane, and click **Create Organization** in the upper right corner.

Skip this step if you already have an organization.

5. In the navigation pane, choose **My Images** and then click **Upload Through Client**. On the page displayed, click **Generate a temporary login command**

and click  $\Box$  to copy the command.

- 6. Run the login command copied in the previous step on the cluster node. If the login is successful, the message "Login Succeeded" is displayed.
- 7. Tag the hpa-example image.

**docker tag** {Image name 1:Tag 1}/{Image repository address}/{Organization name}/{Image name 2:Tag 2}

- ${Image name 1:Tag 1}$ : name and tag of the local image to be uploaded.
- {Image repository address}: the domain name at the end of the login command in **login command**. It can be obtained on the SWR console.
- {Organization name}: name of the **created organization**.
- *{Image name 2:Tag 2}*: desired image name and tag to be displayed on the SWR console.

The following is an example:

#### **docker tag hpa-example:latest {**Image repository address**}/group/hpaexample:latest**

8. Push the image to the image repository.

**docker push** {Image repository address}/{Organization name}/{Image name 2:Tag 2}

The following is an example:

#### **docker push {**Image repository address**}/group/hpa-example:latest**

The following information will be returned upon a successful push:

6d6b9812c8ae: Pushed ...

fe4c16cbf7a4: Pushed latest: digest: sha256:eb7e3bbd\*\*\* size: \*\*

To view the pushed image, go to the SWR console and refresh the **My Images** page.

**----End**

# **Creating a Node Pool and a Node Scaling Policy**

- **Step 1** Log in to the CCE console, access the created cluster, click **Nodes** on the left, click the **Node Pools** tab, and click **Create Node Pool** in the upper right corner.
- **Step 2** Configure the node pool.
	- **Node Type:** Select a node type.
	- **Specifications**: 2 vCPUs | 4 GiB

Retain the defaults for other parameters.

**Step 3** Locate the row containing the newly created node pool and click **Auto Scaling** in the upper right corner.

If the CCE Cluster Autoscaler add-on is not installed in the cluster, install it first.

- **Customize scale-out rules.: Click Add Rule. In the dialog box displayed,** configure parameters. If the CPU allocation rate is greater than 70%, a node is added to each associated node pool. A node scaling policy needs to be associated with a node pool. Multiple node pools can be associated. When you need to scale nodes, node with proper specifications will be added or reduced from the node pool based on the minimum waste principle.
- **Nodes:** Modify the node quantity range. The number of nodes in a node pool will always be within the range during auto scaling.
- **Cooldown Period**: a period during which the nodes added in the current node pool cannot be scaled in

**Step 4** Click **OK**.

**----End**

# **Creating a Workload**

Use the hpa-example image to create a Deployment with one replica. The image path is related to the organization uploaded to the SWR repository and needs to be replaced with the actual value.

```
kind: Deployment
apiVersion: apps/v1
metadata:
  name: hpa-example
spec:
  replicas: 1
  selector:
  matchLabels:
```

```
 app: hpa-example
  template:
   metadata:
     labels:
      app: hpa-example
   spec:
     containers:
     - name: container-1
      image: 'hpa-example:latest' # Replace it with the address of the image you uploaded to SWR.
      resources:
       limits: # The value of limits must be the same as that of requests to prevent flapping
during scaling.
        cpu: 500m
        memory: 200Mi
       requests:
        cpu: 500m
        memory: 200Mi
     imagePullSecrets:
     - name: default-secret
```
Then, create a NodePort Service for the workload so that the workload can be accessed from external networks.

```
kind: Service
apiVersion: v1
metadata:
  name: hpa-example
spec:
  ports:
   - name: cce-service-0
    protocol: TCP
     port: 80
     targetPort: 80
     nodePort: 31144
  selector:
   app: hpa-example
  type: NodePort
```
## **Creating an HPA Policy**

Create an HPA policy. As shown below, the policy is associated with the hpaexample workload, and the target CPU usage is 50%.

There are two other annotations. One annotation defines the CPU thresholds, indicating that scaling is not performed when the CPU usage is between 30% and 70% to prevent impact caused by slight fluctuation. The other is the scaling time window, indicating that after the policy is successfully executed, a scaling operation will not be triggered again in this cooling interval to prevent impact caused by short-term fluctuation.

```
apiVersion: autoscaling/v2
kind: HorizontalPodAutoscaler
metadata:
  name: hpa-policy
  annotations:
   extendedhpa.metrics: '[{"type":"Resource","name":"cpu","targetType":"Utilization","targetRange":
{"low":"30","high":"70"}}]'
   extendedhpa.option: '{"downscaleWindow":"5m","upscaleWindow":"3m"}'
spec:
  scaleTargetRef:
   kind: Deployment
   name: hpa-example
   apiVersion: apps/v1
  minReplicas: 1
  maxReplicas: 100
  metrics:
  - type: Resource
```
 **resource: name: cpu target: type: Utilization averageUtilization: 50**

## **Observing the Auto Scaling Process**

**Step 1** Check the cluster node status. In the following example, there are two nodes.

# kubectl get node<br>NAME STAT STATUS ROLES AGE VERSION 192.168.0.183 Ready <none> 2m20s v1.17.9-r0-CCE21.1.1.3.B001-17.36.8 192.168.0.26 Ready <none> 55m v1.17.9-r0-CCE21.1.1.3.B001-17.36.8

Check the HPA policy. The CPU usage of the target workload is 0%.

# kubectl get hpa hpa-policy NAME REFERENCE TARGETS MINPODS MAXPODS REPLICAS AGE hpa-policy Deployment/hpa-example 0%/50% 1 100 1 4m

**Step 2** Run the following command to access the workload. In the following command, {ip:port} indicates the access address of the workload, which can be queried on the workload details page.

#### **while true;do wget -q -O- http://**{ip:port}**; done**

#### $\Box$  Note

If no EIP is displayed, the cluster node has not been assigned any EIP. Allocate one, bind it to the node, and synchronize node data.

Observe the scaling process of the workload.

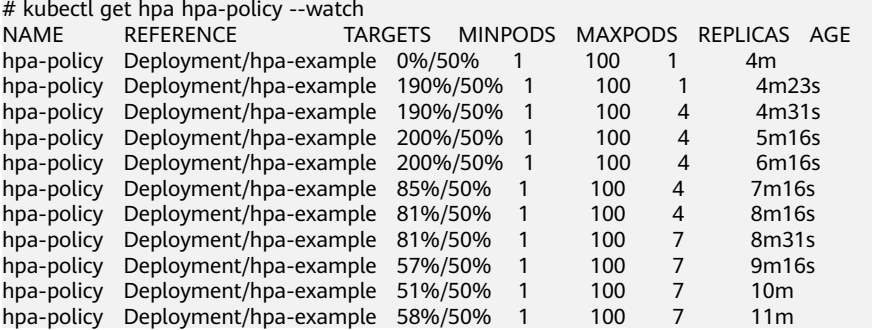

You can see that the CPU usage of the workload is 190% at 4m23s, which exceeds the target value. In this case, scaling is triggered to expand the workload to four replicas/pods. In the subsequent several minutes, the CPU usage does not decrease until 7m16s. This is because the new pods may not be successfully created. The possible cause is that resources are insufficient and the pods are in the pending state. During this period, nodes are being scaled out.

At 7m16s, the CPU usage decreases, indicating that the pods are successfully created and start to bear traffic. The CPU usage decreases to 81% at 8m, still greater than the target value (50%) and the high threshold (70%). Therefore, 7 pods are added at 9m16s, and the CPU usage decreases to 51%, which is within the range of 30% to 70%. From then on, the number of pods remains 7.

In the following output, you can see the workload scaling process and the time when the HPA policy takes effect.

# kubectl describe deploy hpa-example

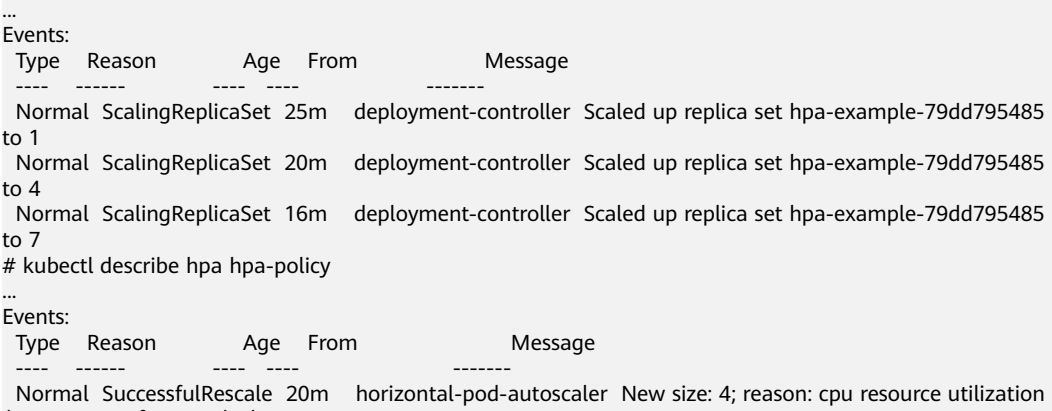

(percentage of request) above target Normal SuccessfulRescale 16m horizontal-pod-autoscaler New size: 7; reason: cpu resource utilization (percentage of request) above target

Check the number of nodes. The following output shows that two nodes are added.

# kubectl get node<br>NAME STAT STATUS ROLES AGE VERSION 192.168.0.120 Ready <none> 3m5s v1.17.9-r0-CCE21.1.1.3.B001-17.36.8 192.168.0.136 Ready <none> 6m58s v1.17.9-r0-CCE21.1.1.3.B001-17.36.8 192.168.0.183 Ready <none> 18m v1.17.9-r0-CCE21.1.1.3.B001-17.36.8 192.168.0.26 Ready <none> 71m v1.17.9-r0-CCE21.1.1.3.B001-17.36.8

You can also view the scaling history on the console. For example, the CA policy is executed once when the CPU allocation rate in the cluster is greater than 70%, and the number of nodes in the node pool is increased from 2 to 3. The new node is automatically added by autoscaler based on the pending state of pods in the initial phase of HPA.

The node scaling process is as follows:

- 1. After the number of pods changes to 4, the pods are in Pending state due to insufficient resources. As a result, the default scale-out policy of the autoscaler add-on is triggered, and the number of nodes is increased by one.
- 2. The second node scale-out is triggered because the CPU allocation rate in the cluster is greater than 70%. As a result, the number of nodes is increased by one, which is recorded in the scaling history on the console. Scaling based on the allocation rate ensures that the cluster has sufficient resources.

**Step 3** Stop accessing the workload and check the number of pods.

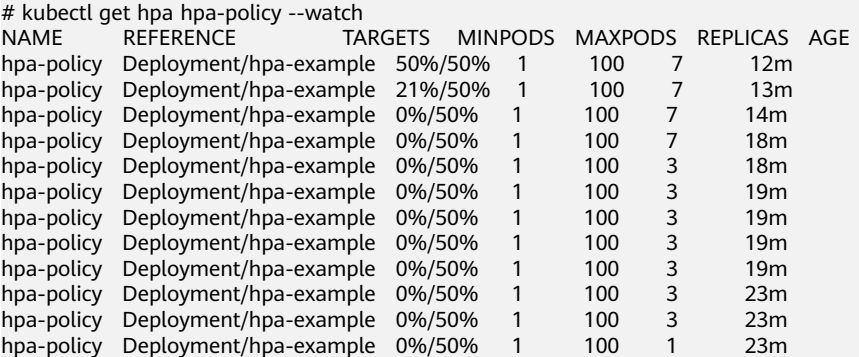

You can see that the CPU usage is 21% at 13m. The number of pods is reduced to 3 at 18m, and then reduced to 1 at 23m.

In the following output, you can see the workload scaling process and the time when the HPA policy takes effect.

# kubectl describe deploy hpa-example

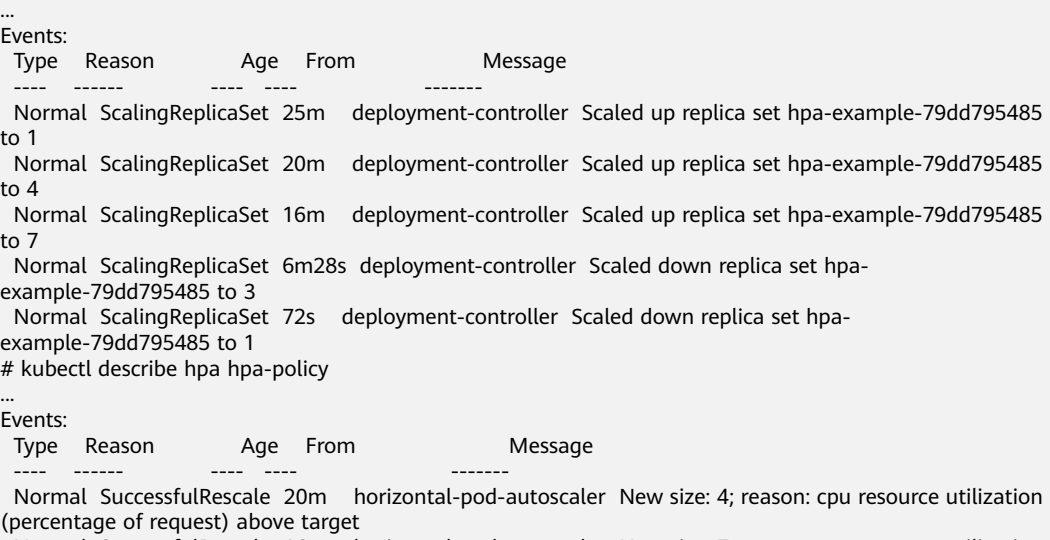

 Normal SuccessfulRescale 16m horizontal-pod-autoscaler New size: 7; reason: cpu resource utilization (percentage of request) above target

 Normal SuccessfulRescale 6m45s horizontal-pod-autoscaler New size: 3; reason: All metrics below target Normal SuccessfulRescale 90s horizontal-pod-autoscaler New size: 1; reason: All metrics below target

You can also view the HPA policy execution history on the console. Wait until the one node is reduced.

The reason why the other two nodes in the node pool are not reduced is that they both have pods in the kube-system namespace (and these pods are not created by DaemonSets).

**----End**

#### **Summary**

By using HPA and CA, auto scaling can be effortlessly implemented in various scenarios. Additionally, the scaling process of nodes and pods can be conveniently tracked.

# **20.6 Monitoring**

# **20.6.1 Monitoring Multiple Clusters Using Prometheus**

### **Application Scenarios**

Generally, a user has different clusters for different purposes, such as production, testing, and development. To monitor, collect, and view metrics of these clusters, you can deploy a set of Prometheus.

## **Solution Architecture**

Multiple clusters are connected to the same Prometheus monitoring system, as shown in the following figure. This reduces maintenance and resource costs and facilitates monitoring information aggregation.

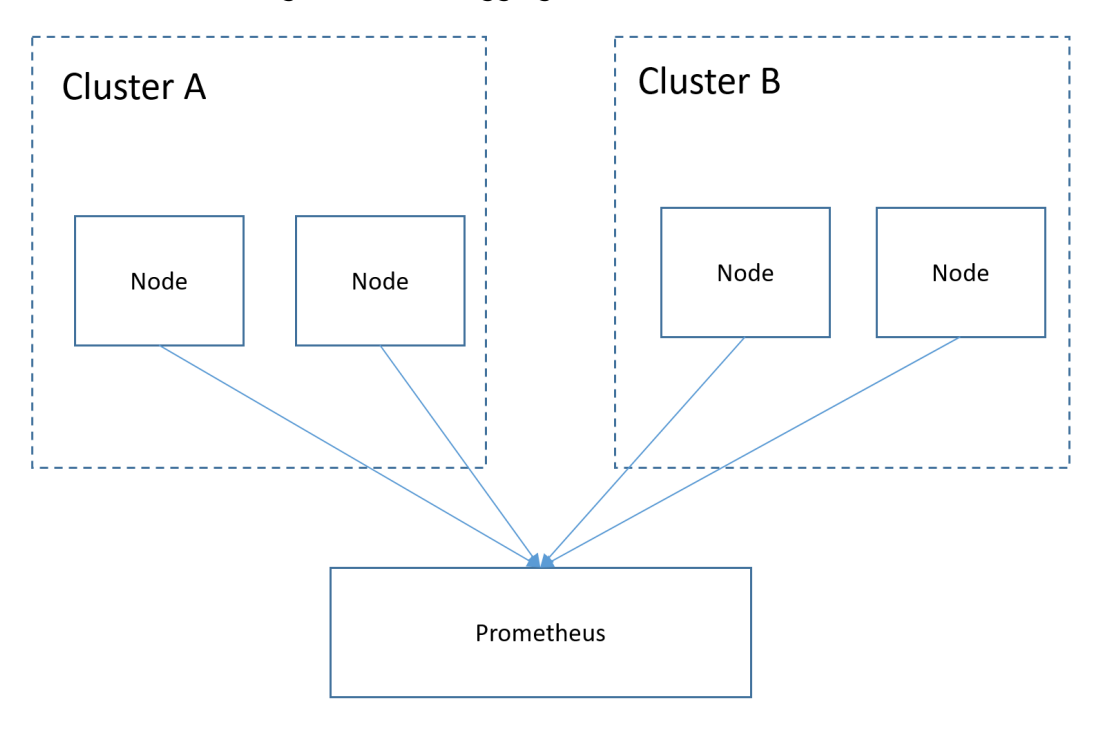

### **Prerequisites**

- The target cluster has been created.
- Prometheus has been properly connected to the target cluster.
- Prometheus has been installed on a Linux host using a binary file. For details, see **[Installation](https://prometheus.io/docs/prometheus/latest/installation/)**.

### **Procedure**

**Step 1** Obtain the **bearer\_token** information of the target cluster.

1. Create the RBAC permission in the target cluster.

```
Log in to the background node of the target cluster and create the
prometheus_rbac.yaml file.
apiVersion: v1
kind: ServiceAccount
metadata:
 name: prometheus-test
  namespace: kube-system
---
apiVersion: rbac.authorization.k8s.io/v1
kind: ClusterRole
metadata:
 name: prometheus-test
rules:
- apiGroups:
  - ""
  resources:
  - nodes
```
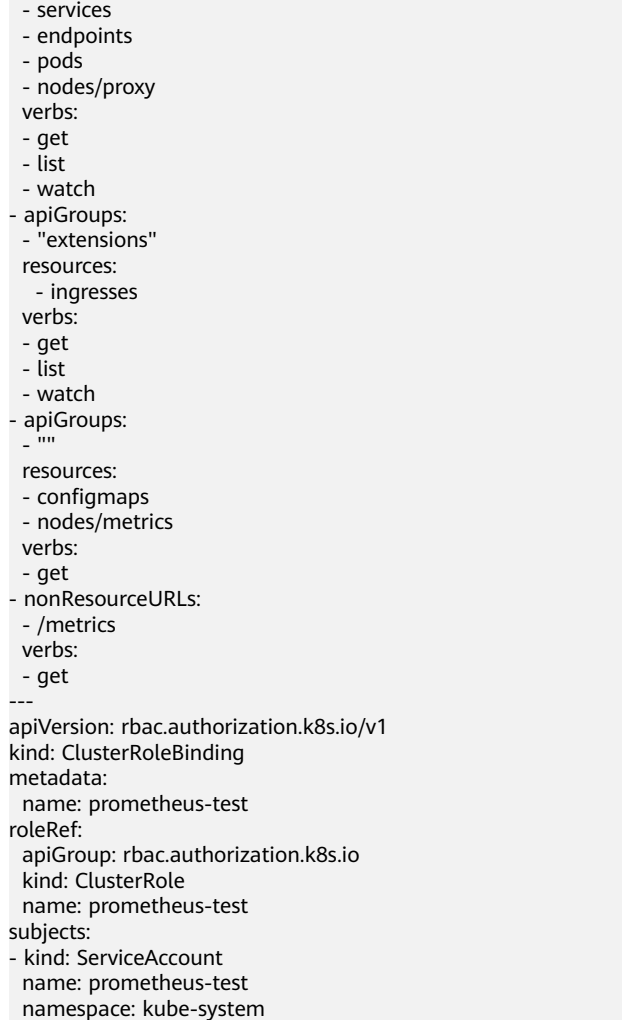

Run the following command to create the RBAC permission:

#### **kubectl apply -f prometheus\_rbac.yaml**

2. Obtain the **bearer\_token** information of the target cluster.

#### $\Box$  Note

– In clusters earlier than v1.21, a token is obtained by mounting the secret of the service account to a pod. Tokens obtained this way are permanent. This approach is no longer recommended starting from version 1.21. Service accounts will stop auto creating secrets in clusters from version 1.25.

In clusters of version 1.21 or later, you can use the **[TokenRequest](https://kubernetes.io/docs/reference/kubernetes-api/authentication-resources/token-request-v1/)** API to **[obtain](https://kubernetes.io/docs/reference/access-authn-authz/service-accounts-admin/#bound-service-account-token-volume) [the token](https://kubernetes.io/docs/reference/access-authn-authz/service-accounts-admin/#bound-service-account-token-volume)** and use the projected volume to mount the token to the pod. Such tokens are valid for a fixed period. When the mounting pod is deleted, the token automatically becomes invalid.

– If you need a token that never expires, you can also **[manually manage secrets for](https://kubernetes.io/docs/reference/access-authn-authz/service-accounts-admin/#manual-secret-management-for-serviceaccounts) [service accounts](https://kubernetes.io/docs/reference/access-authn-authz/service-accounts-admin/#manual-secret-management-for-serviceaccounts)**. Although a permanent service account token can be manually created, you are advised to use a short-lived token by calling the **[TokenRequest](https://kubernetes.io/docs/reference/kubernetes-api/authentication-resources/token-request-v1/)** API for higher security.

Obtain the **serviceaccount** information.

#### **kubectl describe sa prometheus-test -n kube-system**

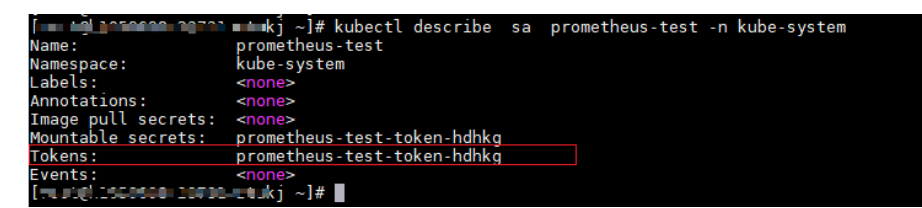

**kubectl describe secret prometheus-test-token-hdhkg -n kube-system**

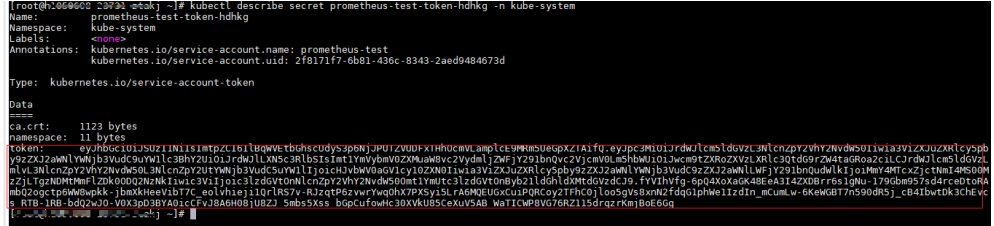

Record the token value, which is the **bearer\_token** information to be collected.

#### **Step 2** Configure **bearer token** information.

Log in to the host where Prometheus is located, go to the Prometheus installation directory, and save the token information of the target cluster in a file.

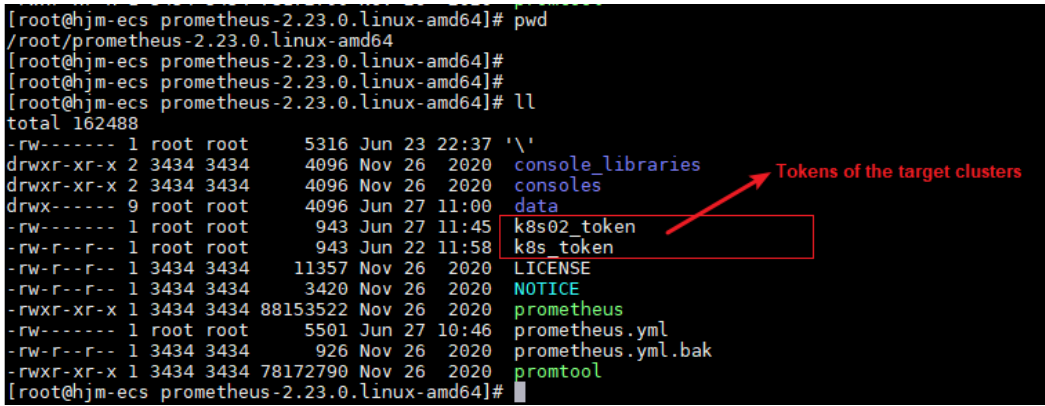

**Step 3** Configure a Prometheus monitoring job.

The example job monitors container metrics. To monitor other metrics, you can add jobs and compile capture rules.

```
 - job_name: k8s_cAdvisor
  scheme: https
 bearer_token_file: k8s_token # Token file in the previous step.
 tls_config:
  insecure_skip_verify: true
  kubernetes_sd_configs: # kubernetes automatic discovery configuration
 - role: node # Automatic discovery of the node type
  bearer_token_file: k8s_token # Token file in the previous step
  api_server: https://192.168.0.153:5443 # API server address of the Kubernetes cluster
   tls_config:
    insecure_skip_verify: true # Skip the authentication on the server.
  relabel_configs: ## Modify the existing label of the target cluster before capturing metrics.
 - target_label: __address
   replacement: 192.168.0.153:5443
   action: replace
   ## Convert metrics_path to /api/v1/nodes/${1}/proxy/metrics/cadvisor.
   # Obtain data from kubelet using the API server proxy.
  - source_labels: [__meta_kubernetes_node_name] # Specifies the source label to be processed.
 regex: (+) # Matched value of the source label. (+) indicates that any value of the source label can
```
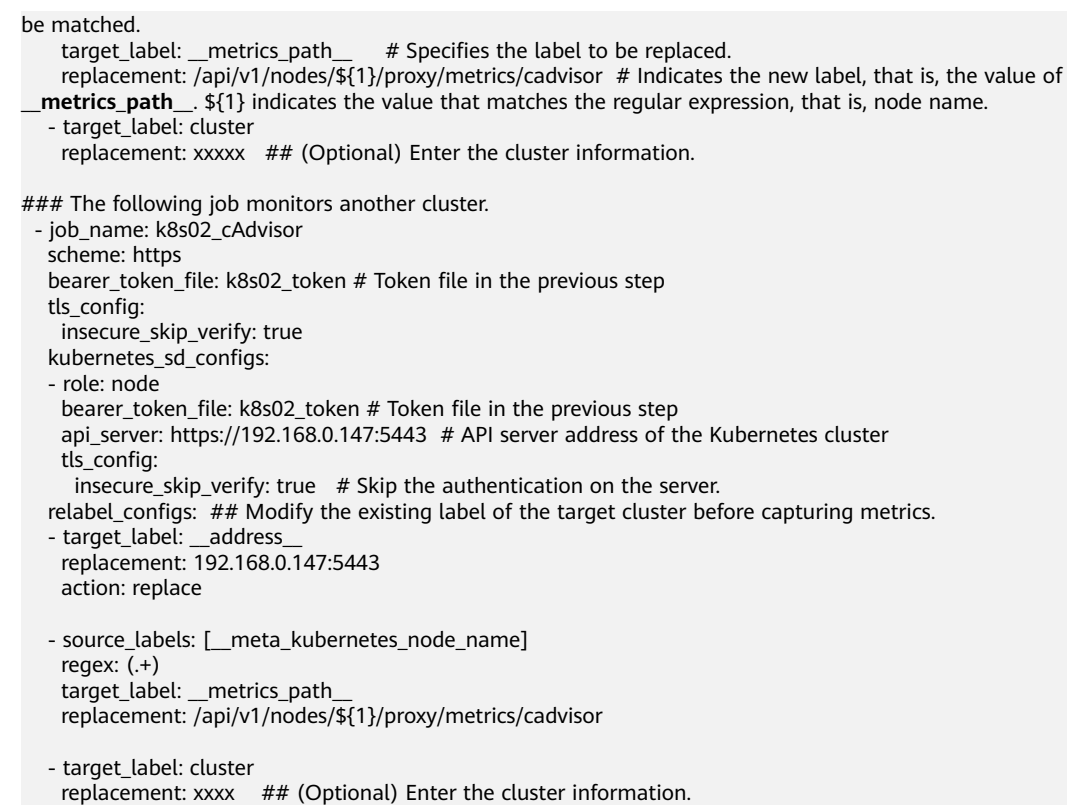

#### **Step 4** Enable Prometheus.

After the configuration, enable Prometheus.

#### **./prometheus --config.file=prometheus.yml**

**Step 5** Log in to Prometheus and view the monitoring information.

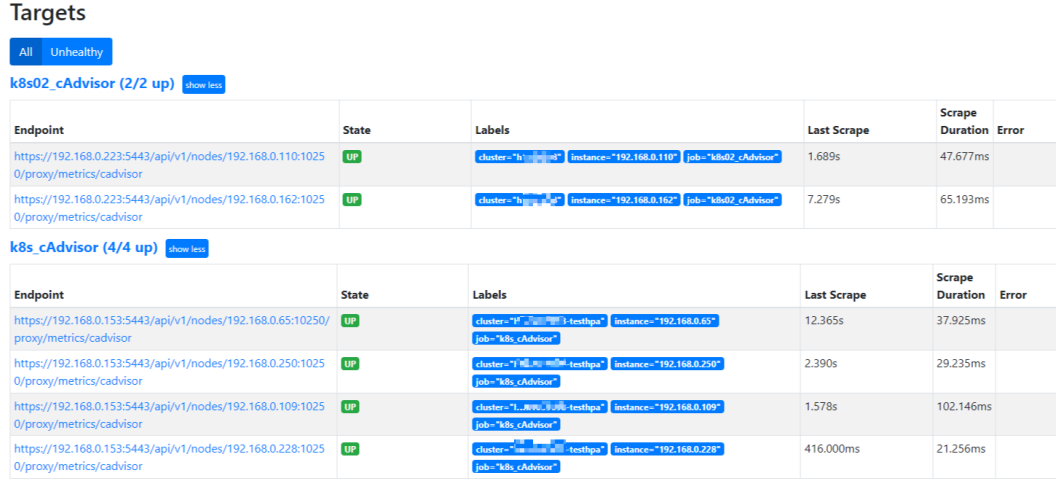

<span id="page-1250-0"></span>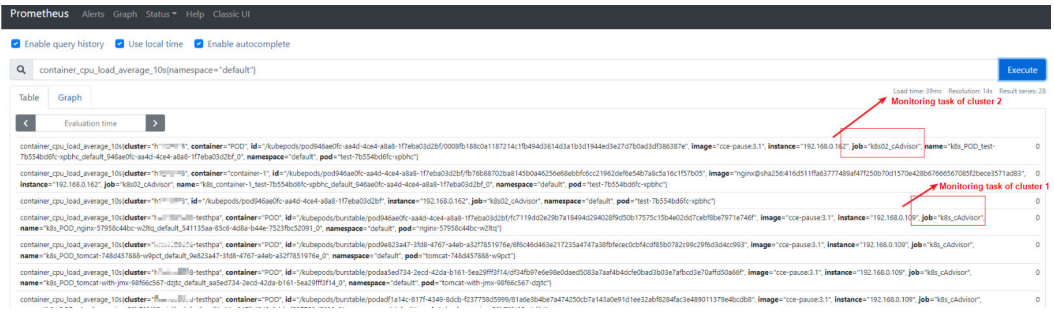

**----End**

# **20.6.2 Reporting Prometheus Monitoring Data to a Third-Party Monitoring Platform**

## **Application Scenarios**

The Cloud Native Cluster Monitoring add-on can report Prometheus metrics collected from clusters to a specified platform, for example, AOM or a third-party platform that supports Prometheus metrics. This section explains how to configure settings for Cloud Native Cluster Monitoring to send collected metrics to a thirdparty's Prometheus instance.

## **Step 1: Obtain the Data Reporting Address**

Prometheus provides standard Remote Write APIs. You can enter the source address (Remote Write URL) in the Cloud Native Cluster Monitoring add-on for storing the locally collected monitoring data in a Prometheus instance remotely.

- If the Prometheus instance for receiving data is provided by a third-party vendor, view the Remote Write URL on the vendor's console.
- If the Prometheus instance for receiving data is an on-premises one, the Remote Write URL is **https://** {prometheus\_addr} **/api/v1/write**, where {prometheus\_addr} indicates the IP address and port number for external access.

## **Step 2: Obtain the Authentication Mode**

- If the Prometheus instance for receiving data is provided by a third-party vendor, view the token or account password used for authorized access on the vendor's console.
- For the on-premises Prometheus instance, take the following steps to obtain a token:
	- a. If this Prometheus instance is deployed in a Kubernetes cluster, view the token in the corresponding container. If this Prometheus instance is deployed on a VM, skip this step. kubectl exec -ti -n monitoring prometheus-server-0 sh

Replace the variables in the command as needed:

- monitoring: indicates the namespace where a Prometheus pod is in.
- *prometheus-server-0*: indicates the name of a Prometheus pod.

b. Check the location of the configuration file. ps -aux | grep prometheus

Information similar to the following is displayed:

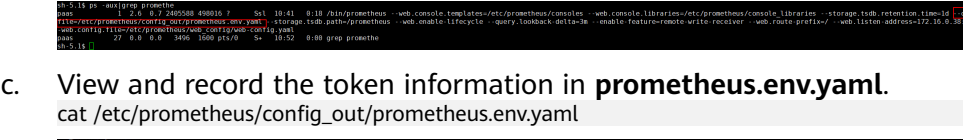

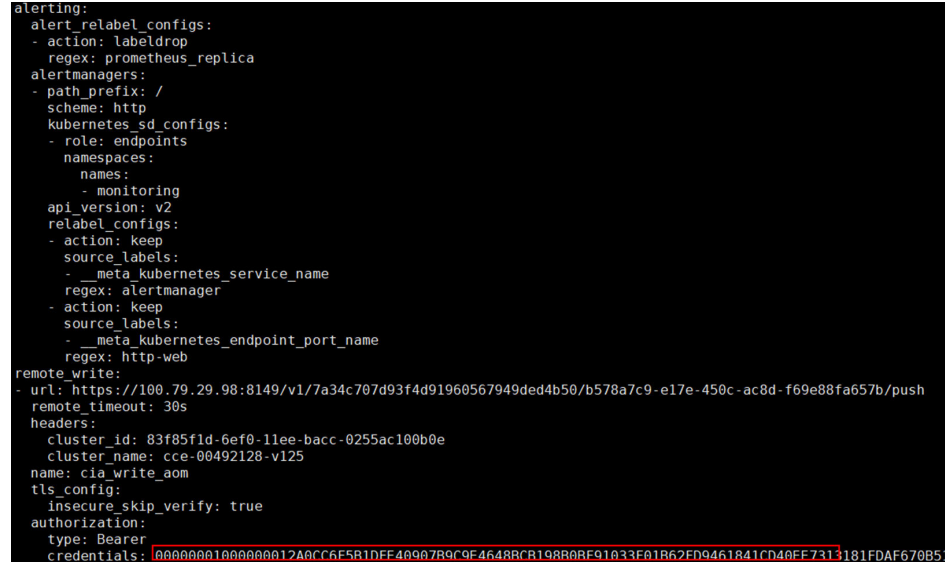

# **Step 3: Connect to a Third-Party Monitoring Platform**

- **Step 1** Log in to the CCE console, click the name of a cluster with the Cloud Native Cluster Monitoring add-on installed to access the cluster console.
- **Step 2** In the navigation pane, choose **Add-ons**, locate the Cloud Native Cluster Monitoring add-on, and click **Edit**.
- **Step 3** Enable **Report Monitoring Data to a Third-Party Platform** so that the data collected by Cloud Native Cluster Monitoring can be reported to a third-party monitoring platform.
	- **Source Address**: Remote Write URL obtained in **[step 1](#page-1250-0)**, for example, **https:// 127.0.0.1:9090/api/v1/write**.
	- Authentication method: Select the authentication method supported by the third-party monitoring platform in **[step 2](#page-1250-0)**.
		- Basic Auth: Enter the user name and password.
		- Bearer Token: Enter the identity credential (token).

**Step 4** After the modification is complete, click **OK**.

**----End**

## **Step 4: Check the Data Sending and Receiving Statuses**

After the preceding configuration is complete, log in to the Prometheus console supported by the third-party platform and view the Prometheus metrics with remote write on the **Graph** page.

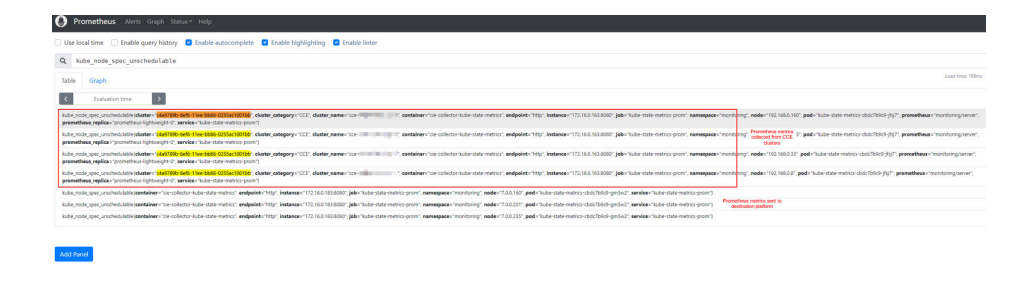

# **20.7 Cluster**

# **20.7.1 Suggestions on CCE Cluster Selection**

When you use CCE to create a Kubernetes cluster, there are multiple configuration options and terms. This section compares the key configurations for CCE clusters and provides recommendations to help you create a cluster that better suits your needs.

### **Cluster Versions**

Due to the fast iteration, many bugs are fixed and new features are added in the new Kubernetes versions. The old versions will be gradually eliminated. When creating a cluster, select the latest commercial version supported by CCE.

### **Network Models**

This section describes the network models supported by CCE clusters. You can select one model based on your requirements.

## **NOTICE**

After clusters are created, the network models cannot be changed. Exercise caution when selecting the network models.

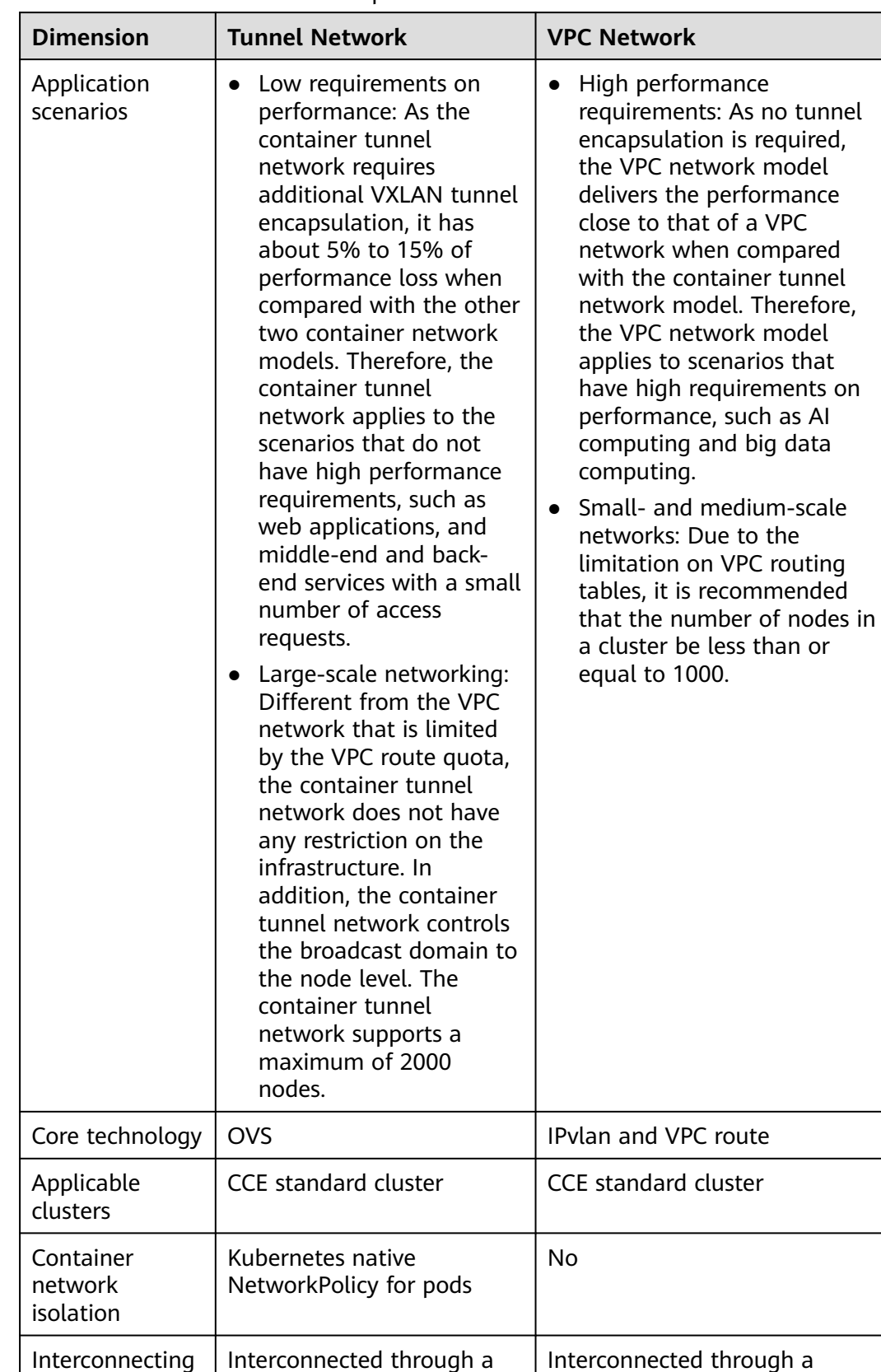

**Table 20-10** Network model comparison

NodePort

pods to a load balancer

NodePort

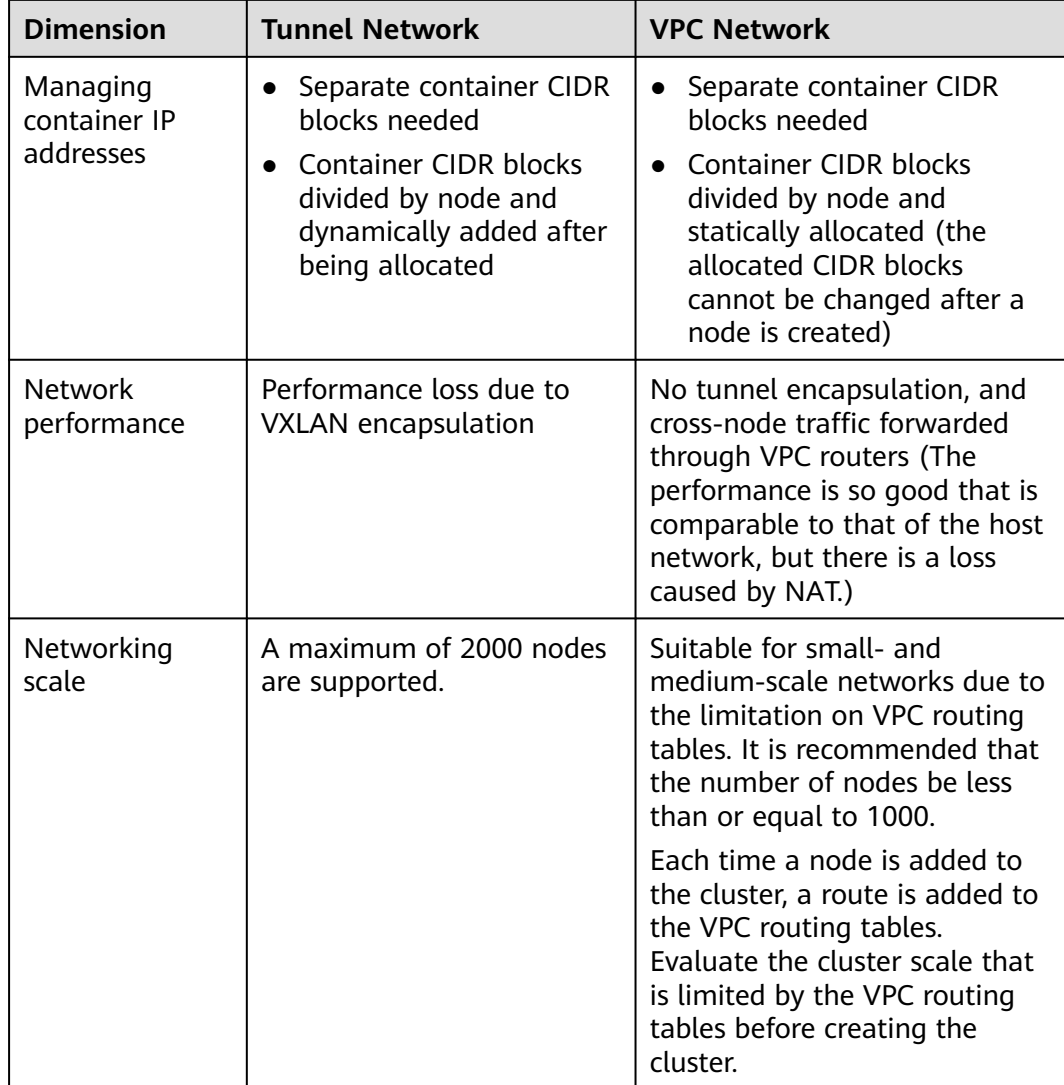

# **Cluster CIDR Blocks**

There are node CIDR blocks, container CIDR blocks, and Service CIDR blocks in CCE clusters. When planning network addresses, note that:

- These three types of CIDR blocks cannot overlap with each other. Otherwise, a conflict will occur. All subnets (including those created from the secondary CIDR block) in the VPC where the cluster resides cannot conflict with the container and Service CIDR blocks.
- There are sufficient IP addresses in each CIDR block.
	- The IP addresses in a node CIDR block must match the cluster scale. Otherwise, nodes cannot be created due to insufficient IP addresses.
	- The IP addresses in a container CIDR block must match the service scale. Otherwise, pods cannot be created due to insufficient IP addresses.

In complex scenarios, for example, multiple clusters use the same VPC or clusters are interconnected across VPCs, determine the number of VPCs, the number of

subnets, the container CIDR blocks, and the communication modes of the Service CIDR blocks. For details, see **[Planning CIDR Blocks for a Cluster](#page-1278-0)**.

#### **Service Forwarding Modes**

kube-proxy is a key component of a Kubernetes cluster. It is responsible for load balancing and forwarding between a Service and its backend pod.

CCE supports the iptables and IPVS forwarding modes.

- IPVS allows higher throughput and faster forwarding. It applies to scenarios where the cluster scale is large or the number of Services is large.
- iptables is the traditional kube-proxy mode. This mode applies to the scenario where the number of Services is small or there are a large number of short concurrent connections on the client.

If high stability is required and the number of Services is less than 2000, the iptables forwarding mode is recommended. In other scenarios, the IPVS forwarding mode is recommended.

#### **Node Specifications**

The minimum specifications of a node are 2 vCPUs and 4 GiB memory. Evaluate based on service requirements before configuring the nodes. However, using many low-specification ECSs is not the optimal choice. The reasons are as follows:

- The upper limit of network resources is low, which may result in a single-point bottleneck.
- Resources may be wasted. If each container running on a low-specification node needs a lot of resources, the node cannot run multiple containers and there may be idle resources in it.

Advantages of using large-specification nodes are as follows:

- The upper limit of the network bandwidth is high. This ensures higher resource utilization for high-bandwidth applications.
- Multiple containers can run on the same node, and the network latency between containers is low.
- The efficiency of pulling images is higher. This is because an image can be used by multiple containers on a node after being pulled once. Lowspecifications ECSs cannot respond promptly because the images are pulled many times and it takes more time to scale these nodes.

Additionally, select a proper vCPU/memory ratio based on your requirements. For example, if a service container with large memory but fewer CPUs is used, configure the specifications with the vCPU/memory ratio of 1:4 for the node where the container resides to reduce resource waste.

#### **Container Engines**

CCE supports the containerd and Docker container engines. **containerd is recommended for its shorter traces, fewer components, higher stability, and less consumption of node resources**. Since Kubernetes 1.24, Dockershim is removed and Docker is no longer supported by default. For details, see **[Kubernetes is Moving on From Dockershim: Commitments and Next Steps](https://kubernetes.io/blog/2022/01/07/kubernetes-is-moving-on-from-dockershim/)**. CCE clusters 1.27 do not support the Docker container engine.

Use containerd in typical scenarios. The Docker container engine is supported only in the following scenarios:

- Docker in Docker (usually in CI scenarios)
- Running the Docker commands on the nodes
- Calling Docker APIs

### **Node OS**

Service container runtimes share the kernel and underlying calls of nodes. To ensure compatibility, select a Linux distribution version that is the same as or close to that of the final service container image for the node OS.

# **20.7.2 Creating an IPv4/IPv6 Dual-Stack Cluster in CCE**

This section describes how to set up a VPC with IPv6 CIDR block and create a cluster and nodes with an IPv6 address in the VPC, so that the nodes can access the Internet.

### **Overview**

IPv6 addresses are used to deal with the problem of IPv4 address exhaustion. If a worker node (such as an ECS) in the current cluster uses IPv4, the node can run in dual-stack mode after IPv6 is enabled. Specifically, the node has both IPv4 and IPv6 addresses, which can be used to access the intranet or public network.

## **Application Scenarios**

- If your application needs to provide Services for users who use IPv6 clients, you can use IPv6 EIPs or the IPv4 and IPv6 dual-stack function.
- If your application needs to both provide Services for users who use IPv6 clients and analyze the access request data, you can use only the IPv4 and IPv6 dual-stack function.
- If internal communication is required between your application systems or between your application system and another system (such as the database system), you can use only the IPv4 and IPv6 dual-stack function.

## **Constraints**

Clusters that support IPv4/IPv6 dual-stack:

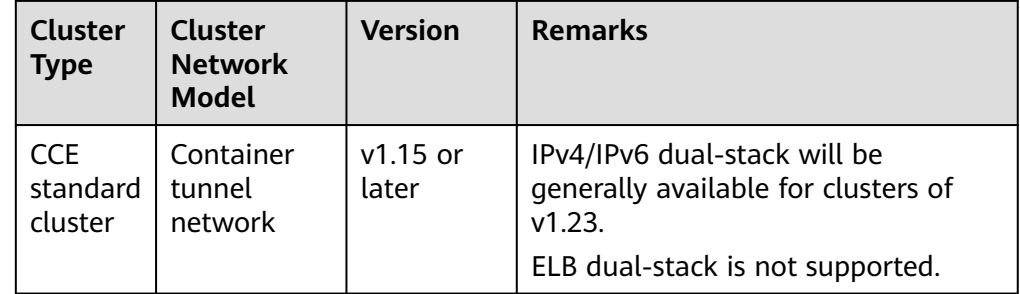

Worker nodes and master nodes in Kubernetes clusters use IPv4 addresses to communicate with each other.

- When there is a **DNAT** Service in a cluster, only IPv4 addresses are supported.
- Only one IPv6 address can be bound to each NIC.
- When IPv4/IPv6 dual-stack is enabled for the cluster, DHCP unlimited lease cannot be enabled for the selected node subnet.
- If a dual-stack cluster is used, do not change the load balancer protocol version on the ELB console.

### **Step 1: Create a VPC**

Before creating your VPCs, determine how many VPCs, the number of subnets, and what IP address ranges you will need.

#### $\Box$  Note

● The basic operations for IPv4 and IPv6 dual-stack networks are the same as those for IPv4 networks. Only some parameters are different.

Perform the following operations to create a VPC named **vpc-ipv6** and its default subnet named **subnet-ipv6**.

- 1. Log in to the management console.
- 2. Click  $\heartsuit$  in the upper left corner of the management console and select a region and a project.
- 3. Under **Networking**, select **Virtual Private Cloud**.
- 4. Click **Create VPC**.
- 5. Configure the VPC and subnet following instructions. For details about the mandatory parameters, see **Table 20-11** and **[Table 20-12](#page-1258-0)**.

When configuring a subnet, select **Enable** for **IPv6 CIDR Block** to automatically allocate an IPv6 CIDR block to the subnet. IPv6 cannot be disabled after the subnet is created. Currently, you are not allowed to specify a custom IPv6 CIDR block.

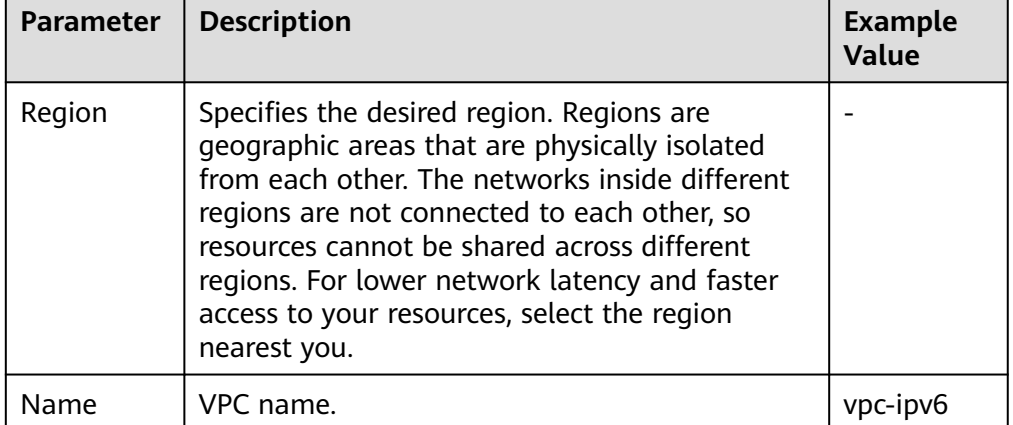

**Table 20-11** VPC configuration parameters

<span id="page-1258-0"></span>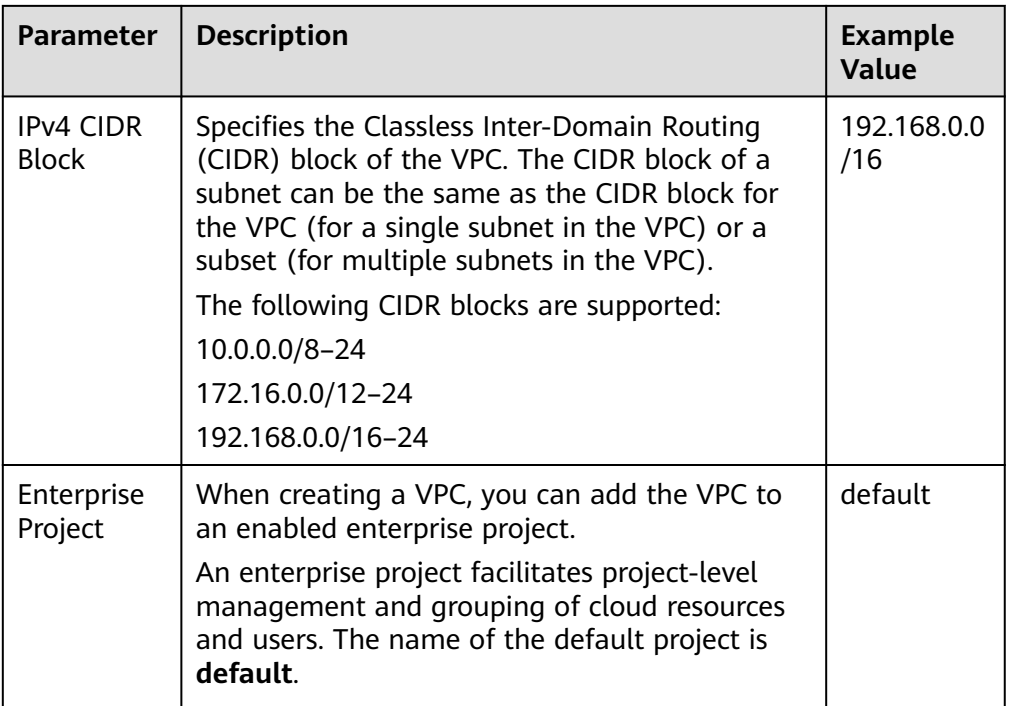

## **Table 20-12** Subnet parameters

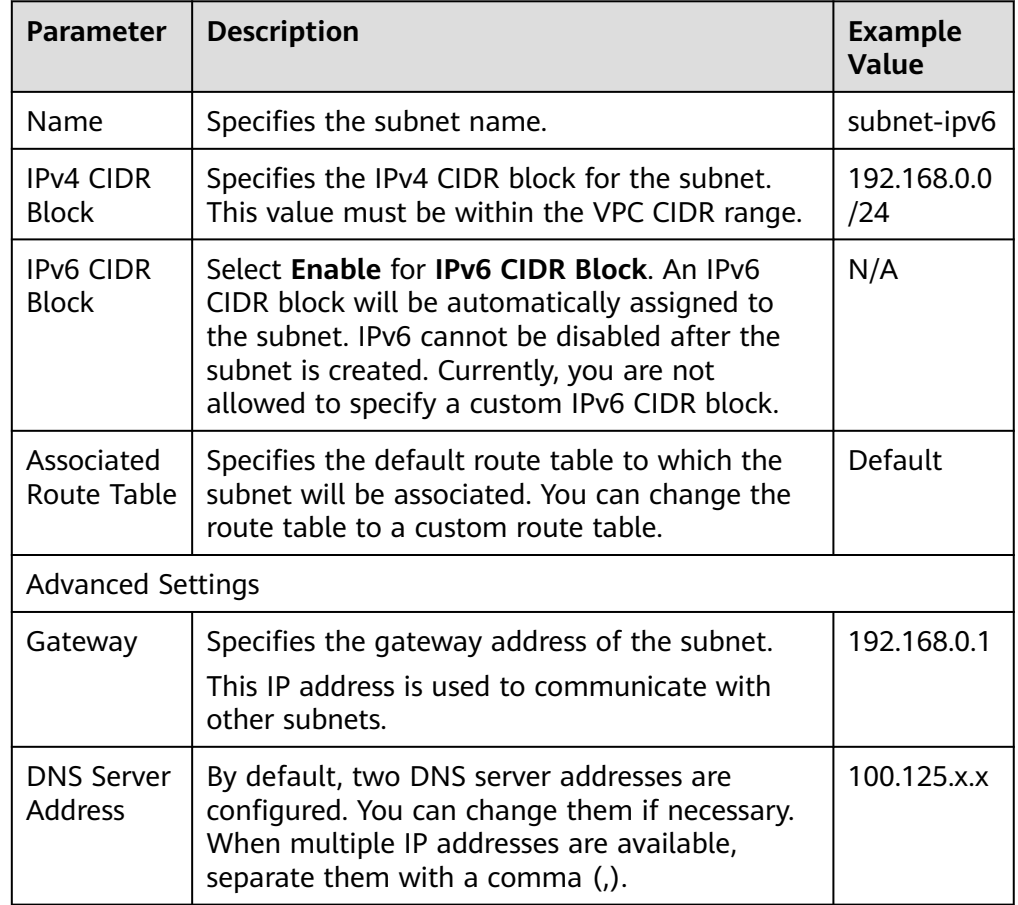

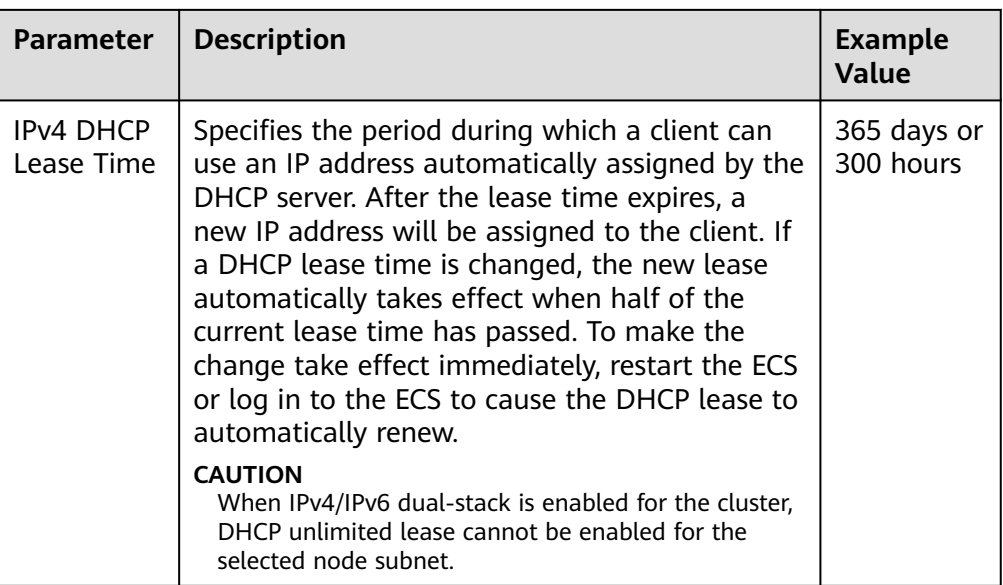

6. Click **Create Now**.

## **Step 2: Create a CCE Cluster**

#### **Creating a CCE cluster**

1. Log in to the CCE console and create a cluster.

Complete the network settings as follows:

- **Network Model**: Select **Tunnel network**.
- **VPC**: Select the created VPC **vpc-ipv6**.
- **Default Node Subnet**: Select a subnet with IPv6 enabled.
- **IPv6**: Enable this function. After this function is enabled, cluster resources, including nodes and workloads, can be accessed through IPv6 CIDR blocks.
- **Container CIDR Block**: A proper mask must be set for the container CIDR block. The mask determines the number of available nodes in the cluster. If the mask of the container CIDR block in the cluster is set improperly, there will be only a small number of available nodes in the cluster.
- 2. Create a node.

The CCE console displays the nodes that support IPv6. You can directly select a node.

After the creation is complete, access the cluster details page. Then, click the node name to go to the ECS details page and view the automatically allocated IPv6 address.

## **Step 3: Apply for a Shared Bandwidth and Adding an IPv6 Address to It**

By default, the IPv6 address can only be used for private network communication. If you want to use this IPv6 address to access the Internet or be accessed by IPv6 clients on the Internet, apply for a shared bandwidth and add the IPv6 address to it.
If you already have a shared bandwidth, you can add the IPv6 address to the shared bandwidth without applying for one.

#### **Applying a Shared Bandwidth**

- 1. Log in to the management console.
- 2. Click  $\sqrt[6]{\ }$  in the upper left corner of the management console and select a region and a project.
- 3. Choose **Service List** > **Networking** > **Virtual Private Cloud**.
- 4. In the navigation pane, choose **Elastic IP and Bandwidth** > **Shared Bandwidths**.
- 5. In the upper right corner, click **Create Shared Bandwidth**. On the displayed page, configure parameters following instructions.

| <b>Paramete</b><br>r  | <b>Description</b>                                                                                                    | <b>Example</b><br>Value         |
|-----------------------|----------------------------------------------------------------------------------------------------|---------------------------------|
| Billed By             | Specifies the shared bandwidth billing factor.                                                                                                    | Select<br><b>Bandwidt</b><br>h. |
| Bandwidt<br>h         | Specifies the shared bandwidth size in Mbit/s. The<br>minimum bandwidth that can be purchased is 5<br>Mbit/s.                                              | 10                              |
| Name                  | Specifies the name of the shared bandwidth.                                                                                                    | <b>Bandwidth</b><br>$-001$      |
| Enterprise<br>Project | When assigning the shared bandwidth, you can<br>add the shared bandwidth to an enabled<br>enterprise project.                                              | default                         |
|                       | An enterprise project facilitates project-level<br>management and grouping of cloud resources<br>and users. The name of the default project is<br>default. |                                 |

**Table 20-13** Parameters

6. Click OK.

#### **Adding an IPv6 Address to a Shared Bandwidth**

- 1. On the shared bandwidth list page, locate the row containing the target shared bandwidth and click **Add Public IP Address** in the **Operation** column.
- 2. Add the IPv6 address to the shared bandwidth.
- 3. Click **OK**.

### **Verifying the Result**

Log in to an ECS and ping an IPv6 address on the Internet to verify the connectivity. **ping6 ipv6.baidu.com** is used as an example here. The execution result is displayed in **[Figure 20-4](#page-1261-0)**.

#### <span id="page-1261-0"></span>**Figure 20-4** Result verification

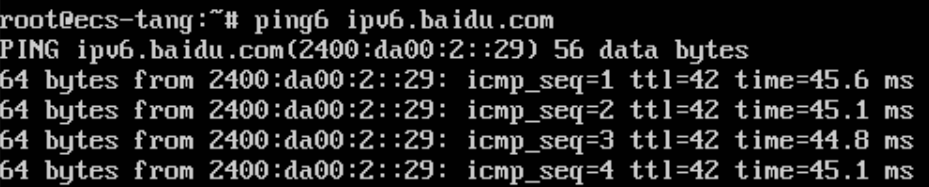

# **20.7.3 Executing the Pre- or Post-installation Commands During Node Creation**

### **Background**

When creating a node, use the pre- or -installation commands to install tools or perform security hardening on the node. This section provides guidance for you to correctly use the pre- or post-installation scripts.

### **Precautions**

- Do not use pre- or post-installation scripts that take a long time to execute. The pre-installation script has a 15-minute time limit, while the postinstallation script has a 30-minute time limit. If the node is not available within the designated time, the node reclaim process will be initiated. Therefore, do not use pre- or post-installation scripts that take a long time to execute.
- Do not directly use **reboot** in the script.

CCE executes the post-installation command after installing mandatory components on a node. The node will be available only after the postinstallation command is executed. If you run **reboot** directly, the node may be restarted before its status is reported. As a result, it cannot reach the running state within 30 minutes, and a rollback due to timeout will be triggered. Therefore, do not use **reboot**.

If you need to restart a node, perform the following operations:

- Run **shutdown -r** <time > in the script to delay the restart. For example, you can run **shutdown -r 1** to delay the restart for 1 minute.
- After the node is available, manually restart it.

### **Procedure**

- **Step 1** Log in to the CCE console. In the navigation pane, choose **Clusters**. Click the target cluster name to access the cluster console.
- **Step 2** Choose **Nodes** in the navigation pane, click the **Nodes** tab, click **Create Node** in the right corner, and configure the parameters.
- **Step 3** In the **Advanced Settings** area, enter pre- or post-installation commands.

For example, you can create iptables rules by running a post-installation command to allow a maximum of 25 TCP data packets to be addressed to port 80 per minute and allow a maximum of 100 data packets to be addressed to the port when the limit is exceeded to prevent DDoS attacks.

iptables -A INPUT -p tcp --dport 80 -m limit --limit 25/minute --limit-burst 100 -j ACCEPT

#### $\Box$  note

The command example here is for reference only.

**Step 4** After the configuration, enter the number of nodes to be created and click **Next: Confirm**.

**Step 5** Click **Submit**.

**----End**

# **20.7.4 Connecting to Multiple Clusters Using kubectl**

### **Background**

The kubectl command line tool relies on the kubeconfig configuration file to locate the necessary authentication information to select a cluster and communicate with its API server. By default, kubectl uses the **\$HOME/.kube/ config** file as the credential for accessing the cluster.

When working with CCE clusters on a daily basis, it is common to manage multiple clusters simultaneously. However, this can make using the kubectl command line tool to connect to clusters cumbersome, as it requires frequent switching of the kubeconfig file during routine O&M. This section introduces how to connect to multiple clusters using the same kubectl client.

#### $\Box$  Note

The file used to configure cluster access is called the kubeconfig file, but it does not mean that the file name is **kubeconfig**.

### **Solution**

When performing O&M on Kubernetes clusters, it is often necessary to switch between multiple clusters. The following shows some typical solutions for cluster switchover:

- **[Solution 1](#page-1264-0):** Specify **--kubeconfig** of kubectl to select the kubeconfig file used by each cluster and use aliases to simplify commands.
- **[Solution 2](#page-1265-0)**: Combine clusters, users, and credentials in multiple kubeconfig files into one configuration file and run **kubectl config use-context** to switch clusters.

Compared with solution 1, this solution requires manual configuration of the kubeconfig file, which is relatively complex.

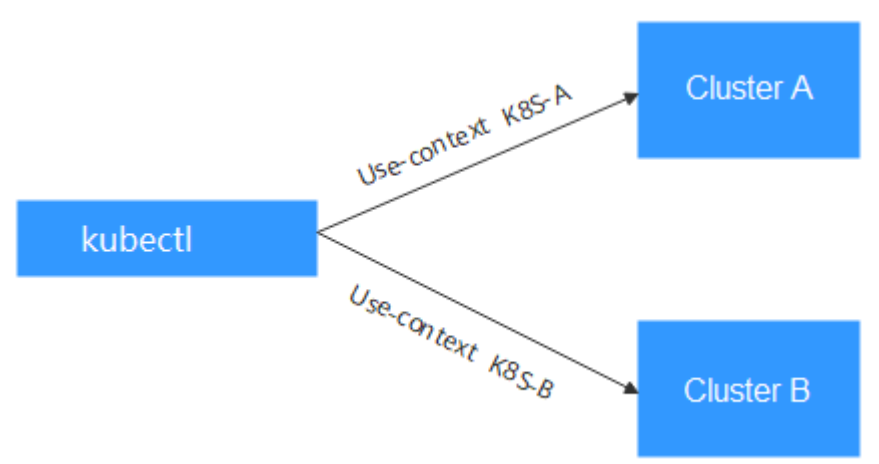

### **Figure 20-5** Using kubectl to connect to multiple clusters

### **Prerequisites**

- You have a Linux VM with the kubectl command line tool installed. The kubectl version must match the cluster version. For details, see **[Install Tools](https://kubernetes.io/docs/tasks/tools/)**.
- The VM where kubectl is installed must be able to access the network of each cluster.

### **kubeconfig File Structure**

kubeconfig is the configuration file of kubectl. You can download it on the cluster details page.

The content of the kubeconfig file is as follows:

```
{
   "kind": "Config",
   "apiVersion": "v1",
   "preferences": {},
   "clusters": [{
      "name": "internalCluster",
      "cluster": {
          "server": "https://192.168.0.85:5443",
          "certificate-authority-data": "LS0tLS1CRUULIE..."
      }
   }, {
       "name": "externalCluster",
      "cluster": {
        "server": "https://xxx.xxx.xxx.xxx:5443",
          "insecure-skip-tls-verify": true
      }
   }],
   "users": [{} "name": "user",
      "user": {
          "client-certificate-data": "LS0tLS1CRUdJTiBDRVJ...",
          "client-key-data": "LS0tLS1CRUdJTiBS..."
      }
  \overline{\mathcal{H}},
    "contexts": [{
      "name": "internal",
      "context": {
         "cluster": "internalCluster",
          "user": "user"
```

```
\qquad \qquad \} }, {
       "name": "external",
       "context": {
          "cluster": "externalCluster",
          "user": "user"
       }
    }],
     "current-context": "external"
}
```
It mainly consists of three sections.

- **clusters**: describes the cluster information, mainly the access address of the cluster.
- **users**: describes information about the users who access the cluster. It includes the **client-certificate-data** and **client-key-data** certificate files.
- contexts: describes the configuration contexts. You switch between contexts to access different clusters. A context is associated with **user** and **cluster**, that is, it defines which user accesses which cluster.

The preceding kubeconfig defines the private network address and public network address of the cluster as two clusters with two different contexts. You can switch the context to use different addresses to access the cluster.

### **Solution 1: Specify Different kubeconfig Files in Commands**

- **Step 1** Log in to the VM where kubectl is installed.
- **Step 2** Download the kubeconfig files of the two clusters to the **/home** directory on the kubectl client. The following names are taken as examples.

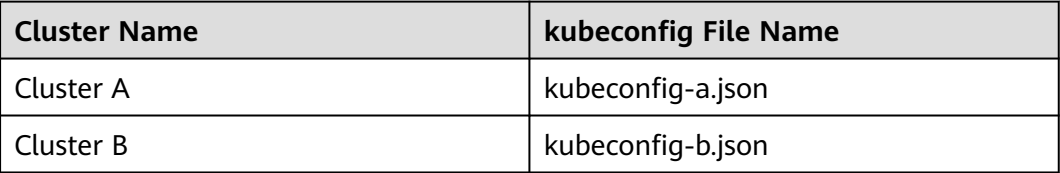

**Step 3** Make kubectl access cluster A by default and move the **kubeconfig-a.json** file to **\$HOME/.kube/config**.

cd /home mkdir -p \$HOME/.kube mv -f kubeconfig-a.json \$HOME/.kube/config

**Step 4** Move the **kubeconfig-b.json** file of cluster B to **\$HOME/.kube/config-test**. mv -f kubeconfig-b.json \$HOME/.kube/config-test

The name of the **config-test** file can be customized.

**Step 5** Add **--kubeconfig** to specify the credential used by the kubectl commands when accessing cluster B. (There is no need to add **--kubeconfig** when running kubectl commands to access cluster A, because kubectl can access cluster A by default.) For example, run the following command to check the nodes in cluster B: kubectl --kubeconfig=\$HOME/.kube/config-test get node

If you frequently use a long command, the preceding method can be inconvenient. To simplify the command, you can use aliases. For example: alias ka='kubectl --kubeconfig=\$HOME/.kube/config' alias kb='kubectl --kubeconfig=\$HOME/.kube/config-test'

<span id="page-1265-0"></span>In the preceding information, **ka** and **kb** can be custom aliases. When running the kubectl command, you can directly enter **ka** or **kb** to replace **kubectl**. The **- kubeconfig** parameter is automatically added. For example, the command for checking nodes in cluster B can be simplified as follows:

kb get node

**----End**

### **Solution 2: Combine the kubeconfig Files of the Two Clusters Together**

The following steps walk you through the procedure of modifying the kubeconfig files and accessing multiple clusters.

This example configures only the public network access to the clusters. If you want to access multiple clusters over private networks, retain the **clusters** field and ensure that the clusters can be accessed over private networks. Its configuration is similar to that described in this example.

**Step 1** Download the kubeconfig files of the two clusters and delete the lines related to private network access, as shown in the following figure.

```
● Cluster A:
    {
```

```
 "kind": "Config",
       "apiVersion": "v1",
       "preferences": {},
          "clusters": [ {
             "name": "externalCluster",
             "cluster": {
               "server": "https://119.xxx.xxx.xxx:5443",
               "insecure-skip-tls-verify": true
            }
         }],
          "users": [{
            "name": "user",
             "user": {
               "client-certificate-data": "LS0tLS1CRUdJTxM...",
               "client-key-data": "LS0tLS1CRUdJTiB...."
            }
         }],
       "contexts": [{
       "name": "external",
             "context": {
               "cluster": "externalCluster",
               "user": "user"
            }
         }],
          "current-context": "external"
     }
● Cluster B:
      {
         "kind": "Config",
          "apiVersion": "v1",
          "preferences": {},
          "clusters": [ {
            "name": "externalCluster",
       "cluster": {
       "server": "https://124.xxx.xxx.xxx:5443",
               "insecure-skip-tls-verify": true
            }
         }],
          "users": [{
            "name": "user",
            "user": {
```

```
 "client-certificate-data": "LS0tLS1CRUdJTxM...",
         "client-key-data": "LS0rTUideUdJTiB...."
     }
   }],
   "contexts": [{
      "name": "external",
      "context": {
 "cluster": "externalCluster",
 "user": "user"
     }
   }],
   "current-context": "external"
```
The preceding files have the same structure except that the **client-certificatedata** and **client-key-data** fields of **user** and the **clusters.cluster.server** field are different.

- **Step 2** Modify the **name** field as follows:
	- Cluster A:

}

```
{
   "kind": "Config",
 "apiVersion": "v1",
 "preferences": {},
 "clusters": [ {
 "name": "Cluster-A",
      "cluster": {
         "server": "https://119.xxx.xxx.xxx:5443",
         "insecure-skip-tls-verify": true
      }
   }],
    "users": [{
      "name": "Cluster-A-user",
      "user": {
         "client-certificate-data": "LS0tLS1CRUdJTxM...",
         "client-key-data": "LS0tLS1CRUdJTiB...."
      }
   }],
 "contexts": [{
 "name": "Cluster-A-Context",
      "context": {
         "cluster": "Cluster-A",
         "user": "Cluster-A-user"
      }
   }],
    "current-context": "Cluster-A-Context"
```
Cluster B:

}

{

```
 "kind": "Config",
   "apiVersion": "v1",
   "preferences": {},
   "clusters": [ {
      "name": "Cluster-B",
      "cluster": {
         "server": "https://124.xxx.xxx.xxx:5443",
         "insecure-skip-tls-verify": true
      }
   }],
   "users": [{
      "name": "Cluster-B-user",
      "user": {
         "client-certificate-data": "LS0tLS1CRUdJTxM...",
         "client-key-data": "LS0rTUideUdJTiB...."
      }
   }],
 "contexts": [{
 "name": "Cluster-B-Context",
```

```
 "context": {
       "cluster": "Cluster-B",
       "user": "Cluster-B-user"
    }
 }],
 "current-context": "Cluster-B-Context"
```
**Step 3** Combine these two files.

}

The file structure remains unchanged. Combine the contents of **clusters**, **users**, and **contexts** as follows:

```
{
   "kind": "Config",
    "apiVersion": "v1",
    "preferences": {},
    "clusters": [ {
       "name": "Cluster-A",
       "cluster": {
         "server": "https://119.xxx.xxx.xxx:5443",
         "insecure-skip-tls-verify": true
      }
   },
    {
      "name": "Cluster-B",
 "cluster": {
 "server": "https://124.xxx.xxx.xxx:5443",
         "insecure-skip-tls-verify": true
      }
   }],
    "users": [{
       "name": "Cluster-A-user",
       "user": {
         "client-certificate-data": "LS0tLS1CRUdJTxM...",
         "client-key-data": "LS0tLS1CRUdJTiB...."
      }
   },
   {
       "name": "Cluster-B-user",
       "user": {
          "client-certificate-data": "LS0tLS1CRUdJTxM...",
         "client-key-data": "LS0rTUideUdJTiB...."
      }
   }],
    "contexts": [{
       "name": "Cluster-A-Context",
 "context": {
 "cluster": "Cluster-A",
         "user": "Cluster-A-user"
      }
   },
   {
      "name": "Cluster-B-Context",
       "context": {
         "cluster": "Cluster-B",
         "user": "Cluster-B-user"
      }
   }],
    "current-context": "Cluster-A-Context"
}
```
**Step 4** Run the following command to copy the combined file to the kubectl configuration path:

**mkdir -p \$HOME/.kube**

#### **mv -f kubeconfig.json \$HOME/.kube/config**

#### **Step 5** Run the kubectl command to check whether the two clusters can be accessed.

# kubectl config use-context Cluster-A-Context Switched to context "Cluster-A-Context". # kubectl cluster-info Kubernetes control plane is running at https://119.xxx.xxx.xxx:5443 CoreDNS is running at https://119.xxx.xxx.xxx:5443/api/v1/namespaces/kube-system/services/coredns:dns/ proxy

To further debug and diagnose cluster problems, use 'kubectl cluster-info dump'.

# kubectl config use-context Cluster-B-Context Switched to context "Cluster-B-Context". # kubectl cluster-info Kubernetes control plane is running at https://124.xxx.xxx.xxx:5443 CoreDNS is running at https://124.xxx.xxx.xxx:5443/api/v1/namespaces/kube-system/services/coredns:dns/ proxy

To further debug and diagnose cluster problems, use 'kubectl cluster-info dump'.

If you frequently use a long command, the preceding method can be inconvenient. To simplify the command, you can use aliases. For example:

alias ka='kubectl config use-context Cluster-A-Context;kubectl' alias kb='kubectl config use-context Cluster-B-Context;kubectl'

In the preceding information, **ka** and **kb** can be custom aliases. When running the kubectl command, you can directly enter **ka** or **kb** to replace **kubectl**. You need to switch the context and then run the kubectl command. For example:

```
# ka cluster-info
Switched to context "Cluster-A-Context".
Kubernetes control plane is running at https://119.xxx.xxx.xxx:5443
CoreDNS is running at https://119.xxx.xxx.xxx:5443/api/v1/namespaces/kube-system/services/coredns:dns/
proxy
```
To further debug and diagnose cluster problems, use 'kubectl cluster-info dump'.

**----End**

# **20.7.5 Selecting a Data Disk for the Node**

When a node is created, a data disk is attached by default for a container runtime and kubelet. The data disk used by the container runtime and kubelet cannot be detached, and the default capacity is 100 GiB. To cut costs, you can adjust the disk capacity to the minimum of 20 GiB or reduce the disk capacity attached to a node to the minimum of 10 GiB.

#### **NOTICE**

Adjusting the size of the data disk used by the container runtime and kubelet may incur risks. You are advised to evaluate the capacity adjustment and then perform the operations described in this section.

- If the disk capacity is too small, the image pull may fail. If different images need to be frequently pulled on the node, you are not advised to reduce the data disk capacity.
- Before a cluster upgrade, the system checks whether the data disk usage exceeds 95%. If the usage is high, the cluster upgrade may be affected.
- If Device Mapper is used, the disk capacity may be insufficient. You are advised to use the OverlayFS or select a large-capacity data disk.
- For dumping logs, application logs must be stored in a separate disk to prevent insufficient storage capacity of the dockersys volume from affecting service running.
- After reducing the data disk capacity, you are advised to install the npd add-on in the cluster to detect disk usage. If the disk usage of a node is high, resolve this problem by referring to **[What If the Data Disk Capacity Is Insufficient?](#page-1271-0)**

### **Constraints**

- Only clusters of v1.19 or later allow reducing the capacity of the data disk used by container runtimes and kubelet.
- Only the EVS disk capacity can be adjusted. (Local disks are available only when the node specification is **disk-intensive** or **Ultra-high I/O**.)

### **Selecting a Data Disk**

When selecting a data disk, consider the following factors:

- During image pull, the system downloads the image package (the .tar package) from the image repository, and decompresses the package. Then it deletes the package but retain the image file. During the decompression of the .tar package, the package and the decompressed image file coexist. Reserve the capacity for the decompressed files.
- Mandatory add-ons (such as everest and coredns) may be deployed on nodes during cluster creation. When calculating the data disk size, reserve about 2 GiB storage capacity for them.
- Logs are generated during application running. To ensure stable application running, reserve about 1 GiB storage capacity for each pod.

For details about the calculation formulas, see **OverlayFS** and **[Device Mapper](#page-1270-0)**.

### **OverlayFS**

By default, the container engine and container image storage capacity of a node using the OverlayFS storage driver occupies 90% of the data disk capacity (you are advised to retain this value). All the 90% storage capacity is used for dockersys partitioning. The calculation methods are as follows:

- <span id="page-1270-0"></span>● Capacity for storing container engines and container images requires 90% of the data disk capacity by default.
	- Capacity for dockersys volume (in the **/var/lib/docker** directory) requires 90% of the data disk capacity. The entire container engine and container image capacity (need 90% of the data disk capacity by default) are in the **/var/lib/docker** directory.
- Capacity for storing temporary kubelet and emptyDir requires 10% of the data disk capacity.

On a node using the OverlayFS, when an image is pulled, the .tar package is decompressed after being downloaded. During this process, the .tar package and the decompressed image file are stored in the dockersys volume, occupying about twice the actual image storage capacity. After the decompression is complete, the .tar package is deleted. Therefore, during image pull, after deducting the storage capacity occupied by the system add-on images, ensure that the remaining capacity of the dockersys volume is greater than twice the actual image storage capacity. To ensure that the containers can run stably, reserve certain capacity in the dockersys volume for container logs and other related files.

When selecting a data disk, consider the following formula:

**Capacity of dockersys volume > Actual total image storage capacity x 2 + Total system add-on image storage capacity (about 2 GiB) + Number of containers x Available storage capacity for a single container (about 1 GiB log storage capacity for each container)**

#### $\Box$  Note

If container logs are output in the **json.log** format, they will occupy some capacity in the dockersys volume. If container logs are stored on persistent storage, they will not occupy capacity in the dockersys volume. Estimate the capacity of every container as required.

#### Example:

Assume that the node uses the OverlayFS and the data disk attached to this node is 20 GiB. According to **the preceding methods**, the capacity for storing container engines and images occupies 90% of the data disk capacity, and the capacity for the dockersys volume is 18 GiB (20 GiB x 90%). Additionally, mandatory add-ons may occupy about 2 GiB storage capacity during cluster creation. If you deploy a .tar package of 10 GiB, the package decompression takes 20 GiB of the dockersys volume's storage capacity. This, coupled with the storage capacity occupied by mandatory add-ons, exceeds the remaining capacity of the dockersys volume. As a result, the image pull may fail.

### **Device Mapper**

By default, the capacity for storing container engines and container images of a node using the Device Mapper storage driver occupies 90% of the data disk capacity (you are advised to retain this value). The occupied capacity includes the dockersys volume and thinpool volume. The calculation methods are as follows:

- Capacity for storing container engines and container images requires 90% of the data disk capacity by default.
	- Capacity for the dockersys volume (in the **/var/lib/docker** directory) requires 20% of the capacity for storing container engines and container images.
- <span id="page-1271-0"></span>– Capacity for the thinpool volume requires 80% of the container engine and container image storage capacity.
- Capacity for storing temporary kubelet and emptyDir requires 10% of the data disk capacity.

On a node using the Device Mapper storage driver, when an image is pulled, the .tar package is temporarily stored in the dockersys volume. After the .tar package is decompressed, the image file is stored in the thinpool volume, and the package in the dockersys volume will be deleted. Therefore, during image pull, ensure that the dockersys partition space and thinpool space are sufficient, and note that the former is smaller than the latter. To ensure that the containers can run stably, reserve certain capacity in the dockersys volume for container logs and other related files.

When selecting a data disk, consider the following formulas:

- **Capacity for dockersys volume > Temporary storage capacity of the .tar package (approximately equal to the actual total image storage capacity) + Number of containers x Storage capacity of a single container (about 1 GiB log storage capacity must be reserved for each container)**
- **Capacity for thinpool volume > Actual total image storage capacity + Total add-on image storage capacity (about 2 GiB)**

#### $\Box$  note

If container logs are output in the **json.log** format, they will occupy some capacity in the dockersys volume. If container logs are stored on persistent storage, they will not occupy capacity in the dockersys volume. Estimate the capacity of every container as required.

#### Example:

Assume that the node uses the Device Mapper and the data disk attached to this node is 20 GiB. According to **[the preceding methods](#page-1270-0)**, the container engine and image storage capacity occupies 90% of the data disk capacity, and the disk usage of the dockersys volume is 3.6 GiB. Additionally, the storage capacity of the mandatory add-ons may occupy about 2 GiB of the dockersys volume during cluster creation. The remaining storage capacity is about 1.6 GiB. If you deploy a .tar image package larger than 1.6 GiB, the storage capacity of the dockersys volume is insufficient for the package to be decompressed. As a result, the image pull may fail.

### **What If the Data Disk Capacity Is Insufficient?**

#### **Solution 1: Clearing images**

Perform the following operations to clear unused images:

- Nodes that use containerd
	- a. Obtain local images on the node. crictl images -v
	- b. Delete the images that are not required by image ID. crictl rmi Image ID
- Nodes that use Docker
	- a. Obtain local images on the node. docker images

b. Delete the images that are not required by image ID. docker rmi Image ID

#### $\Box$  Note

Do not delete system images such as the cce-pause image. Otherwise, pods may fail to be created.

#### **Solution 2: Expanding the disk capacity**

**Step 1** Expand the capacity of a data disk on the EVS console.

Only the storage capacity of the EVS disk is expanded. You also need to perform the following steps to expand the capacity of the logical volume and file system.

- **Step 2** Log in to the CCE console and click the cluster. In the navigation pane, choose **Nodes**. Click **More** > **Sync Server Data** in the row containing the target node.
- **Step 3** Log in to the target node.
- **Step 4** Run the **lsblk** command to check the block device information of the node.

A data disk is divided depending on the container storage **Rootfs**:

Overlayfs: No independent thin pool is allocated. Image data is stored in **dockersys**.

1. Check the disk and partition sizes of the device.

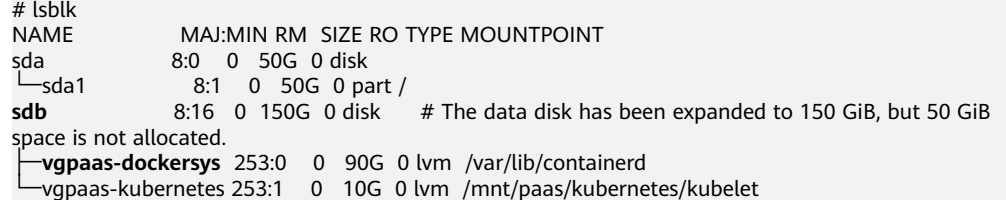

2. Expand the disk capacity.

Add the new disk capacity to the **dockersys** logical volume used by the container engine.

a. Expand the PV capacity so that LVM can identify the new EVS capacity. /dev/sdb specifies the physical volume where dockersys is located. pvresize /dev/sdb

Information similar to the following is displayed:

Physical volume "/dev/sdb" changed 1 physical volume(s) resized or updated / 0 physical volume(s) not resized

b. Expand 100% of the free capacity to the logical volume. *vgpaas*/ dockersys specifies the logical volume used by the container engine. lvextend -l+100%FREE -n vgpaas/dockersys

Information similar to the following is displayed:

Size of logical volume vgpaas/dockersys changed from <90.00 GiB (23039 extents) to 140.00 GiB (35840 extents). Logical volume vgpaas/dockersys successfully resized.

c. Adjust the size of the file system. /dev/vqpaas/dockersys specifies the file system path of the container engine. resize2fs /dev/vgpaas/dockersys

Information similar to the following is displayed:

Filesystem at /dev/vgpaas/dockersys is mounted on /var/lib/containerd; on-line resizing required old\_desc\_blocks = 12, new\_desc\_blocks = 18

The filesystem on /dev/vgpaas/dockersys is now 36700160 blocks long.

3. Check whether the capacity is expanded.

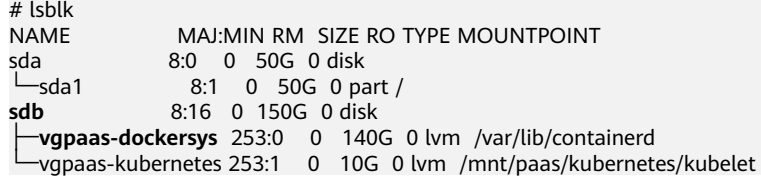

Devicemapper: A thin pool is allocated to store image data.

1. Check the disk and partition sizes of the device.

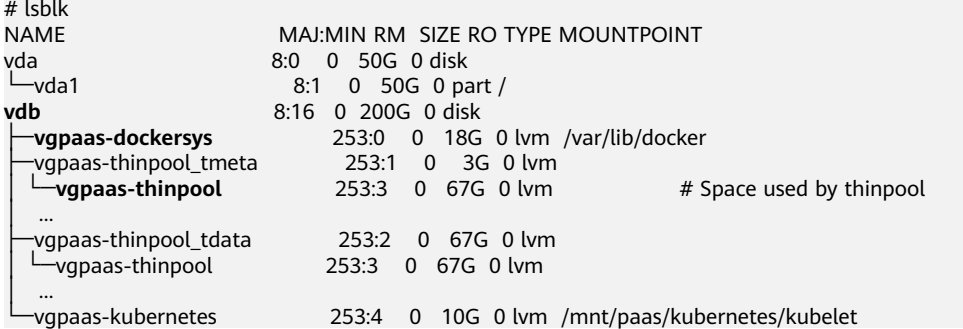

2. Expand the disk capacity.

Option 1: Add the new disk capacity to the thin pool disk.

a. Expand the PV capacity so that LVM can identify the new EVS capacity. /dev/vdb specifies the physical volume where thinpool is located. pvresize /dev/vdb

Information similar to the following is displayed:

Physical volume "/dev/vdb" changed 1 physical volume(s) resized or updated / 0 physical volume(s) not resized

b. Expand 100% of the free capacity to the logical volume. *vgpaas/thinpool* specifies the logical volume used by the container engine. lvextend -l+100%FREE -n vgpaas/thinpool

Information similar to the following is displayed:

Size of logical volume vgpaas/thinpool changed from <67.00 GiB (23039 extents) to <167.00 GiB (48639 extents).

Logical volume vgpaas/thinpool successfully resized.

- c. Do not need to adjust the size of the file system, because the thin pool is not mounted to any devices.
- d. Check whether the capacity is expanded. Run the **lsblk** command to check the disk and partition sizes of the device. If the new disk capacity has been added to the thin pool, the capacity is expanded.

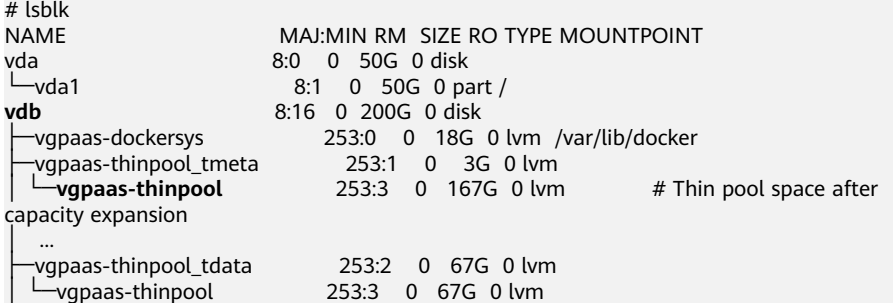

│ ... -vgpaas-kubernetes 253:4 0 10G 0 lvm /mnt/paas/kubernetes/kubelet Option 2: Add the new disk capacity to the **dockersys** disk. a. Expand the PV capacity so that LVM can identify the new EVS capacity. /dev/vdb specifies the physical volume where dockersys is located. pvresize /dev/vdb Information similar to the following is displayed: Physical volume "/dev/vdb" changed 1 physical volume(s) resized or updated / 0 physical volume(s) not resized b. Expand 100% of the free capacity to the logical volume. vapaas/ dockersys specifies the logical volume used by the container engine. lvextend -l+100%FREE -n vgpaas/dockersys Information similar to the following is displayed: Size of logical volume vgpaas/dockersys changed from <18.00 GiB (4607 extents) to <118.00 GiB (30208 extents). Logical volume vgpaas/dockersys successfully resized. c. Adjust the size of the file system. /dev/vqpaas/dockersys specifies the file system path of the container engine. resize2fs /dev/vgpaas/dockersys Information similar to the following is displayed: Filesystem at /dev/vgpaas/dockersys is mounted on /var/lib/docker; on-line resizing required old desc\_blocks = 3, new desc\_blocks = 15 The filesystem on /dev/vgpaas/dockersys is now 30932992 blocks long. d. Check whether the capacity is expanded. Run the **lsblk** command to check the disk and partition sizes of the device. If the new disk capacity has been added to the dockersys, the capacity is expanded. # lsblk<br>NAME NAME MAJ:MIN RM SIZE RO TYPE MOUNTPOINT 8:0 0 50G 0 disk  $-$ vda1 8:1 0 50G 0 part /<br>**vdb** 8:16 0 200G 0 disk **vdb** 8:16 0 200G 0 disk ├─**vgpaas-dockersys** 253:0 0 118G 0 lvm /var/lib/docker # dockersys after capacity expansion ├─vgpaas-thinpool\_tmeta 253:1 0 3G 0 lvm 253:3 0 67G 0 lvm │ ... vgpaas-thinpool\_tdata 253:2 0 67G 0 lvm │ └─vgpaas-thinpool 253:3 0 67G 0 lvm │ ... vgpaas-kubernetes 253:4 0 10G 0 lvm /mnt/paas/kubernetes/kubelet **----End**

# **20.7.6 Protecting a CCE Cluster Against Overload**

As services grow, the Kubernetes cluster scales up, putting more pressure on the control plane. If the control plane cannot handle the load, clusters may fail to provide services. This document explains the symptoms, impact, and causes of cluster overload, as well as how CCE clusters can protect against overload. It also provides recommended measures for protecting against overload.

### **What Is Cluster Overload?**

An overloaded cluster can cause delays in Kubernetes API responses and increase the resource usage on master nodes. In severe cases, the APIs may fail to respond, master nodes may become unusable, and the entire cluster may malfunction.

When a cluster is overloaded, both the control plane and the services that rely on it are impacted. The following lists some scenarios that may be affected:

- Kubernetes resource management: Creating, deleting, updating, or obtaining Kubernetes resources may fail.
- Kubernetes distributed leader selection: In distributed applications based on Kubernetes Leases, leaders may restart due to lease renewal request timeout.

#### $\Box$  Note

For example, if the lease renewal of the controller component of the NPD add-on fails, an active/standby switchover is triggered. This means that the active instance will restart, and the standby instance will take over services, ensuring that there is no impact on services.

Cluster management: When a cluster is severely overloaded, it may become unavailable. In this case, cluster management operations, such as creating or deleting nodes, cannot be performed.

Common causes of cluster overload are as follows:

The cluster resource data volume is too large.

etcd and kube-apiserver are two core components of the cluster control plane. etcd serves as the background database that stores all cluster data, while kube-apiserver acts as the entry point for processing requests. kube-apiserver caches cluster data to lessen the burden on etcd, and other core components in the cluster also cache various resources and monitor changes to these resources.

However, if the cluster resource data volume is too large, the control plane resource usage remains high, leading to overload when the resource data volume exceeds the bearing capability.

A large amount of data is obtained from a client. For example, a large number of LIST requests are initiated or a single LIST request is sent to obtain a large amount of data.

Assume that a client uses field selectors to obtain pod data in a cluster and needs to obtain data from etcd (although the client can also get data from the kube-apiserver cache). Data in etcd cannot be obtained by field, so kubeapiserver must get all pod data from etcd, replicate, and serialize structured pod data, and then respond to the client request.

When the client sends a LIST request, it may need to be processed by multiple control plane components, resulting in a larger amount of data to be processed and a more complex data type. As a result, when the client gets a large amount of data, resource usages on etcd and API server remain high. If the bearing capability is exceeded, the cluster becomes overloaded.

### **CCE Overload Control**

- **Overload control**: CCE clusters have supported overload control since v1.23, which reduces the number of LIST requests outside the system when the control plane experiences high resource usage pressure. To use this function, enable overload control for your clusters. For details, see **[Enabling Overload](#page-154-0) [Control for a Cluster](#page-154-0)**.
- **Optimized processes on LIST requests: Starting from CCE clusters of v1.23.8**r0 and v1.25.3-r0, processes on LIST requests have been optimized. Even if a

client does not specify the **resourceVersion** parameter, kube-apiserver responds to requests based on its cache to avoid additional etcd queries and ensure that the response data is up to date. Additionally, namespace indexes are now added to the kube-apiserver cache. This means that when a client requests a specified resource in a specified namespace, it no longer needs to obtain resources belonging to the namespace based on full data. This effectively reduces the response delay and control plane memory overhead.

**Refined traffic limiting policy on the server**: The API Priority and Fairness (APF) feature is used to implement fine-grained control on concurrent requests. For details, see **[API Priority and Fairness](https://kubernetes.io/docs/concepts/cluster-administration/flow-control/)**.

### **Suggestions**

This section describes measures and suggestions you can take to prevent clusters from being overloaded.

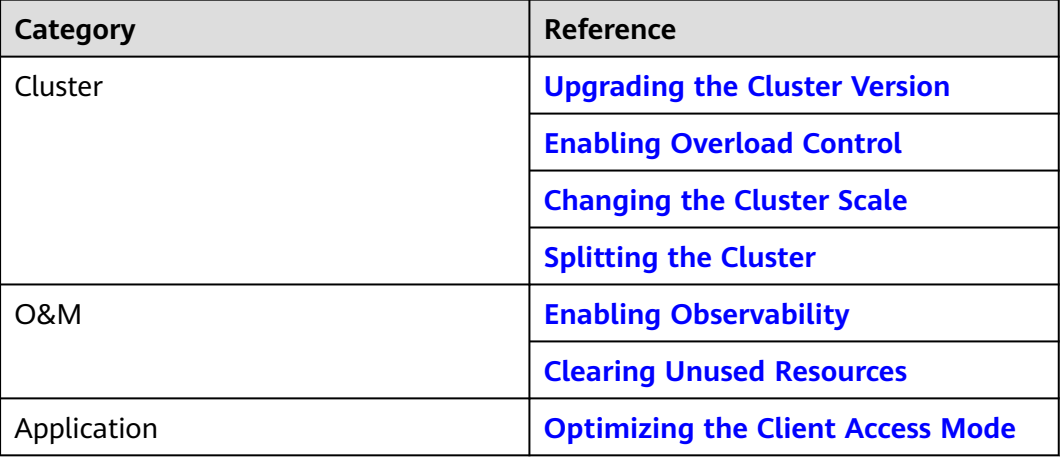

### **Upgrading the Cluster Version**

As the CCE cluster version evolves, new overload protection features and optimizations are regularly introduced. It is recommended that you promptly upgrade your clusters to the latest version. For details, see **[Upgrading a Cluster](#page-159-0)**.

### **Enabling Overload Control**

After overload control is enabled, concurrent LIST requests outside the system will be dynamically controlled based on the resource demands received by master nodes to ensure the stable running of the master nodes and the cluster.

For details, see **[Cluster Overload Control](#page-154-0)**.

### **Enabling Observability**

Observability is crucial for maintaining the reliability and stability of clusters. By using monitoring, alarms, and logs, administrators can gain a better understanding of the clusters' performance, promptly identify any issues, and take corrective action in a timely manner.

#### **Monitoring configurations**

- <span id="page-1277-0"></span>You can check the monitoring information about master nodes on the **Overview** page of the CCE cluster console.
- You can also use Prometheus to monitor the metrics of master node components, especially the memory usage, resource quantity, QPS, and request latency of kube-apiserver. For details, see Monitoring Metrics of Master Node Components Using Prometheus.

### **Controlling Data Volume of Resources**

When the resource data volume in a cluster is too large, it can negatively impact etcd performance, including data read and write latency. Additionally, if the data volume of a single type of resource is too large, the control plane consumes a significant number of resources when a client requests all the resources. To avoid these issues, it is recommended that you keep both the etcd data volume and the data volume of a single type of resources under control.

**Table 20-14** Recommended maximum etcd data volume for different cluster scales

| <b>Cluster Scale</b>                                    | 50 Nodes | 200 Nodes | <b>1,000 Nodes</b> | <b>2,000 Nodes</b> |
|---------------------------------------------------------|----------|-----------|--------------------|--------------------|
| Total etcd<br>data capacity                             | 500Mi    | 1Gi       | 4Gi                | 8Gi                |
| etcd data<br>volume of a<br>single type of<br>resources | 50Mi     | 100Mi     | 400Mi              | 800Mi              |

### **Clearing Unused Resources**

To prevent a large number of pending pods from consuming extra resources on the control plane, it is recommended that you promptly clear up Kubernetes resources that are no longer in use, such as ConfigMaps, Secrets, and PVCs.

### **Optimizing the Client Access Mode**

To avoid frequent LIST queries, it is best to use the client cache mechanism when retrieving cluster resource data multiple times. It is recommended that you communicate with clusters using informers and listers. For details, see **[client-go documentation](https://pkg.go.dev/k8s.io/client-go/tools/cache)**.

If a LIST query must be used, you can:

- Obtain needed data from the kube-apiserver cache first and avoid making additional queries on etcd data. For clusters earlier than v1.23.8 r0 and v1.25.3-r0, you can set **resourceVersion** to **0**. In clusters of v1.23.8-r0, v1.25.3-r0, and later versions, CCE has improved the way data is retrieved and ensured that the cached data is up to date. By default, you can access the required data from the cache.
- Accurately define the query scope to avoid retrieving irrelevant data and using unnecessary resources. For example: # client-go Code example for obtaining pods in a specified namespace k8sClient.CoreV1().Pods("<*your-namespace>*").List(metav1.ListOptions{})

# kubectl Command example for obtaining pods in a specified namespace kubectl get pods -n <your-namespace>

<span id="page-1278-0"></span>Use the more efficient Protobuf format instead of the JSON format. By default, Kubernetes returns objects serialized to JSON with content type **application/json**. This is the default serialization format for the API. However, clients may request the more efficient Protobuf representation of these objects for better performance. For details, see **[Alternate representations of](https://kubernetes.io/docs/reference/using-api/api-concepts/#alternate-representations-of-resources) [resources](https://kubernetes.io/docs/reference/using-api/api-concepts/#alternate-representations-of-resources)**.

### **Changing the Cluster Scale**

If the resource usage on the master nodes in a cluster remains high for a long time, for example, the memory usage is greater than 85%, it is recommended that you promptly increase the cluster management scale. This will prevent the cluster from becoming overloaded during sudden traffic surges. For details, see **[Changing](#page-155-0) [Cluster Scale](#page-155-0)**.

#### $\Box$  Note

- The performance of the master nodes improves and their specifications become higher as the management scale of a cluster increases.
- The CCE cluster management scale is the maximum number of nodes that a cluster can manage. It is used as a reference during service deployment planning, and the actual quantity of nodes in use may not reach the maximum number of nodes selected. The actual scale depends on various factors, including the type, quantity, and size of resource objects in the cluster, as well as the number of external accesses to the cluster control plane.

### **Splitting the Cluster**

The Kubernetes architecture has a performance bottleneck, meaning that the scale of a single cluster cannot be expanded indefinitely. If your cluster has 2,000 worker nodes, it is necessary to split the services and deploy them across multiple clusters. If you encounter any issues with splitting a cluster, submit a service ticket for technical support.

### **Summary**

When running services on Kubernetes clusters, their performance and availability are influenced by various factors, including the cluster scale, number and size of resources, and resource access. CCE has optimized cluster performance and availability based on cloud native practices and has developed measures to protect against cluster overload. You can use these measures to ensure that your services run stably and reliably over the long term.

# **20.8 Networking**

# **20.8.1 Planning CIDR Blocks for a Cluster**

Before creating a cluster on CCE, determine the number of VPCs, number of subnets, container CIDR blocks, and Services for access based on service requirements.

This topic describes the addresses in a CCE cluster in a VPC and how to plan CIDR blocks.

### **Constraints**

To access a CCE cluster through a VPN, ensure that the VPN does not conflict with the VPC CIDR block where the cluster resides and the container CIDR block.

### **Basic Concepts**

### ● **VPC CIDR Block**

Virtual Private Cloud (VPC) enables you to provision logically isolated, configurable, and manageable virtual networks for cloud servers, cloud containers, and cloud databases. You have complete control over your virtual network, including selecting your own CIDR block, creating subnets, and configuring security groups. You can also assign EIPs and allocate bandwidth in your VPC for secure and easy access to your business system.

### ● **Subnet CIDR Block**

A subnet is a network that manages ECS network planes. It supports IP address management and DNS. The IP addresses of all ECSs in a subnet belong to the subnet.

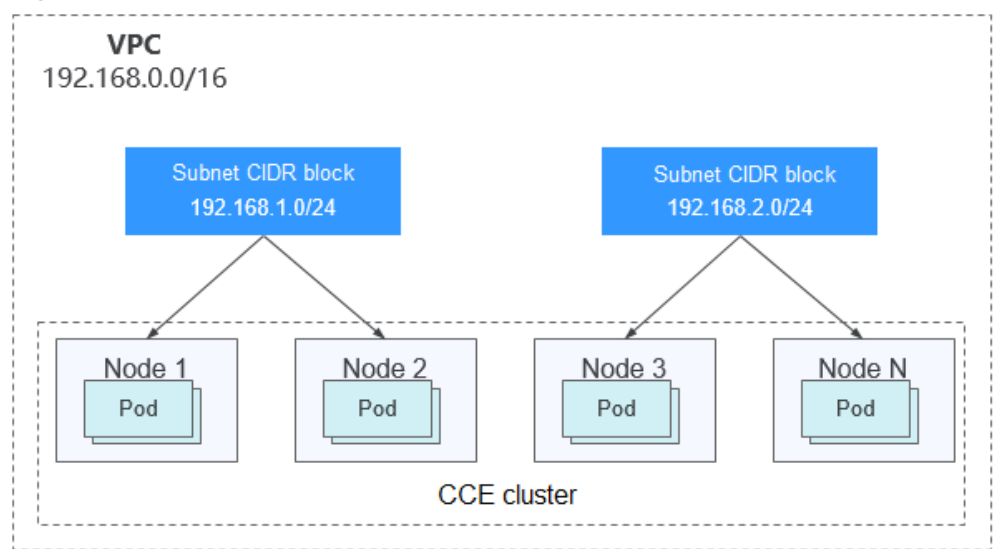

**Figure 20-6** VPC CIDR block architecture

By default, ECSs in all subnets of the same VPC can communicate with one another, while ECSs in different VPCs cannot communicate with each other.

You can create a peering connection on VPC to enable ECSs in different VPCs to communicate with each other.

### ● **Container (Pod) CIDR Block**

Pod is a Kubernetes concept. Each pod has an IP address.

When creating a cluster on CCE, you can specify the pod (container) CIDR block, which cannot overlap with the subnet CIDR block. For example, if the subnet CIDR block is 192.168.0.0/16, the container CIDR block cannot be 192.168.0.0/18 or 192.168.1.0/18, because these addresses are included in 192.168.0.0/16.

#### **Service CIDR Block**

Service is also a Kubernetes concept. Each Service has an address. When creating a cluster on CCE, you can specify the Service CIDR block. Similarly, the Service CIDR block cannot overlap with the subnet CIDR block or the container CIDR block. The Service CIDR block can be used only within a cluster.

### **Single-VPC Single-Cluster Scenarios**

**CCE Clusters**: include clusters in VPC network model and container tunnel network model. **Figure 20-7** shows the CIDR block planning of a cluster.

- VPC CIDR Block: specifies the VPC CIDR block where the cluster resides. The size of this CIDR block affects the maximum number of nodes that can be created in the cluster.
- Subnet CIDR Block: specifies the subnet CIDR block where the node in the cluster resides. The subnet CIDR block is included in the VPC CIDR block. Different nodes in the same cluster can be allocated to different subnet CIDR blocks.
- Container CIDR Block: cannot overlap with the subnet CIDR block.
- Service CIDR Block: cannot overlap with the subnet CIDR block or the container CIDR block.

**Figure 20-7** Network CIDR block planning in single-VPC single-cluster scenarios (CCE cluster)

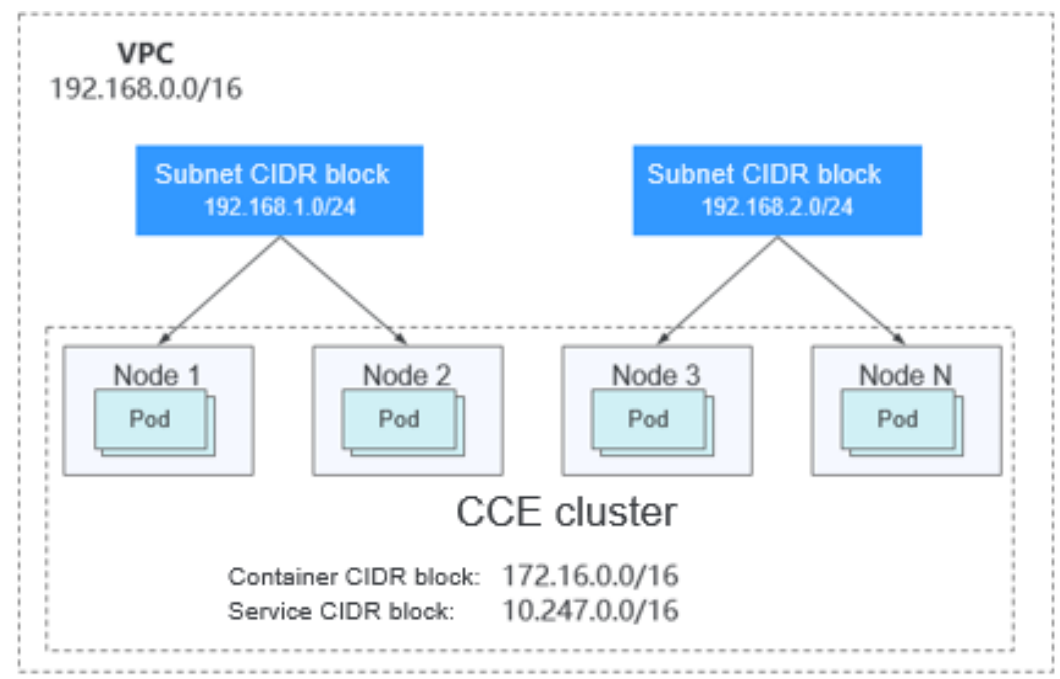

### **Single-VPC Multi-Cluster Scenarios**

#### **VPC network model**

Pod packets are forwarded through VPC routes. CCE automatically configures a routing table on the VPC routes to each container CIDR block. The network scale is limited by the VPC route table. **Figure 20-8** shows the CIDR block planning of the cluster.

- VPC CIDR Block: specifies the VPC CIDR block where the cluster resides. The size of this CIDR block affects the maximum number of nodes that can be created in the cluster.
- Subnet CIDR Block: The subnet CIDR block in each cluster cannot overlap with the container CIDR block.
- Container CIDR Block: If multiple VPC network model clusters exist in a single VPC, the container CIDR blocks of all clusters cannot overlap because the clusters use the same routing table. In this case, if the node security group allows container CIDR block from the peer cluster, pods in one cluster can directly access pods in another cluster through the pod IP addresses.
- Service CIDR Block: can be used only in clusters. Therefore, the Service CIDR blocks of different clusters can overlap, but cannot overlap with the subnet CIDR block and container CIDR block of the cluster.

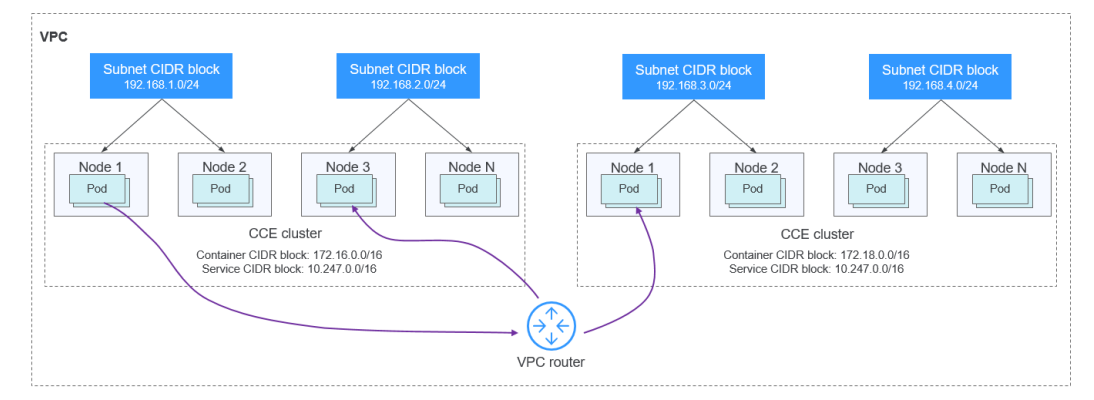

#### **Figure 20-8** VPC network - multi-cluster scenario

#### **Tunnel network model**

Though at some cost of performance, the tunnel encapsulation enables higher interoperability and compatibility with advanced features (such as network policybased isolation), meeting the requirements of most applications. **[Figure 20-9](#page-1282-0)** shows the CIDR block planning of the cluster.

- VPC CIDR Block: specifies the VPC CIDR block where the cluster resides. The size of this CIDR block affects the maximum number of nodes that can be created in the cluster.
- Subnet CIDR Block: The subnet CIDR block in each cluster cannot overlap with the container CIDR block.
- Container CIDR Block: The container CIDR blocks of all clusters can overlap. In this case, pods in different clusters cannot be directly accessed through pod IP addresses. Services are needed for accessing pods in different clusters needs. The LoadBlancer Services are recommended.
- Service CIDR Block: can be used only in clusters. Therefore, the Service CIDR blocks of different clusters can overlap, but cannot overlap with the subnet CIDR block and container CIDR block of the cluster.

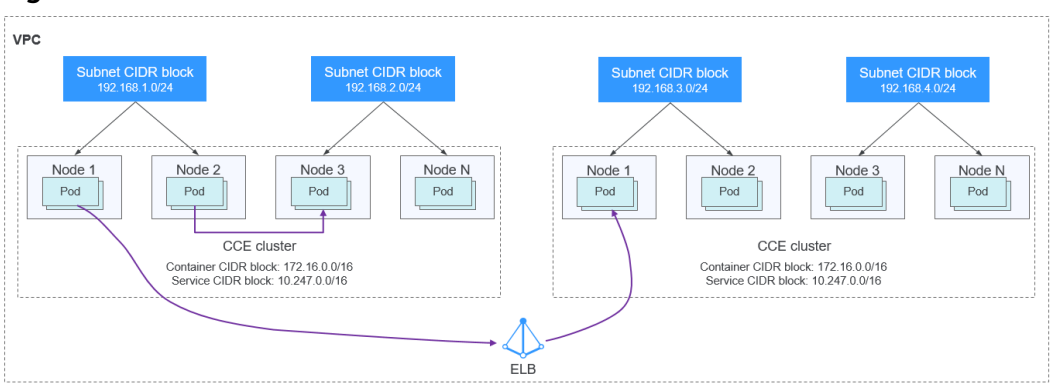

<span id="page-1282-0"></span>**Figure 20-9** Tunnel network - multi-cluster scenario

#### **Clusters using different networks**

When a VPC contains clusters created with different network models, comply with the following rules when creating a cluster:

- VPC CIDR Block: In this scenario, all clusters are located in the same VPC CIDR block. Ensure that there are sufficient available IP addresses in the VPC.
- Subnet CIDR Block: Ensure that the subnet CIDR block does not overlap with the container CIDR block.
- Container CIDR Block: Ensure that the container CIDR blocks of clusters in **VPC network model** do not overlap.
- Service CIDR Block: The Service CIDR blocks of all clusters can overlap, but cannot overlap with the subnet CIDR block and container CIDR block of the cluster.

### **Cross-VPC Cluster Interconnection**

If VPCs cannot communicate with each other, a VPC peering connection is used to ensure communication between VPCs. When two VPC networks are interconnected, you can configure the packets to be sent to the peer VPC in the route table.

#### **Clusters using VPC networks**

To allow clusters that use VPC networks to access each other across VPCs, add routes to the two ends of the VPC peering after a VPC peering connection is created.

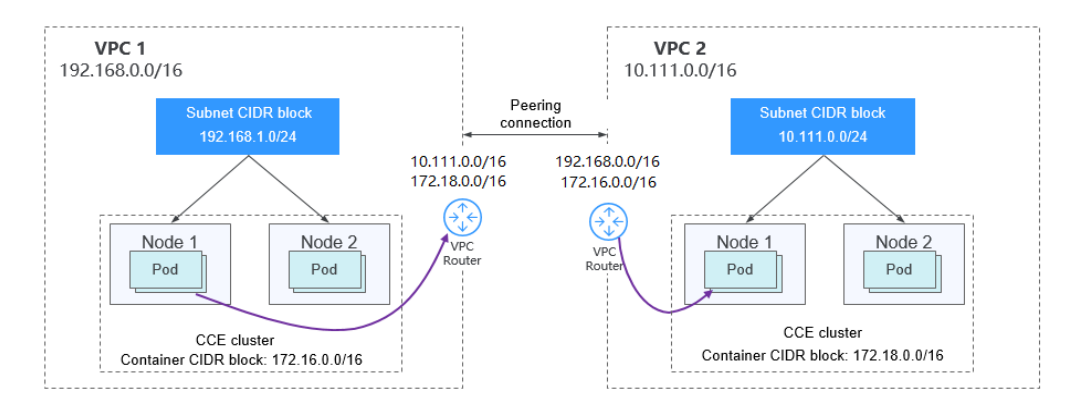

#### **Figure 20-10** VPC network - VPC interconnection scenario

When creating a VPC peering connection between containers across VPCs, pay attention to the following points:

- The VPC to which the clusters belong must not overlap. In each cluster, the subnet CIDR block cannot overlap with the container CIDR block.
- The container CIDR blocks of clusters at both ends cannot overlap, but the Service CIDR blocks can.
- If the request end cluster uses the VPC network, check whether the node security group in the destination cluster allows the container CIDR block of the request end cluster. If yes, pods in one cluster can directly access pods in another cluster through the pod IP address. Similarly, if nodes running in the clusters at the two ends of the VPC peering connection need to access each other, the node security group must allow the VPC CIDR block of the peer cluster.
- You need to add routes for accessing the peer network CIDR block to the VPC routing tables at both ends. For example, you need to add a route for accessing the CIDR block of VPC 2 to the route table of VPC 1, and add a route for accessing VPC 1 to the route table of VPC 2.
	- **Add the VPC CIDR block of the peer cluster**: After the route of the VPC CIDR block is added, a pod in a cluster can access another cluster node. For example, the pod can access the port of a NodePort Service.
	- **Add peer container CIDR block**: After the route of the container CIDR block is added, a pod can directly access pods in another cluster through the container IP addresses.

#### **Clusters using tunnel networks**

To allow clusters that use tunnel networks to access each other across VPCs, add routes to the two ends of the VPC peering after a VPC peering connection is created.

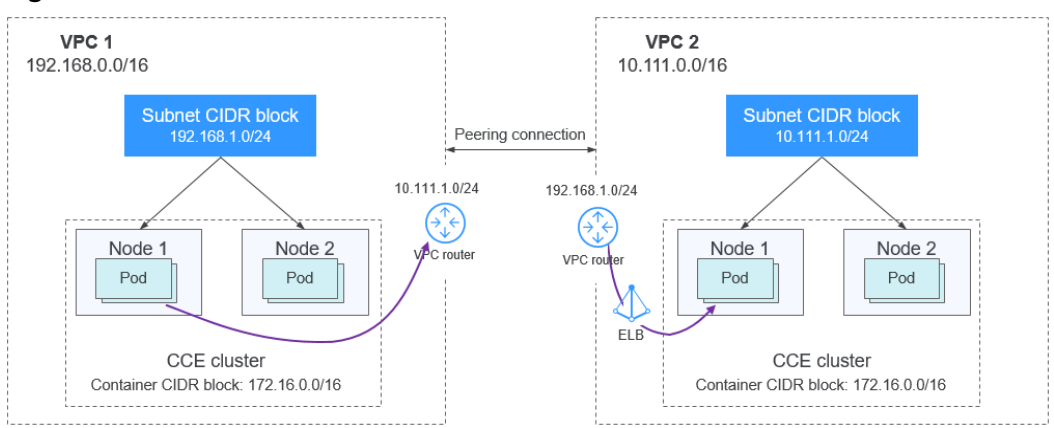

**Figure 20-11** Tunnel network - VPC interconnection scenario

Pay attention to the following:

- The VPCs of the peer clusters must not overlap.
- The container CIDR blocks of all clusters can overlap, so do the Service CIDR blocks.
- If the request end cluster uses the tunnel network, check whether the node security group in the destination cluster allows the VPC CIDR block (including

the node subnets) of the request end cluster. If yes, nodes in one cluster can access nodes in another cluster. However, pods in different clusters cannot be directly accessed using pod IP addresses. Access between pods in different clusters requires Services. The LoadBlancer Services are recommended.

The VPC CIDR block route of the peer cluster must be added to the VPC routing tables of both ends. For example, you need to add a route for accessing the CIDR block of VPC 2 to the route table of VPC 1, and add a route for accessing VPC 1 to the route table of VPC 2. After the route of the VPC CIDR block is added, the pod can access another cluster node, for example, accessing the port of a NodePort Service.

#### **Clusters using different networks**

If clusters using different networks need to communicate with each other across VPCs, every one of them may serve as the request end or destination end. Pay attention to the following:

- The VPC CIDR block to which the cluster belongs cannot overlap with the VPC CIDR block of the peer cluster.
- Cluster subnet CIDR blocks cannot overlap with the container CIDR blocks.
- Container CIDR blocks in different clusters cannot overlap with each other.
- If pods or nodes in different clusters need to access each other, the security groups of the clusters on both ends must allow the corresponding CIDR blocks based on the following rules:
	- If the request end cluster uses the VPC network, the node security group of the destination cluster must allow the VPC CIDR block (including the node subnets and container CIDR block) of the request end cluster.
	- If the request end cluster uses the tunnel network, the node security group of the destination cluster must allow the VPC CIDR block (including the node subnets) of the request end cluster.
- The VPC CIDR block route of the peer cluster must be added to the VPC routing tables of both ends. For example, you need to add a route for accessing the CIDR block of VPC 2 to the route table of VPC 1, and add a route for accessing VPC 1 to the route table of VPC 2. After the route of the VPC CIDR block is added, the pod can access another cluster node, for example, accessing the port of a NodePort Service.

If a cluster uses the VPC network, the VPC routing tables at both ends must contain its container CIDR block. After the container CIDR block route is added, the pod can directly access pods in another cluster through the container IP addresses.

### **VPC-IDC Scenarios**

Similar to the VPC interconnection scenario, some CIDR blocks in the VPC are routed to the IDC. The pod IP addresses of CCE clusters cannot overlap with the addresses within these CIDR blocks. To access the pod IP addresses in the cluster in the IDC, configure the route table to the private line VBR on the IDC.

# **20.8.2 Selecting a Network Model**

CCE uses proprietary, high-performance container networking add-ons to support the tunnel network and VPC network models.

### $\wedge$  CAUTION

After a cluster is created, the network model cannot be changed. Exercise caution when selecting a network model.

● **Tunnel network**: The container network is an overlay tunnel network on top of a VPC network and uses the VXLAN technology. This network model is applicable when there is no high requirements on performance. VXLAN encapsulates Ethernet packets as UDP packets for tunnel transmission. Though at some cost of performance, the tunnel encapsulation enables higher interoperability and compatibility with advanced features (such as network policy-based isolation), meeting the requirements of most applications.

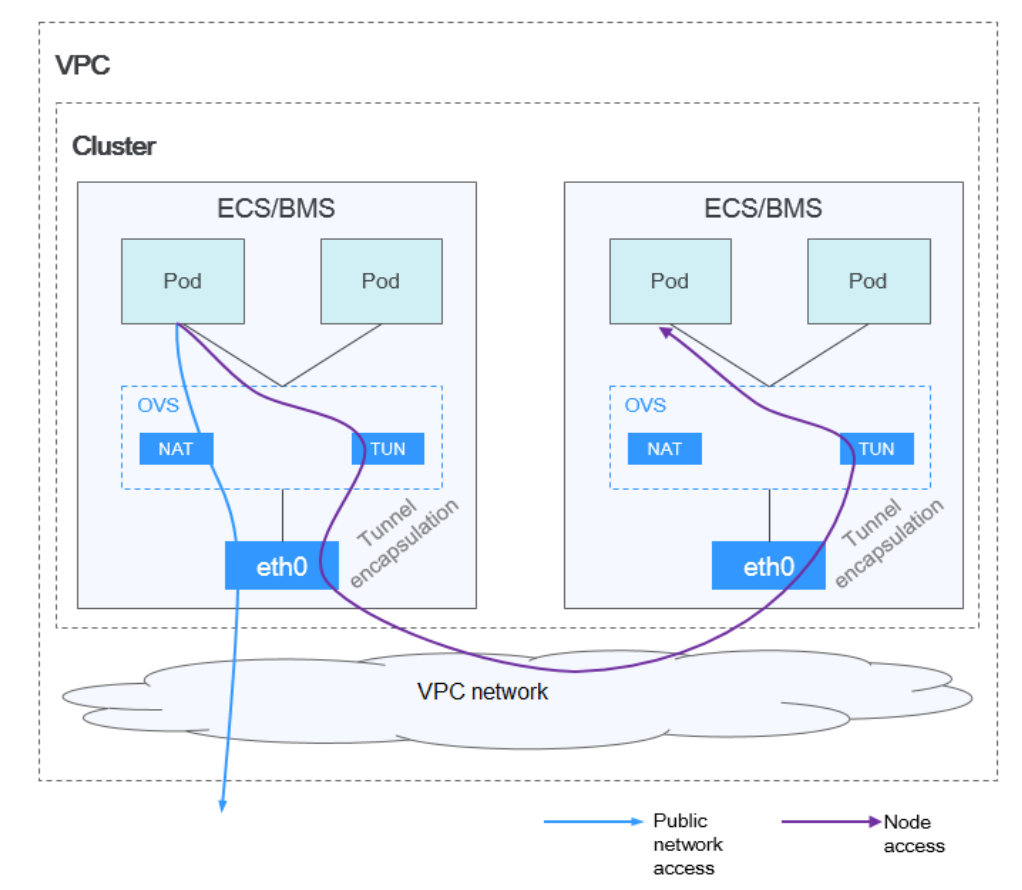

#### **Figure 20-12** Container tunnel network

**VPC network:** The container network uses VPC routing to integrate with the underlying network. This network model is applicable to performanceintensive scenarios. The maximum number of nodes allowed in a cluster depends on the route quota in a VPC network. Each node is assigned a CIDR block of a fixed size. VPC networks are free from tunnel encapsulation overhead and outperform container tunnel networks. In addition, as VPC routing includes routes to node IP addresses and container network segment, container pods in the cluster can be directly accessed from outside the cluster.

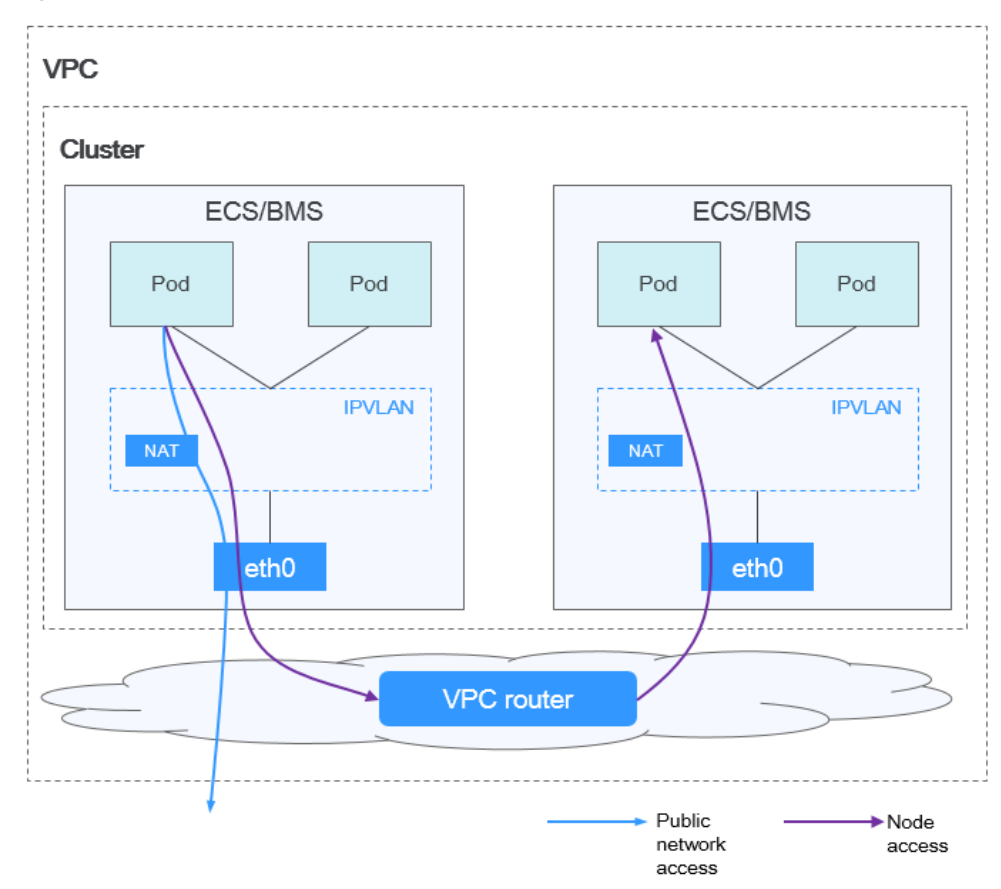

#### **Figure 20-13** VPC network

The following table lists the differences between the network models.

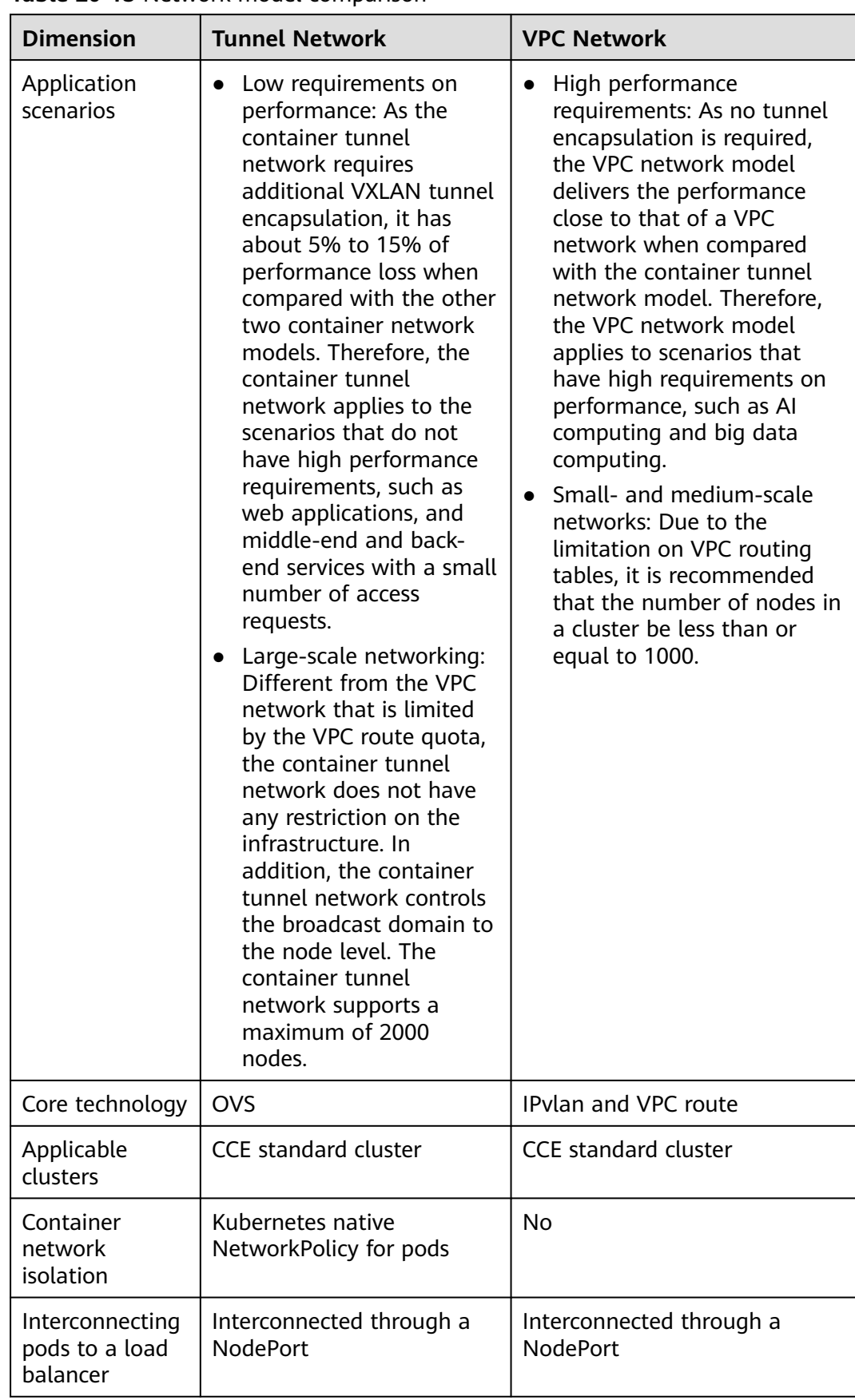

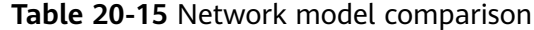

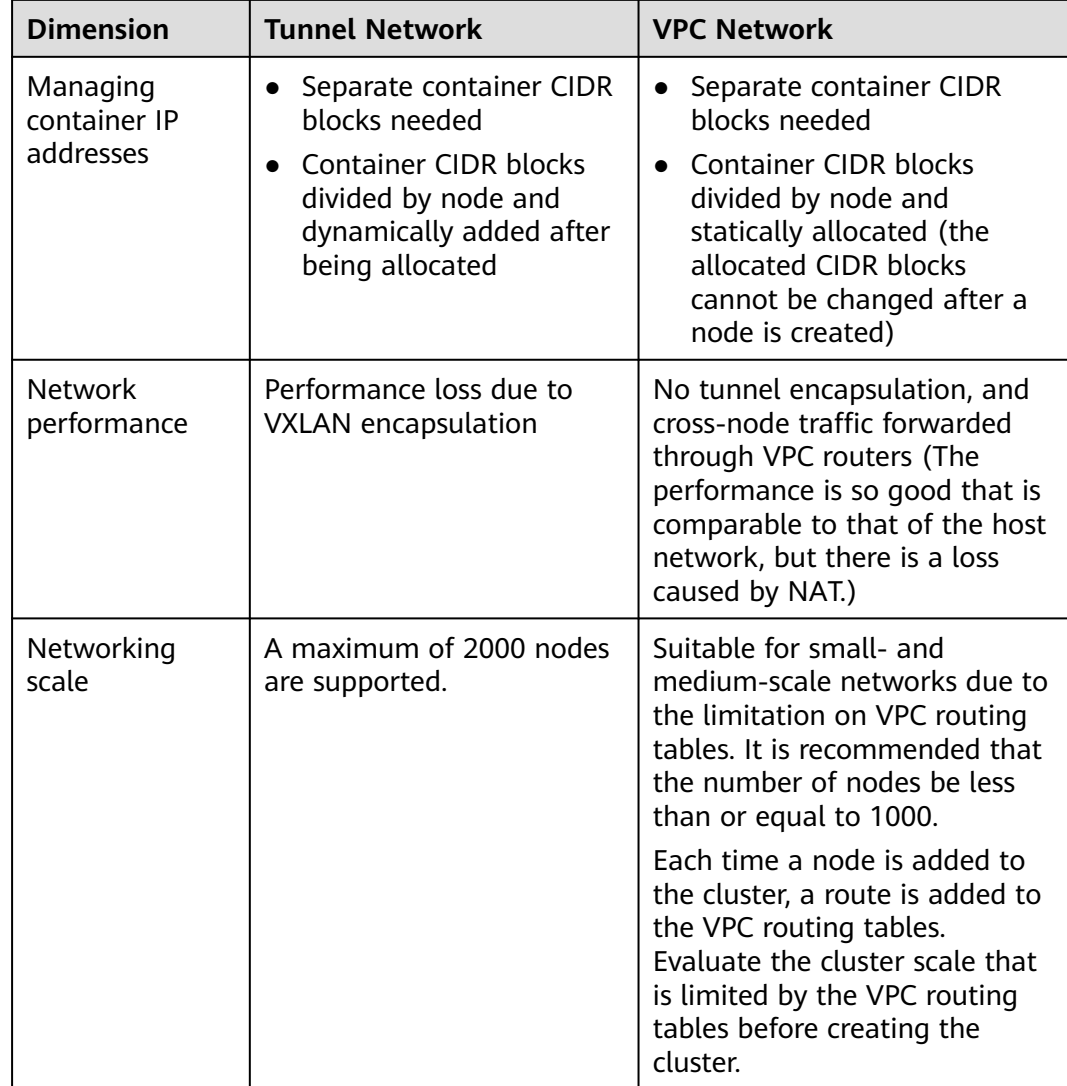

### **NOTICE**

- 1. The scale of a cluster that uses the VPC network model is limited by the custom routes of the VPC. Therefore, you need to estimate the number of required nodes before creating a cluster.
- 2. By default, VPC routing network supports direct communication between containers and hosts in the same VPC. If a peering connection policy is configured between the VPC and another VPC, the containers can directly communicate with hosts on the peer VPC. In addition, in hybrid networking scenarios such as Direct Connect and VPN, communication between containers and hosts on the peer end can also be achieved with proper planning.

# **20.8.3 Implementing Sticky Session Through Load Balancing**

### **Concepts**

Sticky sessions ensure continuity and consistency when you access applications. If a load balancer is deployed between a client and backend servers, connections may be forwarded to different servers for processing. Sticky sessions can resolve this issue. After sticky session is enabled, requests from the same client will be continuously distributed to the same backend server through load balancing.

For example, in most online systems that require user identity authentication, a user needs to interact with the server for multiple times to complete a session. These interactions require continuity. If sticky session is not configured, the load balancer may allocate certain requests to different backend servers. Since user identity has not been authenticated on other backend servers, interaction exceptions such as a user login failure may occur.

Therefore, select a proper sticky session type based on the application environment.

| <b>OSI Layer</b> | Listener<br><b>Protocol and</b><br><b>Networking</b> | <b>Sticky Session Type</b>                                                                                                    | <b>Scenarios Where</b><br><b>Sticky Sessions</b><br><b>Become Invalid</b>                                                                                            |
|------------------|------------------------------------------------------|----------------------------------------------------------------------------------------------------|----------------------------------------------------------------------------------------------------|
| Layer 4          | TCP- or UDP-<br>compliant<br><b>Services</b>         | <b>Source IP address: The</b><br>source IP address of each<br>request is calculated using<br>the consistent hashing<br>algorithm to obtain a<br>unique hashing key, and all<br>backend servers are<br>numbered. The system<br>allocates the client to a<br>particular server based on<br>the generated key. This<br>allows requests from the<br>same IP address are<br>forwarded to the same<br>backend server. | $\bullet$ Source IP<br>addresses of<br>the clients<br>have changed.<br>Requests from<br>$\bullet$<br>the clients<br>exceed the<br>session<br>stickiness<br>duration. |

**Table 20-16** Sticky session types

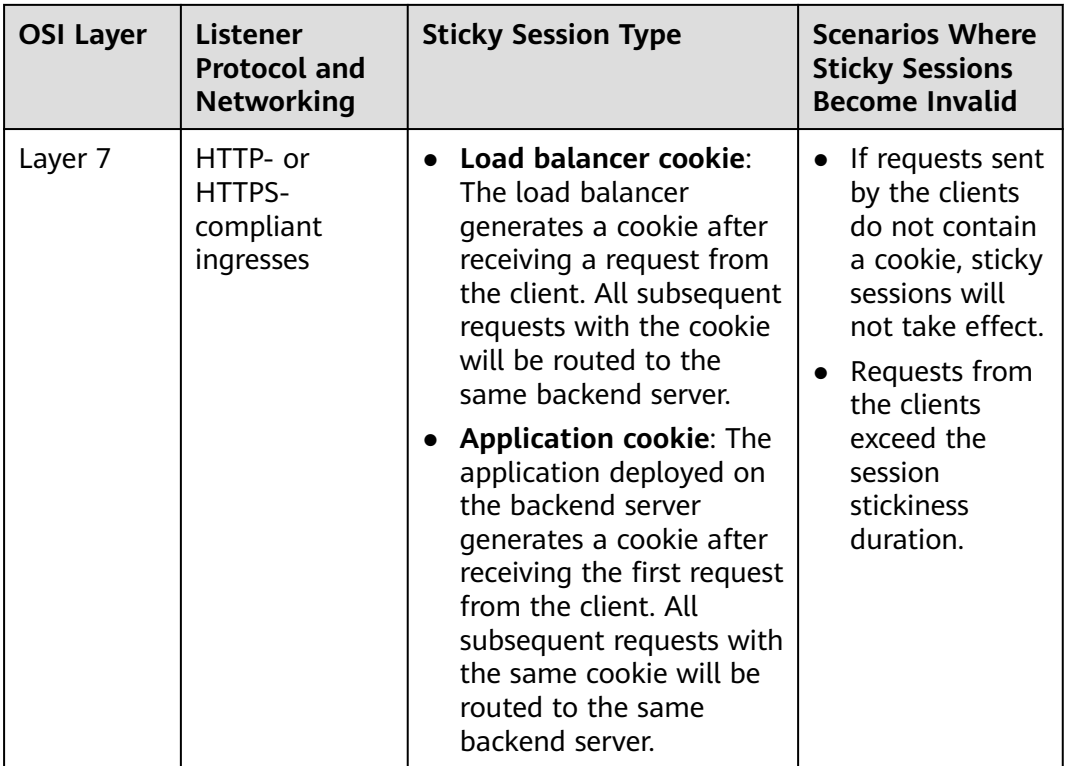

#### $\Box$  Note

When creating a load balancer, configure sticky sessions by setting **kubernetes.io/elb.lbalgorithm** to **ROUND\_ROBIN** or **kubernetes.io/elb.lb-algorithm** to **LEAST\_CONNECTIONS**. If you set **kubernetes.io/elb.lb-algorithm** is to **SOURCE\_IP**, source IP address-based sticky sessions are supported. In this case, you do not need to configure sticky sessions again.

## **Enabling Layer 4 Sticky Session in a CCE Standard Cluster**

In a CCE standard cluster, to enable source IP address-based sticky session for a Service, ensure the following conditions are met:

- 1. **Service Affinity** of the Service must be set to **Node-level**, where the **externalTrafficPolicy** value of the Service must be **Local**.
- 2. Anti-affinity has been enabled on the backend applications of the Service to prevent all pods from being deployed on the same node.

#### **Procedure**

**Step 1** Create an Nginx workload.

```
Set the number of pods to 3 and configure podAntiAffinity.
kind: Deployment
apiVersion: apps/v1
metadata:
 name: nginx
  namespace: default
spec:
  replicas: 3
  selector:
  matchLabels:
```

```
 app: nginx
 template:
  metadata:
   labels:
     app: nginx
  spec:
   containers:
     - name: container-0
      image: 'nginx:perl'
      resources:
        limits:
         cpu: 250m
         memory: 512Mi
        requests:
         cpu: 250m
         memory: 512Mi
   imagePullSecrets:
     - name: default-secret
  affinity:<br>:podAntiAffinity
                                  # Pod anti-affinity
      requiredDuringSchedulingIgnoredDuringExecution:
        - labelSelector:
          matchExpressions:
             - key: app
             operator: In
             values:
               - nginx
         topologyKey: kubernetes.io/hostname
```
**Step 2** Create a LoadBalancer Service, for example, using an existing load balancer. The following shows an example YAML file for configuring source IP address-based sticky sessions:

apiVersion: v1 kind: Service metadata: name: svc-example namespace: default annotations: kubernetes.io/elb.class: union kubernetes.io/elb.id: \*\*\*\*\* kubernetes.io/elb.lb-algorithm: ROUND\_ROBIN # Weighted round robin allocation policy kubernetes.io/elb.session-affinity-mode: SOURCE\_IP # Enable source IP address-based sticky session. spec: selector: app: nginx externalTrafficPolicy: Local # Node level Service affinity ports: - name: cce-service-0 targetPort: 80 nodePort: 32633 port: 80 protocol: TCP type: LoadBalancer

- **Step 3** Check whether the Layer 4 sticky session function is enabled.
	- 1. Log in to the ELB console, locate the row containing the target load balancer, and click the listener name.
	- 2. Check whether the sticky session function is enabled in the backend server group.

**----End**

### **Enabling Layer 7 Sticky Session in a CCE Standard Cluster**

To enable cookie-based sticky session on an ingress, ensure the following conditions are met:

- 1. **Service Affinity** of the ingress must be set to **Node-level**, where the **externalTrafficPolicy** value of the Service must be **Local**.
- 2. Anti-affinity must be enabled for the ingress workload to prevent all pods from being deployed on the same node.

#### **Procedure**

**Step 1** Create an Nginx workload.

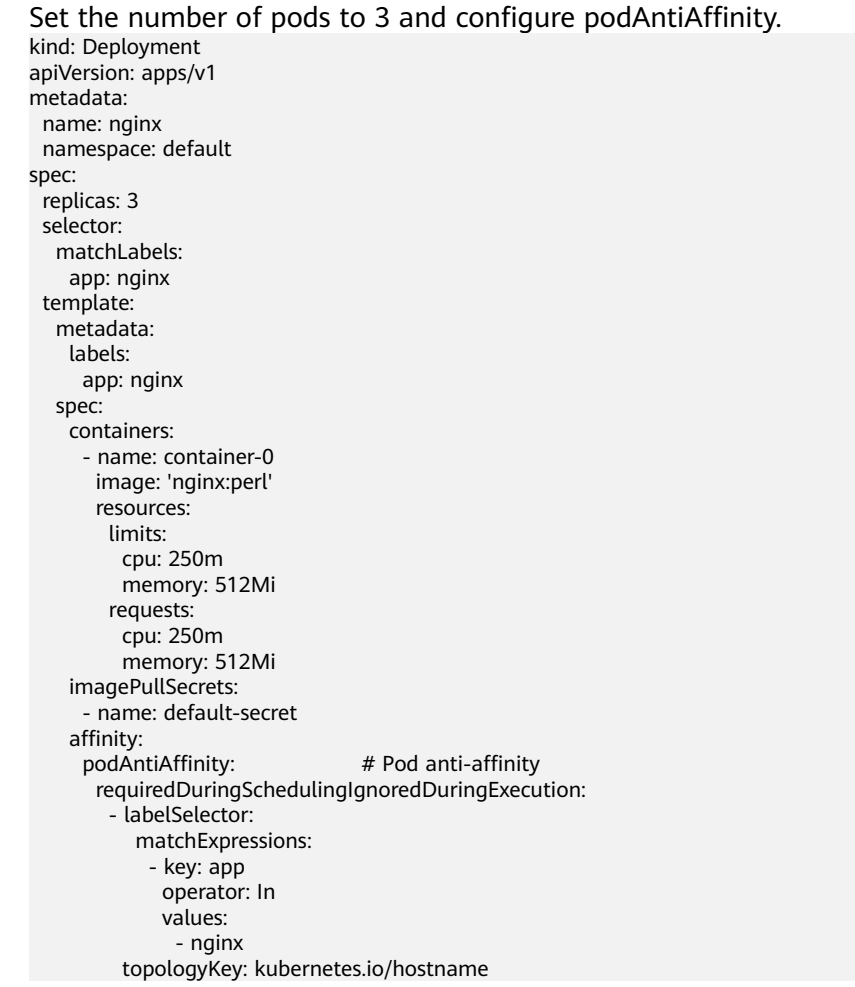

**Step 2** Create a Service for the workload. This section uses a NodePort Service as an example.

Configure sticky sessions during the creation of a Service. An ingress can access multiple Services, and each Service can have different sticky sessions. apiVersion: v1 kind: Service metadata: name: nginx namespace: default annotations: kubernetes.io/elb.lb-algorithm: ROUND\_ROBIN # Weighted round robin allocation policy kubernetes.io/elb.session-affinity-mode: HTTP\_COOKIE # HTTP cookie

```
kubernetes.io/elb.session-affinity-option: '{"persistence_timeout":"1440"}' # Session stickiness duration,
in minutes. The value ranges from 1 to 1440.
spec:
 .<br>selector:
   app: nginx
  ports:
   - name: cce-service-0
     protocol: TCP
     port: 80
    targetPort: 80<br>nodePort: 32633
                               # Custom node port
  type: NodePort
 externalTrafficPolicy: Local # Node level Service affinity
```
You can also select **APP COOKIE**.

### **NOTICE**

Only shared load balancers support application cookie-based sticky sessions.

```
apiVersion: v1
kind: Service
metadata:
  name: nginx
  namespace: default
  annotations:
  kubernetes.io/elb.lb-algorithm: ROUND_ROBIN # Weighted round robin allocation policy
  kubernetes.io/elb.session-affinity-mode: APP_COOKIE # Select APP_COOKIE.
   kubernetes.io/elb.session-affinity-option: '{"app_cookie_name":"test"}' # Application cookie name
spec:
  selector:
   app: nginx
  ports:
   - name: cce-service-0
     protocol: TCP
     port: 80
    targetPort: 80
   nodePort: 32633 # Custom node port
  type: NodePort
 externalTrafficPolicy: Local # Node level Service affinity
```
#### **Step 3** Create an ingress and associate it with the Service.

```
apiVersion: networking.k8s.io/v1
kind: Ingress 
metadata: 
  name: ingress-test
  namespace: default
  annotations: 
    kubernetes.io/elb.class: union
    kubernetes.io/elb.port: '80'
   kubernetes.io/elb.id: *****
spec:
  rules: 
  - host: 'www.example.com'
   http: 
     paths: 
    .<br>- path: '/'
      backend: 
       service:
        name: nginx # Service name
         port: 
          number: 80
      property:
       ingress.beta.kubernetes.io/url-match-mode: STARTS_WITH
      pathType: ImplementationSpecific
  ingressClassName: cce
```
**Step 4** Verify that the Layer 7 sticky session function is enabled.

- 1. Log in to the ELB console, locate the row containing the target load balancer, and click the listener name.
- 2. Click the **Forwarding Policies** tab, click the backend server group name, and check whether sticky session is enabled for it.

**----End**

# **20.8.4 Obtaining the Client Source IP Address for a Container**

When using containers, clients may communicate with them through multiple proxy servers. However, this can cause issues with transferring the clients' source IP addresses to the containers' services. This section describes how to effectively obtain the source IP address of a client in a container based on different network solutions provided by CCE clusters.

## **Description**

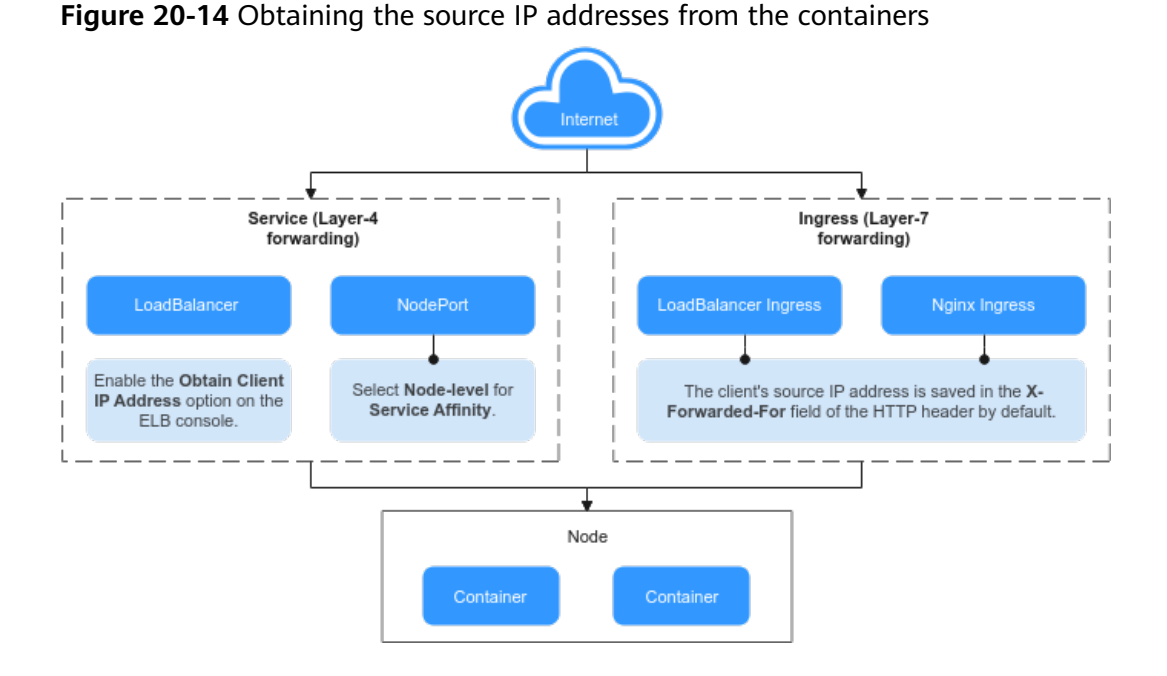

The method for obtaining source client IP addresses may vary with the network settings. The following shows some typical network configurations and their corresponding solutions:

- **Ingress Layer-7 forwarding**: When accessing an application at Layer-7, the client's source IP address is automatically saved in the **X-Forwarded-For** field of the HTTP header. No additional configurations are needed to obtain the client's source IP address.
- **Service Layer-4 forwarding:** The method and principle for obtaining the source IP addresses will depend on the type of Services being used.
	- LoadBalancer Service: A load balancer is used as the traffic entry. Both shared and dedicated load balancers are supported.
- For a shared load balancer, you need to enable the function of obtaining client IP addresses on the listeners.
- By default, the function of obtaining client IP addresses is enabled for a dedicated load balancer listener.
- NodePort Service: Container ports are mapped to node ports, which are used as the entry for external services. The capability of obtaining client source IP addresses depends on the service affinity.
	- In a cluster-level service affinity for a NodePort Service, traffic is forwarded within the cluster, which means the backend containers of the Service cannot access the client's source IP address.
	- In a node-level service affinity for a NodePort Service, the traffic can directly reach the container without any forwarding. This allows the backend containers of the Service to obtain the source IP address of the client.

### **ELB Ingress**

For the ELB Ingresses (using HTTP- or HTTPS-compliant), the function of obtaining the source IP addresses of the client is enabled by default. No other operation is required.

A client source IP address is placed in the **X-Forwarded-For** field of the HTTP header by the load balancer. The format is as follows:

X-Forwarded-For: <client-source-IP-address>, <proxy-server-1-IP-address>, <proxy-server-2-IP-address>, ...

The first IP address obtained from the **X-Forwarded-For** field is the client source IP address.

### **Nginx Ingress**

- For an Nginx Ingress that uses a dedicated load balancer, transparent transmission of source IP addresses is enabled by default. This means that you can easily obtain the source IP address of the client without any additional configurations.
- For an Nginx Ingress that uses a shared load balancer, perform the following steps to obtain the source IP address of the client:
- **Step 1** Take the Nginx workload as an example. Before configuring the source IP address, obtain the access logs. **nginx-c99fd67bb-ghv4q** indicates the pod name. kubectl logs nginx-c99fd67bb-ghv4q

Information similar to the following is displayed:

... 10.0.0.7 - - [17/Aug/2023:01:30:11 +0000] "GET / HTTP/1.1" 200 19 "http://114.114.114.114:9421/" "Mozilla/5.0 (Windows NT 10.0; Win64; x64) AppleWebKit/537.36 (KHTML, like Gecko) Chrome/115.0.0.0 Safari/537.36 Edg/115.0.1901.203" "**100.125.\*\*.\*\***"

**100.125.\*\*.\*\*** specifies the CIDR block of the load balancer, indicating that the traffic is forwarded through the load balancer.

**Step 2** Enable **Transfer Client IP Address**. **This operation is required only when shared load balancers are used. For dedicated load balancers, source IP addressbased transparent transmission is enabled by default.**
- 1. Click  $\heartsuit$  in the upper left corner of the management console and select a region and a project.
- 2. Choose **Service List** > **Networking** > **Elastic Load Balance**.
- 3. On the **Elastic Load Balance** page, click the name of the target load balancer.
- 4. Click the **Listeners** tab, locate the row containing the target listener, and click **Edit**. If modification protection exists, disable the protection on the basic information page of the listener and try again.
- 5. Enable **Transfer Client IP Address**.
- **Step 3** Access the workload again and view the new access log.

```
...
10.0.0.7 - - [17/Aug/2023:02:43:11 +0000] "GET / HTTP/1.1" 304 0 "http://114.114.114.114:9421/" 
"Mozilla/5.0 (Windows NT 10.0; Win64; x64) AppleWebKit/537.36 (KHTML, like Gecko) Chrome/115.0.0.0 
Safari/537.36 Edg/115.0.1901.203" "124.**.**.**"
```
The source IP address of the client is obtained.

**----End**

#### $\Box$  Note

{

}

You can enable WAF for the load balancers used by Nginx Ingress Controllers in clusters, but different WAF modes will affect how Nginx Ingress Controllers obtain the real client IP addresses.

● **Load balancer access in WAF cloud CNAME access mode**

When using the cloud CNAME access mode, requests go through WAF and are checked for protection before being sent to the load balancer. This means that even if the load balancer has transparent transmission of source IP addresses enabled, the client will receive the back-to-source IP address of WAF. Consequently, the Nginx Ingress Controller is unable to obtain the real client IP address by default. In this case, you can edit the NGINX Ingress Controller add-on and add the following configuration to the add-on parameters:

```
 "enable-real-ip": "true",
"use-forwarded-headers": "true",
"proxy-real-ip-cidr": <Back-to-source IP address you obtained from WAF>
```
● **Load balancer access in the cloud WAF mode**

This mode is transparent access (non-inline deployment) and supports only dedicated load balancers. In this mode, Nginx Ingress Controllers can obtain the real client IP address by default.

### **LoadBalancer**

For a LoadBalancer Service, different types of clusters obtain source IP addresses in different scenarios. In some scenarios, source IP addresses cannot be obtained currently.

#### **VPC and Container Tunnel Network Models**

To enable the function of obtaining the source IP address on the console, perform the following steps:

**Step 1** When creating a LoadBalancer Service on the CCE console, set **Service Affinity** to **Node-level** instead of **Cluster-level**.

- **Step 2** Go to the ELB console and enable the function of obtaining the client IP address of the listener corresponding to the load balancer. **Transparent transmission of source IP addresses is enabled for dedicated load balancers by default. You do not need to manually enable this function.**
	- 1. Click  $\sqrt[n]{\ }$  in the upper left corner of the management console and select a region and a project.
	- 2. Choose **Service List** > **Networking** > **Elastic Load Balance**.
	- 3. On the **Elastic Load Balance** page, click the name of the target load balancer.
	- 4. Click the **Listeners** tab, locate the row containing the target listener, and click **Edit**. If modification protection exists, disable the protection on the basic information page of the listener and try again.
	- 5. Enable **Transfer Client IP Address**.

**----End**

### **NodePort**

Set the service affinity of a NodePort Service to **Node-level** instead of **Clusterlevel**. That is, set **spec.externalTrafficPolicy** of the Service to **Local**.

# **20.8.5 CoreDNS Configuration Optimization**

# **20.8.5.1 CoreDNS Optimization Overview**

### **Application Scenarios**

DNS is one of the important basic services in Kubernetes. When the container DNS policy is not properly configured and the cluster scale is large, DNS resolution may time out or fail. In extreme cases, a large number of services in the cluster may fail to be resolved. This section describes the best practices of CoreDNS configuration optimization in Kubernetes clusters to help you avoid such problems.

### **Solution**

CoreDNS configuration optimization includes clients and servers.

On the client, you can optimize domain name resolution requests to reduce resolution latency, and use proper container images and NodeLocal DNSCache to reduce resolution exceptions.

- **[Optimizing Domain Name Resolution Requests](#page-1298-0)**
- **[Selecting a Proper Image](#page-1299-0)**
- **[Avoiding Occasional DNS Resolution Timeout Caused by IPVS Defects](#page-1299-0)**
- **[Using NodeLocal DNSCache](#page-1299-0)**
- **[Upgrading the CoreDNS in the Cluster Timely](#page-1300-0)**
- **[Adjusting the DNS Configuration of the VPC and VM](#page-1300-0)**

On the server, you can adjust the CoreDNS deployment status or CoreDNS configuration to improve the availability and throughput of CoreDNS in the cluster.

- <span id="page-1298-0"></span>● **[Monitoring the coredns Add-on](#page-1300-0)**
- **[Adjusting the CoreDNS Deployment Status](#page-1301-0)**
- **[Configuring CoreDNS](#page-1302-0)**

For more information about CoreDNS configurations, see **<https://coredns.io/>**.

CoreDNS open source community: **<https://github.com/coredns/coredns>**

### **Prerequisites**

- You have created a CCE cluster.
- You can access the cluster using kubectl.
- The CoreDNS add-on is installed in the cluster. The latest version of CoreDNS is recommended.

### **20.8.5.2 Client**

#### **20.8.5.2.1 Optimizing Domain Name Resolution Requests**

DNS resolution is frequently used in Kubernetes clusters. Based on the characteristics of DNS resolution in Kubernetes, you can optimize domain name resolution requests in the following ways.

### **Using a Connection Pool**

When a containerized application needs to frequently request another service, you are advised to use a connection pool. The connection pool can cache the link information of the upstream service to avoid the overhead of DNS resolution and TCP link reestablishment for each access.

# **Optimizing the resolve.conf File in the Container**

The **ndots** and **search** parameters in the **resolve.conf** file determine the domain name resolution efficiency. For details about the two parameters, see **[DNS](#page-717-0) [Configuration](#page-717-0)**.

# **Optimizing the Domain Name Configuration**

When a container needs to access a domain name, configure the domain name based on the following rules to improve the domain name resolution efficiency.

- 1. When a pod accesses a Service in the same namespace, use **<service-name>**, which indicates the Service name.
- 2. When a pod accesses a Service across namespaces, use **<servicename>.<namespace-name>**. **namespace-name** indicates the namespace where the Service is located.
- 3. When a pod accesses an external domain name of a cluster, it uses the FQDN domain name. This type of domain name is specified by adding a period (.) at the end of a common domain name to avoid multiple invalid search attempts caused by search domain combination.

# <span id="page-1299-0"></span>**Using Local Cache**

If the cluster specifications are large and the number of DNS resolution requests is large, you can cache the DNS resolution result on the node. You are advised to use the node DNS to cache NodeLocal DNSCach. For details, see **[Using NodeLocal](#page-729-0) [DNSCache to Improve DNS Performance](#page-729-0)**.

### **20.8.5.2.2 Selecting a Proper Image**

The musl libc library of the Alpine container image differs from the standard glibc library in the following aspects:

- Alpine 3.3 and earlier versions do not support the **search** parameter. As a result, search domains cannot be specified for discovering Services.
- Multiple DNS servers configured in **/etc/resolve.conf** are concurrently requested. As a result, NodeLocal DNSCache cannot improve the DNS performance.
- When the same Socket is used to request A and AAAA records concurrently, the Conntrack source port conflict is triggered in the kernel of an earlier version. As a result, packet loss occurs.
- If the domain name cannot be resolved when Alpine is used as the base container image, update the base container image for testing.

For details about the functional differences from glibc, see **[Functional differences](https://wiki.musl-libc.org/functional-differences-from-glibc.html) [from glibc](https://wiki.musl-libc.org/functional-differences-from-glibc.html)**.

### **20.8.5.2.3 Avoiding Occasional DNS Resolution Timeout Caused by IPVS Defects**

# **Description**

When kube-proxy uses IPVS load balancing, you may encounter DNS resolution timeout occasionally during CoreDNS scale-in or restart.

This problem is caused by a Linux kernel defect. For details, see **[https://](https://github.com/torvalds/linux/commit/35dfb013149f74c2be1ff9c78f14e6a3cd1539d1) [github.com/torvalds/linux/commit/](https://github.com/torvalds/linux/commit/35dfb013149f74c2be1ff9c78f14e6a3cd1539d1) [35dfb013149f74c2be1ff9c78f14e6a3cd1539d1](https://github.com/torvalds/linux/commit/35dfb013149f74c2be1ff9c78f14e6a3cd1539d1)**.

# **Solution**

You can use NodeLocal DNSCache to minimize the impact of IPVS defects. For details, see Using NodeLocal DNSCache to Improve DNS Performance.

### **20.8.5.2.4 Using NodeLocal DNSCache**

# **Challenges**

When the number of DNS requests in a cluster increases, the load of CoreDNS increases and the following issues may occur:

- Increased delay: CoreDNS needs to process more requests, which may slow down the DNS query and affect service performance.
- Increased resource usage: To ensure DNS performance, CoreDNS requires higher specifications.

# <span id="page-1300-0"></span>**Solution**

NodeLocal DNSCache can improve the stability and performance of service discovery.

For details about NodeLocal DNSCache and how to deploy it in a cluster, see Using NodeLocal DNSCache to Improve DNS Performance.

### **20.8.5.2.5 Upgrading the CoreDNS in the Cluster Timely**

CoreDNS provides simple functions and is compatible with different Kubernetes versions. CCE periodically synchronizes bugs from the community and upgrades the coredns add-on. You are advised to periodically upgrade the CoreDNS. The CCE add-on management center supports the CoreDNS installation and upgrade. You can define the CoreDNS version in the cluster. If the version can be upgraded, upgrade the CoreDNS component in the cluster as soon as possible.

You can upgrade CoreDNS in a cluster by performing the following procedure:

- **Step 1** Log in to the CCE console and click the name of the target cluster to access the cluster console. In the navigation pane, choose **Add-ons**.
- **Step 2** Locate the CoreDNS add-on and click **Upgrade**.
- **Step 3** Set parameters.

**----End**

### **20.8.5.2.6 Adjusting the DNS Configuration of the VPC and VM**

When the coredns add-on is started, it obtains the DNS configuration in the **resolve.conf** file from the deployed instance by default and uses the configuration as the upstream resolution server address. Before the coredns add-on is restarted, the **resolve.conf** configuration on the node is not reloaded. Suggestions:

- Ensure that the **resolve.conf** configuration of each node in the cluster is the same. In this way, the coredns add-on can schedule requests to any node in the cluster.
- When modifying the **resolve.conf** file, if the node has a coredns add-on, restart the coredns add-on timely to ensure status consistency.

# **20.8.5.3 Server**

#### **20.8.5.3.1 Monitoring the coredns Add-on**

- CoreDNS exposes health metrics such as resolution results through the standard Prometheus API to detect exceptions on the CoreDNS server or even upstream DNS server.
- Port for obtaining coredns metrics. The default zone listening IP address is **{\$POD\_IP}:9153**. Retain the default value. Otherwise, Prometheus cannot collect the metrics.
- If you use on-premises Prometheus to monitor Kubernetes clusters, you can observe related metrics on Prometheus and configure alarms for the key metrics. For details, see **[prometheus](https://coredns.io/plugins/metrics/)**.

## <span id="page-1301-0"></span>**20.8.5.3.2 Adjusting the CoreDNS Deployment Status**

In CCE clusters, the CoreDNS add-on is installed by default, and it can run on the same cluster nodes as your service containers. You need to pay attention to the following points when deploying CoreDNS:

- **Properly Changing the Number of CoreDNS Replicas**
- **Properly Deploying the CoreDNS Pods**
- **Deploying CoreDNS Separately Using Custom Parameters**
- **[Automatically Expanding the CoreDNS Capacity Based on the HPA](#page-1302-0)**

### **Properly Changing the Number of CoreDNS Replicas**

You are advised to set the number of CoreDNS replicas to at least 2 in any case and keep the number of replicas within a proper range to support the resolution of the entire cluster. The default number of pods for installing the add-on in a CCE cluster is **2**.

- Modifying the number of CoreDNS replicas, CPUs, and memory size will change CoreDNS' parsing capability. Therefore, evaluate the impact before the operation.
- By default, podAntiAffinity (pod anti-affinity) is configured for the add-on. If a node already has a CoreDNS pod, no new pod can be added. That is, only one CoreDNS pod can run on a node. If there are more configured CoreDNS replicas than cluster nodes, the excess pods cannot be scheduled. Therefore, keep the number of replicas less than or equal to the number of nodes.

# **Properly Deploying the CoreDNS Pods**

- By default, podAntiAffinity (pod anti-affinity) is configured for CoreDNS, so CoreDNS pods are forcibly deployed on different nodes in a cluster. It is recommended that you deploy CoreDNS pods on nodes in different AZs to prevent the add-on from being interrupted by faults in a single AZ.
- The CPU and memory of the cluster node where the coredns add-on runs must not be used up. Otherwise, the QPS and response of domain name resolution will be affected. It is recommended that you use the custom parameters to **deploy CoreDNS separately**.

### **Deploying CoreDNS Separately Using Custom Parameters**

It is recommended that CoreDNS be deployed separately from resource-intensive workloads to prevent CoreDNS performance deterioration or unavailability due to service fluctuation. You can customize parameters to deploy CoreDNS on a dedicated node.

#### $M$  Note

There should be more nodes than CoreDNS pods. You need to avoid deploying multiple CoreDNS pods on a single node.

- **Step 1** Log in to the CCE console and click the cluster name to access the cluster console. In the navigation pane, choose **Nodes**.
- **Step 2** Click the **Nodes** tab, select the node dedicated for CoreDNS, and click **Labels and Taints** above the node list.

<span id="page-1302-0"></span>Add the following labels:

- Key: **node-role.kubernetes.io/coredns**
- Value: **true**

Add the following taints:

- Key: **node-role.kubernetes.io/coredns**
- Value: **true**
- Effect: **NoSchedule**
- **Step 3** In the navigation pane, choose **Add-ons**, locate **CoreDNS**, and click **Edit**.
- **Step 4** Select Custom Policies for **Node Affinity** and add the preceding node label.

Add tolerations for the preceding taint.

**Step 5** Click **OK**.

**----End**

# **Automatically Expanding the CoreDNS Capacity Based on the HPA**

HPA frequently scales down the number of the coredns add-on replicas. Therefore, you are advised not to use HPA. If HPA is required, you can configure HPA auto scaling policies using the CCE Advanced HPA add-on. The process is as follows:

- **Step 1** Log in to the CCE console and click the name of the target cluster to access the cluster console. In the navigation pane, choose **Add-ons**, locate the **CCE Advanced HPA** add-on on the right, and click **Install**.
- **Step 2** Configure the add-on parameters and click **Install**.
- **Step 3** In the navigation pane, choose **Workloads**, select the **kube-system** namespace, locate the row containing the CoreDNS pod, and click **Auto Scaling** in the **Operation** column.

In the **HPA Policies** area, you can customize HPA policies based on metrics such as CPU usage and memory usage to automatically scale out the CoreDNS pods.

**Step 4** Click **Create**. If the latest status is **Started**, the policy has taken effect.

**----End**

### **20.8.5.3.3 Configuring CoreDNS**

On the console, the CoreDNS add-on can only be configured with the preset specifications, which can satisfy most of the service requirements. In some scenarios where there are requirements on the CoreDNS resource usage, you may need to customize the add-on specifications.

CoreDNS official document: **<https://coredns.io/plugins/>**

# **Configuring CoreDNS Specifications**

**Step 1** Log in to the CCE console and click the cluster name to access the cluster console.

**Step 2** In the navigation pane, choose **Add-ons**. Then, click **Edit** under **CoreDNS**.

- **Step 3** In the **Specifications** area, configure coredns specifications.
- **Step 4** Change the number of replicas, CPU quotas, and memory quotas as needed to adjust the domain name resolution QPS provided by CoreDNS.
- **Step 5** Click **OK**.

**----End**

### **Properly Configuring the Stub Domain for DNS**

- **Step 1** Log in to the CCE console and click the cluster name to access the cluster console.
- **Step 2** In the navigation pane, choose **Add-ons**. Then, click **Edit** under **CoreDNS**.
- **Step 3** Add a stub domain in the **Parameters** area. The format is a key-value pair. The key is a DNS suffix domain name, and the value is a DNS IP address or a group of DNS IP addresses, for example, **consul.local -- 10.150.0.1**.

```
Corefile:
.:5353 {
  bind {$POD_IP}
   cache 30 {
      servfail 5s
   }
   errors
   health {$POD_IP}:8080
   kubernetes cluster.local in-addr.arpa ip6.arpa {
      pods insecure
      fallthrough in-addr.arpa ip6.arpa
 }
   loadbalance round_robin
   prometheus {$POD_IP}:9153
   forward . /etc/resolv.conf {
      policy random
 }
   reload
   ready {$POD_IP}:8081
}
consul.local:5353 {
   bind {$POD_IP}
   errors
   cache 30
   forward . 10.150.0.1
}
```
**Step 4** Click **OK**.

**Step 5** Choose **ConfigMaps and Secrets** in the navigation pane, select the **kube-system** namespace, and view the ConfigMap data of **coredns** to check whether the update is successful.

**----End**

### **Properly Configuring the Host**

To specify hosts for a specific domain name, you can use the hosts add-on. An example is as follows:

- **Step 1** Log in to the CCE console and click the cluster name to access the cluster console.
- **Step 2** In the navigation pane, choose **Add-ons**. Then, click **Edit** under **CoreDNS**.

{

**Step 3** Edit extended parameters in **Parameters** and add the following content to the **plugins** field:

```
 "configBlock": "192.168.1.1 www.example.com\nfallthrough",
  "name": "hosts"
}
```
### **NOTICE**

The **fallthrough** field must be configured. **fallthrough** indicates that when the domain name to be resolved cannot be found in the hosts file, the resolution task is transferred to the next add-on of CoreDNS. If **fallthrough** is not specified, the task ends and the domain name resolution stops. As a result, the domain name resolution in the cluster fails.

For details about how to configure the hosts file, visit **[https://coredns.io/plugins/](https://coredns.io/plugins/hosts/) [hosts/](https://coredns.io/plugins/hosts/)**.

```
Corefile:
.:5353 {
  bind {$POD_IP}
   hosts {
     192.168.1.1 www.example.com
     fallthrough
   }
   cache 30
   errors
   health {$POD_IP}:8080
   kubernetes cluster.local in-addr.arpa ip6.arpa {
      pods insecure
      fallthrough in-addr.arpa ip6.arpa
 }
   loadbalance round_robin
   prometheus {$POD_IP}:9153
   forward . /etc/resolv.conf {
      policy random
   }
   reload
   ready {$POD_IP}:8081
}
```
#### **Step 4** Click **OK**.

**Step 5** Choose **ConfigMaps and Secrets** in the navigation pane, select the **kube-system** namespace, and view the ConfigMap data of **coredns** to check whether the update is successful.

**----End**

# **Configuring the Default Protocol Between the forward Plug-in and the Upstream DNS Service**

- **Step 1** The NodeLocal DNSCache uses TCP to communicate with the CoreDNS. The CoreDNS communicates with the upstream DNS server based on the protocol used by the request source. By default, external domain name resolution requests from service containers pass through NodeLocal DNSCache and CoreDNS in sequence, and finally request the DNS server in the VPC using TCP.
- **Step 2** However, the cloud server does not support TCP. To use NodeLocal DNSCache, modify the CoreDNS configuration so that UDP is preferentially used to

communicate with the upstream DNS server, preventing resolution exceptions. You are advised to use the following method to modify the CoreDNS configuration file:

The forward plug-in is used to set the upstream Nameservers DNS server. The following parameters are included:

**prefer udp**: Even if a request is received through TCP, UDP must be used first.

If you want CoreDNS to preferentially use UDP to communicate with upstream systems, set the protocol in the forward plug-in to **prefer udp**. For details about the forward plug-in, see **<https://coredns.io/plugins/forward/>**.

- 1. Log in to the CCE console and click the cluster name to access the cluster console.
- 2. In the navigation pane, choose **Add-ons**. Then, click **Edit** under **CoreDNS**.
- 3. Edit the advanced configuration under **Parameters** and modify the following content in the **plugins** field:

```
{
   "configBlock": "prefer_udp",
   "name": "forward",
    "parameters": ". /etc/resolv.conf"
}
Corefile:
Corefile: |-
  .:5353 {
     bind {$POD_IP}
    cache 30 {
        servfail 5s
     }
     errors
     health {$POD_IP}:8080
     kubernetes cluster.local in-addr.arpa ip6.arpa {
        pods insecure
        fallthrough in-addr.arpa ip6.arpa
     }
     loadbalance round_robin
     prometheus {$POD_IP}:9153
     forward . /etc/resolv.conf {
        prefer_udp
     }
     reload
     ready {$POD_IP}:8081
  }
```
**----End**

### **Configuring IPv6 Resolution Properly**

If the IPv6 kernel module is not disabled on the Kubernetes cluster host machine, the container initiates IPv4 and IPv6 resolution at the same time by default when requesting the coredns add-on. Generally, only IPv4 addresses are used. Therefore, if you only configure **DOMAIN in IPv4 address**, the coredns add-on forwards the request to the upstream DNS server for resolution because the local configuration cannot be found. As a result, the DNS resolution request of the container slows down.

CoreDNS provides the template plug-in. After being configured, CoreDNS can immediately return an empty response to all IPv6 requests to prevent the requests from being forwarded to the upstream DNS.

- **Step 1** Log in to the CCE console and click the cluster name to access the cluster console.
- **Step 2** In the navigation pane, choose **Add-ons**. Then, click **Edit** under **CoreDNS**.
- **Step 3** Edit extended parameters in **Parameters** and add the following content to the **plugins** field.
	- AAAA indicates an IPv6 resolution request. If **NXDOMAIN** is returned in the **rcode** control response, meaning that no resolution result is returned.

For details about the template plug-in, visit **[https://github.com/coredns/coredns/](https://github.com/coredns/coredns/tree/master/plugin/template) [tree/master/plugin/template](https://github.com/coredns/coredns/tree/master/plugin/template)**.

```
{
  "configBlock": "rcode NXDOMAIN",
  "name": "template",
  "parameters": "ANY AAAA"
}
```
#### **Step 4** Click **OK**.

**Step 5** In the navigation pane, choose **ConfigMaps and Secrets**. In the **kube-system** namespace, view the coredns configuration data to check whether the update is successful.

Corresponding Corefile content:

```
.:5353 {
   bind {$POD_IP}
   cache 30
   errors
   health {$POD_IP}:8080
   kubernetes cluster.local in-addr.arpa ip6.arpa {
      pods insecure
      fallthrough in-addr.arpa ip6.arpa
 }
   loadbalance round_robin
   prometheus {$POD_IP}:9153
   forward . /etc/resolv.conf {
      policy random
 }
   reload
   template ANY AAAA {
      rcode NXDOMAIN
   }
   ready {$POD_IP}:8081
}
----End
```
# **Properly Configuring Cache Policies**

If you configure CoreDNS with an upstream DNS server, you can implement a cache policy that enables CoreDNS to use the expired local cache when it is unable to access the upstream DNS server.

- **Step 1** Log in to the CCE console and click the cluster name to access the cluster console.
- **Step 2** In the navigation pane, choose **Add-ons**. Then, click **Edit** under **CoreDNS**.
- **Step 3** Edit extended parameters in **Parameters** and modify the cache content in the **plugins** field. For details about how to configure the cache, see **[https://](https://coredns.io/plugins/cache/) [coredns.io/plugins/cache/](https://coredns.io/plugins/cache/)**.

<sup>{</sup> "configBlock": "servfail 5s\nserve\_stale 60s immediate",

```
 "name": "cache",
    "parameters": 30
}
        'annotations": \{\},"annotations : 17,<br>"parameterSyncStrategy": "ensureConsistent",<br>""". "
        ,<br>servers": [
             \mathbf{f}"plugins": [
                              "name": "bind",<br>"parameters": "{$POD_IP}"
                               "configBlock": "servfail 5s\nserve_stale 60s immediate",<br>"name": "cache",
                                parameters": 30
                               "name": "errors"
                               \degreename\degree = \degreehealth\degree,
                               "parameters": "\{\$POD\_IP\}:8080"
```
- **Step 4** Click **OK**.
- **Step 5** In the navigation pane, choose **ConfigMaps and Secrets**. Select the **kube-system** namespace, view the data of the ConfigMap named **coredns** to check whether the update is successful.

Corresponding Corefile content:

```
.:5353 {
   bind {$POD_IP}
   cache 30 {
      servfail 5s
      serve_stale 60s immediate
   }
   errors
   health {$POD_IP}:8080
   kubernetes cluster.local in-addr.arpa ip6.arpa {
      pods insecure
      fallthrough in-addr.arpa ip6.arpa
 }
   loadbalance round_robin
   prometheus {$POD_IP}:9153
   forward . /etc/resolv.conf {
      policy random
   }
   reload
   ready {$POD_IP}:8081
}
```
**----End**

# **20.8.6 Accessing an IP Address Outside a Cluster That Uses a VPC Network Using Source Pod IP Addresses in the Cluster**

In a CCE cluster that uses a VPC network, when pods try to communicate with external systems, CCE automatically translates the source IP addresses of the pods into the IP addresses of the nodes that are running them. This allows pods to

communicate with external systems using the node IP addresses. This process is known as pod IP address masquerading or Source Network Address Translation (SNAT).

You are allowed to configure private CIDR blocks for your clusters using the **nonMasqueradeCIDRs** parameter. If a pod tries to access a private CIDR block, the source node will not perform NAT on the pod IP address. Instead, the VPC route table can directly send the pod data packet to the destination, which means, the pod IP address is directly used to communicate with the private CIDR block in the cluster.

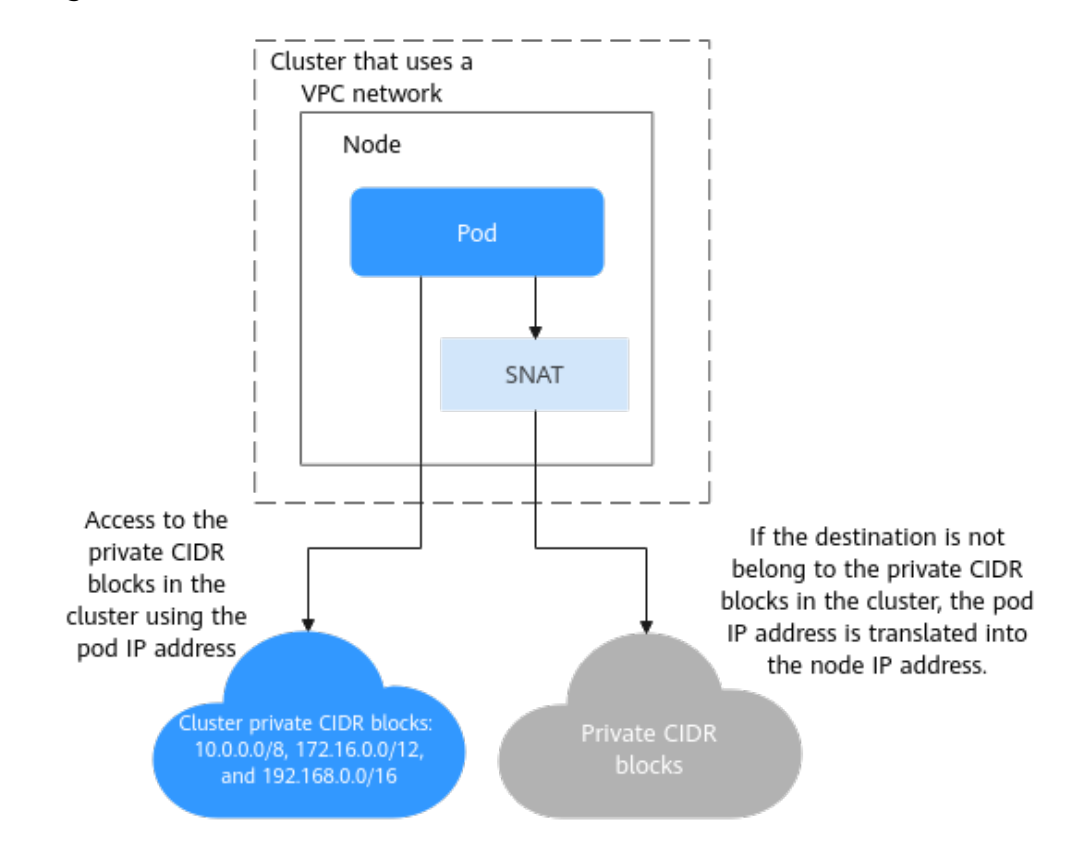

**Figure 20-15** Pod IP address translation

# **Prerequisites**

You have a cluster that uses the VPC network and whose version is v1.23.14-r0, v1.25.9-r0, v1.27.6-r0, v1.28.4-r0, or later.

# **Default Non-Masqueraded CIDR Block Settings in a CCE Cluster**

By default, CCE uses the following well-known private CIDR blocks as nonmasqueraded CIDR blocks in each cluster:

- 10.0.0.0/8
- 172.16.0.0/12
- 192.168.0.0/16

Additionally, in a CCE cluster that uses a secondary VPC CIDR block, adding or resetting a node will automatically include the secondary CIDR block in the nonmasqueraded CIDR blocks.

This means that when a pod communicates with external resources and accesses these CIDR blocks, the source IP address of the data packet remains unchanged and is not translated into the node IP address.

### **Scenarios Where the Default Non-Masqueraded CIDR Blocks Do Not Fit**

The default non-masqueraded CIDR block settings in CCE clusters apply to typical scenarios, but in certain specific scenarios, these default settings may not be sufficient to meet user requirements. The following shows typical examples:

Cross-node access to pods in a cluster

When a node in a Kubernetes cluster needs to access a pod on another node, the response data packet sent from the pod is automatically subject to SNAT. This changes the source IP address from the pod IP address to the IP address of the node that runs the pod. However, this automatic IP address translation can sometimes lead to communication issues, making cross-node access impossible.

To enable a node to access pods on other nodes, you can add the CIDR block of the subnet where the node is located to the **nonMasqueradeCIDRs** parameter. This will skip SNAT and allow the original IP addresses of pods on these nodes to be retained.

Access from other resources in the same VPC as a cluster to pods in the cluster

In certain scenarios, it may be necessary to access the original IP addresses of pods on different nodes in a CCE cluster directly from other resources (such as ECSs) in the same VPC as the cluster. However, with SNAT enabled by default, the source IP addresses of the data packets are replaced with the IP addresses of the nodes that run these pods when the data packets pass through the nodes. This makes it difficult for these resources to access pods directly.

To enable direct access from resources in the same VPC as the cluster to pods, you can add the CIDR blocks of the subnets where these resources are located to the **nonMasqueradeCIDRs** parameter. This will skip SNAT and ensure that the source IP addresses of the data packets remain the same as the original IP addresses of pods.

### **Precautions**

If a security group or ACL is configured for a cloud service and only the IP address of the node where the pod runs is allowed to access the service, SNAT is required to translate the pod IP address into the node IP address for successful access. As a result, the CIDR block of the subnet where the server is located cannot be added to the **nonMasqueradeCIDRs** configuration.

The default setting of pod IP address masquerading (SNAT) is usually sufficient. However, if you need to retain the original IP addresses of pods in specific scenarios, you can configure the **nonMasqueradeCIDRs** parameter.

Before doing so, make sure you have evaluated your application scenario and understood the potential risks of improper configuration, because it may block access within clusters. If you are unsure whether to configure this parameter, it is recommended that you keep the default settings and adjust the configuration later once the requirement is clarified.

### **Procedure**

To reserve the source IP address of a pod when the pod accesses a CIDR block, you can configure **nonMasqueradeCIDRs** to specify the CIDR block that does not need to be masqueraded.

- **Step 1** Log in to the CCE console and click the name of the target cluster to access the cluster console.
- **Step 2** In the navigation pane, choose **Settings** and click the **Network** tab.
- **Step 3** Modify the range of the CIDR block for non-masquerading access to preserve the source pod IP address when accessing a specified CIDR block. Make sure the parameter configuration complies with the following rules:
	- Each CIDR block must comply with the CIDR format and must be a valid IPv4 CIDR block.

Example of a correct CIDR block: **192.168.1.0/24**

Example of an incorrect CIDR block: **192.168.1.1/24** (incompliant with the CIDR format)

The CIDR blocks you configured do not overlap with each other.

Example of correct CIDR blocks: **192.168.1.0/24** and **192.168.2.0/24**

Example of incorrect CIDR blocks: **192.168.1.0/24** and **192.168.1.128/25** (The two CIDR blocks overlap.)

- The **nonMasqueradeCIDRs** parameter must contain all destination CIDR blocks that you want them to use the original pod IP addresses for communications.
- **Step 4** After the modification, click **Confirm configuration**. The setting takes effect within 1 minute.

**----End**

# **20.9 Storage**

# **20.9.1 Expanding the Storage Space**

The storage classes that can be expanded for CCE nodes are as follows:

| <b>Type</b>         | <b>Name</b>    | <b>Purpose</b>                                                      | <b>Capacity Expansion</b><br><b>Method</b>      |
|---------------------|----------------|---------------------------------------------------------------------|-------------------------------------------------|
| <b>Node</b><br>disk | System<br>disk | A disk attached to a node<br>for installing the operating<br>system | <b>Expanding System Disk</b><br><b>Capacity</b> |

**Table 20-17** Capacity expansion methods

<span id="page-1311-0"></span>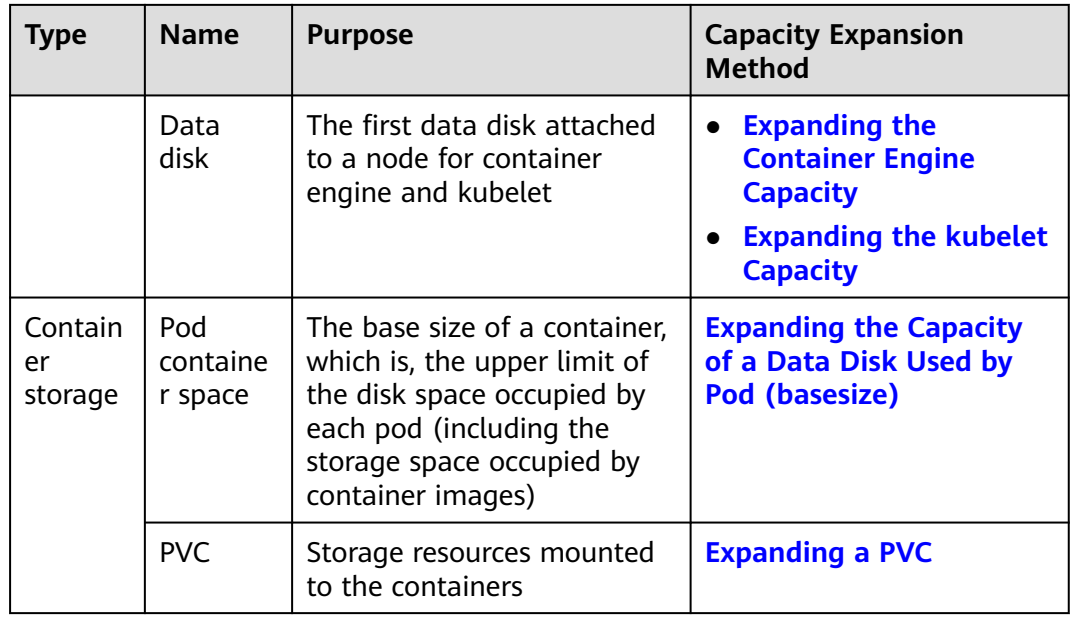

# **Expanding System Disk Capacity**

EulerOS 2.9 is used as the sample OS. There is only one partition (**/dev/vda1**) with a capacity of 50 GiB in the system disk **/dev/vda**, and then 50 GiB is added to the system disk. In this example, the additional 50 GiB is allocated to the existing **/dev/vda1** partition.

**Step 1** Expand the system disk capacity on the EVS console.

Only the storage capacity of the EVS disk is expanded. You also need to perform the following steps to expand the partition and file system.

**Step 2** Log in to the node and run the **growpart** command to check whether growpart has been installed.

If the tool operation guide is displayed, the growpart has been installed. Otherwise, run the following command to install growpart:

yum install cloud-utils-growpart

Units: sectors of  $1 * 512 = 512$  bytes

**Step 3** Run the following command to view the total capacity of the system disk **/dev/ vda**: fdisk -l

If the following information is displayed, the total capacity of **/dev/vda** is 100 GiB.

```
[root@test-48162 ~]# fdisk -l
Disk /dev/vda: 100 GiB, 107374182400 bytes, 209715200 sectors
Units: sectors of 1 * 512 = 512 bytes
Sector size (logical/physical): 512 bytes / 512 bytes
I/O size (minimum/optimal): 512 bytes / 512 bytes
Disklabel type: dos
Disk identifier: 0x78d88f0b
Device Boot Start End Sectors Size Id Type
/dev/vda1 * 2048 104857566 104855519 50G 83 Linux
Disk /dev/vdb: 100 GiB, 107374182400 bytes, 209715200 sectors
```
Sector size (logical/physical): 512 bytes / 512 bytes I/O size (minimum/optimal): 512 bytes / 512 bytes

Disk /dev/mapper/vgpaas-dockersys: 90 GiB, 96632569856 bytes, 188735488 sectors Units: sectors of  $1 * 512 = 512$  bytes Sector size (logical/physical): 512 bytes / 512 bytes I/O size (minimum/optimal): 512 bytes / 512 bytes

Disk /dev/mapper/vgpaas-kubernetes: 10 GiB, 10733223936 bytes, 20963328 sectors Units: sectors of  $1 * 512 = 512$  bytes Sector size (logical/physical): 512 bytes / 512 bytes I/O size (minimum/optimal): 512 bytes / 512 bytes

#### **Step 4** Run the following command to check the capacity of the system disk partition **/dev/vda1**:

df -TH

...

Information similar to the following is displayed:

[root@test-48162 ~]# df -TH Filesystem Type Size Used Avail Use% Mounted on devtmpfs devtmpfs 1.8G 0 1.8G 0% /dev tmpfs tmpfs 1.8G 0 1.8G 0% /dev/shm tmpfs tmpfs 1.8G 13M 1.8G 1% /run tmpfs tmpfs 1.8G 0 1.8G 0% /sys/fs/cgroup **/dev/vda1 ext4 53G 3.3G 47G 7% /** tmpfs tmpfs 1.8G 75M 1.8G 5% /tmp /dev/mapper/vgpaas-dockersys ext4 95G 1.3G 89G 2% /var/lib/docker /dev/mapper/vgpaas-kubernetes ext4 11G 39M 10G 1% /mnt/paas/kubernetes/kubelet

**Step 5** Run the following command to extend the partition using growpart: **growpart** System disk Partition number

> The partition number is **1** because there is only one **/dev/vda1** partition in the system disk, as shown in the following command:

growpart /dev/vda 1

Information similar to the following is displayed:

CHANGED: partition=1 start=2048 old: size=104855519 end=104857567 new: size=209713119 end=209715167

**Step 6** Run the following command to extend the file system:

**resize2fs** Disk partition

An example command is as follows:

resize2fs /dev/vda1

Information similar to the following is displayed:

resize2fs 1.45.6 (20-Mar-2020) Filesystem at /dev/vda1 is mounted on /; on-line resizing required old\_desc\_blocks = 7, new\_desc\_blocks = 13 The filesystem on /dev/vda1 is now 26214139 (4k) blocks long.

#### **Step 7** Run the following command to view the new capacity of the **/dev/vda1** partition: df -TH

Information similar to the following is displayed:

[root@test-48162 ~]# df -TH Filesystem Type Size Used Avail Use% Mounted on devtmpfs devtmpfs 1.8G 0 1.8G 0% /dev tmpfs tmpfs 1.8G 0 1.8G 0% /dev/shm tmpfs tmpfs 1.8G 13M 1.8G 1% /run

<span id="page-1313-0"></span>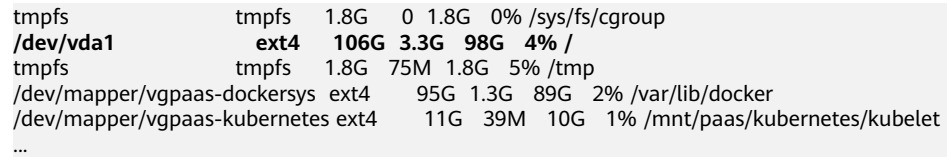

**Step 8** Log in to the CCE console and click the cluster. In the navigation pane, choose **Nodes**. Click **More** > **Sync Server Data** in the row containing the target node.

**----End**

### **Expanding the Container Engine Capacity**

The available container engine space affects image pulls and container startup and running. This section uses containerd as an example to describe how to expand the container engine capacity.

**Step 1** Expand the capacity of a data disk on the EVS console.

Only the storage capacity of the EVS disk is expanded. You also need to perform the following steps to expand the capacity of the logical volume and file system.

- **Step 2** Log in to the CCE console and click the cluster. In the navigation pane, choose **Nodes**. Click **More** > **Sync Server Data** in the row containing the target node.
- **Step 3** Log in to the target node.
- **Step 4** Run the **lsblk** command to check the block device information of the node.

A data disk is divided depending on the container storage **Rootfs**:

Overlayfs: No independent thin pool is allocated. Image data is stored in **dockersys**.

1. Check the disk and partition sizes of the device.

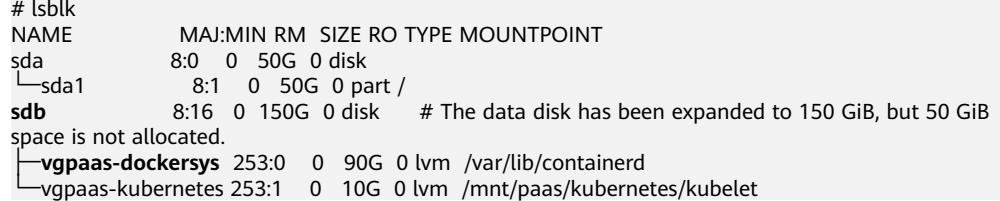

2. Expand the disk capacity.

Add the new disk capacity to the **dockersys** logical volume used by the container engine.

a. Expand the PV capacity so that LVM can identify the new EVS capacity. /dev/sdb specifies the physical volume where dockersys is located. pvresize /dev/sdb

Information similar to the following is displayed:

Physical volume "/dev/sdb" changed 1 physical volume(s) resized or updated / 0 physical volume(s) not resized

b. Expand 100% of the free capacity to the logical volume. *vgpaas*/ dockersys specifies the logical volume used by the container engine. lvextend -l+100%FREE -n vgpaas/dockersys

Information similar to the following is displayed:

Size of logical volume vgpaas/dockersys changed from <90.00 GiB (23039 extents) to 140.00 GiB (35840 extents).

Logical volume vgpaas/dockersys successfully resized.

c. Adjust the size of the file system. /dev/vqpaas/dockersys specifies the file system path of the container engine. resize2fs /dev/vgpaas/dockersys

Information similar to the following is displayed:

Filesystem at /dev/vgpaas/dockersys is mounted on /var/lib/containerd; on-line resizing required old\_desc\_blocks = 12, new\_desc\_blocks = 18 The filesystem on /dev/vgpaas/dockersys is now 36700160 blocks long.

3. Check whether the capacity is expanded.

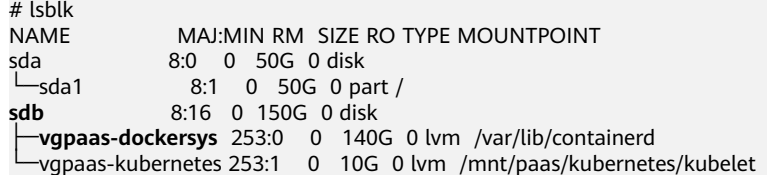

Devicemapper: A thin pool is allocated to store image data.

1. Check the disk and partition sizes of the device.

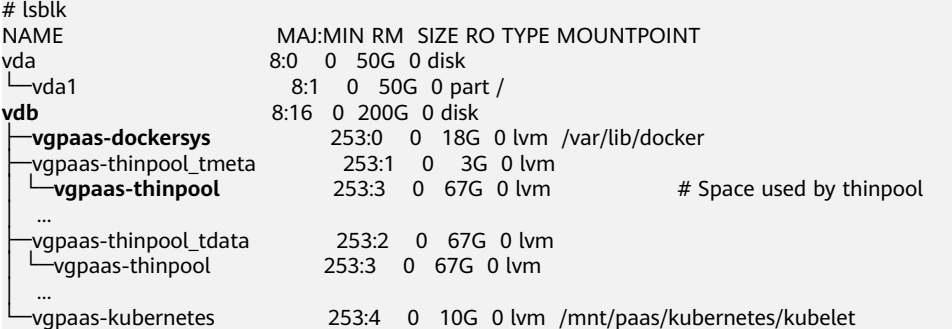

2. Expand the disk capacity.

Option 1: Add the new disk capacity to the thin pool disk.

a. Expand the PV capacity so that LVM can identify the new EVS capacity. /dev/vdb specifies the physical volume where thinpool is located. pvresize /dev/vdb

Information similar to the following is displayed:

Physical volume "/dev/vdb" changed 1 physical volume(s) resized or updated / 0 physical volume(s) not resized

b. Expand 100% of the free capacity to the logical volume. *vgpaas/thinpool* specifies the logical volume used by the container engine. lvextend -l+100%FREE -n vgpaas/thinpool

Information similar to the following is displayed:

Size of logical volume vgpaas/thinpool changed from <67.00 GiB (23039 extents) to <167.00 GiB (48639 extents).

Logical volume vgpaas/thinpool successfully resized.

- c. Do not need to adjust the size of the file system, because the thin pool is not mounted to any devices.
- d. Check whether the capacity is expanded. Run the **lsblk** command to check the disk and partition sizes of the device. If the new disk capacity has been added to the thin pool, the capacity is expanded. # lsblk NAME MAJ:MIN RM SIZE RO TYPE MOUNTPOINT vda 8:0 0 50G 0 disk

<span id="page-1315-0"></span>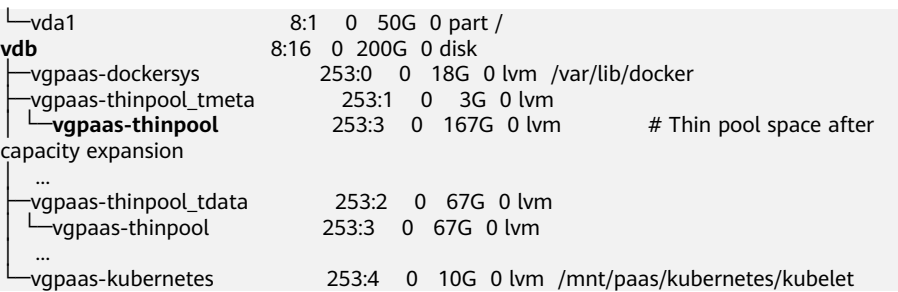

Option 2: Add the new disk capacity to the **dockersys** disk.

a. Expand the PV capacity so that LVM can identify the new EVS capacity. /dev/vdb specifies the physical volume where dockersys is located.

pvresize /dev/vdb

Information similar to the following is displayed:

Physical volume "/dev/vdb" changed 1 physical volume(s) resized or updated / 0 physical volume(s) not resized

b. Expand 100% of the free capacity to the logical volume. *vgpaas*/ dockersys specifies the logical volume used by the container engine. lvextend -l+100%FREE -n vgpaas/dockersys

Information similar to the following is displayed:

Size of logical volume vgpaas/dockersys changed from <18.00 GiB (4607 extents) to <118.00 GiB (30208 extents).

Logical volume vgpaas/dockersys successfully resized.

c. Adjust the size of the file system. /dev/vqpaas/dockersys specifies the file system path of the container engine. resize2fs /dev/vgpaas/dockersys

Information similar to the following is displayed:

Filesystem at /dev/vgpaas/dockersys is mounted on /var/lib/docker; on-line resizing required old desc\_blocks = 3, new desc\_blocks =  $15$ The filesystem on /dev/vgpaas/dockersys is now 30932992 blocks long.

- 
- d. Check whether the capacity is expanded. Run the **lsblk** command to check the disk and partition sizes of the device. If the new disk capacity has been added to the dockersys, the capacity is expanded.  $\mu$  lsblk

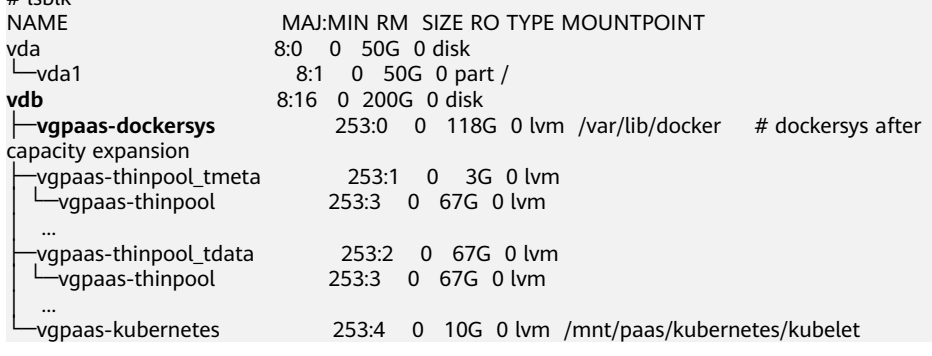

**----End**

### **Expanding the kubelet Capacity**

The kubelet space serves as a temporary storage location for kubelet components and EmptyDir. You can follow the following steps to increase the kubelet capacity: **Step 1** Expand the capacity of a data disk on the EVS console.

Only the storage capacity of the EVS disk is expanded. You also need to perform the following steps to expand the capacity of the logical volume and file system.

- **Step 2** Log in to the CCE console and click the cluster. In the navigation pane, choose **Nodes**. Click **More** > **Sync Server Data** in the row containing the target node.
- **Step 3** Log in to the target node.
- **Step 4** Run **lsblk** to view the block device information of the node.

# lsblk<br>NAME MAJ:MIN RM SIZE RO TYPE MOUNTPOINT sda 8:0 0 50G 0 disk  $\begin{array}{cccc} \text{L} \\ \text{sd} \\ \text{sd} \\ \text{$ **sdb** 8:16 0 200G 0 disk #The data disk has been expanded to 200 GiB, but 50 GiB space<br>is not allocated. is not allocated. ├─vgpaas-dockersys 253:0 0 140G 0 lvm /var/lib/containerd └─**vgpaas-kubernetes 253:1** 0 10G 0 lvm /mnt/paas/kubernetes/kubelet

- **Step 5** Perform the following operations on the node to add the new disk capacity to the kubelet space:
	- 1. Expand the PV capacity so that LVM can identify the new EVS capacity. */dev/sdb* specifies the physical volume where kubelet is located. pvresize /dev/sdb

Information similar to the following is displayed:

Physical volume "/dev/sdb" changed 1 physical volume(s) resized or updated / 0 physical volume(s) not resized

2. Expand 100% of the free capacity to the logical volume. *vgpaas/kubernetes* specifies the logical volume used by kubelet. lvextend -l+100%FREE -n vgpaas/kubernetes

Information similar to the following is displayed:

Size of logical volume vgpaas/kubernetes changed from <10.00 GiB (2559 extents) to <60.00 GiB (15359 extents).

Logical volume vgpaas/kubernetes successfully resized.

3. Adjust the size of the file system. /dev/vgpaas/kubernetes specifies the file system path of the container engine. resize2fs /dev/vgpaas/kubernetes

Information similar to the following is displayed:

Filesystem at /dev/vgpaas/kubernetes is mounted on /mnt/paas/kubernetes/kubelet; on-line resizing required old\_desc\_blocks = 2, new\_desc\_blocks = 8

The filesystem on /dev/vgpaas/kubernetes is now 15727616 blocks long.

**Step 6** Run **lsblk** to view the block device information of the node.

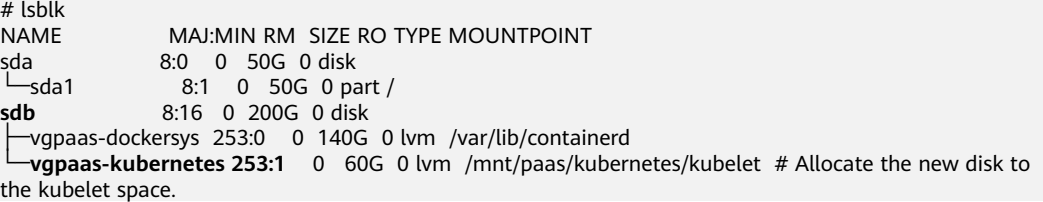

**----End**

# <span id="page-1317-0"></span>**Expanding the Capacity of a Data Disk Used by Pod (basesize)**

- **Step 1** Log in to the CCE console and click the cluster name to access the cluster console.
- **Step 2** Choose **Nodes** from the navigation pane.
- **Step 3** Click the **Nodes** tab, locate the row containing the target node, and choose **More** > **Reset Node** in the **Operation** column.

#### **NOTICE**

Resetting a node may make the node-specific resources (such as local storage and workloads scheduled to this node) unavailable. Exercise caution when performing this operation to avoid impact on running services.

**Step 4** Reconfigure node parameters.

If you need to adjust the container storage space, pay attention to the following configurations:

**Storage Settings**: Click **Expand** next to the data disk to set the following parameter:

**Space Allocation for Pods**: indicates the base size of a pod. It is the maximum size that a workload's pods (including the container images) can grow to in the disk space. Proper settings can prevent pods from taking all the disk space available and avoid service exceptions. It is recommended that the value is less than or equal to 80% of the container engine space. This parameter is related to the node OS and container storage rootfs and is not supported in some scenarios. For details, see **[Data Disk Space Allocation](#page-278-0)**.

- **Step 5** After the node is reset, log in to the node and check whether the container capacity has been expanded. The command output varies with the container storage rootfs.
	- Overlayfs: No independent thin pool is allocated. Image data is stored in **dockersys**. Run the following command to check whether the container capacity has been expanded:

**docker exec -it** container\_id **/bin/sh** or **kubectl exec -it** container\_id **/bin/sh**

#### **df -h**

If the information similar to the following is displayed, the overlay capacity has been expanded from 10 GiB to 15 GiB.

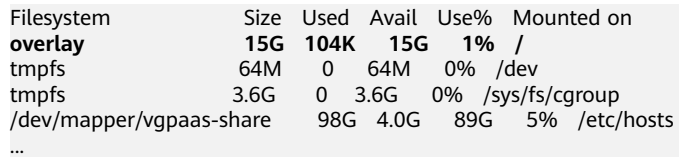

Devicemapper: A thin pool is allocated to store image data. Run the following command to check whether the container capacity has been expanded:

#### **docker exec -it** container\_id **/bin/sh** or **kubectl exec -it** container\_id **/bin/sh df -h**

If the information similar to the following is displayed, the thin pool capacity has been expanded from 10 GiB to 15 GiB.

<span id="page-1318-0"></span>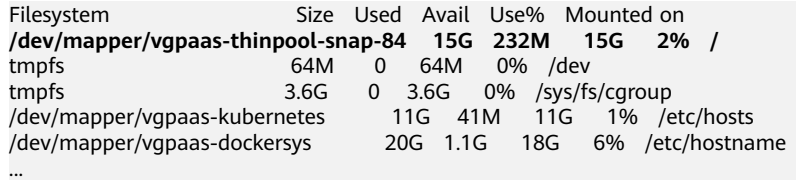

**----End**

### **Expanding a PVC**

Cloud storage:

- OBS and SFS: There is no storage restriction and capacity expansion is not required.
- EVS:
	- You can expand the capacity of automatically created volumes on the console. The procedure is as follows:
		- i. Choose **Storage** in the navigation pane. In the right pane, click the **PVCs** tab. Click **More** in the **Operation** column of the target PVC and select **Scale-out**.
		- ii. Enter the capacity to be added and click **OK**.
- SFS Turbo: You can expand the capacity on the SFS console and then change the capacity in the PVC.

# **20.9.2 Mounting Object Storage Across Accounts**

#### **Application Scenarios**

- Cross-account data sharing. For example, multiple teams within a company need to share data, but each team uses a different account.
- Cross-account data migration and backup. When account A is about to be disabled, all data stored in the account needs to be transferred to a new account (account B).
- Data processing and analysis. For example, account B is an external data processor and needs to access raw data from account A to perform tasks such as big data analysis and machine learning.

By linking object storage across accounts, you can share data, lower storage and transmission expenses, and guarantee data security and consistency. This enables various teams or organizations to securely and conveniently access each other's data resources, eliminating the need for repeated storage and redundant transmission. Additionally, data is kept current and compliant, enhancing overall service efficiency and security.

### **Procedure**

Assume that account B needs to access and use an OBS bucket of account A. For details, see **[Figure 20-16](#page-1319-0)** and **[Table 20-18](#page-1319-0)**.

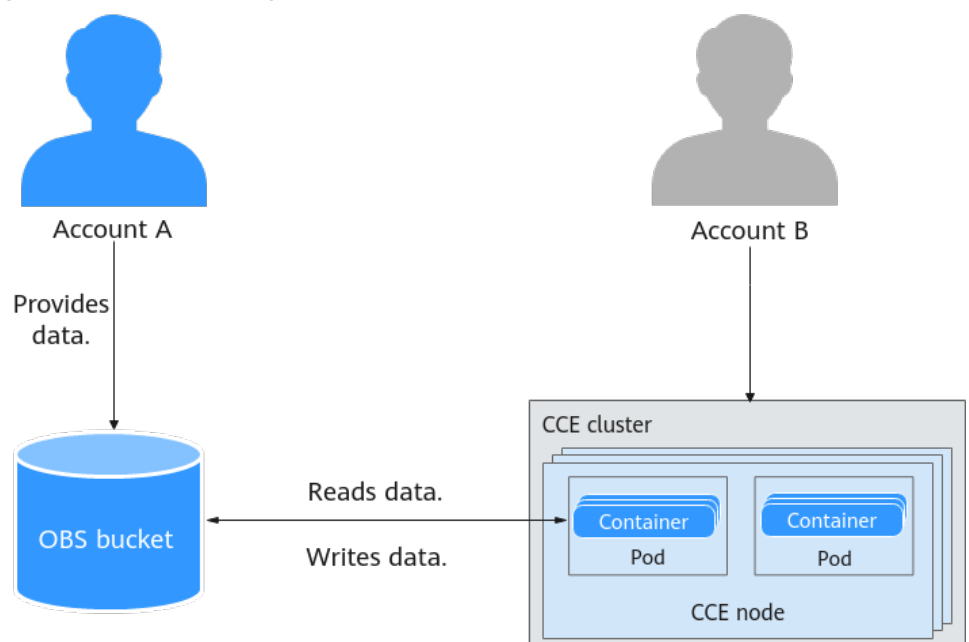

#### <span id="page-1319-0"></span>**Figure 20-16** Mounting an OBS bucket across accounts

#### **Table 20-18** Process description

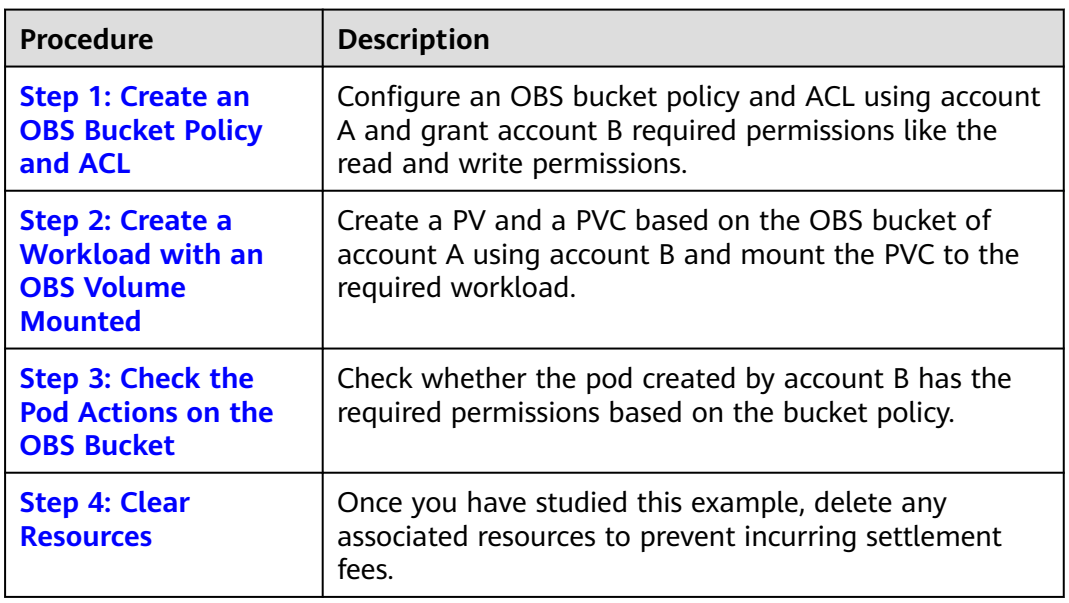

# **Prerequisites**

- The involved accounts are in the same region.
- You have created a cluster where the CCE Container Storage (Everest) add-on is installed. The add version must be 1.1.11 or later, and the cluster version must be 1.15 or later.
- An ECS with an EIP bound has been created in the same VPC as the cluster, and the ECS has been connected to the cluster through kubectl.

# <span id="page-1320-0"></span>**Step 1: Create an OBS Bucket Policy and ACL**

Configure an OBS bucket policy and ACL using account A and grant account B required permissions like the read and write permissions.

**Step 1** Configure the parameters. In this example, only some mandatory parameters are described. You can keep the default values for other parameters.

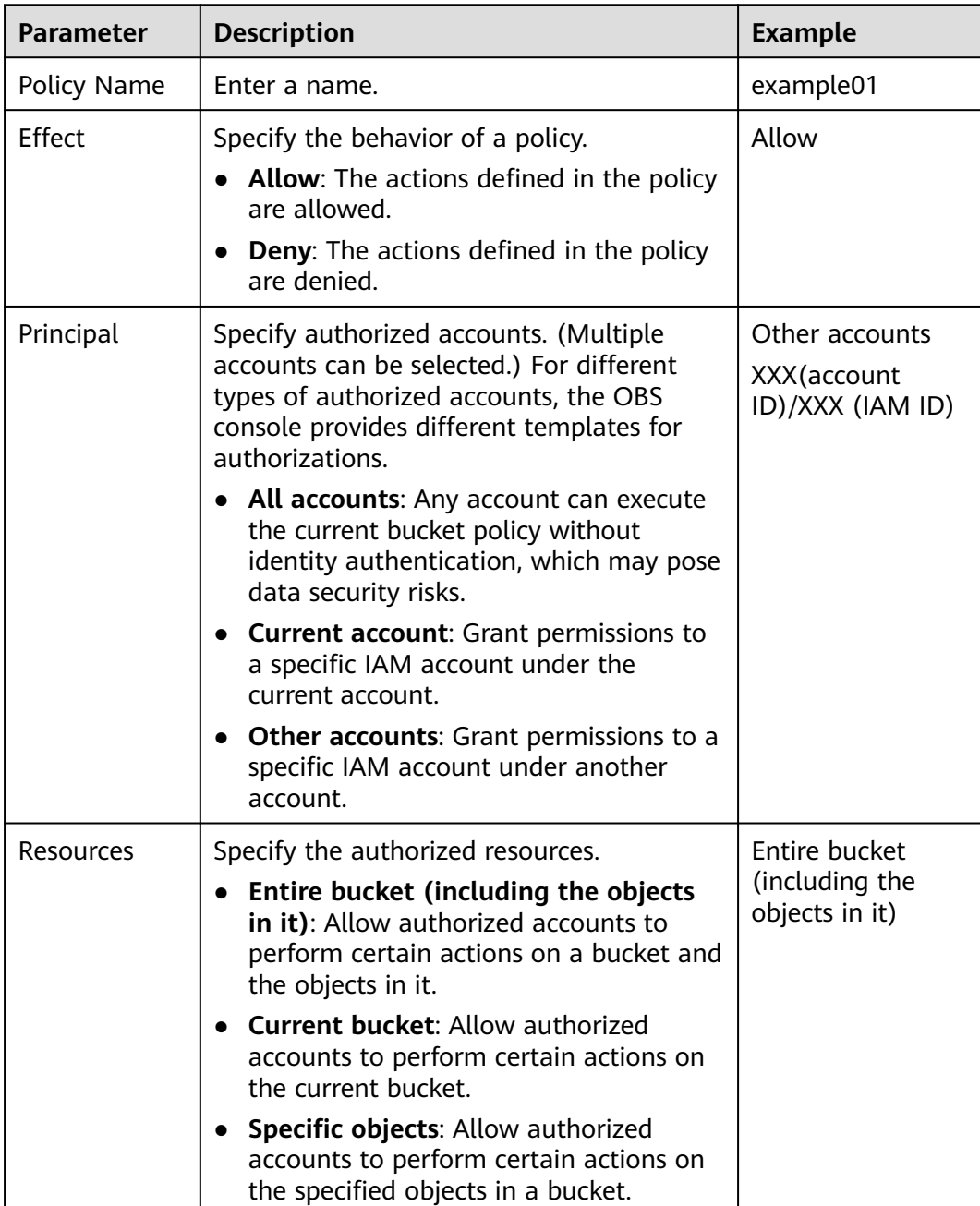

**Table 20-19** Bucket policy parameters

<span id="page-1321-0"></span>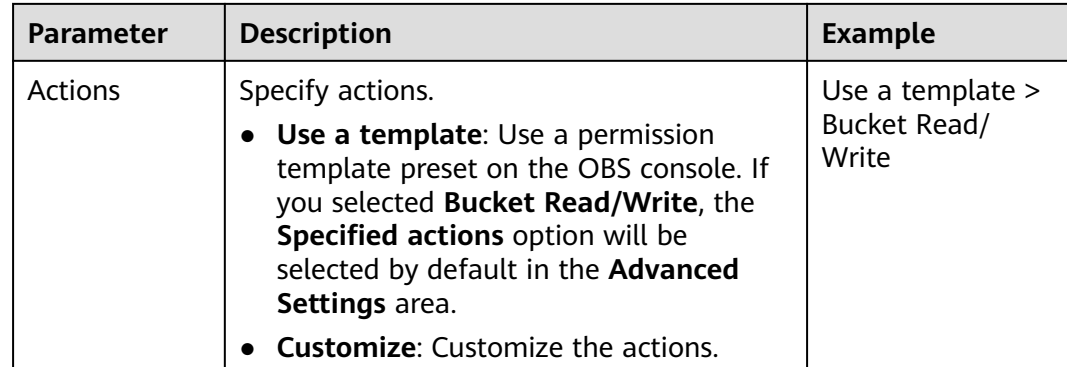

**Step 2** In the navigation pane, choose **Permissions** > **Bucket ACL**. In the right pane, click **Add** under **User Access**. Enter the account ID of the authorized user, select **Read** and **Write** for **Access to Bucket**, select **Read** for **Access to Objects**, select **Read** and **Write** for **Access to ACL**, and click **OK**.

**----End**

### **Step 2: Create a Workload with an OBS Volume Mounted**

Create a PV and a PVC based on the OBS bucket of account A using account B and mount the PVC to the required workload.

**Step 1** Create a ConfigMap named **paas-obs-endpoint** and configure the region and endpoint of OBS.

vim config.yaml

The content is as follows: (For details about the parameters, see **Table 20-20**.)

```
apiVersion: v1
kind: ConfigMap
metadata:
 name: paas-obs-endpoint # The value must be paas-obs-endpoint.
  namespace: kube-system # The value must be kube-system.
data:
  obs-endpoint: |
 {"<region_name>": "<endpoint_address>"}
```
Create the ConfigMap using **config.yaml**.

kubectl create -f confia.vaml

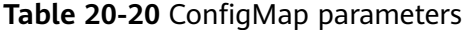

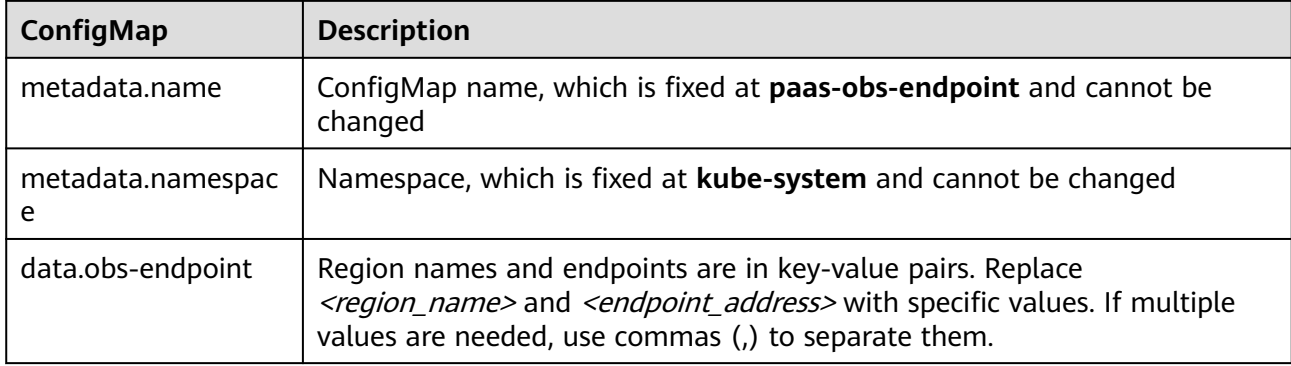

- <span id="page-1322-0"></span>**Step 2** Create a secret named **test-user**. (This secret is used to provide access credentials when volumes are mounted to CSI, and its name can be customized.)
	- 1. Obtain the AK. Go back to the management console, hover the cursor over the username in the upper right corner and choose **My Credentials** from the drop-down list.

In the navigation pane, choose **Access Keys**. On the page displayed, click **Create Access Key**.

Click **OK** and download the AK.

- 2. Encode the AK using Base64 and save the encoded AK and SK. If the AK obtained is **xxx** and the SK is **yyy**, run the following commands: echo -n xxx|base64 echo -n yyybase64
- 3. Create a secret YAML file, for example, **test\_user.yaml**. vim test\_user.yaml

The content is as follows: (For details about the parameters, see **Table 20-21**.) apiVersion: v1

```
data:
 access.key: QUxPQUlJU******
  secret.key: aVMwZkduQ******
kind: Secret
metadata:
 name: test-user
 namespace: default
type: cfe/secure-opaque
```
Create a secret using **test\_user.yaml**.

kubectl create -f test user.yaml

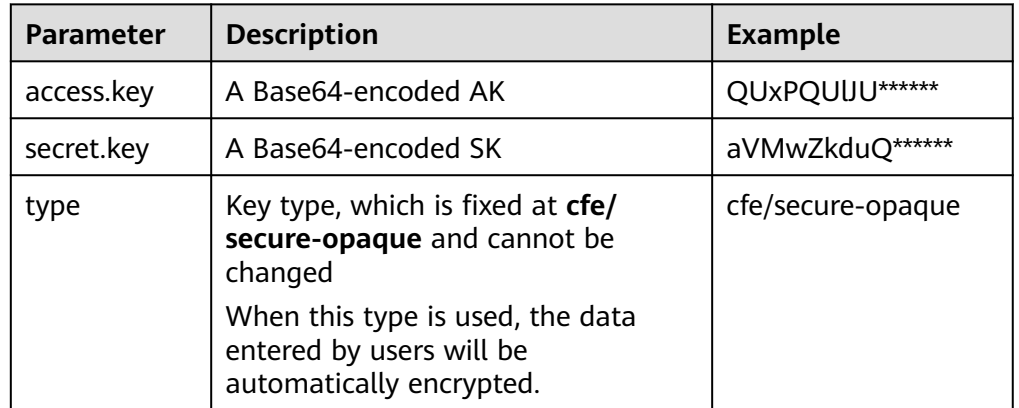

#### **Table 20-21** Secret parameters

**Step 3** Create a PV named **testing\_abc** and mount the secret named **test\_user** to the PV. vim testing\_abc.yaml

The content is as follows: (For details about the parameters, see **[Table 20-22](#page-1324-0)**.)

```
kind: PersistentVolume
apiVersion: v1
metadata:
  name: testing-abc
  annotations:
   pv.kubernetes.io/bound-by-controller: 'yes'
   pv.kubernetes.io/provisioned-by: everest-csi-provisioner
spec:
 capacity:
```
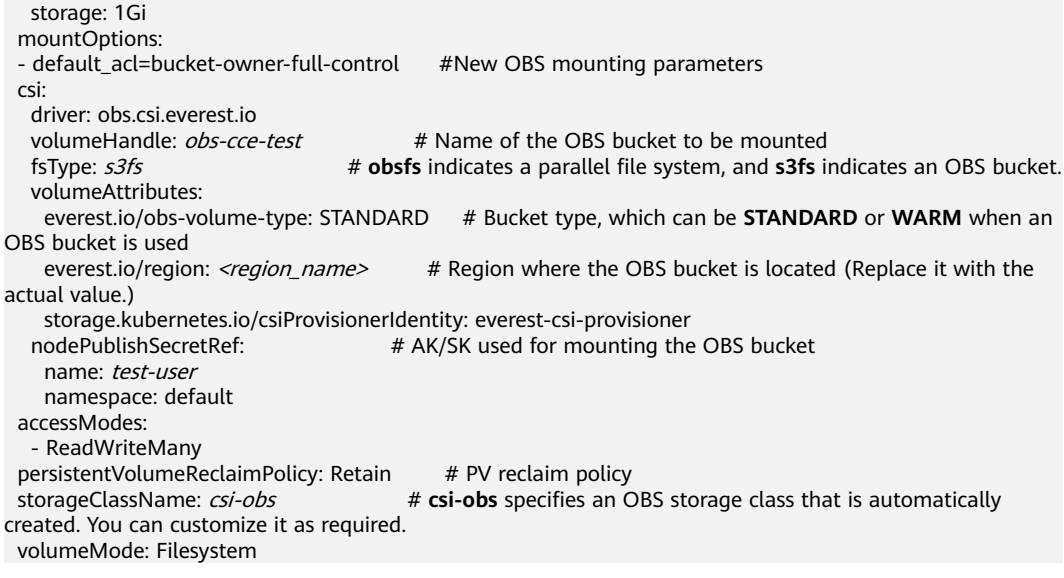

#### Create the PV using **testing\_abc.yaml**.

kubectl create -f testing\_abc.yaml

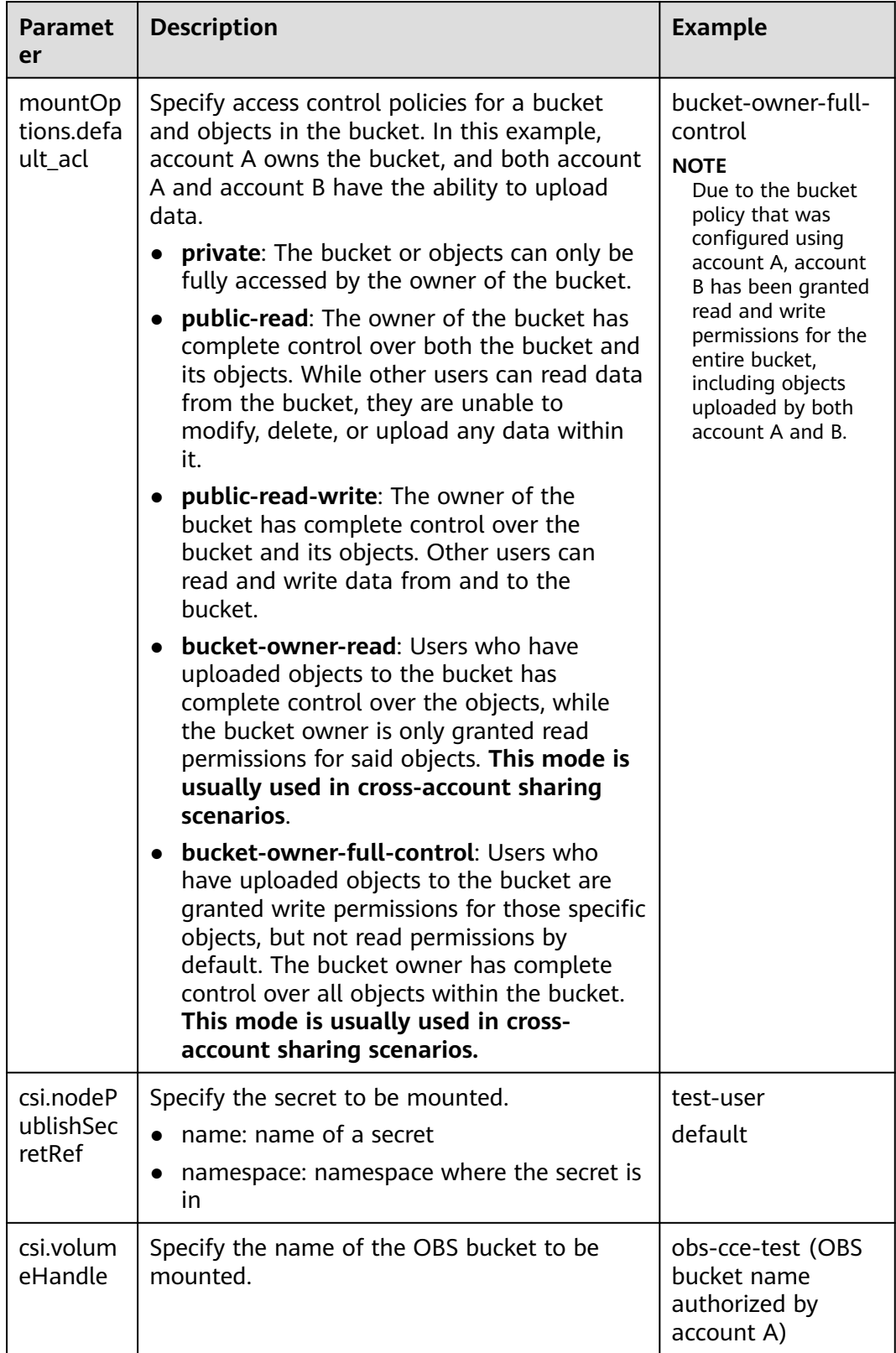

### <span id="page-1324-0"></span>**Table 20-22** PV parameters

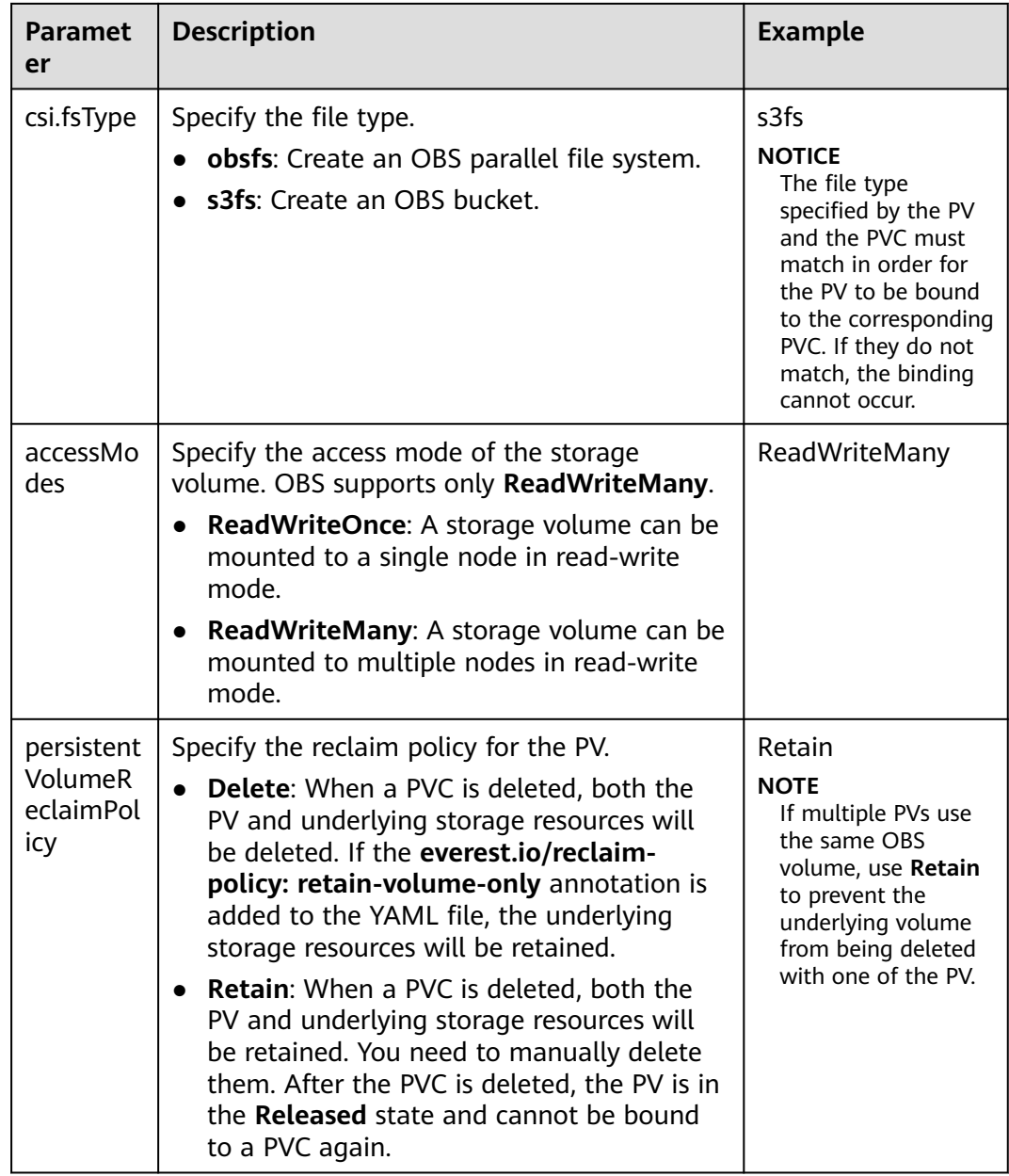

#### **Step 4** Create a PVC named **pvc-test-abc** and bind the new PV **testing\_abc** to it. vim pvc\_test\_abc.yaml

```
The file content is as follows:
apiVersion: v1
kind: PersistentVolumeClaim
metadata:
  name: pvc-test-abc
  namespace: default
  annotations:
  csi.storage.k8s.io/node-publish-secret-name: test-user # Mount a secret.
   csi.storage.k8s.io/node-publish-secret-namespace: default # Namespace of the secret
    everest.io/obs-volume-type: STANDARD # Bucket type, which can be STANDARD or WARM when an 
OBS bucket is used
   csi.storage.k8s.io/fstype: s3fs # File type. obsfs indicates a parallel file system, and s3fs indicates 
an OBS bucket.
   volume.beta.kubernetes.io/storage-provisioner: everest-csi-provisioner
spec:
```
 accessModes: - ReadWriteMany # The value must be **ReadWriteMany** for object storage. resources: requests: storage: 1Gi # Storage capacity of a PVC. This parameter is valid only for verification (fixed to 1, cannot be empty or 0). The value setting does not take effect for OBS buckets. storageClassName: csi-obs # **csi-obs** specifies an OBS storage class that is automatically created. You can customize it as required. volumeName:  $testing$ -abc # PV name

#### Create the PVC using **pvc\_test\_abc.yaml**.

kubectl create -f pvc\_test\_abc.yaml

#### **Step 5** Create a workload and mount the PVC to it. The following uses an Nginx Deployment as an example.

vim obs\_deployment\_example.yaml

#### The file content is as follows:

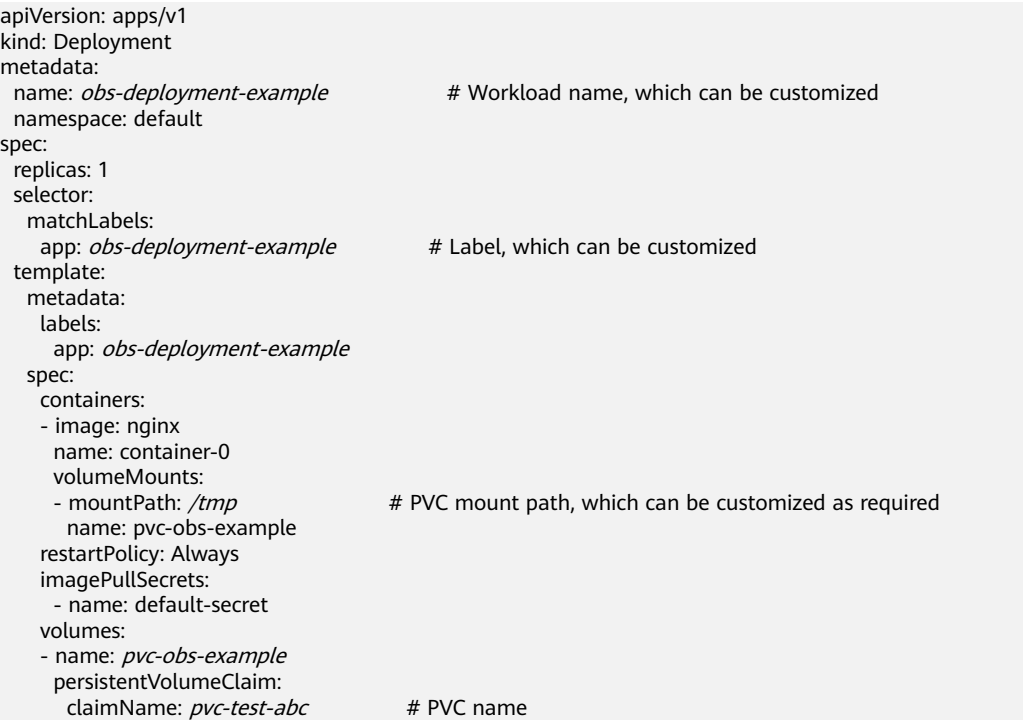

Create the workload named **obs-deployment-example** using **obs\_deployment\_example.yaml**.

kubectl create -f obs\_deployment\_example.yaml

Check whether the workload has been created.

kubectl get pod

If information similar to the following is displayed and the workload is in the **Running** state, the workload has been created.

NAME READY STATUS RESTARTS AGE obs-deployment-example-6b4dfd7b57-frfxv 1/1 Running 0 0 22h

**----End**

## <span id="page-1327-0"></span>**Step 3: Check the Pod Actions on the OBS Bucket**

Check whether the pod created by account B has the required permissions based on the bucket policy.

**Step 1** Check whether the pod can read and write objects in the OBS bucket created by account A and assume that a **test.txt** file is present in the OBS bucket.

Run the following command to access the created workload. (You can press **Ctrl** +**D** to exit the current workload.)

kubectl -n default exec -it *obs-deployment-example-6b4dfd7b57-frfxv* -c container-0 /bin/bash

Run the following command to check the pod actions on **test.txt**. **/tmp** specifies the PVC mount path.

ls -l /tmp/test.txt

If information similar to the following is displayed, the pod has the read and write permissions on the **test.txt** file, which is related to the bucket policy set by account A.

-rwxrwxrwx 1 root root 4 Sep 5 09:09 /tmp/test.txt

**Step 2** Check whether the pod can read and write data from and to the objects uploaded by itself in the OBS bucket.

Create a **test01.txt** file in **/tmp** and write **test\n** into the file. echo -e "test\n" > /tmp/test01.txt

Run the following command to check the **test01.txt** content and check whether the pod can read and write new objects uploaded by itself: (Account A can check the new objects in the OBS bucket.)

cat /tmp/test01.txt

If information similar the following is displayed, the pod has the read and write permissions on the objects uploaded by itself.

test

**----End**

#### **Step 4: Clear Resources**

Once you have studied this example, delete any associated resources to prevent incurring settlement fees. If you plan to learn other examples, wait until they are finished before doing any clean-up.

**Step 1** Run the following command to delete the workload:

kubectl delete -f obs\_deployment\_example.yaml

Information similar to the following is displayed:

deployment.apps "obs-deployment-example" deleted

**Step 2** Run the following command to delete the PVC: kubectl delete -f pvc test abc.yaml

Information similar to the following is displayed:

persistentvolumeclaim "pvc-test-abc" deleted

**Step 3** Run the following command to delete the PV: kubectl delete -f testing\_abc.yaml

Information similar to the following is displayed:

persistentvolume "testing-abc" deleted

**Step 4** Run the following command to delete the secret: kubectl delete -f test\_user.yaml

Information similar to the following is displayed:

secret "test-user" deleted

**Step 5** Run the following command to delete the ConfigMap: kubectl delete -f config.yaml

Information similar to the following is displayed:

configmap "paas-obs-endpoint" deleted

**----End**

### **Common Issues**

If a workload fails to be created, locate the fault based on the error information in the pod events. For details, see **Table 20-23**.

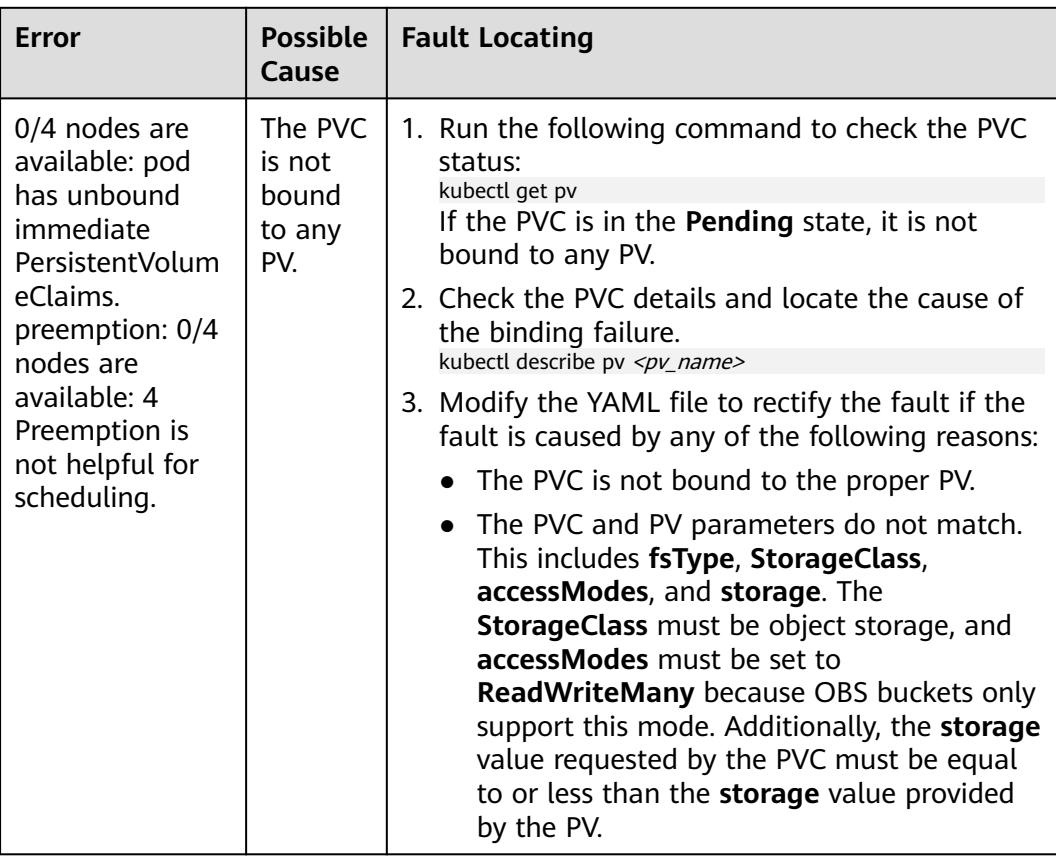

**Table 20-23** Locating the fault

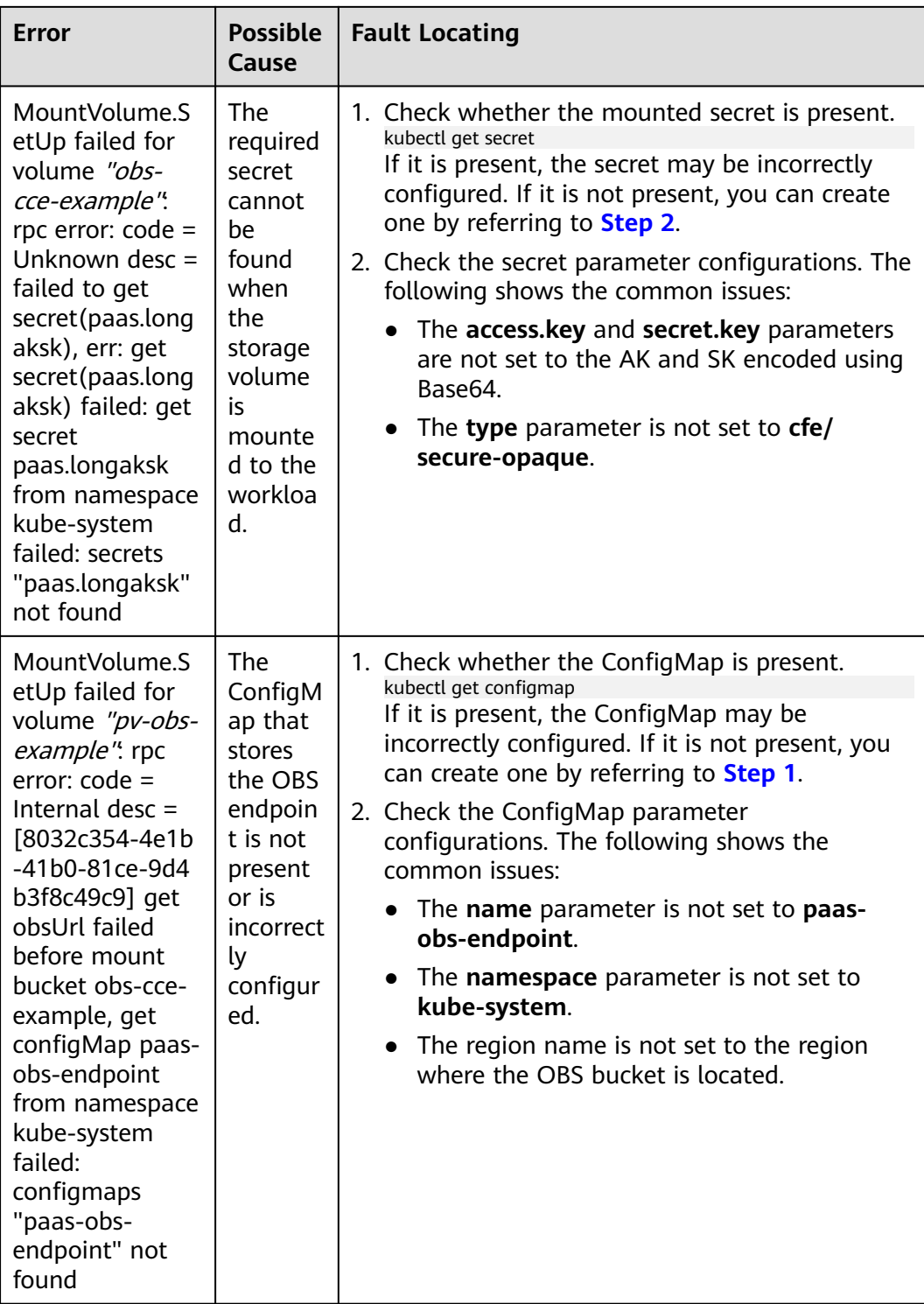

# **20.9.3 Dynamically Creating an SFS Turbo Subdirectory Using StorageClass**

### **Background**

The minimum capacity of an SFS Turbo file system is 500 GiB. By default, the root directory of an SFS Turbo file system is mounted to a container which, in most case, does not require such a large capacity.

The everest add-on allows you to dynamically create subdirectories in an SFS Turbo file system and mount these subdirectories to containers. In this way, an SFS Turbo file system can be shared by multiple containers to increase storage efficiency.

# **Constraints**

- Only clusters of v1.15 or later are supported.
- $\bullet$  The cluster must use the everest add-on of version 1.1.13 or later.
- When the everest add-on earlier than 1.2.69 or 2.1.11 is used, a maximum of 10 PVCs can be created concurrently at a time by using the subdirectory function. everest of 1.2.69 or later or of 2.1.11 or later is recommended.
- A subPath volume is a subdirectory of an SFS Turbo file system. Increasing the capacity of a PVC of this type only changes the resource range specified by the PVC, but does not change the total capacity of the SFS Turbo file system. If the SFS Turbo file system's total resource capacity is not enough, the available capacity of the subPath volume will be restricted. To fix this, you must increase the resource capacity of the SFS Turbo file system on the SFS Turbo console.

Deleting the subPath volume does not result in the deletion of the resources of the SFS Turbo file system.

# **Creating an SFS Turbo Volume of the subPath Type**

- **Step 1** Create an SFS Turbo file system in the same VPC and subnet as the cluster.
- **Step 2** Create a YAML file of StorageClass, for example, **sfsturbo-subpath-sc.yaml**.

The following is an example:

```
apiVersion: storage.k8s.io/v1
allowVolumeExpansion: true
kind: StorageClass
metadata:
  name: sfsturbo-subpath-sc
mountOptions:
- lock
parameters:
  csi.storage.k8s.io/csi-driver-name: sfsturbo.csi.everest.io
  csi.storage.k8s.io/fstype: nfs
  everest.io/archive-on-delete: "true"
  everest.io/share-access-to: 7ca2dba2-1234-1234-1234-626371a8fb3a
  everest.io/share-expand-type: bandwidth
  everest.io/share-export-location: 192.168.1.1:/sfsturbo/
  everest.io/share-source: sfs-turbo
  everest.io/share-volume-type: STANDARD
  everest.io/volume-as: subpath
  everest.io/volume-id: 0d773f2e-1234-1234-1234-de6a35074696
```
provisioner: everest-csi-provisioner reclaimPolicy: Delete volumeBindingMode: Immediate

In this example:

- **name**: indicates the name of the StorageClass.
- mountOptions: indicates the mount options. This field is optional.
	- In versions later than everest 1.1.13 and earlier than everest 1.2.8, only the **nolock** parameter can be configured. By default, the **nolock** parameter is used for the mount operation and does not need to be configured. If **nolock** is set to **false**, the **lock** field is used.
	- Starting from everest 1.2.8, more mount options are supported. **Do not set nolock to true. Otherwise, the mount operation will fail.** mountOptions: - vers=3
		- timeo=600 - nolock - hard
- **everest.io/volume-as**: This parameter is set to **subpath** to use the subPath volume.
- **everest.io/share-access-to**: This parameter is optional. In a subPath volume, set this parameter to the ID of the VPC where the SFS Turbo file system is located.
- everest.io/share-expand-type: This parameter is optional. If the type of the SFS Turbo file system is SFS Turbo Standard – Enhanced or SFS Turbo Performance – Enhanced, set this parameter to **bandwidth**.
- everest.io/share-export-location: This parameter indicates the mount directory. It consists of the SFS Turbo shared path and sub-directory. The shared path can be obtained on the SFS Turbo console. The sub-directory is user-defined. The PVCs created using the StorageClass are located in this subdirectory.
- everest.io/share-volume-type: This parameter is optional. It specifies the SFS Turbo file system type. The value can be **STANDARD** or **PERFORMANCE**. For enhanced types, this parameter must be used together with **everest.io/shareexpand-type** (whose value should be **bandwidth**).
- everest.io/zone: This parameter is optional. Set it to the AZ where the SFS Turbo file system is located.
- **everest.io/volume-id:** This parameter indicates the ID of the SFS Turbo volume. You can obtain the volume ID on the SFS Turbo page.
- **everest.io/archive-on-delete**: If this parameter is set to **true** and **Delete** is selected for **Reclaim Policy**, the original documents of the PV will be archived to the directory named **archived-**{\$PV name.timestamp} before the PVC is deleted. If this parameter is set to **false**, the SFS Turbo subdirectory of the corresponding PV will be deleted. The default value is **true**, indicating that the original documents of the PV will be archived to the directory named **archived-**{\$PV name.timestamp} before the PVC is deleted.

#### **Step 3** Run **kubectl create -f sfsturbo-subpath-sc.yaml**.

**Step 4** Create a PVC YAML file named **sfs-turbo-test.yaml**.

The following is an example:
apiVersion: v1 kind: PersistentVolumeClaim metadata: name: sfs-turbo-test namespace: default spec: accessModes: - ReadWriteMany resources: requests: storage: 50Gi storageClassName: sfsturbo-subpath-sc volumeMode: Filesystem

In this example:

- **name**: indicates the name of the PVC.
- storageClassName: specifies the name of the StorageClass.
- **storage**: In a subPath volume, modifying the value of this parameter does not impact the resource capacity of the SFS Turbo file system. A subPath volume is essentially a file path within an SFS Turbo file system. As a result, increasing the capacity of the subPath volume in a PVC does not lead to an increase in the resources of the SFS Turbo file system.

 $\Box$  Note

The capacity of a subPath volume is restricted by the overall resource capacity of the corresponding SFS Turbo file system. If the resources of the SFS Turbo file system are inadequate, you can adjust the resource capacity via the SFS Turbo console.

#### **Step 5** Run **kubectl create -f sfs-turbo-test.yaml**.

**----End**

# **Creating a Deployment and Mounting an Existing Volume**

**Step 1** Create a YAML file for the Deployment, for example, **deployment-test.yaml**.

```
The following is an example:
apiVersion: apps/v1
kind: Deployment
metadata:
  name: test-turbo-subpath-example
  namespace: default
  generation: 1
  labels:
   appgroup: ''
spec: 
  replicas: 1 
  selector: 
   matchLabels: 
    app: test-turbo-subpath-example 
  template: 
   metadata: 
    labels: 
      app: test-turbo-subpath-example 
   spec: 
     containers: 
     - image: nginx:latest 
      name: container-0 
      volumeMounts: 
      - mountPath: /tmp
       name: pvc-sfs-turbo-example 
     restartPolicy: Always
```

```
 imagePullSecrets:
 - name: default-secret
 volumes: 
 - name: pvc-sfs-turbo-example 
  persistentVolumeClaim: 
   claimName: sfs-turbo-test
```
In this example:

- **name**: indicates the name of the created workload.
- image: specifies the image used by the workload.
- mountPath: indicates the mount path of the container. In this example, the volume is mounted to the **/tmp** directory.
- **claimName**: indicates the name of an existing PVC.

**Step 2** Create the Deployment.

#### **kubectl create -f deployment-test.yaml**

**----End**

## **Dynamically Creating a subPath Volume for a StatefulSet**

**Step 1** Create a YAML file for a StatefulSet, for example, **statefulset-test.yaml**.

The following is an example:

```
apiVersion: apps/v1
kind: StatefulSet
metadata:
  name: test-turbo-subpath
  namespace: default
  generation: 1
  labels:
   appgroup: ''
spec:
  replicas: 2
  selector:
   matchLabels:
     app: test-turbo-subpath
  template:
   metadata:
    labels:
     app: test-turbo-subpath
     annotations:
      metrics.alpha.kubernetes.io/custom-endpoints: '[{"api":"","path":"","port":"","names":""}]'
      pod.alpha.kubernetes.io/initialized: 'true'
   spec:
    .<br>containers:
       - name: container-0
       image: 'nginx:latest'
        resources: {}
       volumeMounts:
         - name: sfs-turbo-160024548582479676
          mountPath: /tmp
        terminationMessagePath: /dev/termination-log
        terminationMessagePolicy: File
        imagePullPolicy: IfNotPresent
     restartPolicy: Always
     terminationGracePeriodSeconds: 30
     dnsPolicy: ClusterFirst
     securityContext: {}
     imagePullSecrets:
      - name: default-secret
     affinity: {}
```

```
 schedulerName: default-scheduler
 volumeClaimTemplates:
  - metadata:
     name: sfs-turbo-160024548582479676
     namespace: default
    annotations: {}
   spec:
     accessModes:
      - ReadWriteOnce
     resources:
      requests:
       storage: 10Gi
     storageClassName: sfsturbo-subpath-sc
 serviceName: wwww
 podManagementPolicy: OrderedReady
 updateStrategy:
  type: RollingUpdate
 revisionHistoryLimit: 10
```
In this example:

- **name**: indicates the name of the created workload.
- **image**: specifies the image used by the workload.
- **mountPath**: indicates the mount path of the container. In this example, the volume is mounted to the **/tmp** directory.
- **spec.template.spec.containers.volumeMounts.name** and **spec.volumeClaimTemplates.metadata.name**: must be consistent because they have a mapping relationship.
- storageClassName: specifies the name of an on-premises StorageClass.
- **Step 2** Create the StatefulSet.

**kubectl create -f statefulset-test.yaml**

**----End**

# **20.9.4 Using Custom Storage Classes**

# **Background**

When using storage resources in CCE, the most common method is to specify **storageClassName** to define the type of storage resources to be created when creating a PVC. The following configuration shows how to use a PVC to apply for an SAS (high I/O) EVS disk (block storage).

apiVersion: v1 kind: PersistentVolumeClaim metadata: name: pvc-evs-example namespace: default annotations: everest.io/disk-volume-type: SAS spec: accessModes: - ReadWriteOnce resources: requests: storage: 10Gi storageClassName: csi-disk

To specify the EVS disk type, you can configure the **everest.io/disk-volume-type** field. The value **SAS** is used as an example here, indicating the high I/O EVS disk type. Or you can choose **SSD** (ultra-high I/O).

This configuration method may not work if you want to:

- Set **storageClassName** only, which is simpler than specifying the EVS disk type by using **everest.io/disk-volume-type**.
- Avoid modifying YAML files or Helm charts. Some users switch from self-built or other Kubernetes services to CCE and have written YAML files of many applications. In these YAML files, different types of storage resources are specified by different StorageClassNames. When using CCE, they need to modify a large number of YAML files or Helm charts to use storage resources, which is labor-consuming and error-prone.
- Set the default **storageClassName** for all applications to use the default storage class. In this way, you can create storage resources of the default type without needing to specify **storageClassName** in the YAML file.

## **Solution**

This section describes how to set a custom storage class in CCE and how to set the default storage class. You can specify different types of storage resources by setting **storageClassName**.

● For the first scenario, you can define custom storageClassNames for SAS and SSD EVS disks. For example, define a storage class named **csi-disk-sas** for creating SAS disks. The following figure shows the differences before and after you use a custom storage class.

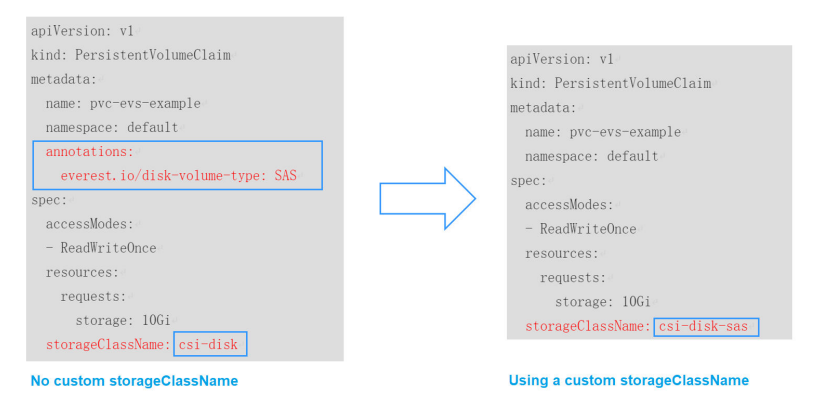

- For the second scenario, you can define a storage class with the same name as that in the existing YAML file without needing to modify **storageClassName** in the YAML file.
- For the third scenario, you can set the default storage class as described below to create storage resources without specifying **storageClassName** in YAML files. apiVersion: v1 kind: PersistentVolumeClaim metadata: name: pvc-evs-example namespace: default spec: accessModes: - ReadWriteOnce

resources:

 requests: storage: 10Gi

# **Creating a StorageClass Using a YAML File**

As of now, CCE provides StorageClasses such as csi-disk, csi-nas, and csi-obs by default. When defining a PVC, you can use a **StorageClassName** to automatically create a PV of the corresponding type and automatically create underlying storage resources.

Run the following kubectl command to obtain the StorageClasses that CCE supports. Use the CSI add-on provided by CCE to create a StorageClass.

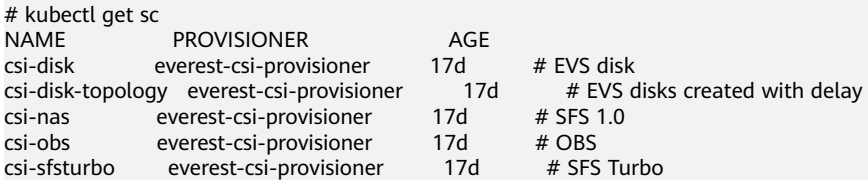

Each StorageClass contains the default parameters used for dynamically creating a PV. The following is an example of StorageClass for EVS disks:

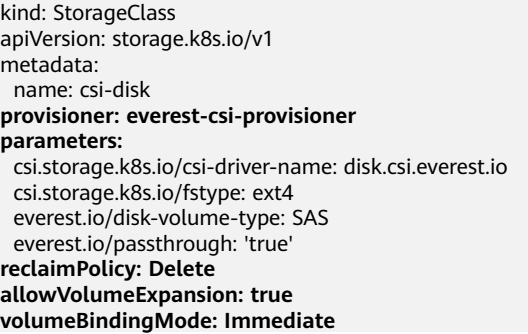

#### **Table 20-24** Key parameters

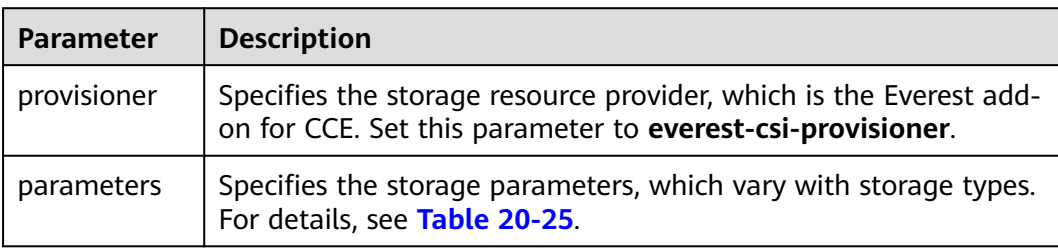

<span id="page-1337-0"></span>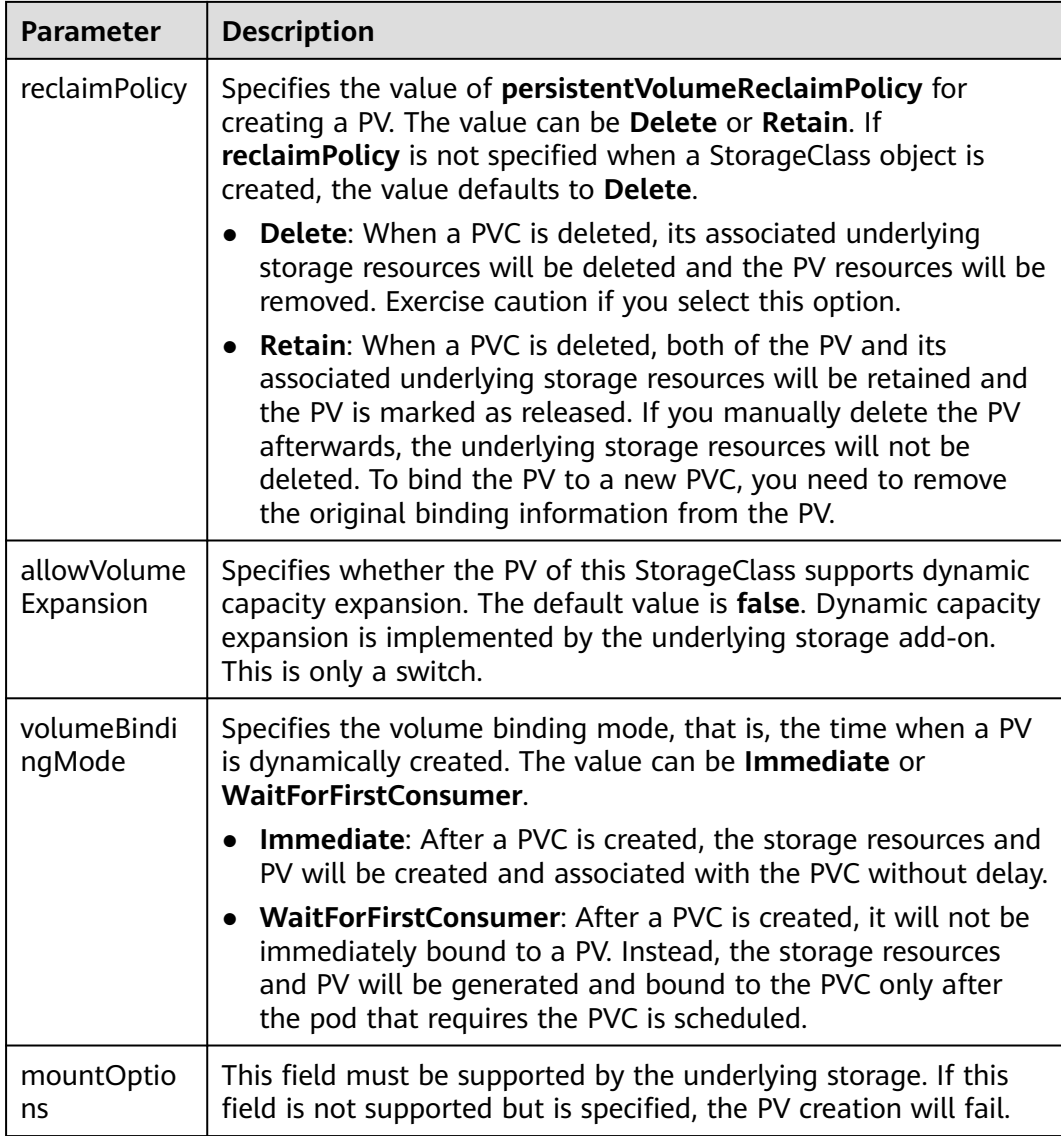

## **Table 20-25** Parameters

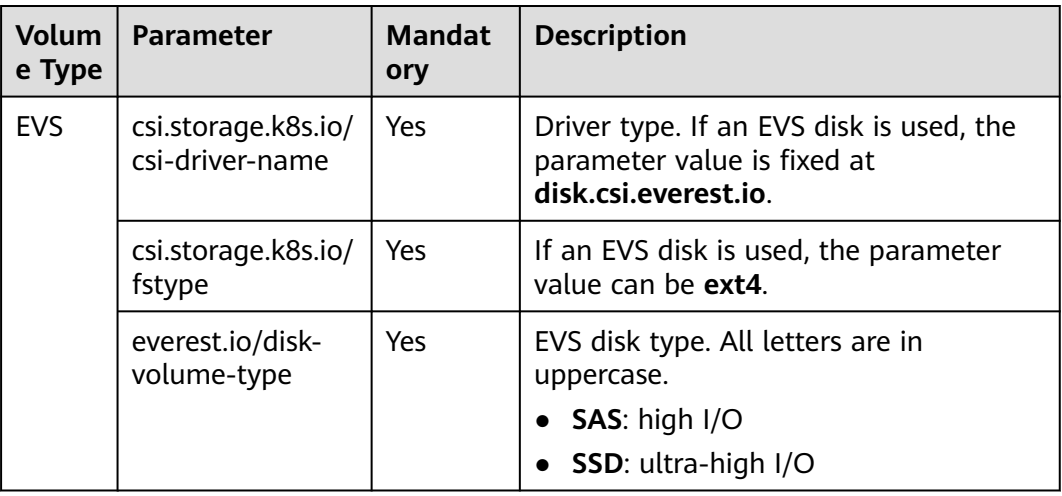

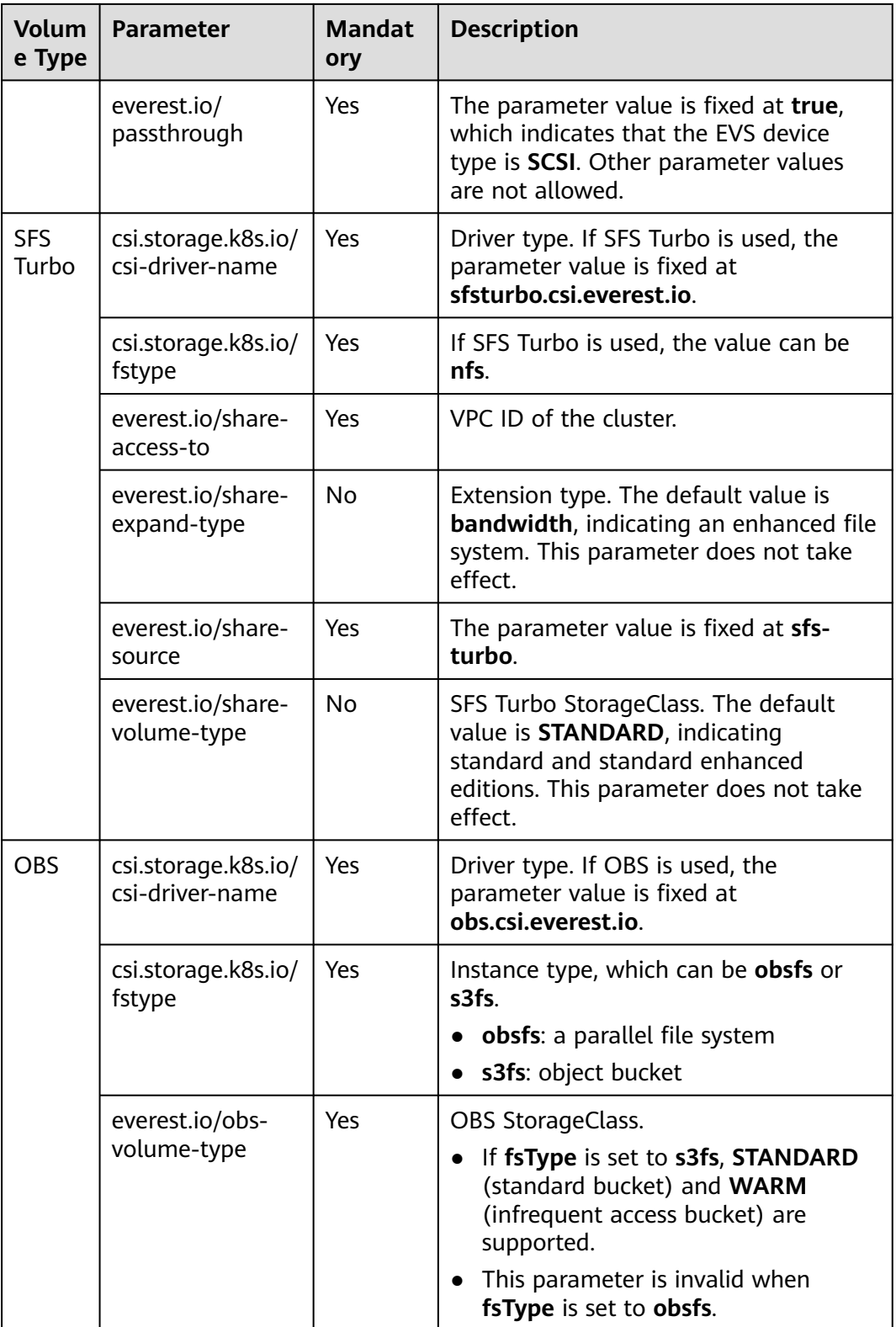

# **Custom Storage Classes**

You can customize a high I/O storage class in a YAML file. For example, the name **csi-disk-sas** indicates that the disk type is SAS (high I/O).

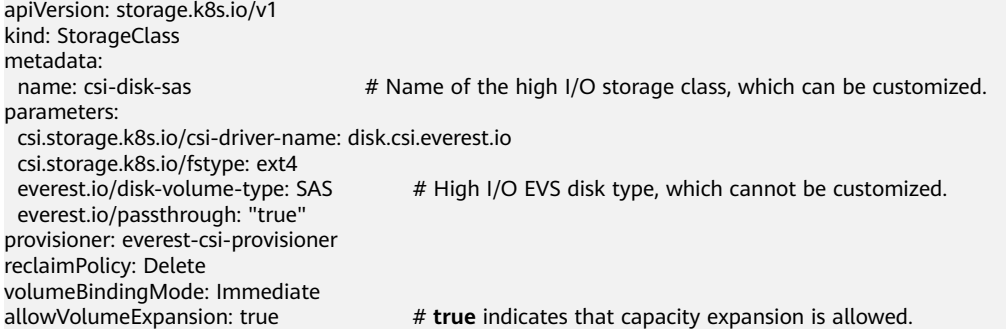

For an ultra-high I/O storage class, you can set the class name to **csi-disk-ssd** to create SSD EVS disk (ultra-high I/O).

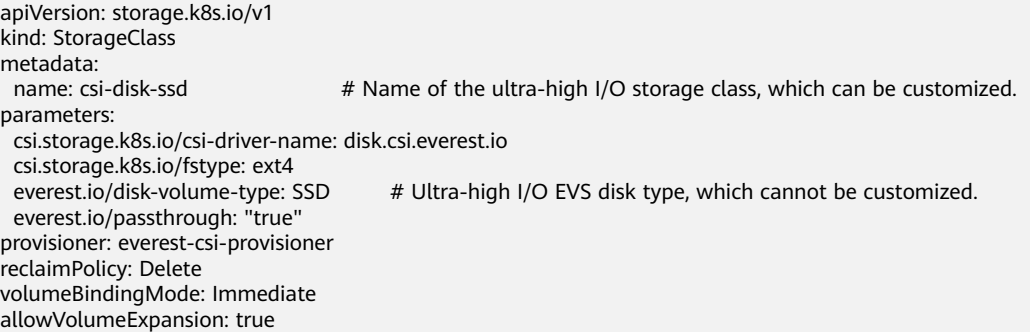

**reclaimPolicy**: indicates the recycling policies of the underlying cloud storage. The value can be **Delete** or **Retain**.

- **Delete:** When a PVC is deleted, both the PV and the EVS disk are deleted.
- **Retain:** When a PVC is deleted, the PV and underlying storage resources are not deleted. Instead, you must manually delete these resources. After that, the PV resource is in the **Released** state and cannot be bound to the PVC again.

#### $\Box$  Note

The reclamation policy configured here has no impact on the SFS Turbo storage.

If high data security is required, you are advised to select **Retain** to prevent data from being deleted by mistake.

After the definition is complete, run the **kubectl create** commands to create storage resources.

# kubectl create -f sas.yaml storageclass.storage.k8s.io/csi-disk-sas created # kubectl create -f ssd.yaml storageclass.storage.k8s.io/csi-disk-ssd created

Query the storage class again. Two more types of storage classes are displayed in the command output, as shown below.

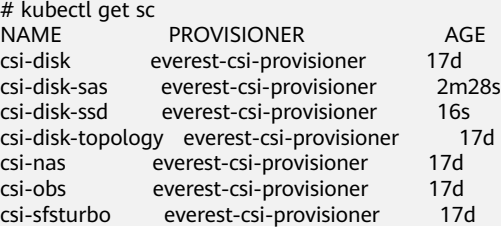

Other types of storage resources can be defined in the similar way. You can use kubectl to obtain the YAML file and modify it as required.

File storage

# kubectl get sc csi-nas -oyaml kind: StorageClass apiVersion: storage.k8s.io/v1 metadata: name: csi-nas provisioner: everest-csi-provisioner parameters: csi.storage.k8s.io/csi-driver-name: nas.csi.everest.io csi.storage.k8s.io/fstype: nfs everest.io/share-access-level: rw everest.io/share-access-to: 5e3864c6-e78d-4d00-b6fd-de09d432c632 # ID of the VPC to which the cluster belongs everest.io/share-is-public: 'false' everest.io/zone: xxxxx # AZ reclaimPolicy: Delete allowVolumeExpansion: true volumeBindingMode: Immediate Object storage # kubectl get sc csi-obs -oyaml kind: StorageClass apiVersion: storage.k8s.io/v1 metadata: name: csi-obs provisioner: everest-csi-provisioner parameters: csi.storage.k8s.io/csi-driver-name: obs.csi.everest.io

 csi.storage.k8s.io/fstype: s3fs # Object storage type. **s3fs** indicates an object bucket, and **obsfs** indicates a parallel file system. everest.io/obs-volume-type: STANDARD # Storage class of the OBS bucket reclaimPolicy: Delete

# **Specifying an Enterprise Project for Storage Classes**

volumeBindingMode: Immediate

CCE allows you to specify an enterprise project when creating EVS disks and OBS PVCs. The created storage resources (EVS disks and OBS) belong to the specified enterprise project. **The enterprise project can be the enterprise project to which the cluster belongs or the default enterprise project.**

If you do not specify any enterprise project, the enterprise project in StorageClass is used by default. The created storage resources by using the csi-disk and csi-obs storage classes of CCE belong to the default enterprise project.

If you want the storage resources created from the storage classes to be in the same enterprise project as the cluster, you can customize a storage class and specify the enterprise project ID, as shown below.

## $\Box$  Note

To use this function, the everest add-on must be upgraded to 1.2.33 or later. kind: StorageClass apiVersion: storage.k8s.io/v1 metadata: name: csi-disk-epid #Customize a storage class name. provisioner: everest-csi-provisioner parameters: csi.storage.k8s.io/csi-driver-name: disk.csi.everest.io csi.storage.k8s.io/fstype: ext4 everest.io/disk-volume-type: SAS everest.io/enterprise-project-id: 86bfc701-9d9e-4871-a318-6385aa368183 #Specify the enterprise project ID.

 everest.io/passthrough: 'true' reclaimPolicy: Delete allowVolumeExpansion: true volumeBindingMode: Immediate

# **Specifying a Default Storage Class**

You can specify a storage class as the default class. In this way, if you do not specify **storageClassName** when creating a PVC, the PVC is created using the default storage class.

For example, to specify **csi-disk-ssd** as the default storage class, edit your YAML file as follows:

apiVersion: storage.k8s.io/v1 kind: StorageClass metadata: name: csi-disk-ssd annotations: storageclass.kubernetes.io/is-default-class: "true" # Specifies the default storage class in a cluster. A cluster can have only one default storage class. parameters: csi.storage.k8s.io/csi-driver-name: disk.csi.everest.io csi.storage.k8s.io/fstype: ext4 everest.io/disk-volume-type: SSD everest.io/passthrough: "true" provisioner: everest-csi-provisioner reclaimPolicy: Delete volumeBindingMode: Immediate allowVolumeExpansion: true

Delete the created csi-disk-ssd disk, run the **kubectl create** command to create a csi-disk-ssd disk again, and then query the storage class. The following information is displayed.

# kubectl delete sc csi-disk-ssd storageclass.storage.k8s.io "csi-disk-ssd" deleted # kubectl create -f ssd.yaml storageclass.storage.k8s.io/csi-disk-ssd created # kubectl get sc NAME PROVISIONER AGE csi-disk everest-csi-provisioner 17d csi-disk-sas everest-csi-provisioner 114m<br>csi-disk-ssd (default) everest-csi-provisioner 9s csi-disk-ssd (default) everest-csi-provisioner csi-disk-topology everest-csi-provisioner 17d everest-csi-provisioner csi-obs everest-csi-provisioner 17d csi-sfsturbo everest-csi-provisioner 17d

# **Verification**

Use **csi-disk-sas** to create a PVC. apiVersion: v1 kind: PersistentVolumeClaim metadata: name: sas-disk snec: accessModes: - ReadWriteOnce resources: requests: storage: 10Gi storageClassName: csi-disk-sas

Create a storage class and view its details. As shown below, the object can be created and the value of **STORAGECLASS** is **csi-disk-sas**.

# kubectl create -f sas-disk.yaml persistentvolumeclaim/sas-disk created # kubectl get pvc NAME STATUS VOLUME CAPACITY ACCESS MODES STORAGECLASS AGE sas-disk Bound pvc-6e2f37f9-7346-4419-82f7-b42e79f7964c 10Gi RWO csi-disk-sas 24s # kubectl get pv NAME CAPACITY ACCESS MODES RECLAIM POLICY STATUS CLAIM STORAGECLASS REASON AGE pvc-6e2f37f9-7346-4419-82f7-b42e79f7964c 10Gi RWO Delete Bound default/ sas-disk csi-disk-sas 30s

View the PVC details on the CCE console. On the PV details page, you can see that the disk type is high I/O.

If **storageClassName** is not specified, the default configuration is used, as shown below.

apiVersion: v1 kind: PersistentVolumeClaim metadata: name: ssd-disk snec: accessModes: - ReadWriteOnce resources: requests: storage: 10Gi

Create and view the storage resource. You can see that the storage class of PVC ssd-disk is csi-disk-ssd, indicating that csi-disk-ssd is used by default.

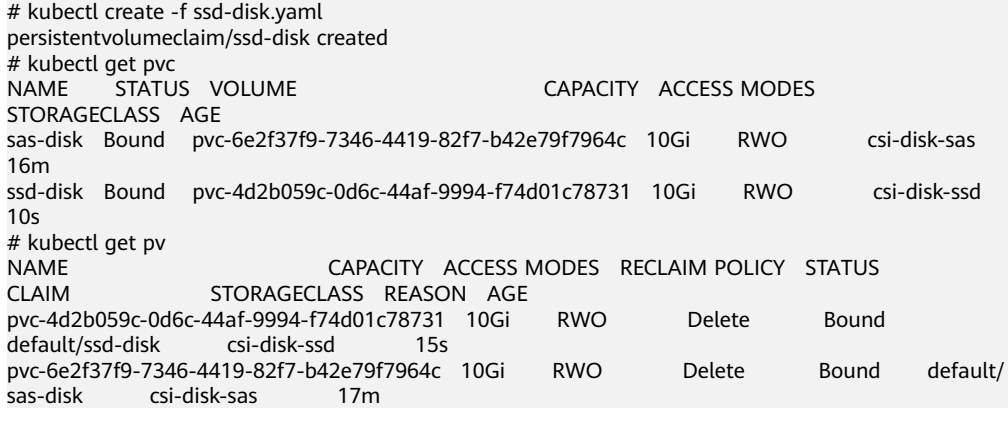

View the PVC details on the CCE console. On the PV details page, you can see that the disk type is ultra-high I/O.

# **20.9.5 Scheduling EVS Disks Across AZs Using csi-disktopology**

# **Background**

EVS disks cannot be attached to a node deployed in another AZ. For example, the EVS disks in AZ 1 cannot be attached to a node in AZ 2. If the storage class csidisk is used for StatefulSets, when a StatefulSet is scheduled, a PVC and a PV are created immediately (an EVS disk is created along with the PV), and then the PVC is bound to the PV. However, when the cluster nodes are located in multiple AZs, the EVS disk created by the PVC and the node to which the pods are scheduled may be in different AZs. As a result, the pods fail to be scheduled.

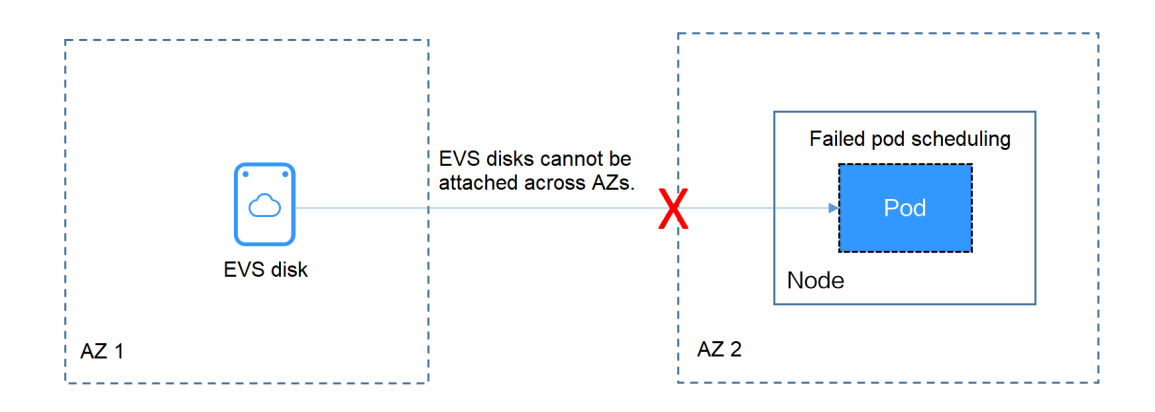

## **Solution**

CCE provides a storage class named **csi-disk-topology**, which is a late-binding EVS disk type. When you use this storage class to create a PVC, no PV will be created in pace with the PVC. Instead, the PV is created in the AZ of the node where the pod will be scheduled. An EVS disk is then created in the same AZ to ensure that the EVS disk can be attached and the pod can be successfully scheduled.

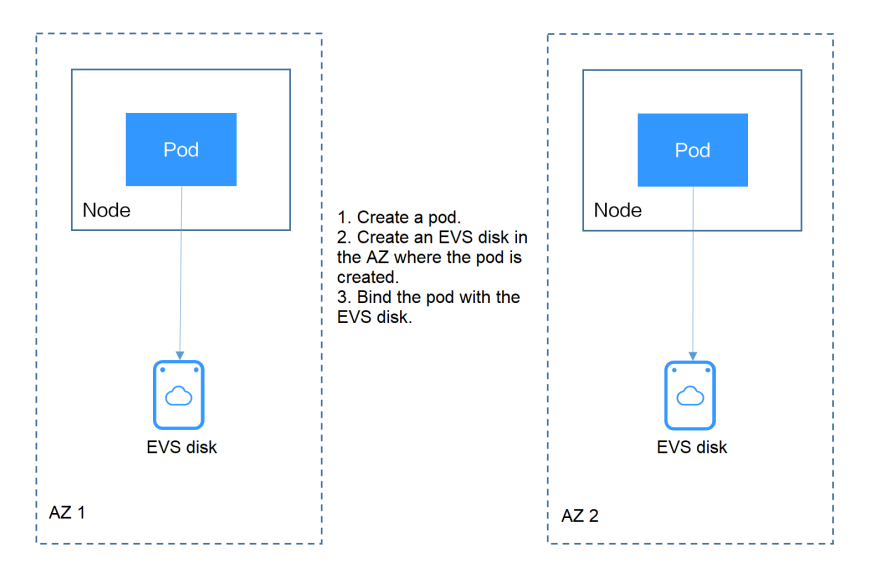

# **Failed Pod Scheduling Due to csi-disk Used in Cross-AZ Node Deployment**

Create a cluster with three nodes in different AZs.

Use the csi-disk storage class to create a StatefulSet and check whether the workload is successfully created.

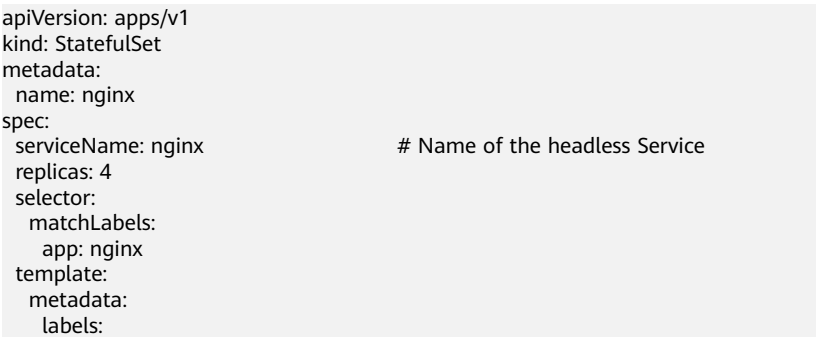

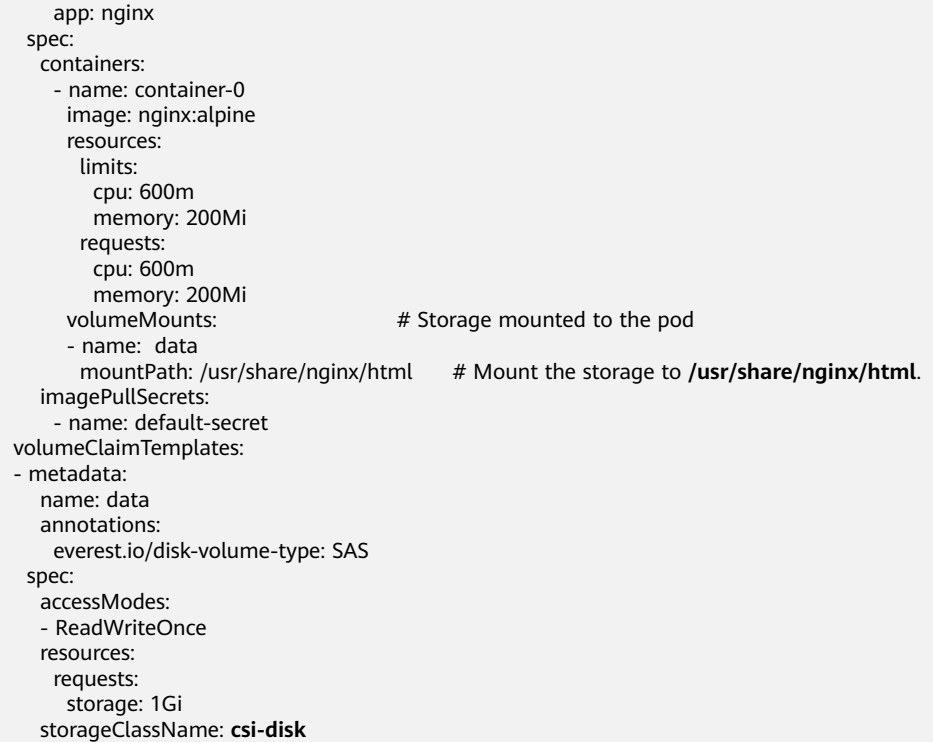

The StatefulSet uses the following headless Service.

apiVersion: v1  $k$ ind: Service # Object type (Service) metadata: name: nginx labels: app: nginx spec: ports: - name: nginx # Name of the port for communication between pods port: 80 # Port number for communication between pods selector: app: nginx  $#$  Select the pod whose label is app: nginx. clusterIP: None # Set this parameter to **None**, indicating the headless Service.

After the creation, check the PVC and pod status. In the following output, the PVC has been created and bound successfully, and a pod is in the Pending state.

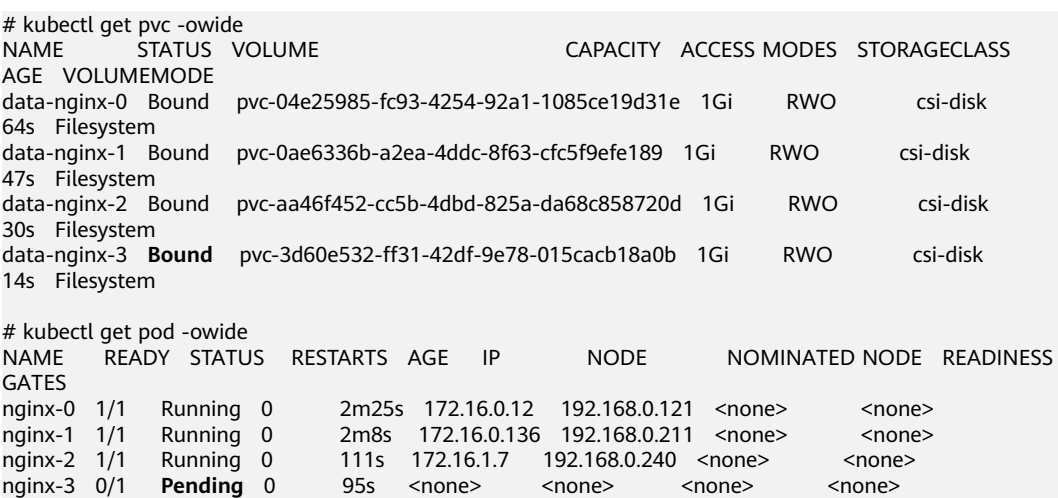

The event information of the pod shows that the scheduling fails due to no available node. Two nodes (in AZ 1 and AZ 2) do not have sufficient CPUs, and the created EVS disk is not in the AZ where the third node (in AZ 3) is located. As a result, the pod cannot use the EVS disk.

# kubectl describe pod nginx-3 nginx-3 ... Events: Type Reason Age From Message ---- ------ ---- ---- ------- Warning FailedScheduling 111s default-scheduler 0/3 nodes are available: 3 pod has unbound immediate PersistentVolumeClaims. Warning FailedScheduling 111s default-scheduler 0/3 nodes are available: 3 pod has unbound immediate PersistentVolumeClaims.

 Warning FailedScheduling 28s default-scheduler 0/3 nodes are available: 1 node(s) had volume node affinity conflict, 2 Insufficient cpu.

Check the AZ where the EVS disk created from the PVC is located. It is found that data-nginx-3 is in AZ 1. In this case, the node in AZ 1 has no resources, and only the node in AZ 3 has CPU resources. As a result, the scheduling fails. Therefore, there should be a delay between creating the PVC and binding the PV.

## **Storage Class for Delayed Binding**

If you check the cluster storage class, you can see that the binding mode of csidisk-topology is **WaitForFirstConsumer**, indicating that a PV is created and bound when a pod uses the PVC. That is, the PV and the underlying storage resources are created based on the pod information.

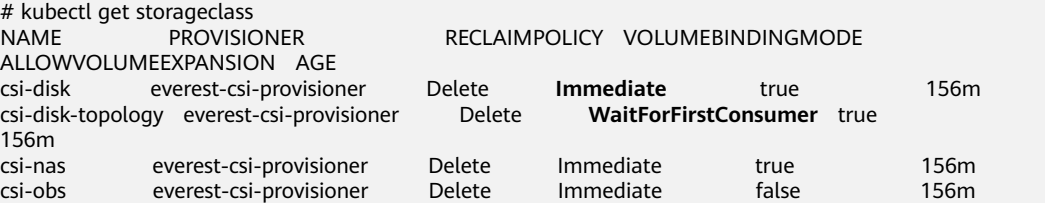

**VOLUMEBINDINGMODE** is displayed if your cluster is v1.19. It is not displayed in clusters of v1.17 or v1.15.

You can also view the binding mode in the csi-disk-topology details.

# kubectl describe sc csi-disk-topology csi-disk-topology IsDefaultClass: No Annotations: <none> Provisioner: everest-csi-provisioner Parameters: csi.storage.k8s.io/csi-driver-name=disk.csi.everest.io,csi.storage.k8s.io/ fstype=ext4,everest.io/disk-volume-type=SAS,everest.io/passthrough=true AllowVolumeExpansion: True MountOntions: <none> ReclaimPolicy: Delete VolumeBindingMode: **WaitForFirstConsumer** Events: <none>

Create PVCs of the csi-disk and csi-disk-topology classes. Observe the differences between these two types of PVCs.

csi-disk apiVersion: v1 kind: PersistentVolumeClaim metadata: name: disk

 annotations: everest.io/disk-volume-type: SAS spec: .<br>|accessModes: - ReadWriteOnce resources: requests: storage: 10Gi storageClassName: csi-disk # StorageClass csi-disk-topology apiVersion: v1 kind: PersistentVolumeClaim metadata: name: topology annotations: everest.io/disk-volume-type: SAS spec: accessModes: - ReadWriteOnce resources: requests:

 storage: 10Gi storageClassName: csi-disk-topology # StorageClass

View the PVC details. As shown below, the csi-disk PVC is in Bound state and the csi-disk-topology PVC is in Pending state.

# kubectl create -f pvc1.yaml persistentvolumeclaim/disk created # kubectl create -f pvc2.yaml persistentvolumeclaim/topology created # kubectl get pvc NAME STATUS VOLUME CAPACITY ACCESS MODES STORAGECLASS AGE disk **Bound** pvc-88d96508-d246-422e-91f0-8caf414001fc 10Gi RWO csi-disk 18s topology **Pending** csi-disk-topology 2s

View details about the csi-disk-topology PVC. You can see that "waiting for first consumer to be created before binding" is displayed in the event, indicating that the PVC is bound after the consumer (pod) is created.

# kubectl describe pvc topology Name: topology Namespace: default StorageClass: csi-disk-topology Status: **Pending** Volume: Labels: <none> Annotations: everest.io/disk-volume-type: SAS Finalizers: [kubernetes.io/pvc-protection] Capacity: Access Modes: VolumeMode: Filesystem Used By: < none> Events: Type Reason Age From Message ---- ------ ---- ---- -------

 Normal **WaitForFirstConsumer** 5s (x3 over 30s) persistentvolume-controller **waiting for first consumer to be created before binding**

Create a workload that uses the PVC. Set the PVC name to **topology**.

apiVersion: apps/v1 kind: Deployment metadata: name: nginx-deployment spec:

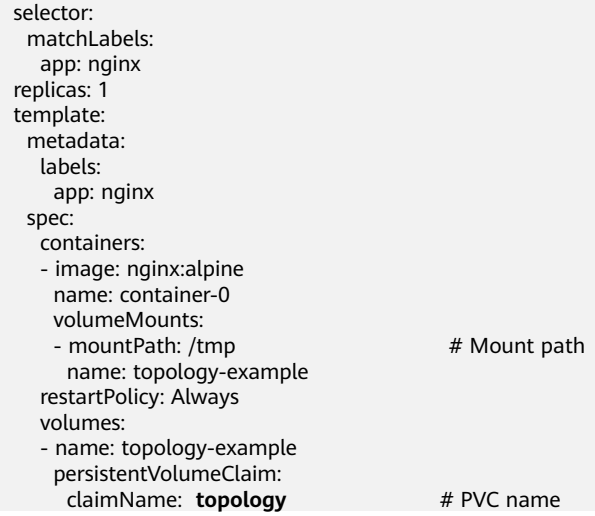

After the PVC is created, check the PVC details. You can see that the PVC is bound successfully.

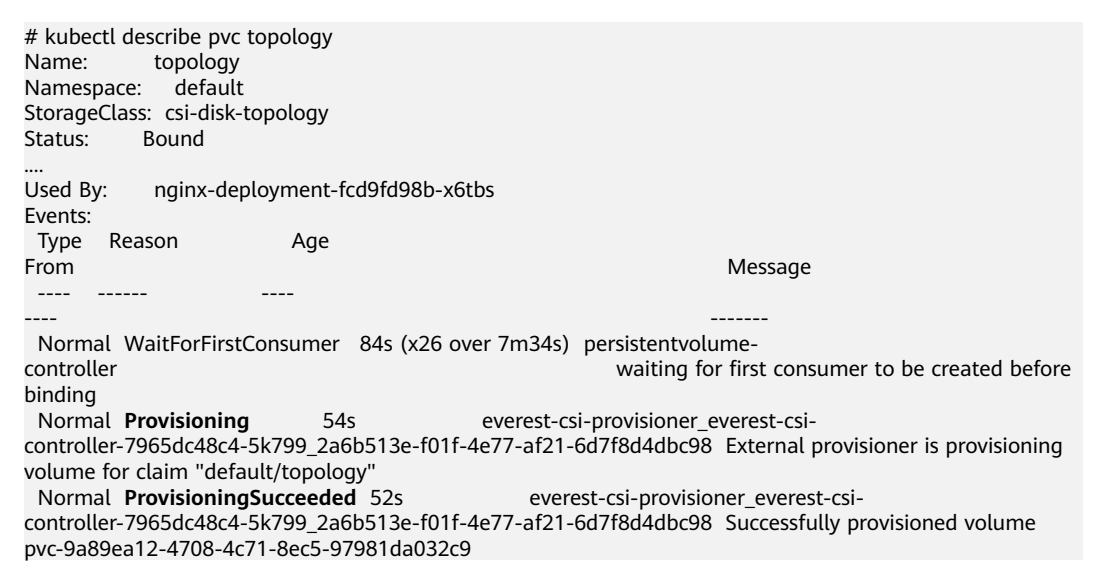

# **Using csi-disk-topology in Cross-AZ Node Deployment**

The following uses csi-disk-topology to create a StatefulSet with the same configurations used in the preceding example.

 volumeClaimTemplates: - metadata: name: data annotations: everest.io/disk-volume-type: SAS spec: accessModes: - ReadWriteOnce resources: requests: storage: 1Gi storageClassName: **csi-disk-topology**

After the creation, check the PVC and pod status. As shown in the following output, the PVC and pod can be created successfully. The nginx-3 pod is created on the node in AZ 3.

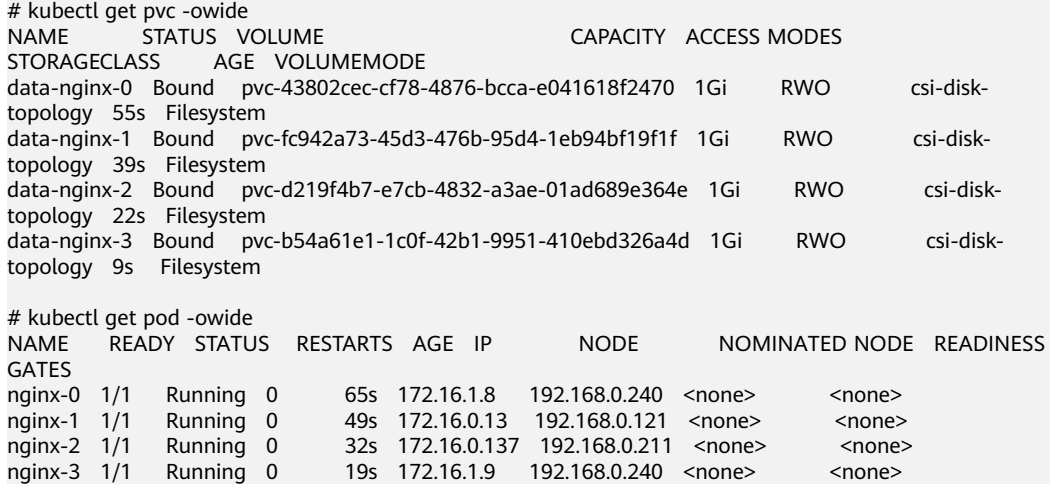

# **20.10 Container**

# **20.10.1 Properly Allocating Container Computing Resources**

If a node has sufficient memory resources, a container on this node can use more memory resources than requested, but no more than limited. If the memory allocated to a container exceeds the upper limit, the container is stopped first. If the container continuously uses memory resources more than limited, the container is terminated. If a stopped container is allowed to be restarted, kubelet will restart it, but other types of run errors will occur.

## **Scenario 1**

The node's memory has reached the memory limit reserved for the node. As a result, OOM killer is triggered.

### **Solution**

You can either scale up the node or migrate the pods on the node to other nodes.

## **Scenario 2**

The upper limit of resources configured for the pod is too small. When the actual usage exceeds the limit, OOM killer is triggered.

### **Solution**

Set a higher upper limit for the workload.

## **Example**

A pod will be created and allocated memory that exceeds the limit. As shown in the following configuration file of the pod, the pod requests 50 MiB memory and the memory limit is set to 100 MiB.

Example YAML file (memory-request-limit-2.yaml):

apiVersion: v1 kind: Pod

```
metadata:
 name: memory-demo-2
spec:
  containers:
  - name: memory-demo-2-ctr
   image: vish/stress
   resources:
    requests:
      memory: 50Mi
    limits:
      memory: "100Mi"
  args:
   - -mem-total
   - 250Mi
    - -mem-alloc-size
   - 10Mi
   - -mem-alloc-sleep
```

```
-1s
```
The **args** parameters indicate that the container attempts to request 250 MiB memory, which exceeds the pod's upper limit (100 MiB).

#### Creating a pod:

kubectl create -f https://k8s.io/docs/tasks/configure-pod-container/memory-request-limit-2.yaml - namespace=mem-example

Viewing the details about the pod:

kubectl get pod memory-demo-2 --namespace=mem-example

In this stage, the container may be running or be killed. If the container is not killed, repeat the previous command until the container is killed.

NAME READY STATUS RESTARTS AGE memory-demo-2 0/1 OOMKilled 1 24s

Viewing detailed information about the container:

kubectl get pod memory-demo-2 --output=yaml --namespace=mem-example

This output indicates that the container is killed because the memory limit is exceeded.

```
lastState:
```

```
 terminated:
  containerID: docker://7aae52677a4542917c23b10fb56fcb2434c2e8427bc956065183c1879cc0dbd2
  exitCode: 137
  finishedAt: 2020-02-20T17:35:12Z
  reason: OOMKilled
  startedAt: null
```
In this example, the container can be automatically restarted. Therefore, kubelet will start it again. You can run the following command several times to see how the container is killed and started:

kubectl get pod memory-demo-2 --namespace=mem-example

The preceding command output indicates how the container is killed and started back and forth:

\$ kubectl get pod memory-demo-2 --namespace=mem-example READY STATUS RESTARTS AGE memory-demo-2 0/1 OOMKilled 1 37s \$ kubectl get pod memory-demo-2 --namespace=mem-example NAME READY STATUS RESTARTS AGE memory-demo-2 1/1 Running 2 40s

Viewing the historical information of the pod:

kubectl describe pod memory-demo-2 --namespace=mem-example

The following command output indicates that the pod is repeatedly killed and started.

... Normal Created Created container with id 66a3a20aa7980e61be4922780bf9d24d1a1d8b7395c09861225b0eba1b1f8511 ... Warning BackOff Back-off restarting failed container

# **20.10.2 Modifying Kernel Parameters Using a Privileged Container**

## **Prerequisites**

To access a Kubernetes cluster from a client, you can use the Kubernetes command line tool kubectl.

## **Procedure**

- **Step 1** Create a DaemonSet in the background, select the Nginx image, enable the Privileged Container, configure the lifecycle, and add the **hostNetwork** field (value: **true**).
	- 1. Create a **daemonSet** file.

## **vi daemonSet.yaml**

An example YAML file is provided as follows:

### **NOTICE**

The **spec.spec.containers.lifecycle** field indicates the command that will be run after the container is started.

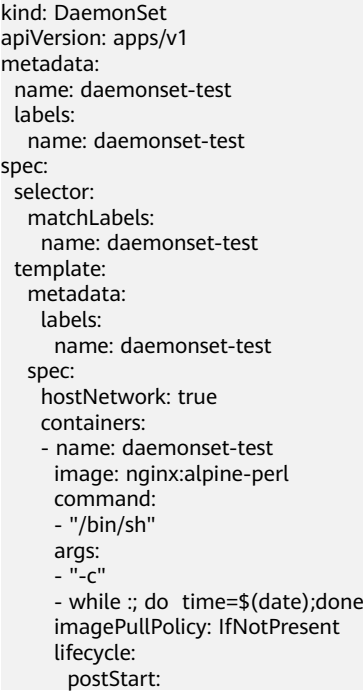

- exec: command: - sysctl  $-$  " $-M''$  - net.ipv4.tcp\_tw\_reuse=1 securityContext: privileged: true imagePullSecrets: - name: default-secret
- 2. Create a DaemonSet.

#### **kubectl create –f daemonSet.yaml**

**Step 2** Check whether the DaemonSet is successfully created.

**kubectl get daemonset** DaemonSet name

In this example, run the following command:

#### **kubectl get daemonset daemonset-test**

Information similar to the following is displayed:

NAME DESIRED CURRENT READY UP-T0-DATE AVAILABLE NODE SELECTOR AGE daemonset-test 2 2 2 2 2 2 <node> 2h

**Step 3** Ouery the container ID of DaemonSet on the node.

**docker ps -a|grep** DaemonSet name

In this example, run the following command:

#### **docker ps -a|grep daemonset-test**

Information similar to the following is displayed:

**897b99faa9ce** 3e094d5696c1 "/bin/sh -c while..." 31 minutes ago Up 30 minutes ault\_fa7cc313-4ac1-11e9-a716-fa163e0aalba\_0

**Step 4** Access the container.

**docker exec -it** containerid **/bin/sh**

In this example, run the following command:

**docker exec -it** 897b99faa9ce **/bin/sh**

**Step 5** Check whether the configured command is executed after the container is started.

### **sysctl -a |grep net.ipv4.tcp\_tw\_reuse**

If the following information is displayed, the system parameters are modified successfully:

net.ipv4.tcp\_tw\_reuse=1

**----End**

# **20.10.3 Using Init Containers to Initialize an Application**

## **Concepts**

An init container is a type of container that starts and exits before the application containers start. If there are multiple init containers, they will be started in the

defined sequence. The data generated in the init containers can be used by the application containers because storage volumes in a pod are shared.

Init containers can be used in multiple Kubernetes resources, such as Deployments, DaemonSets, and jobs. They perform initialization before application containers are started.

## **Application Scenarios**

Before deploying a service, you can use an init container to make preparations before the service pod is deployed. After the preparations are complete, the init container runs to completion and exits, and the container to be deployed will be started.

- **Scenario 1: Wait for other modules to be ready.** For example, an application contains two containerized services: web server and database. The web server service needs to access the database service. However, when the application is started, the database service may have not been started. Therefore, web server may fail to access database. To solve this problem, you can use an init container in the pod where web server is running to check whether database is ready. The init container runs to completion only when database is accessible. Then, web server is started and initiates a formal access request to database.
- **Scenario 2: Initialize the configuration.** For example, the init container can check all existing member nodes in the cluster and prepare the cluster configuration information for the application container. After the application container is started, it can be added to the cluster using the configuration information.
- Other scenarios: For example, a pod is registered with a central database and application dependencies are downloaded.

For details, see **[Init Containers](https://kubernetes.io/docs/concepts/workloads/pods/init-containers/)**.

## **Procedure**

**Step 1** Edit the YAML file of the init container workload.

### **vi deployment.yaml**

An example YAML file is provided as follows:

apiVersion: apps/v1 kind: Deployment metadata: name: mysql spec: replicas: 1 selector: matchLabels: name: mysql template: metadata: labels: name: mysql spec: initContainers: - name: getresource image: busybox command: ['sleep 20']

```
 containers:
 - name: mysql
  image: percona:5.7.22
  imagePullPolicy: Always
  ports:
  - containerPort: 3306
  resources:
   limits:
    memory: "500Mi"
    cpu: "500m"
   requests:
    memory: "500Mi"
    cpu: "250m"
  env:
  - name: MYSQL_ROOT_PASSWORD
   value: "mysql"
```
**Step 2** Create an init container workload.

#### **kubectl create -f deployment.yaml**

Information similar to the following is displayed:

deployment.apps/mysql created

**Step 3** Query the created Docker container on the node where the workload is running.

#### **docker ps -a|grep mysql**

The init container will exit after it runs to completion. The query result **Exited (0)** shows the exit status of the init container.

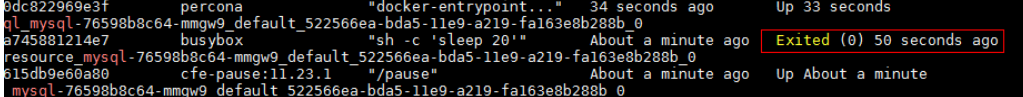

**----End**

# **20.10.4 Configuring the /etc/hosts File of a Pod Using hostAliases**

## **Application Scenarios**

If DNS or other related settings are inappropriate, you can use **hostAliases** to overwrite the resolution of the hostname at the pod level when adding entries to the **/etc/hosts** file of the pod.

## **Procedure**

- **Step 1** Use kubectl to connect to the cluster.
- **Step 2** Create the **hostaliases-pod.yaml** file.

#### **vi hostaliases-pod.yaml**

The field in bold in the YAML file indicates the image name and tag. You can replace the example value as required.

apiVersion: v1 kind: Pod metadata: name: hostaliases-pod

#### spec: hostAliases: - ip: 127.0.0.1 hostnames: - foo.local - bar.local - ip: 10.1.2.3 hostnames: - foo.remote - bar.remote containers: - name: cat-hosts image: **tomcat:9-jre11-slim** lifecycle: postStart: exec: command: - cat - /etc/hosts imagePullSecrets: - name: default-secret

## **Table 20-26** pod field description

| <b>Parameter</b> | <b>Mandatory</b> | <b>Description</b>                                                |
|------------------|------------------|-------------------------------------------------------------------|
| apiVersion       | Yes              | API version number                                                |
| kind             | Yes              | Type of the object to be created                                  |
| metadata         | Yes              | Metadata definition of a resource<br>object                       |
| name             | Yes              | Name of a pod                                                     |
| spec             | Yes              | Detailed description of the pod. For<br>details, see Table 20-27. |

**Table 20-27** spec field description

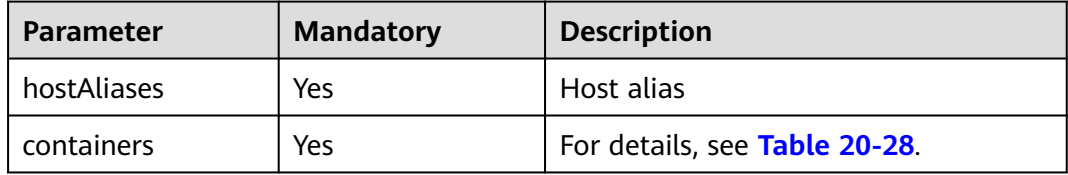

## **Table 20-28** containers field description

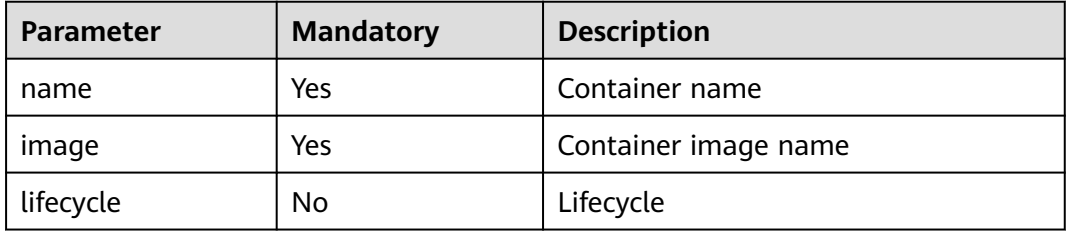

### **Step 3** Create a pod.

### **kubectl create -f hostaliases-pod.yaml**

If information similar to the following is displayed, the pod is created.

pod/hostaliases-pod created

**Step 4** Query the pod status.

### **kubectl get pod hostaliases-pod**

If the pod is in the **Running** state, the pod is successfully created.

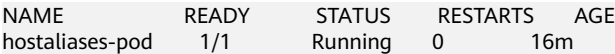

**Step 5** Check whether the **hostAliases** functions properly.

**docker ps |grep hostaliases-pod**

**docker exec -ti Container ID /bin/sh**

root@hostaliases-pod:/# cat /etc/hosts Kubernetes-managed hosts file. localhost 127.0.0.1 localhost ip6-localhost ip6-loopback  $\pm 1$ fe00::0 ip6-localnet fe00::0 ip6-mcastprefix fe00::1 ip6-allnodes fe00::2 ip6-allrouters 10.0.0.25 hostaliases-pod # Entries added by HostAliases. foo.local bar.local 127.0.0.1 10.1.2.3 foo.remote bar.remote

**----End**

# **20.10.5 Locating Container Faults Using the Core Dump File**

# **Application Scenarios**

Linux allows you to create a core dump file if an application crashes, which contains the data the application had in memory at the time of the crash. You can analyze the file to locate the fault.

Generally, when a service application crashes, its container exits and is reclaimed and destroyed. Therefore, container core files need to be permanently stored on the host or cloud storage. This topic describes how to configure container core dumps.

## **Constraints**

When a container core dump is persistently stored to OBS (parallel file system or object bucket), the default mount option **umask=0** is used. As a result, although

the core dump file is generated, the core dump information cannot be written to the core file.

## **Enabling Core Dump on a Node**

Log in to the node, run the following command to enable core dump, and set the path and format for storing core files:

#### **echo "/tmp/cores/core.%h.%e.%p.%t" > /proc/sys/kernel/core\_pattern**

**%h**, **%e**, **%p**, and **%t** are placeholders, which are described as follows:

- **%h**: hostname (or pod name). You are advised to configure this parameter.
- **%e**: program file name. You are advised to configure this parameter.
- **%p**: (optional) process ID.
- **%t**: (optional) time of the core dump.

After the core dump function is enabled by running the preceding command, the generated core file is named in the format of **core.{Host name}.{Program file name}.{Process ID}.{Time}**.

You can also configure a pre-installation or post-installation script to automatically run this command when creating a node.

## **Permanently Storing Core Dumps**

A core file can be stored in your host (using a hostPath volume) or cloud storage (using a PVC). The following is an example YAML file for using a hostPath volume. apiVersion: v1 kind: Pod

- metadata: name: coredump spec: volumes: - name: coredump-path hostPath: path: /home/coredump containers:
- name: ubuntu
- image: ubuntu:12.04
- command: ["/bin/sleep","3600"]
- volumeMounts:
- mountPath: /tmp/cores
- name: coredump-path

Create a pod using kubectl.

## **kubectl create -f pod.yaml**

## **Verification**

After the pod is created, access the container and trigger a segmentation fault of the current shell terminal.

\$ kubectl get pod NAME READY STATUS RESTARTS AGE coredump 1/1 Running 0 56s \$ kubectl exec -it coredump -- /bin/bash root@coredump:/# **kill -s SIGSEGV \$\$** command terminated with exit code 139

Log in to the node and check whether a core file is generated in the **/home/ coredump** directory. The following example indicates that a core file is generated.

# ls /home/coredump core.coredump.bash.18.1650438992

# **20.11 Permission**

# **20.11.1 Configuring kubeconfig for Fine-Grained Management on Cluster Resources**

# **Application Scenarios**

By default, the kubeconfig file provided by CCE for users has permissions bound to the **cluster-admin** role, which are equivalent to the permissions of user **root**. It is difficult to implement refined management on users with such permissions.

## **Purpose**

Cluster resources are managed in a refined manner so that specific users have only certain permissions (such as adding, querying, and modifying resources).

## **Precautions**

Ensure that kubectl is available on your host. If not, download it from **[here](https://github.com/kubernetes/kubernetes/blob/master/CHANGELOG/README.md)** (corresponding to the cluster version or the latest version).

# **Configuration Method**

### $\Box$  Note

In the following example, only pods and Deployments in the **test** space can be viewed and added, and they cannot be deleted.

**Step 1** Set the service account name to **my-sa** and namespace to **test**. kubectl create sa **my-sa** -n **test**

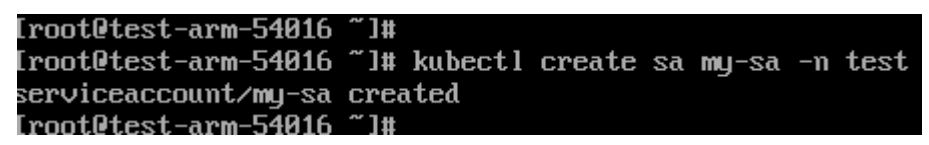

**Step 2** Configure the role table and assign operation permissions to different resources. vi **role-test.yaml**

The content is as follows:

 $\Box$  note

In this example, the permission rules include the read-only permission (get/list/watch) of pods in the **test** namespace, and the read (get/list/watch) and create permissions of deployments.

apiVersion: rbac.authorization.k8s.io/v1 kind: Role metadata:

 annotations: rbac.authorization.kubernetes.io/autoupdate: "true" labels: kubernetes.io/bootstrapping: rbac-defaults name: myrole namespace: **test** rules: - apiGroups: - "" resources: - pods verbs: - get - list - watch - apiGroups: - apps resources: - pods - deployments verbs: - get - list

- watch
- create

Create a Role.

kubectl create -f **role-test.yaml**

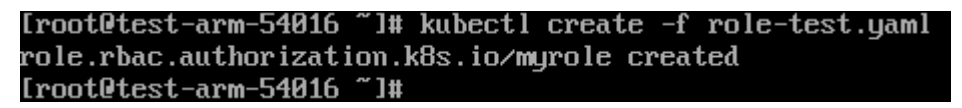

**Step 3** Create a RoleBinding and bind the service account to the role so that the user can obtain the corresponding permissions. vi **myrolebinding.yaml**

The content is as follows: apiVersion: rbac.authorization.k8s.io/v1 kind: RoleBinding metadata: name: myrolebinding namespace: **test** roleRef: apiGroup: rbac.authorization.k8s.io kind: Role name: myrole subjects: - kind: ServiceAccount name: **my-sa** namespace: **test**

Create a RoleBinding.

kubectl create -f **myrolebinding.yaml**

Iroot@test-arm-54016 "l# kubectl create -f myrolebinding.yaml rolebinding.rbac.authorization.k8s.io/myrolebinding created Iroot@test-arm-54016 ~]#

The user information is configured. Now perform **[Step 5](#page-1359-0)** to **[Step 7](#page-1359-0)** to write the user information to the configuration file.

**Step 4** Manually create a token that is valid for a long time for ServiceAccount. vi **my-sa-token.yaml**

#### <span id="page-1359-0"></span>The content is as follows:

apiVersion: v1 kind: Secret metadata: name: my-sa-token-secret namespace: **test** annotations: kubernetes.io/service-account.name: my-sa type: kubernetes.io/service-account-token

#### Create a token:

kubectl create -f **my-sa-token.yaml**

#### **Step 5** Configure the cluster information.

1. Decrypt the **ca.crt** file in the secret and export it.

kubectl get secret **my-sa-token-secret** -n **test** -oyaml |grep ca.crt: | awk '{print \$2}' |base64 -d > /home/ ca.crt

- 2. Set a cluster access mode. **test-arm** specifies the cluster to be accessed. **https://192.168.0.110:5443** specifies the apiserver IP address of the cluster. **/ home/test.config** specifies the path for storing the configuration file.
	- If the internal API server address is used, run the following command: kubectl config set-cluster **test-arm** --server=https://192.168.0.110:5443 --certificate-authority=/ home/ca.crt --embed-certs=true --kubeconfig=**/home/test.config**
	- If the public API server address is used, run the following command: kubectl config set-cluster **test-arm** --server=https://192.168.0.110:5443 --kubeconfig=**/home/ test.config** --insecure-skip-tls-verify=true

```
lroot@test-arm-54016 home]# kubectl config set-cluster test-arm --server=https://10.0.1.100:5443 --certificate-authority=/hom<br>Duster "test-arm" set.<br>Duster "test-arm" set.<br>[root@test-arm-54016 home]# _
```
#### $\Box$  Note

If you **perform operations on a node in the cluster** or **the node that uses the configuration is a cluster node**, do not set the path of kubeconfig to **/root/.kube/config**.

By default, the apiserver IP address of the cluster is a private IP address. After an EIP is bound, you can use the public network IP address to access the apiserver.

**Step 6** Configure the cluster authentication information.

1. Obtain the cluster token. (If the token is obtained in GET mode, run **based64 -d** to decode the token.)

token=\$(kubectl describe secret **my-sa-token-secret** -n **test** | awk '/token:/{print \$2}')

2. Set the cluster user **ui-admin**.

kubectl config set-credentials **ui-admin** --token=\$token --kubeconfig=**/home/test.config**

[root@test-arm-54016 home]# kubectl config set-credentials ui-admin --token=\$token --kubeconfig=∠home∠test.config<br>User "ui-admin" set.<br>[root@test-arm-54016 home]#

**Step 7** Configure the context information for cluster authentication access. **uiadmin@test** specifies the context name.

> kubectl config set-context **ui-admin@test** --cluster=**test-arm** --user=**ui-admin** --kubeconfig=**/home/ test.config**

-arm-54016 home1# kubectl config set-context ui-admin@test --cluster=test-arm --user=ui-admin --kubeconfig=zhomeztest routerst-arm-Jyold Homes# Kube<br>onfig<br>pntext "ui-admin@test" created.<br>root@test-arm-54016 home]#

**Step 8** Configure the context. For details about how to use the context, see **[Verification](#page-1360-0)**.

<span id="page-1360-0"></span>kubectl config use-context **ui-admin@test** --kubeconfig=**/home/test.config**

arm-54016 home]\$ kubectl config use-context ui-admin@test --kubeconfig=/home/test.config<br>, context "ui-admin@test". .<br>witched to context -------<br>sPtest-arm-54016 hom

#### $\cap$  note

If you want to assign other users the above permissions to perform operations on the cluster, provide the generated configuration file **/home/test.config** to the user after performing step **[Step 7](#page-1359-0)**. The user must ensure that the host can access the API server address of the cluster. When performing step **[Step 8](#page-1359-0)** on the host and using kubectl, the user must set the kubeconfig parameter to the path of the configuration file.

**----End**

# **Verification**

1. Pods in the **test** namespace cannot access pods in other namespaces. kubectl get pod -n **test** --kubeconfig=**/home/test.config**

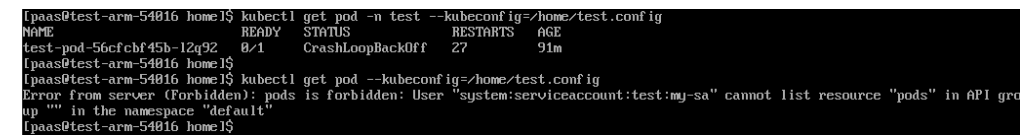

2. Pods in the **test** namespace cannot be deleted.

arm-54016 home]\$ kubectl delete pod -n test test-pod-56cfcbf45b-12q92 --kubeconfig=⁄home∕test.config<br>server (Forbidden): pods "test-pod-56cfcbf45b-12q92" is forbidden: User "system:serviceaccount:test:my-sa" cannot de

## **Further Readings**

For more information about users and identity authentication in Kubernetes, see **[Authenticating](https://kubernetes.io/docs/reference/access-authn-authz/authentication/)**.

# **20.12 Release**

# **20.12.1 Overview**

## **Background**

When switching between old and new services, you may be challenged in ensuring the system service continuity. If a new service version is directly released to all users at a time, it can be risky because once an online accident or bug occurs, the impact on users is great. It could take a long time to fix the issue. Sometimes, the version has to be rolled back, which severely affects user experience.

## **Solution**

Several release policies are developed for service upgrade: grayscale release, bluegreen deployment, A/B testing, rolling upgrade, and batch suspension of release. Traffic loss or service unavailability caused by releases can be avoided as much as possible.

This document describes the principles and practices of grayscale release and blue-green deployment.

Grayscale release, also called canary release, is a smooth iteration mode for version upgrade. During the upgrade, some users use the new version, while other users continue to use the old version. After the new version is stable and ready, it gradually takes over all the live traffic. In this way, service risks brought by the release of the new version can be minimized, the impact of faults can be reduced, and quick rollback is supported.

The following figure shows the general process of grayscale release. First, divide 20% of all service traffic to the new version. If the service version runs normally, gradually increase the traffic proportion and continue to test the performance of the new version. If the new version is stable, switch all traffic to it and bring the old version offline.

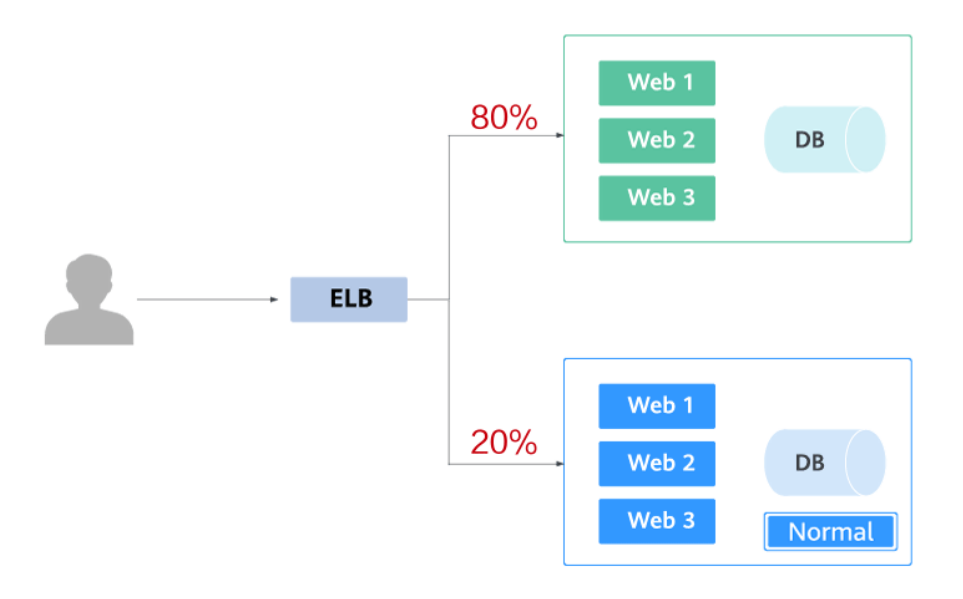

### Ï

Ï

If an exception occurs in the new version when 20% of the traffic goes to the new version, you can quickly switch back to the old version.

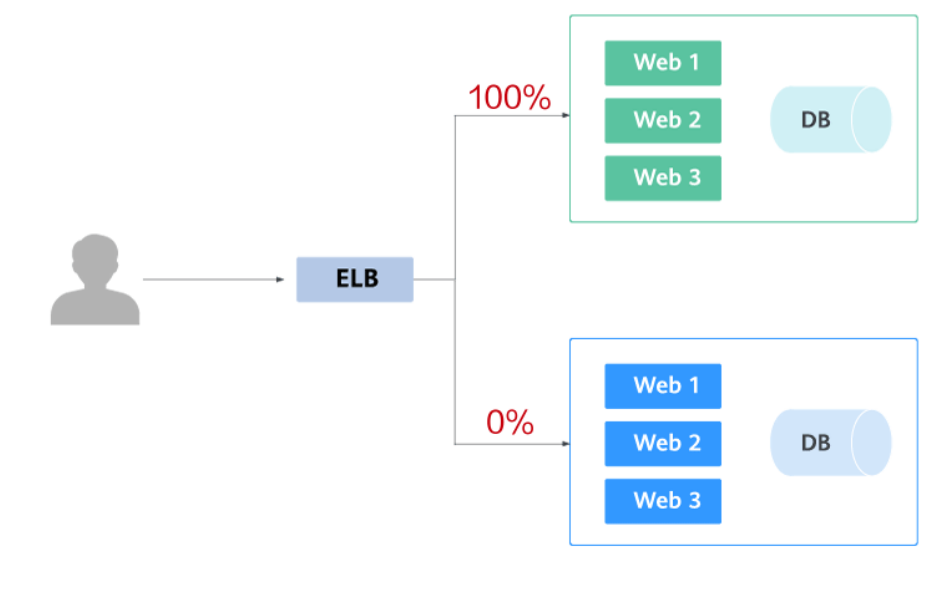

Blue-green deployment provides a zero-downtime, predictable manner for releasing applications to reduce service interruption during the release. A new version is deployed while the old version is retained. The two versions are online at the same time. The new and old versions work in hot backup mode. The route weight is switched (0 or 100) to enable different versions to go online or offline. If a problem occurs, the version can be quickly rolled back.

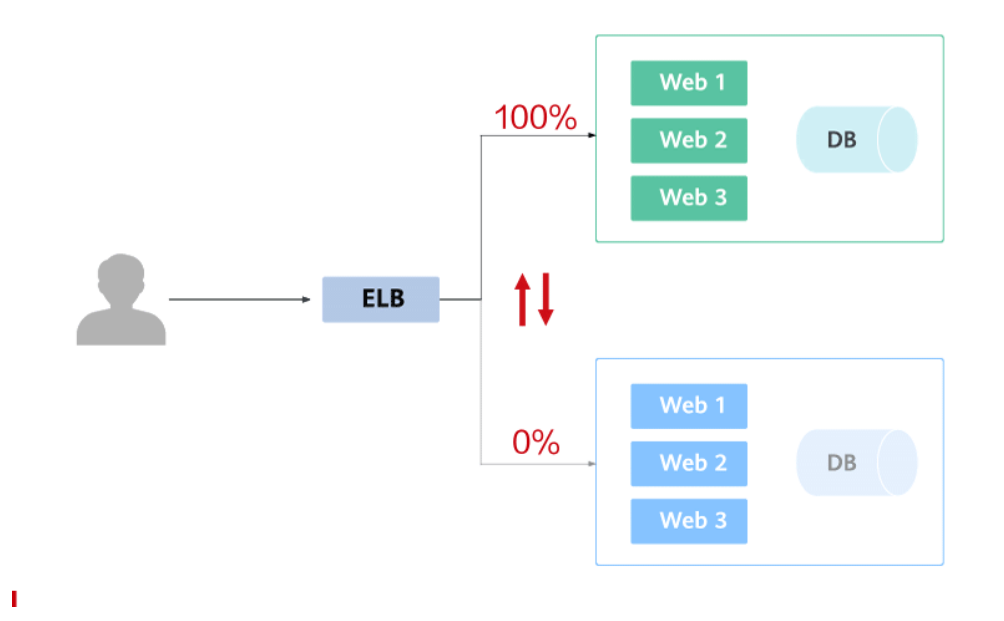

# **20.12.2 Using Services to Implement Simple Grayscale Release and Blue-Green Deployment**

To implement grayscale release for a CCE cluster, deploy other open-source tools, such as Nginx Ingress, to the cluster or deploy services to a service mesh. These solutions are difficult to implement. If your grayscale release requirements are simple and you do not want to introduce too many plug-ins or complex configurations, you can refer to this section to implement simple grayscale release and blue-green deployment based on native Kubernetes features.

# **Principles**

Users usually use Kubernetes objects such as Deployments and StatefulSets to deploy services. Each workload manages a group of pods. The following figure uses Deployment as an example.

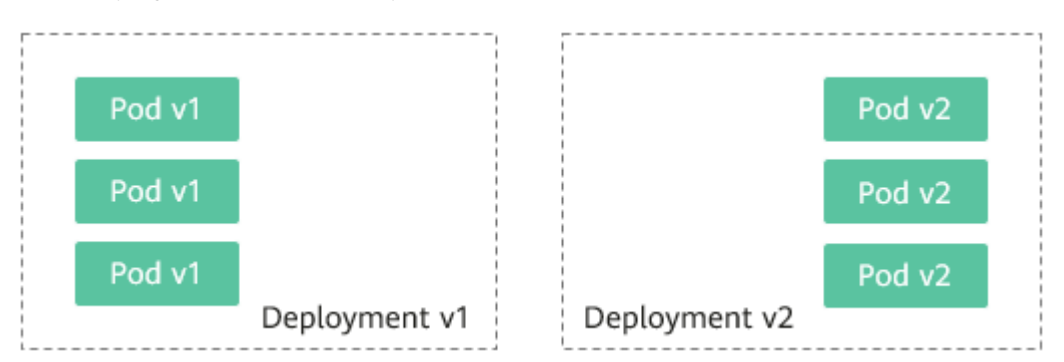

Generally, a Service is created for each workload. The Service uses the selector to match the backend pod. Other Services or objects outside the cluster can access

the pods backing the Service. If a pod needs to be exposed, set the Service type to LoadBalancer. The ELB load balancer functions as the traffic entrance.

## ● **Grayscale release principles**

Take a Deployment as an example. A Service, in most cases, will be created for each Deployment. However, Kubernetes does not require that Services and Deployments correspond to each other. A Service uses a selector to match backend pods. If pods of different Deployments are selected by the same selector, a Service corresponds to multiple versions of Deployments. You can adjust the number of replicas of Deployments of different versions to adjust the weights of services of different versions to achieve grayscale release. The following figure shows the process:

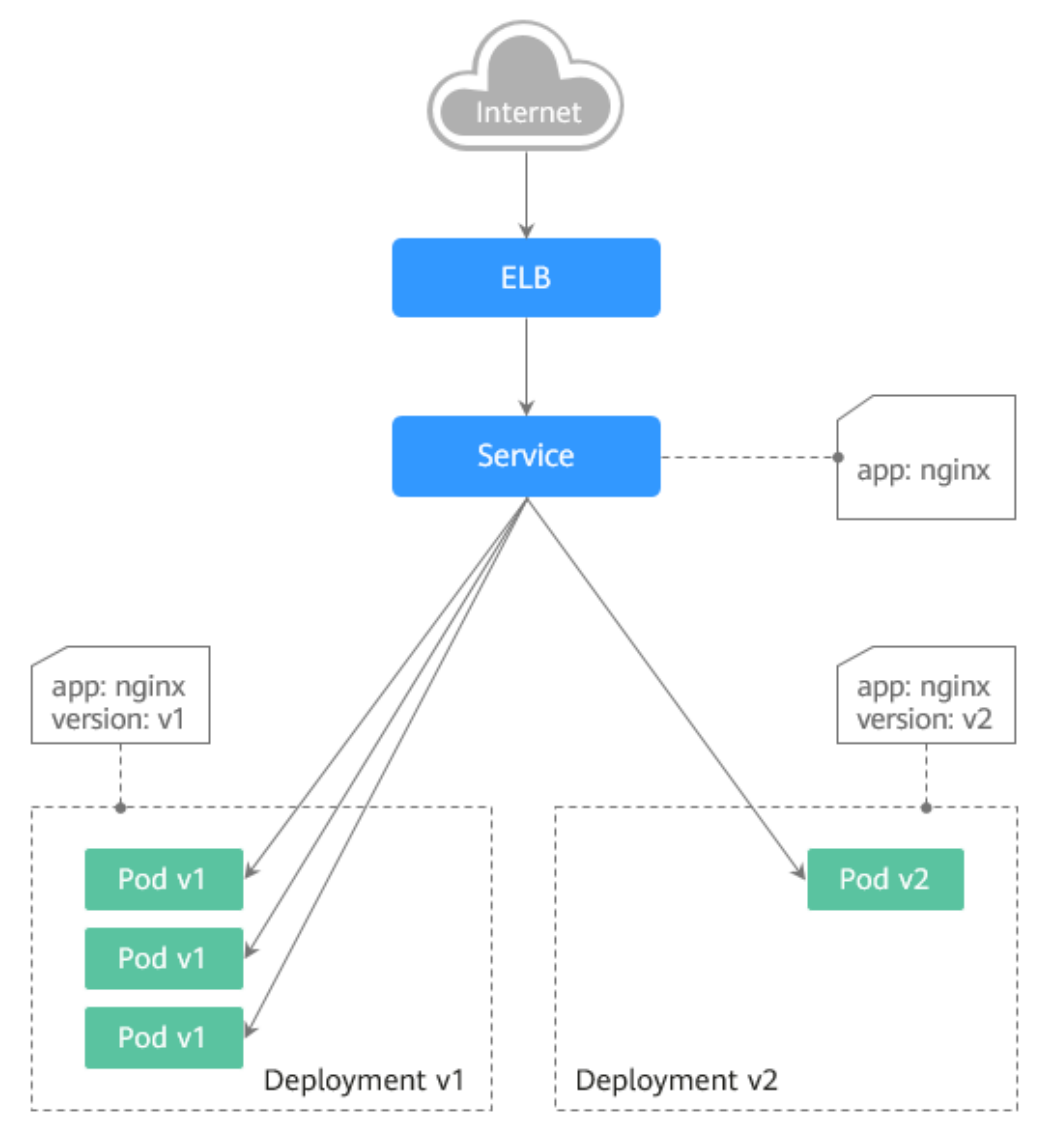

## ● **Blue-green deployment principles**

Take a Deployment as an example. Two Deployments of different versions have been deployed in the cluster, and their pods are labeled with the same key but different values to distinguish versions. A Service uses the selector to select the pod of a Deployment of a version. In this case, you can change the value of the label that determines the version in the Service selector to change the pod backing the Service. In this way, you can directly switch the

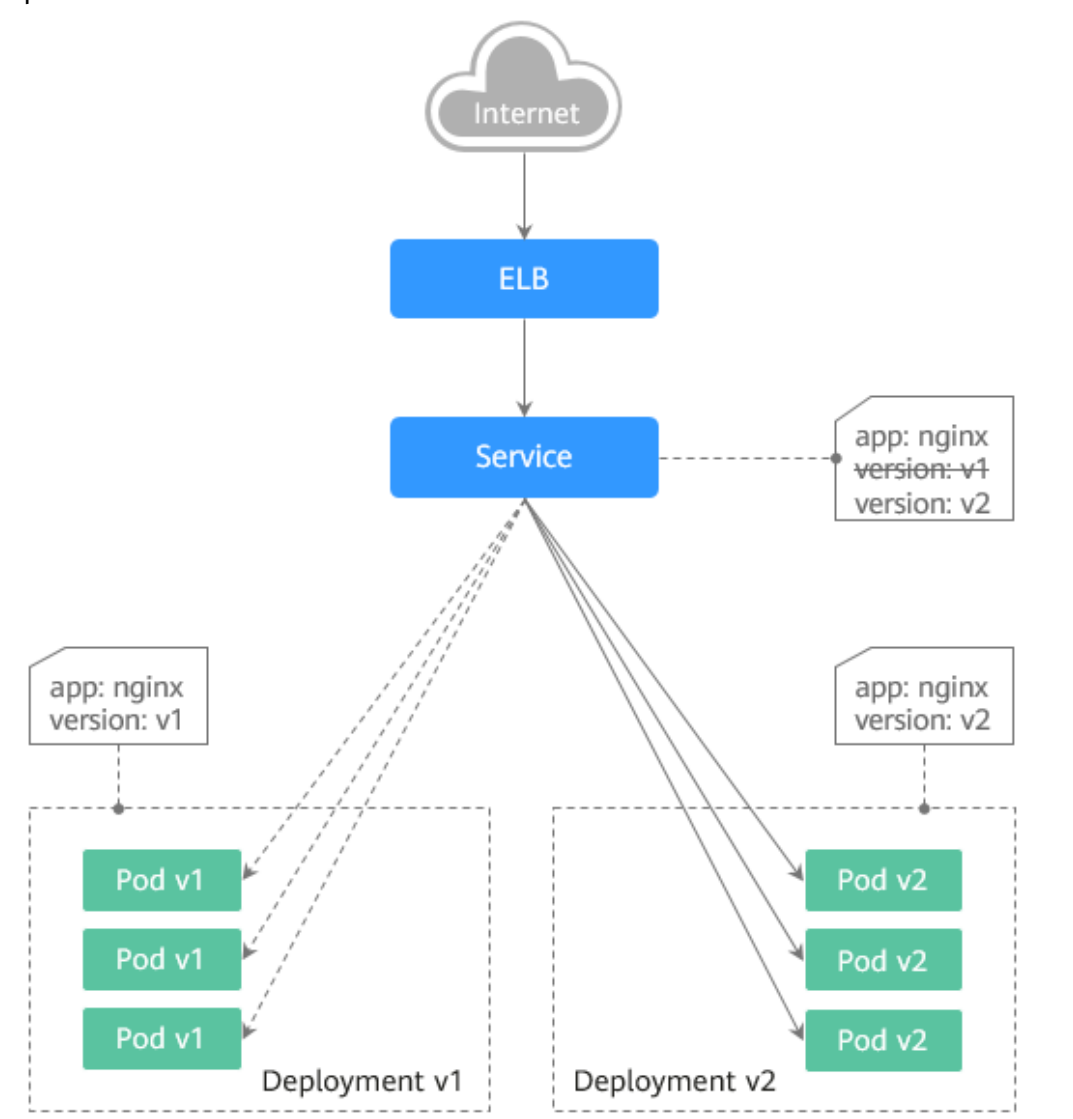

service traffic from one version to another. The following figure shows the process:

## **Prerequisites**

The Nginx image has been uploaded to SWR. The Nginx images have two versions: v1 and v2. The welcome pages are **Nginx-v1** and **Nginx-v2**.

## **Resource Creation**

You can use YAML to deploy Deployments and Services in either of the following ways:

- On the **Create Deployment** page, click **Create YAML** on the right and edit the YAML file in the window.
- Save the sample YAML file in this section as a file and use kubectl to specify the YAML file. For example, run the **kubectl create -f xxx.yaml** command.

# **Step 1: Deploy Services of Two Versions**

Two versions of Nginx services are deployed in the cluster to provide external access through ELB.

**Step 1** Create a Deployment of the first version. The following uses nginx-v1 as an example. Example YAML:

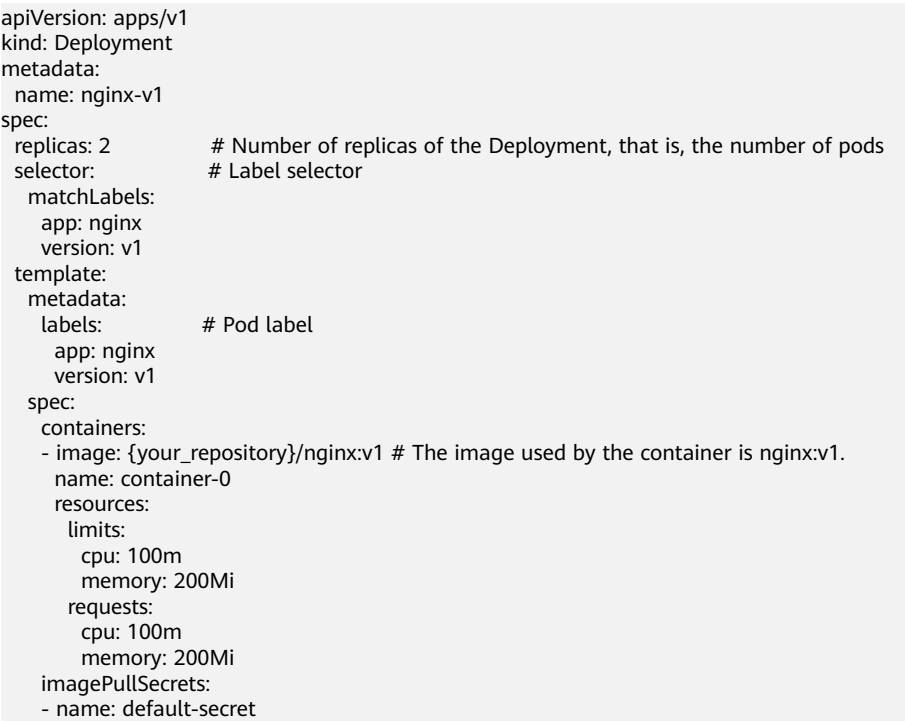

### **Step 2** Create a Deployment of the second version. The following uses nginx-v2 as an example. Example YAML:

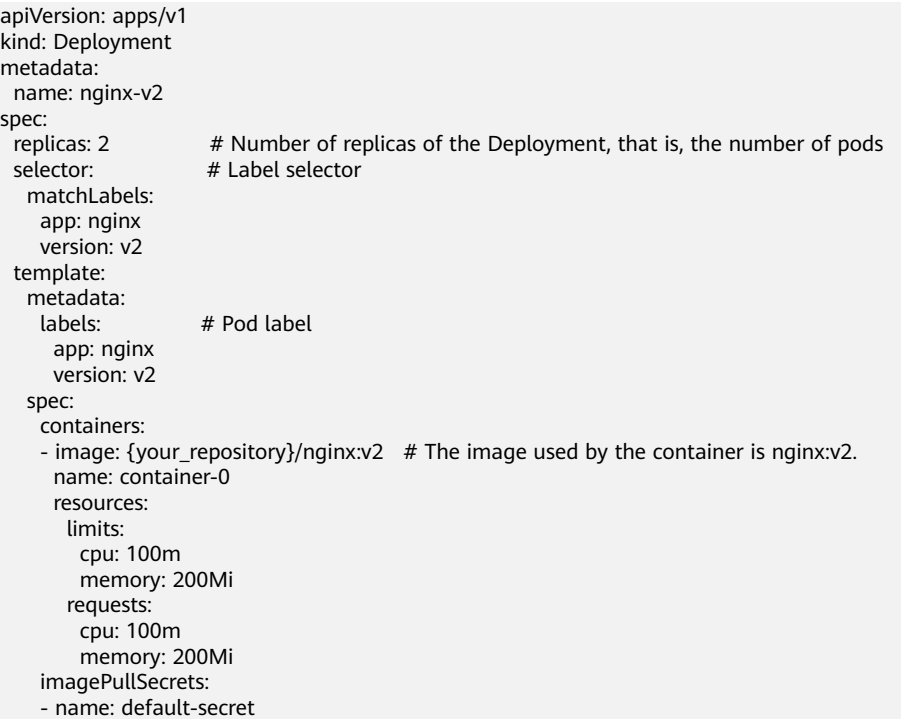

You can log in to the CCE console to view the deployment status.

**----End**

## **Step 2: Implement Grayscale Release**

**Step 1** Create a LoadBalancer Service for the Deployment. Do not specify the version in the selector. Enable the Service to select the pods of the Deployments of two versions. Example YAML:

```
apiVersion: v1
kind: Service
metadata:
  annotations:
   kubernetes.io/elb.id: 586c97da-a47c-467c-a615-bd25a20de39c # ID of the ELB load balancer. Replace it 
with the actual value.
 name: nginx
spec: 
  ports:
  - name: service0
   port: 80
   protocol: TCP
   targetPort: 80
 selector: # The selector does not contain version information.
   app: nginx
   type: LoadBalancer # Service type (LoadBalancer)
```
**Step 2** Run the following command to test the access:

**for i in {1..10}; do curl** <EXTERNAL\_IP>**; done;**

<EXTERNAL\_IP> indicates the IP address of the ELB load balancer.

The command output is as follows (Half of the responses are from the Deployment of version v1, and the other half are from version v2):

- Nginx-v2 Nginx-v1 Nginx-v1 Nginx-v1 Nginx-v2 Nginx-v1 Nginx-v2 Nginx-v1 Nginx-v2 Nginx-v2
- **Step 3** Use the console or kubectl to adjust the number of replicas of the Deployments. Change the number of replicas to 4 for v1 and 1 for v2.

**kubectl scale deployment/nginx-v1 --replicas=4**

**kubectl scale deployment/nginx-v2 --replicas=1**

**Step 4** Run the following command to test the access again:

**for i in {1..10}; do curl** <EXTERNAL\_IP>**; done;**

<EXTERNAL\_IP> indicates the IP address of the ELB load balancer.

In the command output, among the 10 access requests, only two responses are from the v2 version. The response ratio of the v1 and v2 versions is the same as the ratio of the number of replicas of the v1 and v2 versions, that is, 4:1. Grayscale release is implemented by controlling the number of replicas of services of different versions.

Nginx-v1 Nginx-v1 Nginx-v1 Nginx-v1 Nginx-v2 Nginx-v1 Nginx-v2 Nginx-v1 Nginx-v1 Nginx-v1

#### $\Box$  Note

If the ratio of v1 to v2 is not 4:1, you can set the number of access times to a larger value, for example, 20. Theoretically, the more the times, the closer the response ratio between v1 and v2 is to 4:1.

**----End**

## **Step 3: Implement Blue-Green Deployment**

**Step 1** Create a LoadBalancer Service for a deployed Deployment and specify that the v1 version is used. Example YAML:

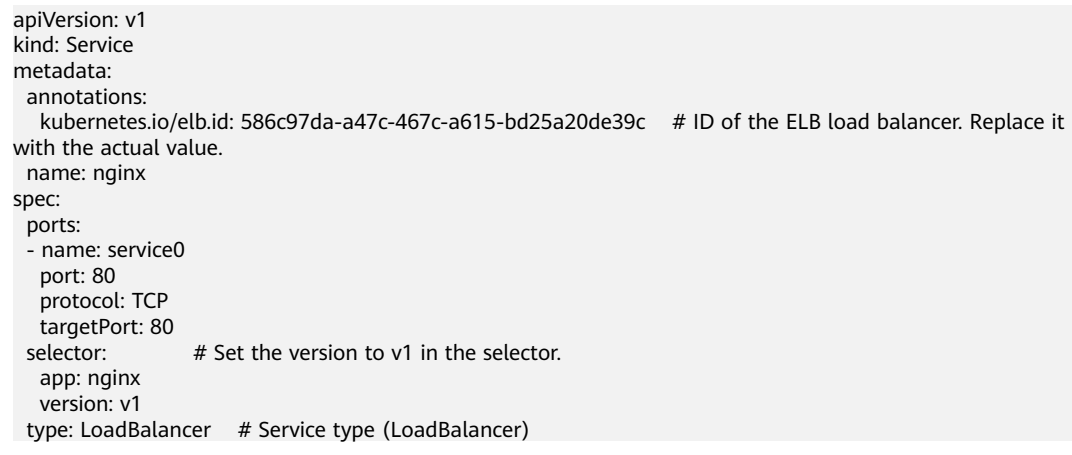

**Step 2** Run the following command to test the access:

**for i in {1..10}; do curl** <EXTERNAL\_IP>**; done;**

<EXTERNAL\_IP> indicates the IP address of the ELB load balancer.

The command output is as follows (all responses are from the v1 version):

Nginx-v1 Nginx-v1 Nginx-v1 Nginx-v1 Nginx-v1 Nginx-v1 Nginx-v1 Nginx-v1 Nginx-v1 Nginx-v1

**Step 3** Use the console or kubectl to modify the selector of the Service so that the v2 version is selected.

## **kubectl patch service nginx -p '{"spec":{"selector":{"version":"v2"}}}'**

**Step 4** Run the following command to test the access again:
**for i in {1..10}; do curl** <EXTERNAL\_IP>**; done;**

<EXTERNAL\_IP> indicates the IP address of the ELB load balancer.

The returned results show that are all responses are from the v2 version. The bluegreen deployment is successfully implemented.

Nginx-v2 Nginx-v2 Nginx-v<sub>2</sub> Nginx-v2 Nginx-v<sub>2</sub> Nginx-v2 Nginx-v2 Nginx-v2 Nginx-v2 Nginx-v<sub>2</sub>

**----End**

# **20.12.3 Using Nginx Ingress to Implement Grayscale Release and Blue-Green Deployment**

This section describes the scenarios and practices of using Nginx Ingress to implement grayscale release and blue-green deployment.

## **Application Scenarios**

Nginx Ingress supports three traffic division policies based on the header, cookie, and service weight. Based on these policies, the following two release scenarios can be implemented:

Scenario 1: Split some user traffic to the new version.

Assume that Service A that provides layer-7 networking is running. A new version is ready to go online, but you do not want to replace the original Service A. You want to forward the user requests whose header or cookie contains **foo=bar** to the new version of Service A. After the new version runs stably for a period of time, you can gradually bring the new version online and smoothly bring the old version offline. The following figure shows the process:

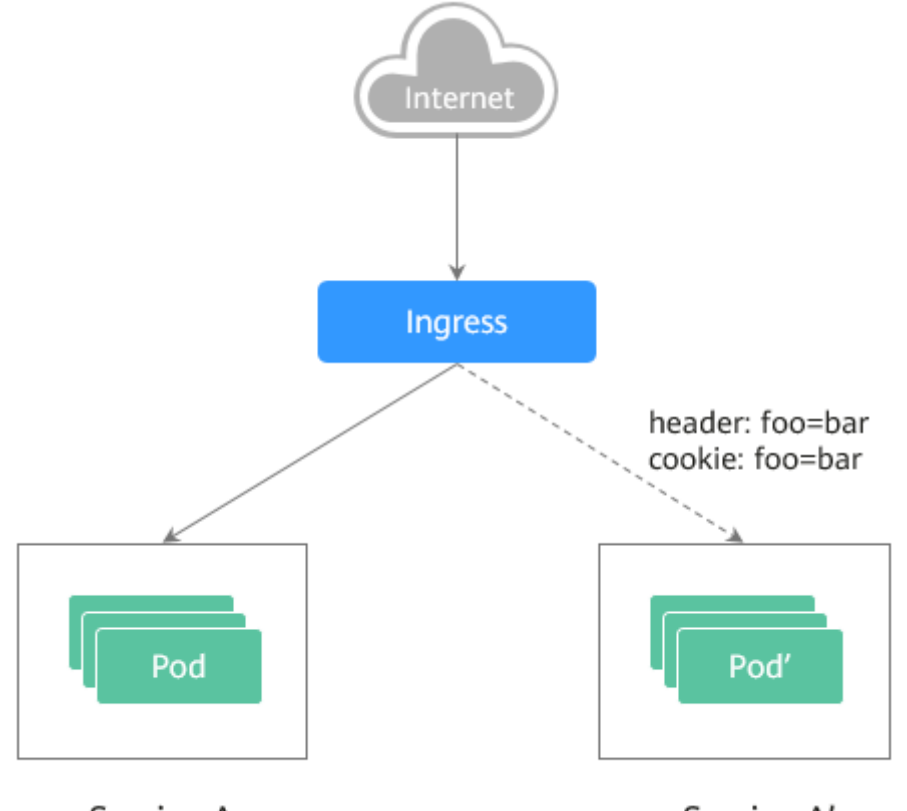

Service A

Service A'

#### Scenario 2: Split a certain proportion of traffic to the new version.

Assume that Service B that provides layer-7 services is running. After some problems are resolved, a new version of Service B needs to be released. However, you do not want to replace the original Service B. Instead, you want to switch 20% traffic to the new version of Service B. After the new version runs stably for a period of time, you can switch all traffic from the old version to the new version and smoothly bring the old version offline.

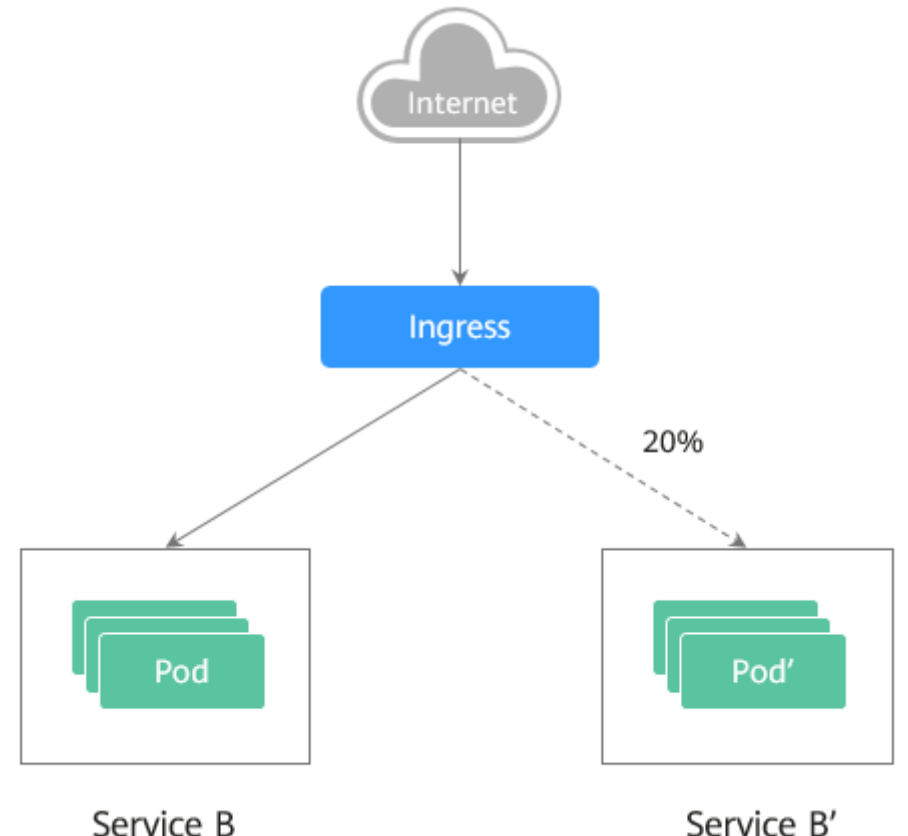

Service B

## **Annotations**

Nginx Ingress supports release and testing in different scenarios by configuring annotations for grayscale release, blue-green deployment, and A/B testing. The implementation process is as follows: Create two ingresses for the service. One is a common ingress, and the other is an ingress with the annotation **nginx.ingress.kubernetes.io/canary: "true"**, which is called a canary ingress. Configure a traffic division policy for the canary ingress. The two ingresses cooperate with each other to implement release and testing in multiple scenarios. The annotation of Nginx Ingress supports the following rules:

### ● **nginx.ingress.kubernetes.io/canary-by-header**

Header-based traffic division, which is applicable to grayscale release. If the request header contains the specified header name and the value is **always**, the request is forwarded to the backend service defined by the canary ingress. If the value is **never**, the request is not forwarded and a rollback to the source version can be performed. If other values are used, the annotation is ignored and the request traffic is allocated according to other rules based on the priority.

#### ● **nginx.ingress.kubernetes.io/canary-by-header-value**

This rule must be used together with canary-by-header. You can customize the value of the request header, including but not limited to **always** or **never**. If the value of the request header matches the specified custom value, the request is forwarded to the corresponding backend service defined by the canary ingress. If the values do not match, the annotation is ignored and the request traffic is allocated according to other rules based on the priority.

#### ● **nginx.ingress.kubernetes.io/canary-by-header-pattern**

This rule is similar to canary-by-header-value. The only difference is that this annotation uses a regular expression, not a fixed value, to match the value of the request header. If this annotation and canary-by-header-value exist at the same time, this one will be ignored.

#### ● **nginx.ingress.kubernetes.io/canary-by-cookie**

Cookie-based traffic division, which is applicable to grayscale release. Similar to canary-by-header, this annotation is used for cookies. Only **always** and **never** are supported, and the value cannot be customized.

#### ● **nginx.ingress.kubernetes.io/canary-weight**

Traffic is divided based on service weights, which is applicable to blue-green deployment. This annotation indicates the percentage of traffic allocated by the canary ingress. The value ranges from 0 to 100. For example, if the value is set to **100**, all traffic is forwarded to the backend service backing the canary ingress.

#### $\Box$  Note

- The preceding annotation rules are evaluated based on the priority. The priority is as follows: canary-by-header -> canary-by-cookie -> canary-weight.
- When an ingress is marked as a canary ingress, all non-canary annotations except **nginx.ingress.kubernetes.io/load-balance** and **nginx.ingress.kubernetes.io/ upstream-hash-by** are ignored.
- For more information, see **[Annotations](https://kubernetes.github.io/ingress-nginx/user-guide/nginx-configuration/annotations/)**.

## **Prerequisites**

- To use Nginx Ingress to implement grayscale release of a cluster, install the nginx-ingress add-on as the Ingress Controller and expose a unified traffic entrance externally.
- The Nginx image has been uploaded to SWR. The Nginx images have two versions. The welcome pages are **Old Nginx** and **New Nginx**.

### **Resource Creation**

You can use YAML to deploy Deployments and Services in either of the following ways:

- On the **Create Deployment** page, click **Create YAML** on the right and edit the YAML file in the window.
- Save the sample YAML file in this section as a file and use kubectl to specify the YAML file. For example, run the **kubectl create -f xxx.yaml** command.

### **Step 1: Deploy Services of Two Versions**

Two versions of Nginx are deployed in the cluster, and Nginx Ingress is used to provide layer-7 domain name access for external systems.

**Step 1** Create a Deployment and Service for the first version. This section uses old-nginx as an example. Example YAML:

apiVersion: apps/v1 kind: Deployment metadata:

```
 name: old-nginx
spec:
  replicas: 2
  selector:
   matchLabels:
     app: old-nginx
  template:
   metadata:
    labels:
      app: old-nginx
   spec:
     containers:
    - image: {your_repository}/nginx:old # The image used by the container is nginx:old.
      name: container-0
      resources:
        limits:
         cpu: 100m
         memory: 200Mi
        requests:
         cpu: 100m
         memory: 200Mi
     imagePullSecrets:
     - name: default-secret
---
apiVersion: v1
kind: Service
metadata:
 name: old-nginx
spec:
  selector:
   app: old-nginx
  ports:
  - name: service0
   targetPort: 80
   port: 8080
   protocol: TCP
  type: NodePort
```
**Step 2** Create a Deployment and Service for the second version. This section uses newnginx as an example. Example YAML:

```
apiVersion: apps/v1
kind: Deployment
metadata:
 name: new-nginx
spec:
 .<br>replicas: 2
  selector:
   matchLabels:
     app: new-nginx
  template:
   metadata:
    labels:
      app: new-nginx
   spec:
    containers:
     - image: {your_repository}/nginx:new # The image used by the container is nginx:new.
      name: container-0
      resources:
       limits:
         cpu: 100m
         memory: 200Mi
       requests:
         cpu: 100m
         memory: 200Mi
     imagePullSecrets:
     - name: default-secret
```
---

apiVersion: v1 kind: Service metadata: name: new-nginx spec: selector: app: new-nginx ports: - name: service0 targetPort: 80 port: 8080 protocol: TCP type: NodePort

You can log in to the CCE console to view the deployment status.

**Step 3** Create an ingress to expose the service and point to the service of the old version. Example YAML:

```
apiVersion: networking.k8s.io/v1
kind: Ingress
metadata:
  name: gray-release
  namespace: default
  annotations:
   kubernetes.io/elb.port: '80'
spec:
 .<br>rules:
   - host: www.example.com
    http:
      paths:
        - path: /
         backend:
          service:
           name: old-nginx # Set the back-end service to old-nginx.
            port:
             number: 80
         property:
          ingress.beta.kubernetes.io/url-match-mode: STARTS_WITH
         pathType: ImplementationSpecific
 ingressClassName: nginx # Nginx ingress is used.
```
**Step 4** Run the following command to verify the access: **curl -H "Host: www.example.com" http://**<EXTERNAL\_IP>

> In the preceding command, <EXTERNAL\_IP> indicates the external IP address of the Nginx ingress.

Expected outputs:

Old Nginx

**----End**

#### **Step 2: Launch the New Version of the Service in Grayscale Release Mode**

Set the traffic division policy for the service of the new version. CCE supports the following policies for grayscale release and blue-green deployment:

**[Header-based](#page-1374-0)**, **[cookie-based](#page-1374-0)**, and **[weight-based](#page-1375-0)** traffic division rules

Grayscale release can be implemented based on all these policies. Blue-green deployment can be implemented by adjusting the new service weight to 100%. For details, see the following examples.

## <span id="page-1374-0"></span> $\wedge$  CAUTION

Pay attention to the following:

- Only one canary ingress can be defined for the same service so that the backend service supports a maximum of two versions.
- Even if the traffic is completely switched to the canary ingress, the old version service must still exist. Otherwise, an error is reported.

#### ● **Header-based rules**

In the following example, only the request whose header contains **Region** set to **bj** or **gz** can be forwarded to the service of the new version.

a. Create a canary ingress, set the backend service to the one of the new versions, and add annotations. apiVersion: networking.k8s.io/v1 kind: Ingress metadata: name: canary-ingress namespace: default annotations: nginx.ingress.kubernetes.io/canary: "true" # Enable canary. nginx.ingress.kubernetes.io/canary-by-header: "Region" nginx.ingress.kubernetes.io/canary-by-header-pattern: "bj|gz" # Requests whose header contains **Region** with the value **bj** or **gz** are forwarded to the canary ingress. kubernetes.io/elb.port: '80' spec: rules: - host: www.example.com http: paths: - path: / backend: service: name: new-nginx # Set the back-end service to **new-nginx**. port: number: 80 property: ingress.beta.kubernetes.io/url-match-mode: STARTS\_WITH pathType: ImplementationSpecific ingressClassName: nginx # Nginx ingress is used. b. Run the following command to test the access: \$ **curl -H "Host: www.example.com" -H "Region: bj" http://**<EXTERNAL\_IP> New Nginx \$ **curl -H "Host: www.example.com" -H "Region: sh" http://**<EXTERNAL\_IP> Old Nginx

\$ **curl -H "Host: www.example.com" -H "Region: gz" http://**<EXTERNAL\_IP> New Nginx \$ **curl -H "Host: www.example.com" http://**<EXTERNAL\_IP> Old Nginx

In the preceding command, <EXTERNAL\_IP> indicates the external IP address of the Nginx ingress.

Only requests whose header contains **Region** with the value **bj** or **gz** are responded by the service of the new version.

#### ● **Cookie-based rules**

In the following example, only the request whose cookie contains **user from bj** can be forwarded to the service of the new version.

a. Create a canary ingress, set the backend service to the one of the new versions, and add annotations.

#### <span id="page-1375-0"></span> $\Box$  Note

If you have created a canary ingress in the preceding steps, delete it and then perform this step to create a canary ingress. apiVersion: networking.k8s.io/v1 kind: Ingress metadata: name: canary-ingress namespace: default annotations: nginx.ingress.kubernetes.io/canary: "true" # Enable canary. nginx.ingress.kubernetes.io/canary-by-cookie: "user\_from\_bj" # Requests whose cookie contains **user\_from\_bj** are forwarded to the canary ingress. kubernetes.io/elb.port: '80' spec: rules: - host: www.example.com http: paths: - path: / backend: service: name: new-nginx # Set the back-end service to **new-nginx**. port: number: 80 property: ingress.beta.kubernetes.io/url-match-mode: STARTS\_WITH pathType: ImplementationSpecific ingressClassName: nginx # Nginx ingress is used.

b. Run the following command to test the access:

```
$ curl -s -H "Host: www.example.com" --cookie "user_from_bj=always" http://
<EXTERNAL_IP>
New Nginx
$ curl -s -H "Host: www.example.com" --cookie "user_from_gz=always" http://
<EXTERNAL_IP>
Old Nginx
$ curl -s -H "Host: www.example.com" http://<EXTERNAL_IP>
Old Nainx
```
In the preceding command, <EXTERNAL\_IP> indicates the external IP address of the Nginx ingress.

Only requests whose cookie contains **user\_from\_bj** with the value **always** are responded by the service of the new version.

#### **Service weight-based rules**

Example 1: Only 20% of the traffic is allowed to be forwarded to the service of the new version to implement grayscale release.

a. Create a canary ingress and add annotations to import 20% of the traffic to the backend service of the new version.

#### $m$  note

If you have created a canary ingress in the preceding steps, delete it and then perform this step to create a canary ingress.

```
apiVersion: networking.k8s.io/v1
kind: Ingress
metadata:
  name: canary-ingress
  namespace: default
  annotations:
  nginx.ingress.kubernetes.io/canary: "true" # Enable canary.
   nginx.ingress.kubernetes.io/canary-weight: "20" # Forward 20% of the traffic to the canary 
ingress.
 kubernetes.io/elb.port: '80'
```

```
spec:
       rules:
        - host: www.example.com
         http:
           paths:
             - path: /
             backend:
              service:
                name: new-nginx # Set the back-end service to new-nginx.
                port:
                 number: 80
              property:
              ingress.beta.kubernetes.io/url-match-mode: STARTS_WITH
             pathType: ImplementationSpecific
       ingressClassName: nginx # Nginx ingress is used.
b. Run the following command to test the access:
     $ for i in {1..20}; do curl -H "Host: www.example.com" http://<EXTERNAL_IP>; done;
     Old Nginx
     Old Nginx
     Old Nginx
     New Nginx
     Old Nginx
     New Nginx
     Old Nginx
     New Nginx
     Old Nginx
     Old Nginx
     Old Nginx
     Old Nginx
     Old Nginx
     New Nginx
     Old Nginx
     Old Nginx
     Old Nginx
     Old Nginx
     Old Nginx
     Old Nginx
     In the preceding command, <EXTERNAL_IP> indicates the external IP
     address of the Nginx ingress.
```
It can be seen that there is a 4/20 probability that the service of the new version responds, which complies with the setting of the service weight of 20%.

#### $m$  note

After traffic is divided based on the weight (20%), the probability of accessing the new version is close to 20%. The traffic ratio may fluctuate within a small range, which is normal.

Example 2: Allow all traffic to be forwarded to the service of the new version to implement blue-green deployment.

a. Create a canary ingress and add annotations to import 100% of the traffic to the backend service of the new version.

#### $M$  Note

If you have created a canary ingress in the preceding steps, delete it and then perform this step to create a canary ingress.

apiVersion: networking.k8s.io/v1 kind: Ingress metadata: name: canary-ingress namespace: default annotations:

```
nginx.ingress.kubernetes.io/canary: "true" # Enable canary.
   nginx.ingress.kubernetes.io/canary-weight: "100" # All traffic is forwarded to the canary 
ingress.
   kubernetes.io/elb.port: '80'
spec:
  rules:
   - host: www.example.com
    http:
      paths:
        - path: /
         backend:
         service:<br>name: new-nginx
                                # Set the back-end service to new-nginx.
           port:
            number: 80
         property:
          ingress.beta.kubernetes.io/url-match-mode: STARTS_WITH
 pathType: ImplementationSpecific
 ingressClassName: nginx # Nginx ingress is used.
```
b. Run the following command to test the access:

\$ **for i in {1..10}; do curl -H "Host: www.example.com" http://**<EXTERNAL\_IP>**; done;** New Nginx New Nginx New Nginx New Nginx New Nginx New Nginx New Nginx New Nginx New Nginx New Nginx

In the preceding command, <EXTERNAL\_IP> indicates the external IP address of the Nginx ingress.

All access requests are responded by the service of the new version, and the blue-green deployment is successfully implemented.

# **21 FAQs**

# **21.1 Common FAQ**

## **Cluster Management**

- **[Why Cannot I Create a CCE Cluster?](#page-1379-0)**
- **[Is Management Scale of a Cluster Related to the Number of Master](#page-1379-0) [Nodes?](#page-1379-0)**
- **[How Do I Locate the Fault When a Cluster Is Unavailable?](#page-1380-0)**

## **Node/Node Pool Management**

- **[What Should I Do If a Cluster Is Available But Some Nodes Are](#page-1389-0) [Unavailable?](#page-1389-0)**
- **[What Should I Do If I/O Suspension Occasionally Occurs When SCSI EVS](#page-1396-0) [Disks Are Used?](#page-1396-0)**

## **Workload Management**

- **[What Should I Do If Pod Scheduling Fails?](#page-1415-0)**
- **[What Should I Do If a Pod Fails to Pull the Image?](#page-1423-0)**
- **[What Should I Do If Container Startup Fails?](#page-1432-0)**
- **[What Should I Do If a Pod Remains in the Terminating State?](#page-1448-0)**
- **[What Is the Image Pull Policy for Containers in a CCE Cluster?](#page-1459-0)**

## **Network Management**

- **[Why Does the Browser Return Error Code 404 When I Access a Deployed](#page-1462-0) [Application?](#page-1462-0)**
- **[What Should I Do If a Node Fails to Connect to the Internet \(Public](#page-1464-0) [Network\)?](#page-1464-0)**
- **[How Do I Optimize the Configuration If the External Domain Name](#page-1500-0) [Resolution Is Slow or Times Out?](#page-1500-0)**

# <span id="page-1379-0"></span>**21.2 Cluster**

# **21.2.1 Cluster Creation**

## **21.2.1.1 Why Cannot I Create a CCE Cluster?**

### **Overview**

This section describes how to locate and rectify the fault if you fail to create a CCE cluster.

#### **Details**

#### **Possible causes:**

1. The Network Time Protocol daemon (ntpd) is not installed or fails to be installed, Kubernetes components fail to pass the pre-verification, or the disk partition is incorrect. The current solution is to create a cluster again. For details about how to locate the fault, see **Locating the Failure Cause**.

## **Locating the Failure Cause**

View the cluster logs to identify the cause and rectify the fault.

- **Step 1** Log in to the CCE console and click **Operation Records** above the cluster list to view operation records.
- **Step 2** Click the record of the **Failed** status to view error information.
- **Step 3** Rectify the fault based on the error information and create a cluster again.

**----End**

## **21.2.1.2 Is Management Scale of a Cluster Related to the Number of Master Nodes?**

Management scale indicates the maximum number of nodes that can be managed by a cluster. If you select **50 nodes**, the cluster can manage a maximum of 50 nodes.

The number of master nodes varies according to the cluster specification, but is not affected by the management scale.

After the multi-master node mode is enabled, three master nodes will be created. If one of them is faulty, the cluster can still run properly. The services will not be affected.

## **21.2.1.3 Which Resource Quotas Should I Pay Attention To When Using CCE?**

CCE restricts **only the number of clusters**. However, when using CCE, you may also be using other cloud services, such as Elastic Cloud Server (ECS), Elastic

Volume Service (EVS), Virtual Private Cloud (VPC), Elastic Load Balance (ELB), and SoftWare Repository for Containers (SWR).

## <span id="page-1380-0"></span>**What Is Quota?**

Quotas can limit the number or amount of resources available to users, such as the maximum number of ECS or EVS disks that can be created.

If the existing resource quota cannot meet your service requirements, you can apply for a higher quota.

# **21.2.2 Cluster Running**

## **21.2.2.1 How Do I Locate the Fault When a Cluster Is Unavailable?**

If a cluster is unavailable, perform the following operations to locate the fault.

### **Troubleshooting Process**

The issues here are described in order of how likely they are to occur.

Check these causes one by one until you find the cause of the fault.

- **Check Item 1: Whether the Security Group Is Modified**
- **Check Item 2: Whether There Are Residual Listeners and Backend Server Groups on the Load Balancer**

If the fault persists, contact the customer service to help you locate the fault.

### **Check Item 1: Whether the Security Group Is Modified**

**Step 1** Log in to the management console and choose **Service List** > **Networking** > **Virtual Private Cloud**. In the navigation pane, choose **Access Control** > **Security Groups** to find the security group of the master node in the cluster.

The name of this security group is in the format of Cluster name-cce-**control**-ID.

**Step 2** Click the security group. On the details page displayed, ensure that the security group rules of the master node are correct.

For details, see **[How Can I Configure a Security Group Rule in a Cluster?](#page-1467-0)**

**----End**

## **Check Item 2: Whether There Are Residual Listeners and Backend Server Groups on the Load Balancer**

#### **Reproducing the Problem**

A cluster exception occurs when a LoadBalancer Service is being created or deleted. After the fault is rectified, the Service is deleted successfully, but there are residual listeners and backend server groups.

**Step 1** Pre-create a CCE cluster. In the cluster, use the official Nginx image to create a workload, preset a load balancer, a Service, and an ingress.

- **Step 2** Ensure that the cluster is running properly and the Nginx workload is stable.
- **Step 3** Create and delete 10 LoadBalancer Services every 20 seconds.
- **Step 4** Verify that an injection exception occurs in the cluster. For example, the etcd is unavailable or the cluster is hibernated.

**----End**

#### **Possible Causes**

There are residual listeners and backend server groups on the load balancer.

#### **Solution**

Manually clear residual listeners and backend server groups.

- **Step 1** Log in to the management console and choose **Networking** > **Elastic Load Balance** from the service list.
- **Step 2** In the load balancer list, click the name of the target load balancer to go to the details page. On the **Listeners** tab, locate the target listener and delete it.
- **Step 3** On the **Backend Server Groups** page, locate the target backend server group and delete it.

**----End**

## **21.2.2.2 How Do I Retrieve Data After a CCE Cluster Is Deleted?**

#### **Question**

How do I retrieve data after a CCE cluster is deleted?

#### **Answer**:

After a cluster is deleted, the workload on the cluster will also be deleted and cannot be restored. Therefore, exercise caution when deleting a cluster.

## **21.2.3 Cluster Deletion**

## **21.2.3.1 What Can I Do If a Cluster Deletion Fails Due to Residual Resources in the Security Group?**

When deleting a cluster, CCE obtains the cluster's resources through kubeapiserver of the cluster. If the cluster is unavailable, frozen, or hibernated, the resources may fail to be obtained, and the cluster may not be deleted.

#### **Symptom**

The cluster cannot be deleted, and the following error information is displayed:

Expected HTTP response code [200 202 204 404] when accessing [DELETE https://vpc.\*\*\*.com/v2.0/securitygroups/46311976-7743-4c7c-8249-ccd293bcae91], but got 409 instead {"code":"VPC.0602","message":"{\"NeutronError\":{\"message\": \"**Security Group 46311976-7743-4c7c-8249-ccd293bcae91 in use.**\",\"type\":\"**SecurityGroupInUse**\",\"detail\":\"\"}}"}

## **Possible Causes**

The cluster's security group has undeleted resources, preventing its deletion and causing the creation of the cluster to fail.

## **Procedure**

- **Step 1** Copy the resource ID in the error information, go to the **Security Groups** page of the VPC console, and obtain security groups by ID.
- **Step 2** Click the security group to view its details, and click the **Associated Instances** tab.

Obtain other resources associated with the security group, such as servers, ENIs, and sub-ENIs. You can delete residual resources. The sub ENIs will be automatically deleted.

- **Step 3** For a residual ENI, go to the **Network Interfaces** page and delete the ENI obtained in the previous step.
- **Step 4** Go to the **Security Groups** page to confirm that the security group is not associated with any instance. Then, go to the CCE console to delete the cluster.

**----End**

## **21.2.3.2 How Do I Clear Residual Resources After Deleting a Non-Running Cluster?**

If a cluster is not in the running state (for example, frozen or unavailable), its resources such as PVCs, Services, and Ingresses cannot be obtained. After the cluster is deleted, residual network and storage resources may exist. In this case, manually delete these resources on their respective service console.

### **Deleting Residual ELB Resources**

- **Step 1** Log in to the ELB console.
- **Step 2** Search for load balancers in the VPC by VPC ID used in the cluster.
- **Step 3** View the listener details of a load balancer. If the description contains the cluster ID and Service ID, the listener is created in the cluster.
- **Step 4** Delete the residual load balancer-related resources from the cluster based on the preceding information.

**----End**

### **Deleting Residual EVS Resources**

An EVS disk dynamically created using a PVC is named in the format of **pvc-**{UID}. The **metadata** field in the API contains the cluster ID. You can use this cluster ID to obtain these EVS disks automatically created in the cluster and delete them as required.

**Step 1** Go to the EVS console.

- **Step 2** Search for EVS disks by **pvc-**{UID} to get all automatically created EVS disks in the cluster.
- **Step 3** Press **F12** to open the developer tools. Check whether the **metadata** field in the **detail** API contains the cluster ID. If yes, the EVS disks are automatically created in this cluster.
- **Step 4** Delete the residual EVS disk-related resources from the cluster based on the preceding information.

#### $\Box$  note

Deleted data cannot be restored. Exercise caution when performing this operation.

**----End**

#### **Deleting Residual SFS Resources**

An SFS file system dynamically created using a PVC is named in the format of **pvc-** {UID}. The **metadata** field in the API contains the cluster ID. You can use this cluster ID to obtain these SFS file systems automatically created in the cluster and delete them as required.

- **Step 1** Log in to the SFS console.
- **Step 2** Search for SFS file systems **pvc-**{UID} to get all automatically created SFS file systems in the cluster.
- **Step 3** Press **F12** to open the developer tools. Check whether the **metadata** field in the **detail** API contains the cluster ID. If yes, the SFS file systems are automatically created in the cluster.
- **Step 4** Delete the residual SFS file system-related resources from the cluster based on the preceding information.

#### $\Box$  note

Deleted data cannot be restored. Exercise caution when performing this operation.

**----End**

# **21.2.4 Cluster Upgrade**

## **21.2.4.1 What Do I Do If a Cluster Add-On Fails to be Upgraded During the CCE Cluster Upgrade?**

#### **Overview**

This section describes how to locate and rectify the fault if you fail to upgrade an add-on during the CCE cluster upgrade.

- **Step 1** If the add-on fails to be upgraded, try again first. If the retry fails, perform the following steps to rectify the fault.
- **Step 2** If a failure message is displayed on the upgrade page, go to the **Add-ons** page to view the add-on status. For an abnormal add-on, click the add-on name to view details.
- **Step 3** On the pod details page, click **View Events** in the **Operation** column of the abnormal pod.
- **Step 4** Rectify the fault based on the exception information. For example, delete the pod that is not started or restart it.
- **Step 5** After the processing is successful, the add-on status changes to **Running**. Ensure that all add-ons are in the **Running** status.

#### **Step 6** Go to the cluster upgrade page and click **Retry**.

**----End**

# **21.3 Node**

# **21.3.1 Node Creation**

## **21.3.1.1 How Do I Troubleshoot Problems Occurred When Adding Nodes to a CCE Cluster?**

### **Notes**

- The node images in the same cluster must be the same. Pay attention to this when creating, adding, or accepting nodes in a cluster.
- If you need to allocate user space from the data disk when creating a node, do not set the data storage path to any key directory. For example, to store data in the **/home** directory, set the directory to **/home/test** instead of **/ home**.

#### $\Box$  Note

Do not set **Path inside a node** to the root directory **/**. Otherwise, the mounting fails. Set **Path inside a node** to any of the following:

- /opt/xxxx (excluding **/opt/cloud**)
- /mnt/xxxx (excluding **/mnt/paas**)
- /tmp/xxx
- /var/xxx (excluding key directories such as **/var/lib**, **/var/script**, and **/var/paas**)
- /xxxx (It cannot conflict with the system directory, such as **bin**, **lib**, **home**, **root**, **boot**, **dev**, **etc**, **lost+found**, **mnt**, **proc**, **sbin**, **srv**, **tmp**, **var**, **media**, **opt**, **selinux**, **sys**, and **usr**.)

Do not set it to **/home/paas**, **/var/paas**, **/var/lib**, **/var/script**, **/mnt/paas**, or **/opt/ cloud**. Otherwise, the system or node installation will fail.

## **Check Item 1: Available IP Addresses in the Subnet**

#### **Symptom**

New nodes cannot be added to a CCE cluster, and a message is displayed, indicating that the available IP addresses in the subnet are insufficient.

#### **Cause Analysis**

The default node subnet CIDR block of the cluster is too small, causing all the available private IP addresses in the subnet to be exhausted. Consequently, it is not possible to allocate any private IP addresses to the nodes.

#### **Solution**

● **Scenario 1: IP addresses in the VPC CIDR block are not used up.**

When creating a node, you can select a new node subnet in the network configuration. If no node subnet is available, you can go to the VPC console and create a node subnet.

● **Scenario 2: All IP addresses in the VPC CIDR block have been used up.**

If all IP addresses in the VPC CIDR block have been used up, you need to expand the VPC CIDR block and create a node subnet.

- Log in to the management console. In the service list, choose Virtual **Private Cloud**. In the VPC list, locate the row containing the target VPC and click **Edit CIDR block** in the **Operation** column.
- b. After adding a secondary CIDR block, click **OK**.
- c. In the navigation pane, choose **Subnets** and click **Create Subnet** to create a subnet for the VPC where the cluster resides.
- d. Go back to the page for adding a node on the CCE console, and select the newly created subnet.

#### $\Box$  Note

- 1. Adding subnets to the VPC does not affect the use of the existing CIDR blocks. If the service requirements still cannot be met, you can add more subnets.
- 2. Subnets in the same VPC can communicate with each other through the private network.

#### **Check Item 2: EIP Quota**

#### **Symptom**

When a node is added, **EIP** is set to **Auto create**. The node cannot be created, and a message indicating that EIPs are insufficient is displayed.

#### **Solution**

Two methods are available to solve the problem.

- **Method 1:** Unbind the VMs bound with EIPs and add a node again.
	- a. Log in to the management console.
	- b. Choose **Service List** > **Compute** > **Elastic Cloud Server**.
	- c. In the ECS list, locate the target ECS and click its name.
	- d. On the page displayed, click the **EIPs** tab. In the EIP list, locate the row containing the target EIP, click **Unbind**, and click **Yes**.
	- e. Return to the page for adding a node on the CCE console, select **Use existing** for **EIP**, and add the node again.
- **Method 2:** Increase the EIP quota.

#### **Check Item 3: Security Group**

#### **Symptom**

A node cannot be added to a CCE cluster.

#### **Solution**

You can click the cluster name to view the cluster details. In the **Networking Configuration** area, click the icon next to the value of **Default Node Security Group** to check whether the default security group is deleted and whether the security group rules comply with **[How Can I Configure a Security Group Rule in](#page-1467-0) [a Cluster?](#page-1467-0)**

If your account has multiple clusters and you need to manage network security policies of nodes in a unified manner, you can specify custom security groups.

#### **Check Item 4: Resource Quota**

#### **Symptom**

When a node is added to a CCE cluster, a message is displayed, indicating that the resource quota is insufficient.

#### **Solution**

You can click **Increase Quota** to go to the corresponding page and increase the quota.

## **21.3.1.2 How Do I Troubleshoot Problems Occurred When Accepting Nodes into a CCE Cluster?**

## **Overview**

This section describes how to troubleshoot the problems occurred when you accept or add existing ECSs to a CCE cluster.

## **NOTICE**

- While an ECS is being accepted into a cluster, the operating system of the ECS will be reset to the standard OS image provided by CCE to ensure node stability. The CCE console prompts you to select the operating system and the login mode during the reset.
- The ECS system and data disks will be formatted while the ECS is being accepted into a cluster. Ensure that data in the disks has been backed up.
- While an ECS is being accepted into a cluster, do not perform any operation on the ECS through the ECS console.

## **Notes and Constraints**

ECSs can be managed.

### **Prerequisites**

The cloud servers to be managed must meet the following requirements:

- The node to be accepted must be in the **Running** state and not used by other clusters. In addition, the node to be accepted does not carry the CCE-Dynamic-Provisioning-Node tag.
- The node to be accepted and the cluster must be in the same VPC. (If the cluster version is earlier than v1.13.10, the node to be accepted and the CCE cluster must be in the same subnet.)
- Data disks must be attached to the nodes to be managed. A local disk (diskintensive disk) or a data disk of at least 20 GiB can be attached to the node, and any data disks already attached cannot be smaller than 10 GiB.
- The node to be accepted has 2-core or higher CPU, 4 GiB or larger memory, and only one NIC.
- If an enterprise project is used, the node to be accepted and the cluster must be in the same enterprise project. Otherwise, resources cannot be identified during management. As a result, the node cannot be accepted.
- Only cloud servers with the same data disk configuration can be accepted in batches for management.
- If IPv6 is enabled for a cluster, only nodes in a subnet with IPv6 enabled can be accepted and managed. If IPv6 is not enabled for the cluster, only nodes in a subnet without IPv6 enabled can be accepted.

Data disks that have been partitioned will be ignored during node management. Ensure that there is at least one unpartitioned data disk meeting the specifications is attached to the node.

## **Procedure**

View the cluster log information to locate the failure cause and rectify the fault.

- **Step 1** Log in to the CCE console and click **Operation Records** above the cluster list to view operation records.
- **Step 2** Click the record of the **Failed** status to view error information.
- **Step 3** Rectify the fault based on the error information and accept the node into a cluster again.

**----End**

#### **Common Issues**

If a node fails to be managed, a message will be displayed, indicating that the disk partitioning does not work:

Install config-prepare failed: exit status 1, output: [ Mon Jul 17 14:26:10 CST 2023 ] start install configprepare\nNAME MAJ:MIN RM SIZE RO TYPE MOUNTPOINT\nsda 8:0 0 40G 0 disk \n -sda1 8:1 0 40G 0 part /\nsdb 8:16 0 100G 0 disk \n -sdb1 8:17 0 100G 0 part disk /dev/sda has been partition, will skip this device\nRaw disk /dev/sdb has been partition, will skip this device\nwarning: selector can not match any evs volume

To resolve this issue, attach an unpartitioned data disk of 20 GiB or higher to the node. After the node is managed, the unpartitioned data disk is used to store the container engine and kubelet. You can perform operations on the partitioned data disk that does not work as required.

## **21.3.1.3 What Should I Do If a Node Fails to Be Accepted Because It Fails to Be Installed?**

## **Symptom**

A node fails to be accepted into a cluster.

### **Possible Causes**

Log in to the node and check the **/var/paas/sys/log/baseagent/baseagent.log** installation log. The following error information is displayed:

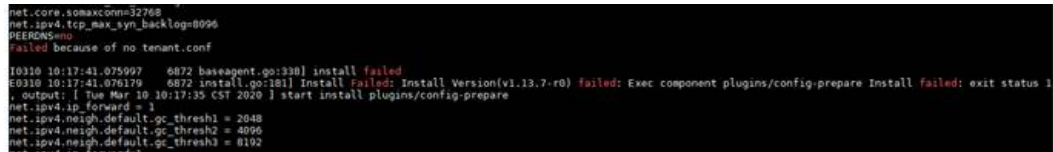

Check the Logical Volume Manager (LVM) settings of the node. It is found that the LVM logical volume is not created in **/dev/vdb**.

<span id="page-1389-0"></span>Run the following command to manually create a logical volume:

pvcreate /dev/vdb vgcreate vgpaas /dev/vdb

After the node is reset on the GUI, the node becomes normal.

# **21.3.2 Node Running**

## **21.3.2.1 What Should I Do If a Cluster Is Available But Some Nodes Are Unavailable?**

If the cluster status is available but some nodes in the cluster are unavailable, perform the following operations to rectify the fault.

## **Mechanism for Detecting Node Unavailability**

Kubernetes provides the heartbeat mechanism to help you determine node availability. For details about the mechanism and interval, see **[Heartbeats](https://kubernetes.io/docs/concepts/architecture/nodes/#heartbeats)**.

## **Troubleshooting Process**

The issues here are described in order of how likely they are to occur.

Check these causes one by one until you find the cause of the fault.

- **Check Item 1: Whether the Node Is Overloaded**
- **[Check Item 2: Whether the ECS Is Deleted or Faulty](#page-1390-0)**
- **[Check Item 3: Whether You Can Log In to the ECS](#page-1390-0)**
- **[Check Item 4: Whether the Security Group Is Modified](#page-1391-0)**
- **[Check Item 5: Whether the Security Group Rules Contain the Security](#page-1391-0) [Group Policy for the Communication Between the Master Node and the](#page-1391-0) [Worker Node](#page-1391-0)**
- **[Check Item 6: Whether the Disk Is Abnormal](#page-1391-0)**
- **[Check Item 7: Whether Internal Components Are Normal](#page-1391-0)**
- **[Check Item 8: Whether the DNS Address Is Correct](#page-1392-0)**
- **[Check Item 9: Whether the vdb Disk on the Node Is Deleted](#page-1392-0)**
- **[Check Item 10: Whether the Docker Service Is Normal](#page-1393-0)**

### **Check Item 1: Whether the Node Is Overloaded**

#### **Symptom**

The node connection in the cluster is abnormal. Multiple nodes report write errors, but services are not affected.

#### **Fault Locating**

**Step 1** Log in to the CCE console and click the cluster name to access the cluster console. In the navigation pane, choose **Nodes** and click the **Nodes** tab. Locate the row that contains the unavailable node and click **Monitor**.

<span id="page-1390-0"></span>A too high CPU or memory usage of the node will result in a high network latency or trigger system OOM. Therefore, the node is displayed as unavailable.

**----End**

#### **Solution**

- 1. Migrate services to reduce the workloads on the node and configure resource limits for the workloads.
- 2. Clear data on the CCE nodes in the cluster.
- 3. Limit the CPU and memory quotas of each container.
- 4. Add more nodes to the cluster.
- 5. Restart the node on the ECS console.
- 6. Add nodes to deploy memory-intensive containers separately.
- 7. Reset the nodes.

After the nodes become available, the workload is restored.

## **Check Item 2: Whether the ECS Is Deleted or Faulty**

**Step 1** Check whether the cluster is available.

Log in to the CCE console and check whether the cluster is available.

- If the cluster is unavailable, for example, an error occurs, perform operations described in **[How Do I Locate the Fault When a Cluster Is Unavailable?](#page-1380-0)**
- If the cluster is running but some nodes in the cluster are unavailable, go to **Step 2**.

**Step 2** Log in to the ECS console and view the ECS status.

- If the ECS status is **Deleted**, go back to the CCE console, delete the corresponding node from the node list of the cluster, and then create another one.
- If the ECS status is **Stopped** or **Frozen**, restore the ECS first. It takes about 3 minutes to restore the ECS.
- If the ECS is **Faulty**, restart the ECS to rectify the fault.
- If the ECS status is **Running**, log in to the ECS to locate the fault according to **[Check Item 7: Whether Internal Components Are Normal](#page-1391-0)**.

**----End**

## **Check Item 3: Whether You Can Log In to the ECS**

- **Step 1** Log in to the ECS console.
- **Step 2** Check whether the node name displayed on the page is the same as that on the VM and whether the password or key can be used to log in to the node.

If the node names are inconsistent and the password and key cannot be used to log in to the node, Cloud-Init problems occurred when an ECS was created. In this case, restart the node and submit a service ticket to the ECS personnel to locate the root cause.

**----End**

## <span id="page-1391-0"></span>**Check Item 4: Whether the Security Group Is Modified**

Log in to the VPC console. In the navigation pane, choose **Access Control** > **Security Groups** and locate the security group of the cluster master node.

The name of this security group is in the format of Cluster name-cce-**control**-ID. You can search for the security group by cluster name and **-cce-control-**.

Check whether the security group rules have been modified. For details about security groups, see **[How Can I Configure a Security Group Rule in a Cluster?](#page-1467-0)**

## **Check Item 5: Whether the Security Group Rules Contain the Security Group Policy for the Communication Between the Master Node and the Worker Node**

Check whether such a security group policy exists.

When a node is added to an existing cluster, if an extended CIDR block is added to the VPC corresponding to the subnet and the subnet is an extended CIDR block, you need to add the following three security group rules to the master node security group (the group name is in the format of **Cluster name-cce-control-Random number**). These rules ensure that the nodes added to the cluster are available. (This step is not required if an extended CIDR block has been added to the VPC during cluster creation.)

For details about security groups, see **[How Can I Configure a Security Group](#page-1467-0) [Rule in a Cluster?](#page-1467-0)**

## **Check Item 6: Whether the Disk Is Abnormal**

A 100-GiB data disk dedicated for Docker is attached to the new node. If the data disk is uninstalled or damaged, the Docker service becomes abnormal and the node becomes unavailable.

Click the node name to check whether the data disk mounted to the node is uninstalled. If the disk is uninstalled, mount a data disk to the node again and restart the node. Then the node can be recovered.

### **Check Item 7: Whether Internal Components Are Normal**

- **Step 1** Log in to the ECS where the unavailable node is located.
- **Step 2** Run the following command to check whether the PaaS components are normal:

#### **systemctl status kubelet**

If the command is successfully executed, the status of each component is displayed as **active**, as shown in the following figure.

<span id="page-1392-0"></span>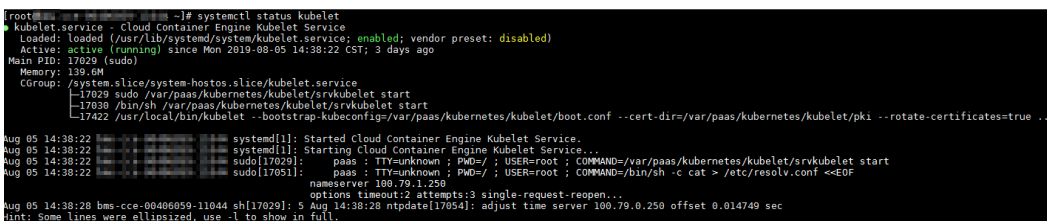

If the component status is not **active**, run the following commands (using the faulty component **canal** as an example):

Run **systemctl restart canal** to restart the component.

After restarting the component, run **systemctl status canal** to check the status.

**Step 3** If the restart command fails to be run, run the following command to check the running status of the monitrc process:

#### **ps -ef | grep monitrc**

If the monitrc process exists, run the following command to kill this process. The monitrc process will be automatically restarted after it is killed.

#### **kill -s 9 `ps -ef | grep monitrc | grep -v grep | awk '{print \$2}'`**

**----End**

#### **Check Item 8: Whether the DNS Address Is Correct**

**Step 1** After logging in to the node, check whether any domain name resolution failure is recorded in the **/var/log/cloud-init-output.log** file.

#### **cat /var/log/cloud-init-output.log | grep resolv**

If the command output contains the following information, the domain name cannot be resolved:

Could not resolve host: Unknown error

- **Step 2** On the node, ping the domain name that cannot be resolved in the previous step to check whether the domain name can be resolved on the node.
	- If not, the DNS cannot resolve the IP address. Check whether the DNS address in the **/etc/resolv.conf** file is the same as that configured on the VPC subnet. In most cases, the DNS address in the file is incorrectly configured. As a result, the domain name cannot be resolved. Correct the DNS configuration of the VPC subnet and reset the node.
	- If yes, the DNS address configuration is correct. Check whether there are other faults.

**----End**

## **Check Item 9: Whether the vdb Disk on the Node Is Deleted**

If the vdb disk on a node is deleted, you can refer to **[this topic](#page-1395-0)** to restore the node.

## <span id="page-1393-0"></span>**Check Item 10: Whether the Docker Service Is Normal**

**Step 1** Run the following command to check whether the Docker service is running:

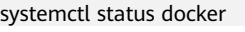

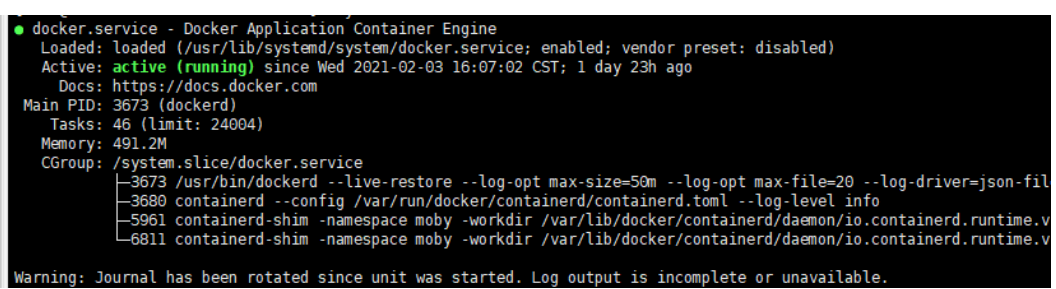

If the command fails or the Docker service status is not active, locate the cause or contact technical support if necessary.

**Step 2** Run the following command to check the number of containers on the node: docker ps -a | wc -l

If the command is suspended, the command execution takes a long time, or there are more than 1000 abnormal containers, check whether workloads are repeatedly created and deleted. If a large number of containers are frequently created and deleted, there may be a large number of abnormal containers, and these containers cannot be cleared in a timely manner.

In this case, stop repeated creation and deletion of the workload or use more nodes to share the workload. Generally, the nodes will be restored after a period of time. If necessary, run the **docker rm** {container\_id} command to manually clear abnormal containers.

**----End**

## **21.3.2.2 How Do I Log In to a Node Using a Password and Reset the Password?**

### **Context**

When creating a node on CCE, you selected a key pair or specified a password for login. If you forget your key pair or password, you can log in to the ECS console to reset the password of the node. After the password is reset, you can log in to the node using the password.

## **Procedure**

- **Step 1** Log in to the ECS console.
- **Step 2** In the ECS list, select the cloud server type of the node. In the same row as the node, choose **More** > **Stop**.
- **Step 3** After the node is stopped, choose **More** > **Reset Password**, and follow on-screen prompts to reset the password.

**Step 4** After the password is reset, choose **More** > **Start**, and click **Remote Login** to log in to the node using the password.

**----End**

## **21.3.2.3 How Do I Collect Logs of Nodes in a CCE Cluster?**

The following tables list log files of CCE nodes.

#### **Table 21-1** Node logs

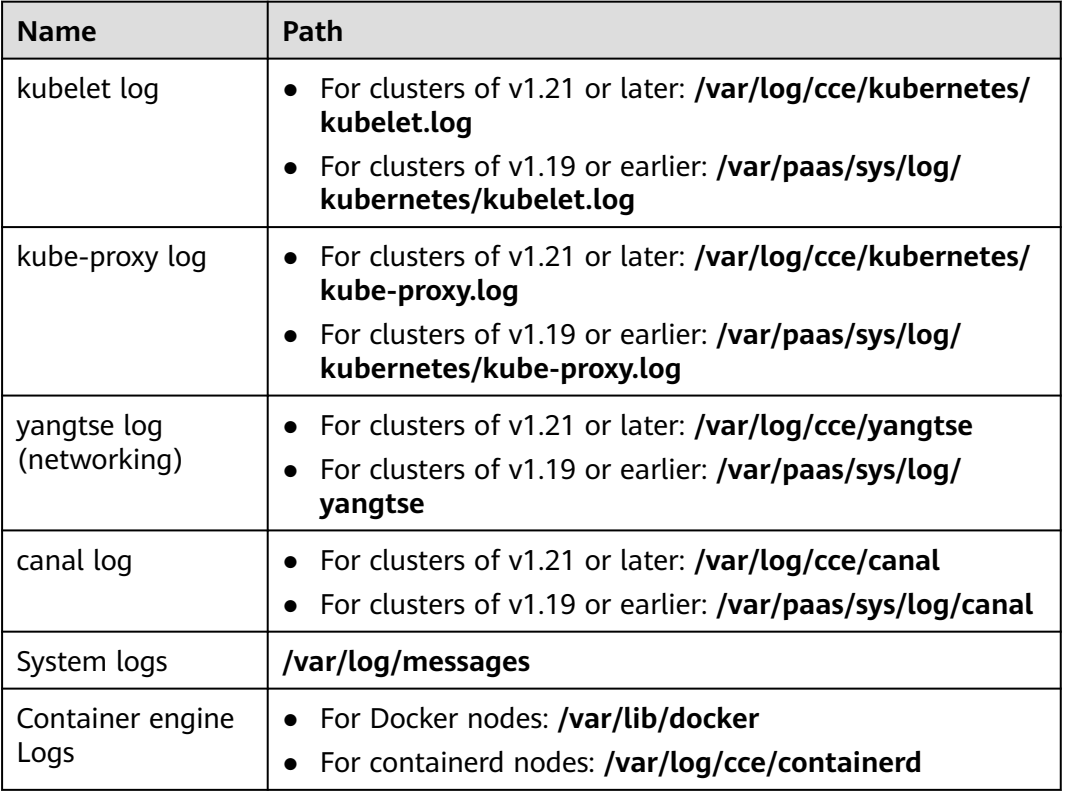

### **Table 21-2** Add-on logs

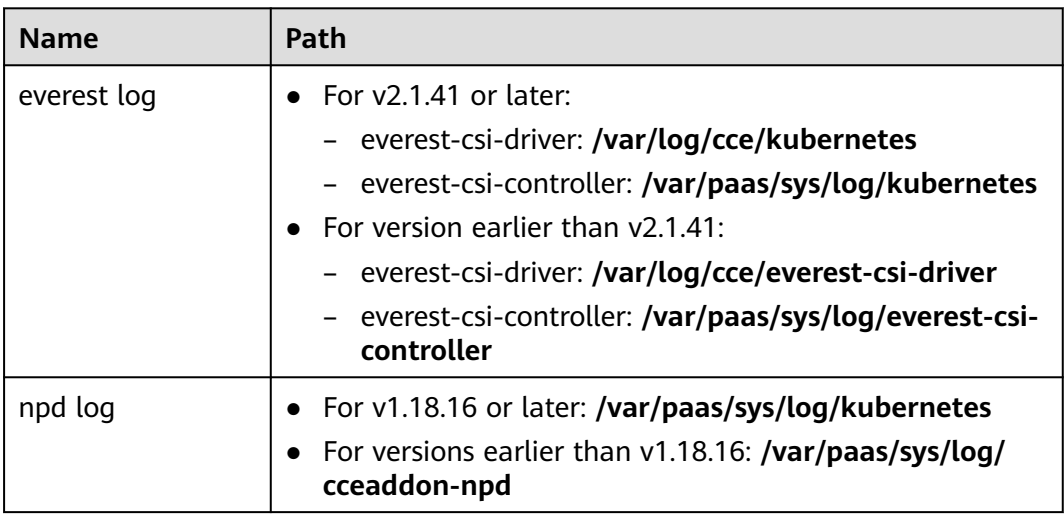

<span id="page-1395-0"></span>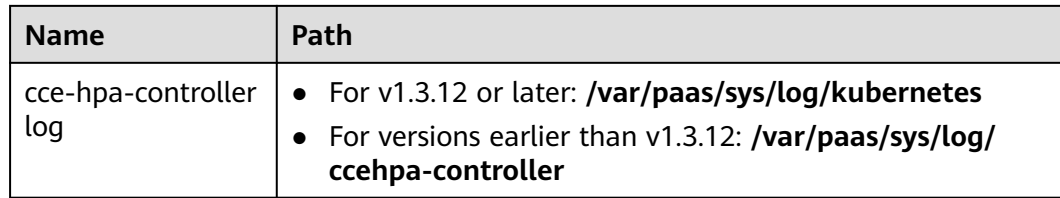

## **21.3.2.4 What Should I Do If the vdb Disk of a Node Is Damaged and the Node Cannot Be Recovered After Reset?**

## **Symptom**

The vdb disk of a node is damaged and the node cannot be recovered after reset.

#### **Error Scenarios**

- On a normal node, delete the LV and VG. The node is unavailable.
- Reset an abnormal node, and a syntax error is reported. The node is unavailable.

The following figure shows the details.

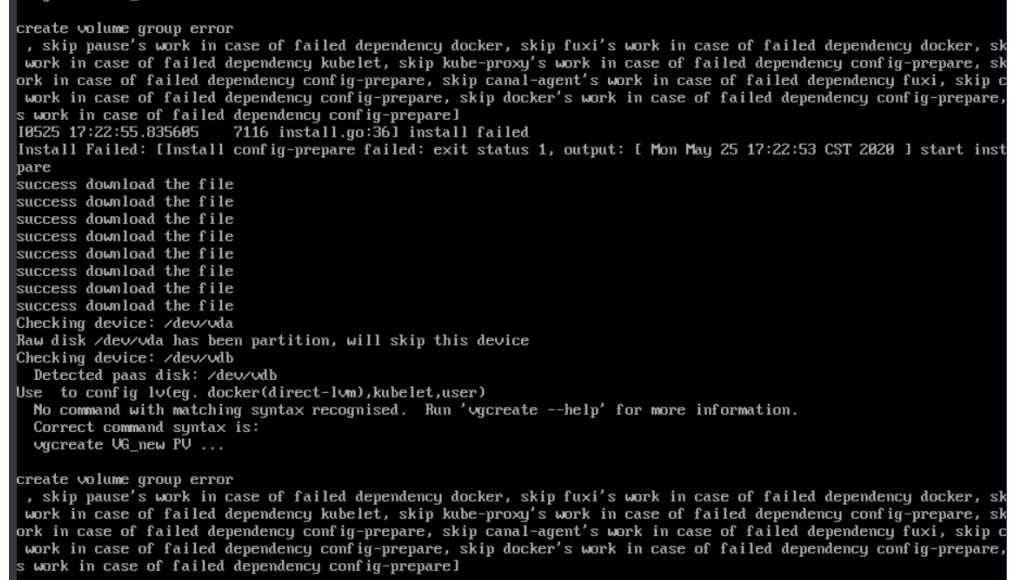

## **Fault Locating**

If the volume group (VG) on the node is deleted or damaged and cannot be identified, you need to manually restore the VG first to prevent your data disks from being formatted by mistake during the reset.

### **Solution**

- **Step 1** Log in to the node.
- **Step 2** Create a PV and a VG again. In this example, the following error message is displayed:

<span id="page-1396-0"></span>root@host1:~# pvcreate /dev/vdb Device /dev/vdb excluded by a filter

This is because the added disk is created on another VM and has a partition table. The current VM cannot identify the partition table of the disk. You need to run the **parted** commands for three times to re-create the partition table.

root@host1:~# parted /dev/vdb GNU Parted 3.2 Using /dev/vdb Welcome to GNU Parted! Type 'help' to view a list of commands. (parted) mklabel msdos Warning: The existing disk label on /dev/vdb will be destroyed and all data on this disk will be lost. Do you want to continue? Yes/No? yes (parted) quit Information: You may need to update /etc/fstab.

Run **pvcreate** again. When the system asks you whether to erase the DOS signature, enter **y**. The disk is created as a PV.

root@host1:~# pvcreate /dev/vdb WARNING: dos signature detected on /dev/vdb at offset 510. Wipe it? [y/n]: y Wiping dos signature on /dev/vdb. Physical volume "/dev/vdb" successfully created

#### **Step 3** Create a VG.

Check the Docker disks of the node. If the disks are **/dev/vdb** and **/dev/vdc**, run the following command: root@host1:~# vgcreate vgpaas /dev/vdb /dev/vdc

If there is only the **/dev/vdb** disk, run the following command: root@host1:~# vgcreate vgpaas /dev/vdb

After the creation is complete, reset the node.

**----End**

## **21.3.2.5 What Should I Do If I/O Suspension Occasionally Occurs When SCSI EVS Disks Are Used?**

#### **Symptom**

When SCSI EVS disks are used and containers are created and deleted on a CentOS node, the disks are frequently mounted and unmounted. The read/write rate of the system disk may instantaneously surge. As a result, the system is suspended, affecting the normal node running.

When this problem occurs, the following information is displayed in the dmesg log:

Attached SCSI disk task jdb2/xxx blocked for more than 120 seconds.

Example:

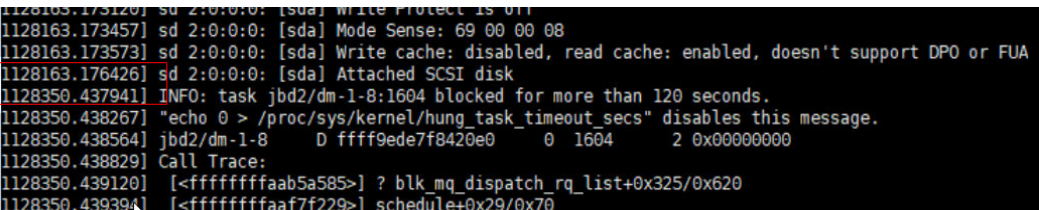

## **Possible Causes**

After a PCI device is hot added to BUS 0, the Linux OS kernel will traverse all the PCI bridges mounted to BUS 0 for multiple times, and these PCI bridges cannot work properly during this period. During this period, if the PCI bridge used by the device is updated, due to a kernel defect, the device considers that the PCI bridge is abnormal, and the device enters a fault mode and cannot work normally. If the front end is writing data into the PCI configuration space for the back end to process disk I/Os, the write operation may be deleted. As a result, the back end cannot receive notifications to process new requests on the I/O ring. Finally, the front-end I/O suspension occurs.

#### **Impact**

CentOS Linux kernels of versions earlier than 3.10.0-1127.el7 are affected.

#### **Solution**

Upgrade the kernel to a later version **by resetting the node**.

## **21.3.2.6 How Do I Fix an Abnormal Container or Node Due to No Thin Pool Disk Space?**

#### **Problem Description**

When the disk space of a thin pool on a node is about to be used up, the following exceptions occasionally occur:

Files or directories fail to be created in the container, the file system in the container is read-only, the node is tainted disk-pressure, or the node is unavailable.

You can run the **docker info** command on the node to view the used and remaining thin pool space to locate the fault. The following figure is an example.

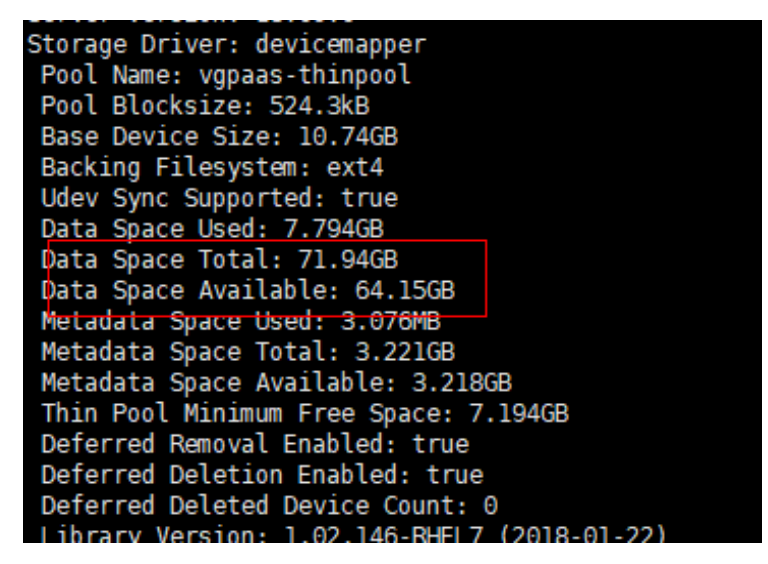

## **Possible Cause**

When Docker device mapper is used, although you can configure the **basesize** parameter to limit the size of the **/home** directory of a single container (to 10 GB by default), all containers on the node still share the thin pool of the node for storage. They are not completely isolated. When the sum of the thin pool space used by certain containers reaches the upper limit, other containers cannot run properly.

In addition, after a file is deleted in the **/home** directory of the container, the thin pool space occupied by the file is not released immediately. Therefore, even if **basesize** is set to 10 GB, the thin pool space occupied by files keeps increasing until 10 GB when files are created in the container. The space released after file deletion will be reused only after a while. If **the number of service containers on the node multiplied by basesize** is greater than the thin pool space size of the node, there is a possibility that the thin pool space has been used up.

## **Solution**

When the thin pool space of a node is used up, some services can be migrated to other nodes to quickly recover services. But you are advised to use the following solutions to resolve the root cause:

#### **Solution 1:**

Properly plan the service distribution and data plane disk space to avoid the scenario where **the number of service containers multiplied by basesize** is greater than the thin pool size of the node. To expand the thin pool size, perform the following steps:

**Step 1** Expand the capacity of a data disk on the EVS console.

Only the storage capacity of the EVS disk is expanded. You also need to perform the following steps to expand the capacity of the logical volume and file system.

- **Step 2** Log in to the CCE console and click the cluster. In the navigation pane, choose **Nodes**. Click **More** > **Sync Server Data** in the row containing the target node.
- **Step 3** Log in to the target node.
- **Step 4** Run the **lsblk** command to check the block device information of the node.

A data disk is divided depending on the container storage **Rootfs**:

Overlayfs: No independent thin pool is allocated. Image data is stored in **dockersys**.

1. Check the disk and partition sizes of the device.

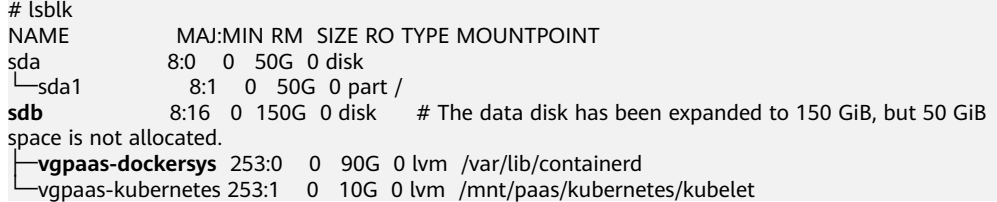

2. Expand the disk capacity.

Add the new disk capacity to the **dockersys** logical volume used by the container engine.

a. Expand the PV capacity so that LVM can identify the new EVS capacity. /dev/sdb specifies the physical volume where dockersys is located.

pvresize /dev/sdb

Information similar to the following is displayed:

Physical volume "/dev/sdb" changed 1 physical volume(s) resized or updated / 0 physical volume(s) not resized

b. Expand 100% of the free capacity to the logical volume. *vgpaas*/ dockersys specifies the logical volume used by the container engine. lvextend -l+100%FREE -n vgpaas/dockersys

Information similar to the following is displayed:

Size of logical volume vgpaas/dockersys changed from <90.00 GiB (23039 extents) to 140.00 GiB (35840 extents).

Logical volume vgpaas/dockersys successfully resized.

c. Adjust the size of the file system. /dev/vqpaas/dockersys specifies the file system path of the container engine. resize2fs /dev/vgpaas/dockersys

Information similar to the following is displayed:

Filesystem at /dev/vgpaas/dockersys is mounted on /var/lib/containerd; on-line resizing required old desc\_blocks = 12, new desc\_blocks = 18

The filesystem on /dev/vgpaas/dockersys is now 36700160 blocks long.

#### 3. Check whether the capacity is expanded. # lsblk

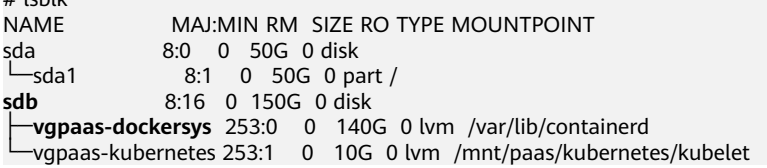

Devicemapper: A thin pool is allocated to store image data.

1. Check the disk and partition sizes of the device.

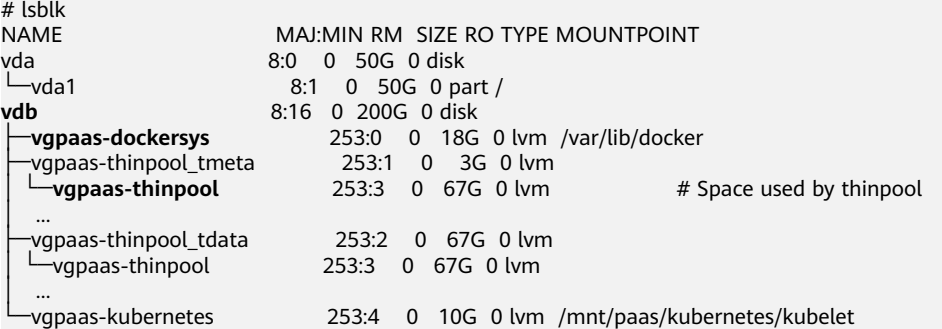

2. Expand the disk capacity.

Option 1: Add the new disk capacity to the thin pool disk.

a. Expand the PV capacity so that LVM can identify the new EVS capacity. /dev/vdb specifies the physical volume where thinpool is located. pvresize /dev/vdb

Information similar to the following is displayed:

Physical volume "/dev/vdb" changed

1 physical volume(s) resized or updated / 0 physical volume(s) not resized

b. Expand 100% of the free capacity to the logical volume. *vgpaas/thinpool* specifies the logical volume used by the container engine. lvextend -l+100%FREE -n vgpaas/thinpool

Information similar to the following is displayed:

Size of logical volume vgpaas/thinpool changed from <67.00 GiB (23039 extents) to <167.00 GiB (48639 extents). Logical volume vgpaas/thinpool successfully resized.

- c. Do not need to adjust the size of the file system, because the thin pool is not mounted to any devices.
- d. Check whether the capacity is expanded. Run the **lsblk** command to check the disk and partition sizes of the device. If the new disk capacity has been added to the thin pool, the capacity is expanded.

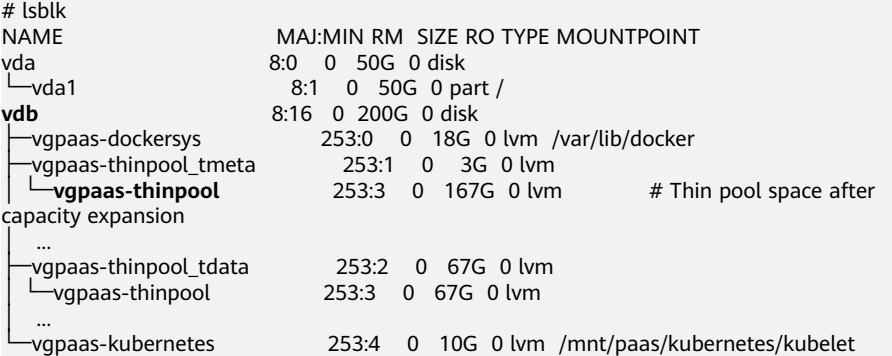

Option 2: Add the new disk capacity to the **dockersys** disk.

a. Expand the PV capacity so that LVM can identify the new EVS capacity. /dev/vdb specifies the physical volume where dockersys is located.

pvresize /dev/vdb

Information similar to the following is displayed:

Physical volume "/dev/vdb" changed 1 physical volume(s) resized or updated / 0 physical volume(s) not resized

b. Expand 100% of the free capacity to the logical volume. *vgpaas*/ dockersys specifies the logical volume used by the container engine. lvextend -l+100%FREE -n vgpaas/dockersys

Information similar to the following is displayed:

Size of logical volume vgpaas/dockersys changed from <18.00 GiB (4607 extents) to <118.00 GiB (30208 extents).

Logical volume vgpaas/dockersys successfully resized.

c. Adjust the size of the file system. /dev/vgpaas/dockersys specifies the file system path of the container engine. resize2fs /dev/vgpaas/dockersys

Information similar to the following is displayed:

Filesystem at /dev/vgpaas/dockersys is mounted on /var/lib/docker; on-line resizing required old\_desc\_blocks = 3, new\_desc\_blocks = 15 The filesystem on /dev/vgpaas/dockersys is now 30932992 blocks long.

d. Check whether the capacity is expanded. Run the **lsblk** command to check the disk and partition sizes of the device. If the new disk capacity has been added to the dockersys, the capacity is expanded. **1999 1999** 

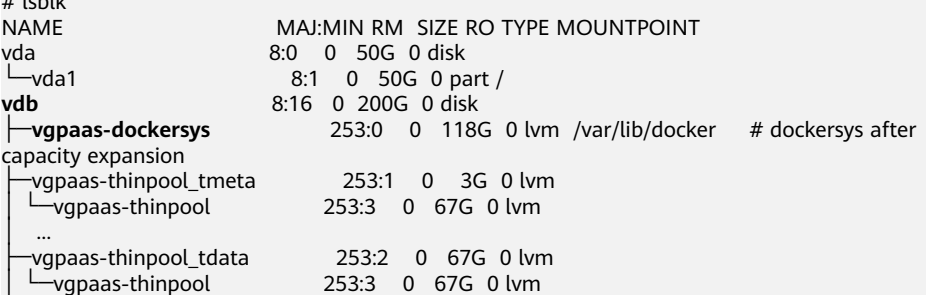

vgpaas-kubernetes 253:4 0 10G 0 lvm /mnt/paas/kubernetes/kubelet

**----End**

#### **Solution 2:**

│ ...

Create and delete files in service containers in the local storage (such as emptyDir and hostPath) or cloud storage directory mounted to the container. Such files do not occupy the thin pool space.

#### **Solution 3:**

If the OS uses OverlayFS, services can be deployed on such nodes to prevent the problem that the disk space occupied by files created or deleted in the container is not released immediately.

## **21.3.2.7 How Do I Rectify Failures When the NVIDIA Driver Is Used to Start Containers on GPU Nodes?**

## **Did a Resource Scheduling Failure Event Occur on a Cluster Node?**

#### **Symptom**

A node is running properly and has GPU resources. However, the following error information is displayed:

0/9 nodes are available: 9 insufficient nvidia.com/gpu

#### **Analysis**

1. Check whether the node is attached with NVIDIA label.

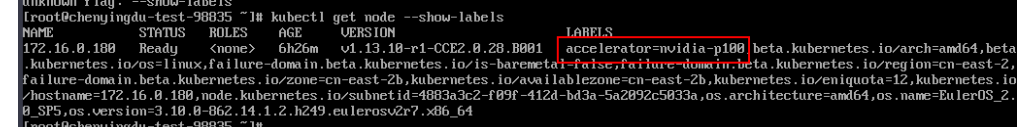

2. Check whether the NVIDIA driver is running properly.

Log in to the node where the add-on is running and view the driver installation log in the following path: /opt/cloud/cce/nvidia/nvidia\_installer.log

View standard output logs of the NVIDIA container.

Filter the container ID by running the following command:

docker ps –a | grep nvidia

View logs by running the following command:

docker logs Container ID

## **What Should I Do If the NVIDIA Version Reported by a Service and the CUDA Version Do Not Match?**

Run the following command to check the CUDA version in the container:

cat /usr/local/cuda/version.txt

Check whether the CUDA version supported by the NVIDIA driver version of the node where the container is located contains the CUDA version of the container.

## **Helpful Links**

**[What Should I Do If an Error Occurs When I Deploy a Service on the GPU](#page-1450-0) [Node?](#page-1450-0)**

# **21.3.3 Specification Change**

## **21.3.3.1 How Do I Change the Node Specifications in a CCE Cluster?**

## **Solution**

#### $\wedge$  CAUTION

If the node whose specifications need to be changed is accepted into the cluster for management, remove the node from the cluster and then change the node specifications to avoid affecting services.

- **Step 1** Log in to the CCE console and click the cluster. In the navigation pane, choose **Nodes**. Click the name of the node to display the ECS details page.
- **Step 2** In the upper right corner of the ECS details page, click **Stop**. After the ECS is stopped, choose **More** > **Modify Specifications**.
- **Step 3** On the **Modify ECS Specifications** page, select a flavor name and click **Submit** to finish the specification modification. Return to ECS list page and choose **More > Start** to start the ECS.
- **Step 4** Log in to the CCE console and click the cluster name to access the cluster console. In the navigation pane, choose **Nodes**. Locate the target node in the node list, and click **Sync Server Data** in the **Operation** column. After the synchronization is complete, you can view that the node specifications are the same as the modified specifications of the ECS.

**----End**

## **Common Issues**

After the specifications of a node configured with CPU management policies are changed, the node may fail to be rebooted or workloads may fail to be created. In this case, see **[What Should I Do If I Fail to Restart or Create Workloads on a](#page-1403-0) [Node After Modifying the Node Specifications?](#page-1403-0)** to rectify the fault.

## **21.3.3.2 What Are the Impacts of Changing the Flavor of a Node in a CCE Node Pool?**

### **Context**

After you change the flavor of a node in a CCE node pool on the ECS console and then synchronize the ECS status on the CCE console, the node flavor no longer matches the configurations in the node pool.

## <span id="page-1403-0"></span>**Impact**

When you change the node flavor, it also changes the node parameters such as CPU, memory, and ENI quota (available IP addresses). This can cause the auto scaling settings of the node pool where the node is located to not function as expected.

Assume that the CPU and memory of a node are increased from 2 vCPUs and 4 GiB of memory to 4 vCPUs and 8 GiB of memory.

- During node pool scale-out, the total number of resources in the node pool may exceed the upper limit of the CPU or memory. Expanding a node pool involves calculating resources based on the node template. However, changing the node flavor on the ECS console can cause inconsistencies with the configurations in the node pool, resulting in inaccurate CPU and memory usage for the cluster.
- During node pool scale-in, too many CPU or memory resources may be scaled down. If the node with changed flavor is removed, the actual number of CPUs or memory to be scaled down (4 vCPUs and 8 GiB of memory) may be greater than the expected 2 vCPUs and 4 GiB of memory.

## **Solution**

You are not advised to change the flavor of a node in a node pool. Instead, you can update the node pool and add nodes of other flavors to it. The original node will be removed after services are scheduled to the new nodes.

- **Step 1** Log in to the CCE console and click the cluster name to access the cluster console. In the navigation pane, choose **Nodes**.
- **Step 2** Locate the row containing the target node pool and click **Update**.
- **Step 3** In the **Specifications** area, select new flavors, click **Next: Confirm**, and submit the request.
- **Step 4** After the node pool configurations are updated, locate the row containing the target node pool and click **Scaling**.
- **Step 5** In the window that slides out from the right, select the node flavors to be expanded, configure the number of nodes to be added, and click **OK**.
- **Step 6** Click the **Nodes** tab, locate the row containing the target node, and choose **More** > **Nodal Drainage** to safely evict the service pods on the node.
- **Step 7** After the service pods are scheduled to a new node, locate the row containing the target node pool, click **Scaling**, select the flavor of the node to be reduced, configure the number of nodes to be removed, and click **OK**.

#### **----End**

## **21.3.3.3 What Should I Do If I Fail to Restart or Create Workloads on a Node After Modifying the Node Specifications?**

## **Context**

The kubelet option **cpu-manager-policy** defaults to **static**, allowing pods with certain resource characteristics to be granted increased CPU affinity and exclusivity
<span id="page-1404-0"></span>on the node. If you modify CCE node specifications on the ECS console, the original CPU information does not match the new CPU information. As a result, workloads on the node cannot be restarted or created.

For more information, see **[Control CPU Management Policies on the Node](https://kubernetes.io/docs/tasks/administer-cluster/cpu-management-policies/)**.

#### **Impact**

The clusters that have enabled a CPU management policy will be affected.

### **Solution**

**Step 1** Log in to the CCE node (ECS) and delete the **cpu\_manager\_state** file.

Example command for the file deletion: rm -rf /mnt/paas/kubernetes/kubelet/cpu\_manager\_state

- **Step 2** Restart the node or kubelet. The following is the kubelet restart command: systemctl restart kubelet
- **Step 3** Verify that workloads on the node can be successfully restarted or created.

**----End**

## **21.3.4 OSs**

### **21.3.4.1 What Should I Do If There Is a Service Access Failure After a Backend Service Upgrade or a 1-Second Latency When a Service Accesses a CCE Cluster?**

### **Symptom**

If the kernel version of a node is earlier than 5.9 and a CCE cluster runs in IPVS forwarding mode, there may be a service access failure after a backend service upgrade or a 1-second latency when a service accesses the CCE cluster. This is caused by a bug in reusing Kubernetes IPVS connections.

### **IPVS Connection Reuse Parameters**

The port reuse policy of IPVS is determined by the kernel parameter **net.ipv4.vs.conn\_reuse\_mode**.

- 1. If **net.ipv4.vs.conn\_reuse\_mode** is set to **0**, IPVS does not reschedule a new connection, but forwards the new connection to the original RS (IPVS backend).
- 2. If **net.ipv4.vs.conn reuse mode** is set to **1**, IPVS reschedules a new connection.

### **Problems Caused by IPVS Connection Reuse**

**Problem 1** 

If **net.ipv4.vs.conn reuse mode** is set to **0**, IPVS does not proactively schedule new connections with port reuse or trigger any connection

<span id="page-1405-0"></span>termination or drop operations. Data packets of the new connections will be directly forwarded to the previously used backend pod. If the backend pod has been deleted or recreated, an exception occurs. However, according to the current implementation logic, in a high-concurrency service access scenario, connection requests for port reuse are continuously forwarded, while kubeproxy did not delete the old ones, resulting in a service access failure.

#### ● **Problem 2**

If **net.ipv4.vs.conn reuse mode** is set to 1 and the source port is the same as that of a previous connection in a high-concurrency scenario, the connection is not reused but rescheduled. According to the processing logic of ip\_vs\_in(), if **net.ipv4.vs.conntrack** is enabled, the first SYN packet is dropped. As a result, the SYN packet will be retransmitted, leading to a 1-second latency, and the performance deteriorates.

### **Community Settings and Impact on CCE Clusters**

The default value of **net.ipv4.vs.conn\_reuse\_mode** on a node is **1**. However, the Kubernetes kube-proxy resets this parameter.

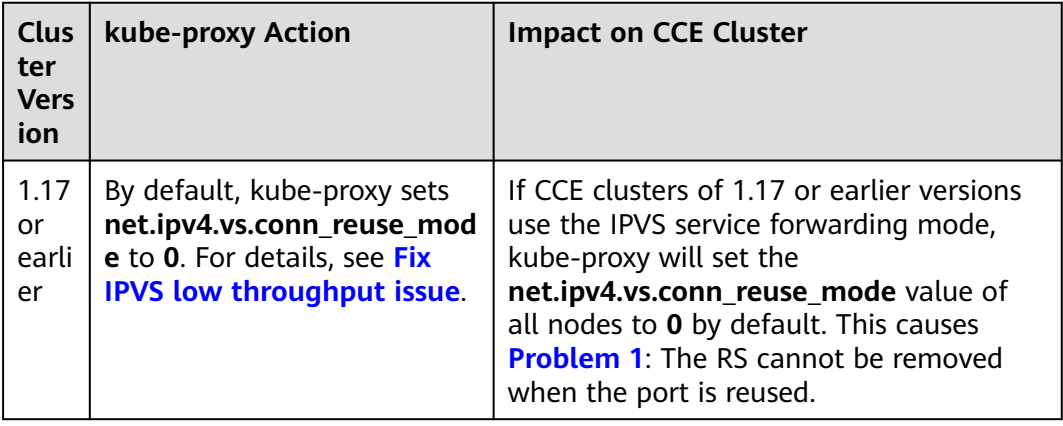

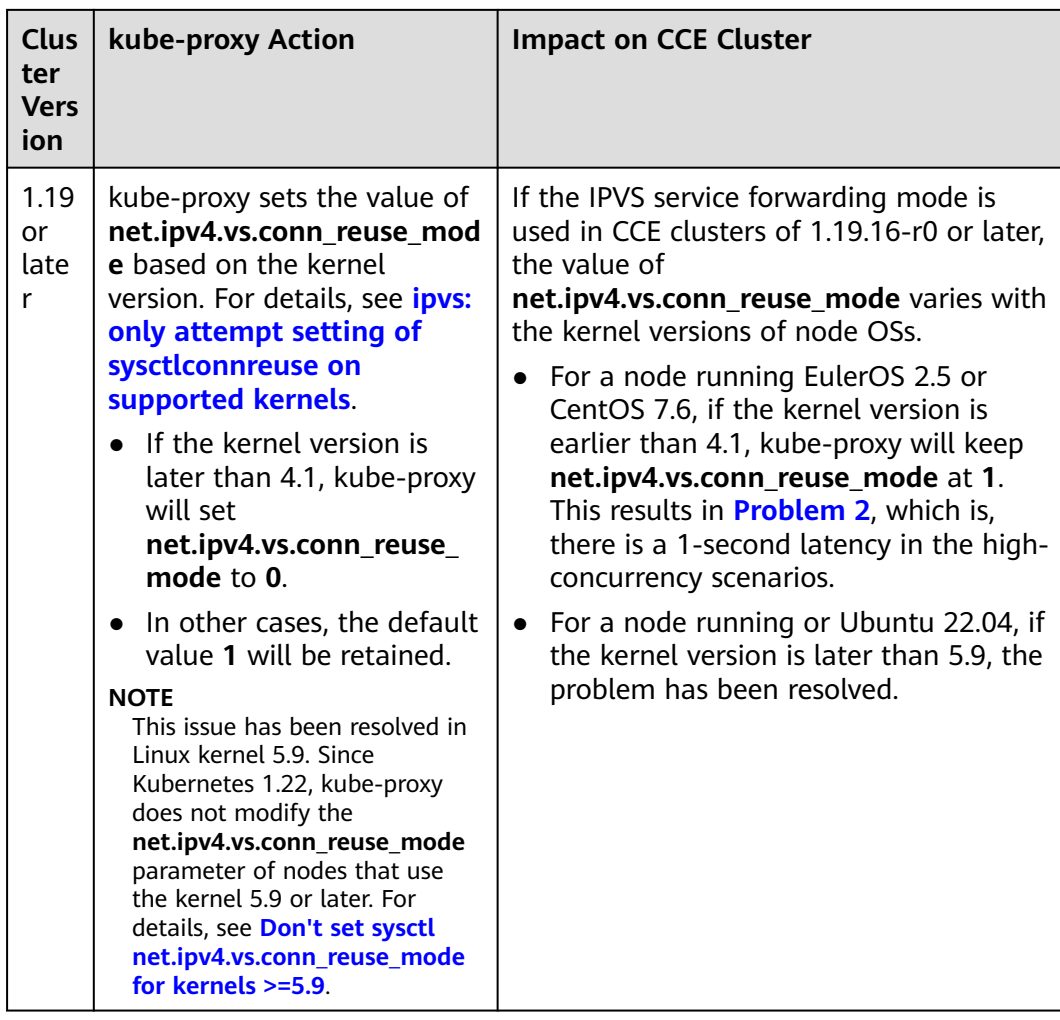

### **Suggestions**

Evaluate the impact of these problems. If they affect your services, take the following measures:

- 1. Use an OS that is not affected by the preceding issues, for example, or Ubuntu 22.04.
- 2. Use a cluster whose forwarding mode is iptables.

# **21.4 Node Pool**

## **21.4.1 What Should I Do If a Node Pool Is Abnormal?**

### **Fault Locating**

Locate the fault based on the status of the abnormal node pool, as shown in **[Table 21-3](#page-1407-0)**.

| <b>Abnormal</b><br><b>Node Pool</b><br><b>Status</b> | <b>Description</b>                                                                                                    | <b>Solution</b>                                                                                                    |
|------------------------------------------------------|----------------------------------------------------------------------------------------------------|----------------------------------------------------------------------------------------------------|
| Error                                                | The node pool<br>cannot be<br>deleted.                                                                                                    | Delete the node pool again. If the node<br>pool still cannot be deleted, submit a<br>service ticket and delete the node pool.                                                                                                    |
| Quotalnsuffici<br>ent                                | The node pool<br>cannot be scaled<br>out due to<br>insufficient quota.                                                                                                    | Submit a service ticket and increase the<br>quota.                                                                                                    |
| SoldOut                                              | The underlying<br>resources are<br>insufficient.                                                                                                    | Update the node pool configuration and<br>select other available resources.                                                                                                    |
| Configurationl<br>nvalid                             | The ECS group<br>does not exist<br>(ServerGroupNot<br>Exists).<br>The ECS group to<br>which the node<br>pool belongs is<br>not present. This<br>may be because<br>you manually<br>deleted the ECS<br>group. | 1. Log in to the CCE console. In the<br>navigation pane, choose Nodes, click<br>the Node Pools tab, and click the name<br>of the target node pool. Click the<br>Overview tab, click Expand, and check<br>the ECS group to which the node pool<br>belongs.<br>2. Log in to the ECS console. In the<br>navigation pane, choose Elastic Cloud<br>Server > ECS Group and see if the<br>target ECS group is present.<br>3. If the ECS group is not present, log in to<br>the CCE console. In the navigation pane,<br>choose Nodes, click the Node Pools tab,<br>locate the row containing the target<br>node pool, and click Update. In the<br>Advanced Settings area, unbind or<br>change the ECS group. |

<span id="page-1407-0"></span>**Table 21-3** Node pool exceptions

# **21.4.2 What Should I Do If No Node Creation Record Is Displayed When the Node Pool Is Being Expanding?**

### **Symptom**

The node pool keeps being in the expanding state, but no node creation record is displayed in the operation record.

### **Troubleshooting**

Check and rectify the following faults:

● Whether the specifications configured for the node pool are insufficient.

- Whether the ECS or memory quota of the tenant is insufficient.
- The ECS capacity verification of the tenant may fail if too many nodes are created at a time.

### **Solution**

- If the resources of the ECS flavor cannot meet service requirements, use ECSs of another flavor.
- If the ECS or memory quota is insufficient, increase the quota.
- If the ECS capacity verification fails, perform the verification again.

## **21.4.3 What Should I Do If a Node Pool Scale-Out Fails?**

### **Fault Locating**

Locate the fault based on the events of the failure to scale out a node pool, as shown in **Table 21-4**.

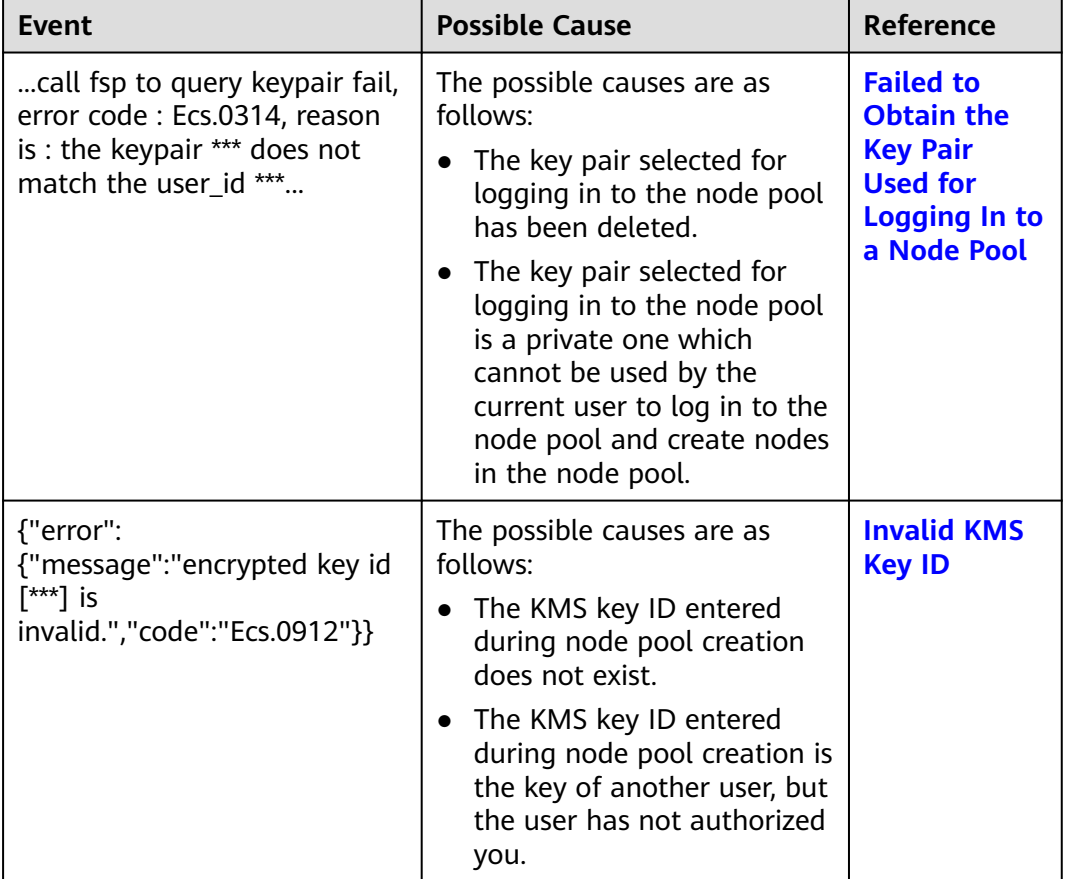

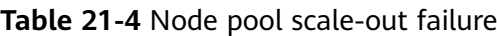

<span id="page-1409-0"></span>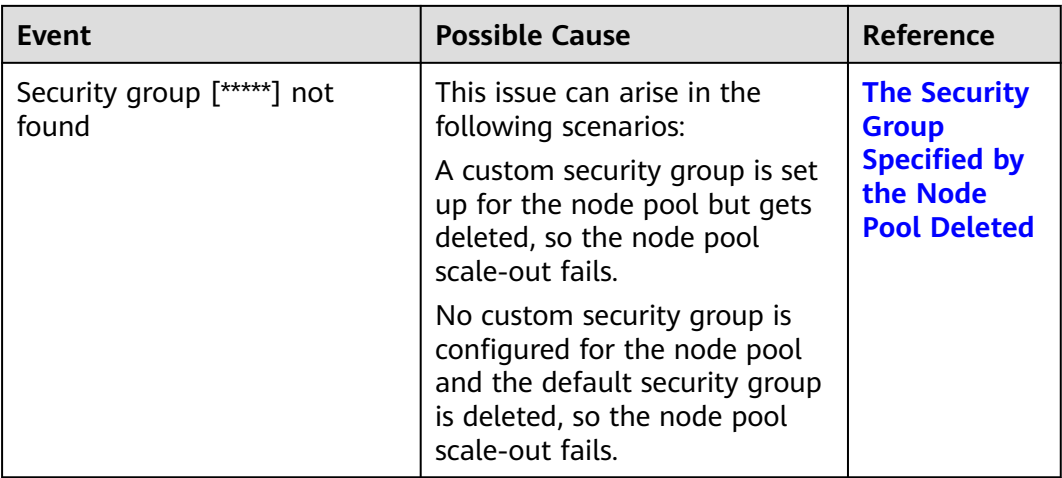

### **Failed to Obtain the Key Pair Used for Logging In to a Node Pool**

If a node pool scale-out fails, the event contains **Ecs.0314**. This error code indicates that the key pair used for logging in to the node pool cannot be obtained, which results in the creation failure of a new ECS.

...call fsp to query keypair fail, error code : Ecs.0314, reason is : the keypair \*\*\* does not match the user\_id \*\*\*...

The possible causes are as follows:

- The key pair selected for logging in to the node pool has been deleted.
- The key pair selected for logging in to the node pool is a private one which cannot be used by the current user to log in to the node pool and create nodes in the node pool.

#### **Solution**:

- If the scale-out fails due to the first cause, you can create a key pair and then create a node pool which can be logged in to using this key pair.
- If the scale-out fails due to the second cause, only the user who created the private key pair can scale out the node pool. You can use another key pair when creating a new node pool.

#### **Invalid KMS Key ID**

When a node pool fails to be expanded, the reported event contains **Ecs.0912**.

{"error":{"message":"encrypted key id [\*\*\*] is invalid.","code":"Ecs.0912"}}

The possible causes are as follows:

- The KMS key ID entered during node pool creation does not exist.
- The KMS key ID entered during node pool creation is the key of another user, but the user has not authorized you.

#### **Solution**:

If the scale-out fails due to the first cause, ensure that the entered key ID exists.

If the scale-out fails due to second cause, use the ID of the shared key that has been authorized to you.

### <span id="page-1410-0"></span>**The Security Group Specified by the Node Pool Deleted**

When a node pool fails to be expanded, the event contains the following information:

Security group [\*\*\*\*\*] not found

This issue can arise in the following scenarios:

- Scenarios 1: A custom security group is set up for the node pool but gets deleted, so the node pool scale-out fails.
- Scenarios 2: No custom security group is configured for the node pool and the default security group is deleted, so the node pool scale-out fails.

#### **Solution**:

- Scenario 1: Update the security group specified by the **customSecurityGroups** field by calling the API for updating a node pool.
- Scenario 2: Log in to the CCE console and change the **default node security group** on the **Settings** page of the cluster. The new node security group must meet the communication rules of the cluster ports. For details, see **[How Can I](#page-1467-0) [Configure a Security Group Rule in a Cluster?](#page-1467-0)**

## **21.4.4 How Do I Modify ECS Configurations When an ECS Cannot Be Managed by a Node Pool?**

If an ECS cannot be managed by a node pool due to the reasons listed in this section, you can modify the configuration to manage the ECS.

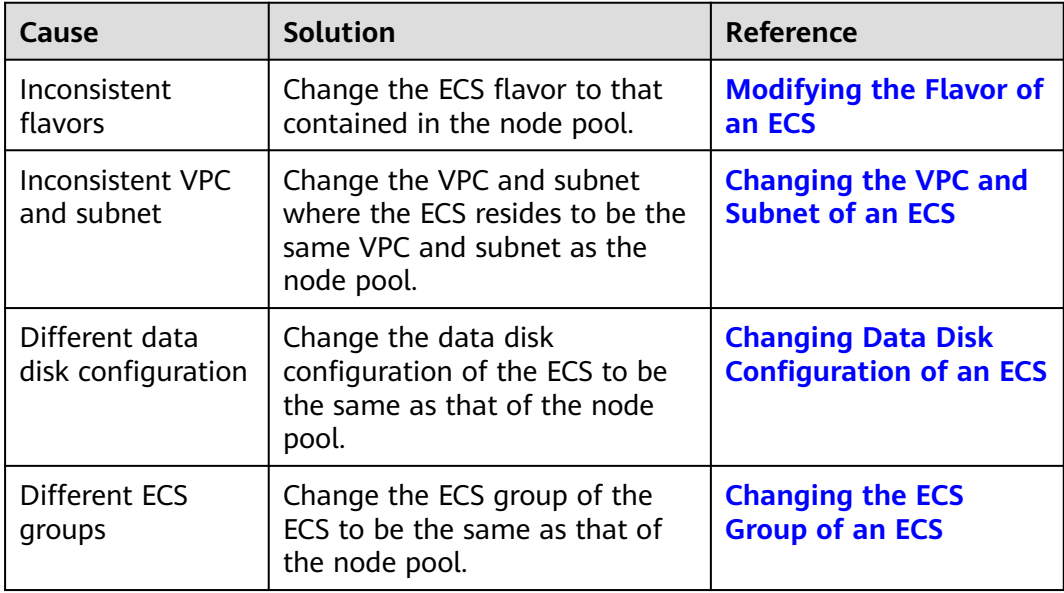

### <span id="page-1411-0"></span>**Modifying the Flavor of an ECS**

#### $\Box$  Note

The flavor of the ECS to be managed must be changed to that contained in the target node pool.

- **Step 1** Log in to the ECS console.
- **Step 2** Click the name of the target ECS. On the page displayed, click **Stop**. After the ECS is stopped, choose **More** > **Modify Specifications** in the **Operation** column.
- **Step 3** On the **Modify ECS Specifications** page, select the needed flavor and submit the application.
- **Step 4** Go back to the ECS list page and start the ECS.

**----End**

### **Changing the VPC and Subnet of an ECS**

#### $\Box$  Note

You need to change the VPC and subnet of the ECS that you want to manage to match those of the target node pool.

- **Step 1** Log in to the ECS console.
- **Step 2** Locate the row containing the target ECS and choose **More** > **Manage Network** > **Change VPC** in the **Operation** column.
- **Step 3** Configure the parameters for changing the VPC.
	- **VPC**: Select the target VPC.
	- **Subnet**: Select the target subnet.
	- **Private IP Address**: Select **Assign new** or **Use existing** as required.
- **Step 4** Click **OK**.

**----End**

### **Changing Data Disk Configuration of an ECS**

#### $\Box$  Note

The number, space, and type of data disks of the ECS to be managed must be the same as those of data disks in the node pool.

#### **Data Disk Number**

- **Step 1** Log in to the ECS console.
- **Step 2** Click the name of the target ECS to access the ECS details page.
- **Step 3** Click the **Disks** tab.
	- If there are fewer data disks on the node to be managed than the number of data disks configured for the target node pool, you need to add more disks.

<span id="page-1412-0"></span>If there are more data disks on the node to be managed than the number of data disks configured for the target node pool, you need to remove some disks.

Click **Detach** on the right of the EVS disk to be removed.

**----End**

#### **Data Disk Space**

- **Step 1** Log in to the ECS console.
- **Step 2** Click the name of the target ECS to access the ECS details page.
- **Step 3** Click the **Disks** tab and click **Expand Capacity** on the right of the EVS disk to be expanded.
- **Step 4** Configure **New Capacity** following instructions.
- **Step 5** Click **Next** and submit the order following instructions.

**----End**

### **Changing the ECS Group of an ECS**

#### $\Box$  NOTE

The ECS group of the ECS to be managed must be the same as that of the target node pool.

- **Step 1** Log in to the ECS console.
- **Step 2** In the navigation pane, choose **Elastic Cloud Server** > **ECS Group**.
- **Step 3** Locate the row containing the target ECS group and click **Add ECS** in the **Operation** column.
- **Step 4** In the dialog box displayed, select the ECS to be added.
- **Step 5** Click **OK** to add the ECS to the ECS group.

**----End**

# **21.5 Workload**

## **21.5.1 Workload Exception Troubleshooting**

### **21.5.1.1 How Can I Find the Fault for an Abnormal Workload?**

If a workload is abnormal, you can check the pod events first to locate the fault and then rectify the fault.

### **Fault Locating**

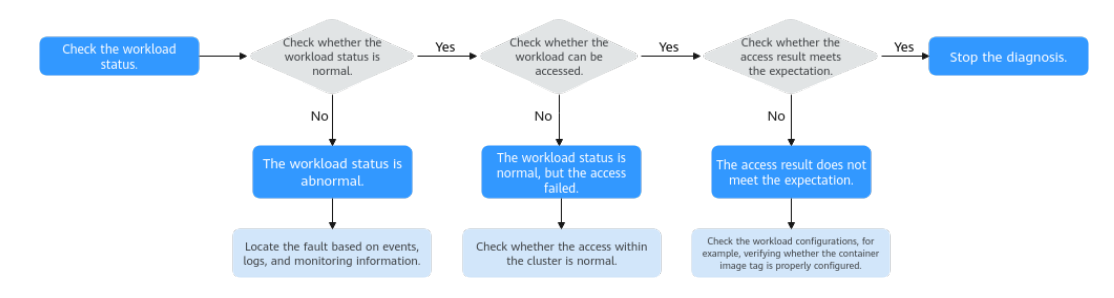

To locate the fault of an abnormal workload, take the following steps:

#### **Step 1 Check whether the pod is running properly.**

- 1. Log in to the CCE console.
- 2. Click the cluster name to access the cluster console. In the navigation pane, choose **Workloads**.
- 3. In the upper left corner of the page, select a namespace, locate the target workload, and view its status.
	- If the workload is not ready, you can view pod events and determine the cause. For details, see **[Viewing Pod Events](#page-1414-0)**. You can find the solution to the exception based on the events by referring to **Common Pod Issues**.
	- If the workload is processing, wait patiently.
	- If the workload is running, no action is required. If the workload status is normal but it cannot be accessed, check whether intra-cluster access is normal.

#### **Step 2 Check whether access within the cluster is normal.**

Log in to the CCE console or use kubectl to obtain the pod IP address. Then, log in to the node or the pod and run **curl** or use other methods to manually call the APIs and check whether the expected result is returned.

If {Container IP address}**:**{Port number} cannot be accessed, log in to the service container, access **127.0.0.1**:{Port number}, and locate the fault.

#### **Step 3 Check whether the access result meets the expectation.**

If the workload is accessible within the cluster but the access result is not as expected, check the workload configurations, such as verifying if the image tag and environment variables are correctly configured.

**----End**

### **Common Pod Issues**

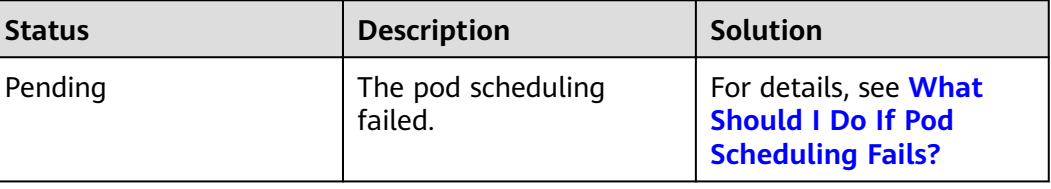

<span id="page-1414-0"></span>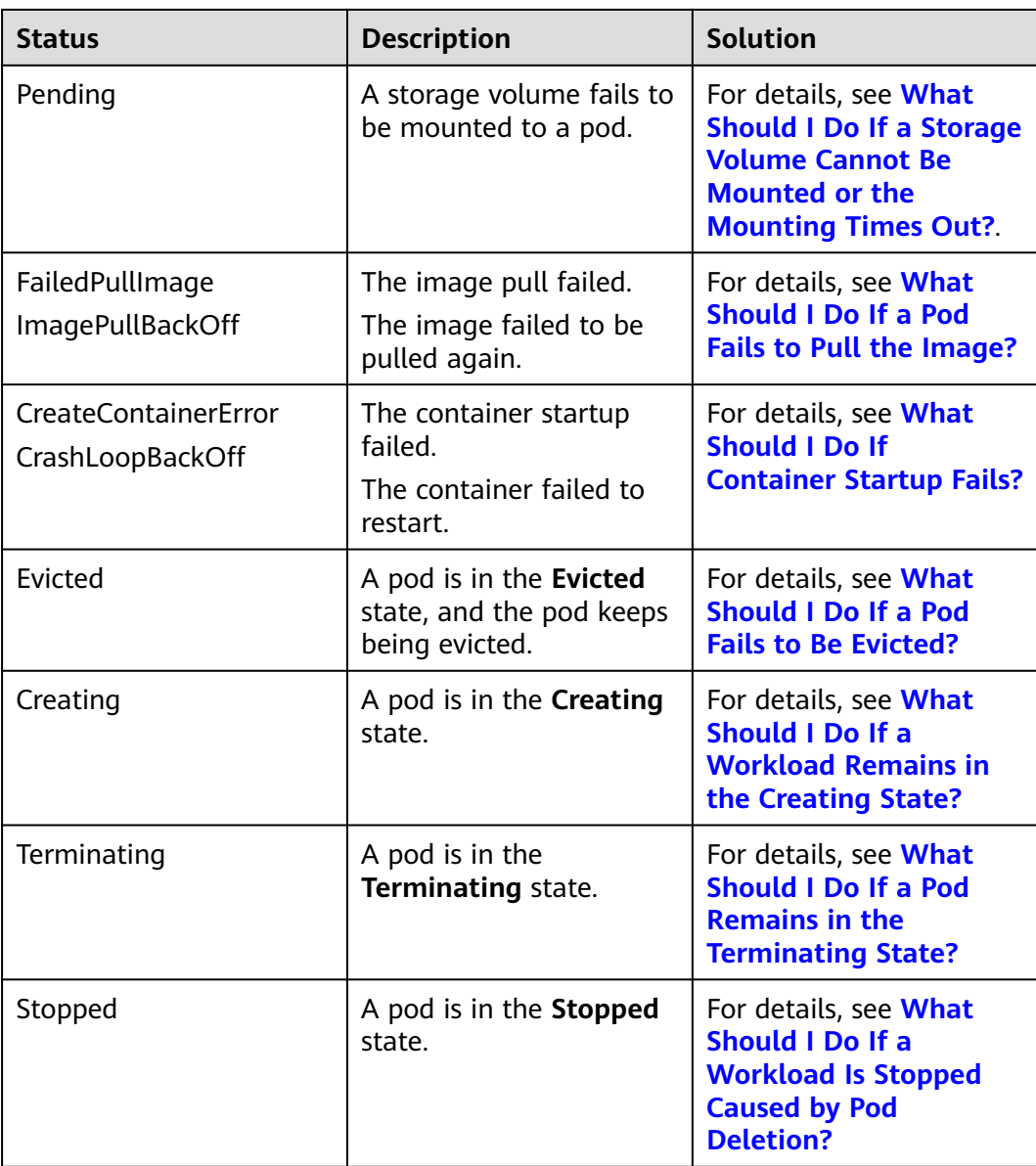

### **Viewing Pod Events**

#### **Method 1**

On the CCE console, click the workload name to go to the workload details page, locate the row containing the abnormal pod, and choose **More** > **View Events** in the **Operation** column.

#### **Method 2**

Run **kubectl describe pod** {Pod name} to view pod events. The following shows an example:

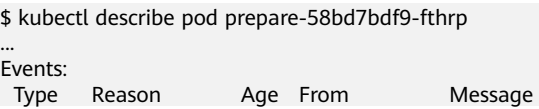

 ---- ------ ---- ---- ------- Warning FailedScheduling 49s default-scheduler 0/2 nodes are available: 2 Insufficient cpu. Warning FailedScheduling 49s default-scheduler 0/2 nodes are available: 2 Insufficient cpu.

### <span id="page-1415-0"></span>**21.5.1.2 What Should I Do If Pod Scheduling Fails?**

### **Fault Locating**

If the pod is in the **Pending** state and the event contains pod scheduling failure information, locate the cause based on the event information. For details about how to view events, see **[How Can I Find the Fault for an Abnormal Workload?](#page-1412-0)**

### **Troubleshooting Process**

Determine the cause based on the event information, as listed in **Table 21-5**.

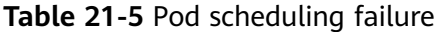

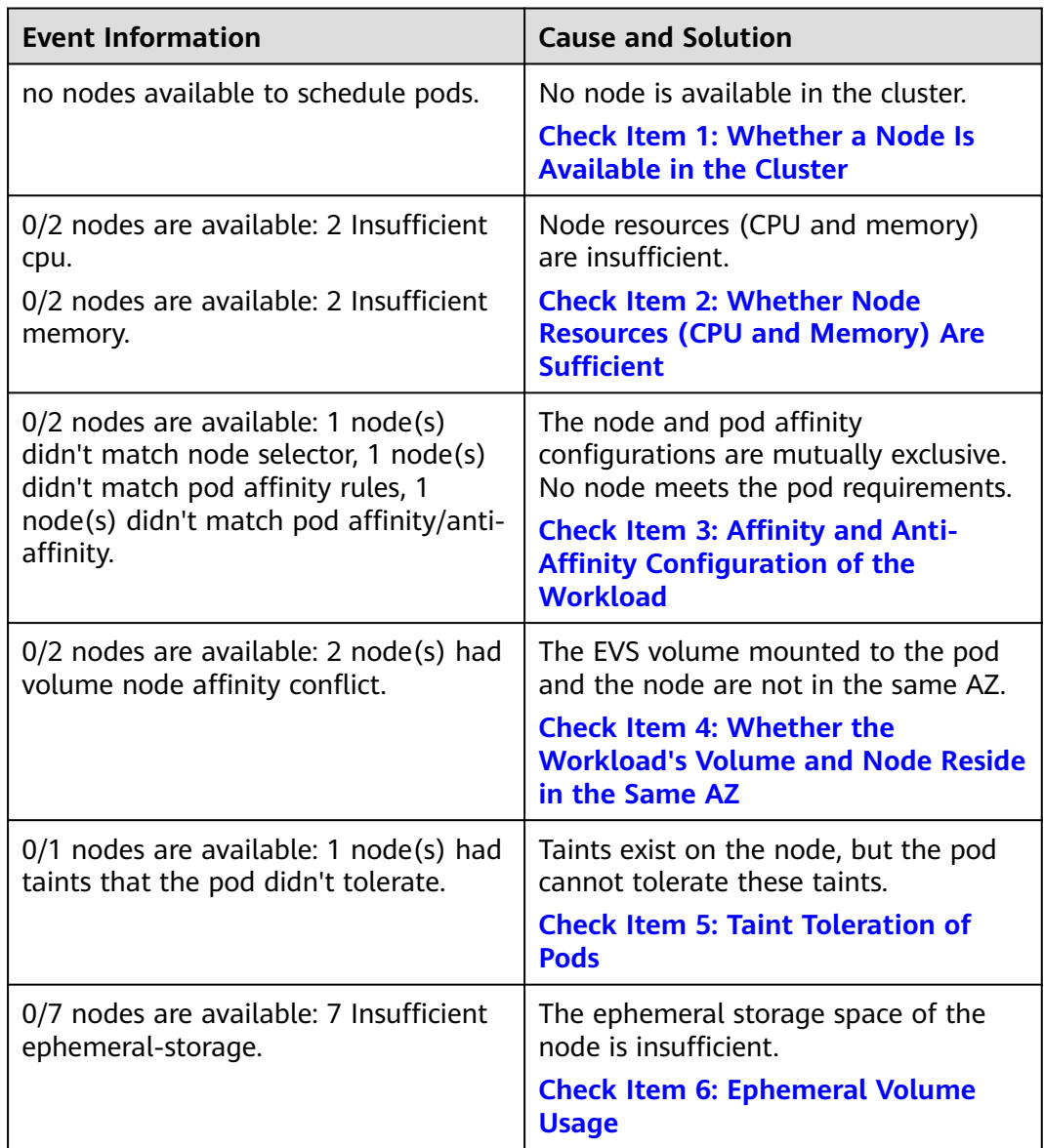

<span id="page-1416-0"></span>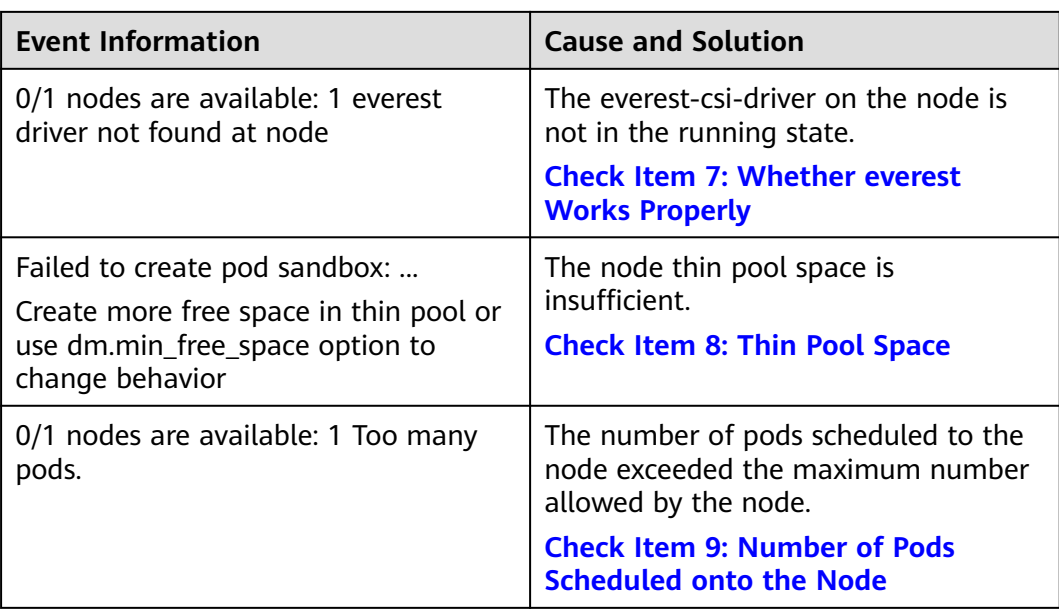

### **Check Item 1: Whether a Node Is Available in the Cluster**

Log in to the CCE console and check whether the node status is **Available**. Alternatively, run the following command to check whether the node status is **Ready**:

\$ kubectl get node NAME STATUS ROLES AGE VERSION 192.168.0.37 Ready <none> 21d v1.19.10-r1.0.0-source-121-gb9675686c54267 192.168.0.71 Ready <none> 21d v1.19.10-r1.0.0-source-121-gb9675686c54267

If the status of all nodes is **Not Ready**, no node is available in the cluster.

#### **Solution**

- Add a node. If an affinity policy is not configured for the workload, the pod will be automatically migrated to the new node to ensure that services are running properly.
- Locate the unavailable node and rectify the fault. For details, see [What](#page-1389-0) **[Should I Do If a Cluster Is Available But Some Nodes Are Unavailable?](#page-1389-0)**
- Reset the unavailable node.

### **Check Item 2: Whether Node Resources (CPU and Memory) Are Sufficient**

#### **0/2 nodes are available: 2 Insufficient cpu.**

#### **0/2 nodes are available: 2 Insufficient memory.**

If the resources requested by the pod exceed the allocatable resources of the node where the pod runs, the node cannot provide the resources required to run new pods and pod scheduling onto the node will definitely fail.

If the number of resources that can be allocated to a node is less than the number of resources that a pod requests, the node does not meet the resource requirements of the pod. As a result, the scheduling fails.

#### **Solution**

Add nodes to the cluster. Scale-out is the common solution to insufficient resources.

### <span id="page-1417-0"></span>**Check Item 3: Affinity and Anti-Affinity Configuration of the Workload**

Inappropriate affinity policies will cause pod scheduling to fail.

Example:

An anti-affinity relationship is established between workload 1 and workload 2. Workload 1 is deployed on node 1 while workload 2 is deployed on node 2.

When you try to deploy workload 3 on node 1 and establish an affinity relationship with workload 2, a conflict occurs, resulting in a workload deployment failure.

0/2 nodes are available: 1 node(s) didn't match **node selector**, 1 node(s) didn't match **pod affinity rules**, 1 node(s) didn't match **pod affinity/anti-affinity**.

- node selector indicates that the node affinity is not met.
- **pod affinity rules** indicate that the pod affinity is not met.
- **pod affinity/anti-affinity** indicates that the pod affinity/anti-affinity is not met.

#### **Solution**

- When adding workload-workload affinity and workload-node affinity policies, ensure that the two types of policies do not with conflict each other. Otherwise, workload deployment will fail.
- If the workload has a node affinity policy, make sure that **supportContainer** in the label of the affinity node is set to **true**. Otherwise, pods cannot be scheduled onto the affinity node and the following event is generated: No nodes are available that match all of the following predicates: MatchNode Selector, NodeNotSupportsContainer

If the value is **false**, the scheduling fails.

### **Check Item 4: Whether the Workload's Volume and Node Reside in the Same AZ**

**0/2 nodes are available: 2 node(s) had volume node affinity conflict.** An affinity conflict occurs between volumes and nodes. As a result, the scheduling fails.

This is because EVS disks cannot be attached to nodes across AZs. For example, if the EVS volume is located in AZ 1 and the node is located in AZ 2, scheduling fails.

The EVS volume created on CCE has affinity settings by default, as shown below.

kind: PersistentVolume apiVersion: v1 metadata: name: pvc-c29bfac7-efa3-40e6-b8d6-229d8a5372ac spec: ... nodeAffinity: required:

```
 nodeSelectorTerms:
      - matchExpressions:
         - key: failure-domain.beta.kubernetes.io/zone
          operator: In
          values:
\sim - \sim - -
```
#### **Solution**

...

In the AZ where the workload's node resides, create a volume. Alternatively, create an identical workload and select an automatically assigned cloud storage volume.

### **Check Item 5: Taint Toleration of Pods**

**0/1 nodes are available: 1 node(s) had taints that the pod didn't tolerate.** This means the node is tainted and the pod cannot be scheduled to the node.

Check the taints on the node. If the following information is displayed, taints exist on the node:

```
$ kubectl describe node 192.168.0.37
Name: 192.168.0.37
...
Taints: key1=value1:NoSchedule
```
In some cases, the system automatically adds a taint to a node. The current builtin taints include:

- node.kubernetes.io/not-ready: The node is not ready.
- node.kubernetes.io/unreachable: The node controller cannot access the node.
- node.kubernetes.io/memory-pressure: The node has memory pressure.
- node.kubernetes.io/disk-pressure: The node has disk pressure. Follow the instructions described in **[Check Item 4: Whether the Node Disk Space Is](#page-1426-0) [Insufficient](#page-1426-0)** to handle it.
- node.kubernetes.io/pid-pressure: The node is under PID pressure.
- node.kubernetes.io/network-unavailable: The node network is unavailable.
- node.kubernetes.io/unschedulable: The node cannot be scheduled.
- node.cloudprovider.kubernetes.io/uninitialized: If an external cloud platform driver is specified when kubelet is started, kubelet adds a taint to the current node and marks it as unavailable. After **cloud-controller-manager** initializes the node, kubelet deletes the taint.

#### **Solution**

To schedule the pod to the node, use either of the following methods:

- If the taint is added by a user, you can delete the taint on the node. If the taint is **automatically added by the system**, the taint will be automatically deleted after the fault is rectified.
- Specify a toleration for the pod containing the taint. For details, see [Taints](https://kubernetes.io/docs/concepts/scheduling-eviction/taint-and-toleration/) **[and Tolerations](https://kubernetes.io/docs/concepts/scheduling-eviction/taint-and-toleration/)**. apiVersion: v1 kind: Pod metadata: name: nginx spec: containers:

```
 - name: nginx
  image: nginx:alpine
 tolerations:
 - key: "key1"
  operator: "Equal"
  value: "value1"
  effect: "NoSchedule"
```
### <span id="page-1419-0"></span>**Check Item 6: Ephemeral Volume Usage**

**0/7 nodes are available: 7 Insufficient ephemeral-storage.** This means insufficient ephemeral storage of the node.

Check whether the size of the ephemeral volume in the pod is limited. If the size of the ephemeral volume required by the application exceeds the existing capacity of the node, the application cannot be scheduled. To solve this problem, change the size of the ephemeral volume or expand the disk capacity of the node.

```
apiVersion: v1
kind: Pod
metadata:
 name: frontend
spec:
  containers:
  - name: app
   image: images.my-company.example/app:v4
   resources:
    requests:
      ephemeral-storage: "2Gi"
    limits:
      ephemeral-storage: "4Gi"
   volumeMounts:
   - name: ephemeral
    mountPath: "/tmp"
  volumes:
   - name: ephemeral
 emptyDir: {}
```
To obtain the total capacity (**Capacity**) and available capacity (**Allocatable**) of the temporary volume mounted to the node, run the **kubectl describe node** command, and view the application value and limit value of the temporary volume mounted to the node.

The following is an example of the output:

```
...
Capacity:
  cpu: 4
  ephemeral-storage: 61607776Ki
 hugepages-1Gi: 0
 hugepages-2Mi: 0<br>localssd: 0
 localssd:
  localvolume: 0
 memory: 7614352Ki<br>nods: 40
  pods: 40
Allocatable:
  cpu: 3920m
  ephemeral-storage: 56777726268
 hugepages-1Gi: 0
 hugepages-2Mi: 0<br>localssd: 0
  localssd: 0
 localvolume:
 memory: 6180752Ki<br>pods: 40
 pods:
...
Allocated resources:
```

```
 (Total limits may be over 100 percent, i.e., overcommitted.)
 Resource Requests Limits
  -------- -------- ------
 cpu 1605m (40%) 6530m (166%)
 memory 2625Mi (43%) 5612Mi (92%)
ephemeral-storage 0 (0%) 0 (0%)hugepages-1Gi 0 (0%) 0 (0%)
 hugepages-2Mi 0 (0%) 0 (0%)
 localssd 0 0
 localvolume 0 0
Events: <none>
```
### **Check Item 7: Whether everest Works Properly**

**0/1 nodes are available: 1 everest driver not found at node**. This means the everest-csi-driver of everest is not started properly on the node.

Check the daemon named **everest-csi-driver** in the kube-system namespace and check whether the pod is started properly. If not, delete the pod. The daemon will restart the pod.

### **Check Item 8: Thin Pool Space**

A data disk dedicated for kubelet and the container engine will be attached to a new node. If the data disk space is insufficient, the pod cannot be created.

#### **Solution 1: Clearing images**

Perform the following operations to clear unused images:

- Nodes that use containerd
	- a. Obtain local images on the node. crictl images -v
	- b. Delete the images that are not required by image ID. crictl rmi Image ID
- Nodes that use Docker
	- a. Obtain local images on the node. docker images
	- b. Delete the images that are not required by image ID. docker rmi Image ID

#### $\Box$  note

Do not delete system images such as the cce-pause image. Otherwise, pods may fail to be created.

#### **Solution 2: Expanding the disk capacity**

To expand a disk capacity, perform the following steps:

**Step 1** Expand the capacity of a data disk on the EVS console.

Only the storage capacity of the EVS disk is expanded. You also need to perform the following steps to expand the capacity of the logical volume and file system.

- **Step 2** Log in to the CCE console and click the cluster. In the navigation pane, choose **Nodes**. Click **More** > **Sync Server Data** in the row containing the target node.
- **Step 3** Log in to the target node.

**Step 4** Run the **lsblk** command to check the block device information of the node.

A data disk is divided depending on the container storage **Rootfs**:

Overlayfs: No independent thin pool is allocated. Image data is stored in **dockersys**.

1. Check the disk and partition sizes of the device.

# lsblk<br>NAME MAJ:MIN RM SIZE RO TYPE MOUNTPOINT sda 8:0 0 50G 0 disk  $\begin{array}{ccc} \text{L} \\ \text{sd} \\ \text{sd} \\ \text{$ **sdb** 8:16 0 150G 0 disk # The data disk has been expanded to 150 GiB, but 50 GiB space is not allocated. space is not allocated. ├─**vgpaas-dockersys** 253:0 0 90G 0 lvm /var/lib/containerd -<br>-vgpaas-kubernetes 253:1 0 10G 0 lvm /mnt/paas/kubernetes/kubelet

2. Expand the disk capacity.

Add the new disk capacity to the **dockersys** logical volume used by the container engine.

a. Expand the PV capacity so that LVM can identify the new EVS capacity. /dev/sdb specifies the physical volume where dockersys is located. pvresize /dev/sdb

Information similar to the following is displayed:

Physical volume "/dev/sdb" changed 1 physical volume(s) resized or updated / 0 physical volume(s) not resized

b. Expand 100% of the free capacity to the logical volume. *vgpaas*/ dockersys specifies the logical volume used by the container engine. lvextend -l+100%FREE -n vgpaas/dockersys

Information similar to the following is displayed:

Size of logical volume vgpaas/dockersys changed from <90.00 GiB (23039 extents) to 140.00 GiB (35840 extents).

Logical volume vgpaas/dockersys successfully resized.

c. Adjust the size of the file system.  $/dev/vapaas/dockersys$  specifies the file system path of the container engine. resize2fs /dev/vgpaas/dockersys

Information similar to the following is displayed:

Filesystem at /dev/vgpaas/dockersys is mounted on /var/lib/containerd; on-line resizing required old\_desc\_blocks = 12, new\_desc\_blocks = 18 The filesystem on /dev/vgpaas/dockersys is now 36700160 blocks long.

- 
- 3. Check whether the capacity is expanded.

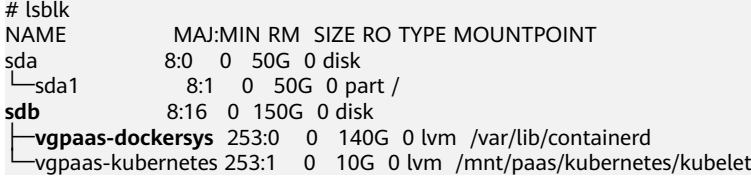

Devicemapper: A thin pool is allocated to store image data.

1. Check the disk and partition sizes of the device. # lsblk<br>NAME MAJ:MIN RM SIZE RO TYPE MOUNTPOINT vda 8:0 0 50G 0 disk └─vda1 8:1 0 50G 0 part / **vdb** 8:16 0 200G 0 disk ├─**vgpaas-dockersys** 253:0 0 18G 0 lvm /var/lib/docker ├─vgpaas-thinpool\_tmeta 253:1 0 3G 0 lvm

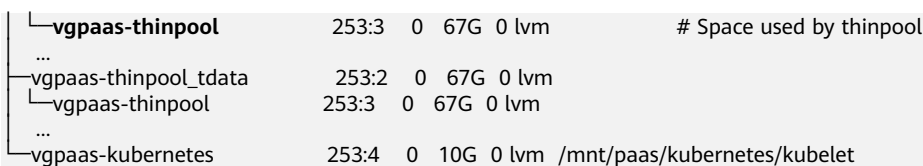

2. Expand the disk capacity.

Option 1: Add the new disk capacity to the thin pool disk.

a. Expand the PV capacity so that LVM can identify the new EVS capacity. /dev/vdb specifies the physical volume where thinpool is located. pvresize /dev/vdb

Information similar to the following is displayed:

Physical volume "/dev/vdb" changed 1 physical volume(s) resized or updated / 0 physical volume(s) not resized

b. Expand 100% of the free capacity to the logical volume. *vgpaas/thinpool* specifies the logical volume used by the container engine. lvextend -l+100%FREE -n vgpaas/thinpool

Information similar to the following is displayed:

Size of logical volume vgpaas/thinpool changed from <67.00 GiB (23039 extents) to <167.00 GiB (48639 extents).

Logical volume vgpaas/thinpool successfully resized.

- c. Do not need to adjust the size of the file system, because the thin pool is not mounted to any devices.
- d. Check whether the capacity is expanded. Run the **lsblk** command to check the disk and partition sizes of the device. If the new disk capacity has been added to the thin pool, the capacity is expanded.

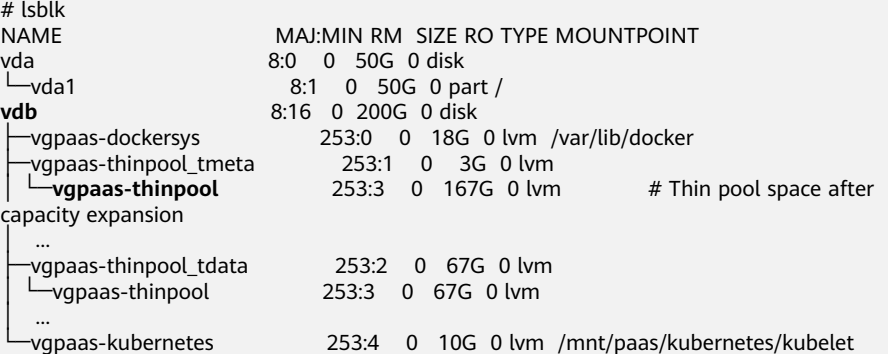

Option 2: Add the new disk capacity to the **dockersys** disk.

a. Expand the PV capacity so that LVM can identify the new EVS capacity. /dev/vdb specifies the physical volume where dockersys is located. pvresize /dev/vdb

Information similar to the following is displayed:

Physical volume "/dev/vdb" changed 1 physical volume(s) resized or updated / 0 physical volume(s) not resized

b. Expand 100% of the free capacity to the logical volume. *vgpaas*/ dockersys specifies the logical volume used by the container engine. lvextend -l+100%FREE -n vgpaas/dockersys

Information similar to the following is displayed:

Size of logical volume vgpaas/dockersys changed from <18.00 GiB (4607 extents) to <118.00 GiB (30208 extents). Logical volume vgpaas/dockersys successfully resized.

<span id="page-1423-0"></span>c. Adjust the size of the file system. /dev/vgpaas/dockersys specifies the file system path of the container engine. resize2fs /dev/vgpaas/dockersys

Information similar to the following is displayed:

Filesystem at /dev/vgpaas/dockersys is mounted on /var/lib/docker; on-line resizing required old\_desc\_blocks = 3, new\_desc\_blocks =  $15$ The filesystem on /dev/vgpaas/dockersys is now 30932992 blocks long.

d. Check whether the capacity is expanded. Run the **lsblk** command to check the disk and partition sizes of the device. If the new disk capacity has been added to the dockersys, the capacity is expanded.

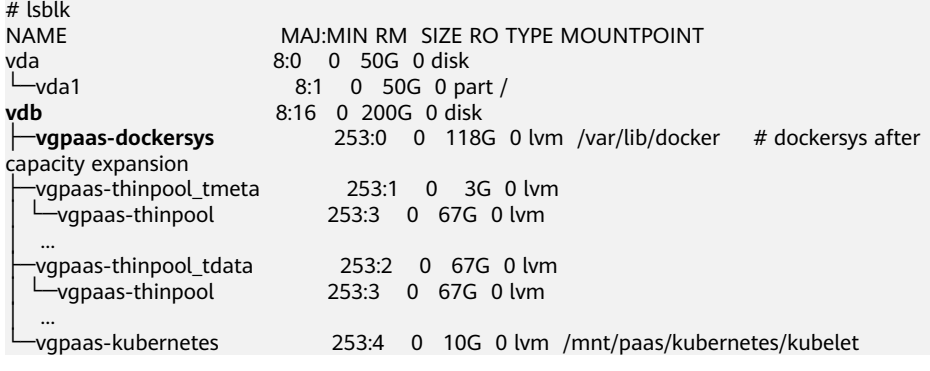

**----End**

### **Check Item 9: Number of Pods Scheduled onto the Node**

**0/1 nodes are available: 1 Too many pods.** indicates excessive number of pods have been scheduled to the node.

When creating a node, configure **Max. Pods** in **Advanced Settings** to specify the maximum number of pods that can run properly on the node. The default value varies with the node flavor. You can change the value as needed.

On the **Nodes** page, obtain the **Pods (Allocated/Total)** value of the node, and check whether the number of pods scheduled onto the node has reached the upper limit. If so, add nodes or change the maximum number of pods.

To change the maximum number of pods that can run on a node, do as follows:

- For nodes in the default node pool: Change the Max. Pods value when resetting the node.
- For nodes in a customized node pool: Change the value of the node pool parameter **max-pods**.

### **21.5.1.3 What Should I Do If a Pod Fails to Pull the Image?**

### **Fault Locating**

When a workload enters the state of "Pod not ready: Back-off pulling image "xxxxx", a Kubernetes event of **PodsFailed to pull image** or **Failed to re-pull image** will be reported. For details about how to view Kubernetes events, see **[Viewing Pod Events](#page-1414-0)**.

### **Troubleshooting Process**

Determine the cause based on the event information, as listed in **Table 21-6**.

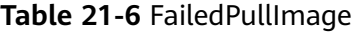

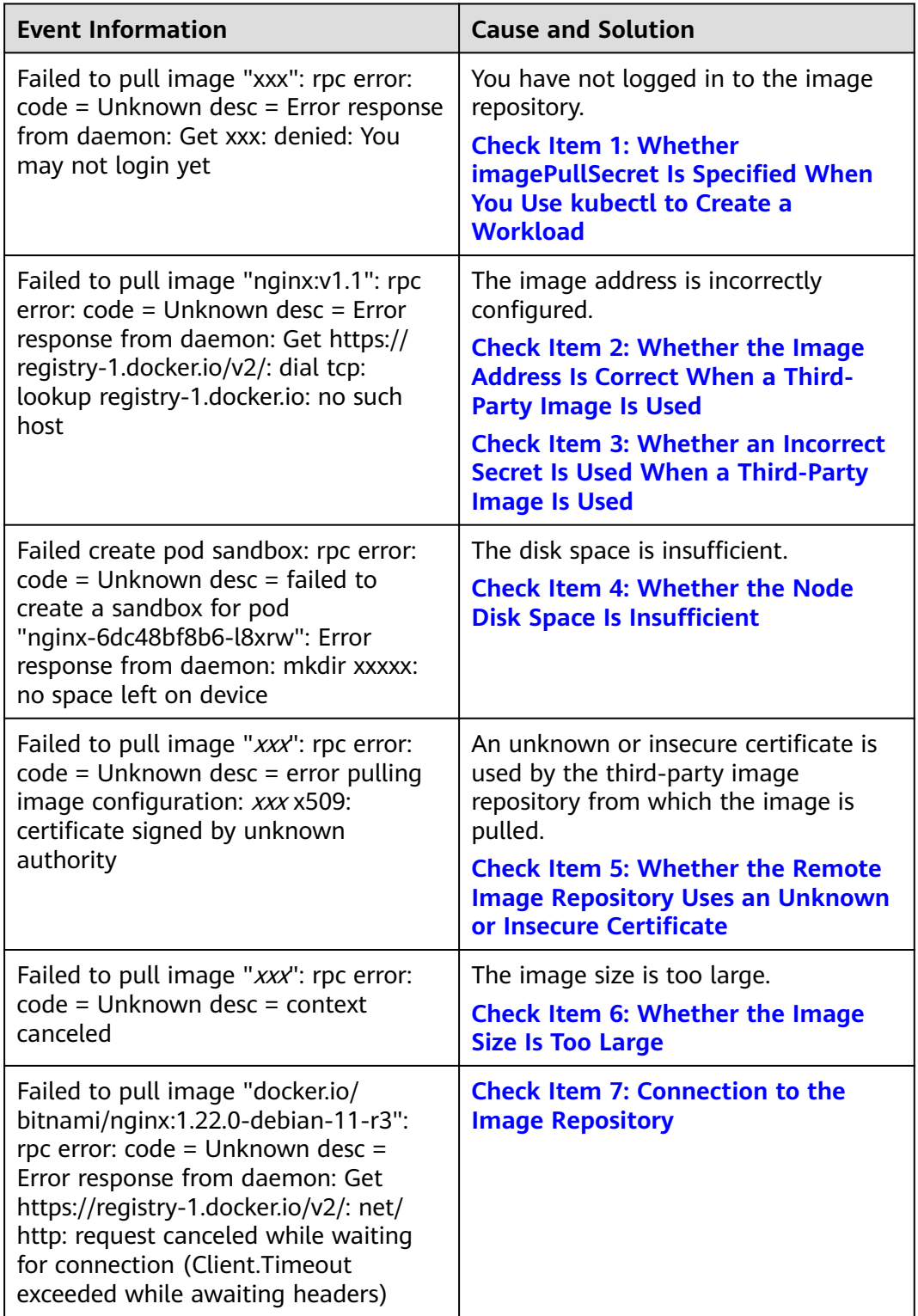

<span id="page-1425-0"></span>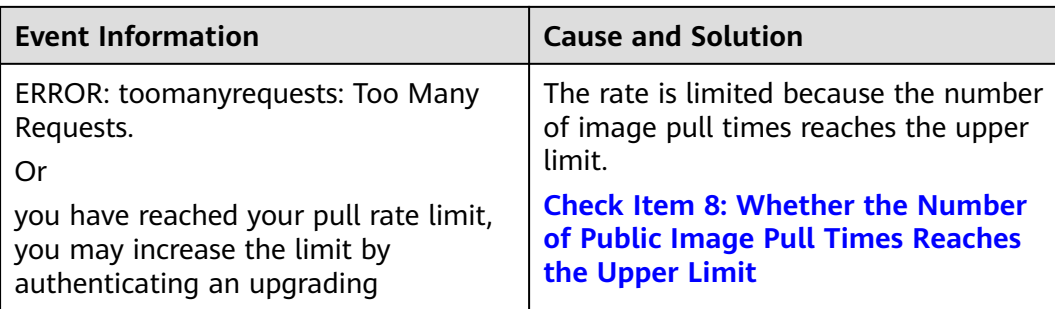

### **Check Item 1: Whether imagePullSecret Is Specified When You Use kubectl to Create a Workload**

If the workload status is abnormal and a Kubernetes event is displayed indicating that the pod fails to pull the image, check whether the **imagePullSecrets** field exists in the YAML file.

#### **Items to Check**

● If an image needs to be pulled from SWR, the **name** parameter must be set to **default-secret**.

apiVersion: extensions/v1beta1 kind: Deployment metadata: name: nginx spec: replicas: 1 selector: matchLabels: app: nginx strategy: type: RollingUpdate template: metadata: labels: app: nginx spec: containers: - image: nginx imagePullPolicy: Always name: nginx imagePullSecrets: - name: default-secret

● If an image needs to be pulled from a third-party image repository, the **imagePullSecrets** parameter must be set to the created secret name.

When you use kubectl to create a workload from a third-party image, specify the **imagePullSecret** field, in which **name** indicates the name of the secret used to pull the image.

### **Check Item 2: Whether the Image Address Is Correct When a Third-Party Image Is Used**

CCE allows you to create workloads using images pulled from third-party image repositories.

<span id="page-1426-0"></span>Enter the third-party image address according to requirements. The format must be **ip:port/path/name:version** or **name:version**. If no tag is specified, **latest** is used by default.

- For a private repository, enter an image address in the format of **ip:port/ path/name:version**.
- For an open-source Docker repository, enter an image address in the format of **name:version**, for example, **nginx:latest**.

The following information is displayed when you fail to pull an image due to incorrect image address provided.

Failed to pull image "nginx:v1.1": rpc error: code = Unknown desc = Error response from daemon: Get https://registry-1.docker.io/v2/: dial tcp: lookup registry-1.docker.io: no such host

#### **Solution**

You can either edit your YAML file to change the image address or log in to the CCE console to replace the image on the **Upgrade** tab on the workload details page.

### **Check Item 3: Whether an Incorrect Secret Is Used When a Third-Party Image Is Used**

Generally, a third-party image repository can be accessed only after authentication (using your account and password). CCE uses the secret authentication mode to pull images. Therefore, you need to create a secret for an image repository before pulling images from the repository.

#### **Solution**

If your secret is incorrect, images will fail to be pulled. In this case, create a new secret.

### **Check Item 4: Whether the Node Disk Space Is Insufficient**

If the Kubernetes event contains information "no space left on device", there is no disk space left for storing the image. As a result, the image will fail to be pulled. In this case, clear the image or expand the disk space to resolve this issue.

Failed create pod sandbox: rpc error: code = Unknown desc = failed to create a sandbox for pod "nginx-6dc48bf8b6-l8xrw": Error response from daemon: mkdir xxxxx: no space left on device

Run the following command to obtain the disk space for storing images on a node:

lvs

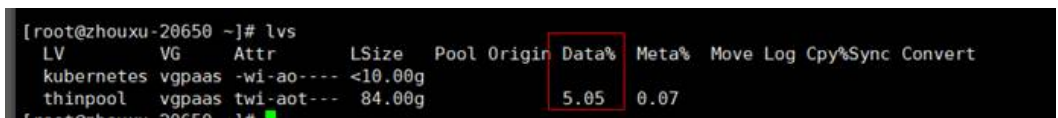

#### **Solution 1: Clearing images**

Perform the following operations to clear unused images:

- Nodes that use containerd
	- a. Obtain local images on the node.

crictl images -v

- b. Delete the images that are not required by image ID. crictl rmi Image ID
- Nodes that use Docker
	- a. Obtain local images on the node. docker images
	- b. Delete the images that are not required by image ID. docker rmi Image ID

#### $\Box$  Note

Do not delete system images such as the cce-pause image. Otherwise, pods may fail to be created.

#### **Solution 2: Expanding the disk capacity**

To expand a disk capacity, perform the following steps:

**Step 1** Expand the capacity of a data disk on the EVS console.

Only the storage capacity of the EVS disk is expanded. You also need to perform the following steps to expand the capacity of the logical volume and file system.

- **Step 2** Log in to the CCE console and click the cluster. In the navigation pane, choose **Nodes**. Click **More** > **Sync Server Data** in the row containing the target node.
- **Step 3** Log in to the target node.
- **Step 4** Run the **lsblk** command to check the block device information of the node.

A data disk is divided depending on the container storage **Rootfs**:

Overlayfs: No independent thin pool is allocated. Image data is stored in **dockersys**.

1. Check the disk and partition sizes of the device.

```
# lsblk<br>NAME
               MAJ:MIN RM SIZE RO TYPE MOUNTPOINT
sda 8:0 0 50G 0 disk 
└─sda1 8:1 0 50G 0 part /<br>
sdb 8:16 0 150G 0 disk
                                      # The data disk has been expanded to 150 GiB, but 50 GiB
space is not allocated.
├─vgpaas-dockersys 253:0 0 90G 0 lvm /var/lib/containerd
└─vgpaas-kubernetes 253:1 0 10G 0 lvm /mnt/paas/kubernetes/kubelet
```
2. Expand the disk capacity.

Add the new disk capacity to the **dockersys** logical volume used by the container engine.

a. Expand the PV capacity so that LVM can identify the new EVS capacity. /dev/sdb specifies the physical volume where dockersys is located.

pvresize /dev/sdb

Information similar to the following is displayed:

Physical volume "/dev/sdb" changed 1 physical volume(s) resized or updated / 0 physical volume(s) not resized

b. Expand 100% of the free capacity to the logical volume. *vapaas*/ dockersys specifies the logical volume used by the container engine. lvextend -l+100%FREE -n vgpaas/dockersys

Information similar to the following is displayed:

Size of logical volume vgpaas/dockersys changed from <90.00 GiB (23039 extents) to 140.00 GiB (35840 extents).

Logical volume vgpaas/dockersys successfully resized.

c. Adjust the size of the file system. /dev/vqpaas/dockersys specifies the file system path of the container engine. resize2fs /dev/vgpaas/dockersys

Information similar to the following is displayed:

Filesystem at /dev/vgpaas/dockersys is mounted on /var/lib/containerd; on-line resizing required old\_desc\_blocks = 12, new\_desc\_blocks = 18 The filesystem on /dev/vgpaas/dockersys is now 36700160 blocks long.

3. Check whether the capacity is expanded.

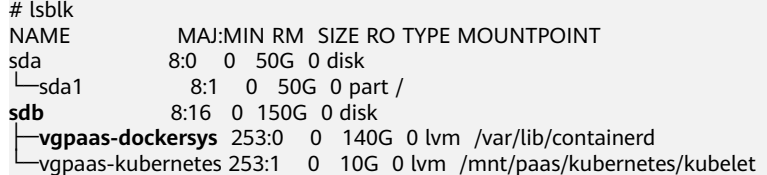

Devicemapper: A thin pool is allocated to store image data.

1. Check the disk and partition sizes of the device.

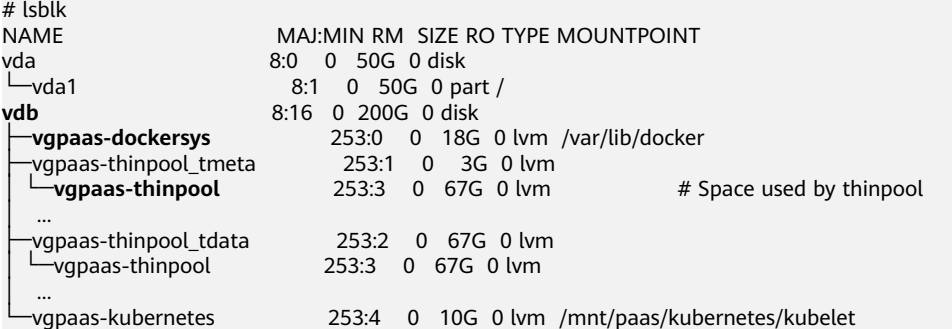

2. Expand the disk capacity.

Option 1: Add the new disk capacity to the thin pool disk.

a. Expand the PV capacity so that LVM can identify the new EVS capacity. /dev/vdb specifies the physical volume where thinpool is located. pvresize /dev/vdb

Information similar to the following is displayed:

Physical volume "/dev/vdb" changed 1 physical volume(s) resized or updated / 0 physical volume(s) not resized

b. Expand 100% of the free capacity to the logical volume. *vgpaas/thinpool* specifies the logical volume used by the container engine. lvextend -l+100%FREE -n vgpaas/thinpool

Information similar to the following is displayed:

Size of logical volume vgpaas/thinpool changed from <67.00 GiB (23039 extents) to <167.00 GiB (48639 extents).

Logical volume vgpaas/thinpool successfully resized.

- c. Do not need to adjust the size of the file system, because the thin pool is not mounted to any devices.
- d. Check whether the capacity is expanded. Run the **lsblk** command to check the disk and partition sizes of the device. If the new disk capacity has been added to the thin pool, the capacity is expanded. # lsblk NAME MAJ:MIN RM SIZE RO TYPE MOUNTPOINT vda 8:0 0 50G 0 disk

<span id="page-1429-0"></span>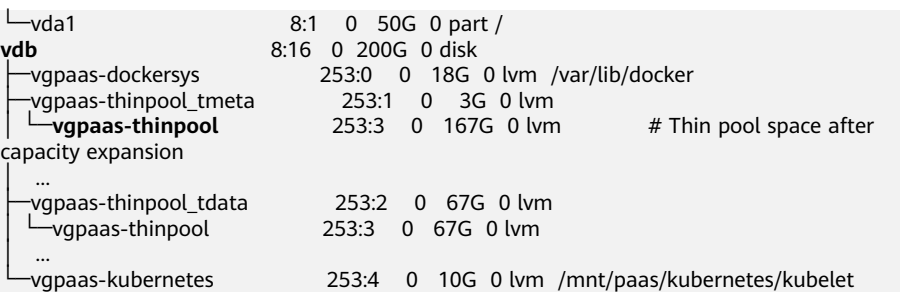

Option 2: Add the new disk capacity to the **dockersys** disk.

a. Expand the PV capacity so that LVM can identify the new EVS capacity. /dev/vdb specifies the physical volume where dockersys is located.

pvresize /dev/vdb

Information similar to the following is displayed:

Physical volume "/dev/vdb" changed 1 physical volume(s) resized or updated / 0 physical volume(s) not resized

b. Expand 100% of the free capacity to the logical volume. *vgpaas*/ dockersys specifies the logical volume used by the container engine. lvextend -l+100%FREE -n vgpaas/dockersys

Information similar to the following is displayed:

Size of logical volume vgpaas/dockersys changed from <18.00 GiB (4607 extents) to <118.00 GiB (30208 extents).

Logical volume vgpaas/dockersys successfully resized.

c. Adjust the size of the file system. /dev/vgpaas/dockersys specifies the file system path of the container engine. resize2fs /dev/vgpaas/dockersys

Information similar to the following is displayed:

Filesystem at /dev/vgpaas/dockersys is mounted on /var/lib/docker; on-line resizing required old\_desc\_blocks = 3, new\_desc\_blocks = 15 The filesystem on /dev/vgpaas/dockersys is now 30932992 blocks long.

d. Check whether the capacity is expanded. Run the **lsblk** command to check the disk and partition sizes of the device. If the new disk capacity has been added to the dockersys, the capacity is expanded.

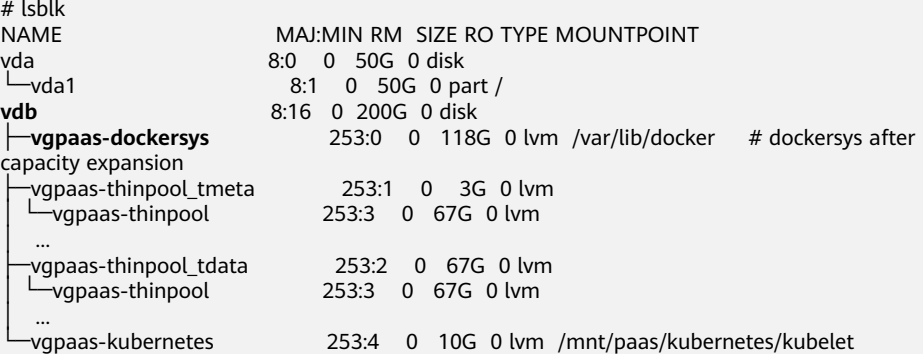

**----End**

### **Check Item 5: Whether the Remote Image Repository Uses an Unknown or Insecure Certificate**

When a pod pulls an image from a third-party image repository that uses an unknown or insecure certificate, the image fails to be pulled from the node. The <span id="page-1430-0"></span>pod event list contains the event "Failed to pull the image" with the cause "x509: certificate signed by unknown authority".

#### $\Box$  note

The security of EulerOS 2.9 images has been improved by removing insecure or expired certificates from the system. While some third-party images on certain nodes may not report any errors, it is common for this type of error to occur in EulerOS 2.9. To fix the issue, you can carry out the following operations.

#### **Solution**

**Step 1** Check the IP address and port number of the third-party image server for which the error message "unknown authority" is displayed.

You can see the IP address and port number of the third-party image server for which the error is reported in the event information "Failed to pull image". Failed to pull image "bitnami/redis-cluster:latest": rpc error: code = Unknown desc = error pulling image configuration: Get https://production.cloudflare.docker.com/registry-v2/docker/registry/v2/blobs/sha256/e8/ e83853f03a2e792614e7c1e6de75d63e2d6d633b4e7c39b9d700792ee50f7b56/data?verify=1636972064- AQbl5RActnudDZV%2F3EShZwnqOe8%3D: x509: certificate signed by unknown authority

The IP address of the third-party image server is *production.cloudflare.docker.com*, and the default HTTPS port number is 443.

**Step 2** Load the root certificate of the third-party image server to the node where the third-party image is to be downloaded.

Run the following command on the EulerOS and CentOS nodes with *{server\_url}: {server\_port}* replaced with the IP address and port number obtained in Step 1, for example, **production.cloudflare.docker.com:443**.

If the container engine of the node is containerd, replace **systemctl restart docker** with **systemctl restart containerd**.

openssl s\_client -showcerts -connect *{server\_url}:{server\_port} < /dev/null | sed -ne '/-BEGIN* CERTIFICATE-/,/-END CERTIFICATE-/p' > /etc/pki/ca-trust/source/anchors/tmp\_ca.crt update-ca-trust systemctl restart docker

Run the following command on Ubuntu nodes: openssl s\_client -showcerts -connect *{server\_url}:{server\_port*} < /dev/null | sed -ne '/-BEGIN CERTIFICATE-/,/-END CERTIFICATE-/p' > /usr/local/share/ca-certificates/tmp\_ca.crt update-ca-trust

systemctl restart docker

**----End**

### **Check Item 6: Whether the Image Size Is Too Large**

The pod event list contains the event "Failed to pull image". This may be caused by a large image size.

Failed to pull image "XXX": rpc error: code = Unknown desc = context canceled

However, the image can be manually pulled by running the **docker pull** command.

#### **Possible Causes**

In Kubernetes clusters, there is a default timeout period for pulling images. If the image pulling progress is not updated within a certain period of time, the download will be canceled. If the node performance is poor or the image size is

<span id="page-1431-0"></span>too large, the image may fail to be pulled and the workload may fail to be started.

#### **Solution**

- Solution 1 (recommended):
	- a. Log in to the node and manually pull the image.
		- containerd nodes: crictl pull <image-address>
		- Docker nodes: docker pull <image-address>
	- b. When creating a workload, ensure that **imagePullPolicy** is set to **IfNotPresent** (the default configuration). In this case, the workload uses the image that has been pulled to the local host.
- Solution 2 (applies to clusters of v1.25 or later): Modify the configuration parameters of the node pools. The configuration parameters for nodes in the **DefaultPool** node pool cannot be modified.
	- a. Log in to the CCE console.
	- b. Click the cluster name to access the cluster console. Choose **Nodes** in the navigation pane and click the **Node Pools** tab.
	- c. Locate the row that contains the target node pool and click **Manage**.
	- d. In the window that slides out from the right, modify the **image-pullprogress-timeout** parameter under **Docker/containerd**. This parameter specifies the timeout interval for pulling an image.
	- e. Click **OK**.

### **Check Item 7: Connection to the Image Repository**

#### **Symptom**

The following error message is displayed during workload creation:

Failed to pull image "docker.io/bitnami/nginx:1.22.0-debian-11-r3": rpc error: code = Unknown desc = Error response from daemon: Get https://registry-1.docker.io/v2/: net/http: request canceled while waiting for connection (Client.Timeout exceeded while awaiting headers)

#### **Possible Causes**

Failed to connect to the image repository due to the disconnected network. SWR allows you to pull images only from the official Docker repository. For image pulls from other repositories, you need to access the Internet.

#### **Solution**

- Bind a public IP address to the node which needs to pull the images.
- Upload the image to SWR and then pull the image from SWR.

### **Check Item 8: Whether the Number of Public Image Pull Times Reaches the Upper Limit**

#### **Symptom**

The following error message is displayed during workload creation:

<span id="page-1432-0"></span>ERROR: toomanyrequests: Too Many Requests.

#### Or

you have reached your pull rate limit, you may increase the limit by authenticating an upgrading: https:// www.docker.com/increase-rate-limits.

#### **Possible Causes**

Docker Hub sets the maximum number of container image pull requests. For details, see **[Docker Hub pull usage and limits](https://docs.docker.com/docker-hub/usage/pulls/)**.

#### **Solution**

Push the frequently used image to SWR and then pull the image from SWR.

### **21.5.1.4 What Should I Do If Container Startup Fails?**

### **Fault Locating**

On the details page of a workload, if an event is displayed indicating that the container fails to be started, perform the following steps to locate the fault:

- **Step 1** Log in to the node where the abnormal workload is located.
- **Step 2** Check the ID of the container where the workload pod exits abnormally. **docker ps -a | grep** \$podName
- **Step 3** View the logs of the corresponding container. **docker logs** \$containerID

Rectify the fault of the workload based on logs.

**Step 4** Check the error logs. **cat /var/log/messages | grep** \$containerID **| grep oom**

Check whether the system OOM is triggered based on the logs.

**----End**

### **Troubleshooting Process**

Determine the cause based on the event information, as listed in **Table 21-7**.

**Table 21-7** Container startup failure

| Log or Event                 | <b>Cause and Solution</b>                                                                                       |
|------------------------------|----------------------------------------------------------------------------------------------------|
| The log contains $exit(0)$ . | No process exists in the container.                                                                             |
|                              | Check whether the container is<br>running properly.                                                             |
|                              | <b>Check Item 1: Whether There Are</b><br>Processes that Keep Running in the<br><b>Container (Exit Code: 0)</b> |

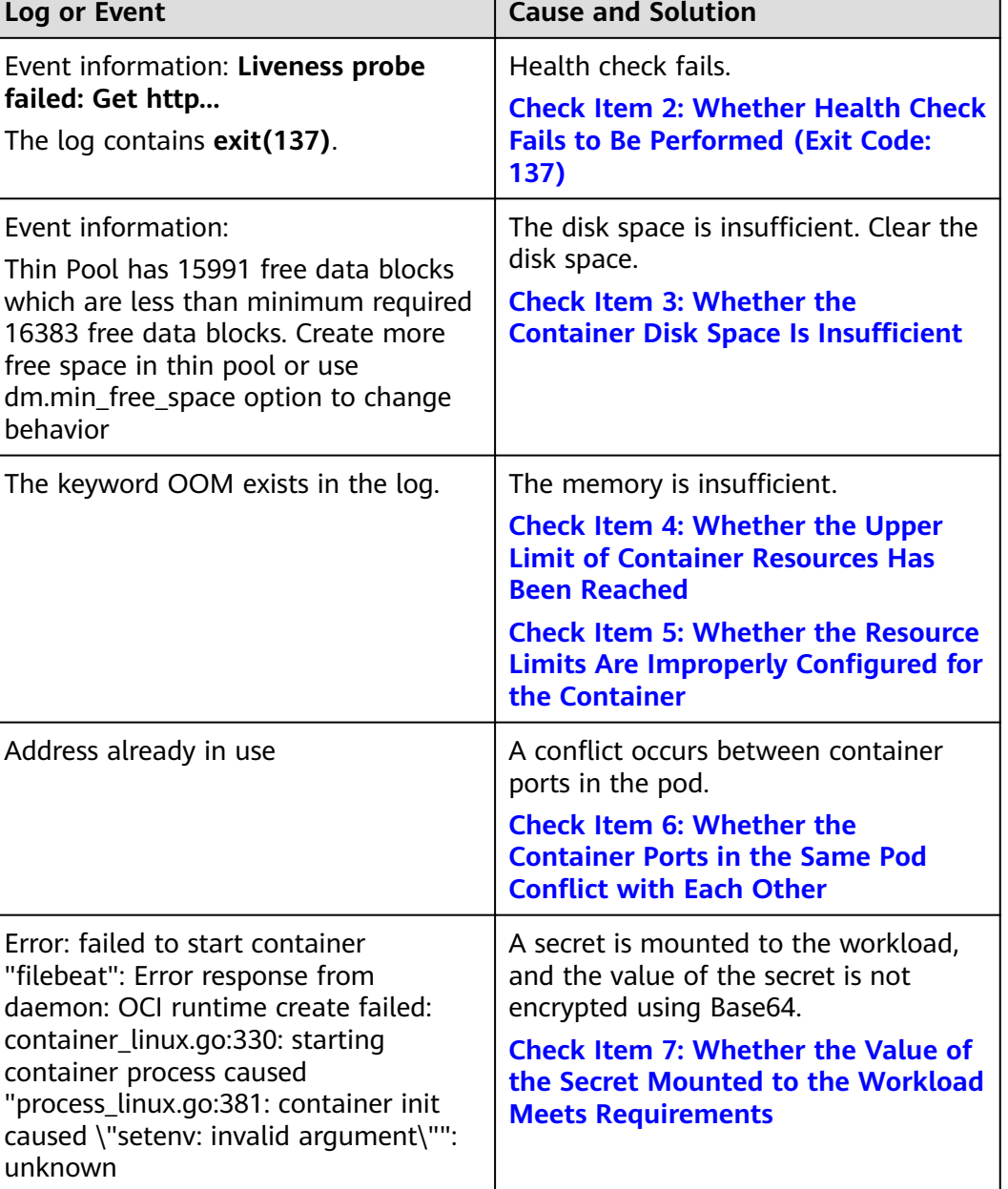

In addition to the preceding possible causes, there are some other possible causes:

- **[Check Item 8: Whether the Container Startup Command Is Correctly](#page-1439-0) [Configured](#page-1439-0)**
- **[Check Item 9: Whether the User Service Has a Bug](#page-1440-0)**
- Use the correct image when you create a workload on an Arm node.

┑

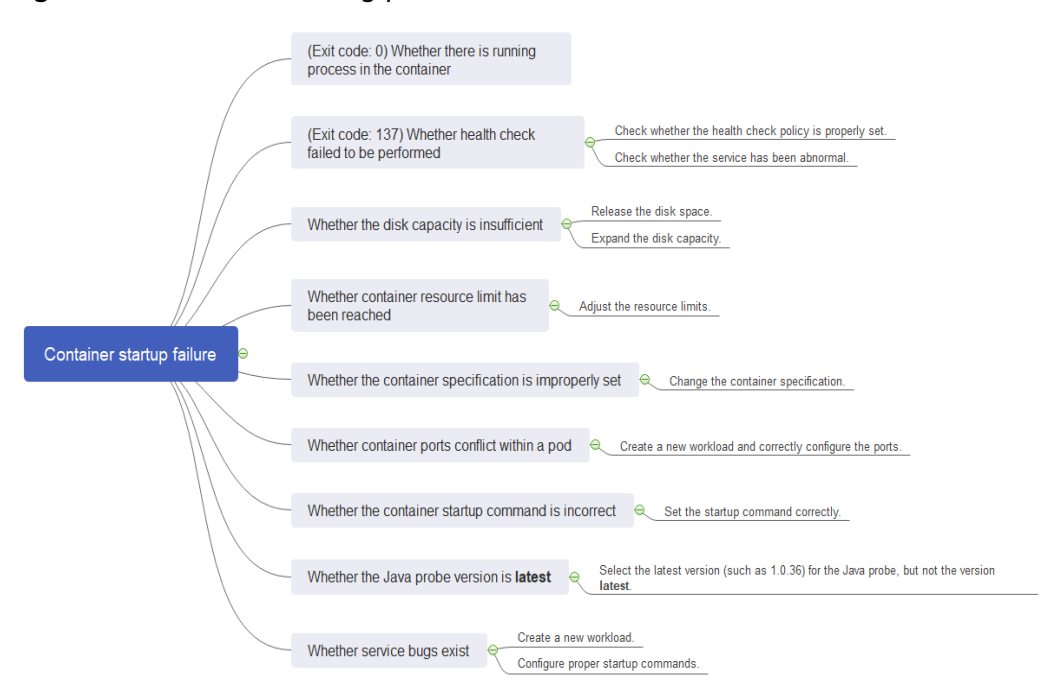

<span id="page-1434-0"></span>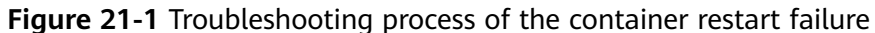

### **Check Item 1: Whether There Are Processes that Keep Running in the Container (Exit Code: 0)**

**Step 1** Log in to the node where the abnormal workload is located.

**Step 2** View the container status.

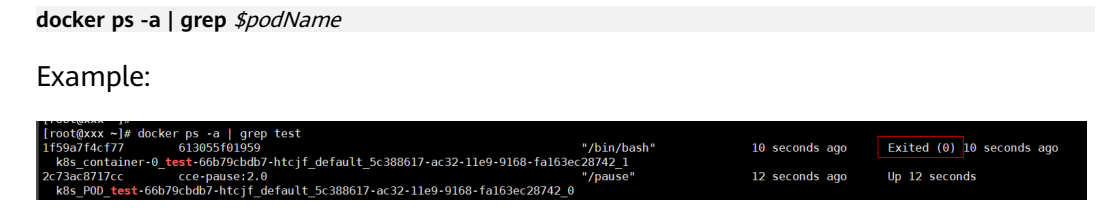

If no running process exists in the container, the status code **Exited (0)** is displayed.

**----End**

### **Check Item 2: Whether Health Check Fails to Be Performed (Exit Code: 137)**

The health check configured for a workload is performed on services periodically. If an exception occurs, the pod reports an event and the pod fails to be restarted.

If the liveness-type (workload liveness probe) health check is configured for the workload and the number of health check failures exceeds the threshold, the containers in the pod will be restarted. On the workload details page, if Kubernetes events contain **Liveness probe failed: Get http...**, the health check fails.

#### **Solution**

Click the workload name to go to the workload details page, click the **Containers** tab. Then select **Health Check** to check whether the policy is proper or whether services are running properly.

### <span id="page-1435-0"></span>**Check Item 3: Whether the Container Disk Space Is Insufficient**

The following message refers to the thin pool disk that is allocated from the Docker disk selected during node creation. You can run the **lvs** command as user **root** to view the current disk usage.

Thin Pool has 15991 free data blocks which are less than minimum required 16383 free data blocks. Create more free space in thin pool or use dm.min\_free\_space option to change behavior

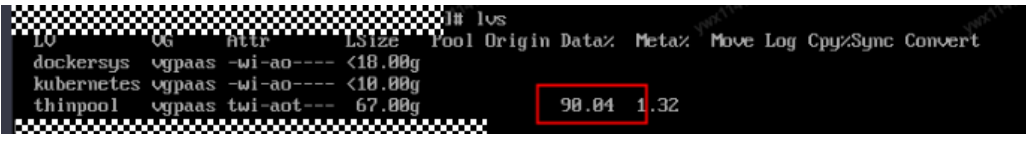

#### **Solution**

#### **Solution 1: Clearing images**

Perform the following operations to clear unused images:

- Nodes that use containerd
	- a. Obtain local images on the node. crictl images -v
	- b. Delete the images that are not required by image ID. crictl rmi Image ID
- Nodes that use Docker
	- a. Obtain local images on the node. docker images
	- b. Delete the images that are not required by image ID. docker rmi Image ID

#### $\Box$  Note

Do not delete system images such as the cce-pause image. Otherwise, pods may fail to be created.

#### **Solution 2: Expanding the disk capacity**

To expand a disk capacity, perform the following steps:

**Step 1** Expand the capacity of a data disk on the EVS console.

Only the storage capacity of the EVS disk is expanded. You also need to perform the following steps to expand the capacity of the logical volume and file system.

- **Step 2** Log in to the CCE console and click the cluster. In the navigation pane, choose **Nodes**. Click **More** > **Sync Server Data** in the row containing the target node.
- **Step 3** Log in to the target node.
- **Step 4** Run the **lsblk** command to check the block device information of the node.

A data disk is divided depending on the container storage **Rootfs**:

Overlayfs: No independent thin pool is allocated. Image data is stored in **dockersys**.

1. Check the disk and partition sizes of the device.

# lsblk<br>NAME MAJ:MIN RM SIZE RO TYPE MOUNTPOINT sda 8:0 0 50G 0 disk └─sda1 8:1 0 50G 0 part /<br>**sdb** 8:16 0 150G 0 disk # The data disk has been expanded to 150 GiB, but 50 GiB space is not allocated. ├─**vgpaas-dockersys** 253:0 0 90G 0 lvm /var/lib/containerd └─vgpaas-kubernetes 253:1 0 10G 0 lvm /mnt/paas/kubernetes/kubelet

#### 2. Expand the disk capacity.

Add the new disk capacity to the **dockersys** logical volume used by the container engine.

a. Expand the PV capacity so that LVM can identify the new EVS capacity. /dev/sdb specifies the physical volume where dockersys is located. pvresize /dev/sdb

Information similar to the following is displayed:

Physical volume "/dev/sdb" changed

1 physical volume(s) resized or updated / 0 physical volume(s) not resized

b. Expand 100% of the free capacity to the logical volume. *vgpaas*/ dockersys specifies the logical volume used by the container engine. lvextend -l+100%FREE -n vgpaas/dockersys

Information similar to the following is displayed:

Size of logical volume vgpaas/dockersys changed from <90.00 GiB (23039 extents) to 140.00 GiB (35840 extents).

Logical volume vgpaas/dockersys successfully resized.

c. Adjust the size of the file system. */dev/vapaas/dockersys* specifies the file system path of the container engine. resize2fs /dev/vgpaas/dockersys

Information similar to the following is displayed:

Filesystem at /dev/vgpaas/dockersys is mounted on /var/lib/containerd; on-line resizing required old\_desc\_blocks = 12, new\_desc\_blocks = 18 The filesystem on /dev/vgpaas/dockersys is now 36700160 blocks long.

3. Check whether the capacity is expanded.

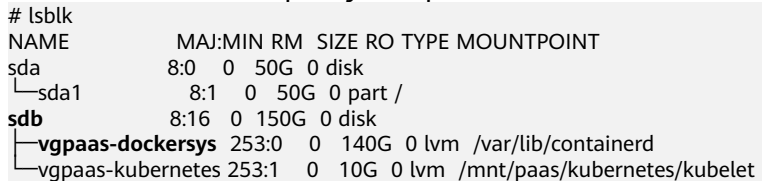

Devicemapper: A thin pool is allocated to store image data.

1. Check the disk and partition sizes of the device.

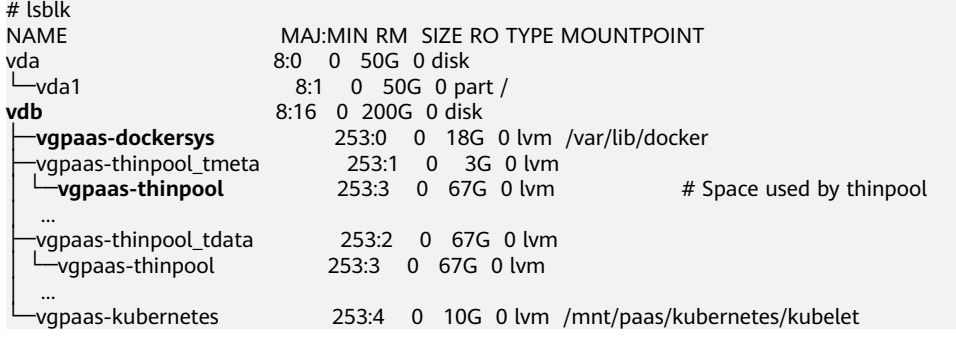

2. Expand the disk capacity.

Option 1: Add the new disk capacity to the thin pool disk.

a. Expand the PV capacity so that LVM can identify the new EVS capacity. /dev/vdb specifies the physical volume where thinpool is located. pvresize /dev/vdb

Information similar to the following is displayed:

Physical volume "/dev/vdb" changed 1 physical volume(s) resized or updated / 0 physical volume(s) not resized

b. Expand 100% of the free capacity to the logical volume. vgpaas/thinpool specifies the logical volume used by the container engine. lvextend -l+100%FREE -n vgpaas/thinpool

Information similar to the following is displayed:

Size of logical volume vgpaas/thinpool changed from <67.00 GiB (23039 extents) to <167.00 GiB (48639 extents).

Logical volume vgpaas/thinpool successfully resized.

- c. Do not need to adjust the size of the file system, because the thin pool is not mounted to any devices.
- d. Check whether the capacity is expanded. Run the **lsblk** command to check the disk and partition sizes of the device. If the new disk capacity has been added to the thin pool, the capacity is expanded. # lsblk

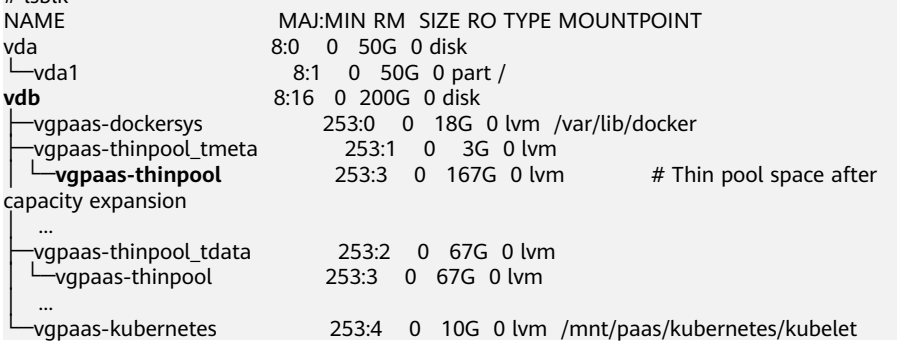

Option 2: Add the new disk capacity to the **dockersys** disk.

a. Expand the PV capacity so that LVM can identify the new EVS capacity. /dev/vdb specifies the physical volume where dockersys is located.

pvresize /dev/vdb

Information similar to the following is displayed:

Physical volume "/dev/vdb" changed

1 physical volume(s) resized or updated / 0 physical volume(s) not resized

b. Expand 100% of the free capacity to the logical volume. *vapaas/* dockersys specifies the logical volume used by the container engine. lvextend -l+100%FREE -n vgpaas/dockersys

Information similar to the following is displayed:

Size of logical volume vgpaas/dockersys changed from <18.00 GiB (4607 extents) to <118.00 GiB (30208 extents).

Logical volume vgpaas/dockersys successfully resized.

c. Adjust the size of the file system. /dev/vgpaas/dockersys specifies the file system path of the container engine. resize2fs /dev/vgpaas/dockersys

Information similar to the following is displayed:

Filesystem at /dev/vgpaas/dockersys is mounted on /var/lib/docker; on-line resizing required old\_desc\_blocks = 3, new\_desc\_blocks = 15 The filesystem on /dev/vgpaas/dockersys is now 30932992 blocks long.

<span id="page-1438-0"></span>d. Check whether the capacity is expanded. Run the **lsblk** command to check the disk and partition sizes of the device. If the new disk capacity has been added to the dockersys, the capacity is expanded.

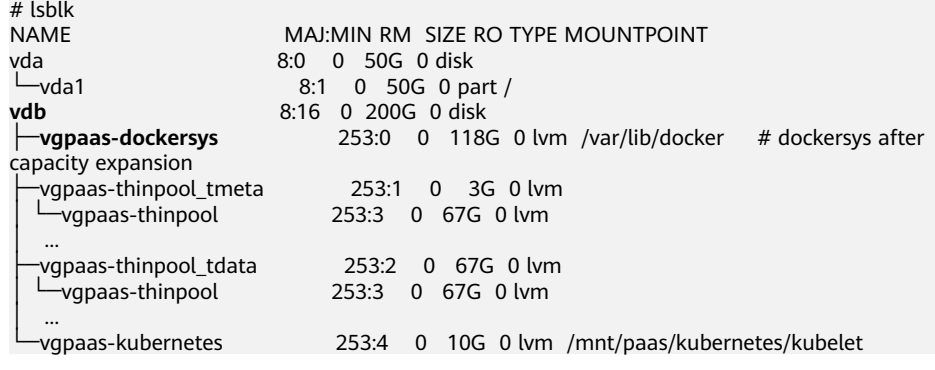

**----End**

### **Check Item 4: Whether the Upper Limit of Container Resources Has Been Reached**

If the upper limit of container resources has been reached, OOM will be displayed in the event details as well as in the log:

cat /var/log/messages | grep 96feb0a425d6 | grep oom

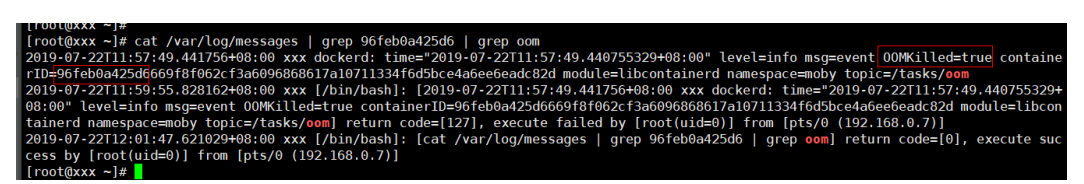

When a workload is created, if the requested resources exceed the configured upper limit, the system OOM is triggered and the container exits unexpectedly.

### **Check Item 5: Whether the Resource Limits Are Improperly Configured for the Container**

If the resource limits set for the container during workload creation are less than required, the container fails to be restarted.

### **Check Item 6: Whether the Container Ports in the Same Pod Conflict with Each Other**

- **Step 1** Log in to the node where the abnormal workload is located.
- **Step 2** Check the ID of the container where the workload pod exits abnormally.

#### **docker ps -a | grep** \$podName

**Step 3** View the logs of the corresponding container.

#### **docker logs** \$containerID

Rectify the fault of the workload based on logs. As shown in the following figure, container ports in the same pod conflict. As a result, the container fails to be started.

<span id="page-1439-0"></span>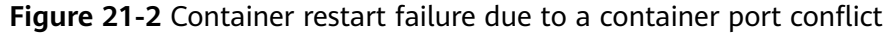

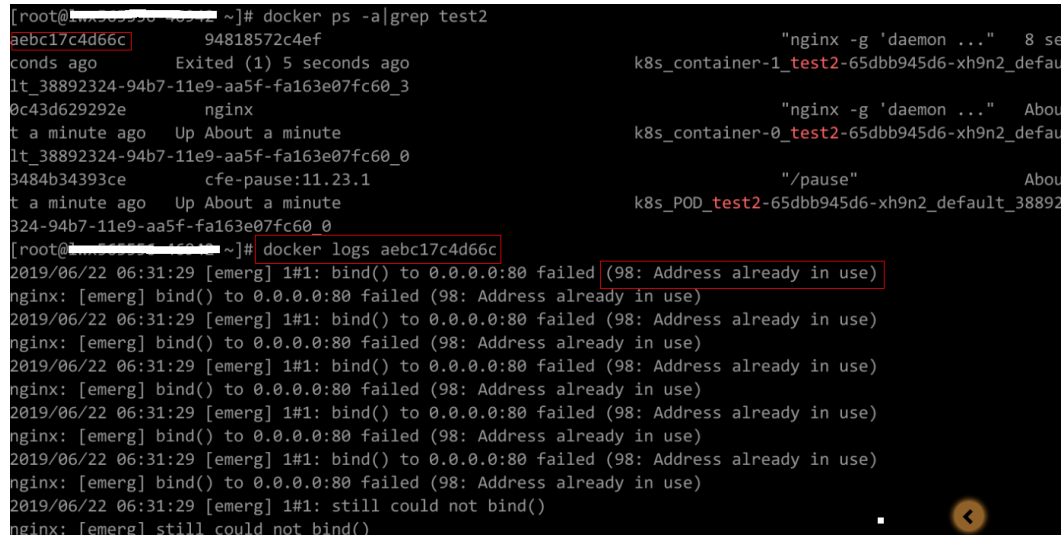

**----End**

**Solution**

Re-create the workload and set a port number that is not used by any other pod.

### **Check Item 7: Whether the Value of the Secret Mounted to the Workload Meets Requirements**

Information similar to the following is displayed in the event:

Error: failed to start container "filebeat": Error response from daemon: OCI runtime create failed: container\_linux.go:330: starting container process caused "process\_linux.go:381: container init caused \"setenv: invalid argument\"": unknown

The root cause is that a secret is mounted to the workload, but the value of the secret is not encrypted using Base64.

#### **Solution**:

Create a secret on the console. The value of the secret is automatically encrypted using Base64.

If you use YAML to create a secret, you need to manually encrypt its value using Base64.

# echo -n "Content to be encoded" | base64

### **Check Item 8: Whether the Container Startup Command Is Correctly Configured**

The error messages are as follows:
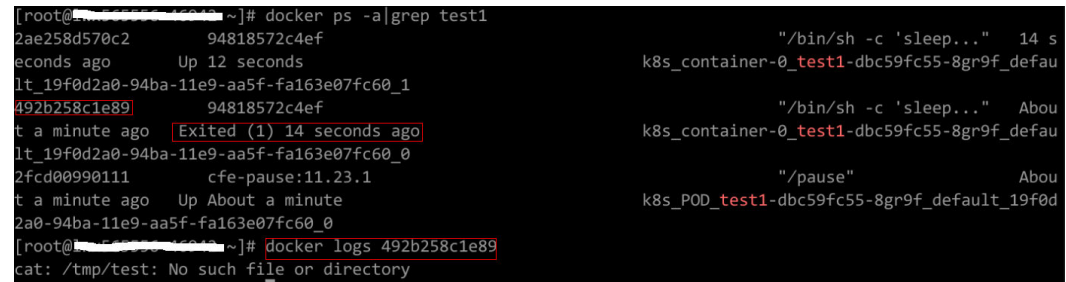

#### **Solution**

Click the workload name to go to the workload details page, click the **Containers** tab. Choose **Lifecycle**, click **Startup Command**, and ensure that the command is correct.

#### **Check Item 9: Whether the User Service Has a Bug**

Check whether the workload startup command is correctly executed or whether the workload has a bug.

- **Step 1** Log in to the node where the abnormal workload is located.
- **Step 2** Check the ID of the container where the workload pod exits abnormally. **docker ps -a | grep** \$podName
- **Step 3** View the logs of the corresponding container. **docker logs** \$containerID

Note: In the preceding command, *containerID* indicates the ID of the container that has exited.

**Figure 21-3** Incorrect startup command of the container

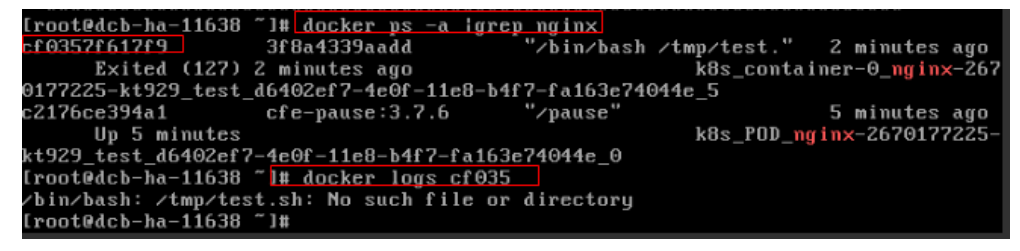

As shown in the figure above, the container fails to be started due to an incorrect startup command. For other errors, rectify the bugs based on the logs.

**----End**

#### **Solution**

Create a new workload and configure a correct startup command.

# **21.5.1.5 What Should I Do If a Pod Fails to Be Evicted?**

#### **Principle of Eviction**

When a node is abnormal, Kubernetes will evict pods on the node to ensure workload availability.

In Kubernetes, both kube-controller-manager and kubelet can evict pods.

#### **Eviction implemented by kube-controller-manager**

kube-controller-manager consists of multiple controllers, and eviction is implemented by node controller. node controller periodically checks the status of all nodes. If a node is in the **NotReady** state for a period of time, all pods on the node will be evicted.

kube-controller-manager supports the following startup parameters:

- **pod-eviction-timeout**: indicates an interval when a node is down, after which pods on that node are evicted. The default interval is 5 minutes.
- **node-eviction-rate**: indicates the number of nodes to be evicted per second. The default value is **0.1**, indicating that pods are evicted from one node every 10 seconds.
- secondary-node-eviction-rate: specifies a rate at which nodes are evicted in the second grade. If a large number of nodes are down in the cluster, the eviction rate will be reduced to **secondary-node-evictionrate**. The default value is **0.01**.
- **unhealthy-zone-threshold**: specifies a threshold for an AZ to be considered unhealthy. The default value is **0.55**, meaning that if the percentage of faulty nodes in an AZ exceeds 55%, the AZ will be considered unhealthy.
- large-cluster-size-threshold: specifies a threshold for a cluster to be considered large. The parameter defaults to **50**. If there are more nodes than this threshold, the cluster is considered as a large one. If there are more than 55% faulty nodes in a cluster, the eviction rate is reduced to 0.01. If the cluster is a small one, the eviction rate is reduced to 0, which means, pods running on the nodes in the cluster will not be evicted.

#### **Eviction implemented by kubelet**

If resources of a node are to be used up, kubelet executes the eviction policy based on the pod priority, resource usage, and resource request. If pods have the same priority, the pod that uses the most resources or requests for the most resources will be evicted first.

kube-controller-manager evicts all pods on a faulty node, while kubelet evicts some pods on a faulty node. kubelet periodically checks the memory and disk resources of nodes. If the resources are insufficient, it will evict some pods based on the priority. For details about the pod eviction priority, see **[Pod](https://kubernetes.io/docs/concepts/scheduling-eviction/node-pressure-eviction/#pod-selection-for-kubelet-eviction) [selection for kubelet eviction](https://kubernetes.io/docs/concepts/scheduling-eviction/node-pressure-eviction/#pod-selection-for-kubelet-eviction)**.

There are soft eviction thresholds and hard eviction thresholds.

– **Soft eviction thresholds**: A grace period is configured for node resources. kubelet will reclaim node resources associated with these thresholds if that grace period elapses. If the node resource usage reaches these thresholds but falls below them before the grace period elapses, kubelet will not evict pods on the node.

You can configure soft eviction thresholds using the following parameters:

▪ **eviction-soft**: indicates a soft eviction threshold. If a node's **[eviction](https://kubernetes.io/docs/concepts/scheduling-eviction/node-pressure-eviction/#eviction-signals) [signal](https://kubernetes.io/docs/concepts/scheduling-eviction/node-pressure-eviction/#eviction-signals)** reaches a certain threshold, for example, **memory.available<1.5Gi**, kubelet will not immediately evict some pods on the node but wait for a grace period configured by **eviction-** **soft-grace-period**. If the threshold is reached after the grace period elapses, kubelet will evict some pods on the node.

- **eviction-soft-grace-period**: indicates an eviction grace period. If a pod reaches the soft eviction threshold, it will be terminated after the configured grace period elapses. This parameter indicates the time difference for a terminating pod to respond to the threshold being met. The default grace period is 90 seconds.
- **eviction-max-pod-grace-period**: indicates the maximum allowed grace period to use when terminating pods in response to a soft eviction threshold being met.
- **Hard eviction thresholds**: Pods are immediately evicted once these thresholds are reached.

You can configure hard eviction thresholds using the following parameters:

**eviction-hard**: indicates a hard eviction threshold. When the **[eviction](https://kubernetes.io/docs/concepts/scheduling-eviction/node-pressure-eviction/#eviction-signals) [signal](https://kubernetes.io/docs/concepts/scheduling-eviction/node-pressure-eviction/#eviction-signals)** of a node reaches a certain threshold, for example, **memory.available<1Gi**, which means, when the available memory of the node is less than 1 GiB, a pod eviction will be triggered immediately.

kubelet supports the following default hard eviction thresholds:

- **memory.available<100Mi**
- **nodefs.available<10%**
- **imagefs.available<15%**
- **nodefs.inodesFree<5%** (for Linux nodes)

kubelet also supports other parameters:

- **eviction-pressure-transition-period**: indicates a period for which the kubelet has to wait before transitioning out of an eviction pressure condition. The default value is 5 minutes. If the time exceeds the threshold, the node is set to **DiskPressure** or **MemoryPressure**. Then some pods running on the node will be evicted. This parameter can prevent mistaken eviction decisions when a node is oscillating above and below a soft eviction threshold in some cases.
- **eviction-minimum-reclaim**: indicates the minimum number of resources that must be reclaimed in each eviction. This parameter can prevent kubelet from repeatedly evicting pods because only a small number of resources are reclaimed during pod evictions in some cases.

# **Fault Locating**

If the pods are not evicted when the node is faulty, perform the following steps to locate the fault:

After the following command is executed, the command output shows that many pods are in the **Evicted** state.

kubectl get pods

Check results will be recorded in kubelet logs of the node. You can run the following command to search for the information:

cat /var/log/cce/kubernetes/kubelet.log | grep -i Evicted -C3

#### **Troubleshooting Process**

The issues here are described in order of how likely they are to occur.

Check these causes one by one until you find the cause of the fault.

- **Check Item 1: Whether the Node Is Under Resource Pressure**
- **[Check Item 2: Whether Tolerations Have Been Configured for the](#page-1444-0) [Workload](#page-1444-0)**
- **[Check Item 3: Whether the Conditions for Stopping Pod Eviction Are Met](#page-1444-0)**
- **[Check Item 4: Whether the Allocated Resources of the Pod Are the Same](#page-1444-0) [as Those of the Node](#page-1444-0)**
- **[Check Item 5: Whether the Workload Pod Fails Continuously and Is](#page-1444-0) [Redeployed](#page-1444-0)**

#### **Check Item 1: Whether the Node Is Under Resource Pressure**

If a node suffers resource pressure, kubelet will change the **[node status](https://kubernetes.io/docs/reference/node/node-status/#condition)** and add taints to the node. Perform the following steps to check whether the corresponding taint exists on the node:

\$ kubectl describe node 192.168.0.37<br>Name: 192.168.0.37 192.168.0.37 ... Taints: key1=value1:NoSchedule ...

| <b>Node</b><br><b>Status</b> | Taint                                  | <b>Eviction Signal</b>                                                                           | <b>Description</b>                                                                                                    |
|------------------------------|----------------------------------------|--------------------------------------------------------------------------------------------------|----------------------------------------------------------------------------------------------------|
| MemoryPr<br>essure           | node.kubernetes.io/<br>memory-pressure | memory.available                                                                                 | The available memory on<br>the node reaches the<br>eviction thresholds.                                                                |
| <b>DiskPress</b><br>ure      | node.kubernetes.io/<br>disk-pressure   | nodefs.available,<br>nodefs.inodesFre<br>e,<br>imagefs.available<br>or<br>imagefs.inodesFr<br>ee | The available disk space<br>and inode on the root file<br>system or image file<br>system of the node reach<br>the eviction thresholds. |
| PIDPressu<br>re              | node.kubernetes.io/<br>pid-pressure    | pid.available                                                                                    | The available process<br>identifier on the node is<br>below the eviction<br>thresholds.                                                |

**Table 21-8** Statuses of nodes with resource pressure and solutions

# <span id="page-1444-0"></span>**Check Item 2: Whether Tolerations Have Been Configured for the Workload**

Use kubectl or locate the row containing the target workload and choose **More** > **Edit YAML** in the **Operation** column to check whether tolerance is configured for the workload. For details, see **[Taints and Tolerations](https://kubernetes.io/docs/concepts/scheduling-eviction/taint-and-toleration/)**.

#### **Check Item 3: Whether the Conditions for Stopping Pod Eviction Are Met**

In a cluster that runs fewer than 50 worker nodes, if the number of faulty nodes accounts for over 55% of the total nodes, the pod eviction will be suspended. In this case, Kubernetes will not attempt to evict the workload on the faulty node. For details, see **[Rate limits on eviction](https://kubernetes.io/docs/concepts/architecture/nodes/#rate-limits-on-eviction)**.

# **Check Item 4: Whether the Allocated Resources of the Pod Are the Same as Those of the Node**

An evicted pod will be frequently scheduled to the original node.

#### **Possible Causes**

Pods on a node are evicted based on the node resource usage. The evicted pods are scheduled based on the allocated node resources. Eviction and scheduling are based on different rules. Therefore, an evicted container may be scheduled to the original node again.

#### **Solution**

Properly allocate resources to each container.

# **Check Item 5: Whether the Workload Pod Fails Continuously and Is Redeployed**

A workload pod fails and is being redeployed constantly.

#### **Analysis**

After a pod is evicted and scheduled to a new node, if pods in that node are also being evicted, the pod will be evicted again. Pods may be evicted repeatedly.

If a pod is evicted by kube-controller-manager, it would be in the **Terminating** state. This pod will be automatically deleted only after the node where the container is located is restored. If the node has been deleted or cannot be restored due to other reasons, you can forcibly delete the pod.

If a pod is evicted by kubelet, it would be in the **Evicted** state. This pod is only used for subsequent fault locating and can be directly deleted.

#### **Solution**

Run the following command to delete the evicted pods:

kubectl get pods <namespace> | grep Evicted | awk '{print \$1}' | xargs kubectl delete pod <namespace>

In the preceding command, <*namespace*> indicates the namespace name. Configure it based on your requirements.

# **References**

#### **[Kubelet does not delete evicted pods](https://github.com/kubernetes/kubernetes/issues/55051)**

# **21.5.1.6 What Should I Do If a Storage Volume Cannot Be Mounted or the Mounting Times Out?**

#### **Troubleshooting Process**

The issues here are described in order of how likely they are to occur.

Check these causes one by one until you find the cause of the fault.

- **Check Item 1: Whether EVS Volumes Are Mounted Across AZs**
- **Check Item 2: Whether Multiple Permission Configurations Exist in the Storage Volume**
- **[Check Item 3: Whether There Is More Than One Replica for a Deployment](#page-1446-0) [with EVS Volumes](#page-1446-0)**
- **[Check Item 4: Whether the EVS Disk File System Is Damaged](#page-1446-0)**

**Figure 21-4** Troubleshooting for storage volume mounting failure or mounting timeout

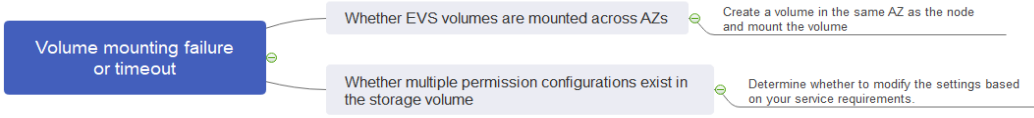

# **Check Item 1: Whether EVS Volumes Are Mounted Across AZs**

#### **Symptom**

Mounting an EVS volume to a StatefulSet times out.

#### **Fault Locating**

If your node is in **AZ 1** but the volume to be mounted is in **AZ 2**, the mounting times out and the volume cannot be mounted.

#### **Solution**

Create a volume in the same AZ as the node and mount the volume.

# **Check Item 2: Whether Multiple Permission Configurations Exist in the Storage Volume**

If the volume to be mounted stores too much data and involves permissionrelated configurations, the file permissions need to be modified one by one, which results in mounting timeout.

#### **Fault Locating**

● Check whether the **securityContext** field contains **runAsuser** and **fsGroup**. **securityContext** is a Kubernetes field that defines the permission and access control settings of pods or containers.

<span id="page-1446-0"></span>Check whether the startup commands contain commands used to obtain or modify file permissions, such as **ls**, **chmod**, and **chown**.

#### **Solution**

Determine whether to modify the settings based on your service requirements.

# **Check Item 3: Whether There Is More Than One Replica for a Deployment with EVS Volumes**

#### **Symptom**

The pod fails to be created, and an event indicating that the storage fails to be added is reported.

Multi-Attach error for volume "pvc-62a7a7d9-9dc8-42a2-8366-0f5ef9db5b60" Volume is already used by pod(s) testttt-7b774658cb-lc98h

#### **Fault Locating**

Check whether the number of replicas of the Deployment is greater than 1.

If the Deployment uses an EVS volume, the number of replicas can only be 1. If you specify more than two pods for the Deployment on the backend, CCE does not restrict the creation of the Deployment. However, if these pods are scheduled to different nodes, some pods cannot be started because the EVS volumes used by the pods cannot be mounted to the nodes.

#### **Solution**

Set the number of replicas of the Deployment that uses an EVS volume to 1 or use other volume types.

# **Check Item 4: Whether the EVS Disk File System Is Damaged**

#### **Symptom**

The pod fails to be created, and information similar to the following is displayed, indicating that the disk file system is damaged.

MountVolume.MountDevice failed for volume "pvc-08178474-c58c-4820-a828-14437d46ba6f" : rpc error: code = Internal desc = [09060def-afd0-11ec-9664-fa163eef47d0] /dev/sda has file system, but it is detected to be damaged

#### **Solution**

Back up the disk in EVS and run the following command to restore the file system:

#### **fsck -y {Drive letter}**

# **21.5.1.7 What Should I Do If a Workload Remains in the Creating State?**

# **Symptom**

The workload remains in the creating state.

#### **Troubleshooting Process**

The issues here are described in order of how likely they are to occur.

Check these causes one by one until you find the cause of the fault.

- **Check Item 1: Whether the cce-pause Image Is Deleted by Mistake**
- **Check Item 2: Modifying Node Specifications After the CPU Management Policy Is Enabled in the Cluster**

#### **Check Item 1: Whether the cce-pause Image Is Deleted by Mistake**

#### **Symptom**

When creating a workload, an error message indicating that the sandbox cannot be created is displayed. This is because the **cce-pause:3.1** image fails to be pulled.

Failed to create pod sandbox: rpc error: code = Unknown desc = failed to get sandbox image "ccepause:3.1": failed to pull image "cce-pause:3.1": failed to pull and unpack image "docker.io/library/ccepause:3.1": failed to resolve reference "docker.io/library/cce-pause:3.1": pulling from host \*\*\*\* failed with status code [manifests 3.1]: 400 Bad Request

#### **Possible Causes**

The image is a system image added during node creation. If the image is deleted by mistake, the workload cannot be created.

#### **Solution**

- **Step 1** Log in to the faulty node.
- **Step 2** Decompress the cce-pause image installation package. tar -xzvf /opt/cloud/cce/package/node-package/pause-\*.tgz
- **Step 3** Import the image.
	- Docker nodes: docker load -i ./pause/package/image/cce-pause-\*.tar
	- containerd nodes: ctr -n k8s.io images import --all-platforms ./pause/package/image/cce-pause-\*.tar
- **Step 4** Create a workload.

**----End**

#### **Check Item 2: Modifying Node Specifications After the CPU Management Policy Is Enabled in the Cluster**

The kubelet option **cpu-manager-policy** defaults to **static**. This allows granting enhanced CPU affinity and exclusivity to pods with certain resource characteristics on the node. If you modify CCE node specifications on the ECS console, the original CPU information does not match the new CPU information. As a result, workloads on the node cannot be restarted or created.

**Step 1** Log in to the CCE node (ECS) and delete the **cpu\_manager\_state** file.

Example command for deleting the file:

rm -rf /mnt/paas/kubernetes/kubelet/cpu\_manager\_state

**Step 2** Restart the node or kubelet. The following is the kubelet restart command: systemctl restart kubelet

Verify that workloads on the node can be successfully restarted or created.

For details, see **[What Should I Do If I Fail to Restart or Create Workloads on a](#page-1403-0) [Node After Modifying the Node Specifications?](#page-1403-0)**

**----End**

# **21.5.1.8 What Should I Do If a Pod Remains in the Terminating State?**

#### **Symptom**

When obtaining workloads in a namespace, you may come across pods that are in the **Terminating** state.

For example, if you use the command below to obtain pods in the **aos** namespace, you may notice that some pods are in the **Terminating** state:

#kubectl get pod -n aos NAME READY STATUS RESTARTS AGE<br>aos-apiserver-5f8f5b5585-s9l92 1/1 **Terminating** 0 3d1h aos-apiserver-5f8f5b5585-s9l92 1/1 **Terminating** 0 3d1h aos-cmdbserver-789bf5b497-6rwrg 1/1 Running aos-controller-545d78bs8d-vm6j9 1/1 Running 3 3d1h

Running **kubectl delete pods <podname> -n <namespace>** cannot delete the pods.

kubectl delete pods **aos-apiserver-5f8f5b5585-s9l92** -n **aos**

#### **Possible Causes**

The following lists some possible causes:

The node that runs a terminating pod is abnormal. When a node is unavailable, CCE migrates pods on the node and sets the pods running on the node to the **Terminating** state.

After the node is restored, the pods in the **Terminating** state will be automatically deleted.

- A container is unresponsive. If a container within a pod fails to respond to the SIGTERM signal while being terminated, the pod can become stuck in the **Terminating** state.
- **There are unfinished requests or resource occupation within a pod.** If a process within a pod continues to run for an extended period, it may prevent the pod from being terminated and cause it to enter the **Terminating** state.
- **A pod has finalizers specified.** Finalizers are used to clean up resources before they are deleted. If a pod has finalizers specified and the cleanup process is paused or unresponsive, the pod will remain in the **Terminating** state.
- **A pod has terminationGracePeriodSeconds configured.** Once a graceful exit time is set for a pod, it will enter the **Terminating** state upon termination and be automatically deleted after exiting gracefully.

# **Solution**

#### $\Box$  Note

Before forcibly deleting a pod, it is important to consider the potential risks to your services. This is especially true for StatefulSet pods, because there is a higher chance of data inconsistency and abnormal container exits. Take the time to evaluate these risks before proceeding with the operation. For details, see **[Force Delete StatefulSet Pods](https://kubernetes.io/docs/tasks/run-application/force-delete-stateful-set-pod/#statefulset-considerations)**.

Run the following command to forcibly delete the pods created in any ways:

kubectl delete pod <pod> -n <namespace> --grace-period=0 --force

Run the following command to delete the terminating pod described at the very beginning of this section:

kubectl delete pod **aos-apiserver-5f8f5b5585-s9l92** -n **aos** --grace-period=0 --force

# **21.5.1.9 What Should I Do If a Workload Is Stopped Caused by Pod Deletion?**

#### **Problem**

A workload is in **Stopped** state.

#### **Cause:**

The **metadata.enable** field in the YAML file of the workload is **false**. As a result, the pod of the workload is deleted and the workload is in the stopped status.

```
kind: Deployment
apiVersion: apps/v1
metadata.
  name: test
  namespace: default
  selfLink: /apis/apps/v1/namespaces/default/deployments/test
  uid: b130db9f-9306-11e9-a2a9-fa163eaff9f7
  resourceVersion: '7314771'
  generation: 1
  creationTimestamp: '2019-06-20T02:54:16Z'
  labels:
    appgroup: ''
  annotations:
    deployment.kubernetes.io/revision: '1'
    description: "
  enable: false
snect
```
**Solution**

Delete the **enable** field or set it to **true**.

# **21.5.1.10 What Should I Do If an Error Occurs When I Deploy a Service on the GPU Node?**

# **Symptom**

The following exceptions occur when services are deployed on the GPU nodes in a CCE cluster:

- 1. The GPU memory of containers cannot be queried.
- 2. Seven GPU services are deployed, but only two of them can be accessed properly. Errors are reported during the startup of the remaining five services.
	- The CUDA versions of the two services that can be accessed properly are 10.1 and 10.0, respectively.
	- The CUDA versions of the failing services are also 10.0 and 10.1.
- 3. Files named **core.\*** are found in the GPU service containers. No such files existed in any of the previous deployments.

# **Fault Locating**

- 1. The driver version of the gpu add-on is too old. After a new driver is downloaded and installed, the fault is rectified.
- 2. The workloads do not declare that GPU resources are required.

# **Suggested Solution**

After you install gpu-beta (gpu-device-plugin) on a node, nvidia-smi will be automatically installed. If an error is reported during GPU deployment, this issue is typically caused by an NVIDIA driver installation failure. Check whether the NVIDIA driver has been downloaded.

GPU node:

# If the add-on version is earlier than 2.0.0, run the following command: cd /opt/cloud/cce/nvidia/bin && ./nvidia-smi

# If the add-on version is 2.0.0 or later and the driver installation path is changed, run the following command:

- cd /usr/local/nvidia/bin && ./nvidia-smi
- Container: cd /usr/local/nvidia/bin && ./nvidia-smi

If GPU information is returned, the device is available and the add-on has been installed.

If the driver address is incorrect, uninstall the add-on, reinstall it, and configure the correct address.

#### $M$  Note

You are advised to store the NVIDIA driver in the OBS bucket and set the bucket policy to public read.

# **Helpful Links**

● **[How Do I Rectify Failures When the NVIDIA Driver Is Used to Start](#page-1401-0) [Containers on GPU Nodes?](#page-1401-0)**

# **21.5.2 Container Configuration**

# **21.5.2.1 When Is Pre-stop Processing Used?**

#### **Question**

When is pre-stop processing used?

#### **Answer**

Service processing takes a long time. Pre-stop processing makes sure that during an upgrade, a pod is killed only when the service in the pod has been processed.

# **21.5.2.2 How Do I Set an FQDN for Accessing a Specified Container in the Same Namespace?**

#### **Context**

When creating a workload, users can specify a container, pod, and namespace as an FQDN for accessing the container in the same namespace.

FQDN stands for Fully Qualified Domain Name, which contains both the host name and domain name. These two names are combined using a period (.).

For example, if the host name is **bigserver** and the domain name is **mycompany.com**, the FQDN is **bigserver.mycompany.com**.

#### **Solution**

Solution 1: Use the domain name for service discovery. The host name and namespace must be pre-configured. The domain name of the registered service is in the format of service name.namespace name**.svc.cluster.local**. The limitation of this solution is that the registration center must be deployed using containers.

Solution 2: Use the host network to deploy containers and then configure affinity between the containers and a node in the cluster. In this way, the service address (that is, the node address) of the containers can be determined. The registered address is the IP address of the node where the service is located. This solution allows you to deploy the registration center using VMs, whereas the disadvantage is that the host network is not as efficient as the container network.

# **21.5.2.3 What Should I Do If Health Check Probes Occasionally Fail?**

When the liveness and readiness probes fail to perform the health check, locate the service fault first.

Common causes are as follows:

- The service processing takes a long time. As a result, the response times out.
- The Tomcat connection setup and waiting time are too long (for example, too many connections or threads). As a result, the response times out.
- The performance of the node where the container is located, such as the disk I/O, reaches the bottleneck. As a result, the service processing times out.

# **21.5.2.4 How Do I Set the umask Value for a Container?**

# **Symptom**

A container is started in **tailf /dev/null** mode and the directory permission is **700** after the startup script is manually executed. If the container is started by Kubernetes itself without **tailf**, the obtained directory permission is **751**.

# **Solution**

The reason is that the umask values set in the preceding two startup modes are different. Therefore, the permissions on the created directories are different.

The umask value is used to set the default permission for a newly created file or directory. If the umask value is too small, group users or other users will have excessive permissions, posing security threats to the system. Therefore, the default umask value for all users is set to **0077**. That is, the default permission on directories created by users is **700**, and the default permission on files is **600**.

You can add the following content to the startup script to set the permission on the created directory to **700**:

- 1. 1. Add **umask 0077** to the **/etc/bashrc** file and all files in **/etc/profile.d/**.
- 2. Run the following command: echo "umask 0077" >> \$FILE

#### $\Box$  Note

FILE indicates the file name, for example, **echo "umask 0077" >> /etc/bashrc**.

- 3. Set the owner and group of the **/etc/bashrc** file and all files in **/etc/profile.d/** to **root**.
- 4. Run the following command: chown root.root \$FILE

# **21.5.2.5 What Is the Retry Mechanism When CCE Fails to Start a Pod?**

CCE is a fully managed Kubernetes service and is fully compatible with Kubernetes APIs and kubectl.

In Kubernetes, the spec of a pod contains a **restartPolicy** field. The value of **restartPolicy** can be **Always**, **OnFailure**, or **Never**. The default value is **Always**.

- **Always**: When a container fails, kubelet automatically restarts the container.
- **OnFailure**: When a container stops running and the exit code is not **0** (indicating normal exit), kubelet automatically restarts the container.
- **Never:** kubelet does not restart the container regardless of the container running status.

**restartPolicy** applies to all containers in a pod.

**restartPolicy** only refers to restarts of the containers by kubelet on the same node. When containers in a pod exit, kubelet restarts them with an exponential back-off delay (10s, 20s, 40s, …), which is capped at five minutes. Once a container has been running for 10 minutes without any problems, kubelet resets the restart backoff timer for the container.

The settings of **restartPolicy** vary depending on the controller:

- **Replication Controller (RC)** and **DaemonSet**: **restartPolicy** must be set to **Always** to ensure continuous running of the containers.
- **Job: restartPolicy** must be set to **OnFailure** or **Never** to ensure that containers are not restarted after being executed.

# **21.5.3 Scheduling Policies**

# **21.5.3.1 How Do I Evenly Distribute Multiple Pods to Each Node?**

The kube-scheduler component in Kubernetes is responsible for pod scheduling. For each newly created pod or other unscheduled pods, kube-scheduler selects an optimal node from them to run on. kube-scheduler selects a node for a pod in a 2-step operation: filtering and scoring. In the filtering step, all nodes where it is feasible to schedule the pod are filtered out. In the scoring step, kube-scheduler ranks the remaining nodes to choose the most suitable pod placement. Finally, kube-scheduler schedules the pod to the node with the highest score. If there is more than one node with the equal scores, kube-scheduler selects one of them at random.

BalancedResourceAllocation is only one of the scoring priorities. Other scoring items may also cause uneven distribution. For details about scheduling, see **[Kubernetes Scheduler](https://kubernetes.io/docs/concepts/scheduling-eviction/kube-scheduler/)** and **[Scheduling Policies](https://kubernetes.io/docs/reference/scheduling/policies/)**.

You can configure pod anti-affinity policies to evenly distribute pods onto different nodes.

#### Example:

kind: Deployment apiVersion: apps/v1 metadata: name: nginx namespace: default spec: replicas: 2 selector: matchLabels: app: nginx template: metadata: labels: app: nginx spec: containers: - name: container-0 image: nginx:alpine resources: limits: cpu: 250m memory: 512Mi requests: cpu: 250m memory: 512Mi affinity:<br>podAntiAffinity: # Workload anti-affinity preferredDuringSchedulingIgnoredDuringExecution: # Ensure that the following conditions are met: - weight: 100 # Priority that can be configured when the best-effort policy is used. The value ranges from 1 to 100. A larger value indicates a higher priority. podAffinityTerm:

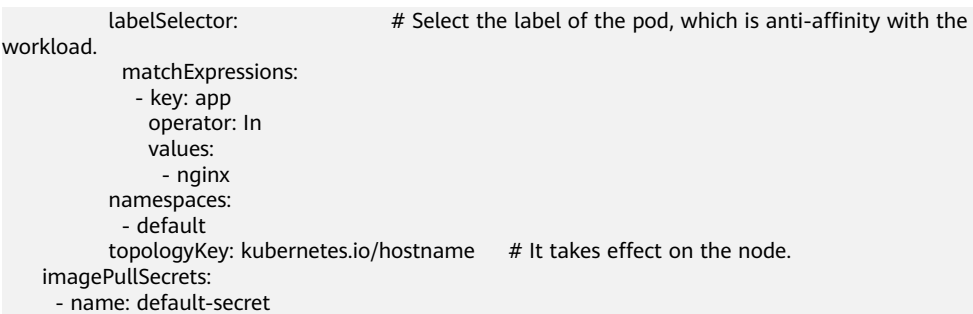

#### **21.5.3.2 How Do I Prevent a Container on a Node from Being Evicted?**

#### **Context**

During workload scheduling, two containers on a node may compete for resources. As a result, kubelet evicts both containers. This section describes how to set a policy to retain one of the containers.

#### **Solution**

kubelet uses the following criteria to evict a pod:

- Quality of Service (QoS) class: **[BestEffort](https://kubernetes.io/docs/concepts/workloads/pods/pod-qos/#besteffort)**, **[Burstable](https://kubernetes.io/docs/concepts/workloads/pods/pod-qos/#burstable)**, and **[Guaranteed](https://kubernetes.io/docs/concepts/workloads/pods/pod-qos/#guaranteed)**
- Consumed resources based on the pod scheduling request

Pods of different QoS classes are evicted in the following sequence:

BestEffort -> Burstable -> Guaranteed

- BestEffort pods: These pods have the lowest priority. They will be the first to be killed if the system runs out of memory.
- Burstable pods: These pods will be killed if the system runs out of memory and no BestEffort pods exist.
- Guaranteed pods: These pods will be killed if the system runs out of memory and no Burstable or BestEffort pods exist.

#### $\Box$  Note

- If a pod is killed because of excessive resource usage (while the node resources are still sufficient), the system tends to restart the pod on the same node.
- If resources are sufficient, you can assign the QoS class of Guaranteed to all pods. In this way, more compute resources are used to improve service performance and stability, reducing troubleshooting time and costs.
- To improve resource utilization, assign the QoS class of Guaranteed to service pods and Burstable or BestEffort to other pods (for example, filebeat).

# **21.5.3.3 Why Are Pods Not Evenly Distributed on Nodes?**

#### **Pod Scheduling Principles in Kubernetes**

The kube-scheduler component in Kubernetes is responsible for pod scheduling. For each newly created pod or other unscheduled pods, kube-scheduler selects an optimal node from them to run on. kube-scheduler selects a node for a pod in a 2-step operation: filtering and scoring. In the filtering step, all nodes where it is

feasible to schedule the pod are filtered out. In the scoring step, kube-scheduler ranks the remaining nodes to choose the most suitable pod placement. Finally, kube-scheduler schedules the pod to the node with the highest score. If there is more than one node with the equal scores, kube-scheduler selects one of them at random.

BalancedResourceAllocation is only one of the scoring priorities. Other scoring items may also cause uneven distribution. For details about scheduling, see **[Kubernetes Scheduler](https://kubernetes.io/docs/concepts/scheduling-eviction/kube-scheduler/)** and **[Scheduling Policies](https://kubernetes.io/docs/reference/scheduling/policies/)**.

# **Possible Causes of Why Pods Are Not Evenly Distributed on Nodes**

- Resource configurations may vary between nodes, including differences in CPU and memory size. This can result in the pods' defined requests not being met, even if a node's actual load is low. As a result, the pod cannot be scheduled to the node.
- Custom scheduling policies can be used to schedule pods based on affinity and anti-affinity rules, resulting in uneven distribution of pods across nodes.
- Nodes can have taints that prevent unscheduled pods from being assigned to them if tolerations are not set.
- Certain workloads may have unique distribution constraints. For instance, if an EVS disk is attached to a workload, the workload pods can only be scheduled to nodes within the same AZ as the disk.
- Certain pods may require specific resources, such as GPUs. In such cases, the scheduler can only assign those pods to GPU nodes.
- The health and status of a node can impact scheduling decisions. If a node is unhealthy, it may not be able to accept new pods.

# **Possible Causes of Why Pod Loads Are Unevenly Distributed on Nodes**

When allocating pods, kube-scheduler does not take into account the actual load of applications. This can result in some nodes being heavily loaded while others are lightly loaded, especially if the application load is uneven.

# **21.5.3.4 How Do I Evict All Pods on a Node?**

You can run the **kubectl drain** command to safely evict all pods from a node.

#### $\Box$  Note

By default, the **kubectl drain** command retains some system pods, for example, everest-csidriver.

- **Step 1** Use kubectl to connect to the cluster.
- **Step 2** Check the nodes in the cluster. kubectl get node
- **Step 3** Select a node and view all pods on the node. kubectl get pod --all-namespaces -owide --field-selector spec.nodeName=**192.168.0.160**

The pods on the node before eviction are as follows:

NAMESPACE NAME<br>NODE NOMINATED\_NODE READINESS\_GATES NOMINATED NODE READINESS GATES

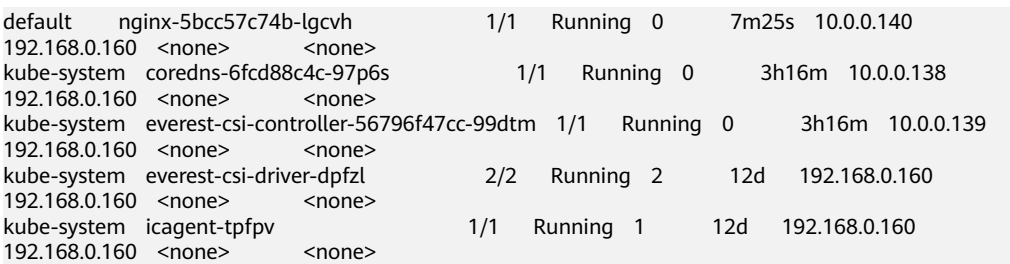

**Step 4** Evict all pods on the node.

kubectl drain **192.168.0.160**

If a pod mounted with local storage or controlled by a DaemonSet exists on the node, the message "eerror: unable to drain node "192.168.0.160" due to error: cannot delete DaemonSet-managed Pods..." will be displayed. The eviction command does not take effect. You can add the following parameters to the end of the preceding command to forcibly evict the pod:

- --delete-emptydir-data: forcibly evicts pods mounted with local storage, for example, coredns.
- **--ignore-daemonsets**: forcibly evicts the DaemonSet pods, for example, everest-csi-driver.

In the example, both types of pods exist on the node. Therefore, the eviction command is as follows:

kubectl drain **192.168.0.160 --delete-emptydir-data --ignore-daemonsets**

**Step 5** After the eviction, the node is automatically marked as unschedulable. That is, the node is tainted **node.kubernetes.io/unschedulable = : NoSchedule**.

After the eviction, only system pods are retained on the node.

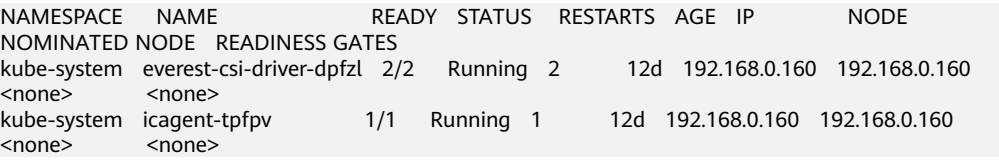

**----End**

#### **Related Operations**

Drain, cordon, and uncordon operations of kubectl:

- drain: Safely evicts all pods from a node and marks the node as unschedulable.
- **cordon**: Marks the node as unschedulable. That is, the node is tainted **node.kubernetes.io/unschedulable = : NoSchedule**.
- **uncordon**: Marks the node as schedulable.

For more information, see the **[kubectl documentation](https://kubernetes.io/docs/reference/generated/kubectl/kubectl-commands#drain)**.

# **21.5.3.5 Why Cannot a Pod Be Scheduled to a Node?**

**Step 1** Check whether the node and Docker are normal. For details, see **[Check Item 7:](#page-1391-0) [Whether Internal Components Are Normal](#page-1391-0)**.

- **Step 2** If the node and Docker are normal, check whether an affinity policy is configured for the pod. For details, see **[Check Item 3: Affinity and Anti-Affinity](#page-1417-0) [Configuration of the Workload](#page-1417-0)**.
- **Step 3** Check whether the resources on the node are sufficient. If the resources are insufficient, expand the capacity or add nodes.

**----End**

# **21.5.4 Others**

# **21.5.4.1 What Should I Do If a Cron Job Cannot Be Restarted After Being Stopped for a Period of Time?**

When a cron job is paused mid-execution and later resumed, the controller checks the number of missed scheduling times between the last scheduled time and the current time. If this number exceeds 100, the controller will not start the job and logs the error. For details, see **[CronJob limitations](https://kubernetes.io/docs/concepts/workloads/controllers/cron-jobs/#cronjob-limitations)**.

Cannot determine if job needs to be started. Too many missed start time (> 100). Set or decrease .spec.startingDeadlineSeconds or check clock skew.

For example, assume that a cron job is set to create a job every minute from 08:30:00 and the **startingDeadlineSeconds** field is not set. If the cron job controller stops running from 08:29:00 to 10:21:00, the job will not be started because the time difference between 08:29:00 and 10:21:00. 00 exceeds 100 minutes, that is, the number of missed scheduling times exceeds 100 (in the example, a scheduling period is 1 minute).

If the **startingDeadlineSeconds** field is set, the controller calculates the number of missed jobs in the last x seconds (x indicates the value of **startingDeadlineSeconds**). For example, if **startingDeadlineSeconds** is set to **200**, the controller counts the number of jobs missed in the last 200 seconds. In this case, if the cron job controller stops running from 08:29:00 to 10:21:00, the job will start again at 10:22:00, because only three scheduling requests are missed in the last 200 seconds (in the example, one scheduling period is 1 minute).

#### **Solution**

Configure the **startingDeadlineSeconds** parameter in a cron job. This parameter can be created or modified only by using kubectl or APIs.

Example YAML:

apiVersion: batch/v1 kind: CronJob metadata: name: hello snec: **startingDeadlineSeconds: 200** schedule: "\* \* \* \* jobTemplate: spec: template: spec: containers: - name: hello image: busybox:1.28

 imagePullPolicy: IfNotPresent command: - /bin/sh  $- -c$  - date; echo Hello restartPolicy: OnFailure

If you create a cron job again, you can temporarily avoid this issue.

# **21.5.4.2 What Is a Headless Service When I Create a StatefulSet?**

The inter-pod discovery service of CCE corresponds to the headless Service of Kubernetes. Headless Services specify **None** for the cluster IP (spec:clusterIP) in YAML, which means no cluster IP is allocated.

#### **Differences Between Headless Services and Common Services**

Common Services:

One Service may be backed by multiple endpoints (pods). A client accesses the cluster IP address and the request is forwarded to the real server based on the iptables or IPVS rules to implement load balancing. For example, a Service has two endpoints, but only the Service address is returned during DNS query. The iptables or IPVS rules determine the real server that the client accesses. The client cannot access the specified endpoint.

**Headless Services:** 

When a headless Service is accessed, the actual endpoint (pod IP addresses) is returned. The headless Service points directly to each endpoint, that is, each pod has a DNS domain name. In this way, pods can access each other, achieving inter-pod discovery and access.

#### **Headless Service Application Scenarios**

If there is no difference between multiple pods of a workload, you can use a common Service and use the cluster kube-proxy to implement load balancing, for example, an Nginx Deployment.

However, in some application scenarios, pods of a workload have different roles. For example, in a Redis cluster, each Redis pod is different. They have a master/ slave relationship and need to communicate with each other. In this case, a common Service cannot access a specified pod through the cluster IP address. Therefore, you need to allow the headless Service to directly access the real IP address of the pod to implement mutual access among pods.

Headless Services work with **[StatefulSet](https://kubernetes.io/docs/concepts/workloads/controllers/statefulset/#stable-network-id)** to deploy stateful applications, such as Redis and MySQL.

# **21.5.4.3 What Should I Do If Error Message "Auth is empty" Is Displayed When a Private Image Is Pulled?**

#### **Problem Description**

When you replace the image of a container in a created workload and use an uploaded image on the CCE console, an error message "Auth is empty, only accept X-Auth-Token or Authorization" is displayed when the uploaded image is pulled.

Failed to pull image "*IP address:Port number* /magicdoom/tidb-operator:latest": rpc error: code = Unknown desc = Error response from daemon: Get https://IP address:Port number /v2/magicdoom/tidb-operator/ manifests/latest: error parsing HTTP 400 response body: json: cannot unmarshal number into Go struct field Error.code of type errcode.ErrorCode: "{\"errors\":[{\"code\":400,\"message\":\"Auth is empty, only accept X-Auth-Token or Authorization.\"}]}"

#### **Solution**

You can select a private image to create an application on the CCE console. In this case, CCE automatically carries the secret. This problem will not occur during the upgrade.

When you create a workload using an API, you can include the secret in Deployments to avoid this problem during the upgrade.

imagePullSecrets: - name: default-secret

# **21.5.4.4 What Is the Image Pull Policy for Containers in a CCE Cluster?**

A container image is required to create a container. Images may be stored locally or in a remote image repository.

The **imagePullPolicy** field in the Kubernetes configuration file is used to describe the image pull policy. This field has the following value options:

- **Always**: Always force a pull. imagePullPolicy: Always
- **IfNotPresent**: The image is pulled only if it is not already present locally. imagePullPolicy: IfNotPresent
- Never: The image is assumed to exist locally. No attempt is made to pull the image. imagePullPolicy: Never

# **Description**

1. If this field is set to **Always**, the image is pulled from the remote repository each time a container is started or restarted.

If **imagePullPolicy** is left blank, the policy defaults to **Always**.

- 2. If the policy is set to **IfNotPreset**:
	- a. When the required image does not exist locally, it will be pulled from the remote repository.
	- b. When the content, except the tag, of the required image is the same as that of the local image, and the image with that tag exists only in the remote repository, Kubernetes will not pull the image from the remote repository.

# **21.5.4.5 What Can I Do If a Layer Is Missing During Image Pull?**

#### **Symptom**

When containerd is used as the container engine, there is a possibility that the image layer is missing when an image is pulled to a node. As a result, the workload container fails to be created.

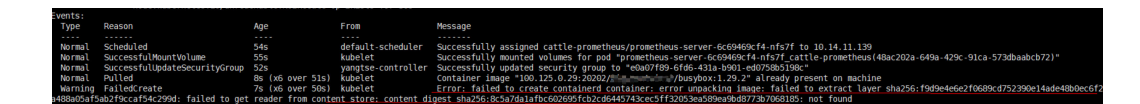

#### **Possible Causes**

Docker earlier than v1.10 supports the layer whose **mediaType** is **application/ octet-stream**. However, containerd does not support **application/octet-stream**. As a result, the image is not pulled.

#### **Solution**

You can use either of the following methods to solve this problem:

- Use Docker v1.11 or later to repackage the image.
- Manually pull the image.
	- a. Log in to the node.
	- b. Run the following command to pull the image: **ctr -n k8s.io images pull --user u:p images**
	- c. Use the newly pulled image to create a workload.

# **21.6 Networking**

# **21.6.1 Network Exception Troubleshooting**

# **21.6.1.1 How Do I Locate a Workload Networking Fault?**

#### **Troubleshooting Process**

The issues here are described in order of how likely they are to occur.

Check these causes one by one until you find the cause of the fault.

- **Check Item 1: Container and Container Port**
- **[Check Item 2: Node IP Address and Node Port](#page-1461-0)**
- **[Check Item 3: ELB IP Address and Port](#page-1461-0)**
- **[Check Item 4: NAT Gateway + Port](#page-1462-0)**
- **[Check Item 5: Whether the Security Group of the Node Where the](#page-1462-0) [Container Is Located Allows Access](#page-1462-0)**

# **Check Item 1: Container and Container Port**

Log in to the CCE console or use kubectl to query the IP address of the pod. Then, log in to the node or container in the cluster and run the **curl** command to manually call the API. Check whether the expected result is returned.

If <container IP address>:<port> cannot be accessed, you are advised to log in to the application container and access <127.0.0.1>:<port> to locate the fault.

#### <span id="page-1461-0"></span>**Common issues:**

- 1. The container port is incorrectly configured (the container does not listen to the access port).
- 2. The URL does not exist (no related path exists in the container).
- 3. A Service exception (a Service bug in the container) occurs.
- 4. Check whether the cluster network kernel component is abnormal (container tunnel network model: openswitch kernel component; VPC network model: ipvlan kernel component).

#### **Check Item 2: Node IP Address and Node Port**

Only NodePort or LoadBalancer Services can be accessed using the node IP address and node port.

● **NodePort Services:**

The access port of a node is the port exposed externally by the node.

**LoadBalancer Service:** 

You can view the node port of a LoadBalancer Service by editing the YAML file.

Example:

**nodePort: 30637** indicates the exposed node port. **targetPort: 80** indicates the exposed pod port. **port: 123** is the exposed Service port. LoadBalancer Services also use this port to configure the ELB listener.

```
spec:
 ports:
    - name: cce-service-0
     protocol: TCP
     port: 123
      targetPort: 80
      nodePort: 30637
```
After finding the node port (nodePort), access <IP address>:<port> of the node where the container is located and check whether the expected result is returned.

#### **Common issues:**

- 1. The service port is not allowed in the inbound rules of the node.
- 2. A custom route is incorrectly configured for the node.
- 3. The label of the pod does not match that of the Service (created using kubectl or API).

#### **Check Item 3: ELB IP Address and Port**

There are several possible causes if <IP address>:<port> of the ELB cannot be accessed, but <IP address>:<port> of the node can be accessed.

#### **Possible causes:**

● The backend server group of the port or URL does not meet the expectation.

- <span id="page-1462-0"></span>● The security group on the node has not exposed the related protocol or port to the ELB.
- The health check of the layer-4 load balancing is not enabled.
- The certificate used for Services of layer-7 load balancing has expired.

#### **Common issues:**

- 1. When exposing a layer-4 ELB load balancer, if you have not enabled health check on the console, the load balancer may route requests to abnormal nodes.
- 2. For UDP access, the ICMP port of the node has not been allowed in the inbound rules.
- 3. The label of the pod does not match that of the Service (created using kubectl or API).

# **Check Item 4: NAT Gateway + Port**

Generally, no EIP is configured for the backend server of NAT. Otherwise, exceptions such as network packet loss may occur.

#### **Check Item 5: Whether the Security Group of the Node Where the Container Is Located Allows Access**

Log in to the management console and choose **Service List** > **Networking** > **Virtual Private Cloud**. On the Network console, choose **Access Control** > **Security Groups**, locate the security group rule of the CCE cluster, and modify and harden the security group rule.

● CCE cluster:

The security group name of the node is **{Cluster name}-cce-node-{Random characters}**.

#### **Check the following:**

- IP address, port, and protocol of an external request to access the workloads in the cluster. They must be allowed in the inbound rule of the cluster security group.
- IP address, port, and protocol of a request sent by a workload to visit external applications outside the cluster. They must be allowed in the outbound rule of the cluster security group.

For details about security group configuration, see **[How Can I Configure a](#page-1467-0) [Security Group Rule in a Cluster?](#page-1467-0)**

# **21.6.1.2 Why Does the Browser Return Error Code 404 When I Access a Deployed Application?**

CCE does not return any error code when you fail to access your applications using a browser. Check your services first.

#### **404 Not Found**

If the error code shown in the following figure is returned, it indicates that the ELB cannot find the corresponding forwarding policy. Check the forwarding policies.

**Figure 21-5** 404:ALB

# **404 Not Found**

# **ALB**

If the error code shown in the following figure is returned, it indicates that errors occur on Nginx (your services). In this case, check your services.

**Figure 21-6** 404:nginx/1.\*\*.\*

# 404 Not Found

# nginx/1.14.0

# **21.6.1.3 What Should I Do If a Container Fails to Access the Internet?**

If a container cannot access the Internet, check whether the node where the container is located can access the Internet. Then check whether the network configuration of the container is correct. For example, check whether the DNS configuration can resolve the domain name.

# **Check Item 1: Whether the Node Can Access the Internet**

- **Step 1** Log in to the ECS console.
- **Step 2** Check whether an EIP has been bound to the ECS (node) or whether the ECS has a NAT gateway configured.

If no EIP is displayed, bind an EIP to the ECS.

**----End**

#### **Check Item 2: Whether a Network ACL Has Been Configured for the Node**

- **Step 1** Log in to the VPC console.
- **Step 2** In the navigation pane on the left, choose **Access Control** > **Network ACLs**.
- **Step 3** Check whether a network ACL has been configured for the subnet where the node is located and whether external access is restricted.

**----End**

# **Check Item 3: Whether the DNS Configuration of the Container Is Correct**

Run **cat /etc/resolv.conf** in the container to check the DNS configuration. An example is as follows:

nameserver 10.247.x.x search default.svc.cluster.local svc.cluster.local cluster.local options ndots:5

If **nameserver** is set to **10.247.x.x**, DNS is connected to the CoreDNS of the cluster. Ensure that the CoreDNS of the cluster is running properly. If another IP address is displayed, an in-cloud or on-premises DNS server is used. Ensure that the domain name resolution is correctly configured.

# **21.6.1.4 What Should I Do If a Node Fails to Connect to the Internet (Public Network)?**

If a node fails to be connected to the Internet, perform the following operations:

# **Check Item 1: Whether an EIP Has Been Bound to the Node**

Log in to the ECS console and check whether an EIP has been bound to the ECS corresponding to the node.

If there is an IP address in the EIP column, an EIP has been bound. If there is no IP address in that column, bind one.

#### **Check Item 2: Whether a Network ACL Has Been Configured for the Node**

Log in to the VPC console. In the navigation pane, choose **Access Control** > **Network ACLs**. Check whether a network ACL has been configured for the subnet where the node is located and whether external access is restricted.

# **21.6.1.5 What Should I Do If Nginx Ingress Access in the Cluster Is Abnormal After the NGINX Ingress Controller Add-on Is Upgraded?**

#### **Symptom**

An Nginx ingress whose type is not specified (**kubernetes.io/ingress.class: nginx** is not added to annotations) exists in the cluster. After the NGINX Ingress Controller add-on is upgraded from 1.x to 2.x, services are interrupted.

# **Fault Locating**

For an Nginx ingress, check the YAML. If the ingress type is not specified in the YAML file and the ingress is managed by the NGINX Ingress Controller, the ingress is at risk.

**Step 1** Check the ingress type.

Run the following command: kubectl get ingress <ingress-name> -oyaml | grep -E ' kubernetes.io/ingress.class: | ingressClassName:'

● Fault scenario: If the command output is empty, the ingress type is not specified.

Normal scenario: The command output is not empty, indicating that the ingress type has been specified by **annotations** or **ingressClassName**.

paas]# kubectl get ingress test -oyaml | grep -E ' kubernetes.io/ingress.class: | ingressClassName<br>sions/v1betal Ingress is deprecated in v1.14+, unavailable in v1.22+; use networking.k8s.io/v1 Ingress tions:<br>rnetes.io/ingress.class: nginx

- **Step 2** Ensure that the ingress is managed by the Nginx ingress Controller. The LoadBalancer Ingresses are not affected by this issue.
	- For clusters of v1.19, confirm this issue using **managedFields**. kubectl get ingress <ingress-name> -oyaml | grep 'manager: nginx-ingress-controller' [root@192-168-0-31 paas]# kubectl get ingress test -oyaml | grep 'manager: nginx-ingress-controller'<br>Marning: extensions/v1betal Ingress is deprecated in v1.14+, unavailable in v1.22+; use networking.k8s.io/v1 Ingress
	- For clusters of other versions, check the logs of the NGINX Ingress Controller pod.

 kubectl logs -nkube-system cceaddon-nginx-ingress-controller-545db6b4f7-bv74t | grep 'updating Ingress status'

paas]# kubectl logs -<br>-nkube-system cceaddon-nginx-ingress-controller-545db6b4f7-bv74t | grep 'updating Ing w<br>status' dating Ingress status" namespace="default" ingress="test" currentValue=[] no<br>+ + + + Hostname: Ports:[]}] alue=[{IP:

If the fault persists, contact technical support.

**----End**

#### **Solution**

Add an annotation to the Nginx ingress as follows:

kubectl annotate ingress <ingress-name> kubernetes.io/ingress.class=nginx

#### **NOTICE**

There is no need to add this annotation to LoadBalancer Ingresses. **Verify** that these Ingresses are managed by NGINX Ingress Controller.

#### **Possible Causes**

The nginx-ingress add-on is developed based on the NGINX Ingress Controller template and image of the open source community.

For the NGINX Ingress Controller of an earlier version (community version v0.49 or earlier, corresponding to CCE nginx-ingress version  $v1.x.x$ ), the ingress type is not specified as nginx during Ingress creation, which is, **kubernetes.io/ingress.class: nginx** is not added to annotations. This Ingress can also be managed by Nginx Ingress Controller. For details, see the **[GitHub code](https://github.com/kubernetes/ingress-nginx/blob/0a2ec01eb4ec0e1b29c4b96eb838a2e7bfe0e9f6/internal/ingress/annotations/class/main.go#L50)**.

For the NGINX Ingress Controller of a later version (community version v1.0.0 or later, corresponding to CCE nginx-ingress version 2.x.x), if the ingress type is not specified as nginx during Ingress creation, this Ingress will be ignored by the NGINX Ingress Controller and the Ingress rules become invalid. The services will be interrupted. For details, see the **[GitHub code](https://github.com/kubernetes/ingress-nginx/blob/f207702c3080d679ae86307eafbc16b0d3098e6c/internal/ingress/controller/store/store.go#L830)**.

Related link: **<https://github.com/kubernetes/ingress-nginx/pull/7341>**

You can specify the ingress type in either of the following ways:

- Add the **kubernetes.io/ingress.class: nginx** annotation to the Ingress.
- Use spec. Set the **.spec.ingressClassName** field to **nginx**. IngressClass resources are required.

An example is as follows:

```
apiVersion: networking.k8s.io/v1beta1
kind: Ingress
metadata:
  name: test
  namespace: default
  annotations:
   kubernetes.io/ingress.class: nginx
spec:
  ingressClassName: nginx
  rules:
...
status:
  loadBalancer: {}
```
# **21.6.2 Network Planning**

#### **21.6.2.1 What Is the Relationship Between Clusters, VPCs, and Subnets?**

A VPC is similar to a private local area network (LAN) managed by a home gateway whose IP address is 192.168.0.0/16. A VPC is a private network built on the cloud and provides basic network environment for running ECSs, ELBs, and middleware. Networks of different scales can be configured based on service requirements. Generally, you can set the CIDR block to 10.0.0.0/8–24, 172.16.0.0/12–24, or 192.168.0.0/16–24. The largest CIDR block is 10.0.0.0/8, which corresponds to a class A network.

A VPC can be divided into multiple subnets. Security groups are configured to determine whether these subnets can communicate with each other. This ensures that subnets can be isolated from each other, so that you can deploy different services on different subnets.

A cluster is one or a group of cloud servers (also known as nodes) in the same VPC. It provides computing resource pools for running containers.

As shown in **[Figure 21-7](#page-1467-0)**, a region may consist of multiple VPCs. A VPC consists of one or more subnets. The subnets communicate with each other through a subnet gateway. A cluster is created in a subnet. There are three scenarios:

- Different clusters are created in different VPCs.
- Different clusters are created in the same subnet.
- Different clusters are created in different subnets.

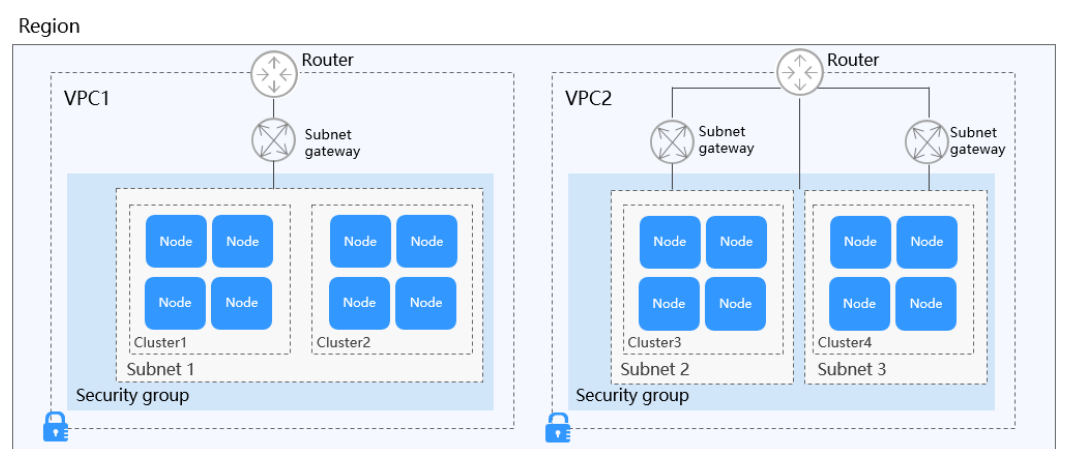

<span id="page-1467-0"></span>**Figure 21-7** Relationship between clusters, VPCs, and subnets

# **21.6.2.2 How Can I Configure a Security Group Rule in a Cluster?**

CCE is a universal container platform. Its default security group rules apply to common scenarios. When a cluster is created, a security group is automatically created for the master node and worker node, separately. The security group name of the master node is {Cluster name}**-cce-control-**{Random ID}, and the security group name of the worker node is {Cluster name}**-cce-node-**{Random ID}.

You can modify the security group rules on the VPC console as required. (Log in to the management console, choose **Service List** > **Networking** > **Virtual Private Cloud**. On the page displayed, choose **Access Control** > **Security Groups** in the navigation pane, locate the corresponding security groups, and modify their rules.)

The default security group rules of the clusters using different networks are as follows:

- **Security Group Rules of a Cluster Using a VPC Network**
- **[Security Group Rules of a Cluster Using a Tunnel Network](#page-1470-0)**

#### **NOTICE**

- Modifying or deleting security group rules may affect cluster running. Exercise caution when performing this operation. If you need to modify security group rules, do not modify the rules of the port on which CCE running depends.
- When adding a new security group rule to a cluster, ensure that the new rule does not conflict with the original rules. Otherwise, the original rules may become invalid, affecting the cluster running.

# **Security Group Rules of a Cluster Using a VPC Network**

#### **Security group of worker nodes**

A security group named {Cluster name}**-cce-node-**{Random ID} is automatically created for worker nodes in a cluster. For details about the default ports, see **[Table](#page-1468-0) [21-9](#page-1468-0)**.

<span id="page-1468-0"></span>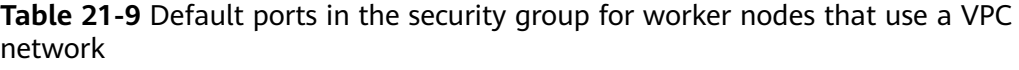

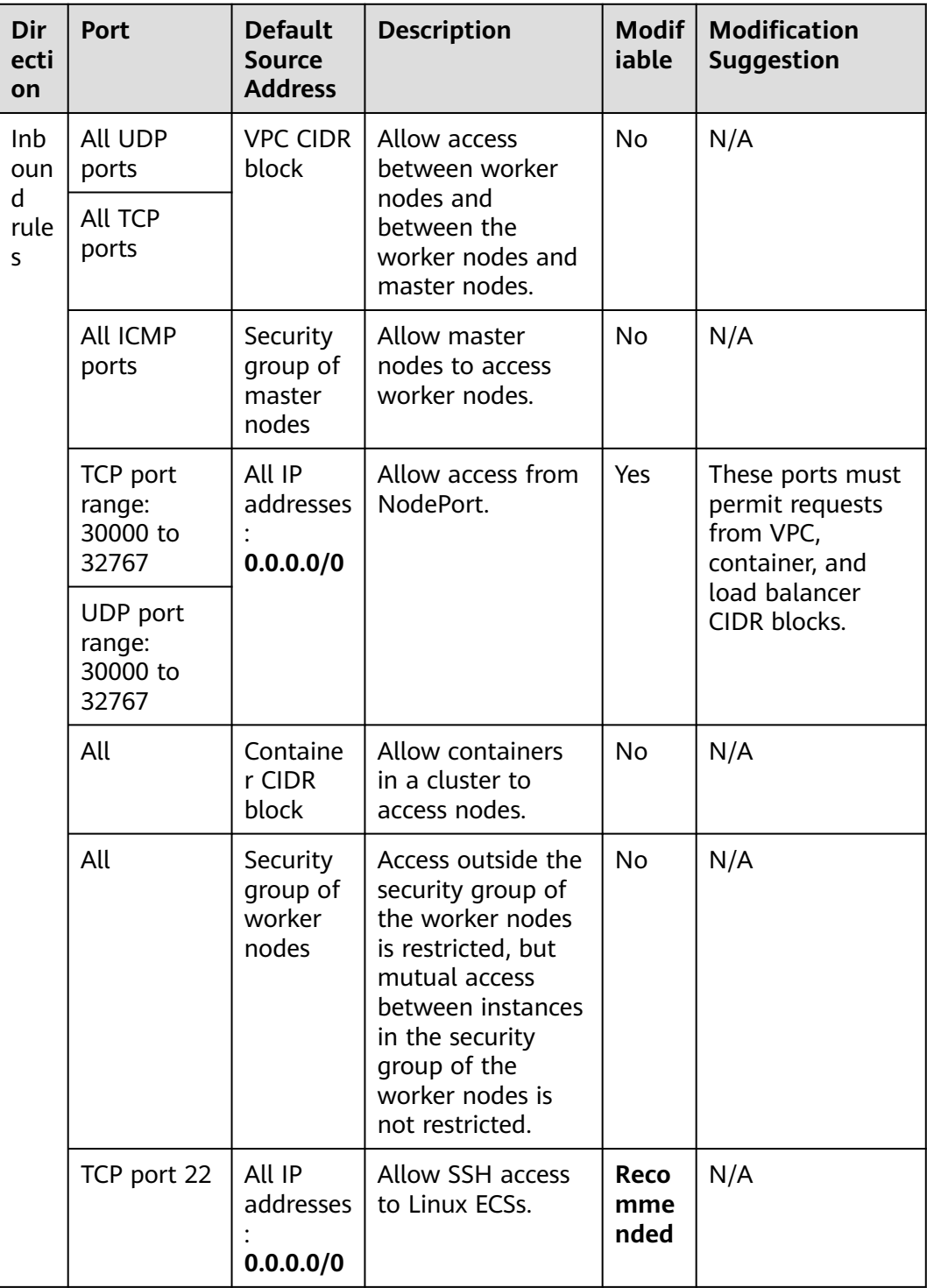

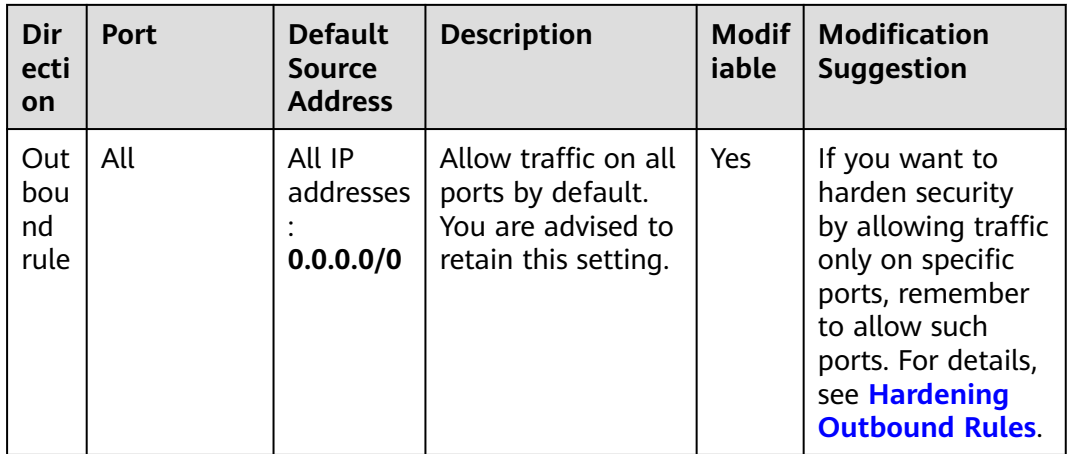

#### **Security group of master nodes**

A security group named {Cluster name}**-cce-control-**{Random ID} is automatically created for master nodes in a cluster. For details about the default ports, see **Table 21-10**.

**Table 21-10** Default ports in the security group for master nodes that use a VPC network

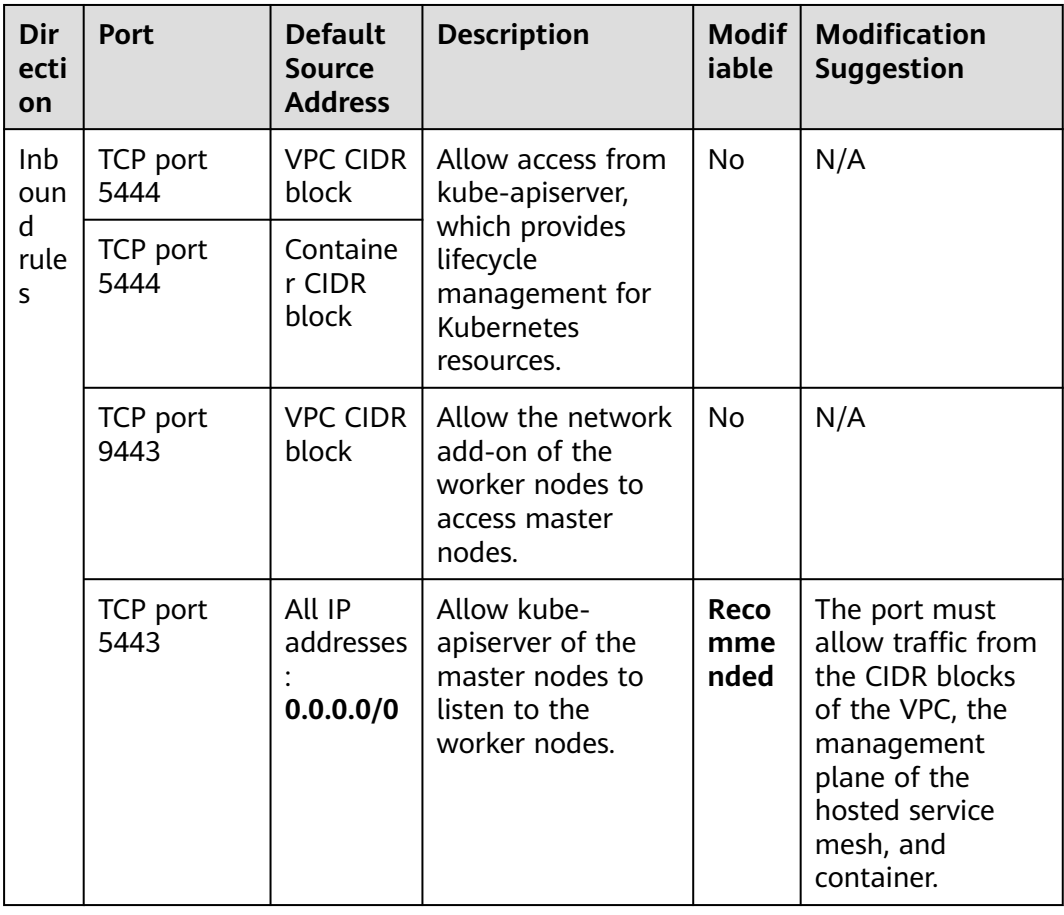

<span id="page-1470-0"></span>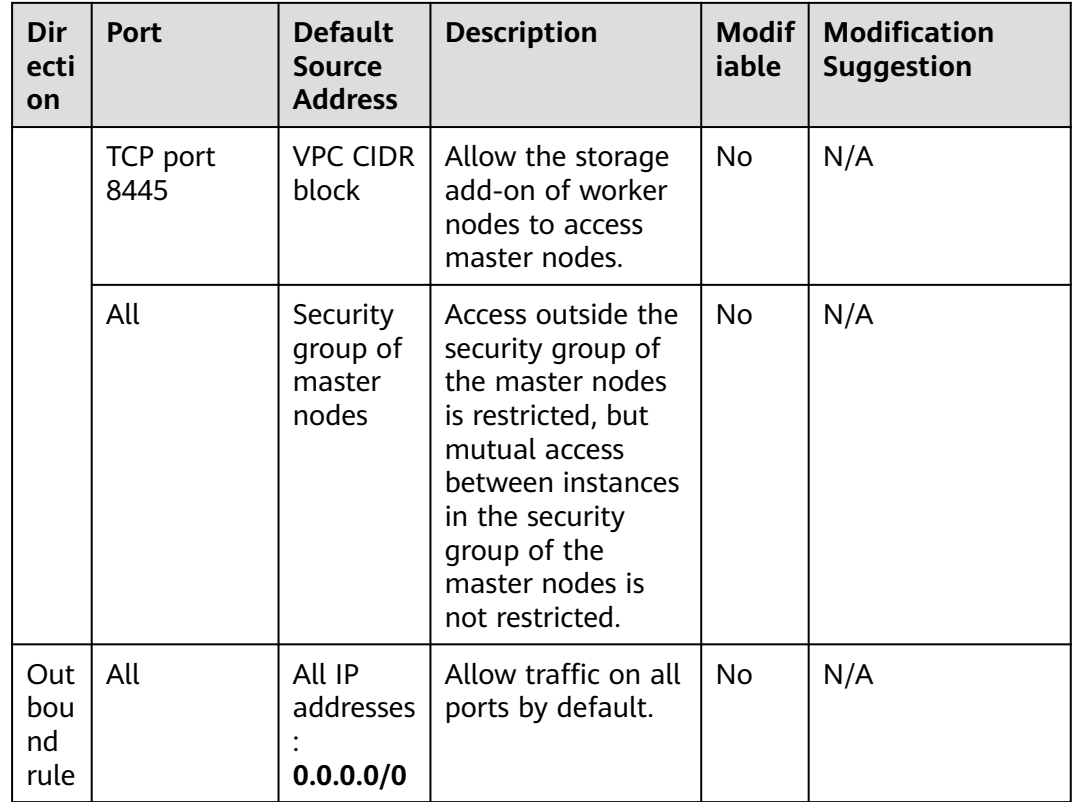

# **Security Group Rules of a Cluster Using a Tunnel Network**

#### **Security group of worker nodes**

A security group named {Cluster name}**-cce-node-**{Random ID} is automatically created for worker nodes in a cluster. For details about the default ports, see **Table 21-11**.

**Table 21-11** Default ports in the security group for worker nodes that use a tunnel network

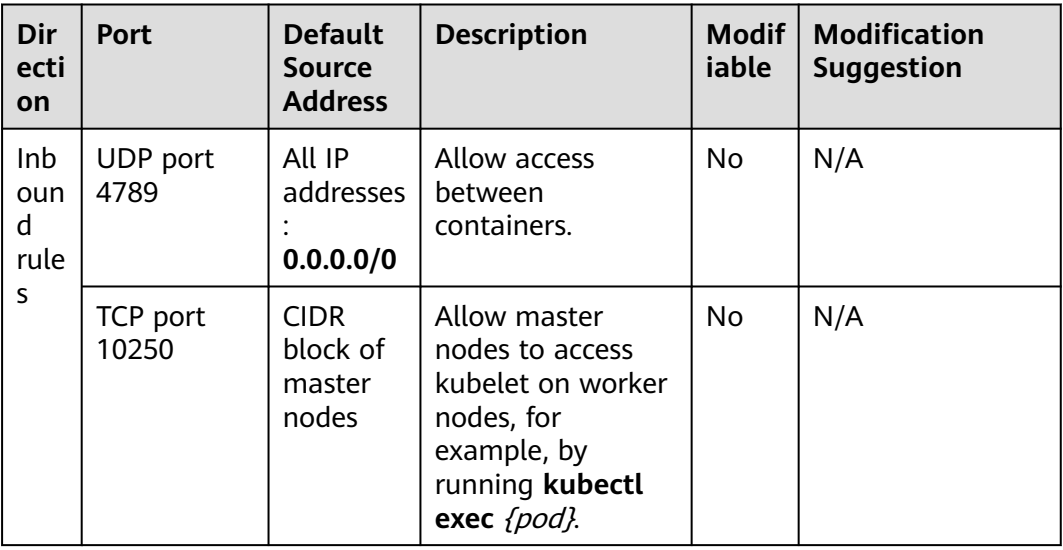

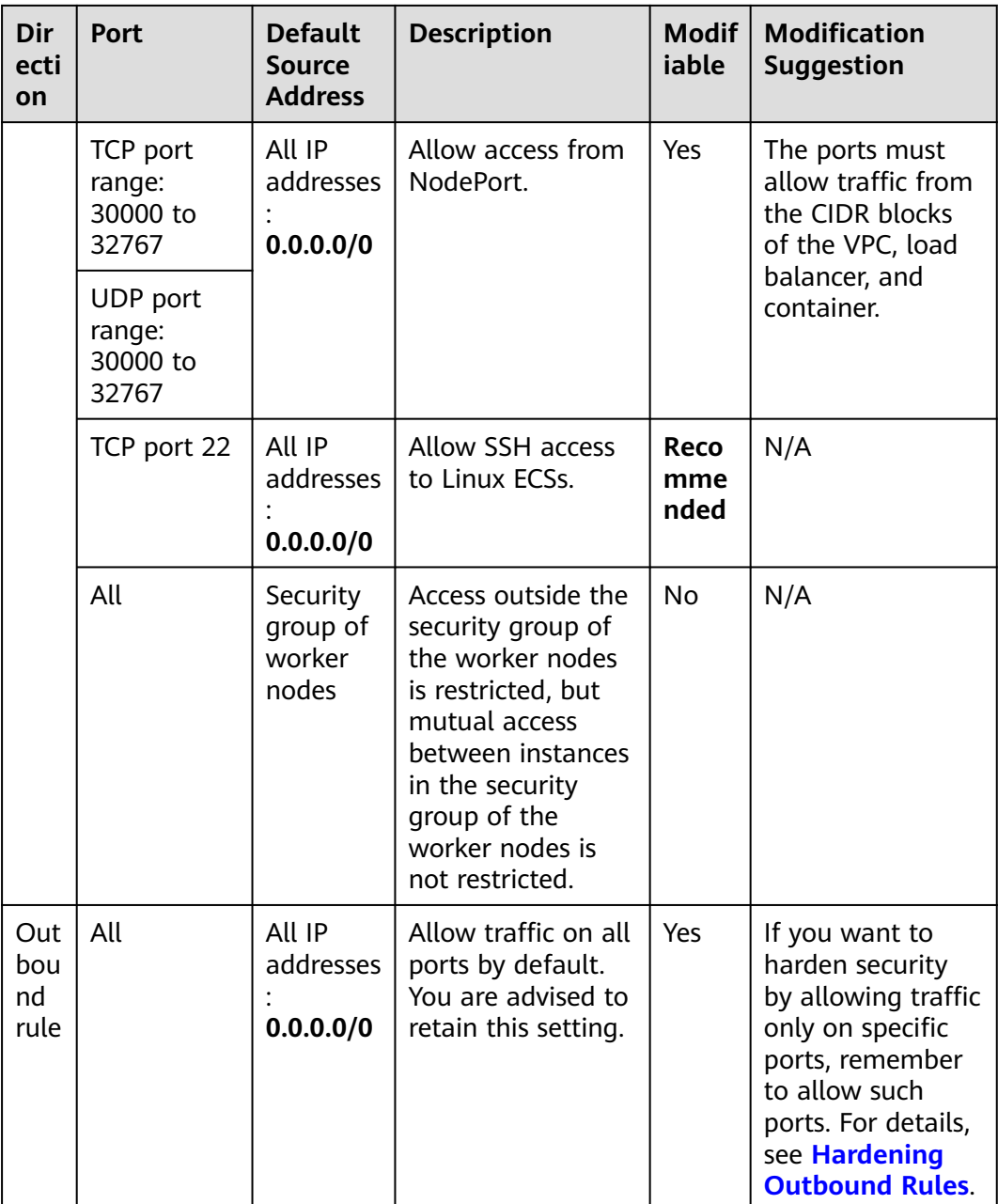

#### **Security group of master nodes**

A security group named {Cluster name}**-cce-control-**{Random ID} is automatically created for master nodes in a cluster. For details about the default ports, see **[Table](#page-1472-0) [21-12](#page-1472-0)**.

<span id="page-1472-0"></span>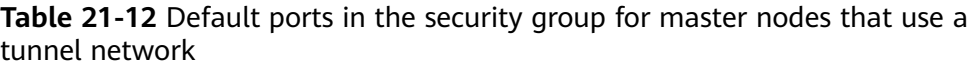

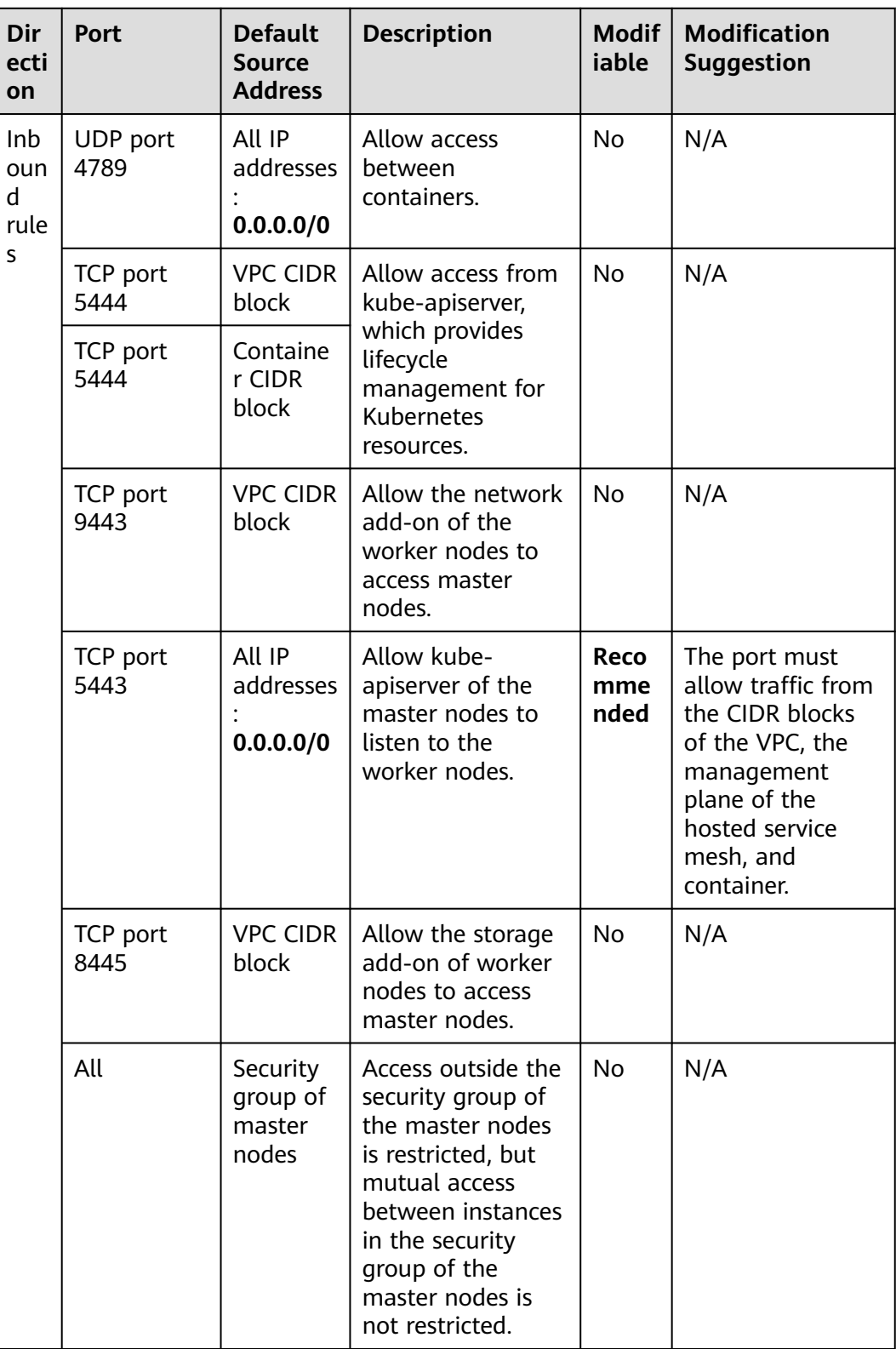

<span id="page-1473-0"></span>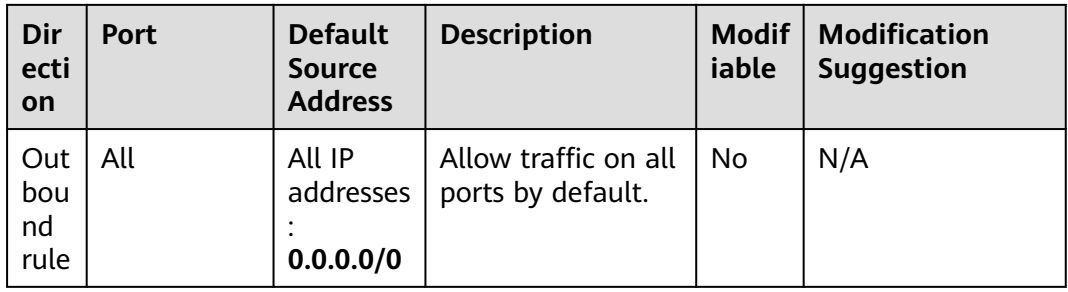

# **Hardening Outbound Rules**

By default, all security groups created by CCE allow all the **outbound** traffic. You are advised to retain this configuration. To harden outbound rules, ensure that the ports listed in the following table are enabled.

**Table 21-13** Minimum configurations of outbound security group rules for a worker node

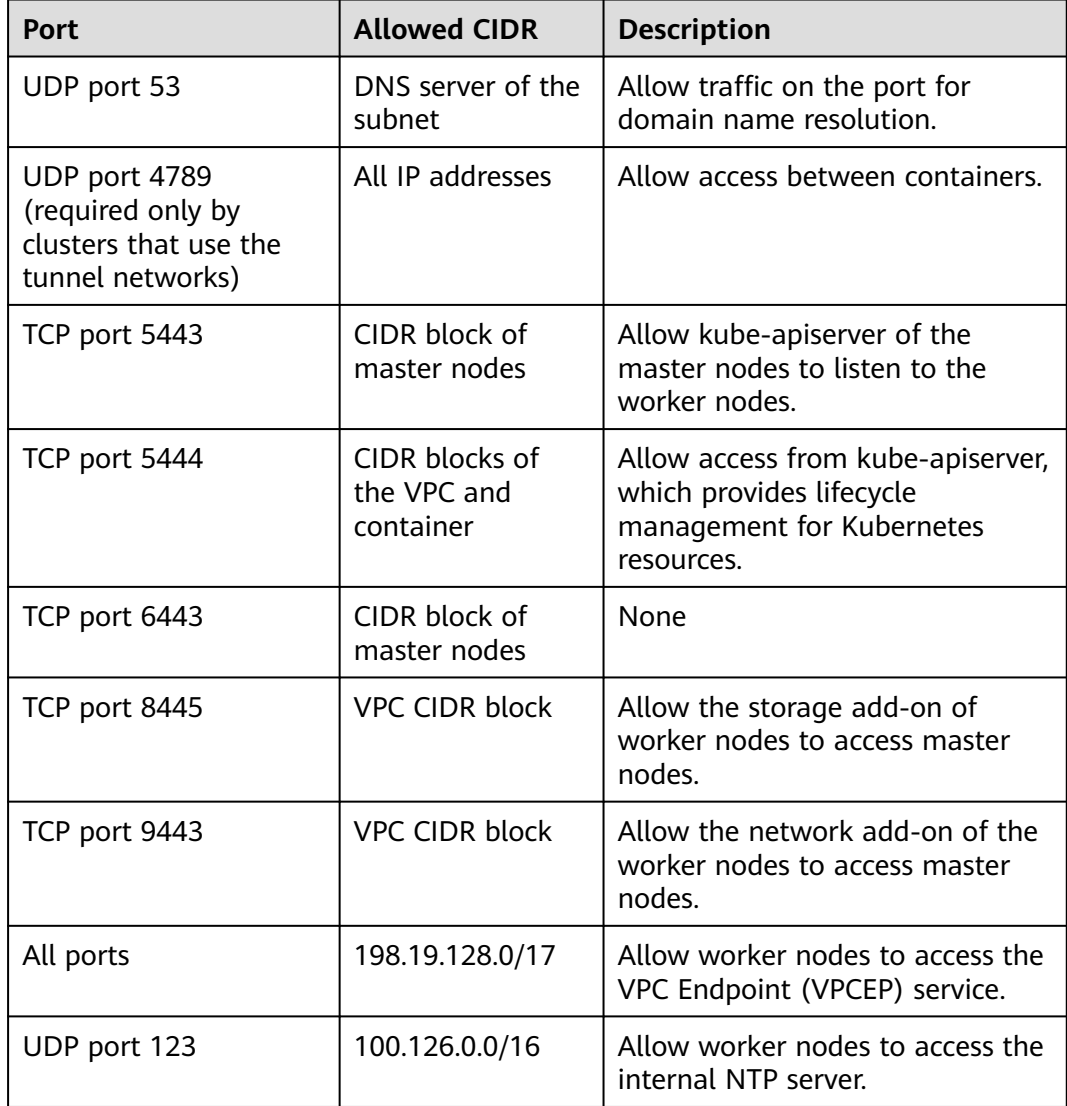

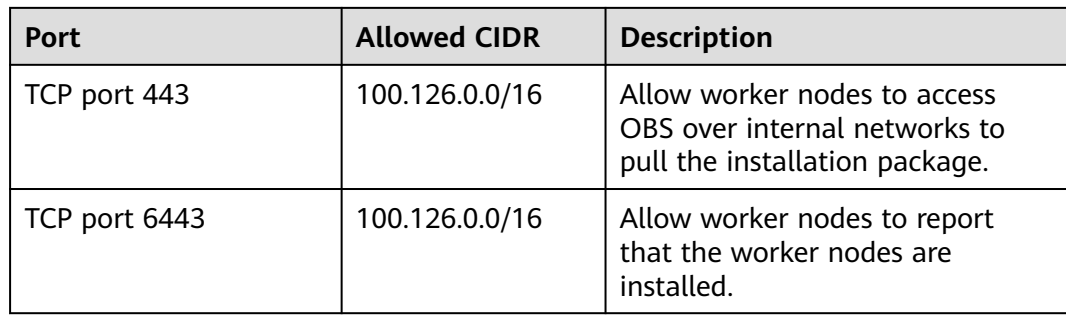

# **21.6.3 Security Hardening**

# **21.6.3.1 How Do I Prevent Cluster Nodes from Being Exposed to Public Networks?**

#### **Question**

How do I prevent cluster nodes from being exposed to public networks?

#### **Solution**

- If access to port 22 of a cluster node is not required, you can define a security group rule that disables access to port 22.
- Do not bind an EIP to a cluster node unless necessary.

# **21.6.3.2 How Do I Configure an Access Policy for a Cluster?**

After the public API Server address is bound to the cluster, modify the security group rules of port 5443 on the master node to harden the access control policy of the cluster.

- **Step 1** Log in to the CCE console and click the cluster name to access the cluster console. On the **Overview** page, copy the cluster ID in the **Basic Info** area.
- **Step 2** Log in to the VPC console. In the navigation pane, choose **Access Control** > **Security Groups**.
- **Step 3** Select **Description** as the filter criterion and paste the cluster ID to search for the target security group.
- **Step 4** Locate the row that contains the security group (starting with {CCE cluster name} **cce-control**) of the master node and click **Manage Rules** in the **Operation** column.
- **Step 5** On the page displayed, locate the row that contains port 5443 and click **Modify** in the **Operation** column to modify its inbound rules.
- **Step 6** Change the source IP address that can be accessed as required. For example, if the IP address used by the client to access the API Server is **100.\*.\*.\***, you can add an inbound rule for port 5443 and set the source IP address to **100.\*.\*.\***.

#### $\Box$  Note

In addition to the client IP address, the port must allow traffic from the CIDR blocks of the VPC, container, and the management plane of the hosted service mesh to ensure that the API Server can be accessed from within the cluster.

#### **Step 7** Click **Confirm**.

**----End**

#### **21.6.3.3 How Do I Obtain a TLS Key Certificate?**

#### **Scenario**

If your ingress needs to use HTTPS, you must configure a secret of the IngressTLS or kubernetes.io/tls type when creating an ingress.

The certificate file uploaded in the secret data must match the private key file. Otherwise, the certificate file becomes invalid.

#### **Solution**

Generally, you need to obtain a valid certificate from the certificate provider. If you want to use it in the test environment, you can create a certificate and private key by the performing the following steps.

#### $\Box$  Note

Self-created certificates apply only to test scenarios. Such certificates are invalid and will affect browser access. Manually upload a valid one to ensure secure connections.

1. Generate a tls.key. openssl genrsa -out tls.key 2048

> The command will generate a private tls.key in the directory where the command is executed.

2. Generate a certificate using the private tls.key. openssl req -new -x509 -key tls.key -out tls.crt -subj /C=CN/ST=\*\*\*\*\*\*/O=Devops/CN=example.com days 3650

The generated key must be in the following format:

----BEGIN RSA PRIVATE KEY-----

........................................................... -----END RSA PRIVATE KEY-----

The generated certificate must be in the following format:

-----BEGIN CERTIFICATE-----

- ................................................................ -----END CERTIFICATE-----
- 3. Import the certificate.

When creating a TLS secret, import the certificate and private key file to the corresponding location.

#### **Verification**

The ingress address can be accessed through a browser. However, the certificate and secret are not issued by the CA, so the CA does not recognize them and shows a message saying they are insecure.
### **21.6.3.4 How Do I Change the Security Group of Nodes in a Cluster in Batches?**

### **Notes and Constraints**

Do not add more than 1000 instances to the same security group. Otherwise, the security group performance may deteriorate.

### **Procedure**

- **Step 1** Log in to the VPC console and select the desired region and project in the upper left corner.
- **Step 2** In the navigation pane on the left, choose **Access Control** > **Security Groups**.
- **Step 3** On the **Security Groups** page, click **Manage Instance** in the **Operation** column.
- **Step 4** On the **Servers** tab, click **Add**.
- **Step 5** Select the servers to be added to the security group and click **OK**. You can also search for servers by name, ID, private IP address, status, enterprise project, or tag.

You can change the maximum number of servers displayed on a page in the lower left corner to add a maximum of 20 servers to a security group at a time.

#### $\Box$  Note

After the node is added to a new security group, the original security group is retained. To remove the instance, click **Manage Instance** of the original security group and select the node servers to be removed.

**----End**

### **21.6.4 Network Configuration**

### **21.6.4.1 How Can Container IP Addresses Survive a Container Restart?**

### **If Containers Will Run in a Single-Node Cluster**

Add **hostNetwork: true** to the **spec.spec.** in the YAML file of the workload to which the containers will belong.

### **If Containers Will Run in a Multi-Node Cluster**

Configure node affinity policies, in addition to perform the operations described in "If the Container Runs in a Single-Node Cluster". However, after the workload is created, the number of running pods cannot exceed the number of affinity nodes.

### **Expected Result**

After the previous settings are complete and the workload is running, the IP addresses of the workload's pods are the same as the node IP addresses. After the workload is restarted, these IP addresses will keep unchanged.

### <span id="page-1477-0"></span>**21.6.4.2 How Can I Determine Which Ingress the Listener Settings Have Been Applied To?**

With CCE, you can associate multiple ingresses with a single load balancer listener and establish various forwarding policies. Listener configuration parameters are stored in annotations, which means that a listener can have different configuration parameters on different ingresses. This section describes how to determine which ingress the listener settings are applied to. It covers:

- Obtaining the first ingress
- Configuring and updating a listener certificate
- Impacts of deleting the first ingress on listener settings and configuration synchronization

### **Obtaining the First Ingress**

Listener parameters can be configured for all ingresses associated with the same listener, so CCE uses the listener annotation configurations (excluding SNI certificates) from the earliest created ingress (the first ingress). The first ingress is determined by sorting the **metadata.createTimestamp** fields of the ingresses in ascending order.

The first ingress information is written into annotations in clusters of v1.21.15-r0, v1.23.14-r0, v1.25.9-r0, v1.27.6-r0, v1.28.4-r0, v1.29.1-r0, and later. You can check **kubernetes.io/elb.listener-master-ingress** in the annotations of the existing ingresses.

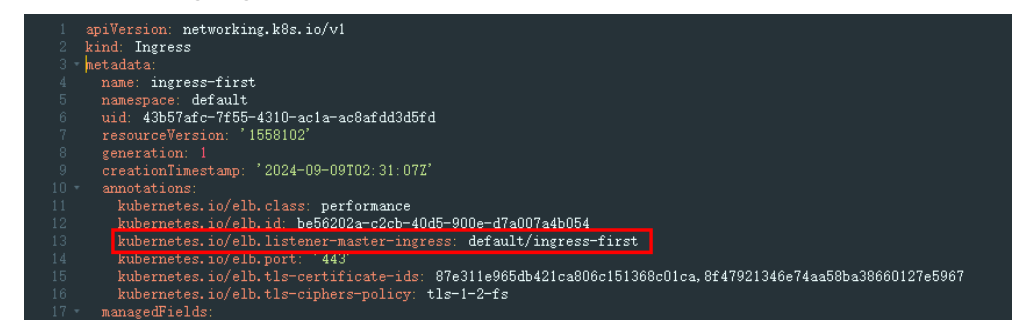

To get the first ingress in clusters earlier than v1.21.15-r0, v1.23.14-r0, v1.25.9-r0, v1.27.6-r0, v1.28.4-r0, and v1.29.1-r0, use the kubectl command to obtain the ingresses associated with the same load balancer listener, sort these ingresses in ascending order, based on their creation time, and check the first one.

The query command is as follows: (Replace the load balancer ID and port number as needed.)

#### elb\_id=\${1}

elb\_port=\${2}

kubectl get ingress --all-namespaces --sort-by='.metadata.creationTimestamp' -o=customcolumns=Name:'metadata.name',Namespace:'metadata.namespace',elbID:'metadata.annotations.kuber netes\.io\/elb\.id',elbPort:'metadata.annotations.kubernetes\.io\/elb

\.port',elbPorts:'metadata.annotations.kubernetes\.io\/elb\.listen-ports' | awk 'NR==1 {print; next} {if (\$5 != "<none>") \$4 = "<none>"; print}' | grep -E "^Name|\${elb\_id}" | grep -E "^Name|\${elb\_port}" | awk '{printf "%-30s %-30s %-38s %-10s %-10s\n", \$1, \$2, \$3, \$4, \$5}'

In the command output, the first column specifies the ingress names, the second specifies the namespaces, the third specifies the load balancer IDs, the fourth specifies the listener ports, and the fifth specifies the ports of multiple

listeners. (If multiple listener port numbers are configured, they will replace the listener port numbers and become effective.)

Name Mamespace elbID elbPort elbPorts ingress-first default be56202a-c2cb-40d5-900e-d7a007a4b054 443 <none> ingress-second default be56202a-c2cb-40d5-900e-d7a007a4b054 443 <none> ingress-third test be56202a-c2cb-40d5-900e-d7a007a4b054 443 <none>

### **Configuring and Updating a Listener Certificate**

You can configure an ingress certificate in a cluster using either of the following methods:

- Use a TLS certificate, keep it as a secret, and manage it on CCE. TLS certificates are configured using the **spec.tls** fields in ingresses. They will be automatically created, updated, or deleted via the ELB console.
- Use a certificate created in the ELB service. The certificate content is maintained on the ELB console. Such certificates are configured in the **annotation** fields in ingresses.

ELB server certificates are also maintained on the ELB console, so you do not need to import the certificate content to CCE secrets. This allows for unified cross-namespace configuration. It is recommended that you use ELB server certificates to configure the certificates for ingresses.

ELB server certificates are supported in clusters of versions v1.19.16-r2, v1.21.5-r0, and v1.23.3-r0.

To update the listener server certificate created by an ingress using a TLS certificate, follow these steps:

- 1. Check the command in **[Obtaining the First Ingress](#page-1477-0)** and obtain all ingresses associated with the same listener. Name Namespace elbID elbPort elbPorts ingress-first default be56202a-c2cb-40d5-900e-d7a007a4b054 443 <none> ingress-second default be56202a-c2cb-40d5-900e-d7a007a4b054 443 <none>
- ingress-third test be56202a-c2cb-40d5-900e-d7a007a4b054 443 <none>
- 2. Obtain the certificate configuration in the first ingress.

```
apiVersion: networking.k8s.io/v1
kind: Ingress
metadata:
  name: ingress-first
  namespace: default
 ...
spec:
  tls:
   - secretName: default-ns-secret-1
   - hosts:
       - 'example.com'
     secretName: default-ns-secret-2
...
```
- 3. Update the configurations of **default-ns-secrert-1** and **default-ns-secret-2** in the first ingress.
- 4. After the key is updated, log in to the network console. In the navigation pane, choose **Elastic Load Balance** > **Certificates**. In the right pane, check whether the server certificate has been updated based on the update time.

To update the listener server certificate created by an ingress using an ELB certificate, follow these steps:

- 1. On the ELB console, obtain the ID of the server certificate used by the load balancer listener.
	- a. Log in to the network console. In the navigation pane, choose **Elastic Load Balance** > **Load Balancers**. In the right pane, click the name of the target load balancer.
	- b. Click the **Listeners** tab and click the name of the target listener to go to the details page.
	- c. On the **Summary** tab, obtain the server certificate ID.
- 2. In the navigation pane, choose **Elastic Load Balance** > **Certificates**, search for the certificate based on the obtained server certificate ID, locate the row containing the target certificate, and click **Modify** in the **Operation** column.

### **Impacts of Deleting the First Ingress on Listener Settings**

Listener settings only apply to the first ingress configuration (excluding SNI certificates). If the first ingress is deleted, the earliest created ingress in use becomes the new first ingress, and the listener settings will be updated accordingly. This means that if the listener settings of the old and new first ingresses are different, there may be unexpected updates on the ELB console. To avoid this, check if the listener configuration of the ingress that will become the new first ingress is the same as the one for the original first ingress, or otherwise meets your expectations.

- You can synchronize the listener settings on the console. The procedure is as follows:
	- a. Log in to the CCE console and click the cluster name to access the cluster console.
	- b. In the navigation pane, choose **Services**, click the **Ingresses** tab, and choose **More** > **Update** in the **Operation** column.
	- c. Click **Synchronize** to automatically synchronize the server certificate. This option is available when the listener settings of the ingress are inconsistent with those of the load balancer.

#### $\Box$  note

If you synchronize a server certificate and an SNI certificate, and the current ingress is using a **TLS key**, the certificate will be replaced with an ELB server certificate. If the cluster version is earlier than v1.19.16-r2, v1.21.5-r0, v1.23.3-r0 and does not support ELB server certificates, you need to **manually synchronize the configurations using YAML**.

- d. Click **OK** to apply the modification.
- You can manually synchronize the listener settings using YAML. The procedure is as follows:
	- a. Check the command in **[Obtaining the First Ingress](#page-1477-0)** and obtain all ingresses associated with the same listener. Name Namespace elbID elbPort elbPorts ingress-first default be56202a-c2cb-40d5-900e-d7a007a4b054 443 <none> ingress-second default be56202a-c2cb-40d5-900e-d7a007a4b054 443 <none> ingress-third test be56202a-c2cb-40d5-900e-d7a007a4b054 443 <none>
	- b. Before deleting some ingresses such as **ingress-first** and **ingress-second**, synchronize the listener settings of **ingress-first** to the annotations of **ingress-third**.

If the listener server certificate was created using a TLS key, you need to synchronize the configurations saved in the ingress' **spec.tls** to **ingressthird**.

```
apiVersion: networking.k8s.io/v1
kind: Ingress
metadata:
  name: ingress-first
  namespace: default
  ...
spec:
  tls:
   - secretName: default-ns-secret-1
   - hosts:
     - 'example.com'
     secretName: default-ns-secret-2
```
# **21.7 Storage**

# **21.7.1 How Do I Expand the Storage Capacity of a Container?**

### **Application Scenarios**

The default storage size of a container is 10 GiB. If a large volume of data is generated in the container, expand the capacity using the method described in this topic.

### **Solution**

- **Step 1** Log in to the CCE console and click the cluster name to access the cluster console.
- **Step 2** Choose **Nodes** from the navigation pane.
- **Step 3** Click the **Nodes** tab, locate the row containing the target node, and choose **More** > **Reset Node** in the **Operation** column.

#### **NOTICE**

...

Resetting a node may make the node-specific resources (such as local storage and workloads scheduled to this node) unavailable. Exercise caution when performing this operation to avoid impact on running services.

**Step 4** Reconfigure node parameters.

If you need to adjust the container storage space, pay attention to the following configurations:

**Storage Settings**: Click **Expand** next to the data disk to set the following parameter:

**Space Allocation for Pods**: indicates the base size of a pod. It is the maximum size that a workload's pods (including the container images) can grow to in the disk space. Proper settings can prevent pods from taking all the disk space available and avoid service exceptions. It is recommended that the value is less

than or equal to 80% of the container engine space. This parameter is related to the node OS and container storage rootfs and is not supported in some scenarios. For details, see **[Data Disk Space Allocation](#page-278-0)**.

- **Step 5** After the node is reset, log in to the node and check whether the container capacity has been expanded. The command output varies with the container storage rootfs.
	- Overlayfs: No independent thin pool is allocated. Image data is stored in **dockersys**. Run the following command to check whether the container capacity has been expanded:

**docker exec -it** container\_id **/bin/sh** or **kubectl exec -it** container\_id **/bin/sh**

**df -h**

If the information similar to the following is displayed, the overlay capacity has been expanded from 10 GiB to 15 GiB.

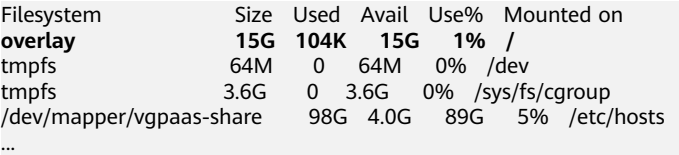

Devicemapper: A thin pool is allocated to store image data. Run the following command to check whether the container capacity has been expanded:

**docker exec -it** container\_id **/bin/sh** or **kubectl exec -it** container\_id **/bin/sh df -h**

If the information similar to the following is displayed, the thin pool capacity has been expanded from 10 GiB to 15 GiB.

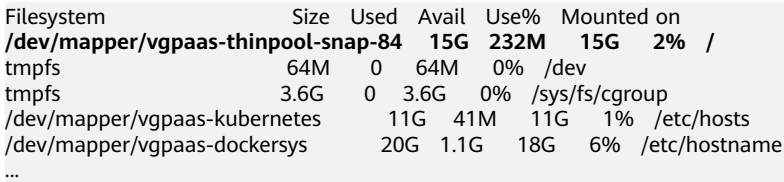

**----End**

## **21.7.2 What Are the Differences Among CCE Storage Classes in Terms of Persistent Storage and Multi-Node Mounting?**

Container storage provides storage for container workloads. It supports multiple storage classes. A pod can use any amount of storage.

Currently, CCE supports local, EVS, SFS, SFS Turbo, and OBS volumes.

The following table lists the differences among these storage classes.

| <b>Storage</b><br>Class | <b>Persistent</b><br><b>Storage</b> | <b>Automatic</b><br><b>Migration</b><br>with<br><b>Containers</b> | <b>Multi-Node Mounting</b>                                                             |
|-------------------------|-------------------------------------|-------------------------------------------------------------------|----------------------------------------------------------------------------------------|
| Local disks             | Supported                           | Not supported                                                     | Not supported                                                                          |
| <b>EVS</b>              | Supported                           | Supported                                                         | Not supported                                                                          |
| <b>OBS</b>              | Supported                           | Supported                                                         | Supported. This type of volumes<br>can be shared among multiple<br>nodes or workloads. |
| <b>SFS Turbo</b>        | Supported                           | Supported                                                         | Supported. This type of volumes<br>can be shared among multiple<br>nodes or workloads. |

**Table 21-14** Differences among storage classes

### **Selecting a Storage Class**

You can use the following types of storage volumes when creating a workload. You are advised to store workload data on EVS volumes. If you store workload data on a local volume, the data cannot be restored when a fault occurs on the node.

- Local volumes: Mount the file directory of the host where a container is located to a specified container path (corresponding to hostPath in Kubernetes). Alternatively, you can leave the source path empty (corresponding to emptyDir in Kubernetes). If the source path is left empty, a temporary directory of the host will be mounted to the mount point of the container. A specified source path is used when data needs to be persistently stored on the host, while emptyDir is used when temporary storage is needed. A ConfigMap is a type of resource that stores configuration data required by a workload. Its contents are user-defined. A Secret is an object that contains sensitive data such as workload authentication information and keys. Information stored in a Secret is determined by users.
- EVS volumes: Mount an EVS volume to a container path. When the container is migrated, the mounted EVS volume is migrated together. This storage class is applicable when data needs to be stored permanently.
- OBS volumes: Create OBS volumes and mount them to a container path. OBS volumes are applicable to scenarios such as cloud workload, data analysis, content analysis, and hotspot objects.
- SFS Turbo volumes: Create SFS Turbo volumes and mount them to a container path. SFS Turbo volumes are fast, on-demand, and scalable, which makes them suitable for DevOps, containerized microservices, and enterprise office applications.

## **21.7.3 Can I Create a CCE Node Without Adding a Data Disk to the Node?**

Data disks are required.

A data disk dedicated for kubelet and the container engine will be attached to a new node. By default, CCE uses LVM to manage data disks. With LVM, you can adjust the disk space ratio for different resources on a data disk.

If the data disk is uninstalled or damaged, the container engine will malfunction and the node becomes unavailable.

# **21.7.4 What Should I Do If the Host Cannot Be Found When Files Need to Be Uploaded to OBS During the Access to the CCE Service from a Public Network?**

When a Service deployed on CCE attempts to upload files to OBS after receiving an access request from an offline machine, an error message is displayed, indicating that the host cannot be found.

### **Fault Locating**

After receiving the HTTP request, the Service transfers files to OBS through the proxy.

If too many files are transferred, a large number of resources are consumed. Currently, the proxy is assigned 128 MiB of memory. According to pressure test results, resource consumption is large, resulting in request failure.

The test results show that all traffic passes through the proxy. Therefore, if the service volume is large, more resources need to be allocated.

### **Solution**

- 1. File transfer involves a large number of packet copies, which occupies a large amount of memory. In this case, increase the proxy memory based on the actual scenario and then try to access the Service and upload files again.
- 2. Additionally, remove the Service from the mesh because the proxy only forwards packets and does not perform any other operations. If requests pass through the ingress gateway, the grayscale release function of the Service is not affected.

# **21.7.5 How Can I Achieve Compatibility Between ExtendPathMode and Kubernetes client-go?**

### **Application Scenarios**

The Kubernetes pod structure does not contain **ExtendPathMode**. Therefore, when a user calls the API for creating a pod or deployment by using client-go, the created pod does not contain **ExtendPathMode**. CCE provides a solution to ensure compatibility with the Kubernetes client-go.

### **Solution**

#### **NOTICE**

- When creating a pod, you need to add **kubernetes.io/extend-path-mode** to **annotation** of the pod.
- When creating a Deployment, you need to add **kubernetes.io/extend-pathmode** to **kubernetes.io/extend-path-mode** in the template.

The following is an example YAML of creating a pod. After the **kubernetes.io/ extend-path-mode** keyword is added to **annotation**, the **containername**, **name**, and **mountpath** fields are matched, and the corresponding **extendpathmode** is added to **volumeMount**.

```
apiVersion: v1
kind: Pod
metadata:
  name: test-8b59d5884-96vdz
  generateName: test-8b59d5884-
  namespace: default
  selfLink: /api/v1/namespaces/default/pods/test-8b59d5884-96vdz
  labels:
   app: test
   pod-template-hash: 8b59d5884
  annotations:
   kubernetes.io/extend-path-mode: 
'[{"containername":"container-0","name":"vol-156738843032165499","mountpath":"/
tmp","extendpathmode":"PodUID"}]'
   metrics.alpha.kubernetes.io/custom-endpoints: '[{"api":"","path":"","port":"","names":""}]'
  ownerReferences:
    - apiVersion: apps/v1
     kind: ReplicaSet
     name: test-8b59d5884
     uid: 2633020b-cd23-11e9-8f83-fa163e592534
     controller: true
     blockOwnerDeletion: true
spec:
  volumes:
   - name: vol-156738843032165499
    hostPath:
      path: /tmp
      type: ''
   - name: default-token-4s959
    secret:
      secretName: default-token-4s959
      defaultMode: 420
  containers:
   - name: container-0
    image: 'nginx:latest'
     env:
      - name: PAAS_APP_NAME
       value: test
      - name: PAAS_NAMESPACE
       value: default
      - name: PAAS_PROJECT_ID
       value: b6315dd3d0ff4be5b31a963256794989
     resources:
      limits:
       cpu: 250m
       memory: 512Mi
      requests:
       cpu: 250m
       memory: 512Mi
```
 volumeMounts: - name: vol-156738843032165499 mountPath: /tmp **extendPathMode: PodUID** - name: default-token-4s959 readOnly: true mountPath: /var/run/secrets/kubernetes.io/serviceaccount terminationMessagePath: /dev/termination-log terminationMessagePolicy: File imagePullPolicy: Always restartPolicy: Always terminationGracePeriodSeconds: 30 dnsPolicy: ClusterFirst serviceAccountName: default serviceAccount: default nodeName: 192.168.0.24 securityContext: {} imagePullSecrets: - name: default-secret - name: default-secret affinity: {} schedulerName: default-scheduler tolerations: - key: node.kubernetes.io/not-ready operator: Exists effect: NoExecute tolerationSeconds: 300 - key: node.kubernetes.io/unreachable operator: Exists effect: NoExecute tolerationSeconds: 300 priority: 0 dnsConfig: options: - name: timeout value: '' - name: ndots value: '5' - name: single-request-reopen enableServiceLinks: true

**Table 21-15** Descriptions of key parameters

| <b>Parameter</b> | Type   | <b>Description</b>   |
|------------------|--------|----------------------|
| containername    | String | Name of a container. |
| name             | String | Name of a volume.    |
| mountpath        | String | Mount path.          |

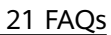

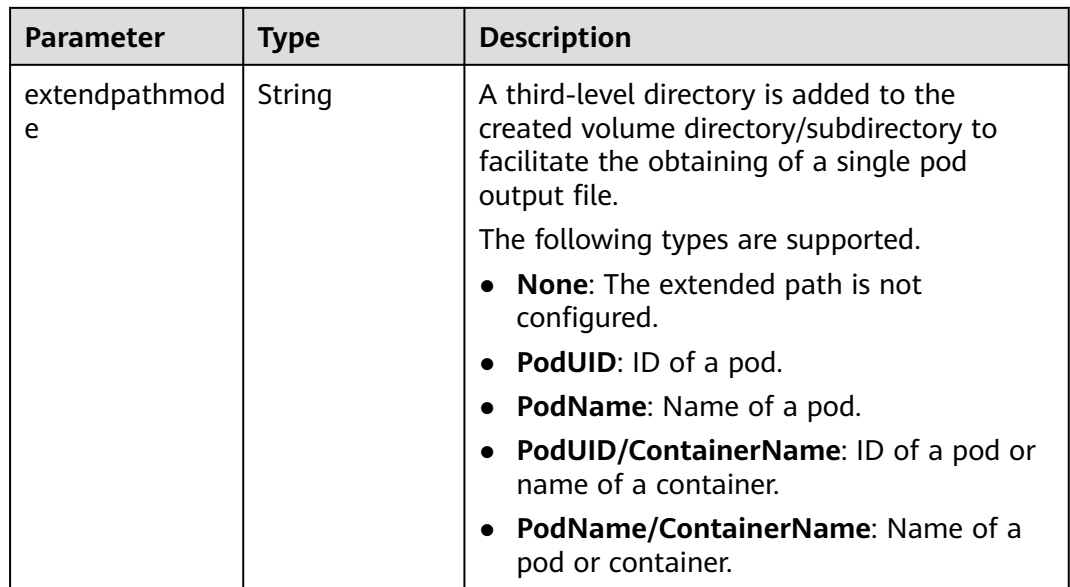

# **21.7.6 Can CCE PVCs Detect Underlying Storage Faults?**

CCE PersistentVolumeClaims (PVCs) are implemented as they are in Kubernetes. A PVC is defined as a storage declaration and is decoupled from underlying storage. It is not responsible for detecting underlying storage details. Therefore, CCE PVCs cannot detect underlying storage faults.

Cloud Eye allows users to view cloud service metrics. These metrics are built-in based on cloud service attributes. After users enable a cloud service on the cloud platform, Cloud Eye automatically associates its built-in metrics. Users can track the cloud service status by monitoring these metrics.

It is recommended that users who have storage fault detection requirements use Cloud Eye to monitor underlying storage and send alarm notifications.

# **21.8 Namespace**

### **21.8.1 What Should I Do If a Namespace Fails to Be Deleted Due to an APIService Object Access Failure?**

### **Symptom**

The namespace remains in the **Deleting** state. The error message "DiscoveryFailed" is displayed in **status** in the YAML file.

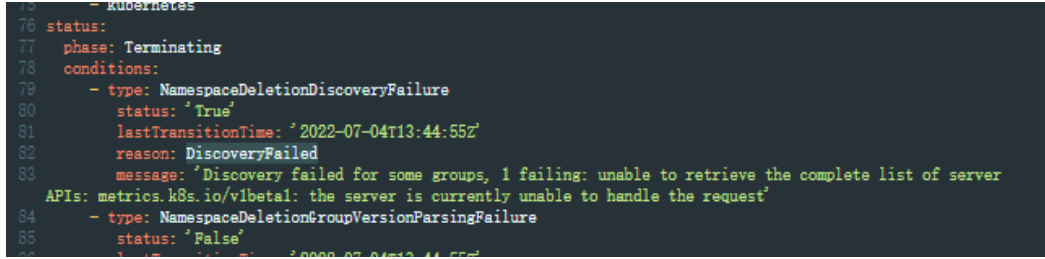

In the preceding figure, the full error message is "Discovery failed for some groups, 1 failing: unable to retrieve the complete list of server APIs: metrics.k8s.io/ v1beta1: the server is currently unable to handle the request".

This indicates that the namespace deletion is blocked when kube-apiserver accesses the APIService resource object of the metrics.k8s.io/v1beta1 API.

### **Possible Causes**

If an APIService object exists in the cluster, deleting the namespace will first access the APIService object. If the access fails, the namespace deletion will be blocked. In addition to the APIService objects created by users, add-ons like metrics-server and prometheus in the CCE cluster automatically create APIService objects.

#### $\Box$  Note

For details, see https://kubernetes.io/docs/concepts/extend-kubernetes/api-extension/ apiserver-aggregation/.

### **Solution**

Use either of the following methods:

- Rectify the APIService object in the error message. If the object is created by an add-on, ensure that the pod where the add-on locates is running properly.
- Delete the APIService object in the error message. If the object is created by an add-on, uninstall the add-on.

# **21.9 Chart and Add-on**

# **21.9.1 What Should I Do If Installation of an Add-on Fails and "The release name is already exist" Is Displayed?**

### **Symptom**

When an add-on fails to be installed, the error message "The release name is already exist" is returned.

### **Possible Causes**

The add-on release record remains in the Kubernetes cluster. Generally, it is because the cluster etcd has backed up and restored the add-on, or the add-on fails to be installed or deleted.

### **Solution**

Use kubectl to connect to the cluster and manually clear the Secret and ConfigMap corresponding to the add-on release. The following uses autoscaler add-on release as an example.

**Step 1** Connect to the cluster using kubectl, and run the following command to view the Secret list of add-on releases:

**kubectl get secret -A |grep cceaddon**

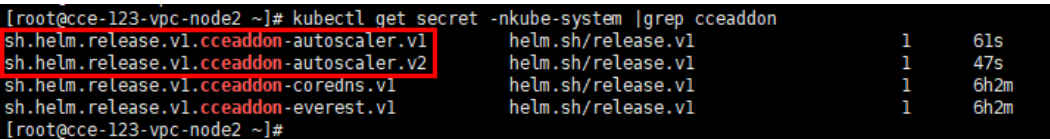

The Secret name of an add-on release is in the format of **sh.helm.release.v1.cceaddon-{add-on name}.v\***. If there are multiple release versions, you can delete their Secrets at the same time.

**Step 2** Run the **release secret** command to delete the Secrets.

Example:

**kubectl delete secret sh.helm.release.v1.cceaddon-autoscaler.v1 sh.helm.release.v1.cceaddon-autoscaler.v2 -nkube-system**

cce-123-vpc-node2 ~]# kubectl delete secret sh.helm.release.vl.cceaddon-autoscaler.vl sh.helm.release.vl.cceaddon-autoscaler.v2 -nkube-syste<br>"sh.helm.release.vl.cceaddon-autoscaler.vl" deleted<br>"sh.helm.release.vl.ceaddon-

**Step 3** If the add-on is created when Helm v2 is used, CCE automatically bumps the v2 release in ConfigMaps to v3 release in Secrets when viewing the add-ons and their details. The v2 release in the original ConfigMap is not deleted. Run the following command to view the ConfigMap list of add-on releases:

#### **kubectl get configmap -A | grep cceaddon**

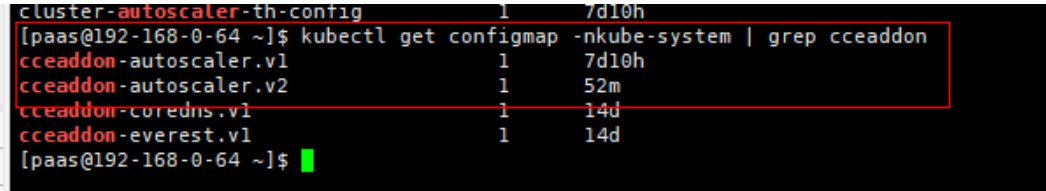

The ConfigMap name of an add-on release is in the format of **cceaddon-{add-on name}.v\***. If there are multiple release versions, you can delete their ConfigMaps at the same time.

**Step 4** Run the **release configmap** command to delete the ConfigMaps.

Example:

**kubectl delete configmap cceaddon-autoscaler.v1 cceaddon-autoscaler.v2 nkube-system**

```
creased:<br>
(paas@192-168-0-64 ~]$ kubectl delete configmap cceaddon-autoscaler.vl cceaddon-autoscaler.v2 -nkube-system<br>
configmap "cceaddon-autoscaler.vl" deleted<br>
(paas@192-168-0-64 ~]$
```
#### $\land$  CAUTION

Deleting resources in kube-system is a high-risk operation. Ensure that the command is correct before running it to prevent resources from being deleted by mistake.

**Step 5** On the CCE console, install the add-on and then uninstall it. Ensure that the residual add-on resources are cleared. After the uninstallation is complete, install the add-on again.

#### $\Box$  note

During the initial installation of the add-on, it is possible to encounter abnormal behavior caused by residual resources from a previous add-on release. This is a normal occurrence. In such cases, you can resolve the issue by uninstalling the add-on from the console. This will ensure that any remaining resources are cleared, allowing for a proper installation of the add-on again.

**----End**

## **21.9.2 How Do I Configure the Add-on Resource Quotas Based on Cluster Scale?**

After changing the cluster scale, adjust the add-on resource quotas based on the cluster scale to ensure that the add-on pods can run properly. For example, if you expand the cluster scale from 50 worker nodes to 200 worker nodes or more, increase the CPU and memory quotas of the add-on pods to avoid exceptions such as OOM caused by too many nodes required for scheduling the add-on pods.

### **Configuring Resource Quotas for coredns**

Queries per Second (QPS) of the coredns add-on is positively correlated with the CPU consumption. If the number of nodes or containers in the cluster grows, the coredns pod will bear heavier workloads. Adjust the number of add-on pods and their CPU and memory quotas based on the cluster scale.

| <b>Nodes</b> | Recomme<br>nded<br>Configura<br>tion<br>(QPS) | Pod<br>$\mathsf{s}$ | <b>CPU</b><br><b>Request</b><br>(m) | <b>CPU Limit</b><br>(m) | <b>Memory</b><br><b>Request</b><br>(MiB) | <b>Memory</b><br>Limit<br>(MiB) |
|--------------|-----------------------------------------------|---------------------|-------------------------------------|-------------------------|------------------------------------------|---------------------------------|
| 50           | 2500                                          | 2                   | 500                                 | 500                     | 512                                      | 512                             |
| 200          | 5000                                          | 2                   | 1000                                | 1000                    | 1024                                     | 1024                            |
| 1000         | 10000                                         | 2                   | 2000                                | 2000                    | 2048                                     | 2048                            |
| 2000         | 20000                                         | 4                   | 2000                                | 2000                    | 2048                                     | 2048                            |

**Table 21-16** Recommended values for coredns

### **Configuring Resource Quotas for everest**

After the cluster scale is adjusted, the everest specifications need to be modified based on the cluster scale and the number of PVCs. The requested CPU and memory can be increased based on the number of nodes and PVCs. For details, see **[Table 21-17](#page-1490-0)**.

<span id="page-1490-0"></span>In non-typical scenarios, the formulas for estimating the limit values are as follows:

- everest-csi-controller
	- CPU limit: 250m for 200 or fewer nodes, 350m for 1000 nodes, and 500m for 2000 nodes
	- Memory limit = (200 MiB + Number of nodes x 1 MiB + Number of PVCs x 0.2 MiB) x 1.2
- everest-csi-driver
	- CPU limit: 300m for 200 or fewer nodes, 500m for 1000 nodes, and 800m for 2000 nodes
	- Memory limit: 300 MiB for 200 or fewer nodes, 600 MiB for 1000 nodes, and 900 MiB for 2000 nodes

| <b>Configuration Scenario</b> |          |                | everest-csi-<br>controller                    |                                  | everest-csi-driver                            |                                  |
|-------------------------------|----------|----------------|-----------------------------------------------|----------------------------------|-----------------------------------------------|----------------------------------|
| <b>Nodes</b>                  | PVs/PVCs | Add-on<br>Pods | <b>CPU</b><br>Cores<br>$(Limit =$<br>Request) | Memory<br>$(Limit =$<br>Request) | <b>CPU</b><br>Cores<br>$(Limit =$<br>Request) | Memory<br>$(Limit =$<br>Request) |
| 50                            | 1000     | $\overline{2}$ | 250 <sub>m</sub>                              | 600 MiB                          | 300m                                          | 300 MiB                          |
| 200                           | 1000     | $\overline{2}$ | 250 <sub>m</sub>                              | 1 GiB                            | 300 <sub>m</sub>                              | 300 MiB                          |
| 1000                          | 1000     | $\overline{2}$ | 350 <sub>m</sub>                              | 2 GiB                            | 500 <sub>m</sub>                              | 600 MiB                          |
| 1000                          | 5000     | $\overline{2}$ | 450m                                          | 3 GiB                            | 500 <sub>m</sub>                              | 600 MiB                          |
| 2000                          | 5000     | 2              | 550 <sub>m</sub>                              | 4 GiB                            | 800 <sub>m</sub>                              | 900 MiB                          |
| 2000                          | 10000    | $\overline{2}$ | 650 <sub>m</sub>                              | 5 GiB                            | 800m                                          | 900 MiB                          |

**Table 21-17** Recommended configuration limits in typical scenarios

### **Configuring Resource Quotas for autoscaler**

autoscaler automatically adjusts the number of nodes in a cluster based on workloads. Adjust the number of add-on pods and their CPU and memory quotas based on the cluster scale.

| <b>Node</b> | Pod | <b>CPU</b><br><b>Request</b><br>(m) | <b>CPU Limit</b><br>(m) | <b>Memory</b><br><b>Request</b><br>(MiB) | <b>Memory</b><br>Limit (MiB) |
|-------------|-----|-------------------------------------|-------------------------|------------------------------------------|------------------------------|
| 50          |     | 1000                                | 1000                    | 1000                                     | 1000                         |
| 200         |     | 4000                                | 4000                    | 2000                                     | 2000                         |

**Table 21-18** Recommended values for autoscaler

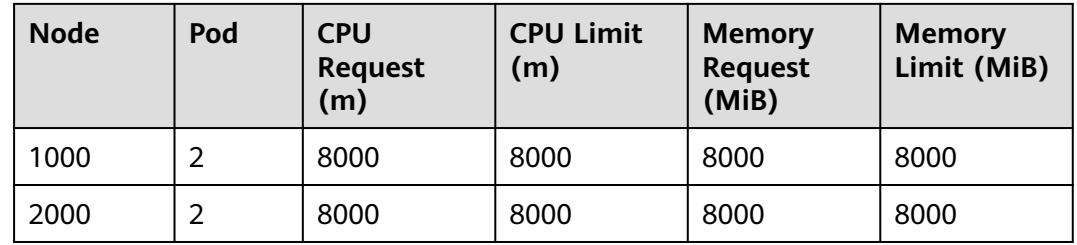

### **Configuring Resource Quotas for volcano**

After the cluster scale is increased, the resource quotas required by volcano need to be modified based on the cluster scale.

- If the number of nodes is less than 100, retain the default configuration. The requested CPU is 500m, and the limit is 2000m. The requested memory is 500 MiB, and the limit is 2000 MiB.
- If the number of nodes is greater than 100, increase the requested CPU by 500m and the requested memory by 1000 MiB each time 100 nodes (10,000 pods) are added. Increase the CPU limit by 1500m and the memory limit by 1000 MiB.

#### $\Box$  Note

Formulas for calculating the requests:

● CPU request: Calculate the number of nodes multiplied by the number of pods, perform interpolation search using the product of the number of nodes in the cluster multiplied by the number of pods in **Table 21-19**, and round up the request and limit that are closest to the specifications.

For example, for 2000 nodes (20,000 pods), the product of the number of nodes multiplied by the number of pods is 40 million, which is close to 700/70,000 in the specification (Number of nodes x Number of pods = 49 million). Set the CPU request to 4000m and the limit to 5500m.

Memory request: Allocate 2.4 GiB of memory to every 1000 nodes and 1 GiB of memory to every 10,000 pods. The memory request is the sum of the two values. (The obtained value may be different from the recommended value in **Table 21-19**. You can use either of them.)

Memory request = Number of nodes/1000 x 2.4 GiB + Number of pods/10000 x 1 GiB

For example, for 2000 nodes and 20,000 pods, the memory request value is 6.8 GiB (2000/1000 x 2.4 GiB + 20000/10000 x 1 GiB).

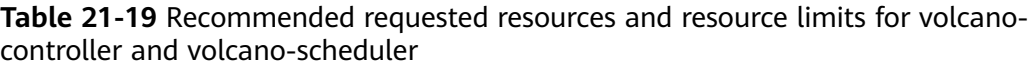

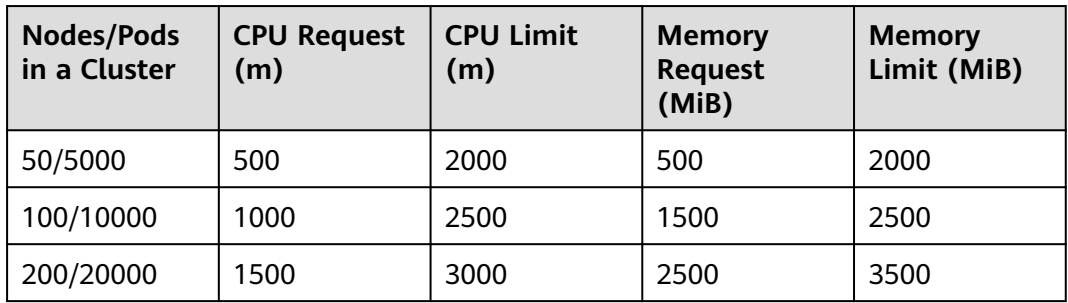

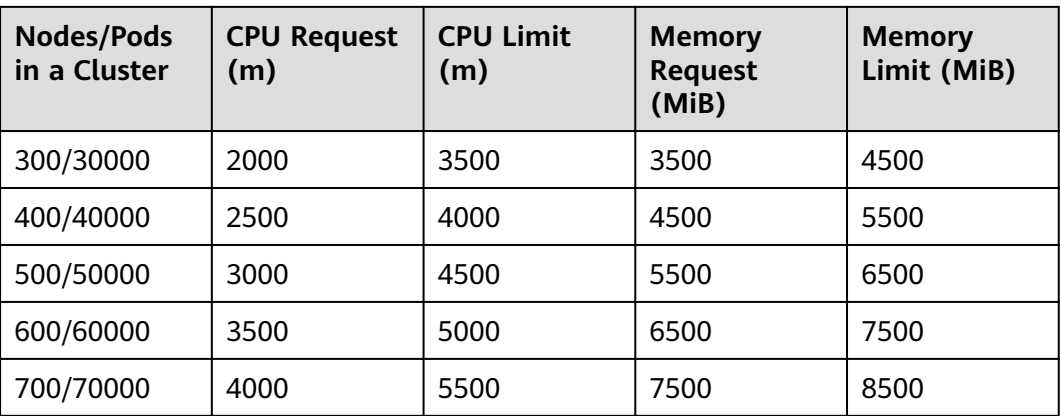

### **Configuring Resource Quotas for Other Add-ons**

Resource quotas of other add-ons may also be insufficient due to cluster scale expansion. If, for example, the CPU or memory usage of the add-on pods increases and even OOM occurs, modify the resource quotas as required.

For example, the resources occupied by the kube-prometheus-stack add-on are related to the number of pods in the cluster. If the cluster scale is expanded, the number of pods may also grow. In this case, increase the resource quotas of the prometheus pods.

## **21.9.3 How Can I Clean Up Residual Resources After the NGINX Ingress Controller Add-on in the Unknown State Is Deleted?**

### **Symptom**

The NGINX Ingress Controller add-on is in the unknown state, and after this addon is uninstalled, residual components still remain.

Involved Kubernetes resources include:

- Namespace-level resources: secret, ConfigMap, Deployment, Service, Role, RoleBinding, lease, ServiceAccount, and job
- Cluster-level resources: ClusterRole, ClusterRoleBinding, IngressClass, and ValidatingWebhookConfiguration

### **Solution**

- **Step 1** Use kubectl to access a cluster.
- **Step 2** Search for related resources.

```
className="nginx"
namespace="kube-system"
className=`if [[ f{className} == "nginx" ]]; then echo ""; else echo "-f{className}";fi`
kubectl get -n ${namespace} secret sh.helm.release.v1.cceaddon-nginx-ingress${className}.v1 cceaddon-
nginx-ingress${className}-admission 
kubectl get -n ${namespace} cm cceaddon-nginx-ingress${className}-controller
kubectl get -n ${namespace} deploy cceaddon-nginx-ingress${className}-controller cceaddon-nginx-ingress
${className}-default-backend
```
kubectl get -n \${namespace} svc cceaddon-nginx-ingress\${className}-controller-admission cceaddon-nginxingress\${className}-default-backend cceaddon-nginx-ingress\${className}-controller kubectl get -n \${namespace} role cceaddon-nginx-ingress\${className} kubectl get -n \${namespace} rolebinding cceaddon-nginx-ingress\${className} kubectl get -n \${namespace} lease ingress-controller-leader\${className} kubectl get -n \${namespace} serviceAccount cceaddon-nginx-ingress\${className} kubectl get clusterRole cceaddon-nginx-ingress\${className} kubectl get clusterRoleBinding cceaddon-nginx-ingress\${className} kubectl get ingressClass \${className} kubectl get ValidatingWebhookConfiguration cceaddon-nginx-ingress\${className}-admission

**className** specifies the name of a controller. **namespace** specifies the namespace where NGINX Ingress Controller was installed.

**Step 3** Manually delete the residual resources if the preceding resources are present.

**----End**

# **21.9.4 Why TLS v1.0 and v1.1 Cannot Be Used After the NGINX Ingress Controller Add-on Is Upgraded?**

#### **Symptom**

After the NGINX Ingress Controller add-on is upgraded to 2.3.3 or later, if the TLS version of the client is earlier than v1.2, an error is reported during the negotiation between the client and NGINX Ingress Controller.

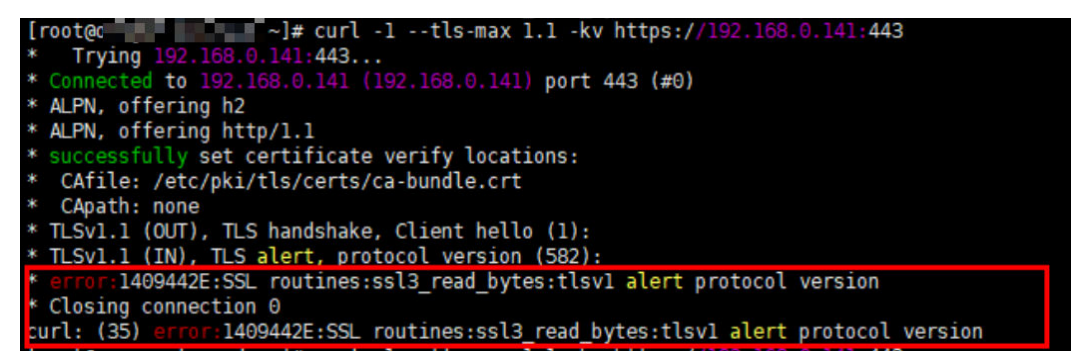

### **Solution**

NGINX Ingress Controller 2.3.3 and later versions support only TLS v1.2 and v1.3 by default. If additional TLS versions are needed, you can add the **@SECLEVEL=0** field to the **ssl-ciphers** parameter configured for the NGINX Ingress Controller add-on. For details, see **[TLS/HTTPS](https://kubernetes.github.io/ingress-nginx/user-guide/tls/#default-tls-version-and-ciphers)**.

- **Step 1** Log in to the CCE console and click the cluster name to access the cluster console. In the navigation pane, choose Add-ons, locate the NGINX Ingress Controller addon, and click **Manage**.
- **Step 2** Click **Edit** of the corresponding instance.

{

**Step 3** Add the following configuration to the **Nginx Parameters**:

 **"ssl-ciphers": "@SECLEVEL=0 ECDHE-ECDSA-AES128-GCM-SHA256:ECDHE-RSA-AES128-GCM-SHA256:ECDHE-ECDSA-AES256-GCM-SHA384:ECDHE-RSA-AES256-GCM-SHA384:ECDHE-ECDSA-CHACHA20-POLY1305:ECDHE-RSA-CHACHA20-POLY1305:DHE-RSA-AES128-GCM-SHA256:DHE-RSA-AES256-GCM-SHA384:DHE-RSA-CHACHA20-POLY1305:ECDHE-ECDSA-AES128-SHA256:ECDHE-RSA-AES128-SHA256:ECDHE-ECDSA-AES128-SHA:ECDHE-RSA-AES128-SHA:ECDHE-ECDSA-AES256-**

```
SHA384:ECDHE-RSA-AES256-SHA384:ECDHE-ECDSA-AES256-SHA:ECDHE-RSA-AES256-SHA:DHE-RSA-
AES128-SHA256:DHE-RSA-AES256-SHA256:AES128-GCM-SHA256:AES256-GCM-SHA384:AES128-
SHA256:AES256-SHA256:AES128-SHA:AES256-SHA:DES-CBC3-SHA",
    "ssl-protocols": "TLSv1 TLSv1.1 TLSv1.2 TLSv1.3"
}
```
- **Step 4** Click **OK**.
- **Step 5** Use TLS v1.1 for access again. The response is normal.

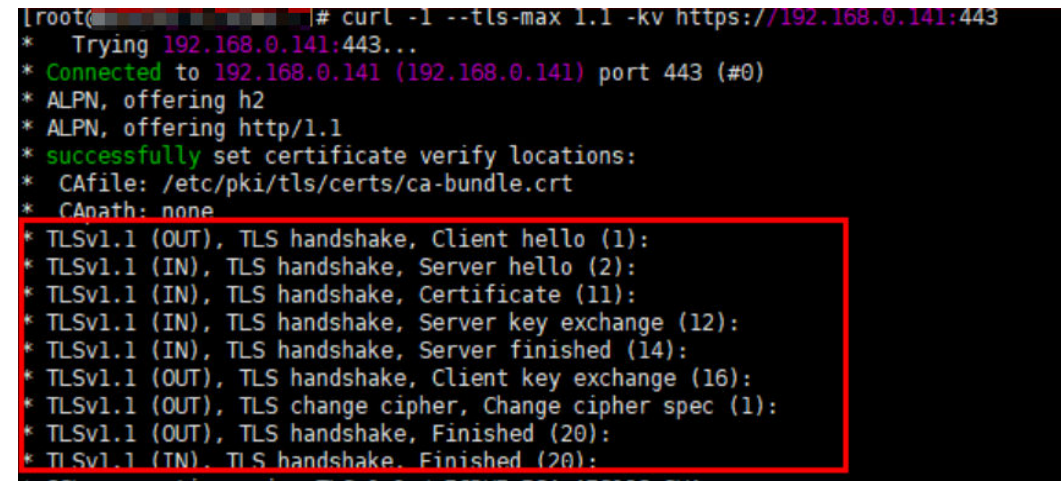

**----End**

# **21.10 API & kubectl FAQs**

### **21.10.1 How Can I Access a Cluster API Server?**

You can use either of the following methods to access a cluster API server:

- (Recommended) Through the cluster API. This access mode uses certificate authentication. It is suitable for API calls on scale thanks to its direct connection to the API Server. This is a recommended option.
- API Gateway. This access mode uses token authentication. You need to obtain a toke using your account. This access mode applies to small-scale API calls. API gateway flow control may be triggered when APIs are called on scale.

### **21.10.2 Can the Resources Created Using APIs or kubectl Be Displayed on the CCE Console?**

The CCE console does not support the display of the following Kubernetes resources: DaemonSets, ReplicationControllers, ReplicaSets, and endpoints.

To query these resources, run the kubectl commands.

In addition, Deployments, StatefulSets, Services, and pods can be displayed on the console only when the following conditions are met:

- Deployments and StatefulSets: At least one label uses app as its key.
- Pods: Pods are displayed on the **Pods** tab page in the workload details only after a Deployment or StatefulSet has been created.

● Services: Services are displayed on the **Access Mode** tab page in the Deployment or StatefulSet details.

The Services displayed on this tab page are associated with the workload.

- a. At lease one label of the workload uses **app** as its key.
- b. The label of a Service is the same as that of the workload.

### **21.10.3 How Do I Download kubeconfig for Connecting to a Cluster Using kubectl?**

- **Step 1** Log in to the CCE console and click the target cluster to access the cluster console.
- **Step 2** In the **Connection Information** area, view the kubectl connection mode.
- **Step 3** In the window that is displayed, download the kubectl configuration file (**kubeconfig.json**).

**----End**

# **21.10.4 How Do I Rectify the Error Reported When Running the kubectl top node Command?**

### **Symptom**

The error message "Error from server (ServiceUnavailable): the server is currently unable to handle the request (get nodes.metrics.k8s.io)" is displayed after the **kubectl top node** command is executed.

### **Possible Causes**

"Error from server (ServiceUnavailable)" indicates that the cluster is not connected. In this case, you need to check whether the network between kubectl and the master node in the cluster is normal.

### **Solution**

- If the kubectl command is executed outside the cluster, check whether the cluster is bound to an EIP. If yes, download the **kubeconfig** file and run the kubectl command again.
- If the kubectl command is executed on a node in the cluster, check the security group of the node and check whether the TCP/UDP communication between the worker node and master node is allowed. For details about the security group, see **[How Can I Configure a Security Group Rule in a](#page-1467-0) [Cluster?](#page-1467-0)**.

# **21.10.5 Why Is "Error from server (Forbidden)" Displayed When I Use kubectl?**

### **Symptom**

When you use kubectl to create or query Kubernetes resources, the following output is returned:

# kubectl get deploy Error from server (Forbidden): deployments.apps is forbidden: User "0c97ac3cb280f4d91fa7c0096739e1f8" cannot list resource "deployments" in API group "apps" in the namespace "default"

#### **Possible Cause**

This user has no permissions to operate Kubernetes resources.

#### **Solution**

Assign permissions to the user.

- **Step 1** Log in to the CCE console. In the navigation pane, choose **Permissions**.
- **Step 2** Select a cluster for which you want to add permissions from the drop-down list on the right.
- **Step 3** Click **Add Permissions** in the upper right corner.
- **Step 4** Confirm the cluster name and select the namespace to assign permissions for. For example, select **All namespaces**, the target user or user group, and select the permissions.

#### $\Box$  Note

If you do not have IAM permissions, you cannot select users or user groups when configuring permissions for other users or user groups. In this case, you can enter a user ID or user group ID.

Permissions can be customized as required. After selecting **Custom** for **Permission Type**, click **Add Custom Role** on the right of the **Custom** parameter. In the dialog box displayed, enter a name and select a rule. After the custom rule is created, you can select a value from the **Custom** drop-down list box.

Custom permissions are classified into ClusterRole and Role. Each ClusterRole or Role contains a group of rules that represent related permissions. For details, see **[Using RBAC Authorization](https://kubernetes.io/docs/reference/access-authn-authz/rbac/)**.

- A ClusterRole is a cluster-level resource that can be used to configure cluster access permissions.
- A Role is used to configure access permissions in a namespace. When creating a Role, specify the namespace to which the Role belongs.

**Step 5** Click **OK**.

**----End**

# **21.11 DNS FAQs**

# <span id="page-1497-0"></span>**21.11.1 What Should I Do If Domain Name Resolution Fails in a CCE Cluster?**

### **Check Item 1: Whether the coredns Add-on Has Been Installed**

- **Step 1** Log in to the CCE console and click the cluster name to access the cluster console.
- **Step 2** In the navigation pane, choose **Add-ons** and check whether the CoreDNS add-on has been installed.
- **Step 3** If not, install the add-on. For details, see **[Why Does a Container in a CCE Cluster](#page-1499-0) [Fail to Perform DNS Resolution?](#page-1499-0)**

**----End**

### **Check Item 2: Whether the coredns Instance Reaches the Performance Limit**

CoreDNS QPS is positively correlated with the CPU usage. If the QPS is high, adjust the coredns instance specifications based on the QPS.

- **Step 1** Log in to the CCE console and click the cluster name to access the cluster console.
- **Step 2** In the navigation pane, choose **Add-ons** and verify that CoreDNS is running.
- **Step 3** Click the CoreDNS add-on name to view the add-on pod list.
- **Step 4** Click **Monitor** of the add-on pods to view the CPU and memory usage.

If the add-on performance reaches the bottleneck, adjust the coredns add-on specifications.

**----End**

### **Check Item 3: Whether the External Domain Name Resolution Is Slow or Times Out**

If the domain name resolution failure rate is lower than 1/10000, optimize parameters by referring to **[How Do I Optimize the Configuration If the External](#page-1500-0) [Domain Name Resolution Is Slow or Times Out?](#page-1500-0)** or add a retry policy in the service.

### **Check Item 4: Whether UnknownHostException Occurs**

When service requests in the cluster are sent to an external DNS server, a domain name resolution error occurs due to occasional UnknownHostException. UnknownHostException is a common exception. When this exception occurs, check whether there is any domain name-related error or whether you have entered a correct domain name.

To locate the fault, perform the following steps:

- **Step 1** Check the host name carefully (spelling and extra spaces).
- **Step 2** Check the DNS settings. Before running the application, run the **ping hostname** command to ensure that the DNS server has been started and running. If the host

name is new, you need to wait for a period of time before the DNS server is accessed.

- **Step 3** Check the CPU and memory usage of the coredns add-on to determine whether the performance bottleneck has been reached. For details, see **[Check Item 2:](#page-1497-0) [Whether the coredns Instance Reaches the Performance Limit](#page-1497-0)**.
- **Step 4** Check whether traffic limiting is performed on the coredns add-on. If traffic limiting is triggered, the processing time of some requests may be prolonged. In this case, you need to adjust the coredns add-on specifications.

Log in to the node where the coredns add-on is installed and view the following content:

cat /sys/fs/cgroup/cpu/kubepods/pod<pod\_uid>/<coredns container ID>/cpu.stat

<pod uid> indicates the pod UID of the coredns add-on, which can be obtained by running the following command: kubectl get po <pod name> -nkube-system -ojsonpath='{.metadata.uid}{"\n"}'

In the preceding command,  $\leq$  pod name> indicates the name of the coredns add-on running on the current node.

● <coredns container ID> must be a complete container ID, which can be obtained by running the following command:

Docker nodes:

docker ps --no-trunc | grep k8s\_coredns | awk '{print \$1}'

containerd nodes:

crictl ps --no-trunc | grep k8s\_coredns | awk '{print \$1}'

#### Example:

```
cat /sys/fs/cgroup/cpu/kubepods/
pod27f58662-3979-448e-8f57-09b62bd24ea6/6aa98c323f43d689ac47190bc84cf4fadd23bd8dd25307f773df2
5003ef0eef0/cpu.stat
```
Pay attention to the following metrics:

- **nr** throttled: number of times that traffic is limited.
- **throttled\_time**: total duration of traffic limiting, in nanoseconds.

#### **----End**

If the host name and DNS settings are correct, you can use the following optimization policies.

#### **Optimization policies:**

- 1. Change the coredns cache time.
- 2. Configure the stub domain.
- 3. Modify the value of **ndots**.

#### $\cap$  note

- **Increasing the cache time of coredns** helps resolve the same domain name for the N time, reducing the number of cascading DNS requests.
- **Configuring the stub domain** can reduce the number of DNS request links.

#### **How to modify:**

1. Modifying the coredns cache time and configuring the stub domain:

Restart the coredns add-on after you modify the configurations.

<span id="page-1499-0"></span>2. Modifying **ndots**:

### **[How Do I Optimize the Configuration If the External Domain Name](#page-1500-0) [Resolution Is Slow or Times Out?](#page-1500-0)**

Example:

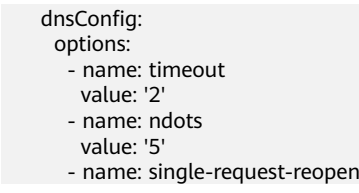

You are advised to change the value of **ndots** to **2**.

## **21.11.2 Why Does a Container in a CCE Cluster Fail to Perform DNS Resolution?**

### **Symptom**

A customer bound its domain name to the private domain names in the DNS service and also to a specific VPC. It is found that the ECSs in the VPC can properly resolve the private domain name but the containers in the VPC cannot.

### **Application Scenario**

Containers in a VPC cannot resolve domain names.

### **Solution**

According to the resolution rules of private domain names, the subnet DNS in the VPC must be set to the cloud DNS. You can find the details of the private network DNS service on its console.

The customer can perform domain name resolution on the ECSs in the VPC subnet, which indicates that the preceding configuration has been completed in the subnet.

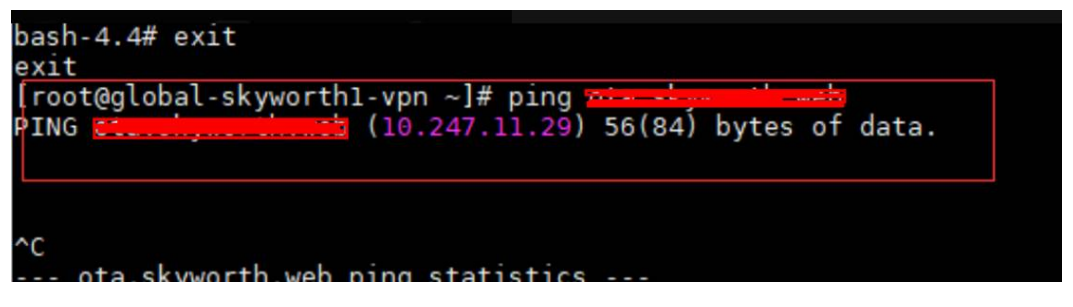

However, when the domain name resolution is performed in a container, the message "bad address" is displayed, indicating that the domain name cannot be resolved.

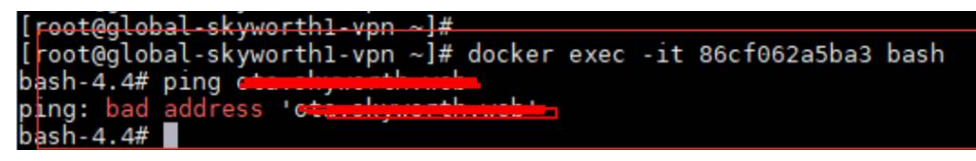

<span id="page-1500-0"></span>Log in to the CCE console and check the add-ons installed in the cluster.

If you find that the coredns add-on does not exist in **Add-ons Installed**, the coredns add-on may have been incorrectly uninstalled.

Install it and add the corresponding domain name and DNS service address to resolve the domain name.

# **21.11.3 How Do I Optimize the Configuration If the External Domain Name Resolution Is Slow or Times Out?**

The following is an example **resolv.conf** file for a container in a workload:

```
root@test-5dffdddf95-vpt4m:/# cat /etc/resolv.conf
nameserver 10.247.3.10
search_istio.svc.cluster.local_svc.cluster.local_cluster.local
options ndots:5 single-request-reopen timeout:2
```
In the preceding information:

- nameserver: IP address of the DNS. Set this parameter to the cluster IP address of CoreDNS.
- search: domain name search list, which is a common suffix of Kubernetes.
- **ndots**: If the number of dots (.) is less than the domain name, **search** is preferentially used for resolution.
- **timeout**: timeout interval.
- **single-request-reopen**: indicates that different source ports are used to send different types of requests.

By default, when you create a workload on the CCE console, the preceding parameters are configured as follows:

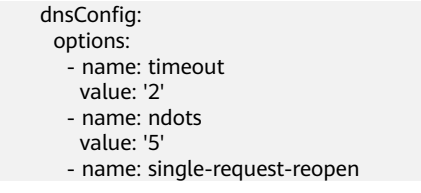

These parameters can be optimized or modified based on service requirements.

### **Scenario 1: Slow External Domain Name Resolution**

Optimization Solution

- 1. If the workload does not need to access the Kubernetes Service in the cluster, see **[How Do I Configure a DNS Policy for a Container?](#page-1501-0)**.
- 2. If the number of dots (.) in the domain name used by the working Service to access other Kubernetes Services is less than 2, set **ndots** to **2**.

### **Scenario 2: External Domain Name Resolution Timeout**

Optimization Solution

1. Generally, the timeout of a Service must be greater than the value of **timeout** multiplied by **attempts**.

2. If it takes more than 2s to resolve the domain name, you can set **timeout** to a larger value.

## <span id="page-1501-0"></span>**21.11.4 How Do I Configure a DNS Policy for a Container?**

CCE uses **dnsPolicy** to identify different DNS policies for each pod. The value of **dnsPolicy** can be either of the following:

- **None:** No DNS policy is configured. In this mode, you can customize the DNS configuration, and **dnsPolicy** needs to be used together with **dnsConfig** to customize the DNS.
- **Default:** The pod inherits the name resolution configuration from the node where the pod is running. The container's DNS configuration file is the DNS configuration file that the kubelet's **--resolv-conf** flag points to. In this case, a cloud DNS is used for CCE clusters.
- **ClusterFirst:** In this mode, the DNS in the pod uses the DNS service configured in the cluster. That is, the kube-dns or CoreDNS service in the Kubernetes is used for domain name resolution. If the resolution fails, the DNS configuration of the host machine is used for resolution.

If the type of dnsPolicy is not specified, **ClusterFirst** is used by default.

- If the type of dnsPolicy is set to **Default**, the name resolution configuration is inherited from the worker node where the pod is running.
- If the type of dnsPolicy is set to **ClusterFirst**, DNS queries will be sent to the kube-dns service.

The kube-dns service responds to queries on the domains that use the configured cluster domain suffix as the root. All other queries (for example, www.kubernetes.io) are forwarded to the upstream name server inherited from the node. Before this feature was supported, stub domains were typically introduced by a custom resolver, instead of the upstream DNS. However, this causes the custom resolver itself to be the key path to DNS resolution, where scalability and availability issues can make the DNS functions unavailable to the cluster. This feature allows you to introduce custom resolvers without taking over the entire resolution path.

If a workload does not need to use CoreDNS in the cluster, you can use kubectl or call the APIs to set the dnsPolicy to Default.

# **21.12 Image Repository FAQs**

# **21.12.1 How Do I Upload My Images to CCE?**

SWR manages images for CCE. It provides the following ways to upload images:

- **[Uploading an Image Through the Client](https://support.huaweicloud.com/intl/en-us/my-kualalumpur-1-usermanual-swr/swr_01_0011.html)**
- **[Uploading an Image Through the SWR Console](https://support.huaweicloud.com/intl/en-us/my-kualalumpur-1-usermanual-swr/swr_01_0012.html)**

# **21.13 Permissions**

Namespace permissions and cluster management permissions are independent and complementary to each other.

- Namespace permissions: apply to clusters and are used to manage operations on cluster resources (such as creating workloads).
- Cluster management (IAM) permissions: apply to cloud services and used to manage CCE clusters and peripheral resources (such as VPC, ELB, and ECS).

Administrators of the IAM Admin user group can grant cluster management permissions (such as CCE Administrator and CCE FullAccess) to IAM users or grant namespace permissions on a cluster on the CCE console. However, the permissions you have on the CCE console are determined by the IAM system policy. If the cluster management permissions are not configured, you do not have the permissions for accessing the CCE console.

If you only run kubectl commands to work on cluster resources, you only need to obtain the kubeconfig file with the namespace permissions. For details, see **Can I Use kubectl If the Cluster Management Permissions Are Not Configured?**. Note that information leakage may occur when you use the kubeconfig file.

# **21.13.2 Can I Use CCE APIs If the Cluster Management Permissions Are Not Configured?**

CCE has cloud service APIs and cluster APIs.

Cloud service APIs: You can perform operations on the infrastructure (such as creating nodes) and cluster resources (such as creating workloads).

When using cloud service APIs, the IAM permissions must be configured.

● Cluster APIs: You can perform operations on cluster resources (such as creating workloads) through the Kubernetes native API server, but not on cloud infrastructure resources (such as creating nodes).

When using cluster APIs, you only need to add the cluster certificate. Only the users with the IAM permissions can download the cluster certificate. Note that information leakage may occur during certificate transmission.

# **21.13.3 Can I Use kubectl If the Cluster Management Permissions Are Not Configured?**

IAM authentication is not required for running kubectl commands. Therefore, you can run kubectl commands without configuring cluster management (IAM) permissions. However, you need to obtain the kubectl configuration file (kubeconfig) with the namespace permissions. In the following scenarios, information leakage may occur during file transmission.

Scenario 1

If an IAM user has been configured with the cluster management permissions and namespace permissions, downloads the kubeconfig authentication file and then deletes the cluster management permissions (reserving the namespace permissions), kubectl can still be used to perform operations on

Kubernetes clusters. Therefore, if you want to permanently delete the permission of a user, you must also delete the cluster management permissions and namespace permissions of the user.

● Scenario 2

An IAM user has certain cluster management and namespace permissions and downloads the kubeconfig authentication file. In this case, CCE determines which Kubernetes resources can be accessed by kubectl based on the user information. That is, the authentication information of a user is recorded in kubeconfig. Anyone can use kubeconfig to access the cluster.